**Manuale operativo**

# **DORICO PRO5**<br>Advanced Music Notation System

Ŧ

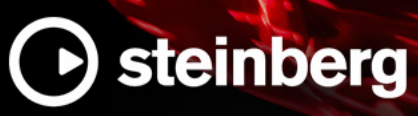

Il team di documentazione di Steinberg: Cristina Bachmann, Martina Becker, Heiko Bischoff, Lillie Harris, Christina Kaboth, Dennis Martinez, Insa Mingers, Matthias Obrecht, Sabine Pfeifer

Traduzione: Ability InterBusiness Solutions (AIBS), Moon Chen, Jérémie Dal Santo, Rosa Freitag, GiEmme Solutions, Josep Llodra Grimalt, Vadim Kupriianov, Roland Münchow, Boris Rogowski, Sergey Tamarovsky

Il presente documento fornisce un accesso migliorato per le persone non vedenti o ipovedenti. Si noti che a causa della complessità del documento e dell'elevato numero di immagini in esso presenti non è stato possibile includere delle descrizioni testuali delle stesse.

Le informazioni contenute in questo manuale sono soggette a variazioni senza preavviso e non rappresentano un obbligo da parte di Steinberg Media Technologies GmbH. Il software descritto in questo manuale è soggetto ad un Contratto di Licenza e non può essere copiato su altri supporti multimediali, tranne quelli specificamente consentiti dal Contratto di Licenza. Nessuna parte di questa pubblicazione può essere copiata, riprodotta o in altro modo trasmessa o registrata, per qualsiasi motivo, senza un consenso scritto da parte di Steinberg Media Technologies GmbH. I licenziatari registrati del prodotto descritto di seguito, hanno diritto a stampare una copia del presente documento per uso personale.

Tutti i nomi dei prodotti e delle case costruttrici sono marchi registrati (™ o ®) dei rispettivi proprietari. Per maggiori informazioni, visitare il sito web www.steinberg.net/trademarks.

© Steinberg Media Technologies GmbH, 2023.

Tutti i diritti riservati.

Dorico Pro\_5.0.20\_it-IT\_2023-07-20

# **Indice**

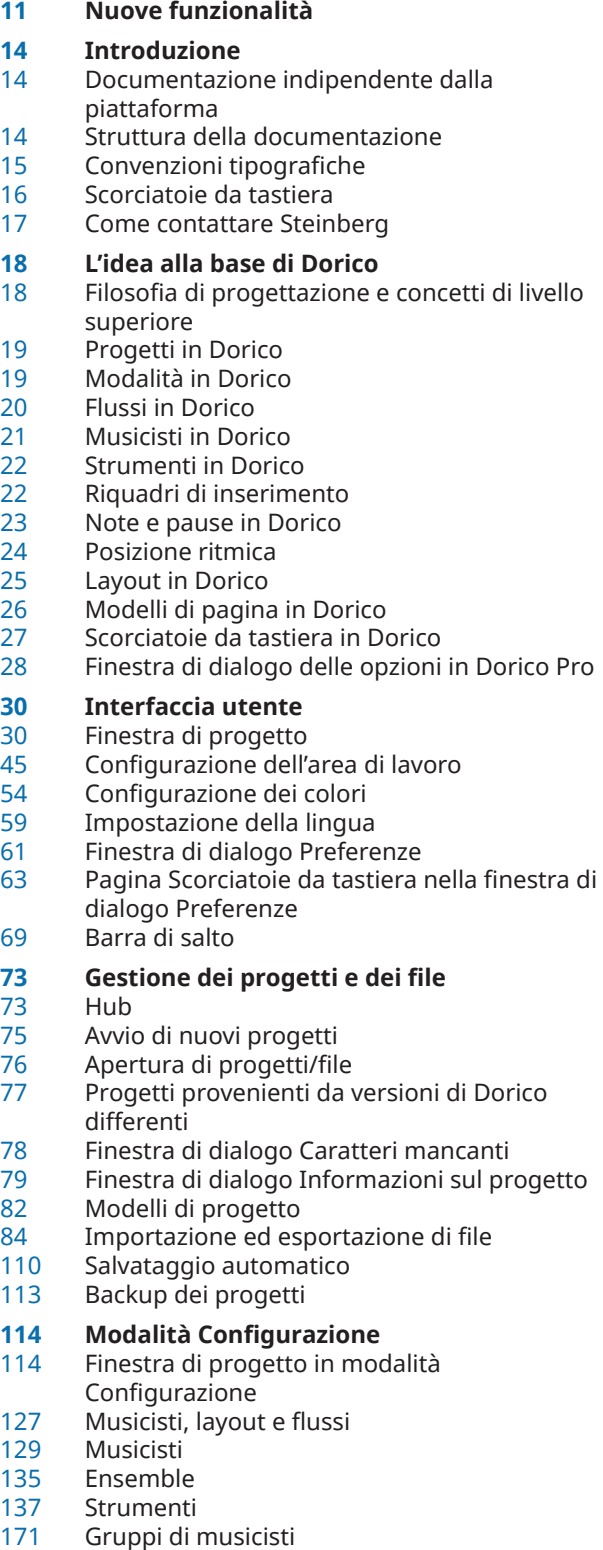

- 
- Flussi<br>178 Lavou Layout
- Musicisti, layout e nomi degli strumenti<br>199 Nomi e titoli dei flussi
- Nomi e titoli dei flussi
- Video

#### **Modalità Scrittura**

- Finestra di progetto in modalità Scrittura
- Operazioni di inserimento e modifica a confronto
- Griglia ritmica
- Cursore di inserimento<br>237 Inserimento delle note
- Inserimento delle note<br>277 Durate delle note
- Durate delle note<br>283 Registrazione MID
- Registrazione MIDI
- Inserimento delle notazioni
- Selezione di note/elementi
- Modifica degli elementi<br>480 Nascondere gli element
- Nascondere gli elementi non stampabili<br>481 Operazioni di navigazione
- Operazioni di navigazione<br>486 Filtri degli strumenti
- Filtri degli strumenti
- Segnali
- Modalità di inserimento
- Strumenti di modifica della disposizione della musica
- Strumenti di trasposizione
- Trasformazioni musicali
- Suddivisione dei flussi
- Commenti

# **Modalità Tipografia**

- Finestra di progetto in modalità Tipografia
- Modelli di pagina
- Intestazioni di flusso
- Cornici
- Sezioni grafiche
- Spaziatura delle note
- Spostamento degli elementi a livello grafico

# **Modalità Riproduzione**

- Finestra di progetto in modalità Riproduzione
- **Tracce**
- Indicatore di riproduzione
- Riproduzione della musica
- Abilitazione della riproduzione delle voci in maniera indipendente
- Applicazione dei comandi Solo/Mute alle tracce
- Ripetizioni in riproduzione<br>701 Riproduzione swing
- Riproduzione swing
- Finestra Trasporto
- Modelli per la riproduzione
- Punti di terminazione
- Regioni di attivazione MIDI

#### **Modalità Stampa**

- Finestra di progetto in modalità Stampa
- Stampa dei layout
- Esportazione dei layout sotto forma di file immagine
- Stampanti

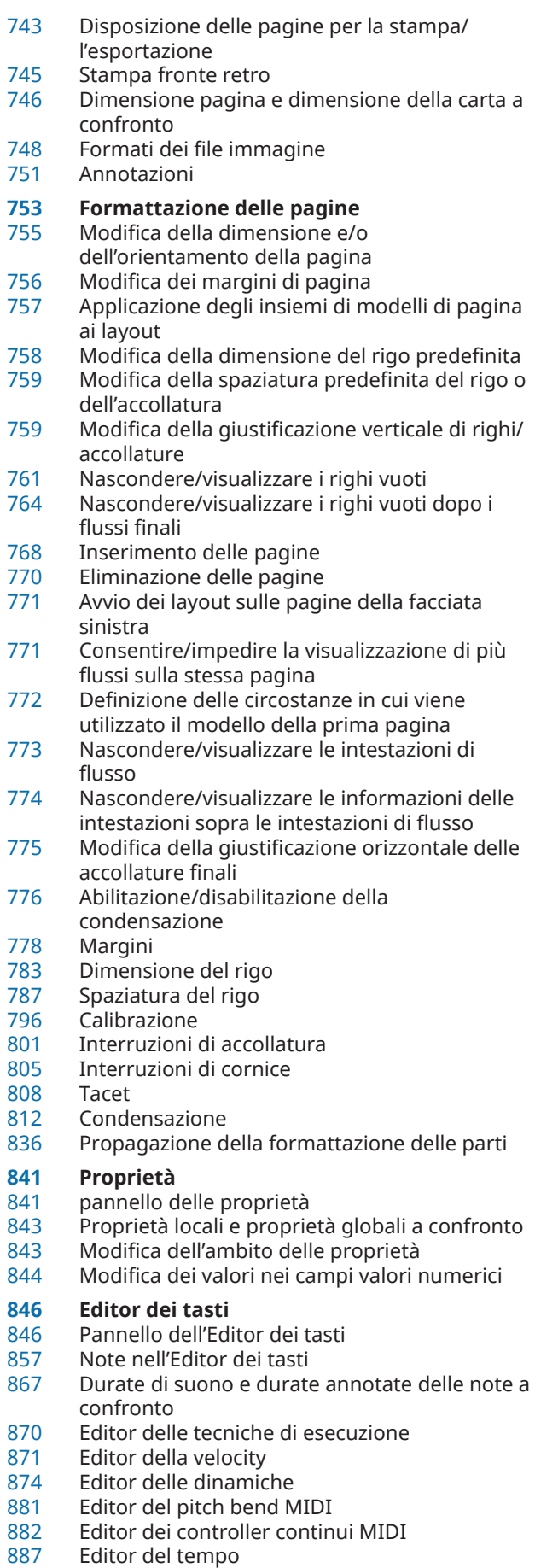

- 
- Strumento di lavoro Istogramma<br>895 Strumento di lavoro Trasforma Strumento di lavoro Trasforma
- Configurazioni dell'Editor dei tasti

#### **Mixer**

- Pannello del Mixer
- Finestra del Mixer
- Barra degli strumenti del Mixer
- Canali del Mixer<br>906 Nascondere/visu
- Nascondere/visualizzare i canali<br>906 Scorrimento attraverso i canali
- Scorrimento attraverso i canali
- Modifica dell'altezza dei canali
- Modifica del volume dei canali
- Posizionamento nel panorama dei canali Aggiunta dei canali degli effetti
- 
- Rinomina dei canali<br>910 Caricamento degli in Caricamento degli insert nei canali
- Cambio del plug-in di riverbero

# **Libreria**

- Gestione librerie<br>916 Finestra di dialog
- Finestra di dialogo Opzioni di layout
- Finestra di dialogo Opzioni di notazione
- Finestra di dialogo Opzioni di inserimento delle note
- Finestra di dialogo Opzioni tipografiche
- Finestra di dialogo Opzioni di riproduzione
- Caratteri musicali<br>930 Formattazione de
- Formattazione del testo
- Finestra di dialogo Modifica i diagrammi degli accordi
- Simboli di accordo personalizzati<br>951 Simboli musicali
- Simboli musicali<br>955 Insiemi di teste
- Insiemi di teste di nota personalizzati
- Tecniche di esecuzione personalizzate
- Linee personalizzate
- Sistemi tonali personalizzati
- Expression map
- Mappe di percussioni
- Tecniche di riproduzione
- **Riferimento sulla notazione**

#### **Introduzione**

- **Alterazioni**
- Opzioni tipografiche per le alterazioni a livello del progetto
- Eliminazione delle alterazioni
- Nascondere/visualizzare o mettere tra parentesi le alterazioni
- Modifica della dimensione delle alterazioni
- Impilamento delle alterazioni
- Unisoni alterati
- Alterazioni microtonali
- Regole di durata delle alterazioni

#### **Articolazioni**

- Opzioni tipografiche per le articolazioni a livello del progetto
- Copia e incollaggio delle articolazioni
- Eliminazione delle articolazioni
- Posizioni delle articolazioni
- Articolazioni in riproduzione

#### **Misure**

- Lunghezza delle misure
- Eliminazione di misure/movimenti

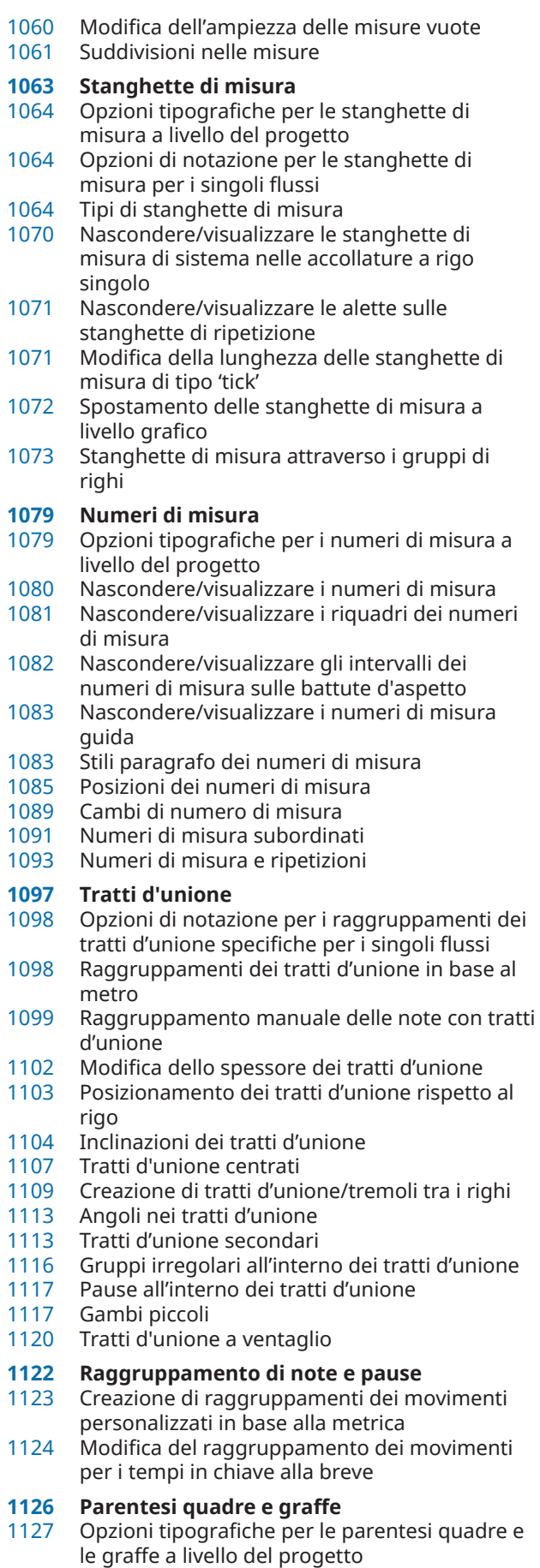

- Modifica del raggruppamento tra parentesi in base al tipo di ensemble
- Nascondere/visualizzare le graffe su righi singoli
- Modifica dell'aspetto delle estremità delle parentesi quadre
- Parentesi secondarie
- Parentesi terziarie (sotto-sotto-parentesi)
- Raggruppamento personalizzato dei righi

#### **Simboli di accordo**

- Componenti degli accordi
- Opzioni tipografiche per i simboli di accordo a livello del progetto
- Preset dei simboli di accordo
- Stili carattere dei simboli di accordo
- Posizione dei simboli di accordo
- Regioni dei simboli di accordo
- Trasposizione dei simboli di accordo
- Ritrascrizione dei simboli di accordo
- Nascondere/visualizzare la fondamentale e la qualità dei simboli di accordo
- Modifica della disposizione dei simboli di accordo composti
- Cancellazione dello sfondo dei simboli di accordo
- Simboli di accordo tra parentesi
- Simboli di accordo importati dai file MusicXML

# **Diagrammi degli accordi**

- Componenti dei diagrammi degli accordi
- Opzioni tipografiche per i diagrammi degli accordi a livello del progetto
- Opzioni globali di inserimento delle note per i diagrammi degli accordi
- Nascondere/visualizzare i diagrammi degli accordi
- Nascondere/visualizzare le griglie dei diagrammi degli accordi utilizzati
- Nascondere/Visualizzare le diteggiature nei diagrammi degli accordi
- Modifica della forma dei diagrammi degli accordi
- Creazione di nuove forme dei diagrammi degli accordi
- Stili carattere dei diagrammi degli accordi
- Modifica della posizione orizzontale dei numeri dei tasti di partenza
- Modifica della dimensione dei diagrammi degli accordi
- Modifica dell'orientamento dei diagrammi degli accordi

# **Chiavi**

- Visualizzazione delle chiavi dopo gli abbellimenti
- Spostamento delle chiavi a livello grafico
- Modifica della dimensione predefinita dei cambi di chiave a metà accollatura
- Impostazione di chiavi diverse per l'altezza da concerto/trasposta
- Nascondere/visualizzare le chiavi
- Modifica dell'ottava delle chiavi
- Chiavi con indicatori dell'ottava

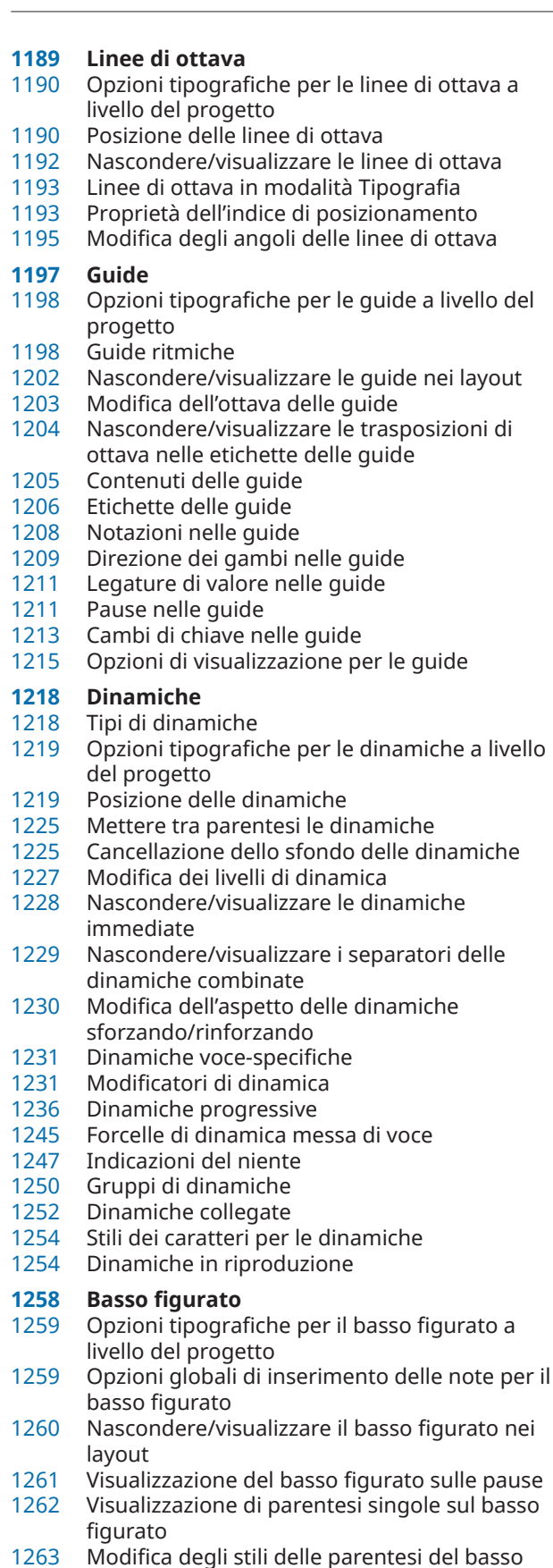

- Modifica degli stili delle parentesi del basso figurato
- Linee di continuazione del basso figurato
- Posizione del basso figurato
- Aspetto del basso figurato

#### **Diteggiature**

- Convenzioni generali per il posizionamento delle diteggiature
- Opzioni tipografiche per le diteggiature a livello del progetto
- Trasformazione delle diteggiature in diteggiature di sostituzione
- Modifica delle diteggiature esistenti
- Modifica del posizionamento rispetto al rigo delle diteggiature
- Modifica della dimensione delle diteggiature
- Visualizzazione di riquadri/sottolineature sulle diteggiature
- Nascondere/visualizzare le diteggiature<br>1286 Eliminazione delle diteggiature
- Eliminazione delle diteggiature
- Stili dei caratteri per le diteggiature
- Diteggiature precauzionali
- Diteggiature per gli strumenti a tasti
- Scivolamenti delle diteggiature<br>1301 Diteggiature per gli ottoni a pis
- Diteggiature per gli ottoni a pistoni
- Nascondere/visualizzare gli indicatori di spostamento della diteggiatura sulle corde Diteggiature importate dai file MusicXML
- **Indicatori delle corde**
- Opzioni tipografiche per gli indicatori delle corde a livello del progetto
- Modifica dell'aspetto degli indicatori delle corde a vuoto
- Modifica della dimensione degli indicatori delle corde
- Eliminazione degli indicatori delle corde
- Posizioni degli indicatori delle corde
- **Pagine preliminari**
- Aggiunta di dediche nei modelli di pagina
- Aggiunta di elenchi di musicisti
- Modifica delle intestazioni nei modelli di pagina
- Modifica del testo delle trasposizioni di layout
- Nascondere/visualizzare i bordi sui nomi dei layout

#### **Abbellimenti**

- Convenzioni generali per il posizionamento degli abbellimenti
- Trasformazione delle note esistenti in abbellimenti
- Trasformazione degli abbellimenti in note normali
- Visualizzazione degli abbellimenti prima/dopo le stanghette di misura
- Dimensione degli abbellimenti
- Barre degli abbellimenti<br>1325 Gambi degli abbelliment
- Gambi degli abbellimenti
- Tratti d'unione degli abbellimenti
- Abbellimenti in riproduzione
- **Fermate, segni di respiro e cesure**
- Opzioni tipografiche per le fermate, i segni di respiro e le cesure a livello del progetto
- Tipi di fermate
- Tipi di segni di respiro<br>1330 Tipi di cesure
- Tipi di cesure<br>1330 Posizione dell
- Posizione delle fermate, dei segni di respiro e delle cesure
- **Indicazioni di tonalità** Opzioni tipografiche per le indicazioni di tonalità a livello del progetto Disposizione delle indicazioni di tonalità Tipi di indicazioni di tonalità Nascondere/visualizzare le indicazioni di tonalità all'inizio delle accollature Nascondere/Visualizzare i bequadri d'annullamento prima dei cambi di indicazione di tonalità Posizione delle indicazioni di tonalità Indicazioni di tonalità precauzionali Indicazioni di tonalità enarmoniche equivalenti **Sistemi tonali** Divisione dell'ottava in parti uguali (EDO) Modifica del sistema tonale Importazione dei sistemi tonali Esportazione dei sistemi tonali **Versi** Opzioni tipografiche per i versi a livello del progetto Tipi di versi Tipi di sillabe nei versi Copia e incollaggio dei versi Esportazione dei versi Filtri per i versi Posizione dei versi<br>1364 Stili paragrafo dei v Stili paragrafo dei versi<br>1366 Modifica del testo dei vo Modifica del testo dei versi Trattini e linee di estensione dei versi Numeri delle linee di parole Numeri di strofa Elisioni con una legatura **Note** Opzioni tipografiche per le note a livello del progetto Insiemi di teste di nota Assegnazione delle note alle corde Modifica dell'ampiezza dei tagli addizionali Nascondere/visualizzare le teste di nota Consolidamento dei punti ritmici Opzioni di visualizzazione per le note e le pause **Teste di nota tra parentesi** Opzioni tipografiche per le teste di nota tra parentesi a livello del progetto Visualizzazione delle parentesi sulle teste di nota Visualizzazione delle parentesi intorno a una/ tutte le teste di nota nelle catene di legature Divisione delle parentesi sugli accordi Modifica dell'aspetto delle parentesi tonde
- sulle singole teste di nota
- Parentesi delle teste di nota in modalità Tipografia

#### **Gambi**

- Opzioni tipografiche per i gambi a livello del progetto
- Direzione dei gambi<br>1412 Lunghezza dei gamb
- Lunghezza dei gambi
- Nascondere/visualizzare i gambi

Cancellazione dello sfondo dei gambi

#### **Armonici**

- Trasformazione delle note in armonici
- Modifica delle parziali armoniche
- Nascondere/visualizzare o mettere tra parentesi le alterazioni degli armonici
- Aspetto/stile degli armonici

# **Ornamenti**

- Opzioni tipografiche per gli ornamenti a livello del progetto
- Modifica degli intervalli degli ornamenti
- Posizione degli ornamenti

#### **Trilli**

- Nascondere/visualizzare i segni di trillo
- Modifica della velocità dei trilli
- Nascondere/visualizzare i cambi di velocità nelle linee di estensione dei trilli
- Nascondere/visualizzare le linee di estensione dei trilli
- Intervalli dei trilli
- Trilli in riproduzione

#### **Segni di arpeggio**

- Opzioni tipografiche per i segni di arpeggio a livello del progetto
- Tipi di segni di arpeggio
- Lunghezza dei segni di arpeggio
- Convenzioni generali per il posizionamento dei segni di arpeggio
- Arpeggi in riproduzione

# **Linee di glissando**

- Opzioni tipografiche per le linee di glissando a livello del progetto
- Linee di glissando attraverso misure vuote
- Modifica dello stile delle linee di glissando
- Modifica del testo delle linee di glissando
- Linee di glissando in modalità Tipografia
- Linee di glissando in riproduzione

# **Bending di chitarra**

- Pre-bending e pre-dive di chitarra<br>1465 Post-bending di chitarra
- Post-bending di chitarra
- Dive and return con la leva del vibrato
- Intervalli di bending
- Opzioni tipografiche a livello del progetto per i bending, pre-bending e post-bending di chitarra e i dive and return con la leva del vibrato
- Nascondere/visualizzare le linee di tenuta dei bending di chitarra
- Modifica della direzione dei pre-bending/predive di chitarra
- Nascondere/visualizzare le alterazioni sui prebending/pre-dive di chitarra
- Eliminazione dei pre-bending, pre-dive e postbending di chitarra
- Bending di chitarra in modalità Tipografia
- **Tecniche di chitarra**
- Tecniche con la leva del vibrato
- Tapping
- Hammer-on e pull-off
- Opzioni tipografiche per le tecniche di chitarra a livello del progetto

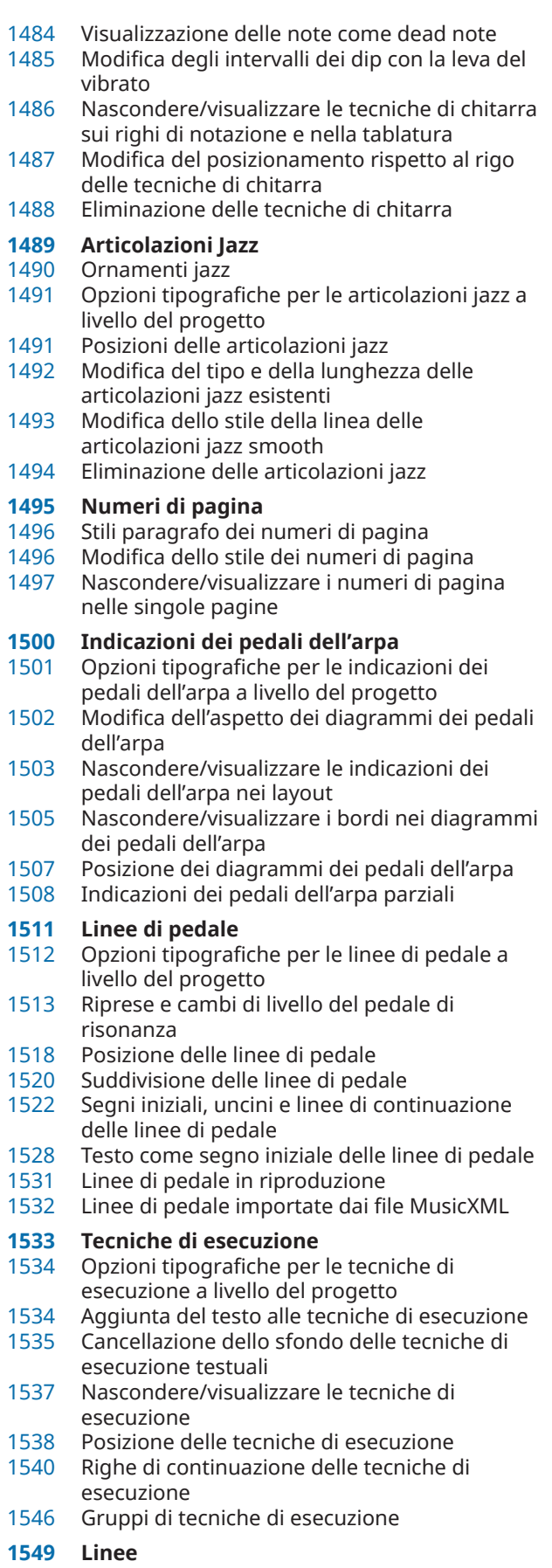

Componenti delle linee

- Opzioni tipografiche per le linee a livello del progetto
- Posizione delle linee
- Lunghezza delle linee
- Modifica dello stile del corpo delle linee
- Modifica delle estremità delle linee
- Modifica della direzione delle linee
- Aggiunta del testo alle linee
- Linee in modalità Tipografia

#### **Segni di prova**

- Opzioni tipografiche per i segni di prova a livello del progetto
- Modifica del tipo di riquadro dei segni di prova
- Posizione dei segni di prova
- Modifica dell'indice dei segni di prova
- Modifica del tipo di sequenza dei segni di prova
- Aggiunta di prefissi/suffissi ai segni di prova
- Modifica dello stile dei caratteri dello stile paragrafo

#### **Indicatori**

- Opzioni tipografiche per gli indicatori a livello del progetto
- Nascondere/visualizzare gli indicatori
- Modifica della posizione verticale degli indicatori
- Modifica del testo degli indicatori
- Modifica degli stili dei caratteri degli indicatori/del timecode
- Modifica dei timecode degli indicatori
- Definizione di specifici indicatori come indicatori importanti

#### **Timecode**

- Modifica del valore iniziale del timecode
- Modifica della posizione verticale dei timecode
- Nascondere/visualizzare i timecode negli indicatori
- Modifica della frequenza del timecode

# **Finali delle ripetizioni**

- Opzioni tipografiche per i finali delle ripetizioni a livello del progetto
- Modifica del numero totale di passaggi completi suonati nei finali delle ripetizioni
- Allungamento/accorciamento dei segmenti nei finali delle ripetizioni
- Posizione dei finali delle ripetizioni
- Modifica del testo dei finali delle ripetizioni
- Modifica dell'aspetto dei singoli segmenti dei finali delle ripetizioni
- Allungamento/accorciamento degli uncini nei finali delle ripetizioni
- Finali delle ripetizioni nei file MusicXML

#### **Indicatori di ripetizione**

- Opzioni tipografiche per gli indicatori di ripetizione a livello del progetto
- Stili paragrafo dell'indicatore di ripetizione
- Modifica della dimensione dei simboli di coda/ segno
- Nascondere/Visualizzare i simboli negli indicatori di ripetizione

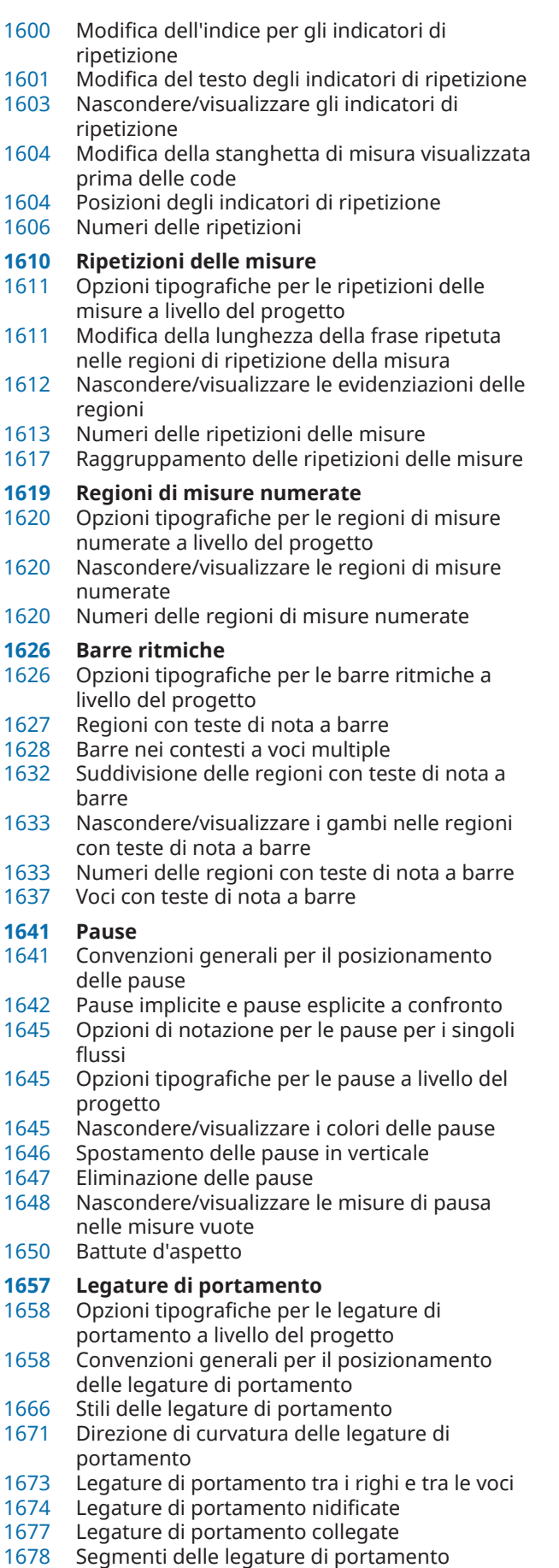

- Legature di portamento in modalità Tipografia
- Altezza della legatura
- Scostamento delle spalle delle legature di portamento
- Legature di portamento in riproduzione
- **Etichette dei righi**
- Opzioni tipografiche per le etichette dei righi a livello del progetto
- Nascondere/visualizzare le etichette dei righi
- Nascondere/visualizzare le etichette dei righi in corrispondenza delle interruzioni di accollatura/cornice
- Contenuti delle etichette dei righi
- Trasposizioni degli strumenti nelle etichette dei righi
- Nascondere/visualizzare le etichette dei cambi di strumento all'inizio dei flussi
- Raggruppamento delle etichette dei righi di strumenti identici adiacenti
- Modifica dello stile di numerazione delle etichette dei righi
- Visualizzazione delle etichette dei righi vocali in maiuscolo/con le iniziali in maiuscolo
- Etichette dei gruppi di musicisti
- Stili paragrafo delle etichette dei righi
- Etichette dei righi per i kit di percussioni
- Etichette dei righi sui righi condensati
- **Righi**
- Impostazioni dei righi specifiche per i singoli layout
- Modifica dello spessore delle linee del rigo
- Eliminazione dei righi
- Eliminazione dei righi supplementari/dei righi degli ossia
- Righi extra
- Righi degli ossia
- Indicatori di divisione fra accollature
- Oggetti di sistema
- Rientri delle accollature

#### **Divisi**

- Finestra di dialogo Modifica le divisioni
- Inserimento di cambi di divisioni
- Modifica dei cambi di divisioni esistenti
- Conclusione dei passaggi divisi
- Intervalli di unisono
- Divisi nei righi vocali
- Etichette dei righi dei passaggi divisi<br>1742 Etichette dei cambi di divisione
- Etichette dei cambi di divisione<br>1744 Passaggi divisi in riproduzione
- Passaggi divisi in riproduzione

#### **Tablature**

- Opzioni tipografiche per le tablature a livello del progetto
- Ritmi nelle tablature
- Nascondere/visualizzare i righi di notazione e le tablature
- Modifica delle corde allocate per le note nella tablatura
- Nascondere/visualizzare i contorni intorno alle note nelle tablature
- Modifica del posizionamento dei punti ritmici nelle tablature

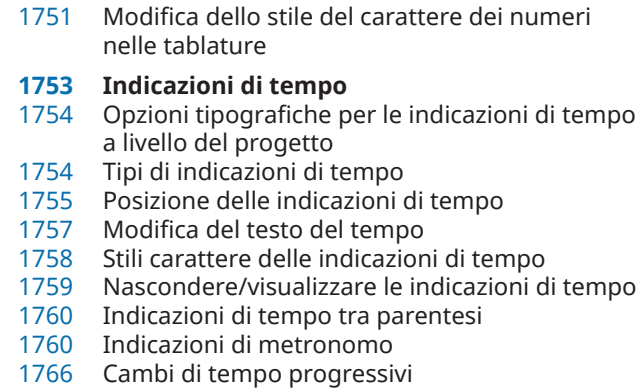

Equazioni del tempo

#### **Elementi di testo**

- Tipi di testo
- Modifica dello stile paragrafo degli elementi di testo
- Allineamento degli elementi di testo con l'inizio delle accollature
- Abilitazione/disabilitazione della funzione di impedimento delle collisioni del testo
- Aggiunta dei bordi agli elementi di testo
- Cancellazione dello sfondo degli elementi di testo
- Nascondere/visualizzare gli elementi di testo

#### **Legature di valore**

- Opzioni tipografiche per le legature di valore a livello del progetto
- Confronto tra legature di valore e legature di portamento
- Stili di legature di valore
- Direzione di curvatura delle legature di valore
- Legature di valore non standard
- Nascondere/visualizzare le legature di valore laissez vibrer
- Eliminazione delle legature di valore
- Suddivisione delle catene di legature
- Legature di valore in modalità Tipografia
- Altezza delle legature di valore
- Scostamento delle spalle delle legature di valore

#### **Tempi in chiave**

- Opzioni tipografiche per i tempi in chiave a livello del progetto
- Tipi di tempi in chiave<br>1812 Tempi in chiave preca
- Tempi in chiave precauzionali
- Anacrusi
- Tempi in chiave ampi
- Stili dei tempi in chiave
- Posizione dei tempi in chiave
- Nascondere/visualizzare i tempi in chiave
- Interruzione dei tempi in chiave intercambiabili
- Modifica della presentazione dei tempi in chiave
- Cancellazione dello sfondo dei tempi in chiave
- **Tremoli**
- Opzioni tipografiche per i tremoli a livello del progetto
- Convenzioni generali per il posizionamento dei tremoli
- 
- Tremoli nelle catene di legature<br>1833 Modifica della velocità dei tremo Modifica della velocità dei tremoli
- Modifica dell'aspetto dei tremoli di più note da una metà
- Eliminazione dei tremoli<br>1835 Posizioni ritmiche delle r
- Posizioni ritmiche delle note con i tremoli<br>1835 Spostamento dei tratti di tremolo
- Spostamento dei tratti di tremolo
- Tremoli in riproduzione

#### **Gruppi irregolari**

- Opzioni tipografiche per i gruppi irregolari a livello del progetto
- Gruppi irregolari nidificati
- Trasformazione delle note esistenti in gruppi irregolari
- Conversione dei gruppi irregolari in note normali
- Consentire/impedire l'estensione dei gruppi irregolari attraverso le stanghette di misura
- Tratti d'unione dei gruppi irregolari
- Parentesi dei gruppi irregolari
- Numeri/rapporti dei gruppi irregolari

#### **Percussioni non intonate**

- Tecniche di esecuzione per gli strumenti percussivi non intonati
- Righi di percussioni a linea singola<br>1862 Kit di percussioni e singoli strumen
- Kit di percussioni e singoli strumenti percussivi a confronto
- Opzioni di notazione per le percussioni non intonate per i singoli flussi
- Kit di percussioni e set di batteria
- Notazioni sulle note nei kit di percussioni
- Tipi di presentazione dei kit di percussioni
- Legende delle percussioni
- Voci nei kit di percussioni
- Universal Indian Drum Notation

# **Voci**

- Opzioni di notazione per le voci per i singoli flussi
- Nascondere/visualizzare i colori delle voci
- Consentire/impedire la sovrapposizione delle teste di nota nelle voci contrapposte
- Posizioni delle note nei contesti a voci multiple
- Voci non utilizzate<br>1885 Note trasferite su
- Note trasferite su dei righi con note esistenti in altre voci
- **Glossario**
- **Indice analitico**

# <span id="page-10-0"></span>**Nuove funzionalità**

# **Nuove funzionalità nella versione 5.0.20**

#### **Pannello del mixer**

I channel strip vengono ora visualizzati nel pannello del Mixer quando presenta un'altezza sufficiente. Vedere [Pannello del Mixer.](#page-898-0)

#### **Catene di legature**

Le modifiche alle catene di legature apportate in modalità Scrittura, inclusa la modifica della direzione dei gambi delle note, ha effetto adesso su tutte le note e le legature di valore nella catena.

### **Nuove funzionalità nella versione 5.0.0**

#### **In evidenza**

#### **Groove Agent SE**

- Dorico Pro include ora Groove Agent SE, un potente strumento che consente di rilasciare i pattern nelle tracce dei set di batteria e di attivarli utilizzando le regioni di attivazione MIDI. Vedere [Importazione dei pattern per i set di batteria da Groove Agent SE.](#page-100-0)
- Se è stato installato Groove Agent SE, è possibile utilizzare i nuovi modelli per la riproduzione per caricare automaticamente Groove Agent SE quando si aggiungono dei set di batteria. Vedere [Modelli per la riproduzione](#page-710-0).

#### **Modalità di modifica con il mouse**

È ora possibile trasporre, spostare e copiare le note mediante clic e trascinamento con il mouse. Vedere [Abilitazione/disabilitazione della modalità di modifica con il mouse.](#page-226-0)

#### **Creazione di elementi multipli**

È ora possibile inserire le notazioni su più righi contemporaneamente al di fuori dell'inserimento delle note. Per impostazione predefinita, Dorico Pro inserisce le notazioni in corrispondenza della prima nota di ciascun rigo. Vedere [Modifica delle impostazioni di](#page-227-0) [posizionamento dell'inserimento degli elementi](#page-227-0).

#### **Scrubbing**

È ora possibile utilizzare la riproduzione in scrubbing in Dorico Pro. Vedere [Scrubbing](#page-689-0).

#### **Regioni di attivazione MIDI**

● Questa nuova funzionalità consente di riprodurre le note senza che vengano visualizzate nella musica, ad esempio quando si utilizzano i pattern in Groove Agent per la riproduzione. Vedere [Regioni di attivazione MIDI](#page-725-0).

#### **Enfasi del profilo di intonazione**

Questo nuovo algoritmo consente di riprodurre le melodie in modo ancora più espressivo. Vedere [Abilitazione/disabilitazione dell'enfasi del profilo di intonazione.](#page-1255-0)

#### **Altre novità**

#### **Miglioramenti nella gestione dell'interfaccia utente**

- La barra di stato presenta una serie di opzioni aggiuntive che consentono di cambiare più facilmente il layout corrente scegliendo tra i layout ad altezza da concerto/ad altezza trasposta e tra la visualizzazione pagina/a scorrimento. Vedere [Barra di stato](#page-40-0).
- È ora possibile fare in modo che le viste seguano o meno l'indicatore di riproduzione durante la riproduzione in maniera indipendente in ciascuna finestra di progetto. Vedere [Impostazione delle viste in modo che seguano o meno l'indicatore di riproduzione.](#page-686-0)

#### **Convenzioni per la numerazione del Do centrale**

È ora possibile cambiare le convenzioni per la numerazione utilizzate per il Do centrale (nota MIDI 60) in tutto Dorico Pro. Vedere [Cambio delle convenzioni per la numerazione del](#page-53-0)  [Do centrale](#page-53-0).

#### **Numerazione degli strumenti**

È ora possibile rinumerare gli strumenti in modo che la numerazione corrisponda al relativo ordine predefinito dei musicisti. Vedere [Rinumerazione degli strumenti.](#page-139-0)

#### **Miglioramenti nella gestione delle etichette dei righi**

- Nei casi più semplici, l'allineamento orizzontale e l'impostazione dell'interlinea per i singoli nomi degli strumenti vengono ora utilizzati nelle etichette dei righi, sovrascrivendo le impostazioni dello stile paragrafo corrispondente. Vedere [Finestra di dialogo Modifica i](#page-195-0) [nomi degli strumenti](#page-195-0).
- É ora possibile visualizzare i nomi dei musicisti nelle etichette dei righi solamente nella prima accollatura di ciascun flusso, mentre in tutte le altre accollature nelle etichette dei righi vengono visualizzati i nomi degli strumenti. Vedere [Visualizzazione dei nomi degli](#page-1695-0)  [strumenti/dei musicisti nelle etichette dei righi](#page-1695-0).

#### **Punti ritmici**

Per selezionare le durate delle note puntate, è ora possibile premere due volte i comandi da tastiera relativi alla durata delle note. Vedere [Inserimento di note con i punti ritmici](#page-245-0).

#### **Miglioramenti nella gestione del testo**

- $\acute{\text{e}}$  ora possibile inserire più facilmente i caratteri Unicode, sia negli elementi di testo, che nelle cornici di testo. Fare riferimento a [Inserimento degli elementi di testo](#page-417-0) e a [Inserimento](#page-630-0) [del testo nelle cornici di testo](#page-630-0).
- È ora possibile regolare l'interlinea nei singoli elementi di testo e nelle singole cornici di testo, in maniera indipendente dallo stile paragrafo. Vedere [Opzioni dell'editor di testo in](#page-419-0)  [modalità Scrittura](#page-419-0) e [Opzioni dell'editor di testo in modalità Tipografia](#page-631-0).
- È ora possibile modificare lo sfondo e i colori dei bordi delle singole cornici di testo. Vedere [Modifica del colore di sfondo delle cornici di testo](#page-636-0) e [Modifica del colore dei bordi delle](#page-635-0) [cornici di testo](#page-635-0).
- È ora possibile modificare lo stile paragrafo applicato a più elementi di testo selezionati contemporaneamente. Vedere [Modifica dello stile paragrafo degli elementi di testo.](#page-1777-0)

#### **Miglioramenti nella gestione della riproduzione**

- Le note e gli elementi possono ora essere silenziati in specifiche ripetizioni, consentendo ad esempio di ascoltare le note selezionate solo la seconda volta. Vedere [Silenziare singole](#page-695-0) [note/elementi](#page-695-0).
- Dorico Pro supporta ora la riproduzione microtonale utilizzando il pitch bend MIDI. Vedere [Finestra di dialogo Expression Map](#page-1003-0).

#### **Miglioramenti nella gestione del Mixer**

- È ora possibile aggiungere più canali degli effetti al Mixer. Vedere Aggiunta dei canali degli [effetti.](#page-907-0)
- È ora possibile rinominare i canali nel Mixer. Vedere [Rinomina dei canali](#page-908-0).

#### **Caratteri musicali**

● Sono ora disponibili per impostazione predefinita una serie di nuove famiglie di caratteri musicali. Vedere [Caratteri musicali.](#page-926-0)

#### **Nascondere gli elementi**

- È ora possibile nascondere le chiavi nei layout di qualsiasi trasposizione, in maniera indipendente dagli altri layout. Vedere [Nascondere/visualizzare le chiavi.](#page-1183-0)
- È ora possibile nascondere le linee di ottava nei singoli layout. Vedere [Nascondere/](#page-1191-0) [visualizzare le linee di ottava.](#page-1191-0)

# <span id="page-13-0"></span>**Introduzione**

Grazie per aver acquistato Dorico Pro.

Siamo lieti che abbiate scelto il software di notazione musicale di Steinberg e ci auguriamo che potrete utilizzarlo con piacere e soddisfazione per molto tempo.

Dorico è un'avanzatissima applicazione per la produzione di partiture musicali destinata a compositori, arrangiatori, editori, strumentisti, insegnanti e studenti. Sia che desideriate stampare la vostra musica oppure condividerla in formato digitale, Dorico è il programma più sofisticato e all'avanguardia attualmente sul mercato.

Come per tutti gli altri software sviluppati da Steinberg, Dorico è stato interamente progettato e realizzato da un team di esperti musicisti, capaci di comprendere a fondo le vostre esigenze e necessità. Il nostro team ha avuto come obiettivo principale la creazione di uno strumento che fosse di semplice utilizzo, ma al contempo capace di produrre risultati di grande qualità. Dorico è in grado inoltre di integrarsi con il vostro attuale flusso di lavoro e offre la possibilità di importare ed esportare file in un'ampia varietà di formati.

Dorico si pone alla musica in maniera analoga a come farebbe un musicista reale ed è dotato di una conoscenza estremamente più approfondita degli elementi e delle performance musicali rispetto a qualsiasi altra applicazione di notazione musicale esistente. Il suo design esclusivo e unico nel suo genere offre un livello di flessibilità senza precedenti nell'inserimento e modifica della musica, nella progettazione dei layout delle partiture, nella gestione degli aspetti ritmici e in molte altre aree di utilizzo.

I nostri più sinceri ringraziamenti.

Il Team Dorico di Steinberg

# **Documentazione indipendente dalla piattaforma**

La presente documentazione è relativa ai sistemi operativi Windows e macOS.

Quando le funzioni e le impostazioni descritte sono specifiche per una sola di queste piattaforme, ciò è indicato in maniera chiara. In tutti gli altri casi, le descrizioni e le procedure riportate nella documentazione sono valide sia per Windows che per macOS.

Alcuni aspetti da tenere in considerazione:

- Gli screenshot sono stati catturati da macOS e utilizzano il tema scuro in Dorico Pro.
- Alcune funzioni disponibili nel menu **File** in Windows sono disponibili nel menu del nome del programma in macOS.

# **Struttura della documentazione**

La nostra documentazione è suddivisa in tre diverse tipologie di argomenti, in base al relativo contenuto.

#### **Descrizioni dell'interfaccia utente**

Argomenti che descrivono le funzionalità degli elementi dell'interfaccia utente ed elencano le opzioni e le impostazioni di finestre di dialogo, pannelli e altri elementi.

#### <span id="page-14-0"></span>**Descrizioni dei concetti base**

Argomenti che descrivono i concetti e spiegano le funzionalità di una specifica funzione del software.

#### **Descrizioni delle procedure**

Argomenti che forniscono istruzioni passo a passo per l'esecuzione di una specifica operazione. Questi argomenti forniscono spesso un esempio del motivo per cui seguire i passaggi descritti, oltre a un breve riepilogo del risultato, comprese le conseguenze di cui è importante essere a conoscenza.

A causa di questa divisione delle informazioni, la struttura della nostra documentazione funge da riferimento che è possibile consultare per ottenere informazioni o istruzioni specifiche secondo necessità, piuttosto che una guida da leggere dall'inizio alla fine.

#### SUGGERIMENTO

Gli argomenti descrittivi non mostrano come eseguire un'operazione, mentre gli argomenti procedurali non riportano spiegazioni di specifici elementi, funzioni o altro. Per trovare informazioni generali su elementi o concetti, si consiglia di cercarli per nome, cercando ad esempio «dinamiche». Per individuare le istruzioni per l'esecuzione di azioni particolari, si consiglia di includere un verbo pertinente nella propria ricerca, ad esempio «spostarsi».

I collegamenti in fondo agli argomenti consentono di raggiungere ulteriori contenuti pertinenti. È anche possibile controllare la barra laterale per trovare argomenti correlati nella struttura della documentazione.

## **Convenzioni tipografiche**

Nella presente documentazione vengono utilizzati elementi strutturali e di markup per presentare le informazioni in base alle relative finalità.

#### **Elementi strutturali**

#### **Prerequisiti**

Descrivono le azioni da completare o le condizioni da soddisfare prima di poter avviare una procedura.

#### **Procedimento**

Elenca i passaggi da seguire per ottenere uno specifico risultato.

#### **Importante**

Fornisce informazioni in merito a situazioni o casi specifici che potrebbero avere effetti vari sul sistema, sulle unità hardware collegate, o che potrebbero causare un rischio di perdita di dati.

#### **Nota**

Fornisce informazioni riguardo ad alcuni aspetti che è utile prendere in considerazione.

#### **Suggerimento**

Aggiunge informazioni supplementari o suggerimenti utili.

#### **Esempio**

Riporta un esempio.

#### **Risultato**

Descrive il risultato di una procedura.

#### <span id="page-15-0"></span>**Dopo il completamento di questa operazione**

Fornisce informazioni riguardo alle azioni o ai processi da eseguire a seguito del completamento della procedura.

#### **Link correlati**

Riporta un elenco degli argomenti correlati che è possibile trovare all'interno della documentazione.

#### **Markup**

Il testo in grassetto indica il nome di un menu, un'opzione, una funzione, una finestra di dialogo, una finestra, ecc.

#### ESEMPIO

Per aprire la finestra di dialogo **Informazioni sul progetto**, selezionare **File** > **Informazioni sul progetto**.

Se il testo in grassetto è separato da un simbolo 'maggiore di', significa che è presente una sequenza di diversi menu da aprire, oppure delle direzioni da seguire per la navigazione all'interno della finestra di dialogo citata all'inizio della sequenza.

#### ESEMPIO

#### Selezionare **Modifica** > **Notazioni** > **Voci** > **Cambia voce** > **[Voce]**.

È possibile modificare questa opzione selezionando **Preferenze** > **Inserimento e modifica delle note** > **Modifica**.

I nomi dei file e i percorsi di accesso delle cartelle sono mostrati con un diverso carattere tipografico.

```
ESEMPIO
```
example\_file.txt

# **Scorciatoie da tastiera**

Le scorciatoie da tastiera sono un insieme di comandi che consentono di eseguire delle operazioni definite se premuti insieme. Molte delle scorciatoie da tastiera sono uguali sui diversi sistemi operativi, ma non tutte; questa guida ne fa una chiara distinzione.

Quando le scorciatoie da tastiera utilizzano dei tasti modificatori equivalenti a seconda del sistema operativo, i tasti modificatori sono indicati separati da una barra, con il tasto modificatore per Windows per primo e il tasto modificatore per macOS per secondo.

#### ESEMPIO

**Ctrl/Cmd-Alt/Opt-Freccia giù** significa: premere **Ctrl** -**Alt** - **Freccia giù** in Windows, **Cmd** - **Opt** - **Freccia giù** in macOS.

Quando le scorciatoie da tastiera richiedono dei tasti completamente diversi a seconda del sistema operativo, questo viene indicato con la scorciatoia da tastiera per Windows prima, seguita dalla scorciatoia da tastiera per macOS.

#### ESEMPIO

**Ù** significa: premere **#** in Windows, **\** in macOS.

<span id="page-16-0"></span>Nella presente documentazione, viene fatto uso delle scorciatoie da tastiera che corrispondono alla lingua della documentazione. Ad esempio, le scorciatoie da tastiera nella documentazione in inglese corrispondono alla lingua della tastiera in inglese.

LINK CORRELATI [Scorciatoie da tastiera in Dorico](#page-26-0) a pag. 27 [Pagina Scorciatoie da tastiera nella finestra di dialogo Preferenze](#page-62-0) a pag. 63 [Cambio della lingua della tastiera](#page-66-0) a pag. 67 [Cambio della lingua dell'applicazione](#page-58-0) a pag. 59

# **Come contattare Steinberg**

È possibile accedere a delle informazioni supplementari dal menu **Guida**.

Questo menu contiene dei link a diverse pagine del sito web di Steinberg. La selezione di una di queste voci di menu lancia automaticamente il browser web e apre la rispettiva pagina. In queste pagine sono disponibili varie informazioni di supporto e compatibilità, risposte a FAQs (frequently asked questions), informazioni riguardo ad aggiornamenti e ad altri prodotti di Steinberg, e così via.

# <span id="page-17-0"></span>**L'idea alla base di Dorico**

Dorico si basa su una serie di concetti chiave derivanti dalla propria filosofia di progettazione.

Si consiglia di prendere confidenza con tali concetti, poiché ciò contribuirà fortemente a lavorare in Dorico con maggiore efficacia e di muoversi facilmente all'interno della presente documentazione.

# **Filosofia di progettazione e concetti di livello superiore**

Per creare un software di notazione come Dorico sono necessarie profonde considerazioni a livello di progettazione, di particolare interesse per gli utenti che hanno familiarità con le applicazioni di scrittura musicale. Dorico è caratterizzato da un avanzatissimo concept di progettazione, basato su un approccio di tipo musicale piuttosto che sulla comodità di calcolo. Questo tipo di visione offre indubbiamente innumerevoli vantaggi.

Nella maggior parte delle altre applicazioni di notazione musicale ad orientamento grafico, il concetto di livello superiore è la definizione del rigo o dello strumento che crea uno o più righi. Quando si configura una partitura completa in tali programmi, si inizia aggiungendo il numero di righi corretto e ci si trova a dover prendere immediatamente delle decisioni in merito al layout. Ciò significa che è necessario ad esempio sapere fin da subito se due flauti condivideranno lo stesso rigo o se ciascuno ne occuperà uno proprio, oppure se la partitura conterrà due o tre trombe. Molte di queste decisioni hanno un impatto significativo sul processo di inserimento, modifica e produzione delle singole parti strumentali.

In genere, ogni accollatura di una partitura deve contenere lo stesso numero di righi, anche se in particolari accollature alcuni righi sono nascosti. L'utente deve quindi gestire personalmente alcune convenzioni comuni, come ad esempio più musicisti dello stesso strumento che condividono dei righi. Questa operazione può richiedere molto tempo ed è per sua natura soggetta a errori.

Di contro, Dorico è stato progettato per essere quanto più conforme possibile al modo in cui viene eseguita la musica nel 'mondo reale' e per rendere la partitura un'espressione flessibile delle scelte pratiche che influenzano una performance musicale, piuttosto che rendere la performance musicale stessa subordinata al modo in cui la partitura è stata inizialmente preparata.

A questo scopo, il concetto di livello superiore di Dorico è il gruppo di musicisti reali che esegue una partitura. Una partitura può essere scritta per uno o più gruppi, ad esempio un coro doppio o un'orchestra fuori scena più un ensemble da camera, e così via. Ciascun gruppo include uno o più musicisti che corrispondono alle persone fisiche che suonano uno o più strumenti. I musicisti possono essere sia persone singole che suonano uno o più strumenti, come un oboista che raddoppia un corno inglese, o dei gruppi in cui ciascun musicista suona un unico strumento, come otto banchi dei violinisti.

Una differenza sostanziale tra Dorico e le altre applicazioni di notazione musicale consiste nel fatto che i contenuti musicali esistono indipendentemente dal layout della partitura in cui sono visualizzati.

La musica effettivamente suonata da parte del gruppo nella partitura appartiene a uno o più flussi. Un flusso è una qualsiasi porzione musicale a sé stante, ad esempio un intero brano musicale, un movimento di una sonata o di una sinfonia, un numero in un musical, o anche una breve scala o un esercizio. I musicisti possono avere o meno della musica da suonare in

<span id="page-18-0"></span>un determinato flusso. Ad esempio, gli ottoni potrebbero essere completamente estromessi dal movimento lento di una sinfonia classica, oppure determinati musicisti potrebbero non dover suonare in alcune battute nell'ambito di una partitura cinematografica. Questo non rappresenta un problema, poiché è possibile combinare in qualsiasi modo si desideri i musicisti nei flussi.

La filosofia di progettazione di Dorico offre svariati benefici. Di particolare rilievo è la possibilità di produrre più layout che condividono lo stesso contenuto musicale, ma ciascuno con aspetti personalizzati per soddisfare le diverse esigenze. Ad esempio, all'interno dello stesso progetto è possibile creare una partitura per il direttore d'orchestra contenente più strumenti possibile condensati in numero più ridotto di righi, una partitura completa con la musica di ciascun musicista su righi separati, un layout di partitura personalizzato contenente solamente i righi per pianoforte e voci per delle prove corali e una parte strumentale contenente solamente la musica appartenente a ciascun musicista.

Ciò significa che non è necessario estrarre i flussi o le parti come file separati: tutte queste informazioni possono coesistere nello stesso file di progetto di Dorico.

LINK CORRELATI [Condensazione](#page-811-0) a pag. 812 [Assegnazione dei musicisti ai layout](#page-180-0) a pag. 181

# **Progetti in Dorico**

Un progetto è costituito da un singolo file che viene creato all'interno di Dorico. Questo file può contenere parti musicali separate di qualsiasi durata scritte per qualsiasi combinazione di strumenti e utilizzare tutti i layout necessari.

È possibile ad esempio creare un singolo progetto contenente tutti i preludi e le fughe de «Il clavicembalo ben temperato» di Bach, sotto forma di flussi separati. Si potrebbe quindi avere un layout che contiene solamente i flussi del libro 1 e un altro layout contenente i flussi del libro 2.

Oltre alla musica annotata, i progetti salvano altre informazioni rilevanti, come il modello per la riproduzione applicato, i rispettivi modelli di pagina e le impostazioni definite nelle finestre di dialogo delle opzioni.

I progetti di Dorico vengono salvati sotto forma di file .dorico.

LINK CORRELATI [Flussi in Dorico](#page-19-0) a pag. 20 [Layout in Dorico](#page-24-0) a pag. 25 [Finestra di dialogo delle opzioni in Dorico Pro](#page-27-0) a pag. 28 [Modelli di pagina in Dorico](#page-25-0) a pag. 26 [Modelli per la riproduzione](#page-710-0) a pag. 711

# **Modalità in Dorico**

Le modalità in Dorico rappresentano una sequenza logica di fasi del processo di preparazione della musica; è comunque possibile passare da una modalità all'altra in qualsiasi momento, in base alle proprie esigenze.

Dorico Pro contiene le seguenti modalità:

#### **Configurazione**

In modalità Configurazione, è possibile configurare gli elementi fondamentali del progetto: gli strumenti e i musicisti che li suonano, i flussi, i layout e i video. È anche <span id="page-19-0"></span>possibile determinare come questi interagiscono tra loro, cambiando ad esempio i musicisti assegnati ai layout.

È possibile visualizzare la musica nell'area musicale e passare alla visualizzazione di altre schede o altri layout, ma non è possibile selezionare o interagire con gli elementi nell'area musicale in modalità Configurazione.

#### **Scrittura**

In modalità Scrittura, è possibile inserire e modificare la propria musica, cambiare la posizione ritmica dei diversi elementi, modificare l'altezza delle note ed eliminare note e altri elementi. Le caselle degli strumenti e i pannelli disponibili consentono di inserire tutte le note e gli elementi di notazione più comunemente utilizzati.

Il programma non consente di spostare all'interno della pagina note e altri elementi a livello grafico in modalità Scrittura. Le regolazioni a livello grafico sono possibili solamente in modalità Tipografia.

#### **Tipografia**

In modalità Tipografia, è possibile eseguire delle regolazioni di precisione per la posizione, la dimensione e l'aspetto delle note e degli elementi musicali e determinare la disposizione delle pagine del progetto, compresa la modifica e la creazione dei modelli di pagina.

In questa modalità non è possibile eliminare note o altri elementi, modificarne le posizioni ritmiche o cambiare l'altezza delle note; questo consente di evitare errori nella musica scritta.

#### **Riproduzione**

In modalità Riproduzione è possibile definire come la musica suona in fase di riproduzione. Questa operazione può essere eseguita modificando il modello per la riproduzione e assegnando dei VST instrument, inserendo l'automazione, regolando il mix e modificando la durata di suono delle note in riproduzione senza incidere sulla rispettiva durata annotata.

#### **Stampa**

In modalità Stampa è possibile stampare i propri layout o esportarli sotto forma di file immagine. Quando si stampano i layout, è possibile specificare la dimensione della carta e altre opzioni, come la stampa fronte retro o in formato opuscolo. Quando si esportano i layout, è possibile specificare diversi tipi di file immagine, come PDF o PNG, e le informazioni da includere nei nomi dei file da esportare.

#### LINK CORRELATI

[Modalità Configurazione](#page-113-0) a pag. 114 [Modalità Scrittura](#page-207-0) a pag. 208 [Modalità Tipografia](#page-556-0) a pag. 557 [Modalità Stampa](#page-727-0) a pag. 728 [Modalità Riproduzione](#page-666-0) a pag. 667

# **Flussi in Dorico**

I flussi sono porzioni separate di musica completamente indipendenti all'interno del contesto musicale, ad esempio un singolo brano musicale di un album, un movimento di una sonata o sinfonia, un numero in un musical, una scala o un esercizio di lettura a prima vista di poche misure di lunghezza. Un singolo progetto può contenere un qualsiasi numero di flussi.

Ciascun flusso può contenere musica per una qualsiasi combinazione di musicisti, in maniera indipendente dagli altri flussi. Ad esempio, in una sinfonia classica non è raro che gli ottoni non suonino nel secondo movimento, pertanto si potranno rimuovere gli ottoni dal flusso relativo al <span id="page-20-0"></span>secondo movimento, lasciandoli però nei flussi degli altri movimenti. In un insieme di segnali di una partitura per il cinema, determinati musicisti potrebbero non essere necessari in alcuni di essi, perciò i flussi corrispondenti potrebbero contenere esclusivamente quei musicisti che hanno effettivamente delle parti da suonare.

La corretta assegnazione dei musicisti ai flussi consente ad esempio a Dorico di generare automaticamente dei fogli di 'tacet' per le singole parti strumentali.

LINK CORRELATI [Musicisti, layout e flussi](#page-126-0) a pag. 127 [Flussi](#page-174-0) a pag. 175 [Tacet](#page-807-0) a pag. 808 [Intestazioni di flusso](#page-599-0) a pag. 600

# **Musicisti in Dorico**

In Dorico, un musicista può essere rappresentato da una o più persone nella stessa sezione. I musicisti suonano degli strumenti, pertanto è necessario aggiungere almeno un musicista al progetto prima di poter aggiungere strumenti.

- Un musicista singolo rappresenta una persona in grado di suonare uno o più strumenti. Ad esempio, un clarinettista che raddoppia un sassofono contralto o un percussionista che suona una grancassa, dei piatti e un triangolo.
- Un musicista di sezione rappresenta più persone che suonano tutti lo stesso strumento. Ad esempio, un violinista di sezione potrebbe rappresentare tutti gli otto banchi della sezione dei violini primi in un'orchestra, oppure un cantante della sezione dei soprani potrebbe rappresentare l'intera sezione dei soprani in un coro di voci miste.

#### **NOTA**

I musicisti di sezione possono suonare un solo strumento, ma hanno la possibilità di suonare i passaggi divisi. Ciò significa che questi possono essere suddivisi in unità più piccole, come avviene solitamente con gli archi.

Basandosi sul concetto dei musicisti, Dorico semplifica ad esempio la gestione dei cambi di strumento, dei passaggi divisi e della condensazione della musica per più musicisti su un numero inferiore di righi.

È anche possibile raggruppare i musicisti, per separare ad esempio i musicisti fuori scena dai musicisti sul palco in un lavoro ad ampia scala. Raggruppare i musicisti significa che questi vengono posizionati insieme nella partitura, che sono numerati in maniera indipendente dai musicisti al di fuori del gruppo e che vengono messi tra parentesi in base al tipo di ensemble definito per ciascun layout.

I musicisti possono essere assegnati a qualsiasi combinazione di layout e di flussi.

LINK CORRELATI [Musicisti, layout e flussi](#page-126-0) a pag. 127 [Musicisti](#page-128-0) a pag. 129 [Gruppi di musicisti](#page-170-0) a pag. 171 [Divisi](#page-1729-0) a pag. 1730 [Condensazione](#page-811-0) a pag. 812 [Parentesi in base al tipo di ensemble](#page-1128-0) a pag. 1129

# <span id="page-21-0"></span>**Strumenti in Dorico**

In Dorico, uno strumento rappresenta un singolo strumento musicale, come un pianoforte, un flauto o un violino. Le voci umane, come il soprano o il tenore, vengono anch'esse considerate strumenti.

In Dorico, gli strumenti vengono suonati dai musicisti, così come gli strumenti reali sono suonati da musicisti in carne ed ossa. I musicisti di sezione possono suonare un solo strumento, mentre i musicisti singoli ne possono gestire diversi. Questo consente di gestire più facilmente i cambi di strumento, come quando un oboista che raddoppia il corno inglese passa da uno strumento all'altro.

Ciascuno strumento ottiene automaticamente un proprio rigo. Tuttavia, quando sono consentiti i cambi di strumento, la musica degli strumenti multipli gestiti dallo stesso musicista singolo può essere visualizzata sullo stesso rigo, a condizione che non vi siano note sovrapposte.

Dorico dispone di un ampio database di informazioni sulle proprietà di ciascuno strumento. Queste informazioni includono l'intervallo di altezze suonabili, le tecniche di riproduzione comuni e non comuni, le convenzioni di notazione, le proprietà di trasposizione, le intonazioni, le chiavi, il numero e il tipo di righi, ecc. Disporre di queste proprietà predeterminate rende più semplice e rapida la corretta configurazione dei progetti. Esiste ad esempio uno strumento 'Corno in Fa' che mostra automaticamente le chiavi di violino nei layout ad altezza trasposta. Analogamente, esiste uno strumento dei timpani che nasconde automaticamente tutte le indicazioni di tonalità.

LINK CORRELATI [Strumenti](#page-136-0) a pag. 137 [Cambi di strumento](#page-139-0) a pag. 140 [Strumenti traspositori](#page-143-0) a pag. 144

# **Riquadri di inserimento**

I riquadri di inserimento consentono di inserire diverse notazioni ed eseguire operazioni come la trasposizione di una selezione di note utilizzando esclusivamente la tastiera del computer. Si tratta di campi valori temporanei che utilizzano le immissioni testuali per diversi elementi e operazioni. Esistono inoltre specifici riquadri di inserimento per scopi differenti.

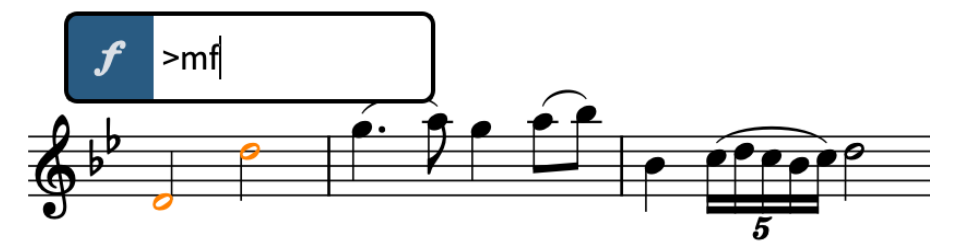

Riquadro di inserimento delle dinamiche con un'immissione di esempio

Uno dei maggiori benefici dei riquadri di inserimento consiste nel fatto che è possibile utilizzarli durante l'inserimento delle note. Una volta raggiunta la posizione in cui si intende inserire ad esempio un nuovo tempo in chiave, è possibile aprire il riquadro di inserimento dei tempi in chiave, inserire il tempo in chiave desiderato, quindi proseguire nell'inserimento delle note.

Sebbene per molte notazioni siano necessarie specifiche immissioni, le corrette immissioni per le diverse notazioni sono strutturate in maniera logica e coerente. Ad esempio, i gruppi irregolari vengono sempre espressi come un rapporto, come 3:2 o 5:4. Le indicazioni di tonalità sono espresse utilizzando delle lettere maiuscole per le tonalità maggiori e delle lettere minuscole per le tonalità minori. I tempi in chiave vengono espressi come una coppia di numeri separati; i tempi in chiave comuni, come 3/4 o 6/8, utilizzano una barra divisoria.

<span id="page-22-0"></span>Durante l'inserimento delle note e a seconda della notazione che si sta inserendo con il rispettivo riquadro di inserimento, le notazioni vengono inserite o sulla nota attualmente selezionata (generalmente l'ultima nota inserita), oppure alla posizione ritmica corrente, indicata dal cursore di inserimento.

È sempre possibile identificare i riquadri di inserimento dall'icona sul lato sinistro (le stesse icone utilizzate nella casella degli strumenti Notazioni a destra della finestra). La casella degli strumenti Notazioni consente di nascondere/visualizzare il pannello delle notazioni corrispondente: questo rappresenta un altro modo di inserire le notazioni.

I riquadri di inserimento possono essere utilizzati solamente in modalità Scrittura, poiché rappresentano l'unico modo in cui è possibile inserire insieme note ed altri elementi e modificare l'altezza delle note. I riquadri di inserimento si aprono sopra il rigo superiore su cui è attivo il cursore di inserimento o nel quale è selezionato un elemento, alla posizione del cursore di inserimento o alla posizione ritmica del primo elemento selezionato.

LINK CORRELATI [Cursore di inserimento](#page-230-0) a pag. 231 [Inserimento delle note](#page-236-0) a pag. 237 [Inserimento delle notazioni](#page-290-0) a pag. 291 [Casella degli strumenti Notazioni](#page-213-0) a pag. 214 [Area destra \(modalità Scrittura\)](#page-217-0) a pag. 218

# **Note e pause in Dorico**

In Dorico, la notazione e la divisione delle note e delle pause viene determinata semanticamente da regole basate su delle convenzioni. Ciò significa che le durate delle note e delle pause possono successivamente variare e apparire in maniera differente rispetto a quando sono state inizialmente inserite.

Dorico è in grado di aggiornare il modo in cui le note e le pause vengono annotate in base al contesto, secondo i seguenti concetti chiave:

- **1.** Le note vengono trattate come una singola unità, anche se appaiono come una catena di legature contenente più note legate tra loro.
- **2.** Le pause implicite riempiono automaticamente gli spazi vuoti tra le note inserite.

In combinazione con i tempi in chiave e l'interpretazione da parte di Dorico dei metri corrispondenti, questo consente di inserire solamente le note desiderate con la durata necessaria. Non è ad esempio necessario inserire le pause tra le note o le legature di valore per le note che oltrepassano la metà misura. Se si modifica successivamente il tempo in chiave o si spostano le note a livello ritmico in modo da iniziare prima o dopo, Dorico aggiorna il modo in cui le note vengono annotate (ad esempio annotando una nota da un quarto come due note da un ottavo legate se l'ottavo sta a cavallo di una stanghetta di misura, oppure consolidando due pause da un ottavo in una singola pausa da un quarto se le pause da un ottavo si trovano adesso nella stessa misura).

Se si legano tra loro delle note esistenti, potrebbe capitare che queste si trasformino in una singola nota, come ad esempio nel caso di una metà al posto di due note da un quarto legate, oppure in una catena di legature contenente più note. Questo per il fatto che le catene di legature sono trattate come note singole in Dorico e di conseguenza Dorico annota e unisce automaticamente con i tratti d'unione le note in maniera adeguata in base alla loro durata, al tempo in chiave prevalente e alle rispettive posizioni nella misura. Analogamente, le note possono variare dopo l'inserimento di altre note immediatamente dopo di esse, per il fatto che cambia il contesto, come nel caso di una nota da un quarto legata a una nota da un ottavo che diventa una nota da un quarto col punto quando è seguita da un ottavo anziché da una pausa.

#### <span id="page-23-0"></span>SUGGERIMENTO

In modalità Scrittura, se si seleziona una qualsiasi parte di una catena di legature viene selezionata l'intera catena, poiché si tratta di una nota singola. È comunque possibile inserire delle notazioni, come le dinamiche, a metà delle catene di legature attivando il cursore di inserimento e spostandolo fino alla posizione ritmica desiderata all'interno della catena.

È possibile modificare le impostazioni predefinite relative al raggruppamento delle note e delle pause, oltre che il raggruppamento dei tratti d'unione, sulla base dei singoli flussi. Può essere forzata la durata delle singole note e pause per specificare, ad esempio delle suddivisioni all'interno di una catena di legature diverse rispetto al metro prevalente.

LINK CORRELATI [Note](#page-1376-0) a pag. 1377 [Legature di valore](#page-1786-0) a pag. 1787 [Pause implicite e pause esplicite a confronto](#page-1641-0) a pag. 1642 [Raggruppamento di note e pause](#page-1121-0) a pag. 1122 [Raggruppamenti dei tratti d'unione in base al metro](#page-1097-0) a pag. 1098 [Opzioni di notazione per i raggruppamenti dei tratti d'unione specifiche per i singoli flussi](#page-1097-0) a pag. 1098 [Cursore di inserimento](#page-230-0) a pag. 231 [Inserimento delle note](#page-237-0) a pag. 238 [Forzare la durata di note/pause](#page-280-0) a pag. 281 [Inserimento delle legature di valore](#page-265-0) a pag. 266

# **Posizione ritmica**

In Dorico, le note e gli altri elementi esistono a determinate posizioni ritmiche, calcolate utilizzando la rispettiva posizione nel tempo musicale all'interno del flusso, anziché la posizione in una specifica misura dotata di un particolare tempo in chiave.

In Dorico, il tempo musicale rappresenta il numero di movimenti a partire dall'inizio di ciascun flusso. Ad esempio, al posto di una nota esistente sul movimento 3 nella misura 4 in un tempo in chiave da 4/4, Dorico considera quella nota come esistente al movimento 15, indipendentemente dal tempo in chiave e dalla rispettiva posizione in una misura.

Questo approccio consente un elevato livello di flessibilità. Ad esempio, poiché le note e gli altri elementi esistono in Dorico in maniera indipendente dalle misure e dai tempi in chiave, è possibile modificare il tempo in chiave senza variare quando le note occorrono una rispetto all'altra, o aggiungendo delle pause alla fine di ciascuna misura. Le stanghette di misura invece, si spostano semplicemente in posizioni differenti e il raggruppamento delle note viene aggiornato come necessario; è il caso ad esempio di quando si annota una nota da un quarto sotto forma di due note da un ottavo legate, se il quarto si trova adesso a cavallo di una stanghetta di misura o attraversa la metà misura. È anche possibile avviare l'inserimento delle note senza inserire del tutto un tempo in chiave.

Analogamente, è possibile spostare facilmente le note su posizioni ritmiche più avanzate o più arretrate utilizzando la modalità di inserimento, senza il rischio che queste vengano annotate in maniera non corretta. Questo significa anche che si può pensare agli elementi esistenti nella musica in maniera indipendente dalle note, poiché tali elementi esistono in corrispondenza di una particolare posizione ritmica, piuttosto che essere collegati direttamente alle note. Per inserire degli elementi in posizioni ritmiche che non coincidono con l'inizio delle note, ad esempio le dinamiche a metà delle catene di legature, è possibile selezionare qualsiasi altro elemento in quella posizione oppure attivare il cursore di inserimento e inserire gli elementi alla posizione di quest'ultimo.

<span id="page-24-0"></span>In Dorico, la posizione ritmica di note ed altri elementi è separata dalle rispettive posizioni grafiche nella pagina. Il beneficio di ciò è rappresentato dal fatto che è possibile inserire i diversi elementi alla posizione nella musica dove questi si applicano effettivamente e di spostarli a livello grafico senza che vengano applicati a note diverse, o che separino inavvertitamente le battute d'aspetto. Questo ad esempio nel caso in cui si desideri che gli archi suonino con la tecnica del *pizzicato* a partire dall'inizio di una misura, ma che a causa della spaziatura verticale ridotta serva spostare leggermente l'indicazione *pizz.* di lato. Le linee di collegamento consentono di collegare gli elementi alle posizioni ritmiche a cui si applicano, in modo che sia sempre chiaro dove questi appartengono, senza che vengano stampate.

LINK CORRELATI [Raggruppamento di note e pause](#page-1121-0) a pag. 1122 [Tratti d'unione](#page-1096-0) a pag. 1097 [Tempi in chiave](#page-1807-0) a pag. 1808 [Inserimento delle note in modalità di inserimento](#page-252-0) a pag. 253 [Note](#page-1376-0) a pag. 1377 [Cursore di inserimento](#page-230-0) a pag. 231 [Modalità di inserimento](#page-491-0) a pag. 492 [Griglia ritmica](#page-229-0) a pag. 230 [Annotazioni](#page-750-0) a pag. 751

# **Layout in Dorico**

I layout combinano i contenuti musicali, rappresentati dai flussi e dai musicisti, con le regole di formattazione delle pagine e della tipografia musicale e consentono di produrre una notazione musicale impaginata che può essere stampata o esportata in diversi formati. Ad esempio, i layout delle parti in genere visualizzano solo la musica di un singolo musicista, mentre i layout di partitura completa visualizzano la musica di tutti i musicisti presenti nel progetto.

Un tipico progetto per un ensemble contiene vari layout. Per impostazione predefinita, i progetti di Dorico contengono un singolo layout di partitura completa contenente la musica per tutti i musicisti e un layout delle parti per ciascun musicista, contenente solamente la musica dei singoli musicisti. È comunque possibile creare tutti i layout necessari.

Quando si aggiunge il primo musicista a un progetto, Dorico crea automaticamente un layout di partitura completa e un layout di parte. Per tutti i musicisti che vengono successivamente aggiunti al progetto, Dorico crea un layout di parte per ciascun musicista e li assegna tutti al layout di partitura completa esistente.

I layout possono contenere qualsiasi combinazione di musicisti e di flussi. Essi condividono il contenuto musicale di questi musicisti e flussi, come ad esempio le note suonate da ciascuno strumento. Ad esempio, quando si modifica l'altezza di una nota nella partitura completa, l'altezza di quella nota viene aggiornata anche nel layout della parte corrispondente.

È possibile controllare praticamente ogni aspetto della formattazione delle pagine in ciascun layout, in maniera indipendente dagli altri layout, inclusa la spaziatura delle note, la dimensione dei righi, la dimensione delle pagine, i margini e la calibrazione, ovvero la posizione delle interruzioni di accollatura e delle indicazioni di voltare pagina. La modifica di questi aspetti in un layout non ha effetto sugli altri layout. L'inserimento ad esempio di interruzioni di accollatura in un layout di una parte non cambia la formattazione nella partitura completa.

Analogamente, utilizzando le proprietà locali è possibile modificare l'aspetto di molti elementi in un solo layout, senza che ciò abbia effetto sugli altri layout. È possibile ad esempio nascondere gli elementi di testo nel layout di partitura completa ma visualizzarli nei layout delle parti.

<span id="page-25-0"></span>La formattazione predefinita delle pagine nei layout è determinata dai modelli di pagina. Per impostazione predefinita, i layout di partitura completa utilizzano un insieme di modelli di pagina diverso rispetto al layout delle parti; è tuttavia possibile applicare un insieme di modelli di pagina differente per ciascun layout. Questo ad esempio nel caso in cui alcuni layout delle parti necessitino di intestazioni diverse o di cornici musicali più corte.

L'eliminazione dei layout non comporta l'eliminazione di alcuna parte musicale dal progetto.

LINK CORRELATI [Layout](#page-177-0) a pag. 178 [Musicisti, layout e flussi](#page-126-0) a pag. 127 [Formattazione delle pagine](#page-752-0) a pag. 753 [Calibrazione](#page-795-0) a pag. 796 [Condensazione](#page-811-0) a pag. 812 [Proprietà](#page-840-0) a pag. 841 [Proprietà locali e proprietà globali a confronto](#page-842-0) a pag. 843 [Modelli di pagina](#page-571-0) a pag. 572 [Insiemi di modelli di pagina](#page-573-0) a pag. 574 [Tipi di modelli di pagina](#page-576-0) a pag. 577 [Applicazione degli insiemi di modelli di pagina ai layout](#page-756-0) a pag. 757 [Stampa dei layout](#page-732-0) a pag. 733 [Esportazione dei layout sotto forma di file immagine](#page-736-0) a pag. 737

# **Modelli di pagina in Dorico**

I modelli di pagina in Dorico Pro consentono di ottenere una formattazione delle pagine coerente mediante l'applicazione dello stesso tipo di disposizione delle cornici su più pagine e in diversi layout.

Le cornici sono dei riquadri in cui è possibile visualizzare il testo, la musica e le immagini. I modelli di pagina predefiniti contengono una cornice musicale di grandi dimensioni che occupa la maggior parte della pagina, e delle cornici di testo in cima e in fondo. Nella prima pagina di musica, le cornici di testo visualizzano il titolo del progetto, il paroliere e il compositore. Dalla seconda pagina di musica in avanti, le cornici di testo visualizzano il numero di pagina e il titolo del flusso per il flusso in cima su quella pagina nelle partiture, mentre visualizzano il nome del layout nelle parti.

Tutte le pagine delle partiture e delle parti derivano la propria formattazione predefinita dai modelli di pagina. Ogni volta che si apporta una modifica ai modelli di pagina, inserendo ad esempio delle nuove cornici, ciò si riflette automaticamente in tutte le pagine che utilizzano quei modelli di pagina, a condizione che tali pagine non presentano delle sostituzioni dei modelli di pagina.

Dorico Pro fornisce diversi tipi di modelli di pagina, in modo che vi sia la formattazione appropriata per le prime pagine in maniera indipendente dalle pagine successive, poiché la prima pagina include tipicamente delle informazioni supplementari come il titolo, il compositore e il copyright. Dorico Pro utilizza dei codici per visualizzare queste informazioni aggiuntive.

I modelli di pagina sono contenuti negli insiemi di modelli di pagina. Per impostazione predefinita, Dorico Pro fornisce degli insiemi di modelli di pagina separati per i layout di partitura completa e per i layout delle parti. Gli insiemi di modelli di pagina vengono applicati automaticamente a ogni layout creato.

#### <span id="page-26-0"></span>**NOTA**

La modifica delle singole pagine nei layout è considerata una sostituzione di modello di pagina in Dorico Pro, che costituisce un tipo di modifica del formato pagina. Questo include ad esempio la modifica del titolo o dell'intestazione in una pagina, piuttosto che nell'editor dei modelli di pagina. Le pagine con delle sostituzioni di modello di pagina non vengono più aggiornate se si modifica il modello di pagina e non vengono automaticamente eliminate, anche se risultano vuote per il fatto che il layout diventa più corto.

LINK CORRELATI [Insiemi di modelli di pagina](#page-573-0) a pag. 574 [Modelli di pagina](#page-571-0) a pag. 572 [Tipi di modelli di pagina](#page-576-0) a pag. 577 [Cornici](#page-606-0) a pag. 607 [Modifiche del formato pagina](#page-587-0) a pag. 588 [Codici](#page-623-0) a pag. 624

# **Scorciatoie da tastiera in Dorico**

Le scorciatoie da tastiera di Dorico sono state progettate per essere logiche, coerenti e accessibili con l'utilizzo di una tastiera del computer standard, senza la necessità di usare un tastierino numerico.

#### ESEMPIO

- I tasti freccia da soli consentono di spostare la selezione nell'area musicale.
- **Alt/Opt** modifica gli elementi selezionati.

Ad esempio, in modalità Scrittura, l'aggiunta di **Alt/Opt** ai tasti freccia verso l'alto/il basso traspone le note di una posizione sul rigo; l'aggiunta di **Alt/Opt** ai tasti freccia a destra/ sinistra sposta le note/gli elementi a livello ritmico. In modalità Tipografia, l'aggiunta di **Alt/Opt** a qualsiasi tasto freccia sposta leggermente gli elementi a livello grafico.

- **Shift Alt/Opt** modifica la durata delle note o degli elementi in modalità Scrittura. Ad esempio, **Shift-Alt/Opt-Freccia destra** allunga le note/gli elementi in base alla risoluzione della griglia ritmica corrente.
- **Ctrl/Cmd** aumenta l'entità con cui vengono modificati gli elementi selezionati.

Ad esempio, in modalità Scrittura, l'aggiunta di **Ctrl/Cmd** -**Alt/Opt** ai tasti freccia verso l'alto/il basso traspone le note di un'ottava; **Ctrl/Cmd-Shift-Alt/Opt-Freccia destra**  raddoppia la durata delle note. In modalità Tipografia, l'aggiunta di **Ctrl/Cmd** -**Alt/Opt** a qualsiasi tasto freccia sposta gli elementi a livello grafico di un valore elevato.

- **Shift** più i tasti lettera consentono di aprire il riquadro di inserimento in modalità Scrittura. Ad esempio, **Shift-D** apre il riquadro di inserimento delle dinamiche; **Shift-O** apre il riquadro di inserimento degli ornamenti.
- **Ctrl/Cmd Shift** più il tasto della lettera specifica apre le finestre di dialogo delle opzioni. Ad esempio, **Ctrl/Cmd-Shift-L** apre le **Opzioni di layout**; **Ctrl/Cmd-Shift-N** apre le **Opzioni di notazione**.

Le scorciatoie da tastiera predefinite in Dorico dipendono dalle impostazioni della lingua della tastiera, che per impostazione predefinita seguono le impostazioni della lingua dell'applicazione.

È possibile visualizzare le scorciatoie da tastiera disponibili nei modi seguenti:

- <span id="page-27-0"></span>● Selezionare **Guida** > **Scorciatoie da tastiera** per aprire la finestra **Scorciatoie da tastiera di Dorico**, in cui è possibile visualizzare una panoramica di tutte le scorciatoie da tastiera disponibili.
- Cercare le scorciatoie da tastiera per specifiche funzioni o voci di menu in **Preferenze** > **Scorciatoie da tastiera**. In questa finestra di dialogo è inoltre possibile assegnare delle nuove scorciatoie da tastiera o modificare quelle predefinite.
- Quando si sposta il mouse su uno strumento di lavoro o su una funzione che ha una scorciatoia da tastiera assegnata, viene visualizzata una descrizione comando con la scorciatoia da tastiera corrispondente tra parentesi.

#### LINK CORRELATI

[Mappa interattiva delle scorciatoie da tastiera di Dorico](#page-64-0) a pag. 65 [Finestra di dialogo Preferenze](#page-60-0) a pag. 61 [Pagina Scorciatoie da tastiera nella finestra di dialogo Preferenze](#page-62-0) a pag. 63 [Ricerca delle scorciatoie da tastiera assegnate alle funzioni](#page-65-0) a pag. 66 [Assegnazione delle scorciatoie da tastiera](#page-65-0) a pag. 66 [Cambio della lingua della tastiera](#page-66-0) a pag. 67 [Cambio della lingua dell'applicazione](#page-58-0) a pag. 59

# **Finestra di dialogo delle opzioni in Dorico Pro**

Le opzioni per controllare l'aspetto predefinito della musica e le funzionalità di Dorico Pro sono disponibili in diverse finestre di dialogo, a seconda del tipo e dello scopo.

Si consiglia di acquisire familiarità con le opzioni disponibili in queste finestre di dialogo, poiché l'individuazione delle impostazioni più appropriate per ciascun progetto consente di ridurre la necessità di interventi manuali e di aggiustamenti grafici.

Dorico Pro contiene le seguenti finestre di dialogo per le impostazioni globali:

#### **Opzioni di layout**

Contiene una serie di opzioni che variano da layout a layout, come la dimensione della pagina, la dimensione del rigo e l'aspetto e la posizione dei numeri di misura. Le opzioni contenute nelle **Opzioni di layout** hanno effetto non solo sui layout selezionati, ma anche su tutti i flussi contenuti in questi layout.

#### **Opzioni di notazione**

Contiene una serie di opzioni che variano da flusso a flusso, come il raggruppamento dei tratti d'unione e le regole di durata delle alterazioni. Le opzioni contenute nelle **Opzioni di notazione** hanno effetto solo sui flussi selezionati, ma si applicano anche a tutti i layout in cui tali flussi appaiono.

#### **Opzioni di inserimento delle note**

Contiene una serie di opzioni relative al modo in cui Dorico Pro interpreta ciò che viene inserito, come la creazione di simboli di accordo da una tastiera MIDI. Le opzioni contenute nelle **Opzioni di inserimento delle note** influiscono sull'intero progetto ma non su altri, a meno che tali impostazioni non vengano salvate come predefinite.

#### **Opzioni tipografiche**

Contiene una serie di opzioni che controllano l'aspetto e la posizione delle note e degli oggetti, con un alto livello di precisione. Ad esempio, è possibile definire se i crescendo debbano apparire come forcelle di dinamica o come testo ed è possibile impostare l'inclinazione dei tratti d'unione a seconda della distanza tra di essi. Le opzioni contenute nelle **Opzioni tipografiche** agiscono sull'intero progetto ma non su altri progetti, a meno che tali impostazioni non vengano salvate come predefinite.

#### **Opzioni di riproduzione**

Contiene una serie di opzioni che controllano ciò che si sente in riproduzione e come gli elementi di notazione influiscono sulla riproduzione, inclusa l'impostazione di una curva dinamica che definisce come le diverse dinamiche agiscono sul volume, se le ripetizioni devono essere incluse o meno nella riproduzione e se si desidera uno spazio fra i flussi. Le opzioni contenute nelle **Opzioni di riproduzione** agiscono sull'intero progetto ma non su altri progetti, a meno che tali impostazioni non vengano salvate come predefinite.

#### SUGGERIMENTO

Molte opzioni presentano delle proprietà equivalenti che possono essere modificate per le singole note e per i singoli elementi.

LINK CORRELATI [Finestra di dialogo Opzioni di layout](#page-915-0) a pag. 916 [Finestra di dialogo Opzioni di notazione](#page-918-0) a pag. 919 [Finestra di dialogo Opzioni di inserimento delle note](#page-920-0) a pag. 921 [Finestra di dialogo Opzioni tipografiche](#page-922-0) a pag. 923 [Finestra di dialogo Opzioni di riproduzione](#page-924-0) a pag. 925 [Finestra di dialogo Preferenze](#page-60-0) a pag. 61 [Gestione librerie](#page-912-0) a pag. 913 [Proprietà](#page-840-0) a pag. 841

# <span id="page-29-0"></span>**Interfaccia utente**

L'interfaccia utente di Dorico Pro è stata progettata per mantenere tutti i più importanti strumenti di lavoro a portata di mano. Questo capitolo offre un'introduzione agli aspetti chiave dell'interfaccia utente.

# **Finestra di progetto**

La finestra di progetto principale di Dorico Pro consente di accedere a tutte le opzioni e gli strumenti di lavoro necessari per lavorare a un progetto. È possibile aprire più finestre di progetto per lo stesso progetto o per progetti diversi.

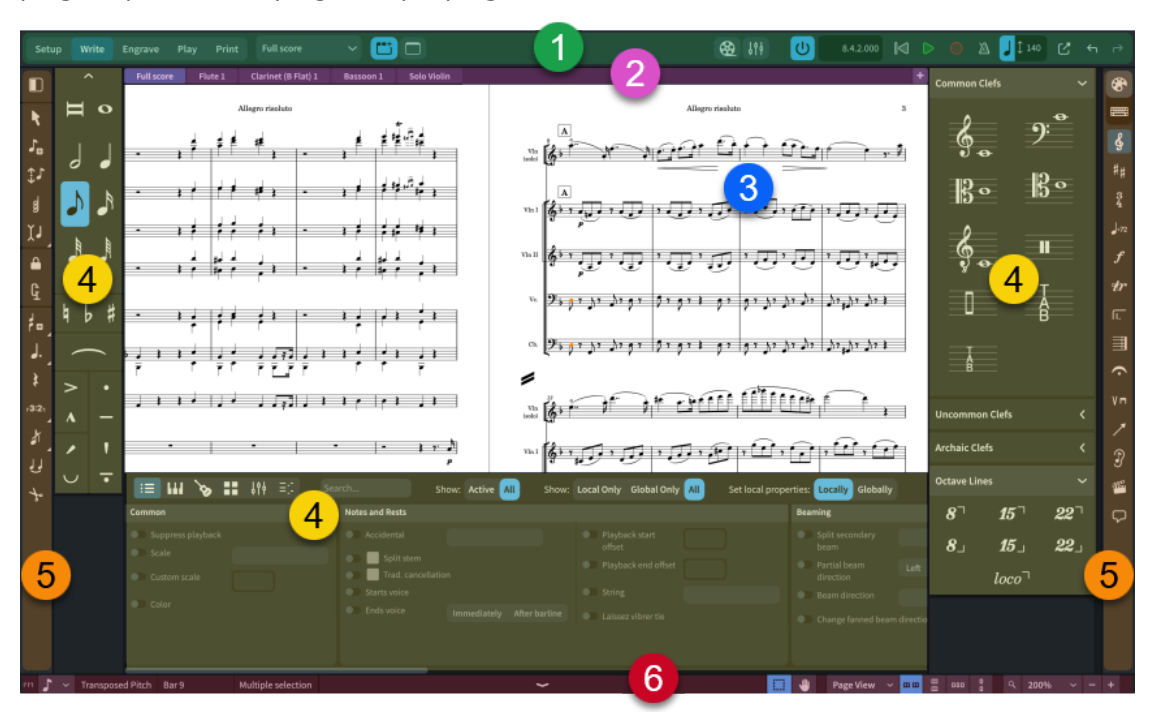

La finestra di progetto comprende le seguenti aree:

#### **1 Barra degli strumenti**

Consente l'accesso alle diverse modalità, alle opzioni dell'area di lavoro, al **Mixer**, alla finestra **Video** e alle opzioni di trasporto di base.

#### **2 Barra delle schede**

Visualizza tutte le schede aperte. Se si divide l'area musicale e si aprono più schede, vengono visualizzati dei gruppi di schede. Disponibile nelle modalità Configurazione, Scrittura e Tipografia.

#### **3 Area centrale**

La parte centrale della finestra di progetto in cui si lavora al progetto.

Quando si avvia un nuovo progetto vuoto, quest'area visualizza l'area di avvio del progetto che consente di aggiungere i primi musicisti.

Una volta che è stato aggiunto un musicista o un ensemble, questa diventa l'area musicale, dove è visualizzata la notazione musicale del layout attualmente selezionato.

In modalità Riproduzione, quest'area contiene una vista d'insieme delle tracce che mostra la musica in un modo simile a quello utilizzato in una workstation audio digitale, o «DAW», come Cubase.

In modalità Stampa, l'area di anteprima di stampa mostra un'anteprima di come il progetto apparirà una volta stampato su carta o esportato sotto forma di file immagine.

#### **4 Aree**

Le aree a sinistra, a destra e i bordi inferiori della finestra di progetto contengono dei pannelli che forniscono le note, le notazioni e le funzioni necessarie per creare e modificare la propria musica. In ciascuna area sono disponibili pannelli diversi a seconda della modalità.

#### **5 Caselle degli strumenti**

Le caselle degli strumenti forniscono l'accesso a diversi elementi e strumenti che possono essere utilizzati per inserire e modificare la propria musica. Le diverse caselle degli strumenti contengono elementi e strumenti di lavoro differenti, a seconda della modalità selezionata.

#### **6 Barra di stato**

Consente di selezionare una diversa visualizzazione e disposizione di pagina dell'area musicale. Contiene anche le opzioni di zoom e un riepilogo della selezione corrente nell'area musicale.

#### LINK CORRELATI

[Avvio di nuovi progetti](#page-74-0) a pag. 75 [Apertura di finestre di progetto multiple](#page-50-0) a pag. 51 [Visualizzazione di più schede nella stessa finestra di progetto](#page-49-0) a pag. 50 [Passaggio da un layout a un altro](#page-44-0) a pag. 45 [Finestra di progetto in modalità Configurazione](#page-113-0) a pag. 114 [Finestra di progetto in modalità Scrittura](#page-207-0) a pag. 208 [Finestra di progetto in modalità Tipografia](#page-556-0) a pag. 557 [Finestra di progetto in modalità Riproduzione](#page-666-0) a pag. 667 [Finestra di progetto in modalità Stampa](#page-727-0) a pag. 728

### **Barra degli strumenti**

La barra degli strumenti consente di accedere alle diverse modalità, alle opzioni dell'area di lavoro, oltre che al **Mixer** e alle opzioni di trasporto. Questa barra si trova in cima alla finestra di progetto ed è disponibile in tutte le modalità.

È possibile nascondere/visualizzare la barra degli strumenti in uno dei seguenti modi:

- Premere **Ctrl/Cmd-6** .
- Selezionare **Finestra** > **Visualizza la barra degli strumenti**.

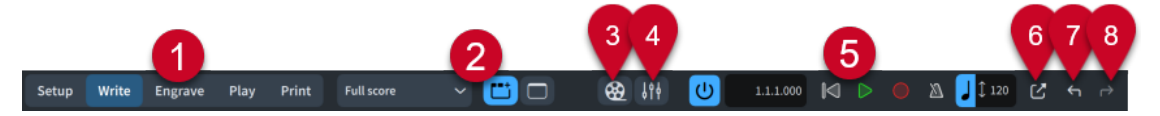

La barra degli strumenti contiene i seguenti elementi:

#### **1 Modalità**

Aree di lavoro selezionabili nella finestra di progetto che rappresentano fasi diverse nel processo di preparazione di una partitura. Se l'ampiezza della finestra principale del progetto diventa di dimensioni sufficientemente piccole, i pulsanti delle modalità si trasformano in un menu.

**2 Opzioni dell'area di lavoro**

Consentono di selezionare diversi layout da aprire nell'area musicale e di modificare il proprio ambiente di lavoro.

#### **3 Visualizza il video**

Nasconde/visualizza la finestra **Video**.

#### **4 Visualizza il mixer**

Nasconde/visualizza la finestra del **Mixer**.

#### **5 Sezione del trasporto in miniatura**

Consente un rapido accesso alle funzioni di trasporto principali, compresi i comandi **Riproduci**, **Registra** e **Click**.

#### **6 Visualizza la barra di trasporto**

Nasconde/visualizza la finestra di **Trasporto**, in cui sono contenute una serie di funzioni di riproduzione e registrazione MIDI.

#### **7 Annulla**

Consente di annullare le azioni precedenti.

#### **8 Ripeti**

Consente di ripristinare le azioni precedenti che sono state annullate per mezzo del comando **Annulla**.

LINK CORRELATI [Hub](#page-72-0) a pag. 73 [Modalità in Dorico](#page-18-0) a pag. 19 [Sezione del trasporto in miniatura](#page-32-0) a pag. 33 [Finestra Trasporto](#page-707-0) a pag. 708 [Video](#page-200-0) a pag. 201 [Finestra del Mixer](#page-899-0) a pag. 900

#### **Opzioni dell'area di lavoro**

Le opzioni dell'area di lavoro che si trovano al centro della barra degli strumenti consentono di selezionare diversi layout e modificare il proprio ambiente di lavoro.

#### **Selettore dei layout**

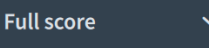

Consente di selezionare altri layout da visualizzare nella scheda corrente.

#### **Visualizza le schede**

Consente di visualizzare/nascondere la barra delle schede sopra l'area musicale.

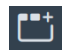

Opzione **Visualizza le schede** quando la barra delle schede è nascosta

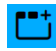

Opzione **Visualizza le schede** quando la barra delle schede è visualizzata

#### **Nascondi/Ripristina le aree**

Consente di visualizzare/nascondere tutte le aree aperte.

<span id="page-32-0"></span>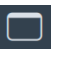

**Nascondi/Ripristina le aree** quando le aree sono visualizzate

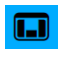

**Nascondi/Ripristina le aree** quando tutte le aree erano precedentemente visualizzate ma sono adesso nascoste

LINK CORRELATI [Layout](#page-177-0) a pag. 178 [Passaggio da un layout a un altro](#page-44-0) a pag. 45 [Aree e pannelli](#page-38-0) a pag. 39 [Nascondere/visualizzare le aree](#page-45-0) a pag. 46

#### **Sezione del trasporto in miniatura**

La sezione del trasporto in miniatura che si trova a destra della barra degli strumenti consente l'accesso rapido alle funzioni di trasporto principali di Dorico Pro.

#### **Attiva il progetto**

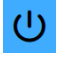

Attiva/Disattiva la riproduzione nel progetto. Quando la riproduzione è disattivata, le funzioni di trasporto e riproduzione sono disattivate.

#### **Riquadro del tempo**

Visualizza la posizione dell'indicatore di riproduzione in uno dei seguenti formati:

- Misure, movimenti e tick
- Tempo trascorso nel seguente ordine di unità: ore, minuti, secondi, millisecondi
- Timecode nel seguente ordine di unità: ore, minuti, secondi, fotogrammi

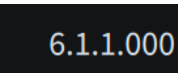

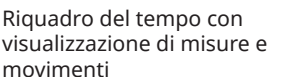

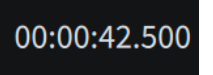

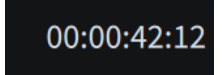

Riquadro del tempo con visualizzazione del tempo trascorso

Riquadro del tempo con visualizzazione del timecode

È possibile modificare il contenuto visualizzato nel riquadro del tempo cliccandoci sopra.

#### **Riavvolgi all'inizio del flusso**

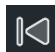

Riporta l'indicatore di riproduzione all'inizio del flusso.

#### **Riproduzione**

Avvia/arresta la riproduzione, a partire dalla posizione dell'indicatore di riproduzione o dal primo elemento selezionato, a seconda della configurazione definita nella pagina **Riproduzione** del pannello **Preferenze**.

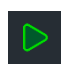

Pulsante **Riproduzione** quando la riproduzione è in fase di arresto

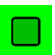

Pulsante **Riproduzione** quando è in corso la riproduzione

#### **Registra**

Avvia/arresta la registrazione MIDI.

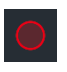

Il pulsante **Registrazione** al di fuori della registrazione MIDI

Il pulsante **Registrazione** durante la registrazione MIDI

**Click**

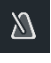

Riproduce/Silenzia il click del metronomo durante la riproduzione e la registrazione.

#### **Modalità del tempo**

Visualizza il tempo utilizzato per la riproduzione e la registrazione. Il valore cambia in base alla posizione dell'indicatore di riproduzione, mentre l'aspetto dipende dalla relativa modalità.

- È possibile modificare la modalità del tempo facendo clic sull'unità di tempo.
- È possibile modificare il valore dell'indicazione di metronomo utilizzata nella modalità a tempo fisso facendo clic sul numero per visualizzare un cursore ed eseguendo quindi un trascinamento verso destra/sinistra.

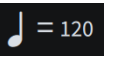

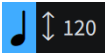

◀))

**Modalità tempo fisso Modalità di adattamento ai cambi di tempo**

#### **Riproduzione in scrubbing**

Attiva/disattiva la riproduzione in scrubbing.

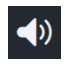

**Riproduzione in scrubbing** non durante lo scrubbing

**Riproduzione in scrubbing** durante lo scrubbing

#### SUGGERIMENTO

La finestra **Trasporto** contiene una serie di funzioni di trasporto supplementari.

LINK CORRELATI [Finestra Trasporto](#page-707-0) a pag. 708 [Riproduzione della musica](#page-687-0) a pag. 688 [Spostamento dell'indicatore di riproduzione](#page-685-0) a pag. 686 [Cambio della modalità di tempo](#page-690-0) a pag. 691 [Modifica del contenuto visualizzato nel riquadro trasporto](#page-709-0) a pag. 710 [Modifica delle impostazioni del click del metronomo](#page-285-0) a pag. 286 [Cambio del suono utilizzato per il click](#page-679-0) a pag. 680 [Registrazione MIDI](#page-282-0) a pag. 283 [Finestra del Mixer](#page-899-0) a pag. 900 [Finestra di dialogo Preferenze](#page-60-0) a pag. 61 [Timecode](#page-1584-0) a pag. 1585

### **Barra delle schede**

La barra delle schede di Dorico Pro consente di visualizzare diversi layout all'interno della stessa finestra di progetto. Essa si trova tra la barra degli strumenti e l'area musicale.

È possibile nascondere/visualizzare la barra delle schede facendo clic su Visualizza le schede<sup>T</sup> nella barra degli strumenti.

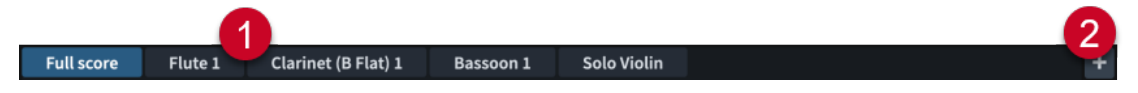

La barra delle schede contiene i seguenti elementi:

**1 Schede**

Visualizza tutte le schede aperte, disposte da sinistra a destra secondo l'ordine in cui sono state aperte. Ogni scheda presenta il nome del layout selezionato. La scheda attualmente visibile nell'area musicale viene evidenziata.

Quando si passa il mouse sopra una scheda, compare una **x** che consente di chiudere la scheda.

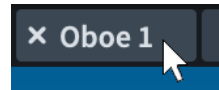

#### **2 Nuova scheda**

Consente di aprire una nuova scheda. Le schede possono contenere un diverso layout o una visualizzazione supplementare di un layout già aperto in un'altra scheda o finestra.

#### SUGGERIMENTO

È possibile definire se nei nuovi progetti la barra delle schede deve essere nascosta o visualizzata per impostazione predefinita selezionando **Preferenze** > **Generale** > **Visualizzazione**.

LINK CORRELATI [Finestra di dialogo Preferenze](#page-60-0) a pag. 61

### **Area di avvio del progetto**

L'area di avvio del progetto viene visualizzata al centro della finestra di progetto nelle modalità Configurazione, Scrittura e Tipografia quando si configura un nuovo progetto vuoto. Quando si aggiunge almeno un musicista, la visualizzazione passa all'area musicale.

L'area di avvio del progetto visualizza delle schede che consentono di aggiungere i musicisti al progetto.

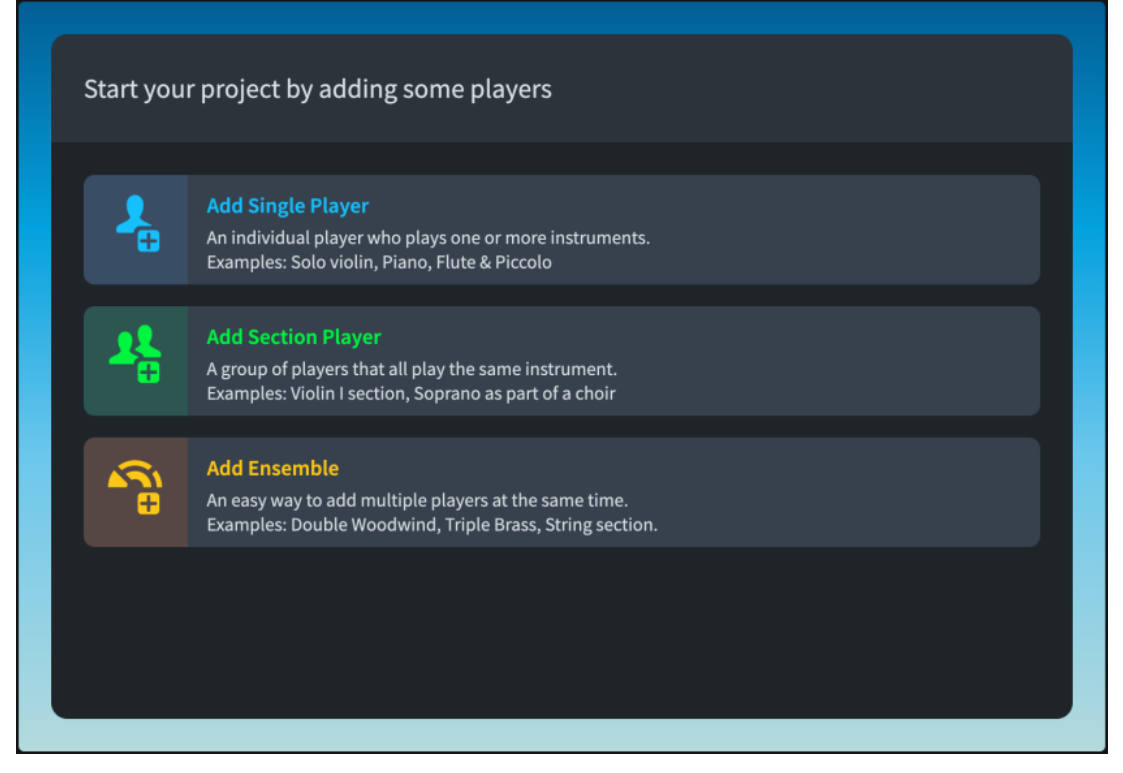

Area di avvio del progetto

LINK CORRELATI [Aggiunta di musicisti](#page-129-0) a pag. 130

### **Area musicale**

In modalità Configurazione, Scrittura e Tipografia, l'area musicale visualizza la notazione musicale del layout attualmente selezionato. Si tratta della parte centrale della finestra di progetto in cui si lavora ai propri progetti.
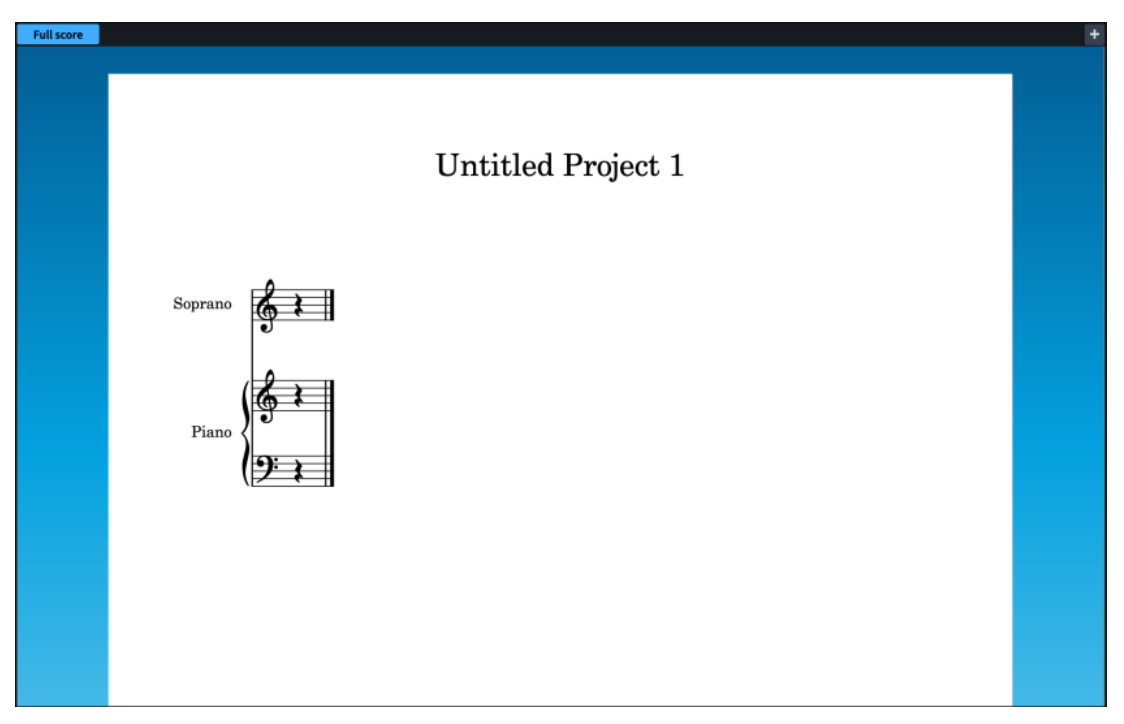

Area musicale che visualizza un nuovo brano per coro in modalità visualizzazione pagina

L'area musicale visualizza i layout in uno dei due tipi di visualizzazione disponibili: la visualizzazione a scorrimento e la visualizzazione pagina. In modalità Tipografia, i layout sono sempre visualizzati in modalità visualizzazione pagina. La barra delle schede sopra l'area musicale consente di aprire più layout nel progetto contemporaneamente e di passare da uno all'altro. Le barre di scorrimento sulla destra e in fondo all'area musicale consentono di spostarsi all'interno dei layout.

È possibile utilizzare il selettore dei layout nella barra degli strumenti per visualizzare altri layout nell'area musicale.

Quando le aree sono aperte sulla destra, sulla sinistra e sui bordi inferiori della finestra, è possibile ridurre le dimensioni dell'area musicale. È possibile nascondere/visualizzare le aree quando necessario.

LINK CORRELATI [Barra degli strumenti](#page-30-0) a pag. 31 [Alternare la visualizzazione a scorrimento/pagina](#page-51-0) a pag. 52 [Passaggio da un layout a un altro](#page-44-0) a pag. 45 [Nascondere/visualizzare le aree](#page-45-0) a pag. 46 [Operazioni di navigazione](#page-480-0) a pag. 481 [Layout](#page-177-0) a pag. 178 [Finestra di dialogo Informazioni sul progetto](#page-78-0) a pag. 79 [Intestazioni di flusso](#page-599-0) a pag. 600 [Nascondere/visualizzare le intestazioni di flusso](#page-772-0) a pag. 773

# **Area di anteprima di stampa**

L'area di anteprima di stampa, costituita dalla parte centrale della finestra di progetto in modalità Stampa, mostra un'anteprima non modificabile di ciò che verrà stampato o esportato come immagine.

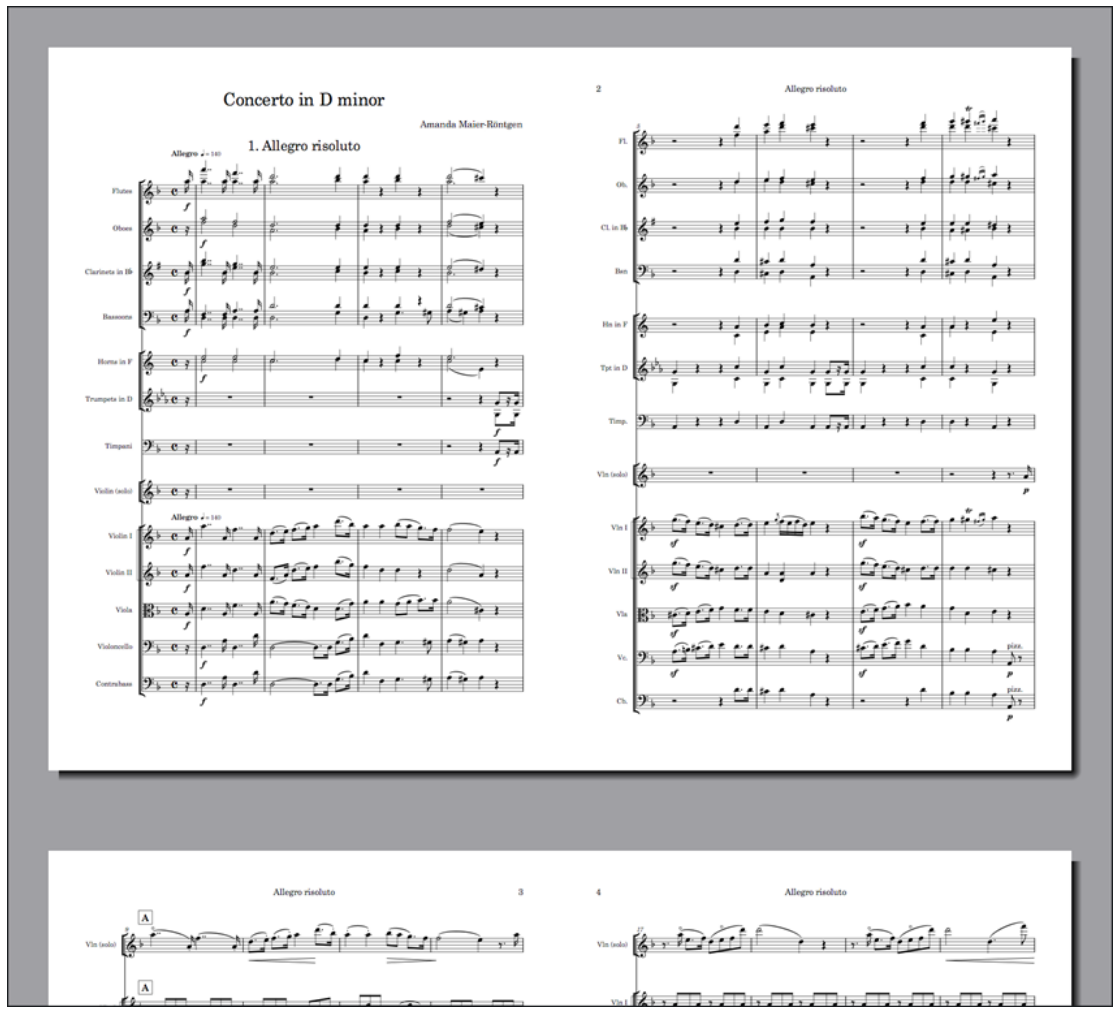

Area di anteprima di stampa che mostra una partitura da stampare in modalità 2 in su

L'area di anteprima di stampa visualizza un'anteprima del primo layout selezionato nel pannello **Layout**. È possibile scorrere tra le pagine visualizzate, ma non è possibile modificare i layout. Se si desidera apportare delle modifiche, è necessario passare alla modalità Configurazione, Scrittura o Tipografia.

### SUGGERIMENTO

È possibile raggiungere direttamente la prima pagina del layout premendo **Home** e l'ultima pagina premendo **Fine** . Queste scorciatoie da tastiera possono essere modificate nella pagina **Scorciatoie da tastiera** delle **Preferenze**.

Se si selezionano più layout da stampare come parte dello stesso lavoro di stampa, l'area di anteprima di stampa visualizza solamente il primo di questi layout. Se si desidera visualizzare la disposizione di pagina attesa per ciascun layout nell'anteprima di stampa, è necessario verificare i layout singolarmente prima di avviare la stampa.

LINK CORRELATI [Finestra di progetto in modalità Stampa](#page-727-0) a pag. 728 [Pannello layout \(modalità Stampa\)](#page-728-0) a pag. 729 [Pagina Scorciatoie da tastiera nella finestra di dialogo Preferenze](#page-62-0) a pag. 63

# <span id="page-38-0"></span>**Aree e pannelli**

Le aree ai bordi sinistro, destro e inferiore della finestra di progetto contengono dei pannelli che forniscono le note, le notazioni e le funzioni necessarie per configurare, scrivere, modificare e formattare la propria musica. In ciascuna area sono disponibili pannelli diversi a seconda della modalità.

È possibile nascondere/visualizzare ciascuna area individualmente oppure tutte insieme contemporaneamente.

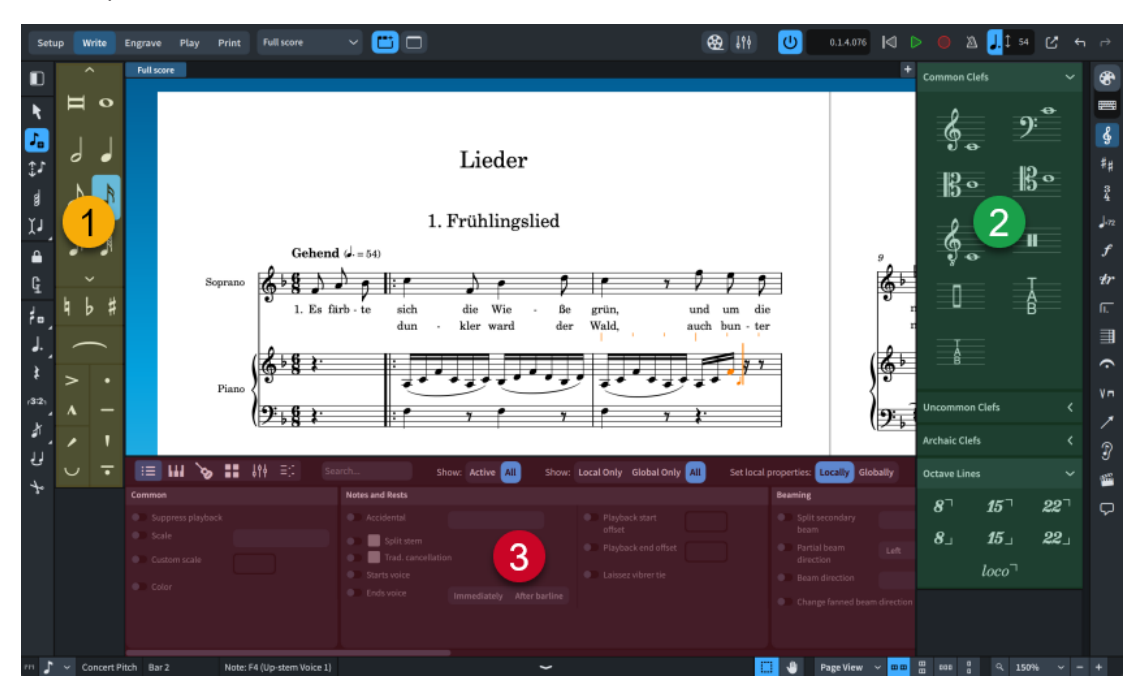

- **1** Area sinistra. In modalità Scrittura contiene il pannello delle note.
- **2** Area destra. In modalità Scrittura può visualizzare diversi pannelli, in base alla selezione corrente nella casella degli strumenti Notazioni.
- **3** Area inferiore. In modalità Scrittura può visualizzare diversi pannelli, compreso il pannello delle proprietà e il Mixer.

Le aree contengono pannelli diversi in ciascuna modalità di Dorico Pro.

### **Modalità e relativi pannelli**

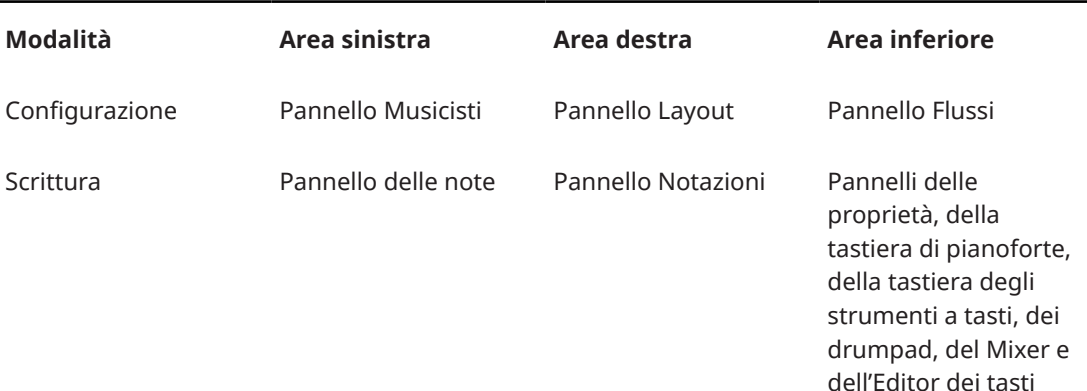

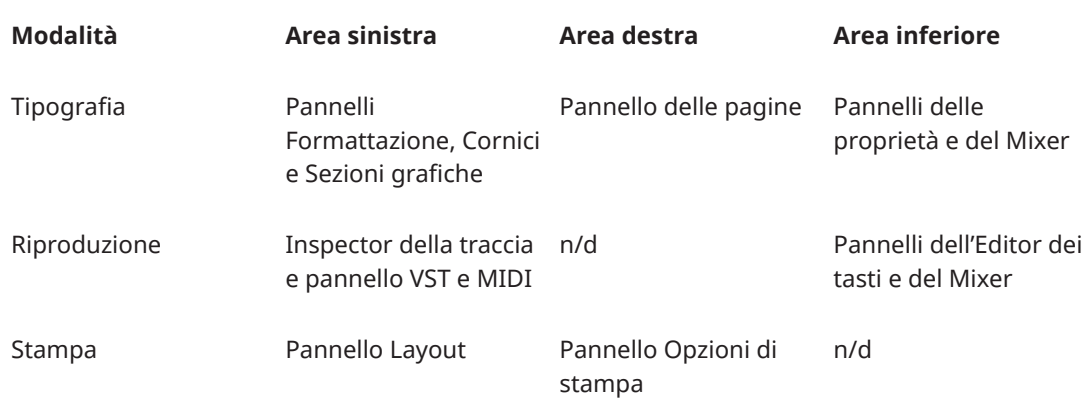

LINK CORRELATI

[Modalità in Dorico](#page-18-0) a pag. 19 [Nascondere/visualizzare le aree](#page-45-0) a pag. 46 [Finestra di progetto in modalità Configurazione](#page-113-0) a pag. 114 [Finestra di progetto in modalità Scrittura](#page-207-0) a pag. 208 [Finestra di progetto in modalità Tipografia](#page-556-0) a pag. 557 [Finestra di progetto in modalità Riproduzione](#page-666-0) a pag. 667 [Finestra di progetto in modalità Stampa](#page-727-0) a pag. 728 [Pannello Musicisti](#page-114-0) a pag. 115 [Pannello Layout \(modalità Configurazione\)](#page-122-0) a pag. 123 [Pannello Flussi](#page-125-0) a pag. 126 [Pannello delle note](#page-212-0) a pag. 213 [Area destra \(modalità Scrittura\)](#page-217-0) a pag. 218 [Area inferiore \(modalità Scrittura\)](#page-218-0) a pag. 219 [Area sinistra \(modalità Tipografia\)](#page-559-0) a pag. 560 [Pannello delle pagine](#page-565-0) a pag. 566 [pannello delle proprietà](#page-840-0) a pag. 841 [Inspector della traccia](#page-669-0) a pag. 670 [Pannello dell'Editor dei tasti](#page-845-0) a pag. 846 [Pannello del Mixer](#page-898-0) a pag. 899 [Pannello layout \(modalità Stampa\)](#page-728-0) a pag. 729 [Pannello Opzioni di stampa](#page-730-0) a pag. 731

# **Caselle degli strumenti**

Le caselle degli strumenti si trovano ai bordi destro e sinistro della finestra di progetto in alcune modalità. Contengono diversi strumenti di lavoro e opzioni, variabili a seconda della modalità corrente, ma in generale consentono di inserire e modificare le note/gli elementi e di visualizzare diversi pannelli nelle aree corrispondenti.

Nelle diverse modalità sono disponibili le seguenti caselle degli strumenti:

### **Modalità Scrittura**

- Casella degli strumenti Note a sinistra della finestra di progetto
- Casella degli strumenti Notazioni a destra della finestra di progetto

### **Modalità Tipografia**

● Casella degli strumenti Tipografia a sinistra della finestra di progetto

LINK CORRELATI [Finestra di progetto](#page-29-0) a pag. 30 [Casella degli strumenti delle note](#page-208-0) a pag. 209 [Casella degli strumenti Notazioni](#page-213-0) a pag. 214 [Casella degli strumenti Tipografia](#page-557-0) a pag. 558

## <span id="page-40-0"></span>**Barra di stato**

La barra di stato che si trova in fondo alla finestra di progetto consente di selezionare diverse visualizzazioni e disposizioni di pagina nell'area musicale.

**NOTA** 

Non tutte le opzioni contenute nella barra di stato sono disponibili in tutte le modalità.

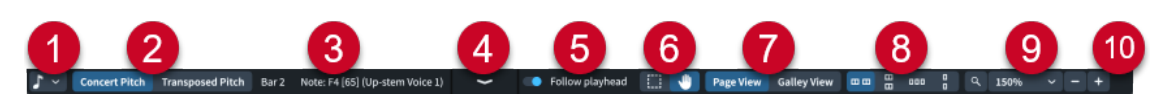

## **1 Selettore della griglia ritmica**

Consente di modificare la risoluzione della griglia ritmica, la quale ha effetto su determinati aspetti dell'inserimento e della modifica degli elementi musicali, come ad esempio l'entità del loro spostamento.

## **2 Trasposizione del layout**

Consente di modificare la trasposizione del layout attualmente aperto nell'area musicale.

### **3 Display di stato**

Visualizza le seguenti informazioni sulla selezione corrente, da sinistra a destra:

- La misura/l'intervallo di misure della selezione corrente
- Il riepilogo della selezione, ad esempio l'altezza e la voce di una singola nota selezionata oppure l'accordo implicito di più note selezionate

## **4 Freccia di apertura**

Consente di nascondere/visualizzare l'area inferiore.

## **5 Segui l'indicatore di riproduzione**

Consente di fare in modo che le viste nella finestra corrispondente seguano o meno l'indicatore di riproduzione durante la riproduzione.

## **6 Strumenti di selezione**

Consentono di alternare l'utilizzo dello **Strumento Cornice intermittente** e l'utilizzo dello **Strumento Mano**.

## **7 Tipo di visualizzazione**

Consente di modificare il tipo di visualizzazione del layout attualmente aperto nell'area musicale.

## **8 Opzioni di disposizione delle pagine**

Consentono di scegliere diversi tipi di disposizione orizzontale e verticale, sia per le singole pagine che per le coppie di pagine.

## **9 Opzioni di ingrandimento**

Consentono di modificare il fattore di ingrandimento dell'area musicale e dei relativi contenuti musicali. Esistono livelli di zoom preimpostati ma è anche possibile un livello di zoom personalizzato.

## **10 Indicatore di attività MIDI**/**Avviso di problema di connessione del motore audio**

Indica che potrebbero esserci dei problemi relativi al MIDI o all'audio che richiedono l'attenzione dell'utente.

- <span id="page-41-0"></span>● Una breve luce verde ● indica che Dorico Pro sta ricevendo dei dati MIDI in ingresso da una periferica collegata. Se la luce verde è persistente, una periferica MIDI collegata sta inviando un'elevata quantità di dati, il che può causare dei problemi.
- Un'icona di avviso  $\Lambda$  indica che Dorico Pro non è in grado di inviare gli eventi MIDI al motore audio, ad esempio nel caso in cui non sia selezionata nessuna periferica o la frequenza di campionamento sia errata. È possibile fare clic sull'icona di avviso per aprire la finestra di dialogo **Configurazione delle periferiche**. In questa finestra di dialogo il problema può essere risolto nella maggior parte dei casi.

LINK CORRELATI [Griglia ritmica](#page-229-0) a pag. 230 [Registrazione MIDI](#page-282-0) a pag. 283 [Riproduzione della musica](#page-687-0) a pag. 688 [Abilitazione/disabilitazione dei dispositivi di input MIDI](#page-289-0) a pag. 290 [Impostazione delle viste in modo che seguano o meno l'indicatore di riproduzione](#page-686-0) a pag. 687 [Alternare la visualizzazione a scorrimento/pagina](#page-51-0) a pag. 52 [Impostazione dei layout ad altezza trasposta o ad altezza da concerto](#page-181-0) a pag. 182 [Cambio delle convenzioni per la numerazione del Do centrale](#page-53-0) a pag. 54

## **Strumenti di selezione**

La barra di stato in Dorico Pro contiene gli strumenti di selezione che possono essere utilizzati per selezionare gli elementi e modificare la musica visualizzata nell'area musicale.

## **Strumento Cornice intermittente**

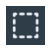

Consente di tracciare un rettangolo per selezionare più note e notazioni.

## **Strumento Mano**

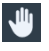

Consente di spostare la visualizzazione all'interno dell'area musicale.

### SUGGERIMENTO

- È possibile premere **Alt/Opt-H** per alternare i diversi strumenti di selezione.
- Per utilizzare per un breve lasso di tempo l'altro strumento senza selezionarlo, eseguire un trascinamento mentre si tiene premuto **Shift** .
- È possibile modificare lo strumento di selezione predefinito per tutti i progetti futuri nella pagina **Inserimento e modifica delle note** delle **Preferenze**.

LINK CORRELATI [Selezione di note/elementi](#page-460-0) a pag. 461 [Selezione di più elementi con lo strumento Cornice intermittente](#page-463-0) a pag. 464 [Spostamento della visualizzazione nell'area musicale](#page-483-0) a pag. 484 [Finestra di dialogo Preferenze](#page-60-0) a pag. 61

## **Tipi di visualizzazione**

In Dorico Pro i layout possono essere visualizzati in diversi modi.

Sono disponibili i seguenti tipi di visualizzazione:

### **Visualizzazione a scorrimento**

Dispone tutti i righi del layout e del flusso correnti su un singolo sistema continuo.

<span id="page-42-0"></span>Questo tipo di visualizzazione è particolarmente utile nel corso del processo di inserimento della musica, poiché consente di focalizzarsi sul contenuto musicale del progetto. La visualizzazione a scorrimento, per il fatto che visualizza tutti i righi, è particolarmente utile quando si inseriscono le note per i musicisti singoli che gestiscono più strumenti e nei layout in cui è abilitata la condensazione.

Per impostazione predefinita, i numeri di misura sono visualizzati in ciascuna misura sopra ogni rigo. Anche le etichette dei righi sono visualizzate sopra ogni rigo e seguono la visualizzazione durante lo scorrimento, così da essere sempre visibili.

### **NOTA**

La spaziatura delle note non è giustificata nella visualizzazione a scorrimento e non esiste alcun impedimento automatico delle collisioni in verticale, perciò le note e gli elementi potrebbero sovrapporsi. È possibile modificare gli spazi predefiniti tra i righi nella visualizzazione a scorrimento, in maniera indipendente per ciascun layout.

### **Visualizzazione pagina**

Mostra il proprio layout impaginato esattamente come apparirà una volta stampato o esportato.

Questo tipo di visualizzazione è utile ad esempio per determinare in modo appropriato come girare le pagine.

### **NOTA**

- Quando si cambia layout viene ripristinato il tipo di visualizzazione predefinita.
- È possibile modificare il tipo di visualizzazione predefinita utilizzata per tutti i progetti futuri nella sezione **Visualizzazione** della pagina **Generale** nelle **Preferenze**.

### LINK CORRELATI

[Finestra di dialogo Preferenze](#page-60-0) a pag. 61 [Alternare la visualizzazione a scorrimento/pagina](#page-51-0) a pag. 52 [Modifica della spaziatura del rigo nella visualizzazione a scorrimento](#page-789-0) a pag. 790 [Formattazione delle pagine](#page-752-0) a pag. 753 [Condensazione](#page-811-0) a pag. 812 [Musicisti](#page-128-0) a pag. 129 [Strumenti](#page-136-0) a pag. 137

## **Disposizione delle pagine per la visualizzazione pagina**

Per i layout mostrati nella visualizzazione pagina, le opzioni di disposizione delle pagine nella barra di stato consentono di modificare il modo in cui le pagine vengono disposte nell'area musicale.

### **Estendi in orizzontale**

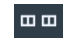

Visualizza le pagine a coppie, affiancate l'una all'altra da sinistra verso destra.

### **Estendi in verticale**

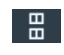

Visualizza le pagine a coppie, disposte a colonna dall'alto verso il basso.

### **Singole pagine in orizzontale**

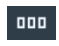

Visualizza le singole pagine disposte da sinistra a destra.

### <span id="page-43-0"></span>**Singole pagine in verticale**

 $\frac{1}{1}$ 

Visualizza le singole pagine disposte dall'alto al basso.

```
LINK CORRELATI
Barra di stato a pag. 41
Alternare la visualizzazione a scorrimento/pagina a pag. 52
```
## **Opzioni di ingrandimento**

Le opzioni di ingrandimento nella barra di stato consentono di modificare la dimensione visualizzata delle pagine nell'area musicale.

### **Fattore di zoom personalizzato**

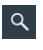

Apre una finestra di dialogo che consente di determinare la percentuale dello zoom personalizzato.

**Definisci il fattore di ingrandimento**

100%  $\sim$ 

Consente di selezionare uno dei fattori di scalatura di ingrandimento preimpostati. È possibile impostare un fattore di ingrandimento permanente per tutti i progetti futuri nella pagina **Generale** in **Preferenze**.

### **Riduci ingrandimento**

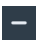

Riduce la dimensione di note e notazioni all'interno dell'area musicale.

### **Aumenta ingrandimento**

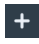

Aumenta la dimensione di note e notazioni all'interno dell'area musicale.

```
LINK CORRELATI
Barra di stato a pag. 41
Finestra di dialogo Preferenze a pag. 61
Operazioni di zoom nell'area musicale a pag. 485
```
## **Frecce di apertura**

Le frecce di apertura indicano che è possibile espandere/richiudere gli oggetti, le aree e i menu, in senso verticale od orizzontale.

In Dorico Pro, le frecce di apertura sono usate solitamente per espandere/comprimere le sezioni nei pannelli, le opzioni avanzate e le schede, come ad esempio le schede dei musicisti nel pannello **Musicisti** in modalità Configurazione.

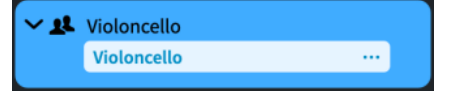

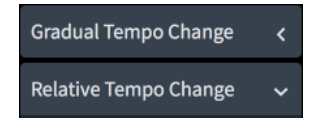

Freccia di espansione per la scheda di un musicista

Frecce di apertura per le sezioni del pannello Tempo

<span id="page-44-0"></span>LINK CORRELATI [Pannello Musicisti](#page-114-0) a pag. 115 [Strumenti](#page-136-0) a pag. 137 [Finestra di dialogo delle opzioni in Dorico Pro](#page-27-0) a pag. 28

# **Configurazione dell'area di lavoro**

Dorico Pro consente di configurare la propria area di lavoro in base allo stile di lavoro utilizzato. È possibile ad esempio aprire più schede per visualizzare layout multipli nella stessa finestra. Lo stesso progetto può essere aperto in più finestre di progetto.

LINK CORRELATI [Operazioni di navigazione](#page-480-0) a pag. 481 [Nascondere/visualizzare le aree](#page-45-0) a pag. 46 [Avvio di nuovi progetti](#page-74-0) a pag. 75

# **Passaggio da un layout a un altro**

È possibile definire quale layout viene visualizzato nella scheda corrente all'interno dell'area musicale nelle modalità Configurazione, Scrittura e Tipografia, oppure nella vista d'insieme delle tracce in modalità Riproduzione. Un esempio è il caso in cui si desideri controllare i singoli layout delle parti.

## **NOTA**

Il passaggio da un layout a un altro è valido solo con i layout ai quali sono assegnati dei musicisti.

PROCEDIMENTO

- **●** Passare a un altro layout in uno dei seguenti modi:
	- Per passare al layout successivo, premere **Shift-Alt/Opt-+** .
	- Per passare al layout precedente, premere **Shift-Alt/Opt-È** .
	- Selezionare un elemento presente su un rigo oppure nel piano roll del musicista di cui si vuole aprire il layout e premere **W** .
	- Nella barra degli strumenti, fare clic sul selettore dei layout e selezionare un layout dal menu.

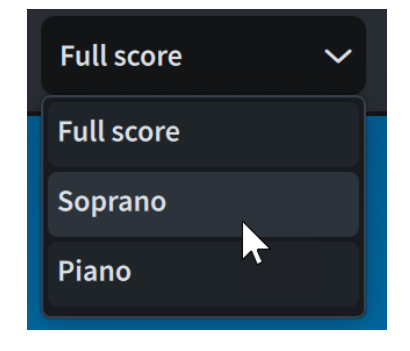

## RISULTATO

Il layout selezionato si apre nell'area musicale. Questo va a sostituire il layout precedentemente aperto nella scheda.

### <span id="page-45-0"></span>SUGGERIMENTO

Nella pagina **Scorciatoie da tastiera** delle **Preferenze** è possibile assegnare una scorciatoia da tastiera per la funzione **Centra la selezione**. Questo comando permette di visualizzare la selezione in automatico.

LINK CORRELATI [Layout](#page-177-0) a pag. 178 [Pause implicite e pause esplicite a confronto](#page-1641-0) a pag. 1642 [Musicisti, layout e flussi](#page-126-0) a pag. 127 [Assegnazione dei musicisti ai layout](#page-180-0) a pag. 181 [Alternare la visualizzazione a scorrimento/pagina](#page-51-0) a pag. 52 [Passaggio da un flusso all'altro nella vista d'insieme delle tracce](#page-668-0) a pag. 669 [Editor piano roll](#page-856-0) a pag. 857

## **Nascondere/visualizzare le aree**

È possibile nascondere/visualizzare le singole aree o tutte le aree contemporaneamente, per aumentare ad esempio lo spazio disponibile per la visualizzazione della musica nell'area musicale o per accedere alle opzioni in un pannello specifico.

### **NOTA**

In alcune modalità, non tutti i metodi sono disponibili.

- **1.** Nascondere/visualizzare l'area sinistra in uno dei seguenti modi:
	- Premere **Ctrl/Cmd-7**.
	- Nella casella degli strumenti sulla sinistra, fare clic su **Visualizza l'area sinistra** .
	- Fare clic sulla freccia di apertura sul bordo sinistro della finestra principale.
	- Selezionare **Finestra** > **Visualizza l'area sinistra**.
- **2.** Nascondere/visualizzare l'area destra in uno dei seguenti modi:
	- Premere **Ctrl/Cmd-9** .
	- Fare clic sulla freccia di apertura sul bordo destro della finestra principale.
	- Nella casella degli strumenti Notazioni, fare clic sul pulsante relativo al pannello che si intende visualizzare, oppure sul pulsante attivo del pannello da nascondere.
	- Selezionare **Finestra** > **Visualizza l'area destra**.
- **3.** Nascondere/visualizzare l'area inferiore in uno dei seguenti modi:
	- Premere **Ctrl/Cmd-8** .
	- Fare clic sulla freccia di apertura in fondo alla finestra principale.
	- Selezionare **Finestra** > **Visualizza l'area inferiore**.
- **4.** Nascondere/visualizzare tutte le aree in uno dei seguenti modi:
	- Premere **Ctrl/Cmd-0** .
	- Nella barra degli strumenti, fare clic su **Nascondi/Ripristina le aree** ...
	- Selezionare **Finestra** > **Nascondi/Ripristina le aree**.

### RISULTATO

Le aree corrispondenti vengono nascoste/visualizzate.

Se si nascondono tutte le aree attive, il pulsante **Nascondi/Ripristina le aree** nella barra degli strumenti indica quali aree erano precedentemente attive ma sono adesso nascoste.

### SUGGERIMENTO

- Nella pagina **Scorciatoie da tastiera** delle **Preferenze** è possibile assegnare delle scorciatoie da tastiera per visualizzare dei pannelli specifici nell'area inferiore.
- In **Preferenze** > **Generale** > **Finestra** è possibile decidere di nascondere automaticamente per tutti i progetti futuri le aree destra/sinistra quando l'area inferiore è visualizzata, e viceversa.

ESEMPIO

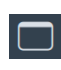

Pulsante **Nascondi/Ripristina le aree** quando le aree sono visualizzate

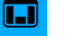

Pulsante **Nascondi/Ripristina le aree** quando tutte le aree erano precedentemente visualizzate ma sono adesso nascoste

LINK CORRELATI [Aree e pannelli](#page-38-0) a pag. 39 [Barra degli strumenti](#page-30-0) a pag. 31 [Frecce di apertura](#page-43-0) a pag. 44 [pannello delle proprietà](#page-840-0) a pag. 841 [Finestra di dialogo Preferenze](#page-60-0) a pag. 61 [Pagina Scorciatoie da tastiera nella finestra di dialogo Preferenze](#page-62-0) a pag. 63

## **Apertura di nuove schede**

È possibile aprire più schede nella stessa finestra di progetto, che possono essere utilizzate per visualizzare layout multipli o viste diverse dello stesso layout. Ad esempio, è possibile visualizzare il layout di partitura completa in visualizzazione pagina in una scheda e in visualizzazione a scorrimento in un'altra.

Ciascuna scheda può contenere un layout separato o una visualizzazione differente di un layout già aperto in un'altra scheda o finestra. Ogni volta che si apre una nuova scheda, il programma offre la possibilità di selezionare il layout che si intende visualizzare nella scheda.

Le schede si trovano nella barra delle schede, situata in cima all'area musicale, sotto la barra degli strumenti. Se non è visualizzata alcuna scheda, fare clic su **Visualizza le schede di** nella barra degli strumenti.

- **1.** Aprire una nuova scheda in uno dei seguenti modi:
	- Premere **Ctrl/Cmd-T** .
	- All'estremità destra della barra delle schede, fare clic su **Nuova scheda** .
	- Selezionare **Finestra** > **Nuova scheda**.

Si apre una nuova scheda che visualizza i layout recenti nella parte superiore e un elenco di altri layout in quella inferiore. Se la barra delle schede era nascosta, adesso viene visualizzata.

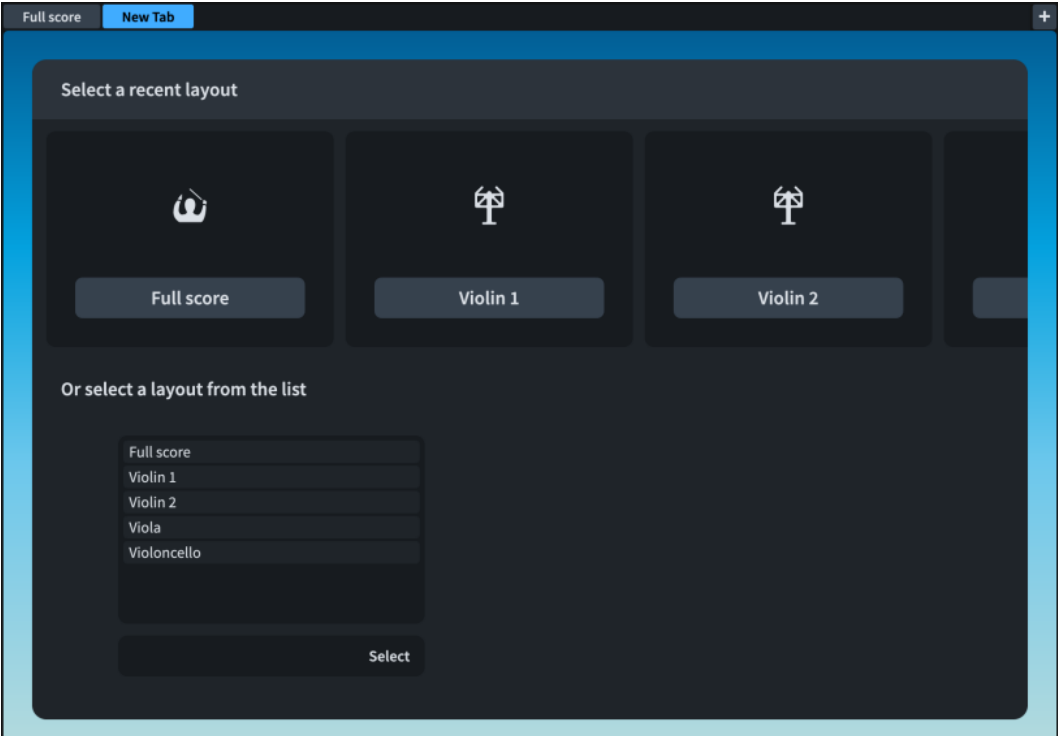

- **2.** Selezionare un layout per aprirlo in una nuova scheda in uno dei seguenti modi:
	- Fare clic su una delle icone.
	- Nell'elenco in fondo, selezionare un layout.
	- Nella barra degli strumenti, fare clic sul selettore dei layout e selezionare un layout.

### RISULTATO

Il layout scelto si apre nella scheda attiva.

#### SUGGERIMENTO

È anche possibile passare da un layout a un altro nella stessa scheda.

LINK CORRELATI [Barra delle schede](#page-34-0) a pag. 35 [Barra degli strumenti](#page-30-0) a pag. 31 [Passaggio da un layout a un altro](#page-44-0) a pag. 45

## **Chiusura delle schede**

È possibile chiudere singole schede dei layout non più necessarie, ed è possibile chiudere più schede allo stesso tempo.

- **●** Chiudere le schede in uno dei modi seguenti:
	- Selezionare la scheda che si intende chiudere e premere **Ctrl/Cmd-W** .

<span id="page-48-0"></span>● Selezionare la scheda che si intende chiudere e premere **x**.

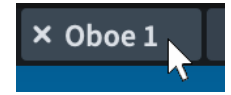

- Fare clic con il tasto destro sulla singola scheda che si intende chiudere e selezionare **Chiudi scheda** dal menu contestuale.
- Fare clic con il tasto destro sulla singola scheda che non si intende chiudere e selezionare **Chiudi le altre schede** dal menu contestuale.

### **NOTA**

Non è possibile chiudere l'ultima scheda rimasta in una finestra. Se è aperta una sola scheda e non si desidera più visualizzare le schede, disattivare l'opzione **Visualizza le schede** nella barra degli strumenti principale. La scheda non viene più visualizzata ma viene ancora mostrato il layout corrispondente.

### RISULTATO

Se è stata selezionata una singola scheda ed è stata chiusa, vengono chiusi la scheda selezionata e il layout corrispondente.

Se è stata selezionata una singola scheda e sono state chiuse le altre schede, vengono chiuse tutte le schede aperte, tranne la scheda selezionata.

## **Passare da una scheda a un'altra**

È possibile passare da una scheda aperta a un'altra per visualizzare diversi layout nell'area musicale.

PROCEDIMENTO

- Passare da una scheda a un'altra in uno dei modi seguenti:
	- Per scorrere in ciclo in avanti tutte le schede aperte, premere Ctrl-Tab.
	- Per scorrere in ciclo indietro tutte le schede aperte, premere **Ctrl-Shift-Tab**.
	- Fare clic sulla scheda che si desidera attivare.

### SUGGERIMENTO

- È possibile decidere di mantenere automaticamente visibili gli elementi selezionati quando si passa da una scheda all'altra e da una finestra all'altra nella pagina **Generale**  delle **Preferenze**.
- Nella pagina **Scorciatoie da tastiera** delle **Preferenze** è possibile assegnare una scorciatoia da tastiera per la funzione **Centra la selezione**. Questo comando permette di visualizzare la selezione in automatico.

LINK CORRELATI [Finestra di dialogo Preferenze](#page-60-0) a pag. 61

# **Modifica dell'ordine delle schede**

È possibile spostare le schede in una posizione diversa all'interno della barra delle schede.

PROCEDIMENTO

- **●** Fare clic e trascinare una scheda nella nuova posizione desiderata.
	- Le altre schede si spostano per mostrare dove verrà posizionata la scheda trascinata.

# **Visualizzazione di più schede nella stessa finestra di progetto**

È possibile suddividere la finestra di progetto per mostrare due schede allo stesso tempo. La suddivisione può essere verticale o orizzontale, consentendo di visualizzare diversi layout affiancati o uno sopra l'altro.

PROCEDIMENTO

- **1.** Selezionare la scheda del layout che si desidera spostare in un nuovo gruppo di schede.
- **2.** Suddividere la visualizzazione in uno dei seguenti modi:
	- Per mostrare i layout affiancati, selezionare **Finestra** > **Divisione verticale**.
	- Per mostrare i layout uno sopra l'altro, selezionare **Finestra** > **Divisione orizzontale**.

### RISULTATO

La finestra di progetto viene suddivisa per mostrare due schede contemporaneamente. La scheda selezionata viene spostata nel nuovo gruppo di schede.

## **Spostare le schede in un altro gruppo di schede**

Le schede possono essere spostate in altri gruppi di schede. Un esempio è il caso in cui si desideri confrontare layout diversi o due viste dello stesso layout.

PREREQUISITI

Sono state aperte almeno due schede e sono entrambe visualizzate nella stessa finestra di progetto.

### PROCEDIMENTO

**●** Fare clic e trascinare la scheda nel gruppo di schede di destinazione.

# **Spostamento delle schede in altre finestre**

È possibile spostare delle schede in un'altra finestra aperta all'interno dello stesso progetto, in modo da visualizzare i layout corrispondenti in una nuova finestra. Un esempio è il caso in cui si desideri comparare due layout su due schermi.

**NOTA** 

- I layout devono far parte dello stesso progetto. Se si prova a spostare una scheda in una finestra di un progetto differente, viene creata una nuova finestra per il progetto al quale appartiene il layout.
- È possibile spostare delle schede in altre finestre solamente se sono aperte almeno due schede.

PROCEDIMENTO

**●** Eseguire una delle seguenti operazioni:

- Per creare una nuova finestra di progetto con la scheda inserita, fare clic e trascinare la scheda rilasciandola lontano dalla barra delle schede, o selezionare **Finestra** > **Sposta la scheda nella nuova finestra**. È anche possibile fare clic-destro sulle schede e selezionare questa opzione dal menu contestuale.
- Per spostare la scheda in una finestra di progetto esistente, cliccarci sopra e trascinarla sulla barra delle schede nella finestra di progetto corrispondente.

# **Apertura di finestre di progetto multiple**

È possibile aprire più finestre di progetto per lo stesso progetto, se ad esempio si desidera lavorare su più layout contemporaneamente. È possibile inoltre visualizzare una diversa modalità dello stesso progetto in ciascuna finestra, ad esempio mostrando la modalità Scrittura in una finestra e la modalità Riproduzione in un'altra.

Per impostazione predefinita, tutte le finestre che appartengono allo stesso progetto mostrano l'indicatore di riproduzione e la visualizzazione si sposta in modo da seguire l'andamento della musica durante la riproduzione.

PROCEDIMENTO

- **●** Aprire una nuova finestra di progetto in uno dei seguenti modi:
	- Premere **Ctrl/Cmd-Shift-T** .
	- Selezionare **Finestra** > **Nuova finestra**.

### RISULTATO

Si apre un duplicato della finestra. Questo duplicato contiene le stesse schede e le stesse opzioni di visualizzazione della finestra originale.

### SUGGERIMENTO

È possibile decidere di mantenere automaticamente visibili gli elementi selezionati quando si passa da una scheda all'altra e da una finestra all'altra nella pagina **Generale** delle **Preferenze**.

LINK CORRELATI [Indicatore di riproduzione](#page-684-0) a pag. 685 [Passare da una scheda a un'altra](#page-48-0) a pag. 49 [Nascondere/visualizzare l'indicatore di riproduzione](#page-686-0) a pag. 687 [Impostazione delle viste in modo che seguano o meno l'indicatore di riproduzione](#page-686-0) a pag. 687

## **Attivazione della visualizzazione a schermo intero**

È possibile massimizzare lo spazio su schermo disponibile per la musica facendo in modo che qualsiasi finestra di progetto si estenda sull'intero schermo.

È possibile anche nascondere gli elementi del desktop forniti dal proprio sistema operativo, ad esempio la barra delle applicazioni in Windows o la barra dei menu di sistema e il Dock in macOS.

All'interno di Dorico Pro, è anche possibile nascondere/visualizzare le aree ai bordi della finestra.

PROCEDIMENTO

**●** Selezionare **Visualizza** > **Schermo intero**.

### <span id="page-51-0"></span>DOPO IL COMPLETAMENTO DI QUESTA OPERAZIONE

Per ritornare alla visualizzazione predefinita, selezionare nuovamente **Visualizza** > **Schermo intero**.

LINK CORRELATI [Nascondere/visualizzare le aree](#page-45-0) a pag. 46 [Operazioni di zoom nell'area musicale](#page-484-0) a pag. 485

## **Alternare la visualizzazione a scorrimento/pagina**

È possibile alternare diversi tipi di visualizzazione nell'area musicale in modalità Configurazione e Scrittura. Ad esempio, se un flautista nel progetto raddoppia un ottavino, è possibile passare alla visualizzazione a scorrimento per vedere il rigo dell'ottavino oltre al rigo del flauto.

### **NOTA**

In modalità Tipografia, i layout sono sempre visualizzati in modalità visualizzazione pagina.

### PROCEDIMENTO

- **1.** Per attivare la visualizzazione a scorrimento o la visualizzazione pagina, eseguire una delle seguenti operazioni:
	- Per passare alla visualizzazione a scorrimento, premere **Ctrl/Cmd-Alt/Opt-2** o selezionare **Visualizzazione a scorrimento** nella barra di stato.
	- Per passare alla visualizzazione pagina, premere **Ctrl/Cmd-Alt/Opt-1** o selezionare **Visualizzazione pagina** nella barra di stato.
- **2.** Facoltativo: se è stata selezionata la **Visualizzazione pagina**, scegliere una delle disposizioni delle pagine disponibili nella barra di stato.
	- Per visualizzare le pagine a coppie, affiancate l'una all'altra da sinistra verso destra, selezionare l'opzione **Estendi in orizzontale** ...
	- Per visualizzare le pagine a coppie, disposte in colonna dall'alto verso il basso, selezionare l'opzione **Estendi in verticale** .
	- Per visualizzare le singole pagine disposte da sinistra a destra, selezionare l'opzione **Singole pagine in orizzontale** ...
	- Per visualizzare le singole pagine disposte dall'alto verso il basso, selezionare l'opzione **Singole pagine in verticale** .

### RISULTATO

Il tipo di visualizzazione nell'area musicale cambia. In visualizzazione pagina, per impostazione predefinita compaiono solo i righi contenenti note o elementi. Per i musicisti che suonano più strumenti musicali i cui righi sono vuoti, nelle partiture complete compare soltanto lo strumento più in cima.

La visualizzazione a scorrimento mostra tutti i righi del progetto. Per impostazione predefinita, i numeri di misura guida sono visualizzati sopra ciascun rigo e le etichette degli strumenti guida sono visualizzate sopra ciascuno strumento. Per i musicisti che suonano più strumenti, il nome del musicista viene visualizzato anche nelle etichette degli strumenti guida.

### **NOTA**

La spaziatura delle note non è giustificata nella visualizzazione a scorrimento e non esiste alcun impedimento automatico delle collisioni in verticale, perciò le note e gli elementi potrebbero sovrapporsi. È possibile modificare gli spazi predefiniti tra i righi nella visualizzazione a scorrimento, in maniera indipendente per ciascun layout.

- Quando si cambia layout viene ripristinato il tipo di visualizzazione predefinita.
- È possibile modificare il tipo di visualizzazione predefinita utilizzata per tutti i progetti in **Preferenze** > **Generale** > **Visualizzazione**.
- Nella pagina **Scorciatoie da tastiera** delle **Preferenze** è possibile assegnare una scorciatoia da tastiera per la funzione **Alterna il tipo di visualizzazione**. Questo comando consente di alternare la visualizzazione a scorrimento e la visualizzazione pagina.
- Nella pagina **Scorciatoie da tastiera** delle **Preferenze** è possibile assegnare una scorciatoia da tastiera per la funzione **Centra la selezione**. Questo comando permette di visualizzare la selezione in automatico.

### DOPO IL COMPLETAMENTO DI QUESTA OPERAZIONE

Nella visualizzazione a scorrimento, è possibile utilizzare i filtri degli strumenti per visualizzare solamente dei righi specifici.

# LINK CORRELATI

[Area musicale](#page-35-0) a pag. 36 [Tipi di visualizzazione](#page-41-0) a pag. 42 [Passaggio da un layout a un altro](#page-44-0) a pag. 45 [Barra di stato](#page-40-0) a pag. 41 [Disposizione delle pagine per la visualizzazione pagina](#page-42-0) a pag. 43 [Modifica della spaziatura del rigo nella visualizzazione a scorrimento](#page-789-0) a pag. 790 [Opzioni di spaziatura verticale layout-specifiche](#page-787-0) a pag. 788 [Finestra di dialogo Preferenze](#page-60-0) a pag. 61 [Pagina Scorciatoie da tastiera nella finestra di dialogo Preferenze](#page-62-0) a pag. 63 [Spostamento della visualizzazione nell'area musicale](#page-483-0) a pag. 484 [Nascondere/visualizzare i numeri di misura guida](#page-1082-0) a pag. 1083 [Rinomina dei musicisti](#page-192-0) a pag. 193 [Filtri degli strumenti](#page-485-0) a pag. 486

# **Variazione dell'unità di misura preferita**

È possibile cambiare l'unità di misura preferita predefinita da utilizzare in Dorico Pro per le opzioni che utilizzano una misurazione di tipo assoluto, come la dimensione dei margini di pagina nelle **Opzioni di layout**. Questo non influisce sulle opzioni relative alla dimensione dei righi, come le opzioni presenti nelle **Opzioni tipografiche** o nelle **Opzioni di notazione**.

- **1.** Premere **Ctrl/Cmd-,** per aprire le **Preferenze**.
- **2.** Nell'elenco delle categorie, fare clic su **Generale**.
- **3.** Nella sezione **Generale**, selezionare una delle seguenti opzioni dal menu **Unità di misura preferita**:
	- **Punti (pt)**
	- **Millimetri (mm)**
	- **Pollici (in)**
	- **Centimetri (cm)**
- **4.** Fare clic su **Applica**, quindi su **Chiudi**.

# <span id="page-53-0"></span>**Cambio delle convenzioni per la numerazione del Do centrale**

È possibile cambiare le convenzioni per la numerazione utilizzate per il Do centrale (nota MIDI 60) in tutto Dorico Pro, inclusi l'editor piano roll, il pannello della tastiera e il riquadro di visualizzazione della barra di stato. In Dorico Pro, per impostazione predefinita la nota MIDI 60 viene numerata come Do4.

PROCEDIMENTO

- **1.** Premere **Ctrl/Cmd-,** per aprire le **Preferenze**.
- **2.** Nell'elenco delle categorie, fare clic su **Generale**.
- **3.** Nella sezione **Generale**, selezionare una delle seguenti opzioni per il parametro **Do centrale (nota 60)**:
	- **Do3**
	- **Do4**
	- **Do5**
- **4.** Fare clic su **Applica**, quindi su **Chiudi**.

LINK CORRELATI [Barra di stato](#page-40-0) a pag. 41 [Editor piano roll](#page-856-0) a pag. 857 [pannello della tastiera di pianoforte](#page-219-0) a pag. 220

# **Configurazione dei colori**

Dorico Pro consente di modificare i colori utilizzati in diversi contesti, comprese le finestre di progetto e le pagine in ciascun tipo di layout.

LINK CORRELATI [Annotazioni](#page-750-0) a pag. 751 [Opzioni di visualizzazione per le note e le pause](#page-1391-0) a pag. 1392 [Nascondere/visualizzare i colori delle voci](#page-1879-0) a pag. 1880 [Nascondere/visualizzare i colori delle note fuori intervallo](#page-1391-0) a pag. 1392 [Modifica del colore di sfondo delle cornici di testo](#page-636-0) a pag. 637 [Modifica del colore dei bordi delle cornici di testo](#page-635-0) a pag. 636

# **Modifica del tema colori della finestra**

È possibile modificare il tema colori utilizzato in Dorico Pro; può essere ad esempio attivato il tema chiaro se si preferisce leggere il testo nero su uno sfondo chiaro. Per impostazione predefinita, Dorico Pro utilizza il tema scuro che visualizza il testo chiaro su uno sfondo scuro.

- **1.** Premere **Ctrl/Cmd-,** per aprire le **Preferenze**.
- **2.** Nell'elenco delle categorie, fare clic su **Generale**.
- **3.** Nella sezione **Finestra**, selezionare una delle seguenti opzioni dal menu **Tema**:
	- **Scuro**
	- **Chiaro**

**4.** Fare clic su **Applica**, quindi su **Chiudi**.

### RISULTATO

Il tema colori utilizzato in Dorico Pro cambia. Questo ha effetto immediatamente sul progetto corrente e su tutti i progetti futuri che vengono aperti, fino a quando si modifica nuovamente l'impostazione.

ESEMPIO

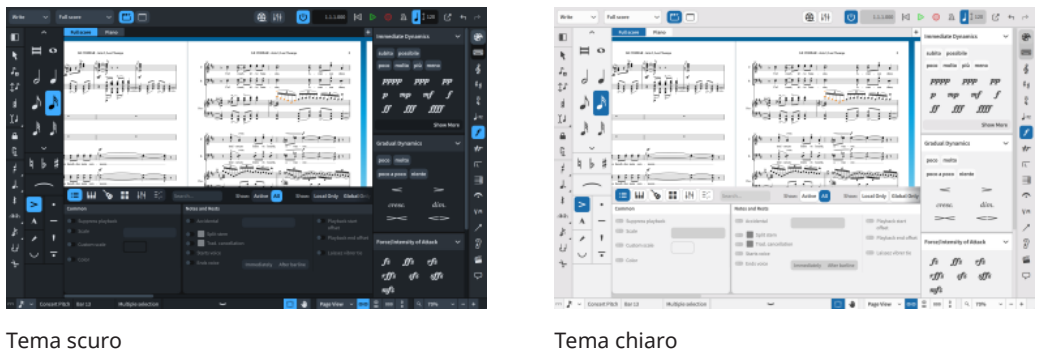

# **Modifica dei colori delle pagine**

È possibile modificare i colori delle pagine in ciascuno dei diversi tipi di layout, ad esempio come aiuto per identificare se ci si trova in un layout di una parte o nel layout di partitura completa, oppure per rendere più semplice o comoda la lettura della musica.

Per impostazione predefinita, le pagine dei layout di partitura completa e di partitura personalizzati sono bianche, mentre i layout delle parti hanno le pagine di color crema.

### PROCEDIMENTO

- **1.** Premere **Ctrl/Cmd-,** per aprire le **Preferenze**.
- **2.** Nell'elenco delle categorie, fare clic su **Colori**.
- **3.** Nella sezione **Colori delle pagine**, modificare il colore delle pagine per i **Layout di partitura completa**, i **Layout delle parti** e/o i **Layout di partitura personalizzati** in uno dei modi seguenti:
	- Fare clic sull'anteprima del colore corrispondente e selezionare un colore nella finestra di dialogo che si apre.
	- Inserire un codice colore nel campo valori corrispondente.
- **4.** Fare clic su **Applica**, quindi su **Chiudi**.

### RISULTATO

Il colore delle pagine nei layout del tipo corrispondente viene modificato nel progetto corrente e per tutti i progetti futuri che vengono aperti. Questo non ha alcun effetto sul colore risultante delle pagine quando si esportano o si stampano i layout.

### SUGGERIMENTO

È possibile ripristinare i colori di fabbrica predefiniti delle pagine facendo clic su **Reinizializza** per ciascun tipo di layout.

LINK CORRELATI [Layout](#page-177-0) a pag. 178 [Stampa dei layout](#page-732-0) a pag. 733 [Esportazione dei layout sotto forma di file immagine](#page-736-0) a pag. 737 [Modifica del colore di sfondo delle cornici di testo](#page-636-0) a pag. 637

## **Modifica del colore di sfondo**

È possibile modificare il colore di sfondo dell'area musicale. Lo sfondo può essere costituito da un gradiente di un massimo di quattro colori o da un singolo blocco di colore. È anche possibile modificare il colore di sfondo per le modalità Scrittura e Tipografia in maniera indipendente l'una dall'altra, in modo da favorire l'immediata identificazione della modalità in cui si sta lavorando.

PROCEDIMENTO

- **1.** Premere **Ctrl/Cmd-,** per aprire le **Preferenze**.
- **2.** Nell'elenco delle categorie, fare clic su **Colori**.
- **3.** Nella sezione **Colori di sfondo**, selezionare una delle seguenti opzioni per il parametro **Utilizza** per la **Modalità Scrittura** e/o la **Modalità Tipografia**:
	- **Gradiente**
	- **Colore singolo**
- **4.** Modificare il colore di sfondo per la **Modalità Scrittura** e/o la **Modalità Tipografia** in uno dei modi seguenti:
	- Se si seleziona l'opzione **Gradiente** e si desidera utilizzare una selezione preimpostata di colori, selezionarla dal menu **Preset**.
	- Se si seleziona l'opzione **Gradiente** e si desidera utilizzare una selezione personalizzata di colori, fare clic su ciascun riquadro di anteprima dei colori e selezionare un colore nella finestra di dialogo che si apre, oppure digitare dei codici colore nei campi valori.
	- Se si seleziona l'opzione **Colore singolo**, fare clic sul riquadro di anteprima dei colori **Transizione 1** e selezionare un colore nella finestra di dialogo che si apre, oppure digitare un codice colore nel campo valori.

### RISULTATO

Il colore di sfondo viene modificato nel progetto corrente e per tutti i progetti futuri che vengono aperti.

### SUGGERIMENTO

- Il colore di sfondo impostato per la modalità Scrittura viene utilizzato anche nella modalità Configurazione.
- È possibile ripristinare i colori di sfondo di fabbrica predefiniti facendo clic su **Reinizializza**   $\mathcal{L}$ .

# **Modifica dei colori nell'area musicale**

È possibile modificare i colori utilizzati per vari scopi all'interno dell'area musicale, inclusi i primi otto colori delle voci su ciascun rigo e il colore degli elementi selezionati. Questo nel caso ad esempio in cui si trovano combinazioni di colori specifiche più semplici da leggere rispetto ad altre.

### PROCEDIMENTO

- **1.** Premere **Ctrl/Cmd-,** per aprire le **Preferenze**.
- **2.** Nell'elenco delle categorie, fare clic su **Colori**.
- **3.** Nella sezione **Colori delle voci**, cambiare il colore per ciascuna voce in uno dei seguenti modi:
	- Fare clic sull'anteprima del colore corrispondente e selezionare un colore nella finestra di dialogo che si apre.
	- Inserire un codice colore nel campo valori corrispondente.
- **4.** Nella sezione **Altri colori**, cambiare il colore per ciascun elemento in uno dei seguenti modi:
	- Fare clic sull'anteprima del colore corrispondente e selezionare un colore nella finestra di dialogo che si apre.
	- Inserire un codice colore nel campo valori corrispondente.
- **5.** Fare clic su **Applica**, quindi su **Chiudi**.

### RISULTATO

Il colore delle voci e degli elementi corrispondenti viene modificato nel progetto corrente e per tutti i progetti futuri che vengono aperti.

### SUGGERIMENTO

È possibile ripristinare i colori di fabbrica predefiniti facendo clic su **Reinizializza** per ciascuna voce o ciascun elemento.

LINK CORRELATI [Finestra di dialogo Preferenze](#page-60-0) a pag. 61 [Annotazioni](#page-750-0) a pag. 751 [Opzioni di visualizzazione per le note e le pause](#page-1391-0) a pag. 1392 [Nascondere/visualizzare i colori delle voci](#page-1879-0) a pag. 1880 [Nascondere/visualizzare i colori delle note fuori intervallo](#page-1391-0) a pag. 1392 [Selezione di note/elementi](#page-460-0) a pag. 461 [Cursore di inserimento](#page-230-0) a pag. 231 [Registrazione MIDI](#page-282-0) a pag. 283 [Indicatore di riproduzione](#page-684-0) a pag. 685 [Tablature](#page-1744-0) a pag. 1745 [Dinamiche collegate](#page-1251-0) a pag. 1252 [Legature di portamento collegate](#page-1676-0) a pag. 1677

## **Inversione dei colori**

È possibile invertire i colori utilizzati per la musica e le pagine in Dorico Pro, che per impostazione predefinita visualizza la musica di colore bianco su pagine nere. È quindi possibile personalizzare il colore della pagina invertito per visualizzare, ad esempio, la musica di colore bianco su uno sfondo blu.

### PROCEDIMENTO

- **1.** Premere **Ctrl/Cmd-,** per aprire le **Preferenze**.
- **2.** Nell'elenco delle categorie, fare clic su **Colori**.
- **3.** Nella sezione **Colori delle pagine**, attivare l'opzione **Inverti i colori per la musica (bianco su nero)**.
- **4.** Cambiare il colore della pagina invertito in uno dei seguenti modi:
	- Fare clic sull'anteprima del colore corrispondente e selezionare un colore nella finestra di dialogo che si apre.
	- Inserire un codice colore nel campo valori corrispondente.
- **5.** Fare clic su **Applica**, quindi su **Chiudi**.

### RISULTATO

I colori per la musica e per le pagine vengono invertiti nel progetto corrente e in tutti i progetti futuri che verranno aperti. La musica viene visualizzata sempre di colore bianco, mentre le pagine utilizzano il colore della pagina invertito che è stato impostato. Questo non ha alcun effetto sui colori risultanti quando si esportano o si stampano i layout.

La disattivazione della funzione **Inverti i colori per la musica (bianco su nero)** ripristina la configurazione non invertita dei colori della musica/pagina.

### SUGGERIMENTO

È possibile riportare il colore della pagina invertito ai valori di fabbrica predefiniti facendo clic su **Reinizializza** b.

# **Modifica del colore degli elementi**

È possibile modificare il colore di singole note ed elementi, ad esempio per distinguere specifici elementi durante la creazione di fogli di lavoro didattici. Ciò vale esclusivamente per il layout e la catena di cornici correnti, oppure per tutti i layout e tutte le catene di cornici.

### PREREQUISITI

- È visualizzata l'area inferiore.
- Le **Proprietà E** sono selezionate nella barra degli strumenti dell'area inferiore.
- Se ci si trova in modalità Tipografia, l'opzione **Modifiche grafiche** è selezionata nella casella degli strumenti Tipografia.
- È stato scelto l'ambito appropriato per le proprietà locali.

- **1.** Selezionare gli elementi dei quali si intende modificare il colore. Questa operazione può essere eseguita in modalità Scrittura e in modalità Tipografia.
- **2.** Nel pannello delle proprietà, attivare l'opzione **Colore** nel gruppo **Comuni**.
- **3.** Fare clic sull'anteprima del colore per aprire la finestra di dialogo **Seleziona colore**  (Windows)/**Colori** (macOS).
- **4.** Selezionare o creare il colore desiderato.
- **5.** Fare clic su **OK** per salvare le modifiche e chiudere la finestra di dialogo.

### <span id="page-58-0"></span>RISULTATO

Il colore degli elementi selezionati viene modificato. Se l'ambito delle proprietà era impostato su **Localmente**, questa modifica ha effetto solamente nel layout e nella catena di cornici correnti.

### SUGGERIMENTO

È possibile modificare il colore predefinito di molti elementi, ad esempio cambiando lo stile paragrafo delle notazioni basate sul testo.

### LINK CORRELATI

[Casella degli strumenti Tipografia](#page-557-0) a pag. 558 [Modifica dell'ambito delle proprietà](#page-842-0) a pag. 843 [Copia delle impostazioni delle proprietà in altri layout/in altre catene di cornici](#page-839-0) a pag. 840 [Finestra di dialogo Stili paragrafo](#page-932-0) a pag. 933 [Stili paragrafo dei versi](#page-1363-0) a pag. 1364 [Stili paragrafo delle etichette dei righi](#page-1704-0) a pag. 1705 [Insiemi di teste di nota personalizzati](#page-954-0) a pag. 955 [Simboli di accordo personalizzati](#page-941-0) a pag. 942 [Linee personalizzate](#page-971-0) a pag. 972 [Tecniche di esecuzione personalizzate](#page-963-0) a pag. 964 [Modifica del colore di sfondo delle cornici di testo](#page-636-0) a pag. 637 [Modifica del colore dei bordi delle cornici di testo](#page-635-0) a pag. 636

# **Impostazione della lingua**

Dorico Pro consente di cambiare la lingua utilizzata in diversi contesti, compresa la lingua dell'applicazione stessa e la lingua per i nomi degli strumenti nelle etichette dei righi.

LINK CORRELATI [Modifica della lingua per i numeri delle ripetizioni](#page-1608-0) a pag. 1609 [Trasposizioni degli strumenti nelle etichette dei righi](#page-1696-0) a pag. 1697 [Cambio della lingua della tastiera](#page-66-0) a pag. 67

# **Cambio della lingua dell'applicazione**

È possibile cambiare la lingua utilizzata per l'interfaccia utente nel progetto corrente e in tutti i progetti futuri che vengono aperti, ad esempio se la lingua del proprio sistema operativo è diversa dalla lingua che si desidera utilizzare in Dorico Pro.

### **NOTA**

Il cambio della lingua dell'applicazione non ha effetto sulla lingua utilizzata per i nomi degli strumenti o per i codici di data e ora.

- **1.** Premere **Ctrl/Cmd-,** per aprire le **Preferenze**.
- **2.** Nell'elenco delle categorie, fare clic su **Generale**.
- **3.** Nella sezione **Generale**, selezionare la lingua che si desidera utilizzare dal menu **Lingua**.
- **4.** Fare clic su **Applica**, quindi su **Chiudi**.

### RISULTATO

Viene cambiata la lingua utilizzata per l'interfaccia utente nel progetto corrente e in tutti i progetti futuri. Se la lingua della tastiera è impostata su **Predefinita**, viene anch'essa modificata.

LINK CORRELATI [Finestra di dialogo Preferenze](#page-60-0) a pag. 61 [Cambio della lingua della tastiera](#page-66-0) a pag. 67

# **Modifica della lingua per i nomi degli strumenti**

È possibile modificare la lingua utilizzata per i nomi degli strumenti, ad esempio per ricreare una partitura francese. Questo ha effetto sulle etichette dei righi e sulle etichette dei cambi di strumento.

PROCEDIMENTO

- **1.** Premere **Ctrl/Cmd-Shift-E** per aprire le **Opzioni tipografiche**.
- **2.** Nell'elenco delle categorie, fare clic su **Lingua**.
- **3.** Selezionare la lingua che si intende utilizzare dal menu **Lingua per i nomi degli strumenti**.
- **4.** Attivare/disattivare l'opzione **Reinizializza i nomi degli strumenti**.
- **5.** Selezionare una delle seguenti opzioni per il parametro **Maiuscolo/minuscolo per i nomi delle note**:
	- **Maiuscolo**
	- **Minuscolo**
- **6.** Facoltativo: se è stata selezionata l'opzione **Tedesco**, selezionare una delle seguenti opzioni per il parametro **Nomi delle note nei nomi degli strumenti in tedesco**:
	- **Inglese (B flat / B)**
	- **Tedesco (B / H)**
- **7.** Facoltativo: se è stata selezionata l'opzione **Tedesco**, selezionare una delle seguenti opzioni per il parametro **Alterazioni nei nomi degli strumenti in tedesco**:
	- **Utilizza un simbolo musicale**
	- **Utilizza i nomi**
- **8.** Facoltativo: se è stata selezionata l'opzione **Francese**, selezionare una delle seguenti opzioni per il parametro **Nome del Do in francese**:
	- **Do**
	- **Ut**
- **9.** Fare clic su **Applica**, quindi su **Chiudi**.

### RISULTATO

La lingua per tutti i nomi degli strumenti e i prefissi per le etichette dei cambi di strumento viene modificata a livello del progetto. Gli strumenti futuri che vengono aggiunti al progetto utilizzano le nuove impostazioni della lingua definite.

● Se è stata attivata l'opzione **Reinizializza i nomi degli strumenti**, i nomi degli strumenti esistenti nel progetto vengono reinizializzati in modo da seguire le nuove impostazioni della lingua definite.

<span id="page-60-0"></span>● Se è stata disattivata l'opzione **Reinizializza i nomi degli strumenti**, i nomi degli strumenti esistenti nel progetto non vengono reinizializzati e continuano ad utilizzare la rispettiva lingua esistente.

### SUGGERIMENTO

È possibile cambiare la lingua predefinita utilizzata per i nomi degli strumenti in tutti i progetti futuri nella pagina **Generale** delle **Preferenze**.

LINK CORRELATI [Aggiunta di musicisti](#page-129-0) a pag. 130 [Aggiunta di strumenti ai musicisti](#page-143-0) a pag. 144 [Cambi di strumento](#page-139-0) a pag. 140 [Etichette dei righi](#page-1690-0) a pag. 1691 [Visualizzazione dei nomi degli strumenti/dei musicisti nelle etichette dei righi](#page-1695-0) a pag. 1696 [Trasposizioni degli strumenti nelle etichette dei righi](#page-1696-0) a pag. 1697 [Modifica della famiglia di caratteri predefinita](#page-937-0) a pag. 938

## **Cambio della lingua per i codici di data e ora**

È possibile cambiare la lingua utilizzata per i codici di data e ora a livello del progetto, ad esempio se si desidera visualizzare la data e l'ora utilizzando una diversa convenzione linguistica rispetto al proprio sistema operativo.

#### PROCEDIMENTO

- **1.** Premere **Ctrl/Cmd-Shift-E** per aprire le **Opzioni tipografiche**.
- **2.** Nell'elenco delle categorie, fare clic su **Lingua**.
- **3.** Selezionare la lingua che si desidera utilizzare dal menu **Lingua dei codici di data e ora**.
- **4.** Fare clic su **Applica**, quindi su **Chiudi**.

LINK CORRELATI [Codici](#page-623-0) a pag. 624 [Finestra di dialogo Opzioni tipografiche](#page-922-0) a pag. 923

# **Finestra di dialogo Preferenze**

La finestra di dialogo **Preferenze** consente di definire il modo in cui Dorico Pro funziona per impostazione predefinita in tutti i progetti.

È possibile aprire le **Preferenze** in uno dei modi seguenti:

- Premere **Ctrl/Cmd-**..
- Selezionare **Modifica** > **Preferenze** (Windows) o **Dorico** > **Preferenze** (macOS).

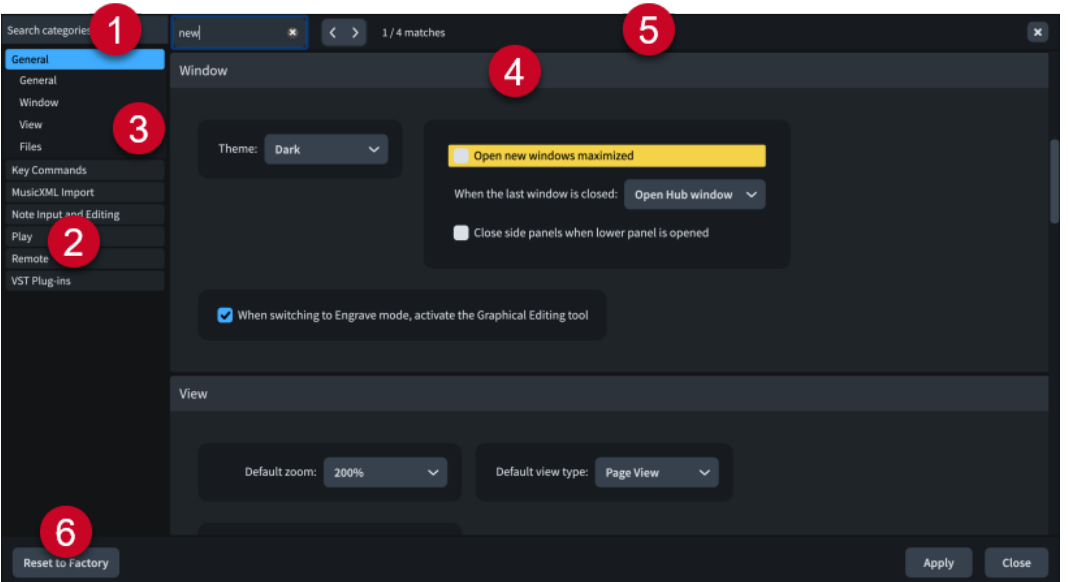

La finestra di dialogo **Preferenze** contiene le seguenti voci:

### **1 Campo Cerca nelle categorie**

Consente di filtrare le categorie e i titoli delle sezioni in base all'immissione digitata.

### SUGGERIMENTO

È possibile impostare il focus sul campo **Cerca nelle categorie** premendo **Ctrl/Cmd-L** . Per spostare il focus, premere **Tab** .

### **2 Elenco delle categorie**

Contiene le categorie di opzioni che è possibile visualizzare e modificare nella finestra di dialogo. Quando si fa clic su una categoria in questo elenco, qualsiasi titolo di sezione in cui ciò è applicabile viene visualizzato sotto la categoria nell'elenco e le rispettive opzioni appaiono sotto forma di una pagina nel corpo principale della finestra di dialogo.

### **3 Titoli delle sezioni**

Visualizza i titoli di una qualsiasi sezione nella pagina della categoria selezionata. È possibile fare clic sui titoli delle sezioni per passare direttamente alle relative sezioni della pagina.

### **4 Sezione**

Le pagine sono divise in sezioni che possono contenere varie opzioni. Le sezioni che contengono un elevato numero di opzioni sono divise in sotto sezioni. Per le opzioni che presentano più impostazioni possibili, viene evidenziata l'impostazione attiva.

### **NOTA**

La disposizione delle opzioni nella pagina **Scorciatoie da tastiera** è molto diversa da quella di altre pagine della finestra di dialogo **Preferenze**. Questa pagina è descritta a parte con maggior dovizia di particolari.

### **5 Barra Cerca nella pagina**

Consente di cercare i titoli delle sezioni e le opzioni nella pagina attualmente selezionata in base all'immissione digitata e di navigare tra le corrispondenze ottenute. Il numero di corrispondenze è visualizzato nella barra. Le corrispondenze appaiono evidenziate nella pagina e l'opzione corrente è visualizzata con un'evidenziazione più brillante.

È possibile visualizzare la barra **Cerca nella pagina** premendo **Ctrl/Cmd-F** .

<span id="page-62-0"></span>La barra contiene le seguenti opzioni:

- **Campo Cerca nella pagina**: consente di inserire il termine da cercare. È possibile impostare il focus nel campo **Cerca nella pagina** premendo **Ctrl/Cmd-F** .
- **Corrispondenza precedente**: consente di navigare fino alla corrispondenza precedente nella pagina. È anche possibile fare ciò premendo **Ctrl/Cmd-Shift-G** .
- **Corrispondenza successiva**: consente di navigare fino alla corrispondenza successiva nella pagina. È anche possibile fare ciò premendo **Ctrl/Cmd-G** .
- **Chiudi**: chiude la barra e rimuove tutte le evidenziazioni delle corrispondenze. La barra può essere chiusa anche premendo **Esc** .

### **6 Ripristina le impostazioni di fabbrica**

Riporta tutte le opzioni nella finestra di dialogo alle impostazioni di fabbrica predefinite.

LINK CORRELATI [Tipi di visualizzazione](#page-41-0) a pag. 42 [Opzioni di ingrandimento](#page-43-0) a pag. 44 [Strumenti di selezione](#page-41-0) a pag. 42 [Finestra di dialogo Opzioni di layout](#page-915-0) a pag. 916 [Scorciatoie da tastiera](#page-15-0) a pag. 16 [Modifica dei valori nei campi valori numerici](#page-843-0) a pag. 844

# **Pagina Scorciatoie da tastiera nella finestra di dialogo Preferenze**

La pagina **Scorciatoie da tastiera** nella finestra di dialogo **Preferenze** consente di visualizzare tutte le funzioni a cui è possibile assegnare delle scorciatoie da tastiera, di modificare le scorciatoie da tastiera esistenti e di assegnarne di nuove alle funzioni che non presentano alcuna scorciatoia da tastiera assegnata per impostazione predefinita.

L'assegnazione di scorciatoie da tastiera personalizzate può risultare utile per gli elementi o le azioni che si utilizzano con maggior frequenza, come ad esempio l'impostazione di risoluzioni della griglia ritmica specifiche o l'esportazione di tutti i layout in formato PDF.

● La pagina **Scorciatoie da tastiera** è disponibile aprendo la finestra di dialogo **Preferenze** e facendo clic su **Scorciatoie da tastiera** nell'elenco delle categorie.

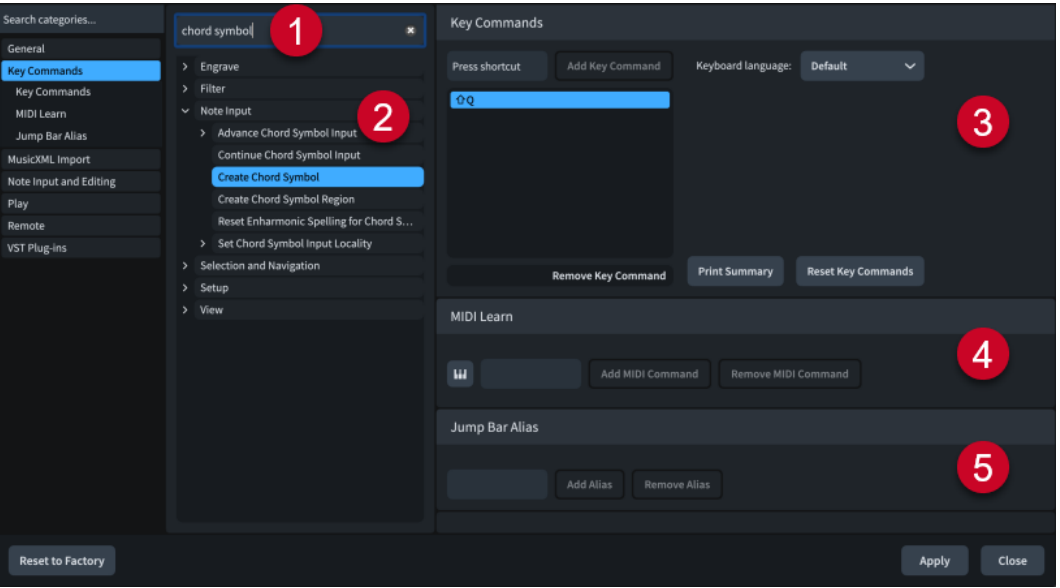

## La pagina **Scorciatoie da tastiera** comprende i seguenti elementi:

## **1 Campo Cerca**

Consente di cercare le funzioni allo scopo di visualizzare, modificare o aggiungere delle scorciatoie da tastiera. Poiché vi sono vari livelli di frecce di apertura prima di poter accedere a molte delle funzioni, questa soluzione spesso rappresenta il modo più semplice per trovare ciò che si cerca.

### **2 Funzioni**

Visualizza le funzioni a cui è possibile assegnare delle scorciatoie da tastiera. È possibile filtrare l'elenco utilizzando il campo **Cerca**. Le frecce di apertura accanto alle opzioni indicano che sono disponibili ulteriori opzioni, una volta espanse quelle principali.

Se si passa con il mouse sopra delle funzioni, compare una descrizione comando che visualizza dei suggerimenti utili per alcune funzioni con nomi particolarmente lunghi.

### **3 Sezione Scorciatoie da tastiera**

Visualizza tutte le scorciatoie da tastiera esistenti nella lingua della tastiera corrente per la funzione selezionata nell'elenco delle scorciatoie da tastiera assegnate e consente di assegnare delle nuove scorciatoie da tastiera.

- **Lingua della tastiera**: consente di modificare la lingua della tastiera utilizzata per le scorciatoie da tastiera.
- **Aggiungi una scorciatoia da tastiera**: aggiunge la scorciatoia da tastiera premuta alla funzione selezionata.

### **NOTA**

- È possibile assegnare più scorciatoie da tastiera alla stessa funzione.
- Se è stata inserita una scorciatoia da tastiera già assegnata ad un'altra funzione, viene visualizzato un avviso.
- **Rimuovi la scorciatoia da tastiera**: rimuove la scorciatoia da tastiera selezionata dalla funzione selezionata.
- **Stampa il riepilogo**: apre una pagina offline in un browser web che mostra le proprie scorciatoie da tastiera disposte su una tastiera virtuale.
- **Reinizializza le scorciatoie da tastiera**: riporta tutte le scorciatoie da tastiera alle rispettive impostazioni predefinite.

## **4 Sezione Apprendimento MIDI**

Consente di assegnare controller MIDI, note e combinazioni di note per controllare le funzioni.

- **Apprendimento MIDI** : prepara Dorico Pro alla ricezione dei dati MIDI in ingresso da salvare sotto forma di un comando.
- **Aggiungi un comando MIDI**: aggiunge i controller MIDI o le note che sono stati modificati o premuti alla funzione selezionata.
- Rimuovi comando MIDI: rimuove il comando MIDI dalla funzione selezionata.

## **5 Sezione Alias della barra di salto**

Consente di assegnare degli alias che possono essere inseriti nella barra di salto per eseguire le funzioni corrispondenti.

- Campo alias: consente di inserire un alias della barra di salto per la funzione selezionata.
- **Aggiungi alias**: aggiunge i caratteri inseriti come alias della barra di salto per la funzione selezionata.

● **Rimuovi alias**: rimuove l'alias esistente della barra di salto dalla funzione selezionata.

LINK CORRELATI [Scorciatoie da tastiera in Dorico](#page-26-0) a pag. 27 [Assegnazione delle scorciatoie da tastiera](#page-65-0) a pag. 66 [Assegnazione di comandi MIDI](#page-66-0) a pag. 67 [Barra di salto](#page-68-0) a pag. 69

# **Mappa interattiva delle scorciatoie da tastiera di Dorico**

La mappa interattiva delle **Scorciatoie da tastiera di Dorico** mostra una tastiera virtuale in cui i tasti a cui sono state assegnate delle scorciatoie da tastiera sono evidenziati in colori diversi in base ai tasti modificatori in essi contenuti. Tutte le scorciatoie da tastiera del layout della lingua della tastiera selezionata sono elencate sotto, divise in gruppi globali e specifici per determinate modalità.

È possibile aprire la mappa **Scorciatoie da tastiera di Dorico** in uno dei seguenti modi:

- Selezionare **Guida** > **Scorciatoie da tastiera**.
- Nella finestra di dialogo **Preferenze**, fare clic su **Scorciatoie da tastiera** nell'elenco delle categorie, quindi fare clic su **Stampa il riepilogo** nella sezione **Scorciatoie da tastiera**.

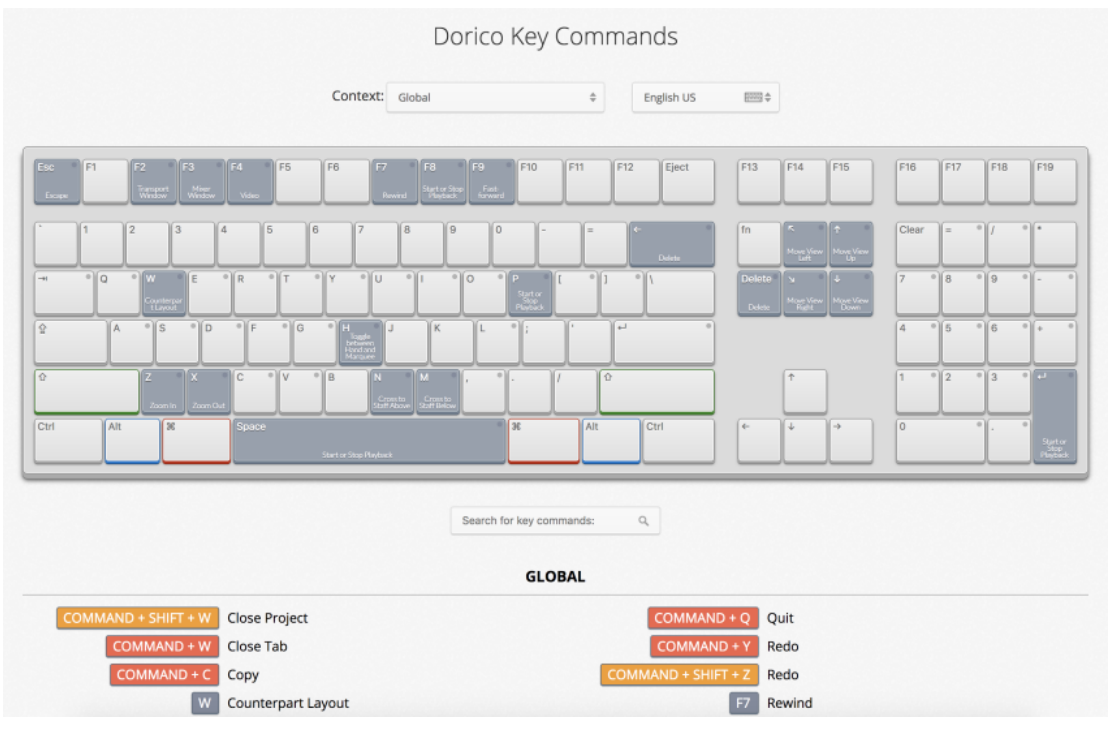

La mappa interattiva delle scorciatoie da tastiera che compare quando è selezionata la lingua US English

La mappa **Scorciatoie da tastiera di Dorico** si apre in un browser web. È qui possibile eseguire una delle seguenti operazioni:

- Per visualizzare le scorciatoie da tastiera disponibili, selezionare un contesto. Il contesto di una scorciatoia da tastiera rappresenta la modalità in cui essa può essere utilizzata. Le scorciatoie da tastiera che operano in tutti i contesti si applicano a tutte le modalità.
- Per evidenziare i tasti che è possibile premere in combinazione con dei tasti modificatori per formare una scorciatoia da tastiera, premere uno o più tasti modificatori sulla tastiera del computer, ad esempio **Shift** o **Ctrl/Cmd** -**Alt/Opt** , oppure fare clic su un tasto modificatore

<span id="page-65-0"></span>sulla tastiera virtuale. La tastiera virtuale del computer evidenzia i tasti premuti/cliccati e visualizza le funzioni assegnate su ciascun tasto.

- Per cercare una scorciatoia da tastiera specifica, digitare una o più parole nel campo di ricerca.
- Per una panoramica di tutte le scorciatoie da tastiera disponibili, scorrere le scorciatoie che sono elencate sotto la tastiera virtuale. Le scorciatoie da tastiera sono elencate in base al contesto in cui possono essere utilizzate.

LINK CORRELATI [Cambio della lingua della tastiera](#page-66-0) a pag. 67

# **Ricerca delle scorciatoie da tastiera assegnate alle funzioni**

È possibile cercare le scorciatoie da tastiera che sono assegnate a specifiche funzioni o voci di menu in Dorico Pro.

### PROCEDIMENTO

- **1.** Premere **Ctrl/Cmd-,** per aprire le **Preferenze**.
- **2.** Nell'elenco delle categorie, fare clic su **Scorciatoie da tastiera**.
- **3.** Inserire il nome di una funzione nel campo **Cerca**.

Le voci che sono elencate sotto vengono filtrate in base alle parole inserite.

**4.** Espandere una voce e selezionare la funzione per la quale si desidera visualizzare la relativa scorciatoia da tastiera.

Per i nomi particolarmente lunghi, è possibile passarvi sopra il puntatore del mouse per visualizzare una descrizione comando.

### RISULTATO

Se alla funzione è assegnata una scorciatoia da tastiera, questa viene mostrata nell'elenco delle scorciatoie da tastiera assegnate.

### SUGGERIMENTO

È anche possibile cercare le funzioni nella mappa interattiva delle scorciatoie da tastiera.

# **Assegnazione delle scorciatoie da tastiera**

È possibile assegnare delle scorciatoie da tastiera a numerose funzioni, come ad esempio quelle utilizzate con maggior frequenza ma che non presentano nessuna scorciatoia da tastiera assegnata per impostazione predefinita. È anche possibile modificare le scorciatoie da tastiera esistenti.

### PROCEDIMENTO

- **1.** Premere **Ctrl/Cmd-,** per aprire le **Preferenze**.
- **2.** Nell'elenco delle categorie, fare clic su **Scorciatoie da tastiera**.
- **3.** Cercare il nome di una funzione e selezionarla.

Per i nomi particolarmente lunghi, è possibile passarvi sopra il puntatore del mouse per visualizzare una descrizione comando.

**4.** Facoltativo: se la funzione presenta già una scorciatoia da tastiera assegnata, fare clic su **Rimuovi la scorciatoia da tastiera** nella sezione **Scorciatoie da tastiera**.

<span id="page-66-0"></span>Se si assegna una nuova scorciatoia da tastiera senza rimuoverne una esistente, è possibile utilizzare entrambe le scorciatoie.

- **5.** Fare clic nel campo di inserimento **Premi scorciatoia**.
- **6.** Premere la scorciatoia da tastiera che si desidera assegnare sulla tastiera del computer.
- **7.** Fare clic su **Aggiungi una scorciatoia da tastiera**.
- **8.** Fare clic su **Applica**, quindi su **Chiudi**.

### RISULTATO

La scorciatoia da tastiera premuta viene aggiunta all'elenco delle scorciatoie da tastiera assegnate per la voce di menu o per la funzione selezionate. È possibile utilizzarla immediatamente.

LINK CORRELATI [Ripristino delle scorciatoie da tastiera](#page-67-0) a pag. 68

## **Assegnazione di comandi MIDI**

È possibile assegnare specifici tasti o pulsanti presenti sulla propria tastiera MIDI per eseguire delle funzioni e accedere a specifiche voci di menu. Un esempio è il caso in cui si desideri navigare utilizzando i tasti della tastiera MIDI durante l'inserimento dei simboli di accordo.

### PROCEDIMENTO

- **1.** Premere **Ctrl/Cmd-,** per aprire le **Preferenze**.
- **2.** Nell'elenco delle categorie, fare clic su **Scorciatoie da tastiera**.
- **3.** Selezionare la voce di menu o la funzione a cui si intende assegnare dei comandi MIDI.
	- Per i nomi particolarmente lunghi, è possibile passarvi sopra il puntatore del mouse per visualizzare una descrizione comando.
- **4.** Nella sezione **Apprendimento MIDI**, fare clic su **Apprendimento MIDI** .
- **5.** Premere il tasto o il pulsante sulla tastiera MIDI che si desidera assegnare al parametro selezionato.
- **6.** Fare clic su **Aggiungi un comando MIDI**.
- **7.** Fare clic su **Applica**, quindi su **Chiudi**.

# **Cambio della lingua della tastiera**

È possibile cambiare la lingua della tastiera utilizzata per le scorciatoie da tastiera in Dorico Pro, ad esempio se la lingua dell'applicazione è impostata su Tedesco ma si sta utilizzando una tastiera con layout inglese e si desidera utilizzare le scorciatoie da tastiera inglesi.

- **1.** Premere **Ctrl/Cmd-,** per aprire le **Preferenze**.
- **2.** Nell'elenco delle categorie, fare clic su **Scorciatoie da tastiera**.
- **3.** Selezionare la lingua della tastiera che si desidera utilizzare per le scorciatoie da tastiera dal menu **Lingua della tastiera**.

### <span id="page-67-0"></span>NOTA

Con l'opzione **Predefinita** viene seguita la lingua dell'applicazione.

**4.** Fare clic su **Applica**, quindi su **Chiudi**.

### RISULTATO

Viene modificata la lingua della tastiera utilizzata per le scorciatoie da tastiera nel progetto corrente e in tutti i progetti futuri.

LINK CORRELATI [Cambio della lingua dell'applicazione](#page-58-0) a pag. 59

# **Rimozione delle scorciatoie da tastiera**

È possibile rimuovere singole le scorciatoie da tastiera da una funzione.

### PROCEDIMENTO

- **1.** Premere **Ctrl/Cmd-,** per aprire le **Preferenze**.
- **2.** Nell'elenco delle categorie, fare clic su **Scorciatoie da tastiera**.
- **3.** Cercare il nome di una funzione e selezionarla.
- **4.** Nella sezione **Scorciatoie da tastiera**, fare clic su **Rimuovi la scorciatoia da tastiera**.
- **5.** Fare clic su **Applica**, quindi su **Chiudi**.

### RISULTATO

La scorciatoia da tastiera viene rimossa dalla funzione selezionata.

LINK CORRELATI

[Ricerca delle scorciatoie da tastiera assegnate alle funzioni](#page-65-0) a pag. 66 [Rimozione degli alias della barra di salto](#page-71-0) a pag. 72

# **Ripristino delle scorciatoie da tastiera**

È possibile riportare tutte le scorciatoie da tastiera del proprio progetto alle rispettive impostazioni predefinite.

PROCEDIMENTO

- **1.** Premere **Ctrl/Cmd-,** per aprire le **Preferenze**.
- **2.** Nell'elenco delle categorie, fare clic su **Scorciatoie da tastiera**.
- **3.** Nella sezione **Scorciatoie da tastiera**, fare clic su **Reinizializza le scorciatoie da tastiera**.
- **4.** Fare clic su **Applica**, quindi su **Chiudi**.

### RISULTATO

Vengono eliminate tutte le scorciatoie da tastiera personalizzate e ripristinate le scorciatoie predefinite.

# <span id="page-68-0"></span>**Barra di salto**

La barra di salto è un campo valori temporaneo che consente di eseguire dei comandi e di raggiungere delle posizioni nel layout corrente utilizzando solamente la tastiera del computer.

È possibile visualizzare la barra di salto nelle modalità Configurazione, Scrittura, Tipografia e Riproduzione premendo **J** .

| Space                     |
|---------------------------|
| $\mathcal{E} \leftarrow$  |
| $\mathcal{H} \rightarrow$ |
|                           |
|                           |
|                           |

Barra di salto in modalità Comandi, con un'immissione di esempio

## **Comandi**

In modalità Comandi, è possibile utilizzare la barra di salto per eseguire dei comandi, come ad esempio l'apertura della finestra di dialogo **Opzioni di layout** con la pagina specificata già selezionata.

● È possibile impostare la barra di salto in modalità Comandi premendo **Alt-C (Windows) o Ctrl-1 (macOS)**.

Quando si avvia l'inserimento del testo nella barra di salto in modalità Comandi, compare un menu che mostra i comandi validi contenenti le lettere/parole immesse.

Se si visualizza la barra di salto in modalità Comandi dopo aver eseguito un comando, l'immissione precedente viene visualizzata con il relativo testo selezionato.

È possibile premere **Freccia giù** per visualizzare un elenco di un massimo di cinque comandi usati con maggior frequenza.

### **NOTA**

- È possibile eseguire i comandi utilizzando la barra di salto solo negli stessi contesti in cui può essere eseguita l'azione corrispondente. Possono essere ad esempio eseguite azioni specifiche della modalità Configurazione solamente in modalità Configurazione.
- $\dot{\bm{\epsilon}}$  possibile assegnare degli alias della barra di salto a comandi specifici; in questo modo è possibile ad esempio utilizzare immissioni più brevi per i propri comandi preferiti.
- Se i comandi presentano delle scorciatoie da tastiera corrispondenti o degli alias della barra di salto, essi vengono visualizzati nel menu dei comandi validi.

## **Vai a**

In modalità Vai a, è possibile utilizzare la barra di salto per raggiungere misure, segni di prova, pagine e flussi.

● È possibile impostare la barra di salto in modalità Vai a premendo **Alt-G (Windows) o Ctrl-2 (macOS)**.

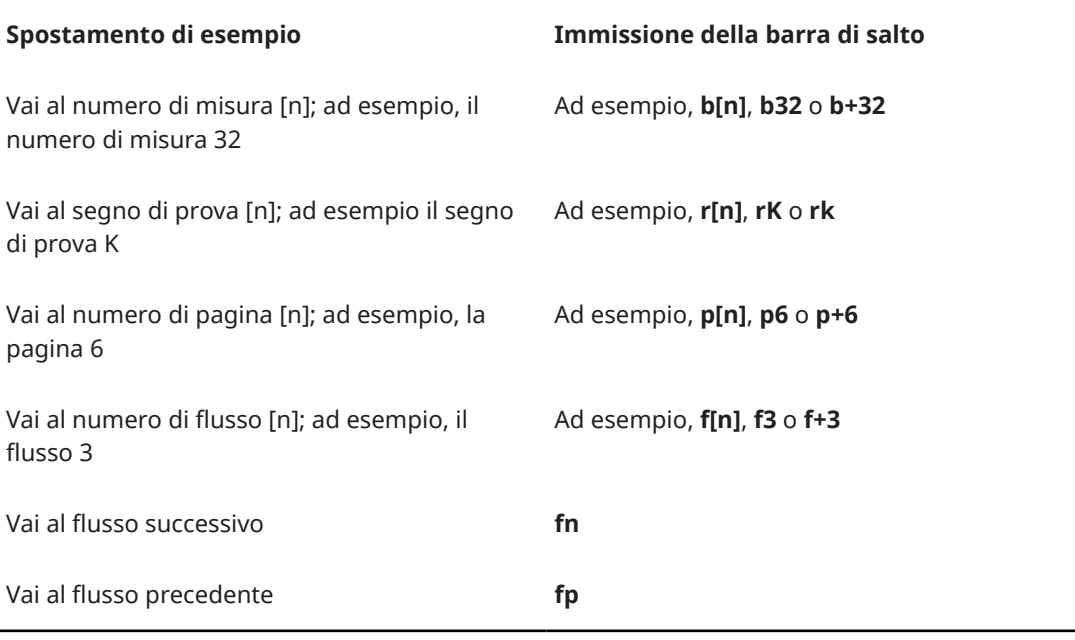

### ESEMPIO

Per raggiungere la misura 20 nel flusso 3, digitare **f3b20**.

LINK CORRELATI

[Operazioni di navigazione](#page-480-0) a pag. 481 [Scorciatoie da tastiera in Dorico](#page-26-0) a pag. 27 [Pagina Scorciatoie da tastiera nella finestra di dialogo Preferenze](#page-62-0) a pag. 63 [pannello delle proprietà](#page-840-0) a pag. 841 [Riquadri di inserimento](#page-21-0) a pag. 22 [Inserimento delle notazioni](#page-290-0) a pag. 291 [Finestra di dialogo Opzioni di layout](#page-915-0) a pag. 916 [Finestra di dialogo Opzioni di notazione](#page-918-0) a pag. 919 [Finestra di dialogo Opzioni di inserimento delle note](#page-920-0) a pag. 921 [Finestra di dialogo Opzioni tipografiche](#page-922-0) a pag. 923 [Finestra di dialogo Opzioni di riproduzione](#page-924-0) a pag. 925

# **Raggiungimento di specifiche posizioni con la barra di salto**

È possibile utilizzare la barra di salto per raggiungere misure, segni di prova, pagine e flussi nelle modalità Configurazione, Scrittura, Tipografia e Riproduzione.

- **1.** Premere **J** per visualizzare la barra di salto.
- **2.** Facoltativo: premere **Alt-G (Windows) o Ctrl-2 (macOS)** per passare alla modalità Vai a.
- **3.** Inserire l'immissione appropriata per la posizione che si intende raggiungere. Digitare ad esempio **f3b20** per raggiungere la misura 20 nel flusso 3.
- **4.** Premere **Invio** .

# **Esecuzione dei comandi con la barra di salto**

È possibile utilizzare la barra di salto per eseguire dei comandi, come ad esempio l'apertura della finestra di dialogo **Opzioni di layout** con la pagina specificata già selezionata nelle modalità Configurazione, Scrittura, Tipografia e Riproduzione.

### PREREQUISITI

Se si desidera eseguire dei comandi specifici per una delle modalità del programma, ci si trova nella modalità corrispondente.

### PROCEDIMENTO

- **1.** Premere **J** per visualizzare la barra di salto.
- **2.** Facoltativo: premere **Alt-C (Windows) o Ctrl-1 (macOS)** per passare alla modalità Comandi.
- **3.** Selezionare il comando che si desidera eseguire, in uno dei modi seguenti:
	- Inserire il testo pertinente nella barra di salto.
		- Quando si avvia l'inserimento del testo nella barra di salto in modalità Comandi, compare un menu che mostra i comandi validi contenenti le lettere/parole immesse, che è possibile selezionare premendo **Freccia su** / **Freccia giù** .
	- Inserire l'alias appropriato nella barra di salto.
	- Per visualizzare un elenco di un massimo di cinque comandi usati con maggior frequenza, premere **Freccia giù** e successivamente **Freccia su** / **Freccia giù** per selezionare un comando.
- **4.** Premere **Invio** .

# **Assegnazione degli alias della barra di salto**

È possibile assegnare degli alias della barra di salto a comandi specifici; in questo modo è possibile ad esempio utilizzare immissioni più brevi per i propri comandi preferiti.

PROCEDIMENTO

- **1.** Premere **J** per visualizzare la barra di salto.
- **2.** Facoltativo: premere **Alt-C (Windows) o Ctrl-1 (macOS)** per passare alla modalità Comandi.
- **3.** Inserire il comando al quale si intende assegnare un alias all'interno della barra di salto.

SUGGERIMENTO

Per assicurarsi che il comando sia stato inserito correttamente, selezionarlo dal menu dei comandi validi premendo **Freccia su** / **Freccia giù** .

**4.** Immediatamente dopo il comando, inserire **=** seguito dai caratteri che si desidera utilizzare come alias della barra di salto.

Ad esempio, per assegnare l'alias della barra di salto **rr** al comando **Rimuovi le pause**, inserire **Rimuovi le pause=rr**.

- **5.** Eseguire una delle seguenti operazioni:
	- Per eseguire il comando e assegnare l'alias della barra di salto, premere **Invio** .
	- Per assegnare solo l'alias della barra di salto, senza eseguire il comando, premere **Alt/ Opt-Invio** .

<span id="page-71-0"></span>RISULTATO

I caratteri inseriti dopo **=** vengono assegnati come alias della barra di salto per il comando specificato.

### SUGGERIMENTO

Nella pagina **Scorciatoie da tastiera** delle **Preferenze** possono essere assegnati anche degli alias della barra di salto.

LINK CORRELATI [Barra di salto](#page-68-0) a pag. 69 [Pagina Scorciatoie da tastiera nella finestra di dialogo Preferenze](#page-62-0) a pag. 63

## **Rimozione degli alias della barra di salto**

È possibile rimuovere gli alias della barra di salto che sono stati assegnati a comandi specifici.

PROCEDIMENTO

- **1.** Premere **Ctrl/Cmd-,** per aprire le **Preferenze**.
- **2.** Nell'elenco delle categorie, fare clic su **Scorciatoie da tastiera**.
- **3.** Cercare il nome di una funzione e selezionarla.
- **4.** Nella sezione **Alias per la barra di salto**, fare clic su **Rimuovi alias**.
- **5.** Fare clic su **Applica**, quindi su **Chiudi**.

### RISULTATO

L'alias della barra di salto viene rimosso dalla funzione selezionata.
# <span id="page-72-0"></span>**Gestione dei progetti e dei file**

Oltre ad aprire e importare/esportare i progetti e altri formati di file, la gestione dei progetti e dei file include anche il salvataggio automatico e il backup dei progetti.

LINK CORRELATI [Avvio di nuovi progetti](#page-74-0) a pag. 75

[Apertura di progetti/file](#page-75-0) a pag. 76 [Importazione ed esportazione di file](#page-83-0) a pag. 84 [Salvataggio automatico](#page-109-0) a pag. 110 [Backup dei progetti](#page-112-0) a pag. 113 [Gestione librerie](#page-912-0) a pag. 913

# **Hub**

L'Hub consente di accedere ai progetti recenti, avviare nuovi progetti e restare aggiornati sui materiali formativi disponibili, inclusi tutorial, video e aggiornamenti del blog. L'Hub si apre automaticamente all'avvio di Dorico Pro.

● L'Hub può essere aperto anche selezionando **Finestra** > **Hub**.

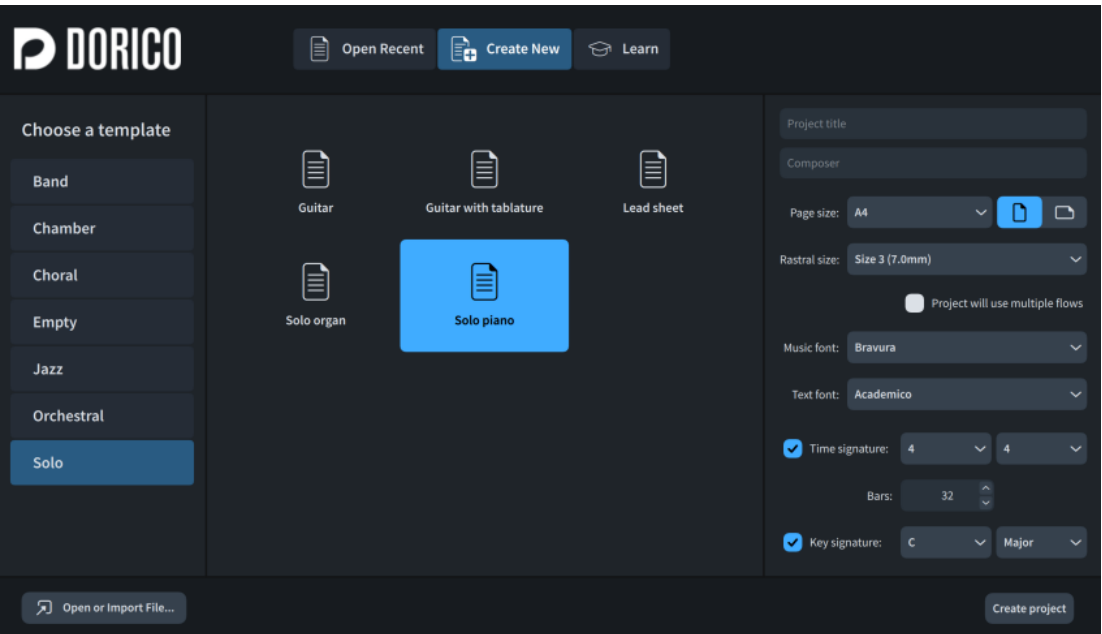

L'Hub contiene le seguenti pagine:

### **Apri recenti**

Consente di accedere rapidamente agli ultimi progetti a cui si è lavorato. È possibile scorrere l'elenco per accedere ai progetti recenti non visibili. È possibile navigare tra i progetti recenti premendo i comandi **Freccia su** / **Freccia giù** .

Se si fa doppio-clic su un progetto recente, o lo si seleziona e si preme **Invio** , il progetto viene aperto.

È possibile selezionare uno dei seguenti tipi di visualizzazione per i progetti recenti:

- **Visualizzazione in griglia**  $\boxplus$
- **Visualizzazione elenco**

Quando dei progetti recenti sono visualizzati nella visualizzazione a griglia, è possibile fare clic sul pulsante del menu  $\blacksquare$  per ciascun progetto per accedere alle seguenti opzioni:

- **Rimuovi dai progetti recenti**: rimuove il progetto dalla pagina **Progetti recenti**.
- **Apri la cartella contenitore**: apre Esplora file/macOS Finder e visualizza la cartella in cui è salvato il progetto.

### **Crea nuovo**

Consente di avviare dei nuovi progetti a partire dai modelli di progetto o di scegliere un progetto vuoto.

L'elenco **Seleziona un modello** sulla sinistra consente di selezionare una categoria di modelli di progetto, con i modelli di progetto disponibili nella categoria selezionata elencati al centro. Il modello di progetto **Vuoto** crea un progetto senza musicisti o flussi.

È possibile fare clic sul pulsante del menu  $\blacksquare$  per eliminare singolarmente i modelli di progetto personalizzati.

Sulla destra, la sezione delle opzioni di progetto contiene le seguenti opzioni:

- **Titolo del progetto**: consente di inserire il titolo del progetto.
- **Compositore**: consente di inserire il compositore del progetto.
- **Dimensione della pagina**: consente di selezionare la dimensione della pagina per il layout di partitura completa.
- **Orientamento pagina**: Consente di definire se l'orientamento della pagina nel layout di partitura completa è di tipo **Ritratto o Paesaggio** .
- **Dimensione del rastrum**: consente di selezionare la dimensione del rigo per il layout di partitura completa.
- **Il progetto utilizzerà più flussi**: se questa opzione è attivata, le intestazioni di flusso vengono visualizzate in tutti i layout e i titoli dei flussi sono mostrati nelle intestazioni di pagina nei layout di partitura. Quando è disattivata, le intestazioni di flusso sono nascoste in tutti i layout e il titolo del progetto è visualizzato nelle intestazioni di pagina nei layout di partitura.
- **Carattere musicale**: consente di selezionare il carattere musicale utilizzato nel progetto.
- **Carattere del testo**: consente di selezionare la famiglia di caratteri utilizzata nel progetto per impostazione predefinita.
- **Tempo in chiave**: consente di specificare un tempo in chiave per il progetto. Quando questa opzione è disattivata, il progetto viene avviato senza tempo in chiave (viene trattato come tempo in chiave aperto).
- **Misure**: consente di impostare il numero di misure che si desidera siano contenute nel progetto.
- **Indicazione di tonalità**: consente di specificare un'indicazione di tonalità per il progetto. Quando questa opzione è disattivata, il progetto viene avviato senza indicazione di tonalità (viene trattato come atonale).

In fondo all'Hub, l'opzione **Crea un progetto** consente di creare un nuovo progetto utilizzando il modello e le opzioni di progetto selezionati. È anche possibile fare doppioclic sui modelli di progetto per avviare un nuovo progetto.

### <span id="page-74-0"></span>**Formazione**

Fornisce l'accesso ai materiali di formazione. Dorico Pro mostra una notifica quando sono disponibili nuovi materiali di formazione.

- **Tutorial pratici**: visualizza i tutorial pratici disponibili che offrono un'introduzione alle operazioni comuni, direttamente attraverso dei progetti demo di Dorico.
- **Video**: visualizza i video tutorial di Dorico più recenti. Con un doppio-clic su un video tutorial, oppure selezionandolo e facendo clic su **Guarda adesso**, il tutorial si apre in un browser web.

Sul canale YouTube di Dorico sono disponibili altri video tutorial e informazioni sulle nuove funzionalità.

- **Forum:** consente di raggiungere il forum utenti di Steinberg.
- **Manuale**: fornisce un collegamento alla documentazione.
- **Blog di Dorico**: visualizza i recenti argomenti nel blog di Dorico. Se si fa clic su un argomento, questo viene aperto in un browser web.

In fondo all'Hub, l'opzione **Apri o importa un file** consente di cercare e aprire i file MusicXML, MIDI e i file di progetto di Dorico.

LINK CORRELATI [Barra degli strumenti](#page-30-0) a pag. 31 [Apertura di progetti recenti dall'Hub](#page-76-0) a pag. 77 [Modelli di progetto](#page-81-0) a pag. 82 [Finestra di dialogo Informazioni sul progetto](#page-78-0) a pag. 79 [Tipi di modelli di pagina](#page-576-0) a pag. 577 [Modifica delle intestazioni nei modelli di pagina](#page-1314-0) a pag. 1315 [Dimensione del rigo](#page-782-0) a pag. 783

# **Avvio di nuovi progetti**

È possibile avviare i nuovi progetti a partire dai modelli di progetto, come i modelli per orchestra o per gli ensemble vocali. Possono anche essere avviati dei progetti vuoti.

PROCEDIMENTO

- **1.** Facoltativo: se l'Hub non è aperto, selezionare **Finestra** > **Hub** per aprirlo.
- **2.** Nell'Hub, fare clic su **Crea nuovo** per visualizzare la pagina **Crea nuovo**.
- **3.** Selezionare una categoria di modelli di progetto.

Per impostazione predefinita, Dorico Pro fornisce le seguenti categorie di modelli di progetto:

- **Banda**
- **Da camera**
- **Corale**
- **Vuoto**
- **Jazz**
- **Orchestrale**
- **Solista**
- **4.** Selezionare un modello di progetto.

<span id="page-75-0"></span>**5.** Nella sezione Opzioni di progetto, aggiungere o modificare le informazioni e le impostazioni come necessario.

### **NOTA**

La sezione Opzioni di progetto non ha alcun effetto sui modelli di progetto di tipo **Vuoto**.

- **6.** Creare un nuovo progetto in uno dei seguenti modi:
	- Fare clic su **Crea un progetto**.
	- Fare doppio-clic su un modello di progetto.

#### RISULTATO

Viene creato un nuovo progetto utilizzando il modello di progetto selezionato.

SUGGERIMENTO

- È possibile avviare un nuovo progetto vuoto in qualsiasi momento premendo **Ctrl/Cmd-N** o selezionando **File** > **Nuovo**.
- È anche possibile avviare un nuovo progetto a partire da un modello di progetto scegliendo **File** > **Nuovo a partire da un modello di progetto** > **[Categoria del modello di progetto]** > **[Modello di progetto]**.

#### DOPO IL COMPLETAMENTO DI QUESTA OPERAZIONE

È possibile personalizzare il proprio progetto, ad esempio aggiungendo o eliminando musicisti/ strumenti.

LINK CORRELATI [Hub](#page-72-0) a pag. 73 [Modelli di progetto](#page-81-0) a pag. 82 [Parentesi in base al tipo di ensemble](#page-1128-0) a pag. 1129 [Aggiunta di musicisti](#page-129-0) a pag. 130 [Aggiunta di strumenti ai musicisti](#page-143-0) a pag. 144 [Eliminazione dei musicisti](#page-133-0) a pag. 134 [Eliminazione degli strumenti](#page-147-0) a pag. 148 [Gestione librerie](#page-912-0) a pag. 913

# **Apertura di progetti/file**

È possibile aprire i progetti di Dorico in qualsiasi momento, in aggiunta ad altri progetti aperti, se ad esempio il progetto che si desidera aprire non è elencato tra i progetti recenti nell'Hub. È anche possibile aprire file MusicXML e MIDI.

### PROCEDIMENTO

- **1.** Aprire Esplora file/macOS Finder in uno dei seguenti modi:
	- Nell'Hub, fare clic su **Apri o importa un file**.
	- Selezionare **File** > **Apri**.
	- Selezionare **File** > **Apri recenti** > **[nome file di progetto]**.
- **2.** Individuare e selezionare i file che si desidera aprire.
- **3.** Fare clic su **Apri**.

<span id="page-76-0"></span>**4.** Facoltativo: se è stato aperto un file MIDI, modificare le impostazioni in base alle proprie necessità nella finestra di dialogo **Opzioni di importazione MIDI** che si apre.

### RISULTATO

I file selezionati vengono aperti.

Se è stato aperto un file MusicXML o MIDI, Dorico Pro crea dei nuovi file di progetto a partire dal contenuto dei file MusicXML o MIDI, che è possibile salvare come progetti di Dorico predefiniti.

Se i file MusicXML includono le impostazioni relative alla dimensione delle pagine, ai margini e alla dimensione dei righi, Dorico Pro è in grado di importare questi valori. Se non sono incluse, Dorico Pro crea delle impostazioni adeguate in base al numero di strumenti presenti nel file.

### SUGGERIMENTO

È anche possibile importare file MusicXML e MIDI sotto forma di nuovi flussi nei progetti esistenti, piuttosto che aprirli come progetti distinti.

LINK CORRELATI [Hub](#page-72-0) a pag. 73 [Importazione di file MusicXML](#page-87-0) a pag. 88 [Importazione di file MIDI](#page-90-0) a pag. 91 [Finestra di dialogo Opzioni di importazione MIDI](#page-91-0) a pag. 92

### **Apertura di progetti recenti dall'Hub**

È possibile aprire i progetti sui quali si è lavorato di recente dall'Hub.

PROCEDIMENTO

- **1.** Facoltativo: se l'Hub non è aperto, selezionare **Finestra** > **Hub** per aprirlo.
- **2.** Nell'Hub, fare clic su **Apri recenti** per visualizzare la pagina **Apri recenti**.
- **3.** Fare doppio-clic sul progetto recente che si desidera aprire.

#### RISULTATO

Il progetto di Dorico selezionato viene aperto.

# **Progetti provenienti da versioni di Dorico differenti**

È possibile aprire progetti che sono stati salvati in altre versioni di Dorico rispetto a quella installata. In questo caso, Dorico Pro visualizza un messaggio di avviso per comunicare qualsiasi implicazione.

Il contenuto del messaggio di avviso varia in base alla versione di Dorico in cui il progetto è stato salvato l'ultima volta:

- Quando si apre un progetto che è stato salvato in una vecchia versione, viene visualizzato il numero della versione nella quale è stato salvato il progetto l'ultima volta, e si informa l'utente che il progetto verrà quindi aggiornato alla versione attuale.
- Ouando si apre un progetto che è stato salvato l'ultima volta in una versione più recente, viene indicato che il progetto proviene da una versione successiva a quella attuale. Viene inoltre specificato che gli elementi e le notazioni di quella versione potrebbero non comparire in quella attuale, e che questi verranno eliminati se il progetto viene salvato nella versione corrente.

In entrambi i casi, l'apertura del progetto non è distruttiva. Ciò significa che i suoi contenuti e la sua formattazione non vengono modificati se non si salva il progetto.

È possibile impedire a Dorico Pro di visualizzare avvisi riguardo ai progetti provenienti da altre versioni nella sezione **File** della pagina **Generali** delle **Preferenze**. Nella stessa sezione, è inoltre possibile comunicare a Dorico Pro di permettere la scelta di una nuova posizione per i progetti provenienti da diverse versioni quando questi vengono salvati. Ciò riduce il rischio di sovrascrittura accidentale dei progetti.

LINK CORRELATI [Finestra di dialogo Preferenze](#page-60-0) a pag. 61

# **Finestra di dialogo Caratteri mancanti**

La finestra di dialogo **Caratteri mancanti** viene visualizzata quando si apre un progetto che contiene un carattere che non è installato sul proprio computer. In questa finestra è possibile selezionare i caratteri di sostituzione che vengono installati sul proprio computer come sostituti.

La finestra di dialogo **Caratteri mancanti** visualizza una tabella con più colonne che identificano le famiglie di caratteri e gli stili specifici che risultano mancanti per i caratteri, gli stili paragrafo e gli elementi di testo. Ogni posizione nel progetto in cui risulta mancante un carattere presenta una propria riga. Ad esempio, se lo stile grassetto di una famiglia di caratteri viene utilizzato in tre diversi stili paragrafo, nella finestra di dialogo vengono visualizzate tre righe, una per ciascuno stile paragrafo.

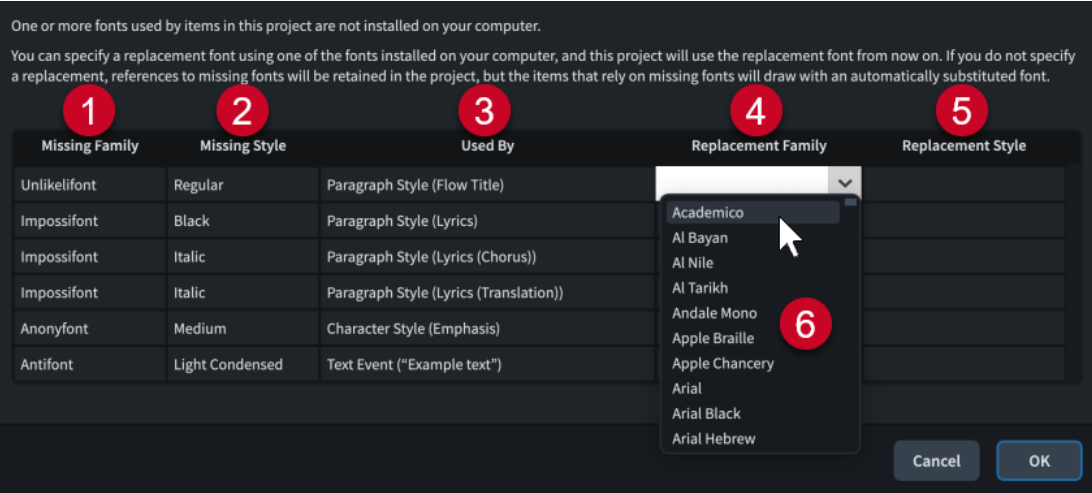

La finestra di dialogo **Caratteri mancanti** comprende:

### **1 Famiglia mancante**

Contiene un elenco di famiglie di caratteri incluse nel progetto ma mancanti sul proprio computer.

**2 Stile mancante**

Contiene un elenco di stili specifici all'interno delle famiglie di caratteri corrispondenti che sono incluse nel progetto ma che risultano mancanti sul proprio computer.

**3 In uso da parte di**

Contiene un elenco di posizioni nel progetto in cui è in uso il carattere corrispondente.

### **4 Famiglia di sostituzione**

Consente di selezionare delle famiglie di caratteri di sostituzione. È possibile selezionare gli stili dei caratteri di sostituzione facendo doppio-clic sulle immissioni, quindi inserendo la

<span id="page-78-0"></span>famiglia di caratteri desiderata o facendo clic sulla freccia  $\sim$  e selezionando una famiglia di caratteri dal menu. Una volta selezionate, i rispettivi nomi vengono visualizzati nella voce corrispondente.

### **5 Stile di sostituzione**

Consente di selezionare uno degli stili carattere disponibili tra le famiglie di caratteri di sostituzione corrispondenti. È possibile selezionare gli stili dei caratteri di sostituzione facendo doppio-clic sulle immissioni, quindi inserendo lo stile carattere desiderato o facendo clic sulla freccia  $\sim$  e selezionando uno stile carattere dal menu. Una volta selezionati, gli stili vengono visualizzati nella voce corrispondente.

### **6 Caratteri**

Contiene un elenco di tutti i caratteri disponibili installati sul proprio computer. È possibile accedere al menu nelle colonne **Famiglia di sostituzione** e **Stile di sostituzione** facendo doppio-clic su una voce.

### SUGGERIMENTO

- Nella pagina **Generale** delle **Preferenze**, è possibile definire se la finestra di dialogo **Caratteri mancanti** viene o meno visualizzata quando si apre un progetto contenente dei caratteri non installati sul proprio computer.
- È possibile modificare l'ampiezza delle colonne nella finestra di dialogo **Caratteri mancanti**  eseguendo un trascinamento tra le intestazioni delle colonne. Queste impostazioni vengono ricordate nei progetti futuri.

### LINK CORRELATI

[Finestra di dialogo Preferenze](#page-60-0) a pag. 61 [Finestra di dialogo Modifica gli stili dei caratteri](#page-929-0) a pag. 930 [Finestra di dialogo Stili carattere](#page-935-0) a pag. 936 [Finestra di dialogo Stili paragrafo](#page-932-0) a pag. 933 [Opzioni dell'editor di testo in modalità Scrittura](#page-419-0) a pag. 420 [Opzioni dell'editor di testo in modalità Tipografia](#page-631-0) a pag. 632

# **Finestra di dialogo Informazioni sul progetto**

La finestra di dialogo **Informazioni sul progetto** consente di specificare una serie di informazioni sull'intero progetto e su ciascun flusso in esso contenuto in maniera separata, come il titolo, il compositore e il paroliere, poiché queste informazioni potrebbero variare tra i diversi flussi. È quindi possibile fare riferimento a queste immissioni utilizzando i codici nelle cornici di testo.

La finestra di dialogo **Informazioni sul progetto** può essere aperta in uno dei seguenti modi:

- Premendo **Ctrl/Cmd-I**.
- Selezionando **File** > **Informazioni sul progetto**.

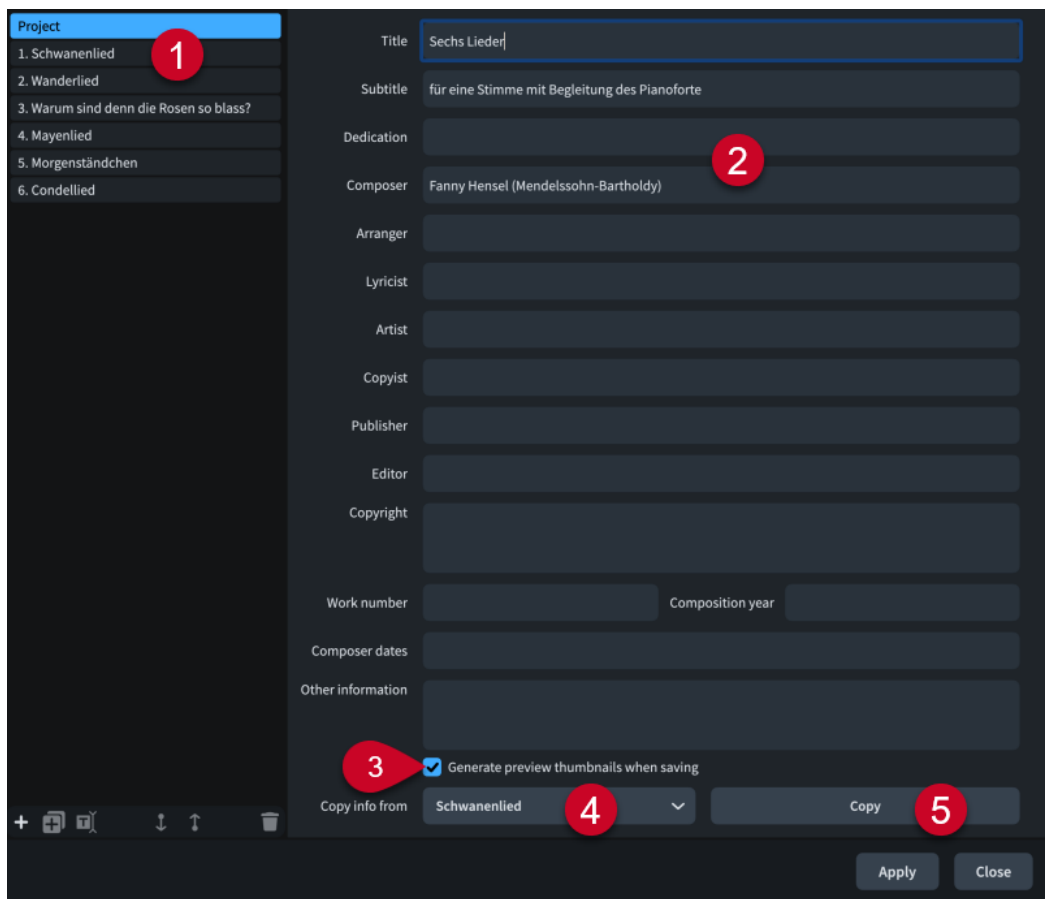

La finestra di dialogo **Informazioni sul progetto** contiene:

### **1 Elenco dei flussi**

Contiene tutti i flussi del progetto, con una voce separata per il progetto come entità a parte in cima. È possibile selezionare uno o più flussi nell'elenco dei flussi.

### **NOTA**

L'elenco dei flussi utilizza i nomi dei flussi visualizzati nel pannello **Flussi** in modalità Configurazione, che possono essere diversi dalle rispettive voci presenti nel campo **Titolo**  se è stato modificato il titolo dei flussi.

La barra delle azioni in fondo all'elenco contiene le seguenti opzioni:

- **Nuovo flusso**  $\blacksquare$ **:** crea un nuovo flusso senza informazioni. Il nome predefinito è **Nuovo flusso**.
- **Duplica il flusso a**: crea un nuovo flusso con tutte le informazioni del flusso selezionato. Il nome predefinito è **Copia di [flusso selezionato]**.
- **Rinomina il flusso** : apre la finestra di dialogo **Rinomina il flusso** che consente di modificare il nome del flusso.

#### **NOTA**

Se è già stato modificato manualmente il titolo del flusso, cambiando il nome al flusso non ne viene modificato automaticamente il titolo.

Sposta verso il basso **:** sposta in giù i flussi selezionati nell'elenco, modificandone così l'ordine nel progetto.

- **Sposta verso l'alto** : sposta in su i flussi selezionati nell'elenco, modificandone così l'ordine nel progetto.
- **·** Elimina il flusso **:** elimina uno o più flussi selezionati.

### **2 Campi delle informazioni**

Consentono di inserire nei campi corrispondenti delle informazioni sui flussi attualmente selezionati o sull'intero progetto, come il nome del **Compositore** o il **Paroliere**. Se sono stati selezionati più flussi con diverse immissioni negli stessi campi, come ad esempio dei flussi con compositori differenti, questi campi mostrano la dicitura **Misto**.

### **3 Genera delle miniature di anteprima durante il salvataggio**

Quando questa opzione è attivata, Dorico Pro genera le seguenti immagini di anteprima del layout aperto nell'area musicale al momento del salvataggio del progetto:

- Il file PNG della prima pagina. Questo viene visualizzato nella pagina **Apri recenti**  nell'Hub.
- Il file PDF dell'intero layout.

Quando è disattivata, Dorico Pro non genera alcuna immagine di anteprima. Questo riduce la dimensione dei file e può rendere più rapido il salvataggio di progetti di grandi dimensioni.

### **4 Menu Copia le informazioni da**

Consente di selezionare un altro flusso o l'intero progetto di cui si intende copiare le informazioni, ad esempio per un progetto contenente più flussi che presentano tutti lo stesso compositore e paroliere.

**5 Copia**

Copia tutte le informazioni dal flusso/progetto specificato ai flussi/al progetto selezionati.

**NOTA** 

- Le informazioni che vengono aggiunte nella finestra **Informazioni sul progetto** sono visualizzate solamente nelle pagine in cui esistono i codici corrispondenti. Ad esempio, nel caso in cui si desideri visualizzare una dedica sopra il titolo del progetto, è necessario aggiungere il codice della dedica al modello della **Prima** pagina.
- Non è possibile specificare le interruzioni di linea nei campi a linea singola. È comunque possibile inserirle nei campi di maggiori dimensioni, come i campi **Diritti d'autore** e **Altre informazioni**, e copiarle quindi nei campi a linea singola.
- Per impostazione predefinita, i modelli della **Prima** pagina contengono dei codici che fanno riferimento alle informazioni sul progetto. Se si inseriscono le informazioni per i singoli flussi solamente nella finestra di dialogo **Informazioni sul progetto**, tali informazioni non vengono visualizzate automaticamente nelle pagine che utilizzano il modello della **Prima**  pagina. È possibile modificare i codici nei modelli di pagina predefiniti che fanno riferimento a specifici flussi, se necessario.

LINK CORRELATI [Codici](#page-623-0) a pag. 624 [Flussi](#page-174-0) a pag. 175 [Nomi e titoli dei flussi](#page-198-0) a pag. 199 [Riordino dei flussi](#page-176-0) a pag. 177 [Avvio di nuovi progetti](#page-74-0) a pag. 75 [Apertura di progetti/file](#page-75-0) a pag. 76 [Pagine preliminari](#page-1311-0) a pag. 1312 [Modelli di pagina](#page-571-0) a pag. 572 [Tipi di modelli di pagina](#page-576-0) a pag. 577 [Hub](#page-72-0) a pag. 73

# <span id="page-81-0"></span>**Modelli di progetto**

I modelli di progetto consentono di avviare dei nuovi progetti che contengono già un particolare insieme di musicisti e le impostazioni della libreria di progetto. Ad esempio, i layout di partitura completa nei modelli di progetto orchestrali presentano dimensioni di pagina maggiori rispetto ai modelli di progetto degli ensemble da camera.

Le impostazioni della libreria di progetto incluse nei modelli di progetto includono elementi personalizzati, modelli di pagina, stili paragrafo, stili carattere e opzioni per il raggruppamento tra parentesi e tra parentesi graffe, per i tempi in chiave di grandi dimensioni, per le dimensioni delle pagine e per la riproduzione. I modelli di progetto possono anche contenere informazioni sul progetto e dei flussi.

Dorico Pro offre le seguenti categorie di modelli di progetto predefinite:

### **Banda**

Ensemble contenenti principalmente legni e ottoni, come la banda di ottoni o la pit band.

### **Da camera**

Piccoli ensemble comprendenti generalmente un numero ridotto di musicisti, come ad esempio il quartetto d'archi.

### **Corale**

Ensemble contenenti più voci, inclusi alcuni insiemi corali di comune utilizzo, come il coro SATB non accompagnato.

#### **Vuoto**

Un modello di progetto vuoto.

#### **Jazz**

Ensemble comuni solitamente utilizzati per eseguire musica jazz, come ad esempio big band o trio jazz.

### **Orchestrale**

Grandi ensemble contenenti la maggior parte degli strumenti musicali occidentali, tra cui archi, legni, ottoni e percussioni.

### **Solista**

Ensemble contenenti un singolo musicista/strumento, come ad esempio un organo solista, una chitarra con tablatura o un lead sheet.

### SUGGERIMENTO

È possibile salvare i modelli di progetto personalizzati in qualsiasi categoria di modelli di progetto, incluse le nuove categorie.

LINK CORRELATI [Parentesi in base al tipo di ensemble](#page-1128-0) a pag. 1129 [Avvio di nuovi progetti](#page-74-0) a pag. 75 [Oggetti di sistema](#page-1725-0) a pag. 1726 [Formattazione delle pagine](#page-752-0) a pag. 753 [Modelli di pagina](#page-571-0) a pag. 572 [Libreria](#page-912-0) a pag. 913 [Hub](#page-72-0) a pag. 73

# **Salvataggio dei modelli di progetto personalizzati**

È possibile salvare il progetto corrente sotto forma di un modello di progetto da cui poter avviare i progetti futuri. Questo ad esempio nel caso in cui vengono creati regolarmente dei progetti che richiedono gli stessi musicisti e modelli di pagina e le stesse impostazioni predefinite.

### PREREQUISITI

Il progetto corrente contiene tutti i musicisti, i flussi, le informazioni sul progetto e le impostazioni della libreria di progetto che si desidera avere all'interno del modello personalizzato.

### PROCEDIMENTO

- **1.** Selezionare **File** > **Salva come modello di progetto** per aprire la finestra di dialogo **Salva come modello di progetto**.
- **2.** Nel campo **Categoria**, inserire la categoria del modello di progetto in cui si desidera salvare il nuovo modello di progetto.

Quando si inizia a digitare una categoria di modelli di progetto, compare un menu che visualizza le categorie esistenti contenenti le lettere/parole digitate. È possibile selezionare una di queste categorie oppure inserirne una nuova.

**3.** Nel campo **Nome**, digitare un nome per il nuovo modello di progetto.

Se è stato inserito lo stesso nome di un modello di progetto già esistente, Dorico Pro visualizza un'icona A e un messaggio di avviso.

- **4.** Attivare/disattivare l'opzione **Mantieni i flussi esistenti**.
- **5.** Attivare/disattivare l'opzione **Mantieni le informazioni sul progetto**.

### RISULTATO

Il progetto corrente viene salvato sotto forma di modello di progetto nella categoria selezionata e diventa disponibile per l'avvio di nuovi progetti. Se è stato inserito lo stesso nome di un modello di progetto già esistente, il nuovo modello di progetto sostituisce quello esistente.

- Se è stata attivata l'opzione Mantieni i flussi esistenti, i flussi presenti nel progetto corrente, compresa la musica in essi contenuta, vengono inclusi nel modello di progetto.
- Se è stata attivata l'opzione **Mantieni le informazioni sul progetto**, tutte le informazioni inserite nella finestra di dialogo **Informazioni sul progetto** vengono incluse nel modello di progetto.

LINK CORRELATI [Modelli di pagina](#page-571-0) a pag. 572 [Finestra di dialogo Informazioni sul progetto](#page-78-0) a pag. 79 [Flussi](#page-174-0) a pag. 175

### **Eliminazione dei modelli di progetto**

È possibile eliminare i modelli di progetto personalizzati non più necessari.

**NOTA** 

Non è possibile eliminare i modelli di progetto di fabbrica predefiniti.

PROCEDIMENTO

**1.** Facoltativo: se l'Hub non è aperto, selezionare **Finestra** > **Hub** per aprirlo.

- <span id="page-83-0"></span>**2.** Nell'Hub, fare clic su **Crea nuovo** per visualizzare la pagina **Crea nuovo**.
- **3.** Selezionare la categoria di modelli di progetto contenente il modello di progetto che si intende eliminare.
- **4.** Fare clic sul pulsante del menu **per** il modello di progetto che si intende eliminare e selezionare **Rimuovi il modello di progetto**.
- **5.** Nella finestra di dialogo che si apre, fare clic su **OK**.

### RISULTATO

Il modello di progetto viene eliminato. Se si trattava dell'ultimo modello di progetto nella propria categoria, anche la categoria viene eliminata.

LINK CORRELATI [Hub](#page-72-0) a pag. 73

# **Importazione ed esportazione di file**

I file esterni sono file in formati diversi rispetto ai progetti di Dorico, come MIDI, MusicXML o tracce tempo. In Dorico Pro è possibile importare ed esportare diversi tipi di file.

Questo può risultare utile, ad esempio, per condividere il proprio progetto con altri utenti che utilizzano un software di notazione diverso, oppure per convertire le note, l'audio o i tempi in chiave e le informazioni sul tempo nel proprio progetto in altri formati.

LINK CORRELATI [Esportazione dei versi](#page-1354-0) a pag. 1355 [Esportazione dei layout sotto forma di file immagine](#page-736-0) a pag. 737 [Esportazione delle sezioni grafiche](#page-649-0) a pag. 650 [Gestione librerie](#page-912-0) a pag. 913

# **Importazione dei flussi**

È possibile importare singoli flussi in progetti esistenti, ad esempio per riunire più brani già esistenti in un solo progetto per la pubblicazione, oppure se si ha un file di progetto vuoto con le proprie impostazioni preferite memorizzate e si desidera riutilizzarle.

### PROCEDIMENTO

- **1.** Selezionare **File** > **Importa** > **Flussi** per aprire Esplora file/macOS Finder.
- **2.** Individuare e selezionare i file di progetto dei flussi che si desidera importare.
- **3.** Fare clic su **Apri** per aprire la finestra di dialogo **Opzioni di importazione dei flussi** per il primo progetto selezionato.
- **4.** Nella finestra di dialogo **Opzioni di importazione dei flussi**, selezionare una delle seguenti opzioni per il parametro **Gestione dei musicisti**:
	- **Crea tutti nuovi musicisti**
	- **Fondi con i musicisti esistenti dove possibile**
- **5.** Nell'elenco **Importa i flussi** attivare la casella di controllo per ciascun flusso che si desidera importare.

È anche possibile fare clic su **Seleziona tutto** o su **Nessuna selezione** in fondo all'elenco.

**6.** Fare clic su **OK** per importare i flussi selezionati e chiudere la finestra di dialogo.

<span id="page-84-0"></span>**7.** Facoltativo: se sono stati selezionati più progetti da cui importare i flussi, ripetere i passaggi da 4 a 6 per ciascun progetto. La finestra di dialogo **Opzioni di importazione dei flussi** si riapre automaticamente per ogni progetto.

### RISULTATO

I flussi selezionati vengono importati nel progetto.

- Scegliendo **Crea tutti nuovi musicisti**, vengono aggiunti i nuovi musicisti come necessario per ciascun flusso.
- Scegliendo **Fondi con i musicisti esistenti dove possibile**, tutti i musicisti in comune tra i flussi importati e il progetto esistente vengono fusi; ad esempio, se è stato importato un flusso contenente un pianoforte in un progetto con un pianoforte e una viola, il flusso importato viene aggiunto al pianista esistente.

### **NOTA**

- I musicisti non vengono aggiunti automaticamente ai flussi importati nel progetto.
- È anche possibile aprire direttamente dei flussi se si desidera che diventino progetti a parte, piuttosto che nuovi flussi all'interno di progetti esistenti.

LINK CORRELATI [Apertura di progetti/file](#page-75-0) a pag. 76 [Flussi](#page-174-0) a pag. 175 [Aggiunta dei flussi](#page-175-0) a pag. 176 [Duplicazione dei flussi](#page-175-0) a pag. 176 [Riordino dei flussi](#page-176-0) a pag. 177 [Eliminazione dei flussi](#page-177-0) a pag. 178 [Gestione librerie](#page-912-0) a pag. 913 [Importazione delle librerie](#page-914-0) a pag. 915

### **Finestra di dialogo Opzioni di importazione dei flussi**

La finestra di dialogo **Opzioni di importazione dei flussi** consente di stabilire se i musicisti nei flussi importati vengono fusi con i musicisti esistenti nel progetto e di definire quali flussi importare da altri progetti.

● È possibile aprire la finestra di dialogo **Opzioni di importazione dei flussi** scegliendo **File** > **Importa** > **Flussi** e aprire un progetto di Dorico da Esplora file/macOS Finder.

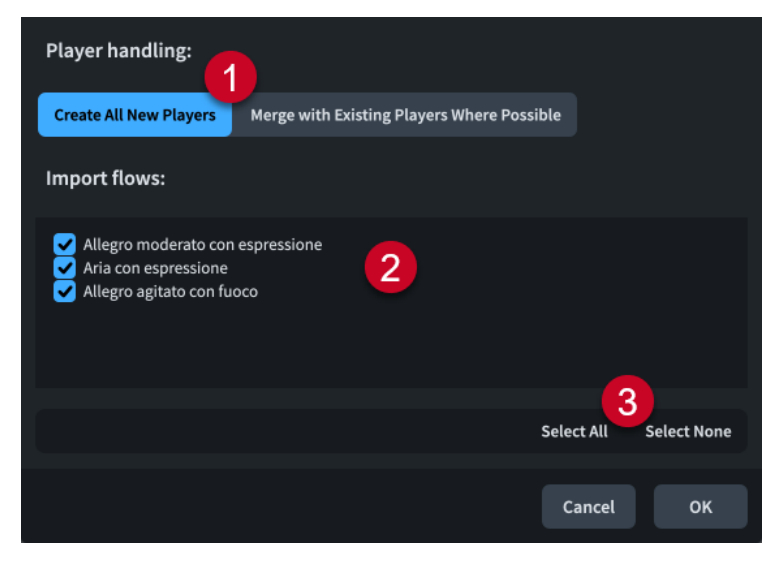

La finestra di dialogo **Opzioni di importazione dei flussi** comprende:

**1 Gestione dei musicisti**

Consente di stabilire come assegnare i flussi importati ai musicisti.

- **Crea tutti nuovi musicisti** aggiunge dei musicisti separati per ogni flusso importato.
- **Fondi con i musicisti esistenti dove possibile** fonde i musicisti provenienti dai flussi importati con qualsiasi musicista esistente compatibile presente nel progetto.

### **2 Importa i flussi**

Contiene un elenco di tutti i flussi presenti nel progetto selezionato. I flussi vengono inclusi nell'importazione quando la rispettiva casella di controllo è attivata.

**3 Opzioni di selezione**

Consente di selezionare/deselezionare tutti i flussi contenuti nel progetto. È possibile ad esempio deselezionare tutti i flussi e attivare quindi la casella di controllo di un singolo flusso che si intende importare.

### **Esportazione dei flussi**

È possibile esportare singoli flussi da altri progetti, ad esempio per salvare separatamente brevi estratti di progetti più ampi.

### **NOTA**

I passaggi illustrati consentono di esportare i flussi sotto forma di progetti di Dorico separati. Se si desidera esportare i flussi in altri formati file, come MusicXML o MP3, esistono metodi diversi.

### PREREQUISITI

Se si desidera che i flussi esportati includano tutti i musicisti e i layout presenti nel progetto, inclusi i musicisti senza musica, deve essere disattivata l'opzione **Ometti i musicisti e i layout esclusi in fase di esportazione dei flussi** in **Preferenze** > **Generale** > **File**.

### PROCEDIMENTO

- **1.** Selezionare **File** > **Esporta** > **Flussi** per aprire la finestra di dialogo **Esporta flussi**.
- **2.** Attivare/disattivare **Esporta ciascun flusso selezionato come un file separato**.
- **3.** Nell'elenco **Seleziona i flussi da esportare**, attivare la casella di controllo per ciascun flusso che si desidera esportare.

È anche possibile fare clic su **Seleziona tutto** o su **Nessuna selezione** in fondo all'elenco.

- **4.** Attivare/disattivare **Esporta i layout come file separati**.
- **5.** Facoltativo: se è stata attivata l'opzione **Esporta i layout come file separati**, attivare la casella di controllo per ciascun layout che si desidera esportare nell'elenco **Seleziona i layout da esportare**.

È anche possibile fare clic su **Seleziona tutto** o su **Nessuna selezione** in fondo all'elenco.

- **6.** Fare clic su **Seleziona una cartella ...** accanto al campo **Esporta in** per aprire Esplora file/ macOS Finder.
- **7.** Individuare e selezionare la cartella di destinazione desiderata.
- **8.** Fare clic su **Seleziona** per inserire il nuovo percorso nel campo **Esporta in**.
- **9.** Attivare/disattivare l'opzione **Crea una cartella per i file esportati**.
- **10.** Fare clic su **OK** per esportare i flussi e i layout selezionati e chiudere la finestra di dialogo.

LINK CORRELATI [Flussi](#page-174-0) a pag. 175 [Esportazione di file MusicXML](#page-88-0) a pag. 89 [Esportazione di file MIDI](#page-102-0) a pag. 103 [Esportazione di tracce tempo](#page-105-0) a pag. 106 [Esportazione dell'audio](#page-106-0) a pag. 107

### **Finestra di dialogo Esporta flussi**

La finestra di dialogo **Esporta flussi** consente di salvare singoli flussi e layout sotto forma di file di Dorico distinti.

● È possibile aprire la finestra di dialogo **Esporta flussi** selezionando **File** > **Esporta** > **Flussi**.

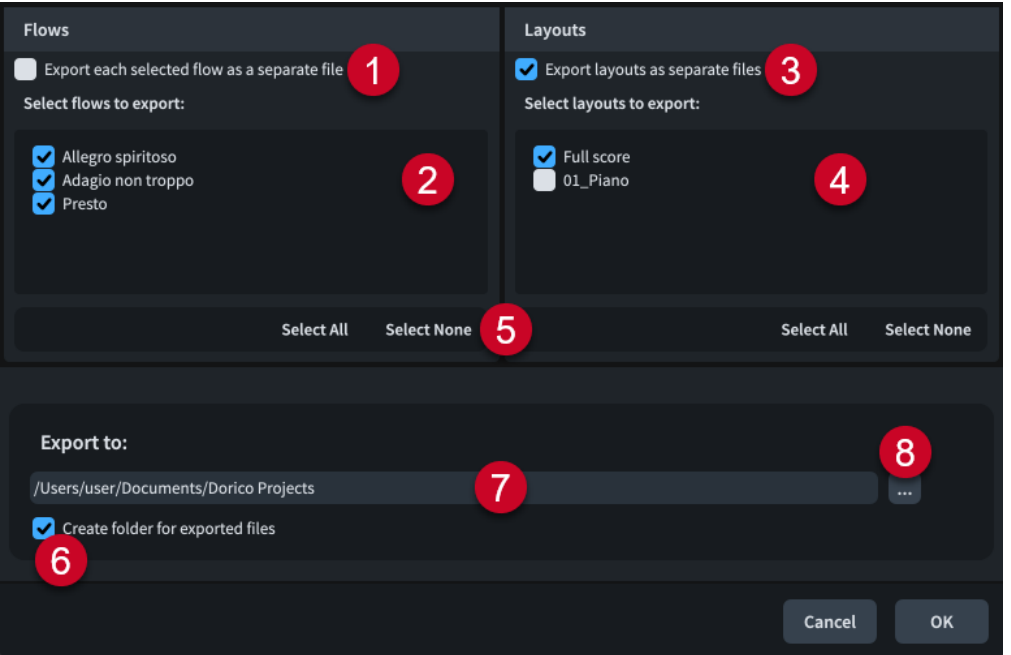

La finestra di dialogo **Esporta flussi** contiene le seguenti opzioni e elenchi:

### **1 Esporta ciascun flusso selezionato come un file separato**

Consente di esportare ciascun flusso come file distinto invece che tutti i flussi selezionati come un unico file.

### **2 Seleziona i flussi da esportare**

Contiene un elenco di tutti i flussi presenti nel progetto. I flussi sono inclusi nell'esportazione quando la rispettiva casella di controllo è attivata.

### **3 Esporta i layout come file separati**

Consente di esportare ogni layout presente nel progetto sotto forma di un file separato invece che come un solo file.

### **4 Seleziona i layout da esportare**

Contiene un elenco di tutti i layout nel progetto. I layout sono inclusi nell'esportazione quando la rispettiva casella di controllo è attivata. Disponibile soltanto se è stata attivata l'opzione **Esporta i layout come file separati**.

### **5 Opzioni di selezione**

Consentono di selezionare/deselezionare tutti i flussi/layout nell'elenco corrispondente. Ad esempio, è possibile deselezionare tutti i flussi e attivare quindi la casella di controllo di un singolo flusso che si desidera esportare.

### <span id="page-87-0"></span>**6 Crea una cartella per i file esportati**

Definisce se Dorico Pro deve generare o meno una nuova cartella per i flussi selezionati all'interno del percorso di esportazione selezionato. Il nome predefinito automatico della cartella è «Flussi da» seguito dal nome del file di progetto, ad esempio «Flussi da Smyth - Quintetto d'archi».

### **7 Campo Esporta in**

Visualizza il percorso di esportazione in cui verranno salvati i flussi esportati.

### **8 Seleziona una cartella**

Apre Esplora file/macOS Finder e consente di modificare il percorso di esportazione.

# **Importazione di file MusicXML**

È possibile importare file MusicXML in progetti Dorico Pro esistenti sotto forma di flussi distinti, ad esempio per continuare a lavorare su un brano iniziano in un software di notazione diverso.

### **PREREQUISITI**

Sono state definite le preferenze appropriate per l'importazione dei file MusicXML nella pagina **Importazione MusicXML** delle **Preferenze**.

### PROCEDIMENTO

- **1.** Selezionare **File** > **Importa** > **MusicXML** per aprire Esplora file/macOS Finder.
- **2.** Individuare e selezionare i file MusicXML che si desidera importare.
- **3.** Fare clic su **Apri** per aprire la finestra di dialogo **Opzioni di importazione dei flussi** per il primo file MusicXML selezionato.
- **4.** Nella finestra di dialogo **Opzioni di importazione dei flussi**, selezionare una delle seguenti opzioni per il parametro **Gestione dei musicisti**:
	- **Crea tutti nuovi musicisti**
	- **Fondi con i musicisti esistenti dove possibile**
- **5.** Fare clic su **OK** per importare i flussi selezionati e chiudere la finestra di dialogo.
- **6.** Facoltativo: se sono stati selezionati più file MusicXML, ripetere i passaggi 4 e 5 per ciascun file. La finestra di dialogo **Opzioni di importazione dei flussi** si riapre automaticamente per ogni file.

### RISULTATO

I file MusicXML selezionati vengono importati nel progetto sotto forma di nuovi flussi.

- Se i file MusicXML includono le impostazioni relative alla dimensione delle pagine, ai margini e alla dimensione dei righi, Dorico Pro è in grado di importare questi valori. Se non sono incluse, Dorico Pro crea delle impostazioni adeguate in base al numero di strumenti presenti nel file.
- Scegliendo **Crea tutti nuovi musicisti**, vengono aggiunti i nuovi musicisti richiesti per ogni file MusicXML.
- Scegliendo **Fondi con i musicisti esistenti dove possibile**, i musicisti in comune tra i file MusicXML importati e il progetto esistente vengono fusi; ad esempio, se è stato importato un file MusicXML contenente un pianoforte in un progetto contenente un pianoforte e una viola, il file MusicXML importato viene aggiunto al pianista esistente.

### <span id="page-88-0"></span>SUGGERIMENTO

È anche possibile aprire file MusicXML direttamente se si desidera che siano progetti a parte, piuttosto che nuovi flussi in progetti esistenti.

LINK CORRELATI [Finestra di dialogo Opzioni di importazione dei flussi](#page-84-0) a pag. 85 [Apertura di progetti/file](#page-75-0) a pag. 76 [Finestra di dialogo Preferenze](#page-60-0) a pag. 61

### **Percussioni non intonate importate dai file MusicXML**

La musica delle percussioni non intonate può essere espressa in vari modi all'interno dei file MusicXML. Le diverse applicazioni di notazione adottano approcci differenti per quanto riguarda la tipologia di dati che vengono esportati e come questi vengono codificati. Di conseguenza, il risultato dell'importazione dei file MusicXML in Dorico Pro può variare in maniera considerevole.

Dorico Pro identifica gli strumenti contenuti nei kit in maniera esplicita e li combina dinamicamente nei righi a cinque linee. Altre applicazioni di notazione musicale adottano un diverso approccio con il formato MusicXML relativamente al modo in cui viene rappresentata la musica delle percussioni non intonate. Ad esempio, un set di batteria potrebbe essere annotato in maniera efficace sotto forma di note dotate di altezza su un rigo a cinque linee, con l'aggiunta di alcune informazioni supplementari di supporto all'identificazione di quali strumenti corrispondono a ciascuna posizione sul rigo.

A causa di questa differenza di approcci, la mappatura di informazioni tra la rappresentazione MusicXML e la rappresentazione di Dorico Pro può essere di difficile interpretazione, pertanto Dorico Pro adotta l'euristica per migliorare la qualità dei risultati.

In genere, gli strumenti dei set di batteria nei file MusicXML esportati da Sibelius e Finale vengono importati in maniera piuttosto pulita in Dorico Pro.

I risultati ottenuti sono particolarmente buoni in termini di correttezza dei dati importati se il voicing del set di batteria è coerente (ad esempio annotando sempre in maniera costante il rullante in una voce a gambo verso il basso). Se il voicing varia da misura a misura, è possibile che alcune note non vengano identificate correttamente, oppure che non vengano importate del tutto.

Altri tipi di percussioni annotate sui righi a cinque linee producono risultati più variabili. Nella maggior parte dei casi, Finale include delle informazioni su quali strumenti percussivi sono mappati su ciascuna posizione del rigo, mentre Sibelius non dispone di questa funzionalità. Di conseguenza, può capitare che Dorico Pro scelga degli strumenti diversi rispetto a quanto atteso; è comunque possibile cambiare gli strumenti utilizzando la finestra di dialogo **Modifica il kit di percussioni**.

LINK CORRELATI [Finestra di dialogo Modifica il kit di percussioni](#page-162-0) a pag. 163 [Cambio degli strumenti nei kit di percussioni](#page-165-0) a pag. 166 [Aggiunta di strumenti ai kit di percussioni](#page-165-0) a pag. 166 [Editor delle percussioni](#page-858-0) a pag. 859 [Importazione di file MIDI](#page-90-0) a pag. 91

# **Esportazione di file MusicXML**

È possibile esportare flussi e layout sotto forma di file MusicXML distinti, ad esempio se si desidera esportare solo il layout del solista contenente il primo flusso.

### PROCEDIMENTO

- **1.** Selezionare **File** > **Esporta** > **MusicXML** per aprire la finestra di dialogo **Esporta MusicXML**.
- **2.** Scegliere una delle seguenti opzioni relative al formato dei file:
	- **Esportazione in formato XML compresso (.mxl)**
	- **Esportazione in formato XML non compresso (.xml)**
- **3.** Nell'elenco **Seleziona i flussi da esportare**, attivare la casella di controllo per ciascun flusso che si desidera esportare.

È anche possibile fare clic su **Seleziona tutto** o su **Nessuna selezione** in fondo all'elenco.

- **4.** Attivare/disattivare **Esporta i layout come file separati**.
- **5.** Facoltativo: se è stata attivata l'opzione **Esporta i layout come file separati**, attivare la casella di controllo per ciascun layout che si desidera esportare nell'elenco **Seleziona i layout da esportare**.

È anche possibile fare clic su **Seleziona tutto** o su **Nessuna selezione** in fondo all'elenco.

- **6.** Fare clic su **Seleziona una cartella ...** accanto al campo **Esporta in** per aprire Esplora file/ macOS Finder.
- **7.** Individuare e selezionare la cartella di destinazione desiderata.
- **8.** Fare clic su **Seleziona** per inserire il nuovo percorso nel campo **Esporta in**.
- **9.** Attivare/disattivare l'opzione **Crea una cartella per i file esportati**.
- **10.** Fare clic su **OK** per esportare i flussi/layout selezionati sotto forma di file MusicXML e per chiudere la finestra di dialogo.

### **Finestra di dialogo Esporta MusicXML**

La finestra di dialogo **Esporta MusicXML** consente di salvare singoli flussi e layout sotto forma di file MusicXML separati.

● È possibile aprire la finestra di dialogo **Esporta MusicXML** selezionando **File** > **Esporta** > **MusicXML**.

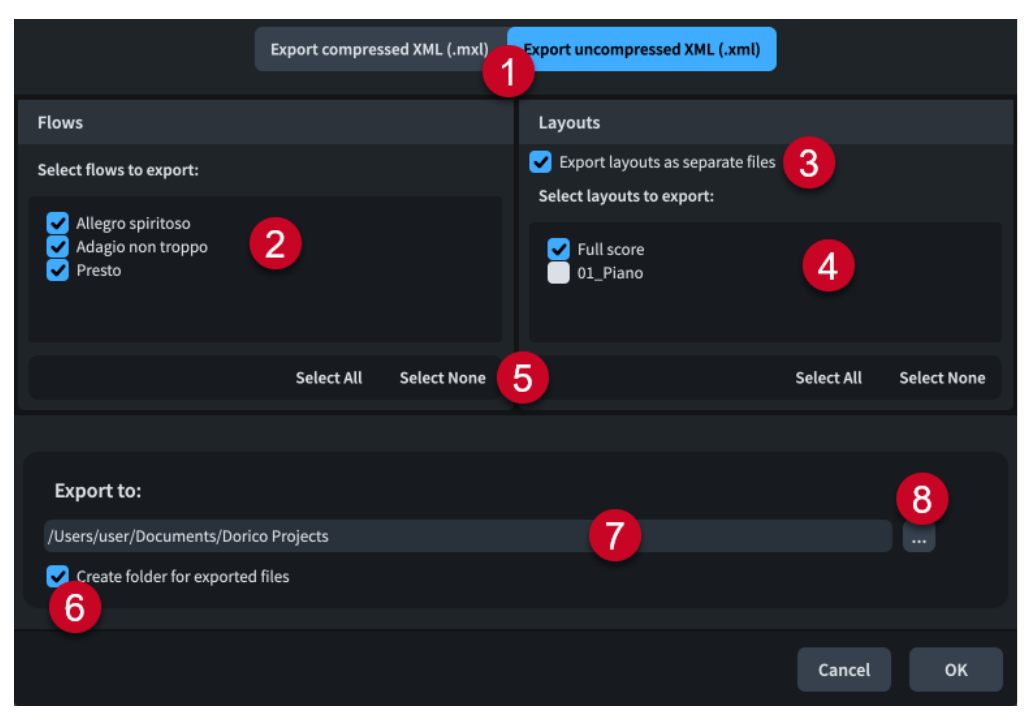

<span id="page-90-0"></span>La finestra di dialogo **Esporta MusicXML** contiene le seguenti opzioni ed elenchi:

### **1 Opzioni del formato file**

Consente di scegliere il formato dei file MusicXML che si desidera esportare. I file MusicXML compressi contengono le stesse informazioni dei file MusicXML non compressi ma hanno dimensioni più contenute.

### **2 Seleziona i flussi da esportare**

Contiene un elenco di tutti i flussi presenti nel progetto. I flussi sono inclusi nell'esportazione quando la rispettiva casella di controllo è attivata.

### **3 Esporta i layout come file separati**

Consente di esportare ogni layout presente nel progetto sotto forma di un file separato invece che come un solo file.

### **4 Seleziona i layout da esportare**

Contiene un elenco di tutti i layout nel progetto. I layout sono inclusi nell'esportazione quando la rispettiva casella di controllo è attivata. Disponibile soltanto se è stata attivata l'opzione **Esporta i layout come file separati**.

### **5 Opzioni di selezione**

Consentono di selezionare/deselezionare tutti i flussi/layout nell'apposito elenco. Ad esempio, è possibile deselezionare tutti i flussi e attivare quindi la casella di controllo di un singolo flusso che si desidera esportare.

### **6 Crea una cartella per i file esportati**

Definisce se Dorico Pro deve generare o meno una nuova cartella per i flussi selezionati all'interno del percorso di esportazione selezionato. Il nome predefinito automatico della cartella è «Flussi da» seguito dal nome del file di progetto, ad esempio «Flussi da Smyth - Quintetto d'archi».

### **7 Campo Esporta in**

Visualizza il percorso di esportazione in cui verranno salvati i file esportati.

### **8 Seleziona una cartella**

Apre Esplora file/macOS Finder e consente di modificare il percorso di esportazione.

### **Importazione di file MIDI**

È possibile importare i file MIDI nei progetti di Dorico Pro esistenti, come flussi distinti o in flussi esistenti, ad esempio per lavorare su una versione diversa di una sezione di un brano.

### PROCEDIMENTO

- **1.** Selezionare **File** > **Importa** > **MIDI** per aprire Esplora file/macOS Finder.
- **2.** Individuare e selezionare i file MIDI che si desidera importare.
- **3.** Fare clic su **Apri** per aprire la finestra di dialogo **Opzioni di importazione MIDI** per il primo file MIDI selezionato.
- **4.** Modificare le impostazioni secondo necessità.

È possibile ad esempio modificare le tecniche di esecuzione delle tracce, assegnare le tracce a specifici musicisti e personalizzare le opzioni di quantizzazione.

- **5.** Fare clic su **OK** per chiudere la finestra di dialogo **Opzioni di importazione MIDI** e importare il primo file MIDI selezionato.
- **6.** Facoltativo: se sono stati selezionati più file MIDI, ripetere i passaggi da 4 a 5 per ciascun file. La finestra di dialogo **Opzioni di importazione MIDI** si riapre automaticamente per ogni file.

### <span id="page-91-0"></span>RISULTATO

I file MIDI selezionati vengono importati nel progetto in conformità con le impostazioni definite. Dorico Pro utilizza un algoritmo sui file MIDI importati per produrre la corretta trascrizione enarmonica.

Se i file MIDI contengono degli indicatori, vengono anch'essi importati. Se questi presentano dei valori di offset SMPTE definiti, Dorico Pro li utilizza per impostare la posizione del timecode per l'inizio del flusso.

### SUGGERIMENTO

È anche possibile aprire direttamente i file MIDI se si desidera che diventino progetti a parte, piuttosto che nuovi flussi in progetti esistenti.

LINK CORRELATI [Apertura di progetti/file](#page-75-0) a pag. 76 [Riquantizzazione delle note](#page-285-0) a pag. 286 [Modifica delle impostazioni del controller del pedale di risonanza per la registrazione/](#page-289-0) [importazione MIDI](#page-289-0) a pag. 290 [Importazione delle tracce tempo](#page-103-0) a pag. 104 [Esportazione di tracce tempo](#page-105-0) a pag. 106

### **Finestra di dialogo Opzioni di importazione MIDI**

La finestra di dialogo **Opzioni di importazione MIDI** consente di personalizzare le impostazioni utilizzate da Dorico Pro per tradurre i dati MIDI in un progetto di Dorico quando si importano e si aprono dei file MIDI.

Le impostazioni di importazione MIDI vengono salvate nella memoria della traccia, consentendo di riutilizzare automaticamente le stesse impostazioni quando dei file MIDI con tracce simili vengono successivamente aperti o importati.

È possibile aprire la finestra di dialogo **Opzioni di importazione MIDI** in uno dei seguenti modi:

- Selezionare **File** > **Importa** > **MIDI** e importare un file MIDI da Esplora file/macOS Finder.
- Selezionare **File** > **Apri** e aprire un file MIDI da Esplora file/macOS Finder.

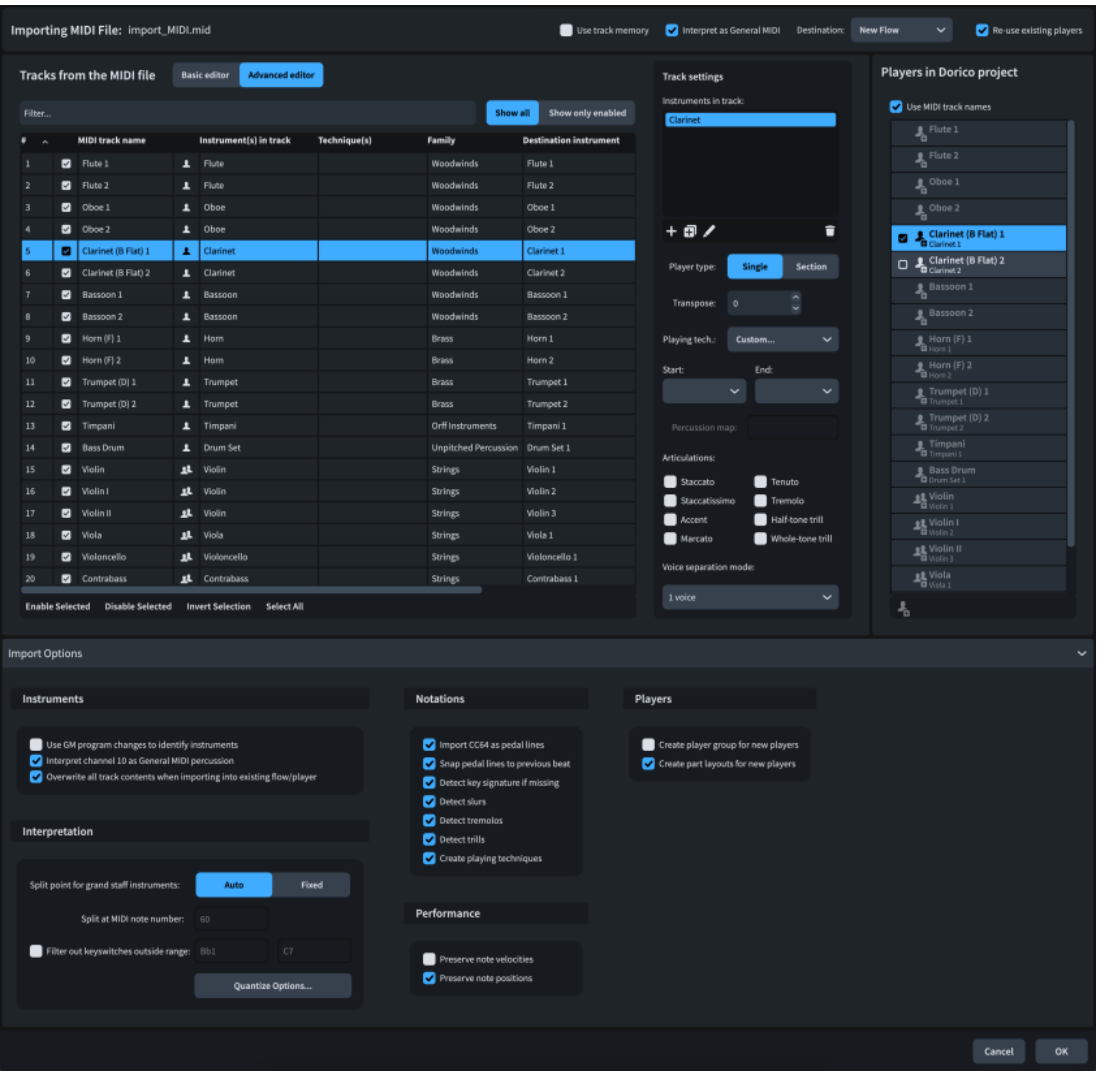

In cima alla finestra di dialogo **Opzioni di importazione MIDI** sono disponibili le seguenti opzioni:

### **Importazione di file MIDI**

Visualizza il nome del file MIDI che si sta importando o aprendo.

### **Usa la memoria della traccia**

Consente sia di applicare le impostazioni dalla memoria della traccia al file MIDI corrente, sia di salvare le impostazioni per il file MIDI corrente nella memoria della traccia per riutilizzarle in futuro quando si importano o si aprono dei file MIDI con i nomi delle tracce identici.

#### **Interpreta come General MIDI**

Consente l'utilizzo da parte di Dorico Pro dei program change MIDI all'inizio delle tracce per determinare i tipi di strumenti, inclusa l'identificazione delle tracce utilizzando il canale 10 per le percussioni non intonate utilizzando il set di batteria General MIDI.

Si consiglia di disattivare questa opzione per i file MIDI non conformi alle convenzioni General MIDI.

### **Destinazione**

Consente di selezionare il flusso in cui si desidera importare il file MIDI. È possibile importare i dati MIDI sotto forma di un nuovo flusso o in un flusso già esistente nel progetto, ad esempio nel caso in cui si desideri sovrascrivere delle tracce specifiche in un flusso esistente. Disponibile solamente in fase di importazione di file MIDI.

### **Riutilizza i musicisti esistenti**

Consente di definire i musicisti a cui sono assegnate le tracce nel file MIDI. Questa opzione è disponibile solamente quando si importano dei file MIDI.

- Quando è attivata, le tracce presenti nel file MIDI importato vengono unite con i musicisti esistenti nel progetto o sovrascritte, a seconda di come è stata configurata l'opzione **Sovrascrivi tutti i contenuti delle tracce in caso di importazione in un flusso/musicista esistente** presente nella sezione **Opzioni di importazione**.
- Quando è disattivata, le tracce vengono importate come nuovi musicisti.

### **Tracce dal file MIDI**

Visualizza in una tabella tutte le tracce del file MIDI importato o aperto. Consente di abilitare/ disabilitare le tracce per l'importazione e la modifica del tipo di musicista, degli strumenti e delle tecniche di esecuzione.

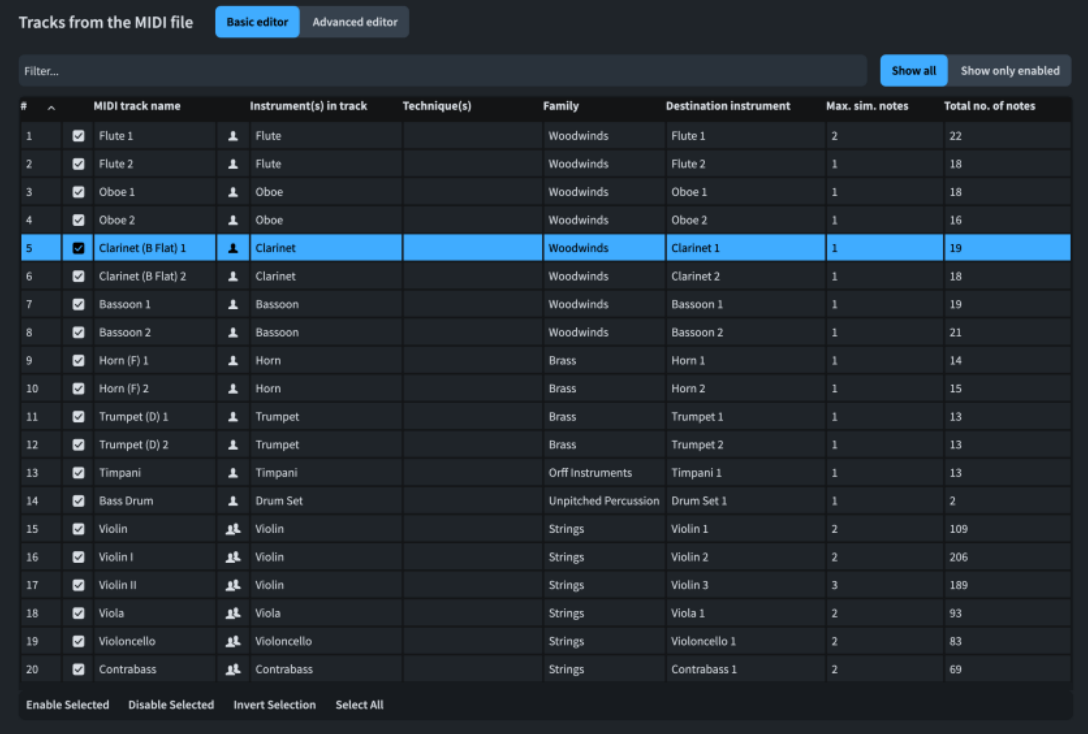

In cima alla tabella sono disponibili i seguenti controlli di filtro:

- **Campo Filtro**: consente di filtrare le tracce per nome, per strumento o per famiglia di strumenti.
- **Visibilità della tracce**: consente di visualizzare tutte le tracce o solamente le tracce abilitate per l'importazione.

La tabella contiene le seguenti colonne:

- **#**: visualizza il numero della traccia.
- Abilita: consente di abilitare/disabilitare la traccia per l'importazione.
- **Nome della traccia MIDI**: mostra il nome della traccia nel file MIDI.
- **Tipo di musicista**: mostra il tipo di musicista per la traccia. È possibile modificare il tipo di musicista facendo doppio-clic sull'icona. Le icone mostrano il tipo di musicista corrente dalle seguenti opzioni:
	- Musicista singolo<sup>1</sup>
	- Musicista di sezione 2
- **Strumenti nella traccia**: visualizza gli strumenti identificati per la traccia. È possibile modificare lo strumento facendo doppio-clic sul campo e selezionando uno strumento nel selettore degli strumenti che si apre. Se una traccia singola richiede strumenti multipli, è necessario utilizzare le opzioni dell'editor avanzato.
- **Tecniche**: visualizza le tecniche di esecuzione identificate per la traccia. È possibile modificare la tecnica di esecuzione facendo doppio-clic sul campo e selezionando una tecnica di esecuzione dal menu. Se una traccia singola richiede più tecniche di esecuzione, è necessario utilizzare le opzioni dell'editor avanzato.

### SUGGERIMENTO

- Non è necessario specificare tecniche di esecuzione naturali o in legato, poiché Dorico Pro crea automaticamente delle legature di portamento se l'opzione **Individua le legature di portamento** è attivata nella sezione **Opzioni di importazione**.
- Dorico Pro inserisce le tecniche di esecuzione corrispondenti alle posizioni musicali necessarie, se l'opzione **Crea le tecniche di esecuzione** è attivata nella sezione **Opzioni di importazione**.
- **Famiglia**: visualizza la famiglia di strumenti della traccia. Per le tracce con strumenti multipli, viene visualizzata la famiglia del primo strumento.
- **Strumento di destinazione**: visualizza lo strumento nel progetto a cui verrà assegnata la traccia. È possibile modificare lo strumento di destinazione facendo doppio-clic sul campo e selezionando uno strumento dal menu. Questo ad esempio nel caso in cui si desidera assegnare più tracce allo stesso strumento di destinazione.
- **Note sim. max.**: visualizza il numero di note suonate contemporaneamente nella traccia. Questa funzione è utile per identificare se le tracce rappresentano uno o più strumenti o degli strumenti a rigo doppio.
- **N° tot. di note**: mostra il numero totale di note nella traccia. Potrebbe non essere necessario importare le tracce che non contengono note.

### SUGGERIMENTO

È possibile fare clic sull'intestazione di ciascuna colonna per modificarne l'ordinamento.

La barra delle azioni in fondo alla tabella contiene le seguenti opzioni:

- Abilita selezionati: consente di abilitare le tracce selezionate per l'importazione.
- **Disabilita selezionati**: disabilita le tracce selezionate per l'importazione.
- **Inverti la selezione**: cambia la selezione definita includendo tutte le tracce non selezionate in precedenza.
- Seleziona tutto: seleziona tutte le tracce.

### **Opzioni dell'Editor avanzato**

Contiene una serie di opzioni avanzate che consentono di definire il modo in cui la traccia selezionata viene mappata sui musicisti all'interno del progetto.

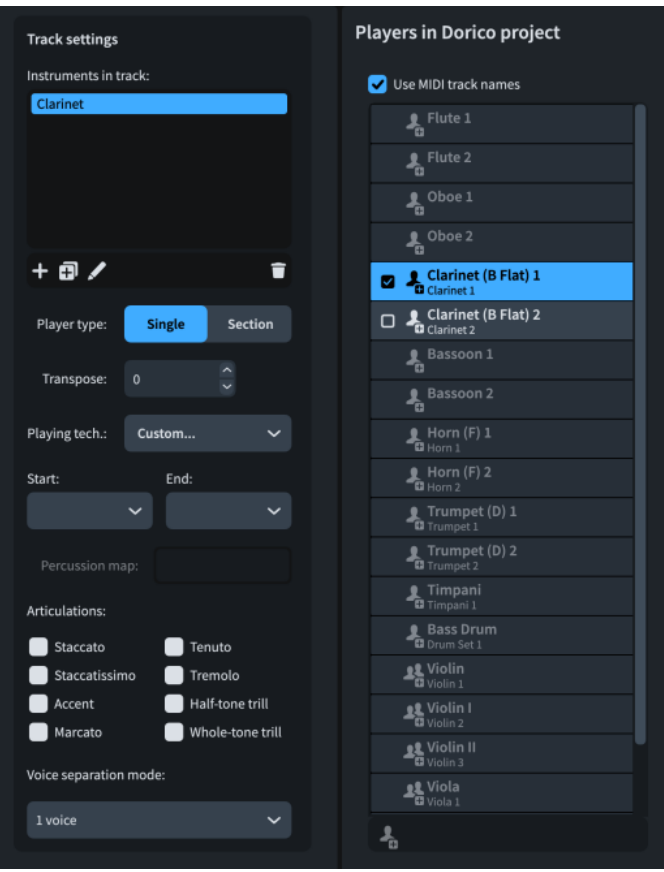

Le opzioni dell'**Editor avanzato** sono divise nelle seguenti sezioni:

### **Impostazioni delle tracce**

Contiene un elenco degli strumenti presenti nella traccia selezionata all'interno della tabella **Tracce dal file MIDI** e consente di visualizzare e modificare i dettagli di come Dorico Pro interpreterà la traccia.

● **Strumenti nell'elenco tracce**: contiene tutti gli strumenti nella traccia selezionata e consente di modificarli. Si potrebbe ad esempio aggiungere un numero sufficiente di corni per far coincidere il valore **Note sim. max.** in una traccia per ensemble di fiati, e assicurarsi quindi che ciascuno strumento riproduca una singola nota alla volta.

Gli accordi sono suddivisi tra gli strumenti nelle tracce in ordine di altezza; ad esempio, gli ottavini ricevono note più alte rispetto ai flauti.

La barra delle azioni in fondo all'elenco contiene le seguenti opzioni:

- Aggiungi uno strumento :: consente di aprire il selettore degli strumenti e di aggiungere un nuovo strumento alla traccia.
- **Duplica lo strumento**  $\overline{B}$ : consente di duplicare lo strumento selezionato.
- **Cambio di strumento** : consente di aprire il selettore degli strumenti e di modificare lo strumento selezionato.
- **Elimina lo strumento d**: consente di eliminare lo strumento selezionato.
- **Tipo di musicista**: consente di scegliere il tipo di musicista per la traccia.
- **Trasposizione**: consente di trasporre la traccia del numero specificato di semitoni.
- **Tecn.di esec.**: consente di selezionare le tecniche di esecuzione per la traccia, ad esempio quando si assegnano più tracce che rappresentano diverse tecniche di esecuzione allo stesso musicista.
- **Inizio**: la tecnica di esecuzione utilizzata all'inizio della traccia.
- **Fine**: la tecnica di esecuzione utilizzata alla fine della traccia.

Ad esempio, per una parte di violino che alterna le tecniche *pizzicato* e *archetto*, mediante l'utilizzo di due tracce nel file MIDI, selezionando **Pizzicato/Archetto**  si istruisce Dorico Pro affinché inserisca le tecniche di esecuzione *pizz.* e *arco* in corrispondenza delle posizioni appropriate.

- **Mappa di percussioni**: consente di selezionare un mappa di percussioni per la traccia. Disponibile solamente per i kit di percussioni.
- **Articolazioni**: consente di selezionare le articolazioni che si desidera inserire su tutte le note nella traccia.
- **Modalità di separazione delle voci**: consente di selezionare un approccio di distribuzione delle voci per gli accordi. Disponibile solamente durante la mappatura di una traccia su un singolo strumento. Quando si esegue la mappatura di una traccia su più strumenti o di tracce multiple su un singolo musicista, Dorico Pro distribuisce automaticamente le note tra le diverse voci.
	- **1 voce**: tutta la musica presente nella traccia viene assegnata alla stessa voce.
	- **2 voci (auto)**: la musica nella traccia viene assegnata a due voci sullo stesso rigo.
	- **2 voci (punto di divisione fisso)**: la musica nella traccia viene assegnata a due voci, ciascuna sul proprio rigo, utilizzando il punto di divisione impostato nella sezione **Opzioni di importazione**.
	- **2 voci (esplodi)**: la musica nella traccia viene assegnata a due voci, ciascuna sul proprio rigo. Questa opzione può essere utile per gli strumenti a tasti.
	- **4 voci strumento a tastiera (auto)**: la musica nella traccia viene assegnata a quattro voci, distribuite su due righi. Si consiglia di utilizzare questa opzione per gli strumenti a rigo doppio, poiché consente di rilevare automaticamente le trame delle tastiere più comuni, come il basso e la melodia con accordi interni.

### **Musicisti nel progetto di Dorico**

Contiene un elenco dei musicisti all'interno del progetto ai quali verranno assegnate le tracce, inclusi i musicisti esistenti nel progetto stesso e qualsiasi nuovo musicista necessario per il file MIDI importato. Le icone per ciascun musicista indicano se si tratta di un nuovo musicista e la rispettiva tipologia, tra le seguenti opzioni:

- **Musicista singolo**
- Musicista di sezione

Quando si seleziona uno strumento dall'elenco **Strumenti nella traccia** presente nella sezione **Impostazioni delle tracce**, il musicista attualmente assegnato allo strumento viene evidenziato nell'elenco **Musicisti nel progetto di Dorico**.

È possibile assegnare gli strumenti ad altri musicisti facendo clic su un musicista disponibile nell'elenco. Solamente i musicisti dello stesso tipo e con lo stesso strumento sono disponibili. Ad esempio, se più tracce rappresentano tecniche diverse eseguite dallo stesso strumento, è possibile assegnarle tutte allo stesso musicista.

Se nessuno strumento viene assegnato a un nuovo musicista, esso viene automaticamente eliminato.

● L'opzione **Usa i nomi delle tracce MIDI** consente di utilizzare i nomi delle tracce MIDI per i nomi dei musicisti.

**• Aggiungi un nuovo musicista per la traccia a** consente di assegnare lo strumento selezionato a un nuovo musicista. Disponibile solamente quando è stato assegnato più di uno strumento allo stesso musicista.

#### **Import Options Notations** Instruments Players Use GM program changes to identify instruments Import CC64 as pedal lines Create player group for new players Interpret channel 10 as General MIDI percussion Snap pedal lines to previous beat  $\triangledown$  Create part layouts for new players Overwrite all track contents when importing into existing flow/player Detect key signature if missing Detect slurs Detect tremolo Interpretation Detect trills Create playing techniques Split point for grand staff instruments: Performance Split at MIDI note number Filter out keyswitches outside range: Preserve note velocities Preserve note position **Quantize Options.**

### **Opzioni di importazione**

La sezione **Opzioni di importazione** contiene le seguenti sotto sezioni:

### **Strumenti**

Contiene alcune opzioni che determinano il modo in cui Dorico Pro identifica e gestisce gli strumenti dal file MIDI importato.

- **Usa i program change GM per identificare gli strumenti**: consente di definire se Dorico Pro utilizza i program change MIDI o i nomi delle tracce per identificare gli strumenti.
- **Interpreta il canale 10 come percussione General MIDI**: consente di definire se Dorico Pro interpreta la tracce utilizzando il canale 10, in conformità con lo standard del set di batteria General MIDI.
- **Sovrascrivi tutti i contenuti delle tracce in caso di importazione in un flusso/musicista esistente**: Quando questa opzione è attivata, importato tracce sovrascrivere tutti esistente musica appartenenti verso il destinazione musicista. Quando è disattivata, le tracce importate vengono fuse con la musica esistente appartenente ai musicisti di destinazione. Si applica solamente in fase di importazione di file MIDI in un flusso esistente.

### **Interpretazione**

Contiene una serie di opzioni che determinano il modo in cui Dorico Pro interpreta i key switch e la musica dal file MIDI importato.

- **Punto di separazione per gli strumenti a doppio rigo**: consente di modificare il modo in cui le note vengono assegnate a ciascun rigo per gli strumenti a doppio rigo.
	- **Auto**: Dorico Pro determina automaticamente i punti di divisione in conformità con il contesto musicale.
	- **Fisso**: Dorico Pro utilizza il punto di divisione impostato.
- Separa al numero di nota MIDI: consente di definire un numero di nota MIDI in cui le note vengono suddivise tra i righi. Disponibile solamente quando si seleziona l'opzione **Fisso** per il parametro **Punto di separazione per gli strumenti a doppio rigo**.
- **Escludi i keyswitch fuori intervallo**: consente di impostare l'intervallo delle altezze utilizzate per le note nel file MIDI. Le note superiori/inferiori rispetto all'intervallo definito vengono omesse.
- **Opzioni di quantizzazione**: apre la finestra di dialogo **Opzioni di quantizzazione MIDI**, che consente di personalizzare le opzioni di quantizzazione.

### **NOTA**

Le opzioni di quantizzazione sono collegate tra la sezione **Preferenze** > **Riproduzione** > **Quantizzazione** e la finestra di dialogo **Opzioni di importazione MIDI**.

### **Notazioni**

Contiene una serie di opzioni che determinano le modalità di gestione e di rilevamento delle notazioni dal file MIDI importato, come ad esempio le linee di pedale e le legature di portamento.

### **NOTA**

- Le impostazioni di notazione sono collegate tra la sezione **Preferenze** > **Riproduzione** > **Registrazione** e la finestra di dialogo **Opzioni di importazione MIDI**.
- Quando l'opzione **Individua l'indicazione di tonalità se mancante** è attivata, Dorico Pro crea un'indicazione di tonalità singola all'inizio del flusso. Questa è particolarmente adatta per la musica con un forte centro tonale senza modulazione.

### **Performance**

Contiene una serie di opzioni che consentono di determinare quanto della performance originaria del file MIDI viene mantenuta per la riproduzione. Queste non incidono sul tipo di notazione delle note MIDI importate, poiché questo aspetto è determinato dalle opzioni di quantizzazione.

#### **NOTA**

Le impostazioni di performance sono collegate tra la sezione **Preferenze** > **Riproduzione** > **Registrazione** e la finestra di dialogo **Opzioni di importazione MIDI**.

#### **Musicisti**

Contiene una serie di opzioni che determinano la gestione dei musicisti e dei layout. Ad esempio, se si sta importando un file MIDI in un progetto esistente da orchestrare, potrebbe essere necessario importare dei musicisti nei rispettivi gruppi di musicisti di appartenenza senza creare dei layout delle parti supplementari per questi musicisti.

### LINK CORRELATI

[Apertura di progetti/file](#page-75-0) a pag. 76 [Modifica delle impostazioni del controller del pedale di risonanza per la registrazione/](#page-289-0) [importazione MIDI](#page-289-0) a pag. 290 [Percussioni non intonate importate dai file MusicXML](#page-88-0) a pag. 89 [Tipi di azioni](#page-1016-0) a pag. 1017 [Finestra di dialogo Preferenze](#page-60-0) a pag. 61 [Gruppi di musicisti](#page-170-0) a pag. 171 [Musicisti](#page-128-0) a pag. 129 [Strumenti](#page-136-0) a pag. 137 [Layout](#page-177-0) a pag. 178

[Selettore degli strumenti](#page-117-0) a pag. 118 [Tecniche di esecuzione](#page-1532-0) a pag. 1533 [Linee di pedale](#page-1510-0) a pag. 1511 [Indicazioni di tonalità](#page-1335-0) a pag. 1336 [Legature di portamento](#page-1656-0) a pag. 1657 [Tremoli](#page-1828-0) a pag. 1829 [Trilli](#page-1429-0) a pag. 1430 [Gruppi irregolari](#page-1838-0) a pag. 1839 [Abbellimenti](#page-1317-0) a pag. 1318

### **Opzioni di quantizzazione**

Le opzioni di quantizzazione consentono di personalizzare la quantizzazione da applicare alle note quando si importano dei file MIDI, quando si inseriscono delle note MIDI attraverso una registrazione MIDI, oppure a seguito della riquantizzazione delle note.

Per accedere alle opzioni di quantizzazione disponibili, eseguire una delle seguenti operazioni:

- Selezionare **Preferenze** > **Riproduzione** > **Quantizzazione**.
- Nella finestra di dialogo **Opzioni di importazione MIDI**, fare clic su **Opzioni di quantizzazione** nella sezione **Opzioni di importazione**.
- Quando è selezionata almeno una nota nell'area musicale, selezionare **Modifica** > **Riquantizzazione**.

### **NOTA**

Le opzioni di quantizzazione sono collegate tra la sezione **Preferenze** > **Riproduzione** > **Quantizzazione** e la finestra di dialogo **Opzioni di importazione MIDI**.

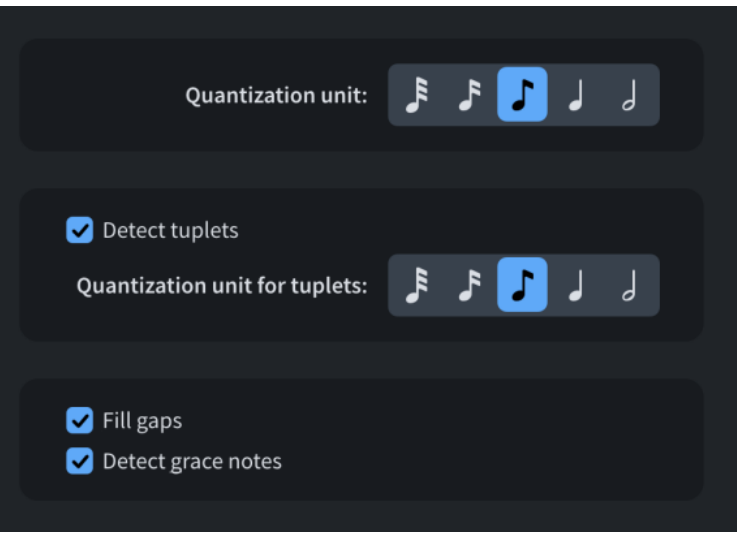

Sono disponibili le seguenti opzioni di quantizzazione:

### **Unità di quantizzazione**

Consente di impostare la più piccola unità di movimento con cui si desidera quantizzare le note. Ad esempio, se la più piccola durata intenzionale delle note nel file importato è una nota da un ottavo, impostare **Unità di quantizzazione** su note da un ottavo.

### **Rileva gruppi irregolari**

Consente di controllare se le note tra i movimenti (off-beat) possono essere considerate gruppi irregolari. Se si sa che non ci sono gruppi irregolari intenzionali nel proprio file MIDI importato, disattivare **Individua i gruppi irregolari** garantisce che nessuna nota sia importata come gruppo irregolare.

### **Unità di quantizzazione per gruppi irregolari**

Consente di impostare l'unità di movimento più piccola come quella in cui si desidera quantizzare le note di gruppi irregolari. Ad esempio, se la più piccola durata intenzionale delle note di gruppi irregolari nel file importato dall'utente è una nota da un quarto, impostare **Unità di quantizzazione per i gruppi irregolari** su note da un quarto.

### **Riempi gli spazi**

Consente di stabilire se Dorico Pro riempie gli spazi tra note di breve durata. Se si sta importando della musica già quantizzata con precisione, si consiglia di disattivare l'opzione **Riempi gli spazi vuoti** per assicurarsi che le durate delle note e delle pause vengano annotate esattamente come sono state quantizzate.

### **Individua gli abbellimenti**

Consente di determinare se Dorico Pro interpreta o meno gli abbellimenti. Quando questa opzione è disattivata, Dorico Pro trasforma gli abbellimenti in note normali.

LINK CORRELATI [Registrazione MIDI](#page-282-0) a pag. 283 [Riquantizzazione delle note](#page-285-0) a pag. 286 [Gruppi irregolari](#page-1838-0) a pag. 1839 [Abbellimenti](#page-1317-0) a pag. 1318

### **Importazione dei pattern per i set di batteria da Groove Agent SE**

È possibile importare i pattern di Groove Agent SE nelle tracce dei set di batteria e visualizzarli sotto forma di note, ad esempio nel caso in cui si desideri includere i pattern nei layout delle parti annotati.

PREREQUISITI

- È stato aggiunto un set di batteria al proprio progetto.
- Il set di batteria è stato assegnato a un punto di terminazione di Groove Agent SE.

È possibile applicare dei modelli per la riproduzione che caricano automaticamente Groove Agent SE per i set di batteria, oppure è possibile caricare Groove Agent SE manualmente e assegnare il set di batteria al punto di terminazione desiderato.

### PROCEDIMENTO

- **1.** In modalità Riproduzione, selezionare la traccia del set di batteria nella vista d'insieme delle tracce.
- **2.** Nell'Inspector della traccia, all'interno della sezione **Assegnazioni** fare clic su **Modifica lo strumento e** per aprire la finestra di dialogo di Groove Agent SE.
- **3.** In cima alla sezione dei pad, selezionare **Pattern** per visualizzare i pattern pad.
- **4.** Fare clic sul pattern che si desidera utilizzare e trascinarlo in una delle seguenti posizioni:
	- Vista d'insieme delle tracce in modalità Riproduzione
	- Editor delle percussioni nell'Editor dei tasti

### SUGGERIMENTO

È possibile fare clic e tenere premuti i pattern pad per ascoltarli in anteprima.

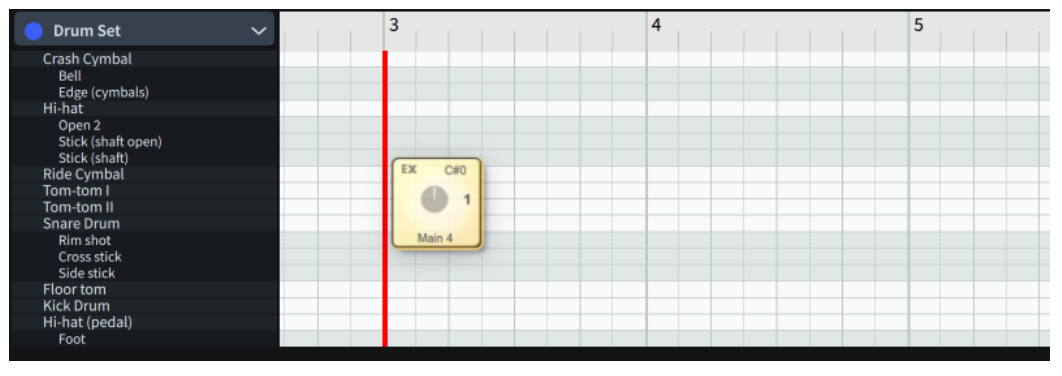

Una linea di inserimento indica dove inizierà il pattern.

### RISULTATO

Le note nel pattern selezionato vengono importate nel set di batteria corrispondente. Queste sono visualizzate nella vista d'insieme delle tracce, nell'editor delle percussioni e nei righi di notazione allo stesso modo delle note normali.

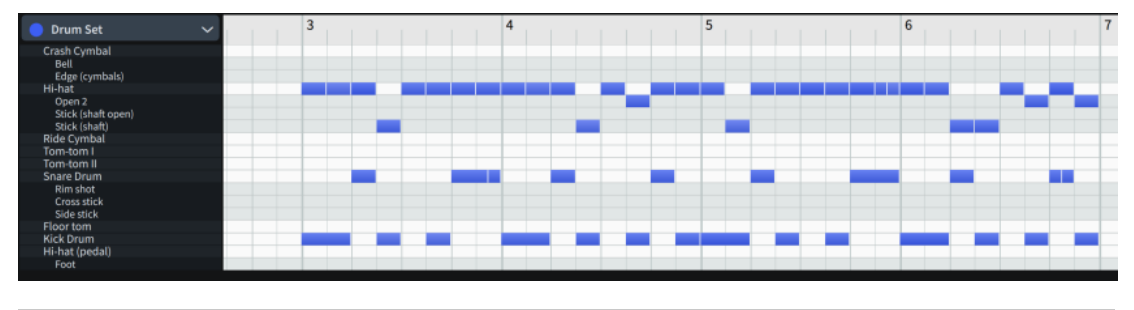

### SUGGERIMENTO

Per maggiori informazioni su Groove Agent SE, fare riferimento al manuale utente di Groove Agent SE.

#### LINK CORRELATI

[Aggiunta di strumenti ai musicisti](#page-143-0) a pag. 144 [Kit di percussioni e set di batteria](#page-1862-0) a pag. 1863 [Tecniche di esecuzione per gli strumenti percussivi non intonati](#page-1853-0) a pag. 1854 [Vista d'insieme delle tracce](#page-667-0) a pag. 668 [Inspector della traccia](#page-669-0) a pag. 670 [Editor delle percussioni](#page-858-0) a pag. 859 [Modelli per la riproduzione](#page-710-0) a pag. 711 [Applicazione/ripristino dei modelli per la riproduzione](#page-715-0) a pag. 716 [Caricamento manuale di VST instrument/strumenti MIDI](#page-674-0) a pag. 675 [Assegnazione di strumenti/voci ai punti di terminazione](#page-723-0) a pag. 724 [Regioni di attivazione MIDI](#page-725-0) a pag. 726 [Cambio delle convenzioni per la numerazione del Do centrale](#page-53-0) a pag. 54 [Inserimento delle note per le percussioni non intonate](#page-254-0) a pag. 255

# <span id="page-102-0"></span>**Esportazione di file MIDI**

È possibile esportare i flussi sotto forma di file MIDI separati, ad esempio se si desidera modificare l'audio in maniera più approfondita all'interno di una DAW. Per impostazione predefinita, i file MIDI esportati da Dorico Pro contengono tutti gli indicatori presenti nel progetto.

### PREREQUISITI

- È stato aperto un layout nell'area musicale contenente i musicisti dei quali si intende esportare i dati MIDI.
- La riproduzione è attivata nel progetto corrente.

### PROCEDIMENTO

- **1.** Selezionare **File** > **Esporta** > **MIDI** per aprire la finestra di dialogo **Esporta MIDI**.
- **2.** Nell'elenco **Seleziona i flussi da esportare**, attivare la casella di controllo per ciascun flusso che si desidera esportare.

È anche possibile fare clic su **Seleziona tutto** o su **Nessuna selezione** in fondo all'elenco.

- **3.** Fare clic su **Seleziona una cartella ...** accanto al campo **Esporta in** per aprire Esplora file/ macOS Finder.
- **4.** Individuare e selezionare la cartella di destinazione desiderata.
- **5.** Fare clic su **Seleziona** per inserire il nuovo percorso nel campo **Esporta in**.
- **6.** Attivare/disattivare l'opzione **Crea una cartella per i file esportati**.
- **7.** Fare clic su **OK** per esportare i flussi come file MIDI e chiudere la finestra di dialogo.

### RISULTATO

I flussi selezionati vengono esportati sotto forma di file MIDI. Questi contengono i dati MIDI di tutti i musicisti assegnati al layout aperto nell'area musicale.

LINK CORRELATI [Attivazione/disattivazione della riproduzione](#page-688-0) a pag. 689 [Passaggio da un layout a un altro](#page-44-0) a pag. 45 [Apertura di nuove schede](#page-46-0) a pag. 47 [Assegnazione dei musicisti ai layout](#page-180-0) a pag. 181 [Importazione delle tracce tempo](#page-103-0) a pag. 104 [Esportazione di tracce tempo](#page-105-0) a pag. 106

### **Finestra di dialogo Esporta MIDI**

La finestra di dialogo **Esporta MIDI** consente di salvare singoli flussi sotto forma di file MIDI separati.

● È possibile aprire la finestra di dialogo **Esporta MIDI** selezionando **File** > **Esporta** > **MIDI**.

<span id="page-103-0"></span>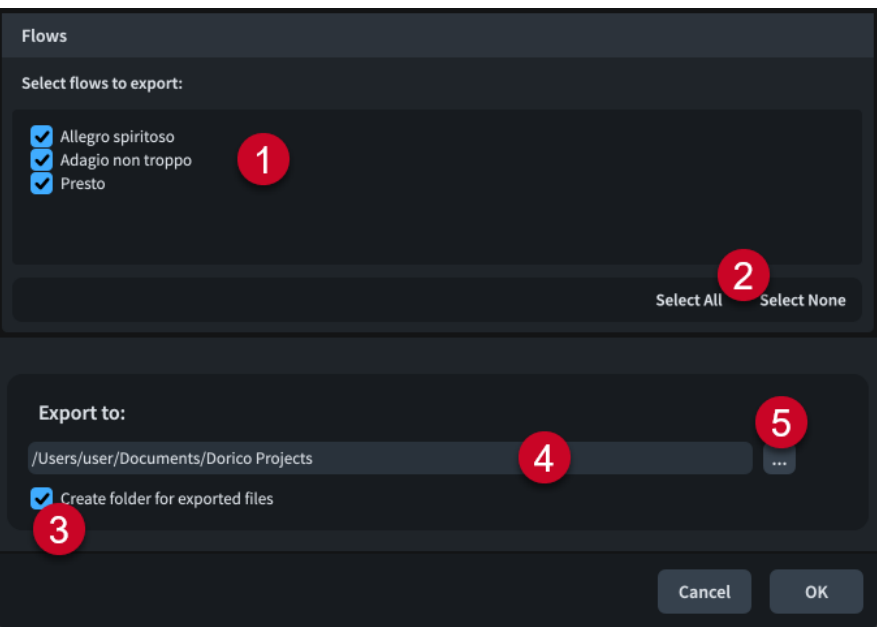

La finestra di dialogo **Esporta MIDI** comprende:

### **1 Seleziona i flussi da esportare**

Contiene un elenco di tutti i flussi presenti nel progetto. I flussi sono inclusi nell'esportazione quando la rispettiva casella di controllo è attivata.

### **2 Opzioni di selezione**

Consente di selezionare/deselezionare tutti i flussi contenuti nel progetto. Ad esempio, è possibile deselezionare tutti i flussi e attivare quindi la casella di controllo di un singolo flusso che si desidera esportare.

### **3 Crea una cartella per i file esportati**

Definisce se Dorico Pro deve generare o meno una nuova cartella per i flussi selezionati all'interno del percorso di esportazione selezionato. Il nome predefinito automatico della cartella è «Flussi da» seguito dal nome del file di progetto, ad esempio «Flussi da Smyth - Quintetto d'archi».

### **4 Campo Esporta in**

Visualizza il percorso di esportazione in cui verranno salvati i file esportati.

### **5 Seleziona una cartella**

Apre Esplora file/macOS Finder e consente di modificare il percorso di esportazione.

### **Importazione delle tracce tempo**

È possibile importare le tracce tempo nei singoli flussi e nei nuovi flussi all'interno dei progetti esistenti, ad esempio se si sta scrivendo della musica per un film e le modifiche al video richiedono dei cambi di tempo e di tempo in chiave. Questo non sovrascrive le note e le notazioni nel flusso.

### PROCEDIMENTO

- **1.** Selezionare **File** > **Importa** > **Traccia tempo** per aprire Esplora file/macOS Finder.
- **2.** Individuare e selezionare il file MIDI di cui si desidera importare la traccia tempo.
- **3.** Fare clic su **Apri** per aprire la finestra di dialogo **Importa la traccia tempo**.
- **4.** Nell'elenco **Importa nel flusso**, selezionare il flusso in cui si desidera importare la traccia tempo.
- **5.** Nell'elenco **Importa e sostituisci** attivare la casella di controllo per ciascun aspetto di traccia tempo flusso che si desidera includere.
- **6.** Facoltativo: se è stata attivata la casella di controllo relativa alla voce **Indicatori**, selezionare una delle seguenti opzioni:
	- **Indicatori**
	- **Testo collegato all'accollatura**
- **7.** Facoltativo: se è stato selezionato **Testo di sistema** per il parametro **Indicatori come**, attivare/disattivare **Visualizza un bordo intorno agli indicatori del testo collegato all'accollatura**.
- **8.** Fare clic su **OK** per importare la traccia tempo e chiudere la finestra di dialogo.

#### RISULTATO

La traccia tempo viene importata nel flusso selezionato. Se è stata selezionata l'opzione **Nuovo flusso** nell'elenco **Importa nel flusso**, viene aggiunto un nuovo flusso al progetto. Tutti gli aspetti selezionati vengono applicati alla musica esistente o al nuovo flusso e le note e le indicazioni di tempo vengono regolate secondo necessità.

LINK CORRELATI [Flussi](#page-174-0) a pag. 175 [Esportazione di tracce tempo](#page-105-0) a pag. 106 [Importazione di file MIDI](#page-90-0) a pag. 91 [Esportazione di file MIDI](#page-102-0) a pag. 103

### **Finestra di dialogo Importa la traccia tempo**

La finestra di dialogo **Importa la traccia tempo** consente di importare le tracce tempo in singoli flussi all'interno dei progetti e di controllare quali aspetti della traccia tempo applicare al flusso.

● È possibile aprire la finestra di dialogo **Importa la traccia tempo** selezionando **File** > **Importa** > **Traccia tempo** e aprendo un file MIDI da Esplora file/macOS Finder.

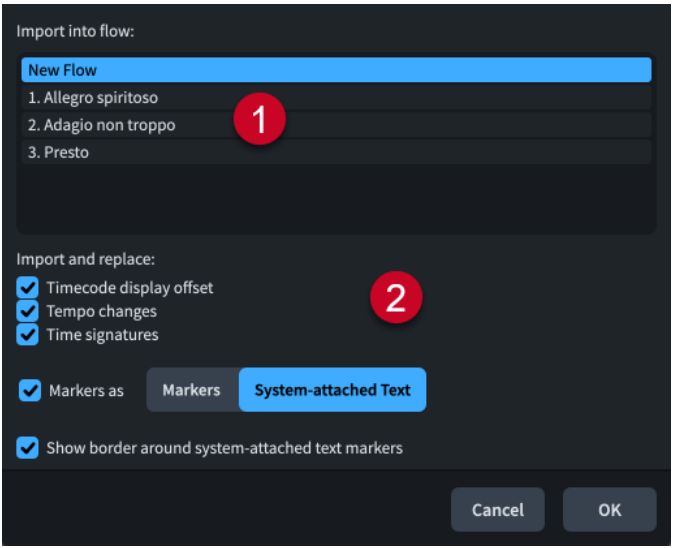

La finestra di dialogo **Importa la traccia tempo** comprende:

**1 Importa nel flusso**

<span id="page-105-0"></span>Contiene un elenco di tutti i flussi presenti nel progetto. Il flusso attualmente selezionato è evidenziato.

### **NOTA**

È solo possibile importare tracce tempo in un solo flusso alla volta.

### **2 Importa e sostituisci**

Consente di controllare quali aspetti della traccia tempo si desidera includere nella propria importazione e applicare al flusso selezionato.

- **Scostamento della visualizzazione del timecode** imposta la posizione iniziale del timecode all'inizio del flusso.
- **Cambi di tempo** sostituisce tutti i cambi di tempo immediati e graduali presenti nel flusso con i cambi di tempo provenienti dal file MIDI.
- **Tempi in chiave** sostituisce tutti i tempi in chiave del flusso con tempi in chiave provenienti dal file MIDI.
- **Indicatori come** aggiunge gli indicatori dal file MIDI al flusso sotto forma di **Indicatori**  o come **Testo collegato all'accollatura**.

L'importazione di indicatori sotto forma di **Indicatori** sostituisce qualsiasi indicatore esistente nel flusso con gli indicatori contenuti nel file MIDI, mentre l'importazione di indicatori come **Testo collegato all'accollatura** non sostituisce gli indicatori esistenti o gli elementi di testo collegati all'accollatura.

● Quando è attivata, l'opzione **Visualizza un bordo intorno agli indicatori del testo collegato all'accollatura** aggiunge dei bordi agli indicatori importati come elementi di testo collegati all'accollatura. Questa opzione è disponibile solamente se è stato selezionato **Testo collegato all'accollatura** per il parametro **Indicatori come**.

### **Esportazione di tracce tempo**

È possibile esportare i flussi come tracce tempo distinte, ad esempio se si desidera applicare le indicazioni di tempo e i tempi in chiave di un flusso ad un altro flusso, che può essere nello stesso progetto.

### PROCEDIMENTO

- **1.** Scegliere **File** > **Esporta** > **Traccia tempo** per aprire la finestra di dialogo **Esporta traccia tempo**.
- **2.** Attivare la casella di controllo per ciascun flusso che si desidera esportare sotto forma di una traccia tempo.

È anche possibile fare clic su **Seleziona tutto** o su **Nessuna selezione** in fondo all'elenco.

- **3.** Fare clic su **Seleziona una cartella ...** accanto al campo **Esporta in** per aprire Esplora file/ macOS Finder.
- **4.** Individuare e selezionare la cartella di destinazione desiderata.
- **5.** Fare clic su **Seleziona** per inserire il nuovo percorso nel campo **Esporta in**.
- **6.** Attivare/disattivare l'opzione **Crea una cartella per i file esportati**.
- **7.** Fare clic su **OK** per esportare i flussi come tracce tempo e chiudere la finestra di dialogo.

LINK CORRELATI [Importazione delle tracce tempo](#page-103-0) a pag. 104 [Importazione di file MIDI](#page-90-0) a pag. 91

### [Esportazione di file MIDI](#page-102-0) a pag. 103

### <span id="page-106-0"></span>**Finestra di dialogo Esporta la traccia tempo**

La finestra di dialogo **Esporta la traccia tempo** consente di salvare singoli flussi sotto forma di tracce tempo separate nel formato dei file MIDI.

● È possibile aprire la finestra di dialogo **Esporta la traccia tempo** selezionando **File** > **Esporta** > **Traccia tempo**.

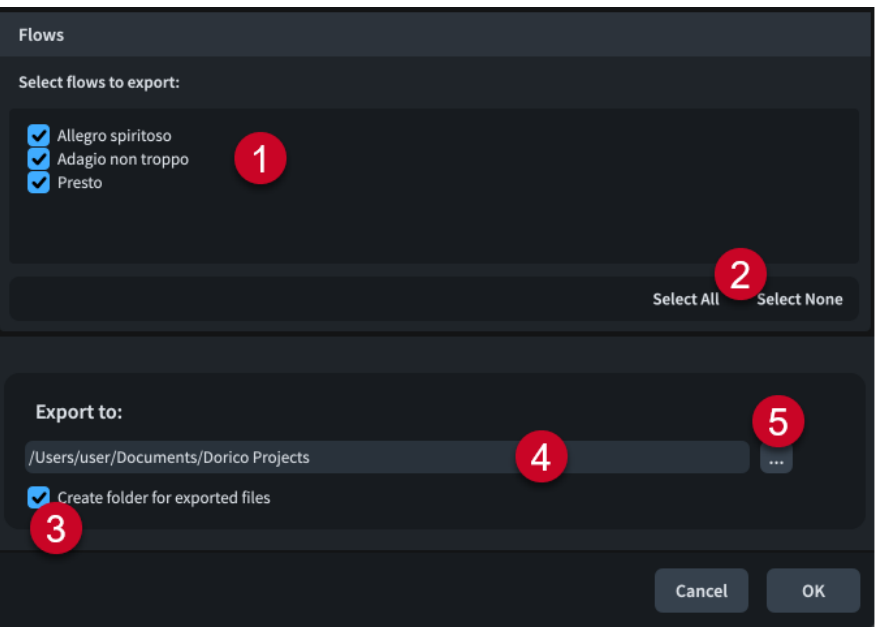

La finestra di dialogo **Esporta la traccia tempo** comprende:

### **1 Seleziona i flussi da esportare**

Contiene un elenco di tutti i flussi presenti nel progetto. I flussi sono inclusi nell'esportazione quando la rispettiva casella di controllo è attivata.

### **2 Opzioni di selezione**

Consente di selezionare/deselezionare tutti i flussi contenuti nel progetto. Ad esempio, è possibile deselezionare tutti i flussi e attivare quindi la casella di controllo di un singolo flusso che si desidera esportare.

### **3 Crea una cartella per i file esportati**

Definisce se Dorico Pro deve generare o meno una nuova cartella per i flussi selezionati all'interno del percorso di esportazione selezionato. Il nome predefinito automatico della cartella è «Flussi da» seguito dal nome del file di progetto, ad esempio «Flussi da Smyth - Quintetto d'archi».

### **4 Campo Esporta in**

Visualizza il percorso di esportazione in cui verranno salvati i file esportati.

### **5 Seleziona una cartella**

Apre Esplora file/macOS Finder e consente di modificare il percorso di esportazione.

# **Esportazione dell'audio**

È possibile esportare i progetti sotto forma di file audio nei formati MP3, FLAC o WAV, inclusa l'esportazione dei flussi e dei musicisti come file separati. Questo nel caso ad esempio in cui si desideri condividere un mock-up audio della sola parte del solista nel secondo flusso.

### PREREQUISITI

- È stato aperto un layout nell'area musicale contenente i musicisti dei quali si intende esportare i dati audio.
- La riproduzione è attivata nel progetto corrente.

#### PROCEDIMENTO

- **1.** Selezionare **File** > **Esporta** > **Audio** per aprire la finestra di dialogo **Esporta audio**.
- **2.** Attivare/disattivare **Esporta ciascun flusso selezionato come un file separato**.
- **3.** Nell'elenco **Seleziona i flussi da esportare**, attivare la casella di controllo per ciascun flusso che si desidera esportare come audio.

È anche possibile fare clic su **Seleziona tutto** o su **Nessuna selezione** in fondo all'elenco.

- **4.** Attivare/disattivare l'opzione **Esporta i musicisti come file separati**.
- **5.** Facoltativo: se è stata attivata l'opzione **Esporta i musicisti come file separati**, attivare la casella di controllo per ciascun musicista che si desidera esportare nell'elenco **Seleziona i musicisti da esportare**.

È anche possibile fare clic su **Seleziona tutto** o su **Nessuna selezione** in fondo all'elenco.

- **6.** Fare clic su **Seleziona una cartella ...** accanto al campo **Esporta in** per aprire Esplora file/ macOS Finder.
- **7.** Individuare e selezionare la cartella di destinazione desiderata.
- **8.** Fare clic su **Seleziona** per inserire il nuovo percorso nel campo **Esporta in**.
- **9.** Nella sezione **Opzioni di esportazione audio**, selezionare uno dei seguenti formati file audio:
	- **MP3 (.mp3)**
	- **FLAC (.flac)**
	- **WAV (.wav)**
- **10.** Facoltativo: se si seleziona **FLAC (.flac)** o **WAV (.wav)**, selezionare una delle seguenti risoluzioni in bit:
	- **16-bit**
	- **24-bit**
	- **32-bit** (solamente file WAV)
- **11.** Facoltativo: se si seleziona **WAV (.wav)**, attivare/disattivare l'opzione **Broadcast WAVE**.
- **12.** Modificare la durata della coda del riverbero cambiando il valore nel campo valori **Code del riverbero**.
- **13.** Fare clic su **OK** per esportare i flussi/musicisti selezionati con le opzioni di esportazione audio impostate e chiudere la finestra di dialogo.

[Attivazione/disattivazione della riproduzione](#page-688-0) a pag. 689 [Riordino dei layout](#page-184-0) a pag. 185 [Pannello Layout \(modalità Configurazione\)](#page-122-0) a pag. 123 [Assegnazione dei musicisti ai layout](#page-180-0) a pag. 181

LINK CORRELATI
### **Finestra di dialogo Esporta audio**

La finestra di dialogo **Esporta audio** consente di esportare i progetti sotto forma di file audio nei formati MP3, FLAC o WAV, inclusa l'esportazione dei flussi e dei musicisti come file separati.

● È possibile aprire la finestra di dialogo **Esporta audio** selezionando **File** > **Esporta** > **Audio**.

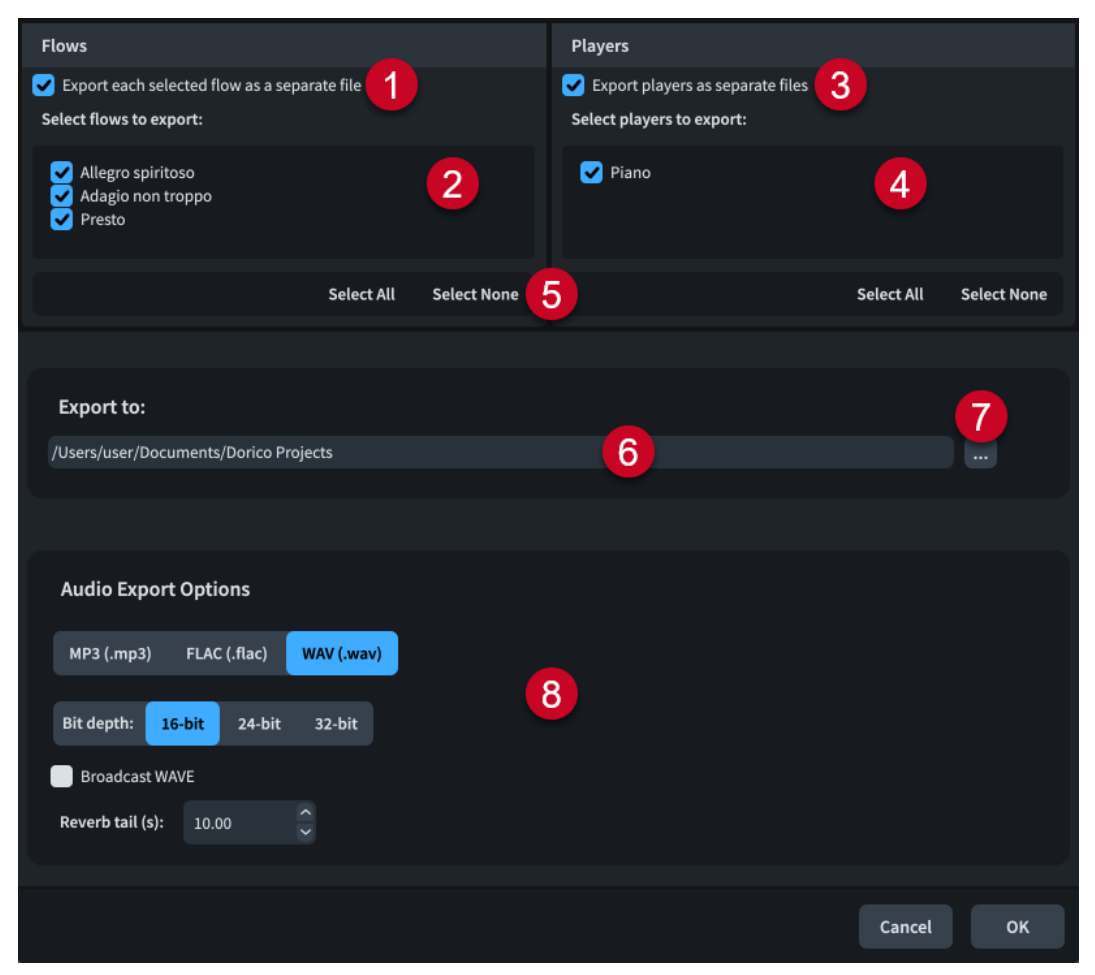

La finestra di dialogo **Esporta audio** contiene le seguenti opzioni e liste:

#### **1 Esporta ciascun flusso selezionato come un file separato**

Consente di esportare ogni flusso presente nel progetto come file audio distinto invece che come un singolo file audio.

#### **2 Seleziona i flussi da esportare**

Contiene un elenco di tutti i flussi presenti nel progetto. I flussi sono inclusi nell'esportazione quando la rispettiva casella di controllo è attivata.

#### **3 Esporta i musicisti come file separati**

Consente di esportare ogni musicista del progetto sotto forma di file audio separato invece di esportare tutti i musicisti in un singolo file audio.

#### **4 Seleziona i musicisti da esportare**

Contiene un elenco di tutti i musicisti inclusi nel progetto. I musicisti vengono inclusi nell'esportazione quando la rispettiva casella di controllo è attivata. Questa opzione è disponibile soltanto se è stata attivata l'opzione **Esporta i musicisti come file separati**.

**5 Opzioni di selezione**

Consentono di selezionare/deselezionare tutti i flussi/musicisti nell'apposito elenco. Ad esempio, è possibile deselezionare tutti i flussi e attivare quindi la casella di controllo di un singolo flusso che si desidera esportare.

#### **6 Campo Esporta in**

Visualizza il percorso di esportazione dove saranno salvati i file audio esportati.

#### **7 Seleziona una cartella**

Apre Esplora file/macOS Finder e consente di modificare il percorso di esportazione.

#### **8 Opzioni di esportazione audio**

Contiene le seguenti opzioni che consentono di controllare il formato file audio e l'esportazione:

- **Formato file**: consente di esportare l'audio sotto forma di file **MP3 (.mp3)**, **FLAC (.flac)** o **WAV (.wav)**.
- **Risoluzione in bit**: consente di esportare i file FLAC in formato **16-bit** o **24-bit**, e i file WAV in formato **16-bit**, **24-bit** o **32-bit**.
- **Broadcast WAVE**: consente di esportare l'audio in formato Broadcast WAVE, che include i timecode iniziali e gli indicatori.
- **Code del riverbero**: consente di modificare la durata del tempo aggiunto alla fine dell'audio esportato per lasciare spazio agli effetti di riverbero.

# **Salvataggio automatico**

La funzione di salvataggio automatico memorizza una versione del progetto attualmente attivo a intervalli regolari, compresi i nuovi progetti non ancora esplicitamente salvati. Ciò riduce le possibilità di perdere elevate quantità di lavoro nel caso in cui si chiuda accidentalmente un progetto senza che venga salvato, o nell'eventualità in cui Dorico Pro o il computer dovessero arrestarsi in modo anomalo.

Dorico Pro salva i progetti salvati automaticamente in una cartella **AutoSave** all'interno della cartella dati dell'applicazione relativa al proprio account utente. Questa posizione non può essere modificata.

#### **NOTA**

- Dorico Pro potrebbe diventare meno reattivo per un breve lasso di tempo mentre esegue il salvataggio automatico, soprattutto con progetti di elevate dimensioni.
- Dorico Pro non genera le immagini di anteprima durante il salvataggio automatico.

### **Salvataggio automatico con molteplici progetti aperti**

Solo il progetto attualmente attivo viene salvato automaticamente ad ogni intervallo di salvataggio automatico se vi sono più progetti aperti. Questo perché è possibile attivare la riproduzione di un solo progetto alla volta. Se di passa da un progetto a un altro di frequente, si consiglia di impostare un intervallo di salvataggio automatico inferiore.

#### **Rimozione dei file salvati automaticamente**

Tutti i file nella cartella **Salvataggio automatico** vengono eliminati automaticamente quando si chiudono i progetti corrispondenti e anche quando si esce da Dorico Pro. I progetti salvati automaticamente che sono stati eliminati si trovano nel cestino del computer. Dorico Pro aggiunge in automatico la dicitura «[AutoSave]» alla fine dei nomi dei file progetto salvati automaticamente, in modo da consentirne l'identificazione.

#### IMPORTANTE

Quando Dorico Pro elimina i file dalla cartella **AutoSave**, l'eliminazione include tutti i file nella cartella e non solo i progetti di Dorico salvati automaticamente. È importante quindi che non si effettui alcun salvataggio manuale nella cartella **AutoSave**.

#### SUGGERIMENTO

Per accedere a delle versioni precedenti dei progetti, è possibile utilizzare i rispettivi backup.

LINK CORRELATI [Backup dei progetti](#page-112-0) a pag. 113 [Barra degli strumenti](#page-30-0) a pag. 31

### **Finestra di dialogo Recupera i progetti salvati automaticamente**

La finestra di dialogo **Recupera i progetti salvati automaticamente** consente di recuperare i singoli progetti salvati automaticamente, ad esempio in caso di chiusura accidentale di un progetto senza che sia stato salvato, o a seguito di un arresto anomalo di Dorico Pro o del proprio computer.

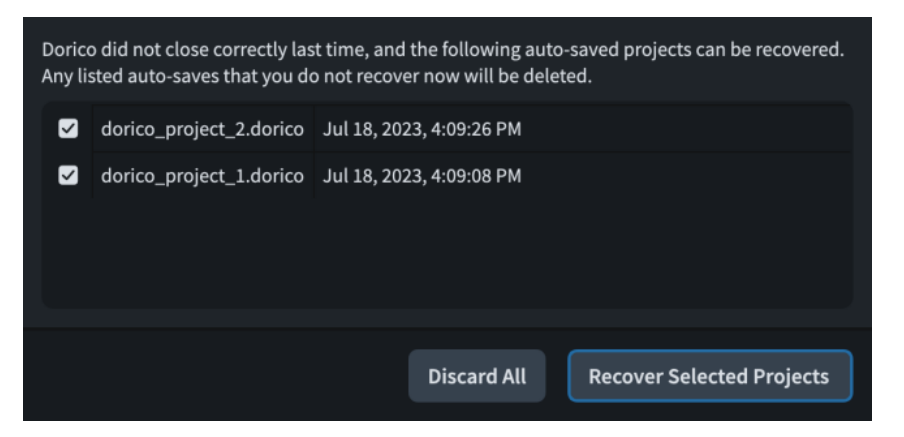

La finestra di dialogo **Recupera i progetti salvati automaticamente** contiene quanto segue:

#### **Elenco dei progetti salvati automaticamente**

Contiene tutti i progetti salvati automaticamente che sono disponibili per il recupero. Sono visualizzati i nomi file di ciascun progetto e l'ora e la data del salvataggio automatico.

È possibile attivare la casella di controllo per ciascun progetto che si intende recuperare.

#### **Elimina tutto**

Elimina tutti i progetti salvati automaticamente nell'elenco e li sposta nel cestino del computer.

#### **Recupera i progetti selezionati**

Consente di recuperare i progetti salvati automaticamente selezionati e li apre in finestre di progetto separate.

#### LINK CORRELATI

[Modifica della frequenza dei salvataggi automatici](#page-111-0) a pag. 112

# <span id="page-111-0"></span>**Recupero di progetti salvati automaticamente**

Se Dorico Pro va in crash, è possibile recuperare la versione salvata automaticamente più recente di ogni progetto che era aperto in quel momento.

#### PROCEDIMENTO

- **1.** Riapri Dorico Pro.
- **2.** Nella finestra di dialogo **Recupera i progetti salvati automaticamente** che si apre dopo la schermata di avvio di Dorico Pro, attivare la casella di controllo per ogni progetto salvato automaticamente che si desidera recuperare.

#### **NOTA**

Gli eventuali progetti salvati automaticamente non recuperati verranno eliminati permanentemente una volta chiusa la finestra di dialogo.

**3.** Fare clic su **Recupera i progetti selezionati** per recuperare i progetti salvati automaticamente selezionati e chiudere la finestra di dialogo.

#### RISULTATO

I progetti salvati automaticamente selezionati vengono recuperati e aperti in finestre di progetto separate.

DOPO IL COMPLETAMENTO DI QUESTA OPERAZIONE

È possibile salvare permanentemente i progetti salvati automaticamente in qualsiasi cartella e assegnando nuovi nomi ai file, se necessario.

### **Modifica della frequenza dei salvataggi automatici**

È possibile modificare la frequenza con cui Dorico Pro salva automaticamente i progetti. Per impostazione predefinita l'intervallo di salvataggio automatico è cinque minuti per il progetto attualmente attivo.

#### PROCEDIMENTO

- **1.** Premere **Ctrl/Cmd-,** per aprire le **Preferenze**.
- **2.** Nell'elenco delle categorie, fare clic su **Generale**.
- **3.** Nella sezione **File**, modificare il valore dell'opzione **Salvataggio automatico ogni [n] minuti**.
- **4.** Fare clic su **Applica**, quindi su **Chiudi**.

### **Disabilitazione del salvataggio automatico**

È possibile disabilitare il salvataggio automatico, ad esempio se sta incidendo notevolmente sulle prestazioni di un progetto voluminoso.

#### PROCEDIMENTO

- **1.** Premere **Ctrl/Cmd-,** per aprire le **Preferenze**.
- **2.** Nell'elenco delle categorie, fare clic su **Generale**.
- **3.** Nella sezione **File**, disattivare l'opzione **Salvataggio automatico ogni [n] minuti**.
- **4.** Fare clic su **Applica**, quindi su **Chiudi**.

# <span id="page-112-0"></span>**Backup dei progetti**

Dorico Pro memorizza le versioni di backup dei progetti ogni volta che vengono salvati esplicitamente. Per impostazione predefinita, i precedenti cinque salvataggi sono memorizzati come backup.

La loro posizione predefinita è rappresentata da una cartella che ha lo stesso nome del file di progetto corrispondente presente nella cartella **Progetti di backup** all'interno della cartella **Progetti di Dorico**, la cui posizione predefinita è la cartella **Documenti** del proprio account utente.

I backup dei progetti eliminati si trovano nel cestino del computer.

### **Modifica del numero di backup per progetto**

È possibile modifica il numero di backup che Dorico Pro memorizza per ciascun progetto, ad esempio se si desidera memorizzare un intervallo più ampio di modifiche.

#### PROCEDIMENTO

- **1.** Premere **Ctrl/Cmd-,** per aprire le **Preferenze**.
- **2.** Nell'elenco delle categorie, fare clic su **Generale**.
- **3.** Nella sezione **File**, modificare il valore del parametro **Numero di backup per progetto**.
- **4.** Fare clic su **Applica**, quindi su **Chiudi**.

# **Modifica della posizione di backup**

È possibile modificare la cartella che Dorico Pro utilizza per memorizzare i backup dei progetti. Per impostazione predefinita, Dorico Pro utilizza la cartella **Progetti di backup** all'interno della cartella **Progetti di Dorico**, la cui posizione predefinita è all'interno della cartella **Documenti** del proprio account utente.

PROCEDIMENTO

- **1.** Premere **Ctrl/Cmd-,** per aprire le **Preferenze**.
- **2.** Nell'elenco delle categorie, fare clic su **Generale**.
- **3.** Nella sezione **File**, fare clic su **Selezionare** accanto al campo **Cartella di backup del progetto** per aprire Esplora file/macOS Finder.
- **4.** Individuare e selezionare la cartella in cui si desidera salvare i backup dei progetti.
- **5.** Fare clic su **Seleziona cartella** (Windows)/**Apri** (macOS) per inserire il nuovo percorso nel campo **Cartella di backup del progetto**.
- **6.** Fare clic su **Applica**, quindi su **Chiudi**.

#### RISULTATO

La cartella predefinita per i backup dei progetti viene modificata. Se la cartella specificata non esiste, Dorico Pro la crea.

# <span id="page-113-0"></span>**Modalità Configurazione**

La modalità Configurazione consente di configurare gli elementi fondamentali del progetto: gli strumenti e i musicisti che li suonano, i flussi, i layout e i video. È anche possibile determinare come questi interagiscono tra loro, cambiando ad esempio i musicisti assegnati ai layout.

È possibile visualizzare la musica nell'area musicale e passare alla visualizzazione di altre schede o altri layout, ma non è possibile selezionare o interagire con gli elementi nell'area musicale in modalità Configurazione.

# **Finestra di progetto in modalità Configurazione**

La finestra di progetto in modalità Configurazione contiene una serie di pannelli con tutti gli strumenti di lavoro e le funzioni che consentono di aggiungere musicisti e strumenti e di creare layout e flussi per il proprio progetto.

Per passare in modalità Configurazione, eseguire una delle seguenti operazioni:

- Premere **Ctrl/Cmd-1**.
- Nella barra degli strumenti, fare clic su **Configurazione**.
- Selezionare **Finestra** > **Configurazione**.

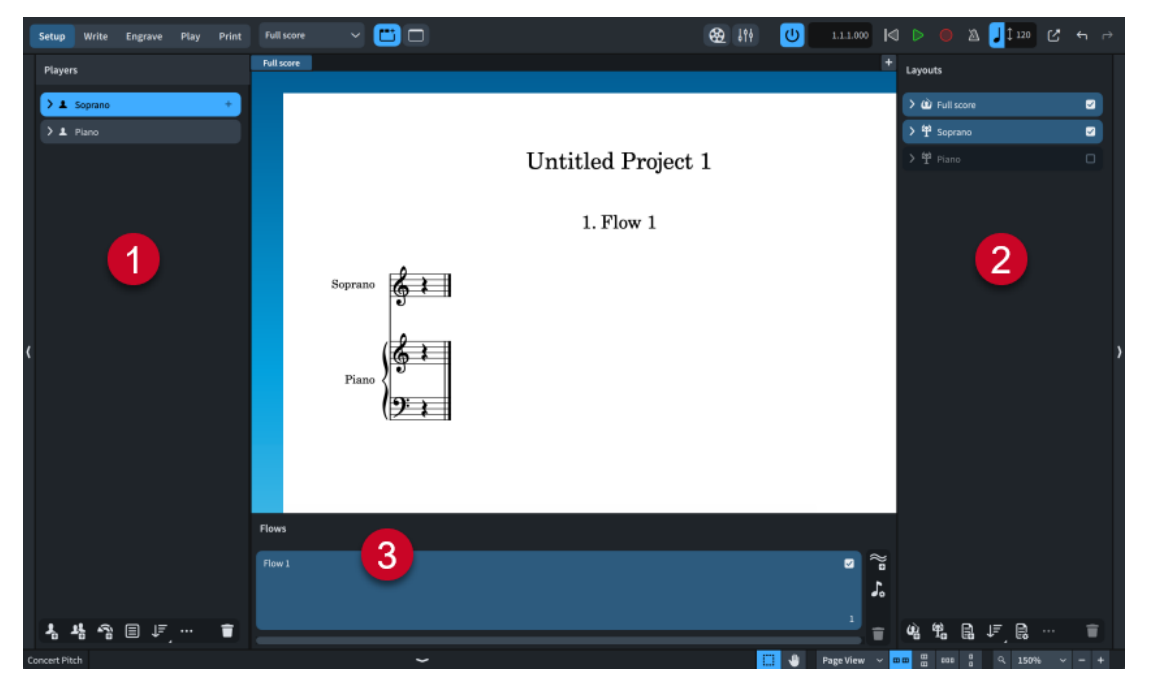

In modalità Configurazione sono disponibili i seguenti pannelli:

#### **1 Musicisti**

Riporta un elenco dei musicisti, degli strumenti e dei gruppi presenti nel progetto. Per impostazione predefinita, i musicisti sono assegnati a tutti i flussi, a tutti i layout di partitura completa e ai relativi layout delle parti.

**2 Layout**

<span id="page-114-0"></span>Elenca i layout presenti nel proprio progetto. Un solo layout di partitura completa e un layout di parte vengono creati automaticamente per ogni musicista, ma è possibile creare ed eliminare i layout a seconda delle esigenze. Per impostazione predefinita, i layout contengono tutti i flussi e i layout delle partiture complete contengono tutti i musicisti.

#### **3 Flussi**

Mostra i flussi contenuti nel proprio progetto ordinati da sinistra a destra. Per impostazione predefinita, i flussi contengono tutti i musicisti e sono assegnati a tutti i layout.

I tre pannelli collaborano per permettere all'utente di controllare come e dove sono utilizzati i musicisti, i layout e i flussi nel proprio progetto. Quando si seleziona un elemento in uno dei pannelli, quel pannello e l'elemento selezionato vengono evidenziati in un colore diverso e nelle schede di altri pannelli compaiono alcune caselle di controllo. È possibile attivare/disattivare tali caselle di controllo indipendentemente tra loro per modificare la distribuzione del materiale tra musicisti, layout e flussi.

LINK CORRELATI [Musicisti, layout e flussi](#page-126-0) a pag. 127 [Finestra di progetto](#page-29-0) a pag. 30 [Pannello Layout \(modalità Configurazione\)](#page-122-0) a pag. 123 [Pannello Flussi](#page-125-0) a pag. 126 [Avvio di nuovi progetti](#page-74-0) a pag. 75

### **Pannello Musicisti**

Il pannello **Musicisti** contiene tutti i musicisti e i gruppi del progetto, visualizzati in un elenco. Questo pannello si trova a sinistra della finestra in Modalità Configurazione.

È possibile nascondere/visualizzare il pannello **Musicisti** in modalità Configurazione, in uno dei seguenti modi:

- Premere **Ctrl/Cmd-7**.
- Fare clic sulla freccia di apertura sul bordo sinistro della finestra principale.
- Selezionare **Finestra** > **Visualizza l'area sinistra**.

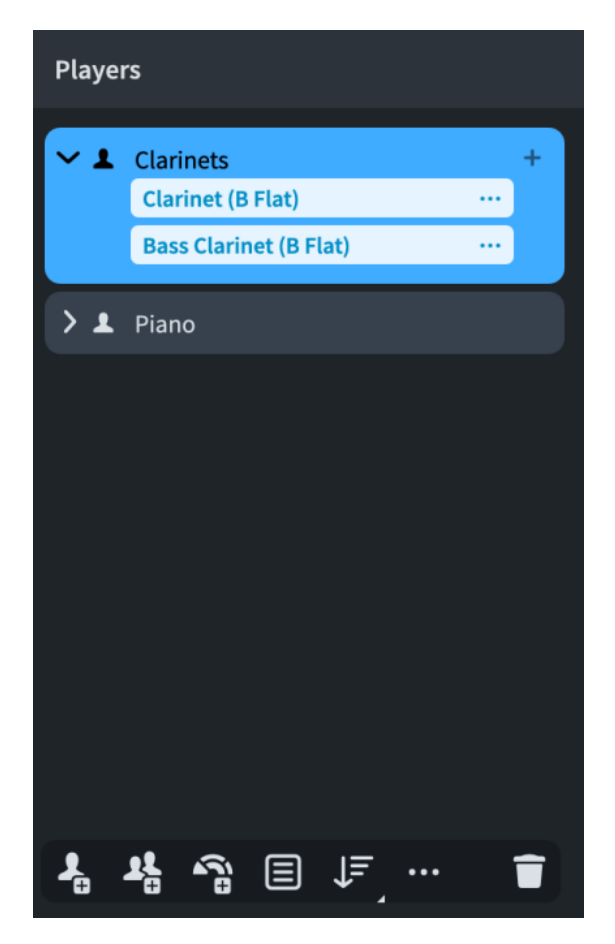

L'ordine in cui i musicisti sono elencati nel pannello Musicisti determina l'ordine predefinito dei musicisti utilizzato in tutti i layout. È anche possibile impostare un ordine dei musicisti personalizzato in maniera indipendente per ciascun layout.

Nel pannello **Musicisti**, ciascun musicista viene visualizzato sotto forma di una scheda contenente gli strumenti suonati da quel musicista. Ciascuna scheda mostra quanto segue:

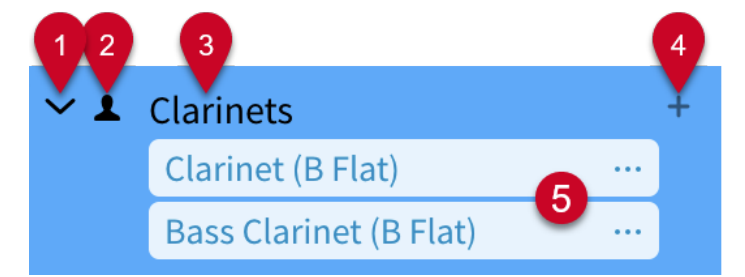

#### **1 Freccia di apertura**

Espande/richiude la scheda del musicista.

#### **2 Tipo di musicista**

Mostra il tipo di musicista dalle seguenti opzioni:

- Musicista singolo <sup>1</sup>
- Musicista di sezione

#### **3 Nome del musicista**

Mostra il nome del musicista. Per impostazione predefinita, i nomi dei musicisti contengono i nomi di tutti gli strumenti suonati dal musicista stesso. È anche possibile rinominare manualmente i musicisti.

#### **4 Icona Aggiungi strumenti**

Apre il selettore degli strumenti in cui è possibile selezionare uno strumento per il musicista.

#### **5 Etichette degli strumenti**

Ogni strumento assegnato a un musicista dispone di una propria etichetta. Il menu degli strumenti ··· in ciascuna etichetta degli strumenti consente di aprire un menu contenente delle opzioni aggiuntive con cui, ad esempio, è possibile modificare il nome dello strumento oppure assegnare lo strumento ad un altro musicista.

Le etichette degli strumenti sono visualizzate in blu. Le etichette degli strumenti nei kit sono visualizzate in verde.

La barra delle azioni in fondo al pannello contiene le seguenti opzioni:

#### **Aggiungi un musicista singolo**

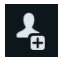

Aggiunge un musicista singolo al progetto. Dorico Pro aggiunge inoltre automaticamente un layout di parte per il musicista nel pannello **Layout**.

#### **Aggiungi un musicista di sezione**

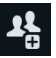

Aggiunge un musicista di sezione al progetto. Dorico Pro aggiunge inoltre automaticamente un layout di parte per il musicista nel pannello **Layout**.

#### **Aggiungi un ensemble**

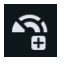

Aggiunge al progetto più musicisti. Dorico Pro aggiunge inoltre automaticamente dei layout delle parti per ciascun musicista nel pannello **Layout**.

#### **Aggiungi un gruppo**

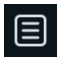

Aggiunge un gruppo di musicisti al progetto. Se non è stato selezionato alcun musicista, viene aggiunto un gruppo di musicisti vuoto. Se sono stati selezionati dei musicisti esistenti, questi vengono raggruppati insieme.

#### **Ordina i musicisti**

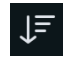

Ordina tutti i musicisti nel pannello **Musicisti**, in base alle impostazioni di ordinamento dei musicisti correnti.

È possibile fare clic e tenere premuto oppure fare clic-destro su **Ordina i musicisti** per regolare l'impostazione su una delle seguenti opzioni:

- Nessuno: i nuovi musicisti vengono aggiunti in fondo all'elenco dei musicisti, indipendentemente dai rispettivi strumenti.
- **Orchestrale**: i nuovi musicisti vengono ordinati in conformità con le convenzioni relative all'ordine orchestrale comunemente accettate. Ad esempio, i legni sono posizionati sopra gli ottoni e gli archi.
- **Banda**: i nuovi musicisti vengono ordinati in conformità con le convenzioni comunemente utilizzate relative alle orchestre di fiati/alle bande da concerto. Ad esempio, gli archi sono posizionati tra gli ottoni e le percussioni.

#### <span id="page-117-0"></span>**Configurazione del musicista**

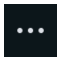

Consente di accedere alle impostazioni e ai controlli relativi al musicista selezionato, ad esempio per rinominarlo o per visualizzare i simboli di accordo sopra il rispettivo rigo. È anche possibile accedere alle impostazioni dei musicisti tramite clic-destro sui musicisti.

#### **Elimina musicisti**

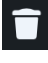

Elimina i musicisti o i gruppi selezionati dal progetto. Quando si elimina un musicista, compare un messaggio di avviso che consente di: eliminare solamente il musicista ma lasciare nel progetto i rispettivi layout delle parti; eliminare sia il musicista che i layout delle parti; annullare l'operazione.

LINK CORRELATI [Musicisti](#page-128-0) a pag. 129 [Ensemble](#page-134-0) a pag. 135 [Pannello Layout \(modalità Configurazione\)](#page-122-0) a pag. 123 [Finestra di dialogo Opzioni di layout](#page-915-0) a pag. 916 [Modifica dell'ordine predefinito dei musicisti](#page-131-0) a pag. 132 [Configurazione degli ordini dei musicisti predefiniti](#page-132-0) a pag. 133 [Rinomina dei musicisti](#page-192-0) a pag. 193

#### [Gruppi di musicisti](#page-170-0) a pag. 171

#### **Selettore degli strumenti**

Il selettore degli strumenti consente di trovare e aggiungere strumenti al proprio progetto. In esso sono contenute diverse versioni di alcuni strumenti musicali con specifici requisiti di formattazione e di intonazione, come il corno francese che presenta una versione i cui i layout ad altezza trasposta sono sempre in chiave di violino.

Il selettore degli strumenti utilizza la lingua dell'applicazione.

Per aprire il selettore degli strumenti in modalità Configurazione, eseguire una delle seguenti operazioni:

- Aggiungere un nuovo musicista.
- Nel pannello **Musicisti**, fare clic su **Aggiungi uno strumento al musicista** + nelle schede dei musicisti.
- Nel pannello **Musicisti**, selezionare un musicista e premere **Shift-I**.
- Nel pannello **Musicisti** selezionare un musicista, quindi fare clic su **Configurazione del musicista** nella barra delle azioni e selezionare **Aggiungi uno strumento al musicista**. È anche possibile fare clic-destro sui musicisti e selezionare questa opzione dal menu contestuale.

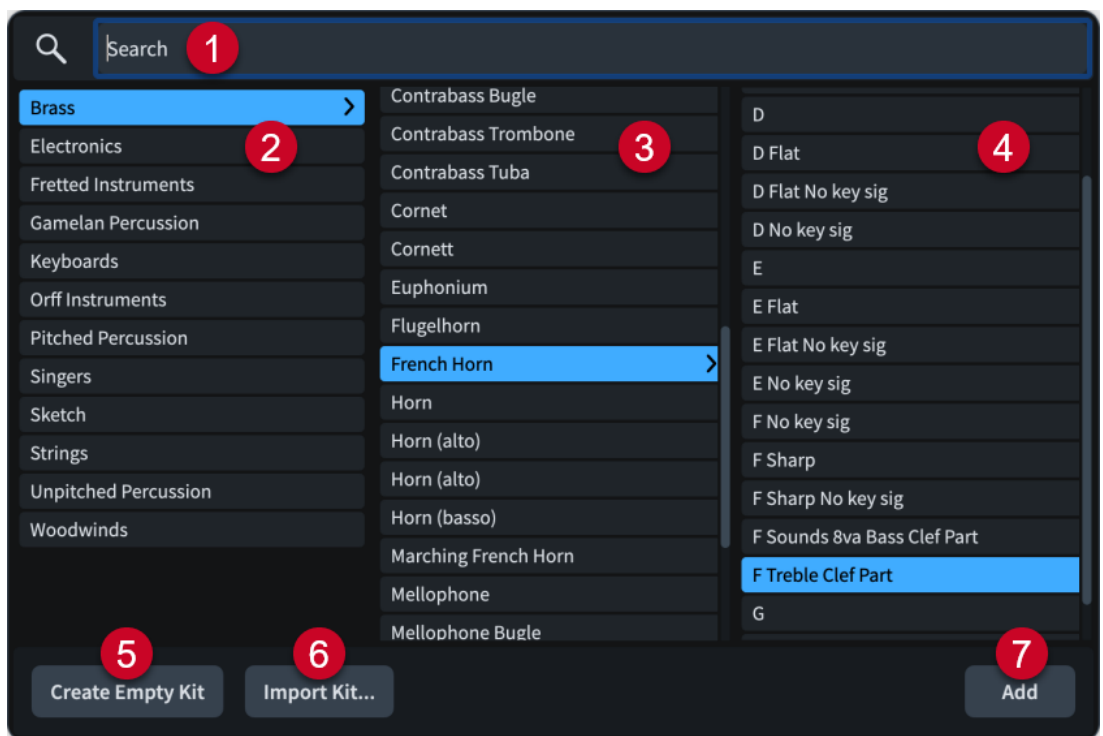

Il selettore degli strumenti contiene le seguenti sezioni e opzioni:

#### **1 Campo Cerca**

Consente di inserire direttamente lo strumento che si sta cercando. È possibile inserire solo una parte del nome dello strumento, come **cello** per violoncello.

#### **2 Colonna delle famiglie di strumenti**

Contiene le famiglie di strumenti per facilitare la ricerca.

#### **3 Colonna degli strumenti**

Contiene gli strumenti musicali disponibili nella famiglia di strumenti selezionata.

#### **4 Colonna del tipo di strumenti**

Contiene una serie di opzioni per diverse trasposizioni, intonazioni o indicazioni di tonalità possibili, oppure per comportamenti diversi nei layout ad altezza da concerto/trasposta per lo strumento selezionato. Questa colonna non è compilata per gli strumenti musicali che non presentano delle opzioni supplementari.

#### **5 Crea un kit vuoto**

Aggiunge un kit di percussioni vuoto per il musicista.

#### **6 Importa kit**

Importa un kit di percussioni esistente esportato in precedenza come file libreria.

#### **7 Aggiungi**

Aggiunge lo strumento selezionato al progetto.

Oltre ad inserire lo strumento desiderato direttamente nel campo **Ricerca**, è possibile fare clic sulle opzioni contenute nel selettore degli strumenti per selezionarle; è anche possibile selezionare altre voci nella stessa colonna premendo i tasti **Freccia su** / **Freccia giù** .

È possibile scorrere in avanti nel selettore degli strumenti premendo **Tab** , nel seguente ordine: **Campo di ricerca**, **Strumento**, **Tipo di strumento**, **Famiglia di strumenti**. È anche possibile andare all'indietro premendo **Shift-Tab** , scorrendo così le voci nella direzione opposta.

<span id="page-119-0"></span>Un riquadro indica quale famiglia di strumenti o quale strumento sono selezionati quando si utilizza la tastiera per la navigazione.

LINK CORRELATI [Musicisti](#page-128-0) a pag. 129 [Strumenti](#page-136-0) a pag. 137 [Strumenti traspositori](#page-143-0) a pag. 144 [Accordatura degli strumenti a tasti](#page-148-0) a pag. 149 [Capotasti](#page-152-0) a pag. 153 [Aggiunta di musicisti](#page-129-0) a pag. 130 [Aggiunta di strumenti ai musicisti](#page-143-0) a pag. 144 [Cambio degli strumenti](#page-146-0) a pag. 147 [Aggiunta di ensemble](#page-134-0) a pag. 135 [Aggiunta di kit di percussioni vuoti ai musicisti](#page-145-0) a pag. 146 [Importazione dei kit di percussioni](#page-1864-0) a pag. 1865 [Cambio della lingua dell'applicazione](#page-58-0) a pag. 59

### **Selettore degli ensemble**

Il selettore degli ensemble consente di trovare e aggiungere degli ensemble contenenti più musicisti al proprio progetto. È possibile selezionare gli ensemble esistenti e costruirne di nuovi.

Il selettore degli ensemble utilizza la lingua dell'applicazione.

È possibile aprire il selettore degli ensemble in modalità Configurazione in uno dei modi seguenti:

- Premere **Shift-E** .
- **Nel pannello Musicisti**, fare clic su **Aggiungi un ensemble**
- Nei progetti vuoti, fare clic su **Aggiungi un ensemble** nell'area di avvio del progetto.

Il selettore degli ensemble contiene le schede **Costruisci** e **Scegli**. È possibile passare da una scheda all'altra utilizzando le opzioni nella parte superiore-sinistra del selettore degli ensemble.

#### **Scheda Costruisci**

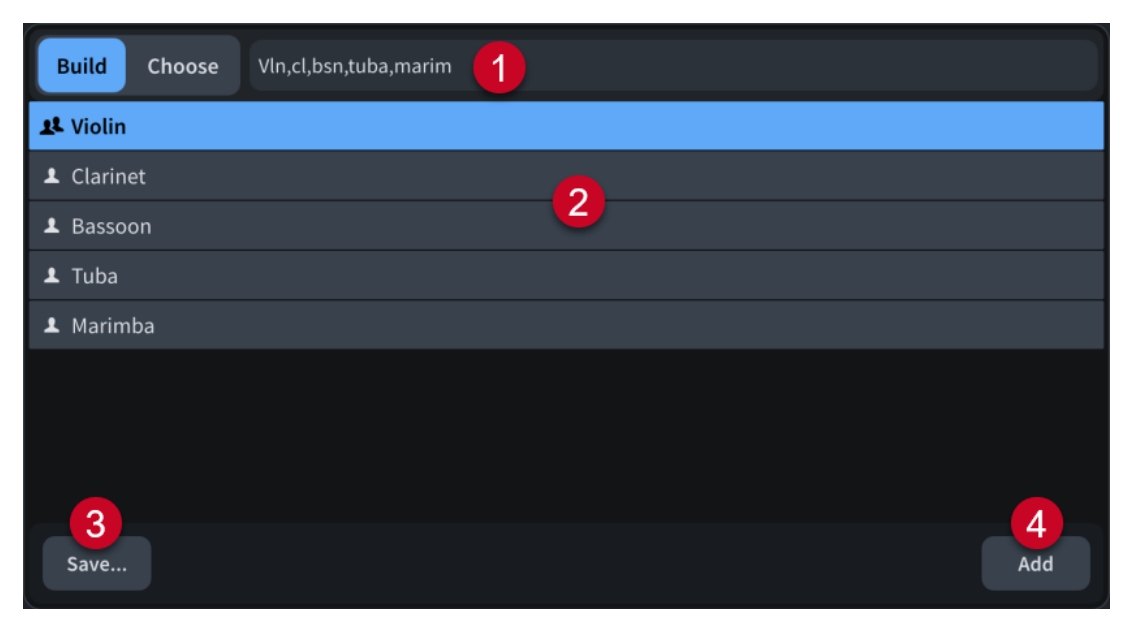

La scheda **Costruisci** contiene i seguenti elementi:

#### **1 Campo Cerca**

Consente di specificare gli strumenti che si desidera includere nell'ensemble, nei modi seguenti:

- Digitare il nome di un ensemble esistente, come ad esempio **Sezione d'archi**.
- Digitare i nomi o le abbreviazioni degli strumenti, con ciascun nome o abbreviazione separati da una virgola. È possibile anteporre agli strumenti un numero seguito da uno spazio. Digitare ad esempio **2 vln, 3 cl,bsn,tuba,marim** per costruire un ensemble contenente due violini, tre clarinetti, un fagotto, una tuba e una marimba.
- Inserire l'abbreviazione orchestrale corrispondente, con o senza separatori. Digitare ad esempio **2picc.2.2.2 / 4.3.3.1** per aggiungere due flauti, un ottavino, due oboi, due clarinetti e due fagotti seguiti da quattro corni, tre trombe, tre tromboni e una tuba. Per specificare solo gli ottoni, inserire il prefisso **br** per le abbreviazioni delle immissioni orchestrali, ad esempio **br4331**.

#### NOTA

È possibile utilizzare solo numeri a cifra singola per ciascun tipo di strumento.

#### **2 Elenco dei musicisti**

Contiene gli strumenti attualmente presenti nell'ensemble, in base a ciò che è stato digitato nel campo **Cerca**.

Per impostazione predefinita, gli strumenti vengono suonati da singoli musicisti. È possibile modificare il tipo di musicista facendo doppio-clic sui musicisti nell'elenco. Le icone mostrano il tipo di musicista corrente dalle seguenti opzioni:

- Musicista singolo <u>A</u>
- Musicista di sezione
- **3 Salva**

Apre la finestra di dialogo **Salva ensemble personalizzato**, in cui è possibile assegnare un nome all'ensemble e salvarlo per un suo riutilizzo nei progetti futuri.

#### **4 Aggiungi**

Aggiunge i musicisti nell'ensemble personalizzato al progetto.

### <span id="page-121-0"></span>**Scheda Scegli**

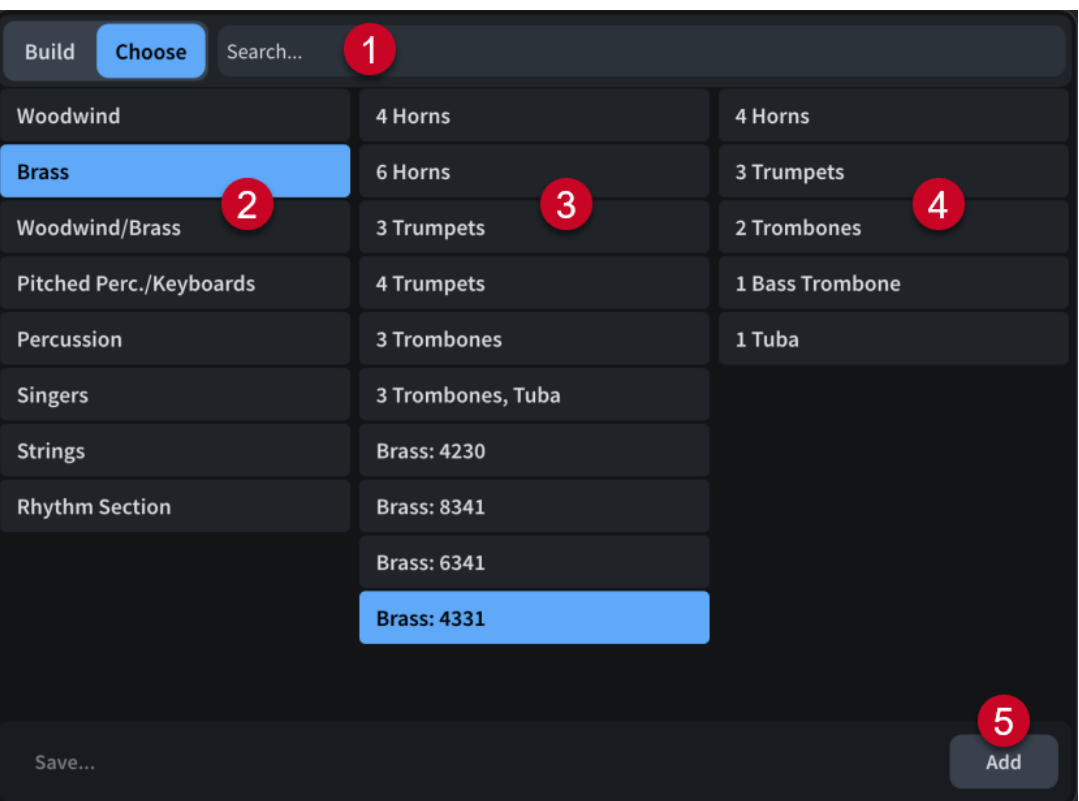

La scheda **Scegli** contiene i seguenti elementi:

**1 Campo Cerca**

Consente di digitare direttamente il nome dell'ensemble che si sta cercando.

- **2 Colonna delle categorie di ensemble** Contiene le diverse categorie di ensemble per facilitare la ricerca dell'ensemble desiderato.
- **3 Colonna degli ensemble**

Contiene gli ensemble disponibili nella famiglia di strumenti selezionata.

**4 Colonna del contenuto degli ensemble** Visualizza gli strumenti inclusi nell'ensemble selezionato.

#### **5 Aggiungi**

Aggiunge al progetto i musicisti presenti nell'ensemble selezionato.

LINK CORRELATI [Ensemble](#page-134-0) a pag. 135 [Aggiunta di ensemble](#page-134-0) a pag. 135 [Musicisti](#page-128-0) a pag. 129 [Aggiunta di musicisti](#page-129-0) a pag. 130 [Modelli di progetto](#page-81-0) a pag. 82 [Cambio della lingua dell'applicazione](#page-58-0) a pag. 59

#### **Finestra di dialogo Salva ensemble personalizzato**

La finestra di dialogo **Salva ensemble personalizzato** consente di assegnare un nome agli ensemble personalizzati e di salvarli in modo da poterli riutilizzare nei progetti futuri.

<span id="page-122-0"></span>● È possibile aprire la finestra di dialogo **Salva ensemble personalizzato** in modalità Configurazione direttamente dal selettore degli ensemble, mediante la costruzione di un ensemble personalizzato e facendo clic su **Salva**.

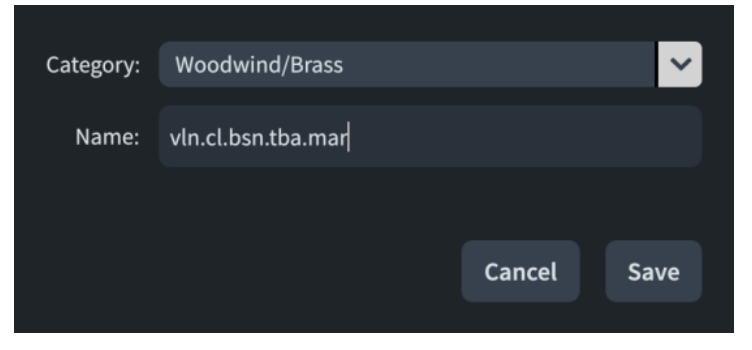

La finestra di dialogo **Salva ensemble personalizzato** contiene le seguenti opzioni:

#### **Categoria**

Consente di selezionare una categoria di ensemble per l'ensemble personalizzato.

#### **Nome**

Consente di inserire un nome per l'ensemble personalizzato.

#### LINK CORRELATI

[Aggiunta di ensemble](#page-134-0) a pag. 135

[Costruzione e salvataggio di ensemble personalizzati](#page-135-0) a pag. 136

### **Pannello Layout (modalità Configurazione)**

Il pannello **Layout** contiene tutti i layout del progetto, visualizzati in un elenco. In modalità Configurazione, esso si trova sulla destra della finestra.

È possibile nascondere/visualizzare il pannello **Layout** in modalità Configurazione, in uno dei seguenti modi:

- Premere **Ctrl/Cmd-9** .
- Fare clic sulla freccia di apertura sul bordo destro della finestra principale.
- Selezionare **Finestra** > **Visualizza l'area destra**.

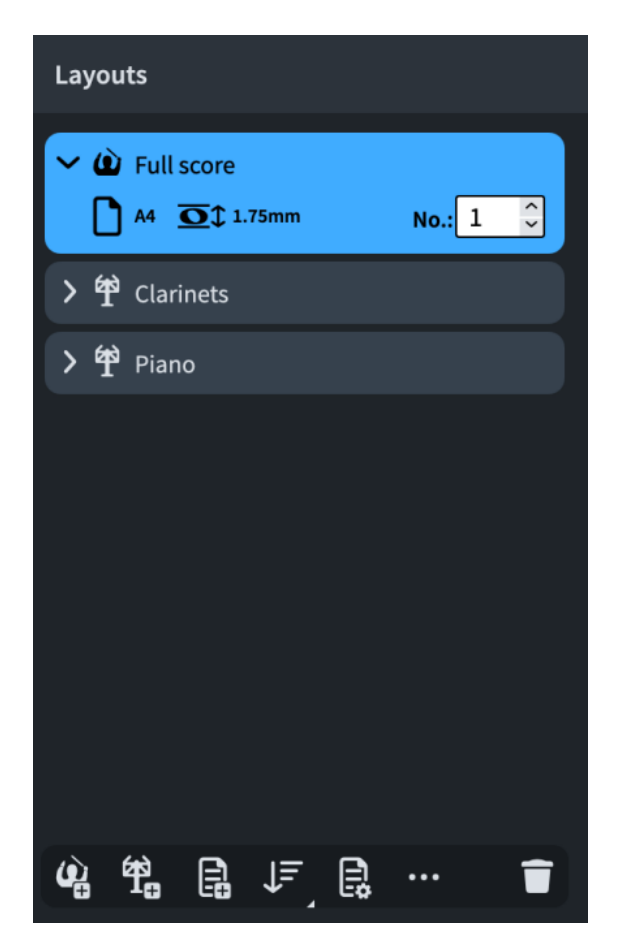

Nel pannello **Layout**, ciascun layout è rappresentato da una scheda. Ciascuna scheda visualizza quanto segue:

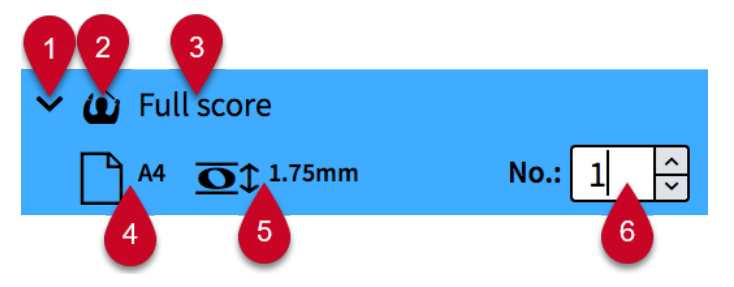

#### **1 Freccia di apertura**

Espande/richiude la scheda del layout.

#### **2 Tipo di layout**

Visualizza il tipo di layout dalle seguenti opzioni:

- Layout di partitura completa *△*
- Layout di una parte strumentale 甲
- Layout di partitura personalizzato

#### **3 Nome del layout**

Visualizza il nome del layout. Dorico Pro aggiunge automaticamente dei nomi predefiniti in base al nome dello strumento assegnato a un musicista e al tipo di layout aggiunto. Ad esempio, se si assegna un flauto a un musicista, il relativo layout di parte strumentale viene automaticamente chiamato Flauto. Se si aggiunge un layout vuoto di parte strumentale,

il nome del layout viene visualizzato con la dicitura **Parte vuota** e con un numero incrementale se si aggiungono multipli layout vuoti di parte strumentale.

#### **4 Dimensione della pagina e orientamento**

Visualizza la dimensione e l'orientamento del layout, così come definito nella pagina **Impostazioni di pagina** delle **Opzioni di layout**.

#### **5 Spaziatura**

Mostra la spaziatura (distanza) tra due linee del rigo misurata in punti, come è impostata nella pagina **Impostazioni di pagina** delle **Opzioni di layout**. Indica le dimensioni dei righi nel layout.

#### **6 Numero di layout**

Consente di impostare un numero univoco per il layout, che può essere utilizzato come parte del relativo nome file quando si esegue l'esportazione come file immagine. Questo può risultare utile per garantire che i file dei layout delle parti esportate siano organizzati nel rispettivo ordine orchestrale, che generalmente è diverso rispetto all'ordine alfabetico.

È presente una diversa sequenza di numeri dei layout per ciascun tipo di layout. Ad esempio, i layout di partitura completa sono numerati in maniera indipendente dai layout delle parti.

La barra delle azioni in fondo al pannello contiene le seguenti opzioni:

#### **Aggiungi un layout di partitura completa**

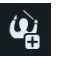

Aggiunge un layout di partitura completa al progetto. Per impostazione predefinita, nel layout vengono inclusi tutti i musicisti e tutti i flussi.

#### **Aggiungi un layout di parte strumentale**

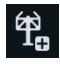

Aggiunge un layout di parte strumentale vuoto al progetto. È possibile assegnare successivamente uno o più musicisti al layout. Per impostazione predefinita, i layout delle parti contengono tutti i flussi che hanno avuto origine nel progetto.

#### **Aggiungi un layout di partitura personalizzato**

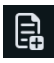

Aggiunge un layout di partitura personalizzato vuoto al progetto. Successivamente è possibile assegnare dei musicisti e dei flussi al layout.

#### **Ordina i layout**

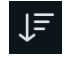

Consente di ordinare tutti i layout nel pannello **Layout** in base al tipo, nell'ordine seguente: layout di partitura completa, layout di parti strumentali, layout di partitura personalizzati.

È possibile fare clic e tenere premuto oppure fare clic-destro su **Ordina i layout** per regolare l'impostazione su una delle seguenti opzioni:

- **Numero del layout**: ordina i layout all'interno di ciascuna categoria, in base al relativo numero di layout corrente.
- **Ordine degli strumenti nella partitura**: ordina i layout all'interno di ciascuna categoria, in base all'ordine dei musicisti corrispondente nel pannello **Musicisti**.

**Opzioni di layout**

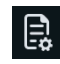

Apre la finestra di dialogo **Opzioni di layout** per i layout selezionati.

#### <span id="page-125-0"></span>**Configurazione del layout**

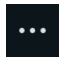

Consente di accedere alle impostazioni e ai controlli relativi al layout selezionato, ad esempio per rinominare il layout.

È anche possibile accedere alle impostazioni dei layout facendo clic-destro sui layout.

#### **Elimina layout**

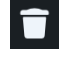

Elimina i layout selezionati dal progetto.

LINK CORRELATI [Finestra di progetto in modalità Configurazione](#page-113-0) a pag. 114 [Layout](#page-177-0) a pag. 178 [Finestra di dialogo Opzioni di layout](#page-915-0) a pag. 916 [Pannello layout \(modalità Stampa\)](#page-728-0) a pag. 729 [Importazione ed esportazione di file](#page-83-0) a pag. 84 [Assegnazione dei musicisti ai layout](#page-180-0) a pag. 181 [Assegnazione dei flussi ai layout](#page-181-0) a pag. 182

### **Pannello Flussi**

Il pannello **Flussi** contiene tutti i flussi del progetto, visualizzati in un elenco orizzontale. Questo pannello si trova in fondo alla finestra in modalità Configurazione.

È possibile nascondere/visualizzare il pannello **Flussi** in modalità Configurazione in uno dei seguenti modi:

- Premere **Ctrl/Cmd-8** .
- Fare clic sulla freccia di apertura in fondo alla finestra principale.
- Selezionare **Finestra** > **Visualizza l'area inferiore**.

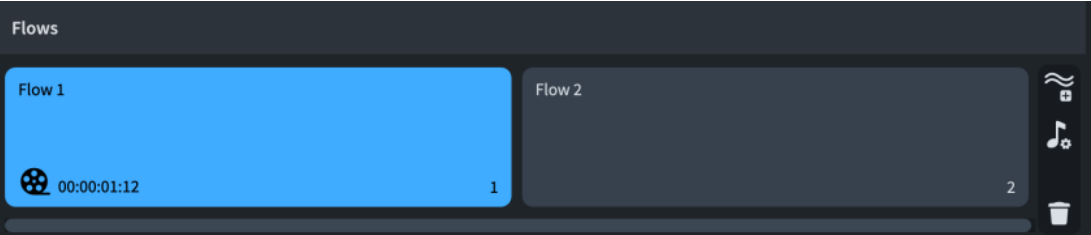

Nel pannello **Flussi**, ciascun flusso è rappresentato da una scheda. Ciascuna scheda visualizza quanto segue:

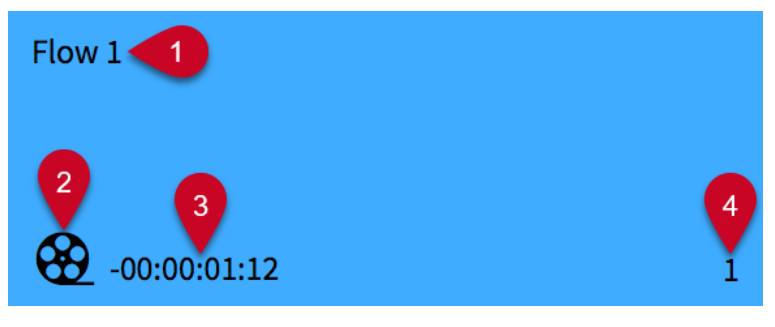

**1 Nome del flusso**

<span id="page-126-0"></span>Mostra il nome del flusso. Se si creano più flussi senza rinominarli, il nome di ciascuno di essi visualizza un numero che cresce con ogni nuovo flusso creato.

#### **2 Icona bobina di pellicola**

Indica che il flusso ha un video allegato.

**3 Timecode del flusso**

Visualizza il timecode iniziale del flusso.

#### **4 Numero del flusso**

Visualizza il numero del flusso. Il numero cresce con ogni nuovo flusso creato o importato. Il numero indica anche la posizione del flusso in un layout.

Il pannello **Flussi** contiene le seguenti opzioni:

#### **Aggiungi un flusso**

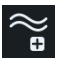

Aggiunge un nuovo flusso al progetto. Per impostazione predefinita, ogni nuovo flusso viene incluso in tutti i layout e ogni musicista viene aggiunto al nuovo flusso.

#### **Opzioni di notazione**

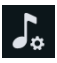

Apre la finestra di dialogo **Opzioni di notazione**, in cui è disponibile un'ampia gamma di opzioni per definire e modificare il modo in cui viene annotata la musica per ciascun flusso.

#### **Elimina flussi**

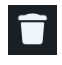

Elimina dal progetto i flussi selezionati.

```
LINK CORRELATI
Finestra di progetto in modalità Configurazione a pag. 114
Flussi a pag. 175
Video a pag. 201
Finestra di dialogo Opzioni di notazione a pag. 919
```
# **Musicisti, layout e flussi**

In Dorico Pro, musicisti, layout e flussi sono tutti collegati tra loro. Poiché questi esistono all'interno del progetto e non in una singola partitura, è possibile ad esempio avere dei musicisti e dei flussi salvati nel progetto senza che vengano però visualizzati nella partitura completa.

- I musicisti possono essere assegnati a qualsiasi combinazione di layout e di flussi. Ad esempio, è possibile assegnare un solo musicista sia al layout di partitura completa che al layout della sua parte ed eliminarlo dai flussi in cui non suona. Per impostazione predefinita, i musicisti sono assegnati a tutti i flussi originati nel progetto, a tutti i layout di partitura completa e al layout della loro parte.
- I layout possono contenere qualsiasi combinazione di musicisti e di flussi. Ad esempio, è possibile assegnare tutti i cantanti al layout di una singola parte, quindi rimuovere i flussi in cui non cantano dal layout. Per impostazione predefinita, i layout contengono tutti i flussi e i layout di partitura completa contengono tutti i musicisti.

● I flussi possono contenere qualsiasi combinazione di musicisti ed essere assegnati ai o eliminati dai layout. Per impostazione predefinita, i flussi contengono tutti i musicisti e sono assegnati a tutti i layout.

#### **NOTA**

- Se si rimuove un musicista da un flusso, le eventuali note già inserite per quel musicista in quel flusso vengono eliminate.
- La rimozione di un flusso da un layout rimuove automaticamente quel layout dal flusso e viceversa. Lo stesso vale per musicisti e layout, nonché per musicisti e flussi.

Quando si seleziona una scheda in uno dei pannelli in modalità Configurazione, ciascuna scheda presente negli altri pannelli visualizza una casella di controllo. Le schede collegate fra loro appaiono evidenziate e le rispettive caselle di controllo risultano attivate; viceversa, quelle scollegate fra loro non sono evidenziate e le caselle di controllo sono disattivate. Ad esempio, se si seleziona la scheda di un musicista nel pannello **Musicisti**, tutti i flussi al quale il musicista è assegnato vengono evidenziati e attivati nel pannello **Flussi** e tutti i layout ai quali il musicista è assegnato vengono evidenziati e attivati nel pannello **Layout**.

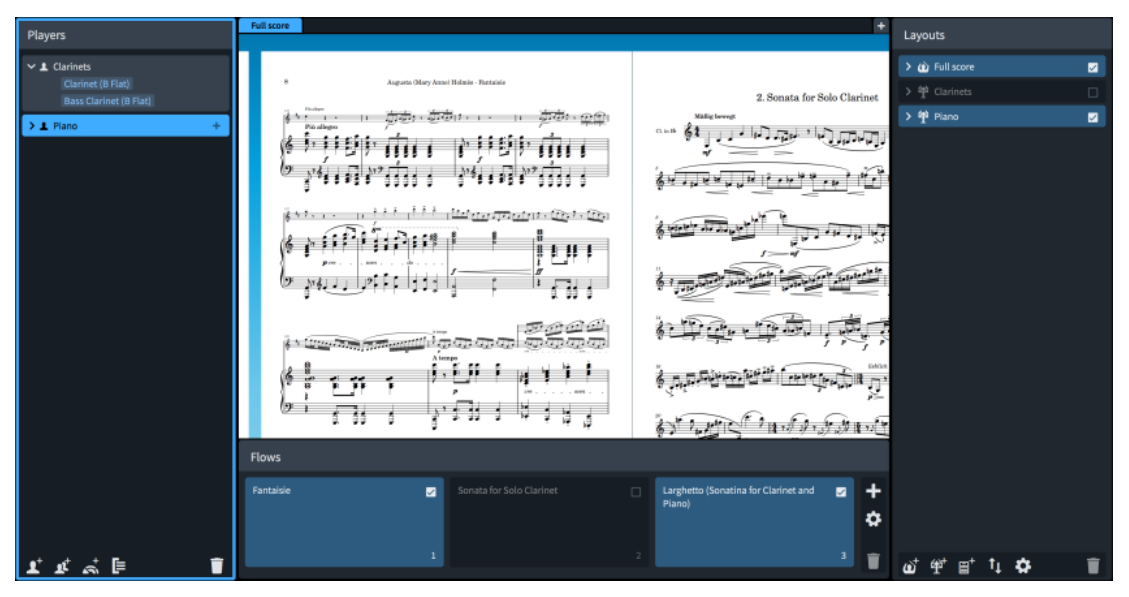

Un pianista selezionato nel pannello **Musicisti** con i relativi flussi e layout collegati evidenziati nei pannelli **Flussi** e **Layout**

#### ESEMPIO

Una composizione per quartetto d'archi e coro viene divisa in tre movimenti. Il quartetto d'archi non suona nel terzo movimento, che il coro canta a cappella.

Il progetto di Dorico contiene tre flussi (uno per ciascun movimento), quattro musicisti singoli per il quartetto d'archi, quattro musicisti di sezione per il coro e un altro musicista singolo per una riduzione per pianoforte. Vengono utilizzati i seguenti layout per produrre i necessari materiali di esecuzione:

- Quattro layout per le parti strumentali, uno per ciascun musicista del quartetto d'archi. Ciascun layout delle parti contiene tutti e tre i flussi, ma poiché gli strumentisti ad arco non sono assegnati al terzo flusso, per esso vengono visualizzati dei tacet automatici.
- Un layout di partitura completa contenente tutti e tre i flussi, i musicisti del quartetto d'archi e i coristi, omettendo però il pianista della riduzione per pianoforte.
- Un layout di partitura personalizzato per la partitura vocale. In esso sono contenuti tutti e tre i flussi, il corista e il pianista della riduzione per pianoforte.

<span id="page-128-0"></span>LINK CORRELATI [Finestra di progetto in modalità Configurazione](#page-113-0) a pag. 114 [Finestra di dialogo Informazioni sul progetto](#page-78-0) a pag. 79 [Flussi](#page-174-0) a pag. 175 [Layout](#page-177-0) a pag. 178 [Assegnazione dei flussi ai layout](#page-181-0) a pag. 182 [Assegnazione dei musicisti ai layout](#page-180-0) a pag. 181 [Assegnazione dei musicisti ai flussi](#page-176-0) a pag. 177 [Importazione ed esportazione di file](#page-83-0) a pag. 84 [Tacet](#page-807-0) a pag. 808 [Intestazioni di flusso](#page-599-0) a pag. 600 [Condensazione](#page-811-0) a pag. 812

# **Musicisti**

In Dorico Pro, un musicista può essere rappresentato da una o più persone nella stessa sezione. I musicisti suonano degli strumenti, pertanto è necessario aggiungere almeno un musicista al progetto prima di poter aggiungere degli strumenti.

In Dorico Pro, sono disponibili i seguenti tipi di musicisti:

#### **Musicista singolo**

Rappresenta una persona individuale in grado di suonare uno o più strumenti. Ad esempio, un clarinettista che raddoppia un sassofono contralto o un percussionista che suona una grancassa, dei piatti e un triangolo.

Gli strumenti appartenenti ai musicisti singoli possono presentare dei righi supplementari.

#### **Musicista di sezione**

Rappresenta più individui che suonano tutti lo stesso strumento. Ad esempio, un violinista di sezione potrebbe rappresentare tutti gli otto banchi della sezione dei violini primi in un'orchestra, oppure un cantante della sezione dei soprani potrebbe rappresentare l'intera sezione dei soprani in un coro di voci miste.

#### **NOTA**

I musicisti di sezione possono suonare un solo strumento, ma hanno la possibilità di suonare i passaggi divisi. Ciò significa che questi possono essere suddivisi in unità più piccole, come avviene solitamente con gli archi.

È possibile designare come solisti sia i musicisti singoli che i musicisti di sezione, ad esempio in un concerto per violino solista e orchestra.

Quando si aggiunge un musicista in Dorico Pro, avviene automaticamente quanto segue:

- Viene creato un layout della parte, al quale viene assegnato il nuovo musicista.
- Il musicista viene aggiunto a qualsiasi layout di partitura completa già esistente. Se non esiste alcun layout di partitura completa, ne viene creato uno nuovo.
- Il musicista viene assegnato a tutti i flussi esistenti che sono stati originati nel progetto. Non viene aggiunto a nessun flusso che sia stato importato nel progetto.

LINK CORRELATI [Musicisti, layout e flussi](#page-126-0) a pag. 127 [Flussi](#page-174-0) a pag. 175 [Layout](#page-177-0) a pag. 178

<span id="page-129-0"></span>[Strumenti](#page-136-0) a pag. 137 Aggiunta di musicisti a pag. 130 [Aggiunta di ensemble](#page-134-0) a pag. 135 [Designazione dei musicisti come solisti](#page-133-0) a pag. 134 [Modifica dell'ordine predefinito dei musicisti](#page-131-0) a pag. 132 [Configurazione degli ordini dei musicisti predefiniti](#page-132-0) a pag. 133 [Musicisti, layout e nomi degli strumenti](#page-190-0) a pag. 191 [Etichette dei righi](#page-1690-0) a pag. 1691 [Visualizzazione dei nomi degli strumenti/dei musicisti nelle etichette dei righi](#page-1695-0) a pag. 1696 [Condensazione](#page-811-0) a pag. 812 [Divisi](#page-1729-0) a pag. 1730 [Parentesi in base al tipo di ensemble](#page-1128-0) a pag. 1129 [Numerazione degli strumenti](#page-137-0) a pag. 138 [Cambi di strumento](#page-139-0) a pag. 140 [Righi extra](#page-1713-0) a pag. 1714

# **Aggiunta di musicisti**

È possibile aggiungere sia musicisti singoli, che musicisti di sezione al proprio progetto. I musicisti singoli possono gestire più strumenti, mentre i musicisti di sezione ne possono suonare solamente uno.

#### PROCEDIMENTO

- **1.** In modalità Configurazione, aggiungere un musicista senza strumenti e aprire il selettore degli strumenti in uno dei modi seguenti:
	- Per aggiungere un musicista singolo, premere **Shift-P** .
	- Per aggiungere un musicista di sezione, premere **Shift-Alt/Opt-P** .
	- Nel pannello **Musicisti**, fare clic su **Aggiungi un musicista singolo** ...
	- Nel pannello Musicisti, fare clic su Aggiungi un musicista di sezione<sup>3</sup>.
	- In un progetto vuoto, fare clic su **Aggiungi un musicista singolo anglicializa** di avvio del progetto.
	- In un progetto vuoto, fare clic su **Aggiungi un musicista di sezione nell'area di avvio** del progetto.

#### SUGGERIMENTO

È anche possibile aprire il selettore degli strumenti selezionando un musicista esistente senza strumenti assegnati o un musicista singolo nel pannello **Musicisti** e premendo **Shift-I**.

- **2.** Selezionare lo strumento desiderato nel selettore degli strumenti.
- **3.** Premere **Invio** per aggiungere lo strumento selezionato.

#### RISULTATO

Il musicista singolo/di sezione viene aggiunto e assume automaticamente il nome dello strumento selezionato. L'ordine dei musicisti nel pannello **Musicisti** dipende dall'ordine corrente dei musicisti.

Il musicista viene assegnato al rispettivo nuovo layout delle parti, a tutti i layout di partitura completa e a tutti i flussi che sono stati originati nel progetto.

Dorico Pro carica automaticamente i suoni dello strumento in base al modello per la riproduzione corrente.

#### **NOTA**

- I musicisti non vengono aggiunti automaticamente ai flussi importati nel progetto.
- Se si desidera aggiungere contemporaneamente più strumenti musicali al proprio progetto, è possibile aggiungere un ensemble o utilizzare un modello di progetto.

DOPO IL COMPLETAMENTO DI QUESTA OPERAZIONE

- Se è stato aggiunto un musicista singolo e si desidera che questo suoni più strumenti, è possibile aggiungere altri strumenti al musicista.
- È possibile designare il musicista come solista.
- È possibile modificare l'ordine predefinito dei musicisti in tutti i layout e definire degli ordini dei musicisti personalizzati in maniera indipendente per ciascun layout.

LINK CORRELATI [Pannello Musicisti](#page-114-0) a pag. 115 [Selettore degli strumenti](#page-117-0) a pag. 118 [Musicisti, layout e flussi](#page-126-0) a pag. 127 [Musicisti, layout e nomi degli strumenti](#page-190-0) a pag. 191 [Etichette dei righi](#page-1690-0) a pag. 1691 [Visualizzazione dei nomi degli strumenti/dei musicisti nelle etichette dei righi](#page-1695-0) a pag. 1696 [Numerazione degli strumenti](#page-137-0) a pag. 138 [Designazione dei musicisti come solisti](#page-133-0) a pag. 134 [Modifica dell'ordine predefinito dei musicisti](#page-131-0) a pag. 132 [Aggiunta di strumenti ai musicisti](#page-143-0) a pag. 144 [Aggiunta di ensemble](#page-134-0) a pag. 135 [Modifica della lingua per i nomi degli strumenti](#page-59-0) a pag. 60 [Rinomina dei musicisti](#page-192-0) a pag. 193 [Modifica dei nomi degli strumenti](#page-194-0) a pag. 195 [Condensazione](#page-811-0) a pag. 812 [Divisi](#page-1729-0) a pag. 1730 [Layout](#page-177-0) a pag. 178 [Layout con sostituzioni di chiave/trasposizione](#page-185-0) a pag. 186 [Area di avvio del progetto](#page-34-0) a pag. 35 [Modelli di progetto](#page-81-0) a pag. 82 [Modelli per la riproduzione](#page-710-0) a pag. 711 [Importazione ed esportazione di file](#page-83-0) a pag. 84

### **Duplicazione dei musicisti**

È possibile duplicare i musicisti esistenti. Viene in tal modo aggiunto un altro musicista dello stesso tipo che suona lo stesso strumento del musicista originale.

#### PROCEDIMENTO

- **1.** In modalità Configurazione, nel pannello **Musicisti**, selezionare il musicista che si desidera duplicare.
- 2. Nella barra delle azioni, fare clic su **Configurazione dei musicisti me** e selezionare **Duplica il musicista**.

#### RISULTATO

Viene aggiunto un nuovo musicista con gli stessi strumenti del musicista originale, il cui nome è relativo a tali strumenti. Per impostazione predefinita, il musicista viene visualizzato sotto il

<span id="page-131-0"></span>musicista originale nel pannello **Musicisti**. Il musicista originale e i nuovi musicisti vengono numerati automaticamente in modo che i rispettivi nomi siano univoci.

Il nuovo musicista viene assegnato al proprio nuovo layout delle parti, a tutti i layout di partitura completa e a tutti i flussi che sono stati originati nel progetto.

#### **NOTA**

- Tutta la musica esistente appartenente al musicista originale non viene duplicata.
- $\dot{E}$  anche possibile duplicare i musicisti cliccandoci sopra col tasto destro nel pannello **Musicisti** e selezionando **Duplica il musicista** dal menu contestuale.

LINK CORRELATI [Pannello Musicisti](#page-114-0) a pag. 115 [Rinomina dei musicisti](#page-192-0) a pag. 193 [Musicisti, layout e flussi](#page-126-0) a pag. 127 [Strumenti di modifica della disposizione della musica](#page-496-0) a pag. 497 [Copia e incollaggio delle note e degli elementi](#page-499-0) a pag. 500 [Configurazione degli ordini dei musicisti predefiniti](#page-132-0) a pag. 133 [Duplicazione dei flussi](#page-175-0) a pag. 176 [Duplicazione dei layout](#page-183-0) a pag. 184

# **Modifica dell'ordine predefinito dei musicisti**

È possibile modificare l'ordine predefinito di visualizzazione dei righi dei musicisti in tutti i layout, ad esempio se il proprio progetto richiede un ordine degli strumenti non convenzionale.

#### PROCEDIMENTO

- **1.** In modalità Configurazione, nel pannello **Musicisti**, selezionare i musicisti dei quali si intende modificare la posizione predefinita.
- **2.** Fare clic sui musicisti selezionati e trascinarli verso l'alto/il basso. Una linea di inserimento indica dove verranno posizionati i musicisti.

#### RISULTATO

L'ordine predefinito dei musicisti viene modificato. Questo non va a modificare l'ordine dei musicisti nei layout in cui è impostato un ordine personalizzato.

#### SUGGERIMENTO

È anche possibile ordinare automaticamente i musicisti in base alla tipologia, facendo clic su **Ordina i musicisti** nel pannello **Musicisti**.

È possibile fare clic e tenere premuto oppure fare clic-destro su **Ordina i musicisti p** per regolare l'impostazione su una delle seguenti opzioni:

- **Nessuno**
- **Orchestrale**
- **Banda**

Si consiglia di impostarla su **Nessuno** quando si utilizza un ordine predefinito dei musicisti non convenzionale.

#### <span id="page-132-0"></span>DOPO IL COMPLETAMENTO DI QUESTA OPERAZIONE

È possibile rinumerare gli strumenti in modo che la numerazione corrisponda al rispettivo ordine predefinito dei musicisti.

LINK CORRELATI [Pannello Musicisti](#page-114-0) a pag. 115 [Aggiunta di musicisti](#page-129-0) a pag. 130 [Rinumerazione degli strumenti](#page-139-0) a pag. 140 [Riordino dei layout](#page-184-0) a pag. 185 [Riassegnazione dei numeri ai layout](#page-184-0) a pag. 185

# **Configurazione degli ordini dei musicisti predefiniti**

È possibile modificare la disposizione dei righi dei musicisti, in maniera indipendente per ciascun layout, ad esempio se si desidera avere un ordine dei musicisti diverso in un layout di partitura personalizzato rispetto all'ordine predefinito dei musicisti per gli altri layout (definito dall'ordine dei musicisti nel pannello **Musicisti**).

#### PROCEDIMENTO

- **1.** Premere **Ctrl/Cmd-Shift-L** per aprire le **Opzioni di layout**.
- **2.** Nell'elenco dei **Layout**, selezionare il layout in cui si desidera definire un ordine dei musicisti personalizzato.

#### **NOTA**

È possibile configurare degli ordini dei musicisti personalizzati in un solo layout alla volta. Per impostazione predefinita, all'apertura della finestra di dialogo viene selezionato il layout attualmente aperto nell'area musicale.

- **3.** Nell'elenco delle categorie, fare clic su **Musicisti**.
- **4.** Nella sezione **Musicisti**, attivare l'opzione **Utilizza un ordine dei musicisti personalizzato**.
- **5.** Nell'elenco, selezionare un musicista del quale si intende modificare la posizione.
- **6.** Modificarne la posizione rispetto agli altri musicisti in uno dei modi seguenti:
	- Fare clic su **Sposta su**.
	- Fare clic su **Sposta giù**.
- **7.** Facoltativo: ripetere i passaggi da 5 a 6 per altri musicisti nel layout selezionato dei quali si desidera modificare la posizione.
- **8.** Fare clic su **Applica**, quindi su **Chiudi**.

#### RISULTATO

L'ordine dei musicisti nel layout selezionato viene modificato. Viene sostituito l'ordine predefinito dei musicisti. Qualsiasi modifica successiva apportata all'ordine predefinito dei musicisti nel pannello **Musicisti** non si riflette nei layout con degli ordini dei musicisti personalizzati.

LINK CORRELATI [Layout](#page-177-0) a pag. 178 [Finestra di dialogo Opzioni di layout](#page-915-0) a pag. 916

# <span id="page-133-0"></span>**Designazione dei musicisti come solisti**

È possibile designare come solisti sia i musicisti singoli che i musicisti di sezione, ad esempio in un concerto per violino solista e orchestra. Possono essere presenti più solisti in un singolo progetto.

PREREQUISITI

Sono stati aggiunti i musicisti che si desidera designare come solisti.

#### PROCEDIMENTO

- **1.** In modalità Configurazione, nel pannello **Musicisti** selezionare il musicista da designare come solista.
- 2. Nella barra delle azioni, fare clic su **Configurazione dei musicisti me** e selezionare **Solista**.

#### RISULTATO

Il musicista selezionato viene designato come solista.

Gli strumenti suonati da musicisti designati come solisti non vengono numerati automaticamente. A condizione che abbiano dei nomi degli strumenti predefiniti, ad essi viene assegnato automaticamente il prefisso «Solista», in base all'impostazione corrente della lingua dello strumento; questo prefisso appare nelle etichette dei righi.

I solisti vengono posizionati automaticamente alla posizione convenzionale nella partitura, cioè sopra gli archi, e sono messi tra parentesi in maniera separata dagli altri musicisti.

Se si seleziona nuovamente l'opzione **Solista**, in modo che non compaia alcun segno di spunta accanto ad essa nel menu, il solista torna ad essere un normale musicista del rispettivo tipo.

#### SUGGERIMENTO

È anche possibile designare i musicisti come solisti cliccandoci sopra col tasto destro nel pannello **Musicisti** e selezionando **Solista** dal menu contestuale.

LINK CORRELATI [Pannello Musicisti](#page-114-0) a pag. 115 [Aggiunta di musicisti](#page-129-0) a pag. 130 [Numerazione degli strumenti](#page-137-0) a pag. 138 [Parentesi in base al tipo di ensemble](#page-1128-0) a pag. 1129 [Modifica dell'ordine predefinito dei musicisti](#page-131-0) a pag. 132 [Modifica della lingua per i nomi degli strumenti](#page-59-0) a pag. 60 [Etichette dei righi](#page-1690-0) a pag. 1691 [Contenuti delle etichette dei righi](#page-1695-0) a pag. 1696

### **Eliminazione dei musicisti**

È possibile eliminare i musicisti dal progetto; questo comporta anche l'eliminazione di tutti gli strumenti gestiti da tali musicisti.

#### IMPORTANTE

L'eliminazione permanente degli strumenti comporta la rimozione della musica inserita sui rispettivi righi.

#### <span id="page-134-0"></span>PROCEDIMENTO

- **1.** In modalità Configurazione, nel pannello **Musicisti** selezionare i musicisti che si desidera eliminare.
- **2.** Eliminare i musicisti selezionati in uno dei modi seguenti:
	- Premere **Backspace o Canc**.
	- **•** Nel pannello **Musicisti**, fare clic su **Elimina musicisti**
- **3.** Scegliere una delle seguenti opzioni nel messaggio di avviso che compare:
	- **Elimina solamente i musicisti**: elimina uno o più musicisti e la musica creata per gli strumenti appartenenti a quei musicisti.
	- **Elimina i musicisti e i layout delle parti**: Elimina uno o più musicisti, la musica e tutti i layout delle parti ai quali i musicisti sono assegnati.

**NOTA** 

Il layout delle parti non può essere eliminato se contiene anche altri musicisti.

# LINK CORRELATI

[Pannello Musicisti](#page-114-0) a pag. 115 [Eliminazione degli strumenti](#page-147-0) a pag. 148 [Eliminazione dei layout](#page-185-0) a pag. 186 [Ripristino dei layout predefiniti](#page-185-0) a pag. 186

# **Ensemble**

Gli ensemble sono insiemi di più musicisti che vengono comunemente utilizzati insieme, come ad esempio una sezione di legni doppi contenente due oboi, due clarinetti e due fagotti. Dorico Pro fornisce degli ensemble predefiniti, ma è possibile costruirne di personalizzati.

Gli ensemble possono contenere musicisti singoli e/o musicisti di sezione, a seconda del tipo di ensemble. Ad esempio, gli ensemble di legni contengono dei musicisti singoli, mentre gli ensemble di archi contengono dei musicisti di sezione.

È possibile utilizzare gli ensemble per aggiungere contemporaneamente musicisti multipli al progetto e costruire rapidamente la strumentazione necessaria.

LINK CORRELATI [Musicisti](#page-128-0) a pag. 129 [Selettore degli ensemble](#page-119-0) a pag. 120 [Finestra di dialogo Salva ensemble personalizzato](#page-121-0) a pag. 122 [Modelli di progetto](#page-81-0) a pag. 82

### **Aggiunta di ensemble**

È possibile aggiungere più musicisti contemporaneamente aggiungendo degli ensemble, come ad esempio una sezione d'archi completa o un coro a quattro voci. È possibile selezionare gli ensemble esistenti e costruirne di nuovi.

PROCEDIMENTO

- **1.** In modalità Configurazione, aprire il selettore degli ensemble in uno dei seguenti modi:
	- Premere **Shift-E** .
- <span id="page-135-0"></span>● Nel pannello **Musicisti**, fare clic su **Aggiungi un ensemble** .
- In un progetto vuoto, fare clic su **Aggiungi un ensemble** nell'area di avvio del progetto.
- **2.** Selezionare o costruire l'ensemble desiderato nel selettore degli ensemble.
- **3.** Facoltativo: se è stato costruito un nuovo ensemble che si intende riutilizzare nei progetti futuri, fare clic su **Salva** per aprire la finestra di dialogo **Salva ensemble personalizzato** e salvare il proprio ensemble.
- **4.** Fare clic su **Aggiungi**.

#### RISULTATO

I musicisti nell'ensemble selezionato vengono aggiunti al pannello **Musicisti**, come musicisti singoli o come musicisti di sezione, a seconda del tipo di ensemble. Essi vengono assegnati a tutti i flussi che sono stati originati nel progetto.

#### SUGGERIMENTO

È possibile utilizzare i modelli di progetto per avviare dei progetti con musicisti multipli.

LINK CORRELATI [Pannello Musicisti](#page-114-0) a pag. 115 [Selettore degli ensemble](#page-119-0) a pag. 120 [Finestra di dialogo Salva ensemble personalizzato](#page-121-0) a pag. 122 [Modifica della lingua per i nomi degli strumenti](#page-59-0) a pag. 60 [Rinomina dei musicisti](#page-192-0) a pag. 193 [Area di avvio del progetto](#page-34-0) a pag. 35 [Avvio di nuovi progetti](#page-74-0) a pag. 75 [Modelli di progetto](#page-81-0) a pag. 82 [Apertura di progetti/file](#page-75-0) a pag. 76 [Musicisti, layout e flussi](#page-126-0) a pag. 127 [Importazione ed esportazione di file](#page-83-0) a pag. 84 [Pagina Scorciatoie da tastiera nella finestra di dialogo Preferenze](#page-62-0) a pag. 63

### **Costruzione e salvataggio di ensemble personalizzati**

È possibile costruire degli ensemble personalizzati nel selettore degli ensemble e salvarli per un loro utilizzo nei progetti futuri, ad esempio nel caso in cui si scrive spesso della musica per un ensemble con strumentazione non comune.

PROCEDIMENTO

- **1.** In modalità Configurazione, aprire il selettore degli ensemble in uno dei seguenti modi:
	- Premere **Shift-E** .
	- **Nel pannello Musicisti, fare clic su Aggiungi un ensemble a.**
	- In un progetto vuoto, fare clic su **Aggiungi un ensemble** nell'area di avvio del progetto.
- **2.** Fare clic su **Costruisci** per passare alla scheda **Costruisci**.
- **3.** Digitare i nomi degli strumenti desiderati nel campo **Cerca**.

Digitare ad esempio **2 vln, 3 cl,bsn,tuba,marim** per costruire un ensemble contenente due violini, tre clarinetti, un fagotto, una tuba e una marimba.

#### <span id="page-136-0"></span>SUGGERIMENTO

È anche possibile utilizzare un'abbreviazione orchestrale per specificare gli strumenti.

- **4.** Facoltativo: per confermare gli strumenti identificati dall'immissione corrente e azzerare il campo **Cerca**, premere **Tab** .
- **5.** Facoltativo: per modificare il tipo di musicista, fare doppio-clic sui musicisti nell'elenco. Le icone per ciascun musicista mostrano se si tratta di musicisti singoli **1** o di musicisti di sezione **A**.
- **6.** Fare clic su **Salva** per aprire la finestra di dialogo **Salva ensemble personalizzato**.
- **7.** Selezionare una categoria di ensemble dal menu **Categoria**.
- **8.** Digitare un nome per l'ensemble nel campo **Nome**.
- **9.** Fare clic su **Salva** per salvare il proprio ensemble e chiudere la finestra di dialogo **Salva ensemble personalizzato**.
- **10.** Facoltativo: fare clic su **Aggiungi** per aggiungere l'ensemble al progetto e chiudere il selettore degli ensemble.

#### RISULTATO

L'ensemble viene salvato; ciò consente di aggiungerlo ai progetti futuri. Se è stato fatto clic su **Aggiungi** nel selettore degli ensemble, i musicisti nell'ensemble vengono aggiunti al progetto.

LINK CORRELATI [Selettore degli ensemble](#page-119-0) a pag. 120 [Finestra di dialogo Salva ensemble personalizzato](#page-121-0) a pag. 122 [Musicisti](#page-128-0) a pag. 129 [Aggiunta di musicisti](#page-129-0) a pag. 130

### **Strumenti**

In Dorico Pro, uno strumento rappresenta un singolo strumento musicale, come un pianoforte, un flauto o un violino. Le voci umane, come il soprano o il tenore, vengono anch'esse considerate strumenti.

In Dorico Pro, gli strumenti vengono suonati dai musicisti, così come gli strumenti reali sono suonati da musicisti in carne ed ossa. I musicisti di sezione possono solo suonare un unico strumento, mentre i musicisti singoli ne possono gestire molteplici. Questo consente di trattare i cambi di strumento in maniera più semplice, come quando un oboista che raddoppia il corno inglese passa da uno strumento all'altro.

Ciò significa che prima di poter aggiungere degli strumenti a un progetto è necessario anzitutto aggiungere dei musicisti o degli ensemble, i quali possono a loro volta essere assegnati a dei gruppi, se necessario. Se si aggiungono degli ensemble, ai musicisti vengono aggiunti automaticamente gli strumenti appropriati per il tipo di ensemble specifico.

Ciascuno strumento ottiene automaticamente un proprio rigo. Tuttavia, quando sono consentiti i cambi di strumento, la musica degli strumenti multipli gestiti dallo stesso musicista singolo può essere visualizzata sullo stesso rigo, a condizione che non vi siano note sovrapposte. Per impostazione predefinita, Dorico Pro consente i cambi di strumento in tutti i layout e visualizza automaticamente le etichette dei cambi di strumento. Ciò significa che nell'area musicale viene visualizzato automaticamente solo lo strumento più in cima suonato dai musicisti. È possibile vedere i righi per tutti gli strumenti nella modalità di visualizzazione a scorrimento, oltre che consentire/impedire i cambi di strumento in ciascun layout, in maniera indipendente dagli altri

<span id="page-137-0"></span>layout. È anche possibile nascondere/visualizzare i righi vuoti in ciascun layout, in maniera indipendente dagli altri layout.

Gli strumenti musicali in Dorico Pro non presentano intervalli limitati; è possibile annotare qualsiasi altezza in qualsiasi registro su ogni strumento. Tuttavia, nell'editor piano roll sono rappresentabili soltanto le altezze che rientrano nell'intervallo di note MIDI 0-127. Analogamente, se si inserisce un'altezza oltre l'intervallo dei campioni contenuti nel VST instrument assegnato, tale altezza non sarà udibile in riproduzione.

Esistono diverse versioni di alcuni strumenti musicali con specifici requisiti di formattazione e di intonazione, come il corno francese che presenta una versione i cui layout delle parti sono sempre in chiave di violino.

È possibile cambiare gli strumenti in qualsiasi momento, aggiungerli e rimuoverli dai musicisti e spostarli tra di essi. È anche possibile modificare la lingua per i nomi degli strumenti, ad esempio per ricreare una partitura francese.

LINK CORRELATI [Musicisti](#page-128-0) a pag. 129 [Editor piano roll](#page-856-0) a pag. 857 [Inspector della traccia](#page-669-0) a pag. 670 [Percussioni non intonate](#page-1853-0) a pag. 1854 [Selettore degli strumenti](#page-117-0) a pag. 118 [Inserimento delle note](#page-237-0) a pag. 238 [Aggiunta di musicisti](#page-129-0) a pag. 130 [Aggiunta di strumenti ai musicisti](#page-143-0) a pag. 144 [Musicisti, layout e nomi degli strumenti](#page-190-0) a pag. 191 [Modifica della lingua per i nomi degli strumenti](#page-59-0) a pag. 60 [Etichette dei righi](#page-1690-0) a pag. 1691 [Parentesi in base al tipo di ensemble](#page-1128-0) a pag. 1129 [Modifica delle altezze a vuoto delle corde degli strumenti a tasti](#page-151-0) a pag. 152 [Cambio degli strumenti](#page-146-0) a pag. 147 [Spostamento degli strumenti](#page-147-0) a pag. 148 [Designazione dei musicisti come solisti](#page-133-0) a pag. 134 [Modifica dell'ordine predefinito dei musicisti](#page-131-0) a pag. 132 [Eliminazione degli strumenti](#page-147-0) a pag. 148 [Alternare la visualizzazione a scorrimento/pagina](#page-51-0) a pag. 52 [Consentire/impedire i cambi di strumento](#page-140-0) a pag. 141 [Nascondere/visualizzare i righi vuoti](#page-760-0) a pag. 761 [Finestra di dialogo Modifica il kit di percussioni](#page-162-0) a pag. 163

### **Numerazione degli strumenti**

È consuetudine numerare gli strumenti (ad esempio corno 1 e corno 2) quando in un brano ne sono presenti diversi, in modo da poterli identificare facilmente. Dorico Pro assegna automaticamente i numeri agli strumenti quando nello stesso progetto sono presenti più strumenti dello stesso tipo.

Ad esempio, se è presente un solo un flauto in un progetto, esso viene chiamato Flauto; se ve ne sono tre, sono chiamati Flauto 1, Flauto 2 e Flauto 3.

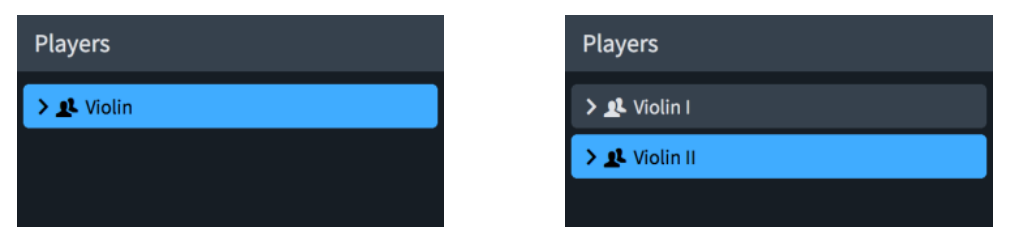

La numerazione degli strumenti si applica ai singoli strumenti e non ai musicisti. Ad esempio, se un ensemble contiene due flautisti e un ottavinista, ma il secondo flautista suona anche un ottavino, gli strumenti vengono numerati come segue:

- **Flauto 1**
- Flauto 2 e Ottavino 1
- Ottavino 2

#### SUGGERIMENTO

È possibile spostare i singoli strumenti a diversi musicisti se si desidera modificare gli strumenti numerati suonati da ciascun musicista. Ad esempio, per fare in modo che il secondo flauto doppi il secondo ottavino anziché il primo, è possibile scambiare gli ottavini tra i musicisti.

Dorico Pro genera automaticamente i numeri degli strumenti per i musicisti se sono soddisfatti i seguenti criteri:

- Il progetto contiene più strumenti con i nomi degli strumenti uguali.
- Gli strumenti presentano la stessa trasposizione.
- I musicisti che suonano gli strumenti sono dello stesso tipo (musicisti singoli o musicisti di sezione).
- I musicisti sono nello stesso gruppo.

Ad esempio, se il progetto comprende due flautisti, ma uno è un musicista di sezione e l'altro un musicista singolo, questi non vengono numerati automaticamente. Analogamente, se i due flauti appartengono a gruppi di musicisti diversi, non vengono numerati automaticamente.

#### **NOTA**

- Gli strumenti suonati da musicisti designati come solisti non vengono numerati automaticamente.
- $\dot{E}$  possibile definire se gli strumenti dello stesso tipo ma con diversi valori di trasposizione vengono o meno numerati insieme, ad esempio nel caso in cui si abbiano due corni in Fa e due corni in Re e si desidera che vengano numerati da 1 a 4. Questi vengono numerati in maniera separata per impostazione predefinita.

LINK CORRELATI [Musicisti, layout e nomi degli strumenti](#page-190-0) a pag. 191 [Modifica dei nomi degli strumenti](#page-194-0) a pag. 195 [Gruppi di musicisti](#page-170-0) a pag. 171 [Trasposizioni degli strumenti nelle etichette dei righi](#page-1696-0) a pag. 1697 [Spostamento degli strumenti](#page-147-0) a pag. 148 [Designazione dei musicisti come solisti](#page-133-0) a pag. 134

Un violino senza numero L'aggiunta di un secondo violino genera automaticamente i numeri per entrambi i violini

<span id="page-139-0"></span>[Numerazione degli strumenti con diversi valori di trasposizione in maniera separata/congiunta](#page-1699-0) a pag. 1700 [Modifica dello stile di numerazione delle etichette dei righi](#page-1700-0) a pag. 1701 [Contenuti delle etichette dei righi](#page-1695-0) a pag. 1696 [Etichette dei musicisti](#page-829-0) a pag. 830 [Strumenti traspositori](#page-143-0) a pag. 144

### **Rinumerazione degli strumenti**

È possibile rinumerare gli strumenti in modo che la numerazione corrisponda al rispettivo ordine predefinito dei musicisti, ad esempio se si desidera scambiare la numerazione dei Corni 2 e 3.

#### PREREQUISITI

L'ordine predefinito dei musicisti corrisponde alla numerazione degli strumenti desiderata.

PROCEDIMENTO

**●** In modalità Configurazione, selezionare **Configurazione** > **Rinumera gli strumenti**.

#### RISULTATO

Gli strumenti vengono rinumerati in base all'ordine dei musicisti nel pannello Musicisti.

Per i musicisti che non sono ancora stati rinominati, i nomi dei musicisti vengono aggiornati per riflettere i nuovi numeri degli strumenti.

LINK CORRELATI [Modifica dell'ordine predefinito dei musicisti](#page-131-0) a pag. 132 [Riordino dei layout](#page-184-0) a pag. 185 [Riassegnazione dei numeri ai layout](#page-184-0) a pag. 185 [Musicisti, layout e nomi degli strumenti](#page-190-0) a pag. 191

### **Cambi di strumento**

I cambi di strumento si verificano quando un musicista che gestisce più strumenti musicali passa da suonare uno strumento a un altro. Questi vengono generalmente indicati nelle partiture complete e nelle parti con delle indicazioni testuali, sia dopo l'ultima nota prima del cambio, che in corrispondenza della prima nota dopo di esso.

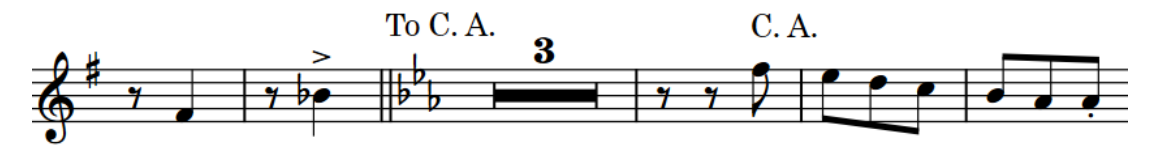

Un cambio di strumento da Oboe a Corno inglese

Dorico Pro gestisce automaticamente i cambi di strumento, compresa la visualizzazione delle etichette dei cambi di strumento appropriate, quando sono soddisfatti i seguenti criteri:

- È stato aggiunto un musicista singolo che suona almeno due strumenti.
- Sono state inserite delle note su almeno due righi degli strumenti suonati dal musicista singolo, ad esempio inserendo delle note di oboe nel rigo di oboe e delle note di corno inglese nel rigo di corno inglese.
- Le note per strumenti diversi suonati dallo stesso musicista singolo non si sovrappongono.
- I cambi di strumento sono consentiti nel layout.

<span id="page-140-0"></span>È possibile vedere i righi per tutti gli strumenti nella modalità di visualizzazione a scorrimento, oltre che consentire/impedire i cambi di strumento in ciascun layout, in maniera indipendente dagli altri layout.

Le etichette dei cambi di strumento utilizzano il prefisso appropriato per la lingua attualmente impostata per i nomi degli strumenti.

SUGGERIMENTO

Le etichette dei cambi di strumento utilizzano lo stile paragrafo **Etichette dei cambi di strumento**, modificabile nella finestra di dialogo **Stili paragrafo**. Un esempio è il caso in cui si desideri mostrare i bordi sulle etichette dei cambi di strumento.

LINK CORRELATI Consentire/impedire i cambi di strumento a pag. 141 [Aggiunta di musicisti](#page-129-0) a pag. 130 [Aggiunta di strumenti ai musicisti](#page-143-0) a pag. 144 [Alternare la visualizzazione a scorrimento/pagina](#page-51-0) a pag. 52 [Inserimento delle note](#page-237-0) a pag. 238 [Nascondere/visualizzare le etichette dei cambi di strumento all'inizio dei flussi](#page-1699-0) a pag. 1700 [Modifica della lingua per i nomi degli strumenti](#page-59-0) a pag. 60 [Cambio degli strumenti](#page-146-0) a pag. 147 [Finestra di dialogo Stili paragrafo](#page-932-0) a pag. 933

### **Consentire/impedire i cambi di strumento**

È possibile consentire/impedire i cambi di strumento in ciascun layout, in maniera indipendente dagli altri layout, ad esempio nel caso in cui si desideri visualizzare più strumenti percussivi sul numero minore di righi possibile nella partitura, ma su righi separati per ciascuno strumento percussivo nella parte di percussioni.

Se si impediscono i cambi di strumento, vengono visualizzati i righi di tutti gli strumenti nei layout selezionati, compresi gli strumenti multipli gestiti da un musicista singolo.

#### SUGGERIMENTO

Se si desidera inserire le note per altri strumenti gestiti da musicisti singoli ma mantenere nel layout i cambi di strumento, è possibile passare alla visualizzazione a scorrimento per vedere tutti i righi del progetto.

PROCEDIMENTO

- **1.** Premere **Ctrl/Cmd-Shift-L** per aprire le **Opzioni di layout**.
- **2.** Nell'elenco dei **Layout**, selezionare i layout in cui si desidera consentire/impedire i cambi di strumento.

Per impostazione predefinita, all'apertura della finestra di dialogo viene selezionato il layout attualmente aperto nell'area musicale. È possibile selezionare altri layout utilizzando le opzioni di selezione nella barra delle azioni, facendo clic e trascinamento attraverso più layout, facendo **Shift** -clic sui layout adiacenti e facendo **Ctrl/Cmd** -clic sui singoli layout.

- **3.** Nell'elenco delle categorie, fare clic su **Musicisti**.
- **4.** Nella sezione **Cambi di strumento**, attivare/disattivare l'opzione **Consenti i cambi di strumento**.
- **5.** Fare clic su **Applica**, quindi su **Chiudi**.

#### RISULTATO

I cambi di strumento sono consentiti nei layout selezionati quando l'opzione **Consenti i cambi di strumento** è attivata, mentre non sono consentiti quando è disattivata.

#### **NOTA**

Strumenti multipli possono apparire sullo stesso rigo con un cambio di strumento solamente se nessuna delle rispettive note si sovrappone. Se nessuna nota si sovrappone, vengono visualizzati più righi.

LINK CORRELATI [Strumenti](#page-136-0) a pag. 137 [Inserimento delle note](#page-237-0) a pag. 238 [Nascondere/visualizzare i righi vuoti](#page-760-0) a pag. 761 [Nascondere/visualizzare le etichette dei cambi di strumento all'inizio dei flussi](#page-1699-0) a pag. 1700 [Cambio degli strumenti](#page-146-0) a pag. 147

#### **Modifica del testo predefinito delle etichette dei cambi di strumento**

È possibile modificare il prefisso predefinito delle etichette dei cambi di strumento e definire se queste visualizzano per impostazione predefinita i nomi degli strumenti completi o abbreviati, in maniera indipendente per ciascun layout. Questo consente ad esempio di visualizzare i nomi degli strumenti completi nei layout delle parti e i nomi degli strumenti abbreviati nei layout di partitura completa.

#### PROCEDIMENTO

- **1.** Premere **Ctrl/Cmd-Shift-L** per aprire le **Opzioni di layout**.
- **2.** Nell'elenco dei **Layout**, selezionare i layout in cui si desidera modificare il contenuto predefinito nelle etichette dei cambi di strumento.

Per impostazione predefinita, all'apertura della finestra di dialogo viene selezionato il layout attualmente aperto nell'area musicale. È possibile selezionare altri layout utilizzando le opzioni di selezione nella barra delle azioni, facendo clic e trascinamento attraverso più layout, facendo **Shift** -clic sui layout adiacenti e facendo **Ctrl/Cmd** -clic sui singoli layout.

- **3.** Nell'elenco delle categorie, fare clic su **Musicisti**.
- **4.** Nella sezione **Cambi di strumento**, selezionare una delle seguenti opzioni per il parametro **Nomi degli strumenti da utilizzare nelle etichette dei cambi di strumento**:
	- **Nomi completi**
	- **Nomi abbreviati**
- **5.** Selezionare una delle seguenti opzioni per il parametro **Prefisso per gli avvisi dei cambi di strumento**:
	- **Verso**
	- **Prendere**
	- **Personalizzato**

#### **NOTA**

I prefissi **Verso** e **Prendere** sono visualizzati nella maniera appropriata in base alla lingua attualmente impostata per i nomi degli strumenti.

**6.** Facoltativo: se si seleziona **Personalizzato**, digitare il testo desiderato nei campi seguenti, insieme o singolarmente:

- **Prefisso personalizzato**
- **Suffisso personalizzato**
- **7.** Fare clic su **Applica**, quindi su **Chiudi**.

#### RISULTATO

La lunghezza dei nomi degli strumenti e dei relativi prefissi/suffissi in tutte le etichette dei cambi di strumento nei layout selezionati viene modificata.

LINK CORRELATI

[Nascondere/visualizzare le etichette dei cambi di strumento all'inizio dei flussi](#page-1699-0) a pag. 1700 [Modifica della lingua per i nomi degli strumenti](#page-59-0) a pag. 60 [Etichette dei righi](#page-1690-0) a pag. 1691

#### **Modifica del testo delle singole etichette dei cambi di strumento**

È possibile sostituire il testo visualizzato nelle singole etichette dei cambi di strumento, ad esempio se si desidera visualizzare il nome completo di uno strumento nella prima etichetta di cambio di strumento del flusso.

**PREREQUISITI** 

- È visualizzata l'area inferiore.
- Le **Proprietà E** sono selezionate nella barra degli strumenti dell'area inferiore.
- L'opzione **Modifiche grafiche** è selezionata nella casella degli strumenti Tipografia.

PROCEDIMENTO

- **1.** In modalità Tipografia, selezionare le etichette dei cambi di strumento per le quali si intende modificare il testo.
- **2.** Nel pannello delle proprietà, attivare **Testo personalizzato** nel gruppo **Cambi di strumento**.
- **3.** Digitare nel campo valori il testo che si desidera venga visualizzato nelle etichette dei cambi di strumento.
- **4.** Premere **Invio** .
- **5.** Facoltativo: attivare/disattivare l'opzione **Nascondi il prefisso**.

#### RISULTATO

Le etichette dei cambi di strumento selezionate vengono modificate in modo da visualizzare il testo inserito. Se è stata attivata l'opzione **Nascondi il prefisso**, il prefisso viene nascosto.

Disattivando l'opzione **Testo personalizzato**, viene ripristinato il testo predefinito delle etichette dei cambi di strumento corrispondenti.

#### **NOTA**

- La disattivazione delle proprietà rimuove in maniera permanente qualsiasi testo personalizzato inserito.
- È possibile modificare il prefisso predefinito delle etichette dei cambi di strumento e definire se queste visualizzano per impostazione predefinita i nomi degli strumenti completi o abbreviati, in maniera indipendente per ciascun layout.

LINK CORRELATI [Casella degli strumenti Tipografia](#page-557-0) a pag. 558 [Modifica della lingua per i nomi degli strumenti](#page-59-0) a pag. 60

### <span id="page-143-0"></span>**Strumenti traspositori**

Mentre la maggior parte degli strumenti musicali producono note ad altezza da concerto, gli strumenti traspositori producono una nota diversa da quella scritta. Ad esempio, due strumenti traspositori orchestrali comuni sono il clarinetto in Si♭ e il corno in Fa.

Quando un clarinetto in Si♭ produce un Do, il suono prodotto è un Si♭, un tono sotto. Quando un corno in Fa produce un Do, il suono prodotto è un Fa, una quinta sotto. Altri strumenti che di solito producono un'altezza diversa da quella annotata comprendono l'ottavino (che genera suoni di un'ottava sopra rispetto a quella scritta), il contrabbasso (che è un'ottava sotto rispetto a quella scritta) e il glockenspiel (che è due ottave sopra rispetto a quella scritta).

Dorico Pro memorizza tutte le informazioni sulle note ad altezza da concerto e le traspone automaticamente in maniera adeguata rispetto alla trasposizione dello strumento. Ciò significa che le note, le indicazioni di tonalità e i simboli di accordo vengono trasformati automaticamente in layout di trasposizione rispetto ai layout non di trasposizione. È anche possibile modificare gli strumenti in qualsiasi momento e la musica viene adeguata automaticamente per garantire che siano visualizzate le altezze corrette.

È anche possibile cambiare l'ottava delle singole chiavi e definire se Dorico Pro rispetta o ignora gli indicatori di ottava nelle chiavi in maniera indipendente per ciascun flusso.

È possibile inoltre sostituire la chiave e/o la trasposizione, in maniera indipendente per ciascun layout.

LINK CORRELATI [Selettore degli strumenti](#page-117-0) a pag. 118 [Numerazione degli strumenti](#page-137-0) a pag. 138 [Trasposizioni degli strumenti nelle etichette dei righi](#page-1696-0) a pag. 1697 [Altezza da concerto e altezza trasposta a confronto](#page-182-0) a pag. 183 [Impostazione dei layout ad altezza trasposta o ad altezza da concerto](#page-181-0) a pag. 182 [Modifica del testo delle trasposizioni di layout](#page-1315-0) a pag. 1316 [Modifica delle trasposizioni degli strumenti a tasti](#page-156-0) a pag. 157 [Impostazione di chiavi diverse per l'altezza da concerto/trasposta](#page-1182-0) a pag. 1183 [Indicazioni di tonalità enarmoniche equivalenti](#page-1342-0) a pag. 1343 [Cambio degli strumenti](#page-146-0) a pag. 147 [Nascondere/visualizzare le chiavi in base alla trasposizione del layout](#page-1184-0) a pag. 1185 [Layout con sostituzioni di chiave/trasposizione](#page-185-0) a pag. 186 [Chiavi con indicatori dell'ottava](#page-1186-0) a pag. 1187 [Accordatura degli strumenti a tasti](#page-148-0) a pag. 149 [Capotasti](#page-152-0) a pag. 153

### **Aggiunta di strumenti ai musicisti**

È possibile aggiungere degli strumenti e dei kit di percussioni sia a musicisti singoli che a musicisti di sezione. I musicisti singoli possono gestire più strumenti, mentre i musicisti di sezione ne possono suonare solamente uno.

PREREQUISITI

È stato aggiunto almeno un musicista.
## PROCEDIMENTO

**1.** In modalità Configurazione, nel pannello **Musicisti**, selezionare il musicista a cui si desidera aggiungere degli strumenti.

### **NOTA**

- È possibile aggiungere degli strumenti solamente a un musicista alla volta.
- Non è possibile aggiungere strumenti ai musicisti di sezione che suonano già uno strumento.
- **2.** Aprire il selettore degli strumenti in uno dei seguenti modi:
	- Premere **Shift-I**.
	- Fare clic sul simbolo più  $\frac{1}{1}$  nella scheda del musicista.
- **3.** Selezionare lo strumento desiderato nel selettore degli strumenti.
- **4.** Premere **Invio** per aggiungere lo strumento selezionato.

#### RISULTATO

Lo strumento selezionato viene aggiunto al musicista selezionato. Dorico Pro carica automaticamente i suoni dello strumento in base al modello per la riproduzione corrente.

Se il musicista non è ancora stato rinominato, il nome del musicista viene aggiornato in modo da includere tutti gli strumenti gestiti da quel musicista.

#### **NOTA**

- Prima di aver inserito le note, solamente il primo strumento suonato dai musicisti singoli compare nelle partiture complete nella modalità visualizzazione pagina. I righi di tutti gli strumenti vengono visualizzati nella visualizzazione a scorrimento, pertanto si consiglia di passare a tale modalità per inserire le note per qualsiasi altro strumento suonato dai musicisti singoli, ad esempio per creare dei cambi di strumento.
- Se si desidera aggiungere contemporaneamente più musicisti al proprio progetto, è possibile aggiungere un ensemble o utilizzare un modello di progetto.

LINK CORRELATI [Musicisti](#page-128-0) a pag. 129 [Pannello Musicisti](#page-114-0) a pag. 115 [Selettore degli strumenti](#page-117-0) a pag. 118 [Aggiunta di musicisti](#page-129-0) a pag. 130 [Aggiunta di ensemble](#page-134-0) a pag. 135 [Designazione dei musicisti come solisti](#page-133-0) a pag. 134 [Avvio di nuovi progetti](#page-74-0) a pag. 75 [Alternare la visualizzazione a scorrimento/pagina](#page-51-0) a pag. 52 [Modelli per la riproduzione](#page-710-0) a pag. 711 [Cambi di strumento](#page-139-0) a pag. 140 [Musicisti, layout e nomi degli strumenti](#page-190-0) a pag. 191 [Modifica della lingua per i nomi degli strumenti](#page-59-0) a pag. 60 [Modifica dei nomi degli strumenti](#page-194-0) a pag. 195 [Inserimento delle note](#page-236-0) a pag. 237 [Importazione dei pattern per i set di batteria da Groove Agent SE](#page-100-0) a pag. 101

# **Aggiunta di kit di percussioni vuoti ai musicisti**

È possibile aggiungere dei kit di percussioni vuoti ai musicisti, ai quali aggiungere successivamente degli strumenti percussivi non intonati.

#### **NOTA**

Non è possibile aggiungere i kit di percussioni ai musicisti di sezione che suonano già uno strumento.

### PREREQUISITI

È stato aggiunto almeno un musicista.

PROCEDIMENTO

- **1.** In modalità Configurazione, nel pannello **Musicisti**, aprire la finestra di dialogo **Modifica il kit di percussioni** in uno dei modi seguenti:
	- Selezionare un musicista, premere **Shift-I** e fare clic su **Crea un kit vuoto** nel selettore degli strumenti.
	- Fare clic sul simbolo più + nella scheda di un musicista e fare clic su **Crea un kit vuoto** nel selettore degli strumenti.
	- Selezionare un musicista, quindi fare clic su **Configurazione dei musicisti m** nella barra delle azioni e selezionare **Crea un kit vuoto**. È anche possibile fare clic-destro sui musicisti e selezionare questa opzione dal menu contestuale.
- **2.** Aggiungere gli strumenti percussivi desiderati al kit nella finestra di dialogo **Modifica il kit di percussioni**.

LINK CORRELATI [Pannello Musicisti](#page-114-0) a pag. 115 [Kit di percussioni e singoli strumenti percussivi a confronto](#page-1861-0) a pag. 1862 [Finestra di dialogo Modifica il kit di percussioni](#page-162-0) a pag. 163 [Selettore degli strumenti](#page-117-0) a pag. 118 [Tipi di presentazione dei kit di percussioni](#page-1867-0) a pag. 1868 [Modifica della lingua per i nomi degli strumenti](#page-59-0) a pag. 60

# **Combinazione di singoli strumenti percussivi in kit**

Se un musicista suona uno o più singoli strumenti percussivi, è possibile combinarli in un kit di percussioni.

#### PROCEDIMENTO

- **1.** In modalità Configurazione, nel pannello **Musicisti**, selezionare il musicista del quale si desidera combinare gli strumenti percussivi in un kit.
- **2.** Nella barra delle azioni, fare clic su **Configurazione dei musicisti me** e selezionare **Combina gli strumenti in un kit** per aprire la finestra di dialogo **Modifica il kit di percussioni**.

#### SUGGERIMENTO

È anche possibile fare clic-destro sui musicisti e selezionare questa opzione dal menu contestuale.

**3.** Modificare il nuovo kit di percussioni.

<span id="page-146-0"></span>Ad esempio, è possibile modificare l'ordine in cui appaiono gli strumenti musicali in una griglia o su un rigo di cinque linee.

#### RISULTATO

Viene creato un nuovo kit contenente tutti gli strumenti suonati dal musicista.

**NOTA** 

Se quest'ultimo stava già suonando uno o più strumenti del kit, tutti i singoli strumenti ed eventuali altri kit vengono aggiunti al primo kit.

# **Cambio degli strumenti**

È possibile cambiare il tipo di strumenti senza che ciò abbia effetto sulla musica già inserita sui rispettivi righi, ad esempio nel caso in cui una parte di clarinetto risulta troppo bassa e si desidera quindi sostituire il clarinetto con un clarinetto basso, oppure se si intende modificare l'accordatura di una chitarra.

**NOTA** 

- Non è possibile trasformare kit di percussioni in altri strumenti, è solamente possibile cambiare singoli strumenti a percussioni senza intonazione.
- Non è possibile trasformare uno strumento intonato in uno non intonato, e viceversa.
- I passaggi descritti di seguito illustrano come cambiare il tipo di strumento, non un cambio di strumento dove un musicista passa da uno strumento a un altro a metà di un flusso.

#### PROCEDIMENTO

**1.** In modalità Configurazione, nel pannello **Musicisti**, espandere la scheda del musicista del quale si intende cambiare lo strumento.

La scheda elenca gli strumenti musicali suonati dal musicista.

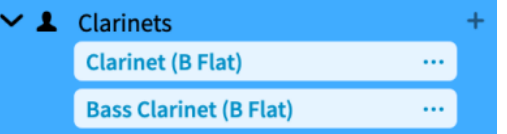

- 2. Nell'etichetta dello strumento, fare clic sul menu degli strumenti ··· e selezionare Cambia **strumento** per aprire il selettore degli strumenti.
- **3.** Selezionare lo strumento desiderato nel selettore degli strumenti.
- **4.** Premere **Invio** per cambiare lo strumento selezionato.

#### RISULTATO

Lo strumento selezionato cambia senza che ciò abbia effetto sulla musica sul relativo rigo.

Ove appropriato, per impostazione predefinita vengono utilizzate chiavi diverse. Ciò significa che le note possono apparire in maniera differente così da essere annotate correttamente a seconda della nuova chiave.

#### DOPO IL COMPLETAMENTO DI QUESTA OPERAZIONE

È possibile modificare l'ordine dei musicisti, ad esempio nel caso in cui il nuovo strumento necessita di una posizione diversa in base alle convezioni orchestrali.

<span id="page-147-0"></span>LINK CORRELATI [Pannello Musicisti](#page-114-0) a pag. 115 [Selettore degli strumenti](#page-117-0) a pag. 118 [Accordatura degli strumenti a tasti](#page-148-0) a pag. 149 [Strumenti traspositori](#page-143-0) a pag. 144 [Finestra di dialogo Modifica le corde e l'accordatura](#page-149-0) a pag. 150 [Cambi di strumento](#page-139-0) a pag. 140 [Modifica della lingua per i nomi degli strumenti](#page-59-0) a pag. 60 [Nascondere/visualizzare le trasposizioni degli strumenti nelle etichette dei righi](#page-1697-0) a pag. 1698 [Modifica dell'ordine predefinito dei musicisti](#page-131-0) a pag. 132

# **Spostamento degli strumenti**

È possibile spostare i singoli strumenti senza che ciò abbia effetto sulla musica già inserita per tali strumenti. È possibile spostare gli strumenti tra musicisti o in una diversa posizione nell'elenco degli strumenti per un musicista singolo, ad esempio nel caso in cui si desideri modificare l'ordine dei righi nella partitura.

La modifica dell'ordine degli strumenti gestiti da un singolo musicista ha effetto anche sul nome del musicista, a condizione che questo non sia stato ancora rinominato.

# PREREQUISITI

Sono stati aggiunti i musicisti ai quali si intende spostare gli strumenti.

## PROCEDIMENTO

- **1.** In modalità Configurazione, nel pannello **Musicisti**, espandere le schede dei musicisti che suonano gli strumenti che si desidera spostare.
- **2.** Spostare gli strumenti in uno dei modi seguenti:
	- Per modificare l'ordine degli strumenti per un singolo musicista, fare clic e trascinare uno strumento fino alla posizione desiderata, quindi rilasciare il pulsante del mouse.
	- Per spostare gli strumenti a un altro musicista, fare clic su un singolo strumento ed eseguire un trascinamento sulla scheda del musicista desiderato, quindi rilasciare il pulsante del mouse.
	- Per spostare gli strumenti a un altro musicista, fare clic sul menu degli strumenti nell'etichetta dello strumento e selezionare **Sposta strumento al musicista** > **[Musicista]**.

LINK CORRELATI [Pannello Musicisti](#page-114-0) a pag. 115 [Aggiunta di musicisti](#page-129-0) a pag. 130 [Modifica dell'ordine predefinito dei musicisti](#page-131-0) a pag. 132 [Rinomina dei musicisti](#page-192-0) a pag. 193 [Reinizializzazione dei nomi dei musicisti](#page-193-0) a pag. 194

# **Eliminazione degli strumenti**

È possibile eliminare i singoli strumenti senza eliminare il musicista che suona quei particolari strumenti o altri strumenti gestiti dallo stesso musicista.

#### <span id="page-148-0"></span>IMPORTANTE

L'eliminazione permanente degli strumenti comporta la rimozione della musica inserita sui rispettivi righi.

#### PROCEDIMENTO

- **1.** In modalità Configurazione, nel pannello **Musicisti**, espandere la scheda del musicista che suona lo strumento che si desidera eliminare.
- 2. Nell'etichetta dello strumento, fare clic sul menu degli strumenti **en esclezionare Elimina lo strumento**.
- **3.** Fare clic su **OK**.

#### RISULTATO

Lo strumento viene rimosso dal musicista.

#### SUGGERIMENTO

Se si desidera eliminare tutti gli strumenti gestiti da un singolo musicista, è anche possibile eliminare direttamente il musicista.

LINK CORRELATI [Pannello Musicisti](#page-114-0) a pag. 115 [Eliminazione dei musicisti](#page-133-0) a pag. 134

# **Accordatura degli strumenti a tasti**

Gli strumenti a tasti possono presentare un numero variabile di corde e tasti. Per poter visualizzare le tablature per gli strumenti a tasti in Dorico Pro, è necessario specificare una serie di informazioni sull'accordatura.

Dorico Pro richiede le seguenti informazioni per visualizzare la tablatura:

- Il numero di corde di cui è dotato lo strumento
- L'altezza a vuoto di ciascuna corda
- Il numero di tasti
- Il numero del tasto di partenza di ciascuna corda, come per la quinta corda del banjo
- L'intervallo di altezze tra i tasti
- Il numero di tasto del capotasto, se applicabile

Quando si aggiunge uno strumento a tasti o si modifica uno strumento esistente, tutte le accordature disponibili per tale strumento vengono visualizzate nel selettore degli strumenti.

È anche possibile personalizzare tutti gli aspetti relativi agli strumenti a tasti nella finestra di dialogo **Modifica le corde e l'accordatura**, inclusa l'aggiunta dei capotasti.

LINK CORRELATI [Selettore degli strumenti](#page-117-0) a pag. 118 [Cambio degli strumenti](#page-146-0) a pag. 147 [Capotasti](#page-152-0) a pag. 153 [Cambio delle convenzioni per la numerazione del Do centrale](#page-53-0) a pag. 54

# <span id="page-149-0"></span>**Finestra di dialogo Modifica le corde e l'accordatura**

La finestra di dialogo **Modifica le corde e l'accordatura** consente di personalizzare l'accordatura dei singoli strumenti a tasti, modificando il rispettivo numero di corde e tasti, l'altezza delle corde a vuoto e la spaziatura dei tasti. Questa finestra di dialogo consente inoltre di aggiungere/ rimuovere i capotasti e modificare la trasposizione degli strumenti a tasti.

● È possibile aprire la finestra di dialogo **Modifica le corde e l'accordatura** in modalità Configurazione espandendo la scheda del musicista che suona lo strumento a tasti nel pannello Musicisti e facendo quindi clic sul menu degli strumenti ··· nella rispettiva etichetta dello strumento e selezionando **Modifica le corde e l'accordatura**.

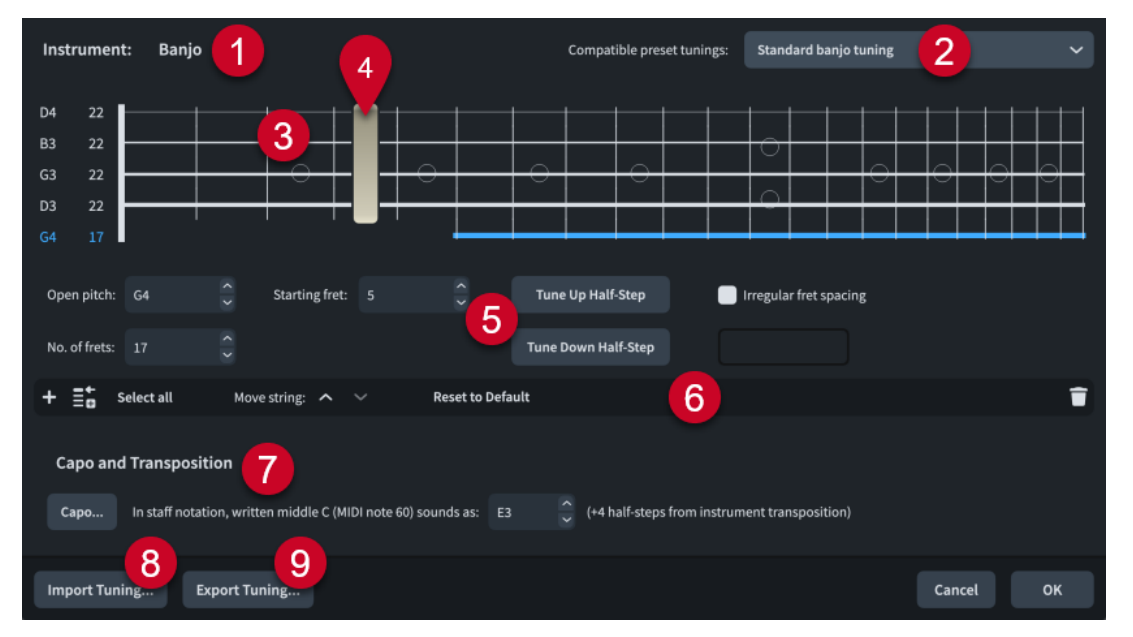

La finestra di dialogo **Modifica le corde e l'accordatura** include:

# **1 Strumento**

Mostra il nome dello strumento a tasti selezionato.

# **2 Accordature preset compatibili**

Consente di selezionare delle accordature degli strumenti a tasti preimpostate con lo stesso numero di corde dello strumento a tasti selezionato. Se le modifiche apportate nella finestra di dialogo corrispondono a un'accordatura preset, essa viene automaticamente selezionata.

# **3 Editor delle corde**

Consente di selezionare e modificare una o più corde dello strumento a tasti. La disposizione delle corde nell'editor corrisponde a quella dello strumento reale. L'altezza e il numero totale di tasti di ciascuna corda vengono visualizzati a sinistra della linea verticale che rappresenta il capotasto.

È possibile navigare tra le corde premendo **Freccia su** / **Freccia giù** e tra le corde superiore/ inferiore premendo Pagina su/Pagina giù.

# **4 Rappresentazione del capotasto**

Indica la posizione sulla tastiera e l'estensione del capotasto aggiunto allo strumento a tasti.

# **5 Controlli**

Consentono di modificare una o più corde. I seguenti controlli sono disponibili quando nell'editor delle corde è selezionata almeno una corda:

● **Altezza corda a vuoto**: consente di impostare l'altezza della corda a vuoto utilizzando il nome appropriato della nota e l'ottava, in base alla convezioni per la numerazione

del Do centrale impostate, ad esempio **C4** per il Do centrale. Se necessario, è possibile aggiungere **#** per il diesis e **b** per il bemolle.

- **N° di tasti**: consente di definire il numero di tasti per le corde selezionate.
- **Tasto di partenza**: consente di definire il numero del primo tasto sulle le corde selezionate. Ad esempio, la quinta corda del banjo inizia al tasto 5.
- **Sali di un semitono**: consente di alzare di un semitono l'altezza a vuoto delle corde selezionate.
- **Scendi di un semitono**: consente di abbassare di un semitono l'altezza a vuoto delle corde selezionate.
- **Spaziatura tra i tasti irregolare**: consente di impostare le disposizioni dei tasti noncromatiche per gli strumenti dotati di tastiere che corrispondono ad altre scale, come ad esempio il dulcimer. Inserire **1** per un semitono e **2** per un tono, tutti separati da una virgola. Ad esempio, digitare **2,2,1,2,2,2,1** per impostare il pattern per una scala maggiore.

# **6 Barra delle azioni**

Contiene una serie di opzioni che consentono di modificare il numero e la disposizione delle corde.

- Aggiungi una corda **:** aggiunge una nuova corda sotto la corda più bassa attualmente selezionata. La nuova corda è un duplicato della corda più bassa attualmente selezionata.
- **Aggiungi una corda in cima** : aggiunge una nuova corda in cima alla tastiera. La nuova corda è un duplicato della precedente corda più alta.
- Seleziona tutto: seleziona tutte le corde contemporaneamente.
- **Pulsanti Spostamento della corda**: consentono di spostare le corde attualmente selezionate verso l'alto/il basso lungo la tastiera.
- **Ripristina le impostazioni predefinite**: ripristina le impostazioni di fabbrica predefinite per tutte le corde e le accordature corrispondenti per gli strumenti a tasti.
- **Elimina la corda del**: elimina le corde selezionate.

# **7 Sezione Capotasto**

Contiene una serie di opzioni che consentono di modificare la trasposizione del capotasto e dello strumento a tasti.

- **Capotasto**: apre la finestra di dialogo **Definizione del capotasto**, che consente di aggiungere capotasti parziali e completi agli strumenti a tasti.
- **Nella notazione su righi, il Do centrale (nota MIDI 60) scritto suona come**: consente di modificare la trasposizione dello strumento a tasti selezionato. L'altezza determina la trascrizione delle note e dei simboli di accordo con capotasto per il numero corrispondente di semitoni.

# **8 Importa accordatura**

Apre Esplora file/macOS Finder, in cui è possibile selezionare il file .doricotuning da importare e applicare allo strumento a tasti.

## **9 Esporta accordatura**

Apre Esplora file/macOS Finder, in cui è possibile selezionare la posizione di esportazione delle impostazioni delle corde e delle accordature dello strumento a tasti, sotto forma di file .doricotuning. I file .doricotuning possono quindi essere importati in altri strumenti/progetti e condivisi con altri utenti.

<span id="page-151-0"></span>LINK CORRELATI [Pannello Musicisti](#page-114-0) a pag. 115 [Diagrammi degli accordi](#page-1162-0) a pag. 1163 [Tablature](#page-1744-0) a pag. 1745 [Accordatura degli strumenti a tasti](#page-148-0) a pag. 149 [Capotasti](#page-152-0) a pag. 153 [Cambio delle convenzioni per la numerazione del Do centrale](#page-53-0) a pag. 54

# **Modifica delle altezze a vuoto delle corde degli strumenti a tasti**

È possibile modificare le altezze a vuoto di ciascuna corda degli strumenti a tasti in maniera indipendente, ad esempio nel caso in cui il proprio progetto necessiti di un'accordatura non convenzionale che non è disponibile come tipo di strumento specifico nel selettore degli strumenti.

PROCEDIMENTO

- **1.** In modalità Configurazione, nel pannello **Musicisti**, espandere la scheda del musicista che suona lo strumento a tasti del quale si desidera modificare le altezze delle corde a vuoto.
- **2.** Nell'etichetta dello strumento, fare clic sul menu degli strumenti  $\cdot\cdot\cdot$  e selezionare **Modifica le corde e l'accordatura** per aprire la finestra di dialogo **Modifica le corde e l'accordatura**.
- **3.** Selezionare la corda della quale si desidera modificare l'altezza a vuoto.
- **4.** Modificare il valore **Altezza corda a vuoto**, impostando ad esempio **G2**.
- **5.** Facoltativo: ripetere i passaggi 3 e 4 per modificare l'altezza a vuoto delle altre corde.
- **6.** Fare clic su **OK** per salvare le modifiche e chiudere la finestra di dialogo.

## RISULTATO

Le altezze a vuoto delle corde selezionate vengono modificate. Questo ha effetto sull'accordatura dello strumento e sull'altezza di tutte le posizioni dei tasti sulle corde interessate.

La nuova accordatura diventa disponibile per i diagrammi degli accordi.

LINK CORRELATI [Pannello Musicisti](#page-114-0) a pag. 115 [Diagrammi degli accordi](#page-1162-0) a pag. 1163 [Nascondere/visualizzare i diagrammi degli accordi](#page-1164-0) a pag. 1165

# **Importazione delle accordature degli strumenti a tasti**

È possibile importare delle accordature degli strumenti a tasti personalizzate che sono già state create, e applicarle agli strumenti. Questo consente di utilizzare nuovamente le accordature senza doverle creare da zero.

## PROCEDIMENTO

- **1.** In modalità Configurazione, nel pannello **Musicisti**, espandere la scheda del musicista che suona lo strumento a tasti al quale si desidera applicare un'accordatura importata.
- **2.** Nell'etichetta dello strumento, fare clic sul menu degli strumenti ... e selezionare Modifica le **corde e l'accordatura** per aprire la finestra di dialogo **Modifica le corde e l'accordatura**.
- **3.** Fare clic su **Importa accordatura** in fondo alla finestra di dialogo per aprire Esplora file/ macOS Finder.
- **4.** Individuare e selezionare il file di libreria in formato .doricotuning che si intende importare.

# <span id="page-152-0"></span>**5.** Fare clic su **Apri**.

## RISULTATO

Il file .doricotuning selezionato viene applicato allo strumento a tasti. L'accordatura importata diventa disponibile per i diagrammi degli accordi.

# **Esportazione delle accordature degli strumenti a tasti**

È possibile esportare le accordature degli strumenti a tasti in modo da poterle riutilizzare per altri strumenti e in altri progetti. Le accordature degli strumenti a tasti vengono esportate sotto forma di file di libreria in formato .doricotuning.

## PROCEDIMENTO

- **1.** In modalità Configurazione, nel pannello **Musicisti**, espandere la scheda del musicista che suona lo strumento a tasti del quale si desidera esportare l'accordatura.
- **2.** Nell'etichetta dello strumento, fare clic sul menu degli strumenti  $\cdot\cdot\cdot$  e selezionare **Modifica le corde e l'accordatura** per aprire la finestra di dialogo **Modifica le corde e l'accordatura**.
- **3.** Fare clic su **Esporta accordatura** in fondo alla finestra di dialogo per aprire Esplora file/ macOS Finder.
- **4.** In Esplora file/macOS Finder, specificare un nome e una posizione per il file di libreria.
- **5.** Fare clic su **Salva**.

#### RISULTATO

L'accordatura dello strumento a tasti selezionato viene esportata e salvata sotto forma di file di libreria in formato .doricotuning.

DOPO IL COMPLETAMENTO DI QUESTA OPERAZIONE

È possibile importare il file di libreria in altri progetti per riutilizzare l'accordatura.

# **Capotasti**

I capotasti sono dei dispositivi che i musicisti agganciano al manico degli strumenti a tasti per premere le corde in corrispondenza della posizione di un singolo tasto. Essi consentono di aumentare l'altezza di suono delle corde a vuoto interessate dal capotasto, consentendo ai musicisti di utilizzare le stesse diteggiature e le stesse forme di accordo per produrre altezze più elevate.

In Dorico Pro è possibile fare in modo che i capotasti abbiano effetto sulla propria musica annotata nei seguenti modi, in maniera indipendente uno dall'altro:

- $\dot{E}$  possibile modificare le altezze visualizzate nella tablatura aggiungendo dei capotasti agli strumenti a tasti. Dorico Pro considera i capotasti come il tasto 0 per i numeri dei tasti nella tablatura. I capotasti aggiunti ai singoli strumenti a tasti sono visualizzati alla posizione del tasto corrispondente e attraversano le corde specificate nella finestra di dialogo **Modifica le corde e l'accordatura** e nel pannello della tastiera.
- È possibile modificare le trasposizioni degli strumenti a tasti per riflettere i capotasti o gli strumenti a tasti scordati; facoltativamente, è possibile fare in modo che le trasposizioni degli strumenti a tasti agiscano sulle altezze nei righi di notazione e nei simboli di accordo principali.
- È possibile definire i capotasti per i simboli/diagrammi degli accordi nella musica e/o le griglie dei diagrammi degli accordi utilizzati e visualizzare solo gli accordi principali, solo gli accordi con capotasto oppure entrambi.

<span id="page-153-0"></span>È possibile ad esempio visualizzare le altezze col capotasto nella tablatura ma visualizzare le altezze di suono nei righi di notazione. È inoltre possibile visualizzare sia gli accordi principali, che gli accordi con capotasto nei simboli di accordo, all'interno dei layout che non contengono uno strumento a tasti, ad esempio quando si creano dei lead sheet nei layout delle parti vocali.

LINK CORRELATI [Finestra di dialogo Modifica le corde e l'accordatura](#page-149-0) a pag. 150 [pannello della tastiera degli strumenti a tasti](#page-221-0) a pag. 222 [Simboli di accordo](#page-1140-0) a pag. 1141 [Diagrammi degli accordi](#page-1162-0) a pag. 1163 [Accordatura degli strumenti a tasti](#page-148-0) a pag. 149 [Definizione dei capotasti per i simboli/diagrammi degli accordi](#page-158-0) a pag. 159 [Definizione dei capotasti per le griglie dei diagrammi degli accordi utilizzati](#page-161-0) a pag. 162 [Layout](#page-177-0) a pag. 178 [Impostazione dei layout ad altezza trasposta o ad altezza da concerto](#page-181-0) a pag. 182 [Assegnazione dei musicisti ai layout](#page-180-0) a pag. 181

# **Accordi con capotasto e accordi principali**

Per lo stesso simbolo di accordo, Dorico Pro può visualizzare solamente la rispettiva altezza originale, l'altezza di suono basata solamente sul capotasto definito, o entrambi, con gli accordi con capotasto sopra o sotto gli accordi principali.

# **Accordo principale**

Il simbolo di accordo originale inserito. Le altezze visualizzate dipendono dal fatto che il layout sia ad altezza trasposta o ad altezza da concerto e se il layout utilizza le trasposizioni degli strumenti a tasti per i simboli di accordo principali. Ad esempio, nel layout della parte ad altezza trasposta per una tromba in Si♭, un simbolo di accordo di Do7 viene visualizzato come Re7.

## **Accordo con capotasto**

L'accordo che lo strumento a tasti deve suonare per produrre l'accordo principale desiderato, in base alla posizione del capotasto. Ad esempio, se un chitarrista con il capotasto sul secondo tasto riproduce un Sol m7, l'accordo che viene eseguito è il La m7.

Per impostazione predefinita, gli accordi con capotasto sono visualizzati in corsivo quando compaiono insieme agli accordi principali.

## SUGGERIMENTO

In alternativa, è possibile decidere di visualizzare gli accordi con capotasto tra parentesi e modificare la distanza verticale tra i simboli di accordo con capotasto e i simboli di accordo principali in **Opzioni tipografiche** > **Simboli di accordo** > **Capotasto**.

## LINK CORRELATI

[Altezza da concerto e altezza trasposta a confronto](#page-182-0) a pag. 183 [Layout con sostituzioni di chiave/trasposizione](#page-185-0) a pag. 186 [Modifica delle trasposizioni degli strumenti a tasti](#page-156-0) a pag. 157 [Nascondere/visualizzare i simboli di accordo con capotasto](#page-158-0) a pag. 159 [Nascondere/visualizzare i simboli di accordo con capotasto nelle griglie dei diagrammi degli](#page-161-0)  [accordi utilizzati](#page-161-0) a pag. 162 [Ritrascrizione dei simboli di accordo](#page-1151-0) a pag. 1152 [Opzioni tipografiche per i simboli di accordo a livello del progetto](#page-1141-0) a pag. 1142 [Preset dei simboli di accordo](#page-1142-0) a pag. 1143 [Stili carattere dei simboli di accordo](#page-1143-0) a pag. 1144

# <span id="page-154-0"></span>**Aggiunta di capotasti agli strumenti a tasti**

È possibile aggiungere dei capotasti ai singoli strumenti a tasti. Questo ha effetto sulle altezze visualizzate nella tablatura per gli strumenti corrispondenti, poiché Dorico Pro considera i capotasti come tasto 0. Ad esempio, se in un progetto per chitarra ciascun flusso richiede un capotasto in corrispondenza di un tasto diverso, si potrebbero aggiungere più musicisti, ognuno dei quali suona uno strumento della famiglia delle chitarre con il capotasto necessario.

### **NOTA**

I passaggi descritti di seguito non agiscono sulle altezze nei righi di notazione, nei simboli/ diagrammi degli accordi nella musica o nelle griglie dei diagrammi degli accordi utilizzati.

#### PROCEDIMENTO

- **1.** In modalità Configurazione, nel pannello **Musicisti**, espandere la scheda del musicista che suona lo strumento a tasti al quale si desidera aggiungere un capotasto.
- **2.** Nell'etichetta dello strumento, fare clic sul menu degli strumenti  $\cdot\cdot\cdot$  e selezionare **Modifica le corde e l'accordatura** per aprire la finestra di dialogo **Modifica le corde e l'accordatura**.
- **3.** Nella sezione **Capotasto**, fare clic su **Capotasto** per aprire la finestra di dialogo **Definizione del capotasto**.
- **4.** Selezionare una delle seguenti opzioni per il parametro **Capotasto**:
	- **Capotasto completo**
	- **Capotasto parziale**
- **5.** Modificare la posizione del capotasto cambiando il valore del parametro **Tasto**.
- **6.** Facoltativo: se si seleziona **Capotasto parziale**, modificare le corde attraverso le quali si estende il capotasto.
- **7.** Fare clic su **OK** per salvare le modifiche e chiudere la finestra di dialogo **Definizione del capotasto**.
- **8.** Fare clic su **OK** per salvare le modifiche e chiudere la finestra di dialogo **Modifica le corde e l'accordatura**.

#### RISULTATO

Allo strumento selezionato viene aggiunto un capotasto, in conformità con le impostazioni definite. Il capotasto viene visualizzato alla posizione del tasto corrispondente e attraversa le corde specificate nella finestra di dialogo **Modifica le corde e l'accordatura** e nel pannello della tastiera per lo strumento selezionato.

ESEMPIO

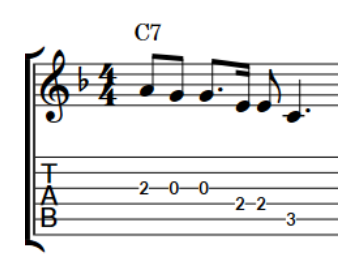

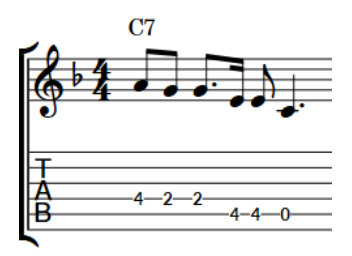

Nessun capotasto Capotasto aggiunto al terzo tasto

### LINK CORRELATI

[Pannello Musicisti](#page-114-0) a pag. 115 [Finestra di dialogo Modifica le corde e l'accordatura](#page-149-0) a pag. 150 [pannello della tastiera degli strumenti a tasti](#page-221-0) a pag. 222 [Modifica delle trasposizioni degli strumenti a tasti](#page-156-0) a pag. 157 [Definizione dei capotasti per i simboli/diagrammi degli accordi](#page-158-0) a pag. 159 [Definizione dei capotasti per le griglie dei diagrammi degli accordi utilizzati](#page-161-0) a pag. 162

# **Finestra di dialogo Definizione del capotasto**

La finestra di dialogo **Definizione del capotasto**, consente di aggiungere capotasti parziali e completi agli strumenti a tasti.

● È possibile aprire la finestra di dialogo **Definizione del capotasto** all'interno della finestra di dialogo **Modifica le corde e l'accordatura** facendo clic su **Capotasto** nella sezione **Capotasto**.

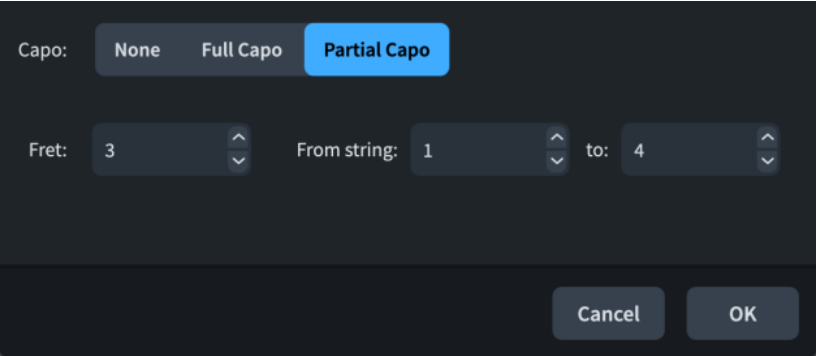

La finestra di dialogo **Definizione del capotasto** contiene le seguenti opzioni:

# **Capotasto**

Consente di selezionare una delle seguenti tipologie di capotasto:

- **Nessuno**
- **Capotasto completo**
- **Capotasto parziale**

#### **Tasto**

Consente di modificare la posizione del capotasto.

# **Dalla corda [n] a [n]**

Consente di impostare la prima e l'ultima corda su cui si estende il capotasto. Disponibile solamente quando viene selezionata l'opzione **Capotasto parziale** per il parametro **Capotasto**.

# **Rimozione dei capotasti dagli strumenti a tasti**

È possibile rimuovere i capotasti dai singoli strumenti a tasti. Questo ha effetto sulle altezze visualizzate nella tablatura per gli strumenti corrispondenti.

#### PROCEDIMENTO

- **1.** In modalità Configurazione, nel pannello **Musicisti**, espandere la scheda del musicista che suona lo strumento a tasti del quale si desidera rimuovere il capotasto.
- **2.** Nell'etichetta dello strumento, fare clic sul menu degli strumenti ... e selezionare Modifica le **corde e l'accordatura** per aprire la finestra di dialogo **Modifica le corde e l'accordatura**.
- <span id="page-156-0"></span>**3.** Nella sezione **Capotasto**, fare clic sull'opzione **Capotasto** per aprire la finestra di dialogo **Definizione del capotasto**.
- **4.** Selezionare **Nessuno** per il parametro **Capotasto**.
- **5.** Fare clic su **OK** per salvare le modifiche e chiudere la finestra di dialogo **Definizione del capotasto**.
- **6.** Fare clic su **OK** per salvare le modifiche e chiudere la finestra di dialogo **Modifica le corde e l'accordatura**.

# **Modifica delle trasposizioni degli strumenti a tasti**

È possibile modificare la trasposizione dei singoli strumenti a tasti, ad esempio per riflettere i capotasti ad essi aggiunti, o per uno strumento a tasti del quale sono state scordate tutte le corde. Questo può avere effetto sulle altezze visualizzate nei righi di notazione e nei simboli di accordo principali nella musica, a seconda delle impostazioni layout-specifiche relative all'utilizzo delle trasposizioni degli strumenti a tasti.

# **NOTA**

- Nel selettore degli strumenti sono disponibili diverse accordature per ciascuno strumento a tasti.
- È anche possibile modificare l'altezza a vuoto delle singole corde degli strumenti a tasti.
- Le trasposizioni degli strumenti a tasti non influiscono sulle altezze visualizzate nella tablatura, le quali utilizzano il capotasto dello strumento o le griglie dei diagrammi degli accordi utilizzati.

### PROCEDIMENTO

- **1.** In modalità Configurazione, nel pannello **Musicisti**, espandere la scheda del musicista che suona lo strumento a tasti del quale si desidera modificare la trasposizione.
- **2.** Nell'etichetta dello strumento, fare clic sul menu degli strumenti ... e selezionare Modifica le **corde e l'accordatura** per aprire la finestra di dialogo **Modifica le corde e l'accordatura**.
- **3.** Nella sezione **Capotasto**, modificare l'altezza per la funzione **Nella notazione su righi, il Do centrale (nota MIDI 60) scritto suona come**.

L'altezza determina la trascrizione delle note e dei simboli di accordo con capotasto per il numero corrispondente di semitoni.

**4.** Fare clic su **OK** per salvare le modifiche e chiudere la finestra di dialogo.

LINK CORRELATI

[Pannello Musicisti](#page-114-0) a pag. 115 [Finestra di dialogo Modifica le corde e l'accordatura](#page-149-0) a pag. 150 [Selettore degli strumenti](#page-117-0) a pag. 118 [Modifica delle altezze a vuoto delle corde degli strumenti a tasti](#page-151-0) a pag. 152 [Impostazione dei layout ad altezza trasposta o ad altezza da concerto](#page-181-0) a pag. 182 [Cambio delle convenzioni per la numerazione del Do centrale](#page-53-0) a pag. 54

# **Utilizzo delle trasposizioni degli strumenti a tasti**

È possibile visualizzare le altezze trasposte nei righi di notazione e nei simboli di accordo principali, in conformità con la trasposizione dello strumento a tasti corrispondente, in maniera indipendente per ciascun layout e per ogni singolo musicista che suona almeno uno strumento a tasti.

Questo nel caso ad esempio in cui sia stato aggiunto un capotasto a uno strumento a tasti e si desidera che i righi di notazione e i simboli di accordo principali visualizzino le altezze che il musicista deve suonare per produrre l'altezza di suono desiderata.

#### PROCEDIMENTO

- **1.** Premere **Ctrl/Cmd-Shift-L** per aprire le **Opzioni di layout**.
- **2.** Nell'elenco dei **Layout**, selezionare i layout in cui si desidera utilizzare le trasposizioni degli strumenti a tasti per i righi di notazione e i simboli di accordo principali.

Per impostazione predefinita, all'apertura della finestra di dialogo viene selezionato il layout attualmente aperto nell'area musicale. È possibile selezionare altri layout utilizzando le opzioni di selezione nella barra delle azioni, facendo clic e trascinamento attraverso più layout, facendo **Shift** -clic sui layout adiacenti e facendo **Ctrl/Cmd** -clic sui singoli layout.

- **3.** Nell'elenco delle categorie, fare clic su **Musicisti**.
- **4.** Nella sezione **Strumenti a tasti**, attivare l'opzione **Usa la trasposizione degli strumenti a tasti** per ciascun musicista che suona almeno uno strumento a tasti nel progetto.
- **5.** Selezionare una delle seguenti opzioni:
	- **Per la notazione**
	- **Per la notazione e i simboli di accordo principali**
- **6.** Fare clic su **Applica**, quindi su **Chiudi**.

#### RISULTATO

Le trasposizioni impostate per gli strumenti a tasti corrispondenti vengono utilizzate solamente per i righi di notazione, oppure sia per righi di notazione che per i simboli di accordo principali nei layout selezionati.

Ad esempio si potrebbe selezionare l'opzione **Per la notazione** per gli strumenti a tasti con capotasti che sono impostati in modo da visualizzare i simboli di accordo con capotasto e l'opzione **Per la notazione e i simboli di accordo principali** per gli strumenti a tasti scordati.

ESEMPIO

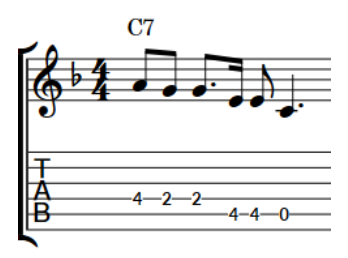

Trasposizione dello strumento a tasti (riflette il capotasto al tasto 3) non utilizzata per il rigo di notazione o per i simboli di accordo principali

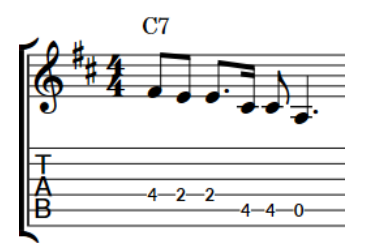

Trasposizione dello strumento a tasti utilizzata solamente per il rigo di notazione

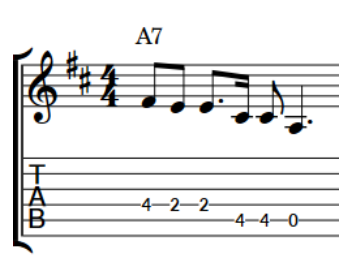

Trasposizione dello strumento a tasti utilizzata per il rigo di notazione e per i simboli di accordo principali

LINK CORRELATI [Finestra di dialogo Opzioni di layout](#page-915-0) a pag. 916 [Musicisti](#page-128-0) a pag. 129 [Accordi con capotasto e accordi principali](#page-153-0) a pag. 154 [Simboli di accordo](#page-1140-0) a pag. 1141

[Nascondere/visualizzare i righi di notazione e le tablature](#page-1746-0) a pag. 1747 Nascondere/visualizzare i simboli di accordo con capotasto a pag. 159

# <span id="page-158-0"></span>**Definizione dei capotasti per i simboli/diagrammi degli accordi**

È possibile definire i capotasti per i simboli di accordo e per i diagrammi degli accordi in base al musicista. Questo ha effetto sulle forme dei diagrammi degli accordi e sulla trasposizione dei simboli di accordo con capotasto. Si potrebbe ad esempio visualizzare sia i simboli di accordo principali che i simboli di accordo con capotasto per il musicista, in fase di creazione di un lead sheet.

**NOTA** 

I passaggi descritti di seguito non agiscono sulle griglie dei diagrammi degli accordi utilizzati o sulle altezze nei righi di notazione/nelle tablature.

#### PROCEDIMENTO

- **1.** In modalità Configurazione, selezionare un musicista nel pannello **Musicisti** per il quale si desidera definire un capotasto per i simboli di accordo/diagrammi degli accordi.
- 2. Nella barra delle azioni, fare clic su **Configurazione dei musicisti e** e selezionare **Simboli di accordo** > **Definizione dei simboli di accordo con capotasto** per aprire la finestra di dialogo **Definizione dei simboli di accordo con capotasto**.

SUGGERIMENTO

È anche possibile fare clic-destro sui musicisti e selezionare questa opzione dal menu contestuale.

**3.** Modificare l'altezza per il parametro **Nei simboli di accordo con capotasto, il Do centrale (nota 60) scritto suona come**.

L'altezza determina la trascrizione dei simboli di accordo con capotasto per il numero corrispondente di semitoni.

**4.** Fare clic su **OK** per salvare le modifiche e chiudere la finestra di dialogo.

#### RISULTATO

Per il musicista selezionato viene definito un capotasto con la trasposizione e la trascrizione impostate.

# **Nascondere/visualizzare i simboli di accordo con capotasto**

È possibile visualizzare nei simboli di accordo solo gli accordi principali, solo gli accordi con capotasto o entrambi, in base al singolo musicista. Un esempio è il caso in cui si desideri visualizzare entrambe le tipologie per il chitarrista, ma solamente gli accordi principali per il cantante.

**NOTA** 

I diagrammi degli accordi riflettono sempre il capotasto impostato per il musicista.

#### PROCEDIMENTO

**1.** In modalità Configurazione, selezionare un musicista nel pannello **Musicisti** per il quale si desidera nascondere/visualizzare gli accordi con capotasto nei simboli di accordo.

- **2.** Nella barra delle azioni, fare clic su **Configurazione dei musicisti e** e selezionare una delle seguenti opzioni:
	- Per visualizzare solamente gli accordi principali, selezionare **Simboli di accordo** > **Visualizza il simbolo di accordo principale per il capotasto**.
	- Per visualizzare solamente gli accordi con capotasto, selezionare **Simboli di accordo** > **Visualizza il simbolo di accordo trasposto per il capotasto**.
	- Per visualizzare gli accordi con capotasto sopra gli accordi principali, selezionare **Simboli di accordo** > **Visualizza il simbolo di accordo con capotasto sopra il simbolo principale**.
	- Per visualizzare gli accordi con capotasto sotto gli accordi principali, selezionare **Simboli di accordo** > **Visualizza il simbolo di accordo con capotasto sotto il simbolo principale**.

#### SUGGERIMENTO

È anche possibile fare clic-destro sui musicisti e selezionare queste opzioni dal menu contestuale.

#### RISULTATO

Gli accordi principali e/o gli accordi con capotasto vengono visualizzati nei simboli di accordo, in conformità con i righi e i layout degli strumenti impostati per mostrare i simboli di accordo per il musicista selezionato. Per impostazione predefinita, gli accordi con capotasto sono visualizzati in corsivo quando compaiono insieme agli accordi principali.

Nei layout in cui i simboli di accordo vengono visualizzati solamente sopra il rigo superiore in ciascuna accollatura, la visibilità degli accordi principali/con capotasto nei simboli di accordo viene determinata dalla configurazione per il musicista che si trova in cima a ciascuna accollatura.

ESEMPIO

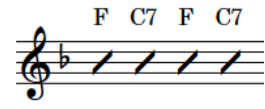

D A7 D A7

Solo accordi principali visualizzati

Solo accordi con capotasto visualizzati

Accordi con capotasto visualizzati sopra gli accordi principali

Accordi con capotasto visualizzati sotto gli accordi principali

#### LINK CORRELATI

[Accordi con capotasto e accordi principali](#page-153-0) a pag. 154 [Posizione dei simboli di accordo](#page-1144-0) a pag. 1145 [Nascondere/visualizzare i simboli di accordo](#page-1144-0) a pag. 1145 [Nascondere/visualizzare i simboli di accordo nei layout](#page-1145-0) a pag. 1146 [Visualizzazione dei simboli di accordo sopra uno o più righi](#page-1146-0) a pag. 1147 [Modifica dell'allineamento verticale dei simboli di accordo](#page-1147-0) a pag. 1148 [Modifica della disposizione dei simboli di accordo composti](#page-1153-0) a pag. 1154 [Nascondere/visualizzare i righi vuoti](#page-760-0) a pag. 761 [Visualizzazione dei soli simboli di accordo o dei soli diagrammi degli accordi](#page-1166-0) a pag. 1167 [Nascondere/visualizzare i diagrammi degli accordi](#page-1164-0) a pag. 1165 [Opzioni tipografiche per i simboli di accordo a livello del progetto](#page-1141-0) a pag. 1142

[Preset dei simboli di accordo](#page-1142-0) a pag. 1143 [Stili carattere dei simboli di accordo](#page-1143-0) a pag. 1144 [Inserimento dei simboli di accordo](#page-341-0) a pag. 342

# **Visualizzazione solamente dei simboli di accordo principali o dei simboli di accordo con capotasto**

È possibile visualizzare solamente gli accordi principali o gli accordi con capotasto nei singoli simboli di accordo, nei righi impostati per visualizzare entrambe le tipologie di accordi. Un esempio è il caso in cui si desideri visualizzare entrambe le tipologie la prima volta in cui viene visualizzato ciascun simbolo di accordo, ma visualizzare solamente gli accordi principali per le successive istanze. Ciò vale esclusivamente per il layout e la catena di cornici correnti, oppure per tutti i layout e tutte le catene di cornici.

PREREQUISITI

- I musicisti sui cui righi si desidera visualizzare solamente gli accordi principali o gli accordi con capotasto vengono impostati in modo da visualizzare entrambi.
- È visualizzata l'area inferiore.
- Le **Proprietà E** sono selezionate nella barra degli strumenti dell'area inferiore.
- L'opzione **Modifiche grafiche** è selezionata nella casella degli strumenti Tipografia.
- È stato scelto l'ambito appropriato per le proprietà locali.

#### PROCEDIMENTO

- **1.** Selezionare i simboli di accordo per i quali si desidera modificare gli accordi visualizzati. Questa operazione può essere eseguita in modalità Scrittura e in modalità Tipografia.
- **2.** Nel pannello delle proprietà, attivare l'opzione **Visualizza solamente** nel gruppo **Simboli di accordo**.
- **3.** Selezionare una delle seguenti opzioni:
	- **Accordo principale**
	- **Accordo con capotasto**

## RISULTATO

I simboli di accordo selezionati mostrano solamente gli accordi principali o con capotasto. Se l'ambito delle proprietà era impostato su **Localmente**, questa modifica ha effetto solamente nel layout e nella catena di cornici correnti.

ESEMPIO

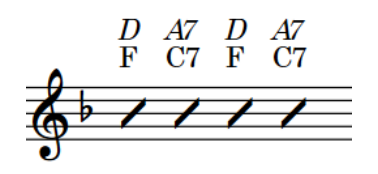

Sia gli accordi principali che quelli con capotasto visualizzati in tutti i simboli di accordo

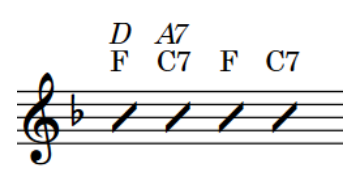

Solo gli accordi principali visualizzati in alcuni simboli di accordo

# <span id="page-161-0"></span>**Definizione dei capotasti per le griglie dei diagrammi degli accordi utilizzati**

È possibile definire i capotasti per le griglie dei diagrammi degli accordi utilizzati, in maniera indipendente per ciascun layout. Questo ha effetto sulle forme dei diagrammi degli accordi e sulla trasposizione dei simboli di accordo con capotasto. Si potrebbe ad esempio visualizzare sia i simboli di accordo principali che i simboli di accordo con capotasto nelle griglie dei diagrammi degli accordi utilizzati nel layout della parte vocale in fase di creazione di un lead sheet.

#### **NOTA**

I passaggi descritti di seguito non agiscono sui simboli/diagrammi degli accordi nella musica o sulle altezze nei righi di notazione/nelle tablature.

#### PROCEDIMENTO

- **1.** Premere **Ctrl/Cmd-Shift-L** per aprire le **Opzioni di layout**.
- **2.** Nell'elenco dei **Layout**, selezionare i layout per i quali si desidera definire i capotasti per le griglie dei diagrammi degli accordi utilizzati.

Per impostazione predefinita, all'apertura della finestra di dialogo viene selezionato il layout attualmente aperto nell'area musicale. È possibile selezionare altri layout utilizzando le opzioni di selezione nella barra delle azioni, facendo clic e trascinamento attraverso più layout, facendo **Shift** -clic sui layout adiacenti e facendo **Ctrl/Cmd** -clic sui singoli layout.

- **3.** Nell'elenco delle categorie, fare clic su **Simboli e diagrammi degli accordi**.
- **4.** Nella sezione **Diagrammi degli accordi**, cambiare l'altezza per la funzione **Usa il capotasto con una trasposizione di**.

L'altezza determina la trascrizione dei simboli di accordo con capotasto per il numero corrispondente di semitoni.

**5.** Fare clic su **Applica**, quindi su **Chiudi**.

## LINK CORRELATI

[Nascondere/visualizzare le griglie dei diagrammi degli accordi utilizzati](#page-1167-0) a pag. 1168 [Accordi con capotasto e accordi principali](#page-153-0) a pag. 154 [Aggiunta di capotasti agli strumenti a tasti](#page-154-0) a pag. 155 [Inserimento dei simboli di accordo](#page-341-0) a pag. 342

# **Nascondere/visualizzare i simboli di accordo con capotasto nelle griglie dei diagrammi degli accordi utilizzati**

È possibile visualizzare solo gli accordi principali, solo gli accordi con capotasto o entrambi, nelle griglie dei simboli di accordo utilizzati, in ciascun layout, in maniera indipendente dagli altri layout. Un esempio è il caso in cui si desideri visualizzare entrambe le tipologie nel layout della parte di chitarra, ma solamente gli accordi principali nel layout della parte vocale.

## **NOTA**

I diagrammi degli accordi nelle griglie dei diagrammi degli accordi utilizzati riflettono sempre il capotasto impostato per il layout.

#### PROCEDIMENTO

- **1.** Premere **Ctrl/Cmd-Shift-L** per aprire le **Opzioni di layout**.
- **2.** Nell'elenco dei **Layout**, selezionare i layout in cui si desidera nascondere/visualizzare i simboli di accordo con capotasto nelle griglie dei diagrammi degli accordi utilizzati.

<span id="page-162-0"></span>Per impostazione predefinita, all'apertura della finestra di dialogo viene selezionato il layout attualmente aperto nell'area musicale. È possibile selezionare altri layout utilizzando le opzioni di selezione nella barra delle azioni, facendo clic e trascinamento attraverso più layout, facendo **Shift** -clic sui layout adiacenti e facendo **Ctrl/Cmd** -clic sui singoli layout.

- **3.** Nell'elenco delle categorie, fare clic su **Simboli e diagrammi degli accordi**.
- **4.** Nella sezione **Diagrammi degli accordi**, selezionare una delle seguenti opzioni dal menu **Simboli di accordo con capotasto**:
	- Per visualizzare solamente gli accordi principali, selezionare **Visualizza solamente i simboli di accordo principali**.
	- Per visualizzare solamente gli accordi con capotasto, selezionare **Visualizza solamente i simboli di accordo trasposti**.
	- Per visualizzare gli accordi con capotasto sopra gli accordi principali, selezionare **Visualizza sopra il simbolo dell'accordo principale**.
	- Per visualizzare gli accordi con capotasto sotto gli accordi principali, selezionare **Visualizza sotto il simbolo dell'accordo principale**.
- **5.** Fare clic su **Applica**, quindi su **Chiudi**.

# RISULTATO

Gli accordi principali e/o con capotasto vengono visualizzati nelle griglie dei diagrammi degli accordi utilizzati nei layout selezionati. Per impostazione predefinita, gli accordi con capotasto sono visualizzati in corsivo quando compaiono insieme agli accordi principali.

# **Finestra di dialogo Modifica il kit di percussioni**

La finestra di dialogo **Modifica il kit di percussioni** consente di apportare modifiche ai kit di percussioni, di definire cioè quali strumenti comprendono e come sono organizzati gli strumenti nelle diverse presentazioni dei kit disponibili.

- La finestra di dialogo Modifica il kit di percussioni si apre automaticamente quando si creano dei kit vuoti o si combinano degli strumenti esistenti in un kit.
- È anche possibile aprire manualmente la finestra di dialogo **Modifica il kit di percussioni**  per gli strumenti dei kit di percussioni esistenti, espandendo la scheda del musicista che suona il kit di percussioni nel pannello **Musicisti** in modalità Configurazione, e facendo quindi clic sul menu degli strumenti mella relativa etichetta degli strumenti dei kit e selezionando **Modifica il kit di percussioni**.

## **NOTA**

Le etichette degli strumenti dei kit di percussioni sono di colore verde nel pannello **Musicisti** in modalità Configurazione.

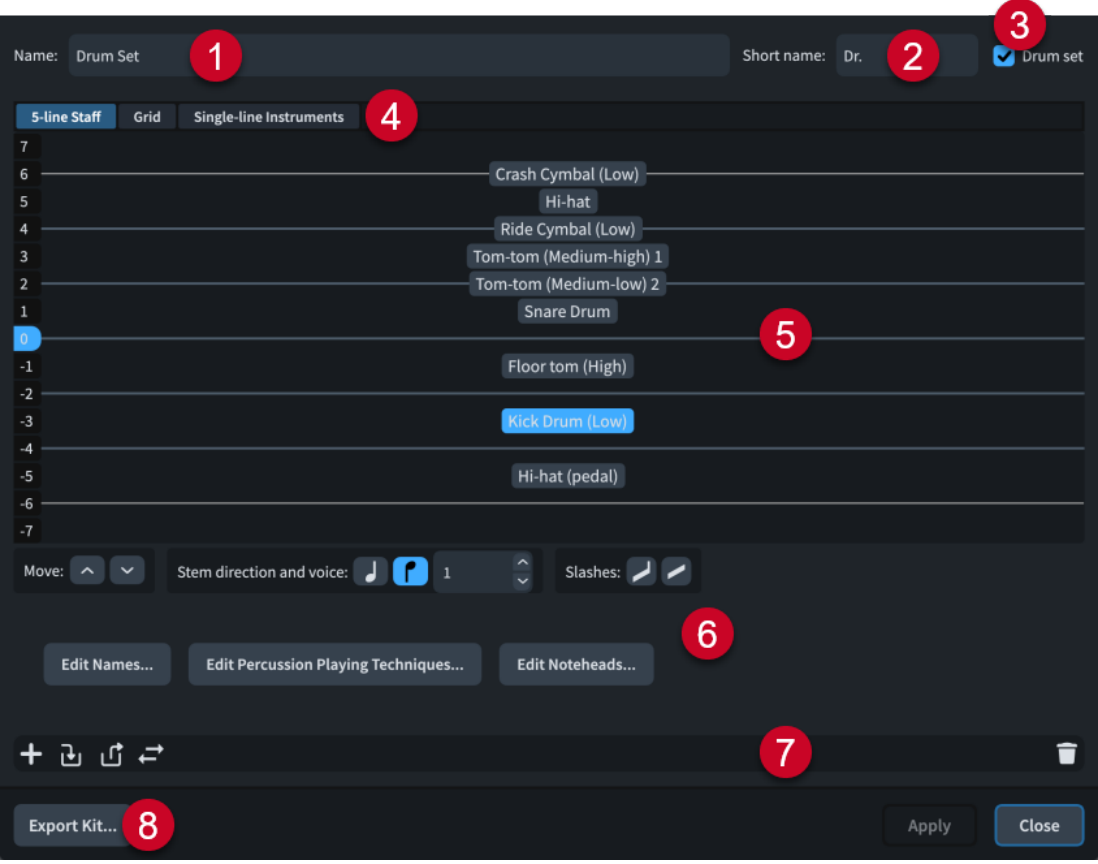

#### **1 Nome**

Consente di inserire o di modificare il nome completo del kit di percussioni. Viene utilizzato nelle etichette dei righi **Intere** per i kit di percussioni che utilizzano il tipo di presentazione su righi a cinque linee.

## **2 Nome abbreviato**

Consente di inserire o di modificare il nome abbreviato del kit di percussioni. Viene utilizzato nelle etichette dei righi **Abbreviate** per i kit di percussioni che utilizzano il tipo di presentazione su righi a cinque linee.

# **3 Set di batteria**

I kit di percussioni sono definiti come set di batteria quando la casella di controllo è attivata. I kit di percussioni definiti come set di batteria seguono le impostazioni relative ai set di batteria regolate nella pagina **Percussioni** delle **Opzioni di notazione**, incluse le impostazioni per le direzioni dei gambi predefinite e per i voicing.

## **4 Tipi di presentazione**

Consente di selezionare un tipo di presentazione dei kit di percussioni per modificare l'aspetto del kit di percussioni selezionato in quel tipo di presentazione.

- **Rigo a 5 linee**: gli strumenti nei kit sono visualizzati su un rigo a cinque linee. È possibile determinare quali strumenti vengono visualizzati su ciascuna linea e in ciascuno spazio del rigo. Viene mostrata una singola etichetta contenente il nome del kit.
- **Griglia**: gli strumenti contenuti nei kit sono visualizzati su una griglia, dove ciascuno strumento si trova sulla propria linea. È possibile personalizzare la distanza tra ciascuna linea. Le etichette dei righi sono visualizzate per ciascuno strumento in un carattere più piccolo rispetto alle etichette normali.

● **Strumenti a linea singola**: gli strumenti contenuti nei kit sono visualizzati come strumenti singoli con le proprie linee. Per ciascuno strumento sono visualizzate le etichette dei righi a dimensione normale.

## **5 Editor**

Mostra l'attuale disposizione degli strumenti nel tipo di presentazione dei kit di percussioni selezionato. È possibile cambiare l'ordine degli strumenti e il layout delle linee e degli spazi nel tipo di presentazione a griglia utilizzando i controlli.

# **6 Controlli**

Consente di cambiare l'ordine e la direzione dei gambi degli strumenti nel tipo di presentazione dei kit di percussioni selezionato. Permette anche di aggiungere delle voci con teste di nota a barre al kit.

● **Modifica i nomi**: apre la finestra di dialogo **Modifica i nomi degli strumenti**, che consente di modificare i nomi degli strumenti attualmente selezionati.

## NOTA

Questa funzione cambia l'aspetto dei nomi degli strumenti percussivi in tutte le presentazioni. A seconda del tipo di presentazione dei kit di percussioni, le etichette dei righi potrebbero utilizzare informazioni diverse rispetto ai nomi di questi strumenti.

- **Modifica le tecniche di esecuzione delle percussioni**: consente di aprire la finestra di dialogo **Tecniche di esecuzione degli strumenti percussivi**, che consente di modificare il modo in cui le combinazioni di teste di nota, le articolazioni e tremoli influiscono sulla riproduzione per lo strumento attualmente selezionato.
- **Modifica le teste di nota**: apre la finestra di dialogo **Sostituisci le teste delle note delle percussioni**, che consente di sostituire le teste di nota utilizzate dallo strumento attualmente selezionato nei tipi di presentazione dei kit come rigo a cinque linee.

# **7 Barra delle azioni**

Contiene le opzioni che si applicano a tutti i tipi di presentazione.

- **Aggiungi un nuovo strumento** : apre il selettore degli strumenti che consente di scegliere un nuovo strumento percussivo non intonato da aggiungere al kit.
- **Aggiungi lo strumento esistente a partire da un musicista <b>D**: mostra un menu che elenca gli altri musicisti nel progetto che suonano dei singoli strumenti percussivi non compresi nei kit. È possibile selezionare uno strumento percussivo da un altro musicista per trasferirlo in questo kit, portando insieme ad esso la rispettiva musica.
- **Rimuovi lo strumento dal kit di:** rimuove lo strumento selezionato dal kit, in modo che appaia come strumento individuale. È possibile spostare singoli strumenti ad altri musicisti o in altri strumenti del kit.
- **Cambia strumento**  $\blacksquare$ **:** apre il selettore degli strumenti, il quale consente di scegliere un nuovo strumento non intonato che sostituisca lo strumento selezionato, mantenendone la musica.
- **Elimina strumento :** elimina lo strumento dal kit, compresa la relativa musica.
- **8 Esporta il kit**

Consente di esportare il kit di percussioni sotto forma di file di libreria in modo da poterlo utilizzare in altri progetti.

## LINK CORRELATI

[Kit di percussioni e set di batteria](#page-1862-0) a pag. 1863 [Voci nei kit di percussioni](#page-1874-0) a pag. 1875 [Etichette dei righi per i kit di percussioni](#page-1705-0) a pag. 1706 [Tipi di presentazione dei kit di percussioni](#page-1867-0) a pag. 1868 [Finestra di dialogo Modifica i nomi degli strumenti](#page-195-0) a pag. 196 [Finestra di dialogo Tecniche di esecuzione degli strumenti percussivi](#page-1854-0) a pag. 1855 [Finestra di dialogo Sostituisci le teste delle note delle percussioni](#page-1856-0) a pag. 1857 [Tecniche di esecuzione per gli strumenti percussivi non intonati](#page-1853-0) a pag. 1854 [Teste di nota specifiche per le tecniche di esecuzione](#page-1854-0) a pag. 1855 [Specifica della direzione dei gambi/della voce degli strumenti nei kit di percussioni](#page-1875-0) a pag. 1876 [Inserimento delle note per le percussioni non intonate](#page-254-0) a pag. 255

# **Aggiunta di strumenti ai kit di percussioni**

È possibile aggiungere dei nuovi strumenti ai kit di percussioni all'interno della finestra di dialogo **Modifica il kit di percussioni**.

PROCEDIMENTO

- **1.** In modalità Configurazione, nel pannello **Musicisti**, espandere la scheda del musicista che suona il kit al quale si desidera aggiungere degli strumenti.
- **2.** Nell'etichetta dello strumento del kit, fare clic sul menu degli strumenti **e** e selezionare **Modifica il kit di percussioni** per aprire la finestra di dialogo **Modifica il kit di percussioni**.
- **3.** Fare clic su **Aggiungi un nuovo strumento** per aprire il selettore degli strumenti.
- **4.** Selezionare lo strumento percussivo desiderato nel selettore degli strumenti.
- **5.** Premere **Invio** per aggiungere lo strumento selezionato.
- **6.** Fare clic su **Chiudi**.

#### RISULTATO

Lo strumento selezionato viene aggiunto al kit di percussioni.

LINK CORRELATI [Pannello Musicisti](#page-114-0) a pag. 115 [Modifica della lingua per i nomi degli strumenti](#page-59-0) a pag. 60 [Tipi di presentazione dei kit di percussioni](#page-1867-0) a pag. 1868 [Inserimento delle note per le percussioni non intonate](#page-254-0) a pag. 255

# **Cambio degli strumenti nei kit di percussioni**

È possibile cambiare gli strumenti esistenti nei kit di percussioni, mantenendo la musica esistente per gli strumenti.

PROCEDIMENTO

- **1.** In modalità Configurazione, nel pannello **Musicisti**, espandere la scheda del musicista che suona il kit in cui si intende cambiare gli strumenti.
- **2.** Nell'etichetta dello strumento del kit, fare clic sul menu degli strumenti **e** e selezionare **Modifica il kit di percussioni** per aprire la finestra di dialogo **Modifica il kit di percussioni**.
- **3.** Fare clic sullo strumento che si desidera modificare.
- **4.** Fare clic su **Cambia strumento E** nella barra delle azioni per aprire il selettore degli strumenti.
- **5.** Selezionare lo strumento percussivo desiderato nel selettore degli strumenti.
- **6.** Premere **Invio** per cambiare lo strumento selezionato.

# **7.** Fare clic su **Chiudi**.

### RISULTATO

Lo strumento viene trasformato in quello selezionato nel selettore degli strumenti. L'eventuale musica inserita per lo strumento precedente viene conservata.

**NOTA** 

Le tecniche di esecuzione espresse utilizzando apposite teste di nota non vengono conservate.

# **Definizione di kit di percussioni come set di batteria**

È possibile definire singoli kit di percussioni come set di batteria. I set di batteria seguono le opzioni di notazione dei singoli flussi relative ai voicing nei set di batteria con presentazioni come rigo a cinque linee.

#### PROCEDIMENTO

- **1.** In modalità Configurazione, nel pannello **Musicisti**, espandere la scheda del musicista che suona il kit che si intende definire come set di batteria.
- **2.** Nell'etichetta dello strumento del kit, fare clic sul menu degli strumenti **e** e selezionare **Modifica il kit di percussioni** per aprire la finestra di dialogo **Modifica il kit di percussioni**.
- **3.** Attivare la voce **Set di batteria** nell'angolo in alto a destra della finestra di dialogo.
- **4.** Fare clic su **Applica**, quindi su **Chiudi**.

#### RISULTATO

Il kit di percussioni selezionato è definito come set di batteria. La disposizione delle voci per gli strumenti contenuti nel kit quando si utilizza il tipo di presentazione come rigo a cinque linee segue le impostazioni flusso-specifiche nella pagina **Percussioni** delle **Opzioni di notazione**.

#### **NOTA**

Se non si desidera più definire un kit di percussioni come set di batteria, è possibile disattivare la voce **Set di batteria** nella finestra di dialogo **Modifica il kit di percussioni** per tale kit.

LINK CORRELATI [Pannello Musicisti](#page-114-0) a pag. 115 [Finestra di dialogo Opzioni di notazione](#page-918-0) a pag. 919 [Finestra di dialogo Tecniche di esecuzione degli strumenti percussivi](#page-1854-0) a pag. 1855

# **Creazione di gruppi di strumenti all'interno dei kit di percussioni con presentazione a griglia**

È possibile creare gruppi di strumenti all'interno di kit di percussioni che utilizzano il tipo di presentazione a griglia per avere una migliore panoramica degli strumenti contenuti nel kit.

Nella presentazione a griglia dei kit di percussioni, il nome di ciascuno strumento compare nell'etichetta dei righi. È possibile semplificare l'etichetta dei righi nella presentazione a griglia dei kit di percussioni creando dei gruppi, ad esempio, per mostrare la dicitura «Wood Blocks» al posto di «Wood Block (alto)», «Wood Block (medio)» e «Wood Block (basso)».

### PROCEDIMENTO

- **1.** In modalità Configurazione, nel pannello **Musicisti**, espandere la scheda del musicista che suona il kit in cui si intende creare dei gruppi nella rappresentazione in griglia.
- **2.** Nell'etichetta dello strumento del kit, fare clic sul menu degli strumenti **e selezionare Modifica il kit di percussioni** per aprire la finestra di dialogo **Modifica il kit di percussioni**.
- **3.** Fare clic su **Griglia** in cima alla finestra di dialogo.
- **4.** Fare clic sul primo strumento che si desidera includere nel gruppo.
- **5.** Fare **Shift** -clic sull'ultimo strumento che si desidera includere nel gruppo.

## **NOTA**

È possibile soltanto includere strumenti musicali adiacenti in gruppi.

### **6.** Fare clic su **Aggiungi** ...

#### RISULTATO

Viene creato un gruppo contenente gli strumenti musicali selezionati. Al gruppo viene assegnato un nome predefinito che è possibile cambiare.

# LINK CORRELATI [Pannello Musicisti](#page-114-0) a pag. 115 [Tipi di presentazione dei kit di percussioni](#page-1867-0) a pag. 1868

# **Rinomina dei gruppi nei kit di percussioni con presentazione a griglia**

I nomi dei gruppi sono visualizzati come etichette degli strumenti. È possibile cambiare il nome dei gruppi nei kit di percussioni che utilizzano il tipo di presentazione a griglia.

## PROCEDIMENTO

- **1.** In modalità Configurazione, nel pannello **Musicisti**, espandere la scheda del musicista che suona il kit del quale si intende rinominare i gruppi nella rappresentazione in griglia.
- **2.** Nell'etichetta dello strumento del kit, fare clic sul menu degli strumenti **e** e selezionare **Modifica il kit di percussioni** per aprire la finestra di dialogo **Modifica il kit di percussioni**.
- **3.** Fare clic su **Griglia** in cima alla finestra di dialogo.
- **4.** Fare doppio-clic sul gruppo che si intende rinominare per aprire la finestra di dialogo **Modifica dei nomi dei gruppi delle griglie di percussioni**.

I gruppi compaiono come blocchi colorati nella colonna a sinistra dell'elenco degli strumenti dei kit di percussioni.

- **5.** Inserire i nomi che si desidera dare al gruppo nei campi corrispondenti nella finestra di dialogo **Modifica i nomi dei gruppi delle griglie di percussioni**:
	- **Nome completo**
	- **Nome abbreviato**
- **6.** Fare clic su **OK** per salvare le modifiche e chiudere la finestra di dialogo.

#### RISULTATO

Il nome del gruppo cambia. Cambia anche l'etichetta del rigo relativa al gruppo.

#### **NOTA**

ESEMPIO

Le etichette dei righi relative ai gruppi nei kit di percussioni con presentazione a griglia utilizzano uno stile paragrafo diverso rispetto alle etichette dei righi degli strumenti non raggruppati nei kit di percussioni con presentazione a griglia.

**Ride Cymbal Ride Cymbal** Hi-hat Hi-hat Wood Block 1 Wood Block 2 **Wood blocks** Wood Block 3 Tom 1 Tom 1 Tom 2 Tom 2 **Kick Drum Kick Drum** Kit di percussioni con presentazione a griglia non raggruppati

Kit di percussioni con presentazione a griglia con blocchi di legni raggruppati

LINK CORRELATI [Etichette dei righi per i kit di percussioni](#page-1705-0) a pag. 1706

# **Eliminazione dei gruppi all'interno dei kit di percussioni con presentazione a griglia**

È possibile eliminare dei gruppi nei kit di percussioni che utilizzano il tipo di rappresentazione in griglia senza, eliminare gli strumenti all'interno del gruppo.

PROCEDIMENTO

- **1.** In modalità Configurazione, nel pannello **Musicisti**, espandere la scheda del musicista che suona il kit dalla cui rappresentazione in griglia si intende eliminare dei gruppi.
- **2.** Nell'etichetta dello strumento del kit, fare clic sul menu degli strumenti **e** e selezionare **Modifica il kit di percussioni** per aprire la finestra di dialogo **Modifica il kit di percussioni**.
- **3.** Fare clic su **Griglia** in cima alla finestra di dialogo.
- **4.** Fare clic sul gruppo che si intende eliminare.

I gruppi compaiono come blocchi colorati nella colonna a sinistra dell'elenco degli strumenti dei kit di percussioni.

**5.** Fare clic su **Elimina 1**.

#### RISULTATO

Il gruppo viene eliminato. Le singole etichette dei righi per ciascuno strumento nel gruppo vengono ripristinate.

# **Modifica della posizione degli strumenti all'interno dei kit di percussioni**

È possibile modificare la posizione degli strumenti compresi nei kit di percussioni di tutti i tipi di presentazione per cambiare l'ordine in cui appaiono gli strumenti musicali nella partitura e nelle parti. Nei tipi di presentazione su righi a cinque linee è anche possibile modificare la posizione sul rigo delle voci a barre.

### PROCEDIMENTO

- **1.** In modalità Configurazione, nel pannello **Musicisti**, espandere la scheda del musicista che suona il kit in cui si intende cambiare la posizione degli strumenti.
- **2.** Nell'etichetta dello strumento del kit, fare clic sul menu degli strumenti **e selezionare Modifica il kit di percussioni** per aprire la finestra di dialogo **Modifica il kit di percussioni**.
- **3.** Fare clic sul tipo di presentazione del kit in cui si desidera cambiare l'ordine degli strumenti. Ad esempio, fare clic su **Griglia** per cambiare l'ordine degli strumenti quando il kit utilizza il tipo di presentazione a griglia.
- **4.** Fare clic sugli strumenti percussivi e/o sulle voci a barre di cui si intende cambiare la posizione.

### **NOTA**

Utilizzando il mouse, è possibile spostare soltanto uno strumento o voce a barre alla volta.

- **5.** Modificare la posizione degli strumenti/voci a barre selezionati in uno dei seguenti modi:
	- Fare clic su **Sposta** freccia in su per eseguire uno spostamento verso l'alto.
	- Fare clic su **Sposta** freccia in giù per eseguire uno spostamento verso il basso.
	- Fare clic e trascinare un singolo strumento verso l'alto/verso il basso (solo per presentazioni con righi a cinque linee).
- **6.** Facoltativo: ripetere questi passaggi per altri strumenti contenuti nel kit di percussioni e per altri tipi di presentazione per lo stesso kit di percussioni.
- **7.** Fare clic su **Applica**, quindi su **Chiudi**.

#### RISULTATO

La posizione degli strumenti e/o delle voci a barre selezionati all'interno del kit viene modificata. Più strumenti possono condividere la stessa posizione sul rigo, ma si consiglia di utilizzare teste di nota diverse, in modo che il musicista possa distinguerli.

LINK CORRELATI [Pannello Musicisti](#page-114-0) a pag. 115 [Spostamento delle note in strumenti diversi nei kit di percussioni](#page-1864-0) a pag. 1865 [Inserimento delle note per le percussioni non intonate](#page-254-0) a pag. 255

# **Modifica della distanza tra le linee nelle griglie delle percussioni**

È possibile modificare la distanza tra le linee nei kit di percussioni che utilizzano il tipo di presentazione a griglia.

#### PROCEDIMENTO

- **1.** In modalità Configurazione, nel pannello **Musicisti**, espandere la scheda del musicista del quale si intende modificare le distanze nel kit di percussioni nel tipo di rappresentazione in griglia.
- **2.** Nell'etichetta dello strumento del kit, fare clic sul menu degli strumenti **e e** selezionare **Modifica il kit di percussioni** per aprire la finestra di dialogo **Modifica il kit di percussioni**.
- **3.** Fare clic su **Griglia** in cima alla finestra di dialogo.
- **4.** Fare clic sugli strumenti sotto i quali si intende modificare le distanze.
- **5.** Modificare il valore del parametro **Distanza**.

**6.** Fare clic su **Applica**, quindi su **Chiudi**.

### RISULTATO

La distanza al di sotto degli strumenti selezionati viene modificata.

# **Eliminazione di singoli strumenti dai kit di percussioni**

È possibile rimuovere i singoli strumenti dai kit di percussioni senza che ciò abbia effetto sugli altri strumenti presenti nel kit. Questo ad esempio nel caso in cui si desideri spostare uno strumento da un kit di percussioni a un altro musicista.

#### PROCEDIMENTO

- **1.** In modalità Configurazione, nel pannello **Musicisti**, espandere la scheda del musicista che suona il kit da cui si desidera rimuovere degli strumenti.
- **2.** Nell'etichetta dello strumento del kit, fare clic sul menu degli strumenti **e** e selezionare **Modifica il kit di percussioni** per aprire la finestra di dialogo **Modifica il kit di percussioni**.
- **3.** Fare clic sugli strumenti che si desidera rimuovere dal kit.
- 4. Fare clic su Rimuovi lo strumento dal kit **II** nella barra delle azioni.
- **5.** Fare clic su **Chiudi**.

#### RISULTATO

Gli strumenti selezionati vengono rimossi dal kit di percussioni. Essi appaiono come singoli strumenti appartenenti allo stesso musicista.

DOPO IL COMPLETAMENTO DI QUESTA OPERAZIONE È possibile spostare gli strumenti ad altri musicisti, se necessario.

LINK CORRELATI [Pannello Musicisti](#page-114-0) a pag. 115 [Spostamento degli strumenti](#page-147-0) a pag. 148

# **Gruppi di musicisti**

Un gruppo di musicisti rappresenta un insieme di musicisti che vengono considerati come un'unica entità, come ad esempio un coro in un lavoro per coro doppio o un ensemble fuori scena. I gruppi di musicisti possono presentare delle proprie parentesi quadre, a seconda del raggruppamento tra parentesi impostato per ciascun layout.

Raggruppare i musicisti significa che questi vengono posizionati insieme nell'ordine predefinito dei musicisti, numerati in maniera indipendente dai musicisti al di fuori del gruppo e messi tra parentesi in base al tipo di ensemble definito per ciascun layout.

Ad esempio, se il progetto è per coro doppio (SATB/SATB), tutte le voci sono unite da una sola parentesi per impostazione predefinita, poiché rientrano nella stessa famiglia. Tuttavia, se si aggiunge ciascun coro al proprio gruppo di appartenenza, questi vengono messi tra parentesi separatamente. Questa funzionalità è utile nei lavori contenenti più gruppi, come ad esempio nell'opera «War Requiem» di Britten che comprende tre gruppi distinti, oppure in «Belshazzar's Feast» di Walton in cui sono necessari due gruppi di ottoni separati fuori scena.

È possibile aggiungere tutti i gruppi di musicisti desiderati, ad esempio per facilitare la separazione dei musicisti disponibili, o per impedire la numerazione automatica degli strumenti <span id="page-171-0"></span>percussivi quando più percussionisti utilizzano lo stesso strumento per consentire i cambi di strumento.

È anche possibile visualizzare le etichette per i gruppi di musicisti, in maniera indipendente per ciascun layout.

LINK CORRELATI [Numerazione degli strumenti](#page-137-0) a pag. 138 [Parentesi quadre e graffe](#page-1125-0) a pag. 1126 [Parentesi in base al tipo di ensemble](#page-1128-0) a pag. 1129 [Modifica dell'ordine predefinito dei musicisti](#page-131-0) a pag. 132 [Configurazione degli ordini dei musicisti predefiniti](#page-132-0) a pag. 133 [Etichette dei gruppi di musicisti](#page-1702-0) a pag. 1703 [Musicisti, layout e nomi degli strumenti](#page-190-0) a pag. 191

# **Aggiunta dei gruppi di musicisti**

È possibile organizzare i musicisti in gruppi, ad esempio se si desidera unirli con delle parentesi. I musicisti situati in gruppi differenti vengono anche numerati separatamente.

## PROCEDIMENTO

- **1.** Facoltativo: se si desidera aggiungere un gruppo che include dei musicisti esistenti, selezionare i musicisti desiderati nel pannello **Musicisti** in modalità Configurazione.
- **2.** Nel pannello **Musicisti**, fare clic su **Aggiungi un gruppo** .

## RISULTATO

Viene aggiunto un nuovo gruppo di musicisti al pannello **Musicisti**. Se sono stati selezionati dei musicisti, questi vengono aggiunti al gruppo. Se non è selezionato alcun musicista, il nuovo gruppo è vuoto.

DOPO IL COMPLETAMENTO DI QUESTA OPERAZIONE

- È possibile aggiungere dei musicisti ai gruppi e spostarli tra i diversi gruppi.
- È possibile rinominare i gruppi di musicisti e visualizzare le etichette dei gruppi di musicisti.

LINK CORRELATI [Pannello Musicisti](#page-114-0) a pag. 115 Aggiunta di musicisti ai gruppi a pag. 172 [Spostamento di musicisti tra i gruppi](#page-173-0) a pag. 174 [Rinomina dei gruppi di musicisti](#page-172-0) a pag. 173 [Etichette dei gruppi di musicisti](#page-1702-0) a pag. 1703

# **Aggiunta di musicisti ai gruppi**

È possibile aggiungere dei nuovi musicisti ai gruppi di musicisti esistenti.

## PROCEDIMENTO

- **1.** In modalità Configurazione, nel pannello **Musicisti**, selezionare il gruppo a cui si desidera aggiungere dei nuovi musicisti.
- **2.** Aggiungere i nuovi musicisti in uno dei seguenti modi:
	- Per aggiungere una musicista singolo, fare clic su **Aggiungi un musicista singolo** nella barra delle azioni.

<span id="page-172-0"></span>● Per aggiungere un musicista di sezione, fare clic su **Aggiungi un musicista di sezione B** nella barra delle azioni.

Si apre il selettore degli strumenti.

SUGGERIMENTO

È anche possibile aprire il selettore degli strumenti selezionando un musicista esistente nel pannello **Musicisti** e premendo **Shift-I**.

- **3.** Selezionare lo strumento desiderato nel selettore degli strumenti.
- **4.** Premere **Invio** per aggiungere lo strumento selezionato.

### RISULTATO

Il tipo di musicista corrispondente viene aggiunto al gruppo selezionato.

#### SUGGERIMENTO

È anche possibile spostare i musicisti esistenti verso, da o tra i gruppi.

LINK CORRELATI [Pannello Musicisti](#page-114-0) a pag. 115 [Selettore degli strumenti](#page-117-0) a pag. 118 [Aggiunta di musicisti](#page-129-0) a pag. 130 [Spostamento di musicisti tra i gruppi](#page-173-0) a pag. 174 [Etichette dei gruppi di musicisti](#page-1702-0) a pag. 1703 [Modifica della lingua per i nomi degli strumenti](#page-59-0) a pag. 60

# **Rinomina dei gruppi di musicisti**

È possibile modificare il nome dei gruppi di musicisti dopo averli aggiunti. In tal modo cambia il nome visualizzato nelle etichette dei gruppi di musicisti.

### PROCEDIMENTO

- **1.** In modalità Configurazione, nel pannello **Musicisti**, selezionare il gruppo di musicisti che si desidera rinominare.
- 2. Nella barra delle azioni, fare clic su **Configurazione dei musicisti** e selezionare **Rinomina il gruppo di musicisti** per aprire la finestra di dialogo **Rinomina il gruppo di musicisti**.

SUGGERIMENTO

È anche possibile fare clic-destro sui gruppi di musicisti e selezionare questa opzione dal menu contestuale.

- **3.** Digitare i nuovi nomi o modificare i nomi esistenti nei seguenti campi:
	- **Nome completo**
	- **Nome abbreviato**
- **4.** Fare clic su **OK** per salvare le modifiche e chiudere la finestra di dialogo.

## RISULTATO

I nomi corrispondenti per il gruppo di musicisti selezionato vengono modificati.

<span id="page-173-0"></span>Le etichette dei gruppi di musicisti mostrano i nomi dei gruppi di musicisti completi per impostazione predefinita. I nomi brevi dei gruppi di musicisti vengono utilizzati quando il nome completo è più lungo della parentesi quadra.

LINK CORRELATI [Pannello Musicisti](#page-114-0) a pag. 115 [Etichette dei gruppi di musicisti](#page-1702-0) a pag. 1703 [Musicisti, layout e nomi degli strumenti](#page-190-0) a pag. 191

# **Eliminazione di gruppi di musicisti**

È possibile eliminare i gruppi di musicisti, ad esempio se un gruppo di musicisti creato durante l'importazione di un file MIDI non è più necessario. Quando si eliminano dei gruppi di musicisti, è possibile scegliere di mantenere i musicisti presenti all'interno del gruppo o di eliminare anch'essi.

PROCEDIMENTO

- **1.** In modalità Configurazione, nel pannello **Musicisti**, selezionare i gruppi che si desidera eliminare.
- **2.** Eliminare i gruppi selezionati in uno dei modi seguenti:
	- Premere **Backspace o Canc** .
	- **•** Nel pannello **Musicisti**, fare clic su **Elimina musicisti**
- **3.** Scegliere una delle seguenti opzioni nel messaggio di avvertimento che si apre:
	- **Mantieni i musicisti**: Elimina il gruppo ma mantiene i musicisti.
	- **Elimina i musicisti**: Elimina il gruppo e i musicisti in esso contenuti.

# **Spostamento di musicisti tra i gruppi**

È possibile spostare i musicisti, verso, da o tra i gruppi di musicisti. È possibile ad esempio spostare i musicisti non raggruppati in gruppi esistenti e spostare i musicisti da un gruppo a un altro.

PROCEDIMENTO

- **1.** In modalità Configurazione, nel pannello **Musicisti** selezionare i musicisti che si desidera spostare.
- **2.** Fare clic sui musicisti selezionati e trascinarli fino alla posizione desiderata. Una linea di inserimento indica dove verranno posizionati i musicisti.

## RISULTATO

I musicisti vengono spostati nella nuova posizione.

SUGGERIMENTO

- $\dot{\bm{\epsilon}}$  inoltre possibile aggiungere i musicisti esistenti ai gruppi esistenti cliccandoci sopra col tasto destro nel pannello **Musicisti** e selezionando **Aggiungi un musicista al gruppo** > **[Gruppo]** dal menu contestuale.
- È anche possibile aggiungere dei nuovi musicisti ai gruppi di musicisti.

LINK CORRELATI [Aggiunta di musicisti ai gruppi](#page-171-0) a pag. 172

# <span id="page-174-0"></span>**Rimozione dei musicisti dai gruppi**

È possibile rimuovere i musicisti dai gruppi.

### PROCEDIMENTO

- **●** In modalità Configurazione, nel pannello **Musicisti**, eliminare i musicisti dai gruppi in uno dei seguenti modi:
	- Selezionare più musicisti, quindi cliccarci sopra e trascinarli fuori dal gruppo.
	- Selezionare un musicista, quindi fare clic su **Configurazione dei musicisti me** nella barra delle azioni e selezionare **Rimuovi il musicista dal gruppo**. È anche possibile fare clicdestro sui musicisti e selezionare questa opzione dal menu contestuale.

#### RISULTATO

I musicisti vengono rimossi dai rispettivi gruppi ma restano nel progetto come musicisti singoli.

# **Flussi**

I flussi sono porzioni separate di musica completamente indipendenti dal punto di vista del contesto musicale. Ciò significa che possono contenere dei musicisti completamente differenti tra loro e presentare diverse indicazioni di tonalità e tempi in chiave. Un singolo progetto può contenere un qualsiasi numero di flussi.

A seconda dello scopo di ciascun progetto, un flusso può essere costituito da un singolo brano musicale di un album, un movimento di una sonata o sinfonia, un numero in un musical, o una scala o un esercizio di lettura a prima vista di poche misure di lunghezza.

Dorico Pro aggiunge automaticamente un flusso ai progetti una volta che é stato aggiunto almeno un musicista. Non è possibile aggiungere dei flussi fino a quando non è stato aggiunto almeno un musicista al progetto.

Quando si aggiunge un flusso in Dorico Pro, avviene automaticamente quanto segue:

- Il flusso viene assegnato a tutti i layout di partitura completa e delle parti nel progetto.
- Tutti i musicisti vengono assegnati al nuovo flusso.

Per impostazione predefinita, tutti i layout includono tutti i flussi del progetto. Se necessario, è possibile modificare i layout ai quali sono assegnati i flussi e i musicisti che sono assegnati ai flussi.

#### IMPORTANTE

Se si esclude un musicista da un flusso, tutte le note già inserite per quel musicista in quel flusso vengono eliminate.

Nella finestra di dialogo **Opzioni di notazione** è possibile modificare le opzioni di notazione, come i raggruppamenti dei tratti d'unione e le regole di durata delle alterazioni, in maniera indipendente per ciascun flusso.

LINK CORRELATI [Pannello Flussi](#page-125-0) a pag. 126 [Finestra di dialogo Opzioni di notazione](#page-918-0) a pag. 919 [Musicisti](#page-128-0) a pag. 129 [Layout](#page-177-0) a pag. 178 [Tacet](#page-807-0) a pag. 808 [Musicisti, layout e flussi](#page-126-0) a pag. 127 [Importazione dei flussi](#page-83-0) a pag. 84 [Esportazione dei flussi](#page-85-0) a pag. 86 [Avvio di nuovi progetti](#page-74-0) a pag. 75 [Apertura di progetti/file](#page-75-0) a pag. 76 [Modifica della distanza tra i flussi in riproduzione](#page-692-0) a pag. 693 [Intestazioni di flusso](#page-599-0) a pag. 600

# **Aggiunta dei flussi**

È possibile aggiungere il numero desiderato di nuovi flussi al progetto, ad esempio in presenza di un lavoro esteso che include più movimenti.

PROCEDIMENTO

- **●** In modalità Configurazione, aggiungere un flusso in uno dei modi seguenti:
	- Premere **Shift-F** .
	- Nel pannello **Flussi**, fare clic su **Aggiungi un flusso** .

## RISULTATO

Viene aggiunto un nuovo flusso al progetto. Tutti i musicisti esistenti vengono assegnati ai nuovi flussi e i nuovi flussi vengono automaticamente assegnati a tutti i layout di partitura completa e delle parti esistenti.

DOPO IL COMPLETAMENTO DI QUESTA OPERAZIONE

- È possibile rinominare il flusso.
- È possibile modificare i musicisti assegnati al flusso e i layout a cui il flusso è a sua volta assegnato.

LINK CORRELATI

[Pannello Flussi](#page-125-0) a pag. 126 [Importazione dei flussi](#page-83-0) a pag. 84 [Esportazione dei flussi](#page-85-0) a pag. 86 [Avvio di nuovi progetti](#page-74-0) a pag. 75 [Apertura di progetti/file](#page-75-0) a pag. 76 [Rinomina dei flussi](#page-199-0) a pag. 200 [Aggiunta di musicisti](#page-129-0) a pag. 130 [Assegnazione dei musicisti ai flussi](#page-176-0) a pag. 177 [Assegnazione dei flussi ai layout](#page-181-0) a pag. 182

# **Duplicazione dei flussi**

È possibile duplicare i flussi, ad esempio nel caso in cui si desideri sperimentare delle idee senza che ciò abbia effetto sul flusso originale o si intenda copiare del materiale con qualsiasi stanghetta di misura che è stata aggiunta.

PROCEDIMENTO

**●** In modalità Configurazione, nel pannello **Flussi**, fare clic con il tasto destro sul flusso che si desidera duplicare e scegliere **Duplica il flusso** dal menu contestuale.

### RISULTATO

Viene aggiunto un nuovo flusso contenente tutta la musica e i musicisti del flusso originale. Questo flusso viene automaticamente aggiunto a tutti i layout di partitura completa e delle parti.

# <span id="page-176-0"></span>**Assegnazione dei musicisti ai flussi**

Per impostazione predefinita tutti i musicisti compresi nel progetto vengono aggiunti a tutti i flussi originati nel progetto. È possibile assegnare ed eliminare musicisti dai flussi a mano, ad esempio se i solisti in un'opera corale non cantano per un intero flusso.

#### **NOTA**

Se si rimuove un musicista da un flusso, qualsiasi nota già inserita per quel musicista in quel flusso viene eliminata.

### PROCEDIMENTO

- **1.** In modalità Configurazione, nel pannello **Flussi**, selezionare il flusso di cui si desidera modificare i musicisti assegnati.
- **2.** Nel pannello **Musicisti**, attivare la casella di controllo nella scheda di ciascun musicista che si desidera assegnare al flusso.

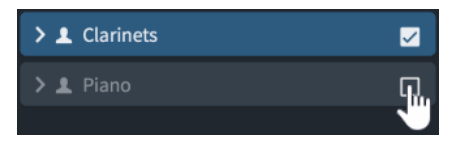

SUGGERIMENTO

È possibile fare **Shift** -clic per attivare/disattivare contemporaneamente le caselle di controllo in più schede dei musicisti.

#### RISULTATO

I musicisti sono assegnati al flusso selezionato quando la casella di controllo nella loro scheda musicista è attivata, sono rimossi dal flusso se la casella di controllo è disattivata.

LINK CORRELATI [Pannello Flussi](#page-125-0) a pag. 126 [Tacet](#page-807-0) a pag. 808 [Assegnazione dei flussi ai layout](#page-181-0) a pag. 182 [Assegnazione dei musicisti ai layout](#page-180-0) a pag. 181

# **Riordino dei flussi**

È possibile modificare l'ordine dei flussi, ad esempio se si desidera che un flusso importato costituisca il primo flusso anziché l'ultimo.

### PROCEDIMENTO

- **1.** In modalità Configurazione, nel pannello **Flussi** selezionare i flussi di cui si desidera modificare l'ordine.
- **2.** Fare clic e trascinare i flussi selezionati verso destra/sinistra.

#### <span id="page-177-0"></span>RISULTATO

I flussi selezionati vengono spostati nella posizione specificata. I numeri dei flussi vengono automaticamente aggiornati in conformità con il rispettivo ordine nella finestra di dialogo **Informazioni sul progetto** e nei layout per impostazione predefinita.

#### SUGGERIMENTO

I flussi possono essere riordinati anche nella finestra di dialogo **Informazioni sul progetto**, selezionandoli nell'elenco dei flussi e facendo clic su **Sposta giù** o **Sposta su** nella barra delle azioni. Questo può rappresentare un metodo più semplice per il riordino dei flussi nei progetti che contengono molti flussi.

LINK CORRELATI [Finestra di dialogo Informazioni sul progetto](#page-78-0) a pag. 79 [Nomi e titoli dei flussi](#page-198-0) a pag. 199 [Importazione dei flussi](#page-83-0) a pag. 84 [Intestazioni di flusso](#page-599-0) a pag. 600 [Catene di cornici musicali](#page-615-0) a pag. 616 [Codici](#page-623-0) a pag. 624

# **Eliminazione dei flussi**

È possibile eliminare i flussi non più necessari. Questa azione elimina tutta la musica di tutti gli strumenti e musicisti presenti nei flussi.

#### PROCEDIMENTO

- **1.** In modalità Configurazione, nel pannello **Flussi** selezionare i flussi che si desidera eliminare.
- **2.** Eliminare i flussi selezionati in uno dei modi seguenti:
	- Premere **Backspace o Canc**.
	- Nel pannello **Flussi**, fare clic su **Elimina il flusso**

LINK CORRELATI [Importazione dei flussi](#page-83-0) a pag. 84 [Esportazione dei flussi](#page-85-0) a pag. 86

# **Layout**

I layout combinano i contenuti musicali, rappresentati dai flussi e dai musicisti, con le regole di formattazione delle pagine e della tipografia musicale e consentono di produrre una notazione musicale impaginata che può essere stampata o esportata in diversi formati. Ad esempio, i layout delle parti in genere visualizzano solo la musica di un singolo musicista, mentre i layout di partitura completa visualizzano la musica di tutti i musicisti presenti nel progetto.

I layout possono contenere qualsiasi combinazione di musicisti e di flussi. Essi condividono il contenuto musicale di questi musicisti e flussi, come ad esempio le note suonate da ciascuno strumento. Ad esempio, quando si modifica l'altezza di una nota nella partitura completa, l'altezza di quella nota viene aggiornata anche nel layout della parte corrispondente.

È possibile controllare praticamente ogni aspetto della formattazione delle pagine in ciascun layout, in maniera indipendente dagli altri layout, inclusa la spaziatura delle note, la dimensione dei righi, la dimensione delle pagine, i margini e la calibrazione, ovvero la posizione delle interruzioni di accollatura e delle indicazioni di voltare pagina. La modifica di questi aspetti in

un layout non ha effetto sugli altri layout. L'inserimento ad esempio di interruzioni di accollatura in un layout di una parte non cambia la formattazione nella partitura completa.

Analogamente, utilizzando le proprietà locali è possibile modificare l'aspetto di molti elementi in un solo layout, senza che ciò abbia effetto sugli altri layout. È possibile ad esempio nascondere gli elementi di testo nel layout di partitura completa ma visualizzarli nei layout delle parti.

La formattazione predefinita delle pagine nei layout è determinata dai modelli di pagina. Per impostazione predefinita, i layout di partitura completa utilizzano un insieme di modelli di pagina diverso rispetto al layout delle parti; è tuttavia possibile applicare un insieme di modelli di pagina differente per ciascun layout. Questo ad esempio nel caso in cui alcuni layout delle parti necessitino di intestazioni diverse o di cornici musicali più corte.

Dorico Pro offre i seguenti tipi di layout:

## **Partitura completa**

Un layout di partitura completa include per impostazione predefinita tutti i musicisti e tutti i flussi del progetto. I layout di partitura completa sono ad altezza da concerto per impostazione predefinita.

Dorico Pro crea automaticamente un singolo layout di partitura completa in ogni progetto.

## **Parte**

Un layout delle parti viene creato automaticamente quando si aggiunge un musicista al progetto. È anche possibile creare dei layout delle parti vuoti e assegnare manualmente ad essi dei musicisti.

Per impostazione predefinita, i layout delle parti strumentali contengono tutti i flussi. Questi sono inoltre ad altezza trasposta per impostazione predefinita.

È possibile propagare la formattazione dei layout delle parti.

## **Partitura personalizzato**

Un layout di partitura personalizzato non contiene inizialmente alcun musicista o flusso. Questo consente di creare manualmente la propria partitura e assegnare ad esempio un solo flusso anziché tutti i flussi, oppure solamente dei cantanti o pianisti per creare una partitura vocale. I layout di partitura personalizzati sono ad altezza da concerto per impostazione predefinita.

## SUGGERIMENTO

- È possibile creare tutti i layout di ciascun tipo in ogni progetto come necessario.
- È possibile duplicare i layout di qualsiasi tipo.
- È possibile combinare i musicisti, i layout e i flussi in una qualsiasi combinazione. Potrebbero ad esempio essere aggiunti tutti i percussionisti a un singolo layout di una parte, in modo che i musicisti possano gestire autonomamente i cambi di strumento. In un lavoro ad ampia scala, si potrebbe anche creare una riduzione di pianoforte per delle prove corali, ma assegnare solamente quel pianista alla partitura vocale, così che non appaia del tutto nella partitura orchestrale completa.
- Per impostazione predefinita, la ritrascrizione delle note nei layout di partitura ha effetto anche sulla rispettiva trascrizione in tutti gli altri layout, mentre la ritrascrizione delle note nei layout delle parti agisce solamente sulla rispettiva trascrizione nel layout della parte corrente.
- È possibile salvare le opzioni definite nelle **Opzioni di layout** come impostazioni predefinite per i layout di partitura e per i layout delle parti in maniera indipendente. Questi due tipi di layout infatti richiedono spesso diverse dimensioni di pagina e del rigo.
- L'eliminazione dei layout non comporta l'eliminazione di alcuna parte musicale dal progetto.

LINK CORRELATI [Formattazione delle pagine](#page-752-0) a pag. 753 [Propagazione della formattazione delle parti](#page-835-0) a pag. 836 [Flussi](#page-174-0) a pag. 175 [Musicisti](#page-128-0) a pag. 129 [Musicisti, layout e flussi](#page-126-0) a pag. 127 [Modelli di pagina](#page-571-0) a pag. 572 [Insiemi di modelli di pagina](#page-573-0) a pag. 574 [Tipi di modelli di pagina](#page-576-0) a pag. 577 [Applicazione degli insiemi di modelli di pagina ai layout](#page-756-0) a pag. 757 [Proprietà](#page-840-0) a pag. 841 [Proprietà locali e proprietà globali a confronto](#page-842-0) a pag. 843 [Finestra di dialogo Opzioni di layout](#page-915-0) a pag. 916 [Musicisti, layout e nomi degli strumenti](#page-190-0) a pag. 191 [Duplicazione dei layout](#page-183-0) a pag. 184 [Riassegnazione dei numeri ai layout](#page-184-0) a pag. 185 [Rinomina dei layout](#page-193-0) a pag. 194 [Nascondere/visualizzare i bordi sui nomi dei layout](#page-1315-0) a pag. 1316 [Passaggio da un layout a un altro](#page-44-0) a pag. 45 [Alternare la visualizzazione a scorrimento/pagina](#page-51-0) a pag. 52 [Nascondere/visualizzare le etichette dei righi](#page-1692-0) a pag. 1693 [Parentesi in base al tipo di ensemble](#page-1128-0) a pag. 1129 [Calibrazione](#page-795-0) a pag. 796 [Condensazione](#page-811-0) a pag. 812 [Divisi](#page-1729-0) a pag. 1730 [Layout con sostituzioni di chiave/trasposizione](#page-185-0) a pag. 186 [Modifica del testo delle trasposizioni di layout](#page-1315-0) a pag. 1316 [Ritrascrizione delle note](#page-525-0) a pag. 526 [Nascondere/visualizzare gli elementi di testo](#page-1784-0) a pag. 1785

# **Creazione dei layout**

È possibile creare un numero qualsiasi di layout di partitura completa, di partitura personalizzati e delle parti in ciascun progetto. Per impostazione predefinita, Dorico Pro crea un singolo layout di partitura completa e un layout delle parti per ciascun musicista.

## PROCEDIMENTO

- **●** In modalità Configurazione, nel pannello **Layout**, fare clic su uno dei seguenti tipi di layout:
	- **Aggiungi un layout di partitura completa**
	- **Aggiungi un layout di parte strumentale**
	- **Aggiungi un layout di partitura personalizzato**

# RISULTATO

Il layout viene aggiunto all'elenco dei layout nel pannello **Layout**.

#### **NOTA**

- I layout non sono disponibili nel selettore dei layout fino a quando non vi si assegna almeno un musicista.
- È anche possibile aggiungere dei nuovi layout di partitura personalizzati premendo **Shift-L** .
<span id="page-180-0"></span>DOPO IL COMPLETAMENTO DI QUESTA OPERAZIONE

- È possibile assegnare musicisti e flussi al layout.
- Per modificare la posizione del nuovo layout nell'elenco dei layout, è possibile riordinare e rinumerare i layout.
- È possibile sostituire la chiave e/o la trasposizione per il layout, ad esempio per visualizzare la musica dello stesso musicista con chiavi/trasposizioni differenti nei diversi layout.

LINK CORRELATI [Pannello Layout \(modalità Configurazione\)](#page-122-0) a pag. 123 [Opzioni dell'area di lavoro](#page-31-0) a pag. 32 [Duplicazione dei layout](#page-183-0) a pag. 184 [Riordino dei layout](#page-184-0) a pag. 185 [Riassegnazione dei numeri ai layout](#page-184-0) a pag. 185 [Passaggio da un layout a un altro](#page-44-0) a pag. 45 [Alternare la visualizzazione a scorrimento/pagina](#page-51-0) a pag. 52 [Apertura di nuove schede](#page-46-0) a pag. 47 [Layout con sostituzioni di chiave/trasposizione](#page-185-0) a pag. 186

# **Assegnazione dei musicisti ai layout**

Per impostazione predefinita, tutti i musicisti sono inclusi nei layout di partitura completa e a ogni musicista viene automaticamente assegnato il layout della relativa parte. È possibile assegnare/escludere i musicisti ai/dai layout manualmente, ad esempio se si desidera eliminare dei musicisti non necessari dalla partitura completa, oppure aggiungere della musica dei solisti alla parte per l'accompagnatore.

### PROCEDIMENTO

- **1.** In modalità Configurazione, nel pannello **Layout**, selezionare il layout di cui si desidera modificare i musicisti assegnati.
- **2.** Nel pannello **Musicisti**, attivare la casella di controllo nella scheda di ogni musicista che si desidera assegnare al layout.

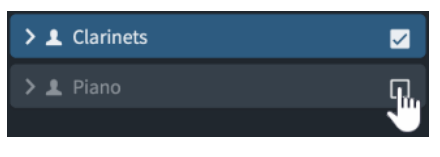

SUGGERIMENTO

È possibile fare **Shift** -clic per attivare/disattivare contemporaneamente le caselle di controllo in più schede dei musicisti.

#### RISULTATO

I musicisti vengono assegnati al layout selezionato quando la casella di controllo nella loro scheda musicista è attivata e vengono rimossi dal layout quando la casella di controllo è disattivata. Se non è stato modificato il nome del layout, esso sarà automaticamente aggiornato per rispecchiare i musicisti inclusi nel layout.

LINK CORRELATI [Pannello Musicisti](#page-114-0) a pag. 115 [Pannello Layout \(modalità Configurazione\)](#page-122-0) a pag. 123 [Musicisti, layout e nomi degli strumenti](#page-190-0) a pag. 191

[Rinomina dei layout](#page-193-0) a pag. 194 [Assegnazione dei musicisti ai flussi](#page-176-0) a pag. 177 [Layout con sostituzioni di chiave/trasposizione](#page-185-0) a pag. 186

# <span id="page-181-0"></span>**Assegnazione dei flussi ai layout**

Per impostazione predefinita tutti i flussi contenuti nel progetto vengono aggiunti a tutti i layout delle parti e di partitura completa. È possibile assegnare i flussi ai layout e rimuoverli dai flussi manualmente, questo ad esempio se un flusso nel progetto contiene specifiche istruzioni di interpretazione per gli archi che si desidera mostrare nei layout delle parti di archi, ma non in altri layout delle parti.

PROCEDIMENTO

- **1.** In modalità Configurazione, nel pannello **Layout**, selezionare il layout di cui si desidera modificare i flussi assegnati.
- **2.** Nel pannello **Flussi** attivare la casella di controllo nella scheda flusso di ogni flusso che si desidera assegnare al layout.

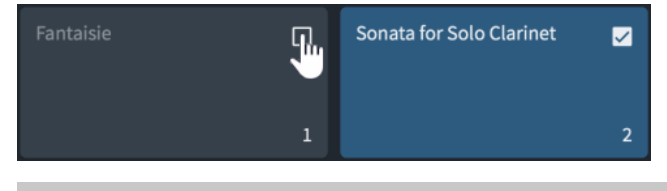

SUGGERIMENTO

È possibile fare **Shift** -clic per attivare/disattivare contemporaneamente le caselle di controllo in più schede dei flussi.

# RISULTATO

I flussi vengono assegnati al layout selezionato quando la casella di controllo nella loro scheda flusso è attivata e vengono rimossi dal layout quando la casella di controllo è disattivata.

Dorico Pro crea automaticamente un numero di pagine e cornici sufficiente per visualizzare i flussi assegnati al layout e alla catena di cornici del modello di pagina del layout.

LINK CORRELATI [Pannello Layout \(modalità Configurazione\)](#page-122-0) a pag. 123 [Pannello Flussi](#page-125-0) a pag. 126 [Assegnazione dei flussi alle catene di cornici](#page-620-0) a pag. 621 [Catene di cornici musicali](#page-615-0) a pag. 616 [Applicazione degli insiemi di modelli di pagina ai layout](#page-756-0) a pag. 757 [Layout con sostituzioni di chiave/trasposizione](#page-185-0) a pag. 186

# **Impostazione dei layout ad altezza trasposta o ad altezza da concerto**

È possibile definire se ciascun layout del progetto visualizza l'altezza trasposta o l'altezza da concerto. In Dorico Pro, i layout di partitura completa sono ad altezza da concerto e i layout delle parti sono ad altezza trasposta per impostazione predefinita.

Ad esempio, le partiture complete sono spesso ad altezza da concerto in modo da visualizzare le note nella rispettiva altezza di suono, mentre i layout delle parti sono ad altezza trasposta, in modo che i musicisti possano leggere le note che devono suonare effettivamente per ottenere l'altezza di suono desiderata.

#### PROCEDIMENTO

- **1.** Premere **Ctrl/Cmd-Shift-L** per aprire le **Opzioni di layout**.
- **2.** Nell'elenco **Layout**, selezionare i layout da impostare ad altezza trasposta/non trasposta.

Per impostazione predefinita, all'apertura della finestra di dialogo viene selezionato il layout attualmente aperto nell'area musicale. È possibile selezionare altri layout utilizzando le opzioni di selezione nella barra delle azioni, facendo clic e trascinamento attraverso più layout, facendo **Shift** -clic sui layout adiacenti e facendo **Ctrl/Cmd** -clic sui singoli layout.

- **3.** Nell'elenco delle categorie, fare clic su **Musicisti**.
- **4.** Nella sezione **Musicisti**, attivare/disattivare **Layout di trasposizione**.
- **5.** Fare clic su **Applica**, quindi su **Chiudi**.

#### RISULTATO

I layout selezionati sono ad altezza trasposta quando l'opzione **Layout di trasposizione** è attivata e ad altezza da concerto quando è disattivata.

#### SUGGERIMENTO

È anche possibile modificare la trasposizione del layout attualmente aperto nell'area musicale in uno dei modi seguenti:

- Per impostare i layout ad altezza trasposta, selezionare l'opzione **Altezza trasposta** nella barra di stato oppure selezionare **Modifica** > **Altezza trasposta**.
- Per impostare i layout ad altezza da concerto, selezionare l'opzione **Altezza da concerto**  nella barra di stato oppure selezionare **Modifica** > **Altezza da concerto**.

#### LINK CORRELATI

[Barra di stato](#page-40-0) a pag. 41 [Strumenti traspositori](#page-143-0) a pag. 144 [Accordatura degli strumenti a tasti](#page-148-0) a pag. 149 [Trasposizione delle selezioni](#page-521-0) a pag. 522 [Modifica delle impostazioni di inserimento dell'altezza](#page-228-0) a pag. 229 [Impostazione di chiavi diverse per l'altezza da concerto/trasposta](#page-1182-0) a pag. 1183 [Nascondere/visualizzare le chiavi in base alla trasposizione del layout](#page-1184-0) a pag. 1185 [Layout con sostituzioni di chiave/trasposizione](#page-185-0) a pag. 186 [Modifica del testo delle trasposizioni di layout](#page-1315-0) a pag. 1316

# **Altezza da concerto e altezza trasposta a confronto**

In Dorico Pro, i layout possono utilizzare l'altezza da concerto o l'altezza trasposta. Questa scelta influisce sulle altezze e sulle indicazioni di tonalità nei righi che appartengono agli strumenti traspositori.

# **Altezza da concerto**

Quando la musica è ad altezza da concerto, tutte le note sono scritte come suonano effettivamente. Questo significa che i musicisti con strumenti traspositori che leggono la musica ad altezza da concerto dovranno trasporre personalmente la musica. Ad esempio, se un clarinetto in Si♭ legge un Do ad altezza da concerto, il musicista dovrà suonare la nota Re sul proprio strumento per produrre la nota Do.

#### **Altezza trasposta**

Quando la musica è ad altezza trasposta, le note scritte sono quelle che ogni strumento deve suonare per produrre l'altezza di suono desiderata. Ad esempio, se <span id="page-183-0"></span>un clarinetto in Si♭ legge un Re ad altezza trasposta, l'altezza prodotta dallo strumento sarà un Do.

I layout di trasposizione traspongono automaticamente le indicazioni di tonalità e i simboli di accordo in conformità con la trasposizione dello strumento o del layout. I layout di trasposizione e ad altezza da concerto possono inoltre utilizzare chiavi diverse.

LINK CORRELATI [Trasposizione delle selezioni](#page-521-0) a pag. 522 [Indicazioni di tonalità enarmoniche equivalenti](#page-1342-0) a pag. 1343 [Chiavi con indicatori dell'ottava](#page-1186-0) a pag. 1187 [Layout con sostituzioni di chiave/trasposizione](#page-185-0) a pag. 186 [Accordi con capotasto e accordi principali](#page-153-0) a pag. 154 [Modifica del testo delle trasposizioni di layout](#page-1315-0) a pag. 1316

# **Duplicazione dei layout**

È possibile duplicare i layout esistenti. Viene in tal modo creato un layout dello stesso tipo, contenente gli stessi musicisti e flussi, le stesse opzioni di layout e le stesse impostazioni di personalizzazione, incluse le sostituzioni delle chiavi, dei modelli di pagina e di spaziatura del rigo.

# PROCEDIMENTO

- **1.** In modalità Configurazione, nel pannello **Layout**, selezionare il layout che si desidera duplicare.
- **2.** Nella barra delle azioni, fare clic su **Configurazione dei layout e** selezionare **Duplica il layout**.

# SUGGERIMENTO

È anche possibile fare clic-destro sui layout e selezionare questa opzione dal menu contestuale.

# RISULTATO

Viene creato un nuovo layout che rappresenta una copia esatta del layout originale, contenente gli stessi musicisti e flussi e le stesse opzioni di layout e impostazioni di personalizzazione. Per impostazione predefinita, il layout viene visualizzato in fondo all'elenco dei layout.

LINK CORRELATI [Layout](#page-177-0) a pag. 178 [Pannello Layout \(modalità Configurazione\)](#page-122-0) a pag. 123 [Riassegnazione dei numeri ai layout](#page-184-0) a pag. 185 [Musicisti, layout e flussi](#page-126-0) a pag. 127 [Layout con sostituzioni di chiave/trasposizione](#page-185-0) a pag. 186 [Modifiche del formato pagina](#page-587-0) a pag. 588 [Spaziatura del rigo](#page-786-0) a pag. 787 [Duplicazione dei musicisti](#page-130-0) a pag. 131 [Duplicazione dei flussi](#page-175-0) a pag. 176

# <span id="page-184-0"></span>**Riordino dei layout**

È possibile modificare l'ordine in cui appaiono i layout nel pannello **Layout** e nel selettore dei layout, ad esempio se è stato aggiunto un layout di partitura personalizzato e si desidera posizionarlo in cima, accanto al layout di partitura completa.

PROCEDIMENTO

- **1.** In modalità Configurazione, nel pannello **Layout**, selezionare i layout dei quali di desidera modificare l'ordine.
- **2.** Fare clic sui layout selezionati e trascinarli verso l'alto/il basso.

RISULTATO

I layout selezionati vengono spostati alla posizione specificata. Questo non ne modifica i relativi numeri.

SUGGERIMENTO

È anche possibile ordinare automaticamente i layout in base alla tipologia, facendo clic su **Ordina i layout** nel pannello **Layout**; in questo modo, tutti i layout di partitura completa vengono posizionati in cima, tutti i layout delle parti a metà e tutti i layout di partitura personalizzati in fondo.

È possibile fare clic e tenere premuto oppure fare clic-destro su **Ordina i layout** per regolare l'impostazione su una delle seguenti opzioni:

- **Numero di layout**
- **Ordine degli strumenti nella partitura**

LINK CORRELATI [Pannello Layout \(modalità Configurazione\)](#page-122-0) a pag. 123 [Modifica dell'ordine predefinito dei musicisti](#page-131-0) a pag. 132 [Rinumerazione degli strumenti](#page-139-0) a pag. 140

# **Riassegnazione dei numeri ai layout**

È possibile rinumerare tutti i layout in base alla rispettiva posizione attuale nel pannello **Layout**  in modalità Configurazione, ad esempio dopo aver trascinato dei layout in posizioni differenti.

PROCEDIMENTO

- **1.** In modalità Configurazione, nel pannello **Layout**, selezionare il layout desiderato.
- **2.** Nella barra delle azioni, fare clic su **Configurazione dei layout e** selezionare **Rinumera i layout**.

# SUGGERIMENTO

È anche possibile fare clic-destro sui layout e selezionare questa opzione dal menu contestuale.

### RISULTATO

Tutti i layout vengono rinumerati in base alla loro attuale posizione nel pannello. I layout di partitura completa, i layout di partitura personalizzati e i layout delle parti vengono numerati separatamente.

# <span id="page-185-0"></span>**Eliminazione dei layout**

È possibile eliminare i layout senza rimuovere la musica corrispondente dal progetto. Se si desidera ad esempio utilizzare soltanto un layout di una parte combinata di Violino I e II, è possibile eliminare i rispettivi layout delle parti separati.

PROCEDIMENTO

- **1.** In modalità Configurazione, nel pannello **Layout**, selezionare i layout che si desidera eliminare.
- **2.** Eliminare i layout selezionati in uno dei modi seguenti:
	- Premere **Backspace o Canc**.
	- **•** Nel pannello Layout, fare clic su Elimina layout **1**.

### RISULTATO

I layout selezionati vengono eliminati senza rimuovere la musica dal progetto.

DOPO IL COMPLETAMENTO DI QUESTA OPERAZIONE

È possibile ripristinare successivamente tutti i layout delle parti forniti da Dorico Pro per impostazione predefinita.

LINK CORRELATI [Pannello Layout \(modalità Configurazione\)](#page-122-0) a pag. 123 [Musicisti, layout e flussi](#page-126-0) a pag. 127

# **Ripristino dei layout predefiniti**

È possibile ricreare tutti i layout delle parti che Dorico Pro fornisce per impostazione predefinita, ad esempio nel caso siano stati eliminati accidentalmente alcuni layout delle parti.

### PROCEDIMENTO

**●** In modalità Configurazione, selezionare **Configurazione** > **Crea dei layout delle parti predefiniti**.

# RISULTATO

L'insieme predefinito dei layout delle parti viene ripristinato, ricreando un singolo layout delle parti contenente tutti i flussi del progetto. Tutti i layout delle parti che sono stati ricreati vengono aggiunti in fondo all'elenco dei **Layout**. Il loro ordine corrisponde all'ordine dei musicisti corrispondenti nel pannello **Musicisti**.

# **Layout con sostituzioni di chiave/trasposizione**

Le sostituzioni di chiave e trasposizione predefinite consentono di assegnare lo stesso musicista a più layout e fare in modo che la relativa musica venga visualizzata con una diversa chiave e/o trasposizione in ciascun layout. Qualsiasi modifica apportata alla musica del musicista viene automaticamente aggiornata in tutti i layout.

Si tratta di un requisito comune nei brani per i legni/le bande da concerto e gli ensemble con una strumentazione flessibile per produrre versioni multiple della stessa parte, ciascuna che utilizza una diversa trasposizione, come ad esempio Si♭, La e Fa. Questo consente ai musicisti con trasposizioni differenti di suonare insieme.

### **NOTA**

Non è necessario specificare le sostituzioni di chiave e/o di trasposizione per i singoli strumenti traspositori; Dorico Pro traspone automaticamente le note come necessario. Nel selettore degli strumenti è inoltre possibile selezionare strumenti con trasposizioni e chiavi diverse per impostazione predefinita.

LINK CORRELATI

[Layout](#page-177-0) a pag. 178 [Musicisti](#page-128-0) a pag. 129 [Strumenti traspositori](#page-143-0) a pag. 144 [Selettore degli strumenti](#page-117-0) a pag. 118 [Creazione dei layout](#page-179-0) a pag. 180 [Assegnazione dei musicisti ai layout](#page-180-0) a pag. 181 [Assegnazione dei flussi ai layout](#page-181-0) a pag. 182 [Duplicazione dei layout](#page-183-0) a pag. 184 [Copia della formattazione delle parti in altri layout](#page-836-0) a pag. 837 [Aggiunta di musicisti](#page-129-0) a pag. 130 [Sostituzione della chiave predefinita per i layout](#page-188-0) a pag. 189 [Sostituzione della trasposizione per i layout](#page-189-0) a pag. 190 [Impostazione di chiavi diverse per l'altezza da concerto/trasposta](#page-1182-0) a pag. 1183 [Nascondere/visualizzare le chiavi in base alla trasposizione del layout](#page-1184-0) a pag. 1185 [Impostazione dei layout ad altezza trasposta o ad altezza da concerto](#page-181-0) a pag. 182

# **Finestra di dialogo Sostituzioni di chiavi e trasposizioni**

La finestra di dialogo **Sostituzioni di chiavi e trasposizioni** consente di modificare la trasposizione e le chiavi predefinite nei singoli layout. Questo consente di visualizzare la musica dello stesso musicista con chiavi e/o trasposizioni differenti nei diversi layout.

La finestra di dialogo **Sostituzioni di chiavi e trasposizioni** può essere aperta in modalità Configurazione selezionando un layout nel pannello **Layout**, quindi facendo clic su Configurazione dei layout **···** nella barra delle azioni e selezionando Sostituzioni di chiavi e **trasposizioni**.

#### SUGGERIMENTO

- È anche possibile fare clic-destro sui layout e selezionare questa opzione dal menu contestuale.
- Nella pagina **Scorciatoie da tastiera** delle **Preferenze** è possibile assegnare una scorciatoia da tastiera per l'apertura della finestra di dialogo **Sostituzioni di chiavi e trasposizioni**.

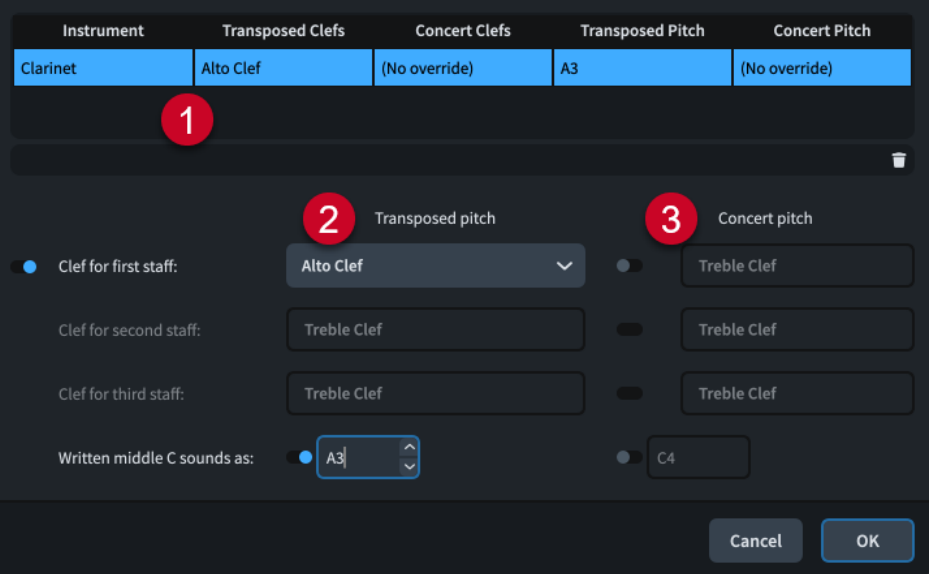

La finestra di dialogo **Sostituzioni di chiavi e trasposizioni** contiene i seguenti elementi:

# **1 Tabella delle sostituzioni di chiavi/trasposizioni**

Visualizza ciascuno strumento nel layout su una propria fila separata. La prima colonna mostra il nome dello strumento. Le altre colonne indicano se ciascuno strumento presenta o meno il tipo corrispondente di sostituzione.

Il pulsante **Rimuovi le sostituzioni** nella barra delle azioni in fondo alla tabella consente di rimuovere tutte le sostituzioni dallo strumento selezionato.

# **2 Sezione Altezza trasposta**

Contiene le sostituzioni per la chiave e/o la trasposizione predefinite in uso quando il layout è impostato sull'altezza trasposta.

- **Chiave per il [n] rigo**: consente di sostituire la chiave predefinita per il rigo corrispondente. Il numero di sostituzioni per le chiavi disponibili dipende dal numero di righi che lo strumento presenta normalmente.
- **Suono del Do centrale annotato**: consente di sostituire la trasposizione modificando l'altezza di suono che risulta da un Do centrale annotato.

#### **3 Sezione Altezza da concerto**

Contiene le sostituzioni per la chiave e/o la trasposizione predefinite in uso quando il layout è impostato sull'altezza da concerto.

● **Chiave per il [n] rigo**: consente di sostituire la chiave predefinita per il rigo corrispondente. Il numero di sostituzioni per le chiavi disponibili dipende dal numero di righi che lo strumento presenta normalmente.

# **NOTA**

Per poter sostituire le chiavi per l'altezza da concerto, è necessario prima sostituire la chiave corrispondente per l'altezza trasposta.

● **Suono del Do centrale annotato**: consente di sostituire l'ottava dell'altezza di suono che risulta da un Do centrale annotato.

# LINK CORRELATI

[Sostituzione della trasposizione per i layout](#page-189-0) a pag. 190 [Impostazione dei layout ad altezza trasposta o ad altezza da concerto](#page-181-0) a pag. 182 [Pagina Scorciatoie da tastiera nella finestra di dialogo Preferenze](#page-62-0) a pag. 63 [Cambio delle convenzioni per la numerazione del Do centrale](#page-53-0) a pag. 54

# <span id="page-188-0"></span>**Sostituzione della chiave predefinita per i layout**

È possibile sostituire la chiave predefinita visualizzata per ciascuno strumento in maniera indipendente per ciascun layout, ad esempio per avere più layout con chiavi diverse per lo stesso musicista nei brani, in modo da disporre di una strumentazione flessibile.

# **NOTA**

La sostituzione della chiave predefinita non va a modificare le chiavi che sono state inserite esplicitamente.

### PREREQUISITI

Sono stati creati i layout dei quali si desidera sostituire la chiave predefinita e sono stati ad essi assegnati i musicisti e i flussi necessari.

### PROCEDIMENTO

- **1.** In modalità Configurazione, nel pannello **Layout**, selezionare il layout del quale si desidera sostituire la chiave predefinita.
- **2.** Nella barra delle azioni, fare clic su **Configurazione dei layout e** selezionare **Sostituzioni di chiavi e trasposizioni** per aprire la finestra di dialogo **Sostituzioni di chiavi e trasposizioni**.

### SUGGERIMENTO

È anche possibile fare clic-destro sui layout e selezionare questa opzione dal menu contestuale.

- **3.** Nella tabella, selezionare lo strumento del quale si intende sostituire la chiave predefinita.
- **4.** Nella sezione **Altezza trasposta**, attivare ciascun rigo del quale si intende sostituire la chiave predefinita.
- **5.** Selezionare la chiave desiderata da ciascun menu.
- **6.** Nella sezione **Altezza da concerto**, attivare ciascun rigo del quale si intende sostituire la chiave predefinita.
- **7.** Selezionare la chiave desiderata da ciascun menu.
- **8.** Facoltativo: ripetere i passaggi da 3 a 7 per gli altri strumenti nel layout dei quali si intende sostituire la chiave predefinita.
- **9.** Fare clic su **OK** per salvare le modifiche e chiudere la finestra di dialogo.

#### RISULTATO

La chiave predefinita per i righi corrispondenti degli strumenti selezionati viene modificata nel layout selezionato.

LINK CORRELATI [Strumenti traspositori](#page-143-0) a pag. 144 [Pannello Layout \(modalità Configurazione\)](#page-122-0) a pag. 123 [Creazione dei layout](#page-179-0) a pag. 180 [Duplicazione dei layout](#page-183-0) a pag. 184 [Assegnazione dei musicisti ai layout](#page-180-0) a pag. 181

<span id="page-189-0"></span>[Assegnazione dei flussi ai layout](#page-181-0) a pag. 182 [Copia della formattazione delle parti in altri layout](#page-836-0) a pag. 837 [Aggiunta di musicisti](#page-129-0) a pag. 130 [Impostazione dei layout ad altezza trasposta o ad altezza da concerto](#page-181-0) a pag. 182 [Rimozione delle sostituzioni di chiave/trasposizione nei layout](#page-190-0) a pag. 191 [Metodi di inserimento per le chiavi e le linee di ottava](#page-353-0) a pag. 354 [Impostazione di chiavi diverse per l'altezza da concerto/trasposta](#page-1182-0) a pag. 1183 [Nascondere/visualizzare le chiavi in base alla trasposizione del layout](#page-1184-0) a pag. 1185

# **Sostituzione della trasposizione per i layout**

È possibile sostituire la trasposizione di ciascuno strumento in maniera indipendente per ciascun layout, ad esempio per avere più layout con trasposizioni diverse per lo stesso musicista nei brani, in modo da disporre di una strumentazione flessibile.

# PREREQUISITI

Sono stati creati i layout dei quali si desidera sostituire la trasposizione e sono stati ad essi assegnati i musicisti e i flussi necessari.

PROCEDIMENTO

- **1.** In modalità Configurazione, nel pannello **Layout**, fare clic-destro sul layout del quale si intende sostituire la trasposizione.
- 2. Nella barra delle azioni, fare clic su **Configurazione dei layout e** e selezionare **Sostituzioni di chiavi e trasposizioni** per aprire la finestra di dialogo **Sostituzioni di chiavi e trasposizioni**.

### SUGGERIMENTO

È anche possibile fare clic-destro sui layout e selezionare questa opzione dal menu contestuale.

- **3.** Nella tabella, selezionare lo strumento del quale si intende sostituire la trasposizione.
- **4.** Attivare l'opzione **Suono del Do centrale annotato** nelle seguenti sezioni, in maniera individuale o insieme:
	- **Altezza trasposta**
	- **Altezza da concerto**
- **5.** Modificare l'altezza nei campi valori.

#### **NOTA**

Per l'**Altezza trasposta**, è possibile specificare qualsiasi altezza. Per l'**Altezza da concerto**, è possibile specificare solamente l'ottava di suono del Do centrale.

- **6.** Facoltativo: ripetere i passaggi da 3 a 5 per gli altri strumenti nel layout del quale si desidera sostituire la trasposizione.
- **7.** Fare clic su **OK** per salvare le modifiche e chiudere la finestra di dialogo.

#### RISULTATO

La trasposizione degli strumenti selezionati viene modificata nel layout selezionato. Le indicazioni di tonalità vengono automaticamente aggiornate quando il layout è impostato sull'altezza trasposta.

# <span id="page-190-0"></span>DOPO IL COMPLETAMENTO DI QUESTA OPERAZIONE

È possibile rinominare i layout selezionati, ad esempio per assicurarsi che sia inclusa la corretta trasposizione.

LINK CORRELATI [Cambio delle convenzioni per la numerazione del Do centrale](#page-53-0) a pag. 54 [Pannello Layout \(modalità Configurazione\)](#page-122-0) a pag. 123 [Creazione dei layout](#page-179-0) a pag. 180 [Duplicazione dei layout](#page-183-0) a pag. 184 [Assegnazione dei musicisti ai layout](#page-180-0) a pag. 181 [Assegnazione dei flussi ai layout](#page-181-0) a pag. 182 [Copia della formattazione delle parti in altri layout](#page-836-0) a pag. 837 [Aggiunta di musicisti](#page-129-0) a pag. 130 [Rinomina dei layout](#page-193-0) a pag. 194 [Indicazioni di tonalità](#page-1335-0) a pag. 1336

# **Rimozione delle sostituzioni di chiave/trasposizione nei layout**

È possibile rimuovere tutte le sostituzioni di chiave/trasposizione dai singoli strumenti, in maniera indipendente per ciascun layout.

# PROCEDIMENTO

- **1.** In modalità Configurazione, nel pannello **Layout**, selezionare il layout del quale si intende rimuovere le sostituzioni di chiave/trasposizione.
- **2.** Nella barra delle azioni, fare clic su **Configurazione dei layout e** selezionare **Sostituzioni di chiavi e trasposizioni** per aprire la finestra di dialogo **Sostituzioni di chiavi e trasposizioni**.

# SUGGERIMENTO

È anche possibile fare clic-destro sui layout e selezionare questa opzione dal menu contestuale.

- **3.** Nella tabella, selezionare lo strumento del quale si intende rimuovere le sostituzioni di chiave/trasposizione.
- 4. Fare clic su Rimuovi le sostituzioni **nella barra delle azioni.**
- **5.** Facoltativo: ripetere i passaggi 3 e 4 per gli altri strumenti nel layout dei quali si intende rimuovere le sostituzioni di chiave/trasposizione.
- **6.** Fare clic su **OK** per salvare le modifiche e chiudere la finestra di dialogo.

# RISULTATO

Tutte le sostituzioni di chiave/trasposizione vengono rimosse dagli strumenti selezionati nel layout selezionato.

# **Musicisti, layout e nomi degli strumenti**

In Dorico Pro è possibile utilizzare tre nomi diversi per fare riferimento allo stesso musicista in contesti differenti. In tal modo è possibile visualizzare informazioni rilevanti in posizioni diverse, come ad esempio nelle etichette dei righi e nella parte superiore dei layout delle parti.

I seguenti nomi sono relativi ai musicisti e agli strumenti:

# **Nome del musicista**

Il nome di ciascun musicista nel pannello **Musicisti**. Questi nomi possono essere utilizzati nelle etichette dei righi al posto dei nomi degli strumenti. È possibile fare riferimento ai nomi dei musicisti nelle cornici di testo utilizzando il codice **{@playernames@}**.

I nomi dei musicisti sono generati automaticamente quando si aggiungono degli strumenti e sono collegati ai nomi degli strumenti corrispondenti fino a quando si rinomina il musicista.

### **Nome del layout**

Il nome di ciascun layout nel pannello **Layout**. Per impostazione predefinita, i nomi dei layout sono visualizzati con i bordi nella parte superiore delle pagine nei layout delle parti che utilizzano il modello della **Prima** pagina. È possibile fare riferimento al nome del layout nelle cornici di testo utilizzando il codice **{@layoutname@}**.

I nomi dei layout delle parti vengono generati automaticamente quando si aggiungono degli strumenti ai musicisti corrispondenti e sono collegati ai nomi dei musicisti corrispondenti finché non si rinomina il layout.

### **Nomi degli strumenti**

Vengono utilizzati nelle etichette dei righi per impostazione predefinita. Ciò significa che l'etichetta dello strumento su ogni rigo fa riferimento allo strumento o al kit di percussioni attualmente suonati da tale musicista, anziché elencare tutti gli strumenti che il musicista suona nel flusso. È possibile fare riferimento ai nomi degli strumenti nelle cornici di testo utilizzando i codici **{@stafflabelsfull@}** e **{@stafflabelsshort@}**.

Ad esempio, se un clarinettista suona anche il clarinetto basso, l'etichetta di rigo dove il musicista suona il clarinetto mostra automaticamente **Clarinetto**, e l'etichetta di rigo mostra automaticamente **Clarinetto basso** nei punti in cui il musicista suona il clarinetto basso.

Tutti gli strumenti in Dorico Pro presentano un insieme di nomi di strumenti che è possibile modificare individualmente, in maniera indipendente dagli altri musicisti nel progetto che suonano lo stesso strumento. È possibile modificare la lingua utilizzata per i nomi degli strumenti. È anche possibile salvare le modifiche ai nomi degli strumenti come impostazioni predefinite, le quali vengono quindi utilizzate ogni volta che si aggiunge nuovamente quello strumento nel progetto corrente e nei progetti futuri.

# NOTA

- La modifica dei nomi predefiniti degli strumenti non cambia i nomi degli strumenti di quel tipo esistenti nel progetto.
- È possibile modificare vari aspetti della visualizzazione dei nomi degli strumenti nelle etichette dei righi senza cambiare i nomi degli strumenti, indicando ad esempio se le trasposizioni degli strumenti sono visualizzate prima o dopo i nomi degli strumenti stessi.
- I nomi degli strumenti abbreviati vengono utilizzati nelle etichette sui righi condensati contenenti strumenti con diversi nomi.

LINK CORRELATI [Numerazione degli strumenti](#page-137-0) a pag. 138 [Modelli di pagina](#page-571-0) a pag. 572 [Tipi di modelli di pagina](#page-576-0) a pag. 577 [Codici](#page-623-0) a pag. 624 [Etichette dei righi](#page-1690-0) a pag. 1691

<span id="page-192-0"></span>[Trasposizioni degli strumenti nelle etichette dei righi](#page-1696-0) a pag. 1697 [Numerazione degli strumenti con diversi valori di trasposizione in maniera separata/congiunta](#page-1699-0) a pag. 1700 [Visualizzazione dei nomi degli strumenti/dei musicisti nelle etichette dei righi](#page-1695-0) a pag. 1696 [Nascondere/visualizzare i bordi sui nomi dei layout](#page-1315-0) a pag. 1316 [Legende delle percussioni](#page-1869-0) a pag. 1870 [Musicisti](#page-128-0) a pag. 129 [Layout](#page-177-0) a pag. 178 [Assegnazione dei musicisti ai layout](#page-180-0) a pag. 181 [Modifica dei nomi degli strumenti](#page-194-0) a pag. 195 [Rinomina dei gruppi di musicisti](#page-172-0) a pag. 173 [Modifica della lingua per i nomi degli strumenti](#page-59-0) a pag. 60 [Aggiunta di elenchi di musicisti](#page-1313-0) a pag. 1314 [Etichette dei musicisti](#page-829-0) a pag. 830

# **Rinomina dei musicisti**

È possibile modificare il nome dei musicisti e ripristinare il nome predefinito dei musicisti a cui è stato cambiato il nome. I nomi dei musicisti vengono visualizzati nelle etichette degli strumenti guida nella visualizzazione a scorrimento per i musicisti che suonano più strumenti e possono essere visualizzati nelle etichette dei righi. I nomi dei musicisti sono visualizzati anche nell'elenco dei musicisti.

# PROCEDIMENTO

- **1.** In modalità Configurazione, nel pannello **Musicisti**, selezionare il musicista che si desidera rinominare.
- 2. Nella barra delle azioni, fare clic su **Configurazione dei musicisti me** e selezionare **Rinomina il musicista** per aprire la finestra di dialogo **Rinomina il musicista**.

# SUGGERIMENTO

È anche possibile fare clic-destro sui musicisti e selezionare questa opzione dal menu contestuale.

- **3.** Digitare i nuovi nomi o modificare i nomi esistenti nei seguenti campi:
	- **Nome completo**
	- **Nome abbreviato**
- **4.** Fare clic su **OK** per salvare le modifiche e chiudere la finestra di dialogo.

# RISULTATO

I nomi corrispondenti per il musicista selezionato vengono modificati. Se non sono ancora stati rinominati i layout delle parti corrispondenti, i relativi nomi vengono aggiornati.

# **NOTA**

- Questo non ha alcun effetto sulle etichette dei righi che visualizzano i nomi degli strumenti o sul nome in cima ai layout delle parti se sono già stati rinominati i layout. È possibile modificare separatamente i nomi degli strumenti e i nomi dei layout.
- I nomi dei musicisti che sono stati modificati non vengono più aggiornati quando si modificano gli strumenti o i nomi degli strumenti suonati dai musicisti stessi.

<span id="page-193-0"></span>LINK CORRELATI [Pannello Musicisti](#page-114-0) a pag. 115 [Codici](#page-623-0) a pag. 624 [Modifica dei nomi degli strumenti](#page-194-0) a pag. 195 [Rinomina dei gruppi di musicisti](#page-172-0) a pag. 173 [Spostamento degli strumenti](#page-147-0) a pag. 148 [Etichette dei righi](#page-1690-0) a pag. 1691 [Visualizzazione dei nomi degli strumenti/dei musicisti nelle etichette dei righi](#page-1695-0) a pag. 1696 [Alternare la visualizzazione a scorrimento/pagina](#page-51-0) a pag. 52 [Aggiunta di elenchi di musicisti](#page-1313-0) a pag. 1314

# **Reinizializzazione dei nomi dei musicisti**

È possibile ripristinare contemporaneamente i nomi predefiniti dei musicisti, sia completi che abbreviati. I nomi predefiniti dei musicisti vengono aggiornati automaticamente quando si modificano gli strumenti o i nomi degli strumenti suonati dai musicisti stessi.

# PROCEDIMENTO

- **1.** In modalità Configurazione, nel pannello **Musicisti**, selezionare il musicista di cui si desidera reinizializzare i nomi.
- **2.** Premere **Invio** per aprire il campo di testo del nome del musicista.
- **3.** Fare clic su **Ripristina le impostazioni predefinite** .

# RISULTATO

Per i musicisti corrispondenti vengono ripristinati i nomi predefiniti, sia completi che abbreviati.

# **Rinomina dei layout**

È possibile rinominare i layout e ripristinare il nome predefinito dei layout rinominati. Questo ad esempio per includere le trasposizioni degli strumenti appropriate per i layout con delle sostituzioni di trasposizione. Per impostazione predefinita, i nomi dei layout sono visualizzati con i bordi nella parte superiore delle pagine nei layout delle parti che utilizzano il modello della **Prima** pagina.

PROCEDIMENTO

- **1.** In modalità Configurazione, nel pannello **Layout**, selezionare il layout che si desidera rinominare.
- **2.** Premere **Invio** per aprire il campo di testo del nome del layout.
- **3.** Rinominare il layout in uno dei modi seguenti:
	- Digitare un nuovo nome per il layout o modificare il nome esistente.
	- Per reinizializzare il nome del layout e impostarlo nuovamente sul nome del musicista, fare clic su **Ripristina le impostazioni predefinite** .

# SUGGERIMENTO

Per includere un'alterazione nella trasposizione degli strumenti, è possibile digitare il codice appropriato, come ad esempio **{@flat@}** per un ♭.

**4.** Premere **Invio** .

# <span id="page-194-0"></span>RISULTATO

Il layout selezionato viene rinominato o ne viene ripristinato il nome predefinito.

# **NOTA**

- La rinomina dei layout non ha effetto sulle etichette dei righi, le quali visualizzano i nomi degli strumenti o dei musicisti.
- I nomi dei layout delle parti che sono stati modificati non vengono più aggiornati quando si rinominano i musicisti corrispondenti.

LINK CORRELATI [Musicisti, layout e nomi degli strumenti](#page-190-0) a pag. 191 [Pannello Layout \(modalità Configurazione\)](#page-122-0) a pag. 123 [Codici](#page-623-0) a pag. 624 [Modelli di pagina](#page-571-0) a pag. 572 [Tipi di modelli di pagina](#page-576-0) a pag. 577 [Nascondere/visualizzare i bordi sui nomi dei layout](#page-1315-0) a pag. 1316 [Layout con sostituzioni di chiave/trasposizione](#page-185-0) a pag. 186 [Sostituzione della trasposizione per i layout](#page-189-0) a pag. 190 [Etichette dei righi](#page-1690-0) a pag. 1691 [Contenuti delle etichette dei righi](#page-1695-0) a pag. 1696

# **Modifica dei nomi degli strumenti**

Per impostazione predefinita, i nomi degli strumenti sono utilizzati nelle etichette dei righi e nelle etichette dei cambi di strumento visualizzate al di sopra del rigo. È possibile modificare i diversi nomi utilizzati per ciascuno strumento.

# **NOTA**

- Se si desidera modificare i nomi degli strumenti in modo da visualizzarli in una lingua diversa, è anche possibile modificare direttamente la lingua predefinita per tutti i nomi degli strumenti.
- $\dot{\bm{\epsilon}}$  possibile modificare vari aspetti della visualizzazione dei nomi degli strumenti nelle etichette dei righi senza cambiare i nomi degli strumenti, indicando ad esempio se le trasposizioni degli strumenti sono visualizzate prima o dopo i nomi degli strumenti stessi.
- La modifica dei nomi degli strumenti non comporta l'aggiornamento automatico dei nomi dei musicisti e dei layout se questi sono già stati rinominati.

### PROCEDIMENTO

**1.** In modalità Configurazione, nel pannello **Musicisti**, fare clic sulla freccia di apertura presente nella scheda del musicista che suona lo strumento di cui si desidera modificare il nome.

Quest'azione espande la scheda che mostra gli strumenti suonati dal musicista.

- **2.** Nell'etichetta dello strumento, fare clic sul menu degli strumenti  $\cdot\cdot\cdot$  e selezionare **Modifica i nomi** per aprire la finestra di dialogo **Modifica i nomi degli strumenti**.
- **3.** Inserire i nuovi nomi in uno dei campi nome.
- **4.** Facoltativo: attivare l'opzione **Salva come impostazioni predefinite per lo strumento**.
- **5.** Fare clic su **OK** per salvare le modifiche e chiudere la finestra di dialogo.

### RISULTATO

I nomi dello strumento selezionato vengono modificati. Se non è ancora stato rinominato il musicista corrispondente, il relativo nome viene aggiornato.

- Se non sono state salvate le modifiche come impostazioni predefinite, vengono modificati solamente i nomi dello strumento selezionato. Eventuali strumenti musicali dello stesso tipo aggiunti successivamente o in progetti futuri utilizzano i nomi predefiniti originali.
- Se le modifiche sono state salvate come impostazioni predefinite, gli strumenti musicali dello stesso tipo aggiunti successivamente o in progetti futuri utilizzano i nuovi nomi degli strumenti definiti. Questo non ha alcun effetto sugli strumenti esistenti di quel tipo, a meno che non si reinizializzino i relativi nomi.

LINK CORRELATI [Musicisti, layout e nomi degli strumenti](#page-190-0) a pag. 191 [Pannello Musicisti](#page-114-0) a pag. 115 [Strumenti](#page-136-0) a pag. 137 [Cambi di strumento](#page-139-0) a pag. 140 [Numerazione degli strumenti](#page-137-0) a pag. 138 [Etichette dei righi](#page-1690-0) a pag. 1691 [Visualizzazione dei nomi degli strumenti/dei musicisti nelle etichette dei righi](#page-1695-0) a pag. 1696 [Modifica dell'aspetto/della posizione delle trasposizioni degli strumenti nelle etichette dei righi](#page-1697-0) a pag. 1698 [Modifica della lingua per i nomi degli strumenti](#page-59-0) a pag. 60 [Rinomina dei layout](#page-193-0) a pag. 194 [Rinomina dei musicisti](#page-192-0) a pag. 193 [Modifica del testo predefinito delle etichette dei cambi di strumento](#page-141-0) a pag. 142

# **Finestra di dialogo Modifica i nomi degli strumenti**

La finestra di dialogo **Modifica i nomi degli strumenti** consente di modificare il contenuto e la formattazione dei nomi di ciascuno strumento, utilizzati nelle etichette dei righi e nelle etichette dei cambi di strumento visualizzate sopra il rigo. È possibile modificare sia il nome completo singolare/plurale, sia il nome abbreviato singolare/plurale di ogni strumento.

È possibile aprire la finestra di dialogo Modifica i nomi degli strumenti in modalità Configurazione facendo clic sul menu degli strumenti ... nell'etichetta di uno strumento nel pannello **Musicisti** e selezionando **Modifica i nomi**.

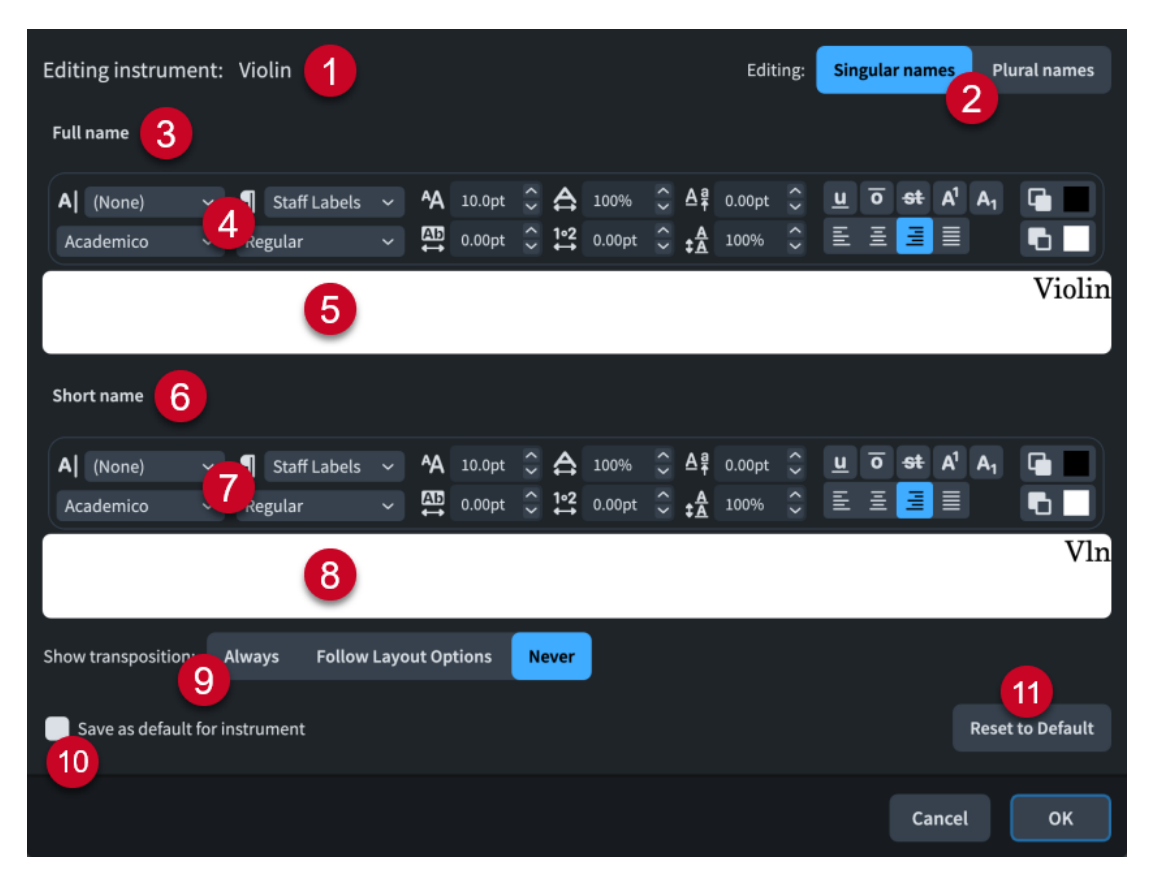

La finestra di dialogo **Modifica i nomi degli strumenti** contiene le seguenti opzioni e sezioni:

# **1 Modifica dello strumento**

Mostra il nome preesistente permanente dello strumento.

# **2 Modifica**

Consente di passare dalla modifica dei **Nomi singolari** e dei **Nomi plurali** dello strumento selezionato.

I **Nomi singolari** vengono utilizzati quando il rigo contiene un musicista, i **Nomi plurali**  quando il rigo contiene più musicisti.

### **3 Sezione Nome completo**

Contiene opzioni che consentono di modificare l'aspetto del nome completo dello strumento.

#### **4 Opzioni dell'editor di testo relative al nome completo**

Consente di personalizzare il carattere, la dimensione e la formattazione della parte selezionata del nome completo dello strumento.

#### **5 Area di modifica del testo del nome completo**

Visualizza l'attuale nome lungo dello strumento selezionato, come compare nelle etichette dei righi **Complete**. È possibile selezionare qualsiasi parte del nome dello strumento e modificarla in maniera indipendente dalle altre parti, ad esempio se si desidera aggiungere delle informazioni supplementari su una nuova linea, scritte in corsivo. Tuttavia, i nomi degli strumenti nelle etichette dei cambi di strumento vengono sempre visualizzati su una linea singola.

Le etichette dei righi sono allineate a destra per impostazione predefinita e appaiono dunque sul bordo destro dell'area di modifica del testo.

#### **6 Sezione Nome abbreviato**

Contiene opzioni che consentono di modificare l'aspetto del nome abbreviato dello strumento.

# **7 Opzioni dell'editor di testo relative al nome abbreviato**

Consente di personalizzare il carattere, la dimensione e la formattazione della parte selezionata del nome abbreviato dello strumento.

# **8 Area di modifica del testo del abbreviato**

Visualizza l'attuale etichetta del rigo abbreviata dello strumento selezionato, così come compare nelle etichette dei righi **Abbreviate**. È possibile selezionare qualsiasi parte del nome dello strumento e modificarla in maniera indipendente dalle altre parti, ad esempio se si desidera aggiungere delle informazioni supplementari su una nuova linea, scritte in corsivo. Tuttavia, i nomi degli strumenti nelle etichette dei cambi di strumento vengono sempre visualizzati su una linea singola.

Le etichette dei righi sono allineate a destra per impostazione predefinita e appaiono dunque sul bordo destro dell'area di modifica del testo.

# **9 Visualizza la trasposizione**

Consente di scegliere quando viene visualizzata la trasposizione nel nome dello strumento per lo strumento selezionato. È frequente vedere la trasposizione inclusa nel nome degli strumenti traspositori, come il clarinetto in Si♭.

È possibile definire quando viene visualizzata la trasposizione, utilizzando le seguenti opzioni:

- **Sempre**: le trasposizioni degli strumenti vengono mostrate anche se si è scelto di nasconderle nella pagina **Righi e accollature** delle **Opzioni di layout**.
- Segui le opzioni di layout: le trasposizioni degli strumenti possono essere nascoste e visualizzate in base alle impostazioni specifiche per i singoli layout definite nelle **Opzioni di layout**.
- **Mai**: le trasposizioni degli strumenti non vengono mai mostrate, anche se nelle **Opzioni di layout** è stato scelto di visualizzarle.

# **10 Salva come impostazioni predefinite per lo strumento**

L'attivazione della casella di controllo salva le modifiche nella finestra di dialogo come impostazioni predefinite. Questo ha effetto su tutti i nuovi strumenti di quel tipo che vengono aggiunti al progetto e a tutti i progetti futuri. Non ha invece alcun effetto sugli strumenti esistenti di quel tipo, a meno che non si reinizializzino i relativi nomi.

# **11 Ripristina le impostazioni predefinite**

Rimuove tutte le modifiche apportate ai nomi della tipologia di strumento selezionata, e li riporta alle rispettive impostazioni predefinite correnti. Se è stato modificato il nome predefinito per un tipo di strumento o la lingua del nome dopo l'aggiunta di uno strumento, reinizializzando i nomi questi vengono impostati sui nuovi valori predefiniti di nome e lingua.

#### NOTA

Le modifiche all'allineamento orizzontale o all'interlinea dei nomi degli strumenti vengono utilizzate nelle etichette dei righi solamente nei casi più semplici. Non vengono utilizzate per le etichette dei righi interni, raggruppati o condensati.

```
LINK CORRELATI
```
[Finestra di dialogo Opzioni di layout](#page-915-0) a pag. 916 [Finestra di dialogo Stili paragrafo](#page-932-0) a pag. 933 [Modifica della lingua per i nomi degli strumenti](#page-59-0) a pag. 60 [Reinizializzazione dei nomi degli strumenti](#page-198-0) a pag. 199 [Etichette dei righi](#page-1690-0) a pag. 1691

<span id="page-198-0"></span>[Stili paragrafo delle etichette dei righi](#page-1704-0) a pag. 1705 [Etichette dei righi sui righi condensati](#page-1706-0) a pag. 1707 [Raggruppamento delle etichette dei righi di strumenti identici adiacenti](#page-1700-0) a pag. 1701 [Nascondere/visualizzare le etichette dei righi](#page-1692-0) a pag. 1693 [Opzioni dell'editor di testo in modalità Scrittura](#page-419-0) a pag. 420

# **Reinizializzazione dei nomi degli strumenti**

È possibile reinizializzare tutte le modifiche apportate ai nomi dei singoli strumenti e riportare i nomi alle rispettive impostazioni predefinite correnti per la specifica tipologia di strumento.

# **NOTA**

Se si reinizializzano i nomi degli strumenti, il nome visualizzato in cima ai layout delle parti non cambia. Se si desidera modificare il nome utilizzato in cima ai layout delle parti, rinominare il layout.

# PROCEDIMENTO

- **1.** In modalità Configurazione, nel pannello **Musicisti** fare clic sulla freccia di apertura presente nella scheda del musicista che suona lo strumento di cui si desidera reinizializzare i nomi. Quest'azione espande la scheda che mostra gli strumenti suonati dal musicista.
- **2.** Nell'etichetta dello strumento, fare clic sul menu degli strumenti  $\cdot\cdot\cdot$  e selezionare **Modifica i nomi** per aprire la finestra di dialogo **Modifica i nomi degli strumenti**.
- **3.** Fare clic su **Ripristina le impostazioni predefinite**.
- **4.** Fare clic su **OK** per salvare le modifiche e chiudere la finestra di dialogo.

# RISULTATO

Vengono ripristinate le impostazioni predefinite correnti relative ai nomi degli strumenti per lo strumento selezionato, in base alla rispettiva tipologia di strumento. Se è stato modificato il nome predefinito per il tipo di strumento o la lingua del nome dopo l'aggiunta dello strumento, reinizializzando i nomi questi vengono impostati sui nuovi valori predefiniti di nome e lingua.

# SUGGERIMENTO

È possibile assegnare una scorciatoia da tastiera per la funzione **Reinizializza i nomi degli strumenti** nella pagina **Scorciatoie da tastiera** delle **Preferenze**, la quale consente di ripristinare le impostazioni predefinite relativamente ai nomi di tutti gli strumenti nel progetto.

LINK CORRELATI [Pannello Musicisti](#page-114-0) a pag. 115 [Pagina Scorciatoie da tastiera nella finestra di dialogo Preferenze](#page-62-0) a pag. 63 [Rinomina dei layout](#page-193-0) a pag. 194 [Modifica della lingua per i nomi degli strumenti](#page-59-0) a pag. 60

# **Nomi e titoli dei flussi**

Ogni volta che si aggiunge un flusso ad un progetto, il nome predefinito del flusso sarà **Flusso**  più un numero incrementale. In Dorico Pro, i flussi presentano sia un nome che un titolo, uguali per impostazione predefinita, ma che possono comunque essere diversi se si desidera ad esempio organizzare delle versioni in bozza dei flussi, senza che ciò abbia effetto sui rispettivi titoli visualizzati nella musica.

### **Nomi dei flussi**

Vengono impostati nel pannello **Flussi** in modalità Configurazione o nell'elenco dei flussi nella finestra di dialogo **Informazioni sul progetto**.

#### **Titoli dei flussi**

Vengono impostati nel campo **Titolo** per ciascun flusso nella finestra di dialogo **Informazioni sul progetto**.

I titoli dei flussi coincidono automaticamente con i nomi dei flussi fino a quando si modificano i titoli in maniera indipendente. La modifica dei titoli dei flussi comporta la rimozione del collegamento tra i titoli e i nomi dei flussi.

I titoli visualizzati nei layout sono collegati ai campi **Titolo** nella finestra di dialogo **Informazioni sul progetto**, utilizzando i codici **{@projectTitle@}** e **{@flowTitle@}**. Questo consente di organizzare i flussi con nomi diversi rispetto ai rispettivi titoli visualizzati nella musica.

#### SUGGERIMENTO

È possibile modificare sia i nomi che i titoli dei flussi nella finestra di dialogo **Informazioni sul progetto** e modificare i nomi dei flussi anche nel pannello **Flussi** in modalità Configurazione.

LINK CORRELATI [Codici](#page-623-0) a pag. 624 [Finestra di dialogo Informazioni sul progetto](#page-78-0) a pag. 79 [Pannello Flussi](#page-125-0) a pag. 126

# **Rinomina dei flussi**

È possibile modificare i nomi dei flussi in modalità Configurazione. Questa azione aggiorna automaticamente il titolo del flusso corrispondente finché non si modifica il titolo nella finestra di dialogo **Informazioni sul progetto**.

### PROCEDIMENTO

- **1.** In modalità Configurazione, nel pannello **Flussi**, fare doppio clic sulla scheda del flusso che si desidera rinominare per aprire il campo di testo del nome del flusso.
- **2.** Digitare un nuovo nome per il flusso o modificare il nome esistente.
- **3.** Premere **Invio** .

#### RISULTATO

Il nome del flusso cambia. Se non è stato inserito un titolo diverso per il flusso nella finestra di dialogo **Informazioni sul progetto**, il titolo mostrato nell'area musicale viene aggiornato in modo da coincidere con il nuovo nome del flusso.

### SUGGERIMENTO

È anche possibile rinominare i flussi nella finestra di dialogo **Informazioni sul progetto**.

LINK CORRELATI [Pannello Flussi](#page-125-0) a pag. 126

# **Modifica dei titoli dei flussi**

È possibile modificare i titoli dei flussi nella finestra di dialogo **Informazioni sul progetto**. Una volta completata l'operazione, i titoli dei flussi non vengono più modificati automaticamente se si modifica il nome del rispettivo flusso.

PROCEDIMENTO

- **1.** Premere **Ctrl/Cmd-I** per aprire la finestra di dialogo **Informazioni sul progetto**.
- **2.** Selezionare il flusso di cui si desidera modificare il titolo nell'elenco dei flussi.
- **3.** Inserire un nuovo titolo nel campo **Titolo**.
- **4.** Facoltativo: ripetere i passaggi 2 e 3 per gli altri flussi del progetto.
- **5.** Fare clic su **OK** per salvare le modifiche e chiudere la finestra di dialogo.

#### RISULTATO

I titoli dei flussi selezionati vengono modificati.

# **NOTA**

Questo interrompe il collegamento tra i nomi dei flussi e il titolo visualizzato nell'area musicale.

LINK CORRELATI [Finestra di dialogo Informazioni sul progetto](#page-78-0) a pag. 79

# **Video**

Dorico Pro supporta l'utilizzo di video all'interno del programma, incluse le rispettive annotazioni, quali indicatori e timecode, e consente di individuare tempi appropriati in base al punto in cui sono posizionati degli indicatori rilevanti.

Un video è una veloce sequenza di immagini che crea l'impressione di un'immagine in movimento. I video possono avere durata qualsiasi: da pochi secondi fino a svariate ore, nel caso dei lungometraggi.

In Dorico Pro i video sono visualizzati in una finestra **Video** separata e sono riprodotti in sincrono con la musica. L'eventuale audio presente nel video viene anch'esso riprodotto ed è possibile regolarne il volume, indipendentemente da quello della musica.

#### SUGGERIMENTO

È possibile utilizzare queste funzionalità, tra cui l'impostazione dei fotogrammi al secondo per il progetto, senza la presenza di un video collegato.

LINK CORRELATI [Aggiunta di materiale video](#page-202-0) a pag. 203 [Frequenze dei fotogrammi](#page-205-0) a pag. 206 [Timecode](#page-1584-0) a pag. 1585 [Indicatori](#page-1578-0) a pag. 1579 [Modifica del volume dell'audio del video](#page-205-0) a pag. 206

# **Formati video supportati**

Dorico Pro utilizza lo stesso motore video introdotto in Cubase e Nuendo nel 2017. Esso supporta i formati video più diffusi.

Sono supportati i seguenti formati video:

- MOV: compresi i codec H263, H264, Apple ProRes, DV/DVCPro e Avid DNxHR
- MP4: compresi H263 e H264
- AVI: compresi DV/DVCPro e MJPEG/PhotoJPEG

Tutte le frequenze dei fotogrammi comuni, come 23,976, 24, 24,975, 25, 29,97 e 30 fotogrammi al secondo sono pienamente supportate da Dorico Pro.

**NOTA** 

- I video con frequenze fotogrammi variabili non sono supportati.
- Il supporto di un maggior numero di formati è previsto nelle versioni future.

È possibile consultare il sito del supporto di Steinberg per ulteriori informazioni sui formati supportati nonché per la procedura da seguire per identificare e modificare i formati video.

LINK CORRELATI [Frequenze dei fotogrammi](#page-205-0) a pag. 206

# **Finestra di dialogo Proprietà video**

La finestra di dialogo **Proprietà video** consente di modificare le impostazioni relative ai video, tra cui la frequenza fotogrammi e la posizione iniziale.

● È possibile aprire la finestra di dialogo **Proprietà video** in modalità Configurazione facendo clic con il tasto destro su un flusso presente nel pannello **Flussi** e scegliendo **Proprietà** > **Video** dal menu contestuale.

Questa finestra si apre automaticamente anche quando si aggiunge un nuovo video.

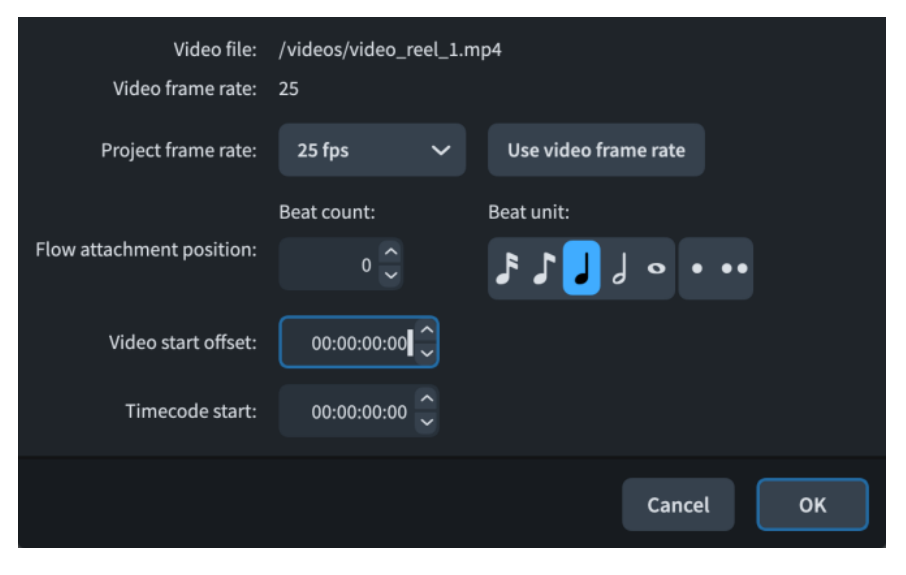

La finestra di dialogo **Proprietà video** contiene i seguenti campi e opzioni:

#### **File video**

Mostra la posizione del file video sul computer. Questo campo è in sola lettura.

### <span id="page-202-0"></span>**Frequenza fotogrammi del video**

Mostra la frequenza dei fotogrammi del file video. Questo campo è in sola lettura.

#### **Frequenza fotogrammi del progetto**

Consente di selezionare una frequenza dei fotogrammi per il progetto dal menu. È possibile avere una sola frequenza fotogrammi per l'intero progetto.

#### **Utilizza la frequenza fotogrammi del video**

Imposta la frequenza dei fotogrammi del progetto in modo che sia uguale a quella del file video.

# **Posizione di collegamento del flusso**

Consente di impostare la posizione ritmica a cui si collega il video. Questo si ottiene utilizzando le impostazioni **Numero di movimenti** e **Unità dei movimenti** in combinazione tra loro, come ad esempio otto note da un quarto con il punto.

#### **Scostamento dell'inizio del video**

Consente di impostare una posizione all'interno del video che si sincronizza con la posizione di collegamento del flusso, impostando ad esempio il quinto secondo del video in modo che si colleghi all'inizio della terza misura.

### **Inizio del timecode**

Consente di impostare il timecode all'inizio del video. Incide anche sul timecode del flusso, ma il timecode iniziale del flusso si adatta al video. Ad esempio, se il timecode iniziale del video è 02:00:00:00 ma il video non inizia prima dell'inizio della terza battuta in 4/4, il timecode iniziale del flusso è otto battiti di tempo in meno di 02:00:00:00; se il tempo è 60 bpm, il timecode iniziale del flusso sarà pari a 01:59:52:00.

#### **NOTA**

I timecode dei flussi sono visualizzati nelle rispettive schede flussi nel pannello **Flussi**.

LINK CORRELATI [Timecode](#page-1584-0) a pag. 1585 [Pannello Flussi](#page-125-0) a pag. 126

# **Aggiunta di materiale video**

È possibile aggiungere un video a ciascun flusso presente nel progetto. È anche possibile seguire questi passaggi per ricaricare video aggiunti in precedenza al progetto che Dorico Pro non riesce più a individuare.

I flussi che presentano dei video mancanti mostrano un'icona di avviso di forma triangolare al posto dell'icona del video nella scheda del flusso nel pannello **Flussi**. Questo può accadere nel caso in cui si invii un progetto a un altro utenza senza il file video.

#### PREREQUISITI

È stato aggiunto almeno un musicista al progetto.

#### PROCEDIMENTO

- **1.** In modalità Configurazione, nel pannello **Flussi**, fare clic con il tasto destro sul flusso a cui si desidera aggiungere/ricaricare un video e selezionare **Video** > **Collega** dal menu contestuale per aprire Esplora file/macOS Finder.
- **2.** Individuare e selezionare il file video che si desidera aggiungere.
- **3.** Fare clic su **Apri** per aprire la finestra di dialogo **Proprietà video**.
- **4.** Modificare le impostazioni secondo necessità.
- **5.** Fare clic su **OK** per salvare le modifiche e chiudere la finestra di dialogo.

### RISULTATO

Il file video selezionato viene aggiunto al flusso e visualizzato nella finestra **Video**. Nella scheda del flusso compare l'icona di una bobina di pellicola, nel pannello **Flussi**, oltre a un timecode che indica la combinazione di **Scostamento dell'inizio del video** e di **Inizio del timecode**.

Se è stato ricaricato un video, saranno conservate tutte le precedenti impostazioni.

LINK CORRELATI [Pannello Flussi](#page-125-0) a pag. 126 [Aggiunta di musicisti](#page-129-0) a pag. 130 [Timecode](#page-1584-0) a pag. 1585 [Modifica del valore iniziale del timecode](#page-1585-0) a pag. 1586

# **Modifica della posizione iniziale dei video**

È possibile modificare sia la posizione ritmica all'interno della musica in corrispondenza della quale iniziano i video, sia la posizione all'interno del video che coincide con tale posizione ritmica, ad esempio se si desidera che il quinto secondo di un video si sincronizzi con l'inizio della terza misura della musica.

# PROCEDIMENTO

- **1.** In modalità Configurazione, aprire la finestra di dialogo **Proprietà video** in uno dei modi seguenti:
	- Aggiungere un video a un flusso.
	- Nel pannello **Flussi**, fare clic-destro su un flusso e selezionare **Video** > **Proprietà** dal menu contestuale.
- **2.** Modificare i valori per le seguenti opzioni, singolarmente o insieme:
	- **Posizione di collegamento del flusso**
	- **Scostamento dell'inizio del video**
- **3.** Fare clic su **OK** per salvare le modifiche e chiudere la finestra di dialogo.

# RISULTATO

Modificando il valore del parametro **Posizione di collegamento del flusso** si modifica la posizione ritmica all'interno della musica in cui inizia il video.

Modificando il valore del parametro **Scostamento dell'inizio del video** si modifica la posizione all'interno del video corrispondente alla **Posizione di collegamento del flusso**.

Ad esempio, se si cambia lo **Scostamento dell'inizio del video** in **00:00:05:00** e la **Posizione di collegamento del flusso** in **8**, il quinto secondo del video coinciderà con l'ottavo movimento nella musica.

### **NOTA**

- La posizione ritmica iniziale è 0. Perciò, se il parametro **Posizione di collegamento del flusso** è impostato a **8** e il tempo in chiave è 4/4, il collegamento del flusso avviene al primo movimento della terza battuta.
- Modificando il parametro **Scostamento dell'inizio del video** si modifica la parte del video che coincide con la **Posizione di collegamento del flusso**, ma questo non taglia il video

prima di questo punto. Eventuale materiale video precedente sarà visualizzato, a condizione che rientri all'interno del flusso.

# **Nascondere/visualizzare la finestra Video**

È possibile nascondere e visualizzare la finestra **Video** in qualsiasi momento e in qualsiasi modalità, ad esempio se non si desidera visualizzarla quando si lavora alla musica nell'apposita area.

#### PROCEDIMENTO

- **●** Nascondere/visualizzare la finestra **Video** in uno dei seguenti modi:
	- Premere **F4** .
	- **Nella barra degli strumenti, fare clic su Visualizza il video ...**
	- Selezionare **Finestra** > **Video**.

LINK CORRELATI [Barra degli strumenti](#page-30-0) a pag. 31 [Traccia indicatori](#page-679-0) a pag. 680

# **Modifica delle dimensioni della finestra Video**

È possibile cambiare le dimensioni della finestra **Video** in qualsiasi momento.

PREREQUISITI

Viene visualizzata la finestra **Video**.

#### PROCEDIMENTO

- **●** Cambiare le dimensioni della finestra **Video** in uno dei seguenti modi:
	- Fare clic sugli angoli/bordi e trascinarli in qualsiasi direzione.
	- Fare **Shift** -clic su un angolo/bordo ed eseguire un trascinamento per modificare le dimensioni senza modificare la forma.

#### RISULTATO

Le dimensioni della finestra **Video** cambiano. Dorico Pro memorizza le nuove dimensioni e la nuova forma e le utilizza per tutti i progetti fino alla successiva modifica delle dimensioni.

# **Rimozione dei video**

È possibile rimuovere i video da ciascun flusso, in modo indipendente.

PROCEDIMENTO

**●** In modalità Configurazione, nel pannello **Flussi**, fare clic con il tasto destro sul flusso da cui si desidera rimuovere un video e selezionare **Rimuovi** > **video** dal menu contestuale.

#### RISULTATO

Il video viene rimosso dal flusso selezionato.

LINK CORRELATI [Pannello Flussi](#page-125-0) a pag. 126

# <span id="page-205-0"></span>**Modifica del volume dell'audio del video**

L'eventuale audio incluso in un video che è stato aggiunto dall'utente viene riprodotto in sincronia con la musica nel progetto. È possibile regolare il volume del video a mano.

PREREQUISITI

Il Mixer è visualizzato, nell'area inferiore o nella finestra del **Mixer**.

PROCEDIMENTO

- **1.** Facoltativo: se il canale **Video** non è visualizzato nel Mixer, fare clic su **Video** nella barra degli strumenti del Mixer.
- **2.** Eseguire una delle seguenti operazioni:
	- Per modificare il volume audio del video, fare clic e trascinare il fader del canale **Video**  verso l'alto/verso il basso.
	- Per silenziare l'audio del video, fare clic sull'opzione **Mute** nel canale **Video**.

#### RISULTATO

Il volume dell'audio dei video contenuti nel progetto in uso cambia.

LINK CORRELATI [Pannello del Mixer](#page-898-0) a pag. 899 [Finestra del Mixer](#page-899-0) a pag. 900 [Applicazione dei comandi Solo/Mute alle tracce](#page-694-0) a pag. 695 [Disattivazione degli stati di mute/solo degli strumenti](#page-695-0) a pag. 696

# **Frequenze dei fotogrammi**

La frequenza dei fotogrammi di un video corrispondono al numero di immagini fisse utilizzate per unità di tempo per creare l'impressione di un'immagine in movimento, solitamente misurata in fotogrammi al secondo, o «fps».

Il numero di fotogrammi al secondo necessari per creare l'impressione di un'immagine in movimento è determinato dalla velocità con cui l'occhio umano elabora il movimento, perciò la frequenza dei fotogrammi più comune si aggira attorno ai 24 fps. Ciò nonostante, di recente sono usciti alcuni importanti film a 48 fps, con immagini più nitide, quindi.

Dorico Pro supporta le frequenze di campionamento da 23,976 fps a 60 fps. Ad esempio, lo standard di trasmissione NTSC, utilizzato negli USA e in Canada, utilizza 29,97 fps.

Le frequenze dei fotogrammi sono strettamente collegate ai timecode perché questi ultimi includono sia l'indicazione del tempo e l'attuale posizione del fotogramma.

Tutte le frequenze dei fotogrammi comuni, come 23,976, 24, 24,975, 25, 29,97 e 30 fotogrammi al secondo sono pienamente supportate da Dorico Pro.

Per impostazione predefinita, Dorico Pro utilizza per il progetto la stessa frequenza dei fotogrammi del file video, ma è possibile scegliere manualmente una frequenza dei fotogrammi diversa.

LINK CORRELATI [Timecode](#page-1584-0) a pag. 1585

# **Modifica della frequenza dei fotogrammi del progetto**

Per impostazione predefinita, Dorico Pro utilizza la stessa frequenza fotogrammi per i video e per il progetto. È possibile modificare la frequenza dei fotogrammi del progetto se si desidera che sia diversa, ad esempio se il progetto contiene più video con frequenze dei fotogrammi diverse.

### SUGGERIMENTO

È possibile cambiare la frequenza dei fotogrammi anche se non ci sono video nel progetto.

### PROCEDIMENTO

- **1.** In modalità Configurazione, aprire la finestra di dialogo **Proprietà video** in uno dei modi seguenti:
	- Aggiungere un video a un flusso.
	- Nel pannello **Flussi**, fare clic-destro su un flusso e selezionare **Video** > **Proprietà** dal menu contestuale.
- **2.** Selezionare la frequenza dei fotogrammi che si intende utilizzare per il progetto dal menu **Frequenza dei fotogrammi del progetto**.
- **3.** Fare clic su **OK** per salvare le modifiche e chiudere la finestra di dialogo.

# RISULTATO

La frequenza dei fotogrammi del progetto cambia.

# **Modalità Scrittura**

La modalità Scrittura consente di inserire e modificare la propria musica, cambiare la posizione ritmica degli elementi musicali, cambiare l'altezza delle note ed eliminare note e altri elementi. Le caselle degli strumenti e i pannelli disponibili consentono di inserire tutte le note e gli elementi di notazione più comunemente utilizzati.

Il programma non consente di spostare note ed altri elementi a livello grafico in modalità Scrittura. Le regolazioni a livello grafico sono possibili solamente in modalità Tipografia.

# **Finestra di progetto in modalità Scrittura**

La finestra di progetto in modalità Scrittura include diversi pannelli e caselle degli strumenti contenenti gli strumenti di lavoro e le funzioni necessari per scrivere la propria musica.

Per passare in modalità Scrittura, eseguire una delle seguenti operazioni:

- Premere **Ctrl/Cmd-2** .
- Nella barra degli strumenti, fare clic su **Scrittura**.
- Selezionare **Finestra** > **Scrittura**.
- In modalità Configurazione e in modalità Tipografia, fare doppio-clic nell'area musicale.

SUGGERIMENTO

È possibile disabilitare questa opzione selezionando **Preferenze** > **Inserimento e modifica delle note** > **Modifica**.

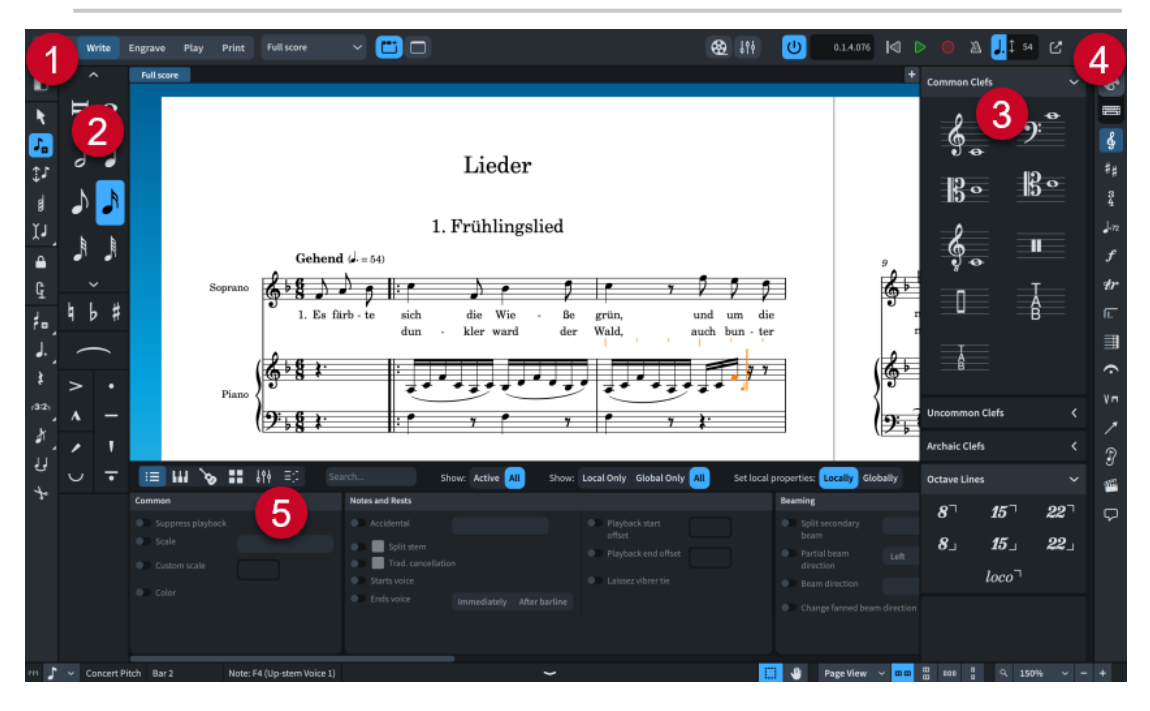

In modalità Scrittura sono disponibili le aree e le caselle degli strumenti seguenti:

**1 Casella degli strumenti delle note**

Contiene una serie di strumenti di lavoro che hanno effetto sull'inserimento e sulla modifica delle note.

# **2 Area sinistra**

Contiene il pannello delle note. Il pannello delle note fornisce le durate delle note, le alterazioni e le articolazioni più comunemente utilizzate durante l'inserimento delle note.

# **3 Area destra**

Può visualizzare diversi pannelli, a seconda della selezione corrente nella casella degli strumenti Notazioni. I pannelli nell'area destra contengono gli elementi di notazione, divisi in categorie separate, che è possibile aggiungere alla musica, come tecniche di esecuzione e dinamiche.

# **4 Casella degli strumenti Notazioni**

Contiene i pulsanti dei pannelli o dei riquadri di inserimento, a seconda che sia attiva l'opzione **Pannelli <b>a** o **Riquadri di inserimento** .

Consente di visualizzare i pannelli per diverse notazioni nell'area destra, apre i riquadri di inserimento e inserisce direttamente determinati elementi, come i segni di prova e il testo.

# **5 Area inferiore**

Può visualizzare pannelli differenti, a seconda della selezione corrente nella barra degli strumenti dell'area inferiore. I pannelli nell'area inferiore includono il pannello delle proprietà, che consente di apportare singole modifiche alle note e alle notazioni attualmente selezionate, e il pannello della tastiera di pianoforte, che consente di inserire le note.

### LINK CORRELATI

[Area inferiore \(modalità Scrittura\)](#page-218-0) a pag. 219 [pannello delle proprietà](#page-840-0) a pag. 841 [Pannello del Mixer](#page-898-0) a pag. 899 [Copia delle impostazioni delle proprietà in altri layout/in altre catene di cornici](#page-839-0) a pag. 840

# **Casella degli strumenti delle note**

Gli strumenti di lavoro disponibili nella casella degli strumenti delle note consentono di avviare l'inserimento delle note, modificare le note e cambiare il tipo e l'ambito delle note da inserire. La casella degli strumenti delle note si trova a sinistra della finestra in modalità Scrittura.

# **Visualizza l'area sinistra**

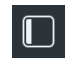

Nasconde/visualizza l'area sinistra.

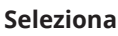

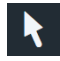

Abilita/disabilita l'inserimento con il mouse. Quando è attivata l'opzione **Seleziona**, la modalità di inserimento con il mouse è disabilitata e non è possibile inserire le note facendo clic sul rigo.

# SUGGERIMENTO

Nella pagina **Scorciatoie da tastiera** delle **Preferenze** è possibile assegnare una scorciatoia da tastiera per la funzione **Disabilita l'inserimento delle note con il mouse**.

# **Avvia l'inserimento delle note**

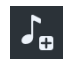

Avvia/arresta l'inserimento delle note visualizzando/nascondendo il cursore di inserimento. Se nell'area musicale è selezionata una nota, una pausa o un elemento, l'inserimento delle note viene avviato alla posizione ritmica selezionata. Se non è selezionato nulla nell'area musicale, l'inserimento delle note viene avviato in corrispondenza della prima posizione ritmica sul rigo superiore visualizzato.

# **Altezza prima della durata**

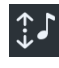

Quando questa opzione è attivata, è possibile selezionare l'altezza prima di specificare la durata durante l'inserimento delle note. Questo consente di sperimentare diverse altezze senza dover interrompere il processo di inserimento delle note, poiché le note vengono effettivamente inserite solamente quando si specifica la durata.

È inoltre possibile attivare/disattivare l'opzione **Altezza prima della durata** premendo **K**.

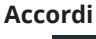

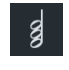

Consente di aggiungere più note in corrispondenza della medesima posizione ritmica per la costruzione di un accordo durante l'inserimento delle note. Questa funzione fa in modo che il cursore di inserimento non avanzi automaticamente dopo l'inserimento di una nota. La modalità Accordi ha effetto anche su alcune modifiche al di fuori dell'inserimento delle note, come ad esempio le operazioni di copia/incolla delle note e degli altri elementi senza sovrascrivere il materiale esistente.

È anche possibile avviare/arrestare l'inserimento degli accordi premendo **Q** .

# **Inserisci**

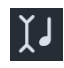

Consente di inserire le note prima delle note esistenti nella voce corrente prima del cursore, invece di sovrascriverle, durante l'inserimento delle note. La modalità di inserimento ha effetto anche su alcune modifiche al di fuori dell'inserimento delle note, come ad esempio l'eliminazione delle note o la modifica della loro durata. Ad esempio, la riduzione della durata delle note con la modalità di inserimento attivata trascina e avvicina tra di loro le note senza lasciare pause tra di esse.

Quando si inseriscono o si modificano i tempi in chiave, la modalità di inserimento fa in modo che Dorico Pro aggiunga tutti i movimenti extra necessari per riempire le misure.

È possibile fare clic e tenere premuto il pulsante del mouse oppure fare clic-destro su **Inserisci** per accedere alle seguenti opzioni:

- **Voce II:** la modalità di inserimento agisce solamente sulle voci selezionate.
- **Musicista d**: la modalità di inserimento agisce su tutte le voci e tutti gli strumenti appartenenti ai musicisti selezionati.
- Globale <sup>c</sup>: la modalità di inserimento agisce su tutti i musicisti nel flusso.
- **Regolazione globale della misura corrente <b>[4**]: la modalità di inserimento agisce su tutti i musicisti nel flusso, estende la durata della misura corrente ed aggiorna il relativo tempo in chiave per riflettere la nuova durata.

La modalità di inserimento può essere attivata/disattivata anche premendo **I**. È possibile scorrere in ciclo tra i diversi ambiti di applicazione della modalità di inserimento premendo **Alt/Opt-I**.

# **Vincola alla durata**

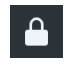

Consente di mantenere la durata delle note mentre ne viene modificata l'altezza. Questa opzione è disponibile solamente durante l'inserimento delle note.

È inoltre possibile attivare/disattivare l'opzione **Vincola alla durata** premendo **L** .

#### **Forza la durata**

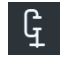

Consente di inserire note/pause con la durata esplicita che è stata selezionata durante l'inserimento delle note e fissa l'attuale durata annotata delle note esistenti al di fuori dell'inserimento delle note. Ad esempio, è possibile attivare la funzione **Forza la durata** per forzare l'inserimento di una nota da un quarto col punto sul secondo movimento di un tempo in 4/4, dove invece Dorico Pro, per impostazione predefinita, suddividerebbe la nota con una legatura di valore.

#### IMPORTANTE

È possibile che si ottenga un risultato insolito se la durata delle note viene forzata e successivamente viene modificato ad esempio il tempo in chiave o spostate le stanghette di misura.

È possibile rimuovere la funzione **Forza la durata** dalle note selezionate reinizializzandone l'aspetto.

È inoltre possibile attivare/disattivare l'opzione **Forza la durata** premendo **O** .

# **Crea una voce**

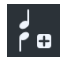

Consente di creare una nuova voce sul rigo corrente in cui è possibile aggiungere le note durante l'inserimento delle note. Al di fuori dell'inserimento delle note, la funzione **Crea una voce** consente di modificare la voce delle note esistenti.

È possibile fare clic e tenere premuto il pulsante del mouse o fare clic-destro su **Crea una voce** per accedere alle seguenti opzioni:

- Crea una voce **:** crea una nuova voce sul rigo corrente. È anche possibile utilizzare la scorciatoia da tastiera **Shift-V** .
- Crea una voce con teste di nota a barre **:** crea una nuova voce con teste di nota a barre con ciascun clic. Ad esempio, la terza nuova voce con teste di nota a barre è senza gambo. È anche possibile utilizzare la scorciatoia da tastiera **Shift-Alt/Opt-V** .
- **Voce successiva :** consente di scorrere in ciclo attraverso le voci attive sul rigo. È anche possibile utilizzare la scorciatoia da tastiera **V** .

### **Note puntate**

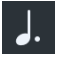

Consente di inserire note/pause col punto in base alla durata attualmente selezionata durante l'inserimento delle note. Al di fuori dell'inserimento delle note, l'opzione **Note** 

**puntate** consente di aggiungere/rimuovere i punti ritmici alle/dalle note o pause esistenti.

È possibile fare clic e tenere premuto il pulsante del mouse oppure fare clic-destro su **Note puntate** per accedere alle seguenti opzioni:

- Un punto ritmico : inserisce le note/pause con un punto ritmico durante l'inserimento delle note. Aggiunge un punto ritmico alle note/pause esistenti selezionate al di fuori dell'inserimento delle note.
- **Due punti ritmici :** inserisce le note/pause con due punti ritmici durante l'inserimento delle note. Aggiunge due punti ritmici alle note/pause esistenti selezionate al di fuori dell'inserimento delle note.
- **Tre punti ritmici ::** inserisce le note/pause con tre punti ritmici durante l'inserimento delle note. Aggiunge tre punti ritmici alle note/pause esistenti selezionate al di fuori dell'inserimento delle note.
- **Quattro punti ritmici is inserisce le note/pause con quattro punti ritmici durante** l'inserimento delle note. Aggiunge quattro punti ritmici alle note/pause esistenti selezionate al di fuori dell'inserimento delle note.

È anche possibile attivare/disattivare l'opzione **Note puntate** premendo **.** o premendo due volte i comandi da tastiera relativi alla durata delle note. È possibile scorrere in ciclo tra i diversi numeri di punti ritmici premendo **Alt/Opt-.** .

# **Pause**

# ₹

Consente di inserire le pause della durata attualmente selezionata anziché le note. È anche possibile avviare/arrestare l'inserimento delle pause premendo **,** .

**NOTA** 

Se l'opzione **Forza la durata** non è attivata, Dorico Pro combina automaticamente le pause adiacenti in modo appropriato per la loro posizione in relazione alle note e in conformità con il metro corrente.

# **Gruppi irregolari**

# $-3:2-$

Inserisce una terzina basata sulla durata delle note attualmente selezionata, alla posizione del cursore di inserimento o in corrispondenza della posizione ritmica selezionata.

È possibile fare clic e tenere premuto il pulsante del mouse oppure fare clic-destro su **Gruppi irregolari** per accedere alle seguenti opzioni:

- **2:3**  $\frac{1}{2}$ : inserisce una duina, cioè due note nello spazio di tre.
- 3:2 **a**: inserisce una terzina, cioè tre note nello spazio di due.
- **4:3**  $\bullet$ : inserisce una quartina, cioè quattro note nello spazio di tre.
- **5:4**  $\frac{1}{2}$ : inserisce una quintina, cioè cinque note nello spazio di quattro.
- **6:4**  $\cdot$  **inserisce una sestina, cioè sei note nello spazio di quattro.**
- **7:8**  $\overline{r}$ : inserisce una settimina, cioè sette note nello spazio di otto.
- **x:y** xv: apre il riquadro di inserimento dei gruppi irregolari, in cui è possibile inserire qualsiasi rapporto dei gruppi irregolari.

# **Abbellimenti**

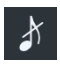

Consente di inserire degli abbellimenti anziché le note normali alla posizione del cursore di inserimento. Questa opzione è disponibile solamente durante l'inserimento delle note.

È possibile fare clic e tenere premuto il pulsante del mouse oppure fare clic-destro su **Abbellimenti** per accedere alle seguenti opzioni:

- **Abbellimenti non barrati** : seleziona gli abbellimenti non barrati.
- **Abbellimenti barrati** : seleziona gli abbellimenti barrati.

È anche possibile avviare/arrestare l'inserimento degli abbellimenti premendo **-** . È possibile alternare gli abbellimenti barrati/non barrati premendo **Alt/Opt--** .

### **Legatura di valore**

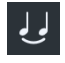

Durante l'inserimento delle note, consente di legare la successiva nota inserita con la nota precedente della stessa altezza, nella stessa voce e sullo stesso rigo. Al di fuori dell'inserimento delle note, è possibile utilizzare questo strumento per legare le note della stessa altezza in voci diverse o per legare gli abbellimenti alle note ritmiche.

È anche possibile attivare l'opzione **Legatura di valore** premendo **T** .

**NOTA** 

Non è possibile disattivare l'opzione **Legatura di valore**. Se si desidera eliminare le legature di valore, è necessario utilizzare lo strumento **Forbici**.

# **Forbici**

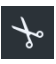

Divide in due le note e le pause esplicite in corrispondenza della posizione del cursore di inserimento durante l'inserimento delle note. Al di fuori dell'inserimento delle note, elimina tutte le legature di valore nelle catene di legature.

È anche possibile attivare lo strumento **Forbici** premendo **U** .

#### LINK CORRELATI

[Pagina Scorciatoie da tastiera nella finestra di dialogo Preferenze](#page-62-0) a pag. 63 [Abilitazione/disabilitazione dell'inserimento con il mouse](#page-226-0) a pag. 227 [Inserimento di note con i punti ritmici](#page-245-0) a pag. 246 [Inserimento degli accordi](#page-269-0) a pag. 270 [Inserimento degli abbellimenti](#page-267-0) a pag. 268 [Inserimento dei gruppi irregolari](#page-272-0) a pag. 273 [Riquadro dei gruppi irregolari](#page-274-0) a pag. 275 [Metodi di inserimento per i tempi in chiave e le anacrusi](#page-304-0) a pag. 305 [Ripristino dell'aspetto degli elementi](#page-478-0) a pag. 479

# **Pannello delle note**

Il pannello delle note contiene una serie di pulsanti che consentono di selezionare la durata di note e pause e di inserire alterazioni, legature di portamento e articolazioni. Questo pannello si trova a sinistra della finestra in modalità Scrittura.

Per nascondere/visualizzare il pannello delle note, eseguire una delle seguenti operazioni:

- Premere **Ctrl/Cmd-7**.
- Nella casella degli strumenti sulla sinistra, fare clic su **Visualizza l'area sinistra** .
- Selezionare **Finestra** > **Visualizza l'area sinistra**.

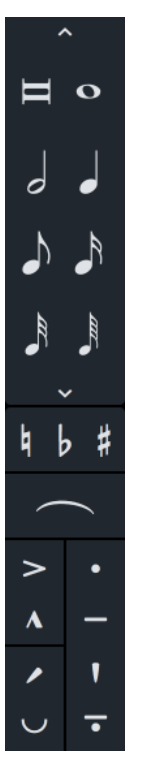

La parte superiore del pannello delle note contiene le durate delle note che è possibile selezionare per l'inserimento o la modifica della durata di note esistenti. Per impostazione predefinita, vengono visualizzate soltanto le durate più comuni delle note. Fare clic sulle frecce di apertura **Visualizza/Nascondi tutte le note** in cima e in fondo alla sezione per visualizzare tutte le durate delle note.

Nella parte centrale del pannello delle note è possibile attivare/disattivare alterazioni e attivare legature.

Nella parte inferiore del pannello delle note, è possibile attivare/disattivare articolazioni.

LINK CORRELATI [Inserimento delle note](#page-237-0) a pag. 238 [Inserimento delle alterazioni](#page-261-0) a pag. 262 [Inserimento delle articolazioni](#page-290-0) a pag. 291 [Inserimento delle legature di portamento](#page-291-0) a pag. 292 [Inserimento delle legature di portamento nidificate](#page-1674-0) a pag. 1675 [Eliminazione delle note/degli elementi](#page-496-0) a pag. 497 [Eliminazione delle alterazioni](#page-1035-0) a pag. 1036 [Eliminazione delle articolazioni](#page-1048-0) a pag. 1049

# **Casella degli strumenti Notazioni**

La casella degli strumenti Notazioni consente di accedere ai pannelli e ai riquadri di inserimento, utilizzabili per inserire le diverse notazioni disponibili. Essa si trova a destra della finestra in modalità Scrittura.

# **Pannelli**

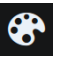

Consente di accedere ai pannelli dalla casella degli strumenti Notazioni. I pannelli consentono di inserire le diverse notazioni cliccandoci sopra.

# **Riquadri di inserimento**

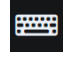

Consente di accedere ai riquadri di inserimento dalla casella degli strumenti Notazioni. I riquadri di inserimento consentono di inserire le notazioni digitando le necessarie immissioni sulla tastiera del computer. I riquadri di inserimento si aprono sopra il rigo superiore su cui è attivo il cursore di inserimento o in cui è selezionato un elemento, e alla posizione del cursore di inserimento o alla posizione ritmica del primo elemento selezionato.

**NOTA** 

I riquadri di inserimento sono disponibili solamente durante l'inserimento delle note o quando sono selezionati almeno una nota o un elemento nell'area musicale.

# **Pulsanti dei pannelli**

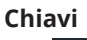

 $\frac{2}{3}$ 

Nasconde/visualizza il pannello Chiavi, il quale contiene le sezioni per le chiavi e le linee di ottava.

# **Indicazioni di tonalità, sistemi tonali e alterazioni**

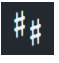

Nasconde/visualizza il pannello Indicazioni di tonalità, sistemi tonali e alterazioni, il quale contiene le sezioni per le indicazioni di tonalità, i sistemi tonali e le alterazioni. È inoltre possibile creare e modificare sistemi tonali personalizzati da questo pannello.

# **Tempi in chiave**

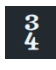

Nasconde/visualizza il pannello dei Tempi in chiave, il quale contiene le sezioni per i diversi tipi di tempi in chiave, tra cui una sezione in cui è possibile creare tempi in chiave personalizzati, come i tempi in chiave intercambiabili e i tempi in chiave con battute d'attacco.

# **Tempo**

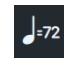

Nasconde/visualizza il pannello Tempo, il quale contiene le sezioni per i diversi tipi di cambi di tempo, inclusi i cambi di tempo progressivi, le indicazioni di metronomo, e le equazioni del tempo.

### **Dinamiche**

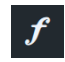

Nasconde/visualizza il pannello Dinamiche, il quale contiene le sezioni per i diversi tipi di dinamiche, incluse le dinamiche immediate, graduali e le dinamiche combinate personalizzate.

# **Ornamenti**

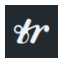

Nasconde/visualizza il pannello Ornamenti, il quale contiene le sezioni per gli ornamenti, i segni di arpeggio, le linee di glissando e le tecniche di chitarra.

# **Strutture di ripetizione**

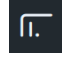

Nasconde/visualizza il pannello Strutture di ripetizione, il quale contiene le sezioni per i diversi tipi di strutture di ripetizioni, inclusi i finali e i segmenti di ripetizione, gli indicatori di ripetizione, i tremoli a nota singola o a note multiple, le ripetizioni delle misure e le regioni con testa di nota a barre.

### **Misure e stanghette di misura**

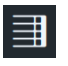

Nasconde/visualizza il pannello Misure e stanghette di misura, il quale contiene le sezioni relative alle misure, alle misure di pausa e alle stanghette di misura.

# **Fermate, segni di respiro e cesure**

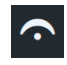

Nasconde/visualizza il pannello Fermate, segni di respiro e cesure, il quale contiene le sezioni relative alle fermate, ai segni di respiro e alle cesure.

### **Tecniche di esecuzione**

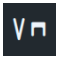

Nasconde/visualizza il pannello Tecniche di esecuzione, il quale contiene le sezioni per i vari gruppi di famiglie di strumenti. Ciascuna sezione contiene le tecniche di esecuzione della rispettiva famiglia di strumenti.

# **Linee**

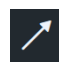

Nasconde/visualizza il pannello Linee, il quale contiene le sezioni per le linee orizzontali e verticali.

# **Guide**

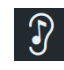

Nasconde/visualizza il pannello Guide, il quale consente di inserire le guide e di trovare posizioni adatte all'inserimento delle guide.

# **Video**

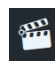

Nasconde/visualizza il pannello Video, il quale consente di aprire la finestra di dialogo **Proprietà video**, di visualizzare e modificare gli indicatori nel flusso corrente e di calcolare dei tempi adatti per gli indicatori importanti.

#### **Commenti**

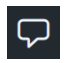

Nasconde/visualizza il pannello Commenti, il quale consente di visualizzare, modificare ed esportare i commenti nel flusso corrente.
# **Pulsanti dei riquadri di inserimento e per l'inserimento diretto**

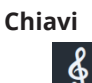

Consente di aprire il riquadro di inserimento delle chiavi e delle linee di ottava.

#### **Indicazioni di tonalità, sistemi tonali e alterazioni**

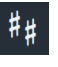

Consente di aprire il riquadro di inserimento delle indicazioni di tonalità.

#### **Tempi in chiave**

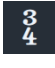

Consente di aprire il riquadro di inserimento dei tempi in chiave.

### **Tempo**

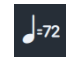

Consente di aprire il riquadro di inserimento del tempo.

## **Dinamiche**

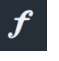

Consente di aprire il riquadro di inserimento delle dinamiche.

#### **Ornamenti**

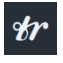

Consente di aprire il riquadro di inserimento degli ornamenti.

#### **Strutture di ripetizione**

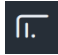

Consente di aprire il riquadro di inserimento delle ripetizioni.

#### **Misure e stanghette di misura**

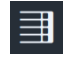

Consente di aprire il riquadro di inserimento delle misure e stanghette di misura.

## **Fermate, segni di respiro e cesure**

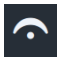

Consente di aprire il riquadro di inserimento delle fermate, dei segni di respiro e delle cesure.

## **Tecniche di esecuzione**

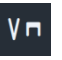

Consente di aprire il riquadro di inserimento delle tecniche di esecuzione.

**Guide**

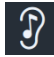

Consente di aprire il riquadro di inserimento delle guide.

**Segni di prova**

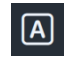

Inserisce un segno di prova.

**Testo**

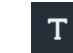

Apre l'editor di testo per l'inserimento degli elementi di testo.

**Versi**

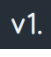

Apre il riquadro di inserimento dei versi.

**Simboli di accordo**

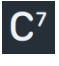

Apre il riquadro di inserimento dei simboli di accordo.

**Strumenti di lavoro delle note**

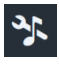

Apre il riquadro di inserimento degli strumenti di lavoro delle note.

## **Diteggiature**

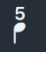

Apre il riquadro di inserimento delle diteggiature.

**Basso figurato**

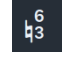

Apre il riquadro di inserimento del basso figurato.

```
LINK CORRELATI
Finestra di progetto in modalità Scrittura a pag. 208
Inserimento delle notazioni a pag. 291
Riquadro di inserimento degli strumenti delle note a pag. 542
Opzioni dell'editor di testo in modalità Scrittura a pag. 420
Finestra di dialogo Proprietà video a pag. 202
Finestra di dialogo Commento a pag. 551
```
# **Area destra (modalità Scrittura)**

L'area destra in modalità Scrittura può visualizzare diversi pannelli per gli elementi di notazione disponibili, in conformità con la selezione definita nella casella degli strumenti Notazioni. È possibile utilizzare i pannelli nell'area destra per inserire le notazioni. L'area destra si trova a destra della finestra in modalità Scrittura.

È possibile nascondere/visualizzare l'area destra in uno dei modi seguenti, ad esempio se si desidera trovare un elemento di notazione da inserire, ma successivamente si ha la necessità di aumentare la dimensione dell'area musicale dopo l'inserimento:

- Premere **Ctrl/Cmd-9** .
- Nella casella degli strumenti Notazioni, fare clic sul pulsante relativo al pannello che si intende visualizzare, oppure sul pulsante attivo del pannello da nascondere.

## ● Selezionare **Finestra** > **Visualizza l'area destra**.

LINK CORRELATI [Nascondere/visualizzare le aree](#page-45-0) a pag. 46 [Pannello Chiavi](#page-356-0) a pag. 357 [Pannello Indicazioni di tonalità, sistemi tonali e alterazioni](#page-299-0) a pag. 300 [Pannello Tempi in chiave](#page-306-0) a pag. 307 [Pannello Tempo](#page-318-0) a pag. 319 [Pannello Dinamiche](#page-335-0) a pag. 336 [Pannello Ornamenti](#page-371-0) a pag. 372 [Pannello Strutture di ripetizione](#page-441-0) a pag. 442 [Pannello Misure e stanghette di misura](#page-326-0) a pag. 327 [Pannello Fermate, segni di respiro e cesure](#page-363-0) a pag. 364 [Pannello Tecniche di esecuzione](#page-399-0) a pag. 400 [Pannello Linee](#page-414-0) a pag. 415 [Pannello Guide](#page-455-0) a pag. 456 [Pannello Video](#page-434-0) a pag. 435 [Pannello Commenti](#page-551-0) a pag. 552

# **Area inferiore (modalità Scrittura)**

L'area inferiore in modalità Scrittura può visualizzare diversi pannelli per l'inserimento delle note e la modifica di note e altri elementi.

È possibile nascondere/visualizzare l'area inferiore in uno dei seguenti modi:

- Premere **Ctrl/Cmd-8** .
- Fare clic sulla freccia di apertura in fondo alla finestra principale.
- Selezionare **Finestra** > **Visualizza l'area inferiore**.

È possibile utilizzare i selettori dei pannelli nella parte superiore-sinistra dell'area inferiore per visualizzare il pannello corrispondente:

## **Proprietà**

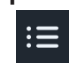

Visualizza il pannello delle proprietà, che consente di modificare le singole note e notazioni, ad esempio regolandone l'aspetto o la posizione.

## **Tastiera di pianoforte**

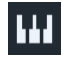

Visualizza il pannello della tastiera di pianoforte, che consente di inserire le note utilizzando un layout della tastiera di pianoforte e di visualizzare le altezze delle note selezionate sotto forma di tasti premuti.

## **Tastiera degli strumenti a tasti**

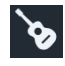

Visualizza il pannello della tastiera degli strumenti a tasti, che consente di inserire le note per gli strumenti a tasti utilizzando il layout della tastiera corrispondente per il tipo di strumento selezionato.

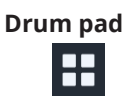

<span id="page-219-0"></span>Visualizza il pannello dei drum pad, che consente di inserire le note per gli strumenti percussivi non intonati che utilizzano un layout con drum pad.

**Mixer**

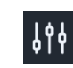

Visualizza il pannello del Mixer, che consente di controllare i suoni prodotti in riproduzione da parte degli strumenti presenti nel progetto, sia per l'uscita master che per ciascun singolo canale degli strumenti.

## **Editor dei tasti**

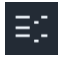

Visualizza il pannello dell'editor dei tasti, che consente di visualizzare e modificare le note appartenenti allo strumento selezionato in un piano roll continuo.

LINK CORRELATI [Nascondere/visualizzare le aree](#page-45-0) a pag. 46 [pannello delle proprietà](#page-840-0) a pag. 841 pannello della tastiera di pianoforte a pag. 220 [pannello della tastiera degli strumenti a tasti](#page-221-0) a pag. 222 [Pannello dei drum pad](#page-222-0) a pag. 223 [Pannello del Mixer](#page-898-0) a pag. 899 [Pannello dell'Editor dei tasti](#page-845-0) a pag. 846 [Inserimento delle note](#page-236-0) a pag. 237 [Inserimento delle notazioni](#page-290-0) a pag. 291

# **pannello della tastiera di pianoforte**

Il pannello della tastiera di pianoforte consente di inserire le note utilizzando un layout della tastiera di pianoforte e visualizza le note selezionate e le note che suonano in riproduzione sotto forma di tasti premuti con dei punti di colore blu. Questo pannello si trova nell'area inferiore in fondo alla finestra in modalità Scrittura.

Durante l'inserimento delle note, le note premute nel pannello della tastiera di pianoforte vengono inserite. Al di fuori dell'inserimento delle note, Dorico Pro riproduce le note premute utilizzando i suoni degli strumenti più recentemente selezionati, ma non li inserisce.

È possibile visualizzare il pannello della tastiera di pianoforte mostrando l'area inferiore e facendo clic su Tastiera di pianoforte<sup>m</sup> nella barra degli strumenti dell'area inferiore.

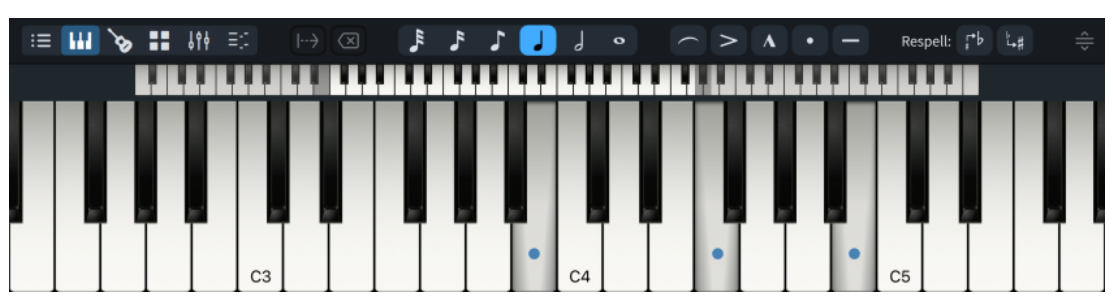

Tra la barra degli strumenti e la tastiera si trova un selettore dell'intervallo della tastiera. I tasti più luminosi indicano i tasti visualizzati nel pannello. I tasti più ombreggiati a ciascuna estremità dell'intervallo consentono di cambiare i tasti visualizzati nel pannello, ad esempio nel caso in cui si desideri visualizzare un numero inferiore di tasti, ma di maggiore larghezza.

La barra degli strumenti del pannello della tastiera di pianoforte contiene le seguenti opzioni:

### **Sposta avanti il cursore**

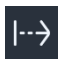

Consente di fare avanzare il cursore di inserimento della durata della nota selezionata, senza inserire le note. Estende le notazioni con una durata, come ad esempio le dinamiche progressive e le linee di pedale. Questa opzione è disponibile solamente durante l'inserimento delle note.

È anche possibile fare avanzare il cursore di inserimento premendo **Barra spaziatrice** .

#### **Elimina sinistra**

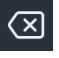

Elimina le note in corrispondenza della precedente posizione ritmica e riporta il cursore di inserimento in quella posizione. Questa opzione è disponibile solamente durante l'inserimento delle note.

È inoltre possibile eliminare note ed elementi durante l'inserimento delle note premendo **Backspace** .

SUGGERIMENTO

È possibile eliminare note ed elementi al di fuori dell'inserimento delle note premendo **Backspace o Canc** .

#### **Imposta la durata della nota**

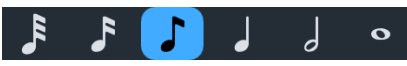

Consente di selezionare una durata, sia per le successive note aggiunte nel corso dell'inserimento delle note, che per modificare la durata delle note esistenti al di fuori dell'inserimento delle note.

È anche possibile selezionare le durate delle note premendo la scorciatoia da tastiera corrispondente o facendo clic sulle durate nel pannello delle note nell'area sinistra.

#### **Legatura di portamento**

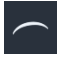

Inserisce una legatura di portamento, che inizia dalla nota attualmente selezionata o che si estende sulle note selezionate. Durante l'inserimento delle note, le legature di portamento si estendono automaticamente man mano che si inseriscono le note.

Le legature di portamento possono essere inserite anche premendo **S** .

#### **Imposta articolazione**

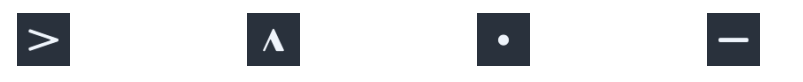

Consente di attivare/disattivare le articolazioni, sia per le note successive che vengono aggiunte durante l'inserimento delle note, che per aggiungere articolazioni alle note esistenti.

È anche possibile attivare/disattivare le articolazioni premendo la scorciatoia da tastiera corrispondente.

#### **NOTA**

Le note non possono presentare entrambe le articolazioni di accento e di marcato, o entrambe le articolazioni di staccato e di tenuto.

### <span id="page-221-0"></span>**Ritrascrivi utilizzando il nome della nota sopra**

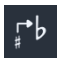

Ritrascrive le note selezionate verso l'alto per visualizzare l'enarmonico equivalente che utilizza il nome della nota sopra, ad esempio ritrascrivendo un Fa♯ come Sol♭.

## **Ritrascrivi utilizzando il nome della nota sotto**

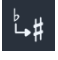

Ritrascrive le note selezionate verso il basso per visualizzare l'enarmonico equivalente che utilizza il nome della nota sotto, ad esempio ritrascrivendo un Sol♭ come Fa♯.

#### **Ridimensiona l'area inferiore**

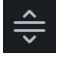

Consente di modificare l'altezza dell'area inferiore.

### LINK CORRELATI

[Cursore di inserimento](#page-230-0) a pag. 231 [Pannello delle note](#page-212-0) a pag. 213 [Nascondere/visualizzare le aree](#page-45-0) a pag. 46 [Inserimento delle note](#page-237-0) a pag. 238 [Inserimento degli accordi](#page-269-0) a pag. 270 [Eliminazione delle note/degli elementi](#page-496-0) a pag. 497 [Selezionare le durate di note/pause](#page-277-0) a pag. 278 [Inserimento delle legature di portamento](#page-291-0) a pag. 292 [Inserimento delle articolazioni](#page-290-0) a pag. 291 [Ritrascrizione delle note](#page-525-0) a pag. 526 [Cambio delle convenzioni per la numerazione del Do centrale](#page-53-0) a pag. 54

## **pannello della tastiera degli strumenti a tasti**

Il pannello della tastiera degli strumenti a tasti consente di inserire le note per gli strumenti a tasti utilizzando il layout della tastiera corrispondente per il tipo di strumento selezionato e visualizza le altezze delle prime note selezionate sotto forma di corde premute con dei puntini blu. Questo pannello si trova nell'area inferiore in fondo alla finestra in modalità Scrittura.

Durante l'inserimento delle note, le note premute nel pannello della tastiera degli strumenti a tasti vengono inserite. Al di fuori dell'inserimento delle note, Dorico Pro riproduce le note premute utilizzando i suoni degli strumenti più recentemente selezionati, ma non li inserisce.

È possibile visualizzare il pannello della tastiera degli strumenti a tasti mostrando l'area inferiore e facendo clic su Tastiera degli strumenti a tasti o nella barra degli strumenti dell'area inferiore.

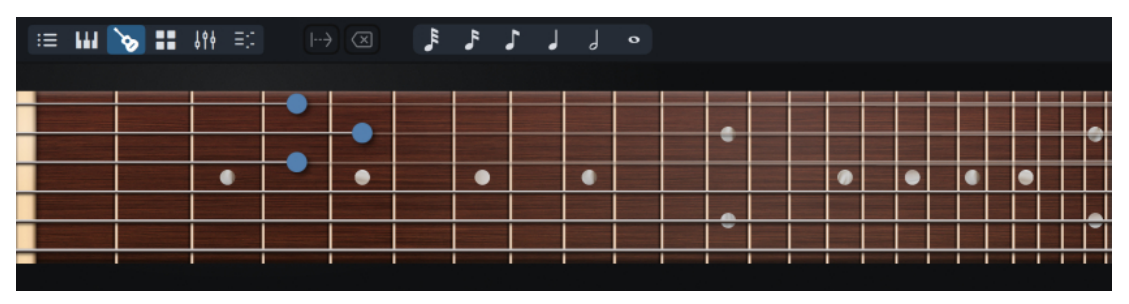

La barra degli strumenti del pannello della tastiera degli strumenti a tasti contiene le seguenti opzioni:

### <span id="page-222-0"></span>**Sposta avanti il cursore**

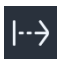

Consente di fare avanzare il cursore di inserimento della durata della nota selezionata, senza inserire le note. Estende le notazioni con una durata, come ad esempio le dinamiche progressive e le linee di pedale. Questa opzione è disponibile solamente durante l'inserimento delle note.

È anche possibile fare avanzare il cursore di inserimento premendo **Barra spaziatrice** .

#### **Elimina sinistra**

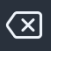

Elimina le note in corrispondenza della precedente posizione ritmica e riporta il cursore di inserimento in quella posizione. Questa opzione è disponibile solamente durante l'inserimento delle note.

È inoltre possibile eliminare note ed elementi durante l'inserimento delle note premendo **Backspace** .

SUGGERIMENTO

È possibile eliminare note ed elementi al di fuori dell'inserimento delle note premendo **Backspace o Canc** .

#### **Imposta la durata della nota**

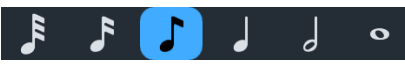

Consente di selezionare una durata, sia per le successive note aggiunte nel corso dell'inserimento delle note, che per modificare la durata delle note esistenti al di fuori dell'inserimento delle note.

È anche possibile selezionare le durate delle note premendo la scorciatoia da tastiera corrispondente o facendo clic sulle durate nel pannello delle note nell'area sinistra.

#### LINK CORRELATI

[Cursore di inserimento](#page-230-0) a pag. 231 [Pannello delle note](#page-212-0) a pag. 213 [Nascondere/visualizzare le aree](#page-45-0) a pag. 46 [Inserimento delle note](#page-237-0) a pag. 238 [Inserimento delle note nella tablatura](#page-259-0) a pag. 260 [Inserimento degli accordi](#page-269-0) a pag. 270 [Eliminazione delle note/degli elementi](#page-496-0) a pag. 497 [Selezionare le durate di note/pause](#page-277-0) a pag. 278 [Accordatura degli strumenti a tasti](#page-148-0) a pag. 149 [Tablature](#page-1744-0) a pag. 1745 [Nascondere/visualizzare i righi di notazione e le tablature](#page-1746-0) a pag. 1747

# **Pannello dei drum pad**

Il pannello dei drum pad consente di inserire le note per gli strumenti percussivi non intonati utilizzando un layout con dei drum pad. Questo pannello si trova nell'area inferiore in fondo alla finestra in modalità Scrittura.

Durante l'inserimento delle note, le note premute nel pannello dei drum pad vengono inserite. Al di fuori dell'inserimento delle note, Dorico Pro riproduce i suoni relativi agli strumenti e alle tecniche premuti, ma non li inserisce.

È possibile visualizzare il pannello dei drum pad mostrando l'area inferiore e facendo clic su **Drum pad** nella barra degli strumenti dell'area inferiore.

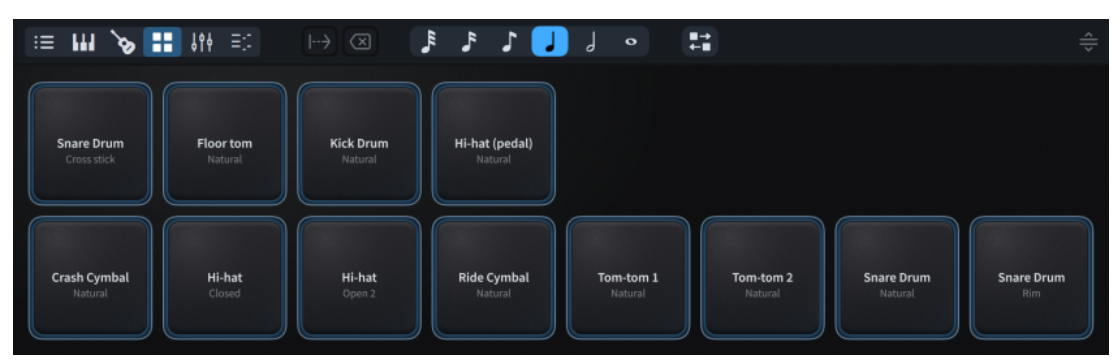

La barra degli strumenti del pannello dei drum pad contiene le seguenti opzioni:

## **Sposta avanti il cursore**

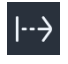

Consente di fare avanzare il cursore di inserimento della durata della nota selezionata, senza inserire le note. Estende le notazioni con una durata, come ad esempio le dinamiche progressive e le linee di pedale. Questa opzione è disponibile solamente durante l'inserimento delle note.

È anche possibile fare avanzare il cursore di inserimento premendo **Barra spaziatrice** .

## **Elimina sinistra**

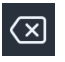

Elimina le note in corrispondenza della precedente posizione ritmica e riporta il cursore di inserimento in quella posizione. Questa opzione è disponibile solamente durante l'inserimento delle note.

È inoltre possibile eliminare note ed elementi durante l'inserimento delle note premendo **Backspace** .

#### SUGGERIMENTO

È possibile eliminare note ed elementi al di fuori dell'inserimento delle note premendo **Backspace o Canc** .

#### **Imposta la durata della nota**

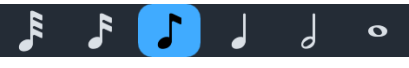

Consente di selezionare una durata, sia per le successive note aggiunte nel corso dell'inserimento delle note, che per modificare la durata delle note esistenti al di fuori dell'inserimento delle note.

È anche possibile selezionare le durate delle note premendo la scorciatoia da tastiera corrispondente o facendo clic sulle durate nel pannello delle note nell'area sinistra.

#### **Riordina i drum pad**

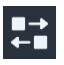

Consente di spostare i drum pad l'uno rispetto all'altro, ad esempio per creare una diversa disposizione per un più semplice inserimento delle note in circostanze diverse.

### **Ridimensiona l'area inferiore**

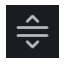

Consente di modificare l'altezza dell'area inferiore.

LINK CORRELATI [Cursore di inserimento](#page-230-0) a pag. 231 [Pannello delle note](#page-212-0) a pag. 213 [Nascondere/visualizzare le aree](#page-45-0) a pag. 46 [Inserimento delle note per le percussioni non intonate](#page-254-0) a pag. 255 [Eliminazione delle note/degli elementi](#page-496-0) a pag. 497 [Selezionare le durate di note/pause](#page-277-0) a pag. 278 [Percussioni non intonate](#page-1853-0) a pag. 1854 [Kit di percussioni e set di batteria](#page-1862-0) a pag. 1863 [Tipi di presentazione dei kit di percussioni](#page-1867-0) a pag. 1868 [Voci nei kit di percussioni](#page-1874-0) a pag. 1875

# **Operazioni di inserimento e modifica a confronto**

Dorico Pro fa una distinzione dei processi di inserimento e modifica della musica.

## **Inserimento**

Se sullo schermo è presente il cursore di inserimento, significa che si sta inserendo della nuova musica. Il cursore di inserimento deve essere attivato prima di poter inserire note e notazioni. Se il cursore di inserimento è attivato, la selezione degli strumenti di lavoro o degli elementi presenti nella casella degli strumenti delle Note e nel pannello delle note ha un effetto diretto sulla nota o sull'accordo che si sta per inserire, si specificano infatti la durata, i punti ritmici, le alterazioni e le articolazioni. Viene quindi definita l'altezza facendo clic sulla nota nella partitura e premendo la lettera corrispondente al nome della nota sulla tastiera del computer, oppure suonando la nota desiderata sulla tastiera MIDI.

Quando il cursore di inserimento è attivo, vengono inserite note e notazioni in corrispondenza della posizione del cursore.

Se nell'area musicale non sono selezionate note o accordi e si seleziona una durata dal pannello delle note (sia premendo la rispettiva scorciatoia da tastiera, che cliccandoci sopra con il mouse nel pannello delle note) viene attivata la modalità di inserimento con il mouse. Se si sposta il puntatore del mouse nel rigo, viene visualizzata una nota ombra a indicare il punto esatto in cui verrà inserita la nota se si fa clic.

#### **NOTA**

La disattivazione dell'inserimento con mouse impedisce a Dorico Pro di avviare l'inserimento con mouse in queste circostanze.

# **Modifica**

Se sullo schermo non è presente il cursore di inserimento, la musica può essere modificata. Le operazioni di modifica della musica includono lo spostamento, la copia e incollaggio e l'eliminazione di note e notazioni. È possibile alternare in qualsiasi momento le modalità di inserimento e modifica.

Se il cursore di inserimento è disattivato, vengono inseriti nuovi elementi in corrispondenza della posizione della prima nota o del primo elemento selezionati nell'area musicale, in base alla posizione di inserimento degli elementi impostata. Se non è selezionato nulla, il puntatore del mouse è pronto per l'inserimento del nuovo elemento. L'elemento viene quindi creato in corrispondenza del clic del mouse.

Per modificare note e notazioni esistenti, è necessario prima selezionarle nell'area musicale. Ciò consente di aggiornare la selezione attuale di note o elementi se si selezionano ad esempio nuove durate delle note, alterazioni o articolazioni nel pannello delle note.

Si consiglia di dedicare del tempo a comprendere a fondo la differenza tra il comportamento di Dorico Pro quando il cursore di inserimento è visualizzato e quando non è visualizzato. In quest'ultimo caso, tutte le funzioni di modifica operano sugli elementi che sono stati selezionati nell'area musicale.

#### **NOTA**

Il risultato di alcune modifiche al di fuori dell'inserimento delle note, inclusa la copia/l'incollaggio delle note, può essere influenzato dalla modalità di inserimento e dalla modalità Accordi.

LINK CORRELATI [Modifica degli elementi](#page-471-0) a pag. 472 [Selezione di note/elementi](#page-460-0) a pag. 461 [Cursore di inserimento](#page-230-0) a pag. 231 [Inserimento delle note](#page-236-0) a pag. 237 [Inserimento delle notazioni](#page-290-0) a pag. 291 [Griglia ritmica](#page-229-0) a pag. 230 [Modalità di inserimento](#page-491-0) a pag. 492 [Modalità Accordi](#page-271-0) a pag. 272 [Editor dei tasti](#page-845-0) a pag. 846 [Modifica delle impostazioni di posizionamento dell'inserimento degli elementi](#page-227-0) a pag. 228

# **Modifica delle impostazioni di inserimento con il mouse**

È possibile modificare le impostazioni di inserimento con il mouse, ad esempio nel caso in cui si desideri caricare una volta una tecnica di esecuzione sul puntatore e inserirla in più posizioni senza doverla riselezionare ogni volta.

#### PROCEDIMENTO

- **1.** Premere **Ctrl/Cmd-,** per aprire le **Preferenze**.
- **2.** Nell'elenco delle categorie, fare clic su **Inserimento e modifica delle note**.
- **3.** Nella sezione **Modifica**, selezionare una delle seguenti opzioni per il parametro **Creazione di elementi con il mouse**:
	- Per inserire degli elementi alla posizione della prima nota selezionata/del primo elemento selezionato nell'area musicale, selezionare l'opzione **Crea l'elemento in corrispondenza della selezione**.
	- Per caricare degli elementi sul puntatore del mouse in modo da fare clic nell'area musicale dove si intende inserire l'elemento, selezionare l'opzione **Carica l'elemento sul puntatore**.
- **4.** Facoltativo: se si seleziona **Carica l'elemento sul puntatore**, attivare/disattivare l'opzione **Consenti la creazione di elementi multipli con il mouse**.

#### <span id="page-226-0"></span>**NOTA**

Quando questa opzione è attivata, è possibile caricare un elemento sul puntatore del mouse una sola volta, quindi inserire quell'elemento più volte senza doverlo riselezionare ogni volta.

Quando questa opzione è disattivata, è possibile inserire l'elemento caricato sul puntatore del mouse solo una volta.

**5.** Fare clic su **Applica**, quindi su **Chiudi**.

#### RISULTATO

Le impostazioni della funzione di inserimento con il mouse vengono modificate nel progetto corrente e per tutti i progetti futuri.

LINK CORRELATI [Finestra di dialogo Preferenze](#page-60-0) a pag. 61 [Inserimento delle notazioni](#page-290-0) a pag. 291

# **Abilitazione/disabilitazione dell'inserimento con il mouse**

È possibile abilitare/disabilitare l'inserimento con il mouse, ad esempio se si desidera inserire delle note utilizzando solo la tastiera del computer o un dispositivo MIDI. La disabilitazione dell'inserimento con il mouse consente inoltre di fare clic su altri elementi per arrestare l'inserimento delle note.

PROCEDIMENTO

**●** In modalità Scrittura, nella casella degli strumenti delle note attivare/disattivare l'opzione **Seleziona N**.

#### RISULTATO

La modalità di inserimento con il mouse viene attivata nel progetto corrente quando l'opzione **Seleziona** è disattivata, mentre viene disattivata quando l'opzione **Seleziona** è attivata.

SUGGERIMENTO

In **Preferenze** > **Inserimento e modifica delle note** > **Inserimento delle note** è possibile definire se l'inserimento con il mouse viene abilitato/disabilitato per impostazione predefinita in tutti i progetti futuri.

LINK CORRELATI [Casella degli strumenti delle note](#page-208-0) a pag. 209 [Finestra di dialogo Preferenze](#page-60-0) a pag. 61

# **Abilitazione/disabilitazione della modalità di modifica con il mouse**

È possibile abilitare/disabilitare la modalità di modifica delle note con il mouse, ad esempio se si desidera trasporre e spostare le note trascinandole con il mouse.

Questo non ha alcun effetto sulla possibilità di modificare le notazioni utilizzando il mouse, una funzionalità che è sempre abilitata.

PROCEDIMENTO

**1.** Premere **Ctrl/Cmd-,** per aprire le **Preferenze**.

- <span id="page-227-0"></span>**2.** Nell'elenco delle categorie, fare clic su **Inserimento e modifica delle note**.
- **3.** Nella sezione **Inserimento delle note**, attivare/disattivare l'opzione **Abilita la modifica dell'altezza delle note e della posizione ritmica utilizzando il mouse**.
- **4.** Fare clic su **Applica**, quindi su **Chiudi**.

#### RISULTATO

Le impostazioni vengono modificate nel progetto corrente e per tutti i progetti futuri.

#### SUGGERIMENTO

Nella pagina **Scorciatoie da tastiera** delle **Preferenze** è possibile assegnare una scorciatoia da tastiera per la funzione **Attiva/Disattiva la modifica delle note con il mouse**.

LINK CORRELATI [Pagina Scorciatoie da tastiera nella finestra di dialogo Preferenze](#page-62-0) a pag. 63 [Modifica dell'altezza delle singole note](#page-519-0) a pag. 520 [Aggiunta di note sopra/sotto le note esistenti](#page-276-0) a pag. 277 [Copia e incollaggio delle note e degli elementi](#page-499-0) a pag. 500 [Spostamento delle note/degli elementi a livello ritmico](#page-503-0) a pag. 504 [Spostamento delle note/degli elementi su altri righi](#page-507-0) a pag. 508

# **Modifica delle impostazioni di posizionamento dell'inserimento degli elementi**

Per impostazione predefinita, Dorico Pro inserisce gli elementi in corrispondenza della posizione della prima nota su ciascun rigo selezionato. È possibile modificare questa impostazione se si preferisce inserire gli elementi alla stessa posizione ritmica su ciascun rigo selezionato, indipendentemente dal fatto che si tratti di una nota o di una pausa.

PROCEDIMENTO

- **1.** Premere **Ctrl/Cmd-,** per aprire le **Preferenze**.
- **2.** Nell'elenco delle categorie, fare clic su **Inserimento e modifica delle note**.
- **3.** Nella sezione **Modifica**, attivare/disattivare l'opzione **Crea gli elementi alla posizione della prima nota selezionata**.
- **4.** Facoltativo: se è stata attivata l'opzione **Crea gli elementi alla posizione della prima nota selezionata**, attivare/disattivare l'opzione **Crea le chiavi alla posizione della prima nota selezionata**.
- **5.** Fare clic su **Applica**, quindi su **Chiudi**.

#### RISULTATO

Quando è attivata l'opzione **Crea gli elementi alla posizione della prima nota selezionata**, gli elementi vengono inseriti in corrispondenza della posizione ritmica della prima nota selezionata. In tal modo può accadere che gli elementi vengano inseriti in posizioni ritmiche diverse su ciascun rigo selezionato.

Quando l'opzione **Crea gli elementi alla posizione della prima nota selezionata** è disattivata, gli elementi vengono inseriti in corrispondenza della posizione ritmica del primo elemento selezionato. In tal modo può accadere che gli elementi vengano inseriti in corrispondenza delle posizioni ritmiche delle pause invece che delle note.

<span id="page-228-0"></span>LINK CORRELATI [Finestra di dialogo Preferenze](#page-60-0) a pag. 61 [Inserimento delle notazioni](#page-290-0) a pag. 291 [Selezione di note/elementi](#page-460-0) a pag. 461 [Inserimento di note e notazioni su righi multipli](#page-251-0) a pag. 252

# **Modifica delle impostazioni di inserimento delle notazioni basate sulle note**

È possibile modificare le impostazioni predefinite relative al fatto che i punti ritmici, le alterazioni e le articolazioni si applicano all'ultima nota inserita o alla successiva nota aggiunta durante l'inserimento delle note. Queste impostazioni agiscono anche sul fatto che l'ultima nota inserita rimanga o meno selezionata dopo l'inserimento quando si utilizza l'altezza prima della durata per l'inserimento delle note.

Ad esempio, se si attiva l'opzione **Dopo l'inserimento delle note** quando si utilizza l'altezza prima della durata per le note, si ha la certezza che l'ultima nota aggiunta rimanga selezionata dopo l'inserimento, rendendo più semplice la modifica della trascrizione enarmonica quando si inseriscono le note utilizzando una tastiera MIDI. L'ultima nota inserita è sempre selezionata quando si utilizza la durata prima dell'altezza per le note, indipendentemente dalle impostazioni di inserimento delle notazioni basate sulle note.

#### PROCEDIMENTO

- **1.** Premere **Ctrl/Cmd-,** per aprire le **Preferenze**.
- **2.** Nell'elenco delle categorie, fare clic su **Inserimento e modifica delle note**.
- **3.** Nella sezione **Inserimento delle note**, selezionare una delle seguenti opzioni per il parametro **Specifica l'alterazione, il punto ritmico e le articolazioni** nella sotto sezione **Altezza e durata**:
	- **Dopo l'inserimento delle note**
	- **Prima dell'inserimento delle note**
- **4.** Fare clic su **Applica**, quindi su **Chiudi**.

#### RISULTATO

Le impostazioni vengono modificate nel progetto corrente e per tutti i progetti futuri. Se si seleziona **Prima dell'inserimento delle note**, le note non rimangono selezionate dopo il loro inserimento durante l'inserimento delle note con l'altezza prima della durata.

LINK CORRELATI [Inserimento delle note](#page-237-0) a pag. 238 [Inserimento delle note utilizzando l'altezza prima della durata](#page-241-0) a pag. 242 [Inserimento delle alterazioni](#page-261-0) a pag. 262 [Inserimento di note con i punti ritmici](#page-245-0) a pag. 246 [Inserimento delle articolazioni](#page-290-0) a pag. 291

# **Modifica delle impostazioni di inserimento dell'altezza**

È possibile inserire e registrare le note sia ad altezza di suono, che ad altezza scritta, ad esempio se si intende registrare delle note alla rispettiva altezza di suono nei layout delle parti di trasposizione.

Nel layout di altezza da concerto, l'altezza scritta e quella di suono sono uguali.

#### <span id="page-229-0"></span>PROCEDIMENTO

- **●** In modalità Scrittura, selezionare una delle seguenti impostazioni di inserimento dell'altezza:
	- Per inserire/registrare le note alla rispettiva altezza scritta, selezionare **Scrivi** > **Altezza di inserimento** > **Altezza scritta**.
	- Per inserire/registrare delle note alla rispettiva altezza di suono, selezionare **Scrivi** > **Altezza di inserimento** > **Altezza di suono**.

#### RISULTATO

L'altezza risultante annotata o registrata viene modificata. Ad esempio, se si inserisce un Do in un layout di trasposizione di un corno in Fa con l'inserimento dell'altezza impostato su **Altezza di suono**, la nota viene scritta come un Sol.

LINK CORRELATI [Inserimento delle note](#page-237-0) a pag. 238 [Inserimento delle note utilizzando la registrazione MIDI](#page-282-0) a pag. 283 [Altezza da concerto e altezza trasposta a confronto](#page-182-0) a pag. 183

# **Griglia ritmica**

La griglia ritmica è un'unità di durata ritmica il cui valore influenza alcuni aspetti dell'inserimento e della modifica, ad esempio l'entità di spostamento degli elementi. Tuttavia, non controlla la durata delle note e degli elementi inseriti.

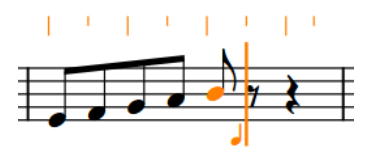

Griglia ritmica impostata su note da un ottavo (crome) visualizzata al di sopra del rigo

La risoluzione della griglia ritmica corrente è indicata dal valore della nota nella barra di stato e dagli indicatori del righello al di sopra del rigo sul quale è attivo il cursore di inserimento o su cui si stanno trascinando le note. Le linee più lunghe nella griglia ritmica indicano le divisioni dei movimenti, mentre quelle più corte mostrano le sotto-divisioni.

La griglia ritmica controlla quanto segue:

- Le possibili posizioni di inserimento quando si utilizza il cursore di inserimento o il mouse e durante le operazioni di copia e incolla. Ad esempio, impostando la risoluzione della griglia ritmica su note da un trentaduesimo, è possibile inserire note e altri elementi in un numero di possibili posizioni ritmiche maggiore rispetto all'impostazione della griglia su note da un quarto.
- L'entità dello spostamento del cursore di inserimento quando si utilizza **Freccia destra** / **Freccia sinistra** .
- L'entità dell'allungamento/accorciamento delle note e degli altri elementi.
- L'entità dello spostamento delle note e degli altri elementi.
- La durata in base a cui le note vengono suddivise.

LINK CORRELATI [Posizione ritmica](#page-23-0) a pag. 24 [Cursore di inserimento](#page-230-0) a pag. 231 [Spostamento manuale del cursore di inserimento](#page-236-0) a pag. 237 <span id="page-230-0"></span>[Modifica della risoluzione della griglia ritmica dell'Editor dei tasti](#page-853-0) a pag. 854 [Inserimento delle note](#page-237-0) a pag. 238 [Suddivisione delle note in base alla durata](#page-279-0) a pag. 280 [Modifica dei colori nell'area musicale](#page-56-0) a pag. 57

# **Modifica della risoluzione della griglia ritmica**

È possibile modificare la risoluzione della griglia ritmica, ad esempio riducendola in modo da accorciare le note secondo incrementi più ridotti. La risoluzione è indicata dal simbolo di valore della nota nella barra di stato e dalle divisioni/sottodivisioni dei movimenti nelle indicazioni del righello sopra il cursore di inserimento.

La risoluzione della griglia ritmica è impostata su note da un ottavo (crome) per impostazione predefinita.

PROCEDIMENTO

- **●** Modificare la risoluzione della griglia ritmica in uno dei modi seguenti:
	- Per ridurre la risoluzione della griglia ritmica, premere **Alt/Opt-+** .
	- Per aumentare la risoluzione della griglia ritmica, premere **Alt/Opt-È** .
	- Selezionare **Scrittura** > **Griglia ritmica** > **Riduci la risoluzione della griglia**.
	- Selezionare **Scrittura** > **Griglia ritmica** > **Aumenta la risoluzione della griglia**.
	- Selezionare **Scrittura** > **Griglia ritmica** > **[Divisione del movimento]**.
	- Selezionare un valore dal selettore **Griglia ritmica** nella barra di stato.

#### RISULTATO

Riducendo la risoluzione della griglia ritmica, ne viene incrementata la precisione. Aumentando la risoluzione, la precisione viene ridotta.

LINK CORRELATI [Barra di stato](#page-40-0) a pag. 41 [Modifica della risoluzione della griglia ritmica dell'Editor dei tasti](#page-853-0) a pag. 854 [Modifica della durata delle note](#page-277-0) a pag. 278 [Allungamento/accorciamento degli elementi](#page-471-0) a pag. 472 [Spostamento delle note/degli elementi a livello ritmico](#page-503-0) a pag. 504

# **Cursore di inserimento**

In Dorico Pro, il cursore di inserimento è una linea verticale che si estende sopra e sotto i righi a cinque linee, ma che è più corta nei righi degli strumenti percussivi e nelle tablature. Questo cursore visualizza la posizione ritmica in cui possono essere inserite le note, gli accordi o gli altri elementi di notazione, che possono essere in parte attraverso le catene di legature di valore.

Un cursore di inserimento è un contrassegno utilizzato comunemente nella revisione di testi scritti per indicare la posizione in cui un elemento, ad esempio una lettera o una parola mancanti, deve essere inserito o aggiunto. Nel linguaggio software, il cursore di inserimento mostra dove viene inserito un elemento; per questo motivo viene anche chiamato punto di inserimento, o semplicemente cursore. Nella presente documentazione, il termine «cursore di inserimento» viene utilizzato per riferirsi alla linea che appare durante l'inserimento delle note, mentre il «cursore» è quella linea che appare durante l'inserimento del testo.

Quando si inseriscono delle note, il cursore di inserimento avanza alla successiva posizione ritmica automaticamente. Quando si inseriscono degli accordi o delle note nella tablatura, il cursore di inserimento non si sposta in automatico, ma deve essere spostato manualmente alla posizione ritmica successiva.

Accanto al cursore di inserimento è presente un simbolo di nota che indica la direzione del gambo e il tipo di voce attualmente selezionata. Se si tratta di una nuova voce, il cursore è accompagnato da un simbolo +.

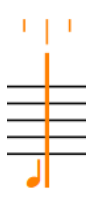

Il cursore di inserimento

L'aspetto del cursore di inserimento cambia in relazione alla modalità di inserimento e al numero di voce attualmente selezionato.

#### **Righi multipli**

Il cursore di inserimento si estende in verticale attraverso tutti i righi nei quali verranno inserite le note e le notazioni. Questo consente di inserire ad esempio le stesse dinamiche o tecniche di esecuzione su più righi contemporaneamente, oppure di suonare degli accordi su una tastiera MIDI e distribuire le note di tali accordi su righi multipli. Per ciascun rigo incluso viene visualizzato anche il simbolo di nota e la griglia ritmica.

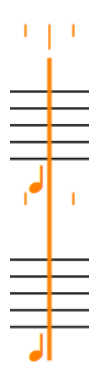

Il cursore di inserimento durante l'inserimento delle note su righi multipli

#### **Inserimento**

Il cursore di inserimento assume una forma a V e a V invertita rispettivamente in cima e in fondo alla linea. Vengono visualizzate delle linee tratteggiate sui righi su cui ha effetto l'ambito di applicazione della modalità di inserimento attraverso i quali non si estende già il cursore di inserimento. In modalità di inserimento, le note inserite spostano le note esistenti dopo il cursore per tutta la durata dell'inserimento, anziché sostituirle.

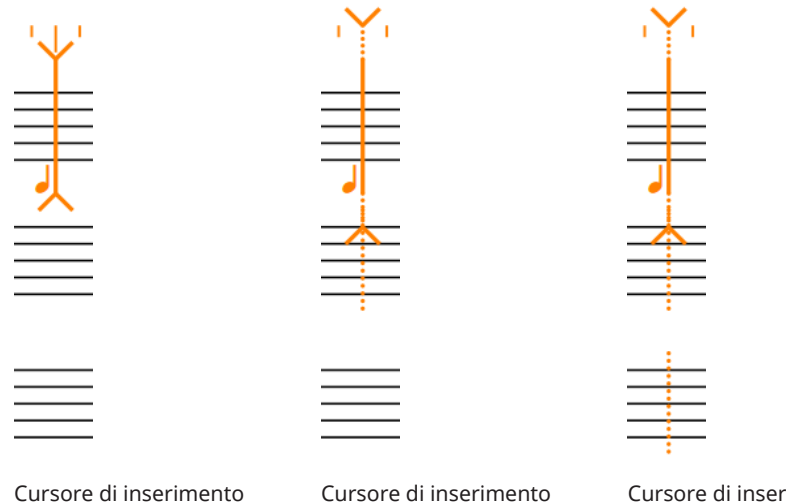

quando la modalità **Inserisci**  quando la modalità **Inserisci**  quando è attiva la **(Voce)** è attiva

**(Musicista)** è attiva

Cursore di inserimento modalità **Inserisci (Globale)**  o **Inserisci (Regolazione globale della misura corrente)**

#### **NOTA**

La modalità di inserimento ha effetto anche su alcune modifiche al di fuori dell'inserimento delle note, come ad esempio le operazioni di copia/incolla, l'eliminazione e l'allungamento/accorciamento delle note.

### **Accordi**

Il cursore mostra un segno "più" in alto a sinistra. Durante l'inserimento di accordi è possibile inserire più note nella stessa posizione ritmica.

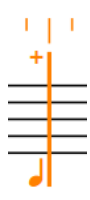

Il cursore di inserimento quando si inseriscono gli accordi

#### **NOTA**

La modalità Accordi ha effetto anche su alcune modifiche al di fuori dell'inserimento delle note, come ad esempio le operazioni di copia/incolla e l'allungamento/ accorciamento delle note e degli altri elementi.

#### **Vincola alla durata**

Viene visualizzato il cursore di inserimento. **Vincola alla durata** permette di cambiare l'altezza delle note senza modificarne durata o ritmo.

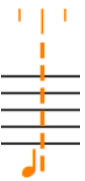

Il cursore di inserimento quando la funzione **Vincola alla durata** è attivata

#### **Abbellimenti**

Il cursore di inserimento è più corto rispetto al cursore di inserimento predefinito. Consente di inserire degli abbellimenti alla posizione del cursore di inserimento.

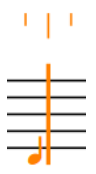

Il cursore di inserimento quando si inseriscono gli abbellimenti

#### **Voci**

Per identificare le voci, il cursore di inserimento mostra i seguenti elementi:

- Il simbolo di una nota con il gambo in su o in giù per indicare la direzione del gambo della voce
- Il numero delle voci in cui si sta per inserire le note, per la seconda voce e oltre
- Un simbolo "più" in basso a sinistra, se la voce è nuova

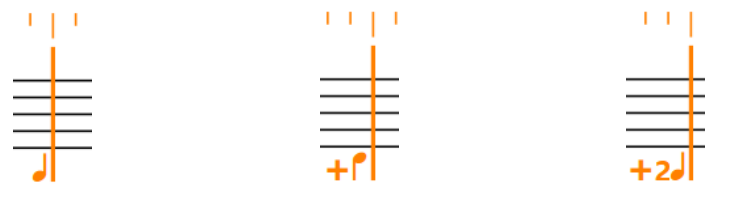

Il cursore di inserimento quando si inseriscono note nella prima voce con gambo in una nuova voce con verso l'alto

Il cursore di inserimento quando si inseriscono note gambo in giù

Il cursore di inserimento quando si inseriscono note in una seconda nuova voce con gambo in su

#### **Voci a barre**

Per identificare le voci con teste di nota a barre, il cursore di inserimento mostra i seguenti elementi:

- Il simbolo di una nota barrata con il gambo in su o in giù che indica la direzione del gambo della voce, e se presenta o meno un gambo
- Il numero della voce con teste di nota a barre nella quale si stanno per inserire le note, per la seconda voce e superiore
- Un simbolo "più" in basso a sinistra, se la voce con teste di nota a barre è nuova

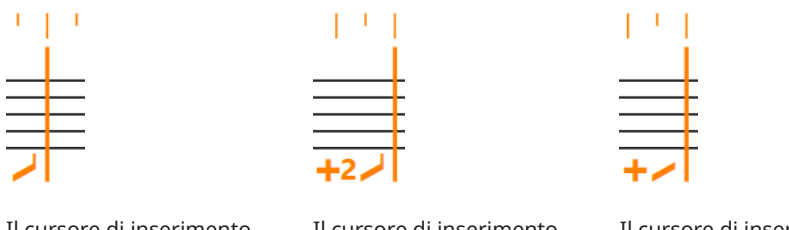

Il cursore di inserimento quando si inseriscono delle note in una voce con teste di nota a barre con gambo verso l'alto

Il cursore di inserimento quando si inseriscono delle note in una seconda nuova voce con teste di nota a barre con gambo verso l'alto gambo

Il cursore di inserimento quando si inseriscono delle note in una nuova voce con teste di nota a barre senza

### **Kit di percussioni**

Il cursore di inserimento appare notevolmente più piccolo del normale quando si inseriscono note nei kit di percussioni. Il nome del kit di percussioni nel quale si stanno attualmente inserendo le note è visualizzato sopra la griglia ritmica.

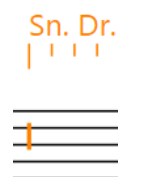

Il cursore di inserimento quando si inseriscono delle note nei kit di percussioni

#### **Tablature**

Il cursore di inserimento appare notevolmente più piccolo del normale quando si inseriscono le note nelle tablature. Nelle tablature, il cursore di inserimento si comporta come se l'inserimento degli accordi fosse sempre attivo; è cioè necessario fare avanzare il cursore e spostarlo sulle linee di altre corde manualmente.

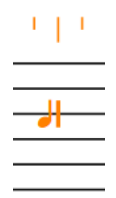

Cursore di inserimento durante l'inserimento delle note nella tablatura

### LINK CORRELATI

[Modalità Accordi](#page-271-0) a pag. 272 [Modalità di inserimento](#page-491-0) a pag. 492 [Inserimento degli accordi](#page-269-0) a pag. 270 [Inserimento delle note in modalità di inserimento](#page-252-0) a pag. 253 [Modifica dell'altezza delle note senza variare il ritmo](#page-524-0) a pag. 525 [Inserimento degli abbellimenti](#page-267-0) a pag. 268 [Inserimento delle note in voci multiple](#page-246-0) a pag. 247 [Inserimento delle note per le percussioni non intonate](#page-254-0) a pag. 255 [Inserimento delle note nella tablatura](#page-259-0) a pag. 260 [Modifica dei colori nell'area musicale](#page-56-0) a pag. 57 [Legature di valore](#page-1786-0) a pag. 1787 [Suddivisione delle catene di legature](#page-1798-0) a pag. 1799 [Suddivisione delle note in base alla durata](#page-279-0) a pag. 280

# <span id="page-235-0"></span>**Attivazione/disattivazione del cursore di inserimento**

Quando il cursore di inserimento è attivato, è possibile inserire note e notazioni alla posizione del cursore stesso, per aggiungere ad esempio una dinamica a metà di una catena di legature. Quando il cursore di inserimento è disattivato non si possono inserire note, ma invece si possono selezionare e modificare elementi nell'area musicale.

#### PROCEDIMENTO

- **1.** In modalità Scrittura, attivare il cursore di inserimento e avviare l'inserimento delle note in uno dei modi seguenti:
	- Selezionare un elemento e premere **Shift-N** .
	- Nella casella degli strumenti delle note, fare clic su **Avviare l'inserimento delle note .**.
	- Fare doppio-clic in corrispondenza di un posizione ritmica su un rigo.
- **2.** Disattivare il cursore di inserimento e interrompere l'inserimento delle note in uno dei modi seguenti:
	- Premere **Shift-N** , **Invio** o **Esc** .
	- Se è stata disattivata la funzione di inserimento con il mouse, fare clic su un qualsiasi elemento selezionabile nell'area musicale.
	- Nella casella degli strumenti delle note, fare clic su **Avviare l'inserimento delle note** .
	- Passare a un'altra modalità.

#### LINK CORRELATI

[Spostamento manuale del cursore di inserimento](#page-236-0) a pag. 237 [Abilitazione/disabilitazione dell'inserimento con il mouse](#page-226-0) a pag. 227 [Inserimento delle note](#page-237-0) a pag. 238 [Inserimento delle notazioni](#page-290-0) a pag. 291

# **Estensione del cursore di inserimento su più righi**

È possibile estendere il cursore di inserimento in modo che attraversi più righi. Questo consente di inserire note e notazioni su più righi contemporaneamente, anche esplodendo automaticamente sui righi appropriati le note negli accordi suonati su una tastiera MIDI.

#### PROCEDIMENTO

- **1.** In modalità Scrittura, attivare il cursore di inserimento in uno dei modi seguenti:
	- Selezionare un elemento e premere **Shift-N** .
	- Nella casella degli strumenti delle note, fare clic su **Avviare l'inserimento delle note** .
	- Fare doppio-clic in corrispondenza di un posizione ritmica su un rigo.
- **2.** Estendere il cursore di inserimento su altri righi in uno dei modi seguenti:
	- Per estendere il cursore sul rigo sopra premere **Shift-Freccia su** .
	- Per estendere il cursore sul rigo sotto premere **Shift-Freccia giù**.
- **3.** Facoltativo: ripetere il passaggio 2 quante volte si desidera.

LINK CORRELATI

[Casella degli strumenti delle note](#page-208-0) a pag. 209 [Inserimento di note e notazioni su righi multipli](#page-251-0) a pag. 252

# <span id="page-236-0"></span>**Spostamento manuale del cursore di inserimento**

Durante il normale inserimento delle note, il cursore di inserimento si muove automaticamente, ma è possibile spostarlo anche manualmente. Ad esempio, quando l'opzione **Accordi** è attivata, il cursore di inserimento non si sposta automaticamente.

#### PROCEDIMENTO

- **●** In modalità Scrittura, spostare il cursore di inserimento in uno dei modi seguenti:
	- Premere **Freccia destra** / **Freccia sinistra** per spostare il cursore di inserimento in conformità con la risoluzione della griglia ritmica corrente o fino alla nota/pausa successiva/precedente, a seconda di quale di queste condizioni si verifica per prima.
	- Per fare avanzare il cursore di inserimento in base al valore della nota attualmente selezionato, premere **Barra spaziatrice** o fare clic su **Sposta avanti il cursore** nella barra degli strumenti del pannello della tastiera di pianoforte, della tastiera degli strumenti a tasti o del pannello dei drum pad.
	- Premere **Ctrl/Cmd-Freccia destra** / **Ctrl/Cmd-Freccia sinistra** per spostare il cursore di inserimento alla misura successiva/precedente.
	- Premere **Freccia su** / **Freccia giù** per spostare il cursore di inserimento nel rigo superiore/inferiore.
	- Premere **Ctrl/Cmd-Freccia su** / **Ctrl/Cmd-Freccia giù** per spostare il cursore di inserimento nel rigo più in alto/più in basso dell'accollatura.

## LINK CORRELATI

[Inserimento degli accordi](#page-269-0) a pag. 270 [pannello della tastiera di pianoforte](#page-219-0) a pag. 220 [pannello della tastiera degli strumenti a tasti](#page-221-0) a pag. 222 [Pannello dei drum pad](#page-222-0) a pag. 223 [Griglia ritmica](#page-229-0) a pag. 230

# **Inserimento delle note**

In Dorico Pro, è possibile inserire le note solo quando è attiva la modalità di inserimento delle note, cioè quando il cursore di inserimento è attivato. Questo riduce il rischio di aggiungere delle note sui righi in maniera accidentale.

È anche possibile inserire le notazioni contemporaneamente all'inserimento delle note. Le notazioni vengono inserite alla posizione del cursore di inserimento o sulla nota selezionata.

È possibile inserire le note in diversi modi, utilizzando uno qualsiasi dei seguenti dispositivi, passando anche da un dispositivo all'altro in qualsiasi momento:

- Tastiera MIDI
- Tastiera del computer
- Mouse o touchpad
- Pannelli della tastiera di pianoforte, della tastiera degli strumenti a tasti e dei drum pad

LINK CORRELATI [Note](#page-1376-0) a pag. 1377 [Inserimento delle note](#page-237-0) a pag. 238 [Selezione delle alterazioni durante l'inserimento MIDI](#page-262-0) a pag. 263 [pannello della tastiera di pianoforte](#page-219-0) a pag. 220

<span id="page-237-0"></span>[pannello della tastiera degli strumenti a tasti](#page-221-0) a pag. 222 [Pannello dei drum pad](#page-222-0) a pag. 223 [Inserimento delle notazioni](#page-290-0) a pag. 291 [Strumenti di modifica della disposizione della musica](#page-496-0) a pag. 497

# **Inserimento delle note**

È possibile inserire le note nel progetto quando è attiva la modalità di inserimento delle note, cioè quando il cursore di inserimento è attivato. Le note possono essere inserite con una tastiera del computer, con il mouse, utilizzando i pannelli nell'area inferiore, oppure suonandole direttamente con una tastiera MIDI.

## **NOTA**

- I passaggi che seguono descrivono le procedure di inserimento delle note con la preferenza predefinita della durata prima dell'altezza. È comunque possibile anche specificare l'altezza prima della durata.
- I passaggi che seguono descrivono le modalità di selezione dei punti ritmici, delle articolazioni e delle alterazioni non nell'indicazione di tonalità prevalente, prima dell'inserimento delle note. È comunque possibile selezionare questi elementi anche dopo l'inserimento delle note. Se si modifica questa impostazione, è necessario eseguire il passaggio 7 prima dei passaggi da 4 a 6.
- Non è necessario inserire le pause tra le note, poiché Dorico Pro visualizza automaticamente le pause implicite della durata appropriata tra le note inserite. Analogamente, non è necessario inserire le legature di valore, poiché Dorico Pro visualizza le note come catene di legature se necessario.
- È anche possibile inserire le notazioni quando si aggiungono le note senza disattivare la funzione di inserimento delle note.

#### PREREQUISITI

- È stata definita la modalità appropriata di inserimento delle note.
- Sono state definite le impostazioni appropriate di inserimento delle notazioni basate sulle note.
- I dispositivi MIDI che si intende utilizzare per l'inserimento delle note sono stati collegati.
- Se si desidera selezionare le durate delle note utilizzando il pannello delle note, è visualizzata l'area sinistra.
- Se si desidera inserire le note in più strumenti gestiti da un singolo musicista o in strumenti non visibili nella partitura in modalità di visualizzazione pagina, ci si trova nella visualizzazione a scorrimento.
- Se la propria musica necessita di un'indicazione di tonalità, l'indicazione di tonalità desiderata è stata inserita.

#### PROCEDIMENTO

- **1.** In modalità Scrittura, avviare l'inserimento delle note in uno dei modi seguenti:
	- Selezionare una nota o una pausa sul rigo dove si desidera inserire le note e premere **Shift-N** .

### **NOTA**

È anche possibile premere **Invio** ; tuttavia, se si seleziona una notazione, come ad esempio una dinamica, premendo **Invio** si apre il riquadro di inserimento corrispondente anziché venire avviato l'inserimento delle note.

- Selezionare una nota o una pausa sul rigo dove si desidera inserire le note e fare clic su Avviare l'inserimento delle note **n**ella casella degli strumenti delle note.
- Fare doppio-clic sul rigo dove si desidera inserire le note.
- **2.** Facoltativo: per inserire le note su più righi contemporaneamente, estendere il cursore di inserimento sui righi desiderati.
- **3.** Selezionare una durata delle note in uno dei modi seguenti:
	- Premere sulla tastiera del computer il numero corrispondente alla durata desiderata.
	- Ad esempio, premere **6** per i quarti (semiminime). Premere numeri più piccoli per durate inferiori, come **5** per gli ottavi (crome) e **4** per i sedicesimi (semicrome). Premere numeri più grandi per durate maggiori, come **7** per le metà (minime).
	- Nel pannello delle note, fare clic sulla durata desiderata.
	- Nella barra degli strumenti del pannello della tastiera di pianoforte, della tastiera degli strumenti a tasti o del pannello dei drum pad, fare clic sulla durata desiderata.
- **4.** Facoltativo: selezionare i punti ritmici necessari.
- **5.** Facoltativo: se si desidera inserire una nota la cui alterazione non è presente nell'indicazione di tonalità prevalente, selezionare l'alterazione appropriata.
- **6.** Facoltativo: selezionare le articolazioni necessarie.
- **7.** Inserire le note desiderate in uno dei modi seguenti:
	- Premere le lettere corrispondenti sulla tastiera del computer.

#### SUGGERIMENTO

Dorico Pro seleziona automaticamente la nota il cui registro rappresenta l'intervallo più piccolo dalla nota precedentemente inserita. È comunque possibile forzare un registro differente.

- Per inserire una nota sopra la nota inserita in precedenza, premere **Shift-Alt/Opt** , oppure la lettera relativa al nome della nota, ad esempio **Shift-Alt/Opt-A**.
- Per inserire una nota sotto la nota inserita in precedenza, premere Ctrl-**Alt (Windows) o Ctrl (macOS)**, oppure la lettera relativa al nome della nota, ad esempio **Ctrl-Alt-A (Windows) o Ctrl-A (macOS)**.
- Fare clic sul rigo in corrispondenza della posizione ritmica di ciascuna nota che si desidera inserire.

Una testa di nota ombra compare quando si utilizza l'inserimento con il mouse, a indicare dove la nota sarà inserita.

- Nel pannello della tastiera di pianoforte, della tastiera degli strumenti a tasti o del pannello dei drum pad, suonare le note desiderate.
- Suonare le note su una tastiera MIDI.
- **8.** Facoltativo: eseguire una delle seguenti operazioni per fare avanzare il cursore di inserimento della durata della nota attualmente selezionata, senza inserire le note:
	- Premere **Barra spaziatrice** .

Nella barra degli strumenti del pannello della tastiera di pianoforte, della tastiera degli strumenti a tasti o del pannello dei drum pad, fare clic su **Sposta avanti il cursore** .

#### SUGGERIMENTO

Il cursore di inserimento può essere spostato anche in altri modi e secondo incrementi differenti.

- **9.** Arrestare l'inserimento delle note in uno dei modi seguenti:
	- Premere **Esc** o **Invio** .
	- Nella casella degli strumenti delle note, fare clic su **Avvia l'inserimento delle note** .

#### RISULTATO

Le note vengono inserite con la durata selezionata alla posizione del cursore di inserimento o nel punto di clic e sono riprodotte come le si inserisce per impostazione predefinita. Le rispettive altezze seguono l'indicazione di tonalità prevalente. Ad esempio, se si preme **F** in Sol maggiore, viene inserito automaticamente un Fa♯.

Se sono stati selezionati dei punti ritmici o delle articolazioni, le note continuano a essere inserite con questi elementi fino a quando non li si disattiva. Tuttavia, le alterazioni non presenti nell'indicazione di tonalità prevalente vengono aggiunte solo alla prima nota inserita dopo che sono state selezionate.

Dorico Pro annota e collega in modo appropriato con i tratti d'unione le note a seconda del tempo in chiave prevalente e della rispettiva posizione nella misura. Questo include anche la visualizzazione delle note come catene di legature, se necessario.

Se si fa avanzare il cursore di inserimento senza inserire delle note, Dorico Pro riempie gli spazi vuoti tra le note con delle pause implicite di durata appropriata.

Se si inseriscono le note sui righi di notazione appartenenti agli strumenti a tasti, Dorico Pro alloca automaticamente queste note sulle corde sulle quali possono essere suonate, rimanendo il più vicino possibile al capotasto. Poiché questo calcolo viene eseguito in maniera separata per ciascuna nota, più note possono essere allocate sulla stessa corda. In questi casi, le note vengono visualizzate una accanto all'altra nella tablatura e appaiono di colore verde. È quindi possibile selezionarle in maniera individuale e definire l'allocazione sulla corda desiderata.

#### **NOTA**

- Le note inserite sovrascrivono le note esistenti alla posizione del cursore di inserimento nella voce indicata dal simbolo della nota da un quarto accanto al cursore stesso. Se si desidera aggiungere delle note a una voce esistente, è possibile inserire degli accordi. Possono anche essere inserite delle note nelle nuove voci.
- Nelle **Opzioni di notazione** è possibile modificare le impostazioni predefinite dei tratti d'unione, delle note e delle pause per ciascun flusso in maniera indipendente. È anche possibile specificare dei raggruppamenti dei movimenti personalizzati all'interno dei singoli tempi in chiave.

#### DOPO IL COMPLETAMENTO DI QUESTA OPERAZIONE

- È possibile spostare le note in posizioni ritmiche diverse e in altri righi dopo che sono state inserite.
- È anche possibile visualizzare le parentesi sulle teste di nota in maniera individuale.

#### LINK CORRELATI

[Casella degli strumenti delle note](#page-208-0) a pag. 209 [pannello della tastiera di pianoforte](#page-219-0) a pag. 220 <span id="page-240-0"></span>[pannello della tastiera degli strumenti a tasti](#page-221-0) a pag. 222 [Pannello dei drum pad](#page-222-0) a pag. 223 [Inserimento delle note utilizzando l'altezza prima della durata](#page-241-0) a pag. 242 [Modifica delle impostazioni di inserimento delle notazioni basate sulle note](#page-228-0) a pag. 229 [Modifica delle impostazioni di inserimento dell'altezza](#page-228-0) a pag. 229 [Nascondere/visualizzare le aree](#page-45-0) a pag. 46 [Alternare la visualizzazione a scorrimento/pagina](#page-51-0) a pag. 52 [Selezione delle alterazioni durante l'inserimento MIDI](#page-262-0) a pag. 263 [Ritrascrizione delle note](#page-525-0) a pag. 526 [Finestra di dialogo Opzioni di notazione](#page-918-0) a pag. 919 [Pannello delle note](#page-212-0) a pag. 213 [Griglia ritmica](#page-229-0) a pag. 230 [Cursore di inserimento](#page-230-0) a pag. 231 [Selezionare le durate di note/pause](#page-277-0) a pag. 278 [Inserimento di note con i punti ritmici](#page-245-0) a pag. 246 [Inserimento delle alterazioni](#page-261-0) a pag. 262 [Inserimento delle articolazioni](#page-290-0) a pag. 291 [Inserimento degli accordi](#page-269-0) a pag. 270 [Inserimento delle note in voci multiple](#page-246-0) a pag. 247 [Inserimento delle pause](#page-263-0) a pag. 264 [Inserimento dei gruppi irregolari](#page-272-0) a pag. 273 [Aggiunta di note sopra/sotto le note esistenti](#page-276-0) a pag. 277 [Spostamento delle note/degli elementi a livello ritmico](#page-503-0) a pag. 504 [Creazione di tratti d'unione/tremoli tra i righi](#page-1108-0) a pag. 1109 [Consolidamento dei punti ritmici](#page-1389-0) a pag. 1390 [Raggruppamento di note e pause](#page-1121-0) a pag. 1122 [Raggruppamenti dei tratti d'unione in base al metro](#page-1097-0) a pag. 1098 [Inserimento delle notazioni](#page-290-0) a pag. 291 [Riproduzione/silenziamento delle note durante l'inserimento o la selezione delle note](#page-470-0) a pag. 471 [Modifica delle corde allocate per le note nella tablatura](#page-1747-0) a pag. 1748 [Abilitazione/disabilitazione dei dispositivi di input MIDI](#page-289-0) a pag. 290 [Pause implicite e pause esplicite a confronto](#page-1641-0) a pag. 1642 [Legature di valore](#page-1786-0) a pag. 1787 [Indicazioni di tonalità](#page-1335-0) a pag. 1336 [Strumenti di modifica della disposizione della musica](#page-496-0) a pag. 497 [Teste di nota tra parentesi](#page-1394-0) a pag. 1395

# **Selezione del registro durante l'inserimento delle note**

Dorico Pro seleziona automaticamente il registro delle note durante il loro inserimento; è comunque possibile ignorare questa funzione e selezionare il registro manualmente.

Durante l'inserimento delle note, Dorico Pro seleziona automaticamente la nota il cui registro rappresenta l'intervallo più breve rispetto alla nota precedentemente inserita. Ad esempio, se si inserisce un Fa e si preme **A**, viene inserito un La una terza sopra il Fa, anziché una sesta sotto.

È possibile ignorare la selezione automatica del registro nei modi seguenti:

- Per inserire una nota sopra la nota inserita in precedenza, premere **Shift-Alt/Opt** , oppure la lettera relativa al nome della nota, ad esempio **Shift-Alt/Opt-A**.
- Per inserire una nota sotto la nota inserita in precedenza, premere Ctrl-Alt (Windows) **o Ctrl (macOS)**, oppure la lettera relativa al nome della nota, ad esempio **Ctrl-Alt-A (Windows) o Ctrl-A (macOS)**.

# <span id="page-241-0"></span>**Selezione del registro durante l'inserimento degli accordi**

Durante l'inserimento degli accordi, Dorico Pro inserisce automaticamente le note al di sopra della nota più alta in corrispondenza del cursore di inserimento. Ad esempio, premendo **A**  quindi **E** quindi **A**, viene inserito un accordo di LA-MI-LA in corrispondenza della posizione del cursore di inserimento.

È possibile inserire le note sotto la nota più bassa in corrispondenza della posizione del cursore di inserimento premendo **Ctrl-Alt (Windows) o Ctrl (macOS)**, così come la lettera relativa al nome della nota, ad esempio **Ctrl-Alt-A (Windows) o Ctrl-A (macOS)**.

LINK CORRELATI [Modifica dell'altezza delle singole note](#page-519-0) a pag. 520 [Selezione delle alterazioni durante l'inserimento MIDI](#page-262-0) a pag. 263 [Ritrascrizione delle note](#page-525-0) a pag. 526

# **Inserimento delle note utilizzando l'altezza prima della durata**

È possibile inserire le note nel progetto specificandone l'altezza prima della durata; possono essere cioè provate diverse altezze prima di inserire effettivamente le note senza abbandonare la modalità di inserimento. Le note possono essere inserite con una tastiera del computer, con il mouse, utilizzando i pannelli nell'area inferiore, oppure suonandole direttamente con una tastiera MIDI.

Per impostazione predefinita in Dorico Pro, è necessario specificare la durata prima dell'altezza delle note.

#### **NOTA**

- I passaggi che seguono descrivono le modalità di selezione dell'altezza prima della durata durante l'inserimento delle note. È comunque possibile specificare la durata prima dell'altezza (il comportamento di inserimento delle note predefinito in Dorico Pro).
- I passaggi che seguono descrivono le modalità di selezione dei punti ritmici, delle articolazioni e delle alterazioni non nell'indicazione di tonalità prevalente, prima dell'inserimento delle note. È comunque possibile selezionare questi elementi anche dopo l'inserimento delle note. Se si modifica questa impostazione, è necessario eseguire i passaggi 7 e 8 prima dei passaggi da 4 a 6.
- Quando si inseriscono le note nella tablatura utilizzando l'altezza prima della durata, è necessario selezionare le durate delle note cliccandoci sopra nel pannello delle note.
- Non è necessario inserire le pause tra le note, poiché Dorico Pro visualizza automaticamente le pause implicite della durata appropriata tra le note inserite. Analogamente, non è necessario inserire le legature di valore, poiché Dorico Pro visualizza le note come catene di legature se necessario.
- È anche possibile inserire le notazioni quando si aggiungono le note senza disattivare la funzione di inserimento delle note.

#### PREREQUISITI

- È stata definita la modalità appropriata di inserimento delle note.
- Sono state definite le impostazioni appropriate di inserimento delle notazioni basate sulle note.
- I dispositivi MIDI che si intende utilizzare per l'inserimento delle note sono stati collegati.
- Se si desidera selezionare le durate delle note utilizzando il pannello delle note, è visualizzata l'area sinistra.
- Se si desidera inserire le note in più strumenti gestiti da un singolo musicista o in strumenti non visibili nella partitura in modalità di visualizzazione pagina, ci si trova nella visualizzazione a scorrimento.
- Se la propria musica necessita di un'indicazione di tonalità, l'indicazione di tonalità desiderata è stata inserita.

#### PROCEDIMENTO

- **1.** In modalità Scrittura, avviare l'inserimento delle note in uno dei modi seguenti:
	- Selezionare una nota o una pausa sul rigo dove si desidera inserire le note e premere **Shift-N** .

#### **NOTA**

È anche possibile premere **Invio** ; tuttavia, se si seleziona una notazione, come ad esempio una dinamica, premendo **Invio** si apre il riquadro di inserimento corrispondente anziché venire avviato l'inserimento delle note.

- Selezionare una nota o una pausa sul rigo dove si desidera inserire le note e fare clic su **Avviare l'inserimento delle note** nella casella degli strumenti delle note.
- Fare doppio-clic sul rigo dove si desidera inserire le note.
- **2.** Attivare la funzione **Altezza prima della durata** in uno dei seguenti modi:
	- Premere **K** .
	- Nella casella degli strumenti Note, fare clic su **Altezza prima della durata** .
- **3.** Facoltativo: per inserire le note su più righi contemporaneamente, estendere il cursore di inserimento sui righi desiderati.
- **4.** Facoltativo: se si desidera inserire una nota la cui alterazione non è presente nell'indicazione di tonalità prevalente, selezionare l'alterazione appropriata.
- **5.** Facoltativo: selezionare le articolazioni necessarie.
- **6.** Facoltativo: selezionare i punti ritmici necessari.
- **7.** Selezionare un'altezza in uno dei modi seguenti:
	- Premere le lettere corrispondenti sulla tastiera del computer.

#### SUGGERIMENTO

Dorico Pro seleziona automaticamente la nota il cui registro rappresenta l'intervallo più piccolo dalla nota precedentemente inserita. È comunque possibile forzare un registro differente.

- Per inserire una nota sopra la nota inserita in precedenza, premere **Shift-Alt/Opt** , oppure la lettera relativa al nome della nota, ad esempio **Shift-Alt/Opt-A**.
- Per inserire una nota sotto la nota inserita in precedenza, premere Ctrl-**Alt (Windows) o Ctrl (macOS)**, oppure la lettera relativa al nome della nota, ad esempio **Ctrl-Alt-A (Windows) o Ctrl-A (macOS)**.

Quando si inseriscono le note utilizzando l'altezza prima della durata, è possibile premere queste scorciatoie da tastiera più volte per selezionare ottave più alte/più basse.

Fare clic sul rigo in corrispondenza della posizione ritmica di ciascuna nota che si desidera inserire.

Una testa di nota ombra compare quando si utilizza l'inserimento con il mouse, a indicare dove la nota sarà inserita.

- Nel pannello della tastiera di pianoforte, della tastiera degli strumenti a tasti o del pannello dei drum pad, suonare le note desiderate.
- Suonare le note su una tastiera MIDI.

Una volta selezionata un'altezza, una nota ombra di altezza corrispondente compare alla posizione del cursore di inserimento. È possibile rilasciare l'altezza dopo averla selezionata.

- **8.** Selezionare una durata e inserire la nota in uno dei modi seguenti:
	- Premere sulla tastiera del computer il numero corrispondente alla durata desiderata.

Ad esempio, premere **6** per i quarti (semiminime). Premere numeri più piccoli per durate inferiori, come **5** per gli ottavi (crome) e **4** per i sedicesimi (semicrome). Premere numeri più grandi per durate maggiori, come **7** per le metà (minime).

Nel pannello delle note, fare clic sulla durata desiderata.

**NOTA** 

Quando si inseriscono le note nella tablatura, è necessario fare clic sulle durate nel pannello Note.

- Nella barra degli strumenti del pannello della tastiera di pianoforte, della tastiera degli strumenti a tasti o del pannello dei drum pad, fare clic sulla durata desiderata.
- **9.** Facoltativo: eseguire una delle seguenti operazioni per fare avanzare il cursore di inserimento della durata della nota attualmente selezionata, senza inserire le note:
	- Premere **Barra spaziatrice** .
	- Nella barra degli strumenti del pannello della tastiera di pianoforte, della tastiera degli strumenti a tasti o del pannello dei drum pad, fare clic su **Sposta avanti il cursore** .

#### SUGGERIMENTO

Il cursore di inserimento può essere spostato anche in altri modi e secondo incrementi differenti.

- **10.** Arrestare l'inserimento delle note in uno dei modi seguenti:
	- Premere **Esc** o **Invio** .
	- Nella casella degli strumenti delle note, fare clic su **Avvia l'inserimento delle note** .

### RISULTATO

Le note vengono inserite con la durata selezionata alla posizione del cursore di inserimento o nel punto di clic e sono riprodotte come le si inserisce per impostazione predefinita. Le rispettive altezze seguono l'indicazione di tonalità prevalente. Ad esempio, se si preme **F** in Sol maggiore, viene inserito automaticamente un Fa♯.

Se sono stati selezionati dei punti ritmici o delle articolazioni, le note continuano a essere inserite con questi elementi fino a quando non li si disattiva. Tuttavia, le alterazioni non presenti nell'indicazione di tonalità prevalente vengono aggiunte solo alla prima nota inserita dopo che sono state selezionate.

Dorico Pro annota e collega in modo appropriato con i tratti d'unione le note a seconda del tempo in chiave prevalente e della rispettiva posizione nella misura. Questo include anche la visualizzazione delle note come catene di legature, se necessario.

Se si fa avanzare il cursore di inserimento senza inserire delle note, Dorico Pro riempie gli spazi vuoti tra le note con delle pause implicite di durata appropriata.

Se si inseriscono le note sui righi di notazione appartenenti a degli strumenti a tasti, Dorico Pro alloca automaticamente queste note sulle corde sulle quali possono essere suonate, rimanendo il più vicino possibile al capotasto. Poiché questo calcolo viene eseguito in maniera separata per ciascuna nota, più note possono essere allocate sulla stessa corda. Analogamente, quando si inseriscono gli accordi nella tablatura utilizzando l'altezza prima della durata con un tastiera MIDI, tutte le note nell'accordo vengono allocate sulla stessa corda. In questi casi, le note vengono visualizzate una accanto all'altra nella tablatura e appaiono di colore verde. È quindi possibile selezionarle in maniera individuale e definire l'allocazione sulla corda desiderata.

#### **NOTA**

- Le note inserite sovrascrivono le note esistenti alla posizione del cursore di inserimento nella voce indicata dal simbolo della nota da un quarto accanto al cursore stesso. Se si desidera aggiungere delle note a una voce esistente, è possibile inserire degli accordi. Possono anche essere inserite delle note nelle nuove voci.
- È possibile alternare in qualsiasi momento le modalità di inserimento delle note con l'altezza prima della durata e con la durata prima dell'altezza premendo **K** o facendo clic su **Altezza prima della durata <b>p**. Ad esempio, la modalità di durata prima dell'altezza può essere più semplice quando si inserisce una sequenza di note della stessa durata.
- Nelle **Opzioni di notazione** è possibile modificare le impostazioni predefinite dei tratti d'unione, delle note e delle pause per ciascun flusso in maniera indipendente. È anche possibile specificare dei raggruppamenti dei movimenti personalizzati all'interno dei singoli tempi in chiave.
- Nella pagina **Inserimento e modifica delle note** delle **Preferenze** è possibile definire se l'inserimento delle note utilizza la modalità di altezza prima della durata o di durata prima dell'altezza per impostazione predefinita.

#### DOPO IL COMPLETAMENTO DI QUESTA OPERAZIONE

È possibile spostare le note in posizioni ritmiche diverse e in altri righi dopo che sono state inserite.

È anche possibile visualizzare le parentesi sulle teste di nota in maniera individuale.

#### LINK CORRELATI

[Modifica delle impostazioni di inserimento delle notazioni basate sulle note](#page-228-0) a pag. 229 [Modifica delle impostazioni di inserimento dell'altezza](#page-228-0) a pag. 229 [Casella degli strumenti delle note](#page-208-0) a pag. 209 [pannello della tastiera di pianoforte](#page-219-0) a pag. 220 [pannello della tastiera degli strumenti a tasti](#page-221-0) a pag. 222 [Pannello dei drum pad](#page-222-0) a pag. 223 [Inserimento delle note](#page-237-0) a pag. 238 [Selezione del registro durante l'inserimento delle note](#page-240-0) a pag. 241 [Selezione delle alterazioni durante l'inserimento MIDI](#page-262-0) a pag. 263 [Nascondere/visualizzare le aree](#page-45-0) a pag. 46 [Alternare la visualizzazione a scorrimento/pagina](#page-51-0) a pag. 52 [Pannello delle note](#page-212-0) a pag. 213 [Griglia ritmica](#page-229-0) a pag. 230 [Cursore di inserimento](#page-230-0) a pag. 231 [Inserimento degli accordi](#page-269-0) a pag. 270 [Inserimento delle note in voci multiple](#page-246-0) a pag. 247 [Aggiunta di note sopra/sotto le note esistenti](#page-276-0) a pag. 277 [Inserimento delle notazioni](#page-290-0) a pag. 291 [Abilitazione/disabilitazione dei dispositivi di input MIDI](#page-289-0) a pag. 290

# <span id="page-245-0"></span>**Inserimento di note con i punti ritmici**

Lo strumento **Note puntate** consente di inserire delle note con i punti ritmici e di aggiungere dei punti ritmici alle note esistenti. È possibile inserire note con un massimo di quattro punti ritmici.

#### NOTA

- I passaggi che seguono descrivono le procedure di inserimento delle note con la preferenza predefinita della durata prima dell'altezza. È comunque possibile anche specificare l'altezza prima della durata.
- I passaggi che seguono descrivono le procedure di selezione dei punti ritmici prima dell'inserimento delle note. È comunque possibile modificare questa impostazione se si preferisce specificare dei punti ritmici dopo l'inserimento delle note.
- Non è possibile aggiungere punti ritmici agli abbellimenti.

#### PROCEDIMENTO

- **1.** In modalità Scrittura, eseguire una delle seguenti operazioni:
	- Avviare l'inserimento delle note.
	- Selezionare le note esistenti alle quali si intende aggiungere punti ritmici.
- **2.** Facoltativo: per inserire le note con i punti ritmici su più righi contemporaneamente, estendere il cursore di inserimento sui righi desiderati.
- **3.** Selezionare una durata delle note in uno dei modi seguenti:
	- Premere sulla tastiera del computer il numero corrispondente alla durata desiderata. Ad esempio, premere **6** per i quarti (semiminime). Premere numeri più piccoli per durate inferiori, come **5** per gli ottavi (crome) e **4** per i sedicesimi (semicrome). Premere numeri più grandi per durate maggiori, come **7** per le metà (minime).
	- Nel pannello delle note, fare clic sulla durata desiderata.
	- Nella barra degli strumenti del pannello della tastiera di pianoforte, della tastiera degli strumenti a tasti o del pannello dei drum pad, fare clic sulla durata desiderata.
- **4.** Attivare l'opzione **Note puntate** in uno dei seguenti modi:
	- Premere **.** .
	- Premere due volte il comando da tastiera relativo alla durata della nota desiderata. Ad esempio, premere rapidamente due volte **6** per una nota da un quarto puntata.
	- Nella casella degli strumenti Note, fare clic su **Note puntate** ...
- **5.** Facoltativo: modificare il numero dei punti ritmici in uno dei seguenti modi:
	- Premere **Alt/Opt-.** per scorrere in ciclo i diversi numeri di punti ritmici.
	- Nella casella degli strumenti delle note, fare clic e tenere premuto il pulsante del mouse su **Note puntate ...** quindi fare clic sul numero di punti ritmici desiderato.

Il parametro **Note puntate** nella casella degli strumenti delle note viene aggiornato in modo da indicare il numero attuale di punti ritmici. È possibile inserire note con un massimo di quattro punti ritmici.

- **6.** Facoltativo: attivare l'opzione **Forza la durata** in uno dei modi seguenti:
	- Premere **O** .
	- Nella casella degli strumenti delle note, fare clic su **Forza la durata** ...

<span id="page-246-0"></span>Se l'opzione **Forza la durata e** non è attivata, è possibile che le note inserite vengano visualizzate come note legate anziché come note puntate, a seconda della relativa posizione nella misura e della metrica prevalente.

**7.** Inserire le note puntate desiderate.

L'opzione **Note puntate della rimane attivata fino a quando la si disattiva o si seleziona una** durata diversa.

- **8.** Premere . o fare clic su **Note puntate h** nuovamente per disattivare la funzione **Note puntate**.
- **9.** Arrestare l'inserimento delle note in uno dei modi seguenti:
	- Premere **Esc** o **Invio** .
	- Nella casella degli strumenti delle note, fare clic su **Avvia l'inserimento delle note** .

#### RISULTATO

Durante l'inserimento delle note, queste vengono inserite come note puntate fino a quando si disattiva l'opzione **Note puntate** o si modifica la durata delle note.

Quando si aggiungono dei punti ritmici a più note esistenti che si troverebbero altrimenti a sovrapporsi, Dorico Pro regola la durata delle note nella selezione in modo da evitare di doverle eliminare alla fine della selezione stessa.

ESEMPIO

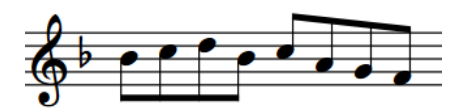

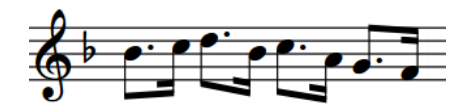

Una frase contenente otto note Dopo l'aggiunta di punti ritmici all'intera selezione

LINK CORRELATI [Raggruppamento di note e pause](#page-1121-0) a pag. 1122 [Casella degli strumenti delle note](#page-208-0) a pag. 209 [Pannello delle note](#page-212-0) a pag. 213 [Cursore di inserimento](#page-230-0) a pag. 231 [Modalità di inserimento](#page-491-0) a pag. 492 [Modalità Accordi](#page-271-0) a pag. 272 [Selezionare le durate di note/pause](#page-277-0) a pag. 278 [Attivazione/disattivazione del cursore di inserimento](#page-235-0) a pag. 236 [Estensione del cursore di inserimento su più righi](#page-235-0) a pag. 236 [Inserimento delle note in modalità di inserimento](#page-252-0) a pag. 253 [Modifica delle impostazioni di inserimento delle notazioni basate sulle note](#page-228-0) a pag. 229

# **Inserimento delle note in voci multiple**

Per impostazione predefinita, le note vengono inserite nella prima voce a gambo verso l'alto, come indicato dal simbolo di una nota da un quarto a gambo verso l'alto accanto al cursore di inserimento. È possibile inserire le note direttamente in altre voci durante l'inserimento delle note e passare da una voce all'altra secondo necessità.

È possibile inoltre creare delle nuove voci sui righi con note esistenti e inserire le note in quelle voci in qualsiasi punto di tali righi.

#### PROCEDIMENTO

- **1.** In modalità Scrittura, selezionare un elemento sul rigo desiderato alla posizione ritmica in cui si intende inserire delle voci multiple.
- **2.** Avviare l'inserimento delle note in uno dei modi seguenti:
	- Premere **Shift-N** .
	- Nella casella degli strumenti delle note, fare clic su **Avvia l'inserimento delle note** .
	- Fare doppio-clic sul rigo.
- **3.** Selezionare la voce in cui si intende inserire delle note, in uno dei modi seguenti:
	- Per creare una nuova voce, premere **Shift-V** oppure fare clic su **Crea una voce n**ella casella degli strumenti delle note.

Quando viene aggiunta una nuova voce, viene mostrato un segno "+" accanto al simbolo della nota da un quarto accanto al cursore di inserimento. Il simbolo della nota da un quarto indica la direzione del gambo, mentre il numero accanto alla nota da un quarto indica il numero della voce, se applicabile.

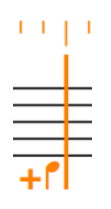

Il cursore di inserimento durante l'aggiunta della prima voce con gambo verso il basso

#### SUGGERIMENTO

È possibile premere **Shift-V** tutte le volte necessarie. Ad esempio, la creazione di una nuova voce su un rigo che non contiene note consente di inserire delle note nella prima voce con gambo verso il basso; è possibile inoltre creare immediatamente un'altra nuova voce se si desidera inserire delle note nella seconda voce con gambo verso l'alto.

Vengono mantenute solamente le voci che contengono delle note.

Per selezionare una voce esistente, premere **V** o fare clic su **Voce successiva** nella casella degli strumenti delle note per scorrere in ciclo tra le voci attive sul rigo.

#### **NOTA**

- È possibile passare da una voce all'altra quante volte si desidera.
- Se sono presenti tre o più voci su un singolo rigo, è possibile soltanto scorrere tra le voci in un ordine stabilito. Ad esempio, se sono presenti due voci a gambo verso l'alto e due a gambo verso il basso, l'ordine diventa: prima voce a gambo verso l'alto, prima voce a gambo verso il basso, seconda voce a gambo verso il basso, seconda voce a gambo verso l'alto.
- **4.** Inserire le note desiderate.
- **5.** Arrestare l'inserimento delle note in uno dei modi seguenti:
	- Premere **Esc** o **Invio** .
	- Nella casella degli strumenti delle note, fare clic su **Avvia l'inserimento delle note** ...

#### RISULTATO

Le note vengono inserite nella voce indicata dal simbolo di nota da un quarto accanto al cursore di inserimento.

Se vengono inserite delle note in una nuova voce su un rigo contenente già altre note in un'altra voce, la direzione del gambo delle note esistenti in corrispondenza della medesima posizione ritmica viene modificata automaticamente di conseguenza. Le pause vengono visualizzate secondo necessità intorno alle note nelle diverse voci.

#### **NOTA**

- Tutte le voci che sono state create, ma in cui non sono state inserite le note, vengono eliminate.
- È possibile visualizzare i colori delle voci per verificare quali note si trovano nelle diverse voci. Inoltre, quando si selezionano note singole o multiple nella stessa voce alla stessa posizione ritmica, le rispettive altezze vengono visualizzate nella barra di stato e sotto forma di tasti premuti nel pannello della tastiera di pianoforte.

ESEMPIO

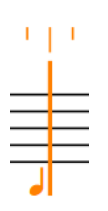

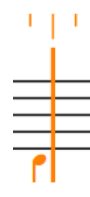

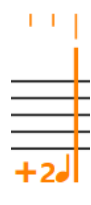

Il cursore di inserimento quando si Il cursore di inserimento quando si Il cursore di inserimento quando inseriscono note nella prima voce inseriscono note nella prima voce si inseriscono note in una seconda con gambo verso l'alto

con gambo verso il basso

nuova voce con gambo in su

LINK CORRELATI [Cursore di inserimento](#page-230-0) a pag. 231 [Casella degli strumenti delle note](#page-208-0) a pag. 209 [Pannello delle note](#page-212-0) a pag. 213 [Griglia ritmica](#page-229-0) a pag. 230 [Inserimento delle note](#page-237-0) a pag. 238 [Inserimento delle note utilizzando l'altezza prima della durata](#page-241-0) a pag. 242 [Inserimento delle misure di pausa in voci specifiche](#page-264-0) a pag. 265 [Aggiunta di note sopra/sotto le note esistenti](#page-276-0) a pag. 277 [Modifica della voce di note esistenti](#page-509-0) a pag. 510 [Voci](#page-1878-0) a pag. 1879 [Direzione dei gambi](#page-1406-0) a pag. 1407 [Pause implicite nei contesti a voci multiple](#page-1642-0) a pag. 1643 [Voci non utilizzate](#page-1884-0) a pag. 1885 [Opzioni di notazione per le voci per i singoli flussi](#page-1879-0) a pag. 1880 [Divisi](#page-1729-0) a pag. 1730 [Condensazione](#page-811-0) a pag. 812 [Barra di stato](#page-40-0) a pag. 41 [pannello della tastiera di pianoforte](#page-219-0) a pag. 220 [Consentire/impedire la sovrapposizione delle teste di nota nelle voci contrapposte](#page-1880-0) a pag. 1881 [Nascondere/visualizzare le misure di pausa nelle voci supplementari](#page-1648-0) a pag. 1649 [Nascondere/visualizzare le note insieme alle regioni con teste di nota a barre](#page-1630-0) a pag. 1631

### [Nascondere/visualizzare i colori delle voci](#page-1879-0) a pag. 1880

# **Inserimento delle note nelle voci con teste di nota a barre**

È possibile inserire le note in più voci con teste di nota a barre, ad esempio se si desidera indicare un ritmo preciso senza specificarne le altezze. Per impostazione predefinita, la prima voce con teste di nota a barre presenta il gambo verso l'alto, ma è possibile aggiungere delle voci supplementari con o senza i gambi, e passare da un tipo all'altro secondo necessità.

È possibile inoltre inserire note all'interno di nuove voci con teste di nota a barre in un rigo con note esistenti. Una volta che è stata creata una voce con teste di nota a barre in un punto qualsiasi di un rigo, è possibile inserire le note in quella voce con teste di nota a barre in qualsiasi altra posizione dello stesso rigo.

#### PROCEDIMENTO

- **1.** In modalità Scrittura, selezionare un elemento sul rigo desiderato, alla posizione ritmica in cui si intende inserire delle voci con teste di nota a barre.
- **2.** Avviare l'inserimento delle note in uno dei modi seguenti:
	- Premere **Shift-N** .
	- Nella casella degli strumenti delle note, fare clic su **Avvia l'inserimento delle note ...**
	- Fare doppio-clic sul rigo.
- **3.** Selezionare la voce con teste di nota a barre in cui si intende inserire delle note, in uno dei modi seguenti:
	- Per creare una nuova voce con teste di nota a barre, premere **Shift-Alt/Opt-V** . È anche possibile fare clic e tenere premuto il pulsante del mouse su **Crea una voce** <sub>in</sub> nella casella degli strumenti delle note, quindi fare clic su **Crea una voce con teste di nota a barre** ...

Quando viene aggiunta una nuova voce con teste di nota a barre, viene mostrato un segno "+" accanto al simbolo di una nota a fianco del cursore di inserimento, che viene ora visualizzato come una nota con testa a barra. Il simbolo della nota a barra indica la direzione del gambo, mentre il numero accanto al simbolo della nota indica il numero della voce, se applicabile.

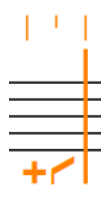

Il cursore di inserimento durante l'aggiunta della prima voce con teste di nota a barre con gambo verso il basso

#### SUGGERIMENTO

È possibile premere **Shift-Alt/Opt-V** tutte le volte necessarie. Ad esempio, la creazione di una nuova voce con teste di nota a barre su un rigo che non contiene note nelle voci con teste di nota a barre, consente di inserire delle note nella prima voce con teste di nota a barre con gambo verso l'alto.

È anche possibile creare immediatamente una seconda nuova voce con teste di nota a barre se si desidera inserire delle note in una voce con teste di nota a barre con il gambo verso il basso, o una terza nuova voce con teste di nota a barre se si desidera inserire le note in una voce con teste di nota a barre senza gambo.

Vengono mantenute solamente le voci che contengono delle note.

- Per selezionare una voce con teste di nota a barre esistente, premere **V** o fare clic su **Voce successiva** anella casella degli strumenti delle note per scorrere in ciclo tra le voci attive sul rigo.
- **4.** Inserire le note desiderate.

Le note nelle voci con teste di nota a barre vengono visualizzate in corrispondenza della medesima posizione del rigo, indipendentemente dalla loro altezza. Per impostazione predefinita questa è la linea mediana del rigo, ma cambia nei contesti a voci con teste di nota a barre multiple.

**NOTA** 

Per impostazione predefinita, le note nelle voci con teste di nota a barre non vengono riprodotte. Tuttavia, se si includono delle voci con teste di nota a barre nella riproduzione, le relative note vengono riprodotte con la rispettiva altezza inserita.

- **5.** Arrestare l'inserimento delle note in uno dei modi seguenti:
	- Premere **Esc** o **Invio** .
	- Nella casella degli strumenti delle note, fare clic su **Avvia l'inserimento delle note** .

#### RISULTATO

Le note vengono inserite in nuove voci con teste di nota a barre, come mostrato dall'indicatore del cursore di inserimento. Il simbolo di nota con testa a barra accanto al cursore di inserimento cambia in base alla voce attualmente selezionata e in base alle note inserite.

È possibile passare da una voce all'altra quante volte si desidera.

## **NOTA**

- Se vengono inserite delle note in una nuova voce con teste di nota a barre su un rigo già contenente note in altre voci/voci con teste di nota a barre, la direzione del gambo delle note esistenti e le posizioni sul rigo delle voci con teste di nota a barre in corrispondenza della medesima posizione ritmica vengono modificate automaticamente come necessario. Le pause vengono visualizzate secondo necessità intorno alle note nelle diverse voci.
- Se sono presenti tre o più voci di un qualsiasi tipo su un singolo rigo, è necessario scorrere tra le voci in un ordine stabilito. Ad esempio, se sono presenti due voci a gambo verso l'alto, due a gambo verso il basso e una voce con teste di nota a barre, l'ordine diventa: prima voce a gambo verso l'alto, prima voce a gambo verso il basso, seconda voce a gambo verso il basso, seconda voce a gambo verso l'alto, voce con teste di nota a barre.
- Tutte le voci che sono state create, ma in cui non sono state inserite le note, vengono eliminate.

#### <span id="page-251-0"></span>ESEMPIO Il cursore di inserimento quando si inseriscono delle note nella prima voce con teste di nota a barre con gambo verso l'alto Il cursore di inserimento quando si inseriscono delle note nella prima voce con teste di nota a barre con gambo verso il basso Il cursore di inserimento quando si inseriscono delle note in una nuova voce con teste di nota a barre senza gambo Il cursore di inserimento quando si inseriscono delle note in una nuova seconda voce con teste di nota a barre con gambo verso l'alto

LINK CORRELATI [Casella degli strumenti delle note](#page-208-0) a pag. 209 [Voci con teste di nota a barre](#page-1636-0) a pag. 1637 [Barre ritmiche](#page-1625-0) a pag. 1626 [Inserimento delle regioni con teste di nota a barre](#page-450-0) a pag. 451 [Modifica della voce di note esistenti](#page-509-0) a pag. 510 [Inclusione/esclusione delle voci con teste di nota a barre in riproduzione](#page-1639-0) a pag. 1640 [Direzione dei gambi](#page-1406-0) a pag. 1407 [Pause implicite nei contesti a voci multiple](#page-1642-0) a pag. 1643 [Voci non utilizzate](#page-1884-0) a pag. 1885

# **Inserimento di note e notazioni su righi multipli**

È possibile inserire note e notazioni su più righi contemporaneamente, anche esplodendo automaticamente sui righi appropriati le note negli accordi suonati su una tastiera MIDI. Questo avviene ad esempio nel caso in cui si desideri inserire le note su entrambi i righi di pianoforte, o inserire le stesse dinamiche per più strumenti.

L'inserimento delle note e delle notazioni su righi multipli è particolarmente utile per più strumenti intonati adiacenti la cui musica ha una sola voce.

#### PREREQUISITI

Se si desidera esplodere le singole note degli accordi su righi multipli durante l'inserimento delle note, è necessario che sia stata collegata una tastiera MIDI. Le diverse note degli accordi possono essere inserite su righi separati solamente quando si utilizza una tastiera MIDI.

#### PROCEDIMENTO

- **1.** In modalità Scrittura, selezionare un elemento alla posizione ritmica in cui si desidera inserire delle note/notazioni su righi multipli.
- **2.** Avviare l'inserimento delle note in uno dei modi seguenti:
	- Premere **Shift-N** .
	- Nella casella degli strumenti delle note, fare clic su **Avvia l'inserimento delle note** .
	- Fare doppio-clic sul rigo.
- **3.** Estendere il cursore di inserimento su un altro rigo in uno dei modi seguenti:
	- Per estendere il cursore sul rigo sopra premere **Shift-Freccia su**.
- Per estendere il cursore sul rigo sotto premere **Shift-Freccia giù** .
- **4.** Facoltativo: ripetere il passaggio 3 per tutti i righi necessari.
- **5.** Inserire le note e le notazioni desiderate.

È necessario inserire le note utilizzando una tastiera del computer o una tastiera MIDI. Se si utilizza il mouse, le note vengono inserite solamente sul rigo in cui si fa clic. Analogamente, è necessario utilizzare il riquadro di inserimento corrispondente per inserire le notazioni su più righi. Quando si inseriscono le notazioni utilizzando il pannello corrispondente, queste vengono aggiunte solamente nel rigo superiore.

- **6.** Arrestare l'inserimento delle note in uno dei modi seguenti:
	- Premere **Esc** o **Invio** .
	- Nella casella degli strumenti delle note, fare clic su **Avvia l'inserimento delle note** .

#### RISULTATO

Le note e le notazioni inserite vengono aggiunte in corrispondenza della posizione del cursore di inserimento, su tutti righi attraverso i quali si estende il cursore. Se il cursore si estende attraverso entrambi i righi degli strumenti a rigo doppio, le note vengono inserite sul rigo superiore e/o inferiore in base all'altezza. Tuttavia, questo non si applica agli strumenti a rigo doppio con righi supplementari.

Quando si inseriscono le note utilizzando una tastiera MIDI, le singole note degli accordi inseriti vengono automaticamente esplose tra i righi.

#### SUGGERIMENTO

Nella pagina **Inserimento dei dati MIDI** delle **Opzioni di inserimento delle note** è possibile definire se le note negli accordi vengono esplose su righi multipli o se tutte le note vengono inserite su tutti i righi.

#### LINK CORRELATI

[Cursore di inserimento](#page-230-0) a pag. 231 [Pannello delle note](#page-212-0) a pag. 213 [Inserimento delle note](#page-237-0) a pag. 238 [Inserimento degli accordi](#page-269-0) a pag. 270 [Inserimento delle note utilizzando l'altezza prima della durata](#page-241-0) a pag. 242 [Modifica delle impostazioni di posizionamento dell'inserimento degli elementi](#page-227-0) a pag. 228 [Inserimento delle notazioni](#page-290-0) a pag. 291 [Finestra di dialogo Preferenze](#page-60-0) a pag. 61 [Finestra di dialogo Opzioni di inserimento delle note](#page-920-0) a pag. 921 [Esplodere la musica su righi multipli](#page-512-0) a pag. 513 [Finestra di dialogo Opzioni di importazione MIDI](#page-91-0) a pag. 92

## **Inserimento delle note in modalità di inserimento**

In modalità di inserimento, è possibile inserire le note prima delle note esistenti in una singola voce senza sovrascrivere queste ultime. Ciò consente di spingere in avanti le note esistenti nello stesso momento in cui vengono inserite delle nuove note in corrispondenza delle precedenti posizioni delle note esistenti.

- I passaggi che seguono descrivono le procedure di inserimento delle note con la preferenza predefinita della durata prima dell'altezza. È comunque possibile anche specificare l'altezza prima della durata.
- È possibile inserire gli accordi in modalità di inserimento solamente quando si utilizza una tastiera MIDI.

#### PROCEDIMENTO

- **1.** In modalità Scrittura, avviare l'inserimento delle note.
- **2.** Attivare la modalità di inserimento in uno dei seguenti modi:
	- Premere **I**.
	- Nella casella degli strumenti Note, fare clic su Inserimento<sup>1</sup>.

In modalità di inserimento, il cursore di inserimento assume una forma a V e a V invertita rispettivamente in cima e in fondo alla linea. Vengono visualizzate delle linee tratteggiate sui righi su cui ha effetto l'ambito di applicazione della modalità di inserimento attraverso i quali non si estende già il cursore di inserimento.

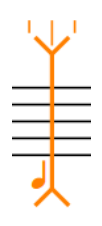

- **3.** Selezionare l'ambito di applicazione della modalità di inserimento appropriato.
- **4.** Facoltativo: se l'ambito di applicazione della modalità di inserimento è impostato su **Voce** , premere **V** fino a quando è selezionata la voce desiderata.
- **5.** Facoltativo: se l'ambito di applicazione della modalità di inserimento è impostato su **Musicista L**o su Voce **L**e si desidera inserire le note in modalità di inserimento su più righi contemporaneamente, estendere il cursore di inserimento sui righi desiderati.
- **6.** Inserire le note desiderate.
- **7.** Facoltativo: premere **I** o fare clic su **Inserisci II** nuovamente per disattivare la modalità di inserimento e tornare al normale inserimento delle note.
- **8.** Arrestare l'inserimento delle note in uno dei modi seguenti:
	- Premere **Esc** o **Invio** .
	- Nella casella degli strumenti delle note, fare clic su **Avvia l'inserimento delle note** .

#### RISULTATO

Le note vengono inserite in corrispondenza della posizione del cursore di inserimento o alla posizione di clic, senza sovrascrivere le note alle posizioni ritmiche successive al cursore di inserimento. Le note esistenti dopo il cursore di inserimento vengono invece spostate in avanti alle posizioni ritmiche successive.

Le voci e i righi interessati dalla modalità di inserimento dipendono dall'ambito della modalità di inserimento stessa.

LINK CORRELATI [Cursore di inserimento](#page-230-0) a pag. 231 [Modalità di inserimento](#page-491-0) a pag. 492 [Ambiti di applicazione della modalità di inserimento](#page-492-0) a pag. 493 [Modifica dell'ambito di applicazione della modalità di inserimento](#page-494-0) a pag. 495 [Casella degli strumenti delle note](#page-208-0) a pag. 209 [Griglia ritmica](#page-229-0) a pag. 230 [Inserimento delle note](#page-237-0) a pag. 238 [Inserimento degli accordi](#page-269-0) a pag. 270 [Spostamento manuale del cursore di inserimento](#page-236-0) a pag. 237

# **Inserimento delle note per le percussioni non intonate**

È possibile inserire le note per i singoli strumenti percussivi non intonati e su tutti gli strumenti percussivi nei kit di percussioni utilizzando qualsiasi tipo di presentazione, anche selezionando le teste di nota specifiche per le tecniche di esecuzione per i singoli strumenti.

Durante l'inserimento delle note nei kit di percussioni, il cursore di inserimento è più piccolo rispetto a quando viene utilizzato per inserire note sui righi di strumenti intonati o di singoli strumenti percussivi. Il cursore di inserimento nei kit di percussioni viene posizionato in una specifica posizione sul rigo invece di occuparne l'intera altezza.

Il nome dello strumento a percussioni o della voce con teste di nota a barre attualmente selezionati dal cursore e qualsiasi tecnica di esecuzione applicabile vengono visualizzati direttamente al di sopra del riquadro della griglia ritmica.

### **NOTA**

- Nei kit di percussioni è possibile inserire le note all'interno delle voci con teste di nota a barre solamente quando si utilizza il tipo di presentazione come rigo a cinque linee.
- I passaggi che seguono descrivono le procedure di inserimento delle note con la preferenza predefinita della durata prima dell'altezza. È comunque possibile anche specificare l'altezza prima della durata.

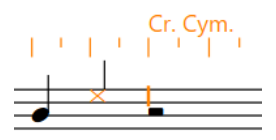

Inserimento delle note negli strumenti con presentazione del rigo a cinque linee

### PREREQUISITI

Se si desidera utilizzare delle teste di nota specifiche per le tecniche di esecuzione supplementari per gli strumenti percussivi, queste sono state definite nella finestra di dialogo **Tecniche di esecuzione degli strumenti percussivi** per ciascuno strumento.

### PROCEDIMENTO

- **1.** In modalità Scrittura, selezionare un elemento sul rigo dello strumento percussivo non intonato/del kit e alla posizione ritmica in cui si desidera inserire le note.
- **2.** In modalità Scrittura, avviare l'inserimento delle note in uno dei modi seguenti:
	- Selezionare una nota o una pausa sul rigo dove si desidera inserire le note e premere **Shift-N** .

È anche possibile premere **Invio** ; tuttavia, se si seleziona una notazione, come ad esempio una dinamica, premendo **Invio** si apre il riquadro di inserimento corrispondente anziché venire avviato l'inserimento delle note.

- Selezionare una nota o una pausa sul rigo dove si desidera inserire le note e fare clic su **Avviare l'inserimento delle note** nella casella degli strumenti delle note.
- Fare doppio-clic sul rigo dove si desidera inserire le note.
- **3.** Facoltativo: durante l'inserimento nei kit di percussioni, spostare il cursore di inserimento verso l'alto/il basso su altri strumenti inclusi nel kit, in uno dei modi seguenti:
	- Premere **Freccia su** per eseguire uno spostamento verso l'alto.
	- Premere **Freccia giù** per eseguire uno spostamento verso il basso.
- **4.** Selezionare una durata delle note in uno dei modi seguenti:
	- Premere sulla tastiera del computer il numero corrispondente alla durata desiderata. Ad esempio, premere **6** per i quarti (semiminime). Premere numeri più piccoli per durate inferiori, come **5** per gli ottavi (crome) e **4** per i sedicesimi (semicrome). Premere numeri più grandi per durate maggiori, come **7** per le metà (minime).
	- Nel pannello delle note, fare clic sulla durata desiderata.
	- Nella barra degli strumenti del pannello della tastiera di pianoforte, della tastiera degli strumenti a tasti o del pannello dei drum pad, fare clic sulla durata desiderata.
- **5.** Selezionare una tecnica di esecuzione adatta per lo strumento attualmente selezionato con il cursore prima di inserire le note.
	- Per scorrere in ciclo verso l'alto tra le tecniche di esecuzione, premere **Alt/Opt-Freccia su** .
	- Per scorrere in ciclo verso il basso tra le tecniche di esecuzione, premere **Alt/Opt-Freccia giù** .
	- Suonare l'altezza per la tecnica d'esecuzione desiderata su una tastiera MIDI.

### **NOTA**

È possibile definire le altezze MIDI per le tecniche di esecuzione nella pagina **Inserimento e modifica delle note** delle **Preferenze**.

- **6.** Inserire le note in uno dei modi seguenti:
	- Qualsiasi tipo di presentazione dei kit/Strumenti singoli: premere **Y** per inserire le note per lo strumento e la tecnica di esecuzione visualizzati al di sopra della griglia ritmica.
	- Qualsiasi tipo di presentazione dei kit/Strumenti singoli: fare clic sul rigo in corrispondenza delle posizioni ritmiche in cui si desidera inserire le note.
	- Tipo di presentazione come rigo a cinque linee: premere le lettere su una tastiera del computer o suonare le note su una tastiera MIDI, corrispondenti alle posizioni sul rigo per la chiave configurata nelle **Preferenze**. Ad esempio, premere **B** per inserire delle note nello strumento assegnato alla linea centrale di un rigo a cinque linee quando è stata impostata la **Chiave di violino (Sol)**.
	- Tipi di presentazione degli strumenti a griglia e a linea singola/Singoli strumenti: premere la lettera corrispondente al nome di una qualsiasi nota da **A** a **G** su una tastiera del computer o suonare una qualsiasi nota su una tastiera MIDI per inserire le note per lo strumento sulla cui linea è attualmente posizionato il cursore di inserimento.

Le note suonate sulle tastiere MIDI vengono interpretate diversamente, a seconda dell'opzione scelta tra **Usa una mappa di percussioni** o **Usa la posizione sul rigo**  relativa ai diversi tipi di presentazione dei kit nella sezione **Inserimento delle note** della pagina **Inserimento e modifica delle note** nelle **Preferenze**.

- **7.** Facoltativo: eseguire una delle seguenti operazioni per fare avanzare il cursore di inserimento della durata della nota attualmente selezionata, senza inserire le note:
	- Premere **Barra spaziatrice** .
	- Nella barra degli strumenti del pannello della tastiera di pianoforte, della tastiera degli strumenti a tasti o del pannello dei drum pad, fare clic su **Sposta avanti il cursore** .

#### SUGGERIMENTO

Il cursore di inserimento può essere spostato anche in altri modi e secondo incrementi differenti.

- **8.** Arrestare l'inserimento delle note in uno dei modi seguenti:
	- Premere **Esc** o **Invio** .
	- Nella casella degli strumenti delle note, fare clic su **Avvia l'inserimento delle note** .

#### RISULTATO

Le note vengono inserite alla posizione del cursore di inserimento o nel punto di clic con la durata selezionata e sono riprodotte come le si inserisce per impostazione predefinita. Se sono state selezionate delle tecniche di esecuzione, le rispettive teste di nota vengono visualizzate come definito nella finestra di dialogo **Tecniche di esecuzione degli strumenti percussivi** per lo strumento e la tecnica di esecuzione corrispondenti, oppure nella finestra di dialogo **Sostituisci le teste delle note delle percussioni** solamente per le presentazioni come rigo a cinque linee.

Se sono stati selezionati dei punti ritmici o delle articolazioni, le note continuano a essere inserite con questi elementi fino a quando non li si disattiva.

Dorico Pro annota e collega in modo appropriato con i tratti d'unione le note a seconda del tempo in chiave prevalente e della rispettiva posizione nella misura. Questo include anche la visualizzazione delle note come catene di legature, se necessario.

Se si fa avanzare il cursore di inserimento senza inserire delle note, Dorico Pro riempie gli spazi vuoti tra le note con delle pause implicite di durata appropriata.

#### SUGGERIMENTO

Nelle **Opzioni di notazione** è possibile modificare le impostazioni predefinite dei tratti d'unione, delle note e delle pause per ciascun flusso in maniera indipendente. È anche possibile specificare dei raggruppamenti dei movimenti personalizzati all'interno dei singoli tempi in chiave.

LINK CORRELATI [Casella degli strumenti delle note](#page-208-0) a pag. 209 [Pannello delle note](#page-212-0) a pag. 213 [Cursore di inserimento](#page-230-0) a pag. 231 [Kit di percussioni e singoli strumenti percussivi a confronto](#page-1861-0) a pag. 1862 [Kit di percussioni e set di batteria](#page-1862-0) a pag. 1863 [Aggiunta di kit di percussioni vuoti ai musicisti](#page-145-0) a pag. 146 [Combinazione di singoli strumenti percussivi in kit](#page-145-0) a pag. 146 [Tecniche di esecuzione per gli strumenti percussivi non intonati](#page-1853-0) a pag. 1854 [Teste di nota specifiche per le tecniche di esecuzione](#page-1854-0) a pag. 1855 [Finestra di dialogo Tecniche di esecuzione degli strumenti percussivi](#page-1854-0) a pag. 1855 [Modifica delle teste di nota specifiche per le tecniche di esecuzione](#page-1857-0) a pag. 1858 [Finestra di dialogo Modifica il kit di percussioni](#page-162-0) a pag. 163 [Importazione dei pattern per i set di batteria da Groove Agent SE](#page-100-0) a pag. 101 [Inserimento delle note utilizzando l'altezza prima della durata](#page-241-0) a pag. 242 [Raggruppamento di note e pause](#page-1121-0) a pag. 1122 [Raggruppamenti dei tratti d'unione in base al metro](#page-1097-0) a pag. 1098 [Finestra di dialogo Opzioni di notazione](#page-918-0) a pag. 919 [Eliminazione delle pause](#page-1646-0) a pag. 1647 [Inserimento delle note](#page-237-0) a pag. 238

## **Impostazioni di inserimento delle note per i kit di percussioni**

L'inserimento della musica per gli strumenti percussivi non intonati funziona in maniera differente rispetto agli strumenti intonati. È possibile usare uno qualsiasi dei metodi standard per l'inserimento delle percussioni non intonate; tuttavia, il metodo più efficiente è l'utilizzo di una tastiera del computer o di una tastiera MIDI.

● Nella sezione **Inserimento delle note** della pagina **Inserimento e modifica delle note**  all'interno delle **Preferenze** sono disponibili una serie di opzioni relative all'inserimento delle note per le percussioni.

È disponibile un insieme di opzioni per l'inserimento delle note nei righi a cinque linee, oltre ad altre opzioni per l'inserimento nelle griglie e nei singoli strumenti.

La scelta primaria riguarda l'inserimento tramite la tastiera del computer e una tastiera MIDI.

### **Usa una mappa di percussioni**

Una mappa di percussioni definisce quali suoni debbano essere riprodotti dalle note MIDI per una patch specifica in una libreria suoni. Ad esempio, nelle percussioni General MIDI, il Do2 (nota 36) riproduce la cassa, il Re2 (nota 38) riproduce il rullante, ecc.

Può essere utile utilizzare direttamente una mappatura per l'inserimento, se la si conosce bene.

### **Usa la posizione sul rigo**

Questa opzione utilizza la posizione sul rigo definita nella finestra di dialogo **Modifica il kit di percussioni**. Ad esempio, in un set di batteria la cassa viene normalmente posizionata nello spazio in fondo al rigo, mentre il rullante viene posizionato nel terzo spazio a partire dal fondo.

Per avere un'idea di dove le note andranno a cascare, si può pensare alle posizione che avrebbero in chiave SOL di violino (rispettivamente FA4 e DO5) o in chiave FA di basso (rispettivamente A2 e MI3).

È possibile scegliere quale chiave utilizzare per l'interpretazione delle posizioni sul rigo, riguardo i righi a cinque linee:

- **Chiave di violino (Sol)**
- **Chiave di basso (Fa)**

Selezionando **Usa la posizione sul rigo**, è possibile impostare un'ottava della tastiera MIDI dedicata all'inserimento delle tecniche di esecuzione.

Per impostazione predefinita, l'opzione **Inserimento delle tecniche dalla nota MIDI** è impostata sulla nota MIDI 48, cioè il Do3 quando si utilizza la convenzione relativamente alla numerazione del Do centrale secondo cui il Do centrale (nota MIDI 60) è numerato come C4. È possibile fare clic sul pulsante di apprendimento MIDI e suonare quindi una nota sulla tastiera MIDI per modificare l'altezza iniziale. Assumendo una altezza iniziale di Do3, le note successive si comporteranno come segue:

- Do3 (48): Tecnica di esecuzione precedente
- Do#3 (49): Tecnica di esecuzione successiva
- Re3 (50): Prima tecnica di esecuzione mappata
- Mib3 (51): Seconda tecnica di esecuzione mappata
- Mi (52): Terza tecnica di esecuzione mappata

E così via, fino a:

● Si3 (59): Decima tecnica di esecuzione mappata

In generale, si consiglia di impostare il parametro **Usa la posizione sul rigo** per l'inserimento delle percussioni. L'opzione **Usa una mappa di percussioni** è generalmente utile solo quando si inseriscono le note in un set di batteria e la mappa di percussioni General MIDI è già stata memorizzata.

LINK CORRELATI [Finestra di dialogo Preferenze](#page-60-0) a pag. 61 [Finestra di dialogo Modifica il kit di percussioni](#page-162-0) a pag. 163 [Modifica delle teste di nota specifiche per le tecniche di esecuzione](#page-1857-0) a pag. 1858 [Cambio delle convenzioni per la numerazione del Do centrale](#page-53-0) a pag. 54

## **Selezione predefinita delle note per i kit di percussioni durante l'inserimento delle note**

Durante l'inserimento delle note nei kit di percussioni, è possibile premere su una tastiera del computer le lettere corrispondenti alle posizioni sul rigo per i kit che utilizzano il tipo di presentazione del rigo a cinque linee. Ad esempio, è possibile premere **F** per inserire una nota sullo spazio o la linea del Fa.

Nelle **Preferenze**, è possibile definire una serie di opzioni di inserimento delle note nei kit di percussioni, all'interno della sezione **Inserimento delle note** della pagina **Inserimento e modifica delle note**. Ad esempio, se si desidera utilizzare le posizioni sul rigo per determinare le note, selezionare **Usa la posizione sul rigo** per il parametro **Inserimento nel kit o nella griglia**.

Se sono state impostate le posizioni sul rigo rispetto alla **Chiave di violino (Sol)**, la lettera F (FA) può indicare lo spazio in fondo al rigo o la linea superiore del rigo. In un set di batteria standard, indica la cassa nello spazio in fondo o il piatto ride nella linea in cima.

Quando vengono inserite note in strumenti intonati, Dorico Pro seleziona la posizione più bassa o più alta possibile sul rigo in base a quale è più vicina alla posizione attuale del cursore.

Tuttavia, durante l'inserimento delle note nei kit di percussioni, Dorico Pro seleziona la posizione della nota sul rigo con la stessa direzione del gambo dell'ultima nota inserita, piuttosto che la posizione sul rigo più vicina a quella attuale del cursore. Ciò semplifica l'inserimento di pattern comuni di note utilizzati nei kit di percussioni.

Ad esempio, l'inserimento delle note della cassa e del rullante in un set di batteria standard è considerato un pattern comune. La cassa si trova nello spazio in fondo, il rullante si trova due spazi più in su: cinque posizioni di distanza rispetto allo spazio in fondo e quattro posizioni di distanza rispetto alla linea in cima.

È possibile premere **F** per la cassa e **C** per il rullante.

Il comportamento predefinito riguardante la direzione dei gambi delle note inserite nei kit in Dorico Pro, indica che è possibile premere **F** e **C** alternativamente, le note vengono quindi

inserite in corrispondenza delle posizioni della cassa e del rullante, anche nel caso in cui la linea in cima sia la posizione più vicina dopo aver inserito una nota di rullante.

Questo per il fatto che la grancassa utilizza la stessa direzione del gambo e, di conseguenza, la stessa voce del rullante.

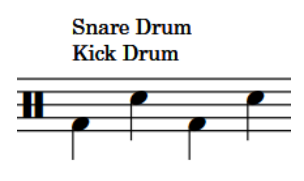

#### **NOTA**

Dorico Pro cambia automaticamente la direzione dei gambi in base alla posizione delle note sul rigo quando una sola voce sul rigo contiene delle note, indipendentemente dalle rispettive voci.

LINK CORRELATI [Direzione dei gambi](#page-1406-0) a pag. 1407

## **Inserimento delle note nella tablatura**

È possibile inserire le note direttamente nella tablatura, in maniera analoga all'inserimento delle note normali. Quando si inseriscono le note nella tablatura, il cursore di inserimento ha una dimensione inferiore rispetto a quando si inseriscono le note nei righi standard a cinque linee e si comporta come se l'inserimento degli accordi sia sempre attivo; ciò significa che è necessario far avanzare il cursore manualmente per inserire le note in corrispondenza di altre posizioni ritmiche.

### NOTA

I passaggi che seguono descrivono le procedure di inserimento delle note con la preferenza predefinita della durata prima dell'altezza. È comunque possibile anche specificare l'altezza prima della durata.

Quando si inseriscono le note nella tablatura utilizzando l'altezza prima della durata, è necessario selezionare le durate delle note cliccandoci sopra nel pannello delle note.

#### PROCEDIMENTO

**1.** In modalità Scrittura, selezionare un elemento nella tablatura e alla posizione ritmica in cui si desidera inserire le note.

#### **NOTA**

Se nel layout corrente sono visualizzati sia i righi di notazione che la tablatura, è necessario selezionare un elemento nel rigo di notazione e quindi spostare il cursore di inserimento nella tablatura dopo l'avvio dell'inserimento delle note.

- **2.** Avviare l'inserimento delle note in uno dei modi seguenti:
	- Premere **Shift-N** .
	- Nella casella degli strumenti delle note, fare clic su **Avvia l'inserimento delle note** .
	- Fare doppio-clic sul rigo.
- **3.** Selezionare una durata delle note in uno dei modi seguenti:
	- Per selezionare la successiva durata maggiore, premere **Ì**.
- Per selezionare la successiva durata minore, premere **'** .
- Nel pannello delle note, fare clic sulla durata desiderata.
- Nella barra degli strumenti del pannello della tastiera degli strumenti a tasti, fare clic sulla durata desiderata.
- **4.** Inserire l'altezza desiderata per la corda corrente in uno dei modi seguenti:
	- Premere il numero sulla tastiera del computer o sul tastierino numerico, corrispondente al numero di tasto desiderato. Ad esempio, premere **6** per il tasto 6.

Per i numeri dei tasti da 10 in su, premere rapidamente le due cifre necessarie.

Premere le lettere corrispondenti sulla tastiera del computer.

#### **NOTA**

Quando si utilizzano le lettere, Dorico Pro seleziona automaticamente l'ottava più vicina al capotasto nella corda corrispondente.

- Nel pannello della tastiera degli strumenti a tasti, fare clic sulla corda e sulla posizione del tasto corrispondenti.
- Suonare la nota su una tastiera MIDI.
- **5.** Spostare il cursore di inserimento verso l'alto/verso il basso per inserire le note su corde diverse alla stessa posizione ritmica, in uno dei modi seguenti:
	- Premere **Freccia su** per eseguire uno spostamento verso l'alto.
	- Premere **Freccia giù** per eseguire uno spostamento verso il basso.
- **6.** Spostare il cursore di inserimento su altre posizioni ritmiche in uno dei modi seguenti:
	- Premere **Freccia destra** / **Freccia sinistra** per spostare il cursore di inserimento in conformità con la risoluzione della griglia ritmica corrente.
	- Per fare avanzare il cursore di inserimento in base alla durata delle note attualmente selezionata, premere **Barra spaziatrice** o fare clic su **Sposta avanti il cursore** nella barra degli strumenti del pannello della tastiera degli strumenti a tasti.
	- Premere **Ctrl/Cmd-Freccia destra** / **Ctrl/Cmd-Freccia sinistra** per spostare il cursore di inserimento alla misura successiva/precedente.

#### RISULTATO

Le note vengono inserite alla posizione del cursore di inserimento, con la durata selezionata, nella corda indicata dal cursore di inserimento e vengono riprodotte come sono inserite per impostazione predefinita. Le note continuano ad essere inserite alla posizione del cursore di inserimento fino a quando il cursore viene spostato manualmente e si sovrascrive qualsiasi nota precedente sulla stessa corda. Se si tenta di inserire una nota che risulta impossibile sulla corda corrente, essa viene inserita sulla corda più vicina disponibile, in aggiunta a qualsiasi nota esistente.

Se sono state inserite due o più note sulla stessa corda alla medesima posizione ritmica, esse vengono visualizzate una accanto all'altra nella tablatura, in colore verde. Analogamente, quando si inseriscono gli accordi nella tablatura utilizzando l'altezza prima della durata con un tastiera MIDI, tutte le note nell'accordo vengono allocate sulla stessa corda. È quindi possibile selezionarle in maniera individuale e modificare l'allocazione della rispettiva corda.

LINK CORRELATI [Cursore di inserimento](#page-230-0) a pag. 231 [Spostamento manuale del cursore di inserimento](#page-236-0) a pag. 237 [pannello della tastiera degli strumenti a tasti](#page-221-0) a pag. 222

#### <span id="page-261-0"></span>[Tablature](#page-1744-0) a pag. 1745

[Nascondere/visualizzare i righi di notazione e le tablature](#page-1746-0) a pag. 1747 [Nascondere/visualizzare i contorni intorno alle note nelle tablature](#page-1748-0) a pag. 1749 [Modifica delle corde allocate per le note nella tablatura](#page-1747-0) a pag. 1748 [Inserimento delle note utilizzando l'altezza prima della durata](#page-241-0) a pag. 242

## **Inserimento delle alterazioni**

È possibile inserire le alterazioni sia durante l'inserimento delle note che in aggiunta a note esistenti. È anche possibile modificare le alterazioni di note esistenti.

### **NOTA**

Le alterazioni che fanno parte dell'indicazione di tonalità prevalente vengono inserite automaticamente. Ad esempio, se si preme **F** in Sol maggiore, viene inserito automaticamente un Fa♯. È necessario specificare un'alterazione solo se si intende inserire ad esempio un Fa♮.

Questo accade anche se si utilizza una tastiera MIDI; tuttavia, nel caso in cui le alterazioni scelte automaticamente non fossero quelle attese, è possibile riscrivere le note.

I passaggi che seguono descrivono le procedure di selezione delle alterazioni prima dell'inserimento di ciascuna nota. È comunque possibile modificare questa impostazione se si preferisce specificare le alterazioni dopo l'inserimento delle note.

#### PREREQUISITI

Sono state create tutte le alterazioni personalizzate (nei sistemi tonali personalizzati, se necessario) che si intende inserire.

#### PROCEDIMENTO

- **1.** In modalità Scrittura, eseguire una delle seguenti operazioni:
	- Avviare l'inserimento delle note.
	- Selezionare le note esistenti alle quali si intende aggiungere delle alterazioni o delle quali si desidera modificare le alterazioni.
- **2.** Selezionare le alterazioni che si intende inserire, in uno dei modi seguenti:
	- Per un bemolle, premere **'** .
	- Per un diesis, premere **Ì**.
	- Per un bequadro, premere 0.
	- Nel pannello delle note, fare clic sull'alterazione desiderata.

### SUGGERIMENTO

Nella sezione **Alterazioni** del pannello Indicazioni di tonalità, sistemi tonali e alterazioni a destra della finestra sono disponibili ulteriori alterazioni, come doppi diesis/bemolli o le alterazioni microtonali.

**3.** Facoltativo: durante l'inserimento delle note, inserire la nota desiderata con l'alterazione selezionata.

#### RISULTATO

L'alterazione viene aggiunta alle note esistenti selezionate. Se sono state selezionate delle note esistenti con diverse alterazioni, queste vengono modificate in modo da avere l'alterazione selezionata.

Durante l'inserimento delle note, l'alterazione selezionata viene aggiunta solamente alla successiva nota inserita. È necessario selezionare nuovamente l'alterazione per ciascuna delle note successive.

#### **NOTA**

- A seconda delle regole di durata delle alterazioni utilizzate, le alterazioni successive per la stessa nota nel medesimo registro potrebbero non apparire nella stessa misura.
- Se si inseriscono delle note utilizzando una periferica MIDI, Dorico Pro visualizza automaticamente un'alterazione se necessario. Viene selezionato un diesis, un bemolle o un bequadro a seconda dell'indicazione di tonalità e del contesto. È possibile ritrascrivere successivamente le note in modo che siano visualizzate come le rispettive enarmoniche equivalenti con diverse alterazioni.

#### LINK CORRELATI

[Pannello delle note](#page-212-0) a pag. 213 [Nascondere/visualizzare le aree](#page-45-0) a pag. 46 [Alterazioni](#page-1034-0) a pag. 1035 [Inserimento delle note](#page-237-0) a pag. 238 [Modifica delle impostazioni di inserimento delle notazioni basate sulle note](#page-228-0) a pag. 229 [Ritrascrizione delle note](#page-525-0) a pag. 526 [Modifica dell'altezza delle singole note](#page-519-0) a pag. 520 [Modifica della dimensione delle alterazioni](#page-1037-0) a pag. 1038 [Regole di durata delle alterazioni](#page-1043-0) a pag. 1044 [Modifica del sistema tonale](#page-1346-0) a pag. 1347 [Sistemi tonali personalizzati](#page-991-0) a pag. 992 [Creazione/modifica delle alterazioni personalizzate](#page-993-0) a pag. 994 [Creazione di sistemi tonali personalizzati](#page-991-0) a pag. 992

### **Selezione delle alterazioni durante l'inserimento MIDI**

Dorico Pro interpreta i dati MIDI per creare le alterazioni, e determina automaticamente la trascrizione delle note a seconda delle regole predefinite.

Dorico Pro visualizza automaticamente un'alterazione se ne è richiesta una. Seleziona un diesis o un bemolle a seconda dell'indicazione di tonalità e del contesto.

L'algoritmo predisposto considera l'indicazione di tonalità e gli intervalli tra note e accordi successivi. Quindi Dorico Pro preferisce i diesis in una tonalità con i diesis e i bemolle in una tonalità con i bemolle. Se si modifica la trascrizione di un'alterazione, Dorico Pro segue le preferenze di trascrizione ogni volta che quella nota viene usata nuovamente nella partitura.

Se si inseriscono note con alterazioni al di fuori dell'indicazione di tonalità, Dorico Pro usa i diesis se la figura è ascendente e i bemolle se è discendente. La trascrizione è anche calcolata in senso verticale, vale a dire che quando è possibile si produce un intervallo più semplice, come una terza maggiore invece che una quarta diminuita.

Per impostazione predefinita, Dorico Pro crea delle modifiche retrospettive sul modo in cui sono state trascritte le alterazioni, a seconda di come si sviluppa la musica. Ad esempio, se in Do maggiore si inserisce una sequenza Do-Mi-Sol♯, ma poi si inserisce un Sol♭, il Sol♯ viene ritrascritto come un La♭.

È possibile disattivare questa impostazione.

## <span id="page-263-0"></span>**Disattivare la ritrascrizione automatica delle alterazioni**

È possibile disattivare la ritrascrizione automatica delle alterazioni per evitare che Dorico Pro compia delle modifiche retroattive alle alterazioni.

PROCEDIMENTO

- **1.** Premere **Ctrl/Cmd-Shift-I** per aprire le **Opzioni di inserimento delle note**.
- **2.** Nell'elenco delle categorie, fare clic su **Inserimento dei dati MIDI**.
- **3.** Disattivare **Consenti la regolazione retrospettiva delle note trascritte**.
- **4.** Fare clic su **Applica**, quindi su **Chiudi**.

# **Inserimento delle pause**

Dorico Pro mostra automaticamente le pause negli spazi tra le note inserite nella maniera più opportuna. È comunque possibile inserire le pause manualmente, ad esempio per visualizzare delle fermate su specifici movimenti per i musicisti senza note in quella misura.

### **NOTA**

I passaggi che seguono descrivono la procedura di selezione della durata prima dell'inserimento delle pause. È comunque possibile inserire le pause anche quando la funzione **Altezza prima della durata** è attivata; in tal caso il passaggio 7 non è necessario.

#### PROCEDIMENTO

- **1.** In modalità Scrittura, selezionare un elemento sul rigo desiderato alla posizione ritmica in cui si intende inserire delle pause.
- **2.** Avviare l'inserimento delle note in uno dei modi seguenti:
	- Premere **Shift-N** .
	- Nella casella degli strumenti delle note, fare clic su **Avvia l'inserimento delle note** .
	- Fare doppio-clic sul rigo.
- **3.** Facoltativo: per inserire le pause su più righi contemporaneamente, estendere il cursore di inserimento sui righi desiderati.
- **4.** Avviare l'inserimento delle pause in uno dei seguenti modi:
	- Premere **,** .
	- Nella casella degli strumenti Note, fare clic su **Pause** .
- **5.** Attivare **Forza la durata** in uno dei modi seguenti:
	- Premere **O** .
	- **•** Nella casella degli strumenti Note, fare clic su Forza la durata **E**.
- **6.** Selezionare la durata della pausa desiderata.
- **7.** Inserire le pause in uno dei seguenti modi:
	- Premere **Y** , o una qualsiasi delle lettere da **A** a **G** .
	- Fare clic sul rigo in corrispondenza della posizione ritmica di ciascuna pausa che si desidera inserire.

Una pausa ombra compare quando si utilizza l'inserimento con il mouse, a indicare dove la pausa sarà inserita.

- Suonare delle note su una tastiera MIDI.
- 8. Facoltativo: premere , o fare clic su Pause : nuovamente per terminare l'inserimento delle pause.
- **9.** Arrestare l'inserimento delle note in uno dei modi seguenti:
	- Premere **Esc** o **Invio** .
	- Nella casella degli strumenti delle note, fare clic su Avvia l'inserimento delle note **.**.

### RISULTATO

Vengono inserite delle pause della durata selezionata. Se l'opzione **Forza la durata** non è attivata, Dorico Pro combina automaticamente le pause adiacenti in modo appropriato per la loro posizione in relazione alle note e in conformità con il metro corrente.

LINK CORRELATI [Pause](#page-1640-0) a pag. 1641 [Pause implicite e pause esplicite a confronto](#page-1641-0) a pag. 1642 [Raggruppamento di note e pause](#page-1121-0) a pag. 1122 [Casella degli strumenti delle note](#page-208-0) a pag. 209 [Pannello delle note](#page-212-0) a pag. 213 [Cursore di inserimento](#page-230-0) a pag. 231 [Estensione del cursore di inserimento su più righi](#page-235-0) a pag. 236 [Selezionare le durate di note/pause](#page-277-0) a pag. 278 [Forzare la durata di note/pause](#page-280-0) a pag. 281 [Inserimento delle note](#page-237-0) a pag. 238 [Inserimento delle note utilizzando l'altezza prima della durata](#page-241-0) a pag. 242

## **Inserimento delle misure di pausa in voci specifiche**

Quando si inserisce della musica in voci multiple, di norma le pause vengono create automaticamente quando è presente uno spazio vuoto nella voce secondaria. Tuttavia, se si desidera che le voci secondarie inizino con delle misure di pausa esplicite nella musica strettamente contrappuntistica, è possibile inserire una misura di pausa in tali voci.

Per la musica in una voce singola non è necessario inserire le misure di pausa; queste infatti appaiono automaticamente in ciascuna nuova misura quando si fa avanzare il cursore di inserimento. È anche possibile nascondere/visualizzare le misure di pausa in tutte le misure vuote, in ciascun layout, in maniera indipendente dagli altri layout.

PROCEDIMENTO

- **1.** In modalità Scrittura, avviare l'inserimento delle note.
- **2.** Selezionare la voce secondaria appropriata premendo **V** fino a quando l'indicatore di direzione della voce non visualizza la voce corretta.

In alternativa, se si intende inserire delle misure di pausa in una nuova voce, premere **Shift-V** fino a quando l'indicatore della direzione della voce visualizza la voce corretta.

- **3.** Aprire il riquadro di inserimento delle misure e delle stanghette di misura in uno dei seguenti modi:
	- Premere **Shift-B**.
	- Nella casella degli strumenti Notazioni, fare clic su **Riquadri di inserimento** , quindi selezionare **Misure e stanghette di misura** .
- <span id="page-265-0"></span>**4.** Per aggiungere una misura di pausa, inserire **rest** nel riquadro di inserimento.
- **5.** Premere **Invio** per chiudere il riquadro di inserimento.
- **6.** Premere **Ctrl/Cmd-Freccia destra** per fare avanzare il cursore fino all'inizio della misura successiva dopo la misura di pausa.
- **7.** Facoltativo: se si desidera visualizzare le misure di pausa in più misure per la voce selezionata, ripetere i passaggi da 3 a 6 tutte le volte necessarie.

### SUGGERIMENTO

Se le opzioni di notazione sono impostate in modo da visualizzare le misure di pausa nelle voci supplementari, le misure di pausa appaiono in tutte le misure vuote successive per la voce selezionata dopo che è stata inserita una misura di pausa.

#### RISULTATO

Le misure di pausa vengono inserite nella voce selezionata alla posizione del cursore di inserimento. Se il cursore di inserimento si trova all'interno di una misura che contiene delle note per la voce selezionata, queste note sono sostituite dalla misura di pausa.

### **NOTA**

In alternativa, per inserire delle misure di pausa durante l'inserimento delle note è possibile fare clic su **Inserisci una misura di pausa** nella sezione **Inserimento di una misura di pausa** del pannello Misure e stanghette di misura.

LINK CORRELATI

[Misure](#page-1056-0) a pag. 1057 [Riquadro di inserimento delle misure e delle stanghette di misura](#page-323-0) a pag. 324 [Nascondere/visualizzare le misure di pausa nelle misure vuote](#page-1647-0) a pag. 1648 [Nascondere/visualizzare le misure di pausa nelle voci supplementari](#page-1648-0) a pag. 1649 [Opzioni di notazione per le pause per i singoli flussi](#page-1644-0) a pag. 1645 [Inserimento delle note in voci multiple](#page-246-0) a pag. 247 [Cursore di inserimento](#page-230-0) a pag. 231

## **Inserimento delle legature di valore**

È possibile inserire manualmente le legature di valore per unire due note della stessa altezza, sia durante l'inserimento delle note, che unendo due note esistenti per mezzo di una legatura. È possibile unire con le legature di valore note esistenti in voci differenti o su righi diversi appartenenti allo stesso strumento, oppure note non ritmicamente adiacenti.

Può essere stata ad esempio inserita una melodia attraverso più voci per collocare delle note di passaggio ma si ha necessità di legare due note anche se queste si trovano in voci diverse. Analogamente, potrebbero essere state scritte più note prima di un accordo che vengono tutte tenute e si desidera ridurre il numero di note legate.

#### SUGGERIMENTO

Dorico Pro crea automaticamente delle legature di valore come necessario per le durate delle note in ciascun metro. Ad esempio se si desidera inserire una legatura tra due note da un quarto lungo una stanghetta di misura, è possibile inserire una nota da una metà in corrispondenza della posizione ritmica alla quale inserire la prima nota da un quarto. Dorico Pro divide automaticamente la nota da una metà in due note da un quarto, una su ciascun lato della stanghetta di misura, e le unisce quindi con una legatura.

#### PREREQUISITI

Per preservare la durata delle note esistenti, ne è stata forzata la durata. Questo per specificare ad esempio delle suddivisioni diverse all'interno di una catena di legature rispetto al metro prevalente.

Si consiglia inoltre di far cominciare le legature di valore a partire dalla prima nota nella catena di legature, poiché le note legate diventano una singola nota le cui impostazioni, incluse le durate forzate, derivano dalla prima nota.

#### PROCEDIMENTO

- **1.** In modalità Scrittura, eseguire una delle seguenti operazioni:
	- Avviare l'inserimento delle note.
	- Selezionare la nota dalla quale si desidera fare iniziare la legatura di valore. Se si intende inserire una legatura di valore tra due note specifiche o tra un abbellimento e una nota normale, selezionare le due note desiderate.

**NOTA** 

Le due note devono avere la stessa altezza ma possono essere in voci differenti o su righi diversi appartenenti allo stesso strumento.

- **2.** Facoltativo: durante l'inserimento delle note, inserire la nota desiderata all'inizio della legatura.
- **3.** Inserire una legatura di valore in uno dei modi seguenti:
	- Premere **T** .
	- **Nella casella degli strumenti Note, fare clic su Legatura di valore ...**
- **4.** Facoltativo: durante l'inserimento delle note, inserire la nota desiderata alla fine della legatura.

**NOTA** 

La seconda nota deve avere la stessa altezza della prima.

#### RISULTATO

Durante l'inserimento delle note, le due note inserite vengono unite per mezzo di una legatura di valore.

Se è stata selezionata una singola nota esistente, essa viene unita alla nota successiva della stessa altezza sullo stesso rigo e nella stessa voce per mezzo di una legatura di valore. Se sono state selezionate due note esistenti, queste sono legate tra loro, a condizione che abbiano la stessa altezza e appartengano al medesimo strumento.

#### **NOTA**

- Durante l'inserimento delle note, Dorico Pro lega la prima nota inserita dopo l'inserimento della legatura di valore alla nota precedente della medesima altezza nella stessa voce e nello stesso rigo, anche se tra le due note vi sono altre note di altezze diverse.
- A seconda del tempo in chiave prevalente, della posizione di inizio della nota nella misura e delle impostazioni definite nella pagina **Raggruppamento delle note** delle **Opzioni di notazione**, l'inserimento di una legatura tra due note può anche creare una singola nota di durata differente, come ad esempio una minima al posto di due note da un quarto legate. È possibile sovrascrivere le impostazioni di raggruppamento delle note definite e fissare il

ritmo annotato forzandone la durata. Dorico Pro annota quindi le note inserite con le durate ritmiche specificate, fino a quando le note possono adattarsi correttamente nella misura.

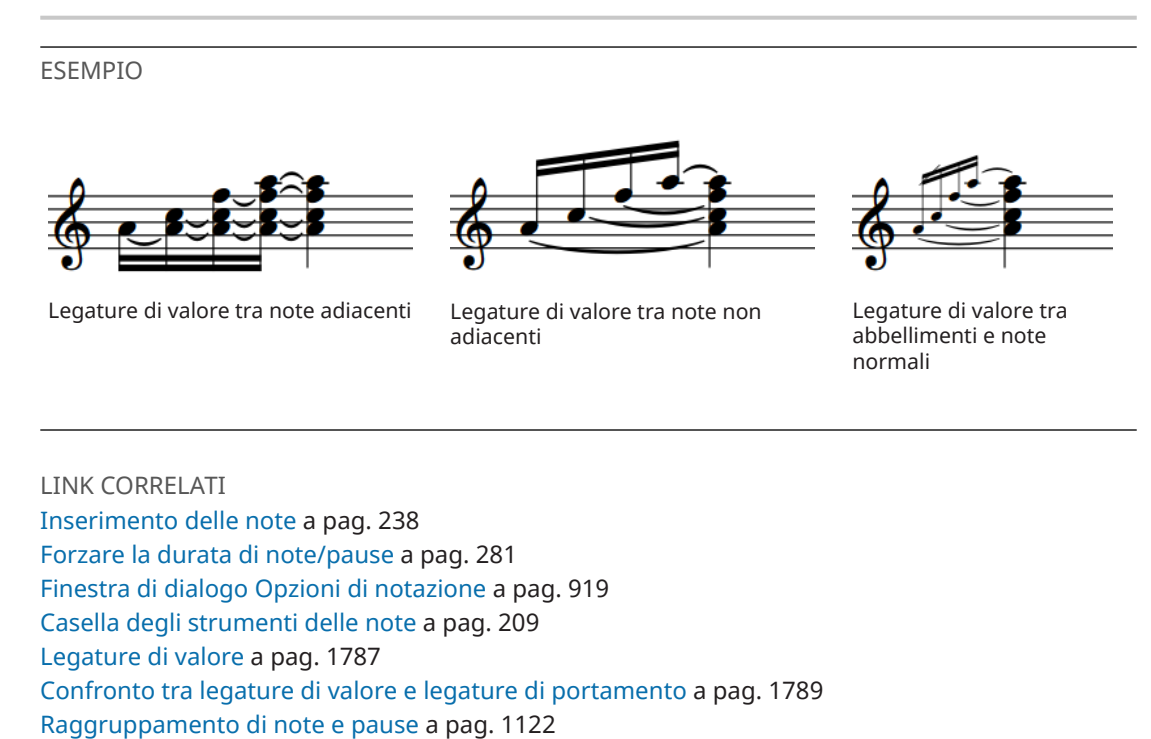

# **Inserimento degli abbellimenti**

Gli abbellimenti sono inseriti negli stessi modi delle note normali, e possono avere qualsiasi valore ritmico, alterazione e articolazione.

### **NOTA**

- I passaggi che seguono descrivono le procedure di inserimento delle note con la preferenza predefinita della durata prima dell'altezza. È comunque possibile anche specificare l'altezza prima della durata.
- Non è possibile aggiungere punti ritmici agli abbellimenti.

[Raggruppamenti dei tratti d'unione in base al metro](#page-1097-0) a pag. 1098

### PROCEDIMENTO

- **1.** In modalità Scrittura, selezionare un elemento sul rigo desiderato alla posizione ritmica in cui si intende inserire gli abbellimenti.
- **2.** Avviare l'inserimento delle note in uno dei modi seguenti:
	- Premere **Shift-N** .
	- Nella casella degli strumenti delle note, fare clic su **Avvia l'inserimento delle note** .
	- Fare doppio-clic sul rigo.
- **3.** Facoltativo: per inserire gli abbellimenti su più righi contemporaneamente, estendere il cursore di inserimento sui righi desiderati.
- **4.** Avviare l'inserimento degli abbellimenti in uno dei seguenti modi:
	- Premere **-** .
	- Nella casella degli strumenti Note, fare clic su **Abbellimenti** .
- **5.** Premere il numero relativo alla durata della nota desiderata. Ad esempio, premere **5** per gli abbellimenti da un ottavo.
- **6.** Facoltativo: alternare l'inserimento degli abbellimenti barrati/non barrati in uno dei seguenti modi:
	- Premere **Alt/Opt--** .
	- Nella casella degli strumenti delle note, fare clic e tenere premuto il pulsante del mouse su **Abbellimenti** , quindi fare clic su **Abbellimenti non barrati** o su **Abbellimenti barrati A**.

L'opzione **Abbellimenti** nella casella degli strumenti delle note viene aggiornata in modo da indicare il tipo attuale di abbellimenti.

**7.** Inserire gli abbellimenti desiderati.

SUGGERIMENTO

Non esiste un limite al numero di abbellimenti che possono essere nella stessa posizione ritmica.

8. Premere - o fare clic su **Abbellimenti an**uovamente per terminare l'inserimento degli abbellimenti e tornare al normale inserimento delle note.

#### RISULTATO

Le altezze digitate vengono inserite come abbellimenti alla posizione del cursore di inserimento.

#### SUGGERIMENTO

- È anche possibile modificare il tipo di abbellimenti dopo averli inseriti.
- Gli abbellimenti barrati e non barrati vengono gestiti in maniera differente in riproduzione.

### LINK CORRELATI

[Abbellimenti](#page-1317-0) a pag. 1318 [Abbellimenti in riproduzione](#page-1325-0) a pag. 1326 [Casella degli strumenti delle note](#page-208-0) a pag. 209 [Pannello delle note](#page-212-0) a pag. 213 [pannello della tastiera di pianoforte](#page-219-0) a pag. 220 [pannello della tastiera degli strumenti a tasti](#page-221-0) a pag. 222 [Pannello dei drum pad](#page-222-0) a pag. 223 [Cursore di inserimento](#page-230-0) a pag. 231 [Estensione del cursore di inserimento su più righi](#page-235-0) a pag. 236 [Inserimento delle note](#page-237-0) a pag. 238 [Selezionare le durate di note/pause](#page-277-0) a pag. 278 [Inserimento delle legature di valore](#page-265-0) a pag. 266 [Inserimento delle alterazioni](#page-261-0) a pag. 262 [Inserimento delle articolazioni](#page-290-0) a pag. 291 [Modifica del tipo di abbellimenti](#page-1322-0) a pag. 1323 [Trasformazione delle note esistenti in abbellimenti](#page-1319-0) a pag. 1320 [Trasformazione degli abbellimenti in note normali](#page-1320-0) a pag. 1321 [Inserimento delle note utilizzando l'altezza prima della durata](#page-241-0) a pag. 242

# <span id="page-269-0"></span>**Inserimento degli accordi**

È possibile inserire gli accordi durante l'inserimento delle note quando è attivata anche la funzione di inserimento degli **Accordi**. Le note possono essere inserite con una tastiera del computer, con il mouse, utilizzando i pannelli nell'area inferiore, oppure suonandole direttamente con una tastiera MIDI.

#### **NOTA**

I passaggi che seguono descrivono le procedure di inserimento delle note con la preferenza predefinita della durata prima dell'altezza. È comunque possibile anche specificare l'altezza prima della durata.

Quando si inseriscono gli accordi utilizzando l'altezza prima della durata, è necessario utilizzare la tastiera del computer o un tastiera MIDI e completare il passaggio 6 prima del passaggio 5.

- È possibile inserire gli accordi in modalità di inserimento solamente quando si utilizza una tastiera MIDI.
- È possibile inserire gli accordi senza attivare la funzione **Accordi** quando si utilizza il pannello della tastiera di pianoforte, il pannello della tastiera degli strumenti a tasti o una tastiera MIDI.

#### PROCEDIMENTO

- **1.** In modalità Scrittura, selezionare un elemento sul rigo desiderato alla posizione ritmica in cui si intende inserire gli accordi.
- **2.** Avviare l'inserimento delle note in uno dei modi seguenti:
	- Premere **Shift-N** .
	- Nella casella degli strumenti delle note, fare clic su **Avvia l'inserimento delle note** .
	- Fare doppio-clic sul rigo.
- **3.** Avviare l'inserimento degli accordi in uno dei modi seguenti:
	- Premere **Q** .
	- Nella casella degli strumenti Note, fare clic su **Accordi** .

In modalità di inserimento degli accordi, viene visualizzato un segno + nella parte superiore del cursore. Ciò permette di inserire più note in corrispondenza della posizione del cursore.

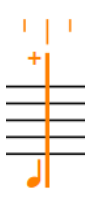

- **4.** Facoltativo: per inserire gli accordi su più righi contemporaneamente, estendere il cursore di inserimento sui righi desiderati.
- **5.** Selezionare una durata delle note in uno dei modi seguenti:
	- Premere sulla tastiera del computer il numero corrispondente alla durata desiderata. Ad esempio, premere **6** per i quarti (semiminime). Premere numeri più piccoli per durate inferiori, come **5** per gli ottavi (crome) e **4** per i sedicesimi (semicrome). Premere numeri più grandi per durate maggiori, come **7** per le metà (minime).
	- Nel pannello delle note, fare clic sulla durata desiderata.
- Nella barra degli strumenti del pannello della tastiera di pianoforte, della tastiera degli strumenti a tasti o del pannello dei drum pad, fare clic sulla durata desiderata.
- **6.** Inserire le note desiderate in uno dei modi seguenti:
	- Premere la lettera corrispondente sulla tastiera.

### SUGGERIMENTO

Dorico Pro inserisce automaticamente le note al di sopra della nota più alta in corrispondenza della posizione del cursore quando l'opzione **Accordi** è attivata.

È possibile inserire le note sotto la nota più bassa in corrispondenza della posizione del cursore di inserimento premendo **Ctrl-Alt (Windows) o Ctrl (macOS)**, così come la lettera relativa al nome della nota, ad esempio **Ctrl-Alt-A (Windows) o Ctrl-A (macOS)**.

Fare clic sul rigo in corrispondenza delle posizioni ritmiche dove si desidera inserire delle note.

Una testa di nota ombra compare quando si utilizza l'inserimento con il mouse, a indicare dove la nota sarà inserita.

- Nel pannello della tastiera di pianoforte, della tastiera degli strumenti a tasti o del pannello dei drum pad, suonare le note desiderate.
- Suonare le note su una tastiera MIDI.
- **7.** Facoltativo: fare avanzare il cursore per inserire gli accordi in corrispondenza delle altre posizioni ritmiche, in uno dei modi seguenti:
	- Premere **Barra spaziatrice** .
	- Nella barra degli strumenti del pannello della tastiera di pianoforte, della tastiera degli strumenti a tasti o del pannello dei drum pad, fare clic su **Sposta avanti il cursore** .

Durante l'inserimento dell'accordo, le note vengono inserite in corrispondenza della stessa posizione ritmica e al di sopra della nota precedente fino all'avanzamento manuale del cursore.

### SUGGERIMENTO

Il cursore di inserimento può essere spostato anche in altri modi e secondo incrementi differenti.

- **8.** Premere **Q** o fare clic su **Accordi** nuovamente per terminare l'inserimento degli accordi.
- **9.** Arrestare l'inserimento delle note in uno dei modi seguenti:
	- Premere **Esc** o **Invio** .
	- Nella casella degli strumenti delle note, fare clic su **Avvia l'inserimento delle note** .

#### RISULTATO

Vengono inserite più note in corrispondenza della posizione del cursore.

- Inserendo le altezze tramite il mouse, è possibile posizionare la medesima altezza nell'accordo due volte facendo nuovamente clic su sulla stessa linea.
- Inserendo le altezze tramite la tastiera, le note ripetute vengono automaticamente inserite un'ottava in su. È possibile modificare il registro delle note forzando la selezione del registro durante l'inserimento delle note, o trasponendole dopo che sono state inserite.

- <span id="page-271-0"></span>È possibile arrestare l'inserimento dell'accordo e continuare comunque con l'inserimento delle note, con una singola nota in corrispondenza di ogni posizione ritmica e con il cursore che avanza automaticamente alla posizione ritmica successiva.
- Si definisce unisono alterato l'evento in cui gli accordi contengono due altezze nel solito registro ma con alterazioni differenti. Gli unisoni alterati vengono visualizzati con gambi singoli o con gambi divisi, a seconda delle impostazioni definite nella pagina **Alterazioni**  delle **Opzioni di notazione**.
- Quando si inseriscono gli accordi nella tablatura utilizzando l'altezza prima della durata con una tastiera MIDI, tutte le note nell'accordo vengono allocate sulla stessa corda. In questi casi, le note vengono visualizzate una accanto all'altra nella tablatura e appaiono di colore verde. È quindi possibile selezionarle in maniera individuale e definire l'allocazione sulla corda desiderata.

LINK CORRELATI [Finestra di dialogo Opzioni di notazione](#page-918-0) a pag. 919 [Casella degli strumenti delle note](#page-208-0) a pag. 209 [Pannello delle note](#page-212-0) a pag. 213 [pannello della tastiera di pianoforte](#page-219-0) a pag. 220 [pannello della tastiera degli strumenti a tasti](#page-221-0) a pag. 222 [Pannello dei drum pad](#page-222-0) a pag. 223 [Selezione del registro durante l'inserimento delle note](#page-240-0) a pag. 241 [Cursore di inserimento](#page-230-0) a pag. 231 [Estensione del cursore di inserimento su più righi](#page-235-0) a pag. 236 [Spostamento manuale del cursore di inserimento](#page-236-0) a pag. 237 [Unisoni alterati](#page-1041-0) a pag. 1042 [Aggiunta di note sopra/sotto le note esistenti](#page-276-0) a pag. 277 [Inserimento delle note utilizzando l'altezza prima della durata](#page-241-0) a pag. 242 [Modifica delle impostazioni di inserimento delle notazioni basate sulle note](#page-228-0) a pag. 229

### **Modalità Accordi**

La modalità Accordi modifica il modo in cui vengono inserite le note e come le modifiche apportate al di fuori dell'inserimento delle note hanno effetto sulla musica. Quando la modalità Accordi è attivata, le note possono sovrapporsi o impilarsi una sopra l'altra per creare degli accordi, anziché sovrascrivere le note esistenti. Durante l'inserimento degli accordi, il cursore non avanza automaticamente.

Le modifiche al di fuori dell'inserimento degli accordi che sono influenzate dalla modalità Accordi includono le operazioni di copia/incolla delle note o la modifica della loro durata. Ad esempio, se si copiano quattro note e le si incolla su un rigo che contiene già delle note con la modalità Accordi attivata, le note esistenti non vengono sovrascritte ma si combinano invece con le nuove note per creare degli accordi.

● È possibile attivare/disattivare la modalità Accordi in modalità Scrittura premendo **Q** oppure facendo clic su **Accordi degli** nella casella degli strumenti Note.

#### **NOTA**

Non possono essere attivate contemporaneamente la modalità di inserimento e la modalità Accordi.

LINK CORRELATI [Modalità di inserimento](#page-491-0) a pag. 492 [Cursore di inserimento](#page-230-0) a pag. 231 [Copia e incollaggio delle note e degli elementi](#page-499-0) a pag. 500 [Esplodere la musica su righi multipli](#page-512-0) a pag. 513 [Modifica della durata delle note](#page-277-0) a pag. 278 [Inserimento di note con i punti ritmici](#page-245-0) a pag. 246

# **Inserimento dei gruppi irregolari**

È possibile inserire tutti i tipi di gruppi irregolari utilizzando il relativo riquadro di inserimento. I gruppi irregolari possono contenere note di qualsiasi durata, ad esempio una nota da un quarto all'inizio di una terzina di ottavi.

### **NOTA**

I passaggi che seguono descrivono le procedure di inserimento delle note con la preferenza predefinita della durata prima dell'altezza. È comunque possibile anche specificare l'altezza prima della durata.

Quando si inseriscono i gruppi irregolari utilizzando l'altezza prima della durata, Dorico Pro determina il valore di base del gruppo irregolare sulla prima nota inserita dopo aver specificato il gruppo irregolare, oppure sul valore nota incluso nel rapporto del gruppo irregolare.

### PROCEDIMENTO

- **1.** In modalità Scrittura, selezionare un elemento sul rigo desiderato alla posizione ritmica in cui si intende inserire dei gruppi irregolari.
- **2.** Avviare l'inserimento delle note in uno dei modi seguenti:
	- Premere **Shift-N** .
	- Nella casella degli strumenti delle note, fare clic su **Avvia l'inserimento delle note** .
	- Fare doppio-clic sul rigo.
- **3.** Facoltativo: per inserire i gruppi irregolari su più righi contemporaneamente, estendere il cursore di inserimento sui righi desiderati.
- **4.** Aprire il riquadro di inserimento dei gruppi irregolari in uno dei modi seguenti:
	- Premere **Ò** .
	- Nella casella degli strumenti delle note, fare clic e tenere premuto su **Gruppi irregolari az, quindi fare clic su x:y** xy.

Durante l'inserimento dei gruppi irregolari per mezzo della tastiera, Dorico Pro continua automaticamente a inserire note del tipo di gruppo irregolare specificato.

**5.** Digitare il gruppo irregolare desiderato nel riquadro di inserimento sotto forma di un rapporto seguito dall'unità dei movimenti.

Ad esempio, digitare **3:2e** per inserire delle terzine di ottavi o **5:4x** per inserire delle quintine di sedicesimi.

### **NOTA**

Se non si specifica l'unità di tempo, il gruppo irregolare viene basato sul valore nota attualmente selezionato nel pannello Note.

**6.** Premere **Invio** per chiudere il riquadro di inserimento.

Il gruppo irregolare viene inserito.

**7.** Facoltativo: modificare la durata della nota selezionata.

Ad esempio, è possibile inserire un gruppo irregolare basato sulle note da un ottavo ma inserire al suo interno una nota da un quarto.

**8.** Inserire o riprodurre le note delle altezze desiderate.

Durante l'inserimento dei gruppi irregolari per mezzo della tastiera, Dorico Pro continua automaticamente a inserire note del tipo di gruppo irregolare specificato.

- **9.** Facoltativo: far avanzare il cursore di inserimento per continuare l'inserimento dei gruppi irregolari del medesimo rapporto nelle successive posizioni ritmiche, in uno dei modi seguenti:
	- Premere **Barra spaziatrice** .
	- Nella barra degli strumenti del pannello della tastiera di pianoforte, della tastiera degli strumenti a tasti o del pannello dei drum pad, fare clic su **Sposta avanti il cursore** .
- **10.** Arrestare l'inserimento dei gruppi irregolari in uno dei modi seguenti:
	- Per tornare alla modalità di inserimento delle note normali, premere **Ç** o spostare il cursore di inserimento con le frecce direzionali.
	- Per interrompere completamente l'inserimento delle note, premere **Esc** .

### RISULTATO

Le altezze scritte o suonate vengono inserite come gruppi irregolari, a partire dalla posizione del cursore di inserimento.

Se si desidera inserire un diverso tipo di gruppo irregolare subito dopo averne inseriti altri, è necessario arrestare il primo tipo di gruppo irregolare prima di inserire il secondo tipo. Se non viene arrestato il primo tipo, il secondo viene inserito come gruppo irregolare nidificato.

### SUGGERIMENTO

È anche possibile inserire i gruppi irregolari facendo clic e tenendo premuto il pulsante del mouse su **Gruppi irregolari** nella casella degli strumenti delle note e facendo clic sul gruppo irregolare desiderato.

LINK CORRELATI [Gruppi irregolari](#page-1838-0) a pag. 1839 [Gruppi irregolari nidificati](#page-1839-0) a pag. 1840 [Trasformazione delle note esistenti in gruppi irregolari](#page-1840-0) a pag. 1841 [Conversione dei gruppi irregolari in note normali](#page-1841-0) a pag. 1842 [Casella degli strumenti delle note](#page-208-0) a pag. 209 [Pannello delle note](#page-212-0) a pag. 213 [Casella degli strumenti Notazioni](#page-213-0) a pag. 214 [pannello della tastiera di pianoforte](#page-219-0) a pag. 220 [pannello della tastiera degli strumenti a tasti](#page-221-0) a pag. 222 [Pannello dei drum pad](#page-222-0) a pag. 223 [Cursore di inserimento](#page-230-0) a pag. 231 [Inserimento delle note](#page-237-0) a pag. 238 [Estensione del cursore di inserimento su più righi](#page-235-0) a pag. 236 [Inserimento delle note utilizzando l'altezza prima della durata](#page-241-0) a pag. 242

## **Riquadro dei gruppi irregolari**

Il riquadro di inserimento dei gruppi irregolari consente di inserire gruppi irregolari di qualsiasi tipo di rapporto e basati su qualsiasi durata delle note. Le tabella contiene degli esempi di ciò che è possibile digitare nel riquadro di inserimento per inserire i diversi tipi di gruppi irregolari.

È possibile aprire il riquadro di inserimento dei gruppi irregolari in modalità Scrittura durante l'inserimento delle note o quando sono selezionate delle note, in uno dei modi seguenti:

- Premere **Ò** .
- Nella casella degli strumenti delle note, fare clic e tenere premuto su Gruppi irregolari **...** quindi fare clic su **x:y** .
- Selezionare **Scrittura** > **Crea gruppo irregolare**.

L'icona sul lato sinistro del riquadro di inserimento riflette il pulsante corrispondente nella casella degli strumenti Note a destra della finestra.

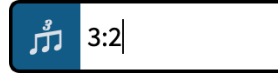

Riquadro dei gruppi irregolari con una voce d'esempio

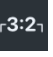

Fare clic su **Gruppi irregolari** nella casella degli strumenti Note

Durante l'inserimento dei gruppi irregolari con la tastiera, Dorico Pro continua a inserire le note del tipo di gruppo irregolare specificato fino a quando non si effettua una delle seguenti operazioni:

- Si preme **Ç** per ritornare alla modalità di inserimento delle note normali.
- Viene spostato il cursore di inserimento con le frecce direzionali.
- Viene interrotto l'inserimento delle note.

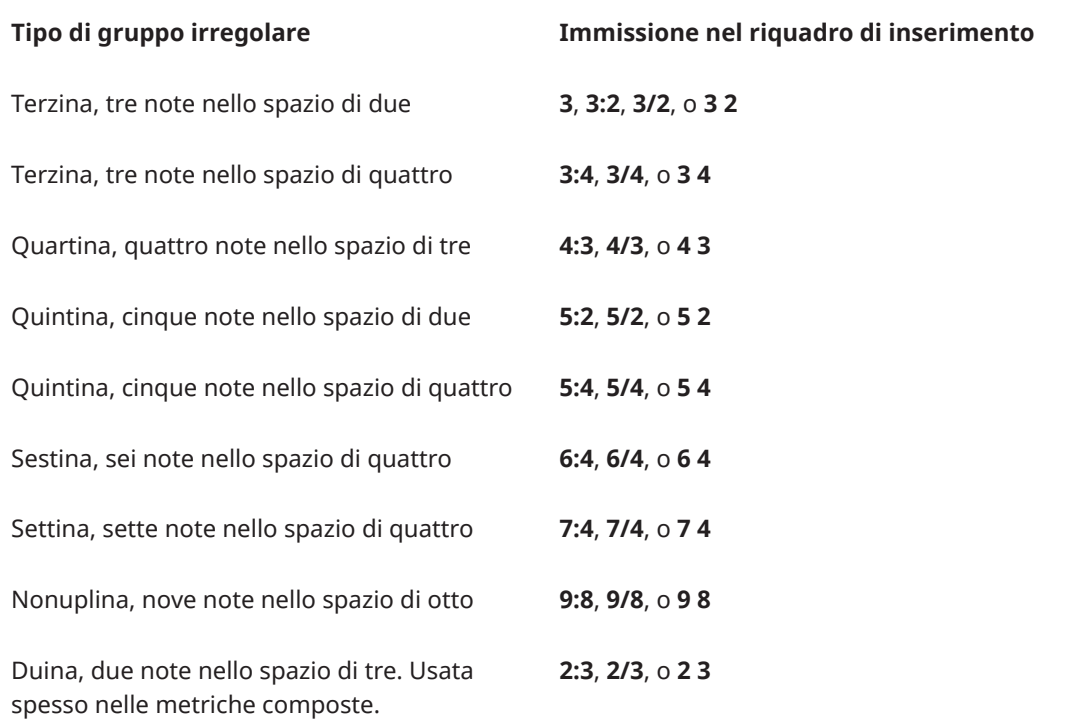

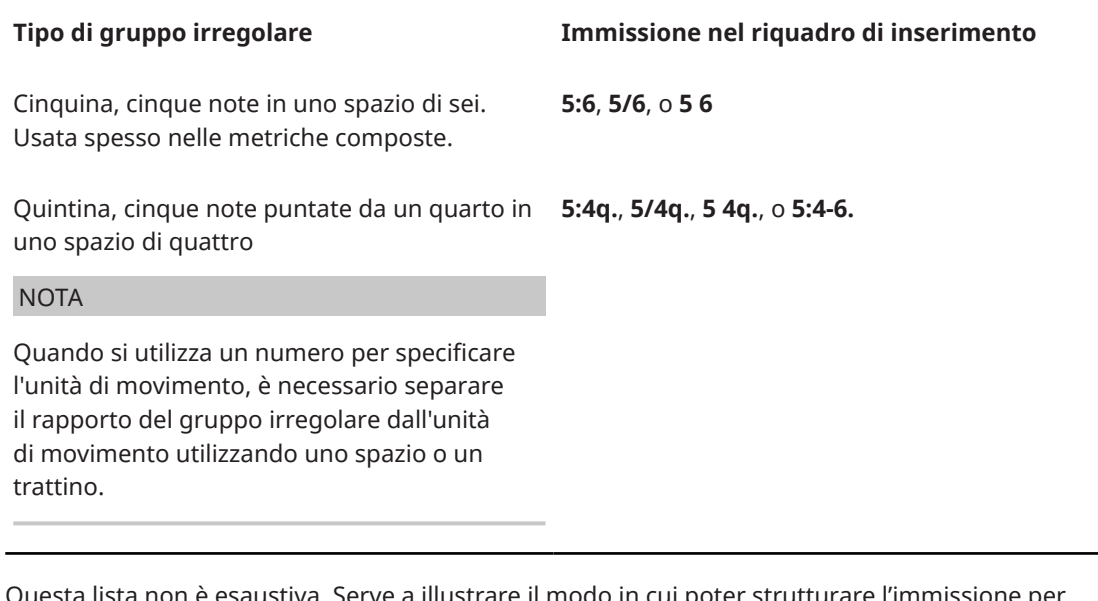

a lista non è esaustiva. Serve a illustrare il modo in cui poter strutturare l'immissione peı l'inserimento di diversi gruppi irregolari.

NOTA

A meno che non venga specificata un'unità dei movimenti nell'immissione, la durata totale dei gruppi irregolari dipende dal valore della nota selezionata quando si apre il riquadro di inserimento. Ad esempio, se è stata selezionata una nota da un quarto durante l'inserimento di una terzina, la terzina inserita sarà costituita da tre note da un quarto nello spazio di due.

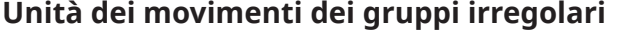

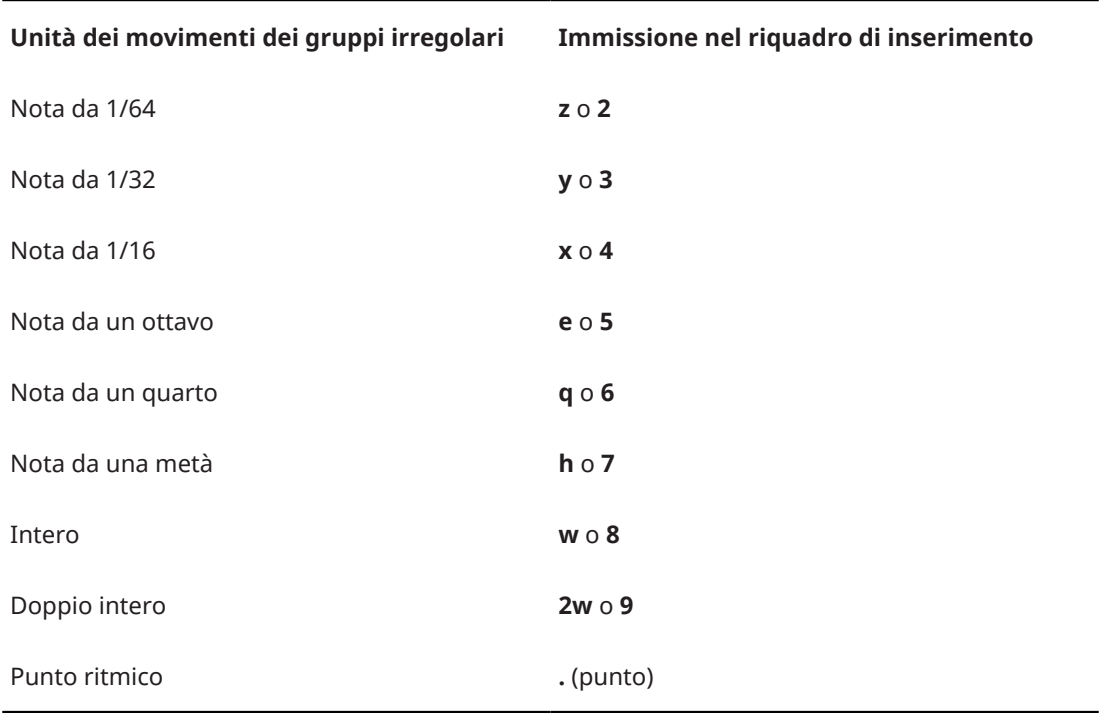

LINK CORRELATI

[Trasformazione delle note esistenti in gruppi irregolari](#page-1840-0) a pag. 1841

[Selezionare le durate di note/pause](#page-277-0) a pag. 278

## <span id="page-276-0"></span>**Aggiunta di note sopra/sotto le note esistenti**

È possibile aggiungere note al di sopra/sotto delle note esistenti. Possono essere aggiunte più note contemporaneamente, in base al relativo intervallo rispetto alle note già esistenti.

PREREQUISITI

Se si desidera utilizzare il mouse, è stata abilitata la modalità di modifica con il mouse.

PROCEDIMENTO

- **1.** In modalità Scrittura, selezionare le note alle quali si intende aggiungere altre note.
- **2.** Aprire il riquadro di inserimento degli strumenti di lavoro delle note in uno dei modi seguenti:
	- Premere **Shift-I**.
	- Nella casella degli strumenti Notazioni, fare clic su **Riquadri di inserimento** , quindi selezionare **Strumenti di lavoro delle note** .
- **3.** Inserire gli intervalli delle note desiderati, in relazione alle note selezionate.

Ad esempio, inserire **-m3,4** per aggiungere note di una terza minore al di sotto e di una quarta al di sopra delle note selezionate.

**4.** Premere **Invio** per chiudere il riquadro di inserimento.

#### RISULTATO

Le note vengono aggiunte alle note selezionate in base agli intervalli specificati.

#### SUGGERIMENTO

È anche possibile aggiungere note sopra/sotto le note esistenti trascinando le note selezionate verso l'alto/il basso mentre si tiene premuto **Alt/Opt** .

Quando vengono trascinate le note, delle note ombra indicano le altezze di destinazione e la regione interessata appare evidenziata, con la griglia ritmica visualizzata sopra.

```
LINK CORRELATI
Casella degli strumenti Notazioni a pag. 214
Inserimento degli accordi a pag. 270
Riquadro di inserimento degli strumenti delle note a pag. 542
Griglia ritmica a pag. 230
Strumenti di modifica della disposizione della musica a pag. 497
Abilitazione/disabilitazione della modalità di modifica con il mouse a pag. 227
```
## **Durate delle note**

In Dorico Pro, è possibile modificare la durata delle note, sia durante l'inserimento delle note, che per le note esistenti.

LINK CORRELATI [Note e pause in Dorico](#page-22-0) a pag. 23 [Raggruppamento di note e pause](#page-1121-0) a pag. 1122 [Durate di suono e durate annotate delle note a confronto](#page-866-0) a pag. 867

# <span id="page-277-0"></span>**Selezionare le durate di note/pause**

È possibile selezionare durate diverse per le note/pause, sia durante l'inserimento delle note, che per le note e le pause esistenti.

#### PROCEDIMENTO

- **1.** Facoltativo: se si desidera selezionare una durata delle note non visualizzata nel pannello Note, fare clic sulle frecce di apertura relative alla funzione **Visualizza/nascondi tutte le note** in cima e in fondo all'elenco delle note per visualizzare più durate.
- **2.** Selezionare la durata di una nota/pausa in uno dei modi seguenti:
	- Premere sulla tastiera del computer il numero corrispondente alla durata desiderata. Ad esempio, premere **6** per i quarti (semiminime). Premere numeri più piccoli per durate inferiori, come **5** per gli ottavi (crome) e **4** per i sedicesimi (semicrome). Premere numeri più grandi per durate maggiori, come **7** per le metà (minime).
	- Nel pannello delle note, fare clic sulla durata desiderata.
	- Nella barra degli strumenti del pannello della tastiera di pianoforte, della tastiera degli strumenti a tasti o del pannello dei drum pad, fare clic sulla durata desiderata.
- **3.** Facoltativo: aggiungere dei punti ritmici alla durata in uno dei modi seguenti:
	- Premere **.** per un singolo punto ritmico.
	- Per più punti ritmici, premere **Alt/Opt-.** per scorrere in ciclo i diversi numeri di punti ritmici. È possibile specificare un massimo di quattro punti ritmici.
	- Nella casella degli strumenti delle note, fare clic su **Note puntate per aggiungere il** numero di punti ritmici visualizzato.
	- Nella casella degli strumenti delle note, fare clic e tenere premuto il pulsante del mouse su **Note puntate p**er accedere ai diversi numeri di punti ritmici.

#### **NOTA**

Non è possibile aggiungere punti ritmici agli abbellimenti.

```
LINK CORRELATI
Casella degli strumenti delle note a pag. 209
pannello della tastiera di pianoforte a pag. 220
pannello della tastiera degli strumenti a tasti a pag. 222
Pannello dei drum pad a pag. 223
Pannello delle note a pag. 213
Cursore di inserimento a pag. 231
Scorciatoie da tastiera in Dorico a pag. 27
Inserimento delle note a pag. 238
```
# **Modifica della durata delle note**

È possibile allungare/accorciare la durata delle note dopo che sono state inserite.

#### PROCEDIMENTO

**1.** In modalità Scrittura, selezionare le note per le quali si intende modificare la durata.

Per estendere una nota fino alla fine della selezione corrente, selezionare la nota scelta e un elemento in corrispondenza della posizione ritmica fino a dove si intende estendere la nota.

- **2.** Modificare la durata in uno dei seguenti modi:
	- Premere la scorciatoia da tastiera relativa alla durata desiderata. Ad esempio, premere **4** per un sedicesimo (semicroma).
	- Nel pannello delle note, fare clic sulla durata desiderata.
	- Nella barra degli strumenti del pannello della tastiera di pianoforte, della tastiera degli strumenti a tasti o del pannello dei drum pad, fare clic sulla durata desiderata.
	- Per allungare le note in base alla risoluzione della griglia ritmica corrente, premere **Shift-Alt/Opt-Freccia destra** .
	- Per accorciare le note in base alla risoluzione della griglia ritmica corrente, premere **Shift-Alt/Opt-Freccia sinistra** .
	- Per raddoppiare la lunghezza delle note, premere Ctrl/Cmd-Shift-Alt/Opt-**Freccia destra** .
	- Per dimezzare la lunghezza delle note, premere Ctrl/Cmd-Shift-Alt/Opt-**Freccia sinistra** .
	- Per allungare le note in base alla risoluzione corrente della griglia ritmica, selezionare **Scrittura** > **Modifica la durata** > **Aumenta la durata del valore della griglia**.
	- Per accorciare le note in base alla risoluzione corrente della griglia ritmica, selezionare **Scrittura** > **Modifica la durata** > **Riduci la durata del valore della griglia**.
	- Per raddoppiare la durata delle note, selezionare **Scrittura** > **Modifica la durata** > **Raddoppia la durata della nota**.
	- Per dimezzare la durata delle note, selezionare **Scrittura** > **Modifica la durata** > **Dimezza la durata della nota**.
	- Per allungare le note fino alla successiva nota esistente nelle rispettive voci, selezionare **Scrittura** > **Modifica la durata** > **Estendi fino alla nota successiva**.

#### **NOTA**

Questo non si applica agli abbellimenti.

- Per allungare una singola nota fino alla posizione ritmica della fine della selezione corrente, selezionare **Scrittura** > **Modifica la durata** > **Estendi fino alla fine della selezione**.
- Per accorciare le note sovrapposte nella stessa voce in modo che non si sovrappongano più, selezionare **Scrittura** > **Modifica la durata** > **Accorcia fino alla nota successiva**.

### RISULTATO

La durata delle note selezionate viene modificata. Dorico Pro annota e collega con i tratti d'unione in modo appropriato le note a seconda della loro nuova durata, del tempo in chiave prevalente e della rispettiva posizione nella misura.

Quando si estendono le note, le rispettive durate riempiono qualsiasi pausa si trovi nel mezzo. L'estensione delle note fino alla fine della selezione corrente non causa l'eliminazione delle note che si trovano nel mezzo, ma le combina con la nota estesa per creare degli accordi dove necessario.

#### SUGGERIMENTO

È possibile assegnare le proprie scorciatoie da tastiera personalizzate per allungare/accorciare le note di durate specifiche ed estenderle. Per individuarle, cercare i comandi **Riduci la durata di**, **Aumenta la durata di** ed **Estendi fino**, nella pagina **Scorciatoie da tastiera** delle **Preferenze**.

LINK CORRELATI [Pannello delle note](#page-212-0) a pag. 213 [Casella degli strumenti delle note](#page-208-0) a pag. 209 [pannello della tastiera di pianoforte](#page-219-0) a pag. 220 [pannello della tastiera degli strumenti a tasti](#page-221-0) a pag. 222 [Pannello dei drum pad](#page-222-0) a pag. 223 [Griglia ritmica](#page-229-0) a pag. 230 [Pagina Scorciatoie da tastiera nella finestra di dialogo Preferenze](#page-62-0) a pag. 63 [Modalità di inserimento](#page-491-0) a pag. 492 [Modalità Accordi](#page-271-0) a pag. 272 [Allungamento/accorciamento degli elementi](#page-471-0) a pag. 472 [Durate di suono e durate annotate delle note a confronto](#page-866-0) a pag. 867

## **Suddivisione delle note in base alla durata**

È possibile suddividere le note in base a una durata specifica, alla risoluzione della griglia ritmica corrente o alla durata tra l'inizio della nota e la posizione del cursore di inserimento, ad esempio per trasformare una catena di legature lunga in una sequenza di note da un ottavo.

#### PROCEDIMENTO

- **1.** In modalità Scrittura, selezionare le note che si intende suddividere.
- **2.** Suddividere le note selezionate in uno dei modi seguenti:
	- Per suddividere le note in base alla risoluzione della griglia ritmica corrente, premere **Alt/Opt-U** o selezionare **Scrittura** > **Modifica la durata** > **Suddividi in base alla risoluzione della griglia ritmica**.
	- Per suddividere le note in base alla durata tra l'inizio della nota e la posizione del cursore di inserimento, attivare il cursore, estenderlo lungo i righi necessari, spostarlo alla posizione richiesta, quindi premere **Alt/Opt-U** .
	- Per suddividere le note in base a una durata specifica, selezionare **Scrittura** > **Modifica la durata** > **Dividi in base alla durata delle note** > **[Durata delle note]**.

#### RISULTATO

Le note selezionate, o le note su cui si estende il cursore di inserimento, vengono suddivise in più note più corte, della durata corrispondente. Se i multipli della durata selezionata non si adattano esattamente nelle note originali, la nota finale viene accorciata.

ESEMPIO

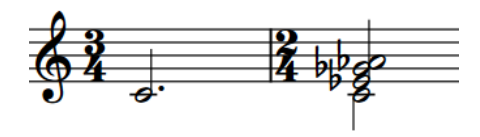

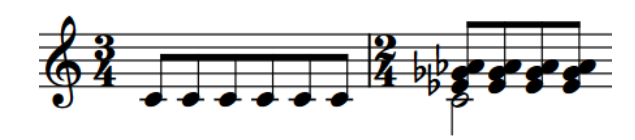

Una frase contenente note lunghe Note a gambo verso l'alto suddivise in ottavi

<span id="page-280-0"></span>LINK CORRELATI [Griglia ritmica](#page-229-0) a pag. 230 [Cursore di inserimento](#page-230-0) a pag. 231 [Attivazione/disattivazione del cursore di inserimento](#page-235-0) a pag. 236 [Spostamento manuale del cursore di inserimento](#page-236-0) a pag. 237 [Estensione del cursore di inserimento su più righi](#page-235-0) a pag. 236 [Eliminazione delle legature di valore](#page-1797-0) a pag. 1798 [Suddivisione delle catene di legature](#page-1798-0) a pag. 1799

# **Forzare la durata di note/pause**

Dorico Pro annota e collega in modo appropriato le note/pause a seconda del tempo in chiave prevalente e della rispettiva posizione nella misura. È possibile forzare la durata di note/pause per specificarne la notazione.

Ad esempio, se si inserisce una nota da una metà all'inizio di una misura da 6/8, viene annotata come una nota da un quarto puntata (semiminima) legata a una nota da un ottavo (croma). Questo perché, per convenzione, le misure da 6/8 sono suddivise in due gruppi di tre note da ottavo ciascuno. Per riflettere questo nel caso di una nota da una metà (quattro note da ottavo), Dorico Pro divide automaticamente la nota per visualizzare il corretto raggruppamento, ma è possibile invece forzare la durata della nota per visualizzare una nota da una metà.

### SUGGERIMENTO

Se si intende forzare la durata di tutte le note su un rigo per indicare un metro differente, per esempio, per visualizzare gruppi da tre note da un quarto nei 6/8 per indicare un emiolia, è anche possibile inserire un tempo in chiave solo su quei righi per raggruppare le note in accordo con quel metro. Se richiesto, è possibile quindi nascondere i tempi in chiave.

### PROCEDIMENTO

- **1.** In modalità Scrittura, eseguire una delle seguenti operazioni:
	- Avviare l'inserimento delle note.
	- Selezionare le note esistenti delle quali si desidera forzare la durata.

### SUGGERIMENTO

Se si desidera successivamente legare tra loro le note, si consiglia di forzare la durata di tutte le note da includere nella catena di legature.

- **2.** Facoltativo: se si intende inserire delle pause con durate forzate, avviare l'inserimento delle pause in uno dei modi seguenti:
	- Premere **,** .
	- **Nella casella degli strumenti Note, fare clic su Pause** ...
- **3.** Attivare **Forza la durata** in uno dei modi seguenti:
	- Premere **O** .
	- Nella casella degli strumenti Note, fare clic su **Forza la durata** .
- **4.** Selezionare la durata della nota/pausa desiderata.

#### SUGGERIMENTO

Per fare in modo che le catene di legature vengano visualizzate come singole teste di nota con la stessa durata totale, è necessario prima ridurne la durata, quindi trasformarle nella durata desiderata.

**5.** Facoltativo: inserire le note o le pause desiderate.

#### RISULTATO

Durante l'inserimento di note o pause, ogni nota inserita è annotata con il suo valore ritmico intero, qualunque sia la posizione nella misura. Se vengono spostate più tardi, mantengono la stessa annotazione. Le pause sono inserite come pause esplicite. Le note che attraversano le stanghette di misura sono annotate come note legate.

Forzare la durata di note o pause esistenti mantiene la loro durata attuale o qualsiasi durata in cui vengono successivamente modificate.

#### SUGGERIMENTO

- L'opzione **Forza la posizione e la durata** nel gruppo **Note e pause** del pannello delle proprietà viene automaticamente attivata per le pause inserite con durate forzate. È anche possibile usare questa proprietà per forzare la durata e la posizione delle pause.
- È possibile decidere se l'opzione **Forza la durata** mantenga o meno il suo stato precedente quando si arresta e si riavvia l'inserimento delle note in **Preferenze** > **Inserimento e modifica delle note** > **Inserimento delle note**.
- Nella pagina **Raggruppamento delle note** delle **Opzioni di notazione**, è possibile modificare il raggruppamento delle note nei diversi contesti a livello di progetto.

ESEMPIO

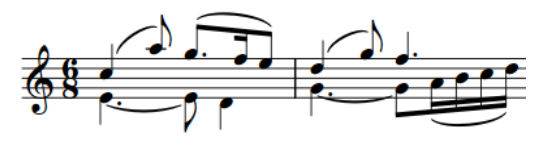

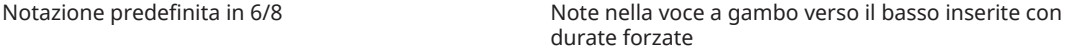

#### LINK CORRELATI

[Pause implicite e pause esplicite a confronto](#page-1641-0) a pag. 1642 [Casella degli strumenti delle note](#page-208-0) a pag. 209 [Pannello delle note](#page-212-0) a pag. 213 [Cursore di inserimento](#page-230-0) a pag. 231 [Inserimento delle note](#page-237-0) a pag. 238 [Inserimento delle pause](#page-263-0) a pag. 264 [Inserimento delle legature di valore](#page-265-0) a pag. 266 [Selezionare le durate di note/pause](#page-277-0) a pag. 278 [Modifica della durata delle note](#page-277-0) a pag. 278 [Finestra di dialogo Opzioni di notazione](#page-918-0) a pag. 919 [Raggruppamenti dei tratti d'unione in base al metro](#page-1097-0) a pag. 1098 [Raggruppamento di note e pause](#page-1121-0) a pag. 1122 [Creazione di raggruppamenti dei movimenti personalizzati in base alla metrica](#page-1122-0) a pag. 1123 [Trasformazione delle pause esplicite in pause implicite](#page-1643-0) a pag. 1644

# <span id="page-282-0"></span>**Registrazione MIDI**

La registrazione MIDI è un modo per inserire le note in Dorico Pro suonandole in tempo reale per mezzo di un dispositivo MIDI. Ciò può risultare particolarmente utile se ad esempio si preferisce improvvisare la musica anziché pianificare in anticipo le altezze e le durate delle note.

In Dorico Pro, è possibile registrare delle note MIDI utilizzando qualsiasi dispositivo MIDI.

Dorico Pro trascrive automaticamente più parti simultanee in voci separate, come avviene nella musica contrappuntistica per pianoforte. A seconda delle impostazioni definite per la registrazione e la quantizzazione MIDI, Dorico Pro può inoltre rilevare legature di portamento, tremoli, trilli, linee di pedale, gruppi irregolari e abbellimenti.

Al di fuori dell'inserimento delle note, Dorico Pro usa i suoni degli strumenti più recentemente selezionati per le note suonate sul dispositivo MIDI. In modalità Riproduzione, si tratta dell'intestazione della traccia più recente su cui si è fatto clic, mentre in modalità Scrittura, si tratta del rigo dell'ultimo strumento su cui è stato selezionato un elemento, in cui è stato avviato l'inserimento delle note o nel quale è stata effettuata una registrazione MIDI. Durante l'inserimento delle note Dorico Pro utilizza sempre i suoni dello strumento in cui si stanno registrando le note.

### SUGGERIMENTO

È possibile abilitare/disabilitare il MIDI thru nella pagina **Riproduzione** delle **Preferenze**. Questo ad esempio per fare in modo che non vengano riprodotti suoni in Dorico Pro quando si suona la propria tastiera MIDI.

Mentre si suonano le note su un dispositivo MIDI, Dorico Pro utilizza un algoritmo per produrre la trascrizione enarmonica corretta per quelle note.

LINK CORRELATI [Ottimizzazione per la registrazione MIDI](#page-287-0) a pag. 288 [Finestra di dialogo Preferenze](#page-60-0) a pag. 61 [Opzioni di quantizzazione](#page-99-0) a pag. 100 [Finestra di dialogo Opzioni di importazione MIDI](#page-91-0) a pag. 92 [Voci](#page-1878-0) a pag. 1879 [Linee di pedale](#page-1510-0) a pag. 1511 [Legature di portamento](#page-1656-0) a pag. 1657 [Tremoli](#page-1828-0) a pag. 1829 [Trilli](#page-1429-0) a pag. 1430 [Gruppi irregolari](#page-1838-0) a pag. 1839 [Abbellimenti](#page-1317-0) a pag. 1318

# **Inserimento delle note utilizzando la registrazione MIDI**

È possibile inserire le note registrando ciò che viene suonato su un dispositivo MIDI in tempo reale. È possibile registrare note sia in altezza da concerto che in altezza trasposta.

PREREQUISITI

- Il dispositivo MIDI che si intende utilizzare è stato collegato.
- Le opzioni di quantizzazione e di registrazione nella pagina **Registrazione** delle **Preferenze**  sono state impostate come necessario per la musica che si intende registrare.
- Sono state inserite misure o spazio ritmico sufficiente per la quantità di musica che si intende registrare. Dorico Pro non aggiunge automaticamente misure o spazio ritmico extra.
- Se si intende sentire un click durante la registrazione, bisogna avere inserito un tempo in chiave. In un metro aperto o nel caso in cui non è presente un tempo in chiave non si ha il click.
- È stata definita la modalità appropriata di inserimento delle note.

#### PROCEDIMENTO

**1.** Selezionare una nota o una pausa nel rigo o nella traccia strumento sulla quale si intendono registrare le note, alla posizione nella quale si intende registrare. Questa operazione può essere eseguita in modalità Scrittura e in Modalità Riproduzione.

#### **NOTA**

- In modalità Riproduzione non è possibile selezionare delle pause: ciò vuol dire che è possibile registrare solo su tracce strumento che già contengono almeno una nota.
- È anche possibile effettuare una registrazione MIDI durante l'inserimento delle note; tuttavia, ciò impedisce che Dorico Pro utilizzi entrambi i righi negli strumenti a rigo doppio.
- **2.** Facoltativo: se si intende registrare delle note senza sovrascrivere alcuna nota esistente sul rigo, attivare la modalità Accordi in uno dei modi seguenti:
	- Premere **Q** .
	- Nella casella degli strumenti Note, fare clic su **Accordi** .
- **3.** Facoltativo: se si desidera eseguire la registrazione su una voce specifica del rigo, in modalità Scrittura premere **Shift-N** per avviare l'inserimento delle note, quindi eseguire una delle seguenti operazioni:
	- Se la voce desiderata esiste già sul rigo, premere **V** fino a che il simbolo di nota a fianco del cursore di inserimento indica la voce corretta.
	- Se la voce desiderata non esiste già sul rigo, premere **Shift-V** fino a che il simbolo di nota a fianco del cursore di inserimento indica la voce corretta.
- **4.** Premere **Ctrl/Cmd-R** per avviare la registrazione.

Durante la registrazione, l'indicatore di riproduzione è di colore rosso e si muove avanti nel tempo. Per impostazione predefinita, è presente una misura di preconteggio prima che l'indicatore di riproduzione raggiunga la posizione ritmica della selezione originale o del cursore di inserimento.

**5.** Suonare le note desiderate sul proprio dispositivo MIDI.

#### **NOTA**

Le note non vengono visualizzate fino all'arresto della registrazione.

**6.** Premere **Barra spaziatrice o Enter** o **Ctrl/Cmd-R** per interrompere la registrazione.

### RISULTATO

Le note suonate sul dispositivo MIDI sono inserite sul rigo selezionato.

Se non è stata specificata la voce, le note vengono registrate nelle diverse voci in base a ciò che viene suonato. Se ad esempio le note sono state suonate in unisono ritmico, esse vengono registrate in una voce singola. Se sono state suonate delle note con ritmi diversi, queste vengono registrate in voci separate, fino a due voci per rigo.

Se è stata attivata l'opzione **Accordi**, le note suonate sono accorpate nella prima voce disponibile sul rigo, senza sovrascrivere alcuna nota esistente.

La durata annotata delle note segue le opzioni di quantizzazione, ma le rispettive durate suonate vengono mantenute per la riproduzione.

DOPO IL COMPLETAMENTO DI QUESTA OPERAZIONE

- Se le note suonate non sono annotate come si desiderava, è possibile riquantizzarle.
- Se non si desidera mantenere le durate suonate per la riproduzione, è possibile reinizializzare le modifiche alla riproduzione.

### LINK CORRELATI

[Opzioni di quantizzazione](#page-99-0) a pag. 100 [Ottimizzazione per la registrazione MIDI](#page-287-0) a pag. 288 [Abilitazione/disabilitazione dei dispositivi di input MIDI](#page-289-0) a pag. 290 [Modifica della durata del preconteggio](#page-286-0) a pag. 287 [Modifica delle impostazioni di inserimento dell'altezza](#page-228-0) a pag. 229 [Modifica delle impostazioni del controller del pedale di risonanza per la registrazione/](#page-289-0) [importazione MIDI](#page-289-0) a pag. 290 [Ripetizioni nella registrazione MIDI](#page-285-0) a pag. 286 [Metodi di inserimento per misure, movimenti e stanghette di misura](#page-323-0) a pag. 324 [Metodi di inserimento per i tempi in chiave e le anacrusi](#page-304-0) a pag. 305 [Inserimento delle note in voci multiple](#page-246-0) a pag. 247 [Trasformazione delle note esistenti in abbellimenti](#page-1319-0) a pag. 1320 [Reinizializzazione delle eccezioni di riproduzione](#page-868-0) a pag. 869 [Finestra di dialogo Preferenze](#page-60-0) a pag. 61

### **Recupero di note suonate non registrate**

Durante la riproduzione è possibile suonare delle note sulla propria tastiera MIDI e ascoltarle senza che vengano registrate nella partitura. Per recuperare queste note e inserirle nel progetto senza averle precedentemente registrate in maniera esplicita, è possibile utilizzare la registrazione retrospettiva. Questo ad esempio nel caso in cui l'intenzione era solamente quella di sperimentare delle idee che successivamente si è deciso di mantenere.

#### PREREQUISITI

È stato avviata la riproduzione, sono state suonate note su un dispositivo MIDI durante la riproduzione e quindi la riproduzione è stata interrotta.

#### PROCEDIMENTO

- **1.** In modalità Scrittura, selezionare una nota o una pausa dove si desidera inserire le note recuperate.
- **2.** Facoltativo: se si intende inserire note recuperate senza sovrascrivere alcuna nota esistente sul rigo, premere **Q** per attivare l'opzione **Accordi**.
- **3.** Per recuperare le note suonate, eseguire una delle seguenti operazioni:
	- Premere **Ctrl/Cmd-Alt/Opt-R** .
	- Nella finestra del **Trasporto**, fare clic su **Registrazione retrospettiva** .

#### RISULTATO

Tutte le note suonate sul dispositivo MIDI durante la precedente riproduzione sono inserite sul rigo selezionato, a partire dalla posizione ritmica selezionata. Le note sono inserite nella prima voce disponibile sul rigo, e per impostazione predefinita sovrascrivono ogni nota esistente in quella voce. Se è stata attivata l'opzione **Accordi**, le note recuperate sono accorpate nella prima voce disponibile sul rigo, senza sovrascrivere alcuna nota esistente.

<span id="page-285-0"></span>Il buffer della registrazione retrospettiva è svuotato ogni volta che si inizia una riproduzione, quindi non è possibile recuperare la musica suonata prima della riproduzione più recente.

LINK CORRELATI [Riproduzione della musica](#page-687-0) a pag. 688 [Finestra Trasporto](#page-707-0) a pag. 708

### **Ripetizioni nella registrazione MIDI**

Quando si effettua una registrazione MIDI in flussi che contengono strutture di ripetizione, come stanghette di ripetizione, Dorico Pro registra le note suonate durante ogni passaggio completo suonato e le fonde nella stessa voce.

Eventuali differenze nei ritmi tra le registrazioni sono annotate in base al metro corrente.

# **Riquantizzazione delle note**

È possibile riquantizzare le note utilizzando diverse opzioni di quantizzazione. Questo ad esempio nel caso in cui si desidera modificare i ritmi annotati dopo l'importazione di file MIDI o la registrazione di note utilizzando un dispositivo MIDI. Ciò non influisce sulla durata delle note in riproduzione.

#### PROCEDIMENTO

- **1.** Selezionare le note che si intende riquantizzare. Questa operazione può essere eseguita in modalità Scrittura e in modalità Riproduzione.
- **2.** Selezionare **Modifica** > **Riquantizzazione** per aprire la finestra di dialogo **Riquantizzazione**.
- **3.** Modificare le opzioni di quantizzazione secondo necessità.
- **4.** Fare clic su **OK** per salvare le modifiche e chiudere la finestra di dialogo.

#### RISULTATO

Le durate annotate di tutte le note selezionate vengono modificate in base alle opzioni di quantizzazione. Questo non influisce sulla durata delle note in riproduzione.

LINK CORRELATI [Opzioni di quantizzazione](#page-99-0) a pag. 100 [Reinizializzazione delle eccezioni di riproduzione](#page-868-0) a pag. 869 [Selezioni ampie](#page-463-0) a pag. 464 [Selezione/deselezione di note ed elementi in maniera individuale](#page-461-0) a pag. 462

## **Modifica delle impostazioni del click del metronomo**

È possibile modificare il suono, il volume e le suddivisioni del click del metronomo che viene sempre utilizzato durante le registrazioni MIDI. Durante la riproduzione, il click suona solamente se il metronomo è attivato.

Per impostazione predefinita, Dorico Pro suddivide i movimenti nel click del metronomo solamente nei tempi in chiave composti e utilizza un segnale acustico come suono del click. Il click utilizza toni diversi per il primo movimento in ciascuna misura, per i movimenti successivi e per le ulteriori suddivisioni dei movimenti.

- <span id="page-286-0"></span>In un metro aperto o nel caso in cui non è presente un tempo in chiave non si ha il click.
- Il click è prodotto da un generatore di toni chiamato DoricoBeep. È possibile utilizzare la traccia tempo in modalità Riproduzione per modificare la periferica utilizzata per il click.

#### PROCEDIMENTO

- **1.** Premere **Ctrl/Cmd-Shift-P** per aprire le **Opzioni di riproduzione**.
- **2.** Nell'elenco delle categorie, fare clic su **Click**.
- **3.** Nella sezione **Click del metronomo**, attivare/disattivare le seguenti opzioni per il parametro **Suddivisioni dei movimenti**:
	- **Suddividi i movimenti nei tempi in chiave semplici**
	- **Suddividi i movimenti nei tempi in chiave composti**
- **4.** Selezionare una delle seguenti opzioni per il parametro **Suono del click**:
	- **Click** (non intonato)
	- **Segnale acustico** (intonato)
	- **Wood Block**
- **5.** Per il parametro **Altezza e velocity**, modificare i valori di **Altezza MIDI** e/o di **Velocity** per uno qualsiasi dei seguenti tipi di movimento:
	- **Primo movimento**
	- **Movimenti successivi**
	- **Suddivisioni dei movimenti**
- **6.** Fare clic su **Applica**, quindi su **Chiudi**.

#### RISULTATO

Vengono modificate le impostazioni di suono, volume e suddivisione per il click del metronomo nel progetto attuale.

LINK CORRELATI [Tipi di tempi in chiave](#page-1809-0) a pag. 1810 [Metodi di inserimento per i tempi in chiave e le anacrusi](#page-304-0) a pag. 305 [Modelli per la riproduzione](#page-710-0) a pag. 711 [Riproduzione della musica](#page-687-0) a pag. 688 [Registrazione MIDI](#page-282-0) a pag. 283 [Traccia tempo](#page-678-0) a pag. 679 [Cambio del suono utilizzato per il click](#page-679-0) a pag. 680 [Finestra di dialogo Opzioni di riproduzione](#page-924-0) a pag. 925

## **Modifica della durata del preconteggio**

È possibile modificare per ciascun progetto il numero di misure predefinito utilizzato nel preconteggio prima dell'inizio della registrazione. Per impostazione predefinita, Dorico Pro fornisce una sola misura di preconteggio.

PROCEDIMENTO

- **1.** Premere **Ctrl/Cmd-Shift-P** per aprire le **Opzioni di riproduzione**.
- **2.** Nell'elenco delle categorie, fare clic su **Click**.
- <span id="page-287-0"></span>**3.** Nella sezione **Pre-conteggio**, modificare il valore del parametro **Numero di misure di preconteggio**.
- **4.** Fare clic su **Applica**, quindi su **Chiudi**.

#### RISULTATO

La durata predefinita del preconteggio viene modificata nel progetto corrente.

# **Ottimizzazione per la registrazione MIDI**

A seconda del sistema operativo e dei dispositivi MIDI utilizzati per la registrazione, potrebbe accadere che le note registrate non siano annotate con le durate o nelle posizioni ritmiche previste. Ottimizzare le impostazioni relative alla registrazione MIDI può aiutare a raggiungere risultati migliori.

● Nella pagina **Riproduzione** delle **Preferenze** sono disponibili una serie di opzioni che agiscono sulla registrazione MIDI.

Poiché può esistere un tempo di latenza tra la pressione dei tasti su un dispositivo MIDI e quando le note vengono captate da Dorico Pro, si raccomanda di controllare la latenza inserendo un ritmo semplice sul click, ad esempio registrando note da un quarto su un tempo in chiave di 4/4.

A seconda dei risultati, ci sono diversi parametri che è possibile modificare:

- Se le note sono annotate con durate non corrette, come ad esempio note da un sedicesimo annotate come note da un ottavo, si raccomanda di modificare le opzioni di quantizzazione.
- Se le note vengono inserite con notazioni mancanti o errate, si consiglia di modificare le notazioni rilevate in **Preferenze** > **Riproduzione** > **Registrazione**.

**NOTA** 

Le impostazioni di notazione sono collegate tra le **Preferenze** e la finestra di dialogo **Opzioni di importazione MIDI**.

- Se le note sono annotate in anticipo sul movimento, si raccomanda di aumentare il valore di compensazione di latenza.
- Se le note suonate sono annotate indietro rispetto al movimento, si raccomanda di ridurre la dimensione del buffer del dispositivo audio al valore più basso possibile che dia comunque una riproduzione stabile senza dispersioni.

### **NOTA**

Il dispositivo audio integrato nei computer Windows non riesce sempre a ottenere una latenza sufficientemente bassa per un'immissione affidabile in tempo reale. In questi casi, è consigliato usare un'interfaccia audio USB esterna con supporto ASIO.

LINK CORRELATI [Opzioni di quantizzazione](#page-99-0) a pag. 100 [Finestra di dialogo Opzioni di importazione MIDI](#page-91-0) a pag. 92 [Modifica delle impostazioni del controller del pedale di risonanza per la registrazione/](#page-289-0) [importazione MIDI](#page-289-0) a pag. 290 [Trasformazione delle note esistenti in abbellimenti](#page-1319-0) a pag. 1320 [Cambio del suono utilizzato per il click](#page-679-0) a pag. 680 [Finestra di dialogo Preferenze](#page-60-0) a pag. 61 [Linee di pedale](#page-1510-0) a pag. 1511
[Legature di portamento](#page-1656-0) a pag. 1657 [Tremoli](#page-1828-0) a pag. 1829 [Trilli](#page-1429-0) a pag. 1430 [Gruppi irregolari](#page-1838-0) a pag. 1839 [Abbellimenti](#page-1317-0) a pag. 1318

# **Modifica del valore di compensazione di latenza MIDI**

È possibile modificare il valore di compensazione di latenza MIDI per correggere ogni discrepanza tra il momento in cui si premono i tasti durante la registrazione MIDI e dove le note corrispondenti sono annotate in relazione al movimento.

PROCEDIMENTO

- **1.** Premere **Ctrl/Cmd-,** per aprire le **Preferenze**.
- **2.** Nell'elenco delle categorie, fare clic su **Riproduzione**.
- **3.** Nella sottosezione **Registrazione**, modificare il valore del parametro **Compensazione della latenza MIDI in ingresso**.
- **4.** Fare clic su **Applica**, quindi su **Chiudi**.

#### RISULTATO

Aumentare il valore di compensazione di latenza aumenta il tempo tra la pressione del tasto e l'annotazione della nota. Ciò risulta utile se le note registrate erano state precedentemente annotate in anticipo rispetto al movimento.

Diminuire il valore di compensazione di latenza diminuisce il tempo tra la pressione del tasto e l'annotazione della nota. Ciò risulta utile se le note registrate erano state precedentemente annotate in ritardo rispetto al movimento.

# **Modifica della dimensione del buffer della periferica audio**

È possibile modificare la dimensione del buffer audio, ad esempio se la dimensione attuale del buffer fa apparire le note inserite tramite una registrazione MIDI significativamente dopo il movimento.

### **NOTA**

- Se le note suonate durante una registrazione MIDI sono annotate indietro rispetto al battito, si raccomanda di ridurre la dimensione del buffer del dispositivo audio al valore più basso possibile che dia comunque una riproduzione stabile senza dispersioni.
- Il dispositivo audio integrato nei computer Windows non riesce sempre a ottenere una latenza sufficientemente bassa per un'immissione affidabile in tempo reale. In questi casi, è consigliato usare un'interfaccia audio USB esterna con supporto ASIO.

#### PROCEDIMENTO

- **1.** Selezionare **Modifica** > **Configurazione delle periferiche** per aprire la finestra di dialogo **Configurazione delle periferiche**.
- **2.** Selezionare dal menu **Driver ASIO** il dispositivo audio di cui si intende modificare la dimensione del buffer.
- **3.** Fare clic su **Pannello di controllo della periferica** per aprire la finestra di dialogo relativa alle regolazioni del dispositivo audio selezionato.
- **4.** Nella finestra di dialogo dei dispositivi audio, modificare la dimensione del buffer in uno dei modi seguenti, appropriati a seconda del sistema operativo:
- Per sistemi Windows, nella sezione **Dimensione del buffer audio** trascinare il cursore in una posizione diversa o attivare **Definito dall'utente** e modificare il valore nel campo **Dimensione del buffer selezionata**.
- Per sistemi macOS, selezionare una frequenza di campionamento dal menu **Dimensione del buffer**.
- **5.** Fare clic su **OK** (Windows)/**Chiudi** (macOS) per chiudere la finestra di dialogo di configurazione del dispositivo audio.
- **6.** Fare clic su **Chiudi** per chiudere la finestra di dialogo **Configurazione delle periferiche**.

# **Modifica delle impostazioni del controller del pedale di risonanza per la registrazione/importazione MIDI**

È possibile modificare le impostazioni predefinite relative all'interpretazione da parte di Dorico Pro dei controller del pedale di risonanza come linee di pedale durante la registrazione MIDI e l'importazione o l'apertura di file MIDI.

PROCEDIMENTO

- **1.** Premere **Ctrl/Cmd-,** per aprire le **Preferenze**.
- **2.** Nell'elenco delle categorie, fare clic su **Riproduzione**.
- **3.** Nella sottosezione **Registrazione**, attivare/disattivare **Importa i messaggi CC64 come linee di pedale**.
- **4.** Facoltativo: se è stato attivato il parametro **Importa i messaggi CC64 come linee di pedale**, attivare/disattivare l'opzione **Allinea le linee di pedale al movimento precedente**.
- **5.** Fare clic su **Applica**, quindi su **Chiudi**.

#### RISULTATO

Quando il parametro **Importa i messaggi CC64 come linee di pedale** è attivato, il controller MIDI CC64 viene interpretato come linee di pedale.

Quando il parametro **Allinea le linee di pedale al movimento precedente** è attivato, l'inizio delle linee di pedale viene automaticamente riportato all'inizio del movimento.

#### **NOTA**

Queste opzioni sono disponibili anche nella finestra di dialogo **Opzioni di importazione MIDI** e sono collegate con le impostazioni della finestra di dialogo **Preferenze**.

LINK CORRELATI [Finestra di dialogo Preferenze](#page-60-0) a pag. 61 [Finestra di dialogo Opzioni di importazione MIDI](#page-91-0) a pag. 92

# **Abilitazione/disabilitazione dei dispositivi di input MIDI**

Per impostazione predefinita, Dorico Pro accetta l'inserimento dei dati MIDI da tutti i dispositivi MIDI connessi, inclusi cavi MIDI virtuali e bus inter-applicazione. È possibile abilitare/disabilitare i dispositivi MIDI individualmente, ad esempio se si usano dispositivi che generano in maniera continua dei dati MIDI o se si desidera che particolari dispositivi siano indirizzati esclusivamente a un'altra applicazione.

#### PROCEDIMENTO

- **1.** Premere **Ctrl/Cmd-,** per aprire le **Preferenze**.
- **2.** Nell'elenco delle categorie, fare clic su **Riproduzione**.
- **3.** Nella sotto sezione **Dispositivi di input MIDI**, attivare/disattivare la casella di controllo per ciascun dispositivo di input MIDI.
- **4.** Fare clic su **Applica**, quindi su **Chiudi**.

# **Inserimento delle notazioni**

È possibile inserire diversi tipi di notazioni, sia durante l'inserimento delle note, che in aggiunta alle note e alla musica esistenti. In Dorico Pro, con il termine «notazione» sono indicati diversi elementi come articolazioni, legature, dinamiche ecc.

In Dorico Pro è possibile inserire la maggior parte delle notazioni con la tastiera utilizzando i riquadri di inserimento e con il mouse utilizzando i pannelli.

# **Inserimento delle articolazioni**

È possibile inserire delle note con articolazioni durante l'inserimento delle note, oltre che aggiungere le articolazioni alle note dopo che queste sono state inserite.

#### **NOTA**

I passaggi che seguono descrivono le procedure di selezione delle articolazioni prima dell'inserimento delle note. È comunque possibile modificare questa impostazione se si preferisce specificare le articolazioni dopo l'inserimento delle note.

#### PROCEDIMENTO

- **1.** In modalità Scrittura, eseguire una delle seguenti operazioni:
	- Avviare l'inserimento delle note.
	- Selezionare le note esistenti alle quali si intende aggiungere le articolazioni.
- **2.** Facoltativo: per inserire le note con articolazioni su più righi contemporaneamente, estendere il cursore di inserimento sui righi desiderati.
- **3.** Selezionare le articolazioni che si desidera inserire, in uno dei modi seguenti:
	- Premere la scorciatoia da tastiera relativa alle articolazioni desiderate.
	- Nel pannello delle note, fare clic sulle articolazioni desiderate.
	- Nella barra degli strumenti del pannello della tastiera di pianoforte, fare clic sulle articolazioni desiderate.
- **4.** Facoltativo: durante l'inserimento delle note, inserire le note o gli accordi desiderati con le alterazioni selezionate.

#### RISULTATO

Le articolazioni selezionate vengono aggiunte alle note selezionate. Queste sono posizionate tra le teste di nota o i gambi e le parentesi dei gruppi irregolari, in modo che si trovino più vicine alle note rispetto alle parentesi o ai numeri/fattori dei gruppi irregolari.

Durante l'inserimento delle note, le articolazioni selezionate vengono aggiunte a tutte le note inserite fino a quando le articolazioni vengono disattivate.

#### **NOTA**

Alcune combinazioni di articolazioni non sono possibili sulle stesse note. Ad esempio, non si possono avere i segni di staccato e staccatissimo sulle stesse note, poiché entrambe le articolazioni indicano che le note devono essere suonate più brevi.

#### DOPO IL COMPLETAMENTO DI QUESTA OPERAZIONE

È possibile abilitare la riproduzione delle voci in maniera indipendente per i singoli strumenti, in modo da poter ascoltare suoni diversi in voci diverse simultaneamente, ad esempio se sono presenti legature di portamento in una voce e staccati in un'altra.

LINK CORRELATI [Articolazioni](#page-1047-0) a pag. 1048 [Inserimento delle note](#page-236-0) a pag. 237 [Pannello delle note](#page-212-0) a pag. 213 [pannello della tastiera di pianoforte](#page-219-0) a pag. 220 [Copia e incollaggio delle articolazioni](#page-1048-0) a pag. 1049 [Estensione del cursore di inserimento su più righi](#page-235-0) a pag. 236 [Nascondere/visualizzare le aree](#page-45-0) a pag. 46 [Abilitazione della riproduzione delle voci in maniera indipendente](#page-692-0) a pag. 693

#### **Scorciatoie da tastiera per le articolazioni**

Oltre che facendo clic nel pannello delle note, è possibile inserire delle articolazioni comuni premendo determinate scorciatoie da tastiera sulla tastiera del computer.

Per inserire le articolazioni con la tastiera è possibile utilizzare i seguenti comandi:

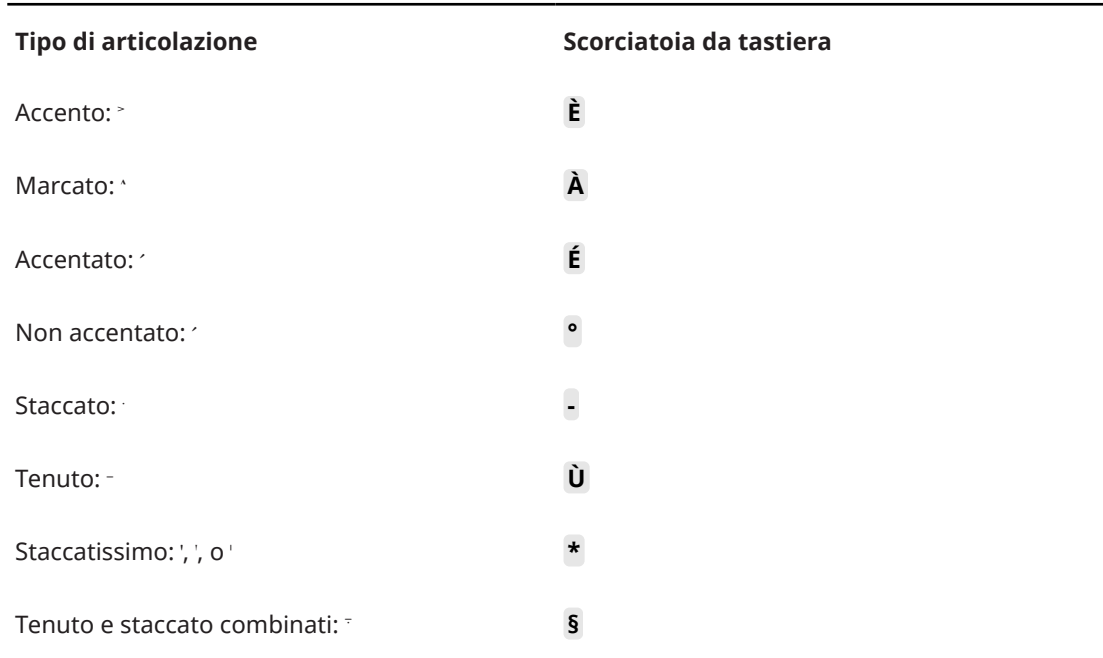

# **Inserimento delle legature di portamento**

È possibile inserire le legature di portamento sia durante l'inserimento delle note che in aggiunta a note esistenti. È anche possibile aggiungere delle legature di portamento alle note esistenti su più righi contemporaneamente e a note in voci differenti o su righi diversi appartenenti allo

stesso strumento, ad esempio quando le frasi si estendono su entrambi i righi degli strumenti a rigo multiplo.

#### PROCEDIMENTO

- **1.** In modalità Scrittura, eseguire una delle seguenti operazioni:
	- Avviare l'inserimento delle note.
	- Selezionare le note alle quali si intende aggiungere legature.

#### SUGGERIMENTO

- Se viene selezionata solo una singola nota, la legatura di portamento connette quella nota alla nota successiva nella stessa voce sul rigo. Per inserire le legature di portamento tra note in voci diverse, è necessario selezionare entrambe le note, ad esempio selezionando la prima nota e quindi facendo **Ctrl/Cmd** -clic sulla seconda nota.
- Per gli strumenti con righi multipli, come il pianoforte o l'arpa, è possibile selezionare due note esistenti, ciascuna su un rigo diverso, per creare delle legature di portamento tra i righi. Tuttavia, non è possibile creare delle legature di portamento tra i righi tra strumenti diversi.
- **2.** Facoltativo: durante l'inserimento delle note, se si desidera inserire delle note e delle notazioni su più righi, estendere il cursore di inserimento sui righi desiderati.
- **3.** Inserire una legatura di portamento in uno dei modi seguenti:
	- Premere **S** .
	- Nel pannello delle note, fare clic su Legatura di portamento **.**
	- Nella barra degli strumenti del pannello della tastiera di pianoforte, fare clic su **Legatura di portamento** .

#### **NOTA**

Se sono state aggiunte delle legature di portamento alle note esistenti, fermarsi qui.

**4.** Durante l'inserimento delle note, aggiungere le note desiderate.

La legatura di portamento si estende automaticamente, anche se tra le note inserite si trovano delle pause.

- **5.** Durante l'inserimento delle note, far terminare la legatura sulla nota attualmente selezionata in uno dei modi seguenti:
	- Premere **Shift-S** .
	- Nella barra degli strumenti del pannello della tastiera di pianoforte, fare clic su **Legatura di portamento** .

#### RISULTATO

Durante l'inserimento delle note, le legature di portamento iniziano a partire dalla nota attualmente selezionata su tutti i righi attraverso i quali si estende il cursore di inserimento, e non dalla posizione del cursore stesso. Le legature di portamento si estendono automaticamente man mano che si inseriscono le note e terminano sulla nota attualmente selezionata.

Quando si aggiungono delle legature a note esistenti, le note selezionate vengono collegate dalle legature. Ad esempio, se si selezionano due note appartenenti a uno strumento e due note appartenenti a un altro strumento, vengono inserite due legature di portamento che collegano le note su ciascun rigo selezionato. Se sono state selezionate delle note su righi diversi appartenenti allo stesso strumento, viene inserita una legatura di portamento tra i righi.

Le legature di portamento vengono posizionate sopra o sotto le note, a seconda della direzione dei gambi delle note entro la selezione.

#### SUGGERIMENTO

Quando non è selezionato nulla, è anche possibile fare clic su **Legatura di portamento** nella barra degli strumenti del pannello delle note o del pannello della tastiera di pianoforte, quindi fare clic e trascinamento per inserire una legatura ed estenderla fino alla lunghezza desiderata.

#### DOPO IL COMPLETAMENTO DI QUESTA OPERAZIONE

- È possibile abilitare la riproduzione delle voci in maniera indipendente per i singoli strumenti, in modo da poter ascoltare suoni diversi in voci diverse simultaneamente, ad esempio se sono presenti legature di portamento in una voce e staccati in un'altra.
- È possibile modificare la direzione di curvatura delle singole legature di portamento.

#### LINK CORRELATI

[Pannello delle note](#page-212-0) a pag. 213 [pannello della tastiera di pianoforte](#page-219-0) a pag. 220 [Nascondere/visualizzare le aree](#page-45-0) a pag. 46 [Legature di portamento](#page-1656-0) a pag. 1657 [Inserimento delle legature di portamento nidificate](#page-1674-0) a pag. 1675 [Inserimento delle note](#page-237-0) a pag. 238 [Estensione del cursore di inserimento su più righi](#page-235-0) a pag. 236 [Legature di portamento in riproduzione](#page-1688-0) a pag. 1689 [Abilitazione della riproduzione delle voci in maniera indipendente](#page-692-0) a pag. 693 [Legature di portamento tra i righi e tra le voci](#page-1672-0) a pag. 1673 [Modifica della direzione di curvatura delle legature di portamento](#page-1671-0) a pag. 1672 [Spostamento delle note/degli elementi a livello ritmico](#page-503-0) a pag. 504 [Allungamento/accorciamento degli elementi](#page-471-0) a pag. 472

# **Inserimento delle diteggiature**

È possibile inserire le diteggiature sulle note esistenti utilizzando il riquadro di inserimento delle diteggiature, sia durante l'inserimento delle note che in aggiunta a note esistenti.

#### **NOTA**

- È possibile aggiungere le diteggiature solamente alle note in una posizione ritmica alla volta e possono essere inserite tante diteggiature quante sono le note in ciascuna posizione ritmica. Ad esempio, è possibile inserire tre diteggiature alla posizione ritmica di un accordo che contiene tre note, ma solamente una diteggiatura alla posizione ritmica di una singola nota.
- Se si selezionano delle note in voci multiple, le diteggiature vengono inserite solamente nella voce superiore.
- Sebbene contengano due numeri, le diteggiature di sostituzione sono considerate come un'unica diteggiatura: ciò vuol dire che è possibile aggiungere diteggiature di sostituzione a note singole.

#### PROCEDIMENTO

- **1.** In modalità Scrittura, eseguire una delle seguenti operazioni:
	- Avviare l'inserimento delle note.

Selezionare una nota esistente su un singolo rigo a cui si intende aggiungere una diteggiatura.

Per aggiungere delle diteggiature a tutte le note di un accordo, selezionarle tutte.

- **2.** Facoltativo: durante l'inserimento delle note, inserire almeno una nota.
- **3.** Aprire il riquadro di inserimento delle diteggiature in uno dei modi seguenti:
	- Premere **Shift-F** .
	- Nella casella degli strumenti Notazioni, fare clic su **Riquadri di inserimento** , quindi selezionare **Diteggiature** .
- **4.** Facoltativo: se si stanno inserendo le diteggiature per degli strumenti a tasti, cambiare mano in uno dei modi seguenti:
	- Per passare alla mano destra, premere **Freccia giù**.
	- Per passare alla mano sinistra, premere **Freccia su**.

L'icona del riquadro di inserimento si aggiorna per visualizzare la mano corrente.

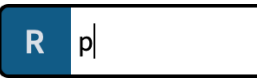

Riquadro di inserimento delle diteggiature durante l'inserimento delle diteggiature della mano destra

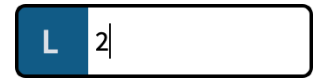

Riquadro di inserimento delle diteggiature durante l'inserimento delle diteggiature della mano sinistra

**5.** Inserire le diteggiature desiderate nel riquadro di inserimento.

Ad esempio, digitare:

- **3-2** per una diteggiatura di sostituzione dal terzo al secondo dito.
- **1,3,5** per un accordo.
- 12 per visualizzare i primi due pistoni da premere su un ottone a pistoni.
- **p** per una diteggiatura del pollice della mano destra, **t** per una diteggiatura del pollice della mano sinistra.
- 2/ per una diteggiatura con un indicatore di spostamento.
- **6.** Facoltativo: quando si aggiungono delle diteggiature a note esistenti, spostare il riquadro di inserimento in uno dei modi seguenti:
	- Per fare avanzare il riquadro di inserimento fino alla nota/all'accordo successivi nella voce corrente, premere **Barra spaziatrice** .
	- Per riportare il riquadro di inserimento alla nota/all'accordo precedente nella voce corrente, premere **Shift-Barra spaziatrice** .
	- Per fare avanzare il riquadro di inserimento fino alla prima nota/al primo accordo nella voce corrente nella misura successiva, premere **Tab** .
	- Per riportare il riguadro di inserimento alla prima nota/al primo accordo nella voce corrente all'interno della misura precedente, premere **Shift-Tab** .
	- Per spostare il cursore e il riquadro di inserimento verso destra/sinistra e fino alla nota/diteggiatura successiva/precedente nella voce corrente, premere **Freccia destra** / **Freccia sinistra** .
- **7.** Premere **Invio** per chiudere il riquadro di inserimento.

#### RISULTATO

Le diteggiature vengono inserite sulle note selezionate, anche durante l'inserimento delle note stesse. Il riquadro di inserimento avanza tra le note nella voce come indicato dal cursore, o nella stessa voce della selezione iniziale.

LINK CORRELATI

[Diteggiature](#page-1276-0) a pag. 1277 [Modifica della posizione ritmica delle diteggiature di sostituzione](#page-1278-0) a pag. 1279 [Diteggiature per gli ottoni a pistoni](#page-1300-0) a pag. 1301 [Eliminazione delle diteggiature](#page-1285-0) a pag. 1286 [Nascondere/Visualizzare le diteggiature nei diagrammi degli accordi](#page-1169-0) a pag. 1170 [Consentire/impedire le diteggiature del pollice nei diagrammi degli accordi](#page-1170-0) a pag. 1171

## **Riquadro di inserimento delle diteggiature**

Le seguenti tabelle contengono degli esempi di ciò che è possibile digitare nel riquadro delle diteggiature per inserire i diversi tipi di diteggiature disponibili. Il riquadro di inserimento delle diteggiature si comporta in maniera differente per gli strumenti a tasti rispetto agli altri strumenti, di conseguenza è disponibile una tabella separata per le diteggiature degli strumenti a tasti.

È possibile aprire il riquadro di inserimento delle diteggiature in modalità Scrittura, eseguendo una delle seguenti operazioni se è stata selezionata una nota o se il cursore di inserimento è attivo:

- Premere **Shift-F** .
- Nella casella degli strumenti Notazioni, fare clic su **Riquadri di inserimento** , quindi selezionare **Diteggiature** .
- Selezionare **Scrittura** > **Crea diteggiature**.

Quando si inseriscono le diteggiature per gli strumenti non a tasti, l'icona sul lato sinistro del riquadro di inserimento riflette il pulsante corrispondente nella casella degli strumenti Notazioni. Quando si inseriscono le diteggiature per gli strumenti a tasti, l'icona sul lato sinistro del riquadro di inserimento indica se si stanno inserendo delle diteggiature della mano sinistra o della mano destra.

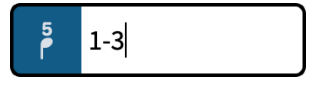

Riquadro di inserimento delle diteggiature con una voce di esempio per l'inserimento delle diteggiature degli strumenti non a tasti

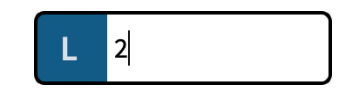

Riquadro di inserimento delle diteggiature con una voce di esempio per una diteggiatura della mano sinistra di uno strumento a tasti

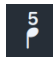

Il pulsante **Diteggiatura** nella casella degli strumenti Notazioni

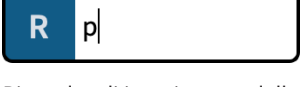

Riquadro di inserimento delle diteggiature con una voce di esempio per una diteggiatura della mano destra di uno strumento a tasti

# **Strumenti non a tasti**

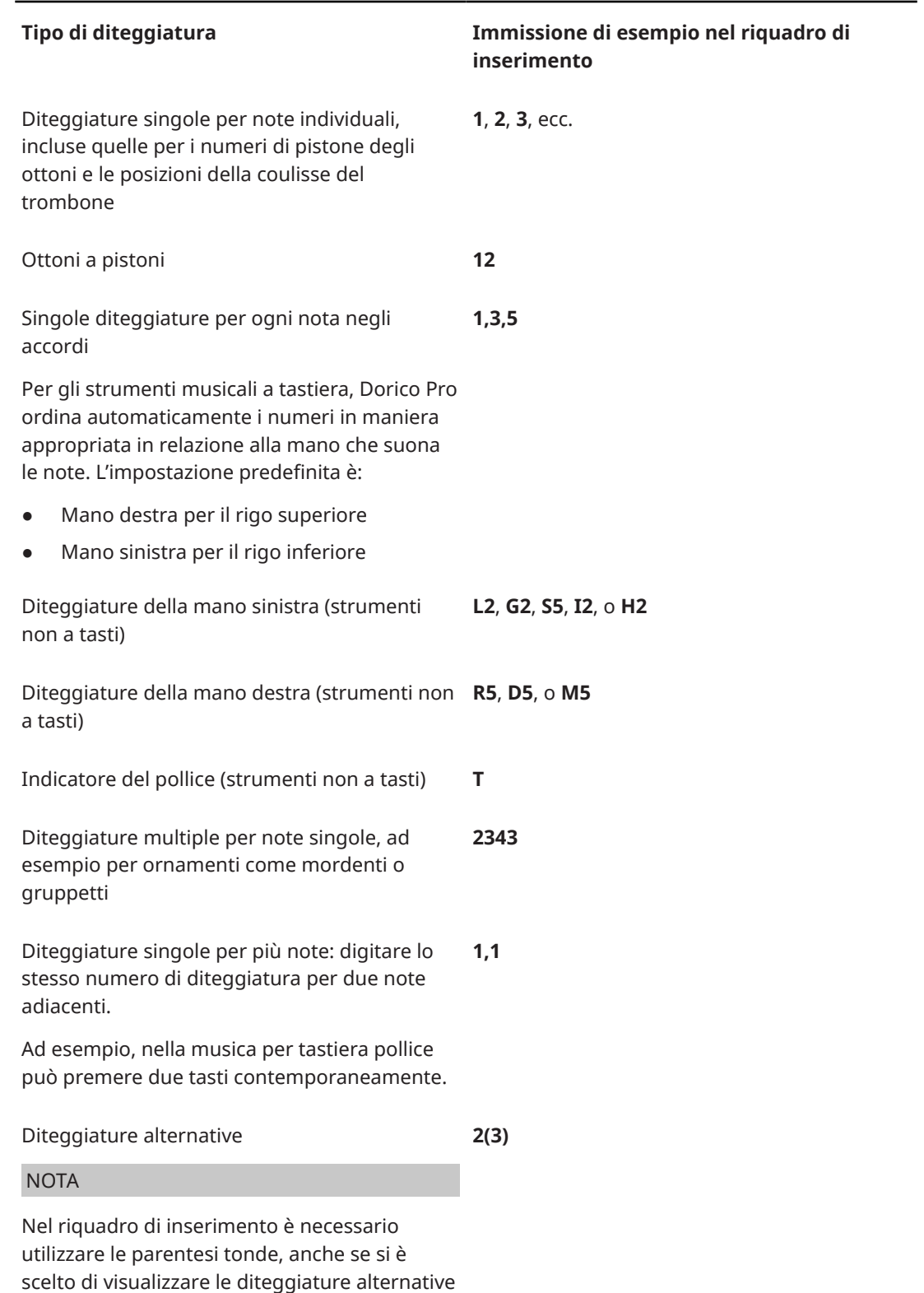

tra parentesi quadre.

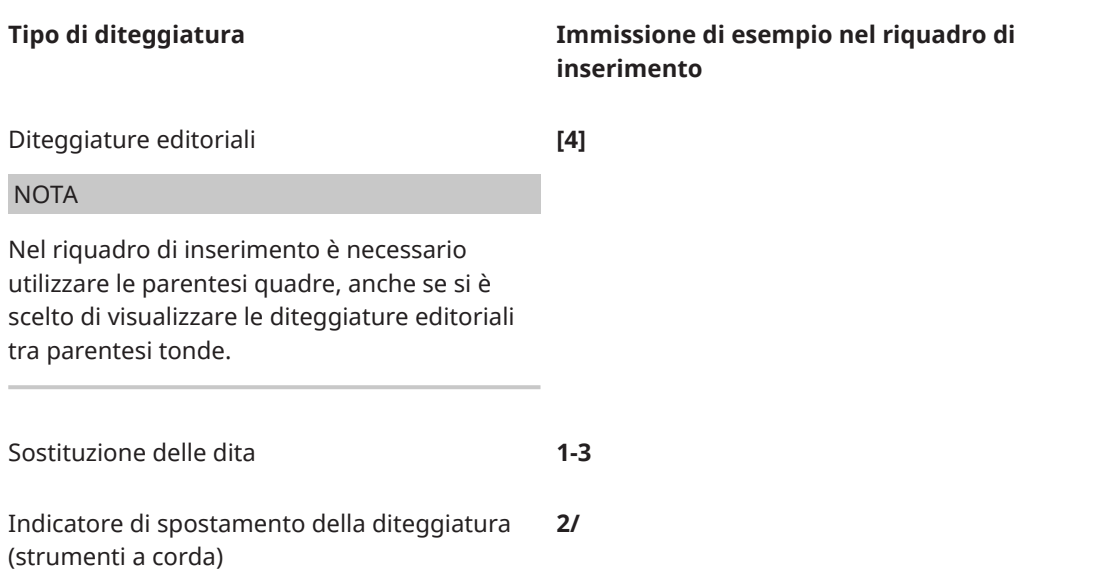

### **Strumenti a tasti**

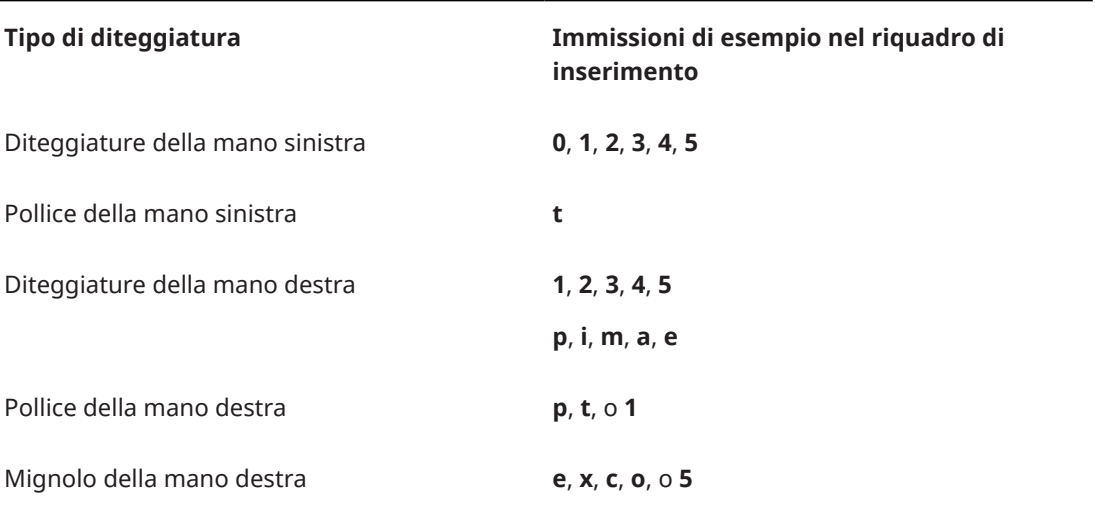

Questi elenchi non sono esaustivi, poiché esistono molte diteggiature possibili. Sono comunque utili per illustrare come è possibile strutturare le voci per l'inserimento di diversi tipi di diteggiature.

#### **NOTA**

Per impostazione predefinita le sostituzioni delle dita sono visualizzate come immediate, ma è possibile modificare la posizione ritmica della sostituzione variandone la durata differita.

È possibile modificare l'aspetto e la posizione di ogni tipo di diteggiatura nella pagina **Diteggiatura** delle **Opzioni tipografiche**.

LINK CORRELATI [Casella degli strumenti Notazioni](#page-213-0) a pag. 214 [Diteggiature](#page-1276-0) a pag. 1277 [Opzioni tipografiche per le diteggiature a livello del progetto](#page-1277-0) a pag. 1278 [Finestra di dialogo Opzioni tipografiche](#page-922-0) a pag. 923

<span id="page-298-0"></span>[Modifica della posizione ritmica delle diteggiature di sostituzione](#page-1278-0) a pag. 1279 [Diteggiature per gli ottoni a pistoni](#page-1300-0) a pag. 1301 [Nascondere/Visualizzare le diteggiature nei diagrammi degli accordi](#page-1169-0) a pag. 1170 [Consentire/impedire le diteggiature del pollice nei diagrammi degli accordi](#page-1170-0) a pag. 1171

# **Metodi di inserimento per le indicazioni di tonalità**

È possibile inserire le indicazioni di tonalità con la tastiera, utilizzando il riquadro delle indicazioni di tonalità, e anche con il mouse, utilizzando il pannello Indicazioni di tonalità, sistemi tonali e alterazioni.

#### **NOTA**

Le indicazioni di tonalità personalizzate possono essere inserite solamente utilizzando il rispettivo pannello e non il riquadro di inserimento.

LINK CORRELATI [Indicazioni di tonalità](#page-1335-0) a pag. 1336

# **Riquadro di inserimento delle indicazioni di tonalità**

La tabella contiene le voci per il riquadro di inserimento delle indicazioni di tonalità che possono essere utilizzate per inserire le diverse indicazioni di tonalità disponibili.

È possibile aprire il riquadro di inserimento delle indicazioni di tonalità in modalità Scrittura, eseguendo una delle seguenti operazioni se è stato selezionato un elemento o se il cursore di inserimento è attivo:

- Premere **Shift-K** .
- Nella casella degli strumenti Notazioni, fare clic su Riquadri di inserimento , quindi selezionare **Indicazioni di tonalità** .
- Selezionare un'indicazione di tonalità esistente e premere **Invio** .
- Selezionare **Scrittura** > **Crea indicazione di tonalità**.

L'icona sul lato sinistro del riquadro di inserimento riflette il pulsante corrispondente nella casella degli strumenti Notazioni a destra della finestra.

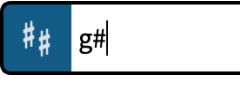

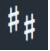

Il pulsante **Indicazioni di tonalità, sistemi tonali e alterazioni** nella casella degli strumenti Notazioni

Riquadro delle Indicazioni di tonalità con una voce d'esempio

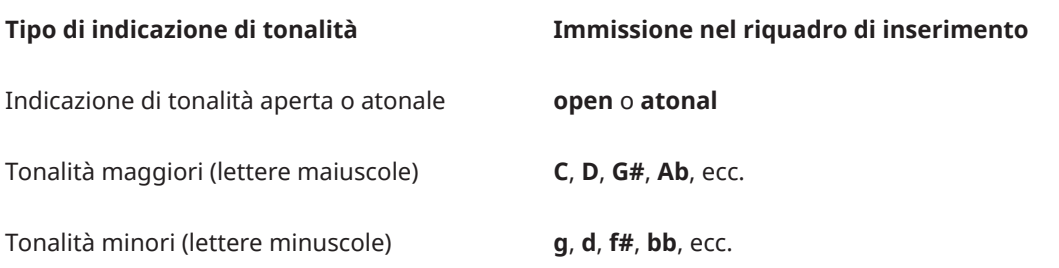

<span id="page-299-0"></span>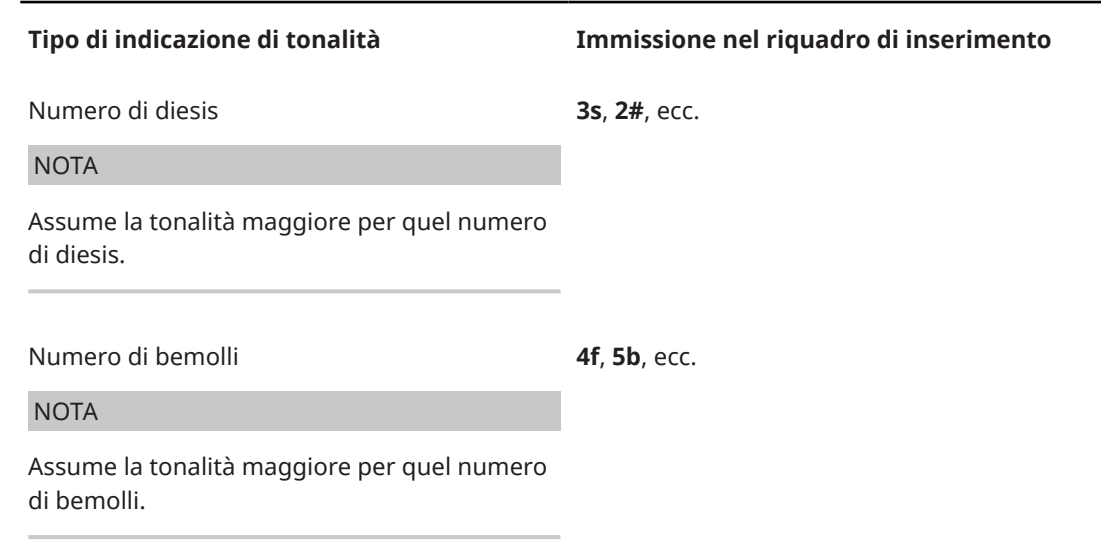

Questa lista non è esaustiva, poiché è possibile inserire qualunque indicazione di tonalità. Serve a illustrare come è possibile strutturare la voce per l'inserimento di diversi tipi di indicazioni di tonalità.

LINK CORRELATI [Casella degli strumenti Notazioni](#page-213-0) a pag. 214 [Indicazioni di tonalità](#page-1335-0) a pag. 1336 [Tipi di indicazioni di tonalità](#page-1337-0) a pag. 1338

# **Pannello Indicazioni di tonalità, sistemi tonali e alterazioni**

Il pannello Indicazioni di tonalità, sistemi tonali e alterazioni permette di creare e inserire delle indicazioni di tonalità comuni e personalizzate. Questo editor si trova nell'area destra in modalità Scrittura.

● È possibile nascondere/visualizzare il pannello Indicazioni di tonalità, sistemi tonali e alterazioni facendo clic su Pannelli **G**, quindi su Indicazioni di tonalità, sistemi tonali e **alterazioni** nella casella degli strumenti Notazioni.

È anche possibile nascondere/visualizzare l'area destra premendo **Ctrl/Cmd-9** .

Il pannello Indicazioni di tonalità, sistemi tonali e alterazioni contiene le seguenti sezioni:

#### **Sistema tonale**

Contiene un menu che consente di selezionare i sistemi tonali da utilizzare e fornisce delle opzioni per aprire la finestra di dialogo **Modifica il sistema tonale**.

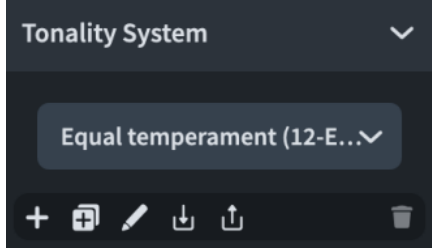

La barra delle azioni in fondo alla sezione contiene le seguenti opzioni:

● **Nuovo sistema tonale** : crea un nuovo sistema tonale personalizzato e apre la finestra di dialogo **Modifica il sistema tonale**.

- **Duplica il sistema tonale <b>i**l: crea una copia di un sistema tonale esistente che è possibile modificare separatamente dall'originale e apre la finestra di dialogo **Modifica il sistema tonale**.
- **Modifica il sistema tonale 2:** apre la finestra di dialogo **Modifica il sistema tonale** e consente di modificare il sistema tonale esistente selezionato.
- **Importa il sistema tonale d**: apre Esplora file/macOS Finder, da cui è possibile selezionare il file relativo al sistema tonale (estensione .doricolib) che si intende importare nel progetto corrente.
- **Esporta il sistema tonale d**: apre Esplora file/macOS Finder, in cui è possibile selezionare la posizione di esportazione del sistema tonale selezionato, sotto forma di file .doricolib. I file .doricolib possono quindi essere importati in altri progetti e condivisi con altri utenti.
- **Elimina il sistema tonale d**: elimina il sistema tonale selezionato.

#### NOTA

Non è possibile eliminare i sistemi tonali predefiniti o qualsiasi sistema tonale attualmente in uso nel progetto.

#### **In uso in questo flusso**

Contiene tutte le indicazioni di tonalità correntemente in uso nel flusso.

#### **Indicazioni di tonalità**

Consente di creare le indicazioni di tonalità.

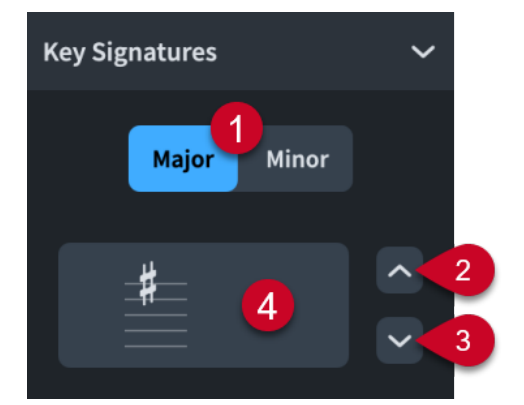

La sezione **Indicazioni di tonalità** contiene le seguenti parti:

#### **1 Maggiore**/**Minore**

Consente di scegliere se l'indicazione di tonalità è **Maggiore** o **Minore**.

#### **2 Più diesis/Meno bemolli**

Ogni volta che si fa clic viene aggiunto un diesis all'indicazione di tonalità o viene rimosso un bemolle dall'indicazione di tonalità.

#### **3 Meno diesis/Più bemolli**

Ogni volta che si fa clic viene rimosso un diesis dall'indicazione di tonalità o viene aggiunto un bemolle all'indicazione di tonalità.

#### **4 Inserisci indicazione di tonalità**

Visualizza come l'indicazione di tonalità appare su un rigo. Facendo clic su questo pulsante viene inserita l'indicazione di tonalità visualizzata. Se nel progetto non è stato selezionato alcun elemento, l'indicazione di tonalità viene caricata sul puntatore del mouse.

#### **Indicazioni di tonalità personalizzate**

Contiene ogni indicazione di tonalità personalizzata creata per il sistema tonale attualmente selezionato.

#### **Alterazioni**

Contiene tutte le alterazioni disponibili nel sistema tonale attualmente selezionato.

LINK CORRELATI [Casella degli strumenti Notazioni](#page-213-0) a pag. 214 [Indicazioni di tonalità](#page-1335-0) a pag. 1336 [Sistemi tonali](#page-1345-0) a pag. 1346 [Sistemi tonali personalizzati](#page-991-0) a pag. 992 [Finestra di dialogo Modifica il sistema tonale](#page-995-0) a pag. 996 [Creazione di sistemi tonali personalizzati](#page-991-0) a pag. 992

# **Inserimento delle indicazioni di tonalità utilizzando il rispettivo riquadro di inserimento**

È possibile inserire le indicazioni di tonalità utilizzando il riquadro di inserimento delle indicazioni di tonalità, sia durante l'inserimento delle note, che aggiungendole alla musica esistente. È anche possibile inserire le indicazioni di tonalità solamente su specifici righi.

#### **NOTA**

- Le indicazioni di tonalità personalizzate non possono essere inserite utilizzando il riquadro di inserimento, ma solamente tramite il rispettivo pannello.
- Non è necessario inserire indicazioni di tonalità diverse per gli strumenti traspositori, poiché Dorico Pro visualizza automaticamente le indicazioni di tonalità appropriate per gli strumenti traspositori nei layout di trasposizione.

#### PROCEDIMENTO

- **1.** In modalità Scrittura, eseguire una delle seguenti operazioni:
	- Avviare l'inserimento delle note.
	- Selezionare un elemento alla posizione ritmica in cui si desidera inserire un'indicazione di tonalità. Se si desidera inserire un'indicazione di tonalità su dei righi specifici, selezionare gli elementi che appartengono solamente a quei righi.
- **2.** Facoltativo: durante l'inserimento delle note, se si desidera inserire delle note e delle notazioni su più righi, estendere il cursore di inserimento sui righi desiderati.
- **3.** Aprire il riquadro di inserimento delle indicazioni di tonalità in uno dei modi seguenti:
	- Premere **Shift-K** .
	- Nella casella degli strumenti Notazioni, fare clic su **Riquadri di inserimento**, quindi selezionare **Indicazioni di tonalità** .
- **4.** Digitare nel riquadro di inserimento l'indicazione di tonalità desiderata. Ad esempio, digitare:
	- **G** o **1s** per il Sol maggiore.
	- **g** per il Sol minore.
	- **open** per una indicazione di tonalità atonale.
- **5.** Inserire l'indicazione di tonalità e chiudere il riquadro in uno dei modi seguenti:
	- Per inserire un'indicazione di tonalità su tutti i righi, premere **Invio** .

Per inserire un'indicazione di tonalità solamente sui righi selezionati o sui righi attraverso i quali si estende il cursore di inserimento, premere **Alt/Opt-Invio** .

#### RISULTATO

Durante l'inserimento delle note, le indicazioni di tonalità vengono inserite alla posizione del cursore, anche se quest'ultimo si trova nel mezzo di una misura.

Quando si aggiungono delle indicazioni di tonalità alla musica esistente, queste vengono aggiunte in corrispondenza della posizione ritmica del primo elemento selezionato. Se è stata selezionata un'indicazione di tonalità esistente, viene sostituita dalla nuova indicazione di tonalità.

Tutte le note successivamente inserite seguono l'indicazione di tonalità inserita fino alla successiva indicazione di tonalità esistente o fino alla fine del flusso (in base a quale condizione si verifica prima). Quando si inseriscono delle note utilizzando una tastiera MIDI, le alterazioni vengono trascritte in base all'indicazione di tonalità.

Le indicazioni di tonalità che non visualizzano alterazioni, come il La minore o le indicazioni di tonalità aperte, sono indicate da dei segnali.

#### **NOTA**

Una singola indicazione di tonalità su un unico rigo non è destinata agli strumenti traspositori. La trasposizione delle note e delle indicazioni di tonalità avviene automaticamente per gli strumenti traspositori.

LINK CORRELATI

[Riquadro di inserimento delle indicazioni di tonalità](#page-298-0) a pag. 299 [Selezione delle alterazioni durante l'inserimento MIDI](#page-262-0) a pag. 263 [Indicazioni di tonalità](#page-1335-0) a pag. 1336 [Estensione del cursore di inserimento su più righi](#page-235-0) a pag. 236 [Spostamento delle note/degli elementi a livello ritmico](#page-503-0) a pag. 504 [Strumenti traspositori](#page-143-0) a pag. 144 [Impostazione dei layout ad altezza trasposta o ad altezza da concerto](#page-181-0) a pag. 182 [Ritrascrizione delle note](#page-525-0) a pag. 526 [Modifica dell'altezza delle singole note](#page-519-0) a pag. 520 [Trasposizione delle selezioni](#page-521-0) a pag. 522 [Mappatura delle note sulle scale](#page-538-0) a pag. 539 [Modifica del sistema tonale](#page-1346-0) a pag. 1347 [Segnali](#page-490-0) a pag. 491

# **Inserimento delle indicazioni di tonalità mediante il rispettivo pannello**

È possibile inserire le indicazioni di tonalità utilizzando il pannello Indicazioni di tonalità, sistemi tonali e alterazioni, sia durante l'inserimento delle note, che in aggiunta a della musica esistente. È anche possibile inserire le indicazioni di tonalità solamente su specifici righi.

**NOTA** 

- Questi passaggi descrivono le modalità di inserimento utilizzando l'impostazione di input con il mouse predefinita, rappresentata dalla preferenza **Crea l'elemento in corrispondenza della selezione**.
- Non è necessario inserire indicazioni di tonalità diverse per gli strumenti traspositori, poiché Dorico Pro visualizza automaticamente le indicazioni di tonalità appropriate per gli strumenti traspositori nei layout di trasposizione.

#### PREREQUISITI

Sono state create tutte le indicazioni di tonalità personalizzate (nei sistemi tonali personalizzati, se necessario) che si intende inserire.

#### PROCEDIMENTO

- **1.** In modalità Scrittura, eseguire una delle seguenti operazioni:
	- Avviare l'inserimento delle note.
	- Selezionare un elemento alla posizione ritmica in cui si desidera inserire un'indicazione di tonalità. Se si desidera inserire un'indicazione di tonalità su dei righi specifici, selezionare gli elementi che appartengono solamente a quei righi.
- 2. Nella casella degli strumenti Notazioni, fare clic su Pannelli & quindi su Indicazioni di **tonalità, sistemi tonali e alterazioni** per visualizzare il pannello Indicazioni di tonalità, sistemi tonali e alterazioni.
- **3.** Facoltativo: se non è stata già utilizzata l'indicazione di tonalità desiderata nel flusso corrente, creare l'indicazione di tonalità desiderata utilizzando l'editor delle **Indicazioni di tonalità** nel pannello Indicazioni di tonalità, sistemi tonali e alterazioni.
- **4.** Inserire l'indicazione di tonalità che si desidera in uno dei modi seguenti:
	- Per inserire un'indicazione di tonalità su tutti i righi, cliccarci sopra nel pannello Indicazioni di tonalità, sistemi tonali e alterazioni.
	- Per inserire un'indicazione di tonalità solamente sui righi selezionati o sul rigo su cui è attivo il cursore di inserimento, fare **Alt/Opt** -clic nel pannello Indicazioni di tonalità, sistemi tonali e alterazioni.

#### RISULTATO

Durante l'inserimento delle note, le indicazioni di tonalità vengono inserite alla posizione del cursore, anche se quest'ultimo si trova nel mezzo di una misura.

Quando si aggiungono delle indicazioni di tonalità alla musica esistente, queste vengono aggiunte in corrispondenza della posizione ritmica del primo elemento selezionato. Se è stata selezionata un'indicazione di tonalità esistente, viene sostituita dalla nuova indicazione di tonalità.

Tutte le note successivamente inserite seguono l'indicazione di tonalità inserita fino alla successiva indicazione di tonalità esistente o fino alla fine del flusso (in base a quale condizione si verifica prima). Quando si inseriscono delle note utilizzando una tastiera MIDI, le alterazioni vengono trascritte in base all'indicazione di tonalità.

Le indicazioni di tonalità che non visualizzano alterazioni, come il La minore o le indicazioni di tonalità aperte, sono indicate da dei segnali.

#### **NOTA**

Una singola indicazione di tonalità su un unico rigo non è destinata agli strumenti traspositori. La trasposizione delle note e delle indicazioni di tonalità avviene automaticamente per gli strumenti traspositori.

LINK CORRELATI [Casella degli strumenti Notazioni](#page-213-0) a pag. 214 [Pannello Indicazioni di tonalità, sistemi tonali e alterazioni](#page-299-0) a pag. 300 [Indicazioni di tonalità](#page-1335-0) a pag. 1336 [Selezione delle alterazioni durante l'inserimento MIDI](#page-262-0) a pag. 263 [Spostamento delle note/degli elementi a livello ritmico](#page-503-0) a pag. 504

<span id="page-304-0"></span>[Modifica delle impostazioni di inserimento con il mouse](#page-225-0) a pag. 226 [Strumenti traspositori](#page-143-0) a pag. 144 [Impostazione dei layout ad altezza trasposta o ad altezza da concerto](#page-181-0) a pag. 182 [Ritrascrizione delle note](#page-525-0) a pag. 526 [Modifica dell'altezza delle singole note](#page-519-0) a pag. 520 [Trasposizione delle selezioni](#page-521-0) a pag. 522 [Mappatura delle note sulle scale](#page-538-0) a pag. 539 [Sistemi tonali personalizzati](#page-991-0) a pag. 992 [Indicazioni di tonalità personalizzate](#page-1000-0) a pag. 1001 [Creazione di sistemi tonali personalizzati](#page-991-0) a pag. 992 [Creazione/modifica delle indicazioni di tonalità personalizzate](#page-994-0) a pag. 995 [Modifica del sistema tonale](#page-1346-0) a pag. 1347 [Segnali](#page-490-0) a pag. 491

# **Metodi di inserimento per i tempi in chiave e le anacrusi**

È possibile inserire i tempi in chiave, inclusi i tempi in chiave con anacrusi, con la tastiera utilizzando il riquadro dei tempi in chiave, e con il mouse utilizzando il pannello Tempi in chiave.

**NOTA** 

È possibile creare la maggior parte dei tipi di tempi in chiave personalizzati tramite la sezione **Crea tempo in chiave** del pannello Tempi in chiave; tuttavia, alcuni tempi in chiave possono essere creati solo utilizzando il riquadro dei tempi in chiave. Ad esempio, è possibile specificare le suddivisioni dei movimenti tramite il riquadro dei Tempi in chiave.

LINK CORRELATI [Finestra di dialogo Preferenze](#page-60-0) a pag. 61 [Tempi in chiave](#page-1807-0) a pag. 1808 [Tipi di tempi in chiave](#page-1809-0) a pag. 1810

# **Riquadro dei tempi in chiave**

La tabella contiene le voci per il riquadro di inserimento dei tempi in chiave che possono essere utilizzati per inserire i diversi tipi di tempi in chiave disponibili.

È possibile aprire il riquadro di inserimento dei tempi in chiave in modalità Scrittura, eseguendo una delle seguenti operazioni se è stato selezionato un elemento o se il cursore di inserimento è attivo:

- Premere **Shift-M** .
- Nella casella degli strumenti Notazioni, fare clic su **Riquadri di inserimento** , quindi selezionare **Tempi in chiave** .
- Selezionare un tempo in chiave esistente e premere **Invio** .
- Selezionare **Scrittura** > **Crea tempo in chiave**.

L'icona sul lato sinistro del riquadro di inserimento riflette il pulsante corrispondente nella casella degli strumenti Notazioni a destra della finestra.

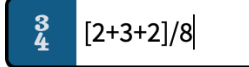

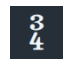

Riquadro dei tempi in chiave con una voce d'esempio strumenti Notazioni Pulsante **Tempi in chiave** nella casella degli

# **Tempi in chiave**

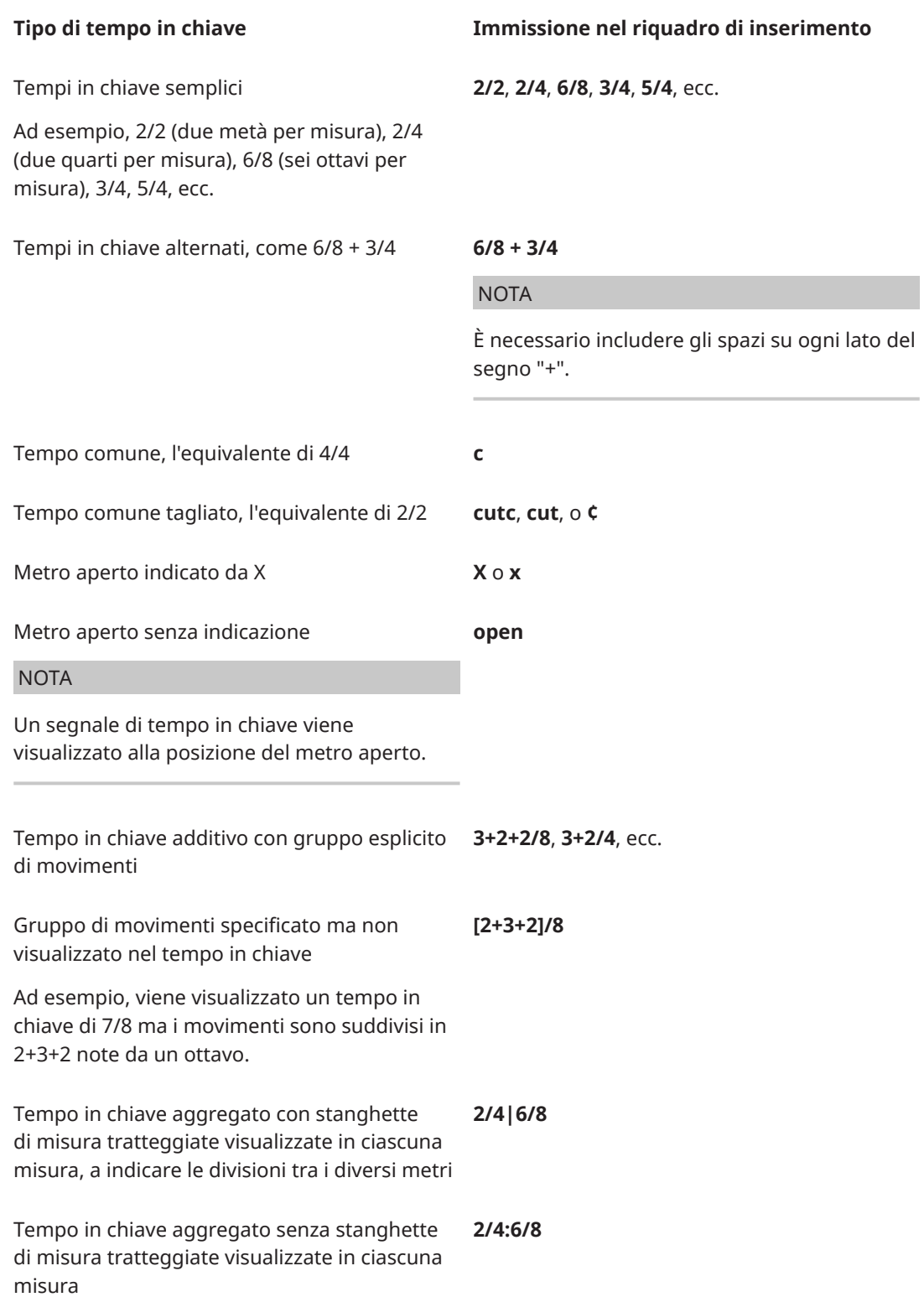

Tempo in chiave intercambiabile con stili differenti: tra parentesi, barrato, con segni di uguale e tratteggiato

#### <span id="page-306-0"></span>**Tipo di tempo in chiave Immissione nel riquadro di inserimento**

**2/4 (6/8)**, **2/4 / 6/8**, **2/4 = 6/8**, o **2/4 – 6/8**

**NOTA** 

È necessario includere gli spazi su ogni lato delle barre, dei segni di uguale o dei trattini prima di aprire le parentesi.

#### **Anacrusi**

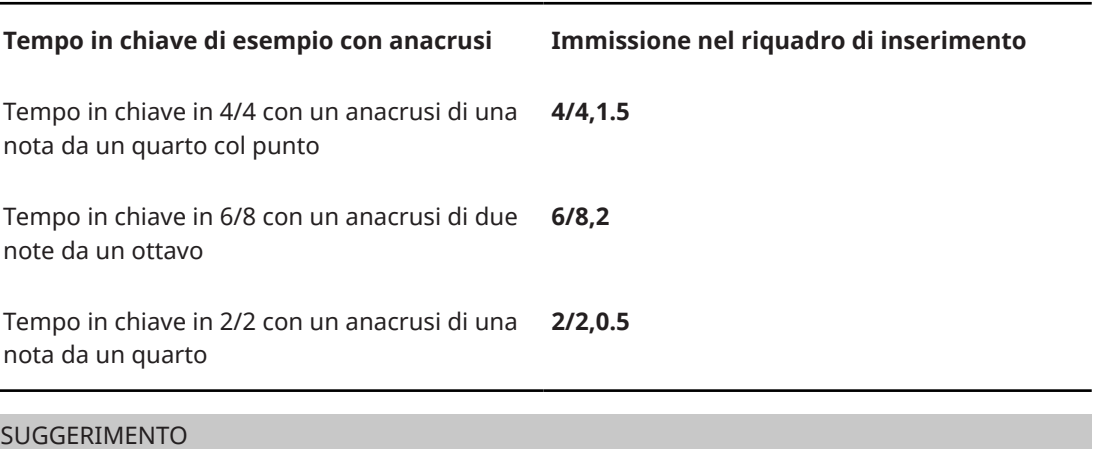

Il numero dopo la virgola indica i multipli dell'unità ritmica specificata dal denominatore del tempo in chiave.

Questi elenchi non sono esaustivi, poiché esistono molti tempi in chiave e anacrusi possibili. Lo scopo è illustrare il modo in cui poter strutturare l'immissione per l'inserimento di diversi tempi in chiave e anacrusi.

LINK CORRELATI [Casella degli strumenti Notazioni](#page-213-0) a pag. 214 [Tempi in chiave](#page-1807-0) a pag. 1808 [Tipi di tempi in chiave](#page-1809-0) a pag. 1810 [Stili dei tempi in chiave](#page-1816-0) a pag. 1817 [Inserimento dei tempi in chiave mediante il riquadro di inserimento](#page-308-0) a pag. 309 [Inserimento delle anacrusi mediante il riquadro di inserimento](#page-311-0) a pag. 312 [Creazione di raggruppamenti dei movimenti personalizzati in base alla metrica](#page-1122-0) a pag. 1123 [Interruzione dei tempi in chiave intercambiabili](#page-1825-0) a pag. 1826

### **Pannello Tempi in chiave**

Il pannello Tempi in chiave consente di inserire diversi tempi in chiave. Nella sezione **Crea tempo in chiave** del pannello, è possibile creare tempi in chiave personalizzati. Questo editor si trova nell'area destra in modalità Scrittura.

● È possibile nascondere/visualizzare il pannello Tempi in chiave facendo clic su **Pannelli** , quindi su **Tempi in chiave** nella casella degli strumenti Notazioni.

È anche possibile nascondere/visualizzare l'area destra premendo **Ctrl/Cmd-9** .

Il pannello Tempi in chiave contiene le seguenti sezioni:

#### **In uso in questo flusso**

Contiene ogni tempo in chiave già in uso nel flusso attuale.

#### **Comuni**

Contiene i tempi in chiave comuni, come ad esempio 4/4, 3/4, 6/8 e 7/8.

#### **Crea tempo in chiave**

Consente di creare tempi in chiave personalizzati, compresi i tempi in chiave alternati e i tempi in chiave totali.

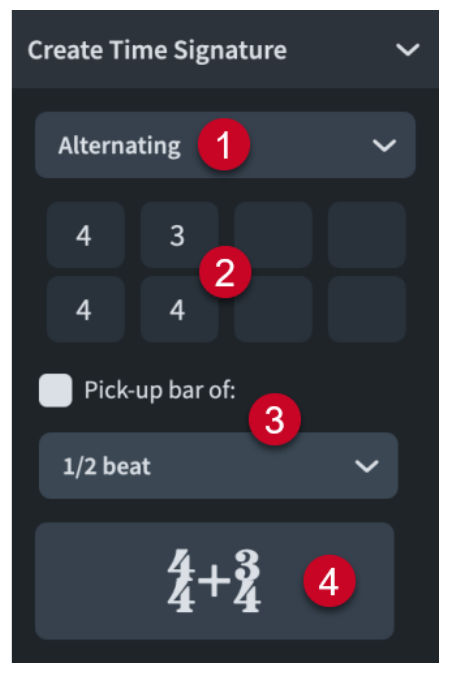

La sezione **Crea tempo in chiave** contiene le seguenti parti:

#### **1 Menu dei Tipi di tempo in chiave**

Consente di selezionare uno dei seguenti tipi di tempi in chiave:

- **Normale**
- **Numeratore multiplo**
- **Intercambiabile**
- **Aggregato**
- **Alternato**

#### **2 Spazi del tempo in chiave**

Consente di combinare da uno fino a quattro tempi in chiave. È possibile specificare ad esempio un solo tempo in chiave per il tempo in chiave regolare, mentre è possibile includere tre tempi in chiave per il tempo in chiave alternato.

#### **3 Anacrusi di**

Consente di includere un anacrusi prima del tempo in chiave. Un anacrusi non è una misura completa e consente quindi di includere solo pochi movimenti prima della prima misura completa.

È possibile selezionare una delle seguenti opzioni per il numero di movimenti in un anacrusi:

- **1/2 movimento**
- **1 movimento**
- <span id="page-308-0"></span>● **2 movimenti**
- **3 movimenti**

#### **4 Pulsante di inserimento del tempo in chiave**

Fare clic sul pulsante che mostra il tempo in chiave per inserire il tempo in chiave. Se non è stato selezionato niente nel progetto, il tempo in chiave viene caricato sul puntatore del mouse.

LINK CORRELATI [Casella degli strumenti Notazioni](#page-213-0) a pag. 214 [Tempi in chiave](#page-1807-0) a pag. 1808 [Tipi di tempi in chiave](#page-1809-0) a pag. 1810 [Stili dei tempi in chiave](#page-1816-0) a pag. 1817 [Inserimento dei tempi in chiave mediante il rispettivo pannello](#page-309-0) a pag. 310 [Inserimento delle anacrusi con il rispettivo pannello](#page-312-0) a pag. 313

# **Inserimento dei tempi in chiave mediante il riquadro di inserimento**

È possibile inserire i tempi in chiave utilizzando il riquadro di inserimento dei tempi in chiave, sia durante l'inserimento delle note che in aggiunta a musica esistente. È anche possibile inserire i tempi in chiave solamente su specifici righi.

#### **NOTA**

Dorico Pro non aggiunge automaticamente dei movimenti per riempire le misure in base al nuovo tempo in chiave alla fine della regione interessata, a meno che non sia attivata la modalità di inserimento.

#### PROCEDIMENTO

- **1.** In modalità Scrittura, eseguire una delle seguenti operazioni:
	- Avviare l'inserimento delle note.
	- Selezionare un elemento alla posizione ritmica in cui si desidera inserire un tempo in chiave. Se si desidera inserire un tempo in chiave a dei righi specifici, selezionare gli elementi che appartengono solamente a quei righi.
- **2.** Facoltativo: durante l'inserimento delle note, se si desidera inserire delle note e delle notazioni su più righi, estendere il cursore di inserimento sui righi desiderati.
- **3.** Facoltativo: se si desidera che Dorico Pro aggiunga i movimenti necessari in corrispondenza della fine della regione interessata dal nuovo tempo in chiave, attivare la modalità di inserimento in uno dei modi seguenti:
	- Premere **I**.
	- Nella casella degli strumenti delle note, fare clic su **Inserimento** .
- **4.** Aprire il riquadro di inserimento dei tempi in chiave in uno dei modi seguenti:
	- Premere **Shift-M** .
	- Nella casella degli strumenti Notazioni, fare clic su **Riquadri di inserimento** , quindi selezionare **Tempi in chiave** .
- **5.** Digitare il tempo in chiave desiderato nel riquadro di inserimento.

Ad esempio, digitare **4/4** per un tempo in chiave in 4/4, o **[2+2+3]/8** per un tempo in chiave in 7/8 con un raggruppamento di movimenti personalizzato.

**6.** Inserire il tempo in chiave e chiudere il riquadro in uno dei modi seguenti:

- <span id="page-309-0"></span>● Per inserire il tempo in chiave su tutti i righi, premere **Invio** .
- Per inserire un tempo in chiave solamente sui righi selezionati o sui righi attraverso i quali si estende il cursore di inserimento, premere **Alt/Opt-Invio** .

#### RISULTATO

Durante l'inserimento delle note, i tempi in chiave vengono aggiunti in corrispondenza della posizione del cursore di inserimento, anche se quest'ultimo si trova nel mezzo di una misura esistente.

Quando si aggiungono dei tempi in chiave alla musica esistente, questi vengono aggiunti in corrispondenza della posizione ritmica del primo elemento selezionato. Se è stato selezionato un tempo in chiave esistente, il nuovo tempo in chiave lo va a sostituire.

Tutte le misure seguenti seguono il tempo in chiave inserito fino al successivo tempo in chiave esistente o fino alla fine del flusso, a seconda di quale di queste due condizioni si verifica per prima. Dorico Pro inserisce e sposta automaticamente le stanghette di misura come necessario, in modo che la musica successiva venga correttamente impostata. Tuttavia, nei metri aperti è necessario inserire le stanghette di misura e aggiungere i movimenti manualmente.

Tutti i tempi in chiave inseriti dopo un tempo in chiave intercambiabile che sono specificati nel tempo in chiave intercambiabile stesso, vengono nascosti automaticamente, fino all'arresto del tempo in chiave intercambiabile.

# LINK CORRELATI

[Riquadro dei tempi in chiave](#page-304-0) a pag. 305 [Estensione del cursore di inserimento su più righi](#page-235-0) a pag. 236 [Tempi in chiave](#page-1807-0) a pag. 1808 [Anacrusi](#page-1811-0) a pag. 1812 [Stili dei tempi in chiave](#page-1816-0) a pag. 1817 [Modifica dello stile del separatore dei tempi in chiave intercambiabili](#page-1819-0) a pag. 1820 [Modifica della presentazione dei tempi in chiave](#page-1825-0) a pag. 1826 [Inserimento delle anacrusi mediante il riquadro di inserimento](#page-311-0) a pag. 312 [Inserimento delle stanghette di misura mediante il rispettivo riquadro di inserimento](#page-329-0) a pag. 330 [Inserimento di misure/movimenti tramite il riquadro di inserimento](#page-326-0) a pag. 327 [Modalità di inserimento](#page-491-0) a pag. 492 [Interruzione dei tempi in chiave intercambiabili](#page-1825-0) a pag. 1826 [Posizione ritmica](#page-23-0) a pag. 24 [Raggruppamento di note e pause](#page-1121-0) a pag. 1122

### **Inserimento dei tempi in chiave mediante il rispettivo pannello**

È possibile inserire i tempi in chiave utilizzando il pannello Tempi in chiave, sia durante l'inserimento delle note che in aggiunta a della musica esistente. È anche possibile inserire i tempi in chiave solamente su specifici righi.

#### **NOTA**

- Questi passaggi descrivono le modalità di inserimento utilizzando l'impostazione di input con il mouse predefinita, rappresentata dalla preferenza **Crea l'elemento in corrispondenza della selezione**.
- Dorico Pro non aggiunge automaticamente dei movimenti per riempire le misure in base al nuovo tempo in chiave alla fine della regione interessata, a meno che non sia attivata la modalità di inserimento.

#### PROCEDIMENTO

- **1.** In modalità Scrittura, eseguire una delle seguenti operazioni:
	- Avviare l'inserimento delle note.
	- Selezionare un elemento alla posizione ritmica in cui si desidera inserire un tempo in chiave. Se si desidera inserire un tempo in chiave a dei righi specifici, selezionare gli elementi che appartengono solamente a quei righi.
- **2.** Facoltativo: se si desidera che Dorico Pro aggiunga i movimenti necessari in corrispondenza della fine della regione interessata dal nuovo tempo in chiave, attivare la modalità di inserimento in uno dei modi seguenti:
	- Premere **I**.
	- Nella casella degli strumenti delle note, fare clic su Inserimento<sup>71</sup>.
- **3.** Nella casella degli strumenti Notazioni, fare clic su **Pannelli &** quindi su Tempi in chiave per visualizzare il pannello Tempi in chiave.
- **4.** Facoltativo: se si desidera inserire un tempo in chiave non disponibile nelle sezioni **In uso in questo flusso** o **Comuni**, selezionare il tipo di tempo in chiave da inserire dal menu nella sezione **Crea un tempo in chiave**.
- **5.** Facoltativo: digitare i tempi in chiave desiderati negli spazi disponibili.
- **6.** Inserire il tempo in chiave desiderato in uno dei modi seguenti:
	- Per inserire un tempo in chiave su tutti i righi, cliccarci sopra nel pannello Tempi in chiave.
	- Per inserire un tempo in chiave solamente sui righi selezionati o sul rigo su cui è attivo il puntatore del mouse, cliccarci sopra tenendo premuto **Alt/Opt** nel pannello Tempi in chiave.

#### RISULTATO

Durante l'inserimento delle note, i tempi in chiave vengono aggiunti in corrispondenza della posizione del cursore di inserimento, anche se quest'ultimo si trova nel mezzo di una misura esistente.

Quando si aggiungono dei tempi in chiave alla musica esistente, questi vengono aggiunti in corrispondenza della posizione ritmica del primo elemento selezionato. Se è stato selezionato un tempo in chiave esistente, il nuovo tempo in chiave lo va a sostituire.

Tutte le misure seguenti seguono il tempo in chiave inserito fino al successivo tempo in chiave esistente o fino alla fine del flusso, a seconda di quale di queste due condizioni si verifica per prima. Dorico Pro inserisce e sposta automaticamente le stanghette di misura come necessario, in modo che la musica successiva venga correttamente impostata. Tuttavia, nei metri aperti è necessario inserire le stanghette di misura e aggiungere i movimenti manualmente.

Tutti i tempi in chiave inseriti dopo un tempo in chiave intercambiabile che sono specificati nel tempo in chiave intercambiabile stesso, vengono nascosti automaticamente, fino all'arresto del tempo in chiave intercambiabile.

LINK CORRELATI [Casella degli strumenti Notazioni](#page-213-0) a pag. 214 [Pannello Tempi in chiave](#page-306-0) a pag. 307 [Modifica delle impostazioni di inserimento con il mouse](#page-225-0) a pag. 226 [Tempi in chiave](#page-1807-0) a pag. 1808 [Anacrusi](#page-1811-0) a pag. 1812 [Stili dei tempi in chiave](#page-1816-0) a pag. 1817 [Modifica dello stile del separatore dei tempi in chiave intercambiabili](#page-1819-0) a pag. 1820 <span id="page-311-0"></span>[Inserimento delle anacrusi con il rispettivo pannello](#page-312-0) a pag. 313 [Inserimento delle stanghette di misura mediante il rispettivo pannello](#page-330-0) a pag. 331 [Inserimento di misure/movimenti tramite il riquadro di inserimento](#page-326-0) a pag. 327 [Modalità di inserimento](#page-491-0) a pag. 492 [Interruzione dei tempi in chiave intercambiabili](#page-1825-0) a pag. 1826 [Posizione ritmica](#page-23-0) a pag. 24 [Raggruppamento di note e pause](#page-1121-0) a pag. 1122

# **Inserimento delle anacrusi mediante il riquadro di inserimento**

È possibile inserire le anacrusi come parte dei tempi in chiave utilizzando il riquadro di inserimento dei tempi in chiave, sia durante l'inserimento delle note che in aggiunta a musica esistente. È anche possibile inserire i tempi in chiave con anacrusi solamente su specifici righi.

#### **NOTA**

Dorico Pro non aggiunge automaticamente dei movimenti per riempire le misure in base al nuovo tempo in chiave alla fine della regione interessata, a meno che non sia attivata la modalità di inserimento.

#### PROCEDIMENTO

- **1.** In modalità Scrittura, eseguire una delle seguenti operazioni:
	- Avviare l'inserimento delle note.
	- Selezionare un elemento alla posizione ritmica in cui si desidera inserire un'anacrusi. Se si desidera inserire un'anacrusi su dei righi specifici, selezionare gli elementi che appartengono solamente a quei righi.
- **2.** Facoltativo: durante l'inserimento delle note, se si desidera inserire delle note e delle notazioni su più righi, estendere il cursore di inserimento sui righi desiderati.
- **3.** Facoltativo: se si desidera che Dorico Pro aggiunga i movimenti necessari in corrispondenza della fine della regione interessata dall'anacrusi, attivare la modalità di inserimento in uno dei modi seguenti:
	- Premere **I**.
	- **•** Nella casella degli strumenti delle note, fare clic su Inserimento
- **4.** Aprire il riquadro di inserimento dei tempi in chiave in uno dei modi seguenti:
	- Premere **Shift-M** .
	- Nella casella degli strumenti Notazioni, fare clic su **Riquadri di inserimento .** quindi selezionare **Tempi in chiave** ...
- **5.** Digitare il tempo in chiave e il numero di movimenti dell'anacrusi desiderati nel riquadro di inserimento.

Ad esempio, digitare **3/4,0.75** per un tempo in chiave in 3/4 con un anacrusi (detto anche upbeat) di un ottavo col punto (croma puntata), o **4/4,1** per un tempo in chiave in 4/4 con un anacrusi di una nota da un quarto. Il numero dopo la virgola indica i multipli dell'unità ritmica specificata dal denominatore del tempo in chiave.

- **6.** Inserire l'anacrusi e chiudere il riquadro di inserimento in uno dei modi seguenti:
	- Per inserire un'anacrusi su tutti i righi, premere **Invio** .
	- Per inserire un'anacrusi solamente sui righi selezionati o sui righi attraverso i quali si estende il cursore di inserimento, premere **Alt/Opt-Invio** .

#### <span id="page-312-0"></span>RISULTATO

Durante l'inserimento delle note vengono aggiunti delle anacrusi in corrispondenza della posizione del cursore come parte del tempo in chiave specificato, anche se questo si trova a metà di una misura esistente.

Quando si aggiungono delle anacrusi alla musica esistente, queste vengono aggiunte in corrispondenza della posizione ritmica del primo elemento selezionato come parte del tempo in chiave specificato. Se è stato selezionato un tempo in chiave esistente, il nuovo tempo in chiave con anacrusi sostituisce direttamente quello esistente.

Tutte le misure seguenti seguono il tempo in chiave inserito fino al successivo tempo in chiave esistente o fino alla fine del flusso, a seconda di quale di queste due condizioni si verifica per prima. Dorico Pro inserisce e sposta automaticamente le stanghette di misura come necessario, in modo che la musica successiva venga correttamente impostata. Tuttavia, nei metri aperti è necessario inserire le stanghette di misura e aggiungere i movimenti manualmente.

Tutti i tempi in chiave inseriti dopo un tempo in chiave intercambiabile che sono specificati nel tempo in chiave intercambiabile stesso, vengono nascosti automaticamente, fino all'arresto del tempo in chiave intercambiabile.

#### **NOTA**

- Dorico Pro non inserisce automaticamente dei movimenti all'inizio della musica esistente a cui si aggiungono dei tempi in chiave con anacrusi. Se si aggiunge un'anacrusi all'inizio di un flusso, quel flusso comincia adesso nell'anacrusi e non nella prima misura completa. È possibile inserire dei movimenti all'inizio per spostare la musica esistente verso posizioni ritmiche successive.
- È possibile utilizzare l'ambito della modalità di inserimento **Regolazione globale della misura corrente** per creare ed eliminare le anacrusi eliminando le note/pause nella prima misura del flusso. Può essere utilizzato anche per accorciare l'ultima misura nei flussi che iniziano con un'anacrusi.

LINK CORRELATI [Riquadro dei tempi in chiave](#page-304-0) a pag. 305 [Anacrusi](#page-1811-0) a pag. 1812 [Definizione di misure parziali come anacrusi o misure irregolari](#page-1812-0) a pag. 1813 [Estensione del cursore di inserimento su più righi](#page-235-0) a pag. 236 [Inserimento dei tempi in chiave mediante il riquadro di inserimento](#page-308-0) a pag. 309 [Inserimento di misure/movimenti tramite il riquadro di inserimento](#page-326-0) a pag. 327 [Inserimento delle stanghette di misura mediante il rispettivo riquadro di inserimento](#page-329-0) a pag. 330 [Posizione ritmica](#page-23-0) a pag. 24 [Inserimento delle note in modalità di inserimento](#page-252-0) a pag. 253 [Modalità di inserimento](#page-491-0) a pag. 492 [Ambiti di applicazione della modalità di inserimento](#page-492-0) a pag. 493 [Interruzione dei tempi in chiave intercambiabili](#page-1825-0) a pag. 1826

### **Inserimento delle anacrusi con il rispettivo pannello**

È possibile inserire le anacrusi come parte dei tempi in chiave utilizzando il pannello Tempi in chiave, sia durante l'inserimento delle note che in aggiunta a della musica esistente. È anche possibile inserire i tempi in chiave solamente su specifici righi.

#### **NOTA**

Questi passaggi descrivono le modalità di inserimento utilizzando l'impostazione di input con il mouse predefinita, rappresentata dalla preferenza **Crea l'elemento in corrispondenza della selezione**.

Dorico Pro non aggiunge automaticamente dei movimenti per riempire le misure in base al nuovo tempo in chiave alla fine della regione interessata, a meno che non sia attivata la modalità di inserimento.

#### PROCEDIMENTO

- **1.** In modalità Scrittura, eseguire una delle seguenti operazioni:
	- Avviare l'inserimento delle note.
	- Selezionare un elemento alla posizione ritmica in cui si desidera inserire un'anacrusi. Se si desidera inserire un'anacrusi su dei righi specifici, selezionare gli elementi che appartengono solamente a quei righi.
- **2.** Facoltativo: se si desidera che Dorico Pro aggiunga i movimenti necessari in corrispondenza della fine della regione interessata dall'anacrusi, attivare la modalità di inserimento in uno dei modi seguenti:
	- Premere **I**.
	- Nella casella degli strumenti delle note, fare clic su **Inserimento** ...
- **3.** Nella casella degli strumenti Notazioni, fare clic su **Pannelli &** quindi su Tempi in chiave per visualizzare il pannello Tempi in chiave.
- **4.** Nella sezione **Crea un tempo in chiave**, selezionare il tipo di tempo in chiave desiderato dal menu.
- **5.** Digitare i tempi in chiave desiderati negli spazi disponibili.
- **6.** Attivare l'opzione **Anacrusi di** e selezionare una della seguenti opzioni:
	- **1/2 movimento**
	- **1 movimento**
	- **2 movimenti**
	- **3 movimenti**

#### **NOTA**

Non tutte le durate delle anacrusi sono disponibili quando si utilizza il pannello. Non è possibile ad esempio produrre un'anacrusi di una singola nota da un ottavo in 6/8 con le opzioni disponibili. In questi casi, è necessario utilizzare il riquadro dei tempi in chiave.

- **7.** Inserire l'anacrusi in uno dei seguenti modi:
	- Per inserire un'anacrusi su tutti i righi, fare clic sul pulsante relativo al tempo in chiave inserito nella sezione **Crea un tempo in chiave**.
	- Per inserire un'anacrusi solamente sui righi selezionati o sul rigo su cui è attivo il cursore di inserimento, fare **Alt/Opt** -clic sul pulsante relativo al tempo in chiave inserito nella sezione **Crea un tempo in chiave**.

#### RISULTATO

Durante l'inserimento delle note vengono aggiunti delle anacrusi in corrispondenza della posizione del cursore come parte del tempo in chiave specificato, anche se questo si trova a metà di una misura esistente.

Quando si aggiungono delle anacrusi alla musica esistente, queste vengono aggiunte in corrispondenza della posizione ritmica del primo elemento selezionato come parte del tempo in chiave specificato. Se è stato selezionato un tempo in chiave esistente, il nuovo tempo in chiave con anacrusi sostituisce direttamente quello esistente.

Tutte le misure seguenti seguono il tempo in chiave inserito fino al successivo tempo in chiave esistente o fino alla fine del flusso, a seconda di quale di queste due condizioni si verifica per prima. Dorico Pro inserisce e sposta automaticamente le stanghette di misura come necessario, in modo che la musica successiva venga correttamente impostata. Tuttavia, nei metri aperti è necessario inserire le stanghette di misura e aggiungere i movimenti manualmente.

Tutti i tempi in chiave inseriti dopo un tempo in chiave intercambiabile che sono specificati nel tempo in chiave intercambiabile stesso, vengono nascosti automaticamente, fino all'arresto del tempo in chiave intercambiabile.

**NOTA** 

- Dorico Pro non inserisce automaticamente dei movimenti all'inizio della musica esistente a cui si aggiungono dei tempi in chiave con anacrusi. Se si aggiunge un'anacrusi all'inizio di un flusso, quel flusso comincia adesso nell'anacrusi e non nella prima misura completa. È possibile inserire dei movimenti all'inizio per spostare la musica esistente verso posizioni ritmiche successive.
- È possibile utilizzare l'ambito della modalità di inserimento **Regolazione globale della misura corrente** per creare ed eliminare le anacrusi eliminando le note/pause nella prima misura del flusso. Può essere utilizzato anche per accorciare l'ultima misura nei flussi che iniziano con un'anacrusi.

LINK CORRELATI [Casella degli strumenti Notazioni](#page-213-0) a pag. 214 [Pannello Tempi in chiave](#page-306-0) a pag. 307 [Anacrusi](#page-1811-0) a pag. 1812 [Inserimento delle anacrusi mediante il riquadro di inserimento](#page-311-0) a pag. 312 [Definizione di misure parziali come anacrusi o misure irregolari](#page-1812-0) a pag. 1813 [Inserimento di misure/movimenti tramite il riquadro di inserimento](#page-326-0) a pag. 327 [Inserimento delle stanghette di misura mediante il rispettivo pannello](#page-330-0) a pag. 331 [Posizione ritmica](#page-23-0) a pag. 24 [Inserimento delle note in modalità di inserimento](#page-252-0) a pag. 253 [Modalità di inserimento](#page-491-0) a pag. 492 [Ambiti di applicazione della modalità di inserimento](#page-492-0) a pag. 493 [Interruzione dei tempi in chiave intercambiabili](#page-1825-0) a pag. 1826 [Modifica delle impostazioni di inserimento con il mouse](#page-225-0) a pag. 226

# **Metodi di inserimento per le indicazioni di tempo**

È possibile inserire le indicazioni di tempo: con la tastiera utilizzando il riquadro di inserimento del tempo; con il mouse utilizzando il pannello del Tempo; nell'editor del tempo. È possibile inserire un'indicazione di tempo contenente solo un'istruzione testuale, solo un'indicazione di metronomo, o una combinazione delle due.

LINK CORRELATI [Indicazioni di tempo](#page-1752-0) a pag. 1753 [Editor del tempo](#page-886-0) a pag. 887 [Inserimento dei cambi di tempo nell'editor del tempo](#page-888-0) a pag. 889

# **Riquadro del tempo**

Le seguenti tabelle contengono esempi di ciò che è possibile digitare nel riquadro del tempo per inserire le indicazioni di tempo, le equazioni del tempo e gli andamenti ritmici per la riproduzione swing.

Quando si inizia l'inserimento di un tempo nel riquadro di inserimento del tempo, viene aperto un menu che mostra i tempi suggeriti contenenti le lettere/parole immesse dall'utente. È possibile selezionare uno di questi suggerimenti per inserire un tempo, o digitare un tempo desiderato nel riquadro.

È possibile aprire il riquadro di inserimento del tempo in modalità Scrittura, eseguendo una delle seguenti operazioni se è stato selezionato un elemento o se il cursore di inserimento è attivo:

- Premere **Shift-T** .
- Nella casella degli strumenti Notazioni, fare clic su **Riquadri di inserimento** , quindi selezionare **Tempo** .
- Selezionare un indicatore di tempo esistente e premere **Invio** .
- Selezionare **Scrittura** > **Crea tempo**.

L'icona sul lato sinistro del riquadro di inserimento riflette il pulsante corrispondente nella casella degli strumenti Notazioni a destra della finestra.

Notazioni

 $\mathsf{I}$ =72

Il pulsante **Tempo** nella casella degli strumenti

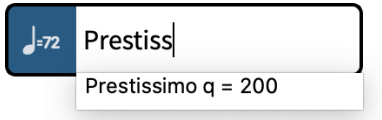

Riquadro del tempo con una voce d'esempio

### **Indicazioni di tempo**

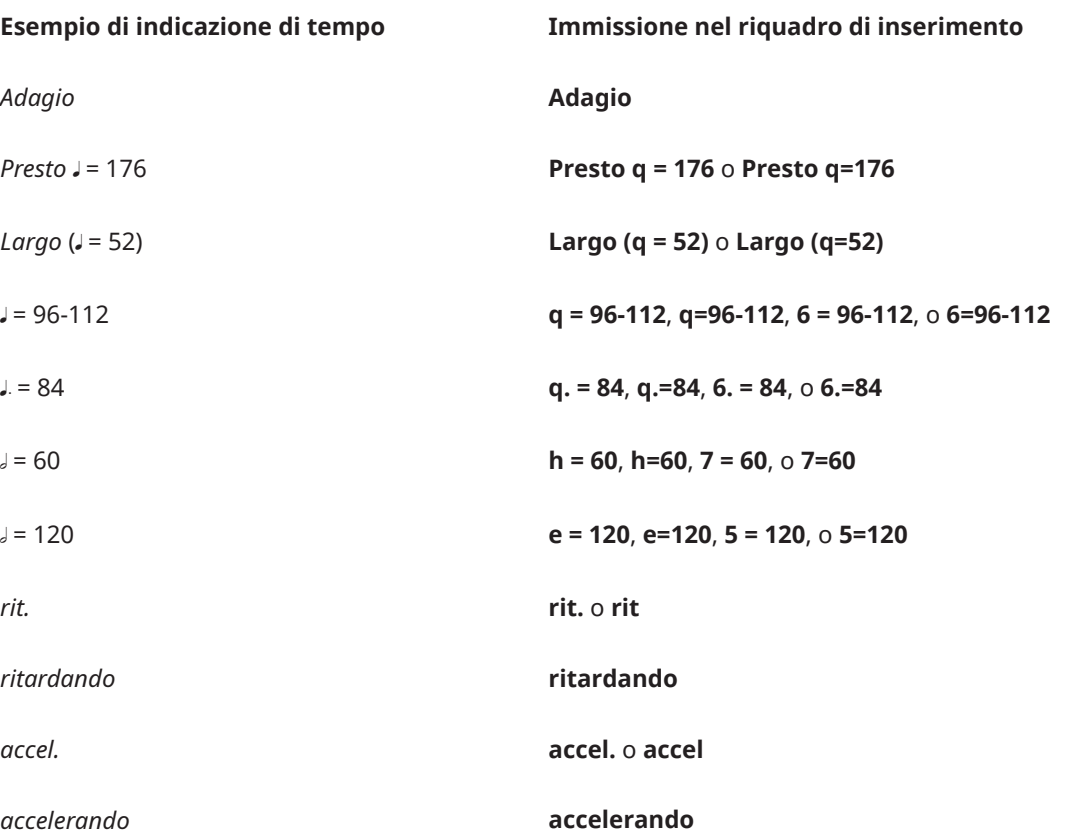

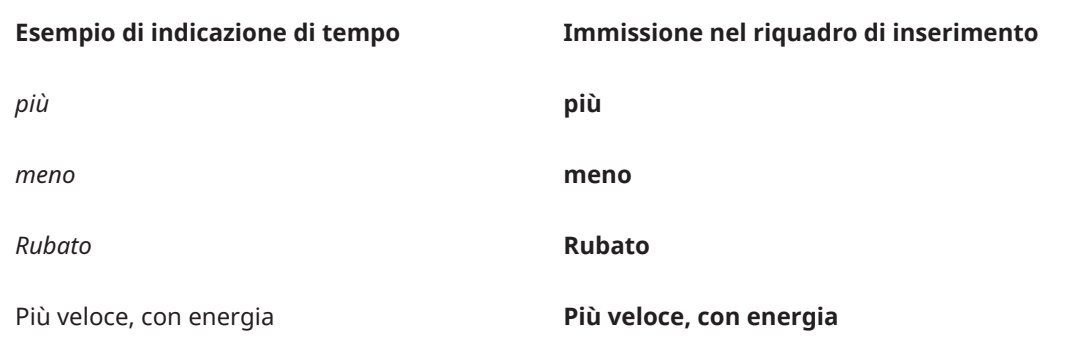

Questa lista non è esaustiva in quanto è possibile digitare liberamente un valore per il tempo, oltre ad essere presenti molte possibili indicazioni di tempo e indicazioni di metronomo. Il suo scopo è quello di illustrare come è possibile strutturare la voce per l'inserimento di diversi tipi di indicazioni di tempo e di metronomo.

#### NOTA

Il riquadro del tempo tiene conto delle lettere maiuscole e minuscole. Se si desidera che l'indicazione di tempo inizi con una lettera maiuscola, è necessario digitare una lettera maiuscola nel riquadro di inserimento.

# **Unità di movimento delle indicazioni di metronomo**

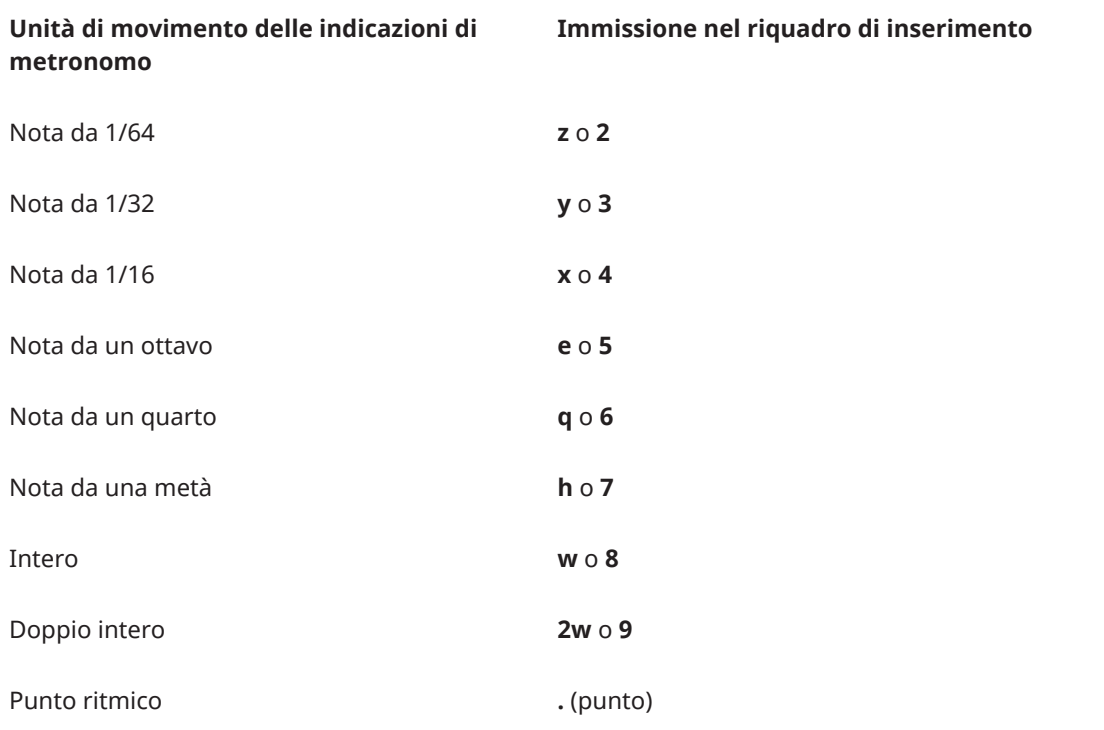

# **Equazioni del tempo**

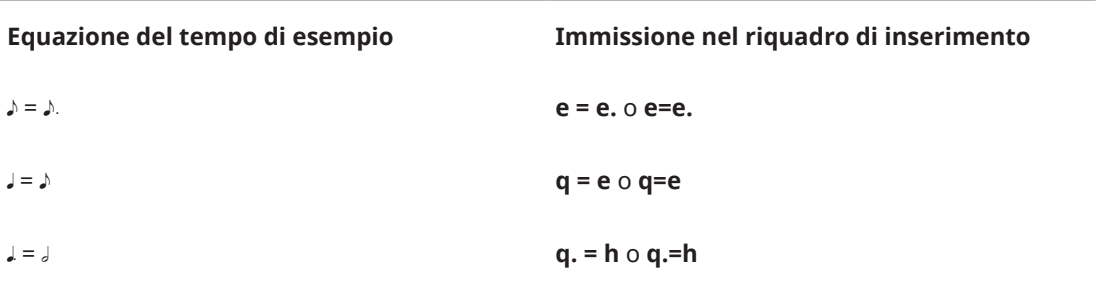

Questa lista non è esaustiva, in quanto esistono molte possibili equazioni del tempo. Il suo scopo è quello di illustrare il modo in cui poter strutturare l'immissione per l'inserimento di diverse equazioni del tempo.

#### **NOTA**

Le equazioni del tempo non includono ancora le durate dei gruppi irregolari. Questa funzionalità è comunque prevista nelle versioni future del programma.

### **Andamenti ritmici per la riproduzione swing**

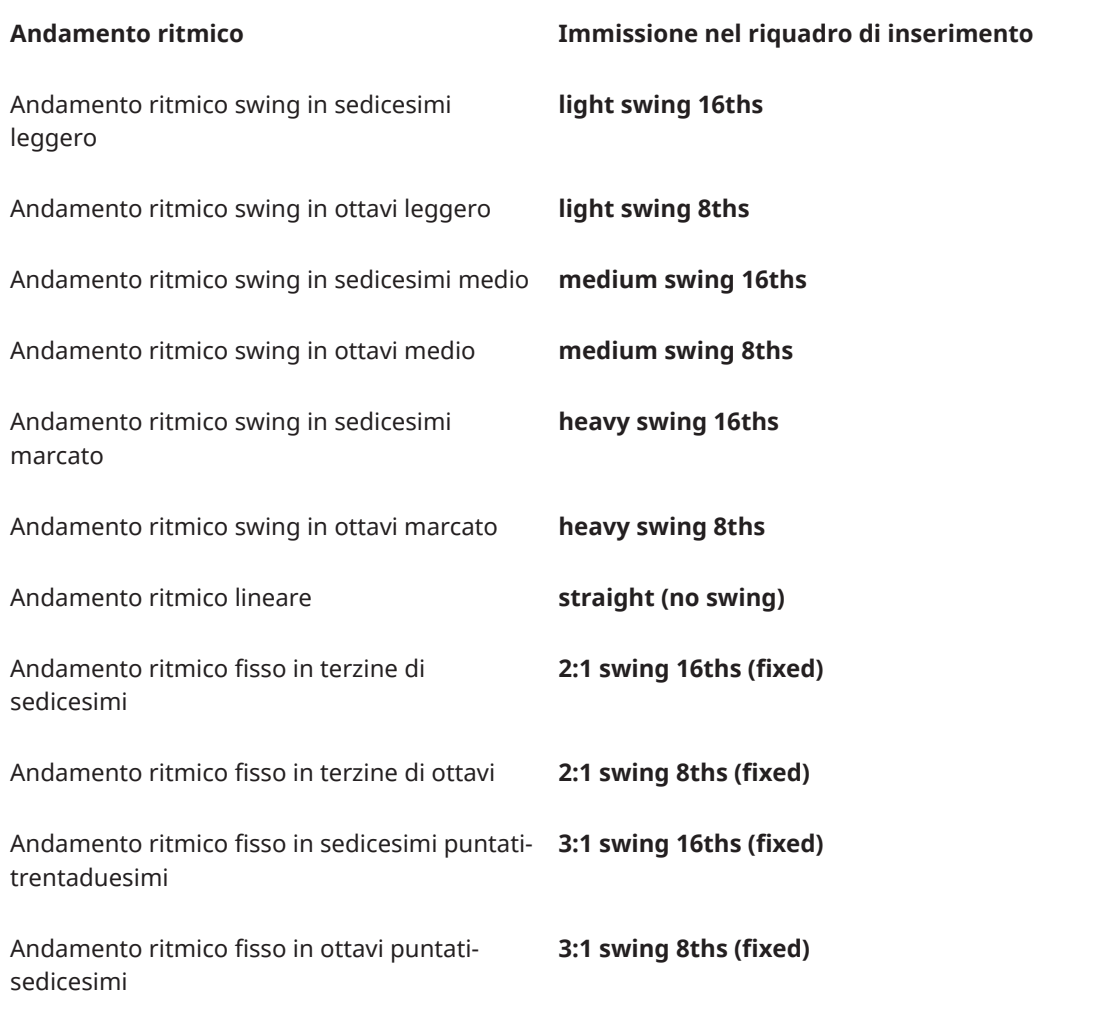

#### SUGGERIMENTO

Per gli andamenti ritmici, il riquadro di inserimento utilizza il nome dell'andamento ritmico definito nella finestra di dialogo **Andamento ritmico**. Se sono stati creati degli andamenti ritmici personalizzati, è possibile inserire i rispettivi nomi nel riquadro di inserimento del tempo.

LINK CORRELATI [Casella degli strumenti Notazioni](#page-213-0) a pag. 214 [Indicazioni di tempo](#page-1752-0) a pag. 1753 [Tipi di indicazioni di tempo](#page-1753-0) a pag. 1754 [Riproduzione swing](#page-700-0) a pag. 701 [Attivazione della riproduzione swing per specifiche sezioni o specifici musicisti](#page-702-0) a pag. 703 [Finestra di dialogo Andamento ritmico](#page-705-0) a pag. 706 [Modifica dell'ordine delle indicazioni di metronomo](#page-1764-0) a pag. 1765

### **Pannello Tempo**

Il pannello Tempo contiene i diversi tipi di indicazioni di tempo disponibili in Dorico Pro, organizzati in sezioni. Questo editor si trova nell'area destra in modalità Scrittura.

È possibile nascondere/visualizzare il pannello Tempo facendo clic su **Pannelli &**, quindi su **Tempo** <sub>*In*</sub> nella casella degli strumenti Notazioni.

È anche possibile nascondere/visualizzare l'area destra premendo **Ctrl/Cmd-9** .

#### **In uso in questo flusso**

Contiene ogni indicazione di tempo già in uso in questo flusso, comprese le indicazioni di tempo personalizzate aggiunte tramite il riquadro del tempo.

#### **Batti il tempo**

Consente di creare un cambio di tempo assoluto basato sulla velocità con cui si fa clic sul pulsante **Batti**. Appare come un'indicazione di metronomo senza testo per impostazione predefinita. Il valore dell'indicazione di metronomo è sempre arrotondata al numero intero più vicino.

È possibile utilizzare le opzioni disponibili per impostare l'unità di movimento sulla quale basare il tempo.

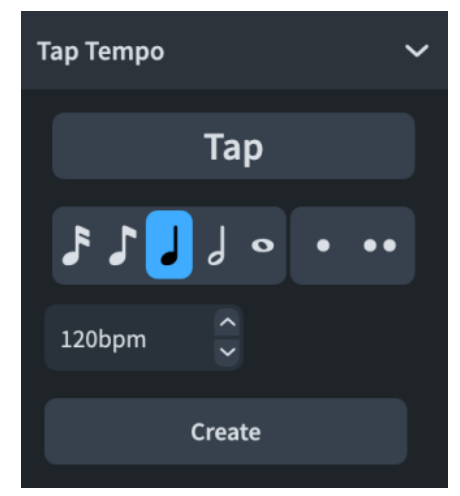

#### **Cambio di tempo assoluto**

Contiene un intervallo di tempi che presenta sia un'indicazione di metronomo che un'indicazione di tempo in lingua italiana. È possibile nascondere o visualizzare successivamente l'indicazione di metronomo per le indicazioni di tempo individuali. È possibile modificare l'intervallo visualizzato nell'elenco regolando il cursore in cima.

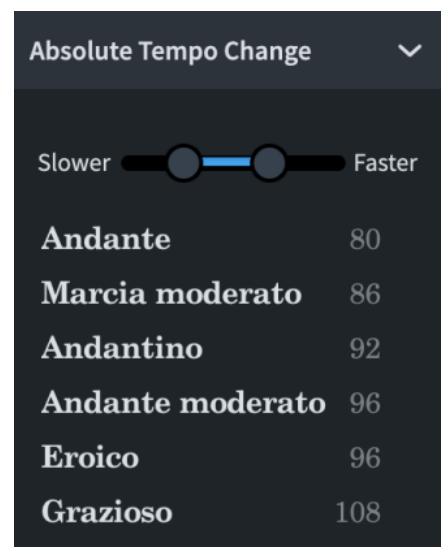

#### **Cambio di tempo progressivo**

Contiene le indicazioni di tempo che indicano un cambiamento nel tempo entro un periodo di tempo definito, come *rallentando* o *accelerando*.

È possibile aggiungere dei modificatori ai cambi di tempo progressivi. I modificatori disponibili sono visualizzati in cima alla sezione.

#### **Cambio di tempo relativo**

Contiene le indicazioni di tempo che indicano un cambio di tempo rispetto al tempo precedente, come ad esempio *mosso* (movimento, o con movimento). I cambi di tempo relativi includono spesso dei modificatori che precisano il tipo di modifica, come ad esempio *poco meno mosso* (un movimento leggermente inferiore) e che non sono definiti da un'indicazione di metronomo.

È possibile aggiungere dei modificatori ai cambi di tempo relativi. I modificatori disponibili sono visualizzati in cima alla sezione.

È possibile impostare successivamente un cambio di indicazione di metronomo relativa, sotto forma di percentuale dell'indicazione di metronomo precedente, per le indicazioni di tempo individuali.

#### **Reinizializza il tempo**

Contiene le indicazioni di tempo che indicano un ritorno al tempo precedente, come ad esempio *A tempo*, o a un tempo precedentemente definito, come ad esempio *Tempo primo*.

#### **Equazione del tempo**

Consente di inserire un'equazione del tempo, utilizzando le unità di movimento a partire dalle note da un sedicesimo fino alle note intere con un massimo di due punti ritmici.

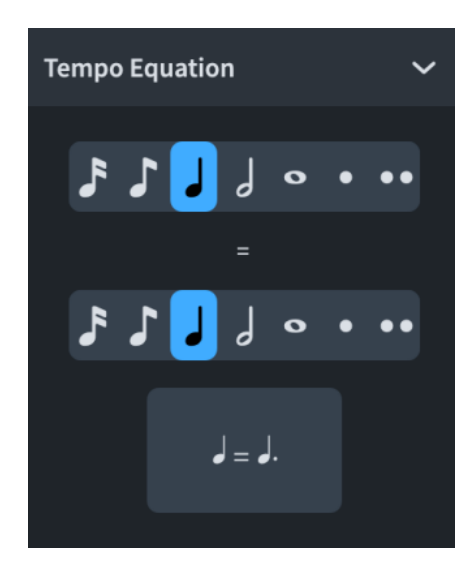

LINK CORRELATI [Casella degli strumenti Notazioni](#page-213-0) a pag. 214 [Indicazioni di tempo](#page-1752-0) a pag. 1753 [Tipi di indicazioni di tempo](#page-1753-0) a pag. 1754 [Modifica del valore dell'indicazione di metronomo](#page-1760-0) a pag. 1761 [Nascondere/visualizzare le posizioni dei decimali per le indicazioni di metronomo](#page-1764-0) a pag. 1765

# **Inserimento delle indicazioni di tempo utilizzando il rispettivo riquadro di inserimento**

È possibile inserire le indicazioni di tempo utilizzando il riquadro di inserimento del tempo, sia durante l'inserimento delle note che in aggiunta a della musica esistente.

PROCEDIMENTO

- **1.** In modalità Scrittura, eseguire una delle seguenti operazioni:
	- Avviare l'inserimento delle note.
	- Selezionare un elemento alla posizione ritmica in cui si desidera inserire un'indicazione di tempo. Se si desidera inserire un cambio di tempo progressivo lungo una determinata durata, selezionare gli elementi che si estendono per la durata necessaria.
- **2.** Aprire il riquadro di inserimento del tempo in uno dei modi seguenti:
	- Premere **Shift-T** .
	- Nella casella degli strumenti Notazioni, fare clic su **Riquadri di inserimento** , quindi selezionare **Tempo** .
- **3.** Inserire il tempo desiderato nel riquadro.

Ad esempio, digitare **q=72** o **Allegretto**.

Quando si avvia l'inserimento di un tempo nel riquadro di inserimento del tempo, viene aperto un menu che mostra i tempi suggeriti contenenti le lettere/parole immesse dall'utente. È possibile selezionare uno di questi suggerimenti o digitare il tempo desiderato nel riquadro di inserimento.

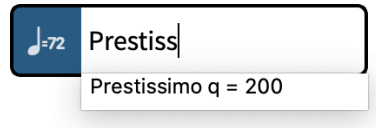

#### **NOTA**

Per visualizzare i cambi di tempo progressivi suddivisi in sillabe attraverso la loro durata, come ad esempio *rit-ar-dan-do*, si consiglia di selezionare una delle immissioni suggerite dal menu. Solamente i cambi di tempo progressivi con un testo valido appaiono automaticamente suddivisi in sillabe.

È possibile modificare il testo dei cambi di tempo progressivi esistenti, con la possibilità di aggiungere manualmente i trattini per definire il modo in cui questo viene suddiviso in sillabe.

**4.** Premere **Invio** per chiudere il riquadro di inserimento.

#### RISULTATO

Durante l'inserimento delle note, le indicazioni di tempo vengono inserite in corrispondenza della posizione del cursore. I cambi di tempo progressivi, come ad esempio l'indicazione *rallentando*, vengono anch'essi inseriti alla posizione del cursore di inserimento con la durata predefinita di una nota da un quarto. I cambi di tempo progressivi non si estendono con il progredire dell'inserimento delle note.

Quando si aggiungono delle indicazioni di tempo alla musica esistente, queste vengono aggiunte in corrispondenza della posizione ritmica del primo elemento selezionato. I cambi di tempo progressivi comprendono la durata degli elementi selezionati.

#### **NOTA**

Le indicazioni di metronomo sono visualizzate per impostazione predefinita come numeri interi senza posizioni dei decimali, anche se queste ultime vengono inserite. Tuttavia, il valore esatto dell'indicazione di metronomo inserita si riflette sempre in riproduzione.

#### DOPO IL COMPLETAMENTO DI QUESTA OPERAZIONE

È possibile allungare/accorciare i cambi di tempo progressivi.

```
LINK CORRELATI
Indicazioni di tempo a pag. 1753
Traccia tempo a pag. 679
Editor del tempo a pag. 887
Cambi di tempo progressivi a pag. 1766
Indicazioni di metronomo a pag. 1760
Equazioni del tempo a pag. 1771
Allungamento/accorciamento degli elementi a pag. 472
Nascondere/visualizzare le posizioni dei decimali per le indicazioni di metronomo a pag. 1765
Modifica del testo del tempo a pag. 1757
Modifica dello stile dei cambi di tempo progressivi a pag. 1767
Modifica dell'ordine delle indicazioni di metronomo a pag. 1765
```
### **Inserimento delle indicazioni di tempo con il rispettivo pannello**

È possibile inserire le indicazioni di tempo utilizzando il pannello Tempo, sia durante l'inserimento delle note che in aggiunta a musica esistente.

**NOTA** 

Questi passaggi descrivono le modalità di inserimento utilizzando l'impostazione di input con il mouse predefinita, rappresentata dalla preferenza **Crea l'elemento in corrispondenza della selezione**.

● Non è possibile specificare delle posizioni dei decimali per le indicazioni di metronomo utilizzando il pannello. È possibile specificare le posizioni dei decimali utilizzando il riquadro di inserimento o modificando i valori dell'indicazione di metronomo delle indicazioni di tempo esistenti.

#### PROCEDIMENTO

- **1.** In modalità Scrittura, eseguire una delle seguenti operazioni:
	- Avviare l'inserimento delle note.
	- Selezionare un elemento alla posizione ritmica in cui si desidera inserire un'indicazione di tempo. Se si desidera inserire un cambio di tempo progressivo lungo una determinata durata, selezionare gli elementi che si estendono per la durata necessaria.
- **2.** Nella casella degli strumenti Notazioni, fare clic su **Pannelli &** quindi su Tempo **b** per visualizzare il pannello Tempo.
- **3.** Nel pannello Tempo, fare clic sull'indicazione di tempo desiderata.

#### SUGGERIMENTO

Per fare in modo che Dorico Pro calcoli direttamente l'indicazione di metronomo, è possibile fare clic ripetutamente su **Batti** nella sezione **Batti il tempo** alla velocità desiderata.

**4.** Facoltativo: selezionare un modificatore dalle opzioni disponibili.

#### **NOTA**

È possibile aggiungere dei modificatori solamente a un **Cambio di tempo progressivo** o a un **Cambio di tempo relativo**.

#### RISULTATO

Durante l'inserimento delle note, le indicazioni di tempo vengono inserite in corrispondenza della posizione del cursore. I cambi di tempo progressivi, come ad esempio l'indicazione *rallentando*, vengono anch'essi inseriti alla posizione del cursore di inserimento con la durata predefinita di una nota da un quarto. I cambi di tempo progressivi non si estendono con il progredire dell'inserimento delle note.

Quando si aggiungono delle indicazioni di tempo alla musica esistente, queste vengono aggiunte in corrispondenza della posizione ritmica del primo elemento selezionato. I cambi di tempo progressivi comprendono la durata degli elementi selezionati.

DOPO IL COMPLETAMENTO DI QUESTA OPERAZIONE È possibile allungare/accorciare i cambi di tempo progressivi.

LINK CORRELATI [Casella degli strumenti Notazioni](#page-213-0) a pag. 214 [Modifica delle impostazioni di inserimento con il mouse](#page-225-0) a pag. 226 [Indicazioni di tempo](#page-1752-0) a pag. 1753 [Cambi di tempo progressivi](#page-1765-0) a pag. 1766 [Indicazioni di metronomo](#page-1759-0) a pag. 1760 [Equazioni del tempo](#page-1770-0) a pag. 1771 [Nascondere/visualizzare le posizioni dei decimali per le indicazioni di metronomo](#page-1764-0) a pag. 1765 [Modifica del valore dell'indicazione di metronomo](#page-1760-0) a pag. 1761 [Modifica dello stile dei cambi di tempo progressivi](#page-1766-0) a pag. 1767 [Modifica dell'ordine delle indicazioni di metronomo](#page-1764-0) a pag. 1765

# **Metodi di inserimento per misure, movimenti e stanghette di misura**

È possibile inserire le misure e le stanghette di misura con la tastiera utilizzando il riquadro delle misure e delle stanghette di misura, oltre che con il mouse utilizzando le opzioni disponibili nel pannello Misure e stanghette di misura. Il riquadro di inserimento delle misure e stanghette di misura consente di inserire anche i movimenti. È inoltre possibile inserire le misure e le stanghette di misura utilizzando la traccia di sistema.

Normalmente, in Dorico Pro non è necessario creare le misure, poiché queste vengono create automaticamente quando si inserisce della musica. È comunque possibile aggiungere prima delle misure, ad esempio se si sta copiando o arrangiando un brano musicale esistente.

LINK CORRELATI [Misure](#page-1056-0) a pag. 1057 [Stanghette di misura](#page-1062-0) a pag. 1063 [Traccia di sistema](#page-464-0) a pag. 465 [Inserimento delle misure di pausa in voci specifiche](#page-264-0) a pag. 265 [Ripetizioni in riproduzione](#page-697-0) a pag. 698

# **Riquadro di inserimento delle misure e delle stanghette di misura**

Le seguenti tabelle contengono esempi di ciò che è possibile inserire nel riquadro misure e stanghette di misura per aggiunger e cancellare misure e movimenti, e le voci che è possibile utilizzare per inserire le diverse stanghette di misura disponibili.

È possibile aprire il riquadro di inserimento delle misure e delle stanghette di misura in modalità Scrittura, eseguendo una delle seguenti operazioni se è stato selezionato un elemento o se il cursore di inserimento è attivo:

- Premere **Shift-B**.
- Nella casella degli strumenti Notazioni, fare clic su **Riquadri di inserimento** , quindi selezionare **Misure e stanghette di misura** .
- Selezionare **Scrittura** > **Crea misura o stanghetta di misura**.

L'icona sul lato sinistro del riquadro di inserimento riflette il pulsante corrispondente nella casella degli strumenti Notazioni a destra della finestra.

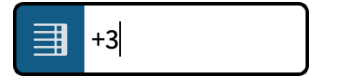

Riquadro di inserimento delle misure e delle stanghette di misura con una immissione di esempio per l'inserimento delle misure

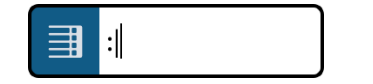

Riquadro di inserimento delle misure e delle stanghette di misura con una immissione di esempio per una stanghetta di misura

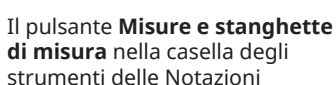

#### **Misure**

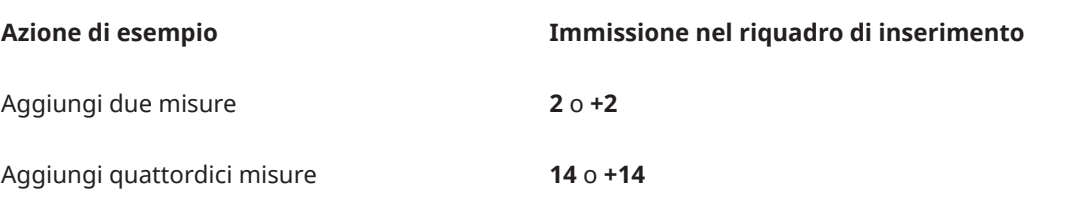
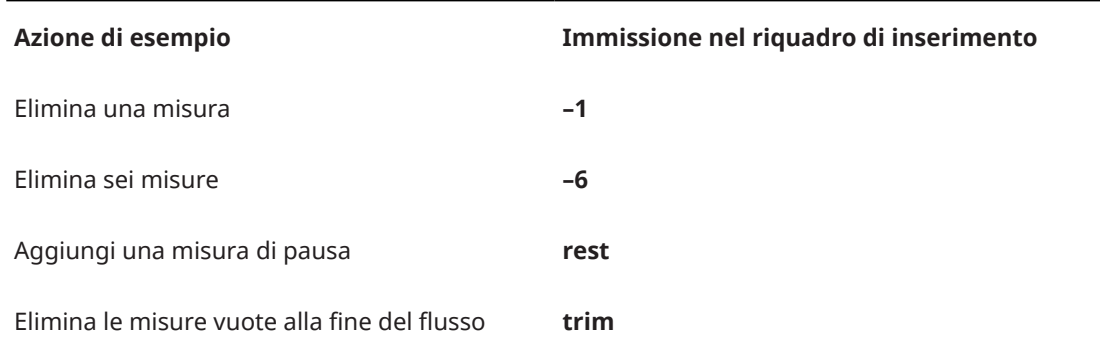

Questo elenco non è esaustivo, infatti è possibile aggiungere ed eliminare qualsiasi numero di misure utilizzando il riquadro di inserimento. Questa tabella serve a illustrare come è possibile strutturare l'immissione per l'inserimento e l'eliminazione delle misure e per l'inserimento delle misure di pausa.

## **Movimenti**

È possibile specificare il numero di movimenti che si intende aggiungere/eliminare digitando il numero di movimenti desiderato seguito o dal numero che corrisponde all'unità di movimento, come **5** per le note da un ottavo, o la lettera che corrisponde all'unità di movimento, come **h**  per le note da un mezzo. Quando si utilizzano i numeri sia per il numero che per l'unità di movimento, è necessario separarli con uno spazio o un trattino. È possibile anche definire i movimenti sotto forma di un tempo in chiave, ad esempio 3/4 per tre movimenti con una nota di un quarto ciascuno.

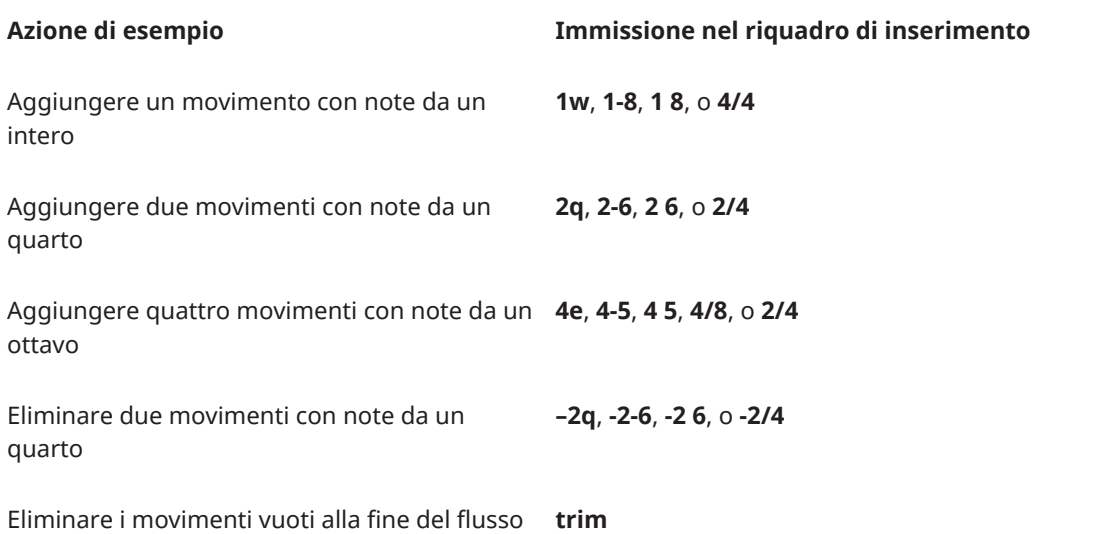

Questo elenco non è esaustivo, infatti è possibile aggiungere ed eliminare qualsiasi numero di movimenti utilizzando il riquadro di inserimento. La tabella ha lo scopo di illustrare il modo in cui poter strutturare l'immissione digitata per l'inserimento e l'eliminazione dei movimenti.

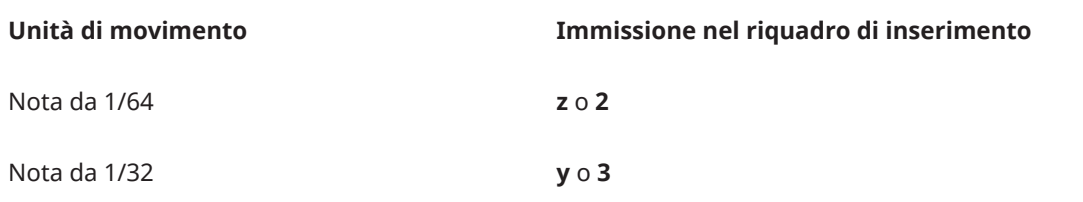

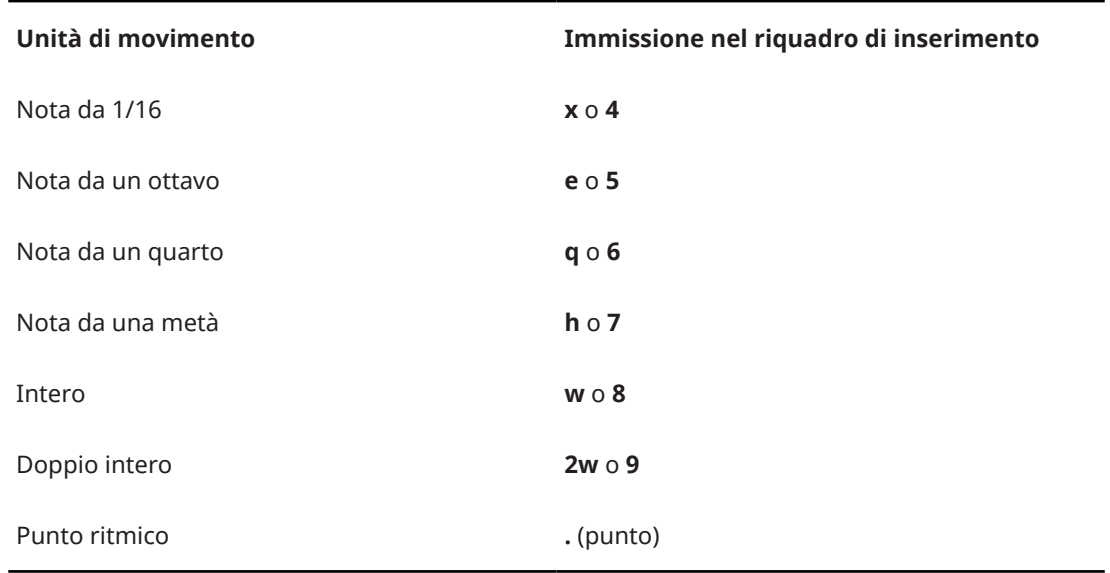

# **Stanghette di misura**

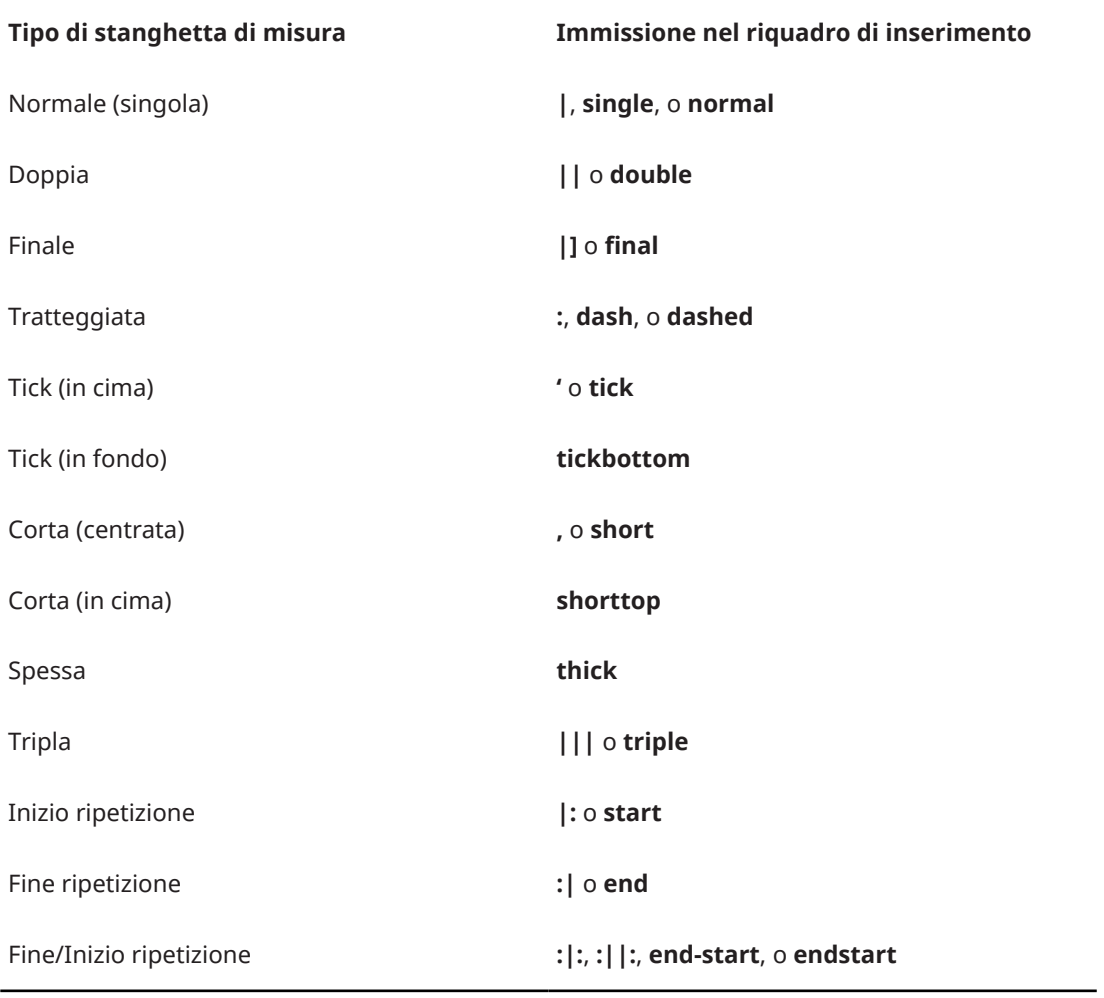

LINK CORRELATI

[Casella degli strumenti Notazioni](#page-213-0) a pag. 214

[Inserimento delle misure di pausa in voci specifiche](#page-264-0) a pag. 265

[Misure](#page-1056-0) a pag. 1057 [Stanghette di misura](#page-1062-0) a pag. 1063 [Eliminazione di misure/movimenti](#page-1056-0) a pag. 1057 [Ripetizioni in riproduzione](#page-697-0) a pag. 698

# **Pannello Misure e stanghette di misura**

Il pannello Misure e stanghette di misura consente di inserire misure, misure di pausa e diversi tipi di stanghette di misura. Questo editor si trova nell'area destra in modalità Scrittura.

È possibile nascondere/visualizzare il pannello Misure e stanghette di misura facendo clic su **Pannelli &** quindi su **Misure e stanghette di misura i nella casella degli strumenti** Notazioni.

È anche possibile nascondere/visualizzare l'area destra premendo **Ctrl/Cmd-9** .

Il pannello Misure e stanghette di misura contiene le seguenti sezioni:

## **Inserisci misure**

Consente di determinare il numero di misure da inserire e dove inserirle, ad esempio alla fine del flusso.

## **Inserisci una misura di pausa**

Consente di inserire una misura di pausa.

## **Crea una stanghetta di misura**

Contiene le diverse stanghette di misura che è possibile inserire.

LINK CORRELATI [Casella degli strumenti Notazioni](#page-213-0) a pag. 214 [Ripetizioni in riproduzione](#page-697-0) a pag. 698 [Nascondere/visualizzare le aree](#page-45-0) a pag. 46

# **Inserimento di misure/movimenti tramite il riquadro di inserimento**

È possibile inserire le misure/i movimenti utilizzando il riquadro di inserimento delle misure e delle stanghette di misura, sia durante l'inserimento delle note, che in aggiunta a musica esistente. Questo ad esempio nel caso in cui si desideri estendere una cadenza in un metro aperto.

PREREQUISITI

Se si intende inserire delle misure, è stato inserito un tempo in chiave.

PROCEDIMENTO

- **1.** In modalità Scrittura, eseguire una delle seguenti operazioni:
	- Avviare l'inserimento delle note.
	- Selezionare un elemento alla posizione ritmica in cui si desidera aggiungere delle misure/dei movimenti. Se si desidera aggiungere delle misure/dei movimenti a righi specifici, selezionare gli elementi che appartengono solamente a quei righi.
- **2.** Facoltativo: durante l'inserimento delle note, se si desidera inserire delle note e delle notazioni su più righi, estendere il cursore di inserimento sui righi desiderati.
- **3.** Aprire il riquadro di inserimento delle misure e delle stanghette di misura in uno dei seguenti modi:
	- Premere **Shift-B**.
- Nella casella degli strumenti Notazioni, fare clic su **Riquadri di inserimento** , quindi selezionare **Misure e stanghette di misura** .
- **4.** Digitare il numero di misure/movimenti che si desidera inserire.

Ad esempio, digitare **2** per inserire due misure o **2q** per inserire due movimenti da un quarto.

- **5.** Inserire le misure/i movimenti e chiudere il riquadro in uno dei modi seguenti:
	- Per inserire misure/movimenti per tutti i righi, premere **Invio** .
	- Per inserire misure/movimenti solamente sui righi selezionati o sui righi attraverso i quali si estende il cursore di inserimento, premere **Alt/Opt-Invio** .

## RISULTATO

Viene inserito il numero specificato di misure o movimenti.

Durante l'inserimento delle note, le misure e i movimenti vengono aggiunti a partire dalla posizione del cursore di inserimento, su tutti i righi attraverso i quali si estende il cursore. Se il cursore di inserimento si trova a metà della misura quando si inseriscono altre misure, viene aggiunto un numero sufficiente di movimenti per garantire che la misura finale creata contenga il numero corretto di movimenti.

Quando si aggiungono misure/movimenti alla musica esistente, l'inserimento avviene dopo le stanghette di misura selezionate e prima di altri elementi selezionati, compresi i tempi in chiave.

## SUGGERIMENTO

- Un altro modo di aggiungere le misure consiste nella scelta di una nota di una determinata durata, come un intero in un tempo in chiave di 4/4, e nella pressione ripetuta del tasto **Barra spaziatrice** durante l'inserimento delle note.
- Nella pagina **Scorciatoie da tastiera** delle **Preferenze** è possibile assegnare una scorciatoia da tastiera per la funzione **Aggiungi una misura alla fine del flusso**.

#### LINK CORRELATI

[Riquadro di inserimento delle misure e delle stanghette di misura](#page-323-0) a pag. 324 [Misure](#page-1056-0) a pag. 1057 [Estensione del cursore di inserimento su più righi](#page-235-0) a pag. 236 [Inserimento dei tempi in chiave mediante il riquadro di inserimento](#page-308-0) a pag. 309 [Tipi di tempi in chiave](#page-1809-0) a pag. 1810 [Pagina Scorciatoie da tastiera nella finestra di dialogo Preferenze](#page-62-0) a pag. 63

# **Inserimento delle misure con il rispettivo pannello**

È possibile inserire le misure utilizzando il pannello Misure e stanghette di misura, sia durante l'inserimento delle note che in aggiunta a musica esistente.

PREREQUISITI È stato inserito un tempo in chiave.

#### PROCEDIMENTO

- **1.** In modalità Scrittura, eseguire una delle seguenti operazioni:
	- Avviare l'inserimento delle note.
	- Selezionare una stanghetta di misura esistente dopo la quale si intende inserire le misure.
	- Selezionare un oggetto esistente prima del quale si intende inserire le misure.
- **2.** Nella casella degli strumenti Notazioni, fare clic su **Pannelli** , quindi selezionare **Misure e stanghette di misura ■** per visualizzare il pannello Misure e stanghette di misura.
- **3.** Nella sezione **Inserimento delle misure** del pannello Misure e stanghette di misura, è possibile cambiare il numero di misure da inserire modificando il valore nel campo valori.
- **4.** Selezionare una delle seguenti opzioni a seconda di dove si desidera inserire le misure:
	- **Inizio del flusso**: Le misure sono inserite all'inizio del flusso.
	- **Inizio della selezione**: Le misure sono inserite a partire dalla nota o dalla pausa selezionate.
	- **Fine del flusso**: Le misure sono inserite alla fine del flusso.

## **NOTA**

Se si desidera inserire delle misure a partire dalla posizione del cursore, assicurarsi di avere selezionato **Inizio della selezione** dal menu.

**5.** Fare clic su **Inserimento delle misure**.

## RISULTATO

Viene inserito il numero di misure specificato. Durante l'inserimento delle note, le misure vengono aggiunte a partire dalla posizione del cursore.

Se è stata selezionata l'opzione **Inizio della selezione**, le misure vengono inserite direttamente dopo una stanghetta di misura selezionata e immediatamente prima di una nota, di una misura o di un tempo in chiave selezionati.

LINK CORRELATI

[Casella degli strumenti Notazioni](#page-213-0) a pag. 214 [Misure](#page-1056-0) a pag. 1057 [Inserimento dei tempi in chiave mediante il rispettivo pannello](#page-309-0) a pag. 310

# **Inserimento di misure/movimenti utilizzando la traccia di sistema**

È possibile inserire misure e movimenti nella musica esistente utilizzando la traccia di sistema, ad esempio se si desidera ripetere più misure prima della sezione successiva. Possono essere inserite misure intere o solo pochi movimenti.

## **NOTA**

Durante l'inserimento passo a passo non è possibile utilizzare la traccia di sistema.

PREREQUISITI

È visualizzata la traccia di sistema.

PROCEDIMENTO

**1.** Nella traccia di sistema, selezionare la regione di cui si intende inserire la durata. Ad esempio, se si intende inserire due misure, selezionare due misure nella traccia di

sistema subito prima di dove si desidera che vengano inserite le due nuove misure.

**2.** Fare clic su **Aggiungi**  $\bullet$  sopra la traccia di sistema.

Il pulsante **Aggiungi**  $\bullet$  appare evidenziato quando vi si porta sopra il puntatore del mouse.

## RISULTATO

La durata ritmica selezionata nella traccia di sistema viene aggiunta immediatamente dopo la fine della selezione. La musica presente dopo la selezione viene spostata dopo le battute o i movimenti inseriti.

LINK CORRELATI

[Traccia di sistema](#page-464-0) a pag. 465 [Nascondere/visualizzare la traccia di sistema](#page-466-0) a pag. 467 [Selezione delle misure utilizzando la traccia di sistema](#page-466-0) a pag. 467 [Selezione dei movimenti utilizzando la traccia di sistema](#page-467-0) a pag. 468

# **Inserimento delle stanghette di misura mediante il rispettivo riquadro di inserimento**

È possibile inserire le stanghette di misura utilizzando il riquadro di inserimento Misure e stanghette di misura, sia durante l'inserimento delle note che in aggiunta a musica esistente. È anche possibile modificare la tipologia delle stanghette di misura esistenti.

## PREREQUISITI

Se si desidera inserire delle stanghette di misura solamente su specifici righi, è necessario inserire un tempo in chiave indipendente su quei righi.

#### PROCEDIMENTO

- **1.** In modalità Scrittura, eseguire una delle seguenti operazioni:
	- Avviare l'inserimento delle note.
	- Selezionare un elemento alla posizione ritmica in cui si desidera inserire una stanghetta di misura. Se si desidera inserire una stanghetta di misura su dei righi specifici, selezionare gli elementi che appartengono solamente a quei righi.

## SUGGERIMENTO

Per inserire simultaneamente delle stanghette di ripetizione all'inizio e alla fine di una regione, selezionare gli elementi che si estendono lungo la durata richiesta.

- **2.** Facoltativo: durante l'inserimento delle note, se si desidera inserire delle note e delle notazioni su più righi, estendere il cursore di inserimento sui righi desiderati.
- **3.** Aprire il riquadro di inserimento delle misure e delle stanghette di misura in uno dei seguenti modi:
	- Premere **Shift-B**.
	- Nella casella degli strumenti Notazioni, fare clic su **Riquadri di inserimento** , quindi selezionare **Misure e stanghette di misura** .
- **4.** Inserire la stanghetta di misura desiderata nel riquadro.

Ad esempio, digitare **||** per una stanghetta di misura doppia o **|:** per una stanghetta di inizio ripetizione.

- **5.** Inserire la stanghetta di misura e chiudere il riquadro in uno dei modi seguenti:
	- Per inserire una stanghetta di misura su tutti i righi, premere **Invio** .
	- Per inserire una stanghetta di misura solamente sui righi selezionati o sui righi attraverso i quali si estende il cursore di inserimento, premere **Alt/Opt-Invio** .

## **NOTA**

È possibile inserire le stanghette di misura solamente sui singoli righi che già presentano un tempo in chiave indipendente.

## RISULTATO

Durante l'inserimento delle note, le stanghette di misura vengono inserite in corrispondenza della posizione del cursore.

Quando si aggiungono delle stanghette di misura alla musica esistente, queste vengono aggiunte in corrispondenza della posizione ritmica del primo elemento selezionato. Se è stata selezionata una stanghetta di misura esistente, questa viene sostituita direttamente dalla nuova stanghetta di misura.

Quando si aggiungono delle stanghette di inizio ripetizione con un intervallo di elementi selezionati, vengono aggiunte anche delle stanghette di misura di fine ripetizione alla fine della selezione.

La musica circostante viene regolata automaticamente per fare spazio alla stanghetta di misura. Vengono ad esempio adattati se necessario i raggruppamenti delle note, le pause e le note legate. L'inserimento delle stanghette di misura finali al termine dell'ultima misura dei flussi può causare il taglio automatico del flusso se non è presente altra musica e a seconda del tempo in chiave.

## **NOTA**

Le stanghette di misura normali che sono state inserite direttamente, come quelle in sostituzione di una stanghetta di misura doppia esistente, sono ancora considerate stanghette di misura esplicite e causano l'interruzione delle battute d'aspetto. L'eliminazione delle stanghette di misura ne causa la completa reinizializzazione.

## LINK CORRELATI

[Riquadro di inserimento delle misure e delle stanghette di misura](#page-323-0) a pag. 324 [Stanghette di misura](#page-1062-0) a pag. 1063 [Estensione del cursore di inserimento su più righi](#page-235-0) a pag. 236 [Inserimento delle note](#page-237-0) a pag. 238 [Inserimento dei tempi in chiave mediante il riquadro di inserimento](#page-308-0) a pag. 309 [Eliminazione delle note/degli elementi](#page-496-0) a pag. 497 [Eliminazione di misure/movimenti](#page-1056-0) a pag. 1057 [Ripetizioni in riproduzione](#page-697-0) a pag. 698 [Modifica del numero di passaggi completi suonati in corrispondenza delle stanghette di](#page-699-0)  [ripetizione](#page-699-0) a pag. 700

## **Inserimento delle stanghette di misura mediante il rispettivo pannello**

È possibile inserire le misure utilizzando il pannello Misure e stanghette di misura, sia durante l'inserimento delle note che in aggiunta a musica esistente. È anche possibile modificare la tipologia delle stanghette di misura esistenti.

#### **NOTA**

Questi passaggi descrivono le modalità di inserimento utilizzando l'impostazione di input con il mouse predefinita, rappresentata dalla preferenza **Crea l'elemento in corrispondenza della selezione**.

## PREREQUISITI

Se si desidera inserire delle stanghette di misura solamente su specifici righi, è necessario inserire un tempo in chiave indipendente su quei righi.

#### PROCEDIMENTO

- **1.** In modalità Scrittura, eseguire una delle seguenti operazioni:
	- Avviare l'inserimento delle note.
	- Selezionare un elemento alla posizione ritmica in cui si desidera inserire una stanghetta di misura. Se si desidera inserire una stanghetta di misura su dei righi specifici, selezionare gli elementi che appartengono solamente a quei righi.

SUGGERIMENTO

Per inserire simultaneamente delle stanghette di ripetizione all'inizio e alla fine di una regione, selezionare gli elementi che si estendono lungo la durata richiesta.

- 2. Nella casella degli strumenti Notazioni, fare clic su Pannelli **C**, quindi selezionare Misure e stanghette di misura **il** per visualizzare il pannello Misure e stanghette di misura.
- **3.** Inserire la stanghetta di misura che si desidera in uno dei modi seguenti:
	- Per inserire una stanghetta di misura su tutti i righi, cliccarci sopra nella sezione **Creazione delle stanghette di misura**.
	- Per inserire una stanghetta di misura solamente sui righi selezionati o sul rigo su cui è attivo il puntatore del mouse, fare **Alt/Opt** -clic nella sezione **Creazione stanghette di misura**.

**NOTA** 

È possibile inserire le stanghette di misura solamente sui singoli righi che già presentano un tempo in chiave indipendente.

## RISULTATO

Durante l'inserimento delle note, le stanghette di misura vengono inserite in corrispondenza della posizione del cursore.

Quando si aggiungono delle stanghette di misura alla musica esistente, queste vengono aggiunte in corrispondenza della posizione ritmica del primo elemento selezionato. Se è stata selezionata una stanghetta di misura esistente, questa viene sostituita direttamente dalla nuova stanghetta di misura.

Quando si aggiungono delle stanghette di inizio ripetizione con un intervallo di elementi selezionati, vengono aggiunte anche delle stanghette di misura di fine ripetizione alla fine della selezione.

La musica circostante viene regolata automaticamente per fare spazio alla stanghetta di misura. Vengono ad esempio adattati se necessario i raggruppamenti delle note, le pause e le note legate. L'inserimento delle stanghette di misura finali al termine dell'ultima misura dei flussi può causare il taglio automatico del flusso se non è presente altra musica e a seconda del tempo in chiave.

## **NOTA**

Le stanghette di misura normali che sono state inserite direttamente, come quelle in sostituzione di una stanghetta di misura doppia esistente, sono ancora considerate stanghette di misura

esplicite e causano l'interruzione delle battute d'aspetto. L'eliminazione delle stanghette di misura ne causa la completa reinizializzazione.

LINK CORRELATI [Casella degli strumenti Notazioni](#page-213-0) a pag. 214 [Stanghette di misura](#page-1062-0) a pag. 1063 [Riquadro di inserimento delle misure e delle stanghette di misura](#page-323-0) a pag. 324 [Inserimento delle note](#page-237-0) a pag. 238 [Inserimento dei tempi in chiave mediante il rispettivo pannello](#page-309-0) a pag. 310 [Modifica delle impostazioni di inserimento con il mouse](#page-225-0) a pag. 226 [Ripetizioni in riproduzione](#page-697-0) a pag. 698 [Modifica del numero di passaggi completi suonati in corrispondenza delle stanghette di](#page-699-0)  [ripetizione](#page-699-0) a pag. 700

# **Metodi di inserimento per le dinamiche**

È possibile inserire le dinamiche con la tastiera, utilizzando il riquadro delle dinamiche, e anche con il mouse, utilizzando il pannello Dinamiche.

Nell'editor delle dinamiche è anche possibile inserire dei punti di dinamica che influiscono sulla registrazione ma che non vengono visualizzati nella musica.

LINK CORRELATI [Dinamiche](#page-1217-0) a pag. 1218 [Inserimento delle dinamiche mediante il riquadro di inserimento](#page-336-0) a pag. 337 [Inserimento delle dinamiche con il rispettivo pannello](#page-339-0) a pag. 340 [Indicazioni del niente](#page-1246-0) a pag. 1247 [Aggiunta dei modificatori alle dinamiche esistenti](#page-1231-0) a pag. 1232 [Editor delle dinamiche](#page-873-0) a pag. 874

# **Riquadro delle dinamiche**

Le tabella contiene degli esempi di ciò che è possibile digitare nel riquadro delle dinamiche per inserire le diverse possibili dinamiche disponibili.

È possibile aprire il riquadro di inserimento delle dinamiche in modalità Scrittura, eseguendo una delle seguenti operazioni se è stato selezionato un elemento o se il cursore di inserimento è attivo:

- Premere **Shift-D** .
- Nella casella degli strumenti Notazioni, fare clic su **Riquadri di inserimento** , quindi selezionare **Dinamiche** F.
- Selezionare una dinamica esistente e premere **Invio** .
- Selezionare **Scrittura** > **Crea dinamica**.

L'icona sul lato sinistro del riquadro di inserimento riflette il pulsante corrispondente nella casella degli strumenti Notazioni a destra della finestra.

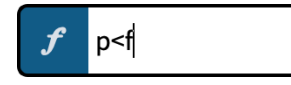

Riquadro delle dinamiche con una voce d'esempio

Il pulsante **Dinamiche** nella casella degli strumenti Notazioni

333 Dorico Pro 5.0.20

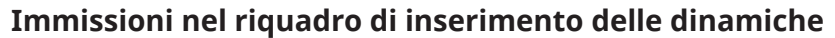

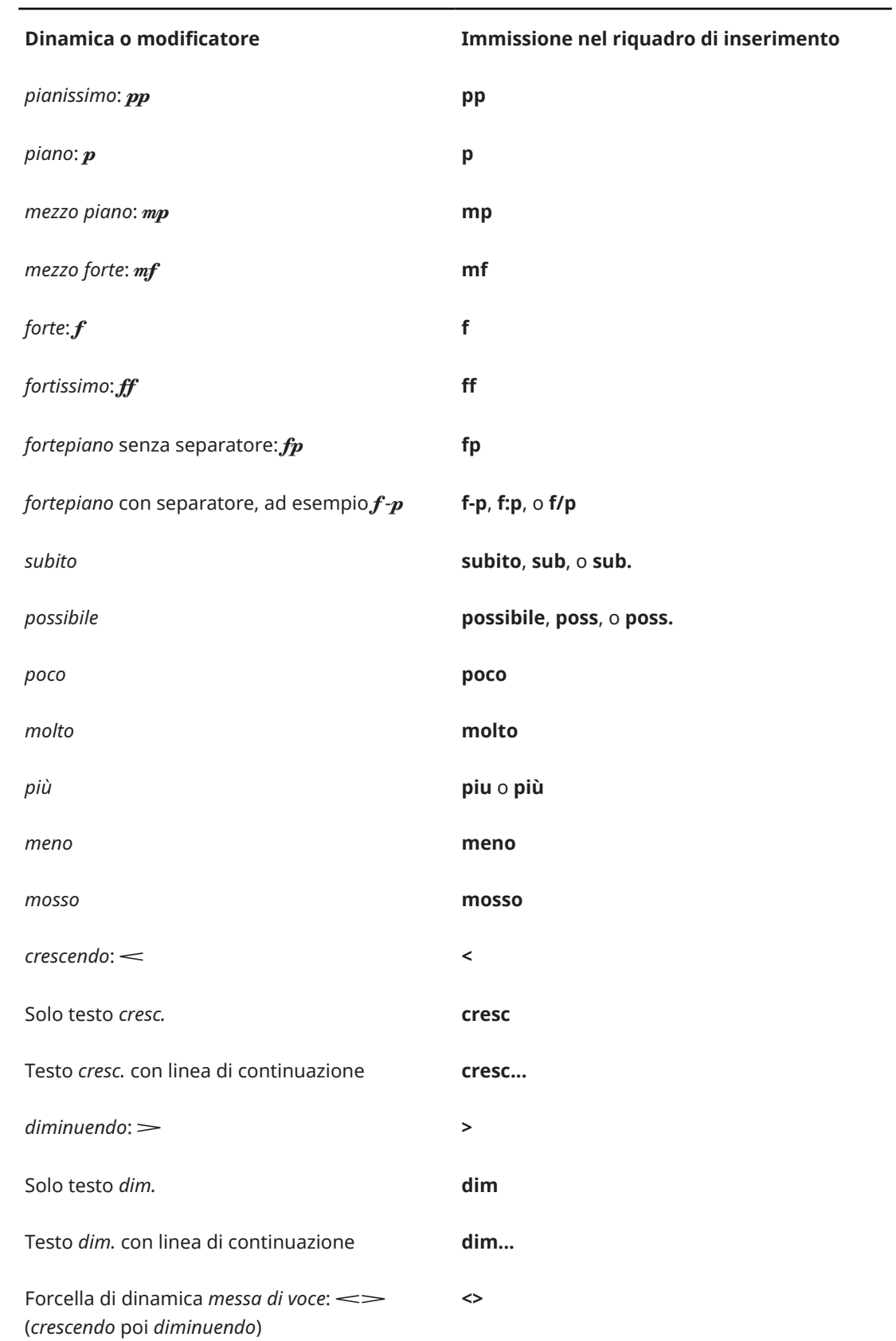

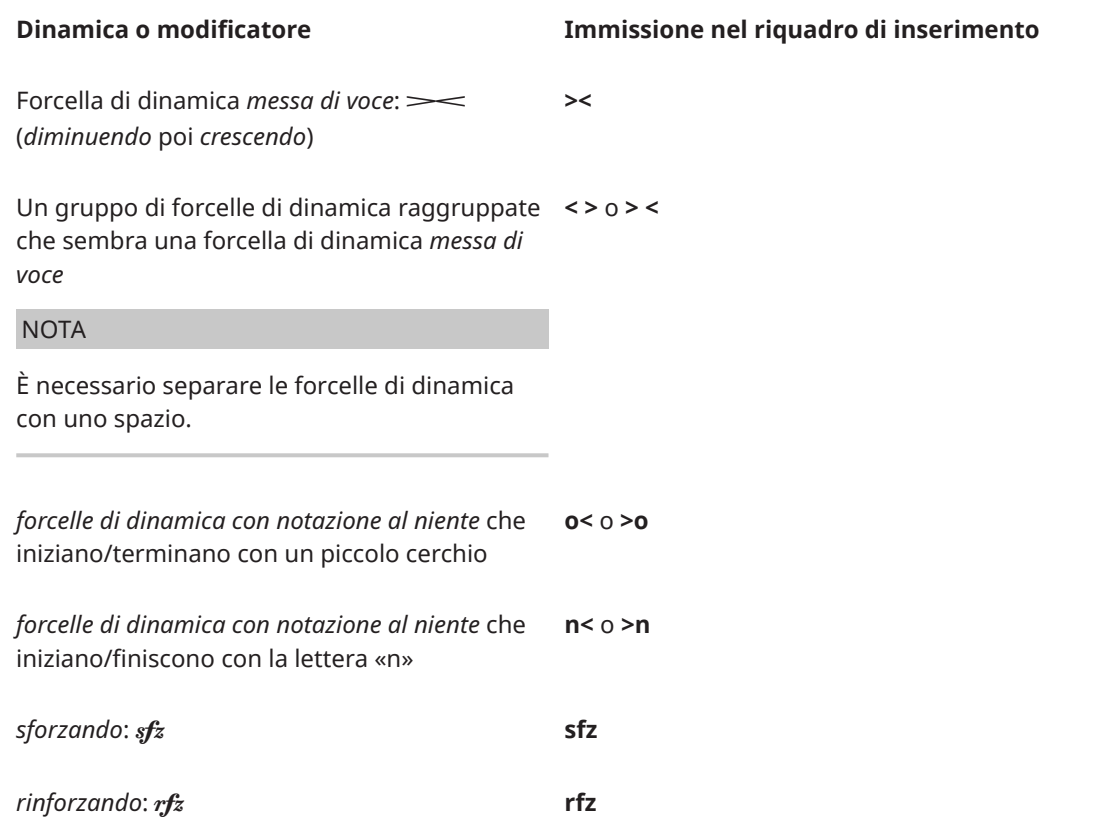

Questo elenco non è esaustivo, poiché è possibile inserire qualsiasi dicitura come modificatore di dinamica. Serve a illustrare come è possibile strutturare la voce per l'inserimento di diversi tipi di dinamiche.

## **NOTA**

- Le coppie di forcelle di dinamica separate sono trattate diversamente rispetto alle forcella di dinamica *messa di voce*. Ad esempio, in modalità Scrittura ciascuna forcella di dinamica separata presenta delle maniglie di inizio e di fine, mentre le forcelle di dinamica *messa di voce* condividono una singola maniglia centrale.
- É possibile inserire le forcelle di dinamica e le forcelle di dinamica *messa di voce*  direttamente, senza l'utilizzo del riquadro di inserimento.
	- Per una forcella di dinamica del crescendo, premere **<** .
	- Per una forcella di dinamica del diminuendo, premere **>** .
	- Per un forcella di dinamica *messa di voce* del crescendo/diminuendo, premere **Alt/Opt- <** .
	- Per una forcella di dinamica *messa di voce* del diminuendo/crescendo premere **Shift-Alt/ Opt-<** .
- È possibile modificare l'aspetto di tutte le dinamiche progressive a livello del progetto nella pagina **Dinamiche** delle **Opzioni tipografiche**. È anche possibile modificare l'aspetto delle singole dinamiche progressive.

## **Inserimento dei modificatori nel riquadro di inserimento delle dinamiche**

È possibile inserire dei modificatori nel riquadro delle dinamiche, come *poco*, *molto*, *subito*, *espressivo*, o *dolce*. Il testo appare a fianco della dinamica nel carattere corsivo corretto. Tuttavia, è necessario digitare una dinamica immediata di accompagnamento, come **p** o **f**, e separarle con uno spazio, ad esempio, **f molto** o **p espressivo**.

È possibile nascondere le dinamiche immediate se si desidera visualizzare solamente il modificatore.

LINK CORRELATI [Casella degli strumenti Notazioni](#page-213-0) a pag. 214 [Dinamiche](#page-1217-0) a pag. 1218 [Modificatori di dinamica](#page-1230-0) a pag. 1231 [Dinamiche progressive](#page-1235-0) a pag. 1236 [Forcelle di dinamica messa di voce](#page-1244-0) a pag. 1245 [Indicazioni del niente](#page-1246-0) a pag. 1247 [Gruppi di dinamiche](#page-1249-0) a pag. 1250 [Nascondere/visualizzare le dinamiche immediate](#page-1227-0) a pag. 1228 [Modifica dell'aspetto delle dinamiche progressive](#page-1238-0) a pag. 1239 [Nascondere/visualizzare i separatori delle dinamiche combinate](#page-1228-0) a pag. 1229 [Modifica dell'aspetto delle dinamiche sforzando/rinforzando](#page-1229-0) a pag. 1230 [Modifica dell'aspetto/della posizione dei modificatori 'subito'](#page-1232-0) a pag. 1233

# **Pannello Dinamiche**

Il pannello Dinamiche contiene le diverse dinamiche disponibili in Dorico Pro, comprese le dinamiche progressive e i modificatori di dinamica, come *poco* e *possibile*. Questo editor si trova nell'area destra in modalità Scrittura.

È possibile nascondere/visualizzare il pannello Dinamiche facendo clic su **Pannelli &** quindi su **Dinamiche** *f* nella casella degli strumenti Notazioni.

È anche possibile nascondere/visualizzare l'area destra premendo **Ctrl/Cmd-9** .

Il pannello Dinamiche contiene le seguenti sezioni:

## **Dinamiche immediate**

Contiene dinamiche come  $pp \in f$ , e modificatori, come *subito* e *possibile*. I modificatori disponibili sono visualizzati nei riquadri in cima alla sezione.

È possibile solamente inserire i modificatori insieme a una dinamica.

## **Dinamiche progressive**

Contiene dinamiche, come  $pp$  e $f$ , e modificatori, come *poco* e *niente*. I modificatori disponibili sono visualizzati nei riquadri in cima alla sezione.

È possibile solamente inserire i modificatori insieme a una dinamica.

## **NOTA**

Le coppie di forcelle di dinamica separate sono trattate diversamente rispetto alle forcella di dinamica *messa di voce*. Ad esempio, in modalità Scrittura ciascuna forcella di dinamica separata presenta delle maniglie di inizio e di fine, mentre le forcelle di dinamica *messa di voce* condividono una singola maniglia centrale.

## **Forza/intensità dell'attacco**

Contiene dinamiche come  $pp \, \mathrm{e} \, \mathbf{f}$ .

## **Dinamiche combinate**

Consente di creare combinazioni di dinamiche personalizzate, come *fff pp*. I controlli consentono di aumentare e diminuire la dinamica su ciascun lato e di scambiarne l'ordine.

<span id="page-336-0"></span>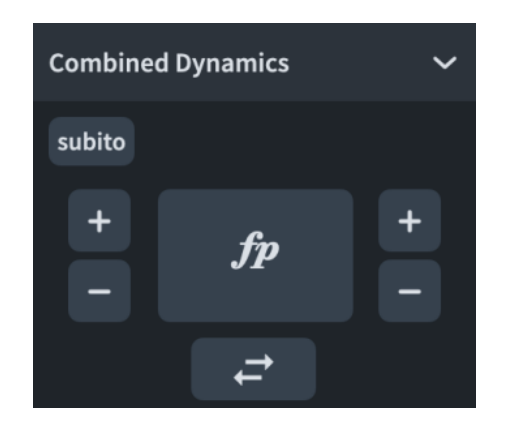

LINK CORRELATI [Casella degli strumenti Notazioni](#page-213-0) a pag. 214 [Dinamiche](#page-1217-0) a pag. 1218 [Modificatori di dinamica](#page-1230-0) a pag. 1231 [Dinamiche progressive](#page-1235-0) a pag. 1236 [Forcelle di dinamica messa di voce](#page-1244-0) a pag. 1245 [Indicazioni del niente](#page-1246-0) a pag. 1247 [Nascondere/visualizzare i separatori delle dinamiche combinate](#page-1228-0) a pag. 1229

# **Inserimento delle dinamiche mediante il riquadro di inserimento**

È possibile inserire le dinamiche e i modificatori utilizzando il riquadro di inserimento delle dinamiche, sia durante l'inserimento delle note, che in aggiunta alla musica esistente. Nei contesti a più voci è possibile inserire dinamiche diverse in ciascuna voce in maniera indipendente, ad esempio per assegnare differenti dinamiche ai singoli righi degli strumenti a rigo multiplo.

## SUGGERIMENTO

- É possibile inserire delle dinamiche a metà delle catene di legature, avviando l'inserimento delle note, quindi spostando il cursore di inserimento alla posizione ritmica necessaria.
- È anche possibile modificare le dinamiche durante l'inserimento delle note seguendo questi passaggi quando il cursore di inserimento si trova alla posizione ritmica della dinamica che si desidera modificare.

## PROCEDIMENTO

- **1.** In modalità Scrittura, eseguire una delle seguenti operazioni:
	- Avviare l'inserimento delle note.

## **NOTA**

Se si desidera inserire delle dinamiche voce-specifiche, il cursore di inserimento deve essere attivo.

- Selezionare un elemento su ciascun rigo alla posizione ritmica in cui si intende inserire delle dinamiche. Se si desidera inserire delle dinamiche lungo una durata, selezionare gli elementi che si estendono per la durata necessaria.
- **2.** Facoltativo: durante l'inserimento delle note, se si desidera inserire delle note e delle notazioni su più righi, estendere il cursore di inserimento sui righi desiderati.
- **3.** Aprire il riquadro di inserimento delle dinamiche in uno dei modi seguenti:
- Premere **Shift-D** .
- Nella casella degli strumenti Notazioni, fare clic su **Riquadri di inserimento** , quindi selezionare **Dinamiche** .
- **4.** Inserire la dinamica desiderata nel riquadro.

Ad esempio, **p**, **p<f>p**, o **f>**.

- **5.** Inserire le dinamiche e chiudere il riquadro in uno dei modi seguenti:
	- Per inserire le dinamiche per tutte le voci/tutti i righi appartenenti agli strumenti selezionati, premere **Invio** .
	- Durante l'inserimento delle note, inserire le dinamiche solamente nella voce indicata dal cursore di inserimento, premendo **Alt/Opt-Invio** .
- **6.** Facoltativo: durante l'inserimento delle note, far avanzare il cursore di inserimento ed estendere le dinamiche progressive a estremità aperta, come **p<**, in uno dei modi seguenti:
	- Premere **Barra spaziatrice** .
	- Nella barra degli strumenti del pannello della tastiera di pianoforte, della tastiera degli strumenti a tasti o del pannello dei drum pad, fare clic su **Sposta avanti il cursore** .

Le dinamiche progressive a estremità aperta si estendono automaticamente anche man mano che si inseriscono le note.

- **7.** Facoltativo: durante l'inserimento delle note, interrompere le dinamiche a estremità aperta in uno dei modi seguenti:
	- Premere **\_** .
	- Aprire il riquadro di inserimento delle dinamiche e inserire una dinamica immediata, come ad esempio **f**.

## RISULTATO

Le dinamiche specificate vengono inserite. A meno che non si inseriscano delle dinamiche vocespecifiche, le dinamiche si applicano a tutte le voci su tutti i righi appartenenti a un singolo strumento, inclusi gli strumenti a rigo multiplo. Le dinamiche voce-specifiche sono posizionate sul lato predefinito del rigo per il tipo di strumento, indipendentemente dalla direzione del gambo della voce.

Le dinamiche adiacenti o le dinamiche che sono state inserite insieme o in sequenza vengono automaticamente raggruppate, sia durante l'inserimento delle note, che quando si aggiungono delle dinamiche alla musica esistente.

Durante l'inserimento delle note, le dinamiche vengono aggiunte in corrispondenza della posizione del cursore di inserimento, su tutti i righi attraverso i quali si estende il cursore. Se è stata inclusa una dinamica progressiva a estremità aperta, essa si estende automaticamente quando si fa avanzare il cursore di inserimento o si inseriscono delle note. Le dinamiche vocespecifiche vengono inserite nella voce indicata dal simbolo di nota da un quarto accanto al cursore di inserimento.

Le dinamiche aggiunte alla musica esistente vengono inserite alla posizione ritmica (oppure si estendono lungo la durata necessaria) delle sole note o di qualsiasi elemento su ciascun rigo selezionato, in base alla posizione di inserimento degli elementi impostata.

## **NOTA**

Se è stata inserita una frase dinamica nel riquadro durante l'inserimento delle note, come ad esempio **p<f>p**, ogni dinamica progressiva ha durata pari a una nota da un quarto (semiminima). È possibile allungare/accorciare le dinamiche progressive e i gruppi di dinamiche in un secondo momento.

● Alcuni modificatori come l'indicazione *molto* vengono visualizzati prima delle dinamiche immediate anziché dopo di esse, anche se non vengono inserite in quest'ordine. Questo è in linea con la pratica generalmente accettata relativa al posizionamento di questo tipo di testo.

È possibile aggiungere dei modificatori prima e dopo le dinamiche esistenti. Le dinamiche immediate possono anche essere nascoste in un secondo momento se si desidera visualizzare solamente il modificatore.

- Le coppie di forcelle di dinamica separate sono trattate diversamente rispetto alle forcella di dinamica *messa di voce*. Ad esempio, in modalità Scrittura ciascuna forcella di dinamica separata presenta delle maniglie di inizio e di fine, mentre le forcelle di dinamica *messa di voce* condividono una singola maniglia centrale.
- É possibile inserire le forcelle di dinamica e le forcelle di dinamica *messa di voce*  direttamente, senza l'utilizzo del riquadro di inserimento.
	- Per una forcella di dinamica del crescendo, premere **<** .
	- Per una forcella di dinamica del diminuendo, premere **>** .
	- Per un forcella di dinamica *messa di voce* del crescendo/diminuendo, premere **Alt/Opt- <** .
	- Per una forcella di dinamica *messa di voce* del diminuendo/crescendo premere **Shift-Alt/ Opt-<** .

DOPO IL COMPLETAMENTO DI QUESTA OPERAZIONE

È possibile spostare le dinamiche all'interno delle frasi dinamiche e modificarne il posizionamento rispetto al rigo.

LINK CORRELATI

[Dinamiche](#page-1217-0) a pag. 1218 [Casella degli strumenti Notazioni](#page-213-0) a pag. 214 [Cursore di inserimento](#page-230-0) a pag. 231 [Spostamento manuale del cursore di inserimento](#page-236-0) a pag. 237 [Estensione del cursore di inserimento su più righi](#page-235-0) a pag. 236 [Modifica delle impostazioni di posizionamento dell'inserimento degli elementi](#page-227-0) a pag. 228 [pannello della tastiera di pianoforte](#page-219-0) a pag. 220 [pannello della tastiera degli strumenti a tasti](#page-221-0) a pag. 222 [Pannello dei drum pad](#page-222-0) a pag. 223 [Editor delle dinamiche](#page-873-0) a pag. 874 [Dinamiche progressive](#page-1235-0) a pag. 1236 [Forcelle di dinamica messa di voce](#page-1244-0) a pag. 1245 [Indicazioni del niente](#page-1246-0) a pag. 1247 [Dinamiche progressive in modalità Tipografia](#page-1236-0) a pag. 1237 [Modifica dell'aspetto delle dinamiche progressive](#page-1238-0) a pag. 1239 [Aggiunta di indicazioni del 'niente' a dinamiche progressive esistenti](#page-1247-0) a pag. 1248 [Gruppi di dinamiche](#page-1249-0) a pag. 1250 [Dinamiche voce-specifiche](#page-1230-0) a pag. 1231 [Modificatori di dinamica](#page-1230-0) a pag. 1231 [Modifica dell'aspetto/della posizione dei modificatori 'subito'](#page-1232-0) a pag. 1233 [Nascondere/visualizzare i separatori delle dinamiche combinate](#page-1228-0) a pag. 1229 [Modifica dei livelli di dinamica](#page-1226-0) a pag. 1227 [Spostamento delle note/degli elementi a livello ritmico](#page-503-0) a pag. 504 [Allungamento/accorciamento degli elementi](#page-471-0) a pag. 472 [Visualizzazione delle forcelle di dinamica consecutive come prosecuzione](#page-1239-0) a pag. 1240 [Nascondere/visualizzare le dinamiche immediate](#page-1227-0) a pag. 1228

## [Modifica del posizionamento rispetto al rigo degli elementi](#page-476-0) a pag. 477

# <span id="page-339-0"></span>**Inserimento delle dinamiche con il rispettivo pannello**

È possibile inserire le dinamiche e i modificatori utilizzando il pannello Dinamiche, sia durante l'inserimento delle note, che in aggiunta alla musica esistente. Nei contesti a più voci è possibile inserire dinamiche diverse in ciascuna voce in maniera indipendente, ad esempio per assegnare differenti dinamiche ai singoli righi degli strumenti a rigo multiplo.

## **NOTA**

- É possibile inserire delle dinamiche a metà delle catene di legature, avviando l'inserimento delle note, quindi spostando il cursore di inserimento alla posizione ritmica necessaria.
- È anche possibile modificare le dinamiche durante l'inserimento delle note seguendo questi passaggi quando il cursore di inserimento si trova alla posizione ritmica della dinamica che si desidera modificare.
- Questi passaggi descrivono le modalità di inserimento utilizzando l'impostazione di input con il mouse predefinita, rappresentata dalla preferenza **Crea l'elemento in corrispondenza della selezione**.

## PROCEDIMENTO

- **1.** In modalità Scrittura, eseguire una delle seguenti operazioni:
	- Avviare l'inserimento delle note.

**NOTA** 

Se si desidera inserire delle dinamiche voce-specifiche, il cursore di inserimento deve essere attivo.

- Selezionare un elemento su ciascun rigo alla posizione ritmica in cui si intende inserire delle dinamiche. Se si desidera inserire delle dinamiche lungo una durata, selezionare gli elementi che si estendono per la durata necessaria.
- **2.** Nella casella degli strumenti Notazioni, fare clic su **Pannelli &** quindi su **Dinamiche** *p*er visualizzare il pannello Dinamiche.
- **3.** Inserire le dinamiche desiderate in uno dei modi seguenti:
	- Per inserire le dinamiche per tutte le voci/tutti i righi appartenenti agli strumenti selezionati, cliccarci sopra nel pannello Dinamiche.
	- Durante l'inserimento delle note, inserire le dinamiche solo nella voce indicata dal cursore di inserimento cliccandoci sopra mentre si tiene premuto **Alt/Opt** nel pannello Dinamiche.

## **NOTA**

- Non deselezionare le dinamiche se si desidera aggiungervi un testo espressivo o delle indicazioni di testo.
- Quando si inseriscono delle dinamiche voce-specifiche, è possibile rilasciare **Alt/Opt**  una volta inserito il livello dinamico, come $f$ .
- Le dinamiche progressive hanno la durata prestabilita di una nota da un quarto. È possibile allungare/accorciare le dinamiche progressive in un secondo momento.
- **4.** Facoltativo: nel pannello Dinamiche, fare clic sul testo espressivo o sulle indicazioni di testo desiderati nelle sezioni **Dinamiche immediate** e **Dinamiche progressive**.

## RISULTATO

Le dinamiche specificate vengono inserite. A meno che non si inseriscano delle dinamiche vocespecifiche, le dinamiche si applicano a tutte le voci su tutti i righi appartenenti a un singolo strumento, inclusi gli strumenti a rigo multiplo. Le dinamiche voce-specifiche sono posizionate sul lato predefinito del rigo per il tipo di strumento, indipendentemente dalla direzione del gambo della voce.

Le dinamiche adiacenti o le dinamiche che sono state inserite insieme o in sequenza vengono automaticamente raggruppate, sia durante l'inserimento delle note, che quando si aggiungono delle dinamiche alla musica esistente.

Durante l'inserimento delle note, le dinamiche vengono inserite alla posizione del cursore. Le dinamiche progressive vengono inserite con la durata predefinita di una nota da un quarto. Le dinamiche voce-specifiche vengono inserite nella voce indicata dal simbolo di nota da un quarto accanto al cursore di inserimento.

Le dinamiche aggiunte alla musica esistente vengono inserite alla posizione ritmica (oppure si estendono lungo la durata necessaria) delle sole note o di qualsiasi elemento su ciascun rigo selezionato, in base alla posizione di inserimento degli elementi impostata.

### **NOTA**

● Alcuni modificatori come l'indicazione *molto* vengono visualizzati prima delle dinamiche immediate anziché dopo di esse, anche se non vengono inserite in quest'ordine. Questo è in linea con la pratica generalmente accettata relativa al posizionamento di questo tipo di testo.

È possibile aggiungere dei modificatori prima e dopo le dinamiche esistenti. Le dinamiche immediate possono anche essere nascoste in un secondo momento se si desidera visualizzare solamente il modificatore.

- Le coppie di forcelle di dinamica separate sono trattate diversamente rispetto alle forcella di dinamica *messa di voce*. Ad esempio, in modalità Scrittura ciascuna forcella di dinamica separata presenta delle maniglie di inizio e di fine, mentre le forcelle di dinamica *messa di voce* condividono una singola maniglia centrale.
- È anche possibile inserire le dinamiche progressive facendo clic sulla dinamica desiderata nel pannello Dinamiche quando non è stata effettuata alcuna selezione nell'area musicale. Quindi fare clic e trascinamento per inserire la dinamica progressiva ed estenderla fino alla lunghezza desiderata.

#### DOPO IL COMPLETAMENTO DI QUESTA OPERAZIONE

È possibile spostare le dinamiche all'interno delle frasi dinamiche e modificarne il posizionamento rispetto al rigo.

LINK CORRELATI [Casella degli strumenti Notazioni](#page-213-0) a pag. 214 [Cursore di inserimento](#page-230-0) a pag. 231 [Spostamento manuale del cursore di inserimento](#page-236-0) a pag. 237 [Modifica delle impostazioni di posizionamento dell'inserimento degli elementi](#page-227-0) a pag. 228 [Dinamiche](#page-1217-0) a pag. 1218 [Voci](#page-1878-0) a pag. 1879 [Dinamiche progressive in modalità Tipografia](#page-1236-0) a pag. 1237 [Modifica dell'aspetto delle dinamiche sforzando/rinforzando](#page-1229-0) a pag. 1230 [Nascondere/visualizzare i separatori delle dinamiche combinate](#page-1228-0) a pag. 1229 [Modifica dei livelli di dinamica](#page-1226-0) a pag. 1227 [Nascondere/visualizzare le dinamiche immediate](#page-1227-0) a pag. 1228 [Modifica delle impostazioni di inserimento con il mouse](#page-225-0) a pag. 226

# <span id="page-341-0"></span>**Inserimento dei simboli di accordo**

È possibile inserire i simboli di accordo utilizzando il riquadro di inserimento dei simboli di accordo, tramite la tastiera del computer e con qualsiasi tastiera MIDI collegata, per tutti gli strumenti o solo per strumenti singoli. Il riquadro di inserimento dei simboli di accordo può essere aperto anche durante l'inserimento delle note; tuttavia l'inserimento di un simbolo di accordo interrompe l'inserimento delle note.

## PREREQUISITI

Se si intende inserire i simboli di accordo utilizzando un dispositivo MIDI, questo è stato correttamente collegato.

## PROCEDIMENTO

- **1.** In modalità Scrittura, selezionare un elemento sul rigo desiderato, alla posizione ritmica in cui si desidera inserire un simbolo di accordo.
- **2.** Aprire il riquadro di inserimento dei simboli di accordo in uno dei modi seguenti:
	- Premere **Shift-Q** .
	- Nella casella degli strumenti Notazioni, fare clic su **Riquadri di inserimento** , quindi selezionare **Simboli di accordo** .

#### **NOTA**

Se è stato selezionato un elemento su un rigo che presenta dei simboli di accordo locali in posizioni ritmiche precedenti, quando si apre il riquadro di inserimento dei simboli di accordo, questo viene automaticamente impostato in modo da inserire i simboli di accordo locali.

- **3.** Facoltativo: modificare il tipo di simbolo di accordo che si intende inserire in uno dei modi seguenti:
	- Per inserire dei simboli di accordo locali, premere **Alt/Opt-L** .
	- Per inserire dei simboli di accordo globali, premere **Alt/Opt-G** .

L'icona del riquadro di inserimento si aggiorna per visualizzare il tipo corrente.

D#sus4

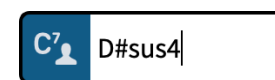

Riquadro di inserimento dei simboli di accordo quando si inserisce un simbolo di accordo globale

Riquadro di inserimento dei simboli di accordo quando si inserisce un simbolo di accordo locale

- **4.** Inserire il simbolo di accordo desiderato nel riquadro di inserimento dei simboli di accordo in uno dei modi seguenti:
	- Digitare i numeri e le lettere appropriate usando la tastiera del computer. Digitare ad esempio **D#sus4** per un simbolo di accordo Re# sus4 o **CM7|D** per un simbolo di policordo Do maj7/Re.
	- Suonare l'accordo nel pannello della tastiera di pianoforte.
	- Suonare l'accordo utilizzando una tastiera MIDI.

## SUGGERIMENTO

Per inserire un simbolo di accordo policordo, suonare il primo accordo e mantenere premuti i tasti, quindi suonare il secondo accordo.

- Per inserire un simbolo di accordo che consiste solo della nota fondamentale è sufficiente suonare una sola nota.
- È possibile indicare le note fondamentali in uno dei modi sequenti:
	- Suonare prima la fondamentale con un dito e quindi suonare le altre note dell'accordo tenendo premuta la fondamentale.
	- Suonare tutte insieme le note dell'accordo, sollevare le dita e quindi suonare nuovamente la nota fondamentale.
- È possibile indicare le note di basso alterate in uno dei modi seguenti:
	- Suonare tutte insieme le note dell'accordo con in fondo la nota di basso alterata.
	- Suonare l'accordo e la rispettiva nota di basso alterata separatamente. Tenere premuti i tasti per l'accordo, quindi suonare la nota di basso alterata mentre si tengono premuti i restanti tasti.
- **5.** Facoltativo: premere **Barra spaziatrice** per far avanzare il riquadro di inserimento al movimento successivo in conformità con il tempo in chiave prevalente.

## SUGGERIMENTO

È anche possibile spostare il riquadro di inserimento in avanti e indietro di diversi valori.

- **6.** Facoltativo: per inserire un singolo simbolo di accordo locale quando il riquadro di inserimento è impostato su globale, e viceversa, premere **Alt/Opt-Invio** per inserire il simbolo di accordo.
- **7.** Premere **Invio** per chiudere il riquadro di inserimento.

## RISULTATO

Il simbolo di accordo specificato viene inserito. Se è stato selezionato un elemento appartenente a uno strumento che non era già impostato in modo da visualizzare i simboli di accordo nel layout corrente, il musicista corrispondente viene aggiornato automaticamente per visualizzare i simboli di accordo per tutti gli strumenti.

I simboli di accordo globali si applicano a tutti gli strumenti nel progetto e appaiono su tutti i righi impostati in modo da visualizzare i simboli di accordo. I simboli di accordo locali si applicano solamente allo strumento selezionato. I simboli di accordo locali sono sempre visualizzati, anche se in corrispondenza delle stesse posizioni ritmiche esistono dei simboli di accordo globali.

#### **NOTA**

- Il simbolo di accordo può avere un aspetto diverso rispetto a quello digitato nel riquadro di inserimento. Ad esempio, digitando **D|C7**, i due accordi potrebbero venire posizionati uno sopra l'altro o uno a fianco all'altro, a seconda delle impostazioni definite nella pagina **Simboli di accordo** delle **Opzioni tipografiche**.
- Quando si inseriscono dei simboli di accordo con una tastiera MIDI, il voicing utilizzato viene mantenuto per la riproduzione dei simboli di accordo. È possibile reinizializzare il voicing dei simboli di accordo inseriti utilizzando le tastiere MIDI.

## DOPO IL COMPLETAMENTO DI QUESTA OPERAZIONE

È possibile nascondere/visualizzare i simboli di accordo sopra righi specifici e nascondere/ visualizzare insieme ad essi i diagrammi degli accordi.

## <span id="page-343-0"></span>LINK CORRELATI

[Casella degli strumenti Notazioni](#page-213-0) a pag. 214 [pannello della tastiera di pianoforte](#page-219-0) a pag. 220 [Simboli di accordo](#page-1140-0) a pag. 1141 [Generare i simboli di accordo dalle note](#page-350-0) a pag. 351 [Generare le note dai simboli di accordo](#page-513-0) a pag. 514 [Nascondere/visualizzare i simboli di accordo](#page-1144-0) a pag. 1145 [Nascondere/visualizzare i simboli di accordo nei layout](#page-1145-0) a pag. 1146 [Nascondere/visualizzare i diagrammi degli accordi](#page-1164-0) a pag. 1165 [Inserimento delle regioni dei simboli di accordo](#page-349-0) a pag. 350 [Inserimento delle regioni con teste di nota a barre](#page-450-0) a pag. 451 [Abilitazione/disabilitazione dei dispositivi di input MIDI](#page-289-0) a pag. 290 [Traccia accordi](#page-681-0) a pag. 682 [Abilitazione della riproduzione dei simboli di accordo](#page-681-0) a pag. 682 [Reinizializzazione dei voicing dei simboli di accordo](#page-682-0) a pag. 683 [Preset dei simboli di accordo](#page-1142-0) a pag. 1143 [Finestra di dialogo Opzioni tipografiche](#page-922-0) a pag. 923

# **Riquadro di inserimento dei simboli di accordo**

Le seguenti tabelle contengono esempi di ciò che è possibile digitare nel riquadro simboli di accordo per inserire i diversi possibili componenti del simbolo di accordo. Questi componenti possono essere digitati in qualsiasi combinazione.

È possibile aprire il riquadro di inserimento dei simboli di accordo in modalità Scrittura, eseguendo una delle seguenti operazioni se è stato selezionato un elemento o se il cursore di inserimento è attivo:

- Premere **Shift-Q** .
- Nella casella degli strumenti Notazioni, fare clic su **Riquadri di inserimento** , quindi selezionare **Simboli di accordo** ...
- Selezionare un simbolo di accordo esistente e premere **Invio** .
- Selezionare **Scrittura** > **Crea simbolo di accordo**.

Quando si inseriscono dei simboli di accordo globali, l'icona sul lato sinistro del riquadro di inserimento riflette il pulsante corrispondente nella casella degli strumenti Notazioni. Quando si inseriscono dei simboli di accordo locali, l'icona sul lato sinistro del riquadro di inserimento appare di dimensione inferiore e include l'icona relativa a un musicista singolo.

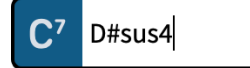

accordo globale

Riquadro di inserimento dei simboli di accordo con una voce di esempio per un simbolo di

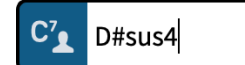

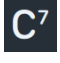

Riquadro di inserimento dei simboli di accordo con una voce di esempio per un simbolo di accordo locale

Il pulsante **Simboli di accordo**  nella casella degli strumenti Notazioni

#### **NOTA**

È possibile combinare più tipologie di voci per creare simboli di accordo più complessi, digitandoli uno dopo l'altro senza spazi nel riquadro di inserimento dei simboli di accordo. Ad esempio, digitare **Eblocrian** per il seguente simbolo di accordo:

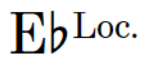

# **Fondamentali dei simboli di accordo**

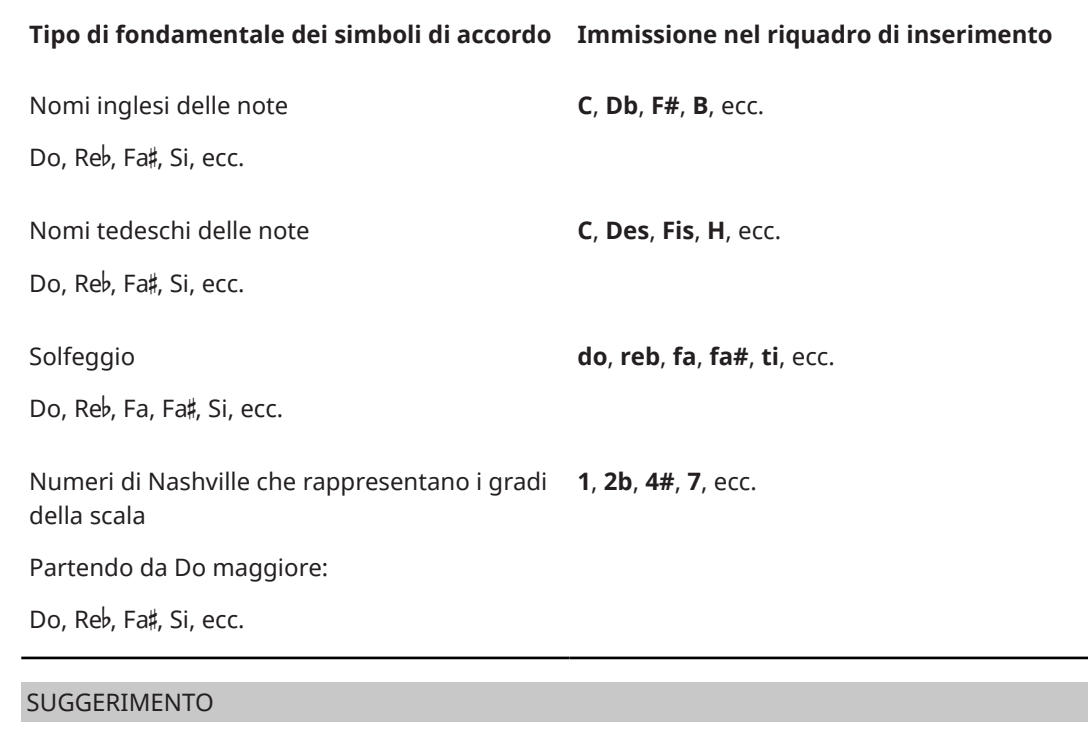

Quando si utilizza una tastiera MIDI, è anche possibile indicare le fondamentali in uno dei modi seguenti:

- Suonare prima la fondamentale con un dito e quindi suonare le altre note dell'accordo tenendo premuta la fondamentale.
- Suonare tutte insieme le note dell'accordo, sollevare le dita e quindi suonare nuovamente la nota fondamentale.

# **Qualità dei simboli di accordo**

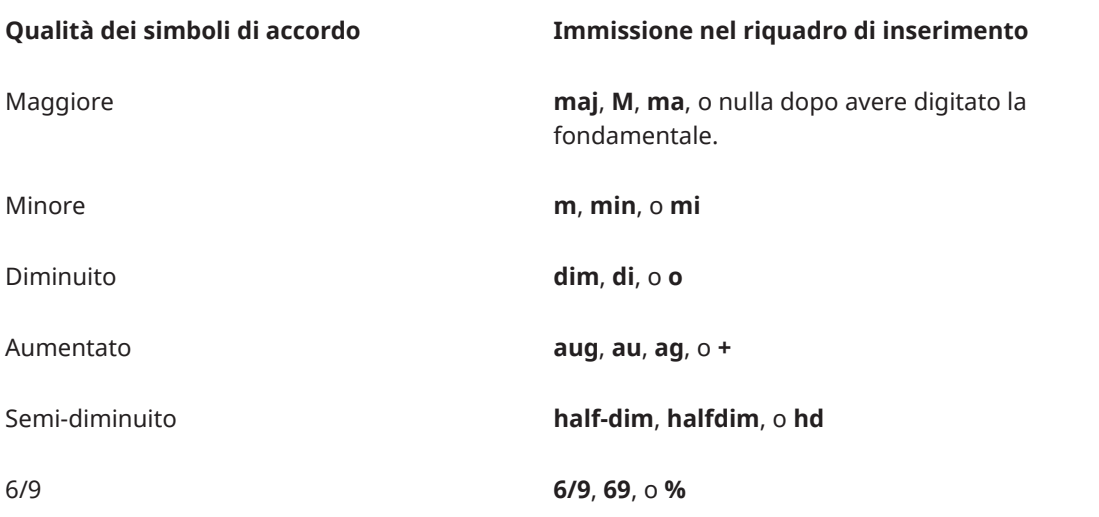

## **NOTA**

Le immissioni **M** e **m** per maggiore e minore distinguono tra maiuscolo e minuscolo.

# **Intervalli del simbolo di accordo**

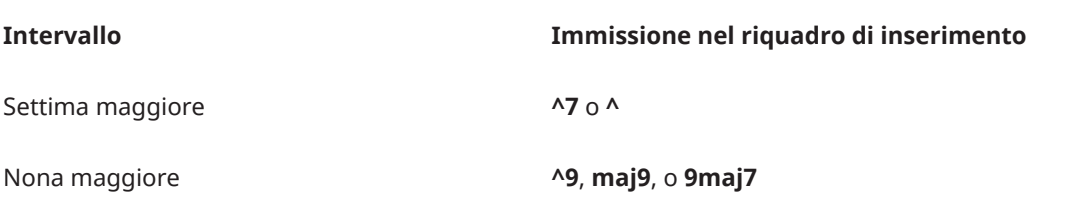

# **Alterazioni del simbolo di accordo**

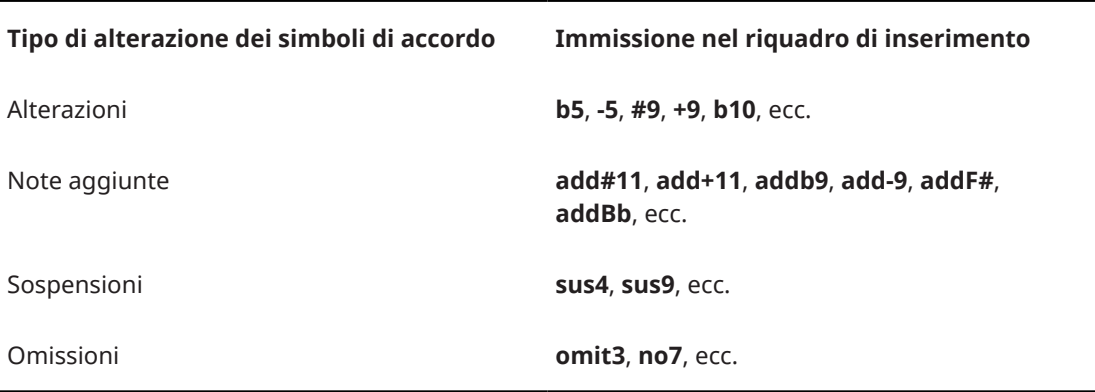

## **Simboli di accordo con note di basso alterate**

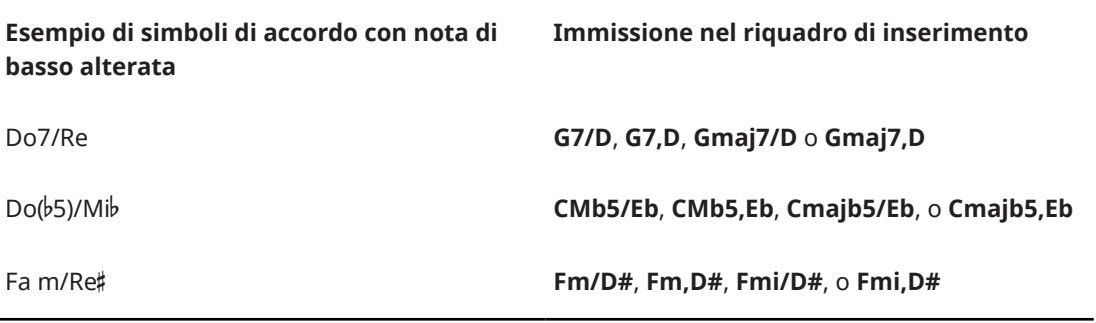

## SUGGERIMENTO

Quando si utilizza una tastiera MIDI, è anche possibile indicare le note di basso alterate in uno dei modi seguenti:

- Suonare tutte insieme le note dell'accordo con in fondo la nota di basso alterata.
- Suonare l'accordo e la rispettiva nota di basso alterata separatamente. Tenere premuti i tasti per l'accordo, quindi suonare la nota di basso alterata mentre si tengono premuti i restanti tasti.

# **Simboli di policordo**

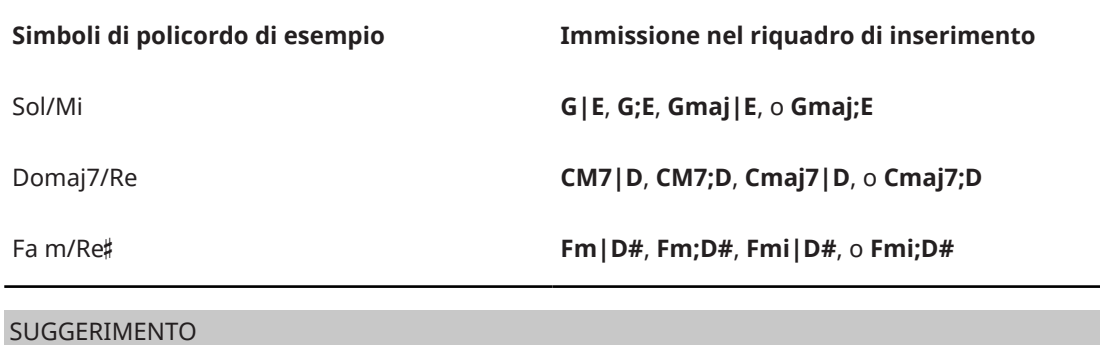

Quando si utilizza una tastiera MIDI, è anche possibile inserire i simboli di policordo suonando il primo accordo e, tenendo premuti i tasti, suonando il secondo accordo.

# **Simboli di nessun accordo**

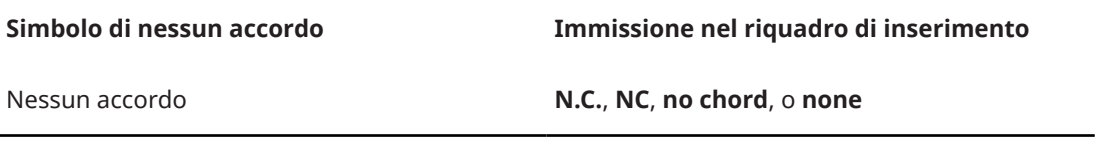

# **Simboli di accordo modale**

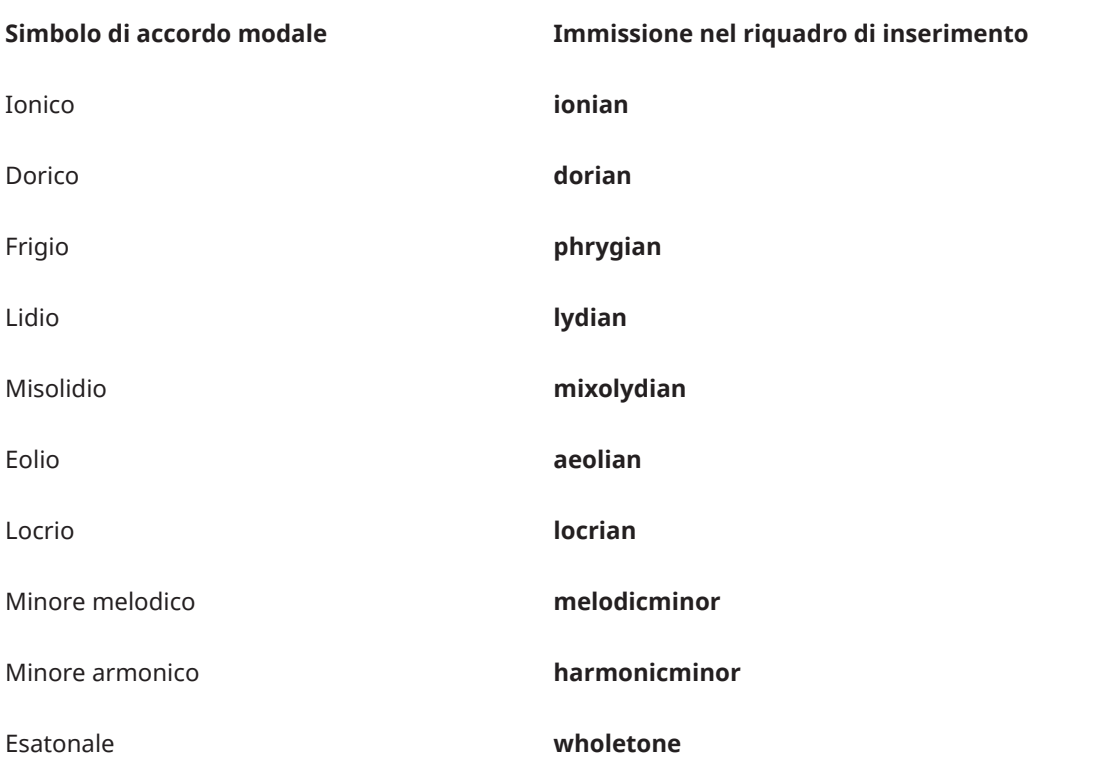

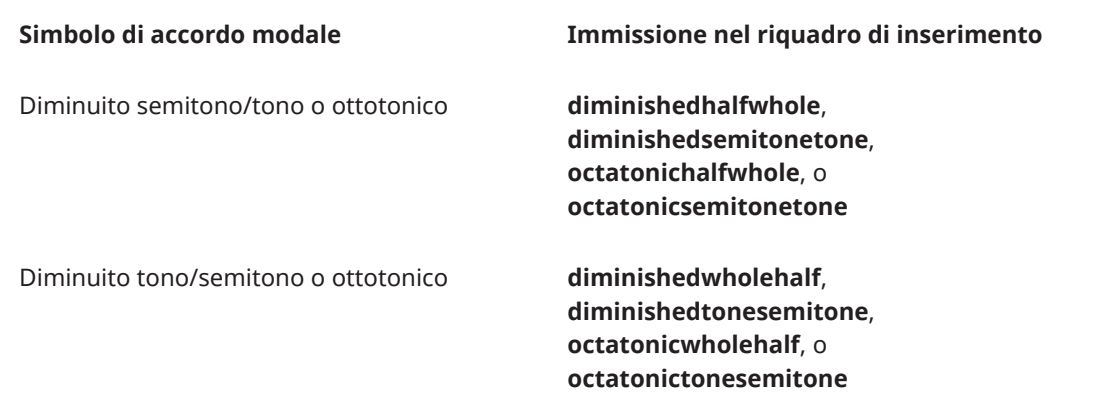

Questa lista non è esaustiva, poiché ci sono molti simboli di accordo possibili. Serve a illustrare i diversi componenti che si possono usare per inserire diversi simboli di accordo.

## **NOTA**

L'aspetto dei simboli di accordo risultanti dipende dalle opzioni selezionate nella pagina **Simboli di accordo** delle **Opzioni tipografiche**. La struttura dell'immissione nel riquadro dei simboli di accordo non viene considerata. Ad esempio, digitando un accordo di Do maggiore come **C**, **Cmaj**, o **CM**, si ottiene come risultato lo stesso simbolo di accordo.

## **Simboli di accordo tra parentesi**

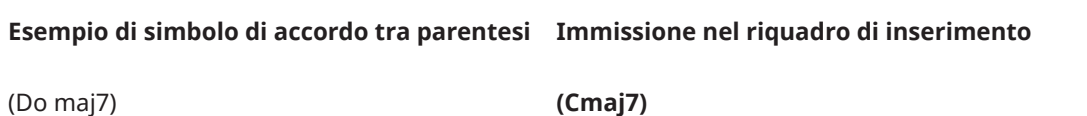

# **Regioni dei simboli di accordo**

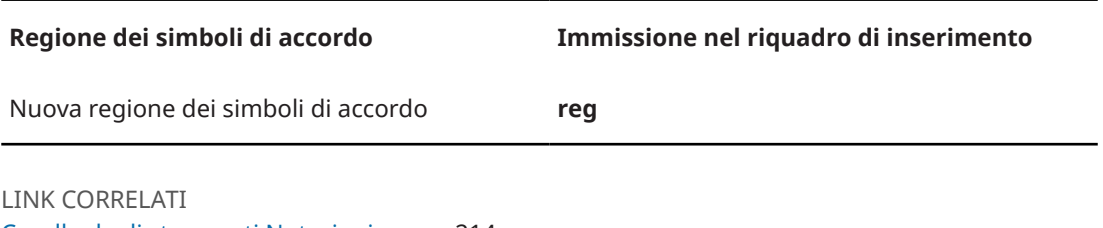

[Casella degli strumenti Notazioni](#page-213-0) a pag. 214 [Simboli di accordo](#page-1140-0) a pag. 1141 [Simboli di accordo tra parentesi](#page-1156-0) a pag. 1157 [Finestra di dialogo Opzioni tipografiche](#page-922-0) a pag. 923

## **Navigazione durante l'inserimento dei simboli di accordo**

È possibile spostare manualmente il riquadro di inserimento dei simboli di accordo di diversi valori per inserire i simboli di accordo in altre posizioni senza dover chiudere e riaprire ogni volta il riquadro di inserimento.

# **Navigazione con una tastiera del computer**

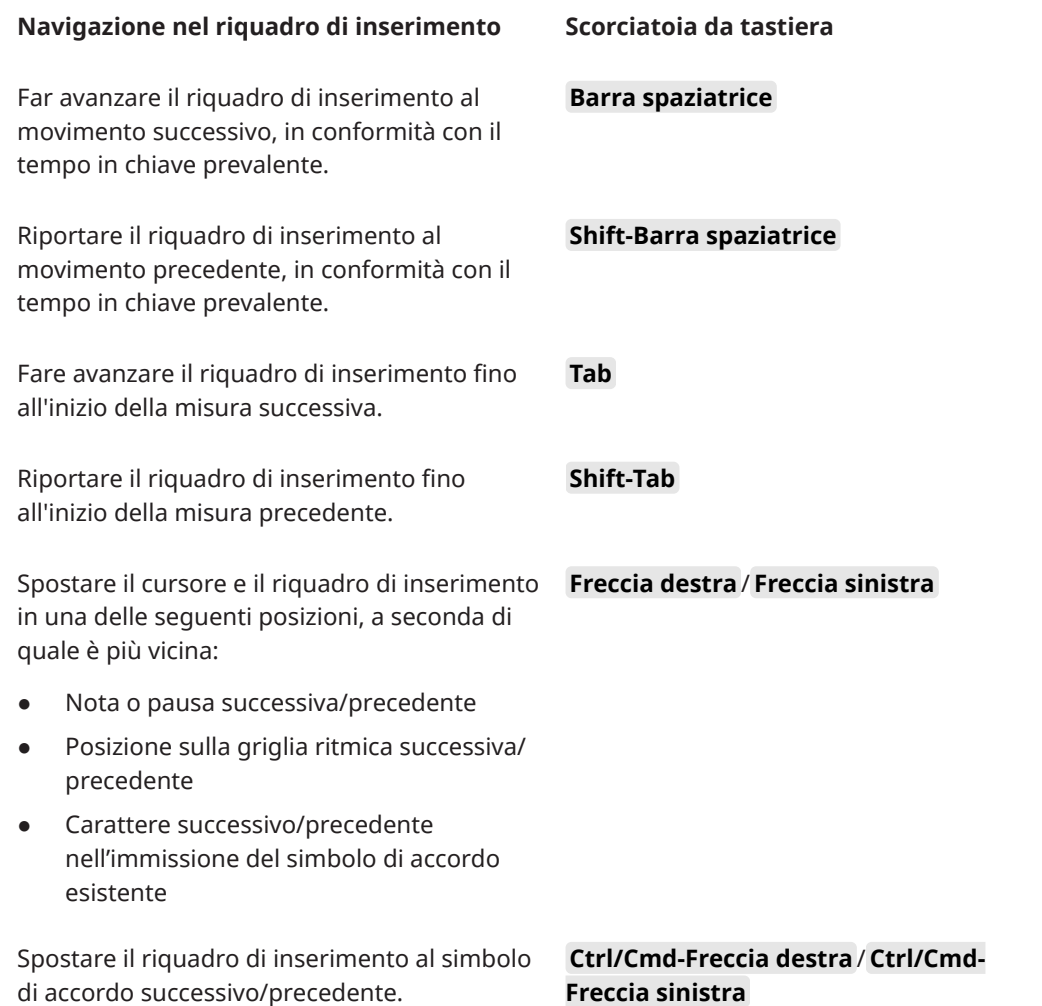

# **Navigazione con una tastiera MIDI**

Quando si inseriscono i simboli di accordo utilizzando una tastiera MIDI, per impostazione predefinita il riquadro di inserimento avanza automaticamente alla misura successiva dopo avere suonato un accordo. È possibile modificare questo comportamento utilizzando le opzioni della funzione **Comportamento di avanzamento durante l'inserimento degli accordi con la tastiera MIDI** nella pagina **Inserimento dei dati MIDI** delle **Opzioni di inserimento delle note**.

È possibile definire specifici tasti o pulsanti sulla propria tastiera MIDI per attivare diversi comportamenti di navigazione. Utilizzare il pulsante **Apprendimento MIDI** nella pagina **Scorciatoie da tastiera** delle **Preferenze** per assegnare specifici tasti ai comandi **Inserimento delle note** > **Sposta in avanti l'inserimento dei simboli di accordo**.

LINK CORRELATI [Inserimento dei simboli di accordo](#page-341-0) a pag. 342 [Pagina Scorciatoie da tastiera nella finestra di dialogo Preferenze](#page-62-0) a pag. 63 [Assegnazione di comandi MIDI](#page-66-0) a pag. 67 [Assegnazione delle scorciatoie da tastiera](#page-65-0) a pag. 66 [Finestra di dialogo Opzioni di inserimento delle note](#page-920-0) a pag. 921

# <span id="page-349-0"></span>**Opzioni di inserimento dei simboli di accordo per le tastiere MIDI**

Esistono diverse impostazioni possibili per determinare come Dorico Pro interpreta le note premute sulla tastiera MIDI quando si inseriscono dei simboli di accordo.

Nella pagina **Simboli di accordo** delle **Opzioni di inserimento delle note**, le opzioni disponibili includono:

- La possibilità che Dorico Pro consideri un rivolto dell'accordo o scriva il simbolo di accordo come se fosse suonato nella posizione fondamentale
- La possibilità che Dorico Pro annoti o meno le omissioni. Ad esempio, se si suona Do e Mi, questo può essere scritto come «C» o «C(omit5)»
- La definizione del modo in cui Dorico Pro deve annotare le note aggiunte e le sospensioni
- La definizione del modo in cui Dorico Pro gestisce le complesse relazioni enarmoniche tra le fondamentali e le note di basso alterate

Nella pagina **Inserimento dei dati MIDI** delle **Opzioni di inserimento delle note**, le opzioni disponibili includono la disabilitazione dell'inserimento dei simboli di accordo tramite le tastiere MIDI e il comportamento di navigazione predefinito.

LINK CORRELATI [Finestra di dialogo Opzioni di inserimento delle note](#page-920-0) a pag. 921 [Reinizializzazione dei voicing dei simboli di accordo](#page-682-0) a pag. 683

# **Inserimento delle regioni dei simboli di accordo**

È possibile inserire specifiche regioni in cui visualizzare i simboli di accordo, ad esempio nel caso in cui uno strumento che non necessita dei simboli di accordo per la maggior parte del progetto presenta una sezione di improvvisazione che richiede che i simboli di accordo vengano visualizzati.

PROCEDIMENTO

- **1.** In modalità Scrittura, eseguire una delle seguenti operazioni:
	- Avviare l'inserimento delle note.
	- Su ciascun rigo in cui si intende inserire una regione dei simboli di accordo, selezionare gli elementi che si estendono lungo la durata necessaria.
- **2.** Aprire il riquadro di inserimento dei simboli di accordo in uno dei modi seguenti:
	- Premere **Shift-Q** .
	- Nella casella degli strumenti Notazioni, fare clic su **Riquadri di inserimento** , quindi selezionare **Simboli di accordo** .
- **3.** Digitare **reg** nel riquadro di inserimento.
- **4.** Premere **Invio** per chiudere il riquadro di inserimento.

## RISULTATO

Durante l'inserimento delle note, le regioni dei simboli di accordo vengono inserite in maniera estesa lungo durata della nota o dell'elemento selezionati, che di solito è l'ultima nota inserita.

Quando si aggiungono delle regioni dei simboli di accordo alla musica esistente, queste si estendono per la durata selezionata su ciascun rigo selezionato.

I musicisti che suonano gli strumenti corrispondenti vengono automaticamente impostati in modo da visualizzare i simboli di accordo nelle regioni dei simboli di accordo e nelle regioni con <span id="page-350-0"></span>teste di nota a barre, anche se erano stati precedentemente configurati in modo da nascondere tutti i simboli di accordo.

## SUGGERIMENTO

È anche possibile inserire delle regioni dei simboli di accordo selezionando **Scrittura** > **Crea una regione dei simboli di accordo**. Nella pagina **Scorciatoie da tastiera** delle **Preferenze** è possibile assegnare una scorciatoia da tastiera per questa opzione.

LINK CORRELATI [Riquadro di inserimento dei simboli di accordo](#page-343-0) a pag. 344 [Regioni dei simboli di accordo](#page-1149-0) a pag. 1150 [Nascondere/visualizzare i simboli di accordo](#page-1144-0) a pag. 1145 [Inserimento delle regioni con teste di nota a barre](#page-450-0) a pag. 451 [Pagina Scorciatoie da tastiera nella finestra di dialogo Preferenze](#page-62-0) a pag. 63

# **Generare i simboli di accordo dalle note**

È possibile generare automaticamente dei simboli di accordo basati sull'armonia delle note già inserite. Può essere specificato il contesto musicale che si intende considerare nel calcolo, come ad esempio le durate delle note e le inversioni da includere.

#### PROCEDIMENTO

**1.** In modalità Scrittura, selezionare le note dalle quali si desidera generare dei simboli di accordo.

SUGGERIMENTO

È possibile selezionare le note su più righi.

- **2.** Selezionare **Modifica** > **Notazioni** > **Simboli e diagrammi degli accordi** > **Genera dei simboli di accordo dalla selezione** per aprire la finestra di dialogo **Genera dei simboli di accordo dalla selezione**. Questa opzione può essere inoltre selezionata dal menu contestuale.
- **3.** Modificare le impostazioni secondo necessità.

È possibile ad esempio modificare la durata minima delle note che si desidera includere nei simboli di accordo e non consentire la creazione dei simboli di accordi di quinta aperta.

**4.** Fare clic su **OK** per salvare le modifiche e chiudere la finestra di dialogo.

## RISULTATO

I simboli di accordo vengono generati in base alle note selezionate e alle impostazioni definite. I simboli di accordo vengono inseriti in corrispondenza delle posizioni ritmiche degli accordi che comprendono almeno due o tre note, a seconda delle impostazioni definite.

Tutti gli strumenti inclusi nella propria selezione sono impostati per visualizzare i simboli di accordo.

LINK CORRELATI

[Nascondere/visualizzare i simboli di accordo](#page-1144-0) a pag. 1145 [Generare le note dai simboli di accordo](#page-513-0) a pag. 514 [Calcolo dei diagrammi dei pedali dell'arpa sulla base della musica esistente](#page-409-0) a pag. 410

# **Finestra di dialogo Genera dei simboli di accordo dalla selezione**

La finestra di dialogo **Genera dei simboli di accordo dalla selezione** consente di generare dei simboli di accordo basati sull'armonia delle note già inserite e di specificare il contesto musicale da considerare nel calcolo.

● È possibile aprire la finestra di dialogo **Genera dei simboli di accordo dalla selezione** in modalità Scrittura quando nell'area musicale è selezionato almeno un accordo, selezionando **Modifica** > **Notazioni** > **Simboli e diagrammi degli accordi** > **Genera dei simboli di accordo dalla selezione**. Questa opzione può essere inoltre selezionata dal menu contestuale.

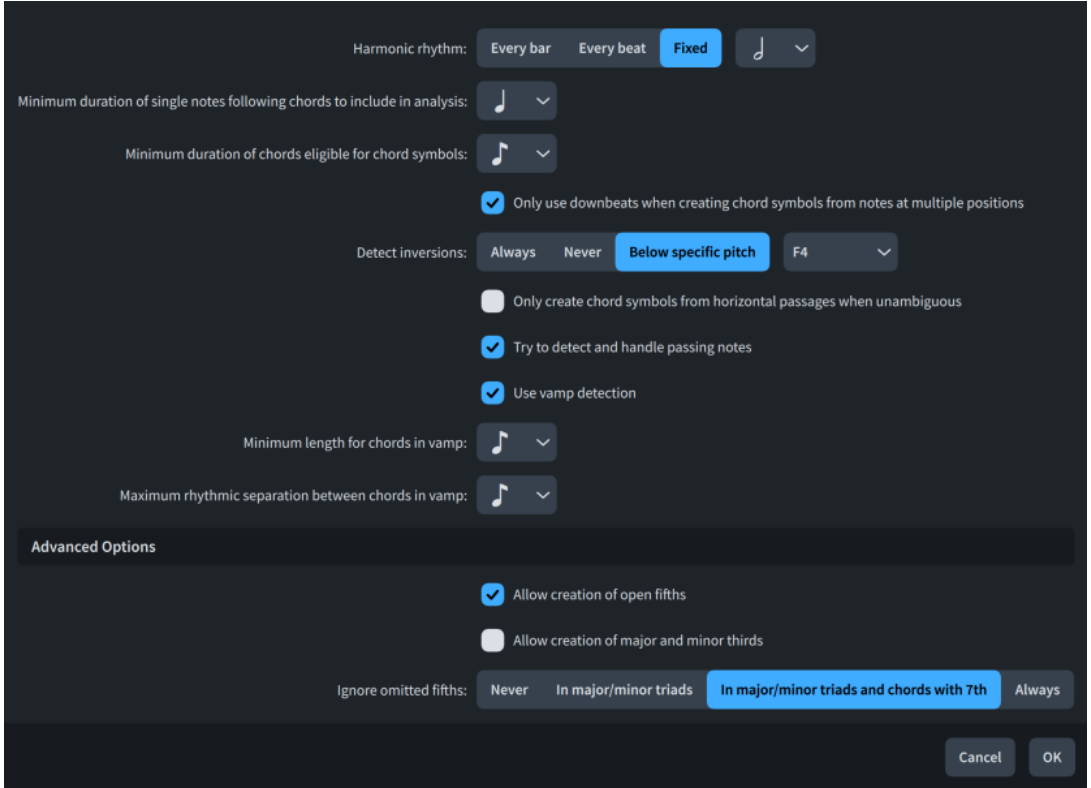

La finestra di dialogo **Genera dei simboli di accordo dalla selezione** contiene le seguenti opzioni:

## **Ritmo armonico**

Consente di definire l'intervallo ritmico minimo tra i simboli di accordo generati.

- Ogni misura: i simboli di accordo vengono creati almeno in ogni misura.
- **Ogni movimento:** i simboli di accordo vengono creati almeno in ogni movimento, in conformità con il tempo in chiave prevalente.
- **Fisso**: i simboli di accordo vengono creati in corrispondenza dell'intervallo specificato.

## **Durata minima delle singole note successive agli accordi da includere nell'analisi**

Consente di impostare il valore della nota di durata minore per le singole note che si intende includere nel calcolo dei simboli di accordo. In tal modo è possibile escludere le note di passaggio più brevi rispetto alla durata impostata.

## **Durata minima degli accordi idonei per i simboli di accordo**

Consente di impostare il valore della nota di durata minore per gli accordi che si intende includere nel calcolo dei simboli di accordo. In tal modo è possibile escludere gli accordi transitori più brevi rispetto alla durata impostata.

## **Usa solamente i tempi forti per creare dei simboli di accordo a partire dalle note che si trovano in posizioni multiple**

Quando questa opzione è attivata, nel calcolo dei simboli di accordo vengono incluse solo le note che iniziano sui movimenti forti in ciascuna misura.

#### **Individua i rivolti**

Consente di definire il modo in cui i rivolti vengono gestiti nel calcolo dei simboli di accordo.

- Sempre: i rivolti vengono sempre considerati.
- **Mai**: i rivolti non vengono mai considerati. Ciò risulta particolarmente utile quando si calcolano i simboli di accordo da note appartenenti a più strumenti.
- Sotto un'altezza specifica: i rivolti vengono considerati solamente per le note al di sotto dell'altezza specificata.

## **Crea dei simboli di accordo dai passaggi orizzontali solamente quando sono senza ambiguità**

Quando questa opzione è attivata, i simboli di accordo vengono creati solamente dalle note in corrispondenza di posizioni ritmiche multiple se l'accordo risultante è semplice.

## **Prova a individuare e gestire le note di passaggio**

Quando questa opzione è attivata, Dorico Pro individua ove possibile le note di passaggio e le esclude dal calcolo dei simboli di accordo.

#### **Usa l'individuazione dei vamp**

Quando questa opzione è attivata, Dorico Pro rileva gli schemi ritmici e le trame spesso usati durante il vamping e li considera nel calcolo dei simboli di accordo.

## **Durata minima per gli accordi nei vamp**

Consente di modificare il valore minimo delle note per gli accordi nelle sezioni vamp.

#### **Separazione ritmica massima tra gli accordi nei vamp**

Consente di modificare la distanza massima tra gli accordi nelle sezioni vamp.

## **Consenti la creazione delle quinte aperte**

Quando questa opzione è attivata, Dorico Pro crea dei simboli di accordo dagli accordi che comprendono solo due note, distanti una quinta.

## **Consenti la creazione delle terze maggiori e minori**

Quando questa opzione è attivata, Dorico Pro crea dei simboli di accordo dagli accordi che comprendono solo due note, distanti una terza.

## **Ignora le quinte omesse**

Consente di definire il modo in cui vengono gestiti gli accordi con le quinte omesse.

- **Mai**: le quinte omesse non vengono mai ignorate; ciò significa che gli accordi vengono considerati in base alle note disponibili.
- **Nelle triadi maggiori/minori**: le quinte omesse vengono ignorate solamente negli accordi che comprendono solo due note, distanti una terza.
- **Nelle triadi maggiori/minori e negli accordi con la settima**: le quinte omesse vengono ignorate negli accordi che comprendono solo due note, distanti una terza e negli accordi con una settima.
- **Sempre**: le quinte omesse vengono sempre ignorate; ciò significa che i simboli di accordo vengono creati come se fosse presente la quinta.

LINK CORRELATI [Simboli di accordo](#page-1140-0) a pag. 1141 <span id="page-353-0"></span>[Inserimento dei simboli di accordo](#page-341-0) a pag. 342 [Nascondere/visualizzare i simboli di accordo](#page-1144-0) a pag. 1145 [Calcolo dei diagrammi dei pedali dell'arpa sulla base della musica esistente](#page-409-0) a pag. 410 [Tipi di tempi in chiave](#page-1809-0) a pag. 1810 [Finestra di dialogo Genera le note dai simboli di accordo](#page-513-0) a pag. 514

# **Metodi di inserimento per le chiavi e le linee di ottava**

È possibile inserire le chiavi e le linee di ottava con la tastiera, utilizzando il riquadro delle chiavi e delle linee di ottava, oltre che con il mouse, utilizzando il pannello Chiavi.

Chiavi e linee di ottava condividono lo stesso riquadro di inserimento e pannello, poiché entrambi condizionano l'altezza e il registro delle note.

LINK CORRELATI [Chiavi](#page-1178-0) a pag. 1179 [Linee di ottava](#page-1188-0) a pag. 1189

# **Riquadro di inserimento di chiavi e linee di ottava**

Le seguenti tabelle contengono le voci per il riquadro di inserimento delle chiavi e linee di ottava che possono essere utilizzate per inserire le diverse chiavi e linee di ottava disponibili.

È possibile aprire il riquadro di inserimento delle chiavi e delle linee di ottava in modalità Scrittura, eseguendo una delle seguenti operazioni se è stato selezionato un elemento o se il cursore di inserimento è attivo:

- Premere **Shift-C**.
- Nella casella degli strumenti Notazioni, fare clic su **Riquadri di inserimento**, quindi selezionare **Chiavi** .
- Selezionare una chiave o una linea di ottava esistente e premere **Invio** .
- Selezionare **Scrittura** > **Crea chiave**.

L'icona sul lato sinistro del riquadro di inserimento riflette il pulsante corrispondente nella casella degli strumenti Notazioni a destra della finestra.

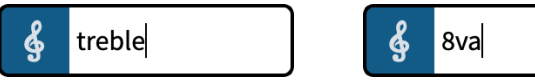

Riquadro chiavi e linee di ottava con una voce di esempio per una chiave

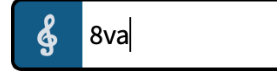

Riquadro chiavi e linee di ottava con una voce di esempio per una linea di ottava

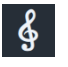

Il pulsante **Chiavi** nella casella degli strumenti Notazioni

## **Chiavi**

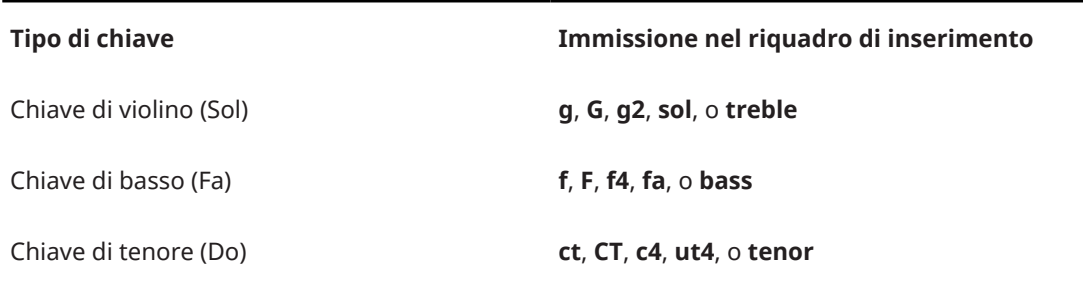

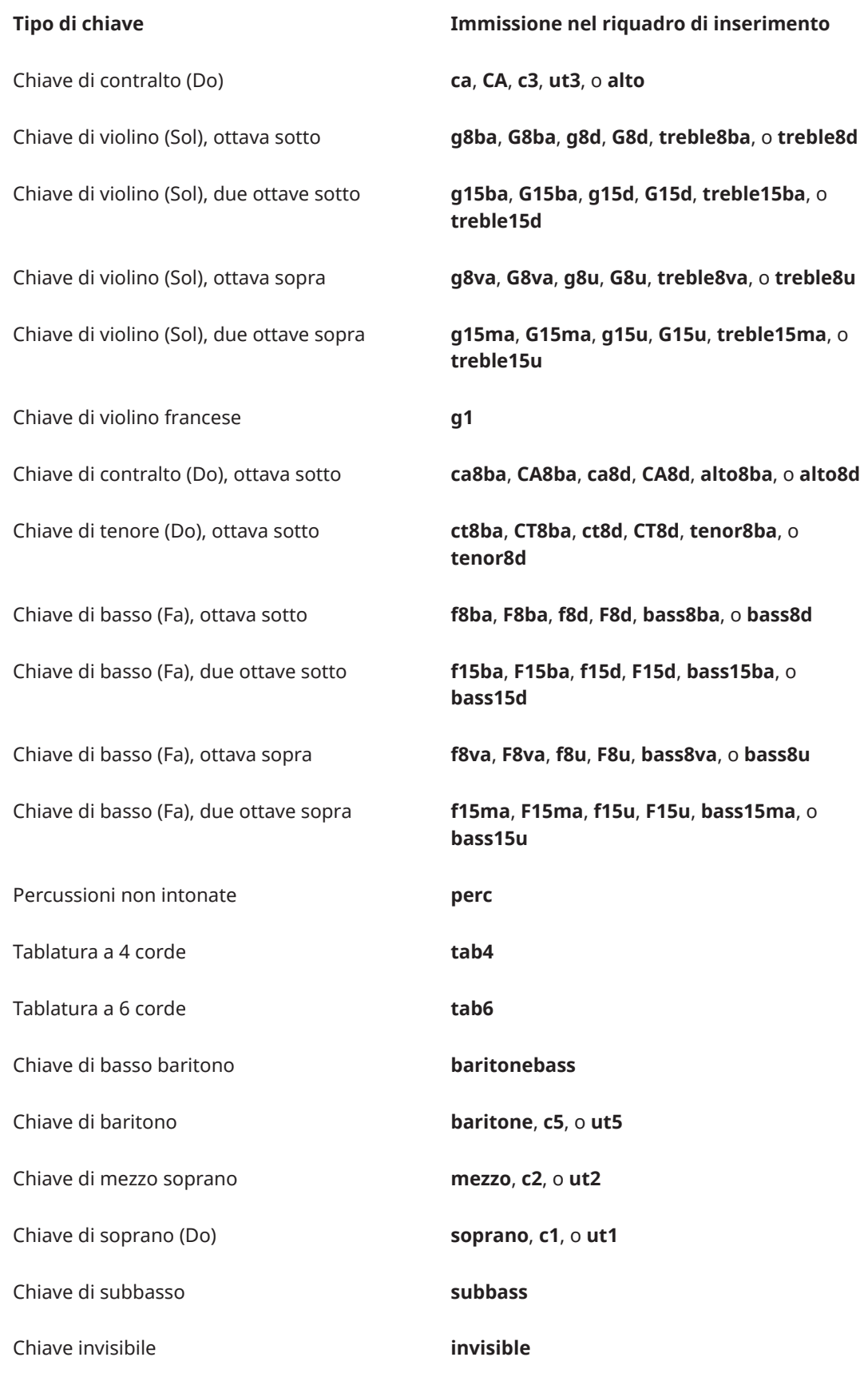

## SUGGERIMENTO

Ulteriori chiavi sono disponibili nel pannello Chiavi, compresa la chiave di percussioni indiane e la chiave di percussioni rettangolare.

# **Spostamenti di ottava per le chiavi**

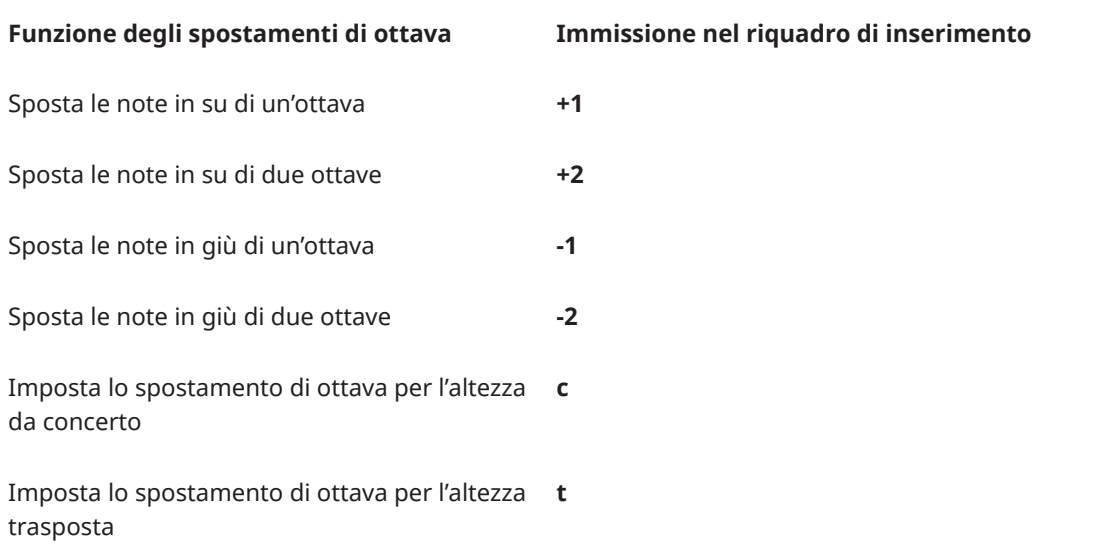

Ad esempio, digitando **treble+1t** per una chiave di violino spostata in su di un'ottava nei layout ad altezza trasposta, le note dopo la chiave in questi layout vengono visualizzate un'ottava sotto rispetto a come apparirebbero con una normale chiave di violino.

# **Linee di ottava**

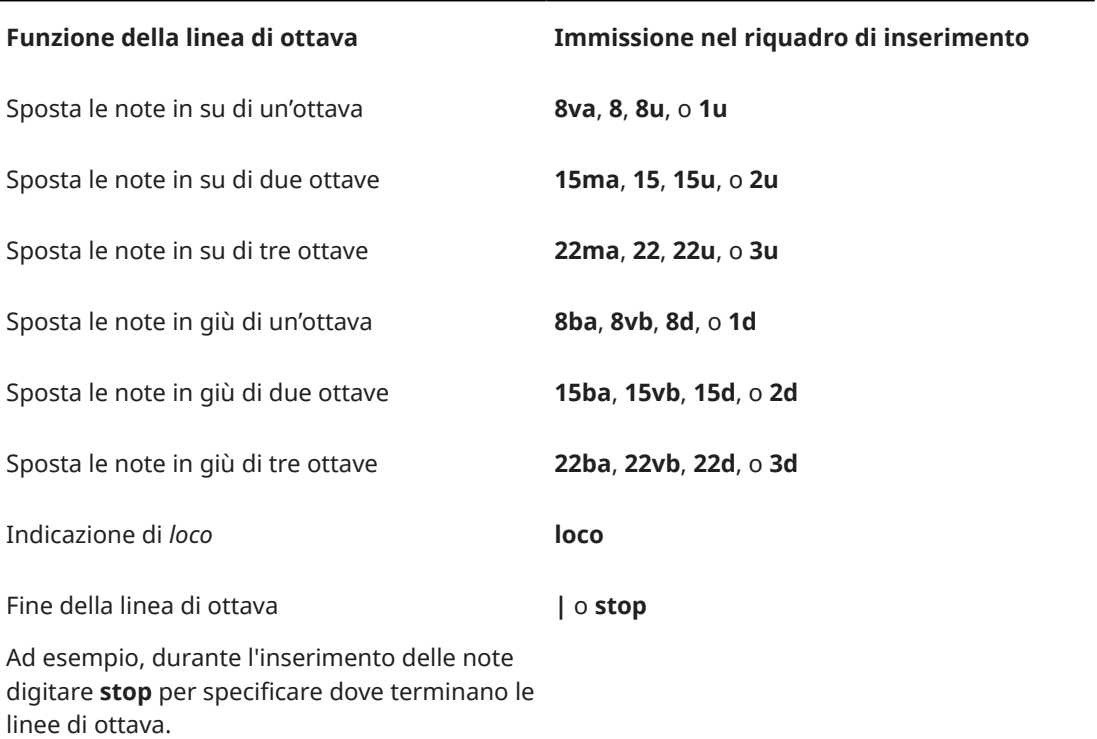

LINK CORRELATI [Casella degli strumenti Notazioni](#page-213-0) a pag. 214 [Chiavi](#page-1178-0) a pag. 1179 [Linee di ottava](#page-1188-0) a pag. 1189 [Modifica dell'ottava delle chiavi](#page-1185-0) a pag. 1186 [Rispettare/ignorare gli indicatori dell'ottava nelle chiavi](#page-1187-0) a pag. 1188

# **Pannello Chiavi**

Il pannello Chiavi contiene i diversi tipi di chiavi e linee di ottava disponibili in Dorico Pro, comprese chiavi non comuni e arcaiche. Questo editor si trova nell'area destra in modalità Scrittura.

● È possibile nascondere/visualizzare il pannello Chiavi facendo clic su **Pannelli .** quindi su **Chiavi** § nella casella degli strumenti Notazioni.

È anche possibile nascondere/visualizzare l'area destra premendo **Ctrl/Cmd-9** .

Il pannello Chiavi contiene le seguenti sezioni:

## **Chiavi comuni**

Contiene le chiavi di cui è più probabile avere bisogno, inclusa la chiave di violino e di basso.

## **Chiavi non comuni**

Contiene alcune chiavi utilizzate meno di frequente, come una chiave invisibile, la chiave di violino un'ottava sopra/sotto, la chiave di percussioni indiane e la chiave di violino francese.

## **Chiavi arcaiche**

Contiene delle chiavi utilizzate ormai molto di rado, come la chiave di mezzo soprano, la chiave di basso-baritono e la chiave di subbasso.

## **Linee di ottava**

Contiene le linee di ottava, che indicano fino a tre ottave sopra o sotto, e una linea *loco*.

LINK CORRELATI [Casella degli strumenti Notazioni](#page-213-0) a pag. 214 [Chiavi](#page-1178-0) a pag. 1179 [Linee di ottava](#page-1188-0) a pag. 1189 [Inserimento delle chiavi con il rispettivo pannello](#page-357-0) a pag. 358 [Inserimento delle linee di ottava utilizzando il pannello Chiavi](#page-360-0) a pag. 361

# **Inserimento delle chiavi mediante il rispettivo riquadro di inserimento**

È possibile inserire le chiavi utilizzando il riquadro di inserimento delle chiavi e delle linee di ottava, sia durante l'inserimento delle note che in aggiunta a musica esistente. Il riquadro di inserimento può essere utilizzato anche per modificare la tipologia delle chiavi esistenti.

**NOTA** 

- Per fare in modo che non venga visualizzata alcuna chiave in nessun layout, è necessario inserire una chiave invisibile. É possibile anche nascondere/visualizzare le chiavi nei singoli layout, in conformità con la trasposizione del layout, e all'inizio dei sistemi a rigo singolo.
- Molti strumenti in Dorico Pro presentano tipologie diverse che per impostazione predefinita visualizzano delle chiavi alternative in base alla trasposizione del layout. È possibile

<span id="page-357-0"></span>selezionare il tipo di strumento appropriato dal selettore degli strumenti quando si aggiungono o si cambiano gli strumenti.

## PROCEDIMENTO

- **1.** In modalità Scrittura, eseguire una delle seguenti operazioni:
	- Avviare l'inserimento delle note.
	- Selezionare un elemento su ciascun rigo alla posizione ritmica in cui si intende inserire una chiave. Se si desidera aggiungere delle chiavi di ripristino in posizioni più avanzate, selezionare gli elementi che si estendono lungo la durata necessaria.
- **2.** Facoltativo: durante l'inserimento delle note, se si desidera inserire delle note e delle notazioni su più righi, estendere il cursore di inserimento sui righi desiderati.
- **3.** Aprire il riquadro di inserimento delle chiavi e delle linee di ottava in uno dei seguenti modi:
	- Premere **Shift-C** .
	- Nella casella degli strumenti Notazioni, fare clic su **Riquadri di inserimento** , quindi selezionare **Chiavi** §.
- **4.** Inserire nel riquadro l'opportuna voce per la chiave desiderata.

Digitare ad esempio **bass** per una chiave di basso, **alto** per una chiave di contralto o **treble+1t** per una chiave di violino spostata in su di un'ottava nei layout ad altezza trasposta.

**5.** Premere **Invio** per chiudere il riquadro di inserimento.

#### RISULTATO

Durante l'inserimento delle note, le chiavi vengono aggiunte in corrispondenza della posizione del cursore di inserimento, su tutti i righi attraverso i quali si estende il cursore.

Le chiavi aggiunte alla musica esistente vengono inserite in ciascun rigo selezionato, alla posizione ritmica della prima nota o del primo elemento selezionati, in base alla posizione di inserimento degli elementi impostata. Quando si aggiungono delle chiavi a un intervallo di elementi selezionati, alla fine della selezione vengono aggiunte anche delle chiavi di ripristino.

Le chiavi vengono applicate a tutte le note del rigo fino alla chiave successiva o fino alla fine del flusso, in base a quale condizione si verifica per prima.

LINK CORRELATI

[Chiavi](#page-1178-0) a pag. 1179

[Modifica delle impostazioni di posizionamento dell'inserimento degli elementi](#page-227-0) a pag. 228 [Estensione del cursore di inserimento su più righi](#page-235-0) a pag. 236 [Nascondere/visualizzare le chiavi](#page-1183-0) a pag. 1184 [Impostazione di chiavi diverse per l'altezza da concerto/trasposta](#page-1182-0) a pag. 1183 [Nascondere/visualizzare le chiavi in base alla trasposizione del layout](#page-1184-0) a pag. 1185 [Modifica dell'ottava delle chiavi](#page-1185-0) a pag. 1186 [Rispettare/ignorare gli indicatori dell'ottava nelle chiavi](#page-1187-0) a pag. 1188 [Cambio degli strumenti](#page-146-0) a pag. 147 [Aggiunta di strumenti ai musicisti](#page-143-0) a pag. 144

# **Inserimento delle chiavi con il rispettivo pannello**

È possibile inserire le chiavi utilizzando il pannello Chiavi, sia durante l'inserimento delle note che in aggiunta a della musica esistente.

## **NOTA**

- Per fare in modo che non venga visualizzata alcuna chiave in nessun layout, è necessario inserire una chiave invisibile. É possibile anche nascondere/visualizzare le chiavi nei singoli layout, in conformità con la trasposizione del layout, e all'inizio dei sistemi a rigo singolo.
- Questi passaggi descrivono le modalità di inserimento utilizzando l'impostazione di input con il mouse predefinita, rappresentata dalla preferenza **Crea l'elemento in corrispondenza della selezione**.
- Molti strumenti in Dorico Pro presentano tipologie diverse che per impostazione predefinita visualizzano delle chiavi alternative in base alla trasposizione del layout. È possibile selezionare il tipo di strumento appropriato dal selettore degli strumenti quando si aggiungono o si cambiano gli strumenti.

## PROCEDIMENTO

- **1.** In modalità Scrittura, eseguire una delle seguenti operazioni:
	- Avviare l'inserimento delle note.
	- Selezionare un elemento su ciascun rigo alla posizione ritmica in cui si intende inserire una chiave. Se si desidera aggiungere delle chiavi di ripristino in posizioni più avanzate, selezionare gli elementi che si estendono lungo la durata necessaria.
- **2.** Nella casella degli strumenti Notazioni, fare clic su **Pannelli &**, quindi selezionare Chiavi per visualizzare il pannello Chiavi.
- **3.** Nel pannello Chiavi, fare clic sulla chiave desiderata.

#### RISULTATO

Durante l'inserimento delle note, le chiavi vengono inserite in corrispondenza della posizione del cursore.

Le chiavi aggiunte alla musica esistente vengono inserite in ciascun rigo selezionato, alla posizione ritmica della prima nota o del primo elemento selezionati, in base alla posizione di inserimento degli elementi impostata. Quando si aggiungono delle chiavi a un intervallo di elementi selezionati, alla fine della selezione vengono aggiunte anche delle chiavi di ripristino.

Le chiavi vengono applicate a tutte le note del rigo fino alla chiave successiva o fino alla fine del flusso, in base a quale condizione si verifica per prima.

LINK CORRELATI [Casella degli strumenti Notazioni](#page-213-0) a pag. 214 [Chiavi](#page-1178-0) a pag. 1179 [Modifica delle impostazioni di inserimento con il mouse](#page-225-0) a pag. 226 [Universal Indian Drum Notation](#page-1876-0) a pag. 1877

# **Inserimento delle linee di ottava utilizzando il rispettivo riquadro di inserimento**

È possibile inserire le linee di ottava utilizzando il riquadro di inserimento delle chiavi e delle linee di ottava, sia durante l'inserimento delle note che in aggiunta a della musica esistente. È anche possibile inserire le linee di ottava solamente in voci specifiche nei contesti a voci multiple.

## PROCEDIMENTO

- **1.** In modalità Scrittura, eseguire una delle seguenti operazioni:
	- Avviare l'inserimento delle note.
- Selezionare le note alle quali si intende aggiungere una linea di ottava. Se si desidera aggiungere una linea di ottava per una singola voce, selezionare le note solamente in quella voce.
- **2.** Facoltativo: durante l'inserimento delle note, se si desidera inserire delle note e delle notazioni su più righi, estendere il cursore di inserimento sui righi desiderati.
- **3.** Aprire il riquadro di inserimento delle chiavi e delle linee di ottava in uno dei seguenti modi:
	- Premere **Shift-C** .
	- Nella casella degli strumenti Notazioni, fare clic su **Riquadri di inserimento** ■, quindi selezionare **Chiavi** .
- **4.** Digitare nel riquadro l'opportuna voce per la linea di ottava desiderata. Digitare ad esempio **8va** per una linea di ottava che sposti le note in su di un'ottava.
- **5.** Inserire la linea di ottava e chiudere il riquadro in uno dei modi seguenti:
	- Per inserire una linea di ottava per tutte le voci su ciascun rigo selezionato, premere **Invio** .
	- Per inserire una linea di ottava solo per la voce attualmente selezionata, premere **Alt/ Opt-Invio** .
- **6.** Facoltativo: durante l'inserimento delle note, far avanzare il cursore di inserimento ed estendere la linea di ottava in uno dei modi seguenti:
	- Premere **Barra spaziatrice** .
	- Nella barra degli strumenti del pannello della tastiera di pianoforte, della tastiera degli strumenti a tasti o del pannello dei drum pad, fare clic su **Sposta avanti il cursore** .

La linea di ottava si estende automaticamente con il progredire dell'inserimento delle note.

**7.** Facoltativo: durante l'inserimento delle note, interrompere qualsiasi linea di ottava aprendo nuovamente il riquadro delle chiavi e delle linee di ottava e inserire **|** o **stop**.

## RISULTATO

Durante l'inserimento delle note, le linee di ottava vengono aggiunte a partire dalla posizione del cursore di inserimento, su tutti i righi attraverso i quali si estende il cursore. Quando vengono interrotte le linee di ottava, esse terminano in corrispondenza della posizione del cursore di inserimento.

Le linee di ottava aggiunte alla musica esistente si estendono lungo la durata necessaria delle sole note o di qualsiasi elemento su ciascun rigo selezionato, in base alla posizione di inserimento degli elementi impostata.

Le linee di ottava vengono visualizzate sopra o sotto la selezione, a seconda che indichino che le note devono essere suonate più acute o più gravi rispetto a come sono annotate.

L'altezza delle note entro le linee di ottava viene regolata automaticamente. Ad esempio, le note entro le linee di un'ottava sopra appaiono un'ottava sotto rispetto a quanto accadrebbe senza la linea di un'ottava sopra.

## SUGGERIMENTO

È inoltre possibile allungare/accorciare le linee di ottava dopo che sono state inserite.

LINK CORRELATI [Riquadro di inserimento di chiavi e linee di ottava](#page-353-0) a pag. 354 [Linee di ottava](#page-1188-0) a pag. 1189 [Nascondere/visualizzare le linee di ottava](#page-1191-0) a pag. 1192
[Estensione del cursore di inserimento su più righi](#page-235-0) a pag. 236 [Modifica delle impostazioni di posizionamento dell'inserimento degli elementi](#page-227-0) a pag. 228 [Allungamento/accorciamento degli elementi](#page-471-0) a pag. 472 [Modifica dell'altezza delle singole note](#page-519-0) a pag. 520 [Casella degli strumenti Notazioni](#page-213-0) a pag. 214 [pannello della tastiera di pianoforte](#page-219-0) a pag. 220 [pannello della tastiera degli strumenti a tasti](#page-221-0) a pag. 222 [Pannello dei drum pad](#page-222-0) a pag. 223

# **Inserimento delle linee di ottava utilizzando il pannello Chiavi**

È possibile inserire le linee di ottava utilizzando il pannello Chiavi, sia durante l'inserimento delle note che in aggiunta a della musica esistente. È anche possibile inserire le linee di ottava solamente in voci specifiche nei contesti a voci multiple.

### **NOTA**

Questi passaggi descrivono le modalità di inserimento utilizzando l'impostazione di input con il mouse predefinita, rappresentata dalla preferenza **Crea l'elemento in corrispondenza della selezione**.

### PROCEDIMENTO

- **1.** In modalità Scrittura, eseguire una delle seguenti operazioni:
	- Avviare l'inserimento delle note.
	- Selezionare le note alle quali si intende aggiungere una linea di ottava. Se si desidera aggiungere una linea di ottava per una singola voce, selezionare le note solamente in quella voce.
- **2.** Nella casella degli strumenti Notazioni, fare clic su **Pannelli &**, quindi selezionare **Chiavi** per visualizzare il pannello Chiavi.
- **3.** Inserire le linee di ottava desiderate in uno dei modi seguenti:
	- Per inserire una linea di ottava per tutte le voci sui righi selezionati, cliccarci sopra nella sezione **Linee di ottava**.
	- Per inserire una linea di ottava solo per la voce attualmente selezionata, fare **Alt/Opt** clic sulla linea di ottava desiderata nella sezione **Linee di ottava**.

In alternativa, quando si aggiungono delle linee di ottava alla musica esistente, è possibile fare clic sulla linea di ottava desiderata nel pannello Chiavi e quindi fare nuovamente clic e trascinare la linea di ottava fino alla lunghezza desiderata.

### RISULTATO

Durante l'inserimento delle note, le linee di ottava vengono inserite in corrispondenza della posizione del cursore. Vengono inoltre inserite con la durata predefinita di una nota da un quarto.

Le linee di ottava aggiunte alla musica esistente si estendono lungo la durata necessaria delle sole note o di qualsiasi elemento su ciascun rigo selezionato, in base alla posizione di inserimento degli elementi impostata.

Le linee di ottava vengono visualizzate sopra o sotto la selezione, a seconda che indichino che le note devono essere suonate più acute o più gravi rispetto a come sono annotate.

L'altezza delle note entro le linee di ottava viene regolata automaticamente. Ad esempio, le note entro le linee di un'ottava sopra appaiono un'ottava sotto rispetto a quanto accadrebbe senza la linea di un'ottava sopra.

### SUGGERIMENTO

È inoltre possibile allungare/accorciare le linee di ottava dopo che sono state inserite.

LINK CORRELATI [Casella degli strumenti Notazioni](#page-213-0) a pag. 214 [Linee di ottava](#page-1188-0) a pag. 1189 [Allungamento/accorciamento degli elementi](#page-471-0) a pag. 472 [Modifica dell'altezza delle singole note](#page-519-0) a pag. 520 [Modifica delle impostazioni di inserimento con il mouse](#page-225-0) a pag. 226

# **Metodi di inserimento per fermate, segni di respiro e cesure**

È possibile inserire fermate, segni di respiro e cesure con la tastiera, utilizzando in modalità Scrittura il riquadro fermate, segni di respiro e cesure, e anche con il mouse, utilizzando il pannello Fermate, segni di respiro e cesure.

LINK CORRELATI [Fermate, segni di respiro e cesure](#page-1326-0) a pag. 1327 [Posizionamento corretto per l'inserimento delle cesure](#page-365-0) a pag. 366

# **Riquadro di inserimento delle fermate, segni di respiro e cesure**

La tabella contiene le voci per il riquadro di inserimento delle fermate, segni di respiro e cesure che possono essere utilizzate per inserire le diverse fermate, segni di respiro e cesure disponibili.

È possibile aprire il riquadro di inserimento delle fermate, dei segni di respiro e delle cesure in modalità Scrittura, eseguendo una delle seguenti operazioni se è stato selezionato un elemento o se il cursore di inserimento è attivo:

- Premere **Shift-H** .
- Nella casella degli strumenti Notazioni, fare clic su **Riquadri di inserimento** , quindi selezionare **Fermate, segni di respiro e cesure** .
- Selezionare una fermata, segno di respiro o cesura esistente e premere **Invio** .
- Selezionare **Scrittura** > **Crea una fermata, un segno di respiro o una cesura**.

L'icona sul lato sinistro del riquadro di inserimento riflette il pulsante corrispondente nella casella degli strumenti Notazioni a destra della finestra.

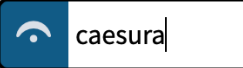

Riquadro di inserimento delle fermate, segni di respiro e cesure con una voce di esempio

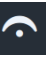

Il pulsante **Fermate, segni di respiro e cesure** nella casella degli strumenti Notazioni

### **Fermate**

**Tipo di fermata Immissione nel riquadro di inserimento**

Fermata **fer** o **fermata**

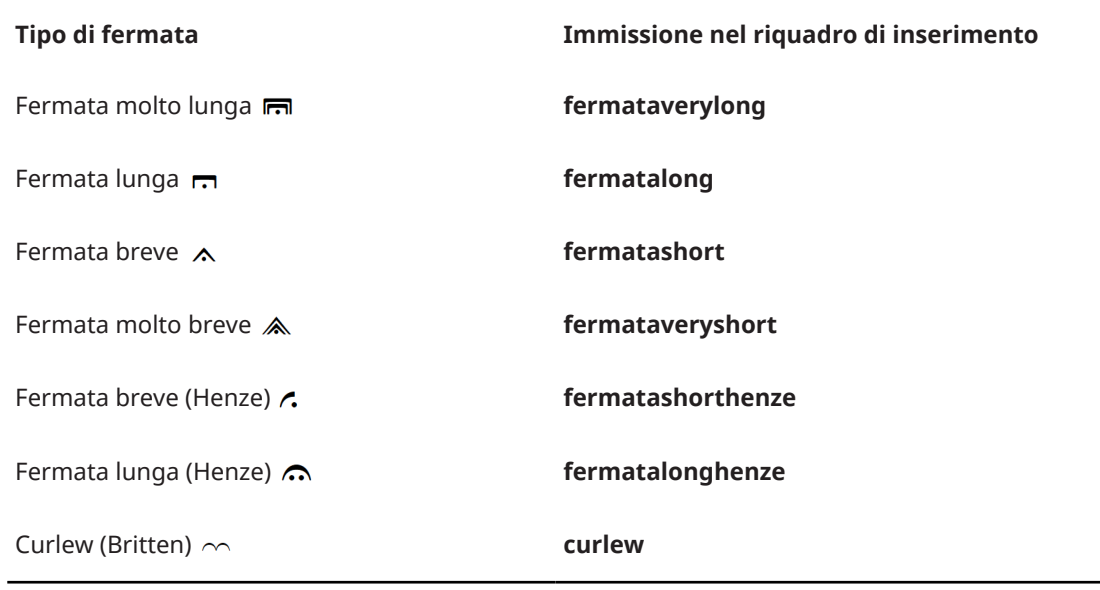

## NOTA

Il segno Curlew è stato concepito originariamente da Benjamin Britten per «Curlew River», una parabola da mettere in scena in chiesa, ispirata al teatro giapponese no. Nella musica asincrona, indica che un musicista deve tenere una nota o una pausa fino a un punto di sincronizzazione.

# **Cesure**

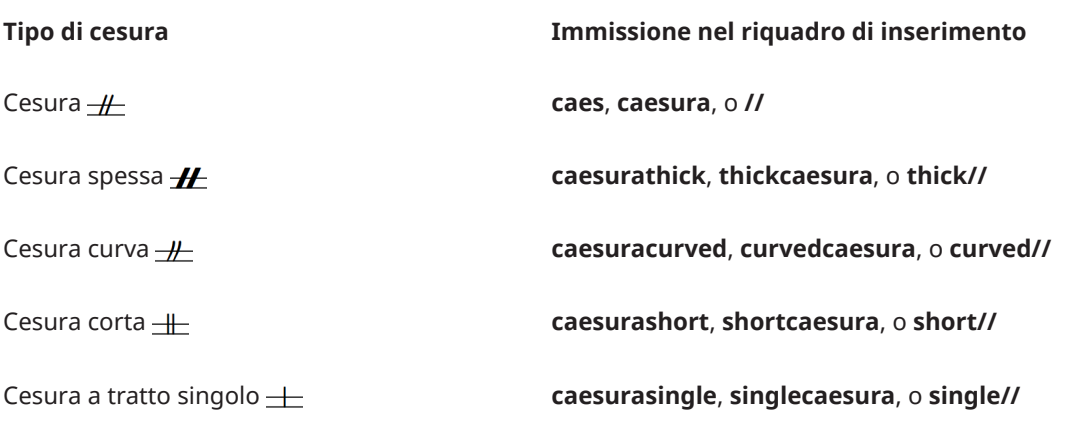

# **Segni di respiro**

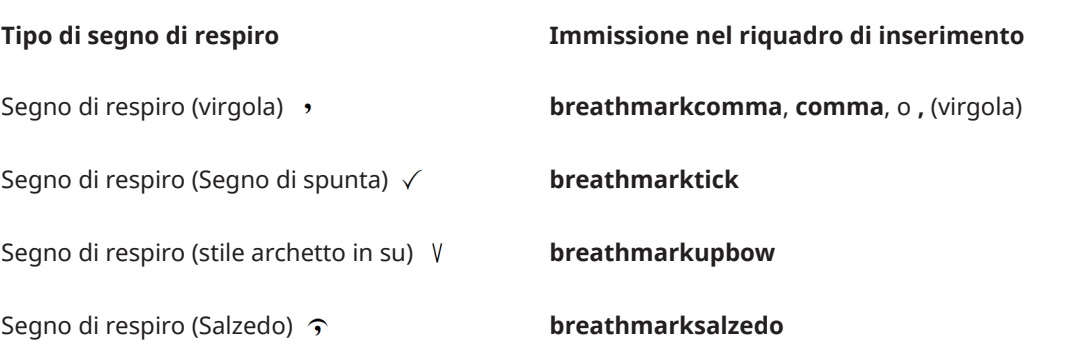

LINK CORRELATI [Casella degli strumenti Notazioni](#page-213-0) a pag. 214 [Fermate, segni di respiro e cesure](#page-1326-0) a pag. 1327 [Tipi di fermate](#page-1327-0) a pag. 1328 [Tipi di cesure](#page-1329-0) a pag. 1330 [Tipi di segni di respiro](#page-1328-0) a pag. 1329

# **Pannello Fermate, segni di respiro e cesure**

Il pannello Fermate, segni di respiro e cesure permette di inserire tutti i tipi diversi di fermate, segni di respiro e cesure disponibili in Dorico Pro, comprese le versioni alternative delle fermate. Questo editor si trova nell'area destra in modalità Scrittura.

È possibile nascondere/visualizzare il pannello Fermate, segni di respiro e cesure facendo clic su **Pannelli &** quindi su **Fermate, segni di respiro e cesure degli casella degli strumenti** Notazioni.

È anche possibile nascondere/visualizzare l'area destra premendo **Ctrl/Cmd-9** .

Il pannello Fermate, segni di respiro e cesure contiene le seguenti sezioni:

- **Fermate**
- **Segni di respiro**
- **Cesure**

**NOTA** 

Le fermate, i segni di respiro e le cesure non hanno, al momento della scrittura del presente manuale, alcun effetto sulla riproduzione; questa funzionalità è comunque in previsione nelle versioni future del programma.

LINK CORRELATI [Casella degli strumenti Notazioni](#page-213-0) a pag. 214 [Inserimento di fermate, segni di respiro e cesure mediante il rispettivo pannello](#page-364-0) a pag. 365 [Fermate, segni di respiro e cesure](#page-1326-0) a pag. 1327 [Tipi di fermate](#page-1327-0) a pag. 1328 [Tipi di cesure](#page-1329-0) a pag. 1330 [Tipi di segni di respiro](#page-1328-0) a pag. 1329

# **Inserimento di fermate, segni di respiro e cesure mediante il rispettivo riquadro di inserimento**

È possibile inserire le fermate, i segni di respiro e le cesure utilizzando il rispettivo riquadro di inserimento, sia durante l'inserimento delle note che in aggiunta a musica esistente.

### PROCEDIMENTO

- **1.** In modalità Scrittura, eseguire una delle seguenti operazioni:
	- Avviare l'inserimento delle note.
	- Selezionare un elemento alla posizione ritmica in cui si intende inserire una fermata o una cesura.
	- Selezionare un elemento su ciascun rigo alla posizione ritmica in cui si intende inserire un segno di respiro.
- **2.** Facoltativo: durante l'inserimento delle note, se si desidera inserire delle note e delle notazioni su più righi, estendere il cursore di inserimento sui righi desiderati.
- <span id="page-364-0"></span>**3.** Aprire il riquadro di inserimento delle fermate, dei segni di respiro e delle cesure in uno dei modi seguenti:
	- Premere **Shift-H** .
	- Nella casella degli strumenti Notazioni, fare clic su Riquadri di inserimento , quindi selezionare **Fermate, segni di respiro e cesure** .
- **4.** Inserire la fermata, il segno di respiro o la cesura desiderati nel riquadro. Ad esempio, digitare **fermata** per una fermata o **caesura** per una cesura.
- **5.** Premere **Invio** per chiudere il riquadro di inserimento.

### RISULTATO

Durante l'inserimento delle note, la fermata, il segno di respiro o la cesura specificati vengono inseriti in corrispondenza della posizione del cursore. I segni di respiro vengono inseriti in corrispondenza della posizione del cursore di inserimento, su tutti i righi attraverso i quali si estende il cursore.

I segni di respiro aggiunti alla musica esistente vengono inseriti su ciascun rigo selezionato, alla posizione ritmica della prima nota o del primo elemento selezionati, in base alla posizione di inserimento degli elementi impostata.

Le fermate e le cesure aggiunte alla musica esistente vengono inserite in corrispondenza della posizione ritmica del primo elemento selezionato.

- Le fermate vengono visualizzate su tutti i righi alla posizione ritmica della nota, dell'accordo o della pausa che corrispondono alla fine della fermata.
- I segni di respiro vengono visualizzati alla destra del cursore o della nota selezionata.
- Le cesure vengono visualizzate su tutti i righi a sinistra del cursore di inserimento o della nota selezionata.

# LINK CORRELATI

[Modifica delle impostazioni di posizionamento dell'inserimento degli elementi](#page-227-0) a pag. 228 [Estensione del cursore di inserimento su più righi](#page-235-0) a pag. 236 [Fermate, segni di respiro e cesure](#page-1326-0) a pag. 1327 [Tipi di fermate](#page-1327-0) a pag. 1328 [Tipi di segni di respiro](#page-1328-0) a pag. 1329 [Tipi di cesure](#page-1329-0) a pag. 1330 [Posizione delle fermate, dei segni di respiro e delle cesure](#page-1329-0) a pag. 1330

# **Inserimento di fermate, segni di respiro e cesure mediante il rispettivo pannello**

È possibile inserire le fermate, i segni di respiro e le cesure utilizzando il pannello Fermate, segni di respiro e cesure, sia durante l'inserimento delle note che in aggiunta a musica esistente.

### **NOTA**

Questi passaggi descrivono le modalità di inserimento utilizzando l'impostazione di input con il mouse predefinita, rappresentata dalla preferenza **Crea l'elemento in corrispondenza della selezione**.

# PROCEDIMENTO

- **1.** In modalità Scrittura, eseguire una delle seguenti operazioni:
	- Avviare l'inserimento delle note.
- <span id="page-365-0"></span>Selezionare un elemento alla posizione ritmica in cui si intende inserire una fermata o una cesura.
- Selezionare un elemento su ciascun rigo alla posizione ritmica in cui si intende inserire un segno di respiro.
- **2.** Nella casella degli strumenti Notazioni, fare clic su **Pannelli** , quindi su **Fermate, segni di respiro e cesure** o per visualizzare il pannello Fermate, segni di respiro e cesure.
- **3.** Fare clic su una fermata, un segno di respiro o una cesura nel pannello Fermate, segni di respiro e cesure.

### RISULTATO

Durante l'inserimento delle note, la fermata, il segno di respiro o la cesura specificati vengono inseriti in corrispondenza della posizione del cursore.

I segni di respiro aggiunti alla musica esistente vengono inseriti su ciascun rigo selezionato, alla posizione ritmica della prima nota o del primo elemento selezionati, in base alla posizione di inserimento degli elementi impostata.

Le fermate e le cesure aggiunte alla musica esistente vengono inserite in corrispondenza della posizione ritmica del primo elemento selezionato.

- Le fermate vengono visualizzate su tutti i righi alla posizione ritmica della nota, dell'accordo o della pausa che corrispondono alla fine della fermata.
- I segni di respiro vengono visualizzati alla destra del cursore o della nota selezionata.
- Le cesure vengono visualizzate su tutti i righi a sinistra del cursore di inserimento o della nota selezionata.

LINK CORRELATI [Casella degli strumenti Notazioni](#page-213-0) a pag. 214 [Fermate, segni di respiro e cesure](#page-1326-0) a pag. 1327 [Posizione delle fermate, dei segni di respiro e delle cesure](#page-1329-0) a pag. 1330 [Modifica delle impostazioni di inserimento con il mouse](#page-225-0) a pag. 226

# **Posizionamento corretto per l'inserimento delle cesure**

Le cesure si trovano generalmente alla fine di una misura, prima della stanghetta di misura. In Dorico Pro, le cesure devono essere attaccate alla nota immediatamente successiva alla posizione dove si desiderano che esse appaiano, poiché Dorico Pro può posizionarli correttamente in maniera automatica.

Se si inseriscono delle cesure con la preferenza **Carica l'elemento sul puntatore** attivata, affinché una cesura compaia a sinistra della stanghetta di misura è necessario fare clic sulla prima nota della misura successiva. È possibile anche fare clic direttamente sulla stanghetta di misura.

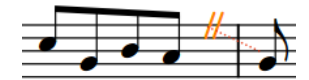

Una cesura inserita correttamente. Le linee di collegamento punteggiate sono attaccate alla testa di nota dopo la stanghetta di misura, il che significa che la cesura è correttamente posizionata prima della stanghetta di misura.

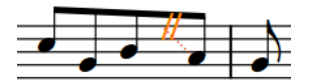

Una cesura inserita in modo non corretto. Facendo clic a sinistra della stanghetta di misura, la cesura viene attaccata all'ultima nota da ottavo nella misura.

<span id="page-366-0"></span>Quando sono inserite correttamente, le linee di collegamento punteggiate collegano la cesura alla testa di nota subito dopo la stanghetta di misura.

Se le linee di collegamento punteggiate non collegano la cesura alla testa di nota immediatamente successiva alla stanghetta di misura, eliminare la cesura e reinserirla. Se inserite in maniera non corretta, le cesure possono creare problemi di spaziatura.

LINK CORRELATI [Fermate, segni di respiro e cesure](#page-1326-0) a pag. 1327 [Tipi di cesure](#page-1329-0) a pag. 1330

# **Metodi di inserimento per ornamenti, segni di arpeggio, linee di glissando e articolazioni jazz**

È possibile inserire gli ornamenti, compresi i segni di arpeggio, le linee di glissando e le articolazioni jazz utilizzando la tastiera attraverso il riquadro di inserimento degli ornamenti, e con il mouse utilizzando il pannello Ornamenti.

È possibile inserire ornamenti e segni di arpeggio sia durante l'inserimento delle note che in aggiunta a note esistenti, ma non è possibile inserire le linee di glissando durante l'inserimento delle note. Le linee di glissando possono essere inserite solamente in aggiunta a note esistenti.

È possibile specificare il tipo e la lunghezza delle articolazioni jazz quando si utilizza il pannello Ornamenti, ma non quando si utilizza il riquadro di inserimento degli ornamenti.

LINK CORRELATI [Ornamenti](#page-1424-0) a pag. 1425 [Segni di arpeggio](#page-1445-0) a pag. 1446 [Linee di glissando](#page-1453-0) a pag. 1454 [Articolazioni Jazz](#page-1488-0) a pag. 1489 [Ornamenti jazz](#page-1489-0) a pag. 1490 [Linee](#page-1548-0) a pag. 1549 [Metodi di inserimento delle linee](#page-413-0) a pag. 414

# **Riquadro di inserimento degli ornamenti**

Le seguenti tabelle contengono le voci per il riquadro di inserimento degli ornamenti che è possibile utilizzare per inserire i diversi ornamenti, linee di glissando, segni di arpeggio e articolazioni jazz disponibili.

È possibile aprire il riquadro di inserimento degli ornamenti in modalità Scrittura, eseguendo una delle seguenti operazioni se è stato selezionato un elemento o se il cursore di inserimento è attivo:

- Premere **Shift-O** .
- Nella casella degli strumenti Notazioni, fare clic su **Riquadri di inserimento** , quindi selezionare **Ornamenti** ...
- Selezionare un ornamento esistente e premere **Invio** .
- Selezionare **Scrittura** > **Crea ornamento**.

L'icona sul lato sinistro del riquadro di inserimento riflette il pulsante corrispondente nella casella degli strumenti Notazioni a destra della finestra.

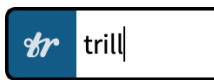

Riquadro degli ornamenti con una voce d'esempio

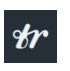

Il pulsante **Ornamenti** nella casella degli strumenti Notazioni

# **Ornamenti**

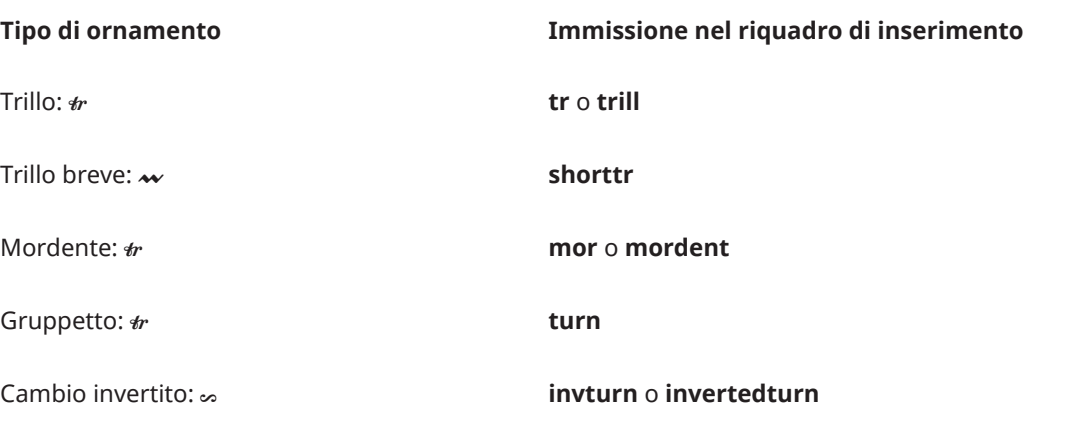

# **Intervalli dei trilli**

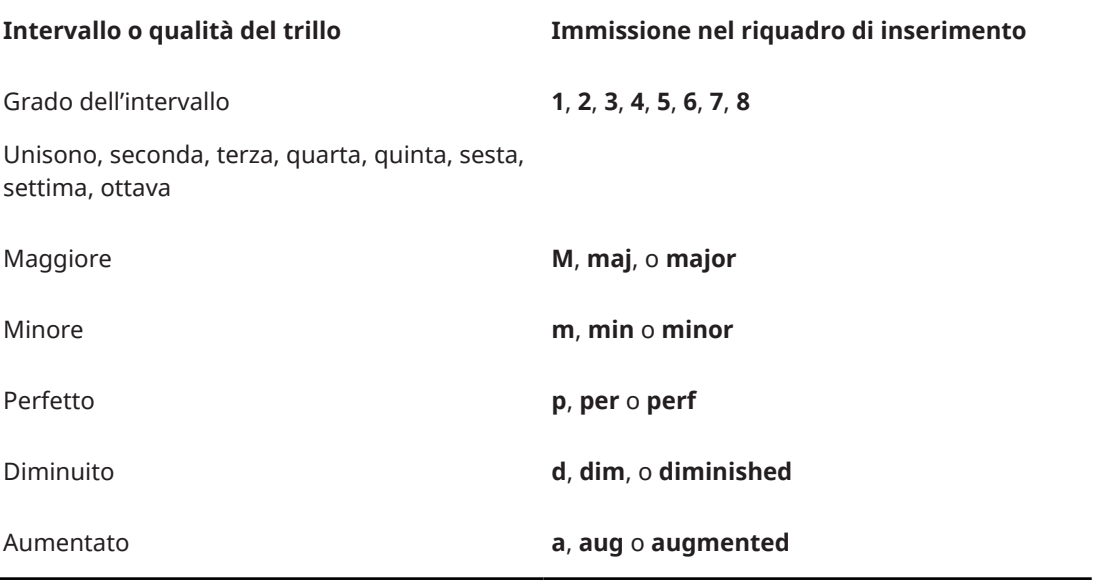

# ESEMPIO

Per inserire un trillo con un intervallo di quinta perfetta, digitare **tr p5**.

# **Ornamenti jazz**

# **Tipo di ornamento jazz Immissione nel riquadro di inserimento**

Bend **brassbend**

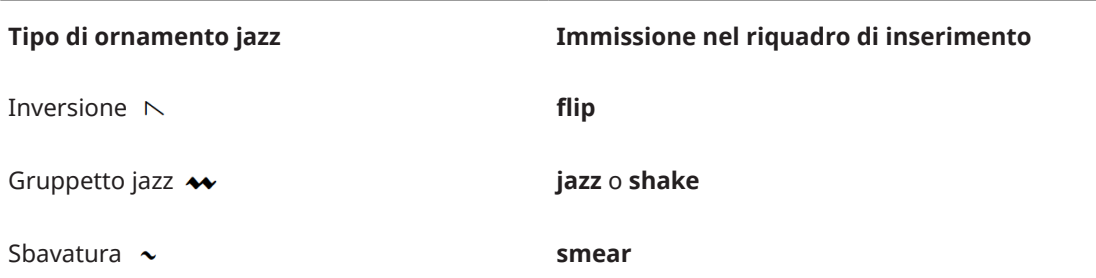

# **Articolazioni Jazz**

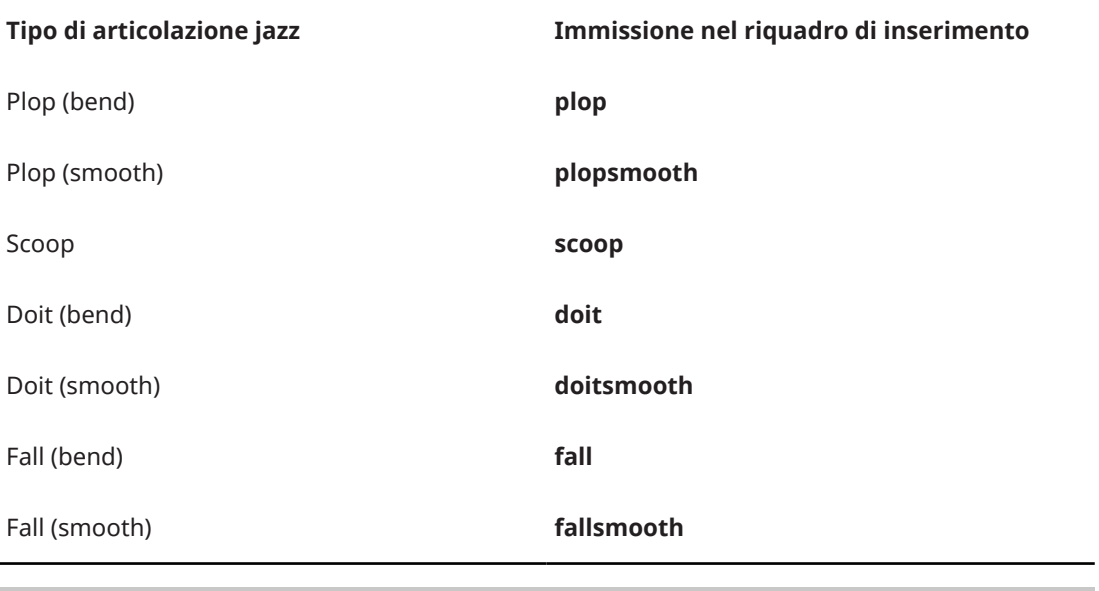

# SUGGERIMENTO

Sono disponibili ulteriori ornamenti nel pannello Ornamenti. È possibile specificare il tipo e la lunghezza delle articolazioni jazz quando si utilizza il pannello Ornamenti, ma non quando si utilizza il riquadro di inserimento degli ornamenti.

# **Segni di arpeggio**

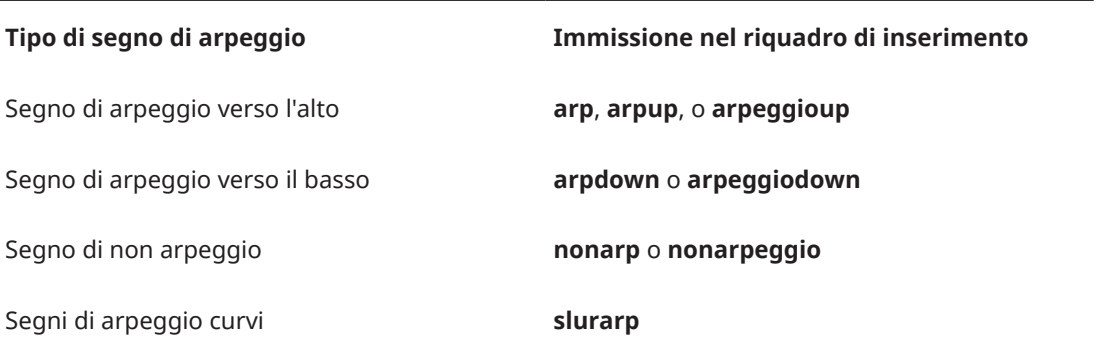

# **Linee di glissando**

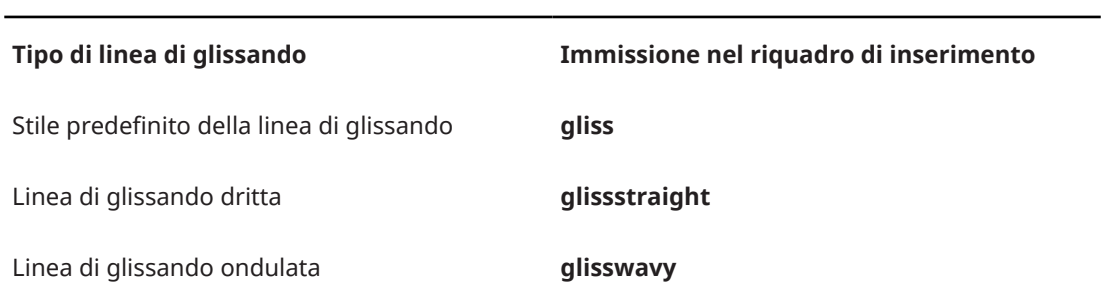

# **Tecniche di chitarra**

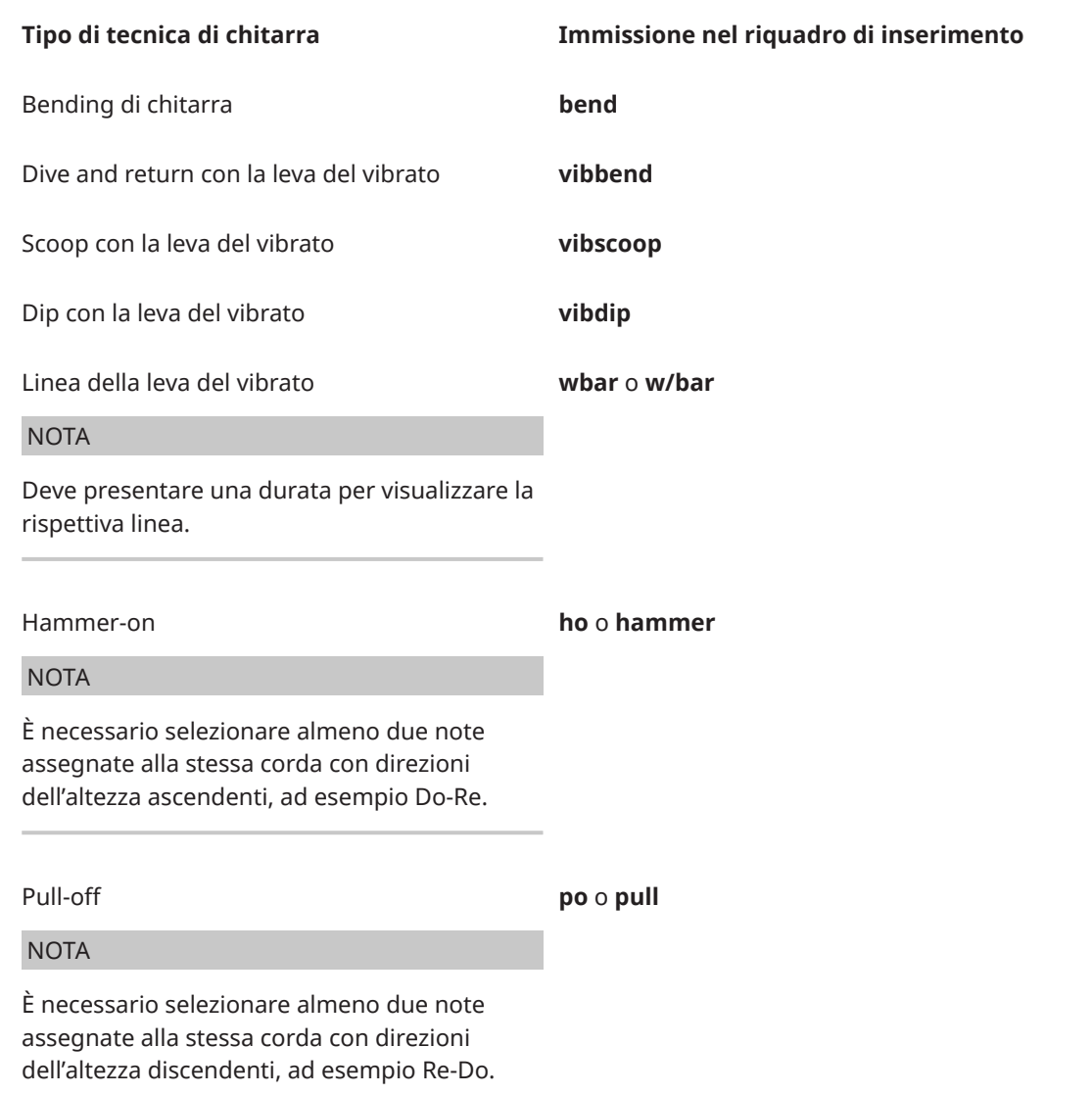

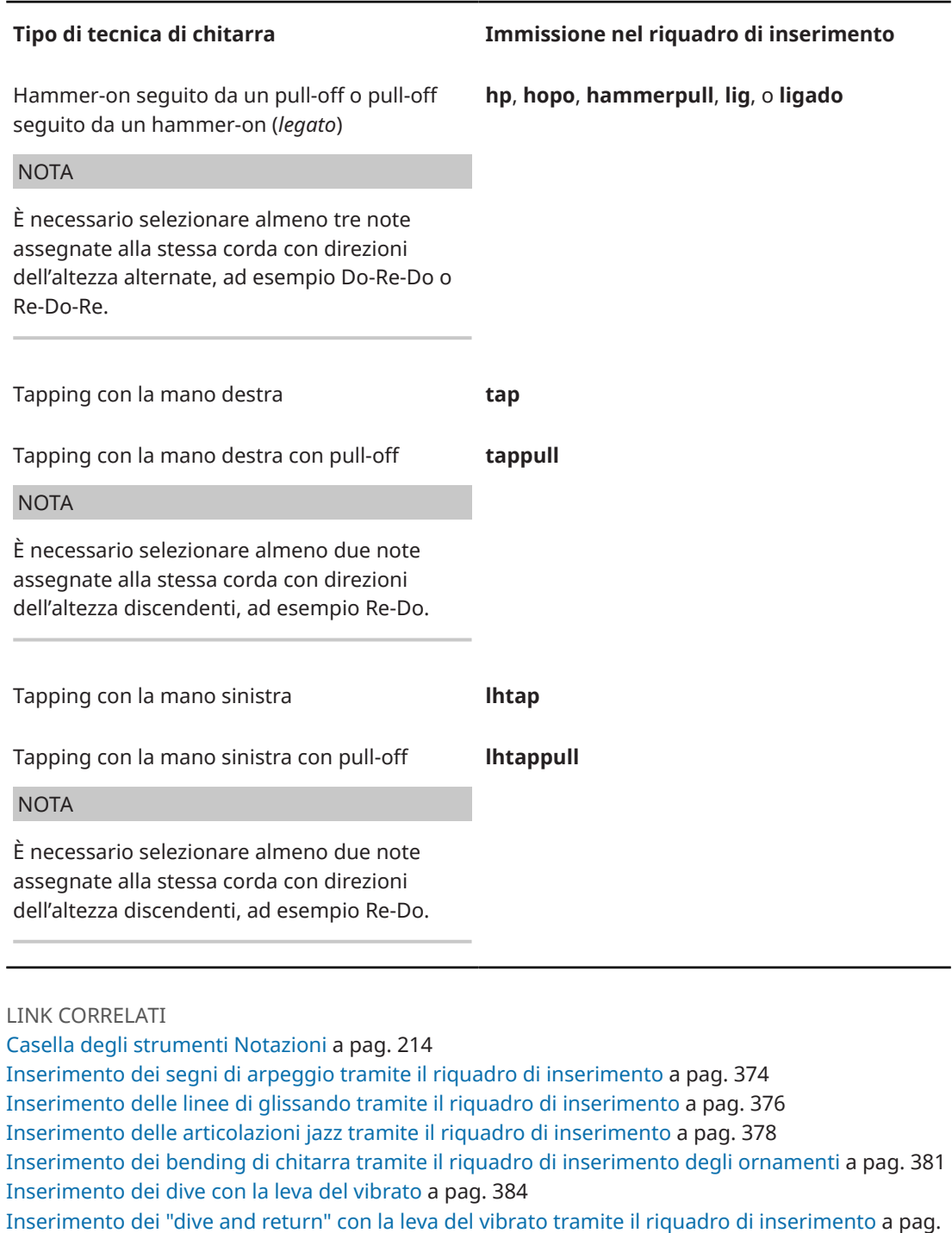

386 [Inserimento degli scoop con la leva del vibrato tramite il riquadro di inserimento](#page-387-0) a pag. 388 [Inserimento dei dip con la leva del vibrato tramite il riquadro di inserimento](#page-389-0) a pag. 390 [Inserimento di hammer-on/pull-off](#page-392-0) a pag. 393 [Inserimento del tapping](#page-394-0) a pag. 395 [Assegnazione delle note alle corde](#page-1385-0) a pag. 1386 [Modifica delle corde allocate per le note nella tablatura](#page-1747-0) a pag. 1748 [Ornamenti](#page-1424-0) a pag. 1425 [Intervalli dei trilli](#page-1432-0) a pag. 1433 [Segni di arpeggio](#page-1445-0) a pag. 1446 [Linee di glissando](#page-1453-0) a pag. 1454

[Bending di chitarra](#page-1460-0) a pag. 1461

<span id="page-371-0"></span>[Tecniche di chitarra](#page-1478-0) a pag. 1479 [Articolazioni Jazz](#page-1488-0) a pag. 1489 [Ornamenti jazz](#page-1489-0) a pag. 1490 [Durata delle tecniche di esecuzione](#page-1540-0) a pag. 1541

# **Pannello Ornamenti**

Il pannello Ornamenti consente di inserire tutti i diversi tipi di ornamenti disponibili, comprese le articolazioni jazz, i segni di arpeggio, le linee di glissando, i bending di chitarra e le tecniche con la leva del vibrato. Questo editor si trova nell'area destra in modalità Scrittura.

È possibile nascondere/visualizzare il pannello Ornamenti facendo clic su **Pannelli &** quindi su **Ornamenti** *r* nella casella degli strumenti Notazioni.

È anche possibile nascondere/visualizzare l'area destra premendo **Ctrl/Cmd-9** .

Il pannello Ornamenti contiene le seguenti sezioni:

### **Jazz**

Contiene ornamenti e alterazioni di altezza comunemente utilizzati nella musica jazz, come bend, scoop e fall.

### **Barocco e Classico**

Contiene ornamenti comunemente utilizzati nella musica Barocca e Classica, come trilli, mordenti e gruppetti.

### **Arpeggi**

Contiene i diversi tipi di segni di arpeggio.

```
NOTA
```
Non è possibile inserire i segni di arpeggio con il mouse durante l'inserimento delle note.

# **Glissandi**

Contiene i diversi tipi delle linee di glissando.

# **Chitarra**

Contiene le tecniche e le alterazioni dell'altezza comunemente associate alle chitarre, come i bending e gli scoop con la leva del vibrato.

### LINK CORRELATI

[Casella degli strumenti Notazioni](#page-213-0) a pag. 214 [Inserimento di ornamenti/trilli tramite il pannello Ornamenti](#page-373-0) a pag. 374 [Inserimento dei segni di arpeggio tramite il pannello Ornamenti](#page-375-0) a pag. 376 [Inserimento delle linee di glissando con il pannello](#page-376-0) a pag. 377 [Inserimento delle articolazioni jazz con il rispettivo pannello](#page-379-0) a pag. 380 [Metodi di inserimento per i bending di chitarra e le tecniche di chitarra](#page-380-0) a pag. 381

# **Inserimento di ornamenti/trilli tramite il rispettivo riquadro di inserimento**

È possibile inserire gli ornamenti, i trilli e gli ornamenti jazz utilizzando il riquadro di inserimento degli ornamenti, sia durante l'inserimento delle note che in aggiunta a note esistenti. Quando si inseriscono dei trilli, è possibile specificare l'intervallo di trillo, come ad esempio una terza minore.

**1.** In modalità Scrittura, eseguire una delle seguenti operazioni:

PROCEDIMENTO

- Avviare l'inserimento delle note.
- Selezionare un elemento su ciascun rigo alla posizione ritmica in cui si intende inserire un ornamento. Se si desidera inserire un trillo con una durata specifica, selezionare gli elementi che si estendono lungo la durata necessaria.
- **2.** Facoltativo: durante l'inserimento delle note, se si desidera inserire delle note e delle notazioni su più righi, estendere il cursore di inserimento sui righi desiderati.
- **3.** Aprire il riquadro di inserimento degli ornamenti in uno dei modi seguenti:
	- Premere **Shift-O** .
	- Nella casella degli strumenti Notazioni, fare clic su **Riquadri di inserimento** , quindi selezionare **Ornamenti** ...
- **4.** Inserire nel riquadro l'opportuna voce per l'ornamento desiderato. Digitare ad esempio **tr m3** per un trillo con un intervallo di terza minore o **mor** per un mordente.
- **5.** Premere **Invio** per chiudere il riquadro di inserimento.
- **6.** Facoltativo: quando si aggiungono dei trilli durante l'inserimento delle note, inserire una nota o premere **Barra spaziatrice** per fare avanzare il cursore di inserimento e inserire il trillo.

#### RISULTATO

Durante l'inserimento delle note, gli ornamenti vengono aggiunti in corrispondenza della posizione del cursore di inserimento, su tutti i righi attraverso i quali si estende il cursore. L'estensione dei trilli è pari al valore ritmico della nota inserita alla posizione del cursore di inserimento o al valore di avanzamento del cursore stesso.

Gli ornamenti aggiunti alla musica esistente vengono inseriti su ciascun rigo selezionato alla posizione ritmica della prima nota o del primo elemento selezionati, in base alla posizione di inserimento degli elementi impostata. I trilli si estendono lungo la durata delle sole note o di qualsiasi elemento su ciascun rigo selezionato, in base alla posizione di inserimento degli elementi impostata.

I trilli presentano un intervallo predefinito di una seconda, maggiore o minore a seconda del contesto. Se è stato specificato un intervallo per il trillo, l'intervallo si applica solamente alla prima nota nella selezione, ma è anche possibile modificare l'intervallo nel mezzo dei trilli.

#### SUGGERIMENTO

É possibile scegliere di inserire un trillo separato per ciascuna nota selezionata in **Preferenze** > **Inserimento e modifica delle note** > **Modifica**.

LINK CORRELATI [Ornamenti](#page-1424-0) a pag. 1425 [Trilli](#page-1429-0) a pag. 1430 [Intervalli dei trilli](#page-1432-0) a pag. 1433 [Modifica degli intervalli dei trilli](#page-1435-0) a pag. 1436 [Modifica degli intervalli nel mezzo dei trilli](#page-1436-0) a pag. 1437 [Aspetto degli intervalli dei trilli](#page-1438-0) a pag. 1439 [Ornamenti jazz](#page-1489-0) a pag. 1490 [Inserimento delle note](#page-237-0) a pag. 238 [Inserimento delle articolazioni jazz tramite il riquadro di inserimento](#page-377-0) a pag. 378 [Estensione del cursore di inserimento su più righi](#page-235-0) a pag. 236 [Modifica delle impostazioni di posizionamento dell'inserimento degli elementi](#page-227-0) a pag. 228

# <span id="page-373-0"></span>**Inserimento di ornamenti/trilli tramite il pannello Ornamenti**

È possibile inserire gli ornamenti, i trilli e gli ornamenti jazz utilizzando il pannello Ornamenti, sia durante l'inserimento delle note che in aggiunta a note esistenti.

#### **NOTA**

Questi passaggi descrivono le modalità di inserimento utilizzando l'impostazione di input con il mouse predefinita, rappresentata dalla preferenza **Crea l'elemento in corrispondenza della selezione**.

### PROCEDIMENTO

- **1.** In modalità Scrittura, eseguire una delle seguenti operazioni:
	- Avviare l'inserimento delle note.
	- Selezionare un elemento su ciascun rigo alla posizione ritmica in cui si intende inserire un ornamento. Se si desidera inserire un trillo con una durata specifica, selezionare gli elementi che si estendono lungo la durata necessaria.
- **2.** Nella casella degli strumenti Notazioni, fare clic su **Pannelli &** quindi selezionare **Ornamenti** *p* per visualizzare il pannello Ornamenti.
- **3.** Nel pannello Ornamenti, fare clic sull'ornamento desiderato.

### RISULTATO

Durante l'inserimento delle note, gli ornamenti vengono inseriti in corrispondenza della posizione del cursore. I trilli vengono inseriti con la durata prestabilita di una nota da un quarto.

Gli ornamenti aggiunti alla musica esistente vengono inseriti su ciascun rigo selezionato alla posizione ritmica della prima nota o del primo elemento selezionati, in base alla posizione di inserimento degli elementi impostata. I trilli si estendono lungo la durata delle sole note o di qualsiasi elemento su ciascun rigo selezionato, in base alla posizione di inserimento degli elementi impostata.

#### SUGGERIMENTO

- È possibile specificare gli intervalli dei trilli quando si inseriscono i trilli utilizzando il riquadro di inserimento.
- É possibile scegliere di inserire un trillo separato per ciascuna nota selezionata in **Preferenze** > **Inserimento e modifica delle note** > **Modifica**.

LINK CORRELATI [Casella degli strumenti Notazioni](#page-213-0) a pag. 214 [Pannello Ornamenti](#page-371-0) a pag. 372 [Inserimento delle articolazioni jazz con il rispettivo pannello](#page-379-0) a pag. 380 [Modifica delle impostazioni di inserimento con il mouse](#page-225-0) a pag. 226

# **Inserimento dei segni di arpeggio tramite il riquadro di inserimento**

È possibile inserire i segni di arpeggio utilizzando il riquadro di inserimento degli ornamenti, sia durante l'inserimento delle note che in aggiunta a note esistenti. I segni di arpeggio possono anche essere inseriti tra le note in voci multiple e su righi diversi che appartengono allo stesso strumento, come il pianoforte o l'arpa.

### PROCEDIMENTO

- **1.** In modalità Scrittura, eseguire una delle seguenti operazioni:
	- Avviare l'inserimento delle note.
	- Selezionare almeno una nota in ciascuna voce alla quale si intende aggiungere un segno di arpeggio.

**NOTA** 

- Per gli strumenti con righi multipli, come il pianoforte o l'arpa, è possibile selezionare le note esistenti su più righi per creare dei segni di arpeggio tra i righi. Tuttavia, non è possibile creare dei segni di arpeggio tra i righi tra strumenti diversi.
- I segni di arpeggio vengono aggiunti a tutte le note nelle voci selezionate in corrispondenza delle posizioni ritmiche selezionate.
- **2.** Facoltativo: se è stato avviato l'inserimento delle note, premere **Q** per iniziare l'inserimento degli accordi.

**NOTA** 

È possibile inserire i segni di arpeggio solamente durante l'inserimento degli accordi.

- **3.** Facoltativo: durante l'inserimento delle note, se si desidera inserire delle note e delle notazioni su più righi, estendere il cursore di inserimento sui righi desiderati.
- **4.** Aprire il riquadro di inserimento degli ornamenti in uno dei modi seguenti:
	- Premere **Shift-O** .
	- Nella casella degli strumenti Notazioni, fare clic su **Riquadri di inserimento** , quindi selezionare **Ornamenti ...**
- **5.** Inserire nel riquadro di inserimento l'opportuna voce per il segno di arpeggio desiderato. Digitare ad esempio **arpup** per un segno di arpeggio verso l'alto o **arpdown** per un segno di arpeggio verso il basso.
- **6.** Premere **Invio** per chiudere il riquadro di inserimento.
- **7.** Facoltativo: durante l'inserimento degli accordi, aggiungere le note desiderate.

### RISULTATO

Durante l'inserimento degli accordi, i segni di arpeggio vengono aggiunti in corrispondenza della posizione del cursore di inserimento, su tutti i righi attraverso i quali si estende il cursore.

Quando si aggiungono dei segni di arpeggio a note esistenti, questi vengono inseriti a sinistra delle note selezionate.

I segni di arpeggio si estendono automaticamente sull'intervallo di altezze di tutte le note in quella posizione ritmica nella voce corrente durante l'inserimento degli accordi, e su tutte le note nelle voci/nei righi selezionati quando si aggiungono dei segni di arpeggio alle note esistenti.

LINK CORRELATI [Riquadro di inserimento degli ornamenti](#page-366-0) a pag. 367 [Segni di arpeggio](#page-1445-0) a pag. 1446 [Arpeggi in riproduzione](#page-1450-0) a pag. 1451 [Inserimento delle note](#page-237-0) a pag. 238 [Inserimento degli accordi](#page-269-0) a pag. 270 [Estensione del cursore di inserimento su più righi](#page-235-0) a pag. 236

# <span id="page-375-0"></span>**Inserimento dei segni di arpeggio tramite il pannello Ornamenti**

È possibile inserire i segni di arpeggio su note esistenti utilizzando il pannello Ornamenti. I segni di arpeggio possono anche essere inseriti tra le note in voci multiple e su righi diversi che appartengono allo stesso strumento, come il pianoforte o l'arpa.

### **NOTA**

- Non è possibile inserire i segni di arpeggio con il mouse durante l'inserimento delle note.
- Questi passaggi descrivono le modalità di inserimento utilizzando l'impostazione di input con il mouse predefinita, rappresentata dalla preferenza **Crea l'elemento in corrispondenza della selezione**. Non è possibile creare dei segni di arpeggio tra i righi o tra le voci se la preferenza è impostata su **Carica l'elemento sul puntatore**.

#### PROCEDIMENTO

**1.** In modalità Scrittura, selezionare almeno una nota in ciascuna voce alla quale si intende aggiungere un segno di arpeggio.

## **NOTA**

- Per gli strumenti con righi multipli, come il pianoforte o l'arpa, è possibile selezionare le note esistenti su più righi per creare dei segni di arpeggio tra i righi. Tuttavia, non è possibile creare dei segni di arpeggio tra i righi tra strumenti diversi.
- I segni di arpeggio vengono aggiunti a tutte le note nelle voci selezionate in corrispondenza delle posizioni ritmiche selezionate.
- **2.** Nella casella degli strumenti Notazioni, fare clic su **Pannelli &**, quindi selezionare **Ornamenti** *p* per visualizzare il pannello Ornamenti.
- **3.** Nella sezione **Arpeggi**, fare clic sul segno di arpeggio desiderato.

#### RISULTATO

Il segno di arpeggio specificato viene inserito a sinistra della nota o dell'accordo selezionati. I segni di arpeggio si estendono automaticamente sull'intervallo di altezze di tutte le note nelle voci/nei righi selezionati in quella posizione ritmica.

LINK CORRELATI [Casella degli strumenti Notazioni](#page-213-0) a pag. 214 [Pannello Ornamenti](#page-371-0) a pag. 372 [Segni di arpeggio](#page-1445-0) a pag. 1446 [Arpeggi in riproduzione](#page-1450-0) a pag. 1451 [Modifica delle impostazioni di inserimento con il mouse](#page-225-0) a pag. 226

# **Inserimento delle linee di glissando tramite il riquadro di inserimento**

È possibile inserire linee di glissando tra note esistenti utilizzando il riquadro degli ornamenti. È possibile inserire le linee di glissando sia tra le note adiacenti che tra le note non adiacenti.

#### **NOTA**

Non è possibile inserire le linee di glissando durante l'inserimento delle note o sull'ultima nota di un rigo. Può essere invece inserita un'articolazione jazz.

#### PREREQUISITI

Sono state inserite almeno due note che si intende unire con un glissando.

### <span id="page-376-0"></span>PROCEDIMENTO

- **1.** In modalità Scrittura, selezionare le note che si desidera unire con delle linee di glissando. Possono essere ad esempio selezionati un abbellimento e una nota normale, due note in voci diverse, oppure due note su righi differenti appartenenti allo stesso strumento.
- **2.** Aprire il riquadro di inserimento degli ornamenti in uno dei modi seguenti:
	- Premere **Shift-O** .
	- **•** Nella casella degli strumenti Notazioni, fare clic su **Riquadri di inserimento** , quindi selezionare **Ornamenti** ...
- **3.** Digitare nel riquadro l'opportuna voce per la linea di glissando desiderata.
	- Per una linea di glissando di stile predefinito, digitare **gliss**.
	- Per una linea di glissando dritta, digitare **glissstraight**.
	- Per una linea di glissando ondulata, digitare **glisswavy**.
- **4.** Premere **Invio** per chiudere il riquadro di inserimento.

### RISULTATO

La linea di glissando specificata viene inserita tra tutte le note selezionate.

### **NOTA**

- Se si seleziona una singola nota e si inserisce una linea di glissando, la linea di glissando specificata inizia a partire dalla nota selezionata e termina in corrispondenza della successiva nota nella stessa voce sul rigo, anche nel caso in cui siano presenti delle pause nel mezzo.
- Le linee di glissando non vengono regolate automaticamente attorno a qualsiasi nota o pausa che si trova tra le note selezionate. Se viene visualizzato il testo del glissando, quest'ultimo può collidere con le note o le pause; in tal caso si consiglia di effettuare ulteriori regolazioni, come ad esempio nascondere il testo per quella linea di glissando.
- Per impostazione predefinita, il testo delle linee di glissando è nascosto sui righi appartenenti agli strumenti a tasti. È comunque possibile visualizzarlo manualmente.

LINK CORRELATI [Riquadro di inserimento degli ornamenti](#page-366-0) a pag. 367 [Linee di glissando](#page-1453-0) a pag. 1454 [Modifica del testo delle linee di glissando](#page-1455-0) a pag. 1456 [Visualizzazione del testo del glissando](#page-1456-0) a pag. 1457 [Modifica dello stile delle linee di glissando](#page-1454-0) a pag. 1455 [Inserimento delle articolazioni jazz con il rispettivo pannello](#page-379-0) a pag. 380

# **Inserimento delle linee di glissando con il pannello**

È possibile inserire linee di glissando tra note esistenti utilizzando il pannello Ornamenti. È possibile inserire le linee di glissando sia tra le note adiacenti che tra le note non adiacenti.

### **NOTA**

Questi passaggi descrivono le modalità di inserimento utilizzando l'impostazione di input con il mouse predefinita, rappresentata dalla preferenza **Crea l'elemento in corrispondenza della selezione**. Se è impostata l'opzione su **Carica l'elemento sul puntatore**, è possibile inserire le linee di glissando solamente tra la nota cliccata e la nota ad essa immediatamente successiva.

<span id="page-377-0"></span>● Non è possibile inserire le linee di glissando durante l'inserimento delle note o sull'ultima nota di un rigo. Può essere invece inserita un'articolazione jazz.

### PREREQUISITI

Sono state inserite almeno due note che si intende unire con un glissando.

#### PROCEDIMENTO

- **1.** In modalità Scrittura, selezionare le note che si desidera unire con delle linee di glissando. Possono essere ad esempio selezionati un abbellimento e una nota normale, due note in voci diverse, oppure due note su righi differenti appartenenti allo stesso strumento.
- **2.** Nella casella degli strumenti Notazioni, fare clic su **Pannelli a**, quindi selezionare **Ornamenti** *i* per visualizzare il pannello Ornamenti.
- **3.** Nella sezione **Glissandi**, fare clic sullo stile della linea di glissando desiderato.
	- **Glissando (dritta)**
	- **Glissando (ondulata)**

#### RISULTATO

La linea di glissando specificata viene inserita tra tutte le note selezionate.

#### **NOTA**

- Se si seleziona una singola nota e si inserisce una linea di glissando, la linea di glissando specificata inizia a partire dalla nota selezionata e termina in corrispondenza della successiva nota nella stessa voce sul rigo, anche nel caso in cui siano presenti delle pause nel mezzo.
- Le linee di glissando non vengono regolate automaticamente attorno a qualsiasi nota o pausa che si trova tra le note selezionate. Se viene visualizzato il testo del glissando, quest'ultimo può collidere con le note o le pause; in tal caso si consiglia di effettuare ulteriori regolazioni, come ad esempio nascondere il testo per quella linea di glissando.
- Per impostazione predefinita, il testo delle linee di glissando è nascosto sui righi appartenenti agli strumenti a tasti. È comunque possibile visualizzarlo manualmente.

### LINK CORRELATI

[Casella degli strumenti Notazioni](#page-213-0) a pag. 214 [Pannello Ornamenti](#page-371-0) a pag. 372 [Linee di glissando](#page-1453-0) a pag. 1454 [Modifica del testo delle linee di glissando](#page-1455-0) a pag. 1456 [Visualizzazione del testo del glissando](#page-1456-0) a pag. 1457 [Inserimento delle articolazioni jazz con il rispettivo pannello](#page-379-0) a pag. 380 [Modifica delle impostazioni di inserimento con il mouse](#page-225-0) a pag. 226

# **Inserimento delle articolazioni jazz tramite il riquadro di inserimento**

È possibile inserire le articolazioni jazz utilizzando il rispettivo riquadro degli ornamenti, sia durante l'inserimento delle note, che in aggiunta a note esistenti.

#### **NOTA**

È possibile inserire degli ornamenti jazz, come flip o turn, nello stesso modo in cui vengono inseriti gli ornamenti standard.

### PROCEDIMENTO

- **1.** In modalità Scrittura, eseguire una delle seguenti operazioni:
	- Avviare l'inserimento delle note.

### SUGGERIMENTO

Durante l'inserimento delle note è possibile selezionare delle note supplementari prima/ dopo l'ultima nota inserita senza disattivare il cursore di inserimento, mediante la pressione di **Shift-Freccia destra** / **Shift-Freccia sinistra** .

- Selezionare le note alle quali si intende aggiungere delle articolazioni jazz.
- **2.** Facoltativo: per inserire le note con articolazioni jazz su più righi contemporaneamente, estendere il cursore di inserimento sui righi desiderati.
- **3.** Facoltativo: durante l'inserimento delle note, inserire almeno una nota.
- **4.** Aprire il riquadro di inserimento degli ornamenti in uno dei modi seguenti:
	- Premere **Shift-O** .
	- Nella casella degli strumenti Notazioni, fare clic su **Riquadri di inserimento** , quindi selezionare **Ornamenti** ...
- **5.** Inserire l'opportuna voce per l'articolazione jazz desiderata nel riquadro di inserimento. Ad esempio, digitare **scoop** per uno scoop o **fall** per un fall.
- **6.** Premere **Invio** per chiudere il riquadro di inserimento.

### RISULTATO

L'articolazione jazz specificata viene inserita su tutte le note selezionate. Durante l'inserimento delle note, questa è rappresentata generalmente dall'ultima nota inserita.

#### **NOTA**

Quando si utilizza il riquadro di inserimento, lo stile delle linee delle articolazioni jazz segue le impostazioni definite a livello del progetto. È possibile modificarne il tipo e la lunghezza dopo che sono state inserite.

Quando si usa il pannello, è possibile specificare lo stile delle linee delle articolazioni jazz quando vengono inserite.

### DOPO IL COMPLETAMENTO DI QUESTA OPERAZIONE

È possibile abilitare la funzione di riproduzione delle voci in maniera indipendente per i singoli strumenti, in modo da poter ascoltare contemporaneamente le diverse articolazioni jazz in voci differenti.

#### LINK CORRELATI

[Riquadro di inserimento degli ornamenti](#page-366-0) a pag. 367 [Inserimento di ornamenti/trilli tramite il rispettivo riquadro di inserimento](#page-371-0) a pag. 372 [Estensione del cursore di inserimento su più righi](#page-235-0) a pag. 236 [Articolazioni Jazz](#page-1488-0) a pag. 1489 [Modifica del tipo e della lunghezza delle articolazioni jazz esistenti](#page-1491-0) a pag. 1492 [Modifica dello stile della linea delle articolazioni jazz smooth](#page-1492-0) a pag. 1493 [Abilitazione della riproduzione delle voci in maniera indipendente](#page-692-0) a pag. 693 [Tecniche di riproduzione](#page-1029-0) a pag. 1030

# <span id="page-379-0"></span>**Inserimento delle articolazioni jazz con il rispettivo pannello**

È possibile inserire le articolazioni jazz utilizzando il pannello Ornamenti, sia durante l'inserimento delle note, che in aggiunta a note esistenti.

#### **NOTA**

- È possibile inserire degli ornamenti jazz, come flip o turn, nello stesso modo in cui vengono inseriti gli ornamenti standard.
- Questi passaggi descrivono le modalità di inserimento utilizzando l'impostazione di input con il mouse predefinita, rappresentata dalla preferenza **Crea l'elemento in corrispondenza della selezione**.

#### PROCEDIMENTO

- **1.** In modalità Scrittura, eseguire una delle seguenti operazioni:
	- Avviare l'inserimento delle note.

### SUGGERIMENTO

Durante l'inserimento delle note è possibile selezionare delle note supplementari prima/ dopo l'ultima nota inserita senza disattivare il cursore di inserimento, mediante la pressione di **Shift-Freccia destra** / **Shift-Freccia sinistra** .

- Selezionare le note alle quali si intende aggiungere delle articolazioni jazz.
- **2.** Facoltativo: per inserire le note con articolazioni jazz su più righi contemporaneamente, estendere il cursore di inserimento sui righi desiderati.
- **3.** Facoltativo: durante l'inserimento delle note, inserire almeno una nota.
- **4.** Nella casella degli strumenti Notazioni, fare clic su **Pannelli &**, quindi selezionare **Ornamenti** *i* per visualizzare il pannello Ornamenti.
- **5.** Nella sezione **Jazz**, fare clic sull'articolazione jazz desiderata.

#### RISULTATO

L'articolazione jazz specificata viene inserita su tutte le note selezionate. Durante l'inserimento delle note, questa è rappresentata generalmente dall'ultima nota inserita.

### DOPO IL COMPLETAMENTO DI QUESTA OPERAZIONE

È possibile abilitare la funzione di riproduzione delle voci in maniera indipendente per i singoli strumenti, in modo da poter ascoltare contemporaneamente le diverse articolazioni jazz in voci differenti.

### LINK CORRELATI

[Casella degli strumenti Notazioni](#page-213-0) a pag. 214 [Pannello Ornamenti](#page-371-0) a pag. 372 [Inserimento di ornamenti/trilli tramite il pannello Ornamenti](#page-373-0) a pag. 374 [Estensione del cursore di inserimento su più righi](#page-235-0) a pag. 236 [Modifica delle impostazioni di inserimento con il mouse](#page-225-0) a pag. 226 [Abilitazione della riproduzione delle voci in maniera indipendente](#page-692-0) a pag. 693 [Tecniche di riproduzione](#page-1029-0) a pag. 1030

# <span id="page-380-0"></span>**Metodi di inserimento per i bending di chitarra e le tecniche di chitarra**

È possibile inserire i bending di chitarra (inclusi i pre-bending e i post-bending), le tecniche con leva del vibrato (inclusi i dip, i dive, gli scoop e i dive and return) e le indicazioni di tapping, hammer-on e pull-off, con la tastiera utilizzando il riquadro di inserimento degli ornamenti e con il mouse tramite il pannello Ornamenti.

È anche possibile inserire i pre-bending di chitarra, i post-bending e i pre-dive con la leva del vibrato utilizzando le proprietà disponibili nel pannello delle proprietà.

Le tecniche di chitarra possono essere aggiunte sia durante l'inserimento delle note, che in aggiunta a note esistenti; durante l'inserimento delle note non è tuttavia possibile inserire i bending di chitarra. È possibile inserire i bending di chitarra solamente aggiungendoli a note esistenti.

LINK CORRELATI [Riquadro di inserimento degli ornamenti](#page-366-0) a pag. 367 [Pannello Ornamenti](#page-371-0) a pag. 372 [Bending di chitarra](#page-1460-0) a pag. 1461 [Pre-bending e pre-dive di chitarra](#page-1463-0) a pag. 1464 [Post-bending di chitarra](#page-1464-0) a pag. 1465 [Dive and return con la leva del vibrato](#page-1465-0) a pag. 1466 [Tecniche con la leva del vibrato](#page-1478-0) a pag. 1479 [Tapping](#page-1480-0) a pag. 1481 [Hammer-on e pull-off](#page-1481-0) a pag. 1482

# **Inserimento dei bending di chitarra tramite il riquadro di inserimento degli ornamenti**

È possibile inserire i bending di chitarra tra le note esistenti, anche tra gli abbellimenti e le note normali, utilizzando il riquadro di inserimento degli ornamenti. È possibile inserire i bending di chitarra sia tra le note adiacenti che tra le note non adiacenti.

# **NOTA**

Non è possibile inserire dei bending di chitarra durante l'inserimento delle note o sull'ultima nota di un rigo.

### PREREQUISITI

Sono state inserite almeno due note che si intende unire con un bending di chitarra.

PROCEDIMENTO

**1.** In modalità Scrittura, selezionare le due note che si desidera unire con un bending di chitarra.

Selezionare ad esempio un abbellimento e una nota normale o due note in voci differenti.

- **2.** Aprire il riquadro di inserimento degli ornamenti in uno dei modi seguenti:
	- Premere **Shift-O** .
	- Nella casella degli strumenti Notazioni, fare clic su **Riquadri di inserimento** , quindi selezionare **Ornamenti** ...
- **3.** Digitare **bend** nel riquadro di inserimento.

**4.** Premere **Invio** per chiudere il riquadro di inserimento.

### RISULTATO

Il bending di chitarra viene inserito tra le note selezionate.

I bending di chitarra appaiono automaticamente nella tablatura come bending o rilasci a seconda della direzione dell'altezza delle note che uniscono.

# **SUGGERIMENTO**

- Se si seleziona una singola nota e si inserisce un bending di chitarra, il bending inizia a partire dalla nota selezionata e termina in corrispondenza della successiva nota nella stessa voce sul rigo, anche nel caso in cui siano presenti delle pause nel mezzo.
- Nella pagina **Scorciatoie da tastiera** delle **Preferenze** è possibile assegnare una scorciatoia da tastiera per la funzione **Crea un bending di chitarra**.

LINK CORRELATI [Riquadro di inserimento degli ornamenti](#page-366-0) a pag. 367 [Bending di chitarra](#page-1460-0) a pag. 1461 [Inserimento dei pre-bending/pre-dive di chitarra](#page-382-0) a pag. 383 [Inserimento dei post-bending di chitarra](#page-383-0) a pag. 384 [Pagina Scorciatoie da tastiera nella finestra di dialogo Preferenze](#page-62-0) a pag. 63

# **Inserimento dei bending di chitarra tramite il pannello Ornamenti**

È possibile inserire i bending di chitarra tra le note esistenti, anche tra gli abbellimenti e le note normali, utilizzando il pannello Ornamenti. È possibile inserire i bending di chitarra sia tra le note adiacenti che tra le note non adiacenti.

**NOTA** 

- Questi passaggi descrivono le modalità di inserimento utilizzando l'impostazione di input con il mouse predefinita, rappresentata dalla preferenza **Crea l'elemento in corrispondenza della selezione**. Se la preferenza è impostata su **Carica l'elemento sul puntatore**, è possibile inserire i bending di chitarra solamente tra la nota cliccata e la nota ad essa immediatamente successiva.
- Non è possibile inserire dei bending di chitarra durante l'inserimento delle note o sull'ultima nota di un rigo.

### PREREQUISITI

Sono state inserite almeno due note che si intende unire con un bending di chitarra.

PROCEDIMENTO

**1.** In modalità Scrittura, selezionare le due note che si desidera unire con un bending di chitarra.

Selezionare ad esempio un abbellimento e una nota normale o due note in voci differenti.

- **2.** Nella casella degli strumenti Notazioni, fare clic su **Pannelli &** quindi selezionare **Ornamenti** *p* per visualizzare il pannello Ornamenti.
- **3.** Nella sezione **Chitarra**, fare clic su **Bending di chitarra** .

#### RISULTATO

Il bending di chitarra viene inserito tra le note selezionate.

<span id="page-382-0"></span>I bending di chitarra appaiono automaticamente nella tablatura come bending o rilasci a seconda della direzione dell'altezza delle note che uniscono.

#### SUGGERIMENTO

- Se si seleziona una singola nota e si inserisce un bending di chitarra, il bending inizia a partire dalla nota selezionata e termina in corrispondenza della successiva nota nella stessa voce sul rigo, anche nel caso in cui siano presenti delle pause nel mezzo.
- Nella pagina **Scorciatoie da tastiera** delle **Preferenze** è possibile assegnare una scorciatoia da tastiera per la funzione **Crea un bending di chitarra**.

LINK CORRELATI [Casella degli strumenti Notazioni](#page-213-0) a pag. 214 [Pannello Ornamenti](#page-371-0) a pag. 372 [Bending di chitarra](#page-1460-0) a pag. 1461 [Modifica delle impostazioni di inserimento con il mouse](#page-225-0) a pag. 226

# **Inserimento dei pre-bending/pre-dive di chitarra**

È possibile inserire i pre-bending di chitarra su qualsiasi nota esistente appartenente a degli strumenti a tasti. È anche possibile specificare che i pre-bending debbano essere eseguiti utilizzando la leva del vibrato, una tecnica chiamata «pre-dive».

### PREREQUISITI

- È visualizzata l'area inferiore.
- Le **Proprietà i** sono selezionate nella barra degli strumenti dell'area inferiore.
- Se ci si trova in modalità Tipografia, l'opzione **Modifiche grafiche** è selezionata nella casella degli strumenti Tipografia.

### PROCEDIMENTO

- **1.** Selezionare le note prima delle quali si desidera inserire dei pre-bending/pre-dive di chitarra. Questa operazione può essere eseguita in modalità Scrittura e in modalità Tipografia.
- **2.** Nel pannello delle proprietà, attivare l'opzione **Intervallo di pre-bending** nel gruppo **Prebending di chitarra**.
- **3.** Modificare l'intervallo secondo necessità.
- **4.** Facoltativo: per trasformare i pre-bending di chitarra in pre-dive, attivare l'opzione **Prebending con la leva del vibrato** e la casella di controllo corrispondente nel gruppo **Prebending di chitarra**.

### RISULTATO

I pre-bending di chitarra dell'intervallo specificato vengono inseriti prima delle note selezionate. Essi sono visualizzati come pre-dive di chitarra quando l'opzione **Pre-bending con la leva del vibrato** e la casella di controllo corrispondente sono entrambe attivate.

LINK CORRELATI [Pre-bending e pre-dive di chitarra](#page-1463-0) a pag. 1464 [Tecniche con la leva del vibrato](#page-1478-0) a pag. 1479 [pannello delle proprietà](#page-840-0) a pag. 841 [Casella degli strumenti Tipografia](#page-557-0) a pag. 558

# <span id="page-383-0"></span>**Inserimento dei post-bending di chitarra**

È possibile inserire i post-bending di chitarra su qualsiasi nota esistente appartenente a strumenti a tasti. È anche possibile specificare se i post-bending sono microtonali.

### PREREQUISITI

- È visualizzata l'area inferiore.
- Le **Proprietà <b>E** sono selezionate nella barra degli strumenti dell'area inferiore.
- Se ci si trova in modalità Tipografia, l'opzione **Modifiche grafiche** è selezionata nella casella degli strumenti Tipografia.

### PROCEDIMENTO

- **1.** Selezionare le note dopo le quali si desidera inserire dei post-bending di chitarra. Questa operazione può essere eseguita in modalità Scrittura e in modalità Tipografia.
- **2.** Nel pannello delle proprietà, attivare l'opzione **Intervallo di post-bending** nel gruppo **Postbending di chitarra**.
- **3.** Eseguire una delle seguenti operazioni:
	- Modificare l'intervallo secondo necessità.
	- Per trasformare i post-bending di chitarra in post-bending microtonali, attivare l'opzione **Bending microtonale** nel gruppo **Post-bending di chitarra**.

### RISULTATO

I post-bending di chitarra dell'intervallo specificato vengono inseriti dopo le note selezionate. Questi sono visualizzati come post-bending microtonali quando l'opzione **Bending microtonale**  è attivata.

LINK CORRELATI [Post-bending di chitarra](#page-1464-0) a pag. 1465 [pannello delle proprietà](#page-840-0) a pag. 841 [Inserimento dei bending di chitarra tramite il riquadro di inserimento degli ornamenti](#page-380-0) a pag. 381 [Casella degli strumenti Tipografia](#page-557-0) a pag. 558

# **Inserimento dei dive con la leva del vibrato**

È possibile inserire i dive con la leva del vibrato sia durante l'inserimento delle note che in aggiunta a note esistenti.

I dive con la leva del vibrato vengono annotati utilizzando un'articolazione jazz smooth fall combinata con un'indicazione della leva del vibrato.

### PROCEDIMENTO

- **1.** In modalità Scrittura, eseguire una delle seguenti operazioni:
	- Avviare l'inserimento delle note.

### SUGGERIMENTO

Durante l'inserimento delle note è possibile selezionare delle note supplementari prima/ dopo l'ultima nota inserita senza disattivare il cursore di inserimento, mediante la pressione di **Shift-Freccia destra** / **Shift-Freccia sinistra** .

Selezionare le note alle quali si intende aggiungere dei dive con la leva del vibrato.

- **2.** Facoltativo: durante l'inserimento delle note, se si desidera inserire delle note e delle notazioni su più righi, estendere il cursore di inserimento sui righi desiderati.
- **3.** Facoltativo: durante l'inserimento delle note, inserire almeno una nota.
- **4.** Aprire il riquadro di inserimento degli ornamenti in uno dei modi seguenti:
	- Premere **Shift-O** .
	- Nella casella degli strumenti Notazioni, fare clic su **Riquadri di inserimento** , quindi selezionare **Ornamenti** ...
- **5.** Digitare **fallsmooth** nel riquadro di inserimento per inserire un'articolazione jazz smooth fall.
- **6.** Premere **Invio** per chiudere il riquadro di inserimento.
- **7.** Facoltativo: durante l'inserimento delle note, riportare il cursore di inserimento alla posizione della nota con l'articolazione smooth fall.
- **8.** Aprire il riquadro di inserimento degli ornamenti in uno dei modi seguenti:
	- Premere **Shift-O** .
	- Nella casella degli strumenti Notazioni, fare clic su **Riquadri di inserimento** , quindi selezionare **Ornamenti** ...
- **9.** Digitare **wbar** nel riquadro di inserimento per inserire un'indicazione della leva del vibrato.
- **10.** Premere **Invio** per chiudere il riquadro di inserimento.
- **11.** Facoltativo: durante l'inserimento delle note, inserire una nota o premere **Barra spaziatrice**  per far avanzare il cursore di inserimento e inserire l'indicazione della leva del vibrato.

#### RISULTATO

L'articolazione jazz smooth fall viene inserita su tutte le note selezionate. Durante l'inserimento delle note, questa è rappresentata generalmente dall'ultima nota inserita.

Durante l'inserimento delle note, le indicazioni della leva del vibrato vengono aggiunte in corrispondenza della posizione del cursore di inserimento, su tutti i righi attraverso i quali si estende il cursore.

Gli abbassamenti della leva del vibrato aggiunti alla musica esistente vengono inseriti alla posizione ritmica (oppure si estendono lungo la durata necessaria) delle sole note o di qualsiasi elemento su ciascun rigo selezionato, in base alla posizione di inserimento degli elementi impostata.

Per impostazione predefinita, le indicazioni/linee della leva del vibrato sono posizionate sotto il rigo e visualizzate solamente sui righi di notazione, non nella tablatura.

### **NOTA**

Quando si utilizza il riquadro di inserimento, lo stile delle linee delle articolazioni jazz segue le impostazioni definite a livello del progetto. È possibile modificarne il tipo e la lunghezza dopo che sono state inserite.

Sia le articolazioni jazz smooth fall che le indicazioni della leva del vibrato possono essere inserite utilizzando il pannello Ornamenti. Quando si usa il pannello, è possibile specificare lo stile delle linee delle articolazioni jazz durante il loro inserimento.

### DOPO IL COMPLETAMENTO DI QUESTA OPERAZIONE

Per fare in modo che le indicazioni della leva del vibrato visualizzino una linea, è possibile allungarle per assegnarvi una durata.

<span id="page-385-0"></span>LINK CORRELATI

[Tecniche con la leva del vibrato](#page-1478-0) a pag. 1479 [Casella degli strumenti Notazioni](#page-213-0) a pag. 214 [Riquadro di inserimento degli ornamenti](#page-366-0) a pag. 367 [Pannello Ornamenti](#page-371-0) a pag. 372 [Estensione del cursore di inserimento su più righi](#page-235-0) a pag. 236 [Modifica delle impostazioni di posizionamento dell'inserimento degli elementi](#page-227-0) a pag. 228 [Spostamento manuale del cursore di inserimento](#page-236-0) a pag. 237 [Articolazioni Jazz](#page-1488-0) a pag. 1489 [Inserimento delle articolazioni jazz tramite il riquadro di inserimento](#page-377-0) a pag. 378 [Inserimento delle articolazioni jazz con il rispettivo pannello](#page-379-0) a pag. 380 [Modifica del tipo e della lunghezza delle articolazioni jazz esistenti](#page-1491-0) a pag. 1492 [Modifica dello stile della linea delle articolazioni jazz smooth](#page-1492-0) a pag. 1493 [Eliminazione delle articolazioni jazz](#page-1493-0) a pag. 1494 [Allungamento/accorciamento degli elementi](#page-471-0) a pag. 472 [Durata delle tecniche di esecuzione](#page-1540-0) a pag. 1541

# **Inserimento dei "dive and return" con la leva del vibrato tramite il riquadro di inserimento**

È possibile inserire dei dive and return con la leva del vibrato tra le note esistenti, sia adiacenti che non adiacenti, utilizzando il riquadro di inserimento degli ornamenti.

#### **NOTA**

Non è possibile inserire dei dive and return con la leva del vibrato durante l'inserimento delle note sull'ultima nota di un rigo.

#### PREREQUISITI

Sono state inserite almeno tre note con direzioni dell'altezza alternate come Re-Do-Re, che si intende unire con un dive and return con la leva del vibrato.

#### PROCEDIMENTO

**1.** In modalità Scrittura, selezionare le due note che si desidera unire con un dive con la leva del vibrato.

#### **NOTA**

Le note devono essere sullo stesso rigo e presentare una direzione dell'altezza discendente, come Re-Do.

- **2.** Aprire il riquadro di inserimento degli ornamenti in uno dei modi seguenti:
	- Premere **Shift-O** .
	- Nella casella degli strumenti Notazioni, fare clic su **Riquadri di inserimento** , quindi selezionare **Ornamenti** ...
- **3.** Digitare **vibbend** nel riquadro di inserimento per inserire il dive.
- **4.** Premere **Invio** per chiudere il riquadro di inserimento.
- **5.** Selezionare le due note che si desidera unire con un return con la leva del vibrato.

### **NOTA**

Le note devono essere sullo stesso rigo e presentare una direzione dell'altezza ascendente, come Do-Re.

- **6.** Aprire il riquadro di inserimento degli ornamenti in uno dei modi seguenti:
	- Premere **Shift-O** .
	- Nella casella degli strumenti Notazioni, fare clic su **Riquadri di inserimento** , quindi selezionare **Ornamenti** ...
- **7.** Digitare **vibbend** nel riquadro di inserimento per inserire il return.
- **8.** Premere **Invio** per chiudere il riquadro di inserimento.

#### RISULTATO

I dive con la leva del vibrato vengono inseriti tra le note con direzione dell'altezza discendente, mentre i return tra le note con direzione dell'altezza ascendente.

Se un dive con la leva del vibrato termina sulla stessa nota in cui inizia un return, essi sono visualizzati nella tablatura con una V, con l'intervallo di bending visualizzato nel punto di incontro delle linee della V.

Se si inseriscono dei dive con la leva del vibrato su note consecutive con la stessa direzione dell'altezza, come ad esempio Mi-Re-Do, questi vengono annotati nella tablatura con una sporgenza della linea oltre il rigo e un intervallo di bending supplementari per ciascun dive con la leva del vibrato.

I dive and return con la leva del vibrato puntano automaticamente verso l'alto o verso il basso nella tablatura in base alla direzione dell'altezza delle note che uniscono.

LINK CORRELATI [Riquadro di inserimento degli ornamenti](#page-366-0) a pag. 367 [Dive and return con la leva del vibrato](#page-1465-0) a pag. 1466 [Tecniche con la leva del vibrato](#page-1478-0) a pag. 1479 [Bending di chitarra](#page-1460-0) a pag. 1461 [Inserimento dei bending di chitarra tramite il riquadro di inserimento degli ornamenti](#page-380-0) a pag. 381

# **Inserimento dei "dive and return" con la leva del vibrato tramite il pannello**

È possibile inserire dei dive and return con la leva del vibrato tra le note esistenti, sia adiacenti che non adiacenti, utilizzando il pannello degli ornamenti.

#### **NOTA**

- Questi passaggi descrivono le modalità di inserimento utilizzando l'impostazione di input con il mouse predefinita, rappresentata dalla preferenza **Crea l'elemento in corrispondenza della selezione**. Se la preferenza è impostata su **Carica l'elemento sul puntatore**, è possibile inserire i dive and return con la leva del vibrato solamente tra la nota cliccata e la nota ad essa immediatamente successiva.
- Non è possibile inserire dei dive and return con la leva del vibrato durante l'inserimento delle note sull'ultima nota di un rigo.

#### PREREQUISITI

Sono state inserite almeno tre note con direzioni dell'altezza alternate come Re-Do-Re, che si intende unire con un dive and return con la leva del vibrato.

#### <span id="page-387-0"></span>PROCEDIMENTO

**1.** In modalità Scrittura, selezionare le due note che si desidera unire con un dive con la leva del vibrato.

**NOTA** 

Le note devono essere sullo stesso rigo e presentare una direzione dell'altezza discendente, come Re-Do.

- **2.** Nella casella degli strumenti Notazioni, fare clic su **Pannelli &**, quindi selezionare **Ornamenti** *r* per visualizzare il pannello Ornamenti.
- **3.** Nella sezione **Chitarra**, fare clic su **Bending di chitarra con la leva del vibrato** per inserire il dive con la leva del vibrato.
- **4.** Selezionare le due note che si desidera unire con un return con la leva del vibrato.

**NOTA** 

Le note devono essere sullo stesso rigo e presentare una direzione dell'altezza ascendente, come Do-Re.

**5.** Fare clic su **Bending di chitarra con la leva del vibrato** per inserire il return con la leva del vibrato.

#### RISULTATO

I dive con la leva del vibrato vengono inseriti tra le note con direzione dell'altezza discendente, mentre i return tra le note con direzione dell'altezza ascendente.

Se un dive con la leva del vibrato termina sulla stessa nota in cui inizia un return, essi sono visualizzati nella tablatura con una V, con l'intervallo di bending visualizzato nel punto di incontro delle linee della V.

Se si inseriscono dei dive con la leva del vibrato su note consecutive con la stessa direzione dell'altezza, come ad esempio Mi-Re-Do, questi vengono annotati nella tablatura con una sporgenza della linea oltre il rigo e un intervallo di bending supplementari per ciascun dive con la leva del vibrato.

I dive and return con la leva del vibrato puntano automaticamente verso l'alto o verso il basso nella tablatura in base alla direzione dell'altezza delle note che uniscono.

LINK CORRELATI [Casella degli strumenti Notazioni](#page-213-0) a pag. 214 [Pannello Ornamenti](#page-371-0) a pag. 372 [Dive and return con la leva del vibrato](#page-1465-0) a pag. 1466 [Tecniche con la leva del vibrato](#page-1478-0) a pag. 1479 [Bending di chitarra](#page-1460-0) a pag. 1461 [Inserimento dei dive con la leva del vibrato](#page-383-0) a pag. 384 [Modifica delle impostazioni di inserimento con il mouse](#page-225-0) a pag. 226

# **Inserimento degli scoop con la leva del vibrato tramite il riquadro di inserimento**

È possibile inserire gli scoop con la leva del vibrato utilizzando il riquadro di inserimento degli ornamenti, sia durante l'inserimento delle note, che in aggiunta a note esistenti.

### PROCEDIMENTO

- **1.** In modalità Scrittura, eseguire una delle seguenti operazioni:
	- Avviare l'inserimento delle note.

### SUGGERIMENTO

Durante l'inserimento delle note è possibile selezionare delle note supplementari prima/ dopo l'ultima nota inserita senza disattivare il cursore di inserimento, mediante la pressione di **Shift-Freccia destra** / **Shift-Freccia sinistra** .

- Selezionare le note alle quali si intende aggiungere gli scoop con la leva del vibrato.
- **2.** Facoltativo: per inserire le note con degli scoop con la leva del vibrato su più righi contemporaneamente, estendere il cursore di inserimento sui righi desiderati.
- **3.** Facoltativo: durante l'inserimento delle note, inserire almeno una nota.
- **4.** Aprire il riquadro di inserimento degli ornamenti in uno dei modi seguenti:
	- Premere **Shift-O** .
	- Nella casella degli strumenti Notazioni, fare clic su **Riquadri di inserimento** , quindi selezionare **Ornamenti** ...
- **5.** Digitare **vibscoop** nel riquadro di inserimento.
- **6.** Premere **Invio** per chiudere il riquadro di inserimento.

#### RISULTATO

Gli scoop con la leva del vibrato vengono inseriti sulle note selezionate. Durante l'inserimento delle note, questa è rappresentata generalmente dall'ultima nota inserita.

Per impostazione predefinita, gli scoop con la leva del vibrato sono visualizzati solamente sui righi di notazione, non nella tablatura. Essi vengono posizionati a sinistra delle note.

#### DOPO IL COMPLETAMENTO DI QUESTA OPERAZIONE

È possibile inserire le indicazioni della leva del vibrato per chiarire che gli scoop devono essere eseguiti utilizzando la leva del vibrato.

LINK CORRELATI [Riquadro di inserimento degli ornamenti](#page-366-0) a pag. 367 [Estensione del cursore di inserimento su più righi](#page-235-0) a pag. 236 [Tecniche con la leva del vibrato](#page-1478-0) a pag. 1479 [Nascondere/visualizzare le tecniche di chitarra sui righi di notazione e nella tablatura](#page-1485-0) a pag. 1486 [Inserimento delle indicazioni/linee della leva del vibrato mediante il riquadro di inserimento](#page-391-0) a pag. 392

[Eliminazione delle tecniche di chitarra](#page-1487-0) a pag. 1488

# **Inserimento degli scoop con la leva del vibrato tramite il pannello**

È possibile inserire gli scoop con la leva del vibrato utilizzando il pannello Ornamenti, sia durante l'inserimento delle note, che in aggiunta a note esistenti.

### PROCEDIMENTO

- **1.** In modalità Scrittura, eseguire una delle seguenti operazioni:
	- Avviare l'inserimento delle note.

### <span id="page-389-0"></span>SUGGERIMENTO

Durante l'inserimento delle note è possibile selezionare delle note supplementari prima/ dopo l'ultima nota inserita senza disattivare il cursore di inserimento, mediante la pressione di **Shift-Freccia destra** / **Shift-Freccia sinistra** .

- Selezionare le note alle quali si intende aggiungere gli scoop con la leva del vibrato.
- **2.** Facoltativo: per inserire le note con degli scoop con la leva del vibrato su più righi contemporaneamente, estendere il cursore di inserimento sui righi desiderati.
- **3.** Facoltativo: durante l'inserimento delle note, inserire almeno una nota.
- **4.** Nella casella degli strumenti Notazioni, fare clic su **Pannelli & quindi selezionare Ornamenti** *d* per visualizzare il pannello Ornamenti.
- **5.** Nella sezione **Chitarra**, fare clic su **Scoop con la leva del vibrato** .

# RISULTATO

Gli scoop con la leva del vibrato vengono inseriti sulle note selezionate. Durante l'inserimento delle note, questa è rappresentata generalmente dall'ultima nota inserita.

Per impostazione predefinita, gli scoop con la leva del vibrato sono visualizzati solamente sui righi di notazione, non nella tablatura. Essi vengono posizionati a sinistra delle note.

DOPO IL COMPLETAMENTO DI QUESTA OPERAZIONE

È possibile inserire le indicazioni della leva del vibrato per chiarire che gli scoop devono essere eseguiti utilizzando la leva del vibrato.

#### LINK CORRELATI

[Casella degli strumenti Notazioni](#page-213-0) a pag. 214 [Pannello Ornamenti](#page-371-0) a pag. 372 [Estensione del cursore di inserimento su più righi](#page-235-0) a pag. 236 [Tecniche con la leva del vibrato](#page-1478-0) a pag. 1479 [Nascondere/visualizzare le tecniche di chitarra sui righi di notazione e nella tablatura](#page-1485-0) a pag. 1486 [Inserimento delle indicazioni/linee della leva del vibrato mediante il pannello](#page-392-0) a pag. 393 [Eliminazione delle tecniche di chitarra](#page-1487-0) a pag. 1488

# **Inserimento dei dip con la leva del vibrato tramite il riquadro di inserimento**

È possibile inserire i dip con la leva del vibrato utilizzando il riquadro di inserimento degli ornamenti, sia durante l'inserimento delle note che in aggiunta a musica esistente.

#### PROCEDIMENTO

- **1.** In modalità Scrittura, eseguire una delle seguenti operazioni:
	- Avviare l'inserimento delle note.
	- Selezionare un elemento su ciascun rigo alla posizione ritmica in cui si intende inserire un dip con la leva del vibrato.
- **2.** Facoltativo: durante l'inserimento delle note, se si desidera inserire delle note e delle notazioni su più righi, estendere il cursore di inserimento sui righi desiderati.
- **3.** Aprire il riquadro di inserimento degli ornamenti in uno dei modi seguenti:
	- Premere **Shift-O** .
	- Nella casella degli strumenti Notazioni, fare clic su **Riquadri di inserimento** , quindi selezionare **Ornamenti** ...
- **4.** Digitare **vibdip** nel riquadro di inserimento.
- **5.** Premere **Invio** per chiudere il riquadro di inserimento.
- **6.** Facoltativo: durante l'inserimento delle note, inserire una nota o premere **Barra spaziatrice**  per far avanzare il cursore di inserimento e inserire il dip con la leva del vibrato.

### RISULTATO

Durante l'inserimento delle note, gli abbassamenti della leva del vibrato vengono aggiunti in corrispondenza della posizione del cursore di inserimento, su tutti i righi attraverso i quali si estende il cursore.

Gli abbassamenti della leva del vibrato aggiunti alla musica esistente vengono inseriti su ciascun rigo selezionato alla posizione ritmica della prima nota o del primo elemento selezionati, in base alla posizione di inserimento degli elementi impostata.

Per impostazione predefinita, i dip con la leva del vibrato presentano degli intervalli di un semitono, sono posizionati sopra il rigo e vengono visualizzati solamente sui righi di notazione, non nella tablatura.

### LINK CORRELATI

[Riquadro di inserimento degli ornamenti](#page-366-0) a pag. 367 [Modifica delle impostazioni di posizionamento dell'inserimento degli elementi](#page-227-0) a pag. 228 [Estensione del cursore di inserimento su più righi](#page-235-0) a pag. 236 [Tecniche con la leva del vibrato](#page-1478-0) a pag. 1479 [Modifica degli intervalli dei dip con la leva del vibrato](#page-1484-0) a pag. 1485 [Nascondere/visualizzare le tecniche di chitarra sui righi di notazione e nella tablatura](#page-1485-0) a pag. 1486 [Inserimento delle indicazioni/linee della leva del vibrato mediante il riquadro di inserimento](#page-391-0) a pag. 392 [Modifica del posizionamento rispetto al rigo degli elementi](#page-476-0) a pag. 477

# **Inserimento dei dip con la leva del vibrato tramite il pannello**

È possibile inserire i dip con la leva del vibrato utilizzando il pannello Ornamenti, sia durante l'inserimento delle note che in aggiunta a della musica esistente.

### PROCEDIMENTO

- **1.** In modalità Scrittura, eseguire una delle seguenti operazioni:
	- Avviare l'inserimento delle note.
	- Selezionare un elemento su ciascun rigo alla posizione ritmica in cui si intende inserire un dip con la leva del vibrato.
- **2.** Nella casella degli strumenti Notazioni, fare clic su **Pannelli &**, quindi selezionare **Ornamenti** *p* per visualizzare il pannello Ornamenti.
- **3.** Nella sezione **Chitarra**, fare clic su **Dip con la leva del vibrato** V.

### RISULTATO

Durante l'inserimento delle note, i dip con la leva del vibrato vengono inseriti alla posizione del cursore.

Gli abbassamenti della leva del vibrato aggiunti alla musica esistente vengono inseriti su ciascun rigo selezionato alla posizione ritmica della prima nota o del primo elemento selezionati, in base alla posizione di inserimento degli elementi impostata.

<span id="page-391-0"></span>Per impostazione predefinita, i dip con la leva del vibrato presentano degli intervalli di un semitono, sono posizionati sopra il rigo e vengono visualizzati solamente sui righi di notazione, non nella tablatura.

LINK CORRELATI [Casella degli strumenti Notazioni](#page-213-0) a pag. 214 [Pannello Ornamenti](#page-371-0) a pag. 372 [Modifica delle impostazioni di posizionamento dell'inserimento degli elementi](#page-227-0) a pag. 228 [Tecniche con la leva del vibrato](#page-1478-0) a pag. 1479 [Modifica degli intervalli dei dip con la leva del vibrato](#page-1484-0) a pag. 1485 [Nascondere/visualizzare le tecniche di chitarra sui righi di notazione e nella tablatura](#page-1485-0) a pag. 1486 [Inserimento delle indicazioni/linee della leva del vibrato mediante il pannello](#page-392-0) a pag. 393 [Modifica del posizionamento rispetto al rigo degli elementi](#page-476-0) a pag. 477

# **Inserimento delle indicazioni/linee della leva del vibrato mediante il riquadro di inserimento**

È possibile inserire le indicazioni/linee della leva del vibrato utilizzando il riquadro di inserimento degli ornamenti, sia durante l'inserimento delle note, che in aggiunta a musica esistente. Quando le indicazioni della leva del vibrato sono inserite lungo un intervallo di elementi, esse vengono inserite con una durata e visualizzano una linea della durata, tratteggiata per impostazione predefinita.

### PROCEDIMENTO

- **1.** In modalità Scrittura, eseguire una delle seguenti operazioni:
	- Avviare l'inserimento delle note.
	- Selezionare un elemento su ciascun rigo alla posizione ritmica in cui si intende inserire un'indicazione della leva del vibrato. Se si desidera inserire una linea della leva del vibrato, selezionare gli elementi che si estendono lungo la durata necessaria.
- **2.** Facoltativo: durante l'inserimento delle note, se si desidera inserire delle note e delle notazioni su più righi, estendere il cursore di inserimento sui righi desiderati.
- **3.** Aprire il riquadro di inserimento degli ornamenti in uno dei modi seguenti:
	- Premere **Shift-O** .
	- Nella casella degli strumenti Notazioni, fare clic su **Riquadri di inserimento** , quindi selezionare **Ornamenti** ...
- **4.** Digitare **wbar** nel riquadro di inserimento per inserire l'indicazione della leva del vibrato.
- **5.** Premere **Invio** per chiudere il riquadro di inserimento.
- **6.** Facoltativo: durante l'inserimento delle note, inserire una nota o premere **Barra spaziatrice**  per far avanzare il cursore di inserimento e inserire l'indicazione della leva del vibrato.

### RISULTATO

Durante l'inserimento delle note, le indicazioni della leva del vibrato vengono aggiunte in corrispondenza della posizione del cursore di inserimento, su tutti i righi attraverso i quali si estende il cursore.

Gli abbassamenti della leva del vibrato aggiunti alla musica esistente vengono inseriti alla posizione ritmica (oppure si estendono lungo la durata necessaria) delle sole note o di qualsiasi elemento su ciascun rigo selezionato, in base alla posizione di inserimento degli elementi impostata. Le indicazioni della leva del vibrato con una durata visualizzano una linea della durata, tratteggiata per impostazione predefinita.

<span id="page-392-0"></span>Per impostazione predefinita, le indicazioni/linee della leva del vibrato sono posizionate sotto il rigo e visualizzate solamente sui righi di notazione, non nella tablatura.

LINK CORRELATI [Riquadro di inserimento degli ornamenti](#page-366-0) a pag. 367 [Tecniche con la leva del vibrato](#page-1478-0) a pag. 1479 [Modifica delle impostazioni di posizionamento dell'inserimento degli elementi](#page-227-0) a pag. 228 [Estensione del cursore di inserimento su più righi](#page-235-0) a pag. 236 [Allungamento/accorciamento degli elementi](#page-471-0) a pag. 472 [Durata delle tecniche di esecuzione](#page-1540-0) a pag. 1541

# **Inserimento delle indicazioni/linee della leva del vibrato mediante il pannello**

È possibile inserire le indicazioni/linee della leva del vibrato utilizzando il pannello Ornamenti, sia durante l'inserimento delle note che in aggiunta a della musica esistente. Quando le indicazioni della leva del vibrato sono inserite lungo un intervallo di elementi, esse vengono inserite con una durata e visualizzano una linea della durata, tratteggiata per impostazione predefinita.

# PROCEDIMENTO

- **1.** In modalità Scrittura, eseguire una delle seguenti operazioni:
	- Avviare l'inserimento delle note.
	- Selezionare un elemento su ciascun rigo alla posizione ritmica in cui si intende inserire un'indicazione della leva del vibrato. Se si desidera inserire una linea della leva del vibrato, selezionare gli elementi che si estendono lungo la durata necessaria.
- **2.** Nella casella degli strumenti Notazioni, fare clic su **Pannelli &** quindi selezionare **Ornamenti** *t*r per visualizzare il pannello Ornamenti.
- **3.** Nella sezione **Chitarra**, fare clic su **Linea della leva del vibrato** .

### RISULTATO

Durante l'inserimento delle note, le indicazioni della leva del vibrato vengono inserite in corrispondenza della posizione del cursore.

Gli abbassamenti della leva del vibrato aggiunti alla musica esistente vengono inseriti alla posizione ritmica (oppure si estendono lungo la durata necessaria) delle sole note o di qualsiasi elemento su ciascun rigo selezionato, in base alla posizione di inserimento degli elementi impostata. Le indicazioni della leva del vibrato con una durata visualizzano una linea della durata, tratteggiata per impostazione predefinita.

Per impostazione predefinita, le indicazioni/linee della leva del vibrato sono posizionate sotto il rigo e visualizzate solamente sui righi di notazione, non nella tablatura.

LINK CORRELATI [Pannello Ornamenti](#page-371-0) a pag. 372 [Tecniche con la leva del vibrato](#page-1478-0) a pag. 1479 [Modifica delle impostazioni di posizionamento dell'inserimento degli elementi](#page-227-0) a pag. 228 [Allungamento/accorciamento degli elementi](#page-471-0) a pag. 472 [Durata delle tecniche di esecuzione](#page-1540-0) a pag. 1541

# **Inserimento di hammer-on/pull-off**

È possibile inserire hammer-on/pull-off su qualsiasi nota appartenente a strumenti a tasti utilizzando il riquadro degli ornamenti, sia durante l'inserimento delle note, che in aggiunta a note esistenti. Se si selezionano più note, Dorico Pro inserisce automaticamente le legature appropriate. È anche possibile aggiungere il tapping con hammer-on/pull-off alle note esistenti.

### PROCEDIMENTO

- **1.** In modalità Scrittura, eseguire una delle seguenti operazioni:
	- Avviare l'inserimento delle note.

### SUGGERIMENTO

Durante l'inserimento delle note è possibile selezionare delle note supplementari prima/ dopo l'ultima nota inserita senza disattivare il cursore di inserimento, mediante la pressione di **Shift-Freccia destra** / **Shift-Freccia sinistra** .

Selezionare le note alle quali si intende aggiungere degli hammer-on/dei pull-off.

### **NOTA**

- Se si intende inserire degli hammer-on, è necessario selezionare almeno due note assegnate alla stessa corda con direzioni dell'altezza ascendenti, come ad esempio Do-Re.
- Se si intende inserire dei pull-off o il tapping con dei pull-off, è necessario selezionare almeno due note assegnate alla stessa corda con direzioni dell'altezza discendenti, come ad esempio Re-Do.
- Se si desidera inserire un *legato*, è necessario selezionare almeno tre note assegnate alla stessa corda con direzioni dell'altezza alternate, come Do-Re-Do per un hammer-on seguito da un pull-off o Re-Do-Re per un pull-off seguito da un hammeron.
- **2.** Facoltativo: durante l'inserimento delle note, se si desidera inserire delle note e delle notazioni su più righi, estendere il cursore di inserimento sui righi desiderati.
- **3.** Facoltativo: durante l'inserimento delle note, inserire almeno una nota.
- **4.** Aprire il riquadro di inserimento degli ornamenti in uno dei modi seguenti:
	- Premere **Shift-O** .
	- Nella casella degli strumenti Notazioni, fare clic su **Riquadri di inserimento** , quindi selezionare **Ornamenti ...**
- **5.** Nel riquadro di inserimento, inserire la voce opportuna per le tecniche hammer-on/pull-off desiderate.

Digitare ad esempio **ho** per un hammer-on o **hopo** per un hammer-on e quindi un pull-off.

**6.** Premere **Invio** per chiudere il riquadro di inserimento.

#### RISULTATO

L'hammer-on/il pull-off specificati vengono inseriti sulle note selezionate. Durante l'inserimento delle note, questa è rappresentata generalmente dall'ultima nota inserita.

Se sono state selezionate più note adiacenti assegnate alla stessa corda, Dorico Pro inserisce automaticamente delle legature che si estendono sulle note selezionate e centra le indicazioni di hammer-on/pull-off sulle legature. Per le legature con più indicazioni di hammer-on/pull-off, ciascuna indicazione viene centrata sull'intervallo di note nella direzione corrispondente. È possibile decidere di visualizzare le indicazioni di hammer-on/pull-off su ciascuna nota nella pagina **Tecniche di chitarra** delle **Opzioni tipografiche**.

Per impostazione predefinita, gli hammer-on e i pull-off sono visualizzati sia sui righi di notazione che nella tablatura e sono posizionati sopra il rigo.

### <span id="page-394-0"></span>SUGGERIMENTO

È anche possibile aggiungere hammer-on/pull-off alle note esistenti selezionandole, attivando **Tecniche** nel gruppo **Tecniche di chitarra** del pannello delle proprietà e selezionando l'indicazione appropriata dal menu. Per visualizzare le indicazioni di hammer-on/pull-off centrate sulle legature, selezionare tutte le note tranne la prima nota sotto ciascuna legatura.

LINK CORRELATI

[Riquadro di inserimento degli ornamenti](#page-366-0) a pag. 367 [Hammer-on e pull-off](#page-1481-0) a pag. 1482 [Estensione del cursore di inserimento su più righi](#page-235-0) a pag. 236 [Modifica del posizionamento rispetto al rigo delle tecniche di chitarra](#page-1486-0) a pag. 1487 [Nascondere/visualizzare le tecniche di chitarra sui righi di notazione e nella tablatura](#page-1485-0) a pag. 1486 [Opzioni tipografiche per le tecniche di chitarra a livello del progetto](#page-1483-0) a pag. 1484 [Finestra di dialogo Opzioni tipografiche](#page-922-0) a pag. 923 [Assegnazione delle note alle corde](#page-1385-0) a pag. 1386 [Modifica delle corde allocate per le note nella tablatura](#page-1747-0) a pag. 1748 [Eliminazione delle tecniche di chitarra](#page-1487-0) a pag. 1488

# **Inserimento del tapping**

È possibile inserire le indicazioni di tapping con la mano destra e con la mano sinistra su qualsiasi nota appartenente a strumenti a tasti utilizzando il riquadro degli ornamenti, sia durante l'inserimento delle note, che in aggiunta a note esistenti. È anche possibile aggiungere il tapping con hammer-on/pull-off a delle note esistenti.

#### PROCEDIMENTO

- **1.** In modalità Scrittura, eseguire una delle seguenti operazioni:
	- Avviare l'inserimento delle note.

#### SUGGERIMENTO

Durante l'inserimento delle note è possibile selezionare delle note supplementari prima/ dopo l'ultima nota inserita senza disattivare il cursore di inserimento, mediante la pressione di **Shift-Freccia destra** / **Shift-Freccia sinistra** .

● Selezionare le note alle quali si intende aggiungere le indicazioni di tapping.

#### **NOTA**

Se si intende inserire il tapping con dei pull-off, è necessario selezionare almeno due note assegnate alla stessa corda con direzioni dell'altezza discendenti, come ad esempio Re-Do.

- **2.** Facoltativo: durante l'inserimento delle note, se si desidera inserire delle note e delle notazioni su più righi, estendere il cursore di inserimento sui righi desiderati.
- **3.** Facoltativo: durante l'inserimento delle note, inserire almeno una nota.
- **4.** Aprire il riquadro di inserimento degli ornamenti in uno dei modi seguenti:
	- Premere **Shift-O** .
	- Nella casella degli strumenti Notazioni, fare clic su **Riquadri di inserimento** , quindi selezionare **Ornamenti** ...
- **5.** Inserire nel riquadro l'opportuna voce per l'indicazione di tapping desiderata.

Ad esempio, digitare **tap** per il tapping con la mano destra o **lhtappull** per il tapping con la mano sinistra con pull-off.

**6.** Premere **Invio** per chiudere il riquadro di inserimento.

### RISULTATO

L'indicazione di tapping specificata viene inserita sulle note selezionate. Durante l'inserimento delle note, questa è rappresentata generalmente dall'ultima nota inserita.

Per impostazione predefinita, le indicazioni di tapping sono visualizzate sia sui righi di notazione che nella tablatura e vengono posizionate sopra il rigo.

#### SUGGERIMENTO

È anche possibile aggiungere le indicazioni di tapping alle note esistenti selezionandole, attivando **Tecniche** nel gruppo **Tecniche di chitarra** del pannello delle proprietà e selezionando l'indicazione appropriata dal menu.

#### LINK CORRELATI

[Riquadro di inserimento degli ornamenti](#page-366-0) a pag. 367 [Tapping](#page-1480-0) a pag. 1481 [Estensione del cursore di inserimento su più righi](#page-235-0) a pag. 236 [Modifica del posizionamento rispetto al rigo delle tecniche di chitarra](#page-1486-0) a pag. 1487 [Nascondere/visualizzare le tecniche di chitarra sui righi di notazione e nella tablatura](#page-1485-0) a pag. 1486 [Opzioni tipografiche per le tecniche di chitarra a livello del progetto](#page-1483-0) a pag. 1484 [Assegnazione delle note alle corde](#page-1385-0) a pag. 1386 [Modifica delle corde allocate per le note nella tablatura](#page-1747-0) a pag. 1748 [Eliminazione delle tecniche di chitarra](#page-1487-0) a pag. 1488

# **Metodi di inserimento per le tecniche di esecuzione, le linee di pedale, gli indicatori delle corde e i diagrammi dei pedali dell'arpa**

Le tecniche di esecuzione possono essere inserite con la tastiera, tramite il riquadro delle tecniche di esecuzione, e con il mouse, utilizzando il pannello Tecniche di esecuzione. Le linee di pedale sono considerate tecniche di esecuzione su Dorico Pro, poiché entrambe influenzano il suono prodotto dallo strumento.

È possibile inserire in maniera analoga gli indicatori delle corde al di fuori del rigo, utilizzando il riquadro di inserimento delle tecniche di esecuzione o il pannello Tecniche di esecuzione. I diagrammi dei pedali dell'arpa possono invece essere inseriti solamente utilizzando il riquadro di inserimento delle tecniche di esecuzione.

È possibile inserire gli indicatori delle corde all'interno del rigo utilizzando una proprietà nel gruppo **Indicatori delle corde** del pannello delle proprietà.

LINK CORRELATI [Tecniche di esecuzione](#page-1532-0) a pag. 1533 [Linee di pedale](#page-1510-0) a pag. 1511 [Indicazioni dei pedali dell'arpa](#page-1499-0) a pag. 1500 [Indicatori delle corde](#page-1305-0) a pag. 1306 [Inserimento delle tecniche di esecuzione utilizzando il riquadro di inserimento](#page-400-0) a pag. 401 [Inserimento delle tecniche di esecuzione utilizzando il rispettivo pannello](#page-402-0) a pag. 403 [Inserimento delle linee di pedale con il riquadro di inserimento](#page-404-0) a pag. 405 [Inserimento delle linee di pedale mediante il pannello](#page-407-0) a pag. 408 [Inserimento dei diagrammi dei pedali dell'arpa](#page-408-0) a pag. 409
<span id="page-396-0"></span>[Inserimento degli indicatori delle corde al di fuori del rigo mediante il riquadro di inserimento](#page-410-0) a pag. 411 [Inserimento degli indicatori delle corde al di fuori del rigo mediante il pannello delle tecniche di](#page-411-0) [esecuzione](#page-411-0) a pag. 412 [Inserimento degli indicatori delle corde all'interno del rigo](#page-412-0) a pag. 413

# **Riquadro di inserimento delle tecniche di esecuzione**

Le seguenti tabelle contengono le voci disponibili per il riquadro di inserimento delle tecniche di esecuzione che possono essere utilizzate per inserire le tecniche di esecuzione, le linee di pedale, le riprese e i cambi di livello del pedale.

Quando si inizia a inserire una tecnica di esecuzione nel riquadro tecniche di esecuzione, si apre un menu che mostra le valide tecniche di esecuzione contenenti le lettere/parole immesse dall'utente. È possibile quindi selezionare ed inserire una di queste tecniche di esecuzione.

È possibile aprire il riquadro di inserimento delle tecniche di esecuzione in modalità Scrittura, eseguendo una delle seguenti operazioni se è stato selezionato un elemento o se il cursore di inserimento è attivo:

- Premere **Shift-P** .
- Nella casella degli strumenti Notazioni, fare clic su **Riquadri di inserimento** , quindi selezionare **Tecniche di esecuzione La**.
- Selezionare una tecnica di esecuzione esistente e premere **Invio** .
- Selezionare **Scrittura** > **Crea tecnica di esecuzione**.

L'icona sul lato sinistro del riquadro di inserimento riflette il pulsante corrispondente nella casella degli strumenti Notazioni a destra della finestra.

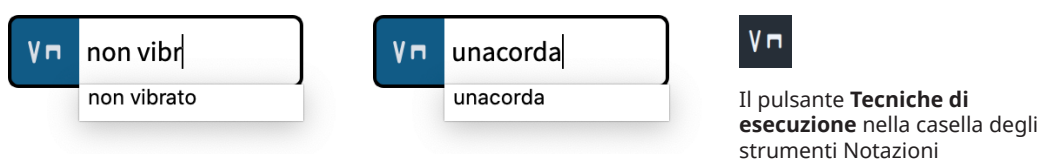

Riquadro tecniche di esecuzione con una voce d'esempio per inserire una tecnica di esecuzione

Riquadro tecniche di esecuzione con una voce d'esempio per inserire una linea di pedale

# **Tecniche di esecuzione**

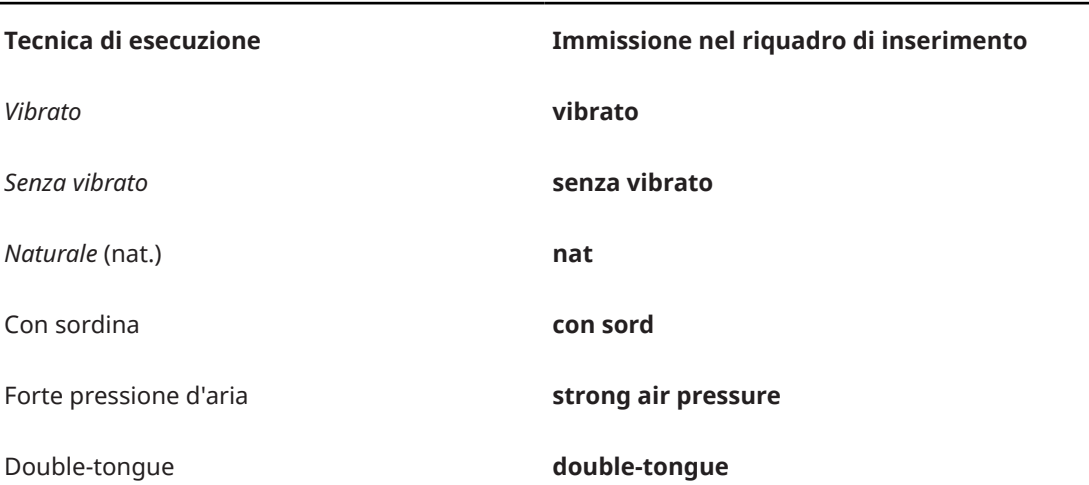

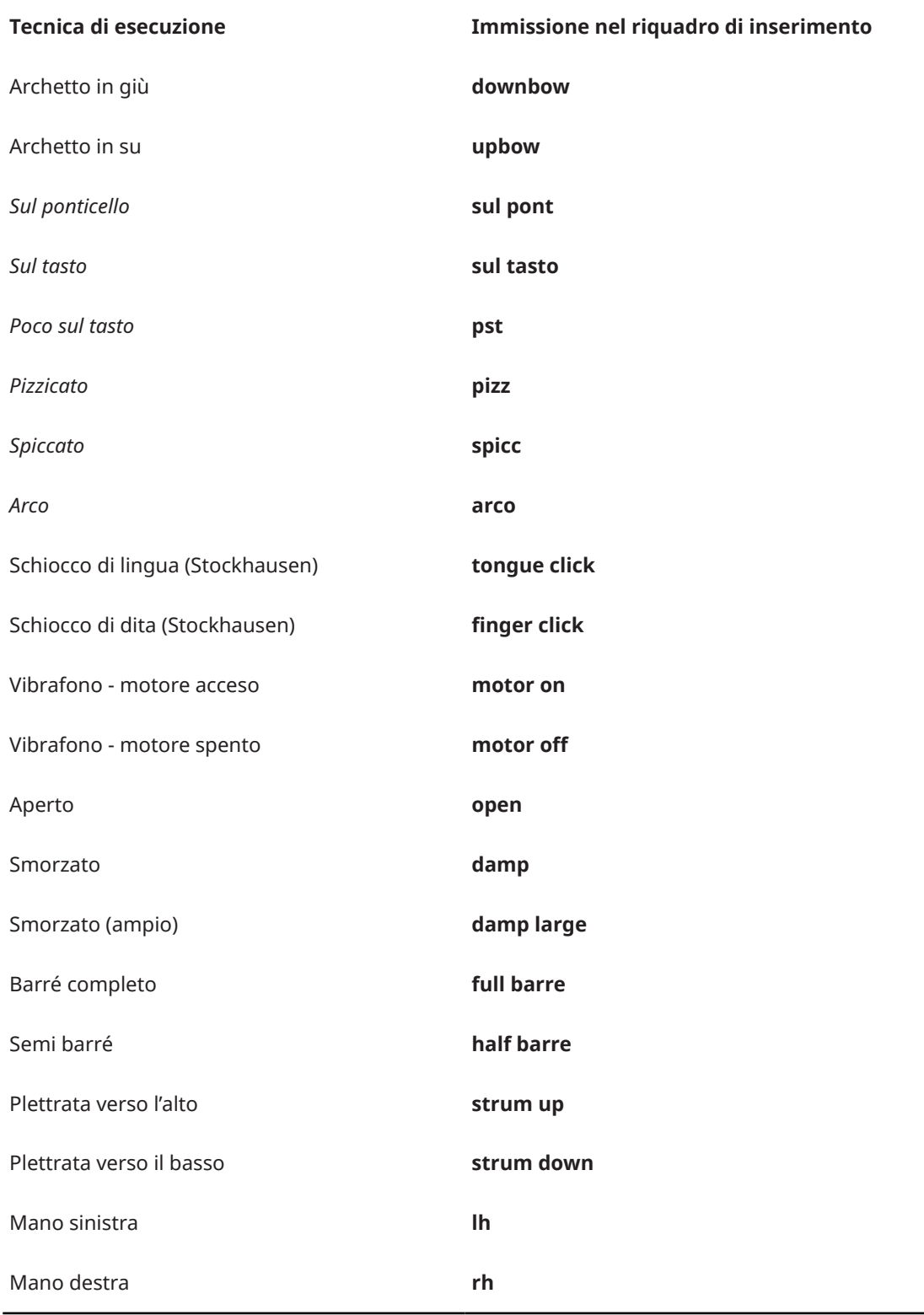

Questo elenco non è esaustivo, in quanto esistono molte altre tecniche di esecuzione possibili. Esso serve a illustrare il modo in cui poter strutturare la voce digitata per l'inserimento di diversi tipi di tecniche di esecuzione comuni.

Se non si conosce la voce corretta da digitare relativamente a una specifica tecnica di esecuzione, cominciare digitando una parte del nome della tecnica desiderata per verificare se essa diventa disponibile nel menu del riquadro di inserimento.

# **NOTA**

- Per assegnare una durata alle tecniche di esecuzione, aggiungere **->** alla fine della voce inserita, ad esempio **vibrato->**. Durante l'inserimento delle note, la durata delle tecniche di esecuzione si estende mano a mano che si prosegue nell'inserimento delle note o si fa avanzare il cursore di inserimento. Quando si aggiungono le tecniche di esecuzione a della musica esistente, queste vengono aggiunte sotto forma di un gruppo.
- Poiché le tecniche di esecuzione corrispondono a dei campioni specifici, vanno inserite come descritto oppure selezionate correttamente dal menu del riquadro di inserimento.

# **Linee di pedale**

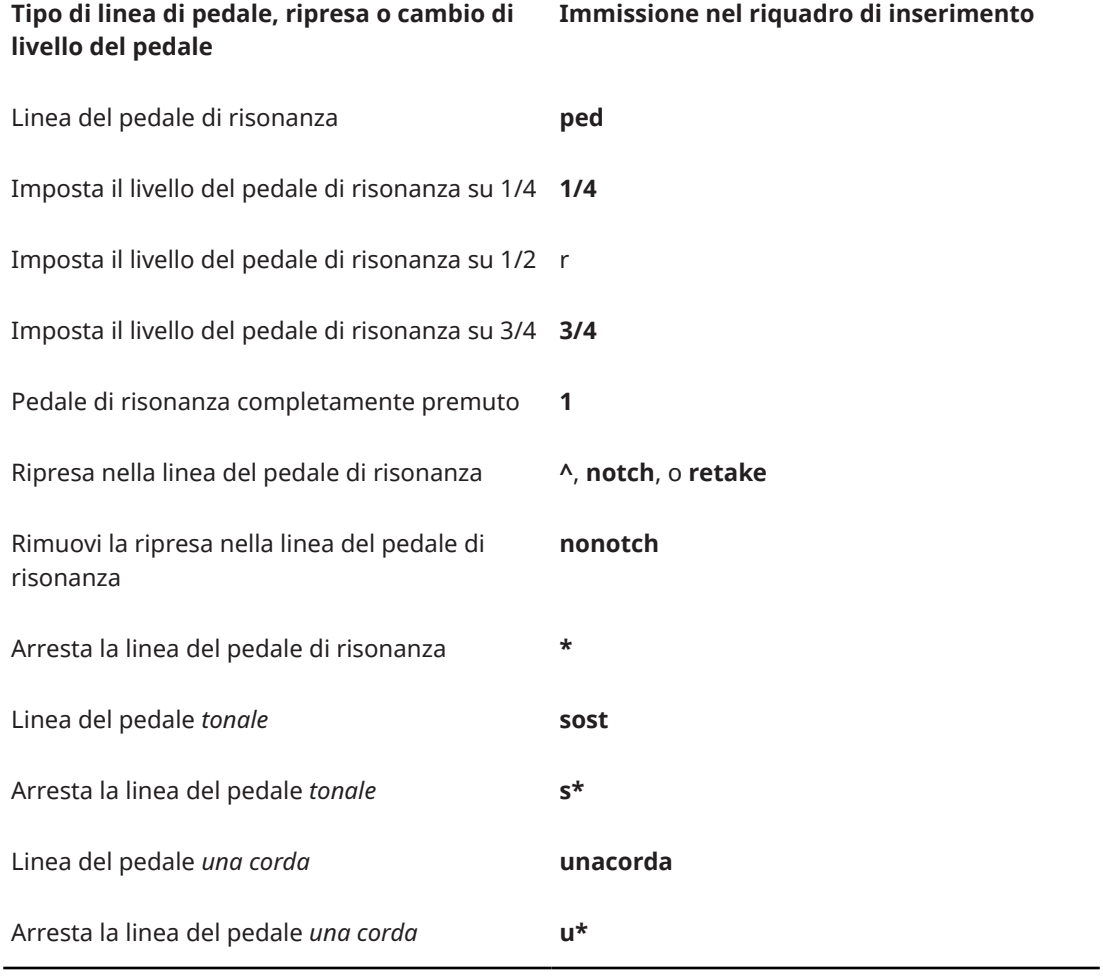

# **Indicazioni dei pedali dell'arpa**

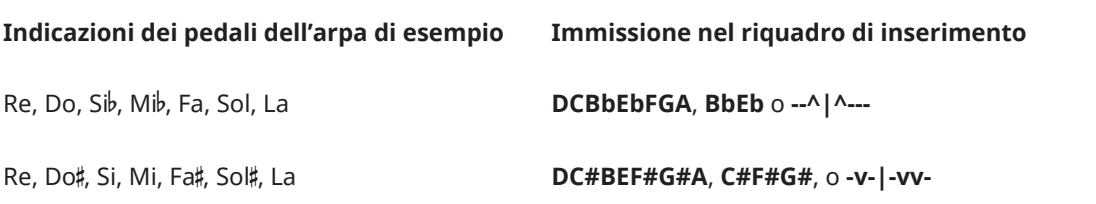

# <span id="page-399-0"></span>SUGGERIMENTO

Il carattere barra verticale è facoltativo.

# **Indicatori delle corde al di fuori del rigo**

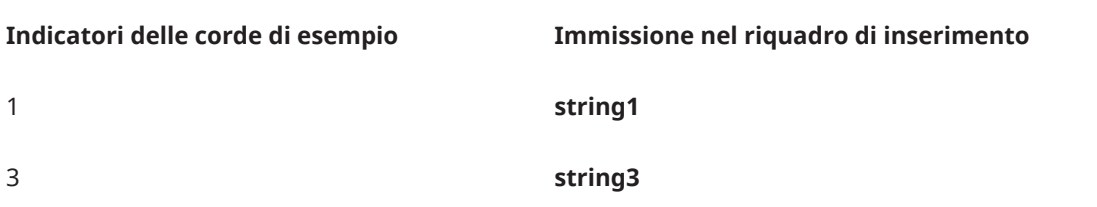

LINK CORRELATI [Casella degli strumenti Notazioni](#page-213-0) a pag. 214 [Tecniche di esecuzione](#page-1532-0) a pag. 1533 [Gruppi di tecniche di esecuzione](#page-1545-0) a pag. 1546 [Linee di pedale](#page-1510-0) a pag. 1511 [Riprese e cambi di livello del pedale di risonanza](#page-1512-0) a pag. 1513 [Indicazioni dei pedali dell'arpa](#page-1499-0) a pag. 1500 [Indicatori delle corde](#page-1305-0) a pag. 1306 [Aggiunta di riprese e di cambi di livello del pedale con il riquadro di inserimento](#page-405-0) a pag. 406 [Inserimento dei diagrammi dei pedali dell'arpa](#page-408-0) a pag. 409 [Inserimento degli indicatori delle corde al di fuori del rigo mediante il riquadro di inserimento](#page-410-0) a pag. 411

# **Pannello Tecniche di esecuzione**

Il pannello Tecniche di esecuzione contiene tutte le diverse tecniche di esecuzione disponibili in Dorico Pro, divise per famiglie di strumenti. Questo editor si trova nell'area destra in modalità Scrittura. Le linee di pedale sono incluse nella sezione **Strumenti a tastiera**.

● È possibile nascondere/visualizzare il pannello Tecniche di esecuzione facendo clic su Pannelli<sup>c</sup>i, quindi su Tecniche di esecuzione nella casella degli strumenti Notazioni.

È anche possibile nascondere/visualizzare l'area destra premendo **Ctrl/Cmd-9** .

Il pannello Tecniche di esecuzione contiene le seguenti sezioni:

#### **Comuni**

Contiene le tecniche di esecuzione più comuni che si applicano a più famiglie di strumenti differenti, come «con sordina» e «legato».

# **Fiati**

Contiene le tecniche di esecuzione usate tipicamente dagli strumenti a fiato, come «Key clic» e «toni di fischio».

# **Ottoni**

Contiene le tecniche di esecuzione usate tipicamente dagli ottoni, come «sordina a tazza» e «stoppato».

# **Percussioni non intonate**

Contiene le tecniche di esecuzione usate tipicamente dagli strumenti percussivi non intonati, come «bordo» e «grattato».

## **Percussioni intonate**

Contiene le tecniche di esecuzione usate tipicamente dagli strumenti percussivi intonati, come «motor on» e «½ Ped.» per il vibrafono.

#### **Strumenti a tastiera**

Contiene le tecniche di esecuzione usate tipicamente dagli strumenti a tastiera, come «Ped.» e diversi livelli di espressione del pedale.

# **Corale**

Contiene le tecniche di esecuzione usate tipicamente dalla voce, come «bocca aperta» e «schiocchi di lingua».

# **Archi**

Contiene le tecniche di esecuzione usate tipicamente dagli strumenti ad arco, come «col legno battuto» e «arco all'ingiù».

## **Chitarra**

Contiene le tecniche di esecuzione usate tipicamente solo da chitarre e strumenti a tasti, come gli indicatori delle corde, «semi barré» e «pennata verso l'alto».

### SUGGERIMENTO

- È possibile trascinare il puntatore del mouse sulle opzioni in ciascuna sezione per visualizzare il nome di ogni tecnica di esecuzione.
- È possibile utilizzare le barre delle azioni in fondo a ciascuna sezione per accedere alla finestra di dialogo **Modifica delle tecniche di esecuzione**. I pulsanti **Modifica la tecnica di esecuzione z** sono disponibili quanto viene selezionata una tecnica di esecuzione nell'area musicale.

# LINK CORRELATI

[Casella degli strumenti Notazioni](#page-213-0) a pag. 214 [Finestra di dialogo Modifica delle tecniche di esecuzione](#page-963-0) a pag. 964 [Inserimento degli indicatori delle corde al di fuori del rigo mediante il pannello delle tecniche di](#page-411-0) [esecuzione](#page-411-0) a pag. 412 [Tecniche di esecuzione](#page-1532-0) a pag. 1533 [Linee di pedale](#page-1510-0) a pag. 1511 [Indicatori delle corde](#page-1305-0) a pag. 1306

# **Inserimento delle tecniche di esecuzione utilizzando il riquadro di inserimento**

È possibile inserire le tecniche di esecuzione utilizzando il riquadro di inserimento delle tecniche di esecuzione, sia durante l'inserimento delle note, che in aggiunta a musica esistente.

**NOTA** 

- $\dot{E}$  possibile inserire una sola tecnica di esecuzione nel riquadro di inserimento durante l'inserimento delle note. Possono essere inserite due tecniche di esecuzione quando queste vengono aggiunte a della musica esistente se sono separate da un **->**.
- É possibile inserire delle tecniche di esecuzione a metà delle catene di legature, avviando l'inserimento delle note, quindi spostando il cursore di inserimento alla posizione ritmica necessaria.

#### PREREQUISITI

Sono state create le tecniche di esecuzione personalizzate che si intende inserire.

## PROCEDIMENTO

- **1.** In modalità Scrittura, eseguire una delle seguenti operazioni:
	- Avviare l'inserimento delle note.
	- Selezionare un elemento su ciascun rigo alla posizione ritmica in cui si intende inserire una tecnica di esecuzione. Se si desidera inserire delle tecniche di esecuzione con una durata o una tecnica di esecuzione separata per ciascuna nota, selezionare gli elementi che si estendono lungo la durata necessaria.
- **2.** Facoltativo: durante l'inserimento delle note, se si desidera inserire delle note e delle notazioni su più righi, estendere il cursore di inserimento sui righi desiderati.
- **3.** Aprire il riquadro di inserimento delle tecniche di esecuzione in uno dei modi seguenti:
	- Premere **Shift-P** .
	- Nella casella degli strumenti Notazioni, fare clic su **Riquadri di inserimento** , quindi selezionare **Tecniche di esecuzione** .
- **4.** Nel riquadro di inserimento, inserire la voce opportuna per la tecnica di esecuzione desiderata.

Ad esempio, digitare **pizz** o **non vibrato->**.

Quando si inizia a inserire una tecnica di esecuzione nel riquadro di inserimento delle tecniche di esecuzione, si apre un menu che mostra le tecniche di esecuzione valide selezionabili, contenenti le lettere/parole immesse dall'utente. Per fare in modo che la tecnica di esecuzione presenti una durata, è possibile aggiungere **->** alla fine.

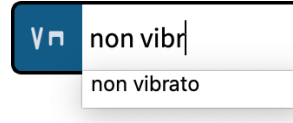

**5.** Premere **Invio** per chiudere il riquadro di inserimento.

Le tecniche di esecuzione a estremità aperta, come **non vibrato->**, si estendono automaticamente man mano che si prosegue nell'inserimento delle note o se si fa avanzare il cursore di inserimento premendo **Barra spaziatrice** o facendo clic su **Sposta avanti il cursore** nella barra degli strumenti del pannello della tastiera di pianoforte, della tastiera degli strumenti a tasti o del pannello dei drum pad.

- **6.** Facoltativo: durante l'inserimento delle note, terminare le tecniche di esecuzione a estremità aperta aprendo nuovamente il riquadro di inserimento delle tecniche di esecuzione e inserendo una delle seguenti voci:
	- Per terminare la tecnica di esecuzione corrente con un'altra tecnica di esecuzione, inserire la tecnica desiderata. Ad esempio, digitare **vibrato**. La tecnica di esecuzione corrente viene in tal modo unita alla tecnica successiva con una linea di continuazione.
	- Per terminare la tecnica di esecuzione corrente con un'altra tecnica di esecuzione a estremità aperta, inserire la tecnica desiderata seguita da **->**. Ad esempio, digitare **vibrato->**. La tecnica di esecuzione corrente viene in tal modo unita alla tecnica successiva con una linea di continuazione.
	- Per terminare la tecnica di esecuzione corrente senza inserire un'altra tecnica di esecuzione, digitare **?** nel riquadro di inserimento. Questo lascia la tecnica di esecuzione corrente con una linea della durata anziché con una linea di continuazione.

#### RISULTATO

Vengono inserite le tecniche di esecuzione specificate. Queste sono considerate voce-specifiche per impostazione predefinita, di conseguenza si applicano solamente alla voce indicata dal

cursore di inserimento durante l'inserimento passo a passo o alla voce selezionata quando si aggiungono delle tecniche di esecuzione alle note esistenti. Le tecniche di esecuzione vengono posizionate automaticamente sopra il rigo per le voci con il gambo verso l'alto e sotto il rigo per le voci con il gambo verso il basso.

Le tecniche di esecuzione adiacenti, o le tecniche di esecuzione che sono state inserite insieme o in sequenza, vengono automaticamente raggruppate, sia durante l'inserimento delle note che quando vengono aggiunte delle tecniche di esecuzione alle note esistenti.

Durante l'inserimento delle note, le tecniche di esecuzione vengono aggiunte in corrispondenza della posizione del cursore di inserimento, su tutti i righi attraverso i quali si estende il cursore. Se si include una tecnica di esecuzione con durata a estremità aperta, essa si estende automaticamente quando si fa avanzare il cursore di inserimento o si inseriscono delle note.

Le tecniche di esecuzione aggiunte alla musica esistente vengono inserite in conformità con la rispettiva tecnica di riproduzione e alla selezione che è stata definita:

- Se è stato selezionato un elemento singolo su ciascun rigo, una tecnica di esecuzione senza durata viene inserita su ciascun rigo alla posizione ritmica corrispondente.
- Se è stato selezionato un intervallo di elementi su ciascun rigo ed è stata inserita una tecnica di esecuzione con una tecnica di riproduzione di tipo **Attributo**, viene inserita una tecnica di esecuzione alla posizione ritmica delle sole note o di qualsiasi elemento nella selezione, in base alla posizione di inserimento degli elementi impostata.
- Se è stato selezionato un intervallo di elementi su ciascun rigo ed è stata inserita una tecnica di esecuzione con una tecnica di riproduzione di tipo **Direzione**, viene inserita una tecnica di esecuzione con durata che ricomprende le sole note o qualsiasi elemento della selezione, in base alla posizione di inserimento degli elementi impostata. Per le tecniche di esecuzione il cui tipo di continuazione è impostato sulle linee, viene visualizzata la linea di continuazione appropriata.

# DOPO IL COMPLETAMENTO DI QUESTA OPERAZIONE

- Le tecniche di esecuzione possono essere spostate all'interno dei gruppi di tecniche di esecuzione, possono essere allungate/accorciate e possono essere nascoste/visualizzate le rispettive linee della durata.
- È possibile abilitare la funzione di riproduzione delle voci in maniera indipendente per i singoli strumenti, in modo da poter ascoltare contemporaneamente le diverse tecniche di esecuzione in voci differenti.

LINK CORRELATI

[Gruppi di tecniche di esecuzione](#page-1545-0) a pag. 1546 [Righe di continuazione delle tecniche di esecuzione](#page-1539-0) a pag. 1540 [Tecniche di riproduzione](#page-1029-0) a pag. 1030 [Allungamento/accorciamento degli elementi](#page-471-0) a pag. 472 [Spostamento delle note/degli elementi a livello ritmico](#page-503-0) a pag. 504 [Cursore di inserimento](#page-230-0) a pag. 231 [Spostamento manuale del cursore di inserimento](#page-236-0) a pag. 237 [Estensione del cursore di inserimento su più righi](#page-235-0) a pag. 236 [Modifica delle impostazioni di posizionamento dell'inserimento degli elementi](#page-227-0) a pag. 228 [Abilitazione della riproduzione delle voci in maniera indipendente](#page-692-0) a pag. 693 [Creazione di tecniche di esecuzione personalizzate](#page-969-0) a pag. 970

# **Inserimento delle tecniche di esecuzione utilizzando il rispettivo pannello**

È possibile inserire le tecniche di esecuzione utilizzando il pannello Tecniche di esecuzione, sia durante l'inserimento delle note, che in aggiunta a musica esistente.

## **NOTA**

- Non è possibile inserire in sequenza le tecniche di esecuzione con una durata (operazione che ne causa automaticamente il raggruppamento) quando si utilizza il pannello. Per inserire delle tecniche di esecuzione con una durata in sequenza, è possibile utilizzare il riquadro di inserimento.
- É possibile inserire delle tecniche di esecuzione a metà delle catene di legature, avviando l'inserimento delle note, quindi spostando il cursore di inserimento alla posizione ritmica necessaria.
- Questi passaggi descrivono le modalità di inserimento utilizzando l'impostazione di input con il mouse predefinita, rappresentata dalla preferenza **Crea l'elemento in corrispondenza della selezione**. Se si desidera inserire la stessa tecnica di esecuzione in più posizioni, impostare la preferenza relativa all'inserimento con il mouse su **Carica l'elemento sul puntatore**, in modo da non dover riselezionare la tecnica di esecuzione per ciascuna nota.

## PREREQUISITI

Sono state create le tecniche di esecuzione personalizzate che si intende inserire.

## PROCEDIMENTO

- **1.** In modalità Scrittura, eseguire una delle seguenti operazioni:
	- Avviare l'inserimento delle note.
	- Selezionare un elemento su ciascun rigo alla posizione ritmica in cui si intende inserire una tecnica di esecuzione. Se si desidera inserire delle tecniche di esecuzione con una durata o una tecnica di esecuzione separata per ciascuna nota, selezionare gli elementi che si estendono lungo la durata necessaria.
- **2.** Nella casella degli strumenti Notazioni, fare clic su **Pannelli** , quindi selezionare **Tecniche di esecuzione** per visualizzare il pannello Tecniche di esecuzione.
- **3.** Nel pannello Tecniche di esecuzione, fare clic sulla tecnica di esecuzione desiderata.

#### RISULTATO

La tecnica di esecuzione specificata viene inserita. Questa è considerata voce-specifica per impostazione predefinita, di conseguenza si applica solamente alla voce indicata dal cursore di inserimento durante l'inserimento passo a passo o alla voce selezionata quando si aggiungono delle tecniche di esecuzione alle note esistenti. La tecnica di esecuzione viene posizionata automaticamente sopra il rigo per le voci con il gambo verso l'alto e sotto il rigo per le voci con il gambo verso il basso.

Durante l'inserimento delle note, le tecniche di esecuzione vengono inserite alla posizione del cursore di inserimento, anche se è impostata la funzione **Carica l'elemento sul puntatore**.

Le tecniche di esecuzione aggiunte alla musica esistente vengono inserite in conformità con la rispettiva tecnica di riproduzione e alla selezione che è stata definita:

- Se è stato selezionato un elemento singolo su ciascun rigo, una tecnica di esecuzione senza durata viene inserita su ciascun rigo alla posizione ritmica corrispondente.
- Se è stato selezionato un intervallo di elementi su ciascun rigo ed è stata inserita una tecnica di esecuzione con una tecnica di riproduzione di tipo **Attributo**, viene inserita una tecnica di esecuzione alla posizione ritmica delle sole note o di qualsiasi elemento nella selezione, in base alla posizione di inserimento degli elementi impostata.
- Se è stato selezionato un intervallo di elementi su ciascun rigo ed è stata inserita una tecnica di esecuzione con una tecnica di riproduzione di tipo **Direzione**, viene inserita una tecnica di esecuzione con durata che ricomprende le sole note o qualsiasi elemento della selezione, in

base alla posizione di inserimento degli elementi impostata. Per le tecniche di esecuzione il cui tipo di continuazione è impostato sulle linee, viene visualizzata la linea di continuazione appropriata.

DOPO IL COMPLETAMENTO DI QUESTA OPERAZIONE

- Se si desidera visualizzare delle linee di transizione tra le tecniche di esecuzione, è possibile raggrupparle.
- $\dot{E}$  possibile abilitare la funzione di riproduzione delle voci in maniera indipendente per i singoli strumenti, in modo da poter ascoltare contemporaneamente le diverse tecniche di esecuzione in voci differenti.

## LINK CORRELATI

[Casella degli strumenti Notazioni](#page-213-0) a pag. 214 [Modifica delle impostazioni di inserimento con il mouse](#page-225-0) a pag. 226 [Tecniche di riproduzione](#page-1029-0) a pag. 1030 [Modifica delle impostazioni di posizionamento dell'inserimento degli elementi](#page-227-0) a pag. 228 [Cursore di inserimento](#page-230-0) a pag. 231 [Spostamento manuale del cursore di inserimento](#page-236-0) a pag. 237 [Allungamento/accorciamento degli elementi](#page-471-0) a pag. 472 [Raggruppamento delle tecniche di esecuzione](#page-1546-0) a pag. 1547 [Abilitazione della riproduzione delle voci in maniera indipendente](#page-692-0) a pag. 693 [Creazione di tecniche di esecuzione personalizzate](#page-969-0) a pag. 970

# **Inserimento delle linee di pedale con il riquadro di inserimento**

È possibile inserire le linee di pedale utilizzando il riquadro di inserimento delle tecniche di esecuzione, sia durante l'inserimento delle note, che in aggiunta a musica esistente. Poiché le linee di pedale si estendono automaticamente man mano che si inseriscono le note, è anche possibile aggiungere delle riprese e dei cambi di livello del pedale una volta raggiunta la posizione ritmica appropriata.

PROCEDIMENTO

- **1.** In modalità Scrittura, eseguire una delle seguenti operazioni:
	- Avviare l'inserimento delle note.
	- Su ciascun rigo in cui si intende inserire una linea di pedale, selezionare gli elementi che si estendono lungo la durata necessaria.
- **2.** Aprire il riquadro di inserimento delle tecniche di esecuzione in uno dei modi seguenti:
	- Premere **Shift-P** .
	- Nella casella degli strumenti Notazioni, fare clic su **Riquadri di inserimento** , quindi selezionare **Tecniche di esecuzione** .
- **3.** Digitare nel riquadro di inserimento la voce appropriata per la linea di pedale desiderata.

Ad esempio, inserire **ped** per una linea di pedale di risonanza.

Quando si inizia a inserire una linea di pedale nel riquadro di inserimento delle tecniche di esecuzione, si apre un menu che mostra le linee di pedale valide selezionabili contenenti le lettere/parole immesse dall'utente.

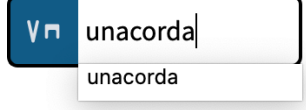

**4.** Premere **Invio** per chiudere il riquadro di inserimento.

La linea di pedale viene inserita.

- <span id="page-405-0"></span>**5.** Facoltativo: durante l'inserimento delle note, far avanzare il cursore di inserimento ed estendere la linea di pedale in uno dei modi seguenti:
	- Premere **Barra spaziatrice** .
	- Nella barra degli strumenti del pannello della tastiera di pianoforte, della tastiera degli strumenti a tasti o del pannello dei drum pad, fare clic su **Sposta avanti il cursore** .

La linea di pedale si estende automaticamente anche man mano che si inseriscono le note.

**6.** Facoltativo: durante l'inserimento delle note, inserire delle riprese o dei cambi di livello del pedale aprendo nuovamente il riquadro delle tecniche di esecuzione in corrispondenza della posizione ritmica appropriata ed inserire l'immissione relativa alla ripresa o al cambio di livello del pedale nel riquadro.

Ad esempio, digitare **^** o **retake** per una ripresa.

**7.** Facoltativo: durante l'inserimento delle note, interrompere la linea di pedale aprendo nuovamente il riquadro delle tecniche di esecuzione e digitare l'immissione appropriata nel riquadro di inserimento.

Ad esempio, inserire **\*** per arrestare una linea del pedale di risonanza.

**8.** Premere **Invio** per chiudere il riquadro di inserimento.

## RISULTATO

Durante l'inserimento delle note, la linea di pedale inizia e termina in corrispondenza della posizione del cursore di inserimento.

Le linee di pedale aggiunte alla musica esistente si estendono lungo la durata delle sole note o di qualsiasi elemento su ciascun rigo selezionato, in base alla posizione di inserimento degli elementi impostata.

#### **NOTA**

Le riprese e i cambi di livello del pedale sono visualizzate solamente per le linee del pedale di risonanza con **Linea** come tipo di continuazione.

#### DOPO IL COMPLETAMENTO DI QUESTA OPERAZIONE

È possibile modificare il tipo di continuazione utilizzato per le singole linee di pedale, ad esempio per visualizzare un segno alla fine.

LINK CORRELATI [Riprese e cambi di livello del pedale di risonanza](#page-1512-0) a pag. 1513 [Posizione delle linee di pedale](#page-1517-0) a pag. 1518 [Modifica del tipo di continuazione delle linee di pedale](#page-1524-0) a pag. 1525 [Modifica delle impostazioni di posizionamento dell'inserimento degli elementi](#page-227-0) a pag. 228 [Inserimento delle note](#page-237-0) a pag. 238 [Casella degli strumenti Notazioni](#page-213-0) a pag. 214 [pannello della tastiera di pianoforte](#page-219-0) a pag. 220 [pannello della tastiera degli strumenti a tasti](#page-221-0) a pag. 222 [Pannello dei drum pad](#page-222-0) a pag. 223

# **Aggiunta di riprese e di cambi di livello del pedale con il riquadro di inserimento**

È possibile aggiungere riprese e cambi di livello alle linee del pedale di risonanza utilizzando il riquadro di inserimento delle tecniche di esecuzione, sia durante l'inserimento delle note, che in aggiunta a musica esistente.

## **NOTA**

Non è possibile aggiungere delle riprese e dei cambi di livello del pedale alle linee del pedale *sostenuto* o *una corda*. Le riprese e i cambi di livello del pedale vengono visualizzati solamente per le linee del pedale di risonanza con **Linea** come tipo di continuazione.

#### PREREQUISITI

È stata inserita una linea del pedale di risonanza.

#### PROCEDIMENTO

- **1.** In modalità Scrittura, eseguire una delle seguenti operazioni:
	- Avviare l'inserimento delle note.
	- Selezionare un elemento su ciascun rigo e a ciascuna posizione ritmica in cui si intende inserire le riprese o i cambi di livello del pedale.
- **2.** Facoltativo: durante l'inserimento delle note, se si desidera inserire delle note e delle notazioni su più righi, estendere il cursore di inserimento sui righi desiderati.
- **3.** Aprire il riquadro di inserimento delle tecniche di esecuzione in uno dei modi seguenti:
	- Premere **Shift-P** .
	- Nella casella degli strumenti Notazioni, fare clic su **Riquadri di inserimento** , quindi selezionare **Tecniche di esecuzione** .
- **4.** Inserire la voce opportuna per la ripresa o il cambio di livello del pedale desiderati nel riquadro di inserimento.

Ad esempio, digitare **^** o **retake** per una ripresa o **1/2** per impostare il livello del pedale a 1/2.

**5.** Premere **Invio** per chiudere il riquadro di inserimento.

## RISULTATO

Durante l'inserimento delle note, le riprese e i cambi di livello del pedale vengono aggiunti in corrispondenza della posizione del cursore di inserimento, su tutti i righi attraverso i quali si estende il cursore.

Al di fuori dell'inserimento delle note, le riprese e i cambi di livello del pedale vengono inseriti in corrispondenza di ogni posizione ritmica selezionata su ciascun rigo selezionato.

## SUGGERIMENTO

È inoltre possibile inserire delle riprese e dei cambi di livello del pedale selezionando le note all'interno degli intervalli delle linee del pedale di risonanza e selezionando **Modifica** > **Notazioni** > **Linee di pedale** > **[Ripresa o cambio di livello del pedale]**. Queste opzioni possono anche essere selezionate dal menu contestuale.

LINK CORRELATI

[Riprese e cambi di livello del pedale di risonanza](#page-1512-0) a pag. 1513 [Riquadro di inserimento delle tecniche di esecuzione](#page-396-0) a pag. 397 [Modifica del tipo di continuazione delle linee di pedale](#page-1524-0) a pag. 1525 [Spostamento manuale del cursore di inserimento](#page-236-0) a pag. 237 [Rimozione delle riprese e dei cambi di livello dei pedali](#page-1517-0) a pag. 1518

# **Inserimento delle linee di pedale mediante il pannello**

È possibile inserire le linee di pedale utilizzando il pannello Tecniche di esecuzione.

**NOTA** 

- Quando si utilizza il pannello, non è possibile inserire le linee di pedale durante l'inserimento delle note.
- Questi passaggi descrivono le modalità di inserimento utilizzando l'impostazione di input con il mouse predefinita, rappresentata dalla preferenza **Crea l'elemento in corrispondenza della selezione**.

## PROCEDIMENTO

- **1.** In modalità Scrittura, su ciascun rigo in cui si intende inserire una linea di pedale selezionare gli elementi che si estendono lungo la durata necessaria.
- **2.** Nella casella degli strumenti Notazioni, fare clic su **Pannelli** , quindi selezionare **Tecniche**  di esecuzione **In** per visualizzare il pannello Tecniche di esecuzione.
- **3.** Nel pannello Tecniche di esecuzione, espandere la sezione **Strumenti a tastiera**.
- **4.** Fare clic sulla linea di pedale desiderata.

#### RISULTATO

Le linee di pedale aggiunte alla musica esistente si estendono lungo la durata delle sole note o di qualsiasi elemento su ciascun rigo selezionato, in base alla posizione di inserimento degli elementi impostata.

#### SUGGERIMENTO

In alternativa, quando non è selezionato nulla, è possibile fare clic sulla linea di pedale desiderata nella sezione **Tastiera** del pannello Tecniche di esecuzione, quindi cliccarci sopra e trascinarla nell'area musicale per inserirla ed estenderla per la durata necessaria.

#### DOPO IL COMPLETAMENTO DI QUESTA OPERAZIONE

- È possibile modificare il tipo di continuazione utilizzato per le singole linee di pedale, ad esempio per visualizzare un segno alla fine.
- È possibile aggiungere delle riprese e dei cambi di livello del pedale all'interno degli intervalli delle linee del pedale di risonanza.

# **NOTA**

Le riprese e i cambi di livello del pedale sono visualizzate solamente per le linee del pedale di risonanza con **Linea** come tipo di continuazione.

LINK CORRELATI

[Pannello Tecniche di esecuzione](#page-399-0) a pag. 400 [Riprese e cambi di livello del pedale di risonanza](#page-1512-0) a pag. 1513 [Modifica delle impostazioni di posizionamento dell'inserimento degli elementi](#page-227-0) a pag. 228 [Modifica del tipo di continuazione delle linee di pedale](#page-1524-0) a pag. 1525 [Modifica delle impostazioni di inserimento con il mouse](#page-225-0) a pag. 226

# <span id="page-408-0"></span>**Aggiunta di riprese e di cambi di livello del pedale mediante il pannello**

È possibile aggiungere delle riprese e dei cambi di livello alle linee del pedale di risonanza esistenti utilizzando il pannello Tecniche di esecuzione.

#### **NOTA**

Non è possibile aggiungere delle riprese e dei cambi di livello del pedale alle linee del pedale *sostenuto* o *una corda*. Le riprese e i cambi di livello del pedale vengono visualizzati solamente per le linee del pedale di risonanza con **Linea** come tipo di continuazione.

#### PREREQUISITI

È stata inserita una linea del pedale di risonanza.

#### PROCEDIMENTO

- **1.** In modalità Scrittura, selezionare un elemento su ciascun rigo e a ciascuna posizione ritmica in cui si intende inserire le riprese o i cambi di livello del pedale.
- **2.** Nella casella degli strumenti Notazioni, fare clic su **Pannelli** , quindi selezionare **Tecniche**  di esecuzione **v**o per visualizzare il pannello Tecniche di esecuzione.
- **3.** Nel pannello Tecniche di esecuzione, espandere la sezione **Strumenti a tastiera**.
- **4.** Fare clic sulla ripresa o sul cambio di livello del pedale desiderati.

#### RISULTATO

La ripresa o il cambio di livello del pedale vengono inseriti in corrispondenza di ciascuna posizione ritmica selezionata su ognuno dei righi selezionati.

#### SUGGERIMENTO

- In alternativa, quando nell'area musicale non è selezionato alcun elemento, è possibile fare clic su una ripresa o su un cambio di livello del pedale nella sezione **Strumenti a tastiera**  del pannello Tecniche di esecuzione, quindi fare clic alla posizione ritmica in cui si desidera inserire la ripresa o il cambio di livello del pedale.
- È inoltre possibile inserire delle riprese e dei cambi di livello del pedale selezionando le note all'interno degli intervalli delle linee del pedale di risonanza e selezionando **Modifica** > **Notazioni** > **Linee di pedale** > **[Ripresa o cambio di livello del pedale]**. Queste opzioni possono anche essere selezionate dal menu contestuale.

LINK CORRELATI [Riprese e cambi di livello del pedale di risonanza](#page-1512-0) a pag. 1513 [Pannello Tecniche di esecuzione](#page-399-0) a pag. 400 [Modifica del tipo di continuazione delle linee di pedale](#page-1524-0) a pag. 1525 [Rimozione delle riprese e dei cambi di livello dei pedali](#page-1517-0) a pag. 1518

# **Inserimento dei diagrammi dei pedali dell'arpa**

È possibile inserire i diagrammi dei pedali dell'arpa utilizzando il relativo riquadro di inserimento, sia durante l'inserimento delle note che in aggiunta a della musica esistente.

Se non si inserisce alcuna indicazione dei pedali dell'arpa, Dorico Pro suppone che tutti i pedali dell'arpa si trovino alle rispettive impostazioni naturali, come avverrebbe con la tonalità di Do maggiore. Qualsiasi altezza che non si adatta alle indicazioni dei pedali dell'arpa correnti, escluse le due corde dell'arpa più basse, viene visualizzata in rosso quando è abilitata la visualizzazione dei colori delle note fuori intervallo.

## PROCEDIMENTO

- **1.** In modalità Scrittura, eseguire una delle seguenti operazioni:
	- Avviare l'inserimento delle note su un rigo di arpa.
	- Selezionare un elemento su un rigo di arpa alla posizione ritmica in cui si desidera inserire un diagramma dei pedali dell'arpa.
- **2.** Aprire il riquadro di inserimento delle tecniche di esecuzione in uno dei modi seguenti:
	- Premere **Shift-P** .
	- Nella casella degli strumenti Notazioni, fare clic su **Riquadri di inserimento** , quindi selezionare **Tecniche di esecuzione In.**
- **3.** Inserire l'opportuna immissione per i pedali dell'arpa desiderati.

Ad esempio, digitare **C#F#G#** per i pedali Do♯, Fa♯ e Sol♯, come in La maggiore, o **BbEb** per i pedali Si♭ e Mi♭, come in Si♭ maggiore.

**4.** Premere **Invio** per chiudere il riquadro di inserimento.

#### RISULTATO

Il diagramma dei pedali dell'arpa corrispondente viene inserito in corrispondenza della posizione ritmica selezionata. A seconda delle impostazioni layout-specifiche definite, viene visualizzato sotto forma di diagramma, utilizzando i nomi delle note, oppure non viene visualizzato del tutto e indicato semplicemente da un segnale.

Durante l'inserimento delle note, i diagrammi dei pedali dell'arpa vengono inseriti in corrispondenza della posizione del cursore di inserimento.

## LINK CORRELATI

[Riquadro di inserimento delle tecniche di esecuzione](#page-396-0) a pag. 397 [Indicazioni dei pedali dell'arpa](#page-1499-0) a pag. 1500 [Nascondere/visualizzare le indicazioni dei pedali dell'arpa nei layout](#page-1502-0) a pag. 1503 [Modifica dell'aspetto dei diagrammi dei pedali dell'arpa](#page-1501-0) a pag. 1502 [Nascondere/visualizzare i colori delle note fuori intervallo](#page-1391-0) a pag. 1392

# **Calcolo dei diagrammi dei pedali dell'arpa sulla base della musica esistente**

È possibile calcolare automaticamente i diagrammi dei pedali dell'arpa adatti in base alle note già inserite, sia a partire da un singolo punto in avanti, che all'interno di una regione selezionata.

Se non si inserisce alcuna indicazione dei pedali dell'arpa, Dorico Pro suppone che tutti i pedali dell'arpa si trovino alle rispettive impostazioni naturali, come avverrebbe con la tonalità di Do maggiore. Qualsiasi altezza che non si adatta alle indicazioni dei pedali dell'arpa correnti, escluse le due corde dell'arpa più basse, viene visualizzata in rosso quando è abilitata la visualizzazione dei colori delle note fuori intervallo.

# PROCEDIMENTO

- **1.** In modalità Scrittura, selezionare la regione che si intende utilizzare per calcolare le indicazioni dei pedali dell'arpa in uno dei modi seguenti:
	- Selezionare una singola nota esistente a partire dalla quale calcolare le indicazioni dei pedali dell'arpa.
	- Selezionare un intervallo di note per le quali si intende calcolare le indicazioni dei pedali dell'arpa.

# <span id="page-410-0"></span>NOTA

Dorico Pro ignora le due corde dell'arpa inferiori, Do e Re, quando calcola i pedali dell'arpa.

## **2.** Selezionare **Scrittura** > **Calcola i pedali dell'arpa**.

## RISULTATO

Un diagramma dei pedali dell'arpa viene inserito all'inizio della selezione. A seconda delle impostazioni specifiche per i singoli layout definite, viene visualizzato sotto forma di diagramma, utilizzando i nomi delle note, oppure non viene visualizzato del tutto e indicato semplicemente da un segnale.

LINK CORRELATI

[Generare i simboli di accordo dalle note](#page-350-0) a pag. 351

# **Inserimento degli indicatori delle corde al di fuori del rigo mediante il riquadro di inserimento**

È possibile inserire gli indicatori delle corde al di fuori del rigo utilizzando il riquadro di inserimento delle tecniche di esecuzione, sia durante l'inserimento delle note, che in aggiunta alla musica esistente.

#### PROCEDIMENTO

- **1.** In modalità Scrittura, eseguire una delle seguenti operazioni:
	- Avviare l'inserimento delle note.
	- Selezionare un elemento su ciascun rigo alla posizione ritmica in cui si intende inserire un indicatore della corda al di fuori del rigo. Se si desidera inserire un indicatore della corda con una linea della durata, selezionare gli elementi che si estendono lungo la durata necessaria.
- **2.** Facoltativo: durante l'inserimento delle note, se si desidera inserire delle note e delle notazioni su più righi, estendere il cursore di inserimento sui righi desiderati.
- **3.** Aprire il riquadro di inserimento delle tecniche di esecuzione in uno dei modi seguenti:
	- Premere **Shift-P** .
	- Nella casella degli strumenti Notazioni, fare clic su **Riquadri di inserimento** , quindi selezionare **Tecniche di esecuzione In**.
- **4.** Digitare nel riquadro l'opportuna immissione per l'indicatore della corda desiderato. Digitare ad esempio **string1** per un indicatore della corda 1 semplice o **string3->** per un indicatore della corda 3 con una durata.
- **5.** Premere **Invio** per chiudere il riquadro di inserimento.

Gli indicatori delle corde a estremità aperta, come **string3->**, si estendono automaticamente man mano che si prosegue nell'inserimento delle note o se si fa avanzare il cursore di inserimento premendo **Barra spaziatrice** o facendo clic su **Sposta avanti il cursore** nella barra degli strumenti del pannello della tastiera di pianoforte, della tastiera degli strumenti a tasti o del pannello dei drum pad.

**6.** Facoltativo: durante l'inserimento delle note, terminare gli indicatori delle corde a estremità aperta aprendo nuovamente il riquadro di inserimento e inserendo **\_** nel riquadro di inserimento.

Questo lascia l'indicatore della corda corrente con una linea della durata. Nel riquadro di inserimento è anche possibile inserire un altro indicatore delle corde, ma in tal modo <span id="page-411-0"></span>l'indicatore corrente viene unito all'indicatore successivo con una linea di continuazione anziché con una linea della durata, una notazione utilizzata meno comunemente.

#### RISULTATO

Gli indicatori delle corde specificati vengono inseriti. Questi sono considerati specifici per le singole voci per impostazione predefinita, di conseguenza si applicano solamente alla voce indicata dal cursore di inserimento durante l'inserimento passo a passo o alla voce selezionata quando si aggiungono degli indicatori delle corde alle note esistenti. Gli indicatori delle corde vengono posizionati automaticamente sopra il rigo per le voci con il gambo verso l'alto e sotto il rigo per le voci con il gambo verso il basso.

Durante l'inserimento delle note, gli indicatori delle corde vengono aggiunti in corrispondenza della posizione del cursore di inserimento, su tutti i righi attraverso i quali si estende il cursore. Se è stato incluso un indicatore delle corde con durata a estremità aperta, esso si estende automaticamente quando si fa avanzare il cursore di inserimento o si inseriscono delle note. Gli indicatori delle corde aggiunti alla musica esistente vengono inseriti alla posizione ritmica (oppure si estendono lungo la durata) delle sole note o di qualsiasi elemento su ciascun rigo selezionato, in base alla posizione di inserimento degli elementi impostata. Gli indicatori delle corde con una durata visualizzano una linea della durata tratteggiata e con un'estremità finale a uncino per impostazione predefinita.

DOPO IL COMPLETAMENTO DI QUESTA OPERAZIONE

- Se si inseriscono degli indicatori delle corde senza durata ma si desidera visualizzare le linee della durata tratteggiate, è possibile farlo.
- È possibile modificare il posizionamento rispetto al rigo degli indicatori delle corde.

## LINK CORRELATI

[Riquadro di inserimento delle tecniche di esecuzione](#page-396-0) a pag. 397 [Indicatori delle corde](#page-1305-0) a pag. 1306 [Allungamento/accorciamento degli elementi](#page-471-0) a pag. 472 [Modifica delle impostazioni di posizionamento dell'inserimento degli elementi](#page-227-0) a pag. 228 [Estensione del cursore di inserimento su più righi](#page-235-0) a pag. 236 [Modifica del posizionamento rispetto al rigo degli elementi](#page-476-0) a pag. 477 [Casella degli strumenti Notazioni](#page-213-0) a pag. 214 [pannello della tastiera di pianoforte](#page-219-0) a pag. 220 [pannello della tastiera degli strumenti a tasti](#page-221-0) a pag. 222 [Pannello dei drum pad](#page-222-0) a pag. 223

# **Inserimento degli indicatori delle corde al di fuori del rigo mediante il pannello delle tecniche di esecuzione**

È possibile inserire gli indicatori delle corde al di fuori del rigo utilizzando il pannello delle tecniche di esecuzione, sia durante l'inserimento delle note, che in aggiunta a musica esistente.

## **NOTA**

- Non è possibile inserire gli indicatori delle corde con una durata nel corso dell'inserimento delle note quando si utilizza il pannello. È possibile farlo solamente quando si utilizza il riquadro di inserimento.
- Questi passaggi descrivono le modalità di inserimento utilizzando l'impostazione di input con il mouse predefinita, rappresentata dalla preferenza **Crea l'elemento in corrispondenza della selezione**. Se si desidera inserire lo stesso indicatore delle corde in più posizioni, impostare la preferenza relativa all'inserimento con il mouse su **Carica l'elemento sul puntatore**, in modo da non dover riselezionare l'indicatore delle corde per ciascuna nota.

## <span id="page-412-0"></span>PROCEDIMENTO

- **1.** In modalità Scrittura, eseguire una delle seguenti operazioni:
	- Avviare l'inserimento delle note.
	- Selezionare un elemento su ciascun rigo alla posizione ritmica in cui si intende inserire un indicatore della corda al di fuori del rigo. Se si desidera inserire un indicatore della corda con una linea della durata, selezionare gli elementi che si estendono lungo la durata necessaria.
- **2.** Nella casella degli strumenti Notazioni, fare clic su **Pannelli** , quindi selezionare **Tecniche di esecuzione** per visualizzare il pannello Tecniche di esecuzione.
- **3.** Nel pannello Tecniche di esecuzione, espandere la sezione **Chitarra**.
- **4.** Fare clic sull'indicatore delle corde desiderato.

#### RISULTATO

L'indicatore delle corde specificato viene inserito. Esso è considerato voce-specifico per impostazione predefinita, di conseguenza si applica solamente alla voce indicata dal cursore di inserimento durante l'inserimento passo a passo o alla voce selezionata quando si aggiungono degli indicatori delle corde alle note esistenti. L'indicatore delle corde viene posizionato automaticamente sopra il rigo per le voci con il gambo verso l'alto e sotto il rigo per le voci con il gambo verso il basso.

Durante l'inserimento delle note, gli indicatori delle corde vengono inseriti alla posizione del cursore di inserimento, anche se è impostata la funzione **Carica l'elemento sul puntatore**.

Gli indicatori delle corde aggiunti alla musica esistente vengono inseriti alla posizione ritmica (oppure si estendono lungo la durata) delle sole note o di qualsiasi elemento su ciascun rigo selezionato, in base alla posizione di inserimento degli elementi impostata. Gli indicatori delle corde con una durata visualizzano una linea della durata tratteggiata e con un'estremità finale a uncino per impostazione predefinita.

#### DOPO IL COMPLETAMENTO DI QUESTA OPERAZIONE

- Se si inseriscono degli indicatori delle corde senza durata ma si desidera visualizzare le linee della durata tratteggiate, è possibile farlo.
- $\dot{E}$  possibile modificare il posizionamento rispetto al rigo degli indicatori delle corde.

LINK CORRELATI [Pannello Tecniche di esecuzione](#page-399-0) a pag. 400 [Modifica delle impostazioni di inserimento con il mouse](#page-225-0) a pag. 226

# **Inserimento degli indicatori delle corde all'interno del rigo**

È possibile visualizzare un indicatore delle corde all'interno del rigo per ciascuna nota degli strumenti a tasti. Ciò vale esclusivamente per il layout e la catena di cornici correnti, oppure per tutti i layout e tutte le catene di cornici. Dorico Pro rileva automaticamente una corda sulla quale potrebbe essere suonata ciascuna altezza, ma è anche possibile specificare la corda manualmente.

#### **NOTA**

I passaggi descritti di seguito si applicano solamente alle note appartenenti agli strumenti a tasti.

PREREQUISITI

 $\dot{F}$  visualizzata l'area inferiore.

- Le **Proprietà E** sono selezionate nella barra degli strumenti dell'area inferiore.
- Se ci si trova in modalità Tipografia, l'opzione **Modifiche grafiche** è selezionata nella casella degli strumenti Tipografia.
- È stato scelto l'ambito appropriato per le proprietà locali.

#### PROCEDIMENTO

- **1.** Selezionare le note appartenenti agli strumenti a tasti sotto le quali si intende visualizzare gli indicatori delle corde. Questa operazione può essere eseguita in modalità Scrittura e in modalità Tipografia.
- **2.** Nel pannello delle proprietà, attivare **Visualizza** nel gruppo **Indicatori delle corde**.

#### RISULTATO

Gli indicatori delle corde vengono visualizzati nel rigo accanto a ciascuna nota selezionata. Se l'ambito delle proprietà era impostato su **Localmente**, questa modifica ha effetto solamente nel layout e nella catena di cornici correnti.

Fino a quando non è specificata una corda per ciascuna nota, il numero di corda visualizzato negli indicatori delle corde viene calcolato automaticamente. Gli indicatori delle corde all'interno del rigo per le corde a vuoto appaiono come uno zero in grassetto senza riquadro circolare.

Per impostazione predefinita, gli indicatori delle corde sono visualizzati a sinistra delle teste di nota senza diteggiature della mano sinistra e a destra delle teste di nota con diteggiature della mano sinistra.

## DOPO IL COMPLETAMENTO DI QUESTA OPERAZIONE

- È possibile specificare la corda sulla quale vengono suonate le note; questo ha effetto sul numero visualizzato negli indicatori delle corde corrispondenti.
- $\dot{E}$  possibile modificare il posizionamento rispetto alle teste di nota degli indicatori delle corde.
- $\dot{E}$  possibile modificare l'aspetto predefinito degli indicatori delle corde a vuoto.

## LINK CORRELATI

[Indicatori delle corde](#page-1305-0) a pag. 1306 [Diteggiature per gli strumenti a tasti](#page-1289-0) a pag. 1290 [Accordatura degli strumenti a tasti](#page-148-0) a pag. 149 [Assegnazione delle note alle corde](#page-1385-0) a pag. 1386 [Modifica del posizionamento rispetto alle teste di nota degli indicatori delle corde](#page-1309-0) a pag. 1310 [Modifica dell'aspetto degli indicatori delle corde a vuoto](#page-1307-0) a pag. 1308 [Casella degli strumenti Tipografia](#page-557-0) a pag. 558 [Modifica dell'ambito delle proprietà](#page-842-0) a pag. 843 [Copia delle impostazioni delle proprietà in altri layout/in altre catene di cornici](#page-839-0) a pag. 840

# **Metodi di inserimento delle linee**

È possibile inserire linee sia orizzontali che verticali utilizzando il pannello Linee. Per le linee non esiste un riquadro di inserimento specifico.

## SUGGERIMENTO

Se si desidera che le linee rappresentino specifiche notazioni che hanno effetto sulla riproduzione (se applicabile), è possibile invece inserire direttamente queste notazioni specifiche. Ad esempio, le dinamiche, gli arpeggi, i glissandi e i trilli possiedono tutti delle funzionalità dedicate in Dorico Pro.

LINK CORRELATI [Linee](#page-1548-0) a pag. 1549 [Metodi di inserimento per le dinamiche](#page-332-0) a pag. 333 [Metodi di inserimento per ornamenti, segni di arpeggio, linee di glissando e articolazioni jazz](#page-366-0) a pag. 367 [Metodi di inserimento per le tecniche di esecuzione, le linee di pedale, gli indicatori delle corde e](#page-395-0) [i diagrammi dei pedali dell'arpa](#page-395-0) a pag. 396 [Metodi di inserimento per le chiavi e le linee di ottava](#page-353-0) a pag. 354 [Metodi di inserimento per le indicazioni di tempo](#page-314-0) a pag. 315 [Metodi di inserimento per le ripetizioni e i tremoli](#page-437-0) a pag. 438

# **Pannello Linee**

Il pannello Linee contiene i diversi tipi di linee disponibili in Dorico Pro. Questo editor si trova nell'area destra in modalità Scrittura.

È possibile nascondere/visualizzare il pannello Linee facendo clic su **Pannelli &** quindi su Linee **A** nella casella degli strumenti Notazioni.

È anche possibile nascondere/visualizzare l'area destra premendo **Ctrl/Cmd-9** .

Il pannello Linee contiene le seguenti sezioni:

# **Orizzontali**

Contiene le diverse linee orizzontali disponibili. Le opzioni in cima alla sezione consentono di determinare il tipo di collegamento per l'inizio e la fine delle linee orizzontali che vengono successivamente inserite.

Le linee orizzontali possono essere collegate alle teste di nota, alle stanghette di misura o alle posizioni ritmiche e possono presentare diversi tipi di collegamento all'inizio e alla fine.

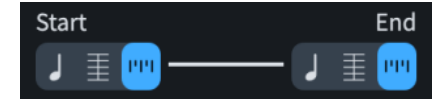

# **Verticali**

Contiene le diverse linee verticali disponibili.

```
LINK CORRELATI
Casella degli strumenti Notazioni a pag. 214
Linee a pag. 1549
Componenti delle linee a pag. 1551
Linee personalizzate a pag. 972
```
# **Inserimento delle linee orizzontali**

È possibile inserire delle linee orizzontali tra le note esistenti o che si estendono su una specifica durata utilizzando il pannello Linee. Le linee orizzontali possono essere collegate alle teste di nota, alle stanghette di misura o alle posizioni ritmiche e possono presentare diversi tipi di collegamento all'inizio e alla fine.

È anche possibile inserire delle linee collegate alle stanghette di misura/alle posizioni ritmiche che si applicano a tutti i righi.

## **NOTA**

- Non è possibile modificare il tipo di collegamento delle linee orizzontali dopo che queste sono state inserite.
- Se si desidera inserire delle linee orizzontali collegate alle teste di nota per rappresentare dei glissandi, è invece possibile inserire direttamente le linee di glissando.
- Questi passaggi descrivono le modalità di inserimento utilizzando l'impostazione di input con il mouse predefinita, rappresentata dalla preferenza **Crea l'elemento in corrispondenza della selezione**.

## PREREQUISITI

Sono state create le linee orizzontali personalizzate che si intende inserire.

#### PROCEDIMENTO

- **1.** In modalità Scrittura, eseguire una delle seguenti operazioni:
	- Per inserire una linea collegata alle teste di nota, selezionare le note che si intende collegare con una linea.
	- Se si desidera inserire una linea collegata alle stanghette di misura/a specifiche posizioni ritmiche, selezionare gli elementi che si estendono lungo la durata necessaria della linea.
	- Per inserire una linea orizzontale collegata a delle teste di nota a una estremità e a delle stanghette di misura/posizioni ritmiche all'altra estremità, selezionare la nota e qualsiasi altro elemento desiderati in corrispondenza della posizione ritmica desiderata dell'altra estremità.

# SUGGERIMENTO

È possibile inserire delle linee orizzontali su più righi selezionati contemporaneamente. Tuttavia, le linee collegate alle teste di nota possono collegare solo le note appartenenti allo stesso musicista, sebbene possano trovarsi in voci differenti e su righi diversi.

- **2.** Nella casella degli strumenti Notazioni, fare clic su **Pannelli &** quindi su Linee *p* per visualizzare il pannello Linee.
- **3.** Nella sezione **Orizzontali**, selezionare una delle seguenti opzioni per i parametri **Inizio** e **Fine**:
	- **Collega alla testa di nota**
	- **Collega alla stanghetta di misura (dove disponibile)**
	- **Collega alla posizione ritmica**
- **4.** Inserire una linea con i collegamenti specificati in uno dei modi seguenti:
	- Per inserire una linea collegata alle teste di nota o una linea collegata alle stanghette di misura/alle posizioni ritmiche solamente sul rigo selezionato, cliccarci sopra nella sezione **Orizzontali**.
	- Per inserire una linea collegata alle stanghette di misura/alle posizioni ritmiche che si applica a tutti i righi, cliccarci sopra tenendo premuto **Alt/Opt** nella sezione **Orizzontali**.

# RISULTATO

Viene inserita una linea orizzontale con i collegamenti specificati. Le linee vengono posizionate in conformità con i rispettivi tipi di collegamento e posizioni ritmiche.

Le linee collegate alle stanghette di misura/alle posizioni ritmiche si estendono lungo la durata delle sole note o di ogni altro elemento su ciascun rigo selezionato, in base alla posizione di inserimento degli elementi impostata.

Le linee orizzontali che si applicano a tutti i righi sono categorizzate come oggetti di sistema. Esse seguono di conseguenza le impostazioni specifiche per i singoli layout relative alla visibilità e al posizionamento degli oggetti di sistema.

DOPO IL COMPLETAMENTO DI QUESTA OPERAZIONE

- È possibile modificare il posizionamento e la posizione sul rigo delle linee collegate alle stanghette di misura/alle posizioni ritmiche.
- È possibile aggiungere del testo alle linee.

LINK CORRELATI [Casella degli strumenti Notazioni](#page-213-0) a pag. 214 [Linee](#page-1548-0) a pag. 1549 [Creazione di linee personalizzate](#page-972-0) a pag. 973 [Posizione delle linee](#page-1552-0) a pag. 1553 [Lunghezza delle linee](#page-1556-0) a pag. 1557 [Oggetti di sistema](#page-1725-0) a pag. 1726 [Modifica della posizione degli oggetti di sistema](#page-1726-0) a pag. 1727 [Aggiunta del testo alle linee](#page-1562-0) a pag. 1563 [Modifica del posizionamento delle linee orizzontali](#page-1554-0) a pag. 1555 [Inserimento delle linee di glissando tramite il riquadro di inserimento](#page-375-0) a pag. 376 [Modifica delle impostazioni di posizionamento dell'inserimento degli elementi](#page-227-0) a pag. 228

# **Inserimento delle linee verticali**

È possibile inserire le linee verticali sulle note esistenti utilizzando il pannello Linee, anche tra le note in voci multiple e su righi diversi che appartengono allo stesso strumento, come il pianoforte o l'arpa.

# **NOTA**

- Se si desidera inserire delle linee verticali per rappresentare gli arpeggi, è possibile inserire direttamente dei segni di arpeggio.
- Questi passaggi descrivono le modalità di inserimento utilizzando l'impostazione di input con il mouse predefinita, rappresentata dalla preferenza **Crea l'elemento in corrispondenza della selezione**. Non è possibile creare delle linee verticali tra i righi o tra le voci se la preferenza è impostata su **Carica l'elemento sul puntatore**.

# PREREQUISITI

Sono state create tutte le linee verticali personalizzate che si intende inserire.

# PROCEDIMENTO

**1.** In modalità Scrittura, selezionare almeno una nota in ciascuna voce alla quale si intende aggiungere una linea verticale.

# **NOTA**

Per gli strumenti con righi multipli, come il pianoforte o l'arpa, è possibile selezionare le note esistenti su più righi per creare delle linee verticali tra i righi. Tuttavia, non possono essere create delle linee verticali tra i righi tra strumenti diversi, anche se questi sono suonati dallo stesso musicista.

- Le linee verticali vengono aggiunte a tutte le note nelle voci selezionate alle posizioni ritmiche selezionate.
- **2.** Nella casella degli strumenti Notazioni, fare clic su **Pannelli &** quindi su Linee *p* per visualizzare il pannello Linee.
- **3.** Nella sezione **Verticali**, fare clic sulla linea desiderata.

# RISULTATO

La linea verticale specificata viene inserita a sinistra delle note selezionate. La sua lunghezza viene regolata in maniera automatica affinché comprenda l'intervallo di tutte le note nelle voci/nei righi selezionati in quella posizione ritmica.

DOPO IL COMPLETAMENTO DI QUESTA OPERAZIONE

- È possibile modificare l'ordine delle linee quando ne esiste più di una in corrispondenza della stessa posizione ritmica e visualizzare le linee verticali a destra delle note.
- È possibile allungare/accorciare le linee verticali.
- È possibile aggiungere del testo alle linee.

LINK CORRELATI

[Casella degli strumenti Notazioni](#page-213-0) a pag. 214 [Linee](#page-1548-0) a pag. 1549 [Creazione di linee personalizzate](#page-972-0) a pag. 973 [Lunghezza delle linee](#page-1556-0) a pag. 1557 [Allungamento/accorciamento delle linee verticali](#page-1558-0) a pag. 1559 [Aggiunta del testo alle linee](#page-1562-0) a pag. 1563 [Visualizzazione delle linee verticali a destra/sinistra delle note](#page-1552-0) a pag. 1553 [Modifica dell'ordine orizzontale delle linee verticali](#page-1553-0) a pag. 1554 [Inserimento dei segni di arpeggio tramite il riquadro di inserimento](#page-373-0) a pag. 374 [Modifica delle impostazioni di inserimento con il mouse](#page-225-0) a pag. 226

# **Inserimento degli elementi di testo**

È possibile inserire del testo in corrispondenza di specifiche posizioni ritmiche nella partitura utilizzando gli elementi di testo. Può essere inserito il testo collegato al rigo per i singoli righi o il testo collegato all'accollatura che si applica a tutti i righi e che compare in tutti i layout in cui è applicabile.

# SUGGERIMENTO

Se si desidera inserire del testo che sia indipendente dalle posizioni ritmiche e collegato a una pagina specifica, è possibile utilizzare le cornici di testo.

#### PROCEDIMENTO

- **1.** In modalità Scrittura, eseguire una delle seguenti operazioni:
	- Avviare l'inserimento delle note.
	- Selezionare un elemento sul rigo desiderato, alla posizione ritmica in cui si intende inserire del testo.
- **2.** Aprire l'editor di testo in uno dei modi seguenti:
	- Per inserire il testo collegato al rigo, premere **Shift-X** o fare clic su **Riquadri di inserimento 1**, quindi su Testo **n**ella casella degli strumenti Notazioni.
- Per inserire il testo collegato al rigo con uno stile paragrafo specifico, selezionare **Scrittura** > **Crea un testo** > **[Stile paragrafo]**.
- Per inserire il testo collegato all'accollatura, premere **Shift-Alt/Opt-X** .
- Per inserire il testo collegato all'accollatura con uno stile paragrafo specifico, selezionare **Scrittura** > **Crea un testo di sistema** > **[Stile paragrafo]**.
- **3.** Inserire il testo desiderato.
	- Per inserire un'interruzione di linea, premere **Invio** .
	- Per inserire un simbolo musicale, fare clic-destro nell'elemento di testo e selezionare **Inserisci il testo della musica** dal menu contestuale per aprire la finestra di dialogo **Inserisci il testo della musica**. Selezionare i simboli musicali che si desidera inserire, quindi fare clic su **OK**.
	- Per inserire un carattere Unicode, digitare il relativo codice esadecimale di quattro caratteri, quindi premere **Alt/Opt-X** .
- **4.** Facoltativo: formattare il testo utilizzando le opzioni dell'editor di testo.
- **5.** Premere **Esc** o **Ctrl/Cmd-Invio** per chiudere l'editor di testo.

# RISULTATO

Durante l'inserimento delle note, il testo digitato nell'editor di testo viene inserito alla posizione del cursore. Quando si aggiunge del testo alla musica esistente, esso viene inserito in corrispondenza della posizione dell'ultimo elemento selezionato.

Se non è stato modificato o specificato lo stile paragrafo, l'elemento di testo utilizza lo stile paragrafo **Testo predefinito**.

Gli elementi di testo vengono automaticamente posizionati sopra i righi ai quali si applicano e seguono le impostazioni definite a livello del progetto relativamente alla posizione verticale del testo.

#### **NOTA**

- In Dorico Pro, il testo collegato all'accollatura è categorizzato come oggetto di sistema. Di conseguenza, il testo collegato all'accollatura segue le impostazioni layout-specifiche relative alla visibilità e al posizionamento degli oggetti di sistema.
- Se si sostituisce lo stile paragrafo del testo in un singolo elemento di testo o in una cornice di testo, ad esempio applicando il grassetto, tutte le modifiche apportate successivamente ai corrispondenti parametri dello stile paragrafo non vengono applicate al testo sostituito. Tuttavia, le sostituzioni della dimensione del carattere vengono combinate con la dimensione del carattere nello stile paragrafo.
- È possibile modificare la posizione predefinita di tutti gli elementi di testo al di fuori del rigo e di altri elementi e decidere se gli elementi di testo evitano le collisioni per impostazione predefinita, nella pagina **Testo** delle **Opzioni tipografiche**.
- È possibile assegnare delle scorciatoie da tastiera per inserire il testo con specifici stili paragrafo, sia per la funzione **Crea testo** che per **Crea testo di accollatura**, nella pagina **Scorciatoie da tastiera** delle **Preferenze**.

LINK CORRELATI [Casella degli strumenti Notazioni](#page-213-0) a pag. 214 [Modifica del posizionamento rispetto al rigo degli elementi](#page-476-0) a pag. 477 [Tipi di testo](#page-1773-0) a pag. 1774 [Elementi di testo](#page-1772-0) a pag. 1773 [Oggetti di sistema](#page-1725-0) a pag. 1726

[Formattazione del testo](#page-929-0) a pag. 930 [Cornici di testo](#page-622-0) a pag. 623 [Finestra di dialogo Stili paragrafo](#page-932-0) a pag. 933 [Finestra di dialogo Opzioni tipografiche](#page-922-0) a pag. 923 [Pagina Scorciatoie da tastiera nella finestra di dialogo Preferenze](#page-62-0) a pag. 63

# **Opzioni dell'editor di testo in modalità Scrittura**

L'editor di testo consente di aggiungere e di modificare il formato del testo. In modalità Scrittura, l'editor di testo si apre quando si aggiungono o si modificano gli elementi di testo.

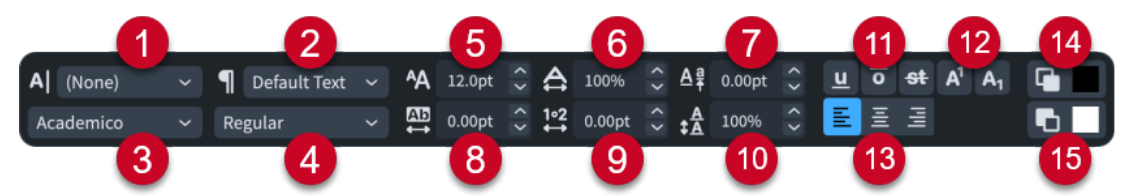

L'editor di testo contiene le seguenti opzioni:

# **1 Stile carattere**

Consente di modificare l'aspetto del testo selezionato all'interno dei paragrafi. Ciò sovrascrive lo stile paragrafo applicato al paragrafo corrispondente.

# **2 Stile paragrafo**

Consente di modificare lo stile paragrafo applicato all'intero elemento di testo. A seconda dello stile paragrafo, può variare l'aspetto, la formattazione e l'allineamento del testo.

# **3 Carattere**

Consente di modificare la famiglia di caratteri del testo selezionato.

# **4 Stile del carattere**

Consente di modificare lo stile del carattere del testo selezionato.

# **NOTA**

- A seconda del carattere selezionato, alcuni stili carattere potrebbero non essere disponibili.
- Lo stile carattere può essere modificato anche utilizzando le seguenti scorciatoie da tastiera standard:
	- **Ctrl/Cmd-B** per il grassetto
	- **Ctrl/Cmd-I** per il corsivo

# **5 Dimensione carattere**

Consente di modificare la dimensione del testo selezionato.

# SUGGERIMENTO

La dimensione del carattere può essere modificata anche utilizzando le seguenti scorciatoie da tastiera:

- **Ctrl/Cmd-Shift-.** per aumentare la dimensione del carattere
- **Ctrl/Cmd-Shift-,** per ridurre la dimensione del carattere

# **6 Stiramento carattere**

Consente di ampliare o restringere il testo selezionato.

**7 Scostamento rispetto alla linea di base**

Consente di spostare gradualmente la linea di base del testo selezionato verso l'alto o verso il basso.

# **8 Spaziatura delle lettere**

Consente di aumentare/diminuire lo spazio tra i caratteri del testo selezionato.

**9 Spaziatura delle parole**

Consente di aumentare/diminuire lo spazio tra le parole del testo selezionato.

**10 Interlinea**

Consente di aumentare/ridurre la spaziatura delle linee dell'intero elemento di testo.

# **11 Tipi di linee**

Consente di visualizzare in qualsiasi combinazione uno dei seguenti tipi di linee sul testo selezionato:

- **Sottolineato**
- **Linea sopra**
- **Barrato**

# SUGGERIMENTO

È anche possibile rendere sottolineato il testo selezionato premendo **Ctrl/Cmd-U** .

# **12 Tipi di Script**

Consente di posizionare il testo selezionato in una delle seguenti posizioni in relazione al testo sulla linea di base:

- **Apice**
- **Pedice**

### **13 Allineamento**

Consente di scegliere uno dei seguenti allineamenti per l'elemento di testo rispetto alla relativa posizione ritmica:

- **Allinea a sinistra**
- **Allinea al centro**
- **Allinea a destra**

# **14 Colore primo piano**

Consente di modificare il colore del testo selezionato.

# **15 Colore di sfondo**

Consente di modificare il colore di sfondo del testo selezionato.

### **NOTA**

Se si sostituisce lo stile paragrafo del testo in un singolo elemento di testo o in una cornice di testo, ad esempio applicando il grassetto, tutte le modifiche apportate successivamente ai corrispondenti parametri dello stile paragrafo non vengono applicate al testo sostituito. Tuttavia, le sostituzioni della dimensione del carattere vengono combinate con la dimensione del carattere nello stile paragrafo.

LINK CORRELATI [Tipi di testo](#page-1773-0) a pag. 1774 [Elementi di testo](#page-1772-0) a pag. 1773 [Modifica della famiglia di caratteri predefinita](#page-937-0) a pag. 938 [Inserimento del testo nelle cornici di testo](#page-630-0) a pag. 631

[Formattazione del testo](#page-929-0) a pag. 930 [Finestra di dialogo Stili paragrafo](#page-932-0) a pag. 933 [Finestra di dialogo Stili carattere](#page-935-0) a pag. 936 [Finestra di dialogo Caratteri mancanti](#page-77-0) a pag. 78

# **Finestra di dialogo Inserisci il testo della musica**

La finestra di dialogo **Inserisci il testo della musica** consente di aggiungere dei simboli musicali, come ad esempio le alterazioni e i simboli delle note, agli elementi di testo e nelle cornici di testo.

● È possibile aprire la finestra di dialogo **Inserisci il testo della musica** quando si inserisce o si modifica del testo in un elemento di testo o in una cornice di testo facendo clic-destro e selezionando **Inserisci il testo della musica** dal menu contestuale.

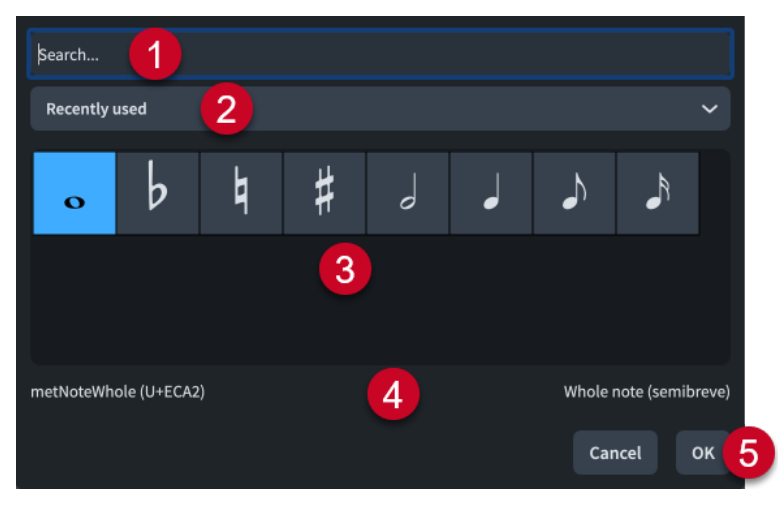

La finestra di dialogo **Inserisci il testo della musica** comprende quanto segue:

# **1 Campo Cerca**

Consente di cercare i simboli musicali in base al relativo nome SMuFL. Quando si avvia l'inserimento del testo, si apre un menu che mostra i simboli musicali validi contenenti le lettere/parole immesse, che è possibile selezionare.

# **2 Menu Intervallo**

Consente di selezionare quale gamma di glifi SMuFL è disponibile nel selettore dei simboli musicali. Per impostazione predefinita viene selezionata l'opzione **Utilizzati di recente**, la quale contiene le alterazioni comuni e i simboli di nota, in aggiunta ai simboli musicali utilizzati nei progetti recenti.

# **3 Selettore dei simboli musicali**

Contiene i simboli musicali disponibili nell'intervallo selezionato o che corrispondono all'immissione digitata.

**4 Nome**

Visualizza il nome SMuFL e la descrizione, dove disponibile, del simbolo musicale selezionato.

**5 OK**

Inserisce il simbolo musicale selezionato alla posizione del cursore con lo stile carattere **Testo musicale** applicato automaticamente.

È anche possibile inserire i simboli musicali premendo **Invio** .

# **Modifica del testo negli elementi di testo**

È possibile modificare il testo visualizzato negli elementi di testo, ad esempio per sostituire le singole parole o per modificarne la formattazione.

## PROCEDIMENTO

- **1.** Aprire l'editor di testo per un elemento di testo esistente in uno dei modi seguenti:
	- Selezionare l'elemento di testo e premere **Invio** .
	- Fare doppio-clic sull'elemento di testo.
- **2.** Modificare il testo nell'elemento di testo.

È possibile ad esempio formattare il testo utilizzando le opzioni dell'editor di testo.

**NOTA** 

Se si sostituisce lo stile paragrafo del testo in un singolo elemento di testo o in una cornice di testo, ad esempio applicando il grassetto, tutte le modifiche apportate successivamente ai corrispondenti parametri dello stile paragrafo non vengono applicate al testo sostituito. Tuttavia, le sostituzioni della dimensione del carattere vengono combinate con la dimensione del carattere nello stile paragrafo.

**3.** Premere **Esc** o **Ctrl/Cmd-Invio** per chiudere l'editor di testo.

# **Inserimento dei versi**

È possibile inserire i versi digitando del testo nel riquadro dei versi, ed è possibile fare avanzare il riquadro dei versi fino alla nota successiva sul rigo senza doverlo chiudere e riaprire per ogni nota.

PROCEDIMENTO

- **1.** In modalità Scrittura, selezionare la nota sul rigo da cui si desidera avviare l'inserimento dei versi.
- **2.** Aprire il riquadro di inserimento dei versi in uno dei modi seguenti:
	- Premere **Shift-L** .
	- Nella casella degli strumenti Notazioni, fare clic su **Riquadri di inserimento** , quindi selezionare **Versi** .
- **3.** Facoltativo: modificare il tipo di verso in uno dei modi seguenti:
	- Per modificare il numero della linea di parole, premere **Freccia giù**.
	- Per inserire dei versi sopra il rigo premere **Shift Freccia su** .
	- Per inserire delle linee di ritornello, premere **Freccia su** .
	- Per inserire delle traduzioni della linea di parole, premere **Alt/Opt Freccia giù** .
- **4.** Digitare nel riquadro la parola o la sillaba che si intende aggiungere alla nota selezionata.
	- Per includere più parole in un singolo verso, premere **Shift-Alt/Opt-Barra spaziatrice**  per inserire uno spazio unificatore.
	- Per includere un trattino all'interno di una singola parola o sillaba, premere **Alt/Opt-1**.
	- Per includere un'elisione in un verso, premere **\_** (trattino basso).
- **5.** Fare avanzare il riquadro alla nota successiva in uno dei modi seguenti:
	- Se è stata digitata una parola completa o l'ultima sillaba di una parola multisillabica, premere **Barra spaziatrice** .
	- Se è stata digitata una sillaba di una parola multisillabica che non è al sillaba finale, premere **-** (trattino).

Se non si desidera che la sillaba sia seguita da una linea di estensione o da un trattino, premere **Freccia destra** .

#### SUGGERIMENTO

Per i versi cantati su più note, è possibile premere queste scorciatoie da tastiera più volte fino a quando il riquadro di inserimento dei versi raggiunge la nota in cui si desidera inserire il verso successivo.

- **6.** Continuare a digitare parole e sillabe nel riquadro per il resto delle note alle quali si intende aggiungere dei versi.
- **7.** Premere **Invio** o **Esc** per chiudere il riquadro.

Il riquadro di inserimento si chiude automaticamente al raggiungimento dell'ultima nota sul rigo.

## RISULTATO

Il testo digitato nel riquadro è inserito come versi del tipo indicato dall'icona sul lato sinistro del riquadro.

Quando si fa avanzare il riquadro di inserimento fino alla nota successiva premendo **-** , dopo l'ultimo verso digitato appare un trattino. Questo viene utilizzato per le parole multisillabiche attraverso più note.

Quando si fa avanzare il riquadro di inserimento premendo **Barra spaziatrice** , dopo l'ultimo verso digitato appare uno spazio vuoto o una linea di estensione dei versi, a seconda dello spazio orizzontale disponibile e se la nota è visualizzata come una catena di legature. Questo viene utilizzato per le parole a una sola sillaba o per la sillaba finale in parole multisillabiche.

#### SUGGERIMENTO

- È possibile modificare in un secondo momento la scelta di fare apparire uno spazio o un trattino tra i versi cambiando il loro tipo di sillaba.
- I versi posso essere inseriti anche mediante copia e incolla, ad esempio da un editor di testo esterno.

LINK CORRELATI [Casella degli strumenti Notazioni](#page-213-0) a pag. 214 [Copia e incollaggio dei versi](#page-1353-0) a pag. 1354 [Versi](#page-1349-0) a pag. 1350 [Navigazione durante l'inserimento dei versi](#page-425-0) a pag. 426 [Tipi di versi](#page-1350-0) a pag. 1351 [Tipi di sillabe nei versi](#page-1351-0) a pag. 1352 [Posizione dei versi](#page-1356-0) a pag. 1357 [Numeri delle linee di parole](#page-1370-0) a pag. 1371 [Trattini e linee di estensione dei versi](#page-1368-0) a pag. 1369 [Elisioni con una legatura](#page-1374-0) a pag. 1375 [Modifica del testo dei versi](#page-1365-0) a pag. 1366

# **Riquadro di inserimento dei versi**

È possibile inserire i versi, comprese le linee di ritornello e le linee di traduzione, utilizzando il riquadro dei versi. È possibile utilizzare in qualsiasi momento le scorciatoie da tastiera per modificare il tipo di verso che viene inserito.

È possibile aprire il riquadro di inserimento dei versi in modalità Scrittura, eseguendo una delle seguenti operazioni se è stato selezionato un elemento o se il cursore di inserimento è attivo:

- Premere **Shift-L**.
- Nella casella degli strumenti Notazioni, fare clic su Riquadri di inserimento , quindi selezionare **Versi** .
- Selezionare un verso esistente e premere **Invio** .
- Selezionare **Scrittura** > **Crea versi**.

# **Linee di parole**

Il riquadro si apre automaticamente pronto per inserire i versi nella Linea 1, a meno che non si stia modificando un verso esistente.

Il numero visualizzato sul lato sinistro del riquadro di inserimento dei versi indica la linea di verso nella quale viene inserito il verso.

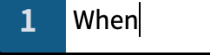

Riquadro dei versi con una voce d'esempio per la Linea 1

È possibile modificare il numero della linea di parole premendo **Freccia su** e **Freccia giù** quando il riquadro dei versi è aperto.

Now  $\overline{2}$ 

Riquadro dei versi con una voce d'esempio per la Linea 2

#### **Linee di parole sopra il rigo**

È possibile inserire i versi in linee sopra il rigo premendo **Shift** - **Freccia su** quando il riquadro dei versi è aperto.

Per modificare il numero di linea dei versi sopra il rigo premere **Freccia su** e **Freccia giù** .

## **Linee di ritornello**

È possibile inserire linee di ritornello premendo **Freccia su** quando il riquadro dei versi è aperto. È possibile farlo quando si inseriscono i versi sopra e sotto i rigo.

Una **r**, per «linee di ritornello», viene visualizzata sul lato sinistro del riquadro di inserimento.

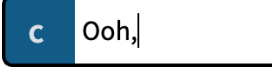

Il riquadro dei versi con una voce d'esempio per una linea di ritornello

## **Traduzioni delle linee di versi**

È possibile inserire le traduzioni delle linee dei versi premendo **Alt/Opt** - **Freccia giù**  quando il riquadro dei versi è aperto.

Viene visualizzato un asterisco (**\***) sul lato sinistro del riquadro di inserimento, a fianco del numero della linea di parole per la quale si sta inserendo una linea di traduzione.

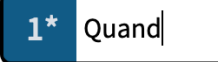

Il riquadro dei versi con una voce d'esempio per una traduzione di una linea di verso

# <span id="page-425-0"></span>**Navigazione durante l'inserimento dei versi**

È possibile spostare il riquadro di inserimento dei versi per inserire nuovi versi e modificare versi esistenti senza dovere chiudere e riaprire il riquadro dei versi.

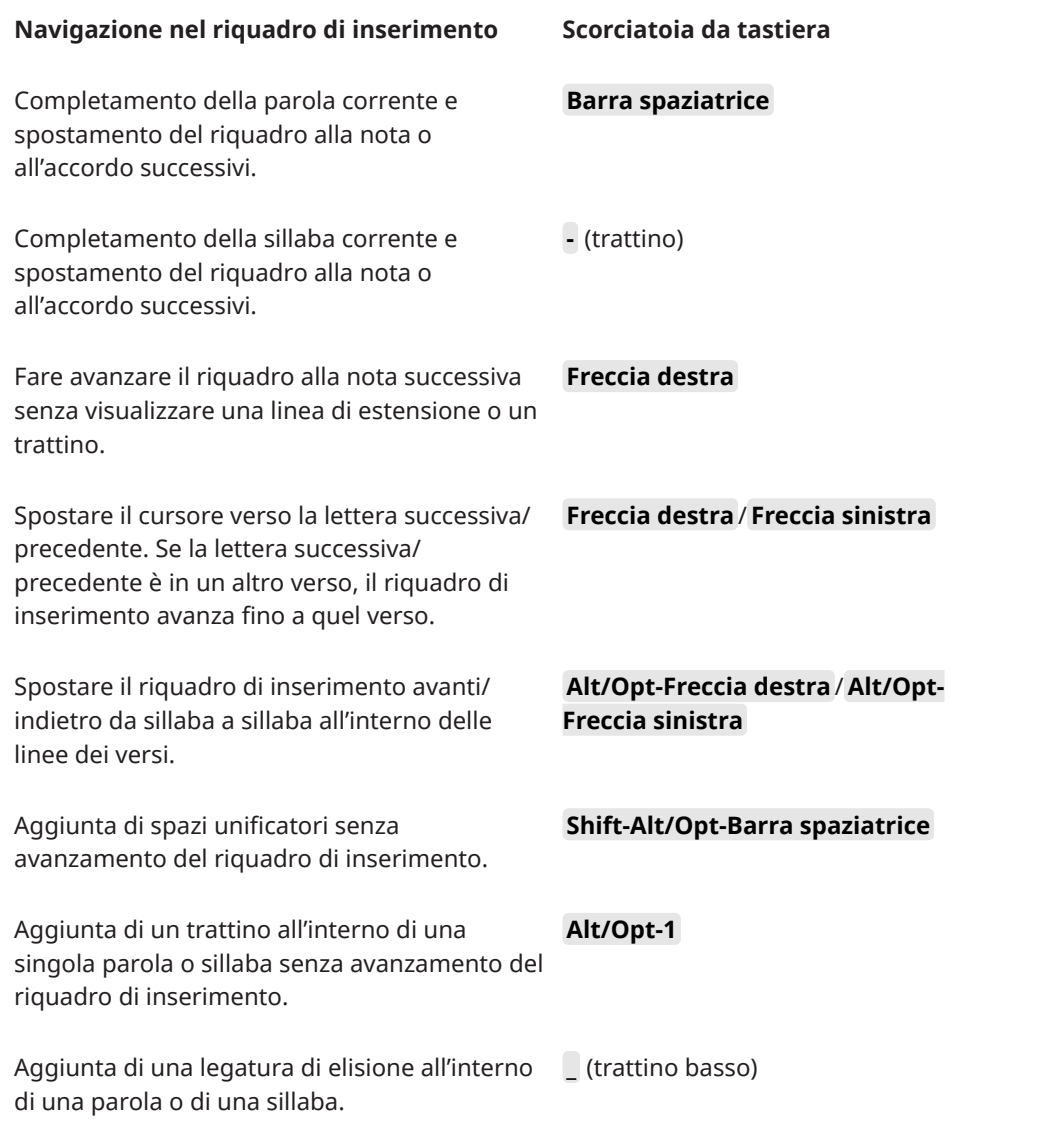

# **Inserimento del basso figurato**

È possibile inserire il basso figurato utilizzando il riquadro di inserimento del basso figurato, per tutti gli strumenti o solo per strumenti singoli. Il riquadro di inserimento del basso figurato può essere aperto anche durante l'inserimento delle note; tuttavia l'inserimento di una figura interrompe l'inserimento delle note.

PREREQUISITI

Sono state definite le impostazioni appropriate di inserimento del basso figurato.

## PROCEDIMENTO

**1.** In modalità Scrittura, selezionare un elemento sul rigo alla posizione ritmica in cui si intende avviare l'inserimento del basso figurato.

- **2.** Aprire il riquadro di inserimento del basso figurato in uno dei modi seguenti:
	- Premere **Shift-G** .
	- Nella casella degli strumenti Notazioni, fare clic su **Riquadri di inserimento** , quindi selezionare **Basso figurato** .

#### **NOTA**

Se è stato selezionato un elemento su un rigo che presenta delle figure locali in posizioni ritmiche precedenti, quando si apre il riquadro di inserimento del basso figurato, questo viene automaticamente impostato in modo da inserire le figure locali.

- **3.** Facoltativo: modificare il tipo di figura che si intende inserire in uno dei modi seguenti:
	- Per inserire delle figure locali, premere **Alt/Opt-L**.
	- Per inserire delle figure globali, premere **Alt/Opt-G** .

L'icona del riquadro di inserimento si aggiorna per visualizzare il tipo corrente.

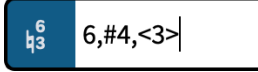

Riquadro di inserimento del basso figurato quando si inserisce una figura globale

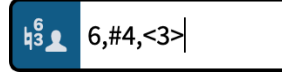

Riquadro di inserimento del basso figurato quando si inserisce una figura locale

**4.** Inserire la figura desiderata nel riquadro di inserimento del basso figurato.

Ad esempio, digitare **4->3d=4r=2** per una sospensione 4-3 di durata pari a un intero, con risoluzione sulla terza dopo una metà. Per le cifre tra parentesi, includere le parentesi intorno alle cifre o alle alterazioni necessarie, come ad esempio **(#)64(3)**.

**5.** Facoltativo: premere **Barra spaziatrice** per far avanzare il riquadro di inserimento al movimento successivo in conformità con il tempo in chiave prevalente.

#### SUGGERIMENTO

È anche possibile spostare il riquadro di inserimento in avanti e indietro di diversi valori.

- **6.** Facoltativo: per inserire una singola figura locale quando il riquadro di inserimento è impostato su globale, e viceversa, premere **Alt/Opt-Invio** per inserire la figura.
- **7.** Premere **Invio** per chiudere il riquadro di inserimento.

## RISULTATO

Il basso figurato specificato viene inserito. Se è stato selezionato un elemento appartenente a uno strumento che non era già impostato in modo da visualizzare il basso figurato nel layout corrente, il relativo musicista viene aggiornato automaticamente per poterlo visualizzare. Se Dorico Pro non è in grado di identificare la nota di basso in corrispondenza della posizione di una figura, come nel caso in cui si inserisce una figura su una pausa, essa viene visualizzata sotto forma di un segnale.

Dorico Pro calcola e salva le altezze sottintese dalle figure inserite, in relazione alla nota più bassa in quella posizione ritmica. Questa comprensione semantica dell'armonia sottintesa dalle figure consente a Dorico Pro di aggiornare le figure visualizzate su righi diversi e nel caso in cui si traspone o si modifica l'altezza delle note.

Le figure globali si applicano a tutti gli strumenti nel progetto e appaiono su tutti i righi i cui i musicisti sono impostati in modo da visualizzare il basso figurato. Le figure locali si applicano solamente allo strumento selezionato e, per impostazione predefinita, si riferiscono al rispettivo rigo più basso. Le figure locali sono sempre visualizzate, anche se in corrispondenza delle stesse posizioni ritmiche esistono delle figure globali.

#### NOTA

- A meno che non sia stata inclusa una voce per l'opzione **Segui l'inserimento letteralmente**  all'inizio dell'immissione nel riquadro di inserimento o sia stata attivata l'impostazione di inserimento del basso figurato su **Segui l'inserimento letteralmente**, l'aspetto della figura risultante dipende dalle opzioni definite nella pagina **Basso figurato** delle **Opzioni tipografiche**.
- L'aspetto delle indicazioni *tasto solo* dipende dalle impostazioni definite in **Opzioni tipografiche** > **Basso figurato** > **Presentazione** > **Tasto Solo** e dalla formattazione dello stile paragrafo **Tasto solo del basso figurato**.
- È possibile spostare le figure a livello grafico in modalità Tipografia, compresa la modifica della lunghezza grafica delle linee di tenuta.

#### ESEMPIO

Se si inserisce **4->3d=4r=2** all'interno del riquadro di inserimento del basso figurato, viene prodotta una sospensione 4-3 di durata pari a un intero, con risoluzione sulla terza dopo una metà.

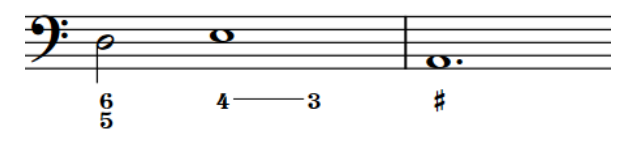

DOPO IL COMPLETAMENTO DI QUESTA OPERAZIONE

- È possibile nascondere/visualizzare il basso figurato sopra specifici musicisti in ciascun layout, in maniera indipendente dagli altri layout.
- È possibile semplificare le figure composte, cioè le figure dal 9 in su.
- È possibile visualizzare le figure sulle singole pause.

#### LINK CORRELATI

[Basso figurato](#page-1257-0) a pag. 1258 [Linee di continuazione del basso figurato](#page-1262-0) a pag. 1263 [Modifica delle impostazioni di inserimento del basso figurato](#page-431-0) a pag. 432 [Navigazione durante l'inserimento del basso figurato](#page-431-0) a pag. 432 [Nascondere/visualizzare il basso figurato nei layout](#page-1259-0) a pag. 1260 [Nascondere/visualizzare le linee di continuazione/sospensione del basso figurato](#page-1263-0) a pag. 1264 [Allungamento/accorciamento delle linee di tenuta del basso figurato](#page-1264-0) a pag. 1265 [Spostamento delle risoluzioni del basso figurato](#page-1269-0) a pag. 1270 [Finestra di dialogo Opzioni tipografiche](#page-922-0) a pag. 923 [Finestra di dialogo Stili paragrafo](#page-932-0) a pag. 933 [Visualizzazione di parentesi singole sul basso figurato](#page-1261-0) a pag. 1262 [Visualizzazione delle parentesi sulle linee di continuazione del basso figurato](#page-1265-0) a pag. 1266 [Semplificazione degli intervalli composti del basso figurato](#page-1273-0) a pag. 1274 [Visualizzazione del basso figurato sulle pause](#page-1260-0) a pag. 1261 [Fissaggio dell'aspetto corrente del basso figurato](#page-1274-0) a pag. 1275

# **Riquadro di inserimento del basso figurato**

Le seguenti tabelle contengono esempi di ciò che è possibile digitare nel riquadro di inserimento del basso figurato per inserire le diverse possibili figure di basso figurato, incluse le alterazioni e le sospensioni.

È possibile aprire il riquadro di inserimento del basso figurato in modalità Scrittura eseguendo una delle seguenti operazioni, se è stata selezionata una nota o se il cursore di inserimento è attivo:

- Premere **Shift-G** .
- Nella casella degli strumenti Notazioni, fare clic su **Riquadri di inserimento** , quindi selezionare **Basso figurato** .
- Selezionare **Scrittura** > **Crea un basso figurato**.

Quando si inserisce un basso figurato globale, l'icona sul lato sinistro del riquadro di inserimento riflette il pulsante corrispondente nella casella degli strumenti Notazioni. Quando si inserisce un basso figurato locale, l'icona sul lato sinistro del riquadro di inserimento appare di dimensione inferiore e include l'icona relativa a un musicista singolo.

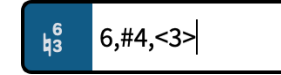

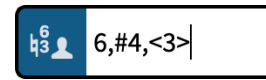

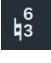

Riquadro di inserimento del basso figurato con una voce di esempio per una figura globale

Riquadro di inserimento del basso figurato con una voce di esempio per una figura locale

Il pulsante **Basso figurato** nella casella degli strumenti Notazioni

# **Figure e sospensioni**

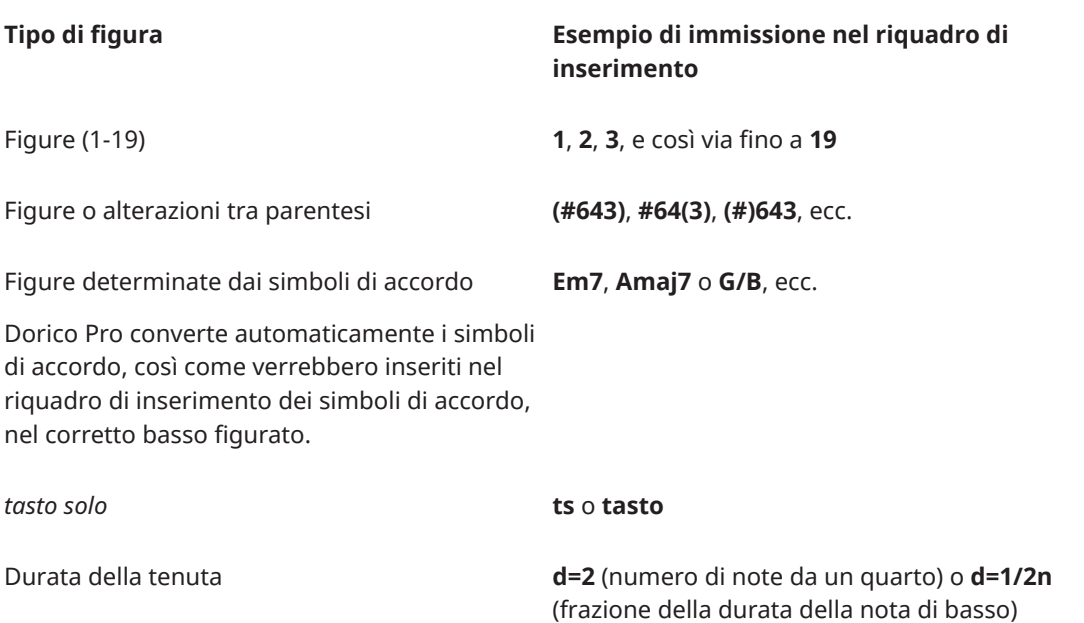

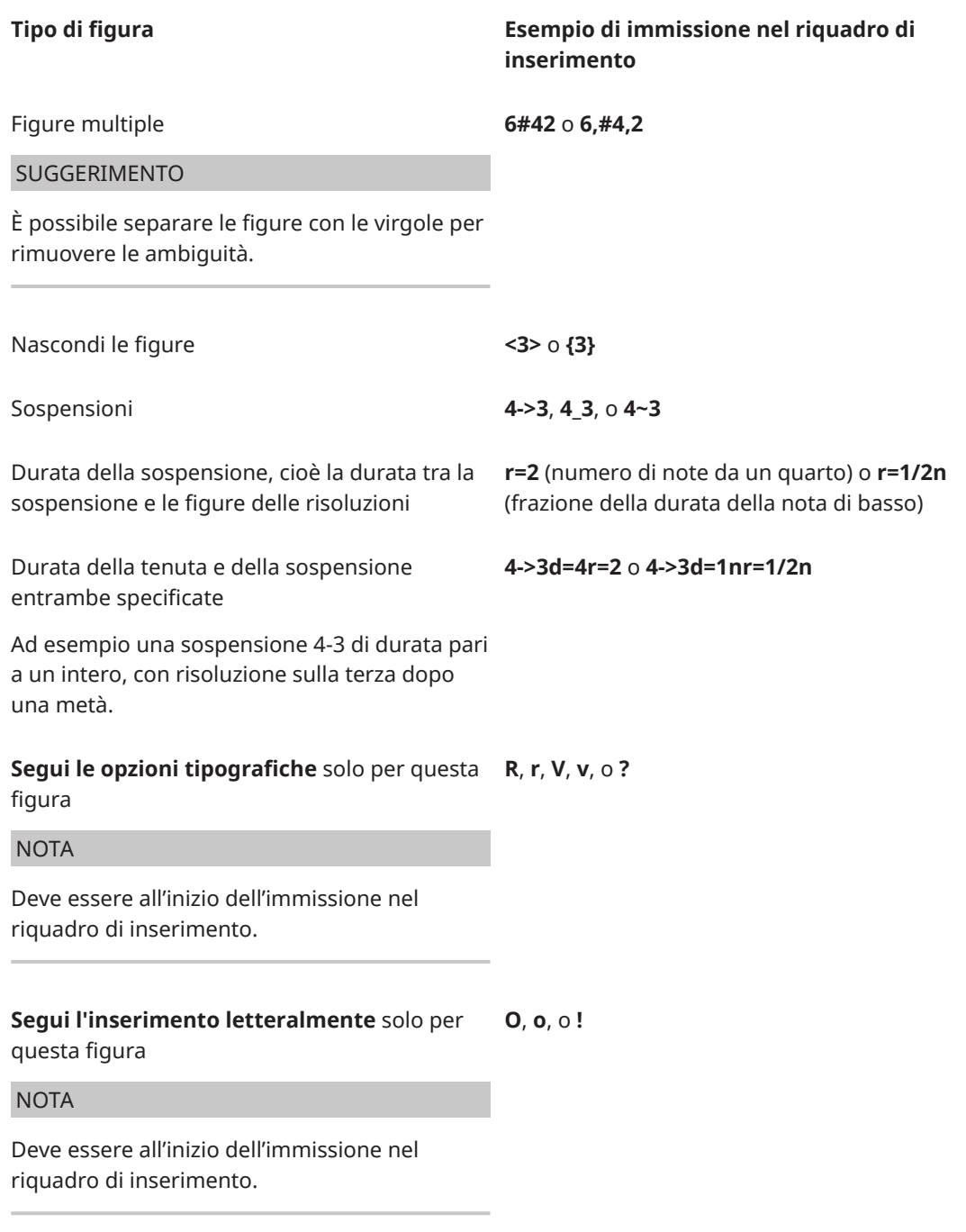

Questa lista non è esaustiva. Serve a illustrare il modo in cui poter strutturare l'immissione per l'inserimento di diverse figure.

#### NOTA

● A meno che non si includa una voce per l'opzione **Segui l'inserimento letteralmente**  all'inizio dell'immissione nel riquadro di inserimento o sia stata modificata l'impostazione di inserimento del basso figurato impostandola su **Segui l'inserimento letteralmente**, l'aspetto delle figure risultanti dipende dalle opzioni definite nella pagina **Basso figurato** delle **Opzioni tipografiche**.

● L'aspetto delle indicazioni *tasto solo* dipende dalle impostazioni definite in **Opzioni tipografiche** > **Basso figurato** > **Presentazione** > **Tasto Solo** e dalla formattazione dello stile paragrafo **Tasto solo del basso figurato**.

#### ESEMPIO

Se si inserisce **4->3d=4r=2** all'interno del riquadro di inserimento del basso figurato, viene prodotta una sospensione 4-3 di durata pari a un intero, con risoluzione sulla terza dopo una metà.

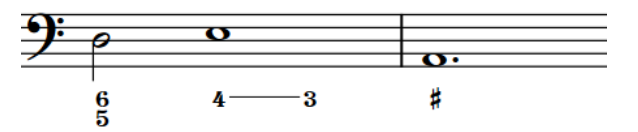

# **Alterazioni**

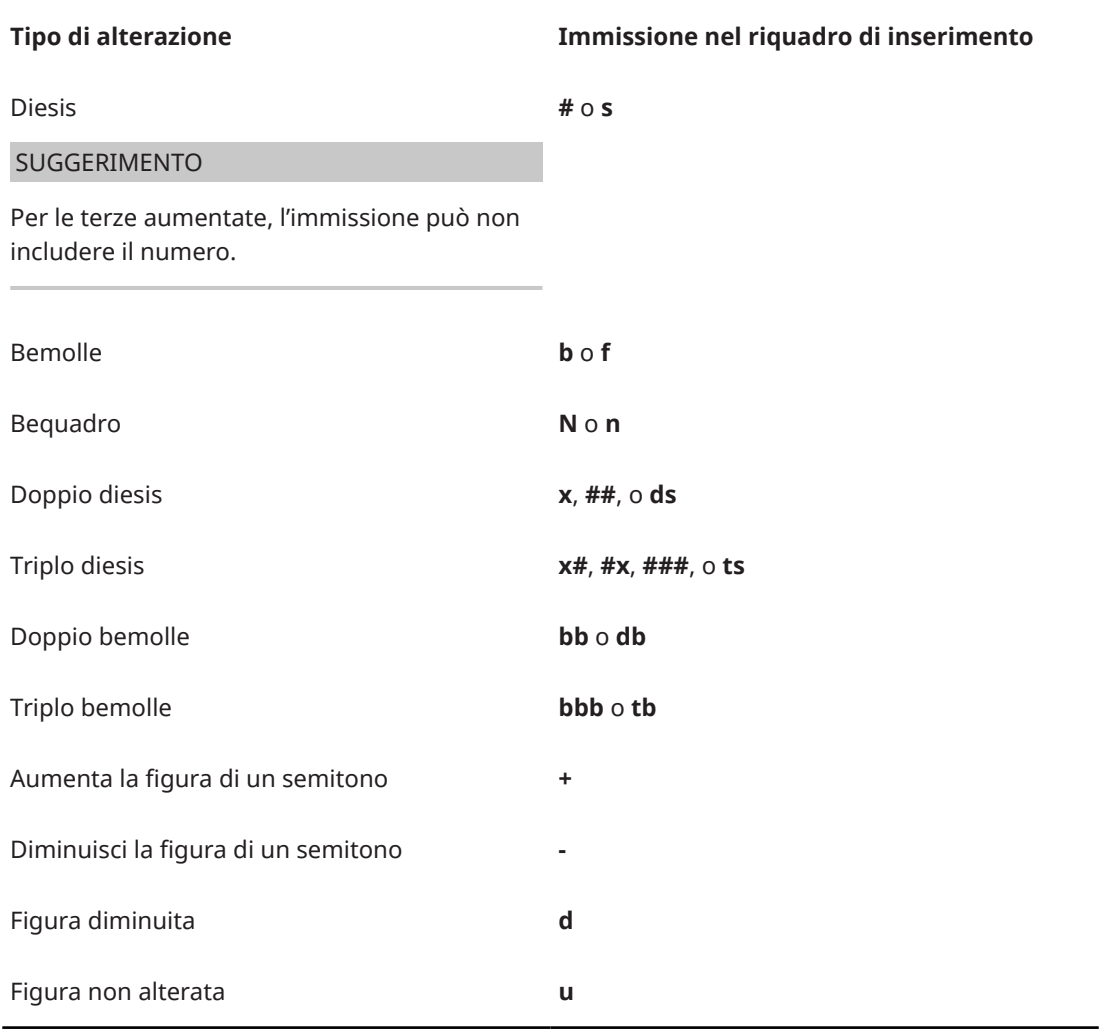

LINK CORRELATI

[Casella degli strumenti Notazioni](#page-213-0) a pag. 214

[Basso figurato](#page-1257-0) a pag. 1258

[Linee di continuazione del basso figurato](#page-1262-0) a pag. 1263

[Nascondere/visualizzare le linee di continuazione/sospensione del basso figurato](#page-1263-0) a pag. 1264 [Allungamento/accorciamento delle linee di tenuta del basso figurato](#page-1264-0) a pag. 1265

<span id="page-431-0"></span>[Visualizzazione delle parentesi sulle linee di continuazione del basso figurato](#page-1265-0) a pag. 1266 [Visualizzazione di parentesi singole sul basso figurato](#page-1261-0) a pag. 1262 [Riquadro di inserimento dei simboli di accordo](#page-343-0) a pag. 344 [Finestra di dialogo Opzioni tipografiche](#page-922-0) a pag. 923 [Finestra di dialogo Stili paragrafo](#page-932-0) a pag. 933

# **Navigazione durante l'inserimento del basso figurato**

È possibile spostare manualmente il riquadro di inserimento del basso figurato di diversi valori per inserire le figure di basso figurato in altre posizioni, senza chiudere e riaprire ogni volta il riquadro di inserimento.

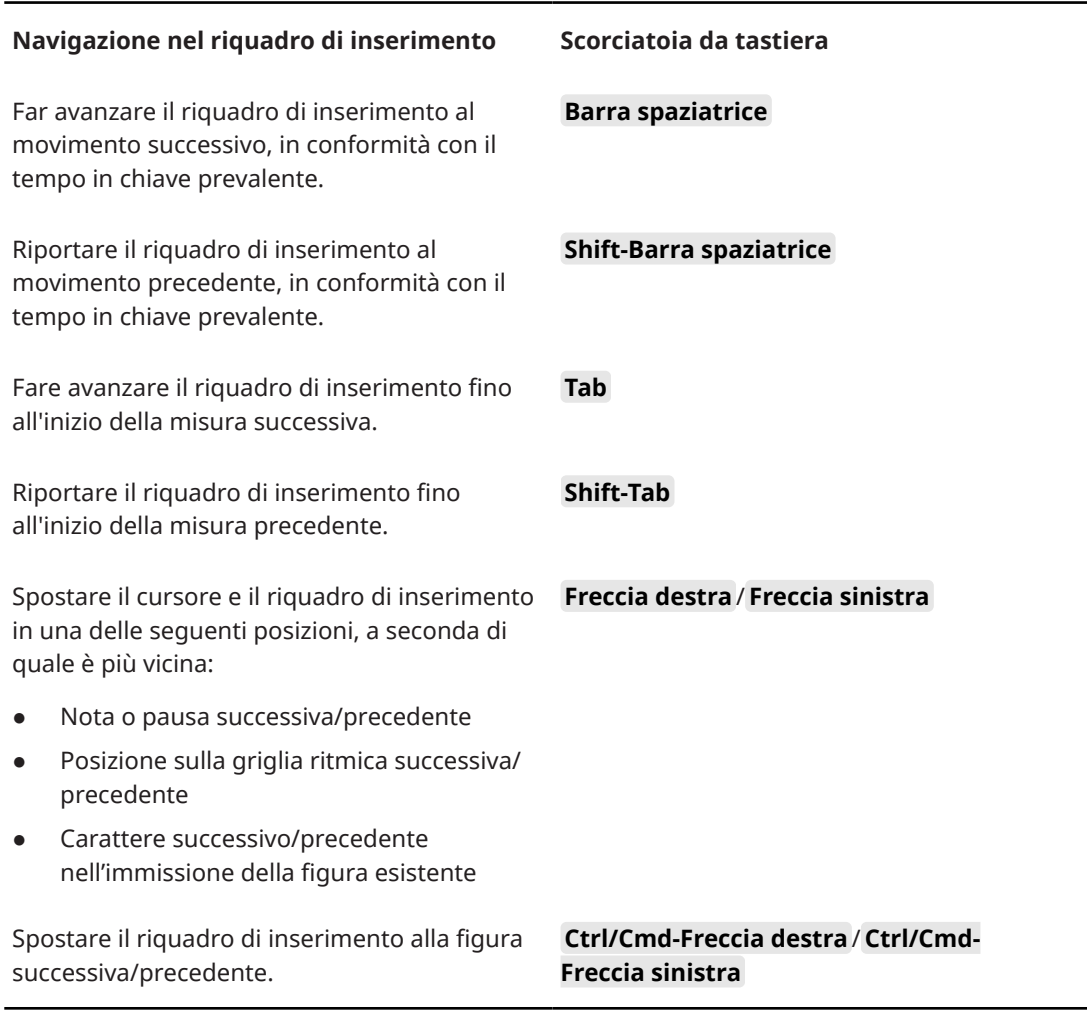

LINK CORRELATI

[Pagina Scorciatoie da tastiera nella finestra di dialogo Preferenze](#page-62-0) a pag. 63

# **Modifica delle impostazioni di inserimento del basso figurato**

Per impostazione predefinita, l'inserimento del basso figurato segue le impostazioni definite nelle **Opzioni tipografiche**. Di conseguenza, le figure risultanti potrebbero avere un aspetto diverso rispetto a quanto digitato nel riquadro di inserimento. È possibile modificare le impostazioni di inserimento del basso figurato, ad esempio nel caso in cui si stia riproducendo un'edizione specifica e si sa esattamente come devono apparire le figure.
Impostare il basso figurato in modo che segua le opzioni tipografiche definite è utile se non si sa esattamente come rappresentare le figure, oppure se si ha intenzione di apportare successivamente delle modifiche alla musica.

### PROCEDIMENTO

- **1.** Premere **Ctrl/Cmd-Shift-I** per aprire le **Opzioni di inserimento delle note**.
- **2.** Nell'elenco delle categorie, fare clic su **Basso figurato**.
- **3.** Selezionare una delle seguenti opzioni per il parametro **In caso di aggiunta attraverso il riquadro di inserimento**:
	- **Segui le opzioni tipografiche**
	- **Segui l'inserimento letteralmente**
- **4.** Fare clic su **Applica**, quindi su **Chiudi**.

### RISULTATO

Le impostazioni di inserimento del basso figurato vengono modificate nel progetto corrente. Ciò ha effetto su tutte le figure di basso figurato successive che vengono inserite, ma non influisce su quelle già esistenti nel progetto.

DOPO IL COMPLETAMENTO DI QUESTA OPERAZIONE

- È possibile inserire il basso figurato utilizzando le impostazioni scelte.
- È possibile reinizializzare le figure di basso figurato esistenti in modo che seguano le opzioni tipografiche definite, indipendentemente dalle impostazioni di inserimento attive al momento del loro inserimento.

## LINK CORRELATI

[Opzioni tipografiche per il basso figurato a livello del progetto](#page-1258-0) a pag. 1259 [Fissaggio dell'aspetto corrente del basso figurato](#page-1274-0) a pag. 1275 [Reinizializzazione del basso figurato](#page-1275-0) a pag. 1276 [Finestra di dialogo Opzioni di inserimento delle note](#page-920-0) a pag. 921

# **Inserimento dei segni di prova**

I segni di prova possono essere inseriti utilizzando il mouse e la tastiera. È possibile inserire i segni di prova durante l'inserimento delle note e successivamente in aggiunta a della musica esistente.

PROCEDIMENTO

- **1.** In modalità Scrittura, eseguire una delle seguenti operazioni:
	- Avviare l'inserimento delle note.
	- Selezionare un elemento alla posizione ritmica in cui si desidera inserire un segno di prova. Ad esempio, una nota o una stanghetta di misura.

**NOTA** 

È possibile inserire solamente un segno di prova alla volta, anche se sono selezionati più elementi.

- **2.** Inserire un segno di prova, in uno dei modi seguenti:
	- Premere **Shift-A**.

Nella casella degli strumenti Notazioni, fare clic su **Riquadri di inserimento** , quindi su **Segni di prova** a.

### RISULTATO

Viene inserito un segno di prova in corrispondenza della stanghetta di misura selezionata o alla posizione ritmica di altri elementi selezionati.

L'ordine dei segni di prova viene aggiornato automaticamente, ciò significa che è possibile inserirli in qualsiasi ordine, che sia prima di altri segni di prova esistenti o in mezzo ad essi.

#### DOPO IL COMPLETAMENTO DI QUESTA OPERAZIONE

Se si desidera cambiare la lettera/il numero visualizzati nel segno di prova, è possibile modificarne l'indice e/o il tipo di sequenza.

LINK CORRELATI [Casella degli strumenti Notazioni](#page-213-0) a pag. 214 [Segni di prova](#page-1571-0) a pag. 1572 [Modifica dell'indice dei segni di prova](#page-1574-0) a pag. 1575 [Modifica del tipo di sequenza dei segni di prova](#page-1575-0) a pag. 1576 [Aggiunta di prefissi/suffissi ai segni di prova](#page-1576-0) a pag. 1577 [Modifica del tipo di riquadro dei segni di prova](#page-1572-0) a pag. 1573 [Raggiungere i segni di prova](#page-483-0) a pag. 484 [Modifica delle impostazioni di inserimento con il mouse](#page-225-0) a pag. 226

# **Inserimento degli indicatori e del timecode**

È possibile inserire gli indicatori in posizioni temporali specifiche. A seconda delle impostazioni definite a livello del progetto, accanto agli indicatori possono anche essere visualizzati i timecode.

#### PROCEDIMENTO

- **1.** In modalità Scrittura, spostare l'indicatore di riproduzione nella posizione temporale dove si intende inserire un indicatore.
- **2.** Premere **Shift-Alt/Opt-M** per aprire la finestra di dialogo **Aggiungi un indicatore**.
- **3.** Inserire il testo desiderato per l'indicatore nel campo **Testo**.
- **4.** Facoltativo: modificare il timecode nel campo **Timecode**.
- **5.** Fare clic su **OK** per inserire l'indicatore e chiudere la finestra di dialogo.

#### RISULTATO

Un indicatore viene inserito in corrispondenza della posizione del timecode impostata nella finestra di dialogo **Aggiungi un indicatore**, che per impostazione predefinita è la posizione dell'indicatore di riproduzione. L'indicatore mostra il testo inserito (o il testo predefinito «Indicatore» se non è stato modificato il testo dell'indicatore) e un timecode a rifletterne la posizione.

#### SUGGERIMENTO

Gli indicatori possono essere inseriti anche facendo clic su **Aggiungi un indicatore** nella sezione **Indicatori** del pannello Video oppure utilizzando la traccia Indicatori in modalità Riproduzione.

LINK CORRELATI [Indicatori](#page-1578-0) a pag. 1579 [Timecode](#page-1584-0) a pag. 1585 [Spostamento dell'indicatore di riproduzione](#page-685-0) a pag. 686 [Nascondere/visualizzare i timecode negli indicatori](#page-1586-0) a pag. 1587 [Modifica del testo degli indicatori](#page-1580-0) a pag. 1581 [Modifica dei timecode degli indicatori](#page-1582-0) a pag. 1583 Pannello Video a pag. 435 [Traccia indicatori](#page-679-0) a pag. 680

## **Finestra di dialogo Aggiungi un indicatore**

La finestra di dialogo **Aggiungi un indicatore** consente di inserire degli indicatori con un testo personalizzato in corrispondenza di valori di timecode specifici.

● La finestra di dialogo **Aggiungi un indicatore** si apre automaticamente quando si inseriscono degli indicatori in modalità Scrittura, sia premendo **Shift-Alt/Opt-M** , che facendo clic su **Aggiungi un indicatore** nella sezione **Indicatori** del pannello Video.

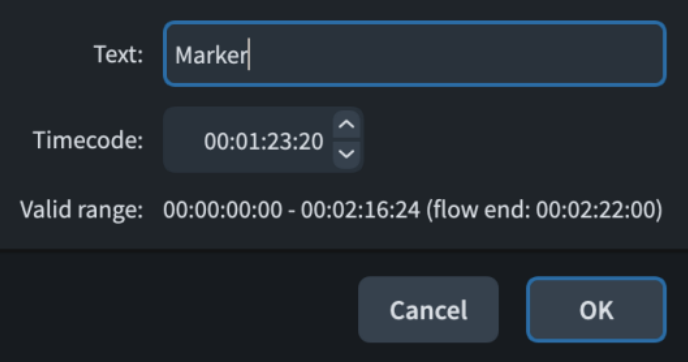

La finestra di dialogo **Aggiungi un indicatore** contiene le seguenti opzioni:

## **Testo**

Consente di digitare il testo personalizzato che sarà visualizzato nell'indicatore.

## **Timecode**

Consente di specificare il timecode al quale inserire l'indicatore. Ad esempio, se si conoscono in anticipo i timecode per ciascun indicatore, è possibile inserirli direttamente anziché posizionare l'indicatore di riproduzione alla posizione di ciascun indicatore.

## **Intervallo valido**

Visualizza l'intervallo del timecode o del flusso.

## **Pannello Video**

Il pannello Video in modalità Scrittura consente di accedere alla finestra di dialogo **Proprietà video** e di inserire e modificare gli indicatori e i timecode. È anche possibile definire degli indicatori come importanti e calcolare per questi dei tempi adatti. Questo editor si trova nell'area destra in modalità Scrittura.

È possibile nascondere/visualizzare il pannello Video facendo clic su **Pannelli &** quindi su **Video** nella casella degli strumenti Notazioni.

È anche possibile nascondere/visualizzare l'area destra premendo **Ctrl/Cmd-9** .

Nella sezione **Video** del pannello Video, è possibile fare clic su **Proprietà** per aprire la finestra di dialogo **Proprietà video**.

La sezione **Indicatori** del pannello Video contiene una tabella di indicatori suddivisi nelle seguenti colonne:

## **Timecode**

Visualizza il timecode dell'indicatore. È possibile modificare il timecode facendo doppio clic nel campo.

## **Testo**

Visualizza il testo dell'indicatore. È possibile modificare il testo facendo doppio clic nel campo.

### **Imp.**

Abbreviazione di «importante». Consente di contrassegnare degli indicatori come importanti, mediante l'attivazione della casella di controllo in questa colonna.

Quando degli indicatori sono definiti come importanti, vengono indicati con un carattere grassetto nella tabella e vengono considerati quando si trova un tempo adatto nella finestra di dialogo **Individuazione del tempo**.

La barra delle azioni in fondo alla tabella contiene le seguenti opzioni:

- **Aggiungi un indicatore** : aggiunge un indicatore in corrispondenza della posizione dell'indicatore di riproduzione.
- **Elimina indicatore d**: elimina l'indicatore selezionato.

**NOTA** 

È possibile eliminare un solo indicatore per volta.

LINK CORRELATI [Casella degli strumenti Notazioni](#page-213-0) a pag. 214 [Finestra di dialogo Proprietà video](#page-201-0) a pag. 202

## **Finestra di dialogo Individuazione del tempo**

La finestra di dialogo **Individuazione del tempo** consente di calcolare i tempi che si adattano meglio agli indicatori più rilevanti, ad esempio identificando i tempi che fanno coincidere quanto più possibile gli indicatori con i movimenti forti.

È possibile aprire la finestra di dialogo Individuazione del tempo in modalità Scrittura, facendo clic su **Individuazione del tempo** nella sezione **Indicatori** del pannello Video.

**NOTA** 

- La finestra **Individuazione del tempo** considera solamente gli indicatori in un solo flusso. È possibile cambiare il flusso selezionando un elemento nel flusso corrispondente e quindi aprendo la finestra di dialogo.
- La finestra di dialogo **Individuazione del tempo** è disponibile solamente se è stato inserito almeno un indicatore nel flusso e se è stato definito come importante almeno un indicatore.

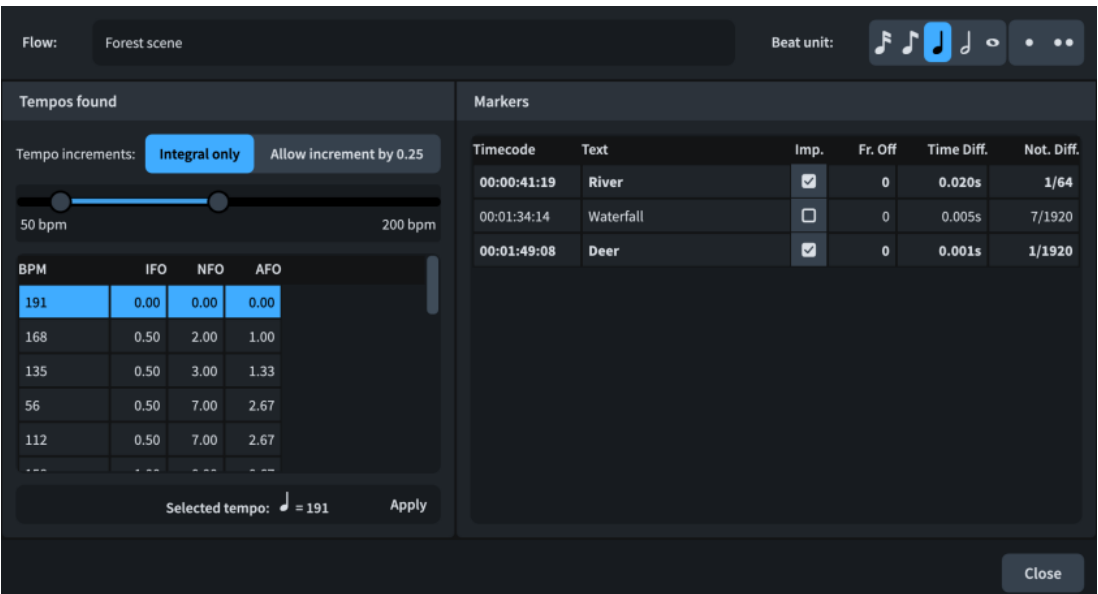

La finestra di dialogo **Individuazione del tempo** contiene le seguenti opzioni e sezioni:

### **Flusso**

Visualizza il nome del flusso di cui si sta determinando il tempo. Questo campo è in sola lettura.

### **Unità di movimento**

Consente di modificare l'unità di movimento considerata per il tempo. Ad esempio, se il tempo in chiave del flusso è 6/8, potrebbe essere opportuno modificare l'unità di movimento in una nota puntata da un quarto.

### **Incrementi di tempo**

Consente di filtrare i tempi suggeriti in base alla loro precisione.

- Solo interi: vengono suggeriti solo tempi con numeri interi, cioè tempi senza posizioni decimali.
- **Consenti incrementi di 0,25**: consente che vengano suggeriti tempi con posizioni decimali di 0,25, 0,5 e 0,75.

### **Intervallo di tempo**

Permette di determinare i tempi minimi/massimi da considerare.

#### **Tempi rilevati**

Contiene una lista di tempi possibili che possono essere selezionati per vedere come questi influenzano la posizione degli indicatori rispetto ai movimenti. L'elenco è aggiornato automaticamente quando si modificano i valori di opzioni come **Intervallo di tempo** e **Unità dei movimenti**.

L'elenco contiene colonne con le seguenti informazioni:

- **BPM**: acronimo di «beats per minute» (battiti al minuto). Elenca diversi possibili tempi a seconda del rispettivo valore di indicazione di metronomo.
- **FII**: acronimo di «Fotogrammi medi inattivi per gli indicatori importanti». Indica il numero medio di fotogrammi per i quali degli indicatori importanti mancano movimenti significativi, prima o dopo.
- **FNI**: acronimo di «Fotogrammi medi inattivi per gli indicatori non importanti». Indica il numero medio di fotogrammi per i quali degli indicatori non importanti mancano movimenti significativi, prima o dopo.

● **TFI**: acronimo di «Fotogrammi medi inattivi per tutti gli indicatori». Indica il numero medio di fotogrammi per i quali tutti gli indicatori nel flusso mancano movimenti significativi, prima o dopo.

I tempi rilevati sono elencati in ordine discendente rispetto alla media dei frame saltati per gli indicatori importanti.

## **Indicatori**

Visualizza nel dettaglio l'impatto che il tempo attualmente selezionato nell'elenco dei **Tempi rilevati** avrebbe su ogni indicatore nel flusso.

- **Timecode**: visualizza l'esatto timecode di ciascun indicatore.
- **Testo**: visualizza il testo di ciascun indicatore come aiuto per la sua identificazione.
- Imp.: indica se un indicatore è stato definito come importante.
- **Fot. inatt.**: abbreviazione di «fotogramma inattivo». Visualizza il numero medio di fotogrammi per i quali ciascun indicatore perde l'allineamento ai movimenti.
- **Diff. tempo**: abbreviazione di «differenza di tempo». Visualizza la differenza di tempo tra la posizione dell'indicatore e la posizione del movimento più vicino, espressa in frazioni di secondo.
- **Diff. annot.**: abbreviazione di «differenza annotata». Visualizza la differenza annotata tra la posizione dell'indicatore e la posizione del movimento più vicino, espressa in frazioni di un intero.

#### **Tempo selezionato**

Visualizza il tempo attualmente selezionato per il flusso.

#### **Applica**

Applica il tempo selezionato al flusso inserendolo come un'indicazione di tempo all'inizio del flusso. Ogni altra indicazione di tempo nel flusso viene automaticamente eliminata.

## LINK CORRELATI

[Definizione di specifici indicatori come indicatori importanti](#page-1582-0) a pag. 1583 [Indicazioni di metronomo](#page-1759-0) a pag. 1760

# **Metodi di inserimento per le ripetizioni e i tremoli**

È possibile inserire le ripetizioni e i tremoli, compresi i finali delle ripetizioni, gli indicatori di ripetizione e le barre ritmiche, con la tastiera utilizzando il riquadro delle ripetizioni, e con il mouse utilizzando il pannello Strutture di ripetizione.

I tremoli sono inclusi nel pannello Strutture di ripetizione poiché indicano che le note sono ripetute, sia in maniera individuale come tremoli di una nota, sia in sequenza come tremoli di più note.

### SUGGERIMENTO

Per indicare le ripetizioni utilizzando le stanghette di ripetizione, queste possono essere inserite utilizzando i metodi di inserimento disponibili per le stanghette di misura.

LINK CORRELATI [Metodi di inserimento per misure, movimenti e stanghette di misura](#page-323-0) a pag. 324 [Stanghette di misura](#page-1062-0) a pag. 1063 [Tipi di stanghette di misura](#page-1063-0) a pag. 1064 [Finali delle ripetizioni](#page-1589-0) a pag. 1590

<span id="page-438-0"></span>[Indicatori di ripetizione](#page-1596-0) a pag. 1597 [Tremoli](#page-1828-0) a pag. 1829 [Barre ritmiche](#page-1625-0) a pag. 1626 [Ripetizioni delle misure](#page-1609-0) a pag. 1610 [Regioni di misure numerate](#page-1618-0) a pag. 1619 [Ripetizioni in riproduzione](#page-697-0) a pag. 698

## **Riquadro delle ripetizioni**

Le seguenti tabelle contengono le immissioni per il riquadro di inserimento delle ripetizioni che possono essere utilizzate per inserire i diversi tremoli, indicatori di ripetizione, finali delle ripetizioni e ripetizioni delle misure, regioni a barre e regioni di misure numerate disponibili.

È possibile aprire il riquadro di inserimento delle ripetizioni in modalità Scrittura, eseguendo una delle seguenti operazioni se è stato selezionato un elemento o se il cursore di inserimento è attivo:

- Premere **Shift-R** .
- Nella casella degli strumenti Notazioni, fare clic su **Riquadri di inserimento** , quindi selezionare **Ripetizioni** .
- Selezionare un indicatore di ripetizione, una regione con teste di nota a barre o una ripetizione di misura e premere **Invio** .
- Selezionare **Scrittura** > **Crea ripetizione**.

L'icona sul lato sinistro del riquadro di inserimento riflette il pulsante corrispondente nella casella degli strumenti Notazioni a destra della finestra.

П.

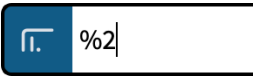

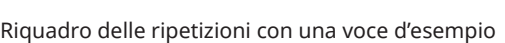

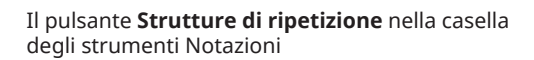

## **Finali delle ripetizioni**

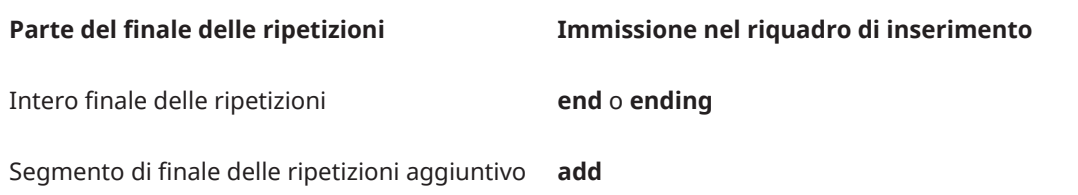

## **Indicatori di ripetizione**

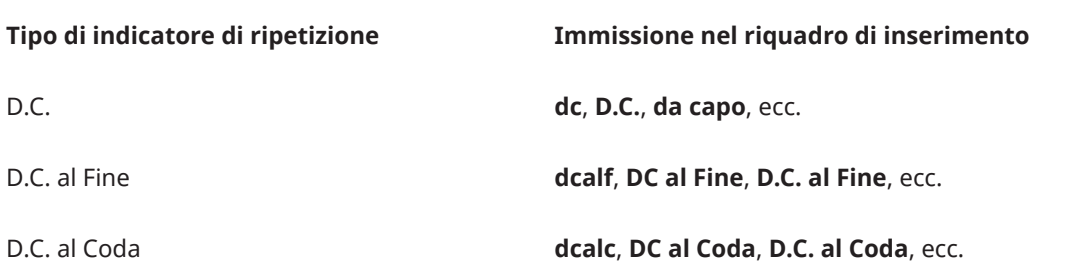

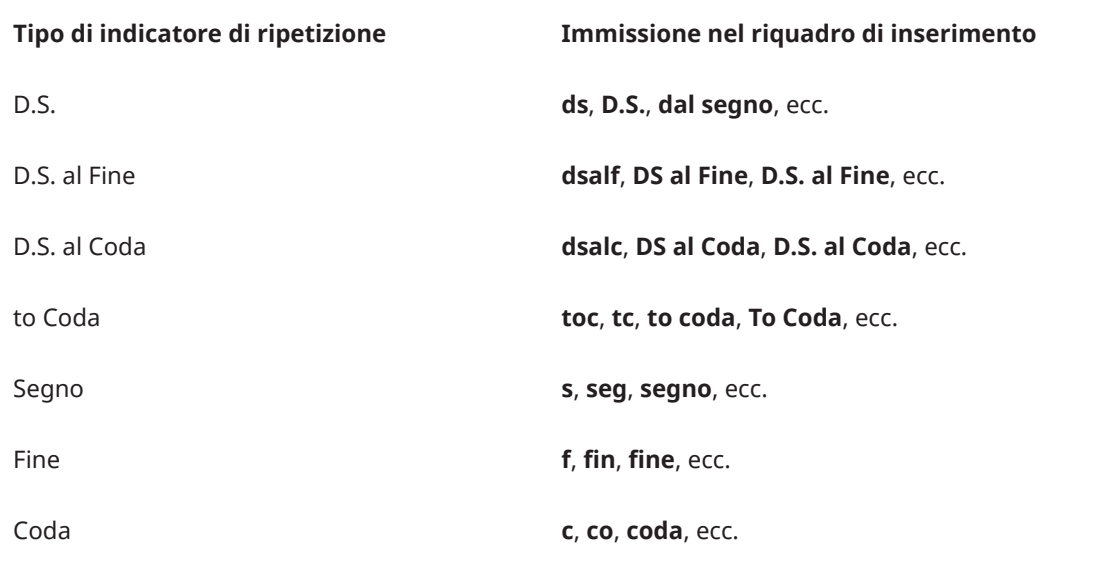

La lista delle voci per gli indicatori di ripetizione non è comprensiva in quanto è possibile inserire nel riquadro qualsiasi versione o abbreviazione del tipo di indicatore di ripetizione desiderato, che verrà riconosciuta dal riquadro nella maggior parte dei casi.

## **Tremoli di una nota**

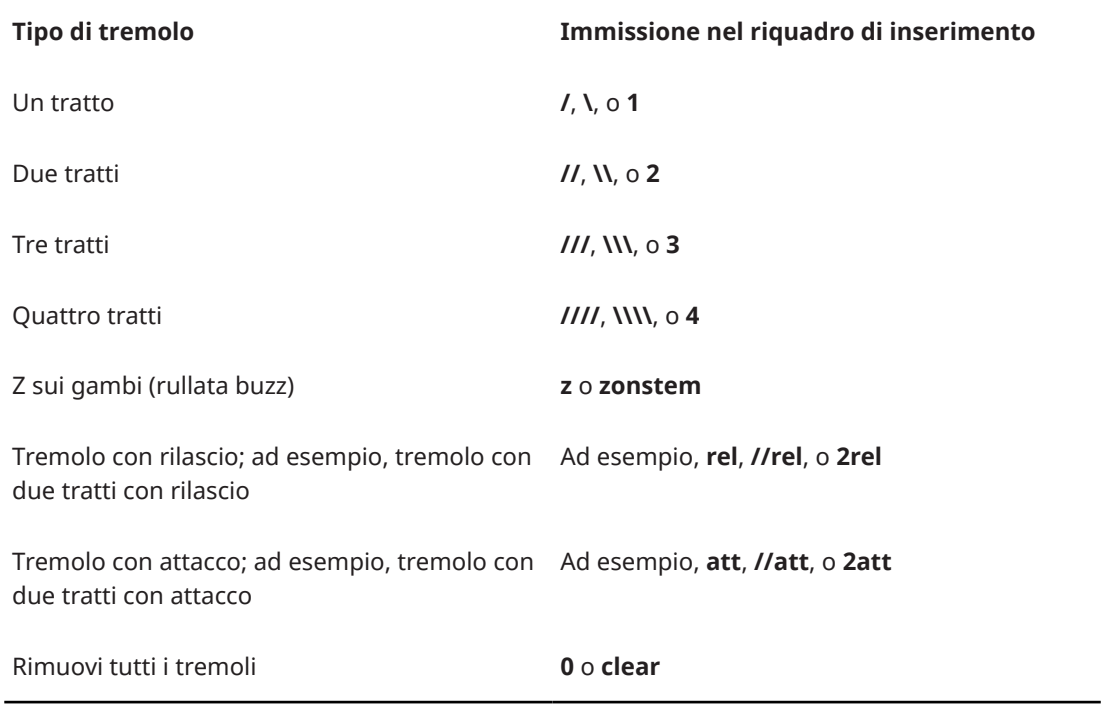

## **Tremoli di più note**

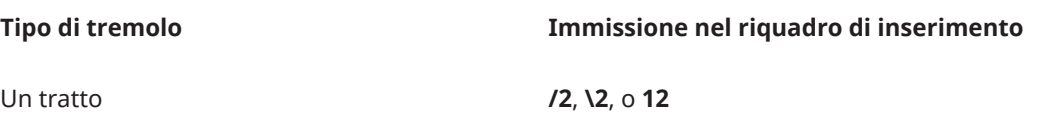

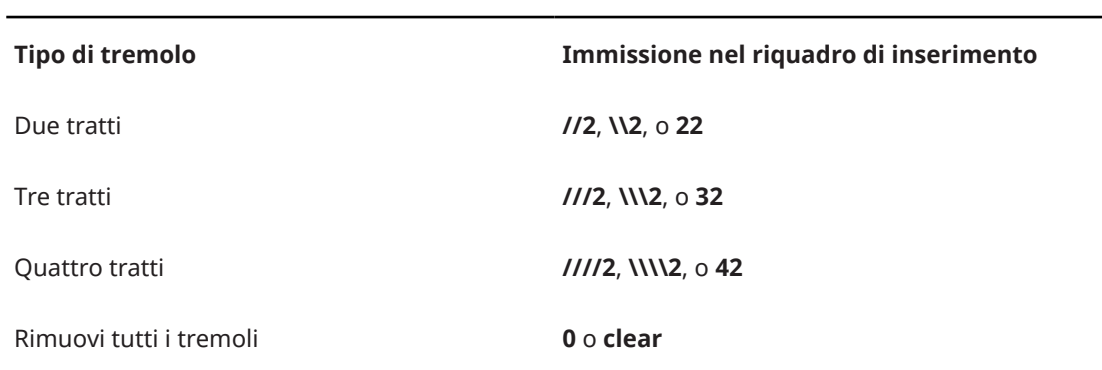

## **Regioni con teste di nota a barre**

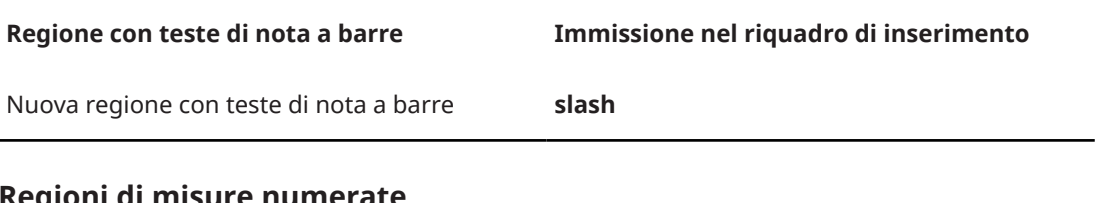

## **Regioni di misure numerate**

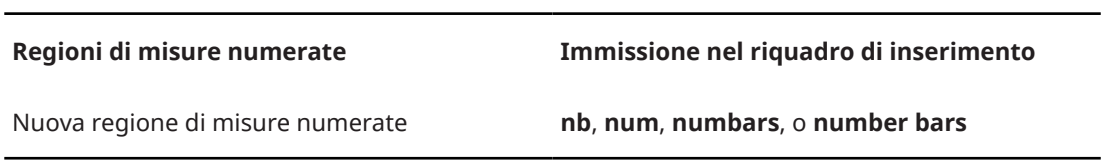

## **Ripetizioni delle misure**

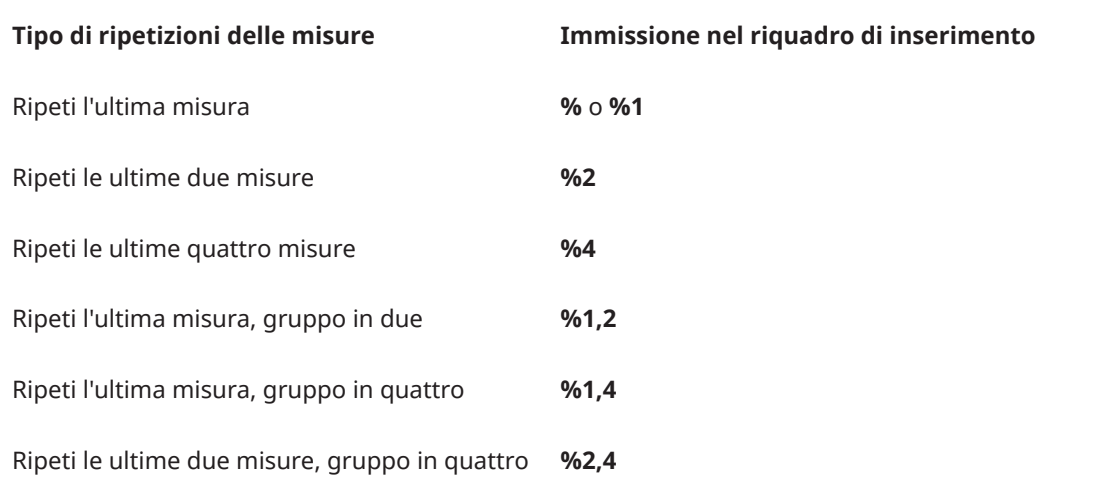

LINK CORRELATI

[Casella degli strumenti Notazioni](#page-213-0) a pag. 214

[Inserimento dei finali delle ripetizioni tramite il riquadro di inserimento](#page-442-0) a pag. 443 [Inserimento degli indicatori di ripetizione tramite il riquadro di inserimento](#page-445-0) a pag. 446 [Inserimento dei tremoli mediante il rispettivo riquadro di inserimento](#page-447-0) a pag. 448 [Inserimento delle regioni con teste di nota a barre](#page-450-0) a pag. 451 [Inserimento delle ripetizioni delle misure](#page-451-0) a pag. 452 [Inserimento di regioni di misure numerate](#page-452-0) a pag. 453 [Riquadro di inserimento delle misure e delle stanghette di misura](#page-323-0) a pag. 324

<span id="page-441-0"></span>[Finali delle ripetizioni](#page-1589-0) a pag. 1590 [Indicatori di ripetizione](#page-1596-0) a pag. 1597 [Tremoli](#page-1828-0) a pag. 1829 [Barre ritmiche](#page-1625-0) a pag. 1626 [Ripetizioni delle misure](#page-1609-0) a pag. 1610 [Regioni di misure numerate](#page-1618-0) a pag. 1619

## **Pannello Strutture di ripetizione**

Il pannello Strutture di ripetizione contiene i diversi tipi di notazioni di ripetizione disponibili in Dorico Pro, compresi i finali delle ripetizioni, i tremoli e le ripetizioni delle misure. Questo editor si trova nell'area destra in modalità Scrittura.

I tremoli sono inclusi nel pannello Strutture di ripetizione poiché indicano che le note sono ripetute, sia in maniera individuale come tremoli di una nota, sia in sequenza come tremoli di più note.

● È possibile nascondere/visualizzare il pannello Strutture di ripetizione facendo clic su Pannelli<sup>8</sup>, quindi su Strutture di ripetizione<sup>n</sup> nella casella degli strumenti Notazioni.

È anche possibile nascondere/visualizzare l'area destra premendo **Ctrl/Cmd-9** .

Il pannello Strutture di ripetizione contiene le seguenti sezioni:

## **Finali delle ripetizioni**

Contiene opzioni che consentono di inserire nuovi finali delle ripetizioni e di aggiungere finali aggiuntivi ai finali delle ripetizioni esistenti.

## **Salti di ripetizione**

Contiene diversi tipi di indicatori di ripetizione che comunicano ai musicisti di saltare verso un punto specifico nella parte, come «D.S. al Coda».

## **Sezioni di ripetizione**

Contiene diverse sezioni utilizzate assieme ai salti delle ripetizioni, come «Coda».

## **Tremoli**

Contiene diversi tipi di tremoli a nota singola e tremoli a note multiple.

## **Barre ritmiche**

Consente di inserire una regione che mostra le barre ritmiche che sono state automaticamente formattate per essere compatibili con il tempo in chiave prevalente.

## **Ripetizioni di misura**

Consente di inserire una regione che indica che la misura precedente viene ripetuta senza riannotare la misura.

## SUGGERIMENTO

È possibile inserire le regioni di ripetizione delle misure con diversi raggruppamenti delle misure quando si utilizza il riquadro di inserimento delle ripetizioni.

## **Misure numerate**

Consente di inserire una regione che visualizza i numeri delle misure senza notazioni aggiuntive.

## LINK CORRELATI

[Casella degli strumenti Notazioni](#page-213-0) a pag. 214 [Riquadro delle ripetizioni](#page-438-0) a pag. 439

## <span id="page-442-0"></span>**Inserimento dei finali delle ripetizioni tramite il riquadro di inserimento**

È possibile inserire i finali delle ripetizioni utilizzando il riquadro di inserimento delle ripetizioni, sia durante l'inserimento delle note, che in aggiunta a musica esistente.

### PROCEDIMENTO

- **1.** In modalità Scrittura, eseguire una delle seguenti operazioni:
	- Avviare l'inserimento delle note.

### SUGGERIMENTO

Durante l'inserimento delle note è possibile selezionare delle note supplementari prima/ dopo l'ultima nota inserita senza disattivare il cursore di inserimento, mediante la pressione di **Shift-Freccia destra** / **Shift-Freccia sinistra** .

- Selezionare almeno un elemento in ciascuna misura che si desidera includere nel primo finale.
- **2.** Aprire il riquadro di inserimento delle ripetizioni in uno dei modi seguenti:
	- Premere **Shift-R** .
	- Nella casella degli strumenti Notazioni, fare clic su **Riquadri di inserimento** , quindi selezionare **Ripetizioni** .
- **3.** Digitare **end** o **ending** nel riquadro.
- **4.** Premere **Invio** per chiudere il riquadro di inserimento.

#### RISULTATO

Il finale della ripetizione viene inserito, con il primo segmento del finale che copre le misure nelle quali sono stati selezionati degli elementi e con un secondo segmento creato automaticamente nella misura successiva.

Una stanghetta di misura di fine ripetizione viene creata alla fine del primo finale se non ne è già presente una.

LINK CORRELATI [Riquadro delle ripetizioni](#page-438-0) a pag. 439 [Finali delle ripetizioni](#page-1589-0) a pag. 1590

## **Aggiunta di finali delle ripetizioni aggiuntivi con il rispettivo riquadro di inserimento**

È possibile avere più di due possibili finali in ciascuna struttura dei finali delle ripetizioni aggiungendo dei segmenti supplementari tramite il riquadro di inserimento delle ripetizioni. I segmenti dei finali delle ripetizioni possono essere aggiunti sia durante l'inserimento delle note, che in aggiunta a musica esistente.

#### PROCEDIMENTO

- **1.** In modalità Scrittura, eseguire una delle seguenti operazioni:
	- Avviare l'inserimento delle note.

SUGGERIMENTO

Durante l'inserimento delle note è possibile selezionare delle note supplementari prima/ dopo l'ultima nota inserita senza disattivare il cursore di inserimento, mediante la pressione di **Shift-Freccia destra** / **Shift-Freccia sinistra** .

Selezionare le misure che si desidera includere nel finale aggiuntivo.

**NOTA** 

È necessario che la selezione inizi a partire dalla prima misura nell'ultimo segmento del finale di una ripetizione.

- **2.** Aprire il riquadro di inserimento delle ripetizioni in uno dei modi seguenti:
	- Premere **Shift-R** .
	- Nella casella degli strumenti Notazioni, fare clic su **Riquadri di inserimento** , quindi selezionare **Ripetizioni ...**
- **3.** Digitare **add** nel riquadro di inserimento.
- **4.** Premere **Invio** per chiudere il riquadro di inserimento.
- **5.** Facoltativo: ripetere questi passaggi il numero di volte necessario a ottenere i finali aggiuntivi desiderati.

## RISULTATO

Un nuovo segmento del finale di una ripetizione viene aggiunto. Il precedente segmento del finale di una ripetizione esistente viene concluso con una linea chiusa e viene creata una stanghetta di misura di fine ripetizione se necessario.

#### SUGGERIMENTO

È inoltre possibile aggiungere ulteriori segmenti dei finali delle ripetizioni selezionando il finale desiderato e modificando il valore del parametro **N° di finali** nel gruppo **Finali delle ripetizioni**  del pannello delle proprietà.

Il parametro **N° di finali** consente tuttavia di aggiungere solamente dei segmenti supplementari dei finali delle ripetizioni contenenti una sola misura e non comporta l'inserimento o il riposizionamento automatico delle stanghette di ripetizione. È necessario inserire manualmente le stanghette di ripetizione come opportuno.

ESEMPIO

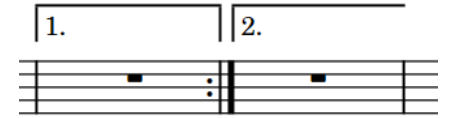

Struttura predefinita del finale di una ripetizione con due finali

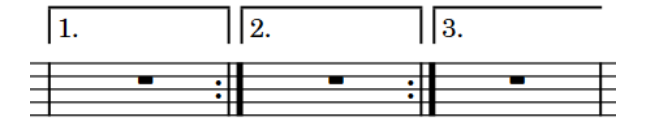

Struttura del finale di una ripetizione con un terzo finale aggiuntivo

## **Inserimento dei finali delle ripetizioni con il rispettivo pannello**

È possibile inserire i finali delle ripetizioni utilizzando il pannello Strutture di ripetizione, sia durante l'inserimento delle note, che in aggiunta a della musica esistente.

PROCEDIMENTO

- **1.** In modalità Scrittura, eseguire una delle seguenti operazioni:
	- Avviare l'inserimento delle note.

#### SUGGERIMENTO

Durante l'inserimento delle note è possibile selezionare delle note supplementari prima/ dopo l'ultima nota inserita senza disattivare il cursore di inserimento, mediante la pressione di **Shift-Freccia destra** / **Shift-Freccia sinistra** .

- Selezionare almeno un elemento in ciascuna misura che si desidera includere nel primo finale.
- 2. Nella casella degli strumenti Notazioni, fare clic su Pannelli **<sup>6</sup>**, quindi selezionare Strutture **di ripetizione** per visualizzare il pannello Strutture di ripetizione.
- **3.** Nella sezione **Strutture di ripetizione**, fare clic su **Crea un finale di una ripetizione** .

#### RISULTATO

Il finale della ripetizione viene inserito, con il primo segmento del finale che copre le misure nelle quali sono stati selezionati degli elementi e con un secondo segmento creato automaticamente nella misura successiva.

Una stanghetta di misura di fine ripetizione viene creata alla fine del primo finale se non ne è già presente una.

LINK CORRELATI [Pannello Strutture di ripetizione](#page-441-0) a pag. 442

## **Aggiunta di finali delle ripetizioni aggiuntivi dal rispettivo pannello**

È possibile avere più di due possibili finali in ciascuna struttura dei finali delle ripetizioni, aggiungendo dei segmenti supplementari tramite il pannello Strutture di ripetizione. I segmenti dei finali delle ripetizioni possono essere aggiunti sia durante l'inserimento delle note, che in aggiunta a musica esistente.

### PROCEDIMENTO

- **1.** In modalità Scrittura, eseguire una delle seguenti operazioni:
	- Avviare l'inserimento delle note.

SUGGERIMENTO

Durante l'inserimento delle note è possibile selezionare delle note supplementari prima/ dopo l'ultima nota inserita senza disattivare il cursore di inserimento, mediante la pressione di **Shift-Freccia destra** / **Shift-Freccia sinistra** .

Selezionare le misure che si desidera includere nel finale aggiuntivo.

**NOTA** 

È necessario che la selezione inizi a partire dalla prima misura nell'ultimo segmento del finale di una ripetizione.

- 2. Nella casella degli strumenti Notazioni, fare clic su **Pannelli &** quindi selezionare **Strutture di ripetizione** per visualizzare il pannello Strutture di ripetizione.
- **3.** Nella sezione **Finali delle ripetizioni**, fare clic su **Aggiungi una sezione a un finale di una ripetizione** .

## <span id="page-445-0"></span>**NOTA**

Se l'incremento del numero di finali crea una collisione tra il finale delle ripetizioni e una qualsiasi parte di un altro finale di una ripetizione, l'altro finale viene eliminato. Tuttavia, le rispettive stanghette di ripetizione non vengono eliminate.

**4.** Facoltativo: ripetere questi passaggi il numero di volte necessario a ottenere i finali aggiuntivi desiderati.

### RISULTATO

Un nuovo segmento del finale di una ripetizione viene aggiunto. Il precedente segmento del finale di una ripetizione esistente viene concluso con una linea chiusa e viene creata una stanghetta di misura di fine ripetizione se necessario.

### SUGGERIMENTO

È inoltre possibile aggiungere ulteriori segmenti dei finali delle ripetizioni selezionando il finale desiderato e modificando il valore del parametro **N° di finali** nel gruppo **Finali delle ripetizioni**  del pannello delle proprietà.

Il parametro **N° di finali** consente tuttavia di aggiungere solamente dei segmenti supplementari dei finali delle ripetizioni contenenti una sola misura e non comporta l'inserimento o il riposizionamento automatico delle stanghette di ripetizione. È necessario inserire manualmente le stanghette di ripetizione come opportuno.

ESEMPIO

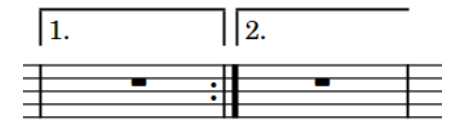

Struttura predefinita del finale di una ripetizione con due finali

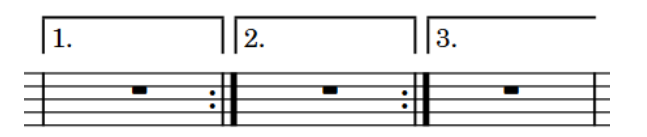

Struttura del finale di una ripetizione con un terzo finale aggiuntivo

## **Inserimento degli indicatori di ripetizione tramite il riquadro di inserimento**

È possibile inserire gli indicatori di ripetizione, compresi i salti di ripetizione e le sezioni di ripetizione, utilizzando il riquadro di inserimento delle ripetizioni, sia durante l'inserimento delle note che in aggiunta a musica esistente.

#### PROCEDIMENTO

- **1.** In modalità Scrittura, eseguire una delle seguenti operazioni:
	- Avviare l'inserimento delle note.

### SUGGERIMENTO

Durante l'inserimento delle note è possibile selezionare delle note supplementari prima/ dopo l'ultima nota inserita senza disattivare il cursore di inserimento, mediante la pressione di **Shift-Freccia destra** / **Shift-Freccia sinistra** .

Selezionare un elemento alla posizione ritmica in cui si desidera inserire un indicatore di ripetizione.

Per i salti di ripetizione, si consiglia di selezionare la stanghetta di misura con cui si desidera allineare la fine dell'istruzione di salto. Per le sezioni di ripetizione, si consiglia di selezionare la stanghetta di misura con cui si desidera allineare l'inizio dell'indicatore della sezione.

- **2.** Aprire il riquadro di inserimento delle ripetizioni in uno dei modi seguenti:
	- Premere **Shift-R** .
	- Nella casella degli strumenti Notazioni, fare clic su **Riquadri di inserimento**, quindi selezionare **Ripetizioni** .
- **3.** Inserire nel riquadro l'opportuna voce per il tipo di indicatore di ripetizione desiderato. Ad esempio, inserire **coda** per inserire una sezione di coda o digitare **\$** per inserire un segno.
- **4.** Premere **Invio** per chiudere il riquadro di inserimento.

## RISULTATO

Durante l'inserimento delle note, gli indicatori di ripetizione vengono inseriti in corrispondenza della posizione del cursore. Le sezioni di coda vengono formattate automaticamente in modo che vi sia uno spazio tra la coda e il materiale precedente.

Quando si aggiungono degli indicatori di ripetizione alla musica esistente, questi vengono inseriti in corrispondenza della posizione ritmica del primo elemento selezionato.

Gli indicatori di ripetizione che indicano la fine di una sezione, come *Fine* e *D.C. al Coda*, vengono allineati a destra con la posizione ritmica selezionata.

LINK CORRELATI [Riquadro delle ripetizioni](#page-438-0) a pag. 439 [Indicatori di ripetizione](#page-1596-0) a pag. 1597 [Ripetizioni in riproduzione](#page-697-0) a pag. 698 [Modifica dello spazio vuoto prima delle code](#page-1605-0) a pag. 1606 [Nascondere/visualizzare gli indicatori di ripetizione](#page-1602-0) a pag. 1603

## **Inserimento degli indicatori di ripetizione con il rispettivo pannello**

È possibile inserire gli indicatori di ripetizione utilizzando il pannello Strutture di ripetizione, sia durante l'inserimento delle note, che in aggiunta a della musica esistente.

#### PROCEDIMENTO

- **1.** In modalità Scrittura, eseguire una delle seguenti operazioni:
	- Avviare l'inserimento delle note.

SUGGERIMENTO

Durante l'inserimento delle note è possibile selezionare delle note supplementari prima/ dopo l'ultima nota inserita senza disattivare il cursore di inserimento, mediante la pressione di **Shift-Freccia destra** / **Shift-Freccia sinistra** .

Selezionare un elemento alla posizione ritmica in cui si desidera inserire un indicatore di ripetizione.

Per i salti di ripetizione, si consiglia di selezionare la stanghetta di misura con cui si desidera allineare la fine dell'istruzione di salto. Per le sezioni di ripetizione, si consiglia di selezionare la stanghetta di misura con cui si desidera allineare l'inizio dell'indicatore della sezione.

- <span id="page-447-0"></span>**2.** Nella casella degli strumenti Notazioni, fare clic su **Pannelli** , quindi selezionare **Strutture di ripetizione** per visualizzare il pannello Strutture di ripetizione.
- **3.** Fare clic sull'indicatore di ripetizione che si desidera inserire in una qualsiasi delle seguenti sezioni:
	- **Salti di ripetizione**
	- **Sezioni di ripetizione**

## RISULTATO

Durante l'inserimento delle note, gli indicatori di ripetizione vengono inseriti in corrispondenza della posizione del cursore. Le sezioni di coda vengono formattate automaticamente in modo che vi sia uno spazio tra la coda e il materiale precedente.

Quando si aggiungono degli indicatori di ripetizione alla musica esistente, questi vengono inseriti in corrispondenza della posizione ritmica del primo elemento selezionato.

Gli indicatori di ripetizione che indicano la fine di una sezione, come *Fine* e *D.C. al Coda*, vengono allineati a destra con la posizione ritmica selezionata.

## **Inserimento dei tremoli mediante il rispettivo riquadro di inserimento**

È possibile inserire sia i tremoli di una nota che i tremoli di più note utilizzando il riquadro di inserimento delle ripetizioni, sia durante l'inserimento delle note, che in aggiunta a note esistenti.

## PROCEDIMENTO

- **1.** In modalità Scrittura, eseguire una delle seguenti operazioni:
	- Avviare l'inserimento delle note.

## SUGGERIMENTO

Durante l'inserimento delle note è possibile selezionare delle note supplementari prima/ dopo l'ultima nota inserita senza disattivare il cursore di inserimento, mediante la pressione di **Shift-Freccia destra** / **Shift-Freccia sinistra** .

Selezionare le note alle quali si intende aggiungere dei tremoli.

## **NOTA**

Se si desidera inserire dei tremoli di più note, è necessario selezionare almeno due note che si trovano nella stessa voce, che presentano la stessa durata e che sono state annotate utilizzando una singola testa di nota. Le note possono essere anche gruppi irregolari e note tra i righi.

- **2.** Aprire il riquadro di inserimento delle ripetizioni in uno dei modi seguenti:
	- Premere **Shift-R** .
	- Nella casella degli strumenti Notazioni, fare clic su **Riquadri di inserimento ■**, quindi selezionare **Ripetizioni** .
- **3.** Inserire nel riquadro l'opportuna voce per il tipo di tremolo desiderato. Digitare ad esempio:
	- **//** per i tremoli di una nota con due tratti.
	- **///2** per i tremoli di più note con tre tratti.
	- **//rel** per i tremoli di una nota con due tratti con rilascio.

### **4.** Premere **Invio** per chiudere il riquadro di inserimento.

#### RISULTATO

I tremoli di una nota vengono inseriti sulle note selezionate con il numero specificato di tratti di tremolo. Essi appaiono su tutte le note nelle catene di legature.

I tremoli con rilascio visualizzano i tratti di tremolo di una sola nota su tutte le note nelle catene di legature, ad eccezione dell'ultima nota. I tremoli con attacco visualizzano i tratti di tremolo di una sola nota su tutte le note nelle catene di legature, ad eccezione della prima nota.

I tremoli di più note vengono inseriti tra le singole note selezionate e le note immediatamente dopo di esse o tra coppie di note selezionate, con il numero di tratti di tremolo specificato. Le durate annotate delle note nei tremoli di più note vengono automaticamente aggiornate. Ad esempio, due note da un quarto unite da un tremolo di più note sono visualizzate entrambe come metà (minime).

Quando vengono selezionati i gruppi irregolari, i tremoli a note multiple vengono inseriti tra i gruppi irregolari selezionati, con i tratti di tremolo posizionati al centro di tutte le note del gruppo irregolare. La parentesi del gruppo irregolare viene nascosta, e viene visualizzato un segnale all'inizio di ogni gruppo irregolare che indica il relativo rapporto.

### **NOTA**

L'aspetto dei gambi nei tremoli di più note da una metà dipende dalle impostazioni definite nella pagina **Tremoli** delle **Opzioni tipografiche**.

ESEMPIO

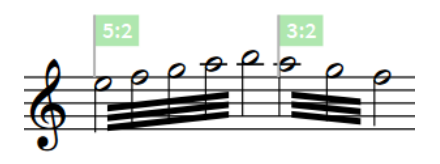

Tremoli di più note con tre tratti di tremolo attraverso i gruppi irregolari

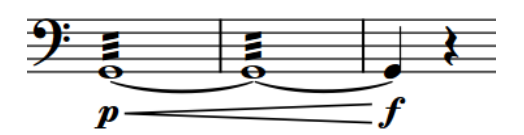

Tremolo con rilascio aggiunto alla catena di legature

### DOPO IL COMPLETAMENTO DI QUESTA OPERAZIONE

È possibile abilitare la riproduzione delle voci in maniera indipendente per i singoli strumenti, in modo da poter ascoltare suoni diversi in voci diverse simultaneamente, ad esempio se sono presenti tremoli in una voce e legature di portamento in un'altra.

LINK CORRELATI [Riquadro delle ripetizioni](#page-438-0) a pag. 439 [Tremoli](#page-1828-0) a pag. 1829 [Tremoli in riproduzione](#page-1836-0) a pag. 1837 [Tremoli nelle catene di legature](#page-1830-0) a pag. 1831 [Eliminazione dei tremoli](#page-1833-0) a pag. 1834 [Modifica dell'aspetto dei tremoli di più note da una metà](#page-1833-0) a pag. 1834 [Abilitazione della riproduzione delle voci in maniera indipendente](#page-692-0) a pag. 693 [Forzare la durata di note/pause](#page-280-0) a pag. 281 [Creazione di tratti d'unione/tremoli tra i righi](#page-1108-0) a pag. 1109 [Gruppi irregolari](#page-1838-0) a pag. 1839

## **Inserimento dei tremoli con il rispettivo pannello**

È possibile inserire sia i tremoli di una nota che i tremoli di più note utilizzando il pannello Strutture di ripetizione, sia durante l'inserimento delle note, che in aggiunta a note esistenti.

I tremoli sono inclusi nel pannello Strutture di ripetizione poiché indicano che le note sono ripetute, sia in maniera individuale come tremoli di una nota, sia in sequenza come tremoli di più note.

### PROCEDIMENTO

- **1.** In modalità Scrittura, eseguire una delle seguenti operazioni:
	- Avviare l'inserimento delle note.

SUGGERIMENTO

Durante l'inserimento delle note è possibile selezionare delle note supplementari prima/ dopo l'ultima nota inserita senza disattivare il cursore di inserimento, mediante la pressione di **Shift-Freccia destra** / **Shift-Freccia sinistra** .

Selezionare le note alle quali si intende aggiungere dei tremoli.

## **NOTA**

Se si desidera inserire dei tremoli di più note, è necessario selezionare almeno due note che si trovano nella stessa voce, che presentano la stessa durata e che sono state annotate utilizzando una singola testa di nota. Le note possono essere anche gruppi irregolari e note tra i righi.

- **2.** Nella casella degli strumenti Notazioni, fare clic su **Pannelli** , quindi selezionare **Strutture di ripetizione** per visualizzare il pannello Strutture di ripetizione.
- **3.** Nella sezione **Tremoli**, fare clic sul tremolo che si desidera inserire.

Ad esempio, fare clic su:

- **Tremolo di una nota con due tratti** *E* per i tremoli di una nota con due tratti.
- **Tremolo di più note con tre tratti <b>il** per i tremoli di più note con tre tratti.
- **Tremolo con rilascio per tremoli di una nota con tre tratti con rilascio.**

## RISULTATO

I tremoli di una nota vengono inseriti sulle note selezionate con il numero specificato di tratti di tremolo. Essi appaiono su tutte le note nelle catene di legature.

I tremoli con rilascio visualizzano i tratti di tremolo di una sola nota su tutte le note nelle catene di legature, ad eccezione dell'ultima nota. I tremoli con attacco visualizzano i tratti di tremolo di una sola nota su tutte le note nelle catene di legature, ad eccezione della prima nota.

I tremoli di più note vengono inseriti tra le singole note selezionate e le note immediatamente dopo di esse o tra coppie di note selezionate, con il numero di tratti di tremolo specificato. Le durate annotate delle note nei tremoli di più note vengono automaticamente aggiornate. Ad esempio, due note da un quarto unite da un tremolo di più note sono visualizzate entrambe come metà (minime).

Quando vengono selezionati i gruppi irregolari, i tremoli a note multiple vengono inseriti tra i gruppi irregolari selezionati, con i tratti di tremolo posizionati al centro di tutte le note del gruppo irregolare. La parentesi del gruppo irregolare viene nascosta, e viene visualizzato un segnale all'inizio di ogni gruppo irregolare che indica il relativo rapporto.

## <span id="page-450-0"></span>**NOTA**

L'aspetto dei gambi nei tremoli di più note da una metà dipende dalle impostazioni definite nella pagina **Tremoli** delle **Opzioni tipografiche**.

ESEMPIO

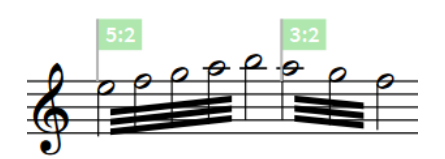

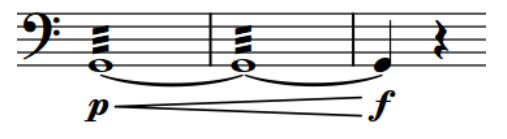

Tremolo con rilascio aggiunto alla catena di legature

Tremoli di più note con tre tratti di tremolo attraverso i gruppi irregolari

## DOPO IL COMPLETAMENTO DI QUESTA OPERAZIONE

È possibile abilitare la riproduzione delle voci in maniera indipendente per i singoli strumenti, in modo da poter ascoltare suoni diversi in voci diverse simultaneamente, ad esempio se sono presenti tremoli in una voce e legature di portamento in un'altra.

LINK CORRELATI [Pannello Strutture di ripetizione](#page-441-0) a pag. 442 [Abilitazione della riproduzione delle voci in maniera indipendente](#page-692-0) a pag. 693 [Forzare la durata di note/pause](#page-280-0) a pag. 281 [Creazione di tratti d'unione/tremoli tra i righi](#page-1108-0) a pag. 1109 [Gruppi irregolari](#page-1838-0) a pag. 1839

## **Inserimento delle regioni con teste di nota a barre**

È possibile inserire le regioni con teste di nota a barre utilizzando il riquadro di inserimento delle ripetizioni.

#### PROCEDIMENTO

- **1.** In modalità Scrittura, eseguire una delle seguenti operazioni:
	- Avviare l'inserimento delle note.
	- Su ciascun rigo in cui si intende inserire una regione con teste di nota a barre, selezionare gli elementi che si estendono lungo la durata necessaria.
- **2.** Aprire il riquadro di inserimento delle ripetizioni in uno dei modi seguenti:
	- Premere **Shift-R** .
	- **•** Nella casella degli strumenti Notazioni, fare clic su **Riquadri di inserimento**, quindi selezionare **Ripetizioni** .
- **3.** Digitare **slash** nel riquadro di inserimento.
- **4.** Premere **Invio** per chiudere il riquadro di inserimento.

#### RISULTATO

Durante l'inserimento delle note, le regioni con teste di nota a barre vengono inserite in maniera estesa lungo durata della nota o dell'elemento selezionati, di solito l'ultima nota inserita.

<span id="page-451-0"></span>Quando si aggiungono delle regioni con teste di nota a barre alla musica esistente, queste si estendono lungo la durata selezionata su ciascun rigo selezionato.

Le regioni con teste di nota a barre vengono automaticamente formattate in maniera appropriata per il metro considerato. Se viene modificato successivamente il tempo in chiave, le regioni con teste di nota a barre mantengono la relativa durata mentre l'aspetto delle barre viene automaticamente aggiornato.

### SUGGERIMENTO

È anche possibile inserire delle regioni con teste di nota a barre facendo clic su **Crea una regione con teste di nota a barre** nella sezione **Barre ritmiche** del pannello Strutture di ripetizione, oppure selezionando **Scrittura** > **Crea una regione con teste di nota a barre**. Nella pagina **Scorciatoie da tastiera** delle **Preferenze** è possibile assegnare una scorciatoia da tastiera per questa opzione.

LINK CORRELATI [Riquadro delle ripetizioni](#page-438-0) a pag. 439 [Pannello Strutture di ripetizione](#page-441-0) a pag. 442 [Barre ritmiche](#page-1625-0) a pag. 1626 [Regioni con teste di nota a barre](#page-1626-0) a pag. 1627 [Voci con teste di nota a barre](#page-1636-0) a pag. 1637 [Inserimento delle regioni dei simboli di accordo](#page-349-0) a pag. 350 [Nascondere/visualizzare i simboli di accordo](#page-1144-0) a pag. 1145 [Allungamento/accorciamento degli elementi](#page-471-0) a pag. 472 [Pagina Scorciatoie da tastiera nella finestra di dialogo Preferenze](#page-62-0) a pag. 63

## **Inserimento delle ripetizioni delle misure**

È possibile inserire delle regioni di ripetizione delle misure quando almeno una misura prima della regione contiene delle note.

#### PROCEDIMENTO

**1.** In modalità Scrittura, su ciascun rigo in cui si intende inserire una regione di ripetizione delle misure, selezionare gli elementi che si estendono lungo la durata necessaria.

#### **NOTA**

Non è possibile inserire le regioni di ripetizione delle misure nella prima misura di un flusso.

- **2.** Aprire il riquadro di inserimento delle ripetizioni in uno dei modi seguenti:
	- Premere **Shift-R** .
	- Nella casella degli strumenti Notazioni, fare clic su **Riquadri di inserimento** , quindi selezionare **Ripetizioni** .
- **3.** Nel riquadro di inserimento, inserire la voce opportuna per il tipo di regione di ripetizione delle misure desiderata.

Digitare ad esempio **%2,4** per ripetere le due misure precedenti, a gruppi di quattro.

**4.** Premere **Invio** per chiudere il riquadro di inserimento.

#### RISULTATO

Una regione di ripetizione delle misure che si estende lungo la durata selezionata viene inserita su ciascun rigo selezionato; qui, il tipo corrispondente di simbolo di ripetizione delle misure viene visualizzato agli intervalli specificati.

## <span id="page-452-0"></span>**NOTA**

- È possibile inserire le regioni di ripetizione delle misure anche durante l'inserimento delle note; tuttavia, in tal modo le regioni di ripetizione delle misure vengono inserite a partire dalla misura che contiene la nota attualmente selezionata. Poiché le ripetizioni delle misure sono per lo più visualizzate nelle misure vuote, questo può facilmente produrre risultati indesiderati.
- È anche possibile inserire delle regioni di ripetizione di una misura facendo clic su **Crea una regione di ripetizione delle misure** nella sezione **Ripetizioni delle misure** del pannello Strutture di ripetizione, oppure selezionando **Scrittura** > **Crea una regione di ripetizione della misura**. Nella pagina **Scorciatoie da tastiera** delle **Preferenze** è possibile assegnare una scorciatoia da tastiera per questa opzione.

### DOPO IL COMPLETAMENTO DI QUESTA OPERAZIONE

È possibile modificare il modo in cui le ripetizioni delle misure vengono raggruppate.

LINK CORRELATI [Ripetizioni delle misure](#page-1609-0) a pag. 1610 [Raggruppamento delle ripetizioni delle misure](#page-1616-0) a pag. 1617 [Modifica del raggruppamento delle ripetizioni delle misure](#page-1617-0) a pag. 1618

## **Inserimento di regioni di misure numerate**

È possibile inserire le regioni di misure numerate utilizzando il riquadro di inserimento delle ripetizioni.

#### PROCEDIMENTO

- **1.** In modalità Scrittura, su ciascun rigo in cui si intende numerare le misure, selezionare gli elementi che si estendono lungo la durata necessaria.
- **2.** Aprire il riquadro di inserimento delle ripetizioni in uno dei modi seguenti:
	- Premere **Shift-R** .
	- Nella casella degli strumenti Notazioni, fare clic su **Riquadri di inserimento** , quindi selezionare **Ripetizioni** .
- **3.** Digitare **num** nel riquadro di inserimento.
- **4.** Premere **Invio** per chiudere il riquadro di inserimento.

#### RISULTATO

Su ciascun rigo selezionato viene inserita una regione di misure numerate che si estende per la durata selezionata.

Per impostazione predefinita, i numeri di misure vengono visualizzati su ogni misura nella regione. Se la regione di misure numerate ha durata pari a quattro o più misure, Dorico Pro aggiunge l'intervallo totale tra parentesi al numero sulla prima misura, visualizzando ad esempio «1 (-8)» sulla prima misura in una regione di misure numerate che dura otto misure.

### **NOTA**

- È anche possibile inserire le regioni di misure numerate durante l'inserimento delle note; in questo modo viene tuttavia inserita una sola regione di misure numerate nella misura contenente la nota attualmente selezionata.
- È anche possibile inserire delle regioni di misure numerate facendo clic su **Crea una regione di misure numerate** nella sezione **Misure numerate** del pannello Strutture di ripetizione,

oppure selezionando **Scrittura** > **Crea una regione di misure numerate**. Nella pagina **Scorciatoie da tastiera** delle **Preferenze** è possibile assegnare una scorciatoia da tastiera per questa opzione.

Le regioni di misure numerate sono nascoste nei layout di partitura completa, ma è possibile scegliere di nasconderle/visualizzarle in qualsiasi layout.

LINK CORRELATI [Riquadro delle ripetizioni](#page-438-0) a pag. 439 [Pannello Strutture di ripetizione](#page-441-0) a pag. 442 [Regioni di misure numerate](#page-1618-0) a pag. 1619 [Numeri delle regioni di misure numerate](#page-1619-0) a pag. 1620 [Nascondere/visualizzare le regioni di misure numerate](#page-1619-0) a pag. 1620 [Allungamento/accorciamento degli elementi](#page-471-0) a pag. 472

# **Inserimento delle guide**

È possibile inserire le guide utilizzando il riquadro di inserimento guide.

## PREREQUISITI

È consigliabile che sia stato aperto un layout di partitura completa nell'area musicale, in modo da poter accedere a tutti gli strumenti sorgente.

### PROCEDIMENTO

**1.** In modalità Scrittura, su ciascun rigo in cui si intende inserire una guida, selezionare gli elementi che si estendono lungo la durata necessaria.

**NOTA** 

Non è possibile inserire più guide in corrispondenza della stessa posizione ritmica. Se si inserisce una guida nella stessa posizione di una guida esistente, la nuova guida sostituisce quella esistente. È comunque possibile inserire le guide in corrispondenza di posizioni ritmiche diverse e quindi spostarle o allungarle/accorciarle in modo che si sovrappongano.

- **2.** Aprire il riquadro di inserimento delle guide in uno dei modi seguenti:
	- Premere **Shift-U** .
	- Nella casella degli strumenti Notazioni, fare clic su **Riquadri di inserimento**, quindi selezionare **Guide** .
- **3.** Avviare l'inserimento del nome dello strumento del quale si intende visualizzare la musica nella guida.

Il menu degli strumenti candidati appare sotto il riquadro di inserimento e mostra i possibili strumenti sorgente, incluse le divisioni dei musicisti di sezione e i singoli righi degli strumenti a rigo multiplo, i righi supplementari e i righi degli ossia.

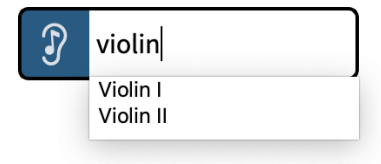

**4.** Selezionare dal menu degli strumenti candidati lo strumento/il rigo la cui musica si intende visualizzare nella guida.

## **NOTA**

- Se non si digita il nome di uno strumento esistente nel progetto non viene creata alcuna guida.
- Se si digita autonomamente il nome completo di uno strumento nel riguadro di inserimento, è necessario premere **Invio** due volte per inserire le guide che utilizzano quello strumento.
- Se nel progetto esistono più strumenti dello stesso tipo e non si specifica il numero desiderato, viene visualizzata la musica del primo musicista. Ad esempio, se nel progetto sono presenti un Violino I e un Violino II e nel riquadro di inserimento delle guide si digita **violino**, nella guida viene visualizzata la musica del rigo del Violino I.

## RISULTATO

Su ciascun rigo selezionato viene inserita una guida che si estende per la durata selezionata e che visualizza la musica dello strumento/del rigo selezionati nel riquadro di inserimento delle guide. Le guide degli strumenti sorgente intonati sui righi degli strumenti percussivi non intonati vengono inserite come guide ritmiche.

Se si stanno inserendo delle guide in un layout di partitura completa nella visualizzazione pagina, per impostazione predefinita le guide appaiono come dei segnali sulle quali è indicato il nome dello strumento sorgente. Questo avviene perché, per impostazione predefinita, le guide sono nascoste nei layout di partitura completa, ma è possibile scegliere di nascondere/visualizzare le guide in ciascun singolo layout.

LINK CORRELATI [Casella degli strumenti Notazioni](#page-213-0) a pag. 214 [Guide](#page-1196-0) a pag. 1197 [Guide ritmiche](#page-1197-0) a pag. 1198 [Nascondere/visualizzare le guide nei layout](#page-1201-0) a pag. 1202 [Guide sovrapposte](#page-1208-0) a pag. 1209 [Allungamento/accorciamento degli elementi](#page-471-0) a pag. 472 [Spostamento delle note/degli elementi a livello ritmico](#page-503-0) a pag. 504 [Passaggio da un layout a un altro](#page-44-0) a pag. 45

## **Riquadro di inserimento delle guide**

Il riquadro di inserimento delle guide consente di inserire delle guide che fanno riferimento ad altri strumenti musicali nel progetto, utilizzando i nomi degli strumenti così come sono definiti a seconda del progetto e della lingua.

È possibile aprire il riquadro di inserimento delle guide in modalità Scrittura, eseguendo una delle seguenti operazioni quando è stato selezionato un elemento o se il cursore di inserimento è attivo:

- Premere **Shift-U** .
- Nella casella degli strumenti Notazioni, fare clic su **Riquadri di inserimento** , quindi selezionare **Guide** ...
- Nel pannello Guide, fare clic su **Crea una guida**.
- Selezionare una guida esistente e premere **Invio** .
- Selezionare **Scrittura** > **Crea una guida**.

Quando si comincia a digitare nel riquadro di inserimento delle guide il nome di uno strumento musicale esistente nel progetto, compare un menu degli strumenti musicali candidati in cui sono visualizzati gli strumenti sorgente che è possibile selezionare affinché siano mostrati nella guida, escluso lo strumento di destinazione.

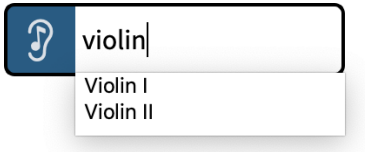

Riquadro di inserimento di simboli di accordo con una voce d'esempio che mostra il menu degli strumenti musicali possibili.

Ogni rigo degli strumenti musicali a rigo doppio e degli strumenti multirigo è elencato separatamente, ad esempio **Piano (a)** e **Piano (b)**.

Ogni strumento percussivo non intonato è elencato separatamente. Se nel progetto è presente un set di batteria, ogni singolo strumento del set è un possibile candidato per fare da guida. Ad esempio, in una guida è possibile visualizzare solamente la cassa.

#### **NOTA**

- Nelle guide non è possibile utilizzare interamente i kit di percussioni, è necessario selezionare dal kit uno strumento singolo.
- Se si inserisce una guida direttamente nella stessa posizione di una guida esistente, la nuova sovrascrive la vecchia, che viene quindi eliminata. Comunque è possibile avere più guide nella stessa posizione ritmica, se vengono create in misura separate e vengono spostate o allungate/accorciate in un secondo momento.

## **Pannello Guide**

Il pannello Guide consente di inserire le guide e di individuare delle posizioni adatte per il loro inserimento. Questo editor si trova nell'area destra in modalità Scrittura.

È possibile nascondere/visualizzare il pannello Guide facendo clic su **Pannelli &**, quindi su **Guide**  $\theta$  nella casella degli strumenti Notazioni.

È anche possibile nascondere/visualizzare l'area destra premendo **Ctrl/Cmd-9** .

Il pannello Guide contiene le seguenti sezioni:

## **Crea una guida**

Contiene il pulsante **Crea una guida** sul quale è possibile fare clic per aprire il riquadro di inserimento delle guide.

## **Suggerisci le guide**

Consente di generare delle posizioni suggerite per le guide in base al tempo di inattività dei musicisti.

## **Suggerimenti per le guide**

I suggerimenti per le guide sono posizioni nel flusso corrente che Dorico Pro ha identificato come utili per l'inserimento delle guide, basandosi su un determinato lasso di tempo durante il quale i musicisti non hanno suonato.

La sezione **Suggerisci le guide** del pannello Guide è suddivisa nelle seguenti sezioni, utili per individuare delle posizioni adatte all'inserimento delle guide:

## **Silenzio per**

Consente di specificare il periodo di silenzio dei musicisti dopo il quale si intende inserire le guide.

Il periodo di silenzio è specificato in tempo assoluto, invece che in misure o movimenti. Questo perché metri e tempi possono cambiare molte volte in un flusso, e la musica può essere senza metro in parte o del tutto, mentre un secondo ha sempre la stessa durata. Dorico Pro calcola i tempi utilizzando le indicazioni di metronomo nel progetto.

Specificare un tempo assoluto assicura la conformità dell'approccio per trovare posizioni che potrebbero essere appropriate per le guide.

### **Segni di prova**

Consente di considerare/ignorare i segni di prova quando si determina il periodo di silenzio.

I segni di prova spesso coincidono con nuove sezioni o con altri punti di riferimento nella musica, che possono risultare ovvi ai musicisti senza che ci sia bisogno di guide aggiuntive. Per impostazione predefinita, i segni di prova vengono ignorati poiché non si comportano sempre come segnali per la struttura musicale.

### **Guide**

Consente di considerare/ignorare i segni di prova che già esistono tra le note suonate dal musicista di destinazione quando si determina il periodo di silenzio.

Una guida che si trova immediatamente prima di una voce nello strumento di destinazione viene sempre ignorata, e non è mai inclusa nei suggerimenti di posizione, anche se si sceglie di considerare le guide.

Comunque, le guide di orientamento che servono ad aiutare il musicista a seguire la parte durante silenzi prolungati, ma non precedono immediatamente una voce, resettano il timer se si sceglie di considerare le guide.

## **Aggiorna**

Consente di ricalcolare i suggerimenti delle guide in base alla durata del parametro **Silenzio per** e alle scelte di inclusione per i segni di prova e per le guide dopo che sono stati modificati i valori.

Sotto il pulsante **Aggiorna** sono visualizzati i nomi del flusso e del layout attivi quando l'elenco dei suggerimenti delle guide è stato aggiornato per l'ultima volta. Ciò consente di vedere a colpo d'occhio a quale flusso e layout si applicano i suggerimenti visualizzati nella tabella.

## **Tabella dei suggerimenti per le guide**

Le guide suggerite sono presentate in una tabella che contiene le seguenti colonne:

- **Strum.**: Lo strumento di destinazione che è rimasto in silenzio per un tempo maggiore rispetto alla durata minima specificata. Fare clic per visualizzare gli strumenti con le guide suggerite nell'ordine in cui appaiono nella partitura.
- Misura: La misura che contiene la prima voce dello strumento di destinazione dopo il suo periodo di silenzio. Fare clic per visualizzare le voci in ordine ascendente, dalle misure precedenti a quelle successive.
- Sec.: La durata temporale in secondi in cui lo strumento di destinazione è rimasto in silenzio prima della voce visualizzata nella colonna **Misura**. Fare clic per visualizzare la lunghezza del periodo di silenzio in ordine discendente, dal periodo più lungo a quello più corto.

Fare clic sulle righe nella tabella dei suggerimenti per le guide per navigare direttamente fino a quella posizione. Per impostazione predefinita, nello strumento di destinazione viene evidenziata un'area precedente alla voce, di durata ritmica

equivalente da 5 a 10 secondi. L'area evidenziata non è una raccomandazione specifica relativa alla lunghezza della guida, ma a seconda del contesto musicale può fornire una buona indicazione a proposito.

Se viene creata una guida in una posizione suggerita nella tabella di suggerimento guide, quel suggerimento viene automaticamente eliminato dall'elenco.

Per nascondere i suggerimenti dove non si ritiene che serva una guida, è possibile fare clic su **Ignora** nella barra delle azioni in fondo alla tabella.

**NOTA** 

Se successivamente si fa clic su **Aggiorna** e si rigenera l'elenco, i suggerimenti nascosti possono apparire nuovamente.

## **Evidenzia i suggerimenti**

Quando l'opzione **Evidenzia i suggerimenti** è attivata, vengono visualizzate le aree evidenziate negli strumenti sorgente, mentre sono nascoste quando è disattivata.

## **Elenco degli strumenti musicali suonati**

Contiene gli strumenti musicali che stanno suonando da 5 a 10 secondi prima della voce nello strumento di destinazione attualmente selezionato nella tabella dei suggerimenti per le guide, per aiutare a determinare quale strumento utilizzare come sorgente delle guide.

LINK CORRELATI

[Opzioni di visualizzazione per le guide](#page-1214-0) a pag. 1215 [Nascondere/visualizzare le evidenziazioni dei suggerimenti per le guide](#page-1215-0) a pag. 1216

## **Inserimento delle guide utilizzando i suggerimenti per le guide**

In modalità Scrittura, è possibile utilizzare la sezione **Suggerisci le guide** del pannello Guide per trovare delle posizioni adatte all'inserimento delle guide. È quindi possibile inserire le guide utilizzando il riquadro di inserimento guide.

PROCEDIMENTO

**1.** In modalità Scrittura, aprire il layout nell'area musica in cui si intende trovare posizioni adatte per le guide.

Ad esempio, quando nell'area musicale è aperto il layout di partitura completa, vengono suggerite posizioni adatte per tutti gli strumenti, mentre quando è aperto un solo layout di parte vengono suggerite posizioni adatte per gli strumenti individuali.

- **2.** Nella casella degli strumenti Notazioni, fare clic su **Pannelli &** quindi su Guide **@** per visualizzare il pannello Guide.
- **3.** Nella sezione **Suggerisci le guide**, modificare il valore del parametro **Silenzio per**, per specificare il periodo di silenzio dopo il quale si intende inserire le guide.
- **4.** Selezionare una delle seguenti opzioni per il parametro **Segni di prova**:
	- **Considera**
	- **Ignora**
- **5.** Selezionare una delle seguenti opzioni per il parametro **Guide**:
	- **Considera**
	- **Ignora**
- **6.** Fare clic su **Aggiorna**.
- **7.** Facoltativo: per verificare il contesto del suggerimento della guida, fare clic su una riga nella tabella dei suggerimenti per raggiungere direttamente quella specifica posizione nel layout. I suggerimenti per le guide sono evidenziati per una durata equivalente ritmica di 5-10 secondi. È possibile scegliere di non vedere le aree evidenziate disattivando il parametro **Evidenzia i suggerimenti**.
- **8.** Su ciascun rigo in cui si intende inserire una guida, selezionare gli elementi che si estendono lungo la durata necessaria.
- **9.** Aprire il riquadro di inserimento delle guide in uno dei modi seguenti:
	- Premere **Shift-U** .
	- Nella casella degli strumenti Notazioni, fare clic su Riquadri di inserimento , quindi selezionare **Guide** .
- **10.** Nel riquadro di inserimento, avviare la digitazione del nome dello strumento del quale si intende visualizzare la musica nella guida.

Il menu degli strumenti possibili appare sotto il riquadro di inserimento. È possibile utilizzare l'elenco **Strumenti suonati** nel pannello Guide per agevolare la selezione di uno strumento sorgente appropriato per la guida.

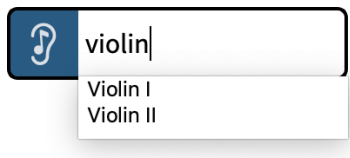

**11.** Selezionare dal menu di strumenti possibili lo strumento la cui musica si intende visualizzare nella guida.

NOTA

- Se non si digita il nome di uno strumento esistente del progetto, non viene creata alcuna guida.
- Se si digita autonomamente il nome completo di uno strumento nel riguadro di inserimento, bisogna premere **Invio** due volte per inserire una guida che utilizzi quello strumento.
- Se nel progetto esistono più strumenti dello stesso tipo e non viene specificato alcun numero, viene inserita come guida la musica del primo musicista. Ad esempio, se nel progetto sono presenti un Violino I e un Violino II e nel riquadro di inserimento delle guide si digita **violino**, nella guida viene visualizzata la musica del rigo del Violino I.

## RISULTATO

Su ciascun rigo selezionato viene inserita una guida che si estende per la durata selezionata e che visualizza la musica dello strumento/del rigo selezionati nel riquadro di inserimento delle guide. Le guide degli strumenti sorgente intonati sui righi degli strumenti percussivi non intonati vengono inserite come guide ritmiche.

Se si stanno inserendo delle guide in un layout di partitura completa nella visualizzazione pagina, per impostazione predefinita le guide appaiono come dei segnali sulle quali è indicato il nome dello strumento sorgente. Questo avviene perché, per impostazione predefinita, le guide sono nascoste nei layout di partitura completa, ma è possibile scegliere di nascondere/visualizzare le guide in ciascun singolo layout.

LINK CORRELATI [Guide](#page-1196-0) a pag. 1197 [Passaggio da un layout a un altro](#page-44-0) a pag. 45 [Nascondere/visualizzare le evidenziazioni dei suggerimenti per le guide](#page-1215-0) a pag. 1216

# **Inserimento delle regioni di attivazione MIDI**

È possibile inserire delle regioni di attivazione MIDI utilizzando il riquadro di inserimento delle regioni di attivazione MIDI.

PREREQUISITI

Sono state scelte le impostazioni appropriate relative alle convenzioni per la numerazione del Do centrale.

### PROCEDIMENTO

- **1.** In modalità Scrittura, eseguire una delle seguenti operazioni:
	- Avviare l'inserimento delle note.
	- Su ciascun rigo in cui si intende inserire una regione di attivazione MIDI, selezionare gli elementi che si estendono lungo la durata necessaria.
- **2.** Premere **Shift-9** per aprire il riquadro di inserimento delle regioni di attivazione MIDI.
- **3.** Digitare nel riquadro di inserimento le note che si desidera attivare.

Digitare ad esempio **C4,E4,G4**, **60,64,67** oppure suonare un accordo di Do maggiore su una tastiera MIDI. Per specificare la velocity, includere il numero richiesto tra parentesi, ad esempio **(112)**, alla fine dell'immissione.

#### SUGGERIMENTO

È possibile ascoltare in anteprima le note/gli accordi mentre il riquadro di inserimento è aperto.

**4.** Premere **Invio** per chiudere il riquadro di inserimento.

#### RISULTATO

Durante l'inserimento delle note, le regioni di attivazione MIDI vengono inserite in maniera estesa lungo la durata della nota o dell'elemento selezionati, di solito l'ultima nota inserita.

Quando si aggiungono delle regioni di attivazione MIDI alla musica esistente, queste si estendono lungo la durata selezionata su ciascun rigo selezionato. Se è stata selezionata una durata all'interno di una regione di attivazione MIDI esistente, la nuova regione di attivazione MIDI sostituisce la regione esistente solo per la durata selezionata.

#### LINK CORRELATI

[Regioni di attivazione MIDI](#page-725-0) a pag. 726 [Cambio delle convenzioni per la numerazione del Do centrale](#page-53-0) a pag. 54 [Inserimento delle regioni con teste di nota a barre](#page-450-0) a pag. 451 [Spostamento delle note/degli elementi a livello ritmico](#page-503-0) a pag. 504 [Allungamento/accorciamento degli elementi](#page-471-0) a pag. 472 [Inserimento delle note](#page-237-0) a pag. 238

## **Riquadro di inserimento delle regioni di attivazione MIDI**

La tabella seguente contiene degli esempi di ciò che può essere digitato nel riquadro di inserimento delle regioni di attivazione MIDI per inserire le note da riprodurre che non sono visualizzate nella musica.

È possibile aprire il riquadro di inserimento delle regioni di attivazione MIDI in modalità Scrittura eseguendo una delle seguenti operazioni se è stato selezionato un elemento o se il cursore di inserimento è attivo:

- Premere **Shift-9** .
- Selezionare una regione di attivazione MIDI esistente e premere **Invio** .
- Selezionare **Scrittura** > **Crea una regione di attivazione MIDI**.

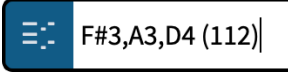

Riquadro di inserimento delle regioni di attivazione MIDI con un'immissione di esempio

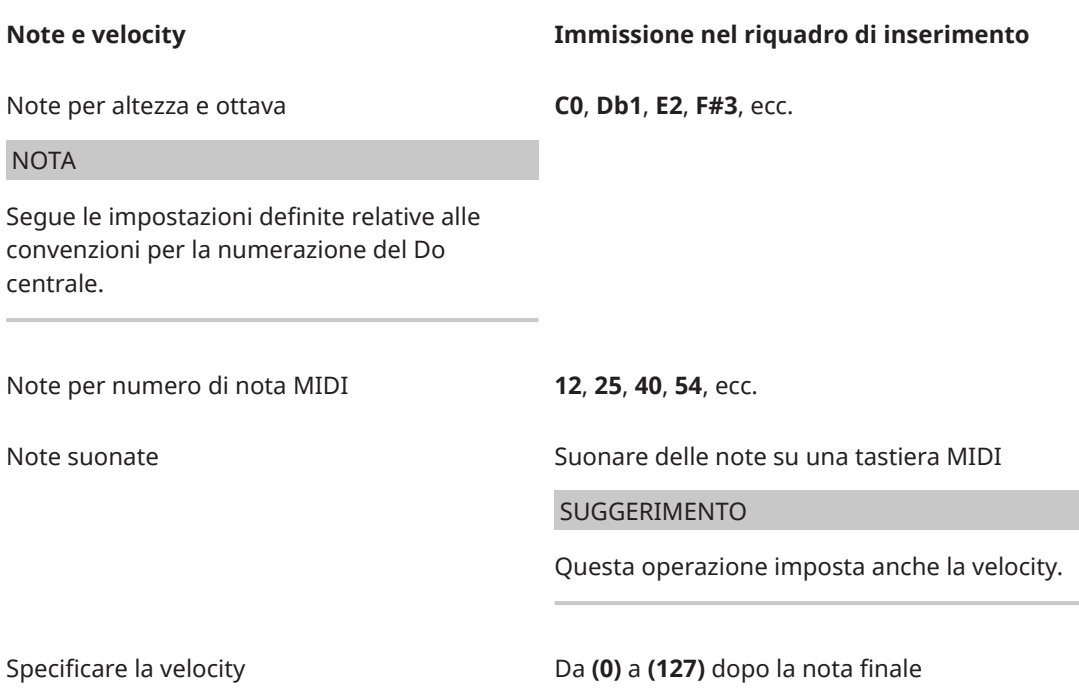

# **Selezione di note/elementi**

In Dorico Pro sono disponibili diversi modi per selezionare le note e gli elementi nel progetto, dalla selezione di elementi singoli fino alla definizione di ampie selezioni che si estendono su più righi. È anche possibile definire se le note vengono riprodotte durante l'inserimento/la selezione delle note.

LINK CORRELATI [Selezioni ampie](#page-463-0) a pag. 464 [Traccia di sistema](#page-464-0) a pag. 465 [Filtri](#page-468-0) a pag. 469 [Strumenti di selezione](#page-41-0) a pag. 42 [Riproduzione/silenziamento delle note durante l'inserimento o la selezione delle note](#page-470-0) a pag. 471 [Riproduzione di tutte le note o di note singole negli accordi durante l'inserimento/la selezione](#page-471-0)  [delle note](#page-471-0) a pag. 472 [Selezione degli elementi nell'Editor dei tasti](#page-854-0) a pag. 855

# <span id="page-461-0"></span>**Selezione/deselezione di note ed elementi in maniera individuale**

È possibile selezionare/deselezionare in maniera individuale note esistenti e altri elementi di notazione nell'area musicale, ad esempio se si intende aggiungere articolazioni a una selezione di note o eliminare un breve passaggio musicale.

### SUGGERIMENTO

Se si desidera selezionare un elevato numero di note/elementi, si consiglia di utilizzare uno dei metodi di selezione a larga scala.

### PROCEDIMENTO

- **1.** Selezionare le singole note/elementi nell'area musicale in uno dei modi seguenti:
	- Fare clic su una singola nota/un singolo elemento.

## SUGGERIMENTO

Se l'elemento che si intende selezionare si trova dietro a un altro elemento, cliccarci sopra tenendo premuto **Shift** -**Alt/Opt** .

- Fare **Ctrl/Cmd** -clic sulle singole note/elementi.
- Fare **Shift**-clic sulle note/elementi adiacenti.
- Per selezionare tutte le note in un gruppo con tratti d'unione, fare clic sul tratto d'unione.
- Per selezionare tutte le note in un accordo, fare clic sul gambo.
- Per selezionare tutti gli elementi in una misura, fare clic sul rigo in quella misura, ma non sulle note, sui gambi o sugli altri elementi.
- Selezionare più note/elementi con lo strumento Cornice intermittente.
- Raggiungere gli altri elementi da una selezione esistente.
- Se non è selezionato nulla nell'area musicale, premere un tasto freccia sulla tastiera del computer per selezionare la prima nota, pausa o altro elemento sul rigo superiore nel layout corrente.
- **2.** Deselezionare tutti gli elementi attualmente selezionati in uno dei modi seguenti:
	- Premere **Ctrl/Cmd-D** .
	- Selezionare **Modifica** > **Nessuna selezione**.
	- Fare clic al di fuori dei righi nell'area musicale.

## LINK CORRELATI

[Selezione di più elementi con lo strumento Cornice intermittente](#page-463-0) a pag. 464 [Selezione degli elementi nell'Editor dei tasti](#page-854-0) a pag. 855 [Riproduzione/silenziamento delle note durante l'inserimento o la selezione delle note](#page-470-0) a pag. 471 [Spostamento verso altri elementi nell'area musicale](#page-480-0) a pag. 481 [Filtri](#page-468-0) a pag. 469

# **Selezione di più elementi dello stesso tipo**

È possibile estendere in modo incrementale la selezione corrente a più elementi dello stesso tipo e note nelle stesse voci, il che è particolarmente utile se si desidera selezionare più elementi diversi contemporaneamente, ad esempio dinamiche e versi.

## PREREQUISITI

Se ci si trova in modalità Tipografia, l'opzione **Modifiche grafiche** è selezionata nella casella degli strumenti Tipografia.

#### PROCEDIMENTO

**1.** Selezionare le note e gli elementi che si desiderano selezionare in numero maggiore. Questa operazione può essere eseguita in modalità Scrittura e in modalità Tipografia.

#### SUGGERIMENTO

È possibile selezionare note ed elementi su più righi e in voci specifiche, ad esempio, se si desidera selezionare solo le note in voci con il gambo verso l'alto su quattro righi.

- **2.** Premere **Ctrl/Cmd-Shift-A** per espandere la selezione.
- **3.** Facoltativo: continuare a premere **Ctrl/Cmd-Shift-A** per estendere ulteriormente la selezione.

#### RISULTATO

Vengono selezionati altri tipi di voci e note nelle stesse voci della selezione originale, con l'intervallo di elementi selezionati che si espandono ogni volta che si preme il comando: prima i limiti della misura, in secondo luogo i confini del sistema e infine al resto del flusso. Se non ci sono altri elementi disponibili nella misura, Dorico Pro avanza automaticamente alla seconda espansione. Nella visualizzazione a scorrimento, la seconda espansione è diretta all'intero flusso in quanto nella visualizzazione a scorrimento c'è una sola accollatura.

Per gli elementi che si estendono su più misure e accollature, vengono selezionati nella prima misura/accollatura in cui esistono.

### **NOTA**

Dorico Pro seleziona i seguenti elementi in modo diverso rispetto a quando se ne seleziona solo uno:

- Versi: la selezione si espande solo su altri versi con lo stesso numero di riga, posizionamento e tipo di linea del testo selezionato originariamente.
- Dinamiche: la prima espansione riguarda tutte le altre dinamiche nello stesso gruppo e sugli stessi righi della selezione originale, con ulteriori espansioni che selezionano altre dinamiche in altri gruppi.
- Elementi di testo: la selezione si espande solo sugli altri elementi di testo che utilizzano lo stesso stile paragrafo dell'elemento di testo originariamente selezionato.
- Tecniche di esecuzione: la selezione si espande solo sulle tecniche di esecuzione della stessa categoria, come **Archi** o **Corale**. Inoltre, se si seleziona una tecnica di esecuzione con archetto in giù o in su, la selezione si espande solo su altre tecniche di esecuzione con archetto in giù o in su. Questo non comporta la selezione di altre tecniche di esecuzione.

LINK CORRELATI

[Casella degli strumenti Tipografia](#page-557-0) a pag. 558 [Tipi di versi](#page-1350-0) a pag. 1351 [Numeri delle linee di parole](#page-1370-0) a pag. 1371 [Gruppi di dinamiche](#page-1249-0) a pag. 1250 [Modifica dello stile paragrafo degli elementi di testo](#page-1777-0) a pag. 1778 [Finestra di dialogo Stili paragrafo](#page-932-0) a pag. 933

# <span id="page-463-0"></span>**Selezione di più elementi con lo strumento Cornice intermittente**

È possibile utilizzare lo strumento Cornice intermittente per selezionare più note e notazioni contemporaneamente all'interno di una specifica area, nelle modalità Scrittura, Tipografia e Riproduzione.

#### PROCEDIMENTO

- 1. Nella barra di stato, fare clic sullo **Strumento Cornice intermittente**.
- **2.** Nell'area musicale, fare clic con il mouse ed eseguire un trascinamento attraverso l'area in cui si desidera selezionare tutti gli elementi.

Un rettangolo grigio indica quali note e notazioni verranno selezionate. Si consiglia di fare clic su un angolo dell'area che si desidera selezionare ed eseguire un trascinamento in diagonale fino all'altro angolo.

### RISULTATO

Al rilascio del pulsante del mouse, vengono selezionate tutte le note e le notazioni presenti nell'area contenuta nel rettangolo grigio.

#### **NOTA**

Vengono selezionati solamente gli elementi che si trovano interamente all'interno dell'area definita. Tuttavia, se una qualsiasi parte di una nota/catena di legature è all'interno dell'area, sarà selezionata l'intera nota/catena di legature.

```
LINK CORRELATI
```
[Barra di stato](#page-40-0) a pag. 41 [Strumenti di selezione](#page-41-0) a pag. 42 [Selezione degli elementi nell'Editor dei tasti](#page-854-0) a pag. 855 [Modifica dei valori mediante lo strumento di lavoro Trasforma](#page-895-0) a pag. 896

## **Selezioni ampie**

È possibile effettuare selezioni ampie, compresa la possibilità di selezionare il contenuto degli interi righi o dell'intero flusso.

#### **Selezionare tutto in un'area specifica**

È possibile utilizzare lo **Strumento Cornice intermittente** per specificare un'area nella quale selezionare tutto.

#### **Selezionare tutto nell'intero flusso**

- Premere **Ctrl/Cmd-A**.
- Selezionare **Modifica** > **Seleziona tutto**.

#### **Selezionare tutto in un singolo rigo**

- Selezionare la prima nota sul rigo, tenere premuto **Shift** , quindi selezionare l'ultima nota sul rigo.
- Selezionare la prima nota sul rigo e selezionare **Modifica** > **Seleziona tutto fino alla fine dell'accollatura** o **Modifica** > **Seleziona tutto fino alla fine del flusso**.

#### **Selezionare tutto su più righi adiacenti**

Selezionare un intero rigo nella parte superiore/inferiore dell'intervallo di righi che si desidera selezionare e premere **Shift-Freccia su** o **Shift-Freccia giù** fino a quando non vengono selezionati tutti i righi desiderati.

<span id="page-464-0"></span>Selezionare un intero rigo nella parte superiore/inferiore dell'intervallo dei righi che si desidera selezionare e fare **Shift** -clic sul rigo che si trova all'estremità opposta del medesimo intervallo di righi.

## **Selezionare più elementi del tipo attualmente selezionato**

È possibile utilizzare il comando **Modifica** > **Seleziona altro** (scorciatoia da tastiera **Ctrl/Cmd-Shift-A**) per espandere la selezione corrente orizzontalmente e in maniera incrementale su altri elementi dello stesso tipo e nelle voci e nei righi selezionati, sia in modalità Scrittura che in modalità Tipografia. Per gli elementi che si estendono su più misure e accollature, questi vengono selezionati nella prima misura/accollatura in cui esistono.

- **1.** La prima estensione è fino ai limiti della misura corrente, sia a sinistra che a destra. Se non vi è nulla da selezionare all'interno della misura, ad esempio se è stata selezionata una nota intera in una misura da 4/4, Dorico Pro avanza automaticamente alla seconda estensione.
- **2.** La seconda estensione nella modalità visualizzazione pagina è fino ai limiti dell'accollatura corrente, sia a sinistra che a destra. Nella visualizzazione a scorrimento, la seconda estensione è fino al resto del flusso in quanto nella visualizzazione a scorrimento è presente una sola accollatura.
- **3.** Nella visualizzazione pagina, la terza estensione è per l'intero flusso.

## **Selezionare tutti gli elementi nell'accollatura presenti entro un intervallo di movimenti/misure**

È possibile utilizzare la traccia di sistema per selezionare una regione di movimenti/ misure e quindi selezionare tutti gli elementi in tutti i righi dell'accollatura all'interno di quella regione.

## SUGGERIMENTO

Se si desidera selezionare solamente un certo tipo di elemento, come dinamiche o versi, è possibile utilizzare i filtri corrispondenti.

LINK CORRELATI [Filtri](#page-468-0) a pag. 469 [Selezione/deselezione di note ed elementi in maniera individuale](#page-461-0) a pag. 462 [Selezione degli elementi nell'Editor dei tasti](#page-854-0) a pag. 855 [Selezione di più elementi dello stesso tipo](#page-461-0) a pag. 462 [Strumento di lavoro Istogramma](#page-890-0) a pag. 891

# **Traccia di sistema**

La traccia di sistema è una linea traslucida al di sopra della parte superiore di ogni accollatura in modalità Scrittura. Consente di aggiungere ed eliminare misure e movimenti, e di selezionare tutto sui righi nell'accollatura.

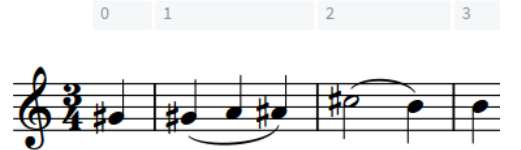

La traccia di sistema al di sopra di un rigo, che visualizza le misure

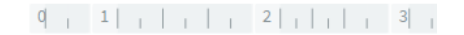

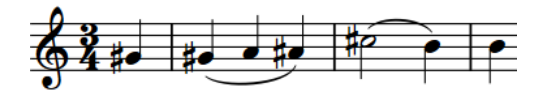

La traccia di sistema al di sopra di un rigo, che visualizza le unità di movimento che riflettono l'attuale risoluzione della griglia ritmica (disponibile quando si tiene premuto **Alt/Opt** )

Il colore della traccia di sistema cambia in base a come vi si interagisce.

- Portandovi sopra il cursore del mouse, diventa più opaca.
- Quando viene selezionata una regione nella traccia di sistema, essa viene evidenziata.

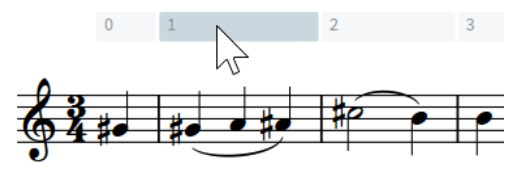

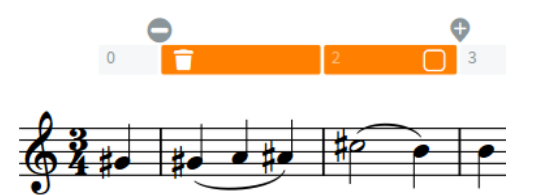

La traccia di sistema con il puntatore mouse su di essa

La traccia di sistema con una regione selezionata

Quando viene selezionata una regione nella traccia di sistema, sono disponibili le seguenti opzioni:

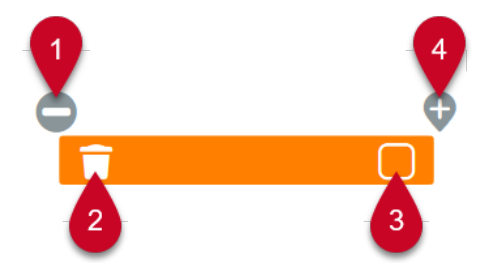

## **1 Imposta la posizione di fine delle modifiche**

Consente di impostare ed eliminare le posizioni di arresto della modalità di inserimento.

## **2 Elimina**

Consente di eliminare la regione selezionata.

## NOTA

Passando con il puntatore del mouse sopra il comando **Elimina**, il colore evidenziato della regione selezionata cambia.

## **3 Seleziona la traccia di sistema**

Consente di selezionare tutti gli elementi, inclusi gli oggetti di sistema, su tutti i righi nell'accollatura attraverso la regione selezionata.

## **4 Aggiungi**

Consente di aggiungere misure o movimenti della medesima durata della selezione nella traccia di sistema. Il tempo aggiuntivo viene inserito immediatamente dopo la fine della selezione.

#### **NOTA**

Le selezioni effettuate nella traccia di sistema vengono cancellate se si effettua un qualsiasi altro tipo di selezione, o se si passa ad un altro layout. Tuttavia, le selezioni nella traccia di sistema vengono mantenute quando si passa da una pagina alla visualizzazione a scorrimento.

LINK CORRELATI [Inserimento di misure/movimenti utilizzando la traccia di sistema](#page-328-0) a pag. 329 [Eliminazione di misure/movimenti utilizzando la traccia di sistema](#page-1057-0) a pag. 1058 [Oggetti di sistema](#page-1725-0) a pag. 1726 [Griglia ritmica](#page-229-0) a pag. 230 [Modalità di inserimento](#page-491-0) a pag. 492

## **Nascondere/visualizzare la traccia di sistema**

La traccia di sistema viene visualizzata nei nuovi progetti per impostazione predefinita, ma è possibile nasconderla/visualizzarla in modalità Scrittura in qualsiasi momento.

#### PROCEDIMENTO

- **●** Nascondere/visualizzare la traccia di sistema in uno dei seguenti modi:
	- Premere **Alt/Opt-T** .
	- Selezionare **Visualizza** > **Traccia di sistema**.

#### RISULTATO

La traccia di sistema viene nascosta/visualizzata.

#### SUGGERIMENTO

Se non si desidera che la traccia di sistema venga visualizzata nei nuovi progetti per impostazione predefinita, disattivare l'opzione **Visualizza la traccia di sistema nei nuovi progetti** nella sezione **Visualizzazione** della pagina **Generale** nelle **Preferenze**.

LINK CORRELATI [Finestra di dialogo Preferenze](#page-60-0) a pag. 61

## **Selezione delle misure utilizzando la traccia di sistema**

La traccia di sistema consente di selezionare tutti gli elementi, inclusi gli oggetti di sistema, su tutti i righi nell'accollatura attraverso le misure selezionate.

PREREQUISITI

È visualizzata la traccia di sistema.

PROCEDIMENTO

- **1.** In modalità Scrittura, fare clic su una misura nella traccia di sistema.
- **2.** Facoltativo: selezionare le misure supplementari in uno dei modi seguenti:
	- Fare **Shift** -clic sulle misure alla destra/sinistra lungo la traccia di sistema.
	- Fare clic e trascinamento verso destra/sinistra lungo la traccia di sistema.
- **3.** Fare clic su **Seleziona la traccia di sistema** nella traccia di sistema. Questo pulsante può apparire anche sopra la traccia di sistema se la selezione è particolarmente stretta.

Il pulsante **Seleziona la traccia di sistema o** appare pieno quando vi si porta sopra il puntatore del mouse.

#### RISULTATO

Tutto ciò che è presente su tutti i righi nelle misure selezionate viene selezionato ed evidenziato, compresi gli oggetti di sistema, gli elementi di notazione e i segnali.

**NOTA** 

Se si elimina successivamente la selezione, qualsiasi segnale incluso viene anch'esso eliminato. Questo può influire sul layout della pagina, ad esempio se si rimuovono i righi degli ossia i cui segnali erano inclusi nella selezione.

## **Selezione dei movimenti utilizzando la traccia di sistema**

La traccia di sistema consente di selezionare tutti gli elementi, inclusi gli oggetti di sistema, su tutti i righi nell'accollatura attraverso i movimenti selezionati.

PREREQUISITI

È visualizzata la traccia di sistema.

#### PROCEDIMENTO

**1.** In modalità Scrittura, premere e tenere premuto **Alt/Opt** .

Le linee della griglia che corrispondono alla risoluzione della griglia ritmica attuale vengono visualizzati nella traccia di sistema.

**2.** Senza rilasciare **Alt/Opt** , fare clic e trascinare a destra/sinistra lungo la traccia di sistema.

**NOTA** 

Non è possibile fare **Shift** -clic durante la selezione dei movimenti.

**3.** Fare clic su **Seleziona la traccia di sistema** nella traccia di sistema. Questo pulsante può apparire anche sopra la traccia di sistema se la selezione è particolarmente stretta. Il pulsante **Seleziona la traccia di sistema o appare** pieno quando vi si porta sopra il puntatore del mouse.

#### RISULTATO

Tutto ciò che è presente su tutti i righi nei movimenti selezionati viene selezionato ed evidenziato, compresi gli oggetti di sistema, gli elementi di notazione e i segnali.

#### **NOTA**

Se si elimina successivamente la selezione, qualsiasi segnale incluso viene anch'esso eliminato. Questo può influire sul layout della pagina, ad esempio se si rimuovono i righi degli ossia i cui segnali erano inclusi nella selezione.

LINK CORRELATI [Copia e incollaggio delle note e degli elementi](#page-499-0) a pag. 500 [Eliminazione del contenuto delle misure](#page-1059-0) a pag. 1060 [Eliminazione di misure/movimenti utilizzando la traccia di sistema](#page-1057-0) a pag. 1058 [Oggetti di sistema](#page-1725-0) a pag. 1726 [Griglia ritmica](#page-229-0) a pag. 230
# <span id="page-468-0"></span>**Filtri**

I filtri in Dorico Pro consentono di selezionare solo un tipo specifico di elementi da una selezione più ampia. Dorico Pro include un filtro per ogni elemento di notazione.

● È possibile trovare i diversi filtri disponibili selezionando **Modifica** > **Filtra** > **[Elemento]** > **[Tipo di elemento]**. È anche possibile selezionare i filtri dal menu contestuale.

Tutti gli elementi di notazione significativi hanno il proprio filtro, ad esempio segni di arpeggio, simboli di accordo, indicazioni di tonalità e tecniche di esecuzione. È anche possibile filtrare gli elementi per modifiche di spaziatura delle note.

I seguenti elementi hanno più filtri poiché hanno tipi diversi:

### **Note**

Consente di filtrare note, abbellimenti e accordi. È anche possibile filtrare le note in relazione alla rispettiva alterazione, altezza e posizione negli accordi.

### **Voci**

Consente di filtrare le voci in base alla direzione dei gambi. È anche possibile filtrare le voci con teste di nota a barre.

# **Dinamiche**

Consente di filtrare tutte le dinamiche, oppure solo le dinamiche graduali o solo quelle immediate.

# **Tempi**

Consente di filtrare tutte le indicazioni di tempo, o solo quelle assolute, relative o cambi di tempo progressivi.

### **Versi**

Consente di filtrare tutti i versi o solo i versi con un numero di linea specifico, di un centro tipo o con un determinato posizionamento rispetto al rigo.

#### **NOTA**

Non esiste un filtro per le stanghette di misura. Allo stesso modo non è possibile filtrare le notazioni che sono considerate parte delle note a cui si applicano, comprese le diteggiature, i tratti d'unione, le articolazioni e i tremoli.

LINK CORRELATI [Filtri per i versi](#page-1355-0) a pag. 1356 [Selezione di più elementi dello stesso tipo](#page-461-0) a pag. 462

# **Finestra di dialogo Filtra le note in base all'altezza**

La finestra di dialogo **Filtra le note in base all'altezza** consente di specificare le note che si intende filtrare da una selezione più ampia, in base alla rispettiva altezza. È possibile specificare le altezze in una singola ottava o in tutte le ottave.

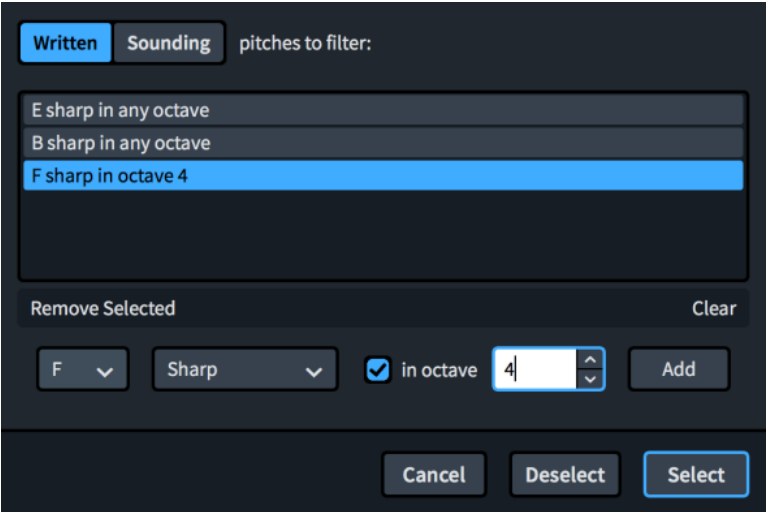

La finestra di dialogo **Filtra le note in base all'altezza** include:

#### **Altezze scritte/Altezze di suono da filtrare**

Consente di decidere se filtrare le note in base alle **Altezze scritte** o alle **Altezze di suono**.

# **Elenco dei filtri dell'altezza**

Contiene i diversi filtri dell'altezza che verranno applicati alla selezione.

#### **Rimuovi selezionati**

Elimina solamente i filtri dell'altezza selezionati.

# **Cancella**

Elimina tutti i filtri dell'altezza nell'elenco.

### **Menu dei nomi delle note**

Consente di selezionare il nome della nota da filtrare, ad esempio Mi o Sol.

# **Menu Alterazione**

Consente di selezionare un'alterazione per specificare l'altezza, come Mi♭ o Sol♯.

# **nell'ottava**

Consente di selezionare le ottave in cui filtrare l'altezza.

- Quando è attivata l'opzione **nell'ottava**, i filtri si applicano solamente a una singola ottava. È possibile utilizzare il campo valori per specificare l'ottava.
- Quando l'opzione **nell'ottava** è disattivata, il filtro si applica a tutte le ottave.

#### **Aggiungi**

Aggiunge come filtro i parametri attualmente impostati.

LINK CORRELATI [Selezioni ampie](#page-463-0) a pag. 464

# **Modifica dei filtri per la selezione/deselezione**

È possibile definire se le opzioni di filtro disponibili selezionano o deselezionano gli elementi specificati. Per impostazione predefinita, i filtri selezionano gli elementi; questo significa che la selezione risultante include solamente l'elemento filtrato.

Quando i filtri sono impostati su "deseleziona", la selezione risultante include tutto tranne l'elemento filtrato.

PROCEDIMENTO

- **●** Modificare il comportamento del filtro in uno dei modi seguenti:
	- Per impostare i filtri in modalità "seleziona", scegliere **Modifica** > **Filtra** > **Seleziona solamente**.
	- Per impostare i filtri in modalità "deseleziona", scegliere **Modifica** > **Filtra** > **Deseleziona solamente**.

#### SUGGERIMENTO

Queste opzioni possono anche essere selezionate dal menu contestuale.

# **Riproduzione/silenziamento delle note durante l'inserimento o la selezione delle note**

È possibile modificare le impostazioni predefinite per determinare se le note vengono o meno riprodotte quando sono inserite. Per impostazione predefinita, le note vengono riprodotte con la dinamica prevalente, ma è comunque possibile impostare un volume fisso.

PROCEDIMENTO

- **1.** Premere **Ctrl/Cmd-,** per aprire le **Preferenze**.
- **2.** Nell'elenco delle categorie, fare clic su **Inserimento e modifica delle note**.
- **3.** Nella sezione **Inserimento delle note**, attivare/disattivare **Riproduci le note quando vengono inserite e selezionate** nella sottosezione **Anteprima**.
- **4.** Facoltativo: se si desidera che le note vengano riprodotte con un volume fisso anziché con la dinamica prevalente, attivare l'opzione Usa un volume fisso per riprodurre le note **selezionate** e modificare il valore nel campo valori.
- **5.** Fare clic su **Applica**, quindi su **Chiudi**.

#### RISULTATO

Quando l'opzione è attivata, le note vengono riprodotte mentre le si immette durante l'inserimento note e quando le si seleziona. Quando è disattivata, le note non vengono riprodotte.

Quando l'opzione **Usa un volume fisso per riprodurre le note selezionate** è attivata, le note vengono riprodotte con il volume impostato. Quando è disattivata, le note vengono riprodotte con la dinamica prevalente.

LINK CORRELATI [Inserimento delle note](#page-237-0) a pag. 238 [Selezione/deselezione di note ed elementi in maniera individuale](#page-461-0) a pag. 462 [Riproduzione della musica](#page-687-0) a pag. 688 [Modifica delle impostazioni del click del metronomo](#page-285-0) a pag. 286 [Pannello del Mixer](#page-898-0) a pag. 899 [Metodi di inserimento per le dinamiche](#page-332-0) a pag. 333

# <span id="page-471-0"></span>**Riproduzione di tutte le note o di note singole negli accordi durante l'inserimento/la selezione delle note**

È possibile modificare le impostazioni predefinite che definiscono se, quando si seleziona una nota in un accordo, vengono riprodotte tutte le note, o solo le note selezionate.

PREREQUISITI

Le note sono riprodotte durante l'inserimento/la selezione delle note.

PROCEDIMENTO

- **1.** Premere **Ctrl/Cmd-,** per aprire le **Preferenze**.
- **2.** Nell'elenco delle categorie, fare clic su **Inserimento e modifica delle note**.
- **3.** Nella sezione **Inserimento delle note**, attivare/disattivare l'opzione **Suona tutte le note nell'accordo quando una qualsiasi nota è selezionata** nella sotto sezione **Anteprima**.
- **4.** Fare clic su **Applica**, quindi su **Chiudi**.

### RISULTATO

Quando l'opzione è attivata, se viene selezionata una qualsiasi nota di un accordo vengono riprodotte tutte le note. Quando è disattivata, vengono riprodotte solo le note selezionate.

# **Modifica degli elementi**

In Dorico Pro sono disponibili dei metodi di modifica che sono comuni per la maggior parte delle notazioni, tra cui l'allungamento/accorciamento degli elementi e la modifica del rispettivo posizionamento rispetto al rigo.

LINK CORRELATI [Selezione di note/elementi](#page-460-0) a pag. 461 [Strumenti di modifica della disposizione della musica](#page-496-0) a pag. 497 [Spostamento delle note/degli elementi a livello ritmico](#page-503-0) a pag. 504

# **Allungamento/accorciamento degli elementi**

È possibile allungare/accorciare a livello ritmico gli elementi con una durata dopo il loro inserimento, ad esempio se si desidera che una linea di ottava copra un numero maggiore/ inferiore di note.

L'allungamento del basso figurato o delle tecniche di esecuzione, inclusi gli indicatori delle corde al di fuori del rigo e le indicazioni della leva del vibrato, che sono stati inseriti senza una durata specifica, assegna ad essi una durata e visualizza le linee della durata o di continuazione se necessario.

L'allungamento/accorciamento delle guide modifica il materiale in esse visualizzato, così da riflettere il materiale alle posizioni ritmiche corrispondenti nello strumento sorgente.

PREREQUISITI

È stata scelta la risoluzione della griglia ritmica appropriata.

# PROCEDIMENTO

**1.** In modalità Scrittura, selezionare gli elementi che si intende allungare/accorciare.

# **NOTA**

- Quando sono selezionati più elementi, è possibile allungarli/accorciarli solamente in conformità con la risoluzione della griglia ritmica corrente.
- È possibile allungare/accorciare solamente uno dei seguenti elementi alla volta: legature di portamento, dinamiche progressive, gruppi di dinamiche progressive e regioni di ripetizione delle misure.
- Quando si utilizza il mouse, è possibile allungare/accorciare un solo elemento alla volta. Il basso figurato e le tecniche di esecuzione, inclusi gli indicatori delle corde e le linee della leva del vibrato, devono già avere una durata.
- Quando si allungano/accorciano più bassi figurati o tecniche di esecuzione utilizzando la tastiera, questi devono già avere una durata.
- $\dot{E}$  possibile allungare/accorciare solamente le tecniche di esecuzione non raggruppate o l'ultima tecnica di esecuzione in un gruppo.
- È possibile allungare/accorciare le legature di portamento tra i righi solamente sulle note nello stesso rigo dell'estremità corrispondente ed è possibile allungare/accorciare le legature di portamento tra le voci solamente sulle note nella stessa voce dell'estremità corrispondente.
- **2.** Per allungare/accorciare gli elementi selezionati, eseguire una delle seguenti operazioni:
	- Per eseguire un allungamento in base alla risoluzione della griglia ritmica corrente, oppure fino alla testa di nota successiva, a seconda di quale di queste due condizioni si verifica per prima, premere **Shift-Alt/Opt-Freccia destra** .
	- Per eseguire un accorciamento in base alla risoluzione della griglia ritmica corrente, oppure fino alla testa di nota precedente, a seconda di quale di queste due condizioni si verifica per prima, premere **Shift-Alt/Opt-Freccia sinistra** .

**NOTA** 

Le regioni di ripetizione delle misure vengono allungate/accorciate della durata del rispettivo raggruppamento.

- Premere Ctrl/Cmd-Shift-Alt/Opt-Freccia destra per allungare un singolo elemento fino alla testa di nota successiva.
- Premere **Ctrl/Cmd-Shift-Alt/Opt-Freccia sinistra** per accorciare un singolo elemento fino alla testa di nota precedente.
- Fare clic e trascinare la maniglia circolare all'inizio/alla fine verso destra/sinistra.

**NOTA** 

I gruppi di tecniche di esecuzione presentano solamente una maniglia all'inizio e alla fine e non delle singole maniglie per ciascuna tecnica di esecuzione all'interno del gruppo.

# RISULTATO

Gli elementi selezionati vengono allungati/accorciati spostandone le estremità a livello ritmico verso destra/sinistra. La maggior parte degli elementi vengono allungati/accorciati della risoluzione della griglia ritmica corrente, oppure fino alla testa di nota successiva/precedente, a seconda di quale di queste condizioni si verifica per prima, o direttamente fino alla testa di nota successiva/precedente.

Le regioni di ripetizione delle misure vengono allungate/accorciate della durata del rispettivo raggruppamento. Le regioni di misure numerate vengono allungate/accorciate di un numero definito di misure. Le legature di portamento vengono allungate/accorciate sulle note.

Se il basso figurato o le tecniche di esecuzione precedentemente non avevano una durata, adesso hanno una durata e visualizzano le linee di durata o le linee di continuazione se necessario.

Se qualunque parte delle regioni con teste di nota a barre sovrappone adesso le posizioni ritmiche con altre regioni con teste di nota a barre, le posizioni delle barre sul rigo vengono automaticamente regolate in modo da adattare più regioni con teste di nota a barre nelle medesime posizioni.

I gruppi di dinamiche vengono allungati/accorciati in maniera proporzionale mediante l'allungamento/accorciamento delle dinamiche progressive e lo spostamento di qualsiasi altro tipo di dinamica nel gruppo. Vengono in tal modo mantenute le durate relative delle dinamiche progressive nel gruppo.

# **NOTA**

- La lunghezza minima di una regione di ripetizione delle misure è pari a una misura. Se si accorciano delle regioni che contengono raggruppamenti più lunghi, ad esempio ogni quattro misure, la lunghezza della regione viene dimezzata finché non rimane una regione di ripetizione da una misura.
- Le direzioni dei gambi delle guide sovrapposte non vengono regolate automaticamente. Potrebbe essere necessario modificarle manualmente.
- In ciascuna posizione ritmica su ciascun rigo può esistere una sola regione di ripetizione delle misure o regione dei simboli di accordo. Se una regione di ripetizione delle misure o una regione dei simboli di accordo collide con un altro elemento dello stesso tipo quando viene allungata/accorciata, l'elemento esistente viene eliminato o accorciato di conseguenza. Per le regioni di ripetizione delle misure, questo può significare che il raggruppamento di altre regioni di ripetizione delle misure viene modificato.

È possibile annullare questa azione e ripristinare la precedente lunghezza delle altre regioni. Tuttavia, se è stata allungata/accorciata una regione di ripetizione delle misure o una regione dei simboli di accordo utilizzando il mouse e questa ha sovrascritto completamente un'altra regione dello stesso tipo, l'altra regione viene eliminata in maniera permanente.

È possibile spostare a livello grafico gli elementi in modalità Tipografia (modificandone anche la rispettiva lunghezza grafica).

#### ESEMPIO

Nell'esempio che segue, l'allungamento della frase sposta il simbolo  $p$  alla fine di due note da un quarto verso destra, ma sposta il simbolo $f$  a metà solamente di una nota da un quarto verso destra. Viene in tal modo mantenuta uguale la lunghezza delle dinamiche progressive.

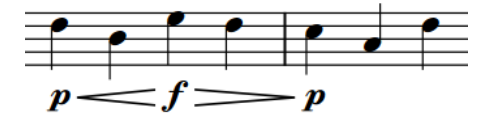

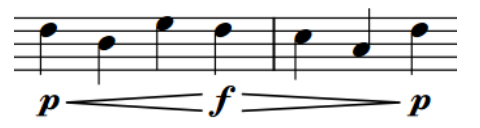

Frase dinamica originale Frase dinamica allungata

LINK CORRELATI [Griglia ritmica](#page-229-0) a pag. 230 [Modifica della durata delle note](#page-277-0) a pag. 278 [Allungamento/accorciamento dei segmenti nei finali delle ripetizioni](#page-1591-0) a pag. 1592 [Spostamento delle note/degli elementi a livello ritmico](#page-503-0) a pag. 504 [Spostamento degli elementi a livello grafico](#page-661-0) a pag. 662 [Nascondere/visualizzare le linee della durata delle tecniche di esecuzione](#page-1542-0) a pag. 1543 [Inserimento delle notazioni](#page-290-0) a pag. 291 [Raggruppamento delle ripetizioni delle misure](#page-1616-0) a pag. 1617 [Righe di continuazione delle tecniche di esecuzione](#page-1539-0) a pag. 1540 [Durata delle tecniche di esecuzione](#page-1540-0) a pag. 1541 [Segni iniziali, uncini e linee di continuazione delle linee di pedale](#page-1521-0) a pag. 1522 [Riprese e cambi di livello del pedale di risonanza](#page-1512-0) a pag. 1513 [Guide sovrapposte](#page-1208-0) a pag. 1209 [Barre nei contesti a voci multiple](#page-1627-0) a pag. 1628 [Linee di ottava in modalità Tipografia](#page-1192-0) a pag. 1193 [Legature di portamento in modalità Tipografia](#page-1679-0) a pag. 1680 [Legature di portamento tra i righi e tra le voci](#page-1672-0) a pag. 1673 [Gruppi di dinamiche](#page-1249-0) a pag. 1250 [Visualizzazione delle forcelle di dinamica consecutive come prosecuzione](#page-1239-0) a pag. 1240 [Nascondere/visualizzare le linee di continuazione/sospensione del basso figurato](#page-1263-0) a pag. 1264

# **Modifica degli elementi esistenti**

È possibile cambiare tutti gli elementi che hanno un riquadro associato, invece di eliminarli e inserirne di nuovi. Ad esempio, se si intende trasformare una linea di ottava singola (8va) in una linea di ottava doppia (15ma), o una fermata breve in una fermata lunga.

# PROCEDIMENTO

- **1.** Selezionare l'elemento o il segnale dell'elemento che si intende modificare.
- **2.** Aprire il riquadro di inserimento per quell'elemento in uno dei seguenti modi:
	- Premere **Invio** .
	- Fare doppio-clic sull'elemento.
- **3.** Cambiare la voce esistente nel riquadro di inserimento.

Per i simboli di accordo, è anche possibile suonare il nuovo accordo su una tastiera MIDI.

**4.** Premere **Invio** per chiudere il riquadro di inserimento.

# RISULTATO

L'elemento selezionato viene modificato in conformità con il nuovo valore nel riquadro. Questo modifica diversi parametri per oggetti diversi, come la durata di una sospensione o di una pausa o il volume di una dinamica.

# **NOTA**

- Tutte le proprietà precedentemente impostate per l'elemento vengono reinizializzate.
- Se si trasforma una fermata in un segno di respiro, la trasformazione avviene solo per la fermata sul rigo in cima. Se si trasforma una cesura in un segno di respiro, viene inserito un segno di respiro sul rigo in cima, alla fine della misura a cui è collegata la cesura. La cesura esistente rimane comunque anche su tutti i righi.
- Se si apre il riguadro delle tecniche di esecuzione in questo modo, Dorico Pro inserisce la nuova voce come una tecnica di esecuzione separata, e non elimina quella precedente.

Se si trasforma una dinamica immediata in una dinamica combinata, ad esempio  $f$  in  $f_p$ , o viceversa, Dorico Pro inserisce la nuova voce come una dinamica separata, e non elimina quella precedente.

LINK CORRELATI [Riquadri di inserimento](#page-21-0) a pag. 22 [pannello delle proprietà](#page-840-0) a pag. 841 [Modifica del testo dei versi esistenti](#page-1365-0) a pag. 1366 [Assegnazione delle scorciatoie da tastiera](#page-65-0) a pag. 66 [Modifica dei livelli di dinamica](#page-1226-0) a pag. 1227

# **Modifica della dimensione delle note/degli elementi**

È possibile modificare la dimensione delle singole note e dei singoli elementi che utilizzano le dimensioni in scala predefinite per le guide, gli abbellimenti, una dimensione in scala personalizzata, o una dimensione in scala personalizzata in aggiunta a una dimensione in scala predefinita. Ciò vale esclusivamente per il layout e la catena di cornici correnti, oppure per tutti i layout e tutte le catene di cornici.

# SUGGERIMENTO

- Se si desidera modificare la dimensione delle note per trasformarle in abbellimenti o quide, è possibile inserire queste note direttamente come abbellimenti o guide.
- È possibile modificare la dimensione di tutte le note a livello del progetto cambiando la presentazione delle teste di nota nella pagina **Note** delle **Opzioni tipografiche**. Tuttavia, queste opzioni offrono una flessibilità minore rispetto alla modifica della dimensione delle singole note.
- È possibile modificare la dimensione predefinita di numerose notazioni basate sul testo, come i segni di prova e i simboli di accordo a livello del progetto, modificandone lo stile carattere o lo stile paragrafo corrispondente.

# PREREQUISITI

- È visualizzata l'area inferiore.
- Le **Proprietà B** sono selezionate nella barra degli strumenti dell'area inferiore.
- Se ci si trova in modalità Tipografia, l'opzione **Modifiche grafiche** è selezionata nella casella degli strumenti Tipografia.
- È stato scelto l'ambito appropriato per le proprietà locali.

# PROCEDIMENTO

- **1.** Selezionare le note/gli elementi per i quali si desidera modificare la dimensione. Questa operazione può essere eseguita in modalità Scrittura e in modalità Tipografia.
- **2.** Nel pannello delle proprietà, attivare una delle seguenti proprietà nel gruppo **Comuni**:
	- Se si intende utilizzare una dimensione in scala personalizzata, attivare il parametro **Scala**.
	- Se si intende utilizzare una dimensione in scala personalizzata, attivare il parametro **Scala personalizzata**.
	- Per utilizzare una dimensione in scala personalizzata basata su una dimensione in scala predefinita, attivare i parametri **Scala** e **Scala personalizzata**.
- **3.** Facoltativo: se è stato attivato il parametro **Scala**, selezionare una delle seguenti opzioni dal menu:
- **Normale**
- **Abbellimento**
- **Guida**
- **Abbellimenti sulle guide**
- **4.** Facoltativo: se è stato attivato il parametro **Scala personalizzata**, modificare il valore nel campo valori.

### RISULTATO

La dimensione delle note/degli elementi selezionati viene modificata. Se l'ambito delle proprietà era impostato su **Localmente**, questa modifica ha effetto solamente nel layout e nella catena di cornici correnti.

- Se è stato attivato il parametro **Scala**, le note/gli elementi selezionati vengono adattati alla dimensione in scala predefinita selezionata.
- Se è stato attivato il parametro **Scala personalizzata**, le note/gli elementi selezionati vengono modificati in conformità con la dimensione in scala in percentuale predefinita impostata.
- Se sono stati attivati entrambi i parametri **Scala** e **Scala personalizzata**, le note/gli elementi selezionati vengono modificati in conformità con la dimensione in scala in percentuale personalizzata della dimensione in scala predefinita selezionata. Ad esempio, se si seleziona **Abbellimento** per il parametro **Scala** e quindi si imposta la **Scala personalizzata** su **50**, la dimensione delle le note/degli elementi selezionati è la metà della dimensione degli abbellimenti.

#### LINK CORRELATI

[Abbellimenti](#page-1317-0) a pag. 1318 [Inserimento degli abbellimenti](#page-267-0) a pag. 268 [Guide](#page-1196-0) a pag. 1197 [Inserimento delle guide](#page-453-0) a pag. 454 [Presentazione degli insiemi di teste di nota](#page-1377-0) a pag. 1378 [Formattazione del testo](#page-929-0) a pag. 930 [Finestra di dialogo Opzioni tipografiche](#page-922-0) a pag. 923 [Modifica della dimensione dei diagrammi degli accordi](#page-1176-0) a pag. 1177 [Casella degli strumenti Tipografia](#page-557-0) a pag. 558 [Modifica dell'ambito delle proprietà](#page-842-0) a pag. 843 [Copia delle impostazioni delle proprietà in altri layout/in altre catene di cornici](#page-839-0) a pag. 840 [Modifica della dimensione delle alterazioni](#page-1037-0) a pag. 1038 [Modifica della dimensione delle diteggiature](#page-1283-0) a pag. 1284 [Modifica della dimensione degli indicatori delle corde](#page-1307-0) a pag. 1308 [Modifica della dimensione dei simboli di coda/segno](#page-1598-0) a pag. 1599 [Modifica della dimensione dei trattini/puntini nelle legature di portamento](#page-1667-0) a pag. 1668 [Modifica della dimensione dei trattini/puntini nelle legature di valore](#page-1790-0) a pag. 1791 [Modifica della dimensione dei righi degli ossia](#page-1719-0) a pag. 1720

# **Modifica del posizionamento rispetto al rigo degli elementi**

È possibile capovolgere qualsiasi elemento che può essere posizionato sia sopra che sotto al rigo per modificarne la posizione, ad esempio se si desidera variare rapidamente la direzione dei gambi delle note. Per un numero elevato di elementi, questo vale esclusivamente per il layout e la catena di cornici correnti, oppure per tutti i layout e tutte le catene di cornici.

# **NOTA**

I passaggi che seguono non si applicano al testo contenuto nelle cornici di testo o alle linee di pedale.

#### PREREQUISITI

- Se ci si trova in modalità Tipografia, l'opzione **Modifiche grafiche** è selezionata nella casella degli strumenti Tipografia.
- È stato scelto l'ambito appropriato per le proprietà locali.

#### PROCEDIMENTO

**1.** Selezionare gli elementi che si intende capovolgere. Questa operazione può essere eseguita in modalità Scrittura e in modalità Tipografia.

#### **NOTA**

- Durante l'inserimento passo a passo non è possibile capovolgere gli elementi. Gli elementi di testo non possono essere capovolti quando è aperto l'editor di testo.
- Se si desidera selezionare delle parti di determinati elementi, come le articolazioni, una singola testa di nota all'interno di una catena di legature o una singola fermata, è necessario operare in modalità Tipografia.
- Per selezionare più elementi dello stesso tipo è possibile utilizzare selezioni ampie e/o dei filtri.

### **2.** Premere **F** .

#### RISULTATO

Il posizionamento rispetto al rigo degli elementi selezionati cambia modificando in maniera appropriata le proprietà **Posizionamento**, **Posizione** o **Direzione** nei rispettivi gruppi del pannello delle proprietà. Se l'ambito delle proprietà era impostato su **Localmente**, questa modifica ha effetto solamente nel layout e nella catena di cornici correnti per gli elementi le cui proprietà relative al posizionamento rispetto al rigo sono locali.

Disattivando queste proprietà, gli elementi vengono riportati al rispettivo posizionamento predefinito.

#### **NOTA**

- Se sono state capovolte più legature di portamento a segmenti multipli o parentesi dei gruppi irregolari con diverse direzioni dell'uncino contemporaneamente, tutti gli elementi selezionati vengono configurati sopra o sotto il rigo, a meno che non siano state impostate originariamente direzioni compatibili per tutti quegli elementi.
- È possibile modificare il posizionamento predefinito rispetto al rigo di numerosi elementi nelle pagine corrispondenti delle **Opzioni tipografiche**.

#### DOPO IL COMPLETAMENTO DI QUESTA OPERAZIONE

Se si desidera spostare gli elementi in posizioni grafiche differenti, è possibile muoverli a livello grafico in modalità Tipografia.

LINK CORRELATI [Filtri](#page-468-0) a pag. 469 [Selezioni ampie](#page-463-0) a pag. 464 [Proprietà locali e proprietà globali a confronto](#page-842-0) a pag. 843 [Casella degli strumenti Tipografia](#page-557-0) a pag. 558 [Modifica dell'ambito delle proprietà](#page-842-0) a pag. 843 [Copia delle impostazioni delle proprietà in altri layout/in altre catene di cornici](#page-839-0) a pag. 840 [Proprietà dell'indice di posizionamento](#page-1192-0) a pag. 1193 [Modifica della direzione dei gambi delle note](#page-1409-0) a pag. 1410 [Modifica del posizionamento rispetto al rigo dei tratti d'unione](#page-1102-0) a pag. 1103 [Modifica del posizionamento rispetto al rigo delle diteggiature](#page-1280-0) a pag. 1281 [Modifica del posizionamento rispetto al rigo delle parentesi dei gruppi irregolari](#page-1845-0) a pag. 1846 [Modifica dell'allineamento verticale del testo nelle cornici di testo](#page-637-0) a pag. 638 [Spostamento degli elementi a livello grafico](#page-661-0) a pag. 662 [Posizione dei versi](#page-1356-0) a pag. 1357 [Finestra di dialogo Opzioni tipografiche](#page-922-0) a pag. 923

# **Ripristino dell'aspetto degli elementi**

È possibile reinizializzare tutte le modifiche apportate all'aspetto dei singoli elementi, ripristinandone di conseguenza le impostazioni predefinite. Per alcuni elementi, questo vale esclusivamente per il layout e la catena di cornici correnti, oppure per tutti i layout e tutte le catene di cornici.

Le proprietà relative all'aspetto dei diversi oggetti consentono di modificarne lo stile, il tipo e di aggiungere degli elementi come ad esempio il testo *poco a poco* per le dinamiche.

PREREQUISITI

- Se ci si trova in modalità Tipografia, l'opzione **Modifiche grafiche** è selezionata nella casella degli strumenti Tipografia.
- È stato scelto l'ambito appropriato per le proprietà locali.

PROCEDIMENTO

**1.** Selezionare gli elementi di cui si vuole ripristinare l'aspetto. Questa operazione può essere eseguita in modalità Scrittura e in modalità Tipografia.

SUGGERIMENTO

Per selezionare più elementi dello stesso tipo è possibile utilizzare selezioni ampie e/o dei filtri.

**2.** Selezionare **Modifica** > **Ripristina l'aspetto**.

# RISULTATO

Tutte le proprietà che influiscono sull'aspetto degli elementi selezionati vengono reinizializzate, ripristinandone di conseguenza le impostazioni predefinite. Se l'ambito delle proprietà era impostato su **Localmente**, qualsiasi proprietà specifica per i layout e per le catene di cornici viene reinizializzata solamente nel layout e nella catena di cornici correnti.

LINK CORRELATI [Finestra di dialogo Opzioni tipografiche](#page-922-0) a pag. 923 [Finestra di dialogo Opzioni di notazione](#page-918-0) a pag. 919 [Casella degli strumenti Tipografia](#page-557-0) a pag. 558 [Proprietà locali e proprietà globali a confronto](#page-842-0) a pag. 843 [Modifica dell'ambito delle proprietà](#page-842-0) a pag. 843 [Copia delle impostazioni delle proprietà in altri layout/in altre catene di cornici](#page-839-0) a pag. 840 [Filtri](#page-468-0) a pag. 469

# [Selezioni ampie](#page-463-0) a pag. 464

# **Ripristino della posizione degli elementi**

È possibile reinizializzare la posizione dei singoli elementi che sono stati spostati a livello grafico, ripristinandone di conseguenza la posizione predefinita. Per alcuni elementi, questo vale esclusivamente per il layout e la catena di cornici correnti, oppure per tutti i layout e tutte le catene di cornici.

Le proprietà relative alla posizione degli articoli includono gli scostamenti orizzontali e verticali, la posizione relativa al movimento e il posizionamento rispetto al rigo.

PREREQUISITI

- Se ci si trova in modalità Tipografia, l'opzione **Modifiche grafiche** è selezionata nella casella degli strumenti Tipografia.
- È stato scelto l'ambito appropriato per le proprietà locali.

#### PROCEDIMENTO

**1.** Selezionare gli elementi di cui si vuole ripristinare la posizione. Questa operazione può essere eseguita in modalità Scrittura e in modalità Tipografia.

#### SUGGERIMENTO

Per selezionare più elementi dello stesso tipo è possibile utilizzare selezioni ampie e/o dei filtri.

**2.** Selezionare **Modifica** > **Reinizializza la posizione**.

#### RISULTATO

Tutte le proprietà che influiscono sulla posizione degli elementi selezionati vengono reinizializzate, ripristinandone di conseguenza le impostazioni predefinite. Se l'ambito delle proprietà era impostato su **Localmente**, qualsiasi proprietà specifica per i layout e per le catene di cornici viene reinizializzata solamente nel layout e nella catena di cornici correnti.

# **Nascondere gli elementi non stampabili**

È possibile nascondere temporaneamente tutti gli elementi visibili che non vengono stampati, come ad esempio i segnali, le evidenziazioni delle selezioni e le cornici. Questo consente di visualizzare il layout corrente esattamente come apparirà una volta stampato/esportato senza passare alla modalità Stampa.

#### PROCEDIMENTO

**●** Premere e tenere premuto **\** .

# RISULTATO

Tutti gli elementi non stampabili nel layout corrente vengono nascosti fino al rilascio del comando da tastiera. Gli elementi stampabili vengono visualizzati esattamente come appariranno una volta stampati/esportati.

# SUGGERIMENTO

È anche possibile nascondere/visualizzare in maniera permanente i singoli elementi non stampabili.

LINK CORRELATI

[Annotazioni](#page-750-0) a pag. 751 [Stampa dei layout](#page-732-0) a pag. 733 [Esportazione dei layout sotto forma di file immagine](#page-736-0) a pag. 737 [Segnali](#page-490-0) a pag. 491 [Nascondere/visualizzare i segnali](#page-491-0) a pag. 492 [Nascondere/visualizzare la traccia di sistema](#page-466-0) a pag. 467 [Opzioni di visualizzazione per le guide](#page-1214-0) a pag. 1215 [Nascondere/visualizzare i numeri di misura guida](#page-1082-0) a pag. 1083 [Nascondere/visualizzare i colori delle note fuori intervallo](#page-1391-0) a pag. 1392 [Nascondere/visualizzare i colori delle voci](#page-1879-0) a pag. 1880 [Nascondere/visualizzare le evidenziazioni delle regioni](#page-1611-0) a pag. 1612 [Nascondere/visualizzare le evidenziazioni della regione con teste di nota a barre](#page-1627-0) a pag. 1628 [Nascondere/visualizzare i colori degli intervalli di unisono](#page-1736-0) a pag. 1737

# **Operazioni di navigazione**

Sono disponibili vari modi per navigare nel layout attualmente aperto nell'area musicale, come ad esempio spostare la selezione su elementi diversi o visualizzare specifici numeri di misura o pagine. I diversi metodi di navigazione funzionano in più modi.

Se è selezionato un elemento, è possibile spostare la selezione su altre note/altri elementi.

LINK CORRELATI [Configurazione dell'area di lavoro](#page-44-0) a pag. 45 [Raggiungimento di specifiche posizioni con la barra di salto](#page-69-0) a pag. 70 [Barra di salto](#page-68-0) a pag. 69 [Spostamento manuale del cursore di inserimento](#page-236-0) a pag. 237

# **Spostamento verso altri elementi nell'area musicale**

È possibile spostarsi su altre note ed elementi nell'area musicale dopo aver selezionato una nota/un elemento, ad esempio nel caso in cui si desideri portare la selezione su altre note lungo il rigo senza utilizzare il mouse.

# **NOTA**

In modalità Tipografia, lo spostamento su altri elementi porta sempre la selezione all'elemento più vicino a livello grafico, anziché all'elemento successivo/precedente dello stesso tipo.

#### PROCEDIMENTO

- **1.** Selezionare un elemento nell'area musicale.
	- Per navigare tra le note, selezionare una nota.
	- Per navigare tra un particolare tipo di elementi, come ad esempio i segni di prova, selezionare un elemento del tipo desiderato.

# **NOTA**

È possibile navigare solamente avanti/indietro tra gli elementi sullo stesso rigo. Non è possibile navigare verso altri elementi dello stesso tipo su altri righi.

- **2.** Per navigare verso altre note o elementi, eseguire una delle seguenti operazioni:
	- Per raggiungere l'elemento o la nota successivi nella stessa voce, premere **Freccia destra** .
	- Per raggiungere l'elemento o la nota precedenti nella stessa voce, premere **Freccia sinistra** .
	- Per raggiungere la nota più vicina sopra la selezione corrente, premere **Freccia su** . In questo modo viene raggiunta per prima qualsiasi nota esistente sullo stesso rigo, quindi la nota/pausa più bassa sul rigo sopra. Se è stato selezionato un accordo intero, la nota inferiore nell'accordo rimane selezionata.
	- Per raggiungere la nota più vicina sotto la selezione corrente, premere **Freccia giù** . In questo modo viene raggiunta per prima qualsiasi nota esistente sullo stesso rigo, quindi la nota/pausa più alta sul rigo sotto. Se è stato selezionato un accordo intero, la
	- nota superiore nell'accordo rimane selezionata. Per navigare in avanti fino alla nota/pausa all'inizio della misura successiva, premere
	- **Ctrl/Cmd-Freccia destra** .
	- Per navigare indietro fino alla nota/pausa all'inizio della misura precedente, premere **Ctrl/Cmd-Freccia sinistra** .
	- Per raggiungere il rigo in cima nell'accollatura, premere **Ctrl/Cmd-Freccia su** .
	- Per raggiungere il rigo in fondo nell'accollatura, premere **Ctrl/Cmd-Freccia giù** .
- **3.** Facoltativo: spostare la selezione su un altro tipo di elemento alla stessa posizione ritmica in uno dei modi seguenti:
	- Per scorrere in ciclo in avanti tra gli elementi, premere Tab.
	- Per scorrere in ciclo indietro tra gli elementi, premere **Shift-Tab**.

# **NOTA**

Non è possibile spostare la selezione sugli oggetti di sistema, come il testo collegato all'accollatura o i segni di prova. È comunque possibile selezionare direttamente gli oggetti di sistema e navigare attraverso di essi.

**4.** Facoltativo: dopo aver spostato la selezione su un altro tipo di elementi, navigare tra gli altri elementi di quel tipo.

LINK CORRELATI [Oggetti di sistema](#page-1725-0) a pag. 1726

# **Passaggio da un flusso a un altro**

È possibile passare al flusso successivo/precedente nel layout corrente, visualizzando automaticamente l'inizio di quel flusso nell'area musicale. Questo è particolarmente utile quando si naviga tra i layout che contengono molti flussi.

I passaggi descritti di seguito hanno effetto in modalità Configurazione, Scrittura e Tipografia.

PROCEDIMENTO

- **●** Per passare a un flusso diverso, eseguire una delle seguenti operazioni:
	- Per passare al flusso precedente nel layout, selezionare **Modifica** > **Vai a** > **Vai al flusso precedente**.
	- Per passare al flusso successivo nel layout, selezionare **Modifica** > **Vai a** > **Vai al flusso successivo**.

### RISULTATO

L'area musicale viene aggiornata in modo da visualizzare l'inizio del flusso corrispondente. Dorico Pro posiziona automaticamente il rigo superiore nella parte superiore-sinistra dell'area musicale.

### SUGGERIMENTO

È possibile assegnare delle scorciatoie da tastiera a entrambe le funzioni **Vai al flusso precedente** e **Vai al flusso successivo** nella pagina **Comandi da tastiera** delle **Preferenze**.

# **Raggiungere specifiche pagine**

È possibile raggiungere qualsiasi pagina specificata nel layout corrente utilizzando i rispettivi numeri di pagina, ad esempio per saltare rapidamente alla pagina esatta che necessita di modifiche quando si sta lavorando alla propria musica.

I passaggi descritti di seguito hanno effetto in modalità Configurazione, Scrittura e Tipografia.

#### PROCEDIMENTO

- **1.** Selezionare **Modifica** > **Vai a** > **Vai alla pagina** per aprire la finestra di dialogo **Vai alla pagina**.
- **2.** Inserire il numero di pagina che si desidera raggiungere nel campo **Pagina**.
- **3.** Fare clic su **OK**.

#### RISULTATO

L'area musicale viene aggiornata in modo da visualizzare l'inizio della pagina corrispondente. Dorico Pro centra automaticamente la parte superiore della pagina nell'area musicale.

### SUGGERIMENTO

- Nella pagina **Scorciatoie da tastiera** delle **Preferenze** è possibile assegnare una scorciatoia da tastiera per la funzione **Vai alla pagina**.
- È anche possibile spostare la visualizzazione e passare ad altre pagine all'interno del layout in altri modi.

#### LINK CORRELATI

[Pagina Scorciatoie da tastiera nella finestra di dialogo Preferenze](#page-62-0) a pag. 63 [Disposizione delle pagine per la visualizzazione pagina](#page-42-0) a pag. 43 [Spostamento della visualizzazione nell'area musicale](#page-483-0) a pag. 484 [Operazioni di zoom nell'area musicale](#page-484-0) a pag. 485

# <span id="page-483-0"></span>**Raggiungere specifiche misure**

È possibile raggiungere una misura specifica in qualsiasi flusso nel layout corrente, ad esempio per saltare rapidamente alla misura esatta che necessita di variazioni quando si modifica la musica.

I passaggi descritti di seguito hanno effetto in modalità Configurazione, Scrittura, Tipografia e Riproduzione.

PROCEDIMENTO

- **1.** Premere **Ctrl/Cmd-G** per aprire la finestra di dialogo **Vai alla misura**.
- **2.** Selezionare il flusso contenente la misura che si intende raggiungere dal menu **Flusso**.
- **3.** Inserire il numero di misura che si desidera raggiungere nel campo **Misura**.
- **4.** Fare clic su **OK**.

# RISULTATO

L'area musicale viene aggiornata in modo da visualizzare la misura corrispondente. Dorico Pro posiziona automaticamente il rigo superiore nella parte superiore-sinistra dell'area musicale. In modalità Riproduzione, l'indicatore di riproduzione si sposta all'inizio della misura corrispondente. Dorico Pro posiziona automaticamente l'indicatore di riproduzione all'inizio del righello.

# **Raggiungere i segni di prova**

È possibile raggiungere qualsiasi segno di prova specifico in qualsiasi flusso nel layout corrente, ad esempio per saltare rapidamente ai passaggi che necessitano di variazioni quando si modifica la musica.

I passaggi descritti di seguito hanno effetto in modalità Configurazione, Scrittura e Tipografia.

### PROCEDIMENTO

- **1.** Selezionare **Modifica** > **Vai a** > **Vai al segno di prova** per aprire la finestra di dialogo **Vai al segno di prova**.
- **2.** Selezionare il flusso contenente il segno di prova che si intende raggiungere dal menu **Flusso**.
- **3.** Inserire il segno di prova che si intende raggiungere nel campo **Segno di prova**.
- **4.** Fare clic su **OK**.

#### RISULTATO

La musica viene aggiornata per visualizzare il segno di prova corrispondente.

#### SUGGERIMENTO

Nella pagina **Scorciatoie da tastiera** delle **Preferenze** è possibile assegnare una scorciatoia da tastiera per la funzione **Vai al segno di prova**.

# **Spostamento della visualizzazione nell'area musicale**

È possibile spostare la visualizzazione nell'area musicale per mostrare diverse parti dei layout. È possibile ad esempio scorrere un layout per visualizzare ciascuna pagina in sequenza.

### <span id="page-484-0"></span>PROCEDIMENTO

- **●** Spostare la visualizzazione in uno dei modi seguenti:
	- Per spostare la visualizzazione verso l'alto/il basso, eseguire uno scorrimento verso l'alto/il basso con la rotellina del mouse, oppure scorrere verso l'alto/il basso su un touchpad.
	- Per spostare la visualizzazione verso destra/sinistra, eseguire uno scorrimento verso l'alto/il basso con la rotellina del mouse tenendo premuto il tasto **Shift** , oppure scorrere verso destra/sinistra su un touchpad.
	- Per raggiungere la pagina successiva, premere **Freccia destra o Freccia giù o Pagina giù** .
	- Per raggiungere la pagina precedente, premere **Freccia sinistra o Freccia su o Pagina su** .
	- Per raggiungere la prima pagina, premere **Ctrl/Cmd-Home**.
	- Per raggiungere l'ultima pagina, premere **Ctrl/Cmd-Fine** .
	- Nella barra di stato, fare clic sullo **Strumento Mano** , quindi fare clic e trascinamento in un qualsiasi spazio vuoto entro i bordi della pagina nell'area musicale.

Durante lo spostamento, il puntatore del mouse assume la forma di una mano.

# RISULTATO

La visualizzazione nell'area musicale viene spostata.

#### SUGGERIMENTO

- Nella pagina **Generale** delle **Preferenze** è possibile modificare l'entità massima di overscroll, cioè quanto oltre i bordi delle pagine può essere spostata la visualizzazione.
- Nella pagina **Scorciatoie da tastiera** delle **Preferenze** è possibile assegnare una scorciatoia da tastiera per la funzione **Centra la selezione**. Questo comando permette di visualizzare la selezione in automatico.

#### LINK CORRELATI

[Barra di stato](#page-40-0) a pag. 41 [Strumenti di selezione](#page-41-0) a pag. 42 [Impostazione delle viste in modo che seguano o meno l'indicatore di riproduzione](#page-686-0) a pag. 687

# **Operazioni di zoom nell'area musicale**

È possibile modificare il livello di zoom nell'area musicale, ad esempio, se si desidera una panoramica maggiore durante l'inserimento delle note o per visualizzare più da vicino le note e le notazioni durante l'esecuzione di correzioni grafiche di dettaglio.

#### PREREQUISITI

Se si desidera mantenere un elemento specifico al centro dell'area musicale quando si aumenta/ riduce il fattore di zoom, è stato selezionato l'elemento desiderato.

#### PROCEDIMENTO

- **1.** Aumentare il fattore di zoom in uno dei modi seguenti:
	- Premere **Z o Ctrl/Cmd-Ì**.
	- Allargare due dita verso l'esterno su un touchpad.
	- Scorrere verso l'alto la rotellina del mouse tenendo premuto **Ctrl/Cmd**.
- Utilizzare le opzioni di zoom  $\sqrt{2}$  100%  $\sqrt{2}$   $+$  nella barra di stato.
- **2.** Ridurre l'ingrandimento in uno dei modi seguenti:
	- Premere **X o Ctrl/Cmd-'** .
	- Avvicinare due dita verso l'interno su un touchpad.
	- Scorrere verso il basso la rotellina del mouse tenendo premuto Ctrl/Cmd.
	- Utilizzare le opzioni di zoom  $\sqrt{2}$  100%  $\sqrt{2}$   $\frac{1}{2}$  nella barra di stato.

### RISULTATO

Il livello di zoom nell'area musicale viene modificato. Se è presente un qualsiasi elemento nella selezione, Dorico Pro utilizza la selezione corrente come punto focale dello zoom. Se non è presente alcun elemento nella selezione, Dorico Pro focalizza lo zoom nell'area che si trovava precedentemente al centro della vista.

LINK CORRELATI [Opzioni di ingrandimento](#page-43-0) a pag. 44 [Operazioni di zoom sulle tracce](#page-683-0) a pag. 684 [Configurazione dell'area di lavoro](#page-44-0) a pag. 45

# **Filtri degli strumenti**

I filtri degli strumenti consentono di visualizzare solamente i righi degli strumenti selezionati nella visualizzazione a scorrimento in modalità Scrittura. Questa funzionalità può essere utile in progetti di grandi dimensioni quando si intende concentrarsi su uno specifico gruppo di strumenti, come ad esempio solo i legni o gli archi.

Quando i filtri degli strumenti sono attivi, vengono visualizzate delle linee tratteggiate in corrispondenza delle posizioni verticali dei righi nascosti ed è possibile selezionare e modificare la musica solamente sui righi visibili.

I filtri degli strumenti sono layout-specifici.

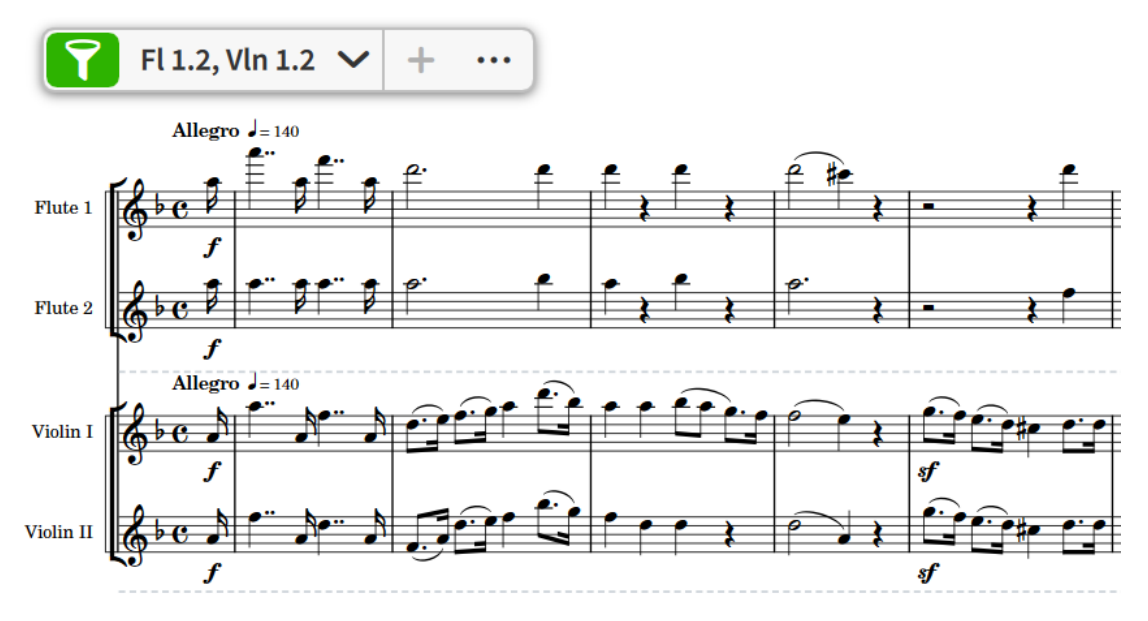

Filtro degli strumenti contenente flauti e violini attivi nella visualizzazione a scorrimento

# SUGGERIMENTO

Nella pagina **Scorciatoie da tastiera** delle **Preferenze** è possibile assegnare delle scorciatoie da tastiera per un massimo di dieci preset dei filtri degli strumenti. Gli strumenti filtrati per mezzo di questi comandi variano in ciascun layout e progetto.

LINK CORRELATI [Alternare la visualizzazione a scorrimento/pagina](#page-51-0) a pag. 52 [Selezione di note/elementi](#page-460-0) a pag. 461 [Modifica degli elementi](#page-471-0) a pag. 472 [Strumenti di modifica della disposizione della musica](#page-496-0) a pag. 497 [Nascondere/visualizzare i righi vuoti](#page-760-0) a pag. 761 [Scrubbing](#page-689-0) a pag. 690

# **Menu a sovraimpressione del filtro degli strumenti**

Il menu a sovraimpressione del filtro degli strumenti consente di applicare dei filtri degli strumenti ai layout e di aggiungere nuovi filtri degli strumenti. Viene visualizzato solamente nella visualizzazione a scorrimento della modalità Scrittura.

È possibile nascondere/visualizzare il menu a sovraimpressione del filtro degli strumenti in modalità Scrittura selezionando **Visualizzazione** > **Menu a sovraimpressione del filtro degli strumenti**.

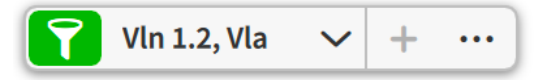

Il menu a sovraimpressione del filtro degli strumenti contiene le seguenti opzioni:

# **Filtro**

Attiva/disattiva il filtro degli strumenti selezionato. Disponibile solamente quando il layout contiene almeno un filtro degli strumenti.

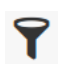

Il **Filtro** quando è disattivato Il **Filtro** quando è attivato

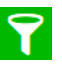

# **Menu a sovraimpressione del filtro degli strumenti**

# **Vln 1.2, Vla**

Consente di selezionare il filtro degli strumenti che si desidera applicare al layout corrente. Disponibile solamente quando è attivato il **Filtro**.

# **Aggiungi un filtro degli strumenti**

# $\ddot{}$

Aggiunge un filtro degli strumenti contenente gli strumenti sui quali sono stati selezionati degli elementi. Disponibile solamente quando è selezionato almeno un elemento nell'area musicale.

# **Gestione dei filtri degli strumenti**

### $\ddotsc$

Apre la finestra di dialogo **Gestione dei filtri degli strumenti**, la quale consente di aggiungere, modificare ed eliminare i filtri degli strumenti per il layout corrente.

# **Finestra di dialogo Gestione dei filtri degli strumenti**

La finestra di dialogo **Gestione dei filtri degli strumenti** consente di aggiungere, modificare ed eliminare i filtri degli strumenti per il layout corrente.

È possibile aprire la finestra di dialogo **Gestione dei filtri degli strumenti** in modalità Scrittura in uno dei modi seguenti:

- Nel menu a sovrimpressione del filtro degli strumenti, fare clic su **Gestione dei filtri degli strumenti** .
- Selezionare **Scrittura** > **Visibilità degli strumenti** > **Modifica i preset di filtro degli strumenti**.

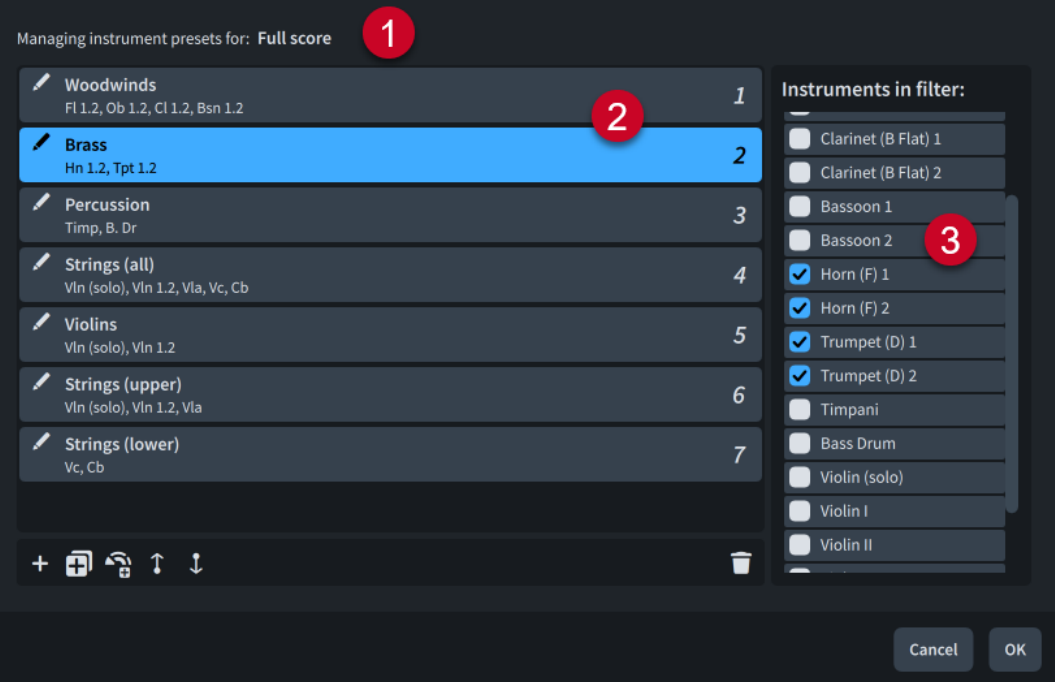

La finestra di dialogo **Gestione dei filtri degli strumenti** comprende:

# **1 Gestione dei preset degli strumenti per**

Visualizza il nome del layout i cui filtri degli strumenti sono elencati nella finestra di dialogo.

# **2 Elenco dei filtri degli strumenti**

Contiene i filtri degli strumenti impostati per il layout. Ciascun filtro mostra il proprio nome e gli strumenti che contiene. Se più filtri degli strumenti contengono lo stesso strumento, Dorico Pro mostra un avviso.

I primi dieci filtri degli strumenti mostrano un numero corrispondente al relativo ordine nell'elenco. Questo sta indicare i filtri degli strumenti per i quali è possibile assegnare delle scorciatoie da tastiera nella pagina **Scorciatoie da tastiera** delle **Preferenze**.

**Rinomina i filtri degli strumenti / consente di rinominare ciascun filtro degli strumenti.** 

La barra delle azioni in fondo all'elenco contiene le seguenti opzioni:

- Aggiungi un preset di filtro : aggiunge un nuovo filtro degli strumenti vuoto.
- **Duplica il preset di filtro :** crea una copia di un filtro degli strumenti esistente che è possibile modificare in maniera separata dall'originale.
- Aggiungi preset dalle famiglie di strumenti **s**: genera automaticamente un filtro degli strumenti per ciascuna famiglia di strumenti presente nel layout, come ad esempio fiati e ottoni.
- **Sposta su <b>1**: sposta verso l'alto nell'elenco il filtro degli strumenti selezionato; questo può modificare il rispettivo comando da tastiera.
- Sposta giù **:** sposta verso il basso nell'elenco il filtro degli strumenti selezionato; questo può modificare il rispettivo comando da tastiera.

# **3 Elenco Strumenti nel filtro**

Contiene gli strumenti presenti nel layout. Consente di modificare gli strumenti inclusi nei filtri degli strumenti selezionati attivando/disattivando le caselle di controllo dei rispettivi strumenti.

# **Attivazione/Disattivazione dei filtri degli strumenti**

È possibile attivare/disattivare i filtri degli strumenti in qualsiasi momento, in maniera indipendente per ciascun layout. Un esempio è il caso in cui si desideri visualizzare solamente i righi dei legni mentre si sta lavorando sulla sezione dei legni.

PREREQUISITI

- Ci si trova nella visualizzazione a scorrimento.
- Il menu a sovraimpressione del filtro degli strumenti è visualizzato.
- Sono stati aggiunti i filtri degli strumenti che si desidera utilizzare.

#### PROCEDIMENTO

- **1.** In modalità Scrittura, aprire il layout in cui si desidera attivare/disattivare i filtri degli strumenti.
- **2.** Nel menu a sovrimpressione del filtro degli strumenti, fare clic su **Filtra** .

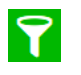

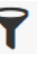

Il **Filtro** quando è attivato Il **Filtro** quando è disattivato

**3.** Facoltativo: se sono stati attivati i filtri degli strumenti, selezionare dal menu il filtro che si intende utilizzare.

#### RISULTATO

I filtri degli strumenti vengono attivati/disattivati. Quando i filtri degli strumenti sono attivi, vengono visualizzate delle linee tratteggiate in corrispondenza delle posizioni verticali dei righi nascosti ed è possibile selezionare e modificare la musica solamente sui righi visibili.

# SUGGERIMENTO

- È inoltre possibile attivare/disattivare e selezionare i filtri degli strumenti dal menu **Scrittura** > **Visibilità degli strumenti**.
- Nella pagina **Scorciatoie da tastiera** delle **Preferenze** è possibile assegnare una scorciatoia da tastiera per la funzione **Usa il filtro degli strumenti**.
- Nella pagina **Scorciatoie da tastiera** delle **Preferenze** è possibile assegnare delle scorciatoie da tastiera per un massimo di dieci preset dei filtri degli strumenti. Gli strumenti filtrati per mezzo di questi comandi variano in ciascun layout e progetto.

LINK CORRELATI [Alternare la visualizzazione a scorrimento/pagina](#page-51-0) a pag. 52 [Passaggio da un layout a un altro](#page-44-0) a pag. 45 [Selezione di note/elementi](#page-460-0) a pag. 461 [Modifica degli elementi](#page-471-0) a pag. 472 [Strumenti di modifica della disposizione della musica](#page-496-0) a pag. 497 [Nascondere/visualizzare i righi vuoti](#page-760-0) a pag. 761 [Scrubbing](#page-689-0) a pag. 690 [Pagina Scorciatoie da tastiera nella finestra di dialogo Preferenze](#page-62-0) a pag. 63

# **Aggiunta di filtri degli strumenti**

È possibile aggiungere un numero qualsiasi di filtri degli strumenti a ciascun layout in maniera indipendente.

PREREQUISITI

- Ci si trova nella visualizzazione a scorrimento.
- Il menu a sovraimpressione del filtro degli strumenti è visualizzato.

# PROCEDIMENTO

- **1.** In modalità Scrittura, aprire il layout al quale si intende aggiungere i filtri degli strumenti.
- **2.** Selezionare almeno un elemento appartenente a ciascuno strumento che si desidera includere nel filtro degli strumenti.
- **3.** Nel menu a sovrimpressione del filtro degli strumenti, fare clic su **Aggiungi un filtro degli strumenti** .

### RISULTATO

Un nuovo filtro degli strumenti contenente gli strumenti selezionati viene aggiunto al layout aperto nell'area musicale. Dorico Pro attiva automaticamente nel layout i filtri degli strumenti e seleziona un nuovo filtro degli strumenti.

# SUGGERIMENTO

- È inoltre possibile aggiungere, modificare ed eliminare i filtri degli strumenti nella finestra di dialogo **Gestione dei filtri degli strumenti**.
- Nella pagina **Scorciatoie da tastiera** delle **Preferenze** è possibile assegnare delle scorciatoie da tastiera per un massimo di dieci preset dei filtri degli strumenti. Gli strumenti filtrati per mezzo di questi comandi variano in ciascun layout e progetto.

# **Rinomina dei filtri degli strumenti**

È possibile modificare i nomi dei filtri degli strumenti e ripristinare i nomi predefiniti dei filtri degli strumenti rinominati, ad esempio per riassumere i contenuti di un filtro degli strumenti in un nome più breve.

# PROCEDIMENTO

- **1.** In modalità Scrittura, aprire il layout del quale si desidera rinominare i filtri degli strumenti.
- **2.** Selezionare **Scrittura** > **Visibilità degli strumenti** > **Modifica i preset di filtro degli strumenti** per aprire la finestra di dialogo **Gestione dei filtri degli strumenti**.
- **3.** Fare clic su **Rinomina i filtri degli strumenti** *I* per il filtro degli strumenti che si desidera rinominare.
- **4.** Rinominare il filtro degli strumenti in uno dei modi seguenti:
- Digitare un nuovo nome per il filtro degli strumenti o modificare il nome esistente.
- Per reinizializzare il nome del filtro degli strumenti, eliminare il nome esistente.
- **5.** Premere **Invio** .

# <span id="page-490-0"></span>**Eliminazione dei filtri degli strumenti**

È possibile eliminare i filtri degli strumenti non più necessari da ciascun layout in maniera indipendente.

PROCEDIMENTO

- **1.** In modalità Scrittura, aprire il layout da cui si desidera eliminare i filtri degli strumenti.
- **2.** Selezionare **Scrittura** > **Visibilità degli strumenti** > **Modifica i preset di filtro degli strumenti** per aprire la finestra di dialogo **Gestione dei filtri degli strumenti**.
- **3.** Selezionare i filtri degli strumenti che si desidera eliminare.
- **4.** Nella barra delle azioni, fare clic su **Elimina preset di filtro 1**.

### RISULTATO

Il filtro degli strumenti selezionato viene eliminato dal layout aperto nell'area musicale.

# **Segnali**

In Dorico Pro, i segnali indicano la posizione di elementi o cambi importanti che non compaiono nella partitura, come indicazioni di tonalità senza alcuna alterazione, elementi nascosti e variazioni dell'andamento ritmico.

I segnali presentano colori diversi in relazione all'elemento a cui si riferiscono, in quanto molti elementi possono visualizzare dei segnali, come i numeri di misura nascosti e i tempi in chiave. I segnali sono selezionabili e di conseguenza possono essere utilizzati per modificare le proprietà di elementi nascosti/invisibili, ad esempio selezionando i segnali di interruzione dell'accollatura per modificare la dimensione del rigo a partire da quella posizione. I segnali selezionati appaiono in tinta unita, mentre quelli non selezionati sono semitrasparenti.

I segnali includono un riepilogo testuale degli elementi nascosti/invisibili per facilitare l'identificazione di questi ultimi. Ad esempio, i segnali dei tempi in chiave comprendono il tempo in chiave espresso come una frazione, e la relativa suddivisione dei movimenti.

Se sono presenti più segnali in corrispondenza della stessa posizione ritmica o in stretta vicinanza tra loro, essi vengono impilati verticalmente in modo da rimanere leggibili e da non sovrapporsi.

<span id="page-491-0"></span>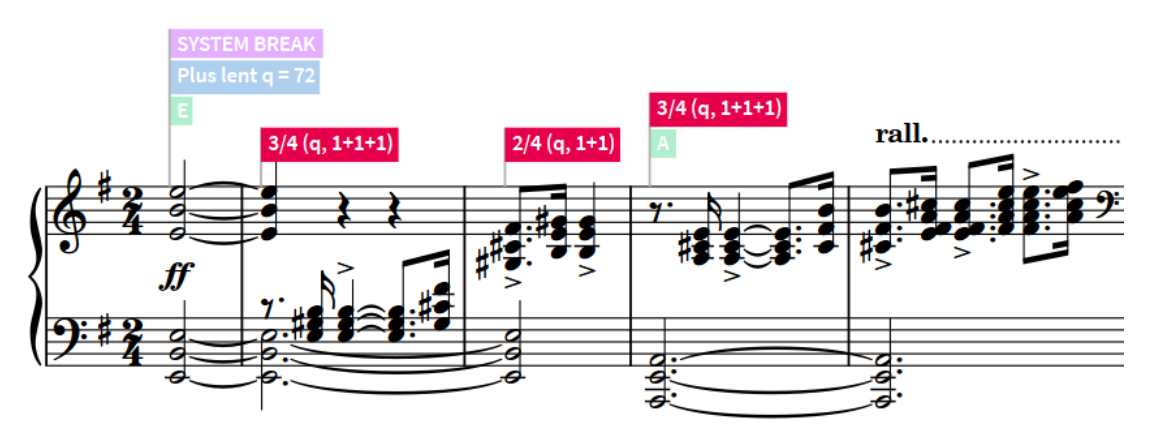

Segnali multipli per elementi diversi sopra il rigo, con segnali dei tempi in chiave selezionati

#### **NOTA**

Per impostazione predefinita, i segnali non vengono stampati o inclusi durante l'esportazione di file immagini.

LINK CORRELATI [Annotazioni](#page-750-0) a pag. 751

# **Nascondere/visualizzare i segnali**

È possibile nascondere/visualizzare tutti i segnali o i segnali di elementi specifici in qualsiasi momento, nelle modalità Tipografia, Scrittura e nelle impostazioni.

PROCEDIMENTO

- **●** Nascondere/visualizzare i segnali in uno dei seguenti modi:
	- Per nascondere/visualizzare tutti i segnali, selezionare **Visualizza** > **Segnali** > **Nascondi i segnali**.
	- Per nascondere/visualizzare i segnali di elementi specifici, selezionare **Visualizza** > **Segnali** > **[Tipo di elemento]**.

# **Modalità di inserimento**

La modalità di inserimento definisce come vengono inserite le note e come le modifiche apportate al di fuori dell'inserimento delle note agiscono sulla musica. Quando la modalità di inserimento è attivata, le note vengono spinte verso posizioni ritmiche successive anziché essere sovrascritte se si inseriscono delle nuove note o si allungano le note esistenti. Analogamente, l'eliminazione delle note o la riduzione della loro durata con la modalità di inserimento attivata avvicina le note circostanti senza lasciare pause tra di esse.

Se si inseriscono ad esempio quattro note da un quarto con la modalità di inserimento attivata, tutte le note successive vengono spinte indietro di quattro movimenti da un quarto per fare spazio alle nuove note.

Le modifiche al di fuori dell'inserimento delle note sulle quali ha effetto la modalità di inserimento includono le operazioni di copia/incolla ed eliminazione delle note, la modifica della durata delle note anche tramite l'aggiunta/la rimozione dei punti ritmici, oppure l'inserimento dei tempi in chiave.

<span id="page-492-0"></span>Le voci e i righi su cui agisce la modalità di inserimento dipendono dall'ambito di applicazione della modalità di inserimento stessa. L'ambito di applicazione della modalità di inserimento corrente è indicato nella casella degli strumenti delle note e dal cursore durante l'inserimento delle note.

È possibile definire una singola posizione ritmica in ciascun flusso come posizione di arresto della modalità di inserimento, la quale consente di evitare che qualsiasi materiale musicale oltre il punto di arresto venga influenzato dalle note inserite. Ciò è utile se si desidera ad esempio inserire le note all'inizio di un flusso ma si intende preservare il materiale musicale da una specifica posizione successiva nel flusso in avanti. Le posizioni di arresto vengono visualizzate come una linea semitrasparente che si estende su tutti i righi.

● È possibile attivare/disattivare la modalità di inserimento in modalità Scrittura premendo **I**  oppure facendo clic su *Inserimento* **I**nella casella degli strumenti Note.

### **NOTA**

Non possono essere attivate contemporaneamente la modalità di inserimento e la modalità Accordi.

Quando la modalità di inserimento non è attivata, Dorico Pro non aggiunge dei movimenti extra prima di un tempo in chiave esistente se si modifica un tempo in chiave precedente. Quando la modalità di inserimento è attivata, Dorico Pro inserisce dei movimenti prima dei tempi in chiave esistenti per riempire la misura finale.

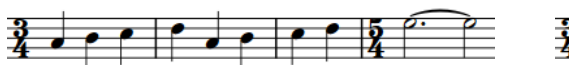

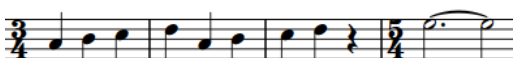

Tempo in chiave da 3/4 inserito senza la modalità di inserimento attivata

Tempo in chiave da 3/4 inserito con la modalità di inserimento attivata

LINK CORRELATI [Inserimento delle note in modalità di inserimento](#page-252-0) a pag. 253 [Posizione ritmica](#page-23-0) a pag. 24 [Modalità Accordi](#page-271-0) a pag. 272 [Cursore di inserimento](#page-230-0) a pag. 231 [Traccia di sistema](#page-464-0) a pag. 465 [Inserimento delle note](#page-237-0) a pag. 238 [Copia e incollaggio delle note e degli elementi](#page-499-0) a pag. 500 [Esplodere la musica su righi multipli](#page-512-0) a pag. 513 [Modifica della durata delle note](#page-277-0) a pag. 278 [Inserimento di note con i punti ritmici](#page-245-0) a pag. 246 [Eliminazione delle note/degli elementi](#page-496-0) a pag. 497 [Conversione dei gruppi irregolari in note normali](#page-1841-0) a pag. 1842

# **Ambiti di applicazione della modalità di inserimento**

La modalità di inserimento presenta diversi ambiti di applicazione; può infatti agire solo sulle voci selezionate o su tutti i musicisti, oltre che modificare la durata della misura corrente. Tutti gli ambiti si applicano fino alla posizione di arresto della modalità di inserimento o fino alla fine del flusso, a seconda di quale di queste due condizioni si verifica per prima.

Per modificare l'ambito di applicazione della modalità di inserimento in modalità Scrittura, eseguire una delle seguenti operazioni:

- Premere **Alt/Opt-I** per scorrere in ciclo tra i diversi ambiti di applicazione della modalità di inserimento.
- Nella casella degli strumenti delle note, fare clic su **Inserisci** e tenere premuto il pulsante del mouse **U**, quindi fare clic sull'ambito desiderato.
- Selezionare **Scrittura** > **Ambito di inserimento** > **[Ambito]**.

In Dorico Pro, sono disponibili i seguenti ambiti di applicazione della modalità di inserimento:

**Voce** TJ

> La modalità di inserimento agisce solamente sulle voci selezionate. Durante l'inserimento delle note, si tratta della voce indicata dal cursore di inserimento. Al di fuori dell'inserimento delle note, include tutte le voci selezionate, ad esempio quando si copia e incolla il materiale attraverso più righi.

### **Musicista**

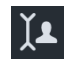

La modalità di inserimento agisce su tutte le voci e tutti gli strumenti appartenenti ai musicisti selezionati. Durante l'inserimento delle note, vengono visualizzate delle linee tratteggiate sui righi su cui ha effetto l'ambito di applicazione della modalità di inserimento attraverso i quali non si estende già il cursore di inserimento.

# **Globale**

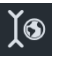

La modalità di inserimento agisce su tutti i musicisti nel flusso. Durante l'inserimento delle note, vengono visualizzate delle linee tratteggiate sui righi su cui ha effetto l'ambito di applicazione della modalità di inserimento attraverso i quali non si estende già il cursore di inserimento.

#### **Regolazione globale della misura corrente**

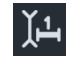

La modalità di inserimento agisce su tutti i musicisti nel flusso, modifica la durata della misura corrente ed aggiorna il relativo tempo in chiave per riflettere la nuova durata. Ad esempio, l'inserimento delle note estende la durata delle misure mentre la cancellazione delle note ne accorcia la durata.

Durante l'inserimento delle note, vengono visualizzate delle linee tratteggiate sui righi su cui ha effetto l'ambito di applicazione della modalità di inserimento attraverso i quali non si estende già il cursore di inserimento.

# SUGGERIMENTO

- È possibile utilizzare l'ambito della modalità di inserimento **Regolazione globale della misura corrente** per creare ed eliminare le anacrusi eliminando le note/ pause nella prima misura del flusso. Può essere utilizzato anche per accorciare l'ultima misura nei flussi che iniziano con un'anacrusi.
- È possibile definire come la modalità di inserimento agisce sui tempi in chiave nella pagina **Modalità di inserimento** delle **Opzioni di inserimento delle note**.

LINK CORRELATI [Cursore di inserimento](#page-230-0) a pag. 231 [Eliminazione delle note/degli elementi](#page-496-0) a pag. 497 [Strumenti di modifica della disposizione della musica](#page-496-0) a pag. 497 [Musicisti](#page-128-0) a pag. 129 [Voci](#page-1878-0) a pag. 1879 [Tempi in chiave](#page-1807-0) a pag. 1808 [Anacrusi](#page-1811-0) a pag. 1812 [Finestra di dialogo Opzioni di inserimento delle note](#page-920-0) a pag. 921

# **Modifica dell'ambito di applicazione della modalità di inserimento**

È possibile modificare l'ambito della modalità di inserimento, ad esempio nel caso in cui si desideri passare dall'inserimento delle note nella sola voce selezionata, all'inserimento del tempo ritmico per tutti i musicisti.

L'ambito di applicazione della modalità di inserimento corrente è indicato nella casella degli strumenti delle note e dal cursore durante l'inserimento delle note.

PROCEDIMENTO

- **●** In modalità Scrittura, modificare l'ambito di applicazione della modalità di inserimento in uno dei modi seguenti:
	- Premere **Alt/Opt-I** per scorrere in ciclo tra i diversi ambiti di applicazione della modalità di inserimento.
	- Nella casella degli strumenti delle note, fare clic su **Inserisci** e tenere premuto il pulsante del mouse U, quindi fare clic sull'ambito desiderato.
	- Selezionare **Scrittura** > **Ambito di inserimento** > **[Ambito]**.

LINK CORRELATI [Casella degli strumenti delle note](#page-208-0) a pag. 209 [Cursore di inserimento](#page-230-0) a pag. 231 [Inserimento delle note in modalità di inserimento](#page-252-0) a pag. 253

# **Impostazione delle posizioni di arresto della modalità di inserimento**

È possibile definire una singola posizione ritmica in ciascun flusso come posizione di arresto della modalità di inserimento, la quale consente di evitare che qualsiasi materiale musicale oltre il punto di arresto venga influenzato dalle note inserite. Ciò è utile se si desidera ad esempio inserire le note all'inizio di un flusso ma si intende preservare il materiale musicale da una specifica posizione successiva nel flusso.

PROCEDIMENTO

- **1.** In modalità Scrittura, selezionare la posizione ritmica che si desidera impostare come posizione di arresto della modalità di inserimento, in uno dei modi seguenti:
	- Selezionare un elemento nell'area musicale.
	- Nella traccia di sistema, selezionare la misura la cui stanghetta di misura iniziale si desidera impostare come posizione di arresto.
- **2.** Impostare la posizione di arresto della modalità di inserimento in uno dei seguenti modi:
	- Premere **Shift-Alt/Opt-I**.
	- Nella traccia di sistema, fare clic su **Imposta la posizione di fine delle modifiche**.
	- Selezionare **Scrittura** > **Ambito di inserimento** > **Imposta la posizione di fine delle modifiche**.

### RISULTATO

La posizione di arresto della modalità di inserimento per il flusso viene impostata alla posizione ritmica selezionata. Essa viene visualizzata come una linea semitrasparente che si estende su tutti i righi.

Poiché ciascun flusso può avere una sola posizione di arresto, qualsiasi altra posizione di arresto esistente nel flusso viene eliminata.

Quando la modalità di inserimento è attivata, le note esistenti che verrebbero altrimenti spinte oltre la posizione di arresto vengono eliminate.

# SUGGERIMENTO

È anche possibile spostare le posizioni di arresto sulle stanghette di misura facendo clic sulla maniglia superiore ed eseguendo un trascinamento verso destra/sinistra.

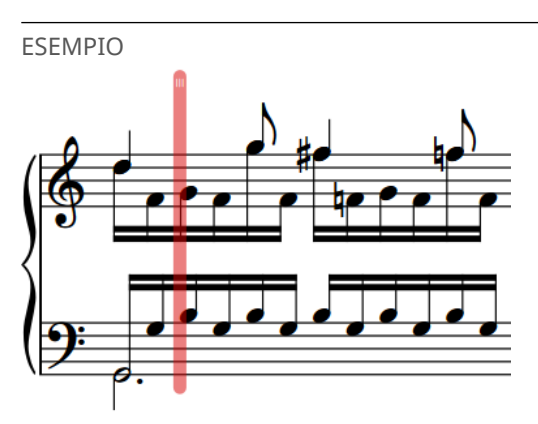

Posizione di arresto della modalità di inserimento attraverso due righi di pianoforte

LINK CORRELATI [Traccia di sistema](#page-464-0) a pag. 465

# **Eliminazione delle posizioni di arresto della modalità di inserimento**

È possibile eliminare le posizioni di arresto della modalità di inserimento dopo che sono state inserite.

#### PROCEDIMENTO

- **●** In modalità Scrittura, eliminare le posizioni di arresto della modalità di inserimento in uno dei modi seguenti:
	- Selezionare un elemento in corrispondenza della posizione ritmica della posizione di arresto della modalità di inserimento e premere **Shift-Alt/Opt-I**.
	- Nella traccia di sistema, fare clic su Imposta la posizione di fine delle modifiche  $\bigcirc$ sopra le posizioni di arresto esistenti.
	- Fare clic sulla maniglia superiore della posizione di arresto ed eseguire un trascinamento in una direzione qualsiasi fino a quando il puntatore del mouse si trova al di fuori della musica, quindi rilasciare il pulsante del mouse.

<span id="page-496-0"></span>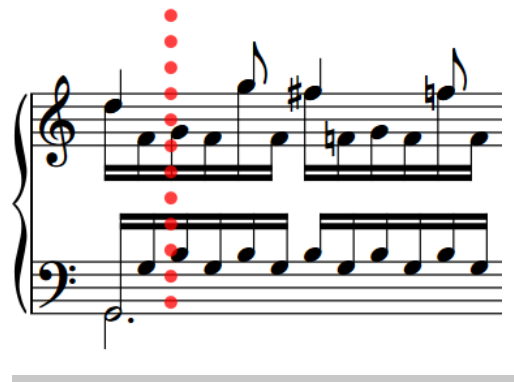

SUGGERIMENTO

Quando il puntatore del mouse è alla posizione corretta, la posizione di arresto assume l'aspetto di una linea punteggiata.

# **Strumenti di modifica della disposizione della musica**

Gli strumenti di modifica della disposizione della musica in Dorico Pro permettono di distribuire le note su righi e voci differenti con rapidità ed efficienza.

Questi strumenti includono la possibilità di copiare note ed elementi su più righi contemporaneamente e per più volte in un intervallo selezionato, di spostare le note tra i righi e cambiarne la voce. È anche possibile esplodere le note su più righi e ridurle su un numero inferiore di righi.

LINK CORRELATI [Filtri](#page-468-0) a pag. 469 [Strumenti di trasposizione](#page-519-0) a pag. 520 [Selezione di note/elementi](#page-460-0) a pag. 461 [Copia e incollaggio delle articolazioni](#page-1048-0) a pag. 1049 [Modifica della durata delle note](#page-277-0) a pag. 278 [Modifica dell'altezza delle note senza variare il ritmo](#page-524-0) a pag. 525 [Suddivisione delle note in base alla durata](#page-279-0) a pag. 280 [Griglia ritmica](#page-229-0) a pag. 230 [Modalità di inserimento](#page-491-0) a pag. 492 [Modalità Accordi](#page-271-0) a pag. 272 [Condensazione](#page-811-0) a pag. 812 [Trasformazioni musicali](#page-529-0) a pag. 530

# **Eliminazione delle note/degli elementi**

È possibile eliminare ogni nota o elemento inseriti nel progetto in maniera indipendente; possono essere ad esempio eliminati i finali delle ripetizioni senza eliminare le note in essi contenute. È comunque necessario trovarsi in modalità Scrittura. Non è possibile eliminare le note e gli elementi in modalità Configurazione, Tipografia o Stampa.

Nell'Editor dei tasti è anche possibile eliminare le note, ma non altri elementi di notazione.

## **NOTA**

Non è possibile eliminare le chiavi iniziali all'inizio dei flussi o le chiavi visualizzate automaticamente all'inizio di ciascuna accollatura. Per fare in modo che su un rigo non venga visualizzata alcuna chiave, è possibile inserire una chiave invisibile.

### PROCEDIMENTO

**1.** In modalità Scrittura, selezionare le note, gli elementi e/o i segnali degli elementi che si desidera eliminare.

### **NOTA**

- È necessario selezionare direttamente le stanghette di misura, non i rispettivi segnali.
- Se si eliminano alcune ma non tutte le dinamiche da un gruppo di dinamiche collegato ad altri righi, vengono eliminate anche le dinamiche selezionate da tutti i righi collegati.
- L'eliminazione dei soli gruppi irregolari non elimina le note al loro interno, e viceversa.
- Per selezionare più elementi dello stesso tipo è possibile utilizzare selezioni ampie e/o dei filtri.
- **2.** Premere **Backspace o Canc** .

#### RISULTATO

Tutte le note/gli elementi selezionati vengono eliminati dal progetto. Dorico Pro sposta la selezione sull'elemento più logico e vicino agli elementi eliminati. Ad esempio, se è stata eliminata una nota, la prima scelta di Dorico Pro è la nota più vicina nella stessa voce.

Se la modalità di inserimento era attivata, le note che seguono le note eliminate si spostano verso l'alto per riempire lo spazio vuoto. Se la modalità di inserimento era disattivata, le note eliminate vengono sostituite da delle pause implicite come appropriato.

#### SUGGERIMENTO

È anche possibile eliminare gli indicatori selezionandoli nella sezione **Indicatori** del pannello Video e facendo clic su **Elimina** nella barra delle azioni.

Se una legatura di portamento iniziava o terminava su una nota eliminata, la legatura viene automaticamente riposizionata sulla testa di nota successiva/precedente. Se sotto una legatura di portamento rimane una sola nota, la legatura viene automaticamente eliminata.

Fermate, segni di respiro e cesure non vengono automaticamente eliminate se non sono state selezionate quando venivano eliminate le note. Questi elementi vengono posizionati sopra la nota/pausa più vicine alla relativa posizione ritmica, oppure sopra intere misure di pausa se si eliminano tutte le note in una misura.

Qualsiasi stanghetta di ripetizione inserita come parte dei finali delle ripetizioni non viene eliminata automaticamente quando si eliminano i finali delle ripetizioni.

Quando si eliminano le stanghette di misura, le due misure su entrambi i lati vengono combinate in un'unica misura contenente lo stesso numero complessivo di movimenti, ma senza che venga modificato il tempo in chiave. Questo potrebbe causare una variazione delle note, delle pause e dei raggruppamenti dei tratti d'unione.

Quando si eliminano i tempi in chiave, le misure successive vengono ricalcolate in base al tempo in chiave precedente nella partitura, fino al tempo in chiave successivo o fino alla fine del flusso, a seconda di quale di queste due condizioni si verifica per prima. I flussi senza tempi in chiave

vengono annotati in un metro aperto, ma le note e gli elementi mantengono le rispettive durate e posizioni.

Quando si eliminano delle chiavi e delle indicazioni di tonalità, le altezze delle note non vengono modificate ma vengono automaticamente annotate in conformità con la chiave e l'indicazione di tonalità precedenti sul rigo, ad esempio con delle alterazioni supplementari, fino alle chiavi e indicazioni di tonalità esistenti successive o fino alla fine del flusso, a seconda di quale di queste due condizioni si verifica per prima. I flussi senza indicazioni di tonalità vengono trattati come se fosse presente un'indicazione di tonalità aperta/atonale, anziché un'indicazione di tonalità di La minore o Do maggiore.

Quando si eliminano delle linee di ottava, qualsiasi nota alla quale si applicavano in precedenza le linee di ottava eliminate viene visualizzata all'altezza da concerto o all'altezza trasposta, a seconda delle impostazioni correnti del layout.

Se si eliminano alcune ma non tutte le dinamiche in un gruppo di dinamiche collegato ad altri righi, vengono eliminate anche le dinamiche selezionate da tutti i righi collegati. Tuttavia, se si seleziona e si elimina l'intero gruppo di dinamiche da un singolo rigo, tali dinamiche non vengono eliminate da altri righi collegati. L'eliminazione delle dinamiche immediate appena prima/dopo le forcelle di dinamica può regolare automaticamente la lunghezza delle forcelle di dinamica, a seconda del contesto.

Quando si eliminano i segni di prova, tutti i segni di prova consecutivi vengono regolati fino al successivo cambio nella sequenza o fino alla fine del flusso, a seconda di quale di queste due condizioni si verifica per prima. Ad esempio, se si elimina il primo segno di prova, il secondo segno di prova visualizza la lettera A, il numero 1 o il numero di misura, a seconda del tipo di sequenza scelto.

Se si eliminano le indicazioni di tempo, queste vengono rimosse anche dall'editor del tempo e dalla traccia Tempo in modalità Riproduzione. Il tempo in riproduzione segue l'indicazione di tempo precedente, oppure, se non esiste questa indicazione, il tempo predefinito di 120 bpm.

# DOPO IL COMPLETAMENTO DI QUESTA OPERAZIONE

Se sono state eliminate delle note/degli elementi per il fatto che si desidera modificarne la posizione, è possibile inserire delle nuove note/elementi alle nuove posizioni desiderate.

LINK CORRELATI [Segnali](#page-490-0) a pag. 491 [Modifica degli elementi](#page-471-0) a pag. 472 [Selezione di note/elementi](#page-460-0) a pag. 461 [Filtri](#page-468-0) a pag. 469 [Selezione dei versi utilizzando i filtri](#page-1356-0) a pag. 1357 [Eliminazione delle pause](#page-1646-0) a pag. 1647 [Eliminazione delle note nell'Editor dei tasti](#page-866-0) a pag. 867 [Raggruppamento di note e pause](#page-1121-0) a pag. 1122 [Trasformazione delle note esistenti in gruppi irregolari](#page-1840-0) a pag. 1841 [Conversione dei gruppi irregolari in note normali](#page-1841-0) a pag. 1842 [Modalità di inserimento](#page-491-0) a pag. 492 [Ambiti di applicazione della modalità di inserimento](#page-492-0) a pag. 493 [Gruppi di dinamiche](#page-1249-0) a pag. 1250 [Dinamiche collegate](#page-1251-0) a pag. 1252 [Regole di durata delle alterazioni](#page-1043-0) a pag. 1044 [Modifica del tipo di sequenza dei segni di prova](#page-1575-0) a pag. 1576 [Nascondere/visualizzare le chiavi](#page-1183-0) a pag. 1184 [Inserimento delle note](#page-237-0) a pag. 238 [Inserimento delle notazioni](#page-290-0) a pag. 291

# <span id="page-499-0"></span>**Copia e incollaggio delle note e degli elementi**

È possibile copiare e incollare i diversi elementi, incluse note e notazioni, in altre posizioni ritmiche e su altri righi, in modi differenti.

PREREQUISITI

Se si desidera utilizzare il mouse, è stata abilitata la modalità di modifica con il mouse.

### PROCEDIMENTO

**1.** In modalità Scrittura, selezionare le note o gli elementi che si intende copiare.

### SUGGERIMENTO

Per selezionare più elementi dello stesso tipo è possibile utilizzare selezioni ampie e/o dei filtri.

- **2.** Copiare le note/gli elementi selezionati in altre posizioni ritmiche in uno dei modi seguenti:
	- Premere **Ctrl/Cmd-C**, selezionare la posizione alla quale si intende incollarli, quindi premere **Ctrl/Cmd-V** .
	- Fare **Alt/Opt** -clic su ciascuna posizione alla quale si intende incollarli.
	- Tenendo premuto **Alt/Opt** trascinare le note nella posizione e nel rigo in cui si desidera incollarle.

Quando vengono trascinate le note, delle note ombra indicano le posizioni di destinazione e la regione interessata appare evidenziata, con la griglia ritmica visualizzata sopra.

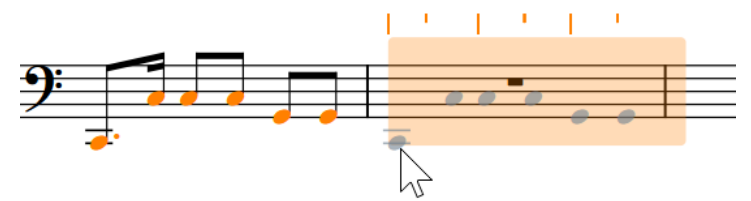

- Per ripetere direttamente il materiale dopo il materiale stesso, premere **R** .
- Per copiare gli elementi/le note sul rigo sopra, selezionarli e scegliere **Modifica** > **Incolla speciale** > **Duplica sul rigo sopra**.
- Per copiare gli elementi/le note sul rigo sotto, selezionarli e scegliere **Modifica** > **Incolla speciale** > **Duplica sul rigo sotto**.

#### RISULTATO

Le note/gli elementi selezionati vengono copiati senza che siano eliminati dalle rispettive posizioni originali. Per impostazione predefinita, tutti i punti dei controller continui MIDI presenti nell'intervallo copiato vengono anch'essi incollati.

Se sono state copiate delle dinamiche o delle legature di portamento in altri righi alla stessa posizione ritmica, queste vengono collegate automaticamente per impostazione predefinita.

Quando si copiano o si spostano le regioni dei simboli di accordo su altri righi, i musicisti corrispondenti vengono impostati in modo da visualizzare i simboli di accordo.

### SUGGERIMENTO

Nella pagina **Scorciatoie da tastiera** delle **Preferenze** è possibile assegnare delle scorciatoie da tastiera per le funzioni **Duplica sul rigo sopra** e **Duplica sul rigo sotto**.

LINK CORRELATI [Disabilitazione automatica della copia dei dati MIDI durante l'incollaggio](#page-503-0) a pag. 504 [Abilitazione/disabilitazione della modalità di modifica con il mouse](#page-226-0) a pag. 227 [Copia e incollaggio delle articolazioni](#page-1048-0) a pag. 1049 [Copia e incollaggio dei versi](#page-1353-0) a pag. 1354 [Copia e incollaggio delle note nell'Editor dei tasti](#page-865-0) a pag. 866 [Copia e incollaggio dei punti nell'Editor dei tasti](#page-855-0) a pag. 856 [Copia dei punti di dinamica in altri strumenti](#page-878-0) a pag. 879 [Copia dei punti MIDI in altri strumenti](#page-885-0) a pag. 886 [Griglia ritmica](#page-229-0) a pag. 230 [Filtri](#page-468-0) a pag. 469 [Selezioni ampie](#page-463-0) a pag. 464 [Selezione/deselezione di note ed elementi in maniera individuale](#page-461-0) a pag. 462 [Esplodere la musica su righi multipli](#page-512-0) a pag. 513 [Generare le note dai simboli di accordo](#page-513-0) a pag. 514 [Spostamento delle note/degli elementi su altri righi](#page-507-0) a pag. 508 [Reinizializzazione delle note trasferite su altri righi](#page-1112-0) a pag. 1113 [Spostamento delle note/degli elementi a livello ritmico](#page-503-0) a pag. 504 [Allungamento/accorciamento degli elementi](#page-471-0) a pag. 472 [Modifica della durata delle note](#page-277-0) a pag. 278 [Suddivisione delle note in base alla durata](#page-279-0) a pag. 280 [Disabilitazione del collegamento automatico delle dinamiche e delle legature di portamento](#page-502-0) [durante l'incollaggio](#page-502-0) a pag. 503 [Modifica dell'altezza delle note senza variare il ritmo](#page-524-0) a pag. 525 [Nascondere/visualizzare i simboli di accordo](#page-1144-0) a pag. 1145 [Pagina Scorciatoie da tastiera nella finestra di dialogo Preferenze](#page-62-0) a pag. 63 [Dinamiche collegate](#page-1251-0) a pag. 1252 [Legature di portamento collegate](#page-1676-0) a pag. 1677 [Trasformazioni musicali](#page-529-0) a pag. 530 [Regioni di misure numerate](#page-1618-0) a pag. 1619 [Modalità di inserimento](#page-491-0) a pag. 492 [Modalità Accordi](#page-271-0) a pag. 272

# **Copia e incollaggio di note in voci diverse**

È possibile copiare e incollare le note in voci diverse rispetto alle rispettive voci originali, comprese le voci con teste di nota a barre. Ad esempio, è possibile copiare le note da una voce a gambo verso l'alto su un rigo, a una voce a gambo verso il basso su un altro rigo.

PROCEDIMENTO

- **1.** In modalità Scrittura, selezionare le note che si intende copiare.
- **2.** Premere **Ctrl/Cmd-C** per copiare le note selezionate.
- **3.** Selezionare il rigo in cui si intende incollare le note, in corrispondenza della posizione in cui si desidera che la selezione abbia inizio.
- **4.** Selezionare **Modifica** > **Incolla speciale** > **Incolla nella voce** > **[Voce esistente o nuova]**. Questa opzione può essere inoltre selezionata dal menu contestuale.

### RISULTATO

Le note selezionate vengono copiate nel rigo selezionato e nella voce selezionata. Per impostazione predefinita, tutti i punti dei controller continui MIDI presenti nell'intervallo copiato vengono anch'essi incollati.

# **Copia e incollaggio delle note e di altri elementi su più righi**

È possibile copiare e incollare note e altri elementi in una volta sola su più righi, ad esempio per copiare una sola frase in tutti i righi dei legni quando stanno suonando all'unisono.

PROCEDIMENTO

**1.** In modalità Scrittura, selezionare le note/gli elementi che si intende copiare su più righi.

SUGGERIMENTO

Per selezionare più elementi dello stesso tipo è possibile utilizzare selezioni ampie e/o dei filtri.

- **2.** Premere **Ctrl/Cmd-C** per copiare le note/gli elementi selezionati.
- **3.** Selezionare un elemento su ogni rigo nel quale si intende copiare gli elementi selezionati.

**NOTA** 

Il primo elemento selezionato sul rigo in cima selezionato determina la posizione ritmica degli elementi incollati su tutti i righi.

**4.** Premere **Ctrl/Cmd-V** per incollare le note/gli elementi selezionati.

### RISULTATO

Le note/gli elementi selezionati vengono copiati su tutti i righi selezionati. Per impostazione predefinita, tutti i punti dei controller continui MIDI presenti nell'intervallo copiato vengono anch'essi incollati.

Se sono state copiate delle dinamiche o delle legature di portamento in altri righi alla stessa posizione ritmica, queste vengono collegate automaticamente per impostazione predefinita.

Quando si copiano o si spostano le regioni dei simboli di accordo su altri righi, i musicisti corrispondenti vengono impostati in modo da visualizzare i simboli di accordo.

# SUGGERIMENTO

Se è stato selezionato un intervallo di note/elementi su ogni rigo, le note/gli elementi selezionati sono anch'essi incollati più volte fino a riempire l'intervallo selezionato.

LINK CORRELATI [Filtri](#page-468-0) a pag. 469 [Selezioni ampie](#page-463-0) a pag. 464 [Disabilitazione automatica della copia dei dati MIDI durante l'incollaggio](#page-503-0) a pag. 504 [Dinamiche collegate](#page-1251-0) a pag. 1252 [Legature di portamento collegate](#page-1676-0) a pag. 1677 [Reinizializzazione delle note trasferite su altri righi](#page-1112-0) a pag. 1113

# **Copia e incollaggio delle note e degli elementi per riempire un intervallo selezionato**

È possibile copiare e incollare più volte elementi, comprese note e notazioni, entro un intervallo selezionato in una sola volta, ad esempio se si desidera riempire più misure con la stessa frase.

## <span id="page-502-0"></span>**NOTA**

È possibile solamente copiare e incollare elementi che abbiano una durata tale da riempire una selezione. Ad esempio, per riempire una selezione è possibile copiare e incollare dinamiche progressive, ma non dinamiche immediate.

### PROCEDIMENTO

**1.** In modalità Scrittura, selezionare le note/gli elementi che si intende copiare lungo un intervallo.

SUGGERIMENTO

Per selezionare più elementi dello stesso tipo è possibile utilizzare selezioni ampie e/o dei filtri.

- **2.** Premere **Ctrl/Cmd-C** per copiare le note/gli elementi selezionati.
- **3.** Selezionare l'intervallo lungo il quale si intende incollare le note/gli elementi selezionati.
- **4.** Premere **Ctrl/Cmd-V** per incollare le note/gli elementi selezionati.

#### RISULTATO

Le note/gli elementi selezionati vengono copiati tante volte quante ne contiene l'intervallo selezionato, senza estendersi oltre. Per impostazione predefinita, tutti i punti dei controller continui MIDI presenti nell'intervallo copiato vengono anch'essi incollati.

Se sono state copiate delle dinamiche o delle legature di portamento in altri righi alla stessa posizione ritmica, queste vengono collegate automaticamente per impostazione predefinita. Quando si copiano o si spostano le regioni dei simboli di accordo su altri righi, i musicisti corrispondenti vengono impostati in modo da visualizzare i simboli di accordo.

#### SUGGERIMENTO

Se è stato selezionato un intervallo su più righi, anche gli elementi selezionati sono incollati su più righi.

LINK CORRELATI [Filtri](#page-468-0) a pag. 469 [Selezioni ampie](#page-463-0) a pag. 464 [Suddivisione delle note in base alla durata](#page-279-0) a pag. 280

# **Disabilitazione del collegamento automatico delle dinamiche e delle legature di portamento durante l'incollaggio**

Per impostazione predefinita, le dinamiche e le legature di portamento sono automaticamente collegate tra loro quando le si copia in altri righi in corrispondenza della stessa posizione ritmica. È possibile disabilitare questo comportamento in modo che le dinamiche e le legature di portamento non siano collegate per impostazione predefinita.

#### PROCEDIMENTO

- **1.** Premere **Ctrl/Cmd-,** per aprire le **Preferenze**.
- **2.** Nell'elenco delle categorie, fare clic su **Inserimento e modifica delle note**.
- <span id="page-503-0"></span>**3.** Nella sezione **Modifica**, disattivare l'opzione **Collega le dinamiche e le legature di portamento agli oggetti esistenti durante l'incollamento**.
- **4.** Fare clic su **Applica**, quindi su **Chiudi**.

LINK CORRELATI [Finestra di dialogo Preferenze](#page-60-0) a pag. 61 [Dinamiche collegate](#page-1251-0) a pag. 1252 [Legature di portamento collegate](#page-1676-0) a pag. 1677

# **Disabilitazione automatica della copia dei dati MIDI durante l'incollaggio**

Per impostazione predefinita, tutti i controller continui MIDI, i pitch bend MIDI e i punti di dinamica vengono copiati quando si copiano le note a cui essi si applicano. È possibile disabilitare questo comportamento per tutti i progetti futuri sul proprio computer.

PROCEDIMENTO

- **1.** Premere **Ctrl/Cmd-,** per aprire le **Preferenze**.
- **2.** Nell'elenco delle categorie, fare clic su **Inserimento e modifica delle note**.
- **3.** Nella sezione **Inserimento delle note**, disattivare l'opzione **Includi i dati MIDI CC, del pitch bend e delle dinamiche dall'Editor dei tasti durante la copia della musica**.
- **4.** Fare clic su **Applica**, quindi su **Chiudi**.

LINK CORRELATI [Finestra di dialogo Preferenze](#page-60-0) a pag. 61 [Copia e incollaggio delle note e degli elementi](#page-499-0) a pag. 500 [Copia e incollaggio delle note nell'Editor dei tasti](#page-865-0) a pag. 866

# **Spostamento delle note/degli elementi a livello ritmico**

È possibile spostare le note e gli elementi in nuove posizioni ritmiche verso destra/sinistra lungo i righi, dopo il loro inserimento. Questo ad esempio per fare in modo che una dinamica *cresc.* inizi un movimento dopo oppure per visualizzare del materiale diverso in una guida. È anche possibile spostare le singole dinamiche e tecniche di esecuzione all'interno di un gruppo.

I passaggi divisi, i righi supplementari e i righi degli ossia presentano dei segnali separati all'inizio e alla fine che è possibile spostare in maniera indipendente; questo consente di allungarli/accorciarli.

#### **NOTA**

I passaggi descritti di seguito non si applicano ai seguenti elementi: stanghette di misura, parentesi delle teste di nota, linee di glissando, linee orizzontali collegate alle teste di nota, diteggiature e scivolamenti delle diteggiature, articolazioni jazz, bending di chitarra, dive/ return con la leva del vibrato, riprese o cambi di livello dei pedali e tratti di tremolo. Per modificare le posizioni ritmiche di questi elementi, è necessario eliminarli dalle rispettive posizioni originali e inserirne di nuovi in corrispondenza delle nuove posizioni desiderate.

Si consiglia di eliminare e inserire dei nuovi segni di arpeggio e delle nuove linee verticali anziché spostarli. Se si spostano i segni di arpeggio e le linee verticali alla posizione ritmica di una pausa, questi vengono eliminati.
Poiché gli indicatori hanno una posizione fissa nel tempo, il loro spostamento rispetto alla musica annotata cambia automaticamente il tempo da entrambi i lati dell'indicatore. Se si desidera spostare un indicatore in una nuova posizione temporale, è necessario cambiare il timecode dell'indicatore, ad esempio per spostarlo da 25 a 28 secondi.

#### PREREQUISITI

- È stata scelta la risoluzione della griglia ritmica appropriata.
- Se si desidera utilizzare il mouse, è stata abilitata la modalità di modifica con il mouse.

#### PROCEDIMENTO

**1.** In modalità Scrittura, selezionare le note, gli elementi o i segnali che si intende spostare.

#### **NOTA**

- Se si desidera che le note dei gruppi irregolari rimangano gruppi irregolari, è necessario selezionare anche i relativi numeri/rapporti o segnali; in caso contrario, le note diventano note normali del rispettivo valore ritmico quando vengono spostate oltre i bordi dei gruppi irregolari.
- È possibile spostare solamente una legatura di portamento, un indicatore, un finale di una ripetizione o una regione di ripetizione delle misure alla volta.
- Quando si utilizza il mouse, è possibile spostare un solo elemento alla volta.
- Non è possibile spostare i seguenti elementi utilizzando il mouse: gruppi irregolari, versi, regioni con teste di nota a barre, tempi in chiave, segni di arpeggio e linee verticali.
- È possibile selezionare solamente le chiavi che sono state inserite. Non possono essere selezionate le chiavi iniziali all'inizio dei flussi o le chiavi visualizzate automaticamente all'inizio di ciascuna accollatura.
- Per spostare una singola dinamica all'interno di un gruppo, è necessario selezionarla cliccandoci sopra e trascinarla con il mouse. Se si utilizzano le scorciatoie da tastiera, viene spostato l'intero gruppo.
- Spostando più tecniche di esecuzione o dinamiche nello stesso gruppo contemporaneamente, ne viene annullato il raggruppamento.
- **2.** Facoltativo: se sono state selezionate delle note e non si desidera che queste sovrascrivano le note esistenti che oltrepassano come parte del proprio spostamento, attivare una della seguenti opzioni:
	- Per fare in modo che le note selezionate si sovrappongano alle note esistenti, attivare la modalità Accordi premendo **Q** o facendo clic su **Accordi** nella casella degli strumenti delle note.
	- Se si desidera che le note selezionate si spostino attraverso le note esistenti, attivare la modalità di inserimento in modalità Scrittura premendo **I** oppure facendo clic su **Inserisci** il nella casella degli strumenti delle note.

#### **NOTA**

Lo spostamento delle note a livello ritmico con la modalità di inserimento attivata può avere effetto sulle durate delle note esistenti attraverso cui le note selezionate si spostano.

- **3.** Spostare le note, gli elementi e/o i segnali in uno dei modi seguenti:
	- Per esequire uno spostamento verso destra, premere **Alt/Opt-Freccia destra** .
	- Per eseguire uno spostamento verso sinistra, premere **Alt/Opt-Freccia sinistra** .

#### **NOTA**

La maggior parte degli elementi si spostano in conformità con la risoluzione della griglia ritmica corrente. Una singola selezione dei seguenti elementi si sposta sulle teste di nota, misure o stanghette di misura adiacenti: guide, dinamiche, ornamenti, legature di portamento, linee, linee di ottava, linee di pedale, tecniche di esecuzione, segni di prova, finali delle ripetizioni e regioni di ripetizione delle misure.

- Premere **Ctrl/Cmd-Alt/Opt-Freccia destra** per eseguire uno spostamento verso destra in conformità con la risoluzione della griglia ritmica corrente.
- Premere **Ctrl/Cmd-Alt/Opt-Freccia sinistra** per eseguire uno spostamento verso sinistra in conformità con la risoluzione della griglia ritmica corrente.
- Fare clic ed eseguire un trascinamento verso destra/sinistra.

Quando vengono trascinate le note, delle note ombra indicano le posizioni di destinazione e la regione interessata appare evidenziata, con la griglia ritmica visualizzata sopra.

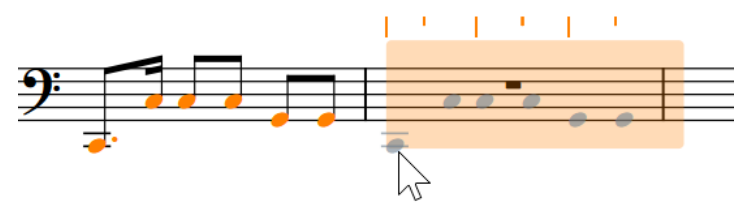

#### **NOTA**

I seguenti elementi si spostano sulle teste di nota, misure o stanghette di misura adiacenti: guide, dinamiche, ornamenti, legature di portamento, linee orizzontali, linee di ottava, linee di pedale, tecniche di esecuzione, segni di prova, finali delle ripetizioni e regioni di ripetizione delle misure.

#### RISULTATO

Le note, gli elementi e/o i segnali selezionati vengono spostati nelle nuove posizioni ritmiche. Le linee di collegamento consentono di collegare gli elementi alle posizioni ritmiche a cui si applicano.

La maggior parte degli elementi si spostano in conformità con la risoluzione della griglia ritmica corrente. Tuttavia, una singola selezione di alcuni elementi si sposta automaticamente sulle teste di nota, misure o stanghette di misura adiacenti. Le singole guide vengono spostate in conformità con il ritmo nello strumento sorgente. Quando sono selezionati più elementi, questi si spostano come un blocco in conformità con la risoluzione della griglia ritmica corrente.

#### **NOTA**

Solamente una singola istanza di molti elementi, come le indicazioni di tempo e le chiavi, può esistere in ciascuna posizione ritmica su ciascun rigo. Se un elemento oltrepassa un altro elemento dello stesso tipo come parte del proprio spostamento, l'elemento esistente viene eliminato o accorciato di conseguenza.

Questa azione può essere annullata, ma qualsiasi elemento eliminato nel processo viene ripristinato solamente se lo spostamento era stato effettuato utilizzando la tastiera.

Tra gli elementi che possono presentare più istanze in corrispondenza della stessa posizione ritmica sullo stesso rigo troviamo le dinamiche, le linee di ottava, le guide, le tecniche di esecuzione, le linee orizzontali, le regioni con teste di nota a barre e gli elementi di testo. Tuttavia, se si spostano più elementi insieme, qualsiasi elemento esistente dello stesso tipo che si trova tra gli elementi selezionati, o che questi oltrepassano come parte del proprio spostamento, viene eliminato o accorciato di conseguenza fino a quando la modalità di inserimento è attivata.

Le note vengono automaticamente posizionate in conformità con la rispettiva durata ritmica e posizione rispetto alle altre note.

Se nella selezione è incluso un numero/rapporto o una parentesi dei gruppi irregolari, l'intero gruppo irregolare viene spostato lungo il rigo. Se il gruppo irregolare attraversa una stanghetta di misura, esso viene automaticamente regolato a compensazione. Tuttavia, i gruppi irregolari non vengono automaticamente regolati a metà delle misure, dove è convenzione dividerli per visualizzare la suddivisione in movimenti. È necessario inserire due gruppi irregolari manualmente per visualizzare la suddivisione in movimenti a metà delle misure.

Gli elementi come le chiavi, le indicazioni di tonalità e i tempi in chiave hanno effetto a partire dalle rispettive nuove posizioni, fino al successivo elemento dello stesso tipo o fino alla fine del flusso, a seconda di quale di queste due condizioni si verifica per prima. Le stanghette di misura su entrambi i lati di un tempo in chiave spostato vengono aggiornate automaticamente fino al tempo in chiave esistente precedente/successivo o fino all'inizio/alla fine del flusso.

Se sono stati spostati dei segnali dei cambi di divisioni, qualsiasi parte musicale presente nei righi dei divisi che si trova al di fuori dei passaggi divisi viene nascosta automaticamente e qualsiasi intervallo di unisono che si trova prima o dopo i passaggi divisi viene automaticamente aggiornato.

Se sono stati spostati dei diagrammi dei pedali dell'arpa e sono visualizzati i colori per le note fuori intervallo, qualsiasi nota che non si adatta più al diagramma dei pedali dell'arpa prevalente viene visualizzata in rosso.

La posizione delle fermate, dei segni di respiro e delle cesure che sono stati spostati potrebbe non cambiare. Ad esempio, se un rigo presenta una misura di pausa e si sposta una fermata a livello ritmico all'interno della misura, la fermata viene ancora visualizzata sopra la misura di pausa.

La durata ritmica delle legature di portamento viene generalmente mantenuta. Tuttavia, a seconda dei ritmi che attraversano durante il loro spostamento, le legature di portamento potrebbero coprire durate più lunghe/più brevi rispetto a prima dello spostamento.

Lo spostamento dei finali delle ripetizioni non comporta l'inserimento, l'eliminazione o lo spostamento automatico delle stanghette di ripetizione.

Quando si spostano gli indicatori, la rispettiva posizione fissa nel tempo non cambia. Quindi, il tempo che precede immediatamente l'indicatore si aggiorna automaticamente, in modo che l'indicatore stesso si collochi al tempo corretto. Ad esempio, se si sposta un indicatore verso destra aumenta il tempo che lo precede. Viene rimosso qualsiasi cambio di tempo progressivo tra il cambio di tempo precedente o l'inizio del flusso e l'indicatore. Il cambio di tempo influisce sulla posizione di tutti gli altri indicatori nel flusso rispetto alla musica annotata.

ESEMPIO

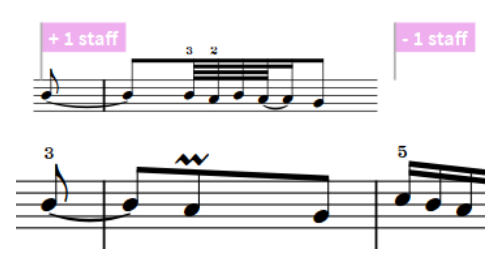

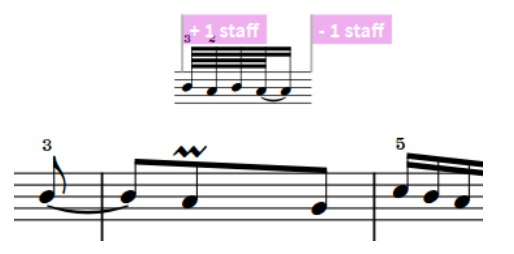

Un rigo dell'ossia con i segnali visualizzati Lo stesso rigo dell'ossia dopo che il segnale di inizio è stato spostato a destra e quello di fine a sinistra

<span id="page-507-0"></span>LINK CORRELATI [Griglia ritmica](#page-229-0) a pag. 230 [Abilitazione/disabilitazione della modalità di modifica con il mouse](#page-226-0) a pag. 227 [Casella degli strumenti delle note](#page-208-0) a pag. 209 [Spaziatura delle note](#page-650-0) a pag. 651 [Modalità Accordi](#page-271-0) a pag. 272 [Modalità di inserimento](#page-491-0) a pag. 492 [Raggruppamento di note e pause](#page-1121-0) a pag. 1122 [Parentesi dei gruppi irregolari](#page-1844-0) a pag. 1845 [Numeri/rapporti dei gruppi irregolari](#page-1848-0) a pag. 1849 [Modifica della durata delle note](#page-277-0) a pag. 278 [Allungamento/accorciamento degli elementi](#page-471-0) a pag. 472 [Modifica del posizionamento rispetto al rigo degli elementi](#page-476-0) a pag. 477 Spostamento delle note/degli elementi su altri righi a pag. 508 [Creazione di tratti d'unione/tremoli tra i righi](#page-1108-0) a pag. 1109 [Spostamento delle risoluzioni del basso figurato](#page-1269-0) a pag. 1270 [Spostamento della parte centrale delle forcelle di dinamica messa di voce](#page-1244-0) a pag. 1245 [Suddivisione delle linee di pedale](#page-1519-0) a pag. 1520 [Spostamento degli elementi a livello grafico](#page-661-0) a pag. 662 [Guide sovrapposte](#page-1208-0) a pag. 1209 [Nascondere/visualizzare i colori delle note fuori intervallo](#page-1391-0) a pag. 1392 [Gruppi di dinamiche](#page-1249-0) a pag. 1250 [Gruppi di tecniche di esecuzione](#page-1545-0) a pag. 1546 [Visualizzazione di righi extra in tutta l'accollatura](#page-1716-0) a pag. 1717 [Eliminazione delle note/degli elementi](#page-496-0) a pag. 497 [Metodi di inserimento delle linee](#page-413-0) a pag. 414 [Metodi di inserimento per ornamenti, segni di arpeggio, linee di glissando e articolazioni jazz](#page-366-0) a pag. 367 [Metodi di inserimento per i bending di chitarra e le tecniche di chitarra](#page-380-0) a pag. 381 [Metodi di inserimento per le chiavi e le linee di ottava](#page-353-0) a pag. 354 [Metodi di inserimento per le ripetizioni e i tremoli](#page-437-0) a pag. 438 [Aggiunta di riprese e di cambi di livello del pedale con il riquadro di inserimento](#page-405-0) a pag. 406 [Aggiunta di riprese e di cambi di livello del pedale mediante il pannello](#page-408-0) a pag. 409 [Inserimento delle diteggiature](#page-293-0) a pag. 294 [Nascondere/visualizzare gli scivolamenti delle diteggiature](#page-1298-0) a pag. 1299 [Visualizzazione delle parentesi sulle teste di nota](#page-1396-0) a pag. 1397 [Modifica dei timecode degli indicatori](#page-1582-0) a pag. 1583

# **Spostamento delle note/degli elementi su altri righi**

È possibile spostare le note e gli elementi su altri righi di qualsiasi tipo, ad esempio se si desidera spostare delle singole note da un rigo di tastiera a un altro rigo, dopo aver importato una parte di tastiera da un file MIDI.

### **NOTA**

- I passaggi che seguono non si applicano alle linee di pedale o agli oggetti di sistema.
- Per fare in modo che le note vengano visualizzate su un rigo diverso ma rimangano collegate al rispettivo rigo originale, creando ad esempio un tratto d'unione tra i righi, è anche possibile trasferire le note su altri righi.

PREREQUISITI

Se si desidera utilizzare il mouse, è stata abilitata la modalità di modifica con il mouse.

#### PROCEDIMENTO

**1.** In modalità Scrittura, selezionare le note e/o gli elementi che si intende spostare su un altro rigo.

#### SUGGERIMENTO

Per selezionare più elementi dello stesso tipo è possibile utilizzare selezioni ampie e/o dei filtri.

- **2.** Spostare le note/gli elementi selezionati su un altro rigo in uno dei modi seguenti:
	- Per eseguire uno spostamento sul rigo sopra, premere **Alt/Opt-N** .
	- Per esequire uno spostamento sul rigo sotto, premere **Alt/Opt-M**.
	- Fare clic e trascinare le note su altri righi.

Quando vengono trascinate le note, delle note ombra indicano le posizioni di destinazione e la regione interessata appare evidenziata, con la griglia ritmica visualizzata sopra.

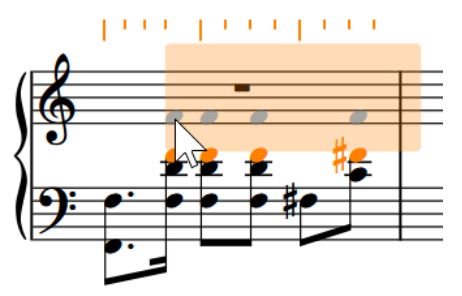

- Selezionare **Modifica** > **Incolla speciale** > **Sposta sul rigo sopra**.
- Selezionare **Modifica** > **Incolla speciale** > **Sposta sul rigo sotto**.

#### SUGGERIMENTO

Queste opzioni possono anche essere selezionate dal menu contestuale.

#### RISULTATO

Le note e/o gli elementi selezionati vengono spostati su un altro rigo tagliandoli dal rigo originale e incollandoli nel nuovo rigo. Per impostazione predefinita, le note vengono incollate nella prima voce attiva su quel rigo.

Le note all'interno dei gruppi irregolari rimangono gruppi irregolari anche non è stata selezionata la relativa parentesi quadra, il numero/rapporto o il segnale.

Quando si copiano o si spostano le regioni dei simboli di accordo su altri righi, i musicisti corrispondenti vengono impostati in modo da visualizzare i simboli di accordo.

LINK CORRELATI [Filtri](#page-468-0) a pag. 469 [Selezioni ampie](#page-463-0) a pag. 464 [Griglia ritmica](#page-229-0) a pag. 230 [Abilitazione/disabilitazione della modalità di modifica con il mouse](#page-226-0) a pag. 227 [Creazione di tratti d'unione/tremoli tra i righi](#page-1108-0) a pag. 1109 [Spostamento delle note/degli elementi a livello ritmico](#page-503-0) a pag. 504 [Copia e incollaggio delle note e di altri elementi su più righi](#page-501-0) a pag. 502 [Modifica della durata delle note](#page-277-0) a pag. 278 [Modifica dell'altezza delle singole note](#page-519-0) a pag. 520

<span id="page-509-0"></span>[Modifica della posizione degli oggetti di sistema](#page-1726-0) a pag. 1727 [Nascondere/visualizzare i simboli di accordo](#page-1144-0) a pag. 1145 [Metodi di inserimento per le tecniche di esecuzione, le linee di pedale, gli indicatori delle corde e](#page-395-0) [i diagrammi dei pedali dell'arpa](#page-395-0) a pag. 396

# **Modifica della voce di note esistenti**

È possibile modificare la voce delle note dopo che queste sono state inserite, comprese le note nelle voci con teste di nota a barre. Le note in una voce a gambo verso l'alto possono essere ad esempio trasformate in una voce a gambo verso il basso o in una voce con teste di nota a barre.

#### PROCEDIMENTO

**1.** In modalità Scrittura, selezionare le note per le quali si intende cambiare la voce.

SUGGERIMENTO

È possibile utilizzare selezioni ampie e dei filtri per selezionare più note nella stessa voce in maniera rapida.

- **2.** Cambiare la voce in uno dei seguenti modi:
	- Per impostare le note selezionate su una nuova voce normale, premere **Shift-V** oppure fare clic su **Crea una voce** <sub>de</sub> nella casella degli strumenti delle note.
	- Per impostare le note selezionate su una nuova voce con teste di nota a barre, premere **Shift-Alt/Opt-V** . È anche possibile fare clic e tenere premuto il pulsante del mouse su Crea una voce **n**ella casella degli strumenti delle note, quindi fare clic su Crea una **voce con teste di nota a barre** .
	- Per impostare le note selezionate su una voce esistente, premere **V** o fare clic su **Voce successiva** a nella casella degli strumenti delle note per scorrere in ciclo tra le voci attive sul rigo.

### RISULTATO

La voce delle note selezionate cambia; come risultato, Dorico Pro potrebbe modificare le direzioni dei gambi delle note selezionate e delle altre note sul rigo. Le pause vengono visualizzate secondo necessità intorno alle note nelle diverse voci.

Se le note sono state trasformate in una voce con teste di nota a barre, queste non vengono più riprodotte.

#### SUGGERIMENTO

È anche possibile cambiare la voce delle note selezionate scegliendo **Modifica** > **Notazioni** > **Voci** > **Cambia voce** > **[Voce]**. Queste opzioni possono anche essere selezionate dal menu contestuale. Se è presente una sola voce sul rigo, è possibile creare una nuova voce per le note selezionate.

DOPO IL COMPLETAMENTO DI QUESTA OPERAZIONE

- È possibile successivamente nascondere o eliminare le pause e modificare la direzione dei gambi delle note manualmente.
- È anche possibile trasformare intere voci in voci con teste di nota a barre.

LINK CORRELATI [Casella degli strumenti delle note](#page-208-0) a pag. 209

[Nascondere/visualizzare i colori delle voci](#page-1879-0) a pag. 1880

<span id="page-510-0"></span>[Inserimento delle note in voci multiple](#page-246-0) a pag. 247 [Inserimento delle note nelle voci con teste di nota a barre](#page-249-0) a pag. 250 [Selezioni ampie](#page-463-0) a pag. 464 [Filtri](#page-468-0) a pag. 469 [Pause implicite nei contesti a voci multiple](#page-1642-0) a pag. 1643 [Eliminazione delle pause](#page-1646-0) a pag. 1647 [Modifica della direzione dei gambi delle note](#page-1409-0) a pag. 1410 [Modifica del tipo di voce con teste di nota a barre](#page-1637-0) a pag. 1638 [Modifica della durata delle note](#page-277-0) a pag. 278 [Gruppi irregolari](#page-1838-0) a pag. 1839 [Segnali](#page-490-0) a pag. 491

# **Scambiare il contenuto delle voci**

È possibile scambiare il contenuto di due voci contenenti materiale musicale.

PROCEDIMENTO

- **1.** In modalità Scrittura, selezionare le note in due voci che si intende scambiare.
- **2.** Selezionare **Modifica** > **Notazioni** > **Voci** > **Scambia il contenuto delle voci**. Questa opzione può essere inoltre selezionata dal menu contestuale.

#### RISULTATO

Il contenuto delle voci viene scambiato. Ad esempio, le note che si trovavano precedentemente in una voce a gambo verso l'alto si trovano ora in una voce a gambo verso il basso, mentre le note che stavano prima in una voce a gambo verso il basso stanno ora in una voce a gambo verso l'alto.

#### **NOTA**

A seconda delle altezze coinvolte nello scambio e delle relative direzioni dei gambi, le note potrebbero sovrapporsi. Dorico Pro posiziona automaticamente le note con le teste di nota parzialmente sovrapposte, al fine di minimizzare lo spazio in orizzontale da esse occupato e mantenere la chiarezza del ritmo. Se si desidera tuttavia modificare questa disposizione, è possibile cambiare l'ordine delle voci o l'indice della colonna delle voci.

ESEMPIO

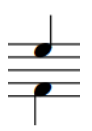

Un Mi si trova nella voce a gambo verso l'alto, un Fa Dopo lo scambio dei contenuti delle voci, il Mi si nella voce a gambo verso il basso.

trova nella voce a gambo verso il basso e il Fa nella voce a gambo verso l'alto.

LINK CORRELATI [Inversione dell'ordine delle voci](#page-1882-0) a pag. 1883 [Indice della colonna delle voci](#page-1882-0) a pag. 1883

# **Scambio del contenuto dei righi**

È possibile scambiare il contenuto di due righi per un intervallo selezionato, ad esempio per cambiare rapidamente il voicing predefinito in due misure specifiche che erano state ottenute esplodendo un accordo, oppure se si cambia idea riguardo a quali musicisti appartengono a ciascuna linea in una determinata disposizione.

#### PROCEDIMENTO

- **1.** In modalità Scrittura, selezionare l'intervallo di musica sui due righi che si intende scambiare.
- **2.** Selezionare **Modifica** > **Incolla speciale** > **Scambia**. Questa opzione può essere inoltre selezionata dal menu contestuale.

#### RISULTATO

Il contenuto dei righi selezionati della durata selezionata viene scambiato.

LINK CORRELATI [Scambiare il contenuto delle voci](#page-510-0) a pag. 511

# **Riduzione della musica su un numero inferiore di righi**

È possibile ridurre la musica su un numero inferiore di righi rispetto alla situazione originaria, ad esempio per creare una riduzione per pianoforte di un brano corale.

#### PREREQUISITI

È stato selezionato l'approccio dei voicing appropriato nella pagina **Incolla speciale** delle **Opzioni di inserimento delle note**.

#### PROCEDIMENTO

**1.** In modalità Scrittura, selezionare la musica che si intende ridurre.

#### SUGGERIMENTO

Si consiglia di ridurre le sezioni nell'unisono ritmico in maniera separata dalle sezioni con ritmi diversi.

- **2.** Premere **Ctrl/Cmd-C** per copiare la musica.
- **3.** Selezionare i righi sui quali si desidera ridurre la musica selezionata.
- **4.** Selezionare **Modifica** > **Incolla speciale** > **Riduci**. Questa opzione può essere inoltre selezionata dal menu contestuale.

#### RISULTATO

La musica selezionata viene ridotta sui righi selezionati.

Se i ritmi corrispondono lungo la selezione, Dorico Pro fonde la musica in un'unica voce per impostazione predefinita. Vengono rimosse le note all'unisono, così da incollare solamente una singola nota della stessa altezza alla stessa posizione ritmica; sono anche cancellati i cambi di chiave, le linee di ottava e le guide. Se i ritmi sono diversi in qualsiasi punto della selezione, Dorico Pro utilizza tutte le voci necessarie per preservare i ritmi.

Ogni rigo di destinazione riceve la musica di almeno uno strumento, e la divisione della musica da ridurre è calcolata a partire dall'alto del rigo selezionato verso giù. Ad esempio, se si copia il materiale di cinque strumenti e lo si riduce a tre, al rigo selezionato più in alto è assegnata

la musica del primo e del secondo strumento, al secondo rigo selezionato quella del terzo e del quarto strumento, e al terzo rigo quella del quinto.

LINK CORRELATI [Finestra di dialogo Opzioni di inserimento delle note](#page-920-0) a pag. 921 [Spostamento delle note/degli elementi su altri righi](#page-507-0) a pag. 508 [Modifica della voce di note esistenti](#page-509-0) a pag. 510 [Condensazione](#page-811-0) a pag. 812

# **Esplodere la musica su righi multipli**

È possibile esplodere la musica su più righi rispetto a quelli su cui è stata originariamente annotata, ad esempio per ottenere rapidamente su tutti i righi dei legni le note di densi accordi per pianoforte.

PREREQUISITI

- Sono state definite le impostazioni appropriate per la musica che si intende esplodere nella pagina **Incolla speciale** delle **Opzioni di inserimento delle note**.
- Tutte le note tra i righi sono state riportate sui rispettivi righi predefiniti.

#### PROCEDIMENTO

- **1.** In modalità Scrittura, selezionare la musica che si vuole esplodere.
- **2.** Premere **Ctrl/Cmd-C** per copiare la musica.
- **3.** Selezionare i righi sui quali si vuole esplodere la musica selezionata.
- **4.** Selezionare **Modifica** > **Incolla speciale** > **Esplodi**. Questa opzione può essere inoltre selezionata dal menu contestuale.

#### RISULTATO

La musica selezionata viene esplosa sui righi selezionati. Per impostazione predefinita, ciascun rigo di destinazione riceve almeno una delle note degli accordi sorgente, distribuite dal rigo superiore dello strumento selezionato in giù.

- Se il numero delle note combacia con il numero dei righi, ogni strumento riceve una nota.
- Se il numero delle note è minore del numero dei righi di destinazione, allora la stessa nota è distribuita su più righi. Le notazioni, come le legature di portamento e le dinamiche, sono duplicate su ogni rigo di destinazione.
- Se il numero delle note nell'accordo è maggiore del numero dei righi di destinazione, le note sono distribuite quanto più ugualmente possibile nei righi di destinazione. Se l'accordo contiene un numero dispari di note, Dorico Pro preferisce assegnare note extra ai righi superiori.

LINK CORRELATI [Finestra di dialogo Opzioni di inserimento delle note](#page-920-0) a pag. 921 [Creazione di tratti d'unione/tremoli tra i righi](#page-1108-0) a pag. 1109 [Nascondere/visualizzare i simboli di accordo](#page-1144-0) a pag. 1145 [Modalità di inserimento](#page-491-0) a pag. 492 [Modalità Accordi](#page-271-0) a pag. 272

# <span id="page-513-0"></span>**Generare le note dai simboli di accordo**

È possibile generare automaticamente delle note basate sui simboli di accordo che sono già stati inseriti. È possibile agire su molte delle variabili correlate, ad esempio su quali strumenti suonano le note di basso.

#### PREREQUISITI

Sono state definite le impostazioni appropriate per le note che si intende generare nella pagina **Note dai simboli di accordo** delle **Opzioni di inserimento delle note**.

#### PROCEDIMENTO

- **1.** In modalità Scrittura, nei righi sui cui si intende generare delle note dai simboli di accordo, selezionare gli elementi che si estendono lungo la durata necessaria.
- **2.** Selezionare **Modifica** > **Notazioni** > **Simboli e diagrammi degli accordi** > **Genera le note dai simboli di accordo nella selezione** per aprire la finestra di dialogo **Genera le note dai simboli di accordo**. Questa opzione può essere inoltre selezionata dal menu contestuale.
- **3.** Modificare le impostazioni secondo necessità.

È possibile ad esempio modificare il ritmo delle note generate e l'ordine in cui le altezze sono distribuite agli strumenti in ciascun gruppo.

**4.** Fare clic su **OK** per salvare le modifiche e chiudere la finestra di dialogo.

#### RISULTATO

Le note vengono generate in base ai simboli di accordo presenti nell'intervallo selezionato e alle impostazioni definite. Le note vengono distribuite sui righi selezionati, con i voicing determinati dall'ordine degli strumenti che è stato impostato.

#### SUGGERIMENTO

Nella pagina **Scorciatoie da tastiera** delle **Preferenze** è possibile assegnare una scorciatoia da tastiera per la funzione **Genera le note dai simboli di accordo nella selezione**.

LINK CORRELATI [Finestra di dialogo Opzioni di inserimento delle note](#page-920-0) a pag. 921 [Inserimento delle note a livello del progetto per la generazione di note dai simboli di accordo](#page-518-0) a pag. 519 [Incollaggio dei simboli di accordo sotto forma di note](#page-519-0) a pag. 520 [Selezione di note/elementi](#page-460-0) a pag. 461 [Traccia di sistema](#page-464-0) a pag. 465 [Generare i simboli di accordo dalle note](#page-350-0) a pag. 351 [Pagina Scorciatoie da tastiera nella finestra di dialogo Preferenze](#page-62-0) a pag. 63

## **Finestra di dialogo Genera le note dai simboli di accordo**

La finestra di dialogo **Genera le note dai simboli di accordo** consente di generare delle note basate sull'armonia dei simboli di accordo già inseriti, ed è in grado di agire su molte delle variabili correlate, come ad esempio la conduzione delle voci e la definizione di quali strumenti suonano le note di basso.

● È possibile aprire la finestra di dialogo **Genera le note dai simboli di accordo** in modalità Scrittura selezionando **Modifica** > **Notazioni** > **Simboli e diagrammi degli accordi** > **Genera le note dai simboli di accordo nella selezione**. Questa opzione può essere inoltre selezionata dal menu contestuale.

È possibile nascondere/visualizzare ciascuna sezione facendo clic sull'intestazione di sezione corrispondente.

## **Annotazione del ritmo**

La sezione **Annotazione del ritmo** consente di agire sul ritmo delle note generate e decidere se utilizzare o meno i ritmi di uno strumento con note esistenti.

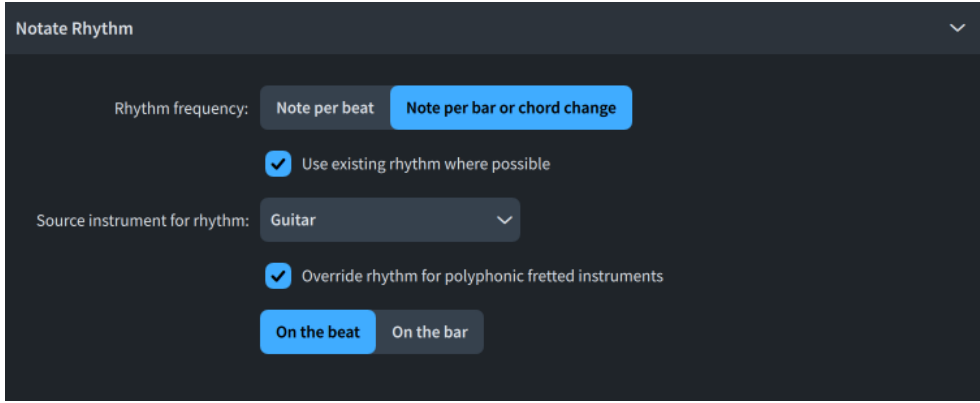

La sezione **Annotazione del ritmo** contiene le seguenti opzioni:

#### **Frequenza del ritmo**

Consente di modificare l'intervallo ritmico tra le note generate.

- Nota per movimento: le note vengono create a ogni movimento, in conformità con il tempo in chiave prevalente.
- **Nota per misura o cambio di accordo**: le note vengono create a ogni misura o a ogni cambio di simbolo di accordo, a seconda di quale di queste due condizioni si verifica per prima.

#### **Usa il ritmo esistente dove possibile**

Consente di selezionare dal menu **Strumento sorgente per il ritmo** uno strumento con delle note esistenti, del quale si intende utilizzare il ritmo per le note generate. I ritmi esistenti più brevi vengono ripetuti per riempire la durata selezionata. Questa opzione è disponibile solamente quando almeno uno strumento presenta delle note esistenti che iniziano e terminano entro la durata selezionata.

#### **Sovrascrivi il ritmo per gli strumenti a tasti polifonici**

Consente di sovrascrivere i ritmi generati per gli strumenti a tasti e ridurne i ritmi a uno solo tra quelli presenti nelle opzioni disponibili. Questo ad esempio se si desidera generare ritmi complessi per la maggior parte dell'ensemble ma fare in modo che la chitarra suoni solo note da un quarto. Questa opzione è disponibile solamente quando la selezione definita include almeno uno strumento a tasti.

- **Sul movimento**: le note vengono create ad ogni movimento, in conformità con il tempo in chiave prevalente.
- Sulla misura: le note vengono create all'inizio di ogni misura.

### **Strumenti a tasti**

La sezione **Strumenti a tasti** consente di agire sulle note e sulle forme degli accordi risultanti, generate sui righi appartenenti agli strumenti a tasti. Questa opzione è disponibile solamente quando la selezione definita include almeno uno strumento a tasti.

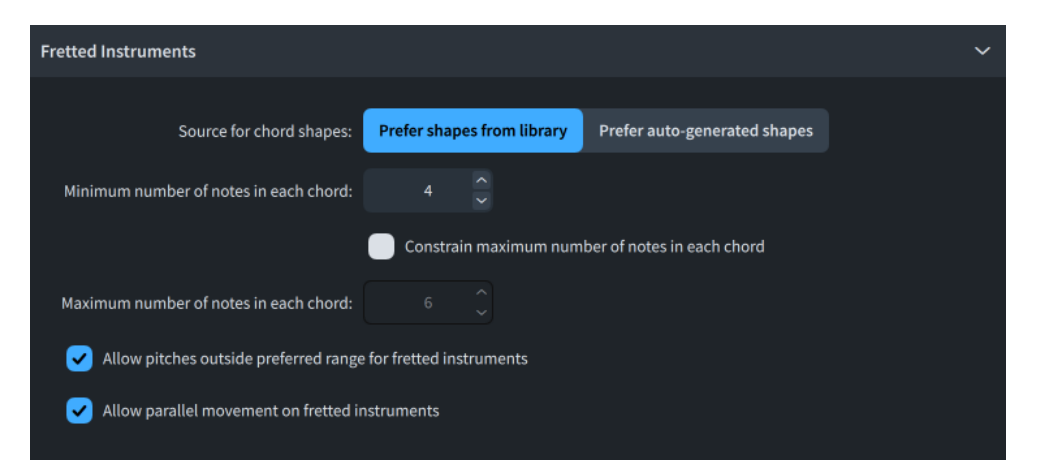

La sezione **Strumenti a tasti** contiene le seguenti opzioni:

#### **Sorgente per le forme degli accordi**

Consente di modificare la sorgente primaria per le forme degli accordi.

- **Preferenza per le forme della libreria**: Dorico Pro dà priorità alle forme comuni che sono più semplici da suonare.
- **Preferenza per le forme generate automaticamente**: Dorico Pro dà priorità alle forme con una conduzione delle voci più forte.

#### **Numero minimo di note in ciascun accordo**

Consente di impostare il numero minimo di note per ciascun accordo.

#### **Limita il numero massimo di note in ciascun accordo**

Consente di limitare ciascun accordo al numero massimo di note impostato nel campo valori **Numero massimo di note in ciascun accordo**.

#### **Consenti le altezze al di fuori dell'intervallo preferito per gli strumenti a tasti**

Consente di sovrascrivere le impostazioni relative alla limitazione degli intervalli delle altezze in **Opzioni di inserimento delle note** > **Note dai simboli di accordo** > **Gradi degli accordi**.

#### **Consenti il movimento parallelo sugli strumenti a tasti**

Consente di sovrascrivere le impostazioni relative alla limitazione del movimento parallelo in **Opzioni di inserimento delle note** > **Note dai simboli di accordo** > **Parallelismo e movimento contrario**.

### **Strumenti polifonici vari (ad es. strumenti a tastiera, arpa, ecc.)**

La sezione **Strumenti polifonici vari (ad es. strumenti a tastiera, arpa, ecc.)** consente di impostare il numero minimo e massimo di note che si desidera generare in ciascun accordo per gli strumenti polifonici. Ad esempio, se lo strumento polifonico presente nella selezione è una marimba e il musicista può tenere solo due bacchette per mano, è possibile impostare il numero massimo di note su **4**.

Disponibile solamente quando la selezione definita include almeno uno strumento polifonico, come ad esempio un pianoforte.

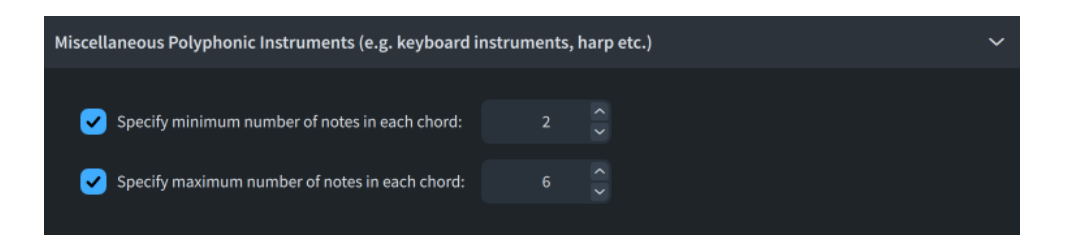

### **Coerenza e note gravi**

La sezione **Coerenza e note gravi** consente di specificare l'ordine in cui le altezze vengono distribuite agli strumenti e definire a quali strumenti vengono assegnate le note più gravi. Questo ad esempio nel caso in cui si desideri che il Clarinetto 1 riceva delle note più alte rispetto al Flauto 2 e che il Trombone basso suoni delle note gravi.

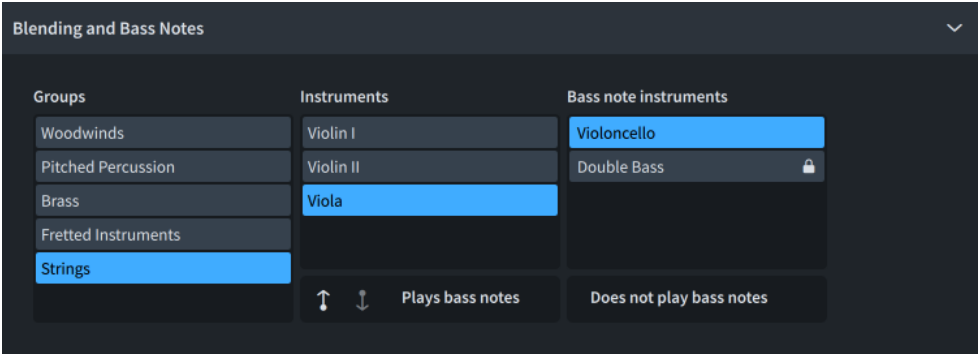

La sezione **Coerenza e note gravi** contiene le seguenti colonne:

#### **Gruppi**

Contiene i gruppi di strumenti, tipicamente le famiglie di strumenti, corrispondenti ai righi selezionati prima di aprire la finestra di dialogo.

#### **Strumenti**

Contiene gli strumenti nel gruppo selezionato. L'ordine degli strumenti nell'elenco riflette l'ordine in cui vengono distribuite le altezze; lo strumento in cima riceve cioè l'altezza più alta in ciascun accordo, mentre lo strumento in fondo riceve l'altezza più bassa in ciascun accordo.

La barra delle azioni in fondo alla colonna contiene le seguenti opzioni:

- **Sposta su :** sposta lo strumento selezionato in su nell'elenco.
- Sposta giù **U**: sposta lo strumento selezionato in giù nell'elenco.
- **Suona le note gravi**: sposta lo strumento selezionato attraverso la colonna **Strumenti con le note gravi**.

#### **Strumenti con le note gravi**

Contiene gli strumenti nella famiglia di strumenti selezionata che vengono assegnati per suonare le note di basso, ovvero la nota fondamentale o la nota di basso alterata, se specificata.

L'opzione **Non suona le note di basso** nella barra delle azioni consente di spostare lo strumento selezionato e sbloccato nella colonna **Strumenti**.

### **Suggerimenti dei voicing**

La sezione **Suggerimenti dei voicing** consente di selezionare uno strumento da utilizzare come riferimento per la parte più alta; le note generate non dovrebbero cioè avere un'altezza più elevata rispetto alle note appartenenti allo strumento selezionato. Questa opzione è disponibile solamente quando almeno uno strumento presenta delle note esistenti entro la durata selezionata e almeno alcune delle relative altezze coincidono con i simboli di accordo corrispondenti.

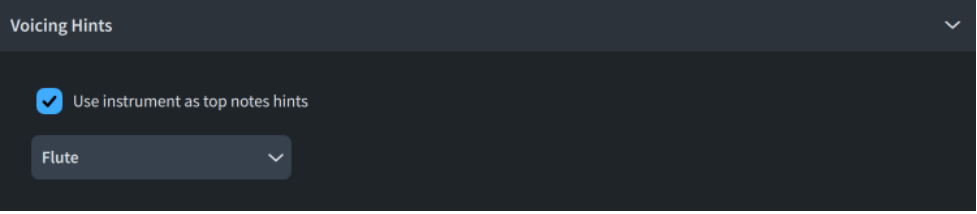

## **Spaziatura verticale all'interno degli accordi**

La sezione **Spaziatura verticale all'interno degli accordi** consente di impostare gli intervalli massimi consentiti tra le note in ciascun accordo, a esclusione delle note di basso.

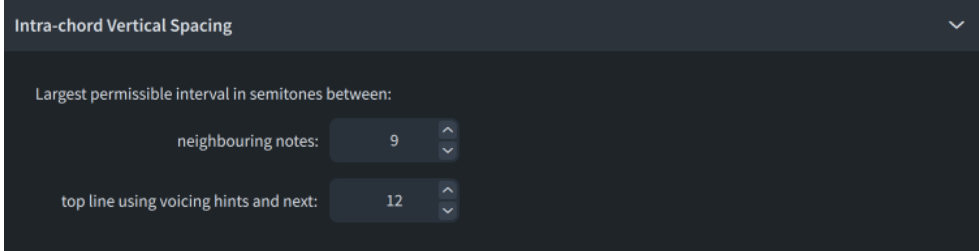

## **Opzioni**

La sezione **Opzioni** consente di specificare come gestire le situazioni in cui i simboli di accordo e le note esistenti si trovano in posizioni ritmiche diverse.

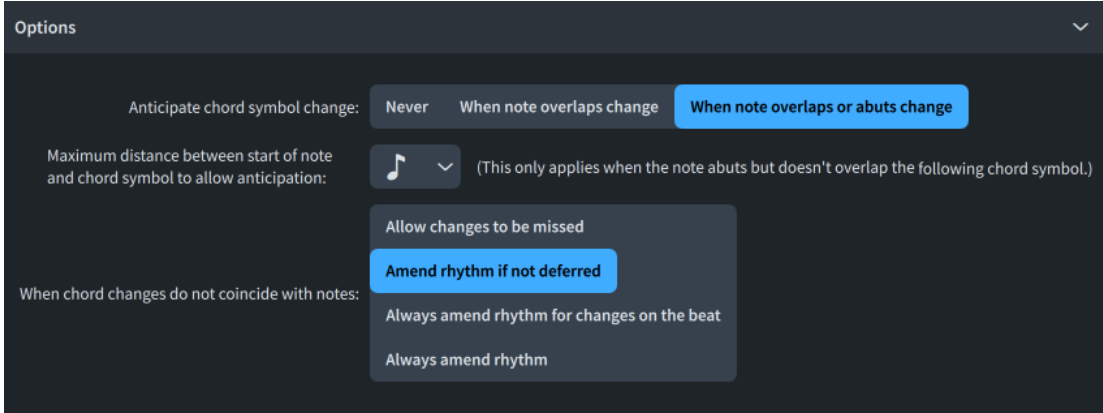

La sezione **Opzioni** contiene le seguenti opzioni:

#### **Anticipa il cambio di simbolo di accordo**

Consente di modificare le circostanze in cui Dorico Pro può utilizzare le altezze in posizioni ritmiche precedenti rispetto ai relativi simboli di accordo.

- **Mai**: le altezze non precedono mai i simboli di accordo.
- **Quando le note si sovrappongono al cambio**: le altezze possono precedere i rispettivi simboli di accordo, per le note che iniziano prima e finiscono dopo quei simboli di accordo. Ad esempio nel caso di una nota offbeat legata alla misura successiva, all'inizio della quale è presente un nuovo simbolo di accordo.

<span id="page-518-0"></span>● **Quando le note si sovrappongono o confinano con il cambio**: le altezze possono precedere i rispettivi cambi di accordo, per le note che iniziano prima e terminano dopo (o in corrispondenza della stessa posizione ritmica) rispetto a quei simboli di accordo. Ad esempio, una nota offbeat che termina alla fine di una misura, con un nuovo simbolo di accordo all'inizio della misura successiva.

#### **Distanza massima tra l'inizio della nota e il simbolo di accordo per consentire l'anticipazione**

Consente di impostare la durata massima tra i simboli di accordo e le note adiacenti anticipate.

#### **Quando i cambi di accordo non coincidono con le note**

Consente di specificare come risolvere le situazioni in cui i simboli di accordo si trovano nel mezzo delle note generate.

- **Consenti l'omissione dei cambi**: i cambi di altezza vengono rinviati alla successiva nota disponibile ove possibile, oppure saltati interamente nel caso in cui ciò non sia possibile.
- **Correggi il ritmo se non è differito**: se la nota successiva a cui è possibile rinviare un cambio di altezza si trova in corrispondenza del simbolo di accordo successivo o dopo di esso, il ritmo viene corretto in modo che il cambio di altezza avvenga prima del simbolo di accordo successivo.
- **Correggi sempre il ritmo per i cambi sui movimenti**: per i simboli di accordo alla posizione dei movimenti, il ritmo viene sempre corretto. Per i simboli di accordo non sui movimenti, il ritmo viene corretto solamente se la nota successiva a cui è possibile rinviare un cambio di altezza si trova in corrispondenza od oltre il simbolo di accordo successivo.
- **Correggi sempre il ritmo**: le note vengono sempre divise e le rispettive altezze possono essere modificate in corrispondenza di ciascun simbolo di accordo.

#### SUGGERIMENTO

Nella pagina **Note dai simboli di accordo** delle **Opzioni di inserimento delle note** sono disponibili alcune opzioni supplementari che influenzano il risultato della generazione delle note dai simboli di accordo.

## **Inserimento delle note a livello del progetto per la generazione di note dai simboli di accordo**

Nella pagina **Note dai simboli di accordo** delle **Opzioni di inserimento delle note** sono disponibili alcune opzioni per la gestione a livello del progetto delle note generate dai simboli di accordo.

Le opzioni disponibili nella pagina **Note dai simboli di accordo** consentono ad esempio di definire: se consentire o meno vari intervalli paralleli e tipi di movimento; fino a che punto regolare le altezze per evitare situazioni specifiche; i gradi e gli intervalli di scala preferiti negli accordi.

LINK CORRELATI [Finestra di dialogo Opzioni di inserimento delle note](#page-920-0) a pag. 921 [Generare le note dai simboli di accordo](#page-513-0) a pag. 514 [Generare i simboli di accordo dalle note](#page-350-0) a pag. 351

# <span id="page-519-0"></span>**Incollaggio dei simboli di accordo sotto forma di note**

È possibile generare delle note basate sui simboli di accordo che sono già stati inseriti, in posizioni ritmiche diverse rispetto ai simboli di accordo originali.

#### PROCEDIMENTO

- **1.** In modalità Scrittura, selezionare i simboli di accordo che si intende incollare sotto forma di note.
- **2.** Copia i simboli di accordo selezionati.
- **3.** Selezionare un elemento su ciascun rigo, alla posizione ritmica da cui si intende incollare i simboli di accordo sotto forma di note.
- **4.** Selezionare **Modifica** > **Notazioni** > **Simboli e diagrammi degli accordi** > **Incolla i simboli di accordo come note** per aprire la finestra di dialogo **Genera le note dai simboli di accordo**. Questa opzione può essere inoltre selezionata dal menu contestuale.
- **5.** Modificare le impostazioni secondo necessità.

È possibile ad esempio modificare il ritmo delle note generate e l'ordine in cui le altezze sono distribuite agli strumenti in ciascun gruppo.

**6.** Fare clic su **OK** per salvare le modifiche e chiudere la finestra di dialogo.

#### RISULTATO

Le note vengono generate in base ai simboli di accordo copiati e alle impostazioni definite. Le note vengono distribuite sui righi selezionati, con i voicing determinati dall'ordine degli strumenti che è stato impostato.

LINK CORRELATI [Selezioni ampie](#page-463-0) a pag. 464 [Traccia di sistema](#page-464-0) a pag. 465 [Filtri](#page-468-0) a pag. 469 [Finestra di dialogo Genera le note dai simboli di accordo](#page-513-0) a pag. 514 [Inserimento delle note a livello del progetto per la generazione di note dai simboli di accordo](#page-518-0) a pag. 519 [Generare le note dai simboli di accordo](#page-513-0) a pag. 514 [Copia e incollaggio delle note e degli elementi](#page-499-0) a pag. 500

# **Strumenti di trasposizione**

In Dorico Pro è possibile modificare le altezze delle note esistenti in vari modi.

LINK CORRELATI [Strumenti di modifica della disposizione della musica](#page-496-0) a pag. 497 [Strumenti traspositori](#page-143-0) a pag. 144 [Altezza da concerto e altezza trasposta a confronto](#page-182-0) a pag. 183 [Trasposizione delle note nell'editor piano roll](#page-863-0) a pag. 864

# **Modifica dell'altezza delle singole note**

È possibile aumentare/ridurre l'altezza e il registro delle singole note dopo che sono state inserite, compresi gli abbellimenti, del numero desiderato di divisioni dell'ottava, posizioni sul rigo e ottave.

#### PREREQUISITI

Se si desidera utilizzare il mouse, è stata abilitata la modalità di modifica con il mouse.

#### PROCEDIMENTO

- **1.** In modalità Scrittura, selezionare le note per le quali si intende modificare l'altezza.
- **2.** Aumentare/ridurre le altezze delle note selezionate in uno dei modi seguenti:
	- Per spostare le note verso l'alto di una posizione sul rigo, ad esempio da Do a Re, premere **Alt/Opt-Freccia su** .
	- Per spostare le note verso il basso di una posizione sul rigo, ad esempio da Re a Do, premere **Alt/Opt-Freccia giù** .
	- Per trasporre le note verso l'alto di una singola divisione dell'ottava (un semitono nel sistema a 12-EDO o un quarto di tono nel sistema a 24-EDO), premere **Shift-Alt/Opt-Freccia su** .
	- Per trasporre le note verso il basso di una singola divisione dell'ottava (un semitono nel sistema a 12-EDO o un quarto di tono nel sistema a 24-EDO), premere **Shift-Alt/ Opt-Freccia giù** .
	- Per trasporre le note in su di un'ottava, premere Ctrl/Cmd-Alt/Opt-Freccia su .
	- Per trasporre le note in giù di un'ottava, premere **Ctrl/Cmd-Alt/Opt-Freccia giù** .
	- Per trasporre le note in su/in giù in base alla posizione sul rigo, fare clic e trascinare le note verso l'alto/il basso.
	- Per trasporre le note in su/in giù di più ottave, iniziare a trascinare le note verso l'alto/il basso, quindi premere e tenere premuto **Ctrl/Cmd** .

Quando vengono trascinate le note, delle note ombra indicano le altezze di destinazione e la regione interessata appare evidenziata, con la griglia ritmica visualizzata sopra.

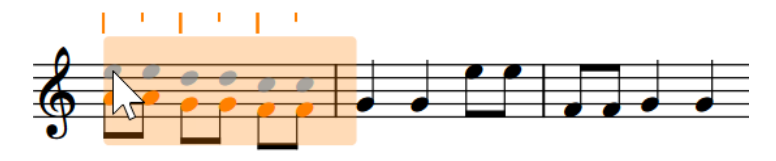

#### RISULTATO

L'altezza o il registro delle note selezionate vengono modificati. Qualsiasi basso figurato visualizzato sui righi interessati viene aggiornato automaticamente.

Se l'altezza risulta ora impossibile da suonare su uno strumento a tasti, ad esempio nel caso in cui questa dovrebbe essere suonata sotto il capotasto sulla corda più grave, essa viene visualizzata nella tablatura come un punto interrogativo.

#### **NOTA**

È possibile premere **Alt/Opt-Freccia su** e **Alt/Opt-Freccia giù** per modificare le posizioni sul rigo delle note nei kit di percussioni che utilizzano i tipi di presentazione come rigo a cinque linee e come griglia. Tuttavia, questo modifica anche lo strumento che riproduce la nota.

```
LINK CORRELATI
```

```
Divisione dell'ottava in parti uguali (EDO) a pag. 1346
Aggiunta di note sopra/sotto le note esistenti a pag. 277
```

```
Ritrascrizione delle note a pag. 526
```
[Inserimento delle alterazioni](#page-261-0) a pag. 262

```
Trasposizione delle note nell'editor piano roll a pag. 864
```
<span id="page-521-0"></span>[Abilitazione/disabilitazione della modalità di modifica con il mouse](#page-226-0) a pag. 227 [Griglia ritmica](#page-229-0) a pag. 230 [Basso figurato](#page-1257-0) a pag. 1258 [Strumenti di modifica della disposizione della musica](#page-496-0) a pag. 497 [Trasformazioni musicali](#page-529-0) a pag. 530 [Inversione delle altezze](#page-530-0) a pag. 531 [Rovesciamento delle altezze/dei ritmi](#page-531-0) a pag. 532 [Rotazione delle altezze/dei ritmi](#page-533-0) a pag. 534 [Mappatura delle note sulle altezze](#page-535-0) a pag. 536 [Mappatura delle note sulle scale](#page-538-0) a pag. 539

# **Trasposizione delle selezioni**

È possibile trasporre interi flussi o specifiche selezioni, incluse le indicazioni di tonalità selezionate, utilizzando la finestra di dialogo **Trasposizione**.

#### SUGGERIMENTO

Dorico Pro visualizza automaticamente le indicazioni di tonalità appropriate per gli strumenti traspositori nei layout di trasposizione.

#### PROCEDIMENTO

**1.** Facoltativo: in modalità Scrittura, selezionare la regione che si intende trasporre.

#### **NOTA**

- Se si desidera trasporre le indicazioni di tonalità, è necessario includerle nella propria selezione.
- Se non è selezionato nulla, viene trasposto l'intero flusso in cui è stata selezionata per l'ultima volta una nota o un elemento.
- **2.** Selezionare **Scrittura** > **Trasposizione** per aprire la finestra di dialogo **Trasposizione**.
- **3.** Regolare i parametri desiderati per la trasposizione, come l'intervallo e la qualità.

#### SUGGERIMENTO

- Si consiglia di utilizzare la sezione **Calcola l'intervallo** per determinare le impostazioni necessarie, ad esempio nel caso in cui si desideri eseguire una trasposizione da Sol♭ a Sol maggiore.
- Intervalli diversi presentano diverse qualità possibili. Ad esempio, è possibile specificare una terza maggiore ma non un'ottava maggiore. Di conseguenza, se si desidera impostare manualmente i propri parametri di trasposizione, si consiglia di selezionare l'intervallo prima della qualità.
- **4.** Facoltativo: se si desidera trasporre una qualsiasi indicazione di tonalità nel flusso o che è inclusa nella selezione, attivare l'opzione **Trasponi le indicazioni di tonalità**.
- **5.** Fare clic su **OK** per salvare le modifiche e chiudere la finestra di dialogo.

#### RISULTATO

Tutte le note all'interno della selezione, o tutte le note nel flusso se non è stato selezionato nulla, vengono trasposte in base all'intervallo o al numero di divisioni dell'ottava specificati nella finestra di dialogo **Trasposizione**. Se la selezione include le indicazioni di tonalità ed è stata

attivata l'opzione **Trasponi le indicazioni di tonalità**, vengono trasposte anche le indicazioni di tonalità nella selezione.

Qualsiasi basso figurato visualizzato sui righi interessati viene anch'esso trasposto di conseguenza.

Le indicazioni di tonalità che si applicano a tutti i righi vengono trasposte su tutti i righi del layout, anche se la selezione non includeva tutti i righi. Le indicazioni di tonalità che si applicano solamente ai singoli righi vengono trasposte se sono incluse in una selezione, senza che questo abbia effetto su qualsiasi altro rigo del layout.

LINK CORRELATI [Selezioni ampie](#page-463-0) a pag. 464 [Selezione/deselezione di note ed elementi in maniera individuale](#page-461-0) a pag. 462 [Basso figurato](#page-1257-0) a pag. 1258 [Indicazioni di tonalità enarmoniche equivalenti](#page-1342-0) a pag. 1343 [Altezza da concerto e altezza trasposta a confronto](#page-182-0) a pag. 183 [Impostazione dei layout ad altezza trasposta o ad altezza da concerto](#page-181-0) a pag. 182

## **Finestra di dialogo Trasposizione**

La finestra di dialogo **Trasposizione** consente di trasporre interi flussi o una selezione di note, comprese le indicazioni di tonalità. È possibile effettuare la trasposizione in base a un intervallo e una qualità, oppure di un numero impostato di divisioni dell'ottava.

● È possibile aprire la finestra di dialogo **Trasposizione** in modalità Scrittura selezionando **Scrittura** > **Trasposizione**.

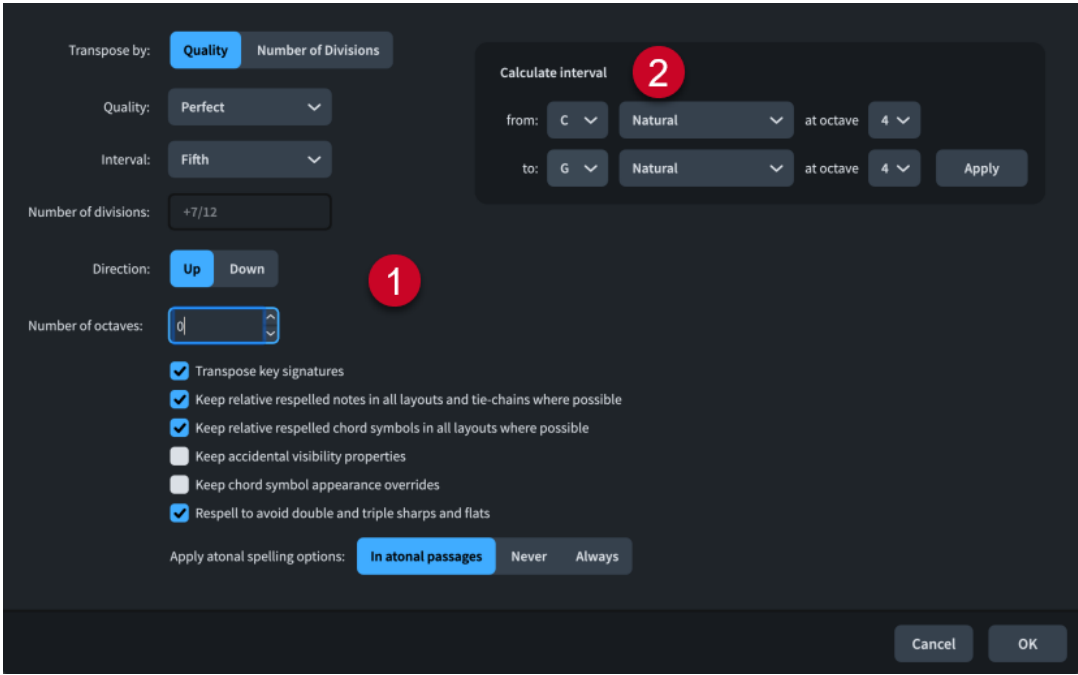

La finestra di dialogo **Trasposizione** contiene le seguenti sezioni:

#### **1 Opzioni di trasposizione**

Contiene opzioni che consentono di specificare la trasposizione desiderata. Ad esempio, è possibile effettuare una trasposizione di una qualità di intervallo, come una terza maggiore, o da un numero impostato di divisioni dell'ottava. È possibile scegliere la direzione della trasposizione, determinare l'inclusione delle ottave, e selezionare l'intervallo e qualità o il numero delle divisioni per cui trasporre la selezione.

<span id="page-523-0"></span>Secondo le convenzioni in uso, i diversi intervalli presentano diverse qualità possibili. Ad esempio, è possibile specificare una terza maggiore ma non un'ottava maggiore. Di conseguenza, si consiglia di selezionare l'intervallo prima della qualità.

Delle opzioni supplementari consentono inoltre di trasporre qualsiasi indicazione di tonalità inclusa nella selezione, di mantenere le relative note e simboli di accordo ritrascritti ove possibile e di evitare le doppie e triple alterazioni.

#### **NOTA**

È possibile utilizzare la funzione **Ritrascrivi per evitare i doppi e tripli diesis e bemolli**  solamente quando si traspone la musica nei sistemi tonali compatibili con lo standard 12- EDO.

#### **2 Calcola l'intervallo**

Consente di impostare le opzioni di trasposizione in relazione alla nota di partenza e alla nota desiderata risultante dalla trasposizione. Ad esempio, se si desidera trasporre una selezione relativa a una trasformazione di un Do♮ in un Sol♯ ma non si è sicuri dell'intervallo e della qualità richiesti, è possibile digitare le due note nella sezione **Calcola l'intervallo** e fare clic su **Applica**; Dorico Pro imposta quindi automaticamente le opzioni di trasposizione necessarie.

#### **NOTA**

La finestra di dialogo **Trasposizione** non consente di eseguire trasposizioni che darebbero come risultato delle notazioni impossibili, come un valore superiore a un triplo diesis, o trasposizioni che richiedano un'alterazione microtonale che non esiste nel sistema tonale corrispondente alla posizione della selezione definita.

LINK CORRELATI [Riquadro di inserimento degli strumenti delle note](#page-541-0) a pag. 542 [Divisione dell'ottava in parti uguali \(EDO\)](#page-1345-0) a pag. 1346 [Sistemi tonali](#page-1345-0) a pag. 1346 [Strumenti di modifica della disposizione della musica](#page-496-0) a pag. 497 [Trasformazioni musicali](#page-529-0) a pag. 530 [Mappatura delle note sulle altezze](#page-535-0) a pag. 536 [Mappatura delle note sulle scale](#page-538-0) a pag. 539

## **Trasposizione delle note esistenti con il riquadro di inserimento degli strumenti di lavoro delle note**

È possibile modificare l'altezza delle note dopo che queste sono state inserite utilizzando il riquadro di inserimento degli strumenti di lavoro delle note.

#### PROCEDIMENTO

- **1.** In modalità Scrittura, selezionare le note che si intende trasporre.
- **2.** Aprire il riquadro di inserimento degli strumenti di lavoro delle note in uno dei modi seguenti:
	- Premere **Shift-I**.
	- Nella casella degli strumenti Notazioni, fare clic su **Riquadri di inserimento** , quindi selezionare **Strumenti di lavoro delle note** .
- **3.** Inserire l'intervallo di trasposizione desiderato nel riquadro di inserimento.

Ad esempio, inserire **t3** per trasporre le note di una terza più in alto, o **t-min6** per trasporre le note di una sesta minore più in basso.

**4.** Premere **Invio** per chiudere il riquadro di inserimento.

#### RISULTATO

Le note selezionate vengono trasposte del grado specificato. Qualsiasi basso figurato visualizzato sui righi interessati viene anch'esso trasposto di conseguenza.

LINK CORRELATI [Casella degli strumenti Notazioni](#page-213-0) a pag. 214 [Riquadro di inserimento degli strumenti delle note](#page-541-0) a pag. 542 [Basso figurato](#page-1257-0) a pag. 1258

## **Modifica dell'altezza delle note senza variare il ritmo**

È possibile cambiare l'altezza delle note dopo averle inserite pur mantenendo la medesima durata. Un esempio è il caso in cui si desideri duplicare il ritmo ma avere altezze differenti.

#### PROCEDIMENTO

- **1.** In modalità Scrittura, selezionare la prima nota della quale si intende modificare l'altezza.
- **2.** Avviare l'inserimento delle note in uno dei modi seguenti:
	- Premere **Shift-N** .
	- Nella casella degli strumenti delle note, fare clic su **Avvia l'inserimento delle note** .
	- Fare doppio-clic sul rigo.
- **3.** Facoltativo: per modificare le altezze su più righi contemporaneamente, estendere il cursore di inserimento sui righi desiderati.
- **4.** Attivare la funzione **Vincola alla durata** in uno dei seguenti modi:
	- Premere **L** .
	- Nella casella degli strumenti Note, fare clic su **Vincola alla durata 0**.
- **5.** Inserire le altezze desiderate.
- **6.** Facoltativo: premere L o fare clic su **A Vincola alla durata** nuovamente per disattivare l'opzione **Vincola alla durata**.

#### **NOTA**

L'opzione **Vincola alla durata** viene disattivata automaticamente al raggiungimento dell'ultima nota esistente sul rigo. Per impostazione predefinita, il normale inserimento delle note continua utilizzando il valore nota selezionato prima di aver attivato l'opzione **Vincola alla durata**.

#### RISULTATO

Le altezze delle note esistenti sul rigo selezionato vengono cambiate senza influenzare il relativo ritmo. Il cursore di inserimento avanza automaticamente da nota a nota, anche se sono presenti pause di lunga durata tra le note sul rigo.

#### <span id="page-525-0"></span>SUGGERIMENTO

È possibile impostare un numero massimo di pause lungo cui avanzare quando si modifica l'altezza delle note in **Preferenze** > **Inserimento e modifica delle note** > **Inserimento delle note** > **Vincola la durata**.

LINK CORRELATI

[Cursore di inserimento](#page-230-0) a pag. 231 [Estensione del cursore di inserimento su più righi](#page-235-0) a pag. 236 [Strumenti di modifica della disposizione della musica](#page-496-0) a pag. 497 [Trasformazioni musicali](#page-529-0) a pag. 530 [Mappatura delle note sulle altezze](#page-535-0) a pag. 536 [Mappatura delle note sulle scale](#page-538-0) a pag. 539 [Copia e incollaggio delle articolazioni](#page-1048-0) a pag. 1049 [Finestra di dialogo Preferenze](#page-60-0) a pag. 61

## **Ritrascrizione delle note**

È possibile cambiare la trascrizione enarmonica delle note affinché esse siano visualizzate come enarmoniche equivalenti, ad esempio per mostrare chiaramente il movimento graduale di una frase o per evitare unisoni alterati in un accordo. È possibile fare ciò per tutti i layout o solo nel layout della parte corrente.

Per impostazione predefinita, Dorico Pro utilizza un algoritmo che decide automaticamente la trascrizione delle note, in base all'indicazione di tonalità e al contesto.

Esistono sempre almeno tre opzioni per ciascuna altezza, poiché Dorico Pro permette alle trascrizioni enarmoniche di visualizzare fino a due glifi di alterazione. Questo significa che la stessa nota può essere scritta in quattro modi diversi se l'altezza originale può essere scritta con il nome della nota due note sopra o due note sotto, utilizzando un massimo di due glifi di alterazione. Ad esempio, Si<sup>⊯</sup> è una possibile trascrizione enarmonica di Sol♯ perché un triplo bemolle usa un solo glifo di alterazione, mentre un Fa‡ ne utilizza due.

#### PROCEDIMENTO

**1.** Nell'area musicale, aprire il layout in cui si desidera ritrascrivere le alterazioni. Questa operazione può essere eseguita in modalità Scrittura e in modalità Tipografia.

**NOTA** 

Per impostazione predefinita, la ritrascrizione delle note nei layout di partitura ha effetto anche sulla rispettiva trascrizione in tutti gli altri layout, mentre la ritrascrizione delle note nei layout delle parti agisce solamente sulla rispettiva trascrizione nel layout della parte corrente.

**2.** Selezionare le note che si intende ritrascrivere.

#### **NOTA**

Se si desidera ritrascrivere le singole teste di nota nelle catene di legature, è necessario operare in modalità Tipografia.

- **3.** Ritrascrivere le note selezionate in uno dei modi seguenti:
	- Per ritrascriverle verso l'alto, premere **Alt/Opt-2** o fare clic su **Ritrascrivi utilizzando il nome della nota sopra** nella barra degli strumenti del pannello della tastiera di pianoforte.
- Per ritrascriverle verso il basso, premere **Alt/Opt-1** o fare clic su **Ritrascrivi utilizzando il nome della nota sotto <b>nella** nella barra degli strumenti del pannello della tastiera di pianoforte.
- Per ritrascriverle automaticamente, selezionare **Scrittura** > **Ritrascrivi** > **Ritrascrivi le note automaticamente** per aprire la finestra di dialogo **Ritrascrivi le note automaticamente**.
- **4.** Facoltativo: se è stata aperta la finestra di dialogo **Ritrascrivi le note automaticamente**, modificare come necessario le impostazioni di ritrascrizione, quindi fare clic su **OK** per chiudere la finestra di dialogo e ritrascrivere le note selezionate.

#### RISULTATO

La trascrizione enarmonica delle note selezionate viene modificata.

#### SUGGERIMENTO

È possibile modificare la trascrizione predefinita delle note nelle indicazioni di tonalità atonali in **Opzioni di inserimento delle note** > **Inserimento dei dati MIDI** > **Trascrizione delle note**.

#### ESEMPIO

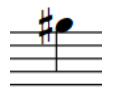

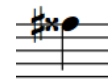

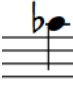

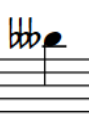

Un Sol diesis Quando viene ritrascritto Quando viene ritrascritto Quando viene verso il basso, il Sol diesis verso l'alto, il Sol diesis diventa un Fa triplo diesis diventa un La bemolle

nuovamente ritrascritto verso l'altro, il Sol diesis diventa un Si triplo bemolle

#### DOPO IL COMPLETAMENTO DI QUESTA OPERAZIONE

È possibile copiare le trascrizioni delle note in altri layout, ad esempio se sono state ritrascritte le note in un layout di una parte, ma si desidera che le stesse trascrizioni appaiano nel layout di partitura completa.

LINK CORRELATI [pannello della tastiera di pianoforte](#page-219-0) a pag. 220 [Passaggio da un layout a un altro](#page-44-0) a pag. 45 [Selezione di note/elementi](#page-460-0) a pag. 461 [Alterazioni](#page-1034-0) a pag. 1035 [Selezione delle alterazioni durante l'inserimento MIDI](#page-262-0) a pag. 263 [Indicazioni di tonalità](#page-1335-0) a pag. 1336 [Sistemi tonali](#page-1345-0) a pag. 1346 [Sistemi tonali personalizzati](#page-991-0) a pag. 992 [Metodi di inserimento per le indicazioni di tonalità](#page-298-0) a pag. 299 [Copia delle trascrizioni delle note in altri layout](#page-528-0) a pag. 529 [Reinizializzazione della trascrizione delle note](#page-528-0) a pag. 529 [Mappatura delle note sulle altezze](#page-535-0) a pag. 536 [Mappatura delle note sulle scale](#page-538-0) a pag. 539

## **Finestra di dialogo Ritrascrivi le note automaticamente**

La finestra di dialogo **Ritrascrivi le note automaticamente** consente di semplificare la trascrizione di tutte le note in specifiche selezioni basandosi sul contesto musicale, compresa la ritrascrizione di alcune note verso l'alto e di altre verso il basso.

● È possibile aprire la finestra di dialogo **Ritrascrivi le note automaticamente** quando è selezionata almeno una nota nell'area musicale, selezionando **Scrittura** > **Ritrascrivi** > **Ritrascrivi le note automaticamente**.

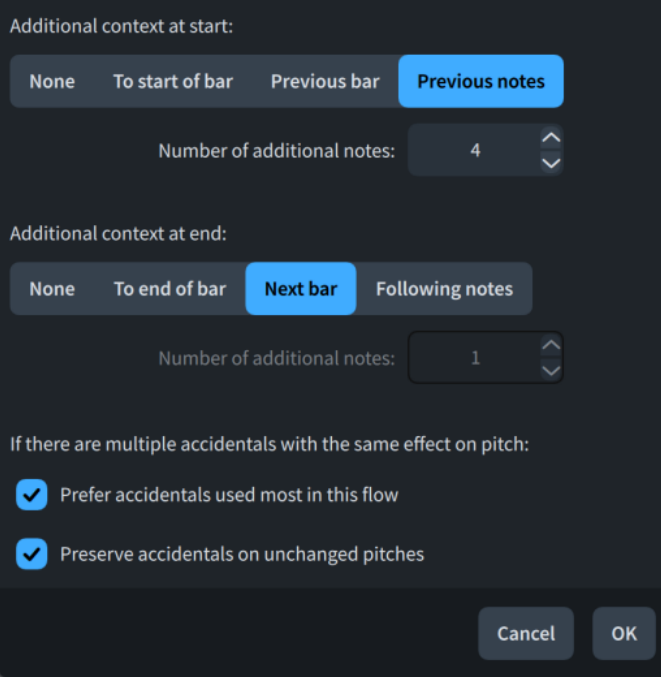

La finestra di dialogo **Ritrascrivi le note automaticamente** contiene le seguenti opzioni:

#### **Contesto supplementare all'inizio**

Consente di specificare un contesto musicale supplementare prima delle note selezionate che si desidera venga considerato da Dorico Pro durante il calcolo delle trascrizioni automatiche delle note.

- **Nessuno**: solamente le note nella selezione.
- **All'inizio della misura**: include le note fino all'inizio della prima misura selezionata.
- **Misura precedente**: include le note fino all'inizio della prima misura precedente.
- **Note precedenti**: include un numero di note specificato prima della selezione.
- **Numero di note supplementari**: consente di specificare il numero di note supplementari da considerare. Questa opzione è disponibile solamente se è stata attivata **Note precedenti**.

#### **Contesto supplementare alla fine**

Consente di specificare un contesto musicale supplementare dopo le note selezionate che si desidera venga considerato da Dorico Pro durante il calcolo delle trascrizioni automatiche delle note.

- **Nessuno**: solamente le note nella selezione.
- **Alla fine della misura**: include le note fino alla fine dell'ultima misura selezionata.
- **Misura successiva**: include le note fino alla fine della misura successiva.
- <span id="page-528-0"></span>● **Note successive**: include un numero specifico di note dopo la selezione.
- **Numero di note supplementari**: consente di specificare il numero di note supplementari da considerare. Questa opzione è disponibile solamente se è stata attivata **Note successive**.

#### **Preferenza per le alterazioni più utilizzate in questo flusso**

Consente di specificare se scegliere le alterazioni in base alla loro frequenza di utilizzo nel flusso, o l'alterazione predefinita per il delta di altezza corrispondente. Questa funzionalità è utile nei sistemi tonali contenenti alterazioni multiple con lo stesso delta di altezza.

#### **Mantieni le alterazioni sulle altezze non modificate**

Consente di specificare se le alterazioni esistenti sulle note che non sono ritrascritte vengono mantenute o scelte in conformità con le impostazioni definite per il parametro **Preferenza per le alterazioni più utilizzate in questo flusso**. Questa funzionalità è utile nei sistemi tonali contenenti alterazioni multiple con lo stesso delta di altezza.

#### LINK CORRELATI

[Selezione di note/elementi](#page-460-0) a pag. 461 [Ritrascrizione delle note](#page-525-0) a pag. 526 [Modifica dell'altezza delle singole note](#page-519-0) a pag. 520 [Inserimento delle alterazioni](#page-261-0) a pag. 262 [Selezione delle alterazioni durante l'inserimento MIDI](#page-262-0) a pag. 263 [Sistemi tonali](#page-1345-0) a pag. 1346 [Sistemi tonali personalizzati](#page-991-0) a pag. 992 [Alterazioni personalizzate](#page-997-0) a pag. 998

## **Copia delle trascrizioni delle note in altri layout**

È possibile copiare le trascrizioni delle note in altri layout, ad esempio se sono state originariamente ritrascritte le note in un layout di una parte, ma si desidera che queste trascrizioni appaiano anche nel layout di partitura completa.

#### PROCEDIMENTO

- **1.** In modalità Scrittura, aprire il layout contenente le trascrizioni delle note che si intende copiare.
- **2.** Selezionare le note che si intende ritrascrivere.
- **3.** Selezionare **Scrittura** > **Ritrascrivi** > **Propaga le trascrizioni delle note**.

#### RISULTATO

Le trascrizioni delle note selezionate nel layout corrente vengono copiate in tutti gli altri layout in cui compaiono tali note.

LINK CORRELATI [Passaggio da un layout a un altro](#page-44-0) a pag. 45 [Propagazione della formattazione delle parti](#page-835-0) a pag. 836

## **Reinizializzazione della trascrizione delle note**

È possibile reinizializzare le modifiche alla trascrizione delle note, così che seguano la trascrizione nei layout di partitura, in modo ad esempio che future revisioni alle trascrizioni delle note nel layout di partitura completa abbia effetto sulle note la cui trascrizione era stata precedentemente <span id="page-529-0"></span>sovrascritta in un layout di una parte. Questa operazione può essere eseguita in un layout di una parte o in tutti i layout.

#### PROCEDIMENTO

- **1.** Facoltativo: se si desidera reinizializzare la trascrizione delle note solamente in un layout di una parte, aprire il layout desiderato nell'area musicale.
- **2.** In modalità Scrittura, selezionare le note delle quali si intende reinizializzare la trascrizione.
- **3.** Reinizializzare la trascrizione delle note in uno dei seguenti modi:
	- Selezionare **Scrittura** > **Ritrascrivi** > **Reinizializza le trascrizioni delle note nel layout corrente**.
	- Selezionare **Scrittura** > **Ritrascrivi** > **Reinizializza le trascrizioni delle note in tutti i layout**.

#### RISULTATO

Le trascrizioni delle note selezionate vengono reinizializzate nel layout della parte corrente o in tutti i layout. Il rispettivo collegamento con la trascrizione delle note nella partitura viene ripristinato; ciò significa che tutte le future modifiche apportate alla trascrizione delle note selezionate nei layout di partitura hanno effetto anche sulle relative trascrizioni nel layout della parte corrente o in tutti i layout.

LINK CORRELATI [Passaggio da un layout a un altro](#page-44-0) a pag. 45 [Ritrascrizione delle note](#page-525-0) a pag. 526 [Trasposizione delle selezioni](#page-521-0) a pag. 522

# **Trasformazioni musicali**

Dorico Pro fornisce diversi strumenti per la trasformazione delle altezze e dei ritmi, inclusa l'applicazione di rivolti e retrogradi alle altezze e la rotazione dei ritmi.

In Dorico Pro, il termine «trasformazioni musicali» include i seguenti metodi di modifica dell'altezza e/o dei ritmi delle note:

#### **Inversione**

I profili melodici delle frasi vengono capovolti forzando gli intervalli delle altezze tra le note nella direzione opposta: ad esempio un nota che era in origine una quinta sopra rispetto alla nota precedente diventa una quinta sotto la nota precedente.

#### **Rovesciamento**

L'ordine delle note, incluse le altezze e/o i ritmi, e degli elementi viene rovesciato, in modo da essere riprodotti all'indietro: ad esempio la prima nota di una frase diventa l'ultima nota.

#### **Rotazione**

Le note, incluse le altezze e/o i ritmi, vengono spostate di un numero specifico di step, in avanti o indietro, in modo che, ad esempio, la prima nota dell'altezza originale di una frase venga assegnata alla seconda nota, l'altezza della seconda nota alla terza nota, ecc.

#### **Ripetizione**

Le altezze del numero di note specificato all'inizio di una frase vengono ripetute attraverso tutte le note successive nella selezione.

#### <span id="page-530-0"></span>**Mappatura delle altezze**

Le altezze specificate vengono trasposte in modo da diventare altre altezze specificate, ad esempio mappando tutti i Do♯ sui Re♭.

#### **Mappatura delle scale**

Tutte le note nella scala sorgente specificata vengono trasposte in modo da diventare le note equivalenti nella scala di destinazione, in conformità con il rispettivo grado di scala.

#### SUGGERIMENTO

È possibile modificare il comportamento predefinito delle trasformazioni musicali nella pagina **Trasformazioni musicali** delle **Opzioni di inserimento delle note**. È possibile ad esempio definire se sono consentite o meno le trasformazioni che accorciano la durata della selezione originale.

LINK CORRELATI

[Strumenti di modifica della disposizione della musica](#page-496-0) a pag. 497 [Riquadro di inserimento degli strumenti delle note](#page-541-0) a pag. 542 [Finestra di dialogo Opzioni di inserimento delle note](#page-920-0) a pag. 921 [Aggiunta di note sopra/sotto le note esistenti](#page-276-0) a pag. 277 [Trasposizione delle note esistenti con il riquadro di inserimento degli strumenti di lavoro delle](#page-523-0)  [note](#page-523-0) a pag. 524

## **Inversione delle altezze**

È possibile invertire le altezze delle note selezionate; vengono in tal modo capovolti i profili melodici delle frasi forzando gli intervalli delle altezze tra le note nella direzione opposta. Ad esempio un nota che era in origine una quinta sopra rispetto alla nota precedente diventa una quinta sotto la nota precedente. Questa trasformazione è chiamata anche «rivolto».

#### PROCEDIMENTO

- **1.** In modalità Scrittura, selezionare le note che si intende invertire.
- **2.** Eseguire una delle seguenti operazioni:
	- Per invertire solamente le altezze, selezionare **Scrittura** > **Trasforma** > **Altezze** > **Applica rivolto alle altezze** per aprire la finestra di dialogo **Applica rivolto alle altezze**.
	- Per invertire e rovesciare le altezze, selezionare **Scrittura** > **Trasforma** > **Altezze** > **Applica retrogrado e rivolto alle altezze** per aprire la finestra di dialogo **Applica retrogrado e rivolto alle altezze**.
	- Per invertire e rovesciare le altezze e rovesciare i ritmi, selezionare **Scrittura** > **Trasforma** > **Tutto** > **Applica retrogrado e rivolto alle altezze e applica retrogrado ai ritmi** per aprire la finestra di dialogo **Applica retrogrado e rivolto alle altezze e applica retrogrado ai ritmi**.
- **3.** Modificare le impostazioni come necessario per la propria inversione.
- **4.** Fare clic su **OK** per salvare le modifiche e chiudere la finestra di dialogo.

#### RISULTATO

Le note selezionate vengono trasformate in base alla selezione iniziale del menu e alle impostazioni definite nella finestra di dialogo.

#### <span id="page-531-0"></span>SUGGERIMENTO

- È anche possibile invertire le altezze utilizzando il riguadro di inserimento degli strumenti di lavoro delle note.
- È possibile modificare il comportamento predefinito dei rivolti nella pagina **Trasformazioni musicali** delle **Opzioni di inserimento delle note**.

#### LINK CORRELATI

[Finestra di dialogo Applica retrogrado e rivolto alle altezze e applica retrogrado ai ritmi](#page-532-0) a pag. 533

[Riquadro di inserimento degli strumenti delle note](#page-541-0) a pag. 542 [Finestra di dialogo Opzioni di inserimento delle note](#page-920-0) a pag. 921 [Selezioni ampie](#page-463-0) a pag. 464 [Strumenti di modifica della disposizione della musica](#page-496-0) a pag. 497 [Inserimento delle note](#page-237-0) a pag. 238

## **Rovesciamento delle altezze/dei ritmi**

È possibile rovesciare le note, incluse le altezze e/o i ritmi, e gli elementi collegati al rigo, in modo che le selezioni vengano riprodotte all'indietro: ad esempio la prima nota di una frase diventa l'ultima nota.

#### PROCEDIMENTO

**1.** In modalità Scrittura, selezionare le note e gli elementi collegati al rigo dei quali si desidera rovesciare le altezze e/o i ritmi.

Ad esempio, per rovesciare le dinamiche insieme alle note, includere le dinamiche nella selezione.

- **2.** Eseguire una delle seguenti operazioni:
	- Per rovesciare solamente alle altezze, selezionare **Scrittura** > **Trasforma** > **Altezze** > **Applica retrogrado alle altezze**.
	- Per rovesciare solamente i ritmi, selezionare **Scrittura** > **Trasforma** > **Ritmi** > **Applica retrogrado ai ritmi**.
	- Per rovesciare le altezze e i ritmi, selezionare **Scrittura** > **Trasforma** > **Tutto** > **Applica retrogrado alle altezze e ai ritmi**.
	- Per rovesciare e invertire le altezze, selezionare **Scrittura** > **Trasforma** > **Altezze** > **Applica retrogrado e rivolto alle altezze** per aprire la finestra di dialogo **Applica retrogrado e rivolto alle altezze**.
	- Per rovesciare e invertire le altezze e rovesciare i ritmi, selezionare **Scrittura** > **Trasforma** > **Tutto** > **Applica retrogrado e rivolto alle altezze e applica retrogrado ai ritmi** per aprire la finestra di dialogo **Applica retrogrado e rivolto alle altezze e applica retrogrado ai ritmi**.
- **3.** Facoltativo: se si sceglie di rovesciare e invertire le altezze, modificare le impostazioni come necessario.
- **4.** Fare clic su **OK** per salvare le modifiche e chiudere la finestra di dialogo.

#### RISULTATO

Le note e gli elementi collegati al rigo selezionati vengono trasformati in conformità con la selezione iniziale nel menu e facoltativamente con le impostazioni definite nella finestra di dialogo.

#### <span id="page-532-0"></span>SUGGERIMENTO

È anche possibile rovesciare le altezze/i ritmi utilizzando il riquadro di inserimento degli strumenti di lavoro delle note.

## **Finestra di dialogo Applica retrogrado e rivolto alle altezze e applica retrogrado ai ritmi**

Le finestre di dialogo **Applica rivolto alle altezze**, **Applica retrogrado e rivolto alle altezze** e **Applica retrogrado e rivolto alle altezze e applica retrogrado ai ritmi** consentono di applicare un rivolto e un retrogrado alle altezze e un retrogrado ai ritmi delle note selezionate.

È possibile aprire queste finestre di dialogo in modalità Scrittura quando è selezionata almeno una nota nell'area musicale, nei seguenti modi:

- Per aprire la finestra di dialogo **Applica rivolto alle altezze**, selezionare **Scrittura** > **Trasforma** > **Altezze** > **Applica rivolto alle altezze**.
- Per aprire la finestra di dialogo **Applica retrogrado e rivolto alle altezze**, selezionare **Scrittura** > **Trasforma** > **Altezze** > **Applica retrogrado e rivolto alle altezze**.
- Per aprire la finestra di dialogo **Applica retrogrado e rivolto alle altezze e applica retrogrado ai ritmi**, selezionare **Scrittura** > **Trasforma** > **Tutto** > **Applica retrogrado e rivolto alle altezze e applica retrogrado ai ritmi**.

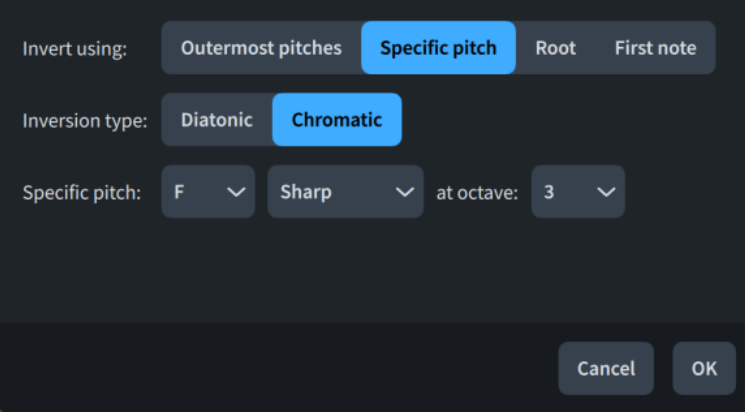

Le finestre di dialogo contengono le seguenti opzioni:

#### **Applica rivolto usando**

Consente di modificare il comportamento del rivolto.

- Altezze più esterne: inverte le altezze entro l'intervallo delle note più alte e più basse nella selezione.
- **Altezza specifica**: inverte le altezze intorno all'altezza specifica.
- **Fondamentale**: inverte le altezze intorno alla fondamentale della tonalità prevalente. Nelle tonalità aperte o nella musica senza indicazioni di tonalità, viene utilizzato il Do.
- Prima nota: inverte le altezze intorno alla prima nota nella selezione.

#### **Tipo di rivolto**

Consente di modificare il modo in cui vengono gestiti gli intervalli nell'inversione.

**Diatonico**: l'inversione utilizza il grado dell'intervallo, in conformità con i gradi di scala nell'indicazione di tonalità prevalente. Le inversioni diatoniche preservano il rapporto degli intervalli tra le altezze, che possono dare come risultato ad esempio un intervallo di seconda minore che diventa un intervallo di seconda maggiore sopra.

<span id="page-533-0"></span>● **Cromatica**: le inversioni utilizzano il numero specificato di semitoni, indipendentemente dall'indicazione di tonalità prevalente.

Questa opzione non è disponibile quando è selezionata l'opzione **Altezze più esterne**  per il parametro **Applica rivolto usando**.

#### **Altezza specifica**

Consente di specificare l'altezza centrale per il rivolto. È possibile selezionare il nome della nota, l'alterazione e l'ottava, in base alle impostazioni definite relativamente alle convenzioni per la numerazione del Do centrale. Le alterazioni disponibili dipendono dal sistema tonale prevalente.

Questa opzione è disponibile solamente quando si seleziona **Altezza specifica** per il parametro **Applica rivolto usando**.

#### **Quando la prima nota è un accordo, usa**

Consente di specificare quale altezza utilizzare come altezza centrale per il rivolto quando la prima nota è parte di un accordo.

- Nota superiore dell'accordo: viene utilizzata la nota più alta nell'accordo.
- Nota inferiore nell'accordo: viene utilizzata la nota più bassa nell'accordo.

Questa opzione è disponibile solamente quando è selezionato **Prima nota** per il parametro **Applica rivolto usando**.

LINK CORRELATI [Sistemi tonali](#page-1345-0) a pag. 1346 [Modifica del sistema tonale](#page-1346-0) a pag. 1347 [Cambio delle convenzioni per la numerazione del Do centrale](#page-53-0) a pag. 54

# **Rotazione delle altezze/dei ritmi**

È possibile ruotare le note, incluse le altezze e/o i ritmi, e gli elementi collegati al rigo di un numero specifico di step, in avanti o indietro, in modo che, ad esempio, la prima nota dell'altezza originale di una frase venga assegnata alla seconda nota, l'altezza della seconda nota alla terza nota, ecc.

#### PROCEDIMENTO

**1.** In modalità Scrittura, selezionare le note e gli elementi collegati al rigo dei quali si desidera ruotare le altezze e/o i ritmi.

Ad esempio, per ruotare le dinamiche insieme alle note, includere le dinamiche nella selezione.

- **2.** Eseguire una delle seguenti operazioni:
	- Per ruotare solamente le altezze, selezionare **Scrittura** > **Trasforma** > **Altezze** > **Ruota le altezze** per aprire la finestra di dialogo **Ruota le altezze**.
	- Per ruotare solamente i ritmi, selezionare **Scrittura** > **Trasforma** > **Ritmo** > **Rotazione dei ritmi** per aprire la finestra di dialogo **Ruota i ritmi**.
	- Per ruotare le altezze e i ritmi, selezionare **Scrittura** > **Trasforma** > **Tutto** > **Rotazione delle altezze e dei ritmi** per aprire la finestra di dialogo **Ruota le altezze e il ritmo**.
- **3.** Modificare le impostazioni come necessario per la rotazione.
- **4.** Fare clic su **OK** per salvare le modifiche e chiudere la finestra di dialogo.

#### RISULTATO

Le note selezionate e gli elementi collegati al rigo vengono ruotati in conformità con le impostazioni definite nella finestra di dialogo.

#### SUGGERIMENTO

È anche possibile ruotare le altezze/i ritmi utilizzando il riquadro di inserimento degli strumenti di lavoro delle note.

LINK CORRELATI [Riquadro di inserimento degli strumenti delle note](#page-541-0) a pag. 542 [Selezioni ampie](#page-463-0) a pag. 464 [Strumenti di modifica della disposizione della musica](#page-496-0) a pag. 497 [Inserimento delle note](#page-237-0) a pag. 238

### **Finestre di dialogo Rotazione delle altezze/dei ritmi**

Le finestre di dialogo **Rotazione delle altezze**, **Rotazione dei ritmi** e **Rotazione delle altezze e dei ritmi** consentono di ruotare le altezze e/o i ritmi delle note selezionate.

È possibile aprire queste finestre di dialogo in modalità Scrittura quando è selezionata almeno una nota nell'area musicale, nei seguenti modi:

- Per aprire la finestra di dialogo **Rotazione delle altezze**, selezionare **Scrittura** > **Trasforma** > **Altezze** > **Rotazione delle altezze**.
- Per aprire la finestra di dialogo **Rotazione dei ritmi**, selezionare **Scrittura** > **Trasforma** > **Ritmo** > **Rotazione dei ritmi**.
- Per aprire la finestra di dialogo **Rotazione delle altezze e dei ritmi**, selezionare **Scrittura** > **Trasforma** > **Tutto** > **Rotazione delle altezze e dei ritmi**.

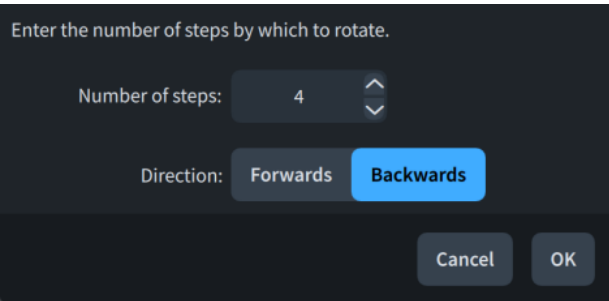

Le finestre di dialogo contengono le seguenti opzioni:

#### **Numero di note**

Consente di impostare il numero di note nella rotazione.

#### **Direzione**

Consente di impostare la direzione di rotazione.

- In avanti: viene eseguita una rotazione in avanti, cioè le altezze/i ritmi si spostano verso destra.
- Indietro: viene eseguita una rotazione indietro, cioè le altezze/i ritmi si spostano verso sinistra.

## <span id="page-535-0"></span>**Ripetizione delle altezze attraverso le note**

È possibile ripetere un numero specificato di altezze attraverso tutte le note successive nella selezione, ad esempio se si desidera modificare lo schema armonico per un passaggio.

#### PROCEDIMENTO

- **1.** In modalità Scrittura, definire una selezione che includa:
	- Le note delle quali si intende ripetere le altezze
	- Le note attraverso le quali si intende ripetere le altezze
- **2.** Selezionare **Scrittura** > **Trasforma** > **Altezze** > **Ripeti le altezze** per aprire la finestra di dialogo **Ripeti le altezze**.
- **3.** Modificare il valore nel campo valori.
- **4.** Fare clic su **OK** per salvare le modifiche e chiudere la finestra di dialogo.

#### RISULTATO

Il numero di altezze specificato all'inizio della selezione viene ripetuto attraverso le note successive nella selezione.

#### SUGGERIMENTO

È anche possibile ripetere le altezze utilizzando il riquadro di inserimento degli strumenti di lavoro delle note.

## **Finestra di dialogo Ripeti le altezze**

La finestra di dialogo **Ripeti le altezze** consente di definire il numero di altezze che si desidera ripetere attraverso tutte le note successive nella selezione.

● È possibile aprire la finestra di dialogo **Ripeti le altezze** in modalità Scrittura quando è selezionata almeno una nota nell'area musicale selezionando **Scrittura** > **Trasforma** > **Altezze** > **Ripeti le altezze**.

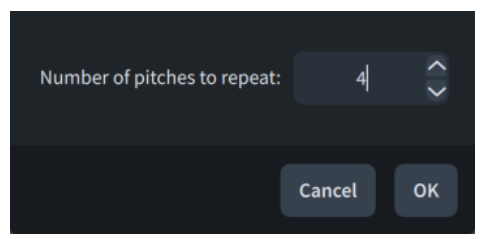

La finestra di dialogo **Ripeti le altezze** contiene la seguente opzione:

#### **Numero di altezze da ripetere**

Consente di impostare il numero di altezze che si desidera ripetere attraverso la selezione, a partire dalla prima nota selezionata.

## **Mappatura delle note sulle altezze**

È possibile mappare più altezze sorgente sulle altezze di destinazione in una singola trasformazione, ad esempio se si desidera trasformare tutti i Do♯, i Fa♯ e i La♯ in Re♭, Sol♭ e Si♭.

#### PROCEDIMENTO

**1.** In modalità Scrittura, selezionare le note delle quali si intende mappare l'altezza.

- **2.** Selezionare **Scrittura** > **Trasforma** > **Altezze** > **Mappa le altezze** per aprire la finestra di dialogo **Mappa le altezze**.
- **3.** Modificare le impostazioni per l'opzione **Mappa l'altezza** per specificare l'altezza sorgente.
- **4.** Attivare/disattivare **Includi gli equivalenti enarmonici**.
- **5.** Modificare le impostazioni per il parametro **Verso** per specificare l'altezza di destinazione.
- **6.** Fare clic su **Aggiungi mappatura**.
- **7.** Facoltativo: ripetere i passaggi da 3 a 6 per ciascuna altezza che si desidera mappare.
- **8.** Fare clic su **OK** per salvare le modifiche e chiudere la finestra di dialogo.

#### RISULTATO

Le altezze sorgente specificate vengono mappate sulle altezze di destinazione specificate in base alle impostazioni definite.

#### SUGGERIMENTO

È anche possibile mappare le altezze utilizzando il riquadro di inserimento degli strumenti di lavoro delle note.

#### LINK CORRELATI

[Riquadro di inserimento degli strumenti delle note](#page-541-0) a pag. 542 [Selezioni ampie](#page-463-0) a pag. 464 [Ritrascrizione delle note](#page-525-0) a pag. 526 [Strumenti di modifica della disposizione della musica](#page-496-0) a pag. 497 [Inserimento delle note](#page-237-0) a pag. 238

### **Finestra di dialogo Mappa le altezze**

La finestra di dialogo **Mappa le altezze** consente di impostare più mappature delle altezze in una singola trasformazione, ad esempio nel caso in cui si desideri trasformare tutti i Do♯, Fa♯ e La♯ in Re♭, Sol♭ e Si♭.

● È possibile aprire la finestra di dialogo **Mappa le altezze** in modalità Scrittura quando è selezionata almeno una nota nell'area musicale selezionando **Scrittura** > **Trasforma** > **Altezze** > **Mappa le altezze**.

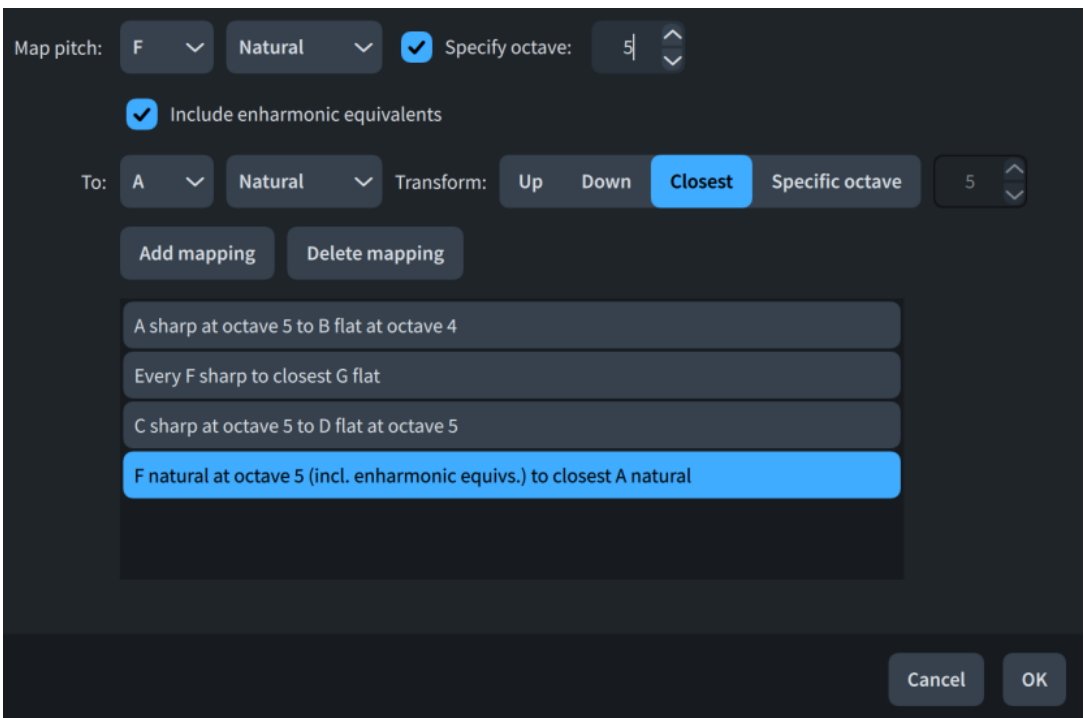

La finestra di dialogo **Mappa le altezze** contiene le seguenti opzioni:

#### **Mappa l'altezza**

Consente di specificare l'altezza sorgente che si intende mappare sull'altezza di destinazione. È possibile selezionare un nome di una nota e un'alterazione, oltre a specificare facoltativamente l'ottava, in base alle impostazioni definite relativamente alle convenzioni per la numerazione del Do centrale. Le alterazioni disponibili dipendono dal sistema tonale prevalente.

#### **Includi gli equivalenti enarmonici**

Quando questa opzione è attivata, gli equivalenti enarmonici dell'altezza sorgente specificata vengono inclusi nella mappatura. Un esempio è il caso in cui si desideri mappare i La♯ e i Si♭ sui Sol.

Quando è disattivata, gli equivalenti enarmonici dell'altezza sorgente specificata vengono esclusi dalla mappatura.

#### **Verso**

Consente di specificare l'altezza di destinazione sulla quale si intende mappare l'altezza sorgente. È possibile selezionare un nome di una nota e un'alterazione. Le alterazioni disponibili dipendono dal sistema tonale prevalente.

#### **Trasforma**

Consente di specificare la selezione dell'ottava per la mappatura.

- Su: le altezze di destinazione sono più alte dell'altezza sorgente.
- Giù: le altezze di destinazione sono più basse dell'altezza sorgente.
- **Più vicina**: le altezze di destinazione utilizzano l'ottava con l'intervallo più piccolo dall'altezza di origine.
- **Ottava specifica**: le altezze di destinazione utilizzano l'ottava specificata nel campo valori. Vengono seguite le impostazioni definite relativamente alle convenzioni per la numerazione del Do centrale.

#### <span id="page-538-0"></span>**Aggiungi mappatura**

Aggiunge la mappatura definita all'elenco delle mappature.

#### **Elimina mappatura**

Rimuove la mappatura selezionata dall'elenco delle mappature.

#### **Elenco delle mappature**

Contiene le mappature definite per la trasformazione.

#### LINK CORRELATI

[Cambio delle convenzioni per la numerazione del Do centrale](#page-53-0) a pag. 54

## **Mappatura delle note sulle scale**

È possibile mappare tutte le note in una scala sorgente specificata sui gradi equivalenti di una scala di destinazione, ad esempio se si desidera trasformare un passaggio da maggiore a minore con la stessa fondamentale.

PROCEDIMENTO

- **1.** In modalità Scrittura, selezionare le note delle quali si intende mappare l'altezza.
- **2.** Selezionare **Scrittura** > **Trasforma** > **Altezze** > **Mappa la scala** per aprire la finestra di dialogo **Mappa la scala**.
- **3.** Regolare i parametri necessari per la mappatura della scala, come le fondamentali e i pattern.
- **4.** Fare clic su **OK** per salvare le modifiche e chiudere la finestra di dialogo.

#### RISULTATO

Le altezze specificate nella scala sorgente vengono mappate sulle altezze specificate nella scala di destinazione in conformità con le impostazioni definite.

#### SUGGERIMENTO

- È anche possibile mappare le scale utilizzando il riquadro di inserimento degli strumenti di lavoro delle note.
- È possibile modificare il comportamento predefinito dei rivolti nella pagina **Trasformazioni musicali** delle **Opzioni di inserimento delle note**.

#### LINK CORRELATI

[Riquadro di inserimento degli strumenti delle note](#page-541-0) a pag. 542 [Finestra di dialogo Opzioni di inserimento delle note](#page-920-0) a pag. 921 [Selezioni ampie](#page-463-0) a pag. 464 [Ritrascrizione delle note](#page-525-0) a pag. 526 [Strumenti di modifica della disposizione della musica](#page-496-0) a pag. 497 [Inserimento delle note](#page-237-0) a pag. 238

### **finestra di dialogo Mappa la scala**

La finestra di dialogo **Mappa la scala** consente di mappare tutte le note nella scala sorgente specificata sui gradi equivalenti della scala di destinazione, ad esempio se si desidera trasformare un passaggio da maggiore a minore con la stessa fondamentale.

● È possibile aprire la finestra di dialogo **Mappa la scala** in modalità Scrittura quando è selezionata almeno una nota nell'area musicale selezionando **Scrittura** > **Trasforma** > **Altezze** > **Mappa la scala**.

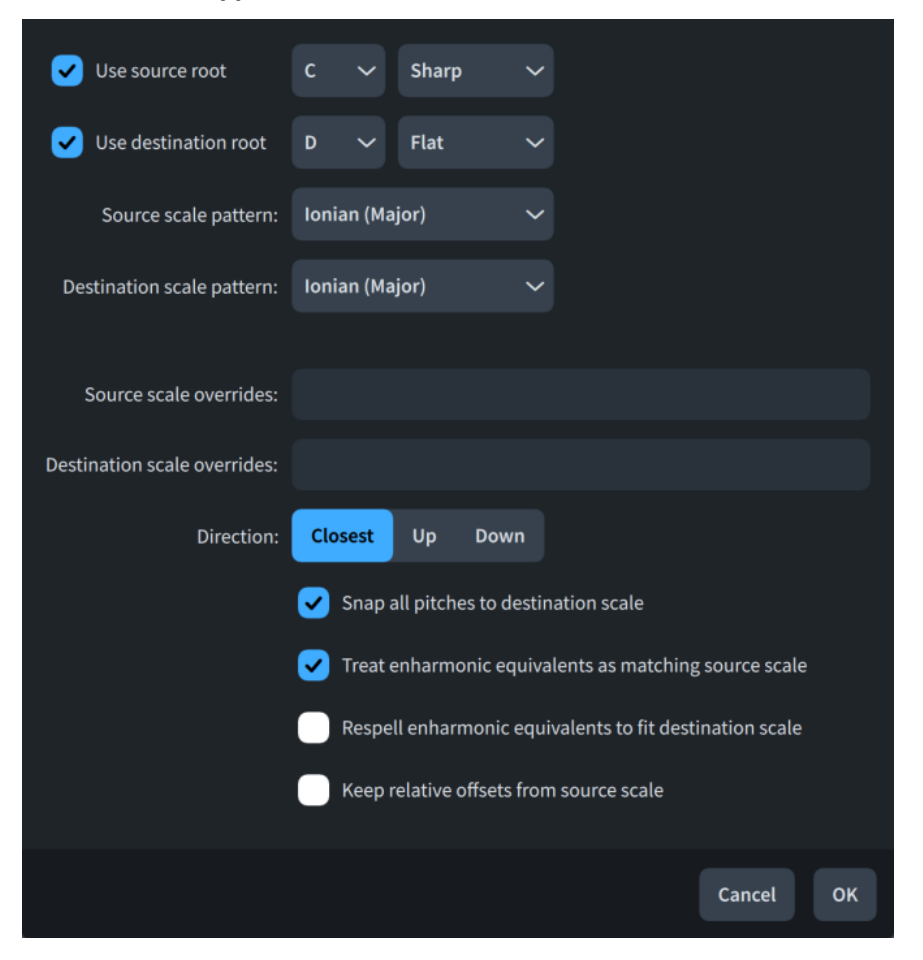

La finestra di dialogo **Mappa la scala** contiene le seguenti opzioni:

#### **Usa la fondamentale di origine**

Quando questa opzione è attivata, consente di specificare la fondamentale della scala sorgente che si desidera mappare sulla fondamentale della scala di destinazione. È possibile selezionare un nome di una nota e un'alterazione. Le alterazioni disponibili dipendono dal sistema tonale prevalente.

Quando è disattivata, Dorico Pro utilizza la fondamentale della scala sottintesa per l'indicazione di tonalità prevalente.

### **Usa la fondamentale di destinazione**

Quando questa opzione è attivata, consente di specificare la fondamentale della scala di destinazione sulla quale si intende mappare la fondamentale della scala sorgente. È possibile selezionare un nome di una nota e un'alterazione. Le alterazioni disponibili dipendono dal sistema tonale prevalente.

Quando è disattivata, Dorico Pro utilizza la fondamentale della scala sottintesa per l'indicazione di tonalità prevalente.

#### **Schema della scala sorgente**

Consente di selezionare il tipo di scala sorgente.

#### **Schema della scala di destinazione**

Consente di selezionare il tipo di scala di destinazione.
#### **Sovrascritture della scala sorgente**

Consente di personalizzare la scala sorgente specificando le altezze che si discostano dal pattern preimpostato. Le note vengono mappate in relazione al pattern della scala personalizzato. Ad esempio, se si aggiunge una sovrascrittura della scala sorgente di sesta diesis quando si mappa la scala di Do maggiore sulla scala di Do minore armonica, i La\ vengono trattati come seste bemolle e diventano La<sup>\*</sup>.

- Per specificare i gradi di scala bemolle, digitare **b[n]**, ad esempio **b2**.
- Per specificare i gradi di scala diesis, digitare **#[n]**, ad esempio **#6**.

#### **Sovrascritture della scala di destinazione**

Consente di personalizzare la scala di destinazione specificando le altezze che si discostano dal pattern preimpostato. Le note vengono mappate in relazione al pattern della scala personalizzato. Ad esempio, se si aggiunge una sovrascrittura della scala di destinazione di seconda bemolle quando si mappa la scala di Do maggiore sulla scala di Do minore armonica, i Re♮ diventano Re♭.

- Per specificare i gradi di scala bemolle, digitare **b[n]**, ad esempio **b2**.
- Per specificare i gradi di scala diesis, digitare **#[n]**, ad esempio **#6**.

#### **Direzione**

Consente di specificare la selezione dell'ottava per la mappatura.

- **Più vicina**: le altezze di destinazione utilizzano l'ottava con l'intervallo più piccolo dall'altezza di origine.
- **Su**: le altezze di destinazione sono più alte dell'altezza sorgente.
- Giù: le altezze di destinazione sono più basse dell'altezza sorgente.

#### **Allinea tutte le altezze alla scala di destinazione**

Quando questa opzione è attivata, tutte le note vengono allineate all'altezza più vicina nella scala di destinazione, incluse le note al di fuori della scala sorgente. Quando è disattivata, solamente le note nella scala sorgente vengono mappate sulla scala di destinazione.

#### **Tratta gli equivalenti enarmonici come corrispondenti alla scala sorgente**

Quando questa opzione è attivata, le note che rappresentano equivalenti enarmonici delle note nella scala sorgente vengono incluse nella mappatura. Quando è disattivata, solamente le note la cui trascrizione enarmonica si trova nella scala sorgente vengono mappate sulla scala di destinazione.

#### **Ritrascrivi gli equivalenti enarmonici in modo che corrispondano alla scala di destinazione**

Quando questa opzione è attivata, le note enarmoniche equivalenti incluse nella mappatura vengono ritrascritte in modo da adattarsi alla scala di destinazione. Quando è disattivata, le note enarmoniche equivalenti vengono trasposte in conformità con la mappatura della scala senza essere ritrascritte.

Disponibile solamente quando l'opzione **Tratta gli equivalenti enarmonici come corrispondenti alla scala sorgente** è attivata.

#### **Mantieni gli scostamenti relativi dalla scala sorgente**

Quando questa opzione è attivata, Dorico Pro preserva gli scostamenti relativi tra le note nella scala sorgente. Ad esempio, mappando il Do maggiore sul Re eolio, un Si♭ verrebbe mappato sul Do♭.

Quando è disattivata, Dorico Pro modifica gli scostamenti relativi tra le note nella scala sorgente se nella scala di destinazione sono più appropriati intervalli diversi. Ad esempio, mappando il Do maggiore sul Re eolio, un Si♭ verrebbe mappato sul Do♮.

# **Riquadro di inserimento degli strumenti delle note**

Il riquadro di inserimento degli strumenti delle note consente di aggiungere delle note sopra e sotto le note esistenti, trasporre le note esistenti e trasformare le altezze e i ritmi delle note selezionate.

Questo riquadro consente di rendere accessibili direttamente dalla tastiera la maggior parte delle funzionalità fornite dalle finestre di dialogo **Aggiungi note sopra o sotto**, **Trasposizione**, **Applica retrogrado e rivolto alle altezze/ai ritmi**, **Ruota le altezze/i ritmi**, **Mappa le altezze**, **Mappa la scala** e **Ripeti le altezze**.

È possibile aprire il riquadro di inserimento degli strumenti di lavoro delle note in modalità Scrittura, eseguendo una delle seguenti operazioni quando sono selezionate delle note, anche durante l'inserimento delle note:

- Premere **Shift-I**.
- Nella casella degli strumenti Notazioni, fare clic su **Riquadri di inserimento** , quindi selezionare **Strumenti di lavoro delle note** .
- Selezionare **Scrittura** > **Aggiungi intervalli**.

L'icona sul lato sinistro del riquadro di inserimento riflette il pulsante corrispondente nella casella degli strumenti Notazioni a destra della finestra.

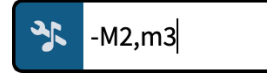

Il riquadro di inserimento degli strumenti di lavoro delle note con una voce di esempio

Il pulsante **Strumenti di lavoro delle note** nella casella degli strumenti Notazioni

Le tabelle che seguono contengono degli esempi di ciò che è possibile digitare nel riquadro degli strumenti di lavoro delle note per la trasformazione delle selezioni, la trasposizione delle note o l'aggiunta delle note sopra/sotto alle note esistenti.

# **Intervalli**

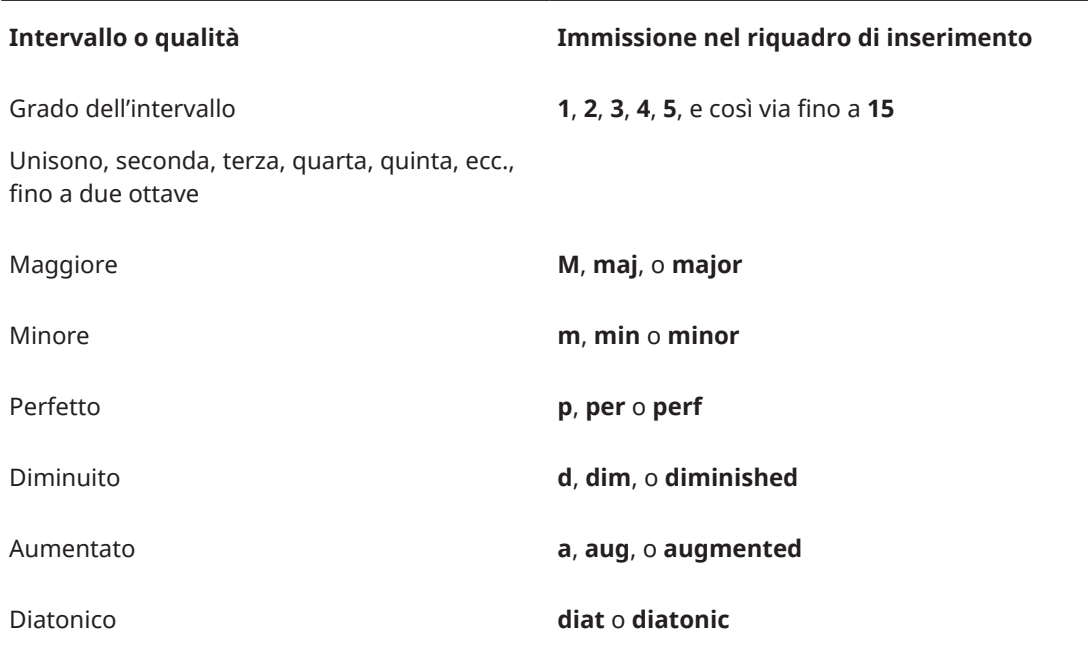

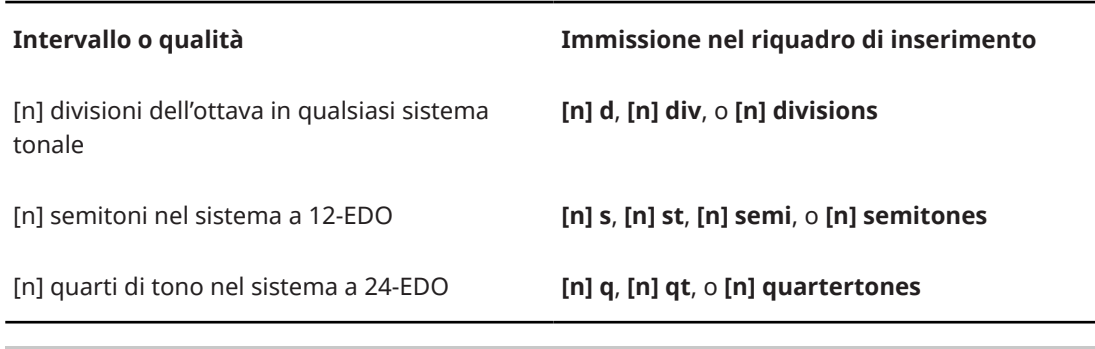

#### **NOTA**

- È necessario includere un grado di intervallo prima di un numero totale specificato di divisioni dell'ottava, ad esempio **5 8 div**. Insieme, specificano il nome della nota e l'alterazione desiderate.
- Le immissioni **M** e **m** per maggiore e minore distinguono tra maiuscolo e minuscolo.

## **Aggiunte delle note**

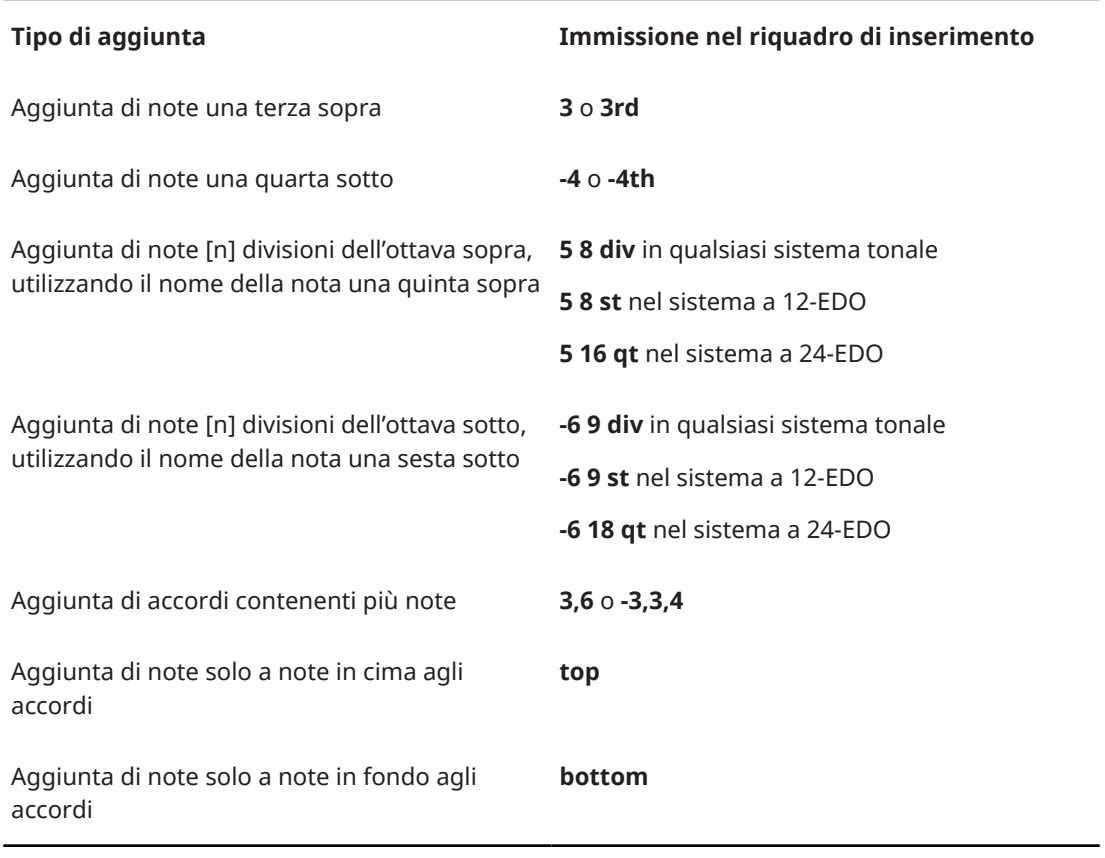

## **NOTA**

- Quando si aggiungono più note, è necessario separarle con delle virgole, non con gli spazi.
- Se non si specifica la qualità dell'intervallo, il grado dell'intervallo segue il tempo in chiave prevalente. Ad esempio, in Do maggiore, se si digita **3** per aggiungere una terza sopra un Re♮, la nota aggiunta è un Fa♮. È possibile specificare la qualità dell'intervallo includendola prima del grado dell'intervallo, come **maj3**.

#### ESEMPIO

- Per aggiungere le note una seconda maggiore sotto e una terza minore sopra le note inferiori negli accordi selezionati, digitare **-M2,m3 bottom**.
- Per aggiungere dei Sol♯ sopra i Do♮ nel sistema a 24-EDO, digitare **5 16 qt**.

## **Trasposizione**

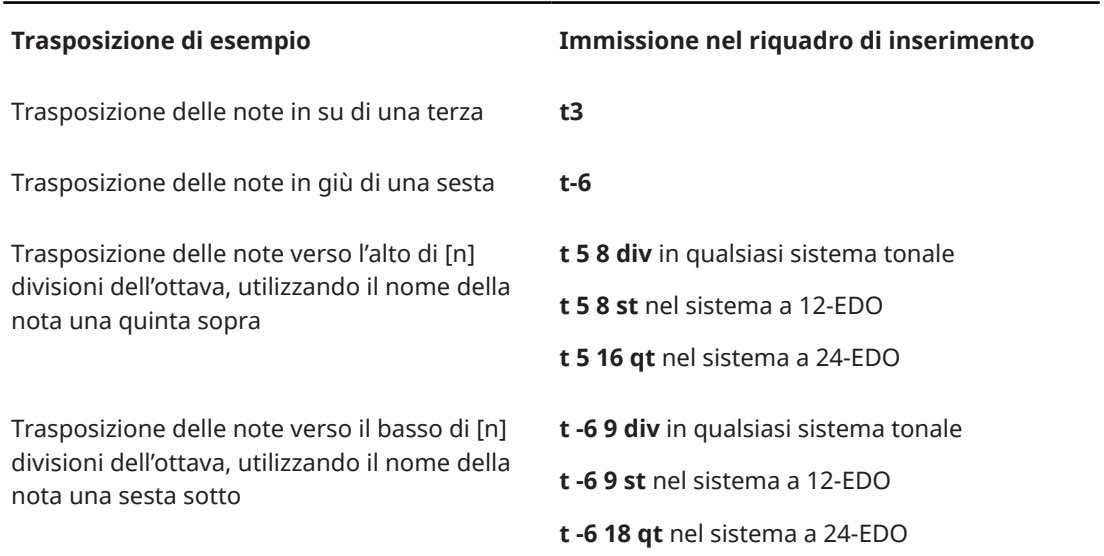

#### ESEMPIO

Per trasporre dei Do♮ verso l'alto di nove quarti di tono nel sistema a 24-EDO, è possibile digitare **t**  3 9 qt per il Mi<sup>*i*</sup> o t 4 9 qt per il Fa<sup>.</sup>

## **Inversione**

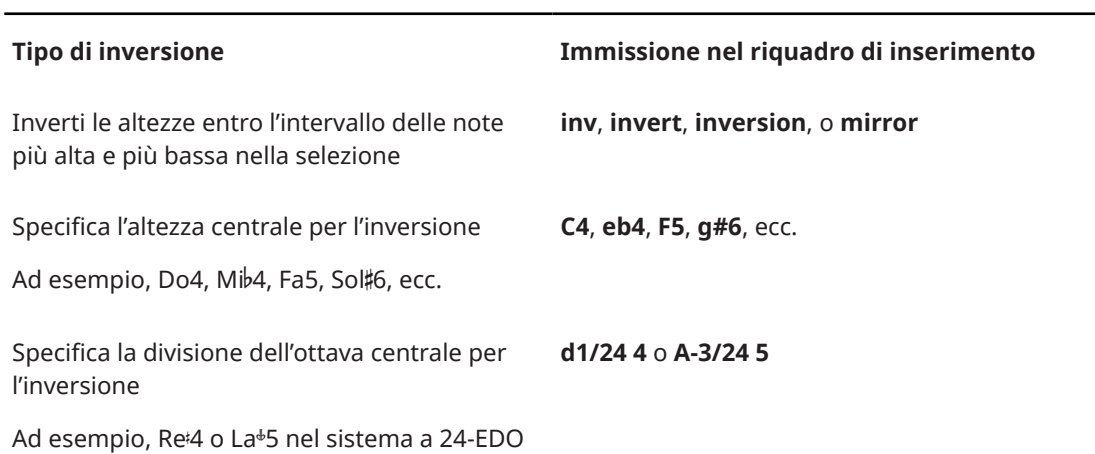

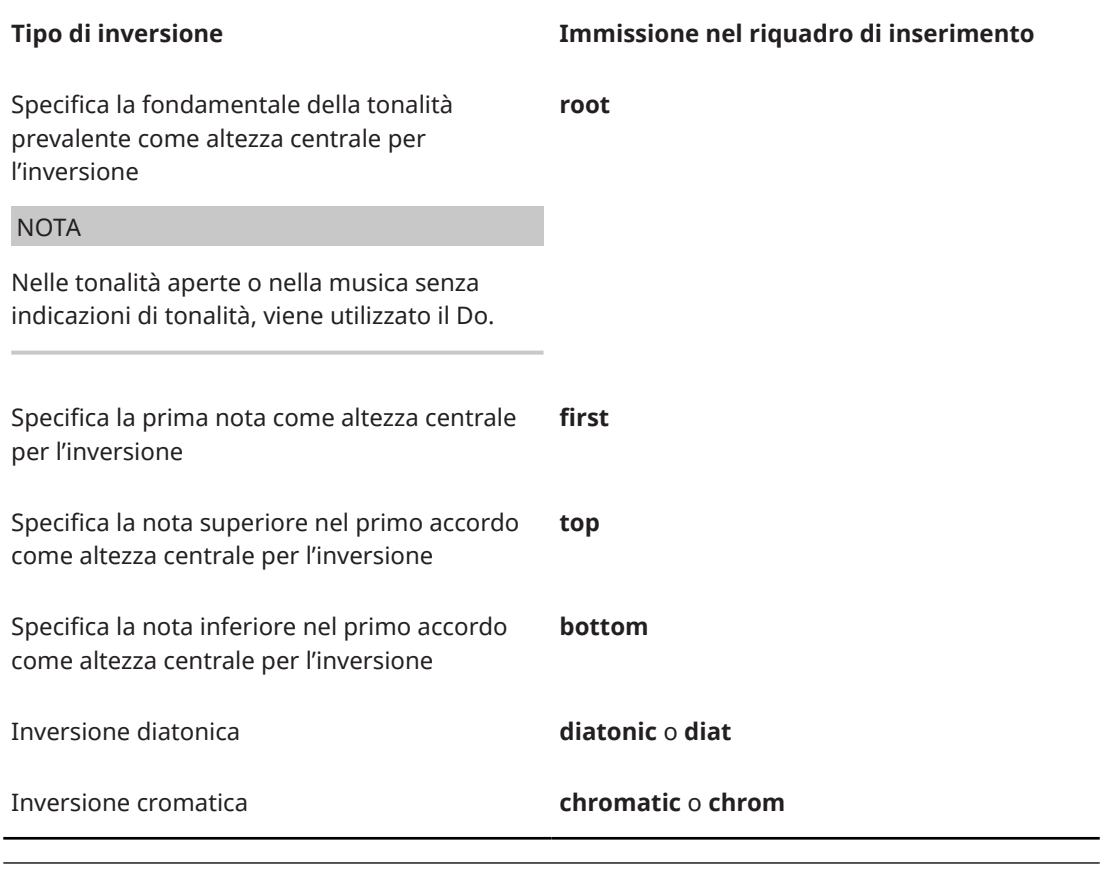

#### ESEMPIO

Per invertire le altezze intorno al Mi♭4, digitare **inveb4**.

## **Rovesciamento**

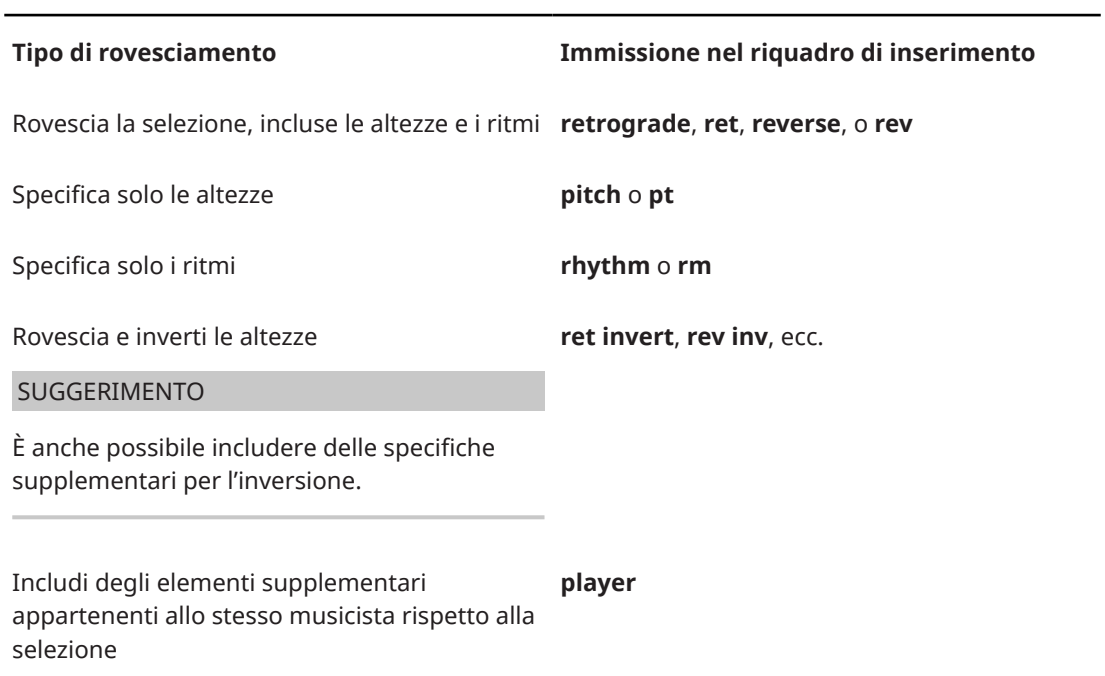

**Tipo di rovesciamento Immissione nel riquadro di inserimento**

Includi solamente gli elementi appartenenti alla stessa voce rispetto alla selezione

#### ESEMPIO

Per rovesciare le altezze e gli elementi solamente nella voce selezionata, digitare **rev pt voice**.

**voice**

#### **Rotazione**

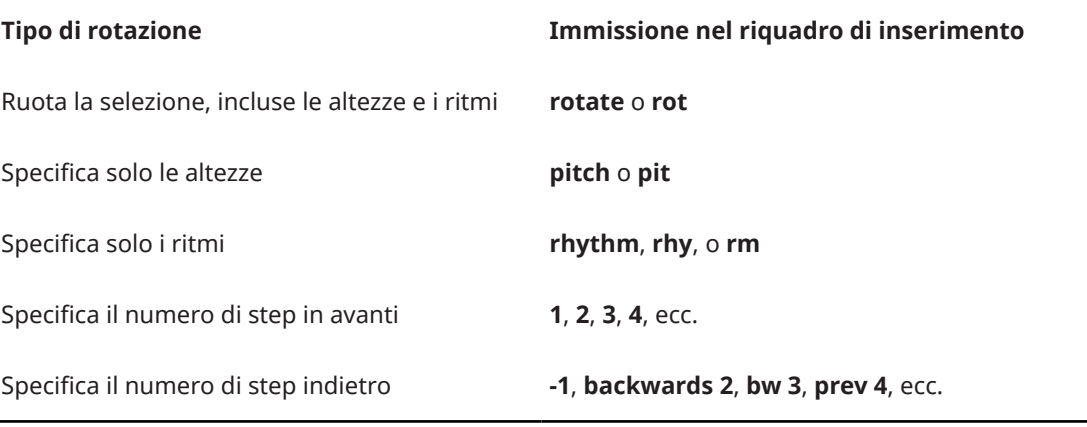

#### ESEMPIO

Per ruotare solamente i ritmi delle note selezionate indietro di tre step, digitare **rot rm bw 3**.

## **Ripetizione**

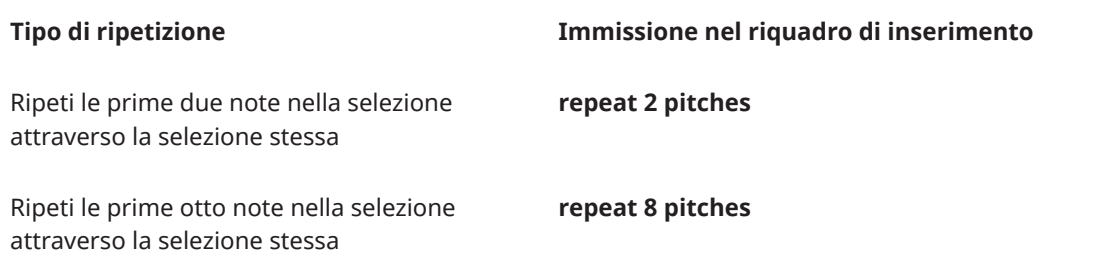

Questo elenco non è esaustivo, infatti è possibile ripetere un qualsiasi numero di altezze. Il suo scopo è quello di illustrare il modo in cui poter strutturare le immissioni.

# **Mappatura delle altezze**

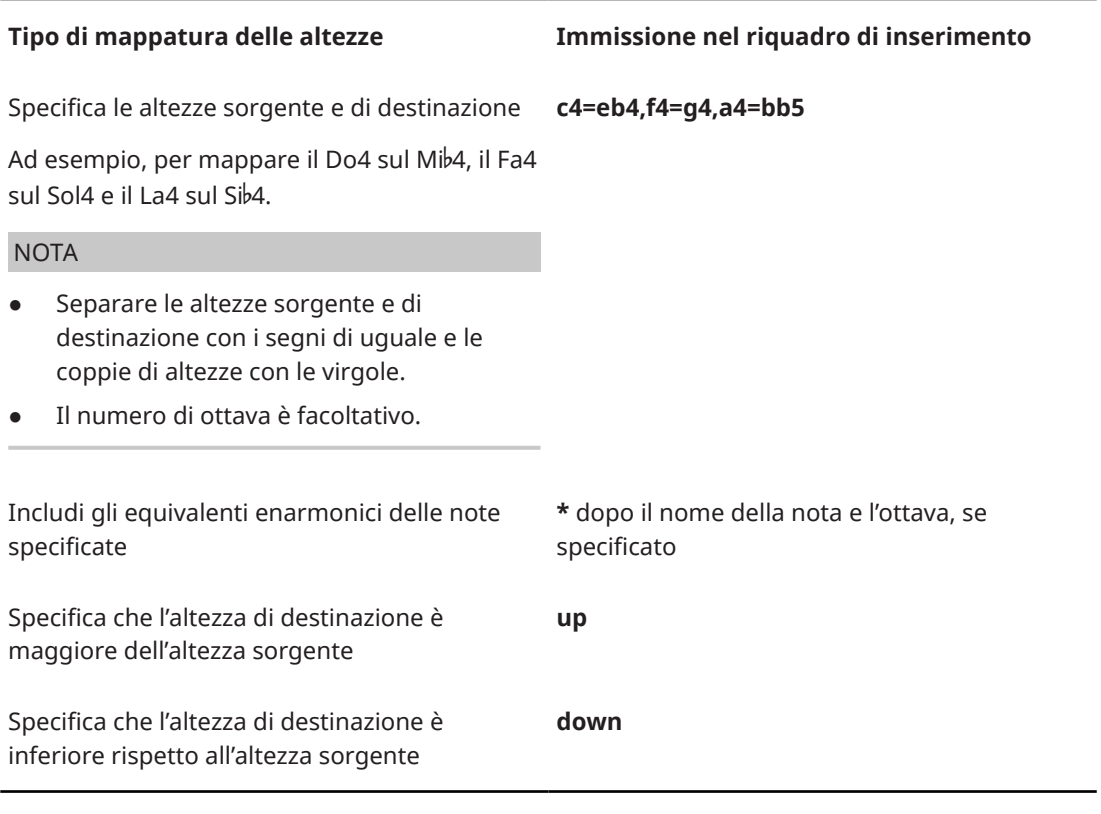

#### ESEMPIO

Per mappare i La♯ e gli equivalenti enarmonici, inclusi i Si♭, sul Sol sotto, digitare **a#\*=Gdown**.

# **Mappatura delle scale**

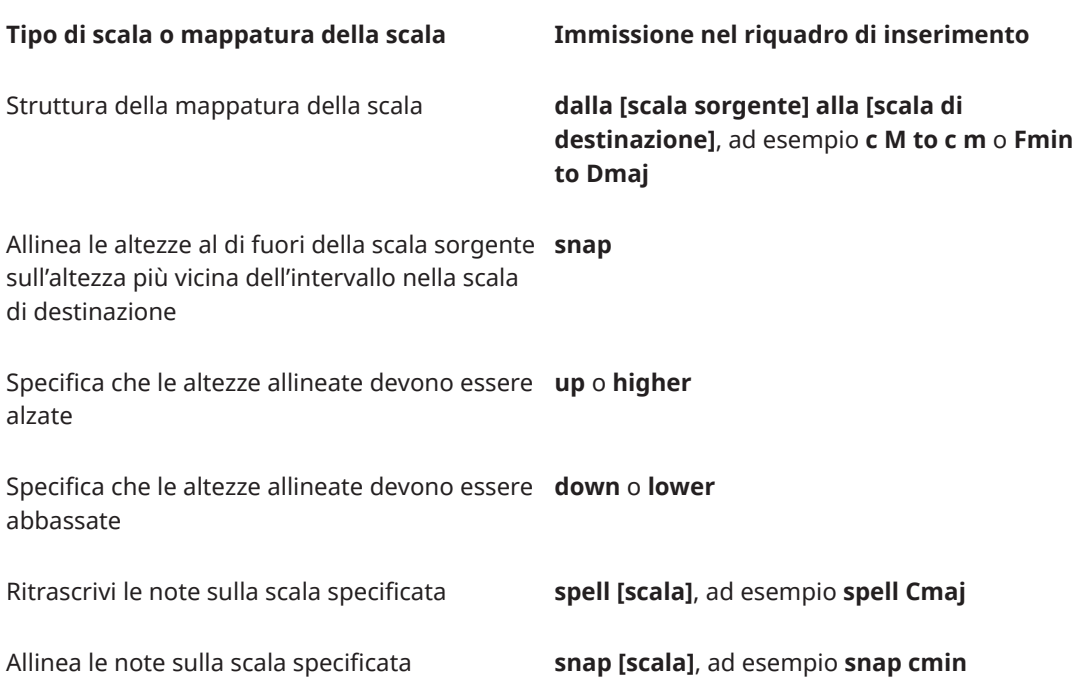

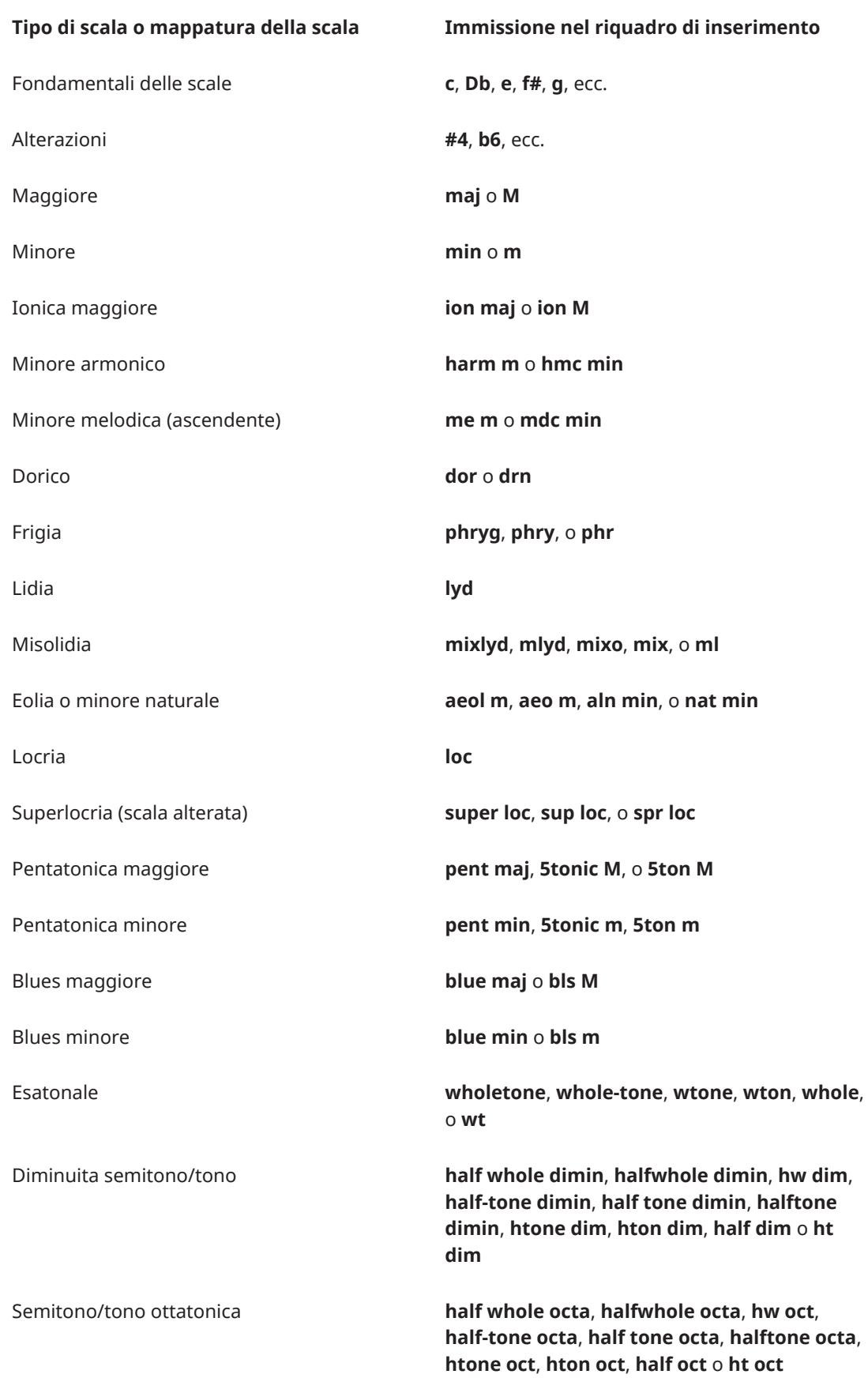

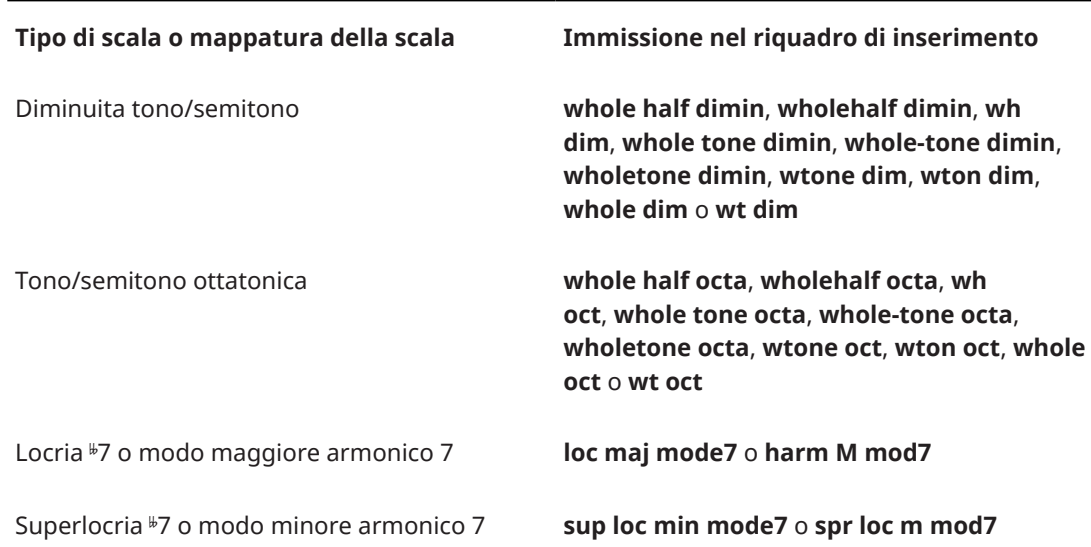

#### **NOTA**

- È possibile utilizzare le immissioni dei tipi di scala in qualsiasi combinazione, ad esempio **me min**, **me m**, **mdc min** e **mdc m**.
- Le immissioni **M** e **m** per maggiore e minore distinguono tra maiuscolo e minuscolo.
- È necessario separare le fondamentali da **M** e **m** con uno spazio, come ad esempio **c M**.

#### ESEMPIO

Per ritrascrivere i Fa♭ in una selezione come Mi♮ e allineare i La♭ ai La♮, digitare **spell snap Cmaj**.

LINK CORRELATI [Casella degli strumenti Notazioni](#page-213-0) a pag. 214 [Selezioni ampie](#page-463-0) a pag. 464 [Divisione dell'ottava in parti uguali \(EDO\)](#page-1345-0) a pag. 1346 [Cambio delle convenzioni per la numerazione del Do centrale](#page-53-0) a pag. 54 [Aggiunta di note sopra/sotto le note esistenti](#page-276-0) a pag. 277 [Trasposizione delle note esistenti con il riquadro di inserimento degli strumenti di lavoro delle](#page-523-0)  [note](#page-523-0) a pag. 524 [Inversione delle altezze](#page-530-0) a pag. 531 [Rovesciamento delle altezze/dei ritmi](#page-531-0) a pag. 532 [Finestra di dialogo Applica retrogrado e rivolto alle altezze e applica retrogrado ai ritmi](#page-532-0) a pag. 533 [Rotazione delle altezze/dei ritmi](#page-533-0) a pag. 534 [Finestre di dialogo Rotazione delle altezze/dei ritmi](#page-534-0) a pag. 535 [Mappatura delle note sulle altezze](#page-535-0) a pag. 536 [Finestra di dialogo Mappa le altezze](#page-536-0) a pag. 537 [Mappatura delle note sulle scale](#page-538-0) a pag. 539 [finestra di dialogo Mappa la scala](#page-538-0) a pag. 539 [Ripetizione delle altezze attraverso le note](#page-535-0) a pag. 536 [Strumenti di modifica della disposizione della musica](#page-496-0) a pag. 497 [Inserimento delle note](#page-237-0) a pag. 238

# **Suddivisione dei flussi**

È possibile suddividere i flussi in corrispondenza di specifiche posizioni ritmiche. Questo ad esempio per fare in modo che la musica a partire da una specifica misura in avanti sia considerata un nuovo flusso, separato dalla musica precedente.

PROCEDIMENTO

- **1.** In modalità Scrittura, selezionare una nota o un elemento nella cui posizione si intende suddividere il flusso.
- **2.** Selezionare **Scrittura** > **Dividi flusso**.

#### RISULTATO

Il flusso viene diviso in due: il flusso esistente e un nuovo flusso che inizia a partire dalla posizione dell'elemento selezionato. Per impostazione predefinita, i nuovi flussi nei layout di partitura completa cominciano nella visualizzazione pagina in una nuova pagina, mentre nella visualizzazione a scorrimento sono mostrati su uno sfondo separato.

DOPO IL COMPLETAMENTO DI QUESTA OPERAZIONE

È possibile definire le opzioni per ciascun flusso in maniera indipendente nella finestra di dialogo **Opzioni di notazione**.

LINK CORRELATI [Flussi](#page-174-0) a pag. 175 [Aggiunta dei flussi](#page-175-0) a pag. 176 [Duplicazione dei flussi](#page-175-0) a pag. 176 [Eliminazione dei flussi](#page-177-0) a pag. 178 [Finestra di dialogo Opzioni di notazione](#page-918-0) a pag. 919 [Eliminazione delle misure e dei movimenti vuoti alla fine dei flussi](#page-1058-0) a pag. 1059 [Consentire/impedire la visualizzazione di più flussi sulla stessa pagina](#page-770-0) a pag. 771 [Passaggio da un layout a un altro](#page-44-0) a pag. 45 [Alternare la visualizzazione a scorrimento/pagina](#page-51-0) a pag. 52

# **Commenti**

I commenti consentono di aggiungere delle note di testo o delle istruzioni in corrispondenza di posizioni precise del progetto senza che ciò abbia effetto sulla musica. I commenti sono considerati annotazioni in Dorico Pro, di conseguenza non vengono stampati per impostazione predefinita.

I commenti esistono al di fuori della musica, di conseguenza non modificano la spaziatura delle note, la spaziatura verticale, o la formattazione. È comunque possibile collegarli a specifici elementi e righi in modo da visualizzare l'oggetto preciso di ciascun commento.

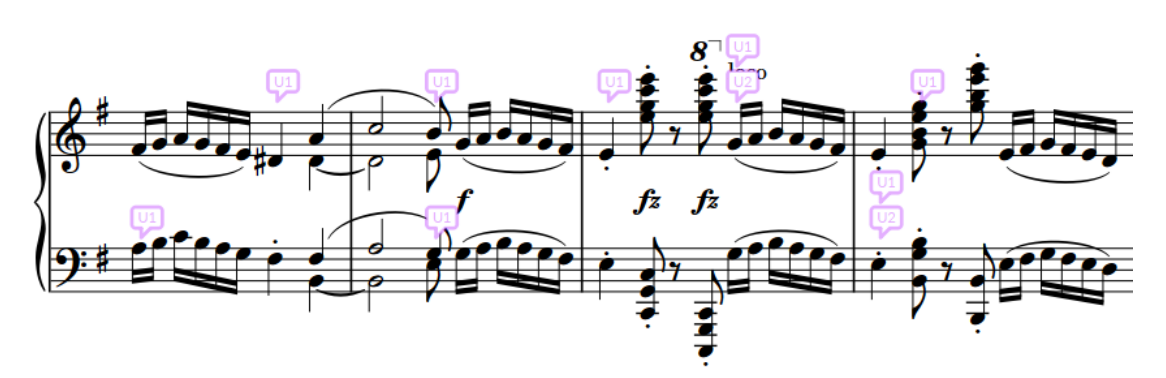

Un passaggio con commenti e risposte

Per impostazione predefinita, i commenti sono visualizzati nell'area musicale. Essi appaiono sotto forma di simboli di fumetto più vicino possibile alla rispettiva posizione a cui sono collegati. I commenti che rappresentano delle risposte sono impilati in verticale sotto il commento originale.

Tutti i commenti nel layout corrente vengono elencati nel pannello Commenti in modalità Scrittura. Se si fa clic su un commento nel pannello Commenti o nell'area musicale, la vista viene automaticamente spostata in modo da focalizzarsi sulla posizione ritmica interessata.

Oltre al proprio contenuto, ciascun commento identifica quanto segue:

L'autore del commento, utilizzando il nome dell'account utente corrente o un nome personalizzato

In macOS, il nome dell'account utente utilizza il nome account completo, mentre in Windows viene utilizzato il nome completo associato con l'account. Se Dorico Pro non è in grado di determinare il nome dell'account utilizzato, compare una finestra di dialogo in cui è possibile aggiungere il nome e le iniziali che si desidera utilizzare per i commenti. Questi dati possono essere modificati anche nelle **Preferenze**.

- La data in cui è stato aggiunto il commento
- Lo strumento al quale si applica il commento
- Le misure a cui si applica il commento

#### **NOTA**

Nell'area musicale sono visualizzate esclusivamente le iniziali dell'autore. Nel pannello Commenti compaiono invece tutte le informazioni complete.

È possibile nascondere/visualizzare i commenti in qualsiasi momento e decidere di includerli, insieme alle altre opzioni di visualizzazione, in fase di stampa/esportazione dei layout.

LINK CORRELATI [Eliminazione delle note/degli elementi](#page-496-0) a pag. 497 [Modifica del nome dell'autore utilizzato per i commenti](#page-554-0) a pag. 555 [Annotazioni](#page-750-0) a pag. 751

# **Finestra di dialogo Commento**

La finestra di dialogo **Commento** consente di inserire e modificare del testo sotto forma di commenti.

● È possibile aprire la finestra di dialogo **Commento** aggiungendo un commento nuovo, rispondendo a un commento, oppure facendo doppio-clic su un commento esistente, sia nell'area musicale che nel pannello Commenti.

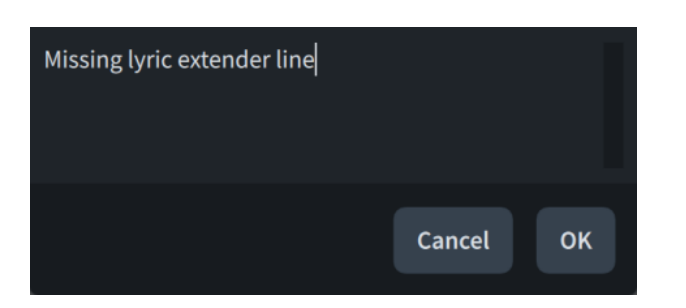

# **Pannello Commenti**

Il pannello Commenti visualizza tutti i commenti nel layout corrente sotto forma di elenco. Le risposte ai commenti sono organizzate in modo da indicare la propria relazione con il commento originale. Il pannello Commenti si trova nell'area destra in modalità Scrittura.

● È possibile nascondere/visualizzare il pannello Commenti facendo clic su **Pannelli &** quindi su **Commenti e** nella casella degli strumenti Notazioni.

È anche possibile nascondere/visualizzare l'area destra premendo **Ctrl/Cmd-9** .

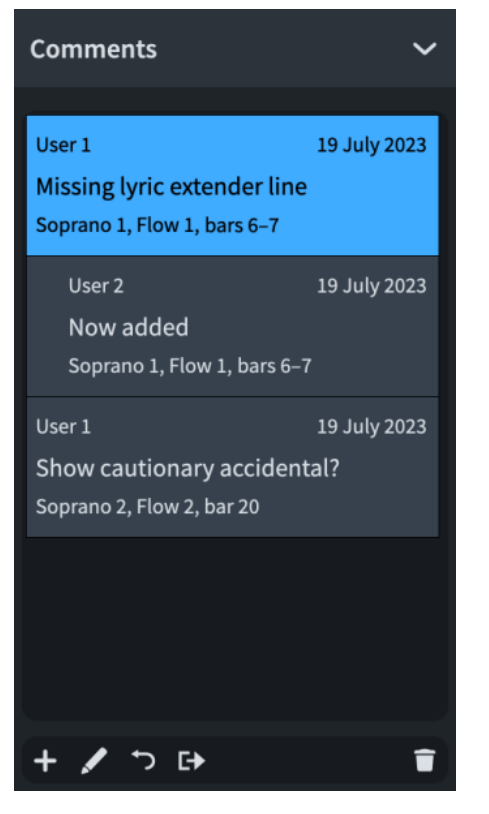

Ciascun commento presente nel pannello indica quanto segue:

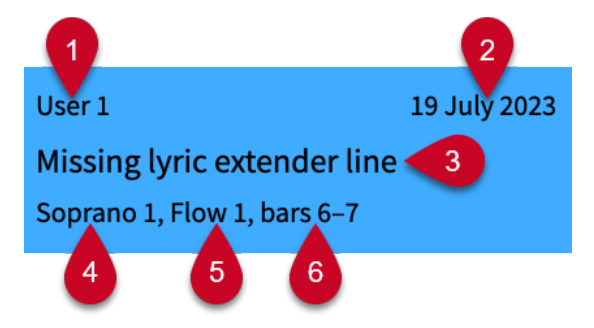

- **1 Nome dell'autore**: viene utilizzato il nome dell'account dell'utente corrente o un nome personalizzato, a seconda della preferenza che era impostata al momento dell'aggiunta del commento.
- **2** Data di aggiunta del commento al progetto
- **3** Contenuto del commento
- **4** Strumento al quale si applica il commento
- **5** Flusso a cui si applica il commento
- **6** Misure a cui si applica il commento

La barra delle azioni in fondo al pannello contiene le seguenti opzioni:

#### **Crea commento**

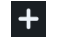

Aggiunge un commento alla posizione ritmica e sul rigo selezionati.

#### **Modifica commento**

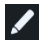

Apre il commento selezionato nella finestra di dialogo **Commento** e consente di modificarne il contenuto.

#### **Rispondi al commento**

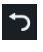

Aggiunge un commento che rappresenta una risposta al commento selezionato. Le risposte sono visualizzate nel pannello Commenti con un rientro diverso e impilate nell'area musicale.

#### **Esporta commenti**

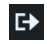

Esporta tutti i commenti presenti nel progetto sotto forma di un file HTML, il quale si apre automaticamente nel browser web predefinito. Il file HTML viene automaticamente salvato nella stessa posizione del progetto.

#### **Elimina commento**

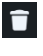

Elimina i commenti selezionati.

LINK CORRELATI [Casella degli strumenti Notazioni](#page-213-0) a pag. 214 [Modifica del nome dell'autore utilizzato per i commenti](#page-554-0) a pag. 555 [Esportazione dei commenti](#page-555-0) a pag. 556

# **Aggiunta di commenti**

È possibile aggiungere dei commenti in corrispondenza di qualsiasi posizione ritmica del progetto, compresi commenti diversi su più righi alla stessa posizione ritmica.

PROCEDIMENTO

- **1.** In modalità Scrittura, selezionare un elemento sul rigo desiderato, alla posizione ritmica in cui si desidera aggiungere un commento. Per fare in modo che il commento si applichi a un intervallo, selezionare più elementi.
- **2.** Premere **Alt/Opt-C** per aprire la finestra di dialogo **Commento**.
- **3.** Inserire il commento nella finestra di dialogo.
- **4.** Fare clic su **OK** per chiudere la finestra di dialogo e aggiungere il commento.

#### RISULTATO

Il testo inserito nella finestra di dialogo viene salvato come commento. Nell'area musicale, il commento è indicato da un simbolo di fumetto contenente le iniziali dell'utente. Nel pannello Commenti, il testo inserito viene visualizzato insieme al nome utente completo, alla data di inserimento e allo strumento e al numero di misura a cui si riferisce il commento.

#### SUGGERIMENTO

I commenti possono essere aggiunti anche facendo clic su **Crea commento** nel pannello Commenti, oppure selezionando **Scrittura** > **Crea commento**.

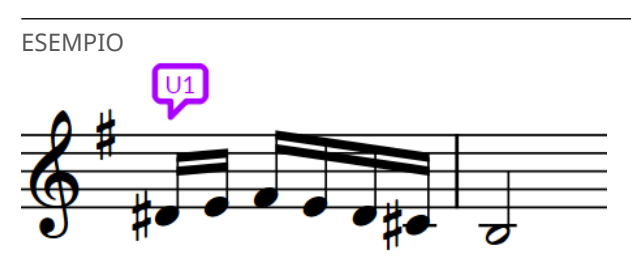

Un commento nell'area musicale

# **Risposte ai commenti**

È possibile aggiungere delle risposte ai commenti esistenti, una funzionalità utile nei casi in cui è necessario coordinarsi con altre persone, grazie al fatto che l'elenco dei commenti nel pannello Commenti è organizzato in sezioni chiare.

PROCEDIMENTO

- **1.** In modalità Scrittura, selezionare il commento al quale si intende rispondere. Questa operazione può essere eseguita nell'area musicale e nel pannello Commenti.
- **2.** Premere **Alt/Opt-R** per aprire la finestra di dialogo **Commento**.
- **3.** Digitare la risposta nella finestra di dialogo.
- **4.** Fare clic su **OK** per chiudere la finestra di dialogo e aggiungere la risposta.

#### RISULTATO

Il testo inserito nella finestra di dialogo viene salvato sotto forma di risposta al commento selezionato. Nell'area musicale, esso è indicato da un simbolo di fumetto contenente le iniziali dell'utente e posizionato immediatamente sotto il commento selezionato.

Nel pannello Commenti, la risposta è posizionata sotto il commento selezionato.

#### SUGGERIMENTO

È anche possibile rispondere ai commenti facendo clic su Rispondi al commento **per la pannello** Commenti, oppure selezionando **Scrittura** > **Rispondi al commento**.

<span id="page-554-0"></span>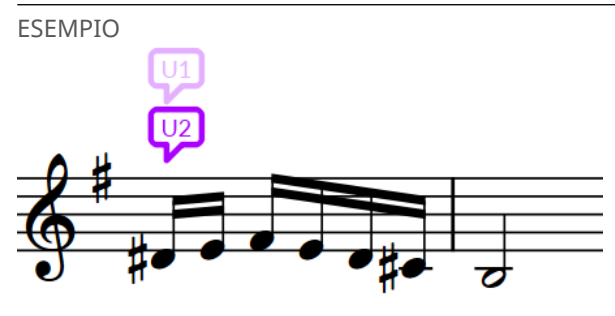

Una risposta a un commento

# **Modifica dei commenti esistenti**

È possibile modificare il contenuto dei commenti esistenti dopo il loro inserimento, ad esempio per correggere errori di ortografia o per aggiungere ulteriori informazioni.

#### PROCEDIMENTO

- **1.** Fare doppio-clic sul commento che si desidera modificare per aprire la finestra di dialogo **Commento**. Questa operazione può essere eseguita nell'area musicale e nel pannello Commenti.
- **2.** Modificare il testo nella finestra di dialogo.
- **3.** Fare clic su **OK** per salvare le modifiche e chiudere la finestra di dialogo.

# **Modifica del nome dell'autore utilizzato per i commenti**

È possibile modificare il nome dell'autore che viene utilizzato per i commenti, impostandolo sul proprio nome account utente, oppure usando un nome personalizzato. Questo si applica ai successivi commenti aggiunti al progetto senza modificare il nome dell'autore utilizzato per i commenti già esistenti.

Per il nome personalizzato, è possibile specificare sia il nome completo che viene visualizzato nel pannello Commenti, che le iniziali mostrate nell'area musicale.

PROCEDIMENTO

- **1.** Premere **Ctrl/Cmd-,** per aprire le **Preferenze**.
- **2.** Nell'elenco delle categorie, fare clic su **Generale**.
- **3.** Nella sottosezione **Commenti**, selezionare una delle seguenti opzioni per il parametro **Nome dell'autore per i commenti**:
	- **Nome utente**
	- **Nome personalizzato**
- **4.** Facoltativo: se si seleziona **Nome personalizzato**, inserire nel campo **Nome completo** il nome completo che si intende utilizzare.
- **5.** Facoltativo: se si seleziona **Nome personalizzato**, inserire nel campo **Iniziali** le iniziali che si intende utilizzare.
- **6.** Fare clic su **Applica**, quindi su **Chiudi**.

# <span id="page-555-0"></span>**Esportazione dei commenti**

È possibile esportare in un file HTML tutti i commenti da tutti i flussi nel layout attualmente aperto nell'area musicale. Questo ad esempio nel caso in cui si desideri visualizzarli tutti in un unico posto.

#### PROCEDIMENTO

- **1.** In modalità Scrittura, aprire il layout del quale si desidera esportare i commenti.
- **2.** Nella casella degli strumenti Notazioni, fare clic su **Pannelli &**, quindi su **Commenti** per visualizzare il pannello Commenti.
- **3.** Nella barra delle azioni della sezione **Commenti**, fare clic su **Esporta commenti** .

#### RISULTATO

Tutti i commenti presenti nel layout attualmente aperto nell' area musicale vengono salvati come file HTML. Il file si apre automaticamente nel browser web predefinito. I commenti vengono visualizzati in una tabella.

Il file HTML viene automaticamente salvato nella stessa posizione del progetto. Il nome del file include il nome del layout.

LINK CORRELATI [Passaggio da un layout a un altro](#page-44-0) a pag. 45 [Annotazioni](#page-750-0) a pag. 751 [Stampa dei layout](#page-732-0) a pag. 733 [Esportazione dei layout sotto forma di file immagine](#page-736-0) a pag. 737 [Esportazione dei versi](#page-1354-0) a pag. 1355

# **Nascondere/visualizzare i commenti**

È possibile nascondere/visualizzare i commenti nelle rispettive posizioni all'interno della partitura musicale, ad esempio per nasconderli durante l'inserimento della musica ma visualizzarli per la stampa.

I commenti sono considerati annotazioni in Dorico Pro, di conseguenza non vengono stampati per impostazione predefinita.

#### PROCEDIMENTO

**●** Selezionare **Visualizza** > **Commenti**.

#### RISULTATO

I commenti vengono nascosti/visualizzati. Quando sono visualizzati, i commenti appaiono nella musica sotto forma di fumetti.

# <span id="page-556-0"></span>**Modalità Tipografia**

La modalità Tipografia consente di manipolare e modificare qualsiasi elemento del progetto, senza però poterlo eliminare, spostare a livello ritmico, o modificare l'altezza delle note. È possibile inoltre determinare il modo in cui vengono formattate le pagine del progetto in ciascun layout, per la stampa o per l'esportazione.

# **Finestra di progetto in modalità Tipografia**

La finestra di progetto in modalità Tipografia contiene una casella degli strumenti e dei pannelli con tutti gli strumenti di lavoro e le funzioni necessari per la formattazione delle pagine e delle accollature, oltre alle proprietà dei singoli elementi di notazione della partitura.

Per passare in modalità Tipografia, eseguire una delle seguenti operazioni:

- Premere **Ctrl/Cmd-3** .
- Nella barra degli strumenti, fare clic su **Tipografia**.
- Selezionare **Finestra** > **Tipografia**.

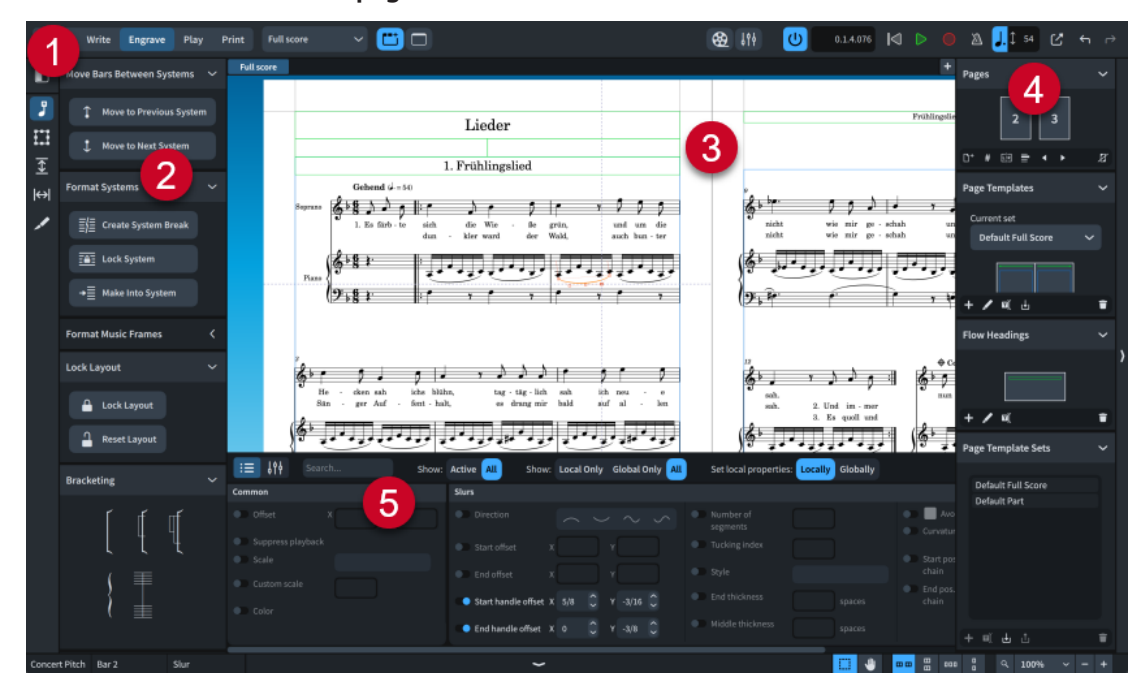

La finestra di progetto in modalità Tipografia contiene i seguenti elementi:

#### **1 Casella degli strumenti Tipografia**

Contiene una serie di opzioni che consentono di determinare quali pannelli vengono visualizzati nell'area sinistra e di attivare la **Spaziatura delle note** e la **Spaziatura dei righi** .

## **2 Area sinistra**

Può visualizzare diversi pannelli in base alla selezione corrente nella casella degli strumenti Tipografia. I pannelli nell'area sinistra contengono una serie di opzioni di formattazione che consentono di determinare l'organizzazione della musica in accollature e cornici, di inserire cornici e modificare i vincoli delle cornici.

<span id="page-557-0"></span>L'area sinistra viene nascosta automaticamente quando le opzioni **Spaziatura delle note** o **Spaziatura dei righi a** sono selezionate nella casella degli strumenti Tipografia.

#### **3 Area musicale**

Mostra i layout nella visualizzazione pagina. Una serie di aiuti tipografici supplementari vengono visualizzati nelle pagine, in conformità con la selezione corrente nella casella degli strumenti Tipografia.

- I contorni delle cornici vengono sempre visualizzati, tranne quando è selezionata l'opzione **Sezioni grafiche** .
- Gli indicatori del livello di riempimento delle accollature e delle cornici vengono visualizzati quando sono selezionate le opzioni **Modifiche grafiche** , **Spaziatura dei righi a**, o Spaziatura delle note e.
- Quando è selezionata l'opzione **Cornici 團**, le cornici vengono visualizzate per intero, compresi i selettori delle cornici musicali.
- Quando è selezionata l'opzione Spaziatura dei righi **D**, vengono visualizzate le maniglie di spaziatura del rigo/dell'accollatura, le misurazioni delle distanze e le evidenziazioni dei margini delle cornici musicali.
- Quando è selezionata l'opzione **Spaziatura delle note** vengono visualizzate le maniglie di spaziatura delle note, le maniglie di sistema e le linee tratteggiate che rappresentano le colonne di spaziatura.
- Quando è selezionata l'opzione **Sezioni grafiche , le sezioni grafiche vengono** visualizzate, mentre tutti gli altri strumenti tipografici vengono nascosti.

#### **4 Pannello delle pagine**

Consente di controllare il modo in cui le pagine sono formattate, ad esempio aggiungendo e personalizzando i modelli di pagina e le intestazioni di flusso.

#### **5 Area inferiore**

Può visualizzare il pannello delle proprietà o il pannello del Mixer, a seconda della selezione corrente nella barra degli strumenti dell'area inferiore.

LINK CORRELATI [Finestra di progetto](#page-29-0) a pag. 30 [Area musicale](#page-35-0) a pag. 36 [pannello delle proprietà](#page-840-0) a pag. 841 [Pannello del Mixer](#page-898-0) a pag. 899 [Cornici](#page-606-0) a pag. 607 [Selettori delle cornici musicali](#page-617-0) a pag. 618 [Sezioni grafiche](#page-642-0) a pag. 643 [Indicatori di riempimento delle accollature](#page-569-0) a pag. 570 [Indicatori di riempimento delle cornici](#page-570-0) a pag. 571 [Spostamento verticale delle singole accollature/dei singoli righi](#page-790-0) a pag. 791 [Regolazione della spaziatura delle note in corrispondenza di singole posizioni ritmiche](#page-656-0) a pag. 657 [Nascondere/visualizzare i mirini](#page-664-0) a pag. 665

# **Casella degli strumenti Tipografia**

La casella degli strumenti Tipografia consente di modificare il pannello visualizzato nell'area sinistra e di attivare la spaziatura di note e righi. La casella degli strumenti Tipografia si trova a sinistra della finestra in modalità Tipografia.

#### **Visualizza l'area sinistra**

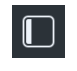

Nasconde/visualizza l'area sinistra.

#### **Modifiche grafiche**

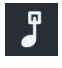

Consente di selezionare e modificare gli elementi nell'area musicale o nell'editor dei modelli di pagina. Visualizza il pannello di formattazione nell'area sinistra, in cui sono contenute una serie di opzioni per la formattazione di accollature, cornici, parentesi, graffe e unioni delle stanghette di misura.

## **Cornici**

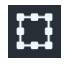

Consente di selezionare e modificare le cornici nell'area musicale o nell'editor dei modelli di pagina. Visualizza il pannello Cornici nell'area sinistra, il quale consente di inserire delle cornici e di modificarne i rispettivi vincoli.

#### **Spaziatura del rigo**

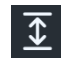

Consente di spostare verticalmente i singoli righi e accollature.

#### **Spaziatura delle note**

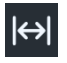

Consente di modificare la posizione grafica orizzontale delle singole note e altri elementi, come chiavi e indicatori di tonalità.

#### **Sezioni grafiche**

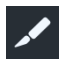

Visualizza il pannello Sezioni grafiche nell'area sinistra, il quale consente di visualizzare, creare ed esportare le sezioni grafiche e modificarne il formato file immagine, la modalità colore, la risoluzione e il percorso di esportazione.

#### SUGGERIMENTO

Per impostazione predefinita, quando si passa alla modalità Tipografia, Dorico Pro ricorda l'ultimo strumento di lavoro selezionato. È sempre possibile scegliere di selezionare sempre la modalità **Modifiche grafiche** quando si passa in modalità Tipografia invece che nella pagina **Generale** delle **Preferenze**.

LINK CORRELATI [Pannello di formattazione](#page-559-0) a pag. 560 [Pannello Cornici](#page-562-0) a pag. 563 [Pannello Sezioni grafiche](#page-563-0) a pag. 564 [Cornici](#page-606-0) a pag. 607 [Vincoli delle cornici](#page-640-0) a pag. 641 [Spaziatura del rigo](#page-786-0) a pag. 787 [Spaziatura delle note](#page-650-0) a pag. 651 [Sezioni grafiche](#page-642-0) a pag. 643 [Spostamento degli elementi a livello grafico](#page-661-0) a pag. 662 [Nascondere/visualizzare le aree](#page-45-0) a pag. 46

[Finestra di dialogo Preferenze](#page-60-0) a pag. 61

# <span id="page-559-0"></span>**Area sinistra (modalità Tipografia)**

L'area sinistra in modalità Tipografia può visualizzare diversi pannelli in base alla selezione corrente nella casella degli strumenti Tipografia. I pannelli nell'area sinistra contengono una serie di opzioni di formattazione che consentono di determinare l'organizzazione della musica in accollature e cornici, di inserire cornici e modificare i vincoli delle cornici.

È possibile nascondere/visualizzare l'area sinistra in uno dei seguenti modi:

- Premere **Ctrl/Cmd-7**.
- Nella casella degli strumenti sulla sinistra, fare clic su **Visualizza l'area sinistra** .
- Selezionare **Finestra** > **Visualizza l'area sinistra**.

L'area sinistra può visualizzare i seguenti pannelli in modalità Tipografia:

#### **Formattazione**

Visualizzato quando è selezionata l'opzione **Modifiche grafiche** nella casella degli strumenti Tipografia.

#### **Cornici**

Visualizzato quando è selezionata l'opzione **Cornici** nella casella degli strumenti Tipografia.

#### **Sezioni grafiche**

Visualizzato quando è selezionata l'opzione **Sezioni grafiche** nella casella degli strumenti Tipografia.

LINK CORRELATI [Pannello Cornici](#page-562-0) a pag. 563 [Pannello Sezioni grafiche](#page-563-0) a pag. 564 [Nascondere/visualizzare le aree](#page-45-0) a pag. 46

# **Pannello di formattazione**

Il pannello di formattazione consente di definire come vengono formattate le accollature e le cornici nelle pagine, compreso l'inserimento di interruzioni di accollatura/cornice e l'aggiunta manuale di parentesi quadre e graffe. Questo pannello si trova nell'area sinistra in modalità Tipografia.

● È possibile visualizzare il pannello di formattazione mostrando l'area sinistra, quindi facendo clic su **Modifiche grafiche** nella casella degli strumenti Tipografia.

Il pannello di formattazione contiene le seguenti sezioni:

## **Spostamento delle misure tra accollature**

La funzione **Spostamento delle misure tra accollature** consente di spostare le misure selezionate in altre accollature.

#### **Sposta nell'accollatura precedente**

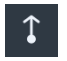

Sposta le misure selezionate nell'accollatura precedente. Inserisce delle interruzioni di accollatura all'inizio e alla fine delle accollature in cui vengono spostate le misure. Le misure possono anche essere spostate nell'accollatura precedente premendo **,** .

#### **Sposta nell'accollatura successiva**

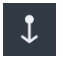

Sposta le misure selezionate nell'accollatura successiva. Inserisce delle interruzioni di accollatura all'inizio e alla fine delle accollature in cui vengono spostate le misure. Le misure possono anche essere spostate nell'accollatura successiva premendo **.** .

## **Formattazione delle accollature**

La sezione **Formattazione delle accollature** consente di modificare il modo in cui viene arrangiata la musica nelle accollature del layout attualmente aperto.

#### **Inserisci un'interruzione di accollatura**

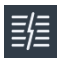

Forza la musica presente nell'elemento selezionato a posizionarsi nell'accollatura successiva. A seconda della dimensione del rigo o di altre impostazioni attualmente in uso, è possibile che la musica sia forzata a collocarsi nella pagina successiva.

È possibile inserire delle interruzioni di accollatura premendo **Shift-F** .

#### **Blocca accollatura**

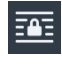

Blocca la formattazione delle accollature selezionate, anche in caso di modifica alla formattazione di materiale musicale e altre accollature adiacenti.

#### **Converti in accollatura**

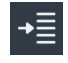

Forza tutta la musica negli elementi selezionati nella stessa accollatura.

## **Formattazione delle cornici musicali**

La sezione **Formattazione delle cornici musicali** consente di modificare il modo in cui la musica nel layout attualmente aperto viene disposta nelle cornici.

#### **Inserisci un'interruzione di cornice**

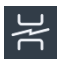

Forza la musica presente nell'elemento selezionato a posizionarsi nella cornice successiva, che spesso si trova nella pagina successiva. Questo permette di controllare dove la musica compaia su ciascuna pagina.

È possibile inserire delle interruzioni di cornice premendo **Shift-F** .

#### **Blocca cornice**

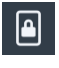

Blocca la formattazione delle cornici selezionate, anche in caso di modifica alla formattazione delle cornici adiacenti.

## **Converti in cornice**

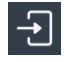

Forza tutta la musica negli elementi selezionati nella stessa cornice. È possibile utilizzare questa opzione per forzare la musica in una singola pagina.

## **Blocca il layout**

La sezione **Blocca il layout** consente di bloccare e reinizializzare tutte le accollature e le pagine nel layout corrente.

#### **Blocca il layout**

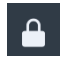

Inserisce delle interruzioni di accollatura e di cornice in tutte le accollature nel layout corrente, come necessario per fissarne la calibrazione corrente.

#### **Reinizializza il layout**

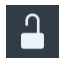

Rimuove tutte le interruzioni di cornice e di accollatura dal layout corrente.

#### **Parentesi**

La sezione **Parentesi** consente di modificare il modo in cui i righi nelle accollature del layout attualmente aperto vengono messi tra parentesi quadre e graffe e permette inoltre di definire quali righi vengono uniti dalle stanghette di misura.

#### **Inserisci parentesi**

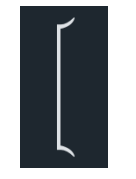

Unisce i righi degli elementi selezionati con una parentesi. Di default, vengono disegnate delle stanghette di misura nel gruppo messo tra parentesi.

#### **Inserisci sotto-parentesi**

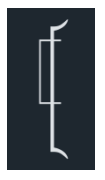

Unisce i righi degli elementi selezionati con una sotto-parentesi.

**NOTA** 

I righi selezionati devono trovarsi all'interno di una parentesi.

#### **Inserisci sotto-sotto-parentesi**

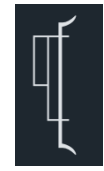

Unisce i righi degli elementi selezionati con una sotto-sotto-parentesi.

**NOTA** 

I righi selezionati devono trovarsi all'interno di una parentesi e di una sotto-parentesi.

#### <span id="page-562-0"></span>**Inserisci graffa**

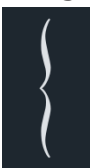

Unisce i righi degli elementi selezionati con una graffa.

**NOTA** 

I righi non possono essere uniti da una graffa e una sotto-parantesi o sotto-sottoparentesi simultaneamente.

#### **Cambia le unioni delle stanghette di misura**

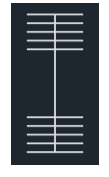

Unisce le stanghette di misura nei righi degli elementi selezionati.

#### LINK CORRELATI

[Nascondere/visualizzare le aree](#page-45-0) a pag. 46 [Finestra di progetto in modalità Tipografia](#page-556-0) a pag. 557 [Parentesi quadre e graffe](#page-1125-0) a pag. 1126 [Raggruppamento personalizzato dei righi](#page-1134-0) a pag. 1135 [Inserimento di gruppi di parentesi quadre/graffe personalizzati](#page-1135-0) a pag. 1136 [Inserimento di unioni di stanghette di misura personalizzate](#page-1075-0) a pag. 1076 [Interruzioni di cornice](#page-804-0) a pag. 805 [Interruzioni di accollatura](#page-800-0) a pag. 801 [Modelli di pagina](#page-571-0) a pag. 572 [Formattazione delle pagine](#page-752-0) a pag. 753 [Calibrazione](#page-795-0) a pag. 796

# **Pannello Cornici**

Il pannello Cornici consente di inserire diversi tipi di cornici nelle pagine e di modificarne i vincoli. Questo pannello si trova nell'area sinistra in modalità Tipografia.

● È possibile visualizzare il pannello Cornici mostrando l'area sinistra, quindi facendo clic su **Cornici** nella casella degli strumenti Tipografia.

Il pannello Cornici contiene le seguenti sezioni:

## **Inserimento delle cornici**

La sezione **Inserimento delle cornici** consente di creare nuove cornici nelle pagine dei layout, così come nei modelli di pagina.

## **Inserisci una cornice musicale**

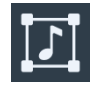

Consente di inserire una cornice musicale. Nelle pagine dei layout, questo comando inserisce una cornice musicale che appartiene a una catena di cornici di layout.

<span id="page-563-0"></span>Nei modelli di pagina nell'editor dei modelli di pagina, viene inserita una cornice appartenente a una catena di cornici del modello di pagina.

#### **Inserisci una cornice di testo**

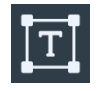

Consente di inserire una cornice nella quale è possibile digitare del testo e dei codici.

#### **Inserisci una cornice grafica**

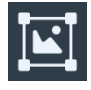

Consente di inserire una cornice che può contenere un'immagine o un'illustrazione.

## **Vincoli**

La sezione **Vincoli** consente di specificare i lati delle cornici da vincolare ai margini di pagina corrispondenti. I vincoli delle cornici bloccati mantengono le rispettive posizioni rispetto al margine di pagina corrispondente, anche se cambiano la dimensione, l'orientamento e/o i margini delle pagine.

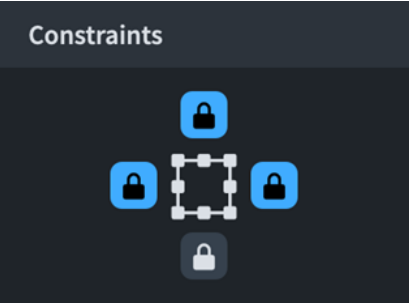

La sezione **Vincoli** del pannello Cornici, che visualizza i vincoli della cornice di un'intestazione

LINK CORRELATI [Nascondere/visualizzare le aree](#page-45-0) a pag. 46 [Casella degli strumenti Tipografia](#page-557-0) a pag. 558 [Cornici](#page-606-0) a pag. 607 [Vincoli delle cornici](#page-640-0) a pag. 641 [Cornici musicali](#page-614-0) a pag. 615 [Catene di cornici musicali](#page-615-0) a pag. 616 [Cornici di testo](#page-622-0) a pag. 623 [Cornici grafiche](#page-639-0) a pag. 640 [Modelli di pagina](#page-571-0) a pag. 572

# **Pannello Sezioni grafiche**

Il pannello Sezioni grafiche consente di creare delle sezioni grafiche, esportarle e modificare i rispettivi formati file immagine, la modalità colore, la risoluzione e il percorso di esportazione. Questo pannello si trova nell'area sinistra in modalità Tipografia.

● È possibile visualizzare il pannello Sezioni grafiche mostrando l'area sinistra, quindi facendo clic su **Sezioni grafiche** nella casella degli strumenti Tipografia.

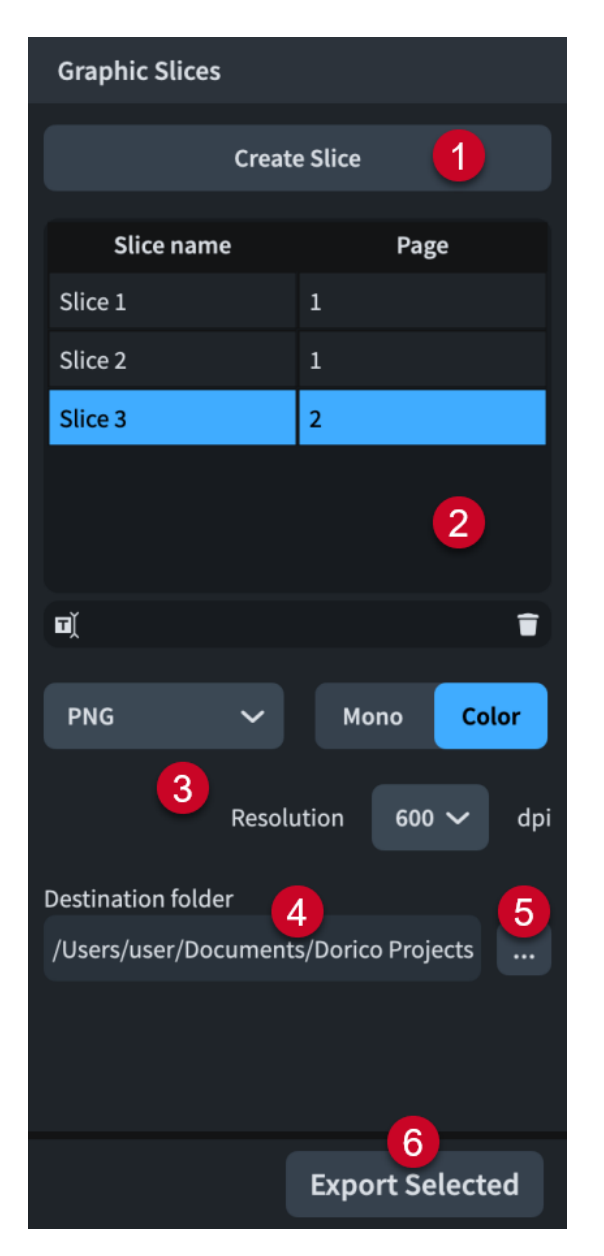

Il pannello Sezioni grafiche contiene quanto segue:

**1 Crea una sezione**

Consente di tracciare una sezione grafica.

**2 Tabella delle sezioni grafiche**

Contiene tutte le sezioni grafiche nel flusso corrente. La tabella contiene le seguenti colonne:

- **Nome della sezione**: visualizza il nome corrente della sezione grafica corrispondente; questo nome viene utilizzato per il relativo nome file in fase di esportazione. Consente di inserire un nuovo nome o modificare il nome esistente.
- **Pagina**: visualizza il numero di pagina nel layout in cui esiste la sezione grafica corrispondente.

La barra delle azioni in fondo alla tabella contiene le seguenti opzioni:

- **Rinomina la sezione grafica <b>d**: consente di rinominare la sezione grafica selezionata.
- **·** Elimina la sezione grafica **del seguio de la sezione grafica selezionata.**
- **3 Impostazioni delle immagini**

<span id="page-565-0"></span>Consentono di modificare il formato file immagine, la modalità colore e la risoluzione delle sezioni grafiche selezionate.

#### **4 Campo Cartella di destinazione**

Visualizza il percorso di esportazione in cui verranno salvate le sezioni grafiche esportate. Per impostazione predefinita, si tratta della stessa cartella di progetto di Dorico. Se si modifica il percorso di esportazione, le sezioni grafiche che vengono successivamente create utilizzano il percorso di esportazione specificato più recente.

#### **5 Seleziona una cartella**

Apre Esplora file/macOS Finder e consente di modificare il percorso di esportazione.

#### **6 Esporta tutto**/**Esporta selezionati**

Consente di esportare tutte le sezioni grafiche quando non ne è selezionata una specifica, o solamente le sezioni grafiche attualmente selezionate, ciascuna con le relative impostazioni di esportazione correnti.

#### LINK CORRELATI

[Casella degli strumenti Tipografia](#page-557-0) a pag. 558 [Sezioni grafiche](#page-642-0) a pag. 643 [Creazione di sezioni grafiche](#page-643-0) a pag. 644 [Rinomina delle sezioni grafiche](#page-646-0) a pag. 647 [Modifica delle impostazioni immagine per le sezioni grafiche](#page-647-0) a pag. 648 [Esportazione delle sezioni grafiche](#page-649-0) a pag. 650 [Eliminazione delle sezioni grafiche](#page-650-0) a pag. 651 [Formati dei file immagine](#page-747-0) a pag. 748 [Elaborazione delle immagini monocromatiche e a colori](#page-748-0) a pag. 749 [Risoluzione dell'immagine](#page-748-0) a pag. 749 [Importazione ed esportazione di file](#page-83-0) a pag. 84

# **Pannello delle pagine**

Il pannello delle pagine in modalità Tipografia consente di controllare il modo in cui le pagine sono formattate, ad esempio aggiungendo e personalizzando i modelli di pagina e le intestazioni di flusso. Questo pannello si trova nell'area destra in modalità Tipografia.

Per nascondere/visualizzare il pannello delle pagine, eseguire una delle seguenti operazioni:

- Premere **Ctrl/Cmd-9** .
- Fare clic sulla freccia di apertura sul bordo destro della finestra principale.
- Selezionare **Finestra** > **Visualizza l'area destra**.

Il pannello delle pagine contiene le seguenti sezioni:

#### **Pagine**

Visualizza le pagine nel layout aperto con i relativi numeri di pagina al centro. Le pagine selezionate sono visualizzate con i bordi evidenziati. Dei contrassegni agli angoli o ai bordi delle pagine indicano i cambi di formato delle pagine.

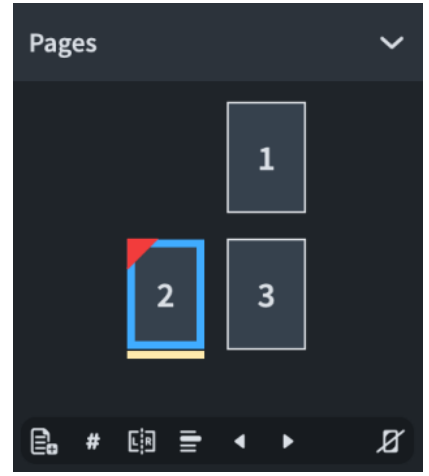

La barra delle azioni in fondo alla sezione contiene le seguenti opzioni:

- **Inserisci pagine <b>e**: consente di inserire delle pagine prima/dopo le pagine specificate. Le pagine inserite possono essere vuote o possono utilizzare un modello di pagina come punto di partenza.
- **Inserisci un cambio di numero di pagina <b>:** consente di modificare i numeri di pagina a partire dalla pagina selezionata in avanti.
- **Inserisci un cambio di modello di pagina**  $\mathbf{F}$ : consente di assegnare un diverso modello di pagina alla pagina selezionata o a partire dalla pagina selezionata in avanti.
- **Inserisci un cambio di intestazione di flusso**  $\blacksquare$ **:** consente di assegnare una diversa intestazione di flusso alla pagina selezionata o a partire dalla pagina selezionata in avanti.
- **Scambia con la pagina precedente I:** scambia tutte le modifiche del formato pagina nelle pagine selezionate con le pagine precedenti.
- **Scambia con la pagina successiva D**: scambia tutte le modifiche del formato pagina nelle pagine selezionate con le pagine successive.
- Rimuovi le sostituzioni **zi**: rimuove le sostituzioni di modello di pagina dalle pagine selezionate.

#### **Modelli di pagina**

Visualizza i modelli di pagina contenuti nell'insieme di modelli di pagina applicato al layout aperto nell'area musicale. I modelli di pagina selezionati sono visualizzati con i bordi evidenziati. Quando si seleziona una pagina nella sezione **Pagine**, il modello di pagina utilizzato per quella pagina appare evidenziato nella sezione **Modelli di pagina**.

Il menu **Insieme corrente** consente di visualizzare e modificare l'insieme di modelli di pagina applicato al layout aperto nell'area musicale.

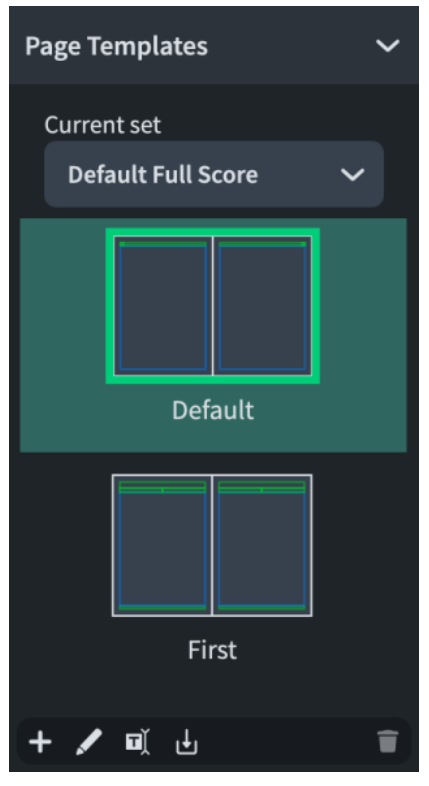

La barra delle azioni in fondo alla sezione contiene le seguenti opzioni:

- **Nuovo modello di pagina :** consente di aggiungere un nuovo modello di pagina all'insieme di modelli di pagina corrente.
- **Modifica il modello di pagina :** apre l'editor dei modelli di pagina in cui è possibile modificare la formattazione del modello di pagina selezionato. È anche possibile aprire l'editor dei modelli di pagina facendo doppio-clic su un modello di pagina nella sezione **Modelli di pagina**.
- **· Rinomina il modello di pagina di**: consente di rinominare il modello di pagina selezionato.
- **Importa un modello di pagina u:** consente di importare singoli modelli di pagina da uno degli altri insiemi di modelli di pagina nel progetto.
- **Elimina il modello di pagina i**: consente di eliminare il modello di pagina selezionato dall'insieme di modelli di pagina.

#### **Intestazioni dei flussi**

Visualizza le intestazioni di flusso disponibili nell'insieme di modelli di pagina applicato al layout aperto nell'area musicale. Le intestazioni di flusso selezionate sono visualizzate con dei bordi evidenziati.

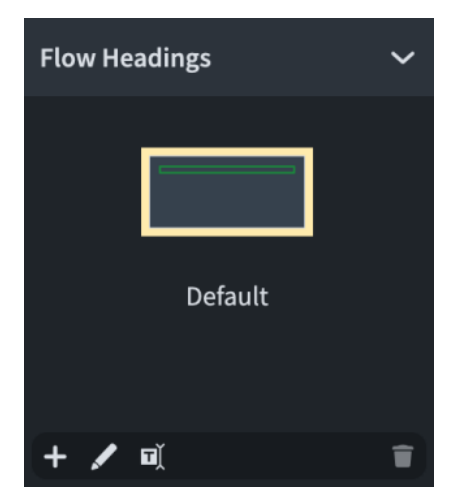

La barra delle azioni in fondo alla sezione contiene le seguenti opzioni:

- Nuova intestazione di flusso **:** consente di aggiungere una nuova intestazione di flusso all'insieme di modelli di pagina corrente.
- **Modifica l'intestazione di flusso** : apre l'editor delle intestazioni dei flussi in cui è possibile modificare la formattazione dell'intestazione di flusso selezionata. È inoltre possibile aprire l'editor delle intestazioni dei flussi facendo doppio clic sull'intestazione di un flusso nella sezione **Intestazioni dei flussi**.
- **Rinomina l'intestazione di flusso** : consente di rinominare l'intestazione di flusso selezionata.
- **Elimina l'intestazione di flusso della la l'intestazione di flusso selezionata** dall'insieme di modelli di pagina.

#### **Insiemi di modelli di pagina**

Contiene un elenco degli insiemi di modelli di pagina disponibili nel progetto.

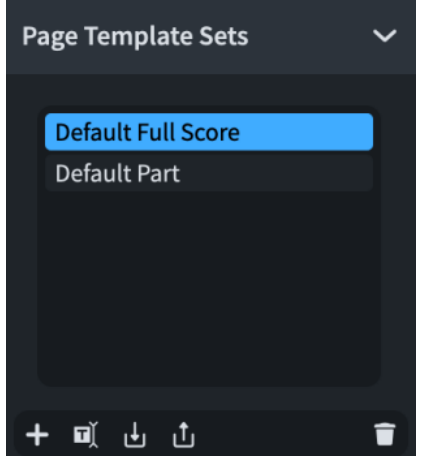

La barra delle azioni in fondo alla sezione contiene le seguenti opzioni:

- Nuovo insieme di modelli di pagina **:** crea un nuovo insieme di modelli di pagina basato sull'insieme di modelli di pagina selezionato nell'elenco. I nuovi insiemi di modelli di pagina vengono inoltre aggiunti automaticamente al menu **Insieme corrente** nella sezione **Modelli di pagina**.
- **Rinomina l'insieme di modelli di pagina di:** consente di rinominare l'insieme di modelli di pagina selezionato.
- <span id="page-569-0"></span>**Importa un insieme di modelli di pagina <b>u**: apre Esplora file/macOS Finder, da cui è possibile selezionare il file dell'insieme di modelli di pagina (estensione .doricolib) che si intende importare nel progetto.
- **Esporta l'insieme di modelli di pagina di:** apre Esplora file/macOS Finder, in cui è possibile selezionare la posizione di esportazione dell'insieme di modelli di pagina selezionato, sotto forma di file .doricolib. I file .doricolib possono quindi essere importati in altri progetti e condivisi con altri utenti.
- **Elimina l'insieme di modelli di pagina <b>:** consente di eliminare dal progetto l'insieme di modelli di pagina selezionato.

LINK CORRELATI [Finestra di progetto in modalità Tipografia](#page-556-0) a pag. 557 [Modelli di pagina](#page-571-0) a pag. 572 [Insiemi di modelli di pagina](#page-573-0) a pag. 574 [Editor dei modelli di pagina](#page-585-0) a pag. 586 [Intestazioni di flusso](#page-599-0) a pag. 600 [Editor delle intestazioni dei flussi](#page-601-0) a pag. 602 [Copia delle cornici](#page-612-0) a pag. 613 [Modifiche del formato pagina](#page-587-0) a pag. 588

# **Indicatori di riempimento delle accollature**

Gli indicatori di riempimento delle accollature sono regioni evidenziate che vengono visualizzate a destra delle accollature in modalità Tipografia quando le opzioni **Modifiche grafiche** , **Spaziatura dei righi** o **Spaziatura delle note** sono selezionate nella casella degli strumenti Tipografia. Essi utilizzano colori e percentuali per indicare il livello di riempimento orizzontale dell'accollatura corrispondente.

Negli indicatori di riempimento delle cornici vengono utilizzati i seguenti colori:

- Verde: l'accollatura è piena in maniera ottimale. Le note possiedono abbastanza spazio orizzontale da essere leggibili, ma allo stesso tempo non sono troppo separate tra loro. Le accollature riempite del 60-100% sono considerate piene in maniera ottimale.
- Viola: l'accollatura è semi-piena, ciò significa che le note possono apparire troppo tese e allungate. Le accollature riempite per meno del 60% sono considerate semi-piene.
- Rosso: l'accollatura è riempita in maniera eccessiva, ciò significa che le note possono apparire schiacciate e con uno spazio orizzontale insufficiente tra di esse. Le accollature piene per oltre il 100% sono considerate riempite in maniera eccessiva.

Il livello di riempimento delle accollature viene espresso anche in percentuale. La percentuale indicata viene calcolata dividendo il numero degli spazi occupati nell'accollatura per il numero totale di spazi disponibili; questo valore viene misurato tra l'inizio dello spazio ritmico a destra della chiave, dell'indicazione di tonalità o del tempo in chiave iniziale, fino alla misura finale nell'accollatura.

Il colore e la percentuale di riempimento dell'accollatura vengono aggiornati in tempo reale man mano che viene regolata la spaziatura delle note nell'accollatura.

<span id="page-570-0"></span>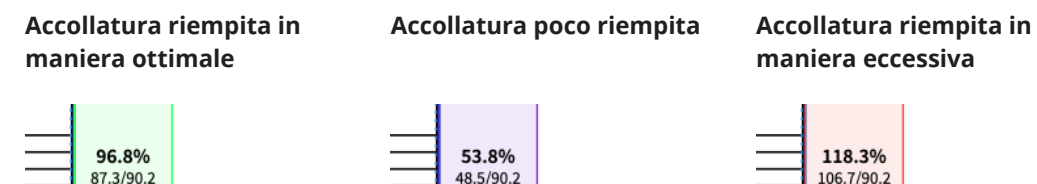

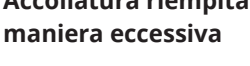

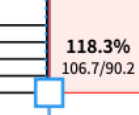

LINK CORRELATI [Finestra di progetto in modalità Tipografia](#page-556-0) a pag. 557 [Margini](#page-777-0) a pag. 778

# **Indicatori di riempimento delle cornici**

Gli indicatori di riempimento delle cornici sono aree evidenziate che vengono visualizzate all'esterno degli angoli inferiore-sinistro delle cornici musicali in modalità Tipografia quando sono selezionate le opzioni **Modifiche grafiche** , **Spaziatura dei righi** , o **Spaziatura delle note** nella casella degli strumenti Tipografia. Utilizzano i colori e i valori in percentuale per indicare il livello di riempimento verticale della cornice musicale corrispondente, che nella maggior parte dei casi rappresenta una pagina intera.

Negli indicatori di riempimento delle cornici vengono utilizzati i seguenti colori:

- Verde: la cornice è riempita in maniera ottimale. I righi e le accollature possiedono abbastanza spazio verticale da risultare leggibili, ma allo stesso tempo non sono troppo separati tra loro. Le cornici riempite del 60-100% sono considerate riempite in maniera ottimale.
- Rosso: la cornice è riempita in maniera eccessiva, i righi e le accollature potrebbero cioè apparire schiacciati senza il necessario spazio verticale tra di essi. Le cornici piene per oltre il 100% sono considerate riempite in maniera eccessiva.

Il livello di riempimento delle cornici viene espresso anche in percentuale. La percentuale indicata viene calcolata dividendo il numero di spazi occupati nella cornice per il numero totale di spazi disponibili nella cornice stessa, misurati utilizzando la distanza verticale tra i margini della spaziatura interna tra la cornice musicale superiore e inferiore.

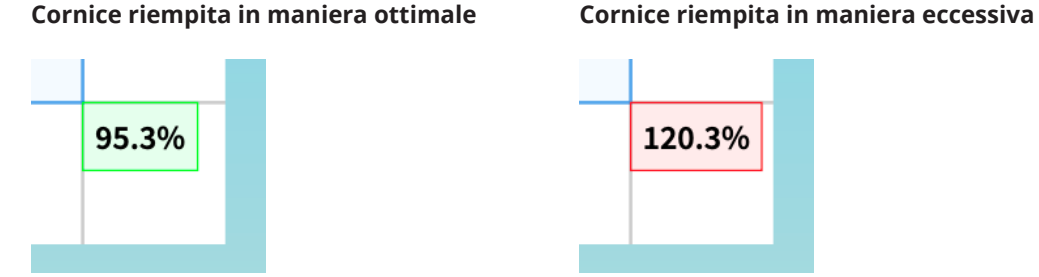

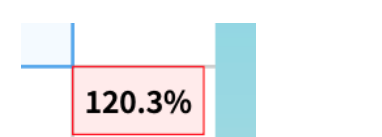

LINK CORRELATI [Casella degli strumenti Tipografia](#page-557-0) a pag. 558 [Opzioni di spaziatura verticale layout-specifiche](#page-787-0) a pag. 788 [Modifica della spaziatura predefinita del rigo o dell'accollatura](#page-758-0) a pag. 759 [Modifica della giustificazione verticale di righi/accollature](#page-758-0) a pag. 759 [Finestra di progetto in modalità Tipografia](#page-556-0) a pag. 557 [Indicatori di riempimento delle accollature](#page-569-0) a pag. 570 [Margini](#page-777-0) a pag. 778

# <span id="page-571-0"></span>**Modelli di pagina**

I modelli di pagina in Dorico Pro consentono di ottenere una formattazione delle pagine coerente mediante l'applicazione dello stesso tipo di disposizione delle cornici su più pagine e in diversi layout.

#### **NOTA**

È possibile impostare la dimensione, i margini e l'orientamento della pagina e la dimensione del rigo per ciascun layout nelle **Opzioni di layout**.

Tutte le pagine delle partiture e delle parti derivano la propria formattazione predefinita dai modelli di pagina. Ogni volta che si apporta una modifica ai modelli di pagina, inserendo ad esempio delle nuove cornici, ciò si riflette automaticamente in tutte le pagine che utilizzano quei modelli di pagina, a condizione che tali pagine non presentano delle sostituzioni dei modelli di pagina.

In Dorico Pro, ciascun modello di pagina consiste in una coppia di pagine: una pagina sinistra e una pagina destra. Le pagine che si collocano a sinistra, in genere pagine pari, utilizzano la formattazione della pagina sinistra nel modello di pagina; le pagine che si collocano a destra, in genere le pagine dispari, utilizzano la formattazione della pagina destra nel modello di pagina. Sia nella sezione **Modelli di pagina** del pannello delle pagine che nell'editor dei modelli di pagina, le coppie di pagine nello stesso modello di pagina sono visualizzate fianco a fianco.

Dorico Pro fornisce diversi tipi di modelli di pagina, in modo che vi sia la formattazione appropriata per le prime pagine in maniera indipendente dalle pagine successive, poiché la prima pagina include tipicamente delle informazioni supplementari come il titolo, il compositore e il copyright. Dorico Pro utilizza dei codici per visualizzare queste informazioni aggiuntive.

I modelli di pagina sono contenuti negli insiemi di modelli di pagina. Per impostazione predefinita, Dorico Pro fornisce degli insiemi di modelli di pagina separati per i layout di partitura completa e per i layout delle parti. Gli insiemi di modelli di pagina vengono applicati automaticamente a ogni layout creato.

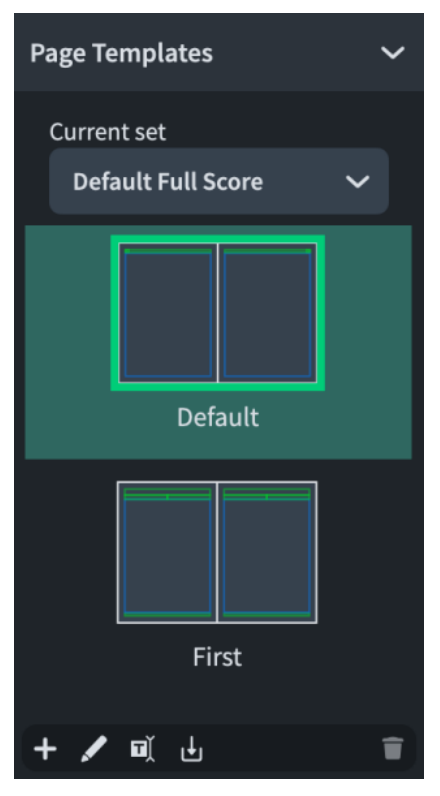

La sezione **Modelli di pagina** del pannello delle pagine in modalità Tipografia, che visualizza i modelli della **Prima** pagina e della pagina **Predefinita** nell'insieme di modelli di pagina **Predefinito per le partiture complete**.

È possibile personalizzare i modelli di pagina predefiniti nell'editor dei modelli di pagina come necessario per il progetto corrente. È anche possibile creare dei nuovi modelli di pagina personalizzati in ciascun insieme di modelli di pagina. Questo è il caso ad esempio della pagina del titolo e delle istruzioni di interpretazione.

#### **NOTA**

La modifica delle singole pagine nei layout è considerata una sostituzione di modello di pagina in Dorico Pro, che costituisce un tipo di modifica del formato pagina. Questo include ad esempio la modifica del titolo o dell'intestazione in una pagina, piuttosto che nell'editor dei modelli di pagina. Le pagine con delle sostituzioni di modello di pagina non vengono più aggiornate se si modifica il modello di pagina e non vengono automaticamente eliminate, anche se risultano vuote per il fatto che il layout diventa più corto.

LINK CORRELATI [Pannello delle pagine](#page-565-0) a pag. 566 [Tipi di modelli di pagina](#page-576-0) a pag. 577 [Editor dei modelli di pagina](#page-585-0) a pag. 586 [Modifiche del formato pagina](#page-587-0) a pag. 588 [Rimozione delle sostituzioni dei modelli di pagina](#page-590-0) a pag. 591 [Finestra di dialogo Opzioni di layout](#page-915-0) a pag. 916 [Intestazioni di flusso](#page-599-0) a pag. 600 [Finestra di dialogo Informazioni sul progetto](#page-78-0) a pag. 79 [Codici](#page-623-0) a pag. 624 [Assegnazione dei modelli di pagina alle pagine](#page-594-0) a pag. 595 [Applicazione degli insiemi di modelli di pagina ai layout](#page-756-0) a pag. 757 [Creazione dei modelli di pagina](#page-579-0) a pag. 580 [Personalizzazione dei modelli di pagina](#page-586-0) a pag. 587

[Importazione dei modelli di pagina](#page-581-0) a pag. 582 [Formattazione delle pagine](#page-752-0) a pag. 753 [Modelli di progetto](#page-81-0) a pag. 82

# <span id="page-573-0"></span>**Insiemi di modelli di pagina**

In Dorico Pro, i modelli di pagina sono forniti come parte degli insiemi di modelli di pagina. Gli insiemi di modelli di pagina raggruppano i modelli di pagina e le intestazioni di flusso, in modo da avere disponibili delle formattazioni delle pagine adatte per tutte le possibili situazioni nel progetto.

I nuovi progetti contengono i seguenti insiemi di modelli di pagina per impostazione predefinita:

- **Predefinito per le partiture complete**: utilizzato per i layout di partitura completa e di partitura personalizzati per impostazione predefinita.
- **Predefinito per le parti**: utilizzato per i layout delle parti per impostazione predefinita.

Gli insiemi di modelli di pagina predefiniti contengono i modelli per la prima pagina (**Prima**) e per le pagine successive (**Predefinita**). Ciascun insieme di modelli di pagina può contenere un singolo modello della **Prima** pagina, un singolo modello della pagina **Predefinita** e più modelli della pagina **Personalizzata**. Questi devono contenere almeno un modello della pagina **Predefinita**.

Gli insiemi di modelli di pagina contengono inoltre le intestazioni di flusso che consentono di visualizzare automaticamente i titoli dei flussi sopra l'inizio di ciascun flusso, anche quando questi iniziano sulla stessa pagina del flusso precedente. Gli insiemi di modelli di pagina predefiniti contengono una singola intestazione di flusso ciascuno. È possibile personalizzare le intestazioni di flusso predefinite e aggiungerne di nuove. Ciascun insieme di modelli di pagina può contenere una singola intestazione di flusso **Predefinita** e più intestazioni di flusso **Personalizzata**. Questi devono contenere almeno un'intestazione di flusso **Predefinita**.

Gli insiemi di modelli di pagina predefiniti vengono applicati automaticamente ai layout appropriati in ciascun nuovo progetto. È possibile applicare insiemi di modelli di pagina diversi a ciascun layout in maniera indipendente. È anche possibile creare dei nuovi insiemi di modelli di pagina e personalizzarne i modelli di pagina, oltre che modificare gli insiemi di modelli di pagina predefiniti come necessario per il progetto corrente.

#### SUGGERIMENTO

È possibile condividere i modelli di pagina tra gli insiemi di modelli di pagina mediante l'importazione dei modelli di pagina. Ad esempio, se è stato creato un nuovo modello di pagina nell'insieme di modelli di pagina **Predefinito per le partiture complete**, è possibile successivamente importarlo nell'insieme di modelli di pagina **Predefinito per le parti**, in modo da utilizzarlo anche nei layout delle parti.

È anche possibile condividere gli insiemi di modelli di pagina tra diversi progetti mediante le funzioni di esportazione e importazione.

LINK CORRELATI [Tipi di modelli di pagina](#page-576-0) a pag. 577 [Intestazioni di flusso](#page-599-0) a pag. 600 [Importazione degli insiemi di modelli di pagina](#page-574-0) a pag. 575 [Esportazione degli insiemi di modelli di pagina](#page-575-0) a pag. 576 [Importazione dei modelli di pagina](#page-581-0) a pag. 582 [Applicazione degli insiemi di modelli di pagina ai layout](#page-756-0) a pag. 757

# <span id="page-574-0"></span>**Creazione degli insiemi di modelli di pagina**

È possibile creare dei nuovi insiemi di modelli di pagina duplicando qualsiasi insieme esistente nel progetto.

PREREQUISITI

È visualizzata l'area destra.

#### PROCEDIMENTO

- **1.** Nella sezione **Insiemi di modelli di pagina** del pannello delle pagine, fare clic sull'insieme di modelli di pagina che si desidera duplicare.
- **2.** Nella barra delle azioni, fare clic su **Nuovo insieme di modelli di pagina** .

#### RISULTATO

Viene creato un nuovo insieme di modelli di pagina che rappresenta un duplicato dell'insieme selezionato. Esso appare immediatamente nell'elenco degli insiemi di modelli di pagina.

DOPO IL COMPLETAMENTO DI QUESTA OPERAZIONE

- È possibile rinominare l'insieme di modelli di pagina e aggiungervi dei nuovi modelli di pagina.
- È possibile applicare l'insieme di modelli di pagina ai layout.
- È possibile esportare l'insieme di modelli di pagina nel caso in cui si desideri utilizzarlo in altri progetti.

LINK CORRELATI [Pannello delle pagine](#page-565-0) a pag. 566 [Nascondere/visualizzare le aree](#page-45-0) a pag. 46 [Creazione dei modelli di pagina](#page-579-0) a pag. 580 [Applicazione degli insiemi di modelli di pagina ai layout](#page-756-0) a pag. 757 [Esportazione degli insiemi di modelli di pagina](#page-575-0) a pag. 576

## **Importazione degli insiemi di modelli di pagina**

È possibile importare gli insiemi di modelli di pagina nei progetti, ad esempio nel caso in cui si desideri usare un insieme di modelli di pagina creato su un diverso computer, o contenente uno specifico modello di pagina che si intende utilizzare. Gli insiemi di modelli di pagina vengono salvati sotto forma di file .doricolib.

PREREQUISITI È visualizzata l'area destra.

#### PROCEDIMENTO

- **1.** Nel pannello delle pagine, fare clic su **Importa un insieme di modelli di pagina** nella barra delle azioni degli **Insiemi di modelli di pagina** per aprire Esplora file/macOS Finder.
- **2.** Individuare e selezionare il file dell'insieme di modelli di pagina che si desidera importare.
- **3.** Fare clic su **Apri**.

#### RISULTATO

L'insieme di modelli di pagina selezionato viene importato, compresi tutti i modelli di pagina e le intestazioni di flusso inclusi nell'insieme di modelli di pagina. Questo insieme diventa disponibile solamente nel progetto corrente.

#### <span id="page-575-0"></span>DOPO IL COMPLETAMENTO DI QUESTA OPERAZIONE

- È possibile importare i singoli modelli di pagina dall'insieme di modelli di pagina ad altri insiemi di modelli di pagina nel progetto.
- È possibile applicare l'insieme di modelli di pagina ai layout.

LINK CORRELATI [Pannello delle pagine](#page-565-0) a pag. 566 [Nascondere/visualizzare le aree](#page-45-0) a pag. 46 [Applicazione degli insiemi di modelli di pagina ai layout](#page-756-0) a pag. 757 [Importazione dei modelli di pagina](#page-581-0) a pag. 582 [Assegnazione dei modelli di pagina alle pagine](#page-594-0) a pag. 595 [Tipi di modelli di pagina](#page-576-0) a pag. 577 [Intestazioni di flusso](#page-599-0) a pag. 600

# **Esportazione degli insiemi di modelli di pagina**

È possibile esportare gli insiemi di modelli di pagina, in modo da poterli inviare ad altri utenti o per utilizzarli in altri progetti. Per impostazione predefinita, tutti gli insiemi di modelli di pagina creati o modificati sono disponibili solamente nel progetto corrente.

#### PREREQUISITI

È visualizzata l'area destra.

#### PROCEDIMENTO

- **1.** Nella sezione **Insiemi di modelli di pagina** del pannello delle pagine, selezionare l'insieme di modelli di pagina che si desidera esportare.
- 2. Fare clic su **Esporta l'insieme di modelli di pagina d** per aprire la finestra di dialogo Esplora file/macOS Finder.
- **3.** Specificare un nome e una posizione per il file dell'insieme di modelli di pagina.
- **4.** Fare clic su **Salva**.

#### RISULTATO

L'insieme di modelli di pagina selezionato viene esportato e salvato nella posizione selezionata sotto forma di file .doricolib. Esso include tutte le intestazioni di flusso nell'insieme di modelli di pagina.

#### **NOTA**

I file immagine caricati nelle cornici grafiche non sono inclusi durante l'esportazione dei modelli di pagina.

LINK CORRELATI [Pannello delle pagine](#page-565-0) a pag. 566 [Nascondere/visualizzare le aree](#page-45-0) a pag. 46 [Importazione dei modelli di pagina](#page-581-0) a pag. 582 [Cornici grafiche](#page-639-0) a pag. 640 [Caricamento di immagini all'interno delle cornici grafiche](#page-639-0) a pag. 640 [Modelli di progetto](#page-81-0) a pag. 82
# <span id="page-576-0"></span>**Rinomina degli insiemi di modelli di pagina**

È possibile modificare i nomi degli insiemi di modelli di pagina creati in precedenza. Non è possibile rinominare gli insiemi di modelli di pagina predefiniti.

PREREQUISITI

È visualizzata l'area destra.

#### PROCEDIMENTO

**1.** Nella sezione **Insiemi di modelli di pagina** del pannello delle pagine, fare doppio-clic sull'insieme di modelli di pagina che si desidera rinominare.

In alternativa, è possibile selezionare l'insieme di modelli di pagina desiderato e fare clic su **Rinomina l'insieme di modelli di pagina di nella barra delle azioni.** 

- **2.** Inserire il nuovo nome desiderato.
- **3.** Premere **Invio** .

# **Eliminazione degli insiemi di modelli di pagina**

È possibile eliminare gli insiemi di modelli di pagina non più necessari, compresi quelli predefiniti.

PREREQUISITI È visualizzata l'area destra.

PROCEDIMENTO

- **1.** Nella sezione **Insiemi di modelli di pagina** del pannello delle pagine, fare clic sull'insieme di modelli di pagina che si desidera eliminare.
- **2.** Nella barra delle azioni, fare clic su **Elimina l'insieme di modelli di pagina** .

LINK CORRELATI [Pannello delle pagine](#page-565-0) a pag. 566 [Nascondere/visualizzare le aree](#page-45-0) a pag. 46

# **Tipi di modelli di pagina**

Gli insiemi di modelli di pagina contengono diversi tipi di modelli di pagina che vengono utilizzati in diverse circostanze. Ad esempio, i modelli della **Prima** pagina vengono utilizzati solitamente per la prima pagina della musica in un layout.

#### SUGGERIMENTO

Quando si seleziona una pagina nella sezione **Pagine** del pannello delle pagine, il modello di pagina utilizzato per quella pagina appare evidenziato nella sezione **Modelli di pagina**.

In Dorico Pro, sono disponibili i seguenti tipi di modelli di pagina:

# **Prima**

Un modello di pagina utilizzato solitamente per la prima pagina della musica in un layout. Questo modello contiene una singola cornice musicale di ampie dimensioni e più cornici di testo per visualizzare informazioni come il titolo del progetto e il compositore.

# **NOTA**

Ciascun insieme di modelli di pagina può contenere un singolo modello della **Prima** pagina.

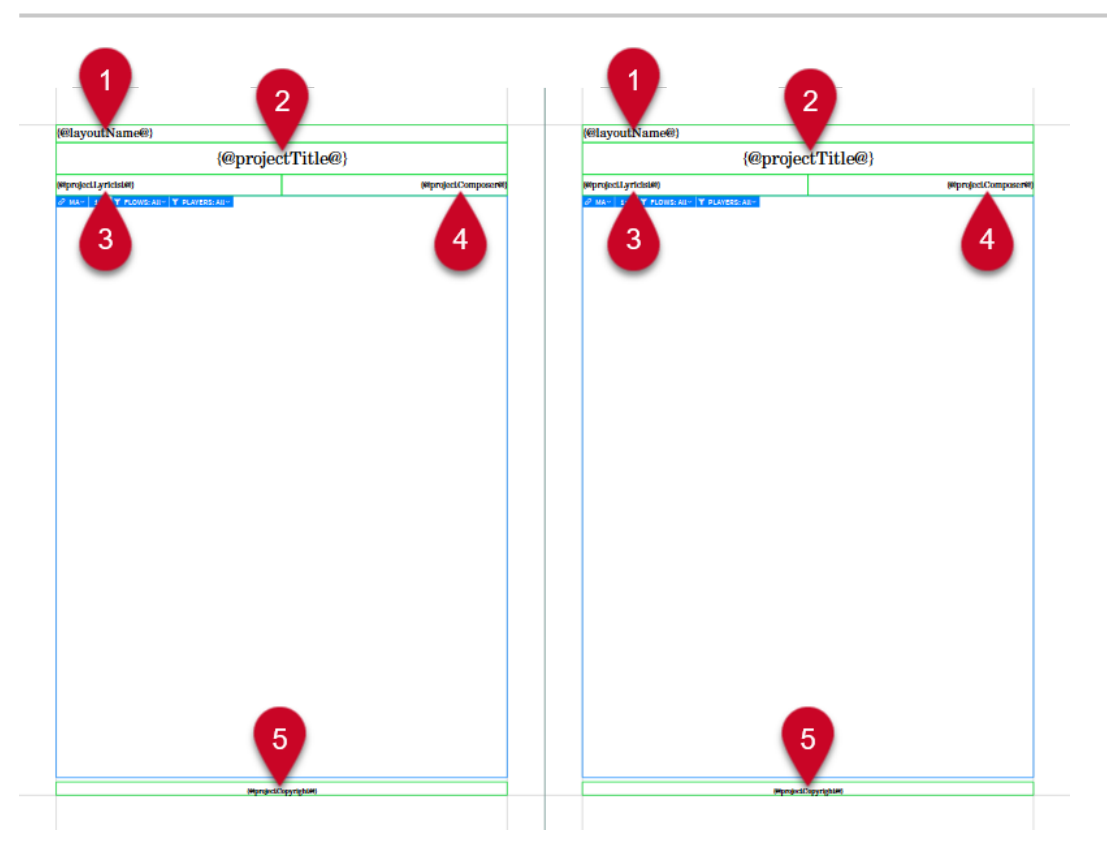

Modello della **Prima** pagina aperto nell'editor dei modelli di pagina

Il modello della **Prima** pagina contiene i seguenti codici nelle cornici di testo:

- **1 Nome del layout** (solo insieme di modelli di pagina **Predefinito per le parti**)
- **2 Titolo del progetto**
- **3 Paroliere del progetto**
- **4 Compositore del progetto**
- **5 Diritti d'autore del progetto**

#### SUGGERIMENTO

Nella finestra di dialogo **Stili paragrafo** è possibile modificare la formattazione degli stili paragrafo utilizzati per i codici nei modelli di pagina. Ad esempio, i nomi dei layout nei modelli della **Prima** pagina utilizzano lo stile paragrafo **Nome del layout** per impostazione predefinita.

# **Predefinita**

Un modello di pagina utilizzato solitamente dalla seconda pagina della musica in avanti. Questo modello contiene una singola cornice musicale di grandi dimensioni e delle cornici di testo per visualizzare l'intestazione e il numero di pagina.

#### **NOTA**

- Ciascun insieme di modelli di pagina può contenere un singolo modello della pagina **Predefinita**.
- Tutte le pagine utilizzano il modello di pagina **Predefinita** in una delle seguenti circostanze:
- L'insieme di modelli di pagina applicato al layout non contiene un modello della **Prima**  pagina.
- Il modello della **Prima** pagina non contiene una cornice musicale assegnata alla stessa catena di cornici del modello di pagina **Predefinita**.

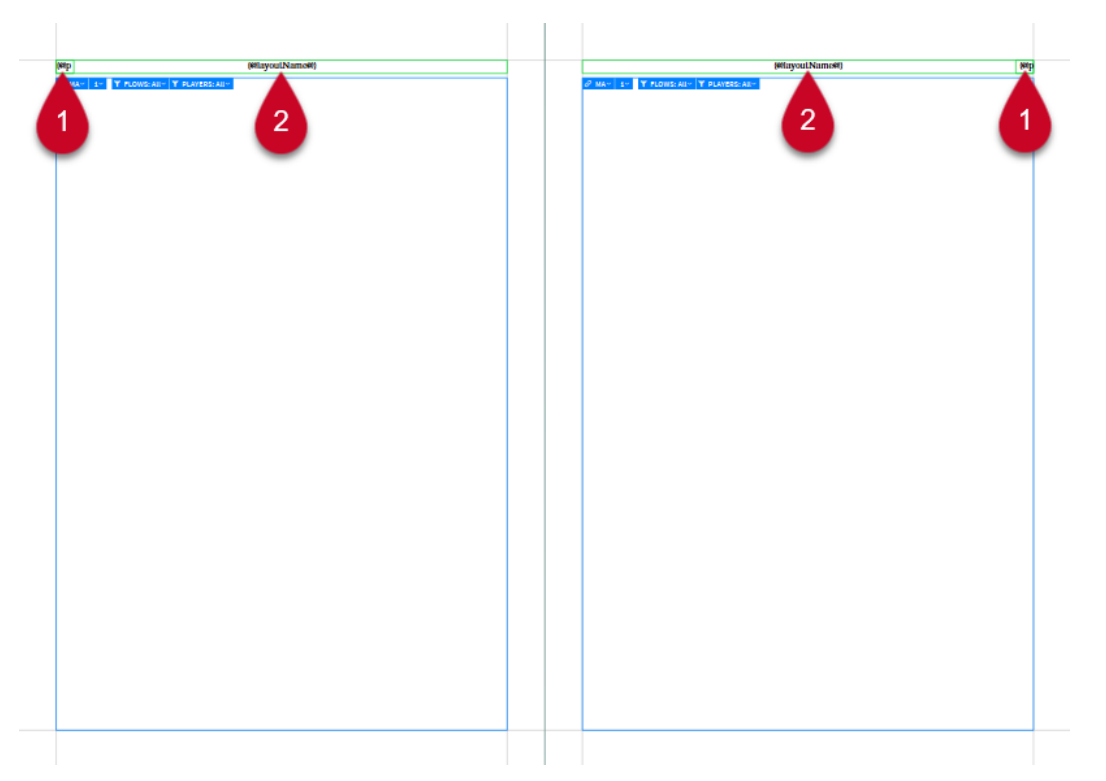

Modello della pagina **Predefinita** aperto nell'editor dei modelli di pagina

Il modello della pagina **Predefinita** contiene i seguenti codici nelle cornici di testo:

- **1 Numero di pagina**
- **2** Insieme di modelli di pagina **Predefinito per le partiture complete**: **Titolo del flusso** (facoltativamente **Titolo del progetto** per i progetti creati dall'Hub con l'opzione **Il progetto utilizzerà più flussi** disattivata)

Insieme di modelli di pagina **Predefinito per le parti**: **Nome del layout**

#### SUGGERIMENTO

Nella finestra di dialogo **Stili paragrafo** è possibile modificare la formattazione degli stili paragrafo utilizzati per i codici nei modelli di pagina. Ad esempio, i titoli dei flussi e i nomi dei layout nei modelli di pagina **Predefinita** utilizzano lo stile paragrafo **Intestazione** per impostazione predefinita.

## **Personalizzata**

Un modello di pagina che può presentare qualsiasi tipo di formattazione. I modelli delle pagine personalizzate consentono di creare dei formati pagina da applicare a più pagine ma non a tutte; ciò è utile ad esempio se si desidera utilizzare la stessa pagina del titolo in tutti i layout delle parti o visualizzare un'immagine alla stessa posizione solo nelle pagine finali in ciascun layout delle parti.

<span id="page-579-0"></span>LINK CORRELATI [Finestra di dialogo Informazioni sul progetto](#page-78-0) a pag. 79 [Codici](#page-623-0) a pag. 624 [Pannello delle pagine](#page-565-0) a pag. 566 [Insiemi di modelli di pagina](#page-573-0) a pag. 574 [Definizione delle circostanze in cui viene utilizzato il modello della prima pagina](#page-771-0) a pag. 772 [Finestra di dialogo Stili paragrafo](#page-932-0) a pag. 933 [Nascondere/visualizzare i bordi sui nomi dei layout](#page-1315-0) a pag. 1316 [Modifica dei titoli dei flussi](#page-200-0) a pag. 201 [Inserimento delle pagine](#page-767-0) a pag. 768 [Selettori delle cornici musicali](#page-617-0) a pag. 618 [Modifiche del formato pagina](#page-587-0) a pag. 588 [Intestazioni di flusso](#page-599-0) a pag. 600 [Hub](#page-72-0) a pag. 73

# **Creazione dei modelli di pagina**

È possibile creare dei nuovi modelli di pagina all'interno dei gruppi di modelli di pagina. È possibile ad esempio creare un modello di pagina del titolo nell'insieme di modelli di pagina **Predefinito per le parti**, quindi assegnarlo alla prima pagina di ogni layout delle parti. Ciascun insieme di modelli di pagina può contenere un singolo modello della **Prima** pagina, un singolo modello della pagina **Predefinita** e più modelli della pagina **Personalizzata**.

## SUGGERIMENTO

È possibile condividere i modelli di pagina tra gli insiemi di modelli di pagina mediante l'importazione dei modelli di pagina. Ad esempio, se è stato creato un nuovo modello di pagina nell'insieme di modelli di pagina **Predefinito per le partiture complete**, è possibile successivamente importarlo nell'insieme di modelli di pagina **Predefinito per le parti**, in modo da utilizzarlo anche nei layout delle parti.

## PREREQUISITI

- È visualizzata l'area destra.
- Sono stati creati o importati tutti gli insiemi di modelli di pagina a cui si intende aggiungere dei nuovi modelli di pagina.

## PROCEDIMENTO

**1.** In modalità Tipografia, aprire un layout che utilizza l'insieme di modelli di pagina al quale si desidera aggiungere dei modelli di pagina.

## **NOTA**

È inoltre possibile selezionare l'insieme di modelli di pagina dal menu **Insieme corrente**  nella sezione **Modelli di pagina** del pannello delle pagine se un qualsiasi layout è aperto nell'area musicale; tuttavia, ciò va a modificare l'insieme di modelli di pagina applicato al layout.

- **2.** Nel pannello delle pagine, fare clic su **Nuovo modello di pagina** nella barra delle azioni dei **Modelli di pagina** per aprire la finestra di dialogo **Nuovo modello di pagina**.
- **3.** Digitare un nome per il nuovo modello di pagina nel campo **Nome**.
- **4.** Selezionare il modello di pagina esistente sul quale si intende basare il nuovo modello di pagina dal menu **Basato su**.

## **NOTA**

- I modelli di pagina basati sui modelli di pagina esistenti vengono collegati al modello di pagina **Basato su**. Qualsiasi modifica apportata alle cornici condivise tra i modelli di pagina (ad esempio la modifica del testo in una cornice di testo esistente) ha effetto su entrambi i modelli di pagina. Eliminando le cornici e inserendone di nuove viene interrotto questo collegamento.
- Se si seleziona **(Nulla)** viene sempre creato un modello di pagina senza alcuna formattazione.
- **5.** Selezionare uno dei seguenti tipi di modelli di pagina per il nuovo modello di pagina:
	- **Prima**
	- **Predefinita**
	- **Personalizzata**

#### **NOTA**

Se si seleziona **Prima** o **Predefinita**, il nuovo modello di pagina sostituisce quel modello di pagina esistente, poiché ciascun insieme di modelli di pagina può avere un solo modello della **Prima** pagina e della pagina **Predefinita**.

Se si desidera creare un nuovo modello di pagina senza sostituirne uno già esistente, selezionare **Personalizzata**.

**6.** Fare clic su **OK** per salvare le modifiche e chiudere la finestra di dialogo.

#### RISULTATO

Un nuovo modello di pagina del tipo scelto viene aggiunto all'insieme di modelli di pagina applicato al layout aperto nell'area musicale.

DOPO IL COMPLETAMENTO DI QUESTA OPERAZIONE

- Il nuovo modello di pagina può essere personalizzato.
- È possibile assegnare i modelli di pagina alle singole pagine.
- È possibile importare il nuovo modello di pagina in altri insiemi di modelli di pagina nel progetto corrente.

## LINK CORRELATI

[Pannello delle pagine](#page-565-0) a pag. 566 [Nascondere/visualizzare le aree](#page-45-0) a pag. 46 [Passaggio da un layout a un altro](#page-44-0) a pag. 45 [Insiemi di modelli di pagina](#page-573-0) a pag. 574 [Creazione degli insiemi di modelli di pagina](#page-574-0) a pag. 575 [Importazione degli insiemi di modelli di pagina](#page-574-0) a pag. 575 [Personalizzazione dei modelli di pagina](#page-586-0) a pag. 587 [Applicazione degli insiemi di modelli di pagina ai layout](#page-756-0) a pag. 757 [Assegnazione dei modelli di pagina alle pagine](#page-594-0) a pag. 595

# **Finestra di dialogo Nuovo modello di pagina**

La finestra di dialogo **Nuovo modello di pagina** consente di aggiungere dei nuovi modelli di pagina agli insiemi di modelli di pagina.

<span id="page-581-0"></span>● La finestra di dialogo **Nuovo modello di pagina** può essere aperta in modalità Tipografia facendo clic su **Nuovo modello di pagina** nella sezione **Modelli di pagina** del pannello delle pagine.

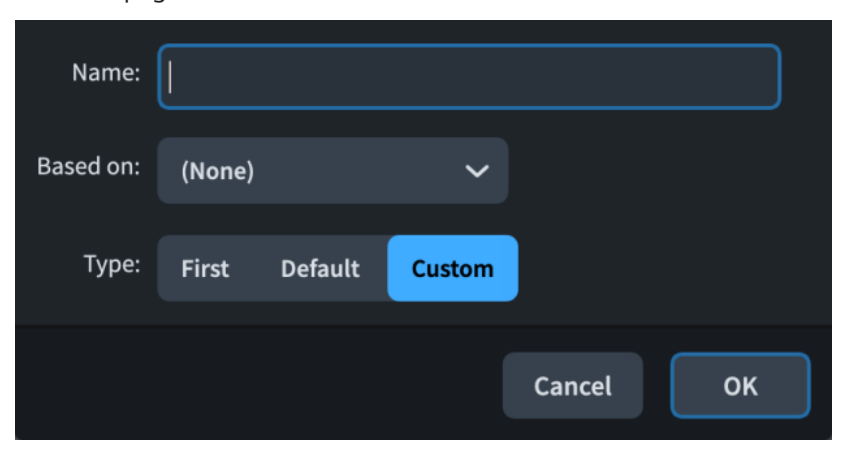

La finestra di dialogo **Nuovo modello di pagina** contiene le seguenti opzioni:

#### **Nome**

Consente di inserire un nome per il nuovo modello di pagina, come ad esempio **Pagina del titolo**.

#### **Basato su**

Consente di selezionare un modello di pagina esistente sul quale basare il nuovo modello di pagina. Viene in tal modo creato un nuovo modello di pagina con le stesse cornici e la stessa formattazione del modello di pagina **Basato su**.

#### **NOTA**

I modelli di pagina basati sui modelli di pagina esistenti vengono collegati al modello di pagina **Basato su**. Qualsiasi modifica apportata alle cornici condivise tra i modelli di pagina (ad esempio la modifica del testo in una cornice di testo esistente) ha effetto su entrambi i modelli di pagina. Eliminando le cornici e inserendone di nuove viene interrotto questo collegamento.

## **Tipo**

Consente di scegliere il tipo del nuovo modello di pagina.

## **NOTA**

Se si seleziona **Prima** o **Predefinita**, il nuovo modello di pagina sostituisce quel modello di pagina esistente, poiché ciascun insieme di modelli di pagina può avere un solo modello della **Prima** pagina e della pagina **Predefinita**.

LINK CORRELATI [Tipi di modelli di pagina](#page-576-0) a pag. 577 [Pannello delle pagine](#page-565-0) a pag. 566

# **Importazione dei modelli di pagina**

È possibile importare nell'insieme di modelli di pagina corrente dei singoli modelli di pagina da altri insiemi di modelli di pagina nel progetto, ad esempio nel caso in cui è stato creato un modello di pagina del titolo personalizzato per la propria partitura completa e si desidera utilizzarlo anche nei layout delle parti.

#### PREREQUISITI

- È visualizzata l'area destra.
- Se si desidera importare un modello di pagina da/in un insieme di modelli di pagina che non si trova attualmente nel progetto, è necessario che sia stato importato l'insieme di modelli di pagina desiderato.

#### PROCEDIMENTO

**1.** In modalità Tipografia, aprire un layout che utilizza l'insieme di modelli di pagina in cui si desidera importare i modelli di pagina.

#### **NOTA**

È inoltre possibile selezionare l'insieme di modelli di pagina dal menu **Insieme corrente**  nella sezione **Modelli di pagina** del pannello delle pagine se un qualsiasi layout è aperto nell'area musicale; tuttavia, ciò va a modificare l'insieme di modelli di pagina applicato al layout.

- **2.** Nel pannello delle pagine, fare clic su **Importa un modello di pagina u** nella barra delle azioni dei **Modelli di pagina** per aprire la finestra di dialogo **Importa un modello di pagina**.
- **3.** Selezionare l'insieme di modelli di pagina contenente il modello di pagina che si desidera importare, dal menu **Insieme di modelli di pagina**.
- **4.** Selezionare il modello di pagina che si desidera importare, nell'elenco **Modello di pagina da importare**.

**NOTA** 

È possibile selezionare e importare un solo modello di pagina alla volta.

**5.** Fare clic su **OK** per importare il modello di pagina selezionato e chiudere la finestra di dialogo.

#### RISULTATO

Il modello di pagina selezionato viene importato nell'insieme di modelli di pagina applicato al layout aperto nell'area musicale. Questo diventa disponibile in tutti i layout che utilizzano quell'insieme di modelli di pagina.

Se si importa un modello della **Prima** pagina o della pagina **Predefinita**, il modello di pagina importato sostituisce il modello di pagina corrispondente nell'insieme di modelli di pagina di destinazione, poiché ciascun insieme di modelli di pagina può avere un solo modello della **Prima**  pagina e della pagina **Predefinita**.

Le cornici musicali nei modelli di pagina importati vengono automaticamente assegnate alle rispettive catene di cornici, indipendentemente dalla catena di cornici alla quale erano originariamente assegnate nei rispettivi insiemi di modelli di pagina originali.

#### **NOTA**

Tutte le successive modifiche apportate al modello di pagina non si riflettono automaticamente negli altri insiemi di modelli di pagina in cui il modello è stato importato. È possibile reimportare i modelli di pagina se sono state apportate delle modifiche a un insieme di modelli di pagina che si desidera appaiano in tutti gli insiemi di modelli di pagina che includono il modello di pagina.

DOPO IL COMPLETAMENTO DI QUESTA OPERAZIONE

- È possibile modificare le catene di cornici a cui sono assegnate le cornici musicali nei modelli di pagina importati.
- È possibile assegnare i modelli di pagina alle singole pagine nei layout che utilizzano i rispettivi insiemi di modelli di pagina.

LINK CORRELATI [Pannello delle pagine](#page-565-0) a pag. 566 [Nascondere/visualizzare le aree](#page-45-0) a pag. 46 [Passaggio da un layout a un altro](#page-44-0) a pag. 45 [Modelli di pagina](#page-571-0) a pag. 572 [Tipi di modelli di pagina](#page-576-0) a pag. 577 [Assegnazione dei modelli di pagina alle pagine](#page-594-0) a pag. 595 [Insiemi di modelli di pagina](#page-573-0) a pag. 574 [Importazione degli insiemi di modelli di pagina](#page-574-0) a pag. 575 [Applicazione degli insiemi di modelli di pagina ai layout](#page-756-0) a pag. 757 [Catene di cornici musicali](#page-615-0) a pag. 616 [Assegnazione delle cornici musicali alle catene di cornici](#page-618-0) a pag. 619 [Personalizzazione dei modelli di pagina](#page-586-0) a pag. 587

# **Finestra di dialogo Importa un modello di pagina**

La finestra di dialogo **Importa un modello di pagina** consente di importare i singoli modelli di pagina nell'insieme di modelli di pagina corrente da altri insiemi di modelli di pagina nel progetto.

● È possibile aprire la finestra di dialogo **Importa un modello di pagina** in modalità Tipografia facendo clic su **Importa un modello di pagina u** nella sezione **Modelli di pagina** del pannello delle pagine.

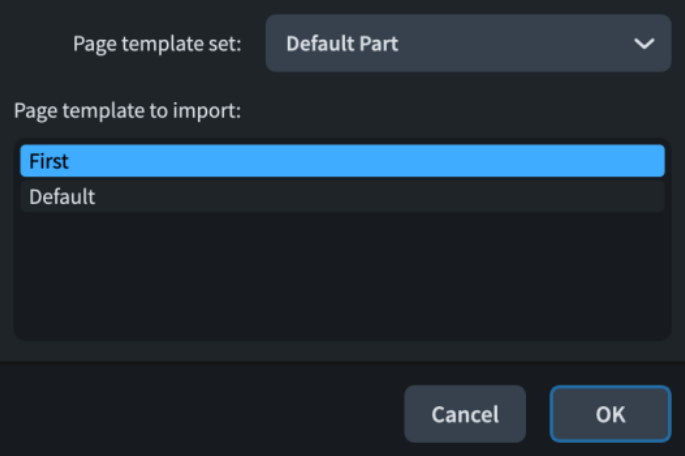

La finestra di dialogo **Importa un modello di pagina** contiene i seguenti elementi:

## **Menu degli insiemi di modelli di pagina**

Consente di selezionare l'insieme di modelli di pagina dal quale si desidera importare un modello di pagina. È possibile selezionare solamente gli insiemi di modelli di pagina già presenti nel progetto corrente.

## **Modello di pagina da importare**

Contiene i modelli di pagina presenti nell'insieme di modelli di pagina selezionato, visualizzati sotto forma di elenco. È possibile selezionare e importare un solo modello di pagina alla volta.

LINK CORRELATI [Pannello delle pagine](#page-565-0) a pag. 566 [Modelli di pagina](#page-571-0) a pag. 572 [Tipi di modelli di pagina](#page-576-0) a pag. 577 [Insiemi di modelli di pagina](#page-573-0) a pag. 574 [Importazione degli insiemi di modelli di pagina](#page-574-0) a pag. 575

# **Rinomina dei modelli di pagina**

È possibile modificare i nomi dei modelli di pagina, inclusi i modelli di pagina predefiniti e i propri modelli di pagina personalizzati.

PREREQUISITI

È visualizzata l'area destra.

PROCEDIMENTO

**1.** In modalità Tipografia, aprire un layout che utilizza l'insieme di modelli di pagina contenente il modello di pagina che si desidera rinominare.

**NOTA** 

È inoltre possibile selezionare l'insieme di modelli di pagina dal menu **Insieme corrente**  nella sezione **Modelli di pagina** del pannello delle pagine se un qualsiasi layout è aperto nell'area musicale; tuttavia, ciò va a modificare l'insieme di modelli di pagina applicato al layout.

- **2.** Nella sezione **Modelli di pagina** del pannello delle pagine, fare clic sul modello di pagina da rinominare.
- **3.** Nella barra delle azioni, fare clic su **Rinomina il modello di pagina ni** per aprire la finestra di dialogo **Rinomina il modello di pagina**.
- **4.** Digitare il nome desiderato nel campo **Nome**.
- **5.** Fare clic su **OK** per salvare le modifiche e chiudere la finestra di dialogo.

LINK CORRELATI [Pannello delle pagine](#page-565-0) a pag. 566 [Nascondere/visualizzare le aree](#page-45-0) a pag. 46 [Passaggio da un layout a un altro](#page-44-0) a pag. 45

# **Eliminazione dei modelli di pagina**

È possibile eliminare i modelli di pagina dagli insiemi di modelli di pagina.

**NOTA** 

Non è possibile eliminare i modelli della pagina **Predefinita**. Ciascun insieme di modelli di pagina deve contenere almeno un modello della pagina **Predefinita**. È possibile sostituire i modelli della pagina **Predefinita** aggiungendo un nuovo modello di pagina e impostandolo su **Predefinita**.

PREREQUISITI È visualizzata l'area destra.

#### <span id="page-585-0"></span>PROCEDIMENTO

**1.** In modalità Tipografia, aprire un layout che utilizza l'insieme di modelli di pagina contenente il modello di pagina da eliminare.

### **NOTA**

È inoltre possibile selezionare l'insieme di modelli di pagina dal menu **Insieme corrente**  nella sezione **Modelli di pagina** del pannello delle pagine se un qualsiasi layout è aperto nell'area musicale; tuttavia, ciò va a modificare l'insieme di modelli di pagina applicato al layout.

- **2.** Nella sezione **Modelli di pagina** del pannello delle pagine, fare clic sul modello di pagina da eliminare.
- **3.** Nella barra delle azioni, fare clic su **Elimina il modello di pagina**  $\Box$ .

```
RISULTATO
```
Il modello di pagina selezionato viene eliminato.

# **Editor dei modelli di pagina**

L'editor dei modelli di pagina consente di visualizzare e modificare il formato dei modelli di pagina, ad esempio inserendo, eliminando e modificando i contenuti delle cornici.

È possibile aprire l'editor dei modelli di pagina in modalità Tipografia in uno dei modi seguenti:

- Fare doppio-clic su un modello di pagina nella sezione **Modelli di pagina** del pannello delle pagine.
- Selezionare un modello di pagina nella sezione **Modelli di pagina** del pannello delle pagine e fare clic su **Modifica il modello di pagina** .

È possibile personalizzare i modelli di pagina nell'editor dei modelli di pagina in base alle proprie necessità, ad esempio inserendo cornici aggiuntive e modificando/spostando le cornici esistenti. È inoltre possibile modificare le catene di cornici alle quali sono assegnate le cornici musicali e definire quali flussi e musicisti sono assegnati alle cornici.

#### **NOTA**

I codici nelle cornici di testo e la musica nelle cornici musicali vengono automaticamente aggiornati in maniera appropriata per ciascun layout. Tuttavia, le cornici grafiche possono visualizzare una sola immagine in tutti i layout. Se si cambia l'immagine in una cornice grafica in un layout, viene aggiornato il modello di pagina e la modifica ha effetto su tutti i layout.

<span id="page-586-0"></span>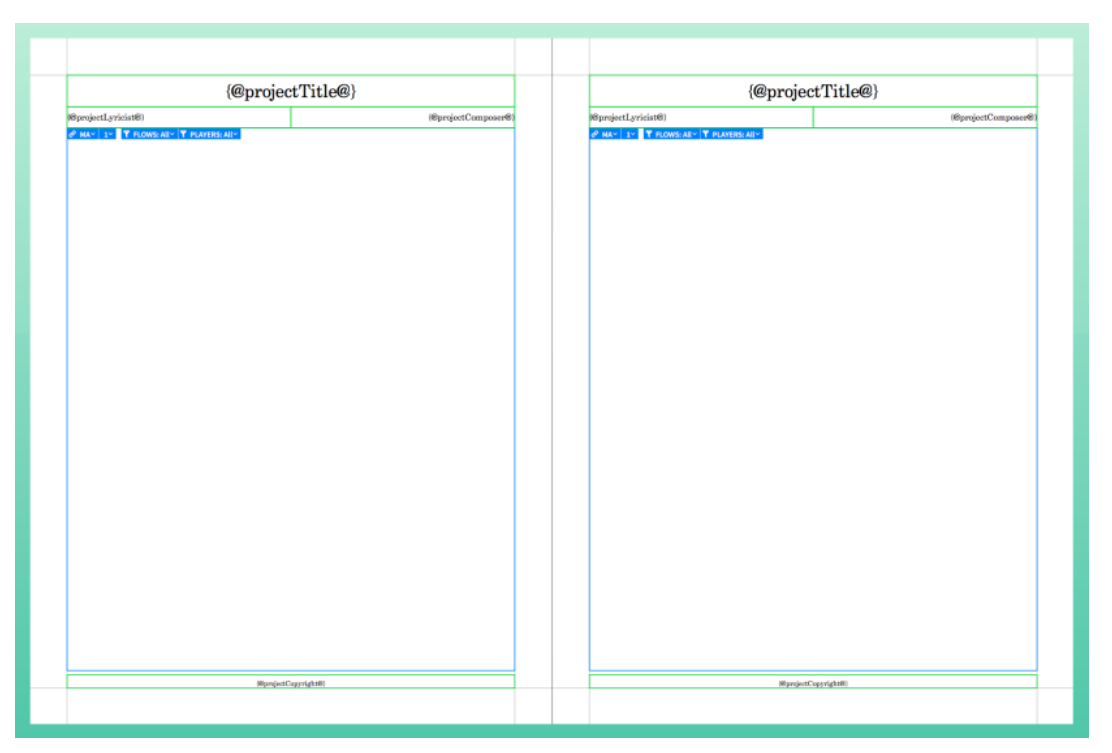

Un modello di pagina aperto nell'editor dei modelli di pagina che visualizza le rispettive pagine sinistra e destra

LINK CORRELATI [Pannello delle pagine](#page-565-0) a pag. 566 [Codici](#page-623-0) a pag. 624 [Cornici](#page-606-0) a pag. 607

# **Personalizzazione dei modelli di pagina**

È possibile personalizzare i modelli di pagina nell'editor dei modelli di pagina in base alle proprie necessità. La modifica di un modello di pagina influisce sull'aspetto di tutte le pagine in tutti i layout che utilizzano quel modello di pagina.

## **NOTA**

I modelli di pagina basati sui modelli di pagina esistenti vengono collegati al modello di pagina **Basato su**. Qualsiasi modifica apportata alle cornici condivise tra i modelli di pagina (ad esempio la modifica del testo in una cornice di testo esistente) ha effetto su entrambi i modelli di pagina. Eliminando le cornici e inserendone di nuove viene interrotto questo collegamento.

PREREQUISITI

- È visualizzata l'area destra.
- Sono stati creati tutti i nuovi modelli di pagina che si desidera personalizzare.

#### PROCEDIMENTO

- **1.** In modalità Tipografia, aprire un layout che utilizza l'insieme di modelli di pagina contenente il modello di pagina da personalizzare.
- **2.** Nella sezione **Modelli di pagina** del pannello delle pagine, fare doppio-clic sul modello di pagina che si desidera personalizzare per aprire l'editor dei modelli di pagina.
- **3.** Modificare il layout di una delle pagine del modello di pagina selezionato.

È possibile ad esempio modificare l'aspetto e la dimensione delle cornici.

- <span id="page-587-0"></span>**4.** Facoltativo: se si desidera che la pagina a sinistra e a destra sia la stessa, fare clic su uno dei pulsanti **Copia il layout della pagina** in corrispondenza della parte superiore dell'area musicale, a seconda della pagina che è stata modificata:
	- **Da sinistra a destra EXI**
	- **Da destra a sinistra** BA

#### **NOTA**

- Viene in tal modo copiato esattamente il layout del modello di pagina da una pagina all'altra, non in maniera speculare. Ad esempio, le cornici di testo per i numeri di pagina non vengono mantenute automaticamente nel lato esterno.
- Le cornici copiate tra le pagine destra/sinistra vengono collegate, incluso il contenuto delle cornici di testo. Eliminando le cornici e inserendone di nuove viene interrotto questo collegamento.
- **5.** Fare clic su **Applica**, quindi su **Chiudi**.

#### RISULTATO

Il modello di pagina selezionato viene modificato. Se era stato personalizzato un modello di pagina esistente, tutte le pagine esistenti senza sostituzioni dei modelli di pagina che utilizzano il modello di pagina vengono automaticamente aggiornate di conseguenza.

LINK CORRELATI [Pannello delle pagine](#page-565-0) a pag. 566 [Nascondere/visualizzare le aree](#page-45-0) a pag. 46 [Passaggio da un layout a un altro](#page-44-0) a pag. 45 [Editor dei modelli di pagina](#page-585-0) a pag. 586 [Insiemi di modelli di pagina](#page-573-0) a pag. 574 [Applicazione degli insiemi di modelli di pagina ai layout](#page-756-0) a pag. 757 [Assegnazione dei modelli di pagina alle pagine](#page-594-0) a pag. 595 [Inserimento delle cornici](#page-608-0) a pag. 609 [Inserimento del testo nelle cornici di testo](#page-630-0) a pag. 631 [Spostamento delle cornici](#page-609-0) a pag. 610 [Modifica della dimensione e dell'aspetto delle cornici](#page-610-0) a pag. 611 [Creazione dei modelli di pagina](#page-579-0) a pag. 580 [Assegnazione delle cornici musicali alle catene di cornici](#page-618-0) a pag. 619 [Assegnazione dei flussi alle catene di cornici](#page-620-0) a pag. 621 [Assegnazione dei musicisti alle catene di cornici](#page-621-0) a pag. 622 [Finestra di dialogo Opzioni di layout](#page-915-0) a pag. 916 [Numeri di pagina](#page-1494-0) a pag. 1495

# **Modifiche del formato pagina**

Le modifiche del formato pagina sono variazioni nel formato o nella presentazione di specifiche pagine nei singoli layout, come determinato dall'insieme di modelli di pagina, che non hanno effetto sui modelli di pagina alla base. Queste modifiche includono ad esempio la riduzione della dimensione di una cornice in una singola pagina in un layout delle parti, oppure il cambio dei numeri di pagina a partire da una pagina selezionata in avanti.

È possibile identificare i diversi tipi di modifiche del formato pagina tramite i contrassegni visualizzati sulle singole pagine nella sezione **Pagine** del pannello delle pagine in modalità Tipografia.

## **Sostituzioni dei modelli di pagina**

Una modifica al formato delle singole pagine apportata direttamente nell'area musicale, piuttosto che nell'editor dei modelli di pagina. Le sostituzioni dei modelli di pagina comprendono ad esempio la modifica della dimensione di una cornice musicale, l'aggiunta di una cornice di testo per le note a piè di pagina, o l'inserimento di pagine vuote.

Le pagine con delle sostituzioni di modello di pagina non ereditano più automaticamente le modifiche che vengono apportate al modello di pagina. Per fare in modo che le pagine sostituite tornino a seguire il formato del modello di pagina, è necessario rimuovere le sostituzioni dei modelli di pagina.

Le pagine con delle sostituzioni di modello di pagina sono visualizzate con un contrassegno rosso nell'angolo superiore-sinistro.

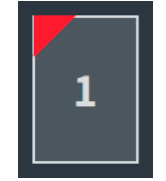

Sostituzione di modello di pagina

#### **Cambi dei numeri di pagina**

Una modifica alla sequenza dei numeri di pagina predefinita, come ad esempio la numerazione delle pagine prefatorie con i numeri romani.

Le pagine con dei cambi dei numeri di pagina ereditano qualsiasi modifica successiva apportata al modello di pagina. Queste sono visualizzate con un contrassegno viola nell'angolo inferiore-destro.

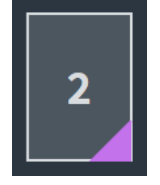

Cambio dei numeri di pagina

## **Cambi dei modelli di pagina**

Una modifica al modello di pagina assegnata alle singole pagine o a tutte le pagine a partire da un punto specifico. Si potrebbe ad esempio avere un modello di pagina per le pagine del titolo che vengono assegnate alla prima pagina in ciascun layout delle parti.

Le pagine con dei cambi dei modelli di pagina ereditano qualsiasi modifica successiva apportata al modello di pagina corrispondente. Queste sono visualizzate con dei contrassegni verdi nelle seguenti posizioni:

- Cambi dei modelli di pagina solo nella pagina corrente: lungo il bordo superiore.
- Cambi dei modelli di pagina a partire dalla pagina, in avanti: lungo i bordi sinistro e superiore.

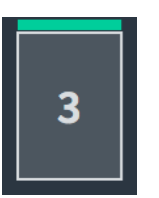

Cambio di modello di pagina per una singola pagina

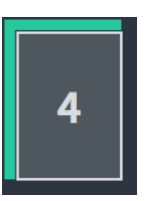

Cambio di cambio di modello di pagina dalla pagina selezionata in avanti

# **Cambi di intestazione di flusso**

Un cambio di intestazione dei flussi assegnato alle singole pagine o a tutte le pagine a partire da un punto specifico. Si verifica ad esempio nel caso in cui si desideri che i margini sopra e sotto le intestazioni di flusso siano più piccoli sulle pagine con più righi.

Le pagine con dei cambi di intestazione di flusso ereditano qualsiasi modifica successiva apportata al modello di pagina. Queste sono visualizzate con dei contrassegni gialli nelle seguenti posizioni:

- Cambi di intestazione di flusso solo nella pagina corrente: lungo il bordo inferiore.
- Cambi di intestazione di flusso a partire dalla pagina, in avanti: lungo i bordi sinistro e inferiore.

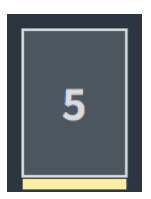

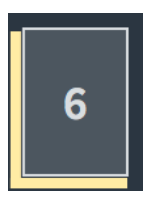

Modifica all'intestazione di flusso per una singola pagina

Modifica all'intestazione di flusso dalla pagina selezionata in avanti

## **NOTA**

- Se è stata inserita una pagina a metà o alla fine del layout utilizzando un modello di pagina personalizzato e si rimuovono le sostituzioni, quella pagina viene automaticamente assegnata al modello della pagina **Predefinita** dell'insieme di modelli di pagina.
- Non è possibile salvare come modello di pagina le sostituzioni apportate alle singole pagine. Se si intende utilizzare la stessa formattazione in più pagine, si consiglia di creare un nuovo modello di pagina.

# LINK CORRELATI

[Pannello delle pagine](#page-565-0) a pag. 566 [Inserimento delle pagine](#page-767-0) a pag. 768 [Numeri di pagina](#page-1494-0) a pag. 1495 [Modelli di pagina](#page-571-0) a pag. 572 [Editor dei modelli di pagina](#page-585-0) a pag. 586 [Creazione dei modelli di pagina](#page-579-0) a pag. 580 [Personalizzazione dei modelli di pagina](#page-586-0) a pag. 587 [Intestazioni di flusso](#page-599-0) a pag. 600 [Scambio delle pagine](#page-599-0) a pag. 600

# <span id="page-590-0"></span>**Rimozione delle sostituzioni dei modelli di pagina**

È possibile rimuovere le sostituzioni apportate alle singole pagine e impostarle in modo che tornino a seguire il formato del modello di pagina.

Qualsiasi pagina nel layout contenente delle sostituzioni viene visualizzata con un triangolo colorato nell'angolo superiore-sinistro nella sezione **Pagine** del pannello delle pagine. Le sostituzioni dei modelli di pagina comprendono la modifica della dimensione/forma delle cornici derivanti dal modello di pagina o dal formato dell'intestazione di flusso, l'inserimento di cornici aggiuntive nella pagina e l'inserimento di una nuova pagina vuota.

Se si eliminano le sostituzioni dalle pagine vuote, queste vengono rimosse dal layout.

PREREQUISITI

È visualizzata l'area destra.

PROCEDIMENTO

- **1.** In modalità Tipografia, aprire il layout del quale si desidera rimuovere le sostituzioni di modello di pagina.
- **2.** Facoltativo: se si desidera rimuovere le sostituzioni dalle singole pagine, selezionare le pagine desiderate nella sezione **Pagine** del pannello delle pagine. È possibile fare **Shift** -clic sulle pagine adiacenti e **Ctrl/Cmd** -clic sulle singole pagine.
- **3.** Rimuovere le sostituzioni di modello di pagina in uno dei seguenti modi:
	- Per rimuove le sostituzioni solamente dalle pagine selezionate, fare clic su **Rimuovi le**  sostituzioni zi nella sezione Pagine della barra delle azioni.
	- Per rimuovere le sostituzioni da tutte le pagine, fare clic-destro sulla sezione **Pagine** del pannello delle pagine e selezionare **Rimuovi tutte le sostituzioni di pagina** dal menu contestuale.

## RISULTATO

Qualsiasi sostituzione apportata al formato del modello di pagina viene rimossa solo dalle pagine selezionate o da tutte le pagine nel layout attualmente aperto nell'area musicale. Le pagine vuote che sono considerate sostituzioni vengono eliminate.

Se sono state rimosse delle sostituzioni solamente dalle pagine selezionate, qualsiasi altra pagina con delle sostituzioni nel layout non subisce cambiamenti.

LINK CORRELATI [Pannello delle pagine](#page-565-0) a pag. 566 [Nascondere/visualizzare le aree](#page-45-0) a pag. 46 [Passaggio da un layout a un altro](#page-44-0) a pag. 45 [Cornici](#page-606-0) a pag. 607 [Finestra di dialogo Informazioni sul progetto](#page-78-0) a pag. 79 [Personalizzazione delle intestazioni di flusso](#page-604-0) a pag. 605

# **Inserimento dei cambi dei numeri di pagina**

È possibile cambiare i numeri di pagina a partire dalle singole pagine in avanti, in ciascun layout del progetto. L'inserimento dei cambi del numero di pagina consente di cambiare il numero di pagina visualizzato e lo stile del numero di pagina, e di stabilire se la prima pagina nei layout sia una pagina sinistra o destra.

Ad esempio è possibile utilizzare numeri romani come II e IV nelle pagine preliminari, e numeri come 1 e 3 nelle pagine musicali.

#### **NOTA**

- Se viene cambiato il numero della prima pagina nel layout con un numero pari, la pagina diviene automaticamente una pagina della facciata sinistra. Questo perché è stabilito che le pagine con un numero pari siano sempre sulla facciata sinistra e le pagine con un numero dispari siano sempre sulla facciata destra. Analogamente, se la prima pagina nel layout è sulla facciata sinistra, non verrà visualizzata come pagina 1 ma solo come pagina 2.
- Per fare in modo che i layout comincino sulla pagina della facciata sinistra, si consiglia di utilizzare le relative opzioni dedicate nelle **Opzioni di layout**.
- Per fare in modo che i numeri di pagina ricomincino da 1 in ciascun flusso, è possibile personalizzare i modelli di pagina così che utilizzino il codice **{@flowPage@}** anziché il codice **{@page@}**.

## PREREQUISITI

È visualizzata l'area destra.

PROCEDIMENTO

- **1.** In modalità Tipografia, aprire il layout per il quale si intende cambiare i numeri di pagina.
- **2.** Nella sezione **Pagine** del pannello delle pagine, selezionare la pagina per la quale si desidera cambiare i numeri di pagina.
- **3.** Per aprire la finestra di dialogo **Inserisci un cambio di numero di pagina** , fare clic su **Cambio di numero di pagina** nella barra delle azioni.
- **4.** Nel campo **Da pagina**, digitare il numero di pagina dal quale si desidera che inizi il cambio di numero di pagina.

Ad esempio, se si desidera cambiare il numero di pagina dell'attuale pagina 3, digitare **3**.

**5.** Nel campo **Numero della prima pagina**, digitare il nuovo numero di pagina che si desidera assegnare alla pagina selezionata.

Ad esempio, se si desidera trasformare l'attuale pagina 3 nella pagina 5, inserire **5**.

- **6.** Selezionare uno dei seguenti stili numerici per **Tipo di sequenza**:
	- **Numeri in cifre**
	- **Numeri romani**
- **7.** Fare clic su **OK** per salvare le modifiche e chiudere la finestra di dialogo.

#### RISULTATO

Il numero di pagina della pagina selezionata viene cambiato. Tutte le pagine successive vengono modificate di conseguenza fino al cambio di numero di pagina successivo o fino alla fine del progetto, a seconda di quale di queste due condizioni si verifica per prima.

#### SUGGERIMENTO

Nella finestra di dialogo **Cambio di numero di pagina** è possibile modificare anche altri aspetti dei numeri di pagina. Ad esempio, è possibile visualizzare i numeri di misura subordinati come lettere in maiuscolo o in minuscolo.

LINK CORRELATI [Pannello delle pagine](#page-565-0) a pag. 566 [Nascondere/visualizzare le aree](#page-45-0) a pag. 46 [Passaggio da un layout a un altro](#page-44-0) a pag. 45 <span id="page-592-0"></span>[Avvio dei layout sulle pagine della facciata sinistra](#page-770-0) a pag. 771 [Finestra di dialogo Opzioni di layout](#page-915-0) a pag. 916 [Modelli di pagina](#page-571-0) a pag. 572 [Codici](#page-623-0) a pag. 624

# **Finestra di dialogo Cambio di numero di pagina**

La finestra di dialogo **Cambio di numero di pagina** consente di modificare i numeri di pagina visualizzati sulle pagine esistenti in ciascun layout, con la possibilità di nascondere i numeri di pagina o di visualizzarli con una numerazione diversa.

È possibile aprire la finestra di dialogo **Cambio di numero di pagina** in modalità Tipografia quando viene selezionata una pagina nella sezione **Pagine** del pannello delle pagine, in uno qualsiasi dei modi seguenti:

● Fare clic-destro nella sezione **Pagine** e selezionare **Inserisci un cambio di numero di pagina** dal menu contestuale.

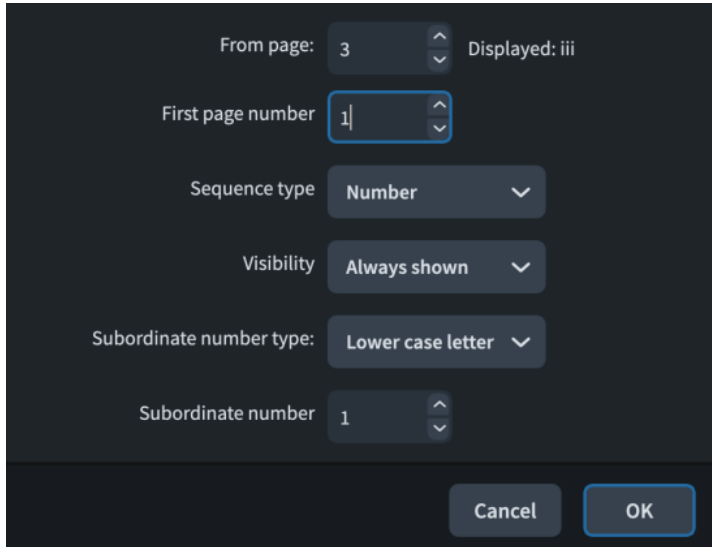

Fare clic su **Inserisci un cambio di numero di pagina** ...

La finestra di dialogo **Cambio di numero di pagina** contiene le seguenti opzioni:

## **Dalla pagina**

Consente di selezionare la pagina da cui modificare i numeri di pagina. Il numero indica la rispettiva posizione all'interno del layout.

L'anteprima nel campo **Visualizzato** mostra come appare attualmente il numero di pagina della pagina selezionata. Se sono stati inseriti dei cambi di numero di pagina nel layout, il numero di pagina visualizzato potrebbe risultare differente dal numero di pagina di base.

## **Numero della prima pagina**

Consente di specificare il nuovo numero di pagina desiderato per la pagina selezionata. Le pagine successive seguono la nuova sequenza fino alla modifica di numero di pagina successiva, o fino alla fine del progetto.

## **Tipo di sequenza**

Consente di selezionare il tipo di numero assegnato alla pagina selezionata e alle pagine successive. La sequenza dei numeri di pagina può essere di due tipi: **Numero**, come 5 e 19, o **Numeri romani**, come III e IV.

## **Visibilità**

Consente di specificare se un numero di pagina è visualizzato o nascosto. È possibile inoltre specificare che il numero di pagina venga nascosto anche nella pagina dove ha luogo il cambio di numero di pagina, ad esempio per nascondere i numeri di pagina nelle pagine introduttive.

#### **Tipo di numero subordinato**

Consente di aggiungere un numero subordinato al numero di pagina e di specificarne il tipo.

#### **Numero subordinato**

Consente di specificare il numero dal quale si desidera che inizino i numeri subordinati.

Quando si inseriscono dei cambi dei numeri di pagina, viene visualizzato un contrassegno viola nell'angolo inferiore-destro della pagina nella sezione **Pagine** del pannello delle pagine. Il nuovo numero di pagina viene inoltre visualizzato in ciascuna pagina nella sezione **Pagine** del pannello delle pagine, nello stile numerico appropriato.

LINK CORRELATI [Pannello delle pagine](#page-565-0) a pag. 566 [Numeri di pagina](#page-1494-0) a pag. 1495

# **Rimozione dei cambi dei numeri di pagina**

È possibile rimuovere i cambi dei numeri di pagina apportati alle singole pagine; in questo modo vengono ripristinati i rispettivi numeri di pagina predefiniti.

Qualsiasi pagina il cui numero è cambiato viene visualizzata con un triangolo colorato nel rispettivo angolo inferiore destro nella sezione **Pagine** del pannello delle pagine.

PREREQUISITI È visualizzata l'area destra.

## PROCEDIMENTO

- **1.** In modalità Tipografia, aprire il layout per il quale si intende rimuovere i cambi di numero di pagina.
- **2.** Facoltativo: se si desidera rimuovere i cambi di numero di pagina dalle singole pagine, selezionare le pagine desiderate nella sezione **Pagine** del pannello delle pagine.

È possibile fare **Shift** -clic sulle pagine adiacenti e **Ctrl/Cmd** -clic sulle singole pagine.

- **3.** Rimuovere i cambi di numero di pagina in uno dei modi seguenti:
	- Per rimuovere i cambi di numero di pagina solo dalle pagine selezionate, fare clicdestro su una pagina e selezionare **Rimuovi i cambi di numero di pagina** dal menu contestuale.
	- Per rimuovere i cambi di numero di pagina da tutte le pagine, fare clic-destro sulla sezione **Pagine** del pannello delle pagine e selezionare **Rimuovi tutti i cambi di numero di pagina** dal menu contestuale.

#### RISULTATO

Tutti i cambi di numero di pagina vengono rimossi solo dalle pagine selezionate o da tutte le pagine nel layout attualmente aperto nell'area musicale.

Se sono stati rimossi i cambi di numero di pagina da tutte le pagine, viene ripristinata la sequenza dei numeri di pagina predefinita.

<span id="page-594-0"></span>Se sono stati rimossi i cambi di numero di pagina solo dalle pagine selezionate, viene ripristinato il numero di pagina predefinito per quelle pagine fino al cambio di numero di pagina successivo o fino alla fine del progetto, a seconda di quale di queste due condizioni si verifica per prima. Qualsiasi altra pagina con cambi di numero di pagina nel layout non subisce cambiamenti.

LINK CORRELATI [Pannello delle pagine](#page-565-0) a pag. 566 [Nascondere/visualizzare le aree](#page-45-0) a pag. 46 [Passaggio da un layout a un altro](#page-44-0) a pag. 45 [Finestra di dialogo Cambio di numero di pagina](#page-592-0) a pag. 593 [Inserimento dei cambi dei numeri di pagina](#page-590-0) a pag. 591

# **Assegnazione dei modelli di pagina alle pagine**

È possibile assegnare modelli di pagina diversi a ciascuna pagina in ogni layout. I modelli di pagina possono essere assegnati alle singole pagine e a tutte le pagine dopo una specifica pagina selezionata. Un esempio è il caso in cui si desideri mostrare una pagina del titolo sulla prima pagina di ciascun layout delle parti.

PREREQUISITI

- È visualizzata l'area destra.
- Sono stati creati o importati tutti i modelli di pagina personalizzati che si intende assegnare alle pagine.

## PROCEDIMENTO

- **1.** In modalità Tipografia, aprire il layout in cui si desidera modificare i modelli di pagina assegnati alle pagine.
- **2.** Nella sezione **Pagine** del pannello delle pagine, fare clic sulla pagina per la quale si desidera modificare l'assegnazione del modello di pagina.
- **3.** Nella barra delle azioni, fare clic su Inserisci un cambio di modello di pagina **independental** per aprire la finestra di dialogo **Inserisci un cambio di modello di pagina**.
- **4.** Facoltativo: modificare la pagina iniziale per il cambio di modello di pagina utilizzando l'opzione **Dalla pagina**.
- **5.** Selezionare il modello di pagina che si intende assegnare dal menu **Usa un modello di pagina**.
- **6.** Selezionare una delle seguenti opzioni per il parametro **Intervallo**:
	- Per assegnare il modello di pagina selezionato solamente alla pagina selezionata, selezionare l'opzione **Solo la pagina corrente**.
	- Per assegnare il modello di pagina selezionato alla pagina selezionata e a tutte le pagine successive, selezionare l'opzione **Da questa pagina in avanti**.
- **7.** Fare clic su **OK** per salvare le modifiche e chiudere la finestra di dialogo.

## RISULTATO

Il modello di pagina selezionato viene assegnato solamente alla pagina selezionata, oppure alla pagina selezionata e a tutte le pagine successive fino al successivo cambio di modello di pagina esistente o fino alla fine del layout, a seconda di quale di queste due condizioni si verifica per prima.

#### DOPO IL COMPLETAMENTO DI QUESTA OPERAZIONE

Se una qualsiasi pagina nell'intervallo interessato non è stata aggiornata, è probabile che queste pagine presentino delle sostituzioni di modello di pagina, che costituiscono un tipo di modifica del formato pagina. È possibile rimuovere le sostituzioni dei modelli di pagina per consentire l'utilizzo da parte delle pagine del modello di pagina assegnato.

#### LINK CORRELATI

[Pannello delle pagine](#page-565-0) a pag. 566 [Nascondere/visualizzare le aree](#page-45-0) a pag. 46 [Passaggio da un layout a un altro](#page-44-0) a pag. 45 [Insiemi di modelli di pagina](#page-573-0) a pag. 574 [Creazione dei modelli di pagina](#page-579-0) a pag. 580 [Importazione dei modelli di pagina](#page-581-0) a pag. 582 [Inserimento delle pagine](#page-767-0) a pag. 768

# **Rimozione dei cambi dei modelli di pagina**

È possibile rimuovere i cambi dei modelli di pagina che sono stati assegnati alle singole pagine, ad esempio se a seguito di modifiche di calibrazione a un layout, questo non necessita più di un modello di pagina personalizzato con una cornice ridotta sull'ultima pagina.

Qualsiasi pagina il cui modello di pagina è stato cambiato viene visualizzata con un segno verde lungo il relativo bordo superiore, o lungo i bordi superiore e sinistro nella sezione **Pagine** del pannello delle pagine.

#### PREREQUISITI

È visualizzata l'area destra.

#### PROCEDIMENTO

- **1.** In modalità Tipografia, aprire il layout del quale si desidera rimuovere i cambi dei modelli di pagina.
- **2.** Facoltativo: se si desidera rimuovere i cambi dei modelli di pagina dalle singole pagine, selezionare le pagine desiderate nella sezione **Pagine** del pannello delle pagine.

È possibile fare **Shift** -clic sulle pagine adiacenti e **Ctrl/Cmd** -clic sulle singole pagine.

- **3.** Rimuovere i cambi dei modelli di pagina in uno dei modi seguenti:
	- Per rimuovere i cambi dei modelli di pagina solo dalle pagine selezionate, fare clicdestro su una pagina e selezionare **Rimuovi i cambi di modello di pagina** dal menu contestuale.
	- Per rimuovere i cambi dei modelli di pagina da tutte le pagine, fare clic-destro sulla sezione **Pagine** del pannello delle pagine e selezionare **Rimuovi tutti i cambi di modello di pagina** dal menu contestuale.

## RISULTATO

Tutti i cambi dei modelli di pagina vengono rimossi solo dalle pagine selezionate o da tutte le pagine nel layout attualmente aperto nell'area musicale. Le pagine tornano a utilizzare il modello della **Prima** pagina o della pagina **Predefinita**, a seconda della rispettiva posizione nel layout e in base alle proprie impostazioni layout-specifiche.

Se sono stati rimossi dei cambi dei modelli di pagina solamente dalle pagine selezionate, qualsiasi altra pagina con dei cambi dei modelli di pagina nel layout non subisce cambiamenti.

LINK CORRELATI [Pannello delle pagine](#page-565-0) a pag. 566 <span id="page-596-0"></span>[Nascondere/visualizzare le aree](#page-45-0) a pag. 46 [Passaggio da un layout a un altro](#page-44-0) a pag. 45 [Definizione delle circostanze in cui viene utilizzato il modello della prima pagina](#page-771-0) a pag. 772 [Tipi di modelli di pagina](#page-576-0) a pag. 577 [Modifiche del formato pagina](#page-587-0) a pag. 588 [Calibrazione](#page-795-0) a pag. 796

# **Inserimento di cambi di intestazione di flusso**

L'inserimento dei cambi di intestazione di flusso consente di definirne il formato utilizzato nelle singole pagine, in maniera indipendente per ciascun layout, con la possibilità di modificare solamente i margini sopra/sotto le intestazioni di flusso predefinite.

## PREREQUISITI

- È visualizzata l'area destra.
- Sono state create le intestazioni di flusso personalizzate che si intende utilizzare nei cambi di intestazione di flusso.

## PROCEDIMENTO

- **1.** In modalità Tipografia, aprire il layout per il quale si intende modificare le intestazioni di flusso.
- **2.** Nella sezione **Pagine** del pannello delle pagine, fare clic sulla pagina per la/dalla quale si desidera inserire una modifica all'intestazione di flusso.
- **3.** Nella barra delle azioni, fare clic su **Inserisci un cambio di intestazione di flusso p**er aprire la finestra di dialogo **Inserisci un cambio di intestazione di flusso**.
- **4.** Facoltativo: modificare la pagina iniziale per il cambio di intestazione di flusso utilizzando l'opzione **Dalla pagina**.
- **5.** Selezionare l'intestazione di flusso che si desidera inserire dal menu **Utilizza l'intestazione di flusso**.
- **6.** Selezionare una delle seguenti opzioni per il parametro **Intervallo**:
	- **Solo la pagina corrente**
	- **Da questa pagina in avanti**
- **7.** Facoltativo: attivare le seguenti opzioni, singolarmente o insieme, e modificarne i valori per cambiare il margine dell'intestazione di flusso corrispondente:
	- **Margine superiore dell'intestazione**
	- **Margine inferiore dell'intestazione**
- **8.** Fare clic su **OK** per salvare le modifiche e chiudere la finestra di dialogo.

## RISULTATO

Se è stata selezionata l'opzione **Solo la pagina corrente**, l'intestazione di flusso selezionata viene applicata solamente a tutte le intestazioni di flusso presenti sulla pagina selezionata.

Se è stato selezionato **Da questa pagina in avanti**, l'intestazione di flusso selezionata viene applicata a tutte le intestazioni di flusso presenti sulla pagina selezionata e su tutte le pagine successive nel layout, o fino al prossimo cambio di intestazione di flusso esistente.

LINK CORRELATI [Passaggio da un layout a un altro](#page-44-0) a pag. 45 [Nascondere/visualizzare le aree](#page-45-0) a pag. 46

[Pannello delle pagine](#page-565-0) a pag. 566 [Intestazioni di flusso](#page-599-0) a pag. 600 [Creazione delle intestazioni di flusso](#page-602-0) a pag. 603 [Nascondere/visualizzare le intestazioni di flusso](#page-772-0) a pag. 773 [Consentire/impedire la visualizzazione di più flussi sulla stessa pagina](#page-770-0) a pag. 771 [Margini](#page-777-0) a pag. 778

# **Finestra di dialogo Inserisci un cambio di intestazione di flusso**

La finestra di dialogo **Inserisci un cambio di intestazione di flusso** consente di modificare i formati utilizzati per tutte le intestazioni di flusso sulle pagine specificate in ogni layout. È possibile applicare dei cambi di intestazione di flusso solamente alle singole pagine o a tutte le pagine successive.

È possibile aprire la finestra di dialogo **Inserisci un cambio di intestazione di flusso** in modalità Tipografia quando viene selezionata una pagina nella sezione **Pagine** del pannello delle pagine in uno qualsiasi dei modi seguenti:

● Fare clic-destro nella sezione **Pagine** e selezionare **Inserisci un cambio di intestazione di flusso** dal menu contestuale.

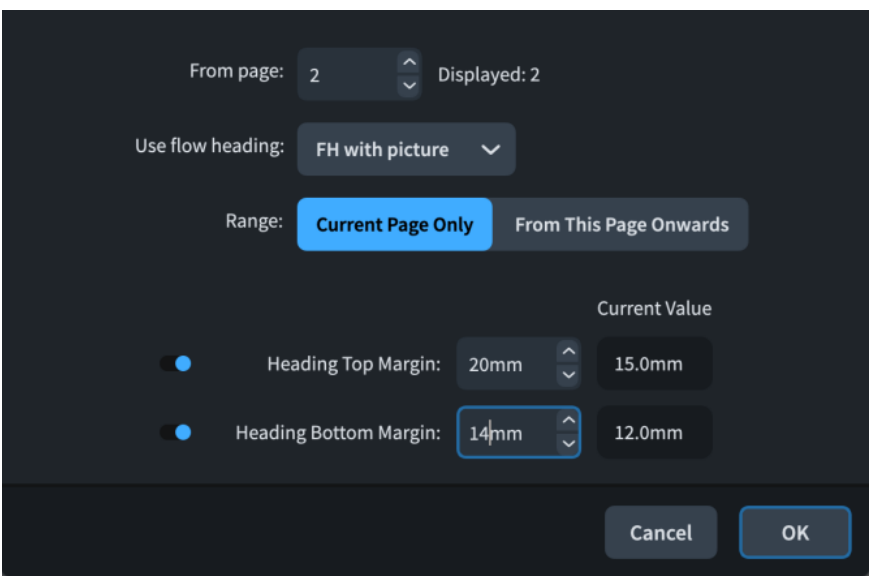

● Fare clic su **Inserisci un cambio di intestazione di flusso** .

La finestra di dialogo **Inserisci un cambio di intestazione di flusso** contiene le seguenti opzioni:

# **Dalla pagina**

Consente di selezionare la pagina da cui cambiare il formato dell'intestazione di flusso. Il numero indica la rispettiva posizione all'interno del layout.

L'anteprima nel campo **Visualizzato** mostra come appare attualmente il numero di pagina della pagina selezionata. Se sono stati inseriti dei cambi di numero di pagina nel layout, il numero di pagina visualizzato potrebbe risultare differente dal numero di pagina di base.

# **Utilizza intestazione di flusso**

Consente di specificare la presentazione dell'intestazione di flusso che si desidera applicare. Il menu contiene tutte le intestazioni di flusso disponibili nell'insieme di modelli di pagina corrente.

## **Intervallo**

Consente di specificare l'intervallo al quale si desidera applicare la modifica dell'intestazione di flusso.

- **Solo la pagina corrente** applica la modifica dell'intestazione di flusso solamente alla pagina selezionata.
- **Da questa pagina in avanti** applica la modifica all'intestazione di flusso sulla pagina selezionata e su tutte le pagine successive nel layout, o fino alla prossima modifica esistente dell'intestazione di flusso.

#### **Margine superiore dell'intestazione**

Consente di definire lo spazio tra la parte superiore delle intestazioni di flusso interessate e la fine del flusso precedente, indipendentemente dalla configurazione predefinita per il layout.

#### **Margine inferiore dell'intestazione**

Consente di definire lo spazio tra la parte inferiore delle intestazioni di flusso interessate e l'inizio del flusso precedente, indipendentemente dalla configurazione predefinita per il layout.

Quando si inseriscono dei cambi di intestazione di flusso, viene visualizzato un contrassegno giallo sui bordi inferiore o inferiore e sinistro della pagina nella sezione **Pagine** del pannello delle pagine.

LINK CORRELATI [Pannello delle pagine](#page-565-0) a pag. 566 [Modifica dei margini sopra/sotto le intestazioni di flusso](#page-779-0) a pag. 780

# **Rimozione dei cambi di intestazione dei flussi**

È possibile rimuovere i cambi di intestazione dei flussi assegnati alle singole pagine e impostarli in modo che utilizzino nuovamente l'intestazione di flusso **Predefinita**.

Qualsiasi pagina la cui intestazione di flusso è stato cambiata viene visualizzata con un contrassegno giallo lungo il relativo bordo inferiore, o lungo i bordi inferiore e sinistro nella sezione **Pagine** del pannello delle pagine.

PREREQUISITI

È visualizzata l'area destra.

PROCEDIMENTO

- **1.** In modalità Tipografia, aprire il layout per il quale si intende rimuovere i cambi di intestazione di flusso.
- **2.** Facoltativo: se si desidera rimuovere i cambi di intestazione di flusso dalle singole pagine, selezionare le pagine desiderate nella sezione **Pagine** del pannello delle pagine.

È possibile fare **Shift** -clic sulle pagine adiacenti e **Ctrl/Cmd** -clic sulle singole pagine.

- **3.** Rimuovere i cambi di intestazione di flusso in uno dei modi seguenti:
	- Per rimuovere i cambi di intestazione di flusso solamente dalle pagine selezionate, fare clic con il pulsante destro su una pagina e selezionare **Rimuovi i cambi di intestazione dei flussi** dal menu contestuale.
	- Per rimuovere i cambi di intestazione di flusso da tutte le pagine, fare clic-destro sulla sezione **Pagine** del pannello delle pagine e selezionare **Rimuovi tutti i cambi di intestazione dei flussi** dal menu contestuale.

#### <span id="page-599-0"></span>RISULTATO

Tutti i cambi di intestazione di flusso vengono rimossi dalle pagine selezionate o da tutte le pagine nel layout attualmente aperto nell'area musicale. Le pagine tornano a utilizzare l'intestazione di flusso **Predefinita** nell'insieme di modelli di pagina applicato al layout.

Se sono stati rimossi i cambi di intestazione di flusso soltanto dalle pagine selezionate, qualsiasi altra pagina con dei cambi di intestazione di flusso nel layout non subisce modifiche.

LINK CORRELATI

[Passaggio da un layout a un altro](#page-44-0) a pag. 45 [Nascondere/visualizzare le aree](#page-45-0) a pag. 46 [Pannello delle pagine](#page-565-0) a pag. 566 Intestazioni di flusso a pag. 600

## **Scambio delle pagine**

È possibile scambiare le modifiche del formato pagina tra pagine adiacenti, ad esempio se sono stati assegnati dei cambi di modello di pagina e di intestazione di flusso alla pagina 4, ma a causa di variazioni nella calibrazione, queste modifiche del formato pagina devono stare sulla pagina 5.

#### PREREQUISITI

È visualizzata l'area destra.

#### PROCEDIMENTO

- **1.** In modalità Tipografia, aprire il layout in cui si desidera scambiare le pagine.
- **2.** Nella sezione **Pagine** del pannello delle pagine, selezionare le pagine delle quali si desidera scambiare le modifiche del formato pagina con altre pagine.
- **3.** Scambiare le modifiche del formato pagina nelle pagine selezionate con altre pagine, in uno dei modi seguenti:
	- Fare clic su **Scambia con la pagina precedente** nella barra delle azioni.
	- Fare clic su **Scambia con la pagina successiva** nella barra delle azioni.

#### RISULTATO

Tutte le modifiche del formato pagina nelle pagine selezionate vengono spostate nelle pagine precedenti o successive nella sequenza di pagine del layout.

LINK CORRELATI [Nascondere/visualizzare le aree](#page-45-0) a pag. 46 [Passaggio da un layout a un altro](#page-44-0) a pag. 45 [Inserimento delle pagine](#page-767-0) a pag. 768 [Calibrazione](#page-795-0) a pag. 796

# **Intestazioni di flusso**

Le intestazioni di flusso consentono di visualizzare automaticamente i titoli dei flussi immediatamente sopra la rispettiva prima accollatura. Funzionano come i modelli, più o meno allo stesso modo dei modelli di pagina, e consentono l'applicazione della stessa formattazione delle intestazioni di flusso a più flussi nei diversi layout.

Le intestazioni di flusso esistono come parte degli insiemi di modelli di pagina. Per impostazione predefinita, Dorico Pro fornisce un'intestazione di flusso in ciascun insieme di modelli di pagina contente i codici per visualizzare il numero e il titolo del flusso stesso; in un nuovo progetto, esso appare come «1. Flusso 1». Questo viene utilizzato automaticamente per tutte le intestazioni di flusso.

È possibile personalizzare l'intestazione di flusso predefinita, modificando ad esempio i codici in essa contenuti o aggiungendo delle cornici supplementari, creare delle nuove intestazioni di flusso e inserire dei cambi di intestazione alle singole pagine o a intervalli di pagine.

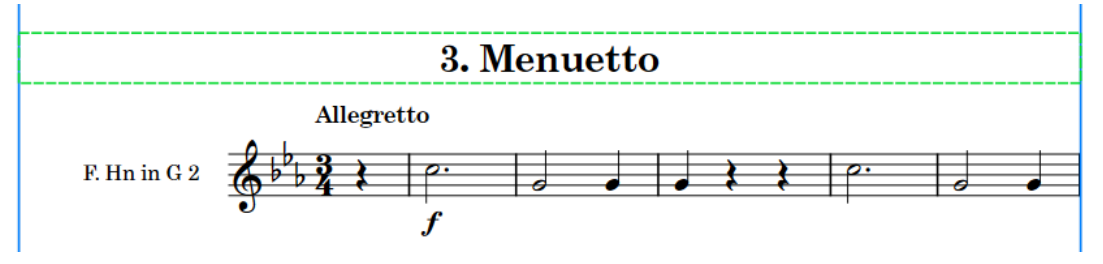

Linee tratteggiate che mostrano i bordi di una cornice di testo dell'intestazione di flusso

Qualsiasi modifica apportata alle intestazioni di flusso nell'editor delle intestazioni dei flussi si riflette automaticamente nelle pagine che utilizzano quelle specifiche intestazioni. Ad esempio, se si elimina un codice da un'intestazione di flusso nell'editor delle intestazioni dei flussi, quel codice viene rimosso da tutte le pagine che utilizzano quell'intestazione di flusso, fino a quando tali pagine non presentano delle sostituzioni di modello di pagina.

Le intestazioni di flusso vengono inserite automaticamente nelle cornici musicali sopra la prima accollatura del flusso al quale si applicano, il che significa che non presentano una posizione verticale fissa sulla pagina, a differenza delle altre cornici, e che riflettono gli spostamenti della musica. Esse occupano inoltre uno spazio verticale all'interno delle cornici musicali. È possibile modificare i margini dello spazio sopra e sotto le intestazioni di flusso a livello layout-specifico e pagina-specifico, tramite l'inserimento dei cambi di intestazione di flusso.

# **NOTA**

Le intestazioni di flusso sono visualizzate solamente nelle cornici musicali dei modelli di pagina; non compaiono mai nelle cornici musicali di layout.

Quando si seleziona l'opzione **Cornici 團** nella casella degli strumenti Tipografia, le cornici nelle intestazioni di flusso appaiono con linee tratteggiate anziché continue, in modo da poterle individuare più rapidamente. È possibile spostare le cornici nelle intestazioni di flusso nello stesso modo in cui si spostano le altre cornici; ciò crea tuttavia una sostituzione di modello di pagina, che rappresenta un tipo di modifica del formato pagina.

# **NOTA**

La modifica delle singole intestazioni di flusso nei layout è considerata una sostituzione di modello di pagina in Dorico Pro, che costituisce un tipo di modifica del formato pagina. Questo include ad esempio l'eliminazione di un codice da una singola intestazione di flusso su una pagina, piuttosto che nell'editor delle intestazioni dei flussi. Le pagine con delle sostituzioni di modello di pagina non vengono più aggiornate se si modifica il modello di pagina o l'intestazione di flusso e non vengono automaticamente eliminate, anche se risultano vuote per il fatto che il layout diventa più corto.

LINK CORRELATI [Tacet](#page-807-0) a pag. 808 [Nascondere/visualizzare le intestazioni di flusso](#page-772-0) a pag. 773 [Modifica dei margini sopra/sotto le intestazioni di flusso](#page-779-0) a pag. 780 [Nascondere/visualizzare le informazioni delle intestazioni sopra le intestazioni di flusso](#page-773-0) a pag. 774 [Modifica delle intestazioni nei modelli di pagina](#page-1314-0) a pag. 1315 [Insiemi di modelli di pagina](#page-573-0) a pag. 574 [Modifiche del formato pagina](#page-587-0) a pag. 588 [Rimozione delle sostituzioni dei modelli di pagina](#page-590-0) a pag. 591 [Margini](#page-777-0) a pag. 778 [Cornici](#page-606-0) a pag. 607 [Cornici di testo](#page-622-0) a pag. 623 [Codici](#page-623-0) a pag. 624 [Inserimento di cambi di intestazione di flusso](#page-596-0) a pag. 597 [Cornici musicali](#page-614-0) a pag. 615

# **Editor delle intestazioni dei flussi**

L'editor delle intestazioni dei flussi consente di visualizzare e modificare il formato delle intestazioni di flusso. Questo editor funziona in maniera simile all'editor dei modelli di pagina; tuttavia, il colore dello sfondo dell'editor delle intestazioni dei flussi è diverso per facilitare l'identificazione di ciò che si sta effettivamente modificando.

È possibile aprire l'editor delle intestazioni dei flussi nei modi seguenti:

- Fare doppio clic su un'intestazione di un flusso nella sezione **Intestazioni dei flussi** del pannello delle pagine.
- Selezionare un'intestazione di flusso nella sezione **Intestazioni dei flussi** del pannello delle pagine e fare clic su **Modifica l'intestazione di flusso** .

È possibile personalizzare le intestazioni di flusso nell'editor delle intestazioni dei flussi, ad esempio inserendo delle cornici aggiuntive, modificando il contenuto delle cornici di testo e modificando/spostando le cornici grafiche e di testo esistenti. È possibile inoltre modificare l'allineamento verticale del testo nelle cornici di testo e utilizzare le opzioni dell'editor di testo per formattare l'aspetto e l'allineamento orizzontale del testo nelle cornici di testo.

## **NOTA**

- Non è possibile inserire delle cornici musicali nelle intestazioni di flusso.
- Le cornici nelle intestazioni di flusso possono presentare dei vincoli solamente ai lati sinistro e destro ma non sopra e sotto. Questo perché le intestazioni di flusso non hanno una posizione verticale fissa.

È possibile posizionare le cornici a piacimento nell'editor delle intestazioni dei flussi, in quanto Dorico Pro utilizza la parte superiore della cornice più in alto e la parte inferiore della cornice più in basso per determinare le dimensioni dell'intestazione di flusso. Tuttavia, si raccomanda di mantenere l'altezza totale delle intestazioni di flusso il più bassa possibile per ridurre la quantità di musica mostrata conseguentemente nelle cornici musicali.

A differenza dei modelli di pagina, le intestazioni di flusso sono identiche indipendentemente dal fatto che si trovino sulle pagine di sinistra o di destra, di conseguenza viene visualizzata solamente una singola pagina nell'editor delle intestazioni dei flussi.

<span id="page-602-0"></span>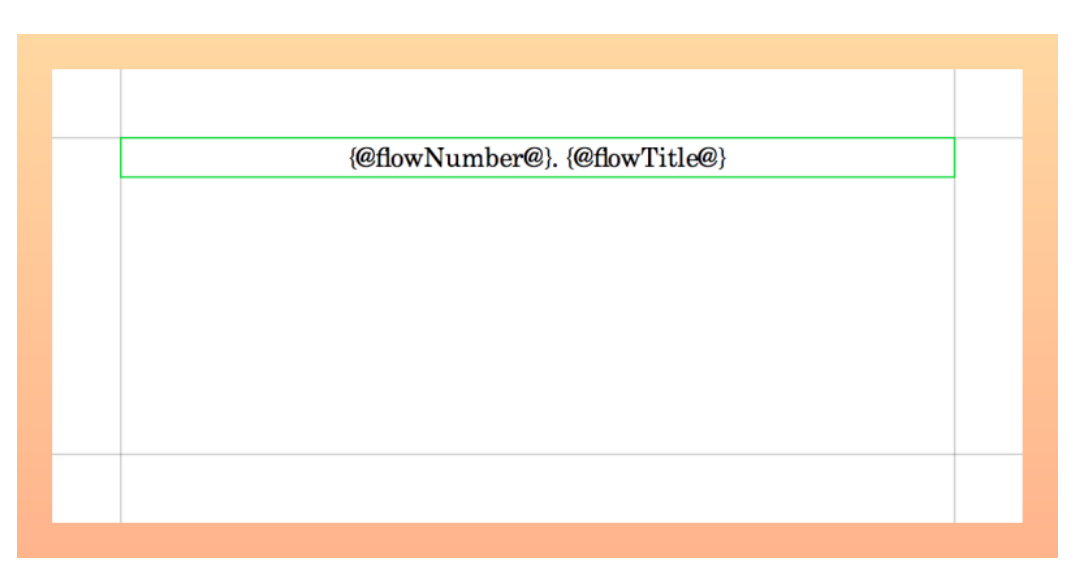

Un'intestazione di un flusso nell'editor delle intestazioni dei flussi

LINK CORRELATI [Pannello delle pagine](#page-565-0) a pag. 566 [Codici](#page-623-0) a pag. 624 [Opzioni dell'editor di testo in modalità Tipografia](#page-631-0) a pag. 632 [Modifica dell'allineamento orizzontale del testo nelle cornici di testo](#page-638-0) a pag. 639

# **Creazione delle intestazioni di flusso**

È possibile creare delle nuove intestazioni di flusso all'interno dei gruppi di modelli di pagina. Ciascun insieme di modelli di pagina può contenere una singola intestazione di flusso **Predefinita** e più intestazioni di flusso **Personalizzata**.

# PREREQUISITI

- È visualizzata l'area destra.
- Sono stati creati o importati tutti gli insiemi di modelli di pagina a cui si intende aggiungere delle nuove intestazioni di flusso.

## PROCEDIMENTO

**1.** In modalità Tipografia, aprire un layout che utilizza l'insieme di modelli di pagina al quale si desidera aggiungere delle intestazioni di flusso.

# **NOTA**

È inoltre possibile selezionare l'insieme di modelli di pagina dal menu **Insieme corrente**  nella sezione **Modelli di pagina** del pannello delle pagine se un qualsiasi layout è aperto nell'area musicale; tuttavia, ciò va a modificare l'insieme di modelli di pagina applicato al layout.

- 2. Nel pannello delle pagine, fare clic su **Nuova intestazione di flusso nella** barra delle azioni **Intestazioni dei flussi** per aprire la finestra di dialogo **Nuova intestazione di flusso**.
- **3.** Digitare un nome per la nuova intestazione di flusso nel campo **Nome**.
- **4.** Selezionare l'intestazione di flusso esistente sulla quale si vuole basare la nuova intestazione dal menu **Basata su**.

## **NOTA**

- Le intestazioni di flusso basate su quelle esistenti sono collegate all'intestazione di flusso **A partire da**. Qualsiasi modifica apportata alle cornici condivise tra le intestazioni di flusso (ad esempio la modifica del testo in una cornice di testo esistente) ha effetto su entrambe le intestazioni di flusso. Eliminando le cornici e inserendone di nuove viene interrotto questo collegamento.
- Se si seleziona **(Nulla)** viene sempre creata una nuova intestazione di flusso senza alcuna formattazione tranne i margini di pagina.
- **5.** Selezionare uno dei seguenti tipi di intestazione di flusso per la nuova intestazione:
	- **Predefinita**
	- **Personalizzata**

**NOTA** 

Se si seleziona **Predefinita**, la nuova intestazione di flusso sostituisce l'intestazione di flusso **Predefinita** esistente, in quanto ciascun insieme di modelli di pagina può avere una singola intestazione di flusso **Predefinita**.

Se si desidera creare una nuova intestazione di flusso senza sostituirne una già esistente, selezionare **Personalizzata**.

**6.** Fare clic su **OK** per salvare le modifiche e chiudere la finestra di dialogo.

## RISULTATO

Una nuova intestazione di flusso del tipo scelto viene aggiunta all'insieme di modelli di pagina applicato al layout aperto nell'area musicale.

DOPO IL COMPLETAMENTO DI QUESTA OPERAZIONE

- La nuova intestazione di flusso può essere personalizzata.
- È possibile assegnare delle intestazioni di flusso alle singole pagine.

## LINK CORRELATI

[Passaggio da un layout a un altro](#page-44-0) a pag. 45 [Nascondere/visualizzare le aree](#page-45-0) a pag. 46 [Pannello delle pagine](#page-565-0) a pag. 566 [Insiemi di modelli di pagina](#page-573-0) a pag. 574 [Inserimento di cambi di intestazione di flusso](#page-596-0) a pag. 597 [Nascondere/visualizzare le intestazioni di flusso](#page-772-0) a pag. 773

# **Finestra di dialogo Nuova intestazione di flusso**

La finestra di dialogo **Nuova intestazione di flusso** consente di aggiungere una nuova intestazione di flusso agli insiemi di modelli di pagina.

● La finestra di dialogo **Nuova intestazione di flusso** può essere aperta in modalità Tipografia facendo clic su **Nuova intestazione di flusso** nella sezione **Intestazioni dei flussi** del pannello delle pagine.

<span id="page-604-0"></span>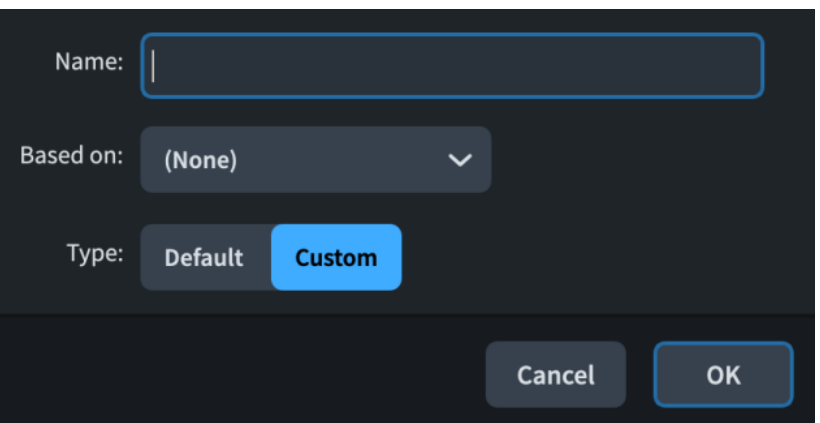

La finestra di dialogo **Nuova intestazione di flusso** contiene le seguenti opzioni:

#### **Nome**

Consente di digitare un nome per la nuova intestazione di flusso, come ad esempio **Titolo del flusso + compositore**.

## **A partire da**

Consente di selezionare una intestazione di flusso esistente sulla quale basare la nuova intestazione di flusso. Viene in tal modo creata una nuova intestazione di flusso con le stesse cornici e la stessa formattazione dell'intestazione di flusso **A partire da**.

### **NOTA**

Le intestazioni di flusso basate su quelle esistenti sono collegate all'intestazione di flusso **A partire da**. Qualsiasi modifica apportata alle cornici condivise tra le intestazioni di flusso (ad esempio la modifica del testo in una cornice di testo esistente) ha effetto su entrambe le intestazioni di flusso. Eliminando le cornici e inserendone di nuove viene interrotto questo collegamento.

## **Tipo**

Consente di scegliere il tipo della nuova intestazione di flusso.

#### NOTA

Se si seleziona **Predefinita**, la nuova intestazione di flusso sostituisce l'intestazione di flusso **Predefinita** esistente, in quanto ciascun insieme di modelli di pagina può avere una singola intestazione di flusso **Predefinita**.

# **Personalizzazione delle intestazioni di flusso**

È possibile personalizzare le intestazioni di flusso in base alle proprie esigenze tramite l'editor delle intestazioni di flusso, ad esempio inserendo una cornice grafica o modificando i codici in una cornice di testo esistente. La modifica di un'intestazione di flusso agisce sull'aspetto delle intestazioni di flusso in tutti i layout che utilizzano quella specifica intestazione.

PREREQUISITI

È visualizzata l'area destra.

#### PROCEDIMENTO

**1.** In modalità Tipografia, aprire un layout che utilizza l'insieme di modelli di pagina contenente l'intestazione di flusso che si intende personalizzare.

- **2.** Nella sezione **Intestazioni dei flussi** del pannello delle pagine, fare doppio-clic sull'intestazione di flusso che si desidera personalizzare per aprire l'editor delle intestazioni di flusso.
- **3.** Modificare il layout dell'intestazione di flusso. È possibile ad esempio inserire una cornice grafica o modificare l'allineamento verticale del testo nella cornice di testo.
- **4.** Fare clic su **Applica**, quindi su **Chiudi**.

## LINK CORRELATI

[Pannello delle pagine](#page-565-0) a pag. 566 [Nascondere/visualizzare le aree](#page-45-0) a pag. 46 [Passaggio da un layout a un altro](#page-44-0) a pag. 45 [Insiemi di modelli di pagina](#page-573-0) a pag. 574 [Applicazione degli insiemi di modelli di pagina ai layout](#page-756-0) a pag. 757 [Inserimento di cambi di intestazione di flusso](#page-596-0) a pag. 597 [Rimozione delle sostituzioni dei modelli di pagina](#page-590-0) a pag. 591 [Inserimento delle cornici](#page-608-0) a pag. 609 [Inserimento del testo nelle cornici di testo](#page-630-0) a pag. 631 [Spostamento delle cornici](#page-609-0) a pag. 610 [Modifica della dimensione e dell'aspetto delle cornici](#page-610-0) a pag. 611 [Modifica dell'allineamento verticale del testo nelle cornici di testo](#page-637-0) a pag. 638 [Finestra di dialogo Stili paragrafo](#page-932-0) a pag. 933 [Finestra di dialogo Informazioni sul progetto](#page-78-0) a pag. 79 [Codici](#page-623-0) a pag. 624

# **Rinomina delle intestazioni di flusso**

È possibile modificare il nome delle intestazioni di flusso, comprese quelle predefinite e personalizzate.

PREREQUISITI È visualizzata l'area destra.

#### PROCEDIMENTO

**1.** In modalità Tipografia, aprire un layout che utilizza l'insieme di modelli di pagina contenente l'intestazione di flusso che si intende rinominare.

## **NOTA**

È inoltre possibile selezionare l'insieme di modelli di pagina dal menu **Insieme corrente**  nella sezione **Modelli di pagina** del pannello delle pagine se un qualsiasi layout è aperto nell'area musicale; tuttavia, ciò va a modificare l'insieme di modelli di pagina applicato al layout.

- **2.** Nella sezione **Intestazioni dei flussi** del pannello delle pagine, fare clic sulla coppia di intestazione di flusso che si desidera rinominare.
- **3.** Nella barra delle azioni, fare clic su **Rinomina l'intestazione di flusso d** per aprire la finestra di dialogo **Rinomina l'intestazione di flusso**.
- **4.** Inserire il nome desiderato nel campo **Nome**.
- **5.** Fare clic su **OK** per salvare le modifiche e chiudere la finestra di dialogo.

<span id="page-606-0"></span>LINK CORRELATI [Passaggio da un layout a un altro](#page-44-0) a pag. 45 [Nascondere/visualizzare le aree](#page-45-0) a pag. 46 [Pannello delle pagine](#page-565-0) a pag. 566 [Intestazioni di flusso](#page-599-0) a pag. 600

# **Eliminazione delle intestazioni di flusso**

È possibile eliminare le intestazioni di flusso dagli insiemi di modelli di pagina.

## **NOTA**

Non è possibile eliminare le intestazioni di flusso **Predefinite**. Ciascun insieme di modelli di pagina deve contenere almeno un'intestazione di flusso **Predefinita**. È possibile sostituire le intestazioni di flusso **Predefinite** aggiungendo una nuova intestazione di flusso e impostandola su **Predefinita**.

## PREREQUISITI

È visualizzata l'area destra.

## PROCEDIMENTO

**1.** In modalità Tipografia, aprire un layout che utilizza l'insieme di modelli di pagina contenente l'intestazione di flusso che si intende eliminare.

## **NOTA**

È inoltre possibile selezionare l'insieme di modelli di pagina dal menu **Insieme corrente**  nella sezione **Modelli di pagina** del pannello delle pagine se un qualsiasi layout è aperto nell'area musicale; tuttavia, ciò va a modificare l'insieme di modelli di pagina applicato al layout.

- **2.** Nella sezione **Intestazioni dei flussi** del pannello delle pagine, fare clic sull'intestazione di flusso che si desidera eliminare.
- 3. Nella barra delle azioni, fare clic su **Elimina l'intestazione di flusso** .

## RISULTATO

L'intestazione di flusso selezionata viene eliminata. È possibile annullare questa azione se è stata eliminata un'intestazione di flusso per errore.

# **Cornici**

Le cornici sono dei riquadri che consentono di posizionare la musica, del testo aggiuntivo e delle immagini nelle pagine. Le cornici possono avere qualsiasi forma e dimensione, purché rientrino nei margini di pagina.

In modalità Tipografia, è possibile regolare le cornici in base alle proprie necessità, con la possibilità di definire i vincoli delle cornici che controllano il rapporto tra i bordi delle cornici stesse e i margini di pagina.

● È possibile modificare le cornici quando l'opzione **Cornici** è selezionata nella casella degli strumenti Tipografia.

In Dorico Pro sono disponibili i seguenti tipi di cornici:

## **Cornici musicali**

Le cornici musicali visualizzano la musica dei musicisti e dei flussi selezionati oppure visualizzano dei righi vuoti.

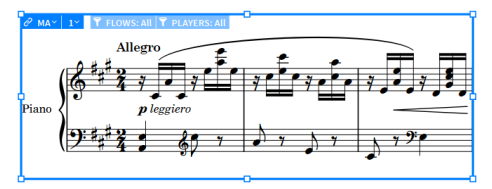

Una cornice musicale che visualizza l'inizio di un brano di pianoforte

#### **Cornici di testo**

Le cornici di testo visualizzano il testo, inseribile direttamente o mediante l'utilizzo dei codici.

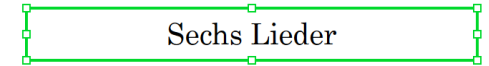

Una cornice di testo che visualizza il titolo di un progetto, "Sechs Lieder"

## **Cornici grafiche**

Le cornici grafiche visualizzano le immagini in esse caricate, che possono essere di vari formati.

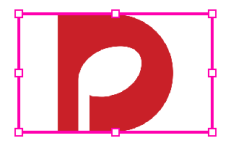

Una cornice grafica con un'immagine caricata

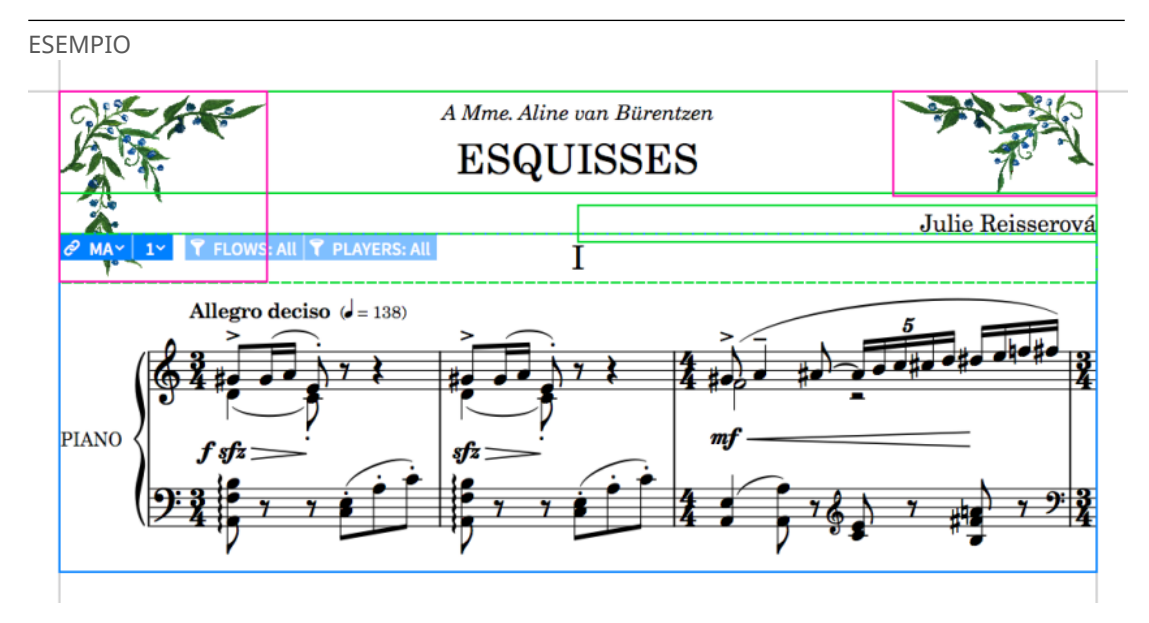

La prima pagina di un brano di pianoforte. In essa è contenuta una cornice musicale, delle cornici di testo per il titolo, la dedica e il compositore, una cornice per l'intestazione di flusso all'interno della parte superiore della cornice musicale e delle cornici grafiche agli angoli superiori.

LINK CORRELATI [Casella degli strumenti Tipografia](#page-557-0) a pag. 558 [Finestra di progetto in modalità Tipografia](#page-556-0) a pag. 557 [Flussi in Dorico](#page-19-0) a pag. 20

<span id="page-608-0"></span>[Layout in Dorico](#page-24-0) a pag. 25 [Vincoli delle cornici](#page-640-0) a pag. 641 [Cornici musicali](#page-614-0) a pag. 615 [Cornici di testo](#page-622-0) a pag. 623 [Cornici grafiche](#page-639-0) a pag. 640 [Interruzioni di cornice](#page-804-0) a pag. 805 [Codici](#page-623-0) a pag. 624 [Modelli di pagina](#page-571-0) a pag. 572 [Intestazioni di flusso](#page-599-0) a pag. 600 [Modifica dei margini di pagina](#page-755-0) a pag. 756

# **Inserimento delle cornici**

È possibile inserire manualmente cornici di qualsiasi forma e dimensione nelle pagine, sia nelle singole pagine, che nei modelli di pagina nell'editor dei modelli di pagina. Possono essere inserite cornici musicali, cornici di testo, e cornici grafiche.

PREREQUISITI

- È visualizzata l'area sinistra.
- L'opzione **Cornici 團** è selezionata nella casella degli strumenti Tipografia.
- Se si desidera inserire delle cornici in un modello di pagina, il modello di pagina è stato aperto nell'editor dei modelli di pagina.
- Se si desidera inserire delle cornici all'interno di pagine vuote, tali pagine sono state inserite.

#### PROCEDIMENTO

- **1.** In modalità Tipografia, selezionare uno dei seguenti tipi di cornici nella sezione **Inserimento delle cornici** del pannello Cornici:
	- **Inserisci una cornice musicale**
	- **Inserisci una cornice di testo**
	- **Inserisci una cornice grafica**
- **2.** Fare clic e trascinare il tipo di cornice selezionato nell'area musicale per inserirlo.

È possibile disegnare una cornice di qualsiasi dimensione e forma, purché rientri nei margini della pagina.

#### RISULTATO

Quando si lascia il tasto del mouse, il tipo di cornice selezionato viene inserito nella pagina.

DOPO IL COMPLETAMENTO DI QUESTA OPERAZIONE

- È possibile modificare la forma/dimensione della cornice o definirne i vincoli.
- Se è stata inserita una cornice musicale, è possibile determinare la musica o i righi vuoti da visualizzare nella cornice.
- Se è stata inserita una cornice di testo, è possibile inserire del testo.
- Se è stata inserita una cornice grafica, può essere caricato un file immagine.

#### LINK CORRELATI

[Casella degli strumenti Tipografia](#page-557-0) a pag. 558 [Nascondere/visualizzare le aree](#page-45-0) a pag. 46 [Pannello Cornici](#page-562-0) a pag. 563 [Vincoli delle cornici](#page-640-0) a pag. 641

<span id="page-609-0"></span>[Modifica della dimensione e dell'aspetto delle cornici](#page-610-0) a pag. 611 [Cornici musicali](#page-614-0) a pag. 615 [Cornici di testo](#page-622-0) a pag. 623 [Cornici grafiche](#page-639-0) a pag. 640 [Catene di cornici musicali](#page-615-0) a pag. 616 [Selettori delle cornici musicali](#page-617-0) a pag. 618 [Inserimento del testo nelle cornici di testo](#page-630-0) a pag. 631 [Aggiunta dei bordi alle cornici di testo](#page-634-0) a pag. 635 [Caricamento di immagini all'interno delle cornici grafiche](#page-639-0) a pag. 640 [Editor dei modelli di pagina](#page-585-0) a pag. 586 [Creazione dei modelli di pagina](#page-579-0) a pag. 580 [Inserimento delle pagine](#page-767-0) a pag. 768

# **Spostamento delle cornici**

Una volta che sono state inserite, è possibile spostare le singole cornici tra le pagine, inclusi i modelli di pagina. Questo ad esempio per fare in modo che le cornici di testo contenenti dei codici dei numeri di pagina vengano visualizzate a metà delle pagine anziché negli angoli esterni.

## **NOTA**

Non è possibile spostare le cornici oltre i margini di pagina o in altre pagine. Per fare in modo che le cornici vengano visualizzate su pagine diverse, è possibile copiarle in altre pagine o eliminarle dalle rispettive pagine originali e creare delle nuove cornici nelle nuove pagine.

## PREREQUISITI

- L'opzione **Cornici E è** selezionata nella casella degli strumenti Tipografia.
- Se si desidera spostare le cornici su un modello di pagina, il modello di pagina è stato aperto nell'editor dei modelli di pagina.

## PROCEDIMENTO

**1.** In modalità Tipografia, selezionare le cornici che si desidera spostare.

## **NOTA**

Quando si utilizza il mouse, è possibile spostare una sola cornice alla volta.

- **2.** Spostare le cornici in uno dei modi seguenti:
	- Per spostare le cornici di un valore standard verso destra, sinistra, verso l'alto o verso il basso, premere **Alt/Opt** più il tasto freccia corrispondente. Ad esempio, premere **Alt/ Opt-Freccia sinistra** per spostare le cornici verso sinistra.
	- Per spostare le cornici di un valore ampio, premere **Ctrl/Cmd** più la scorciatoia da tastiera standard, ad esempio **Ctrl/Cmd-Alt/Opt-Freccia sinistra** .
	- Per spostare le cornici di un valore moderato, premere **Shift** più la scorciatoia da tastiera standard, ad esempio **Shift-Alt/Opt-Freccia sinistra** .
	- Per spostare le cornici di un valore ridotto, premere **Ctrl/Cmd Shift** più la scorciatoia da tastiera standard, ad esempio **Ctrl/Cmd-Shift-Alt/Opt-Freccia sinistra** .
	- Eare clic e trascinare la cornice nella direzione desiderata.

## RISULTATO

Le cornici selezionate vengono spostate in nuove posizioni.

### <span id="page-610-0"></span>SUGGERIMENTO

Le cornici possono anche essere spostate utilizzando le proprietà nel gruppo **Cornici** del pannello delle proprietà.

- **Altezza**: disponibile per le cornici con i vincoli superiore o inferiore sbloccati.
- Larghezza: disponibile per le cornici con i vincoli destro o sinistro sbloccati.
- **A sinistra**/**In cima**/**A destra**/**In fondo**: disponibili per le cornici con i vincoli bloccati corrispondenti.

LINK CORRELATI [Vincoli delle cornici](#page-640-0) a pag. 641 [Copia delle cornici](#page-612-0) a pag. 613 [Inserimento delle cornici](#page-608-0) a pag. 609 [Eliminazione delle cornici](#page-613-0) a pag. 614 [Creazione dei modelli di pagina](#page-579-0) a pag. 580 [Selezione/deselezione di note ed elementi in maniera individuale](#page-461-0) a pag. 462 [Selezioni ampie](#page-463-0) a pag. 464 [Spostamento degli elementi a livello grafico](#page-661-0) a pag. 662 [Numeri di pagina](#page-1494-0) a pag. 1495

# **Modifica della dimensione e dell'aspetto delle cornici**

Una volta inserite, è possibile modificare la dimensione e la forma delle singole cornici, anche nei modelli di pagina.

PREREQUISITI

- L'opzione **Cornici E è** selezionata nella casella degli strumenti Tipografia.
- Se si desidera modificare la dimensione/forma delle cornici in un modello di pagina, il modello di pagina è stato aperto nell'editor dei modelli di pagina.

#### PROCEDIMENTO

**1.** In modalità Tipografia, selezionare la maniglia centrale su un lato della cornice per la quale si intende modificare la dimensione o l'aspetto.

#### **NOTA**

È possibile selezionare una sola maniglia su una singola cornice alla volta.

- **2.** Spostare la maniglia in uno dei modi seguenti:
	- Per spostarla di un valore standard verso destra, sinistra, verso l'alto o verso il basso, premere **Alt/Opt** più il tasto freccia corrispondente. Ad esempio, premere **Alt/Opt-Freccia sinistra** per spostare le maniglie verso sinistra.
	- Per eseguire uno spostamento di un valore ampio, premere **Ctrl/Cmd** più la scorciatoia da tastiera standard, ad esempio **Ctrl/Cmd-Alt/Opt-Freccia sinistra** .
	- Per eseguire uno spostamento di un valore moderato, premere **Shift** più la scorciatoia da tastiera standard, ad esempio **Shift-Alt/Opt-Freccia sinistra** .
	- Per eseguire uno spostamento di un valore ridotto, premere **Ctrl/Cmd Shift** più il comando da tastiera standard, ad esempio **Ctrl/Cmd-Shift-Alt/Opt-Freccia sinistra** .
	- Fare clic e trascinare la maniglia verso destra/sinistra o verso l'alto/il basso.

## **NOTA**

È possibile spostare le maniglie sui lati sinistro/destro della cornice solamente verso sinistra o destra. È possibile spostare le maniglie sui lati superiore/inferiore della cornice solamente verso l'alto o il basso. Se ad esempio si desidera allargare la cornice, selezionare la maniglia centrale sul lato destro della cornice e spostarla verso destra.

**3.** Facoltativo: ripetere i passaggi 1 e 2 per qualsiasi altro lato della cornice che si desidera allargare o allungare fino alla misura e alla forma desiderate.

#### RISULTATO

La forma e/o la dimensione della cornice selezionata vengono modificate.

## **NOTA**

- A seconda dei vincoli definiti per la cornice, questa potrebbe apparire con una dimensione/ forma diversa nelle pagine con dimensione, orientamento e/o margini di pagina differenti.
- La dimensione/forma delle cornici può essere modificata anche utilizzando le proprietà nel gruppo **Cornici** del pannello delle proprietà.
	- **Altezza**: disponibile per le cornici con i vincoli superiore o inferiore sbloccati.
	- Larghezza: disponibile per le cornici con i vincoli destro o sinistro sbloccati.
	- **A sinistra**/**In cima**/**A destra**/**In fondo**: disponibili per le cornici con i vincoli bloccati corrispondenti.

LINK CORRELATI [Editor dei modelli di pagina](#page-585-0) a pag. 586 [Creazione dei modelli di pagina](#page-579-0) a pag. 580 [Vincoli delle cornici](#page-640-0) a pag. 641 [Insiemi di modelli di pagina](#page-573-0) a pag. 574 [Modifica della dimensione e/o dell'orientamento della pagina](#page-754-0) a pag. 755 [Modifica dei margini di pagina](#page-755-0) a pag. 756 [Visualizzazione dei righi vuoti nelle cornici](#page-765-0) a pag. 766

# **Selezione delle maniglie delle cornici**

È possibile selezionare una singola maniglia su una cornice, ed è possibile passare dalla selezione della maniglia alla selezione dell'intera cornice.

PREREQUISITI

L'opzione **Cornici** è selezionata nella casella degli strumenti Tipografia.

#### PROCEDIMENTO

- **1.** In modalità Tipografia, selezionare una maniglia di una cornice in uno dei modi seguenti:
	- Selezionare qualsiasi maniglia sulla cornice e premere **Freccia destra** / **Freccia sinistra** / **Freccia su** / **Freccia giù** per selezionare altre maniglie attorno al lato della cornice.
	- Selezionare la cornice, premere **Tab** per passare alla selezione della maniglia nell'angolo in alto a sinistra, quindi premere **Freccia destra** / **Freccia sinistra** / **Freccia su** / **Freccia giù** per selezionare altre maniglie attorno ai rispettivi bordi.
	- Fare clic su una maniglia della cornice.
## **NOTA**

È possibile selezionare una sola maniglia su una singola cornice alla volta.

**2.** Facoltativo: per tornare alla selezione dell'intera cornice, premere **Tab** .

## ESEMPIO

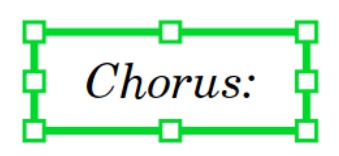

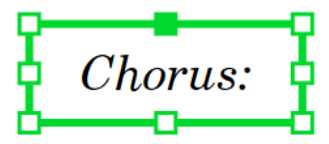

Intera cornice di testo selezionata Cornice di testo con la maniglia superiore-centrale selezionata

## LINK CORRELATI [Personalizzazione dei modelli di pagina](#page-586-0) a pag. 587

# **Copia delle cornici**

È possibile copiare le singole cornici da una pagina alle altre pagine nello stesso layout, ad esempio nel caso in cui si desideri che la stessa cornice compaia su più pagine nella stessa esatta posizione. È inoltre possibile copiare le cornici nella stessa pagina, per duplicare ad esempio una cornice in una determinata pagina.

#### **NOTA**

- I passaggi che seguono non si applicano alle cornici nei modelli di pagina. Quando si personalizza un modello di pagina, è possibile copiare le cornici dalla pagina sinistra alla pagina destra e viceversa. Non è tuttavia possibile copiare le cornici tra modelli di pagina differenti.
- Non è possibile copiare le cornici nelle pagine in altri layout. Per fare in modo che le stesse cornici siano visualizzate in più layout, è possibile creare un modello di pagina personalizzato.

#### **PREREQUISITI**

- È visualizzata l'area destra.
- L'opzione **Cornici** è selezionata nella casella degli strumenti Tipografia.

### PROCEDIMENTO

- **1.** In modalità Tipografia, aprire il layout in cui si desidera copiare le cornici su altre pagine.
- **2.** Nell'area musicale, selezionare le cornici da copiare.

#### SUGGERIMENTO

Le cornici possono essere su più pagine.

**3.** Nella sezione **Pagine** del pannello delle pagine, selezionare le pagine nelle quali si intende copiare le cornici selezionate.

È possibile fare **Shift** -clic sulle pagine adiacenti e **Ctrl/Cmd** -clic sulle singole pagine.

<span id="page-613-0"></span>**4.** Fare clic-destro nella sezione **Pagine** e selezionare **Copia le cornici selezionate nelle pagine selezionate** dal menu contestuale.

## RISULTATO

Tutte le cornici selezionate vengono copiate nelle pagine selezionate, nella loro posizione su pagina originale. Se sono state copiate delle cornici nella loro pagina originale, si sovrapporranno esattamente alla loro copia originale.

#### LINK CORRELATI

[Pannello delle pagine](#page-565-0) a pag. 566 [Nascondere/visualizzare le aree](#page-45-0) a pag. 46 [Passaggio da un layout a un altro](#page-44-0) a pag. 45 [Modifiche del formato pagina](#page-587-0) a pag. 588 [Creazione dei modelli di pagina](#page-579-0) a pag. 580 [Personalizzazione dei modelli di pagina](#page-586-0) a pag. 587 [Editor dei modelli di pagina](#page-585-0) a pag. 586

# **Eliminazione delle cornici**

È possibile eliminare le cornici sia dalle singole pagine che dai modelli di pagina. L'eliminazione delle cornici musicali può modificare la posizione in cui viene visualizzata la musica, a seconda della rispettiva catena di cornici dei modelli di pagina e dell'ordine delle cornici.

### PREREQUISITI

- L'opzione **Cornici E è** selezionata nella casella degli strumenti Tipografia.
- Se si desidera eliminare delle cornici da un modello di pagina, il modello di pagina è stato aperto nell'editor dei modelli di pagina.

#### PROCEDIMENTO

- **1.** In modalità Tipografia, selezionare le cornici che si desidera eliminare.
- **2.** Premere **Backspace o Canc** .

#### RISULTATO

Le cornici selezionate vengono eliminate. Quando si eliminano delle cornici musicali, l'ordine delle altre cornici musicali nella stessa catena di cornici musicali si aggiorna automaticamente. Ad esempio, se si hanno tre cornici musicali nella stessa catena di cornici musicali e si elimina la seconda cornice, la terza cornice diventa la seconda e la musica in essa visualizzata viene aggiornata di conseguenza.

#### **NOTA**

- Se si eliminano delle cornici musicali dei modelli di pagina sulle singole pagine, Dorico Pro aggiunge automaticamente delle pagine supplementari come necessario per visualizzare i flussi assegnati alla catena di cornici del modello di pagina. Se si intende eliminare delle cornici per fare in modo che non vengano visualizzati determinati flussi, è possibile anche rimuovere i flussi desiderati dal layout o dalla catena di cornici del modello di pagina.
- Se si eliminano tutte le cornici musicali da un modello della **Prima** pagina, tutte le pagine che in precedenza utilizzavano automaticamente il modello della **Prima** pagina utilizzano adesso il modello della pagina **Predefinita** nel rispettivo insieme di modelli di pagina. Se si eliminano tutte le cornici musicali anche dal modello della pagina **Predefinita**, non viene visualizzata alcuna parte musicale o alcuna pagina.

LINK CORRELATI

[Casella degli strumenti Tipografia](#page-557-0) a pag. 558 [Editor dei modelli di pagina](#page-585-0) a pag. 586 [Creazione dei modelli di pagina](#page-579-0) a pag. 580 [Catene di cornici musicali](#page-615-0) a pag. 616 [Assegnazione dei flussi ai layout](#page-181-0) a pag. 182 [Assegnazione dei flussi alle catene di cornici](#page-620-0) a pag. 621 [Modificare l'ordine delle cornici musicali](#page-619-0) a pag. 620 [Inserimento delle cornici](#page-608-0) a pag. 609 [Spostamento delle cornici](#page-609-0) a pag. 610 [Modelli di pagina](#page-571-0) a pag. 572 [Insiemi di modelli di pagina](#page-573-0) a pag. 574 [Applicazione degli insiemi di modelli di pagina ai layout](#page-756-0) a pag. 757

# **Cornici musicali**

Le cornici musicali visualizzano la musica del progetto in un ordine specifico. È possibile controllare quali parti del progetto debbano essere visualizzate utilizzando le cornici musicali dei modelli di pagina e le cornici musicali di layout.

Entrambi i tipi di cornici musicali possono visualizzare la musica e le notazioni inserite nel progetto in base ai rispettivi selettori delle cornici musicali (eseguendo ad esempio un filtraggio dei soli flussi o musicisti selezionati, o semplicemente dei righi vuoti).

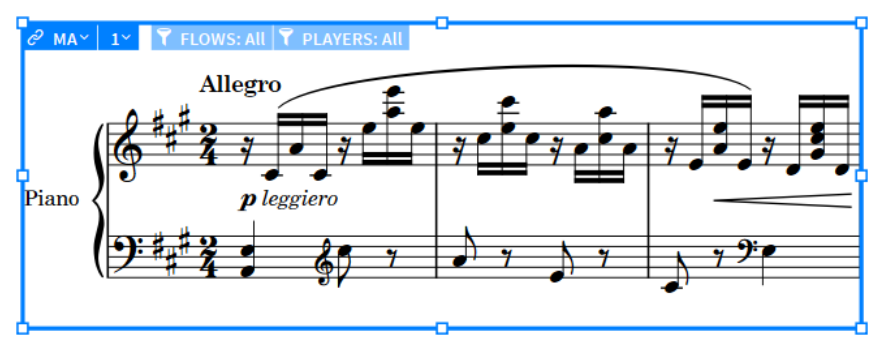

Una cornice musicale di modello di pagina

## **Cornici musicali dei modelli di pagina**

Le cornici musicali dei modelli di pagina esistono solamente nei modelli di pagina; ciò significa che è possibile inserire e modificare le cornici musicali dei modelli di pagina solamente nell'editor dei modelli di pagina. Queste possono essere assegnate esclusivamente alle catene di cornici dei modelli di pagina. Di conseguenza, i selettori dei flussi e dei musicisti delle cornici musicali dei modelli di pagina appaiono inattivi nelle singole pagine dei layout.

## $\partial$  MA $\sim$   $\vert$  1 $\sim$   $\vert$  T FLOWS: All  $\vert$  T PLAYERS: All

Selettori dei flussi e dei musicisti inattivi in una cornice musicale di modello di pagina

Per impostazione predefinita, i modelli di pagina negli insiemi di modelli di pagina forniti da Dorico Pro includono le cornici musicali dei modelli di pagina assegnate a una singola catena di cornici dei modelli di pagina. Questa catena di cornici è configurata per visualizzare tutti i musicisti in tutti i flussi per ciascun layout. Questi modelli di pagina sono configurati per essere applicati a tutte le pagine in tutti i layout del progetto per impostazione predefinita, in base al tipo di layout.

<span id="page-615-0"></span>È possibile inserire più cornici musicali dei modelli di pagina su un singolo modello di pagina e modificarne la dimensione e la forma secondo necessità. Se si desidera collegare delle cornici musicali dei modelli di pagina separate sulla stessa pagina, è possibile assegnarle alla stessa catena di cornici.

# **Cornici musicali di layout**

Le cornici musicali di layout esistono solo sulle singole pagine nei layout, il che significa che è possibile inserire e modificare le cornici musicali di layout solamente nei singoli layout nell'area musicale. Le cornici musicali di layout possono essere assegnate alle catene di cornici sia dei modelli di pagina che dei layout. Tuttavia, se si assegna una cornice di layout a una catena di cornici del modello di pagina, non si ha alcun effetto sul modello di pagina.

È possibile inserire più cornici musicali di layout su una singola pagina e modificarne la dimensione e la forma secondo necessità. Le cornici musicali di layout consentono ad esempio di inserire brevi estratti musicali provenienti da un diverso flusso come note a piè di pagina o in un indice.

Se si desidera collegare delle cornici musicali di layout separate sulla stessa pagina, è possibile assegnarle alla stessa catena di cornici.

## IMPORTANTE

- Le cornici musicali di layout sono considerate sostituzioni di modello di pagina. Se si rimuovono tutte le sostituzioni nelle pagine di un layout, vengono rimosse anche tutte le cornici musicali di quel layout.
- Le cornici musicali di layout non possono visualizzare le intestazioni di flusso.

LINK CORRELATI [Selettori delle cornici musicali](#page-617-0) a pag. 618 [Modelli di pagina](#page-571-0) a pag. 572 [Modifiche del formato pagina](#page-587-0) a pag. 588 [Editor dei modelli di pagina](#page-585-0) a pag. 586 [Inserimento delle cornici](#page-608-0) a pag. 609 [Modifica della dimensione e dell'aspetto delle cornici](#page-610-0) a pag. 611 [Intestazioni di flusso](#page-599-0) a pag. 600 [Visualizzazione dei righi vuoti nelle cornici](#page-765-0) a pag. 766

# **Catene di cornici musicali**

Una catena di cornici musicali è un insieme di cornici musicali che visualizzano la stessa selezione di musica in un ordine impostato, spesso in sequenza. Le catene di cornici musicali vengono create automaticamente quando si inseriscono delle cornici musicali e si importano i modelli di pagina; esse possono includere un numero qualsiasi di cornici, compresa una singola cornice musicale.

È possibile definire i musicisti e i flussi visualizzati in ciascuna catena di cornici musicali utilizzando i selettori delle cornici musicali.

In Dorico Pro, esistono diversi tipi di catene di cornici.

# **Catene di cornici dei modelli di pagina**

Le catene di cornici dei modelli di pagina possono essere create e completamente modificate solo nei modelli di pagina nell'editor dei modelli di pagina; non è possibile modificare i filtri dei flussi e dei musicisti per le catene di cornici dei modelli di pagina nei singoli layout. Ogni volta

che si crea una cornice musicale in un modello di pagina, viene avviata automaticamente una catena di cornici.

Le catene di cornici che iniziano con una «M», come «MA», sono catene di cornici dei modelli di pagina. È possibile avere più catene di cornici dei modelli di pagina in ciascuna pagina, come «MA» e «MH».

I modelli di pagina predefiniti contengono una singola catena di cornici che è configurata per visualizzare tutti i flussi e tutti i musicisti nel layout. Di conseguenza, Dorico Pro crea automaticamente pagine e cornici sufficienti a visualizzare tutti i flussi in tutti i layout che utilizzano quei modelli di pagina.

## **NOTA**

- Il modello di pagina **Predefinita** determina le catene di cornici dei modelli di pagina che vengono utilizzate automaticamente da Dorico Pro. Se il modello della **Prima** pagina non contiene una cornice musicale assegnata alla stessa catena di cornici del modello di pagina **Predefinita**, Dorico Pro non è in grado di utilizzarlo automaticamente; in questo caso, tutte le pagine utilizzano il modello della pagina **Predefinita**.
- Tutte le cornici nella stessa catena di cornici musicali devono visualizzare gli stessi flussi e musicisti. Non è possibile ad esempio che la prima cornice di una catena visualizzi solo il violino, mentre la seconda cornice visualizzi tutti i musicisti.
- Dorico Pro consente di visualizzare i flussi nei layout tutte le volte necessarie, non solo una. Di conseguenza, se si desidera modificare la formattazione di alcuni flussi in un layout specifico, ad esempio visualizzandoli nelle catene di cornici di layout anziché nella catena di cornici del modello di pagina, facendo però in modo che non vengano visualizzati più di una volta, è necessario rimuovere quei flussi dall'elenco **Filtra per flusso** nella catena di cornici del modello di pagina. Questo determina quali flussi vengono visualizzati automaticamente in tutti i layout che utilizzano lo stesso modello di pagina, si consiglia quindi di creare un modello di pagina separato per il layout nel quale si desidera modificare la formattazione.
- Le cornici musicali nei modelli di pagina importati vengono automaticamente assegnate alle rispettive catene di cornici, indipendentemente dalla catena di cornici alla quale erano originariamente assegnate nei rispettivi insiemi di modelli di pagina originali.

# **Catene di cornici di layout**

Le catene di cornici di layout possono essere create e modificate nelle singole pagine dei layout. Se si crea una cornice musicale e la si assegna a una catena di cornici di layout, questa viene visualizzata solamente in quella pagina e in quel layout, e avvia comunque una propria catena di cornici. Per fare in modo che la cornice musicale continui nelle pagine successive, è necessario creare delle cornici musicali su tutte le pagine del layout nel quale si desidera che venga visualizzata la catena, e assegnare tutte le cornici create alla stessa catena di cornici di layout.

Le catene di cornici che iniziano con una «L», come «LA», sono catene di cornici di layout. È possibile avere più catene di cornici di layout su ogni pagina, come «LA» e «LB».

## **NOTA**

- Tutte le cornici nella stessa catena di cornici musicali devono visualizzare gli stessi flussi e musicisti. Non è possibile ad esempio che la prima cornice di una catena visualizzi solo il violino, mentre la seconda cornice visualizzi tutti i musicisti.
- L'assegnazione dei flussi alle catene di cornici di layout non impedisce che tali flussi vengano visualizzati nella catena di cornici del modello di pagina, se la catena di cornici nel modello di pagina applicato al layout è impostata in modo da includere quei flussi. Per impostazione

<span id="page-617-0"></span>predefinita, le catene di cornici dei modelli di pagina sono impostate per visualizzare tutti i flussi nel progetto.

LINK CORRELATI [Modelli di pagina](#page-571-0) a pag. 572 [Editor dei modelli di pagina](#page-585-0) a pag. 586 [Layout in Dorico](#page-24-0) a pag. 25 [Importazione dei modelli di pagina](#page-581-0) a pag. 582 [Assegnazione delle cornici musicali alle catene di cornici](#page-618-0) a pag. 619 [Assegnazione dei flussi alle catene di cornici](#page-620-0) a pag. 621 [Assegnazione dei musicisti alle catene di cornici](#page-621-0) a pag. 622 [Eliminazione delle cornici](#page-613-0) a pag. 614

# **Selettori delle cornici musicali**

Quando si seleziona **Cornici** nella casella degli strumenti Tipografia, le cornici musicali mostrano dei selettori che consentono di scegliere la musica che viene visualizzata al loro interno, definendo ad esempio quali flussi e musicisti sono assegnati a ciascuna catena di cornici.

I selettori sulle cornici musicali consentono di controllare quali flussi e musicisti siano visualizzati nelle catene di cornici, e l'ordine con il quale viene visualizzata la musica selezionata nelle cornici sulla pagina. Le catene di cornici possono includere un qualsiasi numero di cornici, compresa una singola soltanto.

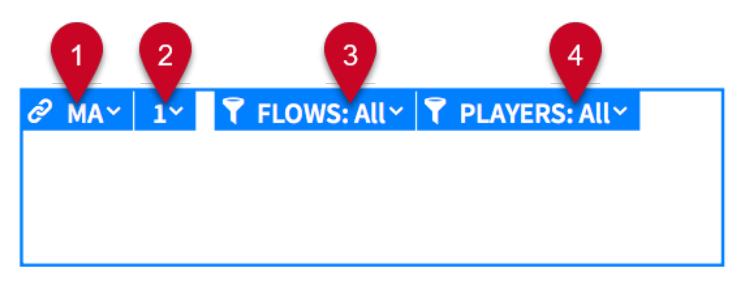

Ogni cornice musicale visualizza i seguenti selettori:

## **1 Catena di cornici**

Visualizza la catena di cornici corrente della cornice e consente di modificare la catena di cornici a cui è assegnata la cornice. Le catene di cornici che iniziano con una «M» sono catene di cornici dei modelli di pagina, mentre le catene di cornici che iniziano con una «L» sono catene di cornici di layout.

La seconda lettera consente di individuare diverse catene di cornici dello stesso tipo. Essa viene generata automaticamente e riflette l'ordine in cui sono state create le catene di cornici, ad esempio «LA» è la prima catena di cornici di layout creata nel layout e «LB» la seconda.

## **2 Ordine delle cornici**

Consente di specificare l'ordine in cui la musica è strutturata attraverso le cornici quando due o più cornici musicali nella stessa pagina sono assegnate alla stessa catena di cornici. Ad esempio, quando l'**Ordine delle cornici** è **1**, quella cornice è la prima nella catena di cornici.

## **3 Filtra per flusso**

Consente di modificare i flussi visualizzati nella catena di cornici o di scegliere di visualizzare i righi vuoti all'interno della cornice musicale. Ad esempio, se si hanno più flussi nel progetto, è possibile decidere di visualizzare solamente un singolo flusso, una selezione di flussi o tutti i flussi.

## **4 Filtra per musicista**

<span id="page-618-0"></span>Consente di modificare i musicisti visualizzati nella catena di cornici. Ad esempio, se si hanno più musicisti nel progetto, è possibile decidere di visualizzare solamente un singolo musicista, più musicisti o tutti i musicisti.

#### **NOTA**

È possibile modificare i selettori **Filtra per flusso** e **Filtra per musicista** delle cornici musicali dei modelli di pagina solamente nell'editor dei modelli di pagina.

LINK CORRELATI [Casella degli strumenti Tipografia](#page-557-0) a pag. 558 [Vincoli delle cornici](#page-640-0) a pag. 641 [Modifica della dimensione e dell'aspetto delle cornici](#page-610-0) a pag. 611 [Visualizzazione dei righi vuoti nelle cornici](#page-765-0) a pag. 766

## **Assegnazione delle cornici musicali alle catene di cornici**

È possibile modificare le catene di cornici a cui appartengono le cornici musicali. Un esempio è il caso in cui si desideri controllare quale parte di musica viene visualizzata all'interno di specifiche cornici musicali. Questo vale sia per le cornici musicali di layout che dei modelli di pagina.

### **NOTA**

- Le nuove cornici musicali in una pagina avviano sempre una nuova catena di cornici, indipendentemente dal relativo tipo.
- Se il modello della **Prima** pagina non contiene una cornice musicale assegnata alla stessa catena di cornici del modello di pagina **Predefinita**, Dorico Pro non è in grado di utilizzarlo automaticamente; in questo caso, tutte le pagine utilizzano il modello della pagina **Predefinita**.

#### PREREQUISITI

- L'opzione **Cornici E è** selezionata nella casella degli strumenti Tipografia.
- Se si desidera assegnare delle cornici musicali alle catene di cornici in un modello di pagina, il modello di pagina è stato aperto nell'editor dei modelli di pagina.

#### PROCEDIMENTO

- **1.** In modalità Tipografia, fare clic su **Catena di cornici** e ma nella cornice musicale della quale si desidera modificare la catena di cornici.
- **2.** Nell'elenco **Catena di cornici**, selezionare la catena di cornici a cui si desidera assegnare la cornice musicale.

## **NOTA**

- Non è possibile selezionare le catene di cornici di layout per le cornici nell'editor dei modelli di pagina.
- Se non si desidera utilizzare nessuna delle catene di cornici disponibili, fare clic su **Scollega**.
- **3.** Fare clic al di fuori del selettore per chiuderlo.

#### RISULTATO

La cornice musicale viene assegnata alla catena di cornici selezionata. Tutte le impostazioni della catena di cornici vengono applicate alla cornice, come i flussi e i musicisti visualizzati.

## <span id="page-619-0"></span>LINK CORRELATI

[Editor dei modelli di pagina](#page-585-0) a pag. 586 [Creazione dei modelli di pagina](#page-579-0) a pag. 580 [Assegnazione dei flussi alle catene di cornici](#page-620-0) a pag. 621 [Assegnazione dei musicisti alle catene di cornici](#page-621-0) a pag. 622 [Visualizzazione dei righi vuoti nelle cornici](#page-765-0) a pag. 766 [Applicazione degli insiemi di modelli di pagina ai layout](#page-756-0) a pag. 757 [Definizione delle circostanze in cui viene utilizzato il modello della prima pagina](#page-771-0) a pag. 772

## **Scollegamento delle cornici musicali dalle catene di cornici**

È possibile scollegare le cornici musicali dalle catene di cornici musicali, se ad esempio si desidera assegnare una cornice musicale a una nuova catena di cornici, senza doverla cancellare.

PREREQUISITI

- L'opzione **Cornici** è selezionata nella casella degli strumenti Tipografia.
- Se si desidera scollegare le cornici dalle catene di cornici musicali in un modello di pagina, il modello di pagina è stato aperto nell'editor dei modelli di pagina.

### PROCEDIMENTO

- **1.** In modalità Tipografia, fare clic su **Catena di cornici** e <sub>MA</sub> nella cornice musicale che si desidera scollegare.
- **2.** In fondo all'elenco **Catena di cornici**, fare clic su **Scollega**.

#### RISULTATO

La cornice musicale viene scollegata dalla precedente catena di cornici. Viene creata automaticamente una nuova catena di cornici per la cornice scollegata.

- Scollegando una cornice musicale di un layout da una catena di cornici, fa sì che essa venga collegata a una nuova catena di cornici.
- Se si scollega una cornice musicale di layout da una catena di cornici di modello di pagina, essa viene convertita in una nuova cornice di layout.
- Se si scollega una cornice musicale di modello di pagina da una catena di cornici di modello di pagina, essa viene convertita in una nuova catena di cornici di modello di pagina.

## **Modificare l'ordine delle cornici musicali**

Se sono presenti almeno due o più cornici musicali dello stesso tipo nella stessa catena di cornici della stessa pagina, è possibile modificare l'ordine in cui la musica debba venire visualizzata attraverso le cornici.

## PREREQUISITI

- L'opzione **Cornici E è** selezionata nella casella degli strumenti Tipografia.
- Se si desidera modificare l'ordine delle cornici musicali in un modello di pagina, il modello di pagina è stato aperto nell'editor dei modelli di pagina.

#### PROCEDIMENTO

- **1.** In modalità Tipografia, fare clic su **Ordine delle cornici** in una delle cornici musicali di cui si desidera cambiare l'ordine.
- **2.** Selezionare il numero corrispondente alla cornice desiderata dal menu **Ordine delle cornici**.

<span id="page-620-0"></span>**3.** Fare clic al di fuori del selettore per chiuderlo.

## RISULTATO

La posizione della cornice selezionata nell'ordine della catena di cornici è cambiata scambiando il suo numero con quello precedentemente assegnato alla cornice avente il numero. Ad esempio, cambiando il numero della seconda cornice in una catena di cornici a **1**, fa sì che la cornice numerata originariamente **1** cambi il suo numero con **2** nell'ordine della catena di cornici.

## **Assegnazione dei flussi alle catene di cornici**

È possibile definire quali flussi debbano essere inclusi in ciascuna catena di cornici; possono essere ad esempio esclusi alcuni flussi dalla catena di cornici dei modelli di pagina per il fatto che si desideri invece che appaiano nelle catene di cornici di layout.

### **NOTA**

- È possibile assegnare i flussi sia alle catene di cornici dei modelli di pagina, che alle catene di cornici di layout. Tuttavia è possibile modificare i flussi assegnati alle catene di cornici di layout solamente nei singoli layout, e modificare i flussi assegnati alle catene di cornici dei modelli di pagina nell'editor dei modelli di pagina.
- La modifica dei flussi assegnati ha effetto su tutte le cornici nella stessa catena di cornici.

## PREREQUISITI

- L'opzione **Cornici E è** selezionata nella casella degli strumenti Tipografia.
- Se si desidera modificare i flussi assegnati alle catene di cornici musicali in un modello di pagina, il modello di pagina è stato aperto nell'editor dei modelli di pagina.

## PROCEDIMENTO

- **1.** In modalità Tipografia, fare clic su **Flussi i** FLOWS: All a limit una cornice musicale appartenente alla catena di cornici della quale si desidera modificare i flussi assegnati.
- **2.** Nell'elenco **Filtra per flusso**, selezionare i flussi che si intende assegnare alla catena di cornici in uno dei modi seguenti:
	- Per assegnare tutti i flussi, fare clic su **Tutti**.
	- Per assegnare specifici flussi, fare clic su **Selezionati** e attivare ciascun flusso desiderato.
	- Per non assegnare alcun flusso, fare clic su **Righi vuoti**.
- **3.** Fare clic al di fuori del selettore per chiuderlo.

## RISULTATO

Tutte le cornici nella stessa catena di cornici vengono aggiornate in modo da visualizzare tutti i flussi, solamente i flussi selezionati, o i righi vuoti.

## **NOTA**

Se sono stati modificati i flussi assegnati a una cornice musicale di modello di pagina, il numero delle pagine nei layout a cui è applicato l'insieme di modelli di pagina viene aggiornato automaticamente e la calibrazione può variare. Se ad esempio è stato assegnato un flusso supplementare alla catena di cornici del modello di pagina, verranno aggiunte delle cornici e delle pagine aggiuntive ai layout corrispondenti, in numero sufficiente per visualizzare quel flusso.

<span id="page-621-0"></span>LINK CORRELATI [Editor dei modelli di pagina](#page-585-0) a pag. 586 [Creazione dei modelli di pagina](#page-579-0) a pag. 580 [Personalizzazione dei modelli di pagina](#page-586-0) a pag. 587 [Calibrazione](#page-795-0) a pag. 796 [Visualizzazione dei righi vuoti nelle cornici](#page-765-0) a pag. 766 [Applicazione degli insiemi di modelli di pagina ai layout](#page-756-0) a pag. 757 [Assegnazione dei flussi ai layout](#page-181-0) a pag. 182 [Eliminazione delle pagine](#page-769-0) a pag. 770

## **Assegnazione dei musicisti alle catene di cornici**

È possibile definire quali musicisti sono inclusi in ciascuna catena di cornici, se ad esempio si sta scrivendo un duetto di pianoforte e si desidera visualizzare un pianoforte solamente sulle pagine a sinistra e l'altro solamente sulle pagine a destra.

## **NOTA**

- È possibile assegnare i musicisti sia alle catene di cornici dei modelli di pagina, che alle catene di cornici di layout. Tuttavia, è possibile modificare i musicisti assegnati alle catene di cornici di layout solamente nei singoli layout, e modificare i musicisti assegnati alle catene di cornici dei modelli di pagina solo nell'editor dei modelli di pagina.
- La modifica dei musicisti assegnati ha effetto su tutte le cornici nella catena di cornici.

## PREREQUISITI

- L'opzione **Cornici E è** selezionata nella casella degli strumenti Tipografia.
- Se si desidera modificare i musicisti assegnati alle catene di cornici musicali in un modello di pagina, il modello di pagina è stato aperto nell'editor dei modelli di pagina.

## PROCEDIMENTO

- 1. In modalità Tipografia, fare clic su Musicisti **T** PLAYERS: All<sup>y</sup> in una cornice musicale appartenente alla catena di cornici della quale si desidera modificare i musicisti assegnati.
- **2.** Nell'elenco **Filtra per musicista**, attivare ciascun musicista che si intende assegnare alla cornice musicale.
- **3.** Fare clic al di fuori del selettore per chiuderlo.

## RISULTATO

Tutte le cornici nella stessa catena di cornici vengono aggiornate in modo da visualizzare i musicisti selezionati.

## **NOTA**

- Se sono stati modificati i musicisti assegnati a una cornice musicale di modello di pagina, il numero delle pagine nei layout a cui è applicato l'insieme di modelli di pagina viene aggiornato automaticamente e la calibrazione può variare. Ad esempio, se è stato rimosso un musicista dalla catena di cornici del modello di pagina, nei layout corrispondenti dovrebbe essere necessario un numero inferiore di pagine e cornici.
- La dimensione del rigo non cambia automaticamente, è possibile che i righi si sovrappongano in piccole cornici nella catena di cornici.

LINK CORRELATI [Dimensione del rigo](#page-782-0) a pag. 783 [Applicazione degli insiemi di modelli di pagina ai layout](#page-756-0) a pag. 757 [Editor dei modelli di pagina](#page-585-0) a pag. 586 [Creazione dei modelli di pagina](#page-579-0) a pag. 580 [Calibrazione](#page-795-0) a pag. 796

# **Cornici di testo**

Le cornici di testo consentono di visualizzare il testo, inclusi i relativi codici, nelle pagine, in maniera indipendente dalle posizioni ritmiche nei flussi.

È possibile aprire l'editor di testo per le singole cornici in uno dei modi seguenti:

● Selezionare **Cornici** nella casella degli strumenti Tipografia, selezionare la cornice di testo e premere **Invio** .

SUGGERIMENTO

È possibile passare dalla selezione di una maniglia di una cornice alla selezione dell'intera cornice premendo **Tab** .

Fare doppio-clic all'interno della cornice di testo.

### ESEMPIO

Per impostazione predefinita, nella prima pagina dei layout delle parti sono presenti quattro cornici di testo in cima alla pagina. Queste cornici visualizzano il nome del layout, il titolo del progetto, il paroliere e il compositore.

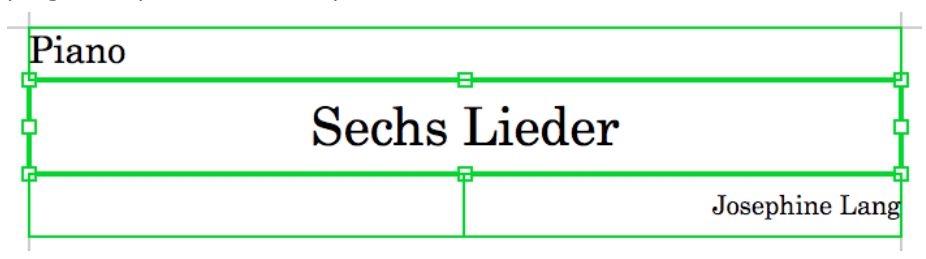

Cornici di testo nella prima pagina in un layout di una parte di pianoforte, con la cornice del titolo del progetto selezionata

## **NOTA**

L'aggiunta di cornici di testo alle singole pagine e non a un modello di pagina è considerata una sostituzione di modello di pagina, che costituisce un tipo di modifica del formato pagina.

#### LINK CORRELATI

[Formattazione del testo](#page-929-0) a pag. 930 [Inserimento delle cornici](#page-608-0) a pag. 609 [Finestra di dialogo Inserisci il testo della musica](#page-421-0) a pag. 422 [Modifica dell'allineamento orizzontale predefinito degli stili di testo](#page-935-0) a pag. 936 [Modifica dell'allineamento orizzontale del testo nelle cornici di testo](#page-638-0) a pag. 639 [Modifica del colore di sfondo delle cornici di testo](#page-636-0) a pag. 637 [Aggiunta dei bordi alle cornici di testo](#page-634-0) a pag. 635 [Modifica del colore dei bordi delle cornici di testo](#page-635-0) a pag. 636 [Modifica della dimensione e dell'aspetto delle cornici](#page-610-0) a pag. 611 [Modifiche del formato pagina](#page-587-0) a pag. 588 [Tipi di testo](#page-1773-0) a pag. 1774 [Finestra di dialogo Informazioni sul progetto](#page-78-0) a pag. 79

[Modelli di pagina](#page-571-0) a pag. 572

# **Codici**

Codici (chiamati anche token) utilizzabili come sostituti per le informazioni memorizzate nel progetto, come titoli, compositori, data e ora. Questo può ridurre il rischio di visualizzare errori o informazioni obsolete nel progetto.

Ad esempio, se si utilizza un codice per il titolo del progetto, è possibile modificare quest'ultimo nella finestra di dialogo **Informazioni sul progetto** in qualsiasi momento. Il titolo viene quindi aggiornato automaticamente in ogni layout del progetto.

I codici possono fare riferimento alle informazioni contenute nella finestra di dialogo **Informazioni sul progetto**, sia per l'intero progetto che per i singoli flussi. I codici possono inoltre fare riferimento alla data e all'ora correnti o alla data e all'ora relative all'ultimo salvataggio del progetto.

## **NOTA**

- I codici possono essere utilizzati solamente nelle cornici di testo. Non è possibile utilizzare i codici negli elementi di testo.
- I codici dei flussi fanno riferimento al flusso più vicino sotto il bordo superiore della rispettiva cornice di testo e nella stessa pagina. Quando il bordo superiore di una cornice di testo che contiene un codice di un flusso si trova allo stesso livello o al di sopra della linea superiore del primo rigo in un'accollatura, esso fa riferimento a questo flusso.

È possibile specificare il numero del flusso al quale associare i codici, ad esempio **{@flow2title@}**. Questo fa sì che venga mostrato sempre il flusso specificato, indipendentemente dalla posizione del codice.

Se si intende utilizzare codici che fanno riferimento alle informazioni di flusso su pagine che non contengono musica come pagine titolo, è necessario specificare il numero di flusso nel codice. Ad esempio, se si utilizza **{@flowtitle@}** su una pagina titolo priva di cornici musicali il codice non visualizza nessuna informazione, **{@flow1title@}** invece visualizza il titolo del primo flusso nel progetto.

È possibile visualizzare il numero di ciascun flusso nel pannello **Flussi** in modalità Configurazione.

È possibile accedere a tutti i codici disponibili dal menu contestuale quando il cursore si trova all'interno di una cornice di testo. Nel menu contestuale, i codici sono organizzati in sotto menu.

Sono disponibili i seguenti codici in Dorico Pro:

# **Codici generali**

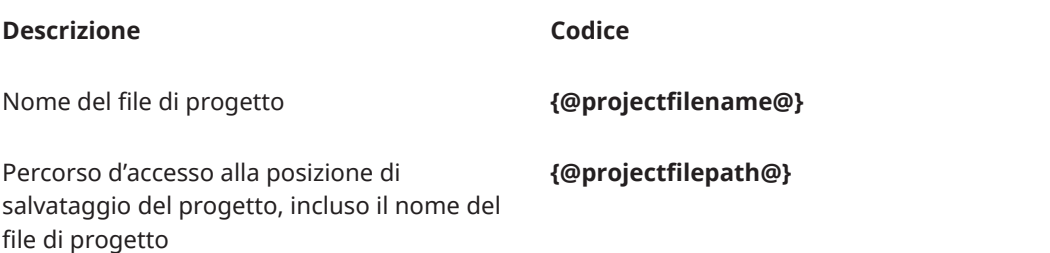

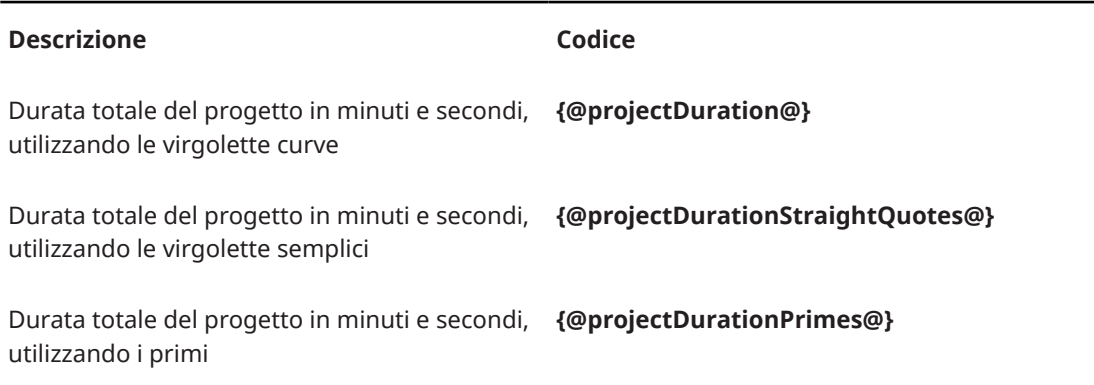

# **Codici dei musicisti**

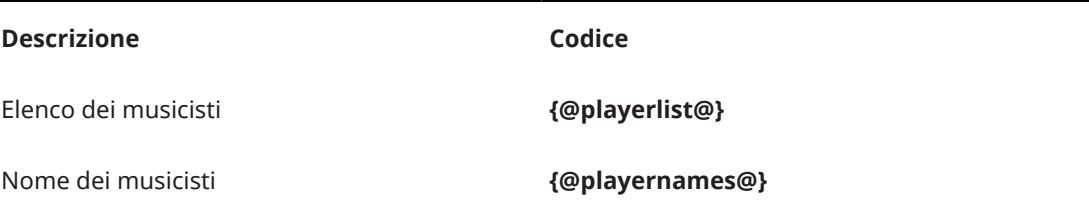

# **Codici dei layout**

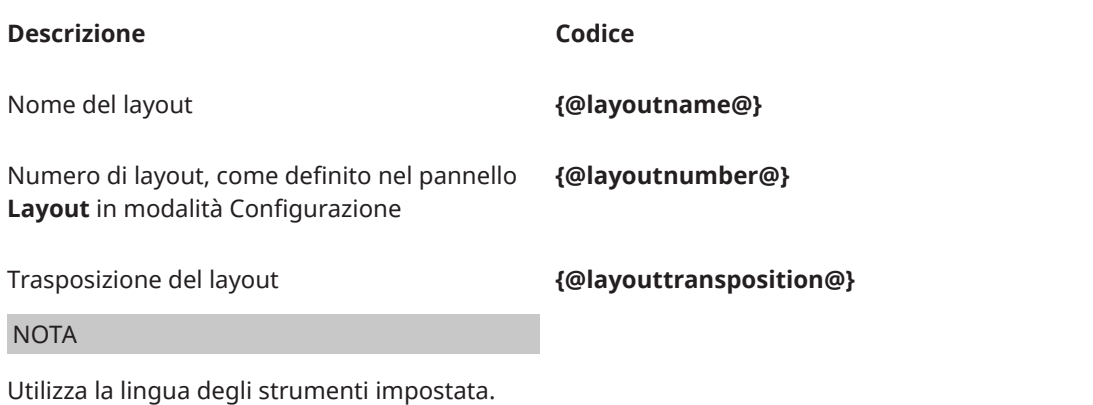

# **Codici delle etichette dei righi**

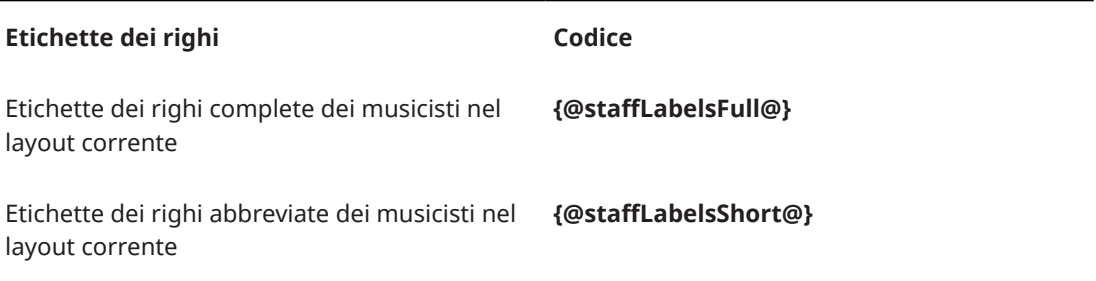

## **NOTA**

- È possibile utilizzare i codici delle etichette dei righi come modalità alternativa per assegnare i nomi ai layout delle parti, anziché utilizzare il codice predefinito **{@layoutName@}**  visualizzato nella parte superiore-sinistra della prima pagina nei layout delle parti.
- I codici delle etichette dei righi potrebbero non corrispondere esattamente all'aspetto delle etichette dei righi visualizzate prima delle stanghette di misura iniziali; tuttavia, essi seguono le opzioni definite per i singoli layout relative a come le trasposizioni appaiono nelle etichette dei righi.

## **Codici dei simboli musicali**

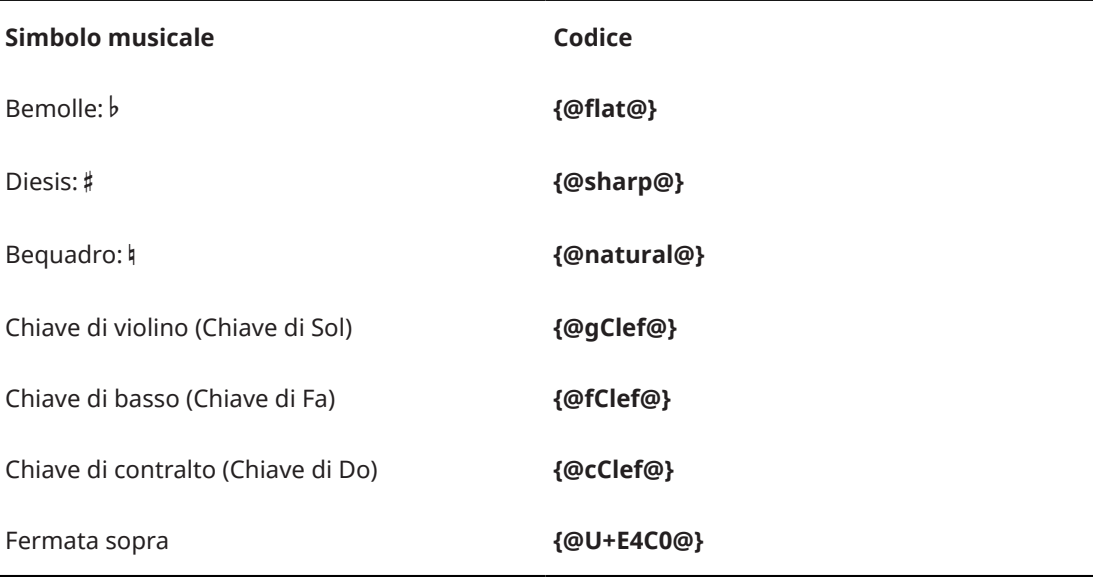

## SUGGERIMENTO

- Questo elenco non è esaustivo, poiché è possibile inserire il punto di codice per qualsiasi simbolo SMuFL all'interno di un codice. I punti di codice necessari sono reperibili nelle specifiche SMuFL online.
- I codici dei simboli musicali utilizzano lo stile carattere **Testo musicale**, impostato su Bravura per impostazione predefinita.
- È possibile includere i codici dei simboli musicali nei campi all'interno della finestra di dialogo **Informazioni sul progetto**. Ad esempio, se si inserisce **Sinfonia in Si{@flat@} maggiore**  nel campo **Titolo**, il titolo visualizzato nelle cornici di testo che utilizzano il codice del titolo corrispondente sarà "Sinfonia in Si♭ maggiore".
- È anche possibile inserire dei simboli musicali negli elementi di testo e nelle cornici di testo utilizzando la finestra di dialogo **Inserisci il testo della musica**.

# **Codici di informazione dei progetti/flussi**

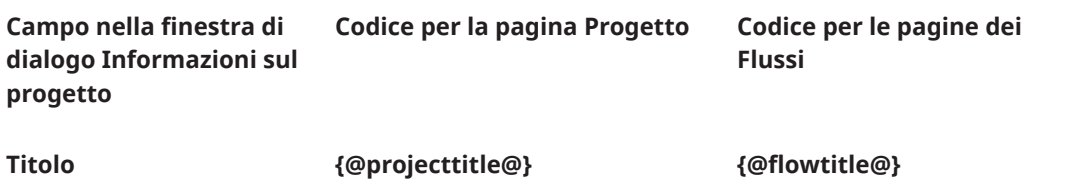

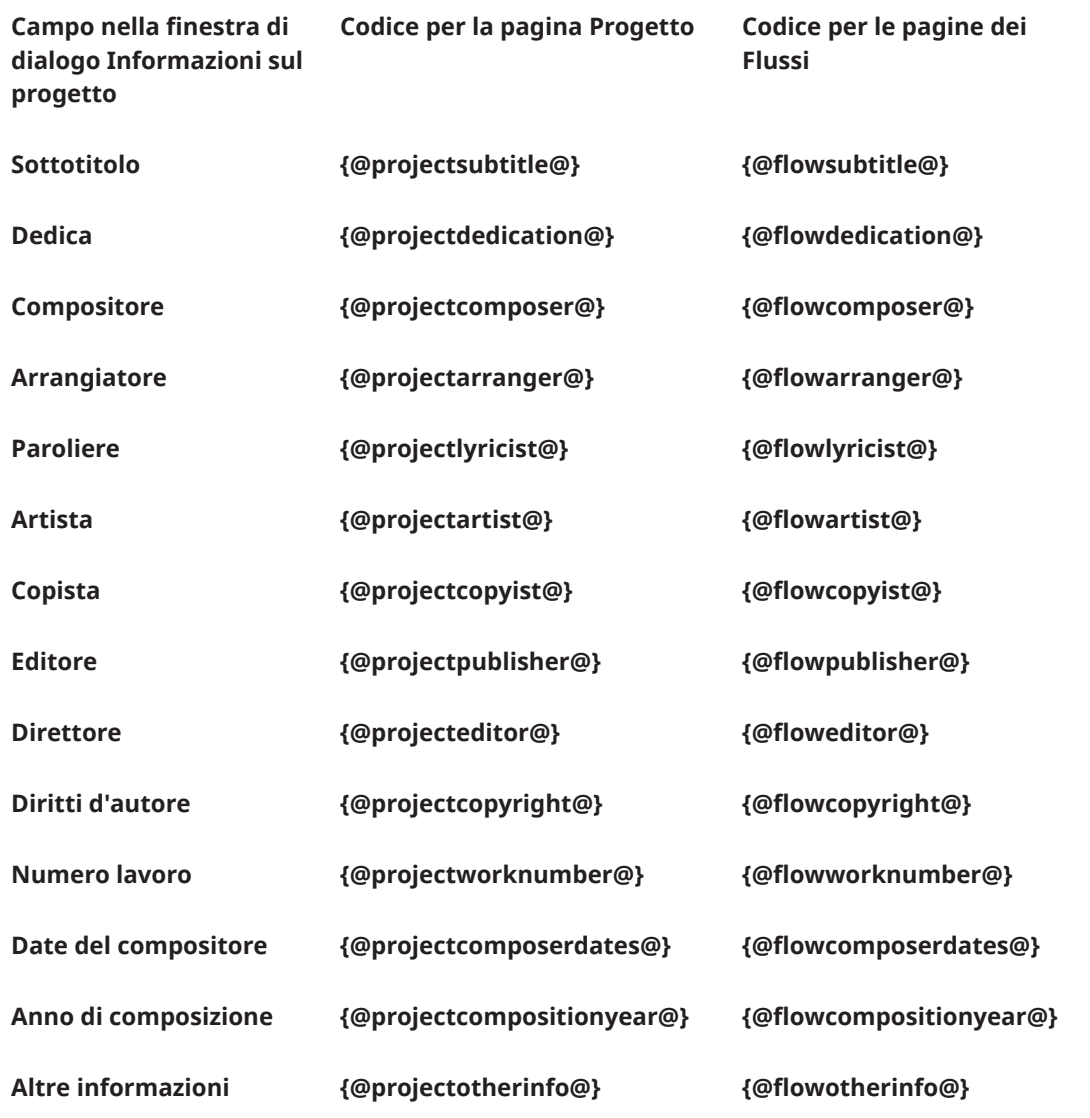

# **Codici dei flussi**

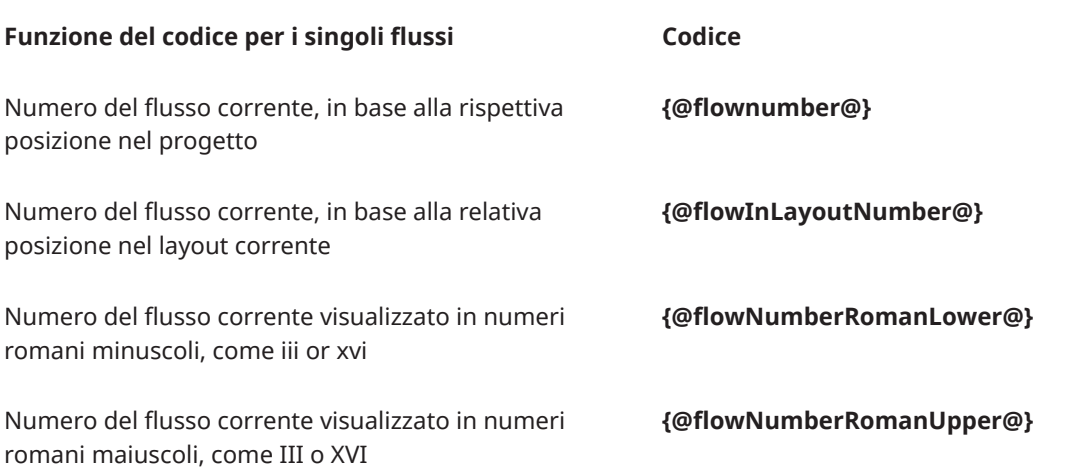

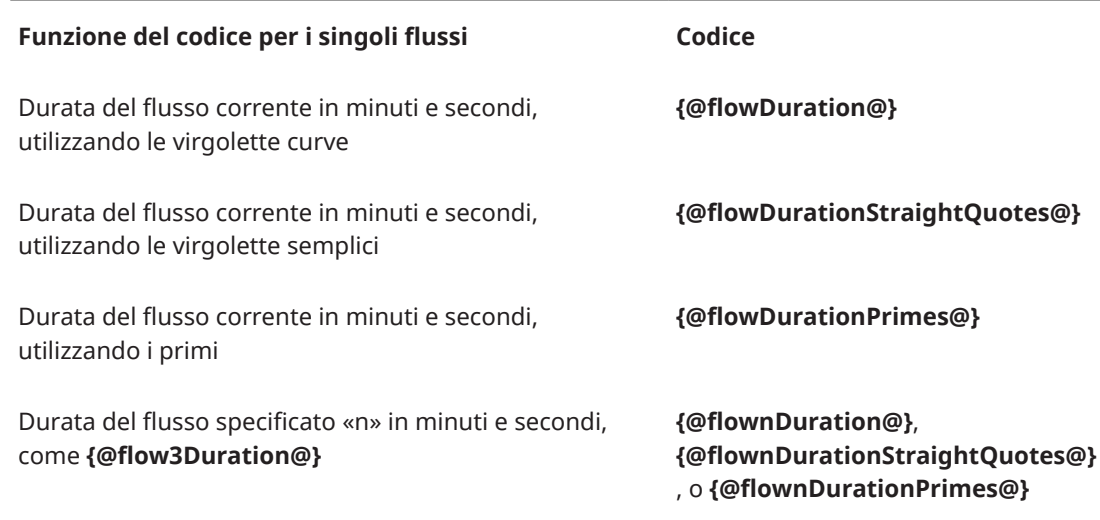

# **Codici del numero di pagina**

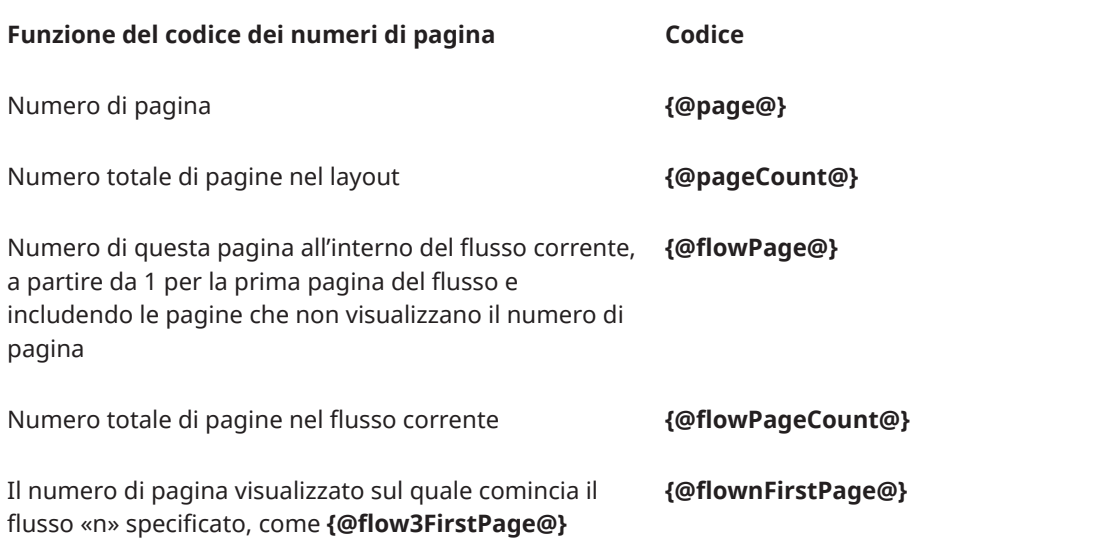

## **NOTA**

I codici **{@flowPage@}** e **{@flowPageCount@}** considerano solamente il flusso risultante attivo all'inizio della prima accollatura della cornice musicale più vicina all'angolo superiore sinistro della pagina sulla quale sono utilizzati i codici.

# **Codici di ora/data: ultimo progetto salvato**

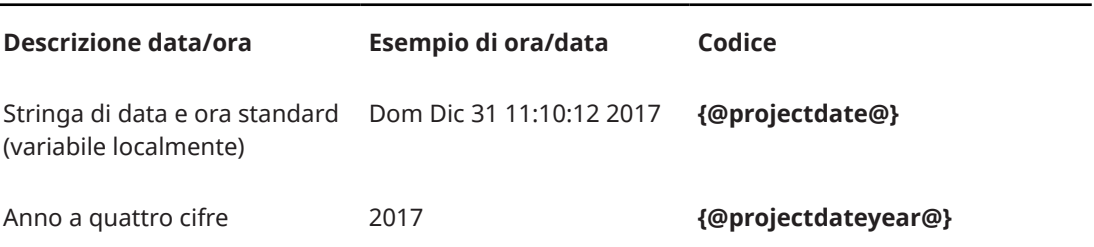

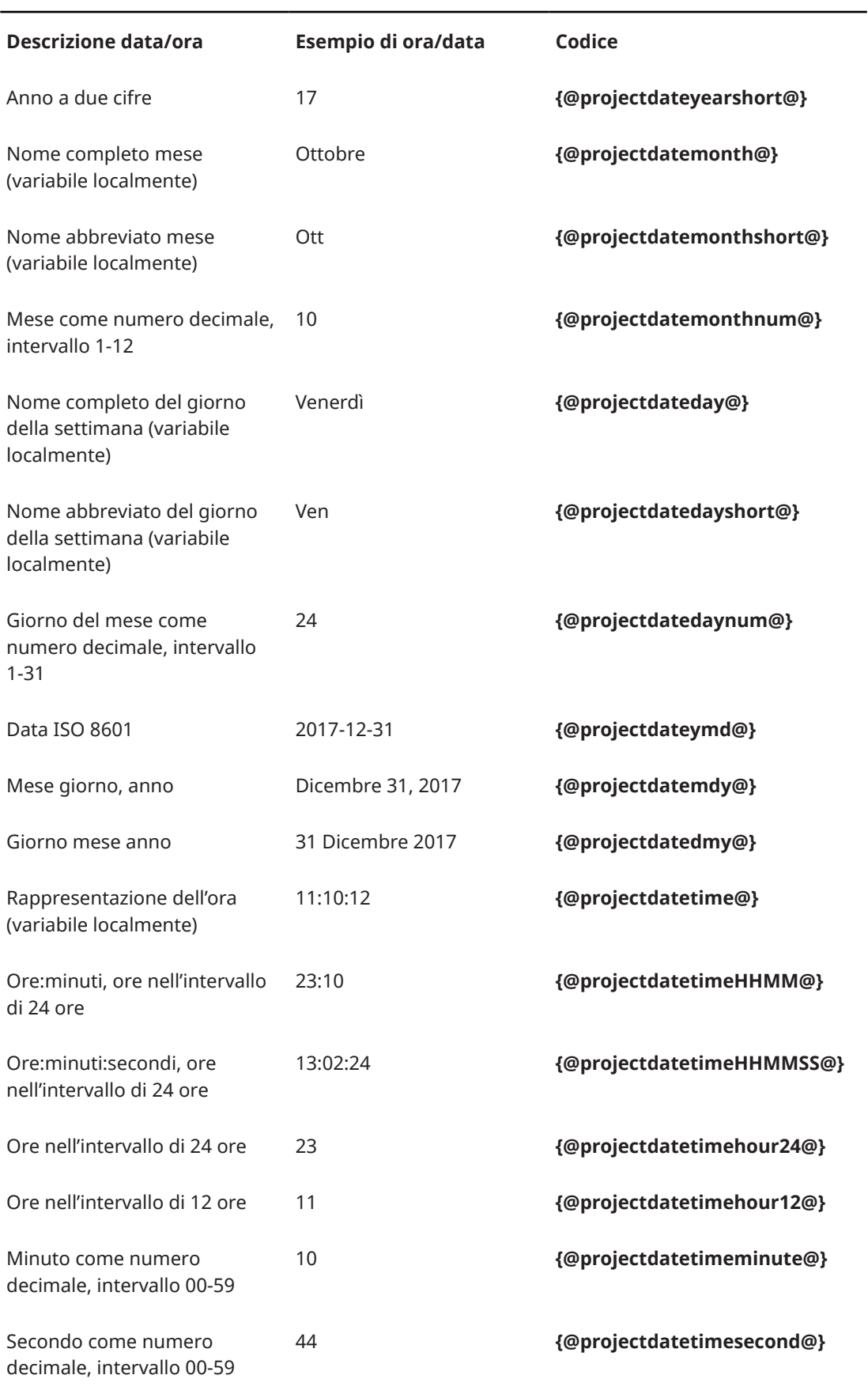

# **Codici di ora/data: ora e data correnti**

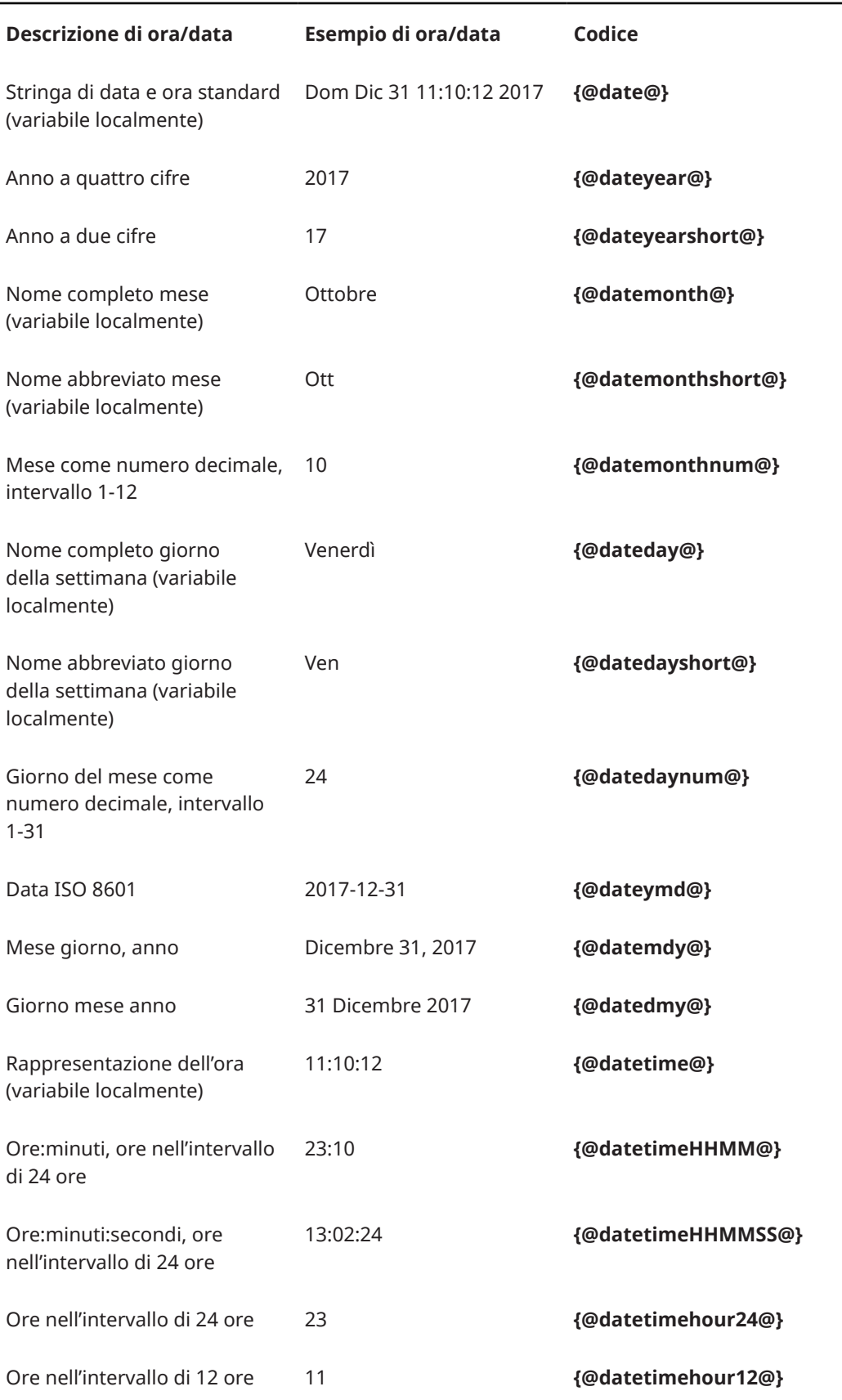

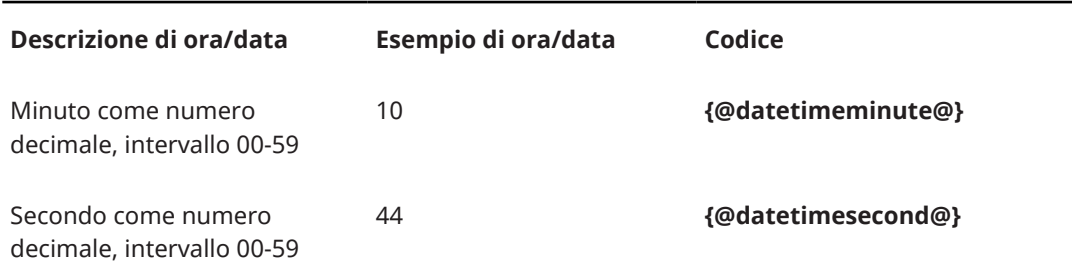

### LINK CORRELATI

[Finestra di dialogo Informazioni sul progetto](#page-78-0) a pag. 79 [Musicisti, layout e nomi degli strumenti](#page-190-0) a pag. 191 [Nomi e titoli dei flussi](#page-198-0) a pag. 199 [Finestra di dialogo Inserisci il testo della musica](#page-421-0) a pag. 422 [Riassegnazione dei numeri ai layout](#page-184-0) a pag. 185 [Riordino dei flussi](#page-176-0) a pag. 177 [Trasposizioni degli strumenti nelle etichette dei righi](#page-1696-0) a pag. 1697 [Modifica della lingua per i nomi degli strumenti](#page-59-0) a pag. 60 [Altezza da concerto e altezza trasposta a confronto](#page-182-0) a pag. 183 [Modifica del testo delle trasposizioni di layout](#page-1315-0) a pag. 1316

## **Inserimento del testo nelle cornici di testo**

È possibile inserire e formattare del testo nelle cornici di testo, aggiungere paragrafi separati e interruzioni di linea. È inoltre possibile modificare il testo esistente nelle cornici di testo, ad esempio se si desidera successivamente impostare il testo in corsivo anziché in grassetto.

#### PREREQUISITI

Se si desidera inserire del testo in una cornice di testo in un modello di pagina, il modello di pagina è stato aperto nell'editor dei modelli di pagina.

## PROCEDIMENTO

**1.** In modalità Tipografia, fare doppio clic sulla cornice di testo nella quale si intende inserire del testo per aprire l'editor di testo.

#### SUGGERIMENTO

Quando l'opzione **Cornici** è selezionata nella casella degli strumenti Tipografia, è anche possibile selezionare le cornici di testo e premere **Invio** .

- **2.** Inserire il testo desiderato.
	- Per inserire un'interruzione di linea, premere **Invio** .
	- Per inserire un codice, fare clic-destro nella cornice di testo e scegliere il codice desiderato dal menu contestuale.
	- Per inserire un simbolo musicale, fare clic-destro nella cornice di testo e selezionare **Inserisci il testo della musica** dal menu contestuale per aprire la finestra di dialogo **Inserisci il testo della musica**. Selezionare i simboli musicali che si desidera inserire, quindi fare clic su **OK**.
	- Per inserire un carattere Unicode, digitare il relativo codice esadecimale di quattro caratteri e premere **Alt/Opt-X**.
- **3.** Facoltativo: formattare il testo utilizzando le opzioni dell'editor di testo.

#### <span id="page-631-0"></span>SUGGERIMENTO

È possibile selezionare parole e paragrafi specifici per formattare solamente il testo selezionato.

**4.** Premere **Esc** o **Ctrl/Cmd-Invio** per chiudere l'editor di testo.

## RISULTATO

Il testo viene inserito nella cornice di testo. I codici e i simboli musicali vengono inseriti alla posizione del cursore di progetto.

Quando si inseriscono delle interruzioni di linea, il cursore salta all'inizio della nuova linea.

#### **NOTA**

Se si sostituisce lo stile paragrafo del testo in un singolo elemento di testo o in una cornice di testo, ad esempio applicando il grassetto, tutte le modifiche apportate successivamente ai corrispondenti parametri dello stile paragrafo non vengono applicate al testo sostituito. Tuttavia, le sostituzioni della dimensione del carattere vengono combinate con la dimensione del carattere nello stile paragrafo.

## LINK CORRELATI [Finestra di dialogo Inserisci il testo della musica](#page-421-0) a pag. 422 [Finestra di dialogo Stili paragrafo](#page-932-0) a pag. 933 [Editor dei modelli di pagina](#page-585-0) a pag. 586 [Creazione dei modelli di pagina](#page-579-0) a pag. 580

[Rimozione delle sostituzioni dei modelli di pagina](#page-590-0) a pag. 591

## **Opzioni dell'editor di testo in modalità Tipografia**

L'editor di testo consente di aggiungere e di modificare il formato del testo. In modalità Tipografia, viene aperto quando si inserisce o modifica del testo in una cornice di testo.

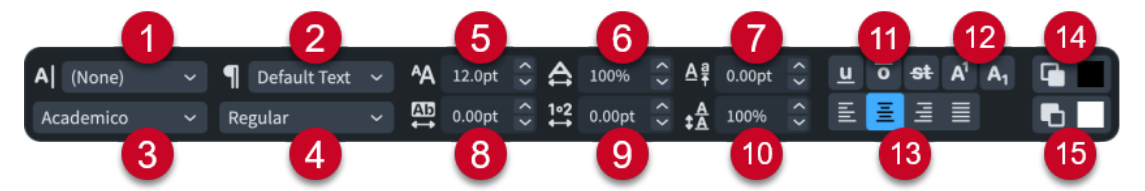

L'editor di testo contiene le seguenti opzioni:

#### **1 Stile carattere**

Consente di modificare l'aspetto del testo selezionato all'interno dei paragrafi. Ciò sovrascrive lo stile paragrafo applicato al paragrafo corrispondente.

#### **2 Stile paragrafo**

Consente di modificare lo stile paragrafo applicato ai paragrafi selezionati. A seconda dello stile paragrafo, può variare l'aspetto, la formattazione e l'allineamento del testo.

**3 Carattere**

Consente di modificare la famiglia di caratteri del testo selezionato.

### **4 Stile del carattere**

Consente di modificare lo stile del carattere del testo selezionato.

## **NOTA**

- A seconda del carattere selezionato, alcuni stili carattere potrebbero non essere disponibili.
- Lo stile carattere può essere modificato anche utilizzando le seguenti scorciatoie da tastiera standard:
	- **Ctrl/Cmd-B** per il grassetto
	- **Ctrl/Cmd-I** per il corsivo

## **5 Dimensione carattere**

Consente di modificare la dimensione del testo selezionato.

## SUGGERIMENTO

La dimensione del carattere può essere modificata anche utilizzando le seguenti scorciatoie da tastiera:

- **Ctrl/Cmd-Shift-.** per aumentare la dimensione del carattere
- **Ctrl/Cmd-Shift-,** per ridurre la dimensione del carattere

## **6 Stiramento carattere**

Consente di ampliare o restringere il testo selezionato.

## **7 Scostamento rispetto alla linea di base**

Consente di spostare gradualmente la linea di base del testo selezionato verso l'alto o verso il basso.

## **8 Spaziatura delle lettere**

Consente di aumentare/diminuire lo spazio tra i caratteri del testo selezionato.

## **9 Spaziatura delle parole**

Consente di aumentare/diminuire lo spazio tra le parole del testo selezionato.

### **10 Interlinea**

Consente di aumentare/ridurre la spaziatura delle linee del testo selezionato.

## **11 Tipi di linee**

Consente di visualizzare in qualsiasi combinazione uno dei seguenti tipi di linee sul testo selezionato:

- **Sottolineato**
- **Linea sopra**
- **Barrato**

SUGGERIMENTO

È anche possibile rendere sottolineato il testo selezionato premendo **Ctrl/Cmd-U** .

## **12 Tipi di Script**

Consente di posizionare il testo selezionato in una delle seguenti posizioni in relazione al testo sulla linea di base:

- **Apice**
- **Pedice**
- **13 Allineamento**

Consente di scegliere uno dei seguenti allineamenti per i paragrafi selezionati rispetto ai bordi della cornice:

- **Allinea a sinistra**
- **Allinea al centro**
- **Allinea a destra**
- **Giustifica**
- **14 Colore primo piano**

Consente di modificare il colore del testo selezionato.

## **15 Colore di sfondo**

Consente di modificare il colore di sfondo del testo selezionato.

**NOTA** 

Se si sostituisce lo stile paragrafo del testo in un singolo elemento di testo o in una cornice di testo, ad esempio applicando il grassetto, tutte le modifiche apportate successivamente ai corrispondenti parametri dello stile paragrafo non vengono applicate al testo sostituito. Tuttavia, le sostituzioni della dimensione del carattere vengono combinate con la dimensione del carattere nello stile paragrafo.

## LINK CORRELATI

[Inserimento degli elementi di testo](#page-417-0) a pag. 418 [Finestra di dialogo Stili paragrafo](#page-932-0) a pag. 933 [Finestra di dialogo Stili carattere](#page-935-0) a pag. 936 [Finestra di dialogo Caratteri mancanti](#page-77-0) a pag. 78 [Opzioni dell'editor di testo in modalità Scrittura](#page-419-0) a pag. 420

# **Modifica dello stile paragrafo nelle cornici di testo**

È possibile modificare lo stile paragrafo applicato ai singoli paragrafi nelle cornici di testo, anche nei modelli di pagina. Un esempio è il caso in cui si desideri utilizzare uno stile paragrafo per le intestazioni di sezione e un altro stile paragrafo per il corpo del testo nelle pagine preliminari.

PREREQUISITI

- Sono stati creati tutti gli stili paragrafo personalizzati che si desidera utilizzare.
- Se si desidera modificare lo stile paragrafo del testo in un modello di pagina, è stato aperto il modello di pagina nell'editor dei modelli di pagina.

PROCEDIMENTO

**1.** Fare doppio-clic sulla cornice di testo relativa allo stile paragrafo che si desidera modificare per aprire l'editor di testo. Questa operazione può essere eseguita in modalità Scrittura e in modalità Tipografia.

## SUGGERIMENTO

Quando l'opzione **Cornici** è selezionata nella casella degli strumenti Tipografia, è anche possibile selezionare le cornici di testo e premere **Invio** .

**2.** Selezionare il testo del quale si intende modificare lo stile paragrafo.

## SUGGERIMENTO

Ciascun paragrafo nella stessa cornice di testo può presentare un diverso stile paragrafo.

- <span id="page-634-0"></span>**3.** Selezionare uno stile paragrafo dal menu stile paragrafo nell'editor di testo.
- **4.** Premere **Esc** o **Ctrl/Cmd-Invio** per chiudere l'editor di testo.

#### RISULTATO

Lo stile paragrafo dei paragrafi selezionati viene modificato. Ad esempio, se si seleziona una singola parola in una cornice di testo, l'intero paragrafo contenente quella parola viene modificato.

#### **NOTA**

Se si sostituisce lo stile paragrafo del testo in un singolo elemento di testo o in una cornice di testo, ad esempio applicando il grassetto, tutte le modifiche apportate successivamente ai corrispondenti parametri dello stile paragrafo non vengono applicate al testo sostituito. Tuttavia, le sostituzioni della dimensione del carattere vengono combinate con la dimensione del carattere nello stile paragrafo.

#### LINK CORRELATI

[Finestra di dialogo Stili paragrafo](#page-932-0) a pag. 933 [Editor dei modelli di pagina](#page-585-0) a pag. 586 [Creazione dei modelli di pagina](#page-579-0) a pag. 580 [Modifica della famiglia di caratteri predefinita](#page-937-0) a pag. 938 [Rimozione delle sostituzioni dei modelli di pagina](#page-590-0) a pag. 591 [Modifica dello stile paragrafo degli elementi di testo](#page-1777-0) a pag. 1778 [Pagine preliminari](#page-1311-0) a pag. 1312

## **Aggiunta dei bordi alle cornici di testo**

È possibile aggiungere dei bordi alle singole cornici di testo, ad esempio per rendere chiaramente visibili i rispettivi limiti.

### PREREQUISITI

- È visualizzata l'area inferiore.
- Le **Proprietà B** sono selezionate nella barra degli strumenti dell'area inferiore.
- L'opzione **Cornici 團** è selezionata nella casella degli strumenti Tipografia.
- Se si desidera aggiungere dei bordi a delle cornici di testo in un modello di pagina, il modello di pagina è stato aperto nell'editor dei modelli di pagina.

#### PROCEDIMENTO

- **1.** In modalità Tipografia, selezionare le cornici di testo alle quali si intende aggiungere dei bordi.
- **2.** Nel pannello delle proprietà, attivare l'opzione **Visualizza il bordo** nel gruppo **Testo**.

#### RISULTATO

I bordi vengono aggiunti alle cornici di testo selezionate.

### SUGGERIMENTO

È possibile visualizzare i bordi intorno al testo nelle cornici di testo utilizzando gli stili paragrafo impostati in modo da visualizzare i bordi per impostazione predefinita. Si consiglia tuttavia di utilizzare questa opzione solo per le cornici di testo contenenti un singolo paragrafo.

<span id="page-635-0"></span>È possibile modificare lo stile dei bordi utilizzato per impostazione predefinita da ciascuno stile paragrafo nella finestra di dialogo **Stili paragrafo**.

DOPO IL COMPLETAMENTO DI QUESTA OPERAZIONE

- È possibile modificare lo spessore e il colore dei bordi delle cornici di testo.
- È possibile modificare la spaziatura interna tra i bordi e il contenuto delle cornici di testo.

LINK CORRELATI [Casella degli strumenti Tipografia](#page-557-0) a pag. 558 [pannello delle proprietà](#page-840-0) a pag. 841 [Nascondere/visualizzare le aree](#page-45-0) a pag. 46 [Editor dei modelli di pagina](#page-585-0) a pag. 586 [Aggiunta dei bordi agli elementi di testo](#page-1780-0) a pag. 1781 [Modifica dello stile dei bordi degli elementi di testo](#page-1781-0) a pag. 1782 [Nascondere/visualizzare i bordi sui nomi dei layout](#page-1315-0) a pag. 1316 [Finestra di dialogo Stili paragrafo](#page-932-0) a pag. 933

## **Modifica dello spessore dei bordi delle cornici di testo**

È possibile modificare lo spessore delle singole cornici di testo. Non esiste un'impostazione predefinita per lo spessore dei bordi delle cornici di testo.

## PREREQUISITI

- È visualizzata l'area inferiore.
- Le **Proprietà B** sono selezionate nella barra degli strumenti dell'area inferiore.
- L'opzione **Cornici En** è selezionata nella casella degli strumenti Tipografia.
- Se si desidera modificare lo spessore dei bordi delle cornici di testo in un modello di pagina, il modello di pagina è stato aperto nell'editor dei modelli di pagina.

### PROCEDIMENTO

- **1.** In modalità Tipografia, selezionare le cornici di testo di cui si intende modificare lo spessore del bordo.
- **2.** Nel pannello delle proprietà, modificare il valore del parametro **Spessore del bordo** nel gruppo **Testo**.

LINK CORRELATI [Modifica dello spessore dei bordi degli elementi di testo](#page-1782-0) a pag. 1783

## **Modifica del colore dei bordi delle cornici di testo**

È possibile modificare il colore dei bordi delle singole cornici di testo, ad esempio per ottenere maggiore contrasto tra i bordi e lo sfondo di determinate cornici di testo.

PREREQUISITI

- È visualizzata l'area inferiore.
- Le **Proprietà** sono selezionate nella barra degli strumenti dell'area inferiore.
- L'opzione **Cornici E è** selezionata nella casella degli strumenti Tipografia.
- Se si desidera modificare il colore del bordo delle cornici di testo in un modello di pagina, il modello di pagina è stato aperto nell'editor dei modelli di pagina.

### <span id="page-636-0"></span>PROCEDIMENTO

- **1.** In modalità Tipografia, selezionare le cornici di testo di cui si intende modificare il colore del bordo.
- **2.** Nel pannello delle proprietà, attivare l'opzione **Colore del bordo** nel gruppo **Testo**.
- **3.** Fare clic sull'anteprima del colore per aprire la finestra di dialogo **Seleziona colore**  (Windows)/**Colori** (macOS).
- **4.** Selezionare o creare il colore desiderato.
- **5.** Fare clic su **OK** per salvare le modifiche e chiudere la finestra di dialogo.

## **Modifica della spaziatura interna nelle cornici di testo**

È possibile modificare la spaziatura interna delle singole cornici di testo, il che influisce sulla distanza tra i bordi delle cornici e il testo all'interno di esse.

PREREQUISITI

- È visualizzata l'area inferiore.
- Le **Proprietà <b>i** sono selezionate nella barra degli strumenti dell'area inferiore.
- L'opzione **Cornici** è selezionata nella casella degli strumenti Tipografia.
- Se si desidera modificare la spaziatura interna delle cornici di testo in un modello di pagina, il modello di pagina è stato aperto nell'editor dei modelli di pagina.

#### PROCEDIMENTO

- **1.** In modalità Tipografia, selezionare le cornici di testo per le quali si desidera modificare la spaziatura interna.
- **2.** Nel pannello delle proprietà, attivare l'opzione **Spaziatura interna** nel gruppo **Testo**.
- **3.** Modificare il valore nel campo valori.

#### RISULTATO

La spaziatura interna tra tutti i bordi delle cornici di testo selezionate e il testo al loro interno viene modificata.

## **Modifica del colore di sfondo delle cornici di testo**

È possibile modificare il colore di sfondo delle singole cornici di testo, ad esempio se si desidera che le pagine del titolo visualizzino il testo con uno sfondo colorato che riempie la pagina.

PREREQUISITI

- È visualizzata l'area inferiore.
- Le **Proprietà B** sono selezionate nella barra degli strumenti dell'area inferiore.
- L'opzione **Cornici 團** è selezionata nella casella degli strumenti Tipografia.
- Se si desidera modificare il colore di sfondo delle cornici di testo in un modello di pagina, il modello di pagina è stato aperto nell'editor dei modelli di pagina.

PROCEDIMENTO

- **1.** In modalità Tipografia, selezionare le cornici di testo di cui si desidera modificare il colore di sfondo.
- **2.** Nel pannello delle proprietà, attivare l'opzione **Colore di sfondo** nel gruppo **Testo**.
- **3.** Fare clic sull'anteprima del colore per aprire la finestra di dialogo **Seleziona colore**  (Windows)/**Colori** (macOS).
- **4.** Selezionare o creare il colore desiderato.
- **5.** Fare clic su **OK** per salvare le modifiche e chiudere la finestra di dialogo.

### RISULTATO

Il colore di sfondo delle cornici di testo selezionate viene modificato.

## SUGGERIMENTO

È possibile modificare il colore di sfondo del testo selezionato all'interno delle cornici di testo utilizzando le opzioni dell'editor di testo e modificare il colore di sfondo dei singoli paragrafi utilizzando gli stili paragrafo.

LINK CORRELATI [Casella degli strumenti Tipografia](#page-557-0) a pag. 558 [pannello delle proprietà](#page-840-0) a pag. 841 [Nascondere/visualizzare le aree](#page-45-0) a pag. 46 [Editor dei modelli di pagina](#page-585-0) a pag. 586 [Finestra di dialogo Stili paragrafo](#page-932-0) a pag. 933 [Opzioni dell'editor di testo in modalità Tipografia](#page-631-0) a pag. 632 [Configurazione dei colori](#page-53-0) a pag. 54

## **Modifica dell'allineamento verticale del testo nelle cornici di testo**

È possibile modificare l'allineamento verticale del testo nelle cornici di testo. Questa operazione può essere eseguita nei modelli di pagina (viene modificato l'allineamento delle cornici di testo selezionate in tutte le pagine che utilizzano il modello di pagina) e nelle singole pagine (viene modificato solamente l'allineamento delle cornici di testo selezionate in quella pagina).

#### PREREQUISITI

- È visualizzata l'area inferiore.
- Le **Proprietà E** sono selezionate nella barra degli strumenti dell'area inferiore.
- L'opzione **Cornici 團** è selezionata nella casella degli strumenti Tipografia.
- Se si desidera modificare l'allineamento verticale del testo su un modello di pagina, il modello di pagina è stato aperto nell'editor dei modelli di pagina.

#### PROCEDIMENTO

- **1.** In modalità Tipografia, selezionare le cornici per le quali si intende modificare l'allineamento verticale del testo.
- **2.** Nel pannello delle proprietà, selezionare una delle seguenti opzioni dal menu **Allineamento verticale** nel gruppo **Testo**:
	- **Superiore**
	- **Al centro**
	- **In fondo**

## RISULTATO

L'allineamento verticale del testo contenuto nelle cornici di testo selezionate viene modificato.

#### <span id="page-638-0"></span>**NOTA**

Se si modifica l'allineamento verticale del testo non viene modificato il rispettivo stile paragrafo. Qualsiasi modifica apportata successivamente agli stili paragrafo del testo per il quale è stato modificato l'allineamento verticale, viene applicata al testo.

LINK CORRELATI

[pannello delle proprietà](#page-840-0) a pag. 841 [Nascondere/visualizzare le aree](#page-45-0) a pag. 46 [Editor dei modelli di pagina](#page-585-0) a pag. 586 [Spostamento delle cornici](#page-609-0) a pag. 610 [Modifica della dimensione e dell'aspetto delle cornici](#page-610-0) a pag. 611 [Creazione dei modelli di pagina](#page-579-0) a pag. 580 [Formattazione del testo](#page-929-0) a pag. 930 [Finestra di dialogo Stili paragrafo](#page-932-0) a pag. 933 [Spostamento degli elementi a livello grafico](#page-661-0) a pag. 662 [Allineamento degli elementi di testo con l'inizio delle accollature](#page-1778-0) a pag. 1779

## **Modifica dell'allineamento orizzontale del testo nelle cornici di testo**

È possibile modificare l'allineamento orizzontale dei singoli paragrafi nelle cornici di testo, indipendentemente dallo stile paragrafo corrispondente. Questa operazione può essere eseguita nei modelli di pagina (viene modificato l'allineamento del testo selezionato in tutte le pagine che utilizzano il modello di pagina) e nelle singole pagine (viene modificato solamente l'allineamento del testo selezionato in quella pagina).

PREREQUISITI

- **È selezionato Modifiche grafiche <b>di controli della** nella casella degli strumenti Tipografia.
- Se si desidera modificare l'allineamento orizzontale del testo su un modello di pagina, il modello di pagina è stato aperto nell'editor dei modelli di pagina.

#### PROCEDIMENTO

**1.** In modalità Tipografia, fare doppio-clic su una cornice di testo per aprire l'editor di testo per quella cornice.

SUGGERIMENTO

Quando l'opzione **Cornici** è selezionata nella casella degli strumenti Tipografia, è anche possibile selezionare le cornici di testo e premere **Invio** .

**2.** Selezionare il testo nella cornice di testo per il quale si intende modificare l'allineamento orizzontale.

#### SUGGERIMENTO

Ciascun paragrafo nella stessa cornice di testo può presentare un allineamento orizzontale diverso.

- **3.** Selezionare l'allineamento orizzontale desiderato nell'editor di testo.
- **4.** Premere **Esc** o **Ctrl/Cmd-Invio** per chiudere l'editor di testo.

#### RISULTATO

L'allineamento orizzontale del testo selezionato viene modificato.

## **NOTA**

Poiché ciò va a sovrascrivere l'allineamento orizzontale predefinito dello stile paragrafo corrispondente, qualsiasi modifica successivamente apportata all'allineamento orizzontale dello stile paragrafo non viene applicata al testo sovrascritto.

# **Cornici grafiche**

Le cornici grafiche consentono di visualizzare delle immagini insieme alla musica, come un logo o un'intestazione/un piè di pagina decorativi.

È possibile caricare i seguenti formati file immagine nelle cornici grafiche:

- .jpg o .jpeg
- .png
- .svg

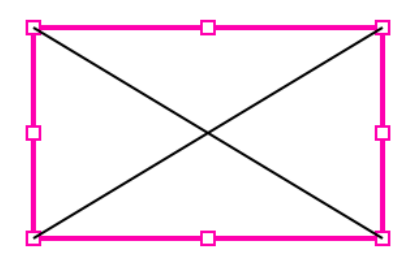

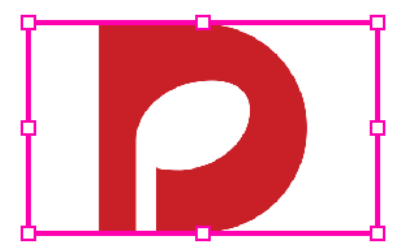

Cornice grafica vuota Cornice grafica con un'immagine caricata

### **NOTA**

Le cornici grafiche nei modelli di pagina possono visualizzare una sola immagine in tutti i layout. Se si cambia l'immagine in una cornice grafica da un modello di pagina in un layout, viene aggiornato il modello di pagina e la modifica ha effetto su tutti i layout.

LINK CORRELATI [Inserimento delle cornici](#page-608-0) a pag. 609 [Modifica della dimensione e dell'aspetto delle cornici](#page-610-0) a pag. 611

# **Caricamento di immagini all'interno delle cornici grafiche**

È possibile caricare delle immagini dal proprio computer o da un server e inserirle nella propria partitura.

PREREQUISITI È stata inserita una cornice grafica, in un modello di pagina o in una singola pagina.

PROCEDIMENTO

**1.** In modalità Tipografia, fare doppio-clic all'interno della cornice grafica per aprire Esplora file/macOS Finder.

## <span id="page-640-0"></span>SUGGERIMENTO

Quando è selezionata l'opzione **Cornici** nella casella degli strumenti Tipografia, è anche possibile selezionare le cornici grafiche e premere **Invio** .

- **2.** Individuare e selezionare il file che si desidera caricare nella cornice grafica.
- **3.** Fare clic su **Apri**.

#### RISULTATO

L'immagine selezionata viene caricata nella cornice grafica.

#### **NOTA**

Le cornici grafiche nei modelli di pagina possono visualizzare una sola immagine in tutti i layout. Se si cambia l'immagine in una cornice grafica da un modello di pagina in un layout, viene aggiornato il modello di pagina e la modifica ha effetto su tutti i layout.

LINK CORRELATI [Inserimento delle cornici](#page-608-0) a pag. 609 [Modelli di pagina](#page-571-0) a pag. 572

# **Vincoli delle cornici**

In Dorico Pro, i vincoli definiscono il rapporto tra i quattro lati di una cornice e i margini di pagina corrispondenti.

I vincoli delle cornici bloccano ciascun lato delle cornici al margine di pagina corrispondente; questo consente di modificare le dimensioni, l'orientamento e/o i margini di pagina, mantenendo la cornice in proporzione. Ad esempio, una cornice musicale che si estende per l'intera altezza e larghezza di una pagina presenta dei vincoli su tutti e quattro i lati. Tutti i lati hanno un rientro pari a zero, il che significa che i bordi delle cornici sono allineati ai margini di pagina. Se si modifica la dimensione e/o l'orientamento della pagina, la dimensione della cornice viene modificata di conseguenza in modo da adattarsi sempre alla pagina.

Se si rimuove un vincolo da uno dei lati di una cornice, viene sbloccato quel lato dal margine di pagina, rendendo possibile determinare un valore di altezza o di larghezza fisso che impedisce la regolazione di quel lato della cornice, anche nel caso in cui cambiano la dimensione, l'orientamento e/o i margini di pagina.

#### ESEMPIO

Si ha una cornice di testo dell'intestazione che si desidera riempia l'intera larghezza delle pagine, che rimanga in cima alle pagine, ma che mantenga un'altezza fissa anche se la dimensione, l'orientamento e/o i margini della pagina cambiano.

Per fare ciò, è possibile bloccare i vincoli superiore, destro e sinistro, ma sbloccare il vincolo inferiore per assegnare un'altezza fissa alla cornice.

Il vincolo inferiore sbloccato comporta ad esempio il fatto che l'altezza della cornice non aumenta se cresce la dimensione della pagina o non diminuisce se la dimensione della pagina viene ridotta.

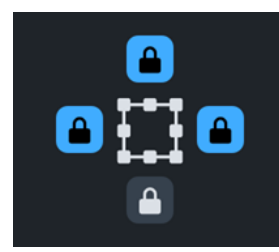

Insieme di vincoli per una cornice di testo dell'intestazione

Nella sezione Cornici è possibile definire dei vincoli per tutti i tipi di cornici disponibili in Dorico Pro. Tutte le nuove cornici presentano quattro vincoli bloccati per impostazione predefinita. È possibile sbloccare il vincolo superiore o inferiore per assegnare alle cornici un'altezza fissa e sbloccare il vincolo destro o sinistro per assegnarvi una larghezza fissa.

**NOTA** 

Le cornici devono avere almeno un vincolo bloccato da ciascuna coppia di vincoli superiore/ inferiore e destro/sinistro, ad esempio i vincoli superiore e destro.

LINK CORRELATI [Pannello Cornici](#page-562-0) a pag. 563 [Inserimento delle cornici](#page-608-0) a pag. 609 [Modifica della dimensione e/o dell'orientamento della pagina](#page-754-0) a pag. 755 [Modifica dei margini di pagina](#page-755-0) a pag. 756

# **Definizione dei vincoli delle cornici**

È possibile bloccare/sbloccare i vincoli su ciascun lato delle cornici in maniera indipendente, ad esempio se si desidera sbloccare il vincolo inferiore solamente per le cornici che devono avere un'altezza fissa.

PREREQUISITI

- È visualizzata l'area sinistra.
- L'opzione **Cornici E è** selezionata nella casella degli strumenti Tipografia.
- Se si desidera definire i vincoli delle cornici in un modello di pagina, il modello di pagina è stato aperto nell'editor dei modelli di pagina.

### PROCEDIMENTO

**1.** In modalità Tipografia, selezionare le cornici delle quali si intende definire i vincoli.

**NOTA** 

È possibile definire i vincoli per una sola cornice alla volta.

**2.** Nella sezione **Vincoli** del pannello Cornici, fare clic sui vincoli che corrispondono ai lati della cornice che si desidera bloccare/sbloccare.

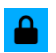

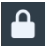

Vincolo bloccato Vincolo sbloccato

642 Dorico Pro 5.0.20

## **NOTA**

Le cornici devono avere almeno un vincolo bloccato da ciascuna coppia di vincoli superiore/ inferiore e destro/sinistro, ad esempio i vincoli superiore e destro.

## RISULTATO

I vincoli della cornice selezionata vengono modificati. Questo determina quali bordi vengono vincolati ai margini di pagina corrispondenti e se la dimensione e/o la forma della cornice viene modificata nelle pagine con dimensione, orientamento o margini delle pagine diversi. Ad esempio, le cornici con un vincolo superiore o inferiore bloccato hanno un'altezza fissa. Analogamente, le cornici con un vincolo destro o sinistro bloccato presentano una larghezza fissa.

DOPO IL COMPLETAMENTO DI QUESTA OPERAZIONE

È possibile modificare la dimensione e/o la forma delle cornici.

LINK CORRELATI

[Casella degli strumenti Tipografia](#page-557-0) a pag. 558 [Nascondere/visualizzare le aree](#page-45-0) a pag. 46 [Pannello Cornici](#page-562-0) a pag. 563 [Editor dei modelli di pagina](#page-585-0) a pag. 586 [Creazione dei modelli di pagina](#page-579-0) a pag. 580 [Modifica della dimensione e dell'aspetto delle cornici](#page-610-0) a pag. 611

# **Sezioni grafiche**

Le sezioni grafiche consentono di esportare porzioni di pagine sotto forma di file immagine, ad esempio per salvare dei brevi estratti musicali da utilizzare nelle istruzioni di esecuzione. Queste esistono sotto forma di cornici fisse in pagine specifiche e funzionano in un modo simile alle cornici.

È possibile visualizzare, inserire e modificare le sezioni grafiche quando è selezionata l'opzione Sezioni grafiche **inale di casella degli strumenti Tipografia**.

Una volta create, le sezioni grafiche rimangono nella pagina in cui erano state create. Questo rende più facile riesportarne un estratto, ad esempio se si modifica la musica al loro interno.

È possibile esportare le sezioni grafiche nei seguenti formati file immagine:

- .pdf
- .png
- .svg
- .tiff

<span id="page-643-0"></span>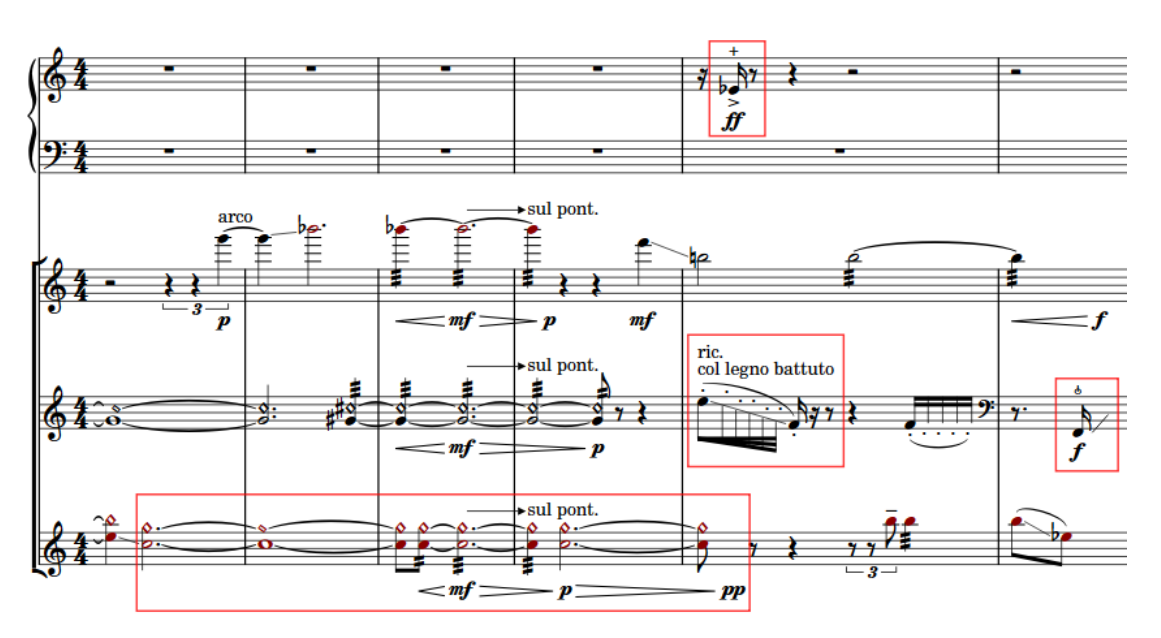

Un passaggio con più sezioni grafiche posizionate intorno a note e gesti specifici da includere nelle istruzioni di esecuzione

## **NOTA**

- Le sezioni grafiche vengono visualizzate nelle pagine solamente quando l'opzione **Sezioni grafiche** è selezionata nella casella degli strumenti Tipografia.
- Le sezioni grafiche sono layout-specifiche e collegate alle pagine anziché alla musica. Di conseguenza potrebbero apparire di dimensione/forma diversa se si modifica la dimensione, l'orientamento o i margini delle pagine nel layout.

LINK CORRELATI [Pannello Sezioni grafiche](#page-563-0) a pag. 564 [Formati dei file immagine](#page-747-0) a pag. 748 [Esportazione dei layout sotto forma di file immagine](#page-736-0) a pag. 737 [Cornici](#page-606-0) a pag. 607 [Modifica della dimensione e/o dell'orientamento della pagina](#page-754-0) a pag. 755 [Modifica dei margini di pagina](#page-755-0) a pag. 756

# **Creazione di sezioni grafiche**

È possibile creare sezioni grafiche di qualsiasi forma e dimensione nelle pagine, in maniera indipendente per ciascun layout, ad esempio intorno a un numero ridotto di misure che si intende esportare come file PNG. Le sezioni grafiche possono estendersi nei margini di pagina, fino ai bordi delle pagine.

## PREREQUISITI

- È visualizzata l'area sinistra.
- L'opzione **Sezioni grafiche z** è selezionata nella casella degli strumenti Tipografia.

### PROCEDIMENTO

- **1.** Nel pannello Sezioni grafiche, fare clic su **Crea una sezione**.
- **2.** Fare clic ed eseguire un trascinamento nell'area musicale per creare una sezione grafica.

È possibile tracciare una sezione grafica di qualsiasi dimensione e forma, purché rientri nella pagina.

#### RISULTATO

Quando si rilascia il pulsante del mouse, viene creata una sezione grafica nella pagina. Questa assume automaticamente il nome **Slice [n]** in base al numero di sezioni grafiche con nomi predefiniti già esistenti (ad esempio **Slice 2** per la seconda sezione creata).

La nuova sezione viene aggiunta alla tabella delle sezioni grafiche nel pannello Sezioni grafiche, ordinata in base al numero di pagina.

DOPO IL COMPLETAMENTO DI QUESTA OPERAZIONE

- $\dot{E}$  possibile spostare la sezione grafica intorno alla pagina o modificarne la dimensione/ forma.
- È possibile esportare tutte le sezioni grafiche o solo quelle selezionate, sotto forma di file immagine.

LINK CORRELATI [Casella degli strumenti Tipografia](#page-557-0) a pag. 558 [Area sinistra \(modalità Tipografia\)](#page-559-0) a pag. 560 [Nascondere/visualizzare le aree](#page-45-0) a pag. 46 [Pannello Sezioni grafiche](#page-563-0) a pag. 564

# **Spostamento delle sezioni grafiche**

Una volta che sono state create, è possibile spostare le singole sezioni grafiche intorno alle pagine.

### **NOTA**

Non è possibile spostare le sezioni grafiche oltre i bordi delle pagine o in altre pagine. Per fare in modo che le sezioni grafiche vengano visualizzate su pagine diverse, è necessario eliminarle dalle rispettive pagine originali e creare delle nuove sezioni grafiche nelle nuove pagine.

#### PREREQUISITI

L'opzione **Sezioni grafiche** *z* è selezionata nella casella degli strumenti Tipografia.

#### PROCEDIMENTO

- **1.** Selezionare le sezioni grafiche che si desidera spostare.
- **2.** Spostare le sezioni grafiche in uno dei modi seguenti:
	- Per spostare le sezioni grafiche di un valore standard verso destra, sinistra, verso l'alto o verso il basso, premere **Alt/Opt** più il tasto freccia corrispondente. Ad esempio, premere **Alt/Opt-Freccia sinistra** per spostare le sezioni grafiche verso sinistra.
	- Per spostare le sezioni grafiche di un valore elevato, premere **Ctrl/Cmd** oltre alla scorciatoia da tastiera standard. Ad esempio, premere **Ctrl/Cmd-Alt/Opt-Freccia sinistra** per spostare le sezioni grafiche di un valore elevato verso sinistra.
	- Cliccarci sopra ed eseguire un trascinamento in qualsiasi direzione.

# **Modifica della dimensione/forma delle sezioni grafiche**

È possibile modificare la dimensione e la forma delle singole sezioni grafiche dopo che sono state create.

PREREQUISITI

L'opzione **Sezioni grafiche**  $\geq$  è selezionata nella casella degli strumenti Tipografia.

## PROCEDIMENTO

**1.** Selezionare la maniglia centrale su un lato della sezione grafica per la quale si intende modificare la dimensione o la forma.

### **NOTA**

È possibile selezionare una sola maniglia su una singola sezione grafica alla volta.

- **2.** Spostare la maniglia in uno dei modi seguenti:
	- Per spostarla di un valore standard verso destra, sinistra, verso l'alto o verso il basso, premere **Alt/Opt** più il tasto freccia corrispondente. Ad esempio, premere **Alt/Opt-Freccia sinistra** per spostare le maniglie verso sinistra.
	- Per spostarla di un valore elevato, premere **Ctrl/Cmd** oltre alla scorciatoia da tastiera standard. Ad esempio, premere **Ctrl/Cmd-Alt/Opt-Freccia sinistra** per spostare le maniglie di un valore elevato verso sinistra.
	- Fare clic e trascinare la maniglia verso destra/sinistra o verso l'alto/il basso.

### **NOTA**

È possibile spostare le maniglie sui lati sinistro/destro delle sezioni grafiche solamente verso sinistra o destra. È possibile spostare le maniglie sui lati superiore/inferiore delle sezioni grafiche solamente verso l'alto o il basso. Se ad esempio si desidera allargare una sezione grafica, selezionare la maniglia centrale sul lato destro della sezione grafica scelta e spostarla verso destra.

**3.** Facoltativo: ripetere i passaggi 1 e 2 per qualsiasi altro lato della sezione grafica che si desidera spostare fino a ottenere la dimensione e la forma desiderate.

#### RISULTATO

La dimensione e/o la forma della sezione grafica selezionata vengono modificate.

## **NOTA**

- Le sezioni grafiche potrebbero apparire di dimensione/forma diversa se si modifica la dimensione, l'orientamento o i margini delle pagine nel layout.
- È anche possibile modificare la dimensione/forma delle sezioni grafiche utilizzando le proprietà **A sinistra**, **In cima**, **A destra** e **In fondo** nel gruppo **Cornici** del pannello delle proprietà.

LINK CORRELATI

[Casella degli strumenti Tipografia](#page-557-0) a pag. 558 [Pannello Sezioni grafiche](#page-563-0) a pag. 564 [Creazione di sezioni grafiche](#page-643-0) a pag. 644 [Esportazione delle sezioni grafiche](#page-649-0) a pag. 650 [Eliminazione delle sezioni grafiche](#page-650-0) a pag. 651

[pannello delle proprietà](#page-840-0) a pag. 841 [Vincoli delle cornici](#page-640-0) a pag. 641 [Modifica della dimensione e/o dell'orientamento della pagina](#page-754-0) a pag. 755 [Modifica dei margini di pagina](#page-755-0) a pag. 756

# **Selezione delle maniglie delle sezioni grafiche**

È possibile selezionare una singola maniglia su una sezione grafica, e passare dalla selezione della maniglia alla selezione dell'intera sezione grafica.

PREREQUISITI

L'opzione Sezioni grafiche **de selezionata nella casella degli strumenti Tipografia.** 

PROCEDIMENTO

- **1.** Selezionare una maniglia di una sezione grafica in uno dei modi seguenti:
	- Selezionare una qualsiasi maniglia nella sezione grafica e premere **Freccia destra** / **Freccia sinistra** / **Freccia su** / **Freccia giù** per selezionare altre maniglie attorno al relativo bordo.
	- Selezionare la sezione grafica, premere **Tab** per passare alla selezione della maniglia nell'angolo in alto a sinistra, quindi premere **Freccia destra** / **Freccia sinistra** / **Freccia su** / **Freccia giù** per selezionare altre maniglie attorno al bordo della sezione grafica.
	- Fare clic su una maniglia nella sezione grafica.

**NOTA** 

È possibile selezionare una sola maniglia su una singola sezione grafica alla volta.

**2.** Facoltativo: per tornare alla selezione dell'intera sezione grafica, premere **Tab** .

ESEMPIO

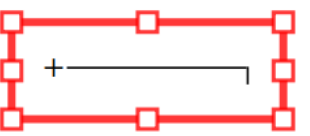

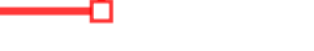

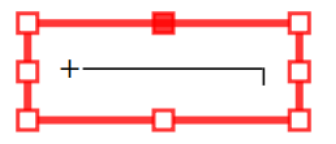

Intera sezione grafica selezionata Sezione grafica con la maniglia superiore-centrale selezionata

# **Rinomina delle sezioni grafiche**

È possibile modificare i nomi delle sezioni grafiche; questi nomi vengono utilizzati per i rispettivi nomi file in fase di esportazione.

PREREQUISITI

- È visualizzata l'area sinistra.
- L'opzione Sezioni grafiche **de selezionata nella casella degli strumenti Tipografia.**

### PROCEDIMENTO

- **1.** Nel pannello Sezioni grafiche, nella colonna **Nome della sezione** fare doppio-clic sulla sezione grafica che si intende rinominare.
- **2.** Digitare un nuovo nome o modificare il nome esistente nel campo di testo.
- **3.** Premere **Invio** .

# **Modifica delle impostazioni immagine per le sezioni grafiche**

È possibile modificare il formato file immagine, la modalità colore e la risoluzione delle singole sezioni grafiche, ad esempio nel caso in cui si desideri esportare alcune sezioni grafiche come file PDF e altre come file PNG.

PREREQUISITI

- È visualizzata l'area sinistra.
- L'opzione **Sezioni grafiche** *z* è selezionata nella casella degli strumenti Tipografia.

#### PROCEDIMENTO

- **1.** Nel pannello Sezioni grafiche, selezionare le sezioni grafiche delle quali si desidera modificare le impostazioni.
- **2.** Selezionare un formato file immagine dal menu.
- **3.** Facoltativo: se è stata selezionata l'opzione **PNG** o **TIFF**, selezionare una risoluzione dal menu **Risoluzione**.

### SUGGERIMENTO

Il parametro **Risoluzione** non ha effetto sui file **PDF** e **SVG** poiché si tratta di formati vettoriali.

- **4.** Scegliere una modalità colore.
	- Mono esporta le sezioni grafiche in bianco e nero.
	- **Colore** esporta le sezioni grafiche a colori.

#### **NOTA**

- Per le sezioni grafiche che contengono degli elementi con impostati dei colori o un livello di opacità, è necessario selezionare **Colore**. Se si seleziona **Mono**, questi elementi sono visualizzati in nero nel file esportato.
- Quando si esportano delle sezioni grafiche con una risoluzione di 72 dpi, si consiglia di selezionare l'opzione **Colore**. Selezionando **Mono**, le linee del rigo possono scomparire.
- **5.** Facoltativo: ripetere i passaggi da 1 a 4 per altre sezioni grafiche delle quali si desidera modificare le impostazioni immagine.

#### RISULTATO

Le impostazioni immagine per le sezioni grafiche selezionate vengono modificate.

#### DOPO IL COMPLETAMENTO DI QUESTA OPERAZIONE

È possibile esportare le sezioni grafiche, incluse le sezioni grafiche con impostazioni immagine e percorsi di esportazione diversi contemporaneamente.
<span id="page-648-0"></span>LINK CORRELATI [Creazione di sezioni grafiche](#page-643-0) a pag. 644 [Rinomina delle sezioni grafiche](#page-646-0) a pag. 647 [Formati dei file immagine](#page-747-0) a pag. 748 [Elaborazione delle immagini monocromatiche e a colori](#page-748-0) a pag. 749 [Risoluzione dell'immagine](#page-748-0) a pag. 749

# **Modifica del percorso di esportazione per le sezioni grafiche**

È possibile impostare il percorso di esportazione su qualsiasi cartella in cui si desidera esportare le sezioni grafiche. È possibile specificare un percorso di esportazione diverso per ciascuna sezione grafica ed eseguire contemporaneamente tutte le operazioni di esportazione.

Per impostazione predefinita, Dorico Pro esporta le sezioni grafiche nella stessa cartella del file di progetto. Se non è stato ancora salvato il proprio progetto, le sezioni grafiche vengono salvate nella cartella **Dorico Projects**.

PREREQUISITI

- È visualizzata l'area sinistra.
- L'opzione Sezioni grafiche <sup>d</sup>è selezionata nella casella degli strumenti Tipografia.

## PROCEDIMENTO

- **1.** Nel pannello Sezioni grafiche, selezionare le sezioni grafiche delle quali si desidera modificare il percorso di esportazione.
- **2.** Fare clic su **Seleziona una cartella ...** accanto al campo **Cartella di destinazione** per aprire Esplora file/macOS Finder.
- **3.** Individuare e selezionare la cartella di destinazione desiderata.
- **4.** Fare clic su **Seleziona cartella** (Windows)/**Apri** (macOS) per inserire il nuovo percorso nel campo **Cartella di destinazione**.
- **5.** Facoltativo: ripetere i passaggi da 1 a 4 per altri sezioni grafiche delle quali si desidera modificare il percorso di esportazione.

# RISULTATO

Il percorso di esportazione delle sezioni grafiche selezionate viene modificato. Quando vengono esportate, le sezioni grafiche utilizzano come nome file il rispettivo nome presente nella tabella delle sezioni grafiche nel pannello Sezioni grafiche.

# **NOTA**

Se il percorso di esportazione non è più accessibile, ad esempio se si riceve un progetto da un altro utente che utilizza un sistema operativo diverso, Dorico Pro aggiorna automaticamente il percorso di esportazione affinché coincida con la posizione del file del progetto.

# DOPO IL COMPLETAMENTO DI QUESTA OPERAZIONE

È possibile esportare le sezioni grafiche, incluse le sezioni grafiche con impostazioni immagine e percorsi di esportazione diversi contemporaneamente.

LINK CORRELATI [Casella degli strumenti Tipografia](#page-557-0) a pag. 558 [Area sinistra \(modalità Tipografia\)](#page-559-0) a pag. 560 [Nascondere/visualizzare le aree](#page-45-0) a pag. 46

[Pannello Sezioni grafiche](#page-563-0) a pag. 564 Esportazione delle sezioni grafiche a pag. 650 [Rinomina delle sezioni grafiche](#page-646-0) a pag. 647

# **Esportazione delle sezioni grafiche**

È possibile esportare le sezioni grafiche in un'ampia varietà di file immagine, come PDF o PNG.

# SUGGERIMENTO

È possibile esportare contemporaneamente sezioni grafiche con impostazioni immagine e percorsi di esportazione diversi.

# PREREQUISITI

- È visualizzata l'area sinistra.
- L'opzione **Sezioni grafiche** *z* è selezionata nella casella degli strumenti Tipografia.

# PROCEDIMENTO

- **1.** Nel pannello Sezioni grafiche, selezionare le sezioni grafiche che si intende esportare, in uno dei modi seguenti:
	- Per esportare tutte le sezioni grafiche, non selezionarne nessuna.
	- Per esportare solamente specifiche sezioni grafiche, selezionare le sezioni grafiche desiderate.
- **2.** Facoltativo: modificare le impostazioni immagine delle sezioni grafiche selezionate.
- **3.** Facoltativo: modificare il percorso di esportazione delle sezioni grafiche selezionate.
- **4.** Fare clic su **Esporta tutto**/**Esporta selezionati**.

# RISULTATO

Le sezioni grafiche vengono esportate con le impostazioni immagine e le impostazioni del percorso di esportazione correnti. Se non è stata selezionata alcuna sezione grafica, vengono esportate tutte le sezioni grafiche nella tabella. Se sono state selezionate delle singole sezioni grafiche, solo queste vengono esportate.

# SUGGERIMENTO

Nella pagina **Scorciatoie da tastiera** delle **Preferenze** è possibile assegnare una scorciatoia da tastiera per la funzione **Esporta le sezioni grafiche**.

# LINK CORRELATI

[Modifica delle impostazioni immagine per le sezioni grafiche](#page-647-0) a pag. 648 [Modifica del percorso di esportazione per le sezioni grafiche](#page-648-0) a pag. 649 [Rinomina delle sezioni grafiche](#page-646-0) a pag. 647 [Esportazione dei layout sotto forma di file immagine](#page-736-0) a pag. 737 [Importazione ed esportazione di file](#page-83-0) a pag. 84 [Pagina Scorciatoie da tastiera nella finestra di dialogo Preferenze](#page-62-0) a pag. 63

# <span id="page-650-0"></span>**Eliminazione delle sezioni grafiche**

È possibile eliminare le singole sezioni grafiche, ad esempio se la calibrazione nel layout è stata modificata e la musica per la quale era stata in origine creata la cornice si trova adesso in un'altra pagina.

PREREQUISITI

- È visualizzata l'area sinistra.
- L'opzione **Sezioni grafiche** *i* **è** selezionata nella casella degli strumenti Tipografia.

## PROCEDIMENTO

- **1.** Nel pannello Sezioni grafiche, selezionare le sezioni grafiche che si intende eliminare.
- **2.** Nella barra delle azioni, fare clic su **Elimina la sezione grafica d**.

#### RISULTATO

Le sezioni grafiche selezionate vengono eliminate.

#### SUGGERIMENTO

È anche possibile eliminare le sezioni grafiche selezionandole nell'area musicale e premendo **Backspace o Canc** .

LINK CORRELATI [Casella degli strumenti Tipografia](#page-557-0) a pag. 558 [Nascondere/visualizzare le aree](#page-45-0) a pag. 46 [Pannello Sezioni grafiche](#page-563-0) a pag. 564 [Creazione di sezioni grafiche](#page-643-0) a pag. 644 [Spostamento delle sezioni grafiche](#page-644-0) a pag. 645 [Calibrazione](#page-795-0) a pag. 796

# **Spaziatura delle note**

La posizione delle note e delle pause in relazione tra loro, e gli spazi automatici tra esse, sono noti come spaziatura delle note.

È possibile modificare la spaziatura delle note nel progetto a diversi livelli:

- Modificare la spaziatura predefinita delle note in ciascun layout nelle **Opzioni di layout**.
- Modificare la spaziatura delle note a partire da un punto specifico nelle singole catene di cornici nei singoli layout.
- Modificare la spaziatura delle note in corrispondenza delle singole posizioni ritmiche e per le singole note.

#### SUGGERIMENTO

- Si consiglia di regolare i valori predefiniti di spaziatura delle note, modificando la spaziatura per specifiche sezioni o variando la dimensione del rigo prima di spostare le singole note, poiché nella maggior parte dei casi Dorico Pro è in grado di produrre dei risultati ottimali senza la necessità di spostare le singole note.
- Nella pagina **Spaziatura** delle **Opzioni tipografiche** sono disponibili altre opzioni che controllano le distanze tra le note e gli altri elementi come le stanghette di misura e i tempi in chiave.

<span id="page-651-0"></span>LINK CORRELATI [Spostamento dell'inizio/della fine delle accollature](#page-660-0) a pag. 661 [Finestra di dialogo Opzioni tipografiche](#page-922-0) a pag. 923 [Finestra di dialogo Opzioni di layout](#page-915-0) a pag. 916 [Spaziatura del rigo](#page-786-0) a pag. 787 [Modifica della dimensione del rigo predefinita](#page-757-0) a pag. 758 [Modifica della giustificazione orizzontale delle accollature finali](#page-774-0) a pag. 775

# **Modifica della spaziatura predefinita delle note**

È possibile modificare la spaziatura delle note predefinita in ciascun layout in maniera indipendente. È possibile ad esempio avere una spaziatura delle note più stretta nei layout di partitura completa rispetto ai layout delle parti. Le opzioni disponibili comprendono la modifica della spaziatura predefinita per le note da un quarto e la spaziatura ridimensionata per gli abbellimenti e le guide.

# PROCEDIMENTO

- **1.** Premere **Ctrl/Cmd-Shift-L** per aprire le **Opzioni di layout**.
- **2.** Nell'elenco dei **Layout**, selezionare i layout in cui si desidera modificare la spaziatura delle note.

Per impostazione predefinita, all'apertura della finestra di dialogo viene selezionato il layout attualmente aperto nell'area musicale. È possibile selezionare altri layout utilizzando le opzioni di selezione nella barra delle azioni, facendo clic e trascinamento attraverso più layout, facendo **Shift** -clic sui layout adiacenti e facendo **Ctrl/Cmd** -clic sui singoli layout.

- **3.** Nell'elenco delle categorie, fare clic su **Spaziatura delle note**.
- **4.** Modificare i valori delle opzioni in base alle proprie esigenze.
- **5.** Fare clic su **Applica**, quindi su **Chiudi**.

# RISULTATO

La spaziatura delle note predefinita viene modificata nei layout selezionati.

LINK CORRELATI [Modifica della giustificazione orizzontale delle accollature finali](#page-774-0) a pag. 775 [Posizione dei versi](#page-1356-0) a pag. 1357 [Calibrazione](#page-795-0) a pag. 796 [Blocco dei layout](#page-798-0) a pag. 799

# **Opzioni di spaziatura delle note layout-specifiche**

Dorico Pro fornisce una serie di opzioni che è possibile utilizzare per controllare la spaziatura verticale predefinita in ciascun layout. È inoltre possibile definire il livello di riempimento dell'accollatura finale nei flussi prima che questa venga automaticamente giustificata.

È possibile accedere alle opzioni di spaziatura delle note layout-specifiche aprendo la finestra di dialogo **Opzioni di layout** e facendo clic su **Spaziatura delle note** nell'elenco delle categorie.

La pagina **Spaziatura delle note** nella sezione **Opzioni di layout** contiene le seguenti opzioni:

# **Spazio di default per semiminime/quarti**

Configura la spaziatura delle note predefinita per le note da un quarto (semiminime). La spaziatura di altre durate viene proporzionalmente dimensionata. Aumentando

il valore, viene aumentata la spaziatura interna delle note, riducendolo essa viene ridotta. Ciò si riflette nell'anteprima nel momento in cui viene modificato il valore.

#### **Spazio minimo per le note corte**

Configura la spaziatura delle note minima per le note di breve durata. Ciò può essere indipendente dal valore di spaziatura delle note predefinito.

## **Rapporto di spaziatura personalizzato**

Configura la spaziatura delle note in relazione ad altre note in base ai loro valori ritmici. Se si imposta ad esempio il valore del **Rapporto di spaziatura personalizzato** su **2**, le note da una metà (minime) occupano il doppio dello spazio rispetto alle note da un quarto, mentre quelle da un ottavo (crome) la metà dello spazio rispetto a queste ultime.

# **Ridimensiona lo spazio per gli abbellimenti del**

Configura la spaziatura delle note per gli abbellimenti come una percentuale di spaziatura delle note utilizzata normalmente per note della relativa durata. Il valore non può superare il 100%. Aumentando il valore, viene aumentata la spaziatura interna delle note per gli abbellimenti, riducendolo essa viene ridotta.

### **Ridimensiona la spaziatura delle note guida del**

Configura la spaziatura delle note per le guide come una percentuale di spaziatura delle note utilizzata normalmente per note della relativa durata. Il valore non può superare il 100%. Aumentando il valore, viene aumentata la spaziatura interna delle note per le guide; riducendolo, questa viene ridotta.

#### **Crea lo spazio per i versi**

Definisce se i versi vengono inclusi o meno nei calcoli relativi alla spaziatura delle note. Quando questa opzione è disattivata, i versi vengono esclusi dai calcoli, producendo un risultato in cui le note sono disposte nello spazio come se i versi non fossero presenti.

Si consiglia di utilizzare questa opzione con cautela e solamente se si intende regolare la spaziatura dei versi manualmente, come ad esempio negli innari, caratterizzati da una spaziatura estremamente stretta.

#### **Giustifica l'accollatura finale del flusso solamente quando è piena per oltre il [n]%**

Consente di cambiare quanto debba essere piena l'accollatura finale in ciascun flusso prima che sia giustificata alla massima ampiezza della cornice. Per impostazione predefinita le accollature finali riempite fino al 50% o meno non risultano giustificate.

## **Utilizzare la spaziatura ottica per i tratti d'unione tra i righi**

Quando attivata, i gambi nei tratti d'unione tra i righi presentano una spaziatura uniforme, ma può anche significare che le teste di nota presentino una spaziatura non uniforme. Quando disattivata, le teste di nota nei tratti d'unione tra i righi presentano una spaziatura uniforme, ma può anche significare che i gambi presentino una spaziatura non uniforme.

LINK CORRELATI

[Finestra di dialogo Opzioni di layout](#page-915-0) a pag. 916 [Attivazione della spaziatura ottica per i tratti d'unione tra i righi](#page-1109-0) a pag. 1110 [Creazione di tratti d'unione/tremoli tra i righi](#page-1108-0) a pag. 1109 [Modifica dello stile paragrafo utilizzato per i versi](#page-1364-0) a pag. 1365

# <span id="page-653-0"></span>**Modifica della spaziatura delle note a partire da specifiche posizioni ritmiche**

È possibile modificare i valori di spaziatura delle note a partire da posizioni ritmiche selezionate in avanti nei singoli layout, inclusa la modifica al fattore di scala degli abbellimenti e delle guide.

PROCEDIMENTO

- **1.** In modalità Tipografia, aprire il layout in cui si desidera modificare la spaziatura delle note.
- **2.** Selezionare un elemento in corrispondenza della sezione ritmica dal quale modificare la spaziatura delle note, e nella catena di cornici alla quale si desidera applicare le modifiche.
- **3.** Selezionare **Tipografia** > **Cambio di spaziatura delle note** per aprire la finestra di dialogo **Cambio di spaziatura delle note**.
- **4.** Attivare le opzioni di spaziatura delle note che si desidera modificare.
- **5.** Selezionare **Modifica** per ciascuna opzione attivata.
- **6.** Modificare i valori di ogni opzione relativa alla spaziatura delle note che si intende modificare.
- **7.** Fare clic su **OK** per salvare le modifiche e chiudere la finestra di dialogo.

#### RISULTATO

La spaziatura delle note viene modificata a partire dalla posizione ritmica selezionata in avanti, fino al successivo cambio di spaziatura delle note esistente o fino alla fine del flusso (a seconda di quale di queste due condizioni si verifica per prima). Questo si applica alla catena di cornici contenente l'elemento selezionato e al layout attualmente aperto nell'area musicale.

Nella posizione della modifica di spaziatura delle note è mostrato un segnale.

LINK CORRELATI [Passaggio da un layout a un altro](#page-44-0) a pag. 45 [Modifica della spaziatura predefinita delle note](#page-651-0) a pag. 652 [Regolazione della spaziatura delle note in corrispondenza di singole posizioni ritmiche](#page-656-0) a pag. 657 [Modifica della giustificazione orizzontale delle accollature finali](#page-774-0) a pag. 775

# **Finestra di dialogo Cambio di spaziatura delle note**

La finestra di dialogo **Cambio di spaziatura delle note** consente di modificare o reinizializzare i valori che agiscono sulla spaziatura e sul ridimensionamento delle note a partire dalle posizioni ritmiche selezionate nei layout, come ad esempio il fattore di scala per gli abbellimenti e le guide.

● È possibile aprire la finestra di dialogo **Cambio di spaziatura delle note** in modalità Tipografia selezionando **Tipografia** > **Cambio di spaziatura delle note** se è stata selezionata l'opzione Modifiche grafiche <sup>e</sup> nella casella degli strumenti Tipografia ed è selezionato un elemento nell'area musicale.

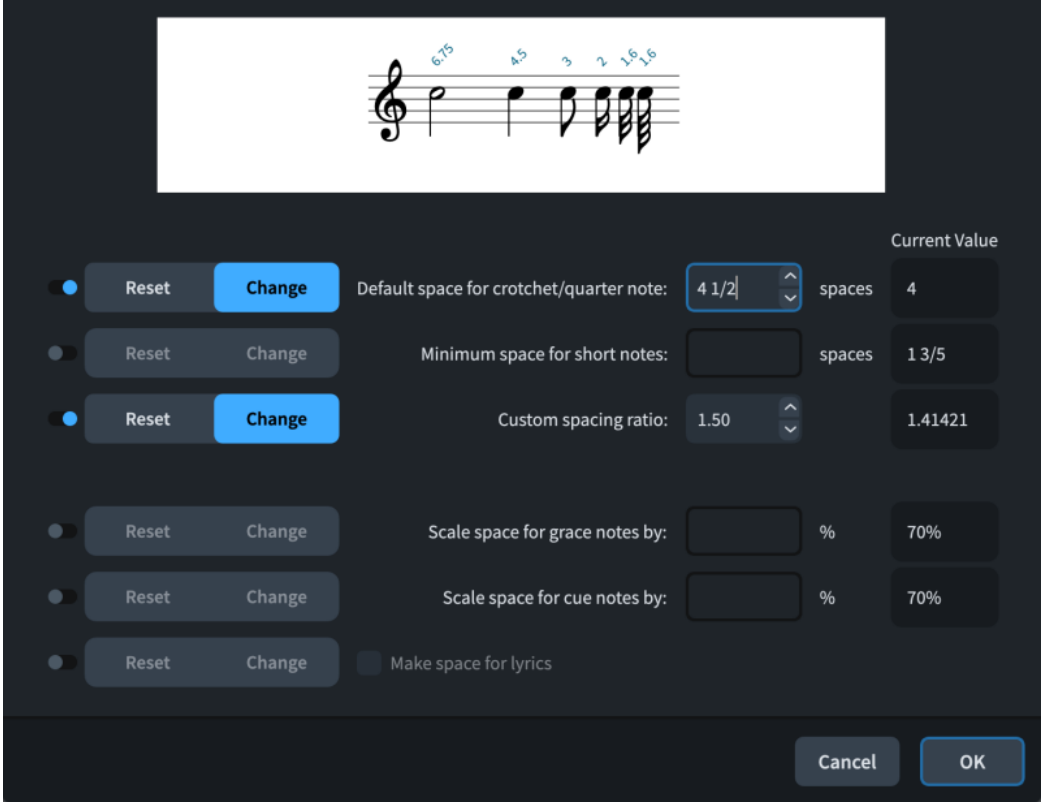

La finestra di dialogo **Cambio di spaziatura delle note** contiene le seguenti opzioni:

# **Spazio di default per semiminime/quarti**

Configura la spaziatura delle note predefinita per le note da un quarto (semiminime). La spaziatura di altre durate viene proporzionalmente dimensionata. Aumentando il valore, viene aumentata la spaziatura interna delle note, riducendolo essa viene ridotta. Ciò si riflette nell'anteprima nel momento in cui viene modificato il valore.

# **Spazio minimo per le note corte**

Configura la spaziatura delle note minima per le note di breve durata. Ciò può essere indipendente dal valore di spaziatura delle note predefinito.

# **Rapporto di spaziatura personalizzato**

Configura la spaziatura delle note in relazione ad altre note in base ai loro valori ritmici. Se si imposta ad esempio il valore del **Rapporto di spaziatura personalizzato** su **2**, le note da una metà (minime) occupano il doppio dello spazio rispetto alle note da un quarto, mentre quelle da un ottavo (crome) la metà dello spazio rispetto a queste ultime.

#### **Ridimensiona lo spazio per gli abbellimenti del**

Configura la spaziatura delle note per gli abbellimenti come una percentuale di spaziatura delle note utilizzata normalmente per note della relativa durata. Il valore non può superare il 100%. Aumentando il valore, viene aumentata la spaziatura interna delle note per gli abbellimenti, riducendolo essa viene ridotta.

## **Ridimensiona la spaziatura delle note guida del**

Configura la spaziatura delle note per le guide come una percentuale di spaziatura delle note utilizzata normalmente per note della relativa durata. Il valore non può superare il 100%. Aumentando il valore, viene aumentata la spaziatura interna delle note per le guide; riducendolo, questa viene ridotta.

## **Crea lo spazio per i versi**

Definisce se i versi vengono inclusi o meno nei calcoli relativi alla spaziatura delle note. Quando questa opzione è disattivata, i versi vengono esclusi dai calcoli, producendo un risultato in cui le note sono disposte nello spazio come se i versi non fossero presenti.

Si consiglia di utilizzare questa opzione con cautela e solamente se si intende regolare la spaziatura dei versi manualmente, come ad esempio negli innari, caratterizzati da una spaziatura estremamente stretta.

Ciascuna opzione è dotata di un pulsante di attivazione, è quindi possibile modificare i valori solo per le opzioni selezionate. È quindi possibile selezionare una delle seguenti opzioni per la modifica di spaziatura delle note:

#### **Reinizializza**

Ripristina le impostazioni predefinite di spaziatura delle note nel layout, come definito nella pagina **Spaziatura delle note** delle **Opzioni di layout**.

## **Modifica**

Modifica la spaziatura delle note nel layout ai valori configurati.

#### LINK CORRELATI

[Opzioni di spaziatura delle note layout-specifiche](#page-651-0) a pag. 652 [Modifica dello stile paragrafo utilizzato per i versi](#page-1364-0) a pag. 1365

# **Reinizializzazione della spaziatura delle note a partire da specifiche posizioni ritmiche**

È possibile reinizializzare le modifiche apportate ai valori di spaziatura delle note utilizzando la finestra di dialogo **Cambio di spaziatura delle note**. Questo si applica a partire da una posizione ritmica selezionata in avanti, nel layout attualmente aperto nell'area musicale.

PROCEDIMENTO

- **1.** In modalità Tipografia, aprire il layout in cui si desidera reinizializzare la spaziatura delle note da una posizione ritmica specifica.
- **2.** Selezionare un elemento in corrispondenza della posizione ritmica da cui si intende reinizializzare la spaziatura delle note e nella catena di cornici alla quale si desidera applicare le modifiche.
- **3.** Selezionare **Tipografia** > **Cambio di spaziatura delle note** per aprire la finestra di dialogo **Cambio di spaziatura delle note**.
- **4.** Attivare le opzioni di spaziatura delle note che si desidera reinizializzare.
- **5.** Selezionare **Reinizializza** per ogni opzione attivata.
- **6.** Fare clic su **OK** per salvare le modifiche e chiudere la finestra di dialogo.

# RISULTATO

Vengono ripristinate le impostazioni predefinite di spaziatura delle note nel layout per le opzioni attivate, a partire dalla posizione ritmica selezionata in avanti, fino al successivo cambio di spaziatura delle note esistente o fino alla fine del flusso, a seconda di quale di queste due condizioni si verifica per prima. Questo si applica alla catena di cornici contenente l'elemento selezionato e al layout attualmente aperto nell'area musicale.

Nella posizione della modifica di spaziatura delle note è mostrato un segnale.

# <span id="page-656-0"></span>**Eliminazione delle modifiche di spaziatura delle note**

È possibile eliminare le modifiche di spaziatura delle note che sono state apportate utilizzando la finestra di dialogo **Cambio di spaziatura delle note**, riportando così le impostazioni di spaziatura delle note alla precedente modifica di spaziatura delle note esistente nel flusso, o alle impostazioni predefinite nel layout.

# PROCEDIMENTO

- **1.** Selezionare i segnali delle modifiche di spaziatura delle note che si desidera eliminare. Questa operazione può essere eseguita in modalità Scrittura e in modalità Tipografia.
- **2.** Premere **Backspace o Canc** .

# RISULTATO

Le modifiche di spaziatura delle note selezionate vengono eliminate. Le impostazioni di spaziatura delle note ritornano alla precedente modifica di spaziatura delle note nel flusso, se esistente, o alle impostazioni predefinite nel layout. Questo si applica fino alla successiva modifica di spaziatura delle note esistente o fino alla fine del flusso, a seconda di quale di queste due condizioni si verifica per prima.

# **Regolazione della spaziatura delle note in corrispondenza di singole posizioni ritmiche**

È possibile effettuare delle regolazioni alla spaziatura delle note in corrispondenza delle singole posizioni ritmiche, in maniera indipendente dalle impostazioni definite a livello del progetto.

Quando l'opzione Spaziatura delle note e del tattivata nella casella degli strumenti Tipografia, viene visualizzato quanto segue:

- Linee tratteggiate che rappresentano le colonne di spaziatura.
- Maniglie di spaziatura delle note: maniglie quadrate presenti su ogni rigo per ciascun elemento rilevante ai fini della spaziatura, come ad esempio le note, gli abbellimenti, le pause, le chiavi, le indicazioni di tonalità e i tempi in chiave.
- Maniglie delle accollature: maniglie quadrate di dimensioni maggiori situate all'inizio/alla fine di ciascuna accollatura, che controllano la posizione orizzontale iniziale/finale delle singole accollature. Le maniglie delle accollature sono collocate negli angoli superioresinistro e inferiore-destro di ciascuna accollatura.

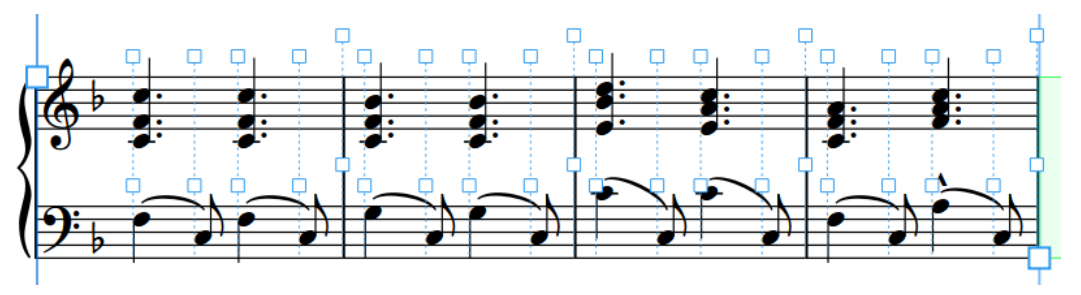

Le linee tratteggiate e le maniglie vengono visualizzate quando l'opzione **Spaziatura delle note** è attivata.

PREREQUISITI

L'opzione **Spaziatura delle note** è selezionata nella casella degli strumenti Tipografia.

# PROCEDIMENTO

**1.** In modalità Tipografia, selezionare una maniglia quadrata della spaziatura delle note sulla linea tratteggiata, in corrispondenza di ciascuna posizione ritmica della quale si desidera regolare la spaziatura.

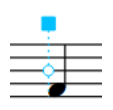

- **2.** Spostare le maniglie in uno dei modi seguenti:
	- Per aumentare lo spazio a sinistra delle maniglie selezionate, premere **Alt/Opt-Freccia destra** .
	- Per ridurre lo spazio a sinistra delle maniglie selezionate, premere **Alt/Opt-Freccia sinistra** .

**NOTA** 

- Per spostare le maniglie secondo incrementi ampi, premere **Ctrl/Cmd** più la scorciatoia da tastiera standard, ad esempio, **Ctrl/Cmd-Alt/Opt-Freccia sinistra** .
- Per spostare le maniglie secondo incrementi moderati, premere **Shift** più la scorciatoia da tastiera standard, ad esempio, **Shift-Alt/Opt-Freccia sinistra** .
- Per spostare le maniglie secondo incrementi ridotti, premere **Ctrl/Cmd Shift**  più la scorciatoia da tastiera standard, ad esempio, **Ctrl/Cmd-Shift-Alt/Opt-Freccia sinistra** .
- Non è possibile spostare le maniglie relative alla spaziatura delle note con il mouse; è possibile farlo solamente usando la tastiera.

#### RISULTATO

Le maniglie di spaziatura delle note selezionate vengono spostate, e ciò causa un incremento/ diminuzione a sinistra della spaziatura rispetto alla relativa posizione ritmica originale. Questo influisce inoltre sulla spaziatura di ciascuna posizione ritmica selezionata in tutti i righi nell'accollatura. Il colore delle modifiche effettuate con le maniglie indica che queste sono state spostate.

Le interruzioni di accollatura vengono inserite automaticamente in corrispondenza dell'inizio/fine di ciascuna accollatura nella quale è stata regolata la spaziatura delle note.

## **NOTA**

- Lo spostamento troppo lontano delle note rispetto alle relative posizioni ritmiche può essere fuorviante per i musicisti che leggono la musica.
- È anche possibile regolare la spaziatura delle singole note/dei singoli elementi, indipendentemente dalla rispettiva posizione ritmica.
- Quando l'opzione **Spaziatura delle note** e de attivata, è possibile selezionare o modificare solamente le maniglie di spaziatura delle note. Per tornare al normale funzionamento di selezione e modifica, fare clic su **Modifiche grafiche** <sup>p</sup> nella casella degli strumenti Tipografia o tornare in modalità Scrittura.

# ESEMPIO

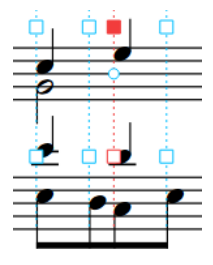

Spostando le maniglie di spaziatura delle note verso sinistra si riduce la spaziatura a sinistra della posizione ritmica

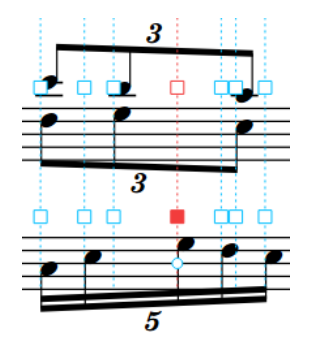

Spostando le maniglie di spaziatura delle note verso destra si incrementa la spaziatura a sinistra della posizione ritmica

LINK CORRELATI [Casella degli strumenti Tipografia](#page-557-0) a pag. 558 [Modifica della spaziatura predefinita delle note](#page-651-0) a pag. 652 [Modifica della spaziatura delle note a partire da specifiche posizioni ritmiche](#page-653-0) a pag. 654 [Indicatori di riempimento delle accollature](#page-569-0) a pag. 570 [Spostamento dell'inizio/della fine delle accollature](#page-660-0) a pag. 661 [Modifica della giustificazione orizzontale delle accollature finali](#page-774-0) a pag. 775 [Interruzioni di accollatura](#page-800-0) a pag. 801 [Segnali](#page-490-0) a pag. 491

# **Regolazione della spaziatura delle singole note/dei singoli elementi, indipendentemente dalla relativa posizione ritmica**

È possibile modificare la posizione grafica delle note in base alle rispettive voci e di alcuni altri elementi, come le indicazioni di tonalità, i tempi in chiave e le chiavi, in maniera indipendente dalle rispettive posizioni ritmiche.

PREREQUISITI

L'opzione **Spaziatura delle note** è selezionata nella casella degli strumenti Tipografia.

# PROCEDIMENTO

**1.** In modalità Tipografia, selezionare la maniglia quadrata della spaziatura delle note in corrispondenza della posizione ritmica della nota/dell'elemento che si desidera spostare graficamente.

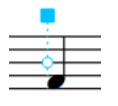

Accanto a ciascuna voce/ciascun elemento appare una maniglia circolare.

**2.** Premere **Tab** per selezionare la maniglia circolare.

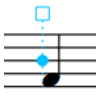

**3.** Spostare la maniglia in uno dei modi seguenti:

- Per eseguire uno spostamento verso destra o sinistra di un valore standard, premere **Alt/Opt** più il tasto freccia corrispondente. Ad esempio, premere **Alt/Opt-Freccia sinistra** per spostare le maniglie verso sinistra.
- Per eseguire uno spostamento di un valore ampio, premere **Ctrl/Cmd** più la scorciatoia da tastiera standard, ad esempio **Ctrl/Cmd-Alt/Opt-Freccia sinistra** .
- Per eseguire uno spostamento di un valore moderato, premere **Shift** più la scorciatoia da tastiera standard, ad esempio **Shift-Alt/Opt-Freccia sinistra** .
- Per eseguire uno spostamento di un valore ridotto, premere **Ctrl/Cmd Shift** più il comando da tastiera standard, ad esempio **Ctrl/Cmd-Shift-Alt/Opt-Freccia sinistra** .

# NOTA

Non è possibile spostare le maniglie relative alla spaziatura delle note con il mouse; è possibile farlo solamente usando la tastiera.

## RISULTATO

La posizione grafica della nota/dell'elemento selezionati viene modificata senza cambiare la spaziatura delle note della relativa posizione ritmica. Vengono spostate anche eventuali altre note che esistono nella stessa voce in corrispondenza della medesima posizione ritmica.

Le interruzioni di accollatura vengono inserite automaticamente all'inizio/alla fine di ciascuna accollatura in cui è stata regolata la posizione delle singole note/dei singoli elementi.

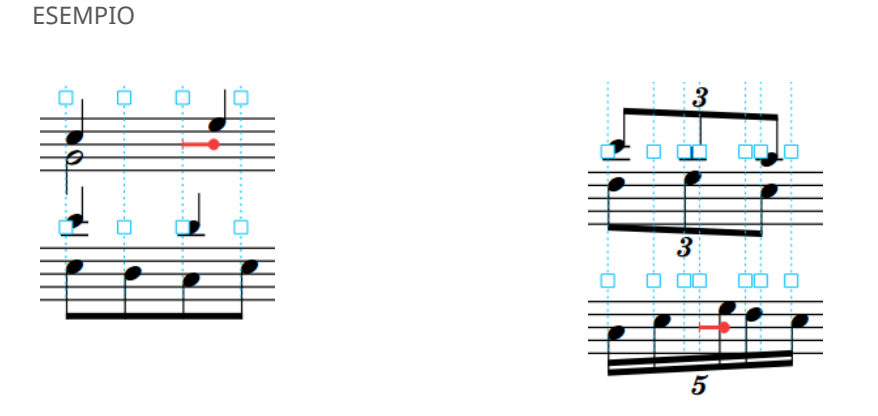

# **Rimozione delle singole modifiche alla spaziatura delle note**

È possibile rimuovere le modifiche effettuate alla spaziatura delle note in corrispondenza delle singole posizioni ritmiche, e ripristinare le maniglie di spaziatura delle note alla relativa posizione originale predefinita.

# PREREQUISITI

L'opzione Spaziatura delle note e elezionata nella casella degli strumenti Tipografia.

#### PROCEDIMENTO

- **1.** In modalità Tipografia, selezionare le maniglie di spaziatura delle note delle quali si desidera ripristinare le posizioni originali.
- **2.** Premere **Backspace o Canc** .

# <span id="page-660-0"></span>RISULTATO

Per le posizioni ritmiche selezionate vengono ripristinate le posizioni predefinite.

## SUGGERIMENTO

È inoltre possibile reinizializzare tutte le modifiche di spaziatura delle note relative ad accollature, cornici, o note presenti nel layout selezionando una delle opzioni del menu **Tipografia** > **Spaziatura delle note**.

# **Spostamento dell'inizio/della fine delle accollature**

È possibile modificare la posizione orizzontale di inizio/fine di ciascuna accollatura individualmente, ad esempio per far rientrare una singola accollatura o per aumentare la distanza prima di una singola sezione di coda.

**NOTA** 

- Per aumentare lo spazio che precede le etichette dei righi, è possibile modificare il rientro minimo delle accollature con le etichette dei righi.
- Se si desidera modificare la posizione finale delle accollature nel caso in cui queste non si estendano per l'intera ampiezza della pagina, è possibile modificare il livello di riempimento minimo per la giustificazione orizzontale.
- Se si desidera variare dello stesso valore l'ampiezza di tutte le accollature su una pagina, è possibile modificare l'ampiezza della cornice musicale.

#### PREREQUISITI

L'opzione **Spaziatura delle note** è selezionata nella casella degli strumenti Tipografia.

#### PROCEDIMENTO

**1.** In modalità Tipografia, selezionare la maniglia all'inizio/alla fine di ciascuna accollatura della quale si intende modificare la posizione di inizio/fine.

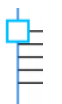

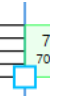

Maniglia all'inizio di un'accollatura

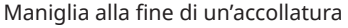

- **2.** Spostare le maniglie in uno dei modi seguenti:
	- Per eseguire uno spostamento verso destra o sinistra di un valore standard, premere **Alt/Opt** più il tasto freccia corrispondente. Ad esempio, premere **Alt/Opt-Freccia sinistra** per spostare le maniglie verso sinistra.
	- Per eseguire uno spostamento di un valore ampio, premere **Ctrl/Cmd** più il comando da tastiera standard, ad esempio **Ctrl/Cmd-Alt/Opt-Freccia sinistra** .
	- Per eseguire uno spostamento di un valore moderato, premere **Shift** più il comando da tastiera standard, ad esempio **Shift-Alt/Opt-Freccia sinistra** .
	- Per eseguire uno spostamento di un valore ridotto, premere **Ctrl/Cmd Shift** più il comando da tastiera standard, ad esempio **Ctrl/Cmd-Shift-Alt/Opt-Freccia sinistra** .

# <span id="page-661-0"></span>**NOTA**

Non è possibile spostare le maniglie relative alla spaziatura delle note con il mouse; è possibile farlo solamente usando la tastiera.

## RISULTATO

La posizione di inizio/fine delle accollature selezionate viene modificata. Le note nelle accollature selezionate presentano una spaziatura più/meno stretta a seconda degli spostamenti effettuati con le maniglie di accollatura.

Dorico Pro inserisce automaticamente le interruzioni di accollatura all'inizio delle accollature spostate e di quelle successive.

## LINK CORRELATI

[Casella degli strumenti Tipografia](#page-557-0) a pag. 558 [Rientri delle accollature](#page-1727-0) a pag. 1728 [Modifica della giustificazione orizzontale delle accollature finali](#page-774-0) a pag. 775 [Modifica del rientro della prima accollatura](#page-1728-0) a pag. 1729 [Modifica del rientro minimo per le accollature con le etichette dei righi](#page-1693-0) a pag. 1694 [Posizioni degli indicatori di ripetizione](#page-1603-0) a pag. 1604 [Cornici musicali](#page-614-0) a pag. 615 [Interruzioni di accollatura](#page-800-0) a pag. 801

# **Spostamento degli elementi a livello grafico**

È possibile spostare gli elementi a livello grafico senza modificare le posizioni ritmiche o le note a cui questi sono collegati, ad esempio per compensare singoli elementi su specifiche pagine senza spostare altri elementi dello stesso tipo o senza modificarne la posizione predefinita, come impostato nelle **Opzioni tipografiche**. Ciò vale esclusivamente per il layout e la catena di cornici correnti, oppure per tutti i layout e tutte le catene di cornici.

È possibile spostare le singole istanze degli oggetti di sistema, come le indicazioni di tempo o il testo collegato all'accollatura, in maniera indipendente dalle altre istanze, in posizioni del rigo differenti. È anche possibile spostare ciascuna estremità degli elementi con una durata, come ad esempio le dinamiche progressive o le linee di ottava, in maniera indipendente; questo consente di regolarne la lunghezza grafica e l'inclinazione.

## **NOTA**

- I passaggi descritti di seguito non si applicano ai seguenti elementi: testo nelle cornici di testo, alterazioni, note, chiavi, stanghette di misura, indicazioni di tonalità o tempi in chiave visualizzati sui righi.
- Alcuni elementi e maniglie possono essere spostati solamente in specifiche direzioni. Ad esempio, è possibile spostare le articolazioni verso l'alto/il basso ma non verso destra/ sinistra. Analogamente, è possibile spostare le maniglie di fine sulle linee di ottava solamente verso destra/sinistra. Quando si utilizza il mouse, è possibile spostare solamente verso l'alto/il basso interi bending di chitarra e dive/return con la leva del vibrato. Non è possibile spostare i singoli versi in alto/in basso, ma è possibile spostare le linee di parole verso l'alto/il basso per le singole accollature.

#### PREREQUISITI

- L'opzione **Modifiche grafiche <sup>e</sup> è** selezionata nella casella degli strumenti Tipografia.
- È stato scelto l'ambito appropriato per le proprietà locali.

## PROCEDIMENTO

- **1.** In modalità Tipografia, selezionare uno dei seguenti elementi che si intende spostare.
	- Interi elementi o segmenti di elementi che attraversano le interruzioni di accollatura/ cornice
	- Le linee che si estendono dagli elementi, come le linee di tenuta del basso figurato o le linee di estensione dei versi
	- Le singole maniglie negli elementi

## SUGGERIMENTO

- È possibile visualizzare le maniglie su tutti gli oggetti e non solo su quelli selezionati, selezionando **Tipografia** > **Visualizza le maniglie** > **Sempre**. Questo può rendere più semplice la selezione delle singole maniglie in più oggetti.
- È possibile scorrere in ciclo tra le maniglie su un elemento selezionato premendo Tab.

# **2.** Spostare gli elementi selezionati in uno dei modi seguenti:

- Per spostare gli elementi di un valore standard verso destra, sinistra, verso l'alto o verso il basso, premere **Alt/Opt** più il tasto freccia corrispondente. Ad esempio, premere **Alt/ Opt-Freccia sinistra** per spostare gli elementi verso sinistra. In questo modo vengono spostati i tratti d'unione di 1/4 di spazio e tutti gli altri elementi di 1/8 di spazio per ciascuna pressione.
- Per spostare gli elementi di un valore maggiore, premere **Ctrl/Cmd** più la scorciatoia da tastiera standard, ad esempio **Ctrl/Cmd-Alt/Opt-Freccia sinistra** . In questo modo gli elementi vengono spostati di uno spazio per ciascuna pressione.
- Per spostare gli elementi di un valore moderato, premere **Shift** più la scorciatoia da tastiera standard, ad esempio **Shift-Alt/Opt-Freccia sinistra** . In questo modo gli elementi vengono spostati di 1/2 spazio per ciascuna pressione.
- Per spostare gli elementi di un valore ridotto, premere **Ctrl/Cmd Shift** più la scorciatoia da tastiera standard, ad esempio **Ctrl/Cmd-Shift-Alt/Opt-Freccia sinistra** . In questo modo gli elementi vengono spostati di 1/32 spazio per ciascuna pressione.
- Cliccarci sopra ed eseguire un trascinamento in qualsiasi direzione.

## **NOTA**

Non è possibile spostare gli scoop con la leva del vibrato utilizzando il mouse.

#### RISULTATO

Gli elementi selezionati vengono spostati a livello grafico, senza modificare le posizioni ritmiche o le note alle quali essi sono collegati. Le linee di collegamento consentono di collegare gli elementi alle posizioni ritmiche a cui si applicano, in modo che sia sempre chiaro dove questi appartengono. Se l'ambito delle proprietà era impostato su **Localmente**, questa modifica ha effetto solamente nel layout e nella catena di cornici correnti.

Lo spostamento di alcuni elementi come le parentesi delle teste di nota e le articolazioni jazz, sposta in automatico gli altri elementi vicini come le legature di valore e di portamento per evitare le collisioni. Questo potrebbe avere effetto sulla spaziatura delle note e sulla calibrazione.

Se si spostano delle dinamiche collegate ad altre dinamiche, vengono spostate anche tutte le dinamiche collegate alle dinamiche selezionate nel layout corrente.

Se si spostano degli elementi con delle linee di continuazione o di tenuta, come le tecniche di esecuzione o il basso figurato, questi vengono spostati insieme. Se si spostano delle linee di continuazione o di tenuta o le relative maniglie, le linee di continuazione/di tenuta vengono

spostate in maniera indipendente dagli elementi. Dorico Pro allunga automaticamente le linee di tenuta tra le sospensioni e le risoluzioni del basso figurato quando si spostano le figure delle risoluzioni.

Allungando/accorciando i trattini dei versi, non ne viene modificata la dimensione o la forma. È però possibile aumentare/ridurre la distanza tra le maniglie in cui i trattini possono essere visualizzati.

Per impostazione predefinita, le etichette dei musicisti cancellano i propri sfondi se sono posizionate nel rigo, in modo da non collidere con linee del rigo.

# **NOTA**

- Se si sposta la maniglia di inizio delle forcelle di dinamica con la tastiera, viene modificata la posizione verticale delle intere forcelle di dinamica, non le rispettive inclinazioni. Per modificare l'inclinazione delle forcelle di dinamica è necessario modificare anche la posizione di scostamento della fine. Se si trascinano le maniglie con il mouse, viene sempre modificata l'inclinazione.
- Le posizioni predefinite della maggior parte degli oggetti possono essere modificate nella pagina corrispondente delle **Opzioni tipografiche**.
- Le proprietà che controllano gli scostamenti grafici degli elementi vengono attivate automaticamente quando si spostano gli elementi stessi. Queste proprietà sono disponibili nel gruppo corrispondente del pannello delle proprietà per gli elementi, oppure nel gruppo **Comuni** per alcuni elementi come gli elementi di testo e i versi.

Alcune proprietà relative allo scostamento presentano dei campi valori separati per gli scostamenti orizzontali sull'asse X e per gli scostamenti verticali sull'asse Y. Analogamente, gli elementi con una lunghezza o una durata presentano degli scostamenti separati per ciascuna estremità.

Queste proprietà possono essere utilizzate anche per spostare gli elementi a livello grafico, modificando i valori nei campi valori. Disattivando le proprietà relative alla compensazione, gli elementi selezionati vengono riportati alle rispettive posizioni predefinite.

# LINK CORRELATI

[Casella degli strumenti Tipografia](#page-557-0) a pag. 558 [Modifica dell'ambito delle proprietà](#page-842-0) a pag. 843 [Copia delle impostazioni delle proprietà in altri layout/in altre catene di cornici](#page-839-0) a pag. 840 [Spostamento delle note/degli elementi a livello ritmico](#page-503-0) a pag. 504 [Spostamento delle risoluzioni del basso figurato](#page-1269-0) a pag. 1270 [Allungamento/accorciamento degli elementi](#page-471-0) a pag. 472 [Modifica dell'ordine verticale delle tecniche di esecuzione](#page-1538-0) a pag. 1539 [Finestra di dialogo Opzioni tipografiche](#page-922-0) a pag. 923 [pannello delle proprietà](#page-840-0) a pag. 841 [Calibrazione](#page-795-0) a pag. 796 [Spaziatura delle note](#page-650-0) a pag. 651 [Regolazione della spaziatura delle note in corrispondenza di singole posizioni ritmiche](#page-656-0) a pag. 657 [Spostamento delle chiavi a livello grafico](#page-1180-0) a pag. 1181 [Spostamento delle stanghette di misura a livello grafico](#page-1071-0) a pag. 1072 [Spostamento delle indicazioni di tonalità a livello grafico](#page-1341-0) a pag. 1342 [Spostamento dei tempi in chiave a livello grafico](#page-1822-0) a pag. 1823 [Spostamento delle alterazioni a livello grafico](#page-1040-0) a pag. 1041 [Modifica dell'allineamento dei simboli di accordo rispetto alle note](#page-1146-0) a pag. 1147 [Bending di chitarra in modalità Tipografia](#page-1471-0) a pag. 1472 [Parentesi delle teste di nota in modalità Tipografia](#page-1401-0) a pag. 1402 [Posizione dei versi](#page-1356-0) a pag. 1357

[Trattini e linee di estensione dei versi](#page-1368-0) a pag. 1369 [Linee di ottava in modalità Tipografia](#page-1192-0) a pag. 1193 [Linee del pedale di risonanza in modalità Tipografia](#page-1512-0) a pag. 1513 [Legature di portamento in modalità Tipografia](#page-1679-0) a pag. 1680 [Linee in modalità Tipografia](#page-1570-0) a pag. 1571 [Cornici di testo](#page-622-0) a pag. 623 [Cornici](#page-606-0) a pag. 607

# **Selezione delle maniglie negli elementi**

In modalità Tipografia è possibile selezionare le singole maniglie negli elementi, se si desidera ad esempio spostare la fine grafica di una dinamica progressiva senza muoverne l'inizio.

# **NOTA**

I passaggi che seguono non si applicano alle maniglie di cornici, spaziatura delle note o spaziatura del rigo.

PROCEDIMENTO

- **1.** Selezionare una maniglia in uno dei modi seguenti:
	- Selezionare l'intero elemento e premere **Tab** fino a quando non viene selezionata la maniglia desiderata.
	- Fare clic sulla maniglia desiderata.

SUGGERIMENTO

È possibile visualizzare le maniglie su tutti gli oggetti e non solo su quelli selezionati, selezionando **Tipografia** > **Visualizza le maniglie** > **Sempre**. Questo può rendere più semplice la selezione delle singole maniglie in più oggetti.

**2.** Facoltativo: selezionare le maniglie su altri elementi tramite **Ctrl/Cmd** -clic.

# **NOTA**

Non è possibile selezionare delle maniglie successive su altri elementi selezionando l'elemento e premendo **Tab** .

LINK CORRELATI [Dinamiche progressive](#page-1235-0) a pag. 1236 [Modifica della forma e dell'inclinazione delle legature di valore](#page-1799-0) a pag. 1800

# **Nascondere/visualizzare i mirini**

È possibile nascondere/visualizzare i mirini in modalità Tipografia per gli elementi selezionati e/o quando si trascinano gli elementi utilizzando il mouse. I mirini rendono più semplice l'allineamento degli elementi a livello grafico.

#### PROCEDIMENTO

- **●** In modalità Tipografia, eseguire una o più delle seguenti operazioni:
	- Per nascondere/visualizzare i mirini durante il trascinamento degli elementi, selezionare **Tipografia** > **Mirini** > **Visualizza durante il trascinamento**.

● Per nascondere/visualizzare i mirini per gli elementi selezionati, selezionare **Tipografia** > **Mirini** > **Visualizza in fase di selezione**.

# RISULTATO

I mirini vengono nascosti/visualizzati nel contesto corrispondente.

ESEMPIO

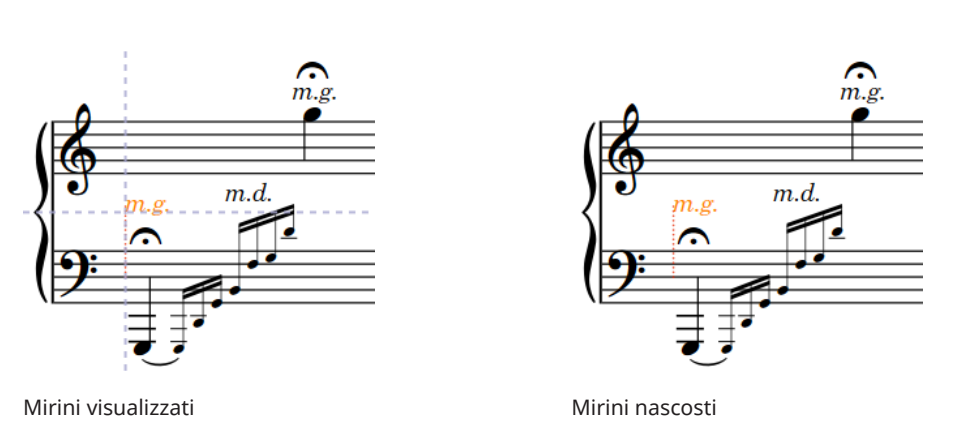

LINK CORRELATI

[Spostamento degli elementi a livello grafico](#page-661-0) a pag. 662 [Selezione/deselezione di note ed elementi in maniera individuale](#page-461-0) a pag. 462 [Selezioni ampie](#page-463-0) a pag. 464 [Nascondere/visualizzare i segnali](#page-491-0) a pag. 492 [Nascondere gli elementi non stampabili](#page-479-0) a pag. 480 [Annotazioni](#page-750-0) a pag. 751

# <span id="page-666-0"></span>**Modalità Riproduzione**

La modalità Riproduzione consente di determinare come viene riprodotta la musica, ad esempio regolando il mix, modificando il modello per la riproduzione e assegnando dei VST instrument.

# **Finestra di progetto in modalità Riproduzione**

La finestra di progetto in modalità Riproduzione contiene tutti gli strumenti di lavoro e le funzioni per la configurazione del progetto per la riproduzione. In modalità Riproduzione, il progetto appare in una modalità simile a quella utilizzata in una workstation audio digitale, o «DAW», come Cubase.

Per passare in modalità Riproduzione, eseguire una delle seguenti operazioni:

- Premere **Ctrl/Cmd-4**.
- Nella barra degli strumenti, fare clic su **Riproduzione**.
- Selezionare **Finestra** > **Riproduzione**.

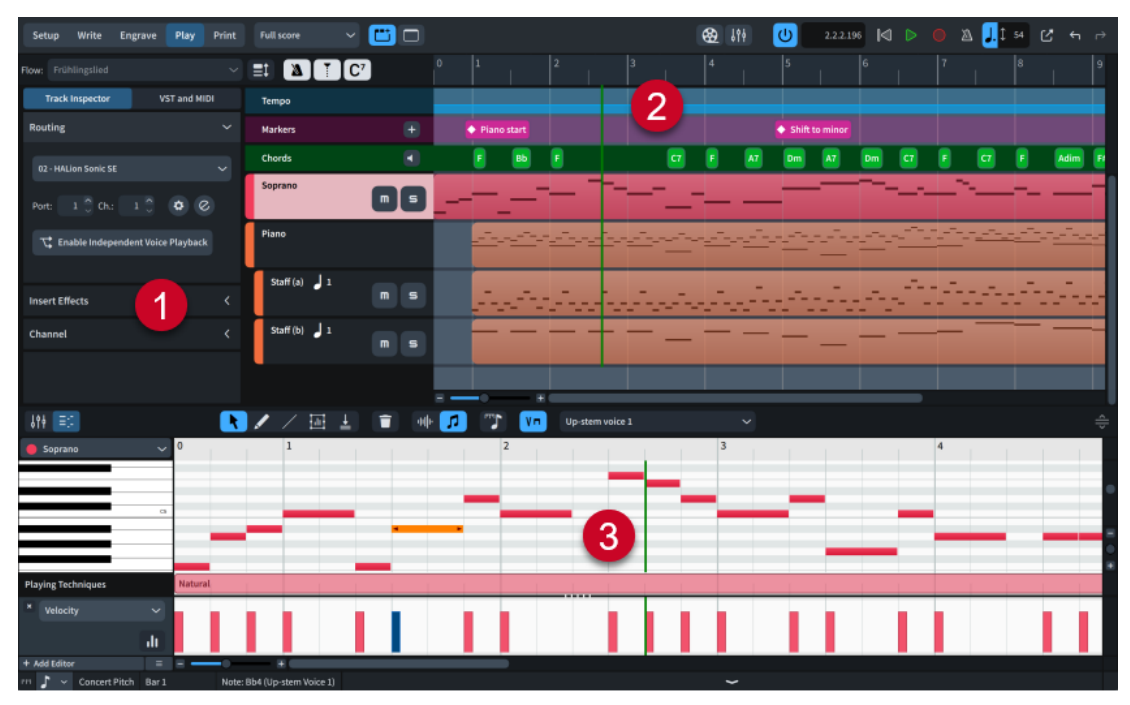

La finestra di progetto in modalità Riproduzione comprende i seguenti elementi:

# **1 Area sinistra**

Può visualizzare l'Inspector della traccia o il pannello VST e MIDI, a seconda della selezione corrente in cima all'area sinistra.

# **2 Vista d'insieme delle tracce**

Consente di visualizzare le tracce nel flusso selezionato, di mettere in Solo/Mute le tracce degli strumenti e di selezionare la traccia della quale si desidera visualizzare la musica nell'Editor dei tasti, o di cui si intende modificare i suoni nell'Inspector della traccia.

**3 Area inferiore**

<span id="page-667-0"></span>Può visualizzare il pannello dell'Editor dei tasti o il pannello del Mixer, a seconda della selezione corrente nella barra degli strumenti dell'area inferiore.

LINK CORRELATI [Finestra di progetto](#page-29-0) a pag. 30 [Inspector della traccia](#page-669-0) a pag. 670 [Pannello VST e MIDI](#page-672-0) a pag. 673 [Pannello dell'Editor dei tasti](#page-845-0) a pag. 846 [Pannello del Mixer](#page-898-0) a pag. 899 [Nascondere/visualizzare le aree](#page-45-0) a pag. 46

# **Vista d'insieme delle tracce**

La vista d'insieme delle tracce consente di visualizzare le tracce nel layout e nel flusso selezionati e di mettere in mute e in solo le tracce strumentali. Consente inoltre di selezionare una singola traccia della quale si desidera visualizzare la musica nell'Editor dei tasti, se sbloccato, o di cui si intende modificare i suoni nell'Inspector della traccia. Questa vista rappresenta la parte centrale della finestra in modalità Riproduzione.

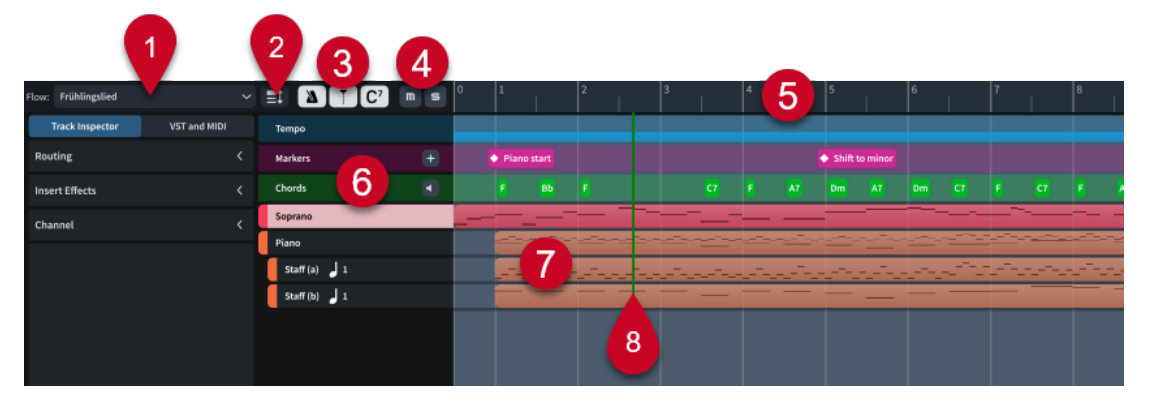

La vista d'insieme delle tracce contiene quanto segue:

# **1 Selettore dei flussi**

Consente di selezionare il flusso che si desidera visualizzare nella vista d'insieme delle tracce. Può essere visualizzato un solo flusso alla volta. Disponibile solamente quando non è presente alcuna selezione in nessun flusso.

# **2 Pulsante di regolazione dell'altezza della traccia**

Consente di scorrere tra le diverse altezze per tutte le tracce nella vista d'insieme delle tracce.

# **3 Pulsanti relativi alla visibilità delle tracce**

Consentono di nascondere/visualizzare la traccia corrispondente.

- **Tempo \ :** nasconde/visualizza la traccia tempo.
- **Indicatori** : nasconde/visualizza la traccia indicatori.
- Accordi <sup>o</sup>: nasconde/visualizza la traccia accordi.

# **4 Pulsanti Mute** /**Solo**

Consente di mettere in mute/solo le tracce. Questi pulsanti vengono visualizzati nelle intestazioni delle tracce quando le tracce hanno un'altezza sufficiente, e in cima alla vista d'insieme delle tracce quando hanno un'altezza ridotta. Essi si applicano alla traccia corrispondente quando sono visualizzati nelle intestazioni delle tracce e alla traccia selezionata quando sono visualizzati in cima alla vista d'insieme delle tracce.

**5 Righello**

Mostra i numeri di misura e le divisioni in movimenti.

# **6 Intestazioni delle tracce**

Mostra il nome di ogni traccia e contiene una serie di opzioni relative al tipo di traccia. Le intestazioni delle tracce dei kit di percussioni contengono delle frecce di espansione che consentono di visualizzare una traccia separata per ciascuno strumento del kit.

# **7 Tracce**

Delle righe che mostrano una vista d'insieme dell'elemento musicale corrispondente, come le note nelle tracce degli strumenti e i simboli di accordo nella traccia dei simboli di accordo.

## **8 Indicatore di riproduzione**

Mostra l'attuale posizione ritmica in riproduzione.

LINK CORRELATI [Tracce](#page-676-0) a pag. 677 [Tracce degli strumenti](#page-677-0) a pag. 678 [Traccia tempo](#page-678-0) a pag. 679 [Traccia indicatori](#page-679-0) a pag. 680 [Traccia accordi](#page-681-0) a pag. 682 [Editor dei tasti](#page-845-0) a pag. 846 [Visualizzazione degli strumenti nell'Editor dei tasti](#page-849-0) a pag. 850 [Nascondere/visualizzare le tracce](#page-683-0) a pag. 684 [Applicazione dei comandi Solo/Mute alle tracce](#page-694-0) a pag. 695 [Indicatore di riproduzione](#page-684-0) a pag. 685 [Modifica dell'altezza delle tracce](#page-683-0) a pag. 684 [Operazioni di zoom sulle tracce](#page-683-0) a pag. 684 [Nascondere/visualizzare le aree](#page-45-0) a pag. 46 [Passaggio da un layout a un altro](#page-44-0) a pag. 45

# **Passaggio da un flusso all'altro nella vista d'insieme delle tracce**

In modalità Riproduzione è possibile definire manualmente quale flusso viene visualizzato nella vista d'insieme delle tracce. Può essere visualizzato un solo flusso alla volta.

# PREREQUISITI

Tutte le note e tutti gli elementi sono stati deselezionati. Non è possibile cambiare flusso quando delle note/degli elementi sono selezionati.

## PROCEDIMENTO

**●** In modalità Riproduzione, fare clic sul selettore dei flussi che si trova in cima alla vista d'insieme delle tracce e selezionare un flusso dal menu.

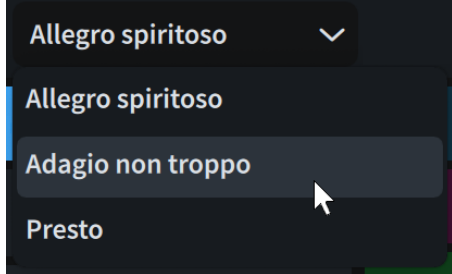

[Selezione/deselezione di note ed elementi in maniera individuale](#page-461-0) a pag. 462

LINK CORRELATI

[Passaggio da un layout a un altro](#page-44-0) a pag. 45

# <span id="page-669-0"></span>**Inspector della traccia**

L'Inspector della traccia consente di modificare i suoni per la traccia attualmente selezionata nella vista d'insieme delle tracce. Questo pannello si trova nell'area sinistra in modalità Riproduzione.

L'Inspector della traccia contiene le seguenti sezioni:

# **Assegnazioni**

Consente di modificare l'assegnazione del suono della traccia selezionata.

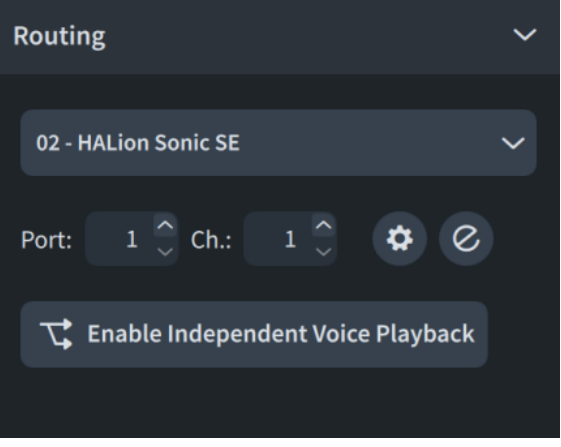

Sono disponibili i seguenti controlli di assegnazione:

# **Menu dei plug-in audio**

02 - HALion Sonic SE  $\ddot{\phantom{0}}$ 

Consente di selezionare il plug-in VST o il plug-in dello strumento MIDI che si desidera utilizzare per la traccia selezionata. Solamente i plug-in già caricati nel progetto sono disponibili.

# **Campo Porta**

Consente di cambiare il punto di terminazione a cui è assegnata la traccia selezionata digitando la porta che si intende utilizzare. Ciò è necessario solamente quando si utilizza un plug-in con porte multiple di 16 canali.

# **Campo Canale**

Consente di cambiare il punto di terminazione a cui è assegnata la traccia selezionata, digitando il canale che si intende utilizzare nel VST instrument o nello strumento MIDI caricati.

# NOTA

- Occorre assegnare un VST instrument o uno strumento MIDI e un canale per la traccia Accordi per ascoltare gli accordi in riproduzione.
- Se si caricano manualmente dei suoni nel canale selezionato per la traccia Accordi e successivamente si aggiungono degli altri strumenti al progetto, i suoni dei nuovi strumenti sovrascrivono i suoni caricati manualmente in quel canale.

**Abilita la riproduzione indipendente delle voci**

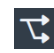

Consente di abilitare la riproduzione delle voci in maniera indipendente per la traccia degli strumenti selezionata. Ciò consente di visualizzare ciascuna voce appartenente allo strumento sotto forma di una traccia vocale separata al di sotto della traccia strumentale.

Dorico Pro carica automaticamente i canali e le istanze supplementari necessari dei plug-in, in modo da adattare tutte le voci appartenenti allo strumento corrispondente a livello del progetto, in conformità con il modello per la riproduzione corrente. Le voci vengono automaticamente assegnate ai punti di terminazione in base al rispettivo ordine.

# **Disabilita la riproduzione indipendente delle voci**

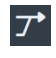

Consente di disabilitare la riproduzione delle voci in maniera indipendente per la traccia strumentale selezionata e di riportarla all'utilizzo di un unico punto di terminazione per tutte le voci.

# **Configurazione dei punti di terminazione**

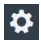

Apre la finestra di dialogo **Configurazione dei punti di terminazione** per l'istanza del plug-in corrispondente.

# **Modifica lo strumento**

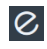

Apre il VST instrument o lo strumento MIDI corrispondenti in una finestra, in modo da poterne modificare le impostazioni.

## **Le modifiche si applicano a**

Consente di determinare se la modifica dell'assegnazione della voce selezionata ha effetto solamente sul flusso corrente o su tutti i flussi del progetto. Si applica esclusivamente alle modifiche future apportate immediatamente dopo aver selezionato **Questo flusso** o **Tutti i flussi**. Questa opzione è disponibile solo per le tracce vocali appartenenti agli strumenti con la funzione di riproduzione delle voci in maniera indipendente abilitata.

# **Effetti in insert**

Consente di aggiungere e gestire gli Insert sul canale del Mixer per la traccia strumentale selezionata. Ciascun canale del Mixer della traccia presenta quattro slot di insert.

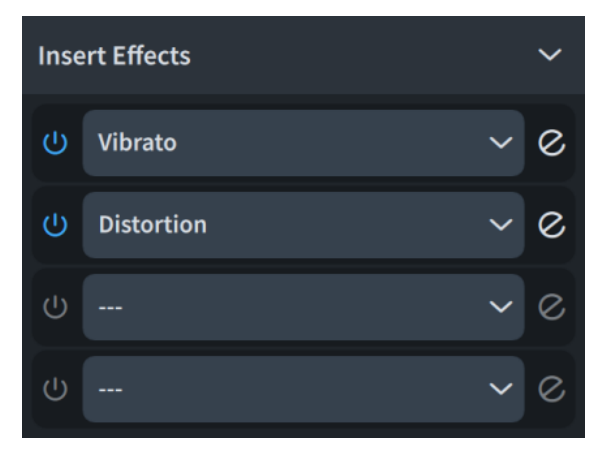

Ciascuno slot contiene quanto segue:

# **Attiva Insert**

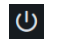

Attiva/disattiva l'istanza dello slot di insert.

## **Menu Insert**

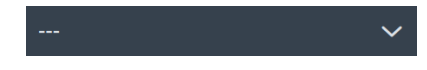

Consente di selezionare un Insert da caricare nello slot.

# **Modifica l'insert**

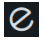

Apre l'effetto corrispondente in una finestra, in modo da poterne modificare le impostazioni.

SUGGERIMENTO

- È anche possibile accedere agli insert per tutti i canali nel Mixer.
- Per maggiori informazioni sui plug-in inclusi in Dorico Pro, fare riferimento al documento separato **Riferimento dei plug-in**.

# **Canale**

Visualizza il channel strip del Mixer per le tracce selezionate e consente di regolare il canale.

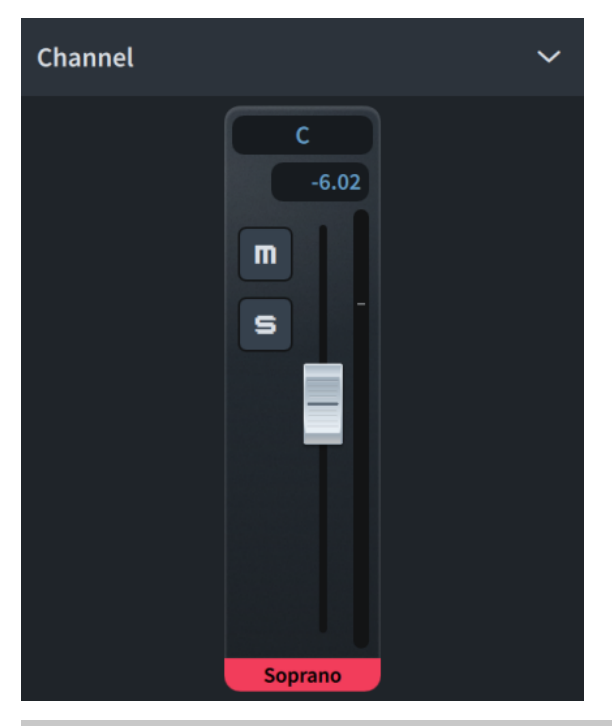

#### SUGGERIMENTO

È anche possibile accedere a tutti i canali nel Mixer.

```
LINK CORRELATI
Vista d'insieme delle tracce a pag. 668
Tracce degli strumenti a pag. 678
Finestra di dialogo Configurazione dei punti di terminazione a pag. 720
Mixer a pag. 899
```
<span id="page-672-0"></span>[Channel strip del Mixer](#page-903-0) a pag. 904 [Abilitazione della riproduzione delle voci in maniera indipendente](#page-692-0) a pag. 693 [Cambio del suono utilizzato per la riproduzione dei simboli di accordo](#page-682-0) a pag. 683 [Caricamento manuale di VST instrument/strumenti MIDI](#page-674-0) a pag. 675

# **Pannello VST e MIDI**

Il pannello VST e MIDI contiene i VST instrument e gli strumenti MIDI disponibili e utilizzati nel proprio progetto e consente di modificarne le impostazioni. Questo pannello si trova nell'area sinistra in modalità Riproduzione.

# **VST Instrument**

La sezione **VST Instrument** del pannello contiene le istanze dei plug-in, ciascuna delle quali include un VST instrument. Dorico Pro carica automaticamente i plug-in e un numero sufficiente di istanze per gli strumenti aggiunti al progetto, in base al modello per la riproduzione corrente; è comunque possibile caricare i VST manualmente.

**NOTA** 

Dorico Pro visualizza per impostazione predefinita solamente i VST instrument versione 3 nella sezione **VST Instrument**. Per rendere disponibili anche i VST instrument versione 2, è necessario consentirne l'utilizzo. Solamente Kontakt e NotePerformer sono consentiti per impostazione predefinita.

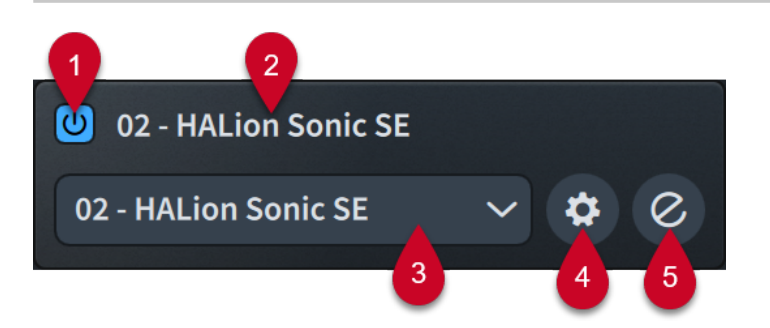

Ciascuna istanza di un plug-in VST contiene i seguenti elementi:

# **1 Attiva l'istanza**

Attiva/disattiva l'istanza del plug-in.

# **2 Nome**

Visualizza il numero e il nome dell'istanza del plug-in. Le istanze dei plug-in vengono automaticamente numerate per facilitarne la distinzione quando vi sono diverse istanze dello stesso plug-in.

# **3 Menu dei VST instrument**

Visualizza il VST instrument attualmente caricato nell'istanza del plug-in e consente di selezionare un altro VST instrument disponibile dal menu.

# **4 Configurazione dei punti di terminazione**

Apre la finestra di dialogo **Configurazione dei punti di terminazione** per l'istanza del plugin corrispondente.

# **5 Modifica lo strumento**

Apre/chiude la finestra del VST instrument.

La barra delle azioni in fondo alla sezione contiene le seguenti opzioni:

- **Aggiungi** : aggiunge una nuova istanza vuota di un plug-in.
- **Duplica** 可: crea una copia dell'istanza del plug-in selezionata, che è possibile modificare separatamente dall'originale.
- Salva la configurazione dei punti di terminazione **della finestra di dialogo Salva la configurazione dei punti di terminazione** che consente di salvare lo stato corrente di tutte le istanze dei plug-in nella sezione, sotto forma di una configurazione dei punti di terminazione personalizzata.
- **Elimina d**: elimina l'istanza del plug-in selezionata.

# **Strumenti MIDI**

La sezione **Strumenti MIDI** del pannello contiene le istanze dei plug-in, ciascuna delle quali contiene un dispositivo MIDI da utilizzare come unità di output durante la riproduzione. Le periferiche MIDI effettivamente disponibili dipendono dal sistema operativo utilizzato.

- In Windows, è possibile selezionare qualsiasi dispositivo MIDI collegato al computer.
- In macOS, è possibile selezionare qualsiasi dispositivo MIDI collegato al computer e qualsiasi altro dispositivo configurato nell'applicazione Audio MIDI Setup. Questo consente ad esempio l'utilizzo del protocollo MIDI da un'applicazione a un'altra.

## SUGGERIMENTO

Si consiglia di collegare i dispositivi MIDI al computer prima di avviare Dorico Pro. Analogamente, se il dispositivo non viene riconosciuto, provare a riavviare Dorico Pro.

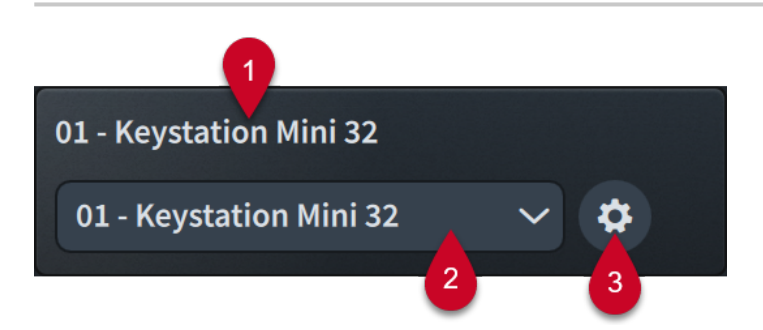

Ciascuna istanza di un plug-in MIDI contiene i seguenti elementi:

#### **1 Nome**

Visualizza il numero e il nome dell'istanza del plug-in. Le istanze dei plug-in vengono automaticamente numerate per facilitarne la distinzione quando vi sono diverse istanze dello stesso plug-in.

# **2 Menu degli strumenti MIDI**

Visualizza la periferica MIDI attualmente caricata nell'istanza del plug-in e consente di selezionare un'altra periferica MIDI disponibile dal menu.

# **3 Configurazione dei punti di terminazione**

Apre la finestra di dialogo **Configurazione dei punti di terminazione** per l'istanza del plugin corrispondente.

La barra delle azioni in fondo alla sezione contiene le seguenti opzioni:

- **Aggiungi** : aggiunge una nuova istanza vuota di un plug-in.
- Salva la configurazione dei punti di terminazione **della finestra di dialogo Salva la configurazione dei punti di terminazione** che consente di salvare lo stato corrente di

<span id="page-674-0"></span>tutte le istanze dei plug-in nella sezione, sotto forma di una configurazione dei punti di terminazione personalizzata.

**Elimina E**: elimina l'istanza del plug-in selezionata.

LINK CORRELATI [Finestra di progetto in modalità Riproduzione](#page-666-0) a pag. 667 [Modelli per la riproduzione](#page-710-0) a pag. 711 [Punti di terminazione](#page-718-0) a pag. 719 [Finestra di dialogo Configurazione dei punti di terminazione](#page-719-0) a pag. 720 [Configurazioni dei punti di terminazione personalizzate](#page-721-0) a pag. 722 [Finestra di dialogo Salva la configurazione dei punti di terminazione](#page-722-0) a pag. 723 [Consentire/bloccare i plug-in VST](#page-675-0) a pag. 676

# **Caricamento manuale di VST instrument/strumenti MIDI**

Dorico Pro carica automaticamente le istanze dei plug-in secondo necessità, in base agli strumenti presenti nel progetto e al modello per la riproduzione corrente. È comunque possibile caricare manualmente i VST instrument e gli strumenti MIDI, sia nelle nuove istanze dei plug-in, che in quelle esistenti per sostituire i VST instrument/gli strumenti MIDI esistenti.

# PREREQUISITI

- Sul computer sono salvati tutti i VST instrument che si desidera utilizzare.
- I dispositivi MIDI che si intende utilizzare sono stati collegati.

# SUGGERIMENTO

Si consiglia di collegare i dispositivi MIDI al computer prima di avviare Dorico Pro. Analogamente, se il dispositivo non viene riconosciuto, provare a riavviare Dorico Pro.

# PROCEDIMENTO

- **1.** In modalità Riproduzione, selezionare **VST e MIDI** nell'area sinistra per visualizzare il pannello VST e MIDI.
- **2.** Facoltativo: per caricare un VST instrument o uno strumento MIDI in una nuova istanza di un plug-in, fare clic su **Aggiungi** nella sezione corrispondente del pannello VST e MIDI.
- **3.** Nell'istanza del plug-in in cui si intende caricare un nuovo VST instrument o strumento MIDI, selezionare dal menu il VST instrument o lo strumento MIDI da caricare.

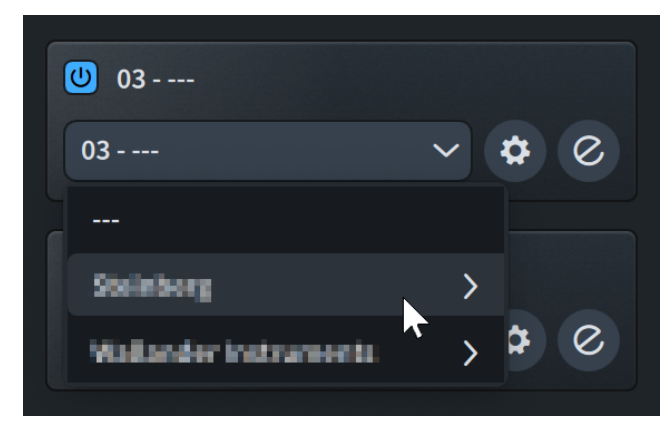

**4.** Facoltativo: se è stato caricato un VST instrument, fare clic su **Modifica lo strumento**  $\oslash$  per aprire la finestra di dialogo dello strumento VST/MIDI, in cui è possibile caricare i suoni nei canali.

# <span id="page-675-0"></span>DOPO IL COMPLETAMENTO DI QUESTA OPERAZIONE

- È possibile assegnare strumenti/voci ed expression map/mappe di percussioni ai punti di terminazione negli strumenti VST/MIDI caricati.
- Se è stato caricato uno strumento MIDI, si raccomanda di disabilitarlo quando si procede all'inserimento dei dati MIDI, in modo da evitare cicli di feedback.

LINK CORRELATI [Modelli per la riproduzione](#page-710-0) a pag. 711 [Pannello VST e MIDI](#page-672-0) a pag. 673 [Finestra di dialogo Configurazione dei punti di terminazione](#page-719-0) a pag. 720 [Assegnazione di strumenti/voci ai punti di terminazione](#page-723-0) a pag. 724 [Assegnazione di expression map/mappe di percussioni ai punti di terminazione](#page-725-0) a pag. 726 [Abilitazione/disabilitazione dei dispositivi di input MIDI](#page-289-0) a pag. 290

# **Consentire/bloccare i plug-in VST**

È possibile consentire i singoli plug-in VST instrument versione 2 che si intende utilizzare in Dorico Pro e bloccare i plug-in che si desidera impedire che vengano utilizzati da Dorico Pro. I plug-in consentiti sono disponibili di conseguenza in tutti i progetti.

Dorico Pro blocca automaticamente i plug-in che si arrestano in maniera anomala e i plug-in non ancora certificati da Steinberg per l'utilizzo in Dorico Pro. Solamente Kontakt e NotePerformer sono consentiti per impostazione predefinita.

# **NOTA**

Questa applicazione funziona in modo nativo su Apple Silicon e supporta solo plug-in VST 3 nativi. Il supporto per i plug-in VST 2 è disponibile in modalità Rosetta.

PROCEDIMENTO

- **1.** Premere **Ctrl/Cmd-,** per aprire le **Preferenze**.
- **2.** Nell'elenco delle categorie, fare clic su **Plug-in VST**.
- **3.** Nella sotto sezione **Plug-in VST2 consentiti**, consentire i plug-in in uno dei modi seguenti:
	- Per consentire i singoli plug-in bloccati, selezionarli nell'elenco **Plug-in bloccati** e fare clic su **Consenti i plug-in selezionati** « nella barra delle azioni.
	- Per consentire tutti i plug-in bloccati, fare clic su **Consenti tutto** nella barra delle azioni dell'elenco **Plug-in bloccati**.
	- Per consentire un plug-in non incluso nell'elenco **Plug-in bloccati**, fare clic su **Aggiungi un nome del plug-in** nella barra delle azioni dell'elenco **Plug-in consentiti**, quindi inserire il nome del plug-in nella nuova immissione.
- **4.** Bloccare i plug-in in uno dei modi seguenti:
	- Per bloccare i singoli plug-in consentiti, selezionarli nell'elenco **Plug-in consentiti** e fare clic su **Blocca i plug-in selezionati >** nella barra delle azioni.
	- Per bloccare tutti i plug-in consentiti, fare clic su **Blocca tutto** nella barra delle azioni dell'elenco **Plug-in consentiti**.
- **5.** Fare clic su **Applica**, quindi su **Chiudi**.
- **6.** Chiudere Dorico Pro.

## <span id="page-676-0"></span>RISULTATO

Quando successivamente si apre Dorico Pro, i plug-in VST consentiti saranno disponibili per l'utilizzo nel programma.

LINK CORRELATI [Finestra di dialogo Preferenze](#page-60-0) a pag. 61 [Inspector della traccia](#page-669-0) a pag. 670 [Riproduzione della musica](#page-687-0) a pag. 688 [Modelli per la riproduzione](#page-710-0) a pag. 711

# **Tracce**

Le tracce sono raffigurate sotto forma di righe che rappresentano un elemento musicale lungo il tempo, che si estendono da sinistra verso destra. Esse consentono di controllare contemporaneamente più elementi musicali all'interno di un progetto, ma in maniera indipendente tra loro.

Il termine fu creato quando il mix audio era eseguito con i nastri, e i mixer multitraccia consentivano di registrare elementi separati della musica e di modificarli indipendentemente tra loro prima di essere miscelati nel brano musicale finale.

Nei moderni programmi, come Cubase, le tracce possono contenere molti tipi di suoni, compresi le registrazioni audio e gli strumenti software. Le tracce contenenti registrazioni audio spesso mostrano la forma d'onda dell'audio, mentre le tracce contenenti strumenti software spesso mostrano le altezze sotto forma di eventi nota rettangolari posizionati orizzontalmente nel tempo e verticalmente in altezza su un piano roll.

Dorico Pro offre i seguenti tipi di tracce in modalità Riproduzione:

#### **Tracce degli strumenti**

Visualizza le anteprime delle note appartenenti allo strumento corrispondente. Ogni strumento contenuto nel progetto dispone di una propria traccia, anche nel caso in cui un singolo musicista utilizza più strumenti musicali.

Se si seleziona una traccia strumentale, viene visualizzata la musica corrispondente nell'Editor dei tasti, se sbloccato, e le relative impostazioni nell'Inspector della traccia.

#### **Traccia tempo**

Visualizza un'anteprima di qualsiasi cambio di tempo nel flusso. Ciascun progetto contiene una singola traccia tempo.

Se si seleziona la traccia tempo, viene visualizzato l'Editor del tempo nel pannello dell'Editor dei tasti, se sbloccato, e le relative impostazioni nell'Inspector della traccia.

## **Traccia indicatori**

Visualizza tutti gli indicatori nel flusso, con il relativo testo. Ciascun progetto contiene una singola traccia indicatori.

# **Traccia accordi**

Visualizza tutti i simboli di accordo nel flusso. Ciascun progetto contiene una singola traccia accordi.

Se si seleziona la traccia accordi, vengono visualizzate le impostazioni delle tracce nell'Inspector della traccia.

## LINK CORRELATI

[Vista d'insieme delle tracce](#page-667-0) a pag. 668 [Inspector della traccia](#page-669-0) a pag. 670

<span id="page-677-0"></span>[Editor dei tasti](#page-845-0) a pag. 846 [Visualizzazione degli strumenti nell'Editor dei tasti](#page-849-0) a pag. 850 [Traccia tempo](#page-678-0) a pag. 679 [Traccia accordi](#page-681-0) a pag. 682 [Traccia indicatori](#page-679-0) a pag. 680 [Modifica dell'altezza delle tracce](#page-683-0) a pag. 684 [Nascondere/visualizzare le tracce](#page-683-0) a pag. 684 [Nascondere/visualizzare le aree](#page-45-0) a pag. 46 [Canali del Mixer](#page-901-0) a pag. 902

# **Tracce degli strumenti**

Le tracce degli strumenti consentono di ascoltare in anteprima le note appartenenti allo strumento corrispondente e di selezionare lo strumento che si intende visualizzare nell'Editor dei tasti.

Ciascuno strumento presente nel progetto dispone di una propria traccia degli strumenti in modalità Riproduzione, anche quando un singolo musicista utilizza più strumenti. Alle tracce degli strumenti vengono assegnate delle etichette utilizzando il nome completo definito per ciascuno strumento.

Quando la funzione di riproduzione delle voci in maniera indipendente è attivata, ciascuna voce appartenente allo strumento corrispondente viene visualizzata sotto forma di una traccia vocale separata al di sotto della traccia strumentale.

Analogamente è possibile espandere le tracce dei kit di percussioni in modo da visualizzare una traccia separata per ciascuno strumento del kit.

Agli strumenti viene assegnato automaticamente un colore in base all'ordine di riproduzione nel layout corrente, in modo da poterli distinguere più facilmente. Questo colore viene utilizzato in maniera coerente per lo strumento corrispondente anche nel Mixer e nell'Editor dei tasti.

Quando è selezionata una traccia nella vista d'insieme delle tracce, è possibile:

- Visualizzarne e modificarne le note e i dati nel pannello dell'Editor dei tasti, se sbloccato.
- Utilizzare l'Inspector della traccia per modificarne l'assegnazione.

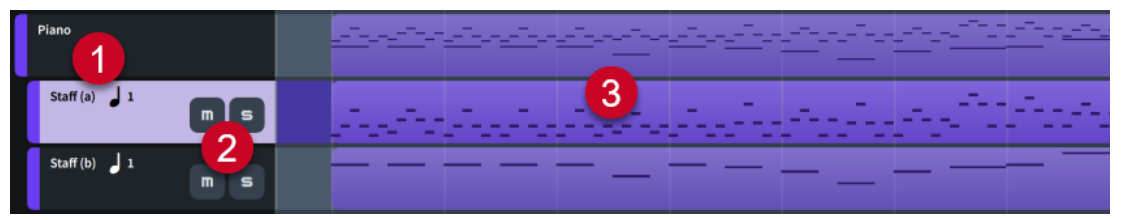

Una traccia di pianoforte con due tracce vocali sotto

Ciascuna traccia degli strumenti comprende quanto segue:

# **1 Nome della traccia**

Mostra il nome della traccia.

- Le tracce degli strumenti visualizzano il nome completo impostato per lo strumento.
- Le tracce vocali visualizzano la direzione dei gambi e il numero della voce corrispondente. Per gli strumenti con righi multipli, è compreso anche il rigo della voce corrispondente.

# **2 Pulsanti Mute** /**Solo**

Consente di mettere in mute/solo la traccia. Questi pulsanti vengono visualizzati nelle intestazioni delle tracce quando le tracce hanno un'altezza sufficiente, e in cima alla

<span id="page-678-0"></span>vista d'insieme delle tracce quando hanno un'altezza ridotta. Essi si applicano alla traccia corrispondente quando sono visualizzati nelle intestazioni delle tracce e alla traccia selezionata quando sono visualizzati in cima alla vista d'insieme delle tracce.

# **3 Anteprima della traccia**

Visualizza un'anteprima delle note appartenenti allo strumento.

LINK CORRELATI [Editor dei tasti](#page-845-0) a pag. 846 [Editor piano roll](#page-856-0) a pag. 857 [Editor delle percussioni](#page-858-0) a pag. 859 [Visualizzazione degli strumenti nell'Editor dei tasti](#page-849-0) a pag. 850 [Editor della velocity](#page-870-0) a pag. 871 [Editor delle dinamiche](#page-873-0) a pag. 874 [Editor delle tecniche di esecuzione](#page-869-0) a pag. 870 [Editor dei controller continui MIDI](#page-881-0) a pag. 882 [Musicisti, layout e nomi degli strumenti](#page-190-0) a pag. 191 [Modifica dei nomi degli strumenti](#page-194-0) a pag. 195 [Inserimento delle note in voci multiple](#page-246-0) a pag. 247 [Voci](#page-1878-0) a pag. 1879 [Finestra di dialogo Configurazione dei punti di terminazione](#page-719-0) a pag. 720 [Applicazione dei comandi Solo/Mute alle tracce](#page-694-0) a pag. 695 [Abilitazione della riproduzione delle voci in maniera indipendente](#page-692-0) a pag. 693 [Assegnazione di strumenti/voci ai punti di terminazione](#page-723-0) a pag. 724 [Modifica dell'ordine predefinito dei musicisti](#page-131-0) a pag. 132 [Configurazione degli ordini dei musicisti predefiniti](#page-132-0) a pag. 133 [Modifica dell'altezza delle tracce](#page-683-0) a pag. 684

# **Traccia tempo**

La traccia tempo visualizza i cambi di tempo nel flusso selezionato. Questa traccia è visualizzata in cima alla vista d'insieme delle tracce in modalità Riproduzione ed è una delle tracce che è possibile nascondere/visualizzare. Ciascun progetto contiene una singola traccia tempo.

#### Tempo

Traccia tempo

Quando è selezionata la traccia tempo nella vista d'insieme delle tracce, è possibile:

- Modificare e inserire i cambi di tempo nell'editor del tempo nel pannello dell'Editor dei tasti, se è sbloccato.
- Utilizzare l'Inspector della traccia per modificare il suono utilizzato per il click.

LINK CORRELATI [Nascondere/visualizzare le tracce](#page-683-0) a pag. 684 [Inspector della traccia](#page-669-0) a pag. 670 [Editor dei tasti](#page-845-0) a pag. 846 [Editor del tempo](#page-886-0) a pag. 887 [Visualizzazione degli strumenti nell'Editor dei tasti](#page-849-0) a pag. 850 [Indicazioni di tempo](#page-1752-0) a pag. 1753 [Metodi di inserimento per le indicazioni di tempo](#page-314-0) a pag. 315 [Segnali](#page-490-0) a pag. 491 [Modifica delle impostazioni del click del metronomo](#page-285-0) a pag. 286 [Nascondere/visualizzare le indicazioni di tempo](#page-1758-0) a pag. 1759

[Nascondere/visualizzare le posizioni dei decimali per le indicazioni di metronomo](#page-1764-0) a pag. 1765 [Esportazione di file MIDI](#page-102-0) a pag. 103

# <span id="page-679-0"></span>**Cambio del suono utilizzato per il click**

È possibile cambiare il suono utilizzato per la riproduzione del click assegnando la traccia tempo al punto di terminazione richiesto, anche caricando manualmente un nuovo suono se necessario, ad esempio nel caso in cui si desideri utilizzare un suono che non è fornito per impostazione predefinita.

# SUGGERIMENTO

È possibile scegliere un suono del click predefinito di fabbrica tra quelli disponibili in **Opzioni di riproduzione** > **Click** > **Click del metronomo**. I suoni di click, bip e blocchi di legno sono forniti per impostazione predefinita.

## PREREQUISITI

- La traccia tempo è visualizzata.
- È stato caricato lo strumento MIDI o il VST instrument che si desidera utilizzare per il click.

## PROCEDIMENTO

- **1.** In modalità Riproduzione, selezionare la traccia tempo nella vista d'insieme delle tracce.
- **2.** Nell'Inspector della traccia, sezione **Assegnazioni**, dal menu dei plug-in audio selezionare il plug-in VST o lo strumento MIDI che si desidera utilizzare per il click.
- **3.** Facoltativo: se il suono che si desidera utilizzare non è ancora stato caricato nell'istanza del plug-in, fare clic su **Modifica lo strumento** per aprire in una finestra il VST instrument o lo strumento MIDI corrispondenti, quindi caricare il suono richiesto in un canale disponibile.
- **4.** Selezionare il punto di terminazione necessario nell'istanza del plug-in utilizzando i seguenti campi valori, in maniera individuale o insieme:
	- Per assegnare la traccia tempo a una porta diversa nell'istanza del plug-in selezionata, digitare la porta desiderata nel campo **Porta**.

**NOTA** 

Ciò è necessario solamente quando si utilizza un plug-in con porte multiple di 16 canali.

Per assegnare la traccia tempo a un canale diverso nella porta selezionata, digitare il canale desiderato nel campo **Can.**.

LINK CORRELATI [Finestra di dialogo Opzioni di riproduzione](#page-924-0) a pag. 925 [Caricamento manuale di VST instrument/strumenti MIDI](#page-674-0) a pag. 675 [Inspector della traccia](#page-669-0) a pag. 670 [Punti di terminazione](#page-718-0) a pag. 719 [Finestra di dialogo Configurazione dei punti di terminazione](#page-719-0) a pag. 720

# **Traccia indicatori**

La traccia indicatori mostra gli indicatori nel flusso selezionato e consente di inserire dei nuovi indicatori. Questa traccia è visualizzata in cima alla vista d'insieme delle tracce in modalità Riproduzione ed è una delle tracce che è possibile nascondere/visualizzare. Ciascun progetto contiene una singola traccia indicatori.

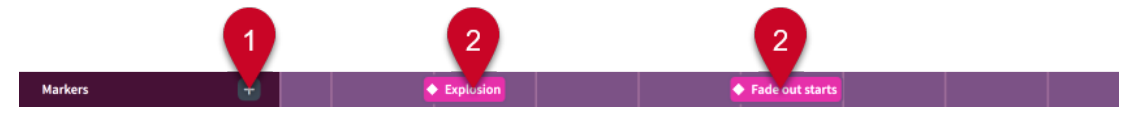

La traccia indicatori comprende quanto segue:

# **1 Aggiungi un indicatore**

Apre la finestra di dialogo **Aggiungi un indicatore** in cui è possibile inserire un indicatore.

**2 Indicatori**

Visualizza la posizione di ogni indicatore all'interno del flusso, compreso il relativo testo.

LINK CORRELATI [Nascondere/visualizzare le tracce](#page-683-0) a pag. 684 [Indicatori](#page-1578-0) a pag. 1579 [Video](#page-200-0) a pag. 201 [Modifica del testo degli indicatori](#page-1580-0) a pag. 1581

# **Inserimento di indicatori nella traccia Indicatori**

In modalità Riproduzione è possibile inserire gli indicatori direttamente nella traccia Indicatori.

PREREQUISITI

La traccia Indicatori è visualizzata.

#### PROCEDIMENTO

**1.** In modalità Riproduzione, spostare l'indicatore di riproduzione fino alla posizione del tempo in cui si desidera inserire un indicatore.

**NOTA** 

Non è possibile inserire indicatori di tempo negativo, ad esempio quando un video inizia tre battute dopo l'inizio del flusso, facendo sì che il timecode iniziale del flusso sia negativo.

- **2.** Nell'intestazione della traccia Indicatori, fare clic su **Aggiungi un indicatore per aprire la** finestra di dialogo **Aggiungi un indicatore**.
- **3.** Inserire il testo desiderato per l'indicatore nel campo **Testo**.
- **4.** Facoltativo: modificare il timecode nel campo **Timecode**.
- **5.** Fare clic su **OK** per inserire l'indicatore e chiudere la finestra di dialogo.

#### RISULTATO

Un indicatore viene inserito in corrispondenza della posizione dell'indicatore di riproduzione. L'indicatore mostra il testo inserito, o il testo predefinito «Indicatore», se non è stato modificato il testo dell'indicatore.

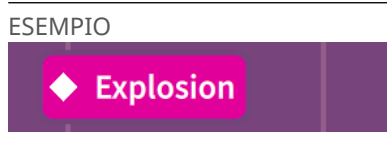

Testo "Marker" nella traccia indicatori

<span id="page-681-0"></span>LINK CORRELATI [Spostamento dell'indicatore di riproduzione](#page-685-0) a pag. 686 [Finestra di dialogo Aggiungi un indicatore](#page-434-0) a pag. 435 [Modifica del testo degli indicatori](#page-1580-0) a pag. 1581 [Modifica della posizione iniziale dei video](#page-203-0) a pag. 204

# **Traccia accordi**

La traccia accordi visualizza i simboli di accordo nel flusso selezionato e consente di ascoltare in riproduzione gli accordi corrispondenti. Questa traccia è visualizzata in cima alla vista d'insieme delle tracce in modalità Riproduzione ed è una delle tracce che è possibile nascondere/ visualizzare. Ciascun progetto contiene una singola traccia accordi.

Quando la traccia accordi è selezionata nella vista d'insieme delle tracce, è possibile utilizzare l'Inspector della traccia per modificarne le assegnazioni.

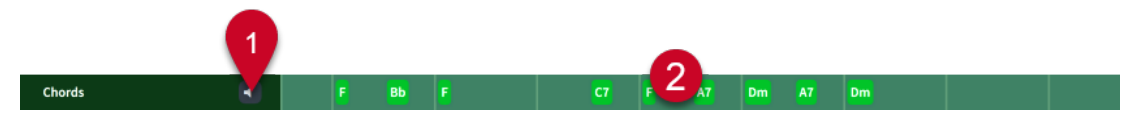

La traccia accordi comprende quanto segue:

# **1 Abilita la riproduzione degli accordi**

Consente di includere o di escludere gli accordi dalla riproduzione.

# **2 Accordi**

Indica i punti del flusso in cui sono presenti simboli di accordo e ne mostra il nome.

LINK CORRELATI [Simboli di accordo](#page-1140-0) a pag. 1141 [Inspector della traccia](#page-669-0) a pag. 670 [Caricamento manuale di VST instrument/strumenti MIDI](#page-674-0) a pag. 675 [Nascondere/visualizzare le tracce](#page-683-0) a pag. 684

# **Abilitazione della riproduzione dei simboli di accordo**

È possibile includere i simboli di accordo nella riproduzione. Questi vengono riprodotti come accordi sostenuti e le rispettive durate vengono derivate dalla distanza tra un simbolo di accordo e il successivo. I simboli di accordo inseriti attraverso una tastiera MIDI utilizzano il voicing suonato durante la loro immissione, mentre i simboli di accordo inseriti tramite una tastiera del computer utilizzano un voicing predefinito.

PREREQUISITI La traccia accordi è visualizzata.

# PROCEDIMENTO

In modalità Riproduzione, attivare **Abilita la riproduzione degli accordi** nell'intestazione della traccia Accordi.

LINK CORRELATI [Nascondere/visualizzare le tracce](#page-683-0) a pag. 684 [Vista d'insieme delle tracce](#page-667-0) a pag. 668

# <span id="page-682-0"></span>**Cambio del suono utilizzato per la riproduzione dei simboli di accordo**

È possibile cambiare il suono utilizzato per la riproduzione dei simboli di accordo assegnando la traccia accordi al punto di terminazione richiesto, anche caricando manualmente un nuovo suono se necessario, ad esempio nel caso in cui si desideri usare un suono non utilizzato da nessuna delle tracce degli strumenti del progetto.

PREREQUISITI

- La traccia accordi è visualizzata.
- È stato caricato lo strumento MIDI o il VST instrument che si desidera utilizzare per la riproduzione dei simboli di accordo.

# PROCEDIMENTO

- **1.** In modalità Riproduzione, selezionare la traccia accordi nella vista d'insieme delle tracce.
- **2.** Nell'Inspector della traccia, sezione **Assegnazioni**, selezionare il plug-in VST o lo strumento MIDI che si desidera utilizzare per la riproduzione dei simboli di accordo nel menu dei plug-in audio.
- **3.** Facoltativo: se il suono che si desidera utilizzare non è ancora stato caricato nell'istanza del plug-in, fare clic su **Modifica lo strumento** per aprire in una finestra il VST instrument o lo strumento MIDI corrispondenti, quindi caricare il suono richiesto in un canale disponibile.
- **4.** Selezionare il punto di terminazione necessario nell'istanza del plug-in utilizzando i seguenti campi valori, in maniera individuale o insieme:
	- Per assegnare la traccia accordi a una porta diversa nell'istanza del plug-in selezionata, inserire la porta desiderata nel campo **Porta**.

**NOTA** 

Ciò è necessario solamente quando si utilizza un plug-in con porte multiple di 16 canali.

Per assegnare la traccia accordi a un canale diverso nella porta selezionata, inserire il canale desiderato nel campo **Can**.

LINK CORRELATI [Caricamento manuale di VST instrument/strumenti MIDI](#page-674-0) a pag. 675 [Inspector della traccia](#page-669-0) a pag. 670 [Punti di terminazione](#page-718-0) a pag. 719 [Finestra di dialogo Configurazione dei punti di terminazione](#page-719-0) a pag. 720

# **Reinizializzazione dei voicing dei simboli di accordo**

Quando si inseriscono dei simboli di accordo tramite una tastiera MIDI, il voicing utilizzato viene mantenuto per la riproduzione dei simboli di accordo. È possibile reinizializzare il voicing dei simboli di accordo inseriti utilizzando delle tastiere MIDI, ad esempio se si preferisce ascoltare il voicing predefinito per quel simbolo di accordo durante la riproduzione.

PROCEDIMENTO

- **1.** In modalità Scrittura, selezionare i simboli di accordo dei quali si intende reinizializzare il voicing.
- **2.** Selezionare **Modifica** > **Notazioni** > **Simboli e diagrammi degli accordi** > **Cancella le altezze suonate dei simboli di accordo**. Questa opzione può essere inoltre selezionata dal menu contestuale.

LINK CORRELATI [Inserimento dei simboli di accordo](#page-341-0) a pag. 342

# <span id="page-683-0"></span>**Nascondere/visualizzare le tracce**

È possibile nascondere/visualizzare le tracce del tempo, degli indicatori e le tracce accordi in cima alla vista d'insieme delle tracce in maniera tra loro indipendente.

**NOTA** 

Non è possibile nascondere/visualizzare le tracce dei musicisti e degli strumenti.

#### PROCEDIMENTO

- **●** In cima alla vista d'insieme delle tracce, nascondere/visualizzare le tracce in uno dei modi seguenti:
	- Per visualizzare/nascondere la traccia del tempo, attivare/disattivare l'opzione **Tempo .**
	- Per visualizzare/nascondere la traccia degli indicatori, attivare/disattivare l'opzione **Indicatori** .
	- Per visualizzare/nascondere la traccia accordi, attivare/disattivare l'opzione Accordi ca.

LINK CORRELATI [Vista d'insieme delle tracce](#page-667-0) a pag. 668 [Tracce](#page-676-0) a pag. 677 [Pannello dell'Editor dei tasti](#page-845-0) a pag. 846

# **Modifica dell'altezza delle tracce**

È possibile modificare l'altezza di tutti i tipi di tracce, ad esempio per avere un'anteprima di un numero maggiore di tracce contemporaneamente. Ciò non incide sull'ampiezza delle tracce.

PROCEDIMENTO

**●** In modalità Riproduzione, fare clic sull'opzione **Altezza della traccia** che si trova nella parte superiore-sinistra della vista d'insieme delle tracce per scorrere le diverse altezze delle tracce.

**NOTA** 

Quando le tracce appaiono corte, vengono visualizzati i pulsanti **Mute n** e **Solo s** in cima alla vista d'insieme delle tracce. Questi pulsanti sono visibili nell'intestazione di ciascuna traccia solamente quando vi è sufficiente spazio verticale.

LINK CORRELATI

[Modifica dell'altezza dell'Editor dei tasti](#page-851-0) a pag. 852 [Operazioni di zoom nell'Editor dei tasti](#page-852-0) a pag. 853

# **Operazioni di zoom sulle tracce**

È possibile modificare l'ampiezza delle tracce nella vista d'insieme delle tracce, ad esempio per visualizzare in anteprima un numero maggiore di misure contemporaneamente. Ciò non incide sull'altezza delle tracce.
### <span id="page-684-0"></span>PROCEDIMENTO

- **1.** Aumentare lo zoom in orizzontale in uno dei modi seguenti:
	- Fare clic sul righello ed eseguire un trascinamento verso l'alto.
	- Eseguire uno scorrimento verso l'alto tenendo premuto **Ctrl/Cmd** nel righello.
	- **•** Fare clic su **Zoom avanti** in fondo alla vista d'insieme delle tracce.
- **2.** Ridurre lo zoom in orizzontale in uno dei modi seguenti:
	- Fare clic sul righello ed eseguire un trascinamento verso il basso.
	- Eseguire uno scorrimento verso il basso tenendo premuto **Ctrl/Cmd** nel righello.
	- Fare clic su **Zoom indietro in** fondo alla vista d'insieme delle tracce.

LINK CORRELATI [Tracce](#page-676-0) a pag. 677 [Vista d'insieme delle tracce](#page-667-0) a pag. 668 [Pannello dell'Editor dei tasti](#page-845-0) a pag. 846 [Editor piano roll](#page-856-0) a pag. 857 [Operazioni di zoom nell'Editor dei tasti](#page-852-0) a pag. 853

# **Indicatore di riproduzione**

L'indicatore di riproduzione è una linea verticale che si sposta durante la riproduzione e che mostra la posizione ritmica attuale.

L'indicatore di riproduzione è sempre visualizzato in modalità Riproduzione e durante la riproduzione nelle altre modalità; la sua posizione corrente viene indicata sia nella finestra **Trasporto** che nella sezione del trasporto in miniatura nella barra degli strumenti. È inoltre possibile scegliere di mostrare l'indicatore di riproduzione quando la riproduzione è in fase di arresto in altre modalità.

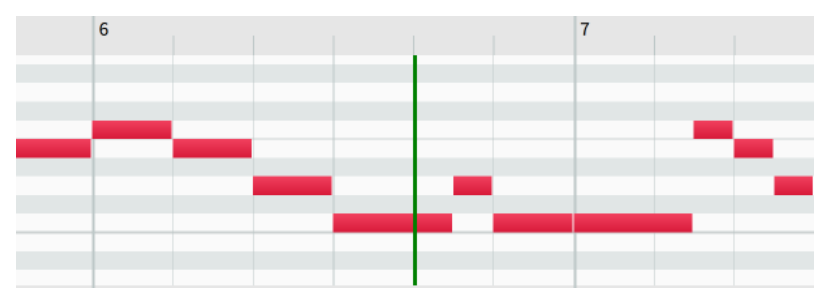

L'indicatore di riproduzione nell'Editor dei tasti

Dorico Pro mantiene automaticamente l'indicatore di riproduzione in vista durante la riproduzione spostandolo insieme alla musica, ma è possibile disabilitare questo comportamento per mantenere la vista fissa. Quando le viste sono impostate in modo da non seguire la riproduzione, Dorico Pro tenta di mantenere le accollature in una posizione coerente sullo schermo.

È anche possibile spostare l'indicatore di riproduzione manualmente.

## **NOTA**

L'indicatore di riproduzione non viene mai visualizzato in modalità Stampa.

LINK CORRELATI [Finestra Trasporto](#page-707-0) a pag. 708 [Sezione del trasporto in miniatura](#page-32-0) a pag. 33 [Nascondere/visualizzare l'indicatore di riproduzione](#page-686-0) a pag. 687 [Impostazione delle viste in modo che seguano o meno l'indicatore di riproduzione](#page-686-0) a pag. 687 [Modifica dei colori nell'area musicale](#page-56-0) a pag. 57

## **Spostamento dell'indicatore di riproduzione**

L'indicatore di riproduzione si sposta automaticamente insieme alla musica durante la riproduzione, ma è anche possibile spostarlo a mano in qualsiasi modalità.

È possibile spostare l'indicatore di riproduzione sia quando è in modalità arresto, sia durante la riproduzione, ma non tutti i metodi di spostamento dell'indicatore di riproduzione funzionano durante la riproduzione.

Per impostazione predefinita, l'indicatore di riproduzione viene visualizzato solamente durante la riproduzione, ma è possibile decidere di visualizzarlo sempre.

PROCEDIMENTO

- **●** Spostare l'indicatore di riproduzione in uno dei seguenti modi:
	- Per far avanzare l'indicatore di riproduzione, premere **Num +** (segno più su un tastierino numerico) o fare clic su **Avanti veloce** nella finestra **Trasporto**.
	- Per far arretrare l'indicatore di riproduzione, premere **Num -** (segno meno su un tastierino numerico) o fare clic su **Riavvolgimento** nella finestra **Trasporto**.
	- Per riposizionare l'indicatore di riproduzione all'inizio del flusso, premere **Num .** (punto su un tastierino numerico) o fare clic su Riavvolgi all'inizio del flusso **del nella finestra Trasporto** o nella sezione del trasporto in miniatura.
	- Per portare l'indicatore di riproduzione all'inizio del primo elemento selezionato, premere **Alt/Opt-P** .
	- Per spostare in avanti l'indicatore di riproduzione in base ai fotogrammi, premere **Ctrl/ Cmd-Num + o Ctrl/Cmd-F9** .
	- Per spostare indietro l'indicatore di riproduzione in base ai fotogrammi, premere **Ctrl/ Cmd-Num - o Ctrl/Cmd-F7** .
	- In modalità Riproduzione o nell'Editor dei tasti, fare clic sul righello in qualsiasi posizione.

**NOTA** 

Non è possibile fare clic sul righello per spostare l'indicatore di riproduzione durante la riproduzione stessa.

LINK CORRELATI [Finestra Trasporto](#page-707-0) a pag. 708 [Sezione del trasporto in miniatura](#page-32-0) a pag. 33 [Finestra di dialogo Preferenze](#page-60-0) a pag. 61 [Frequenze dei fotogrammi](#page-205-0) a pag. 206

## <span id="page-686-0"></span>**Nascondere/visualizzare l'indicatore di riproduzione**

È possibile nascondere/visualizzare l'indicatore di riproduzione quando la riproduzione è in fase di arresto, ad esempio per favorire l'allineamento della musica quando si lavora con i timecode e il video. Per impostazione predefinita, l'indicatore di riproduzione viene nascosto quando è arrestata la riproduzione, tranne in modalità Riproduzione dove è sempre visualizzato.

PROCEDIMENTO

- **1.** Premere **Ctrl/Cmd-,** per aprire le **Preferenze**.
- **2.** Nell'elenco delle categorie, fare clic su **Riproduzione**.
- **3.** Nella sotto sezione **Indicatore di riproduzione**, attivare/disattivare l'opzione **Visualizza l'indicatore di riproduzione in fase di arresto**.
- **4.** Fare clic su **Applica**, quindi su **Chiudi**.

## RISULTATO

L'indicatore di riproduzione è visualizzato quando non è in corso la riproduzione se l'opzione **Visualizza l'indicatore di riproduzione in fase di arresto** è attivata, mentre è nascosto quando è disattivata.

## **NOTA**

Questo non si applica alla modalità Riproduzione o alla modalità Stampa. L'indicatore di riproduzione viene sempre visualizzato in modalità Riproduzione, mentre non compare mai in modalità Stampa.

## **Impostazione delle viste in modo che seguano o meno l'indicatore di riproduzione**

È possibile fare in modo che le viste seguano o meno l'indicatore di riproduzione durante la riproduzione in ciascuna finestra di progetto in maniera indipendente, ad esempio se si desidera mantenere in vista determinate accollature mentre si ascolta la propria musica.

PROCEDIMENTO

**●** Nella barra di stato, attivare/disattivare l'opzione **Segui l'indicatore di riproduzione**.

## RISULTATO

Le viste seguono l'indicatore di riproduzione quando l'opzione **Segui l'indicatore di riproduzione** è attivata mentre non lo seguono quando è disattivata.

## SUGGERIMENTO

- È possibile definire se in tutti i progetti le viste seguono o meno l'indicatore di riproduzione per impostazione predefinita in **Preferenze** > **Riproduzione** > **Indicatore di riproduzione**.
- Nella pagina **Scorciatoie da tastiera** delle **Preferenze** è possibile assegnare una scorciatoia da tastiera per la funzione **Attiva/Disattiva 'Segui l'indicatore di riproduzione'**.

LINK CORRELATI [Barra di stato](#page-40-0) a pag. 41 [Apertura di finestre di progetto multiple](#page-50-0) a pag. 51 [Spostamento della visualizzazione nell'area musicale](#page-483-0) a pag. 484 [Finestra di dialogo Preferenze](#page-60-0) a pag. 61

[Pagina Scorciatoie da tastiera nella finestra di dialogo Preferenze](#page-62-0) a pag. 63

# <span id="page-687-0"></span>**Riproduzione della musica**

È possibile ascoltare la musica scritta dall'inizio del proprio progetto o a partire da un determinato punto. Possono essere utilizzate le scorciatoie da tastiera relative alle funzioni di riproduzione in qualsiasi modalità.

## PREREQUISITI

- La riproduzione è attivata nel progetto corrente.
- È stato applicato un modello per la riproduzione al progetto che include i suoni per gli strumenti contenuti nel progetto.
- Se si desidera utilizzare diversi suoni per voci differenti, è stata abilitata la funzione di riproduzione delle voci in maniera indipendente per tali strumenti.

## PROCEDIMENTO

- **1.** Avviare la riproduzione in uno dei seguenti modi:
	- Per avviare la riproduzione a partire dal primo elemento selezionato, definire una selezione, quindi premere **P** , fare clic su **Riproduci a partire dalla selezione** nella finestra **Trasporto**, oppure selezionare **Riproduzione** > **Riproduci a partire dalla selezione**.

## SUGGERIMENTO

- Per riprodurre tutti gli strumenti, selezionare una singola nota.
- Per riprodurre un solo rigo, selezionare più elementi sul rigo desiderato.
- Per riprodurre più righi, selezionare degli elementi sui righi desiderati.

Questo non ha alcun effetto su quali canali vengono messi in solo o in mute nel Mixer.

- Per continuare la riproduzione dalla posizione dell'indicatore di riproduzione, premere **Barra spaziatrice o Enter**, fare clic su **Riproduzione** D nella sezione del trasporto in miniatura, quindi fare clic su **Riproduci dalla posizione dell'indicatore di riproduzione**  nella finestra **Trasporto**, oppure selezionare **Riproduzione** > **Riproduci dalla posizione dell'indicatore di riproduzione**.
- Per spostare l'indicatore di riproduzione e contemporaneamente avviare la riproduzione dalla sua nuova posizione, fare doppio-clic sul righello in cima alla vista d'insieme delle tracce o dell'Editor dei tasti alla posizione desiderata.
- Per avviare la riproduzione a partire dall'ultima posizione di avvio, premere **Shift-Barra spaziatrice** o selezionare **Riproduzione** > **Riproduci a partire dall'ultima posizione di inizio**. Questo ha effetto anche se nel frattempo l'elemento è stato deselezionato in quella posizione.
- Per avviare la riproduzione a partire dall'inizio del flusso, premere **Shift-Alt/Opt-Barra spaziatrice** o selezionare **Riproduzione** > **Riproduci dall'inizio del flusso**.
- Per avviare la riproduzione a partire dall'inizio del progetto, selezionare **Riproduzione** > **Riproduci dall'inizio del progetto**.
- **2.** Facoltativo: durante la riproduzione, portare l'indicatore di riproduzione in corrispondenza di posizioni successive/precedenti.
- **3.** Facoltativo: per abilitare/disabilitare il click del metronomo, fare clic su **Click nella** finestra **Trasporto** o nella sezione del trasporto in miniatura.

### <span id="page-688-0"></span>SUGGERIMENTO

Nella pagina **Scorciatoie da tastiera** delle **Preferenze** è possibile assegnare una scorciatoia da tastiera per la funzione **Abilita il click**.

- **4.** Arrestare la riproduzione in uno dei modi seguenti:
	- Premere **Barra spaziatrice o Enter** o **P** .
	- Premere **Num 0** (0 su un tastierino numerico).
	- Nella sezione del trasporto in miniatura, fare clic su **Arresta** D.
	- Nella finestra del **Trasporto**, fare clic su **Arresta** .

#### SUGGERIMENTO

Se si dovesse notare un cambiamento nel suono all'arresto della riproduzione, è possibile disattivare la funzione **Reinizializza i controller e invia un messaggio 'All Notes Off' all'arresto della riproduzione** nella pagina **Riproduzione** delle **Preferenze**.

#### LINK CORRELATI

[Modelli per la riproduzione](#page-710-0) a pag. 711 [Applicazione/ripristino dei modelli per la riproduzione](#page-715-0) a pag. 716 [Abilitazione della riproduzione delle voci in maniera indipendente](#page-692-0) a pag. 693 [Caricamento manuale di VST instrument/strumenti MIDI](#page-674-0) a pag. 675 [Consentire/bloccare i plug-in VST](#page-675-0) a pag. 676 [Indicatore di riproduzione](#page-684-0) a pag. 685 [Mixer](#page-898-0) a pag. 899 [Applicazione dei comandi Solo/Mute alle tracce](#page-694-0) a pag. 695 [Modifica della durata del pre-roll](#page-691-0) a pag. 692 [Modifica della distanza tra i flussi in riproduzione](#page-692-0) a pag. 693 [Modifica delle impostazioni del click del metronomo](#page-285-0) a pag. 286 [Regioni di attivazione MIDI](#page-725-0) a pag. 726 [Vista d'insieme delle tracce](#page-667-0) a pag. 668 [Pannello dell'Editor dei tasti](#page-845-0) a pag. 846 [Finestra di dialogo Configurazione dei punti di terminazione](#page-719-0) a pag. 720 [Finestra Trasporto](#page-707-0) a pag. 708 [Sezione del trasporto in miniatura](#page-32-0) a pag. 33 [Pagina Scorciatoie da tastiera nella finestra di dialogo Preferenze](#page-62-0) a pag. 63 [Barra di stato](#page-40-0) a pag. 41 [Finestra di dialogo Preferenze](#page-60-0) a pag. 61

## **Attivazione/disattivazione della riproduzione**

È possibile attivare/disattivare le funzioni di riproduzione e trasporto in ciascun progetto in maniera indipendente. Questo ad esempio per impedire un nuovo caricamento dei suoni durante la copia del materiale tra progetti con modelli per la riproduzione diversi.

#### PROCEDIMENTO

Attivare/disattivare l'opzione **Attiva il progetto o** nella barra degli strumenti o nella finestra **Trasporto**.

#### **RISULTATO**

Le funzioni di riproduzione e di trasporto vengono attivate/disattivate.

## SUGGERIMENTO

È possibile cambiare la modalità di attivazione della riproduzione predefinita in **Preferenze** > **Riproduzione** > **Attivazione del progetto**.

LINK CORRELATI [Barra degli strumenti](#page-30-0) a pag. 31 [Finestra Trasporto](#page-707-0) a pag. 708 [Finestra di dialogo Preferenze](#page-60-0) a pag. 61

## **Scrubbing**

È possibile utilizzare la riproduzione in scrubbing per ascoltare la propria musica a velocità variabile, sia in avanti che indietro, in base a come si sposta il puntatore del mouse. Ciò può essere d'aiuto per individuare specifiche posizioni ritmiche da modificare.

PREREQUISITI

- La riproduzione è attivata nel progetto corrente.
- È stato applicato un modello per la riproduzione al progetto che include i suoni per gli strumenti contenuti nel progetto.
- Se si desidera eseguire lo scrubbing solo per strumenti specifici, è stato attivato il filtro degli strumenti appropriato oppure sono stati selezionati almeno una nota/un elemento sui righi corrispondenti.

#### PROCEDIMENTO

- **1.** In modalità Scrittura, attivare la riproduzione in scrubbing in uno dei modi seguenti:
	- Nella barra degli strumenti, attivare l'opzione **Riproduzione in scrubbing** .
	- Selezionare **Riproduzione** > **Riproduzione in scrubbing**.
	- Per eseguire lo scrubbing su tutti i righi, premere e tenere premuto **Ctrl-Barra spaziatrice (Windows) o Alt/Opt-Barra spaziatrice (macOS)**.
	- Per mettere in solo lo strumento sotto il puntatore del mouse, premere e tenere premuto **Ctrl-Shift-Barra spaziatrice (Windows) o Shift-Alt/Opt-Barra spaziatrice (macOS)**.
- **2.** Eseguire lo scrubbing in uno dei modi seguenti:
	- Spostare il puntatore del mouse alle posizioni ritmiche e sugli strumenti che si desidera vengano riprodotti.
	- Quando si esegue lo scrubbing su tutti i righi, premere **Freccia destra** / **Freccia sinistra**  per spostare l'indicatore di riproduzione sulla nota successiva/precedente.

Durante la riproduzione in scrubbing, l'indicatore di riproduzione viene visualizzato in corrispondenza della posizione del puntatore del mouse, il quale assume la forma di un'icona altoparlante.

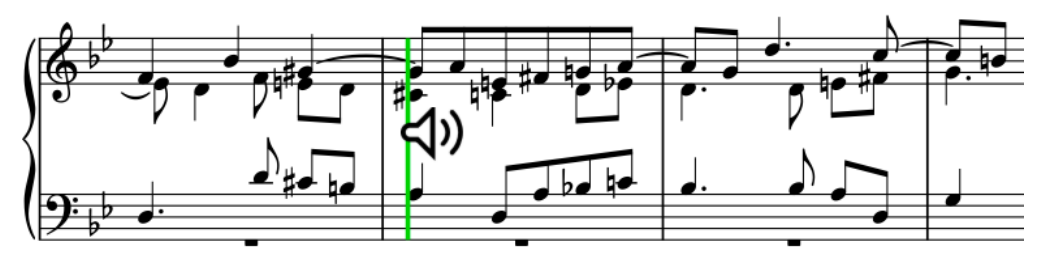

- <span id="page-690-0"></span>**3.** Disattivare la riproduzione in scrubbing in uno dei modi seguenti:
	- Premere **Esc** .
	- Nella barra degli strumenti, disattivare l'opzione **Riproduzione in scrubbing** .
	- Selezionare **Riproduzione** > **Riproduzione in scrubbing**.
	- Rilasciare la scorciatoia da tastiera.

## RISULTATO

La musica alla posizione del puntatore del mouse viene riprodotta e sostenuta. La velocità della riproduzione dipende dalla rapidità con cui viene spostato il puntatore del mouse. Durante lo scrubbing 'in Solo', lo strumento riprodotto dipende dal rigo su cui si trova il puntatore del mouse.

## **NOTA**

- Le note non ritmiche, inclusi gli abbellimenti, non vengono riprodotte durante lo scrubbing.
- Quando si esegue lo scrubbing di musica contenente delle ripetizioni, Dorico Pro riproduce la musica a partire dal primo passaggio completo suonato.
- Nella pagina **Scorciatoie da tastiera** delle **Preferenze** è possibile assegnare una scorciatoia da tastiera per la funzione **Attiva/Disattiva la riproduzione in scrubbing**.

#### LINK CORRELATI

[Riproduzione della musica](#page-687-0) a pag. 688 [Attivazione/disattivazione della riproduzione](#page-688-0) a pag. 689 [Applicazione/ripristino dei modelli per la riproduzione](#page-715-0) a pag. 716 [Applicazione dei comandi Solo/Mute alle tracce](#page-694-0) a pag. 695 [Attivazione/Disattivazione dei filtri degli strumenti](#page-488-0) a pag. 489 [Selezione/deselezione di note ed elementi in maniera individuale](#page-461-0) a pag. 462 [Pagina Scorciatoie da tastiera nella finestra di dialogo Preferenze](#page-62-0) a pag. 63

## **Cambio della modalità di tempo**

È possibile cambiare la modalità del tempo in qualsiasi momento, scegliendo tra l'utilizzo di un singolo tempo fisso e la modalità di adattamento ai cambi di tempo; questo ad esempio nel caso in cui un progetto contenga vari cambi di tempo ma si desidera utilizzare un solo tempo fisso quando si registrano i dati MIDI.

PREREQUISITI

La riproduzione è attivata nel progetto corrente.

#### PROCEDIMENTO

- **1.** Cambiare la modalità del tempo in uno qualsiasi dei seguenti modi:
	- Fare clic su **Modalità del tempo** Juzzo nella barra degli strumenti.
	- Selezionare **Riproduzione** > **Modalità tempo fisso**.

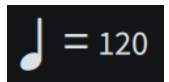

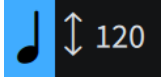

**Modalità tempo fisso Modalità di adattamento ai cambi di tempo**

<span id="page-691-0"></span>**2.** Facoltativo: quando è attivata la **Modalità tempo fisso**  $J = w_0$ , modificare il valore dell'indicazione di metronomo facendo clic sul numero **Modalità tempo fisso** nella barra degli strumenti per visualizzare un cursore, quindi eseguire un trascinamento verso destra/ sinistra.

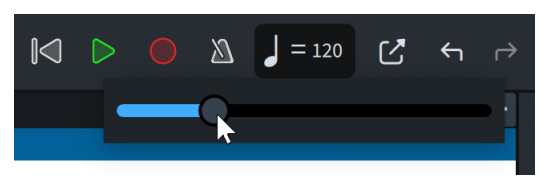

## RISULTATO

Nella modalità di adattamento ai cambi di tempo, il tempo della riproduzione e della registrazione viene definito dalle indicazioni di tempo nel progetto.

In modalità a tempo fisso, il tempo della riproduzione e della registrazione è un tempo singolo, come determinato dal valore dell'indicazione di metronomo riportata nel riquadro **Modalità tempo fisso**.

## LINK CORRELATI

[Barra degli strumenti](#page-30-0) a pag. 31 [Indicazioni di tempo](#page-1752-0) a pag. 1753 [Traccia tempo](#page-678-0) a pag. 679 [Editor del tempo](#page-886-0) a pag. 887 [Registrazione MIDI](#page-282-0) a pag. 283 [Riproduzione della musica](#page-687-0) a pag. 688 [Finestra Trasporto](#page-707-0) a pag. 708

# **Modifica della durata del pre-roll**

In Dorico Pro, il pre-roll è il tempo aggiunto alla riproduzione prima del primo movimento della prima misura in ogni flusso. È possibile modificare la durata del pre-roll prima di tutti i flussi a livello del progetto, ad esempio se alcuni flussi iniziano con degli abbellimenti che si desidera ascoltare in riproduzione.

## PROCEDIMENTO

- **1.** Premere **Ctrl/Cmd-Shift-P** per aprire le **Opzioni di riproduzione**.
- **2.** Nell'elenco delle categorie, fare clic su **Temporizzazione**.
- **3.** Nella sezione **Flussi**, modificare il valore del parametro **Pre-roll prima del flusso**. Ad esempio, per i flussi che iniziano con un singolo abbellimento, **0,25** secondi rappresentano un valore generalmente sufficiente.
- **4.** Fare clic su **Applica**, quindi su **Chiudi**.

## RISULTATO

La durata del pre-roll prima di ciascun flusso in riproduzione, misurata in secondi, viene modificata.

LINK CORRELATI [Riproduzione della musica](#page-687-0) a pag. 688

# <span id="page-692-0"></span>**Modifica della distanza tra i flussi in riproduzione**

È possibile modificare la distanza tra tutti i flussi in riproduzione, misurata in secondi, ad esempio nel caso in cui i flussi nel progetto devono essere suonati con l'indicazione *attacca* e si desidera che non vi siano degli spazi vuoti tra di essi.

PROCEDIMENTO

- **1.** Premere **Ctrl/Cmd-Shift-P** per aprire le **Opzioni di riproduzione**.
- **2.** Nell'elenco delle categorie, fare clic su **Temporizzazione**.
- **3.** Nella sezione **Flussi**, modificare il valore del parametro **Distanza tra i flussi nel corso della riproduzione**.
- **4.** Fare clic su **Applica**, quindi su **Chiudi**.

## **Modifica dell'intonazione della riproduzione**

È possibile modificare l'intonazione utilizzata per la riproduzione, basata sull'altezza del La sopra del Do centrale, se si desidera ad esempio ascoltare la musica riprodotta nell'altezza barocca del La pari a 415 Hz.

#### PROCEDIMENTO

- **1.** Premere **Ctrl/Cmd-Shift-P** per aprire le **Opzioni di riproduzione**.
- **2.** Nell'elenco delle categorie, fare clic su **Accordatura**.
- **3.** Modificare il valore del parametro **Altezza del primo La sopra il Do centrale**.
- **4.** Fare clic su **Applica**, quindi su **Chiudi**.

## RISULTATO

L'intonazione di tutte le note nel progetto viene modificata, variandone l'altezza di suono in riproduzione.

## SUGGERIMENTO

Anche la frequenza di campionamento del dispositivo di riproduzione corrente agisce sull'intonazione della riproduzione.

LINK CORRELATI [Finestra di dialogo Preferenze](#page-60-0) a pag. 61 [Modifica della dimensione del buffer della periferica audio](#page-288-0) a pag. 289 [Cambio delle convenzioni per la numerazione del Do centrale](#page-53-0) a pag. 54

# **Abilitazione della riproduzione delle voci in maniera indipendente**

Per impostazione predefinita, tutte le voci appartenenti a un singolo strumento, inclusi i righi dei passaggi divisi, utilizzano lo stesso punto di terminazione per la riproduzione. È possibile abilitare la riproduzione delle voci in maniera indipendente per i singoli strumenti, ad esempio per ascoltare le diverse tecniche di esecuzione in riproduzione per dei passaggi di archi divisi, dove alcune parti sono suonate con la tecnica del *pizzicato* e altre *con l'archetto*.

## **NOTA**

Non è possibile abilitare la riproduzione delle voci in maniera indipendente per gli strumenti percussivi non intonati e i kit di percussioni.

#### PROCEDIMENTO

- **1.** In modalità Riproduzione, nella vista d'insieme delle tracce, selezionare la traccia dello strumento per il quale si intende abilitare la riproduzione delle voci in maniera indipendente.
- **2.** Nell'Inspector della traccia, fare clic su **Abilita la riproduzione indipendente delle voci** nella sezione **Assegnazioni**.

#### RISULTATO

La riproduzione delle voci in maniera indipendente viene disabilitata per lo strumento selezionato. Ciascuna voce appartenente allo strumento viene visualizzata sotto forma di una traccia vocale separata sotto la traccia strumentale.

Dorico Pro carica automaticamente i canali e le istanze supplementari necessari dei plug-in, in modo da adattare tutte le voci appartenenti allo strumento corrispondente a livello del progetto, in conformità con il modello per la riproduzione corrente. Le voci vengono automaticamente assegnate ai punti di terminazione in base al rispettivo ordine.

#### **NOTA**

Quando è abilitata la riproduzione delle voci in maniera indipendente, è possibile modificare solamente le assegnazioni e gli effetti di ciascuna traccia vocale.

#### DOPO IL COMPLETAMENTO DI QUESTA OPERAZIONE

È possibile modificare le assegnazioni e gli effetti per ciascuna traccia vocale, anche in maniera indipendente per ciascun flusso, ad esempio se alcune voci in determinati flussi richiedono un suono solista anziché il suono di un ensemble.

LINK CORRELATI [Vista d'insieme delle tracce](#page-667-0) a pag. 668 [Inspector della traccia](#page-669-0) a pag. 670 [Modelli per la riproduzione](#page-710-0) a pag. 711 [Punti di terminazione](#page-718-0) a pag. 719 [Tracce degli strumenti](#page-677-0) a pag. 678 [Editor piano roll](#page-856-0) a pag. 857 [Editor della velocity](#page-870-0) a pag. 871 [Editor delle dinamiche](#page-873-0) a pag. 874 [Editor dei controller continui MIDI](#page-881-0) a pag. 882 [Editor delle tecniche di esecuzione](#page-869-0) a pag. 870 [Assegnazione di strumenti/voci ai punti di terminazione](#page-723-0) a pag. 724

## **Disabilitazione della riproduzione delle voci in maniera indipendente**

È possibile disabilitare la riproduzione delle voci in maniera indipendente per le singole tracce degli strumenti e impostarle in modo che utilizzino nuovamente un unico punto di terminazione per tutte le voci.

### <span id="page-694-0"></span>PROCEDIMENTO

**1.** In modalità Riproduzione, nella vista d'insieme delle tracce, selezionare la traccia dello strumento per cui si intende abilitare la riproduzione delle voci in maniera indipendente.

**NOTA** 

È necessario selezionare la traccia strumentale, non una delle tracce delle rispettive voci.

**2.** Nell'Inspector della traccia, fare clic su **Disabilita la riproduzione indipendente delle voci**  nella sezione **Assegnazioni**.

#### RISULTATO

La riproduzione delle voci in maniera indipendente viene disabilitata per lo strumento selezionato. Le relative tracce vocali scompaiono dalla vista d'insieme delle tracce e tutte le voci appartenenti allo strumento tornano ad utilizzare un singolo punto di terminazione per la riproduzione.

## **Applicazione dei comandi Solo/Mute alle tracce**

È possibile mettere in mute/solo singole tracce, singoli strumenti e singole voci appartenenti agli strumenti con la funzione di riproduzione delle voci in maniera indipendente abilitata. Questa funzionalità può essere utile per accertarsi che vengano riprodotti solo alcuni strumenti mentre si lavora a una specifica sezione di un progetto.

#### PROCEDIMENTO

- **1.** Mettere in mute le tracce in uno dei seguenti modi:
	- Nel Mixer, fare clic su **Mute** nei canali corrispondenti.
	- **•** In modalità Riproduzione, fare clic su **Mute n** per le tracce corrispondenti nella vista d'insieme delle tracce.
- **2.** Mettere in solo le tracce in uno dei modi seguenti:
	- Nel Mixer, fare clic su **Solo** nei canali corrispondenti.
	- In modalità Riproduzione, fare clic su **Solo E** per le tracce corrispondenti nella vista d'insieme delle tracce.
	- Per mettere in solo gli strumenti selezionati e mettere in mute gli altri strumenti, selezionare almeno una nota appartenente a ciascuno strumento che si desidera mettere in solo, quindi premere **Alt/Opt-S** o selezionare **Riproduzione** > **Metti in 'Solo' gli strumenti selezionati**.

### RISULTATO

Le tracce corrispondenti vengono messe in mute/solo. Questo agisce sulla riproduzione fino a quando non si cambiano le tracce messe in mute/solo; non è quindi necessario selezionare nuovamente le tracce che si desidera ascoltare ogni volta.

#### **NOTA**

Mettendo in solo alcune tracce, tutte le altre tracce vengono automaticamente messe in mute. Se si mette in solo una traccia che si trovava precedentemente in mute, l'audio per tale traccia viene automaticamente riattivato.

<span id="page-695-0"></span>È anche possibile riprodurre solo tracce/righi specifici temporaneamente, selezionando le note/gli elementi su ciascuna traccia o ciascun rigo che si desidera ascoltare, quindi avviare la riproduzione.

ESEMPIO m Funzione **Mute** abilitata Funzione **Solo** abilitata

LINK CORRELATI [Vista d'insieme delle tracce](#page-667-0) a pag. 668 [Mixer](#page-898-0) a pag. 899 [Riproduzione della musica](#page-687-0) a pag. 688

# **Disattivazione degli stati di mute/solo degli strumenti**

È possibile disattivare gli stati di mute e di solo di tutti gli strumenti nel progetto, ad esempio se si desidera ascoltare tutti gli strumenti in riproduzione dopo averne messo in stato di Solo una piccola selezione.

## PROCEDIMENTO

- **●** Disattivare gli stati di mute/solo degli strumenti in uno dei modi seguenti:
	- Per disattivare tutti gli stati di mute, premere **Alt/Opt-U** o fare clic su **Disattiva tutti gli**  stati di 'Mute' n nella barra degli strumenti del Mixer.
	- Per disattivare tutti gli stati di Solo, premere **Shift-Alt/Opt-S** o fare clic su **Disattiva tutti gli stati di 'Solo' s** nella barra degli strumenti del Mixer.

## RISULTATO

Viene rimosso lo stato di solo/mute corrispondente a tutti gli strumenti nel progetto. Se si rimuovono ad esempio gli stati di mute e di solo, tutti gli strumenti ritornano ai rispettivi stati predefiniti, e di conseguenza vengono tutti inclusi nella riproduzione.

LINK CORRELATI [Finestra del Mixer](#page-899-0) a pag. 900 [Barra degli strumenti del Mixer](#page-900-0) a pag. 901

## **Silenziare singole note/elementi**

È possibile silenziare (mettere in mute) singole note o singoli elementi per escluderli dalla riproduzione senza eliminarli, e solamente in specifiche ripetizioni. Questo ad esempio se si desidera ascoltare gli accordi senza i relativi arpeggi, un passaggio con più dinamiche a un singolo livello di volume, oppure senza cambi di tempo a partire da specifiche indicazioni di tempo.

## PREREQUISITI

- È visualizzata l'area inferiore.
- Le **Proprietà E** sono selezionate nella barra degli strumenti dell'area inferiore.

● Se ci si trova in modalità Tipografia, l'opzione **Modifiche grafiche** è selezionata nella casella degli strumenti Tipografia.

#### PROCEDIMENTO

- **1.** Selezionare le note/gli elementi che si desidera silenziare. Questa operazione può essere eseguita in modalità Scrittura e in modalità Tipografia.
- **2.** Nel pannello delle proprietà, attivare l'opzione **Sopprimi la riproduzione** nel gruppo **Comuni**.
- **3.** Selezionare una delle seguenti opzioni:
	- Per silenziare le note/gli elementi selezionati in tutte le ripetizioni, selezionare l'opzione **Sempre**.
	- Per silenziare le note/gli elementi selezionati solamente in specifiche ripetizioni, selezionare l'opzione **Ai passaggi**.
- **4.** Facoltativo: se si seleziona **Ai passaggi**, attivare l'opzione **Sopprimi ai passaggi**.
- **5.** Facoltativo: digitare le ripetizioni in cui si desidera silenziare le note/gli elementi selezionati.
	- Per specificare un intervallo di ripetizioni, inserire la prima e l'ultima ripetizione separate da un trattino, ad esempio **1-4**.
	- Per specificare singole ripetizioni o intervalli distinti, digitare ciascuna ripetizione o ciascun intervallo separati da virgole, ad esempio **1,3,5-8**.

#### RISULTATO

Gli elementi selezionati vengono silenziati in tutte o solo in specifiche ripetizioni.

#### SUGGERIMENTO

Nella pagina **Scorciatoie da tastiera** delle **Preferenze** è possibile assegnare una scorciatoia da tastiera per la funzione **Attiva/Disattiva "Sopprimi la riproduzione"**.

LINK CORRELATI [pannello delle proprietà](#page-840-0) a pag. 841 [Nascondere/visualizzare le aree](#page-45-0) a pag. 46 [Cambio della modalità di tempo](#page-690-0) a pag. 691 [Pagina Scorciatoie da tastiera nella finestra di dialogo Preferenze](#page-62-0) a pag. 63

## **Nascondere/visualizzare i colori per le note e gli elementi silenziati**

È possibile nascondere/visualizzare i colori per le singole note o i singoli elementi per i quali è stata soppressa la riproduzione; questo li fa apparire di colore grigio.

PROCEDIMENTO

**●** Selezionare **Visualizza** > **Colori di note e pause** > **Riproduzione soppressa**.

### LINK CORRELATI

[Opzioni di visualizzazione per le note e le pause](#page-1391-0) a pag. 1392 [Nascondere/visualizzare i colori delle pause](#page-1644-0) a pag. 1645 [Nascondere/visualizzare i colori delle voci](#page-1879-0) a pag. 1880 [Nascondere/visualizzare i colori delle guide](#page-1216-0) a pag. 1217

# **Ripetizioni in riproduzione**

Dorico Pro supporta la riproduzione delle strutture di ripetizione, che comprendono i finali delle ripetizioni, le stanghette di ripetizione e gli indicatori di ripetizione, a condizione che siano presenti tutti i salti e le sezioni corretti.

Non esiste un limite al numero di strutture di ripetizione che possono essere contenute in un singolo flusso mantenendo comunque una riproduzione corretta.

Per impostazione predefinita, Dorico Pro riproduce le sezioni tra le stanghette di ripetizione due volte e include le ripetizioni in riproduzione tranne dopo i salti di ripetizione come D.S. al Coda.

Nel corso della riproduzione, i riquadri delle misure/dei movimenti e del tempo nella sezione del trasporto in miniatura e nella finestra **Trasporto** riflettono la posizione dell'indicatore di riproduzione nelle strutture di ripetizione.

Per impostazione predefinita le dinamiche e gli indicatori del tempo sono riflessi nelle ripetizioni. Le ripetizioni vengono incluse anche nelle operazioni di esportazione audio e MIDI.

**NOTA** 

- Quando le strutture di ripetizione sono sbilanciate e danno una riproduzione all'infinito, Dorico Pro esclude automaticamente le ripetizioni dalla riproduzione.
- È possibile silenziare singole note/singoli elementi per escluderli dalla riproduzione solo in specifiche ripetizioni.

LINK CORRELATI [Finestra Trasporto](#page-707-0) a pag. 708 [Sezione del trasporto in miniatura](#page-32-0) a pag. 33 [Finali delle ripetizioni](#page-1589-0) a pag. 1590 [Indicatori di ripetizione](#page-1596-0) a pag. 1597 [Tipi di stanghette di misura](#page-1063-0) a pag. 1064 [Tremoli](#page-1828-0) a pag. 1829 [Barre ritmiche](#page-1625-0) a pag. 1626 [Ripetizioni delle misure](#page-1609-0) a pag. 1610 [Regioni di attivazione MIDI](#page-725-0) a pag. 726 [Silenziare singole note/elementi](#page-695-0) a pag. 696

## **Inclusione/esclusione delle ripetizioni in riproduzione**

Per impostazione predefinita, Dorico Pro riproduce tutti i passaggi completi suonati in tutti i tipi di strutture di ripetizione. È possibile includere/escludere tutte le ripetizioni in riproduzione a livello del progetto. Ad esempio, si potrebbero escludere tutte le ripetizioni per ascoltare la propria musica sotto forma di un singolo passaggio completo suonato.

## **NOTA**

Quando le strutture di ripetizione sono sbilanciate e danno una riproduzione all'infinito, Dorico Pro esclude automaticamente le ripetizioni dalla riproduzione.

#### PROCEDIMENTO

- **1.** Premere **Ctrl/Cmd-Shift-P** per aprire le **Opzioni di riproduzione**.
- **2.** Nell'elenco delle categorie, fare clic su **Ripetizioni**.
- **3.** Nella sezione **Ripetizioni**, attivare/disattivare l'opzione **Suona le ripetizioni**.

## <span id="page-698-0"></span>**4.** Fare clic su **Applica**, quindi su **Chiudi**.

LINK CORRELATI [Inclusione/esclusione delle voci con teste di nota a barre in riproduzione](#page-1639-0) a pag. 1640 [Stanghette di misura](#page-1062-0) a pag. 1063 [Finali delle ripetizioni](#page-1589-0) a pag. 1590 [Indicatori di ripetizione](#page-1596-0) a pag. 1597

## **Inclusione/esclusione delle ripetizioni in riproduzione dopo i salti di ripetizione**

Per impostazione predefinita, Dorico Pro riproduce tutti i passaggi completi suonati in tutti i tipi di strutture di ripetizione. È possibile includere/escludere manualmente dalla riproduzione le ripetizioni segnalate dagli indicatori di ripetizione, dai finali delle ripetizioni e dalle stanghette di ripetizione dopo i singoli salti di ripetizione, indipendentemente dalle impostazioni definite a livello di progetto.

## **NOTA**

È possibile includere/escludere le ripetizioni solamente dopo i salti di ripetizione, come *D.C. al Fine* e *D.S. al Coda*.

#### PREREQUISITI

- È visualizzata l'area inferiore.
- Le **Proprietà B** sono selezionate nella barra degli strumenti dell'area inferiore.
- Se ci si trova in modalità Tipografia, l'opzione **Modifiche grafiche** è selezionata nella casella degli strumenti Tipografia.

#### PROCEDIMENTO

- **1.** Selezionare i salti di ripetizione dopo i quali si intende includere/escludere le ripetizioni in riproduzione. Questa operazione può essere eseguita in modalità Scrittura e in modalità Tipografia.
- **2.** Nel pannello delle proprietà, attivare l'opzione **Ripeti le ripetizioni** nel gruppo **Indicatori di ripetizione**.
- **3.** Attivare/disattivare la casella di controllo corrispondente.

#### RISULTATO

Le ripetizioni sono incluse nella riproduzione dopo i salti di ripetizione selezionati quando è attivata la casella di controllo, mentre vengono escluse quando è disattivata.

Quando la proprietà è disattivata, gli indicatori di ripetizione seguono le impostazioni definite a livello del progetto per includere in riproduzione le ripetizioni dopo i salti di ripetizione.

#### SUGGERIMENTO

È possibile includere/escludere a livello di progetto tutte le ripetizioni dopo tutti i salti di ripetizione nella pagina **Ripetizioni** delle **Opzioni di riproduzione**.

## **Modifica del numero di passaggi completi suonati in corrispondenza delle stanghette di ripetizione**

Le stanghette di fine ripetizione solitamente indicano che la musica che le precede viene suonata due volte. È possibile cambiare il numero dei passaggi completi suonati per ognuna delle singole stanghette di fine ripetizione.

PREREQUISITI

- È visualizzata l'area inferiore.
- Le **Proprietà B** sono selezionate nella barra degli strumenti dell'area inferiore.
- Se ci si trova in modalità Tipografia, l'opzione **Modifiche grafiche** è selezionata nella casella degli strumenti Tipografia.

PROCEDIMENTO

- **1.** Selezionare le stanghette fine ripetizione di cui si vuole modificare il numero dei passaggi completi suonati. Questa operazione può essere eseguita in modalità Scrittura e in modalità Tipografia.
- **2.** Nel pannello delle proprietà, attivare l'opzione **Suona 'n' volte** nel gruppo **Tempi in chiave**.
- **3.** Modificare il valore nel campo valori.

**NOTA** 

Il valore minimo è **2**.

#### RISULTATO

Viene modificato il numero di volte in cui viene suonata tutta la musica che precede le stanghette di fine ripetizione selezionate.

Quando le ripetizioni sono incluse nella riproduzione, i numeri delle ripetizioni vengono visualizzati in corrispondenza delle posizioni degli oggetti di sistema per le stanghette di fine ripetizione impostate per avere tre o più passaggi completi suonati.

## SUGGERIMENTO

È possibile modificare l'aspetto, il contenuto e la posizione dei numeri delle ripetizioni in **Opzioni tipografiche** > **Indicatori di ripetizione** > **Numero di ripetizioni**.

ESEMPIO

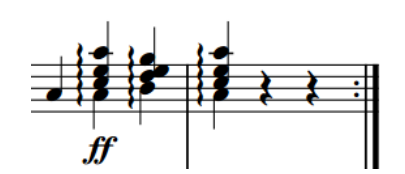

Stanghetta di ripetizione finale regolata sul valore predefinito di 2 passaggi completi suonati

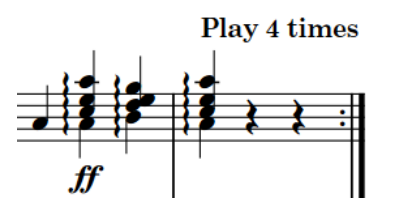

Stanghetta di ripetizione finale regolata su 4 passaggi completi suonati e numero di ripetizioni visualizzato

LINK CORRELATI [Numeri delle ripetizioni](#page-1605-0) a pag. 1606 [Tipi di stanghette di misura](#page-1063-0) a pag. 1064 [Metodi di inserimento per misure, movimenti e stanghette di misura](#page-323-0) a pag. 324 [Silenziare singole note/elementi](#page-695-0) a pag. 696 [Inclusione/esclusione delle ripetizioni in riproduzione dopo i salti di ripetizione](#page-698-0) a pag. 699 [Modifica del numero totale di passaggi completi suonati nei finali delle ripetizioni](#page-1590-0) a pag. 1591 [Finestra di dialogo Opzioni tipografiche](#page-922-0) a pag. 923 [Casella degli strumenti Tipografia](#page-557-0) a pag. 558 [pannello delle proprietà](#page-840-0) a pag. 841

# **Riproduzione swing**

Lo swing è uno stile di esecuzione in cui le note di pari notazione vengono suonate secondo un pattern regolare di alternanza di note più lunghe e note più corte, che di solito comporta l'esecuzione di note da un ottavo come una terzina di note da un quarto, seguita da una terzina di note da un ottavo.

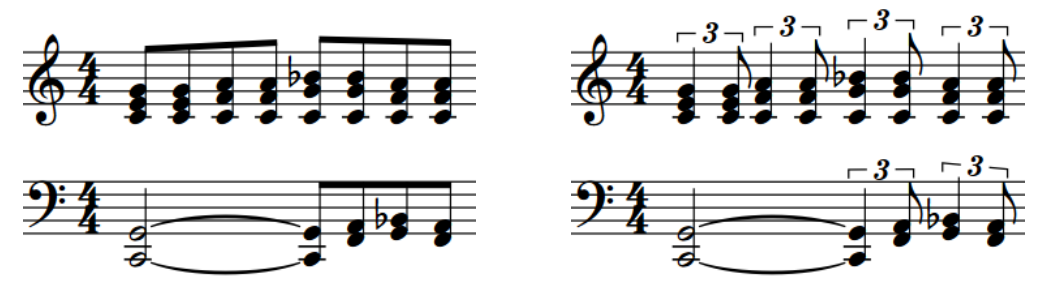

Una frase swing con notazione convenzionale semplificata

Come suona la stessa frase con un rapporto swing  $2.1$ 

La riproduzione swing consente di ascoltare i ritmi dispari desiderati, mantenendo al contempo la rispettiva notazione semplificata, anche nel caso in cui il secondo movimento da un ottavo è diviso in due note da un sedicesimo. In Dorico Pro, è possibile abilitare la riproduzione swing per l'intero progetto, solo per alcune sezioni, o soltanto per singoli strumenti musicali. È anche possibile modificare i pattern di swing predefiniti per personalizzare l'andamento ritmico desiderato nella finestra di dialogo **Andamento ritmico**. Lo swing può essere basato sia su note da un ottavo che sui sedicesimi.

Sulla base di ricerche accademiche sull'esecuzione dello swing da parte dei musicisti, i pattern di swing in Dorico Pro dipendono dal tempo per impostazione predefinita. Ciò significa che l'andamento swing è più pronunciato nei tempi più lenti, mentre risulta meno marcato in quelli più veloci. Gli andamenti ritmici che generano lo stesso rapporto swing in tutti i tempi sono anch'essi disponibili nella finestra di dialogo **Andamento ritmico**.

## LINK CORRELATI

[Attivazione della riproduzione swing per specifiche sezioni o specifici musicisti](#page-702-0) a pag. 703 [Finestra di dialogo Andamento ritmico](#page-705-0) a pag. 706

## **Rapporti swing e andamenti ritmici**

I rapporti swing esprimono la potenza dello swing utilizzando le unità dei movimenti. Ad esempio, un rapporto swing di 2:1 indica che la prima nota di ogni coppia ha una lunghezza doppia rispetto alla seconda, creando uno swing terzinato.

Un rapporto swing di 1:1 indica che la musica viene suonata in modo lineare, mentre un rapporto swing 5:1 indica che ogni coppia di note viene suonata come se fossero sestine, in cui la prima nota della coppia dura cinque divisioni e la seconda una.

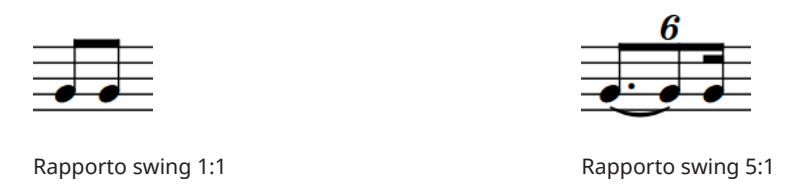

Per impostazione predefinita, Dorico Pro offre i seguenti andamenti ritmici e rapporti swing:

## **Swing 2:1 sedicesimi (fisso)**

Estende la prima nota in una coppia di note da un sedicesimo, in modo che abbia una lunghezza doppia rispetto alla seconda, creando un rigoroso rapporto terzinato 2:1. Questa forma è nota anche come «swing terzinato». Per impostazione predefinita, questo rapporto viene mantenuto indipendentemente dal tempo.

## **Swing 2:1 ottavi (fisso)**

Estende la prima nota in una coppia di note da un ottavo in modo che abbia una lunghezza doppia rispetto alla seconda, creando un rigoroso rapporto terzinato 2:1. Questa forma è nota anche come «swing terzinato». Per impostazione predefinita, questo rapporto viene mantenuto indipendentemente dal tempo.

## **Swing 3:1 sedicesimi (fisso)**

Estende la prima nota in una coppia di note da un sedicesimo, in modo che abbia una lunghezza pari al triplo della seconda, creando un rapporto sedicesimo puntatotrentaduesimo (semicroma puntata-biscroma). Per impostazione predefinita, questo rapporto viene mantenuto indipendentemente dal tempo.

## **Swing 3:1 ottavi (fisso)**

Estende la prima nota in una coppia di note da un ottavo in modo che abbia una lunghezza pari al triplo della seconda, creando un rapporto ottavo puntato-sedicesimo (croma puntata-semicroma). Per impostazione predefinita, questo rapporto viene mantenuto indipendentemente dal tempo.

## **Swing marcato - sedicesimi**

Produce un rapporto swing dipendente dal tempo basato sui sedicesimi, compreso tra 3:1 a tempi ridotti e 1,5:1 a tempi elevati.

## **Swing marcato - ottavi**

Produce un rapporto swing dipendente dal tempo basato sugli ottavi, compreso tra 3:1 a tempi ridotti e 1,5:1 a tempi elevati.

## **Swing leggero - sedicesimi**

Produce un rapporto swing dipendente dal tempo basato sui sedicesimi, compreso tra 1,5:1 a tempi ridotti e 1:1 a tempi elevati.

## **Swing leggero - ottavi**

Produce un rapporto swing dipendente dal tempo basato sugli ottavi, compreso tra 1,5:1 a tempi ridotti e 1:1 a tempi elevati.

## **Swing medio - sedicesimi**

Produce un rapporto swing dipendente dal tempo basato sui sedicesimi, compreso tra 2:1 a tempi ridotti e 1,5:1 a tempi elevati.

#### <span id="page-702-0"></span>**Swing medio - ottavi**

Produce un rapporto swing dipendente dal tempo basato sugli ottavi, compreso tra 2:1 a tempi ridotti e 1,5:1 a tempi elevati.

#### **Lineare (senza swing)**

Non produce swing, cioè persino le note da un ottavo sono in un rapporto 1:1 in tutti i tempi.

È possibile modificare il rapporto swing utilizzato per l'intero progetto, per specifiche sezioni e per singoli musicisti. È inoltre possibile modificare queste impostazioni e creare dei rapporti swing personalizzati nella finestra di dialogo **Andamento ritmico**.

## **Attivazione della riproduzione swing a livello di progetto**

È possibile attivare la riproduzione swing nell'intero progetto utilizzando qualsiasi rapporto swing predefinito o personalizzato creato nel progetto.

PREREQUISITI

Sono stati creati tutti gli andamenti ritmici personalizzati che si desidera utilizzare per la riproduzione swing.

#### PROCEDIMENTO

- **1.** Premere **Ctrl/Cmd-Shift-P** per aprire le **Opzioni di riproduzione**.
- **2.** Nell'elenco delle categorie, fare clic su **Temporizzazione**.
- **3.** Nella sezione **Andamento ritmico**, selezionare l'andamento ritmico desiderato dal menu **Andamento ritmico predefinito**.
- **4.** Fare clic su **Applica**, quindi su **Chiudi**.

#### RISULTATO

Tutte le coppie di note da un ottavo o da un sedicesimo nel progetto vengono riprodotte con il rapporto swing selezionato, a seconda dell'unità di swing scelta. Questo vale anche se il secondo movimento è diviso in due, come ad esempio uno swing con due note da un sedicesimo in una nota da un ottavo.

LINK CORRELATI [Finestra di dialogo Opzioni di riproduzione](#page-924-0) a pag. 925 [Creazione di andamenti ritmici personalizzati per la riproduzione swing](#page-704-0) a pag. 705 [Finestra di dialogo Andamento ritmico](#page-705-0) a pag. 706

## **Attivazione della riproduzione swing per specifiche sezioni o specifici musicisti**

È possibile abilitare la riproduzione swing per determinate sezioni del progetto e per i singoli musicisti in maniera indipendente, ad esempio se si desidera che solamente il trombettista esegua uno swing per una sezione di dodici misure, oppure se si desidera eseguire lo swing esclusivamente in un flusso.

#### PREREQUISITI

Sono stati creati tutti gli andamenti ritmici personalizzati che si desidera utilizzare per la riproduzione swing.

### PROCEDIMENTO

- **1.** In modalità Scrittura, eseguire una delle seguenti operazioni:
	- Se si desidera abilitare la riproduzione swing a partire da una specifica posizione ritmica in avanti, selezionare un singolo elemento all'inizio della misura in cui si intende avviare la riproduzione swing o un diverso andamento ritmico.
	- Se si desidera abilitare la riproduzione swing entro una determinata sezione e quindi ripristinare la riproduzione convenzionale, selezionare più elementi che si estendono lungo la durata in cui si desidera avviare la riproduzione swing o un diverso andamento ritmico.

## **NOTA**

- Se si desidera abilitare la riproduzione swing per un singolo strumento, selezionare un elemento che appartenga solamente a quello specifico strumento.
- Se si seleziona un elemento al centro di una battuta, la modifica dell'andamento ritmico avrà effetto soltanto dall'inizio della battuta successiva.
- **2.** Aprire il riquadro di inserimento del tempo in uno dei modi seguenti:
	- Premere **Shift-T** .
	- Nella casella degli strumenti Notazioni, fare clic su **Riquadri di inserimento** , quindi selezionare **Tempo** .
- **3.** Nel riquadro di inserimento, digitare l'immissione opportuna per l'andamento ritmico desiderato.

Quando si avvia l'inserimento di un andamento ritmico nel riquadro di inserimento del tempo, si apre un menu che mostra gli andamenti ritmici validi contenenti le lettere/parole immesse e selezionabili.

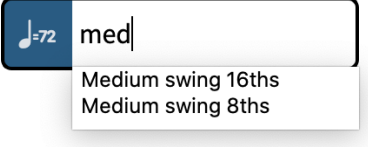

## **NOTA**

Se non si inserisce il nome di un andamento ritmico che già esiste nel proprio progetto, il testo digitato nel riquadro di inserimento viene inserito sotto forma di un'indicazione di tempo e non causa l'abilitazione della riproduzione swing.

- **4.** Inserire la modifica dell'andamento ritmico e chiudere il riquadro di inserimento in uno dei modi seguenti:
	- Per inserire una modifica dell'andamento ritmico per tutti i righi, premere **Invio** .
	- Per inserire una modifica dell'andamento ritmico solamente per lo strumento selezionato, premere **Alt/Opt-Invio** .

### RISULTATO

L'andamento ritmico utilizzato per la riproduzione swing cambia a partire dall'inizio della misura contenente il primo elemento selezionato, o dall'inizio della misura successiva se è stato selezionato un elemento nel mezzo di una misura.

Se sono stati selezionati più elementi, l'andamento ritmico viene automaticamente reinizializzato alla posizione dell'ultimo elemento selezionato.

<span id="page-704-0"></span>Se è stato premuto **Alt/Opt-Invio** , la modifica dell'andamento ritmico si applica solamente allo strumento sul cui rigo è stato selezionato un elemento. Gli andamenti ritmici aggiunti ai singoli strumenti si applicano a tutti i righi appartenenti a tali strumenti.

Compare un segnale che mostra il nome dell'andamento ritmico inserito. Esso viene visualizzato sopra il rigo superiore nell'accollatura per le modifiche dell'andamento ritmico che si applicano a tutti i righi, e direttamente sopra il rigo superiore dello strumento per le modifiche dell'andamento ritmico che si applicano solamente a singoli strumenti.

LINK CORRELATI [Riquadro del tempo](#page-314-0) a pag. 315 [Segnali](#page-490-0) a pag. 491 [Nascondere/visualizzare i segnali](#page-491-0) a pag. 492

## **Eliminazione dei cambi di andamento ritmico**

È possibile eliminare i cambi di andamento ritmico attivati per specifiche sezioni o solamente per singoli musicisti.

PREREQUISITI Sono visualizzati i segnali dei cambi di ritmo.

## PROCEDIMENTO

- **1.** In modalità Scrittura selezionare i segnali dei cambi di ritmo che si desidera eliminare.
- **2.** Premere **Backspace o Canc** .

## RISULTATO

I cambi di ritmo vengono eliminati. La riproduzione dei righi interessati viene riportata alle impostazioni definite a livello di progetto, fino al successivo segnale di cambio di ritmo, ove applicabile.

## **Creazione di andamenti ritmici personalizzati per la riproduzione swing**

È possibile creare andamenti ritmici personalizzati utilizzabili per la riproduzione swing, ad esempio se si ha necessità di un rapporto swing non disponibile per impostazione predefinita. È possibile creare andamenti ritmici completamente nuovi o basarsi su quelli già esistenti.

PROCEDIMENTO

- **1.** Premere **Ctrl/Cmd-Shift-P** per aprire le **Opzioni di riproduzione**.
- **2.** Nell'elenco delle categorie, fare clic su **Temporizzazione**.
- **3.** Nella sezione **Andamento ritmico**, fare clic su **Modifica** per aprire la finestra di dialogo **Andamento ritmico**.
- **4.** Creare un nuovo andamento ritmico in uno dei seguenti modi:
	- Per creare un andamento ritmico completamente nuovo, fare clic su **Nuovo** ...
	- Per creare un nuovo andamento ritmico basato su un andamento esistente, selezionare l'andamento ritmico esistente nell'elenco degli andamenti ritmici e fare clic su **Nuovo a partire dalla selezione** <sub>.</sub>
- **5.** Inserire un nome per l'andamento ritmico nel campo **Nome**.
- **6.** Muovere il cursore **Limite inferiore del tempo** in base al rapporto swing desiderato.
- <span id="page-705-0"></span>**7.** Facoltativo: se si desidera che il rapporto swing dell'andamento ritmico personalizzato vari in base al tempo, attivare l'opzione **Dipendente dal tempo**.
- **8.** Facoltativo: se è stata attivata l'opzione **Dipendente dal tempo**, modificare i valori dei bpm per le seguenti opzioni, in maniera individuale o insieme:
	- **Limite inferiore del tempo**
	- **Limite superiore del tempo**
- **9.** Facoltativo: se è stata attivata l'opzione **Dipendente dal tempo**, impostare il cursore **Limite superiore del tempo** sul rapporto swing desiderato.
- **10.** Selezionare una delle seguenti opzioni per il parametro **Unità di swing**:
	- **Ottavo (Croma)**
	- **Sedicesimo (Semicroma)**
- **11.** Fare clic su **OK** per salvare le modifiche e chiudere la finestra di dialogo.
- **12.** Fare clic su **Applica**, quindi su **Chiudi**.

## **Finestra di dialogo Andamento ritmico**

La finestra di dialogo **Andamento ritmico** consente di modificare le impostazioni degli andamenti ritmici predefiniti utilizzati per la riproduzione swing e di creare andamenti ritmici personalizzati.

● È possibile aprire la finestra di dialogo **Andamento ritmico** facendo clic su **Modifica** in **Opzioni di riproduzione** > **Temporizzazione** > **Andamento ritmico**.

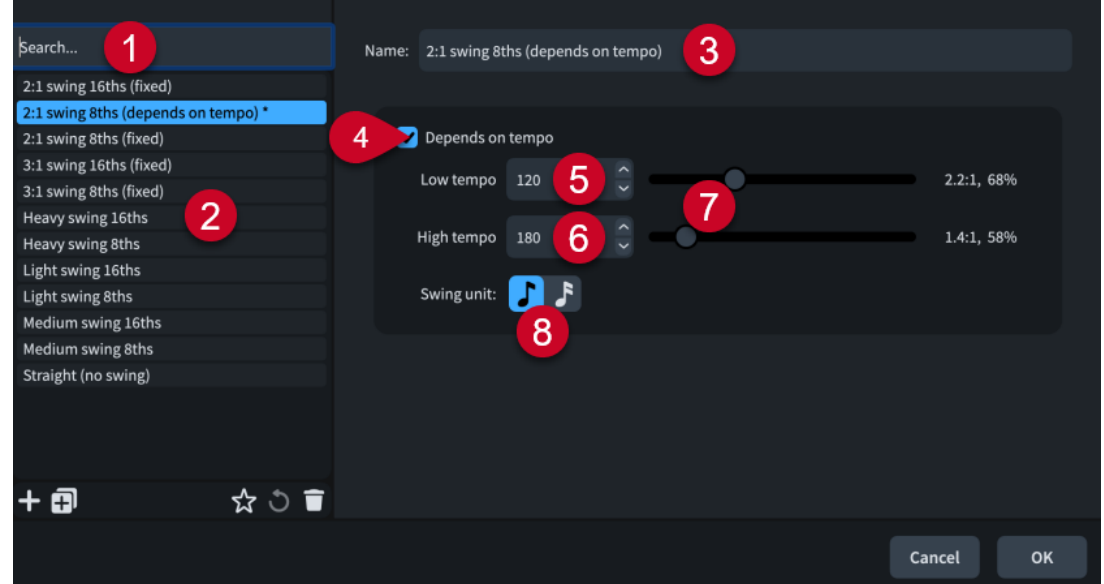

La finestra di dialogo **Andamento ritmico** contiene le seguenti opzioni e sezioni:

## **1 Campo Cerca**

Consente di filtrare gli andamenti ritmici in base all'immissione digitata.

## **2 Elenco degli andamenti ritmici**

Contiene gli andamenti ritmici disponibili per il progetto.

La barra delle azioni in fondo all'elenco contiene le seguenti opzioni:

Nuovo **:** crea un nuovo andamento ritmico con valori predefiniti.

- **Nuovo a partire dalla selezione a**: crea un nuovo andamento ritmico basato su quello selezionato. Inizialmente nessun valore viene sovrascritto, ma è possibile modificare le opzioni del nuovo andamento ritmico.
- Salva come predefinito **:** salva l'andamento ritmico selezionato nella propria libreria utente, permettendone l'utilizzo in più progetti. Questa opzione è visualizzata come per gli andamenti ritmici salvati come predefiniti.
- **Ripristina le impostazioni di fabbrica**  $\bullet$ **:** rimuove tutte le modifiche apportate all'andamento ritmico selezionato, riportandolo alle impostazioni salvate.
- **Elimina** : elimina l'andamento ritmico selezionato.

## **NOTA**

Non è possibile eliminare gli andamenti ritmici predefiniti o qualsiasi andamento ritmico attualmente in uso nel progetto.

## **3 Nome**

Consente di inserire un nome per i nuovi andamenti ritmici, oppure di modificare il nome di andamenti ritmici esistenti.

## **4 Dipendente dal tempo**

Controlla se lo schema swing utilizza lo stesso rapporto in tutti i tempi o cambia in base al tempo.

- Quando è attiva la voce **Dipendente dal tempo**, il rapporto swing varia a seconda del tempo. Compare un secondo cursore per il parametro **Limite superiore del tempo** che consente di modificare i valori sia del parametro **Limite inferiore del tempo** che del parametro **Limite superiore del tempo**.
- Quando la voce **Dipendente dal tempo** è disattivata, il valore del rapporto swing del singolo cursore viene utilizzato in tutti i tempi.

## **5 Limite inferiore del tempo**

Imposta il tempo in corrispondenza del quale/sotto al quale il rapporto swing cambia, misurato in movimenti di note da un quarto per minuto. Il cursore del rapporto swing sulla destra controlla il rapporto swing in uso.

## **6 Limite superiore del tempo**

Imposta il tempo in corrispondenza del quale/sopra al quale il rapporto swing cambia, misurato in movimenti di note da un quarto per minuto. Quando la voce **Dipendente dal tempo** è attivata, il cursore del rapporto swing sulla destra controlla il rapporto swing in uso.

## **7 Cursori del rapporto swing**

Consentono di impostare il rapporto swing da utilizzare al di sotto del **Limite inferiore del tempo** e al di sopra del **Limite superiore del tempo** impostati. I loro possibili intervalli sono compresi tra 1:1, ossia il rapporto lineare, e 5:1, ossia una sestina con la seconda nota da un ottavo annotata che risuona sulla divisione finale.

Il rapporto swing e i valori percentuali di swing correnti dei cursori sono visualizzati sulla destra.

## **8 Unità di swing**

Consente di scegliere la durata ritmica che si intende riprodurre in swing con il rapporto selezionato. Lo swing può essere basato sia su note da un ottavo che sui sedicesimi.

## LINK CORRELATI

[Finestra di dialogo Opzioni di riproduzione](#page-924-0) a pag. 925

# <span id="page-707-0"></span>**Finestra Trasporto**

La finestra **Trasporto** contiene le funzioni di riproduzione e registrazione MIDI, come ad esempio riavvolgimento e avanti veloce. In essa sono presenti delle versioni supplementari e più precise delle funzioni di riproduzione disponibili nella barra degli strumenti.

È possibile nascondere/visualizzare la finestra **Trasporto** in uno dei seguenti modi:

- Premere **F2**.
- Nella barra degli strumenti, fare clic su **Visualizza la barra di trasporto** .

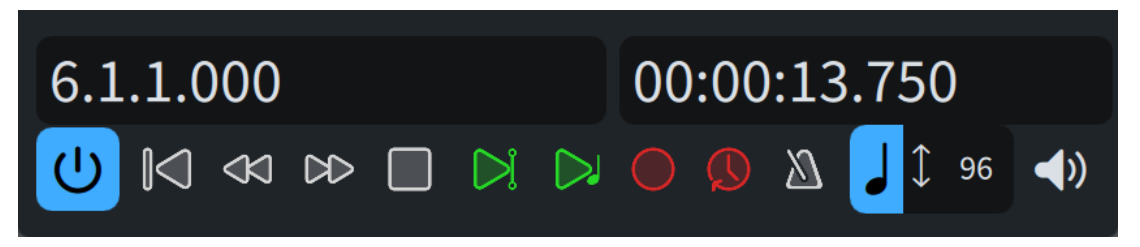

La finestra **Trasporto** contiene le seguenti informazioni e funzioni:

## **Riquadro misure/movimenti**

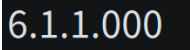

Mostra la posizione dell'indicatore di riproduzione rispetto alle misure e ai movimenti nell'attuale flusso in base al seguente ordine di unità: misure, movimenti, note da un sedicesimo, 120esimi di una nota da un sedicesimo.

#### **Riquadro del tempo**

Visualizza la posizione dell'indicatore di riproduzione in uno dei seguenti formati:

- Tempo trascorso nel seguente ordine di unità: ore, minuti, secondi, millisecondi
- Timecode nel seguente ordine di unità: ore, minuti, secondi, fotogrammi

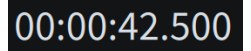

Riquadro del tempo con visualizzazione del tempo trascorso

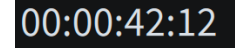

Riquadro del tempo con visualizzazione del timecode

È possibile modificare il contenuto visualizzato nel riquadro del tempo cliccandoci sopra.

## **Attiva il progetto**

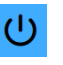

Attiva/Disattiva la riproduzione nel progetto. Quando la riproduzione è disattivata, le funzioni di trasporto e riproduzione sono disattivate.

## **Riavvolgi all'inizio del flusso**

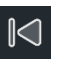

Riporta l'indicatore di riproduzione all'inizio del flusso.

## **Riavvolgimento**

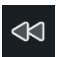

Sposta indietro l'indicatore di riproduzione di una nota da una metà ad ogni clic.

## **Avanti veloce**

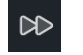

Sposta avanti l'indicatore di riproduzione di una nota da una metà ad ogni clic.

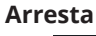

 $\Box$ 

Arresta la riproduzione.

## **Riproduci dalla posizione dell'indicatore di riproduzione**

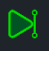

Riproduce la musica a partire dalla posizione dell'indicatore di riproduzione.

#### **Riproduci a partire dalla selezione**

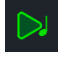

Riproduce la musica dalla posizione del primo elemento selezionato nell'area musicale. Se si selezionano elementi su più righi, oppure più elementi su un solo rigo, saranno riprodotti soltanto i righi selezionati.

#### **Registra**

Avvia/arresta la registrazione MIDI.

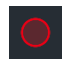

Il pulsante **Registrazione** al di fuori della registrazione MIDI

Il pulsante **Registrazione** durante la registrazione MIDI

#### **Registrazione retrospettiva**

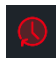

Recupera eventuali note MIDI suonate nel corso della precedente riproduzione e consente di inserirle su qualsiasi rigo, anche se non erano state registrate esplicitamente dall'utente.

#### **Click**

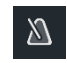

Riproduce/Silenzia il click del metronomo durante la riproduzione e la registrazione.

## **Modalità del tempo**

Visualizza il tempo utilizzato per la riproduzione e la registrazione. Il valore cambia in base alla posizione dell'indicatore di riproduzione, mentre l'aspetto dipende dalla relativa modalità.

- È possibile modificare la modalità del tempo facendo clic sull'unità di tempo.
- È possibile modificare il valore dell'indicazione di metronomo utilizzata nella modalità a tempo fisso facendo clic sul numero per visualizzare un cursore ed eseguendo quindi un trascinamento verso destra/sinistra.

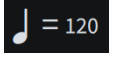

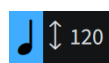

**Modalità tempo fisso Modalità di adattamento ai cambi di tempo**

## **Riproduzione in scrubbing**

Attiva/disattiva la riproduzione in scrubbing.

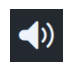

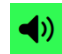

**Riproduzione in scrubbing** non durante lo scrubbing

**Riproduzione in scrubbing** durante lo scrubbing

LINK CORRELATI [Barra degli strumenti](#page-30-0) a pag. 31 [Sezione del trasporto in miniatura](#page-32-0) a pag. 33 [Riproduzione della musica](#page-687-0) a pag. 688 [Cambio della modalità di tempo](#page-690-0) a pag. 691 [Registrazione MIDI](#page-282-0) a pag. 283 [Cambio del suono utilizzato per il click](#page-679-0) a pag. 680 [Timecode](#page-1584-0) a pag. 1585

## **Modifica del contenuto visualizzato nel riquadro trasporto**

È possibile scegliere se mostrare il timecode, il tempo totale trascorso e l'attuale posizione ritmica dell'indicatore di riproduzione espressa in misure, movimenti e tick, sia nella sezione del trasporto in miniatura della barra degli strumenti, sia nella finestra **Trasporto**.

PROCEDIMENTO

**●** Nella sezione del trasporto in miniatura della barra degli strumenti o nella finestra **Trasporto**  fare clic sul riquadro del trasporto finché non appare il contenuto desiderato.

Nella finestra **Trasporto**, è il riquadro a destra.

#### RISULTATO

Ogni volta che si fa clic nel riquadro del trasporto in miniatura, esso scorre in ciclo tra le diverse opzioni di visualizzazione: la posizione ritmica dell'indicatore di riproduzione, il tempo trascorso e il timecode.

Nella finestra **Trasporto**, la visualizzazione passa soltanto dal timecode al tempo trascorso e viceversa perché la posizione ritmica dell'indicatore di riproduzione appare costantemente sul lato sinistro della finestra.

### SUGGERIMENTO

È possibile modificare ciò che viene mostrato per impostazione predefinita nella sezione del trasporto in miniatura per tutti i progetti futuri nella pagina **Riproduzione** delle **Preferenze**.

LINK CORRELATI [Barra degli strumenti](#page-30-0) a pag. 31 [Sezione del trasporto in miniatura](#page-32-0) a pag. 33 [Timecode](#page-1584-0) a pag. 1585 [Finestra di dialogo Preferenze](#page-60-0) a pag. 61

# <span id="page-710-0"></span>**Modelli per la riproduzione**

Dorico Pro utilizza i modelli per la riproduzione per allocare i suoni dai VST instrument e dalle periferiche MIDI agli strumenti presenti nel progetto.

I modelli per la riproduzione combinano le seguenti informazioni per ottenere una corretta riproduzione:

- I suoni degli strumenti, le articolazioni e le tecniche di riproduzione fornite dai plug-in come ad esempio i VST instrument
- Le expression map/mappe di percussioni necessarie per ottenere i suoni desiderati
- Le configurazioni dei punti di terminazione necessarie per i suoni di ciascuno strumento

Quando si aggiungono degli strumenti a un musicista in un progetto, Dorico Pro carica automaticamente i rispettivi plug-in in base al modello per la riproduzione corrente e configura come necessario le expression map e le mappe di percussioni. Dorico Pro carica inoltre automaticamente un numero sufficiente di istanze dei plug-in, poiché molti plug-in sono in grado di caricare solamente un numero limitato di suoni in ciascun istanza.

È possibile sovrascrivere i modelli per la riproduzione e apportare delle modifiche ai suoni utilizzati dagli strumenti nel progetto, cambiando ad esempio le expression map assegnate ai punti di terminazione. Le modifiche possono quindi essere salvate come configurazioni dei punti di terminazione personalizzate e incluse nei propri modelli per la riproduzione personalizzati.

È anche possibile esportare i modelli per la riproduzione personalizzati, per condividerli ad esempio con altri utenti. I modelli per la riproduzione vengono salvati sotto forma di file .dorico\_pt.

## **NOTA**

- I modelli per la riproduzione sono disponibili in tutti i progetti che vengono aperti o creati sul proprio computer, di conseguenza, qualsiasi modifica apportata ai modelli per la riproduzione si riflette in tutti i progetti che utilizzano quei modelli specifici.
- Dorico Pro carica automaticamente i suoni per qualsiasi nuovo strumento aggiunto al progetto, utilizzando i suoni inclusi nel modello per la riproduzione corrente. Di conseguenza, si consiglia di includere sempre un modello per la riproduzione di fabbrica predefinito in fondo all'elenco dei modelli per la riproduzione personalizzati come alternativa, per assicurarsi che a tutti gli strumenti siano assegnati dei suoni.
- Qualsiasi modifica apportata all'interno dei plug-in viene salvata quando si salva il progetto ma non viene comunicata a Dorico Pro. Questo può causare la riproduzione di note basse inattese, per il fatto che Dorico Pro sta ancora utilizzando le expression map e le mappe di percussioni per i suoni originali. Se si apportano delle modifiche nei plug-in, è necessario assegnare manualmente le corrette expression map e mappe di percussioni ai punti di terminazione appropriati.
- Il modello per la riproduzione **Silence** impedisce a Dorico Pro di caricare i suoni. Questa funzionalità permette di ridurre notevolmente la dimensione dei file di progetto.

## LINK CORRELATI

[Finestra di dialogo Modifica il modello per la riproduzione](#page-712-0) a pag. 713 [Applicazione/ripristino dei modelli per la riproduzione](#page-715-0) a pag. 716 [Creazione di modelli per la riproduzione personalizzati](#page-716-0) a pag. 717 [Esportazione dei modelli per la riproduzione](#page-717-0) a pag. 718 [Finestra di dialogo Configurazione dei punti di terminazione](#page-719-0) a pag. 720 [Assegnazione di expression map/mappe di percussioni ai punti di terminazione](#page-725-0) a pag. 726 [Punti di terminazione](#page-718-0) a pag. 719

<span id="page-711-0"></span>[Configurazioni dei punti di terminazione personalizzate](#page-721-0) a pag. 722 [Finestra di dialogo Modifica le configurazioni dei punti di terminazione](#page-723-0) a pag. 724 [Consentire/bloccare i plug-in VST](#page-675-0) a pag. 676 [Attivazione/disattivazione della riproduzione](#page-688-0) a pag. 689 [Caricamento manuale di VST instrument/strumenti MIDI](#page-674-0) a pag. 675 [Regioni di attivazione MIDI](#page-725-0) a pag. 726

## **Finestra di dialogo Applica un modello per la riproduzione**

La finestra di dialogo **Applica un modello per la riproduzione** consente di modificare il modello per la riproduzione applicato al progetto corrente e di importare/esportare i modelli per la riproduzione. Consente inoltre di accedere alla finestra di dialogo **Modifica il modello per la riproduzione**.

● È possibile aprire la finestra di dialogo **Applica un modello per la riproduzione**  selezionando **Riproduzione** > **Modello per la riproduzione**.

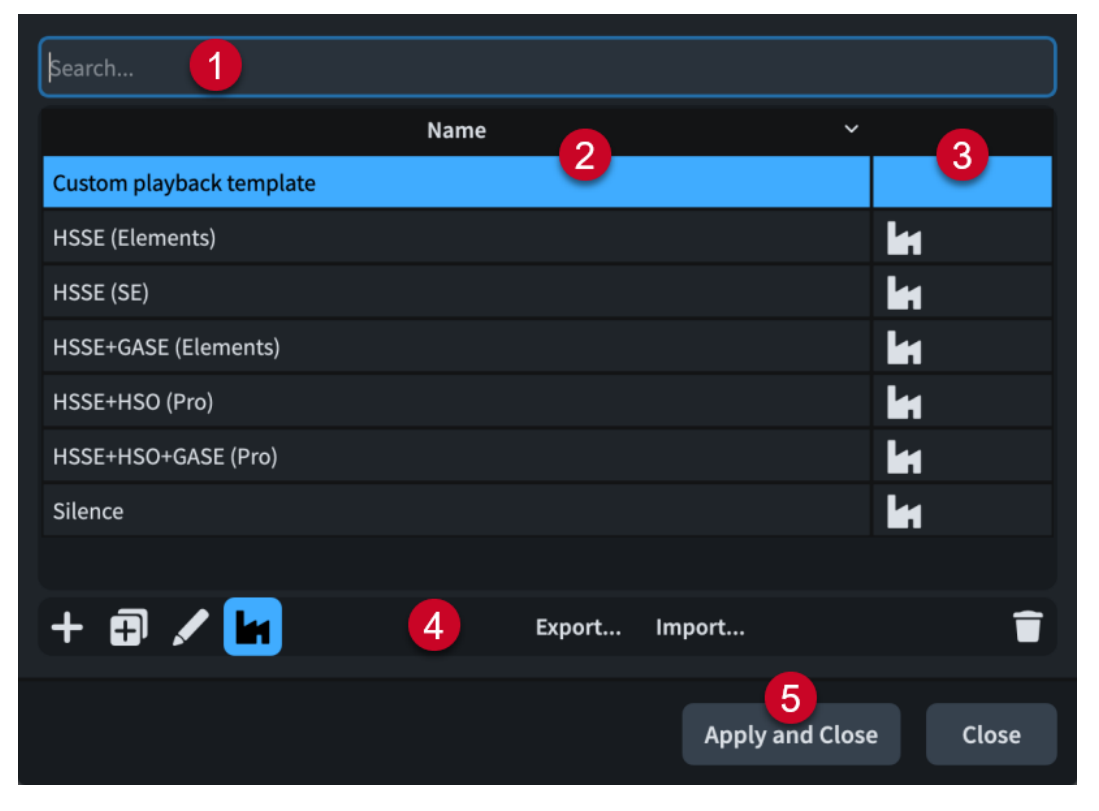

La finestra di dialogo **Applica un modello per la riproduzione** contiene:

**1 Campo Cerca**

Consente di filtrare i modelli per la riproduzione nell'elenco in base all'immissione digitata.

**2 Colonna Nome**

Contiene un elenco dei modelli per la riproduzione disponibili sul proprio computer. È possibile fare clic sull'intestazione della colonna per modificare l'ordinamento.

**3 Colonna Di fabbrica**

Contiene i simboli di fabbrica se il modello per la riproduzione nella riga corrispondente è un modello per la riproduzione di fabbrica predefinito. È possibile fare clic sull'intestazione della colonna per modificare l'ordinamento.

**4 Barra delle azioni**

Contiene le seguenti opzioni per i modelli per la riproduzione:

- <span id="page-712-0"></span>● **Aggiungi un modello per la riproduzione** : apre la finestra di dialogo **Modifica il modello per la riproduzione** e consente di creare un nuovo modello per la riproduzione.
- **Duplica il modello per la riproduzione E**: apre la finestra di dialogo **Modifica il modello per la riproduzione** e consente di creare un nuovo modello per la riproduzione a partire da un duplicato del modello selezionato.
- **Modifica il modello per la riproduzione** : apre la finestra di dialogo **Modifica il modello per la riproduzione** e consente di modificare il modello per la riproduzione esistente selezionato.

## **NOTA**

Non è possibile modificare i modelli per la riproduzione di fabbrica predefiniti.

- **Di fabbrica**  $\mathbf{T}$ : consente di nascondere/visualizzare i modelli per la riproduzione di fabbrica predefiniti nella tabella.
- **Esporta**: apre Esplora file/macOS Finder, dove è possibile selezionare la posizione di esportazione dei modelli per la riproduzione attualmente selezionati, sotto forma di file .dorico\_pt. I file .dorico\_pt possono quindi essere importati in Dorico Pro su altri computer e condivisi con altri utenti.
- **Importa**: apre Esplora file/macOS Finder, dove è possibile selezionare i file .dorico\_pt che si intende importare come modelli per la riproduzione.
- **Elimina E**: elimina i modelli per la riproduzione selezionati.

**NOTA** 

Non è possibile eliminare i modelli per la riproduzione di fabbrica predefiniti.

## **5 Applica e chiudi**

Applica al progetto il modello per la riproduzione selezionato e chiude la finestra di dialogo.

## LINK CORRELATI

[Finestra di dialogo Modifica le configurazioni dei punti di terminazione](#page-723-0) a pag. 724

## **Finestra di dialogo Modifica il modello per la riproduzione**

La finestra di dialogo **Modifica il modello per la riproduzione** consente di creare dei nuovi modelli per la riproduzione personalizzati e di modificare i modelli esistenti. È possibile utilizzare una qualsiasi combinazione di configurazioni dei punti di terminazione personalizzate e modelli per la riproduzione esistenti e specificare l'ordine di utilizzo degli stessi.

I modelli per la riproduzione sono disponibili in tutti i progetti che vengono aperti o creati sul proprio computer.

● È possibile aprire la finestra di dialogo **Modifica il modello per la riproduzione**  direttamente dalla finestra di dialogo **Applica un modello per la riproduzione**, facendo clic su Aggiungi un modello per la riproduzione **, publica il modello per la riproduzione** [4], o **Modifica il modello per la riproduzione** .

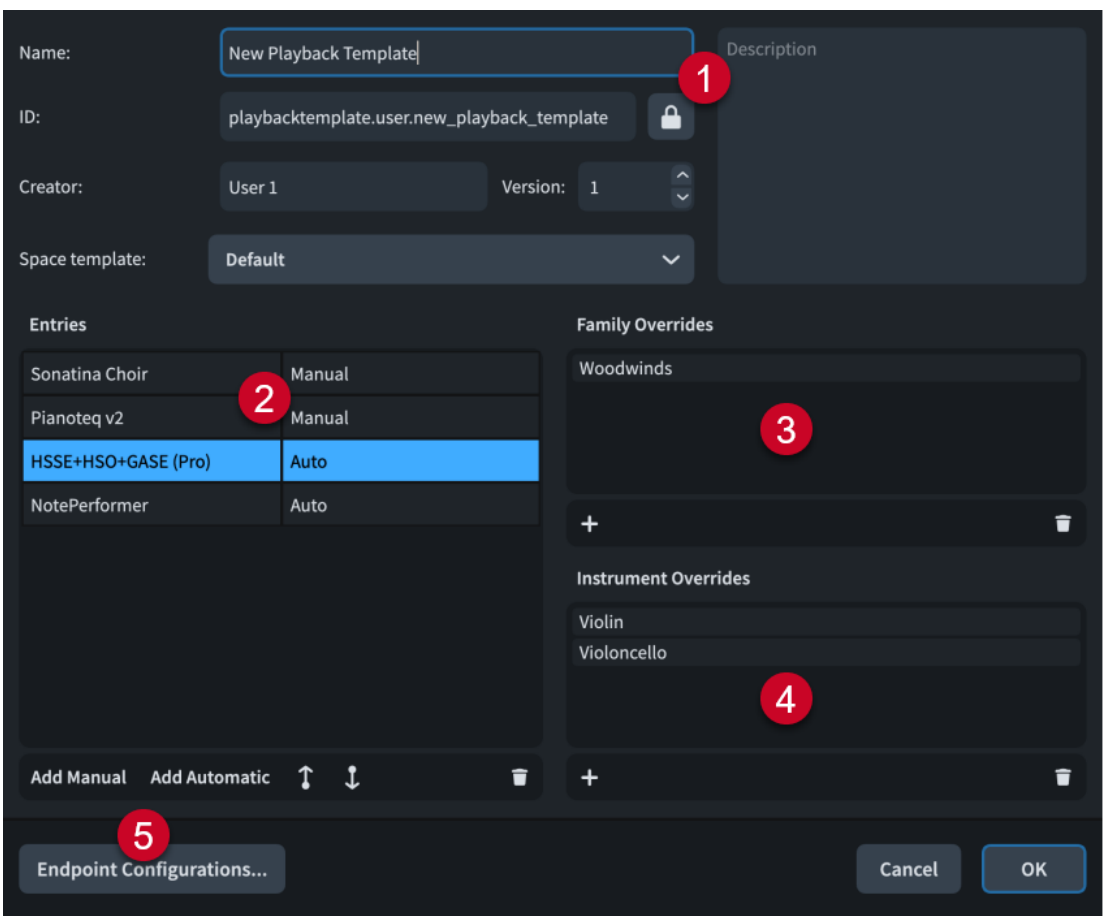

La finestra di dialogo **Modifica il modello per la riproduzione** contiene le seguenti sezioni e opzioni:

## **1 Dati del modello per la riproduzione**

Consentono di specificare le seguenti informazioni di identificazione per il modello per la riproduzione personalizzato selezionato:

- **Nome**: consente di impostare il nome del modello per la riproduzione che compare nel programma, ad esempio nella finestra di dialogo **Applica un modello per la riproduzione**.
- **ID**: consente di definire l'ID univoco del modello per la riproduzione. Dorico Pro popola automaticamente il campo **ID** con le informazioni inserite nel campo **Nome**.
- **Autore**: consente di assegnare un nome all'autore nel caso in cui si stia condividendo il modello per la riproduzione con altri utenti.
- **Versione**: consente di indicare la versione del modello per la riproduzione, in modo da poter identificare ad esempio il più recente. È possibile ad esempio aumentare il numero di **Versione** ogni volta che si apportano delle modifiche al modello per la riproduzione.
- **Modello spaziale**: consente di selezionare il modello spaziale che si desidera venga utilizzato dal modello per la riproduzione.
- **Descrizione**: consente di aggiungere qualsiasi altra informazione sul modello per la riproduzione.

## **NOTA**

Tutti i campi nella sezione relativa ai dati dei modelli per la riproduzione, tranne il campo **Nome**, sono bloccati dal pulsante **Blocca le informazioni**. Per poter modificare le informazioni contenute nei diversi campi, è necessario fare clic su questo pulsante.

## **2 Immissioni**

Contiene una tabella con tutte le configurazioni dei punti di terminazione personalizzate e dei modelli per la riproduzione esistenti utilizzati dal modello per la riproduzione personalizzato selezionato. Le immissioni sono elencate in ordine di priorità; Dorico Pro assegna cioè i suoni a partire dall'immissione più in cima. Si consiglia di includere sempre un modello per la riproduzione di fabbrica predefinito in fondo all'elenco come alternativa, per assicurarsi che a tutti gli strumenti siano assegnati dei suoni.

Nella maggior parte dei casi, disporre le immissioni nel proprio ordine preferito nella sezione **Immissioni** è sufficiente per ottenere la riproduzione desiderata. Tuttavia, se più immissioni nel proprio modello per la riproduzione personalizzato forniscono dei suoni per lo stesso strumento, è necessario impostare delle eccezioni delle famiglie e/o degli strumenti, se ad esempio si desidera utilizzare solamente i suoni dei legni dalla prima immissione e tutti gli altri suoni dalla seconda immissione.

La colonna sulla destra identifica il tipo di immissione nella riga corrispondente.

- **Manuale**: immissioni che non possono caricare automaticamente i suoni, incluse le configurazioni dei punti di terminazione personalizzate
- **Auto**: immissioni che possono caricare automaticamente i suoni, cioè i modelli per la riproduzione di fabbrica predefiniti

La barra delle azioni in fondo alla sezione contiene le seguenti opzioni:

- **Aggiungi manuale**: consente di aggiungere un'immissione manuale al modello per la riproduzione.
- **Aggiungi automatica**: consente di aggiungere un'immissione automatica al modello per la riproduzione.
- **Sposta su** : sposta l'immissione selezionata verso l'alto nell'elenco.
- Sposta giù **:** sposta l'immissione selezionata verso il basso nell'elenco.
- **Elimina F**: rimuove l'immissione selezionata dal modello per la riproduzione.

## **3 Eccezioni delle famiglie**

Contiene un elenco di eccezioni delle famiglie applicate all'immissione selezionata e consente di aggiungere/rimuovere delle eccezioni. Le eccezioni delle famiglie consentono di specificare i suoni della famiglia di strumenti che si desidera utilizzare, ad esempio nel caso in cui si desideri utilizzare i suoni dei legni da un'immissione che include anche i suoni degli ottoni e degli archi.

La barra delle azioni in fondo alla sezione contiene le seguenti opzioni:

- **Aggiungi una famiglia di strumenti** : consente di selezionare una famiglia di strumenti da applicare come eccezione all'immissione selezionata.
- **Elimina la famiglia di strumenti il cimuove l'eccezione della famiglia di strumenti** dall'immissione selezionata.

## **4 Eccezioni degli strumenti**

Contiene un elenco di eccezioni degli strumenti applicate all'immissione selezionata e consente di aggiungere/rimuovere delle eccezioni. Le eccezioni degli strumenti consentono di specificare i suoni dei singoli strumenti che si desidera utilizzare, ad esempio nel caso in

<span id="page-715-0"></span>cui si desideri utilizzare solamente il suono di un violino solista da un'immissione che include anche i suoni degli archi di un ensemble.

La barra delle azioni in fondo alla sezione contiene le seguenti opzioni:

- **Aggiungi uno strumento** : consente di selezionare uno strumento da applicare come eccezione all'immissione selezionata.
- **Elimina lo strumento i:** rimuove l'eccezione dello strumento selezionata dall'immissione selezionata.
- **5 Configurazioni dei punti di terminazione**

Apre la finestra di dialogo **Modifica le configurazioni dei punti di terminazione**  che consente di rinominare ed eliminare le configurazioni dei punti di terminazione personalizzate e visualizzare i plug-in e i musicisti in esse contenuti.

LINK CORRELATI [Punti di terminazione](#page-718-0) a pag. 719 [Finestra di dialogo Modifica le configurazioni dei punti di terminazione](#page-723-0) a pag. 724 [Configurazioni dei punti di terminazione personalizzate](#page-721-0) a pag. 722

## **Applicazione/ripristino dei modelli per la riproduzione**

È possibile cambiare il modello per la riproduzione applicato al progetto corrente, ad esempio se si desidera utilizzare una libreria di suoni diversa per la riproduzione. Se si riselezionano i modelli per la riproduzione, questi vengono riportati alle rispettive impostazioni predefinite.

## PROCEDIMENTO

- **1.** Selezionare **Riproduzione** > **Modello per la riproduzione** per aprire la finestra di dialogo **Applica un modello per la riproduzione**.
- **2.** Selezionare il modello per la riproduzione che si desidera utilizzare.
- **3.** Fare clic su **Applica e chiudi**.

## RISULTATO

Il modello per la riproduzione applicato al progetto corrente viene modificato. Se si seleziona nuovamente il modello per la riproduzione in uso, esso viene ripristinato.

I suoni vengono caricati nelle istanze dei plug-in nel rispettivo ordine nella partitura.

## SUGGERIMENTO

- È possibile modificare il modello per la riproduzione predefinito utilizzato in tutti i progetti futuri, nella pagina **Riproduzione** delle **Preferenze**.
- È anche possibile caricare i suoni solamente per gli strumenti che non hanno suoni assegnati, selezionando **Riproduzione** > **Carica i suoni per gli strumenti non assegnati**.

LINK CORRELATI

[Finestra di dialogo Preferenze](#page-60-0) a pag. 61 [Attivazione/disattivazione della riproduzione](#page-688-0) a pag. 689 [Caricamento manuale di VST instrument/strumenti MIDI](#page-674-0) a pag. 675 [Regioni di attivazione MIDI](#page-725-0) a pag. 726

# <span id="page-716-0"></span>**Creazione di modelli per la riproduzione personalizzati**

È possibile creare dei modelli per la riproduzione personalizzati che includono combinazioni di modelli per la riproduzione di fabbrica predefiniti, configurazioni dei punti di terminazione personalizzate e altri modelli per la riproduzione personalizzati non di fabbrica che non sono in grado di caricare automaticamente i suoni.

## PROCEDIMENTO

- **1.** Selezionare **Riproduzione** > **Modello per la riproduzione** per aprire la finestra di dialogo **Applica un modello per la riproduzione**.
- **2.** Aprire la finestra di dialogo **Modifica il modello per la riproduzione** per creare un nuovo modello per la riproduzione come segue:
	- Per creare un modello per la riproduzione vuoto, fare clic su **Aggiungi un modello per**  la riproduzione **:** nella barra delle azioni.
	- Per creare una copia di un modello per la riproduzione esistente, selezionarlo e fare clic su **Duplica il modello per la riproduzione a** nella barra delle azioni.
- **3.** Nella finestra di dialogo **Modifica il modello per la riproduzione**, fare clic su **Blocca le informazioni e** per sbloccare i campi dei dati.
- **4.** Inserire le informazioni relative al proprio modello per la riproduzione nei campi appositi.
- **5.** Nella sezione **Immissioni**, aggiungere le configurazioni dei punti di terminazione personalizzate e/o i modelli per la riproduzione di fabbrica predefiniti desiderati.
	- Per aggiungere una configurazione dei punti di terminazione personalizzata o un modello per la riproduzione predefinito non di fabbrica, fare clic su **Aggiungi manuale** e selezionare la scelta desiderata dal menu.
	- Per aggiungere un modello per la riproduzione di fabbrica predefinito, fare clic su **Aggiungi automatico** e selezionare la scelta desiderata dal menu.

## SUGGERIMENTO

Si consiglia di includere sempre un modello per la riproduzione di fabbrica predefinito in fondo all'elenco come alternativa, per assicurarsi che a tutti gli strumenti siano assegnati dei suoni.

- **6.** Facoltativo: per modificare l'ordine delle immissioni e il rispettivo ordine di preferenza nel modello per la riproduzione, selezionare un'immissione e fare clic su una delle seguenti opzioni nella barra delle azioni:
	- Per spostare l'immissione selezionata verso l'alto, fare clic su **Sposta su a**.
	- **Per spostare l'immissione selezionata verso il basso, fare clic su Sposta giù ...**
- **7.** Facoltativo: ripetere il passaggio 6 finché tutte le immissioni si trovano nell'ordine di preferenza corretto.
- **8.** Facoltativo: selezionare una voce per la quale si intende specificare le eccezioni delle famiglie di strumenti.
- **9.** Nella barra delle azioni della sezione **Eccezioni delle famiglie**, fare clic su **Aggiungi una**  famiglia di strumenti **:** e selezionare la scelta desiderata dal menu.

Se ad esempio si desidera utilizzare solamente i suoni dei legni da una libreria di suoni che contiene anche dei suoni di archi, selezionare **Legni**.

**10.** Facoltativo: selezionare un'immissione per la quale si intende specificare le eccezioni di singoli strumenti.

<span id="page-717-0"></span>**11.** Nella barra delle azioni della sezione **Eccezioni degli strumenti**, fare clic su **Aggiungi uno strumento E** e selezionare la scelta desiderata nel selettore degli strumenti.

Se ad esempio si desidera utilizzare solamente il suono del pianoforte da una libreria di suoni che contiene i suoni di altri strumenti a tastiera, selezionare **Pianoforte**.

- **12.** Facoltativo: ripetere i passaggi da 8 a 11 per le altre immissioni per le quali si intende specificare delle eccezioni degli strumenti e delle famiglie di strumenti.
- **13.** Fare clic su **OK** per salvare le modifiche e chiudere la finestra di dialogo.

#### RISULTATO

Viene creato il nuovo modello per la riproduzione personalizzato. Il modello è ora disponibile per l'utilizzo nel progetto corrente e in tutti i progetti creati/aperti sul proprio computer.

#### LINK CORRELATI

[Finestra di dialogo Applica un modello per la riproduzione](#page-711-0) a pag. 712 [Finestra di dialogo Modifica il modello per la riproduzione](#page-712-0) a pag. 713 [Finestra di dialogo Configurazione dei punti di terminazione](#page-719-0) a pag. 720 [Configurazioni dei punti di terminazione personalizzate](#page-721-0) a pag. 722 [Consentire/bloccare i plug-in VST](#page-675-0) a pag. 676

## **Importazione dei modelli per la riproduzione**

È possibile importare i modelli per la riproduzione nei progetti, se ad esempio un utente con cui si sta lavorando ha esportato un proprio modello per la riproduzione personalizzato che si intende utilizzare. I modelli per la riproduzione vengono salvati sotto forma di file .dorico\_pt.

#### PROCEDIMENTO

- **1.** Selezionare **Riproduzione** > **Modello per la riproduzione** per aprire la finestra di dialogo **Applica un modello per la riproduzione**.
- **2.** Fare clic su **Importa** per aprire Esplora file/macOS Finder.
- **3.** Individuare e selezionare il file del modello per la riproduzione che si desidera importare.
- **4.** Fare clic su **Apri**.

#### RISULTATO

Il modello per la riproduzione selezionato viene importato. Il modello diventa ora disponibile nel progetto corrente e in tutti i progetti creati/aperti sul proprio computer.

#### SUGGERIMENTO

È anche possibile importare i modelli per la riproduzione trascinando i file .dorico\_pt in una finestra di progetto di Dorico Pro.

## **Esportazione dei modelli per la riproduzione**

È possibile esportare i modelli per la riproduzione, in modo da poterli inviare ad altri utenti o per utilizzarli su altri computer. Per impostazione predefinita, qualsiasi modello per la riproduzione creato è disponibile in tutti i progetti del computer.

PROCEDIMENTO

**1.** Selezionare **Riproduzione** > **Modello per la riproduzione** per aprire la finestra di dialogo **Applica un modello per la riproduzione**.

- <span id="page-718-0"></span>**2.** Selezionare i modelli per la riproduzione che si desidera esportare.
- **3.** Fare clic su **Esporta** per aprire Esplora file/macOS Finder.
- **4.** Specificare un nome e una posizione per i file dei modelli per la riproduzione.
- **5.** Fare clic su **Seleziona**.

## RISULTATO

I modelli per la riproduzione selezionati vengono esportati e salvati nella posizione selezionata, sotto forma di file .dorico\_pt separati.

## **Punti di terminazione**

Il termine «punti di terminazione» viene utilizzato per definire la combinazione unica di ingressi e uscite che consentono di riprodurre i suoni corretti per ciascuno strumento.

In Dorico Pro, ciascun punto di terminazione unisce i seguenti elementi:

- Un'istanza di un VST instrument o di una periferica di output MIDI
- Uno specifico canale su quel determinato VST instrument o sulla periferica di output MIDI
- La patch o il programma assegnati a quel canale
- L'expression map e/o la mappa di percussioni che descrivono gli strumenti che possono essere suonati da una patch o da un programma e le tecniche di riproduzione e le articolazioni fornite

Ciascuno strumento del progetto è collegato a uno specifico punto di terminazione. L'assegnazione di un'expression map o di una mappa di percussioni allo stesso punto di terminazione consente a Dorico Pro di tradurre qualsiasi cambio di tecnica di esecuzione e articolazione inseriti nei key switch e nei cambi di controller necessari per produrre i suoni richiesti per lo strumento in riproduzione.

Quando si utilizza un modello per la riproduzione di fabbrica predefinito, Dorico Pro configura automaticamente i punti di terminazione e le expression map/mappe di percussioni. Se si desidera caricare altri plug-in o modificare le patch all'interno di HALion Sonic SE, utilizzare la finestra di dialogo **Configurazione dei punti di terminazione**.

## **NOTA**

Tutte le modifiche apportate all'interno dei plug-in non vengono comunicate a Dorico Pro; questo avviene ad esempio con un cambio di un suono per il quale l'expression map si aspetta di utilizzare la modulation wheel per la variazione delle dinamiche, con un suono che utilizza invece le velocity. Questo può causare la riproduzione di note basse inattese, per il fatto che Dorico Pro sta ancora utilizzando le expression map e le mappe di percussioni per i suoni originali. Se si apportano delle modifiche nei plug-in, è necessario assegnare manualmente le corrette expression map e mappe di percussioni ai punti di terminazione appropriati.

È quindi possibile salvare le proprie modifiche sotto forma di una configurazione dei punti di terminazione personalizzata nel caso in cui si desideri riutilizzarle in altri progetti.

[Configurazioni dei punti di terminazione personalizzate](#page-721-0) a pag. 722 [Finestra di dialogo Modifica le configurazioni dei punti di terminazione](#page-723-0) a pag. 724

LINK CORRELATI

# <span id="page-719-0"></span>**Finestra di dialogo Configurazione dei punti di terminazione**

La finestra di dialogo **Configurazione dei punti di terminazione** mostra quali expression map e mappe di percussioni sono attualmente collegate a ciascun punto di terminazione nell'istanza del plug-in corrispondente e consente di modificare queste impostazioni. Questa finestra consente inoltre di salvare le impostazioni correnti come configurazioni dei punti di terminazione personalizzate, che successivamente è possibile includere nei modelli per la riproduzione personalizzati.

● È possibile aprire la finestra di dialogo **Configurazione dei punti di terminazione** facendo clic su **Configurazione dei punti di terminazione** in ciascuna istanza dei plug-in nel pannello VST e MIDI, oppure nella sezione **Assegnazioni** dell'Inspector della traccia.

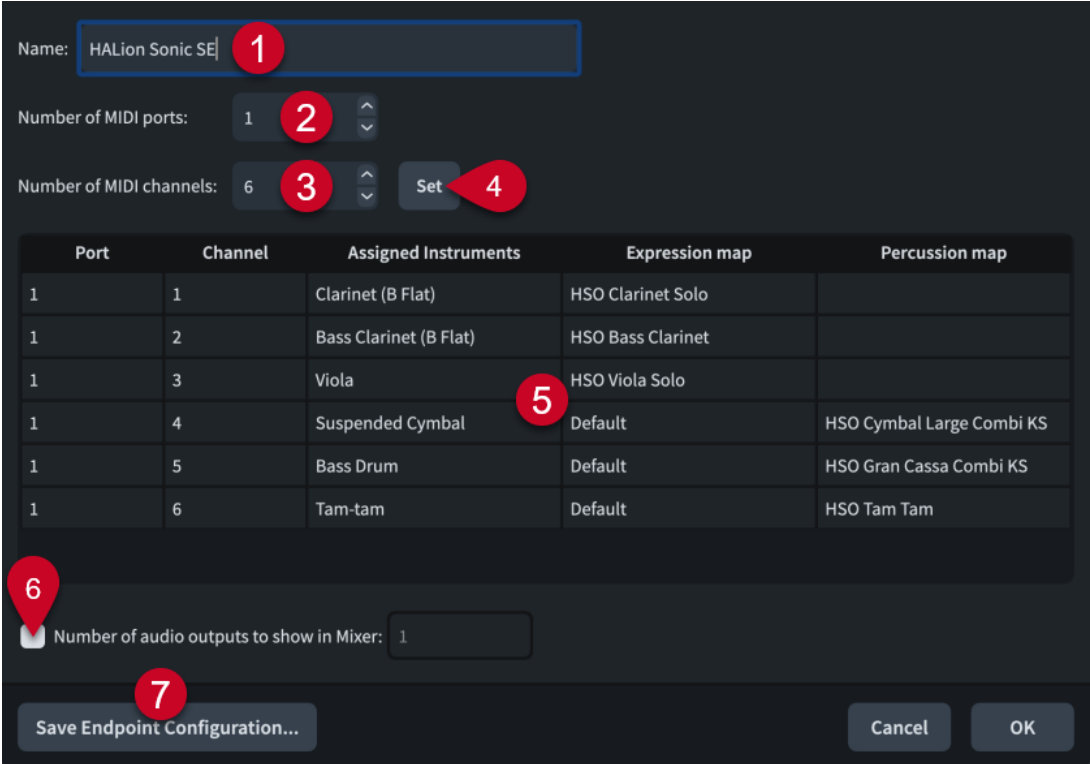

La finestra di dialogo **Configurazione dei punti di terminazione** contiene le seguenti opzioni e sezioni:

## **1 Nome**

Consente di modificare il nome dell'istanza del plug-in selezionata. Questo ha effetto sul nome visualizzato nel pannello VST e MIDI e nel Mixer.

## **2 Numero di porte MIDI**

Visualizza il numero di porte MIDI attualmente utilizzate dall'istanza del plug-in corrispondente.

È possibile modificare il numero di porte MIDI, ad esempio nel caso in cui si stia utilizzando un plug-in che utilizza più di una porta. Dorico Pro non carica porte MIDI multiple per impostazione predefinita.

## **3 Numero di canali MIDI**

Visualizza il numero di canali MIDI attualmente utilizzati dall'istanza del plug-in corrispondente.

È possibile modificare il numero di canali, ad esempio nel caso in cui si abbia un plug-in mono-timbrico come un campionatore di pianoforte che dispone di un solo canale MIDI, o un plug-in multi-timbrico con 16 canali MIDI e 16 uscite audio.
# **4 Imposta**

Imposta l'istanza del plug-in in modo da avere esattamente il numero di porte e canali MIDI specificati nei campi valori **Numero di porte MIDI** e **Numero di canali MIDI**. Questo va a modificare il numero di righe nella tabella.

#### **5 Tabella di configurazione dei punti di terminazione**

Contiene le impostazioni per l'istanza del plug-in corrispondente, organizzate nelle seguenti colonne:

● **Porta**: visualizza la porta utilizzata dallo strumento nella riga corrispondente della tabella.

#### **NOTA**

Non è possibile cambiare la porta direttamente dalla finestra di dialogo **Configurazione dei punti di terminazione**. È necessario farlo nell'Inspector della traccia.

Canale: visualizza il canale utilizzato dallo strumento nella riga corrispondente della tabella.

**NOTA** 

Non è possibile cambiare il canale direttamente dalla finestra di dialogo **Configurazione dei punti di terminazione**. È necessario farlo nell'Inspector della traccia.

- **Strumenti assegnati**: visualizza il nome completo dello strumento nella fila corrispondente, come definito per quello strumento nella finestra di dialogo **Modifica i nomi degli strumenti**, e il relativo numero, se applicabile.
- **Expression map**: visualizza l'expression map attualmente assegnata allo strumento nella riga corrispondente. L'expression map può essere cambiata cliccandoci sopra due volte e selezionando un'altra expression map dal menu.

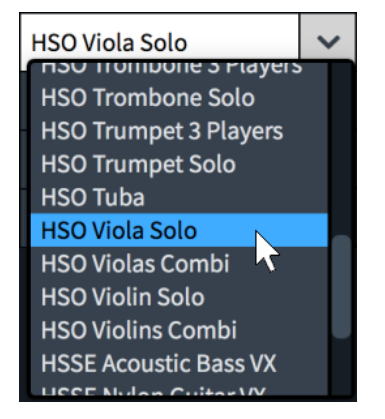

● **Mappa di percussioni**: Visualizza la mappa di percussioni attualmente assegnata allo strumento nella riga corrispondente. La mappa di percussioni può essere cambiata cliccandoci sopra due volte e selezionando un'altra mappa di percussioni dal menu.

#### **6 Numero di uscite audio da visualizzare nel mixer**

Consente di modificare il numero di uscite audio visualizzate nel Mixer, ad esempio nel caso in cui si desideri nascondere le uscite non utilizzate quando si utilizzano dei plug-in che forniscono un numero di uscite audio superiore a quelle utilizzate da Dorico Pro.

### **7 Salva la configurazione dei punti di terminazione**

Apre la finestra di dialogo **Salva la configurazione dei punti di terminazione** che consente di inserire un nome per la configurazione dei punti di terminazione corrente e di salvarla come configurazione personalizzata.

LINK CORRELATI [Inspector della traccia](#page-669-0) a pag. 670 [Pannello VST e MIDI](#page-672-0) a pag. 673 [Modelli per la riproduzione](#page-710-0) a pag. 711 [Finestra di dialogo Expression Map](#page-1003-0) a pag. 1004 [Finestra di dialogo Modifica i nomi degli strumenti](#page-195-0) a pag. 196 [Mixer](#page-898-0) a pag. 899

# **Configurazioni dei punti di terminazione personalizzate**

Le configurazioni dei punti di terminazione personalizzate consentono di salvare lo stato corrente e le impostazioni dei plug-in del progetto, come ad esempio il numero e il tipo di VST instrument/strumenti MIDI caricati e gli strumenti e le expression map/mappe di percussioni assegnate ai punti di terminazione.

È possibile salvare le configurazioni dei punti di terminazione personalizzate che includono le impostazioni per tutti i plug-in attualmente caricati o solo per un singolo plug-in.

Le configurazioni dei punti di terminazione personalizzate sono disponibili in tutti i progetti aperti o creati sul proprio computer. Nella finestra di dialogo **Modifica le configurazioni dei punti di terminazione** è possibile visualizzare, rinominare ed eliminare le configurazioni dei punti di terminazione personalizzate nel computer.

# **Salvataggio delle configurazioni dei punti di terminazione personalizzate**

È possibile salvare qualsiasi eccezione definita per le configurazioni dei punti di terminazione, come ad esempio i cambi di strumenti ed expression map assegnati a dei particolari punti di terminazione. Questo consente di utilizzare tali eccezioni nei modelli per la riproduzione personalizzati e riutilizzare le stesse configurazioni dei punti di terminazione in altri progetti.

PREREQUISITI

- È stato aperto un progetto contenente tutti gli strumenti e i plug-in necessari per la configurazione dei punti di terminazione personalizzata.
- Sono state create tutte le combinazioni necessarie di expression map e tecniche di riproduzione.
- Sono state create tutte le tecniche di esecuzione personalizzate necessarie.

### PROCEDIMENTO

**1.** Caricare i plug-in desiderati.

Questa operazione può essere eseguita applicando un modello per la riproduzione o aggiungendo manualmente delle istanze del plug-in scelto nel pannello VST e MIDI in modalità Riproduzione.

**2.** Modificare come desiderato le impostazioni dei punti di terminazione.

Cambiare ad esempio gli strumenti o le expression map assegnate a ciascun punto di terminazione.

- **3.** Aprire la finestra di dialogo **Salva la configurazione dei punti di terminazione** in uno dei modi seguenti:
	- Per salvare una configurazione dei punti di terminazione personalizzata per una singola istanza di un plug-in, aprire la finestra di dialogo **Configurazione dei punti di terminazione** per quella istanza e fare clic su **Salva la configurazione dei punti di terminazione**.
- Per salvare una configurazione dei punti di terminazione personalizzata che includa tutte le istanze dei plug-in dei VST instrument o degli strumenti MIDI, fare clic su **Salva la configurazione dei punti di terminazione** nella barra delle azioni della sezione corrispondente del pannello VST e MIDI.
- **4.** Inserire un nome per la configurazione dei punti di terminazione personalizzata nel campo **Nome**.

#### **NOTA**

Se si inserisce un nome già esistente o si seleziona una configurazione dei punti di terminazione personalizzata esistente dal menu, quest'ultima viene sovrascritta.

**5.** Fare clic su **OK** per salvare le modifiche e chiudere la finestra di dialogo.

#### RISULTATO

Lo stato corrente dell'istanza del plug-in selezionata o di tutte le istanze nella sezione corrispondente viene salvato come configurazione dei punti di terminazione personalizzata. Sono incluse tutte le tecniche di esecuzione personalizzate comprese in tutte le expression map/ mappe di percussioni.

### DOPO IL COMPLETAMENTO DI QUESTA OPERAZIONE

È possibile includere le configurazioni dei punti di terminazione personalizzate nei modelli per la riproduzione personalizzati; questo consente di utilizzare le configurazioni dei punti di terminazione in altri progetti.

LINK CORRELATI [Modelli per la riproduzione](#page-710-0) a pag. 711 [Aggiunta/modifica degli switch nelle expression map](#page-1018-0) a pag. 1019 [Tecniche di esecuzione personalizzate](#page-963-0) a pag. 964

# **Finestra di dialogo Salva la configurazione dei punti di terminazione**

La finestra di dialogo **Salva la configurazione dei punti di terminazione** consente di salvare lo stato corrente e le impostazioni dei plug-in del progetto. Il salvataggio di configurazioni dei punti di terminazione personalizzate consente di riutilizzarle in altri progetti e di includerle nei modelli per la riproduzione personalizzati.

È possibile aprire la finestra di dialogo **Salva la configurazione dei punti di terminazione** in modalità Riproduzione in uno dei modi seguenti:

- Nel pannello VST e MIDI, fare clic su **Salva la configurazione dei punti di terminazione**  nella barra delle azioni della sezione **VST instrument** o **Strumenti MIDI**. Viene in tal modo salvato lo stato corrente di tutti i plug-in nella sezione corrispondente del pannello.
- Nella finestra di dialogo **Configurazione dei punti di terminazione**, fare clic su **Salva la configurazione dei punti di terminazione**. Viene in tal modo salvato lo stato corrente solamente del plug-in selezionato.

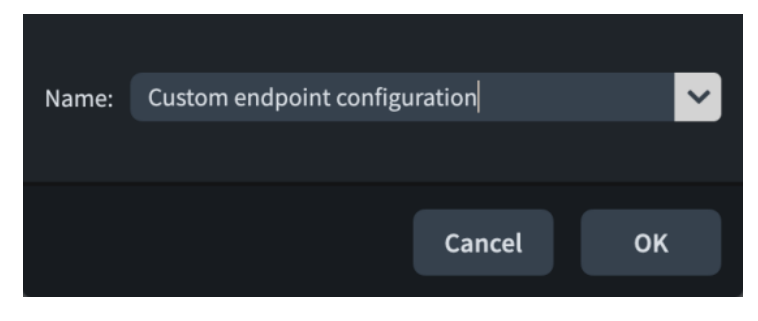

La finestra di dialogo **Salva la configurazione dei punti di terminazione** contiene un campo **Nome** che consente di inserire un nome per la configurazione dei punti di terminazione che si sta salvando. La freccia alla fine del campo consente di selezionare una configurazione dei punti di terminazione personalizzata esistente da utilizzare per popolare il campo.

Se si inserisce un nome che già esiste, è possibile sovrascrivere la configurazione dei punti di terminazione personalizzata esistente. Quando si sovrascrivono delle configurazioni dei punti di terminazione personalizzate esistenti, Dorico Pro sposta nel cestino le versioni precedenti.

# **Finestra di dialogo Modifica le configurazioni dei punti di terminazione**

La finestra di dialogo **Modifica le configurazioni dei punti di terminazione** consente di rinominare ed eliminare le configurazioni dei punti di terminazione personalizzate e visualizzare i plug-in e i musicisti in esse contenuti.

● È possibile aprire la finestra di dialogo **Modifica le configurazioni dei punti di terminazione** facendo clic su **Configurazioni dei punti di terminazione** nella finestra di dialogo **Modifica il modello per la riproduzione**.

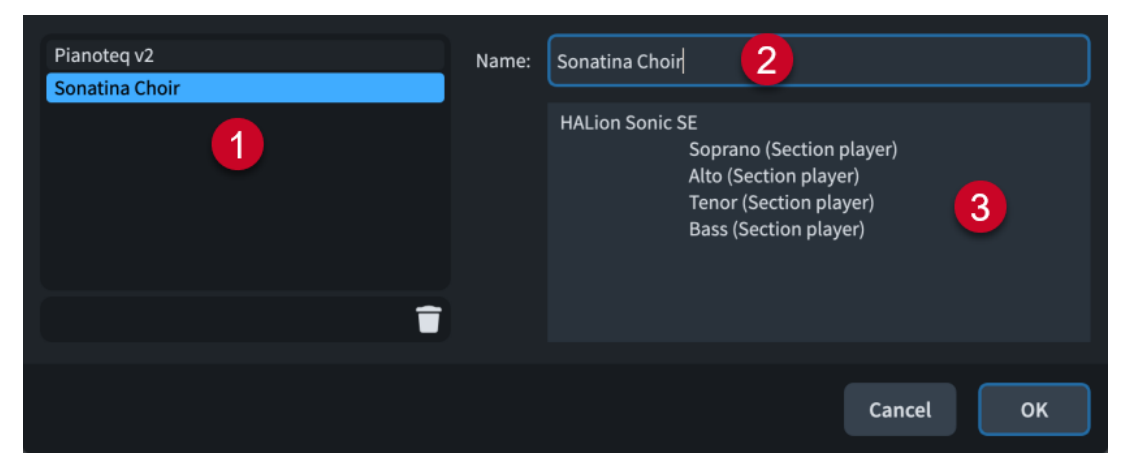

La finestra di dialogo **Modifica le configurazioni dei punti di terminazione** contiene quanto segue:

# **1 Elenco delle configurazioni dei punti di terminazione**

Contiene tutte le configurazioni dei punti di terminazione disponibili nel proprio computer. Il pulsante **Elimina la configurazione dei punti di terminazione** nella barra delle azioni in fondo all'elenco consente di eliminare dal computer la configurazione dei punti di terminazione selezionata.

### **2 Nome**

Consente di impostare il nome della configurazione dei punti di terminazione selezionata che compare nel programma, ad esempio nella finestra di dialogo **Modifica il modello per la riproduzione**.

# **3 Elenco dei plug-in e dei musicisti**

Contiene tutti i plug-in e i musicisti inclusi nella configurazione dei punti di terminazione selezionata. Se la configurazione dei punti di terminazione contiene più istanze dello stesso plug-in, ciascun istanza viene elencata separatamente.

# **Assegnazione di strumenti/voci ai punti di terminazione**

È possibile assegnare gli strumenti a qualsiasi punto di terminazione, ad esempio se è stato caricato un plug-in con porte multiple e si desidera modificare il punto di terminazione di uno strumento esistente, impostandolo su un punto di terminazione su una delle nuove porte. Per gli strumenti in cui è abilitata la riproduzione delle voci in maniera indipendente, è possibile assegnare ciascuna voce a un punto di terminazione differente.

### PREREQUISITI

- Se si desidera assegnare a diversi punti di terminazione voci diverse appartenenti allo stesso strumento, è stata abilitata la riproduzione delle voci in maniera indipendente.
- Se si desidera assegnare degli strumenti a dei punti di terminazione in specifiche istanze dei plug-in, le istanze desiderate sono state caricate. Questa operazione può essere eseguita sia applicando un modello per la riproduzione adatto, che caricando dei VST instrument o degli strumenti MIDI manualmente.

#### PROCEDIMENTO

- **1.** In modalità Riproduzione, nella vista d'insieme delle tracce, selezionare la traccia dello strumento/della voce per cui si intende modificare il punto di terminazione assegnato.
- **2.** Facoltativo: se è stata selezionata una traccia vocale, selezionare una delle seguenti opzioni per il parametro **Le modifiche si applicano a** nella sezione **Assegnazioni** dell'Inspector della traccia:
	- Per modificare il punto di terminazione assegnato per la voce selezionata solamente nel flusso corrente, selezionare **Questo flusso**.
	- Per modificare il punto di terminazione assegnato per la voce selezionata in tutti i flussi, selezionare **Tutti i flussi**.
- **3.** Facoltativo: per assegnare lo strumento/la voce a un punto di terminazione in un'istanza diversa del plug-in, selezionare l'istanza desiderata dal menu del plug-in audio nella sezione **Assegnazioni** dell'Inspector della traccia.
- **4.** Modificare il punto di terminazione utilizzando i seguenti campi valori, singolarmente o insieme:
	- Per assegnare lo strumento/la voce a una porta diversa nell'istanza del plug-in selezionata, inserire la porta desiderata nel campo **Porta**.

### **NOTA**

Ciò è necessario solamente quando si utilizza un plug-in con porte multiple di 16 canali.

Per assegnare lo strumento/la voce a un canale diverso nella porta selezionata, inserire il canale desiderato nel campo **Can**.

### LINK CORRELATI

[Vista d'insieme delle tracce](#page-667-0) a pag. 668 [Inspector della traccia](#page-669-0) a pag. 670 [Punti di terminazione](#page-718-0) a pag. 719 [Finestra di dialogo Expression Map](#page-1003-0) a pag. 1004 [Tracce degli strumenti](#page-677-0) a pag. 678 [Applicazione/ripristino dei modelli per la riproduzione](#page-715-0) a pag. 716 [Caricamento manuale di VST instrument/strumenti MIDI](#page-674-0) a pag. 675 [Abilitazione della riproduzione delle voci in maniera indipendente](#page-692-0) a pag. 693

# **Assegnazione di expression map/mappe di percussioni ai punti di terminazione**

È possibile assegnare expression map/mappe di percussioni ai punti di terminazione contenuti nel proprio progetto, ad esempio se è stata creata una mappa di percussioni personalizzata e occorre collegarla al punto di terminazione della patch VST corrispondente.

#### PREREQUISITI

Sono state create o importate delle expression map/mappe di percussioni di cui si ha bisogno, ma che non esistono sul proprio computer.

#### PROCEDIMENTO

- **1.** In modalità Riproduzione, nel pannello VST e MIDI, fare clic su **Configurazione dei punti**  di terminazione **:** nell'istanza del plug-in in cui si intende cambiare le expression map/ mappe di percussioni assegnate ai punti di terminazione, per aprire la finestra di dialogo **Configurazione dei punti di terminazione**.
- **2.** Fare doppio clic sull'expression map/mappa di percussioni che si intende modificare.
- **3.** Fare clic sulla freccia di apertura a destra del campo.

Si apre un menu contenente tutte le mappe dello stesso tipo attualmente caricate nel progetto.

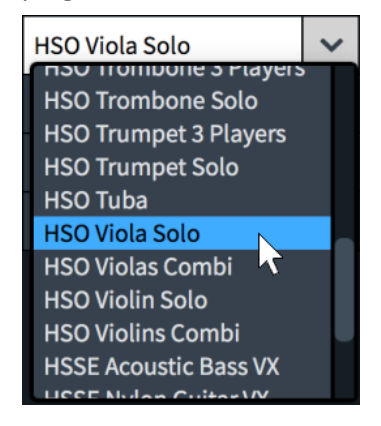

- **4.** Selezionare l'expression map/mappa di percussioni desiderata dal menu.
- **5.** Premere **Invio** .
- **6.** Facoltativo: ripetere i passaggi da 2 a 5 per qualsiasi altro punto di terminazione di cui si desidera modificare le expression map/mappe di percussioni assegnate.
- **7.** Fare clic su **OK** per salvare le modifiche e chiudere la finestra di dialogo.

LINK CORRELATI [Pannello VST e MIDI](#page-672-0) a pag. 673 [Expression map](#page-1002-0) a pag. 1003 [Mappe di percussioni](#page-1022-0) a pag. 1023

# **Regioni di attivazione MIDI**

Le regioni di attivazione MIDI consentono di riprodurre le note all'interno di misure specifiche senza che vengano visualizzate nella musica. Ciò può essere particolarmente utile quando si utilizzano per la riproduzione strumenti software basati su pattern, come ad esempio Groove Agent.

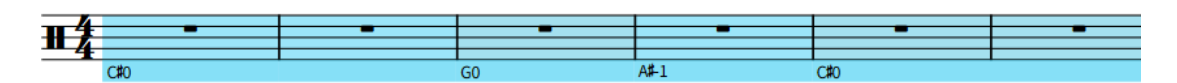

Regioni di attivazione MIDI multiple adiacenti

Per impostazione predefinita, le regioni di attivazione MIDI vengono evidenziate con una linea continua colorata sotto la linea inferiore del rigo e uno sfondo colorato. Riducendo lo zoom, gli sfondi colorati diventano più opachi, una funzionalità particolarmente utile quando si visualizzano dei layout di partitura completa nella visualizzazione a scorrimento. Queste evidenziazioni sono considerate annotazioni, non vengono stampate per impostazione predefinita e possono essere nascoste/visualizzate.

I nomi delle note suonate dalle regioni di attivazione MIDI vengono visualizzati all'inizio della linea continua colorata, in base alle impostazioni definite relativamente alle convenzioni per la numerazione del Do centrale. Se è specificata la velocity, essa viene visualizzata tra parentesi dopo i nomi delle note.

In modalità Scrittura, ciascuna regione presenta una maniglia all'inizio e alla fine, le quali possono essere utilizzate per spostare e allungare/accorciare le regioni.

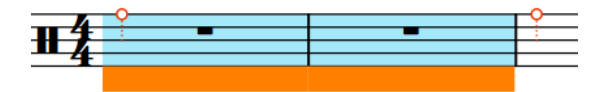

Maniglie su una regione di attivazione MIDI selezionata

### SUGGERIMENTO

È possibile inserire le regioni con teste di nota a barre nelle stesse posizioni sotto forma di regioni di attivazione MIDI.

### LINK CORRELATI

[Inserimento delle regioni di attivazione MIDI](#page-459-0) a pag. 460 [Cambio delle convenzioni per la numerazione del Do centrale](#page-53-0) a pag. 54 [Spostamento delle note/degli elementi a livello ritmico](#page-503-0) a pag. 504 [Allungamento/accorciamento degli elementi](#page-471-0) a pag. 472 [Regioni con teste di nota a barre](#page-1626-0) a pag. 1627 [Annotazioni](#page-750-0) a pag. 751

# **Nascondere/visualizzare le evidenziazioni delle regioni di attivazione MIDI**

È possibile nascondere/visualizzare le evidenziazioni colorate per le regioni di attivazione MIDI in qualsiasi momento, ad esempio se si desidera mostrarle in fase di inserimento della musica, ma nasconderle quando si lavora in modalità Tipografia.

PROCEDIMENTO

**●** Selezionare **Visualizzazione** > **Evidenzia le regioni di attivazione MIDI**.

# <span id="page-727-0"></span>**Modalità Stampa**

La modalità Stampa consente di stampare i propri layout o di esportarli sotto forma di file immagine, come PDF ed SVG.

- Quando si stampano i layout, è possibile specificare la dimensione della carta e altre opzioni, come la stampa fronte retro o in formato opuscolo.
- Quando si esportano i layout, è possibile specificare diversi tipi di file immagine e le informazioni da includere nei nomi dei file da esportare.

# **Finestra di progetto in modalità Stampa**

La finestra di progetto in modalità Stampa contiene l'area di anteprima di stampa e i pannelli che forniscono gli strumenti di lavoro e le funzioni necessari per la stampa e l'esportazione dei layout.

Per passare in modalità Stampa, eseguire una delle seguenti operazioni:

- Premere **Ctrl/Cmd-5**.
- Nella barra degli strumenti, fare clic su **Stampa**.
- Selezionare **Finestra** > **Stampa**.

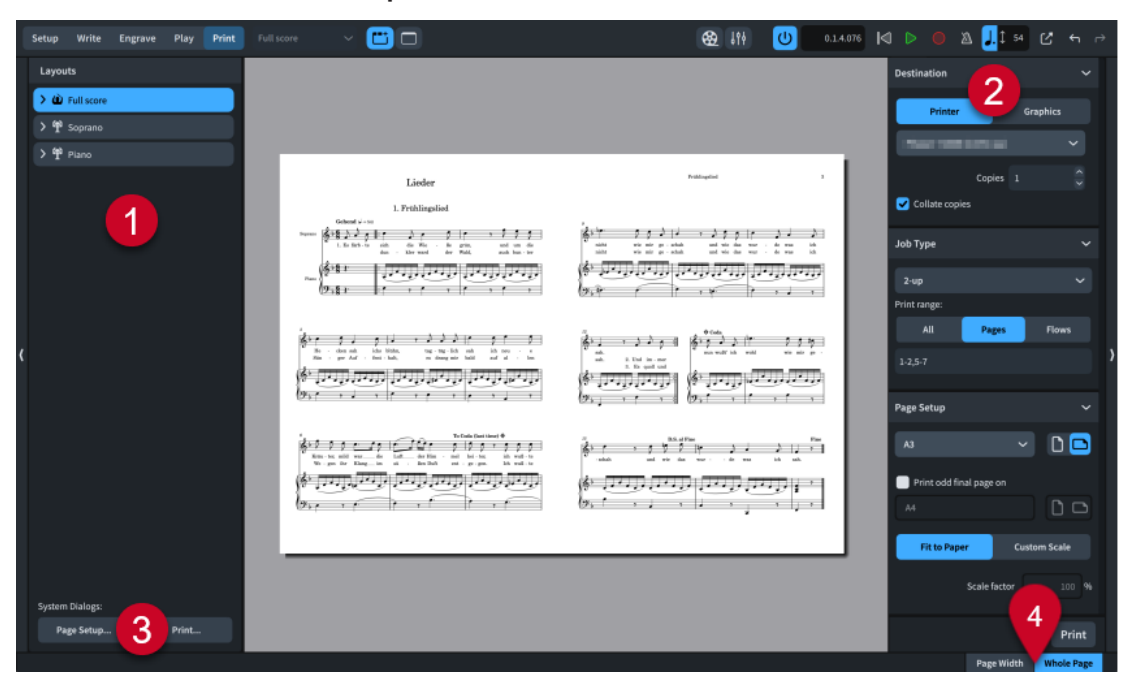

In modalità Stampa sono disponibili i seguenti pannelli e le seguenti opzioni:

### **1 Pannello dei layout**

Mostra un elenco di tutti i layout presenti nel progetto e consente di selezionare quali di questi stampare o esportare.

# **NOTA**

Il selettore dei layout nella barra degli strumenti viene disabilitato in modalità Stampa. Per visualizzare un diverso layout nell'area di anteprima di stampa, selezionare il layout desiderato nel pannello **Layout**.

### **2 Pannello Opzioni di stampa**

Contiene una serie di opzioni per stampare o esportare i propri layout.

**3 Finestre di dialogo di sistema** (solo macOS)

Contiene una serie di opzioni di stampa specifiche per macOS.

# **4 Opzioni di visualizzazione**

Consente di modificare l'area dell'anteprima di stampa per mostrare pagine in una delle seguenti visualizzazioni:

- **Larghezza della pagina**: la pagina occupa tutta l'ampiezza dell'area di anteprima di stampa, di conseguenza, a seconda dell'orientamento e del formato della pagina scelti, potrebbe non essere visualizzata l'intera pagina.
- **Pagina intera**: visualizza l'intera pagina nell'area di anteprima di stampa.

# SUGGERIMENTO

È possibile raggiungere direttamente la prima pagina del layout premendo **Home** e l'ultima pagina premendo **Fine** . Queste scorciatoie da tastiera possono essere modificate nella pagina **Scorciatoie da tastiera** delle **Preferenze**.

```
LINK CORRELATI
Finestra di progetto a pag. 30
Pannello Opzioni di stampa a pag. 731
Barra degli strumenti a pag. 31
Area di anteprima di stampa a pag. 37
Pagina Scorciatoie da tastiera nella finestra di dialogo Preferenze a pag. 63
```
# **Pannello layout (modalità Stampa)**

In modalità Stampa, il pannello **Layout** mostra un elenco di tutti i layout presenti nel progetto e consente di selezionare i layout da visualizzare in anteprima, stampare ed esportare. Si trova a sinistra della finestra.

È possibile nascondere/visualizzare il pannello **Layout** in modalità Stampa in uno dei seguenti modi:

- Premere **Ctrl/Cmd-7**.
- Fare clic sulla freccia di apertura sul bordo sinistro della finestra principale.
- Selezionare **Finestra** > **Visualizza l'area sinistra**.

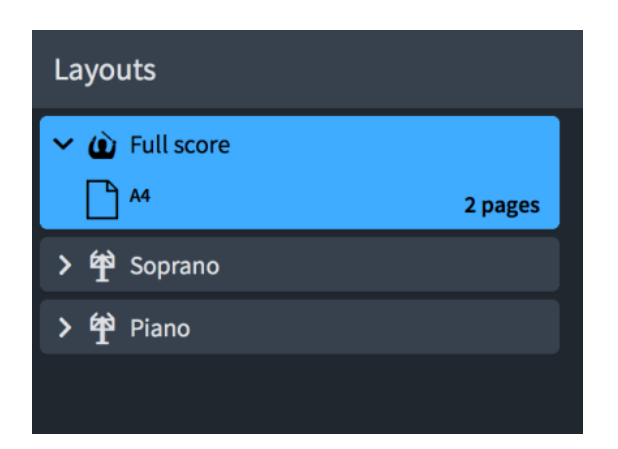

Il pannello **Layout** contiene tutti i layout presenti nel progetto, visualizzati sotto forma di schede. Ciascuna scheda visualizza quanto segue:

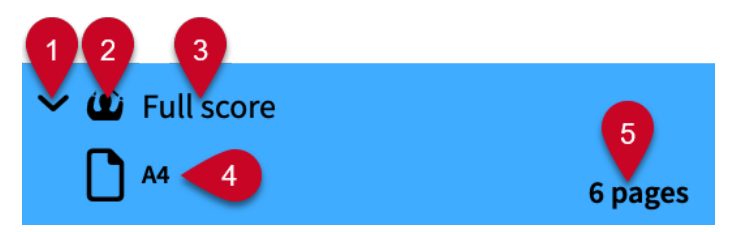

# **1 Freccia di apertura**

Espande/richiude la scheda del layout.

# **2 Tipo di layout**

Visualizza il tipo di layout dalle seguenti opzioni:

- Layout di partitura completa **o**
- Layout di una parte strumentale 单
- Layout di partitura personalizzato

# **3 Nome del layout**

Visualizza il nome del layout. Dorico Pro aggiunge automaticamente dei nomi predefiniti in base al nome dello strumento assegnato a un musicista e al tipo di layout aggiunto. Ad esempio, se si assegna un flauto a un musicista, il relativo layout di parte strumentale viene automaticamente chiamato Flauto. Se si aggiunge un layout vuoto di parte strumentale, il nome del layout viene visualizzato con la dicitura **Parte vuota** e con un numero incrementale se si aggiungono multipli layout vuoti di parte strumentale.

# **4 Dimensione della pagina e orientamento**

Visualizza la dimensione e l'orientamento del layout, così come definito nella pagina **Impostazioni di pagina** delle **Opzioni di layout**.

### **5 Lunghezza del layout**

Mostra il numero di pagine nel layout. È possibile utilizzarlo insieme alle dimensioni e all'orientamento delle pagine per stabilire il miglior tipo di lavoro da stampare/esportare.

### SUGGERIMENTO

Un layout con due pagine potrebbe essere stampato correttamente in formato 2 in su, mentre un layout con cinque pagine sarebbe probabilmente più adatto a una stampa di tipo affiancata con la pagina finale stampata in un diverso formato. Per stampare un layout da 12 pagine, la soluzione ideale potrebbe essere invece la stampa in formato libretto.

<span id="page-730-0"></span>I layout selezionati vengono stampati/esportati quando si fa clic su **Stampa** o **Esporta** nel pannello Opzioni di stampa. Se sono stati selezionati alcuni layout impostati per essere stampati, mentre altri per l'esportazione come file immagine, il pulsante si chiamerà **Stampa ed esporta**.

LINK CORRELATI [Finestra di progetto in modalità Stampa](#page-727-0) a pag. 728 [Disposizione delle pagine per la stampa/l'esportazione](#page-742-0) a pag. 743 [Stampa in formato libretto](#page-743-0) a pag. 744

# **Pannello Opzioni di stampa**

Il pannello Opzioni di stampa contiene varie opzioni per stampare o esportare i propri layout. Si trova sulla destra della finestra in modalità Stampa.

Per nascondere/visualizzare il pannello Opzioni di stampa, eseguire una delle seguenti azioni:

- Premere **Ctrl/Cmd-9** .
- Fare clic sulla freccia di apertura sul bordo destro della finestra principale.
- Selezionare **Finestra** > **Visualizza l'area destra**.

Tutte le opzioni che vengono configurate nel pannello Opzioni di stampa vengono salvate con il progetto. Le opzioni sono divise nelle seguenti sezioni:

### **Destinazione**

Consente di selezionare una stampante fisica per la stampa o una posizione per l'esportazione di un file immagine.

- Per i layout configurati per la stampa, è possibile cambiare il numero di copie.
- Per i layout configurati per l'esportazione come file immagine, è possibile specificarne il formato, la modalità colore, la risoluzione, il nome file e la cartella di salvataggio.

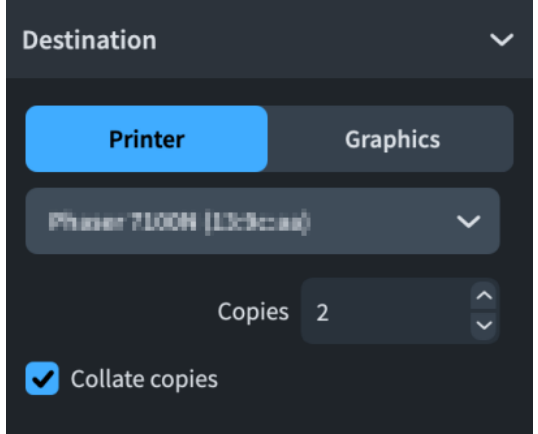

### **Tipo di lavoro**

Consente di scegliere le pagine da stampare o da esportare e di definirne la disposizione. È possibile selezionare tutte le pagine, un intervallo di pagine o un intervallo di flussi.

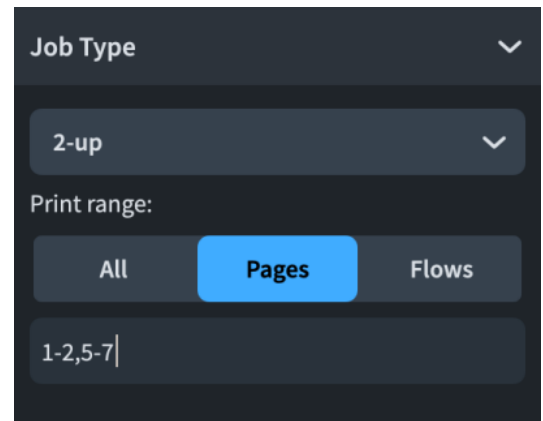

# **Impostazioni di pagina**

Consente di definire il formato e l'orientamento. È possibile inoltre specificare il fattore di scala per l'immagine da stampare o esportare.

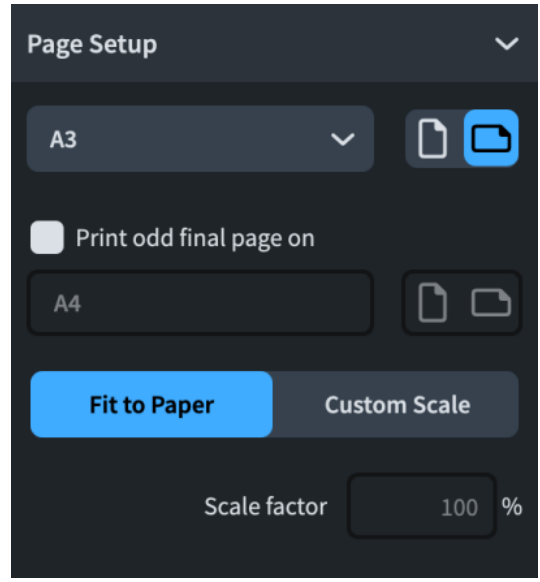

# **Stampa fronte retro**

Consente di specificare se la stampa deve essere eseguita su una o su entrambe le facciate di ciascun foglio. Disponibile solamente quando viene selezionata l'opzione **Stampante** nella sezione **Destinazione**.

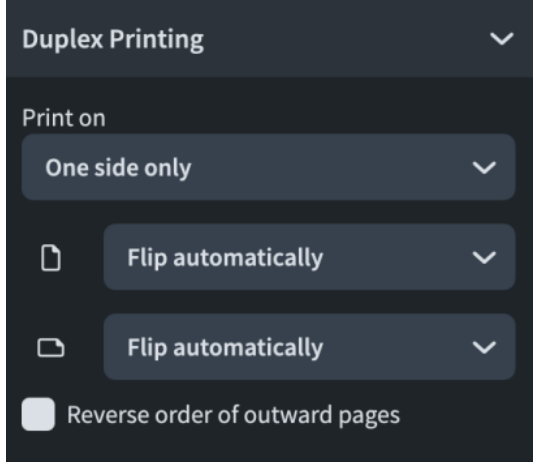

### <span id="page-732-0"></span>**Annotazioni**

Consente di attivare una serie di opzioni spesso richieste dalle case editrici e dagli uffici stampa, come ad esempio dei segni di taglio o un bordo intorno all'immagine stampata.

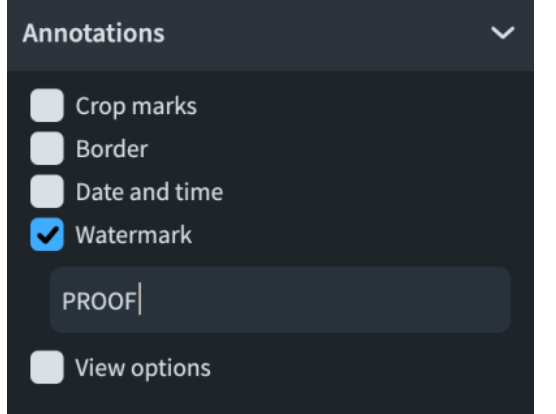

#### **Pulsante Stampa**

Consente di stampare/esportare layout selezionati in base alle impostazioni configurate nel pannello Opzioni di stampa.

A seconda della selezione effettuata, il pulsante Stampa potrà avere uno dei seguenti aspetti:

- **Stampa**
- **Esporta**
- **Stampa ed esporta**

Ad esempio, se sono stati selezionati layout pronti per la stampa, comparirà il pulsante **Stampa**. Se sono stati selezionati alcuni layout impostati per esportare elementi grafici e altri pronti per la stampa, comparirà il pulsante **Stampa ed esporta**.

# LINK CORRELATI

[Finestra di progetto in modalità Stampa](#page-727-0) a pag. 728 [Esportazione dei layout sotto forma di file immagine](#page-736-0) a pag. 737 [Stampanti](#page-741-0) a pag. 742 [Stampa fronte retro](#page-744-0) a pag. 745 [Disposizione delle pagine per la stampa/l'esportazione](#page-742-0) a pag. 743 [Dimensione pagina e dimensione della carta a confronto](#page-745-0) a pag. 746 [Formati dei file immagine](#page-747-0) a pag. 748 [Annotazioni](#page-750-0) a pag. 751

# **Stampa dei layout**

È possibile stampare copie cartacee dei singoli layout o di più layout insieme. Possono essere specificate le impostazioni di stampa per ciascun layout in maniera indipendente, impostando ad esempio diversi numeri di copie o selezionando stampanti differenti per i layout nello stesso progetto.

Dorico Pro utilizza le impostazioni relative ai layout per creare delle impostazioni di stampa automatiche, perciò in molti casi le opzioni di stampa potrebbero già essere adeguate ai layout che si desidera stampare. Ad esempio, se si è collegati a una stampante in grado di stampare su fogli in formato A3 e le dimensioni della pagina della partitura completa è impostata su A3

nelle **Opzioni di layout**, Dorico Pro selezionerà automaticamente il formato A3 nella sezione **Impostazioni di pagina** del pannello Opzioni di stampa.

#### SUGGERIMENTO

- Se si desidera salvare i layout nei formati dei file immagine, come PDF o PNG, si consiglia di esportarli.
- $\dot{E}$  possibile selezionare i singoli layout e configurare le rispettive opzioni di stampa senza stamparli immediatamente. Dopo aver configurato le opzioni di stampa desiderate per diversi layout, è possibile selezionare tutti i layout da stampare e fare clic su **Stampa**. Saranno applicate le impostazioni di stampa esistenti, anche se la selezione contiene layout con impostazioni di stampa diverse.

Ad esempio, è possibile impostare il layout di partitura completa in modo da stampare **3**  copie in formato libretto e i layout delle parti per la stampa di **1** copia in formato 2 in su ciascuno. È quindi possibile selezionare tutti i layout per stamparli insieme; vengono in tal modo applicati i valori impostati in precedenza.

# PROCEDIMENTO

**1.** Nel pannello **Layout**, selezionare il layout che si desidera stampare.

#### **NOTA**

Il selettore dei layout nella barra degli strumenti viene disabilitato in modalità Stampa. Per visualizzare un diverso layout nell'area di anteprima di stampa, selezionare il layout desiderato nel pannello **Layout**.

**2.** Nel pannello Opzioni di stampa, digitare il numero di copie desiderate nel campo **Copie** nella sezione **Destinazione**.

**NOTA** 

Il campo **Copie** appare vuoto quando sono stati selezionati layout con valori diversi.

- **3.** Attivare/disattivare **Copie fascicolate**.
- **4.** Nella sezione **Destinazione**, scegliere **Stampante** e selezionare una stampante dal menu.
- **5.** Nella sezione **Tipo di lavoro**, selezionare la disposizione delle pagine desiderata dal menu.
- **6.** Facoltativo: specificare un intervallo di pagine/flussi.
- **7.** Nella sezione **Impostazioni di pagina**, selezionare una dimensione di pagina dal menu.
- **8.** Scegliere l'orientamento della carta desiderato.
- **9.** Facoltativo: se è stata selezionata l'opzione **Affianca** o **2 in su** relativamente al tipo di lavoro, attivare/disattivare **Stampa l'ultima pagina dispari in formato** per indicare il formato della carta su cui si desidera stampare le pagine finali per i layout con numeri di pagina dispari.
- **10.** Selezionare un formato e un orientamento della carta per la pagina finale dispari.
- **11.** Selezionare una delle seguenti opzioni relative al formato:
	- **Adatta al formato**
	- **Scala personalizzata**
- **12.** Facoltativo: se è stata selezionata la voce **Scala personalizzata**, inserire il fattore di scala desiderato nel campo **Fattore di scala**.
- **13.** Nella sezione **Stampa fronte retro**, selezionare una delle opzioni di stampa del menu **Stampa su**.
- <span id="page-734-0"></span>**14.** Facoltativo: se è stata selezionata un'opzione di stampa fronte retro, utilizzare i due menu inferiori per selezionare in che modo sarà capovolta l'immagine stampata durante la stampa sul retro del foglio di carta.
- **15.** Nella sezione **Annotazioni**, attivare ogni annotazione che si desidera aggiungere ai layout selezionati.
- **16.** Fare clic su **Stampa**.

#### RISULTATO

I layout selezionati saranno stampati in base alle impostazioni di stampa che sono state applicate.

Se la selezione includeva dei layout delle parti configurati ad altezza da concerto contenenti degli strumenti traspositori, Dorico Pro mostra un avviso e offre la possibilità di convertirli tutti ad altezza trasposta prima della stampa o dell'esportazione. È possibile inoltre definire quali layout convertire ad altezza trasposta o procedere comunque senza effettuare modifiche.

#### SUGGERIMENTO

- In **Preferenze** > **Generale** > **File** è possibile scegliere di visualizzare un avviso quando si stampano/esportano i layout di partitura completa ad altezza da concerto o ad altezza trasposta e i layout di partitura personalizzati.
- È possibile assegnare delle scorciatoie da tastiera a diversi comandi di stampa e di esportazione nella pagina **Scorciatoie da tastiera** delle **Preferenze**.

#### LINK CORRELATI

[Finestra di dialogo Preferenze](#page-60-0) a pag. 61 [Pagina Scorciatoie da tastiera nella finestra di dialogo Preferenze](#page-62-0) a pag. 63 [Stampanti](#page-741-0) a pag. 742 [Configurazione del formato e dell'orientamento della carta](#page-746-0) a pag. 747 [Finestra di dialogo Nomi dei file esportati](#page-740-0) a pag. 741 [Disposizione delle pagine per la stampa/l'esportazione](#page-742-0) a pag. 743 [Pannello Opzioni di stampa](#page-730-0) a pag. 731 [Stampa fronte retro](#page-744-0) a pag. 745 [Annotazioni](#page-750-0) a pag. 751 [Modifica della dimensione e/o dell'orientamento della pagina](#page-754-0) a pag. 755 [Esportazione dei layout sotto forma di file immagine](#page-736-0) a pag. 737

# **Specifica degli intervalli di pagine/flussi**

Per impostazione predefinita, Dorico Pro stampa/esporta tutte le pagine nei layout selezionati. È possibile specificare intervalli di pagine o di flussi per ciascun layout in maniera indipendente.

### **NOTA**

I libretti possono essere stampati solamente utilizzando l'intervallo completo di pagine. Non è possibile specificare intervalli di pagine o di flussi.

#### PROCEDIMENTO

- **1.** Nel pannello **Layout**, selezionare i layout per i quali si desidera specificare degli intervalli di pagine/flussi.
- **2.** Nel pannello Opzioni di stampa, sezione **Tipo di lavoro**, selezionare una delle seguenti opzioni per il parametro **Intervallo di stampa**:
- Per specificare gli intervalli delle pagine, selezionare **Pagine**.
- Per specificare gli intervalli dei flussi, selezionare **Flussi**.
- **3.** Se si seleziona **Pagine**, inserire le pagine desiderate nel campo valori.
	- Per specificare un intervallo di pagine, inserire la prima e l'ultima pagina separate da un trattino, ad esempio **1-4**.
	- Per specificare singole pagine o intervalli distinti, digitare ogni pagina/intervallo separata/o da virgole, ad es. **1,3,5-8**.

**NOTA** 

Intervalli separati vengono esportati come file individuali.

**4.** Se si seleziona l'opzione **Flussi**, fare clic su **Seleziona** per aprire la finestra di dialogo **Stampa i flussi**. Selezionare i flussi che si desidera stampare/esportare, quindi fare clic su **OK**.

# RISULTATO

Le pagine impostate per essere stampate/esportate dai layout selezionati vengono modificate. Gli intervalli dei flussi includono tutte le pagine in cui tali flussi vengono visualizzati, completamente o in parte.

LINK CORRELATI [Pannello Opzioni di stampa](#page-730-0) a pag. 731 [Finestra di dialogo Nomi dei file esportati](#page-740-0) a pag. 741 [Disposizione delle pagine per la stampa/l'esportazione](#page-742-0) a pag. 743 [Esportazione dei flussi](#page-85-0) a pag. 86

# **Finestra di dialogo Stampa i flussi**

La finestra di dialogo **Stampa i flussi** consente di selezionare i flussi che si desidera stampare/ importare dai layout selezionati. Gli intervalli dei flussi includono tutte le pagine in cui tali flussi vengono visualizzati, completamente o in parte.

● È possibile aprire la finestra di dialogo **Stampa i flussi** in modalità Stampa facendo clic su **Seleziona** nella sezione **Tipo di lavoro** del pannello Opzioni di stampa. L'opzione **Seleziona**  è disponibile quando i layout selezionati vengono impostati per stampare/esportare un intervallo di flussi.

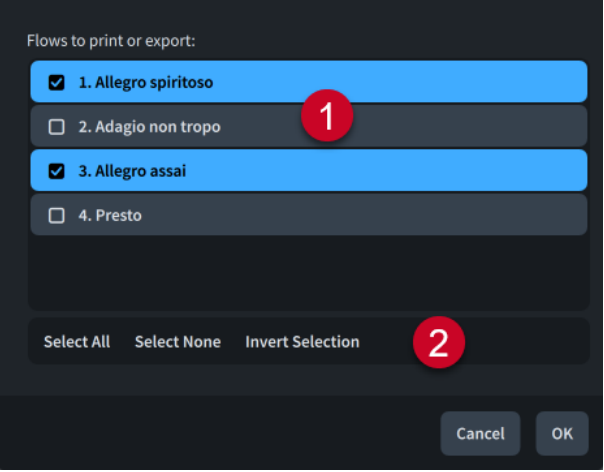

**1 Flussi da stampare o esportare**

<span id="page-736-0"></span>Contiene un elenco di tutti i flussi presenti nel layout selezionato. I flussi vengono inclusi nell'intervallo di pagine da stampare/esportare quando la rispettiva casella di controllo è attivata.

# **2 Opzioni di selezione**

Consentono di selezionare/deselezionare i flussi. Sono disponibili le seguenti opzioni di selezione:

- **Seleziona tutto**: seleziona tutti i flussi.
- **Nessuna selezione**: deseleziona tutti i flussi.
- **Inverti la selezione**: cambia la selezione definita includendo tutti i flussi non selezionati in precedenza.

# **Specifica delle opzioni di stampa (solo macOS)**

Dorico Pro consente di accedere alle opzioni di stampa standard del proprio sistema operativo.

#### **NOTA**

Se si utilizzano le opzioni di stampa standard del sistema operativo, le impostazioni definite nel pannello Opzioni di stampa vengono ignorate. Le impostazioni di stampa specifiche per macOS non vengono salvate con il progetto. Queste impostazioni devono essere definite ogni volta che si desidera eseguire una stampa, mentre le opzioni di stampa di Dorico Pro vengono sempre salvate con il progetto.

#### PROCEDIMENTO

- **1.** Nel pannello **Layout**, fare clic su **Impostazioni di pagina** nella sezione **Finestre di dialogo di OS X** per aprire la finestra di dialogo **Impostazioni di pagina** di macOS.
- **2.** Nella finestra di dialogo **Impostazioni di pagina** definire il formato della carta.
- **3.** Fare clic su **OK**.
- **4.** Nella sezione **Finestre di dialogo di OS X**, fare clic su **Stampa** per aprire la sezione di **Stampa** di macOS.
- **5.** Nella finestra di dialogo **Stampa**, definire le opzioni di stampa desiderate.

# **Esportazione dei layout sotto forma di file immagine**

È possibile esportare i layout in un'ampia varietà di file immagine, come PDF o PNG.

### SUGGERIMENTO

È possibile esportare contemporaneamente i layout con impostazioni immagine e percorsi di esportazione differenti.

#### PROCEDIMENTO

**1.** Nel pannello **Layout**, selezionare i layout che si desidera esportare.

# **NOTA**

Il selettore dei layout nella barra degli strumenti viene disabilitato in modalità Stampa. Per visualizzare un diverso layout nell'area di anteprima di stampa, selezionare il layout desiderato nel pannello **Layout**.

- **2.** Nel pannello Opzioni di stampa, selezionare **File immagine** nella sezione **Destinazione**.
- **3.** Facoltativo: modificare le impostazioni immagine per i layout selezionati.
- **4.** Facoltativo: modificare il percorso di esportazione per i layout selezionati.
- **5.** Facoltativo: se si intende modificare la struttura del nome del file, fare clic su **Opzioni per i nomi dei file** per aprire la finestra di dialogo **Nomi dei file esportati**.
- **6.** Facoltativo: nella finestra di dialogo **Nomi dei file esportati**, modificare la struttura del nome del file per i formati dei file immagine selezionati.

#### SUGGERIMENTO

Si consiglia di includere il codice **Numero di pagina** per i file PNG, SVG e TIFF poiché ciascuna pagina nei layout che utilizzano questi formati viene esportata sotto forma di un file separato.

- **7.** Facoltativo: specificare un intervallo di pagine/flussi.
- **8.** Nella sezione **Impostazioni di pagina**, selezionare l'orientamento desiderato per la pagina.
- **9.** Nella sezione **Annotazioni**, attivare ogni annotazione che si desidera aggiungere ai layout selezionati.

#### **NOTA**

La filigrana viene inclusa solamente nei layout esportati sotto forma di file immagine a colori (opzione **Colore**).

#### **10.** Fare clic su **Esporta**.

#### RISULTATO

I layout selezionati vengono esportati nel formato di file immagine utilizzando la ricetta per il nome del file impostata per il loro formato di file immagine nella finestra di dialogo **Nomi dei file esportati**. Essi sono salvati nella cartella impostata nel campo **Cartella di destinazione**, oppure nella stessa cartella del file di progetto se il percorso di esportazione impostato non è più accessibile.

I layout esportati utilizzano la dimensione pagina impostata per il layout nella pagina **Impostazioni di pagina** delle **Opzioni di layout**.

Se la selezione includeva dei layout delle parti configurati ad altezza da concerto contenenti degli strumenti traspositori, Dorico Pro mostra un avviso e offre la possibilità di convertirli tutti ad altezza trasposta prima della stampa o dell'esportazione. È possibile inoltre definire quali layout convertire ad altezza trasposta o procedere comunque senza effettuare modifiche.

#### SUGGERIMENTO

- In **Preferenze** > **Generale** > **File** è possibile scegliere di visualizzare un avviso quando si stampano/esportano i layout di partitura completa ad altezza da concerto o ad altezza trasposta e i layout di partitura personalizzati.
- È possibile assegnare delle scorciatoie da tastiera a diversi comandi di stampa e di esportazione nella pagina **Scorciatoie da tastiera** delle **Preferenze**.

LINK CORRELATI [Specifica degli intervalli di pagine/flussi](#page-734-0) a pag. 735 [Modifica della dimensione e/o dell'orientamento della pagina](#page-754-0) a pag. 755 [Finestra di dialogo Nomi dei file esportati](#page-740-0) a pag. 741 [Annotazioni](#page-750-0) a pag. 751 [Formati dei file immagine](#page-747-0) a pag. 748 [Risoluzione dell'immagine](#page-748-0) a pag. 749 [Elaborazione delle immagini monocromatiche e a colori](#page-748-0) a pag. 749 [Integrazione dei caratteri nei file PDF ed SVG](#page-749-0) a pag. 750 [Finestra di dialogo Preferenze](#page-60-0) a pag. 61 [Pagina Scorciatoie da tastiera nella finestra di dialogo Preferenze](#page-62-0) a pag. 63 [Finestra di dialogo Opzioni di layout](#page-915-0) a pag. 916 [Dimensione pagina e dimensione della carta a confronto](#page-745-0) a pag. 746 [Sezioni grafiche](#page-642-0) a pag. 643 [Esportazione dei flussi](#page-85-0) a pag. 86

# **Modifica delle impostazioni immagine per i layout**

È possibile modificare il formato file immagine, la modalità colore e la risoluzione dei singoli layout, ad esempio nel caso in cui si desideri esportare alcuni layout come file PDF e altri come file PNG.

# PROCEDIMENTO

- **1.** Nell'elenco dei **Layout**, selezionare i layout per i quali si intende modificare il percorso di esportazione.
- **2.** Nel pannello Opzioni di stampa, selezionare **File immagine** nella sezione **Destinazione**.
- **3.** Selezionare un formato file immagine dal menu.
- **4.** Facoltativo: se è stata selezionata l'opzione **PNG** o **TIFF**, selezionare una risoluzione dal menu **Risoluzione**.

### SUGGERIMENTO

Il parametro **Risoluzione** non ha effetto sui file **PDF** e **SVG** poiché si tratta di formati vettoriali.

- **5.** Scegliere una modalità colore.
	- L'opzione Mono consente di esportare il file in bianco e nero.
	- L'opzione **Colore** consente di esportare il file a colori.

# **NOTA**

- Per i layout che si desidera vengano esportati con delle filigrane, oppure che contengono elementi colorati o non completamente trasparenti, è necessario selezionare l'opzione **Colore**. Se si seleziona **Mono**, questi elementi sono visualizzati in nero nel file esportato.
- Quando si esportano dei file immagine con una risoluzione di 72 dpi, si consiglia di selezionare l'opzione **Colore**. Selezionando **Mono**, le linee del rigo possono scomparire.

### RISULTATO

Le impostazioni delle immagini per i layout selezionati vengono modificate. Cambia anche la struttura del nome file utilizzata per i layout corrispondenti quando vengono esportati.

LINK CORRELATI [Formati dei file immagine](#page-747-0) a pag. 748 [Risoluzione dell'immagine](#page-748-0) a pag. 749 [Elaborazione delle immagini monocromatiche e a colori](#page-748-0) a pag. 749 [Integrazione dei caratteri nei file PDF ed SVG](#page-749-0) a pag. 750 [Nascondere/visualizzare le teste di nota](#page-1388-0) a pag. 1389

# **Modifica del percorso di esportazione per i layout**

È possibile impostare il percorso di esportazione su qualsiasi cartella in cui si desidera esportare i layout come file immagine. È possibile indicare un percorso di esportazione diverso per ciascun layout ed esportarli tutti contemporaneamente.

Per impostazione predefinita, Dorico Pro esporta i file immagine nella stessa cartella del file di progetto. Se il progetto non è stato ancora salvato, i file immagine vengono salvati nella cartella **Dorico Projects**.

PROCEDIMENTO

- **1.** Nell'elenco dei **Layout**, selezionare i layout per i quali si intende modificare il percorso di esportazione.
- **2.** Nella sezione **Destinazione** del pannello Opzioni di stampa, fare clic su **Seleziona una cartella** accanto al campo **Cartella di destinazione** per aprire Esplora file/macOS Finder.
- **3.** Individuare e selezionare la cartella di destinazione desiderata.
- **4.** Fare clic su **Seleziona cartella** (Windows)/**Apri** (macOS) per inserire il nuovo percorso nel campo **Cartella di destinazione**.
- **5.** Facoltativo: ripetere i passaggi da 1 a 4 per altri layout dei quali si desidera modificare il percorso di esportazione.
- **6.** Facoltativo: se si intende modificare la struttura del nome del file, fare clic su **Opzioni per i nomi dei file** per aprire la finestra di dialogo **Nomi dei file esportati**.
- **7.** Facoltativo: nella finestra di dialogo **Nomi dei file esportati**, modificare la struttura del nome del file per i formati dei file immagine selezionati.

### SUGGERIMENTO

Si consiglia di includere il codice **Numero di pagina** per i file PNG, SVG e TIFF poiché ciascuna pagina nei layout che utilizzano questi formati viene esportata sotto forma di un file separato.

# RISULTATO

Il percorso di esportazione dei layout selezionati viene modificato. Quando vengono esportati, i layout utilizzano la struttura dei nomi dei file impostata per il rispettivo formato di file immagine nella finestra di dialogo **Nomi dei file esportati**.

### **NOTA**

Se il percorso di esportazione non è più accessibile, ad esempio se si riceve un progetto da un altro utente che utilizza un sistema operativo diverso, Dorico Pro aggiorna automaticamente il percorso di esportazione affinché coincida con la posizione del file del progetto.

# <span id="page-740-0"></span>**Finestra di dialogo Nomi dei file esportati**

La finestra di dialogo **Nomi dei file esportati** consente di stabilire il contenuto dei nomi dei file di ciascun formato di file grafico. È possibile utilizzare componenti universali che aggiornano per mostrare le informazioni corrette per ogni layout automaticamente, inoltre è possibile inserire testo che sia lo stesso per tutti i layout.

È possibile aprire la finestra di dialogo **Nomi dei file esportati** in uno dei seguenti modi:

- In modalità Stampa, fare clic sulla voce **Opzioni per i nomi dei file** nella sezione **Destinazione** del pannello Opzioni di stampa quando il layout attualmente selezionato è impostato su **File immagine**.
- In **Preferenze** > **Generale** > **Esportazione dei file**, fare clic su **Modifica**.

### **NOTA**

Le impostazioni sono collegate ad entrambi i modi di accedere alla finestra di dialogo e sono salvate come predefinite per tutti i progetti futuri.

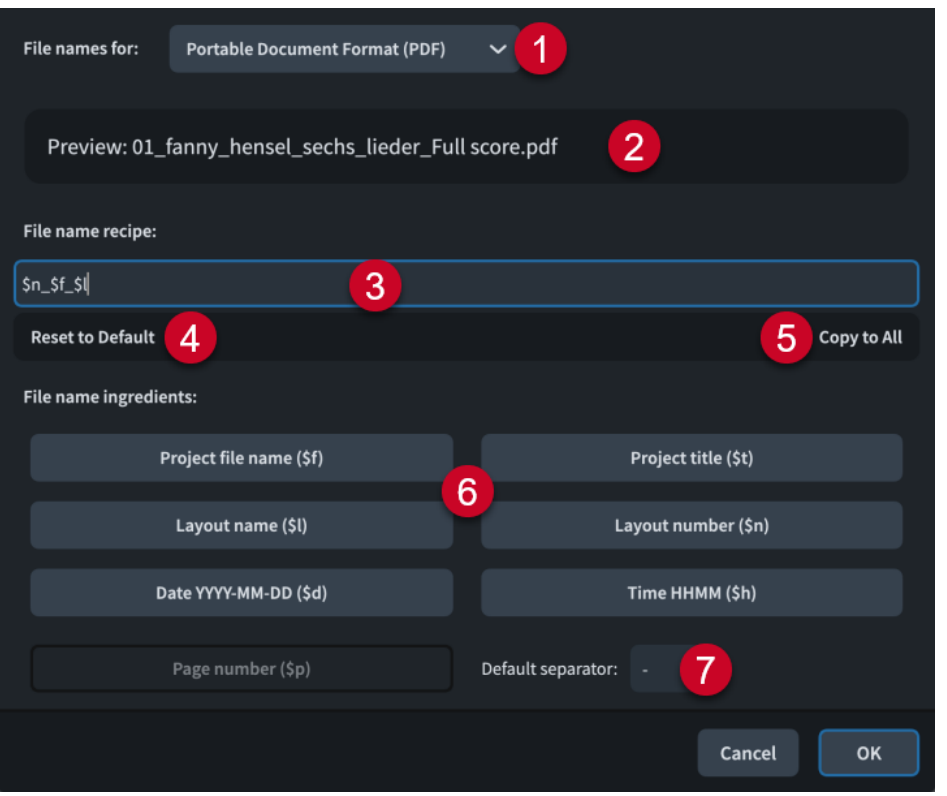

La finestra di dialogo **Nomi dei file esportati** contiene le seguenti opzioni:

# **1 Nomi dei file per**

Consente di selezionare diversi formati di file immagine. È possibile impostare diverse ricette di nomi di file per ogni formato di file immagine.

# **2 Anteprima**

Visualizza un nome di file d'esempio in base all'attuale struttura. Il layout utilizzato per l'anteprima è quello mostrato nel selettore di layout nella barra degli strumenti.

Ad esempio, l'anteprima del nome del file di una partitura completa in formato PDF utilizzando la struttura predefinita potrebbe essere 01 - Partitura completa - Lieder.pdf.

# <span id="page-741-0"></span>**3 Struttura dei nomi dei file**

Visualizza la struttura del formato di file grafico selezionato. È possibile inserire del testo direttamente in questo campo, e fare clic sulle diverse componenti per aggiungerle automaticamente.

Ad esempio, la struttura dei nomi dei file PDF predefinita è **\$n - \$l - \$t**.

### **4 Ripristina le impostazioni predefinite**

Ripristina al valore predefinito la struttura dei nomi dei file per il formato di file grafico selezionato.

### **5 Copia in tutti**

Copia la struttura dei nomi dei file in tutti i layout compresi nel progetto.

### **6 Componenti dei nomi dei file**

Consentono di aggiungere rapidamente dei componenti alla struttura dei nomi dei file, i quali vengono popolati automaticamente in modo adeguato per ogni layout. Ad esempio, il componente **\$l** diventa Piano quando è utilizzato per esportare il layout di una parte per pianoforte.

I pulsanti relativi a ciascun componente mostrano sia le informazioni a cui si riferisce il componente, sia i rispettivi caratteri.

Facendo clic sui componenti del nome del file, li si aggiunge alla fine della struttura dei nomi dei file. Essi vengono automaticamente separati dal componente precedente utilizzando il separatore predefinito.

# **NOTA**

Il componente numero di pagina non è disponibile per la struttura dei nomi dei file PDF perché si tratta di un formato caratterizzato da più pagine.

### **7 Separatore predefinito**

Consente di impostare i caratteri impiegati per separare i componenti contenuti nella struttura dei nomi dei file come impostazione predefinita.

#### LINK CORRELATI

[Esportazione dei layout sotto forma di file immagine](#page-736-0) a pag. 737

# **Stampanti**

È possibile stampare layout da progetti Dorico Pro con qualsiasi stampante a cui è collegato il computer in uso.

È possibile selezionare stampanti diverse per ciascun layout del progetto. Questo consente di inviare layout alla stampante più adatta ai loro requisiti. È possibile selezionare una stampante quando si seleziona l'opzione **Stampante** nella sezione **Destinazione** del pannello Opzioni di stampa.

Dorico Pro utilizza la stessa stampante predefinita in base all'attuale configurazione del sistema operativo, a meno che non si indichi un'altra stampante. In quest'ultimo caso, le impostazioni disponibili nelle sezioni seguenti del pannello Opzioni di stampa possono variare:

- Nella sezione **Impostazioni di pagina**, nell'elenco dei formati disponibili vengono riportati solamente i valori effettivamente supportati dalla stampante scelta.
- Nella sezione **Stampa fronte retro**, l'opzione relativa alla stampa fronte retro è disponibile solamente nel caso in cui la stampante supporti questa funzionalità.

### <span id="page-742-0"></span>**NOTA**

Il menu delle stampanti nella sezione **Destinazione** mostra il nome di una stampante soltanto se tutti i layout selezionati sono impostati sulla stessa stampante. Se si seleziona una nuova stampante dal menu, tutti i layout selezionati vengono impostati per essere stampati su questa stampante.

LINK CORRELATI [Pannello Opzioni di stampa](#page-730-0) a pag. 731 [Stampa dei layout](#page-732-0) a pag. 733

# **Disposizione delle pagine per la stampa/l'esportazione**

Dorico Pro offre varie possibilità per la disposizione delle pagine per stampare ed esportare i propri layout.

Nella sezione **Tipo di lavoro** del pannello Opzioni di stampa è possibile specificare come stampare/esportare i layout. È possibile selezionare i seguenti tipi di lavoro dal menu **Tipo di lavoro**:

#### **Normale**

Stampa una pagina su ciascun foglio di carta. Questa opzione produce pagine stampate su una facciata sola, ad esempio per parti strumentali che non hanno cambi di pagina regolari e devono essere rilegate in una linea continua.

### **Affianca**

Stampa due pagine su ciascun foglio di carta, con le pagine dispari sulla facciata destra e le pagine pari su quella sinistra.

È anche possibile specificare una dimensione di pagina su cui stampare le ultime pagine dispari, ad esempio se si sta stampando un layout contenente cinque pagine.

#### **2 in su**

Stampa due pagine su ciascun foglio di carta. La prima pagina dell'intervallo viene stampata sulla facciata sinistra del primo foglio di carta. Questa opzione può essere utile per stampare parti strumentali perché riduce il numero di margini che occorre rilegare, dato che è anche possibile piegare a metà le pagine.

È anche possibile specificare una dimensione di pagina su cui stampare le ultime pagine dispari, ad esempio se si sta stampando un layout contenente cinque pagine.

### **Libretto**

Stampa due pagine su ciascun foglio di carta in base ai requisiti di imposizione di stampa. Ciò significa che se la carta è piegata a metà, le pagine vengono disposte a libro. Questa opzione può rivelarsi utile per le partiture e soprattutto per le parti corali, perché spesso contengono più pagine delle parti strumentali.

#### **NOTA**

I libretti possono essere stampati solamente utilizzando l'intervallo completo di pagine. Non è possibile specificare intervalli di pagine o di flussi.

#### **NOTA**

● A seconda del tipo di lavoro scelto, Dorico Pro modifica automaticamente l'orientamento delle pagine. L'orientamento modificato viene immediatamente visualizzato nell'area

<span id="page-743-0"></span>musicale. Se questo non è il comportamento del programma desiderato, è possibile modificare l'orientamento nella sezione **Impostazioni di pagina**.

- Tutti i tipi di lavoro consentono di eseguire la stampa su una sola facciata o su entrambe le facciate del foglio.
- $\dot{E}$  pratica comune stampare i formati libretto, affiancato e 2 in su, su fogli con orientamento a paesaggio. Quando si stampa una pagina per foglio, viene generalmente utilizzato l'orientamento a ritratto, a meno che il layout stesso non utilizzi un orientamento a paesaggio.

Inoltre, nella sezione **Tipo di lavoro** è possibile scegliere quali pagine stampare/esportare.

#### **Tutto**

Consente di stampare/esportare tutte le pagine nei layout selezionati.

#### **Pagine**

Consente di definire un intervallo di pagine da stampare/esportare. Scegliendo **Pagine**, il campo valori diventa disponibile.

- Per indicare un intervallo, inserire la prima e l'ultima pagina separate da un trattino, ad es. **1-4**.
- Per specificare singole pagine o intervalli distinti, digitare ciascuna pagina o intervallo separati da virgole, ad es. **1,3,5-8**.

#### **Flussi**

Consente di definire un intervallo di flussi da stampare/esportare. Quando viene selezionata l'opzione **Flussi**, è possibile fare clic su **Seleziona** per aprire la finestra di dialogo **Stampa i flussi**, che consente di scegliere i flussi che si desidera stampare/ esportare.

LINK CORRELATI [Configurazione del formato e dell'orientamento della carta](#page-746-0) a pag. 747 [Specifica degli intervalli di pagine/flussi](#page-734-0) a pag. 735 [Margini](#page-777-0) a pag. 778

# **Stampa in formato libretto**

I libretti sono documenti stampati su entrambe le facciate e piegati in modo tale da assomigliare alle pagine di un libro. Quando sono stampate sotto forma di libretto, le pagine vengono riordinate in modo da poter piegare le pagine stampate e leggere il contenuto nello stesso ordine in cui erano nel progetto.

Stampare i layout come libretto può essere molto più rapido che stampare le pagine su una sola facciata o su due facciate. Ad esempio, se la partitura completa occupa venti pagine e la si stampa automaticamente su entrambe le facciate, occorrerà poi rilegare un margine delle pagine stampate per tenerle insieme. Tuttavia, se si stampa la partitura completa sotto forma di libretto, è possibile piegare semplicemente le pagine stampate nel mezzo.

Le impostazioni della stampa a libretto riordinano le pagine in modo che compaiano nel corretto ordine sulla pagina stampata. Ad esempio, un layout contenente quattro pagine stampate a libretto è strutturato così:

- Prima facciata: pagina quattro a sinistra, pagina uno a destra
- Facciata inversa: pagina due a sinistra, pagina tre a destra

Se il layout che si sta stampando sotto forma di libretto contiene un numero dispari di pagine, Dorico Pro posizionerà automaticamente eventuali ultime pagine alla fine del libretto. Questa

<span id="page-744-0"></span>operazione segue la convenzione di mostrare le pagine dispari a destra. Ad esempio, se si stampa sotto forma di libretto un layout contenente sei pagine, saranno stampate un totale di otto pagine, con le ultime due pagine in bianco. Se si desidera che le pagine in bianco siano posizionate diversamente, è possibile aggiungere ulteriori pagine al layout, ad esempio, una pagina per il titolo.

#### **NOTA**

- I libretti possono essere stampati solamente utilizzando l'intervallo completo di pagine. Non è possibile specificare intervalli di pagine o di flussi.
- Se l'ordine delle pagine interne non è corretto durante la stampa manuale fronte retro in formato libretto, è possibile attivare l'opzione **Inverti l'ordine delle pagine esterne** nella sezione **Stampa fronte retro** del pannello Opzioni di stampa, che comanda a Dorico Pro di stampare il primo insieme di pagine in ordine invertito.

LINK CORRELATI [Stampa dei layout](#page-732-0) a pag. 733 Stampa fronte retro a pag. 745

# **Stampa fronte retro**

Dorico Pro consente di eseguire la stampa fronte retro, cioè di stampare su entrambe le facciate di ciascun foglio.

Se la stampante utilizzata supporta la funzione di stampa fronte retro automatica, è possibile utilizzare questa funzione in Dorico Pro. Se la stampante può invece stampare solamente su una facciata di ciascun foglio, esiste comunque un'opzione di stampa fronte retro manuale.

Il menu **Stampa** su presente nella sezione **Stampa fronte retro** del pannello Opzioni di stampa contiene le seguenti opzioni:

#### **Solo una facciata**

Esegue la stampa su una facciata di ciascun foglio.

#### **Entrambe le facciate manualmente**

Esegue la stampa su entrambe le facciate di ciascun foglio. Utilizzare questa opzione se la stampante non dispone di una funzione di stampa fronte retro automatica. Dopo che tutte le pagine esterne sono state inviate alla stampante, compare una finestra di messaggio che avverte di girare i fogli stampati e inserirli nuovamente nella stampante. Fare clic su **OK** per proseguire con la stampa delle pagine interne.

#### **Entrambe le facciate automaticamente**

Esegue automaticamente la stampa su entrambe le facciate di ciascun foglio. Questa opzione è disponibile solamente se la stampante utilizzata supporta questo tipo di stampa.

Gli altri menu presenti nella sezione **Stampa fronte retro** consentono di impostare come deve essere capovolta l'immagine stampata quando si esegue la stampa sull'altra facciata del foglio.

### **Capovolgi immagine (ritratto)**

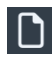

Determina come viene capovolta l'immagine quando si esegue la stampa sull'altra facciata con orientamento in formato ritratto.

L'opzione **Capovolgi automaticamente** utilizza le impostazioni predefinite della stampante per la stampa sull'altra facciata dei fogli. Se ci si accorge che la

stampante capovolge l'immagine lungo un bordo diverso da quello atteso, utilizzare una delle altre opzioni.

- <span id="page-745-0"></span>● L'opzione **Capovolgi sul lato lungo** imposta la stampante in modo che l'immagine venga capovolta sul lato lungo.
- L'opzione **Capovolgi sul lato corto** imposta la stampante in modo che l'immagine venga capovolta sul lato corto.

# **Capovolgi immagine (paesaggio)**

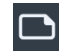

Stabilisce come viene capovolta l'immagine quando si esegue la stampa sull'altra facciata con orientamento in formato paesaggio.

- L'opzione **Capovolgi automaticamente** utilizza le impostazioni predefinite della stampante per la stampa sull'altra facciata dei fogli. Se ci si accorge che la stampante capovolge l'immagine lungo un bordo diverso da quello atteso, utilizzare una delle altre opzioni.
- L'opzione **Capovolgi sul lato lungo** imposta la stampante in modo che l'immagine venga capovolta sul lato lungo.
- L'opzione **Capovolgi sul lato corto** imposta la stampante in modo che l'immagine venga capovolta sul lato corto.

Durante la stampa manuale fronte retro in formato libretto, se è attivata l'opzione **Inverti l'ordine delle pagine esterne** nella parte inferiore della sezione, Dorico Pro invia in uscita il primo insieme di pagine in ordine invertito. Ciò diventa necessario per alcune stampanti in modo da non dover invertire manualmente l'ordine delle pagine prima di inviarle alla stampante per la stampa degli altri lati.

LINK CORRELATI [Stampa dei layout](#page-732-0) a pag. 733

# **Dimensione pagina e dimensione della carta a confronto**

In Dorico Pro, le dimensioni di pagina e i formati della carta utilizzano impostazioni diverse. Ciò significa che è possibile stampare layout con qualsiasi dimensione di pagina su carta di formato diverso.

Per ciascun layout del progetto è possibile definire una dimensione di pagina nella pagina **Impostazioni di pagina** delle **Opzioni di layout**, che consente di definire le dimensioni del layout.

Quando si esportano dei layout sotto forma di file immagine, viene sempre utilizzata la dimensione pagina del layout. Quando si stampano i layout, è necessario solitamente scegliere un formato carta tra quelli forniti dalla stampante che si sta utilizzando.

In genere, la dimensione pagina del layout e il formato della carta di stampa coincidono. Tuttavia, se si definisce un layout con una dimensione di pagina inusuale che non è supportata dalla stampante, come ad esempio 10" x 13", una delle dimensioni di pagina standard per le parti strumentali, potrebbe essere necessario stampare il layout su un formato diverso. È possibile modificare il formato della carta nella sezione **Impostazioni di pagina** del pannello Opzioni di stampa secondo le proprie preferenze. Se la stampante supporta un formato della carta sufficientemente grande per le impostazioni di dimensione pagina definite e se il formato corrisponde a un formato carta standard, le dimensioni vengono incluse nel menu. La modifica della dimensione della pagina non ha alcun effetto sulla dimensione pagina del proprio layout e di conseguenza non modifica il modo in cui è disposta e organizzata la musica.

<span id="page-746-0"></span>Se non si seleziona un formato della carta specifico, Dorico Pro sceglie automaticamente il formato basandosi sulle impostazioni locali del computer utilizzato. Ad esempio, se le impostazioni sono quelle di un Paese europeo, potrebbe essere utilizzato uno standard ISO internazionale, come ad esempio l'A4. Se le impostazioni sono invece di un Paese del Nord America, potrebbe essere utilizzato il formato US Letter, uno degli standard più comuni.

Se per il proprio layout è stata definita una dimensione di pagina che è più grande rispetto a uno degli standard comuni, Dorico Pro sceglie automaticamente il successivo formato della carta più grande disponibile, a condizione che questo sia supportato dalla stampante. Ad esempio, se la dimensione di pagina del layout è più grande rispetto ai formati A4/US Letter, viene utilizzato il formato A3/Tabloid.

Se si esegue la stampa in un formato diverso rispetto alla dimensione di pagina del layout, Dorico Pro ridimensiona automaticamente l'immagine in modo da adattarla al formato carta scelto. È possibile modificare questa impostazione specificando un fattore di scala personalizzato nella sezione **Impostazioni di pagina**.

LINK CORRELATI [Finestra di dialogo Opzioni di layout](#page-915-0) a pag. 916 [Modifica della dimensione e/o dell'orientamento della pagina](#page-754-0) a pag. 755 [Stampa dei layout](#page-732-0) a pag. 733 [Esportazione dei layout sotto forma di file immagine](#page-736-0) a pag. 737 [Margini](#page-777-0) a pag. 778

# **Orientamento della carta**

L'orientamento della carta è la direzione del foglio di carta rettangolare per la visualizzazione e la stampa. Il foglio di carta può avere un orientamento paesaggio o ritratto.

Le parti strumentali vengono stampate il più delle volte con l'orientamento ritratto (verticale), perché esso consente di affiancare due o tre pagine alla volta sulla maggior parte dei leggii.

Anche le partiture complete per i direttori d'orchestra di solito vengono stampate con l'orientamento ritratto perché consente di includere più righi nella stessa pagina rispetto all'orientamento paesaggio. Tuttavia, le partiture complete per i piccoli ensemble potrebbero utilizzare l'orientamento paesaggio perché in tal caso una pagina deve contenere meno righi. Avere a disposizione più spazio orizzontale nella pagina consente di inserire più misure in ogni pagina, riducendo in tal modo il numero di cambi di pagina richiesti.

In Dorico Pro è possibile impostare l'orientamento delle pagine a prescindere dall'orientamento della carta, ad esempio stampando delle pagine in formato ritratto su fogli in formato paesaggio. È anche possibile impostare separatamente l'orientamento della carta dell'ultima pagina dispari nei layout utilizzando le disposizioni delle pagine **Affianca** e **2 in su**.

LINK CORRELATI [Modifica della dimensione e/o dell'orientamento della pagina](#page-754-0) a pag. 755

# **Configurazione del formato e dell'orientamento della carta**

I layout possono avere impostazioni relative al formato e all'orientamento della carta diverse.

**NOTA** 

Se è stata selezionata l'opzione **File immagine** nella sezione **Destinazione** del pannello Opzioni di stampa, è possibile modificare solamente l'orientamento del foglio. Non sono disponibili altre opzioni.

<span id="page-747-0"></span>Se è stata scelta l'opzione **Stampante** nella sezione **Destinazione**, la sezione **Impostazioni di pagina** del pannello Opzioni di stampa conterrà le seguenti opzioni:

#### **Formato carta**

Consente di selezionare uno dei formati carta disponibili dal menu. I formati carta disponibili dipendono dalle capacità della stampante selezionata.

#### **Orientamento della carta**

Consente di selezionare una delle seguenti opzioni relative all'orientamento della carta:

- **Ritratto**
- **Paesaggio**

### **Stampa l'ultima pagina dispari in formato**

Solo per i lavori di tipo **Affianca** e **2 in su**: Se questa opzione è attivata, è possibile selezionare un formato della carta differente o un diverso orientamento per l'ultima pagina dispari.

Questa impostazione risulta utile quando si stampano layout con un numero di pagine dispari su carta in formato A3 con orientamento a paesaggio. Ad esempio, se il layout contiene cinque pagine, le prime quattro pagine occupano su due fogli A3, mentre la quinta pagina occuperebbe solamente il lato sinistro di un ipotetico terzo foglio A3. Questa impostazione consente invece di stampare l'ultima pagina dispari su un foglio A4 con orientamento in formato ritratto.

#### **Adatta al formato**

L'intera pagina viene ridimensionata per adattarsi al formato selezionato. Ad esempio, selezionando un layout con un formato pagina A4 e selezionando un formato carta A3, le pagine nel layout vengono ingrandite per adattarsi al formato carta più grande.

#### **Scala personalizzata**

La pagina viene ridimensionata fino alla percentuale delle dimensioni originali impostata. Ad esempio, se si sta stampando un layout con un formato pagina A3, selezionare un formato carta A4 e impostare la **Scala personalizzata** a **100**; la pagina originale resterà delle dimensioni originali, oltrepassando i bordi del foglio A4.

#### LINK CORRELATI

[Disposizione delle pagine per la stampa/l'esportazione](#page-742-0) a pag. 743 [Modifica della dimensione e/o dell'orientamento della pagina](#page-754-0) a pag. 755 [Margini](#page-777-0) a pag. 778

# **Formati dei file immagine**

Dorico Pro supporta molteplici formati di file immagine nei quali è possibile esportare i layout.

#### **PDF**

Acronimo di Portable Document Format (formato portatile per documenti). L'esportazione dei layout in formato PDF consente di creare un documento indipendente dalla piattaforma contenente una versione fissa di ciascun layout, ad esempio, per inviarlo a qualcuno che non ha accesso a Dorico Pro.

#### **PNG**

Acronimo di Portable Network Graphics (elementi grafici portatili in rete). I file PNG sono compressi senza perdite (lossless), ossia generano immagini ad alta qualità.

#### <span id="page-748-0"></span>**SVG**

Acronimo di Scalable Vector Graphics (grafica vettoriale scalabile). Poiché SVG è un formato testuale basato sul protocollo XML, può essere scalato a qualsiasi dimensione senza nessuna perdita di qualità. Dorico Pro renderizza le immagini SVG utilizzando istruzioni di disegno anziché rasterizzarle, comportando una migliore risoluzione e una dimensione ridotta dei file.

#### **TIFF**

Acronimo di Tagged Image File Format (formato di file immagine con tag). I file TIFF non sono compressi, cioè le loro dimensioni possono essere superiori a quelle di altri formati e la qualità dell'immagine non è bassa.

#### LINK CORRELATI

[Esportazione dei layout sotto forma di file immagine](#page-736-0) a pag. 737 [Esportazione delle sezioni grafiche](#page-649-0) a pag. 650 [Modifica delle impostazioni immagine per le sezioni grafiche](#page-647-0) a pag. 648 Elaborazione delle immagini monocromatiche e a colori a pag. 749 [Integrazione dei caratteri nei file PDF ed SVG](#page-749-0) a pag. 750

# **Risoluzione dell'immagine**

La risoluzione dell'immagine si riferisce al numero di pixel contenuti in un'immagine. Maggiore è il numero di pixel, più nitida e chiara apparirà l'immagine.

In Dorico Pro è possibile esportare file PNG e TIFF con diverse risoluzioni dell'immagine. La risoluzione dell'immagine è misurata in punti per pollice, o «dpi».

- **72**
- **150**
- **300**
- **600**
- **1200**
- **NOTA**

Una risoluzione di 72 dpi è adatta alla visualizzazione su schermo ed è perfetta per creare immagini da incorporare in un'e-mail o in una pagina web. Se si sceglie l'opzione 300, 600 o 1200 dpi, viene salvata un'immagine ad alta risoluzione, adatta a essere inclusa come illustrazione in un documento di elaborazione di testo o di desktop publishing.

LINK CORRELATI [Esportazione dei layout sotto forma di file immagine](#page-736-0) a pag. 737 [Esportazione delle sezioni grafiche](#page-649-0) a pag. 650 [Modifica delle impostazioni immagine per le sezioni grafiche](#page-647-0) a pag. 648

# **Elaborazione delle immagini monocromatiche e a colori**

Dorico Pro applica impostazioni diverse quando si esportano immagini monocromatiche (in bianco e nero) e a colori. L'impostazione più adatta dipende dallo scopo previsto delle immagini.

La maggior parte delle partiture musicali sono in formato monocromatico in bianco e nero, cioè utilizzano solamente inchiostro nero e vengono stampate su carta bianca/di colore chiaro. Alcuni libri didattici fanno occasionalmente uso di colori per evidenziare particolari notazioni, ad esempio per identificare delle chiavi o per colorare le note in base all'altezza. Se si esportano dei

<span id="page-749-0"></span>file immagine e li si stampa con la propria stampante, è possibile lasciare selezionata l'opzione **Colore** nella sezione **Destinazione**.

Se invece si esportano dei file immagine in formato PDF per la stampa diretta su un platesetter o da utilizzare per altri lavori di produzione in un programma di impaginazione, selezionare l'opzione **Mono**, a meno che il proprio layout contenga effettivamente degli elementi con impostati dei colori o un livello di opacità. Se si seleziona l'opzione **Mono**, Dorico Pro utilizza uno spazio colori differente per il file PDF risultante, assicurando che l'immagine stampata utilizzi solo inchiostro nero. Se si seleziona l'opzione **Colore**, gli elementi di colore nero nel layout vengono esportati come 'nero intenso', cioè un nero generato dalla combinazione di più inchiostri colorati. Questo può causare problemi di produzione durante la separazione dei colori nello stadio prestampa.

Dorico Pro specifica i colori utilizzando il modello RGB, anziché il modello CMYK utilizzato dai platesetter e da altre macchine di stampa professionali. Se i propri layout contengono degli oggetti colorati e questi layout vengono stampati professionalmente, è necessario eseguire un post processamento dei file immagine esportati da Dorico Pro utilizzando un'altra applicazione di elaborazione immagini, in modo da convertire i colori da RGB a CMYK.

# **Integrazione dei caratteri nei file PDF ed SVG**

Le modalità di gestione dei caratteri nei file PDF ed SVG dipendono in gran parte dai caratteri utilizzati nel progetto.

# **File PDF**

I caratteri musicali e di testo e i loro sottoinsiemi forniti insieme a Dorico Pro vengono incorporati nei file PDF nel corso dell'esportazione. Se si aprono dei file PDF su un altro computer, questi vengono visualizzati in maniera esattamente uguale, anche se su quel computer non sono installati i caratteri utilizzati nel documento. Se si usano dei caratteri diversi, assicurarsi che questi supportino la funzione di incorporamento.

# **File SVG**

I file SVG (Scalable Vector Graphics) non integrano font direttamente. Alcuni elementi dei caratteri, come le teste di nota, le articolazioni e le alterazioni vengono convertiti in tracciati, in modo da non dipendere dal carattere dal quale sono stati presi. Altri elementi come le cifre dei tempi in chiave e dei gruppi irregolari vengono codificati utilizzando solamente i riferimenti ai caratteri dai quali sono stati presi. Questo si applica anche al testo regolare, come le etichette dei righi, le istruzioni di tempo e le dinamiche. Ciò significa che un file SVG verrà visualizzato in maniera non corretta se renderizzato da un browser web su un computer sul quale non è installato il carattere appropriato. L'aspetto dei file SVG dipende quindi dal browser web o dal software di renderizzazione utilizzati, oltre che dai caratteri installati sul computer.

Per accertarsi che un file SVG venga visualizzato correttamente se incorporato in una pagina web, è possibile aprire il file in un programma di illustrazione e convertire tutti i caratteri in tracciati, quindi esportare nuovamente il file SVG e incorporare quel file. In alternativa, è possibile utilizzare i caratteri web per accertarsi che i caratteri necessari siano disponibili sul server web.

I file immagine SVG che vengono esportati da Dorico Pro sono conformi alle specifiche SVG Tiny 1.1, che definiscono un sotto insieme di funzionalità di tutte le specifiche SVG.

Per maggiori informazioni sull'utilizzo dei caratteri web con il formato SVG, consultare l'Help Center presente sul sito web di Steinberg.

### LINK CORRELATI

[Esportazione dei layout sotto forma di file immagine](#page-736-0) a pag. 737 [Esportazione delle sezioni grafiche](#page-649-0) a pag. 650

<span id="page-750-0"></span>[Modifica delle impostazioni immagine per le sezioni grafiche](#page-647-0) a pag. 648 [Formati dei file immagine](#page-747-0) a pag. 748 [Risoluzione dell'immagine](#page-748-0) a pag. 749 [Elaborazione delle immagini monocromatiche e a colori](#page-748-0) a pag. 749

# **Annotazioni**

Le annotazioni forniscono informazioni supplementari sui documenti stampati o esportati, come la data e l'ora di stampa. Gli editori e le agenzie di stampa possono utilizzarle per identificare e registrare correttamente le immagini stampate, oppure per incorporare i file immagine esportati in un'applicazione di desktop publishing.

Per la stampa/esportazione dei propri layout per la pubblicazione, è possibile includere delle annotazioni comunemente utilizzate. È anche possibile fare in modo che Dorico Pro stampi o esporti qualsiasi opzione di visualizzazione che è stata attivata nel progetto.

### **NOTA**

I segni di taglio e i bordi possono essere stampati solamente se la dimensione della pagina è inferiore rispetto al formato della carta.

La sezione **Annotazioni** del pannello Opzioni di stampa contiene le seguenti opzioni:

### **Segni di taglio**

Aggiunge delle brevi linee verticali e orizzontali a ciascuno dei quattro angoli della pagina.

### **Bordo**

Aggiunge un contorno intorno ai margini delle dimensioni della pagina.

# **Data e ora**

Aggiunge la data e l'ora di stampa in fondo a ciascuna pagina.

### **Filigrana**

Aggiunge del testo semitrasparente a caratteri grossi lungo la parte centrale di ciascuna pagina. Questa funzione è utile per indicare che si tratta di una bozza o di una versione di prova.

Nel campo **Filigrana** in fondo alla sezione, è possibile inserire il testo che si desidera venga visualizzato su ciascuna pagina.

### SUGGERIMENTO

- La filigrana utilizza lo stile carattere **Carattere della filigrana di stampa**. È possibile modificare la formattazione di questo carattere nella finestra di dialogo **Modifica gli stili dei caratteri**, ad esempio per modificarne la dimensione.
- La filigrana viene inclusa solamente nei layout esportati sotto forma di file immagine a colori (opzione **Colore**).

### **Opzioni di visualizzazione**

Aggiunge tutte le opzioni di visualizzazione attive, come i segnali, i commenti e i colori delle note e delle pause, alla stampata o all'immagine esportata.

LINK CORRELATI [Segnali](#page-490-0) a pag. 491 [Commenti](#page-549-0) a pag. 550 [Finestra di dialogo Modifica gli stili dei caratteri](#page-929-0) a pag. 930

[Stampa dei layout](#page-732-0) a pag. 733 [Esportazione dei layout sotto forma di file immagine](#page-736-0) a pag. 737 [Nascondere gli elementi non stampabili](#page-479-0) a pag. 480

# **Formattazione delle pagine**

La formattazione delle pagine in Dorico Pro viene determinata da diversi fattori, tra cui la dimensione del rigo del layout, i margini di pagina, il modello di pagina e qualsiasi valore di calibrazione applicato alle pagine, le interruzioni di cornice e di accollatura e la spaziatura interna delle cornici.

I principali fattori che determinano come vengono formattate le pagine in Dorico Pro sono:

#### **Dimensione del rigo**

La dimensione del rigo si riferisce alla distanza tra la linea superiore e la linea inferiore dei righi musicali. La dimensione del rigo più appropriata per le diverse situazioni dipende dallo scopo e dal contenuto del layout. In molti casi, la modifica della dimensione del rigo rappresenta il modo più rapido per produrre dei layout leggibili.

#### **Spaziatura del rigo**

La spaziatura del rigo coinvolge principalmente l'altezza dei righi e le distanze necessarie tra righi e accollature.

# **Calibrazione**

Il termine «calibrazione» include le impostazioni di layout delle pagine di musica, come la definizione del numero di accollature per pagina.

#### **Interruzioni di accollatura e di cornice**

Le interruzioni di accollatura e di cornice consentono di regolare i layout a un livello di maggior dettaglio, determinando quali misure sono visualizzate in ogni accollatura e dove la musica viene spinta nella cornice successiva.

#### **Margini di pagina**

I margini di pagina determinano le dimensioni delle pagine nei layout. Le cornici non possono superare i bordi determinati dai margini del layout, modificabili nella pagina **Impostazioni di pagina** delle **Opzioni di layout**. È possibile modificare la dimensione dei margini su ciascun bordo di ogni pagina.

#### **Modelli di pagina**

Tutte le pagine nei layout derivano il proprio formato dai modelli di pagina. Ogni volta che si crea o si modifica un modello di pagina, ciò si riflette automaticamente nelle pagine che utilizzano quegli specifici modelli di pagina. Se si desidera visualizzare delle informazioni nelle pagine del proprio progetto, come ad esempio il nome del compositore sulla prima pagina o il titolo del flusso nell'intestazione in cima a tutte le pagine successive, nella maggior parte dei casi risulta più semplice eseguire questa operazione modificando il relativo modello di pagina.

#### SUGGERIMENTO

Per visualizzare informazioni come il compositore, il librettista o i titoli del flusso o del progetto, si consiglia di utilizzare i codici per fare riferimento ai campi nella finestra di dialogo **Informazioni sul progetto**.

# **Intestazioni dei flussi**

Le intestazioni di flusso visualizzano automaticamente il numero e il titolo di ciascun flusso immediatamente sopra la rispettiva prima accollatura. Esse non presentano una posizione verticale fissa e riflettono gli spostamenti della musica. L'intestazione di flusso predefinita contiene i codici per visualizzare il numero e il titolo del flusso; in un nuovo progetto, viene visualizzata come «1. Flusso 1».

Le intestazioni di flusso possono essere nascoste/visualizzate per i singoli layout. È possibile personalizzare le intestazioni di flusso nell'editor delle intestazioni dei flussi, ad esempio inserendo delle cornici aggiuntive, modificando il contenuto delle cornici di testo e modificando/spostando le cornici grafiche e di testo esistenti. L'eliminazione o la modifica delle singole intestazioni di flusso sono considerate una sostituzione di modello di pagina, che costituisce un tipo di modifica del formato pagina.

#### **Margini delle cornici musicali**

Le cornici musicali presentano dei margini in alto e in basso. I margini delle cornici forniscono la spaziatura interna per garantire che il materiale musicale visualizzato all'interno della cornice rimanga nella pagina. Ad esempio, se le cornici musicali non hanno spaziatura interna, la linea superiore del rigo in cima nella cornice viene posizionata nella parte superiore della cornice. Qualsiasi nota che richiede dei tagli addizionali al di sopra del rigo potrebbe essere posizionata oltre la parte superiore della pagina. È possibile modificare i margini predefiniti delle cornici musicali per ciascun layout e variare la spaziatura interna delle singole cornici musicali in modalità Tipografia utilizzando le proprietà disponibili nel pannello delle proprietà.

#### **Vincoli delle cornici**

I vincoli delle cornici permettono di bloccare i bordi delle cornici ai margini di pagina. Ciò consente di applicare un singolo modello di pagina ai layout con formati della carta differenti, mantenendo una proporzione coerente.

Si consiglia di familiarizzare con questi concetti e approfondirne l'utilizzo combinato e in contesti differenti, al fine di produrre dei layout adeguatamente formattati.

LINK CORRELATI [Gestione librerie](#page-912-0) a pag. 913 [Finestra di dialogo Opzioni di layout](#page-915-0) a pag. 916 [Dimensione del rigo](#page-782-0) a pag. 783 [Spaziatura del rigo](#page-786-0) a pag. 787 [Calibrazione](#page-795-0) a pag. 796 [Interruzioni di accollatura](#page-800-0) a pag. 801 [Interruzioni di cornice](#page-804-0) a pag. 805 [Vincoli delle cornici](#page-640-0) a pag. 641 [Modelli di pagina](#page-571-0) a pag. 572 [Editor dei modelli di pagina](#page-585-0) a pag. 586 [Intestazioni di flusso](#page-599-0) a pag. 600 [Nascondere/visualizzare le intestazioni di flusso](#page-772-0) a pag. 773 [Editor delle intestazioni dei flussi](#page-601-0) a pag. 602 [Modifiche del formato pagina](#page-587-0) a pag. 588 [Rimozione delle sostituzioni dei modelli di pagina](#page-590-0) a pag. 591 [Tacet](#page-807-0) a pag. 808 [Margini](#page-777-0) a pag. 778 [Nascondere/visualizzare i righi vuoti](#page-760-0) a pag. 761 [Nascondere/visualizzare le griglie dei diagrammi degli accordi utilizzati](#page-1167-0) a pag. 1168 [Layout](#page-177-0) a pag. 178 [Flussi](#page-174-0) a pag. 175 [Musicisti](#page-128-0) a pag. 129 [Finestra di dialogo Informazioni sul progetto](#page-78-0) a pag. 79 [Modelli di progetto](#page-81-0) a pag. 82 [Codici](#page-623-0) a pag. 624 [Modifica della famiglia di caratteri predefinita](#page-937-0) a pag. 938

# <span id="page-754-0"></span>**Modifica della dimensione e/o dell'orientamento della pagina**

È possibile modificare la dimensione e/o l'orientamento di ciascun layout in maniera indipendente. È possibile ad esempio utilizzare una pagina ampia in formato paesaggio nei layout di partitura completa e una pagina più piccola in formato ritratto per i layout delle parti.

PROCEDIMENTO

- **1.** Premere **Ctrl/Cmd-Shift-L** per aprire le **Opzioni di layout**.
- **2.** Nell'elenco dei **Layout**, selezionare i layout in cui si desidera modificare l'orientamento e/o la dimensione della pagina.

Per impostazione predefinita, all'apertura della finestra di dialogo viene selezionato il layout attualmente aperto nell'area musicale. È possibile selezionare altri layout utilizzando le opzioni di selezione nella barra delle azioni, facendo clic e trascinamento attraverso più layout, facendo **Shift** -clic sui layout adiacenti e facendo **Ctrl/Cmd** -clic sui singoli layout.

- **3.** Nell'elenco delle categorie, fare clic su **Impostazioni di pagina**.
- **4.** Nella sezione **Dimensione della pagina**, selezionare un valore di dimensione dal menu **Pagine**.

Ad esempio, è possibile selezionare dimensioni di pagina fisse, come **A3** o **Lettera**, o selezionare **Personalizzato** per definire un proprio stile di pagina.

- **5.** Facoltativo: se è stata selezionata l'opzione **Personalizzato**, modificare i valori di **Larghezza**  e **Altezza** della pagina cambiando i valori nei campi valori.
- **6.** Selezionare una delle seguenti opzioni per il parametro **Orientamento**:
	- **Ritratto**
	- **Paesaggio**
- **7.** Facoltativo: ripetere i passaggi da 2 a 6 per gli altri layout dei quali si desidera modificare la dimensione/l'orientamento della pagina.
- **8.** Fare clic su **Applica**, quindi su **Chiudi**.

### RISULTATO

La dimensione e/o l'orientamento delle pagine vengono modificati per tutti i layout selezionati.

## **NOTA**

La modifica della dimensione pagina dei layout potrebbe non modificare automaticamente il formato della carta selezionato per i layout considerati nel pannello Opzioni di stampa in modalità Stampa. Ad esempio, se la stampante predefinita non è in grado di stampare la dimensione della pagina selezionata per i layout, viene selezionato il formato più grande che la stampante è in grado di gestire. Analogamente, se sono state configurate le opzioni di stampa per i layout prima di aver modificato la dimensione della pagina nella sezione **Opzioni di layout**, Dorico Pro cercherà di preservare le opzioni di stampa originali.

Analogamente, l'orientamento della pagina è indipendente dall'orientamento della carta. Si consiglia di verificare che i layout abbiano impostato il corretto orientamento della carta per il relativo orientamento della pagina nel pannello Opzioni di stampa in modalità Stampa prima di procedere con la stampa/l'esportazione, poiché è possibile stampare i layout in formato paesaggio su carta in formato ritratto e viceversa.

Se si modifica la dimensione della pagina, l'orientamento e/o i margini di pagina, le cornici potrebbero apparire con dimensioni/forme differenti, a seconda dei rispettivi vincoli.

LINK CORRELATI [Configurazione del formato e dell'orientamento della carta](#page-746-0) a pag. 747 [Vincoli delle cornici](#page-640-0) a pag. 641 [Stampa dei layout](#page-732-0) a pag. 733 [Esportazione dei layout sotto forma di file immagine](#page-736-0) a pag. 737

# **Modifica dei margini di pagina**

È possibile modificare i margini di pagina di ciascun layout in maniera indipendente dagli altri layout, se ad esempio sono necessari dei margini più ampi per i layout nel progetto che saranno rilegati a spirale.

#### PROCEDIMENTO

- **1.** Premere **Ctrl/Cmd-Shift-L** per aprire le **Opzioni di layout**.
- **2.** Nell'elenco dei **Layout**, selezionare i layout in cui si desidera modificare i margini di pagina. Per impostazione predefinita, all'apertura della finestra di dialogo viene selezionato il layout attualmente aperto nell'area musicale. È possibile selezionare altri layout utilizzando le opzioni di selezione nella barra delle azioni, facendo clic e trascinamento attraverso più layout, facendo **Shift** -clic sui layout adiacenti e facendo **Ctrl/Cmd** -clic sui singoli layout.
- **3.** Nell'elenco delle categorie, fare clic su **Impostazioni di pagina**.
- **4.** Nella sezione **Margini di pagina**, selezionare una delle seguenti opzioni per il parametro **Margini di pagina**:
	- Uguali: tutte le pagine nei layout selezionati presentano gli stessi margini.
	- **Diversi**: le pagine a sinistra e a destra nei layout selezionati possono avere margini totalmente differenti tra loro.
	- **Speculari**: le pagine a sinistra e a destra nei layout selezionati utilizzano gli stessi valori per i margini, ma questi corrispondono ai bordi interni/esterni delle pagine.
- **5.** Facoltativo: modificare i margini cambiando i valori nei campi valori.
- **6.** Fare clic su **Applica**, quindi su **Chiudi**.

### RISULTATO

I margini di pagina nei layout selezionati vengono modificati. Qualsiasi cornice nei layout selezionati con vincoli fissi viene automaticamente spostata o ridimensionata.

### **NOTA**

Se si modifica la dimensione della pagina, l'orientamento e/o i margini di pagina, le cornici potrebbero apparire con dimensioni/forme differenti, a seconda dei rispettivi vincoli.

LINK CORRELATI [Margini](#page-777-0) a pag. 778 [Modifica del rientro della prima accollatura](#page-1728-0) a pag. 1729 [Modifica dello spazio vuoto prima delle code](#page-1605-0) a pag. 1606 [Nascondere/visualizzare le etichette dei righi](#page-1692-0) a pag. 1693 [Nascondere/visualizzare le griglie dei diagrammi degli accordi utilizzati](#page-1167-0) a pag. 1168 [Vincoli delle cornici](#page-640-0) a pag. 641
# <span id="page-756-0"></span>**Applicazione degli insiemi di modelli di pagina ai layout**

È possibile cambiare l'insieme di modelli di pagina utilizzato da ciascun layout del progetto, se si desidera ad esempio che un layout di partitura personalizzato utilizzi l'insieme di modelli di pagina **Predefinito per le parti** per il fatto che quell'insieme visualizza il nome del layout sulla prima pagina.

Per impostazione predefinita, i layout di partitura completa e i layout di partitura personalizzati utilizzano l'insieme di modelli di pagina **Predefinito per le partiture complete**, mentre i layout delle parti utilizzano l'insieme di modelli di pagina **Predefinito per le parti**.

#### PREREQUISITI

Se si desidera utilizzare un insieme di modelli di pagina che non si trova attualmente nel progetto, è necessario che sia stato creato o importato l'insieme di modelli di pagina desiderato.

PROCEDIMENTO

#### **1.** Premere **Ctrl/Cmd-Shift-L** per aprire le **Opzioni di layout**.

**2.** Nell'elenco dei **Layout**, selezionare i layout per i quali si intende modificare l'insieme di modelli di pagina.

Per impostazione predefinita, all'apertura della finestra di dialogo viene selezionato il layout attualmente aperto nell'area musicale. È possibile selezionare altri layout utilizzando le opzioni di selezione nella barra delle azioni, facendo clic e trascinamento attraverso più layout, facendo **Shift** -clic sui layout adiacenti e facendo **Ctrl/Cmd** -clic sui singoli layout.

- **3.** Nell'elenco delle categorie, fare clic su **Impostazioni di pagina**.
- **4.** Nella sezione **Modello di pagina**, selezionare l'insieme di modelli di pagina desiderato dal menu **Insieme di modelli di pagina**.
- **5.** Fare clic su **Applica**, quindi su **Chiudi**.

#### RISULTATO

L'insieme di modelli di pagina selezionato viene applicato ai layout selezionati.

#### SUGGERIMENTO

È anche possibile applicare gli insiemi di modelli di pagina in modalità Tipografia selezionandoli dal menu **Insieme corrente** nella sezione **Modelli di pagina** del pannello delle pagine. Questo aggiorna automaticamente le opzioni di layout, ma solo per il layout aperto nell'area musicale.

#### DOPO IL COMPLETAMENTO DI QUESTA OPERAZIONE

È possibile assegnare i modelli di pagina alle singole pagine nei layout che utilizzano i rispettivi insiemi di modelli di pagina.

#### LINK CORRELATI

[Insiemi di modelli di pagina](#page-573-0) a pag. 574 [Definizione delle circostanze in cui viene utilizzato il modello della prima pagina](#page-771-0) a pag. 772 [Assegnazione dei modelli di pagina alle pagine](#page-594-0) a pag. 595 [Assegnazione dei flussi alle catene di cornici](#page-620-0) a pag. 621 [Modifiche del formato pagina](#page-587-0) a pag. 588 [Consentire/impedire la visualizzazione di più flussi sulla stessa pagina](#page-770-0) a pag. 771 [Nascondere/visualizzare le intestazioni di flusso](#page-772-0) a pag. 773 [Pannello delle pagine](#page-565-0) a pag. 566

# <span id="page-757-0"></span>**Modifica della dimensione del rigo predefinita**

È possibile modificare la dimensione del rigo predefinita in ciascun layout, in maniera indipendente dagli altri layout. È possibile ad esempio avere un rigo di dimensioni ridotte nei layout di partitura completa, ma un rigo più ampio nei layout delle parti.

#### **NOTA**

Se la dimensione degli stili dei caratteri degli oggetti di sistema è impostata su **Relativa al rigo**, la dimensione del rigo superiore in ciascuna famiglia di strumenti influenza la dimensione degli oggetti di sistema se questi sono visualizzati sopra quel gruppo tra parentesi. Gli stili dei caratteri che sono impostati su **Assoluta** non vengono influenzati dalla dimensione del rigo.

#### PROCEDIMENTO

- **1.** Premere **Ctrl/Cmd-Shift-L** per aprire le **Opzioni di layout**.
- **2.** Nell'elenco dei **Layout**, selezionare i layout per i quali si intende modificare la dimensione del rigo.

Per impostazione predefinita, all'apertura della finestra di dialogo viene selezionato il layout attualmente aperto nell'area musicale. È possibile selezionare altri layout utilizzando le opzioni di selezione nella barra delle azioni, facendo clic e trascinamento attraverso più layout, facendo **Shift** -clic sui layout adiacenti e facendo **Ctrl/Cmd** -clic sui singoli layout.

- **3.** Nell'elenco delle categorie, fare clic su **Impostazioni di pagina**.
- **4.** Nella sezione **Spaziatura**, selezionare la dimensione del rigo desiderata dal menu **Dimensione del rastrum**.

### **NOTA**

Se si seleziona l'opzione **Personalizzato**, è possibile impostare un valore personalizzato nel campo **Spaziatura**, espresso nell'unità di misura preferita.

È anche possibile impostare un valore **Personalizzato** modificando il valore quando è selezionata una delle opzioni del parametro **Dimensione del rastrum**.

- **5.** Facoltativo: ripetere i passaggi da 2 a 4 per gli altri layout.
- **6.** Fare clic su **Applica**, quindi su **Chiudi**.

#### RISULTATO

La dimensione del rigo viene modificata nei layout selezionati.

#### SUGGERIMENTO

È anche possibile modificare la dimensione del rigo a partire dalle posizioni ritmiche selezionate nei layout e variare la dimensione dei singoli righi.

LINK CORRELATI [Dimensione del rigo](#page-782-0) a pag. 783 [Finestra di dialogo Stili paragrafo](#page-932-0) a pag. 933 [Finestra di dialogo Modifica gli stili dei caratteri](#page-929-0) a pag. 930 [Parentesi quadre e graffe](#page-1125-0) a pag. 1126 [Oggetti di sistema](#page-1725-0) a pag. 1726

# <span id="page-758-0"></span>**Modifica della spaziatura predefinita del rigo o dell'accollatura**

È possibile modificare gli spazi predefiniti tra righi e accollature in ciascun layout in maniera indipendente. Ad esempio, è possibile avere spazi più piccoli tra i righi nei layout di partitura completa per poter avere un numero maggiore di righi, e spazi più ampi tra le accollature nei layout delle parti per lasciare ai musicisti lo spazio necessario per l'aggiunta di segni a matita.

#### SUGGERIMENTO

- Se i righi di un layout sono molto ravvicinati, ridurre solamente la dimensione del rigo può essere sufficiente per produrre buoni risultati.
- Si consiglia di impostare gli spazi ideali sul valore minimo accettabile, dato che Dorico Pro assegna automaticamente spazio aggiuntivo per altri oggetti, come oggetti di sistema e dinamiche, ed evita collisioni tra note e righi sopra / sotto.

#### PROCEDIMENTO

- **1.** Premere **Ctrl/Cmd-Shift-L** per aprire le **Opzioni di layout**.
- **2.** Nell'elenco dei **Layout**, selezionare i layout in cui si desidera modificare la spaziatura predefinita del rigo o dell'accollatura.

Per impostazione predefinita, all'apertura della finestra di dialogo viene selezionato il layout attualmente aperto nell'area musicale. È possibile selezionare altri layout utilizzando le opzioni di selezione nella barra delle azioni, facendo clic e trascinamento attraverso più layout, facendo **Shift** -clic sui layout adiacenti e facendo **Ctrl/Cmd** -clic sui singoli layout.

- **3.** Nell'elenco delle categorie, fare clic su **Spaziatura verticale**.
- **4.** Nella sezione **Distanze ideali**, modificare i valori per i diversi contesti come richiesto.
- **5.** Fare clic su **Applica**, quindi su **Chiudi**.

#### RISULTATO

Gli spazi minimi tra righi e sistemi nei contesti corrispondenti vengono modificati. Ciò influenza la quantità di spazio che Dorico Pro consente di avere per i righi o i sistemi nelle sue stime di esclusione e se le cornici sono considerate sufficientemente complete da giustificare verticalmente in maniera automatica..

LINK CORRELATI [Spaziatura del rigo](#page-786-0) a pag. 787 [Blocco dei layout](#page-798-0) a pag. 799 [Spaziatura delle note](#page-650-0) a pag. 651 [Modifica del rientro della prima accollatura](#page-1728-0) a pag. 1729 [Modifica dello spazio vuoto prima delle code](#page-1605-0) a pag. 1606 [Nascondere/visualizzare le etichette dei righi](#page-1692-0) a pag. 1693 [Nascondere/visualizzare i righi vuoti](#page-760-0) a pag. 761 [Modifica dell'ordine predefinito dei musicisti](#page-131-0) a pag. 132

# **Modifica della giustificazione verticale di righi/accollature**

È possibile modificare la soglia minima di riempimento oltre la quale Dorico Pro giustifica verticalmente righi e accollature in maniera automatica, il che significa che questi vengono distribuiti uniformemente per riempire l'altezza delle cornici. È anche possibile controllare se righi e accollature sono entrambi giustificati in verticale o se lo sono solamente le accollature.

#### PROCEDIMENTO

- **1.** Premere **Ctrl/Cmd-Shift-L** per aprire le **Opzioni di layout**.
- **2.** Nell'elenco dei **Layout**, selezionare i layout in cui si desidera modificare la giustificazione verticale di righi/accollature.

Per impostazione predefinita, all'apertura della finestra di dialogo viene selezionato il layout attualmente aperto nell'area musicale. È possibile selezionare altri layout utilizzando le opzioni di selezione nella barra delle azioni, facendo clic e trascinamento attraverso più layout, facendo **Shift** -clic sui layout adiacenti e facendo **Ctrl/Cmd** -clic sui singoli layout.

- **3.** Nell'elenco delle categorie, fare clic su **Spaziatura verticale**.
- **4.** Nella sezione **Distanze ideali**, selezionare una delle seguenti opzioni per il parametro **Distanza tra i righi dei divisi**:
	- **Rigo rigo**
	- **Rigo tra parentesi rigo tra parentesi**
- **5.** Nella sezione **Giustificazione verticale**, modificare i valori per le seguenti opzioni, singolarmente o insieme:
	- **Giustifica la distanza tra i righi e le accollature quando la cornice è piena per almeno il [n]%**
	- **Giustifica la distanza solamente tra le accollature quando la cornice è piena per almeno il [n]%**
- **6.** Attivare/disattivare l'opzione **Giustifica i righi quando una cornice a singola accollatura supera questo valore soglia**.
- **7.** Fare clic su **Applica**, quindi su **Chiudi**.

#### RISULTATO

La giustificazione verticale di righi e accollature viene modificata nei layout selezionati. I righi tra parentesi non sono mai giustificati verticalmente.

<span id="page-760-0"></span>ESEMPIO

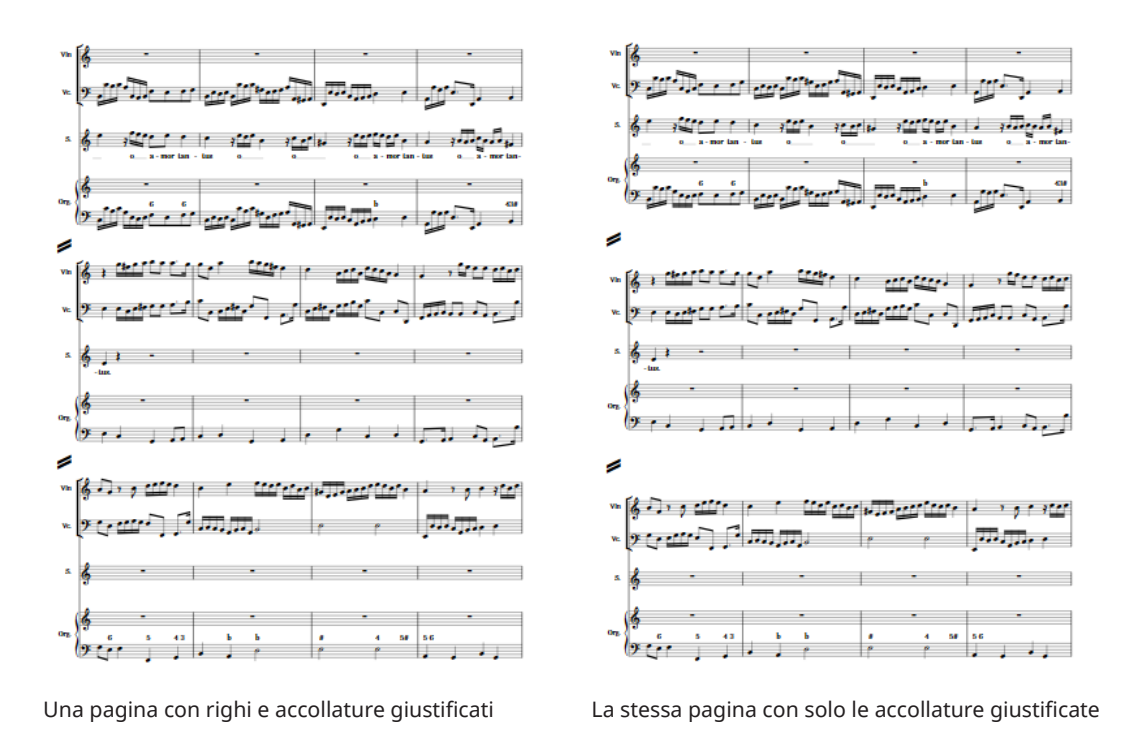

LINK CORRELATI

[Opzioni di spaziatura verticale layout-specifiche](#page-787-0) a pag. 788 [Spostamento di più accollature contemporaneamente](#page-793-0) a pag. 794 [Indicatori di riempimento delle cornici](#page-570-0) a pag. 571

# **Nascondere/visualizzare i righi vuoti**

È possibile nascondere/visualizzare i righi vuoti in maniera differente in ciascun layout, indipendentemente dagli altri layout. Ad esempio, è possibile visualizzare tutti i righi, compresi quelli vuoti, in un layout di partitura completa destinato al direttore d'orchestra e nascondere i righi vuoti in un layout di partitura completa da utilizzare solamente come riferimento.

PROCEDIMENTO

- **1.** Premere **Ctrl/Cmd-Shift-L** per aprire le **Opzioni di layout**.
- **2.** Nell'elenco dei **Layout**, selezionare i layout in cui si desidera nascondere/visualizzare i righi vuoti.

Per impostazione predefinita, all'apertura della finestra di dialogo viene selezionato il layout attualmente aperto nell'area musicale. È possibile selezionare altri layout utilizzando le opzioni di selezione nella barra delle azioni, facendo clic e trascinamento attraverso più layout, facendo **Shift** -clic sui layout adiacenti e facendo **Ctrl/Cmd** -clic sui singoli layout.

- **3.** Nell'elenco delle categorie, fare clic su **Spaziatura verticale**.
- **4.** Nella sezione **Visibilità dei righi**, scegliere una delle seguenti opzioni per il parametro **Nascondi i righi vuoti**:
	- **Dopo la prima accollatura**
	- **In tutte le accollature**

#### ● **Mai**

- <span id="page-761-0"></span>**5.** Attivare/disattivare l'opzione **I singoli righi di strumenti a rigo multiplo possono essere nascosti**.
- **6.** Facoltativo: per la funzione **Musicisti esclusi dall'applicazione della funzione 'Nascondi i righi vuoti'**, attivare la casella di controllo per ogni strumento che si desidera visualizzare indipendentemente dalla scelta effettuata per l'opzione **Nascondi i righi vuoti**.
- **7.** Fare clic su **Applica**, quindi su **Chiudi**.

#### RISULTATO

I righi vuoti nei layout selezionati vengono nascosti/visualizzati in base alla scelta effettuata. Se è stato attivato **I singoli righi di strumenti a rigo multiplo possono essere nascosti**, qualsiasi singolo rigo vuoto degli strumenti multirigo, come il pianoforte o l'arpa, può essere nascosto nei layout selezionati.

#### **NOTA**

- Gli strumenti ai quali sono stati aggiunti dei righi supplementari non vengono influenzati dall'opzione **I singoli righi di strumenti a rigo multiplo possono essere nascosti**, anche se alcuni dei relativi righi sono vuoti.
- Le accollature contenenti i cambi di divisione sono sempre visualizzate, anche se i rispettivi righi sono vuoti.
- Non è possibile nascondere un solo rigo di strumenti musicali multirigo se è stato scelto di visualizzare i simboli di accordo tra i righi; per fare ciò, andare nella sezione **Posizione** della pagina **Simboli di accordo** nelle **Opzioni tipografiche**.

LINK CORRELATI [Righi extra](#page-1713-0) a pag. 1714 [Divisi](#page-1729-0) a pag. 1730 [Condensazione](#page-811-0) a pag. 812 [Opzioni di spaziatura verticale layout-specifiche](#page-787-0) a pag. 788 [Nascondere/visualizzare i righi vuoti dopo i flussi](#page-763-0) finali a pag. 764 [Modifica dell'ordine predefinito dei musicisti](#page-131-0) a pag. 132 [Visualizzazione di righi extra in tutta l'accollatura](#page-1716-0) a pag. 1717 [Nascondere/visualizzare gli indicatori di divisione tra accollature](#page-1724-0) a pag. 1725 [Nascondere/visualizzare le parentesi secondarie](#page-1131-0) a pag. 1132 [Nascondere/visualizzare le graffe su righi singoli](#page-1129-0) a pag. 1130 [Regioni di attivazione MIDI](#page-725-0) a pag. 726 [Filtri degli strumenti](#page-485-0) a pag. 486 [Finestra di dialogo Opzioni tipografiche](#page-922-0) a pag. 923

## **Nascondere/visualizzare i righi dalle interruzioni di accollatura/ cornice**

È possibile modificare manualmente la visibilità dei righi a partire dalle posizioni ritmiche delle interruzioni di accollatura/cornice in avanti, nascondendo, visualizzando e reinizializzando i singoli righi. Questo ad esempio nel caso in cui nel layout sono stati nascosti i righi vuoti ma si desidera che in alcune sezioni vengano visualizzati specifici righi vuoti, o per nascondere i righi contenenti della musica in alcuni layout.

#### PROCEDIMENTO

- **1.** Facoltativo: se si desidera modificare manualmente la visibilità dei righi a partire da una posizione ritmica che non presenta ancora un'interruzione di cornice/accollatura, selezionare un elemento in corrispondenza della posizione da cui si intende modificare la visibilità dei righi.
- **2.** Aprire la finestra di dialogo **Visibilità manuale dei righi** in uno dei modi seguenti:
	- Se in corrispondenza della posizione in cui si desidera modificare la visibilità dei righi esiste un segnale di un'interruzione di cornice/accollatura, selezionarlo e premere **Invio** , oppure cliccarci sopra due volte.
	- Se non è presente alcuna interruzione di cornice/accollatura, selezionare **Modifica** > **Notazioni** > **Righi** > **Visibilità manuale dei righi**. Questa opzione può essere inoltre selezionata dal menu contestuale.
- **3.** Modificare la visibilità dei righi come necessario.

È possibile ad esempio attivare e modificare le impostazioni per i singoli righi, oppure utilizzare le opzioni disponibili nella barra delle azioni per modificarle per tutti i righi contemporaneamente.

**4.** Fare clic su **OK** per salvare le modifiche e chiudere la finestra di dialogo.

#### RISULTATO

La visibilità dei righi viene modificata a partire dalla posizione ritmica selezionata o dal segnale dell'interruzione di cornice/accollatura in avanti, fino al successivo cambio di visibilità dei righi o fino alla fine del flusso, a seconda di quale di queste due condizioni si verifica per prima e in base al fatto che i righi siano vuoti o meno.

Se alla posizione ritmica selezionata non esiste ancora un segnale di un'interruzione di cornice/ accollatura, in quella posizione ritmica viene inserita un'interruzione di accollatura con le impostazioni di visibilità dei righi definite.

LINK CORRELATI [Interruzioni di cornice](#page-804-0) a pag. 805 [Interruzioni di accollatura](#page-800-0) a pag. 801 [Spaziatura del rigo](#page-786-0) a pag. 787 [Visualizzazione di righi extra in tutta l'accollatura](#page-1716-0) a pag. 1717 [Regioni di attivazione MIDI](#page-725-0) a pag. 726

## **Finestra di dialogo Visibilità manuale dei righi**

La finestra di dialogo **Visibilità manuale dei righi** consente di nascondere, visualizzare e reinizializzare manualmente i singoli righi dalle interruzioni di accollatura/cornice.

La finestra di dialogo **Visibilità manuale dei righi** può essere aperta in modalità Scrittura e in modalità Tipografia in uno dei modi seguenti:

- Selezionare **Modifica** > **Notazioni** > **Righi** > **Visibilità manuale dei righi** quando è selezionato un elemento nell'area musicale. Questa opzione può essere inoltre selezionata dal menu contestuale.
- Selezionare un segnale di un'interruzione di cornice/accollatura e premere **Invio** , oppure cliccarci sopra due volte.

<span id="page-763-0"></span>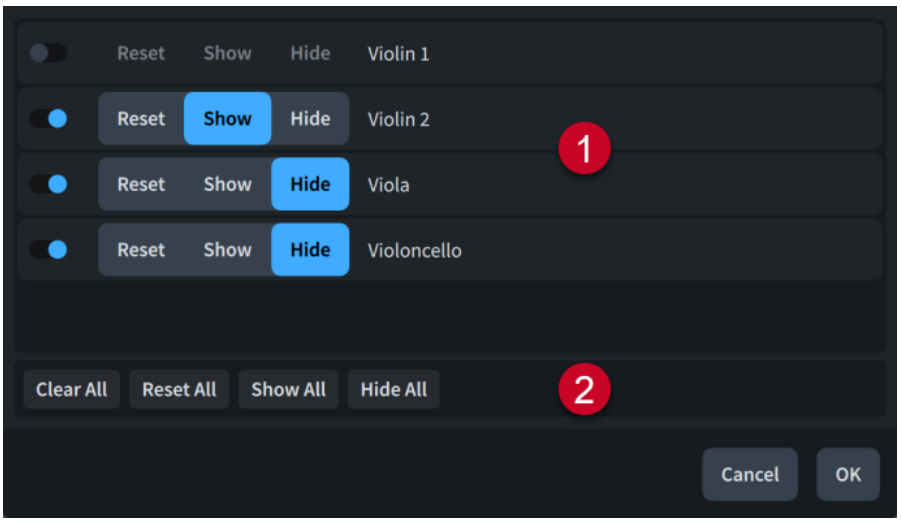

La finestra di dialogo **Visibilità manuale dei righi** contiene quanto segue:

#### **1 Elenco dei righi**

Contiene tutti i righi che esistono in corrispondenza della posizione ritmica selezionata, inclusi i righi vuoti nascosti. L'elenco dei righi include i righi dei passaggi divisi, i righi condensati e i righi supplementari. L'attivazione dei righi ne comporta l'inclusione nella modifica di visibilità manuale dei righi.

Per ciascun rigo sono disponibili le seguenti opzioni di visibilità:

- **Reinizializza**: ripristina le impostazioni predefinite di visibilità dei righi nel layout, come definito nella pagina **Spaziatura verticale** delle **Opzioni di layout**.
- **Visualizza**: visualizza il rigo a partire dalla posizione ritmica selezionata in avanti, sia che sia vuoto o meno.
- **Nascondi**: nasconde il rigo a partire dalla posizione ritmica selezionata in avanti, sia che sia vuoto o meno.

#### **NOTA**

- Non è possibile nascondere/visualizzare i righi degli ossia in maniera indipendente dai rispettivi righi principali.
- Tutti i righi aggiunti nel flusso corrente, ad esempio tramite l'aggiunta di righi supplementari o di cambi di divisioni, vengono visualizzati nell'elenco, anche dopo che sono stati eliminati.

### **2 Barra delle azioni**

Contiene una serie di opzioni che consentono di modificare le impostazioni di visibilità di tutti i righi contemporaneamente.

- **Cancella tutto**: disattiva tutti i righi.
- **Reinizializza tutto**: attiva tutti i righi e li imposta su **Reinizializza**.
- **Visualizza tutto**: attiva tutti i righi e li imposta su **Visualizza**.
- **Nascondi tutto**: attiva tutti i righi e li imposta su **Nascondi**.

# **Nascondere/visualizzare i righi vuoti dopo i flussi finali**

È possibile nascondere/visualizzare dei righi vuoti supplementari per riempire la pagina dopo il flusso finale in maniera indipendente per ciascun layout, ad esempio se si desidera emulare la

convenzione di visualizzare dei righi vuoti extra tra l'accollatura finale e il fondo della pagina in fase di formattazione dei layout delle parti per le sessioni di registrazione.

#### PROCEDIMENTO

- **1.** Premere **Ctrl/Cmd-Shift-L** per aprire le **Opzioni di layout**.
- **2.** Nell'elenco dei **Layout**, selezionare i layout in cui si desidera nascondere/visualizzare i righi vuoti dopo la fine dei flussi.

Per impostazione predefinita, all'apertura della finestra di dialogo viene selezionato il layout attualmente aperto nell'area musicale. È possibile selezionare altri layout utilizzando le opzioni di selezione nella barra delle azioni, facendo clic e trascinamento attraverso più layout, facendo **Shift** -clic sui layout adiacenti e facendo **Ctrl/Cmd** -clic sui singoli layout.

- **3.** Nell'elenco delle categorie, fare clic su **Impostazioni di pagina**.
- **4.** Nella sezione **Flussi**, attivare/disattivare l'opzione **Riempi la cornice con dei righi vuoti**.
- **5.** Se è stata attivata l'opzione **Riempi la cornice con dei righi vuoti**, attivare/disattivare **Visualizza nelle accollature dei righi vuoti identici al flusso finale**.
- **6.** Personalizzare l'aspetto dei righi vuoti in uno dei seguenti modi:
	- Se è stata attivata l'opzione **Visualizza nelle accollature dei righi vuoti identici al flusso finale** e si desidera visualizzare le chiavi che seguono il flusso precedente sui righi vuoti, selezionare l'opzione **Includi le chiavi**.
	- Se è stata attivata l'opzione Visualizza nelle accollature dei righi vuoti identici al **flusso finale** e si desidera nascondere le chiavi sui righi vuoti, selezionare l'opzione **Escludi le chiavi**.
	- Se l'opzione **Visualizza nelle accollature dei righi vuoti identici al flusso finale** è stata disattivata, cambiare il numero di linee del rigo nei righi vuoti modificando il valore del parametro **Numero di linee del rigo per i righi vuoti**.

#### RISULTATO

I righi vuoti vengono visualizzati dopo il flusso finale nei layout selezionati quando l'opzione **Riempi la cornice con dei righi vuoti** è attivata, mentre vengono nascosti quando è disattivata. Quando sono visualizzati, i righi vuoti compaiono sotto l'accollatura finale nel flusso finale e riempiono l'ampiezza dell'accollatura finale se questa non è completamente giustificata in orizzontale.

Quando l'opzione **Visualizza nelle accollature dei righi vuoti identici al flusso finale** è attivata, i righi vuoti seguono le impostazioni di raggruppamento dei righi del flusso finale, come ad esempio due righi tra parentesi in un layout di una parte con due musicisti ad esso assegnati. Quando è disattivata, vengono visualizzati singoli righi vuoti senza chiavi.

#### **NOTA**

Non è possibile inserire della musica o modificare le parentesi quadre/graffe nei righi vuoti.

LINK CORRELATI [Opzioni di spaziatura verticale layout-specifiche](#page-787-0) a pag. 788 [Modifica della giustificazione orizzontale delle accollature finali](#page-774-0) a pag. 775 [Etichette dei righi](#page-1690-0) a pag. 1691 [Parentesi quadre e graffe](#page-1125-0) a pag. 1126 [Raggruppamento personalizzato dei righi](#page-1134-0) a pag. 1135

## <span id="page-765-0"></span>**Visualizzazione dei righi vuoti nelle cornici**

È possibile visualizzare i righi vuoti nelle singole catene di cornici, ad esempio se si stanno realizzando dei fogli di lavoro didattici e si desidera riempire una singola pagina in un layout con dei righi vuoti su cui possano scrivere gli studenti.

#### **NOTA**

- È possibile visualizzare dei righi vuoti sia nelle cornici musicali dei modelli di pagina che nelle cornici musicali di layout. Tuttavia, le cornici musicali di layout possono essere impostate in modo da visualizzare i righi vuoti solamente nei singoli layout, mentre le cornici musicali dei modelli di pagina possono essere impostate per visualizzare i righi vuoti solamente nell'editor dei modelli di pagina.
- La visualizzazione dei righi vuoti nelle cornici ha effetto su tutte le cornici nella stessa catena di cornici.
- Non è possibile inserire della musica nei righi vuoti o visualizzare parentesi quadre/graffe sui righi vuoti visualizzati nelle cornici musicali.

#### PREREQUISITI

- L'opzione **Cornici 團** è selezionata nella casella degli strumenti Tipografia.
- Sono state inserite tutte le cornici musicali supplementari in cui si desidera visualizzare i righi vuoti.
- Se si desidera visualizzare i righi vuoti solamente in specifiche cornici musicali, queste cornici sono state assegnate a catene di cornici musicali separate.
- Se si desidera visualizzare i righi vuoti nelle cornici in un modello di pagina, il modello di pagina è stato aperto nell'editor dei modelli di pagina.

#### PROCEDIMENTO

**1.** Nella cornice musicale in cui si desidera visualizzare i righi vuoti, fare clic su **Flussi T** FLOWS: All ~

#### **NOTA**

Si sconsiglia di visualizzare i righi vuoti nella catena di cornici del modello della pagina predefinita, generalmente chiamata «MA».

- **2.** In fondo al selettore, fare clic su **Righi vuoti**.
- **3.** Fare clic al di fuori del selettore per chiuderlo.

#### RISULTATO

La cornice musicale selezionata e tutte le cornici musicali nella stessa catena di cornici vengono aggiornate in modo da visualizzare i righi vuoti. Se sono stati visualizzati dei righi vuoti in una cornice musicale di modello di pagina, questo vale per tutte le pagine a cui sono applicati i modelli di pagina che utilizzano la stessa catena di cornici musicali.

Il numero di righi vuoti dipende dall'altezza della cornice e dai margini della cornice musicale, dalla dimensione del rigo e dalla spaziatura del rigo/dell'accollatura nel layout. È comunque possibile modificare manualmente il numero di righi vuoti.

Il numero di linee del rigo dipende dalle impostazioni definite per il parametro **Numero di linee del rigo per i righi vuoti** nella pagina **Impostazioni di pagina** delle **Opzioni di layout**.

LINK CORRELATI [Finestra di dialogo Opzioni di layout](#page-915-0) a pag. 916 [Casella degli strumenti Tipografia](#page-557-0) a pag. 558 [Cornici](#page-606-0) a pag. 607 [Inserimento delle cornici](#page-608-0) a pag. 609 [Assegnazione delle cornici musicali alle catene di cornici](#page-618-0) a pag. 619 [Selettori delle cornici musicali](#page-617-0) a pag. 618 [Editor dei modelli di pagina](#page-585-0) a pag. 586 [Creazione dei modelli di pagina](#page-579-0) a pag. 580 [Modifica della dimensione e/o dell'orientamento della pagina](#page-754-0) a pag. 755 [Modifica della dimensione del rigo predefinita](#page-757-0) a pag. 758 [Modifica della spaziatura predefinita del rigo o dell'accollatura](#page-758-0) a pag. 759 [Modifica dei margini predefiniti delle cornici musicali](#page-780-0) a pag. 781 [Assegnazione dei flussi ai layout](#page-181-0) a pag. 182 [Assegnazione dei musicisti ai layout](#page-180-0) a pag. 181 [Parentesi quadre e graffe](#page-1125-0) a pag. 1126

## **Modifica del numero di righi vuoti nelle cornici**

È possibile modificare il numero di righi vuoti visualizzati nelle singole catene di cornici musicali, ad esempio nel caso in cui si desideri avere un numero di righi vuoti maggiore rispetto a quelli visualizzati per impostazione predefinita, senza modificare i righi/la spaziatura nel layout.

PREREQUISITI

- È visualizzata l'area inferiore.
- Le **Proprietà B** sono selezionate nella barra degli strumenti dell'area inferiore.
- L'opzione **Cornici E è** selezionata nella casella degli strumenti Tipografia.

#### PROCEDIMENTO

- **1.** In modalità Tipografia, selezionare almeno una cornice musicale in ciascuna catena di cornici impostata per la visualizzazione dei righi vuoti della quale si intende modificare il numero di righi vuoti.
- **2.** Nel pannello delle proprietà, attivare **Numero di righi vuoti** nel gruppo **Musica**.
- **3.** Modificare il valore nel campo valori.

#### RISULTATO

Il numero di righi vuoti visualizzati in tutte le cornici musicali all'interno delle catene di cornici musicali selezionate viene modificato.

#### LINK CORRELATI

[Casella degli strumenti Tipografia](#page-557-0) a pag. 558 [pannello delle proprietà](#page-840-0) a pag. 841 [Visualizzazione dei righi vuoti nelle cornici](#page-765-0) a pag. 766 [Nascondere/visualizzare i righi vuoti dopo i flussi](#page-763-0) finali a pag. 764 [Modifica dei margini predefiniti delle cornici musicali](#page-780-0) a pag. 781 [Modifica della spaziatura interna nelle singole cornici musicali](#page-781-0) a pag. 782 [Modifica della giustificazione verticale di righi/accollature](#page-758-0) a pag. 759 [Catene di cornici musicali](#page-615-0) a pag. 616 [Inserimento delle cornici](#page-608-0) a pag. 609 [Modifica della dimensione e dell'aspetto delle cornici](#page-610-0) a pag. 611

# **Inserimento delle pagine**

È possibile inserire delle pagine in ciascun layout del progetto, ad esempio se si desidera aggiungere una pagina vuota per rendere più semplice girare le pagine. Le pagine inserite possono essere vuote o possono utilizzare un modello di pagina come punto di partenza.

PREREQUISITI

- È visualizzata l'area destra.
- Sono stati creati o importati i modelli di pagina che si desidera utilizzare come punto di partenza per le pagine inserite.

#### PROCEDIMENTO

- **1.** In modalità Tipografia, nel pannello delle pagine fare clic su **Inserimento pagine** nella sezione **Pagine** della barra delle azioni per aprire la finestra di dialogo **Inserimento pagine**.
- **2.** Inserire il numero di pagine desiderato nel campo **Numero di pagine da inserire**.
- **3.** Selezionare dove si intende inserire le pagine dal menu **Posizione delle pagine**.

Ad esempio, per inserire le pagine dopo la pagina 8, selezionare **Dopo la pagina** e digitare **8**. Per le pagine con dei numeri di pagina modificati, vengono mostrati anche i rispettivi numeri di pagina visualizzati.

- **4.** Facoltativo: se si desidera utilizzare un modello di pagina come punto di partenza per l'inserimento delle pagine, selezionarlo dal menu **Usa un modello di pagina**.
- **5.** Fare clic su **OK** per salvare le modifiche e chiudere la finestra di dialogo.

#### RISULTATO

Le pagine specificate vengono aggiunte alla posizione selezionata. Queste sono considerate sostituzioni di modello di pagina e vengono visualizzate nel pannello delle pagine con un triangolo colorato nel rispettivo angolo in alto a sinistra. Se non è stato selezionato un modello di pagina da utilizzare come punto di partenza per le pagine inserite, le pagine sono vuote.

Qualsiasi modifica del formato pagina esistente nelle pagine successive del layout si sposta di conseguenza. Ad esempio, se si aveva un cambio di intestazione di flusso a pagina 2 ed è stata inserita una singola pagina all'inizio del layout, il cambio di intestazione di flusso si trova adesso a pagina 3.

#### **NOTA**

Le pagine inserite utilizzando un modello di pagina sono ancora considerate sostituzioni di modello di pagina. Se si desidera che queste pagine vengano aggiornate quando si modifica il modello di pagina, si consiglia di assegnare dei cambi dei modelli di pagina alle pagine e di rimuovere le sostituzioni di pagina.

#### DOPO IL COMPLETAMENTO DI QUESTA OPERAZIONE

Se si desidera aggiungere informazioni a delle pagine vuote, è possibile modificarle o assegnarvi un modello di pagina, ad esempio se è stato creato un modello di pagina per il titolo che si intende utilizzare in tutte le parti del progetto.

LINK CORRELATI [Pannello delle pagine](#page-565-0) a pag. 566 [Nascondere/visualizzare le aree](#page-45-0) a pag. 46 [Modifiche del formato pagina](#page-587-0) a pag. 588 [Modelli di pagina](#page-571-0) a pag. 572 [Creazione dei modelli di pagina](#page-579-0) a pag. 580 [Importazione dei modelli di pagina](#page-581-0) a pag. 582 [Assegnazione dei modelli di pagina alle pagine](#page-594-0) a pag. 595 [Aggiunta dei flussi](#page-175-0) a pag. 176 [Cornici](#page-606-0) a pag. 607

## **Finestra di dialogo Inserisci pagine**

La finestra di dialogo **Inserisci pagine** consente di inserire delle pagine in qualsiasi posizione nei layout. Le pagine inserite possono essere vuote o possono utilizzare un modello di pagina come punto di partenza.

● È possibile aprire la finestra di dialogo **Inserimento pagine** in modalità Tipografia facendo clic su **Inserisci pagine** nella barra delle azioni della sezione **Pagine** nel pannello delle pagine.

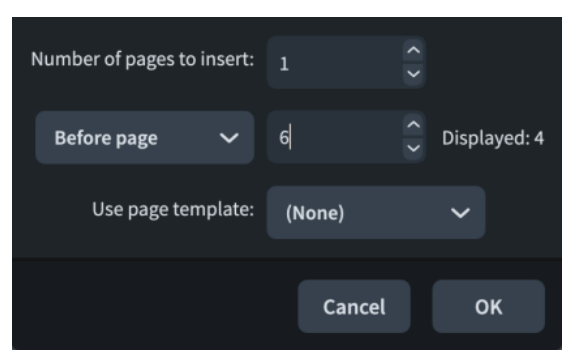

La finestra di dialogo **Inserimento pagine** contiene le seguenti opzioni:

### **Numero di pagine da inserire**

Consente di modificare il numero di pagine da inserire.

#### **Posizione delle pagine**

Consente di selezionare in che punto del layout inserire le pagine.

- **Prima della pagina**: inserisce le pagine prima della pagina selezionata.
- **Dopo la pagina**: inserisce le pagine dopo la pagina selezionata.
- **All'inizio del layout**: inserisce le pagine prima della prima pagina del layout.
- **Alla fine del layout**: inserisce le pagine dopo l'ultima pagina del layout.

L'anteprima nel campo **Visualizzato** mostra come appare attualmente il numero di pagina della pagina selezionata. Se sono stati inseriti dei cambi di numero di pagina nel layout, il numero di pagina visualizzato potrebbe risultare differente dal numero di pagina di base.

#### **Usa un modello di pagina**

Consente di selezionare un modello di pagina da utilizzare come punto di partenza per le pagine inserite.

**NOTA** 

Le pagine inserite utilizzando un modello di pagina sono ancora considerate sostituzioni di modello di pagina. Se si desidera che queste pagine vengano aggiornate quando si modifica il modello di pagina, si consiglia di assegnare dei cambi dei modelli di pagina alle pagine e di rimuovere le sostituzioni di pagina.

LINK CORRELATI [Pannello delle pagine](#page-565-0) a pag. 566 [Modelli di pagina](#page-571-0) a pag. 572 [Modifiche del formato pagina](#page-587-0) a pag. 588 [Assegnazione dei modelli di pagina alle pagine](#page-594-0) a pag. 595 [Rimozione delle sostituzioni dei modelli di pagina](#page-590-0) a pag. 591

# **Eliminazione delle pagine**

È possibile eliminare le pagine vuote e qualsiasi altra pagina aggiunta ai layout.

Dorico Pro crea automaticamente un numero di pagine e cornici sufficiente per visualizzare i flussi assegnati al layout e alla catena di cornici del modello di pagina del layout. Se si desidera eliminare delle pagine per fare in modo che non vengano visualizzati determinati flussi, è possibile anche rimuovere i flussi desiderati dal layout o dalla catena di cornici del modello di pagina.

Le pagine vanno eliminate manualmente se sono state inserite come pagina vuota o se è stata fatta una sovrascrittura su una pagina in un layout che non è più necessario e ora appare vuoto. Ad esempio, una sovrascrittura sulla pagina finale in un layout impedisce che quella pagina e tutte le pagine precedenti siano automaticamente eliminate se il layout diventa più corto.

### PREREQUISITI

È visualizzata l'area destra.

#### PROCEDIMENTO

- **1.** In modalità Tipografia, aprire il layout da cui si desidera eliminare le pagine.
- **2.** Nella sezione **Pagine** del pannello delle pagine, selezionare le pagine che si desidera eliminare.

È possibile fare **Shift** -clic sulle pagine adiacenti e **Ctrl/Cmd** -clic sulle singole pagine.

**NOTA** 

È possibile eliminare solo le pagine considerate modifiche del formato pagina.

- **3.** Eliminare le pagine selezionate rimuovendo tutte le rispettive modifiche del formato pagina.
	- Se qualsiasi pagina della selezione presenta dei triangoli rossi nell'angolo in alto a sinistra, fare clic su **Rimuovi le sostituzioni zi** nella barra delle azioni della sezione **Pagine**.
	- Se qualsiasi pagina della selezione presenta dei triangoli viola nell'angolo in basso a destra, fare clic destro su una pagina e selezionare **Rimuovi i cambi di numero di pagina** dal menu contestuale.
	- Se qualsiasi pagina della selezione presenta dei contrassegni verdi sui margini superiore/superiore e sinistro, fare clic destro su una pagina e selezionare **Rimuovi i cambi di modello di pagina** dal menu contestuale.
	- Se qualsiasi pagina della selezione presenta dei contrassegni gialli sui margini inferiore/ inferiore e destro, fare clic destro su una pagina e selezionare **Rimuovi i cambi di intestazione dei flussi** dal menu contestuale.

#### RISULTATO

Dopo aver rimosso tutte le sostituzioni da tutte le pagine che si desidera eliminare, queste vengono eliminate se sono vuote. Se le pagine non sono vuote, la rimozione di tutte le rispettive sostituzioni fa in modo che queste tornino a seguire il relativo modello di pagina predefinito.

<span id="page-770-0"></span>LINK CORRELATI [Pannello delle pagine](#page-565-0) a pag. 566 [Nascondere/visualizzare le aree](#page-45-0) a pag. 46 [Passaggio da un layout a un altro](#page-44-0) a pag. 45 [Eliminazione dei flussi](#page-177-0) a pag. 178 [Modifiche del formato pagina](#page-587-0) a pag. 588 [Modelli di pagina](#page-571-0) a pag. 572 [Assegnazione dei flussi ai layout](#page-181-0) a pag. 182 [Assegnazione dei flussi alle catene di cornici](#page-620-0) a pag. 621 [Catene di cornici musicali](#page-615-0) a pag. 616 [Applicazione degli insiemi di modelli di pagina ai layout](#page-756-0) a pag. 757

# **Avvio dei layout sulle pagine della facciata sinistra**

Per impostazione predefinita, tutti i layout iniziano su una pagina nella facciata destra, in quanto è stabilito per convezione che le pagine dispari si trovino sempre sulla facciata destra. Tuttavia, è possibile impostare i singoli layout in modo che abbiano inizio su una pagina della facciata sinistra, per facilitare ad esempio il cambio di pagina in quel layout.

#### PROCEDIMENTO

- **1.** Premere **Ctrl/Cmd-Shift-L** per aprire le **Opzioni di layout**.
- **2.** Nell'elenco dei **Layout**, selezionare i layout da avviare su una pagina della facciata sinistra.

Per impostazione predefinita, all'apertura della finestra di dialogo viene selezionato il layout attualmente aperto nell'area musicale. È possibile selezionare altri layout utilizzando le opzioni di selezione nella barra delle azioni, facendo clic e trascinamento attraverso più layout, facendo **Shift** -clic sui layout adiacenti e facendo **Ctrl/Cmd** -clic sui singoli layout.

- **3.** Nell'elenco delle categorie, fare clic su **Impostazioni di pagina**.
- **4.** Nella sezione **Numeri di pagina**, modificare il valore per **Numero di pagina iniziale** con un numero pari.
- **5.** Fare clic su **Applica**, quindi su **Chiudi**.

### RISULTATO

La prima pagina nei layout selezionati viene visualizzata su una pagina della facciata sinistra, se il numero di pagina iniziale è pari.

# **Consentire/impedire la visualizzazione di più flussi sulla stessa pagina**

È possibile consentire/impedire ai nuovi flussi di essere visualizzati sulla stessa pagina dei flussi precedenti se è presente lo spazio necessario, ad esempio per ridurre il numero di pagine richieste per le parti nell'ambito di lavori con movimenti multipli. Per impostazione predefinita, i nuovi flussi sono consentiti nella stessa pagina nei layout delle parti, mentre non sono ammessi nei layout di partitura completa.

#### PROCEDIMENTO

- **1.** Premere **Ctrl/Cmd-Shift-L** per aprire le **Opzioni di layout**.
- **2.** Nell'elenco dei **Layout**, selezionare i layout in cui si desidera consentire la visualizzazione di flussi multipli in ogni pagina.

<span id="page-771-0"></span>Per impostazione predefinita, all'apertura della finestra di dialogo viene selezionato il layout attualmente aperto nell'area musicale. È possibile selezionare altri layout utilizzando le opzioni di selezione nella barra delle azioni, facendo clic e trascinamento attraverso più layout, facendo **Shift** -clic sui layout adiacenti e facendo **Ctrl/Cmd** -clic sui singoli layout.

- **3.** Nell'elenco delle categorie, fare clic su **Impostazioni di pagina**.
- **4.** Nella sezione **Flussi**, scegliere una delle seguenti opzioni per il parametro **Nuovi flussi**:
	- **Inizia sempre una nuova pagina**
	- **Consenti nella pagina esistente**
- **5.** Fare clic su **Applica**, quindi su **Chiudi**.

#### RISULTATO

**Inizia sempre una nuova pagina**: fa in modo che i flussi nei layout selezionati comincino sempre all'inizio della pagina successiva dopo la fine del flusso precedente.

**Consenti nella pagina esistente**: consente ai flussi nei layout selezionati di continuare immediatamente uno dopo l'altro, anche all'interno della stessa cornice musicale se vi è spazio a sufficienza. Le intestazioni di flusso vengono visualizzate automaticamente sopra l'inizio dei flussi se si è scelto di visualizzare le intestazioni di flusso nei layout selezionati.

#### **NOTA**

I flussi non vengono automaticamente divisi in cornici musicali separate. Le interruzioni di cornice devono essere inserite manualmente per dividere i flussi in cornici musicali separate, se necessario.

LINK CORRELATI [Codici](#page-623-0) a pag. 624 [Inserimento delle cornici](#page-608-0) a pag. 609 [Calibrazione](#page-795-0) a pag. 796 [Assegnazione dei flussi ai layout](#page-181-0) a pag. 182 [Assegnazione dei musicisti ai flussi](#page-176-0) a pag. 177 [Nascondere/visualizzare le informazioni delle intestazioni sopra le intestazioni di flusso](#page-773-0) a pag. 774

[Nascondere/visualizzare i righi vuoti dopo i flussi](#page-763-0) finali a pag. 764

# **Definizione delle circostanze in cui viene utilizzato il modello della prima pagina**

È possibile decidere in quali circostanze utilizzare il modello della **Prima** pagina in ciascun layout, in maniera indipendente dagli altri layout, se ad esempio si desidera utilizzarlo all'inizio di ogni flusso nella partitura completa ma solamente per il primo flusso nei layout delle parti, anche quando i flussi successivi iniziano in cima alla pagina.

#### **NOTA**

Se il modello della **Prima** pagina non contiene una cornice musicale assegnata alla stessa catena di cornici del modello di pagina **Predefinita**, Dorico Pro non è in grado di utilizzarlo automaticamente; in questo caso, tutte le pagine utilizzano il modello della pagina **Predefinita**.

**1.** Premere **Ctrl/Cmd-Shift-L** per aprire le **Opzioni di layout**.

PROCEDIMENTO

<span id="page-772-0"></span>**2.** Nell'elenco dei **Layout**, selezionare i layout nei quali si desidera definire quando viene utilizzato il modello della **Prima** pagina.

Per impostazione predefinita, all'apertura della finestra di dialogo viene selezionato il layout attualmente aperto nell'area musicale. È possibile selezionare altri layout utilizzando le opzioni di selezione nella barra delle azioni, facendo clic e trascinamento attraverso più layout, facendo **Shift** -clic sui layout adiacenti e facendo **Ctrl/Cmd** -clic sui singoli layout.

- **3.** Nell'elenco delle categorie, fare clic su **Impostazioni di pagina**.
- **4.** Nella sezione **Flussi**, selezionare una delle opzioni seguenti per il parametro **Usa il modello della 'Prima' pagina**:
	- **Mai**
	- **Solo per il primo flusso**
	- **Qualsiasi flusso che inizia in cima alla pagina**
- **5.** Fare clic su **Applica**, quindi su **Chiudi**.

RISULTATO

- Selezionando **Mai**, il modello della **Prima** pagina non verrà utilizzato per nessuna pagina nei layout selezionati.
- Selezionando **Solo per il primo flusso**, il modello della **Prima** pagina verrà utilizzato per la prima pagina del layout ma non per le altre, anche se dei flussi successivi iniziano in cima alla pagina.
- Selezionando **Per qualsiasi flusso che inizia in cima alla pagina**, il modello della **Prima**  pagina verrà utilizzato per tutte le pagine nel layout che cominciano con l'inizio di un flusso.

LINK CORRELATI [Finestra di dialogo Opzioni di layout](#page-915-0) a pag. 916 [Tipi di modelli di pagina](#page-576-0) a pag. 577 [Assegnazione delle cornici musicali alle catene di cornici](#page-618-0) a pag. 619

# **Nascondere/visualizzare le intestazioni di flusso**

È possibile nascondere/visualizzare le intestazioni di flusso in ciascun layout, in maniera indipendente dagli altri layout, se ad esempio il progetto contiene un singolo flusso e si desidera mostrare solamente il titolo del progetto. È possibile inoltre nascondere l'intestazione per il primo flusso ma mostrarla per i flussi successivi.

PROCEDIMENTO

- **1.** Premere **Ctrl/Cmd-Shift-L** per aprire le **Opzioni di layout**.
- **2.** Nell'elenco dei **Layout**, selezionare i layout in cui si desidera nascondere/visualizzare le intestazioni di flusso.

Per impostazione predefinita, all'apertura della finestra di dialogo viene selezionato il layout attualmente aperto nell'area musicale. È possibile selezionare altri layout utilizzando le opzioni di selezione nella barra delle azioni, facendo clic e trascinamento attraverso più layout, facendo **Shift** -clic sui layout adiacenti e facendo **Ctrl/Cmd** -clic sui singoli layout.

- **3.** Nell'elenco delle categorie, fare clic su **Impostazioni di pagina**.
- **4.** Nella sezione **Flussi**, selezionare una delle seguenti opzioni per il parametro **Visualizza le intestazioni dei flussi**:
	- **Mai**
- <span id="page-773-0"></span>● **Non per il primo flusso**
- **Per tutti i flussi**
- **5.** Fare clic su **Applica**, quindi su **Chiudi**.

#### RISULTATO

Le intestazioni di flusso vengono visualizzate sopra la prima accollatura in ciascun flusso nei layout selezionati quando si seleziona **Per tutti i flussi**, nascoste quando si seleziona **Mai**, e nascoste sopra la prima accollatura del primo flusso ma visualizzate sopra tutti gli altri flussi quando si seleziona **Non per il primo flusso**.

Vengono posizionate automaticamente sopra ciascun flusso e al di sotto del flusso precedente in base ai margini impostati per ciascun layout.

#### **NOTA**

- Le intestazioni di flusso sono visualizzate solamente nelle cornici musicali dei modelli di pagina; non compaiono mai nelle cornici musicali di layout.
- Se si nascondono le intestazioni di flusso, non viene nascosto il titolo del flusso visualizzato in cima alla seconda pagina e da lì in avanti per impostazione predefinita. È possibile modificare le intestazioni personalizzando il modello della pagina **Predefinita** nell'insieme di modelli di pagina corrispondente.

#### LINK CORRELATI

[Intestazioni di flusso](#page-599-0) a pag. 600 [Personalizzazione delle intestazioni di flusso](#page-604-0) a pag. 605 [Inserimento di cambi di intestazione di flusso](#page-596-0) a pag. 597 [Consentire/impedire la visualizzazione di più flussi sulla stessa pagina](#page-770-0) a pag. 771 Nascondere/visualizzare le informazioni delle intestazioni sopra le intestazioni di flusso a pag. 774 [Modifica delle intestazioni nei modelli di pagina](#page-1314-0) a pag. 1315 [Definizione delle circostanze in cui viene utilizzato il modello della prima pagina](#page-771-0) a pag. 772 [Cornici musicali](#page-614-0) a pag. 615 [Personalizzazione dei modelli di pagina](#page-586-0) a pag. 587

# **Nascondere/visualizzare le informazioni delle intestazioni sopra le intestazioni di flusso**

È possibile nascondere/visualizzare i titoli di flusso, i numeri di pagina e i numeri di pagina di flusso separatamente quando appaiono sopra le intestazioni di flusso nella parte superiore di una nuova pagina in ogni layout in modo indipendente. Nascondere tali informazioni nelle intestazioni è una prassi comune in editoria.

PROCEDIMENTO

- **1.** Premere **Ctrl/Cmd-Shift-L** per aprire le **Opzioni di layout**.
- **2.** Nell'elenco dei **Layout**, selezionare i layout in cui si desidera nascondere/visualizzare le informazioni nelle intestazioni di pagina sopra le intestazioni di flusso.

Per impostazione predefinita, all'apertura della finestra di dialogo viene selezionato il layout attualmente aperto nell'area musicale. È possibile selezionare altri layout utilizzando le opzioni di selezione nella barra delle azioni, facendo clic e trascinamento attraverso più layout, facendo **Shift** -clic sui layout adiacenti e facendo **Ctrl/Cmd** -clic sui singoli layout.

**3.** Nell'elenco delle categorie, fare clic su **Impostazioni di pagina**.

- <span id="page-774-0"></span>**4.** Nella sezione **Flussi**, selezionare una delle opzioni seguenti per il parametro **Titolo del flusso nell'intestazione:**:
	- **Visualizza sopra l'intestazione di flusso**
	- **Nascondi sopra l'intestazione di flusso**
- **5.** Selezionare una delle seguenti opzioni per il parametro **Numero di pagina nell'intestazione**:
	- **Visualizza sopra l'intestazione di flusso**
	- **Nascondi sopra l'intestazione di flusso**
- **6.** Selezionare una delle seguenti opzioni per il parametro **Numero di pagina del flusso nell'intestazione**:
	- **Visualizza sopra l'intestazione di flusso**
	- **Nascondi sopra l'intestazione di flusso**
- **7.** Fare clic su **Applica**, quindi su **Chiudi**.

#### RISULTATO

Le informazioni corrispondenti sono nascoste/visualizzate quando compaiono sopra le intestazioni di flusso nella parte superiore della pagina.

#### **NOTA**

Per nascondere le informazioni di intestazione, la parte superiore della cornice musicale contenente la cornice dell'intestazione di flusso deve essere più in basso rispetto alla parte superiore delle cornici di testo che contengono le informazioni corrispondenti. Se la parte superiore della cornice musicale ha la stessa altezza di una cornice di testo con intestazione, vengono visualizzate tutte le informazioni corrispondenti nella cornice di testo, indipendentemente dalle impostazioni.

LINK CORRELATI [Cornici](#page-606-0) a pag. 607 [Modelli di pagina](#page-571-0) a pag. 572 [Modifica delle intestazioni nei modelli di pagina](#page-1314-0) a pag. 1315 [Nascondere/visualizzare i numeri di pagina nelle singole pagine](#page-1496-0) a pag. 1497

# **Modifica della giustificazione orizzontale delle accollature finali**

È possibile definire se le accollature finali dei flussi riempiono l'ampiezza delle cornici, sempre o solamente sopra una determinata soglia del livello di riempimento, in ciascun layout in maniera indipendente dagli altri layout. Per impostazione predefinita in Dorico Pro, le accollature finali dei flussi vengono giustificate solamente in base all'ampiezza totale della cornice quando sono riempite per più di metà.

#### PROCEDIMENTO

- **1.** Premere **Ctrl/Cmd-Shift-L** per aprire le **Opzioni di layout**.
- **2.** Nell'elenco dei **Layout**, selezionare i layout in cui si desidera modificare la giustificazione delle accollature finali nei flussi.

Per impostazione predefinita, all'apertura della finestra di dialogo viene selezionato il layout attualmente aperto nell'area musicale. È possibile selezionare altri layout utilizzando le

opzioni di selezione nella barra delle azioni, facendo clic e trascinamento attraverso più layout, facendo **Shift** -clic sui layout adiacenti e facendo **Ctrl/Cmd** -clic sui singoli layout.

- **3.** Nell'elenco delle categorie, fare clic su **Spaziatura delle note**.
- **4.** Modificare la giustificazione delle accollature finali nei flussi in uno dei modi seguenti:
	- Se si desidera che le accollature finali nei flussi siano sempre completamente giustificate, disattivare l'opzione **Giustifica l'accollatura finale del flusso solamente quando è piena per oltre il [n]%**.
	- Se si desidera modificare il livello di riempimento minimo delle accollature finali prima che siano giustificate, modificare il valore dell'opzione **Giustifica l'accollatura finale del flusso solamente quando è piena per oltre il [n] %**.
- **5.** Fare clic su **Applica**, quindi su **Chiudi**.

#### RISULTATO

La giustificazione automatica delle accollature finali nei flussi all'interno dei layout selezionati viene modificata.

#### SUGGERIMENTO

È inoltre possibile modificare l'ampiezza delle singole accollature in maniera indipendente dalle impostazioni predefinite, modificando le posizioni di inizio/fine di ciascuna accollatura.

#### ESEMPIO

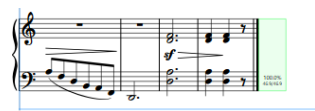

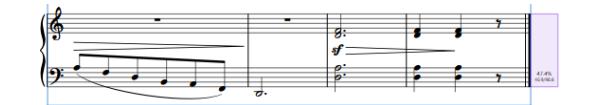

Accollatura finale al di sotto della soglia del livello di Accollatura finale giustificata riempimento, non giustificata

LINK CORRELATI [Spaziatura delle note](#page-650-0) a pag. 651 [Spostamento dell'inizio/della fine delle accollature](#page-660-0) a pag. 661 [Modifica del rientro della prima accollatura](#page-1728-0) a pag. 1729 [Modifica dello spazio vuoto prima delle code](#page-1605-0) a pag. 1606 [Impostazione di un numero fisso di misure per accollatura](#page-796-0) a pag. 797 [Nascondere/visualizzare i righi vuoti dopo i flussi](#page-763-0) finali a pag. 764 [Nascondere/visualizzare le misure di pausa nelle misure vuote](#page-1647-0) a pag. 1648 [Eliminazione delle pause](#page-1646-0) a pag. 1647

# **Abilitazione/disabilitazione della condensazione**

È possibile abilitare/disabilitare la condensazione in maniera indipendente per ciascun layout, con opzioni separate per la condensazione dei righi dei musicisti di sezione e dei passaggi divisi. Ad esempio, in un lavoro ad ampia scala con orchestra e coro, potrebbe essere necessario condensare i righi vocali nella partitura completa ma visualizzare i righi vocali non condensati in una partitura vocale personalizzata.

Analogamente, potrebbe essere necessario condensare i righi dei passaggi divisi nella partitura completa ma visualizzarli separatamente nei layout delle parti.

#### IMPORTANTE

Abilitando la condensazione in un qualsiasi layout di un progetto, Dorico Pro potrebbe operare più lentamente, a causa dell'elevato numero di calcoli necessari. Di conseguenza, si consiglia di abilitare la condensazione solamente dopo aver completato la maggior parte del lavoro, come ad esempio l'inserimento delle note e delle altre notazioni o l'aggiunta dei flussi.

#### PREREQUISITI

Sono state inserite le note e le notazioni desiderate per ciascuno strumento sui rispettivi righi separati. Se è stata inserita della musica per parti multiple sullo stesso rigo, è possibile esploderla.

#### PROCEDIMENTO

- **1.** Premere **Ctrl/Cmd-Shift-L** per aprire le **Opzioni di layout**.
- **2.** Nell'elenco dei **Layout**, selezionare i layout in cui si desidera abilitare/disabilitare la condensazione.

Per impostazione predefinita, all'apertura della finestra di dialogo viene selezionato il layout attualmente aperto nell'area musicale. È possibile selezionare altri layout utilizzando le opzioni di selezione nella barra delle azioni, facendo clic e trascinamento attraverso più layout, facendo **Shift** -clic sui layout adiacenti e facendo **Ctrl/Cmd** -clic sui singoli layout.

- **3.** Nell'elenco delle categorie, fare clic su **Musicisti**.
- **4.** Nella sezione **Condensazione**, attivare/disattivare l'opzione **Attiva la condensazione**.
- **5.** Selezionare una delle seguenti opzioni per il parametro **Musicisti di sezione**:
	- **Escludi dalla condensazione**
	- **Condensa i divisi**
	- **Condensa i divisi e i musicisti adiacenti**
- **6.** Facoltativo: se si seleziona **Condensa i divisi e i musicisti adiacenti**, attivare/disattivare l'opzione **Escludi dalla condensazione i musicisti adiacenti della sezione dei violini**.
- **7.** Fare clic su **Applica**, quindi su **Chiudi**.

#### RISULTATO

La condensazione viene abilitata per i musicisti singoli nei layout selezionati quando è attivata la casella di controllo **Attiva la condensazione**, mentre viene disabilitata quando la casella di controllo è disattivata. La condensazione per i righi dei musicisti di sezione e dei passaggi divisi dipende dalle scelte definite per i **Musicisti di sezione**.

Quando si fa clic su **Applica**, l'elenco dei gruppi di condensazione disponibili si aggiorna in base alle modifiche apportate.

#### **NOTA**

- In modalità Scrittura non è possibile selezionare alcun elemento nei righi condensati. In modalità Tipografia, è possibile selezionare le note e gli elementi nei righi condensati ma è possibile modificarli solo a livello grafico.
- La musica condensata spesso richiede una spaziatura ritmica diversa rispetto alla musica non condensata, ad esempio per adattare l'ampiezza delle note che si discostano di un piccolo intervallo. Di conseguenza, l'abilitazione della condensazione può causare la variazione della calibrazione nel layout.
- <span id="page-777-0"></span>● La condensazione non è mai abilitata nella visualizzazione a scorrimento. Per visualizzare tutti i righi separatamente senza disabilitare la condensazione nel layout corrente, è possibile passare alla visualizzazione a scorrimento.
- I righi solisti nei cambi di divisioni non vengono mai condensati.
- È anche possibile abilitare/disabilitare la condensazione selezionando **Modifica** > **Condensazione**. Nella pagina **Scorciatoie da tastiera** delle **Preferenze** può essere assegnata una scorciatoia da tastiera per questa funzione. Questo aggiorna automaticamente le opzioni di layout, ma solo per il layout attualmente aperto nell'area musicale.

#### DOPO IL COMPLETAMENTO DI QUESTA OPERAZIONE

- È possibile creare dei gruppi di condensazione personalizzati per ciascun layout per controllare quali righi vengono condensati insieme. È anche possibile includere/escludere i singoli gruppi di condensazione.
- Per avere un controllo ancora maggiore sul risultato della condensazione, è possibile modificare manualmente la condensazione a partire dalle posizioni ritmiche selezionate.

#### LINK CORRELATI

[Condensazione](#page-811-0) a pag. 812 [Gruppi di condensazione](#page-820-0) a pag. 821 [Etichette dei righi sui righi condensati](#page-1706-0) a pag. 1707 [Modifica delle opzioni di condensazione a partire da specifiche posizioni ritmiche](#page-822-0) a pag. 823 [Pagina Scorciatoie da tastiera nella finestra di dialogo Preferenze](#page-62-0) a pag. 63 [Alternare la visualizzazione a scorrimento/pagina](#page-51-0) a pag. 52 [Inserimento delle note](#page-236-0) a pag. 237 [Inserimento delle notazioni](#page-290-0) a pag. 291 [Esplodere la musica su righi multipli](#page-512-0) a pag. 513 [Inserimento di note e notazioni su righi multipli](#page-251-0) a pag. 252 [Modifica dell'ordine predefinito dei musicisti](#page-131-0) a pag. 132 [Musicisti](#page-128-0) a pag. 129 [Divisi](#page-1729-0) a pag. 1730

## **Margini**

I margini determinano la spaziatura intorno alla musica nelle pagine, ad esempio su tutti e quattro i bordi di ciascuna pagina e sopra/sotto le intestazioni di flusso.

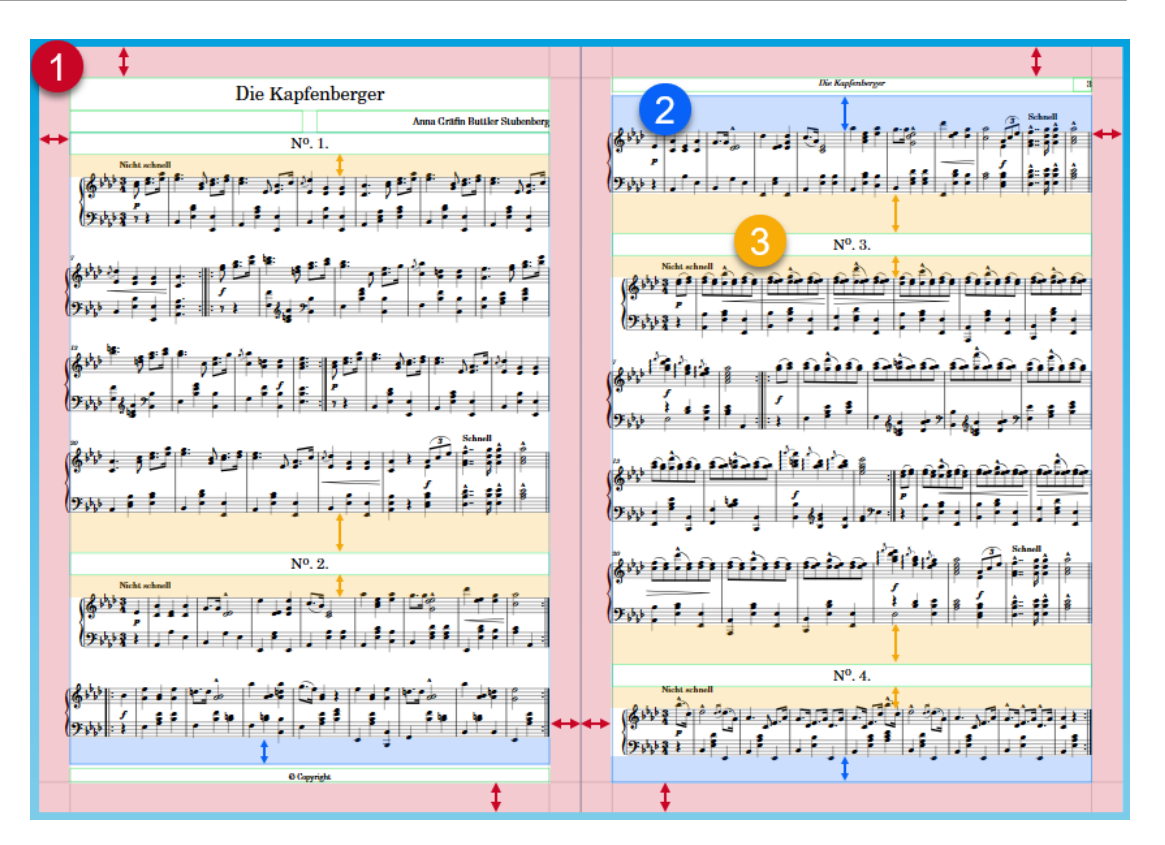

In Dorico Pro, sono disponibili i seguenti tipi di margini:

### **1 Margini di pagina**

La distanza tra i quattro bordi delle pagine e il confine del contenuto in esse presente. Ad esempio, le accollature che sono giustificate orizzontalmente si estendono per l'intera ampiezza delle pagine tra i margini di pagina sinistro e destro. Non è possibile posizionare le cornici oltre i margini di pagina.

### **2 Margini delle cornici musicali**

Le distanze in cima e alla base delle cornici musicali.

- I margini superiori delle cornici musicali definiscono la distanza tra i bordi superiori delle cornici musicali e la linea superiore del rigo più in cima nella cornice.
- I margini inferiori delle cornici musicali definiscono la distanza tra i bordi inferiori delle cornici musicali e la linea inferiore del rigo più in fondo nella cornice.

### **3 Margini delle intestazioni di flusso**

Le distanze sopra e sotto le intestazioni di flusso. Quando le intestazioni di flusso sono posizionate in cima alle cornici musicali, i margini inferiori delle intestazioni di flusso definiscono la distanza in cima alla cornice musicale anziché il margine della cornice musicale stessa.

- I margini superiori delle intestazioni di flusso definiscono lo spazio tra la parte superiore delle intestazioni di flusso e la linea inferiore del rigo del flusso precedente, se applicabile.
- I margini inferiori delle intestazioni di flusso definiscono la distanza tra la parte inferiore delle intestazioni di flusso e la linea superiore del rigo del flusso successivo.

#### **NOTA**

Le note e le notazioni che si trovano sopra il rigo più in alto e sotto quello più basso si estendono entro i margini.

LINK CORRELATI [Cornici musicali](#page-614-0) a pag. 615 [Intestazioni di flusso](#page-599-0) a pag. 600 [Modifica dei margini di pagina](#page-755-0) a pag. 756 [Modifica della spaziatura interna nelle singole cornici musicali](#page-781-0) a pag. 782 [Modifica dei margini sopra/sotto i tacet](#page-810-0) a pag. 811 [Modifica della dimensione e/o dell'orientamento della pagina](#page-754-0) a pag. 755 [Modifica della spaziatura predefinita del rigo o dell'accollatura](#page-758-0) a pag. 759 [Modifica della giustificazione verticale di righi/accollature](#page-758-0) a pag. 759 [Modifica della giustificazione orizzontale delle accollature finali](#page-774-0) a pag. 775 [Indicatori di riempimento delle accollature](#page-569-0) a pag. 570 [Indicatori di riempimento delle cornici](#page-570-0) a pag. 571

## **Modifica dei margini sopra/sotto le intestazioni di flusso**

Modificare i margini superiori e inferiori rispetto alle intestazioni di flusso permette di controllare lo spazio tra il flusso precedente e l'intestazione di flusso, e lo spazio tra l'intestazione di flusso e l'inizio del prossimo flusso.

#### PREREQUISITI

Le intestazioni di flusso vengono visualizzate nei layout in cui si desidera modificare i margini sopra/sotto le intestazioni di flusso.

#### PROCEDIMENTO

- **1.** Premere **Ctrl/Cmd-Shift-L** per aprire le **Opzioni di layout**.
- **2.** Nell'elenco dei **Layout**, selezionare i layout in cui si desidera modificare i margini sopra/sotto le intestazioni di flusso.

Per impostazione predefinita, all'apertura della finestra di dialogo viene selezionato il layout attualmente aperto nell'area musicale. È possibile selezionare altri layout utilizzando le opzioni di selezione nella barra delle azioni, facendo clic e trascinamento attraverso più layout, facendo **Shift** -clic sui layout adiacenti e facendo **Ctrl/Cmd** -clic sui singoli layout.

- **3.** Nell'elenco delle categorie, fare clic su **Impostazioni di pagina**.
- **4.** Nella sezione **Flussi**, modificare i valori per le seguenti opzioni, singolarmente o insieme:
	- **Margine superiore dell'intestazione di flusso**
	- **Margine inferiore dell'intestazione di flusso**
- **5.** Fare clic su **Applica**, quindi su **Chiudi**.

#### RISULTATO

I margini sopra/sotto le intestazioni di flusso nei layout selezionati vengono modificate.

- Il **Margine superiore dell'intestazione di flusso** definisce lo spazio tra la parte superiore delle intestazioni di flusso e la fine del flusso precedente.
- Il **Margine inferiore dell'intestazione di flusso** definisce la distanza tra la parte inferiore delle intestazioni di flusso e l'inizio del flusso successivo.

Ad esempio, quando il margine inferiore viene impostato su **0**, la parte inferiore della cornice più in basso nell'intestazione di flusso si allinea con la linea del rigo superiore della prima accollatura nel flusso sottostante all'intestazione di flusso.

#### <span id="page-780-0"></span>**NOTA**

- Per modificare i margini sopra/sotto le intestazioni di flusso nelle singole pagine, è possibile inserire una modifica all'intestazione e cambiarne allo stesso tempo i margini.
- Per spostare verso l'alto/il basso le singole intestazioni dei flussi, è possibile muovere la maniglia della prima accollatura del flusso al quale si applica l'intestazione. È inoltre possibile spostare le cornici nelle intestazioni di flusso in maniera individuale, sebbene ciò crei una sostituzione di modello di pagina, impedendo così a Dorico Pro di aggiornare la pagina nel caso in cui, ad esempio, si modifichi successivamente il formato del modello di pagina.

ESEMPIO

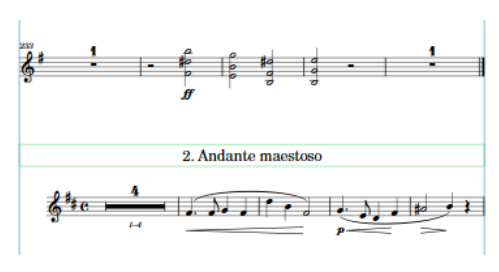

Intestazione di un flusso con i margini superiori/ inferiori predefiniti

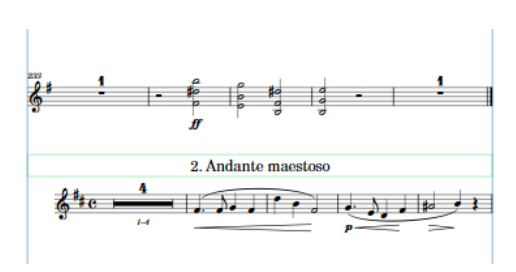

Intestazione di un flusso con margini superiori/ inferiori ridotti

#### LINK CORRELATI

[Intestazioni di flusso](#page-599-0) a pag. 600 [Opzioni di spaziatura verticale layout-specifiche](#page-787-0) a pag. 788 [Personalizzazione delle intestazioni di flusso](#page-604-0) a pag. 605 [Inserimento di cambi di intestazione di flusso](#page-596-0) a pag. 597 [Spostamento verticale delle singole accollature/dei singoli righi](#page-790-0) a pag. 791 [Modifiche del formato pagina](#page-587-0) a pag. 588 [Nascondere/visualizzare le griglie dei diagrammi degli accordi utilizzati](#page-1167-0) a pag. 1168 [Modifica dei margini sopra/sotto i tacet](#page-810-0) a pag. 811

### **Modifica dei margini predefiniti delle cornici musicali**

È possibile modificare i margini predefiniti in tutte le cornici musicali per ciascun layout, in maniera indipendente dagli altri layout. Questo può essere utile ad esempio nel caso in cui si desidera che sia presente una maggiore spaziatura interna in cima alle cornici musicali, nei layout delle parti contenenti un elevato numero di note sopra il rigo.

PROCEDIMENTO

- **1.** Premere **Ctrl/Cmd-Shift-L** per aprire le **Opzioni di layout**.
- **2.** Nell'elenco dei **Layout**, selezionare i layout dei quali si intende modificare i margini delle cornici musicali.

Per impostazione predefinita, all'apertura della finestra di dialogo viene selezionato il layout attualmente aperto nell'area musicale. È possibile selezionare altri layout utilizzando le opzioni di selezione nella barra delle azioni, facendo clic e trascinamento attraverso più layout, facendo **Shift** -clic sui layout adiacenti e facendo **Ctrl/Cmd** -clic sui singoli layout.

- **3.** Nell'elenco delle categorie, fare clic su **Impostazioni di pagina**.
- **4.** Nella sezione **Margini delle cornici musicali**, modificare i valori per le seguenti opzioni, singolarmente o insieme:
- <span id="page-781-0"></span>● **Superiore**
- **In fondo**
- **5.** Fare clic su **Applica**, quindi su **Chiudi**.

#### RISULTATO

I margini all'interno di tutte le cornici musicali nei layout selezionati vengono modificati.

- L'opzione **Superiore** definisce la distanza tra i bordi superiori delle cornici musicali e la linea superiore del rigo più in cima nella cornice.
- L'opzione **Inferiore** definisce la distanza tra i bordi inferiori delle cornici musicali e la linea inferiore del rigo più in fondo nella cornice.

Ad esempio, quando il margine inferiore della cornice musicale è impostato su **0**, la linea inferiore del rigo più in basso nella cornice è allineata con il bordo inferiore della cornice musicale.

#### **NOTA**

- Le note e le notazioni che si trovano sopra il rigo più in alto e sotto quello più in basso si estendono all'interno dei margini delle cornici musicali.
- Se si desidera modificare i margini delle cornici musicali nelle singole pagine, è possibile farlo modificando la spaziatura interna delle cornici musicali a livello individuale.

#### LINK CORRELATI

[Modifica dei margini di pagina](#page-755-0) a pag. 756 [Modifica della spaziatura predefinita del rigo o dell'accollatura](#page-758-0) a pag. 759 [Nascondere/visualizzare le griglie dei diagrammi degli accordi utilizzati](#page-1167-0) a pag. 1168

### **Modifica della spaziatura interna nelle singole cornici musicali**

È possibile modificare la spaziatura interna in corrispondenza della parte superiore / inferiore delle singole cornici musicali, indipendentemente dalle impostazioni dei margini di cornici musicali per il layout.

PREREQUISITI

- È visualizzata l'area inferiore.
- Le **Proprietà** sono selezionate nella barra degli strumenti dell'area inferiore.
- L'opzione **Cornici E è** selezionata nella casella degli strumenti Tipografia.
- Se si desidera modificare la spaziatura interna nelle cornici musicali in un modello di pagina, il modello di pagina è stato aperto nell'editor dei modelli di pagina.

#### PROCEDIMENTO

- **1.** In modalità Tipografia, selezionare le cornici musicali di cui si desidera modificare la spaziatura interna.
- **2.** Nel pannello delle proprietà, attivare una o più delle seguenti proprietà all'interno del gruppo **Musica**:
	- **Spaziatura interna superiore**
	- **Spaziatura interna inferiore**
- **3.** Modificare i valori nei campi valori.

#### <span id="page-782-0"></span>RISULTATO

La spaziatura interna in corrispondenza della parte superiore/inferiore delle cornici musicali selezionate viene modificata.

- L'opzione **Spaziatura interna superiore** definisce la distanza tra il bordo superiore della cornice musicale selezionata e la linea superiore del rigo più in cima in ciascuna cornice.
- La **Spaziatura interna inferiore** definisce la distanza tra il bordo superiore della cornice musicale selezionata e il rigo inferiore in ciascuna cornice.

Ad esempio, quando la spaziatura interna inferiore è impostata su **0**, la linea inferiore del rigo più in basso nella cornice è allineata con il bordo inferiore della cornice musicale.

#### **NOTA**

- Disattivando le proprietà, per le cornici musicali selezionate vengono ripristinate le impostazioni definite relative ai margini delle cornici musicali per il layout.
- Se è stata modificata la spaziatura interna nelle cornici delle pagine in un layout, questo ha effetto solamente su quel layout e crea una sostituzione di modello di pagina, che costituisce un tipo di modifica del formato pagina. Se è stata modificata la spaziatura interna nelle cornici in un modello di pagina, questo ha effetto su tutte le pagine in tutti i layout che utilizzano quel modello di pagina.
- Le note e le notazioni che si trovano sopra il rigo più in alto e sotto quello più in basso si estendono all'interno dei margini delle cornici musicali.

### LINK CORRELATI [Editor dei modelli di pagina](#page-585-0) a pag. 586 [Personalizzazione dei modelli di pagina](#page-586-0) a pag. 587

[Modifiche del formato pagina](#page-587-0) a pag. 588

## **Dimensione del rigo**

La dimensione del rigo si riferisce alla distanza tra la linea superiore e la linea inferiore dei righi musicali e può essere espressa come dimensione in punti o in un'altra unità di misura supportata, ad esempio i millimetri. Per i singoli righi, è possibile utilizzare una dimensione in scala della dimensione del rigo predefinita nel layout. La dimensione del rigo più appropriata dipende dallo scopo del layout.

Ad esempio, le partiture orchestrali complete ad elevata densità richiedono una dimensione del rigo più ridotta rispetto alle singole parti, le quali necessitano di note di ampiezza sufficientemente elevata da consentire una facile lettura da parte dei musicisti. I righi possono sovrapporsi e la musica può diventare illeggibile nel caso in cui la dimensione del rigo sia troppo elevata nelle partiture molto fitte.

In Dorico Pro, è possibile impostare la dimensione del rigo utilizzando la dimensione del rastrum e modificando la spaziatura, a seconda di quale metodo di misurazione risulta più appropriato per i layout selezionati.

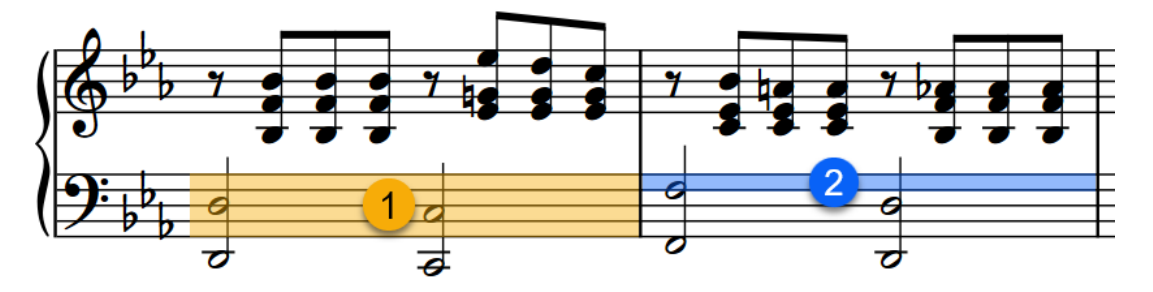

- **1** La dimensione del rastrum è la dimensione dell'intero rigo, misurata dalla linea inferiore alla linea superiore.
- **2** La spaziatura è la distanza tra due linee del rigo.

Quando si modifica la spaziatura del rigo di ciascun layout nelle **Opzioni di layout**, si consiglia di utilizzare una delle dimensioni preset del rastrum, poiché queste si basano su dimensioni del rigo tradizionali e generalmente accettate, ampiamente utilizzate nella tipografia musicale.

**NOTA** 

La dimensione dei righi può influenzare la dimensione degli oggetti di sistema.

LINK CORRELATI [Oggetti di sistema](#page-1725-0) a pag. 1726 [Variazione dell'unità di misura preferita](#page-52-0) a pag. 53 [Modifica della dimensione del rigo predefinita](#page-757-0) a pag. 758 [Spaziatura del rigo](#page-786-0) a pag. 787

## **Modifica della dimensione del rigo a partire dalle interruzioni di accollatura/di cornice**

È possibile modificare la dimensione di tutti i righi a partire dalla posizione ritmica delle interruzioni di accollatura/di cornice in avanti nei layout. Si possono avere ad esempio dei righi più piccoli solamente nelle pagine contenenti un numero maggiore di righi e dei righi più grandi nelle altre pagine con un numero di righi inferiore.

### **NOTA**

Se la dimensione degli stili dei caratteri degli oggetti di sistema è impostata su **Relativa al rigo**, la dimensione del rigo superiore in ciascuna famiglia di strumenti influenza la dimensione degli oggetti di sistema se questi sono visualizzati sopra quel gruppo tra parentesi. Gli stili dei caratteri che sono impostati su **Assoluta** non vengono influenzati dalla dimensione del rigo.

#### PREREQUISITI

- Sono state inserite delle interruzioni di accollatura/cornice in corrispondenza delle posizioni a partire dalle quali si desidera modificare la dimensione del rigo.
- Per le interruzioni di accollatura/cornice sono visualizzati dei segnali.
- È visualizzata l'area inferiore.
- Le **Proprietà E** sono selezionate nella barra degli strumenti dell'area inferiore.
- L'opzione **Modifiche grafiche** è selezionata nella casella degli strumenti Tipografia.

#### PROCEDIMENTO

- **1.** In modalità Tipografia, selezionare i segnali relativi all'interruzione di accollatura/cornice a partire dai quali si desidera modificare la dimensione del rigo.
- **2.** Nel pannello delle proprietà, attivare l'opzione **Spaziatura** nel gruppo **Formato**.
- **3.** Modificare il valore nel campo valori.

#### RISULTATO

La dimensione di tutti i righi nel layout viene modificata fino alla modifica di dimensione del rigo successiva o fino alla fine del flusso, a seconda di quale di queste due condizioni si verifica per

prima. Se si aumenta il valore di **Spaziatura** viene aumentata la dimensione del rigo. Se si riduce il valore, la dimensione del rigo viene ridotta.

Per impostazione predefinita, il flusso successivo utilizza la dimensione del rigo predefinita nel layout.

LINK CORRELATI [Casella degli strumenti Tipografia](#page-557-0) a pag. 558 [Modifica della dimensione del rigo predefinita](#page-757-0) a pag. 758 [Inserimento delle interruzioni di accollatura](#page-801-0) a pag. 802 [Inserimento delle interruzioni di cornice](#page-805-0) a pag. 806 [Nascondere/visualizzare i segnali delle interruzioni di accollatura](#page-803-0) a pag. 804 [Nascondere/visualizzare i segnali di interruzione di cornice](#page-807-0) a pag. 808

## **Modifica della dimensione dei righi per i singoli musicisti**

È possibile modificare la dimensione di tutti i righi appartenenti ai singoli musicisti in ciascun flusso, in maniera indipendente dai righi di altri musicisti e dalle impostazioni del layout. Ad esempio, delle parti di pianoforte di accompagnamento spesso includono la linea solista dello strumento accompagnato dal pianoforte su un rigo di dimensioni più piccole.

È possibile impostare la dimensione dei righi su una dimensione in scala definita, espressa come percentuale della dimensione normale del rigo nel layout, oppure impostare una scala personalizzata.

#### SUGGERIMENTO

Se si desidera cambiare la dimensione del rigo per rappresentare una versione alternativa di un passaggio, è invece possibile aggiungere un rigo ossia, che può essere visualizzato in regioni specifiche.

#### PREREQUISITI

Se ci si trova in modalità Tipografia, l'opzione **Modifiche grafiche** è selezionata nella casella degli strumenti Tipografia.

#### PROCEDIMENTO

**1.** Selezionare un oggetto sul rigo del quale si intende modificare la dimensione. Questa operazione può essere eseguita in modalità Scrittura e in modalità Tipografia.

**NOTA** 

È possibile modificare la dimensione di un solo rigo alla volta.

- **2.** Selezionare **Modifica** > **Notazioni** > **Dimensione del rigo** > **[Dimensione del rigo]**. Questa opzione può essere inoltre selezionata dal menu contestuale.
- **3.** Facoltativo: se si seleziona **Dimensione personalizzata del rigo**, impostare la dimensione del rigo nella finestra di dialogo **Dimensione personalizzata del rigo** che si apre.

#### RISULTATO

La dimensione del rigo selezionato viene modificata nel flusso corrente. Questo agisce anche in combinazione con le altre possibilità di modifica della dimensione del rigo, come ad esempio il cambio di dimensione di tutti i righi nel layout, oppure la modifica della dimensione dei righi a partire da specifiche interruzioni di accollatura/cornice.

#### **NOTA**

- La modifica della dimensione dei singoli righi ha effetto su tutti i righi appartenenti allo stesso musicista e per l'intero flusso.
- Se la dimensione degli stili dei caratteri degli oggetti di sistema è impostata su **Relativa al rigo**, la dimensione del rigo superiore in ciascuna famiglia di strumenti influenza la dimensione degli oggetti di sistema se questi sono visualizzati sopra quel gruppo tra parentesi. Gli stili dei caratteri che sono impostati su **Assoluta** non vengono influenzati dalla dimensione del rigo.

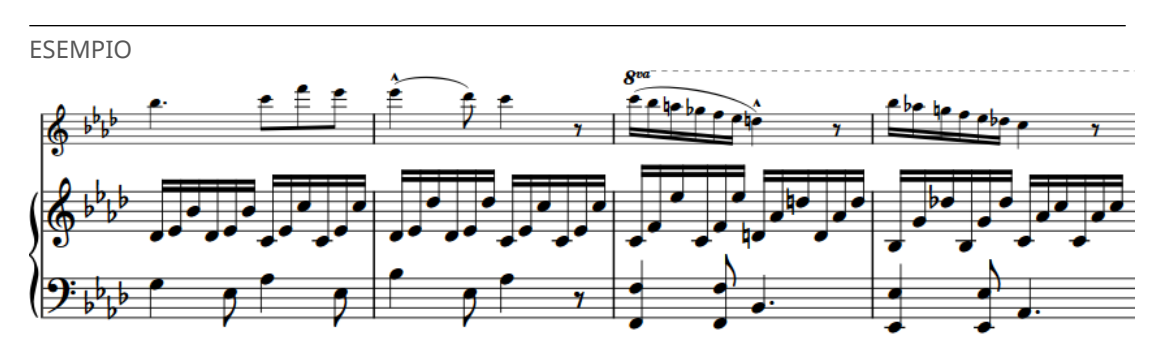

Una parte di pianoforte con un rigo più piccolo sopra

LINK CORRELATI [Finestra di dialogo Modifica gli stili dei caratteri](#page-929-0) a pag. 930 [Parentesi quadre e graffe](#page-1125-0) a pag. 1126 [Oggetti di sistema](#page-1725-0) a pag. 1726 [Aggiunta di righi degli ossia](#page-1718-0) a pag. 1719 [Casella degli strumenti Tipografia](#page-557-0) a pag. 558

### **Finestra di dialogo Dimensione personalizzata del rigo**

Nella finestra di dialogo **Dimensione personalizzata del rigo** è possibile modificare la dimensione dei singoli righi in base a un fattore di scala personalizzato.

● È possibile aprire la finestra di dialogo **Dimensione personalizzata del rigo** selezionando un elemento su un rigo e scegliendo **Modifica** > **Notazioni** > **Dimensione del rigo** > **Dimensione personalizzata del rigo**.

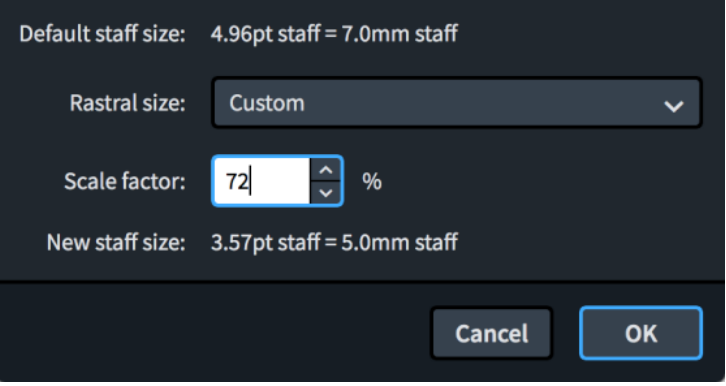

La finestra di dialogo **Dimensione personalizzata del rigo** contiene le seguenti opzioni:

#### <span id="page-786-0"></span>**Dimensione predefinita del rigo**

Visualizza la dimensione predefinita dei righi nel layout corrente. La dimensione viene definita nella pagina **Impostazioni di pagina** del menu **Opzioni di layout**.

La dimensione predefinita del rigo è espressa sia come dimensione in punti che nell'unità di misura preferita.

#### **Dimensione del rastrum**

Consente di selezionare la dimensione del rastrum sulla quale basare la dimensione del rigo personalizzata.

#### **Fattore di scala**

Definisce la dimensione del rigo personalizzata, espressa come percentuale della dimensione del rastrum selezionata.

#### **Nuova dimensione del rigo**

Visualizza la nuova dimensione personalizzata per il rigo selezionato come risultato delle modifiche apportate nella finestra di dialogo.

La nuova dimensione predefinita del rigo è espressa sia come dimensione in punti, che nell'unità di misura preferita.

## **Spaziatura del rigo**

Il posizionamento verticale dei righi e dei sistemi all'interno dei frame è noto come spaziatura dei righi. I calcoli di spaziatura dei righi considerano l'altezza dei righi e gli spazi vuoti necessari tra righi e sistemi.

È possibile modificare la spaziatura del rigo nel progetto a diversi livelli:

- Modificare la spaziatura del rigo predefinita in ciascun layout nelle **Opzioni di layout**.
- Modificare la spaziatura tra i singoli righi.

#### **NOTA**

- Si consiglia di regolare i valori predefiniti di spaziatura del rigo e/o di modificare la dimensione del rigo nei layout prima di spostare i singoli righi, poiché nella maggior parte dei casi Dorico Pro è in grado di produrre dei risultati ottimali senza la necessità di spostare i righi individualmente.
- Si consiglia di aggiungere delle pagine supplementari e completare la configurazione delle pagine prima di spostare i singoli righi. Le singole modifiche di spaziatura del rigo vengono automaticamente eliminate se la cornice in cui hanno luogo cambia.
- Lo spostamento dei singoli righi/delle singole accollature in verticale non modifica la rispettiva calibrazione. Se si desidera visualizzare un numero maggiore/minore di accollature in una cornice, è possibile modificare la calibrazione, utilizzando ad esempio le interruzioni di cornice o impostando un numero fisso di accollature per cornice.

LINK CORRELATI [Finestra di dialogo Opzioni di layout](#page-915-0) a pag. 916 [Dimensione del rigo](#page-782-0) a pag. 783 [Righi](#page-1710-0) a pag. 1711 [Casella degli strumenti Tipografia](#page-557-0) a pag. 558 [Indicatori di riempimento delle cornici](#page-570-0) a pag. 571 [Modifica della spaziatura predefinita del rigo o dell'accollatura](#page-758-0) a pag. 759 [Modifica della spaziatura del rigo nella visualizzazione a scorrimento](#page-789-0) a pag. 790 [Modifica della dimensione del rigo predefinita](#page-757-0) a pag. 758

<span id="page-787-0"></span>[Margini](#page-777-0) a pag. 778 [Calibrazione](#page-795-0) a pag. 796 [Interruzioni di cornice](#page-804-0) a pag. 805 [Aggiunta delle selezioni all'interno di cornici](#page-806-0) a pag. 807 [Spostamento delle misure in altri righi](#page-797-0) a pag. 798 [Definizione di un numero specifico di accollature per cornice](#page-796-0) a pag. 797 [Spaziatura delle note](#page-650-0) a pag. 651

## **Opzioni di spaziatura verticale layout-specifiche**

Dorico Pro fornisce una serie di opzioni che è possibile utilizzare per controllare la spaziatura verticale predefinita e la giustificazione dei righi e delle accollature in ciascun singolo layout.

È possibile accedere alle opzioni layout-specifiche per la spaziatura verticale aprendo la finestra di dialogo **Opzioni di layout** e facendo clic su **Spaziatura verticale** nell'elenco delle categorie.

La pagina **Spaziatura verticale** contiene le seguenti sezioni e opzioni:

### **Distanze ideali**

Contiene più scenari che consentono di impostare il divario che si desidera che Dorico Pro consenta tra righi e accollature nel contesto corrispondente, incluso il ridimensionamento predefinito di questi spazi nella visualizzazione a scorrimento, poiché Dorico Pro non evita automaticamente collisioni tra righi e oggetti nella visualizzazione a scorrimento. Le opzioni sono accompagnate da diagrammi utili per visualizzare i contesti a cui si applica ciascuna delle opzioni.

Si consiglia di impostare le distanze ideali fino al minimo valore accettabile, poiché Dorico Pro non riduce mai gli spazi tra i righi di un valore minore di quello impostato. L'impostazione di valori più piccoli offre a Dorico Pro maggiore flessibilità quando si determina la spaziatura del rigo, in particolare in cornici molto piene, come la riduzione dello spazio tra i righi senza dinamica per consentire più spazio tra i righi con la dinamica. Allo stesso modo, si consiglia di impostare le opzioni di spaziatura verticale dopo aver terminato l'inserimento di note ed elementi, poiché ciò consente di considerare l'intero progetto quando si impostano queste opzioni.

A seconda del contesto, le opzioni sono influenzate dalla giustificazione verticale automatica in diversi modi:

● **Rigo - rigo**, **Gruppo di righi - rigo**, **Rigo - gruppo di righi**, **Gruppo di righi - gruppo di righi**, **Distanza tra accollature** e **Rigo del timecode - rigo**

Questi spazi non si applicano in cornici che sono giustificate automaticamente.

● **Rigo tra parentesi - rigo tra parentesi** e **Rigo dell'ossia - rigo**

Questi spazi si applicano sempre, anche nelle cornici che sono giustificate automaticamente, perché i righi tra parentesi e i righi degli ossia non sono mai giustificati. Ciò comprende i righi extra.

#### NOTA

- I righi dei passaggi divisi sono giustificati verticalmente quando utilizzano la distanza **Rigo - rigo**. Quando utilizzano la distanza **Rigo tra parentesi - rigo tra parentesi**, i righi in ogni sezione dei passaggi divisi usano solo lo spazio impostato per i righi tra parentesi e non sono giustificati verticalmente.
- Se i righi di un layout sono molto ravvicinati, ridurre solamente la dimensione del rigo può essere sufficiente per produrre buoni risultati.

Quando si calcola il numero di accollature che possono essere contenute in ciascuna cornice di un layout, Dorico Pro considera l'altezza dei righi, gli spazi minimi tra i righi, le distanze massime tra note molto alte/gravi e i righi, e altri elementi che richiedono dello spazio in verticale, come le linee di pedale e le indicazioni di tempo. Tuttavia, questo calcolo avviene prima che la spaziatura orizzontale venga finalizzata, il che può comportare un numero maggiore o minore di accollature assegnate alle cornici rispetto alla situazione ideale. In tali circostanze, è possibile utilizzare le impostazioni di formattazione fisse e le interruzioni di accollatura/cornice per definire quali accollature compaiono nelle cornici.

### **Distanze minime**

Contiene le opzioni per gli spazi minimi che si vuole che Dorico Pro permetta per gli elementi in aggiunta alle distanze di spaziatura del rigo.

- **Risolvi automaticamente le collisioni tra righi e accollature adiacenti**: quando questa opzione è attivata, Dorico Pro consente automaticamente uno spazio aggiuntivo tra righi e accollature per evitare collisioni. Quando è disattivata, Dorico Pro usa le distanze impostate per la spaziatura verticale, il che produce righi e accollature con spaziatura uniforme, ma con la possibilità di collisioni tra gli elementi.
- **Distanza minima tra righi con dei contenuti**: permette di impostare uno spazio supplementare tra i righi quando sono presenti degli elementi.
- **Distanza minima tra accollature con dei contenuti**: consente di impostare uno spazio supplementare tra le accollature quando sono presenti degli elementi.

#### **NOTA**

Le distanze minime non hanno alcun effetto sulla calibrazione. Ad esempio, se si aumenta il valore **Distanza minima tra accollature con dei contenuti**, lo spazio sopra/sotto le accollature cambia su una pagina, ma le accollature non vengono spinte nelle pagine successive. In alternativa, è anche possibile modificare le distanze ideali.

### **Giustificazione verticale**

Contiene una serie di opzioni che consentono di controllare le soglie di riempimento delle cornici, al di sopra delle quali i righi e/o le accollature vengono giustificati automaticamente in verticale.

- **Giustifica la distanza tra i righi e le accollature quando la cornice è piena per almeno il [n]%**: quando le cornici sono riempite oltre questa soglia, i righi e le accollature in esse contenuti sono tutti giustificati verticalmente in maniera automatica, vengono cioè distribuiti uniformemente per riempire l'altezza della cornice. Le cornici riempite al di sotto di questa soglia non sono automaticamente giustificate, mentre i righi seguono le impostazioni di distanza ideale. Questo può lasciare spazi tra la parte bassa del rigo o dell'accollatura e la parte bassa della cornice.
- **Giustifica la distanza solamente tra le accollature quando la cornice è piena per almeno il [n]%**: quando le cornici sono riempite oltre questa soglia, viene giustificata solo la distanza tra le accollature nella cornice. I righi seguono le impostazioni di distanza ideale del layout. Ciò aiuta a mantenere una chiara distanza tra le accollature nelle pagine a elevata densità.
- **Giustifica i righi quando una cornice a singola accollatura supera questo valore soglia**: quando questa opzione è attivata, tutti i righi in una singola accollatura che risultano più alti rispetto al valore soglia impostato vengono giustificati verticalmente e distribuiti in modo uniforme per riempire l'altezza della cornice.

### <span id="page-789-0"></span>**Visibilità dei righi**

Contiene una serie di opzioni che consentono di definire quali righi vuoti e in quali circostanze vengono nascosti nel layout.

- **Nascondi i righi vuoti**: permette di controllare quando i righi vuoti vengono nascosti. Ad esempio, è una pratica comune visualizzare tutti i righi nella prima accollatura anche se alcuni sono vuoti, ma ciò non è sempre richiesto.
- **I singoli righi di strumenti a rigo multiplo possono essere nascosti**: consente di controllare se singoli righi vuoti appartenenti a strumenti multirigo possono essere nascosti in modo indipendente o se tutti i righi degli strumenti multirigo devono sempre essere visualizzati.
- **Musicisti esclusi dall'applicazione della funzione 'Nascondi i righi vuoti'**: consente di identificare specifici musicisti i cui righi sono sempre visualizzati anche nel caso in cui il rispettivo rigo è vuoto in accollature dove i righi vuoti sono nascosti.

LINK CORRELATI [Finestra di dialogo Opzioni di layout](#page-915-0) a pag. 916 [Modifica della spaziatura predefinita del rigo o dell'accollatura](#page-758-0) a pag. 759 [Indicatori di riempimento delle cornici](#page-570-0) a pag. 571 [Formattazione delle pagine](#page-752-0) a pag. 753 [Calibrazione](#page-795-0) a pag. 796 [Margini](#page-777-0) a pag. 778 [Dimensione del rigo](#page-782-0) a pag. 783 [Parentesi quadre e graffe](#page-1125-0) a pag. 1126 [Righi](#page-1710-0) a pag. 1711 [Righi degli ossia](#page-1717-0) a pag. 1718 [Tablature](#page-1744-0) a pag. 1745 [Nascondere/visualizzare i righi dalle interruzioni di accollatura/cornice](#page-761-0) a pag. 762 [Conversione delle selezioni in accollature](#page-802-0) a pag. 803 [Aggiunta delle selezioni all'interno di cornici](#page-806-0) a pag. 807 [Modifica della posizione verticale degli indicatori](#page-1579-0) a pag. 1580 [Modifica della posizione verticale dei timecode](#page-1585-0) a pag. 1586

## **Modifica della spaziatura del rigo nella visualizzazione a scorrimento**

È possibile modificare lo spazio verticale tra i righi nella visualizzazione a scorrimento, espresso come percentuale degli spazi ideali impostati, in ciascun layout in maniera indipendente. L'aumento degli spazi tra i righi nei layout con note molto alte/gravi può essere utile, per il fatto che Dorico Pro non impedisce automaticamente le collisioni nella visualizzazione a scorrimento.

PROCEDIMENTO

- **1.** Premere **Ctrl/Cmd-Shift-L** per aprire le **Opzioni di layout**.
- **2.** Nell'elenco dei **Layout**, selezionare i layout in cui si desidera modificare la spaziatura del rigo nella visualizzazione a scorrimento.

Per impostazione predefinita, all'apertura della finestra di dialogo viene selezionato il layout attualmente aperto nell'area musicale. È possibile selezionare altri layout utilizzando le opzioni di selezione nella barra delle azioni, facendo clic e trascinamento attraverso più layout, facendo **Shift** -clic sui layout adiacenti e facendo **Ctrl/Cmd** -clic sui singoli layout.

- **3.** Nell'elenco delle categorie, fare clic su **Spaziatura verticale**.
- **4.** Nella sezione **Distanze ideali**, modificare i valori del parametro **Nella vista a scorrimento, espandi le distanze ideali tra i righi del**.

#### <span id="page-790-0"></span>**5.** Fare clic su **Applica**, quindi su **Chiudi**.

LINK CORRELATI [Filtri degli strumenti](#page-485-0) a pag. 486 [Alternare la visualizzazione a scorrimento/pagina](#page-51-0) a pag. 52 [Passaggio da un layout a un altro](#page-44-0) a pag. 45

### **Spostamento verticale delle singole accollature/dei singoli righi**

È possibile modificare la spaziatura dei singoli righi, compresi i righi degli ossia, cambiando la posizione verticale delle singole accollature e righi in maniera indipendente dalle impostazioni definite a livello del progetto.

#### IMPORTANTE

Si consiglia di aggiungere delle pagine supplementari e di concludere l'organizzazione della disposizione delle pagine prima di spostare i singoli righi, poiché i cambi di spaziatura dei singoli righi vengono automaticamente eliminati se la cornice in cui hanno luogo cambia. Ad esempio, se si spostano i righi in maniera individuale e quindi si aggiunge una pagina vuota all'inizio del layout, tutte le modifiche di spaziatura dei righi vengono eliminate.

#### **NOTA**

Lo spostamento dei singoli righi/delle singole accollature in verticale non modifica la rispettiva calibrazione. Se si desidera visualizzare un numero maggiore/inferiore di accollature in una cornice, è possibile modificare la calibrazione utilizzando ad esempio le interruzioni di cornice o definendo numero fisso di accollature per cornice.

Quando l'opzione **Spaziatura dei righi** è attivata nella casella degli strumenti Tipografia, viene visualizzato quanto segue:

- Maniglie di spaziatura dell'accollatura: ampie maniglie quadrate nell'angolo superioresinistro del rigo superiore in ciascuna accollatura. Le maniglie di spaziatura dell'accollatura controllano la posizione verticale dell'intera accollatura.
- Maniglie di spaziatura del rigo: piccole maniglie quadrate nell'angolo inferiore-sinistro di ciascun rigo. Le maniglie di spaziatura del rigo controllano la posizione verticale dei singoli righi.
- Misurazione delle distanze: linee e numeri evidenziati che indicano le distanze tra righi e accollature, visualizzate utilizzando l'unità di misura preferita.
- Evidenziazioni dei margini delle cornici musicali: evidenziazioni semitrasparenti nella parte superiore/inferiore delle cornici musicali che indicano l'estensione dei margini delle cornici musicali stesse.

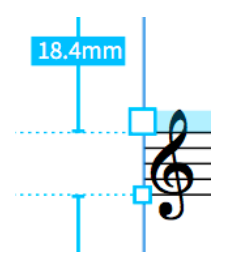

Maniglie di spaziatura dell'accollatura e del rigo e misurazione delle distanze in modalità Tipografia quando l'opzione **Spaziatura del rigo** è attivata

#### PREREQUISITI

L'opzione **Spaziatura dei righi** è selezionata nella casella degli strumenti Tipografia.

#### PROCEDIMENTO

- **1.** In modalità Tipografia, selezionare una delle seguenti opzioni in ogni accollatura/rigo che si desidera spostare verticalmente:
	- Maniglia di spaziatura del rigo

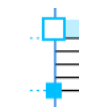

● Maniglia di spaziatura dell'accollatura

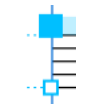

#### **NOTA**

- È possibile alternare la selezione della maniglia del rigo e della maniglia dell'accollatura premendo **Tab** .
- Quando si utilizza il mouse, è possibile spostare un solo rigo/accollatura alla volta.
- **2.** Spostare i righi/le accollature selezionati in uno dei modi seguenti:
	- Per eseguire uno spostamento verso l'alto/il basso di un valore standard, premere **Alt/Opt** più il tasto freccia corrispondente. Ad esempio, premere **Alt/Opt-Freccia su**  per spostare le maniglie verso l'alto.
	- Per eseguire uno spostamento di un valore ampio, premere **Ctrl/Cmd** più il comando da tastiera standard, ad esempio **Ctrl/Cmd-Alt/Opt-Freccia su** .
	- Per eseguire uno spostamento di un valore moderato, premere **Shift** più il comando da tastiera standard, ad esempio **Shift-Alt/Opt-Freccia su** .
	- Per eseguire uno spostamento di un valore ridotto, premere **Ctrl/Cmd Shift** più il comando da tastiera standard, ad esempio **Ctrl/Cmd-Shift-Alt/Opt-Freccia su** .
	- Fare clic e trascinare una singola maniglia di spaziatura del rigo/accollatura verso l'alto/ verso il basso.

#### RISULTATO

La posizione verticale dei righi/accollature selezionati è cambiata. Il colore delle modifiche effettuate con le maniglie indica che queste sono state spostate. Durante lo spostamento delle maniglie di accollatura, vengono modificati i colori della maniglia quadrata e della pista evidenziata in corrispondenza della parte superiore dell'accollatura.

#### **NOTA**

- Quando l'opzione **Spaziatura dei righi e** è attivata, è possibile selezionare o modificare solamente le maniglie di spaziatura dei righi/delle accollature. Per tornare al normale funzionamento di selezione e modifica, fare clic su **Modifiche grafiche** a nella casella degli strumenti Tipografia o tornare in modalità Scrittura.
- È anche possibile fare clic sui numeri relativi alla misurazione delle distanze e modificarne il valore utilizzando una delle unità di misura supportate (punti, millimetri, centimetri e pollici).
È possibile modificare l'unità di misura preferita da utilizzare in Dorico Pro nella pagina **Generale** delle **Preferenze**.

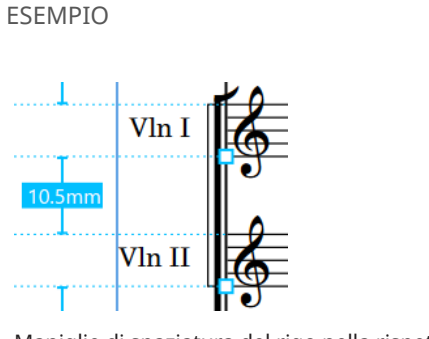

Maniglie di spaziatura del rigo nella rispettiva posizione predefinita

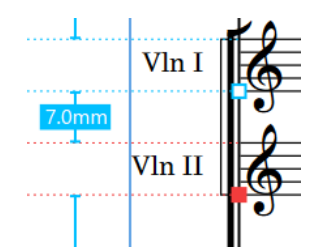

Il secondo rigo è stato spostato verso l'alto

# DOPO IL COMPLETAMENTO DI QUESTA OPERAZIONE

È possibile copiare le modifiche effettuate alla spaziatura del rigo alle singole pagine su altre pagine nel layout.

# LINK CORRELATI

[Casella degli strumenti Tipografia](#page-557-0) a pag. 558 [Indicatori di riempimento delle cornici](#page-570-0) a pag. 571 [Spostamento di più accollature contemporaneamente](#page-793-0) a pag. 794 [Modifica dei margini predefiniti delle cornici musicali](#page-780-0) a pag. 781 [Copia delle modifiche di spaziatura del rigo in altre pagine](#page-794-0) a pag. 795 [Variazione dell'unità di misura preferita](#page-52-0) a pag. 53 [Margini](#page-777-0) a pag. 778 [Calibrazione](#page-795-0) a pag. 796 [Interruzioni di cornice](#page-804-0) a pag. 805 [Aggiunta delle selezioni all'interno di cornici](#page-806-0) a pag. 807 [Spostamento delle misure in altri righi](#page-797-0) a pag. 798 [Definizione di un numero specifico di accollature per cornice](#page-796-0) a pag. 797

# **Rimozione delle singole modifiche alla spaziatura del rigo**

È possibile rimuovere le modifiche effettuate alla spaziatura del rigo/accollatura e ripristinare le maniglie di spaziatura del rigo/accollatura alla relativa posizione originale predefinita.

## PREREQUISITI

L'opzione **Spaziatura dei righi** è selezionata nella casella degli strumenti Tipografia.

## PROCEDIMENTO

- **1.** In modalità Tipografia, selezionare le maniglie del rigo/dell'accollatura che si desidera riportare alla rispettiva posizione originale.
- **2.** Premere **Backspace o Canc** .

#### RISULTATO

Le maniglie del rigo/accollatura selezionate vengono reinizializzate alle relative posizioni originali.

## <span id="page-793-0"></span>SUGGERIMENTO

È inoltre possibile reinizializzare tutte le modifiche di spaziatura del rigo relative ad accollature, cornici, o spaziatura del rigo presenti nel layout selezionando una delle opzioni del menu **Tipografia** > **Spaziatura del rigo**.

# **Spostamento di più accollature contemporaneamente**

È possibile spostare più accollature nello stesso momento in modo che lo spazio tra ognuna di esse resti uguale. Questo tipo di spostamento è noto anche come «trascinamento a fisarmonica».

## IMPORTANTE

Si consiglia di aggiungere delle pagine supplementari e completare la configurazione delle pagine prima di spostare i singoli righi. Le singole modifiche di spaziatura del rigo vengono automaticamente eliminate se la cornice in cui hanno luogo cambia.

### **NOTA**

- È possibile spostare solamente più accollature vicine tra loro, non è possibile utilizzare questo metodo per spostarle di ulteriore distanza.
- Non è possibile seguire questo metodo per le maniglie di spaziatura dei righi nei tacet.
- Lo spostamento dei singoli righi/delle singole accollature in verticale non modifica la rispettiva calibrazione. Se si desidera visualizzare un numero maggiore/inferiore di accollature in una cornice, è possibile modificare la calibrazione utilizzando ad esempio le interruzioni di cornice o definendo numero fisso di accollature per cornice.

#### PREREQUISITI

L'opzione **Spaziatura dei righi** è selezionata nella casella degli strumenti Tipografia.

#### PROCEDIMENTO

**1.** In modalità Tipografia, selezionare la maniglia delle accollature superiori che si desidera spostare.

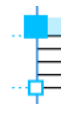

**NOTA** 

Quando si utilizza il mouse, è possibile spostare le accollature solamente sotto una singola accollatura alla volta.

- **2.** Spostare le accollature selezionate in uno dei modi seguenti:
	- Per spostarle verso il basso di un valore standard, premere **Alt/Opt-J** .
	- Per spostarle verso il basso di un valore elevato, premere Ctrl/Cmd-Alt/Opt-J.
	- Fare **Alt/Opt** -clic e trascinare la maniglia dell'accollatura verso il basso.

#### <span id="page-794-0"></span>RISULTATO

Tutte le accollature al di sotto dell'accollatura selezionata vengono spostate contemporaneamente fino alla parte inferiore della cornice musicale. Gli spazi tra ogni accollatura rimangono uguali.

LINK CORRELATI [Casella degli strumenti Tipografia](#page-557-0) a pag. 558 [Spaziatura del rigo](#page-786-0) a pag. 787 [Tacet](#page-807-0) a pag. 808 [Calibrazione](#page-795-0) a pag. 796 [Interruzioni di cornice](#page-804-0) a pag. 805 [Aggiunta delle selezioni all'interno di cornici](#page-806-0) a pag. 807 [Spostamento delle misure in altri righi](#page-797-0) a pag. 798 [Definizione di un numero specifico di accollature per cornice](#page-796-0) a pag. 797

# **Copia delle modifiche di spaziatura del rigo in altre pagine**

È possibile copiare manualmente in altre pagine del layout le modifiche di spaziatura del rigo apportate alle singole pagine.

#### **NOTA**

Per poter copiare le modifiche di spaziatura del rigo, le pagine di destinazione devono possedere lo stesso numero di righi ad accollatura e lo stesso numero di accollature a cornice rispetto alla pagina di origine.

#### PROCEDIMENTO

- **1.** Nell'area musicale, selezionare un elemento nella pagina della quale si intende copiare la spaziatura del rigo.
- **2.** Selezionare **Tipografia** > **Spaziatura dei righi** > **Copia la spaziatura dei righi** per aprire la finestra di dialogo **Copia la spaziatura dei righi**.
- **3.** Facoltativo: modificare il valore nel campo **Dalla pagina** per impostare la pagina della quale si intende copiare la spaziatura del rigo.

Per impostazione predefinita, la pagina sulla quale è stato selezionato un elemento viene impostata nel campo valori.

- **4.** Modificare il valore del parametro **All'inizio della pagina** per la prima pagina sulla quale si desidera copiare la spaziatura del rigo.
- **5.** Modificare il valore del campo **Alla fine della pagina** per l'ultima pagina nell'intervallo sulla quale si desidera copiare la spaziatura del rigo.
- **6.** Fare clic su **OK** per salvare le modifiche e chiudere la finestra di dialogo.

#### LINK CORRELATI

[Spostamento verticale delle singole accollature/dei singoli righi](#page-790-0) a pag. 791

# **Finestra di dialogo Copia la spaziatura dei righi**

La finestra di dialogo **Copia la spaziatura dei righi** consente di scegliere le pagine delle quali si intende copiare le singole modifiche di spaziatura dei righi e di selezionare le pagine in cui applicarle.

<span id="page-795-0"></span>● È possibile aprire la finestra di dialogo **Copia la spaziatura dei righi** in modalità Tipografia selezionando **Tipografia** > **Spaziatura dei righi** > **Copia la spaziatura dei righi**.

#### SUGGERIMENTO

Nella pagina **Scorciatoie da tastiera** delle **Preferenze** è possibile assegnare una scorciatoia da tastiera per l'apertura della finestra di dialogo **Copia la spaziatura dei righi**.

La finestra di dialogo **Copia la spaziatura dei righi** contiene le seguenti opzioni:

#### **Dalla pagina**

Consente di cambiare la pagina della quale si intende copiare la spaziatura dei righi specificando il numero di pagina. Se all'apertura della finestra di dialogo si ha un elemento selezionato, quella pagina viene impostata automaticamente nel campo valori.

#### **All'inizio della pagina**

Consente di impostare la prima pagina nel layout sulla quale copiare le modifiche di spaziatura dei righi.

#### **Alla fine della pagina**

Consente di impostare l'ultima pagina nel layout sulla quale copiare le modifiche di spaziatura dei righi.

Ad esempio, se si desidera copiare le modifiche di spaziatura dei righi effettuate sulla prima pagina alle successive tre pagine, ovvero sulla pagina due, tre e quattro ma non oltre, è necessario impostare **Dalla pagina** a **1**, **All'inizio della pagina** a **2**, e **Alla fine della pagina**  a **4**.

Le anteprime mostrano il numero di pagina visualizzato a fianco di ogni campo valori, in questo modo è sempre possibile identificare la pagina alla quale copiare le modifiche di spaziatura dei righi, anche se è stato modificato in precedenza il numero delle pagine visualizzato all'interno del layout.

#### LINK CORRELATI

[Pagina Scorciatoie da tastiera nella finestra di dialogo Preferenze](#page-62-0) a pag. 63

# **Calibrazione**

Il termine «calibrazione» ricomprende tutte le operazioni di regolazione della disposizione delle pagine di musica, come ad esempio la definizione del numero di accollature per pagina.

Durante il calcolo della quantità di materiale musicale che si adatta in ciascuna accollatura e in ciascuna pagina, Dorico Pro considera vari aspetti della disposizione della musica, comprese le impostazioni di spaziatura delle note e di spaziatura verticale. È possibile modificare queste impostazioni per definire la calibrazione predefinita in ciascun layout.

In Dorico Pro è possibile impostare dei numeri fissi di misure per accollatura e di accollature per cornice musicale attraverso ciascun layout in maniera indipendente.

È possibile controllare la calibrazione a un livello di maggior dettaglio mediante lo spostamento delle misure in altre accollature, inserendo delle interruzioni di accollatura/cornice, convertendo delle selezioni in accollature/cornici e bloccando/reinizializzando la calibrazione nel layout corrente.

LINK CORRELATI [Opzioni di spaziatura delle note layout-specifiche](#page-651-0) a pag. 652 <span id="page-796-0"></span>[Opzioni di spaziatura verticale layout-specifiche](#page-787-0) a pag. 788 [Spostamento delle misure in altri righi](#page-797-0) a pag. 798 [Blocco dei layout](#page-798-0) a pag. 799 [Reinizializzazione della calibrazione](#page-799-0) a pag. 800 [Margini](#page-777-0) a pag. 778 [Interruzioni di accollatura](#page-800-0) a pag. 801 [Interruzioni di cornice](#page-804-0) a pag. 805 [Consentire/Impedire le interruzioni all'interno delle misure](#page-799-0) a pag. 800 [Suddivisione delle battute d'aspetto](#page-1654-0) a pag. 1655 [Nascondere/visualizzare i righi vuoti dopo i flussi](#page-763-0) finali a pag. 764

# **Impostazione di un numero fisso di misure per accollatura**

È possibile definire un numero fisso di misure da includere in ciascuna accollatura, in maniera indipendente per ciascun layout, ad esempio se si desidera avere quattro misure per accollatura in un lead sheet.

PROCEDIMENTO

- **1.** Premere **Ctrl/Cmd-Shift-L** per aprire le **Opzioni di layout**.
- **2.** Nell'elenco dei **Layout**, selezionare i layout in cui si desidera fissare un numero di misure per accollatura.

Per impostazione predefinita, all'apertura della finestra di dialogo viene selezionato il layout attualmente aperto nell'area musicale. È possibile selezionare altri layout utilizzando le opzioni di selezione nella barra delle azioni, facendo clic e trascinamento attraverso più layout, facendo **Shift** -clic sui layout adiacenti e facendo **Ctrl/Cmd** -clic sui singoli layout.

- **3.** Nell'elenco delle categorie, fare clic su **Righi e accollature**.
- **4.** Nella sezione **Formattazione**, attivare l'opzione **Numero fisso di misure per accollatura**.
- **5.** Modificare il valore nel campo valori.
- **6.** Fare clic su **Applica**, quindi su **Chiudi**.

## RISULTATO

Il numero di misure contenute automaticamente in ogni accollatura dei layout selezionati è cambiato. Se uno qualsiasi dei layout contiene delle regioni di ripetizione di due o quattro misure, Dorico Pro regola automaticamente la calibrazione per garantire che le frasi non vengano suddivise tra le accollature.

LINK CORRELATI [Ripetizioni delle misure](#page-1609-0) a pag. 1610 [Inserimento delle interruzioni di accollatura](#page-801-0) a pag. 802 [Inserimento delle interruzioni di cornice](#page-805-0) a pag. 806 [Conversione delle selezioni in accollature](#page-802-0) a pag. 803 [Modifica della giustificazione orizzontale delle accollature finali](#page-774-0) a pag. 775

# **Definizione di un numero specifico di accollature per cornice**

È possibile definire un numero fisso di accollature da includere in ogni cornice musicale, in maniera indipendente per ciascun layout. La definizione di un numero di accollature per cornice solitamente stabilisce anche il numero di accollature per pagina, poiché i modelli di pagina predefiniti presentano una singola cornice musicale per pagina.

#### <span id="page-797-0"></span>PROCEDIMENTO

- **1.** Premere **Ctrl/Cmd-Shift-L** per aprire le **Opzioni di layout**.
- **2.** Nell'elenco dei **Layout**, selezionare i layout in cui si desidera fissare un numero di accollature a cornice.

Per impostazione predefinita, all'apertura della finestra di dialogo viene selezionato il layout attualmente aperto nell'area musicale. È possibile selezionare altri layout utilizzando le opzioni di selezione nella barra delle azioni, facendo clic e trascinamento attraverso più layout, facendo **Shift** -clic sui layout adiacenti e facendo **Ctrl/Cmd** -clic sui singoli layout.

- **3.** Nell'elenco delle categorie, fare clic su **Righi e accollature**.
- **4.** Nella sezione **Formattazione**, attivare l'opzione **Numero fisso di accollature per cornice**.
- **5.** Modificare il valore nel campo valori.
- **6.** Attivare/disattivare **Scala il numero di accollature in base all'altezza della cornice**.
- **7.** Fare clic su **Applica**, quindi su **Chiudi**.

#### RISULTATO

Il numero di accollature contenute automaticamente in ogni cornice musicale dei layout selezionati è cambiato.

Se l'opzione **Scala il numero di accollature in base all'altezza della cornice** è stata attivata, il numero delle accollature contenute in ciascuna cornice viene regolato in base alla dimensione della cornice musicale. Ad esempio, le pagine con cornici più piccole, come la prima pagina, contengono un numero inferiore di accollature rispetto alle impostazioni di calibrazione definite.

# **Spostamento delle misure in altri righi**

È possibile spostare le misure nell'accollatura successiva o precedente, ad esempio per fare in modo che specifiche misure vengano visualizzate nella stessa accollatura.

#### PREREQUISITI

L'opzione **Modifiche grafiche** è selezionata nella casella degli strumenti Tipografia.

#### PROCEDIMENTO

**1.** In modalità Tipografia, selezionare un elemento nella misura che si desidera spostare in un'altra accollatura.

Selezionare ad esempio un elemento nella prima misura che si desidera spostare nell'accollatura successiva, oppure selezionare un elemento nell'ultima misura che si desidera spostare nell'accollatura precedente.

- **2.** Spostare le misure in un'altra accollatura in uno dei modi seguenti:
	- Per spostare nell'accollatura precedente tutte le misure tra l'inizio dell'accollatura corrente e la selezione, premere **,** o fare clic su **Sposta nell'accollatura precedente** nella sezione **Spostamento delle misure tra accollature** del pannello di formattazione.
	- Per spostare nell'accollatura successiva tutte le misure tra la selezione e la fine della rispettiva accollatura corrente, premere **.** o fare clic su **Sposta nell'accollatura successiva u** nella sezione **Spostamento delle misure tra accollature** del pannello di formattazione.

#### RISULTATO

Le misure selezionate vengono spostate nell'accollatura precedente o successiva. Vengono inserite delle interruzioni di accollatura all'inizio e alla fine di ciascuna nuova accollatura.

#### <span id="page-798-0"></span>**NOTA**

- Le interruzioni di accollatura inserite all'inizio delle accollature hanno attivata per impostazione predefinita l'opzione **Attendi l'interruzione di accollatura successiva** nel gruppo **Formato** del pannello delle proprietà. In quanto questa proprietà comunica a Dorico Pro di includere tutta la musica nell'accollatura fino all'interruzione di accollatura successiva o fino alla fine del flusso, se in un secondo momento si eliminano le interruzioni di accollatura successive, si possono creare intere accollature che presentano una stretta spaziatura.
- È possibile definire il numero di accollature bloccate in seguito allo spostamento delle misure in altre accollature selezionando **Preferenze** > **Inserimento e modifica delle note** > **Inserimento delle note** > **Interruzioni**.

LINK CORRELATI [Aggiunta delle selezioni all'interno di cornici](#page-806-0) a pag. 807 [Conversione delle selezioni in accollature](#page-802-0) a pag. 803 [pannello delle proprietà](#page-840-0) a pag. 841 [Finestra di dialogo Preferenze](#page-60-0) a pag. 61

# **Blocco dei layout**

È possibile bloccare la calibrazione corrente attraverso i singoli layout.

#### PREREQUISITI

- È visualizzata l'area sinistra.
- L'opzione **Modifiche grafiche** è selezionata nella casella degli strumenti Tipografia.

## PROCEDIMENTO

- **1.** In modalità Tipografia, aprire il layout di cui si desidera bloccare la calibrazione.
- **2.** Nel pannello di formattazione, fare clic su **Blocca il layout** nella sezione **Blocca il layout**.

#### RISULTATO

Vengono inserite delle interruzioni di accollatura e di cornice all'inizio di ciascuna accollatura secondo necessità, per bloccare la calibrazione corrente nel layout aperto nell'area musicale.

#### **NOTA**

- Le interruzioni di accollatura e di cornice hanno attivate per impostazione predefinita le opzioni **Attendi l'interruzione di accollatura successiva** e **Attendi l'interruzione di cornice successiva** nel gruppo **Formato** del pannello delle proprietà. Poiché questa proprietà comunica a Dorico Pro di includere tutta la musica nell'accollatura fino all'interruzione di accollatura o di cornice seguente o fino alla fine del flusso, se in un secondo momento si eliminano le interruzioni di accollatura o di cornice successive possono essere create delle accollature estremamente dense con una spaziatura ridotta.
- Nella pagina **Scorciatoie da tastiera** delle **Preferenze** è possibile assegnare una scorciatoia da tastiera per la funzione **Blocca il layout**.

LINK CORRELATI [Casella degli strumenti Tipografia](#page-557-0) a pag. 558 [Pannello di formattazione](#page-559-0) a pag. 560

[Nascondere/visualizzare le aree](#page-45-0) a pag. 46

<span id="page-799-0"></span>[Passaggio da un layout a un altro](#page-44-0) a pag. 45 [Interruzioni di accollatura](#page-800-0) a pag. 801 [Interruzioni di cornice](#page-804-0) a pag. 805 [Calibrazione](#page-795-0) a pag. 796 [pannello delle proprietà](#page-840-0) a pag. 841 [Pagina Scorciatoie da tastiera nella finestra di dialogo Preferenze](#page-62-0) a pag. 63

# **Reinizializzazione della calibrazione**

È possibile eliminare tutte le interruzioni di accollatura e di cornice nei singoli layout e ripristinare le impostazioni predefinite di calibrazione e spaziatura per i layout.

# PREREQUISITI

- È visualizzata l'area sinistra.
- L'opzione **Modifiche grafiche** è selezionata nella casella degli strumenti Tipografia.

#### PROCEDIMENTO

- **1.** In modalità Tipografia, aprire il layout del quale si intende reinizializzare la calibrazione.
- 2. Nel pannello di formattazione, fare clic su Reinizializza il layout **Algert Panella sezione Blocca il layout**.

#### RISULTATO

Tutte le interruzioni di accollatura e di cornice nel layout aperto nell'area musicale vengono eliminate. Vengono ripristinate le impostazioni predefinite di calibrazione e spaziatura per il layout.

#### **NOTA**

- Le interruzioni di accollatura e di cornice hanno attivate per impostazione predefinita le opzioni **Attendi l'interruzione di accollatura successiva** e **Attendi l'interruzione di cornice successiva** nel gruppo **Formato** del pannello delle proprietà. Poiché questa proprietà comunica a Dorico Pro di includere tutta la musica nell'accollatura fino all'interruzione di accollatura o di cornice seguente o fino alla fine del flusso, se in un secondo momento si eliminano le interruzioni di accollatura o di cornice successive possono essere create delle accollature estremamente dense con una spaziatura ridotta.
- Nella pagina **Scorciatoie da tastiera** delle **Preferenze** è possibile assegnare una scorciatoia da tastiera per la funzione **Reinizializza il layout**.

# **Consentire/Impedire le interruzioni all'interno delle misure**

È possibile decidere se consentire o meno l'inserimento da parte di Dorico Pro delle interruzioni di accollatura/cornice all'interno delle misure. Si potrebbe ad esempio impedire le interruzioni all'interno delle misure durante la formattazione dei lead sheet che richiedono delle interruzioni solamente in corrispondenza delle stanghette di misura.

#### PROCEDIMENTO

- **1.** Premere **Ctrl/Cmd-,** per aprire le **Preferenze**.
- **2.** Nell'elenco delle categorie, fare clic su **Inserimento e modifica delle note**.
- **3.** Nella sezione **Inserimento delle note**, attivare/disattivare l'opzione **Allinea le interruzioni di accollatura e di cornice alle stanghette di misura in fase di creazione** nella sotto sezione **Interruzioni**.

## <span id="page-800-0"></span>**4.** Fare clic su **Applica**, quindi su **Chiudi**.

#### RISULTATO

Le interruzioni di accollatura/cornice sono consentite all'interno delle misure quando l'opzione è attivata, mentre non sono consentite quando è disattivata.

Quando all'interno delle misure non sono consentite le interruzioni, quelle inserite si allineano alla stanghetta di misura antecedente al primo elemento selezionato. Quando si esegue la conversione in accollatura/cornice dalle selezioni, la prima interruzione si allinea alla stanghetta di misura prima del primo elemento selezionato, mentre la seconda interruzione si allinea alla stanghetta di misura dopo l'ultimo elemento selezionato.

LINK CORRELATI [Finestra di dialogo Preferenze](#page-60-0) a pag. 61 [Interruzioni di cornice](#page-804-0) a pag. 805 [Calibrazione](#page-795-0) a pag. 796

# **Interruzioni di accollatura**

Le interruzioni di accollatura si verificano quando il materiale musicale raggiunge il margine di pagina destro e deve continuare su una nuova accollatura, generalmente sotto l'accollatura precedente nella stessa o in una nuova pagina. Dorico Pro dispone automaticamente la musica attraverso le accollature in modo che le note abbiano la corretta spaziatura e leggibilità; è comunque possibile controllare le interruzioni di accollatura manualmente.

Le interruzioni di accollatura che sono state inserite manualmente sono indicate da dei segnali, che possono essere nascosti/visualizzati in qualunque momento. Queste sono anche layoutspecifiche, nel senso che ciascun layout può presentare delle interruzioni di accollatura a diverse posizioni ritmiche.

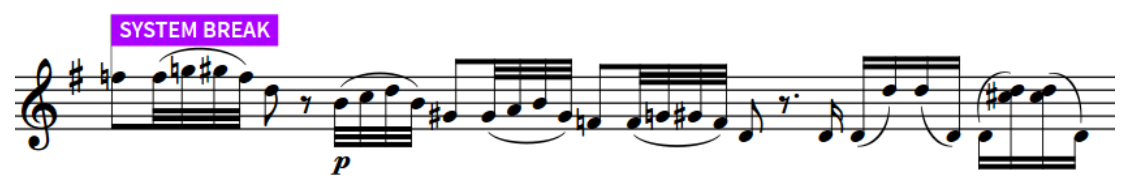

Segnale di un'interruzione di accollatura, selezionato

#### **NOTA**

- Per impostazione predefinita, le interruzioni di accollatura/cornice si agganciano alla stanghetta di misura precedente al primo elemento selezionato. È possibile definire se le interruzioni sono consentite o meno alle posizioni ritmiche all'interno delle misure.
- Le interruzioni di accollatura all'inizio delle accollature che sono state create utilizzando la funzione **Converti in accollatura** hanno attivata per impostazione predefinita l'opzione **Attendi l'interruzione di accollatura successiva** nel gruppo **Formato** del pannello delle proprietà. Quando questa proprietà è attiva, Dorico Pro crea un'accollatura contenente tutto il materiale tra quell'interruzione di accollatura e quella successiva, oppure fino alla fine del flusso, a seconda di quale di queste due condizioni si verifica per prima. Se in un secondo momento si eliminano le interruzioni di accollatura successive, vengono create delle accollature sovraffollate a spaziatura molto stretta. Se ad esempio si eliminano tutte le interruzioni di accollatura successive, tutta la musica fino alla fine del flusso viene forzata in una singola accollatura.
- È inoltre possibile determinare il contenuto delle accollature fissando il numero di misure per accollatura in ciascun layout.

<span id="page-801-0"></span>LINK CORRELATI [Consentire/Impedire le interruzioni all'interno delle misure](#page-799-0) a pag. 800 [Interruzioni di cornice](#page-804-0) a pag. 805 [Segnali](#page-490-0) a pag. 491 [Nascondere gli elementi non stampabili](#page-479-0) a pag. 480 [Spaziatura delle note](#page-650-0) a pag. 651 [Indicatori di riempimento delle accollature](#page-569-0) a pag. 570 [Opzioni di spaziatura delle note layout-specifiche](#page-651-0) a pag. 652 [Spaziatura del rigo](#page-786-0) a pag. 787 [Opzioni di spaziatura verticale layout-specifiche](#page-787-0) a pag. 788 [Suddivisione delle battute d'aspetto](#page-1654-0) a pag. 1655 [Nascondere/visualizzare i righi dalle interruzioni di accollatura/cornice](#page-761-0) a pag. 762 [Nascondere/visualizzare le etichette dei righi in corrispondenza delle interruzioni di accollatura/](#page-1693-0) [cornice](#page-1693-0) a pag. 1694 [Modifica della dimensione del rigo a partire dalle interruzioni di accollatura/di cornice](#page-783-0) a pag. 784 [Blocco dei layout](#page-798-0) a pag. 799 [Reinizializzazione della calibrazione](#page-799-0) a pag. 800 [pannello delle proprietà](#page-840-0) a pag. 841

# **Inserimento delle interruzioni di accollatura**

È possibile inserire delle interruzioni di accollatura in qualsiasi posizione ritmica, ad esempio per fare in modo che le frasi musicali si adattino nelle accollature per una migliore leggibilità.

# PREREQUISITI

- Sono state consentite o meno le interruzioni all'interno delle misure.
- L'opzione **Modifiche grafiche** è selezionata nella casella degli strumenti Tipografia.
- Se si desidera inserire delle interruzioni di accollatura a metà di una battuta d'aspetto, le battute d'aspetto sono state nascoste nel layout o suddivise in corrispondenza delle posizioni necessarie.

## PROCEDIMENTO

- **1.** In modalità Tipografia, selezionare una nota o un elemento alla posizione ritmica in cui si desidera che venga visualizzata un'interruzione di accollatura all'inizio dell'accollatura successiva.
- **2.** Inserire un'interruzione di accollatura in uno dei seguenti modi:
	- Premere **Shift-S** .
	- Nel pannello di formattazione, fare clic su **Crea un'interruzione di accollatura** 国 nella sezione **Formattazione delle accollature**.

## RISULTATO

Viene inserita un'interruzione di accollatura alla posizione ritmica del primo elemento selezionato. Se non sono consentite le interruzioni all'interno delle misure, l'interruzione di cornice si allinea alla precedente stanghetta di misura. Tutte le notazioni successive all'interruzione di accollatura vengono spostate nell'accollatura successiva.

# **NOTA**

Se si inserisce un'interruzione di accollatura nel mezzo di una frase in una regione di ripetizione a due o quattro barre, Dorico Pro non sposta automaticamente l'interruzione di cornice prima/ dopo la frase, causandone la divisione attraverso l'interruzione di accollatura.

### <span id="page-802-0"></span>LINK CORRELATI

[Casella degli strumenti Tipografia](#page-557-0) a pag. 558 [Pannello di formattazione](#page-559-0) a pag. 560 [Consentire/Impedire le interruzioni all'interno delle misure](#page-799-0) a pag. 800 [Opzioni di spaziatura delle note layout-specifiche](#page-651-0) a pag. 652 [Opzioni di spaziatura verticale layout-specifiche](#page-787-0) a pag. 788 [Nascondere/Visualizzare le battute d'aspetto](#page-1650-0) a pag. 1651 [Suddivisione delle battute d'aspetto](#page-1654-0) a pag. 1655 [Blocco dei layout](#page-798-0) a pag. 799

# **Conversione delle selezioni in accollature**

È possibile forzare in una singola accollatura tutto il materiale musicale presente tra due posizioni ritmiche selezionate, ad esempio se si desidera che specifiche misure vengano visualizzate nella stessa accollatura.

#### PREREQUISITI

- Sono state consentite o meno le interruzioni all'interno delle misure.
- È visualizzata l'area sinistra.
- L'opzione **Modifiche grafiche** è selezionata nella casella degli strumenti Tipografia.

#### PROCEDIMENTO

**1.** In modalità Tipografia, selezionare un elemento in corrispondenza della posizione ritmica che si desidera utilizzare come inizio dell'accollatura.

#### **NOTA**

Si consiglia di selezionare teste di nota o stanghette di misura. La selezione di altri elementi come le legature di portamento può causare l'inserimento delle interruzioni di accollatura prima o dopo il punto desiderato.

- **2.** Fare **Ctrl/Cmd** -clic su uno dei seguenti:
	- Una testa di nota che si desidera utilizzare come fine dell'accollatura
	- Un elemento che si desidera utilizzare come inizio della prossima accollatura
- **3.** Nella sezione **Formattazione delle accollature** del pannello di formattazione, fare clic su **Converti in accollatura** .

#### RISULTATO

Inserendo le interruzioni di accollatura all'inizio/fine della selezione, viene creata un'accollatura fissa. L'accollatura contiene tutto il materiale musicale tra i due elementi selezionati.

Se non sono consentite le interruzioni all'interno delle misure, la prima interruzione si allinea alla stanghetta di misura prima del primo elemento selezionato, mentre la seconda interruzione si allinea alla stanghetta di misura dopo l'ultimo elemento selezionato.

Se sono consentite le interruzioni all'interno delle misure, il contenuto dell'accollatura dipende dalle selezioni definite.

- Se si selezionano elementi come stanghette di misura o legature di portamento, il primo elemento selezionato viene posizionato all'inizio dell'accollatura, e l'ultimo elemento all'inizio dell'accollatura successiva.
- Se si selezionano le teste di nota, l'ultima testa di nota selezionata viene inclusa nell'accollatura corrente invece che all'inizio di quella successiva.

Se si selezionano le legature di valore, tutto il materiale musicale tra la prima e l'ultima catena di legature di note viene incluso nell'accollatura, indipendentemente dal punto nella catena di legature dove è avvenuta la selezione.

# **NOTA**

Le interruzioni di accollatura che sono state inserite all'inizio della selezione hanno impostato come attivo di default **Attendi l'interruzione di accollatura successiva** nel gruppo **Formato** del pannello delle proprietà. In quanto questa proprietà comunica a Dorico Pro di includere tutta la musica nell'accollatura fino all'interruzione di accollatura successiva o fino alla fine del flusso, se in un secondo momento si eliminano le interruzioni di accollatura successive, si possono creare intere accollature che presentano una stretta spaziatura.

La disattivazione dell'opzione **Attendi l'interruzione di cornice successiva** consente a Dorico Pro di liberare la musica successiva normalmente.

LINK CORRELATI [Casella degli strumenti Tipografia](#page-557-0) a pag. 558 [Pannello di formattazione](#page-559-0) a pag. 560 [Area sinistra \(modalità Tipografia\)](#page-559-0) a pag. 560 [Nascondere/visualizzare le aree](#page-45-0) a pag. 46 [Consentire/Impedire le interruzioni all'interno delle misure](#page-799-0) a pag. 800 [Indicatori di riempimento delle accollature](#page-569-0) a pag. 570 [Blocco dei layout](#page-798-0) a pag. 799 [pannello delle proprietà](#page-840-0) a pag. 841

# **Nascondere/visualizzare i segnali delle interruzioni di accollatura**

È possibile nascondere/visualizzare i segnali delle interruzioni di accollatura in qualsiasi momento.

PROCEDIMENTO

**●** Selezionare **Visualizza** > **Segnali** > **Interruzioni di accollatura**.

LINK CORRELATI [Segnali](#page-490-0) a pag. 491 [Interruzioni di accollatura](#page-800-0) a pag. 801 [Nascondere gli elementi non stampabili](#page-479-0) a pag. 480 [Selezione/deselezione di note ed elementi in maniera individuale](#page-461-0) a pag. 462

# **Eliminazione delle interruzioni di accollatura**

È possibile eliminare le interruzioni di accollatura dopo averle inserite.

PREREQUISITI

Sono visualizzati i segnali delle interruzioni di accollatura.

#### PROCEDIMENTO

- **1.** Selezionare i segnali delle interruzioni di accollatura che si desidera eliminare.
- **2.** Premere **Backspace o Canc** .

LINK CORRELATI [Reinizializzazione della calibrazione](#page-799-0) a pag. 800

# <span id="page-804-0"></span>**Interruzioni di cornice**

Le interruzioni di cornice si verificano quando il materiale musicale raggiunge il margine di pagina destro in fondo a una cornice e deve proseguire su una nuova accollatura nella cornice successiva della catena di cornici musicali, generalmente nella pagina successiva. Dorico Pro dispone automaticamente la musica in cornici in modo che le accollature abbiano una corretta spaziatura e una buona leggibilità; è comunque possibile controllare manualmente le interruzioni di cornice, ad esempio per inserire delle indicazioni di voltare pagina in specifiche posizioni nei layout delle parti.

Le interruzioni di cornice che sono state inserite manualmente sono indicate da dei segnali, che possono essere nascosti/visualizzati in qualunque momento. Le interruzioni di cornice sono anche layout-specifiche, nel senso che ciascun layout può presentare delle interruzioni di cornice a diverse posizioni ritmiche.

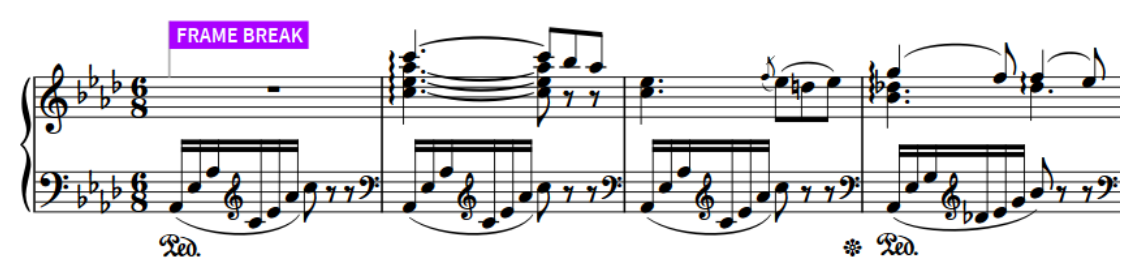

Segnale di un'interruzione di cornice, selezionato

#### **NOTA**

- Per impostazione predefinita, le interruzioni di accollatura/cornice si agganciano alla stanghetta di misura precedente al primo elemento selezionato. È possibile definire se le interruzioni sono consentite o meno alle posizioni ritmiche all'interno delle misure.
- Le interruzioni di cornice all'inizio delle cornici che sono state create utilizzando la funzione **Converti in cornice** hanno attivata l'opzione **Attendi l'interruzione di cornice successiva**  per impostazione predefinita nel gruppo **Formato** del pannello delle proprietà. Quando questa proprietà è attiva, Dorico Pro crea una cornice contenente tutto il materiale tra quell'interruzione di cornice e quella successiva. Se in un secondo momento si eliminano le interruzioni di cornice successive, vengono create delle cornici sovraffollate con accollature a spaziatura molto stretta o sovrapposte. Se si eliminano tutte le interruzioni di cornice successive ad esempio, tutta la musica fino alla fine del flusso viene forzata in una singola cornice.
- È inoltre possibile determinare il contenuto delle cornici musicali fissando il numero di accollature per cornice in ciascun layout.

LINK CORRELATI [Consentire/Impedire le interruzioni all'interno delle misure](#page-799-0) a pag. 800 [Cornici](#page-606-0) a pag. 607 [Catene di cornici musicali](#page-615-0) a pag. 616 [Segnali](#page-490-0) a pag. 491 [Nascondere gli elementi non stampabili](#page-479-0) a pag. 480 [Spaziatura delle note](#page-650-0) a pag. 651 [Opzioni di spaziatura delle note layout-specifiche](#page-651-0) a pag. 652 [Opzioni di spaziatura verticale layout-specifiche](#page-787-0) a pag. 788

<span id="page-805-0"></span>[Indicatori di riempimento delle cornici](#page-570-0) a pag. 571 [Nascondere/visualizzare i righi dalle interruzioni di accollatura/cornice](#page-761-0) a pag. 762 [Nascondere/visualizzare le etichette dei righi in corrispondenza delle interruzioni di accollatura/](#page-1693-0) [cornice](#page-1693-0) a pag. 1694 [Modifica della dimensione del rigo a partire dalle interruzioni di accollatura/di cornice](#page-783-0) a pag. 784 [Blocco dei layout](#page-798-0) a pag. 799 [Reinizializzazione della calibrazione](#page-799-0) a pag. 800 [pannello delle proprietà](#page-840-0) a pag. 841

# **Inserimento delle interruzioni di cornice**

È possibile inserire le interruzioni di cornice in qualsiasi posizione ritmica, per creare ad esempio delle indicazioni di voltare pagina in corrispondenza di posizioni appropriate nel layout corrente.

PREREQUISITI

- Sono state consentite o meno le interruzioni all'interno delle misure.
- L'opzione **Modifiche grafiche E** è selezionata nella casella degli strumenti Tipografia.
- Se si desidera inserire delle interruzioni di cornice a metà di una battuta d'aspetto, le battute d'aspetto sono state nascoste nel layout o suddivise in corrispondenza delle posizioni necessarie.

## PROCEDIMENTO

- **1.** In modalità Tipografia, selezionare una nota o un elemento alla posizione ritmica in cui si desidera che venga visualizzata un'interruzione di cornice all'inizio della cornice successiva.
- **2.** Inserire un'interruzione di cornice in uno dei seguenti modi:
	- Premere **Shift-F** .
	- Nel pannello di formattazione, fare clic su **Crea un'interruzione di cornice** a nella sezione **Formattazione delle cornici musicali**.

## RISULTATO

Viene inserita un'interruzione di cornice alla posizione ritmica del primo elemento selezionato. Se non sono consentite le interruzioni all'interno delle misure, l'interruzione di cornice si allinea alla precedente stanghetta di misura. Tutte le notazioni che si trovano dopo l'interruzione di cornice vengono spostate nella cornice musicale successiva.

### **NOTA**

Se si inserisce un'interruzione di cornice nel mezzo di una frase in una regione di ripetizione a due o quattro barre, Dorico Pro non sposta automaticamente l'interruzione di cornice prima/ dopo la frase, causandone la divisione nell'interruzione di cornice.

LINK CORRELATI [Casella degli strumenti Tipografia](#page-557-0) a pag. 558 [Pannello di formattazione](#page-559-0) a pag. 560 [Consentire/Impedire le interruzioni all'interno delle misure](#page-799-0) a pag. 800 [Opzioni di spaziatura delle note layout-specifiche](#page-651-0) a pag. 652 [Opzioni di spaziatura verticale layout-specifiche](#page-787-0) a pag. 788 [Nascondere/Visualizzare le battute d'aspetto](#page-1650-0) a pag. 1651 [Suddivisione delle battute d'aspetto](#page-1654-0) a pag. 1655 [Blocco dei layout](#page-798-0) a pag. 799

# <span id="page-806-0"></span>**Aggiunta delle selezioni all'interno di cornici**

È possibile forzare in una singola cornice tutto il materiale musicale presente tra due posizioni ritmiche selezionate, ad esempio se si desidera che specifiche misure vengano visualizzate sulla stessa pagina.

PREREQUISITI

- Sono state consentite o meno le interruzioni all'interno delle misure.
- È visualizzata l'area sinistra.
- L'opzione **Modifiche grafiche** è selezionata nella casella degli strumenti Tipografia.

#### PROCEDIMENTO

**1.** In modalità Tipografia, selezionare un elemento in corrispondenza della posizione ritmica che si desidera utilizzare come inizio della cornice.

#### **NOTA**

Si consiglia di selezionare teste di nota o stanghette di misura. La selezione di altri elementi come le legature di portamento può causare l'inserimento delle interruzioni di cornice prima o dopo il punto desiderato.

- **2.** Fare **Ctrl/Cmd** -clic su uno dei seguenti elementi:
	- Una testa di nota che si desidera utilizzare come fine della cornice
	- Un elemento che si desidera utilizzare come inizio della prossima cornice
- **3.** Nella sezione **Formattazione delle cornici musicali** del pannello di formattazione, fare clic su **Converti in cornice 可**.

## RISULTATO

Inserendo le interruzioni di cornice all'inizio/fine della selezione, viene creata una cornice fissa. La cornice contiene tutto il materiale musicale tra i due elementi selezionati.

Se non sono consentite le interruzioni all'interno delle misure, la prima interruzione si allinea alla stanghetta di misura prima del primo elemento selezionato, mentre la seconda interruzione si allinea alla stanghetta di misura dopo l'ultimo elemento selezionato.

Se sono consentite le interruzioni all'interno delle misure, il contenuto della cornice dipende dalle selezioni definite.

- Se si selezionano elementi come stanghette di misura o legature di portamento, il primo elemento selezionato viene posizionato all'inizio della cornice, e l'ultimo elemento all'inizio della cornice successiva.
- Se si selezionano teste di nota, l'ultima testa di nota selezionata viene inclusa nella cornice corrente invece che all'inizio di quella successiva.
- Se si selezionano legature di valore, tutto il materiale musicale tra la prima e l'ultima catena di legature di note viene incluso nella cornice, indipendentemente dal punto nella catena di legature dove è avvenuta la selezione.

#### **NOTA**

Le interruzioni di cornice inserite all'inizio delle cornici della selezione presentano l'opzione **Attendi l'interruzione di cornice successiva** attivata per impostazione predefinita nel gruppo **Formato** del pannello delle proprietà. Poiché questa proprietà comunica a Dorico Pro di includere tutta la musica nella cornice fino all'interruzione di cornice seguente, se in un secondo <span id="page-807-0"></span>momento si eliminano le interruzioni di cornice successive, si possono creare delle cornici estremamente piene con spaziatura ridotta, o accollature sovrapposte.

La disattivazione dell'opzione **Attendi l'interruzione di cornice successiva** consente a Dorico Pro di formattare la musica successiva come normale.

# **Nascondere/visualizzare i segnali di interruzione di cornice**

È possibile nascondere/visualizzare i segnali di interruzione di cornice in qualsiasi momento.

PROCEDIMENTO

**●** Selezionare **Visualizza** > **Segnali** > **Interruzioni di cornice**.

LINK CORRELATI [Segnali](#page-490-0) a pag. 491 [Interruzioni di cornice](#page-804-0) a pag. 805 [Nascondere gli elementi non stampabili](#page-479-0) a pag. 480 [Selezione/deselezione di note ed elementi in maniera individuale](#page-461-0) a pag. 462

# **Eliminazione delle interruzioni di cornice**

È possibile eliminare le interruzioni di cornice dopo averle inserite.

PREREQUISITI Sono visualizzati i segnali di interruzione di cornice.

#### PROCEDIMENTO

- **1.** Selezionare i segnali di interruzione di cornice delle interruzioni di cornice che si desidera eliminare.
- **2.** Premere **Backspace o Canc** .

LINK CORRELATI [Reinizializzazione della calibrazione](#page-799-0) a pag. 800

# **Tacet**

Tacet è un'indicazione utilizzata per visualizzare quando un musicista non ha suonato niente in un intero flusso, il quale potrebbe essere un movimento di una sinfonia o una guida per una partitura da film. In Dorico Pro, è possibile generare automaticamente i tacet.

Dorico Pro visualizza i tacet relativi ai flussi nei layout delle parti quando si verificano le seguenti condizioni:

- Sono stati rimossi i musicisti dai flussi in cui non suonano.
- I flussi vengono assegnati al layout della parte.
- I flussi vengono assegnati alla catena di cornici del modello di pagina nel layout della parte.
- Si è scelto di visualizzare i tacet nel layout della parte.

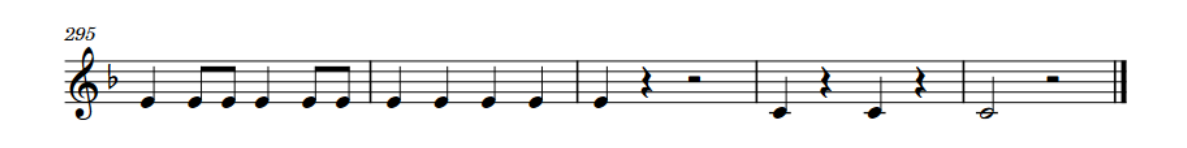

2. Andante

Tacet

# 3. Menuetto

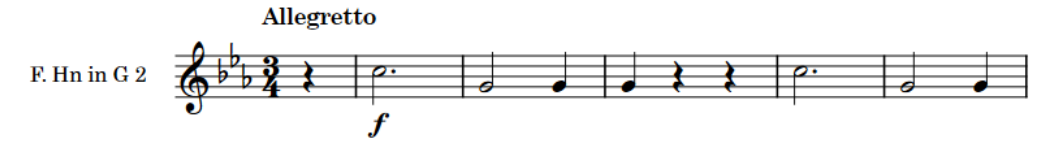

Un estratto di un layout di una parte dove il musicista viene indicato come tacet nel secondo flusso

In modalità Tipografia, i tacet si comportano come le accollature, nel senso che possiedono una propria maniglia di spaziatura dei righi quando l'opzione **Spaziatura dei righi** è attivata. Ciò consente di spostare i singoli tacet e le relative intestazioni di flusso verso l'alto/verso il basso. È possibile inoltre inserire interruzioni di cornice e di accollatura in corrispondenza dell'inizio dei tacet.

# **NOTA**

Si sconsiglia di utilizzare le funzioni **Copia la spaziatura dei righi** e **Blocca cornice** nelle pagine dove i tacet rappresentano la prima o l'ultima accollatura nelle cornici. Dorico Pro non può inserire interruzioni di cornice o accollatura in corrispondenza della fine dei tacet allo scopo di bloccare i contenuti della cornice, in quanto i tacet non contengono misure.

È possibile modificare il testo visualizzato nei tacet e i margini sopra/sotto di essi in ciascun layout indipendentemente.

È possibile personalizzare ulteriormente l'aspetto e la presentazione dei tacet modificando lo stile paragrafo dei **Tacet** nella finestra di dialogo **Stili paragrafo**.

LINK CORRELATI [Assegnazione dei musicisti ai flussi](#page-176-0) a pag. 177 [Assegnazione dei flussi alle catene di cornici](#page-620-0) a pag. 621 [Consentire/impedire la visualizzazione di più flussi sulla stessa pagina](#page-770-0) a pag. 771 [Spaziatura del rigo](#page-786-0) a pag. 787 [Interruzioni di accollatura](#page-800-0) a pag. 801 [Interruzioni di cornice](#page-804-0) a pag. 805 [Intestazioni di flusso](#page-599-0) a pag. 600 [Finestra di dialogo Stili paragrafo](#page-932-0) a pag. 933 [Nascondere/visualizzare i tacet al fine nelle battute d'aspetto alla fine dei flussi](#page-1651-0) a pag. 1652

# **Nascondere/visualizzare i tacet**

È possibile nascondere/visualizzare i tacet in maniera indipendente per ciascun layout, ad esempio se si desidera visualizzare le misure vuote o le battute d'aspetto in alcuni layout per consentire ai musicisti di aggiungere successivamente delle note su quei righi.

PREREQUISITI

- Sono stati rimossi i musicisti dai flussi in cui non suonano.
- I flussi vengono assegnati al layout della parte.
- I flussi vengono assegnati alla catena di cornici del modello di pagina nel layout della parte.

#### PROCEDIMENTO

- **1.** Premere **Ctrl/Cmd-Shift-L** per aprire le **Opzioni di layout**.
- **2.** Nell'elenco dei **Layout**, selezionare i layout in cui si desidera nascondere/visualizzare i tacet. Per impostazione predefinita, all'apertura della finestra di dialogo viene selezionato il layout attualmente aperto nell'area musicale. È possibile selezionare altri layout utilizzando le opzioni di selezione nella barra delle azioni, facendo clic e trascinamento attraverso più layout, facendo **Shift** -clic sui layout adiacenti e facendo **Ctrl/Cmd** -clic sui singoli layout.
- **3.** Nell'elenco delle categorie, fare clic su **Musicisti**.
- **4.** Nella sezione **Tacet**, attivare/disattivare l'opzione **Visualizza il tacet per i flussi in cui non sono assegnati dei musicisti**.
- **5.** Fare clic su **Applica**, quindi su **Chiudi**.

#### RISULTATO

I tacet vengono visualizzati nei layout selezionati quando l'opzione **Visualizza il tacet per i flussi in cui non sono assegnati dei musicisti** è attivata e sono soddisfatti i criteri dei prerequisiti.

Quando è disattivata, qualsiasi flusso al quale non sia stato assegnato il musicista non appare nel layout. Quando il musicista viene assegnato a tali flussi, tutte le misure nel flusso vengono visualizzate nella parte, divise in misure vuote e in battute d'aspetto, come più opportuno per il flusso.

#### SUGGERIMENTO

Se il progetto contiene molti flussi di breve durata che appaiono nei layout delle parti come una singola battuta d'aspetto etichettata come «Tacet», visualizzare tutte le misure separatamente può aiutare a rendere più chiara la lunghezza dei flussi. Per eseguire questa operazione, aumentare il valore del parametro **Numero minimo di battute nel flusso affinché venga visualizzato un 'Tacet'** nella pagina **Pause** delle **Opzioni Tipografiche**.

LINK CORRELATI [Battute d'aspetto](#page-1649-0) a pag. 1650 [Assegnazione dei musicisti ai flussi](#page-176-0) a pag. 177 [Nascondere/Visualizzare le battute d'aspetto](#page-1650-0) a pag. 1651 [Finestra di dialogo Opzioni tipografiche](#page-922-0) a pag. 923

# **Modifica del testo dei tacet**

È possibile modificare il testo visualizzato nei tacet in ciascun layout, in maniera indipendente dagli altri layout.

#### PROCEDIMENTO

- **1.** Premere **Ctrl/Cmd-Shift-L** per aprire le **Opzioni di layout**.
- **2.** Nell'elenco dei **Layout** selezionare i layout per i quali si intende modificare il testo del tacet.

Per impostazione predefinita, all'apertura della finestra di dialogo viene selezionato il layout attualmente aperto nell'area musicale. È possibile selezionare altri layout utilizzando le opzioni di selezione nella barra delle azioni, facendo clic e trascinamento attraverso più layout, facendo **Shift** -clic sui layout adiacenti e facendo **Ctrl/Cmd** -clic sui singoli layout.

- **3.** Nell'elenco delle categorie, fare clic su **Musicisti**.
- **4.** Nella sezione **Tacet**, inserire il testo desiderato nel campo **Testo del tacet**.
- **5.** Fare clic su **Applica**, quindi su **Chiudi**.

#### RISULTATO

Il testo visualizzato in tutti i tacet nei layout selezionati viene modificato.

#### SUGGERIMENTO

È possibile modificare la spaziatura interna predefinita a destra/sinistra dei tacet, visualizzarli con/senza bordo e modificarne lo spessore dei bordi a livello del progetto modificando lo stile paragrafo **Tacet**.

# **Modifica dei margini sopra/sotto i tacet**

È possibile modificare entrambi i margini sopra/sotto i tacet in ogni layout indipendentemente, utile ad esempio se si desiderano spazi minori tra le intestazioni di flusso e i tacet in alcuni layout, per facilitare il cambio di pagina.

#### PROCEDIMENTO

- **1.** Premere **Ctrl/Cmd-Shift-L** per aprire le **Opzioni di layout**.
- **2.** Nell'elenco dei **Layout**, selezionare i layout in cui si desidera modificare i margini sopra/sotto i tacet.

Per impostazione predefinita, all'apertura della finestra di dialogo viene selezionato il layout attualmente aperto nell'area musicale. È possibile selezionare altri layout utilizzando le opzioni di selezione nella barra delle azioni, facendo clic e trascinamento attraverso più layout, facendo **Shift** -clic sui layout adiacenti e facendo **Ctrl/Cmd** -clic sui singoli layout.

- **3.** Nell'elenco delle categorie, fare clic su **Musicisti**.
- **4.** Nella sezione **Tacet**, modificare i valori per le seguenti opzioni, singolarmente o insieme:
	- **Margine sopra il tacet**
	- **Margine sotto il tacet**
- **5.** Fare clic su **Applica**, quindi su **Chiudi**.

#### RISULTATO

Modificare il valore per il campo **Margine sopra il tacet** causa un aumento/diminuzione dello spazio minimo tra i tacet e qualsiasi precedente a essi.

Modificare il valore per il campo **Margine sotto il tacet** causa un aumento/diminuzione dello spazio minimo tra i tacet e qualsiasi elemento successivo a essi.

#### SUGGERIMENTO

È possibile modificare la spaziatura interna predefinita a destra/sinistra dei tacet, visualizzarli con/senza bordo e modificarne lo spessore dei bordi a livello del progetto modificando lo stile paragrafo **Tacet**.

LINK CORRELATI [Intestazioni di flusso](#page-599-0) a pag. 600 [Finestra di dialogo Stili paragrafo](#page-932-0) a pag. 933 [Margini](#page-777-0) a pag. 778 [Opzioni di spaziatura verticale layout-specifiche](#page-787-0) a pag. 788

# **Condensazione**

La condensazione è quel processo che consente di visualizzare la musica per più musicisti su un numero di righi inferiore al normale, generalmente per consentire la condivisione di un rigo da parte di più strumenti dello stesso tipo, come ad esempio i flauti 1-2 o i corni 1-4. In Dorico Pro, si tratta di un processo automatico che consente di visualizzare i righi condensati in alcuni layout, come ad esempio i layout di partitura completa, e i righi non condensati in altri, come i layout delle parti.

La condensazione viene utilizzata principalmente in ampie partiture orchestrali, poiché la dimensione del rigo può essere maggiore in presenza di un numero inferiore di righi in una pagina, e ciò facilita la lettura da parte dei direttori d'orchestra. Per poter avere lo spazio necessario per tutti i righi normalmente necessari per un'orchestra sul formato del foglio utilizzato per le partiture del direttore d'orchestra, la dimensione del rigo potrebbe essere inferiore a 3,5 mm. Per avere un metro di riferimento, la dimensione del rigo nelle parti strumentali è generalmente di almeno 7 mm per poter essere chiaramente leggibile.

Adattare la musica per più musicisti sullo stesso rigo, mantenendo al contempo chiarezza su quali note sono suonate da ciascun musicista, può risultare difficoltoso. Ad esempio, se una sola nota, senza etichetta appare su un rigo condensato, non è chiaro se deve essere suonata da uno o da tutti i musicisti. È importante quindi che le etichette dei righi riflettano precisamente i musicisti anche su ciascun rigo condensato.

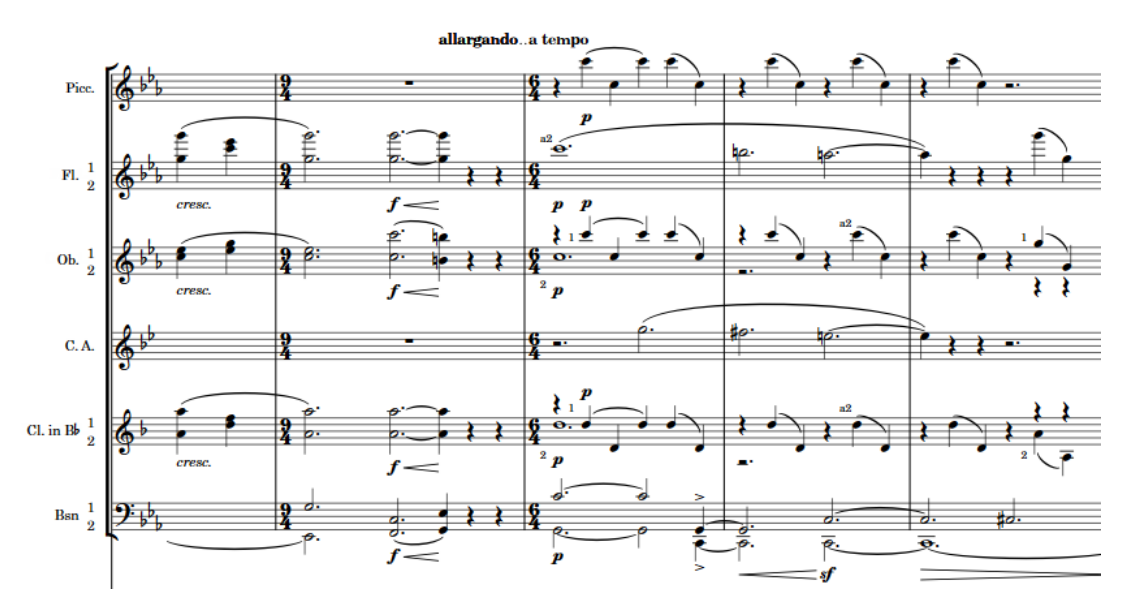

La sezione dei legni di una partitura orchestrale, con alcuni righi condensati e altri non condensati

<span id="page-812-0"></span>L'elevato numero di calcoli complessi e di considerazioni necessari per produrre della musica condensata rende da sempre questo processo difficoltoso e dispendioso in termini di tempo, in particolare per il fatto che, in altre applicazioni software di notazione musicale, spesso è necessaria anche la duplicazione manuale della musica e dei righi per produrre delle parti strumentali separate da una partitura completa condensata.

Grazie al modo in cui Dorico Pro gestisce i musicisti e i layout, è possibile avere delle parti strumentali separate e delle partiture complete condensate nello stesso progetto, senza la necessità di alcuna duplicazione manuale. Le etichette dei righi condensati fanno automaticamente riferimento a tutti i musicisti nel rigo e le etichette dei musicisti indicano quali note appartengono a ciascun musicista.

Per garantire risultati non ambigui quando è abilitata la condensazione, in Dorico Pro è necessario inserire la musica per ciascun musicista in maniera separata. Questo assicura che Dorico Pro comprenda sempre esattamente come deve essere divisa la musica e quindi consente al programma di condensare anche la musica più complessa.

Si consiglia di prendere confidenza con i calcoli e le considerazioni che Dorico Pro adotta per eseguire la condensazione e di approfondire le opzioni disponibili per la personalizzazione dei risultati della condensazione.

#### **NOTA**

In modalità Scrittura non è possibile selezionare alcun elemento nei righi condensati. In modalità Tipografia, è possibile selezionare le note e gli elementi nei righi condensati ma è possibile modificarli solo a livello grafico.

La maggior parte delle modifiche a livello grafico sui righi condensati non coinvolgono la musica sorgente, cosa che invece avviene con alcune proprietà, come ad esempio quelle relative allo stile delle legature di portamento e di valore.

La condensazione non è mai abilitata nella visualizzazione a scorrimento, pertanto è possibile passare a questa modalità per visualizzare tutti i righi separatamente. Questo non comporta la disabilitazione della condensazione nel layout corrente.

#### IMPORTANTE

Se la condensazione è abilitata in un qualsiasi layout di un progetto, Dorico Pro potrebbe operare più lentamente, a causa dell'elevato numero di calcoli necessari. Di conseguenza, si consiglia di abilitare la condensazione solamente dopo aver completato la maggior parte del lavoro, come ad esempio l'inserimento delle note e delle altre notazioni o l'aggiunta dei flussi.

LINK CORRELATI [Abilitazione/disabilitazione della condensazione](#page-775-0) a pag. 776 [Modifica delle opzioni di condensazione a partire da specifiche posizioni ritmiche](#page-822-0) a pag. 823 [Etichette dei musicisti](#page-829-0) a pag. 830 [Etichette dei righi sui righi condensati](#page-1706-0) a pag. 1707 [Nascondere/visualizzare i colori della musica condensata](#page-834-0) a pag. 835 [Alternare la visualizzazione a scorrimento/pagina](#page-51-0) a pag. 52 [Divisi](#page-1729-0) a pag. 1730

# **Opzioni di notazione per la condensazione per i singoli flussi**

Le opzioni per controllare la condensazione in ciascun flusso in maniera indipendente si trovano nella pagina **Condensazione** delle **Opzioni di notazione**.

La pagina **Condensazione** contiene le seguenti opzioni:

## **Approccio per gli unisoni della frase intera**

Consente di determinare la presentazione delle frasi che sono completamente all'unisono sui righi condensati.

- **Consenti gli unisoni a gambo singolo**: le frasi all'unisono appaiono come singole teste di nota con singoli gambi e possono rappresentare un numero qualsiasi di musicisti.
- **Impedisci gli unisoni a gambo singolo**: le frasi all'unisono appaiono con teste di nota e gambi separati per ciascun musicista.

## **Approccio per gli unisoni nel corso della frase**

Consente di determinare la presentazione delle singole note degli unisoni nelle frasi che non sono completamente all'unisono.

- **Consenti gli unisoni nel corso della frase**: gli unisoni nel corso della frase appaiono con gambi singoli.
- **Impedisci gli unisoni nel corso della frase**: gli unisoni nel corso della frase appaiono con gambi separati.

# **Metodo di incrocio delle note**

L'incrocio delle note si verifica quando l'altezza delle note nella voce a gambo verso l'alto è inferiore rispetto alla voce a gambo verso il basso. Questa opzione consente di definire se i musicisti possono ancora condividere un rigo se alcune delle rispettive altezze si incrociano, oppure se non devono mai essere condensati se le rispettive frasi contengono delle note incrociate.

- **Consenti l'incrocio delle note illimitato**: la condensazione è sempre consentita, indipendentemente dall'incrocio delle note.
- **Limita l'incrocio delle note**: la condensazione è consentita solamente nelle regioni che contengono un numero di note incrociate pari o inferiore a quello definito.

## **Numero massimo di incroci delle note nella regione**

Consente di definire il numero massimo di altezze che possono incrociarsi in ciascuna regione e che possono essere ancora condensate. Questo parametro è impostato su **1**  per impostazione predefinita.

## **Eccezioni di visibilità delle alterazioni**

Consente di definire se le impostazioni delle proprietà per la visibilità delle alterazioni nei righi non condensati possono applicarsi o meno anche ai righi condensati, sia per le alterazioni esistenti, che per le alterazioni successive delle quali si desidera modificare la visibilità.

- **Propaga sui righi condensati**: consente di copiare la visibilità delle alterazioni nei righi condensati.
- **Non propagare sui righi condensati**: impedisce la copia della visibilità delle alterazioni nei righi condensati.

## **Intervalli dei trilli**

Consente di definire se le note con diversi intervalli dei trilli possono condividere o meno un gambo. Dorico Pro può visualizzare un singolo intervallo di trillo per ciascuna voce.

- **Intervalli identici obbligatori**: le note con diversi intervalli di trillo vengono condensate in voci separate.
- **Intervalli identici facoltativi**: le note con diversi intervalli di trillo possono condividere un gambo.

#### **Metodo di amalgamazione per note e accordi**

Consente di decidere se amalgamare o meno le note e gli accordi sui righi condensati in una singola voce a gambo verso l'alto quando i musicisti sono a volte in unisono ritmico, ma presentano altre volte ritmi diversi.

- **Consenti l'amalgamazione**: le note e gli accordi vengono amalgamati in una singola voce a gambo verso l'alto quando i musicisti sono in unisono ritmico.
- **Impedisci l'amalgamazione**: le note e gli accordi non vengono mai amalgamati e rimangono in due voci, anche quando i musicisti sono in unisono ritmico.

#### **Metodo di amalgamazione per le legature**

Consente di definire se le legature di portamento vengono o meno amalgamate quando legature della stessa durata esistono in entrambe le voci in corrispondenza della stessa posizione ritmica.

- **Consenti l'amalgamazione delle legature**: le legature di portamento compatibili vengono amalgamate e appaiono come una singola legatura per entrambe le voci.
- **Impedisci l'amalgamazione per le legature nelle voci a gambo verso il basso**: le legature di portamento sono visualizzate in maniera separata per ciascuna voce.
- **Impedisci l'amalgamazione per tutte le legature di portamento**: le legature di portamento sono visualizzate in maniera separata per ciascuna voce. Tutte le note che sono state in parte amalgamate nella voce a gambo verso l'alto vengono forzate in modo da apparire nella voce a gambo verso il basso.

#### **Metodo di amalgamazione per le tecniche di esecuzione**

Consente di definire se le tecniche di esecuzione vengono o meno amalgamate quando la stessa tecnica di esecuzione esiste in entrambe le voci in corrispondenza della stessa posizione ritmica.

- **Consenti l'amalgamazione**: per entrambe le voci viene visualizzata una singola tecnica di esecuzione. Questa compare sopra o sotto il rigo in base al posizionamento predefinito della tecnica di esecuzione.
- **Impedisci l'amalgamazione**: le tecniche di esecuzione vengono visualizzate sia sopra che sotto il rigo.

## **Metodo di amalgamazione per le linee orizzontali**

Consente di definire se le linee orizzontali collegate alle stanghette di misura/alle posizioni ritmiche vengono o meno amalgamate quando la stessa linea esiste in entrambe le voci in corrispondenza della medesima posizione ritmica.

- **Consenti l'amalgamazione**: per entrambe le voci viene visualizzata una singola linea orizzontale.
- **Impedisci l'amalgamazione**: le linee orizzontali vengono visualizzate sia sopra che sotto il rigo.

#### **NOTA**

Le linee collegate alle teste di nota non vengono mai amalgamate.

#### **Condensazione per i musicisti non attivi per una parte dell'accollatura**

Consente di definire come condensare e rappresentare i musicisti inattivi quando questi sono sia attivi che inattivi nella stessa accollatura e gli altri musicisti nei rispettivi gruppi di condensazione presentano delle note.

● **Nascondi le pause e visualizza un'etichetta per il musicista attivo**: nei righi condensati viene visualizzata solamente la musica dei musicisti attivi; le etichette dei musicisti sono visualizzate per i musicisti attivi dove le pause sono nascoste per i musicisti inattivi.

● **Visualizza le pause e ometti le etichette**: visualizza le pause per i musicisti inattivi sui righi condensati senza etichette dei musicisti supplementari.

#### **Quando le pause sono nascoste per i musicisti non attivi**

Consente di selezionare specifiche circostanze in cui nascondere le pause per i musicisti inattivi. Questa funzione si applica solamente quando è stata selezionata l'opzione **Nascondi le pause e visualizza un'etichetta per il musicista attivo** per il parametro **Condensazione per i musicisti non attivi per una parte dell'accollatura**.

- **Nascondi le pause solamente all'inizio o alla fine delle misure**: vengono nascoste solamente le pause il cui intervallo inizia o termina in corrispondenza delle stanghette di misura. Questa rappresenta una convenzione per alcuni editori e dà come risultato un numero maggiore di pause ma meno etichette dei musicisti.
- **Nascondi le pause in qualsiasi posizione**: tutte le pause vengono nascoste. Si ottiene così un numero inferiore di pause ma più etichette dei musicisti.

#### **Lunghezza minima dell'intervallo di pause affinché le pause possano essere nascoste**

Consente di impostare la soglia di durata di inattività sopra la quale nascondere le pause. Questa rappresenta una convenzione per alcuni editori per visualizzare le pause che si estendono su brevi durate (come due movimenti tra le note), ma nascondere quelle che occupano durate maggiori.

#### **Condensazione per i musicisti non attivi per l'intera accollatura**

Consente di definire come condensare e rappresentare i musicisti inattivi quando questi sono inattivi per l'intera accollatura e gli altri musicisti nei rispettivi gruppi di condensazione presentano delle note.

- **Associa con il musicista attivo**: visualizza i musicisti inattivi su un rigo condensato, insieme ad almeno un musicista attivo ma in una voce diversa, con le pause visualizzate come appropriato.
- **Includi nell'etichetta del rigo**: include i numeri dei musicisti inattivi nelle etichette dei righi sui righi condensati, ma non visualizza le rispettive pause. Nei righi condensati viene visualizzata solamente la musica dei musicisti attivi.
- **Non condensare**: i musicisti inattivi vengono esclusi dalla condensazione nelle accollature in cui essi non sono attivi e appaiono invece nei rispettivi righi non condensati. Questi righi vengono considerati vuoti e sono inclusi nelle impostazioni dei singoli layout per nascondere i righi vuoti.

#### **NOTA**

Queste opzioni si applicano per ciascun flusso selezionato. È comunque possibile ignorarle a partire dalle posizioni ritmiche selezionate e solamente per i gruppi di condensazione selezionati utilizzando i cambi di condensazione.

LINK CORRELATI [Finestra di dialogo Opzioni di notazione](#page-918-0) a pag. 919 [Nascondere/visualizzare i righi vuoti](#page-760-0) a pag. 761 [Modifica delle opzioni di condensazione a partire da specifiche posizioni ritmiche](#page-822-0) a pag. 823 [Pause](#page-1640-0) a pag. 1641 [Modifica dell'ambito delle proprietà](#page-842-0) a pag. 843 [Nascondere/visualizzare o mettere tra parentesi le alterazioni](#page-1036-0) a pag. 1037

# <span id="page-816-0"></span>**Calcoli e considerazioni necessari per la condensazione**

Per poter produrre dei risultati chiari e leggibili, Dorico Pro considera numerosi fattori nei propri calcoli per le operazioni di condensazione, incluso il tipo di strumenti e i ritmi e le altezze delle note.

#### IMPORTANTE

Se la condensazione è abilitata in un qualsiasi layout di un progetto, Dorico Pro potrebbe operare più lentamente, a causa dell'elevato numero di calcoli necessari. Di conseguenza, si consiglia di abilitare la condensazione solamente dopo aver completato la maggior parte del lavoro, come ad esempio l'inserimento delle note e delle altre notazioni o l'aggiunta dei flussi.

I calcoli necessari per eseguire le operazioni di condensazione includono i seguenti processi e considerazioni:

#### **Strumenti e musicisti**

I musicisti singoli e i musicisti di sezione nel progetto vengono condensati separatamente. I musicisti adiacenti che suonano strumenti simili vengono automaticamente assegnati ai gruppi di condensazione quando è abilitata la condensazione.

#### **NOTA**

- Se un musicista singolo suona più strumenti, solo il primo di essi viene considerato per la condensazione. Gli altri strumenti sono visualizzati sempre su un rigo separato.
- Solamente gli strumenti che presentano di norma un singolo rigo e la cui musica si trova in una voce singola possono essere condensati, poiché la musica già distribuita su voci multiple produce risultati di condensazione ambigui. Gli strumenti musicali su righi multipli non possono essere condensati. Gli strumenti con dei righi o righi degli ossia supplementari non possono essere condensati nelle accollature dove questi sono presenti.
- I righi dei passaggi divisi possono essere condensati, ma solamente nel limite di un musicista. Ad esempio, due violinisti di sezione possono essere condensati insieme solamente quando entrambi i musicisti sono uniti.
- Gli strumenti percussivi non intonati non possono essere condensati. È possibile definire come vengono visualizzati gli strumenti percussivi non intonati nelle partiture complete, utilizzando i diversi tipi di presentazione dei kit di percussioni disponibili.

## **Gruppi di condensazione**

I musicisti all'interno un gruppo di condensazione possono essere condensati e tutti possono condividere un singolo rigo, a seconda della rispettiva musica e delle opzioni di notazione impostate.

Per impostazione predefinita, Dorico Pro assegna gli strumenti simili adiacenti allo stesso gruppo di condensazione, ad esempio i flauti 1 e 2. È possibile creare dei gruppi di condensazione personalizzati per specificare quali musicisti condensare insieme.

#### **Frasi**

Dorico Pro divide ciascun flusso in frasi, poiché i risultati della condensazione necessari variano a seconda della struttura e della densità della musica, che cambiano nel corso di un singolo brano. Ciascuna frase viene considerata separatamente durante il calcolo del migliore risultato di condensazione.

Dorico Pro considera una sequenza di note tra le pause come una singola frase. Tuttavia, le pause che sono attraversate da legature di portamento, dinamiche progressive, tecniche di esecuzione con una durata e altri elementi simili non spezzano le frasi. La condensazione può variare solamente all'interno delle frasi in cui le pause attraversano interruzioni di accollatura/di cornice.

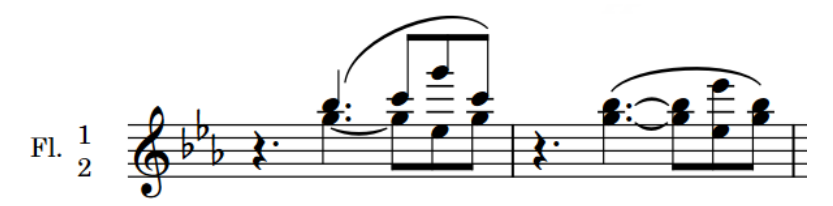

Due frasi separate da una pausa. Queste presentano risultati di condensazione differenti, poiché le parti nella prima frase hanno ritmi diversi.

Le frasi appartenenti a tutti i musicisti su ciascun rigo condensato vengono considerate insieme per il calcolo del miglior risultato di condensazione possibile (ad esempio se le frasi possono o meno condividere un singolo gambo o se richiedono voci separate).

## **Ritmi e altezze**

All'interno di ciascuna frase, vengono considerati i ritmi e le altezze delle note. Dove ritmo e altezza sono uguali, il risultato della condensazione può essere un unisono. Dove sono diversi, la condensazione può dare come risultato voci differenti sullo stesso rigo o su righi separati, non condensati.

#### **Notazioni**

Tutte le altre notazioni sono considerate in aggiunta alle note, incluse le articolazioni, le dinamiche, le legature di portamento, gli abbellimenti, le tecniche di esecuzione, i versi, gli ornamenti e così via. Ad esempio, se due parti presentano gli stessi ritmi e le stesse altezze, ma le rispettive legature di portamento si applicano a note diverse, queste vengono condensate in un rigo condiviso con voci separate, per garantire che le diverse legature di portamento vengano annotate con chiarezza. Le parti vengono anch'esse condensate in voci separate se le rispettive articolazioni sono diverse.

## **NOTA**

- I musicisti con segni di respiro diversi non possono essere condensati sullo stesso rigo. Nei righi condensati viene visualizzato un solo segno di respiro.
- Le chiavi e le linee di ottava non influenzano il risultato della condensazione. I musicisti i cui strumenti presentano chiavi e linee di ottava differenti possono essere condensati insieme. Il rigo condensato risultante utilizza le chiavi e le linee di ottava appartenenti solamente al primo musicista sul rigo.

## **Proprietà**

Vengono considerate le proprietà delle note e dei diversi elementi, ad esempio se la direzione dei gambi delle note è forzata o se le legature di portamento sono state invertite. Quando le proprietà sono diverse, le parti non possono essere condensate nella stessa voce.

## **Tempi in chiave e indicazioni di tonalità**

I musicisti con tempi in chiave o indicazioni di tonalità differenti non possono essere condensati insieme.

## **Calibrazione**

La musica viene condensata una accollatura alla volta, da sinistra a destra. La condensazione viene calcolata per ciascuna accollatura nella sua interezza, cioè <span id="page-818-0"></span>i musicisti non possono ad esempio comparire sul rispettivo rigo all'inizio di un'accollatura e quindi successivamente su un rigo condensato nella stessa accollatura.

Ciascuna accollatura può presentare una condensazione diversa rispetto alle accollature adiacenti, anche se una singola frase si estende su più accollature. In tali circostanze, le parti separate della frase vengono considerate in maniera indipendente.

Di conseguenza, le impostazioni di calibrazione e le interruzioni di accollatura/ cornice determinano quali frasi sono considerate insieme e quindi il risultato della condensazione.

**NOTA** 

La musica condensata spesso richiede una spaziatura ritmica diversa rispetto alla musica non condensata, ad esempio per adattare l'ampiezza delle note che si discostano di un piccolo intervallo. Di conseguenza, l'abilitazione della condensazione può causare la variazione della calibrazione nel layout.

## SUGGERIMENTO

Se il risultato della condensazione automatica prodotto da Dorico Pro non soddisfa le proprie necessità, è possibile modificare manualmente la condensazione a partire dalle posizioni ritmiche selezionate in avanti e per i gruppi di condensazione selezionati, utilizzando i cambi di condensazione. Può capitare che l'utilizzo dei cambi di condensazione semplicemente per avviare delle nuove frasi sia sufficiente per ottenere il risultato di condensazione desiderato.

LINK CORRELATI [Gruppi di condensazione](#page-820-0) a pag. 821 [Divisi](#page-1729-0) a pag. 1730 [Aggiunta di musicisti](#page-129-0) a pag. 130 [Modifica della voce di note esistenti](#page-509-0) a pag. 510 [Spostamento degli strumenti](#page-147-0) a pag. 148 [Ripristino dell'aspetto degli elementi](#page-478-0) a pag. 479 [Ripristino della posizione degli elementi](#page-479-0) a pag. 480 [Calibrazione](#page-795-0) a pag. 796 [Strumenti di modifica della disposizione della musica](#page-496-0) a pag. 497

# **Risultato della condensazione**

A seconda delle altezze e dei ritmi delle note nelle diverse parti sui righi condensati, la condensazione può dare come risultato delle parti che condividono i gambi, che presentano voci separate, oppure non condensate e quindi su righi separati.

Dorico Pro calcola e considera la condensazione delle parti per ciascuna frase separatamente, al fine di produrre il migliore risultato possibile. Dorico Pro visualizza anche automaticamente le etichette dei musicisti, in modo che sia sempre chiaro quali note appartengono a ciascuna parte sui righi condensati.

Sono possibili i seguenti risultati della condensazione:

## **Unisono**

Nelle frasi in cui le altezze e i ritmi per tutti i musicisti sono gli stessi, tutte le parti nei righi condensati condividono le stesse teste di nota su un singolo gambo.

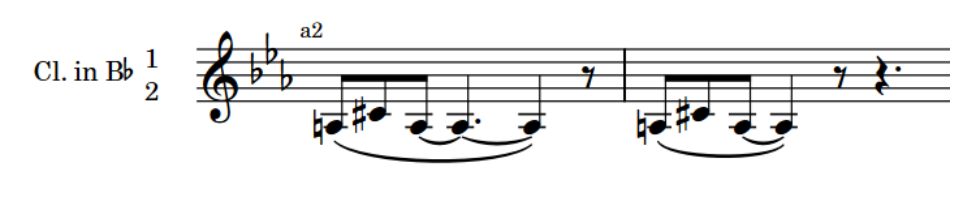

#### **NOTA**

Le frasi devono iniziare alla stessa posizione ritmica per produrre come risultato della condensazione un unisono.

## **Gambo condiviso**

Nelle frasi in cui i ritmi sono gli stessi e le altezze sono diverse e non si incrociano, ciascuna parte nel rigo condensato presenta una testa di nota separata, ma le teste di nota condividono un singolo gambo.

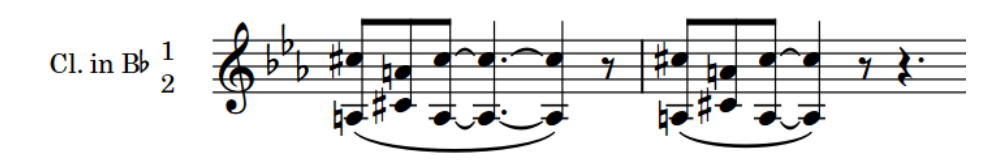

#### **NOTA**

Le frasi devono iniziare alla stessa posizione ritmica per produrre come risultato della condensazione un gambo condiviso.

## **Rigo condiviso**

Nelle frasi in cui né le altezze né i ritmi di tutti i musicisti sono gli stessi e le altezze incrociate non superano il valore impostato, le parti nel rigo condensato vengono suddivise in voci a gambo verso l'alto e in voci a gambo verso il basso.

Se le frasi iniziano alla stessa posizione ritmica, le singole note e interi tratti d'unione/ gruppi irregolari nelle frasi che hanno la stessa durata possono essere amalgamati in una singola voce, a seconda delle altre notazioni in tali frasi e delle opzioni di notazione impostate.

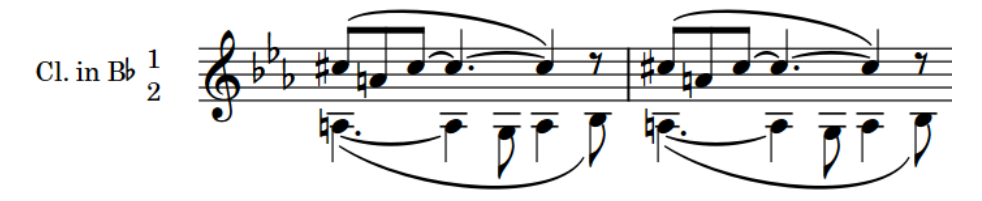

#### **Nessuna condensazione**

Nelle frasi in cui né le altezze né i ritmi di tutti i musicisti sono gli stessi e le altezze incrociate superano il valore impostato, la condensazione non viene eseguita e le parti rimangono su righi separati.

<span id="page-820-0"></span>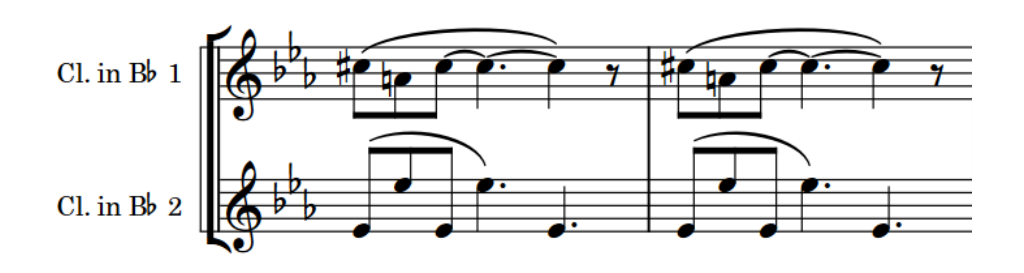

#### **NOTA**

- Oltre ai ritmi e alle altezze, Dorico Pro considera anche tutte le altre notazioni, come le legature di portamento e le dinamiche, al fine di calcolare il migliore risultato di condensazione possibile. Ad esempio, se due parti presentano gli stessi ritmi e le stesse altezze, ma le rispettive legature di portamento si applicano a note diverse, queste vengono condensate in un rigo condiviso con voci separate, per garantire che le diverse legature di portamento vengano annotate con chiarezza. Tuttavia, le chiavi e le linee di ottava non vengono considerate e non hanno effetto sul risultato della condensazione.
- I righi condensati utilizzano sempre un massimo di due voci, una a gambo verso l'alto e una gambo verso il basso. Ciascuna voce può includere le parti di più musicisti.
- Se si desidera modificare i risultati automatici della condensazione, è possibile farlo a partire dalle posizioni ritmiche selezionate in avanti utilizzando i cambi di condensazione. Può capitare che l'utilizzo dei cambi di condensazione semplicemente per avviare delle nuove frasi sia sufficiente per ottenere il risultato di condensazione desiderato.

# **Gruppi di condensazione**

I gruppi di condensazione contengono i musicisti la cui musica può essere condensata nello stesso rigo o in un numero inferiore di righi e che sono generalmente adiacenti nella partitura. I gruppi di condensazione possono contenere fino a 16 musicisti.

I genere, i musicisti nei gruppi di condensazione suonano la stessa tipologia di strumento. Vi sono comunque delle eccezioni comuni, ad esempio il trombone e la tuba, che sono strumenti diversi ma che spesso condividono un rigo nelle partiture orchestrali. Un altro esempio è costituito dai corni, talvolta accoppiati in maniera intrecciata, cioè i corni 1 e 3 condividono un rigo e i corni 2 e 4 ne condividono un altro.

Dorico Pro crea automaticamente dei gruppi di condensazione per i musicisti solisti adiacenti che suonano strumenti dello stesso tipo con la stessa trasposizione, in base alle impostazioni correnti relative all'abilitazione della condensazione in ciascun layout. È possibile visualizzare questi gruppi in **Opzioni di layout** > **Musicisti** > **Condensazione**.

Possono essere creati dei gruppi di condensazione personalizzati, ad esempio nel caso in cui si desideri condensare insieme delle trombe con diversi valori di trasposizione. È anche possibile specificare i gruppi che non si intende condensare, cioè i gruppi che contengono i musicisti i cui righi devono sempre apparire separatamente.

I gruppi di condensazione configurati in ciascun layout sono quindi disponibili nella finestra di dialogo **Cambio di condensazione**, in cui è possibile modificare le opzioni per quei gruppi di condensazione a partire dalle posizioni ritmiche selezionate in avanti.

#### **NOTA**

È possibile solamente creare gruppi di condensazione che contengono tutti musicisti singoli o tutti musicisti di sezione.

## LINK CORRELATI

[Calcoli e considerazioni necessari per la condensazione](#page-816-0) a pag. 817 [Abilitazione/disabilitazione della condensazione](#page-775-0) a pag. 776 [Modifica delle opzioni di condensazione a partire da specifiche posizioni ritmiche](#page-822-0) a pag. 823 [Finestra di dialogo Opzioni di layout](#page-915-0) a pag. 916

# **Creazione di gruppi di condensazione personalizzati**

È possibile creare dei gruppi di condensazione personalizzati, sia per i musicisti singoli che per i musicisti di sezione, in ciascun layout, in maniera indipendente dagli altri layout, ad esempio nel caso in cui si desideri che i corni 1 e 3 e i corni 2 e 4 vengano condensati insieme, piuttosto che i corni 1-2 e 3-4 come avviene tradizionalmente. I gruppi di condensazione possono contenere fino a 16 musicisti.

#### **NOTA**

È possibile solamente creare gruppi di condensazione che contengono tutti musicisti singoli o tutti musicisti di sezione.

#### PROCEDIMENTO

- **1.** Premere **Ctrl/Cmd-Shift-L** per aprire le **Opzioni di layout**.
- **2.** Nell'elenco dei **Layout**, selezionare i layout in cui si desidera creare dei gruppi di condensazione personalizzati.

Per impostazione predefinita, all'apertura della finestra di dialogo viene selezionato il layout attualmente aperto nell'area musicale. È possibile selezionare altri layout utilizzando le opzioni di selezione nella barra delle azioni, facendo clic e trascinamento attraverso più layout, facendo **Shift** -clic sui layout adiacenti e facendo **Ctrl/Cmd** -clic sui singoli layout.

- **3.** Nell'elenco delle categorie, fare clic su **Musicisti**.
- **4.** Nella sezione **Condensazione**, fare clic su **Nuovo gruppo per aprire la finestra di dialogo Modifica il gruppo di condensazione personalizzato**.
- **5.** Selezionare i musicisti che si desidera includere nel gruppo di condensazione personalizzato. È possibile fare **Shift** -clic sui musicisti adiacenti e **Ctrl/Cmd** -clic sui singoli musicisti.
- **6.** Fare clic su **OK** per salvare le modifiche e chiudere la finestra di dialogo.
- **7.** Facoltativo: ripetere i passaggi da 4 a 6 per creare altri gruppi di condensazione personalizzati.
- **8.** Fare clic su **Applica**, quindi su **Chiudi**.

#### RISULTATO

I gruppi di condensazione vengono aggiunti ai layout selezionati. Questo determina quali musicisti possono essere condensati insieme in questi layout.

Qualsiasi musicista che si trova adesso nei gruppi di condensazione personalizzati ma che era precedentemente nei gruppi di condensazione predefiniti viene rimosso da questi ultimi.

### **NOTA**

Altri calcoli e considerazioni relativi alla condensazione, oltre alle opzioni di notazione definite, agiscono sul fatto che i musicisti vengano o meno condensati in corrispondenza di specifiche posizioni ritmiche.

#### DOPO IL COMPLETAMENTO DI QUESTA OPERAZIONE

Se necessario, è possibile modificare le opzioni per questi gruppi di condensazione a partire dalle posizioni ritmiche selezionate in avanti per modificare il risultato della condensazione.

# <span id="page-822-0"></span>**Inclusione/esclusione dei gruppi di condensazione**

È possibile specificare dei singoli gruppi di condensazione da includere o escludere dai calcoli per la condensazione, ad esempio nel caso in cui Dorico Pro inserisca automaticamente due corni in un gruppo di condensazione ma si desidera che questi vengano sempre visualizzati su righi separati.

PROCEDIMENTO

- **1.** Premere **Ctrl/Cmd-Shift-L** per aprire le **Opzioni di layout**.
- **2.** Nell'elenco dei **Layout**, selezionare i layout in cui si desidera includere i gruppi di condensazione, oppure escluderli dai calcoli per la condensazione.

Per impostazione predefinita, all'apertura della finestra di dialogo viene selezionato il layout attualmente aperto nell'area musicale. È possibile selezionare altri layout utilizzando le opzioni di selezione nella barra delle azioni, facendo clic e trascinamento attraverso più layout, facendo **Shift** -clic sui layout adiacenti e facendo **Ctrl/Cmd** -clic sui singoli layout.

- **3.** Nell'elenco delle categorie, fare clic su **Musicisti**.
- **4.** Nella sezione **Condensazione**, attivare la casella di controllo per ciascun gruppo di condensazione che si desidera escludere dalla condensazione nell'elenco **Gruppi da escludere dalla condensazione**.
- **5.** Fare clic su **Applica**, quindi su **Chiudi**.

#### RISULTATO

I gruppi di condensazione vengono esclusi dalla condensazione quando è inserita la spunta nella rispettiva casella di controllo; ciò significa che i musicisti in questi gruppi di condensazione vengono sempre visualizzati nei rispettivi righi. I gruppi di condensazione vengono inclusi nella condensazione quando la rispettiva casella di controllo è disattivata.

LINK CORRELATI [Divisi](#page-1729-0) a pag. 1730

# **Modifica delle opzioni di condensazione a partire da specifiche posizioni ritmiche**

È possibile modificare le impostazioni delle opzioni di notazione per la condensazione per i singoli gruppi di condensazione, a partire dalle posizioni ritmiche selezionate in avanti nei singoli layout. Questo ad esempio nel caso in cui si desideri modificare il risultato della condensazione in determinate accollature.

#### SUGGERIMENTO

Si consiglia di modificare le opzioni di condensazione solo il minimo necessario e solamente nel caso in cui la modifica delle opzioni di condensazione predefinite per i singoli flussi, la creazione di gruppi di condensazione personalizzati e l'avvio di nuove frasi a partire dalle posizioni ritmiche selezionate non hanno prodotto i risultati di condensazione desiderati.

PREREQUISITI

È stata abilitata la condensazione nel layout corrente.

L'opzione **Modifiche grafiche** *I* è selezionata nella casella degli strumenti Tipografia.

#### PROCEDIMENTO

- **1.** In modalità Tipografia, aprire il layout in cui si desidera modificare la condensazione.
- **2.** Selezionare un elemento alla posizione ritmica in cui si desidera modificare il risultato della condensazione.

# SUGGERIMENTO

Tale elemento non deve trovarsi su un rigo condensato. In corrispondenza di una specifica posizione ritmica può esistere un solo cambio di condensazione, ma è possibile modificare e reinizializzare diverse opzioni per più gruppi di condensazione.

- **3.** Selezionare **Tipografia** > **Cambio di condensazione** per aprire la finestra di dialogo **Cambio di condensazione**.
- **4.** Nell'elenco dei gruppi di condensazione, attivare la casella di controllo per ciascun gruppo di condensazione che si desidera includere nel cambio di condensazione.

L'inclusione dei gruppi di condensazione avvia nuove frasi a partire dalla posizione ritmica selezionata.

**5.** Selezionare un gruppo di condensazione per il quale si intende modificare le opzioni di condensazione.

## **NOTA**

È possibile modificare o reinizializzare le opzioni solamente per un singolo gruppo di condensazione selezionato alla volta.

- **6.** Nella sezione **Opzioni di notazione**, attivare tutte le opzioni che si desidera modificare.
- **7.** Selezionare **Modifica** per ogni opzione attivata.
- **8.** Modificare come desiderato le impostazioni delle opzioni attivate.

#### **NOTA**

Le impostazioni prevalenti relative alle opzioni di condensazione derivano dai precedenti cambi di condensazione, se esistenti, o dalle impostazioni predefinite per i flussi contenute nelle **Opzioni di notazione**.

- **9.** Facoltativo: ripetere i passaggi da 5 a 8 per ciascun gruppo di condensazione per il quale si desidera modificare le opzioni di condensazione a partire dalla posizione ritmica selezionata.
- **10.** Fare clic su **OK** per salvare le modifiche e chiudere la finestra di dialogo.

#### RISULTATO

Il risultato della condensazione viene modificato nel layout corrente, a partire dalla posizione ritmica selezionata in avanti. Dorico Pro ricalcola il risultato della condensazione sia prima che dopo il cambio di condensazione, per ciascun gruppo di condensazione per il quale è stata attivata la casella di controllo, poiché tratta la posizione ritmica del cambio di condensazione come l'inizio di una nuova frase.

Le opzioni di notazione che sono state modificate si applicano ai gruppi di condensazione corrispondenti fino al successivo cambio di condensazione che modifica o reinizializza queste opzioni, se esistente, oppure fino alla fine del flusso, a seconda di quale di queste due condizioni si verifica per prima.

Alla posizione del cambio di condensazione viene visualizzato un segnale.

LINK CORRELATI [Casella degli strumenti Tipografia](#page-557-0) a pag. 558 [Passaggio da un layout a un altro](#page-44-0) a pag. 45 [Opzioni di notazione per la condensazione per i singoli flussi](#page-812-0) a pag. 813 [Risultato della condensazione](#page-818-0) a pag. 819 [Gruppi di condensazione](#page-820-0) a pag. 821 [Segnali](#page-490-0) a pag. 491

# **Finestra di dialogo Cambio di condensazione**

La finestra di dialogo **Cambio di condensazione** consente di modificare e reinizializzare le opzioni di notazione relative alla condensazione, a partire dalle posizioni ritmiche selezionate nei layout. È qui inoltre possibile assegnare manualmente i musicisti inclusi nei gruppi di condensazione a specifiche voci e righi.

● È possibile aprire la finestra di dialogo **Cambio di condensazione** in modalità Tipografia selezionando **Tipografia** > **Cambio di condensazione** se è selezionata la funzione **Modifiche grafiche** nella casella degli strumenti Tipografia insieme a un elemento nell'area musicale.

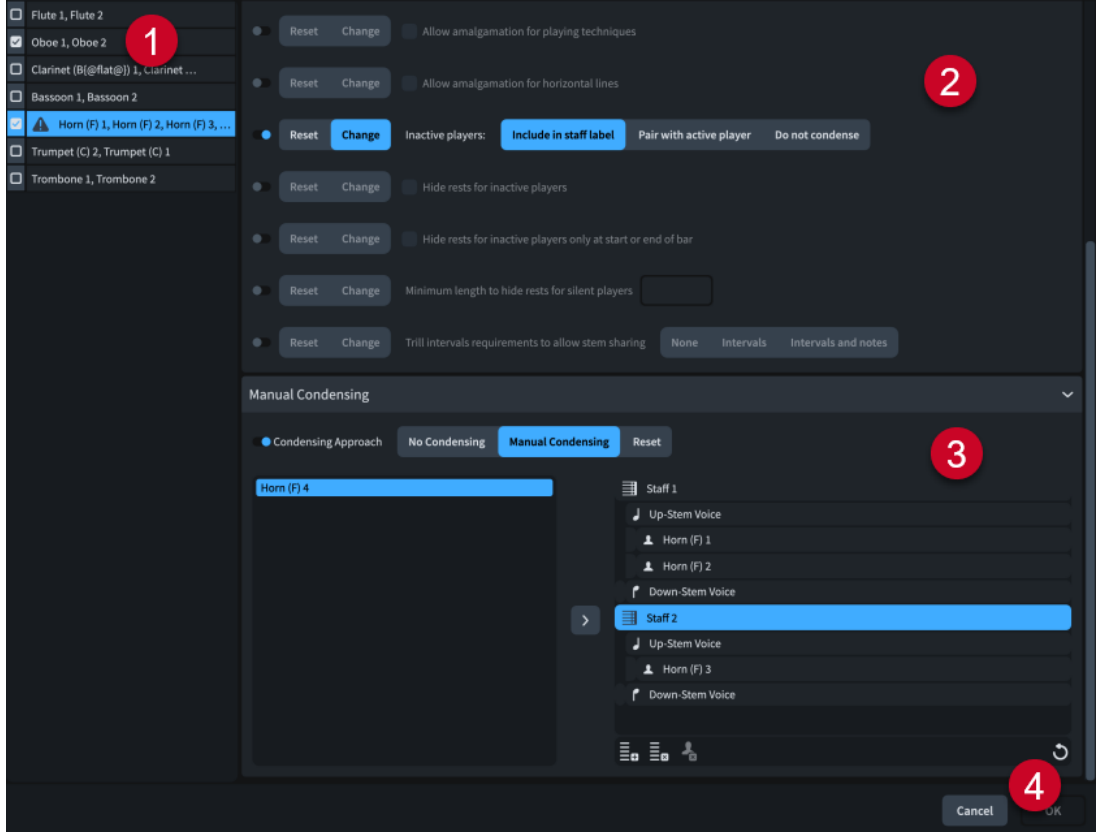

La finestra di dialogo **Cambio di condensazione** contiene le seguenti sezioni e opzioni:

# **1 Elenco dei gruppi di condensazione**

Contiene tutti i gruppi di condensazione nel layout corrente.

L'attivazione dei gruppi di condensazione ne comporta l'inclusione nel cambio di condensazione e avvia delle nuove frasi a partire dalla posizione ritmica del cambio di condensazione stesso. Questo consente a Dorico Pro di ricalcolare il risultato della condensazione prima e dopo il cambio di condensazione in maniera separata, anche se in quella posizione non sono presenti delle pause.

I gruppi di condensazione visualizzano un'icona di allerta se per essi è stata attivata la condensazione manuale ma non sono ancora stati assegnati tutti i rispettivi musicisti alle voci/ai righi.

## **2 Sezione Opzioni di notazione**

Contiene tutte le opzioni di condensazione dalla finestra di dialogo **Opzioni di notazione** e consente di modificarle o reinizializzarle per il gruppo di condensazione selezionato a partire dalla posizione del cambio di condensazione.

Le impostazioni prevalenti per le opzioni di condensazione derivano da precedenti cambi di condensazione, se esistenti, o dalle impostazioni predefinite per i flussi contenute nelle **Opzioni di notazione**.

## **NOTA**

- Poiché non è necessario modificare tutte le opzioni in ciascun cambio di condensazione, le impostazioni prevalenti possono derivare in maniera cumulativa da più cambi di condensazione precedenti.
- Per essere più concisa, la formulazione esatta di alcune opzioni di notazione è diversa nella finestra di dialogo **Cambio di condensazione** rispetto alle **Opzioni di notazione**.

# **3 Sezione Condensazione manuale**

Consente di assegnare i musicisti nel gruppo di condensazione selezionato a righi e voci specifici.

Se si attiva la condensazione manuale per un gruppo di condensazione, i musicisti contenuti in quel gruppo vengono visualizzati nell'elenco dei musicisti a sinistra della sezione **Condensazione manuale**. È quindi possibile allocare i musicisti alle voci/ai righi nell'elenco sulla destra; questo comporta la rimozione dei musicisti dall'elenco dei musicisti.

La barra delle azioni in fondo all'elenco sulla destra contiene le seguenti opzioni:

- Aggiungi un rigo **:** consente di aggiungere un rigo. Dorico Pro assegna automaticamente il musicista più in cima nell'elenco dei musicisti alla voce a gambo verso l'alto sul nuovo rigo.
- **Rimuovi il rigo**  $\mathbb{E}$ **:** rimuove il rigo selezionato. Tutti i musicisti assegnati al rigo vengono riportati nell'elenco dei musicisti.
- **Rimuovi il musicista** : rimuove il musicista selezionato e lo riporta nell'elenco dei musicisti.
- **Cancella O**: rimuove tutte le modifiche apportate alla condensazione manuale e riporta tutti i musicisti nell'elenco dei musicisti.

## IMPORTANTE

Si consiglia di operare con cura e attenzione le proprie scelte relative alla condensazione manuale. Dorico Pro segue esattamente le impostazioni di condensazione manuali definite, anche se queste producono dei risultati ambigui.

## **NOTA**

- È necessario avere sempre almeno un musicista assegnato alla voce a gambo verso l'alto su un rigo; non è possibile avere solamente musicisti nella voce a gambo verso il basso.
- Non è possibile avere più righi rispetto al numero di musicisti nel gruppo di condensazione.
- I musicisti possono essere assegnati solamente all'interno di un singolo gruppo di condensazione; non è possibile condividere i musicisti tra gruppi di condensazione diversi.
- I cambi di condensazione che si verificano a metà delle accollature e che modificano il numero di righi necessari per i gruppi di condensazione, oppure che includono dei musicisti che passano su altri righi, non hanno effetto fino all'accollatura successiva.

# **4 Pulsante OK**

Consente di confermare le modifiche e chiudere la finestra di dialogo. È possibile confermare e chiudere la finestra di dialogo solamente una volta assegnati tutti i musicisti ai righi/alle voci in tutti i gruppi di condensazione in cui è attivata la condensazione manuale.

LINK CORRELATI [Opzioni di notazione per la condensazione per i singoli flussi](#page-812-0) a pag. 813 [Risultato della condensazione](#page-818-0) a pag. 819 [Gruppi di condensazione](#page-820-0) a pag. 821

# **Condensazione manuale dei musicisti**

È possibile modificare manualmente l'allocazione dei musicisti alle voci e ai righi in ciascun gruppo di condensazione, a partire dalle posizioni ritmiche selezionate in avanti nei singoli layout. Questo ad esempio nel caso in cui si desideri modificare il risultato della condensazione in determinate accollature.

## IMPORTANTE

Si consiglia di condensare i musicisti manualmente solamente se la modifica delle opzioni di condensazione predefinite per i singoli flussi, la creazione di gruppi di condensazione personalizzati, l'avvio di nuove frasi a partire dalle posizioni ritmiche selezionate e la sovrascrittura delle opzioni di condensazione selezionate non hanno prodotto i risultati di condensazione desiderati.

In questi casi, è importante operare con cura e attenzione le proprie scelte relative alla condensazione manuale. Dorico Pro segue esattamente le impostazioni di condensazione manuali definite, anche se queste producono dei risultati ambigui. Ad esempio, se si assegnano due musicisti con ritmi molto diversi alla stessa voce sul medesimo rigo, la notazione risultante richiede molte note legate e appare di difficile lettura rispetto alla situazione in cui questi si trovassero in voci separate.

## PREREQUISITI

L'opzione **Modifiche grafiche** è selezionata nella casella degli strumenti Tipografia.

## PROCEDIMENTO

- **1.** In modalità Tipografia, aprire il layout in cui si desidera condensare i musicisti manualmente.
- **2.** Selezionare un elemento alla posizione ritmica a partire dalla quale si intende modificare manualmente la condensazione.

## SUGGERIMENTO

Tale elemento non deve trovarsi su un rigo condensato. In corrispondenza di una specifica posizione ritmica può esistere un solo cambio di condensazione, ma è possibile modificare e reinizializzare diverse opzioni per più gruppi di condensazione.

- **3.** Selezionare **Tipografia** > **Cambio di condensazione** per aprire la finestra di dialogo **Cambio di condensazione**.
- **4.** Nell'elenco dei gruppi di condensazione, attivare la casella di controllo per ciascun gruppo di condensazione che si desidera includere nel cambio di condensazione. L'inclusione dei gruppi di condensazione avvia nuove frasi a partire dalla posizione ritmica selezionata.
- **5.** Selezionare un gruppo di condensazione per il quale si intende modificare manualmente la condensazione.

## **NOTA**

È possibile modificare o reinizializzare le opzioni solamente per un singolo gruppo di condensazione selezionato alla volta.

- **6.** Nella sezione **Condensazione manuale**, attivare l'opzione **Metodo di condensazione**.
- **7.** Selezionare **Condensazione manuale**.
- **8.** Selezionare un musicista nell'elenco dei musicisti.
- **9.** Assegnare il musicista a una voce e a un rigo in uno dei modi seguenti:
	- Cliccarci sopra e trascinarlo nell'elenco sulla destra.
	- **Fare clic su Aggiungi alla voce** ...

Per impostazione predefinita, il primo musicista è assegnato alla voce a gambo verso l'alto sul primo rigo.

**10.** Facoltativo: se si desidera assegnare il musicista successivo a un rigo diverso, fare clic su Aggiungi un rigo **e** nella barra delle azioni in fondo all'elenco sulla destra.

Per impostazione predefinita, il musicista più in cima nell'elenco dei musicisti viene automaticamente assegnato alla voce a gambo verso l'alto sul nuovo rigo.

- **11.** Facoltativo: proseguire nell'assegnazione dei musicisti alle voci/ai righi in uno dei modi seguenti:
	- Fare clic sui musicisti e trascinarli fino alla voce e al rigo desiderati nell'elenco sulla destra.

Una linea di inserimento indica dove verrà assegnato il musicista.

Selezionare il musicista nell'elenco dei musicisti, selezionare la voce e il rigo di destinazione nell'elenco sulla destra e fare clic su **Aggiungi alla voce** .

## **NOTA**

- È necessario assegnare tutti i musicisti nel gruppo di condensazione a delle voci/dei righi prima che Dorico Pro consenta di confermare e chiudere la finestra di dialogo. Fino a quando tutti i musicisti non sono assegnati, compare un'icona di avviso accanto al gruppo di condensazione nell'elenco dei gruppi di condensazione.
- È necessario avere sempre almeno un musicista assegnato alla voce a gambo verso l'alto su un rigo; non è possibile avere solamente musicisti nella voce a gambo verso il basso.
- Non è possibile condensare i righi dei solisti nei cambi di divisioni.
- **12.** Facoltativo: ripetere i passaggi da 5 a 11 per ciascun gruppo di condensazione che si desidera condensare manualmente a partire dalla posizione ritmica selezionata.
- **13.** Fare clic su **OK** per salvare le modifiche e chiudere la finestra di dialogo.
#### RISULTATO

Il risultato della condensazione viene modificato nel layout corrente, a partire dalla posizione ritmica selezionata in avanti. Dorico Pro ricalcola il risultato della condensazione sia prima che dopo il cambio di condensazione, per ciascun gruppo di condensazione per il quale è stata attivata la casella di controllo, poiché tratta la posizione ritmica del cambio di condensazione come l'inizio di una nuova frase.

I gruppi di condensazione per i quali è stata modificata la condensazione manuale seguono le assegnazioni definite fino al successivo cambio di condensazione che modifica o reinizializza queste assegnazioni, se esistente, oppure fino alla fine del flusso, a seconda di quale di queste due condizioni si verifica per prima. Per i cambi di divisioni, il risultato della condensazione ritorna ai valori predefiniti nel layout se il numero di divisioni cambia successivamente.

Alla posizione del cambio di condensazione viene visualizzato un segnale.

LINK CORRELATI [Casella degli strumenti Tipografia](#page-557-0) a pag. 558 [Passaggio da un layout a un altro](#page-44-0) a pag. 45 [Opzioni di notazione per la condensazione per i singoli flussi](#page-812-0) a pag. 813 [Risultato della condensazione](#page-818-0) a pag. 819 [Gruppi di condensazione](#page-820-0) a pag. 821 [Modifica delle opzioni di condensazione a partire da specifiche posizioni ritmiche](#page-822-0) a pag. 823 [Divisi](#page-1729-0) a pag. 1730 [Segnali](#page-490-0) a pag. 491

## **Reinizializzazione dei cambi di condensazione a partire da specifiche posizioni ritmiche**

È possibile reinizializzare i cambi di condensazione definiti, riportandoli alle rispettive impostazioni predefinite per i singoli flussi, compresa la sola reinizializzazione delle opzioni di notazione selezionate, a partire dalle posizioni ritmiche selezionate in avanti nei singoli layout.

#### PREREQUISITI

L'opzione **Modifiche grafiche** è selezionata nella casella degli strumenti Tipografia.

#### PROCEDIMENTO

- **1.** In modalità Tipografia, aprire il layout in cui si desidera reinizializzare i cambi di condensazione.
- **2.** Selezionare un elemento alla posizione ritmica in cui si desidera reinizializzare la condensazione.

#### SUGGERIMENTO

Tale elemento non deve trovarsi su un rigo condensato. In corrispondenza di una specifica posizione ritmica può esistere un solo cambio di condensazione, ma è possibile modificare e reinizializzare diverse opzioni per più gruppi di condensazione.

- **3.** Selezionare **Tipografia** > **Cambio di condensazione** per aprire la finestra di dialogo **Cambio di condensazione**.
- **4.** Nell'elenco dei gruppi di condensazione, attivare la casella di controllo per ciascun gruppo di condensazione che si desidera includere nel cambio di condensazione.

L'inclusione dei gruppi di condensazione avvia nuove frasi a partire dalla posizione ritmica selezionata.

<span id="page-829-0"></span>**5.** Selezionare un gruppo di condensazione per il quale si intende reinizializzare la condensazione.

#### **NOTA**

È possibile modificare o reinizializzare le opzioni solamente per un singolo gruppo di condensazione selezionato alla volta.

- **6.** Reinizializzare la condensazione in uno dei seguenti modi:
	- Per reinizializzare una precedente modifica delle opzioni di condensazione: nella sezione **Opzioni di notazione**, attivare tutte le opzioni che si desidera reinizializzare e selezionare **Reinizializza**.
	- Per reinizializzare un precedente cambio di condensazione manuale: nella sezione **Condensazione manuale**, attivare il parametro **Metodo di condensazione** e selezionare **Reinizializza**.
- **7.** Facoltativo: ripetere i passaggi 5 e 6 per ciascun gruppo di condensazione del quale si intende reinizializzare la condensazione.
- **8.** Fare clic su **OK** per salvare le modifiche e chiudere la finestra di dialogo.

#### RISULTATO

Il risultato della condensazione viene reinizializzato in modo da seguire le impostazioni di notazione specifiche per i singoli flussi per le opzioni attivate, oppure interamente per i cambi di condensazione manuali. Questo si applica a partire dalla posizione ritmica selezionata in avanti, fino al successivo cambio di condensazione esistente o fino alla fine del flusso (a seconda di quale di queste due condizioni si verifica per prima).

Alla posizione del cambio di condensazione viene visualizzato un segnale.

#### **Eliminazione dei cambi di condensazione**

È possibile eliminare i cambi di condensazione manuali. In tal modo, la condensazione ritorna al precedente cambio di condensazione nel flusso, se esistente, o alle impostazioni di condensazione predefinite nel layout.

#### PROCEDIMENTO

**1.** Selezionare i segnali dei cambi di condensazione che si desidera eliminare.

#### **2.** Premere **Backspace o Canc** .

#### RISULTATO

I cambi di condensazione selezionati vengono eliminati. Il risultato della condensazione ritorna al precedente cambio di condensazione nel flusso, se esistente, o alle impostazioni predefinite nel layout. Questo si applica fino al successivo cambio di condensazione esistente o fino alla fine del flusso, a seconda di quale di queste due condizioni si verifica per prima.

LINK CORRELATI [Filtri](#page-468-0) a pag. 469

## **Etichette dei musicisti**

Le etichette dei musicisti identificano i musicisti a cui appartengono le note sui righi condensati. Esse vengono generalmente utilizzate per indicare una variazione nel modo in cui la musica

viene condensata, come ad esempio passare da parti diverse a un unisono, o da tutti i musicisti che hanno gambi separati ad alcuni di essi che ne condividono uno.

Le etichette dei musicisti vengono posizionate sopra il rigo per le voci con il gambo verso l'alto e sotto il rigo per le voci con il gambo verso il basso. Esse presentano un lieve scostamento orizzontale a sinistra della propria posizione ritmica per impostazione predefinita, riducendo così la pressione sulla spaziatura verticale.

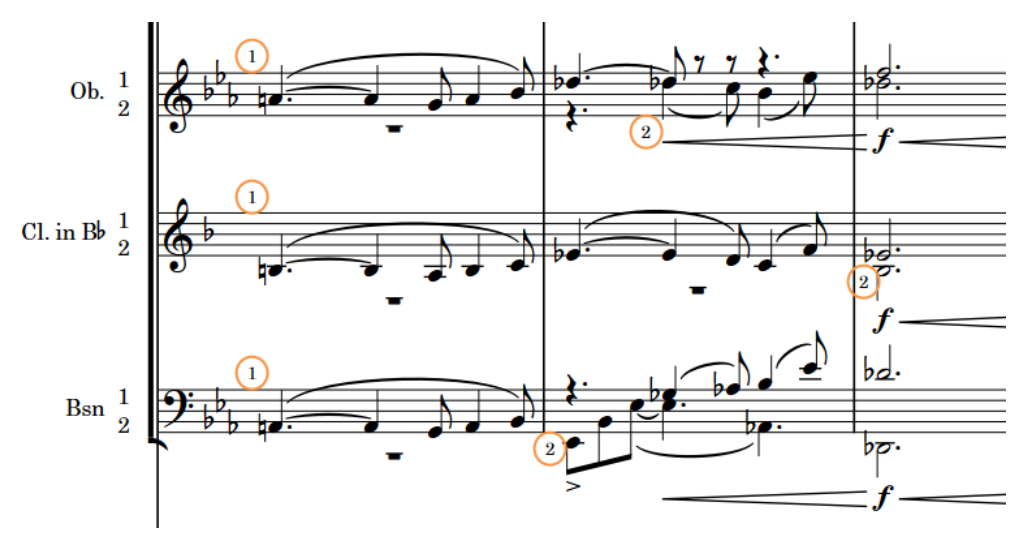

Le etichette dei musicisti (nei riquadri circolari) che indicano la musica che appartiene al primo (1) e al secondo (2) musicista su ciascun rigo

In Dorico Pro, le etichette dei musicisti vengono automaticamente visualizzate all'inizio delle frasi la cui condensazione è diversa dalla frase precedente e all'inizio delle nuove accollature.

- Per le note che appartengono a un singolo musicista, l'etichetta visualizza i numeri degli strumenti sui righi condensati contenenti strumenti con nomi identici e i nomi degli strumenti abbreviati sui righi condensati contenenti strumenti con nomi diversi.
- Per le note che appartengono a tutti i musicisti singoli sul rigo, l'etichetta visualizza l'indicazione «a» seguita dal numero di musicisti nel rigo, ad esempio **a 3**.
- Per le note che appartengono a tutti i musicisti di sezione sul rigo, le etichette dei musicisti visualizzano un'indicazione di unisono, come ad esempio **unis**.
- Per le note che appartengono a più musicisti, ma non a tutti i musicisti sul rigo, l'etichetta visualizza i numeri degli strumenti o i nomi abbreviati degli strumenti seguiti dall'indicazione «a», ad esempio **1.2 a 2** o **Fl. Ob. a2**.

SUGGERIMENTO

È possibile modificare l'aspetto e la posizione predefiniti delle etichette dei musicisti, incluso il relativo scostamento, il separatore e l'indicazione «a», nella pagina **Condensazione** delle **Opzioni tipografiche**.

L'indicazione di unisono predefinita può anche essere modificata sia per i cambi di divisioni che per le etichette dei musicisti.

● Le etichette dei musicisti utilizzano lo stile paragrafo **Etichette dei musicisti**, modificabile nella finestra di dialogo **Stili paragrafo**.

LINK CORRELATI

[Finestra di dialogo Stili paragrafo](#page-932-0) a pag. 933 [Etichette dei righi sui righi condensati](#page-1706-0) a pag. 1707 [Etichette dei cambi di divisione](#page-1741-0) a pag. 1742

[Numerazione degli strumenti](#page-137-0) a pag. 138 [Musicisti, layout e nomi degli strumenti](#page-190-0) a pag. 191

## **Opzioni tipografiche per le etichette dei musicisti a livello del progetto**

Le opzioni relative all'aspetto e alla posizione delle etichette dei musicisti a livello del progetto sono disponibili nella pagina **Condensazione** delle **Opzioni tipografiche**.

Le opzioni disponibili nella pagina **Condensazione** consentono di impostare le distanze precise tra le etichette dei musicisti e il rigo e altri elementi, di decidere se le etichette hanno gli sfondi cancellati, di definire se i numeri dei musicisti vengono separati da dei punti o delle virgole, oltre che di modificare il testo visualizzato per l'indicazione «a» e le indicazioni di unisono.

Le opzioni sono accompagnate da dei diagrammi, utili per visualizzare l'impatto che ciascuna di esse ha sull'aspetto della musica.

LINK CORRELATI [Finestra di dialogo Opzioni tipografiche](#page-922-0) a pag. 923

### **Nascondere/visualizzare le etichette dei musicisti**

È possibile nascondere/visualizzare le etichette dei musicisti in maniera individuale, ad esempio nel caso in cui si desideri nascondere le etichette dei musicisti visualizzate automaticamente all'inizio delle accollature quando sono presenti più accollature nella stessa pagina.

PREREQUISITI

- È visualizzata l'area inferiore.
- Le **Proprietà s** sono selezionate nella barra degli strumenti dell'area inferiore.
- L'opzione **Modifiche grafiche** è selezionata nella casella degli strumenti Tipografia.

PROCEDIMENTO

- **1.** In modalità Tipografia, selezionare le etichette dei musicisti che si intende nascondere/ visualizzare.
- **2.** Nel pannello delle proprietà, attivare/disattivare **Nascondi** nel gruppo **Etichette dei musicisti**.

#### RISULTATO

Le etichette dei musicisti selezionate sono nascoste quando è attivata la proprietà **Nascondi**  mentre sono visualizzate quando è disattivata.

In corrispondenza della posizione di ciascun musicista nascosto vengono visualizzati dei segnali. I segnali non vengono comunque stampati per impostazione predefinita.

#### SUGGERIMENTO

È possibile visualizzare/nascondere i segnali delle etichette dei musicisti selezionando **Visualizzazione** > **Segnali** > **Etichette dei musicisti**.

LINK CORRELATI [Casella degli strumenti Tipografia](#page-557-0) a pag. 558 [Nascondere/visualizzare i segnali](#page-491-0) a pag. 492 [Annotazioni](#page-750-0) a pag. 751

## **Modifica del testo delle etichette dei musicisti**

È possibile sovrascrivere il testo visualizzato nelle singole etichette dei musicisti, ad esempio nel caso in cui si desideri descrivere la condensazione su un rigo in un formato diverso da quello visualizzato per impostazione predefinita.

PREREQUISITI

- È visualizzata l'area inferiore.
- Le **Proprietà i** sono selezionate nella barra degli strumenti dell'area inferiore.
- L'opzione **Modifiche grafiche <sup>e</sup> è** selezionata nella casella degli strumenti Tipografia.

PROCEDIMENTO

- **1.** In modalità Tipografia, selezionare le etichette dei musicisti per le quali si intende modificare il testo.
- **2.** Nel pannello delle proprietà, attivare l'opzione **Testo personalizzato** nel gruppo **Etichette dei musicisti**.
- **3.** Digitare nel campo valori il testo che si desidera venga visualizzato nelle etichette dei musicisti.
- **4.** Premere **Invio** .

#### RISULTATO

Le etichette dei musicisti selezionate vengono modificate in modo da visualizzare il testo inserito. Disattivando l'opzione **Testo personalizzato** viene ripristinato il testo predefinito delle etichette dei musicisti corrispondenti.

#### **NOTA**

- La disattivazione delle proprietà rimuove in maniera permanente qualsiasi testo personalizzato inserito.
- È possibile modificare l'aspetto e il contenuto predefiniti delle etichette dei musicisti nella pagina **Condensazione** delle **Opzioni tipografiche**. Si può ad esempio decidere di includere o meno l'indicazione «a3» nelle etichette dei musicisti per i passaggi all'unisono, come **1.2.3 a3**.

LINK CORRELATI [Modifica delle etichette dei cambi di divisione](#page-1741-0) a pag. 1742 [Spostamento degli elementi a livello grafico](#page-661-0) a pag. 662 [Finestra di dialogo Opzioni tipografiche](#page-922-0) a pag. 923

#### **Modifica delle indicazioni "a"/di unisono predefinite**

È possibile modificare il termine predefinito utilizzato per l'indicazione «a» per le etichette dei musicisti condensati e per l'indicazione di unisono, sia per i cambi di divisioni che per le etichette dei musicisti, ad esempio se si desidera visualizzare la dicitura «tutti» per le indicazioni di unisono.

Per impostazione predefinita, l'indicazione «a» è indicata semplicemente come «a», mentre l'indicazione di unisono è indicata come «unis.». Entrambe le indicazioni utilizzano lo stile paragrafo **Etichette dei musicisti**.

#### PROCEDIMENTO

- **1.** Premere **Ctrl/Cmd-Shift-E** per aprire le **Opzioni tipografiche**.
- **2.** Nell'elenco delle categorie, fare clic su **Condensazione**.
- **3.** Nella sezione **Etichette dei musicisti**, digitare il testo desiderato nei campi seguenti, insieme o singolarmente:
	- **Testo per l'indicazione "a"**
	- **Testo per l'indicazione di unisono per i musicisti di sezione**
- **4.** Fare clic su **Applica**, quindi su **Chiudi**.

#### RISULTATO

Le indicazioni «a» e/o di unisono vengono modificate in tutti i cambi di divisioni e in tutte le etichette dei musicisti a livello del progetto.

LINK CORRELATI [Etichette dei musicisti](#page-829-0) a pag. 830 [Etichette dei cambi di divisione](#page-1741-0) a pag. 1742 [Finestra di dialogo Stili paragrafo](#page-932-0) a pag. 933

### **Visualizzazione delle etichette dei musicisti su una/due linee**

Per impostazione predefinita, le etichette dei musicisti sono visualizzate su una singola linea. È possibile inserire le interruzioni di linea nelle singole etichette dei musicisti per visualizzare i numeri degli strumenti e l'indicazione **a2** estesi su due linee. Questo può ridurre lo spazio orizzontale necessario per le etichette dei musicisti contenenti più numeri degli strumenti.

PREREQUISITI

- È visualizzata l'area inferiore.
- Le **Proprietà <b>i** sono selezionate nella barra degli strumenti dell'area inferiore.
- L'opzione **Modifiche grafiche** è selezionata nella casella degli strumenti Tipografia.

#### PROCEDIMENTO

- **1.** In modalità Tipografia, selezionare le etichette dei musicisti nelle quali si intende inserire un'interruzione di linea.
- **2.** Nel pannello delle proprietà, attivare/disattivare l'opzione **Interruzione di linea** nel gruppo **Etichette dei musicisti**.

#### RISULTATO

Le etichette dei musicisti selezionate vengono visualizzate su due linee nel layout corrente quando l'opzione **Interruzione di linea** è attivata, oppure su una linea quando è disattivata. ESEMPIO  $1.2.$  $1.2. a 2$  $a<sub>2</sub>$  $34$  $34$ Etichetta di un musicista su una linea Etichetta di un musicista su due linee

## **Cancellazione dello sfondo delle etichette dei musicisti**

Per impostazione predefinita, in Dorico Pro le etichette dei musicisti hanno gli sfondi cancellati in modo da non collidere con le linee del rigo nel caso in cui devono essere posizionate all'interno del rigo nelle partiture particolarmente dense. È possibile modificare questa impostazione predefinita per tutte le etichette dei musicisti, inclusa la spaziatura interna della cancellazione.

PROCEDIMENTO

- **1.** Premere **Ctrl/Cmd-Shift-E** per aprire le **Opzioni tipografiche**.
- **2.** Nell'elenco delle categorie, fare clic su **Condensazione**.
- **3.** Nella sotto sezione **Etichette dei musicisti**, attivare/disattivare l'opzione **Cancella lo sfondo con una spaziatura interna**.
- **4.** Facoltativo: se è stata attivata l'opzione **Cancella lo sfondo con una spaziatura interna**, modificare il valore nel campo valori per variare la spaziatura interna della cancellazione intorno alle etichette dei musicisti.
- **5.** Fare clic su **Applica**, quindi su **Chiudi**.

#### RISULTATO

Tutte le etichette dei musicisti a livello del progetto presentano gli sfondi cancellati quando l'opzione **Cancella lo sfondo con una spaziatura interna** è attivata, mentre non hanno gli sfondi cancellati quando è disattivata. Quando gli sfondi sono cancellati, la spaziatura interna della cancellazione viene determinata dal valore impostato.

## **Nascondere/visualizzare i colori della musica condensata**

È possibile visualizzare in grigio le note e le pause sui righi condensati per identificare facilmente la musica che è stata condensata. La musica condensata non può essere selezionata o modificata direttamente.

I colori della musica condensata sono considerati annotazioni e non vengono stampati per impostazione predefinita.

**NOTA** 

I colori della musica condensata compaiono solamente nei layout in cui è abilitata la condensazione.

#### PROCEDIMENTO

#### **●** Selezionare **Visualizza** > **Colori di note e pause** > **Musica condensata**.

#### RISULTATO

Le note e le pause nei righi condensati appaiono in grigio quando accanto all'opzione **Musica condensata** nel menu è presente un segno di spunta, mentre sono di colore nero quando non è presente la spunta.

ESEMPIO

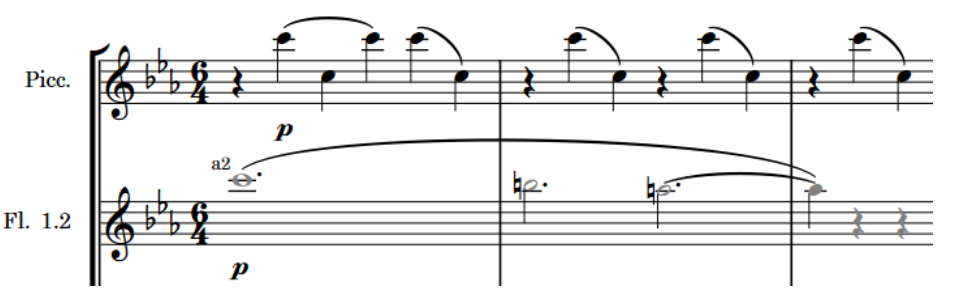

Un esempio in cui i colori della musica condensata sono visualizzati: le note e le pause sono di colore nero nel rigo dell'ottavino non condensato, mentre sono grigie nel rigo condensato dei flauti 1-2.

LINK CORRELATI [Abilitazione/disabilitazione della condensazione](#page-775-0) a pag. 776 [Annotazioni](#page-750-0) a pag. 751

# **Propagazione della formattazione delle parti**

La propagazione della formattazione delle parti include la copia delle opzioni di layout e della formattazione delle accollature che determinano il layout delle pagine in specifici layout delle parti e l'applicazione di queste ad altri layout delle parti. Questa funzione consente di risparmiare del tempo durante la formattazione di parti simili.

La formattazione delle accollature comprende la posizione delle interruzioni di accollatura e di cornice, ma anche le modifiche di spaziatura delle note che influiscono sullo spazio orizzontale richiesto dalle note.

In Dorico Pro, è possibile copiare le opzioni di layout e la formattazione delle accollature sia insieme, sia indipendentemente l'una dall'altra, da un layout sorgente selezionato in altri layout di destinazione. Ad esempio, per i layout sorgente la cui formattazione si basa principalmente sulle impostazioni di **Calibrazione** nelle **Opzioni di layout**, è probabile che copiando solamente le rispettive opzioni di layout sia sufficiente per produrre la formattazione richiesta nei layout di destinazione senza aggiungere interruzioni di accollatura/cornice in ogni accollatura.

È anche possibile copiare le impostazioni delle proprietà layout-specifiche, dal layout attualmente aperto nell'area musicale, a tutti gli altri layout in cui compaiono tali elementi.

#### **NOTA**

- La funzione di propagazione delle parti è disponibile solamente per i layout delle parti. Non è possibile propagare la formattazione delle parti dai/per i layout di partitura completa o personalizzata.
- Si sconsiglia di utilizzare dei layout con più catene di cornici musicali come layout sorgente o layout di destinazione, poiché potrebbero generarsi risultati inattesi.

La propagazione della formattazione delle parti non include le sostituzioni delle singole pagine definite in modalità Tipografia.

# **Copia della formattazione delle parti in altri layout**

È possibile copiare tutta la formattazione da un layout delle parti ad altri layout delle parti, ad esempio per risparmiare del tempo nel caso in cui più layout nel proprio progetto richiedono una formattazione simile. È possibile includere delle opzioni di layout, come le dimensioni e i margini delle pagine, e definire altre impostazioni di formattazione come le interruzioni di accollatura e di cornice.

#### **NOTA**

- La funzione di propagazione delle parti è disponibile solamente per i layout delle parti. Non è possibile propagare la formattazione delle parti dai/per i layout di partitura completa o personalizzata.
- Si sconsiglia di utilizzare dei layout con più catene di cornici musicali come layout sorgente o layout di destinazione, poiché potrebbero generarsi risultati inattesi.

#### PROCEDIMENTO

- **1.** In modalità Configurazione, nel pannello **Layout**, selezionare il layout della parte di cui si desidera copiare la formattazione.
- **2.** Nella barra delle azioni, fare clic su **Configurazione dei layout e** selezionare **Propaga la formattazione delle parti** per aprire la finestra di dialogo **Propaga la formattazione delle parti**.

#### SUGGERIMENTO

È anche possibile fare clic-destro sui layout e selezionare questa opzione dal menu contestuale.

**3.** Nell'elenco **Copia la formattazione da**, selezionare il layout della parte di cui si desidera copiare la formattazione.

Per impostazione predefinita, viene selezionato il layout la cui scheda è stata utilizzata per aprire la finestra di dialogo.

**4.** Nell'elenco **Propaga la formattazione a**, selezionare i layout delle parti in cui si desidera copiare la formattazione.

È possibile utilizzare le opzioni di selezione nella barra delle azioni, fare clic e trascinamento attraverso più layout, fare **Shift** -clic sui layout adiacenti e fare **Ctrl/Cmd** -clic sui singoli layout.

- **5.** Attivare/disattivare **Includi le opzioni di layout**.
- **6.** Attivare/disattivare **Includi la formattazione dell'accollatura**.
- **7.** Fare clic su **OK** per copiare la formattazione delle parti nei layout selezionati e chiudere la finestra di dialogo.

#### RISULTATO

La formattazione delle parti dal layout sorgente selezionato viene copiata nei layout di destinazione selezionati. Tuttavia, le sostituzioni delle singole pagine definite in modalità Tipografia non vengono propagate.

- Se è stata attivata la voce **Includi le opzioni di layout**, le opzioni di layout vengono copiate dal layout sorgente ai layout di destinazione.
- Se è stata attivata la voce **Includi la formattazione dell'accollatura**, Dorico Pro copia la distribuzione di battute nelle accollature, di accollature nelle pagine e delle modifiche di spaziatura delle note dal layout sorgente ai layout di destinazione.

#### SUGGERIMENTO

- Se la formattazione del layout sorgente si basa principalmente sulle impostazioni di **Calibrazione** definite nelle **Opzioni di layout**, è probabile che la sola attivazione dell'opzione **Includi le opzioni di layout** sia sufficiente per generare una formattazione molto simile nei layout di destinazione senza aggiungere interruzioni di accollatura/cornice su ogni accollatura.
- Nella pagina **Scorciatoie da tastiera** delle **Preferenze** è possibile assegnare una scorciatoia da tastiera per la funzione **Propaga la formattazione della parte**. È possibile utilizzare questa scorciatoia da tastiera in qualsiasi modalità.

## **Finestra di dialogo Propaga la formattazione delle parti**

La finestra di dialogo **Propaga la formattazione delle parti** permette di copiare la formattazione della pagina e le opzioni di layout da un layout sorgente a un layout di destinazione.

È possibile aprire la finestra di dialogo **Propaga la formattazione delle parti** in modalità Configurazione in uno dei modi seguenti:

● Nel pannello **Layout**, selezionare un layout di una parte, quindi fare clic su **Configurazione dei layout** nella barra delle azioni e selezionare **Propaga la formattazione delle parti**. Viene in questo modo selezionato automaticamente tale layout come layout sorgente nell'elenco **Copia la formattazione da**.

#### SUGGERIMENTO

È anche possibile fare clic-destro sui layout e selezionare questa opzione dal menu contestuale.

● Selezionare **Configurazione** > **Propaga la formattazione delle parti**.

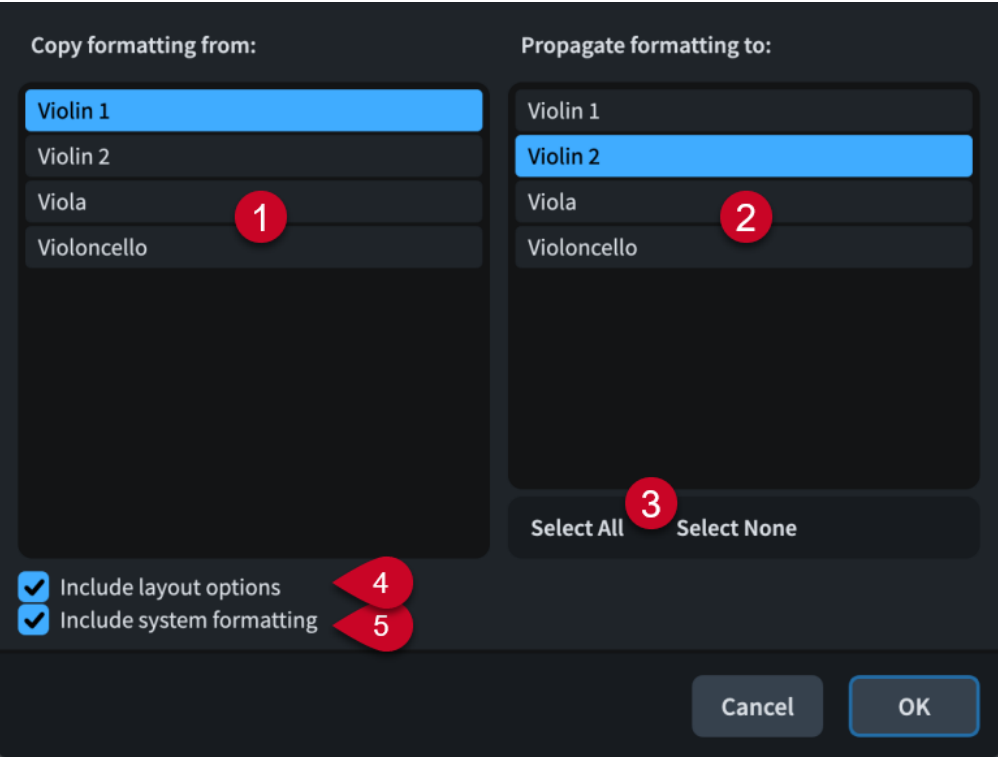

La finestra di dialogo **Propaga la formattazione delle parti** contiene le seguenti sezioni e opzioni:

#### **1 Copia la formattazione da**

Contiene un elenco di tutti i layout delle parti disponibili nel progetto. È possibile selezionare un solo layout delle parti come layout sorgente.

#### **2 Propaga la formattazione a**

Contiene un elenco di tutti i layout delle parti disponibili nel progetto. È possibile selezionare più layout delle parti come layout di destinazione.

#### **3 Opzioni di selezione**

Consente di selezionare/deselezionare tutti i layout delle parti presenti nell'elenco **Propaga la formattazione a**.

#### **4 Includi le opzioni di layout**

Consente di copiare le opzioni di layout relative alla formattazione delle parti dal layout sorgente ai layout di destinazione. Queste opzioni includono le dimensioni e i margini di pagina, l'insieme di modelli di pagina predefinito, la spaziatura, la spaziatura verticale, la spaziatura delle note, la calibrazione, le impostazioni delle battute d'aspetto e le etichette dei righi.

#### **5 Includi la formattazione delle accollature**

Permette di copiare la distribuzione delle misure nelle accollature, delle accollature sulle pagine e le modifiche della spaziatura delle note dal layout sorgente ai layout di destinazione. Dorico Pro ottiene questo risultato copiando le interruzioni di accollatura, le interruzioni di cornice e le modifiche di spaziatura delle note e inserendo ulteriori interruzioni di accollatura e di cornice secondo necessità, ed eliminando eventuali interruzioni di accollatura, interruzioni di cornice e modifiche di spaziatura delle note esistenti nei layout di destinazione.

#### LINK CORRELATI

[Finestra di dialogo Opzioni di layout](#page-915-0) a pag. 916

#### [Pannello Layout \(modalità Configurazione\)](#page-122-0) a pag. 123

## <span id="page-839-0"></span>**Copia delle impostazioni delle proprietà in altri layout/in altre catene di cornici**

Le proprietà locali sono specifiche per i layout e per le catene di cornici; ciò significa che, per impostazione predefinita, se si modificano le proprietà locali per un elemento in un layout, non si ha alcun effetto sullo stesso elemento in altri layout o in altre catene di cornici. È possibile copiare le proprietà definite per le note e per altri elementi di notazione in tutti gli altri layout e in tutte le catene di cornici in cui essi compaiono, ad esempio per visualizzare le dinamiche progressive con lo stesso stile nei layout delle parti dopo averne modificato lo stile nel layout di partitura completa.

#### PREREQUISITI

Se ci si trova in modalità Tipografia, l'opzione **Modifiche grafiche** è selezionata nella casella degli strumenti Tipografia.

#### PROCEDIMENTO

**1.** Selezionare le note o gli elementi le cui proprietà si desidera copiare in altri layout. Questa operazione può essere eseguita in modalità Scrittura e in modalità Tipografia.

**NOTA** 

Vengono copiate solamente le proprietà che sono disponibili nella modalità corrente.

#### **2.** Selezionare **Modifica** > **Propaga le proprietà**.

#### RISULTATO

Tutte le proprietà impostate sulle note/sugli elementi selezionati disponibili nella modalità corrente vengono copiate in tutti i layout e in tutte le catene di cornici in cui compaiono tali note/elementi. Ad esempio, se sono state selezionate delle legature di portamento in modalità Scrittura, vengono copiate le impostazioni relative al loro posizionamento rispetto al rigo e alla presentazione. Se sono state selezionate in modalità Tipografia, vengono copiate anche le rispettive posizioni terminali e i punti di controllo.

#### SUGGERIMENTO

Se si sa in anticipo che le modifiche devono avere effetto su tutti i layout e tutte le catene di cornici, è possibile modificare l'ambito delle proprietà prima di modificare le impostazioni delle proprietà.

LINK CORRELATI [Casella degli strumenti Tipografia](#page-557-0) a pag. 558 [Selezioni ampie](#page-463-0) a pag. 464 [Proprietà locali e proprietà globali a confronto](#page-842-0) a pag. 843 [Ripristino dell'aspetto degli elementi](#page-478-0) a pag. 479 [Ripristino della posizione degli elementi](#page-479-0) a pag. 480

# **Proprietà**

Le proprietà sono impostazioni che si applicano alle singole note e ai singoli elementi e che consentono di modificarli, ad esempio variandone l'aspetto o la posizione. È possibile accedere alle proprietà nel pannello delle proprietà.

Le proprietà possono agire sugli elementi solamente nel layout e nella catena di cornici correnti («proprietà locali»), oppure in tutti i layout e in tutte le catene di cornici («proprietà globali»).

La maggior parte delle proprietà presentano inoltre delle impostazioni predefinite equivalenti che controllano l'aspetto o la posizione di tutte le istanze del tipo corrispondente di nota o notazione. È possibile accedere alle impostazioni predefinite disponibili nelle **Opzioni tipografiche** e nelle **Opzioni di notazione**.

LINK CORRELATI [Finestra di dialogo Opzioni tipografiche](#page-922-0) a pag. 923 [Finestra di dialogo Opzioni di notazione](#page-918-0) a pag. 919 [Preset dei simboli di accordo](#page-1142-0) a pag. 1143

# **pannello delle proprietà**

Il pannello delle proprietà contiene una serie di opzioni che consentono di modificare le singole note e notazioni, ad esempio regolandone l'aspetto o la posizione. Questo pannello si trova nell'area inferiore in fondo alla finestra in modalità Scrittura e in modalità Tipografia.

È possibile visualizzare il pannello delle proprietà mostrando l'area inferiore, quindi facendo clic su **Proprietà** nella barra degli strumenti dell'area inferiore.

Il pannello delle proprietà contiene un gruppo di proprietà per ciascun elemento di notazione. Quando vengono selezionati una nota o un elemento nell'area musicale, il pannello delle proprietà visualizza i gruppi e le opzioni che potrebbero essere necessari per la modifica dell'elemento o della nota selezionati. Se vi sono più gruppi disponibili che possono stare contemporaneamente nel pannello, è possibile scorrere verso destra/sinistra tra i gruppi visualizzati.

Tutte le proprietà disponibili nel pannello delle proprietà in modalità Scrittura si trovano anche in modalità Tipografia, nella quale sono presenti proprietà aggiuntive che consentono di modificare elementi in maniera più definita.

#### **NOTA**

- Se sono stati selezionati più tipi di elementi di notazione diversi, vengono visualizzati esclusivamente i gruppi che questi hanno in comune. Ad esempio, se è stata selezionata una legatura di portamento, vengono visualizzati i gruppi **Comune** e **Legature di portamento**  nel pannello delle proprietà. Tuttavia, se si seleziona una legatura di portamento e una nota, viene visualizzato solamente il gruppo **Comuni**.
- Se l'ambito delle proprietà è impostato su **Localmente**, la modifica delle proprietà locali ha effetto solamente sul layout e sulla catena di cornici correnti. È possibile impostare l'ambito delle proprietà su **Globalmente** se si desidera che le successive modifiche alle proprietà locali agiscano su tutti i layout e tutte le catene di cornici. È anche possibile copiare le modifiche delle proprietà in altri layout e in altre catene di cornici in un secondo momento.
- In modalità Scrittura, è possibile modificare solamente le proprietà di note ed elementi completi. Può essere ad esempio modificato solo lo stile della linea di intere linee di pedale, anche se queste si estendono su più accollature. In modalità Tipografia è possibile modificare le singole parti di note ed elementi separatamente, ad esempio la direzione della curvatura di una singola legatura di valore all'interno di una catena di legature.
- È possibile attivare le proprietà facendo clic sul rispettivo interruttore di attivazione o sul nome delle proprietà desiderate.

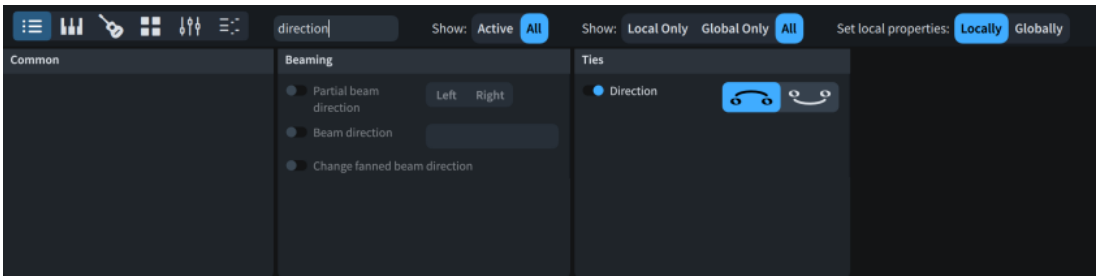

Pannello delle proprietà in modalità Scrittura, filtrato attraverso uno specifico termine di ricerca

La barra degli strumenti del pannello delle proprietà contiene le seguenti opzioni:

#### **Cerca**

Consente di filtrare le proprietà in base all'immissione digitata.

#### **Visualizza (stato attivato)**

Consente di filtrare le proprietà in base al rispettivo stato attivato.

- **Attive**: visualizza solo le proprietà attivate.
- **Tutte**: visualizza tutte le proprietà.

#### **Visualizza (ambito delle proprietà)**

Consente di filtrare le proprietà in base al rispettivo ambito.

- **Solo locali**: visualizza solamente le proprietà locali.
- **Solo globali**: visualizza solamente le proprietà globali.
- **Tutte**: visualizza tutte le proprietà.

#### **Definisci le proprietà locali**

Consente di cambiare l'ambito delle successive proprietà locali che vengono modificate.

- **Localmente**: le proprietà locali hanno effetto solo localmente.
- **Globalmente**: le proprietà locali hanno effetto globalmente.

#### LINK CORRELATI

[Finestra di progetto in modalità Scrittura](#page-207-0) a pag. 208 [Finestra di progetto in modalità Tipografia](#page-556-0) a pag. 557 [Nascondere/visualizzare le aree](#page-45-0) a pag. 46 [Copia delle impostazioni delle proprietà in altri layout/in altre catene di cornici](#page-839-0) a pag. 840 [Variazione dell'unità di misura preferita](#page-52-0) a pag. 53 [Spostamento degli elementi a livello grafico](#page-661-0) a pag. 662 [Selezione delle maniglie negli elementi](#page-664-0) a pag. 665 [Ripristino dell'aspetto degli elementi](#page-478-0) a pag. 479 [Ripristino della posizione degli elementi](#page-479-0) a pag. 480

# <span id="page-842-0"></span>**Proprietà locali e proprietà globali a confronto**

Le proprietà possono agire solamente sugli elementi nel layout e nella catena di cornici corrente, oppure in tutti i layout e in tutte le catene di cornici. Questo consente di fare in modo che gli stessi elementi appaiano in maniera diversa in layout differenti, ad esempio nel caso in cui si desideri visualizzare le dinamiche progressive come forcelle di dinamica nei layout delle parti e come testo «cresc.» nei layout di partitura completa.

#### **Proprietà locali**

Le proprietà locali sono specifiche per i layout e per le catene di cornici. Per impostazione predefinita, se si modificano le proprietà locali per un elemento in un layout, non si ha alcun effetto sullo stesso elemento in altri layout o in altre catene di cornici. Ciò è particolarmente utile per le proprietà locali che controllano la posizione grafica degli elementi, poiché queste generalmente devono essere diverse nei layout delle parti rispetto alla partitura completa.

È possibile forzare le proprietà locali in modo da applicarle globalmente, impostando l'ambito nel pannello delle proprietà su **Globalmente** prima di modificarne le impostazioni. Le proprietà locali che sono state impostate globalmente sono visualizzate con un carattere più in grassetto nel pannello delle proprietà rispetto alle proprietà locali che sono state impostate localmente. È anche possibile visualizzare solamente le proprietà locali nel pannello delle proprietà utilizzando il filtro dell'ambito delle proprietà.

#### **NOTA**

Se si modificano le proprietà locali impostando l'ambito delle proprietà su **Globalmente**, viene sovrascritta qualsiasi impostazione locale per quelle proprietà per le note o gli elementi selezionati negli altri layout.

#### **Proprietà globali**

Le proprietà globali agiscono sugli elementi in tutti i layout e in tutte le catene di cornici, compresi i nuovi layout creati successivamente. Esse vengono visualizzate con un carattere più in grassetto nel pannello delle proprietà rispetto alle proprietà locali. È anche possibile visualizzare solamente le proprietà globali nel pannello delle proprietà utilizzando il filtro dell'ambito delle proprietà.

LINK CORRELATI [Layout](#page-177-0) a pag. 178 [Catene di cornici musicali](#page-615-0) a pag. 616 [Copia delle impostazioni delle proprietà in altri layout/in altre catene di cornici](#page-839-0) a pag. 840

# **Modifica dell'ambito delle proprietà**

È possibile modificare l'ambito delle proprietà locali, ad esempio nel caso in cui si desideri che le successive proprietà modificate abbiano effetto su tutti i layout e tutte le catene di cornici.

PREREQUISITI

- È visualizzata l'area inferiore.
- Le **Proprietà E** sono selezionate nella barra degli strumenti dell'area inferiore.

#### PROCEDIMENTO

**●** Nel pannello delle proprietà, selezionare una delle seguenti opzioni per il parametro **Definisci le proprietà locali**:

- **Localmente**
- **Globalmente**

#### RISULTATO

L'ambito delle proprietà viene modificato. Tutte le proprietà locali modificate successivamente hanno effetto solamente nel layout e nella catena di cornici corrente se si seleziona **Localmente**, oppure in tutti i layout e in tutte le catene di cornici se si seleziona **Globalmente**.

**NOTA** 

- L'ambito delle proprietà include le proprietà locali che controllano la posizione grafica degli elementi. Poiché è piuttosto comune che gli elementi richiedano posizioni grafiche differenti nei diversi layout, si consiglia di impostare l'ambito delle proprietà su **Globalmente** solo quando necessario.
- Questo vale solo per le successive proprietà che vengono modificate. Se si desidera modificare l'ambito delle proprietà esistenti, è possibile copiare le impostazioni delle proprietà in altri layout e in altre catene di cornici.
- È possibile modificare l'ambito delle proprietà predefinito per tutti i progetti futuri nella pagina **Inserimento e modifica delle note** delle **Preferenze**.

#### LINK CORRELATI

[Copia delle impostazioni delle proprietà in altri layout/in altre catene di cornici](#page-839-0) a pag. 840 [Finestra di dialogo Preferenze](#page-60-0) a pag. 61

# **Modifica dei valori nei campi valori numerici**

È possibile modificare i valori nei campi valori numerici in vari modi, ad esempio raddoppiando o dimezzando i valori esistenti. In Dorico Pro, i campi valori sono utilizzati principalmente nel pannello delle proprietà e nelle finestre di dialogo delle opzioni.

I campi valori numerici presentano dei pulsanti su/giù.

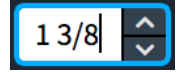

Un campo valori numerico nel pannello delle proprietà

PREREQUISITI

Per i campi valori accessibili solamente quando sono attivate le proprietà/le opzioni corrispondenti, queste sono state attivate.

#### PROCEDIMENTO

- **●** Modificare il valore nei campi valori numerici in uno dei seguenti modi:
	- Inserire un numero direttamente.
	- Per aumentare/ridurre il valore di 1/8 di spazio, fare clic sui pulsanti su/giù.
	- Per aumentare/ridurre il valore di 1/32 di spazio, fare **Ctrl/Cmd Shift** -clic sui pulsanti su/giù.
	- Per aumentare/ridurre il valore di 1/2 spazio, fare **Shift** -clic sui pulsanti su/giù.
	- Per aumentare/ridurre il valore di 1 spazio, fare **Ctrl/Cmd** -clic sui pulsanti su/giù.
- Per aumentare il valore corrente di una specifica quantità, digitare **+=** seguito dalla quantità desiderata nella casella di selezione. Digitare ad esempio **+=2** per aumentare il valore corrente di due.
- Per ridurre il valore corrente di una specifica quantità, digitare **-=** seguito dalla quantità desiderata nella casella di selezione. Digitare ad esempio **-=3.5** per ridurre il valore corrente di tre e mezzo.
- Per moltiplicare il valore corrente di una specifica quantità, digitare **\*** seguito dalla quantità desiderata nella casella di selezione. Digitare ad esempio **\*3** per triplicare il valore corrente.
- Per dividere il valore corrente di una specifica quantità, digitare **/** seguito dalla quantità desiderata nella casella di selezione. Digitare ad esempio **/2** per dimezzare il valore corrente.

**NOTA** 

È necessario sostituire il valore esistente con la voce di calcolo.

LINK CORRELATI

[Finestra di dialogo delle opzioni in Dorico Pro](#page-27-0) a pag. 28 [Finestra di dialogo Opzioni di layout](#page-915-0) a pag. 916 [Finestra di dialogo Opzioni di notazione](#page-918-0) a pag. 919 [Finestra di dialogo Opzioni di riproduzione](#page-924-0) a pag. 925 [Variazione dell'unità di misura preferita](#page-52-0) a pag. 53

# <span id="page-845-0"></span>**Editor dei tasti**

L'Editor dei tasti è un editor MIDI che comprende vari componenti. Consente di modificare le note e altri elementi relativi alla riproduzione, inclusa la velocity delle note, i controller continui MIDI e il tempo. È possibile accedere all'Editor dei tasti nel pannello dell'Editor dei tasti nell'area inferiore.

L'Editor dei tasti contiene i seguenti editor, visualizzabili in diverse combinazioni:

- Editor piano roll
- Editor delle percussioni
- Editor delle tecniche di esecuzione
- Editor della velocity
- Editor delle dinamiche
- Editor del pitch bend MIDI
- Editor dei controller continui MIDI
- Editor del tempo

L'Editor dei tasti fornisce inoltre strumenti di lavoro e controlli diversi, a seconda dei requisiti di ciascun editor.

LINK CORRELATI [Editor piano roll](#page-856-0) a pag. 857 [Editor delle percussioni](#page-858-0) a pag. 859 [Editor delle tecniche di esecuzione](#page-869-0) a pag. 870 [Editor della velocity](#page-870-0) a pag. 871 [Editor delle dinamiche](#page-873-0) a pag. 874 [Editor del pitch bend MIDI](#page-880-0) a pag. 881 [Editor dei controller continui MIDI](#page-881-0) a pag. 882 [Editor del tempo](#page-886-0) a pag. 887 [Strumento di lavoro Istogramma](#page-890-0) a pag. 891 [Regioni di attivazione MIDI](#page-725-0) a pag. 726

# **Pannello dell'Editor dei tasti**

Il pannello dell'Editor dei tasti consente di visualizzare e modificare le note, sia in un piano roll continuo per gli strumenti intonati, che nell'editor delle percussioni per gli strumenti non intonati. Questo pannello si trova nell'area inferiore in fondo alla finestra in modalità Scrittura e in modalità Riproduzione.

● È possibile visualizzare il pannello dell'Editor dei tasti attivando l'area inferiore, quindi facendo clic su **Editor dei tasti B**nella barra degli strumenti dell'area inferiore.

Per impostazione predefinita, l'Editor dei tasti visualizza lo strumento sul cui rigo è stato selezionato un elemento. È comunque possibile selezionare manualmente gli strumenti da visualizzare.

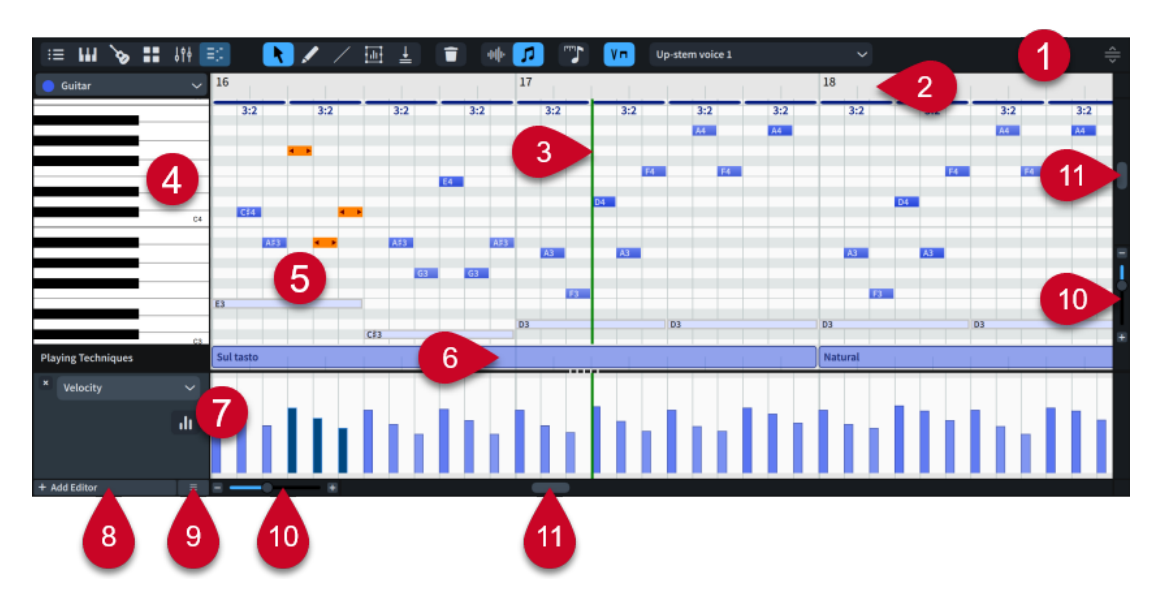

#### **1 Barra degli strumenti del pannello dell'Editor dei tasti**

Contiene una serie di strumenti di lavoro che consentono di selezionare e modificare note ed elementi nell'Editor dei tasti.

#### **2 Righello dell'Editor dei tasti**

Mostra i numeri di misura e le divisioni in movimenti corrispondenti alla risoluzione della griglia ritmica corrente.

#### **3 Indicatore di riproduzione**

Mostra l'attuale posizione ritmica in riproduzione.

#### **4 Intestazione**

Visualizza il nome di ciascun editor e può contenere delle opzioni aggiuntive, a seconda dell'editor scelto.

#### **5 Editor primario**

Contiene l'editor piano roll, l'editor delle percussioni o l'editor del tempo, a seconda della selezione più recente e in base al fatto che l'Editor dei tasti sia o meno bloccato.

#### **6 Editor delle tecniche di esecuzione**

Indica dove le tecniche di esecuzione sono in uso per lo strumento o la voce corrispondenti. Questa opzione è disponibile solo quando un singolo strumento o una singola voce sono visualizzati nell'Editor dei tasti.

#### **7 Editor supplementari**

È possibile aggiungere/chiudere più editor supplementari sotto l'editor piano roll e l'editor delle percussioni, come ad esempio l'editor della velocity e l'editor dei controller continui MIDI. Le configurazioni degli editor possono essere salvate per l'utilizzo in altri progetti.

#### **8 Aggiungi editor**

Consente di aggiungere degli editor supplementari all'Editor dei tasti.

#### **9 Preset**

Consente di salvare, applicare ed eliminare le configurazioni dell'Editor dei tasti.

#### **10 Controlli di zoom**

Consentono di modificare manualmente il fattore di zoom, ad esempio per aumentare la larghezza e/o l'altezza delle note.

#### **11 Barra di scorrimento**

Consente di scorrere in verticale e in orizzontale all'interno dell'Editor dei tasti.

LINK CORRELATI [Nascondere/visualizzare le aree](#page-45-0) a pag. 46 [Vista d'insieme delle tracce](#page-667-0) a pag. 668 [Voci](#page-1878-0) a pag. 1879 [Griglia ritmica](#page-229-0) a pag. 230 [Modifica della risoluzione della griglia ritmica dell'Editor dei tasti](#page-853-0) a pag. 854 [Aggiunta/chiusura degli editor nell'Editor dei tasti](#page-853-0) a pag. 854 [Visualizzazione degli strumenti nell'Editor dei tasti](#page-849-0) a pag. 850 [Configurazioni dell'Editor dei tasti](#page-896-0) a pag. 897 [Durate di suono e durate annotate delle note a confronto](#page-866-0) a pag. 867 [Strumento di lavoro Istogramma](#page-890-0) a pag. 891 [Strumento di lavoro Trasforma](#page-894-0) a pag. 895

## **Barra degli strumenti del pannello dell'Editor dei tasti**

La barra degli strumenti del pannello dell'Editor dei tasti contiene una serie di strumenti di lavoro che consentono di selezionare e modificare note ed elementi nell'Editor dei tasti. Questa barra si trova in cima al pannello dell'Editor dei tasti nell'area inferiore.

#### **Seleziona**

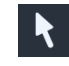

Consente di selezionare degli elementi nell'Editor dei tasti, come ad esempio le note nell'editor piano roll o le barre della velocity nell'editor della velocity, anche mediante clic e trascinamento delle selezioni definite con lo strumento cornice intermittente.

È anche possibile selezionare lo strumento **Seleziona** premendo **Ctrl/Cmd-Shift-Alt/ Opt-1** .

#### **Disegno**

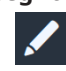

Consente di inserire le note negli editor piano roll e delle percussioni. Le posizioni finali e le durate minime delle note seguono la risoluzione della griglia ritmica corrente dell'Editor dei tasti.

L'opzione **Disegno** può anche essere selezionata premendo **Ctrl/Cmd-Shift-Alt/Opt-2** .

#### **Bacchetta**

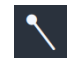

Consente di impostare una diversa durata ritmica per ogni strumento percussivo non intonato in maniera indipendente e di inserire sequenze di note con le durate corrispondenti mediante clic e trascinamento nell'editor delle percussioni.

Consente inoltre di eliminare le note cliccandoci sopra.

Questa funzione è disponibile solo nell'editor delle percussioni.

È anche possibile selezionare lo strumento **Bacchetta** premendo **Ctrl/Cmd-Shift-Alt/ Opt-3** quando l'editor delle percussioni è visualizzato.

#### **Linea**

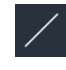

Consente di tracciare delle linee rette tra due punti. Questo strumento non è disponibile nell'editor piano roll o nell'editor delle percussioni.

#### **Trasforma**

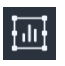

Consente di definire delle selezioni di trasformazione e di utilizzare i controlli di trasformazione nell'intervallo selezionato. Questa opzione è disponibile solo nell'editor della velocity e nell'editor dei controller continui MIDI.

#### **Sincronizza la regione**

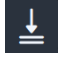

Copia i dati dalla traccia principale alle tracce secondarie. Questa funzione è disponibile solo nell'editor delle dinamiche e nell'editor dei controller continui MIDI e quando nell'Editor dei tasti sono visualizzati strumenti multipli.

#### **Elimina**

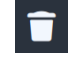

Elimina gli elementi selezionati.

È anche possibile eliminare gli elementi selezionati premendo **Backspace o Canc** .

#### **Durate suonate**

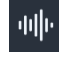

Consente di definire il punto in cui le note iniziano/terminano in riproduzione senza incidere sulle rispettive durate annotate. Visualizza le durate suonate delle note sotto forma di un rettangolo sopra una linea più sottile che mostra le rispettive durate annotate.

#### **Durate annotate**

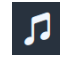

Consente di modificare la durata ritmica delle note, che incide sulla relativa posizione e notazione. Visualizza le durate annotate complete delle note sotto forma di rettangoli.

#### **Griglia ritmica**

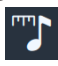

Consente di modificare la risoluzione della griglia ritmica per l'Editor dei tasti. La risoluzione della griglia ritmica dell'Editor dei tasti determina la durata minima delle note inserite, il numero di linee della griglia e alcuni aspetti relativi all'inserimento e alle operazioni di modifica, come ad esempio l'entità dello spostamento delle note verso destra/sinistra. Il pulsante si aggiorna in modo da visualizzare la risoluzione della griglia ritmica corrente.

#### **Tecniche di esecuzione**

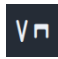

Nasconde/visualizza l'editor delle tecniche di esecuzione.

#### **Selettore delle voci**

Up-stem voice 1

Consente di selezionare la voce le cui note si desidera che appaiano evidenziate nel piano roll e nella quale si intende inserire le note. Il selettore si aggiorna in base alla selezione corrente.

 $\checkmark$ 

Quando sono visualizzati più strumenti nell'Editor dei tasti, sono disponibili solo le voci appartenenti allo strumento primario.

#### <span id="page-849-0"></span>**Ridimensiona l'area inferiore**

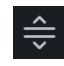

Consente di modificare l'altezza dell'area inferiore.

#### SUGGERIMENTO

- È possibile fare clic-destro e tenere premuto il pulsante del mouse nell'Editor dei tasti per accedere agli strumenti di lavoro nel selettore rapido degli strumenti.
- Gli strumenti di lavoro possono essere selezionati anche premendo i tasti da **Ctrl/Cmd-Shift-Alt/Opt-1** a **Ctrl/Cmd-Shift-Alt/Opt-6** . Lo strumento di lavoro selezionato per mezzo di ciascun comando da tastiera dipende dagli strumenti al momento disponibili nella barra degli strumenti del pannello dell'Editor dei tasti, da sinistra a destra.

LINK CORRELATI [Note nell'Editor dei tasti](#page-856-0) a pag. 857 [Editor delle tecniche di esecuzione](#page-869-0) a pag. 870 [Editor della velocity](#page-870-0) a pag. 871 [Editor delle dinamiche](#page-873-0) a pag. 874 [Editor dei controller continui MIDI](#page-881-0) a pag. 882

## **Visualizzazione degli strumenti nell'Editor dei tasti**

È possibile visualizzare degli strumenti specifici nell'Editor dei tasti, modificare lo strumento primario e bloccare l'Editor dei tasti per mantenere tali strumenti in vista. Questo ad esempio se si desidera disegnare contemporaneamente dei punti MIDI per tutti gli strumenti a corda presenti nel progetto.

Per impostazione predefinita, l'Editor dei tasti è sbloccato e visualizza gli elementi attualmente selezionati sia nell'area musicale, che nella vista d'insieme delle tracce.

Ad esempio, se l'elemento selezionato più di recente era una nota di flauto o la traccia di flauto, quel flauto viene visualizzato nell'editor piano roll. Se l'elemento selezionato più di recente era un'indicazione di tempo o la traccia tempo, nell'Editor dei tasti viene visualizzato l'editor del tempo, a condizione che questo editor non sia già stato aggiunto manualmente.

#### PREREQUISITI

- È visualizzata l'area inferiore.
- L'Editor dei tasti **et** è selezionato nella barra degli strumenti dell'area inferiore.
- L'ultimo elemento selezionato apparteneva a uno strumento, così che l'editor piano roll o l'editor delle percussioni siano visualizzati nell'Editor dei tasti.

**NOTA** 

Non è possibile aggiungere degli editor all'Editor dei tasti quando l'editor primario è l'editor del tempo.

#### PROCEDIMENTO

**1.** Nell'intestazione dell'editor piano roll/delle percussioni, fare clic sul menu degli strumenti, quindi selezionare lo strumento che si desidera visualizzare come strumento primario.

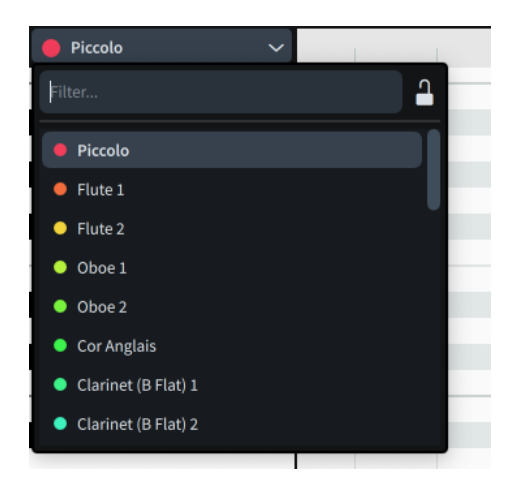

- **2.** Per bloccare l'Editor dei tasti e mantenere lo strumento selezionato in vista, fare clic su **Blocca l'Editor dei tasti** .
- **3.** Per visualizzare più strumenti contemporaneamente nell'Editor dei tasti, attivare l'opzione **Visualizza strumenti multipli**.

**NOTA** 

Nell'Editor dei tasti è possibile visualizzare solamente più strumenti intonati. Non è possibile visualizzare più strumenti percussivi non intonati, o strumenti percussivi non intonati in aggiunta agli strumenti intonati.

**4.** Attivare tutti gli strumenti che si intende visualizzare nell'Editor dei tasti.

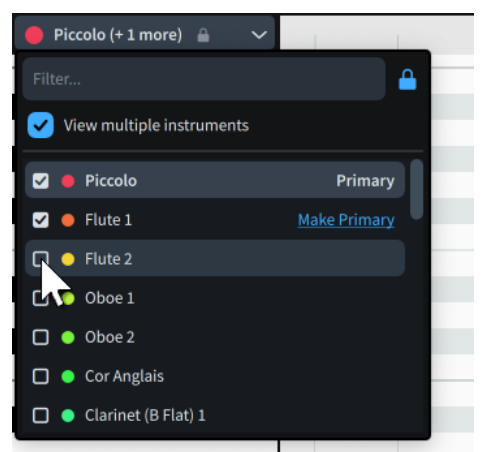

**5.** Facoltativo: fare clic su **Rendi primario** accanto allo strumento che si desidera designare come nuovo strumento primario.

#### RISULTATO

L'Editor dei tasti visualizza gli strumenti selezionati. Se l'Editor dei tasti è bloccato, anche se sono stati facoltativamente selezionati strumenti multipli, non segue più la selezione più recente.

#### SUGGERIMENTO

Nella pagina **Scorciatoie da tastiera** delle **Preferenze** è possibile assegnare delle scorciatoie da tastiera per i seguenti comandi:

● L'opzione **Editor dei tasti - bloccare la selezione** visualizza automaticamente nell'Editor dei tasti gli strumenti sui cui righi sono stati selezionati note/elementi nell'area musicale e blocca l'Editor dei tasti su quella selezione.

<span id="page-851-0"></span>L'opzione **Editor dei tasti - alterna la vista bloccata** blocca/sblocca l'Editor dei tasti.

DOPO IL COMPLETAMENTO DI QUESTA OPERAZIONE

- È possibile visualizzare, inserire e modificare note, punti di dinamica e punti MIDI per tutti gli strumenti mostrati nell'Editor dei tasti.
- È possibile copiare i punti di dinamica e i punti MIDI dallo strumento primario agli strumenti secondari.

LINK CORRELATI [Nascondere/visualizzare le aree](#page-45-0) a pag. 46 [Aggiunta/chiusura degli editor nell'Editor dei tasti](#page-853-0) a pag. 854 [Editor piano roll](#page-856-0) a pag. 857 [Editor delle percussioni](#page-858-0) a pag. 859 [Editor delle dinamiche](#page-873-0) a pag. 874 [Editor dei controller continui MIDI](#page-881-0) a pag. 882 [Editor del pitch bend MIDI](#page-880-0) a pag. 881 [Editor del tempo](#page-886-0) a pag. 887 [Vista d'insieme delle tracce](#page-667-0) a pag. 668 [Abilitazione della riproduzione delle voci in maniera indipendente](#page-692-0) a pag. 693 [Copia dei punti di dinamica in altri strumenti](#page-878-0) a pag. 879 [Copia dei punti MIDI in altri strumenti](#page-885-0) a pag. 886

## **Modifica dell'altezza dell'Editor dei tasti**

È possibile modificare l'altezza dell'Editor dei tasti e di ciascun editor al suo interno. Può essere ad esempio aumentata l'altezza dell'editor piano roll quando si inseriscono le note e dell'editor della velocity quando si modifica la velocity delle note.

PREREQUISITI

- È visualizzata l'area inferiore.
- L'**Editor dei tasti <b>E** è selezionato nella barra degli strumenti dell'area inferiore.

#### PROCEDIMENTO

- **●** Eseguire una delle seguenti operazioni:
	- Per modificare l'altezza dell'Editor dei tasti nella sua interezza, fare clic su **Ridimensiona l'area inferiore** ⊜o sul bordo superiore dell'area inferiore ed eseguire un trascinamento verso l'alto/il basso.
	- Per modificare l'altezza dei singoli editor, fare clic e trascinare i relativi separatori **verso l'alto/il basso. Quando il puntatore del mouse è alla posizione corretta,** assumerà l'aspetto di una freccia biforcata.

#### SUGGERIMENTO

Nella pagina **Scorciatoie da tastiera** delle **Preferenze** è possibile assegnare una scorciatoia da tastiera per la funzione **Scorri la dimensione dell'area inferiore**, che fa in modo che l'area inferiore riempia il 25%, il 50% e quindi il 75% della finestra di progetto.

LINK CORRELATI

[Pagina Scorciatoie da tastiera nella finestra di dialogo Preferenze](#page-62-0) a pag. 63 [Apertura di finestre di progetto multiple](#page-50-0) a pag. 51

## <span id="page-852-0"></span>**Operazioni di zoom nell'Editor dei tasti**

È possibile modificare il livello di zoom nell'Editor dei tasti; può essere ad esempio eseguito un ingrandimento in senso verticale e orizzontale per far apparire le note più alte e più larghe nell'editor piano roll. Questo non ha alcun effetto sull'altezza dell'Editor dei tasti.

PREREQUISITI

- È visualizzata l'area inferiore.
- L'Editor dei tasti **ed** è selezionato nella barra degli strumenti dell'area inferiore.

#### PROCEDIMENTO

- **1.** Aumentare lo zoom in orizzontale in uno dei modi seguenti:
	- Premere **H** .
	- **•** Fare clic su **Zoom avanti in** fondo all'Editor dei tasti.
	- Fare clic sul righello dell'Editor dei tasti ed eseguire un trascinamento verso l'alto.
	- Eseguire uno scorrimento verso l'alto tenendo premuto **Ctrl/Cmd** nel righello dell'Editor dei tasti.
- **2.** Ridurre lo zoom in orizzontale in uno dei modi seguenti:
	- Premere **G** .
	- Fare clic su **Zoom indietro** in fondo all'Editor dei tasti.
	- Fare clic sul righello dell'Editor dei tasti ed eseguire un trascinamento verso il basso.
	- Eseguire uno scorrimento verso il basso tenendo premuto **Ctrl/Cmd** nel righello dell'Editor dei tasti.
- **3.** Aumentare lo zoom in verticale in uno dei modi seguenti:
	- Premere **Ctrl/Cmd-Shift-H** .
	- Fare clic su **Zoom avanti :** sulla destra dell'Editor dei tasti.
	- Eseguire uno scorrimento verso l'alto tenendo premuto **Ctrl/Cmd** nell'area a sinistra dell'editor piano roll/delle percussioni.
- **4.** Ridurre lo zoom in verticale in uno dei modi seguenti:
	- Premere **Ctrl/Cmd-Shift-G** .
	- Fare clic su **Zoom indietro** sulla destra dell'Editor dei tasti.
	- Eseguire uno scorrimento verso il basso tenendo premuto **Ctrl/Cmd** nella tastiera a sinistra del piano roll.

LINK CORRELATI [Pannello dell'Editor dei tasti](#page-845-0) a pag. 846 [Operazioni di zoom sulle tracce](#page-683-0) a pag. 684 [Nascondere/visualizzare le aree](#page-45-0) a pag. 46

## **Operazioni di scorrimento nell'Editor dei tasti**

All'interno dell'Editor dei tasti è possibile eseguire uno scorrimento in qualsiasi direzione, ad esempio per visualizzare le note più alte/più basse nell'editor piano roll, o i punti MIDI nelle misure più avanzate nell'editor dei controller continui MIDI.

#### <span id="page-853-0"></span>PREREQUISITI

- È visualizzata l'area inferiore.
- L'**Editor dei tasti <b>et** è selezionato nella barra degli strumenti dell'area inferiore.

#### PROCEDIMENTO

- **●** Nell'Editor dei tasti, eseguire uno scorrimento in uno dei modi seguenti:
	- Fare clic e trascinare i cursori sui bordi destro e inferiore dell'Editor dei tasti.
	- Scorrere in una direzione qualsiasi sul touchpad.
	- Per scorrere verticalmente quando si utilizza la rotellina del mouse, eseguire uno scorrimento verso l'alto/il basso.
	- Per scorrere orizzontalmente quando si utilizza la rotellina del mouse, eseguire uno scorrimento verso l'alto/il basso tenendo premuto **Shift** .

## **Modifica della risoluzione della griglia ritmica dell'Editor dei tasti**

È possibile modificare la risoluzione della griglia ritmica utilizzata per l'Editor dei tasti, in maniera indipendente dalla griglia ritmica utilizzata al di fuori dell'editor stesso. La risoluzione della griglia ritmica dell'Editor dei tasti determina la durata minima delle note inserite, il numero di linee della griglia e alcuni aspetti relativi all'inserimento e alle operazioni di modifica, come ad esempio l'entità dello spostamento delle note verso destra/sinistra.

PREREQUISITI

- È visualizzata l'area inferiore.
- L'**Editor dei tasti <b>E** è selezionato nella barra degli strumenti dell'area inferiore.
- Se si desidera utilizzare le scorciatoie da tastiera, la selezione più recente deve essere stata definita nel pannello dell'Editor dei tasti.

#### PROCEDIMENTO

- **●** Modificare la risoluzione della griglia ritmica dell'Editor dei tasti in uno dei seguenti modi:
	- Nella barra degli strumenti del pannello dell'Editor dei tasti fare clic su **Griglia ritmica** e selezionare la risoluzione desiderata.
	- Per ridurre la risoluzione della griglia ritmica, premere **Alt/Opt-+** .
	- Per aumentare la risoluzione della griglia ritmica, premere **Alt/Opt-È** .

LINK CORRELATI [Griglia ritmica](#page-229-0) a pag. 230 [Note nell'Editor dei tasti](#page-856-0) a pag. 857

## **Aggiunta/chiusura degli editor nell'Editor dei tasti**

È possibile aggiungere/chiudere tutti i tipi di editor nell'Editor dei tasti, ad eccezione dell'editor piano roll e dell'editor delle percussioni. È anche possibile modificare il tipo di editor visualizzato in un editor esistente.

PREREQUISITI

- È visualizzata l'area inferiore.
- L'Editor dei tasti **ediditato della contrante degli strumenti dell'area inferiore.**

<span id="page-854-0"></span>L'ultimo elemento selezionato apparteneva a uno strumento, così che l'editor piano roll o l'editor delle percussioni siano visualizzati nell'Editor dei tasti.

#### **NOTA**

Non è possibile aggiungere degli editor all'Editor dei tasti quando l'editor primario è l'editor del tempo.

#### PROCEDIMENTO

- **●** Cambiare gli editor visualizzati nell'Editor dei tasti eseguendo una delle seguenti operazioni:
	- Per aggiungere un nuovo editor, fare clic su **Aggiungi editor** nella parte inferioresinistra dell'Editor dei tasti.
	- Per cambiare il tipo di editor visualizzato in un editor esistente, fare clic sul menu nella rispettiva intestazione e selezionare un editor dal menu.
	- Per chiudere gli editor, fare clic su **Chiudi l'editor ■** nelle relative intestazioni.

#### DOPO IL COMPLETAMENTO DI QUESTA OPERAZIONE

È possibile salvare le configurazioni dell'Editor dei tasti per l'utilizzo in altri progetti.

## **Selezione degli elementi nell'Editor dei tasti**

Nell'Editor dei tasti è possibile selezionare in maniera analoga note e altri elementi, come ad esempio i punti di dinamica o i punti MIDI.

#### PREREQUISITI

- È visualizzata l'area inferiore.
- L'**Editor dei tasti et è** selezionato nella barra degli strumenti dell'area inferiore.
- Sono stati selezionati gli strumenti che si intende visualizzare nell'Editor dei tasti.
- Sono stati aggiunti gli editor di cui si desidera selezionare i punti.

#### PROCEDIMENTO

- **1.** Per selezionare lo strumento di lavoro **Seleziona**, eseguire una delle seguenti operazioni:
	- Premere **Ctrl/Cmd-Shift-Alt/Opt-1** .
	- Nella barra degli strumenti del pannello dell'Editor dei tasti fare clic su **Seleziona** .
	- Nell'Editor dei tasti, fare clic e tenere premuto il pulsante destro del mouse per visualizzare il selettore rapido degli strumenti, spostare il puntatore del mouse su Seleziona **;** quindi rilasciare il pulsante del mouse.
- **2.** Selezionare le note o gli elementi in uno dei modi seguenti:
	- Fare clic su una singola nota o su un punto.
	- Fare **Ctrl/Cmd** -clic o **Shift** -clic su più note o punti.
	- In uno degli editor, fare clic ed eseguire un trascinamento attraverso l'area in cui si desidera selezionare tutti gli elementi presenti.

Un rettangolo blu indica quali note o punti verranno selezionati al rilascio del mouse. Si consiglia di fare clic su un angolo dell'area che si desidera selezionare e trascinare il mouse in diagonale fino all'altro angolo.

# **Copia e incollaggio dei punti nell'Editor dei tasti**

È possibile copiare e incollare i punti nell'Editor dei tasti, così come in altri editor, e ripeterli direttamente uno dopo l'altro nello stesso editor. Questo ad esempio se si desidera copiare un pattern di punti MIDI tra diversi controller MIDI.

#### **NOTA**

I passaggi che seguono descrivono le operazioni di copia e incolla all'interno/tra editor appartenenti allo stesso strumento. È comunque possibile anche copiare/incollare i punti MIDI e di dinamica tra gli strumenti.

#### PREREQUISITI

- È visualizzata l'area inferiore.
- L'**Editor dei tasti et è** selezionato nella barra degli strumenti dell'area inferiore.
- Il comando **Seleziona** è selezionato nella barra degli strumenti del pannello dell'Editor dei tasti.
- Sono stati selezionati gli strumenti che si intende visualizzare nell'Editor dei tasti.
- Sono stati aggiunti gli editor di cui si desidera copiare/incollare i punti.

#### PROCEDIMENTO

- **1.** In uno degli editor aperti, selezionare i punti che si desidera copiare.
- **2.** Copiare i punti selezionati in uno dei modi seguenti:
	- Premere **Ctrl/Cmd-C** .
	- Selezionare **Modifica** > **Copia**.
- **3.** Spostare l'indicatore di riproduzione alla posizione in cui si intende incollare i punti selezionati.
- **4.** Selezionare l'intestazione dell'editor in cui si desidera incollare i punti selezionati.
- **5.** Incollare i punti selezionati in uno dei modi seguenti:
	- Premere **Ctrl/Cmd-V** .
	- Selezionare **Modifica** > **Incolla**.

#### RISULTATO

I punti selezionati vengono copiati nella posizione e nell'editor selezionati, senza che questi vengano rimossi dalle rispettive posizioni originali. Questi si applicano a tutti gli strumenti visualizzati nell'Editor dei tasti.

#### **NOTA**

- Tutti i punti delle dinamiche progressive e delle dinamiche combinate/di forza dell'attacco inserite in modalità Scrittura vengono copiati, anche se è stato selezionato un singolo punto.
- È anche possibile ripetere i punti immediatamente uno dopo l'altro, selezionandoli e premendo **R** . In ciascuna ripetizione, il primo punto selezionato sostituisce l'ultimo punto selezionato.
- È anche possibile copiare i punti selezionandoli e trascinandoli tenendo premuto **Alt/Opt**  nella posizione in cui si desidera incollarli.

#### <span id="page-856-0"></span>LINK CORRELATI

[Visualizzazione degli strumenti nell'Editor dei tasti](#page-849-0) a pag. 850 [Spostamento dell'indicatore di riproduzione](#page-685-0) a pag. 686 [Copia dei punti di dinamica in altri strumenti](#page-878-0) a pag. 879 [Copia dei punti MIDI in altri strumenti](#page-885-0) a pag. 886 [Inserimento dei punti di dinamica](#page-875-0) a pag. 876 [Inserimento dei punti MIDI](#page-882-0) a pag. 883

## **Eliminazione dei punti nell'Editor dei tasti**

È possibile eliminare i punti selezionati da più editor contemporaneamente.

PREREQUISITI

- È visualizzata l'area inferiore.
- L'Editor dei tasti **E:** è selezionato nella barra degli strumenti dell'area inferiore.
- Il comando **Seleziona** è selezionato nella barra degli strumenti del pannello dell'Editor dei tasti.
- Sono stati selezionati gli strumenti che si intende visualizzare nell'Editor dei tasti.
- Sono stati aggiunti gli editor di cui si desidera eliminare i punti.

#### PROCEDIMENTO

**1.** In uno qualsiasi degli editor aperti, selezionare i punti che si desidera eliminare.

SUGGERIMENTO

È possibile selezionare i punti in più editor contemporaneamente.

- **2.** Eliminare i punti selezionati in uno dei modi seguenti:
	- Premere **Backspace o Canc**.
	- Nel pannello dell'Editor dei tasti, fare clic su **Elimina** ...

#### RISULTATO

I punti selezionati vengono eliminati.

L'eliminazione dei punti di dinamica che sovrascrivevano le dinamiche inserite in modalità Scrittura causa il ripristino dei punti predefiniti per tali dinamiche. L'eliminazione dei punti delle dinamiche inserite in modalità Scrittura provoca anche l'eliminazione delle dinamiche corrispondenti.

L'eliminazione dei punti di tempo elimina anche gli indicatori del tempo o i segnali degli indicatori del tempo corrispondenti dai layout.

# **Note nell'Editor dei tasti**

Nell'Editor dei tasti le note vengono visualizzate sotto forma di rettangoli colorati, all'interno dell'editor piano roll per gli strumenti intonati o dell'editor delle percussioni per gli strumenti percussivi non intonati e i kit di percussioni.

## **Editor piano roll**

L'editor piano roll visualizza le note MIDI degli strumenti intonati in una sequenza continua. Questo editor si trova nell'Editor dei tasti nell'area inferiore.

È possibile visualizzare l'editor piano roll attivando uno strumento intonato nell'Editor dei tasti.

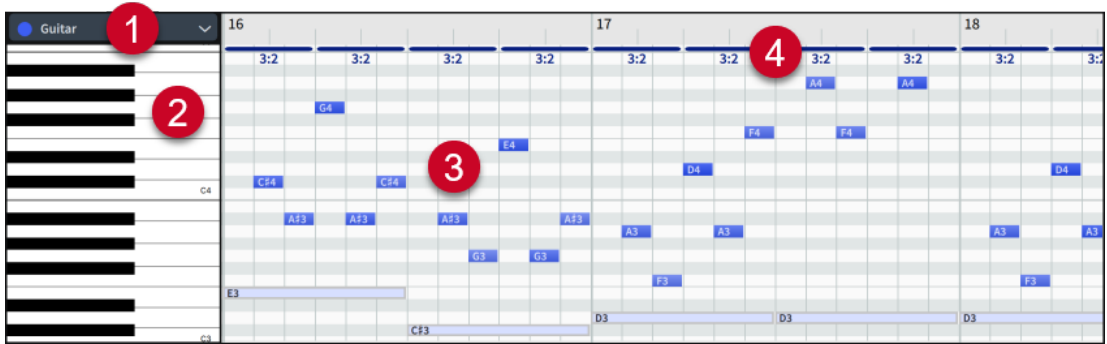

L'Editor piano roll contiene i seguenti elementi:

#### **1 Menu degli strumenti**

Consente di selezionare gli strumenti da visualizzare nell'editor piano roll e di cambiare lo strumento primario quando sono visualizzati più strumenti.

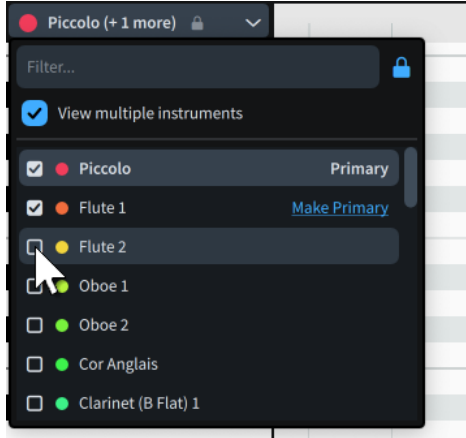

#### **2 Tastiera di pianoforte**

Fornisce un riferimento per le altezze.

#### **3 Piano roll**

Visualizza le note appartenenti agli strumenti visualizzati nell'Editor dei tasti. La posizione orizzontale delle note ne indica il ritmo, mentre l'ampiezza ne indica la durata. La posizione verticale delle note ne indica l'altezza. Quando le note presentano un'altezza e un'ampiezza sufficienti, all'interno di ciascuna nota vengono visualizzate anche le altezze.

Agli strumenti viene assegnato automaticamente un colore in base all'ordine di riproduzione nel layout corrente, in modo da poterli distinguere più facilmente. Questo colore viene utilizzato in maniera coerente per lo strumento corrispondente anche nel Mixer e nell'Editor dei tasti.

Quando sono visualizzati più strumenti, le note appartenenti allo strumento primario appaiono in tinta unita e in grassetto nell'editor piano roll, mentre le note appartenenti agli strumenti secondari sono visualizzate con contorni grigi e in colori pastello.

#### **4 Gruppi irregolari**

Le misure e i rapporti in cima all'editor piano roll indicano i gruppi irregolari presenti nella voce attiva.

È possibile inserire e modificare le note nell'editor piano roll anche mediante lo spostamento e la trasposizione. Questa operazione ne aggiorna la notazione in tutti i layout in cui ciò è applicabile. <span id="page-858-0"></span>LINK CORRELATI [Durate di suono e durate annotate delle note a confronto](#page-866-0) a pag. 867 [Visualizzazione degli strumenti nell'Editor dei tasti](#page-849-0) a pag. 850 [Vista d'insieme delle tracce](#page-667-0) a pag. 668 [Mixer](#page-898-0) a pag. 899 [Gruppi irregolari](#page-1838-0) a pag. 1839 [Voci](#page-1878-0) a pag. 1879 [Inserimento delle note in voci multiple](#page-246-0) a pag. 247 [Modifica della voce di note esistenti](#page-509-0) a pag. 510 [Cambio delle convenzioni per la numerazione del Do centrale](#page-53-0) a pag. 54 [Regioni di attivazione MIDI](#page-725-0) a pag. 726

## **Editor delle percussioni**

L'editor delle percussioni visualizza le note MIDI degli strumenti percussivi non intonati in una sequenza continua. Questo editor si trova nell'Editor dei tasti nell'area inferiore.

È possibile visualizzare l'editor delle percussioni mostrando uno strumento percussivo non intonato o un kit di percussioni nell'Editor dei tasti.

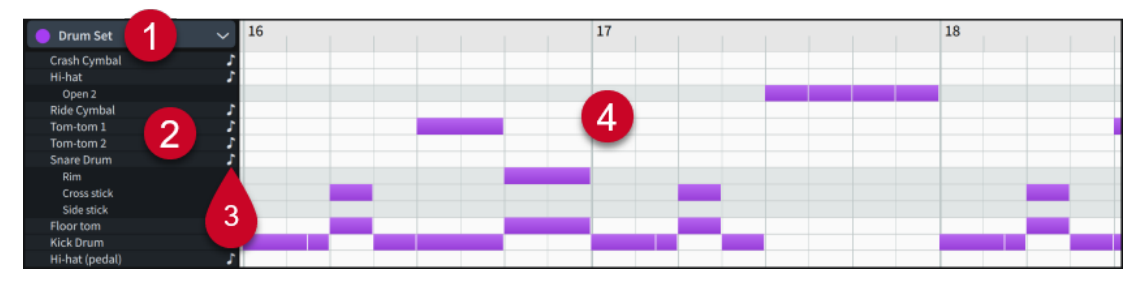

L'editor delle percussioni contiene i seguenti elementi:

#### **1 Menu degli strumenti**

Consente di selezionare gli strumenti da visualizzare nell'editor delle percussioni. È possibile visualizzare solamente un kit di percussioni o un singolo strumento percussivo alla volta.

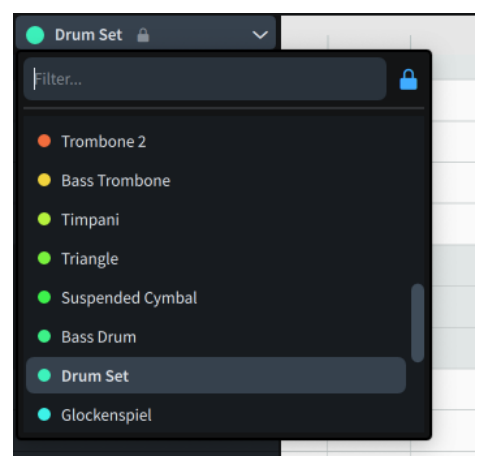

#### **2 Nomi degli strumenti percussivi e tecniche di esecuzione**

Nell'editor delle percussioni, ogni strumento percussivo non intonato dispone di una propria riga, anche quando è incluso in un kit di percussioni. Le tecniche di esecuzione alternative sono elencate sotto il corrispondente strumento percussivo non intonato.

**3 Griglia ritmica delle percussioni**

Consente di impostare una diversa durata predefinita delle note per ciascuno strumento percussivo non intonato in maniera indipendente. Disponibile solamente quando lo strumento di lavoro **Bacchetta N** è selezionato.

#### **4 Editor delle percussioni**

Visualizza le note appartenenti agli strumenti visualizzati nell'Editor dei tasti. La posizione verticale delle note indica il rispettivo strumento e la tecnica di esecuzione, ove applicabile. La posizione orizzontale delle note indica il ritmo, mentre l'ampiezza ne indica la durata.

Agli strumenti viene assegnato automaticamente un colore in base all'ordine di riproduzione nel layout corrente, in modo da poterli distinguere più facilmente. Questo colore viene utilizzato in maniera coerente per lo strumento corrispondente anche nel Mixer e nell'Editor dei tasti. Ai kit di percussioni viene assegnato un unico colore per l'intero kit.

LINK CORRELATI [Mappe di percussioni](#page-1022-0) a pag. 1023 [Visualizzazione degli strumenti nell'Editor dei tasti](#page-849-0) a pag. 850 [Inserimento delle note mediante lo strumento di lavoro Bacchetta](#page-860-0) a pag. 861 [Vista d'insieme delle tracce](#page-667-0) a pag. 668 [Tecniche di esecuzione per gli strumenti percussivi non intonati](#page-1853-0) a pag. 1854 [Regioni di attivazione MIDI](#page-725-0) a pag. 726

## **Inserimento delle note nell'Editor dei tasti**

È possibile inserire delle note nell'Editor dei tasti, sia utilizzando l'editor piano roll per gli strumenti intonati che l'editor delle percussioni per gli strumenti percussivi non intonati e i kit di percussioni. Le note inserite nell'Editor dei tasti vengono visualizzate anche in tutti i layout in cui ciò è applicabile.

PREREQUISITI

- È visualizzata l'area inferiore.
- L'**Editor dei tasti E:** è selezionato nella barra degli strumenti dell'area inferiore.
- Sono stati selezionati gli strumenti che si intende visualizzare nell'Editor dei tasti.
- Se si desidera inserire delle note in una specifica voce di uno strumento, è necessario che sia stata creata tale voce in modalità Scrittura e che vi sia stata inserita almeno una nota.
- È stata scelta la risoluzione della griglia ritmica appropriata.

#### PROCEDIMENTO

- **1.** Facoltativo: per inserire le note in una specifica voce, selezionarla dal selettore delle voci nella barra degli strumenti del pannello dell'Editor dei tasti.
- **2.** Selezionare lo strumento di lavoro **Disegno** in uno dei modi seguenti:
	- Premere **Ctrl/Cmd-Shift-Alt/Opt-2** .
	- Nel pannello dell'Editor dei tasti, fare clic su **Disegno** .
	- Nell'Editor dei tasti, fare clic e tenere premuto il pulsante destro del mouse per visualizzare il selettore rapido degli strumenti, spostare il puntatore del mouse su Disegno ..., quindi rilasciare il pulsante del mouse.
- **3.** Fare clic su Griglia ritmica **:** e selezionare la durata predefinita desiderata.
- **4.** Inserire le note in uno dei modi seguenti:
- <span id="page-860-0"></span>Per inserire delle note singole con una durata predefinita, fare clic nell'editor piano roll o nell'editor delle percussioni in ciascuna posizione ritmica in cui si desidera inserire una nota.
- Per inserire delle note di qualsiasi durata, fare clic ed eseguire un trascinamento in senso orizzontale nell'editor piano roll o nell'editor delle percussioni alla posizione dell'altezza desiderata e per la durata richiesta.

Durante il trascinamento, le evidenziazioni aiutano ad avere un riferimento per le durate rispetto al righello, per le altezze rispetto alla tastiera di pianoforte nell'editor piano roll e per le note rispetto agli strumenti o alle tecniche di esecuzione nell'editor delle percussioni.

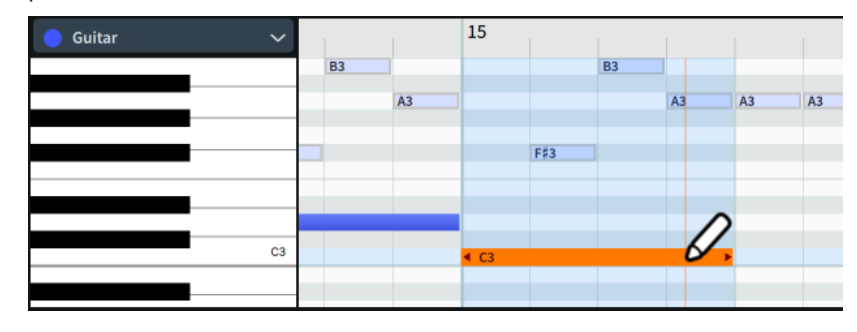

#### RISULTATO

Per gli strumenti intonati, le note vengono inserite alle altezze indicate dalla tastiera di pianoforte sulla sinistra del piano roll e nella voce attiva indicata dal selettore delle voci nella barra degli strumenti del pannello dell'Editor dei tasti.

Per gli strumenti percussivi non intonati e i kit, le note vengono inserite nello strumento nella riga corrispondente dell'editor delle percussioni.

Facendo clic una sola volta, le note vengono inserite con la durata predefinita, impostata per mezzo della risoluzione della griglia ritmica dell'Editor dei tasti. Se si fa clic e trascinamento, la durata viene determinata dall'ampiezza del trascinamento.

#### DOPO IL COMPLETAMENTO DI QUESTA OPERAZIONE

È possibile cambiare sia la durata annotata delle note, che la durata suonata.

LINK CORRELATI [Nascondere/visualizzare le aree](#page-45-0) a pag. 46 [Operazioni di zoom nell'Editor dei tasti](#page-852-0) a pag. 853 [Modifica dell'altezza dell'Editor dei tasti](#page-851-0) a pag. 852 [Modifica della risoluzione della griglia ritmica dell'Editor dei tasti](#page-853-0) a pag. 854 [Inserimento delle note in voci multiple](#page-246-0) a pag. 247 [Modifica della voce di note esistenti](#page-509-0) a pag. 510 [Abilitazione della riproduzione delle voci in maniera indipendente](#page-692-0) a pag. 693 [Durate di suono e durate annotate delle note a confronto](#page-866-0) a pag. 867

## **Inserimento delle note mediante lo strumento di lavoro Bacchetta**

Lo strumento di lavoro **Bacchetta** consente di inserire le note con una durata ritmica diversa in maniera indipendente per ogni strumento percussivo non intonato.

PREREQUISITI

- È visualizzata l'area inferiore.
- L'**Editor dei tasti <b>E** è selezionato nella barra degli strumenti dell'area inferiore.

E stato selezionato lo strumento percussivo non intonato o il kit di percussioni che si intende visualizzare nell'Editor dei tasti.

#### PROCEDIMENTO

- **1.** Per selezionare lo strumento di lavoro **Bacchetta**, eseguire una delle seguenti operazioni:
	- Premere **Ctrl/Cmd-Shift-Alt/Opt-3** .
	- Nel pannello dell'Editor dei tasti, fare clic su **Bacchetta** .
	- Nell'Editor dei tasti, fare clic e tenere premuto il pulsante destro del mouse per visualizzare il selettore rapido degli strumenti, spostare il puntatore del mouse su **Bacchetta** , quindi rilasciare il pulsante del mouse.
- **2.** Nell'intestazione dell'editor delle percussioni, fare clic su **Griglia ritmica delle percussioni** per ciascuno strumento e selezionare la relativa durata richiesta. È possibile ad esempio impostare note da un quarto per la grancassa e note da un ottavo per il charleston.
- **3.** Inserire le note in uno dei modi seguenti:
	- Per inserire delle note singole fare clic nell'editor delle percussioni in ciascuna posizione ritmica in cui si desidera inserire una nota.
	- Per inserire più note, fare clic ed eseguire un trascinamento in senso orizzontale nell'editor delle percussioni.

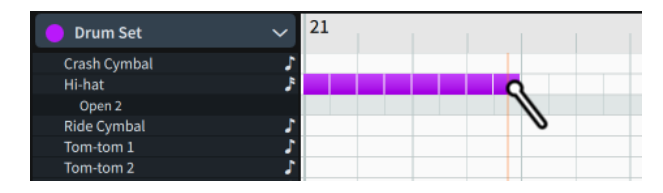

#### RISULTATO

Le note vengono inserite con la durata impostata per lo strumento corrispondente, una singola nota per clic, oppure in modo da riempire la regione in cui viene eseguito un clic e trascinamento.

#### SUGGERIMENTO

Quando è selezionata l'opzione **Bacchetta** \ è anche possibile eliminare le note cliccandoci sopra.

## **Spostamento delle note nell'Editor dei tasti**

È possibile spostare le note a livello ritmico nell'Editor dei tasti. Ciò agisce anche sul modo in cui le note selezionate sono annotate in tutti i layout in cui ciò è applicabile.

#### PREREQUISITI

- È visualizzata l'area inferiore.
- L'**Editor dei tasti <b>et** è selezionato nella barra degli strumenti dell'area inferiore.
- Sono stati selezionati gli strumenti che si intende visualizzare nell'Editor dei tasti.
- È stata scelta la risoluzione della griglia ritmica appropriata.

#### PROCEDIMENTO

- **1.** Nella barra degli strumenti del pannello dell'Editor dei tasti fare clic su **Durate annotate** per visualizzare le durate delle note annotate.
- **2.** Nell'editor piano roll/delle percussioni, selezionare le note che si intende spostare ritmicamente.
- **3.** Spostare le note selezionate in uno dei seguenti modi:
	- Per eseguire uno spostamento verso destra, premere **Alt/Opt-Freccia destra**.
	- Per eseguire uno spostamento verso sinistra, premere **Alt/Opt-Freccia sinistra** .
	- Fare clic ed eseguire un trascinamento verso destra/sinistra.

#### SUGGERIMENTO

Durante il trascinamento, le evidenziazioni aiutano ad avere un riferimento per le durate rispetto al righello, per le altezze rispetto alla tastiera di pianoforte nell'editor piano roll e per le note rispetto agli strumenti o alle tecniche di esecuzione nell'editor delle percussioni.

#### RISULTATO

Le note selezionate vengono spostate nelle nuove posizioni ritmiche. Se sono state selezionate più note, queste vengono spostate insieme come un unico blocco.

Le scorciatoie da tastiera consentono di spostare le note in conformità con la risoluzione della griglia ritmica corrente. Facendo clic e trascinamento, le note si spostano in base alla risoluzione della griglia ritmica corrente dell'Editor dei tasti.

LINK CORRELATI [Nascondere/visualizzare le aree](#page-45-0) a pag. 46 [Griglia ritmica](#page-229-0) a pag. 230 [Modifica della risoluzione della griglia ritmica dell'Editor dei tasti](#page-853-0) a pag. 854 [Spostamento delle note delle percussioni tra strumenti/tecniche di esecuzione](#page-864-0) a pag. 865

## **Allungamento/accorciamento delle note nell'Editor dei tasti**

È possibile modificare la durata annotata delle note nell'Editor dei tasti. Ciò agisce anche sul modo in cui le note selezionate sono annotate in tutti i layout in cui ciò è applicabile.

#### PREREQUISITI

- È visualizzata l'area inferiore.
- L'Editor dei tasti **ediditato della contrante degli strumenti dell'area inferiore.**
- Sono stati selezionati gli strumenti che si intende visualizzare nell'Editor dei tasti.
- È stata scelta la risoluzione della griglia ritmica appropriata.

#### PROCEDIMENTO

- **1.** Nella barra degli strumenti del pannello dell'Editor dei tasti fare clic su **Durate annotate** per visualizzare le durate delle note annotate.
- **2.** Nell'editor piano roll/delle percussioni, selezionare le note che si desidera allungare/ accorciare.
- **3.** Allungare/accorciare le note selezionate in uno dei modi seguenti:
- Per allungare le note in base alla risoluzione della griglia ritmica corrente, premere **Shift-Alt/Opt-Freccia destra** .
- Per accorciare le note in base alla risoluzione della griglia ritmica corrente, premere **Shift-Alt/Opt-Freccia sinistra** .
- Per raddoppiare la lunghezza delle note, premere Ctrl/Cmd-Shift-Alt/Opt-**Freccia destra** .
- Per dimezzare la lunghezza delle note, premere Ctrl/Cmd-Shift-Alt/Opt-**Freccia sinistra** .
- Fare clic sull'estremità destra di una delle note selezionate e trascinarla fino ad ottenere la lunghezza desiderata.

#### SUGGERIMENTO

Durante il trascinamento, le evidenziazioni aiutano ad avere un riferimento per le durate rispetto al righello, per le altezze rispetto alla tastiera di pianoforte nell'editor piano roll e per le note rispetto agli strumenti o alle tecniche di esecuzione nell'editor delle percussioni.

#### RISULTATO

Le note selezionate vengono allungate/accorciate.

Le scorciatoie da tastiera consentono di allungare/accorciare le note in conformità con la risoluzione della griglia ritmica corrente. Tramite clic e trascinamento è possibile allungare/ accorciare le note in base alla risoluzione della griglia ritmica corrente dell'Editor dei tasti.

LINK CORRELATI [Selezione degli elementi nell'Editor dei tasti](#page-854-0) a pag. 855 [Durate delle note](#page-276-0) a pag. 277 [Durate di suono e durate annotate delle note a confronto](#page-866-0) a pag. 867 [Griglia ritmica](#page-229-0) a pag. 230 [Modifica della risoluzione della griglia ritmica dell'Editor dei tasti](#page-853-0) a pag. 854 [Abilitazione della riproduzione delle voci in maniera indipendente](#page-692-0) a pag. 693

## **Trasposizione delle note nell'editor piano roll**

È possibile trasporre le note nell'editor piano roll spostandole verticalmente in altre posizioni di altezza. Ciò agisce anche sul modo in cui le note selezionate sono annotate in tutti i layout in cui ciò è applicabile.

PREREQUISITI

- È visualizzata l'area inferiore.
- L'**Editor dei tasti <sup>ed</sup>e** selezionato nella barra degli strumenti dell'area inferiore.
- Sono stati selezionati gli strumenti che si intende visualizzare nell'Editor dei tasti.

#### PROCEDIMENTO

- **1.** Nell'editor piano roll, selezionare le note che si desidera trasporre.
- **2.** Trasporre le note in uno dei seguenti modi:
	- Per spostare le note verso l'alto di una posizione sul rigo, ad esempio da Do a Re, premere **Alt/Opt-Freccia su** .
- <span id="page-864-0"></span>Per spostare le note verso il basso di una posizione sul rigo, ad esempio da Re a Do, premere **Alt/Opt-Freccia giù** .
- Per trasporre le note verso l'alto di una singola divisione dell'ottava (un semitono nel sistema a 12-EDO o un quarto di tono nel sistema a 24-EDO), premere **Shift-Alt/Opt-Freccia su** .
- Per trasporre le note verso il basso di una singola divisione dell'ottava (un semitono nel sistema a 12-EDO o un quarto di tono nel sistema a 24-EDO), premere **Shift-Alt/ Opt-Freccia giù** .
- Per trasporre le note in su di un'ottava, premere Ctrl/Cmd-Alt/Opt-Freccia su .
- Per trasporre le note in giù di un'ottava, premere **Ctrl/Cmd-Alt/Opt-Freccia giù** .
- Fare clic ed eseguire un trascinamento verso l'alto/il basso.

### SUGGERIMENTO

Durante il trascinamento, le evidenziazioni aiutano ad avere un riferimento per le durate rispetto al righello e per le altezze rispetto alla tastiera di pianoforte.

### RISULTATO

Le note selezionate vengono trasposte in base alle relative nuove posizioni di altezza nell'editor piano roll.

LINK CORRELATI [Nascondere/visualizzare le aree](#page-45-0) a pag. 46 [Divisione dell'ottava in parti uguali \(EDO\)](#page-1345-0) a pag. 1346 [Strumenti di trasposizione](#page-519-0) a pag. 520

### **Spostamento delle note delle percussioni tra strumenti/tecniche di esecuzione**

È possibile spostare le note in altri strumenti e tecniche di esecuzione all'interno dell'editor delle percussioni, ad esempio nel caso in cui si desideri che le note del charleston vengano suonate invece su un piatto. Ciò agisce anche sul modo in cui le note selezionate sono annotate in tutti i layout in cui ciò è applicabile.

### PREREQUISITI

- È visualizzata l'area inferiore.
- L'**Editor dei tasti <b>et** è selezionato nella barra degli strumenti dell'area inferiore.
- È stato selezionato lo strumento percussivo non intonato o il kit di percussioni che si intende visualizzare nell'Editor dei tasti.

### PROCEDIMENTO

- **1.** Nell'editor delle percussioni, selezionare le note che si intende spostare su altri strumenti o su altre tecniche di esecuzione.
- **2.** Spostare le note in uno dei seguenti modi:
	- Per spostare le note sullo strumento sopra premere **Alt/Opt-Freccia su** .
	- Per spostare le note sullo strumento sotto premere **Alt/Opt-Freccia giù**.
	- Per scorrere le note in ciclo verso l'alto attraverso le tecniche di esecuzione del relativo strumento corrente, premere **Shift-Alt/Opt-Freccia su** .
- Per scorrere le note in ciclo verso il basso attraverso le tecniche di esecuzione del relativo strumento corrente, premere **Shift-Alt/Opt-Freccia giù** .
- Fare clic ed eseguire un trascinamento verso l'alto/il basso.

### SUGGERIMENTO

Durante il trascinamento, le evidenziazioni aiutano ad avere un riferimento per le durate rispetto al righello e per le note rispetto agli strumenti o alle tecniche di esecuzione.

### RISULTATO

Le note selezionate vengono spostate sullo strumento o sulla tecnica di esecuzione nella riga corrispondente nell'editor delle percussioni.

LINK CORRELATI [Editor delle percussioni](#page-858-0) a pag. 859 [Tecniche di esecuzione per gli strumenti percussivi non intonati](#page-1853-0) a pag. 1854

### **Copia e incollaggio delle note nell'Editor dei tasti**

È possibile copiare e incollare le note nell'editor piano roll e nell'editor delle percussioni, anche su altri strumenti intonati e voci, e ripeterle direttamente una dopo l'altra.

### PREREQUISITI

- È visualizzata l'area inferiore.
- L'**Editor dei tasti et è** selezionato nella barra degli strumenti dell'area inferiore.
- Il comando **Seleziona** è selezionato nella barra degli strumenti del pannello dell'Editor dei tasti.
- Sono stati selezionati gli strumenti che si intende visualizzare nell'Editor dei tasti.

### PROCEDIMENTO

- **1.** Nell'editor piano roll/delle percussioni, selezionare le note che si intende copiare.
- **2.** Copiare le note selezionate in uno dei modi seguenti:
	- Premere **Ctrl/Cmd-C** .
	- Selezionare **Modifica** > **Copia**.
- **3.** Spostare l'indicatore di riproduzione alla posizione in cui si intende incollare le note selezionate.
- **4.** Facoltativo: per incollare le note in un altro strumento, rendere lo strumento primario.
- **5.** Facoltativo: per incollare le note in un'altra voce, selezionare la voce desiderata dal selettore delle voci nella barra degli strumenti dell'Editor dei tasti.
- **6.** Incollare le note selezionate in uno dei modi seguenti:
	- Premere Ctrl/Cmd-V.
	- Selezionare **Modifica** > **Incolla**.

### RISULTATO

Le note selezionate vengono copiate nella posizione, nella voce e nello strumento selezionati, senza che vengano rimosse dalle rispettive posizioni originali. Per impostazione predefinita, tutti i punti dei controller continui MIDI presenti nell'intervallo copiato vengono anch'essi incollati.

### SUGGERIMENTO

- È anche possibile ripetere le note immediatamente una dopo l'altra, selezionandole e premendo **R** .
- È anche possibile copiare le note selezionandole, quindi trascinandole tenendo premuto **Alt/Opt** nella posizione in cui si desidera incollarle.

### LINK CORRELATI

[Spostamento dell'indicatore di riproduzione](#page-685-0) a pag. 686 [Disabilitazione automatica della copia dei dati MIDI durante l'incollaggio](#page-503-0) a pag. 504 [Copia dei punti di dinamica in altri strumenti](#page-878-0) a pag. 879 [Copia dei punti MIDI in altri strumenti](#page-885-0) a pag. 886 [Copia e incollaggio delle note e degli elementi](#page-499-0) a pag. 500

### **Eliminazione delle note nell'Editor dei tasti**

È possibile eliminare le note nell'Editor dei tasti. Questa operazione consente di rimuovere le note anche da tutti i layout in cui ciò è applicabile.

#### PREREQUISITI

- È visualizzata l'area inferiore.
- L'Editor dei tasti **ediditato della contrante degli strumenti dell'area inferiore.**
- Sono stati selezionati gli strumenti che si intende visualizzare nell'Editor dei tasti.

### PROCEDIMENTO

- **1.** Facoltativo: se nella barra degli strumenti del pannello dell'Editor dei tasti è selezionato lo strumento **Seleziona \,** selezionare le note che si desidera eliminare nell'editor piano roll/ delle percussioni.
- **2.** Eliminare le note in uno dei seguenti modi:
	- Premere **Backspace o Canc**.
	- Nel pannello dell'Editor dei tasti, fare clic su **Elimina 1**.
	- Nel pannello dell'Editor dei tasti, fare clic su **Bacchetta** , quindi fare clic su ogni nota che si desidera eliminare nell'editor delle percussioni.

### **Durate di suono e durate annotate delle note a confronto**

Nell'Editor dei tasti è possibile visualizzare le note con la rispettiva durata di suono o annotata.

### **Durata di suono**

Quando nella barra degli strumenti del pannello dell'Editor dei tasti è selezionata l'opzione **Durate suonate a**, le note nell'editor piano roll o nell'editor delle percussioni vengono visualizzate ciascuna con due componenti:

- Un rettangolo pieno, di colore chiaro, che mostra la durata di suono della nota.
- Una striscia sottile, più scura, che mostra la durata annotata della nota.

In tal modo è possibile modificare la durata di suono delle note. Ad esempio, le note con articolazioni di tipo staccato vengono eseguite per una durata inferiore rispetto alla rispettiva durata annotata, mentre le note sotto le legature di portamento vengono eseguite per una durata maggiore rispetto alla durata annotata.

### **Durata annotata**

Quando nella barra degli strumenti del pannello dell'Editor dei tasti è selezionata l'opzione **Durate annotate d**, le note nell'editor piano roll o nell'editor delle percussioni vengono visualizzate come singoli rettangoli, la cui larghezza corrisponde alla durata annotata della nota. In tal modo è possibile modificare la durata delle note.

ESEMPIO

I seguenti esempi contengono tutti la stessa frase musicale, visualizzata in modi diversi.

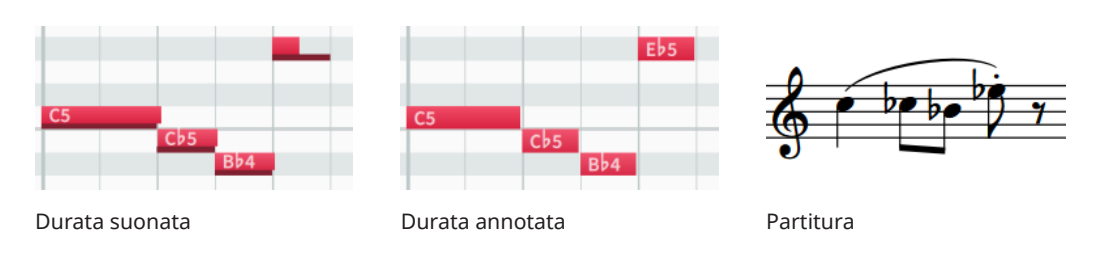

### LINK CORRELATI

[Barra degli strumenti del pannello dell'Editor dei tasti](#page-847-0) a pag. 848 [Legature di portamento in riproduzione](#page-1688-0) a pag. 1689 [Articolazioni in riproduzione](#page-1054-0) a pag. 1055 [Modifica della durata delle note](#page-277-0) a pag. 278 [Allungamento/accorciamento delle note nell'Editor dei tasti](#page-862-0) a pag. 863

### **Modifica della durata suonata delle note**

È possibile modificare la durata suonata delle singole note, sia all'inizio che alla fine delle note stesse. È possibile ad esempio fare in modo che le note suonino più a lungo, oppure farle iniziare con un determinato ritardo.

PREREQUISITI

- È visualizzata l'area inferiore.
- L'**Editor dei tasti <b>et** è selezionato nella barra degli strumenti dell'area inferiore.
- Sono stati selezionati gli strumenti che si intende visualizzare nell'Editor dei tasti.

### PROCEDIMENTO

- **1.** Nella barra degli strumenti del pannello dell'Editor dei tasti fare clic su **Durate suonate** per visualizzare le durate di suono delle note.
- **2.** Nell'editor piano roll/delle percussioni, selezionare le note di cui si desidera modificare la durata di suono.
- **3.** Fare clic e trascinare l'inizio o la fine di una delle note verso destra/sinistra.
	- Quando il puntatore del mouse è alla posizione corretta, assumerà l'aspetto di una freccia biforcata.

<span id="page-868-0"></span>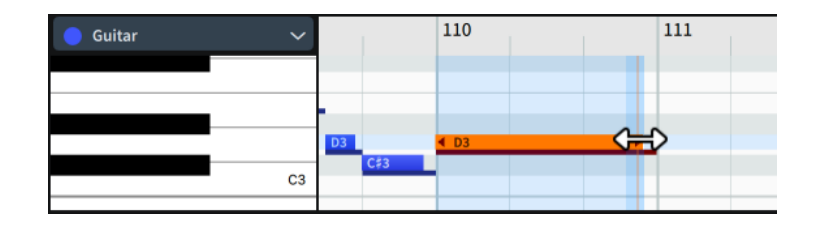

### RISULTATO

La durata di suono delle note selezionate cambia.

### SUGGERIMENTO

È possibile assegnare delle scorciatoie da tastiera per aumentare/ridurre gli scostamenti di inizio/fine riproduzione in **Preferenze** > **Scorciatoie da tastiera** > **Modifica delle note**. Questi comandi possono essere utilizzati quando l'opzione **Durate suonate** è selezionata nella barra degli strumenti del pannello dell'Editor dei tasti.

LINK CORRELATI [Selezione degli elementi nell'Editor dei tasti](#page-854-0) a pag. 855 [Pagina Scorciatoie da tastiera nella finestra di dialogo Preferenze](#page-62-0) a pag. 63

### **Reinizializzazione delle eccezioni di riproduzione**

È possibile rimuovere tutte le modifiche apportate al modo in cui vengono riprodotte le singole note, ad esempio nel caso in cui sia stata precedentemente modificata la durata suonata delle note e si desidera riportarle ai rispettivi valori predefiniti iniziali di posizione, durata e velocity.

L'eliminazione delle eccezioni di riproduzione rimuove anche qualsiasi valore di scostamento dalle posizioni iniziale e finale delle note importate dai file MIDI con le posizioni delle note mantenute.

### **NOTA**

Tutti i valori di velocity che sono impostati sulle note si riflettono in riproduzione, incluse le velocity derivanti dai file MIDI importati o dalle registrazioni MIDI. Se si desidera invece che si riflettano in riproduzione le dinamiche inserite in modalità Scrittura, è necessario eliminare le eccezioni di riproduzione.

### PROCEDIMENTO

- **1.** Selezionare le note delle quali si desidera reinizializzare le eccezioni di riproduzione. Questa operazione può essere eseguita nell'area musicale, nell'editor piano roll, nell'editor delle percussioni oppure nell'editor della velocity.
- **2.** Selezionare **Riproduzione** > **Reinizializza le eccezioni di riproduzione**.

### RISULTATO

Tutte le eccezioni di riproduzione vengono rimosse dalle note selezionate.

LINK CORRELATI [Selezioni ampie](#page-463-0) a pag. 464 [Selezione/deselezione di note ed elementi in maniera individuale](#page-461-0) a pag. 462 [Area musicale](#page-35-0) a pag. 36 [Editor piano roll](#page-856-0) a pag. 857

[Editor delle percussioni](#page-858-0) a pag. 859 [Reinizializzazione della velocity delle note](#page-872-0) a pag. 873 [Registrazione MIDI](#page-282-0) a pag. 283 [Importazione di file MIDI](#page-90-0) a pag. 91 [Apertura di progetti/file](#page-75-0) a pag. 76

# **Editor delle tecniche di esecuzione**

L'editor delle tecniche di esecuzione mostra dove le tecniche di esecuzione sono in uso per lo strumento o la voce corrispondenti, ad esempio come risultato dell'inserimento di tecniche di esecuzione, legature di portamento o articolazioni. Questo editor si trova nell'Editor dei tasti nell'area inferiore.

È possibile nascondere/visualizzare l'editor delle tecniche di esecuzione facendo clic su **Tecniche di esecuzione** nella barra degli strumenti del pannello dell'Editor dei tasti.

**NOTA** 

L'editor delle tecniche di esecuzione può essere visualizzato solamente quando nell'Editor dei tasti è visualizzato un singolo strumento o una singola voce.

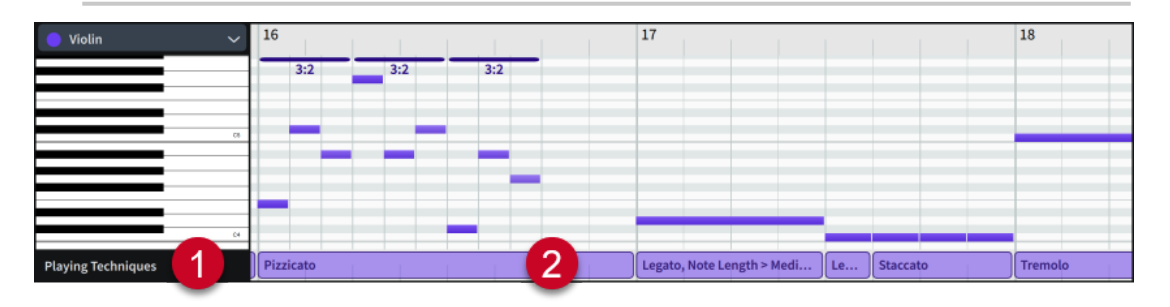

L'editor delle tecniche di esecuzione contiene i seguenti elementi:

### **1 Intestazione dell'editor**

Visualizza il nome dell'editor.

### **2 Regioni delle tecniche di esecuzione**

Visualizza la tecnica di esecuzione e la condizione di durata delle note che si applicano alle note nella regione. È possibile passare il puntatore del mouse sopra le regioni delle tecniche di esecuzione per vedere le seguenti informazioni correlate:

- Tutte le tecniche di riproduzione, gli switch e altri effetti sul posto, come le regolazioni delle articolazioni
- L'expression map utilizzata per la regione
- Il canale nel VST instrument o nello strumento MIDI in uso per la regione
- Il VST instrument o lo strumento MIDI in uso per la regione

### **NOTA**

Non è possibile cambiare le tecniche di esecuzione nell'editor delle tecniche di esecuzione. Le tecniche di esecuzione possono essere cambiate solo in modalità Scrittura.

LINK CORRELATI [Nascondere/visualizzare le aree](#page-45-0) a pag. 46 [Tecniche di esecuzione](#page-1532-0) a pag. 1533

<span id="page-870-0"></span>[Metodi di inserimento per le tecniche di esecuzione, le linee di pedale, gli indicatori delle corde e](#page-395-0) [i diagrammi dei pedali dell'arpa](#page-395-0) a pag. 396 [Tecniche di riproduzione](#page-1029-0) a pag. 1030 [Expression map](#page-1002-0) a pag. 1003 [Visualizzazione degli strumenti nell'Editor dei tasti](#page-849-0) a pag. 850 [Spostamento delle note delle percussioni tra strumenti/tecniche di esecuzione](#page-864-0) a pag. 865 [Abilitazione della riproduzione delle voci in maniera indipendente](#page-692-0) a pag. 693

# **Editor della velocity**

L'Editor della velocity consente di visualizzare e modificare la velocity delle note appartenenti alle voci e agli strumenti visualizzati nell'Editor dei tasti. Questo editor si trova nell'Editor dei tasti nell'area inferiore.

È possibile visualizzare l'editor della velocity aggiungendo un editor all'Editor dei tasti, quindi selezionando l'opzione **Velocity** dal menu degli editor.

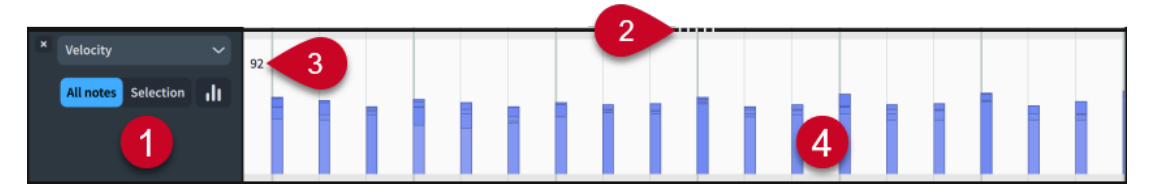

L'editor della velocity contiene i seguenti elementi:

### **1 Intestazione dell'editor**

Contiene le seguenti opzioni:

- **Menu degli editor**: consente di modificare il controller MIDI o il tipo di editor visualizzati nell'editor. I controller MIDI in cui sono già stati inseriti dei punti vengono visualizzati nel primo livello del menu.
- **Ambito di modifica della velocity**: consente di modificare l'ambito delle modifiche apportate ai valori di velocity. Questa opzione è disponibile solamente quando si seleziona **Disegno 7, Linea** 7 o Trasforma **nella barra degli strumenti del pannello** dell'Editor dei tasti.
	- Tutte le note: consente di modificare la velocity di tutte le note visualizzate nell'editor della velocity.
	- Selezione: consente di modificare solamente la velocity delle note selezionate.
- **Istogramma II**: visualizza lo strumento di lavoro Istogramma nell'editor.
- **Campo valori**: visualizza il valore della velocity della prima nota/barra della velocity selezionata nello strumento primario. È possibile modificare il valore della velocity di tutte le note selezionate nel campo valori oppure fare clic e trascinare verso l'alto/il basso le barre della velocity all'interno dell'editor. Questa opzione è disponibile solamente quando si seleziona lo strumento **Seleziona** nella barra degli strumenti dell'Editor dei tasti.

### **2 Separatore**

Consente di modificare l'altezza dell'editor facendo clic e trascinamento. Se sono aperti più editor, agisce sull'altezza degli editor su entrambi i lati del separatore.

**3 Lettura del valore**

Visualizza il valore della posizione corrente del puntatore del mouse nell'editor.

**4 Barre della velocity**

<span id="page-871-0"></span>Le velocity appaiono come barre verticali nell'editor della velocity. Ciascuna nota dispone di una propria barra della velocity e di un valore di velocity. Quando più note esistono in corrispondenza della stessa posizione ritmica, come nel caso degli accordi, le velocity di tutte le note appaiono impilate l'una sull'altra, ordinate in base al rispettivo valore.

Le barre della velocity con valori più elevati vengono visualizzate con colori più netti.

È possibile selezionare le barre della velocity direttamente nell'editor della velocity, oppure selezionando le note corrispondenti nell'editor piano roll, nell'editor delle percussioni o nell'area musicale.

### SUGGERIMENTO

- Se si fa clic e trascinamento sulle barre della velocity, appare temporaneamente un riquadro che ne visualizza il rispettivo valore.
- È possibile utilizzare gli strumenti di lavoro Istogramma e Trasforma per modificare i valori della velocity.

### LINK CORRELATI

[Pannello dell'Editor dei tasti](#page-845-0) a pag. 846 [Barra degli strumenti del pannello dell'Editor dei tasti](#page-847-0) a pag. 848 [Strumento di lavoro Istogramma](#page-890-0) a pag. 891 [Strumento di lavoro Trasforma](#page-894-0) a pag. 895 [Nascondere/visualizzare le aree](#page-45-0) a pag. 46 [Aggiunta/chiusura degli editor nell'Editor dei tasti](#page-853-0) a pag. 854 [Visualizzazione degli strumenti nell'Editor dei tasti](#page-849-0) a pag. 850 [Inserimento delle note](#page-237-0) a pag. 238 [Inserimento delle note in voci multiple](#page-246-0) a pag. 247 [Inserimento delle note nell'Editor dei tasti](#page-859-0) a pag. 860 [Voci](#page-1878-0) a pag. 1879

### **Modifica della velocity delle note**

È possibile modificare la velocity delle note in maniera individuale, comprese le singole note in un accordo, oppure per creare un aumento/una riduzione coerenti di velocity entro un intervallo di note.

La velocity viene spesso utilizzata per controllare le dinamiche degli strumenti senza sustain.

PREREQUISITI

- È visualizzata l'area inferiore.
- L'**Editor dei tasti <b>et** è selezionato nella barra degli strumenti dell'area inferiore.
- Sono stati selezionati gli strumenti che si intende visualizzare nell'Editor dei tasti.
- L'editor della velocity è stato aggiunto all'Editor dei tasti.

### PROCEDIMENTO

- **1.** Selezionare uno dei seguenti strumenti di lavoro, a seconda del modo in cui si intende modificare le velocity:
	- Per modificare la velocity delle note selezionate, selezionare **Seleziona** premendo **Ctrl/ Cmd-Shift-Alt/Opt-1** o fare clic su **Seleziona** nella barra degli strumenti del pannello dell'Editor dei tasti.
- <span id="page-872-0"></span>● Per modificare la velocity utilizzando delle forme libere, selezionare **Disegno** premendo **Ctrl/Cmd-Shift-Alt/Opt-2** oppure fare clic su **Disegno** annella barra degli strumenti del pannello dell'Editor dei tasti.
- Per modificare la velocity utilizzando delle pendenze costanti, selezionare **Linea** facendo clic su Linea nella barra degli strumenti del pannello dell'Editor dei tasti.
- **2.** Facoltativo: se è stata selezionata l'opzione **Seleziona** , selezionare le note per le quali si desidera modificare la velocity, ad esempio singole note negli accordi. In tal modo vengono selezionate anche le relative barre della velocity.
- **3.** Facoltativo: se è stato selezionato lo strumento di lavoro **Disegno** *I* o Linea *|*, scegliere uno dei seguenti ambiti di modifica della velocity nell'intestazione dell'Editor della velocity:
	- **Tutte le note**
	- **Selezione**
- **4.** Nell'editor della velocity, modificare la velocity in uno dei modi seguenti:
	- Se è stato selezionato lo strumento **Seleziona N**, fare clic e trascinare la parte superiore di una delle barre della velocity selezionate verso l'alto/il basso.
	- Se è stato selezionato lo strumento **Disegno** , fare clic e disegnare una qualsiasi forma attraverso l'intervallo desiderato.
	- Se è stato selezionato lo strumento **Linea** , fare clic e tracciare una linea retta attraverso l'intervallo desiderato.

### RISULTATO

La velocity delle note interessate viene modificata. Se è stato scelto l'ambito **Selezione** per la modifica della velocity, ciò si applica solo alle barre della velocity selezionate.

### SUGGERIMENTO

È anche possibile utilizzare gli strumenti di lavoro Trasforma e Istogramma per modificare le velocity su larga scala in diversi modi.

# **Reinizializzazione della velocity delle note**

È possibile rimuovere le modifiche apportate alla velocity delle note e riportare le note alle rispettive velocity predefinite. Questa operazione può essere eseguita per tutte le note appartenenti a uno strumento, per tutte le note in una voce specifica o solo per le note selezionate.

PREREQUISITI

- È visualizzata l'area inferiore.
- L'**Editor dei tasti <b>E** è selezionato nella barra degli strumenti dell'area inferiore.
- Sono stati selezionati gli strumenti che si intende visualizzare nell'Editor dei tasti.
- L'editor della velocity è stato aggiunto all'Editor dei tasti.

### PROCEDIMENTO

- **1.** Nell'intestazione dell'editor della velocity, attivare l'opzione **Istogramma** ni per visualizzare lo strumento di lavoro Istogramma.
- **2.** In cima allo strumento di lavoro Istogramma, selezionare uno dei seguenti filtri:
	- **Tutte le note**
- <span id="page-873-0"></span>● **Voce**
- **Selezione**
- **3.** Fare clic su **Reinizializza**.

### RISULTATO

Qualsiasi modifica apportata alla velocity delle note nei filtri selezionati viene reinizializzata.

#### **NOTA**

Questa operazione reinizializza anche la durata suonata delle note selezionate.

LINK CORRELATI [Strumento di lavoro Istogramma](#page-890-0) a pag. 891 [Selezione degli elementi nell'Editor dei tasti](#page-854-0) a pag. 855 [Reinizializzazione delle eccezioni di riproduzione](#page-868-0) a pag. 869

# **Editor delle dinamiche**

L'editor delle dinamiche consente di visualizzare, inserire e modificare le dinamiche per gli strumenti/le voci visualizzati nell'Editor dei tasti. Questo editor si trova nell'Editor dei tasti nell'area inferiore.

● È possibile visualizzare l'editor delle dinamiche aggiungendo un editor all'Editor dei tasti, quindi selezionando l'opzione **Dinamiche** dal menu degli editor.

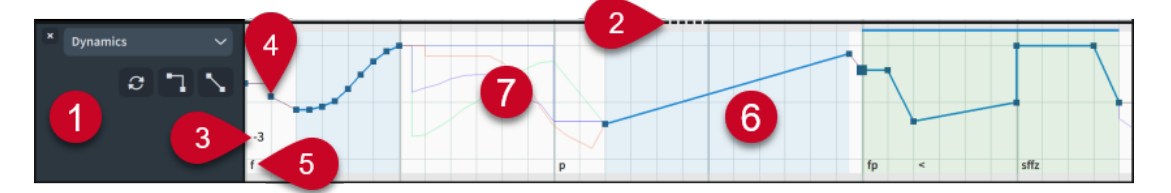

L'editor delle dinamiche contiene i seguenti elementi:

#### **1 Intestazione dell'editor**

Contiene le seguenti opzioni:

- **Menu degli editor**: consente di modificare il controller MIDI o il tipo di editor visualizzati nell'editor. I controller MIDI in cui sono già stati inseriti dei punti vengono visualizzati nel primo livello del menu.
- **Sinc.**  $\mathcal{C}$ : copia tutti i punti nell'editor dallo strumento primario agli strumenti secondari. Questa opzione è disponibile solamente quando sono visualizzati più strumenti nell'Editor dei tasti.
- **Converti in punto continuo :** rende continui i punti selezionati. Si applica solamente ai punti inseriti nell'editor delle dinamiche.
- **Converti in punto lineare \:** rende lineari i punti selezionati. Si applica solamente ai punti inseriti nell'editor delle dinamiche.

### **2 Separatore**

Consente di modificare l'altezza dell'editor facendo clic e trascinamento. Se sono aperti più editor, agisce sull'altezza degli editor su entrambi i lati del separatore.

### **3 Lettura del valore**

Visualizza il valore della posizione corrente del puntatore del mouse nell'editor.

### **4 Punto di dinamica**

Un cambio di dinamica immediato, inserito in modalità Scrittura, oppure utilizzando lo strumento **Disegno** nell'editor delle dinamiche. I punti delle dinamiche immediate sono continui per impostazione predefinita.

L'intervallo massimo dei livelli di dinamica va da 8 a -8, dal più debole al più forte.

- Il livello di dinamica 3 è equivalente alla dinamica  $f\!f\!f$ .
- Il livello di dinamica 0 è equivalente alla dinamica  $m f$ .
- $\bullet$  Il livello di dinamica -3 è equivalente alla dinamica  $ppp$ .

### **NOTA**

- Se si fa clic sui punti di dinamica e si esegue un trascinamento, appare temporaneamente un riquadro che ne visualizza il rispettivo livello di dinamica.
- Solo i punti che sono identici per tutti gli strumenti visualizzati nell'Editor dei tasti sono modificabili.

### **5 Testo delle dinamiche**

Visualizza il livello di dinamica o il simbolo di crescendo/diminuendo delle dinamiche inserite in modalità Scrittura, ovvero i punti di dinamica che corrispondono agli elementi di notazione.

### **6 Regione di dinamica**

Le regioni evidenziate in blu contengono più punti, inseriti mediante clic e trascinamento con un unico movimento nell'editor delle dinamiche utilizzando gli strumenti di lavoro **Disegno** oppure **Linea**. Per impostazione predefinita, i punti di dinamica nelle regioni inseriti nell'editor delle dinamiche sono lineari.

Le regioni evidenziate in verde rappresentano le dinamiche progressive e le dinamiche combinate/di forza dell'attacco, come ad esempio  $fp$  e  $sffz$ , inserite in modalità Scrittura.

Le barre sottili di colore blu nella parte superiore dell'editor rappresentano i gruppi di dinamica.

### **NOTA**

- Solo i punti che sono identici per tutti gli strumenti visualizzati nell'Editor dei tasti sono modificabili.
- Le regioni di dinamica inserite nell'editor delle dinamiche sovrascrivono gli adattamenti della riproduzione predefiniti per le dinamiche, come l'umanizzazione e le dinamiche aumentate per le note con gli accenti. Tuttavia, alle regioni di dinamica si applicano ancora le impostazioni della curva dinamica.
- Gli adattamenti della riproduzione predefiniti per le dinamiche, come l'umanizzazione e le dinamiche aumentate per le note con accenti, si applicano ancora alle note nelle dinamiche progressive inserite in modalità Scrittura.
- I punti di inizio e di fine per le regioni della *messa di voce* sono collegati e presentano sempre lo stesso valore.
- Poiché i punti delle dinamiche combinate/di forza dell'attacco corrispondono ai parametri dei rispettivi inviluppi, funzionano in maniera differente rispetto agli altri punti di dinamica. Le dinamiche combinate presentano tre punti, mentre le dinamiche di forza dell'attacco ne hanno quattro.

Ad esempio, se si modifica il valore del secondo punto di una dinamica di forza dell'attacco, si sposta anche il terzo punto, dato che questo controlla la durata del secondo punto; questi hanno sempre lo stesso valore. Analogamente, non è possibile spostare i punti delle dinamiche combinate/di forza dell'attacco al di fuori delle rispettive regioni.

### **7 Linea di valore della dinamica**

Quando sono visualizzati più strumenti nell'Editor dei tasti, viene mostrata una linea del valore per ciascuno strumento, utilizzando il rispettivo colore.

LINK CORRELATI [Pannello dell'Editor dei tasti](#page-845-0) a pag. 846 [Nascondere/visualizzare le aree](#page-45-0) a pag. 46 [Aggiunta/chiusura degli editor nell'Editor dei tasti](#page-853-0) a pag. 854 [Visualizzazione degli strumenti nell'Editor dei tasti](#page-849-0) a pag. 850 [Dinamiche](#page-1217-0) a pag. 1218 [Gruppi di dinamiche](#page-1249-0) a pag. 1250 [Metodi di inserimento per le dinamiche](#page-332-0) a pag. 333 [Modifica dei livelli di dinamica](#page-1226-0) a pag. 1227 [Griglia ritmica](#page-229-0) a pag. 230

### **Inserimento dei punti di dinamica**

È possibile inserire dei singoli punti di dinamica e delle regioni di dinamica nell'editor delle dinamiche. I punti di dinamica inseriti nell'editor delle dinamiche non vengono visualizzati nei layout.

PREREQUISITI

- È visualizzata l'area inferiore.
- L'**Editor dei tasti <sup>ed</sup>e** selezionato nella barra degli strumenti dell'area inferiore.
- Sono stati selezionati gli strumenti che si intende visualizzare nell'Editor dei tasti.
- L'editor delle dinamiche è stato aggiunto all'Editor dei tasti.

### PROCEDIMENTO

- **1.** Selezionare uno dei seguenti strumenti di lavoro, a seconda del tipo di punti di dinamica che si desidera inserire:
	- Per inserire dei singoli punti di dinamica o delle regioni di dinamica contenenti più punti di dinamica a intervalli regolari, selezionare lo strumento **Disegno** premendo **Ctrl/Cmd-Shift-Alt/Opt-2** oppure fare clic su **Disegno** nella barra degli strumenti del pannello dell'Editor dei tasti.
	- Per inserire delle regioni di dinamica uniformi, selezionare **Linea** facendo clic su **Linea**   $\nu$  nella barra degli strumenti del pannello dell'Editor dei tasti.
- **2.** Inserire i punti di dinamica in uno dei seguenti modi:
	- Per inserire dei singoli punti di dinamica, fare clic nell'editor delle dinamiche in ciascuna posizione in cui si desidera collocare un punto di dinamica.
	- Per inserire una regione di dinamica contenente più punti di dinamica a intervalli regolari, fare clic e trascinamento con un unico movimento nell'editor delle dinamiche.
	- Per inserire delle regioni di dinamica uniformi, fare clic ed eseguire un trascinamento nell'editor delle dinamiche a partire dal punto in cui si desidera che inizi la regione fino al punto in cui deve terminare.

### RISULTATO

I punti di dinamica vengono inseriti per tutti gli strumenti visualizzati nell'Editor dei tasti.

- Se è stato utilizzato lo strumento **Disegno**, vengono inseriti dei punti di dinamica separati in corrispondenza di ciascuna posizione di clic.
- Se è stato fatto clic e trascinamento con un unico movimento utilizzando lo strumento **Disegno**, i punti di dinamica vengono inseriti in una regione di dinamica a intervalli di note da un trentaduesimo.
- Se è stato utilizzato lo strumento Linea, vengono inseriti due punti di dinamica in una regione di dinamica, uno a ciascuna estremità dell'intervallo trascinato.

Per impostazione predefinita, i punti di dinamica inseriti utilizzando lo strumento di lavoro **Disegno** sono continui, mentre i punti di dinamica nelle regioni di dinamica sono lineari.

Le regioni di dinamica appaiono con delle regioni evidenziate nell'editor delle dinamiche.

I punti di dinamica inseriti nell'editor delle dinamiche hanno effetto sulla riproduzione ma non vengono visualizzati nei layout.

### **NOTA**

- L'inserimento dei punti/degli eventi di dinamica in corrispondenza delle posizioni di inserimento delle dinamiche in modalità Scrittura, sovrascrive gli adattamenti della riproduzione predefiniti per tali dinamiche. I singoli punti di dinamica sovrascrivono solamente il livello di dinamica. Le regioni di dinamica sovrascrivono ad esempio l'umanizzazione e le dinamiche aumentate per le note con gli accenti. Tuttavia, le impostazioni della curva dinamica si applicano ancora alle regioni di dinamica.
- Per le librerie di suoni che utilizzano il controller continuo MIDI 1 per controllare le dinamiche, l'editor dei controller continui MIDI per il controller continuo 1 visualizza i valori dalle dinamiche inserite, inclusi i punti di dinamica, combinati con l'umanizzazione.

### **Rendere continui/lineari i punti di dinamica**

È possibile rendere continui o lineari i singoli punti di dinamica inseriti nell'editor delle dinamiche. Per impostazione predefinita, i punti di dinamica inseriti nell'editor delle dinamiche sono lineari.

### **NOTA**

I passaggi descritti di seguito non si applicano ai punti delle dinamiche inseriti in modalità Scrittura.

#### PREREQUISITI

- È visualizzata l'area inferiore.
- L'**Editor dei tasti <b>et** è selezionato nella barra degli strumenti dell'area inferiore.
- Il comando **Seleziona** è selezionato nella barra degli strumenti del pannello dell'Editor dei tasti.
- Sono stati selezionati gli strumenti che si intende visualizzare nell'Editor dei tasti.
- L'editor delle dinamiche è stato aggiunto all'Editor dei tasti.

### PROCEDIMENTO

**1.** Nell'editor delle dinamiche, selezionare i punti di dinamica che si desidera rendere continui/ lineari.

- **2.** Eseguire una delle seguenti operazioni:
	- Per rendere continui i punti selezionati, fare clic su **Converti in punto continuo** nell'intestazione dell'editor.
	- Per rendere lineari i punti selezionati, fare clic su **Converti in punto lineare** nell'intestazione dell'editor.

### RISULTATO

I punti di dinamica selezionati diventano continui o lineari.

Le linee del valore sono sempre orizzontali dopo i punti continui. Le linee del valore sono inclinate dopo i punti lineari se il punto successivo presenta un valore diverso, a indicare una transizione omogenea tra i punti.

ESEMPIO

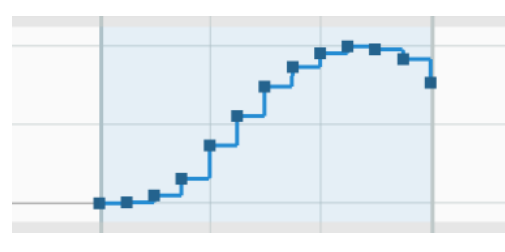

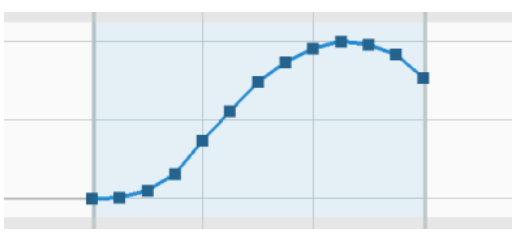

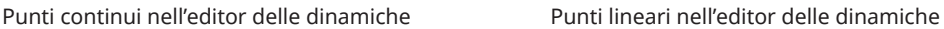

### **Spostamento dei punti di dinamica**

È possibile spostare i singoli punti di dinamica, anche verso l'alto e verso il basso, per modificarne il livello dinamico. Questa funzionalità è utile ad esempio se si desidera che le singole dinamiche abbiano effetto leggermente in anticipo o per regolare il volume di specifiche dinamiche esistenti.

### PREREQUISITI

- È visualizzata l'area inferiore.
- L'**Editor dei tasti <sup>et</sup> è** selezionato nella barra degli strumenti dell'area inferiore.
- Il comando **Seleziona** è selezionato nella barra degli strumenti del pannello dell'Editor dei tasti.
- Sono stati selezionati gli strumenti che si intende visualizzare nell'Editor dei tasti.
- L'editor delle dinamiche è stato aggiunto all'Editor dei tasti.

### PROCEDIMENTO

**1.** Nell'editor delle dinamiche, selezionare i punti di dinamica che si desidera spostare.

### SUGGERIMENTO

Per spostare a livello ritmico le dinamiche inserite in modalità Scrittura, è possibile selezionarne solamente il punto iniziale; questo vale anche per le dinamiche progressive e per le dinamiche combinate/di forza dell'attacco che presentano più punti.

- **2.** Spostare i punti di dinamica selezionati in uno dei modi seguenti:
	- Cliccarci sopra ed eseguire un trascinamento in qualsiasi direzione.

### <span id="page-878-0"></span>**NOTA**

Per le dinamiche inserite in modalità Scrittura può essere eseguito uno spostamento alla volta, orizzontalmente oppure verticalmente.

- Per spostare i punti di dinamica solamente verso destra/sinistra, cliccarci sopra tenendo premuto **Shift** e trascinarli verso destra/sinistra.
- Per spostare i punti di dinamica solamente verso l'alto/il basso, cliccarci sopra tenendo premuto **Shift** e trascinarli verso l'alto/il basso.
- Per spostare una singola dinamica inserita in modalità Scrittura fino alla testa di nota successiva sul rigo, premere **Alt/Opt-Freccia destra** .
- Per spostare una singola dinamica inserita in modalità Scrittura fino alla testa di nota precedente sul rigo, premere **Alt/Opt-Freccia sinistra** .
- Premere **Ctrl/Cmd-Alt/Opt-Freccia destra** per spostare verso destra i punti di dinamica in conformità con la griglia ritmica corrente.
- Premere **Ctrl/Cmd-Alt/Opt-Freccia sinistra** per spostare verso sinistra i punti di dinamica in conformità con la griglia ritmica corrente.

#### **NOTA**

Quando sono selezionate più dinamiche, è possibile spostarle solamente in conformità con la risoluzione della griglia ritmica corrente.

### RISULTATO

I punti di dinamica selezionati vengono spostati in nuove posizioni. Uno spostamento verso destra/sinistra ne modifica le posizioni ritmiche. Uno spostamento verso l'alto/il basso ne modifica il livello dinamico.

Se si spostano i punti finali delle dinamiche progressive verso destra/sinistra, le dinamiche progressive corrispondenti vengono allungate/accorciate a livello ritmico. Le rispettive durate annotate vengono automaticamente aggiornate in tutti i layout in cui ciò è applicabile.

### **NOTA**

- Lo spostamento dei punti di dinamica per le dinamiche collegate ha effetto su tutte le dinamiche interessate.
- Non è possibile trascinare le dinamiche inserite in modalità Scrittura oltre altri punti di dinamica esistenti con lo stesso spostamento. Al rilascio del mouse, i punti di dinamica spostati modificano il valore del punto di dinamica esistente.

LINK CORRELATI [Dinamiche collegate](#page-1251-0) a pag. 1252 [Dinamiche progressive](#page-1235-0) a pag. 1236 [Modifica dei livelli di dinamica](#page-1226-0) a pag. 1227 [Allungamento/accorciamento degli elementi](#page-471-0) a pag. 472

### **Copia dei punti di dinamica in altri strumenti**

Quando sono visualizzati più strumenti nell'Editor dei tasti, è possibile copiare i punti di dinamica dallo strumento primario agli strumenti secondari. È possibile copiare solamente singoli punti e regioni, oppure tutti i punti appartenenti allo strumento primario nel flusso selezionato.

### PREREQUISITI

- È visualizzata l'area inferiore.
- L'**Editor dei tasti <b>et** è selezionato nella barra degli strumenti dell'area inferiore.
- L'editor delle dinamiche è stato aggiunto all'Editor dei tasti.
- Nell'Editor dei tasti sono visualizzati strumenti multipli.

### PROCEDIMENTO

- **1.** Facoltativo: per sincronizzare solamente i singoli punti di dinamica o le singole regioni, fare clic su **Sincronizza la regione E** nella barra degli strumenti del pannello dell'Editor dei tasti per selezionare **Sincronizza la regione**.
- **2.** Nell'editor delle dinamiche, eseguire una delle seguenti operazioni:
	- Per copiare i singoli punti di dinamica o le singole regioni, fare clic su ciascun punto di dinamica e ciascuna regione, oppure fare clic ed eseguire un trascinamento attraverso più punti di dinamica e regioni.
	- Per copiare tutti i punti di dinamica nel flusso corrente, fare clic su **Sinc.** nell'intestazione dell'editor.

#### RISULTATO

I punti di dinamica corrispondenti vengono copiati dallo strumento primario agli strumenti secondari e diventano modificabili per tutti gli strumenti visualizzati nell'Editor dei tasti.

I punti di dinamica esistenti nelle regioni interessate appartenenti a degli strumenti secondari vengono sovrascritti.

### SUGGERIMENTO

Quando sono visualizzati più strumenti nell'Editor dei tasti, è possibile inserire direttamente i punti di dinamica per tutti gli strumenti.

### ESEMPIO

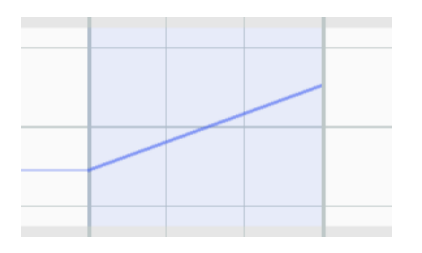

Regione di dinamica solo nello strumento primario Regione di dinamica copiata negli strumenti

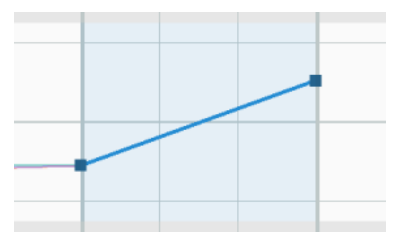

secondari

#### LINK CORRELATI

[Aggiunta/chiusura degli editor nell'Editor dei tasti](#page-853-0) a pag. 854 [Visualizzazione degli strumenti nell'Editor dei tasti](#page-849-0) a pag. 850 [Selezione degli elementi nell'Editor dei tasti](#page-854-0) a pag. 855 [Passaggio da un flusso all'altro nella vista d'insieme delle tracce](#page-668-0) a pag. 669 [Copia e incollaggio dei punti nell'Editor dei tasti](#page-855-0) a pag. 856

# <span id="page-880-0"></span>**Editor del pitch bend MIDI**

L'editor del pitch bend MIDI consente di visualizzare, inserire e modificare i dati del controller del pitch bend MIDI per gli strumenti visualizzati nell'Editor dei tasti. Questo editor si trova nell'Editor dei tasti nell'area inferiore.

È possibile visualizzare l'editor del pitch bend MIDI aggiungendo un editor all'Editor dei tasti, quindi selezionando **Pitch Bend MIDI** dal menu degli editor.

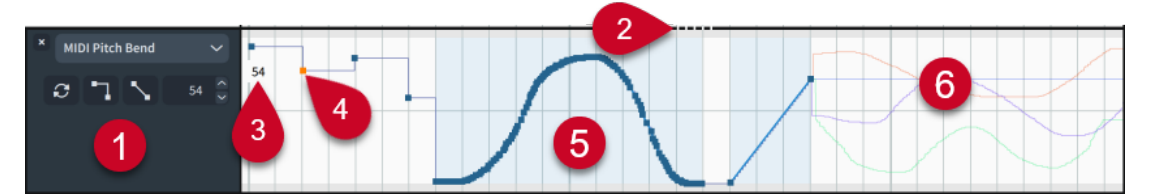

L'editor del pitch bend MIDI contiene i seguenti elementi:

### **1 Intestazione dell'editor**

Contiene le seguenti opzioni:

- **Menu degli editor**: consente di modificare il controller MIDI o il tipo di editor visualizzati nell'editor. I controller MIDI in cui sono già stati inseriti dei punti vengono visualizzati nel primo livello del menu.
- Sinc.  $\epsilon$ : copia tutti i punti nell'editor dallo strumento primario agli strumenti secondari. Questa opzione è disponibile solamente quando sono visualizzati più strumenti nell'Editor dei tasti.
- **Converti in punto continuo :** rende continui i punti selezionati. Questa funzione si applica solo ai punti nelle regioni.
- **Converti in punto lineare \**: rende lineari i punti selezionati. Questa funzione si applica solo ai punti nelle regioni.
- **Campo valori**: visualizza il valore del primo punto MIDI selezionato. È possibile modificare questo valore nel campo valori, oppure facendo clic sul punto ed eseguendo un trascinamento verso l'alto/il basso all'interno dell'editor. L'intervallo disponibile per il pitch bend MIDI si estende da -100% a +100%.

### **2 Separatore**

Consente di modificare l'altezza dell'editor facendo clic e trascinamento. Se sono aperti più editor, agisce sull'altezza degli editor su entrambi i lati del separatore.

### **3 Lettura del valore**

Visualizza il valore della posizione corrente del puntatore del mouse nell'editor.

### **4 Punto MIDI**

Una singola variazione dell'altezza MIDI, inserita per mezzo dello strumento **Disegno**. I singoli punti MIDI sono continui per impostazione predefinita. Solo i punti che sono identici per tutti gli strumenti visualizzati nell'Editor dei tasti sono modificabili.

### **5 Regione MIDI**

Una regione evidenziata contenente più punti, inseriti mediante clic e trascinamento con un unico movimento con lo strumento **Disegno** o **Linea**.

Per impostazione predefinita, i punti MIDI nelle regioni sono lineari, mentre l'ultimo punto è continuo. Solo i punti che sono identici per tutti gli strumenti visualizzati nell'Editor dei tasti sono modificabili.

**6 Linea del valore MIDI**

Quando sono visualizzati più strumenti nell'Editor dei tasti, viene mostrata una linea del valore per ciascuno strumento, utilizzando il rispettivo colore.

# <span id="page-881-0"></span>**Editor dei controller continui MIDI**

L'editor dei controller continui MIDI consente di visualizzare, inserire e modificare i dati in qualsiasi controller MIDI per gli strumenti visualizzati nell'Editor dei tasti. Questo editor si trova nell'Editor dei tasti nell'area inferiore.

È possibile visualizzare l'editor dei controller continui MIDI aggiungendo un editor all'Editor dei tasti, quindi selezionando un controller MIDI dal menu degli editor.

### SUGGERIMENTO

- È possibile aggiungere contemporaneamente più editor dei controller continui MIDI all'Editor dei tasti, ad esempio per copiare dei punti MIDI tra due controller MIDI.
- Dorico Pro visualizza i valori generati come linee del valore non modificabili. Per le librerie di suoni che utilizzano il controller continuo MIDI 1 per controllare le dinamiche, l'editor dei controller continui MIDI per il controller continuo 1 visualizza i valori dalle dinamiche inserite, inclusi i punti di dinamica, combinati con l'umanizzazione.

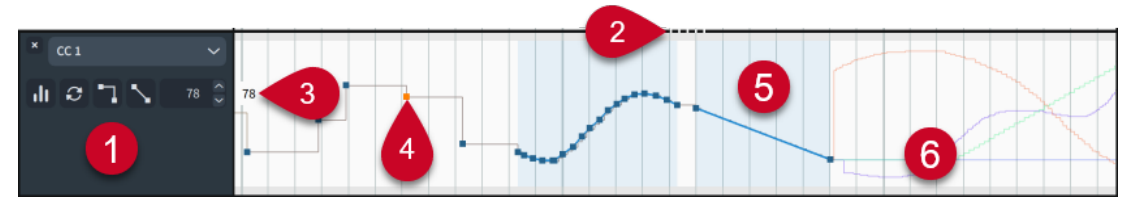

L'editor dei controller continui MIDI contiene i seguenti elementi:

### **1 Intestazione dell'editor**

Contiene le seguenti opzioni:

- **Menu degli editor**: consente di modificare il controller MIDI o il tipo di editor visualizzati nell'editor. I controller MIDI in cui sono già stati inseriti dei punti vengono visualizzati nel primo livello del menu.
- **Istogramma in** visualizza lo strumento di lavoro Istogramma nell'editor.
- Sinc. **E**: copia tutti i punti nell'editor dallo strumento primario agli strumenti secondari. Questa opzione è disponibile solamente quando sono visualizzati più strumenti nell'Editor dei tasti.
- **Converti in punto continuo :** rende continui i punti selezionati. Questa funzione si applica solo ai punti nelle regioni.
- **Converti in punto lineare** : rende lineari i punti selezionati. Questa funzione si applica solo ai punti nelle regioni.
- **Campo valori**: visualizza il valore del primo punto MIDI selezionato. È possibile modificare questo valore nel campo valori, oppure facendo clic sul punto ed eseguendo un trascinamento verso l'alto/il basso all'interno dell'editor. L'intervallo disponibile per i controller continui MIDI si estende da 0 a 127.

### **2 Separatore**

Consente di modificare l'altezza dell'editor facendo clic e trascinamento. Se sono aperti più editor, agisce sull'altezza degli editor su entrambi i lati del separatore.

### **3 Lettura del valore**

Visualizza il valore della posizione corrente del puntatore del mouse nell'editor.

### **4 Punto MIDI**

Una singola variazione al valore MIDI, inserita per mezzo dello strumento **Disegno**. I singoli punti MIDI sono continui per impostazione predefinita. Solo i punti che sono identici per tutti gli strumenti visualizzati nell'Editor dei tasti sono modificabili.

### **5 Regione MIDI**

Una regione evidenziata contenente più punti, inseriti mediante clic e trascinamento con un unico movimento con lo strumento **Disegno** o **Linea**.

Per impostazione predefinita, i punti MIDI nelle regioni sono lineari, mentre l'ultimo punto è continuo. Solo i punti che sono identici per tutti gli strumenti visualizzati nell'Editor dei tasti sono modificabili.

### **6 Linea del valore MIDI**

Quando sono visualizzati più strumenti nell'Editor dei tasti, viene mostrata una linea del valore per ciascuno strumento, utilizzando il rispettivo colore.

### SUGGERIMENTO

- Se si fa clic e trascinamento sui punti MIDI appare temporaneamente un riquadro che ne visualizza il rispettivo valore.
- È possibile utilizzare gli strumenti di lavoro Istogramma e Trasforma per modificare i valori dei controller continui MIDI.
- I dati dei controller continui MIDI vengono inclusi quando si esportano i file MIDI.

### LINK CORRELATI

[Pannello dell'Editor dei tasti](#page-845-0) a pag. 846 [Strumento di lavoro Istogramma](#page-890-0) a pag. 891 [Strumento di lavoro Trasforma](#page-894-0) a pag. 895 [Aggiunta/chiusura degli editor nell'Editor dei tasti](#page-853-0) a pag. 854 [Visualizzazione degli strumenti nell'Editor dei tasti](#page-849-0) a pag. 850 [Editor del pitch bend MIDI](#page-880-0) a pag. 881 [Copia e incollaggio dei punti nell'Editor dei tasti](#page-855-0) a pag. 856 [Esportazione di file MIDI](#page-102-0) a pag. 103 [Dinamiche](#page-1217-0) a pag. 1218 [Editor delle dinamiche](#page-873-0) a pag. 874 [Opzioni di riproduzione per le dinamiche](#page-1254-0) a pag. 1255 [Linee di pedale in riproduzione](#page-1530-0) a pag. 1531 [Dinamiche in riproduzione](#page-1253-0) a pag. 1254

### **Inserimento dei punti MIDI**

È possibile inserire dei punti dei controller continui MIDI in qualsiasi controller MIDI, incluso il pitch bend, nell'editor dei controller continui MIDI e nell'editor del pitch bend MIDI.

PREREQUISITI

- È visualizzata l'area inferiore.
- L'**Editor dei tasti <b>et** è selezionato nella barra degli strumenti dell'area inferiore.
- Sono stati selezionati gli strumenti che si intende visualizzare nell'Editor dei tasti.
- Sono stati aggiunti almeno un editor dei controller continui MIDI e un editor del pitch bend MIDI all'Editor dei tasti.

### PROCEDIMENTO

- **1.** Selezionare uno dei seguenti strumenti di lavoro, a seconda dei punti MIDI che si desidera inserire:
	- Per inserire dei singoli punti MIDI o delle regioni MIDI contenenti più punti a intervalli regolari, selezionare lo strumento **Disegno** premendo **Ctrl/Cmd-Shift-Alt/ Opt-2** oppure facendo clic su **Disegno** nella barra degli strumenti del pannello dell'Editor dei tasti.
	- Per inserire delle regioni MIDI uniformi, selezionare Linea facendo clic su Linea **Anglia** barra degli strumenti del pannello dell'Editor dei tasti.
- **2.** Inserire i punti MIDI in uno dei modi seguenti:
	- Per inserire dei singoli punti MIDI, fare clic nell'editor dei controller continui MIDI o nell'editor del pitch bend in ciascuna posizione in cui si desidera collocare un punto MIDI.
	- Per inserire una regione MIDI contenente più punti MIDI a intervalli regolari, fare clic e trascinamento con un unico movimento nell'editor dei controller continui MIDI o nell'editor del pitch bend MIDI.
	- Per inserire delle regioni MIDI uniformi, fare clic ed eseguire un trascinamento nell'editor dei controller continui MIDI o nell'editor del pitch bend MIDI dal punto in cui si desidera che inizi la regione fino al punto in cui deve terminare.

### SUGGERIMENTO

La linea orizzontale al centro dell'editor del pitch bend MIDI rappresenta l'altezza non modificata.

### RISULTATO

I punti MIDI vengono inseriti per tutti gli strumenti visualizzati nell'Editor dei tasti.

- Se è stato utilizzato lo strumento **Disegno**, vengono inseriti dei punti MIDI separati in corrispondenza di ciascuna posizione di clic.
- Se è stato fatto clic e trascinamento con un unico movimento utilizzando lo strumento **Disegno**, i punti MIDI vengono inseriti in una regione MIDI a piccoli intervalli.
- Se è stato utilizzato lo strumento Linea, vengono inseriti due punti MIDI in una regione MIDI, uno a ciascuna estremità dell'intervallo trascinato.

Per impostazione predefinita, i punti MIDI singoli sono continui, i punti MIDI nelle regioni sono lineari e l'ultimo punto MIDI nelle regioni è continuo.

Le regioni MIDI vengono evidenziate con sfondi colorati nell'editor dei controller continui MIDI e nell'editor del pitch bend MIDI.

### **Rendere continui/lineari i punti MIDI**

È possibile rendere continui o lineari i punti MIDI selezionati nelle regioni dopo il loro inserimento, ad esempio nel caso in cui si desideri che alcuni punti in una regione siano continui.

Per impostazione predefinita, i punti MIDI sono continui quando vengono inseriti separatamente, mentre sono lineari quando vi si clicca sopra e si esegue un trascinamento come regione. L'ultimo punto MIDI in una regione è continuo.

PREREQUISITI

È visualizzata l'area inferiore.

- L'**Editor dei tasti e è** selezionato nella barra degli strumenti dell'area inferiore.
- Il comando **Seleziona** è selezionato nella barra degli strumenti del pannello dell'Editor dei tasti.
- Sono stati selezionati gli strumenti che si intende visualizzare nell'Editor dei tasti.
- Sono stati aggiunti almeno un editor dei controller continui MIDI e un editor del pitch bend MIDI all'Editor dei tasti.

### PROCEDIMENTO

- **1.** Nell'editor dei controller continui MIDI o nell'editor del pitch bend, selezionare nelle regioni i punti MIDI che si desidera rendere continui/lineari.
- **2.** Eseguire una delle seguenti operazioni:
	- Per rendere continui i punti selezionati, fare clic su **Converti in punto continuo** nell'intestazione dell'editor.
	- Per rendere lineari i punti selezionati, fare clic su **Converti in punto lineare** nell'intestazione dell'editor.

### RISULTATO

I punti MIDI selezionati diventano continui o lineari.

Le linee del valore sono sempre orizzontali dopo i punti continui. Le linee del valore sono inclinate dopo i punti lineari se il punto successivo presenta un valore diverso, a indicare una transizione omogenea tra i punti.

ESEMPIO

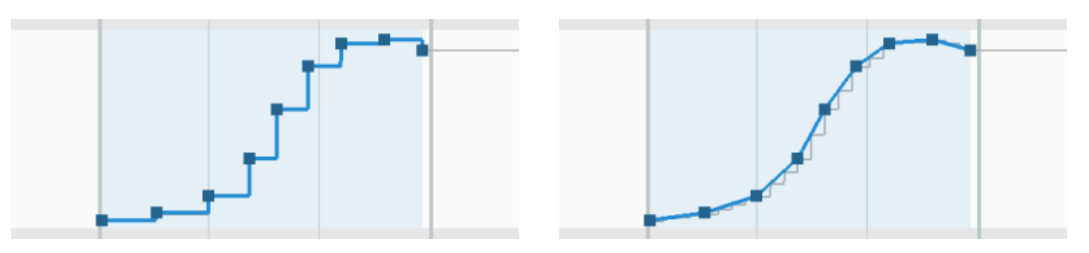

Punti continui nell'editor dei controller continui MIDI Punti lineari nell'editor dei controller continui MIDI

### **Spostamento dei punti MIDI**

È possibile spostare i singoli punti MIDI nell'editor dei controller continui MIDI e nell'editor del pitch bend MIDI, anche muovendoli verso l'alto e verso il basso per modificarne i valori.

PREREQUISITI

- È visualizzata l'area inferiore.
- L'**Editor dei tasti et è** selezionato nella barra degli strumenti dell'area inferiore.
- Il comando **Seleziona** è selezionato nella barra degli strumenti del pannello dell'Editor dei tasti.
- Sono stati selezionati gli strumenti che si intende visualizzare nell'Editor dei tasti.
- Sono stati aggiunti almeno un editor dei controller continui MIDI e un editor del pitch bend MIDI all'Editor dei tasti.

<span id="page-885-0"></span>PROCEDIMENTO

**1.** Nell'editor dei controller continui MIDI o nell'editor del pitch bend, selezionare i punti MIDI che si desidera spostare.

**NOTA** 

È possibile spostare i punti MIDI in un solo editor alla volta.

- **2.** Spostare i punti MIDI selezionati in uno dei seguenti modi:
	- Cliccarci sopra ed eseguire un trascinamento in qualsiasi direzione.
	- Per eseguire uno spostamento solamente verso l'alto/il basso, cliccarci sopra tenendo premuto **Shift** e trascinarli verso l'alto/il basso.
	- Per eseguire uno spostamento solamente verso destra/sinistra, cliccarci sopra tenendo premuto **Shift** e trascinarli verso destra/sinistra.

SUGGERIMENTO

È anche possibile spostare i punti MIDI in base alla risoluzione della griglia ritmica corrente, come indicato nella barra di stato, premendo **Alt/Opt-Freccia destra** /**Alt/ Opt-Freccia sinistra** .

### **Copia dei punti MIDI in altri strumenti**

Quando sono visualizzati più strumenti nell'Editor dei tasti, è possibile copiare i punti MIDI dallo strumento primario agli strumenti secondari. Possono essere copiati solamente singoli punti e regioni, oppure tutti i punti appartenenti allo strumento primario nel flusso selezionato.

PREREQUISITI

- È visualizzata l'area inferiore.
- L'**Editor dei tasti et è** selezionato nella barra degli strumenti dell'area inferiore.
- Sono stati aggiunti almeno un editor dei controller continui MIDI e un editor del pitch bend MIDI all'Editor dei tasti.
- Nell'Editor dei tasti sono visualizzati strumenti multipli.

### PROCEDIMENTO

- **1.** Facoltativo: per sincronizzare solamente i singoli punti di dinamica o le singole regioni, fare clic su **Sincronizza la regione** nella barra degli strumenti del pannello dell'Editor dei tasti per selezionare **Sincronizza la regione**.
- **2.** Nell'editor dei controller continui MIDI o nell'editor del pitch bend MIDI, eseguire una delle seguenti operazioni:
	- Per copiare i singoli punti di dinamica o le singole regioni, fare clic su ciascun punto MIDI e ciascuna regione, oppure fare clic ed eseguire un trascinamento attraverso più punti MIDI e regioni.
	- Per copiare tutti i punti MIDI nel flusso corrente, fare clic su **Sinc. El nell'intestazione** dell'editor.

### RISULTATO

I punti MIDI corrispondenti vengono copiati dallo strumento primario agli strumenti secondari e diventano modificabili per tutti gli strumenti visualizzati nell'Editor dei tasti.

I punti MIDI esistenti nelle regioni interessate appartenenti a degli strumenti secondari vengono sovrascritti.

### SUGGERIMENTO

Quando sono visualizzati più strumenti nell'Editor dei tasti, è possibile inserire direttamente i punti MIDI per tutti gli strumenti.

### ESEMPIO

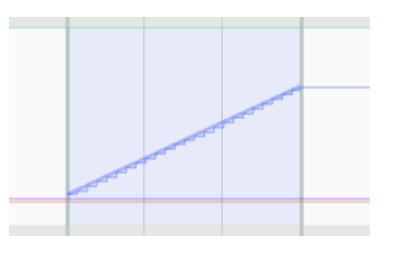

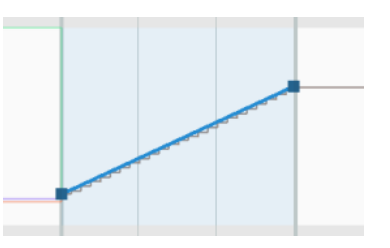

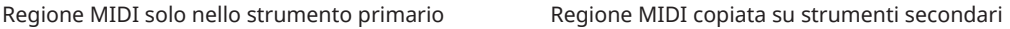

### LINK CORRELATI

[Aggiunta/chiusura degli editor nell'Editor dei tasti](#page-853-0) a pag. 854 [Visualizzazione degli strumenti nell'Editor dei tasti](#page-849-0) a pag. 850 [Selezione degli elementi nell'Editor dei tasti](#page-854-0) a pag. 855 [Copia e incollaggio dei punti nell'Editor dei tasti](#page-855-0) a pag. 856

# **Editor del tempo**

L'editor del tempo consente di visualizzare, inserire e modificare i cambi di tempo. Questo editor si trova nell'Editor dei tasti nell'area inferiore.

È possibile visualizzare l'editor del tempo in uno dei modi seguenti:

- Aggiungere un editor all'Editor dei tasti, quindi selezionare **Tempo** dal menu degli editor.
- Quando l'Editor dei tasti è sbloccato, selezionare un'indicazione di tempo o la traccia tempo in modalità Riproduzione.

### **NOTA**

Ciò consente di visualizzare l'editor del tempo come editor primario. Per tornare a visualizzare l'editor piano roll o l'editor delle percussioni e/o altri editor nell'Editor dei tasti, è necessario selezionare una nota o un elemento appartenente a uno strumento nell'area musicale.

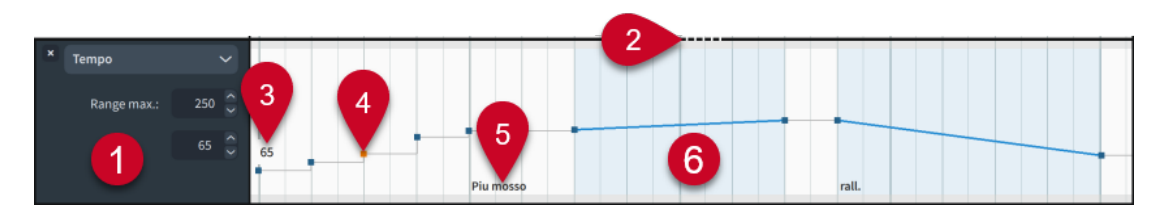

L'editor del tempo contiene i seguenti elementi:

**1 Intestazione dell'editor**

Contiene le seguenti opzioni:

- **Menu degli editor**: consente di modificare il controller MIDI o il tipo di editor visualizzati nell'editor. I controller MIDI in cui sono già stati inseriti dei punti vengono visualizzati nel primo livello del menu.
- **Campo valori Intervallo max.**: consente di impostare il valore massimo dell'indicazione di metronomo nell'editor.
- **Campo valori del tempo**: visualizza il valore dell'indicazione di metronomo del cambio di tempo precedentemente selezionato, senza posizioni dei decimali. È possibile modificare questo valore nel campo valori, oppure facendo clic sul punto ed eseguendo un trascinamento verso l'alto/il basso all'interno dell'editor.

### **2 Separatore**

Consente di modificare l'altezza dell'editor facendo clic e trascinamento. Se sono aperti più editor, agisce sull'altezza degli editor su entrambi i lati del separatore.

### **3 Lettura del valore**

Visualizza il valore della posizione corrente del puntatore del mouse nell'editor.

### **4 Punto del tempo**

Un cambio di tempo immediato, inserito in modalità Scrittura o utilizzando lo strumento **Disegno** nell'editor del tempo. I cambi di tempo assoluti comprendono un singolo punto continuo.

### SUGGERIMENTO

Se si fa clic e trascinamento nell'editor del tempo, appare temporaneamente un riquadro che visualizza il valore dell'indicazione di metronomo della posizione del puntatore del mouse.

### **5 Testo dell'indicazione di tempo**

Visualizza il testo delle indicazioni di tempo inserite in modalità Scrittura, cioè i punti di tempo che corrispondono agli elementi di notazione.

### **6 Regione del tempo**

Una regione evidenziata con un punto lineare all'inizio e un punto continuo alla fine, inserita mediante clic e trascinamento con un unico movimento nell'editor del tempo utilizzando lo strumento **Linea**.

Le regioni del tempo possono anche rappresentare dei cambi di tempo progressivi inseriti in modalità Scrittura, come ad esempio *rallentando*.

I punti di tempo inseriti nell'editor del tempo vengono visualizzati come segnali nella musica. I segnali non vengono stampati per impostazione predefinita, perciò se si desidera che i punti di tempo compaiano nei layout come indicazioni di tempo, si consiglia di visualizzarli.

Tutti i punti di tempo inseriti nell'editor del tempo vengono inclusi in fase di esportazione dei file MIDI.

LINK CORRELATI [Pannello dell'Editor dei tasti](#page-845-0) a pag. 846 [Traccia tempo](#page-678-0) a pag. 679 [Aggiunta/chiusura degli editor nell'Editor dei tasti](#page-853-0) a pag. 854 [Visualizzazione degli strumenti nell'Editor dei tasti](#page-849-0) a pag. 850 [Indicazioni di tempo](#page-1752-0) a pag. 1753 [Metodi di inserimento per le indicazioni di tempo](#page-314-0) a pag. 315

### **Inserimento dei cambi di tempo nell'editor del tempo**

È possibile inserire dei singoli cambi di tempo e regioni di tempo nell'editor del tempo. I cambi di tempo inseriti nell'editor del tempo non compaiono nei layout, ma vengono invece visualizzati come segnali.

PREREQUISITI

- È visualizzata l'area inferiore.
- L'Editor dei tasti **ed** è selezionato nella barra degli strumenti dell'area inferiore.
- L'editor del tempo è stato aggiunto all'Editor dei tasti.

### PROCEDIMENTO

- **1.** Selezionare uno dei seguenti strumenti di lavoro, a seconda del tipo di cambio di tempo che si desidera inserire:
	- Per inserire un singolo cambio di tempo assoluto o più cambi di tempo assoluti a intervalli regolari, selezionare **Disegno** premendo **Ctrl/Cmd-Shift-Alt/Opt-2** oppure fare clic su **Disegno Z** nella barra degli strumenti del pannello dell'Editor dei tasti.
	- Per inserire delle regioni di tempo, selezionare **Linea** facendo clic su **Linea** ∕ nella barra degli strumenti del pannello dell'Editor dei tasti.
- **2.** Inserire i cambi di tempo in uno dei seguenti modi:
	- Per inserire dei singoli cambi di tempo assoluti, fare clic nell'editor del tempo in ogni posizione nella quale si desidera inserire un cambio di tempo.
	- Per inserire più cambi di tempo assoluti a intervalli regolari, cliccarci sopra e trascinarli nell'editor del tempo.
	- Per inserire delle regioni di tempo uniformi, fare clic ed eseguire un trascinamento nell'editor del tempo a partire dal punto in cui si desidera che inizi la regione fino al punto in cui deve terminare.

### SUGGERIMENTO

Se si fa clic e trascinamento nell'editor del tempo, appare temporaneamente un riquadro che visualizza il valore dell'indicazione di metronomo della posizione del puntatore del mouse.

### RISULTATO

- Se è stato utilizzato lo strumento **Disegno** e si è fatto clic più volte, i singoli cambi di tempo vengono inseriti in ciascuna posizione di clic.
- Se è stato fatto clic e trascinamento con un unico movimento utilizzando lo strumento **Disegno**, i cambi di tempo vengono inseriti a intervalli di note da un trentaduesimo.
- Se è stato utilizzato lo strumento **Linea**, vengono inseriti due cambi di tempo in una regione di tempo, uno a ciascuna estremità dell'intervallo trascinato.

Questo ha effetto sulla velocità di riproduzione, ma i cambi di tempo non sono visualizzati nei layout. Al contrario, essi appaiono come segnali.

I cambi di tempo inseriti nell'Editor del tempo saranno inclusi nei file MIDI esportati.

LINK CORRELATI [Barra degli strumenti del pannello dell'Editor dei tasti](#page-847-0) a pag. 848 [Segnali](#page-490-0) a pag. 491 [Nascondere/visualizzare le indicazioni di tempo](#page-1758-0) a pag. 1759

### **Spostamento dei cambi di tempo nell'editor del tempo**

È possibile spostare i cambi di tempo in nuove posizioni ritmiche nell'editor del tempo. Questo ha effetto sulle rispettive posizioni ritmiche in tutti i layout in cui ciò è applicabile.

PREREQUISITI

- È visualizzata l'area inferiore.
- L'Editor dei tasti **et** è selezionato nella barra degli strumenti dell'area inferiore.
- Il comando **Seleziona** è selezionato nella barra degli strumenti del pannello dell'Editor dei tasti.
- L'editor del tempo è stato aggiunto all'Editor dei tasti.

### PROCEDIMENTO

- **1.** Nell'editor del tempo, selezionare i cambi di tempo che si desidera spostare.
- **2.** Per spostare i cambi di tempo selezionati senza modificarne il valore dell'indicazione di metronomo, cliccarci sopra tenendo premuto **Shift** ed eseguire un trascinamento verso destra/sinistra.

### **NOTA**

Non è possibile trascinare le regioni di tempo e i singoli cambi di tempo inseriti in modalità Scrittura oltre altri cambi di tempo esistenti, nel corso dello stesso spostamento. Al rilascio del pulsante del mouse, il cambio di tempo spostato modifica il valore del cambio di tempo esistente.

### RISULTATO

I cambi di tempo selezionati vengono spostati a livello ritmico. Quando si spostano più cambi di tempo assoluti selezionati, questi mantengono le proprie posizioni l'uno rispetto all'altro. Ciò ha effetto anche sulle rispettive posizioni ritmiche in tutti i layout in cui essi compaiono.

### DOPO IL COMPLETAMENTO DI QUESTA OPERAZIONE

È anche possibile spostare i cambi di tempo verticalmente, modificandone il valore dell'indicazione di metronomo.

### **Modifica del tempo nell'editor del tempo**

È possibile modificare il valore dell'indicazione di metronomo dei singoli cambi di tempo nell'editor del tempo, espressi in battiti al minuto (bpm).

PREREQUISITI

- È visualizzata l'area inferiore.
- L'**Editor dei tasti et è** selezionato nella barra degli strumenti dell'area inferiore.
- Il comando **Seleziona** è selezionato nella barra degli strumenti del pannello dell'Editor dei tasti.
- L'editor del tempo è stato aggiunto all'Editor dei tasti.

### PROCEDIMENTO

**1.** Nell'editor del tempo, selezionare i cambi di tempo per i quali si desidera modificare i valori delle indicazioni di metronomo.

<span id="page-890-0"></span>**2.** Per modificare i valori dell'indicazione di metronomo dei cambi di tempo selezionati senza spostarli ritmicamente, tenere premuto **Shift** mentre si esegue un trascinamento verso l'alto/il basso.

Se si fa clic e trascinamento nell'editor del tempo, appare temporaneamente un riquadro che visualizza il valore dell'indicazione di metronomo della posizione del puntatore del mouse.

### RISULTATO

I valori delle indicazioni di metronomo dei cambi di tempo selezionati vengono modificati in maniera proporzionale. Ciò incide sulla velocità di riproduzione e sull'indicazione di metronomo mostrata per tutti i cambi di tempo visualizzati anche nei layout.

### SUGGERIMENTO

È anche possibile modificare il valore dell'indicazione di metronomo per i cambi di tempo selezionati utilizzando il campo valori **Tempo** nell'intestazione dell'editor del tempo.

### LINK CORRELATI

[Selezione degli elementi nell'Editor dei tasti](#page-854-0) a pag. 855 [Nascondere/visualizzare le posizioni dei decimali per le indicazioni di metronomo](#page-1764-0) a pag. 1765

# **Strumento di lavoro Istogramma**

Lo strumento di lavoro Istogramma visualizza i valori di velocity e dei controller continui MIDI sotto forma di un grafico, con i valori raggruppati in base alla rispettiva distribuzione di frequenza. Questo strumento consente di modificare i valori su ampia scala, anche su intere tracce, ad esempio aumentando in maniera proporzionale tutti i valori di velocity.

È possibile visualizzare lo strumento di lavoro Istogramma nell'editor della velocity e nell'editor dei controller continui MIDI facendo clic su *Istogramma* no nell'intestazione dell'editor corrispondente.

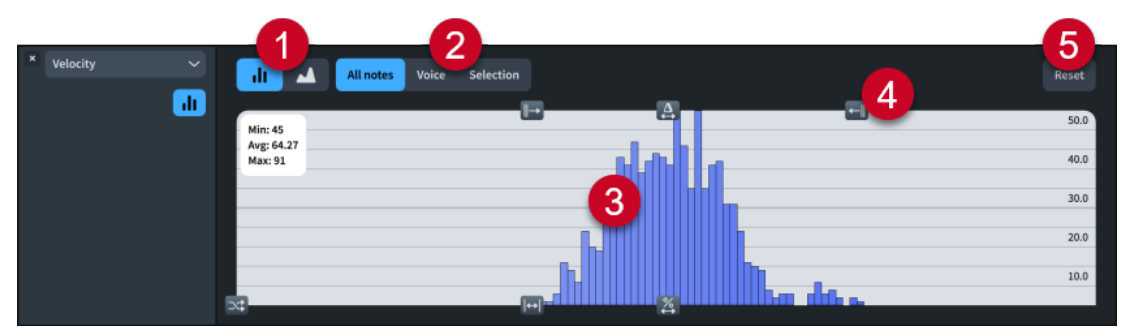

### **1 Forma del grafico**

Consente di modificare la forma del grafico dell'istogramma.

- **Misure II**: i valori vengono visualizzati sotto forma di misure.
- **Area 1:** i valori vengono visualizzati come area.

### **2 Filtro dell'istogramma**

Consente di filtrare i valori visualizzati nello strumento di lavoro Istogramma.

- **Tutti**/**Tutte le note**: visualizza tutti i valori per tutti gli strumenti attualmente visualizzati nell'Editor dei tasti.
- **Voce**: visualizza le note solamente nella voce selezionata. Questa opzione è disponibile solo nell'editor della velocity.

Selezione: visualizza i valori solo per gli elementi selezionati.

### <span id="page-891-0"></span>**3 Grafico dell'istogramma**

Visualizza i valori in base al filtro selezionato. L'asse X rappresenta i valori numerici, mentre l'asse Y la distribuzione di frequenza dei valori corrispondenti.

### **4 Controlli dell'istogramma**

Consente di modificare i valori attualmente presenti nella vista.

### **5 Reinizializza**

Reinizializza tutti i valori presenti attualmente nella vista.

### SUGGERIMENTO

Se si desidera modificare i valori su una scala più ridotta, è possibile utilizzare lo strumento di lavoro Trasforma.

LINK CORRELATI [Pannello dell'Editor dei tasti](#page-845-0) a pag. 846 [Nascondere/visualizzare le aree](#page-45-0) a pag. 46 [Aggiunta/chiusura degli editor nell'Editor dei tasti](#page-853-0) a pag. 854 [Visualizzazione degli strumenti nell'Editor dei tasti](#page-849-0) a pag. 850 [Modifica della velocity delle note](#page-871-0) a pag. 872 [Voci](#page-1878-0) a pag. 1879 [Inserimento delle note in voci multiple](#page-246-0) a pag. 247 [Modifica della voce di note esistenti](#page-509-0) a pag. 510 [Strumento di lavoro Trasforma](#page-894-0) a pag. 895 [Editor della velocity](#page-870-0) a pag. 871 [Editor dei controller continui MIDI](#page-881-0) a pag. 882

### **Comandi dell'istogramma**

I comandi dell'istogramma consentono di modificare la velocity e i valori dei controller continui MIDI su larga scala, in vari modi.

 $\dot{\bm{\epsilon}}$  possibile accedere ai comandi dell'istogramma quando nell'Editor dei tasti è visualizzato l'Istogramma.

### **Delta**

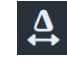

Rappresenta il punto centrale dei valori. Consente di spostare tutti i valori visualizzati verso destra/sinistra. In tal modo è possibile mantenere degli spazi espliciti tra i valori.

**Scala**

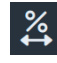

Consente di ridimensionare i valori in maniera proporzionale. I rapporti proporzionali tra i valori vengono mantenuti; ciò significa che gli spazi tra i valori si allargano quando si esegue una moltiplicazione proporzionale verso destra e si restringono quando si esegue una moltiplicazione proporzionale verso sinistra.

### **Distribuisci**

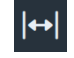

Distribuisce i valori sia a destra che a sinistra del punto centrale.

### **Limite inferiore**

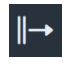

Rappresenta il valore più basso. Consente di aumentare i valori ridotti.

### **Limite superiore**

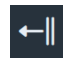

Rappresenta il valore più alto. Consente di ridurre i valori elevati.

### **Randomizza**

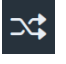

Consente di randomizzare i valori facendo clic sul pulsante ed eseguendo un trascinamento verso l'alto/il basso. Più in alto si posiziona il puntatore del mouse, più ampia ed estrema sarà la randomizzazione. La randomizzazione utilizza una distribuzione standard su una forma approssimativa a campana.

### **Modifica dei valori attraverso lo strumento di lavoro Istogramma**

È possibile utilizzare lo strumento di lavoro Istogramma per modificare i valori della velocity e dei controller continui MIDI su ampia scala, anche su intere tracce, ad esempio aumentando in maniera proporzionale tutti i valori di velocity.

### SUGGERIMENTO

Se si desidera modificare i valori su una scala più ridotta, è possibile utilizzare lo strumento di lavoro Trasforma.

### PREREQUISITI

- È visualizzata l'area inferiore.
- L'**Editor dei tasti <b>E** è selezionato nella barra degli strumenti dell'area inferiore.
- Sono stati selezionati gli strumenti che si intende visualizzare nell'Editor dei tasti.
- Sono stati aggiunti almeno un editor della velocity o un editor dei controller continui MIDI all'Editor dei tasti.

### PROCEDIMENTO

- **1.** Nell'intestazione di ciascun editor in cui si desidera utilizzare lo strumento di lavoro Istogramma, attivare l'opzione **Istogramma** ne per visualizzare lo strumento di lavoro Istogramma.
- **2.** Facoltativo: selezionare il filtro appropriato dello strumento di lavoro Istogramma per ciascun editor.
- **3.** Utilizzare i controlli dell'istogramma disponibili secondo necessità.

È possibile ad esempio fare clic su **Scala** ed eseguire un trascinamento verso destra per aumentare in maniera proporzionale i valori attualmente presenti nella vista.

### **Modifica del filtro dello strumento di lavoro Istogramma**

È possibile modificare i valori visualizzati nello strumento di lavoro Istogramma (e su cui esso agisce) utilizzando i filtri disponibili. Questo ad esempio nel caso in cui si desideri che lo strumento di lavoro Istogramma abbia effetto solo sui valori che sono già stati selezionati.

### PREREQUISITI

- È visualizzata l'area inferiore.
- L'**Editor dei tasti <b>e** è selezionato nella barra degli strumenti dell'area inferiore.
- Sono stati aggiunti almeno un editor della velocity o un editor dei controller continui MIDI all'Editor dei tasti.

### PROCEDIMENTO

- **1.** Nell'intestazione di ciascun editor in cui si desidera utilizzare lo strumento di lavoro Istogramma, attivare l'opzione **Istogramma** ne per visualizzare lo strumento di lavoro Istogramma.
- **2.** In cima a ciascun Istogramma, selezionare uno dei seguenti filtri:
	- **Tutti** (editor dei controller continui MIDI) o **Tutte le note** (editor della velocity)
	- **Voce** (solo editor della velocity)
	- **Selezione**

### **Modifica della forma del grafico dell'istogramma**

È possibile alternare la visualizzazione dei valori nello strumento di lavoro Istogramma sotto forma di misure o di un'area.

### PREREQUISITI

- È visualizzata l'area inferiore.
- L'**Editor dei tasti <b>E** è selezionato nella barra degli strumenti dell'area inferiore.
- Sono stati selezionati gli strumenti che si intende visualizzare nell'Editor dei tasti.
- Sono stati aggiunti almeno un editor della velocity o un editor dei controller continui MIDI all'Editor dei tasti.

### PROCEDIMENTO

- **1.** Nell'intestazione di ciascun editor in cui si desidera utilizzare lo strumento di lavoro Istogramma, attivare l'opzione **Istogramma II** per visualizzare lo strumento di lavoro Istogramma.
- **2.** In cima a ciascuno strumento di lavoro Istogramma, selezionare una delle seguenti forme del grafico:
	- **Misure**
	- **Area**

### RISULTATO

La forma del grafico dell'istogramma in ciascun editor viene modificata.

<span id="page-894-0"></span>ESEMPIO

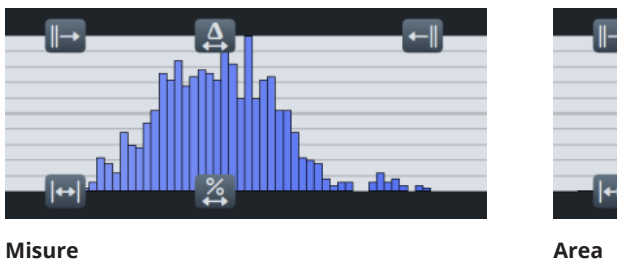

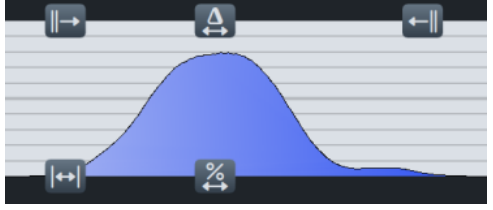

LINK CORRELATI [Nascondere/visualizzare le aree](#page-45-0) a pag. 46 [Aggiunta/chiusura degli editor nell'Editor dei tasti](#page-853-0) a pag. 854 [Visualizzazione degli strumenti nell'Editor dei tasti](#page-849-0) a pag. 850

# **Strumento di lavoro Trasforma**

Lo strumento di lavoro Trasforma consente di modificare in diversi modi i valori di velocity e dei controller continui MIDI consecutivi entro un intervallo selezionato. È possibile ad esempio aumentare tutti i valori della velocity in maniera proporzionale, ma solamente in due misure specifiche.

● È possibile utilizzare lo strumento di lavoro Trasforma negli editor della velocity e dei controller continui MIDI facendo clic su **Trasforma** nella barra degli strumenti del pannello dell'Editor dei tasti, quindi facendo clic ed eseguendo un trascinamento all'interno di uno dei due editor per definire una selezione di trasformazione.

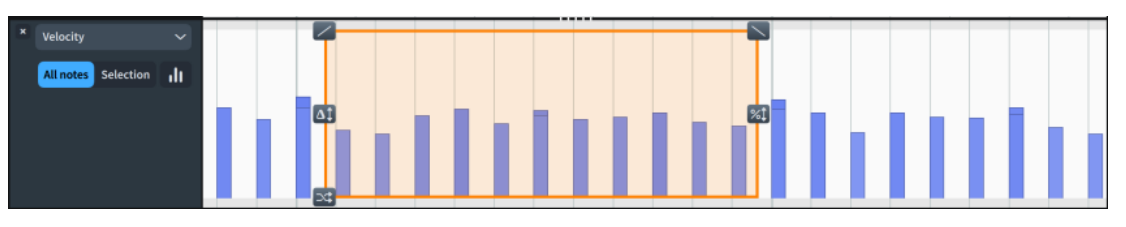

Selezione di trasformazione nell'editor della velocity

### SUGGERIMENTO

Se si desidera modificare i valori su una scala più ampia, è possibile utilizzare lo strumento di lavoro Istogramma.

LINK CORRELATI [Pannello dell'Editor dei tasti](#page-845-0) a pag. 846 [Barra degli strumenti del pannello dell'Editor dei tasti](#page-847-0) a pag. 848 [Strumento di lavoro Istogramma](#page-890-0) a pag. 891 [Editor della velocity](#page-870-0) a pag. 871 [Editor dei controller continui MIDI](#page-881-0) a pag. 882

### **Comandi di trasformazione**

I comandi di trasformazione consentono di modificare in diversi modi i valori di velocity e dei controller continui MIDI consecutivi all'interno di una selezione di trasformazione.

È possibile accedere ai controlli di trasformazione quando è stata definita una selezione di trasformazione nell'Editor dei tasti.

### **Inclina verso sinistra**

### $\overline{\phantom{a}}$

Consente di ridurre i valori in base a una linea inclinata facendo clic sul pulsante ed eseguendo un trascinamento verso il basso. In tal modo vengono ridotti maggiormente i valori sulla sinistra rispetto ai valori sulla destra.

### **Inclina verso destra**

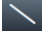

Consente di ridurre i valori in base a una linea inclinata facendo clic sul pulsante ed eseguendo un trascinamento verso il basso. In tal modo vengono ridotti maggiormente i valori sulla destra rispetto ai valori sulla sinistra.

### **Delta**

### $\Delta$ <sup>1</sup>

Rappresenta il punto centrale dei valori. Consente di spostare tutti i valori visualizzati verso l'alto/il basso. Vengono mantenuti degli intervalli di valore espliciti tra le misure.

### **Scala**

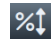

Consente di spostare i valori verso l'alto/il basso in maniera proporzionale. I rapporti proporzionali tra le misure vengono mantenuti; ciò significa che gli spazi tra le misure si allargano quando si esegue una moltiplicazione proporzionale verso l'alto e si restringono quando si esegue una moltiplicazione proporzionale verso il basso.

### **Randomizza**

### $\mathbb{R}^2$

Consente di randomizzare i valori facendo clic sul pulsante ed eseguendo un trascinamento verso l'alto. Più in alto si posiziona il puntatore del mouse, più ampia ed estrema sarà la randomizzazione. La randomizzazione utilizza una distribuzione standard su una forma approssimativa a campana.

LINK CORRELATI [Comandi dell'istogramma](#page-891-0) a pag. 892 [Modifica della velocity delle note](#page-871-0) a pag. 872

### **Modifica dei valori mediante lo strumento di lavoro Trasforma**

È possibile definire delle selezioni di trasformazione attorno ai valori consecutivi della velocity e dei controller continui MIDI, quindi utilizzare i controlli di trasformazione per modificare i valori selezionati in vari modi, ad esempio aumentando in maniera proporzionale tutti i valori.

### SUGGERIMENTO

Se si desidera modificare i valori su una scala più ampia, è possibile utilizzare lo strumento di lavoro Istogramma.

### PREREQUISITI

- È visualizzata l'area inferiore.
- L'**Editor dei tasti <b>et** è selezionato nella barra degli strumenti dell'area inferiore.
- Sono stati selezionati gli strumenti che si intende visualizzare nell'Editor dei tasti.

● Sono stati aggiunti almeno un editor della velocity o un editor dei controller continui MIDI all'Editor dei tasti.

PROCEDIMENTO

- **1.** Nella barra degli strumenti del pannello dell'Editor dei tasti fare clic su **Trasforma** per selezionare lo strumento di lavoro Trasforma.
- **2.** Nell'editor in cui si desidera modificare i valori, fare clic ed eseguire un trascinamento nell'intervallo richiesto.
- **3.** Utilizzare i controlli di trasformazione disponibili secondo necessità.

È possibile ad esempio fare clic su **Scala** ed eseguire un trascinamento verso l'alto per aumentare in maniera proporzionale i valori.

LINK CORRELATI [Nascondere/visualizzare le aree](#page-45-0) a pag. 46 [Barra degli strumenti del pannello dell'Editor dei tasti](#page-847-0) a pag. 848 [Aggiunta/chiusura degli editor nell'Editor dei tasti](#page-853-0) a pag. 854 [Visualizzazione degli strumenti nell'Editor dei tasti](#page-849-0) a pag. 850

# **Configurazioni dell'Editor dei tasti**

Le configurazioni dell'Editor dei tasti consentono di aprire contemporaneamente specifiche combinazioni di editor. Ciò può risultare decisamente più rapido rispetto all'aggiunta o alla chiusura manuale degli editor necessari.

Se ad esempio si alterna regolarmente la visualizzazione dell'editor della velocity, dell'editor delle dinamiche e dei diversi editor dei controller continui MIDI, è possibile salvare le configurazioni dell'Editor dei tasti per queste combinazioni, quindi applicare ciascuna configurazione secondo necessità.

### **Salvataggio delle configurazioni dell'Editor dei tasti**

È possibile salvare le configurazioni degli editor nell'Editor dei tasti, ad esempio nel caso in cui l'editor della velocity e l'editor delle dinamiche vengono regolarmente utilizzati insieme. È possibile accedere alle configurazioni dell'Editor dei tasti in tutti i progetti sul proprio computer.

PREREQUISITI

- È visualizzata l'area inferiore.
- L'**Editor dei tasti <b>B** è selezionato nella barra degli strumenti dell'area inferiore.
- Sono stati aggiunti gli editor che si desidera salvare nella propria configurazione dell'Editor dei tasti.

### PROCEDIMENTO

- **1.** Salvare gli editor attualmente aperti nell'Editor dei tasti come configurazione dell'Editor dei tasti in uno dei modi seguenti:
	- **Per salvare una nuova configurazione dell'Editor dei tasti, fare clic su Preset anglia** parte inferiore-sinistra dell'Editor dei tasti, quindi selezionare **Salva la configurazione**.
	- Per sostituire una configurazione dell'Editor dei tasti esistente, fare clic su **Preset**  nella parte inferiore-sinistra dell'Editor dei tasti, selezionare **Sostituisci la configurazione**, quindi selezionare la configurazione che si desidera sostituire.
- **2.** Se è stata salvata una nuova configurazione dell'Editor dei tasti, digitare un nome per la configurazione nella finestra di dialogo **Nome della configurazione** che si apre.
- **3.** Fare clic su **OK** per salvare le modifiche e chiudere la finestra di dialogo.

LINK CORRELATI [Nascondere/visualizzare le aree](#page-45-0) a pag. 46 [Aggiunta/chiusura degli editor nell'Editor dei tasti](#page-853-0) a pag. 854

### **Applicare le configurazioni dell'Editor dei tasti**

È possibile applicare le configurazioni dell'Editor dei tasti ai progetti. In tal modo, gli editor salvati in tale configurazione vengono aggiunti all'Editor dei tasti e sostituiscono gli editor già aperti.

PREREQUISITI

- È visualizzata l'area inferiore.
- L'Editor dei tasti **et** è selezionato nella barra degli strumenti dell'area inferiore.
- Almeno una configurazione dell'Editor dei tasti è stata salvata sul proprio computer.

PROCEDIMENTO

- **1.** Nella parte inferiore-sinistra dell'Editor dei tasti, fare clic su **Preset** .
- **2.** Selezionare la configurazione che si desidera applicare.

### **Eliminazione delle configurazioni dell'Editor dei tasti**

È possibile eliminare le configurazioni dell'Editor dei tasti, ad esempio se non si necessita più di una configurazione specifica dopo aver terminato un progetto.

PREREQUISITI

- È visualizzata l'area inferiore.
- L'**Editor dei tasti <b>et** è selezionato nella barra degli strumenti dell'area inferiore.

PROCEDIMENTO

- 1. Nella parte inferiore-sinistra dell'Editor dei tasti, fare clic su **Preset a**.
- **2.** Selezionare **Elimina la configurazione**.
- **3.** Selezionare la configurazione che si desidera eliminare.

# **Mixer**

Il Mixer consente di controllare il volume, il panorama e i suoni dei canali durante la riproduzione.

È possibile accedere al Mixer dalle seguenti posizioni:

- Nel pannello del Mixer nell'area inferiore
- Nella finestra del **Mixer**

LINK CORRELATI [Finestra del Mixer](#page-899-0) a pag. 900 [Aree e pannelli](#page-38-0) a pag. 39

# **Pannello del Mixer**

Il pannello del Mixer consente di controllare il volume e la posizione nel panorama dei canali durante la riproduzione. Quando il pannello del Mixer ha un'altezza sufficiente, è possibile anche accedere ai channel strip. Questo pannello si trova nell'area inferiore in fondo alla finestra in modalità Scrittura, Tipografia e Riproduzione.

● È possibile visualizzare il pannello del Mixer mostrando l'area inferiore, quindi facendo clic su **Mixer** nella barra degli strumenti dell'area inferiore.

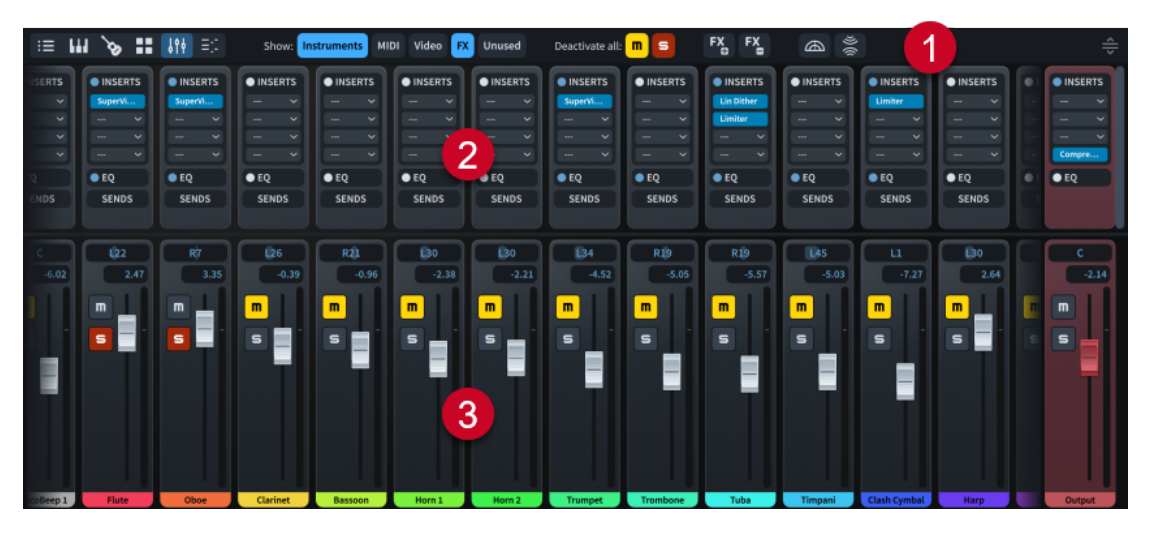

Il pannello del Mixer contiene i seguenti elementi:

### **1 Barra degli strumenti** del **Mixer**

Contiene una serie di strumenti di lavoro che consentono di modificare il mix e nascondere/ visualizzare e aggiungere/rimuovere i canali.

### **2 Channel strip**

Consente di modificare il suono del canale, caricando ad esempio degli insert o modificandone l'equalizzazione.

**3 Canali**

<span id="page-899-0"></span>Consente di modificare il volume e la posizione nel panorama della traccia o dell'aspetto della riproduzione corrispondenti. Sono disponibili canali audio e MIDI per ogni traccia strumentale/vocale e dei canali aggiuntivi, come ad esempio per le uscite master e del click.

Quando sono disponibili dei canali aggiuntivi oltre a quelli attualmente visualizzati, i canali ai bordi destro/sinistro del Mixer appaiono sbiaditi.

Eventuali modifiche apportate al Mixer vengono automaticamente salvate e applicate al progetto.

### SUGGERIMENTO

Per controllare i livelli del volume del proprio progetto, si consiglia di inserire prima le dinamiche e di regolarne la curva per adattarla al progetto prima di utilizzare i fader delle tracce.

LINK CORRELATI [Barra degli strumenti del Mixer](#page-900-0) a pag. 901 [Canali del Mixer](#page-901-0) a pag. 902 [Aree e pannelli](#page-38-0) a pag. 39 [Nascondere/visualizzare le aree](#page-45-0) a pag. 46 [Opzioni di riproduzione per le dinamiche](#page-1254-0) a pag. 1255 [Metodi di inserimento per le dinamiche](#page-332-0) a pag. 333

# **Finestra del Mixer**

La finestra del **Mixer** consente di controllare il volume e la posizione nel panorama dei canali durante la riproduzione. Offre inoltre l'accesso permanente ai channel strip.

È possibile nascondere/visualizzare la finestra del **Mixer** in uno dei seguenti modi:

- Premere **F3**.
- Nella barra degli strumenti, fare clic su Visualizza il mixer **...**

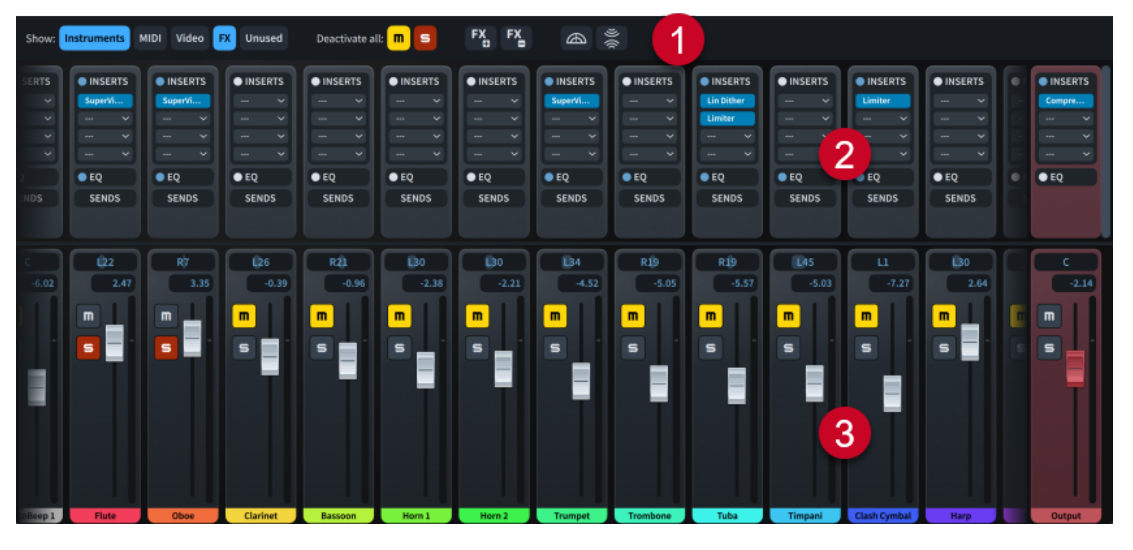

La finestra del **Mixer** contiene i seguenti elementi:

### **1 Barra degli strumenti** del **Mixer**

Contiene una serie di strumenti di lavoro che consentono di modificare il mix e nascondere/ visualizzare e aggiungere/rimuovere i canali.

**2 Channel strip**
<span id="page-900-0"></span>Consente di modificare il suono del canale, caricando ad esempio degli insert o modificandone l'equalizzazione.

#### **3 Canali**

Consente di modificare il volume e la posizione nel panorama della traccia o dell'aspetto della riproduzione corrispondenti. Sono disponibili canali audio e MIDI per ogni traccia strumentale/vocale e dei canali aggiuntivi, come ad esempio per le uscite master e del click.

Quando sono disponibili dei canali aggiuntivi oltre a quelli attualmente visualizzati, i canali ai bordi destro/sinistro del Mixer appaiono sbiaditi.

Eventuali modifiche apportate al Mixer vengono automaticamente salvate e applicate al progetto.

#### SUGGERIMENTO

Per controllare i livelli del volume del proprio progetto, si consiglia di inserire prima le dinamiche e di regolarne la curva per adattarla al progetto prima di utilizzare i fader delle tracce.

LINK CORRELATI [Barra degli strumenti](#page-30-0) a pag. 31 Barra degli strumenti del Mixer a pag. 901 [Channel strip del Mixer](#page-903-0) a pag. 904 [Applicazione dei comandi Solo/Mute alle tracce](#page-694-0) a pag. 695 [Modifica del volume dei canali](#page-906-0) a pag. 907 [Opzioni di riproduzione per le dinamiche](#page-1254-0) a pag. 1255 [Metodi di inserimento per le dinamiche](#page-332-0) a pag. 333

### **Nascondere/visualizzare la finestra del Mixer**

È possibile nascondere e visualizzare la finestra del **Mixer** in qualsiasi momento, ad esempio se non si desidera visualizzarla quando si lavora nell'area musicale.

PROCEDIMENTO

- **●** Per nascondere/visualizzare la finestra del **Mixer**, eseguire una delle seguenti operazioni:
	- Premere **F3** .
	- **Nella barra degli strumenti, fare clic su Visualizza il mixer ...**
	- Selezionare **Finestra** > **Mixer**.

### **Barra degli strumenti del Mixer**

La barra degli strumenti del Mixer contiene una serie di strumenti di lavoro che consentono di modificare il mix e di nascondere/visualizzare e aggiungere/rimuovere i canali. Questa barra si trova in cima al Mixer, sia nell'area inferiore che nella finestra del **Mixer**.

#### **Pulsanti delle tipologie di canali**

Consente di nascondere/mostrare i canali in base alla relativa tipologia e in qualsiasi combinazione.

#### **Disattiva tutto**

Consente di disattivare tutti gli stati di mute **e** colo si facendo clic sul pulsante corrispondente. Indica se dei canali presentano uno stato di mute o solo attivo.

#### <span id="page-901-0"></span>**Aggiungi un canale degli effetti**

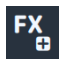

Aggiunge un canale degli effetti.

#### **Rimuovi il canale degli effetti**

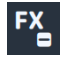

Rimuove il canale degli effetti più a destra nel Mixer.

**Palcoscenico dal vivo**

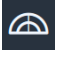

Apre la finestra di dialogo **Palcoscenico dal vivo**.

#### **Spazio da concerto**

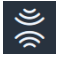

Apre la finestra di dialogo **Spazio da concerto**.

**Ridimensiona l'area inferiore**

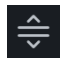

Consente di modificare l'altezza dell'area inferiore. Questa opzione è disponibile solamente nel pannello del Mixer.

# **Canali del Mixer**

I canali del Mixer consentono alla sorgente ad essi collegata, come ad esempio le tracce strumentali, di produrre dei suoni. È possibile accedere a tutti i canali nel pannello del Mixer e nella finestra del **Mixer**, oltre che a tutti i singoli canali nell'Inspector della traccia per la traccia corrispondente.

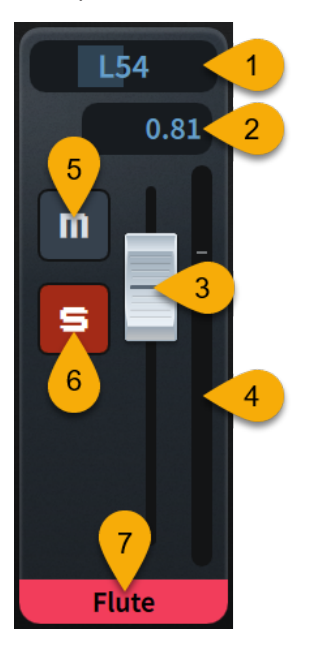

Ciascun canale nel pannello del Mixer fornisce i seguenti controlli e display:

#### **1 Controllo del panorama**

Consente di posizionare l'uscita del suono o l'uscita MIDI del canale nello spettro stereo per la riproduzione stereo.

#### **2 Valore del fader**

Visualizza il volume corrente sotto forma di un valore, corrispondente alla posizione del fader.

- I canali audio utilizzano i valori in dB.
- I canali MIDI utilizzano il volume MIDI, da 0 a 127.

#### **3 Fader**

Consente di controllare il livello del volume del canale.

#### **4 Indicatore del canale**

Indica il volume in uscita del canale in tempo reale.

#### **5 Mute**

Consente di mettere in mute il canale. Indica se il canale presenta uno stato di mute o solo attivo.

#### **6 Solo**

Consente di mettere in solo il canale. Indica se il canale presenta uno stato di mute o solo attivo.

#### **7 Nome del canale**

Visualizza il nome del canale.

I canali degli strumenti visualizzano il nome completo definito per quello strumento nella finestra di dialogo **Modifica i nomi degli strumenti** e il relativo numero di strumento, se applicabile.

LINK CORRELATI [Inspector della traccia](#page-669-0) a pag. 670 [Finestra di dialogo Modifica i nomi degli strumenti](#page-195-0) a pag. 196 [Numerazione degli strumenti](#page-137-0) a pag. 138 [Rinomina dei canali](#page-908-0) a pag. 909 [Aggiunta dei canali degli effetti](#page-907-0) a pag. 908

### **Tipi di canali del Mixer**

Nel Mixer sono disponibili diversi tipi di canali. Il tipo di canale può avere effetto sui controlli disponibili per il canale corrispondente.

#### **Strumenti**

Nel progetto è disponibile un canale per ciascuna traccia strumentale/vocale. Quando i canali degli strumenti sono visualizzati, vengono inclusi tutti i canali applicabili, anche se sono distribuiti su più istanze dei plug-in.

È disponibile un canale degli strumenti aggiuntivo chiamato «DoricoBeep», che consente di controllare il volume del click del metronomo.

#### **MIDI**

Ogni VST instrument contenuto nel progetto dispone di un proprio canale MIDI oltre al relativo canale VST. Tali canali MIDI consentono di modificare il volume MIDI e il panorama MIDI di ciascuno strumento.

#### **Video**

Consente di regolare il volume dell'audio contenuto nel video.

#### <span id="page-903-0"></span>**FX**

Consente di regolare il volume degli effetti in mandata, come il riverbero. Per impostazione predefinita, il Mixer contiene un singolo canale degli effetti chiamato «Riverbero», con REVerence caricato come insert.

I canali degli effetti presentano sfondi verdi.

#### SUGGERIMENTO

Per maggiori informazioni su REVerence consultare il documento separato **Riferimento dei plug-in**.

#### **Uscita**

Consente di regolare il volume di uscita master. Il canale **Uscita** è sempre visualizzato e presenta uno sfondo rosso.

LINK CORRELATI

[Rinomina dei canali](#page-908-0) a pag. 909 [Aggiunta dei canali degli effetti](#page-907-0) a pag. 908 [Caricamento degli insert nei canali](#page-909-0) a pag. 910

### **Channel strip del Mixer**

Ciascun canale del Mixer dispone di un proprio channel strip, contenente i comandi del canale. I channel strip sono posizionati in maniera permanente in cima alla finestra del **Mixer** e in cima al pannello del Mixer quando ha un'altezza sufficiente.

Ciascun channel strip contiene i seguenti tipi di controlli:

#### **Insert**

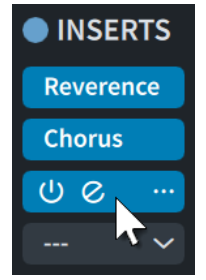

Ogni canale dispone di quattro slot in cui è possibile caricare un insert. È possibile selezionare gli insert dal menu.

L'intestazione consente di espandere/comprimere la sezione per tutti i canali.

L'indicatore può presentare uno dei seguenti stati:

- **Disabilitato** : non è stato caricato alcun insert nel canale.
- Abilitato **.** nel canale è caricato almeno un insert e sono abilitati gli insert.
- **Bypassato e**: nel canale è caricato almeno un insert e sono bypassati tutti gli insert.

Per gli slot con degli insert caricati sono disponibili i seguenti controlli:

- Abilita l'insert<sup>o</sup>: abilita/bypassa lo slot di insert.
- **Modifica l'insert** e: apre la finestra dei plug-in per il plug-in caricato, in cui è possibile modificarne le impostazioni.
- **Menu degli insert :** apre il menu dei plug-in, che consente di selezionare un plug-in diverso da caricare nello slot di insert.

#### SUGGERIMENTO

- Per maggiori informazioni sui plug-in inclusi in Dorico Pro, fare riferimento al documento separato **Riferimento dei plug-in**.
- È possibile accedere agli insert per i singoli canali nell'Inspector della traccia per la traccia corrispondente.

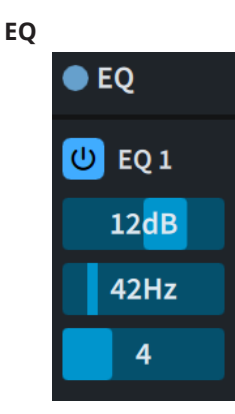

Ogni canale dispone di quattro bande per l'equalizzazione predefinita.

L'indicatore consente di abilitare  $\bullet$  e disabilitare  $\bullet$  la sezione. L'intestazione consente di espandere/comprimere la sezione per tutti i canali.

Per ogni banda di equalizzazione sono disponibili i seguenti controlli:

- **Abilita EQ** : abilita/bypassa la banda corrispondente.
- Guadagno: imposta l'entità di attenuazione/enfatizzazione per la banda corrispondente in dB.
- **Frequenza**: imposta la frequenza della banda corrispondente in Hz.
- **Q**: controlla l'ampiezza della banda, definisce cioè su quante frequenze sopra/sotto agisce e in quale entità.

#### **Mandate**

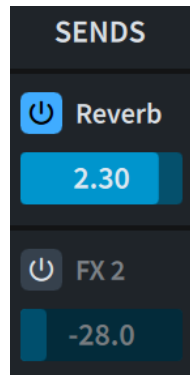

Ciascun canale presenta uno slot di mandata per ciascun canale degli effetti. L'intestazione consente di espandere/comprimere la sezione per tutti i canali. Per ciascuno slot di mandata sono disponibili i seguenti controlli:

- Abilita la mandata **U**: abilita/bypassa lo slot di mandata corrispondente.
- **Cursore del guadagno**: imposta la quantità di suono che viene inviata post-fader al canale degli effetti corrispondente.

LINK CORRELATI [Caricamento degli insert nei canali](#page-909-0) a pag. 910 [Inspector della traccia](#page-669-0) a pag. 670

# <span id="page-905-0"></span>**Nascondere/visualizzare i canali**

È possibile nascondere/visualizzare i canali nel Mixer in base alla rispettiva tipologia; possono essere ad esempio nascosti i canali MIDI mentre si sta lavorando sui canali dei VST instrument.

PREREQUISITI

Il Mixer è visualizzato, nell'area inferiore o nella finestra del **Mixer**.

PROCEDIMENTO

**●** Nella barra degli strumenti del Mixer, attivare/disattivare ciascun tipo di canale.

RISULTATO

I canali sono visualizzati nel Mixer quando il pulsante del rispettivo tipo è attivato, mentre sono nascosti quando è disattivato.

## **Scorrimento attraverso i canali**

Quando nel Mixer sono visualizzati molti canali, è possibile scorrerli per mostrare i canali che non appaiono nella vista corrente.

#### PREREQUISITI

Il Mixer è visualizzato, nell'area inferiore o nella finestra del **Mixer**.

PROCEDIMENTO

- **●** Nel Mixer, scorrere i canali in uno dei seguenti modi:
	- Eseguire uno scorrimento verso l'alto/il basso con la rotellina del mouse, oppure scorrere verso l'alto/il basso con un touchpad.
	- Fare clic ed eseguire un trascinamento verso destra/sinistra in un punto qualsiasi al di fuori dei fader dei canali.

# **Modifica dell'altezza dei canali**

È possibile modificare lo spazio verticale occupato dai canali e dai channel strip nel Mixer, ad esempio per aumentare l'altezza dei channel strip durante il caricamento degli insert o in fase di modifica delle impostazioni di equalizzazione.

#### PREREQUISITI

Il Mixer è visualizzato, nell'area inferiore o nella finestra del **Mixer**.

PROCEDIMENTO

**●** Nel Mixer, sulla linea tra i channel strip e i canali, fare clic ed eseguire un trascinamento verso l'alto/il basso.

Quando il puntatore del mouse è alla posizione corretta, assumerà l'aspetto di una freccia biforcata.

<span id="page-906-0"></span>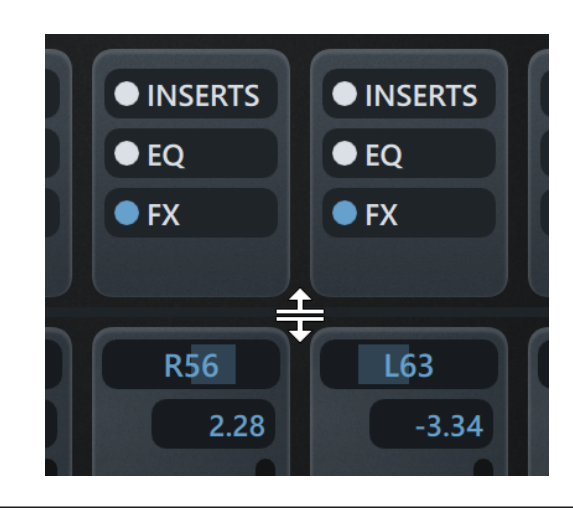

LINK CORRELATI [Pannello del Mixer](#page-898-0) a pag. 899 [Nascondere/visualizzare le aree](#page-45-0) a pag. 46 [Finestra del Mixer](#page-899-0) a pag. 900 [Nascondere/visualizzare la finestra del Mixer](#page-900-0) a pag. 901 [Canali del Mixer](#page-901-0) a pag. 902 [Channel strip del Mixer](#page-903-0) a pag. 904

# **Modifica del volume dei canali**

È possibile modificare e reinizializzare il volume dei singoli canali nel Mixer, ad esempio per bilanciare gli strumenti in un progetto per orchestra.

PREREQUISITI

Il Mixer è visualizzato, nell'area inferiore o nella finestra del **Mixer**.

#### PROCEDIMENTO

- **●** Nel Mixer, modificare il volume dei canali in uno dei seguenti modi:
	- Per aumentarne il volume, trascinare i rispettivi fader verso l'alto.
	- Per ridurne il volume, trascinare i rispettivi fader verso il basso.
	- Per riportare il volume al valore predefinito, fare **Ctrl/Cmd** -clic o fare doppio-clic sui valori dei fader.

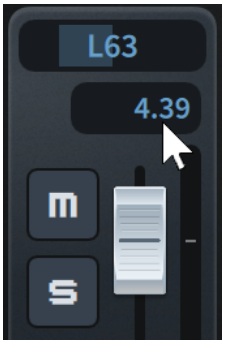

RISULTATO

Il volume dei canali corrispondenti viene modificato.

#### <span id="page-907-0"></span>SUGGERIMENTO

È possibile modificare il livello in uscita predefinito per tutti i progetti futuri nella pagina **Riproduzione** delle **Preferenze**. Per impostazione predefinita, questo viene impostato su **-6 dB**  per evitare il clipping in progetti con ensemble di grandi dimensioni.

LINK CORRELATI [Pannello del Mixer](#page-898-0) a pag. 899 [Finestra del Mixer](#page-899-0) a pag. 900 [Finestra di dialogo Preferenze](#page-60-0) a pag. 61

## **Posizionamento nel panorama dei canali**

È possibile modificare la posizione nel panorama dei singoli canali nello spettro stereo, ad esempio nel caso in cui si desideri che il panorama degli strumenti in un progetto orchestrale corrisponda alle rispettive posizioni su un palcoscenico reale.

PREREQUISITI

Il Mixer è visualizzato, nell'area inferiore o nella finestra del **Mixer**.

#### PROCEDIMENTO

**●** Nel Mixer fare clic alla posizione richiesta nel controllo del panorama in cima a ciascun canale.

È anche possibile eseguire un trascinamento verso destra/sinistra nel controllo del panorama.

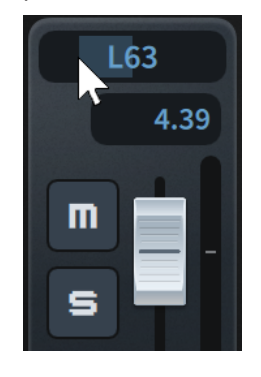

# **Aggiunta dei canali degli effetti**

È possibile aggiungere più canali degli effetti al Mixer, ad esempio nel caso in cui si desideri utilizzare un suono di riverbero diverso per ciascuna famiglia di strumenti.

Il Mixer contiene un massimo di otto canali degli effetti.

PREREQUISITI

Il Mixer è visualizzato, nell'area inferiore o nella finestra del **Mixer**.

#### PROCEDIMENTO

**●** Nella barra degli strumenti del Mixer, fare clic su **Aggiungi un canale degli effetti** .

#### <span id="page-908-0"></span>RISULTATO

Viene aggiunto un nuovo canale degli effetti. Questo canale si trova a destra di tutti i canali degli effetti esistenti nel Mixer.

DOPO IL COMPLETAMENTO DI QUESTA OPERAZIONE

È possibile caricare degli insert nel canale degli effetti e modificarne l'equalizzazione utilizzando il relativo channel strip.

#### LINK CORRELATI

[Pannello del Mixer](#page-898-0) a pag. 899 [Finestra del Mixer](#page-899-0) a pag. 900 [Canali del Mixer](#page-901-0) a pag. 902 [Channel strip del Mixer](#page-903-0) a pag. 904 [Nascondere/visualizzare i canali](#page-905-0) a pag. 906 [Caricamento degli insert nei canali](#page-909-0) a pag. 910 [Cambio del plug-in di riverbero](#page-910-0) a pag. 911

### **Rimozione dei canali degli effetti**

È possibile eliminare i canali degli effetti dal Mixer, ad esempio se non sono più necessari più suoni di riverbero.

PREREQUISITI

Il Mixer è visualizzato, nell'area inferiore o nella finestra del **Mixer**.

PROCEDIMENTO

Nella barra degli strumenti del Mixer, fare clic su Rimuovi il canale degli effetti<sup>2</sup>.

#### RISULTATO

Il canale degli effetti più a destra nel Mixer viene rimosso.

### **Rinomina dei canali**

È possibile rinominare i canali e ripristinare il nome predefinito dei canali rinominati. Questo ad esempio per meglio identificare i diversi canali degli effetti.

PREREQUISITI

Il Mixer è visualizzato, nell'area inferiore o nella finestra del **Mixer**.

PROCEDIMENTO

- **1.** Nel Mixer, fare doppio-clic sul nome del canale che si desidera modificare per aprire il campo di testo del nome del canale.
- **2.** Rinominare il canale in uno dei modi seguenti:
	- Digitare un nuovo nome per il canale o modificare il nome esistente.
	- Per reinizializzare il nome del canale, eliminare il nome esistente.
- **3.** Premere **Invio** .

# <span id="page-909-0"></span>**Caricamento degli insert nei canali**

È possibile caricare fino a quattro insert in ciascun canale, ad esclusione dei canali MIDI. Possono essere ad esempio caricati dei plug-in di equalizzazione specifici anziché utilizzare i channel strip di equalizzazione predefiniti e applicare un plug-in di emulazione di amplificatori ai canali puliti della chitarra.

#### SUGGERIMENTO

Per maggiori informazioni sui plug-in inclusi in Dorico Pro, fare riferimento al documento separato **Riferimento dei plug-in**.

#### PREREQUISITI

È visualizzata la finestra del **Mixer**.

#### PROCEDIMENTO

- **1.** Nel Mixer, fare clic su **Inserts** in qualsiasi channel strip per espandere tutte le sezioni degli insert.
- **2.** Fare clic su uno slot di insert e selezionare il plug-in che si desidera caricare dal menu.

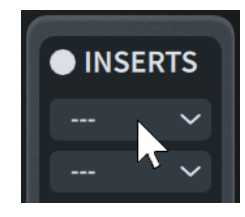

- **3.** Facoltativo: per modificare le impostazioni per il nuovo plug-in, fare clic su **Modifica l'insert z** per aprire la finestra del plug-in.
- **4.** Facoltativo: se sono stati caricati dei plug-in di equalizzazione, disattivare il channel strip di equalizzazione nei canali corrispondenti.

LINK CORRELATI [Finestra del Mixer](#page-899-0) a pag. 900 [Channel strip del Mixer](#page-903-0) a pag. 904 [Cambio del suono utilizzato per il click](#page-679-0) a pag. 680

### **Abilitazione/bypass degli insert**

È possibile abilitare/bypassare i singoli insert senza che ciò abbia effetto sulle relative impostazioni, ad esempio nel caso in cui si desideri confrontare il suono di un canale con/senza uno specifico insert.

PREREQUISITI

È visualizzata la finestra del **Mixer**.

#### PROCEDIMENTO

- **1.** Nel Mixer, fare clic su **Inserts** in qualsiasi channel strip per espandere tutte le sezioni degli insert.
- **2.** In ciascuno slot di insert che si desidera abilitare/bypassare, eseguire una delle seguenti operazioni:
- <span id="page-910-0"></span>Per abilitare/bypassare i singoli insert, fare clic su **Abilita l'insert** u negli slot corrispondenti.
- **•** Per abilitare/bypassare tutti gli insert per i canali, fare clic sull'indicatore Insert **I** nei channel strip corrispondenti.

#### RISULTATO

Gli insert corrispondenti vengono abilitati/bypassati.

- Gli insert abilitati sono visualizzati in blu.
- Gli insert bypassati sono visualizzati in giallo.

### **Rimozione degli insert**

È possibile rimuovere i singoli insert che sono stati caricati nei canali.

PREREQUISITI

È visualizzata la finestra del **Mixer**.

#### PROCEDIMENTO

- **1.** Nel Mixer, fare clic su **Inserts** in qualsiasi channel strip per espandere tutte le sezioni degli insert.
- **2.** Nello slot dell'insert da rimuovere, fare clic sul menu dell'insert **e e** selezionare --- dal menu.

## **Cambio del plug-in di riverbero**

È possibile cambiare il plug-in utilizzato per il riverbero, ad esempio nel caso in cui si desideri utilizzare un suono di riverbero specifico. Per impostazione predefinita, nel primo canale degli effetti è caricato il plug-in di riverbero REVerence .

#### SUGGERIMENTO

Per maggiori informazioni sui plug-in inclusi in Dorico Pro, fare riferimento al documento separato **Riferimento dei plug-in**.

#### PREREQUISITI

- Il Mixer è visualizzato, nell'area inferiore o nella finestra del **Mixer**.
- Il canale FX è visualizzato.

#### PROCEDIMENTO

- **1.** Nel Mixer, fare clic su **Inserts** in qualsiasi channel strip per espandere tutte le sezioni degli insert.
- **2.** Nel channel strip del canale FX, fare clic sul menu degli insert **nello solot in cui si trova il** plug-in REVerence e selezionare il plug-in di riverbero che si desidera utilizzare.
- **3.** Facoltativo: per modificare le impostazioni per il nuovo plug-in, fare clic su **Modifica l'insert**  per aprire la finestra del plug-in.

LINK CORRELATI [Finestra del Mixer](#page-899-0) a pag. 900 [Channel strip del Mixer](#page-903-0) a pag. 904 [Nascondere/visualizzare i canali](#page-905-0) a pag. 906

# <span id="page-912-0"></span>**Libreria**

In Dorico Pro, la libreria rappresenta la raccolta completa degli elementi visivi e delle opzioni che sono disponibili in tutti i progetti sul proprio computer. Essa combina impostazioni di fabbrica predefinite, opzioni/elementi personalizzati salvati come predefiniti e opzioni/elementi disponibili solamente nel progetto corrente.

# **Gestione librerie**

La finestra Gestione librerie offre una vista d'insieme di tutti gli elementi visivi e di tutte le opzioni nel progetto corrente e consente di compararli con un altro progetto, con la propria libreria utente o con la libreria di fabbrica di Dorico. È possibile importare nel progetto corrente elementi visivi e opzioni da una qualsiasi di queste posizioni, con la possibilità di importare tutte le opzioni o solo le singole opzioni individualmente.

● È possibile aprire la finestra Gestione librerie selezionando **Libreria** > **Gestione librerie**.

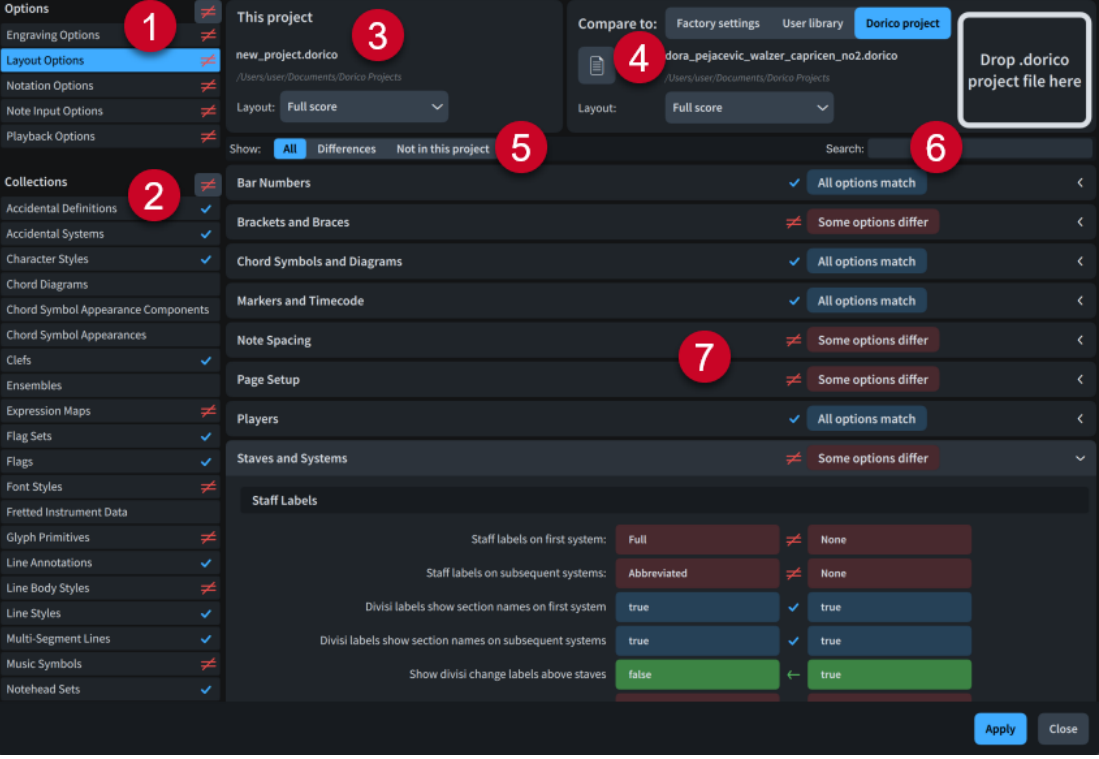

La finestra Gestione librerie comprende:

**1 Elenco delle opzioni**

Contiene tutte le categorie di opzioni disponibili.

**2 Elenco delle collezioni**

Contiene tutte le categorie di collezioni disponibili.

**3 Questo progetto**

Visualizza il nome file e la posizione del progetto corrente.

● Quando si confrontano le **Opzioni di notazione**, è possibile selezionare i singoli flussi.

● Quando si confrontano le **Opzioni di layout**, è possibile selezionare i singoli layout.

#### **4 Compara con**

Consente di selezionare la libreria sorgente da utilizzare per la comparazione con il progetto corrente.

- Quando si confrontano le **Opzioni di notazione**, è possibile selezionare i singoli flussi.
- Quando si confrontano le **Opzioni di layout**, è possibile selezionare i singoli layout.

SUGGERIMENTO

Si consiglia di confrontare layout simili tra loro, come ad esempio due layout di partitura completa.

È possibile selezionare una delle seguenti librerie sorgente:

- **Impostazioni di fabbrica**: le impostazioni predefinite di Dorico.
- **Libreria utente**: la libreria di fabbrica più tutti gli elementi o le opzioni personalizzate che sono state salvate come predefinite.
- **Progetto di Dorico**: le impostazioni all'interno di un singolo progetto.

Quando è selezionata l'opzione **Progetto di Dorico**, è possibile aprire un progetto di Dorico eseguendo una delle seguenti operazioni:

- Fare clic su  $\Box$  per aprire Esplora file/macOS Finder.
- Trascinare un file esterno nell'area **Rilascia qui il file di progetto .dorico**, quindi rilasciare il pulsante del mouse.

#### **5 Visualizza**

Consente di filtrare le opzioni nella categoria selezionata in base al rispettivo stato.

- Tutte: visualizza tutte le opzioni.
- **Differenze**: visualizza solamente le opzioni le cui impostazioni sono diverse nella libreria sorgente.
- **Non in questo progetto**: visualizza solamente gli elementi presenti nella libreria sorgente ma non nel progetto corrente. Disponibile solamente quando si confrontano le categorie di collezioni.

#### **6 Campo Cerca**

Consente di filtrare le opzioni nella categoria selezionata in base all'immissione digitata.

**7 Comparazione delle opzioni**

Consente di comparare le opzioni nelle categorie selezionate per il progetto corrente con la libreria sorgente. Gli stili carattere e gli stili paragrafo mostrano un'anteprima dei caratteri.

È possibile espandere/comprimere ciascuna sezione facendo clic sulla rispettiva intestazione.

Ciascun livello della libreria visualizza uno dei seguenti stati:

- Tutte le opzioni corrispondono v: il progetto corrente e la libreria sorgente presentano le stesse opzioni.
- Alcune opzioni differiscono **:** nel progetto corrente, alcune o tutte le opzioni differiscono rispetto alla libreria sorgente.

Le opzioni che differiscono appaiono in rosso con queste icone  $\neq$ . Quando vi si passa sopra con il puntatore del mouse, queste icone vengono visualizzate come ... È possibile fare clic sulle icone ← per importare le opzioni dalla libreria sorgente al progetto corrente.

Le opzioni importate vengono visualizzate in colore verde con le seguenti icone . Quando vi si passa sopra con il puntatore del mouse, queste icone vengono visualizzate come  $\mathbf{x}$ . È possibile fare clic sulle icone x per annullare l'importazione delle opzioni e ripristinarne lo stato originale.

È possibile importare/ripristinare le opzioni ai seguenti livelli della libreria:

- In cima agli elenchi Opzioni/Collezioni, per tutte le opzioni in tutte le categorie in ciascun elenco
- Nell'elenco Opzioni/Collezioni per tutte le opzioni nella categoria corrispondente
- Nelle intestazioni di sezione, nell'area di comparazione delle opzioni per tutte le opzioni all'interno della sezione
- Nell'area di comparazione delle opzioni per le singole opzioni

#### **NOTA**

- Quando si confrontano due progetti di Dorico, nelle collezioni vengono visualizzati solamente gli elementi personalizzati e gli elementi utilizzati nei progetti selezionati.
- Quando si importano degli elementi nel progetto corrente, Dorico Pro importa anche tutti gli elementi da cui essi dipendono. Ad esempio, se si importa una tecnica di esecuzione che utilizza uno stile carattere non disponibile nel proprio progetto corrente, vengono importate sia la tecnica di esecuzione che lo stile carattere.

Se esistono elementi dipendenti nel progetto corrente che presentano tuttavia impostazioni diverse, gli elementi dipendenti nella libreria sorgente vengono importati come elementi indipendenti. Questi non vanno a sovrascrivere gli elementi nel progetto corrente.

LINK CORRELATI [Importazione ed esportazione di file](#page-83-0) a pag. 84 [Modelli di progetto](#page-81-0) a pag. 82 [Finestra di dialogo delle opzioni in Dorico Pro](#page-27-0) a pag. 28

### **Importazione delle librerie**

È possibile importare nel progetto corrente elementi visivi e opzioni da una libreria sorgente, con la possibilità di importare tutte le opzioni presenti nella libreria sorgente, o solo le singole opzioni individualmente, ad esempio per riutilizzare per un nuovo progetto le impostazioni di un progetto specifico. La libreria sorgente può essere un altro progetto, un file .doricolib, la propria libreria utente o la libreria di fabbrica di Dorico.

#### PROCEDIMENTO

- **1.** Selezionare **Libreria** > **Gestione librerie** per aprire il pannello Gestione librerie.
- **2.** Nella sezione **Compara con**, selezionare la libreria sorgente che si desidera importare.
	- Per importare le impostazioni predefinite di Dorico, selezionare **Impostazioni di fabbrica**.
	- Per importare le proprie impostazioni predefinite, selezionare **Libreria utente**.
	- Per importare le impostazioni da un altro progetto o da un file .doricolib, selezionare **Progetto di Dorico** per aprire Esplora file/macOS Finder, individuare e selezionare il progetto o il file .doricolib del quale si desidera importare le impostazioni, quindi fare clic su **Apri**.

#### SUGGERIMENTO

È anche possibile trascinare i file da Esplora file/macOS Finder e rilasciarli nella sezione **Compara con**.

- **3.** Importare le opzioni desiderate dalla libreria sorgente selezionata.
	- Per importare tutte le opzioni in tutte le categorie, fare clic su e in cima agli elenchi Opzioni/Collezioni.
	- Per importare tutte le opzioni nelle singole categorie, fare clic su e per le categorie corrispondenti.
	- Per importare tutte le opzioni nelle singole sezioni delle categorie, fare clic su nell'intestazione della sezione corrispondente nell'area di comparazione delle opzioni.
	- Per importare le singole opzioni, fare clic su  $\leftarrow$  per le opzioni corrispondenti.
- **4.** Fare clic su **Applica**, quindi su **Chiudi**.

#### RISULTATO

Gli elementi visivi e le opzioni con le icone e vengono importati e applicati al progetto corrente.

### **Esportazione delle librerie**

È possibile esportare tutti gli elementi visivi e le opzioni all'interno del progetto corrente sotto forma di file .doricolib. I file .doricolib possono quindi essere importati in altri progetti e condivisi con altri utenti.

#### PROCEDIMENTO

- **1.** Selezionare **Libreria** > **Esporta libreria** per aprire Esplora file/macOS Finder.
- **2.** Specificare un nome e una posizione per il file di libreria.
- **3.** Fare clic su **Salva**.

#### RISULTATO

Tutti gli elementi visivi e le opzioni all'interno del progetto corrente vengono esportati e salvati nella posizione selezionata sotto forma di file .doricolib.

- Le impostazioni delle **Opzioni di notazione** derivano dal primo flusso del progetto.
- Le impostazioni delle **Opzioni di layout** per i layout di partitura completa e delle parti derivano dal layout più alto del tipo corrispondente nel pannello **Layout** in modalità Configurazione.

#### DOPO IL COMPLETAMENTO DI QUESTA OPERAZIONE

È possibile importare il file .doricolib in un altro progetto utilizzando la finestra Gestione librerie.

LINK CORRELATI [Gestione librerie](#page-912-0) a pag. 913 [Modelli di progetto](#page-81-0) a pag. 82

### **Finestra di dialogo Opzioni di layout**

La finestra di dialogo **Opzioni di layout** consente di modificare vari aspetti di ciascun layout in maniera indipendente. È possibile ad esempio modificare le proprietà fisiche del layout, come

la dimensione di pagina, la dimensione del rigo o i margini, e definire come viene visualizzata e disposta la musica, regolando ad esempio la spaziatura delle note o le etichette dei righi.

Le opzioni contenute nelle **Opzioni di layout** hanno effetto non solo sui layout selezionati, ma anche su tutti i flussi contenuti in questi layout.

Per aprire le **Opzioni di layout**, eseguire una delle seguenti operazioni:

- Premere **Ctrl/Cmd-Shift-L** .
- Selezionare **Libreria** > **Opzioni di layout**.
- In modalità Configurazione, fare clic su **Opzioni di layout** nel pannello **Layout**.

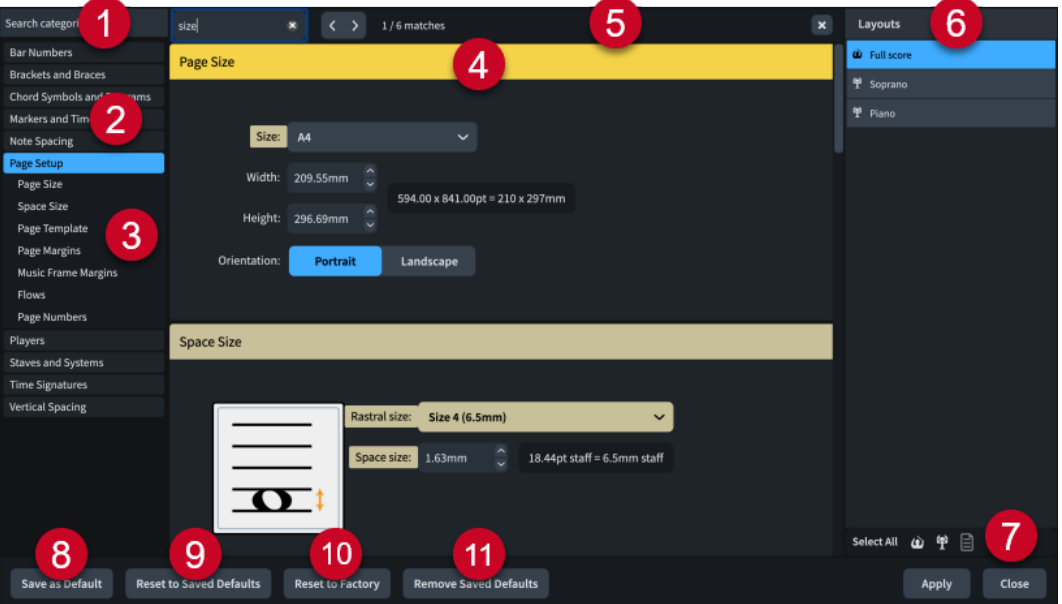

La finestra di dialogo **Opzioni di layout** contiene le seguenti voci:

#### **1 Campo Cerca nelle categorie**

Consente di filtrare le categorie e i titoli delle sezioni in base all'immissione digitata.

#### SUGGERIMENTO

È possibile impostare il focus sul campo **Cerca nelle categorie** premendo **Ctrl/Cmd-L** . Per spostare il focus, premere **Tab** .

#### **2 Elenco delle categorie**

Contiene le categorie di opzioni che è possibile visualizzare e modificare nella finestra di dialogo. Quando si fa clic su una categoria in questo elenco, qualsiasi titolo di sezione in cui ciò è applicabile viene visualizzato sotto la categoria nell'elenco e le rispettive opzioni appaiono sotto forma di una pagina nel corpo principale della finestra di dialogo.

#### **3 Titoli delle sezioni**

Visualizza i titoli di una qualsiasi sezione nella pagina della categoria selezionata. È possibile fare clic sui titoli delle sezioni per passare direttamente alle relative sezioni della pagina.

**4 Sezione**

Le pagine sono divise in sezioni che possono contenere varie opzioni. Le sezioni che contengono un elevato numero di opzioni sono divise in sotto sezioni. Per le opzioni che presentano più impostazioni possibili, viene evidenziata l'impostazione attiva.

#### **5 Barra Cerca nella pagina**

Consente di cercare i titoli delle sezioni e le opzioni nella pagina attualmente selezionata in base all'immissione digitata e di navigare tra le corrispondenze ottenute. Il numero di corrispondenze è visualizzato nella barra. Le corrispondenze appaiono evidenziate nella pagina e l'opzione corrente è visualizzata con un'evidenziazione più brillante.

È possibile visualizzare la barra **Cerca nella pagina** premendo **Ctrl/Cmd-F** .

La barra contiene le seguenti opzioni:

- **Campo Cerca nella pagina**: consente di inserire il termine da cercare. È possibile impostare il focus nel campo **Cerca nella pagina** premendo **Ctrl/Cmd-F** .
- **Corrispondenza precedente**: consente di navigare fino alla corrispondenza precedente nella pagina. È anche possibile fare ciò premendo **Ctrl/Cmd-Shift-G** .
- **Corrispondenza successiva**: consente di navigare fino alla corrispondenza successiva nella pagina. È anche possibile fare ciò premendo **Ctrl/Cmd-G** .
- **Chiudi**: chiude la barra e rimuove tutte le evidenziazioni delle corrispondenze. La barra può essere chiusa anche premendo **Esc** .

#### **6 Elenco dei layout**

Contiene tutti i layout presenti nel proprio progetto. Per impostazione predefinita, all'apertura della finestra di dialogo viene selezionato il layout attualmente aperto nell'area musicale. È possibile selezionare molteplici layout in uno dei seguenti modi:

- Fare clic su una delle opzioni di selezione nella barra delle azioni.
- Fare **Ctrl/Cmd** -clic per selezionare più layout.
- Fare **Shift**-clic per selezionare più layout adiacenti.
- Fare clic e trascinamento attraverso più layout.

#### **7 Barra delle azioni**

Contiene una serie di opzioni di selezione che consentono di selezionare i layout nell'elenco dei **Layout** in base alla rispettiva tipologia.

- Seleziona tutto: seleziona tutti i layout, indipendentemente dal tipo.
- **Seleziona tutti i layout di partitura completa** : seleziona solo tutti i layout di partitura completa.
- **Seleziona tutti i layout delle parti <sup>a</sup>:** seleziona solo tutti i layout delle parti.
- **Seleziona tutti i layout di partitura personalizzati <b>i** : seleziona solo tutti i layout di partitura personalizzati.

#### **8 Salva come predefinito**

Salva tutte le opzioni attualmente impostate e applicate nella finestra di dialogo come predefinite per il tipo di layout selezionato nei nuovi progetti. È possibile ad esempio salvare delle nuove impostazioni predefinite per i layout delle parti senza che ciò abbia effetto sulle impostazioni predefinite dei layout di partitura completa. Disponibile solamente quando è selezionato un singolo layout.

#### **9 Ripristina le impostazioni predefinite salvate**

Ripristina le impostazioni predefinite salvate di tutte le opzioni nella finestra di dialogo per i layout selezionati, in base alla rispettiva tipologia.

#### **10 Ripristina le impostazioni di fabbrica**

Ripristina le impostazioni di fabbrica predefinite di tutte le opzioni nella finestra di dialogo per i layout selezionati, in base alla rispettiva tipologia. Questo ha effetto solamente sul progetto corrente e non vengono eliminate le proprie impostazioni predefinite salvate. Ciò significa che i progetti futuri vengono comunque avviati con le impostazioni predefinite salvate.

#### **11 Rimuovi le impostazioni predefinite salvate**

Elimina le precedenti impostazioni predefinite salvate per il tipo di layout selezionato, senza reinizializzare le opzioni nel progetto corrente. Dopo aver rimosso le impostazioni predefinite salvate, tutti i futuri layout del tipo selezionato vengono inizializzati con le impostazioni predefinite di fabbrica.

LINK CORRELATI [Finestra di dialogo delle opzioni in Dorico Pro](#page-27-0) a pag. 28 [Layout](#page-177-0) a pag. 178 [Righi](#page-1710-0) a pag. 1711 [Formattazione delle pagine](#page-752-0) a pag. 753 [Condensazione](#page-811-0) a pag. 812 [Variazione dell'unità di misura preferita](#page-52-0) a pag. 53 [Modifica dei valori nei campi valori numerici](#page-843-0) a pag. 844

# **Finestra di dialogo Opzioni di notazione**

La finestra di dialogo **Opzioni di notazione** consente di definire come viene annotata la musica per impostazione predefinita, in maniera indipendente per ciascun flusso. Sono ad esempio disponibili varie opzioni per il raggruppamento dei tratti d'unione, delle note e delle pause, per le voci, le alterazioni, le stanghette di misura e la condensazione.

Le opzioni contenute nelle **Opzioni di notazione** hanno effetto solo sui flussi selezionati, ma si applicano anche a tutti i layout in cui tali flussi appaiono.

#### SUGGERIMENTO

Se si desidera modificare le note e le notazioni a livello individuale, possono essere utilizzate le proprietà nel pannello delle proprietà.

Per aprire le **Opzioni di notazione**, eseguire una delle seguenti operazioni:

- Premere **Ctrl/Cmd-Shift-N** .
- Selezionare **Libreria** > **Opzioni di notazione**.
- In modalità Configurazione, fare clic su **Opzioni di notazione nel** nel pannello **Flussi**.

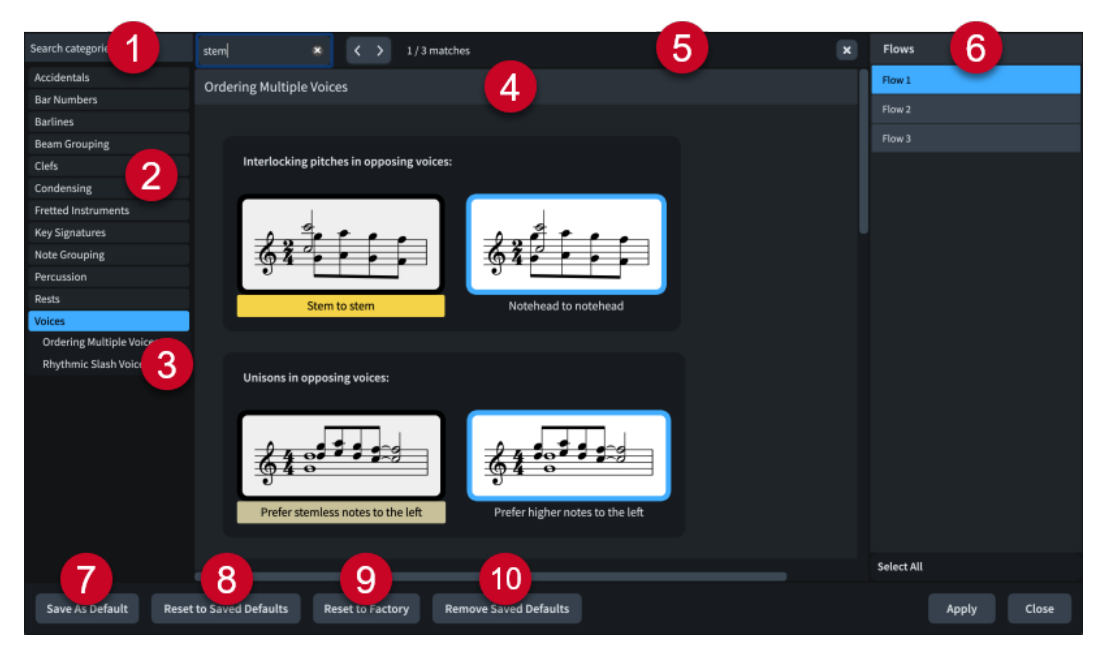

La finestra di dialogo **Opzioni di notazione** contiene le seguenti voci:

#### **1 Campo Cerca nelle categorie**

Consente di filtrare le categorie e i titoli delle sezioni in base all'immissione digitata.

#### SUGGERIMENTO

È possibile impostare il focus sul campo **Cerca nelle categorie** premendo **Ctrl/Cmd-L** . Per spostare il focus, premere **Tab** .

#### **2 Elenco delle categorie**

Contiene le categorie di opzioni che è possibile visualizzare e modificare nella finestra di dialogo. Quando si fa clic su una categoria in questo elenco, qualsiasi titolo di sezione in cui ciò è applicabile viene visualizzato sotto la categoria nell'elenco e le rispettive opzioni appaiono sotto forma di una pagina nel corpo principale della finestra di dialogo.

#### **3 Titoli delle sezioni**

Visualizza i titoli di una qualsiasi sezione nella pagina della categoria selezionata. È possibile fare clic sui titoli delle sezioni per passare direttamente alle relative sezioni della pagina.

#### **4 Sezione**

Le pagine sono divise in sezioni che possono contenere varie opzioni. Le sezioni che contengono un elevato numero di opzioni sono divise in sotto sezioni. Per le opzioni che presentano più impostazioni possibili, viene evidenziata l'impostazione attiva.

#### **5 Barra Cerca nella pagina**

Consente di cercare i titoli delle sezioni e le opzioni nella pagina attualmente selezionata in base all'immissione digitata e di navigare tra le corrispondenze ottenute. Il numero di corrispondenze è visualizzato nella barra. Le corrispondenze appaiono evidenziate nella pagina e l'opzione corrente è visualizzata con un'evidenziazione più brillante.

#### È possibile visualizzare la barra **Cerca nella pagina** premendo **Ctrl/Cmd-F** .

La barra contiene le seguenti opzioni:

- **Campo Cerca nella pagina**: consente di inserire il termine da cercare. È possibile impostare il focus nel campo **Cerca nella pagina** premendo **Ctrl/Cmd-F** .
- **Corrispondenza precedente**: consente di navigare fino alla corrispondenza precedente nella pagina. È anche possibile fare ciò premendo **Ctrl/Cmd-Shift-G** .
- **Corrispondenza successiva**: consente di navigare fino alla corrispondenza successiva nella pagina. È anche possibile fare ciò premendo **Ctrl/Cmd-G** .
- **Chiudi**: chiude la barra e rimuove tutte le evidenziazioni delle corrispondenze. La barra può essere chiusa anche premendo **Esc** .

#### **6 Elenco dei flussi**

Contiene tutti i flussi presenti nel progetto. Per impostazione predefinita, all'apertura della finestra di dialogo viene selezionato il flusso in cui è stato selezionato un elemento nell'area musicale o che è selezionato nel pannello **Flussi** in modalità Configurazione. È possibile selezionare più flussi in uno dei seguenti modi:

- Fare clic su **Seleziona tutto** nella barra delle azioni per selezionare tutti i flussi nel progetto.
- Fare clic premendo **Ctrl/Cmd** per selezionare più flussi.
- Fare clic premendo **Shift** per selezionare più flussi adiacenti.
- Fare clic ed eseguire un trascinamento attraverso più flussi.
- **7 Salva come predefinito**

Salva tutte le opzioni attualmente impostate e applicate nella finestra di dialogo come predefinite per i nuovi progetti. Disponibile solamente quando è selezionato un singolo flusso.

#### **8 Ripristina le impostazioni predefinite salvate**

Ripristina le impostazioni predefinite salvate di tutte le opzioni nella finestra di dialogo per i flussi selezionati.

#### **9 Ripristina le impostazioni di fabbrica**

Ripristina le impostazioni di fabbrica predefinite di tutte le opzioni nella finestra di dialogo per i flussi selezionati. Questo ha effetto solamente sul progetto corrente e non vengono eliminate le proprie impostazioni predefinite salvate. Ciò significa che i progetti futuri vengono comunque avviati con le impostazioni predefinite salvate.

#### **10 Rimuovi le impostazioni predefinite salvate**

Elimina le impostazioni predefinite salvate in precedenza senza reinizializzare le opzioni nel progetto corrente. Dopo aver rimosso le impostazioni predefinite salvate, i progetti futuri vengono inizializzati con le impostazioni predefinite di fabbrica.

LINK CORRELATI [Flussi](#page-174-0) a pag. 175 [Finestra di dialogo delle opzioni in Dorico Pro](#page-27-0) a pag. 28 [Variazione dell'unità di misura preferita](#page-52-0) a pag. 53 [Modifica dei valori nei campi valori numerici](#page-843-0) a pag. 844

# **Finestra di dialogo Opzioni di inserimento delle note**

La finestra di dialogo **Opzioni di inserimento delle note** fornisce varie opzioni che consentono di determinare il modo in cui Dorico Pro interpreta i dati MIDI inseriti per impostazione predefinita.

Sono ad esempio disponibili delle opzioni riguardanti: il modo in cui vengono scritte le note e le alterazioni quando si utilizza una tastiera MIDI per l'inserimento; la definizione di quali elementi includere nei simboli di accordo in base a ciò che viene suonato; come considerare i vari aspetti dei diagrammi degli accordi (come ad esempio omettere o meno la nona negli accordi di undicesima e tredicesima).

È possibile aprire le **Opzioni di inserimento delle note** in uno dei modi seguenti:

- Premere **Ctrl/Cmd-Shift-I** in qualsiasi modalità.
- Selezionare **Libreria** > **Opzioni di inserimento delle note**.

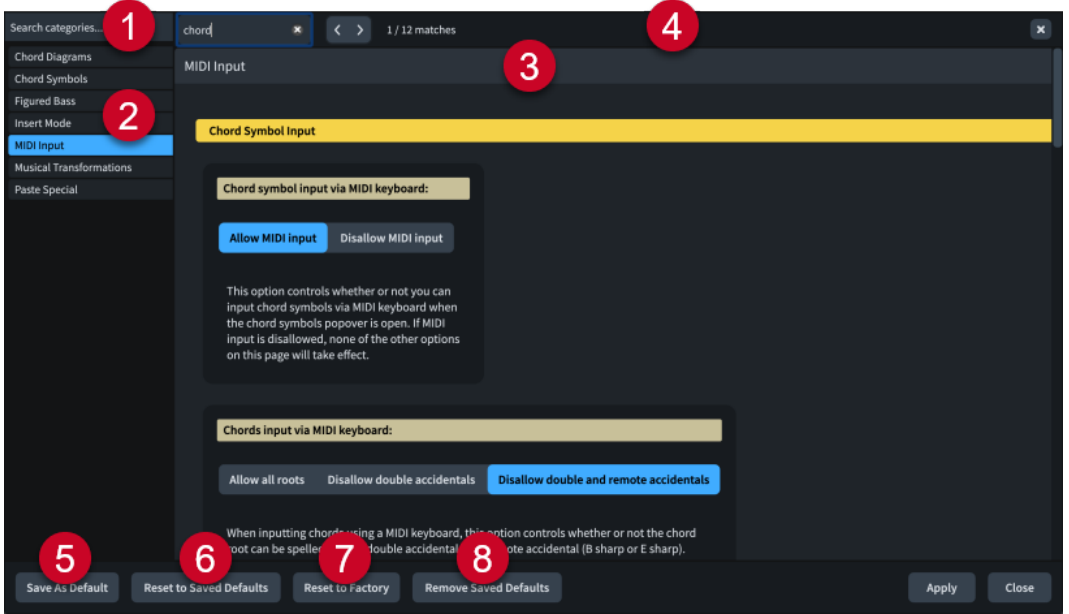

#### **1 Campo Cerca nelle categorie**

Consente di filtrare le categorie e i titoli delle sezioni in base all'immissione digitata.

#### SUGGERIMENTO

È possibile impostare il focus sul campo **Cerca nelle categorie** premendo **Ctrl/Cmd-L** . Per spostare il focus, premere **Tab** .

#### **2 Elenco delle categorie**

Contiene le categorie di opzioni che è possibile visualizzare e modificare nella finestra di dialogo. Quando si fa clic su una categoria in questo elenco, le rispettive opzioni appaiono sotto forma di una pagina nel corpo principale della finestra di dialogo.

#### **3 Sezione**

Le pagine sono divise in sezioni che possono contenere varie opzioni. Le sezioni che contengono un elevato numero di opzioni sono divise in sotto sezioni. Per le opzioni che presentano più impostazioni possibili, viene evidenziata l'impostazione attiva.

#### **4 Barra Cerca nella pagina**

Consente di cercare i titoli delle sezioni e le opzioni nella pagina attualmente selezionata in base all'immissione digitata e di navigare tra le corrispondenze ottenute. Il numero di corrispondenze è visualizzato nella barra. Le corrispondenze appaiono evidenziate nella pagina e l'opzione corrente è visualizzata con un'evidenziazione più brillante.

È possibile visualizzare la barra **Cerca nella pagina** premendo **Ctrl/Cmd-F** .

La barra contiene le seguenti opzioni:

- **Campo Cerca nella pagina**: consente di inserire il termine da cercare. È possibile impostare il focus nel campo **Cerca nella pagina** premendo **Ctrl/Cmd-F** .
- **Corrispondenza precedente**: consente di navigare fino alla corrispondenza precedente nella pagina. È anche possibile fare ciò premendo **Ctrl/Cmd-Shift-G** .
- **Corrispondenza successiva**: consente di navigare fino alla corrispondenza successiva nella pagina. È anche possibile fare ciò premendo **Ctrl/Cmd-G** .
- **Chiudi**: chiude la barra e rimuove tutte le evidenziazioni delle corrispondenze. La barra può essere chiusa anche premendo **Esc** .
- **5 Salva come predefinito**

<span id="page-922-0"></span>Salva tutte le opzioni attualmente impostate e applicate nella finestra di dialogo come predefinite per i nuovi progetti.

#### **6 Ripristina le impostazioni predefinite salvate**

Riporta tutte le opzioni nella finestra di dialogo alle impostazioni predefinite salvate.

#### **7 Ripristina le impostazioni di fabbrica**

Riporta tutte le opzioni nella finestra di dialogo alle impostazioni di fabbrica predefinite. Questo ha effetto solamente sul progetto corrente e non vengono eliminate le proprie impostazioni predefinite salvate. Ciò significa che i progetti futuri vengono comunque avviati con le impostazioni predefinite salvate.

#### **8 Rimuovi le impostazioni predefinite salvate**

Elimina le impostazioni predefinite salvate in precedenza senza reinizializzare le opzioni nel progetto corrente. Dopo aver rimosso le impostazioni predefinite salvate, i progetti futuri vengono inizializzati con le impostazioni predefinite di fabbrica.

#### LINK CORRELATI

[Finestra di dialogo delle opzioni in Dorico Pro](#page-27-0) a pag. 28 [Navigazione durante l'inserimento dei simboli di accordo](#page-347-0) a pag. 348 [Selezione delle alterazioni durante l'inserimento MIDI](#page-262-0) a pag. 263 [Ambiti di applicazione della modalità di inserimento](#page-492-0) a pag. 493 [Trasformazioni musicali](#page-529-0) a pag. 530 [Variazione dell'unità di misura preferita](#page-52-0) a pag. 53 [Modifica dei valori nei campi valori numerici](#page-843-0) a pag. 844

# **Finestra di dialogo Opzioni tipografiche**

La finestra di dialogo **Opzioni tipografiche** consente di modificare l'aspetto grafico predefinito e la posizione degli elementi a livello del progetto, in tutti i flussi e layout. È possibile ad esempio modificare lo spessore delle linee degli elementi notazionali, lo stile della continuazione, il posizionamento predefinito rispetto al rigo e la distanza minima dal rigo e da altri elementi.

#### SUGGERIMENTO

Se si desidera apportare delle modifiche a singole note e notazioni, possono essere utilizzate le proprietà nel pannello delle proprietà.

Per aprire le **Opzioni tipografiche**, eseguire una delle seguenti operazioni:

- Premere **Ctrl/Cmd-Shift-E** .
- Selezionare **Libreria** > **Opzioni tipografiche**.

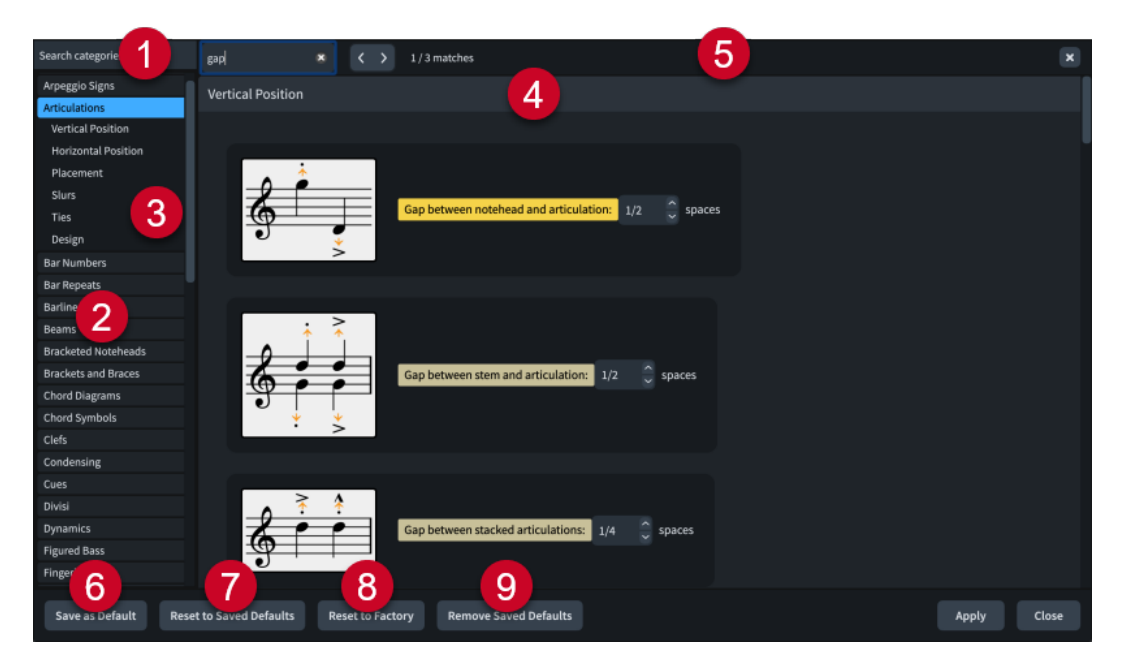

La finestra di dialogo **Opzioni tipografiche** contiene i seguenti elementi:

#### **1 Campo Cerca nelle categorie**

Consente di filtrare le categorie e i titoli delle sezioni in base all'immissione digitata.

#### SUGGERIMENTO

È possibile impostare il focus sul campo **Cerca nelle categorie** premendo **Ctrl/Cmd-L** . Per spostare il focus, premere **Tab** .

#### **2 Elenco delle categorie**

Contiene le categorie di opzioni che è possibile visualizzare e modificare nella finestra di dialogo. Quando si fa clic su una categoria in questo elenco, qualsiasi titolo di sezione in cui ciò è applicabile viene visualizzato sotto la categoria nell'elenco e le rispettive opzioni appaiono sotto forma di una pagina nel corpo principale della finestra di dialogo.

#### **3 Titoli delle sezioni**

Visualizza i titoli di una qualsiasi sezione nella pagina della categoria selezionata. È possibile fare clic sui titoli delle sezioni per passare direttamente alle relative sezioni della pagina.

#### **4 Sezione**

Le pagine sono divise in sezioni che possono contenere varie opzioni. Le sezioni che contengono un elevato numero di opzioni sono divise in sotto sezioni. Per le opzioni che presentano più impostazioni possibili, viene evidenziata l'impostazione attiva.

#### **5 Barra Cerca nella pagina**

Consente di cercare i titoli delle sezioni e le opzioni nella pagina attualmente selezionata in base all'immissione digitata e di navigare tra le corrispondenze ottenute. Il numero di corrispondenze è visualizzato nella barra. Le corrispondenze appaiono evidenziate nella pagina e l'opzione corrente è visualizzata con un'evidenziazione più brillante.

È possibile visualizzare la barra **Cerca nella pagina** premendo **Ctrl/Cmd-F** .

La barra contiene le seguenti opzioni:

- **Campo Cerca nella pagina**: consente di inserire il termine da cercare. È possibile impostare il focus nel campo **Cerca nella pagina** premendo **Ctrl/Cmd-F** .
- **Corrispondenza precedente**: consente di navigare fino alla corrispondenza precedente nella pagina. È anche possibile fare ciò premendo **Ctrl/Cmd-Shift-G** .
- **Corrispondenza successiva**: consente di navigare fino alla corrispondenza successiva nella pagina. È anche possibile fare ciò premendo **Ctrl/Cmd-G** .
- **Chiudi**: chiude la barra e rimuove tutte le evidenziazioni delle corrispondenze. La barra può essere chiusa anche premendo **Esc** .

#### **6 Salva come predefinito**

Salva tutte le opzioni attualmente impostate e applicate nella finestra di dialogo come predefinite per i nuovi progetti.

#### **7 Ripristina le impostazioni predefinite salvate**

Riporta tutte le opzioni nella finestra di dialogo alle impostazioni predefinite salvate.

#### **8 Ripristina le impostazioni di fabbrica**

Riporta tutte le opzioni nella finestra di dialogo alle impostazioni di fabbrica predefinite. Questo ha effetto solamente sul progetto corrente e non vengono eliminate le proprie impostazioni predefinite salvate. Ciò significa che i progetti futuri vengono comunque avviati con le impostazioni predefinite salvate.

#### **9 Rimuovi le impostazioni predefinite salvate**

Elimina le impostazioni predefinite salvate in precedenza senza reinizializzare le opzioni nel progetto corrente. Dopo aver rimosso le impostazioni predefinite salvate, i progetti futuri vengono inizializzati con le impostazioni predefinite di fabbrica.

LINK CORRELATI [Finestra di dialogo delle opzioni in Dorico Pro](#page-27-0) a pag. 28 [Ripristino dell'aspetto degli elementi](#page-478-0) a pag. 479 [Ripristino della posizione degli elementi](#page-479-0) a pag. 480 [Variazione dell'unità di misura preferita](#page-52-0) a pag. 53 [Modifica dei valori nei campi valori numerici](#page-843-0) a pag. 844

# **Finestra di dialogo Opzioni di riproduzione**

La finestra di dialogo **Opzioni di riproduzione** consente di modificare il modo in cui suona la musica scritta quando viene riprodotta. Queste opzioni influiscono sulla riproduzione, indipendentemente dalle expression map e dalle patch utilizzate, ad esempio modificando il modo in cui le dinamiche, le linee di pedale e le diverse notazioni vengono interpretate durante la riproduzione.

Ad esempio, è possibile modificare il volume delle note sul primo movimento di ogni battuta rispetto alle altre note della battuta, modificare la durata di ogni ripresa di pedale e in che misura le diverse articolazioni, quali lo staccatissimo e il tenuto, incidono sulla durata delle note.

Le **Opzioni di riproduzione** possono essere aperte in uno dei modi seguenti:

- Premere **Ctrl/Cmd-Shift-P** .
- Selezionare **Libreria** > **Opzioni di riproduzione**.

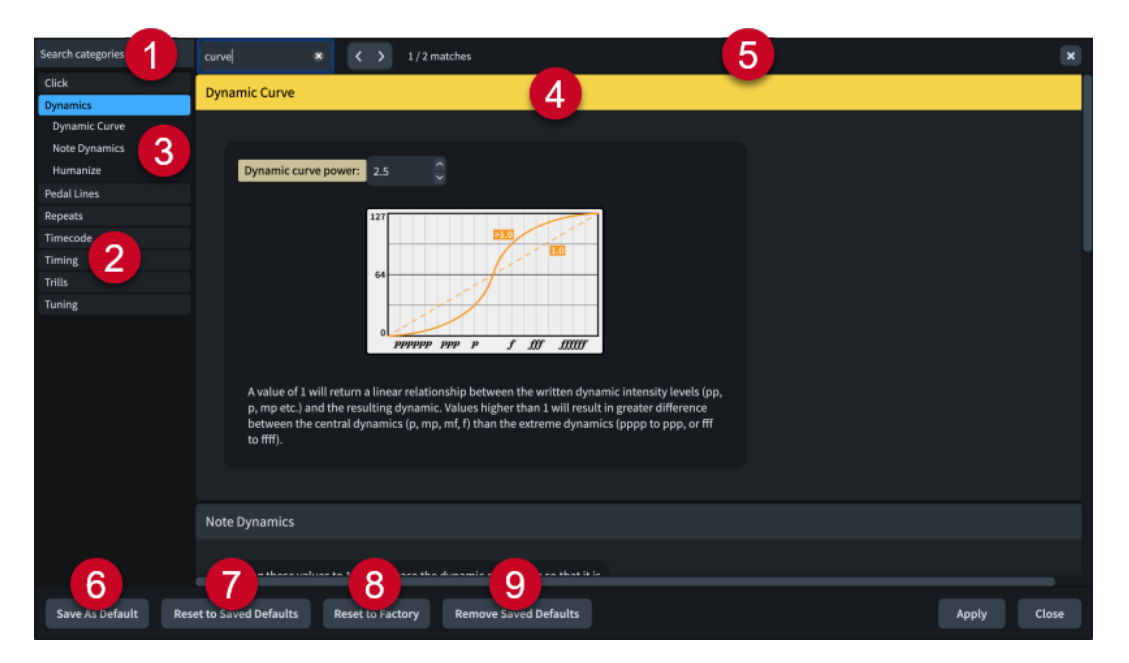

La finestra di dialogo **Opzioni di riproduzione** contiene i seguenti elementi:

#### **1 Campo Cerca nelle categorie**

Consente di filtrare le categorie e i titoli delle sezioni in base all'immissione digitata.

#### SUGGERIMENTO

È possibile impostare il focus sul campo **Cerca nelle categorie** premendo **Ctrl/Cmd-L** . Per spostare il focus, premere **Tab** .

#### **2 Elenco delle categorie**

Contiene le categorie di opzioni che è possibile visualizzare e modificare nella finestra di dialogo. Quando si fa clic su una categoria in questo elenco, qualsiasi titolo di sezione in cui ciò è applicabile viene visualizzato sotto la categoria nell'elenco e le rispettive opzioni appaiono sotto forma di una pagina nel corpo principale della finestra di dialogo.

#### **3 Titoli delle sezioni**

Visualizza i titoli di una qualsiasi sezione nella pagina della categoria selezionata. È possibile fare clic sui titoli delle sezioni per passare direttamente alle relative sezioni della pagina.

#### **4 Sezione**

Le pagine sono divise in sezioni che possono contenere varie opzioni. Le sezioni che contengono un elevato numero di opzioni sono divise in sotto sezioni. Per le opzioni che presentano più impostazioni possibili, viene evidenziata l'impostazione attiva.

#### **5 Barra Cerca nella pagina**

Consente di cercare i titoli delle sezioni e le opzioni nella pagina attualmente selezionata in base all'immissione digitata e di navigare tra le corrispondenze ottenute. Il numero di corrispondenze è visualizzato nella barra. Le corrispondenze appaiono evidenziate nella pagina e l'opzione corrente è visualizzata con un'evidenziazione più brillante.

È possibile visualizzare la barra **Cerca nella pagina** premendo **Ctrl/Cmd-F** .

La barra contiene le seguenti opzioni:

- **Campo Cerca nella pagina**: consente di inserire il termine da cercare. È possibile impostare il focus nel campo **Cerca nella pagina** premendo **Ctrl/Cmd-F** .
- **Corrispondenza precedente**: consente di navigare fino alla corrispondenza precedente nella pagina. È anche possibile fare ciò premendo **Ctrl/Cmd-Shift-G** .
- **Corrispondenza successiva**: consente di navigare fino alla corrispondenza successiva nella pagina. È anche possibile fare ciò premendo **Ctrl/Cmd-G** .
- **Chiudi**: chiude la barra e rimuove tutte le evidenziazioni delle corrispondenze. La barra può essere chiusa anche premendo **Esc** .

#### **6 Salva come predefinito**

Salva tutte le opzioni attualmente impostate e applicate nella finestra di dialogo come predefinite per i nuovi progetti.

#### **7 Ripristina le impostazioni predefinite salvate**

Riporta tutte le opzioni nella finestra di dialogo alle impostazioni predefinite salvate.

#### **8 Ripristina le impostazioni di fabbrica**

Riporta tutte le opzioni nella finestra di dialogo alle impostazioni di fabbrica predefinite. Questo ha effetto solamente sul progetto corrente e non vengono eliminate le proprie impostazioni predefinite salvate. Ciò significa che i progetti futuri vengono comunque avviati con le impostazioni predefinite salvate.

#### **9 Rimuovi le impostazioni predefinite salvate**

Elimina le impostazioni predefinite salvate in precedenza senza reinizializzare le opzioni nel progetto corrente. Dopo aver rimosso le impostazioni predefinite salvate, i progetti futuri vengono inizializzati con le impostazioni predefinite di fabbrica.

LINK CORRELATI [Finestra di dialogo delle opzioni in Dorico Pro](#page-27-0) a pag. 28 [Expression map](#page-1002-0) a pag. 1003 [Variazione dell'unità di misura preferita](#page-52-0) a pag. 53 [Modifica dei valori nei campi valori numerici](#page-843-0) a pag. 844

### **Caratteri musicali**

I caratteri musicali controllano l'aspetto a livello del progetto di notazioni, glifi e altri elementi non testuali come chiavi, dinamiche e numeri/rapporti dei gruppi irregolari in grassetto.

Per impostazione predefinita, Dorico Pro contiene i seguenti caratteri conformi con lo standard SMuFL:

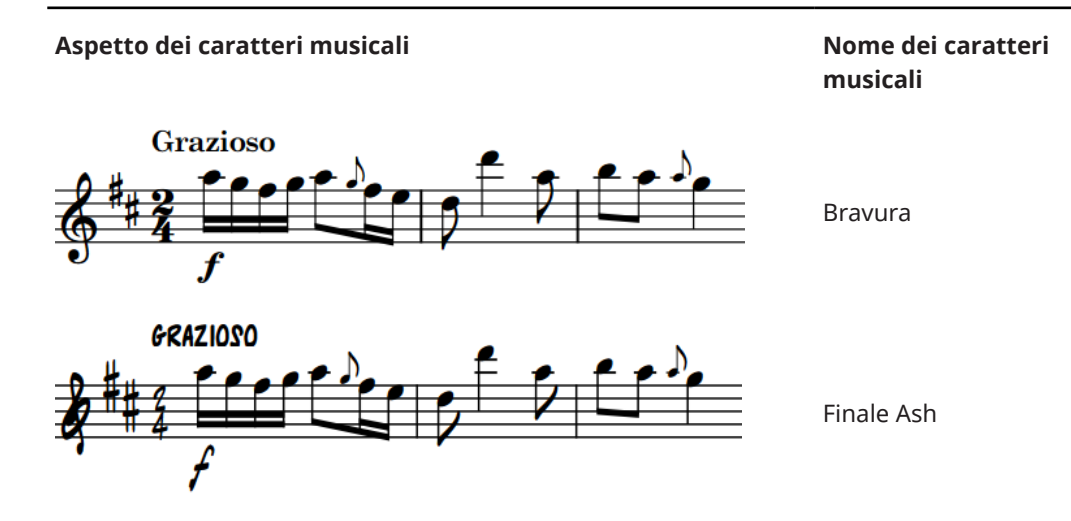

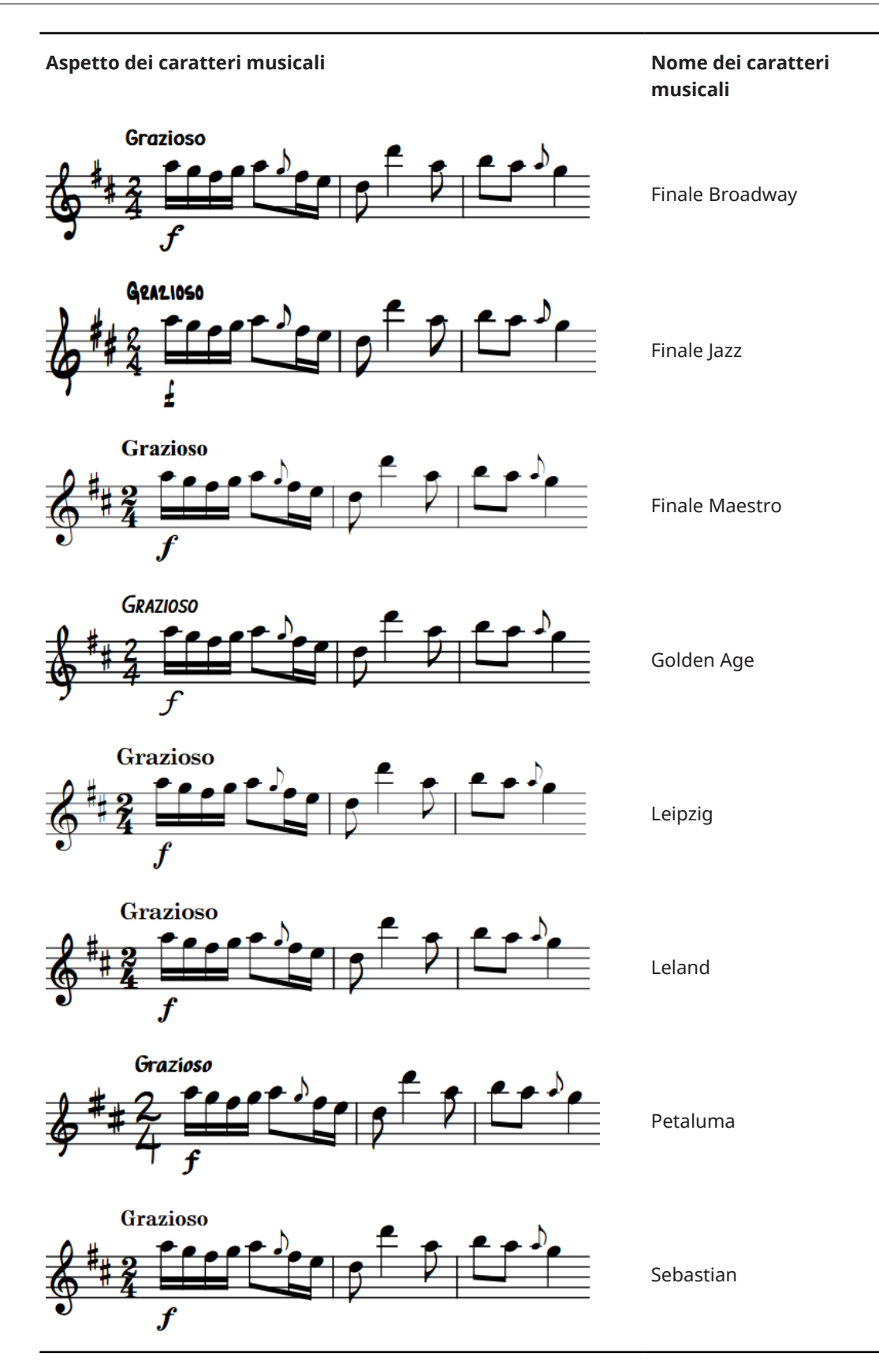

È possibile modificare il carattere musicale utilizzato all'interno del proprio progetto nella finestra di dialogo **Caratteri musicali**.

#### SUGGERIMENTO

È possibile modificare l'aspetto dei singoli caratteri nelle finestre di dialogo **Modifica gli stili dei caratteri** e **Stili paragrafo**.

È possibile modificare l'aspetto dei singoli simboli musicali nella finestra di dialogo **Modifica il simbolo musicale**.

### **Finestra di dialogo Caratteri musicali**

Nella finestra di dialogo **Caratteri musicali**, è possibile modificare il carattere utilizzato per le notazioni e i glifi dell'intero progetto. Tuttavia, qualsiasi carattere utilizzato per le notazioni e i glifi deve essere conforme allo standard SMuFL.

● È possibile aprire la finestra di dialogo **Caratteri musicali** selezionando **Libreria** > **Caratteri musicali**.

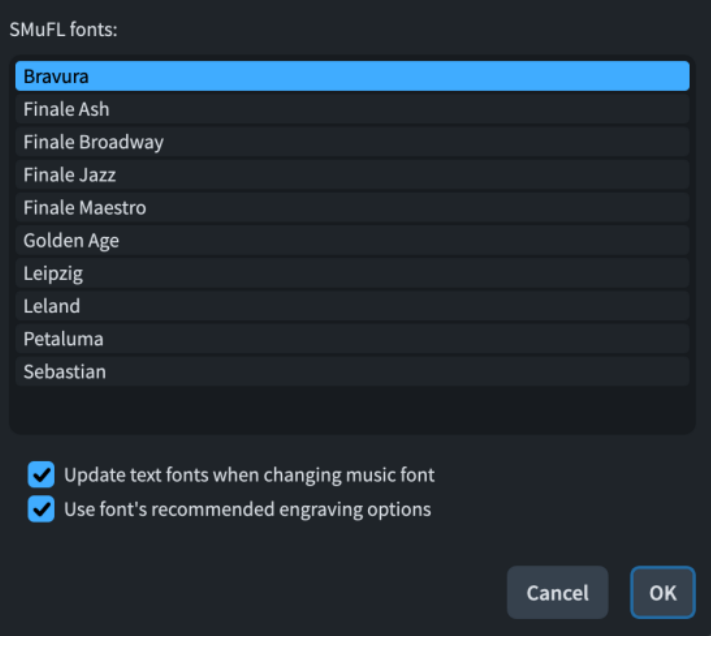

La finestra di dialogo **Caratteri musicali** contiene tutti i caratteri SMuFL disponibili che sono stati installati nel computer e che contengono i metadati necessari per il riconoscimento da parte di Dorico Pro.

La finestra di dialogo **Caratteri musicali** contiene inoltre le seguenti opzioni:

#### **Aggiorna i caratteri del testo quando si modificano i caratteri musicali**

Consente di includere/escludere i caratteri del testo quando si modifica il carattere musicale. Disattivare questa opzione consente di modificare l'aspetto delle note e delle notazioni senza toccare l'aspetto dei titoli di flusso e delle etichette dei righi.

- Per il carattere musicale Bravura, il font di testo equivalente è Academico.
- Per il carattere musicale Petaluma, il font di testo equivalente è Petaluma Script.

#### **Utilizza le opzioni tipografiche raccomandate per il carattere**

Consente di importare le impostazioni predefinite che accompagnano il carattere.

#### <span id="page-929-0"></span>**NOTA**

Gli elementi contrassegnati come opzionali nei caratteri SMuFL, come i cambi di chiave e i numeri/rapporti dei gruppi irregolari non in grassetto, non vengono influenzati dalle modifiche del carattere musicale.

### **Formattazione del testo**

Dorico Pro combina diverse impostazioni relative all'aspetto del testo; ciò implica che è possibile formattare i caratteri e il testo da posizioni differenti in base alla relativa funzione.

- Gli stili dei caratteri sono utilizzati nelle notazioni che fanno uso del testo ma non costituiscono un testo generico, come le indicazioni di tempo e le dinamiche.
- Gli stili paragrafo si applicano ai singoli paragrafi nelle cornici di testo o a tutto il testo all'interno di un singolo elemento di testo. Essi vengono utilizzati anche per il testo che compare nella musica ma che non rappresenta una notazione, come i numeri di misura e le etichette dei righi. È possibile utilizzare gli stili paragrafo per mantenere coerente attraverso il progetto la presentazione di diversi tipi di testo.
- Gli stili carattere si applicano alle singole lettere o parole; ciò significa che è possibile applicare stili carattere differenti a ciascuna parola all'interno della stessa cornice di testo.

Ad esempio, nella finestra di dialogo **Modifica gli stili dei caratteri** è possibile modificare la famiglia di caratteri utilizzata per tutte le notazioni testuali nel progetto, e nella finestra di dialogo **Stili paragrafo** per tutto l'altro testo; è qui possibile inoltre apportare specifiche modifiche relative all'utilizzo del carattere per i titoli.

Se si apre un progetto contenente dei caratteri non installati sul proprio computer, si apre la finestra di dialogo **Caratteri mancanti** che consente di selezionare dei caratteri di sostituzione.

LINK CORRELATI [Finestra di dialogo Stili paragrafo](#page-932-0) a pag. 933 [Finestra di dialogo Stili carattere](#page-935-0) a pag. 936 [Opzioni dell'editor di testo in modalità Tipografia](#page-631-0) a pag. 632 [Finestra di dialogo Caratteri mancanti](#page-77-0) a pag. 78 [Tipi di testo](#page-1773-0) a pag. 1774 [Elementi di testo](#page-1772-0) a pag. 1773 [Cornici di testo](#page-622-0) a pag. 623 [Inserimento del testo nelle cornici di testo](#page-630-0) a pag. 631 [Modifica dell'allineamento verticale del testo nelle cornici di testo](#page-637-0) a pag. 638 [Modifica dell'allineamento orizzontale del testo nelle cornici di testo](#page-638-0) a pag. 639 [Modifica della famiglia di caratteri predefinita](#page-937-0) a pag. 938

### **Finestra di dialogo Modifica gli stili dei caratteri**

La finestra di dialogo **Modifica gli stili dei caratteri** consente di modificare la formattazione dei caratteri utilizzati per gli elementi che non è possibile modificare utilizzando l'editor di testo, come la dimensione dei caratteri delle tecniche di esecuzione, delle dinamiche o delle indicazioni di tempo.

● È possibile aprire la finestra di dialogo **Modifica gli stili dei caratteri** selezionando **Libreria** > **Stili dei caratteri**.

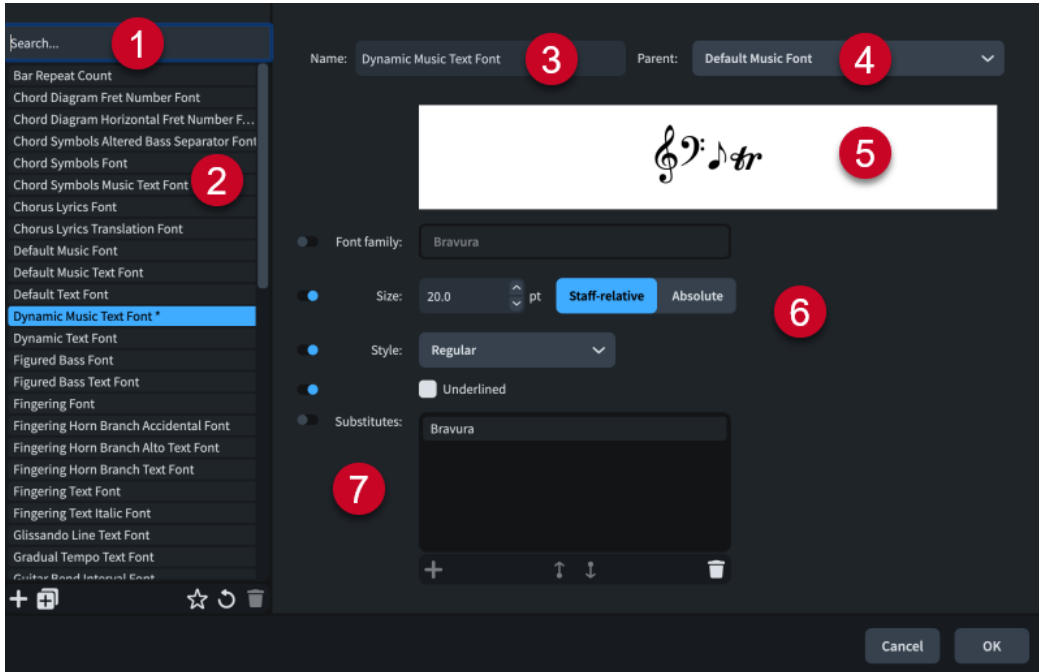

La finestra di dialogo **Modifica gli stili dei caratteri** contiene le seguenti sezioni e opzioni:

#### **1 Campo Cerca**

Consente di filtrare gli stili carattere in base all'immissione digitata.

#### SUGGERIMENTO

Se non si riesce a individuare uno specifico stile carattere, potrebbe trattarsi invece di uno stile paragrafo.

#### **2 Elenco degli stili carattere**

Contiene tutti gli stili carattere presenti nel progetto. Se la finestra di dialogo **Modifica gli stili dei caratteri** è stata aperta precedentemente nella stessa sessione, lo stile del carattere selezionato rimane in memoria.

La barra delle azioni in fondo all'elenco contiene le seguenti opzioni:

- Nuovo **:** : crea un nuovo stile carattere con valori predefiniti.
- **Nuovo a partire dalla selezione <sub>[1]</sub>:** crea una copia di uno stile carattere esistente che è possibile modificare in maniera separata dall'originale. Il nuovo stile carattere utilizza l'originale come carattere padre per impostazione predefinita.
- **Salva come predefinito a:** salva lo stile carattere selezionato nella propria libreria utente, permettendone l'utilizzo in più progetti. Questa opzione è visualizzata come per gli stili carattere salvati come predefiniti.
- **Ripristina le impostazioni di fabbrica**  $\bullet$ **:** rimuove tutte le modifiche apportate allo stile carattere selezionato, riportandolo alle impostazioni salvate.
- **Elimina i**: elimina lo stile carattere selezionato.

#### **NOTA**

Non è possibile eliminare gli stili carattere predefiniti o qualsiasi stile carattere attualmente in uso nel progetto.

**3 Nome**

Consente di inserire un nome per i nuovi stili carattere, oppure di modificare il nome di uno stile carattere esistente.

#### **4 Stile genitore**

Consente di selezionare uno stile carattere genitore dal quale verranno derivate le impostazioni per lo stile carattere selezionato. Le opzioni attivate sostituiscono le impostazioni dello stile genitore.

#### **5 Anteprima dei caratteri**

Visualizza un'anteprima dello stile carattere selezionato utilizzando le impostazioni correnti.

#### **6 Opzioni di visualizzazione del carattere**

Consentono di modificare i seguenti parametri dello stile carattere selezionato:

- **Famiglia di caratteri**: configura lo stile generale dei caratteri.
- **Dimensione**: configura la dimensione del carattere. Consente di definire se la dimensione del carattere cambia a seconda della dimensione del rigo o se rimane sempre della dimensione stabilita. Ad esempio, gli elementi con dimensioni dei caratteri relativi al rigo sono visualizzati più piccoli sui righi di dimensione inferiore.

#### **NOTA**

Se la dimensione degli stili dei caratteri degli oggetti di sistema è impostata su **Relativa al rigo**, la dimensione del rigo superiore in ciascuna famiglia di strumenti influenza la dimensione degli oggetti di sistema se questi sono visualizzati sopra quel gruppo tra parentesi. Gli stili dei caratteri che sono impostati su **Assoluta** non vengono influenzati dalla dimensione del rigo.

- Stile: imposta lo stile dei caratteri, ad esempio grassetto o corsivo.
- **Sottolineato:** consente di rendere sottolineato lo stile carattere.

#### **7 Sostituti**

Consente di gestire i sostituti per gli stili dei caratteri musicali. Questa funzionalità può essere utile quando si utilizzano gli stili dei caratteri musicali che non contengono tutti i glifi della gamma SMuFL.

La barra delle azioni in fondo all'elenco contiene le seguenti opzioni:

- **Aggiungi sostituto** : aggiunge un nuovo sostituto allo stile carattere selezionato. È possibile modificare lo stile del carattere sostitutivo facendo doppio-clic sui sostituti, quindi digitando lo stile carattere desiderato o facendo clic sulla freccia  $\times$  e selezionando uno stile carattere dal menu.
- **· Sposta su 1:** sposta il sostituto selezionato in su nell'elenco dei sostituti; questo ne modifica l'ordine di sostituzione.
- Sposta giù : sposta il sostituto selezionato in giù nell'elenco dei sostituti; questo ne modifica l'ordine di sostituzione.
- **Elimina E**: elimina il sostituto selezionato.

#### **NOTA**

Le modifiche apportate agli stili dei caratteri si applicano all'intero progetto, inclusi i layout delle parti.

LINK CORRELATI

[Finestra di dialogo Caratteri mancanti](#page-77-0) a pag. 78 [Modifica della famiglia di caratteri predefinita](#page-937-0) a pag. 938 [Tipi di testo](#page-1773-0) a pag. 1774

[Dimensione del rigo](#page-782-0) a pag. 783 [Oggetti di sistema](#page-1725-0) a pag. 1726 [Parentesi in base al tipo di ensemble](#page-1128-0) a pag. 1129

### <span id="page-932-0"></span>**Finestra di dialogo Stili paragrafo**

La finestra di dialogo **Stili paragrafo**, consente di modificare gli stili paragrafo esistenti per il testo e crearne di nuovi. È possibile applicare successivamente gli stili paragrafo ai singoli paragrafi nelle cornici di testo o a tutto il testo in un singolo elemento di testo selezionandoli nell'editor di testo.

È possibile ad esempio personalizzare lo stile paragrafo per i nomi dei layout e applicarlo al codice del nome dei layout in ogni cornice di testo in cui ciò è applicabile. Ciò consente di mantenere coerente la presentazione di tipi diversi di testo attraverso il progetto.

● È possibile aprire la finestra di dialogo **Stili paragrafo** selezionando **Libreria** > **Stili paragrafo**.

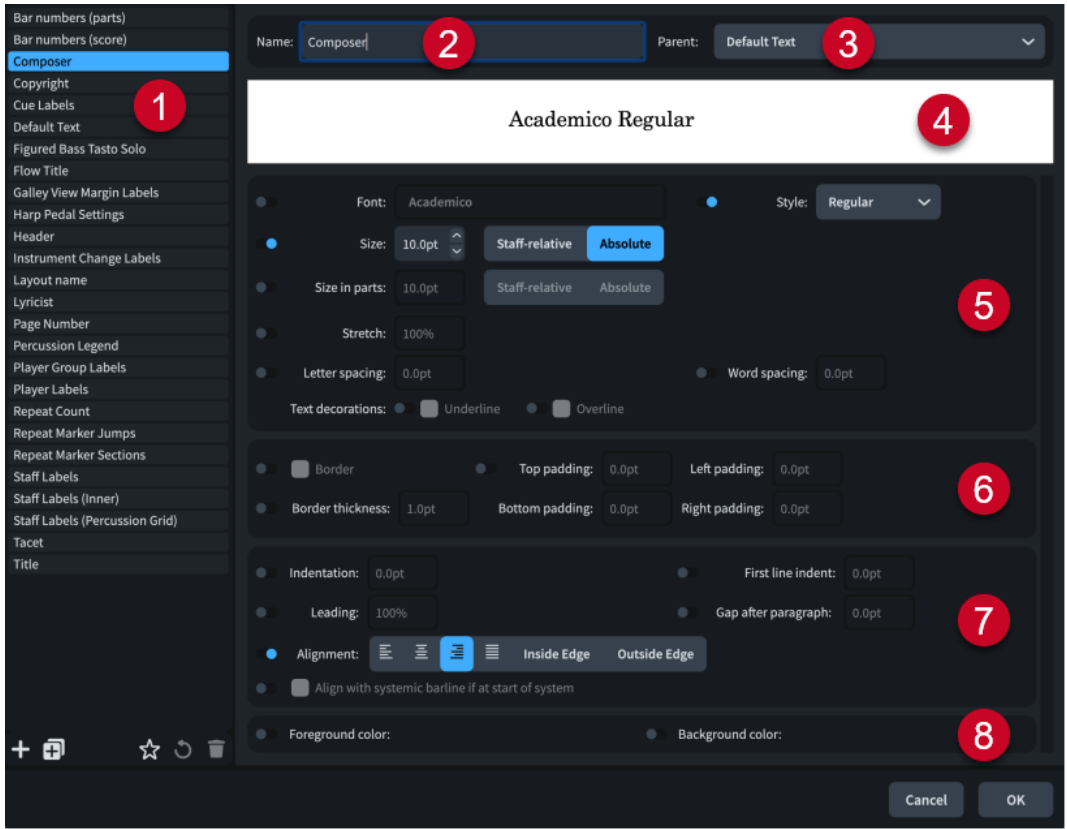

La finestra di dialogo **Stili paragrafo** contiene le seguenti sezioni:

#### **1 Elenco degli stili paragrafo**

Contiene tutti gli stili paragrafo nel progetto. Se sono stati selezionati degli elementi di testo durante l'apertura della finestra di dialogo, nell'elenco degli stili paragrafo viene selezionato lo stile paragrafo corrispondente al primo elemento selezionato come impostazione predefinita.

#### SUGGERIMENTO

Se non si riesce a individuare uno specifico stile paragrafo, potrebbe trattarsi invece di uno stile carattere.

La barra delle azioni in fondo all'elenco contiene le seguenti opzioni:

- Nuovo :: crea un nuovo stile paragrafo con valori predefiniti.
- **Nuovo a partire dalla selezione** : crea una copia di uno stile paragrafo esistente che è possibile modificare in maniera separata dall'originale. Il nuovo stile paragrafo utilizza l'originale come stile padre per impostazione predefinita.
- **Salva come predefinito** : salva lo stile paragrafo selezionato nella propria libreria utente, permettendone l'utilizzo in più progetti. Questa opzione è visualizzata come per gli stili paragrafo salvati come predefiniti.
- **Ripristina le impostazioni di fabbrica o:** rimuove tutte le modifiche apportate allo stile paragrafo selezionato, riportandolo alle impostazioni salvate.
- **Elimina E**: elimina lo stile paragrafo selezionato.

#### **NOTA**

Non è possibile eliminare gli stili paragrafo predefiniti o qualsiasi stile paragrafo attualmente in uso nel progetto.

#### **2 Nome**

Consente di inserire un nome per i nuovi stili paragrafo, oppure di modificare il nome di uno stile paragrafo esistente.

#### **3 Stile genitore**

Consente di selezionare uno stile paragrafo genitore dal quale verranno acquisite le impostazioni per lo stile paragrafo selezionato. Le opzioni attivate sostituiscono le impostazioni dello stile genitore.

#### **4 Anteprima dei caratteri**

Visualizza un'anteprima dello stile paragrafo selezionato utilizzando le impostazioni correnti.

#### **5 Opzioni di visualizzazione del carattere**

Consente di modificare i parametri di aspetto del carattere dello stile paragrafo, come la forma dei caratteri, il grassetto, la dimensione o la spaziatura di lettere o parole. È inoltre possibile sottolineare o sopralineare il carattere negli stili paragrafo.

#### **6 Opzioni dei bordi**

Consentono di visualizzare i bordi per impostazione predefinita sul testo che utilizza lo stile paragrafo e di modificare le impostazioni dei bordi, come lo spessore e la spaziatura interna tra il bordo e il testo.

**NOTA** 

- Quando l'opzione **Bordo** è disattivata, gli elementi di testo utilizzano i bordi e i valori di spaziatura interna predefiniti impostati nella pagina **Testo** delle **Opzioni tipografiche**.
- Si consiglia di utilizzare i bordi dello stile paragrafo solamente per le cornici di testo contenenti un singolo paragrafo. Se si desidera visualizzare alcuni paragrafi con i bordi e alcuni senza, si consiglia di utilizzare cornici di testo separate.

#### **7 Opzioni di layout del paragrafo**

Consente di modificare il layout dello stile paragrafo, ad esempio modificando il rientro della prima linea, la spaziatura delle linee e l'allineamento del testo.

#### **8 Opzioni di colorazione**

Consentono di modificare i colori in primo piano e i colori di sfondo dello stile paragrafo.

LINK CORRELATI [Formattazione del testo](#page-929-0) a pag. 930 [Tipi di testo](#page-1773-0) a pag. 1774 [Finestra di dialogo Modifica gli stili dei caratteri](#page-929-0) a pag. 930 [Modifica della famiglia di caratteri predefinita](#page-937-0) a pag. 938 [Modifica dell'allineamento verticale del testo nelle cornici di testo](#page-637-0) a pag. 638 [Finestra di dialogo Caratteri mancanti](#page-77-0) a pag. 78 [Aggiunta dei bordi agli elementi di testo](#page-1780-0) a pag. 1781 [Modifica dello stile dei bordi degli elementi di testo](#page-1781-0) a pag. 1782 [Aggiunta dei bordi alle cornici di testo](#page-634-0) a pag. 635 [Nascondere/visualizzare i bordi sui nomi dei layout](#page-1315-0) a pag. 1316 [Allineamento degli elementi di testo con l'inizio delle accollature](#page-1778-0) a pag. 1779 [Cancellazione dello sfondo degli elementi di testo](#page-1783-0) a pag. 1784 [Finestra di dialogo Opzioni tipografiche](#page-922-0) a pag. 923 [Dimensione del rigo](#page-782-0) a pag. 783 [Oggetti di sistema](#page-1725-0) a pag. 1726

### **Creazione degli stili paragrafo**

È possibile creare dei nuovi stili paragrafo da zero e duplicare gli stili esistenti, nonché modificarne le impostazioni, ad esempio per formattare il testo in maniera coerente in più cornici di testo.

#### PROCEDIMENTO

- **1.** Selezionare **Libreria** > **Stili paragrafo** per aprire la finestra di dialogo **Stili paragrafo**.
- **2.** Creare un nuovo stile paragrafo in uno dei modi seguenti:
	- Per creare uno stile paragrafo completamente nuovo, fare clic su **Nuovo** nella barra delle azioni.
	- Per creare una copia di uno stile paragrafo esistente, selezionarlo nell'elenco degli stili paragrafo e fare clic su **Nuovo a partire dalla selezione a** nella barra delle azioni.
- **3.** Inserire un nome per lo stile nel campo **Nome**.
- **4.** Facoltativo: selezionare uno degli stili disponibili nel menu **Stile genitore**.

#### **NOTA**

Se si seleziona uno stile genitore, lo stile paragrafo eredita automaticamente le sue impostazioni per tutte le opzioni con cursori disattivati. Se lo stile di paragrafo ha attivato i cursori, che sovrascrivono le impostazioni dello stile genitore, è possibile disattivarli per reimpostare tali opzioni in modo da seguire lo stile genitore.

- **5.** Attivare e modificare le opzioni come richiesto.
- **6.** Facoltativo: per fare in modo che lo stile paragrafo sia disponibile in tutti i progetti futuri aperti nel proprio computer, fare clic su **Salva come predefinito** a nella barra delle azioni dell'elenco degli stili paragrafo.
- **7.** Fare clic su **OK** per salvare le modifiche e chiudere la finestra di dialogo.

#### RISULTATO

Viene creato un nuovo stile paragrafo. Se è stato fatto clic su **Salva come predefinito** , in modo che lo stile paragrafo appaia come , esso sarà disponibile in tutti i futuri progetti sul proprio computer.

LINK CORRELATI [Inserimento degli elementi di testo](#page-417-0) a pag. 418 [Inserimento del testo nelle cornici di testo](#page-630-0) a pag. 631

### <span id="page-935-0"></span>**Modifica dell'allineamento orizzontale predefinito degli stili di testo**

È possibile modificare l'allineamento orizzontale predefinito degli stili paragrafo utilizzati per diversi tipi di testo. Questo va a modificare l'allineamento orizzontale dello stile di testo a livello del progetto.

PROCEDIMENTO

- **1.** Selezionare **Libreria** > **Stili paragrafo** per aprire la finestra di dialogo **Stili paragrafo**.
- **2.** Nell'elenco degli stili paragrafo, selezionare lo stile paragrafo del quale si intende modificare l'allineamento predefinito.
- **3.** Selezionare l'opzione di **Allineamento** desiderata.
- **4.** Facoltativo: ripetere i passaggi 2 e 3 per gli altri stili paragrafo dei quali si intende modificare l'allineamento orizzontale.
- **5.** Fare clic su **OK** per salvare le modifiche e chiudere la finestra di dialogo.

#### RISULTATO

L'allineamento predefinito dello stile del testo selezionato viene modificato.

#### SUGGERIMENTO

È anche possibile modificare l'allineamento orizzontale del testo nelle singole cornici di testo.

#### LINK CORRELATI

[Modifica dell'allineamento orizzontale del testo nelle cornici di testo](#page-638-0) a pag. 639

### **Finestra di dialogo Stili carattere**

La finestra di dialogo **Stili carattere** consente di modificare gli stili dei caratteri e di crearne di nuovi. Successivamente è possibile applicare in varie parti del progetto gli stili carattere a singole lettere o parole, selezionandole nell'editor di testo.

Ad esempio, è possibile creare uno stile carattere personalizzato con un'ampia spaziatura tra le lettere per specifiche parole e applicarlo quindi alle parole selezionate. A differenza degli stili paragrafo, gli stili carattere non devono necessariamente essere applicati a interi elementi di testo o paragrafi nelle cornici di testo.

● È possibile aprire la finestra di dialogo **Stili carattere** selezionando **Libreria** > **Stili carattere**.
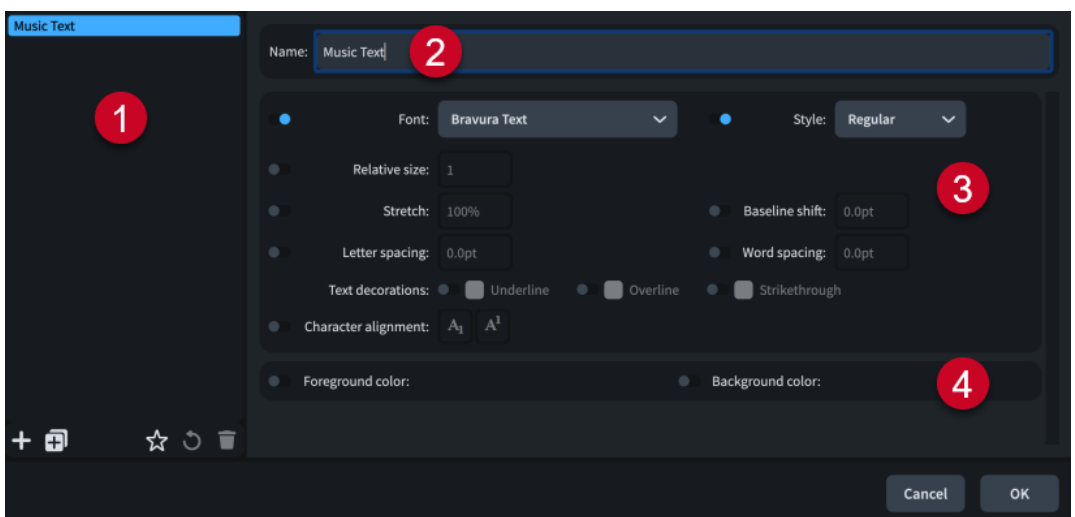

La finestra di dialogo **Stili carattere** contiene le seguenti sezioni e opzioni:

# **1 Elenco degli stili carattere**

Contiene tutti gli stili carattere nel progetto.

La barra delle azioni in fondo all'elenco contiene le seguenti opzioni:

- Nuovo **:** crea un nuovo stile carattere con impostazioni predefinite.
- **Nuovo a partire dalla selezione <b>Fi**: crea una copia di uno stile carattere esistente che è possibile modificare in maniera separata dall'originale.
- Salva come predefinito **x**: salva lo stile carattere selezionato nella propria libreria utente, permettendone l'utilizzo in più progetti. Questa opzione è visualizzata come per gli stili carattere salvati come predefiniti.
- **Ripristina le impostazioni di fabbrica o:** rimuove tutte le modifiche apportate allo stile carattere selezionato, riportandolo alle impostazioni salvate.
- Elimina<sup>1</sup>: elimina lo stile carattere selezionato.

## **NOTA**

Non è possibile eliminare gli stili carattere predefiniti o qualsiasi stile carattere che è attualmente in uso nel progetto.

# **2 Nome**

Consente di inserire un nome per i nuovi stili carattere, oppure di modificare il nome di uno stile paragrafo esistente.

#### **3 Opzioni degli stili carattere**

Consente di modificare i parametri dello stile carattere, come l'aspetto dei caratteri, il grassetto, la dimensione o la spaziatura di lettere o parole. Negli stili paragrafo è inoltre possibile modificare l'allineamento verticale dei caratteri e renderli sottolineati o con una linea sopra.

# **4 Opzioni di colorazione**

Consente di modificare i colori in primo e secondo piano dello stile carattere.

# LINK CORRELATI

[Formattazione del testo](#page-929-0) a pag. 930 [Finestra di dialogo Caratteri mancanti](#page-77-0) a pag. 78 [Tipi di testo](#page-1773-0) a pag. 1774

#### [Finestra di dialogo Inserisci il testo della musica](#page-421-0) a pag. 422

# **Creazione degli stili carattere**

È possibile creare dei nuovi stili carattere da zero e duplicare gli stili esistenti, nonché modificarne le impostazioni.

#### PROCEDIMENTO

- **1.** Selezionare **Libreria** > **Stili carattere** per aprire la finestra di dialogo **Stili carattere**.
- **2.** Creare un nuovo stile carattere in uno dei modi seguenti:
	- Per creare uno stile carattere completamente nuovo, fare clic su **Nuovo ::** nella barra delle azioni.
	- Per creare una copia di uno stile carattere esistente, selezionarlo nell'elenco degli stili carattere e fare clic su **Nuovo a partire dalla selezione a** nella barra delle azioni.
- **3.** Inserire un nome per lo stile nel campo **Nome**.
- **4.** Attivare e modificare le opzioni come richiesto.

#### IMPORTANTE

Soltanto le opzioni attivate hanno effetto sul testo. Se le opzioni vengono disattivate, le relative impostazioni vengono reinizializzate.

- **5.** Facoltativo: per fare in modo che lo stile carattere sia disponibile in tutti i progetti futuri aperti nel proprio computer, fare clic su **Salva come predefinito** nella barra delle azioni dell'elenco degli stili carattere.
- **6.** Fare clic su **OK** per salvare le modifiche e chiudere la finestra di dialogo.

#### RISULTATO

Viene creato un nuovo stile carattere. Se è stato fatto clic su **Salva come predefinito** , in modo che lo stile carattere appaia come , esso sarà disponibile in tutti i futuri progetti sul proprio computer.

LINK CORRELATI [Inserimento degli elementi di testo](#page-417-0) a pag. 418 [Inserimento del testo nelle cornici di testo](#page-630-0) a pag. 631

# **Modifica della famiglia di caratteri predefinita**

È possibile modificare la famiglia di caratteri del carattere e degli stili paragrafo predefiniti; questo ha effetto su tutti gli altri caratteri e stili paragrafo nel progetto dei quali non è stata sostituita la famiglia di caratteri. Ciò è utile ad esempio se si desidera che tutte le notazioni testuali e basate sul testo, come le tecniche di esecuzione testuali e le dinamiche progressive, utilizzino la propria famiglia di caratteri preferita.

#### PROCEDIMENTO

- **1.** Selezionare **Libreria** > **Stili dei caratteri** per aprire la finestra di dialogo **Modifica gli stili dei caratteri**.
- **2.** Nell'elenco degli stili dei caratteri, selezionare **Carattere di testo predefinito**.
- **3.** Selezionare la famiglia di caratteri desiderata dal menu **Famiglia di caratteri**.
- **4.** Fare clic su **OK** per salvare le modifiche e chiudere la finestra di dialogo.
- **5.** Selezionare **Libreria** > **Stili paragrafo** per aprire la finestra di dialogo **Stili paragrafo**.
- **6.** Nell'elenco degli stili paragrafo, selezionare **Testo predefinito**.
- **7.** Selezionare la famiglia di caratteri desiderata dal menu **Carattere**.
- **8.** Fare clic su **OK** per salvare le modifiche e chiudere la finestra di dialogo.

### RISULTATO

La famiglia di caratteri utilizzata nel carattere e negli stili paragrafo predefiniti selezionati viene modificata. Questo ha effetto anche sulla famiglia di caratteri utilizzata da tutti gli altri caratteri e stili paragrafo nel progetto, la cui famiglia di caratteri non è stata sovrascritta.

#### SUGGERIMENTO

È possibile cambiare la famiglia di caratteri predefinita utilizzata in tutti i progetti futuri nella pagina **Generale** delle **Preferenze**.

LINK CORRELATI [Finestra di dialogo Modifica gli stili dei caratteri](#page-929-0) a pag. 930 [Finestra di dialogo Stili paragrafo](#page-932-0) a pag. 933 [Finestra di dialogo Preferenze](#page-60-0) a pag. 61 [Elementi di testo](#page-1772-0) a pag. 1773

# **Finestra di dialogo Modifica i diagrammi degli accordi**

La finestra di dialogo **Modifica i diagrammi degli accordi** consente di definire delle forme dei diagrammi degli accordi personalizzate, sia creandone di nuove che modificando uno dei diagrammi degli accordi disponibili.

### **NOTA**

Quando si modifica un diagramma degli accordi esistente, Dorico Pro ne salva un duplicato insieme alle modifiche apportate. Il diagramma degli accordi originale viene sempre mantenuto.

● È possibile aprire la finestra di dialogo **Modifica i diagrammi degli accordi** selezionando **Libreria** > **Diagrammi degli accordi**.

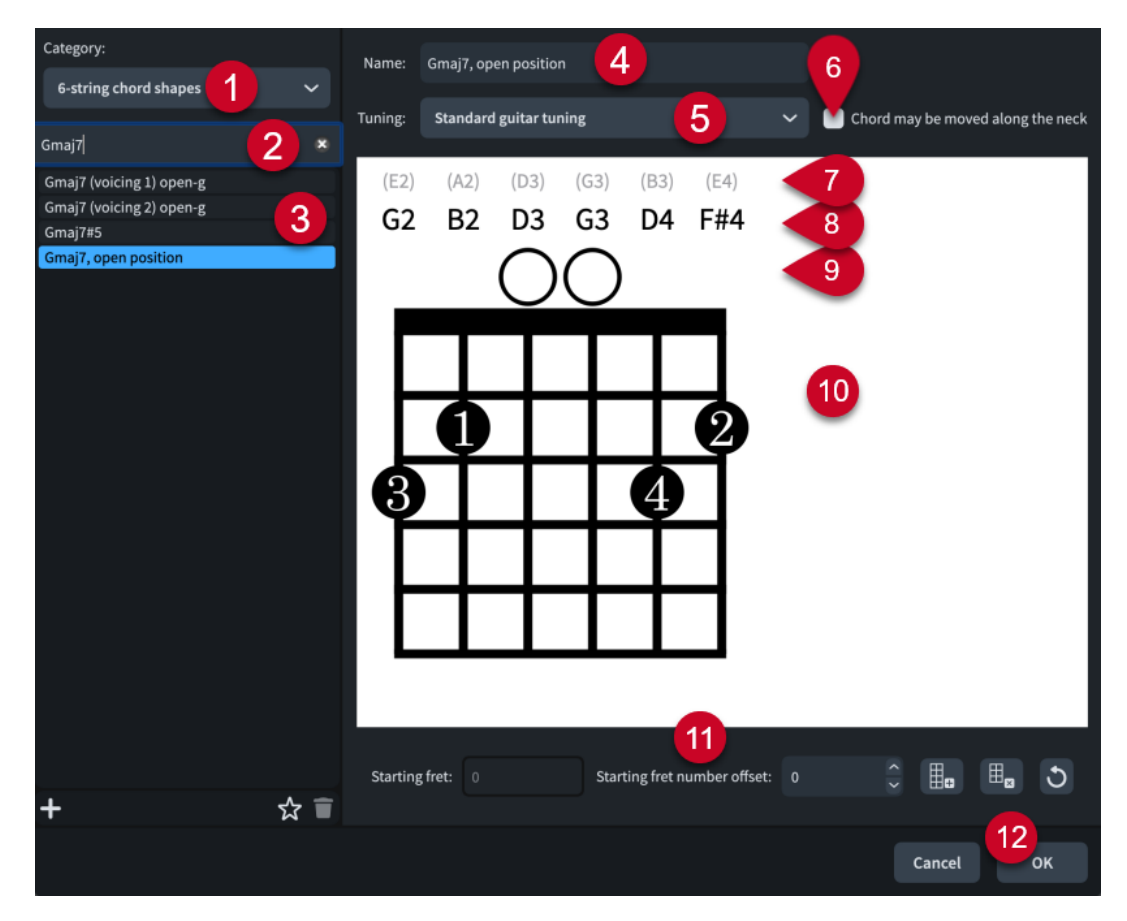

La finestra di dialogo **Modifica i diagrammi degli accordi** contiene le seguenti opzioni e sezioni:

**1 Menu Categoria**

Consente di definire quali forme sono disponibili nell'elenco delle forme dei diagrammi degli accordi, selezionando il numero delle corde degli strumenti necessarie.

**2 Campo Cerca**

Consente di filtrare i diagrammi degli accordi in base all'immissione digitata.

#### **3 Elenco delle forme dei diagrammi degli accordi**

Contiene tutte le forme dei diagrammi degli accordi disponibili nella categoria attualmente selezionata e i filtri di ricerca impostati, se applicabile.

#### **NOTA**

Le forme sono visualizzate nell'elenco delle forme dei diagrammi degli accordi con il nome del loro utilizzo più semplice o la posizione più vicina al capotasto. Le forme dei diagrammi degli accordi spostabili che possono produrre più accordi diversi sono visualizzate una sola volta. Ad esempio, sostituendo le corde a vuoto nella forma **Mi, posizione aperta** con un barré e spostando in su la forma sul manico, possono venire prodotti più accordi maggiori. Di conseguenza, gli accordi che utilizzano la stessa forma ma a posizioni sui tasti diverse, come ad esempio la forma **Fa, posizione aperta**, non compaiono nell'elenco.

La barra delle azioni in fondo all'elenco contiene le seguenti opzioni:

- Nuovo +: aggiunge un nuovo diagramma degli accordi vuoto.
- Salva come predefinito  $\mathbf{x}$ : salva la forma del diagramma degli accordi selezionata nella propria libreria utente, permettendone l'utilizzo in più progetti. Questa opzione è visualizzata come  $\Omega$  per le forme dei diagrammi degli accordi salvate come predefinite.

**Elimina d**: elimina la forma del diagramma degli accordi selezionata.

#### **NOTA**

Non è possibile eliminare le forme dei diagrammi degli accordi predefinite. È necessario fare clic due volte su **Elimina** per eliminare le proprie forme dei diagrammi degli accordi personalizzate che sono state salvate come predefinite.

## **4 Nome**

Visualizza il nome dell'accordo del quale si sta modificando il diagramma nella finestra di dialogo. Facoltativamente, sono incluse altre informazioni rilevanti per l'identificazione, come «movable» od «open-g». Non è possibile modificare il nome dei diagrammi degli accordi predefiniti e dei diagrammi degli accordi salvati come predefiniti.

#### **5 Accordatura**

Visualizza lo strumento a tasti e l'accordatura per il diagramma degli accordi corrente. È possibile selezionare altre accordature per vedere quali accordi vengono prodotti dalla forma corrente nelle diverse intonazioni e su strumenti diversi. Se è stata modificata l'accordatura degli strumenti a tasti nel progetto o se sono state importate delle accordature personalizzate, esse sono disponibili in questo menu. Le altezze a vuoto e della corda corrente nell'editor si aggiornano quando vengono selezionate altre accordature.

#### **6 L'accordo può essere spostato lungo il manico**

Consente di specificare se la forma del diagramma degli accordi può essere o meno riutilizzata in altre posizioni, suonando ad esempio delle corde a vuoto con un barrè a posizioni dei tasti più elevate.

Poiché non è possibile normalmente riutilizzare le forme dei diagrammi degli accordi che presentano più di tre corde premute su altre posizioni dei tasti, Dorico Pro visualizza un'icona di allerta quando questa opzione è attivata per i simboli di accordo con quattro o più corde premute.

#### **7 Altezza della corda a vuoto**

Visualizza l'altezza a vuoto della corda corrispondente, in conformità con l'accordatura attualmente selezionata, per riferimento.

#### **8 Altezza corrente della corda**

Visualizza l'altezza corrente della corda corrispondente se è a vuoto o premuta, in conformità con l'accordatura attualmente selezionata. Se l'altezza di una corda non fa parte dell'accordo, viene visualizzata in rosso.

#### **9 Stato della corda**

Visualizza lo stato di utilizzo corrente della corda corrispondente e consente di modificare lo stato delle singole corde (tra "corda a vuoto" e "omessa") facendo clic in questa riga.

- **O**: Corda a vuoto
- **X**: Corda omessa
- **Nessun simbolo**: Corda premuta

#### **10 Editor delle forme dei diagrammi degli accordi**

Visualizza la disposizione corrente dei tasti premuti utilizzando dei punti e consente di modificare la forma dei diagrammi degli accordi. È possibile spostare i tasti premuti facendo clic in corrispondenza delle posizioni richieste. Ciascuna corda può presentare una sola posizione di pressione dei tasti.

Se due o più corde sono premute in corrispondenza dello stesso tasto, è possibile visualizzare/nascondere un barré facendo clic su uno qualsiasi dei punti in quella posizione. <span id="page-941-0"></span>È possibile modificare le diteggiature cliccandoci sopra due volte e digitando un nuovo numero, compreso **0** per non visualizzare alcuna diteggiatura o **T** per le diteggiature del pollice sulla corda più grave.

## **11 Barra delle azioni**

Contiene una serie di opzioni che consentono di cambiare e modificare il numero dei tasti.

- **Tasto di partenza**: modifica il numero del tasto più in alto nel diagramma degli accordi.
- **Scostamento del numero di tasto di partenza**: modifica la compensazione nel numero di tasto di partenza. Questo ad esempio nel caso in cui si desideri che l'etichetta del tasto di partenza venga visualizzata accanto al secondo tasto in basso nel diagramma degli accordi per poter includere un barré.
- Aggiungi un tasto **:** aggiunge un tasto in fondo al diagramma degli accordi.
- Rimuovi un tasto **:** rimuove un tasto dal fondo del diagramma degli accordi.
- **Reinizializza il diagramma degli accordi ol:** rimuove le modifiche apportate al diagramma degli accordi e lo riporta alla rispettiva forma predefinita.

## **12 OK**

Quando si fa clic su **OK**, tutte le modifiche apportate nella finestra di dialogo vengono salvate.

#### LINK CORRELATI

[Finestra di dialogo Modifica le corde e l'accordatura](#page-149-0) a pag. 150 [Modifica delle altezze a vuoto delle corde degli strumenti a tasti](#page-151-0) a pag. 152 [Importazione delle accordature degli strumenti a tasti](#page-151-0) a pag. 152 [Nascondere/Visualizzare le diteggiature nei diagrammi degli accordi](#page-1169-0) a pag. 1170 [Consentire/impedire le diteggiature del pollice nei diagrammi degli accordi](#page-1170-0) a pag. 1171

# **Simboli di accordo personalizzati**

È possibile personalizzare i componenti dei simboli di accordo e interi simboli di accordo, sia per tutte le istanze di specifici simboli di accordo a livello del progetto, che per le singole istanze dei simboli di accordo.

## SUGGERIMENTO

Dorico Pro fornisce un set completo di aspetti dei simboli di accordo nella pagina **Simboli di accordo** delle **Opzioni tipografiche**. Si consiglia di verificare le opzioni disponibili prima di personalizzare i singoli simboli di accordo.

I simboli di accordo possono essere personalizzati in diversi modi e in vari contesti.

#### **Personalizzazione di tutte le istanze dei simboli di accordo**

È possibile modificare a livello del progetto l'aspetto di tutte le istanze di specifici simboli di accordo e componenti dei simboli di accordo dalla finestra di dialogo **Aspetti dei simboli di accordo predefiniti del progetto**. Un esempio è il caso in cui si desideri modificare la disposizione dei componenti in tutti i simboli di accordo di Sol maj7 nel progetto.

Quando si apre la finestra di dialogo **Modifica i componenti dei simboli di accordo**  direttamente dalla finestra di dialogo **Aspetti dei simboli di accordo predefiniti del progetto**, le modifiche apportate al componente selezionato hanno effetto su tutti i simboli di accordo che utilizzano quel componente a livello del progetto. Ciò è utile ad esempio se si desidera che il componente a forma di triangolo della settima maggiore appaia più piccolo in tutti i simboli di accordo di settima maggiore.

## <span id="page-942-0"></span>**Personalizzazione delle singole istanze dei simboli di accordo**

È possibile modificare l'aspetto delle singole istanze dei simboli di accordo nella finestra di dialogo **Modifica dell'aspetto dei simboli di accordo**, in maniera indipendente dalle altre istanze dello stesso simbolo di accordo. Ciò è utile ad esempio se si desidera che il primo simbolo di accordo di Solmaj7 appaia in maniera differente rispetto a tutti i simboli di accordo di Solmaj7 successivi.

Quando si apre la finestra di dialogo **Modifica i componenti dei simboli di accordo**  direttamente dalla finestra di dialogo **Modifica dell'aspetto dei simboli di accordo**, le modifiche apportate al componente selezionato hanno effetto solamente sul simbolo di accordo selezionato. Ad esempio, modificando il componente «maj» per una singola istanza di un simbolo di accordo di Solmaj7, non viene modificato il componente «maj» nei simboli di accordo di Famaj7 nel progetto.

Le modifiche all'aspetto delle singole istanze dei simboli di accordo compaiono nell'elenco **Singole eccezioni** della finestra di dialogo **Aspetti dei simboli di accordo predefiniti del progetto**. È possibile convertire le eccezioni alle singole istanze dei simboli di accordo in modo che diventino l'aspetto predefinito del progetto per quel simbolo di accordo.

## LINK CORRELATI

[Preset dei simboli di accordo](#page-1142-0) a pag. 1143 [Stili carattere dei simboli di accordo](#page-1143-0) a pag. 1144 Finestra di dialogo Aspetti dei simboli di accordo predefiniti del progetto a pag. 943 [Finestra di dialogo Modifica dell'aspetto dei simboli di accordo](#page-945-0) a pag. 946 [Finestra di dialogo Modifica i componenti dei simboli di accordo](#page-946-0) a pag. 947 [Definizione delle singole eccezioni dei simboli di accordo come impostazione predefinita del](#page-949-0) [progetto](#page-949-0) a pag. 950 [Reinizializzazione dell'aspetto dei simboli di accordo con singole eccezioni](#page-950-0) a pag. 951

# **Finestra di dialogo Aspetti dei simboli di accordo predefiniti del progetto**

La finestra di dialogo **Aspetti dei simboli di accordo predefiniti del progetto** consente di modificare l'aspetto di tutte le istanze di specifici simboli di accordo a livello del progetto. Un esempio è il caso in cui si desideri modificare la disposizione dei componenti in tutti i simboli di accordo di Solmaj7 nel progetto, in maniera indipendente dalle impostazioni definite a livello del progetto relative a tutti gli altri simboli di accordo di settima maggiore.

È possibile aprire la finestra di dialogo **Aspetti dei simboli di accordo predefiniti del progetto**  in uno dei seguenti modi:

- Selezionare **Libreria** > **Simboli di accordo**.
- In **Opzioni tipografiche** > **Simboli di accordo** > **Aspetti predefiniti del progetto**, fare clic su **Modifica**.

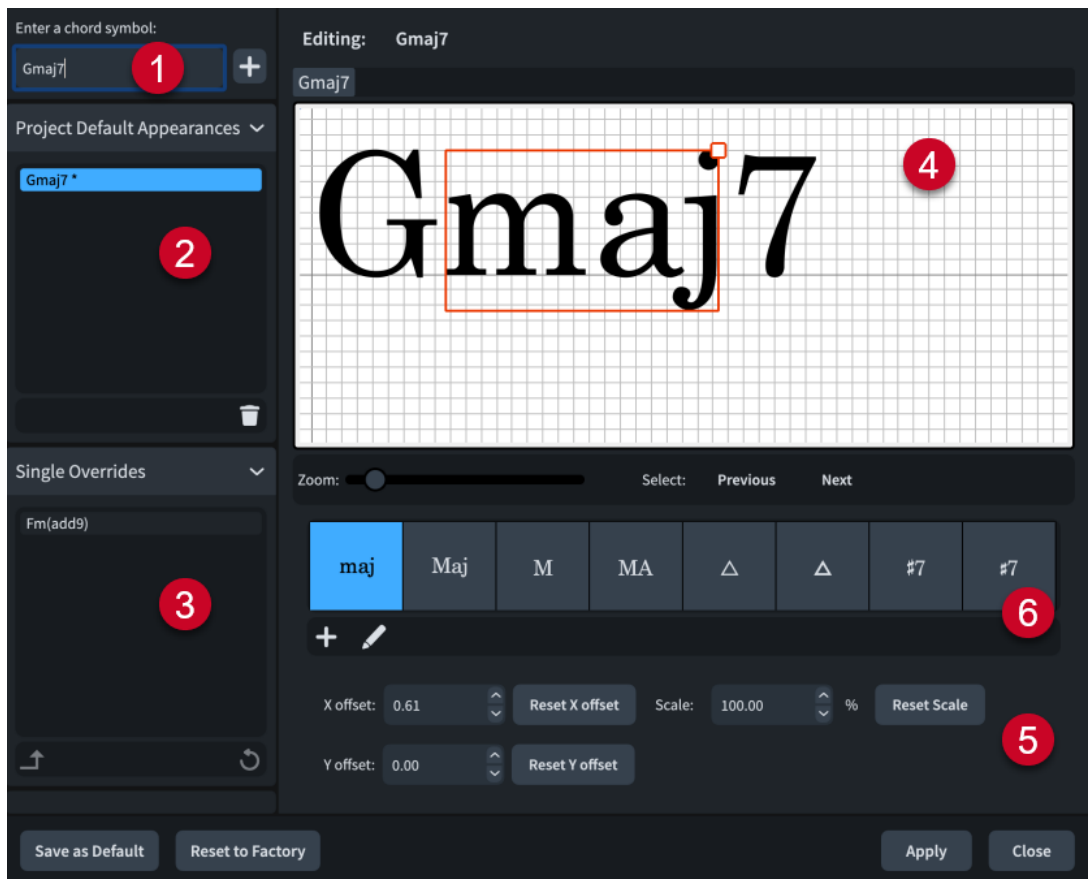

La finestra di dialogo **Aspetti dei simboli di accordo predefiniti del progetto** contiene le seguenti sezioni:

#### **1 Inserire un simbolo di accordo**

Consente di inserire il simbolo di accordo per il quale si desidera modificare l'aspetto predefinito a livello del progetto. Fare clic su **Aggiungi impostazione predefinita al progetto** oppure premere **Invio** per aggiungere il simbolo di accordo all'elenco **Aspetti predefiniti del progetto** in cui è possibile modificare il simbolo di accordo nell'editor.

# **2 Elenco Aspetti predefiniti del progetto**

Contiene i simboli di accordo per i quali è stato modificato l'aspetto predefinito a livello del progetto.

È possibile eliminare le modifiche alle impostazioni predefinite del progetto relative all'aspetto dei simboli di accordo facendo clic su *Elimina* nella barra delle azioni.

#### **3 Elenco Singole eccezioni**

Contiene i simboli di accordo per i quali è stato sovrascritto l'aspetto per le singole istanze dei simboli di accordo nel progetto.

È possibile convertire le singole eccezioni in impostazioni predefinite del progetto relativamente all'aspetto di quel simbolo di accordo, facendo clic su **Converti in impostazione predefinita del progetto** nella barra delle azioni.

È possibile ripristinare le impostazioni predefinite del progetto per le singole eccezioni di un simbolo di accordo facendo clic su **Rimuovi le sovrascritture** o nella barra delle azioni.

#### **4 Editor**

Consente di organizzare e modificare i componenti che costituiscono il simbolo di accordo. È possibile utilizzare i controlli in fondo alla finestra di dialogo e anche spostare i singoli componenti in uno dei modi seguenti dopo averli selezionati nell'editor:

- Premere le scorciatoie da tastiera standard per spostare gli elementi. Ad esempio, premere **Alt/Opt-Freccia destra** per spostare i componenti verso destra, oppure premere **Ctrl/Cmd-Alt/Opt-Freccia destra** per spostarli verso destra secondo incrementi più ampi.
- Fare clic e trascinare ciascun componente.

**NOTA** 

Non è possibile spostare il primo componente nei simboli di accordo.

Oltre a utilizzare la funzione **Scala**, è anche possibile modificare la dimensione dei componenti facendo clic e trascinando la maniglia quadrata nell'angolo superiore-destro dopo aver selezionato un componente nell'editor.

- **5 Controlli**
	- Il parametro **Scostamento X** sposta i componenti orizzontalmente. Aumentando il valore, i componenti vengono spostati verso destra, riducendolo, si spostano verso sinistra.
	- Il parametro **Scostamento Y** sposta i componenti verticalmente. Aumentando il valore, i componenti vengono spostati verso l'alto, riducendolo, li si sposta verso il basso.
	- Il parametro **Scala** modifica la dimensione dei componenti. Aumentando il valore, viene aumentata la dimensione dei componenti in maniera proporzionale, riducendolo viene ridotta in maniera proporzionale.
	- Il parametro **Reinizializza lo scostamento X** reinizializza la posizione orizzontale del componente selezionato.
	- Il parametro **Reinizializza lo scostamento Y** reinizializza la posizione verticale del componente selezionato.
	- Il parametro **Reinizializza la scala** reinizializza la dimensione del componente selezionato.
- **6 Elenco dei componenti**

Contiene alcune modalità alternative di presentazione dei componenti selezionati nell'editor. Consente di creare dei nuovi componenti e modificare i componenti esistenti facendo clic sul rispettivo pulsante nella barra delle azioni.

- **Aggiungi componente**
- **Modifica componente**

Facendo clic su uno di questi pulsanti si apre la finestra di dialogo **Modifica i componenti dei simboli di accordo**, in cui è possibile creare dei nuovi componenti dei simboli di accordo e modificare i componenti esistenti. La modifica dei componenti direttamente dalla finestra di dialogo **Aspetti dei simboli di accordo predefiniti del progetto** ha effetto su tutti i simboli di accordo che utilizzano quel componente a livello del progetto.

LINK CORRELATI

[Preset dei simboli di accordo](#page-1142-0) a pag. 1143 [Finestra di dialogo Modifica i componenti dei simboli di accordo](#page-946-0) a pag. 947 [Spostamento degli elementi a livello grafico](#page-661-0) a pag. 662 [Finestra di dialogo Opzioni tipografiche](#page-922-0) a pag. 923

# <span id="page-945-0"></span>**Finestra di dialogo Modifica dell'aspetto dei simboli di accordo**

La finestra di dialogo **Modifica dell'aspetto dei simboli di accordo** consente di modificare l'aspetto e la disposizione delle singole istanze dei simboli di accordo, senza modificare l'aspetto predefinito a livello del progetto di quel determinato simbolo di accordo. Ciò è utile ad esempio se si desidera che il primo simbolo di accordo di Solmaj7 appaia in maniera differente rispetto a tutti i simboli di accordo di Solmaj7 successivi.

● La finestra di dialogo **Modifica dell'aspetto dei simboli di accordo** può essere aperta in modalità Tipografia selezionando il simbolo di accordo che si desidera personalizzare e premendo **Invio** , oppure facendo doppio-clic su un simbolo di accordo.

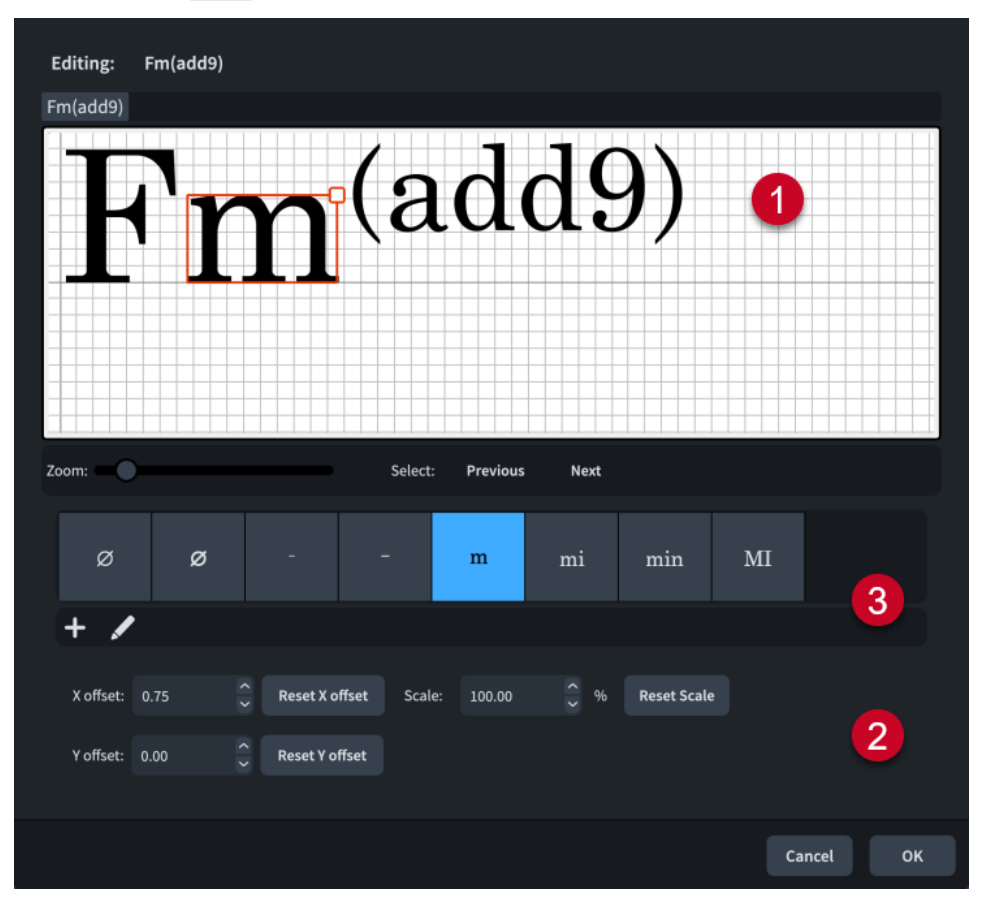

La finestra di dialogo **Modifica dell'aspetto dei simboli di accordo** contiene le seguenti sezioni:

# **1 Editor**

Consente di organizzare e modificare i componenti che costituiscono il simbolo di accordo. Oltre ad utilizzare i controlli in fondo alla finestra di dialogo, è possibile spostare i singoli componenti in uno dei modi seguenti dopo averli selezionati nell'editor:

- Premere le scorciatoie da tastiera standard per spostare gli elementi. Ad esempio, premere **Alt/Opt-Freccia destra** per spostare i componenti verso destra, oppure premere **Ctrl/Cmd-Alt/Opt-Freccia destra** per spostarli verso destra secondo incrementi più ampi.
- Fare clic e trascinare ciascun componente.

# **NOTA**

Non è possibile spostare il primo componente nei simboli di accordo.

<span id="page-946-0"></span>Oltre a utilizzare la funzione **Scala**, è anche possibile modificare la dimensione dei componenti facendo clic e trascinando la maniglia quadrata nell'angolo superiore-destro dopo aver selezionato un componente nell'editor.

## **2 Controlli**

Consentono di spostare i singoli componenti e modificarne la dimensione. È anche possibile reinizializzarne la posizione e la dimensione.

- Il parametro **Scostamento X** sposta i componenti orizzontalmente. Aumentando il valore, i componenti vengono spostati verso destra, riducendolo, si spostano verso sinistra.
- Il parametro **Scostamento Y** sposta i componenti verticalmente. Aumentando il valore, i componenti vengono spostati verso l'alto, riducendolo, li si sposta verso il basso.
- Il parametro **Scala** modifica la dimensione dei componenti. Aumentando il valore, viene aumentata la dimensione dei componenti in maniera proporzionale, riducendolo viene ridotta in maniera proporzionale.
- Il parametro **Reinizializza lo scostamento X** reinizializza la posizione orizzontale del componente selezionato.
- Il parametro **Reinizializza lo scostamento Y** reinizializza la posizione verticale del componente selezionato.
- Il parametro **Reinizializza la scala** reinizializza la dimensione del componente selezionato.

## **3 Elenco dei componenti**

È possibile creare dei nuovi componenti e modificare i componenti esistenti facendo clic sul rispettivo pulsante nella barra delle azioni.

- **Aggiungi componente**
- **Modifica componente**

Facendo clic su uno di questi pulsanti si apre la finestra di dialogo **Modifica i componenti dei simboli di accordo**, in cui è possibile creare dei nuovi componenti e modificare i componenti esistenti. Se si modificano i componenti direttamente nella finestra di dialogo **Modifica dell'aspetto dei simboli di accordo**, le modifiche hanno effetto solamente sul simbolo di accordo selezionato.

LINK CORRELATI [Preset dei simboli di accordo](#page-1142-0) a pag. 1143 [Spostamento degli elementi a livello grafico](#page-661-0) a pag. 662

# **Finestra di dialogo Modifica i componenti dei simboli di accordo**

La finestra di dialogo **Modifica i componenti dei simboli di accordo** consente di creare dei componenti dei simboli di accordo personalizzati e di modificare i componenti esistenti, sia per tutti i simboli di accordo che utilizzano il componente a livello del progetto, che per le singole istanze dei simboli di accordo.

È possibile aprire la finestra di dialogo **Modifica i componenti dei simboli di accordo** in uno dei seguenti modi:

Per modificare un componente per tutti i simboli di accordo che utilizzano il componente a livello del progetto: aprire la finestra di dialogo **Aspetti dei simboli di accordo predefiniti del progetto**, selezionare il componente da modificare nell'elenco dei componenti e fare clic su **Modifica componente** nella barra delle azioni dell'elenco dei componenti. È anche possibile fare doppio-clic sul componente scelto nell'elenco dei componenti.

- Per creare un nuovo componente per tutte le istanze di uno specifico simbolo di accordo a livello del progetto: aprire la finestra di dialogo **Aspetti dei simboli di accordo predefiniti del progetto**, selezionare il componente che si desidera duplicare nell'elenco dei componenti e fare clic su **Aggiungi componente** nella barra delle azioni dell'elenco dei componenti.
- Per creare un nuovo componente solo per una singola istanza di un simbolo di accordo: aprire la finestra di dialogo **Modifica dell'aspetto dei simboli di accordo**, selezionare il componente che si desidera duplicare nell'elenco dei componenti e fare clic su **Aggiungi componente** nella barra delle azioni dell'elenco dei componenti.

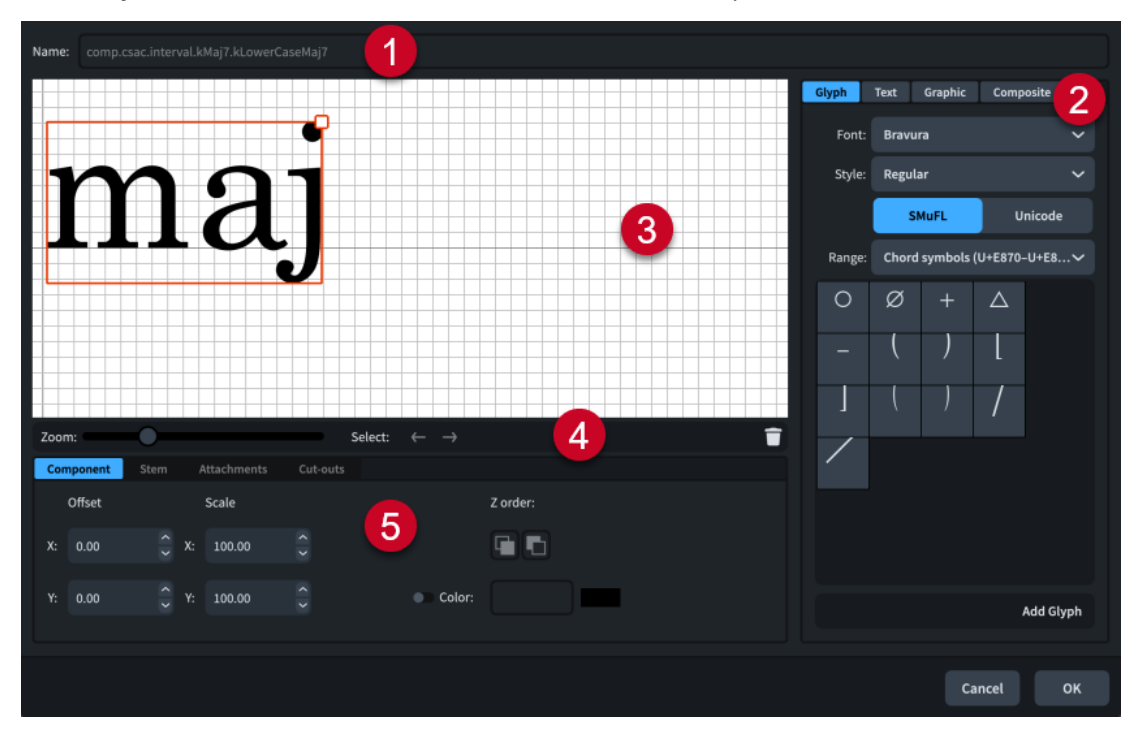

La finestra di dialogo **Modifica i componenti dei simboli di accordo** contiene le seguenti sezioni:

#### **1 Nome**

Contiene un nome generato automaticamente per il componente del simbolo di accordo. Questo nome non può essere modificato.

#### **2 Selettore dei componenti**

Consente di selezionare dei componenti da aggiungere al componente del simbolo di accordo. Possono essere aggiunti diversi tipi di componenti facendo clic sui titoli delle rispettive schede.

● **Glifo**, ad esempio, ♮, o ♯. Possono essere utilizzati stili di glifi differenti selezionando diversi caratteri e diversi stili/dimensioni dei caratteri dai menu. È possibile eseguire una ricerca utilizzando la gamma di caratteri **SMuFL** o **Unicode**. Fare clic su **Aggiungi glifo**  per aggiungere il glifo selezionato al componente del simbolo di accordo.

### **NOTA**

Sul sito web relativo alle specifiche SMuFL è disponibile un elenco completo delle diverse gamme di glifi.

Testo: include i numeri e altri tipi di testo. È possibile utilizzare i numeri e il testo dall'elenco **Testo preset**, oppure selezionare uno dei caratteri dal menu e inserire il testo preferito nel riquadro di testo in fondo. Fare clic su **Aggiungi testo** per aggiungere il testo selezionato, oppure per inserire del testo alla componente del simbolo di accordo.

- **Immagine**: consente di caricare un nuovo file immagine, oppure di selezionare un'immagine esistente dall'elenco **Seleziona esistenti**, in formato SVG, PNG o JPG. È possibile visualizzare un'anteprima dell'immagine nel riquadro **Anteprima**. Fare clic su **Aggiungi immagine** per aggiungere l'immagine selezionata al componente del simbolo di accordo.
- L'opzione **Composito** consente di selezionare un elemento composito dall'elenco. Fare clic su **Aggiungi composito** per aggiungere l'elemento composito selezionato al componente del simbolo di accordo.

# **3 Editor**

Consente di organizzare e modificare i componenti che costituiscono il componente del proprio simbolo di accordo. I componenti possono essere organizzati e modificati utilizzando i controlli disponibili in fondo alla finestra di dialogo.

# **4 Barra delle azioni dell'editor**

Contiene le opzioni di selezione e di visualizzazione per l'editor.

- **Fattore di ingrandimento**: consente di modificare il livello di zoom nell'editor.
- Seleziona: consente di selezionare il componente successivo/precedente.
- **Elimina E**: elimina il componente selezionato.

# **5 Controlli**

Una serie di controlli che consentono di modificare i singoli componenti. I controlli sono divisi in schede a seconda dell'aspetto del componente selezionato che vanno a modificare. Per i simboli di accordo, sono disponibili le schede **Componente** e **Collegamenti**.

La scheda **Componente** contiene le seguenti opzioni:

- **Scostamento**: controlla la posizione del componente selezionato. Il parametro **X** lo sposta in orizzontale, mentre il parametro **Y** lo sposta in verticale.
- Scala: controlla la dimensione del componente selezionato. Per le immagini, il parametro **X** ne controlla la larghezza, mentre il parametro **Y** ne controlla l'altezza.

# **NOTA**

Nonostante alcuni componenti regolino la loro ampiezza e altezza indipendentemente, alcuni mantengono il rapporto d'aspetto e la loro dimensione totale viene determinata da un solo valore.

- **Ordine Z**: consente di selezionare le opzioni **Porta avanti** o **Porta indietro** per il componente selezionato, in relazione agli altri componenti quando si sovrappongono.
- **Colore**: consente di modificare il colore del componente selezionato.

La scheda **Collegamenti** è disponibile solo se il simbolo di accordo comprende almeno due componenti separati. Contiene le seguenti opzioni:

- **Collegamento da**: imposta il punto di collegamento sul componente a sinistra del componente selezionato, al quale quest'ultimo si collega. Si consiglia di selezionare un punto di collegamento sul bordo destro per il parametro **Collegamento da**.
- **Collegamento a**: consente di definire il punto di collegamento nel componente selezionato che si collega al componente alla sua sinistra. Si consiglia di selezionare un punto di collegamento sul bordo sinistro per il parametro **Collegamento a**.

<span id="page-949-0"></span>Sono disponibili otto punti di collegamento per i glifi e le immagini e undici per il testo, a causa dello spazio extra necessario per le lettere che si estendono sotto la linea di base. Lo schema di esempio è utile per visualizzare come questi punti si relazionano ai componenti.

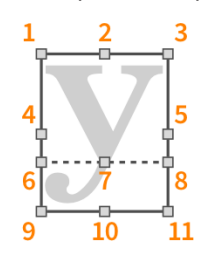

I punti di collegamento presentano i seguenti nomi nella finestra di dialogo **Modifica i componenti dei simboli di accordo**:

- **1 In alto a sinistra**
- **2 In alto al centro**
- **3 In alto a destra**
- **4 A metà a sinistra**
- **5 A metà a destra**
- **6 Linea di base a sinistra** (solo testo)
- **7 Linea di base al centro** (solo testo)
- **8 Linea di base a destra** (solo testo)
- **9 In basso a sinistra**
- **10 In basso al centro**
- **11 In basso a destra**

LINK CORRELATI [Preset dei simboli di accordo](#page-1142-0) a pag. 1143 [Finestra di dialogo Aspetti dei simboli di accordo predefiniti del progetto](#page-942-0) a pag. 943 [Finestra di dialogo Modifica dell'aspetto dei simboli di accordo](#page-945-0) a pag. 946

# **Definizione delle singole eccezioni dei simboli di accordo come impostazione predefinita del progetto**

Le eccezioni (chiamate anche sovrascritture) definite per l'aspetto delle singole istanze dei simboli di accordo possono essere impostate come impostazioni predefinite del progetto per l'aspetto di quell'accordo.

PROCEDIMENTO

- **1.** Selezionare **Libreria** > **Simboli di accordo** per aprire la finestra di dialogo **Aspetto predefinito dei simboli di accordo del progetto**.
- **2.** Nell'elenco **Singole eccezioni**, selezionare la singola eccezione che si intende convertire in impostazione predefinita del progetto.
- **3.** Fare clic su **Converti in impostazione predefinita del progetto**

#### RISULTATO

La singola eccezione del simbolo di accordo selezionato diventa l'aspetto predefinito per quel simbolo di accordo.

#### <span id="page-950-0"></span>**NOTA**

Questa operazione non può essere annullata. Se si desidera annullare le modifiche apportate, è necessario eliminare il simbolo di accordo dall'elenco **Aspetti predefiniti del progetto**.

LINK CORRELATI

[Simboli di accordo personalizzati](#page-941-0) a pag. 942 [Finestra di dialogo Aspetti dei simboli di accordo predefiniti del progetto](#page-942-0) a pag. 943 [Finestra di dialogo Modifica dell'aspetto dei simboli di accordo](#page-945-0) a pag. 946

# **Reinizializzazione dell'aspetto dei simboli di accordo con singole eccezioni**

È possibile reinizializzare l'aspetto delle singole istanze dei simboli di accordo di cui è stato sovrascritto l'aspetto, ripristinando per quel simbolo di accordo l'aspetto predefinito del progetto.

PROCEDIMENTO

- **1.** Selezionare **Libreria** > **Simboli di accordo** per aprire la finestra di dialogo **Aspetto predefinito dei simboli di accordo del progetto**.
- **2.** Nell'elenco **Singole eccezioni**, selezionare la singola eccezione che si intende reinizializzare.
- **3.** Fare clic su **Rimuovi le sovrascritture**

#### RISULTATO

Tutte le singole modifiche al simbolo di accordo vengono rimosse. Il simbolo di accordo seguirà ora l'aspetto predefinito del progetto.

# **Simboli musicali**

In Dorico Pro simbolo musicale è un termine dall'ampia accezione comprendente tutti i vari elementi utilizzati nella notazione musicale, tra cui le bandierine dei gambi, le chiavi, le articolazioni e i numeri in grassetto utilizzati nelle battute d'aspetto e nei tempi in chiave.

In Dorico Pro, alcuni simboli musicali hanno specifiche finestre di dialogo editor in cui è possibile modificare e creare versioni personalizzate di tali simboli. Per tutti gli altri simboli musicali, è possibile modificare il loro aspetto a livello di progetto nella finestra di dialogo **Modifica il simbolo musicale**.

#### LINK CORRELATI

[Inserimento delle notazioni](#page-290-0) a pag. 291 [Finestra di dialogo Inserisci il testo della musica](#page-421-0) a pag. 422 [Finestra di dialogo Modifica delle alterazioni](#page-997-0) a pag. 998 [Finestra di dialogo Modifica i componenti dei simboli di accordo](#page-946-0) a pag. 947 [Finestra di dialogo Modifica la testa di nota](#page-957-0) a pag. 958 [Finestra di dialogo Modifica la tecnica di esecuzione](#page-966-0) a pag. 967 [Finestra di dialogo Modifica le linee](#page-976-0) a pag. 977 [Finestra di dialogo Modifica il simbolo ripetibile](#page-989-0) a pag. 990 [Finestra di dialogo Modifica l'annotazione di linea](#page-985-0) a pag. 986 [Nascondere/visualizzare le frecce sulle equazioni del tempo](#page-1770-0) a pag. 1771

# **Finestra di dialogo Modifica il simbolo musicale**

La finestra di dialogo **Modifica il simbolo musicale** consente di modificare l'aspetto dei simboli musicali, come ad esempio gli ornamenti e le articolazioni.

● È possibile aprire la finestra di dialogo **Modifica il simbolo musicale** selezionando **Libreria** > **Simboli musicali**.

#### **NOTA**

- Non è possibile creare dei nuovi simboli musicali nella finestra di dialogo **Modifica il simbolo musicale**, ma possono solamente essere modificati i simboli musicali esistenti. Se si desidera aggiungere dei simboli personalizzati alla musica, è possibile ad esempio creare delle tecniche di esecuzione o annotazioni di linea personalizzate.
- I simboli di accordo, le alterazioni, le teste di nota, le linee e le tecniche di esecuzione presentano ciascuno un proprio editor dedicato.

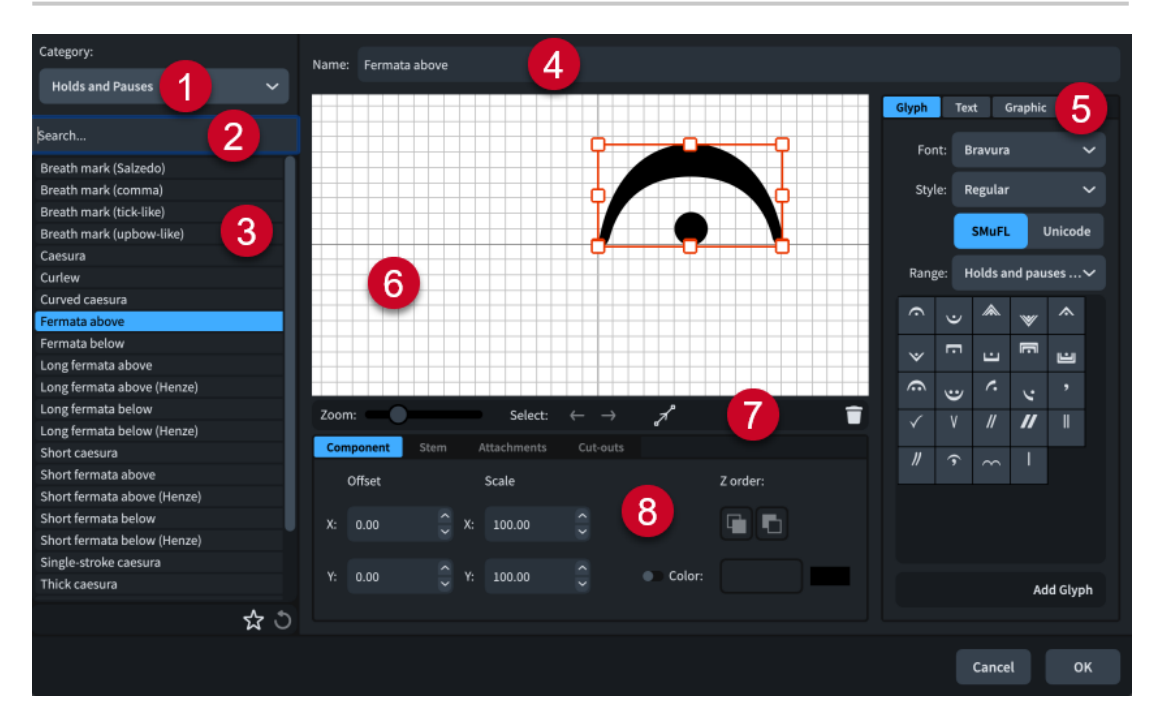

La finestra di dialogo **Modifica il simbolo musicale** contiene le seguenti sezioni e opzioni:

#### **1 Menu Categoria**

Consente di selezionare quale tipo di simbolo musicale è disponibile nell'elenco dei simboli musicali.

**2 Campo Cerca**

Consente di filtrare i simboli musicali in base all'immissione digitata.

**3 Elenco dei simboli musicali**

Contiene tutti i simboli musicali disponibili nel progetto all'interno della categoria attualmente selezionata e in relazione ai filtri di ricerca impostati, se applicabile.

La barra delle azioni in fondo all'elenco contiene le seguenti opzioni:

- **Salva come predefinito**  $\vec{R}$ **:** salva come predefinito per tutti i progetti futuri, il simbolo musicale selezionato nel suo attuale stato. Questa opzione è visualizzata come  $\blacksquare$  per i simboli musicali salvati come predefiniti.
- **Ripristina le impostazioni di fabbrica o**: rimuove tutte le modifiche apportate al simbolo musicale selezionato, riportandolo alle impostazioni e all'aspetto salvati.

# **4 Nome**

Visualizza il nome predefinito del simbolo musicale selezionato.

## **5 Selettore dei componenti**

Consente di scegliere i componenti da aggiungere al simbolo musicale. Possono essere aggiunti diversi tipi di componenti facendo clic sui titoli delle rispettive schede.

● **Glifo**, ad esempio, ♮, o ♯. Possono essere utilizzati stili di glifi differenti selezionando diversi caratteri e diversi stili/dimensioni dei caratteri dai menu. È possibile eseguire una ricerca utilizzando la gamma di caratteri **SMuFL** o **Unicode**. Fare clic su **Aggiungi glifo**  per aggiungere il glifo selezionato al simbolo musicale.

### **NOTA**

Sul sito web relativo alle specifiche SMuFL è disponibile un elenco completo delle diverse gamme di glifi.

- **Testo**: include i numeri e altri tipi di testo. È possibile utilizzare i numeri e il testo dall'elenco **Testo preset**, oppure selezionare uno dei caratteri dal menu e inserire il testo preferito nel riquadro di testo in fondo. Fare clic su **Aggiungi testo** per aggiungere il testo selezionato, oppure per inserire del testo al simbolo musicale.
- **Immagine**: consente di caricare un nuovo file immagine, oppure di selezionare un'immagine esistente dall'elenco **Seleziona esistenti**, in formato SVG, PNG o JPG. È possibile visualizzare un'anteprima dell'immagine nel riquadro **Anteprima**. Fare clic su **Aggiungi immagine** per aggiungere l'immagine selezionata al simbolo musicale.

## **6 Editor**

Consente di organizzare e modificare i componenti che costituiscono il simbolo musicale. I componenti possono essere organizzati e modificati facendo clic e trascinandoli nell'editor utilizzando i controlli disponibili in fondo alla finestra di dialogo. È anche possibile utilizzare le maniglie di ogni componente per modificarne la dimensione.

# **7 Barra delle azioni dell'editor**

Contiene le opzioni di selezione e di visualizzazione per l'editor.

- Fattore di ingrandimento: consente di modificare il livello di zoom nell'editor.
- Seleziona: consente di selezionare il componente successivo/precedente.
- **Visualizza collegamenti ⊿**: visualizza tutti i collegamenti su tutti i componenti nell'editor.
- **Elimina** : elimina il componente selezionato.

# **8 Controlli**

Una serie di controlli che consentono di modificare i singoli componenti. I controlli sono divisi in schede a seconda dell'aspetto del componente selezionato che vanno a modificare. Per i simboli musicali, sono disponibili le schede **Componente** e **Collegamenti**.

La scheda **Componente** contiene le seguenti opzioni:

- **Scostamento**: controlla la posizione del componente selezionato. Il parametro **X** lo sposta in orizzontale, mentre il parametro **Y** lo sposta in verticale.
- Scala: controlla la dimensione del componente selezionato. Per le immagini, il parametro **X** ne controlla la larghezza, mentre il parametro **Y** ne controlla l'altezza.

### **NOTA**

Nonostante alcuni componenti regolino la loro ampiezza e altezza indipendentemente, alcuni mantengono il rapporto d'aspetto e la loro dimensione totale viene determinata da un solo valore.

- **Ordine Z**: consente di selezionare le opzioni **Porta avanti** o **Porta indietro** per il componente selezionato, in relazione agli altri componenti quando si sovrappongono.
- **Colore**: consente di modificare il colore del componente selezionato.

La scheda **Collegamenti** è disponibile solo se il simbolo musicale comprende almeno due componenti separati. Contiene le seguenti opzioni:

- **Collegamento da**: imposta il punto di collegamento sul componente a sinistra del componente selezionato, al quale quest'ultimo si collega. Si consiglia di selezionare un punto di collegamento sul bordo destro per il parametro **Collegamento da**.
- **Collegamento a**: consente di definire il punto di collegamento nel componente selezionato che si collega al componente alla sua sinistra. Si consiglia di selezionare un punto di collegamento sul bordo sinistro per il parametro **Collegamento a**.

Sono disponibili otto punti di collegamento per i glifi e le immagini e undici per il testo, a causa dello spazio extra necessario per le lettere che si estendono sotto la linea di base. Lo schema di esempio è utile per visualizzare come questi punti si relazionano ai componenti.

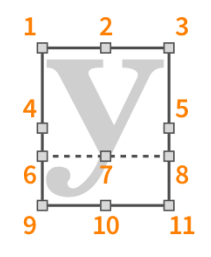

I punti di collegamento presentano i seguenti nomi nella finestra di dialogo **Modifica il simbolo musicale**:

- **1 In alto a sinistra**
- **2 In alto al centro**
- **3 In alto a destra**
- **4 A metà a sinistra**
- **5 A metà a destra**
- **6 Linea di base a sinistra** (solo testo)
- **7 Linea di base al centro** (solo testo)
- **8 Linea di base a destra** (solo testo)
- **9 In basso a sinistra**
- **10 In basso al centro**
- **11 In basso a destra**

#### LINK CORRELATI

[Inserimento delle notazioni](#page-290-0) a pag. 291 [Finestra di dialogo Inserisci il testo della musica](#page-421-0) a pag. 422 [Tecniche di esecuzione personalizzate](#page-963-0) a pag. 964 [Linee personalizzate](#page-971-0) a pag. 972 [Insiemi di teste di nota personalizzati](#page-954-0) a pag. 955 [Indicazioni di tonalità personalizzate](#page-1000-0) a pag. 1001

[Alterazioni personalizzate](#page-997-0) a pag. 998 [Simboli di accordo personalizzati](#page-941-0) a pag. 942

# <span id="page-954-0"></span>**Insiemi di teste di nota personalizzati**

È possibile creare e modificare teste di nota e insiemi di teste di nota personalizzati, ad esempio creare teste di nota con forme specifiche che rappresentino tecniche estese.

In Dorico Pro, le teste di nota sono raggruppate in insiemi, permettendo di personalizzare le teste di nota utilizzate per durate differenti. Ad esempio, l'insieme di teste di nota standard usa per le note da un quarto teste di nota diverse rispetto a quelle per le minime.

- È possibile creare dei nuovi insiemi di teste di nota e modificare gli insiemi esistenti nella finestra di dialogo **Modifica gli insiemi di teste di nota**.
- È possibile creare delle nuove teste di nota e modificare le teste di nota esistenti all'interno di ciascun insieme nella finestra di dialogo **Modifica gli insiemi di teste di nota**.

LINK CORRELATI [Insiemi di teste di nota](#page-1376-0) a pag. 1377 [Presentazione degli insiemi di teste di nota](#page-1377-0) a pag. 1378 [Finestra di dialogo Modifica la testa di nota](#page-957-0) a pag. 958 [Creazione di insiemi di teste di nota personalizzati](#page-960-0) a pag. 961 [Creazione di teste di nota personalizzate](#page-962-0) a pag. 963

# **Finestra di dialogo Modifica degli insiemi di teste di nota**

La finestra di dialogo **Modifica degli insiemi di teste di nota** permette di aggiungere, modificare ed eliminare gli insiemi di teste di nota personalizzati. Permette anche di cambiare diverse impostazioni relative all'aspetto e alla funzione di teste di nota all'interno di ciascun insieme di teste di nota.

● È possibile aprire la finestra di dialogo **Modifica degli insiemi di teste di nota** selezionando **Libreria** > **Insiemi di teste di nota**.

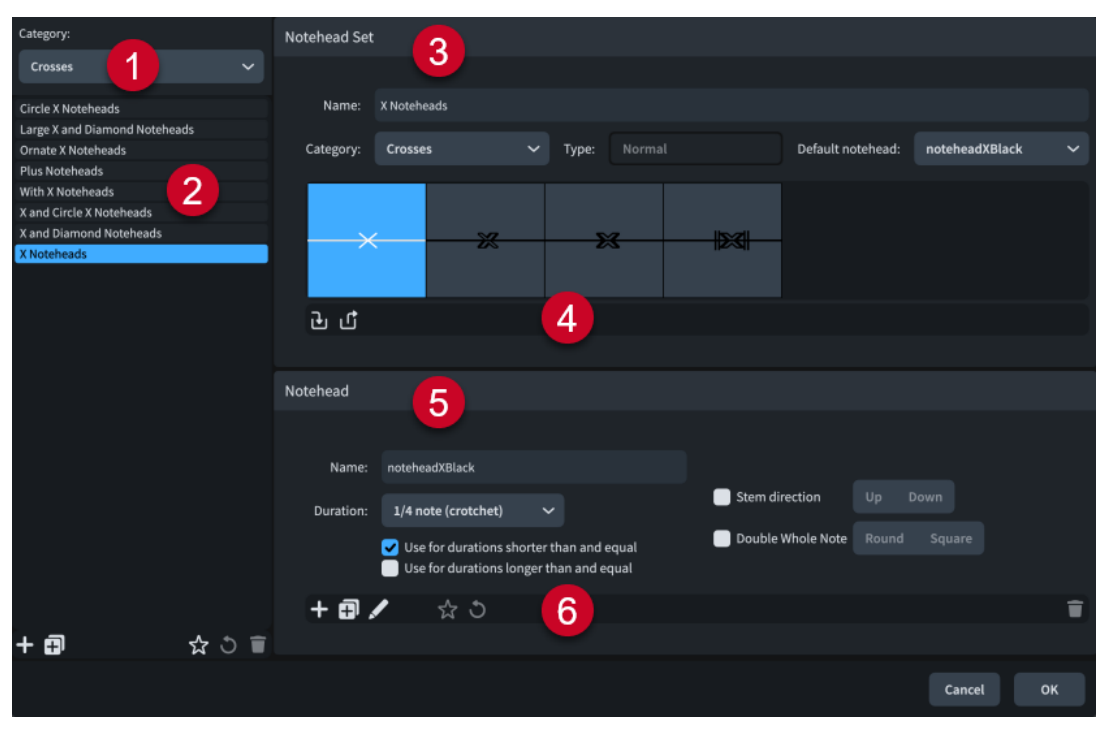

La finestra di dialogo **Modifica degli insiemi di teste di nota** contiene le seguenti sezioni e opzioni:

## **1 Menu Categoria**

Consente di filtrare gli elenchi degli insiemi di teste di nota selezionando una categoria del menu, come **A forma di X** o **A diamante**. Questo corrisponde a dove gli insiemi di teste di nota sono collocati nel menu, ad esempio **Modifica** > **Notazioni** > **Testa di nota** > **A forma di X** > **Teste di nota a X**.

## **2 Elenco degli insiemi di teste di nota**

Contiene tutti gli insiemi di teste di nota nel progetto all'interno della categoria selezionata. La barra delle azioni in fondo all'elenco contiene le seguenti opzioni:

- Nuovo **:** aggiunge un nuovo insieme di teste di nota. Per impostazione predefinita, i nuovi insiemi di teste di nota sono di tipo **Normale** e si trovano nella categoria **Comune**.
- **Nuovo a partire dalla selezione E**: aggiunge un nuovo insieme di teste di nota che è un duplicato dell'insieme di teste di nota attualmente selezionato.

#### **NOTA**

Una singola testa di nota può comparire in diversi insiemi di teste di nota. Se si modifica una testa di nota all'interno di un insieme di teste di nota, le modifiche apportate hanno effetto sull'aspetto di quella testa di nota in tutti gli insiemi di teste di nota che la contengono.

- **Salva come predefinito x**: salva l'insieme di teste di nota selezionato nella propria libreria utente, consentendo di utilizzarlo in più progetti e di assegnarvi un comando da tastiera. Questa opzione è visualizzata come **di per gli insiemi di teste di nota salvati** come predefiniti.
- **Ripristina le impostazioni di fabbrica**  $\bullet$ **:** rimuove tutte le modifiche apportate all'insieme di teste di nota selezionato, riportandolo alle impostazioni salvate.
- **Elimina E**: elimina l'insieme di teste di nota selezionato.

#### **NOTA**

Non è possibile eliminare gli insiemi di teste di nota predefiniti.

#### **3** Sezione **Insieme di teste di nota**

Visualizza le teste di nota nell'insieme di teste di nota selezionato nell'elenco degli insiemi di teste di nota e contiene le seguenti opzioni che si applicano all'insieme:

- Nome: consente di inserire un nuovo nome o di modificare il nome esistente per l'insieme di teste di nota selezionato.
- **Categoria**: consente di selezionare una categoria per l'insieme di teste di nota, come **A forma di X**. Questo corrisponde a dove gli insiemi di teste di nota sono collocati nel menu, ad esempio **Modifica** > **Notazioni** > **Testa di nota** > **A forma di X** > **Teste di nota a X**.
- **Tipo**: definisce se l'insieme di teste di nota è di tipo **Normale**, **Intonate**, o **Grado di scala**.

**NOTA** 

Non è possibile modificare il **Tipo** degli insiemi di teste di nota. Per ottenere un nuovo insieme di teste di nota di un **Tipo** particolare, è necessario selezionare un insieme già presente nell'elenco degli insiemi di teste di nota e fare clic su **Nuovo a partire dalla selezione**.

● **Testa di nota predefinita**: consente di definire quale testa di nota all'interno dell'insieme viene utilizzata da Dorico Pro se nell'insieme non è presente una testa di nota che soddisfa esattamente le necessità di una specifica nota (ad esempio nel caso in cui si desideri inserire una nota più lunga di un intero, ma l'insieme non comprende una testa di nota definita per questa durata).

## **4 Barra delle azioni degli insiemi di teste di nota**

Contiene le seguenti opzioni per la scelta di quali teste di nota sono incluse nell'insieme di teste di nota:

Aggiungi la testa di nota all'insieme **D**: aggiunge una nuova testa di nota all'insieme di teste di nota. È possibile selezionare qualunque testa di nota dal menu.

**NOTA** 

Una singola testa di nota può comparire in diversi insiemi di teste di nota. Se si modifica una testa di nota all'interno di un insieme di teste di nota, i cambiamenti influiscono l'aspetto di quella testa di nota in tutti gli insiemi che la contengono.

**Rimuovi la testa di nota dall'insieme del**: elimina la testa di nota selezionata dall'insieme di teste di nota.

### **5 Sezione delle teste di nota**

Contiene le seguenti opzioni che si applicano alla testa di nota attualmente selezionata nella sezione **Insieme di teste di nota**:

- **Nome**: consente di inserire un nuovo nome o di modificare il nome esistente per la testa di nota selezionata. È il nome identificativo usato nel menu **Aggiungi la testa di nota all'insieme**.
- **Durata**: consente di selezionare la durata ritmica primaria per cui la testa di nota selezionata è destinata. Successivamente è possibile specificare se la testa di nota selezionata può essere usata anche per note più corte o più lunghe.
- **Utilizza per le durate minori e uguali**: consente di specificare che la testa di nota selezionata può essere utilizzata per le note minori e uguali rispetto alla **Durata**  selezionata.
- **Utilizza per le durate maggiori e uguali**: consente di specificare che la testa di nota selezionata può essere utilizzata per le note maggiori e uguali rispetto alla **Durata**  selezionata.
- **Direzione del gambo**: consente di specificare che la testa di nota selezionata può essere utilizzata solamente per note con il gambo verso l'alto o per note con il gambo verso il basso. Questo è particolarmente importante per le teste di nota con forme non standard; ad esempio, i triangoli delle teste di nota triangolari puntano in direzioni diverse a seconda dell'orientamento del gambo.
- **Doppio intero**: consente di specificare se la testa di nota selezionata è **Rotonda** o **Quadrata**. Determina quale testa di nota è utilizzata per i doppi interi (breve) a seconda delle impostazioni definite a livello di progetto per il parametro **Aspetto della testa di nota del doppio intero (breve)** nella pagina **Note** delle **Opzioni tipografiche**.
- **Altezza**: specifica il nome della nota e l'alterazione per cui è utilizzata la testa di nota selezionata (solo per teste di nota **Intonate**).
- Grado: specifica il grado di scala per cui è utilizzata la testa di nota selezionata, utilizzando numeri interi da 1 a 7 (solo per teste di nota del tipo **Grado di scala**).

# <span id="page-957-0"></span>**6 Barra delle azioni delle teste di nota**

Contiene le seguenti azioni che permettono di modificare teste di nota nuove e già esistenti:

- Nuova testa di nota **:** crea una nuova testa di nota Normale, basata sulla testa di nota nera predefinita.
- **Nuovo a partire dalla selezione** : crea una nuova testa di nota che rappresenta un duplicato della testa di nota selezionata nella sezione **Insieme di teste di nota**.
- **Modifica la testa di nota** : apre la finestra di dialogo **Modifica la testa di nota**, in cui è possibile modificare l'aspetto della testa di nota.
- Salva come predefinito **x**: salva la testa di nota selezionata nella propria libreria utente, permettendone l'utilizzo in più progetti. Questa opzione è visualizzata come per le teste di nota salvate come predefinite.
- **Ripristina le impostazioni di fabbrica di**: rimuove tutte le modifiche apportate alla testa di nota selezionata, riportandola alle impostazioni e all'aspetto salvati.
- **Elimina E**: elimina la testa di nota selezionata.

#### **NOTA**

Non è possibile eliminare le teste di nota predefinite o qualsiasi testa di nota che è attualmente in uso nel progetto.

LINK CORRELATI [Insiemi di teste di nota](#page-1376-0) a pag. 1377 [Pagina Scorciatoie da tastiera nella finestra di dialogo Preferenze](#page-62-0) a pag. 63 [Creazione di insiemi di teste di nota personalizzati](#page-960-0) a pag. 961 [Creazione di teste di nota personalizzate](#page-962-0) a pag. 963 [Finestra di dialogo Opzioni tipografiche](#page-922-0) a pag. 923

# **Finestra di dialogo Modifica la testa di nota**

La finestra di dialogo **Modifica la testa di nota** permette di progettare teste di nota personalizzate e di modificare l'aspetto e il posizionamento delle teste di nota esistenti.

● È possibile aprire la finestra di dialogo **Modifica la testa di nota** all'interno della finestra di dialogo **Modifica degli insiemi delle teste di nota** selezionando la testa di nota la cui presentazione è da modificare dalla lista di **Insiemi di teste di nota** e anche facendo doppio clic o un clic su **Modifica la testa di nota** nella barra delle azioni nella sezione **Testa di nota**.

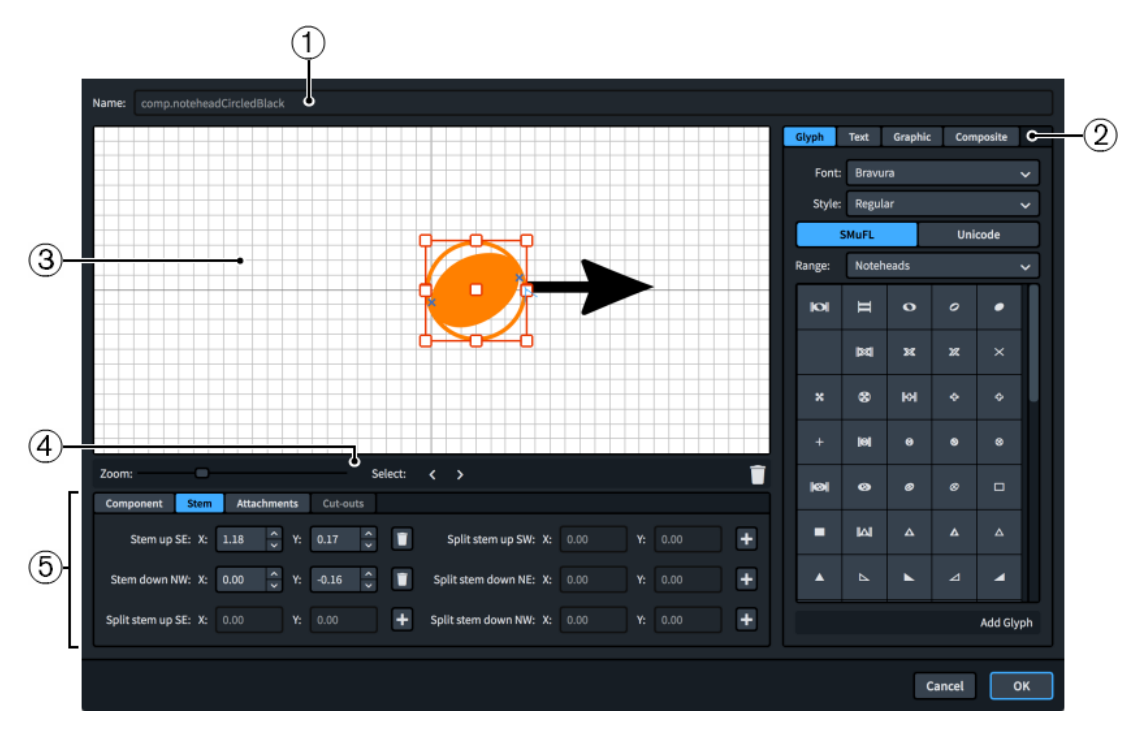

La finestra di dialogo **Modifica la testa di nota** contiene le seguenti sezioni:

## **1 Nome**

Contiene il nome salvato per le teste di nota preferite o un nome generato automaticamente per le nuove teste di nota. Questo nome non può essere modificato.

## **2 Selettore dei componenti**

Permette di scegliere i componenti da aggiungere alla testa di nota. Possono essere aggiunti diversi tipi di componenti facendo clic sui titoli delle rispettive schede.

● **Glifo**, ad esempio, ♮, o ♯. Possono essere utilizzati stili di glifi differenti selezionando diversi caratteri e diversi stili/dimensioni dei caratteri dai menu. È possibile eseguire una ricerca utilizzando la gamma di caratteri **SMuFL** o **Unicode**. Fare clic su **Aggiungi glifo**  per aggiungere il glifo selezionato alla testa di nota.

#### **NOTA**

Sul sito web relativo alle specifiche SMuFL è disponibile un elenco completo delle diverse gamme di glifi.

- **Testo**: include i numeri e altri tipi di testo. È possibile utilizzare i numeri e il testo dall'elenco **Testo preset**, oppure selezionare uno dei caratteri dal menu e inserire il testo preferito nel riquadro di testo in fondo. Fare clic su **Aggiungi testo** per aggiungere il testo selezionato o il testo inserito alla testa di nota.
- **Immagine**: consente di caricare un nuovo file immagine, oppure di selezionare un'immagine esistente dall'elenco **Seleziona esistenti**, in formato SVG, PNG o JPG. È possibile visualizzare un'anteprima dell'immagine nel riquadro **Anteprima**. Fare clic su **Aggiungi immagine** per aggiungere l'immagine selezionata alla testa di nota.
- L'opzione **Composito** consente di selezionare un elemento composito dall'elenco. Fare clic su **Aggiungi composito** per aggiungere l'elemento composito selezionato alla testa di nota.

#### **3 Editor**

Consente di organizzare e modificare i componenti che costituiscono la testa di nota. I componenti possono essere organizzati e modificati facendo clic e trascinandoli nell'editor utilizzando i controlli disponibili in fondo alla finestra di dialogo. È anche possibile utilizzare le maniglie di ogni componente per modificarne la dimensione.

Si consiglia di posizionare la testa della nota al centro dell'editor, affinché il suo lato sinistro sia allineato con la linea di griglia verticale più spessa, e la sua metà sia allineata con la linea griglia orizzontale più spessa.

## **4 Barra delle azioni dell'editor**

Contiene le opzioni di selezione e di visualizzazione per l'editor.

- **Fattore di ingrandimento**: consente di modificare il livello di zoom nell'editor.
- **Seleziona**: consente di selezionare il componente successivo/precedente.
- **Visualizza collegamenti** : visualizza tutti i collegamenti su tutti i componenti nell'editor.
- Elimina **f**: elimina il componente selezionato.

## **5 Controlli**

Una serie di controlli che consentono di modificare i singoli componenti. I controlli sono divisi in schede a seconda dell'aspetto del componente selezionato che modificano. Per le teste di nota sono disponibili le schede **Componente**, **Gambo**, e **Collegamenti**.

La scheda **Componente** contiene le seguenti opzioni:

- **Scostamento**: controlla la posizione del componente selezionato. Il parametro **X** lo sposta in orizzontale, mentre il parametro **Y** lo sposta in verticale.
- Scala: controlla la dimensione del componente selezionato. Per le immagini, il parametro **X** ne controlla la larghezza, mentre il parametro **Y** ne controlla l'altezza.

#### **NOTA**

Nonostante alcuni componenti regolino la loro ampiezza e altezza indipendentemente, alcuni mantengono il rapporto d'aspetto e la loro dimensione totale viene determinata da un solo valore.

- **Ordine Z**: consente di selezionare le opzioni **Porta avanti** o **Porta indietro** per il componente selezionato, in relazione agli altri componenti quando si sovrappongono.
- **Colore**: consente di modificare il colore del componente selezionato.

La scheda **Gambi** contiene le opzioni per controllare la posizione in cui i gambi si collegano alle teste di nota. Ogni testa di nota può avere molteplici punti di collegamento, poiché i gambi si attaccano spesso in diverse posizioni se la nota ha il gambo in su, in giù o è spezzato in unisoni alterati. I punti di collegamento dei gambi includono l'indicazione della direzione del gambo per cui è in uso il collegamento e la parte di gambo che si collega a questa posizione, fornita secondo i punti cardinali. Ad esempio, **Gambo verso l'alto SE** è dove l'angolo in basso a destra di un gambo verso l'alto si collega alla testa di nota.

Ogni punto di collegamento del gambo nel pannello **Gambo** presenta le seguenti opzioni:

- **X**: Sposta il punto di collegamento in senso orizzontale.
- Y: Sposta il punto di collegamento in senso verticale.
- **Aggiungi** : Aggiunge il punto di collegamento alla testa di nota.
- **Elimina i**: Rimuove il punto di collegamento dalla testa di nota.

La scheda **Collegamenti** è disponibile solo se la testa di nota comprende almeno due componenti separati. Contiene le seguenti opzioni:

● **Collegamento da**: imposta il punto di collegamento sul componente a sinistra del componente selezionato, al quale quest'ultimo si collega. Si consiglia di selezionare un punto di collegamento sul bordo destro per il parametro **Collegamento da**.

<span id="page-960-0"></span>● **Collegamento a**: consente di definire il punto di collegamento nel componente selezionato che si collega al componente alla sua sinistra. Si consiglia di selezionare un punto di collegamento sul bordo sinistro per il parametro **Collegamento a**.

Sono disponibili otto punti di collegamento per i glifi e le immagini e undici per il testo, a causa dello spazio extra necessario per le lettere che si estendono sotto la linea di base. Lo schema di esempio è utile per visualizzare come questi punti si relazionano ai componenti.

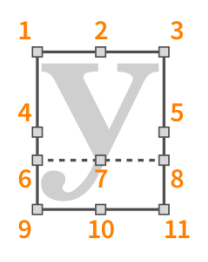

I punti di collegamento presentano i seguenti nomi nella finestra di dialogo **Modifica la testa di nota**:

- **1 In alto a sinistra**
- **2 In alto al centro**
- **3 In alto a destra**
- **4 A metà a sinistra**
- **5 A metà a destra**
- **6 Linea di base a sinistra** (solo testo)
- **7 Linea di base al centro** (solo testo)
- **8 Linea di base a destra** (solo testo)
- **9 In basso a sinistra**
- **10 In basso al centro**
- **11 In basso a destra**

LINK CORRELATI [Unisoni alterati](#page-1041-0) a pag. 1042

# **Creazione di insiemi di teste di nota personalizzati**

È possibile creare degli insiemi di teste di nota personalizzati a cui aggiungere delle teste di nota esistenti o delle nuove teste di nota personalizzate.

PROCEDIMENTO

- **1.** Selezionare **Libreria** > **Insiemi di teste di nota** per aprire la finestra di dialogo **Modifica degli insiemi di teste di nota**.
- **2.** Facoltativo: se si desidera creare una copia di un insieme di teste di nota esistente, selezionare la categoria dell'insieme di teste di nota dal menu **Categoria**.
- **3.** Creare un nuovo insieme di teste di nota in uno dei seguenti modi:
	- Per creare un nuovo insieme di teste di nota predefinito nella categoria **Comuni**, fare clic su **Nuovo** : nella barra delle azioni degli insiemi di teste di nota.
	- Per creare un insieme di teste di nota che rappresenta una copia di un insieme esistente, selezionare l'insieme esistente desiderato dall'elenco degli insiemi di teste di nota e fare clic su **Nuovo a partire dalla selezione a** nella barra delle azioni.
- **4.** Nella sezione **Insieme di teste di nota**, digitare un nome per il nuovo insieme di teste di nota nel campo **Nome**.
- **5.** Facoltativo: per modificare la categoria dell'insieme di teste di nota, selezionare la categoria desiderata dal menu **Categoria**.
- **6.** Modificare le teste di nota incluse nell'insieme in uno dei seguenti modi:
	- Per aggiungere una testa di nota esistente, fare clic su **Aggiungi la testa di nota all'insieme** nella barra delle azioni della sezione **Insieme di teste di nota** e selezionare la testa di nota desiderata dal menu.
	- Per creare una nuova testa di nota con impostazioni predefinite, fare clic su **Nuova testa di nota** nella barra delle azioni della sezione **Teste di nota**.
	- Per creare una nuova testa di nota che rappresenta una copia di una testa di nota esistente, selezionare la testa di nota esistente desiderata nella sezione **Insieme di teste**  di nota e fare clic su Nuovo a partire dalla selezione **a** nella barra delle azioni della sezione **Teste di nota**.
	- Per modificare una testa di nota esistente, selezionarla e fare clic su **Modifica la testa di nota** nella barra delle azioni della sezione **Testa di nota** per aprire la finestra di dialogo **Modifica la testa di nota**.
	- Per rimuovere una testa di nota dall'insieme, selezionarla e fare clic su **Rimuovi la testa di nota dall'insieme** nella barra delle azioni della sezione **Insieme di teste di nota**.
- **7.** Facoltativo: personalizzare l'aspetto, il nome e le impostazioni delle teste di nota.

Può essere ad esempio modificata la direzione dei gambi e la durata delle note per le quali sono utilizzati. È anche possibile fare doppio-clic sulle teste di nota per aprire la finestra di dialogo **Modifica la testa di nota**, in cui è possibile modificare l'aspetto della testa di nota.

#### **NOTA**

Se si modifica una testa di nota che compare in più insiemi di teste di nota, le modifiche apportate hanno effetto in tutti gli insiemi di teste di nota che contengono quella testa di nota.

- **8.** Facoltativo: per fare in modo che il nuovo insieme di teste di nota personalizzato sia disponibile in tutti i progetti futuri aperti sul proprio computer, fare clic su **Salva come predefinito** nella barra delle azioni dell'elenco degli insiemi di teste di nota.
- **9.** Fare clic su **OK** per salvare le modifiche e chiudere la finestra di dialogo.

#### RISULTATO

Il nuovo insieme di teste di nota personalizzato viene aggiunto al progetto. Se è stato fatto clic su Salva come predefinito **&**, in modo che l'insieme di teste di nota personalizzato appaia come **..** esso sarà disponibile in tutti i futuri progetti sul proprio computer.

# DOPO IL COMPLETAMENTO DI QUESTA OPERAZIONE

È possibile utilizzare i propri insiemi di teste di nota personalizzati per le singole teste di nota o per le teste di nota specifiche per le tecniche di esecuzione di strumenti percussivi non intonati.

LINK CORRELATI [Insiemi di teste di nota](#page-1376-0) a pag. 1377 [Finestra di dialogo Modifica degli insiemi di teste di nota](#page-954-0) a pag. 955 [Finestra di dialogo Modifica la testa di nota](#page-957-0) a pag. 958 [Modifica della presentazione delle singole teste di nota](#page-1382-0) a pag. 1383 [Teste di nota specifiche per le tecniche di esecuzione](#page-1854-0) a pag. 1855

# <span id="page-962-0"></span>**Creazione di teste di nota personalizzate**

È possibile creare delle teste di nota personalizzate, per rappresentare ad esempio tecniche di esecuzione diverse nella musica contemporanea.

#### NOTA

È anche possibile modificare le teste di nota esistenti. Tuttavia, se si modifica una testa di nota che compare in più insiemi di teste di nota, le modifiche apportate hanno effetto in tutti gli insiemi di teste di nota che contengono quella testa di nota.

#### PREREQUISITI

Se si desidera creare delle teste di nota personalizzate in un insieme di teste di nota personalizzato, è stato creato quello specifico insieme di teste di nota.

#### PROCEDIMENTO

- **1.** Selezionare **Libreria** > **Insiemi di teste di nota** per aprire la finestra di dialogo **Modifica degli insiemi di teste di nota**.
- **2.** Selezionare la categoria degli insiemi di teste di nota necessaria dal menu **Categoria**.
- **3.** Nell'elenco degli insiemi di teste di nota, selezionare l'insieme in cui si desidera creare delle teste di nota personalizzate.
- **4.** Creare una nuova testa di nota in uno dei seguenti modi:
	- Per creare una nuova testa di nota con impostazioni predefinite, fare clic su **Nuova testa di nota** nella barra delle azioni della sezione **Teste di nota**.
	- Per creare una nuova testa di nota che rappresenta una copia di una testa di nota esistente, selezionare la testa di nota esistente desiderata nella sezione **Insieme di teste di nota** e fare clic su **Nuovo a partire dalla selezione** nella barra delle azioni della sezione **Teste di nota**.
- **5.** Nella sezione **Insieme di teste di nota**, fare doppio-clic sulla testa di nota per aprire la finestra di dialogo **Modifica la testa di nota**, in cui è possibile personalizzarne l'aspetto. È possibile ad esempio aggiungere dei glifi alla propria testa di nota utilizzando le opzioni sulla destra, quindi modificarne l'ordine e ridimensionarli nell'editor.
- **6.** Fare clic su **OK** per salvare le modifiche e chiudere la finestra di dialogo **Modifica la testa di nota**.
- **7.** Nella sezione **Testa di nota**, digitare un nome per la nuova testa di nota nel campo **Nome**.
- **8.** Personalizzare le impostazioni relative alla testa di nota utilizzando le opzioni disponibili. Può essere ad esempio modificata la direzione dei gambi e la durata delle note per le quali sono utilizzati.
- **9.** Facoltativo: per fare in modo che la nuova testa di nota personalizzata sia disponibile in tutti i progetti futuri aperti sul proprio computer, fare clic su **Salva come predefinito** a nella barra delle azioni della sezione **Teste di nota**.
- **10.** Facoltativo: ripetere i passaggi da 4 a 9 per ciascuna testa di nota personalizzata che si desidera creare nell'insieme di teste di nota corrente.
- **11.** Fare clic su **OK** per salvare le modifiche e chiudere la finestra di dialogo **Modifica degli insiemi di teste di nota**.

### <span id="page-963-0"></span>RISULTATO

La nuova testa di nota personalizzata viene creata nell'insieme di teste di nota selezionato. Se è stato fatto clic su **Salva come predefinito** , in modo che la testa di nota personalizzata appaia come , essa sarà disponibile in tutti i futuri progetti sul proprio computer.

# **Tecniche di esecuzione personalizzate**

Le tecniche di esecuzione personalizzate permettono di rappresentare qualunque tecnica di esecuzione nel modo desiderato, ad esempio se il glifo predefinito utilizzato per una particolare tecnica di esecuzione non è quello con cui chi scrive o legge la musica ha più confidenza.

Esattamente come è possibile progettare l'aspetto delle tecniche di esecuzione personalizzate utilizzando i glifi e il testo esistenti e le proprie immagini personalizzate, è anche possibile definire come queste debbano agire sulla riproduzione e se devono o meno visualizzare le linee di continuazione.

È possibile creare e modificare le tecniche di esecuzione personalizzate nella finestra di dialogo **Modifica delle tecniche di esecuzione** e nelle finestre di dialogo correlate.

È possibile trovare le tecniche di esecuzione personalizzate nella loro specifica categoria nella scheda Tecniche di esecuzione in modalità Scrittura. È possibile inserirle usando il riquadro di inserimento, digitando il testo nel riquadro a loro assegnato.

LINK CORRELATI [Creazione di tecniche di esecuzione personalizzate](#page-969-0) a pag. 970 [Tecniche di riproduzione](#page-1029-0) a pag. 1030 [Articolazioni Jazz](#page-1488-0) a pag. 1489 [Metodi di inserimento per le tecniche di esecuzione, le linee di pedale, gli indicatori delle corde e](#page-395-0) [i diagrammi dei pedali dell'arpa](#page-395-0) a pag. 396

# **Finestra di dialogo Modifica delle tecniche di esecuzione**

La finestra di dialogo **Modifica delle tecniche di esecuzione** consente di definire diverse impostazioni relative all'aspetto e alla funzione di tutte le tecniche di esecuzione del progetto e di aggiungere, modificare ed eliminare le tecniche di esecuzione personalizzate.

È possibile aprire la finestra di dialogo **Modifica delle tecniche di esecuzione** in uno dei seguenti modi:

- Selezionare **Libreria** > **Tecniche di esecuzione**.
- In modalità Scrittura, all'interno del pannello Tecniche di esecuzione, fare clic su **Aggiungi**  una tecnica di esecuzione **:** nella barra delle azioni di una sezione.
- Per aprire la finestra di dialogo per una determinata tecnica di esecuzione, selezionarla nell'area musicale in modalità Scrittura, quindi fare clic su **Modifica la tecnica di esecuzione**  in una barra delle azioni del pannello Tecniche di esecuzione. É anche possibile fare doppio-clic sulle tecniche di esecuzione in modalità Tipografia.

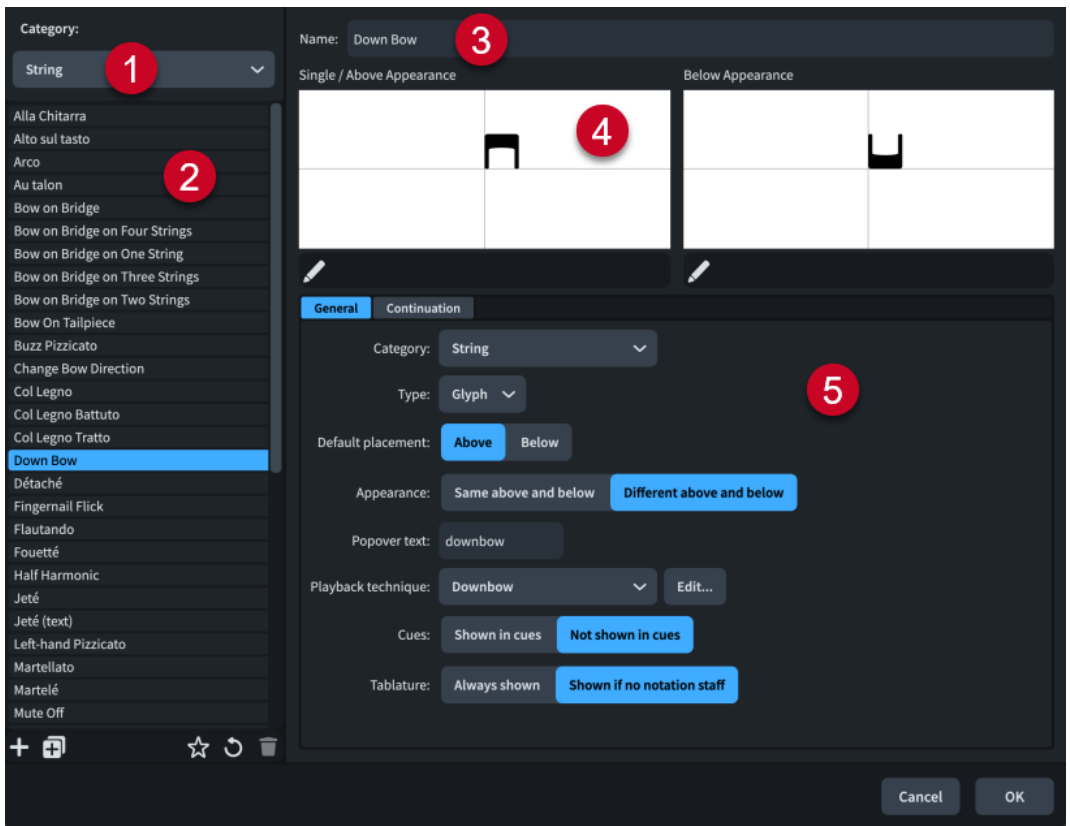

La finestra di dialogo **Modifica delle tecniche di esecuzione** contiene le seguenti sezioni e opzioni:

#### **1 Menu Categoria**

Consente di filtrare l'elenco delle tecniche di esecuzione selezionando una categoria di strumenti o di famiglie di strumenti dal menu, come **Archi** o **Corale**. Questo corrisponde ai titoli delle sezioni nel pannello Tecniche di esecuzione.

#### **2 Elenco delle tecniche di esecuzione**

Contiene tutte le tecniche di esecuzione presenti nel progetto all'interno della categoria attualmente selezionata.

La barra delle azioni in fondo all'elenco contiene le seguenti opzioni:

- **Nuovo** : aggiunge una nuova tecnica di esecuzione vuota.
- Nuovo a partire dalla selezione **:** crea una copia di una tecnica di esecuzione esistente che è possibile modificare separatamente dall'originale.
- Salva come predefinito **x**: salva la tecnica di esecuzione selezionata nella propria libreria utente, permettendone l'utilizzo in più progetti. Questa opzione è visualizzata come per le tecniche di esecuzione salvate come predefinite.
- Ripristina le impostazioni di fabbrica **d**: rimuove tutte le modifiche apportate alla tecnica di esecuzione selezionata, riportandola alle impostazioni e all'aspetto salvati.
- **Elimina E**: elimina la tecnica di esecuzione selezionata.

#### **NOTA**

Non è possibile eliminare le tecniche di esecuzione predefinite o qualsiasi tecnica di esecuzione attualmente in uso nel progetto.

**3 Nome**

Consente di inserire un nuovo nome o di modificare il nome esistente per la tecnica di esecuzione selezionata.

## **4 Anteprima**

Visualizza la tecnica di esecuzione nella sua forma attuale. Se la tecnica di esecuzione è impostata per apparire allo stesso modo sia sopra che sotto il rigo, viene visualizzata una sola area di anteprima. Se la tecnica di esecuzione è impostata per apparire diversamente a seconda del suo posizionamento rispetto al rigo, l'anteprima è divisa per illustrare entrambe gli aspetti possibili.

Facendo clic su **Modifica composito della** barra delle azioni sotto l'anteprima, si apre la finestra di dialogo **Modifica la tecnica di esecuzione** in cui è possibile modificare l'aspetto della tecnica di esecuzione. Questo pulsante è disponibile solo per le tecniche di esecuzione in forma di glifo.

## **5 Opzioni delle tecniche di esecuzione**

Contiene una serie di opzioni relative all'aspetto e alla funzione della tecnica di esecuzione selezionata. Le opzioni sono divise in schede a seconda dell'aspetto della tecnica di esecuzione selezionata su cui agiscono.

La scheda **Generale** contiene le seguenti opzioni:

- **Categoria**: permette di selezionare una categoria di famiglia di strumenti per la tecnica di esecuzione selezionata, ad esempio nel caso in cui sia stata duplicata una tecnica per **Archi** ma si desidera salvare la nuova tecnica di esecuzione nella categoria dei **Fiati**.
- **Tipo**: consente di scegliere se la tecnica di esecuzione sia un **Glifo** o in forma di **Testo**. Questo influisce su come la tecnica appare nell'anteprima.

Se si seleziona **Testo**, un campo **Testo** appare a fianco del menu **Tipo**. È possibile inserire qualunque testo all'interno del campo e selezionare qualsiasi stile del carattere dal menu a fianco del campo. La tecnica di esecuzione appare a sinistra dell'anteprima.

Se si seleziona **Glifo**, la tecnica di esecuzione appare nel mezzo dell'anteprima. Selezionando l'opzione **Glifo**, è possibile modificare la tecnica di esecuzione anche nella finestra di dialogo **Modifica la tecnica di esecuzione**.

- **Posizionamento predefinito**: consente di scegliere se la tecnica di esecuzione viene posizionata per impostazione predefinita **Sopra** o **Sotto** il rigo.
- **Aspetto**: consente di definire se la tecnica di esecuzione viene visualizzata nello stesso modo su entrambi i lati del rigo o se deve avere un aspetto diverso su ciascun lato. Se si sceglie **Diverso sopra e sotto**, è possibile modificare ciascun aspetto in maniera indipendente.
- **Testo del riquadro di inserimento**: consente di definire il testo da immettere nel riquadro di inserimento per inserire la tecnica di esecuzione.
- **Tecnica di riproduzione**: consente di scegliere la tecnica di riproduzione per la tecnica di esecuzione considerata, cioè l'azione/il key switch che modifica il campione sonoro utilizzato. Più tecniche di esecuzione possono utilizzare la stessa tecnica di riproduzione.

Se si necessita di una tecnica di riproduzione non presente nell'elenco, fare clic su **Modifica** per aprire la finestra di dialogo **Modifica delle tecniche di riproduzione**, in cui è possibile creare delle tecniche di riproduzione personalizzate.

- **Guide**: consente di definire se le tecniche di esecuzione compaiono o meno nelle guide quando è attivata la funzione di visualizzazione delle tecniche di esecuzione nelle guide.
- **Tablatura**: consente di definire se le tecniche di esecuzione sono sempre visualizzate nelle tablature o se compaiono solamente nei layout in cui non sono visualizzati i righi di notazione.

La scheda **Continuazione** contiene le seguenti opzioni:

<span id="page-966-0"></span>● **Tipo di continuazione**: consente di scegliere il tipo di continuazione predefinito. Quando le tecniche di esecuzione presentano una durata, possono visualizzare delle linee della durata, la dicitura *sim.*, oppure non visualizzare nulla. Le tecniche di esecuzione in forma di glifo possono anche ripetere i segni per ciascuna nota entro la durata. Selezionando l'opzione **Linea**, è possibile modificare lo stile della linea della durata.

### **NOTA**

Questo vale solo per le tecniche di esecuzione non raggruppate e per le tecniche di esecuzione finali nei gruppi.

● **Linea della durata**: consente di selezionare lo stile predefinito della linea della durata per la tecnica di esecuzione.

**Allineamento sopra**/**Allineamento sotto**: consentono di impostare la posizione verticale in cui le linee della durata si collegano alla tecnica di esecuzione sopra e sotto il rigo in maniera indipendente.

● **Linea di transizione**: consente di selezionare lo stile predefinito della linea di transizione per la tecnica di esecuzione.

## **NOTA**

Le tecniche di esecuzione all'interno dei gruppi visualizzano sempre delle linee di transizione. Solamente la tecnica di esecuzione finale nei gruppi può visualizzare una linea della durata.

**Allineamento sopra**/**Allineamento sotto**: consentono di impostare la posizione verticale in cui le linee di transizione si collegano alla tecnica di esecuzione sopra e sotto il rigo in maniera indipendente.

#### LINK CORRELATI

[Finestra di dialogo Modifica delle tecniche di riproduzione](#page-1030-0) a pag. 1031 [Creazione di tecniche di esecuzione personalizzate](#page-969-0) a pag. 970 [Pannello Tecniche di esecuzione](#page-399-0) a pag. 400 [Durata delle tecniche di esecuzione](#page-1540-0) a pag. 1541 [Righe di continuazione delle tecniche di esecuzione](#page-1539-0) a pag. 1540 [Modifica dello stile delle righe di continuazione delle tecniche di esecuzione](#page-1543-0) a pag. 1544 [Modifica delle estremità delle righe di continuazione delle tecniche di esecuzione](#page-1544-0) a pag. 1545

# **Finestra di dialogo Modifica la tecnica di esecuzione**

La finestra di dialogo **Modifica la tecnica di esecuzione** consente di progettare delle tecniche di esecuzione personalizzate e di modificare l'aspetto e il posizionamento di tutte le tecniche di esecuzione nel progetto.

● È possibile aprire la finestra di dialogo **Modifica la tecnica di esecuzione** all'interno della finestra di dialogo **Modifica delle tecniche di esecuzione** selezionando dall'elenco la tecnica di esecuzione che si desidera modificare e facendo clic su **Modifica composito** nella barra delle azioni sotto l'anteprima. Per poter eseguire questa operazione, il **Tipo** della tecnica di esecuzione deve essere impostato su **Glifo**.

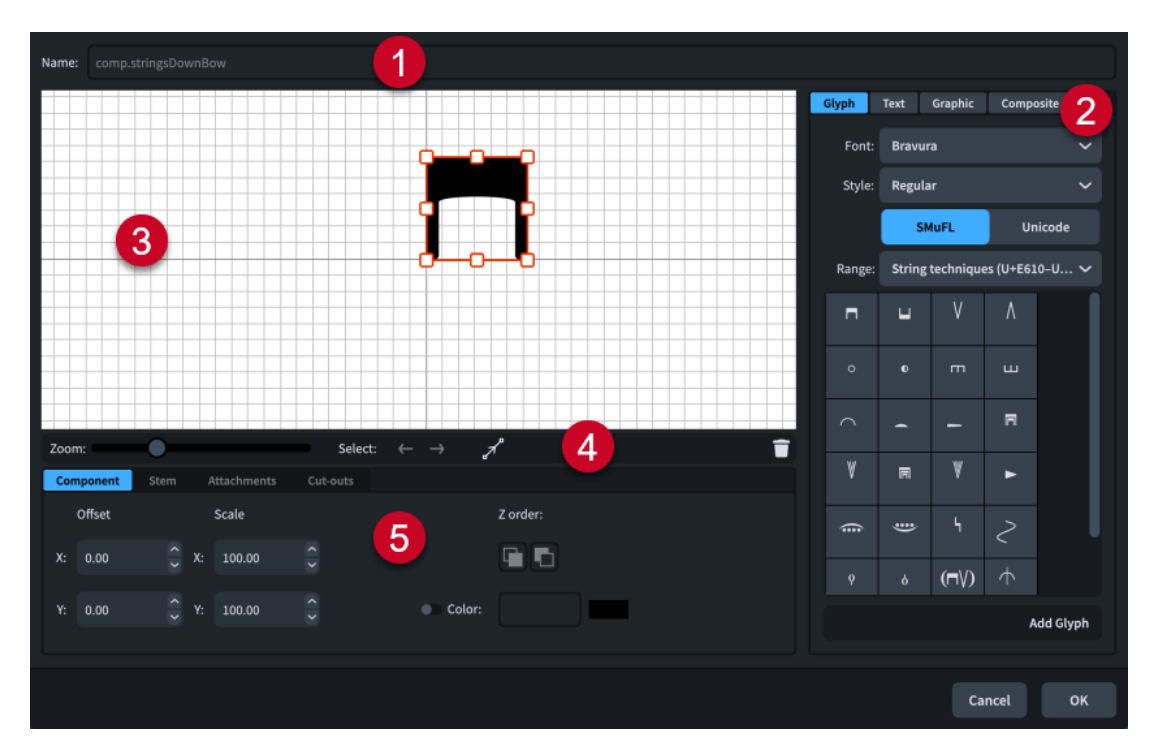

La finestra di dialogo **Modifica la tecnica di esecuzione** contiene le seguenti sezioni e opzioni:

## **1 Nome**

Contiene il nome salvato per le tecniche di esecuzione predefinite o un nome generato automaticamente per le nuove tecniche di esecuzione. Questo nome non può essere modificato.

## **2 Selettore dei componenti**

Permette di scegliere i componenti da aggiungere alla tecnica di esecuzione. Possono essere aggiunti diversi tipi di componenti facendo clic sui titoli delle rispettive schede.

● **Glifo**, ad esempio, ♮, o ♯. Possono essere utilizzati stili di glifi differenti selezionando diversi caratteri e diversi stili/dimensioni dei caratteri dai menu. È possibile eseguire una ricerca utilizzando la gamma di caratteri **SMuFL** o **Unicode**. Fare clic su **Aggiungi glifo**  per aggiungere il glifo selezionato alla tecnica di esecuzione.

#### **NOTA**

Sul sito web relativo alle specifiche SMuFL è disponibile un elenco completo delle diverse gamme di glifi.

- **Testo**: include i numeri e altri tipi di testo. È possibile utilizzare i numeri e il testo dall'elenco **Testo preset**, oppure selezionare uno dei caratteri dal menu e inserire il testo preferito nel riquadro di testo in fondo. Fare clic su **Aggiungi testo** per aggiungere il testo selezionato, oppure per inserire del testo alla tecnica di esecuzione.
- **Immagine**: consente di caricare un nuovo file immagine, oppure di selezionare un'immagine esistente dall'elenco **Seleziona esistenti**, in formato SVG, PNG o JPG. È possibile visualizzare un'anteprima dell'immagine nel riquadro **Anteprima**. Fare clic su **Aggiungi immagine** per aggiungere l'immagine selezionata alla tecnica di esecuzione.
- L'opzione **Composito** consente di selezionare un elemento composito dall'elenco. Fare clic su **Aggiungi composito** per aggiungere l'elemento composito selezionato alla tecnica di esecuzione.
- **3 Editor**

Consente di organizzare e modificare i componenti che costituiscono la tecnica di esecuzione. I componenti possono essere organizzati e modificati facendo clic e trascinandoli nell'editor utilizzando i controlli disponibili in fondo alla finestra di dialogo. È anche possibile utilizzare le maniglie di ogni componente per modificarne la dimensione.

## **4 Barra delle azioni dell'editor**

Contiene le opzioni di selezione e di visualizzazione per l'editor.

- **Fattore di ingrandimento**: consente di modificare il livello di zoom nell'editor.
- Seleziona: consente di selezionare il componente successivo/precedente.
- **Visualizza collegamenti :** visualizza tutti i collegamenti su tutti i componenti nell'editor.
- **Elimina E**: elimina il componente selezionato.

## **5 Controlli**

Una serie di controlli che consentono di modificare i singoli componenti. I controlli sono divisi in schede a seconda dell'aspetto del componente selezionato che vanno a modificare. Per le tecniche di esecuzione, sono disponibili le schede **Componente** e **Collegamenti**.

La scheda **Componente** contiene le seguenti opzioni:

- **Scostamento**: controlla la posizione del componente selezionato. Il parametro **X** lo sposta in orizzontale, mentre il parametro **Y** lo sposta in verticale.
- **Scala**: controlla la dimensione del componente selezionato. Per le immagini, il parametro **X** ne controlla la larghezza, mentre il parametro **Y** ne controlla l'altezza.

#### **NOTA**

Nonostante alcuni componenti regolino la loro ampiezza e altezza indipendentemente, alcuni mantengono il rapporto d'aspetto e la loro dimensione totale viene determinata da un solo valore.

- **Ordine Z**: consente di selezionare le opzioni **Porta avanti** o **Porta indietro** per il componente selezionato, in relazione agli altri componenti quando si sovrappongono.
- **Colore**: consente di modificare il colore del componente selezionato.

La scheda **Collegamenti** è disponibile solo se la tecnica di esecuzione comprende almeno due componenti separati. Contiene le seguenti opzioni:

- **Collegamento da**: imposta il punto di collegamento sul componente a sinistra del componente selezionato, al quale quest'ultimo si collega. Si consiglia di selezionare un punto di collegamento sul bordo destro per il parametro **Collegamento da**.
- **Collegamento a**: consente di definire il punto di collegamento nel componente selezionato che si collega al componente alla sua sinistra. Si consiglia di selezionare un punto di collegamento sul bordo sinistro per il parametro **Collegamento a**.

Sono disponibili otto punti di collegamento per i glifi e le immagini e undici per il testo, a causa dello spazio extra necessario per le lettere che si estendono sotto la linea di base. Lo schema di esempio è utile per visualizzare come questi punti si relazionano ai componenti.

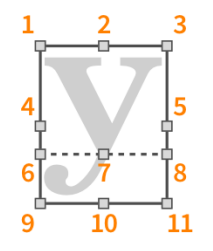

<span id="page-969-0"></span>I punti di collegamento presentano i seguenti nomi nella finestra di dialogo **Modifica la tecnica di esecuzione**:

- **1 In alto a sinistra**
- **2 In alto al centro**
- **3 In alto a destra**
- **4 A metà a sinistra**
- **5 A metà a destra**
- **6 Linea di base a sinistra** (solo testo)
- **7 Linea di base al centro** (solo testo)
- **8 Linea di base a destra** (solo testo)
- **9 In basso a sinistra**
- **10 In basso al centro**
- **11 In basso a destra**

#### LINK CORRELATI

[Finestra di dialogo Modifica delle tecniche di esecuzione](#page-963-0) a pag. 964

# **Creazione di tecniche di esecuzione personalizzate**

È possibile creare delle tecniche di esecuzione personalizzate, con la possibilità di definirne lo stile delle righe di continuazione e le tecniche di riproduzione, ad esempio se il glifo predefinito utilizzato per una particolare tecnica di esecuzione non è quello a cui si è abituati.

#### PROCEDIMENTO

- **1.** Selezionare **Libreria** > **Tecniche di esecuzione** per aprire la finestra di dialogo **Modifica delle tecniche di esecuzione**.
- **2.** Selezionare la categoria in cui si desidera creare la tecnica di esecuzione personalizzata dal menu **Categoria**.
- **3.** Creare una nuova tecnica di esecuzione in uno dei seguenti modi:
	- Per creare una tecnica di esecuzione vuota, fare clic su **Nuovo E**nella barra delle azioni dell'elenco delle tecniche di esecuzione.
	- Per creare una tecnica di esecuzione che rappresenta una copia di una tecnica esistente, selezionare la tecnica esistente desiderata dall'elenco delle tecniche di esecuzione e fare clic su **Nuovo a partire dalla selezione a** nella barra delle azioni.
- **4.** Inserire un nome per la nuova tecnica di esecuzione nel campo **Nome**.
- **5.** Nella scheda **Generale**, selezionare una delle seguenti opzioni dal menu **Tipo**:
	- **Glifo**
	- **Testo**
- **6.** Personalizzare l'aspetto della propria tecnica di esecuzione in uno dei seguenti modi:
	- Per le tecniche di esecuzione testuali, modificare il testo nel campo **Testo** e/o cambiare lo stile carattere utilizzato.
	- Per le tecniche di esecuzione in forma di glifo, fare clic su **Modifica composito** sotto l'aspetto che si intende personalizzare per aprire la finestra di dialogo **Modifica la tecnica di esecuzione**.
- **7.** Facoltativo: per le tecniche di esecuzione in forma di glifo, selezionare una delle seguenti opzioni per il parametro **Aspetto** nella scheda **Generale**:
	- **Uguale sopra e sotto**
	- **Diverso sopra e sotto**
- **8.** Facoltativo: se si seleziona **Diverso sopra e sotto**, personalizzare l'altro aspetto.
- **9.** Selezionare dal menu **Tecnica di riproduzione** la tecnica di riproduzione che si desidera venga utilizzata dalla tecnica di esecuzione durante la riproduzione.
- **10.** Facoltativo: per utilizzare una tecnica di riproduzione che non è disponibile, fare clic su **Modifica** per aprire la finestra di dialogo **Modifica delle tecniche di riproduzione**, in cui è possibile aggiungere e modificare le tecniche di riproduzione.

Ad esempio, alcune librerie di suoni richiedono che vengano mappati manualmente azioni/key switch specifici, in modo che sia possibile creare una nuova tecnica di riproduzione a cui assegnare azioni/key switch nell'expression map per quelle librerie.

- **11.** Modificare come necessario le altre opzioni presenti nella scheda **Generale**.
- **12.** Facoltativo: per fare in modo che la tecnica di esecuzione visualizzi le righe di continuazione, selezionare **Linea** dal menu **Tipo di continuazione** nella scheda **Continuazione**.
- **13.** Facoltativo: per le tecniche di esecuzione che visualizzano le righe di continuazione, selezionare lo stile che si intende utilizzare per le linee della durata e le linee di transizione dai menu corrispondenti.
- **14.** Facoltativo: modificare le posizioni di allineamento delle linee della durata e delle linee di transizione.
- **15.** Fare clic su **OK** per salvare le modifiche e chiudere la finestra di dialogo.

#### RISULTATO

Viene creata la tecnica di esecuzione personalizzata. Questa tecnica sarà disponibile solamente nel progetto corrente.

DOPO IL COMPLETAMENTO DI QUESTA OPERAZIONE

- Se è stata creata una nuova tecnica di riproduzione, aggiungerla alle expression map per tutti gli strumenti che utilizzano la tecnica di esecuzione personalizzata e assegnare l'azione/il key switch appropriati per la libreria di suoni.
- È possibile salvare la tecnica di esecuzione personalizzata come predefinita per renderla disponibile in altri progetti.
- $\dot{E}$  possibile inserire la tecnica di esecuzione in modo che appaia nella propria musica.

#### LINK CORRELATI

[Articolazioni Jazz](#page-1488-0) a pag. 1489

[Metodi di inserimento per le tecniche di esecuzione, le linee di pedale, gli indicatori delle corde e](#page-395-0) [i diagrammi dei pedali dell'arpa](#page-395-0) a pag. 396

# **Salvataggio delle tecniche di esecuzione personalizzate come impostazione predefinita**

Per impostazione predefinita, le tecniche di esecuzione personalizzate sono disponibili solamente nel progetto in cui sono state create. È possibile salvarle come predefinite in modo da renderle disponibili in più progetti.

#### <span id="page-971-0"></span>PROCEDIMENTO

- **1.** Selezionare **Libreria** > **Tecniche di esecuzione** per aprire la finestra di dialogo **Modifica delle tecniche di esecuzione**.
- **2.** Nell'elenco delle tecniche di esecuzione, selezionare le tecniche di esecuzione che si intende utilizzare in più progetti.
- **3.** Fare clic su **Salva come predefinito x** nella barra delle azioni.
- **4.** Fare clic su **OK** per salvare le modifiche e chiudere la finestra di dialogo.

#### RISULTATO

Quando l'opzione **Salva come predefinito** appare come **...** le tecniche di esecuzione sono disponibili in tutti i progetti futuri sul proprio computer.

LINK CORRELATI [Tecniche di esecuzione personalizzate](#page-963-0) a pag. 964 [Finestra di dialogo Modifica delle tecniche di esecuzione](#page-963-0) a pag. 964

# **Linee personalizzate**

Le linee personalizzate consentono di progettare delle linee di qualsiasi aspetto si desideri e di salvarle per l'utilizzo in più progetti.

Le linee personalizzate comprendono gli stessi componenti delle linee predefinite in Dorico Pro. Sono tuttavia possibili moltissime combinazioni diverse ed è possibile creare nuovi componenti e modificare quelli esistenti.

- Le linee possono presentare annotazioni personalizzate come estremità o come annotazioni centrali, le quali possono apparire ripetute lungo la durata delle linee stesse. Le linee possono inoltre presentare un testo suddiviso in sillabe lungo la loro durata.
- I corpi delle linee possono comprendere linee singole o doppie, cunei o schemi di simboli ripetibili.

È possibile creare e modificare le linee nella finestra di dialogo **Modifica le linee**, i corpi delle linee nella finestra di dialogo **Modifica i corpi delle linee**, le annotazioni di linea nella finestra di dialogo **Modifica le annotazioni di linea** e i simboli ripetibili nella finestra di dialogo **Modifica i simboli ripetibili**.

Le linee personalizzate si trovano nella rispettiva categoria assegnata, all'interno del pannello Linee in modalità Scrittura.

# LINK CORRELATI

[Componenti delle linee](#page-1550-0) a pag. 1551 [Finestra di dialogo Modifica le linee](#page-976-0) a pag. 977 [Finestra di dialogo Modifica i corpi delle linee](#page-979-0) a pag. 980 [Finestra di dialogo Modifica le annotazioni di linea](#page-982-0) a pag. 983 [Finestra di dialogo Modifica i simboli ripetibili](#page-987-0) a pag. 988 [Creazione di linee personalizzate](#page-972-0) a pag. 973 [Creazione di corpi delle linee personalizzati](#page-973-0) a pag. 974 [Creazione di annotazioni di linea personalizzate](#page-974-0) a pag. 975 [Creazione di simboli ripetibili personalizzati](#page-975-0) a pag. 976 [Metodi di inserimento delle linee](#page-413-0) a pag. 414
# <span id="page-972-0"></span>**Creazione di linee personalizzate**

È possibile creare delle linee personalizzate, con la possibilità di selezionarne le estremità, le annotazioni e i corpi delle linee, ad esempio nel caso in cui si abbia necessità di avere una specifica combinazione di componenti delle linee che si intende utilizzare più volte. È possibile salvare le linee personalizzate come predefinite in modo da renderle disponibili in più progetti.

### PROCEDIMENTO

- **1.** Selezionare **Libreria** > **Linee** per aprire la finestra di dialogo **Modifica le linee**.
- **2.** Selezionare il tipo di linea che si desidera creare dal menu **Categoria**.
- **3.** Creare una nuova linea in uno dei seguenti modi:
	- **•** Per creare una nuova linea con impostazioni predefinite, fare clic su **Nuovo** nella barra delle azioni dell'elenco delle linee.
	- Per creare una nuova linea che rappresenta una copia di una linea esistente, selezionare la linea esistente desiderata dall'elenco delle linee e fare clic su **Nuovo a partire dalla**  selezione **Fi** nella barra delle azioni.
- **4.** Inserire un nome per la nuova linea nel campo **Nome**.
- **5.** Facoltativo: se si desidera utilizzare un nuovo stile del corpo della linea o modificarne uno esistente, fare clic su **Editor dei corpi delle linee a** per aprire la finestra di dialogo Modifica **i corpi delle linee** e creare un nuovo corpo della linea o modificarne uno esistente.
- **6.** Selezionare lo stile del corpo che si desidera utilizzare per la linea dal menu **Stile del corpo**.
- **7.** Personalizzare l'aspetto e la posizione predefiniti della linea utilizzando le opzioni disponibili. È possibile ad esempio selezionare una diversa annotazione per ciascuna estremità e impostare le distanze minime tra la linea e il rigo o altri elementi.
- **8.** Selezionare una delle seguenti opzioni per il parametro **Annotazione**:
	- **Nessuno**
	- **Centra l'annotazione**
	- **Testo sillabato**
- **9.** Facoltativo: se si seleziona **Centra l'annotazione** e si desidera utilizzare un nuovo stile dell'annotazione di linea o modificarne uno esistente, fare clic su **Editor delle annotazioni di**  linea **e** per aprire la finestra di dialogo **Modifica le annotazioni di linea** e creare una nuova annotazione di linea o modificarne una esistente.
- **10.** Facoltativo: se si seleziona **Centra l'annotazione** o **Testo sillabato**, personalizzare l'annotazione in uno dei modi seguenti:
	- Per l'opzione **Centra l'annotazione**, selezionare l'annotazione che si desidera utilizzare dal menu **Annotazione**. Utilizzare le altre opzioni per impostarne la posizione predefinita e le ripetizioni come desiderato.
	- Per l'opzione **Testo sillabato**, inserire il testo desiderato nel campo **Sillabe**. Utilizzare le altre opzioni per modificare lo stile carattere e la posizione predefinita delle sillabe secondo necessità.
- **11.** Facoltativo: per fare in modo che la nuova linea personalizzata sia disponibile in tutti i progetti futuri aperti nel proprio computer, fare clic su **Salva come predefinito x** nella barra delle azioni dell'elenco delle linee.
- **12.** Fare clic su **OK** per salvare le modifiche e chiudere la finestra di dialogo.

### <span id="page-973-0"></span>RISULTATO

La nuova linea personalizzata viene aggiunta al progetto e diventa disponibile nella sezione corrispondente del pannello Linee. Se è stato fatto clic su **Salva come predefinito** , in modo che la linea personalizzata appaia come , essa sarà disponibile in tutti i futuri progetti sul proprio computer.

#### LINK CORRELATI

[Componenti delle linee](#page-1550-0) a pag. 1551 [Linee personalizzate](#page-971-0) a pag. 972 [Metodi di inserimento delle linee](#page-413-0) a pag. 414 [Creazione di annotazioni di linea personalizzate](#page-974-0) a pag. 975 [Creazione di simboli ripetibili personalizzati](#page-975-0) a pag. 976 [Finestra di dialogo Modifica le linee](#page-976-0) a pag. 977 [Finestra di dialogo Modifica i corpi delle linee](#page-979-0) a pag. 980 [Finestra di dialogo Modifica le annotazioni di linea](#page-982-0) a pag. 983 [Finestra di dialogo Modifica i simboli ripetibili](#page-987-0) a pag. 988 [Tratti d'unione a ventaglio](#page-1119-0) a pag. 1120

## **Creazione di corpi delle linee personalizzati**

È possibile creare dei corpi delle linee personalizzati, da poter utilizzare successivamente nelle linee. I corpi delle linee possono essere costituiti da linee orizzontali o verticali, simboli ripetibili, schemi di trattini/punti o cunei.

#### PROCEDIMENTO

- **1.** Selezionare **Libreria** > **Corpi delle linee** per aprire la finestra di dialogo **Modifica i corpi delle linee**.
- **2.** Selezionare il tipo di corpo della linea che si intende creare dal menu **Categoria**.
- **3.** Creare un nuovo corpo della linea in uno dei seguenti modi:
	- Per creare un nuovo corpo della linea con impostazioni predefinite, fare clic su **Nuovo** nella barra delle azioni dell'elenco dei corpi delle linee.
	- Per creare un nuovo corpo della linea che rappresenta una copia di uno già esistente, selezionare il corpo della linea esistente desiderato dall'elenco e fare clic su **Nuovo a partire dalla selezione n** nella barra delle azioni.
- **4.** Inserire un nome per il nuovo corpo della linea nel campo **Nome**.
- **5.** Personalizzare l'aspetto del corpo della linea utilizzando le opzioni disponibili.

È possibile ad esempio modificare l'ampiezza delle linee/dei cunei generici e aggiungere più simboli ripetibili ai corpi delle linee.

- **6.** Facoltativo: se si seleziona **Simboli ripetibili** e si desidera utilizzare dei nuovi simboli ripetibili o modificarne uno esistente, fare clic su **Modifica** nella barra dell'editor del selettore dei simboli per aprire la finestra di dialogo **Modifica i simboli ripetibili** e creare un nuovo simbolo ripetibile o modificarne uno esistente.
- **7.** Facoltativo: per fare in modo che il nuovo corpo della linea personalizzato sia disponibile in tutti i progetti futuri aperti nel proprio computer, fare clic su **Salva come predefinito** nella barra delle azioni dell'elenco dei corpi delle linee.
- **8.** Fare clic su **OK** per salvare le modifiche e chiudere la finestra di dialogo.

### <span id="page-974-0"></span>RISULTATO

Il nuovo corpo della linea personalizzato viene aggiunto al progetto. Se è stato fatto clic su **Salva**  come predefinito **x**, in modo che il corpo della linea personalizzato appaia come **;** esso sarà disponibile in tutti i futuri progetti sul proprio computer.

### DOPO IL COMPLETAMENTO DI QUESTA OPERAZIONE

È possibile utilizzare il nuovo corpo della linea personalizzato nelle linee, sia nella finestra di dialogo **Modifica le linee**, che per le singole linee.

### LINK CORRELATI

[Finestra di dialogo Modifica i corpi delle linee](#page-979-0) a pag. 980 [Creazione di simboli ripetibili personalizzati](#page-975-0) a pag. 976 [Finestra di dialogo Modifica le linee](#page-976-0) a pag. 977 [Finestra di dialogo Modifica i simboli ripetibili](#page-987-0) a pag. 988 [Modifica dello stile del corpo delle linee](#page-1560-0) a pag. 1561

# **Creazione di annotazioni di linea personalizzate**

È possibile creare delle annotazioni di linea personalizzate, da poter utilizzare successivamente sulle linee. Tutti i tipi di annotazioni possono essere utilizzate come estremità. I simboli musicali e le annotazioni di testo possono essere utilizzati anche come annotazioni centrali sui corpi delle linee.

#### PROCEDIMENTO

- **1.** Selezionare **Libreria** > **Annotazioni di linea** per aprire la finestra di dialogo **Modifica le annotazioni di linea**.
- **2.** Selezionare il tipo di annotazione di linea che si desidera creare dal menu **Categoria**.
- **3.** Creare una nuova annotazione di linea in uno dei seguenti modi:
	- Per creare una nuova annotazione di linea vuota o con impostazioni predefinite, fare clic su **Nuovo n**ella barra delle azioni dell'elenco delle annotazioni di linea.
	- Per creare una nuova annotazione che rappresenta una copia di una annotazione esistente, selezionare l'annotazione esistente desiderata dall'elenco e fare clic su **Nuovo a partire dalla selezione n**ella barra delle azioni.

### **NOTA**

Le annotazioni di linea copiate dalle annotazioni di linea esistenti vengono collegate alle originali. Qualsiasi modifica apportata alle annotazioni di linea nella finestra di dialogo **Modifica l'annotazione di linea** ha effetto sulle annotazioni di linea originali e su qualsiasi relativa copia.

Se è stata creata una nuova annotazione di tipo **Simbolo musicale**, si apre la finestra di dialogo **Modifica le annotazioni di linea**.

- **4.** Personalizzare l'aspetto dell'annotazione di linea in uno dei modi seguenti:
	- Per le annotazioni di tipo **Punta di freccia**, **Uncino**, **Linea terminale** e **Testo**, utilizzare le opzioni disponibili. È possibile ad esempio modificare l'ampiezza delle punte di freccia, degli uncini e delle linee terminali e cambiare lo stile carattere e i collegamenti del testo.
	- Per le annotazioni di tipo **Simbolo musicale**, aggiungere e modificare l'ordine dei componenti nella finestra di dialogo **Modifica le annotazioni di linea** e utilizzare le opzioni disponibili nella finestra di dialogo **Modifica le annotazioni di linea**. È possibile ad esempio modificare i punti di collegamento dei simboli musicali.
- **5.** Inserire un nome per la nuova annotazione di linea nel campo **Nome**.
- <span id="page-975-0"></span>**6.** Facoltativo: per fare in modo che la nuova annotazione di linea personalizzata sia disponibile in tutti i progetti futuri aperti nel proprio computer, fare clic su **Salva come predefinito** nella barra delle azioni dell'elenco delle annotazioni di linea.
- **7.** Fare clic su **OK** per salvare le modifiche e chiudere la finestra di dialogo.

### RISULTATO

La nuova annotazione di linea personalizzata viene aggiunta al progetto. Se è stato fatto clic su Salva come predefinito **X**, in modo che l'annotazione di linea personalizzata appaia come **...** essa sarà disponibile in tutti i futuri progetti sul proprio computer.

### DOPO IL COMPLETAMENTO DI QUESTA OPERAZIONE

È possibile utilizzare le nuove annotazioni sulle linee, sia nella finestra di dialogo **Modifica le linee**, che per le singole linee.

#### LINK CORRELATI

[Finestra di dialogo Modifica le annotazioni di linea](#page-982-0) a pag. 983 [Finestra di dialogo Modifica le linee](#page-976-0) a pag. 977 [Finestra di dialogo Modifica l'annotazione di linea](#page-985-0) a pag. 986 [Modifica delle estremità delle linee](#page-1560-0) a pag. 1561 [Aggiunta dei bordi al testo delle linee](#page-1567-0) a pag. 1568

# **Creazione di simboli ripetibili personalizzati**

È possibile creare dei simboli ripetibili personalizzati che possono quindi essere aggiunti ai corpi delle linee.

### PROCEDIMENTO

- **1.** Selezionare **Libreria** > **Simboli ripetibili** per aprire la finestra di dialogo **Modifica i simboli ripetibili**.
- **2.** Fare clic su **Nuovo nella barra delle azioni dell'elenco dei simboli ripetibili per creare un** nuovo simbolo ripetibile e aprire la finestra di dialogo **Modifica il simbolo ripetibile**.
- **3.** Personalizzare l'aspetto del simbolo ripetibile.

È possibile ad esempio aggiungere dei glifi al proprio simbolo ripetibile utilizzando le opzioni sulla destra, quindi modificarne l'ordine e ridimensionarli nell'editor.

- **4.** Fare clic su **OK** per salvare le modifiche e chiudere la finestra di dialogo.
- **5.** Inserire un nome per il nuovo simbolo ripetibile nel campo **Nome**.
- **6.** Facoltativo: se si desidera spostare il punto di ripetizione nel simbolo ripetibile, modificare il valore **Scostamento delle ripetizioni**.
- **7.** Facoltativo: per fare in modo che il nuovo simbolo ripetibile personalizzato sia disponibile in tutti i progetti futuri aperti sul proprio computer, fare clic su **Salva come predefinito** a nella barra delle azioni dell'elenco dei simboli ripetibili.
- **8.** Fare clic su **OK** per salvare le modifiche e chiudere la finestra di dialogo.

### RISULTATO

Il nuovo simbolo ripetibile personalizzato viene aggiunto al progetto. Se è stato fatto clic su **Salva**  come predefinito **\***, in modo che il simbolo ripetibile personalizzato appaia come **;** esso sarà disponibile in tutti i futuri progetti sul proprio computer.

<span id="page-976-0"></span>DOPO IL COMPLETAMENTO DI QUESTA OPERAZIONE È possibile aggiungere il nuovo simbolo ripetibile personalizzato ai corpi delle linee.

LINK CORRELATI [Finestra di dialogo Modifica i simboli ripetibili](#page-987-0) a pag. 988 [Creazione di corpi delle linee personalizzati](#page-973-0) a pag. 974 Finestra di dialogo Modifica le linee a pag. 977 [Finestra di dialogo Modifica il simbolo ripetibile](#page-989-0) a pag. 990 [Finestra di dialogo Modifica i corpi delle linee](#page-979-0) a pag. 980

# **Finestra di dialogo Modifica le linee**

La finestra di dialogo **Modifica le linee** consente di modificare l'aspetto e la posizione predefiniti di tutte le linee nel progetto e di aggiungere, modificare ed eliminare le linee personalizzate.

● È possibile aprire la finestra di dialogo **Modifica le linee** selezionando **Libreria** > **Linee**.

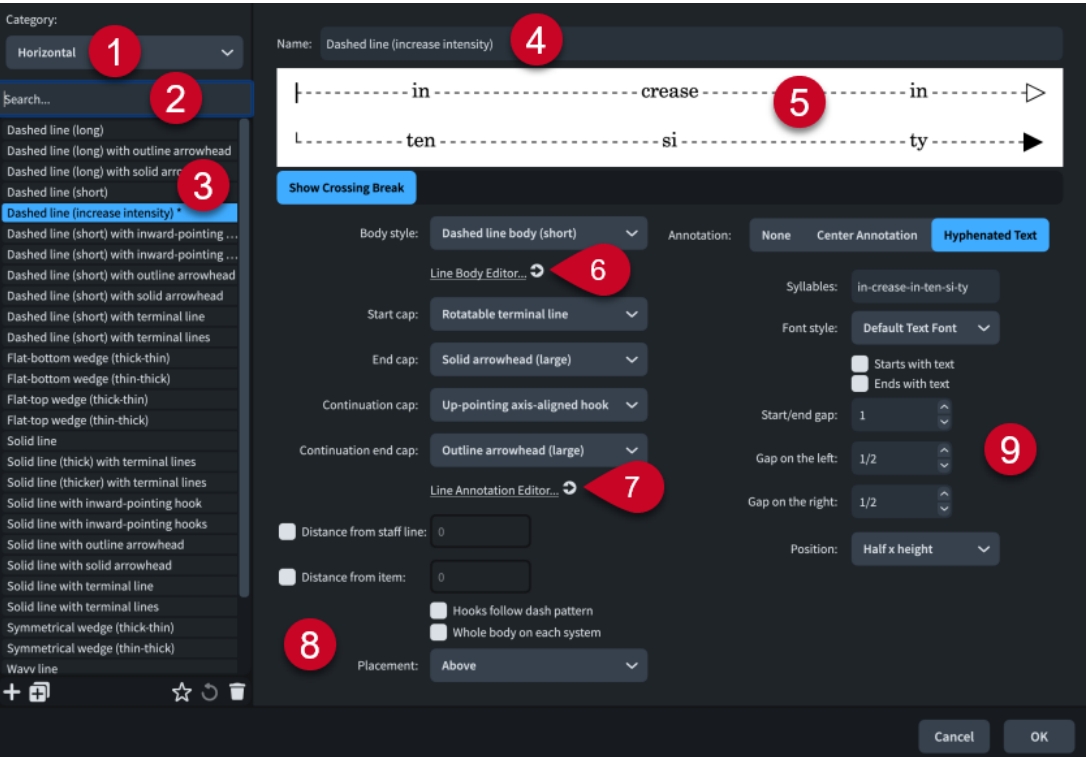

La finestra di dialogo **Modifica le linee** contiene le seguenti sezioni e opzioni:

### **1 Menu Categoria**

Consente di definire quali linee sono disponibili nell'elenco delle linee selezionando **Orizzontale** o **Verticale**. Questo corrisponde alle sezioni nel pannello Linee.

**2 Campo Cerca**

Consente di filtrare le linee nella categoria selezionata in base all'immissione digitata.

**3 Elenco delle linee**

Contiene tutte le linee nel progetto all'interno della categoria attualmente selezionata e in relazione ai filtri di ricerca impostati, se applicabile.

La barra delle azioni in fondo all'elenco contiene le seguenti opzioni:

Nuovo **:** aggiunge una nuova linea con impostazioni predefinite.

- **Nuovo a partire dalla selezione <b>El**: crea una copia di una linea esistente che è possibile modificare separatamente dall'originale.
- Salva come predefinito **x**: salva la linea selezionata nella propria libreria utente, permettendone l'utilizzo in più progetti. Questa opzione è visualizzata come **della per le** linee salvate come predefinite.
- **Ripristina le impostazioni di fabbrica <b>D**: rimuove tutte le modifiche apportate alla linea selezionata, riportandola alle impostazioni e all'aspetto salvati.
- **Elimina E**: elimina la linea selezionata.

### **NOTA**

Non è possibile eliminare le linee predefinite o qualsiasi linea attualmente in uso nel progetto.

### **4 Nome**

Consente di inserire un nuovo nome o di modificare il nome esistente per la linea selezionata.

### **5 Anteprima**

Visualizza la linea nella propria forma attuale. Se la linea è orizzontale, l'anteprima viene visualizzata sopra le opzioni. Se la linea è verticale, l'anteprima viene visualizzata a destra delle opzioni.

Se si fa clic su **Visualizza l'attraversamento del salto** sotto l'anteprima per le linee orizzontali, la linea viene visualizzata come due segmenti, come appare quando si estende su due accollature, in modo da poter vedere le rispettive estremità della continuazione. Quando l'opzione **Visualizza l'attraversamento del salto** è disattivata, la linea viene visualizzata come un elemento singolo con le sole estremità iniziali e finali.

## **6 Editor dei corpi delle linee**

Apre la finestra di dialogo **Modifica i corpi delle linee** che consente di creare dei nuovi corpi delle linee e modificare quelli esistenti.

## **7 Editor delle annotazioni di linea**

Apre la finestra di dialogo **Modifica le annotazioni di linea** che consente di creare delle nuove annotazioni di linea e modificare quelle esistenti.

### **8 Opzioni delle linee**

Una serie di opzioni che definiscono l'aspetto dell'intera linea selezionata.

- **Stile del corpo**: consente di selezionare lo stile del corpo della linea predefinito.
- **Estremità iniziale** (solo linee con corpo generico/a cuneo): consente di selezionare l'annotazione da utilizzare per l'estremità iniziale.
- **Estremità finale** (solo linee con corpo generico/a cuneo): consente di selezionare l'annotazione da utilizzare per l'estremità finale.
- **Estremità della continuazione** (solo linee orizzontali con corpo generico/a cuneo): consente di selezionare l'annotazione da utilizzare per l'estremità iniziale della continuazione.
- **Estremità della fine della continuazione** (solo linee orizzontali con corpo generico/a cuneo): consente di selezionare l'annotazione da utilizzare per l'estremità finale della continuazione.
- **Distanza dalla linea del rigo** (solo linee orizzontali): consente di definire la distanza minima tra la linea e il rigo. Questo valore si applica quando la linea è posizionata al di fuori del rigo. Quando questa opzione è disattivata, la linea segue le impostazioni definite nella pagina **Linee** delle **Opzioni tipografiche**.
- **Distanza rispetto all'elemento** (solo linee orizzontali): consente di definire la distanza minima tra la linea e gli altri elementi. Questo valore si applica quando la linea è posizionata al di fuori del rigo. Quando questa opzione è disattivata, la linea segue le impostazioni definite nella pagina **Linee** delle **Opzioni tipografiche**.
- **Gli uncini seguono lo schema dei trattini** (solo linee con corpi tratteggiati/ punteggiati): consente di definire se le estremità a uncino/linea terminale utilizzano lo schema dello stile del corpo della linea, a condizione che gli uncini/le linee terminali siano sufficientemente lunghi da visualizzare lo schema stesso. Per gli schemi delle linee con valori trattini-spazi multipli, viene utilizzato il primo. Quando questa opzione è disattivata, oppure quando gli uncini/le linee terminali non possono visualizzare lo schema, vengono utilizzate le rispettive annotazioni impostate.
- **Corpo intero su ciascuna accollatura** (solo linee orizzontali con corpi delle linee generici/a cuneo): consente di definire se le linee che continuano attraverso più accollature visualizzano l'intero corpo della linea in ciascun segmento o se il corpo viene suddiviso in maniera proporzionale tra i segmenti. Questo ha effetto anche sulle annotazioni/sul testo sillabato nella linea.
- **Posizionamento** (solo linee orizzontali): consente di definire se la linea viene posizionata **Al di sopra**, **Al di sotto** o **All'interno del rigo** per impostazione predefinita.

## **9 Opzioni delle annotazioni di linea**

Una serie di opzioni che controllano l'aspetto, la posizione e la distribuzione dell'annotazione di linea o del testo sillabato selezionati, a seconda della scelta definita per l'**Annotazione**.

Se si seleziona **Centra l'annotazione**, sono disponibili le seguenti opzioni:

- **Annotazione**: consente di selezionare un simbolo musicale o un'annotazione di testo da utilizzare per la linea.
- **Posizione verticale**: consente di selezionare la posizione dell'annotazione rispetto alla linea, ad esempio centrata sulla linea o posizionata sopra. Quando le annotazioni sono posizionate **All'interno** o **All'esterno**, le loro posizioni rispetto alla linea cambiano a seconda del posizionamento rispetto al rigo della linea.
- **Scostamento**: consente di impostare la distanza tra l'annotazione e la linea. Si applica solamente alle annotazioni la cui **Posizione verticale** non è impostata su **Centrato**.
- **Ripetizione**: consente di definire se le annotazioni sono visualizzate una sola volta per ciascuna linea/ciascun segmento della linea o più volte lungo la durata della linea. Le annotazioni possono ripetersi a intervalli regolari o variabili.
- **Distanza delle ripetizioni**: consente di impostare la distanza tra le ripetizioni dell'annotazione. Si applica solamente alle annotazioni ripetute.
- **Posizionamento**: consente di definire dove vengono visualizzate le annotazioni lungo la durata della linea. Per le linee orizzontali, i parametri **Inizio** o **Fine** visualizzano l'annotazione solamente all'estremità corrispondente dell'intera linea. Se si seleziona **Centro**, l'annotazione viene visualizzata in tutti i segmenti della linea.
- **Spaziatura iniziale/finale**: consente di impostare la distanza tra l'estremità corrispondente della linea e l'annotazione. Si applica solamente alle annotazioni il cui **Posizionamento** è impostato su **Inizio** o **Fine**.
- Sempre orizzontale: consente di forzare l'annotazione in modo che rimanga sempre in orizzontale, ad esempio nel caso in cui la linea è verticale o inclinata.

Se si seleziona **Testo sillabato**, sono disponibili le seguenti opzioni:

- Sillabe: consente di inserire il testo da visualizzare lungo la durata della linea, con le sillabe separate da dei trattini.
- **Stile del carattere**: consente di selezionare lo stile carattere per il testo sillabato.
- <span id="page-979-0"></span>● **Inizia con il testo**: consente di forzare la prima sillaba in modo che venga visualizzata all'inizio della linea.
- **Termina con il testo**: consente di forzare l'ultima sillaba in modo che venga visualizzata alla fine della linea.
- **Spaziatura iniziale/finale**: consente di impostare la distanza tra l'estremità corrispondente della linea e l'annotazione. Si applica solamente alle annotazioni il cui **Posizionamento** è impostato su **Inizio** o **Fine**.
- **Distanza a sinistra**: consente di definire la distanza tra ciascuna sillaba e la linea a sinistra.
- **Distanza a destra**: consente di definire la distanza tra ciascuna sillaba e la linea a destra.
- **Posizione**: consente di selezionare la posizione verticale del testo rispetto al corpo della linea.

LINK CORRELATI [Creazione di linee personalizzate](#page-972-0) a pag. 973 [Componenti delle linee](#page-1550-0) a pag. 1551 [Pannello Linee](#page-414-0) a pag. 415 [Modifica del posizionamento delle linee orizzontali](#page-1554-0) a pag. 1555 [Finestra di dialogo Modifica gli stili dei caratteri](#page-929-0) a pag. 930 [Finestra di dialogo Opzioni tipografiche](#page-922-0) a pag. 923

# **Finestra di dialogo Modifica i corpi delle linee**

La finestra di dialogo **Modifica i corpi delle linee** consente di modificare l'aspetto e le impostazioni di tutti i corpi delle linee nel progetto e di aggiungere, modificare ed eliminare i corpi delle linee personalizzati.

È possibile aprire la finestra di dialogo **Modifica i corpi delle linee** in uno dei seguenti modi:

- Selezionare **Libreria** > **Corpi delle linee**.
- **Nella finestra di dialogo Modifica le linee**, fare clic su **Editor dei corpi delle linee .**

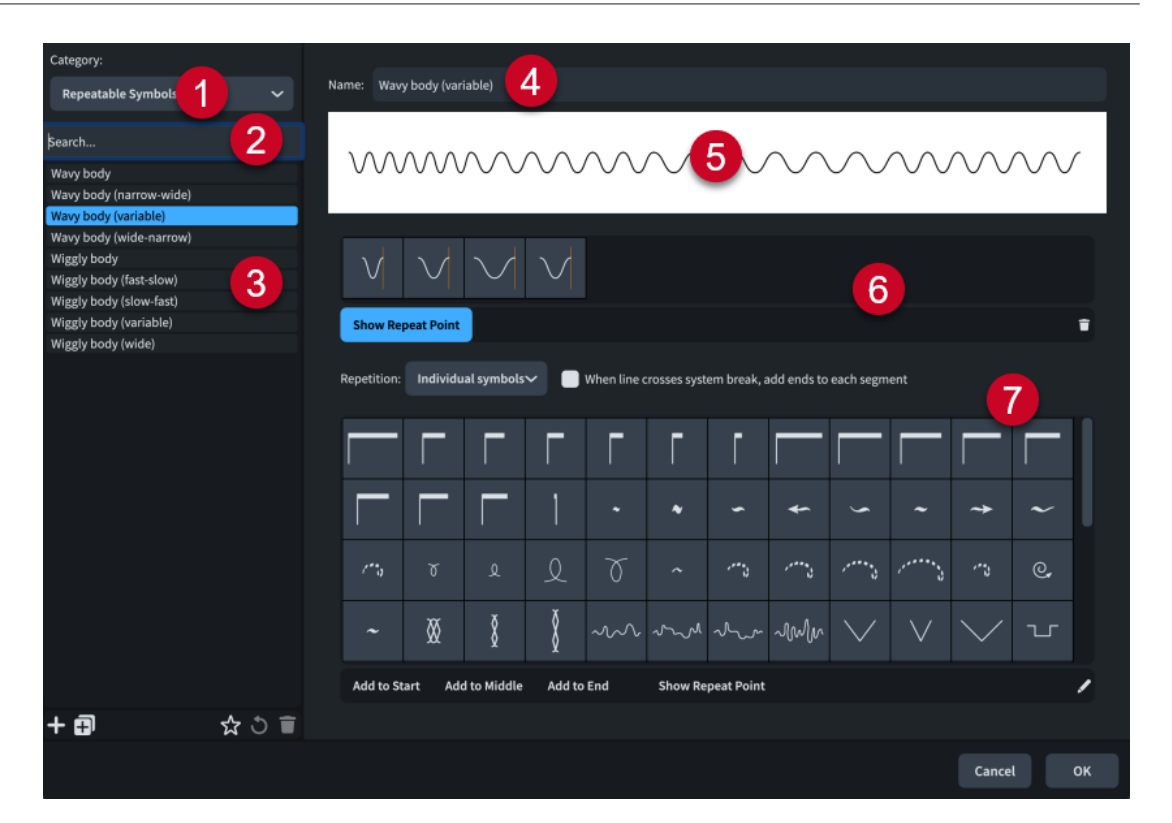

La finestra di dialogo **Modifica i corpi delle linee** contiene le seguenti sezioni e opzioni:

### **1 Menu Categoria**

Consente di selezionare quale tipo di corpo della linea è disponibile nell'elenco dei corpi delle linee.

## **2 Campo Cerca**

Consente di filtrare i corpi delle linee nella categoria selezionata a seconda dell'immissione digitata.

## **3 Elenco dei corpi delle linee**

Contiene tutti i corpi delle linee nel progetto all'interno della categoria attualmente selezionata e in relazione ai filtri di ricerca impostati, se applicabile.

La barra delle azioni in fondo all'elenco contiene le seguenti opzioni:

- **Nuovo** : aggiunge un nuovo corpo della linea con impostazioni predefinite.
- **Nuovo a partire dalla selezione <b>i** crea una copia di un corpo della linea esistente che è possibile modificare separatamente dall'originale.
- **Salva come predefinito a:** salva il corpo della linea selezionato nella propria libreria utente, permettendone l'utilizzo in più progetti. Questa opzione è visualizzata come per i corpi delle linee salvati come predefiniti.
- **Ripristina le impostazioni di fabbrica i rimuove tutte le modifiche apportate al corpo** della linea selezionato, riportandolo alle impostazioni e all'aspetto salvati.
- **Elimina E**: elimina il corpo della linea selezionato.

**NOTA** 

Non è possibile eliminare i corpi delle linee predefiniti o qualsiasi corpo in uso nel progetto.

**4 Nome**

Consente di inserire un nuovo nome o di modificare il nome esistente per il corpo della linea selezionato.

### **5 Anteprima**

Visualizza il corpo della linea nella propria forma corrente.

**6 Griglia dei simboli** (solo corpi delle linee con simboli ripetibili)

Visualizza i simboli attualmente inclusi nel corpo della linea selezionato. I simboli di inizio e fine appaiono separati dai simboli a metà e visualizzano rispettivamente le lettere **S** (start) ed **E** (end).

La barra delle azioni sotto la griglia contiene le seguenti opzioni:

- **Visualizza il punto di ripetizione**: nasconde/visualizza una linea verticale su ciascun simbolo in corrispondenza del punto in cui inizia il simbolo successivo.
- **Rimuovi dallo schema** : rimuove il simbolo selezionato dal corpo della linea.

## **7 Opzioni relative ai corpi delle linee**

Una serie di opzioni che definiscono l'aspetto del corpo della linea selezionato. Le opzioni effettivamente disponibili dipendono dalla categoria corrente.

Per i corpi delle linee di tipo **Generico**, sono disponibili le seguenti opzioni:

- **Stile**: consente di selezionare lo stile del corpo della linea. La linea può essere **Continua**, **Linea doppia** o di stile **Tratteggiato o punteggiato**.
- **Larghezza della linea**: consente di impostare la larghezza del corpo della linea.
- **Schema trattini-spazi** (solo corpi delle linee tratteggiate o punteggiate): consente di inserire delle coppie di valori per impostare lo schema dei trattini o dei punti per il corpo della linea. Il primo valore in ciascuna coppia controlla la lunghezza dei trattini se è positivo, o il diametro dei punti se negativo, mentre il secondo valore controlla la distanza tra i trattini/punti. È possibile inserire le lunghezze/i diametri utilizzando numeri interi, frazioni o decimali. Ciascuna coppia di valori deve essere separata con un punto e virgola. Ad esempio, digitare **1; 1/2; -1; 1/2** per produrre trattini e punti alternati, ciascuno di ampiezza pari a uno spazio, distanziati tra loro di metà spazio.
- **Separazione tra le linee** (solo corpi delle linee doppi): consente di definire la distanza tra le due linee del corpo della linea.

Per i corpi delle linee della categoria **Simboli ripetibili**, sono disponibili le seguenti opzioni:

- **Ripetizione**: consente di definire se i simboli vengono trattati come **Simboli individuali**  ed estesi lungo la durata della linea in maniera proporzionale, o come **Pattern completo** che ripete l'intero schema tutte le volte possibili entro la durata della linea.
- **Quando la linea attraversa un'interruzione di accollatura, aggiungi le estremità a ciascun segmento**: consente di visualizzare i simboli di inizio/fine su ciascun segmento. Quando questa opzione è disattivata, i simboli sono visualizzati solamente all'inizio e alla fine dell'intera linea.
- Selettore dei simboli: contiene i simboli ripetibili disponibili. La barra delle azioni contiene le seguenti opzioni:
	- **Aggiungi all'inizio**: aggiunge il simbolo selezionato al corpo della linea come simbolo iniziale. I simboli iniziali appaiono solamente all'inizio delle linee e non vengono ripetuti.
	- **Aggiungi a metà**: aggiunge il simbolo selezionato a metà del corpo della linea. Il simbolo viene aggiunto a destra di qualsiasi simbolo esistente.
	- **Aggiungi alla fine**: aggiunge il simbolo selezionato al corpo della linea come simbolo finale. I simboli finali appaiono solamente alla fine delle linee e non vengono ripetuti.
- <span id="page-982-0"></span>● **Visualizza il punto di ripetizione**: nasconde/visualizza una linea verticale su ciascun simbolo in corrispondenza del punto in cui inizia il simbolo successivo.
- **Modifica** : apre la finestra di dialogo **Modifica i simboli ripetibili**, in cui è possibile aggiungere e modificare i singoli simboli ripetibili.

Per i corpi delle linee della categoria **Cuneo**, sono disponibili le seguenti opzioni:

- **Tipo di cuneo**: consente di selezionare la forma del cuneo per il corpo della linea selezionato. I cunei di tipo **Base verso l'esterno** e **Base verso l'interno** appaiono in maniera diversa quando sono sopra/sotto il rigo. I cunei di tipo **Base verso l'alto**, **Simmetrico** e **Base verso il basso** appaiono sempre come sono stati impostati.
- Spessore iniziale: consente di impostare lo spessore iniziale del cuneo.
- **Spessore al centro**: consente di impostare un cambio di spessore a metà del cuneo.
- Spessore finale: consente di impostare lo spessore finale del cuneo.

LINK CORRELATI [Creazione di corpi delle linee personalizzati](#page-973-0) a pag. 974 [Componenti delle linee](#page-1550-0) a pag. 1551 [Finestra di dialogo Modifica i simboli ripetibili](#page-987-0) a pag. 988 [Creazione di simboli ripetibili personalizzati](#page-975-0) a pag. 976

# **Finestra di dialogo Modifica le annotazioni di linea**

La finestra di dialogo **Modifica le annotazioni di linea** consente di modificare l'aspetto e le impostazioni di tutte le annotazioni di linea nel progetto e aggiungere, modificare ed eliminare le annotazioni di linea personalizzate.

Tutti i tipi di annotazioni possono essere utilizzate come estremità. I simboli musicali e le annotazioni di testo possono essere utilizzati anche come annotazioni centrali sui corpi delle linee.

È possibile aprire la finestra di dialogo **Modifica le annotazioni di linea** in uno dei seguenti modi:

- Selezionare **Libreria** > **Annotazioni di linea**.
- Nella finestra di dialogo **Modifica le linee**, fare clic su **Editor delle annotazioni di linea** .

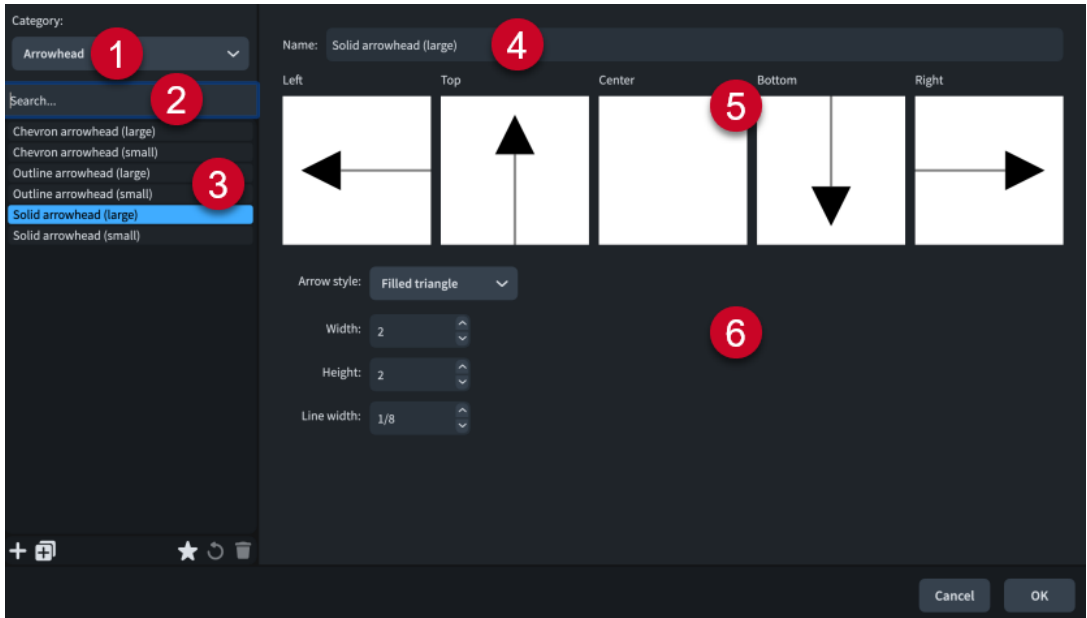

La finestra di dialogo **Modifica le annotazioni di linea** contiene le seguenti sezioni e opzioni:

### **1 Menu Categoria**

Consente di selezionare quale tipo di annotazione è disponibile nell'elenco delle annotazioni di linea.

### **2 Campo Cerca**

Consente di filtrare le annotazioni di linea nella categoria selezionata in base all'immissione digitata.

### **3 Elenco delle annotazioni di linea**

Contiene tutte le annotazioni di linea nel progetto all'interno della categoria attualmente selezionata e in relazione ai filtri di ricerca impostati, se applicabile.

La barra delle azioni in fondo all'elenco contiene le seguenti opzioni:

- Nuovo **:** aggiunge una nuova annotazione di linea vuota o con impostazioni predefinite. Per i simboli musicali, l'opzione **Nuovo** apre la finestra di dialogo **Modifica l'annotazione di linea**, in cui è possibile progettare la propria nuova annotazione del tipo simbolo musicale.
- Nuovo a partire dalla selezione **:** crea una copia di una annotazione di linea esistente che è possibile modificare in maniera separata dall'originale.

### **NOTA**

Le annotazioni di linea copiate dalle annotazioni di linea esistenti vengono collegate alle originali. Qualsiasi modifica apportata alle annotazioni di linea nella finestra di dialogo **Modifica l'annotazione di linea** ha effetto sulle annotazioni di linea originali e su qualsiasi relativa copia.

- Salva come predefinito **x**: salva l'annotazione di linea selezionata nella propria libreria utente, permettendone l'utilizzo in più progetti. Questa opzione è visualizzata come per le annotazioni di linea salvate come predefinite.
- Ripristina le impostazioni di fabbrica **·** rimuove tutte le modifiche apportate all'annotazione di linea selezionata, riportandola alle impostazioni e all'aspetto salvati.
- **Elimina E**: elimina l'annotazione di linea selezionata.

### **NOTA**

Non è possibile eliminare le annotazioni di linea predefinite o qualsiasi annotazione di linea che è attualmente in uso nel progetto.

### **4 Nome**

Consente di inserire un nuovo nome o di modificare il nome esistente per l'annotazione di linea selezionata.

### **5 Anteprima**

Visualizza l'annotazione di linea nella sua forma corrente in tutte le possibili posizioni.

### **6 Opzioni delle annotazioni di linea**

Una serie di opzioni che definiscono l'aspetto dell'annotazione di linea selezionata. Le opzioni effettivamente disponibili dipendono dalla categoria corrente.

Per le annotazioni di linea della categoria **Punta di freccia** sono disponibili le seguenti opzioni:

● **Stile della freccia**: consente di selezionare lo stile della punta di freccia. Le punte di freccia possono essere costituite da una freccia di espansione con una coppia di linee inclinate, un triangolo vuoto o un triangolo pieno.

- Larghezza: consente di impostare la larghezza della punta di freccia.
- Altezza: consente di impostare l'altezza della punta di freccia.
- **Larghezza della linea**: consente di impostare la larghezza della linea della punta di freccia. Si applica solamente alle punte di freccia di tipo **Freccia di espansione** e **Triangolo vuoto**.

Per le annotazioni di linea della categoria **Uncino**, sono disponibili le seguenti opzioni:

- **Lunghezza**: consente di impostare la lunghezza dell'uncino.
- **Larghezza della linea**: consente di impostare la larghezza della linea utilizzata per l'uncino.
- **Direzione:**: consente di selezionare la direzione verso cui punta l'uncino. Gli uncini di tipo **Verso l'interno** e **Verso l'esterno** puntano sempre rispettivamente verso il rigo o in direzione opposta da esso, indipendentemente dal loro posizionamento rispetto al rigo. Gli uncini di tipo **Verso l'alto**, **Verso il basso**, **Sinistra** e **Destra** appaiono sempre come sono stati impostati.
- **Rotazione**: consente di definire se l'uncino segue la rotazione della linea o se è sempre allineato con il proprio asse, che punta cioè in una delle quattro direzioni cardinali.

Per le annotazioni di linea della categoria **Simbolo musicale**, sono disponibili le seguenti opzioni:

- **Simbolo**: se si fa clic su **Modifica** si apre la finestra di dialogo **Modifica l'annotazione di linea**, in cui è possibile modificare l'aspetto del simbolo musicale.
- **Collegamento orizzontale**: consente di selezionare il punto di collegamento del simbolo musicale rispetto alle linee verticali.
- **Collegamento verticale**: consente di selezionare il punto di collegamento del simbolo musicale rispetto alle linee orizzontali.
- **Distanza sopra**/**Distanza sotto**: consentono di impostare la distanza tra il simbolo musicale e i corpi delle linee rispettivamente sopra e sotto.
- **Distanza a sinistra**/**Distanza a destra**: consentono di impostare la distanza tra il simbolo musicale e i corpi delle linee rispettivamente a sinistra e a destra.
- **Rotazione:**: consente di definire se il simbolo musicale segue la rotazione della linea o se è sempre allineato con il proprio asse, cioè su una delle quattro direzioni cardinali.

Per le annotazioni di linea della categoria **Linea terminale**, sono disponibili le seguenti opzioni:

- **Lunghezza:** consente di definire la lunghezza della linea terminale.
- **Larghezza della linea**: consente di impostare la larghezza della linea utilizzata per la linea terminale.
- **Rotazione**: consente di definire se la linea terminale segue la rotazione della linea o se è sempre allineata con il proprio asse, che punta cioè in una delle quattro direzioni cardinali.

Per le annotazioni di linea della categoria **Testo**, sono disponibili le seguenti opzioni:

- **Testo**: consente di inserire il testo desiderato per l'annotazione di testo.
- **Stile del carattere**: consente di selezionare lo stile carattere dell'annotazione di testo.
- **Collegamento orizzontale**: consente di selezionare il punto di collegamento dell'annotazione di testo rispetto alle linee verticali.
- **Collegamento verticale**: consente di selezionare il punto di collegamento dell'annotazione di testo rispetto alle linee orizzontali.
- <span id="page-985-0"></span>● **Distanza sopra**/**Distanza sotto**: consentono di impostare la distanza tra l'annotazione di testo e i corpi delle linee rispettivamente sopra e sotto.
- **Distanza a sinistra**/**Distanza a destra**: consentono di impostare la distanza tra l'annotazione di testo e i corpi delle linee rispettivamente a sinistra e a destra.
- **Rotazione**: consente di definire se l'annotazione di testo segue la rotazione della linea o se è sempre allineata con il proprio asse, cioè su una delle quattro direzioni cardinali.
- Ignora le metriche dei caratteri: consente di definire se Dorico Pro utilizza un rettangolo di delimitazione stretto o le metriche dei caratteri per gli ascensori/i discensori durante il calcolo della posizione delle annotazioni di testo rispetto ad altri elementi, come i corpi delle linee e i rispettivi sfondi cancellati.
- **Cancella lo sfondo**: consente di definire se l'annotazione di testo cancella o meno il proprio sfondo.
- **Bordo**: consente di visualizzare un bordo intorno all'annotazione di testo e di definirne lo spessore.

LINK CORRELATI

[Creazione di annotazioni di linea personalizzate](#page-974-0) a pag. 975 [Componenti delle linee](#page-1550-0) a pag. 1551 [Finestra di dialogo Modifica le linee](#page-976-0) a pag. 977 [Finestra di dialogo Modifica gli stili dei caratteri](#page-929-0) a pag. 930 [Aggiunta dei bordi al testo delle linee](#page-1567-0) a pag. 1568

# **Finestra di dialogo Modifica l'annotazione di linea**

La finestra di dialogo **Modifica l'annotazione di linea** consente di progettare delle annotazioni di linea di tipo simbolo musicale e di modificarne l'aspetto e la disposizione.

### **NOTA**

Le annotazioni di linea copiate dalle annotazioni di linea esistenti vengono collegate alle originali. Qualsiasi modifica apportata alle annotazioni di linea nella finestra di dialogo **Modifica l'annotazione di linea** ha effetto sulle annotazioni di linea originali e su qualsiasi relativa copia.

● La finestra di dialogo **Modifica l'annotazione di linea** può essere aperta direttamente dalla finestra di dialogo **Modifica le annotazioni di linea** aggiungendo una nuova annotazione della categoria Simboli musicali o selezionandone una esistente e facendo clic su **Modifica** nelle opzioni.

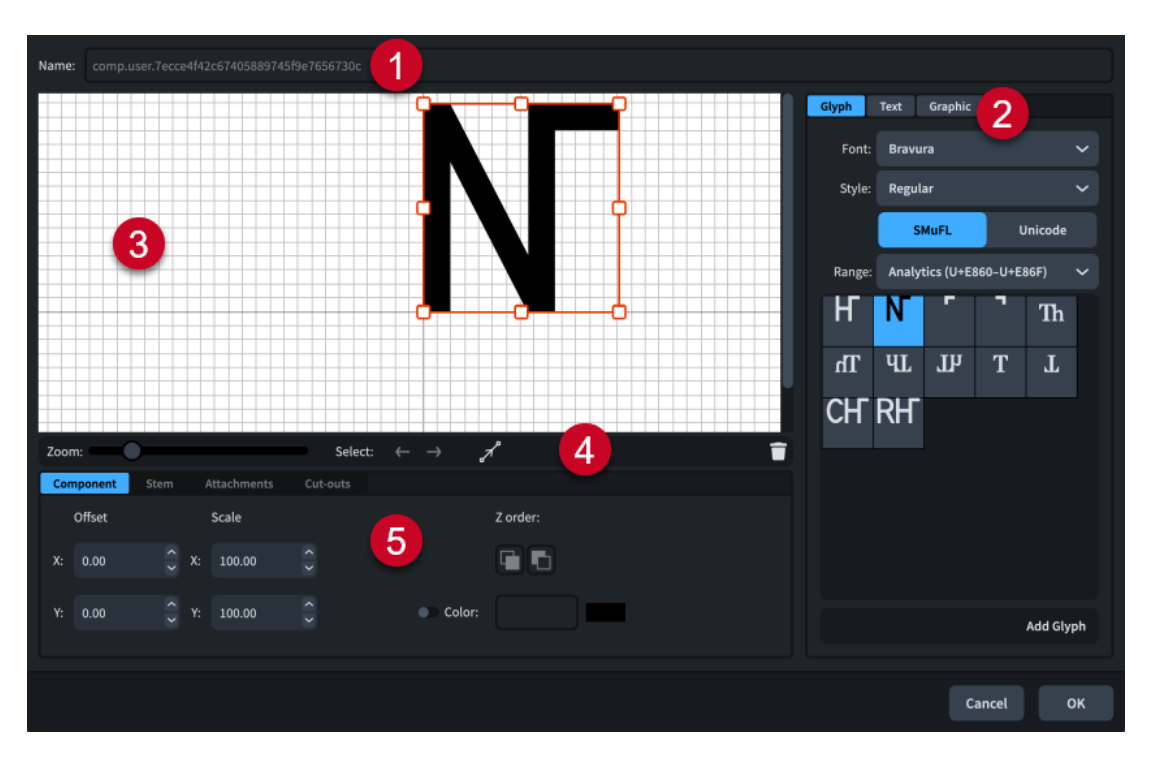

La finestra di dialogo **Modifica l'annotazione di linea** contiene le seguenti sezioni e opzioni:

### **1 Nome**

Contiene un nome generato automaticamente per la nuova annotazione del tipo simbolo musicale. Questo nome non può essere modificato.

## **2 Selettore dei componenti**

Permette di scegliere i componenti da aggiungere all'annotazione del tipo simbolo musicale. Possono essere aggiunti diversi tipi di componenti facendo clic sui titoli delle rispettive schede.

● **Glifo**, ad esempio, ♮, o ♯. Possono essere utilizzati stili di glifi differenti selezionando diversi caratteri e diversi stili carattere dai menu. È possibile eseguire una ricerca utilizzando la gamma di caratteri **SMuFL** o **Unicode**. Fare clic su **Aggiungi glifo** per aggiungere il glifo selezionato all'annotazione del tipo simbolo musicale.

### **NOTA**

Sul sito web relativo alle specifiche SMuFL è disponibile un elenco completo delle diverse gamme di glifi.

- **Testo**: include i numeri e altri tipi di testo. È possibile utilizzare i numeri e il testo dall'elenco **Testo preset**, oppure selezionare uno dei caratteri dal menu e inserire il testo preferito nel riquadro di testo in fondo. Fare clic su **Aggiungi testo** per aggiungere il testo selezionato, oppure per inserire del testo all'annotazione del tipo simbolo musicale.
- Immagine: consente di caricare un nuovo file immagine, oppure di selezionare un'immagine esistente dall'elenco **Seleziona esistenti**, in formato SVG, PNG o JPG. È possibile visualizzare un'anteprima dell'immagine nel riquadro **Anteprima**. Fare clic su **Aggiungi immagine** per aggiungere l'immagine selezionata all'annotazione del tipo simbolo musicale.

### **3 Editor**

Consente di organizzare e modificare i componenti che costituiscono l'annotazione del tipo simbolo musicale. I componenti possono essere organizzati e modificati facendo clic e

<span id="page-987-0"></span>trascinandoli nell'editor utilizzando i controlli disponibili in fondo alla finestra di dialogo. È anche possibile utilizzare le maniglie di ogni componente per modificarne la dimensione.

## **4 Barra delle azioni dell'editor**

Contiene le opzioni di selezione e di visualizzazione per l'editor.

- **Fattore di ingrandimento**: consente di modificare il livello di zoom nell'editor.
- Seleziona: consente di selezionare il componente successivo/precedente.
- **Visualizza collegamenti** : visualizza tutti i collegamenti su tutti i componenti nell'editor.
- **Elimina E**: elimina il componente selezionato.

### **5 Controlli**

Una serie di controlli che consentono di modificare i singoli componenti. I controlli sono divisi in schede a seconda dell'aspetto del componente selezionato che vanno a modificare. Per le annotazioni di tipo simbolo musicale, sono disponibili le schede **Componente** e **Collegamenti**.

La scheda **Componente** contiene le seguenti opzioni:

- **Scostamento**: controlla la posizione del componente selezionato. Il parametro **X** lo sposta in orizzontale, mentre il parametro **Y** lo sposta in verticale.
- **Scala**: controlla la dimensione del componente selezionato. Per le immagini, il parametro **X** ne controlla la larghezza, mentre il parametro **Y** ne controlla l'altezza.

### **NOTA**

Nonostante alcuni componenti regolino la loro ampiezza e altezza indipendentemente, alcuni mantengono il rapporto d'aspetto e la loro dimensione totale viene determinata da un solo valore.

- **Ordine Z**: consente di selezionare le opzioni **Porta avanti** o **Porta indietro** per il componente selezionato, in relazione agli altri componenti quando si sovrappongono.
- Colore: consente di modificare il colore del componente selezionato.

La scheda **Collegamenti** è disponibile solo se l'annotazione del tipo simbolo musicale comprende almeno due componenti separati. Contiene le seguenti opzioni:

- **Collegamento da**: imposta il punto di collegamento sul componente a sinistra del componente selezionato, al quale quest'ultimo si collega. Si consiglia di selezionare un punto di collegamento sul bordo destro per il parametro **Collegamento da**.
- **Collegamento a**: consente di definire il punto di collegamento nel componente selezionato che si collega al componente alla sua sinistra. Si consiglia di selezionare un punto di collegamento sul bordo sinistro per il parametro **Collegamento a**.

# **Finestra di dialogo Modifica i simboli ripetibili**

La finestra di dialogo **Modifica i simboli ripetibili** consente di modificare l'aspetto e le impostazioni di tutti i simboli ripetibili nel progetto e di aggiungere, modificare ed eliminare i simboli ripetibili personalizzati.

La finestra di dialogo **Modifica i simboli ripetibili** può essere aperta come segue:

- Selezionare **Libreria** > **Simboli ripetibili**.
- Nella finestra di dialogo **Modifica i corpi delle linee**, quando si modifica un corpo della linea di simboli ripetibili, fare clic su **Modifica** nella barra delle azioni del selettore dei simboli.

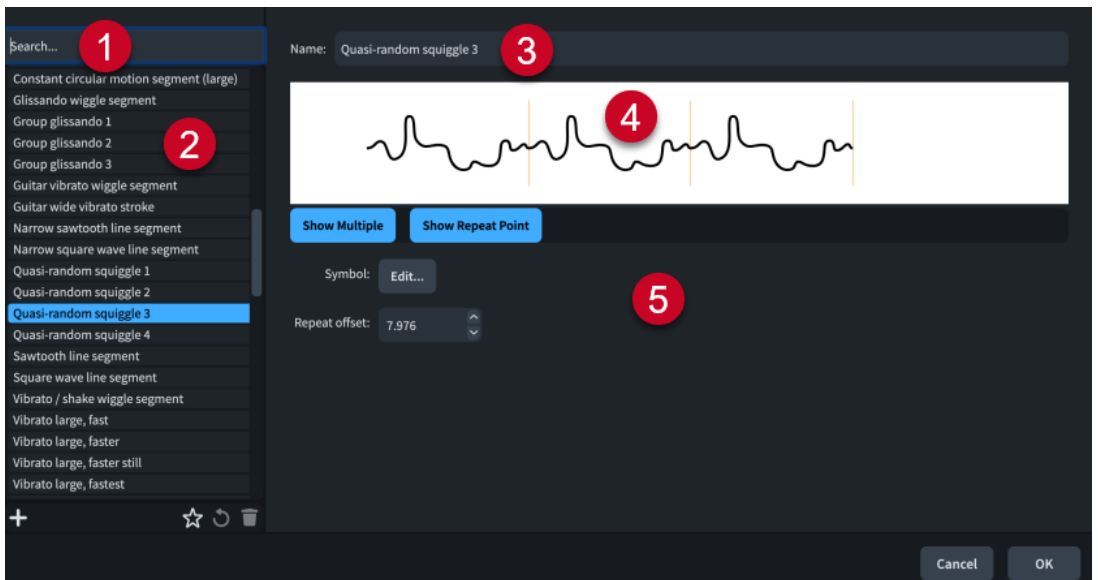

La finestra di dialogo **Modifica i simboli ripetibili** contiene le seguenti sezioni e opzioni:

**1 Campo Cerca**

Consente di filtrare i simboli ripetibili in base all'immissione digitata.

**2 Elenco dei simboli ripetibili**

Contiene tutti i simboli ripetibili nel progetto.

La barra delle azioni in fondo all'elenco contiene le seguenti opzioni:

- Nuovo : aggiunge un nuovo simbolo ripetibile vuoto e apre la finestra di dialogo **Modifica il simbolo ripetibile**, in cui è possibile progettare un nuovo simbolo ripetibile.
- **Salva come predefinito** : salva il simbolo ripetibile selezionato nella propria libreria utente, permettendone l'utilizzo in più progetti. Questa opzione è visualizzata come per i simboli ripetibili salvati come predefiniti.
- Ripristina le impostazioni di fabbrica **o**: rimuove tutte le modifiche apportate al simbolo ripetibile selezionato, riportandolo alle impostazioni e all'aspetto salvati.
- **Elimina E**: elimina il simbolo ripetibile selezionato.

### **NOTA**

Non è possibile eliminare i simboli ripetibili predefiniti o qualsiasi simbolo ripetibile attualmente in uso nel progetto.

### **3 Nome**

Consente di inserire un nuovo nome o di modificare il nome esistente per il simbolo ripetibile selezionato.

### **4 Anteprima**

Visualizza il simbolo ripetibile nella propria forma attuale. La barra delle azioni sotto l'anteprima contiene le seguenti opzioni:

- **Visualizzazione multipla**: consente di visualizzare il simbolo ripetibile selezionato una o più volte, per il fatto che potrebbe essere visualizzato nel corpo di una linea.
- **Visualizza il punto di ripetizione**: nasconde/visualizza una linea verticale sul simbolo ripetibile o su ciascuna ripetizione nel punto in cui inizia il simbolo successivo.
- **5 Opzioni delle annotazioni di linea**

<span id="page-989-0"></span>Varie opzioni che controllano il simbolo ripetibile selezionato.

- **Simbolo**: se si fa clic su **Modifica** si apre la finestra di dialogo **Modifica il simbolo ripetibile**, in cui è possibile modificare l'aspetto del simbolo ripetibile.
- Scostamento delle ripetizioni: consente di definire il punto lungo il simbolo ripetibile dove inizia il simbolo successivo, misurato in spazi a partire dal bordo sinistro del simbolo ripetibile.

LINK CORRELATI [Creazione di simboli ripetibili personalizzati](#page-975-0) a pag. 976 [Componenti delle linee](#page-1550-0) a pag. 1551 [Finestra di dialogo Modifica le linee](#page-976-0) a pag. 977 [Finestra di dialogo Modifica i corpi delle linee](#page-979-0) a pag. 980

# **Finestra di dialogo Modifica il simbolo ripetibile**

La finestra di dialogo **Modifica il simbolo ripetibile** consente di progettare dei simboli ripetibili personalizzati e modificare l'aspetto e la disposizione di tutti i simboli ripetibili nel progetto.

La finestra di dialogo Modifica il simbolo ripetibile può essere aperta direttamente dalla finestra di dialogo **Modifica i simboli ripetibili** aggiungendo un nuovo simbolo ripetibile o selezionandone uno esistente e facendo clic su **Modifica** nelle opzioni.

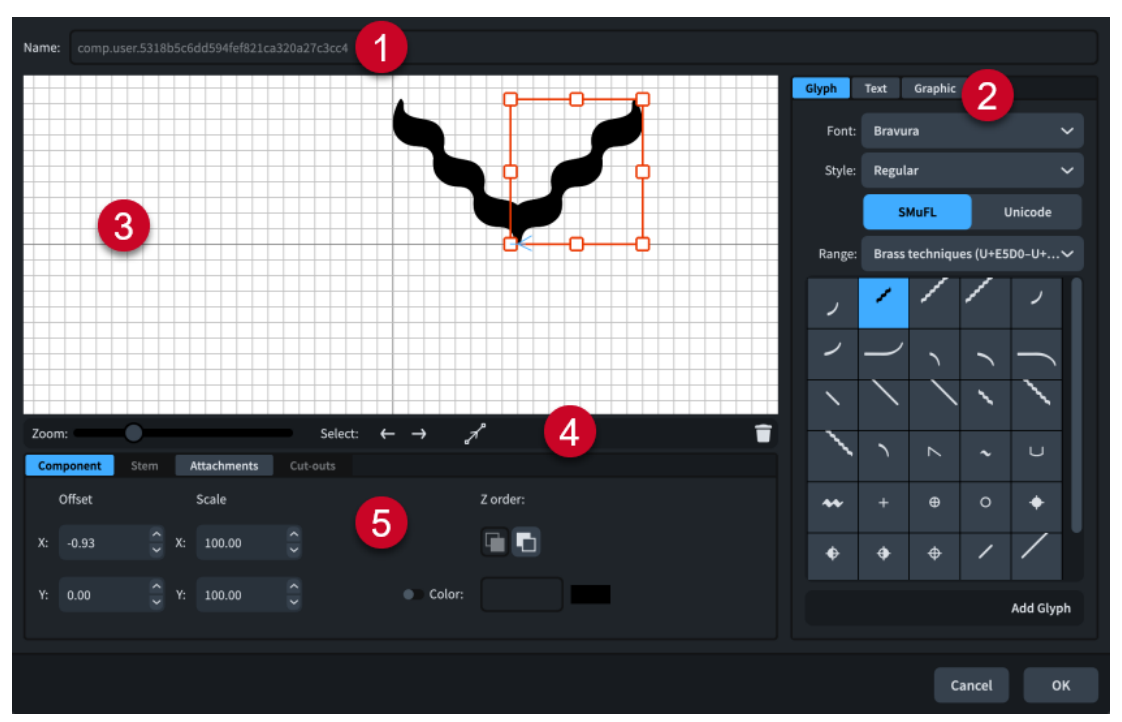

La finestra di dialogo **Modifica il simbolo ripetibile** contiene le seguenti sezioni e opzioni:

## **1 Nome**

Contiene il nome salvato per i simboli ripetibili predefiniti o un nome generato automaticamente per i nuovi simboli ripetibili. Questo nome non può essere modificato.

## **2 Selettore dei componenti**

Permette di scegliere i componenti da aggiungere al simbolo ripetibile. Possono essere aggiunti diversi tipi di componenti facendo clic sui titoli delle rispettive schede.

● **Glifo**, ad esempio, ♮, o ♯. Possono essere utilizzati stili di glifi differenti selezionando diversi caratteri e diversi stili/dimensioni dei caratteri dai menu. È possibile eseguire una ricerca utilizzando la gamma di caratteri **SMuFL** o **Unicode**. Fare clic su **Aggiungi glifo**  per aggiungere il glifo selezionato al simbolo ripetibile.

### **NOTA**

Sul sito web relativo alle specifiche SMuFL è disponibile un elenco completo delle diverse gamme di glifi.

- Testo: include i numeri e altri tipi di testo. È possibile utilizzare i numeri e il testo dall'elenco **Testo preset**, oppure selezionare uno dei caratteri dal menu e inserire il testo preferito nel riquadro di testo in fondo. Fare clic su **Aggiungi testo** per aggiungere il testo selezionato, oppure per inserire del testo al simbolo ripetibile.
- Immagine: consente di caricare un nuovo file immagine, oppure di selezionare un'immagine esistente dall'elenco **Seleziona esistenti**, in formato SVG, PNG o JPG. È possibile visualizzare un'anteprima dell'immagine nel riquadro **Anteprima**. Fare clic su **Aggiungi immagine** per aggiungere l'immagine selezionata al simbolo ripetibile.

### **3 Editor**

Consente di organizzare e modificare i componenti che costituiscono il simbolo ripetibile. I componenti possono essere organizzati e modificati facendo clic e trascinandoli nell'editor utilizzando i controlli disponibili in fondo alla finestra di dialogo. È anche possibile utilizzare le maniglie di ogni componente per modificarne la dimensione.

### **4 Barra delle azioni dell'editor**

Contiene le opzioni di selezione e di visualizzazione per l'editor.

- **Fattore di ingrandimento**: consente di modificare il livello di zoom nell'editor.
- Seleziona: consente di selezionare il componente successivo/precedente.
- **Visualizza collegamenti :** visualizza tutti i collegamenti su tutti i componenti nell'editor.
- **Elimina E**: elimina il componente selezionato.

### **5 Controlli**

Una serie di controlli che consentono di modificare i singoli componenti. I controlli sono divisi in schede a seconda dell'aspetto del componente selezionato che vanno a modificare. Per i simboli ripetibili, sono disponibili le schede **Componente** e **Collegamenti**.

La scheda **Componente** contiene le seguenti opzioni:

- **Scostamento**: controlla la posizione del componente selezionato. Il parametro **X** lo sposta in orizzontale, mentre il parametro **Y** lo sposta in verticale.
- **Scala**: controlla la dimensione del componente selezionato. Per le immagini, il parametro **X** ne controlla la larghezza, mentre il parametro **Y** ne controlla l'altezza.

### **NOTA**

Nonostante alcuni componenti regolino la loro ampiezza e altezza indipendentemente, alcuni mantengono il rapporto d'aspetto e la loro dimensione totale viene determinata da un solo valore.

- **Ordine Z**: consente di selezionare le opzioni **Porta avanti** o **Porta indietro** per il componente selezionato, in relazione agli altri componenti quando si sovrappongono.
- **Colore**: consente di modificare il colore del componente selezionato.

La scheda **Collegamenti** è disponibile solo se il simbolo ripetibile comprende almeno due componenti separati. Contiene le seguenti opzioni:

- <span id="page-991-0"></span>● **Collegamento da**: imposta il punto di collegamento sul componente a sinistra del componente selezionato, al quale quest'ultimo si collega. Si consiglia di selezionare un punto di collegamento sul bordo destro per il parametro **Collegamento da**.
- **Collegamento a**: consente di definire il punto di collegamento nel componente selezionato che si collega al componente alla sua sinistra. Si consiglia di selezionare un punto di collegamento sul bordo sinistro per il parametro **Collegamento a**.

# **Sistemi tonali personalizzati**

I sistemi tonali personalizzati consentono di specificare un numero desiderato di divisioni dell'ottava per il proprio progetto. Questa funzionalità può essere utile per la musica che non si basa sugli schemi armonici occidentali tradizionali. In Dorico Pro è anche possibile progettare le proprie alterazioni personalizzate e combinarle nelle indicazioni di tonalità personalizzate all'interno di ciascuna tonalità personalizzata.

È possibile creare dei sistemi tonali personalizzati e modificare i sistemi tonali esistenti nella finestra di dialogo **Modifica il sistema tonale**. È anche possibile esportare i sistemi tonali, per condividerli ad esempio con altri utenti. I sistemi tonali sono salvati sotto forma di file .doricolib.

LINK CORRELATI [Sistemi tonali](#page-1345-0) a pag. 1346 [Divisioni dell'ottava personalizzate](#page-996-0) a pag. 997 [Alterazioni personalizzate](#page-997-0) a pag. 998 [Indicazioni di tonalità personalizzate](#page-1000-0) a pag. 1001

# **Creazione di sistemi tonali personalizzati**

È possibile creare dei sistemi tonali personalizzati, i quali possono presentare un numero qualsiasi di divisioni dell'ottava e contenere tutte le alterazioni e le indicazioni di tonalità personalizzate necessarie. Ciascun progetto può contenere più sistemi tonali personalizzati.

PROCEDIMENTO

- 1. In modalità Scrittura, fare clic su **Pannelli &** quindi selezionare **Indicazioni di tonalità**, **sistemi tonali e alterazioni** nella casella degli strumenti Notazioni per visualizzare il pannello Indicazioni di tonalità, sistemi tonali e alterazioni.
- **2.** Nella sezione **Sistema tonale**, creare un nuovo sistema tonale e aprire la finestra di dialogo **Modifica il sistema tonale** in uno dei modi seguenti:
	- Per creare un sistema tonale completamente nuovo, fare clic su **Nuovo sistema tonale**  nella barra delle azioni.
	- Per creare una copia di un sistema tonale esistente, selezionarlo dal menu e fare clic su **Duplica il sistema tonale 可** nella barra delle azioni.
- **3.** Inserire un nome per il nuovo sistema tonale personalizzato nel campo **Nome**.
- **4.** Nella sezione **Divisioni**, modificare il numero di divisioni dell'ottava assegnato a ciascun intervallo.

Si potrebbe ad esempio assegnare agli intervalli La-Si, Do-Re, Re-Mi, Fa-Sol e Sol-La un numero diverso di divisioni dell'ottava rispetto a Si-Do e Mi-Fa.

**5.** Nella sezione **Alterazioni**, creare una nuova alterazione personalizzata o modificare un'alterazione esistente.

- Per creare una nuova alterazione personalizzata, fare clic su **Nuova alterazione na nella** barra delle azioni per aprire la finestra di dialogo **Modifica delle alterazioni**.
- Per creare una copia di un'alterazione esistente, selezionarla e fare clic su **Duplica l'alterazione** nella barra delle azioni per aprire la finestra di dialogo **Modifica delle alterazioni**.
- Per modificare un'alterazione esistente, selezionarla e fare clic su **Modifica delle alterazioni zi** nella barra delle azioni per aprire la finestra di dialogo **Modifica delle alterazioni**.
- **6.** Personalizzare l'aspetto, il nome e il delta di altezza dell'alterazione.

### **NOTA**

- Si sconsiglia di impostare dei delta di altezza che superino la metà del numero totale di divisioni dell'ottava.
- Non è possibile modificare il delta di altezza quando si variano le alterazioni predefinite nei sistemi tonali a 12-EDO e a 24-EDO.
- **7.** Fare clic su **OK** per salvare le modifiche e chiudere la finestra di dialogo **Modifica delle alterazioni**.
- **8.** Facoltativo: ripetere i passaggi da 5 a 7 per ciascuna alterazione che si desidera sia presente nel proprio sistema tonale personalizzato.
- **9.** Nella sezione **Indicazioni di tonalità personalizzate**, aggiungere una nuova indicazione di tonalità personalizzata o modificare una delle indicazioni di tonalità personalizzate predefinite.
	- Per modificare una delle indicazioni di tonalità personalizzate predefinite, selezionarla e fare clic su **Modifica l'indicazione di tonalità** nella barra delle azioni per aprire la finestra di dialogo **Modifica le indicazioni di tonalità personalizzate**.
	- Per creare una nuova indicazione di tonalità personalizzata, fare clic su **Nuova indicazione di tonalità personalizzata** nella barra delle azioni per aprire la finestra di dialogo **Modifica le indicazioni di tonalità personalizzate**.
- **10.** Modificare la disposizione dell'indicazione di tonalità.
- **11.** Fare clic su **OK** per salvare le modifiche e chiudere la finestra di dialogo **Modifica le indicazioni di tonalità personalizzate**.
- **12.** Facoltativo: ripetere i passaggi da 9 a 11 per ciascuna indicazione di tonalità personalizzata che si desidera sia presente nel proprio sistema tonale personalizzato.
- **13.** Facoltativo: per fare in modo che il nuovo sistema tonale personalizzato sia disponibile in tutti i progetti futuri aperti sul proprio computer, fare clic su **Salva come predefinito**.
- **14.** Fare clic su **OK** per salvare le modifiche e chiudere la finestra di dialogo **Modifica il sistema tonale**.

## RISULTATO

Il nuovo sistema tonale personalizzato viene aggiunto al progetto e diventa disponibile nel menu nella sezione **Sistema tonale** del pannello Indicazioni di tonalità, sistemi tonali e alterazioni. Se è stato fatto clic su **Salva come predefinito**, il sistema tonale sarà disponibile in tutti i futuri progetti sul proprio computer.

DOPO IL COMPLETAMENTO DI QUESTA OPERAZIONE

 $\dot{E}$  possibile modificare il sistema tonale, facendo in modo ad esempio che il nuovo sistema tonale personalizzato si applichi a specifiche sezioni della musica.

<span id="page-993-0"></span>È possibile esportare i sistemi tonali personalizzati, per condividerli ad esempio con altri utenti.

LINK CORRELATI [Modifica del sistema tonale](#page-1346-0) a pag. 1347 [Esportazione dei sistemi tonali](#page-1347-0) a pag. 1348 [Finestra di dialogo Modifica delle alterazioni](#page-997-0) a pag. 998 [Finestra di dialogo Modifica le indicazioni di tonalità personalizzate](#page-1001-0) a pag. 1002 [Pannello Indicazioni di tonalità, sistemi tonali e alterazioni](#page-299-0) a pag. 300

# **Creazione/modifica delle alterazioni personalizzate**

È possibile creare delle nuove alterazioni personalizzate e modificarne di esistenti, ad esempio nel caso in cui il sistema tonale utilizzato non presenta divisioni uguali dell'ottava e necessita quindi di specifici glifi delle alterazioni per indicare di quanto le altezze vengono aumentate/ ridotte.

### PREREQUISITI

Se si desidera creare/modificare le alterazioni per un sistema tonale personalizzato, è stato creato quello specifico sistema tonale personalizzato.

### PROCEDIMENTO

- 1. In modalità Scrittura, fare clic su **Pannelli <b>M** quindi selezionare **Indicazioni di tonalità**, **sistemi tonali e alterazioni** nella casella degli strumenti Notazioni per visualizzare il pannello Indicazioni di tonalità, sistemi tonali e alterazioni.
- **2.** Nella sezione **Sistema tonale**, selezionare il sistema tonale per il quale si intende creare o modificare delle alterazioni personalizzate dal menu.
- **3.** Fare clic su **Modifica il sistema tonale** *per aprire la finestra di dialogo* Modifica il **sistema tonale**.
- **4.** Nella sezione **Alterazioni**, aprire la finestra di dialogo **Modifica delle alterazioni** in uno dei modi seguenti:
	- Per creare una nuova alterazione personalizzata, fare clic su **Nuova alterazione** nella barra delle azioni.
	- Per creare una copia di un'alterazione esistente, selezionarla e fare clic su **Duplica l'alterazione a**nella barra delle azioni.
	- Per modificare un'alterazione esistente, selezionarla e fare clic su **Modifica delle alterazioni Z** nella barra delle azioni.
- **5.** Facoltativo: inserire un nome per la nuova alterazione personalizzata nel campo **Nome**. È anche possibile modificare il nome delle alterazioni esistenti.
- **6.** Facoltativo: se è stata creata una nuova alterazione personalizzata, modificare il valore nel campo valori **Delta di altezza** per modificare il numero di divisioni dell'ottava secondo cui l'altezza delle note viene aumentata/ridotta.

### **NOTA**

- Si sconsiglia di impostare dei delta di altezza che superino la metà del numero totale di divisioni dell'ottava.
- Non è possibile modificare il delta di altezza quando si variano le alterazioni predefinite nei sistemi tonali a 12-EDO e a 24-EDO.
- **7.** Personalizzare l'aspetto dell'alterazione.

<span id="page-994-0"></span>È possibile ad esempio aggiungere dei glifi alla propria alterazione utilizzando le opzioni sulla destra, quindi modificarne l'ordine e ridimensionarli nell'editor.

- **8.** Fare clic su **OK** per salvare le modifiche e chiudere la finestra di dialogo **Modifica delle alterazioni**.
- **9.** Facoltativo: ripetere i passaggi da 4 a 8 per ciascuna alterazione personalizzata che si desidera creare per il sistema tonale corrente.
- **10.** Fare clic su **OK** per salvare le modifiche e chiudere la finestra di dialogo **Modifica il sistema tonale**.

### DOPO IL COMPLETAMENTO DI QUESTA OPERAZIONE

È possibile organizzare le proprie alterazioni personalizzate in un'indicazione di tonalità personalizzata.

LINK CORRELATI [Finestra di dialogo Modifica delle alterazioni](#page-997-0) a pag. 998 [Alterazioni personalizzate](#page-997-0) a pag. 998

# **Creazione/modifica delle indicazioni di tonalità personalizzate**

È possibile creare delle nuove indicazioni di tonalità e modificare le indicazioni di tonalità personalizzate in qualsiasi sistema tonale, ad esempio per visualizzare una disposizione di alterazioni personalizzate.

### PREREQUISITI

Se si desidera creare/modificare le indicazioni di tonalità per un sistema tonale personalizzato, è stato creato quello specifico sistema tonale personalizzato.

### PROCEDIMENTO

- 1. In modalità Scrittura, fare clic su **Pannelli a, quindi selezionare Indicazioni di tonalità**, **sistemi tonali e alterazioni a** nella casella degli strumenti Notazioni per visualizzare il pannello Indicazioni di tonalità, sistemi tonali e alterazioni.
- **2.** Nella sezione **Sistema tonale**, selezionare il sistema tonale per il quale si intende creare o modificare delle indicazioni di tonalità personalizzate dal menu.
- **3.** Fare clic su **Modifica il sistema tonale** *per aprire la finestra di dialogo* **Modifica il sistema tonale**.
- **4.** Nella sezione **Indicazioni di tonalità personalizzate**, aprire la finestra di dialogo **Modifica le indicazioni di tonalità personalizzate** in uno dei modi seguenti:
	- Per creare una nuova indicazione di tonalità personalizzata, fare clic su **Nuova indicazione di tonalità :** nella barra delle azioni.
	- Per modificare un'indicazione di tonalità personalizzata esistente, selezionarla e fare clic su **Modifica l'indicazione di tonalità** nella barra delle azioni.
- **5.** Facoltativo: inserire un nome per la nuova indicazione di tonalità personalizzata nel campo **Nome**. È anche possibile modificare il nome delle indicazioni di tonalità personalizzate esistenti.
- **6.** Modificare la disposizione dell'indicazione di tonalità.

È possibile ad esempio aggiungere delle alterazioni all'indicazione di tonalità e quindi modificare l'altezza e l'ottava a cui si applica. È anche possibile selezionare altre chiavi per vedere come queste agiscono sulla disposizione dell'indicazione di tonalità.

- <span id="page-995-0"></span>**7.** Fare clic su **OK** per salvare le modifiche e chiudere la finestra di dialogo **Modifica le indicazioni di tonalità personalizzate**.
- **8.** Facoltativo: ripetere i passaggi da 4 a 7 per ciascuna indicazione di tonalità personalizzata che si desidera creare per il sistema tonale corrente.
- **9.** Fare clic su **OK** per salvare le modifiche e chiudere la finestra di dialogo **Modifica il sistema tonale**.

### LINK CORRELATI

[Finestra di dialogo Modifica le indicazioni di tonalità personalizzate](#page-1001-0) a pag. 1002 [Indicazioni di tonalità personalizzate](#page-1000-0) a pag. 1001

# **Finestra di dialogo Modifica il sistema tonale**

La finestra di dialogo **Modifica il sistema tonale** permette di creare sistemi tonali personalizzati e di modificare quelli esistenti.

La finestra di dialogo **Modifica il sistema tonale** può essere aperta nei modi seguenti:

- Per creare un nuovo sistema tonale, fare click su **Nuovo sistema tonale nella** sezione **Sistema tonale** del pannello Indicazioni di tonalità, sistemi tonali e alterazioni.
- Per creare una copia di un sistema tonale esistente, selezionarlo dal menu nella sezione **Sistema tonale** del pannello Indicazioni di tonalità, sistemi tonali e alterazioni e fare clic su **Duplica il sistema tonale** 可.
- Per modificare un sistema tonale esistente, selezionarlo dal menu nella sezione **Sistema tonale** del pannello Indicazioni di tonalità, sistemi tonali e alterazioni e fare clic su **Modifica il sistema tonale** .

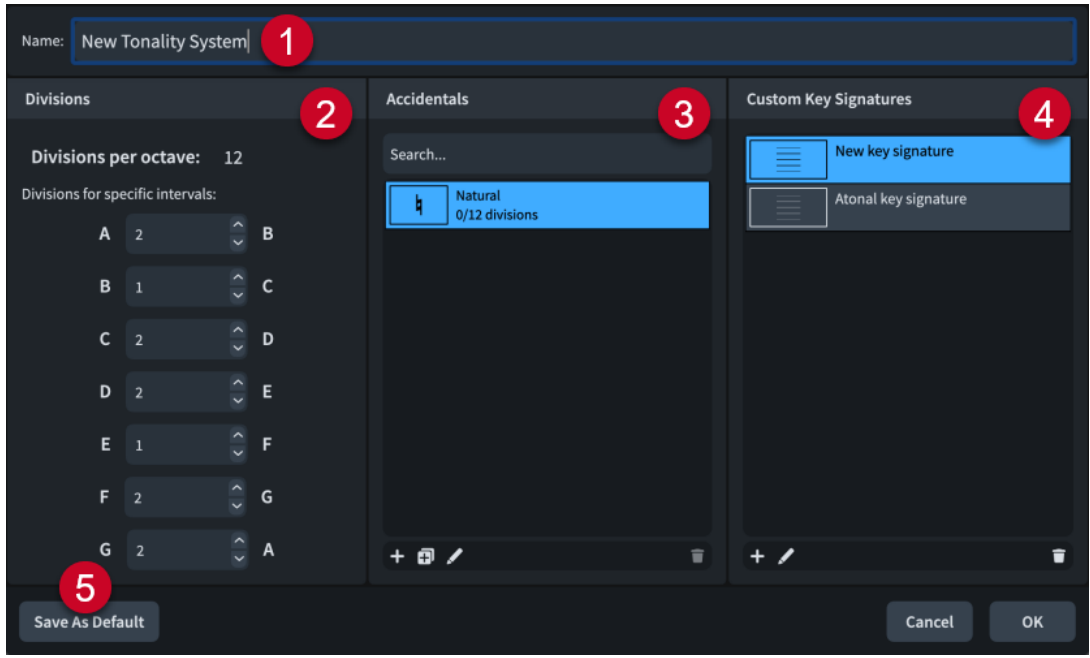

La finestra di dialogo **Modifica il sistema tonale** contiene le seguenti sezioni e opzioni:

**1 Nome**

Consente di inserire un nome per un nuovo sistema tonale, oppure di modificare il nome di un sistema tonale personalizzato esistente che è stato creato.

**2 Divisioni**

<span id="page-996-0"></span>Consente di specificare il numero di divisioni dell'ottava che si desidera vengano assegnate a ciascun intervallo.

### **3 Alterazioni**

Visualizza in un elenco le alterazioni attualmente disponibili nel sistema tonale selezionato, a partire dal delta di altezza più basso in cima, fino al delta di altezza più elevato in fondo.

Il campo **Cerca** consente di filtrare le alterazioni in base all'immissione digitata.

La barra delle azioni in fondo alla sezione contiene le seguenti opzioni:

- **Nuova alterazione** : apre la finestra di dialogo **Modifica delle alterazioni** in cui è possibile creare una nuova alterazione.
- **Duplica l'alterazione :** apre la finestra di dialogo **Modifica delle alterazioni** in cui è possibile creare una nuova alterazione che rappresenta una copia di un'alterazione esistente.
- **Modifica alterazione Z**: apre la finestra di dialogo **Modifica delle alterazioni** in cui è possibile modificare l'alterazione esistente selezionata.
- Elimina alterazione **d**: elimina l'alterazione selezionata.

**NOTA** 

Non è possibile eliminare le alterazioni predefinite nei sistemi tonali predefiniti.

### **4 Indicazioni di tonalità personalizzate**

Visualizza le indicazioni di tonalità personalizzate attualmente disponibili nel sistema tonale selezionato.

La barra delle azioni in fondo alla sezione contiene le seguenti opzioni:

- **Nuova indicazione di tonalità**  $\blacksquare$ **:** apre la finestra di dialogo **Modifica le indicazioni di tonalità personalizzate** e consente di creare una nuova indicazione di tonalità personalizzata.
- **Modifica indicazione di tonalità :** apre la finestra di dialogo **Modifica le indicazioni di tonalità personalizzate** e consente di modificare l'indicazione di tonalità personalizzata selezionata.
- **Elimina indicazione di tonalità <b>in**: elimina l'indicazione di tonalità personalizzata selezionata.

### **5 Salva come predefinito**

Salva il sistema tonale (un nuovo sistema tonale personalizzato o le modifiche apportate a un sistema predefinito) nella propria libreria utente come predefinito, in modo da poterlo così utilizzare in tutti i progetti futuri.

## LINK CORRELATI [Pannello Indicazioni di tonalità, sistemi tonali e alterazioni](#page-299-0) a pag. 300 Divisioni dell'ottava personalizzate a pag. 997 [Finestra di dialogo Modifica delle alterazioni](#page-997-0) a pag. 998 [Finestra di dialogo Modifica le indicazioni di tonalità personalizzate](#page-1001-0) a pag. 1002

# **Divisioni dell'ottava personalizzate**

È possibile modificare il numero di divisioni dell'ottava per un sistema tonale esistente, oppure creare un nuovo sistema tonale con il numero di divisioni dell'ottava desiderato.

Nella sezione **Divisioni** della finestra di dialogo **Modifica il sistema tonale**, è possibile modificare il numero di divisioni assegnato a ciascun intervallo. Il numero totale di divisioni <span id="page-997-0"></span>di un'ottava, visualizzato in cima alla sezione, viene automaticamente aggiornato quando si modifica il numero di divisioni.

Nel temperamento equabile, o 12-EDO, il numero totale di divisioni è 12. Vi sono 2 divisioni tra A e B, 1 divisione tra B e C, e così via. Questo segue lo schema occidentale standard che è anche possibile ritrovare nella successione dei tasti bianchi e neri di un pianoforte.

Sebbene sia possibile dividere l'ottava in un numero qualsiasi di divisioni, per poter visualizzare un'indicazione di tonalità occidentale standard in Dorico Pro il numero di divisioni in parti uguali nell'ottava deve essere divisibile per 12.

LINK CORRELATI [Creazione di sistemi tonali personalizzati](#page-991-0) a pag. 992 [Indicazioni di tonalità personalizzate](#page-1000-0) a pag. 1001

# **Alterazioni personalizzate**

Le alterazioni personalizzate possono contenere dei glifi delle alterazioni tradizionali, ma anche altri simboli musicali, del testo e delle immagini. Questo consente di progettare delle alterazioni che esprimono specifici delta di altezze nei propri sistemi tonali personalizzati.

Tutte le alterazioni disponibili nel sistema tonale corrente si trovano nella sezione **Alterazioni** della finestra di dialogo **Modifica il sistema tonale**.

È possibile creare delle nuove alterazioni e modificare le alterazioni personalizzate esistenti nella finestra di dialogo **Modifica le alterazioni personalizzate**. È possibile modificare le alterazioni incluse nei sistemi tonali predefiniti forniti con Dorico Pro. I nuovi sistemi tonali personalizzati iniziano con un bequadro, che è possibile modificare o eliminare.

LINK CORRELATI [Creazione di sistemi tonali personalizzati](#page-991-0) a pag. 992 [Creazione/modifica delle alterazioni personalizzate](#page-993-0) a pag. 994 [Finestra di dialogo Modifica il sistema tonale](#page-995-0) a pag. 996

# **Finestra di dialogo Modifica delle alterazioni**

La finestra di dialogo **Modifica delle alterazioni** permette di creare nuove alterazioni e di modificare le alterazioni personalizzate esistenti.

● È possibile aprire la finestra di dialogo **Modifica delle alterazioni** direttamente dalla finestra di dialogo **Modifica il sistema tonale**, facendo clic su **Nuova alterazione** , **Duplica l'alterazione a**, o **Modifica delle alterazioni** anella barra delle azioni.

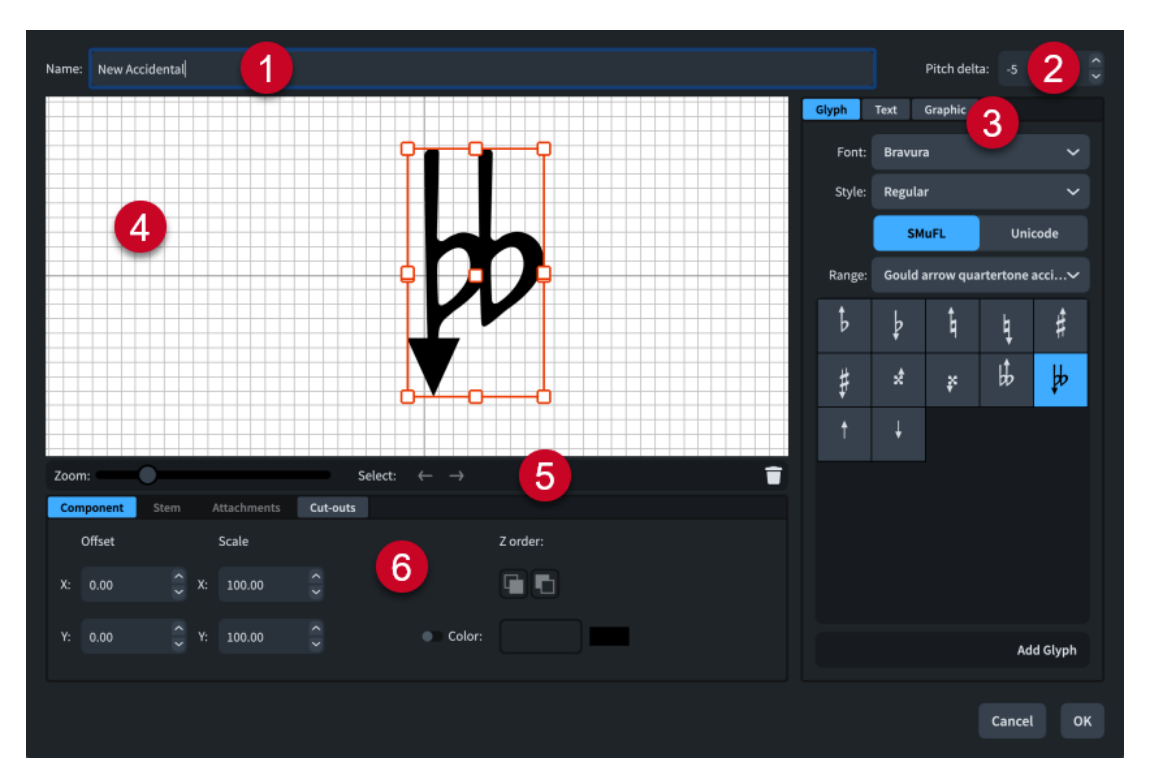

La finestra di dialogo **Modifica delle alterazioni** contiene le seguenti sezioni:

### **1 Nome**

Consente di inserire un nome per l'alterazione.

### **2 Delta di altezza**

Consente di impostare un valore che definisce di quanto l'alterazione aumenta/riduce l'altezza delle note. Ad esempio, nel sistema tonale a 12-EDO, un delta di altezza pari a 1 aumenta l'altezza delle note di un semitono.

**NOTA** 

Si sconsiglia di impostare dei delta di altezza che superino la metà del numero totale di divisioni dell'ottava.

### **3 Selettore dei componenti delle alterazioni**

Consente di selezionare dei componenti da aggiungere a un'alterazione. Possono essere aggiunti diversi tipi di componenti facendo clic sui titoli delle rispettive schede.

● **Glifo**, ad esempio, ♮, o ♯. Possono essere utilizzati stili di glifi differenti selezionando diversi caratteri e diversi stili/dimensioni dei caratteri dai menu. È possibile eseguire una ricerca utilizzando la gamma di caratteri **SMuFL** o **Unicode**. Fare clic su **Aggiungi glifo**  per aggiungere il glifo selezionato all'alterazione.

### **NOTA**

Sul sito web relativo alle specifiche SMuFL è disponibile un elenco completo delle diverse gamme di glifi.

● **Testo**: include i numeri e altri tipi di testo. È possibile utilizzare i numeri e il testo dall'elenco **Testo preset**, oppure selezionare uno dei caratteri dal menu e inserire il testo preferito nel riquadro di testo in fondo. Fare clic su **Aggiungi testo** per aggiungere il testo selezionato, oppure per inserire del testo all'alterazione.

Immagine: consente di caricare un nuovo file immagine, oppure di selezionare un'immagine esistente dall'elenco **Seleziona esistenti**, in formato SVG, PNG o JPG. È possibile visualizzare un'anteprima dell'immagine nel riquadro **Anteprima**. Fare clic su **Aggiungi immagine** per aggiungere l'immagine selezionata all'alterazione.

### **4 Editor**

Consente di organizzare e modificare i componenti che costituiscono le alterazioni. È possibile utilizzare i controlli in fondo alla finestra di dialogo per modificare e cambiare l'ordine dei componenti delle alterazioni.

### **5 Barra delle azioni dell'editor**

Contiene le opzioni di selezione e di visualizzazione per l'editor.

- Fattore di ingrandimento: consente di modificare il livello di zoom nell'editor.
- Seleziona: consente di selezionare il componente successivo/precedente.
- Elimina **illa internato illa componente selezionato.**

## **6 Controlli**

Una serie di controlli che consentono di modificare i singoli componenti. I controlli sono divisi in schede a seconda dell'aspetto del componente selezionato che vanno a modificare. Per le alterazioni, sono disponibili le schede **Componente**, **Collegamenti** e **Ritagli**.

La scheda **Componente** contiene le seguenti opzioni:

- **Scostamento**: controlla la posizione del componente selezionato. Il parametro **X** lo sposta in orizzontale, mentre il parametro **Y** lo sposta in verticale.
- Scala: controlla la dimensione del componente selezionato. Per le immagini, il parametro **X** ne controlla la larghezza, mentre il parametro **Y** ne controlla l'altezza.

### **NOTA**

Nonostante alcuni componenti regolino la loro ampiezza e altezza indipendentemente, alcuni mantengono il rapporto d'aspetto e la loro dimensione totale viene determinata da un solo valore.

- **Ordine Z**: consente di selezionare le opzioni **Porta avanti** o **Porta indietro** per il componente selezionato, in relazione agli altri componenti quando si sovrappongono.
- **Colore**: consente di modificare il colore del componente selezionato.

La scheda **Collegamenti** è disponibile solo se l'alterazione comprende almeno due componenti separati. Contiene le seguenti opzioni:

- **Collegamento da**: imposta il punto di collegamento sul componente a sinistra del componente selezionato, al quale quest'ultimo si collega. Si consiglia di selezionare un punto di collegamento sul bordo destro per il parametro **Collegamento da**.
- **Collegamento a**: consente di definire il punto di collegamento nel componente selezionato che si collega al componente alla sua sinistra. Si consiglia di selezionare un punto di collegamento sul bordo sinistro per il parametro **Collegamento a**.

La scheda **Ritagli** consente di contrassegnare i singoli angoli all'interno del componente di un'alterazione che può sovrapporsi ad altre alterazioni, ad esempio per posizionare le alterazioni più vicine in caso di accordi a elevata densità. Questa scheda contiene le seguenti opzioni per ciascuno dei quattro angoli, etichettati in base ai rispettivi punti cardinali:

- Larghezza: definisce la larghezza dell'area di ritaglio.
- **Altezza**: regola l'altezza dell'area di ritaglio.
- Aggiungi : aggiunge un ritaglio all'angolo corrispondente.
- Elimina **:** rimuove il ritaglio dall'angolo corrispondente.

<span id="page-1000-0"></span>Sono disponibili otto punti di collegamento per i glifi e le immagini e undici per il testo, a causa dello spazio extra necessario per le lettere che si estendono sotto la linea di base. Lo schema di esempio è utile per visualizzare come questi punti si relazionano ai componenti.

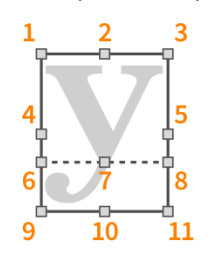

I punti di collegamento presentano i seguenti nomi nella finestra di dialogo **Modifica delle alterazioni**:

- **1 In alto a sinistra**
- **2 In alto al centro**
- **3 In alto a destra**
- **4 A metà a sinistra**
- **5 A metà a destra**
- **6 Linea di base a sinistra** (solo testo)
- **7 Linea di base al centro** (solo testo)
- **8 Linea di base a destra** (solo testo)
- **9 In basso a sinistra**
- **10 In basso al centro**
- **11 In basso a destra**

LINK CORRELATI

[Finestra di dialogo Modifica il sistema tonale](#page-995-0) a pag. 996 [Creazione/modifica delle alterazioni personalizzate](#page-993-0) a pag. 994

# **Indicazioni di tonalità personalizzate**

Le indicazioni di tonalità personalizzate possono comprendere le alterazioni tradizionali in un ordine diverso, oppure delle alterazioni personalizzate che sono state progettate in un ordine specifico in base alle proprie necessità.

Tutte le indicazioni di tonalità disponibili nel sistema tonale corrente si trovano nella sezione **Indicazioni di tonalità personalizzate** della finestra di dialogo **Modifica il sistema tonale**.

### **NOTA**

Se si modifica uno dei sistemi tonali predefiniti forniti con Dorico Pro, in questa sezione non è disponibile alcuna indicazione di tonalità da modificare. È comunque possibile creare delle nuove indicazioni di tonalità all'interno di uno dei sistemi tonali predefiniti.

È possibile creare delle nuove indicazioni di tonalità e modificare quelle personalizzate esistenti, sia per i sistemi tonali nuovi che per quelli esistenti, nella finestra di dialogo **Modifica le indicazioni di tonalità personalizzate**. Queste possono quindi essere inserite dalla sezione **Indicazioni di tonalità personalizzate** del pannello Indicazioni di tonalità, sistemi tonali e alterazioni.

### <span id="page-1001-0"></span>LINK CORRELATI

[Creazione di sistemi tonali personalizzati](#page-991-0) a pag. 992 [Creazione/modifica delle indicazioni di tonalità personalizzate](#page-994-0) a pag. 995 [Finestra di dialogo Modifica il sistema tonale](#page-995-0) a pag. 996 [Pannello Indicazioni di tonalità, sistemi tonali e alterazioni](#page-299-0) a pag. 300 [Inserimento delle indicazioni di tonalità mediante il rispettivo pannello](#page-302-0) a pag. 303

# **Finestra di dialogo Modifica le indicazioni di tonalità personalizzate**

La finestra di dialogo **Modifica le indicazioni di tonalità personalizzate** consente di creare nuove indicazioni di tonalità personalizzate e di modificare quelle esistenti.

● È possibile aprire la finestra di dialogo **Modifica le indicazioni di tonalità personalizzate**  direttamente dalla finestra di dialogo **Modifica il sistema tonale**, facendo clic su **Nuova indicazione di tonalità di Modifica indicazione di tonalità** *i* nella barra delle azioni della sezione **Indicazioni di tonalità personalizzate**.

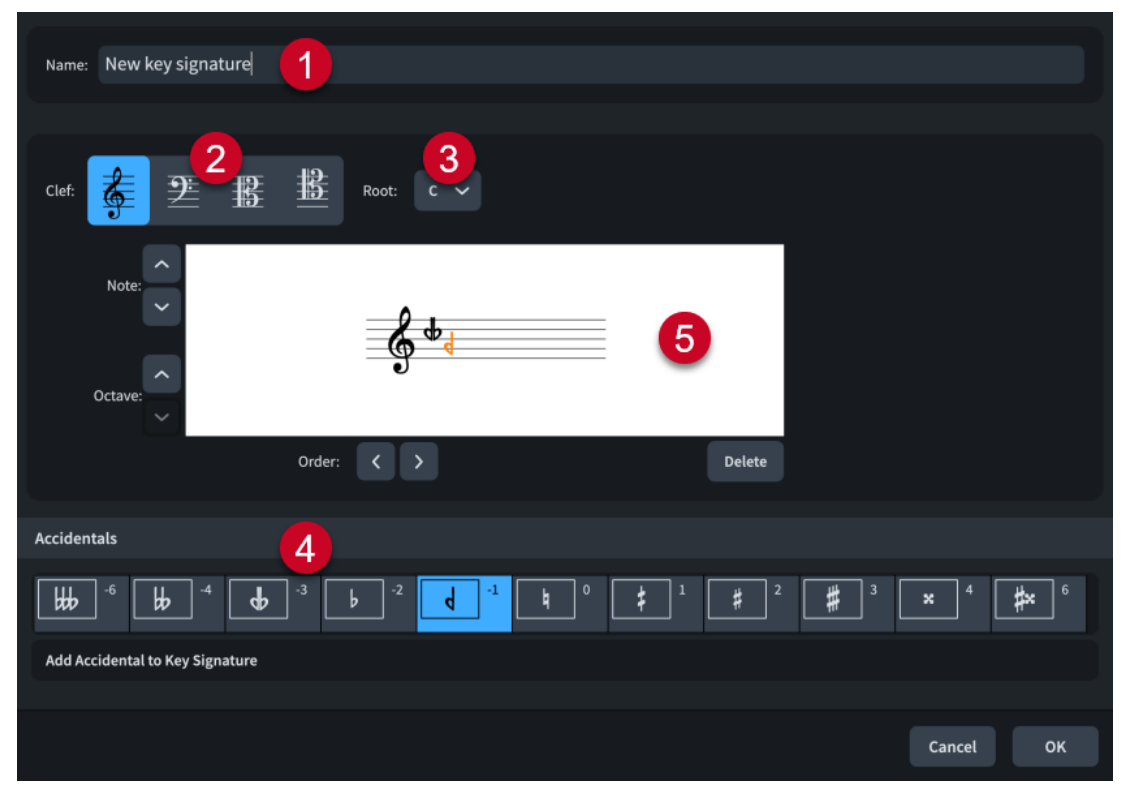

La finestra di dialogo **Modifica le indicazioni di tonalità personalizzate** contiene le seguenti sezioni:

**1 Nome**

Consente di inserire un nome per l'indicazione di tonalità.

**2 Chiave**

Mostra come viene visualizzata l'indicazione di tonalità in chiave di violino, in chiave di basso, in chiave di contralto e in chiave di tenore. È possibile modificare l'indicazione di tonalità in una qualsiasi di queste chiavi.

**3 Fondamentale**

Consente di selezionare la nota base dell'indicazione di tonalità dal menu.

**4 Alterazioni**

Consente di aggiungere all'indicazione di tonalità delle alterazioni appartenenti al proprio sistema tonale, includendo le alterazioni personalizzate create nella finestra di dialogo **Modifica delle alterazioni**. Fare clic su **Aggiungi un'alterazione all'indicazione di tonalità**  per aggiungere l'alterazione selezionata all'indicazione di tonalità.

### **5 Editor**

Consente di disporre le alterazioni nell'ordine preferito utilizzando i pulsanti freccia **Ordine** e di modificare le rispettive posizioni sul rigo utilizzando i pulsanti freccia **Nota** e **Ottava**.

### LINK CORRELATI

[Pannello Indicazioni di tonalità, sistemi tonali e alterazioni](#page-299-0) a pag. 300 [Finestra di dialogo Modifica il sistema tonale](#page-995-0) a pag. 996 [Finestra di dialogo Modifica delle alterazioni](#page-997-0) a pag. 998 [Creazione/modifica delle indicazioni di tonalità personalizzate](#page-994-0) a pag. 995

# **Riproduzione di sistemi tonali personalizzati**

Dorico Pro è in grado di riprodurre i sistemi tonali personalizzati con qualsiasi numero e distribuzione di divisioni di ottava.

Dorico Pro riesce a fornire una riproduzione microtonale completa calcolando il delta di altezza appropriato per ogni nota, sia essa scritta con o senza un'alterazione. A seconda dei virtual instrument utilizzati per la riproduzione, Dorico Pro gestisce la riproduzione microtonale in modi diversi.

- Per i virtual instrument di HALion, Dorico Pro utilizza le funzionalità VST 3 Note Expression.
- Per tutti gli altri virtual instrument, incluso NotePerformer, Dorico Pro utilizza il parametro di detune VST 2.

LINK CORRELATI [Sistemi tonali personalizzati](#page-991-0) a pag. 992 [Modifica dell'intonazione della riproduzione](#page-692-0) a pag. 693

# **Expression map**

Le expression map istruiscono Dorico Pro su come utilizzare correttamente le patch e i suoni compresi nei VST instrument che sono stati caricati nel progetto dall'utente.

Esprimere una gamma di dinamiche sugli strumenti significa modificare il volume e l'attacco delle note. Poiché la forza dell'attacco cambia il carattere dell'inizio dei suoni, nonché il loro volume, i suoni forti spesso richiedono attacchi più marcati e i suoni delicati attacchi più morbidi.

Patch e strumenti diversi hanno approcci differenti ai cambi di dinamica e di volume durante la riproduzione. Ad esempio, alcune patch modificano solo la velocity, mentre altre utilizzano un controller in combinazione con la variazione della velocity.

Dorico Pro utilizza le expression map anche per specificare le tecniche di riproduzione supportate da ciascuna patch nel progetto. Ad esempio, gli strumenti a corda come il violino possono essere suonati con tecniche diverse (*archetto*, *pizzicato* e *col legno*) mentre la posizione dell'archetto può essere compresa tra *sul ponticello* e *sul tasto*.

Oltre alle expression map di HALion Symphonic Orchestra, Dorico Pro contiene le seguenti expression map:

**Dinamiche CC11**: utilizza il controller MIDI 11 per riprodurre le dinamiche.

### **NOTA**

Si applica solamente agli strumenti come il violino o il flauto, in grado di variare la propria dinamica mentre le note stanno ancora suonando.

- **Predefinito**: utilizza la velocity delle note per controllare il volume delle dinamiche.
- **Dinamiche della modulation wheel**: utilizza una modulation wheel per controllare il volume delle dinamiche.
- **Trasposizione di un'ottava verso il basso**: utilizzata da alcune patch per gli strumenti che suonano un'ottava più in alto rispetto a quanto annotato, in modo da poter essere suonati senza la necessità di una tastiera full-range a 88 tasti.
- **Trasposizione di un'ottava verso l'alto**: consente di utilizzare l'ottava inferiore delle tastiere per i key switch invece che per le note. Viene anche utilizzata da alcune patch di basso che suonano un'ottava più in basso rispetto a quanto annotato, in modo da poter essere suonate senza la necessità di una tastiera full-range a 88 tasti.

È possibile modificare, creare e importare/esportare le expression map nella finestra di dialogo **Expression map**. Le expression map vengono salvate sotto forma di file .doricolib.

#### **NOTA**

Sebbene Dorico Pro approcci le expression map in un modo diverso rispetto a Cubase, Dorico Pro è in grado di importare correttamente molti degli switch dalle expression importate da Cubase, come ad esempio il *pizzicato*, gli armonici e il flutter tongue.

LINK CORRELATI [Mappe di percussioni](#page-1022-0) a pag. 1023 [Tipi di azioni](#page-1016-0) a pag. 1017 [Creazione di nuove expression map](#page-1017-0) a pag. 1018

# **Finestra di dialogo Expression Map**

La finestra di dialogo **Expression Map** consente di creare nuove expression map, modificare quelle esistenti e importare/esportare le expression map. È anche possibile importare expression map create in Cubase.

● È possibile aprire la finestra di dialogo **Expression Map** selezionando **Libreria** > **Expression Map**.

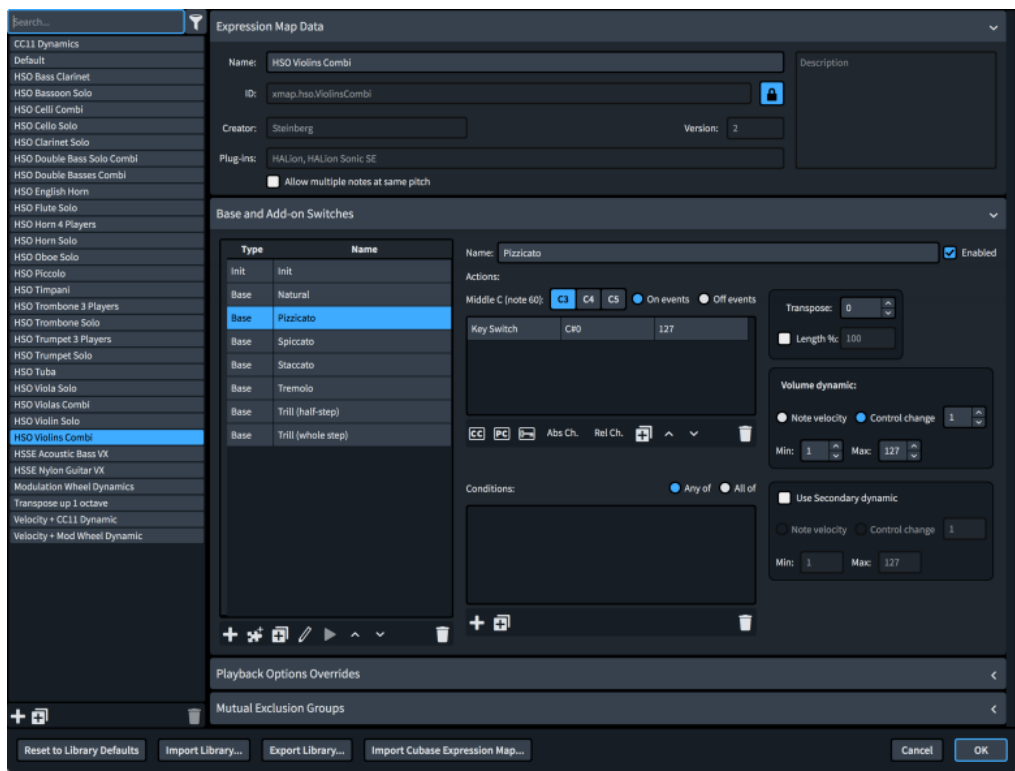

La finestra di dialogo **Expression Map** contiene le seguenti sezioni e opzioni:

# **Elenco delle expression map**

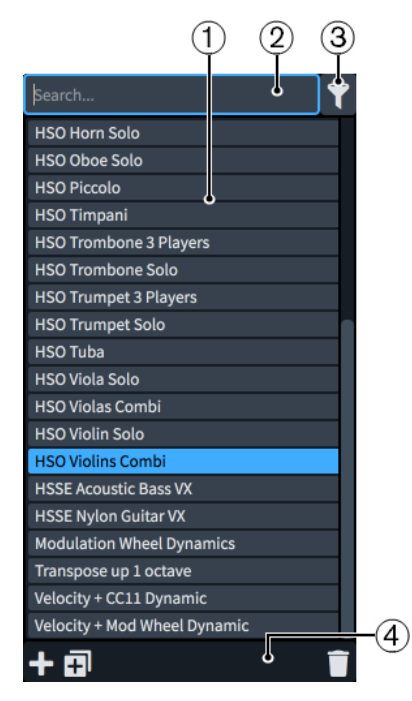

- **1 Elenco delle expression map**: contiene le expression map attualmente disponibili nel progetto.
- **2 Campo Cerca**: consente di filtrare le expression map in base all'immissione digitata.
- **3 Visualizza solamente le Expression Map utilizzate nel progetto**: consente di filtrare l'elenco delle expression map, in modo che includa solamente le expression map utilizzate nel progetto corrente.
- **4 Barra delle azioni dell'elenco delle expression map**: contiene le seguenti opzioni:
	- **Aggiungi Expression Map ::** aggiunge una nuova expression map che non contiene nessuna delle impostazioni esistenti.
	- **Duplica Expression Map**  $\overline{p}$ **:** crea una copia di un'expression map esistente che è possibile modificare separatamente dall'originale.
	- **Elimina l'Expression Map <b>E**: elimina le expression map selezionate.

**NOTA** 

È possibile eliminare solamente le expression map personalizzate. Non è possibile eliminare le expression map predefinite.

## **Dati dell'Expression Map**

Questa sezione consente di specificare delle informazioni identificative per l'expression map selezionata.

È possibile nascondere/visualizzare la sezione **Dati dell'Expression Map** facendo clic sulla relativa intestazione.

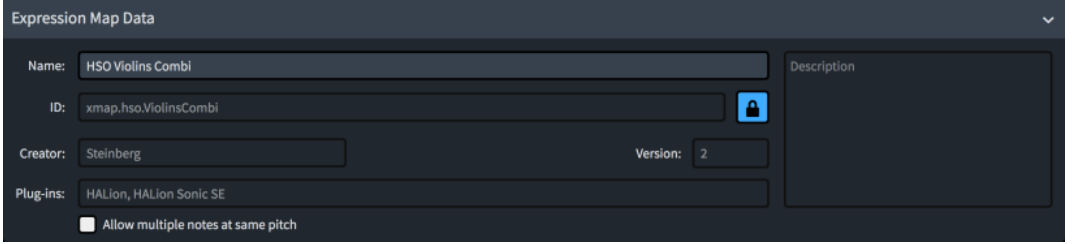

La sezione **Dati dell'Expression Map** contiene le seguenti opzioni:

#### **Nome**

Consente di impostare il nome dell'expression map che compare nel programma, ad esempio nella finestra di dialogo **Configurazione dei punti di terminazione**.

#### **ID**

Consente di impostare l'ID univoco dell'expression map. È possibile inserire qualsiasi contenuto desiderato nel campo ID.

Può essere utile includere la libreria di strumenti e di suoni per cui è stata creata la mappa, oltre al proprio nome, ad esempio **xmap.user.paulsmith.hso.violinpizz**.

#### **Autore**

Consente di assegnare un nome all'autore nel caso in cui si stia condividendo l'expression map con altri utenti.

### **Versione**

Consente di indicare la versione dell'expression map in modo da poter individuare quella più recente.

#### **Plug-in**

Consente di elencare i nomi dei plug-in a cui si applica l'expression map, separati da una virgola. È possibile lasciare vuoto questo campo.

#### **Consenti più note alla stessa altezza**

Consente di definire se il plug-in può o meno trattare le altezze identiche in voci multiple appartenenti allo stesso strumento come più note separate quando è disabilitata la riproduzione delle voci in maniera indipendente.

### **Applica le impostazioni del modello di palcoscenico**

Consente di definire se i modelli di palcoscenico e i modelli spaziali si applicano ai punti di terminazione utilizzando l'expression map. Si consiglia di disattivare questa opzione per i suoni le cui registrazioni presentano già caratteristiche spaziali e di riverbero.

### **Riproduzione della microtonalità**

Consente di selezionare il metodo di riproduzione microtonale che si intende utilizzare per l'expression map.

### **Intervallo di pitch bend**

Consente di impostare l'intervallo di pitch bend supportato dal plug-in, espresso in semitoni. L'intervallo è generalmente di un tono o di un'ottava.

### **Descrizione**

Consente di aggiungere qualsiasi altra informazione sull'expression map.

**NOTA** 

Tutti i campi contenuti nella sezione **Dati dell'Expression Map** vengono bloccati per mezzo del pulsante **Blocca le informazioni <sup>a</sup>**. Per poter modificare le informazioni contenute nei diversi campi, è necessario fare clic su questo pulsante per sbloccare il pulsante **Blocca le informazioni .** 

## **Switch di base e switch complementari**

Questa sezione consente di visualizzare, modificare e controllare gli switch per le tecniche di riproduzione contenute nell'expression map selezionata.

È possibile nascondere/visualizzare la sezione **Switch di base e switch complementari** facendo clic sulla relativa intestazione.

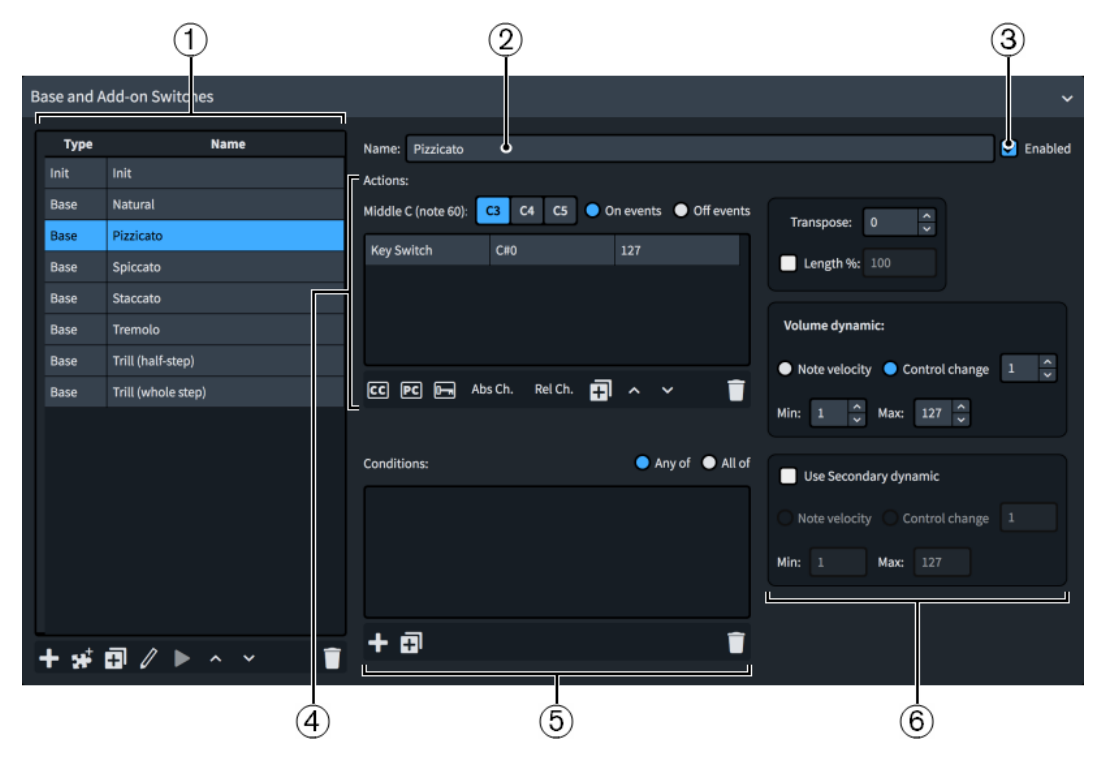

La sezione **Switch di base e switch complementari** contiene quanto segue:

**1 Tabella degli switch**: contiene gli switch disponibili nell'expression map attualmente selezionata. Consente di aggiungere dei nuovi switch e di modificare quelli esistenti.

**2 Nome**: consente di modificare il nome che viene visualizzato per lo switch attualmente selezionato nella tabella degli switch, in modo ad esempio che sia uguale al nome presente nella propria libreria di suoni.

### SUGGERIMENTO

È possibile ancora vedere quali tecniche di riproduzione vengono attivate dagli switch con dei nomi personalizzati passando il puntatore del mouse sulla riga corrispondente nella tabella degli switch.

- **3 Abilitato**: consente di abilitare/disabilitare lo switch attualmente selezionato senza rimuoverlo dall'expression map.
- **4 Azioni**: contiene tutte le azioni necessarie per produrre la tecnica di riproduzione selezionata. Consente di aggiungere delle nuove azioni e di modificare quelle esistenti.
- **5 Condizioni**: contiene tutte le condizioni che determinano le circostanze in cui lo switch attualmente selezionato viene utilizzato. Consente di aggiungere delle nuove condizioni e modificare quelle esistenti. Questa opzione è disponibile solamente per gli switch **Di base**.
- **6 Controlli delle tecniche**: contiene i controlli che agiscono sullo switch attualmente selezionato nella tabella degli switch. Questa opzione è disponibile solamente per gli switch **Di base**.

## **Tabella degli switch**

Contiene gli switch disponibili nell'expression map attualmente selezionata.

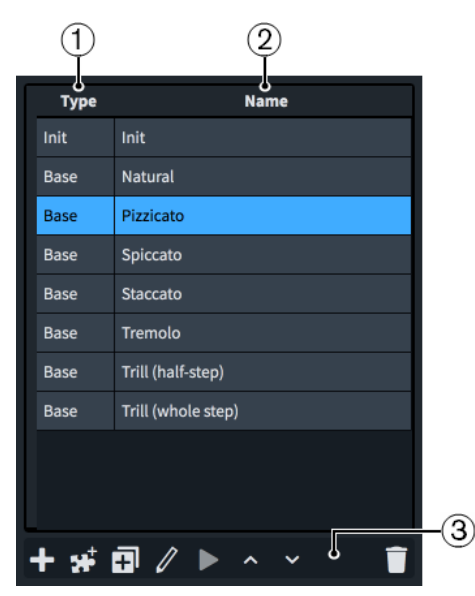

La tabella degli switch include:

- **1 Colonna Tipo**: visualizza il tipo di switch. Gli switch possono rientrare nelle seguenti tipologie:
	- **Di base**
	- **Complementare**
	- **Iniziale**
- **2 Colonna Nome**: visualizza il nome dello switch. Per impostazione predefinita, si tratta della stessa tecnica di riproduzione o combinazione di tecniche di riproduzione che viene attivata dallo switch.
Nei casi più semplici, ciascuno switch attiva una singola tecnica di riproduzione, come ad esempio **Staccato** o **Accento**. Alcuni plug-in presentano tuttavia dei campioni separati per combinazioni diverse di tecniche di riproduzione. Ad esempio, la tecnica **Staccato + Accento**  potrebbe richiedere un insieme separato di key switch rispetto alle singole tecniche **Staccato**  e **Accento**.

- **3 Barra delle azioni della tabella degli switch**: contiene le seguenti opzioni:
	- Aggiungi uno switch di base **:** consente di aggiungere un nuovo switch di base all'expression map, selezionando le tecniche di riproduzione che si desidera vengano attivate dallo switch nella finestra di dialogo **Combinazioni di tecniche di riproduzione**  che si apre.
	- **Aggiungi uno switch complementare della tecnica <b>E**: consente di aggiungere un nuovo switch complementare all'expression map, selezionando le tecniche di riproduzione che si desidera vengano attivate dallo switch nella finestra di dialogo **Combinazioni di tecniche di riproduzione** che si apre.
	- **Duplica la tecnica**  $\overline{p}$ **:** crea una copia di uno switch esistente che è possibile modificare separatamente dall'originale.
	- **Modifica tecnica** : apre la finestra di dialogo **Combinazioni di tecniche di riproduzione** che consente di modificare la combinazione di tecniche di riproduzione che vengono attivate dallo switch selezionato.

È anche possibile modificare le tecniche di riproduzione degli switch esistenti cliccandoci sopra due volte nella tabella degli switch.

- **Ascolto ▶ riproduce due note che utilizzano lo switch attualmente selezionato e tutte** le azioni corrispondenti, per dimostrarne l'effetto sulla riproduzione. Questa opzione è disponibile solamente per le expression map utilizzate nel progetto.
- **Trasponi di un'ottava in alto**  $\sim$ : aumenta l'ottava di tutte le azioni del key switch selezionato.
- **Trasponi di un'ottava in basso a:** riduce l'ottava di tutte le azioni del key switch selezionato.
- **Elimina la tecnica <b>i**: elimina lo switch selezionato.

Se si seleziona uno switch nella tabella degli switch, è possibile modificarne i controlli e le azioni. A seconda del tipo di switch, nella sezione **Switch di base e switch complementari** sono disponibili opzioni diverse.

## **NOTA**

- La maggior parte degli strumenti dispone di una tecnica di riproduzione «naturale», che corrisponde al modo più comune di suonare lo strumento. Dorico Pro richiede che per ogni strumento musicale sia definita una tecnica di riproduzione naturale.
- È possibile selezionare un solo switch alla volta nella tabella degli switch.

## **Azioni**

Visualizza in una tabella le azioni necessarie per produrre la tecnica di riproduzione selezionata. Consente di determinare come viene controllato lo switch che attiva ciascuna tecnica di riproduzione, sia aggiungendo delle nuove azioni, che modificando quelle esistenti.

## **NOTA**

A seconda del plug-in in uso, possono essere necessari diversi tipi di azioni per ciascuno switch.

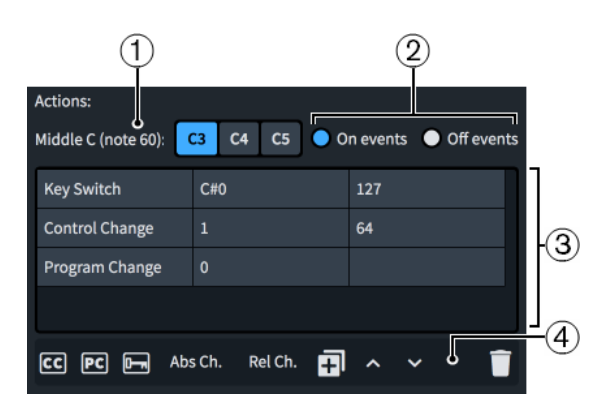

La sotto sezione **Azioni** comprende quanto segue:

- **1 Do centrale (nota 60)**: consente di scegliere l'altezza del Do centrale, in maniera indipendente dalle convenzioni per la numerazione del Do centrale impostate. Si consiglia di consultare la documentazione relativa alle proprie librerie di suoni per verificare se ciascuna di esse considera eventualmente il Do3, Do4 o Do5 come Do centrale e modificare di conseguenza questa impostazione.
- **2 Eventi on**/**Eventi off**: consente di specificare se le azioni agiscono sulle note iniziali o finali. Ad esempio, potrebbe essere necessario un evento che riporti la tecnica di riproduzione al livello normale, da applicare solamente alla fine delle note.

L'azione **Eventi 'note on'** incide sull'attacco delle note. L'azione **Eventi 'note off'** incide sulla fine delle note.

- **3 Tabella delle azioni**: contiene le seguenti colonne:
	- Prima colonna: visualizza il tipo di azione. Le azioni possono essere un control change, un program change o un key switch.
	- Seconda colonna: controlla il primo parametro dell'evento MIDI. Per i key switch, indica l'altezza. Per i control change, indica il numero di control change. Per i program change, indica il numero del programma.
	- Terza colonna: controlla il secondo parametro dell'evento MIDI. Per i key switch, indica la velocity. Per i control change, indica la quantità di control change nell'intervallo compreso tra 0 e 127. I program change sono sprovvisti di un secondo parametro.

#### **NOTA**

- È possibile modificare i valori delle celle nella tabella **Azioni** cliccandoci sopra due volte, oppure selezionandole e premendo **Invio** .
- Nella tabella delle **Azioni** è possibile selezionare una sola azione alla volta.
- **4 Barra delle azioni della tabella delle azioni**: contiene le seguenti opzioni:
	- **Aggiungi un'azione Control Change co** aggiunge un'azione Control change con impostazioni predefinite.
	- **Aggiungi un'azione Program Change a:** aggiunge un'azione program change con impostazioni predefinite.
	- Aggiungi un'azione di nota key switch **:** aggiunge un'azione key switch con impostazioni predefinite.
	- **Aggiungi un'azione Channel Change assoluta**: aggiunge un'azione Channel Change (cambio canale) assoluta, con impostazioni predefinite.
	- **Aggiungi un'azione Channel Change relativa**: aggiunge un'azione di cambio canale relativa, con impostazioni predefinite.
- **Duplica azione**  $\overline{p}$ **:** crea una copia di un'azione esistente che è possibile modificare in maniera separata dall'originale.
- Sposta l'azione verso l'alto **·** : sposta in su nella tabella l'azione selezionata; questo va a modificarne l'ordine nella sequenza dei messaggi.
- Sposta l'azione verso il basso **x**: sposta in giù nella tabella l'azione selezionata; questo va a modificarne l'ordine nella sequenza dei messaggi.
- **Elimina azione della dell'azione selezionata.**

## **Condizioni**

Visualizza in una tabella le condizioni che determinano le circostanze in cui viene utilizzato lo switch di base attualmente selezionato nella tabella degli switch. Consente di aggiungere delle nuove condizioni e modificare quelle esistenti. Questa opzione è disponibile solamente per gli switch **Di base**.

È possibile ad esempio impostare delle condizioni che istruiscono l'expression map in modo da utilizzare automaticamente un diverso suono legato con un attacco più rapido per le note più corte rispetto alle note più lunghe.

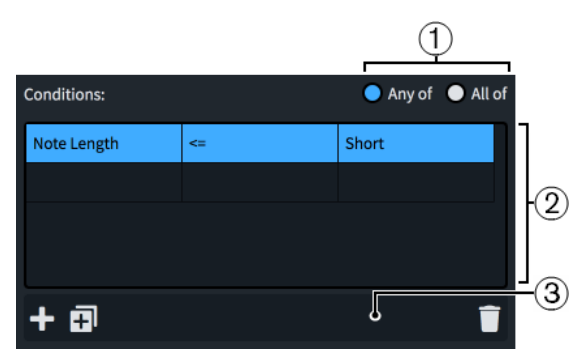

La sotto sezione **Condizioni** comprende:

- **1 Qualsiasi**/**Tutte**: consente di definire se lo switch viene utilizzato quando una o più condizioni vengono soddisfatte, o solo quando sono soddisfatte tutte le condizioni.
- **2 Tabella delle condizioni**: contiene le seguenti colonne:
	- Prima colonna: visualizza il tipo di condizione.
	- Seconda colonna: controlla come il tipo di condizione nella prima colonna si relaziona alla durata delle note impostata nella terza colonna utilizzando gli operatori. Sono disponibili i seguenti operatori:
		- **==**: uguale a
		- **!=**: non uguale a
		- **<**: minore di
		- **<=**: minore di o uguale a
		- **>**: maggiore di
		- **>=**: maggiore di o uguale a
	- Terza colonna: controlla la durata delle note utilizzata dalla condizione. Sono disponibili i seguenti valori di durata delle note:
		- **Molto corta**: una nota da un sedicesimo col punto a 120 bpm, o 0,1875 secondi
		- Corta: una nota da un ottavo col punto a 120 bpm, o 0,375 secondi
		- **Media**: una nota da un quarto col punto a 120 bpm, o 0,75 secondi
- **Lunga**: una nota da una metà col punto a 120 bpm, o 1,5 secondi
- **Molto lunga**: qualsiasi durata maggiore

#### **NOTA**

- È possibile modificare i valori delle celle nella tabella **Condizioni** cliccandoci sopra due volte, oppure selezionandole e premendo **Invio** .
- Nella tabella **Condizioni** è possibile selezionare una sola condizione alla volta.
- **3 Barra delle azioni della tabella delle condizioni**: contiene le seguenti opzioni:
	- **Aggiungi una tecnica**  $\blacksquare$ **:** aggiunge una nuova condizione con impostazioni predefinite.
	- **Duplica la tecnica**  $\overline{a}$ **:** crea una copia di una condizione esistente che è possibile modificare separatamente dall'originale.
	- **Elimina la tecnica d**: elimina la condizione selezionata.

## **Controlli delle tecniche**

Contiene i controlli che agiscono sullo switch di base attualmente selezionato nella tabella degli switch. Questa opzione è disponibile solamente per gli switch **Di base**.

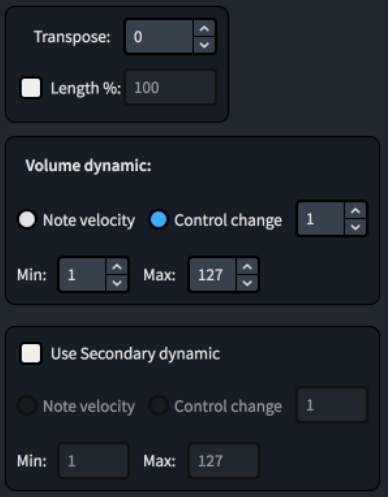

Sono disponibili i seguenti controlli:

- **Trasposizione**: consente di impostare la trasposizione MIDI in semitoni.
- **Ritardo [n] millisecondi**: consente di impostare un ritardo in millisecondi, per compensare ad esempio suoni con attacco o tempi di salita lenti. Valori negativi fanno sì che le note vengano suonate prima rispetto a come sono scritte; con valori positivi le note suonano dopo rispetto a come sono scritte.
- **% di durata**: consente di modificare le durate delle note suonate, sovrascrivendo il valore predefinito, ad esempio nel caso in cui si desideri che lo switch selezionato produca distanze più brevi tra le note.
	- Per le note di durata pari o inferiore a un quarto, il valore si applica all'intera nota.
	- Per le note di durata superiore a un quarto, il valore si applica solo all'ultima nota da un quarto della durata complessiva.
- **Dinamica del volume**: consente di definire se la dinamica del volume dello switch selezionato viene controllata dalla rispettiva **Velocity delle note** o da un **Control change**.

#### **NOTA**

Se si seleziona **Control Change**, è necessario specificare il controller per numero. È possibile consultare la documentazione relativa al VST instrument e/o al controller MIDI in uso per individuare il numero del controller appropriato.

- **Dinamica del volume Min**/**Max**: consentono di definire l'intervallo minimo e massimo per le dinamiche utilizzando la velocity delle note o i CC MIDI, a seconda della libreria di suoni.
- **Usa una dinamica secondaria**: consente di definire un controllo del volume supplementare per le librerie di suoni che utilizzano sia la velocity delle note che i control change per la dinamica del volume.
- **Dinamica secondaria Min**/**Max**: consentono di definire l'intervallo minimo e massimo per le dinamiche utilizzando la velocity delle note o i CC MIDI, a seconda della libreria di suoni.

## **Playback Options Overrides** Default notes duration: Staccato notes duration: Staccatissimo notes duration: Tenuto notes duration: Marcato notes duration: Legato notes duration: Humanize the start positions of notes by: Expression map switches before notes Ticks Default unmeasured tremolo length: Dynamic curve power Increase written dynamic of first beat in the bar by: 0.30 Increase written dynamic of other beats in the bar by: 0.20 Increase dynamics for accents by: Increase dynamics for marcato by: Humanize written dynamic by:

## **Eccezioni delle opzioni di riproduzione**

Consente di ignorare specifiche opzioni di riproduzione solamente per l'expression map selezionata. Se si attiva un'opzione di riproduzione, questa viene ignorata. Le opzioni di riproduzione disponibili includono la durata predefinita delle note con articolazioni diverse, le note dei tremoli non misurati e l'effetto che la posizione dei movimenti e le articolazioni hanno sulle dinamiche. Per impostazione predefinita, i valori definiti coincidono con le impostazioni correnti delle **Opzioni di riproduzione**.

È possibile nascondere/visualizzare la sezione **Eccezioni delle opzioni di riproduzione** facendo clic sulla relativa intestazione.

## **Gruppi di esclusione reciproca**

Consente di definire le tecniche di riproduzione che sono mutualmente esclusive, che non possono cioè essere utilizzate nello stesso momento. Ad esempio, i musicisti non possono suonare con e senza vibrato contemporaneamente. Se si inseriscono più tecniche di riproduzione nello stesso gruppo di esclusione, è possibile quindi utilizzarne solamente una alla volta.

È possibile lasciare che Dorico Pro definisca automaticamente i gruppi di esclusione reciproca, oppure definirli manualmente.

I gruppi di esclusione reciproca si applicano solamente all'expression map selezionata. Questo consente di impostare diversi gruppi di esclusione reciproca in ciascuna expression map, ad esempio se una delle proprie librerie di suoni supporta una particolare combinazione di tecniche di riproduzione per uno strumento, cosa che non avviene invece con altre librerie di suoni utilizzate.

È possibile nascondere/visualizzare la sezione **Gruppi di esclusione reciproca** facendo clic sulla relativa intestazione.

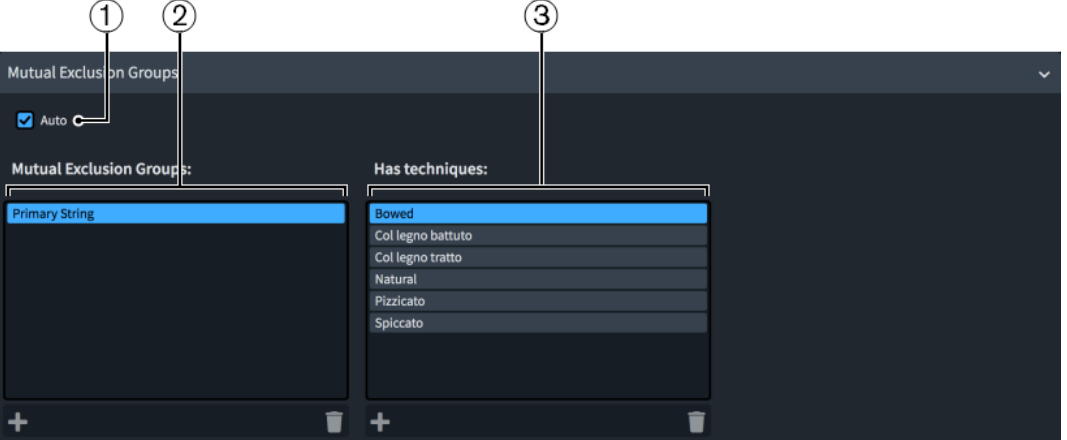

La sezione **Gruppi di esclusione reciproca** contiene le seguenti opzioni e colonne:

**1 Auto**: lascia che Dorico Pro definisca automaticamente i gruppi di esclusione reciproca.

**NOTA** 

L'attivazione della funzione **Auto** comporta l'eliminazione permanente di tutti gli eventuali gruppi di esclusione che sono stati creati manualmente.

- **2** Colonna **Gruppi di esclusione reciproca**: consente di aggiungere ed eliminare manualmente i gruppi di esclusione reciproca. La barra delle azioni in fondo alla colonna contiene le seguenti opzioni:
	- Aggiungi **:** apre una finestra di dialogo che consente di creare un nuovo gruppo di esclusione reciproca e di assegnarvi un nome.
	- **Elimina E**: elimina il gruppo di esclusione reciproca selezionato.

**NOTA** 

È possibile selezionare un solo gruppo di esclusione reciproca alla volta.

- **3** Colonna **Incorpora le tecniche**: consente di modificare le tecniche di riproduzione incluse nel gruppo di esclusione reciproca selezionato. La barra delle azioni in fondo alla colonna contiene le seguenti opzioni:
	- **Aggiungi** : apre la finestra di dialogo **Combinazioni di tecniche di riproduzione**  che consente di selezionare le tecniche di riproduzione da aggiungere al gruppo di esclusione reciproca selezionato.
	- **Elimina**  $\Box$ : rimuove la tecnica di riproduzione selezionata dal gruppo di esclusione reciproca.

<span id="page-1014-0"></span>**NOTA** 

È possibile selezionare una sola tecnica di riproduzione alla volta.

## **Opzioni per la gestione delle expression map/librerie di suoni**

Reset to Library Defaults Import Library... Export Library... Import Cubase Expression Map...

In fondo alla finestra di dialogo **Expression Map** sono disponibili le seguenti opzioni per la gestione delle expression map e delle librerie di suoni:

#### **Ripristina i valori predefiniti della libreria**

Consente di ripristinare eventuali modifiche apportate alle expression map dalla Libreria predefinita.

#### **Importa libreria**

Apre Esplora file/macOS Finder, in cui è possibile selezionare i file .doricolib da importare come expression map.

È anche possibile importare le expression map di Dorico e di Cubase mediante trascinamento nella finestra di dialogo **Expression Map**.

#### **Esporta libreria**

Apre Esplora file/macOS Finder, in cui è possibile selezionare la posizione di esportazione delle expression map attualmente selezionate, sotto forma di file .doricolib. I file .doricolib possono quindi essere importati in altri progetti e condivisi con altri utenti.

#### **Importa expression map di Cubase**

Apre Esplora file/macOS Finder, in cui è possibile selezionare i file .expressionmap di Cubase da importare come expression map.

**NOTA** 

Le expression map di Cubase che sono state importate richiedono spesso alcune modifiche per poter funzionare correttamente in Dorico Pro. I dati dei key switch vengono comunque conservati.

LINK CORRELATI [Tipi di switch](#page-1016-0) a pag. 1017 [Tipi di azioni](#page-1016-0) a pag. 1017 [Tecniche di riproduzione](#page-1029-0) a pag. 1030 [Finestra di dialogo Configurazione dei punti di terminazione](#page-719-0) a pag. 720 [Finestra di dialogo Modifica delle tecniche di riproduzione](#page-1030-0) a pag. 1031 [Abilitazione della riproduzione delle voci in maniera indipendente](#page-692-0) a pag. 693 [Creazione di nuove expression map](#page-1017-0) a pag. 1018 [Aggiunta/modifica degli switch nelle expression map](#page-1018-0) a pag. 1019 [Aggiunta/modifica dei gruppi di esclusione reciproca nelle expression map](#page-1020-0) a pag. 1021 [Finestra di dialogo Opzioni di riproduzione](#page-924-0) a pag. 925 [Opzioni di riproduzione per le dinamiche](#page-1254-0) a pag. 1255 [Cambio delle convenzioni per la numerazione del Do centrale](#page-53-0) a pag. 54

## **Finestra di dialogo Combinazioni di tecniche di riproduzione**

La finestra di dialogo **Combinazioni di tecniche di riproduzione** consente di creare delle combinazioni di tecniche di riproduzione che si intende applicare contemporaneamente. Le tecniche di riproduzione vengono utilizzate dalle expression map per assegnare i suoni corretti alle tecniche di esecuzione necessarie nella musica.

La finestra di dialogo **Combinazioni di tecniche di riproduzione** può essere aperta nei modi seguenti:

- Nella finestra di dialogo **Expression map**, fare clic su **Aggiungi una tecnica** nella barra delle azioni della tabella degli switch.
- Nella finestra di dialogo **Expression map**, selezionare una tecnica di riproduzione esistente nella tabella degli switch e fare clic su **Modifica tecnica** nella barra delle azioni delle **Tecniche**. È anche possibile fare doppio-clic sulla tecnica di riproduzione.

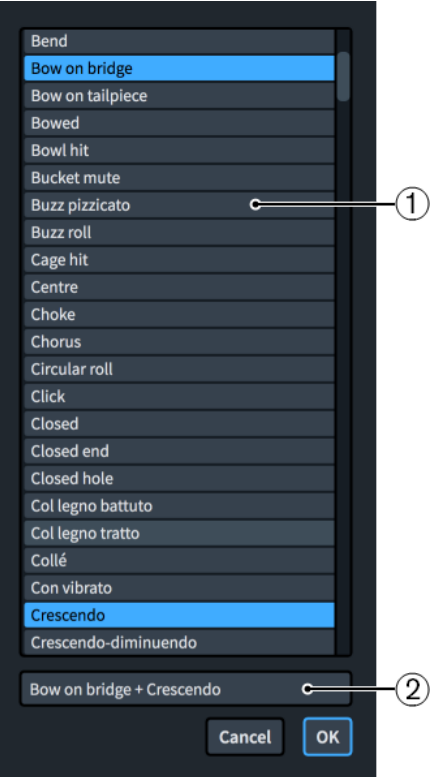

#### **1 Elenco delle tecniche**

Consente di selezionare le tecniche di riproduzione da includere in un nuovo switch o di modificare le tecniche di riproduzione in uno switch esistente.

È possibile selezionare più tecniche di riproduzione da combinare facendo **Ctrl/Cmd** -clic su ciascuna tecnica.

**2 Nome**

Visualizza il nome della tecnica di riproduzione selezionata. Se si selezionano più tecniche di riproduzione, ciascun nome viene automaticamente separato da un simbolo +.

## **NOTA**

Non è possibile rinominare le tecniche di riproduzione o le combinazioni di tecniche di riproduzione nella finestra di dialogo **Combinazioni di tecniche di riproduzione**. È possibile rinominare gli switch che le includono nella sezione **Switch di base e switch complementari** della finestra di dialogo **Expression Map**. Le singole tecniche di riproduzione possono essere rinominate nella finestra di dialogo **Modifica delle tecniche di riproduzione**.

#### <span id="page-1016-0"></span>LINK CORRELATI

[Finestra di dialogo Expression Map](#page-1003-0) a pag. 1004 [Finestra di dialogo Modifica delle tecniche di riproduzione](#page-1030-0) a pag. 1031 [Aggiunta/modifica degli switch nelle expression map](#page-1018-0) a pag. 1019

## **Tipi di switch**

Gli switch vengono utilizzati nelle expression map per attivare la tecnica di riproduzione o la combinazione di tecniche di riproduzione necessarie. Dorico Pro supporta vari tipi di switch.

### **Di base**

Un semplice cambio della tecnica di esecuzione o dell'articolazione, come ad esempio il passaggio da *archetto* a *pizzicato* o da con sordina a senza sordina. Gli switch di base sono reciprocamente esclusivi; ciò significa che un nuovo switch di base sostituisce il precedente.

#### **Complementare**

Uno switch che si applica in aggiunta allo switch di base esistente. Ad esempio, alcune librerie di suoni consentono di utilizzare lo stesso switch del legato in aggiunta a diversi switch di base. Gli switch complementari non comportano la rimozione o la modifica degli switch di base. Gli switch complementari possono solamente attivare semplici note key switch e valori dei controller.

#### **Iniziale**

Uno switch che invia delle istruzioni all'avvio della riproduzione, garantendo ad esempio che un controller MIDI inizi sempre a un determinato valore impostato. Per impostazione predefinita, ogni expression map contiene uno switch iniziale vuoto. Gli switch iniziali possono solamente attivare semplici note key switch e valori dei controller.

#### LINK CORRELATI

[Finestra di dialogo Expression Map](#page-1003-0) a pag. 1004 [Aggiunta/modifica degli switch nelle expression map](#page-1018-0) a pag. 1019 [Aggiunta/modifica dei gruppi di esclusione reciproca nelle expression map](#page-1020-0) a pag. 1021

## **Tipi di azioni**

Le azioni vengono utilizzate nelle expression map per determinare come vengono controllati i singoli switch per l'attivazione della tecnica di riproduzione o della combinazione di tecniche di riproduzione necessarie. Dorico Pro supporta vari tipi di azioni, per il fatto che librerie di suoni diverse richiedono azioni differenti.

#### **Azioni control change**

Le azioni control change utilizzano gli eventi CC MIDI per modulare i suoni. Queste sono particolarmente utili quando si utilizzano librerie i cui suoni possono essere manipolati in maniera incrementale, come ad esempio aumentando/riducendo l'intensità del vibrato delle corde.

#### **Azioni program change**

Le azioni program change utilizzano gli eventi PC (Program Change) MIDI per passare a suoni diversi. Queste sono particolarmente utili quando si utilizzano librerie di suoni, come gli strumenti General MIDI, che adottano dei programmi separati per ciascuna tecnica di riproduzione o combinazione di suoni strumentali e preset di effetti.

#### **Azioni key switch**

Le azioni key switch utilizzano gli eventi nota MIDI per passare a suoni diversi. Queste sono particolarmente utili quando si eseguono delle registrazioni MIDI dal vivo, <span id="page-1017-0"></span>grazie al fatto che è possibile premere delle note specifiche su una tastiera MIDI per attivare le azioni key switch, suonando contemporaneamente le note da registrare. Generalmente, le azioni key switch sono mappate sulle note nell'ottava più bassa della tastiera MIDI, poiché queste vengono utilizzate raramente per l'inserimento delle note.

#### **Azioni channel change assolute**

Le azioni channel change (cambio canale) assolute consentono di passare a un canale numerato in modo esplicito. Queste sono particolarmente utili per le librerie di suoni che presentano istanze dei plug-in separate per ciascun singolo strumento. Si potrebbe ad esempio utilizzare un'azione di cambio canale assoluta per passare dal suono «naturale» sul canale **1** al suono «pizzicato» sul canale **2** nell'istanza del plug-in della sezione delle viole.

#### **Azioni channel change relative**

Le azioni channel change (cambio canale) relative consentono di passare a un canale numerato in relazione al canale iniziale. Queste sono particolarmente utili per le librerie di suoni che presentano strumenti multipli con canali separati per le tecniche di riproduzione nella stessa istanza del plug-in; consentono infatti di alternare le diverse tecniche di riproduzione in base al rispettivo numero di canale anziché a un numero assoluto. Ad esempio, se nella stessa istanza del plug-in sono caricate quattro trombe, ciascuna con tre canali per le diverse tecniche di riproduzione e si desidera utilizzare gli stessi switch per tutte e quattro le trombe, è necessario utilizzare un'azione di cambio canale relativa per passare dal canale «naturale» a «con sordina» nel canale relativo **+1**.

I numeri di canale relativi si riferiscono al numero di canale originale del punto di terminazione dello strumento corrispondente. Un cambio canale relativo pari a **0**  riporta al canale originale.

#### SUGGERIMENTO

È possibile aggiungere delle azioni ai singoli switch nella finestra di dialogo **Expression Map**.

## **Creazione di nuove expression map**

È possibile creare delle nuove expression map da zero e duplicare le expression map esistenti, nonché modificarne le impostazioni. Questo è utile ad esempio nel caso in cui si utilizzino delle librerie di suoni di terze parti o delle periferiche MIDI che non forniscono expression map.

#### PROCEDIMENTO

- **1.** Selezionare **Libreria** > **Expression Map** per aprire la finestra di dialogo **Expression Map**.
- **2.** Creare una nuova expression map in uno dei seguenti modi:
	- Per creare un'expression map vuota, fare clic su **Aggiungi Expression Map** nella barra delle azioni dell'elenco delle expression map.
	- Per creare una copia di una expression map esistente, selezionarla nell'elenco delle expression map e fare clic su **Duplica Expression Map** nella barra delle azioni.
- **3.** Nella sezione **Dati dell'Expression Map**, fare clic su **Blocca le informazioni a** per sbloccare i campi.
- **4.** Nella sezione **Dati dell'Expression Map**, inserire le informazioni relative all'expression map in questione negli appositi campi.
- **5.** Attivare/disattivare l'opzione **Consenti più note alla stessa altezza**.
- <span id="page-1018-0"></span>**6.** Facoltativo: nella sezione **Switch di base e switch complementari**, aggiungere tutti i nuovi switch necessari per attivare le tecniche di riproduzione o le combinazioni di tecniche di riproduzione.
- **7.** Nella tabella degli switch, selezionare uno switch del quale si desidera modificare le azioni, le condizioni e/o i controlli.
- **8.** Modificare le impostazioni per lo switch selezionato secondo necessità.

È possibile ad esempio aggiungere delle azioni per tutti i tipi di switch oppure, solamente per gli switch di base, definire se il volume di uno switch di base selezionato viene controllato dalla rispettiva **Velocity delle note** o da un **Control change**.

- **9.** Facoltativo: ripetere i passaggi 7 e 8 per tutti gli switch per i quali si intende modificare le impostazioni.
- **10.** Nella sezione **Eccezioni delle opzioni di riproduzione**, attivare ciascuna opzione di riproduzione che si intende ignorare per l'expression map e modificarne i valori.
- **11.** Nella sezione **Gruppi di esclusione reciproca**, attivare/disattivare l'opzione **Auto**.
- **12.** Facoltativo: se è stata disattivata l'opzione **Auto**, aggiungere o modificare manualmente i gruppi di esclusione reciproca.
- **13.** Fare clic su **OK** per salvare le modifiche e chiudere la finestra di dialogo.

## LINK CORREI ATT

[Finestra di dialogo Expression Map](#page-1003-0) a pag. 1004 [Finestra di dialogo Configurazione dei punti di terminazione](#page-719-0) a pag. 720 [Finestra di dialogo Combinazioni di tecniche di riproduzione](#page-1014-0) a pag. 1015 [Aggiunta/modifica dei gruppi di esclusione reciproca nelle expression map](#page-1020-0) a pag. 1021

## **Aggiunta/modifica degli switch nelle expression map**

È possibile creare dei nuovi switch o modificare gli switch esistenti che attivano le tecniche di riproduzione o combinazioni di tecniche di riproduzione nelle singole expression map, ad esempio per aggiungere uno switch complementare a uno switch di base esistente, oppure per creare un nuovo switch di base con delle condizioni di durata delle note.

Le combinazioni di tecniche di riproduzione sono utili ad esempio per le expression map che richiedono diversi insiemi di key switch per le tecniche **Staccato + Accento** rispetto alle singole tecniche **Staccato** e **Accento**.

#### PROCEDIMENTO

- **1.** Selezionare **Libreria** > **Expression Map** per aprire la finestra di dialogo **Expression Map**.
- **2.** Nell'elenco delle expression map, selezionare l'expression map a cui si intende aggiungere dei key switch o della quale si intende modificare i key switch esistenti.
- **3.** Facoltativo: nella tabella degli switch all'interno della sezione **Switch di base e switch complementari**, aggiungere un nuovo switch per attivare una tecnica di riproduzione o una combinazione di tecniche di riproduzione, oppure per modificarne una esistente in uno dei modi seguenti:
	- Per aggiungere un nuovo switch di base, fare clic su **Aggiungi uno switch di base** ...
	- Per aggiungere un nuovo switch complementare, fare clic su **Aggiungi uno switch complementare della tecnica** .
	- Per creare una copia di uno switch esistente, selezionarlo e fare clic su **Duplica la**  tecnica **司**.
- Per modificare le tecniche di esecuzione attivate da uno switch esistente, selezionare lo switch e fare clic su **Modifica tecnica** .
- **4.** Facoltativo: se è stato aggiunto un nuovo switch di base/complementare o se è stato modificato uno switch esistente, selezionare le tecniche di riproduzione che si desidera vengano attivate dallo switch nella finestra di dialogo **Combinazioni di tecniche di riproduzione**.

#### SUGGERIMENTO

È possibile selezionare una singola tecnica di riproduzione o combinarne diverse tra loro. Per selezionare più tecniche di riproduzione, fare **Ctrl/Cmd** -clic su ciascuna di esse.

- **5.** Facoltativo: fare clic su **OK** per aggiungere le tecniche di riproduzione selezionate e chiudere la finestra di dialogo **Combinazioni di tecniche di riproduzione**.
- **6.** Nella tabella degli switch, selezionare lo switch del quale si desidera modificare le azioni, le condizioni e/o i controlli.
- **7.** Nella sotto sezione **Azioni**, selezionare il tipo di evento da una delle seguenti opzioni:
	- **Eventi on**
	- **Eventi off**
- **8.** Nella tabella **Azioni**, aggiungere un'azione del tipo di evento selezionato per lo switch attualmente selezionato, in uno dei modi seguenti:
	- Fare clic su **Aggiungi un'azione Control Change** ...
	- Fare clic su **Aggiungi un'azione Program Change** .
	- Fare clic su **Aggiungi un'azione di nota key switch** ...
	- Fare clic su **Aggiungi un'azione Channel Change assoluta**.
	- Fare clic su **Aggiungi un'azione Channel Change relativa**.
	- Selezionare un'azione esistente e fare clic su **Duplica azione** .
- **9.** Fare doppio-clic su ciascuna cella di cui si intende modificare il valore e inserire il valore desiderato.
- **10.** Selezionare una delle seguenti altezze per l'opzione **Do centrale (nota 60)**:
	- **Do3**
	- **Do4**
	- **Do5**

#### **NOTA**

I passaggi da 11 a 15 si applicano solamente agli switch di base. Per gli switch iniziali e complementari, è possibile saltare al passaggio 16.

- **11.** Facoltativo: ripetere i passaggi da 6 a 10 per ogni azione necessaria per il key switch attualmente selezionato.
- **12.** Nella tabella **Condizioni**, aggiungere una condizione per lo switch di base attualmente selezionato, in uno dei modi seguenti:
	- Per creare una nuova condizione, fare clic su **Aggiungi una tecnica** nella barra delle azioni.
	- Per creare una copia di una condizione esistente, selezionarla e fare clic su **Duplica la tecnica** nella barra delle azioni.
- <span id="page-1020-0"></span>**13.** Fare doppio-clic su ciascuna cella di cui si intende modificare il valore e selezionare l'opzione desiderata dal menu.
- **14.** Facoltativo: ripetere i passaggi 12 e 13 per ciascuna condizione che si desidera aggiungere allo switch di base selezionato.
- **15.** Selezionare una delle seguenti opzioni:
	- Per utilizzare lo switch quando viene soddisfatta almeno una condizione, selezionare l'opzione **Qualsiasi**.
	- Per utilizzare lo switch quando vengono soddisfatte tutte le condizioni, selezionare l'opzione **Tutte**.
- **16.** Modificare le altre impostazioni desiderate nella sezione **Switch di base e switch complementari**.

Ad esempio, definire se il volume dello switch di base selezionato viene controllato dalla rispettiva **Velocity delle note** o da un **Control change**.

**17.** Fare clic su **OK** per salvare le modifiche e chiudere la finestra di dialogo **Expression Map**.

LINK CORRELATI [Tecniche di riproduzione](#page-1029-0) a pag. 1030 [Finestra di dialogo Expression Map](#page-1003-0) a pag. 1004 [Finestra di dialogo Combinazioni di tecniche di riproduzione](#page-1014-0) a pag. 1015 [Cambio delle convenzioni per la numerazione del Do centrale](#page-53-0) a pag. 54

## **Aggiunta/modifica dei gruppi di esclusione reciproca nelle expression map**

Per impostazione predefinita, Dorico Pro definisce automaticamente i gruppi di esclusione reciproca. È possibile comunque creare dei nuovi gruppi di esclusione reciproca o modificare quelli esistenti nelle singole expression map manualmente.

PROCEDIMENTO

- **1.** Selezionare **Libreria** > **Expression Map** per aprire la finestra di dialogo **Expression Map**.
- **2.** Nell'elenco delle expression map, selezionare l'expression map a cui si desidera aggiungere dei gruppi di esclusione reciproca o della quale si intende modificare i gruppi di esclusione reciproca esistenti.
- **3.** Facoltativo: se è attivata l'opzione **Auto** nella sezione **Gruppi di esclusione reciproca**, disattivarla.
- **4.** Facoltativo: se si desidera aggiungere un nuovo gruppo di esclusione reciproca, fare clic su **Aggiungi** nella barra delle azioni della colonna **Gruppi di esclusione reciproca**.
- **5.** Inserire un nome per il nuovo gruppo di esclusione reciproca nella finestra di dialogo che si apre.
- **6.** Fare clic su **OK** per aggiungere il gruppo e chiudere la finestra di dialogo.
- **7.** Nella colonna **Gruppi di esclusione reciproca** selezionare i gruppi di esclusione reciproca dei quali si intende modificare le tecniche di riproduzione.
- **8.** Modificare le tecniche di riproduzione nel gruppo di esclusione reciproca selezionato, in uno dei modi seguenti:
	- Per aggiungere delle nuove tecniche di riproduzione al gruppo di esclusione reciproca, fare clic su **Aggiungi** nella barra delle azioni della colonna **Incorpora le tecniche** per aprire la finestra di dialogo **Combinazioni di tecniche di riproduzione**, selezionare le tecniche di riproduzione che si intende aggiungere, quindi fare clic su **OK**.
- Per rimuovere le tecniche di riproduzione dal gruppo di esclusione reciproca, selezionarle nella colonna **Incorpora le tecniche** e fare clic su Elimina **nella barra** delle azioni.
- **9.** Fare clic su **OK** per salvare le modifiche e chiudere la finestra di dialogo **Expression Map**.

# **Importazione delle expression map**

È possibile importare le expression map nei progetti, compresi i file .expressionmap esportati da Cubase. Le expression map esportate da Dorico vengono salvate sotto forma di file .doricolib.

#### PROCEDIMENTO

- **1.** Selezionare **Libreria** > **Expression Map** per aprire la finestra di dialogo **Expression Map**.
- **2.** Fare clic su **Importa libreria** per aprire Esplora file/macOS Finder.
- **3.** Individuare e selezionare il file dell'expression map che si intende importare.
- **4.** Fare clic su **Apri**.

#### RISULTATO

L'expression map selezionata viene importata nel progetto. Questa comparirà nell'elenco delle expression map.

#### **NOTA**

- È anche possibile importare le expression map di Dorico e di Cubase mediante trascinamento nella finestra di dialogo **Expression Map**.
- Sebbene Dorico Pro approcci le expression map in un modo diverso rispetto a Cubase, Dorico Pro è in grado di importare correttamente molti degli switch dalle expression importate da Cubase, come ad esempio il *pizzicato*, gli armonici e il flutter tongue.

## **Esportazione delle expression map**

È possibile esportare le expression map per l'utilizzo in altri progetti. Le expression map vengono salvate sotto forma di file .doricolib.

#### PROCEDIMENTO

- **1.** Selezionare **Libreria** > **Expression Map** per aprire la finestra di dialogo **Expression Map**.
- **2.** Nell'elenco delle expression map, selezionare quelle che si intende esportare.
- **3.** Fare clic su **Esporta libreria** per aprire Esplora file/macOS Finder.
- **4.** In Esplora file/macOS Finder, specificare un nome e una posizione per il file di libreria.
- **5.** Fare clic su **Salva**.

#### RISULTATO

Le expression map selezionate vengono esportate come file .doricolib e salvate nella posizione selezionata.

# <span id="page-1022-0"></span>**Mappe di percussioni**

Gli strumenti percussivi non intonati vengono riprodotti utilizzando delle patch che mappano i suoni non intonati su diverse note MIDI. Le note necessarie per produrre suoni non intonati diversi variano in base al dispositivo utilizzato, alla libreria di suoni, alla casa produttrice, ecc. e non hanno alcun collegamento con la posizione degli strumenti percussivi sui righi a cinque linee.

Il seguente elenco contiene alcuni esempi di strumenti percussivi non intonati contenuti nella mappa di percussioni General MIDI.

- Bass drum: Do2 (nota MIDI 36, due ottave sotto il Do centrale)
- Kick drum: Re2 (nota MIDI 38)
- Closed hi-hat: Fa♯2 (nota MIDI 42)
- Cowbell: Sol♯3 (nota MIDI 56)
- Open triangle: La5 (nota MIDI 81)

Dorico Pro utilizza le mappe di percussioni per collegare la rappresentazione scritta delle note e delle tecniche di esecuzione per gli strumenti percussivi ai campioni necessari per riprodurre i rispettivi suoni.

#### **NOTA**

Una mappa di percussioni descrive gli strumenti percussivi non intonati e le rispettive tecniche di riproduzione presenti in una determinata patch, e indica inoltre come eseguirle. Descrive ad esempio quale nota MIDI suonare e definisce se è necessaria un'altra nota MIDI come key switch per attivare determinate tecniche di esecuzione.

Dorico Pro include un set di mappe di percussioni per le patch di percussioni non intonate che fanno parte delle librerie predefinite di HALion Symphonic Orchestra e HALion Sonic SE. Queste vengono scelte automaticamente quando si aggiungono strumenti percussivi al proprio progetto.

È possibile definire mappe di percussioni personalizzate per librerie di suoni di terze parti oppure dispositivi MIDI nella finestra di dialogo **Mappe di percussioni** per ottenere la riproduzione corretta.

LINK CORRELATI [Percussioni non intonate](#page-1853-0) a pag. 1854 [Universal Indian Drum Notation](#page-1876-0) a pag. 1877 [Cambio delle convenzioni per la numerazione del Do centrale](#page-53-0) a pag. 54

# **Finestra di dialogo Mappe di percussioni**

Nella finestra di dialogo **Mappe di percussioni** è possibile definire delle mappe di percussioni personalizzate per le librerie di suoni di terze parti o per i dispositivi MIDI, al fine di ottenere una riproduzione corretta.

● È possibile aprire la finestra di dialogo **Mappe di percussioni** selezionando **Libreria** > **Mappe di percussioni**.

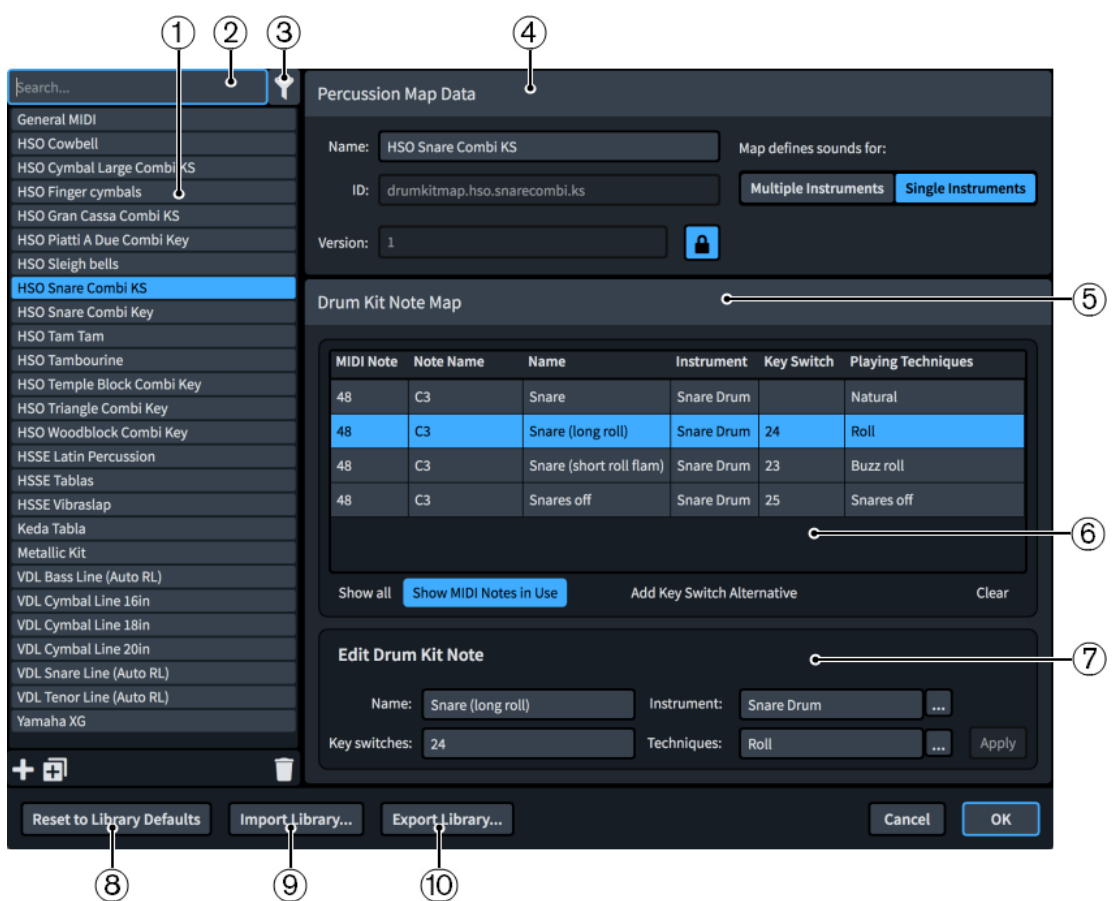

La finestra di dialogo **Mappe di percussioni** è suddivisa nelle seguenti sezioni:

## **1 Elenco delle mappe di percussioni**

Contiene le mappe di percussioni attualmente disponibili nel progetto.

È possibile aggiungere ed eliminare le mappe di percussioni utilizzando i seguenti pulsanti nella barra delle azioni in fondo all'elenco delle mappe di percussioni:

- **Aggiungi una mappa di percussioni :** aggiunge una nuova mappa di percussioni che non contiene nessuna delle impostazioni esistenti.
- **Duplica la mappa di percussioni <b>i**. crea una copia di una mappa di percussioni esistente che è possibile modificare separatamente dall'originale.
- **Elimina la mappa di percussioni della dimina le mappe di percussioni selezionate.**

**NOTA** 

È possibile eliminare solamente le mappe di percussioni personalizzate. Non è possibile eliminare le mappe di percussioni predefinite.

#### **2 Campo Cerca**

Consente di filtrare le mappe di percussioni in base all'immissione digitata.

#### **3 Visualizza solamente le mappe di percussioni utilizzate nel progetto**

Consente di filtrare l'elenco delle mappe di percussioni, in modo che includa solamente le mappe di percussioni utilizzate nel progetto corrente.

#### **4 Sezione Dati della mappa di percussioni**

Consente di specificare le seguenti informazioni identificative per la mappa di percussioni selezionata:

- **Nome**: consente di specificare il nome che viene visualizzato per la mappa di percussioni che compare nella finestra di dialogo **Configurazione dei punti di terminazione**.
- **ID**: consente di impostare l'ID univoco della mappa di percussioni. È possibile inserire qualsiasi contenuto desiderato nel campo ID.

Può essere utile includere la libreria di strumenti e di suoni per cui è stata creata la mappa, oltre al proprio nome, ad esempio **xmap.user.paulsmith.hso.cowbell**.

- **Versione**: consente di indicare la versione della mappa di percussioni in modo da poter individuare quella più recente.
- La mappa definisce i suoni per: consente di selezionare una delle sequenti opzioni, come appropriato per la mappa di percussioni corrente:
	- **Strumenti multipli**: selezionare questa opzione se la patch per cui si sta creando una mappa contiene molti strumenti percussivi diversi, come la mappa della batteria General MIDI.
	- **Strumenti singoli**: selezionare questa opzione se la patch per la quale si sta creando una mappa contiene solamente un singolo strumento percussivo, con anche più tecniche di riproduzione per quello strumento. Ad esempio, una patch per la linea del rullante in Virtual Drumline o un'altra libreria di suoni specializzata.

Questo può risultare utile anche quando il proprio VST instrument dispone di numerose patch con le stesse mappature delle tecniche di riproduzione. Ad esempio, in HALion Symphonic Orchestra esistono delle patch sia per i piatti grandi che per i piatti piccoli, i quali offrono suoni sia per i singoli colpi che per i suoni più complessi come un rullato crescendo. La creazione di una singola mappa di percussioni per un solo strumento consente di utilizzare la stessa mappatura per questi suoni per molteplici patch.

#### NOTA

- I parametri **ID** e **Versione** sono bloccati per mezzo del pulsante **Blocca le informazioni**. Per poter modificare le informazioni contenute nei diversi campi, è necessario fare clic su questo pulsante.
- Nella finestra di dialogo **Configurazione dei punti di terminazione** viene impostata la mappa di percussioni che Dorico Pro utilizza per ciascun canale del proprio VST instrument o dispositivo di output MIDI.

## **5 Sezione Mappa delle note del kit di batteria**

Contiene delle sotto sezioni che consentono di visualizzare, modificare e controllare le note del kit di batteria contenute nella mappa di percussioni selezionata.

#### **6 Tabella Mappa delle note del kit di batteria**

Per impostazione predefinita, la tabella visualizza le note dei kit di batteria in uso da parte della mappa di percussioni selezionata, in ordine numerico. La tabella contiene anche le seguenti colonne che mostrano i dati corrispondenti disponibili relativi alla nota del kit di batteria selezionata:

- **Nota MIDI**: visualizza il numero di nota MIDI, come ad esempio «48».
- **Nomi delle note**: visualizza l'altezza e l'ottava della nota, ad esempio «C3», in base alle impostazioni definite relativamente alle convenzioni per la numerazione del Do centrale.
- **Nome**: visualizza il nome della tecnica come ad esempio Rullante «(rullata lunga)».
- **Strumento**: visualizza il nome dello strumento percussivo non intonato, come ad esempio «Tamburo militare».
- **Key switch**: visualizza il numero del key switch che attiva la nota, come ad esempio «24».

● **Tecniche di riproduzione**: visualizza le tecniche di riproduzione attivate dalla nota, come ad esempio «Rullata».

In fondo alla tabella sono disponibili le seguenti opzioni:

- **Visualizza tutto**: elenca tutte le note MIDI da 0 a 127.
- **Visualizza le note MIDI in uso**: visualizza solamente le note MIDI in uso da parte della mappa di percussioni selezionata.
- **Aggiungi un key switch alternativo**: duplica la nota del kit di batteria selezionata.
- **Cancella**: elimina la nota del kit di batteria selezionata.

Nella sotto sezione **Modifica la nota del kit di batteria** è possibile modificare i dati della nota del kit di batteria attualmente selezionata.

#### **7 Sotto sezione Modifica la nota del kit di batteria**

Consente di specificare i dati nei seguenti campi per la nota del kit di batteria attualmente selezionata nella tabella **Mappa delle note del kit di batteria**:

- **Nome**: il nome visualizzato per la specifica combinazione di strumento e tecnica di riproduzione. È possibile scegliere di inserire il nome utilizzato nella documentazione del produttore del proprio VST instrument o dispositivo di output MIDI.
- Strumento: consente di selezionare uno strumento per la nota del kit di batteria selezionata nella sezione **Mappa delle note del kit di batteria** da un elenco di tutti gli strumenti percussivi non intonati che è possibile creare in Dorico Pro.
- Key switch: consente di specificare il numero di nota MIDI del tasto che si desidera utilizzare come key switch, se tale suono richiede che venga suonata un'altra nota MIDI per attivare questa specifica combinazione di strumento e tecniche di riproduzione.

#### **NOTA**

I key switch non sono obbligatori.

● **Tecniche**: consente di selezionare le tecniche di riproduzione da applicare allo strumento selezionato nel campo **Strumento** da un elenco delle tecniche di riproduzione disponibili.

#### **8 Ripristina i valori predefiniti della libreria**

Consente di ripristinare eventuali modifiche apportate alle mappe di percussioni recuperandole dalla Libreria predefinita.

#### **9 Importa libreria**

Apre Esplora file/macOS Finder, in cui è possibile selezionare i file .doricolib da importare come mappe di percussioni.

#### **10 Esporta libreria**

Apre Esplora file/macOS Finder, in cui è possibile selezionare la posizione di esportazione delle mappe di percussioni attualmente selezionate, sotto forma di file .doricolib. I file .doricolib possono quindi essere importati in altri progetti e condivisi con altri utenti.

#### LINK CORRELATI

[Assegnazione di expression map/mappe di percussioni ai punti di terminazione](#page-725-0) a pag. 726 [Cambio delle convenzioni per la numerazione del Do centrale](#page-53-0) a pag. 54

# **Creazione di nuove mappe di percussioni**

È possibile creare delle nuove mappe di percussioni da zero e duplicare le mappe di percussioni esistenti, nonché modificarne le impostazioni. Questo è utile ad esempio per ottenere una

corretta riproduzione nel caso in cui si utilizzino delle librerie di suoni o delle periferiche MIDI di terze parti.

#### PROCEDIMENTO

- **1.** Selezionare **Libreria** > **Mappe di percussioni** per aprire la finestra di dialogo **Mappe di percussioni**.
- **2.** Creare una nuova mappa di percussioni in uno dei seguenti modi:
	- Per creare una mappa di percussioni vuota, fare clic su **Aggiungi una mappa di percussioni** .
	- Per creare una copia di una mappa di percussioni esistente, selezionarla nell'elenco delle mappe di percussioni e fare clic su **Duplica la mappa di percussioni** e nella barra delle azioni.
- **3.** Nella sezione **Dati della mappa di percussioni**, fare clic su **Blocca le informazioni e** per sbloccare i campi.
- **4.** Nel campo **Nome** inserire il nome che si desidera venga visualizzato per la mappa di percussioni.

Questo nome compare nella finestra di dialogo **Configurazione dei punti di terminazione**.

**5.** Inserire un nome identificativo univoco nel campo **ID**.

Può essere utile includere nel nome identificativo delle mappe di percussioni la libreria di strumenti e di suoni per cui è stata creata la mappa, oltre al proprio nome, ad esempio **xmap.user.paulsmith.hso.cowbell**.

- **6.** Selezionare una delle seguenti opzioni per la voce **La mappa definisce i suoni per** che sia adatta alla mappa di percussioni corrente:
	- **Strumenti multipli**
	- **Strumenti singoli**
- **7.** Nella sezione **Mappa delle note del kit di batteria**, fare clic su **Visualizza tutto** per visualizzare eventuali note non mappate.
- **8.** Selezionare la riga corrispondente alla nota MIDI di cui si desidera creare una nuova mappatura.
- **9.** Nella sotto sezione **Modifica la nota del kit di batteria**, fare clic sul pulsante **a** accanto al campo **Strumento** per aprire una finestra di dialogo contenente un elenco di strumenti percussivi.
- **10.** Selezionare lo strumento corrispondente al suono prodotto dalla nota MIDI selezionata.
- **11.** Fare clic su **OK**.
- **12.** Nella sotto sezione **Modifica la nota del kit di batteria**, fare clic sul pulsante **a** accanto al campo **Tecniche** per aprire la finestra di dialogo **Combinazioni di tecniche di riproduzione**.
- **13.** Selezionare le tecniche di riproduzione appropriate per il suono prodotto dalla nota MIDI selezionata.

Ad esempio, fare **Ctrl/Cmd** -clic su **Buzz roll** e **Rim**.

- **14.** Fare clic su **OK**.
- **15.** Nella sotto sezione **Modifica la nota del kit di batteria**, inserire il nome che si desidera venga visualizzato per questa combinazione di strumento e tecnica di esecuzione nel campo **Nome**.
- **16.** Facoltativo: se il key switch per questo suono richiede un numero di nota MIDI, specificarlo nel campo **Key switch**.

#### **17.** Fare clic su **Applica**.

- **18.** Facoltativo: ripetere questi passaggi per ogni nota MIDI fino a creare tutte le mappature richieste per il progetto in uso.
- **19.** Fare clic su **OK** per salvare le modifiche e chiudere la finestra di dialogo.

#### RISULTATO

La nuova mappa di percussioni viene creata.

DOPO IL COMPLETAMENTO DI QUESTA OPERAZIONE

- È necessario assegnare le mappe di percussioni agli stessi punti di terminazione utilizzati dai VST instrument o dai dispositivi MIDI che offrono le patch corrispondenti.
- È possibile esportare la mappa di percussioni nel caso in cui si desideri utilizzarla in altri progetti.

#### LINK CORRELATI

[Mappe di percussioni](#page-1022-0) a pag. 1023 [Assegnazione di expression map/mappe di percussioni ai punti di terminazione](#page-725-0) a pag. 726 [Finestra di dialogo Configurazione dei punti di terminazione](#page-719-0) a pag. 720

## **Importazione delle mappe di percussioni**

È possibile importare le mappe di percussioni nei progetti. Le mappe di percussioni vengono salvate sotto forma di file .doricolib.

#### PROCEDIMENTO

- **1.** Selezionare **Libreria** > **Mappe di percussioni** per aprire la finestra di dialogo **Mappe di percussioni**.
- **2.** Fare clic su **Importa libreria** per aprire Esplora file/macOS Finder.
- **3.** Individuare e selezionare il file della mappa di percussioni che si desidera importare.
- **4.** Fare clic su **Apri**.

#### RISULTATO

La mappa di percussioni selezionata viene importata nel progetto. Questa comparirà nell'elenco delle mappe di percussioni.

# **Esportazione delle mappe di percussioni**

È possibile esportare le mappe di percussioni in modo da poterle utilizzarle in altri progetti. Le mappe di percussioni vengono salvate sotto forma di file .doricolib.

#### PROCEDIMENTO

- **1.** Selezionare **Libreria** > **Mappe di percussioni** per aprire la finestra di dialogo **Mappe di percussioni**.
- **2.** Nell'elenco delle mappe di percussioni, selezionare le mappe che si intende esportare.
- **3.** Fare clic su **Esporta libreria** per aprire Esplora file/macOS Finder.
- **4.** In Esplora file/macOS Finder, specificare un nome e una posizione per il file di libreria.
- **5.** Fare clic su **Salva**.

#### RISULTATO

Le mappe di percussioni selezionate vengono esportate come file .doricolib e salvate nella posizione selezionata.

# **Impostazione del comportamento in riproduzione delle combinazioni di articolazioni e tremoli di una nota**

È possibile definire specifici comportamenti di riproduzione per particolari combinazioni di articolazioni e tremoli di una nota nella riproduzione di teste di nota specifiche per le singole tecniche di esecuzione per gli strumenti percussivi non intonati.

#### PROCEDIMENTO

- **1.** In modalità Configurazione, aprire la finestra di dialogo **Tecniche di esecuzione degli strumenti percussivi** in uno qualunque dei seguenti modi:
	- Per un singolo strumento percussivo: nel pannello Musicisti, fare clic sul menu dello strumento nell'etichetta dello strumento e selezionare **Modifica le tecniche di esecuzione delle percussioni** dal menu.
	- Per gli strumenti percussivi che fanno parte di un kit di percussioni: nel pannello Musicisti, fare clic sul menu degli strumenti **nota la littera dello strumento del kit e** selezionare **Modifica il kit di percussioni** per aprire la finestra di dialogo **Modifica il kit di percussioni**. Nell'area di modifica principale, selezionare lo strumento per il quale si intende modificare le tecniche di esecuzione, quindi fare clic su **Modifica le tecniche di esecuzione delle percussioni**.
- **2.** Nell'elenco in cima alla finestra di dialogo, selezionare la testa di nota specifica per la tecnica di esecuzione di cui si intende definire i comportamenti in riproduzione.
- **3.** Fare clic su **Aggiungi una tecnica de** nella barra delle azioni in basso a sinistra nella finestra di dialogo.
- **4.** Fare clic su **Seleziona le tecniche di esecuzione** accanto al campo **Combinazioni di tecniche di riproduzione** per aprire la finestra di dialogo **Combinazioni di tecniche di esecuzione**.
- **5.** Selezionare le tecniche di riproduzione desiderate.

#### SUGGERIMENTO

È possibile selezionare una singola tecnica di riproduzione o combinarne diverse tra loro. Per selezionare più tecniche di riproduzione, fare **Ctrl/Cmd** -clic su ciascuna di esse.

- **6.** Fare clic su **OK** per aggiungere le tecniche di riproduzione selezionate e chiudere la finestra di dialogo **Combinazioni di tecniche di riproduzione**.
- **7.** Selezionare una delle seguenti opzioni:
	- **Sostituisci**: consente di utilizzare questa tecnica di esecuzione al posto della tecnica di esecuzione predefinita impostata per questa combinazione di teste di nota e posizione sul rigo.
	- **Aggiungi**: consente di aggiungere questa tecnica di esecuzione in cima alla tecnica di esecuzione predefinita impostata per questa combinazione di teste di nota e posizione sul rigo.
- **8.** Selezionare le articolazioni e il tratto di tremolo desiderati dalle opzioni disponibili.
- **9.** Fare clic su **OK** per salvare le modifiche e chiudere la finestra di dialogo.

#### <span id="page-1029-0"></span>RISULTATO

Il comportamento della tecnica di esecuzione selezionata in riproduzione cambia.

#### LINK CORRELATI

[Finestra di dialogo Tecniche di esecuzione degli strumenti percussivi](#page-1854-0) a pag. 1855 [Creazione di nuove teste di nota specifiche per le tecniche di esecuzione](#page-1858-0) a pag. 1859 [Finestra di dialogo Combinazioni di tecniche di riproduzione](#page-1014-0) a pag. 1015

# **Tecniche di riproduzione**

Le tecniche di riproduzione collegano tra loro le notazioni inserite nella musica e le tecniche/ articolazioni contenute nelle librerie di suoni, al fine di produrre i suoni corretti in riproduzione. Queste vengono utilizzate dalle expression map e dalle mappe di percussioni per attivare i comandi appropriati, come i key switch o i control change.

- Nella finestra di dialogo **Expression Map** è possibile mappare le tecniche di riproduzione come necessario per le diverse librerie di suoni, inclusa la creazione di nuove combinazioni delle tecniche di riproduzione esistenti, come il **Legato** e il **Tremolo**; questo consente di poterle utilizzare contemporaneamente.
- Nell'editor delle tecniche di esecuzione per lo strumento/la voce corrispondente è possibile vedere quali tecniche di riproduzione sono in uso in ogni specifica posizione ritmica.

Quando si inseriscono delle notazioni, come ad esempio le tecniche di esecuzione, i tremoli, le articolazioni jazz o le articolazioni, le expression map corrispondenti cercano le tecniche di riproduzione appropriate. Ad esempio, inserendo *pizz.*, le expression map utilizzano la tecnica di riproduzione **Pizzicato** per attivare il suono *pizzicato* per la riproduzione. Se l'expression map non è in grado di individuare il suono corretto, la tecnica di riproduzione applicata rimane la stessa precedentemente impostata o viene ripristinata la tecnica di riproduzione naturale.

In Dorico Pro, sono disponibili i seguenti tipi di tecniche di riproduzione:

#### **Attributo**

Si applica solamente a una singola nota alla posizione ritmica corrispondente, ad esempio a una tecnica di esecuzione con archetto in su o a un'articolazione di staccato.

#### **Direzione**

Si applica dalla posizione ritmica corrispondente in avanti, fino al punto in cui viene sostituita da un'altra tecnica di riproduzione, ad esempio *pizzicato* seguito da *archetto*.

#### SUGGERIMENTO

- Le tecniche di esecuzione personalizzate che utilizzano tecniche di riproduzione che non sono già presenti nelle expression map non vengono riprodotte automaticamente. Per riprodurle in maniera appropriata, è necessario aggiungerle alle expression map di ciascuno strumento per il quale si intende utilizzarle. È inoltre necessario assegnare un'azione per ogni tecnica di esecuzione personalizzata che determina il modo in cui viene controllato il key switch che attiva la tecnica.
- Se è stata inserita una tecnica di esecuzione ma non si sente alcun cambio di suono, potrebbe essere a causa del fatto che si sta utilizzando una combinazione di tecniche di riproduzione non attese da parte dell'expression map. Ad esempio, se si inserisce una nuova tecnica di esecuzione senza annullarne una esistente, l'expression map non è in grado di processare insieme le due tecniche di riproduzione corrispondenti se essa non contiene una voce per queste due tecniche combinate.

Per evitare conflitti tra le tecniche di riproduzione, è possibile aggiungere delle tecniche di riproduzione che non possono essere utilizzate insieme allo stesso gruppo di

<span id="page-1030-0"></span>esclusione reciproca nelle expression map corrispondenti. In alternativa, è possibile creare una combinazione di tali tecniche di riproduzione in modo da poterle utilizzare contemporaneamente.

È possibile abilitare la funzione di riproduzione delle voci in maniera indipendente per i singoli strumenti, in modo da poter ascoltare contemporaneamente tecniche di esecuzione, tremoli, articolazioni o articolazioni jazz diverse in voci differenti.

LINK CORRELATI [Expression map](#page-1002-0) a pag. 1003 [Finestra di dialogo Expression Map](#page-1003-0) a pag. 1004 [Finestra di dialogo Combinazioni di tecniche di riproduzione](#page-1014-0) a pag. 1015 [Abilitazione della riproduzione delle voci in maniera indipendente](#page-692-0) a pag. 693 [Creazione di nuove expression map](#page-1017-0) a pag. 1018 [Aggiunta/modifica dei gruppi di esclusione reciproca nelle expression map](#page-1020-0) a pag. 1021 [Editor delle tecniche di esecuzione](#page-869-0) a pag. 870 [Tecniche di esecuzione](#page-1532-0) a pag. 1533 [Tremoli](#page-1828-0) a pag. 1829 [Articolazioni Jazz](#page-1488-0) a pag. 1489 [Articolazioni](#page-1047-0) a pag. 1048

# **Finestra di dialogo Modifica delle tecniche di riproduzione**

La finestra di dialogo **Modifica delle tecniche di riproduzione** consente di definire delle nuove tecniche di riproduzione e di modificare quelle esistenti. Le tecniche di riproduzione vengono utilizzate dalle expression map per assegnare i suoni corretti alle notazioni necessarie nella musica, come le tecniche di esecuzione, i tremoli, le articolazioni e le articolazioni jazz.

La finestra di dialogo **Modifica delle tecniche di riproduzione** può essere aperta come segue:

- Selezionare **Libreria** > **Tecniche di riproduzione**.
- Nella finestra di dialogo **Modifica delle tecniche di esecuzione**, all'interno della scheda **Generale**, fare clic su **Modifica** accanto a **Tecnica di riproduzione**.

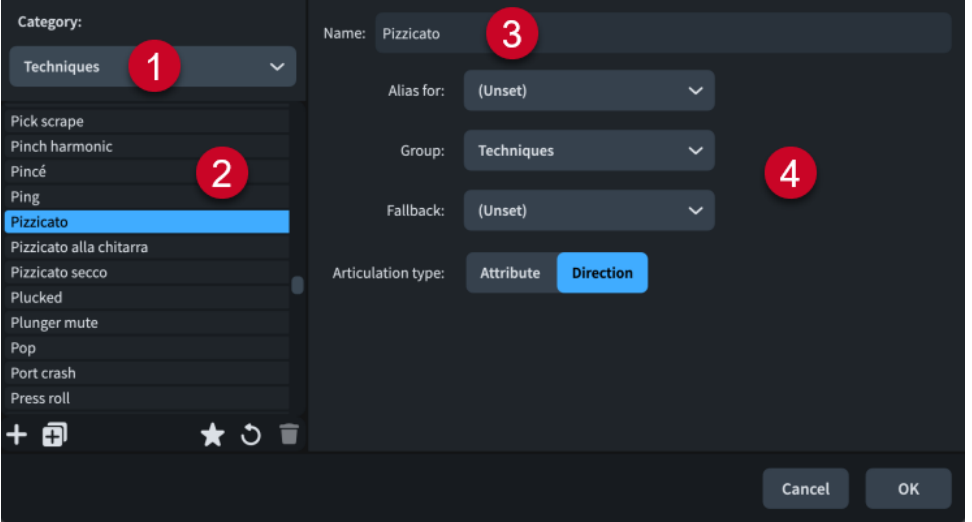

La finestra di dialogo **Modifica delle tecniche di riproduzione** contiene le seguenti sezioni e opzioni:

**1 Menu Categoria**

Consente di filtrare l'elenco delle tecniche di riproduzione selezionando una categoria dal menu, ad esempio **Tecniche** o **Dinamiche**.

### **2 Elenco delle tecniche di riproduzione**

Contiene tutte le tecniche di riproduzione nel progetto all'interno della categoria selezionata. La barra delle azioni in fondo all'elenco contiene le seguenti opzioni:

- Nuovo : aggiunge una nuova tecnica di riproduzione vuota.
- **Nuovo a partire dalla selezione alla crea una copia di una tecnica di riproduzione** esistente che è possibile modificare in maniera separata dall'originale.
- Salva come predefinito **:** salva la tecnica di riproduzione selezionata nella propria libreria utente, permettendone l'utilizzo in più progetti. Questa opzione è visualizzata come per le tecniche di riproduzione salvate come predefinite.
- Ripristina le impostazioni di fabbrica **o**: rimuove tutte le modifiche apportate alla tecnica di riproduzione selezionata, riportandola alle impostazioni salvate.
- **Elimina** : elimina la tecnica di riproduzione selezionata.

**NOTA** 

Non è possibile eliminare le tecniche di esecuzione predefinite o qualsiasi tecnica di esecuzione attualmente in uso nel progetto.

#### **3 Nome**

Consente di modificare o inserire il nome della tecnica di riproduzione. Questo è il nome visualizzato negli elenchi nelle finestre di dialogo **Modifica delle tecniche di esecuzione**, **Expression Map**, **Combinazioni di tecniche di riproduzione** e **Mappe di percussioni**.

- **4 Opzioni di riproduzione**
	- Alias di: consente di selezionare un'altra tecnica di riproduzione della quale si intende applicare la mappatura dei suoni alla tecnica di riproduzione selezionata.
	- Gruppo: determina il gruppo in cui compare questa tecnica di riproduzione.
	- **Alternativa**: consente di specificare un'altra tecnica di riproduzione che può essere utilizzata se la tecnica di esecuzione presente non è disponibile.
	- **Tipo di articolazione**: determina la durata lungo la quale agisce la tecnica di riproduzione. Il parametro **Attributo** si applica solo alla nota nella posizione ritmica dove si trova la tecnica di esecuzione, ad esempio uno staccato, mentre il parametro **Direzione** si applica a tutte le note seguenti fino a quando viene sostituito da un'altra tecnica di esecuzione, come il *pizzicato*.

#### LINK CORRELATI

[Finestra di dialogo Modifica delle tecniche di esecuzione](#page-963-0) a pag. 964 [Finestra di dialogo Expression Map](#page-1003-0) a pag. 1004 [Finestra di dialogo Combinazioni di tecniche di riproduzione](#page-1014-0) a pag. 1015 [Aggiunta/modifica dei gruppi di esclusione reciproca nelle expression map](#page-1020-0) a pag. 1021

# **Riferimento sulla notazione**

# **Introduzione**

Il presente riferimento sulla notazione musicale contiene una serie di informazioni relative alle convenzioni comunemente accettate per la presentazione di numerosi tipi di notazioni e illustra come modificarne l'aspetto e il posizionamento in Dorico Pro, sia per i singoli elementi, che agendo sulle impostazioni predefinite.

Questa sezione contiene inoltre le istruzioni necessarie per l'inserimento di notazioni più complesse, come ad esempio le linee di glissando tra i righi, descritte nel capitolo corrispondente.

Le operazioni descritte nel riferimento sulla notazione illustrano le modifiche predefinite che è possibile apportare ai vari elementi della partitura, applicabili a ciascun flusso, a ciascun layout o a livello globale; ad esempio, la variazione della spaziatura o dell'aspetto globale delle linee di pedale sono entrambe modifiche a livello del progetto che possono essere effettuate nelle **Opzioni tipografiche**. Le operazioni indicate delineano inoltre le singole modifiche che è possibile apportare agli elementi (indipendentemente dalle impostazioni predefinite), che sono spesso collegate all'utilizzo delle proprietà presenti nel pannello delle proprietà.

I metodi di inserimento di base per le notazioni sono illustrati nel capitolo relativo alla modalità Scrittura.

LINK CORRELATI [Modalità Scrittura](#page-207-0) a pag. 208 [Finestra di dialogo Opzioni tipografiche](#page-922-0) a pag. 923 [Finestra di dialogo Opzioni di layout](#page-915-0) a pag. 916 [pannello delle proprietà](#page-840-0) a pag. 841 [Inserimento delle notazioni](#page-290-0) a pag. 291

# **Alterazioni**

Le alterazioni vengono visualizzate accanto alle note a indicarne l'altezza, sia quando vengono annotate su un rigo, che scritte come testo. Nella musica basata sulle tonalità della tradizione occidentale, esse indicano che l'altezza di una nota è stata alterata in modo tale da non essere conforme con l'indicazione di tonalità prevalente.

In Dorico Pro, ciascuna nota presenta una propria altezza fissa che è indipendente dall'indicazione di tonalità prevalente e le alterazioni vengono automaticamente nascoste e visualizzate come appropriato. Ad esempio, se si inseriscono dei Fa♮ e quindi si aggiunge un'indicazione di tonalità di Re maggiore prima di essi, questi non diventano dei Fa♯, ma rimangono dei Fa♮ e visualizzano i bequadri. Tuttavia, se si inserisce prima l'indicazione di tonalità di Re maggiore, qualsiasi Fa venga inserito successivamente senza dichiarare un'alterazione, viene inserito come Fa♯.

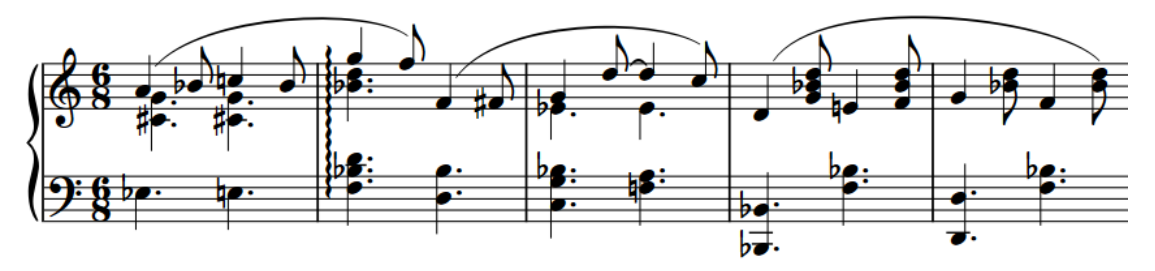

Esistono diverse convenzioni per le regole di durata delle alterazioni, come ad esempio quella di non ripetere la stessa alterazione sulle note successive della stessa altezza nella medesima misura. Nella musica in cui non è presente un'indicazione di tonalità, per alcune o tutte le note potrebbero essere necessarie delle alterazioni, a seconda della convenzione di notazione in uso.

È possibile utilizzare le regole di durata delle alterazioni per determinare quando sono visualizzate le alterazioni e controllare come queste vengono organizzate in accordi complessi.

LINK CORRELATI [Regole di durata delle alterazioni](#page-1043-0) a pag. 1044 [Inserimento delle note](#page-237-0) a pag. 238 [Inserimento delle alterazioni](#page-261-0) a pag. 262

# **Opzioni tipografiche per le alterazioni a livello del progetto**

Le opzioni relative all'aspetto e alla posizione delle alterazioni a livello del progetto sono disponibili nella pagina **Alterazioni** delle **Opzioni tipografiche**.

Le opzioni presenti nella pagina **Alterazioni** consentono di modificare l'ordine delle alterazioni negli accordi e il loro posizionamento preciso rispetto alle teste di nota, ai tagli addizionali e alle parentesi.

Molte delle opzioni disponibili sono accompagnate da esempi musicali che dimostrano visivamente l'impatto che ciascuna di esse ha sull'aspetto della musica.

LINK CORRELATI [Finestra di dialogo Opzioni tipografiche](#page-922-0) a pag. 923

# **Eliminazione delle alterazioni**

È possibile eliminare le alterazioni in base alla tipologia, oltre che eliminare contemporaneamente tutte le alterazioni da una selezione di note che presentano alterazioni diverse. Questo comporta la modifica dell'altezza delle note selezionate.

#### **NOTA**

Questi passaggi non si applicano alle alterazioni di precauzione, come quelle visualizzate su note naturali che seguono le stesse note con un'alterazione, ma in un'ottava diversa. In Dorico Pro, è possibile nascondere, visualizzare o mettere tra parentesi le alterazioni di precauzione in ciascun flusso e sulle singole note.

#### PROCEDIMENTO

- **1.** In modalità Scrittura, selezionare le note per le quali si intende eliminare delle alterazioni.
- **2.** Eliminare le alterazioni in uno dei modi seguenti:
	- Per eliminare i bequadri, premere **0** .
	- Per eliminare i bemolli, premere **'** .
	- Per eliminare i diesis, premere **Ì**.
	- Nel pannello delle note, fare clic sulle alterazioni che si intende eliminare.

#### RISULTATO

Le alterazioni corrispondenti vengono eliminate dalle note selezionate. Questo va a modificarne l'altezza. Ad esempio, eliminando il diesis da un Sol♯, questo viene trasformato in un Sol♮.

#### **NOTA**

- A seconda delle regole di durata delle alterazioni applicate al flusso, l'eliminazione delle alterazioni potrebbe fare in modo che queste appaiano sulle note successive aventi la stessa altezza e che si trovano nella stessa misura. Quando si selezionano note singole o multiple nella stessa voce alla stessa posizione ritmica, le rispettive altezze vengono visualizzate nella barra di stato e sotto forma di tasti premuti nel pannello della tastiera di pianoforte.
- Per eliminare delle alterazioni da una selezione di note contenente diverse alterazioni, si consiglia di riportarle tutte al proprio stato naturale premendo **0** o facendo clic su **Bequadro**  nel pannello Note. Questo perché reinserendo un'alterazione a una selezione di note con alterazioni diverse, si aggiunge quell'alterazione a ciascuna nota nella selezione. Ad esempio, due Sol♯ seguiti da due Sol♭ diventano quattro Sol♯ se si reinserisce un diesis. Se si fa clic su **Diesis** o si preme due volte **Ì**, vengono eliminate tutte le alterazioni.

LINK CORRELATI [Inserimento delle alterazioni](#page-261-0) a pag. 262 [Modifica dell'altezza delle singole note](#page-519-0) a pag. 520 [Pannello delle note](#page-212-0) a pag. 213 [Barra di stato](#page-40-0) a pag. 41 [pannello della tastiera di pianoforte](#page-219-0) a pag. 220

# **Nascondere/visualizzare o mettere tra parentesi le alterazioni**

È possibile nascondere/visualizzare le singole alterazioni, oppure visualizzarle tra parentesi tonde o quadre, incluse le alterazioni di precauzione visualizzate per impostazione predefinita. Ad esempio è possibile visualizzare le alterazioni di precauzione sulle note consecutive nelle catene di legature che attraversano le interruzioni di accollatura/cornice visualizzando le alterazioni tra parentesi tonde. Ciò vale esclusivamente per il layout e la catena di cornici correnti, oppure per tutti i layout e tutte le catene di cornici.

PREREQUISITI

- È visualizzata l'area inferiore.
- Le **Proprietà E** sono selezionate nella barra degli strumenti dell'area inferiore.
- Se ci si trova in modalità Tipografia, l'opzione **Modifiche grafiche** è selezionata nella casella degli strumenti Tipografia.
- È stato scelto l'ambito appropriato per le proprietà locali.

#### PROCEDIMENTO

**1.** Selezionare le note per le quali si intende nascondere/visualizzare o mettere tra parentesi le rispettive alterazioni. Questa operazione può essere eseguita in modalità Scrittura e in modalità Tipografia.

#### **NOTA**

È possibile selezionare solamente le singole teste di nota all'interno delle catene di legature in modalità Tipografia.

- **2.** Nel pannello delle proprietà, attivare l'opzione **Alterazione** nel gruppo **Note e pause**.
- **3.** Selezionare una delle seguenti opzioni dal menu:
	- **Nascondi**
	- **Visualizza**
	- **Parentesi tonde**
	- **Parentesi quadre**

#### RISULTATO

Le alterazioni sulle note selezionate vengono visualizzate, nascoste o visualizzate tra parentesi tonde o quadre. Se l'ambito delle proprietà era impostato su **Localmente**, questa modifica ha effetto solamente nel layout e nella catena di cornici correnti.

#### **NOTA**

- Nascondendo le alterazioni non viene modificata l'altezza delle note in riproduzione.
- Se si ha necessità di nascondere/visualizzare molte alterazioni, si consiglia di considerare la modifica delle regole di durata delle alterazioni.
- È possibile assegnare delle scorciatoie da tastiera per nascondere, visualizzare e mettere tra parentesi le alterazioni nella pagina **Scorciatoie da tastiera** delle **Preferenze**.

<span id="page-1037-0"></span>DOPO IL COMPLETAMENTO DI QUESTA OPERAZIONE

È anche possibile nascondere/visualizzare o mettere tra parentesi gli armonici artificiali visualizzati utilizzando le teste di nota a diamante, in maniera indipendente dalle teste di nota normali che indicano l'altezza premuta.

LINK CORRELATI [pannello delle proprietà](#page-840-0) a pag. 841 [Nascondere/visualizzare le aree](#page-45-0) a pag. 46 [Casella degli strumenti Tipografia](#page-557-0) a pag. 558 [Regole di durata delle alterazioni](#page-1043-0) a pag. 1044 [Nascondere/Visualizzare i bequadri d'annullamento prima dei cambi di indicazione di tonalità](#page-1339-0) a pag. 1340 [Nascondere/visualizzare o mettere tra parentesi le alterazioni di precauzione](#page-1045-0) a pag. 1046 [Nascondere/visualizzare o mettere tra parentesi le alterazioni degli armonici](#page-1418-0) a pag. 1419 [Finestra di dialogo Preferenze](#page-60-0) a pag. 61 [Legature di valore](#page-1786-0) a pag. 1787 [Modifica dell'ambito delle proprietà](#page-842-0) a pag. 843 [Copia delle impostazioni delle proprietà in altri layout/in altre catene di cornici](#page-839-0) a pag. 840

# **Modifica della dimensione delle alterazioni**

È possibile modificare la dimensione delle singole alterazioni, senza variare la dimensione delle teste di nota a cui esse si applicano, ad esempio per visualizzare le alterazioni editoriali a una dimensione inferiore rispetto alle alterazioni normali. Ciò vale esclusivamente per il layout e la catena di cornici correnti, oppure per tutti i layout e tutte le catene di cornici.

#### PREREQUISITI

- È visualizzata l'area inferiore.
- Le **Proprietà E** sono selezionate nella barra degli strumenti dell'area inferiore.
- L'opzione **Modifiche grafiche** è selezionata nella casella degli strumenti Tipografia.
- È stato scelto l'ambito appropriato per le proprietà locali.

PROCEDIMENTO

- **1.** In modalità Tipografia, selezionare le alterazioni per le quali si intende modificare la dimensione.
- **2.** Nel pannello delle proprietà, attivare **Dimensione delle alterazioni** all'interno del gruppo **Note e pause**.
- **3.** Modificare il valore nel campo valori.
- **4.** Premere **Invio** .

#### RISULTATO

La dimensione delle alterazioni selezionate viene modificata. Ad esempio, portando il valore a 50, le alterazioni selezionate saranno ridotte a metà della loro normale dimensione. Se l'ambito delle proprietà era impostato su **Localmente**, questa modifica ha effetto solamente nel layout e nella catena di cornici correnti.

# **Impilamento delle alterazioni**

Se per un accordo in una singola voce, o per le note in più voci alla stessa posizione ritmica sono necessarie più alterazioni, queste vengono impilate a sinistra dell'accordo in colonne.

Per gli accordi con più alterazioni, queste vengono generalmente impilate come indicato di seguito:

- **1.** L'alterazione più alta viene inserita nella prima colonna immediatamente a sinistra delle note.
- **2.** L'alterazione più bassa viene aggiunta alla stessa colonna, a condizione che essa non collida con la prima alterazione.
- **3.** Le alterazioni più alta e più bassa rimanenti vengono alternate nelle ulteriori successive colonne a sinistra dell'accordo.

In Dorico Pro, una serie di regole supplementari consente di produrre una pila di alterazioni che utilizzi il minor numero possibile di colonne. L'elenco che segue contiene alcune delle regole che vengono applicate:

- Le colonne più vicine alle note contengono un numero maggiore di alterazioni rispetto alle colonne più lontane.
- Le alterazioni sulle note distanti tra loro di un'ottava vengono impilate nella stessa colonna. Questo si applica anche alle alterazioni distanti di una sesta o più, a seconda della combinazione di alterazioni.
- Le alterazioni nella stessa colonna non collidono mai. L'intervallo minimo tra le alterazioni necessario per evitare collisioni dipende dal tipo di alterazioni.
- Le alterazioni separate di una seconda vengono disposte su colonne adiacenti, con l'alterazione più alta nella colonna sul lato destro.

Queste regole consentono di ridurre al minimo lo spazio extra necessario tra le note o gli accordi consecutivi e fanno in modo che le alterazioni appaiano più vicine possibile alle teste di nota alle quali si applicano. Allo stesso tempo, le alterazioni producono un contorno simile a una curva a C sul lato sinistro dell'accordo.

## **Regole di impilamento delle alterazioni per gli accordi a elevata densità**

Dorico Pro si serve di speciali calcoli di impilamento negli accordi a elevata densità con più alterazioni, per garantire la leggibilità. Si considerano densi gli accordi con sei o più alterazioni nello spazio di una sola ottava.

Per gli accordi a elevata densità, le alterazioni vengono impilate come descritto di seguito:

- **1.** L'alterazione più alta viene inserita nella prima colonna a sinistra delle note.
- **2.** L'alterazione successiva su una nota situata almeno una settima sotto la nota più alta viene impilata nella stessa colonna. Il processo prosegue con le note rimanenti fino a quando nella prima colonna non trovano più spazio ulteriori alterazioni.
- **3.** I passaggi 1 e 2 vengono ripetuti per le colonne successive fino a quando sono impilate tutte le alterazioni.
- **4.** Le colonne vengono raggruppate, intervallate e reimpilate. Come risultato si ottiene una pila con alterazioni alternate, in maniera analoga al modo in cui le alterazioni vengono disposte nelle indicazioni di tonalità.

Per impostazione predefinita, Dorico Pro utilizza una disposizione a reticolo delle alterazioni per gli accordi a elevata densità, piuttosto che la disposizione a zig-zag consueta. Negli accordi a densità estremamente elevata, la disposizione a reticolo può essere più ampia e richiedere più colonne.

#### SUGGERIMENTO

È possibile personalizzare a livello del progetto le impostazioni predefinite per l'impilamento delle alterazioni nella sezione **Impilamento** della pagina **Alterazioni** nelle **Opzioni tipografiche**. Ad esempio, si può fare in modo che le alterazioni vengano impilate senza dispersione, così che appaiano in una linea diagonale con inclinazione verso il basso a sinistra.

LINK CORRELATI [Finestra di dialogo Opzioni tipografiche](#page-922-0) a pag. 923 Modifica della colonna delle alterazioni a pag. 1040 [Spostamento delle alterazioni a livello grafico](#page-1040-0) a pag. 1041

# **Crenatura delle colonne delle alterazioni**

Dorico Pro applica la crenatura alle colonne delle alterazioni in modo che le colonne a sinistra di un accordo occupino il minor spazio in orizzontale possibile.

In tipografia, la crenatura consente di regolare e adattare lo spazio tra i singoli caratteri in modo da aumentare la leggibilità. In Dorico Pro, così come nel campo della scrittura musicale in generale, la crenatura consente l'incastro delle alterazioni.

#### ESEMPIO

Se una nota grave è seguita da una nota alta con un'alterazione, l'alterazione può essere inserita sopra la nota grave per evitare che la spaziatura delle note venga distorta.

Analogamente, nel caso di più colonne delle alterazioni in un accordo, l'ampiezza complessiva della pila di alterazioni viene ridotta se ad esempio un bemolle nella seconda colonna viene crenato al di sotto di un diesis nella prima colonna appartenente a una nota di una terza più alta. In tal modo, viene ridotta anche la necessità di distorcere la spaziatura delle note per trovare spazio per le alterazioni.

# **Modifica della colonna delle alterazioni**

È possibile modificare la colonna delle singole alterazioni, in maniera indipendente dalle impostazioni a livello del progetto relative all'impilamento delle alterazioni. Ad esempio per visualizzare specifiche alterazioni più vicino al gambo rispetto alle altre alterazioni nell'accordo. Ciò vale esclusivamente per il layout e la catena di cornici correnti, oppure per tutti i layout e tutte le catene di cornici.

#### PREREQUISITI

- $\dot{F}$  visualizzata l'area inferiore.
- Le **Proprietà E** sono selezionate nella barra degli strumenti dell'area inferiore.
- L'opzione **Modifiche grafiche F** è selezionata nella casella degli strumenti Tipografia.
- È stato scelto l'ambito appropriato per le proprietà locali.

#### PROCEDIMENTO

- **1.** In modalità Tipografia, selezionare le note o le alterazioni per le quali si intende modificare la colonna delle alterazioni.
- **2.** Nel pannello delle proprietà, attivare **Colonna delle alterazioni** nel gruppo **Note e pause**.
- **3.** Modificare il valore nel campo valori.

#### RISULTATO

La colonna delle alterazioni selezionate viene modificata. Le alterazioni con un valore della **Colonna delle alterazioni** più basso vengono posizionate più vicino alle teste di nota, mentre le alterazioni con valori più elevati sono posizionate più lontane dalle teste di nota. Se necessario,

<span id="page-1040-0"></span>Dorico Pro modifica automaticamente la colonna delle altre alterazioni alla stessa posizione ritmica.

Se l'ambito delle proprietà era impostato su **Localmente**, questa modifica ha effetto solamente nel layout e nella catena di cornici correnti.

#### SUGGERIMENTO

È possibile personalizzare a livello del progetto le impostazioni predefinite per l'impilamento delle alterazioni nella sezione **Impilamento** della pagina **Alterazioni** nelle **Opzioni tipografiche**.

#### LINK CORRELATI

[pannello delle proprietà](#page-840-0) a pag. 841 [Nascondere/visualizzare le aree](#page-45-0) a pag. 46 [Casella degli strumenti Tipografia](#page-557-0) a pag. 558 [Impilamento delle alterazioni](#page-1037-0) a pag. 1038 [Proprietà dell'indice di posizionamento](#page-1192-0) a pag. 1193 [Finestra di dialogo Opzioni tipografiche](#page-922-0) a pag. 923 [Modifica dell'ambito delle proprietà](#page-842-0) a pag. 843 [Copia delle impostazioni delle proprietà in altri layout/in altre catene di cornici](#page-839-0) a pag. 840

## **Spostamento delle alterazioni a livello grafico**

È possibile spostare le singole alterazioni a livello grafico verso destra o sinistra, in maniera indipendente dalle impostazioni definite a livello del progetto relativamente alla spaziatura delle alterazioni. Ad esempio, per ridurre la spaziatura orizzontale necessaria per le alterazioni in un singolo accordo a densità elevata. Ciò vale esclusivamente per il layout e la catena di cornici correnti, oppure per tutti i layout e tutte le catene di cornici.

#### **NOTA**

Non è possibile spostare le alterazioni a livello ritmico. Per cambiare le note alle quali si applicano le alterazioni, è necessario eliminare le alterazioni desiderate dalle rispettive note originali e inserire delle nuove alterazioni sulle nuove note o modificare l'altezza delle note esistenti.

#### PREREQUISITI

- È visualizzata l'area inferiore.
- Le **Proprietà E** sono selezionate nella barra degli strumenti dell'area inferiore.
- L'opzione **Modifiche grafiche** è selezionata nella casella degli strumenti Tipografia.
- È stato scelto l'ambito appropriato per le proprietà locali.

#### PROCEDIMENTO

- **1.** In modalità Tipografia, selezionare l'alterazione che si intende spostare. È anche possibile selezionare le rispettive teste di nota.
- **2.** Nel pannello delle proprietà, attivare **Scostamento X delle alterazioni** all'interno del gruppo **Note e pause**.
- **3.** Spostare le alterazioni in uno dei modi seguenti:
	- Per spostarle verso destra, aumentare il valore nel campo valori.
	- Per spostarle verso sinistra, ridurre il valore nel campo valori.

#### RISULTATO

Le alterazioni selezionate vengono spostate a livello grafico. Se necessario, Dorico Pro aumenta automaticamente la spaziatura delle note per fare spazio alle alterazioni ed evitare le collisioni.

Se l'ambito delle proprietà era impostato su **Localmente**, questa modifica ha effetto solamente nel layout e nella catena di cornici correnti.

LINK CORRELATI

[Inserimento delle alterazioni](#page-261-0) a pag. 262 [Modifica dell'altezza delle singole note](#page-519-0) a pag. 520 [Regolazione della spaziatura delle note in corrispondenza di singole posizioni ritmiche](#page-656-0) a pag. 657

# **Unisoni alterati**

Gli unisoni alterati si verificano quando due o più note dello stesso nome e nella stessa ottava presentano diverse alterazioni nel medesimo accordo, come Re♯ e Re♭.

In Dorico Pro, gli unisoni alterati vengono annotati con un gambo diviso per impostazione predefinita. I gambi divisi visualizzano il corpo principale di un accordo con un ramo del gambo che si dirama dal gambo principale a collegare le teste di nota negli unisoni alterati all'accordo. Questo fa in modo che tutte le note vengano visualizzate con le alterazioni corrispondenti direttamente accanto ad esse.

È possibile visualizzare i singoli unisoni alterati con un gambo singolo, con le teste di nota direttamente una accanto all'altra e le due alterazioni anch'esse affiancate a sinistra dell'accordo.

È anche possibile modificare l'aspetto predefinito di tutti gli unisoni alterati in maniera indipendente per ciascun flusso nella pagina **Alterazioni** delle **Opzioni di notazione**.

**NOTA** 

Se un accordo contiene delle note separate da un intervallo di seconda e una di quelle note presenta un unisono alterato, viene sempre visualizzata con un gambo diviso indipendentemente dalle impostazioni definite. Ciò serve a garantire chiarezza nei cluster.

ESEMPIO

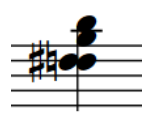

Un unisono alterato a gambo singolo Un unisono alterato a gambo diviso

LINK CORRELATI [Inserimento degli accordi](#page-269-0) a pag. 270 [Finestra di dialogo Opzioni di notazione](#page-918-0) a pag. 919

# **Modifica dell'aspetto degli unisoni alterati**

È possibile modificare il modo in cui vengono visualizzati i singoli unisoni alterati, anche negli accordi che contengono altri unisoni alterati, e in maniera indipendente dalle impostazioni di ciascun flusso. Ciò vale esclusivamente per il layout e la catena di cornici correnti, oppure per tutti i layout e tutte le catene di cornici.

#### PREREQUISITI

- È visualizzata l'area inferiore.
- Le **Proprietà <b>E** sono selezionate nella barra degli strumenti dell'area inferiore.
- Se ci si trova in modalità Tipografia, l'opzione **Modifiche grafiche** è selezionata nella casella degli strumenti Tipografia.
- È stato scelto l'ambito appropriato per le proprietà locali.

#### PROCEDIMENTO

- **1.** Selezionare le note dell'unisono alterato di cui si intende modificare l'aspetto. Questa operazione può essere eseguita in modalità Scrittura e in modalità Tipografia.
- **2.** Nel pannello delle proprietà, attivare l'opzione **Gambo diviso** nel gruppo **Note e pause**.
- **3.** Attivare/disattivare la casella di controllo corrispondente.

#### RISULTATO

Le note dell'unisono alterato selezionate vengono visualizzate con i gambi divisi quando è attivata la casella di controllo, mentre appaiono con i gambi singoli quando è disattivata. Se l'ambito delle proprietà era impostato su **Localmente**, questa modifica ha effetto solamente nel layout e nella catena di cornici correnti.

#### SUGGERIMENTO

- La funzione **Gambo diviso** si applica alle singole note. È possibile fare in modo che gli unisoni alterati vengano visualizzati in maniera differente all'interno dello stesso accordo impostando le rispettive proprietà in maniera indipendente.
- È possibile modificare l'aspetto predefinito di tutti gli unisoni alterati in maniera indipendente per ciascun flusso in **Opzioni di notazione** > **Alterazioni** > **Unisoni alterati**.

LINK CORRELATI [Casella degli strumenti Tipografia](#page-557-0) a pag. 558 [pannello delle proprietà](#page-840-0) a pag. 841 [Modifica dell'ambito delle proprietà](#page-842-0) a pag. 843 [Copia delle impostazioni delle proprietà in altri layout/in altre catene di cornici](#page-839-0) a pag. 840 [Finestra di dialogo Opzioni di notazione](#page-918-0) a pag. 919

# **Alterazioni microtonali**

Le alterazioni microtonali indicano delle altezze che vanno oltre la comune scala cromatica standard utilizzata nella musica della tradizione occidentale, come ad esempio i diesis o i bemolle di un quarto di tono.

È possibile utilizzare le alterazioni microtonali quando è stato selezionato un sistema tonale che include delle alterazioni microtonali, come il **Temperamento equabile (24-EDO, Stein-Zimmermann)**.

Il sistema tonale preimpostato è il **Temperamento equabile (12-EDO)**, ed è possibile vederlo nella sezione **Sistema tonale** del pannello Indicazioni di tonalità, sistemi tonali e alterazioni. Quando è selezionata questa opzione, le alterazioni disponibili nella sezione **Alterazioni** del pannello sono solo quelle di un semitono, come diesis, bemolle, doppio bemolle, ecc. Il **Temperamento equabile (12-EDO)** non include alterazioni microtonali.

<span id="page-1043-0"></span>È possibile modificare il sistema di tonalità per passaggi specifici di musica, e questo modifica le alterazioni microtonali disponibili. È anche possibile definire dei sistemi di tonalità personalizzati con divisioni delle ottave, indicazioni di tonalità e alterazioni personalizzate.

#### **NOTA**

Anche se non si intende utilizzare un'indicazione di tonalità convenzionale, per poter utilizzare le alterazioni microtonali è necessario inserire un'indicazione di tonalità aperta o atonale.

LINK CORRELATI [Sistemi tonali](#page-1345-0) a pag. 1346 [Sistemi tonali personalizzati](#page-991-0) a pag. 992 [Alterazioni personalizzate](#page-997-0) a pag. 998 [Riproduzione di sistemi tonali personalizzati](#page-1002-0) a pag. 1003

## **Inserimento delle alterazioni microtonali**

È possibile inserire nel progetto delle alterazioni microtonali, come ad esempio i bemolli di un quarto di tono o i diesis di tre quarti di tono.

#### PREREQUISITI

Per la sezione del progetto in cui in cui si desidera inserire le alterazioni microtonali, è stato modificato il sistema tonale, impostandolo su un sistema che consente le alterazioni microtonali, come ad esempio il **Temperamento equabile (24-EDO, Stein-Zimmermann)**.

PROCEDIMENTO

- **1.** In modalità Scrittura, selezionare una o più note a cui si intende applicare un'alterazione microtonale.
- **2.** Nel pannello Indicazioni di tonalità, sistemi tonali e alterazioni, fare clic sull'alterazione microtonale desiderata all'interno della sezione **Alterazioni**.

#### RISULTATO

L'alterazione microtonale selezionata viene visualizzata accanto alla nota o alle note selezionate.

LINK CORRELATI [Modifica del sistema tonale](#page-1346-0) a pag. 1347 [Metodi di inserimento per le indicazioni di tonalità](#page-298-0) a pag. 299

# **Regole di durata delle alterazioni**

Le regole di durata delle alterazioni determinano l'intervallo di applicazione delle alterazioni, ad esempio nello spazio di una misura, in un'ottava differente, o solo per una singola nota. Dorico Pro consente di utilizzare diverse regole di durata delle alterazioni.

● Le regole di durata delle alterazioni disponibili si trovano nella pagina **Alterazioni** delle **Opzioni di notazione**.

## **Pratica comune**

Nella pratica comune, un'alterazione ha effetto su tutte le note della stessa altezza nella stessa ottava all'interno della medesima misura, a meno che questa non venga annullata da un'altra alterazione. Se l'alterazione non viene annullata, essa viene annullata automaticamente nella misura successiva.
È consuetudine visualizzare le alterazioni di precauzione sulle note successive in determinate circostanze. Ad esempio, nella tonalità di Sol maggiore, un Fa♯ in una misura che segue a un Fa♮ visualizza un segno di diesis di precauzione, anche se il diesis è incluso nell'indicazione di tonalità.

Quando si utilizzano le regole di durata delle alterazioni della pratica comune, è possibile decidere di nascondere, visualizzare o mettere tra parentesi le alterazioni di precauzione in diverse circostanze.

In Dorico Pro le regole di durata delle alterazioni della pratica comune rappresentano l'impostazione predefinita.

### **Seconda scuola viennese**

Le regole di durata delle alterazioni della seconda scuola viennese stabiliscono che ciascuna alterazione si applica solamente a una singola nota. Tutte le note presentano un'alterazione, indipendentemente dall'indicazione di tonalità, inclusi i bequadri.

Queste regole di durata delle alterazioni furono utilizzate da Schoenberg e da altri compositori della seconda scuola viennese.

È possibile personalizzare le opzioni delle Regole di durata delle alterazioni della seconda scuola viennese quando si modificano le regole di durata delle alterazioni. Ciò include la scelta se ripetizioni immediate della stessa nota all'interno della stessa battuta richiedano una nuova dichiarazione dell'alterazione.

### **Modernista**

Le regole di durata delle alterazioni moderniste stabiliscono che solamente le note che sono state alterate per mezzo dell'indicazione di tonalità vengono visualizzate con le alterazioni. I bequadri non sono visualizzati. Tuttavia, le alterazioni visualizzate si applicano solamente alle note per le quali sono scritte, come avviene nel caso della seconda scuola viennese.

Charles Ives e Robert Crumb hanno utilizzato questa variante.

È possibile personalizzare le opzioni delle Regole di durata delle alterazioni moderniste quando si modificano le regole di durata delle alterazioni. Ciò include la scelta se la stessa alterazione alla medesima altezza viene ridichiarata in seguito nella misura, se le altezze successive occorrono immediatamente e se le altezze successive occorrono dopo altre note differenti. Analogamente, sono disponibili delle opzioni per le alterazioni sulle note in ottave diverse nella stessa misura e nelle misure seguenti. Vi è inoltre un'opzione che controlla la ripetizione delle alterazioni entro i tratti d'unione.

LINK CORRELATI [Finestra di dialogo Opzioni di notazione](#page-918-0) a pag. 919 [Nascondere/Visualizzare i bequadri d'annullamento prima dei cambi di indicazione di tonalità](#page-1339-0) a pag. 1340

### **Modifica delle regole di durata delle alterazioni**

È possibile modificare le regole di durata delle alterazioni in maniera indipendente per ciascun flusso, ad esempio nel caso in cui le regole di durata delle alterazioni moderniste sono adatte per determinati flussi nel progetto, mentre la pratica comune è più indicata per altri flussi. In Dorico Pro, le regole di durata delle alterazioni della pratica comune rappresentano l'impostazione predefinita.

#### PROCEDIMENTO

- **1.** Premere **Ctrl/Cmd-Shift-N** per aprire le **Opzioni di notazione**.
- **2.** Nell'elenco dei **Flussi**, selezionare i flussi nei quali si intende modificare le regole di durata delle alterazioni.

Per impostazione predefinita, quando si apre la finestra di dialogo viene selezionato solamente il flusso corrente. È possibile selezionare altri flussi facendo clic su **Seleziona tutto** nella barra delle azioni, facendo clic e trascinamento attraverso più flussi, facendo **Shift** -clic sui flussi adiacenti e facendo **Ctrl/Cmd** -clic sui singoli flussi.

- **3.** Nell'elenco delle categorie, fare clic su **Alterazioni**.
- **4.** Nella sezione **Regole di base**, scegliere una delle seguenti opzioni per il parametro **Regole di durata delle alterazioni**:
	- **Pratica comune**
	- **Seconda scuola viennese**
	- **Modernista**
- **5.** Facoltativo: personalizzare le opzioni per la regola di durata delle alterazioni scelta.

#### SUGGERIMENTO

Le opzioni nella sezione **Regole di base** possono applicarsi a tutte le regole di durata delle alterazioni.

**6.** Fare clic su **Applica**, quindi su **Chiudi**.

### **Nascondere/visualizzare o mettere tra parentesi le alterazioni di precauzione**

Nei flussi che utilizzano le regole di durata delle alterazioni della pratica comune è possibile nascondere/visualizzare le alterazioni di precauzione, oppure visualizzarle tra parentesi, in diverse circostanze per impostazione predefinita.

PREREQUISITI

I flussi in cui si desidera nascondere, visualizzare o mettere tra parentesi le alterazioni di precauzione utilizzano le regole di durata delle alterazioni della pratica comune.

#### PROCEDIMENTO

- **1.** Premere **Ctrl/Cmd-Shift-N** per aprire le **Opzioni di notazione**.
- **2.** Nell'elenco dei **Flussi**, selezionare i flussi nei quali si desidera nascondere, visualizzare o mettere tra parentesi le alterazioni di precauzione.

Per impostazione predefinita, quando si apre la finestra di dialogo viene selezionato solamente il flusso corrente. È possibile selezionare altri flussi facendo clic su **Seleziona tutto** nella barra delle azioni, facendo clic e trascinamento attraverso più flussi, facendo **Shift** -clic sui flussi adiacenti e facendo **Ctrl/Cmd** -clic sui singoli flussi.

- **3.** Nell'elenco delle categorie, fare clic su **Alterazioni**.
- **4.** Nella sezione **Alterazioni di precauzione**, modificare ciascuna opzione secondo necessità.
- **5.** Fare clic su **Applica**, quindi su **Chiudi**.

#### RISULTATO

Le alterazioni di precauzione vengono nascoste, visualizzate o messe tra parentesi nelle circostanze corrispondenti nei flussi selezionati.

#### SUGGERIMENTO

Per i flussi che utilizzano le regole di durata delle alterazioni moderniste, sono disponibili una serie di opzioni per le alterazioni di precauzione nella sezione **Opzioni moderniste** della pagina **Alterazioni**.

### **Modifica dell'annullamento delle alterazioni doppie**

È possibile modificare la convenzione relativa all'annullamento delle alterazioni doppie in maniera indipendente per ciascun flusso, ad esempio nel caso in cui alcuni flussi nel progetto richiedono l'annullamento arcaico. Questa operazione può essere eseguita in combinazione con qualsiasi regola di durata delle alterazioni.

Per impostazione predefinita, Dorico Pro utilizza l'annullamento moderno.

#### PROCEDIMENTO

- **1.** Premere **Ctrl/Cmd-Shift-N** per aprire le **Opzioni di notazione**.
- **2.** Nell'elenco dei **Flussi**, selezionare i flussi nei quali si intende modificare la convenzione per l'annullamento delle alterazioni doppie.

Per impostazione predefinita, quando si apre la finestra di dialogo viene selezionato solamente il flusso corrente. È possibile selezionare altri flussi facendo clic su **Seleziona tutto** nella barra delle azioni, facendo clic e trascinamento attraverso più flussi, facendo **Shift** -clic sui flussi adiacenti e facendo **Ctrl/Cmd** -clic sui singoli flussi.

- **3.** Nell'elenco delle categorie, fare clic su **Alterazioni**.
- **4.** Nella sezione **Regole di base**, scegliere una delle seguenti opzioni per il parametro **Alterazioni singole che annullano le alterazioni doppie**:
	- Per visualizzare i bequadri immediatamente prima delle singole alterazioni che si trovano dopo le alterazioni doppie, selezionare **Usa l'annullamento arcaico**.
	- Per sostituire le alterazioni doppie con alterazioni singole senza visualizzare i bequadri, selezionare **Usa l'annullamento moderno**.
- **5.** Fare clic su **Applica**, quindi su **Chiudi**.

#### RISULTATO

Le convenzioni per l'annullamento delle alterazioni doppie vengono modificate nei flussi selezionati.

ESEMPIO

Annullamento arcaico Annullamento moderno

# **Articolazioni**

Le articolazioni sono rappresentazioni grafiche che vengono tracciate sopra o sotto le note e gli accordi. Esse forniscono indicazioni a un musicista su come eseguire l'attacco di una nota o su quanto a lungo suonare una nota rispetto alla relativa durata annotata.

In Dorico Pro, le articolazioni sono definite come un qualcosa che altera il modo in cui viene suonata una nota, in maniera coerente per tutti gli strumenti. Poiché le istruzioni come le indicazioni di archeggio, gli armonici o il tonguing si applicano a diversi gruppi di strumenti, in Dorico Pro tali indicazioni sono definite come tecniche di esecuzione.

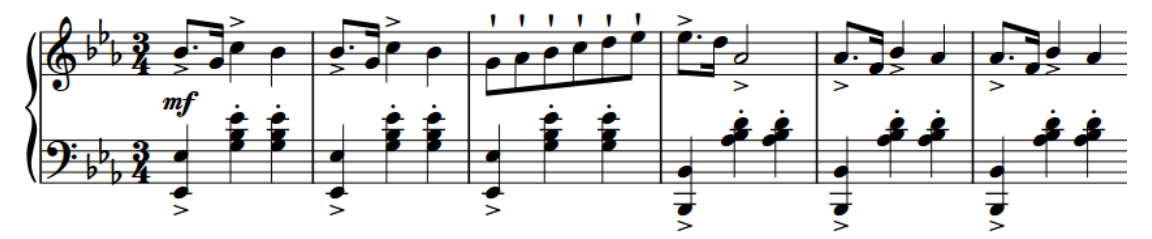

Una frase musicale con articolazioni di accentato, staccato e staccatissimo

Le articolazioni sono organizzate nelle seguenti categorie:

#### **Articolazioni di forza**

Indicano un attacco più forte all'inizio delle note e includono articolazioni come accento e marcato. Il marcato viene talvolta chiamato «accento forte». Dorico Pro visualizza queste articolazioni per impostazione predefinita all'inizio di una nota o di una catena di legature.

#### **Articolazioni di durata**

Indicano una durata più breve rispetto alla durata annotata e includono articolazioni come staccatissimo, staccato, tenuto, e staccato-tenuto. Lo staccato-tenuto viene talvolta chiamato «louré». Se una nota include delle legature di valore, Dorico Pro visualizza queste articolazioni di durata sopra l'ultima nota della catena per impostazione predefinita.

#### **Articolazioni di accento**

Indicano delle note che devono essere enfatizzate o non enfatizzate utilizzando i segni di accento e non accentato. Dorico Pro visualizza queste articolazioni per impostazione predefinita all'inizio di una nota o di una catena di legature.

Dorico Pro posiziona automaticamente le articolazioni sulle teste di nota o a lato dei gambi delle note e degli accordi, a seconda del contesto musicale. Una nota o un accordo possono visualizzare uno di ciascun tipo di articolazioni.

LINK CORRELATI [Inserimento delle articolazioni](#page-290-0) a pag. 291 [Articolazioni in riproduzione](#page-1054-0) a pag. 1055 [Posizioni delle articolazioni](#page-1049-0) a pag. 1050 [Modifica della posizione delle articolazioni nelle catene di legature](#page-1050-0) a pag. 1051 [Modifica della posizione orizzontale dei segni di staccato](#page-1051-0) a pag. 1052 [Tecniche di riproduzione](#page-1029-0) a pag. 1030

# <span id="page-1048-0"></span>**Opzioni tipografiche per le articolazioni a livello del progetto**

Le opzioni relative all'aspetto e al posizionamento delle articolazioni a livello di progetto sono disponibili nella pagina **Articolazioni** delle **Opzioni tipografiche**.

Le opzioni disponibili in questa pagina consentono di modificare nel dettaglio la posizione delle articolazioni, definendo se le diverse articolazioni sono visualizzate sopra il rigo o accanto alle teste di nota. È qui possibile definire anche le posizioni delle articolazioni rispetto alle legature di valore e di portamento e le distanze verticali tra le articolazioni e le note/altre articolazioni.

Molte delle opzioni disponibili sono accompagnate da esempi musicali che dimostrano visivamente l'impatto che ciascuna di esse ha sull'aspetto della musica.

LINK CORRELATI [Finestra di dialogo Opzioni tipografiche](#page-922-0) a pag. 923 [Consentire/impedire le articolazioni all'interno del rigo](#page-1054-0) a pag. 1055 [Spostamento degli elementi a livello grafico](#page-661-0) a pag. 662

# **Copia e incollaggio delle articolazioni**

È possibile copiare una frase esistente e incollarne solamente le legature di portamento, le articolazioni e le articolazioni jazz in un'altra frase, senza che ciò abbia effetto sull'altezza delle note.

PROCEDIMENTO

- **1.** In modalità Scrittura, definire una selezione contenente le legature di portamento, le articolazioni e le articolazioni jazz che si desidera copiare.
- **2.** Premere **Ctrl/Cmd-C** per copiare la frase selezionata.
- **3.** Selezionare la prima nota sulla quale si intende incollare le articolazioni.
- **4.** Selezionare **Modifica** > **Incolla speciale** > **Incolla le articolazioni**. Questa opzione può essere inoltre selezionata dal menu contestuale.

#### RISULTATO

Le legature di portamento, le articolazioni e le articolazioni jazz incluse nella selezione vengono incollate sulle note, a partire dalla nota selezionata in avanti.

LINK CORRELATI [Selezioni ampie](#page-463-0) a pag. 464 [Copia e incollaggio delle note e degli elementi](#page-499-0) a pag. 500 [Modifica dell'altezza delle note senza variare il ritmo](#page-524-0) a pag. 525 [Strumenti di modifica della disposizione della musica](#page-496-0) a pag. 497

# **Eliminazione delle articolazioni**

I singoli segni di articolazione non possono essere selezionati ed eliminati in maniera separata dalle rispettive teste di nota in modalità Scrittura. Per eliminare le articolazioni, selezionare le note alle quali sono collegate e deselezionare le articolazioni desiderate.

PROCEDIMENTO

**1.** In modalità Scrittura, selezionare le note delle quali si intende eliminare le articolazioni.

- <span id="page-1049-0"></span>**2.** Per deselezionare le articolazioni, eseguire una delle seguenti operazioni:
	- Premere le scorciatoie da tastiera relative alle articolazioni da eliminare.
	- Nel pannello delle note, fare clic sulle articolazioni che si intende eliminare.

LINK CORRELATI [Pannello delle note](#page-212-0) a pag. 213 [Nascondere/visualizzare le aree](#page-45-0) a pag. 46 [Scorciatoie da tastiera per le articolazioni](#page-291-0) a pag. 292

# **Posizioni delle articolazioni**

Esistono delle convenzioni riconosciute relative alla posizione e al posizionamento delle articolazioni rispetto alle note, al rigo e alle linee del rigo che consentono di rendere le articolazioni sempre chiaramente visibili. Per le articolazioni di dimensione più ridotta, come ad esempio i segni di staccato, un corretto posizionamento rispetto al rigo è di fondamentale importanza.

### **Posizionamento delle articolazioni**

Le articolazioni sono posizionate per impostazione predefinita sul lato delle teste di nota, con le seguenti eccezioni:

- Nei contesti a voce singola, il marcato viene sempre posizionato sopra il rigo, indipendentemente dalla direzione del gambo della nota o dell'accordo sui quali viene utilizzato. Nei contesti a più voci, il marcato può essere posizionato anche sotto il rigo.
- Se sono attive più voci, le articolazioni vengono posizionate alla fine del lato del gambo di una nota o di un accordo. Questo consente di chiarire quali articolazioni appartengono alle note con gambo verso l'alto e quali alle note con gambo verso il basso.
- Se una nota viene posizionata sulla linea centrale del rigo o nello spazio immediatamente sopra o sotto di essa, le articolazioni che hanno altezza inferiore a uno spazio vengono centrate nel successivo spazio non occupato. Questa convenzione si applica normalmente solo allo staccato e al tenuto. Se una nota al centro del rigo presenta un'articolazione di staccato-tenuto, le parti che costituiscono l'articolazione vengono separate e posizionate in spazi separati.
- Se un'articolazione non trova spazio nel rigo o se la nota è posizionata sopra o sotto di esso, l'articolazione viene posizionata al di fuori del rigo.
- Se una nota o un accordo sono legati e la legatura si trova sopra o sotto la testa di nota, le articolazioni che si trovano sul lato della testa di una nota o di un accordo vengono scostate di un ulteriore quarto di spazio, in modo da evitare la fine della legatura.

Le articolazioni sul lato della testa di nota vengono sempre centrate orizzontalmente sulla testa di nota. Questo si applica anche alle articolazioni sul lato del gambo, tranne nel caso in cui l'unica articolazione è uno staccato o uno staccatissimo. In tal caso, l'articolazione viene centrata sul gambo.

### **Articolazioni nelle catene di legature**

Per impostazione predefinita, le articolazioni di forza e di accento sono visualizzate sulla prima nota o accordo nelle catene di legature, mentre le articolazioni di durata sono visualizzate sull'ultima nota o accordo.

È possibile modificare a livello del progetto la posizione in cui appaiono le singole articolazioni nelle catene di legature e in tutte le catene di legature.

#### <span id="page-1050-0"></span>LINK CORRELATI

[Opzioni tipografiche per le articolazioni a livello del progetto](#page-1048-0) a pag. 1049 [Modifica della posizione predefinita delle articolazioni](#page-1053-0) a pag. 1054 [Consentire/impedire le articolazioni all'interno del rigo](#page-1054-0) a pag. 1055 [Spostamento degli elementi a livello grafico](#page-661-0) a pag. 662 [Modifica del posizionamento delle articolazioni rispetto alle note](#page-1052-0) a pag. 1053 [Modifica del posizionamento delle articolazioni rispetto alle legature di portamento](#page-1052-0) a pag. 1053

### **Ordine delle articolazioni**

Se sulle stesse note si trovano più articolazioni, la posizione verticale e la prossimità alle teste di nota/ai gambi delle articolazioni dipendono dal tipo.

Le articolazioni sono posizionate nell'ordine seguente:

- **1.** Le articolazioni di durata sono posizionate più vicino possibile alle teste di nota o ai gambi.
- **2.** Le articolazioni di forza sono posizionate all'esterno rispetto alle articolazioni di durata.
- **3.** Le articolazioni di accento sono posizionate ancora più lontane dalle teste di nota/dai gambi.

#### **Ordine delle articolazioni rispetto alle legature di portamento**

Le articolazioni di durata vengono posizionate come segue:

- All'interno delle legature che iniziano/terminano su una nota o su un accordo con un'articolazione.
- All'interno della curvatura di una legatura.
- All'interno delle parentesi dei gruppi irregolari.

Le articolazioni di forza vengono posizionate come segue:

- Al di fuori delle legature che iniziano/terminano su una nota o su un accordo con un'articolazione, tranne nel caso in cui queste possono essere posizionate entro il rigo.
- All'interno della curvatura di una legatura se queste trovano spazio tra la legatura di portamento e la nota o il gambo a cui appartengono, senza collidere.
- Al di fuori delle parentesi dei gruppi irregolari.

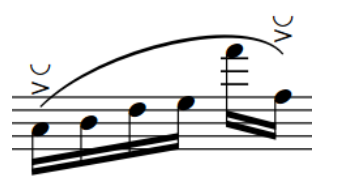

Articolazioni di forza e di accento al di fuori dell'estremità delle legature di portamento

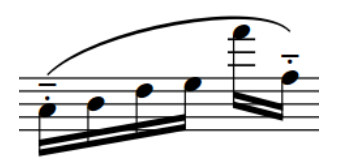

Articolazioni di durata all'interno delle estremità delle legature di portamento

### **Modifica della posizione delle articolazioni nelle catene di legature**

È possibile modificare la posizione in cui appaiono le singole articolazioni nelle catene di legature, in maniera indipendente dalle impostazioni definite a livello del progetto. Per impostazione predefinita, le articolazioni di forza e di accento sono visualizzate sulla prima nota o accordo nelle catene di legature, mentre le articolazioni di durata sono visualizzate sull'ultima nota o accordo.

#### <span id="page-1051-0"></span>PREREQUISITI

- È visualizzata l'area inferiore.
- Le **Proprietà E** sono selezionate nella barra degli strumenti dell'area inferiore.
- Se ci si trova in modalità Tipografia, l'opzione **Modifiche grafiche** è selezionata nella casella degli strumenti Tipografia.

#### PROCEDIMENTO

- **1.** Selezionare le note o gli accordi legati per i quali si intende modificare la posizione delle articolazioni. Questa operazione può essere eseguita in modalità Scrittura e in modalità Tipografia.
- **2.** Nel gruppo **Articolazioni** del pannello delle proprietà, attivare l'opzione **Pos. nella catena di note legate** sotto l'intestazione corrispondente per l'articolazione per la quale si intende modificare la posizione.

Ad esempio, attivare l'opzione **Pos. nella catena di note legate** sotto l'intestazione **Articolazioni di forza** per modificare la posizione degli accenti.

- **3.** Selezionare una delle seguenti opzioni:
	- **Prima nota**
	- **Ultima nota**

#### RISULTATO

La posizione delle articolazioni nelle catene di legature selezionate cambia.

#### SUGGERIMENTO

È possibile modificare la posizione predefinita di ciascun tipo di articolazione rispetto a tutte le catene di legature a livello del progetto in **Opzioni tipografiche** > **Articolazioni** > **Legature di valore**.

LINK CORRELATI [Finestra di dialogo Opzioni tipografiche](#page-922-0) a pag. 923 [Casella degli strumenti Tipografia](#page-557-0) a pag. 558 [Nascondere/visualizzare le aree](#page-45-0) a pag. 46 [pannello delle proprietà](#page-840-0) a pag. 841

### **Modifica della posizione orizzontale dei segni di staccato**

È possibile modificare a livello del progetto la posizione orizzontale predefinita di tutte le articolazioni di staccato e staccatissimo quando queste sono posizionate sul lato del gambo delle note. Per impostazione predefinita, le articolazioni di staccato e staccatissimo sono centrate sul gambo quando si trovano sul lato del gambo.

La posizione orizzontale della maggior parte delle articolazioni è centrata su un gambo o su una testa di nota. Tuttavia, se le uniche articolazioni sono uno staccato o uno *staccatissimo*, la rispettiva posizione orizzontale può anche essere semi-centrata quando queste sono posizionate sul lato del gambo.

#### PROCEDIMENTO

- **1.** Premere **Ctrl/Cmd-Shift-E** per aprire le **Opzioni tipografiche**.
- **2.** Nell'elenco delle categorie, fare clic su **Articolazioni**.
- <span id="page-1052-0"></span>**3.** Nella sezione **Posizione orizzontale**, selezionare una delle seguenti opzioni per il parametro **Posizione orizzontale del simbolo staccato dal lato del gambo**:
	- **Centrato sulla testa di nota**
	- **Centrato sul gambo**
	- **Centrato a metà**
- **4.** Fare clic su **Applica**, quindi su **Chiudi**.

### **Modifica del posizionamento delle articolazioni rispetto alle note**

È possibile definire se le singole articolazioni vengono posizionate sul lato della testa o sul lato del gambo delle note. Ciò vale esclusivamente per il layout e la catena di cornici correnti, oppure per tutti i layout e tutte le catene di cornici.

PREREQUISITI

- È visualizzata l'area inferiore.
- Le **Proprietà s**ono selezionate nella barra degli strumenti dell'area inferiore.
- Se ci si trova in modalità Tipografia, l'opzione **Modifiche grafiche** è selezionata nella casella degli strumenti Tipografia.
- È stato scelto l'ambito appropriato per le proprietà locali.

#### PROCEDIMENTO

- **1.** Selezionare le note/gli accordi per i quali si desidera modificare il posizionamento delle articolazioni. Questa operazione può essere eseguita in modalità Scrittura e in modalità Tipografia.
- **2.** Nel gruppo **Articolazioni** del pannello delle proprietà, attivare l'opzione **Posizionamento**  sotto l'intestazione corrispondente per le articolazioni per le quali si intende modificare il posizionamento.

Ad esempio, attivare l'opzione **Posizionamento** sotto l'intestazione **Articolazioni di forza**  per modificare il posizionamento degli accenti.

- **3.** Selezionare una delle seguenti opzioni dal menu:
	- **Lato della testa di nota**
	- **Lato del gambo**

#### RISULTATO

L'articolazione viene posizionata sul lato selezionato delle note o degli accordi. Se l'ambito delle proprietà era impostato su **Localmente**, questa modifica ha effetto solamente nel layout e nella catena di cornici correnti. Se questa operazione crea una collisione con altri segni grafici, come ad esempio le tecniche di esecuzione, Dorico Pro esegue degli aggiustamenti per fare in modo che tutti i segni siano chiari e leggibili.

### **Modifica del posizionamento delle articolazioni rispetto alle legature di portamento**

È possibile definire se le singole articolazioni di durata vengono posizionate all'interno o all'esterno rispetto alle estremità delle legature di portamento, in maniera indipendente dalle impostazioni definite a livello del progetto. Ciò vale esclusivamente per il layout e la catena di cornici correnti, oppure per tutti i layout e tutte le catene di cornici.

#### <span id="page-1053-0"></span>**NOTA**

I passaggi descritti di seguito si applicano solamente alle articolazioni di durata. Non si applicano alle articolazioni di forza o di accento.

#### PREREQUISITI

- È visualizzata l'area inferiore.
- Le **Proprietà E** sono selezionate nella barra degli strumenti dell'area inferiore.
- Se ci si trova in modalità Tipografia, l'opzione **Modifiche grafiche** è selezionata nella casella degli strumenti Tipografia.
- È stato scelto l'ambito appropriato per le proprietà locali.

#### PROCEDIMENTO

- **1.** Selezionare le note/gli accordi per i quali si desidera modificare il posizionamento delle articolazioni. Questa operazione può essere eseguita in modalità Scrittura e in modalità Tipografia.
- **2.** Nel pannello delle proprietà, attivare **All'interno dell'estremità della legatura** nel gruppo **Articolazioni**.
- **3.** Attivare/disattivare la casella di controllo corrispondente.

#### RISULTATO

Le articolazioni di durata vengono posizionate all'interno delle estremità delle legature di portamento quando la casella di controllo è attivata, mentre vengono posizionate all'esterno quando è disattivata. Se l'ambito delle proprietà era impostato su **Localmente**, questa modifica ha effetto solamente nel layout e nella catena di cornici correnti.

Quando la proprietà è disattivata, le articolazioni seguono le impostazioni globali relative al posizionamento delle articolazioni di durata rispetto alle estremità delle legature di portamento.

#### SUGGERIMENTO

È possibile modificare a livello del progetto il posizionamento predefinito di tutte le articolazioni rispetto alle estremità delle legature di portamento nella sezione **Legature di portamento** della pagina **Articolazioni** nelle **Opzioni tipografiche**.

LINK CORRELATI [Opzioni tipografiche per le articolazioni a livello del progetto](#page-1048-0) a pag. 1049 [Finestra di dialogo Opzioni tipografiche](#page-922-0) a pag. 923 [Estremità delle legature di portamento rispetto alle articolazioni](#page-1661-0) a pag. 1662 [Casella degli strumenti Tipografia](#page-557-0) a pag. 558 [Nascondere/visualizzare le aree](#page-45-0) a pag. 46 [pannello delle proprietà](#page-840-0) a pag. 841 [Modifica dell'ambito delle proprietà](#page-842-0) a pag. 843 [Copia delle impostazioni delle proprietà in altri layout/in altre catene di cornici](#page-839-0) a pag. 840

### **Modifica della posizione predefinita delle articolazioni**

È possibile modificare la posizione predefinita di tutte le articolazioni in base alla tipologia, ad esempio se si desidera posizionare sempre le articolazioni di accento sopra il rigo, posizionando però le articolazioni di durata accanto alle teste di nota, sia sopra che sotto il rigo.

#### <span id="page-1054-0"></span>PROCEDIMENTO

- **1.** Premere **Ctrl/Cmd-Shift-E** per aprire le **Opzioni tipografiche**.
- **2.** Nell'elenco delle categorie, fare clic su **Articolazioni**.
- **3.** Nella sezione **Posizionamento**, selezionare una delle seguenti opzioni per ogni tipologia di articolazione:
	- **Sempre sopra**
	- **Posizionamento naturale**
- **4.** Fare clic su **Applica**, quindi su **Chiudi**.

#### RISULTATO

La posizione predefinita delle corrispondenti tipologie di articolazioni è modificata a livello di progetto. Le articolazioni con **Posizionamento naturale** sono poste sul lato della testa di nota delle note.

#### SUGGERIMENTO

È inoltre possibile modificare gli spazi vuoti predefiniti tra le teste di nota/i gambi e le articolazioni e tra le articolazioni impilate nella sezione **Posizione verticale** della pagina **Articolazioni**.

### **Consentire/impedire le articolazioni all'interno del rigo**

È possibile decidere a livello del progetto se per ciascun tipo di articolazione ne è consentita o meno la visualizzazione all'interno del rigo, ad esempio per fare in modo che tutti i segni di staccato appaiano al di fuori del rigo.

PROCEDIMENTO

- **1.** Premere **Ctrl/Cmd-Shift-E** per aprire le **Opzioni tipografiche**.
- **2.** Nell'elenco delle categorie, fare clic su **Articolazioni**.
- **3.** Nella sezione **Posizione verticale**, fare clic su **Opzioni avanzate** per visualizzare le opzioni disponibili.
- **4.** Per il parametro **Posizione delle articolazioni rispetto al rigo**, selezionare una delle seguenti opzioni per ciascuna tipologia di articolazione:
	- **Consenti all'interno del rigo**
	- **Non consentire all'interno del rigo**
- **5.** Fare clic su **Applica**, quindi su **Chiudi**.

#### RISULTATO

Il posizionamento rispetto al rigo delle tipologie di articolazioni corrispondenti viene modificato a livello del progetto.

# **Articolazioni in riproduzione**

Le articolazioni agiscono sul modo in cui le note suonano in riproduzione. A seconda del fatto che la propria libreria di suoni disponga o meno di campioni specifici per le diverse articolazioni, Dorico Pro modifica la riproduzione in vari modi per riflettere le diverse articolazioni.

- Se la propria libreria di suoni include dei campioni per le articolazioni, Dorico Pro carica i campioni necessari utilizzando le tecniche di riproduzione. Inoltre, in Dorico Pro le note con uno staccato suonano più corte, mentre le note con degli accenti suonano con volume maggiore.
- Se la propria libreria di suoni non include dei campioni per le articolazioni, Dorico Pro regola le note a seconda dell'articolazione senza caricare campioni diversi. Le note con uno staccato vengono ad esempio suonate più corte, mentre le note con degli accenti suonano con volume maggiore.

Poiché le articolazioni si applicano alle note nella loro interezza, i campioni vengono attivati all'inizio delle note, incluse le catene di legature.

#### SUGGERIMENTO

- La pagina **Temporizzazione** delle **Opzioni di riproduzione** contiene una serie di opzioni relative all'effetto predefinito che hanno le articolazioni di durata. La pagina **Dinamiche**  contiene una serie di opzioni per le articolazioni di forza.
- $\dot{\bm{\epsilon}}$  possibile abilitare la riproduzione delle voci in maniera indipendente per i singoli strumenti, in modo da poter ascoltare suoni diversi in voci diverse simultaneamente, ad esempio se sono presenti legature di portamento in una voce e staccati in un'altra.

LINK CORRELATI [Tecniche di riproduzione](#page-1029-0) a pag. 1030 [Finestra di dialogo Opzioni di riproduzione](#page-924-0) a pag. 925 [Abilitazione della riproduzione delle voci in maniera indipendente](#page-692-0) a pag. 693

# <span id="page-1056-0"></span>**Misure**

Le misure indicano uno schema generalmente regolare di movimenti, determinato dal tempo in chiave prevalente. Le misure sono separate tra loro da linee verticali e ciascuna misura presenta un numero di misura univoco.

Dorico Pro numera automaticamente le misure e visualizza le stanghette tra le misure come necessario per il tempo in chiave prevalente.

LINK CORRELATI [Stanghette di misura](#page-1062-0) a pag. 1063 [Numeri di misura](#page-1078-0) a pag. 1079 [Raggruppamento di note e pause](#page-1121-0) a pag. 1122 [Tempi in chiave](#page-1807-0) a pag. 1808 [Anacrusi](#page-1811-0) a pag. 1812 [Metodi di inserimento per misure, movimenti e stanghette di misura](#page-323-0) a pag. 324 [Metodi di inserimento per i tempi in chiave e le anacrusi](#page-304-0) a pag. 305

# **Lunghezza delle misure**

Le misure hanno generalmente la stessa durata e iniziano e terminano nelle stesse posizioni per tutti i musicisti. Tuttavia, in alcuni contesti musicali, misure di diversa lunghezza coincidono; vi sono inoltre situazioni in cui per alcuni musicisti le misure non vengono del tutto visualizzate.

È possibile modificare la durata di una misura cambiandone il tempo in chiave, oppure, nella musica a metro aperto, inserendo delle stanghette di misura dove necessario. I tempi in chiave che non si intende visualizzare nella musica possono essere nascosti, ad esempio se si sta scrivendo della musica con una metrica irregolare e sono necessarie delle stanghette di misura solamente per raggruppare il materiale musicale, senza che questo abbia un qualsiasi impatto sulla metrica.

LINK CORRELATI [Nascondere/visualizzare i tempi in chiave](#page-1824-0) a pag. 1825

# **Eliminazione di misure/movimenti**

È possibile eliminare intere misure e specifici movimenti della musica da un progetto utilizzando il riquadro delle misure e stanghette di misura.

#### PROCEDIMENTO

- **1.** In modalità Scrittura, eseguire una delle seguenti operazioni:
	- La prima misura che si intende eliminare, oppure la prima nota o pausa in quella misura.
	- Un elemento alla posizione ritmica a partire dalla quale si intende eliminare i movimenti.
- **2.** Aprire il riquadro di inserimento delle misure e delle stanghette di misura in uno dei seguenti modi:
	- Premere **Shift-B**.
- **•** Nella casella degli strumenti Notazioni, fare clic su **Riquadri di inserimento** , quindi selezionare **Misure e stanghette di misura** .
- **3.** Digitare **–** (meno) nel riquadro, seguito dal numero di misure o movimenti che si intende eliminare.

Ad esempio, digitare **–6** per eliminare sei misure, cioè la misura selezionata e le cinque misure successive, o **-2q** per eliminare due movimenti di note da un quarto, a partire della posizione ritmica selezionata.

**4.** Premere **Invio** per chiudere il riquadro di inserimento.

#### RISULTATO

Viene eliminato il numero specificato di misure o movimenti. Come quando è attivata la modalità di inserimento, la musica che si trova a destra della selezione si sposta in alto per riempire lo spazio lasciato vuoto.

#### **NOTA**

- Vengono eliminati anche tutti i segnali nella selezione. Questo può influire sulla formattazione della pagina, ad esempio se si rimuovono i righi degli ossia i cui segnali erano inclusi nella selezione.
- Se si eliminano alcuni ma non tutti i movimenti dalle misure in conformità con il tempo in chiave prevalente, vengono eliminati i contenuti solamente di questi movimenti. Se si desidera accorciare la durata di una misura, ad esempio alla fine dei flussi che iniziano con un'anacrusi, è necessario inserire un tempo in chiave con il numero di movimenti necessari e quindi nascondere il tempo in chiave, oppure inserire una stanghetta di misura ed eliminare qualsiasi misura in eccesso se necessario. È anche possibile utilizzare l'ambito della modalità di inserimento **Regolazione globale della misura corrente** ed eliminare note e pause.
- È anche possibile eliminare le misure desiderate selezionandole e scegliendo **Modifica** > **Elimina le misure**.

LINK CORRELATI [Riquadro di inserimento delle misure e delle stanghette di misura](#page-323-0) a pag. 324 [Anacrusi](#page-1811-0) a pag. 1812 [Eliminazione delle note/degli elementi](#page-496-0) a pag. 497 [Eliminazione delle pause](#page-1646-0) a pag. 1647 [Modalità di inserimento](#page-491-0) a pag. 492 [Segnali](#page-490-0) a pag. 491 [Metodi di inserimento per misure, movimenti e stanghette di misura](#page-323-0) a pag. 324 [Metodi di inserimento per i tempi in chiave e le anacrusi](#page-304-0) a pag. 305

### **Eliminazione di misure/movimenti utilizzando la traccia di sistema**

È possibile eliminare completamente intere misure e i movimenti selezionati da un progetto utilizzando la traccia di sistema.

PREREQUISITI

È visualizzata la traccia di sistema.

#### PROCEDIMENTO

- **1.** Nella traccia di sistema in modalità Scrittura, selezionare la regione che si intende eliminare.
- **2.** Fare clic su **Elimina nella** traccia di sistema. Questo pulsante può apparire anche sopra la traccia di sistema se la selezione è particolarmente stretta.

La traccia di sistema cambia colore quando si passa il puntatore del mouse su **Elimina** ...

#### RISULTATO

La regione selezionata viene eliminata. Come quando è attivata la modalità di inserimento, la musica che si trova a destra della selezione si sposta in alto per riempire lo spazio lasciato vuoto.

**NOTA** 

- Vengono eliminati anche tutti i segnali nella selezione. Questo può influire sulla formattazione della pagina, ad esempio se si rimuovono i righi degli ossia i cui segnali erano inclusi nella selezione.
- Se si eliminano alcuni ma non tutti i movimenti dalle misure in conformità con il tempo in chiave prevalente, vengono eliminati i contenuti solamente di questi movimenti. Se si desidera accorciare la durata di una misura, ad esempio alla fine dei flussi che iniziano con un'anacrusi, è necessario inserire un tempo in chiave con il numero di movimenti necessari e quindi nascondere il tempo in chiave, oppure inserire una stanghetta di misura ed eliminare qualsiasi misura in eccesso se necessario. È anche possibile utilizzare l'ambito della modalità di inserimento **Regolazione globale della misura corrente** ed eliminare note e pause.
- È anche possibile eliminare le misure desiderate selezionandole e scegliendo **Modifica** > **Elimina le misure**.

LINK CORRELATI [Traccia di sistema](#page-464-0) a pag. 465 [Modalità di inserimento](#page-491-0) a pag. 492 [Segnali](#page-490-0) a pag. 491

### **Eliminazione delle misure e dei movimenti vuoti alla fine dei flussi**

È possibile troncare i flussi eliminando qualsiasi misura vuota o movimento rimasti alla fine.

PROCEDIMENTO

- **1.** In modalità Scrittura, selezionare un elemento nel flusso che si desidera ritagliare.
- **2.** Aprire il riquadro di inserimento delle misure e delle stanghette di misura in uno dei seguenti modi:
	- Premere **Shift-B**.
	- Nella casella degli strumenti Notazioni, fare clic su **Riquadri di inserimento** , quindi selezionare **Misure e stanghette di misura** .
- **3.** Digitare **trim** nel riquadro di inserimento.
- **4.** Premere **Invio** per chiudere il riquadro di inserimento.

#### RISULTATO

Le misure e i movimenti vuoti alla fine del flusso selezionato vengono eliminati.

SUGGERIMENTO

È anche possibile troncare i flussi selezionando **Scrittura** > **Tronca il flusso**.

LINK CORRELATI

[Riquadro di inserimento delle misure e delle stanghette di misura](#page-323-0) a pag. 324 [Suddivisione dei flussi](#page-549-0) a pag. 550

[Metodi di inserimento per misure, movimenti e stanghette di misura](#page-323-0) a pag. 324 [Eliminazione delle pause](#page-1646-0) a pag. 1647

## **Eliminazione del contenuto delle misure**

È possibile eliminare solamente il contenuto delle misure senza eliminare le stanghette di misura o le misure stesse.

PROCEDIMENTO

**1.** In modalità Scrittura, selezionare le misure delle quali si intende eliminare il contenuto.

SUGGERIMENTO

Le note, le pause e altri oggetti vengono evidenziati in arancione quando sono selezionati.

**2.** Premere **Backspace o Canc** .

LINK CORRELATI [Selezioni ampie](#page-463-0) a pag. 464 [Filtri](#page-468-0) a pag. 469 [Modalità di inserimento](#page-491-0) a pag. 492

# **Modifica dell'ampiezza delle misure vuote**

È possibile modificare l'ampiezza delle singole misure vuote in modalità Tipografia.

PREREQUISITI

L'opzione **Spaziatura delle note** è selezionata nella casella degli strumenti Tipografia.

#### PROCEDIMENTO

**1.** In modalità Tipografia, selezionare una maniglia quadrata di spaziatura delle note in corrispondenza della posizione ritmica della stanghetta di misura alla fine di ciascuna misura vuota per la quale si intende modificare l'ampiezza.

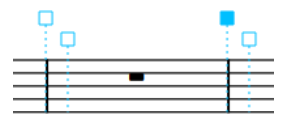

- **2.** Per regolare la spaziatura, eseguire una delle seguenti operazioni:
	- Per aumentare lo spazio a sinistra delle maniglie selezionate, premere **Alt/Opt-Freccia destra** .
	- Per ridurre lo spazio a sinistra delle maniglie selezionate, premere Alt/Opt-**Freccia sinistra** .

**NOTA** 

- Per spostare le maniglie secondo incrementi ampi, premere **Ctrl/Cmd** più la scorciatoia da tastiera standard, ad esempio, **Ctrl/Cmd-Alt/Opt-Freccia sinistra** .
- Per spostare le maniglie secondo incrementi moderati, premere **Shift** più la scorciatoia da tastiera standard, ad esempio, **Shift-Alt/Opt-Freccia sinistra** .
- Per spostare le maniglie secondo incrementi ridotti, premere **Ctrl/Cmd Shift**  più la scorciatoia da tastiera standard, ad esempio, **Ctrl/Cmd-Shift-Alt/Opt-Freccia sinistra** .

Non è possibile spostare le maniglie relative alla spaziatura delle note con il mouse; è possibile farlo solamente usando la tastiera.

#### RISULTATO

L'ampiezza delle misure vuote selezionate viene modificata. Se ad esempio si seleziona la maniglia della stanghetta di misura a destra di una misura e si spinge la maniglia verso sinistra, la misura appare più stretta. Se si seleziona la stanghetta di misura a destra di una misura e si spinge la maniglia verso destra, la misura appare più ampia.

LINK CORRELATI [Casella degli strumenti Tipografia](#page-557-0) a pag. 558 [Spaziatura delle note](#page-650-0) a pag. 651 [Nascondere/visualizzare le misure di pausa nelle misure vuote](#page-1647-0) a pag. 1648 [Nascondere/Visualizzare le battute d'aspetto](#page-1650-0) a pag. 1651

# **Suddivisioni nelle misure**

È possibile suddividere le misure ritmicamente modificando il numero di movimenti in ciascuna di esse. Le misure possono essere suddivise visivamente attraverso le interruzioni di accollatura o di cornice, un'operazione che potrebbe essere necessaria nella musica con metrica irregolare o nei passaggi di polimetria.

#### **Suddivisione delle misure mediante l'inserimento di nuovi tempi in chiave**

È possibile suddividere le misure in due o più misure modificando il tempo in chiave in corrispondenza di qualsiasi posizione ritmica. I nuovi tempi in chiave si applicano fino al successivo tempo in chiave esistente o fino alla fine del flusso (a seconda di quale di queste due condizioni si verifica per prima).

#### **NOTA**

Se si modifica il tempo in chiave a metà di una misura esistente, si consiglia di inserire un altro tempo in chiave all'inizio della misura precedente, per riflettere la nuova durata ritmica ed evitare confusione.

### **Suddivisione delle misure mediante l'inserimento di nuove stanghette di misura**

Le misure possono essere suddivise anche inserendo delle nuove stanghette di misura che non siano stanghette di misura normali (singole) in qualsiasi punto all'interno di una misura, senza che ciò abbia effetto sul tempo in chiave. Se invece si inserisce una stanghetta di misura normale (singola) in un punto qualsiasi di una misura esistente, viene reinizializzato il tempo in chiave prevalente a partire da quel punto in avanti.

Ad esempio, se si seleziona la terza nota da un quarto (semiminima) in una misura da 4/4 e si inserisce una nuova stanghetta di misura, una nuova misura da 4/4 ha inizio a partire dalla stanghetta di misura aggiunta. In tal modo rimane l'equivalente di una misura da 2/4 senza tempo in chiave a sinistra della stanghetta di misura, ma le misure a destra della stanghetta di misura aggiunta sono in 4/4 e continueranno a esserlo fino al prossimo tempo in chiave o fino alla fine del flusso (a seconda di quale di queste due condizioni si verifica per prima).

Vengono visualizzati dei segnali in corrispondenza della posizione di ciascuna stanghetta di misura, a esclusione delle stanghette di misura corte e a tick che vengono aggiunte manualmente nelle misure.

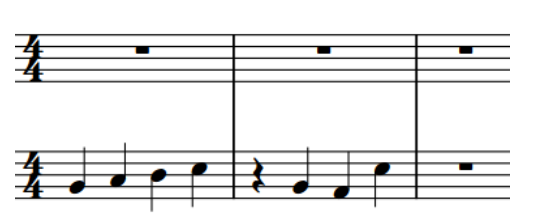

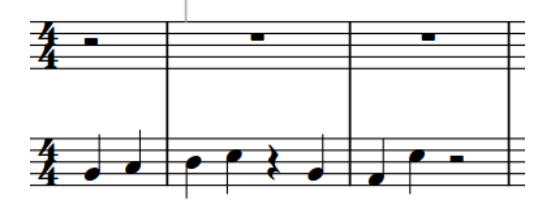

 $4/4 (q, 1+1+1+1)$ 

Due misure da 4/4 con note da un quarto Se si aggiunge una stanghetta di misura normale a metà della prima misura da 4/4, viene riavviato il tempo in chiave a partire da quel punto.

#### LINK CORRELATI

[Metodi di inserimento per misure, movimenti e stanghette di misura](#page-323-0) a pag. 324 [Metodi di inserimento per i tempi in chiave e le anacrusi](#page-304-0) a pag. 305 [Inserimento delle interruzioni di accollatura](#page-801-0) a pag. 802 [Inserimento delle interruzioni di cornice](#page-805-0) a pag. 806 [Inserimento delle note in modalità di inserimento](#page-252-0) a pag. 253 [Modalità di inserimento](#page-491-0) a pag. 492

# <span id="page-1062-0"></span>**Stanghette di misura**

Le stanghette di misura sono linee verticali che attraversano i righi e mostrano come la musica è divisa in misure in base al tempo in chiave impostato. La stanghetta di misura più comunemente utilizzata è la stanghetta di misura singola tra misure adiacenti; ne esistono comunque diversi tipi, come le stanghette di misura di ripetizione o doppie.

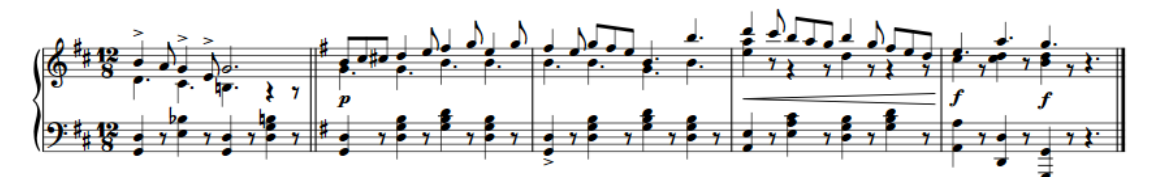

Il sistema finale in un brano in 12/8 contenente un cambio di tonalità con una stanghetta di misura doppia, tre stanghette di misura normali e una stanghetta di misura finale al termine

Dorico Pro visualizza automaticamente le stanghette di misura come necessario per il tempo in chiave prevalente. Ad esempio, Dorico Pro visualizza automaticamente le stanghette di misura tratteggiate tra i diversi metri nei tempi in chiave aggregati. Se si modifica il tempo in chiave, Dorico Pro sposta le stanghette di misura come necessario, in modo che la successiva musica venga organizzata con le stanghette di misura in maniera corretta.

Per impostazione predefinita, Dorico Pro utilizza le stanghette di misura singole nei flussi e le stanghette di misura finali alla fine dei flussi. È possibile cambiare la stanghetta di misura predefinita utilizzata all'interno e alla fine di ciascun flusso in maniera indipendente. È anche possibile cambiare la stanghetta di misura visualizzata in corrispondenza dei cambi di indicazione di tonalità (per impostazione predefinita, una stanghetta di misura doppia).

Le stanghette di misura si estendono automaticamente attraverso i gruppi di righi uniti da una parentesi quadra o graffa.

#### LINK CORRELATI

[Tipi di stanghette di misura](#page-1063-0) a pag. 1064 [Metodi di inserimento per misure, movimenti e stanghette di misura](#page-323-0) a pag. 324 [Stanghette di misura attraverso i gruppi di righi](#page-1072-0) a pag. 1073 [Raggruppamento personalizzato dei righi](#page-1134-0) a pag. 1135 [Modifica della stanghetta di misura visualizzata in corrispondenza dei cambi di indicazione di](#page-1067-0) [tonalità](#page-1067-0) a pag. 1068 [Modifica del tipo di stanghetta di misura predefinito nei flussi](#page-1066-0) a pag. 1067 [Modifica della stanghetta di misura predefinita alla fine dei flussi](#page-1067-0) a pag. 1068 [Ripetizioni in riproduzione](#page-697-0) a pag. 698 [Numeri delle ripetizioni](#page-1605-0) a pag. 1606 [Misure](#page-1056-0) a pag. 1057 [Numeri di misura](#page-1078-0) a pag. 1079 [Tempi in chiave](#page-1807-0) a pag. 1808 [Tipi di tempi in chiave](#page-1809-0) a pag. 1810 [Metodi di inserimento per i tempi in chiave e le anacrusi](#page-304-0) a pag. 305 [Raggruppamento di note e pause](#page-1121-0) a pag. 1122 [Eliminazione delle note/degli elementi](#page-496-0) a pag. 497

# <span id="page-1063-0"></span>**Opzioni tipografiche per le stanghette di misura a livello del progetto**

Le opzioni relative all'aspetto delle stanghette di misura a livello del progetto sono disponibili nella pagina **Stanghette di misura** delle **Opzioni tipografiche**.

Le opzioni disponibili nella pagina **Stanghette di misura** consentono di modificare l'aspetto e lo spessore delle stanghette di misura e di definire quali stanghette di misura vengono utilizzate nei diversi contesti. Ad esempio, cambiando la stanghetta di misura predefinita visualizzata prima delle code, è possibile modificare l'aspetto predefinito delle stanghette di ripetizione e definire se le stanghette di misura uniscono i righi vocali e righi degli ossia.

È anche possibile modificare gli spazi prima e dopo le stanghette di misura, incluse le stanghette di misura di fine ripetizione, nella pagina **Spaziatura** delle **Opzioni tipografiche**.

Molte delle opzioni disponibili sono accompagnate da esempi musicali che dimostrano visivamente l'impatto che ciascuna di esse ha sull'aspetto della musica.

LINK CORRELATI [Finestra di dialogo Opzioni tipografiche](#page-922-0) a pag. 923 [Stanghette di misura attraverso i gruppi di righi](#page-1072-0) a pag. 1073 [Stanghette di misura sui righi degli ossia](#page-1721-0) a pag. 1722 [Modifica della stanghetta di misura visualizzata prima delle code](#page-1603-0) a pag. 1604

# **Opzioni di notazione per le stanghette di misura per i singoli flussi**

Le opzioni relative all'aspetto delle stanghette di misura per i singoli flussi sono disponibili nella pagina **Stanghette di misura** delle **Opzioni di notazione**.

È possibile ad esempio definire quale tipo di stanghetta di misura viene utilizzata e visualizzata per impostazione predefinita alla fine di ciascun flusso, scegliere se le singole stanghette di misura tra i righi sono visualizzate solamente tra i righi o si estendono attraverso di essi, e indicare se le stanghette di misura uniscono tutti i righi alla fine di ciascuna accollatura e alla fine dell'accollatura finale di un flusso.

Gli esempi musicali dimostrano l'effetto che ciascuna opzione ha sull'aspetto della musica.

LINK CORRELATI [Finestra di dialogo Opzioni di notazione](#page-918-0) a pag. 919

# **Tipi di stanghette di misura**

In Dorico Pro sono disponibili vari tipi di stanghette di misura, tutte inseribili, spostabili e modificabili nello stesso modo.

#### **Normale (singola)**

Una stanghetta di misura singola standard che si estende per l'intera altezza del rigo. Per i righi a linea singola, la stanghetta di misura si estende per impostazione predefinita di uno spazio sopra e sotto la linea del rigo.

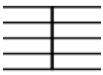

#### **Doppia**

Una stanghetta di misura doppia è costituita da due linee, entrambe di spessore uguale a una stanghetta singola, distanziate tra loro di metà spazio per impostazione predefinita. Queste vengono spesso utilizzate per contrassegnare cambi significativi nella musica, oppure per indicare il posizionamento dei segni di prova, di cambi di tempo in chiave e di cambi di tempo.

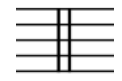

#### **Tripla**

Una stanghetta di misura tripla è costituita da tre linee, tutte di spessore uguale a una stanghetta singola, distanziate tra loro di metà spazio per impostazione predefinita. A volte viene utilizzata nell'analisi musicologica per demarcare unità strutturali più ampie di una singola misura.

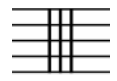

#### **Finale**

Una stanghetta di misura finale è costituita da due linee: una di spessore normale, l'altra più spessa. Questo tipo di stanghetta di misura contrassegna la fine della musica.

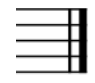

#### **Tratteggiata**

I trattini che costituiscono una stanghetta di misura tratteggiata hanno lo stesso spessore di una stanghetta di misura normale. Questo tipo di stanghette di misura viene utilizzato per rendere di più semplice lettura i tempi in chiave complessi e per differenziare le stanghette di misura editoriali da quelle presenti in origine nel manoscritto.

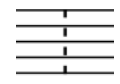

#### **Tick**

Una stanghetta di misura di tipo tick è una linea corta che interseca solamente la linea superiore o inferiore del rigo. Questo tipo di stanghetta è utile per la notazione dei canti piani, nei cui contesti sta a indicare un respiro o una breve interruzione tra le frasi, oppure in altri tipi di musica con una struttura metrica non comune.

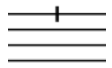

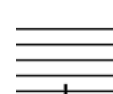

Stanghetta di misura di tipo tick (in cima) Stanghetta di misura di tipo tick (in fondo)

#### **Corta**

Una stanghetta di misura corta si estende a metà del rigo, che su un rigo a cinque linee corrisponde all'intervallo tra la seconda e la quarta linea, oppure sulla metà superiore del rigo, che su un rigo a cinque linee corrisponde all'intervallo tra la prima e la terza linea. Nei righi con meno di cinque linee, la stanghetta di misura corta

viene ridimensionata in maniera proporzionale. Questo tipo di stanghetta è utile per la notazione dei canti piani, nei cui contesti sta a indicare uno spazio vuoto più lungo tra le frasi rispetto a una stanghetta di misura a tick.

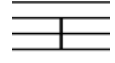

Stanghetta di misura corta (centrata) Stanghetta di misura corta (in cima)

#### **Spessa**

Una stanghetta di misura spessa ha ampiezza pari a metà spazio per impostazione predefinita, in modo da apparire decisamente più spessa di una stanghetta di misura normale. Questo conferisce alla stanghetta di misura un maggiore impatto visivo.

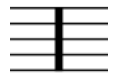

#### **Inizio ripetizione**

Una linea di inizio ripetizione consiste in una stanghetta di misura spessa, seguita da una stanghetta di misura normale, seguita a sua volta da:

- Due punti, posizionati nei due spazi centrali di un rigo a cinque linee
- Quattro punti, posizionati in tutti i quattro spazi di un rigo a cinque linee

Questo tipo di linea visualizza l'inizio di una sezione ripetuta. Essa viene utilizzata insieme alle linee di fine ripetizione che mostrano la fine di una sezione ripetuta.

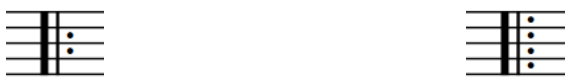

#### **Fine ripetizione**

Una linea di fine ripetizione è la riflessione di una linea di inizio ripetizione; è costituita infatti da due o quattro punti, seguiti da una stanghetta di misura normale, seguita a sua volta da una stanghetta di misura spessa. Questo tipo di linea visualizza la fine di una sezione ripetuta. Essa viene utilizzata insieme alle linee di inizio ripetizione che mostrano l'inizio di una sezione ripetuta.

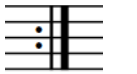

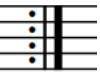

#### **Fine/Inizio ripetizione**

Questo tipo di linea combina le stanghette di misura di inizio e fine ripetizione con due stanghette di misura singole più una stanghetta di misura spessa condivisa al centro, oppure con due stanghette di misura spesse senza stanghette di misura singole. Su entrambi i lati si trovano due o quattro punti di ripetizione. Questa linea viene utilizzata nel caso in cui una sezione ripetuta è immediatamente seguita da un'altra sezione ripetuta separata.

<span id="page-1066-0"></span>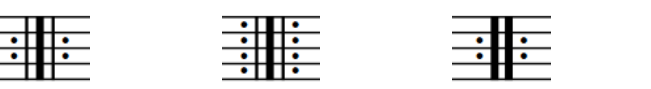

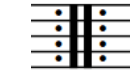

LINK CORRELATI [Metodi di inserimento per misure, movimenti e stanghette di misura](#page-323-0) a pag. 324 [Ripetizioni in riproduzione](#page-697-0) a pag. 698 [Numeri delle ripetizioni](#page-1605-0) a pag. 1606 [Stanghette di misura attraverso i gruppi di righi](#page-1072-0) a pag. 1073

# **Modifica del tipo di stanghetta di misura predefinito nei flussi**

Per impostazione predefinita, Dorico Pro utilizza le stanghette di misura singole per separare le misure nei flussi. È possibile definire il tipo di stanghetta di misura che separa automaticamente le misure, in maniera indipendente per ciascun flusso. Ad esempio, le stanghette di misura corte o di tipo "tick" vengono utilizzate di frequente per la maggior parte delle stanghette di misura nella notazione del canto.

PROCEDIMENTO

- **1.** Premere **Ctrl/Cmd-Shift-N** per aprire le **Opzioni di notazione**.
- **2.** Nell'elenco dei **Flussi**, selezionare i flussi nei quali si intende modificare il tipo di stanghetta di misura predefinita.

Per impostazione predefinita, quando si apre la finestra di dialogo viene selezionato solamente il flusso corrente. È possibile selezionare altri flussi facendo clic su **Seleziona tutto** nella barra delle azioni, facendo clic e trascinamento attraverso più flussi, facendo **Shift** -clic sui flussi adiacenti e facendo **Ctrl/Cmd** -clic sui singoli flussi.

- **3.** Nell'elenco delle categorie, fare clic su **Stanghette di misura**.
- **4.** Selezionare una delle seguenti opzioni per il parametro **Tipo di stanghetta di misura predefinita**:
	- **Normale**
	- **Doppia**
	- **Tratteggiata**
	- **Finale**
	- **Tick (in cima)**
	- **Tick (in fondo)**
	- **Corta (centrata)**
	- **Corta (in cima)**
	- **Spessa**
	- **Inizio ripetizione**
	- **Fine ripetizione**
	- **Fine e inizio ripetizione**
- **5.** Fare clic su **Applica**, quindi su **Chiudi**.

#### RISULTATO

Il tipo di stanghetta di misura predefinita nei flussi selezionati viene modificato. Questo non va a sovrascrivere eventuali stanghette di misura esplicite che sono state inserite, come le stanghette di ripetizione nei finali delle ripetizioni, o le stanghette di misura finali nei flussi selezionati.

<span id="page-1067-0"></span>LINK CORRELATI [Tipi di stanghette di misura](#page-1063-0) a pag. 1064 [Finali delle ripetizioni](#page-1589-0) a pag. 1590 [Metodi di inserimento per misure, movimenti e stanghette di misura](#page-323-0) a pag. 324

# **Modifica della stanghetta di misura predefinita alla fine dei flussi**

Per impostazione predefinita, Dorico Pro utilizza le stanghette di misura finali alla fine dei flussi. È possibile definire il tipo di stanghetta di misura che viene automaticamente posizionata alla fine di ciascun flusso in maniera indipendente; possono ad esempio essere visualizzate delle stanghette di misura doppie alla fine dei flussi a indicare che non devono essere presenti spazi vuoti prima del flusso successivo.

PROCEDIMENTO

- **1.** Premere **Ctrl/Cmd-Shift-N** per aprire le **Opzioni di notazione**.
- **2.** Nell'elenco dei **Flussi**, selezionare i flussi nei quali si intende modificare la stanghetta di misura alla fine predefinita.

Per impostazione predefinita, quando si apre la finestra di dialogo viene selezionato solamente il flusso corrente. È possibile selezionare altri flussi facendo clic su **Seleziona tutto** nella barra delle azioni, facendo clic e trascinamento attraverso più flussi, facendo **Shift** -clic sui flussi adiacenti e facendo **Ctrl/Cmd** -clic sui singoli flussi.

- **3.** Nell'elenco delle categorie, fare clic su **Stanghette di misura**.
- **4.** Selezionare una delle seguenti opzioni per il parametro **Stanghette di misura automatiche alla fine del flusso**:
	- **Stanghetta di misura finale**
	- **Stanghetta di misura doppia**
	- **Stanghetta di misura normale**
	- **Stanghetta di misura tratteggiata**
	- **Stanghetta di misura spessa**
	- **Nessuna stanghetta di misura**
- **5.** Fare clic su **Applica**, quindi su **Chiudi**.

#### RISULTATO

La stanghetta di misura finale predefinita alla fine dei flussi selezionati viene modificata.

#### **NOTA**

È possibile sovrascrivere le singole stanghette di misura finali inserendo una stanghetta di misura di tipo diverso, ma non è possibile eliminarle.

### **Modifica della stanghetta di misura visualizzata in corrispondenza dei cambi di indicazione di tonalità**

È possibile modificare a livello del progetto la stanghetta di misura predefinita che viene visualizzata in corrispondenza di tutti i cambi di indicazione di tonalità che si verificano in corrispondenza delle stanghette di misura. Per impostazione predefinita, Dorico Pro visualizza delle stanghette di misura doppie in corrispondenza dei cambi di indicazione di tonalità.

#### PROCEDIMENTO

- **1.** Premere **Ctrl/Cmd-Shift-E** per aprire le **Opzioni tipografiche**.
- **2.** Nell'elenco delle categorie, fare clic su **Stanghette di misura**.
- **3.** Nella sezione **Indicazioni di tonalità** selezionare una delle seguenti opzioni per il parametro **Cambi di indicazione di tonalità all'inizio della misura**:
	- **Disegna una stanghetta di misura doppia**
	- **Disegna una stanghetta di misura singola**
- **4.** Fare clic su **Applica**, quindi su **Chiudi**.

LINK CORRELATI

[Finestra di dialogo Opzioni tipografiche](#page-922-0) a pag. 923 [Nascondere/Visualizzare i bequadri d'annullamento prima dei cambi di indicazione di tonalità](#page-1339-0) a pag. 1340

### **Modifica della stanghetta di misura visualizzata prima delle stanghette di ripetizione**

É possibile modificare la stanghetta di misura visualizata alla fine delle singole accollature che sono seguite da delle stanghette di inizio ripetizione all'inizio dell'accollatura successiva, in maniera indipendente dalle impostazioni definite a livello del progetto. Ad esempio nel caso in cui si desideri visualizzare le stanghette di misura normali alla fine di alcune accollature seguite da delle stanghette di inizio ripetizione, ma delle stanghette di misura doppie alla fine di altre.

I passaggi descritti di seguito possono essere applicati anche alle stanghette di misura visualizzate prima dei cambi di indicazione di tonalità che coincidono con le stanghette di inizio ripetizione.

PREREQUISITI

- È visualizzata l'area inferiore.
- Le **Proprietà i** sono selezionate nella barra degli strumenti dell'area inferiore.
- Se ci si trova in modalità Tipografia, l'opzione **Modifiche grafiche** è selezionata nella casella degli strumenti Tipografia.

#### PROCEDIMENTO

- **1.** Selezionare le stanghette di misura alla fine delle accollature seguite dalle stanghette di inizio ripetizione delle quali si desidera modificare la tipologia. Questa operazione può essere eseguita in modalità Scrittura e in modalità Tipografia.
- **2.** Nel pannello delle proprietà, attivare l'opzione **Stanghetta di misura alla fine dell'accollatura** nel gruppo **Tempi in chiave**.
- **3.** Selezionare una delle seguenti opzioni dal menu:
	- **Normale**
	- **Doppia**
	- **Finale**
	- **Tratteggiata**
	- **Tick (in cima)**
	- **Corta (centrata)**
	- **Spessa**
- **Tripla**
- **Corta (in cima)**
- **Tick (in fondo)**
- **Nessuno**

#### RISULTATO

Il tipo di stanghetta di misura visualizzato in corrispondenza delle stanghette di misura selezionate viene modificato.

#### SUGGERIMENTO

È possibile modificare a livello di progetto la stanghetta di misura predefinita visualizzata alla fine di tutte le accollature seguita dalle stanghette di inizio ripetizione nella pagina **Stanghette di misura** delle **Opzioni tipografiche**.

LINK CORRELATI [Casella degli strumenti Tipografia](#page-557-0) a pag. 558 [Nascondere/visualizzare le aree](#page-45-0) a pag. 46 [pannello delle proprietà](#page-840-0) a pag. 841 [Calibrazione](#page-795-0) a pag. 796 [Interruzioni di accollatura](#page-800-0) a pag. 801

# **Nascondere/visualizzare le stanghette di misura di sistema nelle accollature a rigo singolo**

Per impostazione predefinita, le stanghette di misura di sistema sono mostrate all'inizio delle accollature contenenti due o più righi e nascoste nelle accollature a rigo singolo. È possibile nascondere/visualizzare le stanghette di misura di sistema nei sistemi a rigo singolo, nella prima accollatura e dopo la prima accollatura, in maniera indipendente per ciascun flusso.

La visualizzazione delle stanghette di misura di sistema nei sistemi a rigo singolo è una convenzione usata nei lead sheet copiati a mano, generalmente in combinazione con l'operazione di nascondere le chiavi e le indicazioni di tonalità dalla seconda accollatura in avanti.

PROCEDIMENTO

- **1.** Premere **Ctrl/Cmd-Shift-N** per aprire le **Opzioni di notazione**.
- **2.** Nell'elenco dei **Flussi**, selezionare i flussi nei quali si desidera nascondere/visualizzare le stanghette di misura di sistema dopo la prima accollatura.

Per impostazione predefinita, quando si apre la finestra di dialogo viene selezionato solamente il flusso corrente. È possibile selezionare altri flussi facendo clic su **Seleziona tutto** nella barra delle azioni, facendo clic e trascinamento attraverso più flussi, facendo **Shift** -clic sui flussi adiacenti e facendo **Ctrl/Cmd** -clic sui singoli flussi.

- **3.** Nell'elenco delle categorie, fare clic su **Stanghette di misura**.
- **4.** Nella sotto sezione **Stanghetta di misura di sistema**, selezionare una delle seguenti opzioni per il parametro **Stanghetta di misura all'inizio della prima accollatura**:
	- **Visualizza per uno o più righi**
	- **Visualizza per due o più righi**
- **5.** Selezionare una delle seguenti opzioni per il parametro **Stanghetta di misura all'inizio delle accollature che seguono la prima accollatura**:
- **Visualizza per uno o più righi**
- **Visualizza per due o più righi**
- **6.** Fare clic su **Applica**, quindi su **Chiudi**.

LINK CORRELATI

[Finestra di dialogo Opzioni di notazione](#page-918-0) a pag. 919 [Nascondere/visualizzare le griglie dei diagrammi degli accordi utilizzati](#page-1167-0) a pag. 1168 [Nascondere/visualizzare le chiavi all'inizio delle accollature](#page-1185-0) a pag. 1186 [Nascondere/visualizzare le indicazioni di tonalità all'inizio delle accollature](#page-1338-0) a pag. 1339

# **Nascondere/visualizzare le alette sulle stanghette di ripetizione**

È possibile nascondere/visualizzare le alette su tutte le stanghette di ripetizione a livello globale.

PROCEDIMENTO

- **1.** Premere **Ctrl/Cmd-Shift-E** per aprire le **Opzioni tipografiche**.
- **2.** Nell'elenco delle categorie, fare clic su **Stanghette di misura**.
- **3.** Nella sezione **Ripetizioni**, selezionare una delle seguenti opzioni per il parametro **Alette sulle stanghette di ripetizione**:
	- **Visualizza le alette**
	- **Non visualizzare le alette**
- **4.** Fare clic su **Applica**, quindi su **Chiudi**.

LINK CORRELATI

[Finestra di dialogo Opzioni tipografiche](#page-922-0) a pag. 923 [Opzioni tipografiche per le stanghette di misura a livello del progetto](#page-1063-0) a pag. 1064 [Stanghette di misura attraverso i gruppi di righi](#page-1072-0) a pag. 1073 [Parentesi in base al tipo di ensemble](#page-1128-0) a pag. 1129 [Raggruppamento personalizzato dei righi](#page-1134-0) a pag. 1135 [Modifica dell'aspetto delle estremità delle parentesi quadre](#page-1130-0) a pag. 1131

# **Modifica della lunghezza delle stanghette di misura di tipo 'tick'**

È possibile modificare la lunghezza delle singole stanghette di misura di tipo 'tick', ad esempio per indicare il punto centrale dei canti piano.

PREREQUISITI

- È visualizzata l'area inferiore.
- Le **Proprietà B** sono selezionate nella barra degli strumenti dell'area inferiore.
- L'opzione **Modifiche grafiche** è selezionata nella casella degli strumenti Tipografia.

PROCEDIMENTO

**1.** In modalità Tipografia, selezionare le stanghette di misura di tipo 'tick' delle quali si intende modificare la lunghezza.

- **2.** Nel pannello delle proprietà, attivare l'opzione **Regolaz. tick** nel gruppo **Tempi in chiave**.
- **3.** Modificare i valori nei campi valori.
	- **Est.** controlla la lunghezza delle stanghette di misura di tipo 'tick' al di fuori del rigo.
	- **Int.** controlla la lunghezza delle stanghette di misura di tipo 'tick' all'interno del rigo.

#### RISULTATO

La lunghezza delle stanghette di misura di tipo 'tick' selezionate viene modificata. Questo influisce anche sulle successive stanghette di misura di tipo 'tick' inserite dopo le stanghette di misura di tipo 'tick' selezionate, fino alla successiva stanghetta di misura di tipo 'tick' con una diversa lunghezza impostata, un diverso tempo in chiave o fino alla fine del flusso, a seconda di quale di queste condizioni si verifica per prima.

LINK CORRELATI [Casella degli strumenti Tipografia](#page-557-0) a pag. 558 [pannello delle proprietà](#page-840-0) a pag. 841 [Nascondere/visualizzare le aree](#page-45-0) a pag. 46 [Metodi di inserimento per misure, movimenti e stanghette di misura](#page-323-0) a pag. 324

# **Spostamento delle stanghette di misura a livello grafico**

È possibile regolare la spaziatura tra le stanghette di misura e le note, i tempi in chiave, le indicazioni di tonalità o le pause che si trovano nelle immediate vicinanze.

#### PREREQUISITI

L'opzione **Spaziatura delle note** è selezionata nella casella degli strumenti Tipografia.

#### PROCEDIMENTO

**1.** In modalità Tipografia, selezionare una maniglia quadrata di spaziatura delle note in corrispondenza della posizione ritmica di ciascuna stanghetta di misura che si desidera spostare.

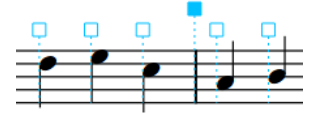

- **2.** Spostare le maniglie in uno dei modi seguenti:
	- Per aumentare lo spazio a sinistra delle maniglie selezionate, premere **Alt/Opt-Freccia destra** .
	- Per ridurre lo spazio a sinistra delle maniglie selezionate, premere **Alt/Opt-Freccia sinistra** .

#### **NOTA**

- Per spostare le maniglie secondo incrementi ampi, premere **Ctrl/Cmd** più la scorciatoia da tastiera standard, ad esempio, **Ctrl/Cmd-Alt/Opt-Freccia sinistra** .
- Per spostare le maniglie secondo incrementi moderati, premere **Shift** più la scorciatoia da tastiera standard, ad esempio, **Shift-Alt/Opt-Freccia sinistra** .
- Per spostare le maniglie secondo incrementi ridotti, premere **Ctrl/Cmd Shift**  più la scorciatoia da tastiera standard, ad esempio, **Ctrl/Cmd-Shift-Alt/Opt-Freccia sinistra** .

Non è possibile spostare le maniglie relative alla spaziatura delle note con il mouse; è possibile farlo solamente usando la tastiera.

#### <span id="page-1072-0"></span>RISULTATO

La spaziatura a destra/sinistra delle stanghette di misura selezionate viene aumentata/ridotta.

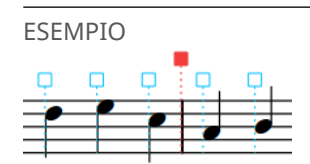

La nuova posizione della stanghetta di misura dopo la riduzione dello spazio alla sua sinistra

LINK CORRELATI [Casella degli strumenti Tipografia](#page-557-0) a pag. 558

# **Stanghette di misura attraverso i gruppi di righi**

Per semplificare l'individuazione di un particolare strumento in una partitura, le stanghette di misura possono estendersi attraverso i gruppi di strumenti e di righi.

#### **Stanghette di misura attraverso i gruppi di righi**

Quando una stanghetta di misura è visualizzata solamente sui singoli righi, risulta piuttosto complicato individuare le singole linee a prima vista. Quando invece le stanghette di misura continuano attraverso i gruppi di strumenti all'interno della partitura, le famiglie di strumenti vengono visualizzate in blocchi, rendendo decisamente più semplice l'individuazione dei singoli strumenti.

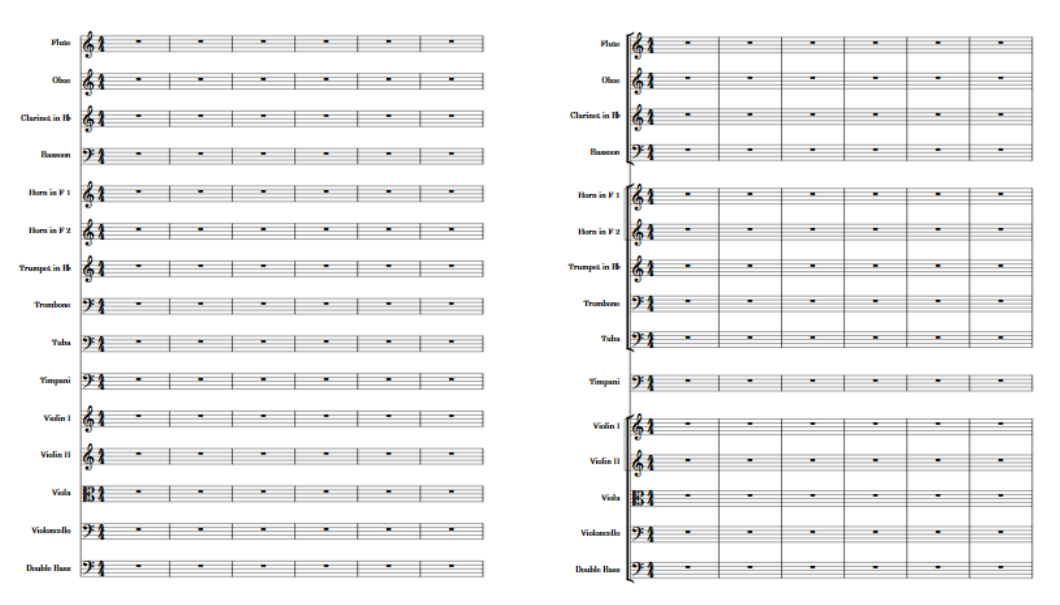

Stanghette di misura sui singoli righi Stanghette di misura attraverso i gruppi di strumenti

Per impostazione predefinita, le stanghette di misura si estendono automaticamente attraverso i gruppi di righi uniti da una parentesi quadra o graffa, tranne che per i righi vocali, attraverso i quali le stanghette di misura non si estendono mai. I righi effettivamente inclusi in una parentesi dipendono dalla strumentazione e dal contesto, ma in genere vengono raggruppati con la stessa parentesi i righi relativi agli strumenti appartenenti alla medesima famiglia (ad esempio, i legni, gli archi, ecc.).

Dorico Pro unisce automaticamente tra parentesi i righi in base al tipo di ensemble per ciascun layout.

### **Stanghette di misura attraverso gli strumenti a rigo multiplo**

Dorico Pro unisce automaticamente le stanghette di misura attraverso i righi degli strumenti a rigo multiplo quando questi sono uniti dalle parentesi. Poiché i righi non possono essere racchiusi tra parentesi quadre e graffe contemporaneamente, gli strumenti a rigo multiplo sono esclusi dalle parentesi e quindi non vengono uniti con le stanghette di misura con qualsiasi altro rigo.

### **Unioni delle stanghette di misura tra i righi**

È possibile definire se le singole stanghette di misura sono visualizzate solamente tra i righi o si estendono anche attraverso di essi, in maniera indipendente per ciascun flusso, nella pagina **Stanghette di misura** delle **Opzioni di notazione**. Queste vengono comunemente utilizzate nell'impaginazione di musica antica per favorire la leggibilità per i musicisti moderni, minimizzando l'impatto visivo sulla notazione originale senza metro.

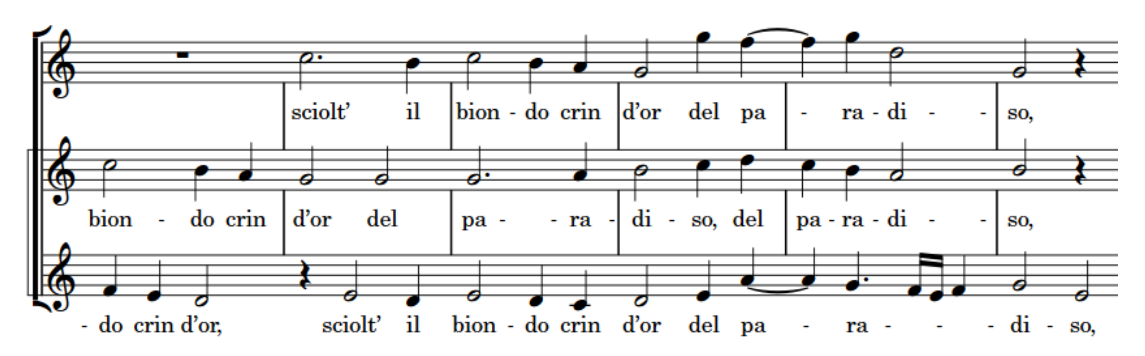

Stanghette di misura tracciate tra i righi

### **Gruppi di stanghette di misura personalizzate**

È possibile creare unioni di stanghette di misura personalizzate e gruppi di parentesi disponendo manualmente i musicisti nei gruppi. I gruppi di musicisti sono uniti tra parentesi in base al tipo di ensemble impostato per ciascun layout.

È anche possibile inserire unioni di stanghette di misura personalizzate per determinare i righi attraverso i quali si estendono le singole stanghette di misura.

LINK CORRELATI [Parentesi in base al tipo di ensemble](#page-1128-0) a pag. 1129 [Raggruppamento personalizzato dei righi](#page-1134-0) a pag. 1135 [Visualizzazione delle stanghette di misura attraverso tutti righi in corrispondenza dei cambi di](#page-1074-0) [tempo in chiave](#page-1074-0) a pag. 1075 [Designazione dei musicisti come solisti](#page-133-0) a pag. 134 [Aggiunta dei gruppi di musicisti](#page-171-0) a pag. 172 [Aggiunta di musicisti ai gruppi](#page-171-0) a pag. 172 [Eliminazione di gruppi di musicisti](#page-173-0) a pag. 174 [Etichette dei gruppi di musicisti](#page-1702-0) a pag. 1703 [Finestra di dialogo Opzioni di notazione](#page-918-0) a pag. 919

# <span id="page-1074-0"></span>**Modifica delle unioni delle stanghette di misura predefinite**

È possibile definire in maniera indipendente per ciascun layout se le unioni delle stanghette di misura si estendono automaticamente attraverso i gruppi di righi uniti da una parentesi quadra o graffa oppure se si interrompono tra ogni strumento.

PROCEDIMENTO

- **1.** Premere **Ctrl/Cmd-Shift-L** per aprire le **Opzioni di layout**.
- **2.** Nell'elenco dei **Layout**, selezionare i layout in cui si desidera modificare le unioni delle stanghette di misura predefinite.

Per impostazione predefinita, all'apertura della finestra di dialogo viene selezionato il layout attualmente aperto nell'area musicale. È possibile selezionare altri layout utilizzando le opzioni di selezione nella barra delle azioni, facendo clic e trascinamento attraverso più layout, facendo **Shift** -clic sui layout adiacenti e facendo **Ctrl/Cmd** -clic sui singoli layout.

- **3.** Nell'elenco delle categorie, fare clic su **Parentesi quadre e graffe**.
- **4.** Nella sezione **Parentesi**, selezionare una delle seguenti opzioni per il parametro **Unioni delle stanghette di misura**:
	- **Segui le parentesi primarie**
	- **Separa in corrispondenza di ciascuno strumento**
- **5.** Fare clic su **Applica**, quindi su **Chiudi**.

LINK CORRELATI [Parentesi quadre e graffe](#page-1125-0) a pag. 1126 [Parentesi in base al tipo di ensemble](#page-1128-0) a pag. 1129 [Raggruppamento personalizzato dei righi](#page-1134-0) a pag. 1135

### **Visualizzazione delle stanghette di misura attraverso tutti righi in corrispondenza dei cambi di tempo in chiave**

È possibile unire tutti i righi con una stanghetta di misura in corrispondenza dei cambi di tempo in chiave nei singoli layout, indipendentemente dallo stile delle parentesi adottato.

PREREQUISITI

- È visualizzata l'area inferiore.
- Le **Proprietà <b>E** sono selezionate nella barra degli strumenti dell'area inferiore.
- Se ci si trova in modalità Tipografia, l'opzione **Modifiche grafiche** è selezionata nella casella degli strumenti Tipografia.

#### PROCEDIMENTO

- **1.** Selezionare i cambi di tempo in chiave dove si desidera unire tutti i righi con una stanghetta di misura. Questa operazione può essere eseguita in modalità Scrittura e in modalità Tipografia.
- **2.** Nel pannello delle proprietà, attivare l'opzione **La stanghetta di misura unisce tutti i righi**  nel gruppo **Tempi in chiave**.

#### RISULTATO

Tutti i righi nel layout attualmente aperto nell'area musicale vengono uniti da una stanghetta di misura in corrispondenza dei cambi di tempo in chiave selezionati.

LINK CORRELATI [Casella degli strumenti Tipografia](#page-557-0) a pag. 558 [Nascondere/visualizzare le aree](#page-45-0) a pag. 46 [pannello delle proprietà](#page-840-0) a pag. 841

## **Inserimento di unioni di stanghette di misura personalizzate**

È possibile inserire unioni di stanghette di misura personalizzate in qualsiasi posizione che cambiano i righi uniti con stanghette di misura.

PREREQUISITI

- È visualizzata l'area sinistra.
- L'opzione **Modifiche grafiche** è selezionata nella casella degli strumenti Tipografia.

#### PROCEDIMENTO

- **1.** In modalità Tipografia, selezionare un elemento sul rigo superiore che si desidera unire con una stanghetta di misura, all'inizio dell'accollatura da cui si desidera che si applichi la modifica.
- **2.** Fare clic premendo **Ctrl/Cmd** su un elemento nel rigo inferiore che si desidera unire con una stanghetta di misura.
- **3.** Nel pannello Formattazione, fare clic su **Cambia le unioni delle stanghette di misura** nel gruppo **Parentesi**.

#### RISULTATO

Tutti i righi tra e inclusi i righi su cui sono stati selezionati elementi sono uniti da una stanghetta di misura fino alla successiva parentesi e modifica di stanghetta di misura esistente o fino alla fine del flusso, a seconda di quale condizione si verifica per prima. Un segnale compare all'inizio dell'accollatura in cui sono stati selezionati elementi.

Se necessario, le unioni di stanghette di misura esistenti vengono regolate in modo da far spazio alla nuova unione di stanghette di misura.

#### **NOTA**

Non è possibile spostare i segnali di modifiche di parentesi quadre e di stanghette di misura perché si applicano alle posizioni di inizio delle accollature. Tuttavia, possono comparire nel mezzo delle accollature se, ad esempio, si spostano le interruzioni di accollatura. Quando un segnale di parentesi e di modifiche di stanghette di misura è posizionato nel mezzo di un'accollatura, la modifica corrispondente ha effetto esclusivamente dall'inizio della successiva accollatura.

ESEMPIO

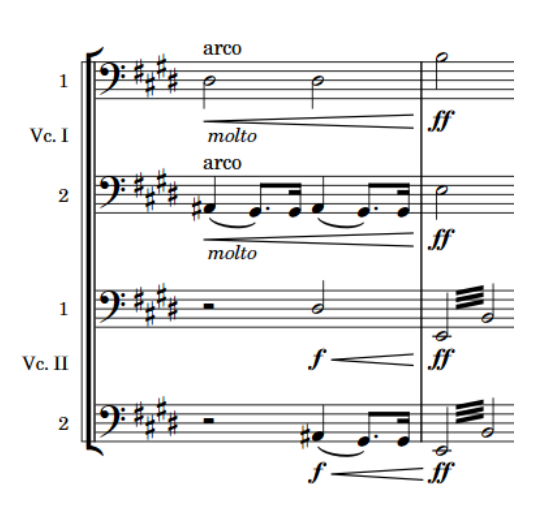

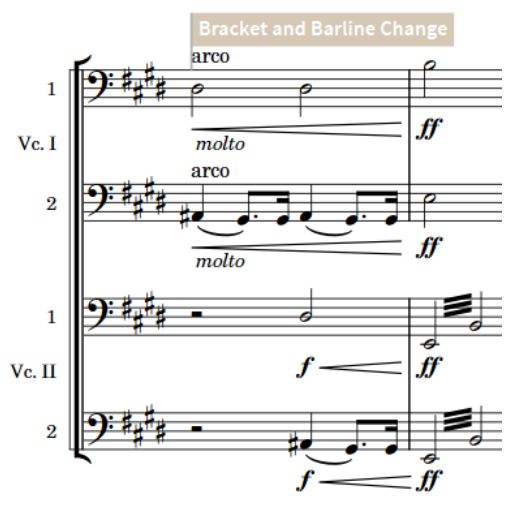

Righi di violoncello divisi con raggruppamento predefinito

Righi di violoncello divisi con unioni di stanghette di misura separate per ogni strumento

LINK CORRELATI [Segnali](#page-490-0) a pag. 491 [Casella degli strumenti Tipografia](#page-557-0) a pag. 558 [Pannello di formattazione](#page-559-0) a pag. 560 [Nascondere/visualizzare le aree](#page-45-0) a pag. 46 [Ripristino delle modifiche alle parentesi e alle stanghette di misura](#page-1138-0) a pag. 1139 [Eliminazione delle modifiche alle parentesi e alle stanghette di misura](#page-1139-0) a pag. 1140

### **Eliminazione delle unioni delle stanghette di misura**

È possibile eliminare singole unioni di stanghette di misura indipendentemente da altre unioni di stanghette di misura e modifiche di raggruppamenti di parentesi quadre/graffe nella stessa posizione ritmica, che suddivide unioni delle stanghette di misura selezionate facendo comparire stanghette di misura distinte su ogni rigo.

PREREQUISITI

L'opzione **Modifiche grafiche** è selezionata nella casella degli strumenti Tipografia.

PROCEDIMENTO

- **1.** In modalità Tipografia, selezionare le unioni di stanghette di misura che si desidera eliminare.
- **2.** Premere **Backspace o Canc** .

### **Allungamento/accorciamento delle unioni di stanghette di misura**

È possibile allungare/accorciare le unioni di stanghette di misura personalizzate verticalmente per cambiare i righi sui quali si estendono, ad esempio se è stato aggiunto un nuovo musicista sotto un'unione di stanghette di misura e si desidera estendere tale unione a quel rigo.

#### PREREQUISITI

L'opzione **Modifiche grafiche** è selezionata nella casella degli strumenti Tipografia.

#### PROCEDIMENTO

**1.** In modalità Tipografia, selezionare una maniglia in cima o in fondo a ciascuna unione di stanghette di misura che si desidera allungare/accorciare.

#### SUGGERIMENTO

È sufficiente selezionare una sola maniglia su un'unione di stanghette di misura per ogni cambio di parentesi e di stanghetta di misura, poiché questi si applicano a partire dal rispettivo segnale fino al successivo cambio esistente oppure alla fine del flusso, a seconda di quale di queste due condizioni si verifica per prima.

- **2.** Spostare le maniglie in uno dei modi seguenti:
	- Per eseguire uno spostamento sul rigo sopra, premere **Alt/Opt-Freccia su** .
	- Per eseguire uno spostamento sul rigo sotto, premere **Alt/Opt-Freccia giù** .

#### RISULTATO

Le unioni di unioni di stanghette di misura selezionate vengono allungate/accorciate fino ai righi soprastanti/sottostanti. Ciò riguarda i righi inclusi nelle unioni di stanghette di misura su tutte le accollature a cui si applicano i cambi di parentesi e di stanghetta di misura corrispondenti.

#### **NOTA**

Su ogni rigo può esistere una sola stanghetta di misura, non possono sovrapporsi. Se qualsiasi parte di un'unione di stanghette di misura selezionate collide con un'altra unione di stanghette di misura quando viene allungata/accorciata, l'altra unione di stanghette di misura si accorcia per fare spazio.

Non è possibile annullare questa azione, che ripristina la precedente lunghezza di eventuali unioni di stanghette di misura accorciate.

# <span id="page-1078-0"></span>**Numeri di misura**

I numeri di misura forniscono dei punti di riferimento fondamentali nella musica e ne rendono chiara la sequenza cronologica. Grazie all'assegnazione di un numero univoco per ciascuna misura, essi consentono di avere dei riferimenti precisi a specifiche parti dei brani e permettono un facile coordinamento dei musicisti nelle prove e nei concerti.

In Dorico Pro, i numeri di misura vengono visualizzati automaticamente, in conformità con la comune prassi di visualizzare per impostazione predefinita un numero di misura in corrispondenza dell'inizio di ciascuna accollatura in tutti i layout. È possibile nascondere e visualizzare i numeri di misura in ciascun layout, in maniera indipendente dagli altri layout, anche mostrandoli in corrispondenza di specifici intervalli regolari o in ogni misura, come avviene di frequente nelle partiture musicali per il cinema.

#### SUGGERIMENTO

La maggior parte delle opzioni relative ai numeri di misura si trovano nella pagina **Numeri di misura** delle **Opzioni di layout**. Questo perché i numeri di misura vengono comunemente visualizzati in maniera differente nei diversi layout (ad esempio appaiono in ogni misura nei layout di partitura completa ma solamente all'inizio di ciascuna accollatura nei layout delle parti).

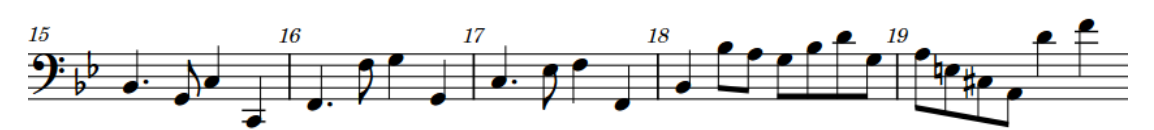

Numeri di misura visualizzati su ogni misura in un layout di una parte

LINK CORRELATI [Stili paragrafo dei numeri di misura](#page-1082-0) a pag. 1083 [Posizioni dei numeri di misura](#page-1084-0) a pag. 1085 [Cambi di numero di misura](#page-1088-0) a pag. 1089 [Finestra di dialogo Opzioni di layout](#page-915-0) a pag. 916 [Misure](#page-1056-0) a pag. 1057 [Anacrusi](#page-1811-0) a pag. 1812 [Stanghette di misura](#page-1062-0) a pag. 1063 [Vista d'insieme delle tracce](#page-667-0) a pag. 668

# **Opzioni tipografiche per i numeri di misura a livello del progetto**

Le opzioni relative all'aspetto, ai riquadri e ai contenuti dei numeri di misura a livello del progetto sono disponibili nella pagina **Numeri di misura** delle **Opzioni tipografiche**.

Le opzioni disponibili nella pagina **Numeri di misura** consentono di definire a livello del progetto se le sezioni ripetute sono incluse o meno nei numeri di misura, di modificare il maiuscolo/ minuscolo nei numeri di misura subordinati e di modificare le distanze minime tra i numeri di misura e le chiavi visualizzate all'inizio delle accollature. È inoltre possibile modificare lo spessore delle linee, la dimensione e i valori di spaziatura interna per i contorni dei numeri di misura.

LINK CORRELATI

[Finestra di dialogo Opzioni tipografiche](#page-922-0) a pag. 923 [Nascondere/visualizzare i riquadri dei numeri di misura](#page-1080-0) a pag. 1081 [Modifica della distanza tra i numeri di misura e il rigo/altri oggetti](#page-1086-0) a pag. 1087 [Numeri di misura e ripetizioni](#page-1092-0) a pag. 1093

# **Nascondere/visualizzare i numeri di misura**

È possibile nascondere/visualizzare i numeri di misura in ciascun layout in maniera indipendente dagli altri layout, oltre che visualizzarli con frequenze diverse. È possibile ad esempio visualizzare i numeri di misura in ogni misura nei layout di partitura completa, ma solamente all'inizio di ciascuna accollatura nei layout delle parti.

PROCEDIMENTO

- **1.** Premere **Ctrl/Cmd-Shift-L** per aprire le **Opzioni di layout**.
- **2.** Nell'elenco dei **Layout**, selezionare i layout in cui si desidera nascondere/visualizzare i numeri di misura.

Per impostazione predefinita, all'apertura della finestra di dialogo viene selezionato il layout attualmente aperto nell'area musicale. È possibile selezionare altri layout utilizzando le opzioni di selezione nella barra delle azioni, facendo clic e trascinamento attraverso più layout, facendo **Shift** -clic sui layout adiacenti e facendo **Ctrl/Cmd** -clic sui singoli layout.

- **3.** Nell'elenco delle categorie, fare clic su **Numeri di misura**.
- **4.** Nella sottosezione **Frequenza**, selezionare una delle seguenti opzioni per il parametro **Visualizzazione dei numeri di misura**:
	- **Ogni accollatura**
	- **Ogni 'n' misure**
	- **Ogni misura**
	- **Nessuno**
- **5.** Facoltativo: se si seleziona **Ogni 'n' misure**, impostare una frequenza personalizzata per i numeri di misura modificando il valore del parametro **Intervallo**.
- **6.** Nella sotto sezione **Visualizzare e nascondere**, attivare/disattivare ciascuna opzione secondo necessità.

È possibile ad esempio nascondere il primo numero di misura quando i numeri delle misure sono visualizzati in ogni misura e visualizzare i numeri di misura standard in aggiunta agli intervalli dei numeri di misura sulle battute d'aspetto.

**7.** Fare clic su **Applica**, quindi su **Chiudi**.

#### RISULTATO

I numeri di misura vengono nascosti nei layout selezionati quando si seleziona l'opzione **Nessuno** mentre vengono visualizzati con la frequenza corrispondente quando si sceglie una qualsiasi delle altre opzioni.

Se si modifica il valore **Intervallo**, cambia la frequenza con cui vengono visualizzati i numeri di misura. Ad esempio, un valore pari a **10** indica che i numeri di misura sono visualizzati ogni dieci misure.
È anche possibile nascondere i singoli numeri di misura nei layout in cui sono visualizzati i numeri di misura selezionandoli e attivando l'opzione **Nascondi il numero di misura** nel gruppo **Tempi in chiave** del pannello delle proprietà.

#### LINK CORRELATI

[Visualizzazione dei numeri di misura sopra righi specifici](#page-1085-0) a pag. 1086 [Modifica della distanza tra i numeri di misura e il rigo/altri oggetti](#page-1086-0) a pag. 1087 [Modifica del posizionamento dei numeri di misura rispetto alle accollature](#page-1087-0) a pag. 1088 [Nascondere/visualizzare gli intervalli dei numeri di misura sulle battute d'aspetto](#page-1081-0) a pag. 1082 [Nascondere/visualizzare i numeri di misure sulle pause di una misura](#page-1651-0) a pag. 1652 [Nascondere/visualizzare i numeri di misura guida](#page-1082-0) a pag. 1083 [Stili paragrafo dei numeri di misura](#page-1082-0) a pag. 1083 [Posizioni dei numeri di misura](#page-1084-0) a pag. 1085 [Regioni di misure numerate](#page-1618-0) a pag. 1619

# **Nascondere/visualizzare i riquadri dei numeri di misura**

È possibile visualizzare i numeri di misura all'interno di un riquadro rettangolare o circolare in ciascun layout, in maniera indipendente dagli altri layout, ad esempio nel caso in cui si desideri che i numeri di misura appaiano con dei riquadri rettangolari nel layout di partitura completa (così che il direttore d'orchestra possa facilmente visualizzarli) ma senza riquadri nei layout delle parti, dove le pagine tendono a essere meno dense.

Gli sfondi dei numeri di misura nei riquadri vengono automaticamente cancellati.

#### PROCEDIMENTO

- **1.** Premere **Ctrl/Cmd-Shift-L** per aprire le **Opzioni di layout**.
- **2.** Nell'elenco dei **Layout**, selezionare i layout in cui si desidera modificare il tipo di riquadro dei numeri di misura.

Per impostazione predefinita, all'apertura della finestra di dialogo viene selezionato il layout attualmente aperto nell'area musicale. È possibile selezionare altri layout utilizzando le opzioni di selezione nella barra delle azioni, facendo clic e trascinamento attraverso più layout, facendo **Shift** -clic sui layout adiacenti e facendo **Ctrl/Cmd** -clic sui singoli layout.

- **3.** Nell'elenco delle categorie, fare clic su **Numeri di misura**.
- **4.** Nella sottosezione **Aspetto**, selezionare una delle seguenti opzioni per il parametro **Tipo di riquadro**:
	- **Nessuno**
	- **Rettangolare**
	- **Circolare**
- **5.** Fare clic su **Applica**, quindi su **Chiudi**.

#### RISULTATO

Il tipo di riquadro di tutti i numeri di misura nei layout selezionati viene modificato. La dimensione e la forma dei contorni dipendono dai rispettivi valori di spaziatura interna e dalla dimensione carattere dei numeri di misura.

<span id="page-1081-0"></span>È possibile cambiare lo spessore delle linee, la dimensione e i valori di spaziatura interna per tutti i riquadri dei numeri di misura a livello del progetto nella pagina **Numeri di misura** delle **Opzioni tipografiche**.

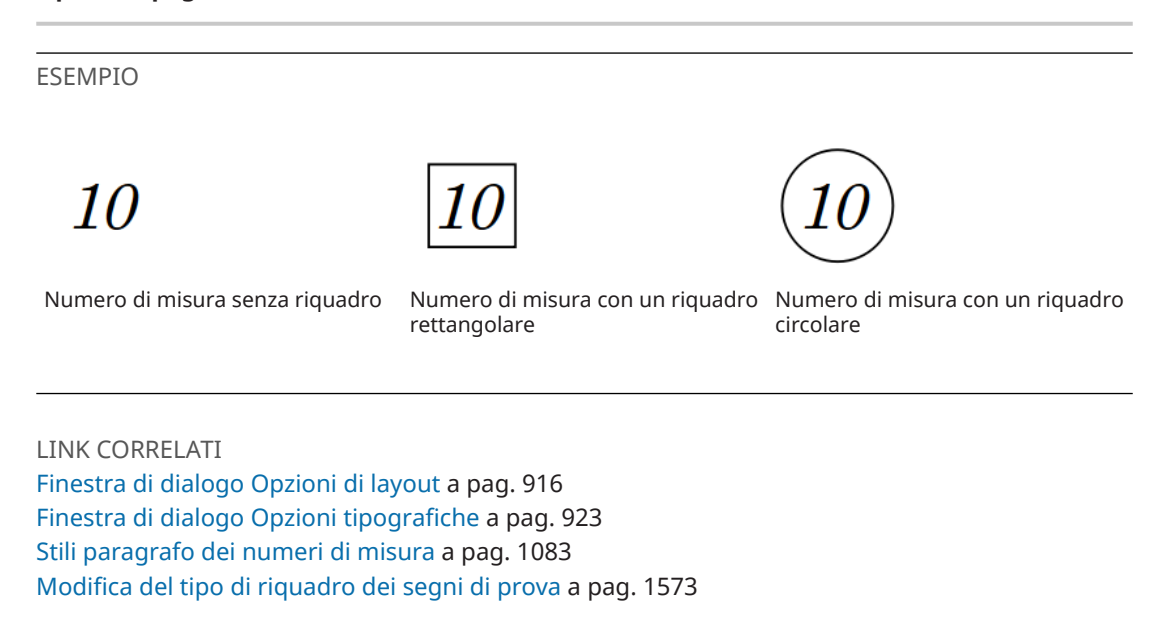

# **Nascondere/visualizzare gli intervalli dei numeri di misura sulle battute d'aspetto**

È possibile nascondere/visualizzare gli intervalli dei numeri di misura sulle battute d'aspetto, in modo ad esempio da rendere chiaro nei layout delle parti quali misure non vengono suonate dai musicisti. Le battute d'aspetto possono includere delle regioni di ripetizione delle misure se si è scelto di consolidare le regioni di ripetizione delle misure e le misure vuote in battute d'aspetto.

PROCEDIMENTO

- **1.** Premere **Ctrl/Cmd-Shift-L** per aprire le **Opzioni di layout**.
- **2.** Nell'elenco dei **Layout**, selezionare i layout in cui si desidera nascondere/visualizzare gli intervalli dei numeri di misura sulle battute d'aspetto.

Per impostazione predefinita, all'apertura della finestra di dialogo viene selezionato il layout attualmente aperto nell'area musicale. È possibile selezionare altri layout utilizzando le opzioni di selezione nella barra delle azioni, facendo clic e trascinamento attraverso più layout, facendo **Shift** -clic sui layout adiacenti e facendo **Ctrl/Cmd** -clic sui singoli layout.

- **3.** Nell'elenco delle categorie, fare clic su **Numeri di misura**.
- **4.** Nella sottosezione **Visualizzare e nascondere**, attivare/disattivare **Visualizza gli intervalli dei numeri di misura sotto le battute d'aspetto e le ripetizioni delle misure consolidate**.
- **5.** Fare clic su **Applica**, quindi su **Chiudi**.

#### RISULTATO

Gli intervalli dei numeri di misura sono mostrati sotto le battute d'aspetto e ripetizioni delle misure consolidate nei layout selezionati quando l'opzione è attivata, e nascosti quando l'opzione è disattivata.

<span id="page-1082-0"></span>È possibile modificare il separatore dell'intervallo dei numeri di misura e la distanza predefinita tra gli intervalli dei numeri di misura e il rigo in **Opzioni tipografiche** > **Pause** > **Battute d'aspetto**.

LINK CORRELATI [Nascondere/visualizzare i numeri di misura](#page-1079-0) a pag. 1080 [Nascondere/Visualizzare le battute d'aspetto](#page-1650-0) a pag. 1651 [Finestra di dialogo Opzioni tipografiche](#page-922-0) a pag. 923 Stili paragrafo dei numeri di misura a pag. 1083 [Regioni di misure numerate](#page-1618-0) a pag. 1619

# **Nascondere/visualizzare i numeri di misura guida**

È possibile nascondere/visualizzare i numeri di misura guida su ogni misura e sopra ogni accollatura nella visualizzazione di pagina e nella visualizzazione a scorrimento in modo indipendente, ad esempio, per semplificare il controllo del numero di misura nelle partiture con molti righi. I numeri di misura guida non vengono stampati.

#### PROCEDIMENTO

- **●** Nascondere/visualizzare i numeri di misura guida in uno dei seguenti modi:
	- Per nascondere/visualizzare i numeri di misura guida nella visualizzazione di pagina selezionare **Visualizzazione** > **Numeri di misura** > **Visualizzazione pagina**.
	- Per nascondere/visualizzare i numeri di misura quida nella visualizzazione a scorrimento selezionare **Visualizzazione** > **Numeri di misura** > **Visualizzazione a scorrimento**.

#### RISULTATO

I numeri di misura guida vengono nascosti/visualizzati per ogni misura e sopra ciascun rigo nel tipo di visualizzazione corrispondente.

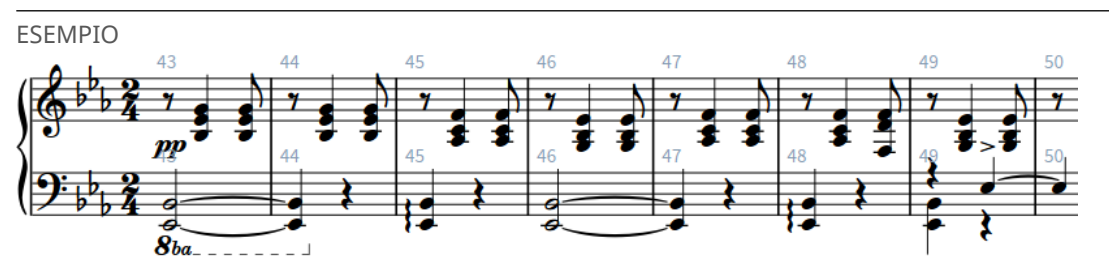

Numeri di misura guida visualizzati nella visualizzazione pagina

# LINK CORRELATI

[Alternare la visualizzazione a scorrimento/pagina](#page-51-0) a pag. 52

# **Stili paragrafo dei numeri di misura**

In Dorico Pro, i numeri di misura utilizzano gli stili paragrafo; ciò significa che è possibile utilizzare stili paragrafo differenti nei diversi layout. In particolare, i layout delle parti spesso richiedono numeri di misura con formattazioni diverse da quelle dei layout di partitura completa.

Per impostazione predefinita, per i numeri di misura sono disponibili i seguenti stili paragrafo:

- **Numeri di misura (parti)**: utilizzato nei layout delle parti
- **Numeri di misura (partitura)**: utilizzato nei layout di partitura completa e personalizzata

Inizialmente, entrambi gli stili paragrafo presentano le stesse impostazioni, ma è possibile modificarle per ciascuno di essi in maniera indipendente. Ad esempio, si potrebbe utilizzare un carattere grassetto corsivo per i numeri di misura nei layout delle parti, ma utilizzare un carattere semplice di dimensione molto più elevata nei layout di partitura completa.

È possibile quindi definire quale stile paragrafo viene utilizzato in ogni layout in maniera indipendente.

LINK CORRELATI [Finestra di dialogo Stili paragrafo](#page-932-0) a pag. 933

# **Modifica degli stili paragrafo dei numeri di misura**

È possibile modificare la formattazione degli stili paragrafo utilizzati per i numeri di misura, per aumentarne ad esempio la dimensione del carattere. Per impostazione predefinita, esiste uno stile paragrafo per i numeri di misura nei layout di partitura completa e un altro stile paragrafo per i numeri di misura nei layout delle parti.

#### PREREQUISITI

Se si intende utilizzare degli stili paragrafo supplementari per i numeri di misura diversi da quelli predefiniti, è necessario creare dei nuovi stili paragrafo.

#### PROCEDIMENTO

- **1.** Selezionare **Libreria** > **Stili paragrafo** per aprire la finestra di dialogo **Stili paragrafo**.
- **2.** Nell'elenco degli stili paragrafo, selezionare uno dei seguenti stili paragrafo dei numeri di misura:
	- **Numeri di misura (parti)**
	- **Numeri di misura (partitura)**
- **3.** Facoltativo: selezionare uno degli stili disponibili nel menu **Stile genitore**.

Se viene selezionato uno stile genitore, un interruttore attivato verrà mostrato a fianco di tutte le opzioni che differiscono per stile paragrafo rispetto allo stile genitore.

- **4.** Attivare e modificare le opzioni desiderate per lo stile paragrafo selezionato.
- **5.** Fare clic su **OK** per salvare le modifiche e chiudere la finestra di dialogo.

#### RISULTATO

Lo stile paragrafo dei numeri di misura selezionato è modificato. Questo influisce sull'aspetto dei numeri di misura in tutti i layout che utilizzano lo stile selezionato.

#### SUGGERIMENTO

È inoltre possibile creare stili paragrafo aggiuntivi per i numeri di misura, poiché ogni layout può sfruttare uno stile paragrafo diverso per i numeri di misura.

LINK CORRELATI [Creazione degli stili paragrafo](#page-934-0) a pag. 935

# <span id="page-1084-0"></span>**Modifica dello stile paragrafo dei numeri di misura utilizzato nei layout**

È possibile selezionare quale stile paragrafo viene usato per i numeri di misura in ciascun layout, in maniera indipendente dagli altri layout. Per impostazione predefinita, i layout di partitura completa e i layout delle parti utilizzano stili paragrafo differenti per i numeri di misura.

#### PREREQUISITI

Se si desidera utilizzare uno stile paragrafo personalizzato per i numeri di misura in alcuni layout, questo deve essere stato creato nella finestra di dialogo **Stili paragrafo**.

#### PROCEDIMENTO

- **1.** Premere **Ctrl/Cmd-Shift-L** per aprire le **Opzioni di layout**.
- **2.** Nell'elenco dei **Layout**, selezionare i layout in cui si desidera modificare lo stile paragrafo dei numeri di misura.

Per impostazione predefinita, all'apertura della finestra di dialogo viene selezionato il layout attualmente aperto nell'area musicale. È possibile selezionare altri layout utilizzando le opzioni di selezione nella barra delle azioni, facendo clic e trascinamento attraverso più layout, facendo **Shift** -clic sui layout adiacenti e facendo **Ctrl/Cmd** -clic sui singoli layout.

- **3.** Nell'elenco delle categorie, fare clic su **Numeri di misura**.
- **4.** Nella sottosezione **Aspetto**, selezionare uno stile paragrafo dal menu **Stile paragrafo**.
- **5.** Fare clic su **Applica**, quindi su **Chiudi**.

#### RISULTATO

Lo stile paragrafo selezionato è usato per tutti i numeri di misura nei layout selezionati.

# **Posizioni dei numeri di misura**

I numeri di misura vengono tipicamente mostrati all'inizio di ogni accollatura, sopra al rigo, allineati con la stanghetta di misura iniziale.

È possibile modificare singolarmente in ogni layout le posizioni predefinite e la frequenza di tutti i numeri di misura nella pagina **Numeri di misura** delle **Opzioni di layout** ed è possibile spostare i singoli numeri di misura in modalità Tipografia. Ad esempio, si potrebbe avere necessità di visualizzare i numeri di misura in ogni misura nei layout di partitura completa, ma solamente all'inizio di ciascuna accollatura nei layout delle parti.

### **Modifica della posizione orizzontale dei numeri di misura**

È possibile modificare la posizione orizzontale dei numeri di misura in ciascun layout, in maniera indipendente. È possibile ad esempio impostare dei numeri di misura centrati sulle misure nei layout di partitura completa e centrati sulle stanghette di misura per i singoli layout delle parti.

#### PROCEDIMENTO

- **1.** Premere **Ctrl/Cmd-Shift-L** per aprire le **Opzioni di layout**.
- **2.** Nell'elenco dei **Layout**, selezionare i layout in cui si desidera modificare la posizione orizzontale dei numeri di misura.

Per impostazione predefinita, all'apertura della finestra di dialogo viene selezionato il layout attualmente aperto nell'area musicale. È possibile selezionare altri layout utilizzando le

<span id="page-1085-0"></span>opzioni di selezione nella barra delle azioni, facendo clic e trascinamento attraverso più layout, facendo **Shift** -clic sui layout adiacenti e facendo **Ctrl/Cmd** -clic sui singoli layout.

- **3.** Nell'elenco delle categorie, fare clic su **Numeri di misura**.
- **4.** Nella sottosezione **Posizione orizzontale**, selezionare una delle seguenti opzioni per il parametro **Posizione orizzontale**:
	- Per visualizzare i numeri di misura allineati a sinistra sulle stanghette di misura all'inizio delle misure, selezionare l'opzione **Allineamento a sinistra sulla stanghetta di misura**.
	- Per visualizzare i numeri di misura centrati sulle stanghette di misura all'inizio delle misure, selezionare l'opzione **Centrati sulla stanghetta di misura**.
	- Per visualizzare i numeri di misura al centro delle misure, selezionare **Centrati sulla misura**.
- **5.** Fare clic su **Applica**, quindi su **Chiudi**.

#### RISULTATO

La posizione orizzontale dei numeri di misura viene modificata nei layout selezionati.

LINK CORRELATI

Visualizzazione dei numeri di misura sopra righi specifici a pag. 1086 [Spostamento degli elementi a livello grafico](#page-661-0) a pag. 662

### **Visualizzazione dei numeri di misura sopra righi specifici**

È possibile definire i righi sopra i quali compaiono i numeri di misura; questo consente di visualizzare i numeri di misura in corrispondenza di più posizioni verticali in ciascuna accollatura. Ad esempio, in ampie partiture orchestrali potrebbe essere utile visualizzare i numeri di misura sia in cima all'accollatura che sopra la sezione degli archi.

PROCEDIMENTO

- **1.** Premere **Ctrl/Cmd-Shift-L** per aprire le **Opzioni di layout**.
- **2.** Nell'elenco dei **Layout**, selezionare i layout in cui si desidera modificare le posizioni verticali dei numeri di misura.

Per impostazione predefinita, all'apertura della finestra di dialogo viene selezionato il layout attualmente aperto nell'area musicale. È possibile selezionare altri layout utilizzando le opzioni di selezione nella barra delle azioni, facendo clic e trascinamento attraverso più layout, facendo **Shift** -clic sui layout adiacenti e facendo **Ctrl/Cmd** -clic sui singoli layout.

- **3.** Nell'elenco delle categorie, fare clic su **Numeri di misura**.
- **4.** Nella sotto sezione **Posizionamento**, attivare la casella di controllo per ciascun musicista nell'elenco **Visualizza sopra specifici musicisti** sopra il cui rigo superiore si desidera visualizzare i numeri di misura.
- **5.** Fare clic su **Applica**, quindi su **Chiudi**.

#### RISULTATO

Le posizioni verticali dei numeri di misura vengono modificate nei layout selezionati. Per i musicisti che suonano più strumenti, i numeri di misura sono visualizzati sopra il rigo dello strumento più in cima.

#### <span id="page-1086-0"></span>**NOTA**

È possibile modificare le distanze tra i numeri di misura e il rigo/gli altri oggetti e definire le impostazioni di spaziatura verticale per le distanze tra i righi, in modo da lasciare spazio per i numeri di misura visualizzati tra i righi.

LINK CORRELATI [Modifica della spaziatura predefinita del rigo o dell'accollatura](#page-758-0) a pag. 759 [Opzioni di spaziatura verticale layout-specifiche](#page-787-0) a pag. 788 [Spostamento degli strumenti](#page-147-0) a pag. 148

### **Modifica della distanza tra i numeri di misura e il rigo/altri oggetti**

È possibile modificare la distanza minima fra i numeri di misura e il rigo, e impostare un valore differente per la distanza fra i numeri di misura e altri oggetti, in modo indipendente in ogni layout. È possibile ad esempio posizionare i numeri di misura più lontano dal rigo/altri oggetti nei layout di partitura completa rispetto ai layout delle singole parti.

#### PROCEDIMENTO

- **1.** Premere **Ctrl/Cmd-Shift-L** per aprire le **Opzioni di layout**.
- **2.** Nell'elenco dei **Layout**, selezionare i layout in cui si desidera modificare la distanza minima dei numeri di misura dal rigo.

Per impostazione predefinita, all'apertura della finestra di dialogo viene selezionato il layout attualmente aperto nell'area musicale. È possibile selezionare altri layout utilizzando le opzioni di selezione nella barra delle azioni, facendo clic e trascinamento attraverso più layout, facendo **Shift** -clic sui layout adiacenti e facendo **Ctrl/Cmd** -clic sui singoli layout.

- **3.** Nell'elenco delle categorie, fare clic su **Numeri di misura**.
- **4.** Facoltativo: nella sottosezione **Posizionamento**, modificare il valore del parametro **Distanza minima dal rigo**.
- **5.** Facoltativo: nella sottosezione **Posizionamento**, modificare il valore del parametro **Distanza minima dagli altri oggetti**.
- **6.** Attivare/disattivare **Allinea i numeri di misura sulla larghezza dell'accollatura**.
- **7.** Fare clic su **Applica**, quindi su **Chiudi**.

#### RISULTATO

Se si aumentano i valori, i numeri di misura vengono posizionati ancora più lontani dal rigo e/o da altri oggetti, sopra o sotto il rigo a seconda del valore impostato per il parametro **Posizionamento rispetto al rigo**. Riducendoli, i numeri di misura vengono posizionati più vicino al rigo e/o ad altri oggetti.

Quando l'opzione **Allinea i numeri di misura sulla larghezza dell'accollatura** è attivata, i numeri di misura vengono automaticamente allineati in verticale all'interno delle accollature, con le rispettive posizioni determinate dal numero di misura più lontano dal rigo.

#### **NOTA**

- Queste opzioni influiscono sulla distanza minima fra i numeri di misura e il rigo o altri oggetti, pertanto i numeri di misura potrebbero essere posizionati ancora più lontani rispetto a questo valore per evitare collisioni.
- Per fare in modo che i numeri di misura nelle accollature vengano visualizzati più vicini al rigo rispetto ai numeri di misura all'inizio delle accollature, come nei layout delle parti

<span id="page-1087-0"></span>con le chiavi di violino, si consiglia di disattivare l'opzione **Allinea i numeri di misura sulla larghezza dell'accollatura**. È possibile modificare le distanze minime tra i numeri di misura e le chiavi visualizzate all'inizio delle accollature nella pagina **Numeri di misura** delle **Opzioni tipografiche**.

LINK CORRELATI [Nascondere/visualizzare i numeri di misura](#page-1079-0) a pag. 1080 [Opzioni tipografiche per i numeri di misura a livello del progetto](#page-1078-0) a pag. 1079

# **Modifica del posizionamento dei numeri di misura rispetto alle accollature**

È possibile visualizzare i numeri di misura sopra o sotto ciascuna accollatura in maniera indipendente per ogni singolo layout. Ad esempio, i numeri di misura possono essere visualizzati sotto l'accollatura nei layout di partitura completa ma sopra di essa nei layout delle singole parti.

**NOTA** 

Questo non ha effetto sul posizionamento dei numeri di misura visualizzati sopra specifici righi.

#### PROCEDIMENTO

- **1.** Premere **Ctrl/Cmd-Shift-L** per aprire le **Opzioni di layout**.
- **2.** Nell'elenco dei **Layout**, selezionare i layout in cui si desidera modificare il posizionamento dei numeri di misura.

Per impostazione predefinita, all'apertura della finestra di dialogo viene selezionato il layout attualmente aperto nell'area musicale. È possibile selezionare altri layout utilizzando le opzioni di selezione nella barra delle azioni, facendo clic e trascinamento attraverso più layout, facendo **Shift** -clic sui layout adiacenti e facendo **Ctrl/Cmd** -clic sui singoli layout.

- **3.** Nell'elenco delle categorie, fare clic su **Numeri di misura**.
- **4.** Nella sottosezione **Posizionamento**, selezionare una delle seguenti opzioni per il parametro **Posizionamento rispetto all'accollatura**:
	- **Visualizza sopra il rigo superiore dell'accollatura**
	- **Visualizza sotto il rigo inferiore dell'accollatura**
- **5.** Fare clic su **Applica**, quindi su **Chiudi**.

#### RISULTATO

Viene modificato il posizionamento dei numeri di misura rispetto all'accollatura nei layout selezionati.

# **Nascondere i numeri di misura in corrispondenza dei tempi in chiave visualizzati nelle posizioni degli oggetti di sistema**

È possibile scegliere di nascondere i numeri di misura alle stesse posizioni ritmiche dei tempi in chiave mostrati nelle posizioni degli oggetti di sistema, poiché la collisione risultante potrebbe essere difficile da risolvere in modo chiaro a livello visivo, quando i numeri di misura sono centrati sulle stanghette di misura.

PROCEDIMENTO

**1.** Premere **Ctrl/Cmd-Shift-L** per aprire le **Opzioni di layout**.

- **2.** Nell'elenco dei **Layout**, selezionare i layout in cui si desidera nascondere i numeri di misura in corrispondenza dei tempi in chiave mostrati alla posizione degli oggetti di sistema. Per impostazione predefinita, all'apertura della finestra di dialogo viene selezionato il layout attualmente aperto nell'area musicale. È possibile selezionare altri layout utilizzando le opzioni di selezione nella barra delle azioni, facendo clic e trascinamento attraverso più layout, facendo **Shift** -clic sui layout adiacenti e facendo **Ctrl/Cmd** -clic sui singoli layout.
- **3.** Nell'elenco delle categorie, fare clic su **Numeri di misura**.
- **4.** Nella sottosezione **Visualizzare e nascondere**, attivare/disattivare **Visualizza i numeri di misura in corrispondenza dei tempi in chiave alla posizione degli oggetti di sistema**.
- **5.** Fare clic su **Applica**, quindi su **Chiudi**.

#### RISULTATO

I numeri di misura sono mostrati in corrispondenza dei tempi in chiave visualizzati alla posizione degli oggetti di sistema quando l'opzione è attivata, e nascosti quando è disattivata.

ESEMPIO

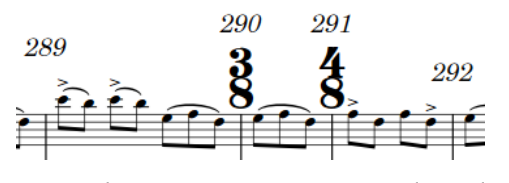

Numeri di misura mostrati in corrispondenza dei tempi in chiave alla posizione degli oggetti di sistema

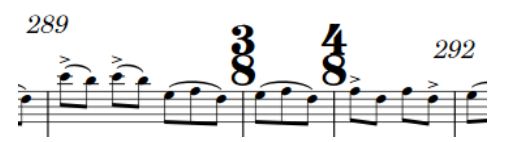

Numeri di misura nascosti in corrispondenza dei tempi in chiave alla posizione degli oggetti di sistema

LINK CORRELATI [Tempi in chiave](#page-1807-0) a pag. 1808 [Tempi in chiave ampi](#page-1813-0) a pag. 1814

# **Cambi di numero di misura**

I numeri di misura seguono una sequenza continua, in cui ciascuna misura presenta un numero univoco che continua dal numero di misura precedente. È comunque possibile apportare delle modifiche manuali alla sequenza dei numeri di misura, incluse le modifiche a una sequenza subordinata.

In Dorico Pro, è possibile apportare i seguenti tipi di modifiche alle sequenze dei numeri di misura utilizzando la finestra di dialogo **Inserisci un cambio di numero di misura**:

#### **Primario**

Aggiunge una modifica alla sequenza dei numeri di misura principale, che viene seguita dalle misure del progetto in sequenza continua in ogni flusso separatamente per impostazione predefinita.

#### **Subordinato**

Aggiunge una sequenza dei numeri di misura secondaria che utilizza le lettere anziché i numeri di misura per indicare la sequenza stessa. Questa modalità può essere utile nelle situazioni in cui è stata creata una nuova versione di un brano con inserito un numero maggiore di misure, ma sono necessari comunque i numeri di misura originali.

#### **Non includere**

Esclude la misura selezionata dalla sequenza dei numeri di misura corrente. Se i numeri di misura sono visualizzati in tutte le misure, nelle misure impostate sull'opzione **Non includere** non vengono visualizzati i numeri di misura.

#### **Continua primario**

Riporta la sequenza dei numeri di misura alla sequenza di tipo **Primario**, ad esempio dopo una sezione di misure che segue la sequenza dei numeri di misura di tipo **Subordinato**.

LINK CORRELATI [Numeri di misura subordinati](#page-1090-0) a pag. 1091

# **Aggiunta dei cambi di numero di misura**

È possibile aggiungere manualmente dei cambi di numero di misura alle sequenze di numeri di misura, ad esempio nel caso in cui si desideri che i numeri di misura nel secondo flusso del progetto continuino la sequenza dal primo flusso, anziché ricominciare nuovamente dalla prima misura.

#### PROCEDIMENTO

- **1.** In modalità Scrittura o Tipografia, selezionare:
	- Un elemento nella misura a partire dall'inizio della quale si intende modificare la sequenza dei numeri di misura.
	- Un numero di misura esistente o una stanghetta di misura a partire da cui si intende modificare la sequenza dei numeri di misura.
- **2.** Selezionare **Modifica** > **Notazioni** > **Numeri di misura** > **Aggiungi un cambio di numero di misura** per aprire la finestra di dialogo **Inserisci un cambio di numero di misura**. Questa opzione può essere inoltre selezionata dal menu contestuale.
- **3.** Selezionare una delle seguenti opzioni per il parametro **Tipo**:
	- **Primario**
	- **Subordinato**
	- **Non includere**
	- **Continua primario**
- **4.** Facoltativo: se si seleziona l'opzione **Primario** o **Subordinato**, modificare il numero di misura dove si desidera che il cambio di sequenza dei numeri di misura abbia inizio, modificando il valore nel campo valori corrispondente.
- **5.** Fare clic su **OK** per salvare le modifiche e chiudere la finestra di dialogo.

#### RISULTATO

La sequenza dei numeri di misura cambia, a partire dall'inizio della misura in cui è stato selezionato un elemento o dalla posizione di un numero di misura o di una stanghetta di misura selezionati.

Questa funzionalità ha effetto sulla sequenza dei numeri di misura corrispondente, a partire dal numero di misura cambiato fino al successivo cambio di numero di misura, oppure fino alla fine del flusso.

# <span id="page-1090-0"></span>**Eliminazione dei cambi di numero di misura**

È possibile eliminare qualsiasi cambio di numero di misura che è stato aggiunto.

#### PROCEDIMENTO

- **1.** In modalità Scrittura, selezionare i cambi di numero di misura che si intende eliminare.
- **2.** Premere **Backspace o Canc** .

#### RISULTATO

I cambi di numero di misura vengono eliminati. Le misure successive seguono la sequenza dei numeri di misura precedente fino al cambio di numero di misura successivo, o fino alla fine del flusso.

# **Numeri di misura subordinati**

I numeri di misura subordinati sono utili per numerare i finali delle ripetizioni e per le situazioni in cui la musica viene alterata ma non è possibile modificare i numeri di misura originali.

È possibile ad esempio utilizzare i numeri di misura subordinati per visualizzare dove è stata aggiunta della musica, nel caso in cui è già stata provata una versione precedente più breve. In questa situazione, i musicisti hanno probabilmente iniziato ad associare determinate parti del brano con particolari numeri di misura, quindi se è necessario aggiungere quattro misure dopo la misura **10**, queste saranno numerate da **10a** a **10d**. Il numero della misura successiva continua quindi da **11**, esattamente come prima dell'aggiunta delle nuove misure.

Questi tipi di numeri di misura potrebbero anche essere utili se servono dei numeri di misura diversi per un finale ripetuto.

I numeri di misura subordinati sono visualizzati con lettere minuscole per impostazione predefinita, ma è possibile presentarli sia con lettere maiuscole che minuscole.

È possibile visualizzare i numeri di misura primari e le lettere subordinate, oppure solamente le lettere dell'alfabeto subordinate nelle sequenze dei numeri di misura subordinati.

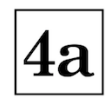

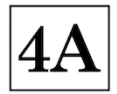

Numeri di misura subordinati minuscoli Numeri di misura subordinati maiuscoli

#### LINK CORRELATI [Modifica dell'aspetto dei numeri di misura subordinati](#page-1092-0) a pag. 1093

### **Aggiunta dei numeri di misura subordinati**

È possibile creare una sequenza di numeri di misura subordinata, indipendente dalla sequenza primaria. Questa funzionalità può essere utile se si desidera inserire delle nuove misure senza modificare i numeri di misura delle misure successive esistenti.

#### PROCEDIMENTO

**1.** In modalità Scrittura o Tipografia, selezionare:

Un elemento nella misura a partire dall'inizio della quale si desidera che i numeri di misura subordinati abbiano inizio.

- Un numero di misura esistente o una stanghetta di misura a partire da cui si desidera che i numeri di misura subordinati abbiano inizio.
- **2.** Selezionare **Modifica** > **Notazioni** > **Numeri di misura** > **Aggiungi un cambio di numero di misura** per aprire la finestra di dialogo **Inserisci un cambio di numero di misura**. Questa opzione può essere inoltre selezionata dal menu contestuale.
- **3.** Selezionare **Subordinato** per **Tipo**, viene in tal modo attivato il campo valori **Subordinato**.
- **4.** Facoltativo: se si desidera modificare il numero di misura primario che accompagna i numeri di misura subordinati, attivare l'opzione **Primario** e modificare il valore nel campo valori. Questo ad esempio nel caso in cui si desideri impostare la sequenza dei numeri di misura come **6, 7a, 7b** anziché **6, 7, 7a**.
- **5.** Modificare la prima lettera nella sequenza di numeri di misura subordinati cambiando il valore nel campo valori **Subordinato**.

La lettera dell'alfabeto corrispondente viene visualizzata a destra del campo valori. Ad esempio, se si digita **1** nel campo valori viene visualizzata una **a**, il **2** viene visualizzato come **b**, ecc.

- **6.** Attivare/disattivare **Nascondi i numeri di misura primari**.
- **7.** Fare clic su **OK** per salvare le modifiche e chiudere la finestra di dialogo.

#### RISULTATO

La sequenza subordinata dei numeri di misura viene avviata a partire dalla misura in cui è stato selezionato un elemento o dalla posizione di un numero di misura o di una stanghetta di misura selezionati.

- Se è stata attivata l'opzione **Primario** e ne è stato modificato il valore, il numero di misura primario visualizzato insieme ai numeri di misura subordinati viene modificato.
- Se l'opzione **Nascondi i numeri di misura primari** è stata disattivata, i numeri di misura nella sequenza subordinata visualizzano sia un numero che una lettera dell'alfabeto. Se l'opzione **Nascondi i numeri di misura primari** è stata attivata, essi appaiono solo con le lettere dell'alfabeto.

Ad esempio, se si avvia una sequenza di numeri di misura subordinata a partire da quella che era in origine la misura 5 senza modificare il valore **Primario**, la sequenza parte da 4a e continua fino al successivo cambio di numero di misura specificato o fino alla fine del flusso.

### **Ripristino della sequenza dei numeri di misura primaria**

È possibile specificare il punto in cui si desidera ripristinare la sequenza dei numeri di misura primaria dopo una sezione di numeri di misura subordinati.

#### PROCEDIMENTO

- **1.** In modalità Scrittura o Tipografia, selezionare:
	- Un elemento nella misura a partire dall'inizio della quale si desidera ripristinare la sequenza dei numeri di misura primaria.
	- Un numero di misura esistente o una stanghetta di misura a partire da cui si desidera ripristinare la sequenza dei numeri di misura primaria.
- **2.** Selezionare **Modifica** > **Notazioni** > **Numeri di misura** > **Aggiungi un cambio di numero di misura** per aprire la finestra di dialogo **Inserisci un cambio di numero di misura**. Questa opzione può essere inoltre selezionata dal menu contestuale.
- **3.** Selezionare **Continua primario** per il parametro **Tipo**.

<span id="page-1092-0"></span>Testo indicante il nuovo numero di misura compare sotto i campi valori per i parametri **Primario** e **Subordinato**. Ad esempio, **La sequenza primaria continuerà dalla misura 5**.

**4.** Fare clic su **OK** per salvare le modifiche e chiudere la finestra di dialogo.

#### RISULTATO

La sequenza dei numeri di misura primaria viene ripristinata a partire dalla misura in cui è stato selezionato un elemento o dalla posizione di un numero di misura o di una stanghetta di misura selezionati.

#### SUGGERIMENTO

Non è necessario aggiungere dei cambi di numero di misura subordinati in ordine cronologico. È possibile inserire un comando di ripristino della sequenza dei numeri di misura primaria prima di aggiungere la sequenza dei numeri di misura subordinata.

### **Modifica dell'aspetto dei numeri di misura subordinati**

È possibile visualizzare tutti i numeri di misura subordinati, a livello del progetto, come lettere in maiuscolo o in minuscolo.

#### PROCEDIMENTO

- **1.** Premere **Ctrl/Cmd-Shift-E** per aprire le **Opzioni tipografiche**.
- **2.** Nell'elenco delle categorie, fare clic su **Numeri di misura**.
- **3.** Nella sotto sezione **Sequenza**, selezionare una delle seguenti opzioni per il parametro **Maiuscolo/Minuscolo per i numeri di misura subordinati**:
	- **Minuscolo**
	- **Maiuscolo**
- **4.** Fare clic su **Applica**, quindi su **Chiudi**.

# **Numeri di misura e ripetizioni**

Per impostazione predefinita, in Dorico Pro le ripetizioni non sono incluse nei numeri di misura. Ad esempio, se il primo finale termina alla battuta 10, il secondo finale inizia alla battuta 11, anche se la prima sezione è ripetuta e quindi più di dieci battute sono state suonate.

L'inclusione delle ripetizioni nei conteggi dei numeri di misura, in modo che i numeri delle misure riflettano effettivamente il numero di misure suonate anziché il numero di misure scritte sulla pagina, può rendere più chiara la musica con più passaggi completi suonati. In tal modo è infatti possibile fare riferimento a uno specifico numero di misura per ciascun passaggio completo suonato (evitando ad esempio di utilizzare la forma «misura otto la terza volta»).

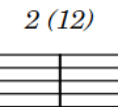

Numeri di misura delle ripetizioni successive visualizzati tra parentesi di fianco al numero di misura iniziale

In Dorico Pro è possibile includere automaticamente le ripetizioni nei conteggi dei numeri di misura quando le ripetizioni sono incluse nella riproduzione. Questo si applica a qualsiasi tipo di presentazione dei passaggi completi suonati multipli, inclusi i finali delle ripetizioni e gli indicatori di ripetizione, come D.C. al Coda.

Poiché è importante che tutti i musicisti facciano riferimento agli stessi numeri di misura, questo influirà su tutti i layout, a livello di progetto.

Quando si includono delle ripetizioni nei conteggi dei numeri di misura, più numeri di misura si applicano alle stesse misure annotate. Per riflettere ciò, Dorico Pro mostra il numero di misura iniziale normalmente, ma aggiunge i numeri di misura per le successive ripetizioni sulla destra per impostazione predefinita. È possibile definire quali passaggi completi suonati vengono inclusi nei numeri di misura e modificare l'aspetto dei numeri di misura per le ripetizioni successive, in maniera indipendente per ciascun layout. Per impostazione predefinita, essi sono visualizzati tra parentesi.

ESEMPIO

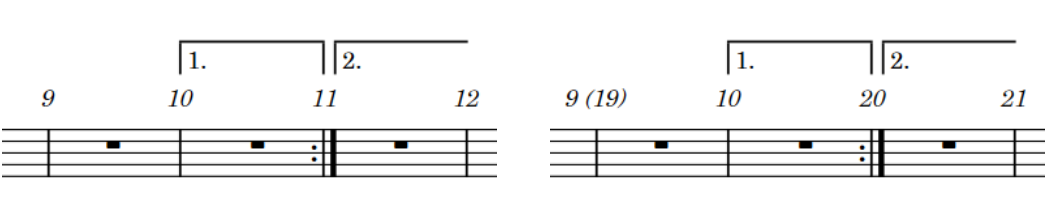

Numeri di misura che non conteggiano le ripetizioni, con visualizzato solo il numero di misura iniziale

Numeri di misura che conteggiano le ripetizioni, con i numeri di misura delle ripetizioni successive mostrati accanto ai numeri di misura iniziali

#### LINK CORRELATI

[Modifica dell'aspetto dei numeri di misura per ripetizioni successive](#page-1095-0) a pag. 1096

# **Includere/escludere le ripetizioni dai conteggi dei numeri di misura**

È possibile scegliere di includere/escludere le ripetizioni dai conteggi dei numeri di misura in tutti i layout, a livello di progetto. Per impostazione predefinita, le ripetizioni sono escluse dal conteggio dei numeri di misura.

PREREQUISITI

Le ripetizioni sono incluse nella riproduzione.

#### PROCEDIMENTO

- **1.** Premere **Ctrl/Cmd-Shift-E** per aprire le **Opzioni tipografiche**.
- **2.** Nell'elenco delle categorie, fare clic su **Numeri di misura**.
- **3.** Nella sottosezione **Ripetizioni**, selezionare una delle seguenti opzioni per il parametro **Numerazione delle misure per le sezioni ripetute**:
	- **Conta le ripetizioni**
	- **Non contare le ripetizioni**
- **4.** Fare clic su **Applica**, quindi su **Chiudi**.

#### RISULTATO

Le ripetizioni sono incluse nel conteggio delle ripetizioni delle misure se si sceglie **Conta le ripetizioni** mentre sono escluse se si sceglie **Non contare le ripetizioni**.

LINK CORRELATI [Inclusione/esclusione delle ripetizioni in riproduzione](#page-697-0) a pag. 698

# **Modifica dei passaggi completi suonati mostrati nei numeri di misura**

Nei progetti che contengono delle ripetizioni, è possibile modificare quali passaggi completi suonati vengono mostrati nei numeri di misura in ciascun layout in maniera indipendente, ad esempio se alcuni musicisti desiderano vedere i numeri di misura per tutti i passaggi completi suonati nelle loro parti, mentre altri preferiscono vedere solo l'ultima ripetizione.

#### **NOTA**

Questo non ha ripercussioni sul conteggio dei numeri di misura complessivo, ma solo su quali di questi numeri vengono mostrati.

#### PREREQUISITI

Le sezioni di ripetizione sono incluse nel conteggio del numero di misure.

#### PROCEDIMENTO

- **1.** Premere **Ctrl/Cmd-Shift-L** per aprire le **Opzioni di layout**.
- **2.** Nell'elenco dei **Layout**, selezionare i layout in cui si desidera modificare i passaggi completi suonati mostrati nei numeri di misura.

Per impostazione predefinita, all'apertura della finestra di dialogo viene selezionato il layout attualmente aperto nell'area musicale. È possibile selezionare altri layout utilizzando le opzioni di selezione nella barra delle azioni, facendo clic e trascinamento attraverso più layout, facendo **Shift** -clic sui layout adiacenti e facendo **Ctrl/Cmd** -clic sui singoli layout.

- **3.** Nell'elenco delle categorie, fare clic su **Numeri di misura**.
- **4.** Nella sottosezione **Ripetizioni**, selezionare una delle seguenti opzioni per il parametro **Conta le ripetizioni**:
	- **Tutte le ripetizioni**
	- **Solo la prima ripetizione**
	- **Solo l'ultima ripetizione**
- **5.** Fare clic su **Applica**, quindi su **Chiudi**.

#### RISULTATO

I passaggi completi suonati mostrati nei numeri di misura nei layout selezionati vengono modificati.

ESEMPIO

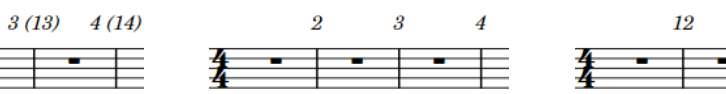

Numeri di misura con tutte le ripetizioni visualizzate

 $2(12)$ 

Numeri di misura con solo la prima ripetizione visualizzata

Numeri di misura con solo l'ultima ripetizione visualizzata

 $13$ 

 $14$ 

# <span id="page-1095-0"></span>**Modifica dell'aspetto dei numeri di misura per ripetizioni successive**

Quando i numeri di misura includono delle ripetizioni, i numeri di misura delle ripetizioni successive sono mostrati di fianco ai numeri di misura iniziali. Questi vengono messi fra parentesi per opzione predefinita, ma è possibile modificare prefisso e suffisso dei numeri di misura per le ripetizioni successive in modo indipendente in ogni layout.

PREREQUISITI

Le sezioni di ripetizione sono incluse nel conteggio del numero di misure.

PROCEDIMENTO

- **1.** Premere **Ctrl/Cmd-Shift-L** per aprire le **Opzioni di layout**.
- **2.** Nell'elenco dei **Layout**, selezionare i layout in cui si desidera modificare l'aspetto dei numeri di misura per le ripetizioni successive.

Per impostazione predefinita, all'apertura della finestra di dialogo viene selezionato il layout attualmente aperto nell'area musicale. È possibile selezionare altri layout utilizzando le opzioni di selezione nella barra delle azioni, facendo clic e trascinamento attraverso più layout, facendo **Shift** -clic sui layout adiacenti e facendo **Ctrl/Cmd** -clic sui singoli layout.

- **3.** Nell'elenco delle categorie, fare clic su **Numeri di misura**.
- **4.** Facoltativo: nella sottosezione **Ripetizioni**, inserire il prefisso desiderato nel campo **Prefisso**. Questo campo inizia con uno spazio predefinito, in modo che ci sia un intervallo fra il numero di misura iniziale e i successivi numeri di misura delle ripetizioni.
- **5.** Facoltativo: inserire il suffisso desiderato nel campo **Suffisso**.
- **6.** Fare clic su **Applica**, quindi su **Chiudi**.

#### RISULTATO

L'aspetto dei numeri di misura per le ripetizioni successive nei layout selezionati è cambiato. Ad esempio, se si desidera avere più numeri di misura sulla stessa battuta separati da delle aste, inserire **|** nel campo **Prefisso** e lasciare vuoto il campo **Suffisso**.

ESEMPIO

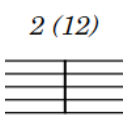

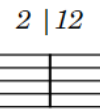

Numeri di misura per ripetizioni successive con parentesi per suffissi/prefissi

Numeri di misura per ripetizioni successive con asta per i prefissi

# **Tratti d'unione**

Un tratto d'unione è una linea che collega le note dotate di coda per visualizzare un raggruppamento ritmico, il quale varia in base alla struttura metrica del tempo in chiave prevalente.

Questo modo di raggruppare le note è utile ai musicisti per calcolare rapidamente e in maniera esatta come suonare determinati ritmi ed è di aiuto per seguire la parte e, se necessario, il direttore d'orchestra.

Se sono adatti per la metrica e per la posizione nella misura correnti, i tratti d'unione vengono formati automaticamente in Dorico Pro quando si inseriscono due o più note o accordi adiacenti di durata pari a un ottavo (croma) o inferiore.

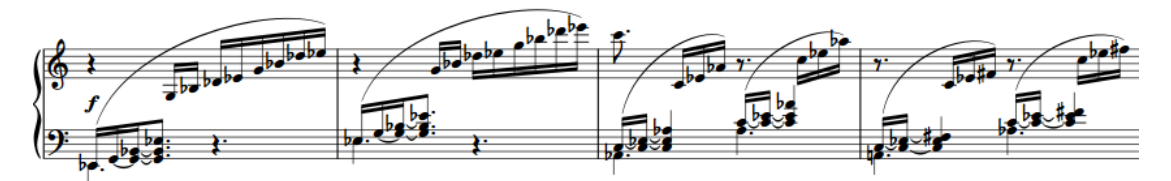

Gruppi di tratti d'unione multipli in un tempo in chiave da 6/8

Dorico Pro include delle sofisticate regole per la produzione dei raggruppamenti dei tratti d'unione, in conformità con le convenzioni della teoria musicale comunemente accettate. Queste includono il superamento di metà misura nei tempi in chiave come 4/4, il raggruppamento con tratti d'unione di tutte le note da un ottavo nei 3/4, il raggruppamento dei tratti d'unione che includono i gruppi irregolari e molte altre situazioni.

In Dorico Pro è possibile controllare in vari modi come le note vengono unite con i tratti d'unione.

- Nella pagina **Raggruppamento tratti d'unione** delle **Opzioni di notazione** è possibile definire le impostazioni predefinite dei raggruppamenti dei tratti d'unione per ciascun flusso del progetto in maniera indipendente.
- I gruppi con tratti d'unione possono essere configurati controllando le suddivisioni dei tempi in chiave.
- È possibile unire le note con dei tratti d'unione e dividere manualmente i tratti d'unione.

Esistono diversi standard comunemente utilizzati relativi alla presentazione dei tratti d'unione, di conseguenza Dorico Pro offre una selezione di opzioni personalizzabili. Queste opzioni sono disponibili nella pagina **Tratti d'unione** delle **Opzioni tipografiche**.

LINK CORRELATI [Inserimento delle note](#page-237-0) a pag. 238 [Tratti d'unione secondari](#page-1112-0) a pag. 1113 [Gruppi irregolari all'interno dei tratti d'unione](#page-1115-0) a pag. 1116 [Pause all'interno dei tratti d'unione](#page-1116-0) a pag. 1117 [Finestra di dialogo Opzioni tipografiche](#page-922-0) a pag. 923

# <span id="page-1097-0"></span>**Opzioni di notazione per i raggruppamenti dei tratti d'unione specifiche per i singoli flussi**

Le opzioni per controllare le regole predefinite di raggruppamento dei tratti d'unione per ciascun flusso, in maniera indipendente dagli altri flussi, sono disponibili nella pagina **Raggruppamento dei tratti d'unione** delle **Opzioni di notazione**.

Le opzioni disponibili includono tratti di unione che attraversano la metà misura nei tempi in chiave come 4/4, l'unione di tutte le note da un ottavo in 3/4, e le modalità di gestione dei gruppi con tratti d'unione secondari, dei gambi piccoli e dei tratti d'unione sulle pause.

Gli esempi musicali dimostrano l'effetto che ciascuna opzione ha sull'aspetto della musica.

LINK CORRELATI [Finestra di dialogo Opzioni di notazione](#page-918-0) a pag. 919 [Consolidamento dei punti ritmici](#page-1389-0) a pag. 1390 [Inclinazioni dei tratti d'unione](#page-1103-0) a pag. 1104

# **Raggruppamenti dei tratti d'unione in base al metro**

Secondo le normali convenzioni, le note vengono unite con i tratti d'unione in maniera differente nei diversi tempi in chiave, in modo da rendere la metrica chiara e di facile lettura e interpretazione. In Dorico Pro, i raggruppamenti dei tratti d'unione predefiniti sono determinati dai tempi in chiave.

Dorico Pro presenta delle impostazioni predefinite relative ai tratti d'unione per i tempi in chiave comuni, basate su convenzioni generali e sulle impostazioni che sono state definite. Ad esempio, nonostante i tempi in chiave di 3/4 e 6/8 contengano lo stesso numero di movimenti, sottintendono metri differenti e, di conseguenza, le note sono unite con tratti d'unione diversi. In un tempo in 3/4, le frasi di note da un ottavo sono unite con dei tratti d'unione entro ciascuna misura e le frasi di altre durate sono unite in note da un quarto (semiminime) per impostazione predefinita; in 6/8 invece, le frasi sono unite con dei tratti d'unione in note da note da un quarto col punto.

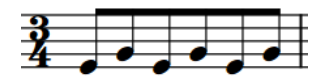

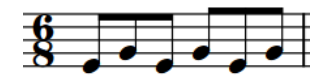

ottavi in 3/4

Raggruppamento predefinito dei tratti d'unione degli Raggruppamento predefinito dei tratti d'unione degli ottavi in 6/8

Dorico Pro raggruppa e unisce le note con i tratti d'unione nei tempi in chiave irregolari, come ad esempio 5/8 o 7/8, secondo le pratiche più comuni relative a questi tempi in chiave.

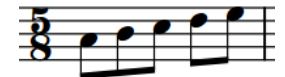

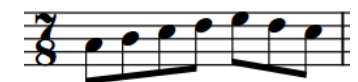

Raggruppamento predefinito dei tratti d'unione in 5/8

Raggruppamento predefinito dei tratti d'unione in 7/8

Per le situazioni in cui si desidera controllare il raggruppamento dei movimenti con un dettaglio ancora maggiore, è possibile inserire un tempo in chiave personalizzato con una suddivisione ritmica esplicita. Dorico Pro raggruppa automaticamente le frasi con i tratti d'unione in base a questa suddivisione. Inserendo ad esempio **[7]/8** nel riquadro di inserimento dei tempi in

<span id="page-1098-0"></span>chiave, tutte e sette le note da un ottavo (crome) vengono unite con un tratto d'unione, mentre inserendo **[2+2+3]/8**, le note vengono suddivise in due, ancora due, quindi tre.

#### **NOTA**

La durata dei gruppi con tratti d'unione in Dorico Pro dipende dal raggruppamento dei movimenti nel tempo in chiave prevalente e dalle impostazioni dei raggruppamenti dei tratti d'unione per i singoli flussi definite nelle **Opzioni di notazione**.

LINK CORRELATI [Raggruppamento di note e pause](#page-1121-0) a pag. 1122 [Consolidamento dei punti ritmici](#page-1389-0) a pag. 1390 [Creazione di raggruppamenti dei movimenti personalizzati in base alla metrica](#page-1122-0) a pag. 1123 [Inserimento dei tempi in chiave mediante il riquadro di inserimento](#page-308-0) a pag. 309

# **Raggruppamento manuale delle note con tratti d'unione**

È possibile unire con tratti d'unione le note nella stessa voce manualmente, comprese le note attraverso le stanghette di misura e le interruzioni di accollatura/cornice. Questo ad esempio se si desidera unire con i tratti d'unione una frase, in maniera differente rispetto a come verrebbe unita nel tempo in chiave prevalente.

I tratti d'unione si trovano per impostazione predefinita all'interno delle misure e delle accollature, di conseguenza, per fare in modo che i tratti d'unione attraversino le stanghette di misura, le interruzioni di accollatura e di cornice, è necessario forzare la frase in modo che sia unita da un tratto d'unione.

#### SUGGERIMENTO

- Se si desidera che un singolo tratto d'unione si estenda su più righi, è possibile creare dei tratti d'unione tra i righi.
- L'inserimento di tempi in chiave con raggruppamenti dei movimenti personalizzati è spesso il modo più veloce ed efficace per controllare il raggruppamento dei tratti d'unione.

#### PREREQUISITI

Se ci si trova in modalità Tipografia, l'opzione **Modifiche grafiche** è selezionata nella casella degli strumenti Tipografia.

#### PROCEDIMENTO

- **1.** Selezionare le note che si intende unire con un tratto d'unione. Questa operazione può essere eseguita in modalità Scrittura e in modalità Tipografia.
- **2.** Selezionare **Modifica** > **Notazioni** > **Tratti d'unione** > **Collega**. Questa opzione può essere inoltre selezionata dal menu contestuale.

#### RISULTATO

Le note selezionate nella stessa voce vengono unite con un tratto d'unione, anche se queste attraversano stanghette di misura o interruzioni di accollatura e di cornice.

Se vi sono delle note su entrambi i lati del nuovo gruppo con tratti d'unione che era precedentemente unito a tutta la selezione o a una parte di essa, queste vengono unite con dei tratti d'unione separati, oppure vengono visualizzate senza tratti d'unione. Ciò dipende dal numero di note rimanenti su entrambi i lati nella misura e dalle impostazioni dei raggruppamenti dei tratti d'unione definite per il flusso.

#### **NOTA**

- Anche se parte del gruppo con tratti d'unione aveva in precedenza un tratto d'unione centrato, il nuovo tratto d'unione non è centrato.
- Nella pagina **Scorciatoie da tastiera** delle **Preferenze** è possibile assegnare una scorciatoia da tastiera per la funzione **Collega**.

ESEMPIO

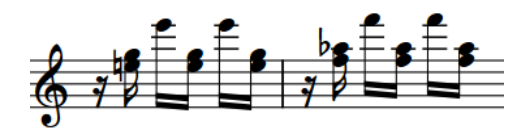

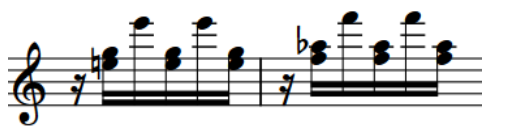

Frase con tratto d'unione predefinito Note in ciascuna misura unite con dei tratti d'unione

LINK CORRELATI [Casella degli strumenti Tipografia](#page-557-0) a pag. 558 [Creazione di tratti d'unione a ventaglio](#page-1119-0) a pag. 1120 [Consentire/impedire l'estensione dei gruppi irregolari attraverso le stanghette di misura](#page-1842-0) a pag. 1843 [Modifica della voce di note esistenti](#page-509-0) a pag. 510 [Tratti d'unione centrati](#page-1106-0) a pag. 1107 [Creazione di tratti d'unione/tremoli tra i righi](#page-1108-0) a pag. 1109 [Raggruppamenti dei tratti d'unione in base al metro](#page-1097-0) a pag. 1098 [Creazione di raggruppamenti dei movimenti personalizzati in base alla metrica](#page-1122-0) a pag. 1123 [Pagina Scorciatoie da tastiera nella finestra di dialogo Preferenze](#page-62-0) a pag. 63

### **Rimozione dei tratti d'unione dalle note**

È possibile separare tutte le note in un gruppo con tratti d'unione in modo che ciascuna nota visualizzi la propria coda, ad esempio se si sta lavorando a della musica vocale che richiede l'unione delle sillabe.

#### PREREQUISITI

Se ci si trova in modalità Tipografia, l'opzione **Modifiche grafiche** è selezionata nella casella degli strumenti Tipografia.

PROCEDIMENTO

- **1.** Selezionare le note dalle quali si intende rimuovere i tratti d'unione. Questa operazione può essere eseguita in modalità Scrittura e in modalità Tipografia.
- **2.** Selezionare **Modifica** > **Notazioni** > **Tratti d'unione** > **Rendi senza tratto d'unione**. Questa opzione può essere inoltre selezionata dal menu contestuale.

#### RISULTATO

Le note selezionate diventano senza tratti d'unione e visualizzano le rispettive code.

#### SUGGERIMENTO

Nella pagina **Scorciatoie da tastiera** delle **Preferenze** è possibile assegnare una scorciatoia da tastiera per la funzione **Rendi senza tratto d'unione**.

ESEMPIO

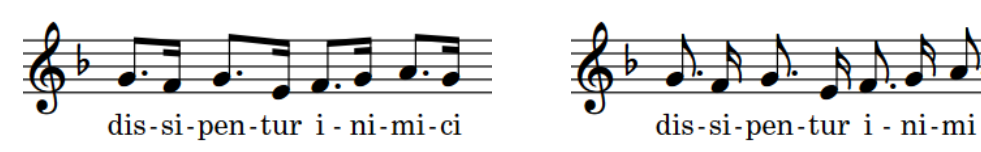

Frase con tratto d'unione predefinito Tutte le note senza tratti di unione

# **Suddivisione dei gruppi con tratti d'unione**

È possibile dividere i tratti d'unione in due gruppi con tratti d'unione in corrispondenza di specifiche posizioni ritmiche. È anche possibile dividere i tratti d'unione secondari nei gruppi con tratti d'unione.

#### PREREQUISITI

Se ci si trova in modalità Tipografia, l'opzione **Modifiche grafiche** è selezionata nella casella degli strumenti Tipografia.

#### PROCEDIMENTO

- **1.** Selezionare le teste di nota a destra di dove si desidera dividere i tratti d'unione. Questa operazione può essere eseguita in modalità Scrittura e in modalità Tipografia.
- **2.** Dividere il tratto d'unione primario o secondario in uno dei modi seguenti:
	- Selezionare **Modifica** > **Notazioni** > **Tratti d'unione** > **Dividi tratto d'unione**.
	- Selezionare **Modifica** > **Notazioni** > **Tratti d'unione** > **Dividi il tratto d'unione secondario**.

#### SUGGERIMENTO

Queste opzioni possono anche essere selezionate dal menu contestuale.

#### RISULTATO

I tratti d'unione primari o secondari vengono divisi a sinistra di ogni nota selezionata, ma le note su entrambi i lati della divisione rimangono raggruppate se vi sono almeno due note unite con tratti d'unione su ciascun lato che possono stare in un gruppo con tratti d'unione.

#### SUGGERIMENTO

- Per rimuovere i tratti d'unione dall'intera selezione e assegnare a tutte le note nel gruppo delle code singole, è possibile rendere tutte le note senza tratti d'unione.
- È possibile modificare il modo in cui i tratti d'unione e i tratti d'unione secondari vengono suddivisi per impostazione predefinita, in maniera indipendente per ciascun flusso, nella pagina **Raggruppamento dei tratti d'unione** delle **Opzioni di notazione**.
- Nella pagina **Scorciatoie da tastiera** delle **Preferenze** è possibile assegnare delle scorciatoie da tastiera per le opzioni **Dividi tratto d'unione** e **Dividi il tratto d'unione secondario**.

<span id="page-1101-0"></span>ESEMPIO

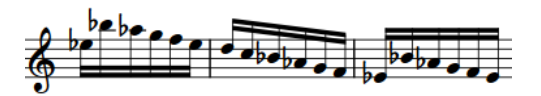

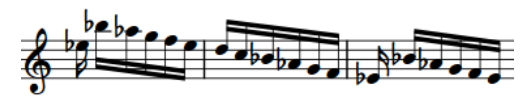

Frase con tratto d'unione predefinito Due tratti d'unione divisi in corrispondenza del secondo sedicesimo

LINK CORRELATI

[Opzioni di notazione per i raggruppamenti dei tratti d'unione specifiche per i singoli flussi](#page-1097-0) a pag. 1098

[Raggruppamenti dei tratti d'unione in base al metro](#page-1097-0) a pag. 1098 [Casella degli strumenti Tipografia](#page-557-0) a pag. 558 [Pagina Scorciatoie da tastiera nella finestra di dialogo Preferenze](#page-62-0) a pag. 63

# **Reinizializzazione del raggruppamento dei tratti d'unione**

È possibile rimuovere tutte le modifiche apportate al raggruppamento dei tratti d'unione delle note e degli accordi. Ciò può essere utile, ad esempio, se file MusicXML importati hanno tratti d'unione sbagliati.

PREREQUISITI

Se ci si trova in modalità Tipografia, l'opzione **Modifiche grafiche** è selezionata nella casella degli strumenti Tipografia.

#### PROCEDIMENTO

- **1.** Selezionare le note o gli accordi per i quali si desidera reinizializzare i tratti d'unione. Questa operazione può essere eseguita in modalità Scrittura e in modalità Tipografia.
- **2.** Selezionare **Modifica** > **Notazioni** > **Tratti d'unione** > **Reinizializza i tratti d'unione**. Questa opzione può essere inoltre selezionata dal menu contestuale.

#### RISULTATO

Vengono ripristinate le impostazioni predefinite dei raggruppamenti dei tratti d'unione nelle **Opzioni di notazione**, per il flusso e il tempo in chiave correnti.

# **Modifica dello spessore dei tratti d'unione**

È possibile modificare lo spessore dei singoli tratti d'unione; ciò può essere utile in determinate situazioni. Ciò vale esclusivamente per il layout e la catena di cornici correnti, oppure per tutti i layout e tutte le catene di cornici.

PREREQUISITI

- È visualizzata l'area inferiore.
- Le **Proprietà s** sono selezionate nella barra degli strumenti dell'area inferiore.
- L'opzione **Modifiche grafiche** è selezionata nella casella degli strumenti Tipografia.
- È stato scelto l'ambito appropriato per le proprietà locali.

#### <span id="page-1102-0"></span>PROCEDIMENTO

**1.** In modalità Tipografia, selezionare tutte le teste di nota nei tratti d'unione dei quali si intende modificare lo spessore.

**NOTA** 

Per un risultato ottimale, si consiglia di selezionare tutte le note in ciascun tratto d'unione.

- **2.** Nel pannello delle proprietà, attivare l'opzione **Spessore** nel gruppo **Tratti d'unione**.
- **3.** Modificare il valore nel campo valori.

#### RISULTATO

Lo spessore di tutte le linee dei tratti d'unione nei tratti d'unione selezionati viene modificato. Se l'ambito delle proprietà era impostato su **Localmente**, questa modifica ha effetto solamente nel layout e nella catena di cornici correnti.

LINK CORRELATI [Casella degli strumenti Tipografia](#page-557-0) a pag. 558 [Nascondere/visualizzare le aree](#page-45-0) a pag. 46 [Modifica dell'ambito delle proprietà](#page-842-0) a pag. 843 [Copia delle impostazioni delle proprietà in altri layout/in altre catene di cornici](#page-839-0) a pag. 840 [Inclinazioni dei tratti d'unione](#page-1103-0) a pag. 1104 [Modifica degli spazi tra le linee dei tratti d'unione](#page-1115-0) a pag. 1116

# **Posizionamento dei tratti d'unione rispetto al rigo**

Il posizionamento predefinito dei tratti d'unione rispetto al rigo è determinato dalle posizioni sul rigo delle note sotto i tratti d'unione e dalle direzioni dei gambi risultanti.

Questo significa che la nota più lontana dalla linea centrale del rigo determina il posizionamento del tratto d'unione, sebbene vi siano eccezioni a questa regola e altri aspetti in grado di influenzare il posizionamento dei tratti d'unione rispetto al rigo.

La modifica del posizionamento dei tratti d'unione rispetto al rigo comporta un cambio di direzione dei gambi nel tratto d'unione. Di conseguenza, Dorico Pro considera la modifica del posizionamento dei tratti d'unione rispetto al rigo come un cambio di gambo.

### **Modifica del posizionamento rispetto al rigo dei tratti d'unione**

È possibile definire su quale lato del rigo vengono visualizzati i tratti d'unione, forzando un cambio di direzione dei gambi. Ciò vale esclusivamente per il layout e la catena di cornici correnti, oppure per tutti i layout e tutte le catene di cornici.

PREREQUISITI

- Se ci si trova in modalità Tipografia, l'opzione **Modifiche grafiche** è selezionata nella casella degli strumenti Tipografia.
- È stato scelto l'ambito appropriato per le proprietà locali.

#### PROCEDIMENTO

**1.** Selezionare almeno una nota in ognuna delle frasi unite da un tratto d'unione per le quali si desidera modificare il posizionamento rispetto al rigo. Questa operazione può essere eseguita in modalità Scrittura e in modalità Tipografia.

- <span id="page-1103-0"></span>**2.** Forzare la direzione dei gambi delle note nei tratti d'unione selezionati in uno dei modi seguenti:
	- Selezionare **Modifica** > **Notazioni** > **Gambi** > **Forza i gambi verso l'alto**.
	- Selezionare **Modifica** > **Notazioni** > **Gambi** > **Forza i gambi verso il basso**.

- Queste opzioni possono anche essere selezionate dal menu contestuale.
- $\dot{E}$  anche possibile modificare il posizionamento rispetto al rigo dei tratti d'unione selezionati premendo **F** .

#### RISULTATO

Il tratto d'unione viene visualizzato sul lato del rigo che corrisponde alla rispettiva direzione dei gambi forzata. Se l'ambito delle proprietà era impostato su **Localmente**, questa modifica ha effetto solamente nel layout e nella catena di cornici correnti.

LINK CORRELATI [Casella degli strumenti Tipografia](#page-557-0) a pag. 558 [Modifica dell'ambito delle proprietà](#page-842-0) a pag. 843 [Copia delle impostazioni delle proprietà in altri layout/in altre catene di cornici](#page-839-0) a pag. 840

### **Rimozione delle modifiche di posizionamento dei tratti d'unione**

È possibile annullare le modifiche di posizionamento dei tratti d'unione rispetto al rigo in modo da rimuovere la variazione della direzione dei gambi. In tal modo, viene ripristinato il posizionamento predefinito dei tratti d'unione selezionati.

PREREQUISITI

Se ci si trova in modalità Tipografia, l'opzione **Modifiche grafiche** è selezionata nella casella degli strumenti Tipografia.

#### PROCEDIMENTO

- **1.** Selezionare almeno una nota in ognuna delle frasi unite da un tratto d'unione per le quali si desidera rimuovere la modifica di posizionamento rispetto al rigo. Questa operazione può essere eseguita in modalità Scrittura e in modalità Tipografia.
- **2.** Selezionare **Modifica** > **Notazioni** > **Gambi** > **Rimuovi i gambi forzati**. Questa opzione può essere inoltre selezionata dal menu contestuale.

#### RISULTATO

Per i tratti d'unione selezionati viene ripristinato il rispettivo posizionamento predefinito rispetto al rigo.

# **Inclinazioni dei tratti d'unione**

L'inclinazione di un tratto d'unione determina di quanto il tratto d'unione devia dalla posizione orizzontale, a seconda delle altezze delle note nel gruppo con tratti d'unione.

- Quando l'ultima nota di una frase è più alta della prima, il tratto d'unione è inclinato verso l'alto.
- Quando l'ultima nota di una frase è più bassa della prima, il tratto d'unione è inclinato verso il basso.

<span id="page-1104-0"></span>Se il gruppo è disposto a forma concava, dove le note più interne sono più vicine al tratto d'unione rispetto alle note più esterne a entrambe le estremità del tratto d'unione, il tratto d'unione è orizzontale per impostazione predefinita.

I tratti d'unione sono orizzontali anche se tutte le altezze sono le stesse, oppure per determinati pattern di altezze ripetute.

Quando un tratto d'unione è tracciato all'interno del rigo, ciascuna estremità del tratto d'unione (cioè l'estremità del gambo della nota a entrambi i capi del tratto d'unione) deve essere allineata alla posizione di una linea del rigo. Un tratto d'unione potrebbe stare su una linea del rigo, essere centrato su di essa, oppure stare sotto. Ted Ross descrive queste tre posizioni rispettivamente come «sit», «straddle» e «hang» nella pubblicazione «Teach Yourself the Art and Practice of Music Engraving».

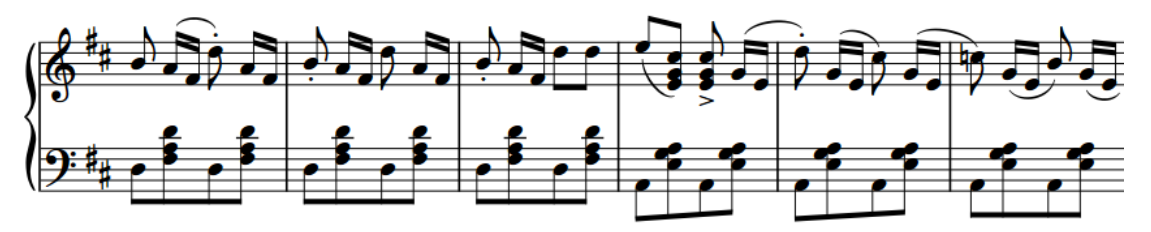

Una frase che contiene tratti di unione con diverse direzioni e inclinazioni

L'entità dell'inclinazione di un tratto d'unione è in genere determinata dall'intervallo tra la prima e l'ultima nota nel gruppo con tratti d'unione, a condizione che il pattern di note nel tratto d'unione non richieda invece un tratto d'unione orizzontale. Intervalli brevi richiedono un'inclinazione più lieve, mentre intervalli più ampi necessitano di inclinazioni più marcate.

Tuttavia, l'entità dell'inclinazione non rappresenta l'unico fattore da tenere in considerazione. La linea del tratto d'unione più interna non deve avvicinarsi troppo alla testa di nota più interna, e il tratto d'unione stesso, se possibile, andrebbe posizionato in modo da non formare un cuneo con le linee del rigo. Un cuneo è un minuscolo triangolo formato dalla linea orizzontale del rigo, dal gambo verticale e dalla linea obliqua del tratto d'unione inclinato; questa forma potrebbe generare confusione a livello visivo.

La determinazione dell'entità di inclinazione per un tratto d'unione è di conseguenza un'operazione di bilanciamento che deve tenere conto di diversi fattori: la quantità desiderata di inclinazione, valide posizioni di allineamento per ciascuna estremità del tratto d'unione, la garanzia di una distanza minima tra la nota più vicina al tratto d'unione e la linea del tratto d'unione più interna, evitando i cunei ove possibile.

- Le inclinazioni ideali dei tratti d'unione in vari contesti possono essere definite nella pagina **Tratti d'unione** delle **Opzioni tipografiche**.
- È possibile specificare la lunghezza minima dei gambi per le note di diversa durata nella sezione **Gambi** della pagina **Note** nelle **Opzioni tipografiche**.
- È possibile modificare le inclinazioni dei singoli tratti d'unione.

#### LINK CORRELATI

[Finestra di dialogo Opzioni tipografiche](#page-922-0) a pag. 923 [Pause all'interno dei tratti d'unione](#page-1116-0) a pag. 1117

### **Modifica dell'inclinazione dei tratti d'unione**

È possibile modificare l'inclinazione o gli angoli dei singoli tratti d'unione. Ciò vale esclusivamente per il layout e la catena di cornici correnti, oppure per tutti i layout e tutte le catene di cornici.

#### PREREQUISITI

- È visualizzata l'area inferiore.
- Le **Proprietà <b>E** sono selezionate nella barra degli strumenti dell'area inferiore.
- L'opzione **Modifiche grafiche** <sup>p</sup>è selezionata nella casella degli strumenti Tipografia.
- È stato scelto l'ambito appropriato per le proprietà locali.

#### PROCEDIMENTO

**1.** In modalità Tipografia, selezionare le maniglie quadrate negli angoli dei tratti d'unione per i quali si desidera modificare l'inclinazione.

#### SUGGERIMENTO

È possibile visualizzare le maniglie su tutti gli oggetti e non solo su quelli selezionati, selezionando **Tipografia** > **Visualizza le maniglie** > **Sempre**. Questo può rendere più semplice la selezione delle singole maniglie in più oggetti.

È anche possibile selezionare prima i tratti d'unione e quindi selezionare le maniglie.

- **2.** Spostare le maniglie in uno dei modi seguenti:
	- Per eseguire uno spostamento verso l'alto/il basso di un valore standard, premere **Alt/Opt** più il tasto freccia corrispondente. Ad esempio, premere **Alt/Opt-Freccia su**  per eseguire uno spostamento verso l'alto di 1/4 di spazio per ciascuna pressione.
	- Per eseguire uno spostamento di un valore ampio, premere **Ctrl/Cmd** più la scorciatoia da tastiera standard, ad esempio **Ctrl/Cmd-Alt/Opt-Freccia su** . In questo modo le maniglie dei tratti d'unione vengono spostate di 1 spazio per ciascuna pressione.
	- Per eseguire uno spostamento di un valore moderato, premere **Shift** più la scorciatoia da tastiera standard, ad esempio **Shift-Alt/Opt-Freccia su** . In questo modo le maniglie dei tratti d'unione vengono spostate di 1/2 spazio per ciascuna pressione.
	- Per eseguire uno spostamento di un valore ridotto, premere **Ctrl/Cmd Shift** più la scorciatoia da tastiera standard, ad esempio **Ctrl/Cmd-Shift-Alt/Opt-Freccia su** . In questo modo le maniglie dei tratti d'unione vengono spostate di 1/32 di spazio per ciascuna pressione.
	- Fare clic ed eseguire un trascinamento verso l'alto/il basso.
- **3.** Facoltativo: ripetere i passaggi 1 e 2 e spostare l'altra estremità del tratto d'unione selezionato.

#### RISULTATO

Le inclinazioni dei tratti d'unione selezionati vengono modificate. Se l'ambito delle proprietà era impostato su **Localmente**, questa modifica ha effetto solamente nel layout e nella catena di cornici correnti.

#### SUGGERIMENTO

- È anche possibile utilizzare il parametro **Direzione del tratto d'unione** nel gruppo **Tratti d'unione** del pannello delle proprietà per modificare le inclinazioni dei tratti d'unione. Questa proprietà è disponibile selezionando le teste di nota all'interno del gruppo con tratti d'unione e le rispettive opzioni consentono di posizionare correttamente le estremità dei tratti d'unione rispetto alle linee del rigo.
- Le inclinazioni ideali dei tratti d'unione possono essere definite per tutti i tratti d'unione nella pagina **Tratti d'unione** delle **Opzioni tipografiche**.

<span id="page-1106-0"></span>LINK CORRELATI [Casella degli strumenti Tipografia](#page-557-0) a pag. 558 [Modifica dell'ambito delle proprietà](#page-842-0) a pag. 843 [Copia delle impostazioni delle proprietà in altri layout/in altre catene di cornici](#page-839-0) a pag. 840

# **Tratti d'unione centrati**

I tratti d'unione centrati sono tratti d'unione posizionati verticalmente tra le note all'interno dello stesso gruppo con tratti d'unione, con i gambi delle note sopra il tratto d'unione che puntano verso il basso e i gambi delle note sotto il tratto d'unione che puntano verso l'alto.

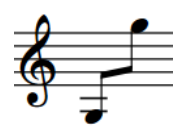

Quando una frase con tratti d'unione si estende per un ampio intervallo di altezze, i tratti d'unione normali vengono spesso posizionati molto vicino ad alcune note ma molto lontano da altre note nella frase, rendendo estremamente lunghi alcuni gambi. La presenza di un tratto d'unione centrato in una frase che si estende per un ampio intervallo di altezze è in grado di ridurre la distanza massima tra le teste di nota e il tratto d'unione, ma può anche posizionare il tratto d'unione all'interno del rigo, andando ad oscurare le linee del rigo.

Per impostazione predefinita, Dorico Pro consente di visualizzare centrati i tratti d'unione che includono note su entrambi i lati della linea centrale del rigo. È anche possibile creare dei tratti d'unione centrati personalizzati per i tratti d'unione che includono note solo su un lato della linea centrale del rigo.

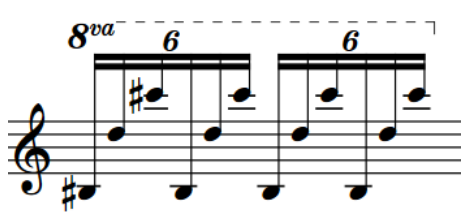

Una frase con note alte e basse con tratti d'unione predefiniti

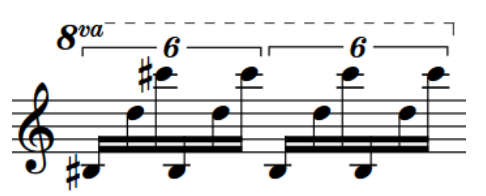

La stessa frase, con note alte e basse, ma con un tratto d'unione centrato

#### SUGGERIMENTO

Per centrare i tratti d'unione tra i righi degli strumenti a rigo multiplo, è possibile creare dei tratti d'unione tra i righi.

LINK CORRELATI [Modifica del posizionamento rispetto al rigo dei tratti d'unione](#page-1102-0) a pag. 1103 [Creazione di tratti d'unione/tremoli tra i righi](#page-1108-0) a pag. 1109

### **Creazione di tratti d'unione centrati**

È possibile centrare i tratti d'unione tra le note nel gruppo con tratti d'unione. Ciò vale esclusivamente per il layout e la catena di cornici correnti, oppure per tutti i layout e tutte le catene di cornici.

#### **NOTA**

Poiché questa azione richiede che vengano modificate le direzioni di alcuni gambi affinché essi possano essere visualizzati correttamente, la rispettiva opzione si trova nel sotto menu **Gambi**  anziché nel sotto menu **Tratti d'unione**.

#### PREREQUISITI

- Se ci si trova in modalità Tipografia, l'opzione **Modifiche grafiche** è selezionata nella casella degli strumenti Tipografia.
- È stato scelto l'ambito appropriato per le proprietà locali.

#### PROCEDIMENTO

- **1.** Selezionare almeno una nota in ognuno dei tratti d'unione che si desidera centrare. Questa operazione può essere eseguita in modalità Scrittura e in modalità Tipografia.
- **2.** Creare un tratto d'unione centrato in uno dei seguenti modi:
	- Se i tratti d'unione selezionati includono delle note su entrambi i lati della linea centrale del rigo, selezionare **Modifica** > **Notazioni** > **Gambi** > **Forza i tratti d'unione centrati**.
	- Se i tratti d'unione selezionati includono delle note su un solo lato della linea centrale del rigo, selezionare **Modifica** > **Notazioni** > **Gambi** > **Tratti d'unione centrati personalizzati** per aprire la finestra di dialogo **Tratti d'unione centrati personalizzati**.

#### SUGGERIMENTO

Queste opzioni possono anche essere selezionate dal menu contestuale.

**3.** Facoltativo: se è stato creato un tratto d'unione centrato personalizzato, modificare come necessario la direzione dei gambi di ciascuna nota nei tratti d'unione selezionati nella finestra di dialogo **Tratti d'unione centrati personalizzati**, quindi fare clic su **OK**.

#### RISULTATO

I tratti d'unione vengono centrati tra le note nei gruppi con tratti d'unione selezionati. Se l'ambito delle proprietà era impostato su **Localmente**, questa modifica ha effetto solamente nel layout e nella catena di cornici correnti.

Se si selezionano delle note in tratti d'unione multipli, ciascun tratto d'unione viene centrato separatamente. Se si desidera creare un singolo tratto d'unione centrato, è possibile unire le note in questi gruppi con tratti d'unione. Questa operazione può essere eseguita prima o dopo aver centrato i tratti d'unione.

#### **NOTA**

- Dorico Pro angola automaticamente il tratto d'unione in base alla forma della frase, ma è comunque possibile modificare manualmente l'angolazione o la pendenza dei tratti d'unione.
- Nella pagina **Scorciatoie da tastiera** delle **Preferenze** è possibile assegnare una scorciatoia da tastiera per la funzione **Forza i tratti d'unione centrati**.

LINK CORRELATI

[Raggruppamento manuale delle note con tratti d'unione](#page-1098-0) a pag. 1099 [Modifica dell'inclinazione dei tratti d'unione](#page-1104-0) a pag. 1105 [Rimozione delle modifiche alle direzioni dei gambi](#page-1411-0) a pag. 1412 [Casella degli strumenti Tipografia](#page-557-0) a pag. 558

# <span id="page-1108-0"></span>**Rimozione dei tratti d'unione centrati**

È possibile rimuovere i tratti d'unione centrati e ripristinare i rispettivi posizionamenti predefiniti al di sopra o al di sotto della frase.

PREREQUISITI

Se ci si trova in modalità Tipografia, l'opzione **Modifiche grafiche** è selezionata nella casella degli strumenti Tipografia.

#### PROCEDIMENTO

- **1.** Selezionare almeno una nota in ognuno dei tratti d'unione centrati che si desidera riportare al posizionamento predefinito. Questa operazione può essere eseguita in modalità Scrittura e in modalità Tipografia.
- **2.** Selezionare **Modifica** > **Notazioni** > **Gambi** > **Rimuovi i tratti d'unione centrati**. Questa opzione può essere inoltre selezionata dal menu contestuale.

#### RISULTATO

I tratti d'unione centrati vengono rimossi.

#### SUGGERIMENTO

Nella pagina **Scorciatoie da tastiera** delle **Preferenze** è possibile assegnare una scorciatoia da tastiera per la funzione **Rimuovi i tratti d'unione centrati**.

# **Creazione di tratti d'unione/tremoli tra i righi**

I tratti d'unione e i tremoli tra i righi operano in modo analogo ai tratti d'unione e ai tremoli normali, ma consentono a una frase che copre un ampio intervallo di altezze di essere visualizzata su più righi. È possibile creare dei tratti d'unione tra i righi/tremoli inserendo tutte le note nella frase su un rigo e trasferendo alcune note in modo che vengano visualizzate su un altro rigo.

PREREQUISITI

- È stata inserita una frase su un rigo.
- Se ci si trova in modalità Tipografia, l'opzione **Modifiche grafiche** è selezionata nella casella degli strumenti Tipografia.

#### PROCEDIMENTO

**1.** Selezionare le note che si intende trasferire su un altro rigo. Questa operazione può essere eseguita in modalità Scrittura e in modalità Tipografia.

**NOTA** 

È possibile trasferire le note su altri righi gestiti dallo stesso musicista.

- **2.** Trasferire le note su altri righi in uno dei modi seguenti:
	- Per trasferire le note sul rigo sopra premere **N**.
	- Per trasferire le note sul rigo sotto premere **M**.
	- Selezionare **Modifica** > **Notazioni** > **Trasferisci al rigo** > **Trasferisci al rigo superiore**.
	- Selezionare **Modifica** > **Notazioni** > **Trasferisci al rigo** > **Trasferisci al rigo inferiore**.

Queste opzioni possono anche essere selezionate dal menu contestuale.

#### RISULTATO

Le note selezionate vengono visualizzate su un rigo differente, con un tratto d'unione tra i righi visualizzato nel caso in cui le note facciano parte di un gruppo con tratti d'unione. Questo non va a modificare il rigo al quale appartengono le note.

#### **NOTA**

- Quando si trasferiscono delle note su un rigo che contiene già altre note, la direzione dei gambi delle note esistenti potrebbe cambiare. Questo in seguito a come vengono gestite le voci multiple in corrispondenza della stessa posizione ritmica. Di conseguenza, potrebbe essere necessario modificare manualmente la direzione dei gambi delle note.
- Per fare in modo che le note appartengano a un rigo diverso, è possibile spostarle sul rigo desiderato.

ESEMPIO

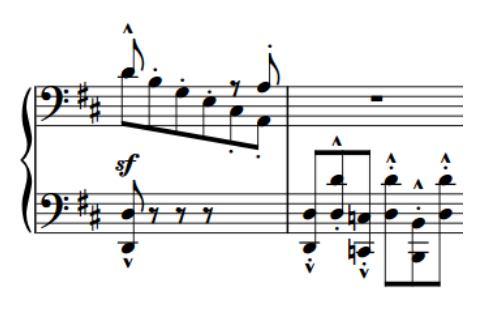

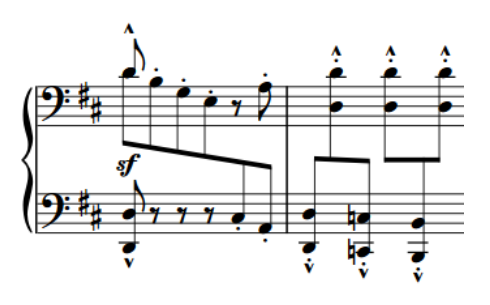

Note visualizzate sui rispettivi righi originari Tratti d'unione tra i righi creati trasferendo delle note sull'altro rigo

#### LINK CORRELATI

[Reinizializzazione delle note trasferite su altri righi](#page-1112-0) a pag. 1113 [Spostamento delle note/degli elementi su altri righi](#page-507-0) a pag. 508 [Spostamento delle note/degli elementi a livello ritmico](#page-503-0) a pag. 504 [Note trasferite su dei righi con note esistenti in altre voci](#page-1884-0) a pag. 1885 [Posizioni delle note nei contesti a voci multiple](#page-1881-0) a pag. 1882 [Inserimento delle note](#page-237-0) a pag. 238 [Direzione dei gambi](#page-1406-0) a pag. 1407 [Nascondere/visualizzare i colori delle voci](#page-1879-0) a pag. 1880 [Tremoli](#page-1828-0) a pag. 1829 [Casella degli strumenti Tipografia](#page-557-0) a pag. 558

### **Attivazione della spaziatura ottica per i tratti d'unione tra i righi**

È possibile fare in modo che i gambi nei tratti d'unione tra i righi, e non le teste di nota, siano distanziati uniformemente in ciascun layout, in maniera indipendente dagli altri layout. Questo può favorire la percezione della regolarità della spaziatura ritmica nei tratti d'unione tra i righi rispetto alla situazione in cui è uniforme la spaziatura delle teste di nota.

#### PROCEDIMENTO

- **1.** Premere **Ctrl/Cmd-Shift-L** per aprire le **Opzioni di layout**.
- **2.** Nell'elenco dei **Layout**, selezionare i layout per i quali si intende passare alla spaziatura ottica tra i righi.

Per impostazione predefinita, all'apertura della finestra di dialogo viene selezionato il layout attualmente aperto nell'area musicale. È possibile selezionare altri layout utilizzando le opzioni di selezione nella barra delle azioni, facendo clic e trascinamento attraverso più layout, facendo **Shift** -clic sui layout adiacenti e facendo **Ctrl/Cmd** -clic sui singoli layout.

- **3.** Nell'elenco delle categorie, fare clic su **Spaziatura delle note**.
- **4.** Attivare **Utilizza la spaziatura ottica per i tratti d'unione tra i righi**.
- **5.** Fare clic su **Applica**, quindi su **Chiudi**.

#### RISULTATO

La spaziatura ottica per i tratti d'unione tra i righi viene abilitata nei layout selezionati.

ESEMPIO

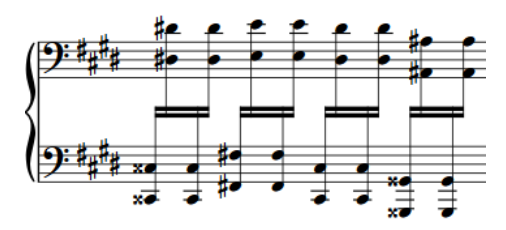

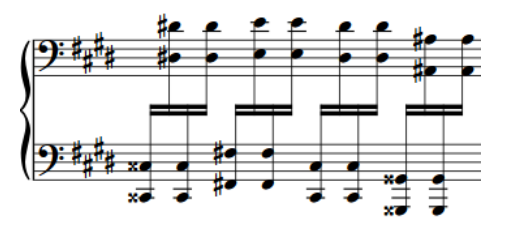

Spaziatura predefinita: la distanza tra le teste di nota è uniforme.

Spaziatura ottica per i tratti d'unione tra i righi: la distanza tra i gambi è uniforme.

LINK CORRELATI [Spaziatura delle note](#page-650-0) a pag. 651

## **Posizionamento dei tratti d'unione tra i righi in righi multipli**

Quando gli strumenti hanno tre o più righi, i tratti d'unione tra i righi possono essere posizionati in vari modi. Ad esempio, il tratto d'unione può essere posizionato tra i righi superiore e centrale, oppure anche tra i righi centrale e inferiore.

Se un tratto d'unione attraversa solamente due righi, il tratto d'unione tra di essi si estende tra questi due righi.

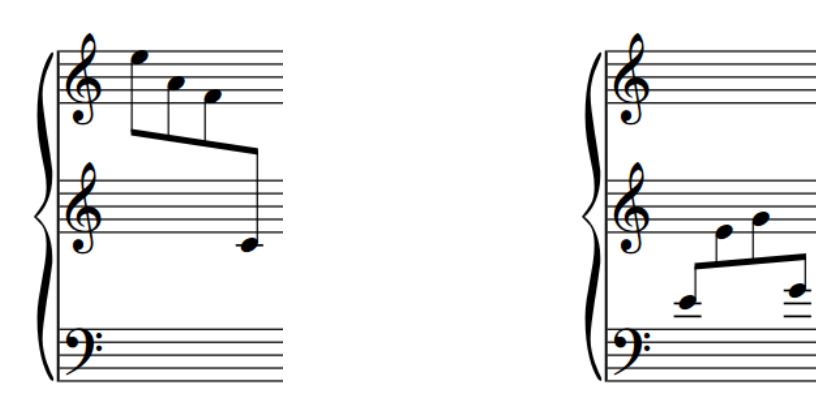

Un tratto d'unione attraverso i due righi superiori in uno strumento con tre righi

Un tratto d'unione attraverso i due righi inferiori in uno strumento con tre righi

Se un gruppo con tratti d'unione contiene delle note su tutti e tre i righi, il posizionamento del tratto d'unione dipende dalla direzione dei gambi delle note in ciascun rigo.

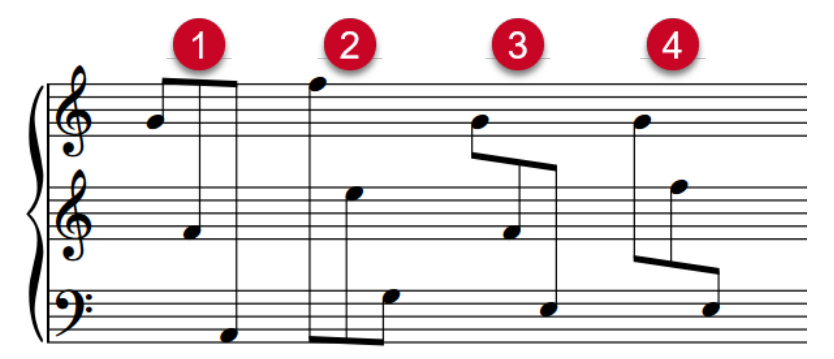

- **1** Se tutte le note nel gruppo con tratti d'unione hanno il gambo verso l'alto, il tratto d'unione viene posizionato sopra il rigo superiore.
- **2** Se tutte le note nel gruppo con tratti d'unione hanno il gambo verso il basso, il tratto d'unione viene posizionato sotto il rigo inferiore.
- **3** Se le note hanno il gambo verso il basso nel rigo superiore e il gambo verso l'alto nei due righi inferiori, il tratto d'unione viene posizionato tra i righi superiore e centrale.
- **4** Se le note hanno il gambo verso il basso nei due righi superiori e il gambo verso l'alto nel rigo inferiore, il tratto d'unione viene posizionato tra i righi inferiore e centrale.

#### **NOTA**

Se non sono state specificate le direzioni dei gambi, Dorico Pro potrebbe posizionare il gambo sopra/sotto il rigo in cui le note erano state inserite in origine, anche se le direzioni dei gambi indicano che andrebbe posizionato tra altri righi.

Se si desidera che il tratto d'unione venga posizionato tra dei righi specifici, è possibile modificare la direzione dei gambi delle note nel gruppo con tratti d'unione.

LINK CORRELATI [Modifica della direzione dei gambi delle note](#page-1409-0) a pag. 1410

# <span id="page-1112-0"></span>**Reinizializzazione delle note trasferite su altri righi**

È possibile reinizializzare le note che sono state trasferite su altri righi, in modo che vengano visualizzate sui relativi righi predefiniti. Si consiglia si reinizializzare le note tra i righi prima di copiarle e incollarle in altri righi per evitare tratti d'unione non previsti.

PROCEDIMENTO

- **1.** Selezionare le note tra i righi che si intende reinizializzare. Questa operazione può essere eseguita in modalità Scrittura e in modalità Tipografia.
- **2.** Selezionare **Modifica** > **Notazioni** > **Trasferisci al rigo** > **Ripristina il rigo originale**. Questa opzione può essere inoltre selezionata dal menu contestuale.

#### RISULTATO

Le note tra i righi selezionate vengono reinizializzate e visualizzate sul relativo rigo predefinito.

SUGGERIMENTO

Nella pagina **Scorciatoie da tastiera** delle **Preferenze** è possibile assegnare una scorciatoia da tastiera per questa opzione.

# **Angoli nei tratti d'unione**

Gli angoli nei tratti d'unione possono verificarsi quando un cambio di direzione dei gambi in un tratto d'unione si combina con un'interruzione nel gruppo con tratti d'unione secondari. Questo può avvenire alla fine di una suddivisione o a un cambio della velocità ritmica.

Gli angoli nei tratti d'unione non seguono delle regole condivise relative all'ordine e al significato ritmico dei tratti d'unione secondari e possono generare confusione a chi li legge.

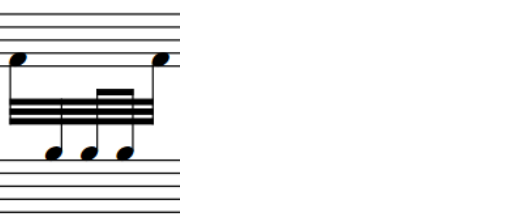

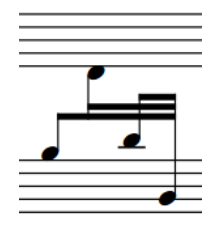

Dorico Pro è in grado di evitare gli angoli nei tratti d'unione analizzando le altezze e i gambi in una frase e implementando le direzioni dei gambi che impediscono la creazione di angoli nei tratti d'unione.

# **Tratti d'unione secondari**

I tratti d'unione secondari sono le linee che vengono aggiunte tra il tratto d'unione primario e la testa di nota man mano che le divisioni ritmiche diventano più piccole.

Il tratto d'unione primario è la linea del tratto d'unione più esterna che unisce tutte le note nel gruppo con tratti d'unione. A seconda della durata delle note nel gruppo con tratti d'unione, il tratto d'unione primario può infatti essere costituito da due o più linee, ad esempio come nel caso dei sedicesimi o di note di durata ancora inferiore.

I tratti d'unione secondari sono linee supplementari dei tratti d'unione che uniscono solo alcune delle note del gruppo, creando delle suddivisioni in modo da rendere più chiari i raggruppamenti metrici dei tratti d'unione.

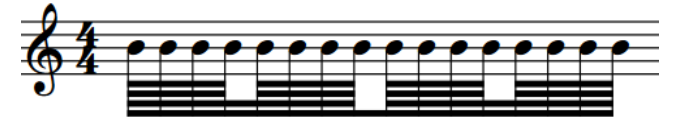

Una frase con note da un sessantaquattresimo, con tratti d'unione secondari suddivisi in modo da visualizzare gruppi di note da un sedicesimo e da un ottavo

Nella pagina **Raggruppamento dei tratti d'unione** delle **Opzioni di notazione** è possibile definire delle opzioni flusso-specifiche relative al modo in cui vengono suddivisi i tratti d'unione secondari e al loro aspetto.

LINK CORRELATI [Pause all'interno dei tratti d'unione](#page-1116-0) a pag. 1117 [Finestra di dialogo Opzioni di notazione](#page-918-0) a pag. 919 [Modifica degli spazi tra le linee dei tratti d'unione](#page-1115-0) a pag. 1116

# **Modifica della direzione dei tratti d'unione parziali**

Dorico Pro inserisce automaticamente un tratto d'unione parziale se necessario. È possibile definire su quale lato dei gambi vengono visualizzati i singoli tratti d'unione parziali.

PREREQUISITI

- È visualizzata l'area inferiore.
- Le **Proprietà E** sono selezionate nella barra degli strumenti dell'area inferiore.
- Se ci si trova in modalità Tipografia, l'opzione **Modifiche grafiche** è selezionata nella casella degli strumenti Tipografia.

PROCEDIMENTO

- **1.** Selezionare le note per le quali si desidera modificare la direzione dei tratti d'unione parziali. Questa operazione può essere eseguita in modalità Scrittura e in modalità Tipografia.
- **2.** Nel pannello delle proprietà, attivare l'opzione **Direzione dei tratti d'unione parziali** nel gruppo **Tratti d'unione**.
- **3.** Selezionare una delle seguenti opzioni:
	- **A sinistra**
	- **A destra**

#### RISULTATO

Il tratto d'unione parziale viene visualizzato sul lato del gambo corrispondente.

ESEMPIO

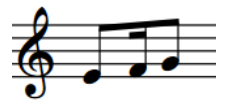

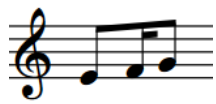

Direzione dei tratti d'unione parziali: **A sinistra** Direzione dei tratti d'unione parziali: **A destra**

# **Modifica del numero di linee nei tratti d'unione secondari**

È possibile modificare il numero di linee visualizzate nei singoli tratti d'unione secondari, in maniera indipendente dalle impostazioni predefinite del flusso corrente.

PREREQUISITI

- È visualizzata l'area inferiore.
- Le **Proprietà E** sono selezionate nella barra degli strumenti dell'area inferiore.
- Se ci si trova in modalità Tipografia, l'opzione **Modifiche grafiche** è selezionata nella casella degli strumenti Tipografia.

#### PROCEDIMENTO

- **1.** Selezionare le note a destra di dove si desidera modificare il numero di linee dei tratti d'unione secondari. Questa operazione può essere eseguita in modalità Scrittura e in modalità Tipografia.
- **2.** Facoltativo: se una qualsiasi delle note selezionate non segue immediatamente le suddivisioni esistenti nel tratto d'unione secondario, dividere i tratti d'unione secondari in uno dei modi seguenti:
	- Nel pannello delle proprietà, attivare l'opzione **Dividi il tratto d'unione secondario** nel gruppo **Tratti d'unione**.

#### **NOTA**

Il gruppo **Tratti d'unione** viene visualizzato nel pannello delle proprietà solamente se la selezione è costituita solo da note.

- Selezionare **Modifica** > **Notazioni** > **Tratti d'unione** > **Dividi il tratto d'unione secondario**. Questa opzione può essere inoltre selezionata dal menu contestuale.
- **3.** Nel pannello delle proprietà, selezionare il valore della nota che corrisponde al numero di linee del tratto d'unione che si desidera visualizzare, dal menu **Dividi il tratto d'unione secondario**.

#### RISULTATO

Il numero di linee del tratto d'unione visualizzate immediatamente a sinistra di ciascuna nota selezionata viene modificato.

#### **NOTA**

- Disattivando la proprietà, le note selezionate tornano a visualizzare il rispettivo numero predefinito di linee dei tratti d'unione.
- Il numero di linee del tratto d'unione visualizzate in corrispondenza di una divisione nel tratto d'unione secondario non può essere maggiore o uguale al numero di linee del tratto d'unione secondario. Se ad esempio si divide un tratto d'unione secondario contenente dei sessantaquattresimi, il numero massimo di linee del tratto d'unione visualizzate in corrispondenza della divisione in quel tratto d'unione è tre, l'equivalente dei trentaduesimi.
- È possibile modificare il numero predefinito di linee dei tratti d'unione secondari visualizzate in ciascun flusso in maniera indipendente dagli altri flussi, nella pagina **Raggruppamento dei tratti d'unione** delle **Opzioni di notazione**.

LINK CORRELATI [Casella degli strumenti Tipografia](#page-557-0) a pag. 558 [Finestra di dialogo Opzioni di notazione](#page-918-0) a pag. 919 [Reinizializzazione del raggruppamento dei tratti d'unione](#page-1101-0) a pag. 1102

# <span id="page-1115-0"></span>**Modifica degli spazi tra le linee dei tratti d'unione**

È possibile modificare gli spazi vuoti che separano le linee dei tratti d'unione nei singoli tratti d'unione; ciò può essere utile in determinate situazioni. Ciò vale esclusivamente per il layout e la catena di cornici correnti, oppure per tutti i layout e tutte le catene di cornici.

PREREQUISITI

- È visualizzata l'area inferiore.
- Le **Proprietà B** sono selezionate nella barra degli strumenti dell'area inferiore.
- L'opzione **Modifiche grafiche** è selezionata nella casella degli strumenti Tipografia.
- È stato scelto l'ambito appropriato per le proprietà locali.

#### PROCEDIMENTO

**1.** In modalità Tipografia, selezionare tutte le teste di nota nei tratti d'unione dei quali si intende modificare gli spazi vuoti delle linee dei tratti d'unione.

#### **NOTA**

Per un risultato ottimale, si consiglia di selezionare tutte le note in ciascun tratto d'unione.

- **2.** Nel pannello delle proprietà, attivare l'opzione **Separazione** nel gruppo **Tratti d'unione**.
- **3.** Modificare il valore nel campo valori.

#### RISULTATO

Gli spazi che separano le linee dei tratti d'unione nei tratti d'unione selezionati vengono modificati. Se l'ambito delle proprietà era impostato su **Localmente**, questa modifica ha effetto solamente nel layout e nella catena di cornici correnti.

#### LINK CORRELATI

[Nascondere/visualizzare le aree](#page-45-0) a pag. 46 [Modifica dell'ambito delle proprietà](#page-842-0) a pag. 843 [Copia delle impostazioni delle proprietà in altri layout/in altre catene di cornici](#page-839-0) a pag. 840 [Modifica dello spessore dei tratti d'unione](#page-1101-0) a pag. 1102 [Inclinazioni dei tratti d'unione](#page-1103-0) a pag. 1104

# **Gruppi irregolari all'interno dei tratti d'unione**

I gruppi irregolari contenenti delle note che producono dei tratti d'unione, come gli ottavi, vengono uniti con dei tratti d'unione. Tuttavia, ai gruppi irregolari all'interno dei tratti d'unione che contengono anche note non appartenenti ai gruppi irregolari si applicano delle regole di raggruppamento speciali.

Le impostazioni predefinite per un gruppo irregolare in un gruppo con tratti d'unione secondari prevedono di dividere il tratto d'unione secondario e visualizzare il gruppo irregolare con una parentesi quadra. Il tratto d'unione primario non viene diviso. Se necessario, è possibile nascondere/visualizzare le parentesi dei gruppi irregolari a livello individuale.

Le impostazioni predefinite per un gruppo irregolare in un gruppo con tratti d'unione con solo un tratto d'unione primario prevedono di separare completamente il gruppo irregolare.
Questa impostazione può essere comunque modificata nella pagina **Raggruppamento dei tratti d'unione** delle **Opzioni di notazione**.

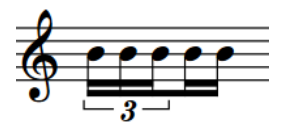

Terzina con note da un sedicesimo unita con dei sedicesimi non terzine attraverso dei tratti d'unione

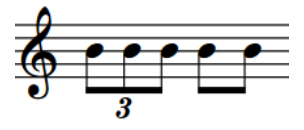

Terzina con note da un ottavo (crome) unita con i tratti d'unione in maniera separata da degli ottavi non terzine

LINK CORRELATI [Gruppi irregolari](#page-1838-0) a pag. 1839 [Parentesi dei gruppi irregolari](#page-1844-0) a pag. 1845 [Numeri/rapporti dei gruppi irregolari](#page-1848-0) a pag. 1849

# **Pause all'interno dei tratti d'unione**

Esistono varie convenzioni che regolano il modo in cui i tratti d'unione interagiscono con le pause; questi possono ad esempio estendersi sopra le pause o essere invece suddivisi in corrispondenza delle stesse.

È possibile definire il modo in cui Dorico Pro gestisce le pause all'interno dei tratti d'unione nei modi seguenti:

- $\dot{E}$  possibile modificare il modo in cui i tratti d'unione primari e secondari interagiscono con le pause, in maniera indipendente per ciascun flusso, nella pagina **Raggruppamento dei tratti d'unione** nelle **Opzioni di notazione**, compresa la visualizzazione dei gambi piccoli sulle pause all'interno dei tratti d'unione.
- È possibile modificare le distanze minime e ideali tra le pause all'inizio/alla fine dei gruppi con tratti d'unione e la rispettiva linea del tratto d'unione più vicina in **Opzioni tipografiche** > **Note** > **Gambi**.

LINK CORRELATI [Raggruppamento di note e pause](#page-1121-0) a pag. 1122 [Inclinazioni dei tratti d'unione](#page-1103-0) a pag. 1104 [Finestra di dialogo Opzioni di notazione](#page-918-0) a pag. 919 [Finestra di dialogo Opzioni tipografiche](#page-922-0) a pag. 923 [Modifica della direzione dei tratti d'unione parziali](#page-1113-0) a pag. 1114

# **Gambi piccoli**

I gambi piccoli sono dei gambi di lunghezza ridotta che si estendono dai tratti d'unione alle pause all'interno dei gruppi con tratti d'unione. Questi elementi consentono di rendere più semplice la lettura della musica, poiché contribuiscono a mantenere uno schema regolare di gambi all'interno dei tratti d'unione.

Negli esempi che seguono, l'unione di tutte le note e le pause con dei tratti d'unione per visualizzare i confini dei movimenti da un quarto (semiminime) rende di più semplice lettura la sincopatura delle note. I gambi piccoli sulle pause consentono di visualizzare in maniera più chiara dove si trova ciascuna nota all'interno dei movimenti da un quarto.

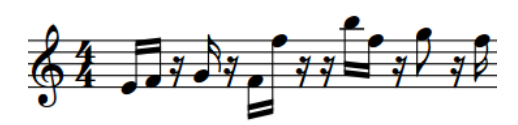

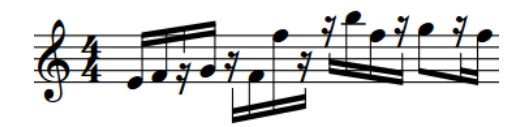

Una frase sincopata senza gambi piccoli La stessa frase con i gambi piccoli

È possibile modificare l'aspetto predefinito dei gambi piccoli in ciascun flusso, oltre che visualizzare i gambi piccoli nei singoli tratti d'unione.

#### SUGGERIMENTO

È possibile modificare la lunghezza minima predefinita di tutti i gambi piccoli e la distanza tra le pause e i gambi piccoli nella sezione **Gambi** della pagina **Note** nelle **Opzioni tipografiche**.

### **Visualizzazione dei gambi piccoli nei gruppi con tratti d'unione**

È possibile visualizzare i gambi piccoli nelle pause nei gruppi con tratti d'unione in maniera individuale, indipendentemente dalle impostazioni predefinite relative alla visualizzazione dei gambi piccoli nel flusso corrente.

#### PREREQUISITI

Se ci si trova in modalità Tipografia, l'opzione **Modifiche grafiche** è selezionata nella casella degli strumenti Tipografia.

#### PROCEDIMENTO

**1.** Selezionare le note che si intende unire con un tratto d'unione, con i gambi piccoli visualizzati sulle pause. Questa operazione può essere eseguita in modalità Scrittura e in modalità Tipografia.

Ad esempio, per visualizzare un gambo piccolo su una pausa tra due note, selezionare entrambe le note. Per visualizzare un gambo piccolo su un pausa alla fine di una frase unita da un tratto d'unione, selezionare tutte le note nel tratto d'unione e la pausa.

**2.** Selezionare **Modifica** > **Notazioni** > **Tratti d'unione** > **Gambi piccoli** > **Forza i tratti d'unione con gambi piccoli**. Questa opzione può essere inoltre selezionata dal menu contestuale.

#### RISULTATO

Le note selezionate vengono unite con dei tratti d'unione, con i gambi piccoli visualizzati sulle pause all'interno del gruppo con tratti d'unione. Le pause nel gruppo con tratti d'unione vengono automaticamente trasformate in pause esplicite.

#### **NOTA**

- Se si ripristinano successivamente i tratti d'unione del gruppo selezionato, vengono ripristinate le impostazioni predefinite dei gambi piccoli per il flusso.
- È possibile decidere di visualizzare i gambi piccoli sulle pause in tutti i gruppi con tratti d'unione, in maniera indipendente per ciascun flusso, utilizzando la pagina **Raggruppamento dei tratti d'unione** delle **Opzioni di notazione**.

ESEMPIO

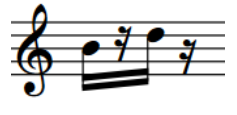

Tratto d'unione senza gambi piccoli

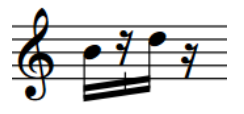

Gambo piccolo con le note da entrambi i lati selezionate

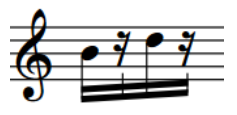

Gambi piccoli visualizzati con tutte le note e le pause selezionate nel gruppo con tratti d'unione

LINK CORRELATI

[Casella degli strumenti Tipografia](#page-557-0) a pag. 558 [Finestra di dialogo Opzioni di notazione](#page-918-0) a pag. 919 [Pause implicite e pause esplicite a confronto](#page-1641-0) a pag. 1642 [Reinizializzazione del raggruppamento dei tratti d'unione](#page-1101-0) a pag. 1102

### **Rimozione dei gambi piccoli dai gruppi con tratti d'unione**

È possibile rimuovere i gambi piccoli dalle pause nei gruppi con tratti d'unione in maniera individuale, indipendentemente dalle impostazioni predefinite relative alla visualizzazione dei gambi piccoli nel flusso corrente.

#### PREREQUISITI

Se ci si trova in modalità Tipografia, l'opzione **Modifiche grafiche** è selezionata nella casella degli strumenti Tipografia.

#### PROCEDIMENTO

- **1.** Selezionare almeno una nota in ognuno dei gruppi con tratti d'unione dai quali si desidera rimuovere i gambi piccoli sulle pause. Questa operazione può essere eseguita in modalità Scrittura e in modalità Tipografia.
- **2.** Selezionare **Modifica** > **Notazioni** > **Tratti d'unione** > **Gambi piccoli** > **Elimina i tratti d'unione con gambi piccoli**. Questa opzione può essere inoltre selezionata dal menu contestuale.

#### RISULTATO

I gambi piccoli vengono rimossi da tutte le pause nei tratti d'unione selezionati. Le pause esplicite nel gruppo con tratti d'unione rimangono esplicite.

#### **NOTA**

- La rimozione dei gambi piccoli dai tratti d'unione non ripristina per i tratti d'unione selezionati le impostazioni predefinite dei raggruppamenti dei tratti d'unione per il flusso.
- È possibile decidere di non visualizzare i gambi piccoli sulle pause in tutti i gruppi con tratti d'unione in ciascun flusso utilizzando la pagina **Raggruppamento dei tratti d'unione** delle **Opzioni di notazione**.

#### ESEMPIO

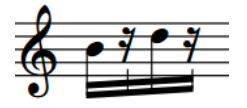

Gruppo con tratti d'unione che visualizza i gambi piccoli

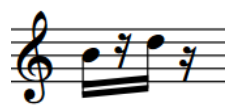

Gruppo con tratti d'unione con gambi piccoli soppressi

# **Tratti d'unione a ventaglio**

I tratti d'unione a ventaglio visualizzano un *accelerando* o un *rallentando*, per il fatto che presentano più linee che convergono verso/divergono da un singolo tratto d'unione all'altra estremità.

Un singolo tratto d'unione a ventaglio può presentare più cambi di direzione al suo interno.

Il raggruppamento può utilizzare due o tre tratti d'unione, dove tre tratti indicano un cambio di velocità maggiore rispetto a due tratti. La parte più lenta della frase è dove i tratti d'unione convergono, mentre la più veloce è dove essi hanno tra loro la massima distanza.

ESEMPIO

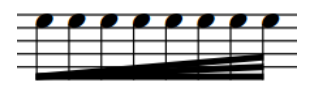

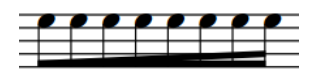

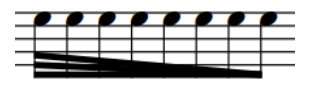

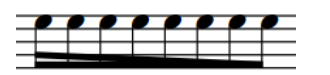

Accelerando con un tratto d'unione a ventaglio con tre linee

Accelerando con un tratto d'unione a ventaglio con due linee

Rallentando con un tratto d'unione a ventaglio con tre linee

Rallentando con un tratto d'unione a ventaglio con due linee

### **Creazione di tratti d'unione a ventaglio**

È possibile creare dei tratti d'unione a ventaglio attraverso un qualsiasi gruppo di note che possano essere unite con dei tratti d'unione, come ad esempio le note da un ottavo (crome), da un sedicesimo (semicrome) e da un trentaduesimo.

#### PREREQUISITI

Se ci si trova in modalità Tipografia, l'opzione **Modifiche grafiche** è selezionata nella casella degli strumenti Tipografia.

#### PROCEDIMENTO

**1.** Selezionare le note che si intende includere in un tratto d'unione a ventaglio. Questa operazione può essere eseguita in modalità Scrittura e in modalità Tipografia.

#### **2.** Selezionare **Modifica** > **Notazioni** > **Tratti d'unione** > **Crea un tratto d'unione a ventaglio** > **[Direzione e numero di linee]**.

Ad esempio, selezionare **Modifica** > **Notazioni** > **Tratti d'unione** > **Crea un tratto d'unione a ventaglio** > **Accelerando (tre linee)** per un accelerando con un tratto d'unione a ventaglio con tre linee.

SUGGERIMENTO

Queste opzioni possono anche essere selezionate dal menu contestuale.

#### RISULTATO

Le note selezionate vengono unite con un tratto d'unione a ventaglio con una singola inclinazione, qualunque sia la loro durata originaria.

LINK CORRELATI [Casella degli strumenti Tipografia](#page-557-0) a pag. 558 [Linee personalizzate](#page-971-0) a pag. 972

### **Modifica della direzione nei tratti d'unione a ventaglio**

È possibile modificare la direzione dei tratti d'unione a ventaglio nelle frasi, a indicare i cambi di tempo.

PREREQUISITI

- È visualizzata l'area inferiore.
- Le **Proprietà E** sono selezionate nella barra degli strumenti dell'area inferiore.
- L'opzione **Modifiche grafiche <sup>D</sup>e** è selezionata nella casella degli strumenti Tipografia.

PROCEDIMENTO

- **1.** In modalità Tipografia, selezionare la testa di nota in ciascuna posizione ritmica in cui si desidera modificare la direzione dell'inclinazione del tratto d'unione a ventaglio. È possibile selezionare posizioni multiple nelle frasi.
- **2.** Nel pannello delle proprietà, attivare l'opzione **Cambia la direzione dei tratti d'unione a ventaglio** nel gruppo **Tratti d'unione**.

ESEMPIO

Tratti d'unione a ventaglio con più cambi di direzione

# <span id="page-1121-0"></span>**Raggruppamento di note e pause**

Esistono delle convenzioni comunemente accettate che definiscono come vengono annotate e raggruppate le note e le pause di durate differenti in diversi contesti e metri. In Dorico Pro, le note vengono automaticamente annotate in modo da adattarsi all'interno delle misure e sono raggruppate in base alle impostazioni di ciascun flusso.

A seconda del tempo in chiave prevalente, potrebbero esserci diversi modi per unire le note con i tratti d'unione. Potrebbe essere utile ad esempio raggruppare con dei tratti d'unione tutte le note in una misura, nei tempi in chiave che non possono essere divisi a metà e che spesso non vengono divisi del tutto, come ad esempio i 3/4.

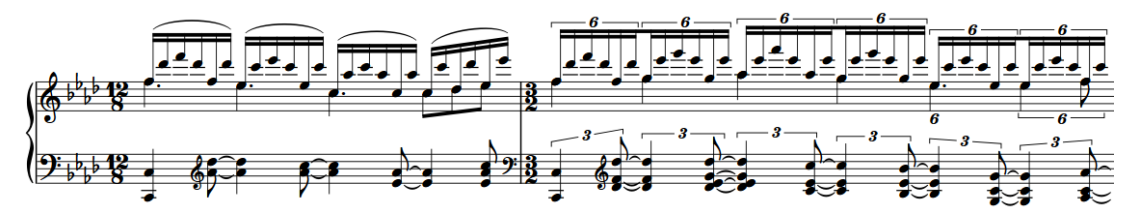

Un passaggio contenente metri diversi. Le note vengono raggruppate e unite con i tratti d'unione in maniera differente nei diversi metri e le note che attraversano i movimenti e le stanghette di misura vengono automaticamente visualizzate come note legate.

Le impostazioni di raggruppamento delle note e delle pause hanno effetto sulle note legate; questo perché esistono diverse convenzioni su come le note nelle catene di note legate devono essere divise a indicare dei confini significativi di movimenti nelle misure e in quali contesti queste possono superare i confini dei movimenti.

Opzioni analoghe si applicano alle note puntate, che spesso vengono annotate come una singola nota puntata se iniziano all'inizio delle misure, oppure come una catena di note legate che visualizza i confini significativi dei movimenti se iniziano a metà strada nelle misure.

#### SUGGERIMENTO

 $\dot{E}$  possibile modificare le impostazioni predefinite relative al raggruppamento delle note e dei tratti d'unione del progetto in maniera indipendente per ciascun flusso, nelle pagine **Raggruppamento delle note** e **Raggruppamento dei tratti d'unione** delle **Opzioni di notazione**.

Gli esempi musicali dimostrano l'effetto che ciascuna opzione ha sull'aspetto della musica.

È anche possibile specificare dei raggruppamenti dei movimenti personalizzati all'interno dei singoli tempi in chiave.

#### LINK CORRELATI

[Tratti d'unione](#page-1096-0) a pag. 1097 [Raggruppamenti dei tratti d'unione in base al metro](#page-1097-0) a pag. 1098 [Raggruppamento delle note nelle regioni con teste di nota a barre](#page-1627-0) a pag. 1628 [Finestra di dialogo Opzioni di notazione](#page-918-0) a pag. 919 [Consolidamento dei punti ritmici](#page-1389-0) a pag. 1390 [Forzare la durata di note/pause](#page-280-0) a pag. 281 [Tipi di tempi in chiave](#page-1809-0) a pag. 1810

[Regioni di misure numerate](#page-1618-0) a pag. 1619 [Consentire/impedire la sovrapposizione delle teste di nota nelle voci contrapposte](#page-1880-0) a pag. 1881

# **Creazione di raggruppamenti dei movimenti personalizzati in base alla metrica**

Se la musica a cui si sta lavorando richiede un diverso raggruppamento dei movimenti per una particolare metrica rispetto all'impostazione predefinita, è possibile specificare il raggruppamento dei movimenti preferito all'interno del tempo in chiave. È possibile decidere se il tempo in chiave visualizza o meno questo raggruppamento dei movimenti personalizzato. È anche possibile inserire i tempi in chiave solamente su specifici righi.

#### **NOTA**

La durata dei gruppi con tratti d'unione in Dorico Pro dipende dal raggruppamento dei movimenti nel tempo in chiave prevalente e dalle impostazioni dei raggruppamenti dei tratti d'unione per i singoli flussi definite nelle **Opzioni di notazione**. Ad esempio, digitando **[1+1+1+1]/4** nel riquadro di inserimento dei tempi in chiave, viene inserito un tempo in chiave con quattro gruppi di note da un quarto (semiminime). Poiché questo va a creare un tempo in chiave con accento forte secondario a metà misura, si applicano le opzioni dei gruppi con tratti d'unione relative a questo tipo di tempi in chiave.

#### PROCEDIMENTO

- **1.** In modalità Scrittura, eseguire una delle seguenti operazioni:
	- Avviare l'inserimento delle note.
	- Selezionare un elemento alla posizione ritmica in cui si desidera inserire un tempo in chiave con un raggruppamento dei movimenti personalizzato. Se si intende inserire un tempo in chiave con un raggruppamento dei movimenti personalizzato su un singolo rigo, selezionare un elemento che appartiene esclusivamente a quel rigo.
- **2.** Facoltativo: per inserire un tempo in chiave con un raggruppamento dei movimenti personalizzato su più righi contemporaneamente, estendere il cursore di inserimento sui righi desiderati.
- **3.** Facoltativo: se si desidera che Dorico Pro aggiunga i movimenti necessari in corrispondenza della fine della regione interessata dal nuovo tempo in chiave, attivare la modalità di inserimento in uno dei modi seguenti:
	- Premere **I**.
	- Nella casella degli strumenti delle note, fare clic su **Inserimento** .
- **4.** Aprire il riquadro di inserimento dei tempi in chiave in uno dei modi seguenti:
	- Premere **Shift-M** .
	- Nella casella degli strumenti Notazioni, fare clic su **Riquadri di inserimento** , quindi selezionare **Tempi in chiave** ...
- **5.** Inserire la divisione desiderata tra parentesi quadre nel riquadro di inserimento.

Ad esempio, per dividere un tempo in chiave da 7/8 in 2+3+2, digitare **[2+3+2]/8** nel riquadro di inserimento. Per dividere un tempo in chiave da 5/4 in 2+3 anziché 3+2, digitare **[2+3]/4**  nel riquadro di inserimento.

- **6.** Inserire il tempo in chiave e chiudere il riquadro in uno dei modi seguenti:
	- Per inserire il tempo in chiave su tutti i righi, premere **Invio**.

● Per inserire un tempo in chiave solamente sul rigo selezionato o sui righi attraverso i quali si estende il cursore di inserimento, premere **Alt/Opt-Invio** .

#### RISULTATO

Viene inserito il tempo in chiave specificato e il raggruppamento di tratti d'unione e movimenti segue la divisione specificata. Il tempo in chiave viene visualizzato come un singolo numero, ad esempio 7/8, oppure mostrando i gruppi di movimenti, come 2+3+2/8, a seconda delle impostazioni definite nella pagina **Tempi in chiave** delle **Opzioni tipografiche**.

#### SUGGERIMENTO

È possibile modificare l'aspetto dei numeratori nei singoli tempi in chiave in modo che visualizzino un singolo numero o dei gruppi di movimenti, in maniera indipendente dalle impostazioni a livello del progetto.

LINK CORRELATI [Riquadro dei tempi in chiave](#page-304-0) a pag. 305 [Stili dei tempi in chiave](#page-1816-0) a pag. 1817

## **Modifica del raggruppamento dei movimenti per i tempi in chiave alla breve**

È possibile modificare il raggruppamento dei movimenti dei singoli tempi in chiave alla breve, indipendentemente dalle impostazioni flusso-specifiche. Questo ad esempio per fare in modo che alcuni tempi in chiave alla breve, come 2/2, raggruppino le note e le pause in maniera analoga ai tempi in chiave comuni, come 4/4.

#### PREREQUISITI

- È visualizzata l'area inferiore.
- Le **Proprietà E** sono selezionate nella barra degli strumenti dell'area inferiore.
- Se ci si trova in modalità Tipografia, l'opzione **Modifiche grafiche** è selezionata nella casella degli strumenti Tipografia.

#### PROCEDIMENTO

- **1.** Selezionare i tempi in chiave alla breve di cui si desidera modificare il raggruppamento dei movimenti. Questa operazione può essere eseguita in modalità Scrittura e in modalità Tipografia.
- **2.** Nel pannello delle proprietà, attivare/disattivare l'opzione **Usa il raggruppamento delle note del tempo comune** nel gruppo **Tempi in chiave**.

#### RISULTATO

Il tempo in chiave alla breve selezionato utilizza il raggruppamento dei movimenti del tempo comune quando l'opzione **Usa il raggruppamento delle note del tempo comune** è attivata, mentre utilizza il raggruppamento dei movimenti del tempo in chiave alla breve quando è disattivata.

#### SUGGERIMENTO

È possibile modificare il raggruppamento dei movimenti per tutti i tempi in chiave alla breve in maniera indipendente per ciascun flusso in **Opzioni di notazione** > **Raggruppamento delle note** > **Tempi in chiave con metà misure**.

LINK CORRELATI [Finestra di dialogo Opzioni di notazione](#page-918-0) a pag. 919 [Tipi di tempi in chiave](#page-1809-0) a pag. 1810 [Modifica dell'aspetto dei tempi in chiave comuni/alla breve](#page-1821-0) a pag. 1822 [Metodi di inserimento per i tempi in chiave e le anacrusi](#page-304-0) a pag. 305 [Nascondere/visualizzare le aree](#page-45-0) a pag. 46 [pannello delle proprietà](#page-840-0) a pag. 841 [Casella degli strumenti Tipografia](#page-557-0) a pag. 558

# **Parentesi quadre e graffe**

Le parentesi quadre e graffe sono linee rette e curve spesse, situate sul margine sinistro della partitura, che mostrano i raggruppamenti degli strumenti.

#### **Parentesi quadre**

Una parentesi quadra è una linea spessa di colore nero, dello spessore di un tratto d'unione, che raggruppa dei righi, generalmente in base a una determinata famiglia di strumenti. Questo tipo di parentesi presenta spesso delle alette alle estremità che puntano verso l'interno.

Le parentesi quadre sono sempre posizionate direttamente a sinistra di una stanghetta di misura tra righi. Se in aggiunta a una parentesi quadra vengono utilizzate delle parentesi secondarie, queste vengono posizionate più distanti dall'inizio dell'accollatura per consentire il posizionamento della parentesi.

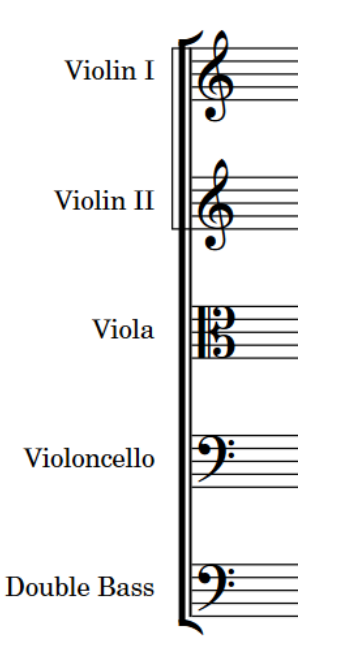

Un esempio di parentesi che collega degli strumenti della famiglia degli archi. Una sotto parentesi collega le due linee dei violini.

Per impostazione predefinita, in Dorico Pro le stanghette di misura uniscono gli stessi righi che sono uniti da parentesi quadre e graffe; di conseguenza, un gruppo di righi tra parentesi o una coppia di righi tra graffe appaiono con le stanghette di misura che si estendono attraverso il gruppo considerato.

#### **Graffe**

Una graffa è una linea sinuosa o a ricciolo che unisce più righi appartenenti allo stesso strumento, generalmente uno strumento a rigo multiplo come il pianoforte o l'arpa. Se necessario, una graffa può estendersi su tre o più righi, sebbene due righi sia la situazione più comune.

La graffa viene talvolta utilizzata anche al posto di una sotto parentesi per visualizzare i raggruppamenti di strumenti identici all'interno di una famiglia i cui righi sono uniti da una parentesi quadra.

Essa viene posizionata al di fuori della stanghetta di misura tra righi e, se utilizzata al posto di una sotto parentesi, anche al di fuori della parentesi quadra.

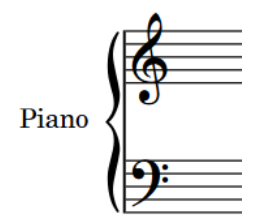

Una graffa che collega due righi di pianoforte

#### **NOTA**

- I righi non possono essere uniti contemporaneamente da parentesi quadre e graffe. Di conseguenza, i righi tra parentesi graffe vengono esclusi dai gruppi tra parentesi quadre. Questi non possono inoltre visualizzare le parentesi secondarie o terziarie.
- Gli oggetti di sistema sono visualizzati solamente sopra le famiglie di strumenti tra parentesi quadre o graffe.
- I righi vuoti possono visualizzare le parentesi quadre/graffe solamente quando si trovano dopo i flussi finali. Non è possibile visualizzare le parentesi quadre/graffe sui righi vuoti nelle cornici musicali.

#### LINK CORRELATI

[Stanghette di misura attraverso i gruppi di righi](#page-1072-0) a pag. 1073 [Gruppi di musicisti](#page-170-0) a pag. 171 [Parentesi secondarie](#page-1130-0) a pag. 1131 [Parentesi in base al tipo di ensemble](#page-1128-0) a pag. 1129 [Modifica delle unioni delle stanghette di misura predefinite](#page-1074-0) a pag. 1075 [Raggruppamento personalizzato dei righi](#page-1134-0) a pag. 1135 [Oggetti di sistema](#page-1725-0) a pag. 1726 [Etichette dei righi](#page-1690-0) a pag. 1691 [Etichette dei gruppi di musicisti](#page-1702-0) a pag. 1703

# **Opzioni tipografiche per le parentesi quadre e le graffe a livello del progetto**

Le opzioni relative all'aspetto delle parentesi quadre e graffe a livello del progetto sono disponibili nella pagina **Parentesi quadre e graffe** delle **Opzioni tipografiche**.

Le opzioni disponibili nella pagina **Parentesi quadre e graffe** consentono di modificare la presentazione delle parentesi, come definire se nascondere o visualizzare le alette sulle estremità delle parentesi e regolare le distanze tra le parentesi quadre, graffe, secondarie e terziarie e altri elementi come ad esempio le stanghette di misura di sistema. È anche possibile definire delle soglie di estensione che regolano quando Dorico Pro debba utilizzare le diverse tipologie di presentazione delle graffe disponibili, compreso evitare che Dorico Pro visualizzi le parentesi piatte.

Le opzioni sono accompagnate da dei diagrammi, utili per visualizzare l'impatto che ciascuna di esse ha sull'aspetto della musica.

LINK CORRELATI [Finestra di dialogo Opzioni tipografiche](#page-922-0) a pag. 923

# **Modifica del raggruppamento tra parentesi in base al tipo di ensemble**

È possibile definire quali righi sono inclusi nelle parentesi modificando il tipo di ensemble per ciascun layout in maniera indipendente, ad esempio nel caso in cui un layout delle parti contenente tutti i percussionisti richiede un raggruppamento tra parentesi diverso rispetto a quello utilizzato per i righi di percussioni nel layout di partitura completa.

L'impostazione predefinita è **Orchestrale**. Si consiglia di modificare questa impostazione per i progetti contenenti ensemble di ridotte dimensioni.

PROCEDIMENTO

- **1.** Premere **Ctrl/Cmd-Shift-L** per aprire le **Opzioni di layout**.
- **2.** Nell'elenco dei **Layout**, selezionare i layout in cui si desidera modificare il tipo di ensemble per il raggruppamento tra parentesi.

Per impostazione predefinita, all'apertura della finestra di dialogo viene selezionato il layout attualmente aperto nell'area musicale. È possibile selezionare altri layout utilizzando le opzioni di selezione nella barra delle azioni, facendo clic e trascinamento attraverso più layout, facendo **Shift** -clic sui layout adiacenti e facendo **Ctrl/Cmd** -clic sui singoli layout.

- **3.** Nell'elenco delle categorie, fare clic su **Parentesi quadre e graffe**.
- **4.** Selezionare una delle seguenti opzioni per il parametro **Tipo di ensemble**:
	- **Nessuna parentesi**
	- **Orchestrale**
	- **Piccolo ensemble**
	- **Orchestra di fiati**
	- **Big band**
	- **Banda di ottoni inglese**
- **5.** Fare clic su **Applica**, quindi su **Chiudi**.

#### RISULTATO

Il raggruppamento tra parentesi quadre predefinito viene modificato nei layout selezionati.

SUGGERIMENTO

- Nella pagina **Parentesi quadre e graffe** sono disponibili ulteriori opzioni relative al raggruppamento tra parentesi, ad esempio per nascondere/visualizzare le parentesi quando nel gruppo tra parentesi è presente un solo strumento e per nascondere/visualizzare le graffe quando è visualizzato un solo rigo.
- I gruppi di musicisti e i solisti definiscono inoltre quali righi vengono racchiusi insieme tra parentesi.
- È anche possibile inserire dei raggruppamenti tra parentesi quadre/graffe personalizzati per specifici righi, in maniera indipendente dalle impostazioni relative al raggruppamento tra parentesi definite nel layout. Non è tuttavia possibile visualizzare o modificare le parentesi quadre/graffe sui righi vuoti.

<span id="page-1128-0"></span>LINK CORRELATI [Stanghette di misura attraverso i gruppi di righi](#page-1072-0) a pag. 1073 [Nascondere/visualizzare i righi vuoti dopo i flussi](#page-763-0) finali a pag. 764 [Visualizzazione dei righi vuoti nelle cornici](#page-765-0) a pag. 766 [Gruppi di musicisti](#page-170-0) a pag. 171 [Designazione dei musicisti come solisti](#page-133-0) a pag. 134 [Etichette dei righi](#page-1690-0) a pag. 1691 [Etichette dei gruppi di musicisti](#page-1702-0) a pag. 1703

### **Parentesi in base al tipo di ensemble**

In Dorico Pro, il raggruppamento dei righi predefinito è determinato dal tipo di ensemble scelto per ciascun layout. Questo determina quali righi vengono messi tra parentesi insieme e uniti dalle stanghette di misura.

Nella pagina **Parentesi quadre e graffe** delle **Opzioni di layout** sono disponibili i seguenti tipi di ensemble:

#### **Nessuna parentesi**

Tutti i righi sono visualizzati separatamente, senza parentesi. Gli strumenti a rigo multiplo sono ancora visualizzati con le parentesi graffe.

Questa rappresenta l'impostazione predefinita per i layout di partitura completa nei progetti avviati a partire dai modelli di progetto **Solista** e **Jazz** di piccole dimensioni.

#### **Orchestrale**

I righi sono messi tra parentesi in base alla rispettiva famiglia di strumenti. Ad esempio, gli archi sono messi tra parentesi insieme, in maniera separata dai legni adiacenti. Tuttavia, i righi vocali non sono uniti dalle stanghette di misura.

Questa rappresenta l'impostazione predefinita per tutti i layout nei nuovi progetti e nei progetti avviati a partire dai modelli di progetto **Orchestrale**, **Corale e vocale** e **Banda da concerto** e per i layout di partitura e delle parti personalizzati nei progetti avviati a partire da tutti gli altri modelli.

#### **Piccolo ensemble**

Tutti i righi del progetto vengono messi tra parentesi, indipendentemente dalle rispettive famiglie di strumenti, esclusi i righi racchiusi tra parentesi graffe.

Questa rappresenta l'impostazione predefinita per i layout di partitura completa nei progetti avviati a partire dai modelli di progetto **Da camera** e **Pit band**.

#### **Orchestra di fiati**

I righi sono messi tra parentesi in base al tipo di strumento. Ad esempio, il flauto 1 e il flauto 2 sono messi tra parentesi, ma in maniera separata rispetto agli altri legni.

#### **Big band**

I righi sono messi tra parentesi in base alla rispettiva famiglia di strumenti, tranne gli ottoni, che sono messi tra parentesi in base al tipo di strumento.

Gli strumenti della sezione ritmica sono messi tra parentesi separatamente.

Gli strumenti percussivi e i timpani sono messi tra parentesi separatamente.

#### **Banda di ottoni inglese**

Gli ottoni sono messi tra parentesi in base al tipo di strumento, tranne i corni e le trombe che vengono messi tra parentesi separatamente.

Tutti gli altri strumenti nella partitura vengono messi tra parentesi in base alla famiglia di strumenti di appartenenza.

Gli strumenti percussivi e i timpani sono messi tra parentesi separatamente.

Questa rappresenta l'impostazione predefinita per i layout di partitura completa nei progetti avviati a partire dal modello di progetto **Big band**.

#### **NOTA**

- I righi non possono essere uniti contemporaneamente da parentesi quadre e graffe. Di conseguenza, i righi uniti da parentesi graffe, come i righi di pianoforte e altri strumenti a rigo doppio, vengono esclusi dalle parentesi quadre. Questi causano inoltre la separazione delle parentesi se si trovano all'interno di un gruppo tra parentesi.
- Per impostazione predefinita, per visualizzare una parentesi devono essere presenti almeno due strumenti adiacenti. Nella pagina **Parentesi quadre e graffe** delle **Opzioni di layout**  è possibile decidere di visualizzare le parentesi sui singoli strumenti in ciascun layout, in maniera indipendente dagli altri layout.
- I gruppi di musicisti e i solisti definiscono inoltre quali righi vengono racchiusi insieme tra parentesi.
- I righi vocali non vengono mai uniti dalle stanghette di misura, anche quando sono uniti tra loro dalle parentesi.
- Gli oggetti di sistema sono visualizzati solamente sopra le famiglie di strumenti tra parentesi quadre o graffe.

LINK CORRELATI [Finestra di dialogo Opzioni di layout](#page-915-0) a pag. 916 [Modelli di progetto](#page-81-0) a pag. 82 [Oggetti di sistema](#page-1725-0) a pag. 1726

# **Nascondere/visualizzare le graffe su righi singoli**

È possibile nascondere/visualizzare le graffe sui singoli righi in ciascun layout, in maniera indipendente dagli altri layout. Questo ad esempio nel caso in cui si desideri visualizzare le graffe per il pianoforte quando sono visualizzati entrambi i righi.

PROCEDIMENTO

- **1.** Premere **Ctrl/Cmd-Shift-L** per aprire le **Opzioni di layout**.
- **2.** Nell'elenco dei **Layout**, selezionare i layout in cui si desidera nascondere/visualizzare le graffe sui singoli righi.

Per impostazione predefinita, all'apertura della finestra di dialogo viene selezionato il layout attualmente aperto nell'area musicale. È possibile selezionare altri layout utilizzando le opzioni di selezione nella barra delle azioni, facendo clic e trascinamento attraverso più layout, facendo **Shift** -clic sui layout adiacenti e facendo **Ctrl/Cmd** -clic sui singoli layout.

- **3.** Nell'elenco delle categorie, fare clic su **Parentesi quadre e graffe**.
- **4.** Selezionare una delle seguenti opzioni per la funzione **Quando è visualizzato un solo rigo di un gruppo tra parentesi**:
	- **Disegna una graffa**
	- **Non disegnare alcuna graffa**
- **5.** Fare clic su **Applica**, quindi su **Chiudi**.

# <span id="page-1130-0"></span>**Modifica dell'aspetto delle estremità delle parentesi quadre**

È possibile modificare l'aspetto delle estremità di tutte le parentesi quadre a livello del progetto. Questo ad esempio per fare in modo che le parentesi non presentino nulla alle estremità invece delle alette.

PROCEDIMENTO

- **1.** Premere **Ctrl/Cmd-Shift-E** per aprire le **Opzioni tipografiche**.
- **2.** Nell'elenco delle categorie, fare clic su **Parentesi quadre e graffe**.
- **3.** Nella sezione **Progettazione**, scegliere una delle seguenti opzioni per il parametro **Progettazione dell'estremità delle parentesi**:
	- **Alette** (predefinito)

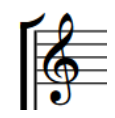

● **Linea orizzontale**

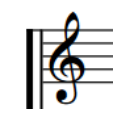

● **Nessuno**

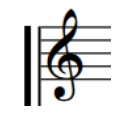

LINK CORRELATI [Nascondere/visualizzare le alette sulle stanghette di ripetizione](#page-1070-0) a pag. 1071

# **Parentesi secondarie**

Le parentesi secondarie (chiamate anche "sotto-parentesi") rappresentano un secondo livello di raggruppamento dei righi. Esse sono posizionate a sinistra delle parentesi quadre e consentono di contrassegnare dei gruppi di righi all'interno di un gruppo tra parentesi. In Dorico Pro, le parentesi secondarie possono essere visualizzate sotto forma di graffa o come sotto parentesi.

Per impostazione predefinita, le parentesi secondarie vengono visualizzate come sotto parentesi: linee sottili con angoli quadrati che si estendono oltre la parentesi. È possibile modificare l'aspetto delle parentesi secondarie e nasconderle/visualizzarle per gli strumenti identici adiacenti nei gruppi tra parentesi in ciascun layout, in maniera indipendente dagli altri layout.

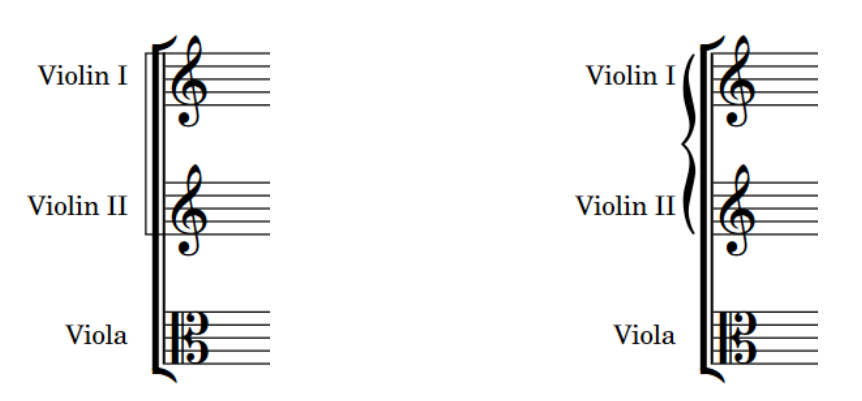

Parentesi secondarie come sotto parentesi Parentesi secondarie come graffe

#### **NOTA**

Non è possibile visualizzare le parentesi terziarie in aggiunta alle graffe; le parentesi terziarie possono essere visualizzate solamente in aggiunta alle parentesi secondarie.

È possibile inserire le parentesi secondarie ed eliminarle dalle posizioni ritmiche selezionate utilizzando i gruppi di parentesi quadre/graffe personalizzati.

In **Opzioni tipografiche** > **Parentesi quadre e graffe** > **Progettazione** > **Sotto-parentesi**  è possibile modificare vari aspetti relativi alla visualizzazione e alla posizione delle parentesi secondarie, come ad esempio definire se le parentesi secondarie raggiungono la stanghetta di misura di sistema o solamente la parentesi quadra.

LINK CORRELATI [Finestra di dialogo Opzioni tipografiche](#page-922-0) a pag. 923 [Raggruppamento personalizzato dei righi](#page-1134-0) a pag. 1135

### **Nascondere/visualizzare le parentesi secondarie**

È possibile nascondere/visualizzare le parentesi secondarie per gli strumenti identici adiacenti nei gruppi tra parentesi in ciascun layout, in maniera indipendente dagli altri layout. È possibile inoltre decidere di visualizzare solamente le parentesi secondarie quando i gruppi tra sotto parentesi contengono almeno due righi.

#### PROCEDIMENTO

- **1.** Premere **Ctrl/Cmd-Shift-L** per aprire le **Opzioni di layout**.
- **2.** Nell'elenco dei **Layout**, selezionare i layout in cui si desidera nascondere/visualizzare le parentesi secondarie.

Per impostazione predefinita, all'apertura della finestra di dialogo viene selezionato il layout attualmente aperto nell'area musicale. È possibile selezionare altri layout utilizzando le opzioni di selezione nella barra delle azioni, facendo clic e trascinamento attraverso più layout, facendo **Shift** -clic sui layout adiacenti e facendo **Ctrl/Cmd** -clic sui singoli layout.

- **3.** Nell'elenco delle categorie, fare clic su **Parentesi quadre e graffe**.
- **4.** Selezionare una delle seguenti opzioni per il parametro **Strumenti dello stesso tipo in un gruppo tra parentesi**:
	- **Utilizza le parentesi secondarie**
	- **Nessuna parentesi secondaria**
- <span id="page-1132-0"></span>**5.** Selezionare una delle seguenti opzioni per la funzione **Quando è visualizzato un solo rigo di un gruppo tra sotto-parentesi**:
	- **Disegna una sotto-parentesi**
	- **Non disegnare alcuna sotto-parentesi**
- **6.** Selezionare una delle seguenti opzioni per il parametro **Quando la sotto-parentesi corrisponde alla parentesi primaria**:
	- **Disegna una sotto-parentesi**
	- **Non disegnare alcuna sotto-parentesi**
- **7.** Selezionare una delle seguenti opzioni per il parametro **Sotto-parentesi per i violinisti adiacenti**:
	- Per visualizzare una singola sotto-parentesi su tutti i righi di violino, scegliere l'opzione **Singole**.
	- Per visualizzare una sotto-parentesi separata per ciascun violinista, selezionare l'opzione **Separate**.
	- Per visualizzare una singola sotto parentesi quando ciascun violinista utilizza un rigo singolo, visualizzando però una sotto parentesi separata per ciascun violinista quando almeno un musicista utilizza più righi (ad esempio in una sezione con passaggi divisi), selezionare l'opzione **Separate per righi multipli**.
- **8.** Fare clic su **Applica**, quindi su **Chiudi**.

#### RISULTATO

Le parentesi secondarie vengono visualizzate nei layout selezionati quando si sceglie l'opzione **Utilizza le parentesi secondarie**, mentre vengono nascoste quando si seleziona **Nessuna parentesi secondaria**.

Se è stato selezionato **Utilizza le parentesi secondarie** e **Non disegnare alcuna sottoparentesi**, le parentesi secondarie vengono visualizzate solamente quando i gruppi con sotto parentesi contengono almeno due righi.

#### SUGGERIMENTO

È possibile visualizzare le parentesi secondarie a partire dalle posizioni ritmiche selezionate in avanti, utilizzando i gruppi di parentesi quadre/graffe personalizzati, anche nei layout in cui esse sono nascoste per impostazione predefinita.

### **Visualizzazione delle parentesi secondarie come sotto parentesi/ graffe**

Le parentesi secondarie si estendono oltre le parentesi quadre e consentono di contrassegnare gruppi di righi all'interno di un gruppo tra parentesi. È possibile visualizzare le parentesi secondarie sotto forma di graffe posizionate al di fuori della parentesi o come sotto parentesi, in ciascun layout, in maniera indipendente dagli altri layout.

#### PROCEDIMENTO

- **1.** Premere **Ctrl/Cmd-Shift-L** per aprire le **Opzioni di layout**.
- **2.** Nell'elenco dei **Layout**, selezionare i layout in cui si desidera modificare l'aspetto delle parentesi secondarie.

Per impostazione predefinita, all'apertura della finestra di dialogo viene selezionato il layout attualmente aperto nell'area musicale. È possibile selezionare altri layout utilizzando le

opzioni di selezione nella barra delle azioni, facendo clic e trascinamento attraverso più layout, facendo **Shift** -clic sui layout adiacenti e facendo **Ctrl/Cmd** -clic sui singoli layout.

- **3.** Nell'elenco delle categorie, fare clic su **Parentesi quadre e graffe**.
- **4.** Selezionare una delle seguenti opzioni per il parametro **Aspetto delle parentesi secondarie**:
	- **Graffa**
	- **Sotto parentesi**
- **5.** Fare clic su **Applica**, quindi su **Chiudi**.

#### RISULTATO

L'aspetto di tutte le parentesi secondarie nei layout selezionati viene modificato. Sono incluse le parentesi secondarie nei gruppi di parentesi/graffe personalizzati.

#### **NOTA**

Poiché non è possibile visualizzare le parentesi terziarie in aggiunta alle graffe, le parentesi terziarie non vengono visualizzate nei layout in cui le parentesi secondarie appaiono come graffe.

### **Parentesi terziarie (sotto-sotto-parentesi)**

Le sotto-sotto-parentesi sono un livello terziario di raggruppamento dei righi che appare esattamente come le sotto parentesi. Esse sono posizionate al di fuori delle parentesi e delle sotto-parentesi (parentesi secondarie) e consentono di evidenziare dei gruppi di righi all'interno dei righi uniti da parentesi e sotto-parentesi. Le parentesi terziarie possono comparire soltanto sotto forma di parentesi quadre in Dorico Pro.

Le parentesi terziarie non possono estendersi oltre la rispettiva parentesi secondaria e non possono essere visualizzate sui righi con una parentesi graffa come gruppo primario o secondario.

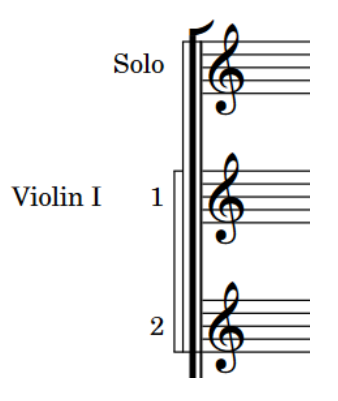

È possibile inserire ed eliminare le parentesi terziarie dalle posizioni ritmiche selezionate utilizzando i gruppi di parentesi quadre/graffe personalizzati.

È possibile modificare lo spessore, l'ampiezza e l'aspetto delle linee delle parentesi terziarie in **Opzioni tipografiche** > **Parentesi quadre e graffe** > **Presentazione** > **Sotto-sotto-parentesi**.

# <span id="page-1134-0"></span>**Raggruppamento personalizzato dei righi**

In Dorico Pro, il raggruppamento personalizzato dei righi consente di definire quali righi vengono raggruppati tra parentesi quadre, graffe, parentesi secondarie, parentesi terziarie e stanghette di misura, nel caso in cui il progetto richiede un tipo di raggruppamento non incluso nelle impostazioni predefinite.

Eventuali modifiche al raggruppamento dei righi predefinito vengono visualizzate come segnali di modifica di parentesi e stanghette di misura, che mostrano anche la posizione ritmica da cui si applicano le modifiche. Hanno effetto solo sul raggruppamento del rigo nel layout corrente.

Se i segnali di modifica di parentesi e stanghette di misura sono posizionati all'inizio di un'accollatura, le corrispondenti modifiche del raggruppamento dei righi si applicano da quell'accollatura in avanti. Se il segnale è posizionato a metà di un'accollatura, la modifica avrà effetto a partire dall'accollatura successiva.

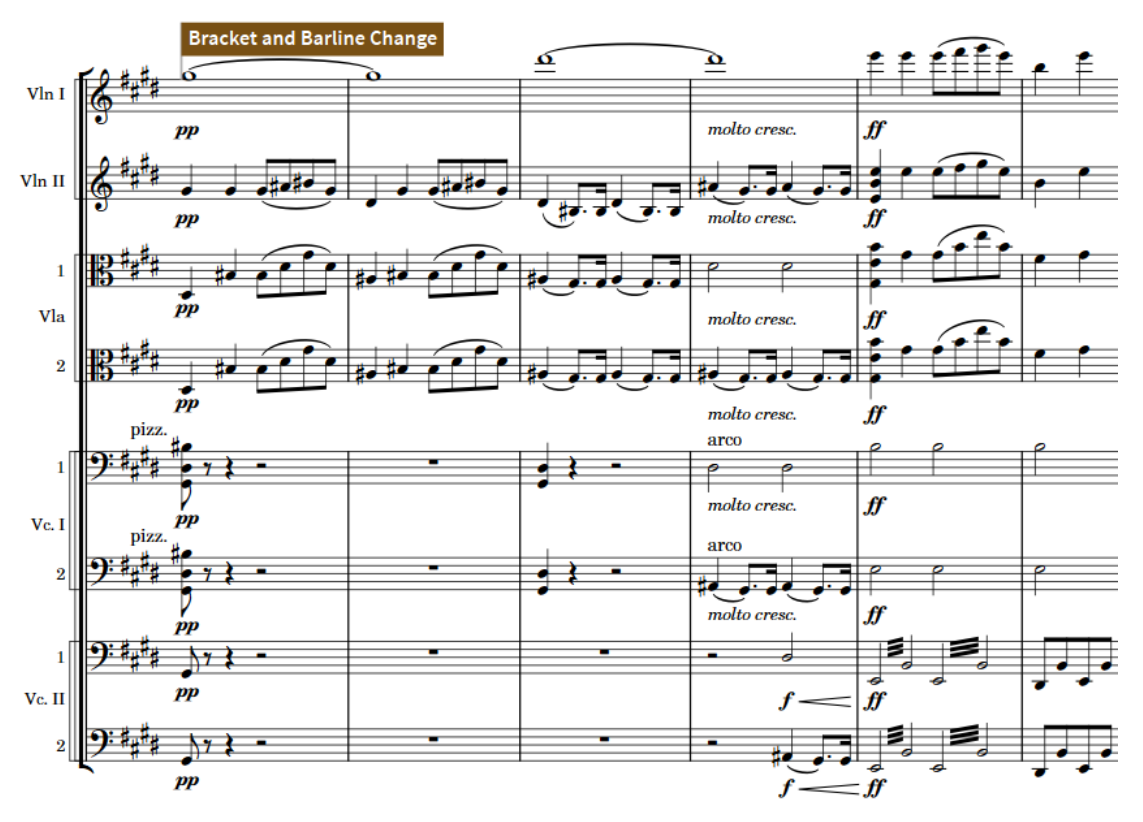

Un segnale di modifica delle parentesi e delle stanghette di misura che indica che sono state aggiunte delle parentesi terziarie (sotto-sotto-parentesi) per separare le parti di violoncello divise e che le stanghette di misura uniscono soltanto i righi dello stesso tipo di strumento piuttosto che tutti gli archi.

#### **NOTA**

Per ottenere dei risultati ottimali, si consiglia di inserire le modifiche dei raggruppamenti con parentesi quadre/graffe o delle unioni di stanghette di misura soltanto dopo aver aggiunto i righi supplementari, i righi degli ossia, oppure gli strumenti aggiuntivi necessari, con tutti i righi visualizzati nel layout. È possibile nascondere nuovamente i righi vuoti dopo aver immesso le modifiche.

Si consiglia anche di inserire le modifiche dei raggruppamenti con parentesi quadre/graffe o delle unioni di stanghette di misura all'inizio del flusso e aggiungere eventuali modifiche successive in ordine cronologico. Si sconsiglia di partire dalla fine del flusso.

Non è possibile modificare le parentesi quadre/graffe sui righi vuoti visualizzati dopo i flussi finali, o visualizzare le parentesi quadre/graffe sui righi vuoti nelle cornici musicali.

I gruppi di musicisti e i solisti definiscono inoltre quali righi vengono racchiusi insieme tra parentesi.

LINK CORRELATI [Segnali](#page-490-0) a pag. 491 [Stanghette di misura attraverso i gruppi di righi](#page-1072-0) a pag. 1073 [Nascondere/visualizzare i righi vuoti](#page-760-0) a pag. 761 [Nascondere/visualizzare i righi vuoti dopo i flussi](#page-763-0) finali a pag. 764 [Visualizzazione dei righi vuoti nelle cornici](#page-765-0) a pag. 766 [Gruppi di musicisti](#page-170-0) a pag. 171 [Designazione dei musicisti come solisti](#page-133-0) a pag. 134

### **Inserimento di gruppi di parentesi quadre/graffe personalizzati**

È possibile inserire modifiche del raggruppamento di parentesi quadre/graffe personalizzate in qualsiasi posizione che cambiano i righi raggruppati con parentesi quadre, parentesi secondarie, parentesi terziarie e parentesi graffe.

#### **NOTA**

Non è possibile modificare le parentesi quadre/graffe sui righi vuoti visualizzati dopo i flussi finali, o visualizzare le parentesi quadre/graffe sui righi vuoti nelle cornici musicali.

#### PREREQUISITI

- È visualizzata l'area sinistra.
- L'opzione **Modifiche grafiche** è selezionata nella casella degli strumenti Tipografia.

#### PROCEDIMENTO

- **1.** In modalità Tipografia, selezionare un elemento sul rigo superiore che si desidera raggruppare con una parentesi quadra/graffa, all'inizio dell'accollatura da cui si desidera applicare la modifica.
- **2.** Fare clic premendo **Ctrl/Cmd** su un elemento nel rigo inferiore che si desidera raggruppare con una parentesi quadra/graffa.
- **3.** Nel pannello formattazione, fare clic su una delle seguenti voci nel gruppo **Parentesi**:
	- **Inserisci parentesi quadra**

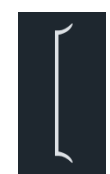

● **Inserisci sotto-parentesi**

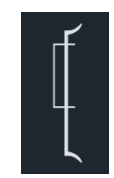

● **Inserisci sotto-sotto-parentesi**

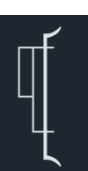

● **Inserisci parentesi graffa**

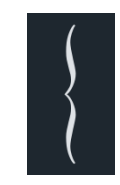

#### RISULTATO

Tutti i righi nel layout corrente compresi tra i righi su cui sono stati selezionati elementi, inclusi quei righi, sono uniti da una parentesi quadra o graffa scelta fino alla successiva modifica di parentesi e di stanghetta di misura esistente oppure fino alla fine del flusso, a seconda di quale condizione si verifica per prima. Un segnale compare all'inizio dell'accollatura in cui sono stati selezionati elementi.

Se necessario, eventuali raggruppamenti di parentesi quadre o graffe vengono modificati per fare spazio al nuovo gruppo perché le parentesi quadre/graffe non possono sovrapporsi.

#### **NOTA**

- Non è possibile spostare i segnali di modifiche di parentesi quadre e di stanghette di misura perché si applicano alle posizioni di inizio delle accollature. Tuttavia, possono comparire nel mezzo delle accollature se, ad esempio, si spostano le interruzioni di accollatura. Quando un segnale di parentesi e di modifiche di stanghette di misura è posizionato nel mezzo di un'accollatura, la modifica corrispondente ha effetto esclusivamente dall'inizio della successiva accollatura.
- Le parentesi secondarie possono essere visualizzate come graffe, a seconda delle impostazioni specifiche per i singoli layout definite relativamente all'aspetto delle parentesi secondarie. Poiché non è possibile visualizzare le parentesi terziarie in aggiunta alle graffe, le parentesi terziarie non vengono visualizzate nei layout in cui le parentesi secondarie appaiono come graffe.
- I righi non possono essere uniti contemporaneamente da parentesi quadre e graffe. Di conseguenza, i righi tra parentesi graffe vengono esclusi dai gruppi tra parentesi quadre.

ESEMPIO

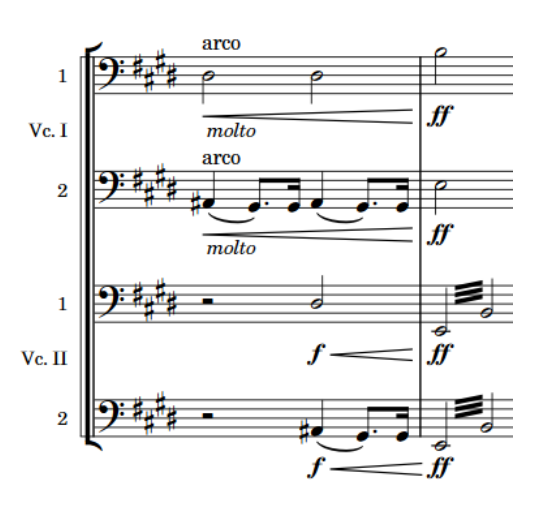

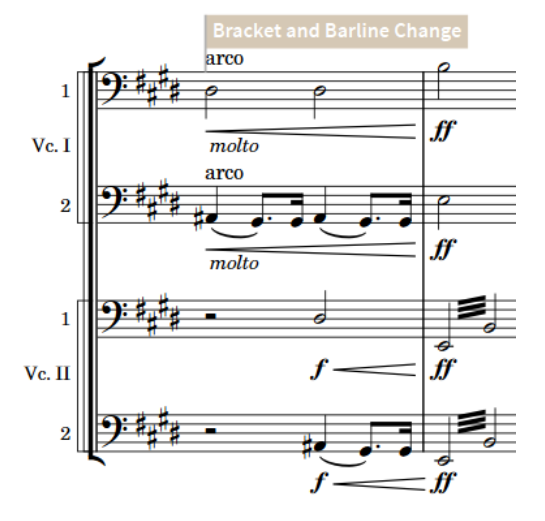

Righi di violoncello divisi con raggruppamento predefinito

Righi divisi con sotto-sotto-parentesi aggiunte

#### LINK CORRELATI

[Casella degli strumenti Tipografia](#page-557-0) a pag. 558 [Pannello di formattazione](#page-559-0) a pag. 560 [Nascondere/visualizzare le aree](#page-45-0) a pag. 46 [Visualizzazione delle parentesi secondarie come sotto parentesi/graffe](#page-1132-0) a pag. 1133 [Nascondere/visualizzare i righi vuoti dopo i flussi](#page-763-0) finali a pag. 764 [Visualizzazione dei righi vuoti nelle cornici](#page-765-0) a pag. 766

### **Allungamento/accorciamento delle parentesi quadre/graffe personalizzate**

È possibile allungare/accorciare verticalmente le parentesi quadre/graffe personalizzate per cambiare i righi in esse ricompresi, ad esempio se è stato aggiunto un nuovo musicista sotto un gruppo di parentesi e si desidera estendere tale parentesi a quel rigo.

#### PREREQUISITI

L'opzione **Modifiche grafiche** è selezionata nella casella degli strumenti Tipografia.

PROCEDIMENTO

**1.** In modalità Tipografia, selezionare una maniglia in cima o in fondo a ciascuna parentesi quadra/graffa che si desidera allungare/accorciare.

#### SUGGERIMENTO

È sufficiente selezionare una sola parentesi quadra/graffa per ogni cambio di parentesi e di stanghetta di misura, poiché questi si applicano a partire dal rispettivo segnale fino al successivo cambio esistente oppure fino alla fine del flusso, a seconda di quale di queste due condizioni si verifica per prima.

- **2.** Spostare le maniglie in uno dei modi seguenti:
	- Per eseguire uno spostamento sul rigo sopra, premere **Alt/Opt-Freccia su**.
- Per eseguire uno spostamento sul rigo sotto, premere **Alt/Opt-Freccia giù** .
- Cliccarci sopra e trascinarle verso l'alto/il basso fino ai righi sopra/sotto.

#### RISULTATO

Le parentesi quadre/graffe selezionate vengono allungate/accorciate fino ai righi sopra/sotto. Ciò riguarda i righi inclusi nelle parentesi quadre/graffe su tutte le accollature a cui si applicano i cambi di parentesi e di stanghetta di misura corrispondenti.

#### **NOTA**

Su ogni rigo può esistere una sola parentesi quadra/graffa, non possono sovrapporsi. Se qualsiasi parte di una parentesi quadra/graffa collide con un'altra parentesi quadra/graffa quando viene allungata/accorciata, l'altra parentesi quadra/graffa si accorcia per farle spazio.

Non è possibile annullare questa azione, ma la precedente lunghezza di eventuali parentesi quadre/graffe accorciate viene ripristinata soltanto se esse sono state allungate/accorciate da tastiera.

### **Ripristino delle modifiche alle parentesi e alle stanghette di misura**

È possibile reinizializzare le modifiche personalizzate ai raggruppamenti con parentesi quadre/ graffe e alle unioni delle stanghette di misura dopo un passaggio con raggruppamenti/unioni personalizzati, per riportare le accollature successive alle impostazioni di raggruppamento dei righi definite a livello di progetto.

#### PREREQUISITI

L'opzione **Modifiche grafiche** è selezionata nella casella degli strumenti Tipografia.

#### PROCEDIMENTO

- **1.** In modalità Tipografia, selezionare un elemento alla posizione ritmica in cui si desidera reinizializzare il raggruppamento dei righi.
- **2.** Selezionare **Tipografia** > **Reinizializza le parentesi quadre**.

#### RISULTATO

Il raggruppamento dei righi, comprendente le modifiche sia ai raggruppamenti con parentesi quadre/graffe, sia alle unioni di stanghette di misura, viene riportato alle sezioni di raggruppamento di righi a livello di progetto dalla posizione ritmica selezionata fino alla successiva modifica alle parentesi e alle stanghette di misura esistenti o fino alla fine del flusso, a seconda di quale avviene prima. Compare un segnale in corrispondenza della posizione ritmica dell'elemento selezionato.

Se è stato selezionato un elemento nel mezzo di un'accollatura, il raggruppamento dei righi non viene azzerato fino all'inizio della successiva accollatura.

#### SUGGERIMENTO

È anche possibile reinizializzare le modifiche al raggruppamento con parentesi quadre/graffe e alle unioni delle stanghette di misura in maniera indipendente, utilizzando le proprietà **Cambia le parentesi quadre** e **Cambia le stanghette di misura** contenute nel gruppo **Cambi di parentesi quadre e stanghette di misura** del pannello delle proprietà. Quando sono impostate su **Automatiche**, la parte corrispondente delle modifiche selezionate viene reinizializzata.

### **Eliminazione delle modifiche alle parentesi e alle stanghette di misura**

È possibile eliminare le modifiche personalizzate al raggruppamento mediante parentesi quadre/ graffe e alle unioni di stanghette di misura, ad esempio se si cambia idea riguardo al punto in cui si desidera ripristinare il raggruppamento con parentesi quadre/graffe.

#### PREREQUISITI

Se ci si trova in modalità Tipografia, l'opzione **Modifiche grafiche** è selezionata nella casella degli strumenti Tipografia.

#### PROCEDIMENTO

- **1.** Selezionare i segnali di modifica delle parentesi e delle stanghette di misura che si desidera eliminare. Questa operazione può essere eseguita in modalità Scrittura e in modalità Tipografia.
- **2.** Premere **Backspace o Canc** .

#### RISULTATO

Le modifiche di parentesi e stanghette di misura selezionate vengono eliminate. Il raggruppamento dei righi su tutte le accollature corrispondenti segue la precedente modifica delle parentesi e delle stanghette di misura, oppure, se non ve n'è una, le impostazioni del raggruppamento dei righi a livello del progetto.

#### SUGGERIMENTO

- In modalità Tipografia, è anche possibile selezionare le parentesi quadre/graffe che si desidera eliminare.
- È inoltre possibile eliminare singole unioni di stanghette di misura indipendentemente da altre unioni di stanghette di misura e modifiche di raggruppamenti di parentesi quadre/ graffe in corrispondenza della stessa posizione ritmica.

#### LINK CORRELATI

[Parentesi in base al tipo di ensemble](#page-1128-0) a pag. 1129 [Eliminazione delle unioni delle stanghette di misura](#page-1076-0) a pag. 1077 [Casella degli strumenti Tipografia](#page-557-0) a pag. 558

# **Simboli di accordo**

I simboli di accordo descrivono l'armonia verticale della musica in un momento specifico. I simboli di accordo vengono utilizzati di frequente nella musica jazz e pop, in cui gli artisti spesso improvvisano intorno alle progressioni di accordi.

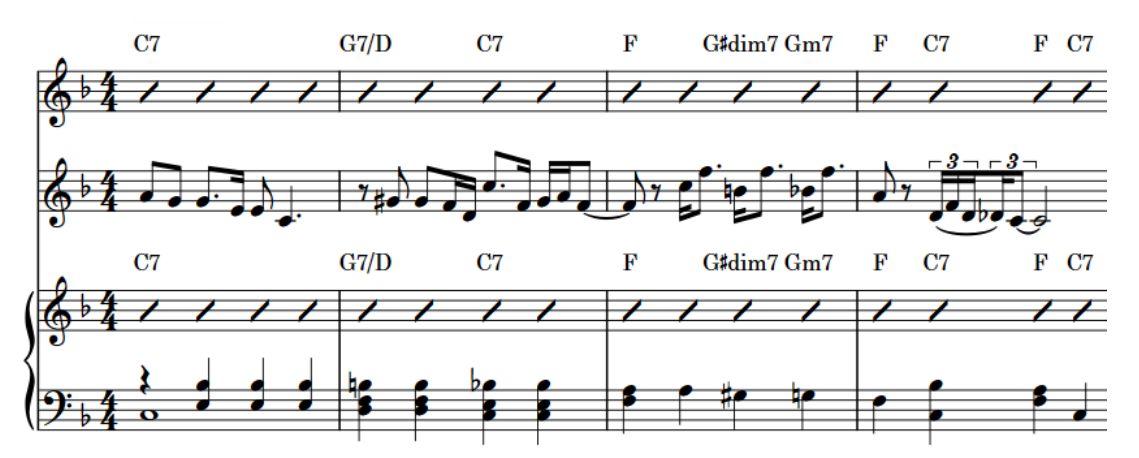

Simboli di accordo visualizzati sopra le barre ritmiche nei righi di clarinetto e pianoforte, utili per i musicisti per improvvisare sulla melodia di cornetta annotata.

È possibile inserire dei simboli di accordo utilizzando il riquadro di inserimento dei simboli di accordo; possono inoltre essere generati automaticamente dei simboli di accordo basati sulla musica esistente.

In Dorico Pro, i simboli di accordo esistono globalmente alle posizioni ritmiche corrispondenti per impostazione predefinita. Ciò significa che è sufficiente inserire i simboli di accordo solo una volta, ma questi possono essere visualizzati sopra più righi o in nessun rigo, secondo necessità. Tuttavia, in determinate circostanze è necessario visualizzare simboli di accordo differenti per i diversi musicisti in corrispondenza della stessa posizione ritmica. In questi casi, è possibile inserire i simboli di accordo locali.

Dorico Pro visualizza automaticamente i simboli di accordo appropriati per gli strumenti traspositori nei layout di trasposizione, anche per gli strumenti a tasti dei quali è stata modificata la trasposizione per riflettere un capotasto. È possibile inoltre definire i capotasti per i simboli di accordo e visualizzare solamente i simboli di accordo principali, solamente i simboli di accordo con capotasto, o entrambi.

È possibile nascondere/visualizzare i simboli di accordo a livello del progetto sopra i righi di specifici strumenti, anche nel caso in cui più strumenti appartengono allo stesso musicista, e in diversi layout. È anche possibile visualizzare i simboli di accordo solamente all'interno delle regioni dei simboli di accordo/con teste di nota a barre e nascondere/visualizzare i singoli simboli di accordo.

Se sono stati inseriti dei simboli di accordo ma nessun musicista nel layout corrente è impostato in modo da visualizzarli, questi sono indicati da dei segnali.

A seconda dello stile di musica, esistono varie convenzioni su come presentare i nomi degli accordi.

Dorico Pro include un insieme completo di preset dell'aspetto dei simboli di accordo da poter scegliere, che consente di personalizzare l'aspetto di ciascun componente in maniera indipendente. Oltre a questi, è possibile personalizzare l'aspetto dei diversi simboli di accordo, come Gmaj7, sia per tutte le istanze di quell'accordo a livello del progetto, che per le singole istanze.

LINK CORRELATI [Inserimento dei simboli di accordo](#page-341-0) a pag. 342 [Preset dei simboli di accordo](#page-1142-0) a pag. 1143 [Simboli di accordo personalizzati](#page-941-0) a pag. 942 [Stili carattere dei simboli di accordo](#page-1143-0) a pag. 1144 [Nascondere/visualizzare i simboli di accordo](#page-1144-0) a pag. 1145 [Diagrammi degli accordi](#page-1162-0) a pag. 1163 [Capotasti](#page-152-0) a pag. 153 [Accordi con capotasto e accordi principali](#page-153-0) a pag. 154 [Nascondere/visualizzare i segnali](#page-491-0) a pag. 492 [Traccia accordi](#page-681-0) a pag. 682 [Abilitazione della riproduzione dei simboli di accordo](#page-681-0) a pag. 682

# **Componenti degli accordi**

I simboli di accordo sono costituiti da una fondamentale e da una qualità, con inclusi, se necessario, intervalli, alterazioni e una nota di basso alterata.

#### **Fondamentale**

La nota fondamentale dell'accordo, espressa come nome della nota o come specifico grado di una scala.

#### **Qualità**

Definisce il tipo di accordo, come ad esempio maggiore, minore, diminuito, aumentato, semi-diminuito, o con una nota aggiunta, come una sesta o una nona.

#### **Intervallo**

I simboli di accordo possono includere uno o più intervalli aggiunti, come una settima maggiore o una nona. Gli intervalli nei simboli di accordo sono conosciuti anche come «estensioni».

#### **Alterazioni**

Definiscono le note negli accordi che sono diverse rispetto a quanto normalmente atteso per quello specifico accordo. Ad esempio una quinta con diesis, una nona con bemolle, le sospensioni o le omissioni.

#### **Nota di basso alterata**

Un simbolo di accordo ha una nota di basso alterata se l'altezza più bassa dell'accordo non coincide con la fondamentale, come ad esempio Dom7♭5/Mi♭.

# **Opzioni tipografiche per i simboli di accordo a livello del progetto**

Le opzioni relative all'aspetto e alla posizione dei simboli di accordo a livello di progetto sono disponibili nella pagina **Simboli di accordo** delle **Opzioni tipografiche**.

Le opzioni disponibili nella pagina **Simboli di accordo** consentono di modificare l'aspetto di diversi tipi di accordi e di componenti dei simboli di accordo, compreso l'ordine e la disposizione delle alterazioni e le rispettive posizioni predefinite.

<span id="page-1142-0"></span>Molte delle opzioni disponibili sono accompagnate da esempi musicali che dimostrano visivamente l'impatto che ciascuna di esse ha sull'aspetto della musica.

LINK CORRELATI [Finestra di dialogo Opzioni tipografiche](#page-922-0) a pag. 923 [Inserimento dei simboli di accordo](#page-341-0) a pag. 342 [Riquadro di inserimento dei simboli di accordo](#page-343-0) a pag. 344 [Nascondere/visualizzare i simboli di accordo](#page-1144-0) a pag. 1145 [Simboli di accordo personalizzati](#page-941-0) a pag. 942 [Stili carattere dei simboli di accordo](#page-1143-0) a pag. 1144

# **Preset dei simboli di accordo**

Esistono varie convenzioni relative all'aspetto dei simboli di accordo, di conseguenza Dorico Pro offre una scelta di diverse convenzioni sotto forma di preset che è possibile utilizzare e modificare.

È possibile ad esempio modificare i preset predefiniti dei simboli di accordo, modificare i singoli simboli di accordo senza modificare l'aspetto predefinito di quel simbolo di accordo e modificare le singole componenti dei simboli di accordo.

● È possibile accedere ai preset dei simboli di accordo in cima alla pagina **Simboli di accordo**  nelle **Opzioni tipografiche**.

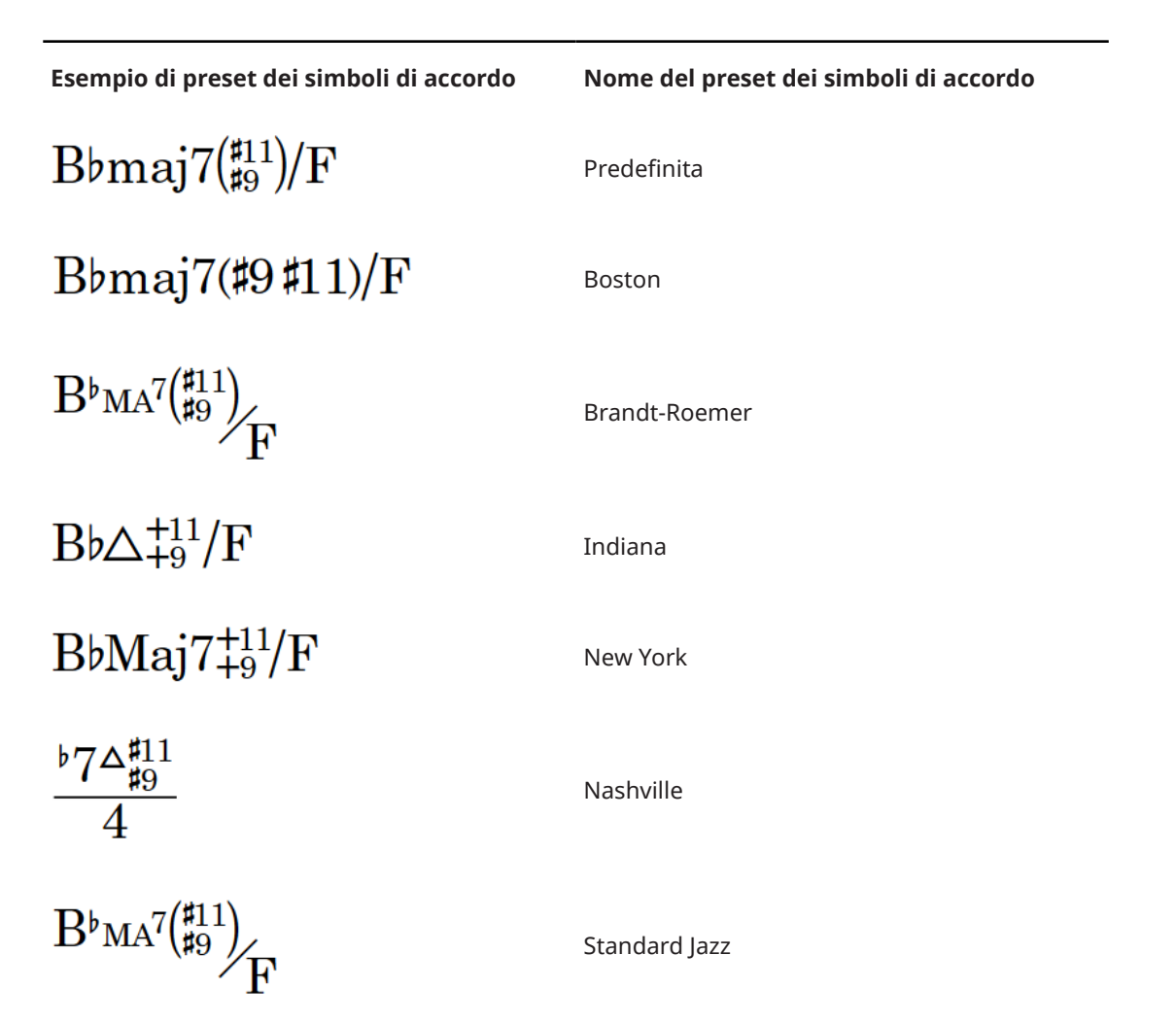

<span id="page-1143-0"></span>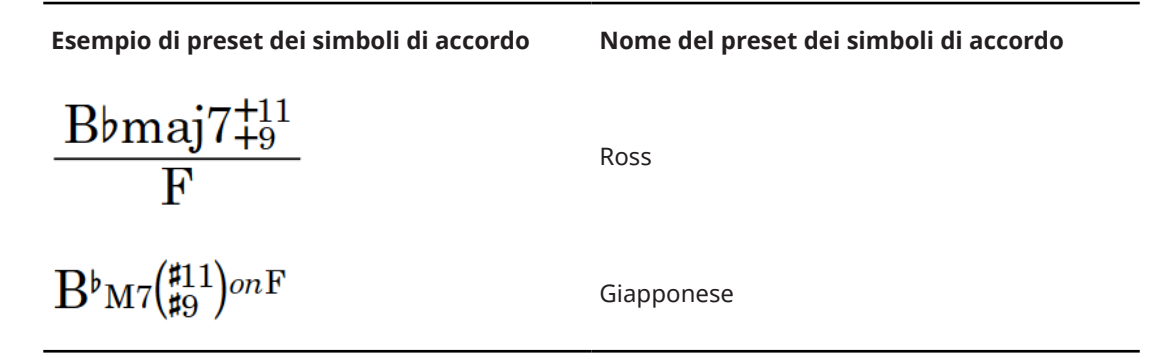

Questi preset utilizzano combinazioni specifiche delle opzioni disponibili nella pagina **Simboli di accordo**. È anche possibile regolare queste opzioni singolarmente in modo da adattarle alle proprie necessità.

- Il preset **Predefinito** utilizza un insieme di simboli che vogliono essere più inequivocabili possibile. Questo preset evita l'utilizzo dei simboli di settima maggiore, aumentata, diminuita e semi-diminuita. Questo rappresenta il preset predefinito per i nuovi progetti.
- Il preset **Personalizzato** viene selezionato automaticamente quando si modifica una qualsiasi delle opzioni relative ai preset.

LINK CORRELATI [Simboli di accordo personalizzati](#page-941-0) a pag. 942

# **Stili carattere dei simboli di accordo**

Sono disponibili diversi stili carattere per i diversi componenti dei simboli di accordo. È possibile modificare vari aspetti di questi caratteri nella finestra di dialogo **Modifica gli stili dei caratteri**, aumentandone ad esempio la dimensione per fare apparire più grandi le alterazioni nei simboli di accordo.

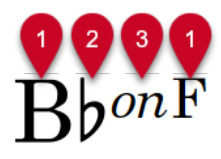

- **1 Carattere dei simboli di accordo**: utilizzato per i nomi delle note nei simboli di accordo, come «Si» o «Fa».
- **2 Carattere di testo musicale dei simboli di accordo**: utilizzato per le alterazioni nei simboli di accordo, come ♭ e ♯. Questo carattere deve essere conforme con lo standard SMuFL.
- **3 Carattere del separatore del basso alterato per i simboli di accordo**: utilizzato per i separatori testuali del basso alterato.

SUGGERIMENTO

È possibile definire se i separatori del basso alterato sono visualizzati come barre oblique, linee o testo nella sezione **Note di basso alterate** della pagina **Simboli di accordo** nelle **Opzioni tipografiche**.

LINK CORRELATI [Finestra di dialogo Modifica gli stili dei caratteri](#page-929-0) a pag. 930 [Modifica della famiglia di caratteri predefinita](#page-937-0) a pag. 938

# <span id="page-1144-0"></span>**Posizione dei simboli di accordo**

Nei layout in cui sono visualizzati i simboli di accordo, questi vengono posizionati sopra i righi di tutti gli strumenti impostati in modo da visualizzare i simboli di accordo, oppure solamente sopra il rigo superiore in ciascuna accollatura.

Per impostazione predefinita, i simboli di accordo sono allineati a sinistra con le teste di nota e allineati verticalmente per tutta l'ampiezza di ciascuna accollatura.

LINK CORRELATI [Nascondere/visualizzare i simboli di accordo con capotasto](#page-158-0) a pag. 159 [Spostamento delle note/degli elementi a livello ritmico](#page-503-0) a pag. 504 [Spostamento degli elementi a livello grafico](#page-661-0) a pag. 662 [Regioni dei simboli di accordo](#page-1149-0) a pag. 1150

### **Nascondere/visualizzare i simboli di accordo**

È possibile nascondere/visualizzare i simboli di accordo sopra dei righi specifici o solamente entro le regioni dei simboli di accordo/con teste di nota a barre, sia a livello del progetto che per i singoli musicisti. Per impostazione predefinita, i simboli di accordo sono visualizzati sopra i righi degli strumenti della sezione ritmica, ad esempio le tastiere, le chitarre e i bassi.

Qualsiasi musicista sul cui rigo viene inserito un simbolo di accordo viene automaticamente impostato in modo da visualizzare i simboli di accordo per tutti gli strumenti e nel tipo di layout corrente.

#### PROCEDIMENTO

- **1.** In modalità Configurazione, selezionare un musicista nel pannello **Musicisti** per il quale si desidera nascondere/visualizzare i simboli di accordo.
- **2.** Nella barra delle azioni, fare clic su **Configurazione dei musicisti** e selezionare una delle seguenti opzioni:
	- Per visualizzare i simboli di accordo sopra i righi di tutti gli strumenti suonati dal musicista, selezionare **Simboli di accordo** > **Visualizza per tutti gli strumenti**.
	- Per visualizzare i simboli di accordo solamente sopra i righi degli strumenti della sezione ritmica suonati dal musicista, selezionare **Simboli di accordo** > **Visualizza per gli strumenti della sezione ritmica**.
	- Per visualizzare i simboli di accordo solamente nelle regioni dei simboli di accordo/con teste di nota a barre sui righi degli strumenti suonati dal musicista, selezionare **Simboli di accordo** > **Visualizza nelle regioni dei simboli di accordo e delle teste di nota a barre**.
	- Per nascondere i simboli di accordo sopra i righi di tutti gli strumenti suonati dal musicista, selezionare **Simboli di accordo** > **Nascondi per tutti gli strumenti**.

#### RISULTATO

I simboli di accordo vengono nascosti/visualizzati sopra i righi degli strumenti corrispondenti suonati dal musicista selezionato, a seconda dei layout in cui sono visualizzati i simboli di accordo per quello specifico musicista nel progetto.

#### SUGGERIMENTO

È anche possibile fare clic-destro sui musicisti e selezionare queste opzioni dal menu contestuale.

- È possibile decidere di visualizzare i simboli di accordo solamente una volta in cima a ciascuna accollatura, in maniera indipendente per ciascun layout.
- $\dot{E}$  anche possibile nascondere/visualizzare i singoli simboli di accordo nei layout in cui essi sono visualizzati, selezionandoli e attivando l'opzione **Nascosto** nel gruppo **Simboli di accordo** del pannello delle proprietà. In corrispondenza della posizione di ciascun simbolo di accordo nascosto vengono visualizzati dei segnali. I segnali non vengono comunque stampati per impostazione predefinita.

Nella pagina **Scorciatoie da tastiera** delle **Preferenze** è possibile assegnare una scorciatoia da tastiera per la funzione **Nascondi/Visualizza l'elemento**.

LINK CORRELATI [Pannello Musicisti](#page-114-0) a pag. 115 [Layout](#page-177-0) a pag. 178 [Inserimento dei simboli di accordo](#page-341-0) a pag. 342 [Regioni dei simboli di accordo](#page-1149-0) a pag. 1150 [Inserimento delle regioni dei simboli di accordo](#page-349-0) a pag. 350 [Inserimento delle regioni con teste di nota a barre](#page-450-0) a pag. 451 [Segnali](#page-490-0) a pag. 491 [Nascondere/visualizzare i diagrammi degli accordi](#page-1164-0) a pag. 1165 [Visualizzazione dei soli simboli di accordo o dei soli diagrammi degli accordi](#page-1166-0) a pag. 1167 [Visualizzazione dei simboli di accordo sopra uno o più righi](#page-1146-0) a pag. 1147 [Modifica del posizionamento rispetto al rigo dei simboli di accordo](#page-1148-0) a pag. 1149 [Accordi con capotasto e accordi principali](#page-153-0) a pag. 154 [Nascondere/visualizzare i simboli di accordo con capotasto](#page-158-0) a pag. 159 [Pagina Scorciatoie da tastiera nella finestra di dialogo Preferenze](#page-62-0) a pag. 63 [Finestra di dialogo Opzioni di layout](#page-915-0) a pag. 916 [Preset dei simboli di accordo](#page-1142-0) a pag. 1143

### **Nascondere/visualizzare i simboli di accordo nei layout**

È possibile nascondere/visualizzare i simboli di accordo nei diversi tipi di layout. Per impostazione predefinita, i simboli di accordo sono visualizzati in tutti i layout in cui ciò è applicabile per gli strumenti della sezione ritmica.

#### **NOTA**

Se i simboli di accordo sono nascosti per tutti gli strumenti nel layout corrente, sopra il rigo superiore sono visualizzati dei segnali.

PROCEDIMENTO

- **1.** In modalità Configurazione, selezionare un musicista nel pannello **Musicisti**.
- 2. Nella barra delle azioni, fare clic su **Configurazione dei musicisti** e selezionare una delle seguenti opzioni:
	- Per visualizzare i simboli di accordo per il musicista selezionato in tutti i layout, selezionare **Simboli di accordo** > **Visualizza nella partitura completa e nelle parti**.
	- Per visualizzare i simboli di accordo per il musicista selezionato solamente nei layout di partitura completa/personalizzata e non nei layout delle parti, selezionare **Simboli di accordo** > **Visualizza solo nella partitura completa**.

<span id="page-1146-0"></span>Per visualizzare i simboli di accordo per il musicista selezionato solamente nei layout delle parti e non nei layout di partitura completa/personalizzata, selezionare **Simboli di accordo** > **Visualizza solo nelle parti**.

#### SUGGERIMENTO

È anche possibile fare clic-destro sui musicisti e selezionare queste opzioni dal menu contestuale.

### **Visualizzazione dei simboli di accordo sopra uno o più righi**

È possibile decidere di visualizzare i simboli di accordo sopra i righi di tutti gli strumenti impostati in modo da visualizzare i simboli di accordo, o solamente sopra il rigo superiore in ciascuna accollatura, in ciascun layout, in maniera indipendente dagli altri layout.

#### PROCEDIMENTO

- **1.** Premere **Ctrl/Cmd-Shift-L** per aprire le **Opzioni di layout**.
- **2.** Nell'elenco dei **Layout**, selezionare i layout nei quali si desidera cambiare la posizione verticale dei simboli di accordo.

Per impostazione predefinita, all'apertura della finestra di dialogo viene selezionato il layout attualmente aperto nell'area musicale. È possibile selezionare altri layout utilizzando le opzioni di selezione nella barra delle azioni, facendo clic e trascinamento attraverso più layout, facendo **Shift** -clic sui layout adiacenti e facendo **Ctrl/Cmd** -clic sui singoli layout.

- **3.** Nell'elenco delle categorie, fare clic su **Simboli e diagrammi degli accordi**.
- **4.** Nella sezione **Simboli di accordo**, selezionare una delle seguenti opzioni per il parametro **Visualizza i simboli di accordo**:
	- **Sopra i righi di specifici musicisti**
	- **Sopra il rigo superiore dell'accollatura**
- **5.** Fare clic su **Applica**, quindi su **Chiudi**.

#### RISULTATO

La posizione verticale dei simboli di accordo viene modificata nei layout selezionati.

LINK CORRELATI

[Inserimento dei simboli di accordo](#page-341-0) a pag. 342 [Visualizzazione dei soli simboli di accordo o dei soli diagrammi degli accordi](#page-1166-0) a pag. 1167 [Accordi con capotasto e accordi principali](#page-153-0) a pag. 154 [Nascondere/visualizzare i simboli di accordo con capotasto](#page-158-0) a pag. 159

### **Modifica dell'allineamento dei simboli di accordo rispetto alle note**

É possibile modificare l'allineamento orizzontale dei singoli simboli di accordo rispetto alle note, in maniera indipendente dalle impostazioni definite a livello del progetto. Si potrebbero ad esempio allineare al centro i simboli di accordo particolarmente ampi in modo da evitare collisioni con le stanghette di misura. Ciò vale esclusivamente per il layout e la catena di cornici correnti, oppure per tutti i layout e tutte le catene di cornici.

PREREQUISITI

- $\dot{F}$  visualizzata l'area inferiore.
- Le **Proprietà E** sono selezionate nella barra degli strumenti dell'area inferiore.
- Se ci si trova in modalità Tipografia, l'opzione **Modifiche grafiche** è selezionata nella casella degli strumenti Tipografia.
- È stato scelto l'ambito appropriato per le proprietà locali.

#### PROCEDIMENTO

- **1.** Selezionare i simboli di accordo per i quali si desidera modificare l'allineamento. Questa operazione può essere eseguita in modalità Scrittura e in modalità Tipografia.
- **2.** Nel pannello delle proprietà, attivare l'opzione **Allineamento** nel gruppo **Simboli di accordo**.
- **3.** Selezionare una delle seguenti opzioni di allineamento dal menu:
	- **A sinistra**
	- **Al centro**
	- **A destra**

#### RISULTATO

L'allineamento dei simboli di accordo selezionati viene modificato. La spaziatura delle note viene regolata automaticamente per evitare collisioni con i simboli di accordo adiacenti.

Se l'ambito delle proprietà era impostato su **Localmente**, questa modifica ha effetto solamente nel layout e nella catena di cornici correnti.

#### SUGGERIMENTO

È possibile modificare l'allineamento orizzontale predefinito di tutti i simboli di accordo a livello del progetto in **Opzioni tipografiche** > **Simboli di accordo** > **Posizione**.

ESEMPIO

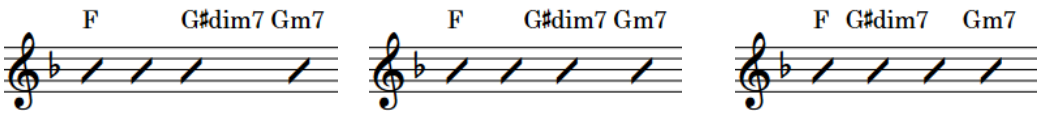

Simbolo di accordo di Sol# dim7 allineato a sinistra sul movimento 3

Simbolo di accordo di Sol# dim7 allineato al centro sul movimento 3

Simbolo di accordo Sol# dim7 allineato a destra sul movimento 3

### **Modifica dell'allineamento verticale dei simboli di accordo**

È possibile definire se i simboli di accordo vengono allineati alla stessa posizione verticale per tutta l'ampiezza di ciascuna accollatura. È anche possibile definire come i simboli di accordo su più righe, ad esempio i simboli di policordo, sono allineati verticalmente rispetto ai simboli di accordo a linea singola.

PROCEDIMENTO

- **1.** Premere **Ctrl/Cmd-Shift-E** per aprire le **Opzioni tipografiche**.
- **2.** Nell'elenco delle categorie, fare clic su **Simboli di accordo**.
- **3.** Nella sezione **Posizione**, attivare/disattivare l'opzione **Allinea i simboli di accordo attraverso l'ampiezza dell'accollatura**.
- <span id="page-1148-0"></span>**4.** Selezionare una delle seguenti opzioni per il parametro **Allineamento dei simboli accordo su più righe rispetto ai simboli accordo su una riga**:
	- **In alto**
	- **Al centro**
	- **In basso**
- **5.** Fare clic su **Applica**, quindi su **Chiudi**.

LINK CORRELATI [Finestra di dialogo Opzioni tipografiche](#page-922-0) a pag. 923 [Preset dei simboli di accordo](#page-1142-0) a pag. 1143 [Modifica della disposizione dei simboli di accordo composti](#page-1153-0) a pag. 1154 [Nascondere/visualizzare i simboli di accordo con capotasto](#page-158-0) a pag. 159

### **Modifica del posizionamento rispetto al rigo dei simboli di accordo**

È possibile visualizzare i singoli simboli di accordo, sopra o sotto il rigo, in maniera indipendente dalle opzioni definite a livello del progetto. Ciò vale esclusivamente per il layout e la catena di cornici correnti, oppure per tutti i layout e tutte le catene di cornici.

PREREQUISITI

- È visualizzata l'area inferiore.
- Le **Proprietà i** sono selezionate nella barra degli strumenti dell'area inferiore.
- Se ci si trova in modalità Tipografia, l'opzione **Modifiche grafiche** è selezionata nella casella degli strumenti Tipografia.
- È stato scelto l'ambito appropriato per le proprietà locali.

PROCEDIMENTO

- **1.** Selezionare i simboli di accordo per i quali si desidera modificare il posizionamento rispetto al rigo. Questa operazione può essere eseguita in modalità Scrittura e in modalità Tipografia.
- **2.** Nel pannello delle proprietà, attivare l'opzione **Posizionamento** nel gruppo **Simboli di accordo**.
- **3.** Selezionare una delle seguenti opzioni:
	- **Al di sopra**
	- **Al di sotto**

#### RISULTATO

Il posizionamento rispetto al rigo dei simboli di accordo selezionati viene modificato. Se l'ambito delle proprietà era impostato su **Localmente**, questa modifica ha effetto solamente nel layout e nella catena di cornici correnti.

#### SUGGERIMENTO

- $\dot{E}$  possibile decidere di visualizzare i simboli di accordo tra i righi degli strumenti a rigo doppio in maniera indipendente per ciascun layout, in **Opzioni di layout** > **Simboli e diagrammi degli accordi** > **Simboli di accordo**.
- È possibile modificare l'allineamento orizzontale predefinito di tutti i simboli di accordo a livello del progetto in **Opzioni tipografiche** > **Simboli di accordo** > **Posizione**.

#### <span id="page-1149-0"></span>LINK CORRELATI

[Finestra di dialogo Opzioni tipografiche](#page-922-0) a pag. 923 [Finestra di dialogo Opzioni di layout](#page-915-0) a pag. 916 [Cancellazione dello sfondo dei simboli di accordo](#page-1155-0) a pag. 1156 [Casella degli strumenti Tipografia](#page-557-0) a pag. 558 [Modifica dell'ambito delle proprietà](#page-842-0) a pag. 843 [Copia delle impostazioni delle proprietà in altri layout/in altre catene di cornici](#page-839-0) a pag. 840

## **Regioni dei simboli di accordo**

Le regioni dei simboli di accordo specificano i passaggi in cui si desidera che vengano visualizzati i simboli di accordo. Queste sono particolarmente utili per i musicisti e i layout che non necessitano di simboli di accordo per la maggior parte del progetto, ma che presentano delle sezioni di improvvisazione che richiedono invece la visualizzazione dei simboli di accordo.

Le regioni dei simboli di accordo consentono di visualizzare i simboli di accordo solamente dove i musicisti ne hanno effettivamente bisogno, anziché visualizzarli in tutto il progetto e nascondere manualmente quelli da non mostrare.

Quando si inseriscono, copiano o spostano delle regioni dei simboli di accordo in Dorico Pro, i musicisti corrispondenti vengono automaticamente impostati in modo da visualizzare i simboli di accordo nelle regioni dei simboli di accordo/con teste di nota a barre. Questo per il fatto che è prassi comune utilizzare sia le barre che i simboli di accordo come aiuto per i musicisti nelle sezioni di improvvisazione. Qualsiasi simbolo di accordo al di fuori delle regioni dei simboli di accordo/con teste di nota a barre viene automaticamente nascosto ed è indicato da dei segnali.

Per impostazione predefinita, le regioni dei simboli di accordo vengono evidenziate con una linea continua colorata sopra la linea superiore del rigo e uno sfondo colorato. Riducendo lo zoom, gli sfondi colorati diventano più opachi, una funzionalità particolarmente utile quando si visualizzano dei layout di partitura completa nella visualizzazione a scorrimento. Queste evidenziazioni sono considerate annotazioni, non vengono stampate per impostazione predefinita e possono essere nascoste/visualizzate.

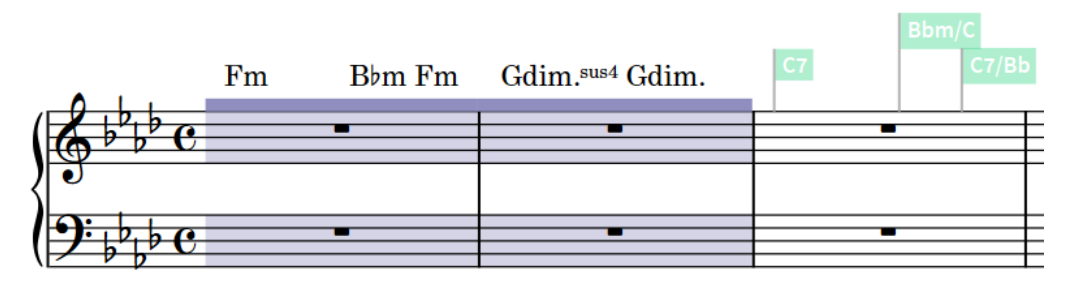

Regione dei simboli di accordo seguita dai segnali dei simboli di accordo dopo la fine della regione dei simboli di accordo

In modalità Scrittura, ciascuna regione presenta una maniglia all'inizio e alla fine, le quali possono essere utilizzate per spostare e allungare/accorciare le regioni.

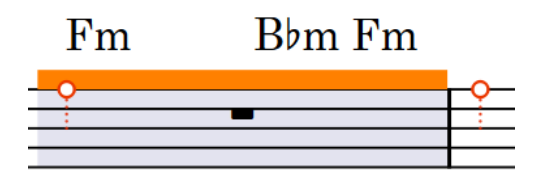

Maniglie su una regione dei simboli di accordo selezionata

LINK CORRELATI [Inserimento delle regioni dei simboli di accordo](#page-349-0) a pag. 350 [Regioni con teste di nota a barre](#page-1626-0) a pag. 1627 [Nascondere/visualizzare i simboli di accordo](#page-1144-0) a pag. 1145 [Nascondere/visualizzare i segnali](#page-491-0) a pag. 492 [Annotazioni](#page-750-0) a pag. 751

### **Nascondere/visualizzare le evidenziazioni delle regioni dei simboli di accordo**

È possibile nascondere/visualizzare le evidenziazioni colorate per le regioni dei simboli di accordo in qualsiasi momento, per esempio se si desidera mostrarle in fase di inserimento della musica, ma nasconderle quando si lavora in modalità tipografia.

PROCEDIMENTO

**●** Selezionare **Visualizza** > **Evidenzia le regioni dei simboli di accordo**.

# **Trasposizione dei simboli di accordo**

È possibile trasporre i simboli di accordo dopo il loro inserimento, in maniera indipendente da qualsiasi nota.

#### SUGGERIMENTO

- Dorico Pro visualizza automaticamente i simboli di accordo appropriati per gli strumenti traspositori nei layout di trasposizione.
- Se si desidera trasporre i simboli di accordo per riflettere un capotasto, è possibile visualizzare in alternativa i simboli di accordo con capotasto.

#### PROCEDIMENTO

- **1.** In modalità Scrittura, selezionare i simboli di accordo che si intende trasporre.
- **2.** Selezionare **Scrittura** > **Trasposizione** per aprire la finestra di dialogo **Trasposizione**.
- **3.** Regolare i parametri desiderati per la trasposizione, come l'intervallo e la qualità.

SUGGERIMENTO

- Si consiglia di utilizzare la sezione **Calcola l'intervallo** per determinare le impostazioni necessarie, ad esempio nel caso in cui si desideri eseguire una trasposizione da Sol♭ a Sol maggiore.
- Intervalli diversi presentano diverse qualità possibili. Ad esempio, è possibile specificare una terza maggiore ma non un'ottava maggiore. Di conseguenza, se si desidera impostare manualmente i propri parametri di trasposizione, si consiglia di selezionare l'intervallo prima della qualità.
- **4.** Fare clic su **OK** per salvare le modifiche e chiudere la finestra di dialogo.

#### RISULTATO

I simboli di accordo selezionati vengono eliminati.

LINK CORRELATI [Finestra di dialogo Trasposizione](#page-522-0) a pag. 523 [Altezza da concerto e altezza trasposta a confronto](#page-182-0) a pag. 183 [Impostazione dei layout ad altezza trasposta o ad altezza da concerto](#page-181-0) a pag. 182 [Capotasti](#page-152-0) a pag. 153

# **Ritrascrizione dei simboli di accordo**

È possibile modificare la trascrizione enarmonica dei simboli di accordo per gli strumenti traspositori, ad esempio per scegliere una trascrizione enarmonica equivalente più semplice. Viene in tal modo modificata la trascrizione enarmonica dei simboli di accordo in tutti i layout di trasposizione e per tutti gli strumenti con la stessa trasposizione.

PROCEDIMENTO

**1.** In modalità Scrittura, aprire un layout con la trasposizione per la quale si intende ritrascrivere i simboli di accordo.

Ad esempio, per ritrascrivere un simbolo di accordo per tutti gli strumenti in Si♭, aprire il layout della parte per uno strumento in Si♭.

- **2.** Selezionare il simbolo di accordo che si intende ritrascrivere.
- **3.** Premere **Invio** per aprire il riquadro di inserimento dei simboli di accordo per i simboli di accordo selezionati.

La voce esistente per il simbolo di accordo viene visualizzata all'interno del riquadro di inserimento.

**4.** Modificare il nome della fondamentale dell'accordo ma lasciare invariati altri dettagli, come la qualità, l'intervallo o le alterazioni.

Ad esempio, cambiare solo la fondamentale del Re♭maj13 da **Db** a **C#**.

**5.** Premere **Invio** per chiudere il riquadro di inserimento.

#### RISULTATO

La trascrizione del simbolo di accordo viene modificata nei layout di trasposizione per tutti gli strumenti con la stessa trasposizione. Ad esempio, modificando la trascrizione di un simbolo di accordo per un clarinetto in Si♭ viene modificata anche la trascrizione di quel simbolo di accordo nel layout delle parti relativo a una tromba in Si♭.

LINK CORRELATI

[Riquadro di inserimento dei simboli di accordo](#page-343-0) a pag. 344 [Ritrascrizione delle note](#page-525-0) a pag. 526 [Accordatura degli strumenti a tasti](#page-148-0) a pag. 149 [Definizione dei capotasti per i simboli/diagrammi degli accordi](#page-158-0) a pag. 159 [Nascondere/visualizzare i simboli di accordo con capotasto](#page-158-0) a pag. 159

### **Visualizzazione dei simboli di accordo come modi**

È possibile visualizzare i singoli simboli di accordo come i loro equivalenti modali se ne esiste uno per quel simbolo di accordo.

PREREQUISITI

- È visualizzata l'area inferiore.
- Le **Proprietà** sono selezionate nella barra degli strumenti dell'area inferiore.
- Se ci si trova in modalità Tipografia, l'opzione **Modifiche grafiche** è selezionata nella casella degli strumenti Tipografia.
### PROCEDIMENTO

- **1.** Selezionare il simbolo di accordo che si intende visualizzare come un modo. Questa operazione può essere eseguita in modalità Scrittura e in modalità Tipografia.
- **2.** Nel pannello delle proprietà, attivare l'opzione **Visualizza come modo** nel gruppo **Simboli di accordo**.
- **3.** Selezionare il modo desiderato dal menu.

### RISULTATO

I simboli di accordo selezionati vengono ritrascritti a seconda del modo selezionato. Ciò non incide sulle note incluse nei simboli di accordo.

LINK CORRELATI

[Casella degli strumenti Tipografia](#page-557-0) a pag. 558

### **Reinizializzazione della trascrizione enarmonica dei simboli di accordo**

È possibile rimuovere le sovrascritture della trascrizione enarmonica per i simboli di accordo che sono stati riscritti e riportarli alla rispettiva trascrizione predefinita. È possibile rimuovere le sovrascritture solamente per gli strumenti con una singola trasposizione, come ad esempio gli strumenti in Si♭, o per tutte le trasposizioni degli strumenti.

#### PROCEDIMENTO

- **1.** In modalità Scrittura, selezionare il simbolo di accordo del quale si intende reinizializzare la trascrizione.
	- Per reinizializzare la trascrizione enarmonica del simbolo di accordo per la trasposizione di un singolo strumento, selezionare il simbolo di accordo su un rigo appartenente a uno strumento con quella trasposizione. Ad esempio, eseguire la selezione sul rigo di un qualsiasi strumento in Si♭ per reinizializzare il simbolo di accordo per tutti gli strumenti in Si♭.
	- Per reinizializzare la trascrizione enarmonica del simbolo di accordo per tutte le trasposizioni degli strumenti, selezionare il simbolo di accordo su qualsiasi rigo appartenente a uno strumento traspositore.
- **2.** Premere **Invio** per aprire il riquadro di inserimento dei simboli di accordo per i simboli di accordo selezionati.

La voce esistente per il simbolo di accordo viene visualizzata all'interno del riquadro di inserimento.

- **3.** Reinizializzare la trascrizione enarmonica del simbolo di accordo in uno dei modi seguenti:
	- Per reinizializzare la trascrizione enarmonica del simbolo di accordo solamente per gli strumenti con la trasposizione selezionata, digitare **Alt/Opt-S** nel riquadro di inserimento dei simboli di accordo.
	- Per reinizializzare la trascrizione enarmonica del simbolo di accordo per tutte le trasposizioni degli strumenti, digitare **Shift-Alt/Opt-S** nel riquadro di inserimento.
- **4.** Premere **Invio** per chiudere il riquadro di inserimento.

### RISULTATO

La trascrizione enarmonica del simbolo di accordo selezionato nei layout di trasposizione viene reinizializzata, solamente per gli strumenti con la trasposizione specificata, oppure per tutti gli strumenti traspositori.

# **Nascondere/visualizzare la fondamentale e la qualità dei simboli di accordo**

È possibile nascondere la fondamentale e la qualità dei simboli di accordo se questi seguono un altro simbolo di accordo con la stessa fondamentale e qualità ma presentano una diversa nota di basso alterata.

PREREQUISITI

- È visualizzata l'area inferiore.
- Le **Proprietà E** sono selezionate nella barra degli strumenti dell'area inferiore.
- Se ci si trova in modalità Tipografia, l'opzione **Modifiche grafiche** è selezionata nella casella degli strumenti Tipografia.

PROCEDIMENTO

- **1.** Selezionare i simboli di accordo per i quali si desidera nascondere la fondamentale e la qualità. Questa operazione può essere eseguita in modalità Scrittura e in modalità Tipografia.
- **2.** Nel pannello delle proprietà, attivare l'opzione **Nascondi la fondamentale e la qualità** nel gruppo **Simboli di accordo**.
- **3.** Attivare/disattivare la casella di controllo corrispondente.

#### RISULTATO

La fondamentale e la qualità dei simboli di accordo selezionati vengono nascoste quando è attivata la casella di controllo, mentre vengono visualizzate quando è disattivata.

Quando la proprietà è disattivata, i simboli di accordo seguono le impostazioni globali definite a livello del progetto.

### SUGGERIMENTO

In **Opzioni tipografiche** > **Simboli di accordo** > **Note di basso alterate**, è possibile decidere di visualizzare sempre la fondamentale e la qualità dei simboli di accordo, anche se i successivi simboli di accordo hanno la stessa fondamentale e qualità.

LINK CORRELATI [Finestra di dialogo Opzioni tipografiche](#page-922-0) a pag. 923 [Casella degli strumenti Tipografia](#page-557-0) a pag. 558 [Nascondere/visualizzare le aree](#page-45-0) a pag. 46 [pannello delle proprietà](#page-840-0) a pag. 841

### **Modifica della disposizione dei simboli di accordo composti**

È possibile modificare la disposizione dei singoli simboli di policordo e di accordo con una nota di basso alterata, in maniera indipendente dalle impostazioni definite a livello del progetto. Questo ad esempio nel caso in cui si desideri visualizzare alcuni simboli di policordo impilati in verticale,

mentre altri su una fila orizzontale. Ciò vale esclusivamente per il layout e la catena di cornici correnti, oppure per tutti i layout e tutte le catene di cornici.

PREREQUISITI

- È visualizzata l'area inferiore.
- Le **Proprietà sono selezionate nella barra degli strumenti dell'area inferiore.**
- Se ci si trova in modalità Tipografia, l'opzione **Modifiche grafiche** è selezionata nella casella degli strumenti Tipografia.
- È stato scelto l'ambito appropriato per le proprietà locali.

### PROCEDIMENTO

- **1.** Selezionare i simboli di accordo composti per i quali si desidera modificare la disposizione. Questa operazione può essere eseguita in modalità Scrittura e in modalità Tipografia.
- **2.** Nel pannello delle proprietà, attivare l'opzione **Disposizione degli accordi composti** nel gruppo **Simboli di accordo**.
- **3.** Selezionare una delle seguenti opzioni dal menu:
	- **In diagonale**
	- **Impilate**
	- **Lineare**

### RISULTATO

La disposizione dei simboli di accordo composti selezionati viene modificata. Se l'ambito delle proprietà era impostato su **Localmente**, questa modifica ha effetto solamente nel layout e nella catena di cornici correnti.

### SUGGERIMENTO

È possibile modificare la disposizione di tutti i simboli di policordo e di accordo con una nota di basso alterata a livello di progetto, e in maniera indipendente l'uno dall'altro, nella pagina **Simboli di accordo** delle **Opzioni tipografiche**.

ESEMPIO

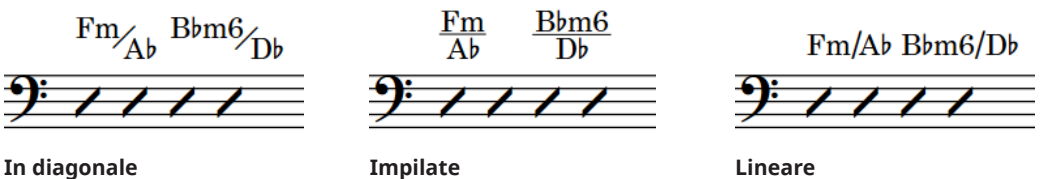

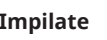

LINK CORRELATI

[Componenti degli accordi](#page-1141-0) a pag. 1142 [Finestra di dialogo Opzioni tipografiche](#page-922-0) a pag. 923 [Inserimento dei simboli di accordo](#page-341-0) a pag. 342 [Modifica dell'allineamento verticale dei simboli di accordo](#page-1147-0) a pag. 1148 [Nascondere/visualizzare i simboli di accordo con capotasto](#page-158-0) a pag. 159 [Modifica dell'ambito delle proprietà](#page-842-0) a pag. 843 [Copia delle impostazioni delle proprietà in altri layout/in altre catene di cornici](#page-839-0) a pag. 840

# **Cancellazione dello sfondo dei simboli di accordo**

È possibile cancellare lo sfondo dei singoli simboli di accordo, ad esempio per fare in modo che questi rimangano leggibili anche quando attraversano le stanghette di misura. Ciò vale esclusivamente per il layout e la catena di cornici correnti, oppure per tutti i layout e tutte le catene di cornici.

PREREQUISITI

- È visualizzata l'area inferiore.
- Le **Proprietà <b>in** sono selezionate nella barra degli strumenti dell'area inferiore.
- L'opzione **Modifiche grafiche** è selezionata nella casella degli strumenti Tipografia.
- È stato scelto l'ambito appropriato per le proprietà locali.

PROCEDIMENTO

- **1.** In modalità Tipografia, selezionare i simboli di accordo di cui si intende cancellare gli sfondi.
- **2.** Nel pannello delle proprietà, attivare l'opzione **Cancella lo sfondo** nel gruppo **Simboli di accordo**.

### RISULTATO

Gli sfondi dei simboli di accordo selezionati vengono cancellati. Se l'ambito delle proprietà era impostato su **Localmente**, questa modifica ha effetto solamente nel layout e nella catena di cornici correnti.

Disattivando l'opzione **Cancella lo sfondo**, i simboli di accordo selezionati ritornano ad avere lo sfondo non cancellato predefinito.

ESEMPIO

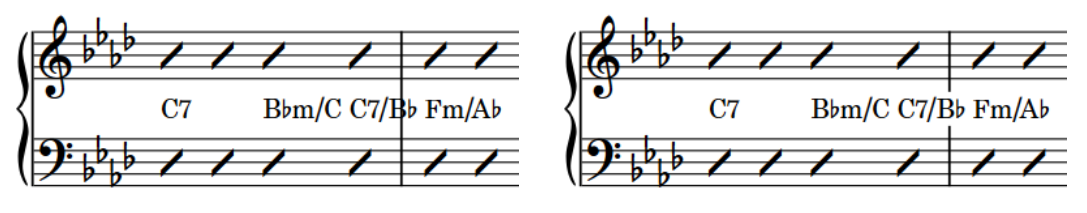

Simbolo di accordo con sfondo non cancellato Simbolo di accordo con sfondo cancellato

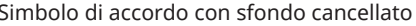

#### LINK CORRELATI

[Modifica dell'allineamento dei simboli di accordo rispetto alle note](#page-1146-0) a pag. 1147 [Modifica del posizionamento rispetto al rigo dei simboli di accordo](#page-1148-0) a pag. 1149 [Casella degli strumenti Tipografia](#page-557-0) a pag. 558

### **Modifica della cancellazione della spaziatura interna dei simboli di accordo**

È possibile modificare la cancellazione della spaziatura interna dei singoli simboli di accordo, inclusa la variazione della spaziatura interna tra i simboli di accordo e ciascun bordo delle rispettive aree cancellate, in maniera indipendente. Ciò vale esclusivamente per il layout e la catena di cornici correnti, oppure per tutti i layout e tutte le catene di cornici.

### PREREQUISITI

- È visualizzata l'area inferiore.
- Le **Proprietà <b>E** sono selezionate nella barra degli strumenti dell'area inferiore.
- L'opzione **Modifiche grafiche** <sup>p</sup>è selezionata nella casella degli strumenti Tipografia.
- È stato scelto l'ambito appropriato per le proprietà locali.

### PROCEDIMENTO

- **1.** In modalità Tipografia, selezionare i simboli di accordo di cui si desidera modificare la cancellazione della spaziatura interna.
- **2.** Nel pannello delle proprietà, attivare individualmente o insieme le proprietà della funzione **Spaziatura interna di cancellazione** nel gruppo **Simboli di accordo**.
	- **L** modifica la spaziatura tra i simboli di accordo e il rispettivo bordo sinistro.
	- **R** modifica la spaziatura tra i simboli di accordo e il rispettivo bordo destro.
	- **T** modifica la spaziatura tra i simboli di accordo e il rispettivo bordo superiore.
	- **B** modifica la spaziatura tra i simboli di accordo e il rispettivo bordo inferiore.
- **3.** Modificare i valori nei campi valori.

### RISULTATO

Valori più elevati aumentano la spaziatura interna, valori più bassi la riducono. Se l'ambito delle proprietà era impostato su **Localmente**, questa modifica ha effetto solamente nel layout e nella catena di cornici correnti.

### SUGGERIMENTO

É possibile modificare la spaziatura interna predefinita della cancellazione di tutti i simboli di accordo a livello del progetto in **Opzioni tipografiche** > **Simboli di accordo** > **Presentazione**. Tuttavia, questo non consente di modificare la spaziatura interna di ciascun bordo in maniera indipendente.

### **Simboli di accordo tra parentesi**

Le parentesi intorno ai simboli di accordo sono spesso utilizzate per indicare un insieme alternativo di cambi di accordo o per specificare che gli accordi sono facoltativi. In Dorico Pro, è possibile visualizzare le parentesi intorno a ciascun simbolo di accordo che utilizza i preset relativi all'aspetto.

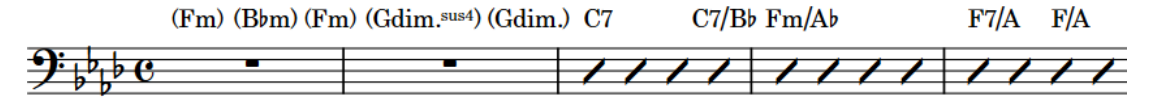

Una frase contenente dei simboli di accordo tra parentesi

È possibile aggiungere delle parentesi ai simboli di accordo, sia quando si inseriscono i simboli di accordo, sia mettendo tra parentesi i simboli di accordo esistenti.

Per impostazione predefinita, i simboli di accordo tra parentesi visualizzano le parentesi su entrambi i lati. È possibile visualizzare solamente una parentesi destra o una parentesi sinistra sui singoli simboli di accordo tra parentesi.

### **NOTA**

- Non è possibile visualizzare le parentesi sui simboli di accordo personalizzati, cioè sui simboli di accordo il cui aspetto è stato sovrascritto.
- In **Opzioni tipografiche** > **Simboli di accordo** > **Parentesi** è possibile modificare l'aspetto predefinito delle parentesi dei simboli di accordo a livello del progetto, inclusa la soppressione delle parentesi intorno alle alterazioni all'interno dei simboli di accordo tra parentesi in diverse circostanze.

LINK CORRELATI

[Opzioni tipografiche per i simboli di accordo a livello del progetto](#page-1141-0) a pag. 1142 [Inserimento dei simboli di accordo](#page-341-0) a pag. 342 [Teste di nota tra parentesi](#page-1394-0) a pag. 1395 [Visualizzazione di parentesi singole sul basso figurato](#page-1261-0) a pag. 1262 [Simboli di accordo personalizzati](#page-941-0) a pag. 942

### **Mettere tra parentesi i simboli di accordo**

È possibile visualizzare i singoli simboli di accordo tra parentesi, ad esempio per indicare degli accordi facoltativi. Ciò vale esclusivamente per il layout e la catena di cornici correnti, oppure per tutti i layout e tutte le catene di cornici.

### **NOTA**

Non è possibile visualizzare le parentesi sui simboli di accordo personalizzati, cioè sui simboli di accordo il cui aspetto è stato sovrascritto.

### PREREQUISITI

- È visualizzata l'area inferiore.
- Le **Proprietà in** sono selezionate nella barra degli strumenti dell'area inferiore.
- Se ci si trova in modalità Tipografia, l'opzione **Modifiche grafiche** è selezionata nella casella degli strumenti Tipografia.
- È stato scelto l'ambito appropriato per le proprietà locali.

### PROCEDIMENTO

- **1.** Selezionare i simboli di accordo che si intende mettere tra parentesi. Questa operazione può essere eseguita in modalità Scrittura e in modalità Tipografia.
- **2.** Nel pannello delle proprietà, attivare l'opzione **Tra parentesi** nel gruppo **Simboli di accordo**.

#### RISULTATO

Le parentesi vengono visualizzate intorno a ciascun simbolo di accordo selezionato. Se l'ambito delle proprietà era impostato su **Localmente**, questa modifica ha effetto solamente nel layout e nella catena di cornici correnti.

Disattivando l'opzione **Tra parentesi** vengono rimosse le parentesi dai simboli di accordo selezionati.

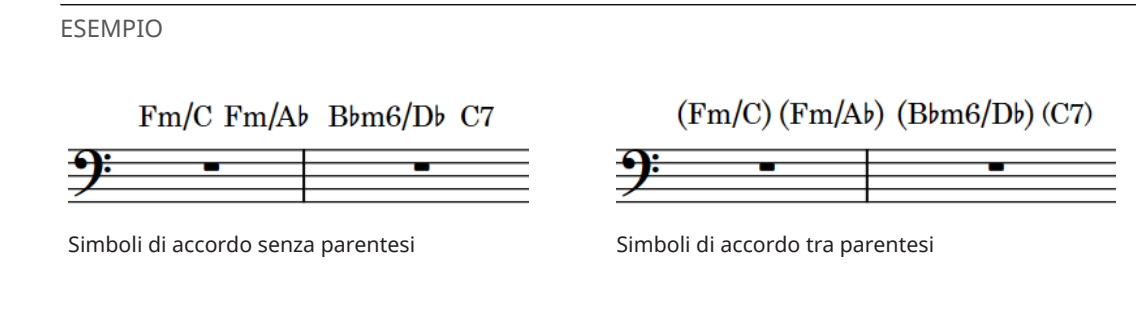

# **Visualizzazione di parentesi singole sui simboli di accordo**

È possibile visualizzare solamente una parentesi destra o una parentesi sinistra sui singoli simboli di accordo tra parentesi, ad esempio per indicare che tutti i simboli di accordo tra due simboli di accordo tra parentesi sono facoltativi. Ciò vale esclusivamente per il layout e la catena di cornici correnti, oppure per tutti i layout e tutte le catene di cornici.

PREREQUISITI

- È visualizzata l'area inferiore.
- Le **Proprietà <b>E** sono selezionate nella barra degli strumenti dell'area inferiore.
- Se ci si trova in modalità Tipografia, l'opzione **Modifiche grafiche** è selezionata nella casella degli strumenti Tipografia.
- È stato scelto l'ambito appropriato per le proprietà locali.

PROCEDIMENTO

- **1.** Selezionare i simboli di accordo tra parentesi su cui si desidera visualizzare una parentesi singola. Questa operazione può essere eseguita in modalità Scrittura e in modalità Tipografia.
- **2.** Nel pannello delle proprietà, attivare l'opzione **Parentesi da visualizzare** nel gruppo **Simboli di accordo**.
- **3.** Selezionare una delle seguenti opzioni:
	- **Inizio**
	- **Fine**

### RISULTATO

Le parentesi vengono nascoste sul lato corrispondente dei simboli di accordo selezionati, lasciando una singola parentesi sull'altro lato. Se l'ambito delle proprietà era impostato su **Localmente**, questa modifica ha effetto solamente nel layout e nella catena di cornici correnti.

ESEMPIO

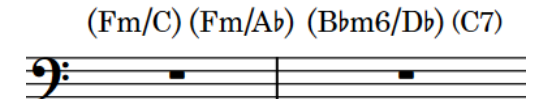

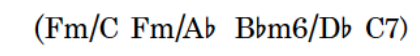

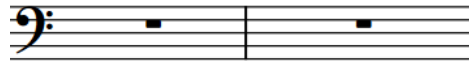

Parentesi intorno a tutti i simboli di accordo Parentesi all'inizio del primo accordo e alla fine dell'ultimo accordo

### LINK CORRELATI

[Visualizzazione delle parentesi intorno a una/tutte le teste di nota nelle catene di legature](#page-1398-0) a pag. 1399 [Selezioni ampie](#page-463-0) a pag. 464 [Casella degli strumenti Tipografia](#page-557-0) a pag. 558 [pannello delle proprietà](#page-840-0) a pag. 841 [Modifica dell'ambito delle proprietà](#page-842-0) a pag. 843 [Copia delle impostazioni delle proprietà in altri layout/in altre catene di cornici](#page-839-0) a pag. 840

### **Modifica dello stile delle parentesi dei simboli di accordo**

È possibile modificare lo stile delle parentesi per i singoli simboli di accordo. È possibile ad esempio visualizzare i simboli di accordo impilati con parentesi sottili/alte in base alla loro altezza.

PREREQUISITI

- È visualizzata l'area inferiore.
- Le **Proprietà isono** selezionate nella barra degli strumenti dell'area inferiore.
- Se ci si trova in modalità Tipografia, l'opzione **Modifiche grafiche** è selezionata nella casella degli strumenti Tipografia.

### PROCEDIMENTO

- **1.** Selezionare i simboli di accordo tra parentesi dei quali si intende modificare lo stile delle parentesi. Questa operazione può essere eseguita in modalità Scrittura e in modalità Tipografia.
- **2.** Nel pannello delle proprietà, attivare l'opzione **Stile parentesi** nel gruppo **Simboli di accordo**.
- **3.** Selezionare una delle seguenti opzioni dal menu:
	- **Spessa**
	- **Sottile**
	- **Sottile/alta**

#### RISULTATO

Lo stile delle parentesi dei simboli di accordo tra parentesi selezionati viene modificato.

ESEMPIO

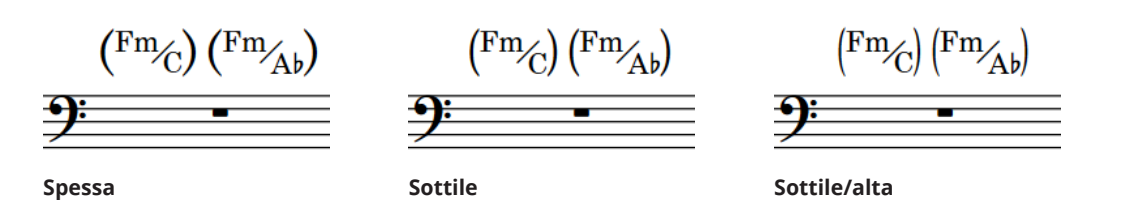

### **Modifica della dimensione delle parentesi dei simboli di accordo**

È possibile modificare la dimensione delle parentesi dei simboli di accordo senza modificare la dimensione dei simboli di accordo a cui si applicano, questo ad esempio per garantire che le parentesi appaiano della stessa dimensione sui simboli di accordo adiacenti con altezze diverse. Ciò vale esclusivamente per il layout e la catena di cornici correnti, oppure per tutti i layout e tutte le catene di cornici.

### PREREQUISITI

- È visualizzata l'area inferiore.
- Le **Proprietà is** sono selezionate nella barra degli strumenti dell'area inferiore.
- Se ci si trova in modalità Tipografia, l'opzione **Modifiche grafiche** è selezionata nella casella degli strumenti Tipografia.

### PROCEDIMENTO

- **1.** Selezionare i simboli di accordo tra parentesi dei quali si intende modificare la dimensione delle parentesi. Questa operazione può essere eseguita in modalità Scrittura e in modalità Tipografia.
- **2.** Nel pannello delle proprietà, attivare l'opzione **% di scala della parentesi** nel gruppo **Simboli di accordo**.
- **3.** Modificare il valore nel campo valori.

La scalabilità viene espressa come una percentuale del glifo tra parentesi anziché del simbolo di accordo, consentendo così di creare una misura delle parentesi coerente, indipendentemente dall'altezza del simbolo di accordo.

### RISULTATO

Viene modificata la dimensione delle parentesi intorno ai simboli di accordo selezionati.

### SUGGERIMENTO

È possibile modificare l'altezza predefinita di tutte le parentesi dei simboli di accordo a livello del progetto in **Opzioni tipografiche** > **Simboli di accordo** > **Parentesi**.

LINK CORRELATI [Stili carattere dei simboli di accordo](#page-1143-0) a pag. 1144 [Selezioni ampie](#page-463-0) a pag. 464

### **Spostamento delle parentesi dei simboli di accordo a livello grafico**

È possibile spostare le singole parentesi dei simboli di accordo a livello grafico verso destra o sinistra, in maniera indipendente dalle impostazioni definite a livello del progetto. Questo ad esempio al fine di aumentare lo spazio tra specifici simboli di accordo e le rispettive parentesi. Ciò vale esclusivamente per il layout e la catena di cornici correnti, oppure per tutti i layout e tutte le catene di cornici.

PREREQUISITI

- È visualizzata l'area inferiore.
- Le **Proprietà E** sono selezionate nella barra degli strumenti dell'area inferiore.
- L'opzione **Modifiche grafiche** è selezionata nella casella degli strumenti Tipografia.
- È stato scelto l'ambito appropriato per le proprietà locali.

### PROCEDIMENTO

**1.** In modalità Tipografia, selezionare i simboli di accordo tra parentesi dei quali si intende spostare le parentesi.

- **2.** Nel pannello delle proprietà, attivare una o più delle seguenti proprietà all'interno del gruppo **Simboli di accordo**:
	- **Scostamento della parentesi aperta**
	- **Scostamento della parentesi chiusa**
- **3.** Spostare le parentesi corrispondenti in uno dei modi seguenti:
	- Per spostarle verso destra, aumentare il valore nel campo valori.
	- Per spostarle verso sinistra, ridurre il valore nel campo valori.

### RISULTATO

Le parentesi corrispondenti per i simboli di accordo tra parentesi selezionati vengono spostate graficamente. Se l'ambito delle proprietà era impostato su **Localmente**, questa modifica ha effetto solamente nel layout e nella catena di cornici correnti.

### SUGGERIMENTO

È possibile modificare lo spazio vuoto predefinito tra tutti i simboli di accordo e le parentesi a livello di progetto in **Opzioni tipografiche** > **Simboli di accordo** > **Parentesi**.

# **Simboli di accordo importati dai file MusicXML**

I simboli di accordo vengono importati dai file MusicXML. Tuttavia, gli accordi che specificano i valori Napoletana, Italiano, Francese, Tedesco, Pedale, Tristaniano e Altro per il tipo di elemento, vengono ignorati nel corso dell'importazione, poiché non sono disponibili informazioni per specificare quali note vengono descritte da questi simboli di accordo.

LINK CORRELATI [Generare i simboli di accordo dalle note](#page-350-0) a pag. 351

# **Diagrammi degli accordi**

I diagrammi degli accordi rappresentano il pattern delle corde e dei tasti sugli strumenti a tasti e utilizzano dei punti per indicare le posizioni di pressione delle dita necessarie per produrre l'accordo corrispondente. Essi consentono di visualizzare la forma specifica degli accordi in maniera compatta e sono utili nel caso in cui sia richiesto un particolare voicing.

In Dorico Pro, i diagrammi degli accordi fanno parte dei simboli di accordo; ciò significa che è possibile mostrarli sotto i simboli di accordo in qualsiasi posizione questi sono visualizzati. Per i musicisti per i quali è impostata la visualizzazione dei diagrammi degli accordi, è possibile visualizzare solamente il simbolo di accordo o il diagramma degli accordi per i singoli simboli di accordo.

Le forme dei diagrammi degli accordi possono essere visualizzate per qualsiasi strumento a tasti, con qualsiasi tipo di accordatura e disposizione delle corde, come ad esempio l'accordatura Re La Re Sol La Re (DADGAD). Questi possono essere diversi rispetto allo strumento sopra al quale essi compaiono, ad esempio nel caso in cui si desideri visualizzare le forme dei diagrammi degli accordi per l'accordatura standard della chitarra sopra il rigo del basso.

È anche possibile visualizzare i diagrammi degli accordi per tutti i simboli di accordo utilizzati in un flusso, all'interno di una griglia all'inizio del flusso, come è consuetudine nei lead sheet per la musica pop e rock. Le griglie dei diagrammi degli accordi utilizzati possono essere visualizzate in maniera indipendente rispetto alla loro visualizzazione insieme ai simboli di accordo nella musica.

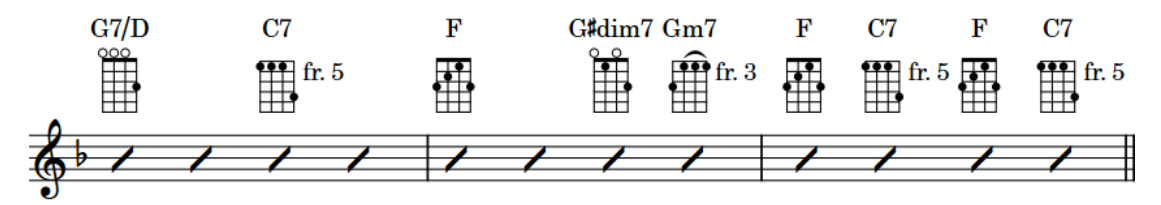

Una sequenza di simboli di accordo con i relativi diagrammi degli accordi per il banjo

Le posizioni dei tasti premuti sono chiamate «forme» in Dorico Pro. Qualsiasi forma suonabile può essere riutilizzata per altri accordi la cui altezza corrisponde con quella forma, comprese tutte le nuove forme dei diagrammi degli accordi create. Sono incluse le forme disponibili per altri strumenti, altre accordature e altre posizioni sulla tastiera, oltre alle corde a vuoto incluse nella forma che possono essere suonate con un barré in corrispondenza di altre posizioni.

Un singolo accordo può essere visualizzato con diverse forme dei diagrammi degli accordi per diversi strumenti e accordature, poiché le rispettive altezze delle corde a vuoto e il numero di corde variano.

LINK CORRELATI [Simboli di accordo](#page-1140-0) a pag. 1141 [Nascondere/visualizzare i diagrammi degli accordi](#page-1164-0) a pag. 1165 [Visualizzazione dei soli simboli di accordo o dei soli diagrammi degli accordi](#page-1166-0) a pag. 1167 [Nascondere/visualizzare le griglie dei diagrammi degli accordi utilizzati](#page-1167-0) a pag. 1168 [Nascondere/Visualizzare le diteggiature nei diagrammi degli accordi](#page-1169-0) a pag. 1170 [Modifica della forma dei diagrammi degli accordi](#page-1171-0) a pag. 1172 [Creazione di nuove forme dei diagrammi degli accordi](#page-1172-0) a pag. 1173 [Capotasti](#page-152-0) a pag. 153

# **Componenti dei diagrammi degli accordi**

I diagrammi degli accordi utilizzano una combinazione di simboli, punti e linee per fornire le informazioni riguardo alle corde, alle posizioni dei tasti e delle dita, necessarie ai musicisti per suonare l'accordo corrispondente.

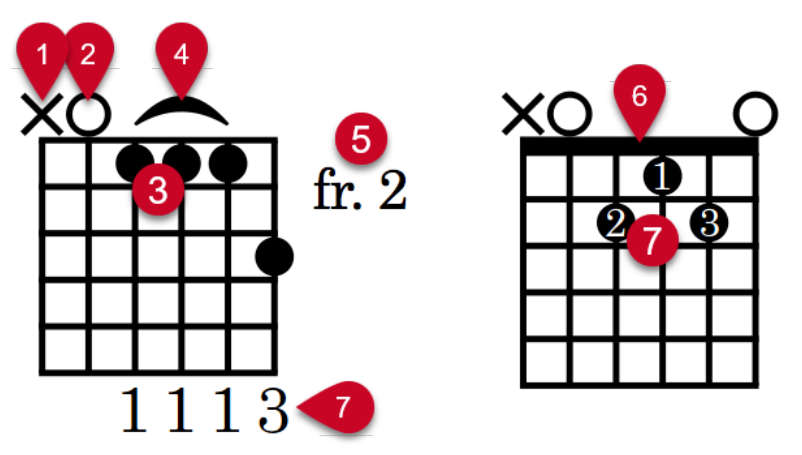

### **1 Corda omessa**

Indica una corda che non deve suonare.

### **2 Corda a vuoto**

Indica una corda che deve suonare ma che deve essere lasciata aperta, cioè non deve essere premuta.

### **3 Punti**

Indicano le posizioni dei tasti in cui le corde devono essere premute, generalmente con le dita della mano sinistra.

### **4 Barré**

Indica che più corde devono essere premute con lo stesso dito, generalmente tenuto di piatto contro la tastiera.

### **5 Numero di tasto di partenza**

Indica il numero di tasto più in alto nel diagramma degli accordi quando questo non è rappresentato dal primo tasto.

### **6 Capotasto**

Costituisce la parte sommitale della tastiera, detta anche «capodastro» e viene visualizzata nei diagrammi degli accordi il cui tasto più in alto è rappresentato dal primo tasto.

### **7 Diteggiature**

Indicano il dito utilizzato per premere la corda. Le diteggiature possono essere posizionate all'interno dei punti o alle estremità delle corde.

### LINK CORRELATI

[Modifica della posizione orizzontale dei numeri dei tasti di partenza](#page-1176-0) a pag. 1177 [Modifica dell'orientamento dei diagrammi degli accordi](#page-1177-0) a pag. 1178 [Finestra di dialogo Modifica i diagrammi degli accordi](#page-938-0) a pag. 939 [Stili carattere dei diagrammi degli accordi](#page-1175-0) a pag. 1176

# <span id="page-1164-0"></span>**Opzioni tipografiche per i diagrammi degli accordi a livello del progetto**

Le opzioni relative all'aspetto e alla posizione dei diagrammi degli accordi a livello del progetto sono disponibili nella pagina **Diagrammi degli accordi** delle **Opzioni tipografiche**.

Le opzioni disponibili nella pagina **Diagrammi degli accordi** delle **Opzioni tipografiche** consentono di modificare il numero predefinito di tasti visualizzati nei diagrammi degli accordi, il fattore di scala dei diagrammi degli accordi rispetto ai simboli di accordo e le dimensioni precise di ciascun aspetto dei diagrammi degli accordi, incluso lo spessore delle corde e delle linee e la dimensione dei punti. È anche possibile modificare l'aspetto e la posizione dei numeri dei tasti, visualizzandoli ad esempio come numeri romani.

Le opzioni sono accompagnate da dei diagrammi, utili per visualizzare l'impatto che ciascuna di esse ha sull'aspetto della musica.

LINK CORRELATI [Finestra di dialogo Opzioni tipografiche](#page-922-0) a pag. 923

# **Opzioni globali di inserimento delle note per i diagrammi degli accordi**

Le opzioni globali per la gestione dei diagrammi degli accordi e dei relativi diversi componenti sono disponibili nella pagina **Diagrammi degli accordi** delle **Opzioni di inserimento delle note**.

Le opzioni disponibili nella pagina **Diagrammi degli accordi** comprendono un'opzione specifica per includere o meno la fondamentale nei diagrammi degli accordi (può essere infatti utile omettere le fondamentali nei diagrammi degli accordi per i chitarristi negli ensemble che includono un bassista) e per includere o meno dei particolari gradi di scala in base al simbolo di accordo (omettendo ad esempio la quinta negli accordi di settima dominante).

LINK CORRELATI [Finestra di dialogo Opzioni di inserimento delle note](#page-920-0) a pag. 921

# **Nascondere/visualizzare i diagrammi degli accordi**

È possibile nascondere/visualizzare i diagrammi degli accordi per qualsiasi tipo di strumento a tasti accanto a tutti i simboli di accordo a livello dei singoli musicisti. È anche possibile cambiare lo strumento a tasti o l'accordatura per i quali sono visualizzati i diagrammi degli accordi.

### **NOTA**

Non è possibile visualizzare i diagrammi degli accordi quando i simboli di accordo sono completamente nascosti. Possono comunque essere visualizzati solamente il simbolo di accordo o il diagramma degli accordi per i singoli simboli di accordo.

PREREQUISITI

- Sono stati inseriti i simboli di accordo per i quali si desidera visualizzare i diagrammi degli accordi.
- I simboli di accordo sono visualizzati sopra i righi in cui si desidera visualizzare i diagrammi degli accordi.

Se si desidera visualizzare i diagrammi degli accordi utilizzando un'accordatura personalizzata di uno strumento a tasti, è stata importata l'accordatura desiderata o è stata opportunamente modificata l'accordatura dello strumento scelto nel progetto.

### PROCEDIMENTO

- **1.** In modalità Configurazione, nel pannello **Musicisti** selezionare un musicista per il quale si desidera nascondere/visualizzare i diagrammi degli accordi.
- 2. Nella barra delle azioni, fare clic su **Configurazione dei musicisti** e selezionare una delle seguenti opzioni:
	- Per visualizzare i diagrammi degli accordi, selezionare l'opzione **Diagrammi degli accordi** > **[Strumento a tasti e accordatura]**. Ad esempio, per visualizzare i diagrammi degli accordi per una chitarra in accordatura Re La Re Sol La Re (DADGAD), selezionare **Diagrammi degli accordi** > **Accordatura della chitarra in Re La Re Sol La Re**.
	- Per nascondere i diagrammi degli accordi, selezionare **Diagrammi degli accordi** > **Nessun diagramma degli accordi**.

#### RISULTATO

I diagrammi degli accordi sono visualizzati insieme a tutti i simboli di accordo per il musicista scelto, nella maniera corretta per lo strumento a tasti e per l'accordatura selezionati. Dorico Pro visualizza la forma più semplice disponibile per ciascun accordo, cioè le forme con il maggior numero di corde a vuoto, posizioni dei barré semplici e posizioni delle dita più vicine al capotasto.

Se per un simbolo di accordo non è disponibile alcun diagramma degli accordi, viene visualizzato un diagramma vuoto.

### SUGGERIMENTO

- È anche possibile nascondere/visualizzare i diagrammi degli accordi facendo clic-destro sui musicisti e selezionando queste opzioni dal menu contestuale.
- $\dot{\bm{\epsilon}}$  possibile modificare i diagrammi degli accordi vuoti per salvare una nuova forma.

ESEMPIO

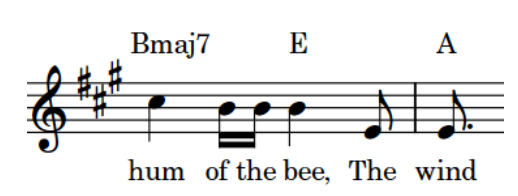

Bmaj7 hum of the bee, The wind

R

Simboli di accordo visualizzati ma diagrammi degli accordi nascosti

Diagrammi degli accordi visualizzati (accordatura di chitarra standard)

LINK CORRELATI [Pannello Musicisti](#page-114-0) a pag. 115 [Inserimento dei simboli di accordo](#page-341-0) a pag. 342 [Nascondere/visualizzare i simboli di accordo](#page-1144-0) a pag. 1145 [Accordatura degli strumenti a tasti](#page-148-0) a pag. 149

### <span id="page-1166-0"></span>**Visualizzazione dei soli simboli di accordo o dei soli diagrammi degli accordi**

È possibile visualizzare solamente il simbolo di accordo o il diagramma degli accordi per i singoli simboli di accordo sui righi impostati per visualizzare i diagrammi degli accordi. Un esempio è il caso in cui si desideri visualizzare sia il simbolo che il diagramma la prima volta in cui compare ciascun accordo, ma visualizzare solamente i simboli di accordo per le successive istanze. Ciò vale esclusivamente per il layout e la catena di cornici correnti, oppure per tutti i layout e tutte le catene di cornici.

### PREREQUISITI

- Sono stati visualizzati i diagrammi degli accordi per i musicisti sui cui righi si desidera visualizzare solamente i simboli di accordo o i diagrammi degli accordi.
- È visualizzata l'area inferiore.
- Le **Proprietà E** sono selezionate nella barra degli strumenti dell'area inferiore.
- L'opzione **Modifiche grafiche** è selezionata nella casella degli strumenti Tipografia.
- È stato scelto l'ambito appropriato per le proprietà locali.

### PROCEDIMENTO

- **1.** Selezionare i simboli di accordo per i quali si desidera modificare i simboli/diagrammi visualizzati. Questa operazione può essere eseguita in modalità Scrittura e in modalità Tipografia.
- **2.** Nel pannello delle proprietà, attivare l'opzione **Visualizza solamente** nel gruppo **Simboli di accordo**.
- **3.** Selezionare una delle seguenti opzioni:
	- **Simboli di accordo**
	- **Diagramma degli accordi**

### RISULTATO

I simboli di accordo selezionati visualizzano solamente simboli o diagrammi. Nelle accollature contenenti sia simboli di accordo che diagrammi degli accordi, i simboli di accordo sono allineati più lontano dal rigo rispetto ai diagrammi degli accordi.

Se l'ambito delle proprietà era impostato su **Localmente**, questa modifica ha effetto solamente nel layout e nella catena di cornici correnti.

ESEMPIO

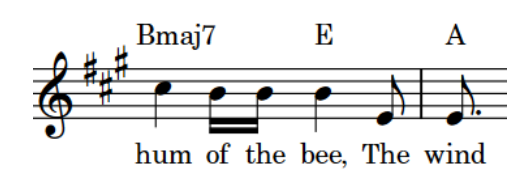

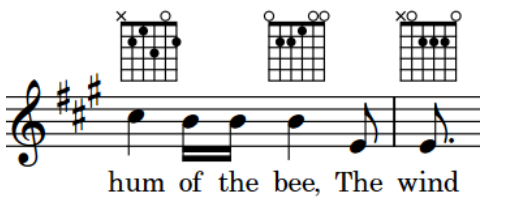

Simboli di accordo visualizzati Diagrammi degli accordi visualizzati (accordatura di chitarra standard)

LINK CORRELATI [Casella degli strumenti Tipografia](#page-557-0) a pag. 558 [Modifica dell'ambito delle proprietà](#page-842-0) a pag. 843 [Copia delle impostazioni delle proprietà in altri layout/in altre catene di cornici](#page-839-0) a pag. 840

# <span id="page-1167-0"></span>**Nascondere/visualizzare le griglie dei diagrammi degli accordi utilizzati**

È possibile nascondere/visualizzare delle griglie che contengono tutti i diagrammi degli accordi utilizzati in ciascun flusso, in maniera indipendente per ciascun layout. Per impostazione predefinita, le griglie dei diagrammi degli accordi utilizzati visualizzano i diagrammi degli accordi per l'accordatura di chitarra standard; è comunque possibile modificare questa impostazione in modo da visualizzare i diagrammi degli accordi per qualsiasi strumento a tasti o accordatura.

Le griglie dei diagrammi degli accordi utilizzati sono comunemente utilizzate nei lead sheet per la musica pop e rock. Esse vengono tipicamente visualizzate al posto dei diagrammi degli accordi insieme ai simboli di accordo nella musica, per preservare spazio in verticale, pertanto possono apparire a una dimensione maggiore rendendo più facile la lettura dei dettagli di ciascun diagramma degli accordi.

### PREREQUISITI

- Se si desidera visualizzare i diagrammi degli accordi utilizzando un'accordatura personalizzata di uno strumento a tasti, è stata importata l'accordatura desiderata o è stata opportunamente modificata l'accordatura dello strumento scelto nel progetto.
- Si raccomanda di aver inserito i simboli di accordo e di aver modificato la forma di tutti i simboli di accordo che si desidera vengano visualizzati con un voicing specifico.

### **NOTA**

È consuetudine non visualizzare i diagrammi degli accordi insieme ai simboli di accordo quando si visualizza una griglia dei diagrammi degli accordi utilizzati; non è inoltre possibile modificare la forma del diagramma degli accordi quando i diagrammi degli accordi sono nascosti.

### PROCEDIMENTO

- **1.** Premere **Ctrl/Cmd-Shift-L** per aprire le **Opzioni di layout**.
- **2.** Nell'elenco dei **Layout**, selezionare i layout in cui si desidera nascondere/visualizzare le griglie dei diagrammi degli accordi utilizzati all'inizio dei flussi.

Per impostazione predefinita, all'apertura della finestra di dialogo viene selezionato il layout attualmente aperto nell'area musicale. È possibile selezionare altri layout utilizzando le opzioni di selezione nella barra delle azioni, facendo clic e trascinamento attraverso più layout, facendo **Shift** -clic sui layout adiacenti e facendo **Ctrl/Cmd** -clic sui singoli layout.

- **3.** Nell'elenco delle categorie, fare clic su **Simboli e diagrammi degli accordi**.
- **4.** Nella sezione **Diagrammi degli accordi**, attivare/disattivare l'opzione **Visualizza i diagrammi degli accordi utilizzati all'inizio del flusso**.
- **5.** Facoltativo: modificare le impostazioni relative alle griglie dei diagrammi degli accordi utilizzati secondo necessità.

È possibile ad esempio modificare l'accordatura degli strumenti a tasti per i diagrammi degli accordi nella griglia, la relativa dimensione e la distanza tra i diagrammi degli accordi e/o le file dei diagrammi degli accordi.

**6.** Fare clic su **Applica**, quindi su **Chiudi**.

### RISULTATO

I diagrammi degli accordi per tutti i simboli di accordo utilizzati nel flusso vengono visualizzati in una griglia sopra l'inizio di ciascun flusso nei layout selezionati e sono posizionati in conformità con le impostazioni relative ai layout selezionati. Se sono visualizzate le intestazioni dei flussi, la griglia dei diagrammi degli accordi utilizzati appare sotto di esse. L'ordine dei diagrammi degli accordi nella griglia è determinato dall'ordine in cui questi compaiono per la prima volta nel flusso. Ciascun voicing diverso viene visualizzato come un diagramma degli accordi separato, ma compare una sola volta nella griglia.

Se si inseriscono più simboli di accordo o si modifica il voicing dei diagrammi degli accordi esistenti, le griglie dei diagrammi degli accordi utilizzati si aggiornano automaticamente in modo da includerli.

### **NOTA**

- Anche se nel flusso non esiste alcun simbolo di accordo, all'inizio del flusso viene aggiunto dello spazio in verticale per la griglia dei diagrammi degli accordi utilizzati.
- Non è possibile selezionare o modificare i singoli diagrammi degli accordi nelle griglie dei diagrammi degli accordi utilizzati.

### ESEMPIO

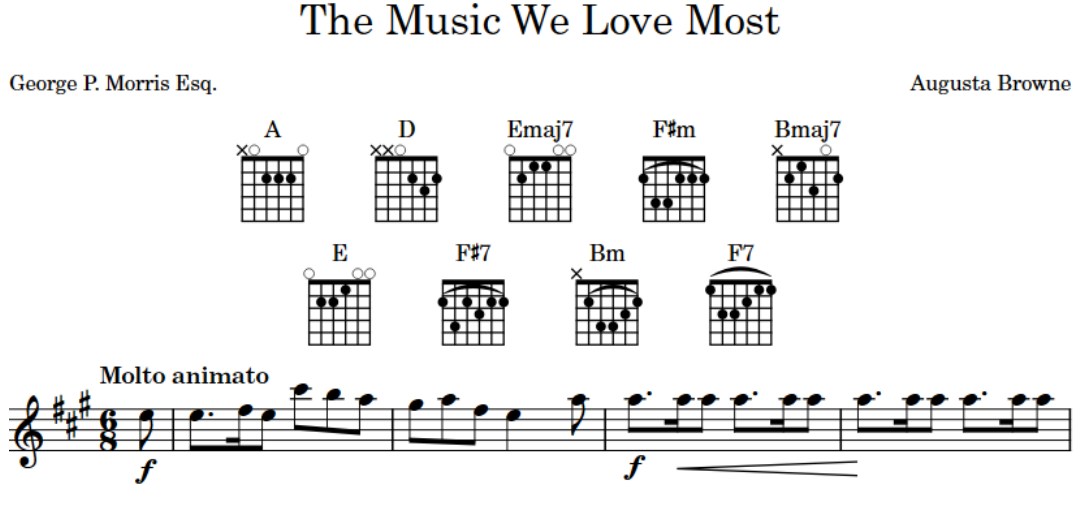

La griglia dei diagrammi degli accordi utilizzati all'inizio di un flusso

### DOPO IL COMPLETAMENTO DI QUESTA OPERAZIONE

Se necessario è possibile modificare i margini di pagina, le cornici musicali e/o le intestazioni dei flussi per fare spazio alle griglie dei diagrammi degli accordi utilizzati.

LINK CORRELATI [Capotasti](#page-152-0) a pag. 153 [Definizione dei capotasti per le griglie dei diagrammi degli accordi utilizzati](#page-161-0) a pag. 162 [Nascondere/visualizzare le stanghette di misura di sistema nelle accollature a rigo singolo](#page-1069-0) a pag. 1070 [Margini](#page-777-0) a pag. 778

# <span id="page-1169-0"></span>**Nascondere/Visualizzare le diteggiature nei diagrammi degli accordi**

È possibile nascondere/visualizzare le diteggiature nei diagrammi degli accordi visualizzate insieme ai simboli di accordo e nelle griglie dei diagrammi degli accordi utilizzati, in maniera indipendente l'uno dall'altro e per ciascun layout. È possibile definire se le diteggiature vengono visualizzate all'interno dei punti o alle estremità delle corde.

### PROCEDIMENTO

- **1.** Premere **Ctrl/Cmd-Shift-L** per aprire le **Opzioni di layout**.
- **2.** Nell'elenco dei **Layout**, selezionare i layout in cui si desidera nascondere/visualizzare le diteggiature nei diagrammi degli accordi.

Per impostazione predefinita, all'apertura della finestra di dialogo viene selezionato il layout attualmente aperto nell'area musicale. È possibile selezionare altri layout utilizzando le opzioni di selezione nella barra delle azioni, facendo clic e trascinamento attraverso più layout, facendo **Shift** -clic sui layout adiacenti e facendo **Ctrl/Cmd** -clic sui singoli layout.

- **3.** Nell'elenco delle categorie, fare clic su **Simboli e diagrammi degli accordi**.
- **4.** Nella sezione **Diagrammi degli accordi**, attivare/disattivare le seguenti opzioni, in maniera individuale o insieme:
	- Per nascondere/visualizzare le diteggiature nei diagrammi degli accordi visualizzati insieme ai simboli di accordo, attivare/disattivare l'opzione **Visualizza le diteggiature nei diagrammi degli accordi**.
	- Per nascondere/visualizzare le diteggiature nelle griglie dei diagrammi degli accordi utilizzati, attivare/disattivare l'opzione **Visualizza le diteggiature nei diagrammi degli accordi all'inizio del flusso**.
- **5.** Selezionare una delle seguenti opzioni per il parametro **Posizione delle diteggiature**:
	- **Nei punti**
	- **Alla fine della corda**
- **6.** Fare clic su **Applica**, quindi su **Chiudi**.

### RISULTATO

Le diteggiature vengono visualizzate alle posizioni corrispondenti nei diagrammi degli accordi nei layout selezionati quando le opzioni sono attivate, mentre vengono nascoste quando sono disattivate. Ciò determina anche se le diteggiature vengono visualizzate nelle finestre di dialogo **Modifica il diagramma degli accordi** e **Modifica i diagrammi degli accordi**.

ESEMPIO

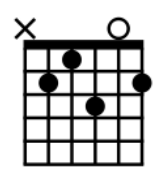

all'interno dei punti

Diteggiature visualizzate all'estremità delle corde

Diteggiature nascoste Diteggiature visualizzate

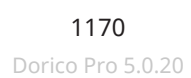

### DOPO IL COMPLETAMENTO DI QUESTA OPERAZIONE

È possibile cambiare le diteggiature visualizzate nei diagrammi degli accordi quando si modifica la forma dei diagrammi degli accordi stessi.

LINK CORRELATI [Creazione di nuove forme dei diagrammi degli accordi](#page-1172-0) a pag. 1173 [Finestra di dialogo Modifica il diagramma degli accordi](#page-1173-0) a pag. 1174 [Finestra di dialogo Modifica i diagrammi degli accordi](#page-938-0) a pag. 939 [Stili carattere dei diagrammi degli accordi](#page-1175-0) a pag. 1176 [Diteggiature](#page-1276-0) a pag. 1277 [Nascondere/visualizzare le diteggiature](#page-1285-0) a pag. 1286

### **Consentire/impedire le diteggiature del pollice nei diagrammi degli accordi**

È possibile consentire/impedire a tutti i diagrammi degli accordi a livello del progetto di utilizzare le diteggiature del pollice sulla corda più grave, ad esempio nel caso in cui il proprio progetto includa degli accordi impossibili da diteggiare senza l'utilizzo del pollice.

PROCEDIMENTO

- **1.** Premere **Ctrl/Cmd-Shift-I** per aprire le **Opzioni di inserimento delle note**.
- **2.** Nell'elenco delle categorie, fare clic su **Diagrammi degli accordi**.
- **3.** Nella sotto sezione **Diteggiatura**, selezionare una delle seguenti opzioni per il parametro **Utilizzo del pollice per la diteggiatura sulla corda più grave**:
	- **Consenti l'utilizzo del pollice**
	- **Non consentire l'utilizzo del pollice**
- **4.** Attivare/disattivare **Aggiorna le diteggiature dei diagrammi degli accordi esistenti quando si modifica l'uso del pollice**.

### RISULTATO

Le diteggiature del pollice sulla corda più grave vengono consentite/impedite in tutti i diagrammi degli accordi a livello del progetto.

Se è stata attivata l'opzione **Aggiorna le diteggiature dei diagrammi degli accordi esistenti quando si modifica l'uso del pollice**, le diteggiature e/o le forme dei diagrammi degli accordi esistenti vengono modificate ove applicabile.

LINK CORRELATI [Finestra di dialogo Opzioni di inserimento delle note](#page-920-0) a pag. 921 [Finestra di dialogo Modifica i diagrammi degli accordi](#page-938-0) a pag. 939 [Finestra di dialogo Modifica il diagramma degli accordi](#page-1173-0) a pag. 1174 [Nascondere/Visualizzare le diteggiature nei diagrammi degli accordi](#page-1169-0) a pag. 1170

### **Reinizializzazione delle diteggiature dei diagrammi degli accordi**

È possibile reinizializzare le modifiche apportate alle diteggiature nei singoli diagrammi degli accordi senza reinizializzare altre modifiche alla forma dei diagrammi degli accordi stessi.

### PREREQUISITI

Se ci si trova in modalità Tipografia, l'opzione **Modifiche grafiche** è selezionata nella casella degli strumenti Tipografia.

### <span id="page-1171-0"></span>PROCEDIMENTO

- **1.** Selezionare i diagrammi degli accordi dei quali si desidera reinizializzare le diteggiature. Questa operazione può essere eseguita in modalità Scrittura e in modalità Tipografia.
- **2.** Selezionare **Modifica** > **Notazioni** > **Simboli e diagrammi degli accordi** > **Reinizializza la numerazione delle dita nei diagrammi degli accordi**. Questa opzione può essere inoltre selezionata dal menu contestuale.

# **Modifica della forma dei diagrammi degli accordi**

È possibile modificare la forma dei diagrammi degli accordi visualizzata in corrispondenza delle singole posizioni ritmiche, ad esempio se serve una forma con un voicing diverso. Molti accordi possono presentare più forme suonabili.

È anche possibile applicare le modifiche a tutte le altre istanze dello stesso accordo per gli strumenti con accordature compatibili.

PREREQUISITI

Se ci si trova in modalità Tipografia, l'opzione **Modifiche grafiche** è selezionata nella casella degli strumenti Tipografia.

#### PROCEDIMENTO

**1.** Selezionare il diagramma degli accordi del quale si desidera modificare la forma. Questa operazione può essere eseguita in modalità Scrittura e in modalità Tipografia.

**NOTA** 

È possibile modificare la forma di un solo diagramma degli accordi alla volta.

- **2.** Modificare la forma in uno dei modi seguenti:
	- Per scorrere in ciclo tra tutte le forme disponibili per l'accordo selezionato, premere **Alt/ Opt-Q** .
	- Per aprire la finestra di dialogo **Scegli il diagramma degli accordi** e visualizzare contemporaneamente tutte le forme disponibili per l'accordo selezionato, premere **Shift-Alt/Opt-Q** .
- **3.** Facoltativo: nella finestra di dialogo **Scegli il diagramma degli accordi**, selezionare la forma che si intende utilizzare.

#### SUGGERIMENTO

Se la forma desiderata non è disponibile, è possibile fare clic su **Modifica**; si ha così la possibilità di creare una nuova forma.

- **4.** Fare clic su **OK** per salvare le modifiche e chiudere la finestra di dialogo.
- **5.** Facoltativo: per applicare la nuova forma ad altre istanze dello stesso accordo per gli strumenti con accordature compatibili, selezionare **Modifica** > **Notazioni** > **Simboli e diagrammi degli accordi** > **Copia la forma nei simboli di accordo corrispondenti**. Questa opzione può essere inoltre selezionata dal menu contestuale.

### <span id="page-1172-0"></span>RISULTATO

La forma visualizzata per il diagramma degli accordi selezionato viene modificata. Vengono aggiornati anche tutti gli altri diagrammi degli accordi che utilizzano la stessa accordatura degli strumenti a tasti in corrispondenza della medesima posizione ritmica.

Le forme dei diagrammi degli accordi selezionate più di recente vengono visualizzate in automatico quando si inseriscono in maniera consecutiva gli stessi simboli di accordo in altre posizioni ritmiche all'interno del flusso.

### **Finestra di dialogo Scegli il diagramma degli accordi**

La finestra di dialogo **Scegli il diagramma degli accordi** consente di visualizzare tutte le forme dei diagrammi degli accordi disponibili per l'accordo selezionato e di scegliere quella da utilizzare.

● La finestra di dialogo **Scegli il diagramma degli accordi** può essere aperta in modalità Scrittura selezionando un diagramma degli accordi e premendo **Shift-Alt/Opt-Q** .

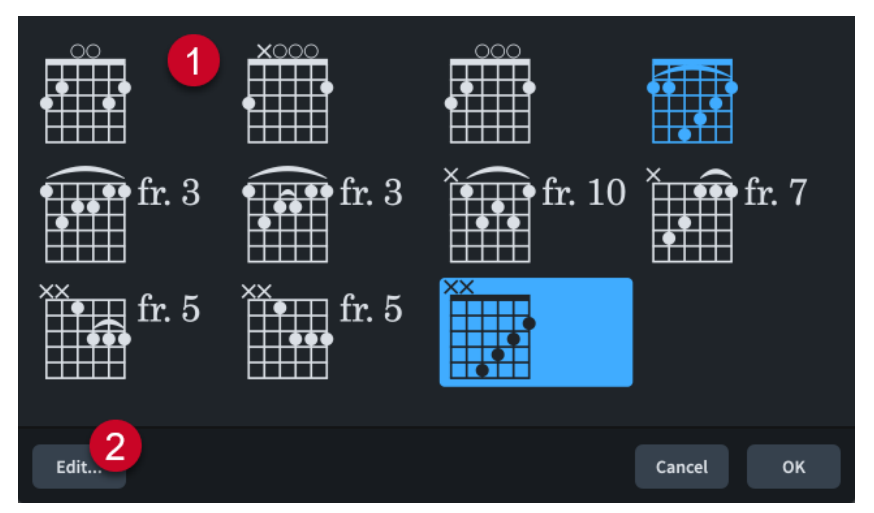

La finestra di dialogo **Scegli il diagramma degli accordi** contiene i seguenti elementi:

### **1 Diagrammi degli accordi disponibili**

Visualizza tutte le forme dei diagrammi degli accordi valide per l'accordo selezionato e consente di scegliere una forma diversa da mostrare in corrispondenza della posizione ritmica selezionata. Le forme personalizzate create appaiono in un colore diverso.

### **2 Modifica**

Apre la finestra di dialogo **Modifica il diagramma degli accordi**, in cui è possibile modificare la forma dei diagrammi degli accordi, inclusa la variazione del numero di tasti visualizzati, le posizioni dei tasti premuti e il numero di tasto di partenza.

# **Creazione di nuove forme dei diagrammi degli accordi**

È possibile creare delle nuove forme dei diagrammi degli accordi modificando una forma esistente, ad esempio nel caso in cui si desideri avere un voicing alternativo per un accordo o per visualizzare un barré. Le modifiche alle forme dei diagrammi degli accordi esistenti vengono salvate sotto forma di una nuova forma e non sovrascrivono la forma esistente.

### <span id="page-1173-0"></span>SUGGERIMENTO

Se si desidera definire più nuove forme degli accordi contemporaneamente per iniziare una nuova forma da zero, è possibile utilizzare la finestra di dialogo **Modifica il diagramma degli accordi**.

### PROCEDIMENTO

**1.** In modalità Tipografia, fare doppio-clic sul diagramma degli accordi del quale si intende modificare la forma per aprire la finestra di dialogo **Modifica il diagramma degli accordi**.

### SUGGERIMENTO

La finestra di dialogo **Modifica il diagramma degli accordi** può essere aperta anche direttamente dalla finestra di dialogo **Scegli il diagramma degli accordi**.

**2.** Modificare come desiderato la forma e le impostazioni del diagramma degli accordi.

È possibile ad esempio trasformare le corde a vuoto in corde omesse, cambiare la posizione dei tasti premuti sulle corde per modificare l'altezza della corda corrispondente, o modificare la diteggiatura delle singole posizioni dei tasti premuti.

- **3.** Facoltativo: per fare in modo che la forma sia disponibile per gli accordi con posizioni del tasto di partenza differenti, attivare l'opzione **L'accordo può essere spostato lungo il manico**.
- **4.** Fare clic su **Salva**, quindi su **Chiudi**.

### RISULTATO

La nuova forma viene salvata e utilizzata per il diagramma degli accordi selezionato. Questa nuova forma diventa inoltre disponibile per qualsiasi altro accordo per il quale risulta valida.

### **Finestra di dialogo Modifica il diagramma degli accordi**

La finestra di dialogo **Modifica il diagramma degli accordi** consente di modificare la forma dei singoli diagrammi degli accordi, inclusa la variazione del numero di tasti visualizzati, le posizioni dei tasti premuti e il numero di tasto di partenza.

La finestra di dialogo **Modifica il diagramma degli accordi** può essere aperta come segue:

- Aprendo la finestra di dialogo **Scegli il diagramma degli accordi** in modalità Scrittura, selezionando il diagramma degli accordi di cui si desidera modificare la forma e facendo clic su **Modifica**.
- Facendo doppio-clic su un diagramma degli accordi in modalità Tipografia, oppure selezionando il diagramma e premendo **Invio** .

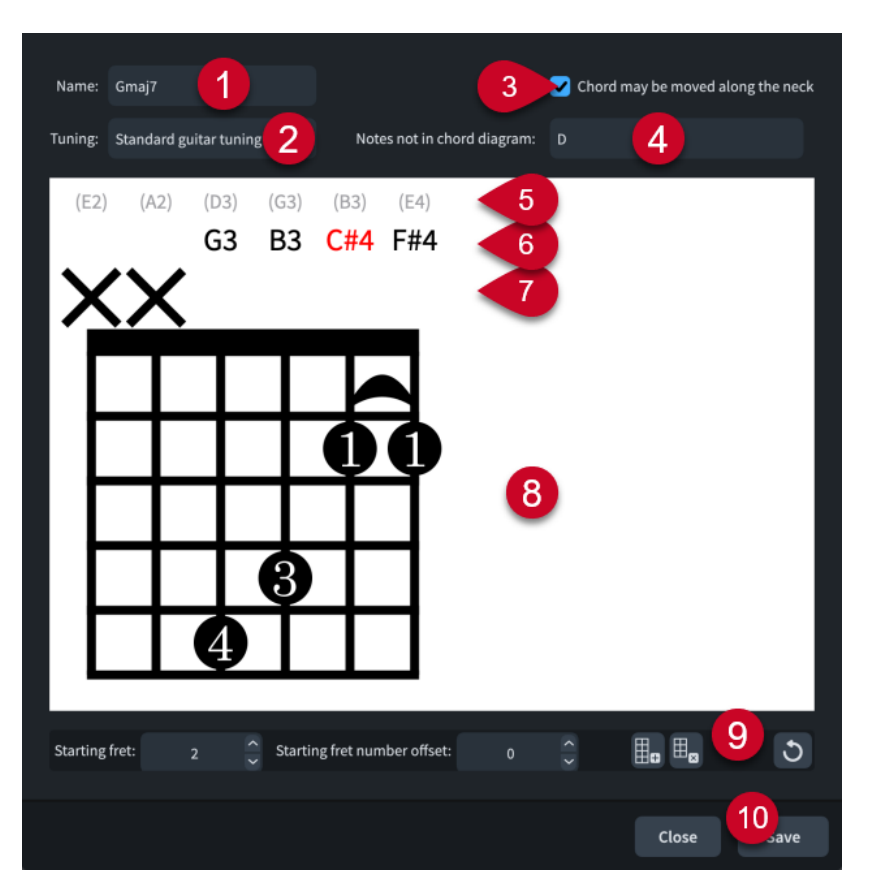

La finestra di dialogo **Modifica il diagramma degli accordi** contiene le seguenti opzioni e sezioni:

### **1 Nome**

Visualizza il nome dell'accordo del quale si sta modificando il diagramma nella finestra di dialogo. Questo nome non può essere modificato.

### **2 Accordatura**

Visualizza lo strumento a tasti e l'accordatura per il diagramma degli accordi corrente.

### **3 L'accordo può essere spostato lungo il manico**

Consente di specificare se la forma del diagramma degli accordi può essere o meno riutilizzata in altre posizioni, suonando ad esempio delle corde a vuoto con un barrè a posizioni dei tasti più elevate.

### **4 Note non appartenenti al diagramma degli accordi**

Visualizza tutte le altezze che fanno parte dell'accordo ma che non sono attualmente incluse nel diagramma degli accordi.

### **5 Altezza della corda a vuoto**

Visualizza l'altezza a vuoto della corda corrispondente per riferimento.

### **6 Altezza corrente della corda**

Visualizza l'altezza corrente della corda corrispondente se è a vuoto o premuta. Se l'altezza di una corda non fa parte dell'accordo, viene visualizzata in rosso.

### **7 Stato della corda**

Visualizza lo stato di utilizzo corrente della corda corrispondente e consente di modificare lo stato delle singole corde (tra "corda a vuoto" e "omessa") facendo clic in questa riga.

- **O**: Corda a vuoto
- **X**: Corda omessa

● **Nessun simbolo**: Corda premuta

### <span id="page-1175-0"></span>**8 Editor delle forme dei diagrammi degli accordi**

Visualizza la disposizione corrente dei tasti premuti utilizzando dei punti e consente di modificare la forma dei diagrammi degli accordi. È possibile spostare i tasti premuti facendo clic in corrispondenza delle posizioni richieste. Ciascuna corda può presentare una sola posizione di pressione dei tasti.

Se due o più corde sono premute in corrispondenza dello stesso tasto, è possibile visualizzare/nascondere un barré facendo clic su uno qualsiasi dei punti in quella posizione. È possibile modificare le diteggiature cliccandoci sopra due volte e digitando un nuovo numero, compreso **0** per non visualizzare alcuna diteggiatura o **T** per le diteggiature del pollice sulla corda più grave.

### **9 Barra delle azioni**

Contiene una serie di opzioni che consentono di cambiare e modificare il numero dei tasti.

- **Tasto di partenza**: modifica il numero del tasto più in alto nel diagramma degli accordi.
- **Scostamento del numero di tasto di partenza**: modifica la compensazione nel numero di tasto di partenza. Questo ad esempio nel caso in cui si desideri che l'etichetta del tasto di partenza venga visualizzata accanto al secondo tasto in basso nel diagramma degli accordi per poter includere un barré.
- Aggiungi un tasto **:** aggiunge un tasto in fondo al diagramma degli accordi.
- **Rimuovi un tasto** : rimuove un tasto dal fondo del diagramma degli accordi.
- **Reinizializza il diagramma degli accordi o**: rimuove le modifiche apportate al diagramma degli accordi e lo riporta alla rispettiva forma predefinita.

### **10 Salva**

Salva la forma del diagramma degli accordi e aggiorna il diagramma selezionato nell'area musicale. La forma diventa inoltre disponibile come forma alternativa per altri accordi compatibili.

# **Stili carattere dei diagrammi degli accordi**

Sono disponibili diversi stili carattere per le diteggiature e per i numeri dei tasti di partenza nei diagrammi degli accordi. È possibile modificare diversi aspetti di questi caratteri nella finestra di dialogo **Modifica gli stili dei caratteri**, aumentandone ad esempio la dimensione per fare apparire più piccole le diteggiature dei diagrammi degli accordi.

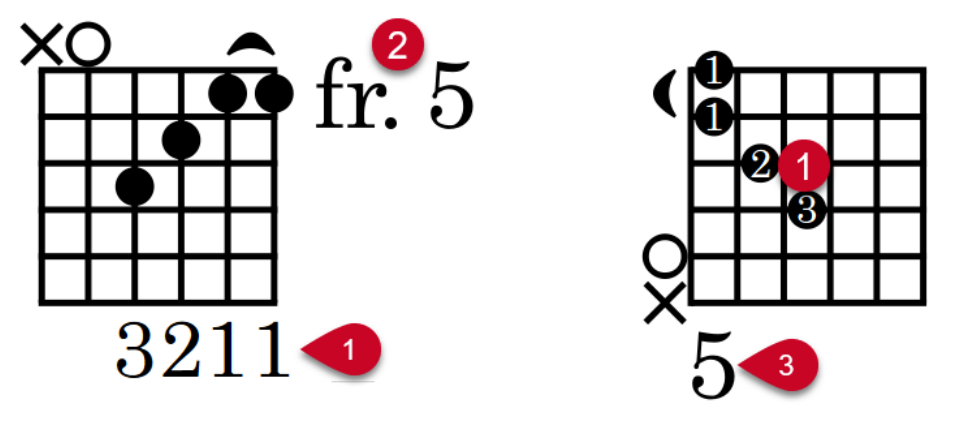

Per i diagrammi degli accordi vengono utilizzati i seguenti stili carattere:

**1 Carattere delle diteggiature nei diagrammi degli accordi**: utilizzato per le diteggiature nei diagrammi degli accordi, sia all'interno dei punti che alle estremità delle corde.

<span id="page-1176-0"></span>Tuttavia, le diteggiature all'interno dei punti non appaiono mai più grandi dei punti stessi, indipendentemente dalla dimensione del carattere.

- **2 Carattere dei numeri dei tasti dei diagrammi degli accordi**: utilizzato per i numeri dei tasti di partenza nei diagrammi degli accordi verticali.
- **3 Carattere dei numeri dei tasti orizzontali dei diagrammi degli accordi**: utilizzato per i numeri dei tasti di partenza nei diagrammi degli accordi orizzontali.

### LINK CORRELATI

[Finestra di dialogo Modifica gli stili dei caratteri](#page-929-0) a pag. 930 [Nascondere/Visualizzare le diteggiature nei diagrammi degli accordi](#page-1169-0) a pag. 1170 [Modifica dell'orientamento dei diagrammi degli accordi](#page-1177-0) a pag. 1178 [Modifica della forma dei diagrammi degli accordi](#page-1171-0) a pag. 1172 [Finestra di dialogo Modifica i diagrammi degli accordi](#page-938-0) a pag. 939

# **Modifica della posizione orizzontale dei numeri dei tasti di partenza**

È possibile definire se tutti i numeri dei tasti di partenza nei diagrammi degli accordi sono visualizzati a destra o a sinistra del diagramma. Per impostazione predefinita, i numeri dei tasti di partenza appaiono sulla destra.

#### PROCEDIMENTO

- **1.** Premere **Ctrl/Cmd-Shift-E** per aprire le **Opzioni tipografiche**.
- **2.** Nell'elenco delle categorie, fare clic su **Diagrammi degli accordi**.
- **3.** Nella sezione **Numeri dei tasti**, scegliere una delle seguenti opzioni per il parametro **Posizione orizzontale**:
	- **A sinistra**
	- **A destra**
- **4.** Fare clic su **Applica**, quindi su **Chiudi**.

#### RISULTATO

La posizione dei numeri dei tasti di partenza rispetto ai diagrammi degli accordi viene modificata a livello del progetto.

#### SUGGERIMENTO

Nella pagina **Diagrammi degli accordi** sono disponibili altre opzioni che controllano l'aspetto e la posizione esatta dei numeri dei tasti.

# **Modifica della dimensione dei diagrammi degli accordi**

È possibile modificare la dimensione di tutti i diagrammi degli accordi a livello del progetto, espressa come dimensione in scala rispetto ai simboli di accordo. I diagrammi degli accordi vengono automaticamente scalati in maniera proporzionale quando si modifica la dimensione dei singoli simboli di accordo.

### **NOTA**

I passaggi descritti di seguito si applicano solamente ai diagrammi degli accordi visualizzati insieme ai simboli di accordo. È possibile modificare la dimensione dei diagrammi degli accordi <span id="page-1177-0"></span>all'interno delle griglie dei diagrammi degli accordi utilizzati in **Opzioni di layout** > **Simboli e diagrammi degli accordi** > **Diagrammi degli accordi**.

### PROCEDIMENTO

- **1.** Premere **Ctrl/Cmd-Shift-E** per aprire le **Opzioni tipografiche**.
- **2.** Nell'elenco delle categorie, fare clic su **Diagrammi degli accordi**.
- **3.** Nella sezione **Presentazione**, modificare il valore del parametro **Fattore di scala rispetto ai simboli di accordo**.
- **4.** Fare clic su **Applica**, quindi su **Chiudi**.

### RISULTATO

La dimensione in scala di tutti i diagrammi degli accordi a livello del progetto rispetto ai simboli di accordo viene modificata.

LINK CORRELATI [Modifica della dimensione delle note/degli elementi](#page-475-0) a pag. 476 [Nascondere/visualizzare le griglie dei diagrammi degli accordi utilizzati](#page-1167-0) a pag. 1168

# **Modifica dell'orientamento dei diagrammi degli accordi**

È possibile modificare l'orientamento predefinito di tutti i diagrammi degli accordi a livello del progetto, per fare in modo ad esempio che vengano visualizzati in orizzontale per scopi didattici. Per impostazione predefinita, i diagrammi degli accordi appaiono in verticale.

PROCEDIMENTO

- **1.** Premere **Ctrl/Cmd-Shift-E** per aprire le **Opzioni tipografiche**.
- **2.** Nell'elenco delle categorie, fare clic su **Diagrammi degli accordi**.
- **3.** Nella sezione **Presentazione**, scegliere una delle seguenti opzioni per il parametro **Orientamento**:
	- **Verticale**
	- **Orizzontale**
- **4.** Fare clic su **Applica**, quindi su **Chiudi**.

# **Chiavi**

Le chiavi sono quel simbolo all'inizio di ogni accollatura che fissa la posizione delle note nel contesto del rigo; in altre parole, la chiave "dice" al musicista quale nota della scala si applica a ciascuna linea o spazio del rigo. Per ridurre al minimo il numero di tagli addizionali necessari per le note, vengono generalmente utilizzate chiavi diverse in base al registro degli strumenti.

Le chiavi comuni sono:

- Chiave di violino, o chiave di Sol, la cui forma a spirale è centrata intorno al Sol, normalmente il Sol sopra il Do centrale.
- La chiave di basso o chiave di Fa, in cui sono visualizzati due punti su entrambi i lati della linea corrispondente al Fa, in genere il Fa sotto il Do centrale.
- La chiave di Do, in cui il centro della parentesi a destra della linea sottile verticale della chiave è posizionata sulla linea che corrisponde al Do, in genere il Do centrale. Quando è posizionata sulla linea centrale del rigo, la chiave di Do è chiamata anche chiave di contralto. Quando è posizionata sulla seconda linea del rigo dall'alto, la chiave di Do è chiamata chiave di tenore.

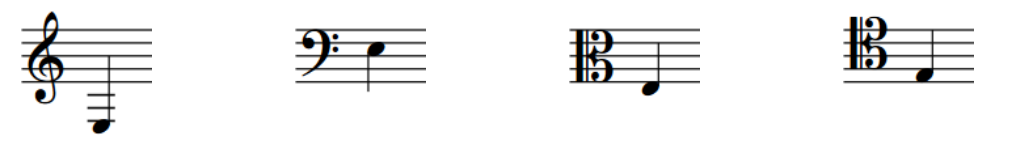

Il Mi sotto il Do centrale visualizzato in una chiave di violino

Il Mi sotto il Do centrale visualizzato in una chiave di basso

Il Mi sotto il Do centrale visualizzato in una chiave di Do (contralto)

Il Mi sotto il Do centrale visualizzato in una chiave di Do (tenore)

In Dorico Pro, le note vengono automaticamente posizionate sui righi in conformità con la chiave prevalente.

Le chiavi iniziali all'inizio dei flussi e delle accollature sono visualizzate a dimensione piena, mentre i cambi di chiave a metà accollatura vengono automaticamente ridotti di dimensione. È possibile modificare la dimensione predefinita di tutti i cambi di chiave a metà accollatura a livello del progetto.

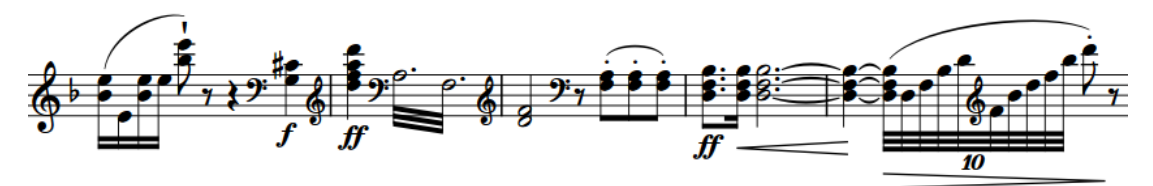

Molti strumenti in Dorico Pro presentano tipologie diverse, che per impostazione predefinita visualizzano delle chiavi alternative in base alla trasposizione del layout. È possibile selezionare il tipo di strumento appropriato dal selettore degli strumenti quando si aggiungono o si cambiano gli strumenti.

### **NOTA**

È possibile selezionare solamente le chiavi che sono state inserite. Non è possibile selezionare le chiavi iniziali all'inizio dei flussi o le chiavi visualizzate automaticamente all'inizio di ciascuna accollatura.

- Per fare in modo che non venga visualizzata alcuna chiave in nessun layout, è necessario inserire una chiave invisibile. È possibile anche nascondere/visualizzare le chiavi nei singoli layout, in conformità con la trasposizione del layout, e all'inizio dei sistemi a rigo singolo.
- Se i cambi di chiave si trovano all'inizio di una nuova accollatura o pagina, viene visualizzata una chiave di precauzione alla fine dell'accollatura precedente. In Dorico Pro, le chiavi visualizzate alla fine di un'accollatura e all'inizio dell'accollatura successiva sono il medesimo elemento e non elementi separati. Non è possibile nascondere le chiavi precauzionali.
- È possibile modificare le distanze minime tra i diversi oggetti, incluse le chiavi, nella pagina **Spaziatura** delle **Opzioni tipografiche**.

LINK CORRELATI [Metodi di inserimento per le chiavi e le linee di ottava](#page-353-0) a pag. 354 [Chiavi con indicatori dell'ottava](#page-1186-0) a pag. 1187 [Selettore degli strumenti](#page-117-0) a pag. 118 [Nascondere/visualizzare le chiavi](#page-1183-0) a pag. 1184 [Nascondere/visualizzare le chiavi in base alla trasposizione del layout](#page-1184-0) a pag. 1185 [Nascondere/visualizzare le chiavi all'inizio delle accollature](#page-1185-0) a pag. 1186 [Indicazioni di tonalità precauzionali](#page-1342-0) a pag. 1343 [Tempi in chiave precauzionali](#page-1811-0) a pag. 1812 [Finestra di dialogo Opzioni tipografiche](#page-922-0) a pag. 923

# **Visualizzazione delle chiavi dopo gli abbellimenti**

Secondo le convenzioni in uso, le chiavi vengono posizionate prima degli abbellimenti, di conseguenza questa è l'impostazione predefinita in Dorico Pro. Tuttavia, in determinate circostanze potrebbe essere necessario posizionare le chiavi tra gli abbellimenti e le note normali.

PREREQUISITI

Se ci si trova in modalità Tipografia, l'opzione **Modifiche grafiche** è selezionata nella casella degli strumenti Tipografia.

PROCEDIMENTO

- **1.** Selezionare le chiavi che si desidera visualizzare dopo gli abbellimenti. Questa operazione può essere eseguita in modalità Scrittura e in modalità Tipografia.
- **2.** Selezionare **Modifica** > **Notazioni** > **Chiave** > **Dopo gli abbellimenti**. Questa opzione può essere inoltre selezionata dal menu contestuale.

RISULTATO

Le chiavi selezionate vengono posizionate tra le note normali e gli abbellimenti.

**NOTA** 

È possibile reinizializzare la posizione delle chiavi rispetto agli abbellimenti selezionando le chiavi desiderate e scegliendo **Modifica** > **Notazioni** > **Chiave** > **Reinizializza la posizione della chiave**. Questa opzione può essere inoltre selezionata dal menu contestuale.

ESEMPIO

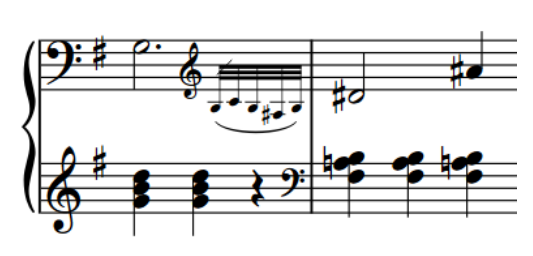

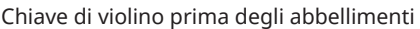

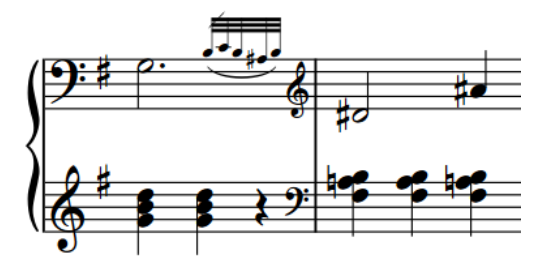

Chiave di violino prima degli abbellimenti Chiave di violino dopo gli abbellimenti per l'allineamento con la chiave di basso

#### LINK CORRELATI

[Casella degli strumenti Tipografia](#page-557-0) a pag. 558

# **Spostamento delle chiavi a livello grafico**

È possibile spostare le singole chiavi a livello grafico senza che ciò abbia effetto sulle posizioni degli altri elementi.

### PREREQUISITI

L'opzione **Spaziatura delle note** è selezionata nella casella degli strumenti Tipografia.

#### PROCEDIMENTO

**1.** In modalità Tipografia, selezionare la maniglia quadrata di spaziatura delle note sopra la chiave che si intende spostare.

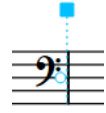

Accanto alla chiave appare una maniglia circolare.

**2.** Premere **Tab** per selezionare la maniglia circolare.

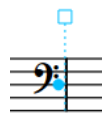

- **3.** Spostare la maniglia in uno dei modi seguenti:
	- Per eseguire uno spostamento verso destra o sinistra di un valore standard, premere **Alt/Opt** più il tasto freccia corrispondente. Ad esempio, premere **Alt/Opt-Freccia sinistra** per spostare le maniglie verso sinistra.
	- Per eseguire uno spostamento di un valore ampio, premere Ctrl/Cmd più la scorciatoia da tastiera standard, ad esempio **Ctrl/Cmd-Alt/Opt-Freccia sinistra** .
	- Per eseguire uno spostamento di un valore moderato, premere **Shift** più la scorciatoia da tastiera standard, ad esempio **Shift-Alt/Opt-Freccia sinistra** .
	- Per eseguire uno spostamento di un valore ridotto, premere **Ctrl/Cmd Shift** più il comando da tastiera standard, ad esempio **Ctrl/Cmd-Shift-Alt/Opt-Freccia sinistra** .

### **NOTA**

Non è possibile spostare le maniglie relative alla spaziatura delle note con il mouse; è possibile farlo solamente usando la tastiera.

### RISULTATO

La chiave viene spostata a livello grafico verso destra/sinistra, senza che ciò abbia effetto sugli altri elementi alla stessa posizione ritmica.

### SUGGERIMENTO

● Per spostare le chiavi in senso orizzontale è anche possibile modificare lo **Scostamento della spaziatura** nel gruppo **Chiavi** del pannello delle proprietà. In questo modo viene comunque modificata anche la spaziatura globale delle note intorno alla posizione ritmica della chiave.

La proprietà **Scostamento della spaziatura** nel gruppo **Chiavi** del pannello delle proprietà non è disponibile quando è attivata l'opzione **Spaziatura delle note** .

È possibile modificare gli spazi vuoti predefiniti prima e dopo tutte le chiavi a livello del progetto nella pagina **Spaziatura** delle **Opzioni tipografiche**.

LINK CORRELATI [Spaziatura delle note](#page-650-0) a pag. 651 [Finestra di dialogo Opzioni tipografiche](#page-922-0) a pag. 923

## **Modifica della dimensione predefinita dei cambi di chiave a metà accollatura**

È possibile modificare a livello del progetto il fattore di scala predefinito di tutti i cambi di chiave che si verificano attraverso le accollature, per fare in modo ad esempio che le chiavi a metà accollatura appaiano di dimensione maggiore.

PROCEDIMENTO

- **1.** Premere **Ctrl/Cmd-Shift-E** per aprire le **Opzioni tipografiche**.
- **2.** Nell'elenco delle categorie, fare clic su **Chiavi**.
- **3.** Modificare il valore per il parametro **Fattore di scala dei cambi di chiave**.
- **4.** Fare clic su **Applica**, quindi su **Chiudi**.

#### RISULTATO

La dimensione dei cambi di chiave a metà accollatura viene modificata a livello del progetto. Ciò non ha effetto sulla dimensione delle chiavi iniziali all'inizio dei flussi o delle chiavi visualizzate automaticamente all'inizio di ciascuna accollatura.

LINK CORRELATI [Finestra di dialogo Opzioni tipografiche](#page-922-0) a pag. 923

# <span id="page-1182-0"></span>**Impostazione di chiavi diverse per l'altezza da concerto/ trasposta**

È possibile impostare dei cambi di chiave per visualizzare una chiave diversa nei layout ad altezza da concerto rispetto ai layout ad altezza trasposta. Questo ad esempio per fare in modo che il cambio di chiave su un rigo di clarinetto basso appaia come una chiave di violino nel layout della parte, ma come una chiave di basso nel layout di partitura completa.

### **NOTA**

- I passaggi descritti di seguito si applicano solamente alle chiavi che sono state inserite, dato che non è possibile selezionare le chiavi iniziali o le chiavi visualizzate automaticamente all'inizio di ogni accollatura.
- Molti strumenti in Dorico Pro presentano tipologie diverse che per impostazione predefinita visualizzano delle chiavi alternative in base alla trasposizione del layout. È possibile selezionare il tipo di strumento appropriato dal selettore degli strumenti quando si aggiungono o si cambiano gli strumenti.
- $\dot{E}$  anche possibile sostituire la chiave predefinita visualizzata in ciascun layout.

### PREREQUISITI

Se ci si trova in modalità Tipografia, l'opzione **Modifiche grafiche** è selezionata nella casella degli strumenti Tipografia.

### PROCEDIMENTO

- **1.** Selezionare le chiavi di cui si desidera modificare le versioni dell'altezza da concerto/ trasposta. Questa operazione può essere eseguita in modalità Scrittura e in modalità Tipografia.
- **2.** Selezionare una delle seguenti opzioni:
	- Per cambiare la versione dell'altezza da concerto delle chiavi selezionate, scegliere **Modifica** > **Notazioni** > **Chiave** > **Altezza da concerto** > **[Chiave]**.
	- Per cambiare la versione dell'altezza trasposta delle chiavi selezionate, scegliere **Modifica** > **Notazioni** > **Chiave** > **Altezza trasposta** > **[Chiave]**.

### SUGGERIMENTO

Queste opzioni possono anche essere selezionate dal menu contestuale.

### RISULTATO

Le chiavi visualizzate in corrispondenza dei cambi di chiave selezionati nei layout della trasposizione corrispondente vengono cambiate fino al successivo cambio di chiave esistente o alla fine del flusso, a seconda di quale di queste due condizioni si verifica per prima.

### DOPO IL COMPLETAMENTO DI QUESTA OPERAZIONE

Se si desidera visualizzare le chiavi in alcuni layout e nasconderle in altri, è possibile nasconderle/ visualizzarle nei singoli layout e in base alla trasposizione dei layout.

LINK CORRELATI [Casella degli strumenti Tipografia](#page-557-0) a pag. 558 [Aggiunta di strumenti ai musicisti](#page-143-0) a pag. 144 [Cambio degli strumenti](#page-146-0) a pag. 147 [Selettore degli strumenti](#page-117-0) a pag. 118

<span id="page-1183-0"></span>[Altezza da concerto e altezza trasposta a confronto](#page-182-0) a pag. 183 [Impostazione dei layout ad altezza trasposta o ad altezza da concerto](#page-181-0) a pag. 182 [Sostituzione della chiave predefinita per i layout](#page-188-0) a pag. 189 [Modifica dell'ottava delle chiavi](#page-1185-0) a pag. 1186

# **Nascondere/visualizzare le chiavi**

È possibile nascondere/visualizzare le singole chiavi nei layout di qualsiasi trasposizione, ad esempio se alcuni cambi di chiave sono necessari solamente nelle partiture complete per evitare tagli addizionali. Ciò vale esclusivamente per il layout e la catena di cornici correnti, oppure per tutti i layout e tutte le catene di cornici.

### PREREQUISITI

- È visualizzata l'area inferiore.
- Le **Proprietà B** sono selezionate nella barra degli strumenti dell'area inferiore.
- Se ci si trova in modalità Tipografia, l'opzione **Modifiche grafiche** è selezionata nella casella degli strumenti Tipografia.
- È stato scelto l'ambito appropriato per le proprietà locali.

### PROCEDIMENTO

- **1.** Selezionare le chiavi che si intende nascondere o i segnali delle chiavi da visualizzare. Questa operazione può essere eseguita in modalità Scrittura e in modalità Tipografia.
- **2.** Nel pannello delle proprietà, attivare/disattivare l'opzione **Nascondi** nel gruppo **Chiavi**.

### RISULTATO

Le chiavi selezionate sono nascoste quando è attivata la proprietà **Nascondi**, mentre sono visualizzate quando è disattivata. Se l'ambito delle proprietà era impostato su **Localmente**, questa modifica ha effetto solamente nel layout e nella catena di cornici correnti.

In corrispondenza della posizione di ciascuna chiave nascosta vengono visualizzati dei segnali. I segnali non vengono comunque stampati per impostazione predefinita.

### SUGGERIMENTO

- È possibile nascondere/visualizzare i segnali delle chiavi selezionando **Visualizzazione** > **Segnali** > **Chiavi**.
- Nella pagina **Scorciatoie da tastiera** delle **Preferenze** è possibile assegnare una scorciatoia da tastiera per la funzione **Nascondi/Visualizza l'elemento**.

LINK CORRELATI [Linee di ottava](#page-1188-0) a pag. 1189 [Layout con sostituzioni di chiave/trasposizione](#page-185-0) a pag. 186 [Segnali](#page-490-0) a pag. 491 [Casella degli strumenti Tipografia](#page-557-0) a pag. 558 [Nascondere/visualizzare le aree](#page-45-0) a pag. 46 [Modifica dell'ambito delle proprietà](#page-842-0) a pag. 843 [Copia delle impostazioni delle proprietà in altri layout/in altre catene di cornici](#page-839-0) a pag. 840 [Pagina Scorciatoie da tastiera nella finestra di dialogo Preferenze](#page-62-0) a pag. 63 [Annotazioni](#page-750-0) a pag. 751

### <span id="page-1184-0"></span>**Nascondere/visualizzare le chiavi in base alla trasposizione del layout**

È possibile visualizzare le singole chiavi solamente nei layout che sono ad altezza da concerto o ad altezza trasposta. Ad esempio, a causa delle rispettive trasposizioni, alcuni strumenti richiedono dei cambi di chiave nelle partiture in chiave da concerto per evitare un numero eccessivo di tagli addizionali, ma non necessitano di questi cambi di chiave nelle rispettive parti ad altezza trasposta.

Per impostazione predefinita, tutte le chiavi sono visualizzate in tutti i layout.

### SUGGERIMENTO

Molti strumenti in Dorico Pro presentano tipologie diverse che per impostazione predefinita visualizzano delle chiavi alternative in base alla trasposizione del layout. È possibile selezionare il tipo di strumento appropriato dal selettore degli strumenti quando si aggiungono o si cambiano gli strumenti.

PREREQUISITI

- È visualizzata l'area inferiore.
- Le **Proprietà E** sono selezionate nella barra degli strumenti dell'area inferiore.
- Se ci si trova in modalità Tipografia, l'opzione **Modifiche grafiche** è selezionata nella casella degli strumenti Tipografia.

### PROCEDIMENTO

- **1.** Selezionare le chiavi o i segnali delle chiavi che si desidera nascondere/visualizzare in conformità con la trasposizione del layout. Questa operazione può essere eseguita in modalità Scrittura e in modalità Tipografia.
- **2.** Nel pannello delle proprietà, attivare l'opzione **Visualizza per la trasposizione** nel gruppo **Chiavi**.
- **3.** Selezionare una delle seguenti opzioni:
	- **Altezza da concerto**
	- **Altezza trasposta**

### RISULTATO

Le chiavi selezionate vengono visualizzate solamente nei layout con il valore di trasposizione corrispondente. Nei layout in cui le chiavi sono nascoste, queste sono indicate da dei segnali. Le chiavi nascoste non hanno alcun effetto sulla spaziatura delle note e del rigo.

LINK CORRELATI [Casella degli strumenti Tipografia](#page-557-0) a pag. 558 [Altezza da concerto e altezza trasposta a confronto](#page-182-0) a pag. 183 [Impostazione dei layout ad altezza trasposta o ad altezza da concerto](#page-181-0) a pag. 182 [Segnali](#page-490-0) a pag. 491 [Metodi di inserimento per le chiavi e le linee di ottava](#page-353-0) a pag. 354 [Selettore degli strumenti](#page-117-0) a pag. 118

### <span id="page-1185-0"></span>**Nascondere/visualizzare le chiavi all'inizio delle accollature**

Per impostazione predefinita, le chiavi sono visualizzate all'inizio di tutte le accollature. È possibile nascondere/visualizzare le chiavi all'inizio dei sistemi a rigo singolo, dalla seconda accollatura in avanti, in maniera indipendente per ciascun flusso.

Nascondere le chiavi nei sistemi a rigo singolo dopo la prima accollatura è una convenzione usata nei lead sheet copiati a mano, generalmente in combinazione con l'operazione di nascondere le indicazioni di tonalità e di visualizzare le stanghette di misura di sistema.

### PROCEDIMENTO

- **1.** Premere **Ctrl/Cmd-Shift-N** per aprire le **Opzioni di notazione**.
- **2.** Nell'elenco dei **Flussi**, selezionare i flussi nei quali si desidera nascondere/visualizzare le chiavi dopo la prima accollatura.

Per impostazione predefinita, quando si apre la finestra di dialogo viene selezionato solamente il flusso corrente. È possibile selezionare altri flussi facendo clic su **Seleziona tutto** nella barra delle azioni, facendo clic e trascinamento attraverso più flussi, facendo **Shift** -clic sui flussi adiacenti e facendo **Ctrl/Cmd** -clic sui singoli flussi.

- **3.** Nell'elenco delle categorie, fare clic su **Chiavi**.
- **4.** Selezionare una delle seguenti opzioni per il parametro **Chiavi all'inizio delle accollature che seguono la prima accollatura**:
	- **Visualizza le chiavi**
	- **Nascondi le chiavi**
- **5.** Fare clic su **Applica**, quindi su **Chiudi**.

#### RISULTATO

Le chiavi vengono nascoste o visualizzate all'inizio dei sistemi a rigo singolo, dalla seconda accollatura in avanti nei flussi selezionati.

### **NOTA**

Le chiavi sono sempre visualizzate all'inizio delle accollature contenenti più di un rigo.

### LINK CORRELATI

[Nascondere/visualizzare le stanghette di misura di sistema nelle accollature a rigo singolo](#page-1069-0) a pag. 1070

[Nascondere/visualizzare le indicazioni di tonalità all'inizio delle accollature](#page-1338-0) a pag. 1339

### **Modifica dell'ottava delle chiavi**

È possibile modificare lo spostamento di ottava delle singole chiavi. Questo ad esempio per adattare diverse convenzioni di trasposizione per il corno e il clarinetto basso. È possibile modificare le ottave delle chiavi nei layout ad altezza da concerto e ad altezza trasposta in maniera indipendente.

PREREQUISITI

- È visualizzata l'area inferiore.
- Le **Proprietà in** sono selezionate nella barra degli strumenti dell'area inferiore.
- Se ci si trova in modalità Tipografia, l'opzione **Modifiche grafiche** è selezionata nella casella degli strumenti Tipografia.
- <span id="page-1186-0"></span>● È stato aperto un layout con la trasposizione necessaria nell'area musicale. Ad esempio, se si desidera modificare l'ottava delle chiavi ad altezza da concerto, è stato aperto un layout per l'altezza da concerto.
- Se si desidera modificare l'ottava delle chiavi iniziali, sono state inserite le chiavi all'inizio di ciascun flusso o sono state sovrascritte le chiavi predefinite nei layout necessari.

### PROCEDIMENTO

- **1.** Selezionare le chiavi di cui si desidera modificare l'ottava. Questa operazione può essere eseguita in modalità Scrittura e in modalità Tipografia.
- **2.** Nel pannello delle proprietà, attivare l'opzione **Spostamento di ottava** nel gruppo **Chiavi**.
- **3.** Modificare il valore nel campo valori.

### RISULTATO

L'ottava delle chiavi selezionate viene modificata in tutti i layout con la stessa trasposizione. Ad esempio, il valore **1** sposta le chiavi in su di un'ottava, mentre **-1** le sposta in giù di un'ottava. L'altezza delle note nei righi delle chiavi selezionate viene regolata automaticamente. Ad esempio, se si sposta una chiave in su di un'ottava, le note dopo la chiave sono visualizzate un'ottava sotto rispetto alla situazione normale senza lo spostamento di ottava.

### SUGGERIMENTO

- È possibile specificare gli spostamenti di ottava quando si inseriscono le chiavi utilizzando il riquadro di inserimento delle chiavi e delle linee di ottava.
- È anche possibile definire se Dorico Pro rispetta o ignora gli indicatori dell'ottava nelle chiavi, come nel caso della chiave di violino un'ottava sopra.

### LINK CORRELATI

[Casella degli strumenti Tipografia](#page-557-0) a pag. 558 [Riquadro di inserimento di chiavi e linee di ottava](#page-353-0) a pag. 354 [Layout con sostituzioni di chiave/trasposizione](#page-185-0) a pag. 186 [Sostituzione della chiave predefinita per i layout](#page-188-0) a pag. 189 [Altezza da concerto e altezza trasposta a confronto](#page-182-0) a pag. 183 [Impostazione di chiavi diverse per l'altezza da concerto/trasposta](#page-1182-0) a pag. 1183

### **Chiavi con indicatori dell'ottava**

Le chiavi con indicatori dell'ottava indicano che le note sono suonate in un registro diverso rispetto a quello annotato. Un indicatore dell'ottava sopra la chiave indica che le note sono suonate più alte di quanto scritto, mentre un indicatore dell'ottava sotto indica che sono suonate più basse.

Di queste chiavi, solamente la chiave di violino 8 sotto è ancora di utilizzo comune per le parti vocali dei tenori.

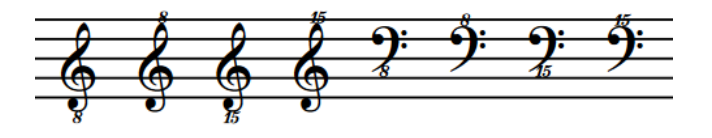

Tradizionalmente, gli indicatori dell'ottava nelle chiavi venivano utilizzati come promemoria degli strumenti traspositori; tuttavia, nella musica più recente alcuni compositori li utilizzano come

alternativa alle linee di ottava per i passaggi estesi. Di conseguenza, Dorico Pro ignora gli indicatori dell'ottava nelle chiavi per impostazione predefinita. Gli strumenti traspositori vengono comunque sempre trasposti automaticamente nella maniera corretta. Ad esempio, le note appartenenti agli ottavini vengono automaticamente annotate un'ottava sotto rispetto alla loro altezza in riproduzione, indipendentemente dal fatto che presentino o meno una chiave con un indicatore dell'ottava. È possibile definire se Dorico Pro rispetta o ignora gli indicatori dell'ottava nelle chiavi in maniera indipendente per ciascun flusso.

LINK CORRELATI [Strumenti traspositori](#page-143-0) a pag. 144 [Altezza da concerto e altezza trasposta a confronto](#page-182-0) a pag. 183 [Linee di ottava](#page-1188-0) a pag. 1189 [Layout con sostituzioni di chiave/trasposizione](#page-185-0) a pag. 186 Rispettare/ignorare gli indicatori dell'ottava nelle chiavi a pag. 1188 [Modifica dell'ottava delle chiavi](#page-1185-0) a pag. 1186 [Metodi di inserimento per le chiavi e le linee di ottava](#page-353-0) a pag. 354

### **Rispettare/ignorare gli indicatori dell'ottava nelle chiavi**

Tradizionalmente, gli indicatori dell'ottava nelle chiavi venivano utilizzati come promemoria degli strumenti traspositori; tuttavia, nella musica più recente alcuni compositori li utilizzano come alternativa alle linee di ottava per i passaggi estesi. È possibile definire se Dorico Pro rispetta o ignora gli indicatori dell'ottava nelle chiavi in maniera indipendente per ciascun flusso.

PROCEDIMENTO

- **1.** Premere **Ctrl/Cmd-Shift-N** per aprire le **Opzioni di notazione**.
- **2.** Nell'elenco dei **Flussi**, selezionare i flussi nei quali si desidera rispettare/ignorare gli indicatori dell'ottava nelle chiavi.

Per impostazione predefinita, quando si apre la finestra di dialogo viene selezionato solamente il flusso corrente. È possibile selezionare altri flussi facendo clic su **Seleziona tutto** nella barra delle azioni, facendo clic e trascinamento attraverso più flussi, facendo **Shift** -clic sui flussi adiacenti e facendo **Ctrl/Cmd** -clic sui singoli flussi.

- **3.** Nell'elenco delle categorie, fare clic su **Chiavi**.
- **4.** Selezionare una delle seguenti opzioni per il parametro **Chiavi con indicatori dell'ottava**:
	- **Ignora l'indicatore dell'ottava**
	- **Rispetta l'indicatore dell'ottava**
- **5.** Fare clic su **Applica**, quindi su **Chiudi**.

### RISULTATO

La gestione delle chiavi con gli indicatori dell'ottava cambia nei flussi selezionati. Quando gli indicatori dell'ottava sono rispettati, le altezze delle note sui righi con delle chiavi con indicatori dell'ottava vengono regolate automaticamente. Ad esempio, le note con chiavi di violino un'ottava sopra appaiono un'ottava sotto rispetto a quando gli indicatori dell'ottava nelle chiavi vengono ignorati.

LINK CORRELATI [Strumenti traspositori](#page-143-0) a pag. 144 [Modifica dell'ottava delle chiavi](#page-1185-0) a pag. 1186 [Nascondere/visualizzare le chiavi in base alla trasposizione del layout](#page-1184-0) a pag. 1185 [Impostazione di chiavi diverse per l'altezza da concerto/trasposta](#page-1182-0) a pag. 1183
# **Linee di ottava**

Le linee di ottava indicano dove le note sono suonate più alte/più basse rispetto a come esse appaiono nella partitura o nella parte. Sono costituite da linee orizzontali tratteggiate o punteggiate con una cifra in corsivo all'inizio. La cifra indica il numero di altezze secondo cui la frase viene modificata, ad esempio 8 per un'ottava e 15 per due ottave.

Le linee di ottava che indicano che le note sono suonate più alte rispetto a quanto annotato sono posizionate sopra il rigo, mentre le linee di ottava che indicano che le note sono suonate più basse sono posizionate sotto il rigo.

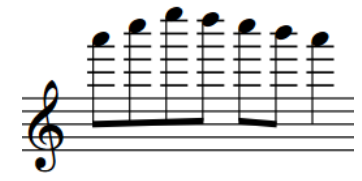

Una frase in chiave di violino annotata all'altezza normale

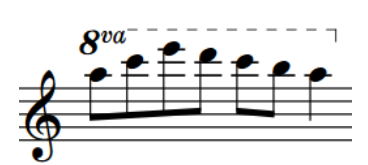

La frase in chiave di violino con una linea di un'ottava in su

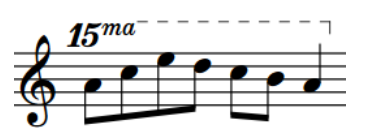

La frase in chiave di violino con una linea di due ottave in su

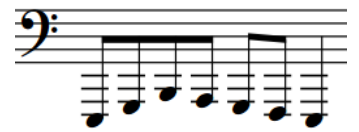

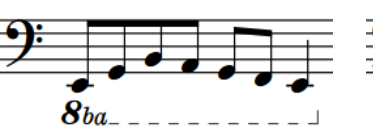

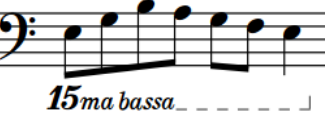

Una frase in chiave di basso annotata all'altezza normale

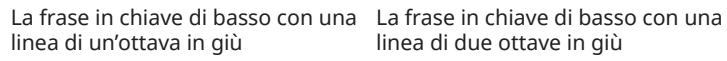

linea di due ottave in giù

In Dorico Pro, le altezze vengono regolate automaticamente quando è presente una linea di ottava. Non è necessario modificare il registro delle note entro le linee di ottava.

Le linee di ottava dovrebbero essere orizzontali, per il fatto che possono occupare parecchio spazio in verticale dato che sono generalmente posizionate all'esterno rispetto a tutte le altre notazioni. Esse possono tuttavia essere posizionate all'interno delle legature di portamento e delle parentesi dei gruppi irregolari, nel caso in cui queste ultime hanno lunghezza maggiore rispetto alla linea di ottava. È anche possibile modificare l'inclinazione delle linee di ottava, ad esempio per adattarle meglio intorno a frasi di forma angolare.

Le linee di ottava possono proseguire attraverso le interruzioni di accollatura e di pagina. È consuetudine visualizzare nuovamente la cifra all'inizio di ciascuna accollatura come promemoria. Le cifre delle linee di ottava di cortesia sono spesso tra parentesi e il suffisso è facoltativo.

LINK CORRELATI [Metodi di inserimento per le chiavi e le linee di ottava](#page-353-0) a pag. 354 [Chiavi con indicatori dell'ottava](#page-1186-0) a pag. 1187 [Linee](#page-1548-0) a pag. 1549

# **Opzioni tipografiche per le linee di ottava a livello del progetto**

Le opzioni relative all'aspetto delle linee di ottava a livello del progetto sono disponibili nella pagina **Linee di ottava** delle **Opzioni tipografiche**.

Le opzioni presenti in questa pagina consentono di modificare l'aspetto delle righe di continuazione, delle etichette di continuazione, delle cifre all'inizio delle linee di ottava, della posizione delle linee di ottava rispetto alle alterazioni e alle teste di nota, e il relativo posizionamento rispetto al rigo.

Molte delle opzioni disponibili sono accompagnate da esempi musicali che dimostrano visivamente l'impatto che ciascuna di esse ha sull'aspetto della musica.

LINK CORRELATI [Finestra di dialogo Opzioni tipografiche](#page-922-0) a pag. 923

# **Posizione delle linee di ottava**

Per impostazione predefinita, le linee di ottava che indicano che le note sono suonate più alte rispetto a quanto annotato sono posizionate sopra il rigo, mentre le linee di ottava che indicano che le note sono suonate più basse sono posizionate sotto il rigo.

È possibile spostare le linee di ottava in nuove posizioni ritmiche in modalità Scrittura. Esse vengono posizionate per impostazione predefinita in conformità con le impostazioni definite nelle **Opzioni tipografiche**.

Le linee di ottava possono essere spostate a livello grafico in modalità Tipografia, sebbene questo non modifichi le posizioni ritmiche a cui esse si applicano.

Le posizioni predefinite di tutte le linee di ottava possono essere modificate a livello del progetto nella pagina **Linee di ottava** delle **Opzioni tipografiche**.

LINK CORRELATI [Finestra di dialogo Opzioni tipografiche](#page-922-0) a pag. 923 [Metodi di inserimento per le chiavi e le linee di ottava](#page-353-0) a pag. 354 [Spostamento delle note/degli elementi a livello ritmico](#page-503-0) a pag. 504 [Spostamento degli elementi a livello grafico](#page-661-0) a pag. 662 [Proprietà dell'indice di posizionamento](#page-1192-0) a pag. 1193

### **Modifica dell'allineamento delle cifre delle linee di ottava rispetto alle note**

È possibile definire se il bordo sinistro, centrale o destro delle cifre delle singole linee di ottava è allineato con la prima nota alla quale si applica ciascuna linea di ottava. Ciò vale esclusivamente per il layout e la catena di cornici correnti, oppure per tutti i layout e tutte le catene di cornici.

PREREQUISITI

- È visualizzata l'area inferiore.
- Le **Proprietà sono selezionate nella barra degli strumenti dell'area inferiore.**
- Se ci si trova in modalità Tipografia, l'opzione **Modifiche grafiche** è selezionata nella casella degli strumenti Tipografia.
- È stato scelto l'ambito appropriato per le proprietà locali.

#### PROCEDIMENTO

- **1.** Selezionare le linee di ottava per le quali si desidera modificare l'allineamento delle cifre rispetto alle note. Questa operazione può essere eseguita in modalità Scrittura e in modalità Tipografia.
- **2.** Nel pannello delle proprietà, attivare l'opzione **Allineamento S** nel gruppo **Linee di ottava**.
- **3.** Selezionare una delle seguenti opzioni dal menu:
	- **A sinistra**
	- **Al centro**
	- **A destra**

#### RISULTATO

L'allineamento delle cifre delle linee di ottava selezionate viene modificato. Se ad esempio si seleziona **A destra**, il bordo destro delle cifre delle linee di ottava selezionate viene allineato con le prime teste di nota alle quali le linee di ottava si applicano. Se l'ambito delle proprietà era impostato su **Localmente**, questa modifica ha effetto solamente nel layout e nella catena di cornici correnti.

LINK CORRELATI [Casella degli strumenti Tipografia](#page-557-0) a pag. 558 [Modifica dell'ambito delle proprietà](#page-842-0) a pag. 843 [Copia delle impostazioni delle proprietà in altri layout/in altre catene di cornici](#page-839-0) a pag. 840

### **Modifica della posizione delle cifre delle linee di ottava rispetto alle alterazioni**

È possibile definire se le cifre all'inizio delle singole linee di ottava sono posizionate sulle teste di nota o sulle alterazioni, in maniera indipendente dalle impostazioni definite a livello del progetto. Ciò vale esclusivamente per il layout e la catena di cornici correnti, oppure per tutti i layout e tutte le catene di cornici.

#### PREREQUISITI

- È visualizzata l'area inferiore.
- Le **Proprietà B** sono selezionate nella barra degli strumenti dell'area inferiore.
- Se ci si trova in modalità Tipografia, l'opzione **Modifiche grafiche** è selezionata nella casella degli strumenti Tipografia.
- È stato scelto l'ambito appropriato per le proprietà locali.

#### PROCEDIMENTO

- **1.** Selezionare le linee di ottava per le quali si desidera modificare l'allineamento delle cifre rispetto alle alterazioni. Questa operazione può essere eseguita in modalità Scrittura e in modalità Tipografia.
- **2.** Nel pannello delle proprietà, attivare l'opzione **Posizione S** (posizione sinistra) nel gruppo **Linee di ottava**.
- **3.** Selezionare una delle seguenti opzioni:
	- **Testa di nota**
	- **Alterazione**

#### RISULTATO

L'allineamento delle cifre delle linee di ottava selezionate viene modificato. Se si seleziona ad esempio **Alterazione**, le cifre delle linee di ottava vengono allineate con l'alterazione sulle prime teste di nota a cui le linee di ottava si applicano. Se l'ambito delle proprietà era impostato su **Localmente**, questa modifica ha effetto solamente nel layout e nella catena di cornici correnti.

#### SUGGERIMENTO

È possibile modificare a livello del progetto l'allineamento predefinito di tutte le cifre delle linee di ottava nella sezione **Posizione orizzontale** della pagina **Gruppi irregolari** nelle **Opzioni tipografiche**.

# **Nascondere/visualizzare le linee di ottava**

È possibile nascondere/visualizzare le singole linee di ottava nei layout di qualsiasi trasposizione, ad esempio se alcune linee di ottava sono necessarie solamente nelle partiture complete per evitare tagli addizionali. Ciò vale esclusivamente per il layout e la catena di cornici correnti, oppure per tutti i layout e tutte le catene di cornici.

#### PREREQUISITI

- È visualizzata l'area inferiore.
- Le **Proprietà B** sono selezionate nella barra degli strumenti dell'area inferiore.
- Se ci si trova in modalità Tipografia, l'opzione **Modifiche grafiche** è selezionata nella casella degli strumenti Tipografia.
- È stato scelto l'ambito appropriato per le proprietà locali.

PROCEDIMENTO

- **1.** Selezionare le linee di ottava che si intende nascondere o i segnali delle linee di ottava da visualizzare. Questa operazione può essere eseguita in modalità Scrittura e in modalità Tipografia.
- **2.** Nel pannello delle proprietà, attivare/disattivare l'opzione **Nascondi** nel gruppo **Linee di ottava**.

#### RISULTATO

Le linee di ottava selezionate sono nascoste quando è attivata la proprietà **Nascondi**, mentre sono visualizzate quando è disattivata. Se l'ambito delle proprietà era impostato su **Localmente**, questa modifica ha effetto solamente nel layout e nella catena di cornici correnti.

In corrispondenza della posizione di ciascuna linea di ottava nascosta vengono visualizzati dei segnali. I segnali non vengono comunque stampati per impostazione predefinita.

#### SUGGERIMENTO

- È possibile nascondere/visualizzare i segnali delle linee di ottava selezionando **Visualizzazione** > **Segnali** > **Linee di ottava**.
- Nella pagina **Scorciatoie da tastiera** delle **Preferenze** è possibile assegnare una scorciatoia da tastiera per la funzione **Nascondi/Visualizza l'elemento**.

LINK CORRELATI [Chiavi](#page-1178-0) a pag. 1179 [Altezza da concerto e altezza trasposta a confronto](#page-182-0) a pag. 183 <span id="page-1192-0"></span>[Segnali](#page-490-0) a pag. 491 [Casella degli strumenti Tipografia](#page-557-0) a pag. 558 [Nascondere/visualizzare le aree](#page-45-0) a pag. 46 [Modifica dell'ambito delle proprietà](#page-842-0) a pag. 843 [Copia delle impostazioni delle proprietà in altri layout/in altre catene di cornici](#page-839-0) a pag. 840 [Pagina Scorciatoie da tastiera nella finestra di dialogo Preferenze](#page-62-0) a pag. 63 [Annotazioni](#page-750-0) a pag. 751

# **Linee di ottava in modalità Tipografia**

In modalità Tipografia, ciascuna linea di ottava presenta tre maniglie quadrate. Queste maniglie possono essere utilizzate per spostare a livello grafico l'inizio/la fine delle linee di ottava e per allungare/accorciare gli uncini delle linee di ottava.

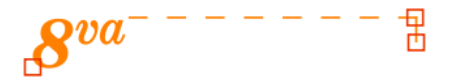

Una linea di ottava in modalità Tipografia

- La maniglia di inizio sposta l'inizio delle linee di ottava a livello grafico. Questa maniglia può essere spostata verso destra/sinistra. Quando si utilizza la tastiera, la maniglia può essere spostata anche verso l'alto/il basso per spostare l'intera linea di ottava.
- La maniglia di fine superiore sposta l'estremità delle linee di ottava a livello grafico. Questa maniglia può essere spostata verso destra/sinistra.
- La maniglia di fine inferiore modifica la lunghezza dell'uncino. Questa maniglia può essere spostata verso l'alto/il basso.

Se le linee di ottava attraversano delle interruzioni di accollatura e di cornice, è possibile spostarne i segmenti su ciascun lato dell'interruzione in maniera indipendente.

#### LINK CORRELATI

[Spostamento degli elementi a livello grafico](#page-661-0) a pag. 662 [Allungamento/accorciamento degli elementi](#page-471-0) a pag. 472

# **Proprietà dell'indice di posizionamento**

L'indice di posizionamento delle notazioni determina le rispettive posizioni rispetto alle altre notazioni nell'ordine di impilamento verticale, nel caso in cui alle stesse posizioni ritmiche esistono più notazioni.

Nella maggior parte della musica stampata, l'ordine di visualizzazione dei diversi tipi di elementi è sempre coerente. Dorico Pro utilizza delle convenzioni stabilite per determinare automaticamente la posizione e il posizionamento delle notazioni. Quando ad esempio le legature di portamento e le parentesi dei gruppi irregolari si trovano alle stesse posizioni, Dorico Pro ne calcola il posizionamento basandosi sulle relative lunghezze. Se la legatura di portamento è più lunga rispetto alla parentesi del gruppo irregolare, viene posizionata al di fuori di essa; se la legatura di portamento è più corta, viene posizionata all'interno della parentesi del gruppo irregolare.

Tuttavia, le regole che stabiliscono l'ordine e il posizionamento delle articolazioni, delle legature di portamento, dei gruppi irregolari e delle linee di ottava variano di frequente, in base alle rispettive lunghezze e al contesto musicale. Di conseguenza, è possibile ignorare l'ordine automatico e modificare manualmente l'ordine in cui i diversi elementi vengono visualizzati in contesti specifici.

Per consentire questo livello di flessibilità, le legature di portamento, le linee di ottava e i gruppi irregolari presentano tutti le proprietà dell'**Indice di posizionamento** nei rispettivi gruppi del pannello delle proprietà.

#### **NOTA**

- Le articolazioni vengono considerate insieme a queste notazioni quando viene calcolato l'ordine di impilamento, ma non presentano alcuna proprietà dell'indice di posizionamento.
- Le tecniche di esecuzione presentano un indice di posizionamento separato che consente di modificare l'ordine verticale reciproco delle tecniche di esecuzione.

Un valore dell'**Indice di posizionamento** pari a **0** posiziona gli elementi più vicino alle note. Più alto è il numero, più l'elemento viene posizionato lontano dalle note nell'ordine di impilamento.

## **Modifica dell'ordine di impilamento verticale delle linee di ottava**

È possibile modificare il posizionamento delle singole linee di ottava rispetto agli altri oggetti nella pila verticale, modificando il valore dell'indice di posizionamento. Ciò vale esclusivamente per il layout e la catena di cornici correnti, oppure per tutti i layout e tutte le catene di cornici.

Secondo le convenzioni generali, le linee di ottava sono posizionate al di fuori di tutti gli altri oggetti, ma vi sono alcuni casi in cui queste possono andare all'interno di altri oggetti, ad esempio all'interno di una legatura di portamento se essa è di lunghezza maggiore rispetto alla linea di ottava.

#### PREREQUISITI

- È visualizzata l'area inferiore.
- Le **Proprietà i s**ono selezionate nella barra degli strumenti dell'area inferiore.
- L'opzione **Modifiche grafiche** è selezionata nella casella degli strumenti Tipografia.
- È stato scelto l'ambito appropriato per le proprietà locali.

#### PROCEDIMENTO

- **1.** In modalità Tipografia, selezionare le linee di ottava per le quali si desidera modificare il posizionamento nella pila verticale.
- **2.** Nel pannello delle proprietà, attivare l'opzione **Indice di posizionamento** nel gruppo **Linee di ottava**.
- **3.** Modificare il valore nel campo valori.

**0** posiziona gli elementi più vicino alle note. Più alto è il numero, più l'elemento viene posizionato lontano dalle note nell'ordine di impilamento.

#### RISULTATO

Il posizionamento delle linee di ottava selezionate nell'ordine di impilamento verticale viene modificato. Se l'ambito delle proprietà era impostato su **Localmente**, questa modifica ha effetto solamente nel layout e nella catena di cornici correnti.

LINK CORRELATI

[Casella degli strumenti Tipografia](#page-557-0) a pag. 558 [Modifica dell'ambito delle proprietà](#page-842-0) a pag. 843 [Copia delle impostazioni delle proprietà in altri layout/in altre catene di cornici](#page-839-0) a pag. 840 [Modifica dell'ordine verticale delle tecniche di esecuzione](#page-1538-0) a pag. 1539

# **Modifica degli angoli delle linee di ottava**

È possibile modificare gli angoli delle linee di ottava in più punti, ad esempio, se si desidera aggiungere angoli per consentire a una linea di ottava di seguire più strettamente la forma di una frase angolare per risparmiare spazio in verticale.

#### PREREQUISITI

Se ci si trova in modalità Tipografia, l'opzione **Modifiche grafiche** è selezionata nella casella degli strumenti Tipografia.

#### PROCEDIMENTO

- **1.** In modalità Scrittura o Tipografia, selezionare:
	- Note/accordi singoli in linee di ottava dove si intende aggiungere angoli singoli.

#### **NOTA**

Non è consigliabile selezionare note adiacenti, in quanto ciò può distorcere i trattini nella linee di ottava.

- Un numero pari di note adiacenti attraverso cui si intende angolare la linea di ottava.
- **2.** Modificare gli angoli in uno dei modi seguenti:
	- Per aggiungere un solo angolo nella posizione di ognuna delle note selezionate, selezionare **Modifica** > **Notazioni** > **Linea di ottava** > **Aggiungi un angolo**.
	- Per inclinare la linea di ottava nell'intervallo delle note selezionate, selezionare **Modifica** > **Notazioni** > **Linea di ottava** > **Crea angolazione**.

#### SUGGERIMENTO

Queste opzioni possono anche essere selezionate dal menu contestuale.

#### RISULTATO

Se sono stati aggiunti angoli a singole note, Dorico Pro confronta la nota più lontana dal rigo di ogni posizione ritmica selezionata all'altezza della nota / dell'accordo precedente e aggiunge un angolo con un'angolazione adeguata.

Se la linea d'ottava è stata inclinata su un intervallo di note selezionate, Dorico Pro regola l'angolo della linea d'ottava per adattarsi ai cambiamenti di altezza nell'intervallo selezionato.

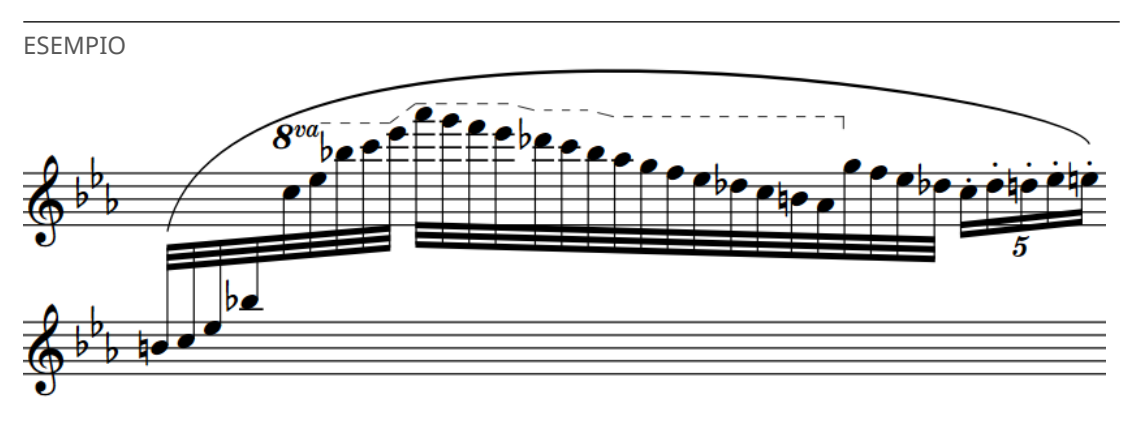

Una linea di ottava con più angoli che le permette di adattarsi meglio sotto la legatura di portamento

## **Ripristino delle angolazioni delle linee di ottava**

È possibile ripristinare le angolazioni e gli angoli delle linee di ottava per riportarli su una singola linea orizzontale.

PREREQUISITI

Se ci si trova in modalità Tipografia, l'opzione **Modifiche grafiche** è selezionata nella casella degli strumenti Tipografia.

#### PROCEDIMENTO

- **1.** Selezionare le note nelle linee di ottava alle posizioni delle angolazioni/degli angoli che si intende reinizializzare. Questa operazione può essere eseguita in modalità Scrittura e in modalità Tipografia.
- **2.** Selezionare **Modifica** > **Notazioni** > **Linea di ottava** > **Rimuovi angolo/angolazione**. Questa opzione può essere inoltre selezionata dal menu contestuale.

#### RISULTATO

Le angolazioni e gli angoli delle linee di ottava sopra/sotto le note selezionate vengono ripristinati. Questo non ha effetto su nessun'altra angolazione nelle stesse linee di ottava sopra/ sotto le note non selezionate.

# **Guide**

Le guide sono passaggi di musica visualizzati nelle parti strumentali, suonati da un diverso musicista, generalmente come aiuto per orientare i musicisti prima del loro ingresso o prima di parti soliste successive a un passaggio significativo di pause.

Le guide possono anche essere utilizzate da diversi musicisti come aiuto per coordinarsi o accordarsi, oppure per indicare del materiale che un musicista potrebbe essere chiamato a duplicare.

In Dorico Pro è possibile inserire in maniera estremamente rapida delle guide correttamente formattate, utilizzando il riquadro di inserimento delle guide. Le guide vengono inserite automaticamente in una nuova voce e insieme ad esse vengono visualizzate delle misure di pausa, come indicazione visiva supplementare per il musicista che le note della guida hanno solo uno scopo informativo e non devono essere suonate. Nelle guide vengono automaticamente inserite delle chiavi dove necessario, incluse le chiavi di ripristino. Le note e le notazioni appaiono della dimensione adatta per le guide.

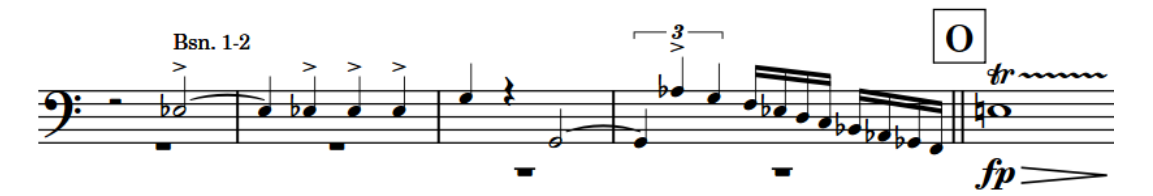

Una guida in una parte di timpani che visualizza della musica per fagotto

Dorico Pro consente di inserire delle guide dinamiche collegate al materiale sorgente originale; ciò significa che le guide vengono aggiornate in tempo reale se il materiale sorgente cambia.

Lo strumento la cui musica è inclusa in una guida è chiamato strumento sorgente. Lo strumento la cui parte contiene una guida da un altro strumento è chiamato strumento di destinazione.

Le etichette delle guide in Dorico Pro utilizzano i nomi degli strumenti sorgente abbreviati.

Per impostazione predefinita, le guide sono nascoste nei layout di partitura completa/ personalizzata e visualizzate nei layout delle parti. Nei layout in cui le guide sono nascoste, queste sono indicate da dei segnali.

#### **NOTA**

- In modalità Scrittura non è possibile selezionare alcun elemento all'interno delle quide. In modalità Tipografia, è possibile selezionare le note e gli elementi nelle guide ma è possibile modificarli solo a livello grafico.
- Le guide visualizzano la musica di un singolo rigo, come ad esempio il rigo superiore di una parte di pianoforte. Se si desidera visualizzare contemporaneamente il materiale di più righi nelle guide, è necessario inserire delle guide separate per ciascun rigo in modo che si sovrappongano.
- Le quide degli strumenti sorgente intonati sui righi degli strumenti percussivi non intonati vengono inserite come guide ritmiche.

LINK CORRELATI [Inserimento delle guide](#page-453-0) a pag. 454 <span id="page-1197-0"></span>[Nascondere/visualizzare le guide nei layout](#page-1201-0) a pag. 1202 [Contenuti delle guide](#page-1204-0) a pag. 1205 [Etichette delle guide](#page-1205-0) a pag. 1206 [Cambi di chiave nelle guide](#page-1212-0) a pag. 1213 [Notazioni nelle guide](#page-1207-0) a pag. 1208 [Guide sovrapposte](#page-1208-0) a pag. 1209 [Pause nelle guide](#page-1210-0) a pag. 1211 [Legature di valore nelle guide](#page-1210-0) a pag. 1211 [Spaziatura delle note](#page-650-0) a pag. 651 [Opzioni di visualizzazione per le guide](#page-1214-0) a pag. 1215 [Segnali](#page-490-0) a pag. 491

# **Opzioni tipografiche per le guide a livello del progetto**

Le opzioni relative all'aspetto e alla posizione delle guide a livello del progetto sono disponibili nella pagina **Guide** delle **Opzioni tipografiche**.

Le opzioni disponibili nella pagina **Guide** consentono di modificare la dimensione, l'aspetto, il posizionamento e la posizione esatta delle guide. È anche possibile definire quali notazioni sono incluse in tutte le guide, impostare la spaziatura predefinita delle guide e regolare la posizione predefinita sul rigo delle guide ritmiche e delle guide relative a strumenti sorgente appartenenti alla categoria delle percussioni non intonate.

Può anche essere modificato lo spazio dopo le chiavi all'inizio delle guide nella pagina **Spaziatura**  delle **Opzioni tipografiche**.

Molte delle opzioni disponibili sono accompagnate da esempi musicali che dimostrano visivamente l'impatto che ciascuna di esse ha sull'aspetto della musica.

LINK CORRELATI [Finestra di dialogo Opzioni tipografiche](#page-922-0) a pag. 923 [Spaziatura delle note](#page-650-0) a pag. 651 [Trasformazione delle guide esistenti in guide ritmiche](#page-1198-0) a pag. 1199

# **Guide ritmiche**

Le guide ritmiche visualizzano solamente il ritmo dello strumento sorgente, sia che si tratti di uno strumento intonato o non intonato, e vengono posizionate al di sopra del rigo per impostazione predefinita.

Le guide ritmiche non visualizzano cambi di chiave, alterazioni o tagli addizionali. Allo stesso modo, non visualizzano le trasposizioni di ottava nelle loro etichette, anche quando lo strumento di destinazione è traspositore di ottava. Le relative posizioni predefinite al di fuori delle linee del rigo garantiscono che non possano mai essere interpretate come contenenti materiale intonato.

È possibile trasformare le guide esistenti in guide ritmiche e viceversa. Questo fa sì che guide che originariamente provenivano da strumenti sorgente intonati ora mostrino solo il ritmo, il che può essere utile quando più strumenti eseguono lo stesso ritmo ma su note diverse, come nella musica per big band con ampi accordi all'unisono. In questo contesto, la visualizzazione delle altezze di un singolo strumento nel gruppo potrebbe essere fuorviante, poiché lo strumento di destinazione potrebbe pensare che questo stia ad indicare una melodia distintiva. È quindi possibile modificare l'etichetta della guida per includere informazioni sugli strumenti che suonano il ritmo nella guida.

Per impostazione predefinita, le guide degli strumenti sorgente appartenenti alla categoria delle percussioni non intonate vengono inserite come guide ritmiche. Per preservare spazio in <span id="page-1198-0"></span>verticale, è possibile trasformarle in guide normali. In tal modo, le guide vengono posizionate sulla linea centrale del rigo per impostazione predefinita.

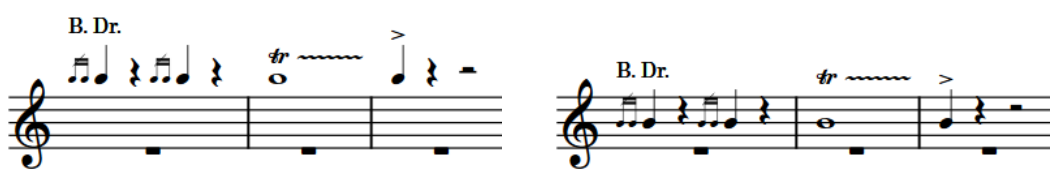

Una guida ritmica Una guida di uno strumento sorgente appartenente alla categoria delle percussioni non intonate

È possibile modificare la posizione predefinita sul rigo delle guide ritmiche e delle guide degli strumenti sorgente appartenenti alla categoria delle percussioni non intonate, nelle sezioni **Guide ritmiche** e **Strumenti non intonati** della pagina **Guide** delle **Opzioni tipografiche**.

È anche possibile modificare in maniera individuale la posizione sul rigo delle guide ritmiche e delle guide degli strumenti sorgente appartenenti alla categoria delle percussioni non intonate.

LINK CORRELATI [Modifica del testo delle etichette delle guide](#page-1206-0) a pag. 1207 [Modifica della posizione sul rigo delle guide degli strumenti sorgente appartenenti alla categoria](#page-1200-0)  [delle percussioni non intonate](#page-1200-0) a pag. 1201 [Finestra di dialogo Opzioni tipografiche](#page-922-0) a pag. 923

## **Trasformazione delle guide esistenti in guide ritmiche**

Le guide visualizzano generalmente materiale musicale intonato suonato da uno specifico strumento. È comunque possibile trasformare le guide esistenti che visualizzano materiale intonato in guide ritmiche che visualizzano solamente il ritmo della musica nella guida. Questo può essere utile per i passaggi in cui vari strumenti suonano insieme lo stesso ritmo distintivo.

PREREQUISITI

- È visualizzata l'area inferiore.
- Le **Proprietà E** sono selezionate nella barra degli strumenti dell'area inferiore.
- Se ci si trova in modalità Tipografia, l'opzione **Modifiche grafiche** è selezionata nella casella degli strumenti Tipografia.

PROCEDIMENTO

- **1.** Selezionare le etichette delle guide che si intende convertire in guide ritmiche. Questa operazione può essere eseguita in modalità Scrittura e in modalità Tipografia.
- **2.** Nel pannello delle proprietà, attivare l'opzione **Guida ritmica** nel gruppo **Guide**.

#### RISULTATO

Le guide selezionate sono visualizzate come guide ritmiche. Queste vengono automaticamente posizionate sopra il rigo in conformità con le impostazioni definite per il parametro **Distanza dallo spazio sopra il rigo** nella sezione **Guide ritmiche** della pagina **Guide** nelle **Opzioni tipografiche**.

#### **NOTA**

Disattivando **Guida ritmica** si riporta la guida selezionata allo stato normale. Questo vale anche per le guide degli strumenti percussivi non intonati che vengono automaticamente inserite come guide ritmiche.

Se si disattiva l'opzione **Guida ritmica** per le guide degli strumenti percussivi non intonati, le guide vengono posizionate per impostazione predefinita sulla linea centrale del rigo.

LINK CORRELATI [Inserimento delle guide](#page-453-0) a pag. 454 [Casella degli strumenti Tipografia](#page-557-0) a pag. 558 [Finestra di dialogo Opzioni tipografiche](#page-922-0) a pag. 923

### **Modifica della distanza tra le guide ritmiche e il rigo**

È possibile modificare la distanza tra le singole guide ritmiche e il rigo, in maniera indipendente dalle impostazioni definite a livello del progetto.

PREREQUISITI

- È visualizzata l'area inferiore.
- Le **Proprietà is** sono selezionate nella barra degli strumenti dell'area inferiore.
- Se ci si trova in modalità Tipografia, l'opzione **Modifiche grafiche** è selezionata nella casella degli strumenti Tipografia.

#### PROCEDIMENTO

- **1.** Selezionare le etichette delle guide ritmiche per le quali si intende modificare la distanza dal rigo. Questa operazione può essere eseguita in modalità Scrittura e in modalità Tipografia.
- **2.** Nel pannello delle proprietà, attivare l'opzione **Distanza** nel gruppo **Guide**.
- **3.** Modificare il valore nel campo valori.

#### RISULTATO

La posizione delle guide selezionate viene modificata in conformità con il nuovo valore. Ad esempio, inserendo **0**, le guide ritmiche vengono posizionate nello spazio immediatamente sopra la linea superiore del rigo. Valori più elevati consentono di aumentare la distanza tra le guide ritmiche e il rigo.

#### SUGGERIMENTO

Nella pagina **Guide** delle **Opzioni tipografiche** è possibile modificare a livello del progetto la distanza predefinita tra tutte le guide ritmiche e la linea superiore del rigo.

LINK CORRELATI [Opzioni tipografiche per le guide a livello del progetto](#page-1197-0) a pag. 1198 [Finestra di dialogo Opzioni tipografiche](#page-922-0) a pag. 923 [Casella degli strumenti Tipografia](#page-557-0) a pag. 558

## <span id="page-1200-0"></span>**Modifica della posizione sul rigo delle guide degli strumenti sorgente appartenenti alla categoria delle percussioni non intonate**

È possibile modificare in maniera individuale la posizione sul rigo delle guide degli strumenti sorgente appartenenti alla categoria delle percussioni non intonate, in maniera indipendente dalle impostazioni definite a livello del progetto.

Per impostazione predefinita, le guide degli strumenti sorgente appartenenti alla categoria delle percussioni non intonate che non sono guide ritmiche, sono posizionate sulla linea centrale dei righi.

**NOTA** 

I passaggi che seguono non si applicano alle guide ritmiche.

PREREQUISITI

- È visualizzata l'area inferiore.
- Le **Proprietà <b>E** sono selezionate nella barra degli strumenti dell'area inferiore.
- Se ci si trova in modalità Tipografia, l'opzione **Modifiche grafiche** è selezionata nella casella degli strumenti Tipografia.

#### PROCEDIMENTO

- **1.** Selezionare le etichette delle guide degli strumenti sorgente appartenenti alla categoria delle percussioni non intonate per le quali si desidera modificare la posizione sul rigo. Questa operazione può essere eseguita in modalità Scrittura e in modalità Tipografia.
- **2.** Nel pannello delle proprietà, attivare l'opzione **Posiz. delle note non intonate** nel gruppo **Guide**.
- **3.** Modificare il valore nel campo valori.

RISULTATO

La posizione sul rigo delle guide selezionate viene modificata in conformità con il nuovo valore. Ad esempio, **0** è la linea centrale del rigo, **4** è la linea superiore, mentre **-4** è la linea inferiore.

#### SUGGERIMENTO

È possibile modificare a livello del progetto la posizione sul rigo predefinita di tutte le guide degli strumenti sorgente appartenenti alla categoria delle percussioni non intonate nella pagina **Guide**  delle **Opzioni tipografiche**.

ESEMPIO

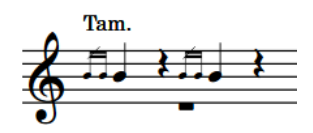

Guida di uno strumento percussivo non intonato sulla linea centrale del rigo (impostazione predefinita)

Tam

Guida di uno strumento percussivo non intonato in una posizione del rigo più elevata

# <span id="page-1201-0"></span>**Nascondere/visualizzare le guide nei layout**

È possibile inserire delle guide in qualsiasi layout; tuttavia, per impostazione predefinita le guide non sono visualizzate nei layout di partitura completa nella visualizzazione pagina, ma vengono visualizzate generalmente solo nelle parti strumentali. È possibile nascondere/visualizzare le guide in ciascun layout, in maniera indipendente dagli altri layout.

Le guide vengono sempre mostrate nella visualizzazione a scorrimento.

PROCEDIMENTO

- **1.** Premere **Ctrl/Cmd-Shift-L** per aprire le **Opzioni di layout**.
- **2.** Nell'elenco dei **Layout**, selezionare i layout in cui si desidera nascondere/visualizzare le guide.

Per impostazione predefinita, all'apertura della finestra di dialogo viene selezionato il layout attualmente aperto nell'area musicale. È possibile selezionare altri layout utilizzando le opzioni di selezione nella barra delle azioni, facendo clic e trascinamento attraverso più layout, facendo **Shift** -clic sui layout adiacenti e facendo **Ctrl/Cmd** -clic sui singoli layout.

- **3.** Nell'elenco delle categorie, fare clic su **Musicisti**.
- **4.** Nella sezione **Guide**, attivare/disattivare l'opzione **Visualizza le guide**.
- **5.** Fare clic su **Applica**, quindi su **Chiudi**.

#### RISULTATO

Tutte le guide nei layout selezionati vengono visualizzate quando è attivata la casella di controllo, mentre vengono nascoste quando è disattivata.

Nei layout in cui le guide sono nascoste, queste sono indicate da dei segnali.

#### **NOTA**

- È possibile nascondere le singole guide nei layout in cui ne è attivata la visualizzazione, ma non possono essere visualizzate le singole guide nei layout in cui le guide sono globalmente nascoste.
- È possibile visualizzare/nascondere i segnali selezionando **Visualizzazione** > **Segnali** > **Guide**.

LINK CORRELATI [Segnali](#page-490-0) a pag. 491

### **Nascondere/visualizzare le guide in maniera individuale**

È possibile nascondere/visualizzare le singole guide nei layout in cui queste sono visualizzate. Ciò vale esclusivamente per il layout e la catena di cornici correnti, oppure per tutti i layout e tutte le catene di cornici. Non è tuttavia possibile visualizzare le singole guide nei layout in cui le guide sono nascoste.

PREREQUISITI

- È visualizzata l'area inferiore.
- Le **Proprietà E** sono selezionate nella barra degli strumenti dell'area inferiore.
- Se ci si trova in modalità Tipografia, l'opzione **Modifiche grafiche** è selezionata nella casella degli strumenti Tipografia.
- È stato scelto l'ambito appropriato per le proprietà locali.

#### PROCEDIMENTO

- **1.** Nell'area musicale, aprire il layout in cui si desidera nascondere/visualizzare le singole guide.
- **2.** Selezionare le etichette delle guide che si intende nascondere o i segnali delle guide da visualizzare. Questa operazione può essere eseguita in modalità Scrittura e in modalità Tipografia.
- **3.** Nel pannello delle proprietà, attivare l'opzione **Nascondi** nel gruppo **Guide**.

#### RISULTATO

Le guide selezionate sono nascoste quando è attivata la proprietà **Nascondi**, mentre sono visualizzate quando è disattivata. Se l'ambito delle proprietà era impostato su **Localmente**, questa modifica ha effetto solamente nel layout e nella catena di cornici correnti.

In corrispondenza della posizione di ciascuna guida nascosta vengono visualizzati dei segnali. I segnali non vengono comunque stampati per impostazione predefinita.

LINK CORRELATI [Annotazioni](#page-750-0) a pag. 751 [Casella degli strumenti Tipografia](#page-557-0) a pag. 558 [Modifica dell'ambito delle proprietà](#page-842-0) a pag. 843 [Copia delle impostazioni delle proprietà in altri layout/in altre catene di cornici](#page-839-0) a pag. 840

# **Modifica dell'ottava delle guide**

È possibile modificare l'ottava in cui sono visualizzate le guide, in modo che queste si adattino meglio al rigo dello strumento di destinazione. Questa funzionalità può essere utile se lo strumento sorgente suona in un'ottava significativamente diversa rispetto allo strumento di destinazione. Ciò vale esclusivamente per il layout e la catena di cornici correnti, oppure per tutti i layout e tutte le catene di cornici.

PREREQUISITI

- È visualizzata l'area inferiore.
- Le **Proprietà E** sono selezionate nella barra degli strumenti dell'area inferiore.
- Se ci si trova in modalità Tipografia, l'opzione **Modifiche grafiche** è selezionata nella casella degli strumenti Tipografia.
- È stato scelto l'ambito appropriato per le proprietà locali.

#### PROCEDIMENTO

- **1.** Selezionare le etichette delle guide per le quali si desidera modificare l'ottava. Questa operazione può essere eseguita in modalità Scrittura e in modalità Tipografia.
- **2.** Nel pannello delle proprietà, attivare l'opzione **Spostamento di ottava** nel gruppo **Guide**.
- **3.** Modificare il valore nel campo valori.

#### RISULTATO

L'ottava delle guide selezionate viene modificata. Ad esempio, il valore **1** sposta le guide in su di un'ottava, mentre **-1** le sposta in giù di un'ottava. Se l'ambito delle proprietà era impostato su **Localmente**, questa modifica ha effetto solamente nel layout e nella catena di cornici correnti. Se nelle etichette delle guide sono visualizzate le trasposizioni di ottava, queste vengono automaticamente aggiornate.

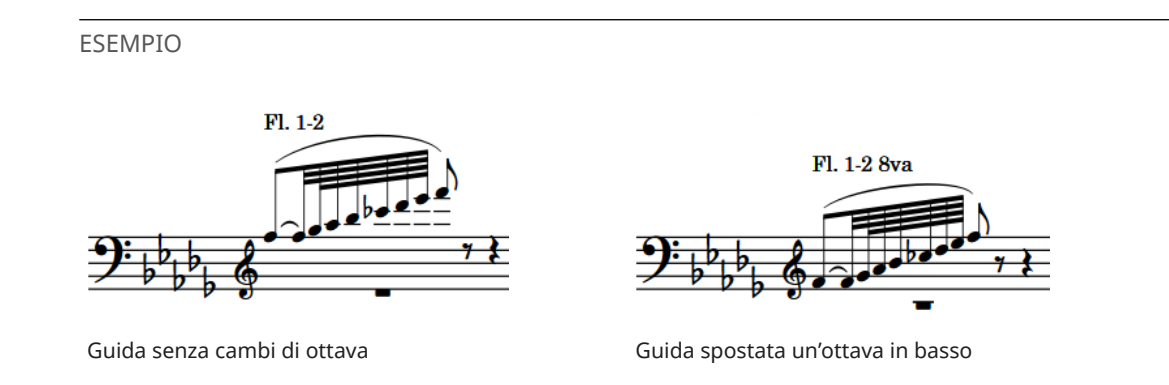

# **Nascondere/visualizzare le trasposizioni di ottava nelle etichette delle guide**

Per impostazione predefinita, le trasposizioni di ottava sono incluse nelle etichette delle guide quando si spostano le ottave alle quali sono visualizzate le guide. È possibile nascondere/ visualizzare le trasposizioni di ottava nelle singole etichette delle guide, in maniera indipendente dalle impostazioni definite a livello del progetto.

PREREQUISITI

- È visualizzata l'area inferiore.
- Le **Proprietà s** sono selezionate nella barra degli strumenti dell'area inferiore.
- Se ci si trova in modalità Tipografia, l'opzione **Modifiche grafiche** è selezionata nella casella degli strumenti Tipografia.
- È stato scelto l'ambito appropriato per le proprietà locali.

PROCEDIMENTO

- **1.** Selezionare le etichette delle guide in cui si desidera nascondere o visualizzare le trasposizioni di ottava. Questa operazione può essere eseguita in modalità Scrittura e in modalità Tipografia.
- **2.** Nel pannello delle proprietà, attivare/disattivare l'opzione **Visualizza la trasposizione di ottava** nel gruppo **Guide**.
- **3.** Attivare/disattivare la casella di controllo corrispondente.

#### RISULTATO

Le trasposizioni di ottava vengono visualizzate nelle etichette delle guide selezionate quando è attivata la casella di controllo, mentre vengono nascoste quando è disattivata. Se l'ambito delle proprietà era impostato su **Localmente**, questa modifica ha effetto solamente nel layout e nella catena di cornici correnti.

Disattivando la proprietà, per le guide vengono ripristinate le impostazioni definite a livello del progetto.

#### SUGGERIMENTO

È possibile visualizzare/nascondere le trasposizioni di ottava in tutte le etichette delle guide a livello del progetto nella pagina **Guide** delle **Opzioni tipografiche**.

#### <span id="page-1204-0"></span>LINK CORRELATI

[Modifica delle informazioni incluse nelle etichette delle guide a livello del progetto](#page-1205-0) a pag. 1206 [Finestra di dialogo Opzioni tipografiche](#page-922-0) a pag. 923 [Casella degli strumenti Tipografia](#page-557-0) a pag. 558 [Modifica dell'ambito delle proprietà](#page-842-0) a pag. 843 [Copia delle impostazioni delle proprietà in altri layout/in altre catene di cornici](#page-839-0) a pag. 840

# **Contenuti delle guide**

Il contenuto delle singole guide può essere visualizzato in maniera differente in ciascun layout, indipendentemente dagli altri layout e senza modificare il materiale sorgente, nel caso in cui si apportano delle modifiche in un layout che non contiene lo strumento sorgente.

La musica nelle guide è dinamicamente collegata alla musica nello strumento sorgente. Qualsiasi modifica apportata alla musica sorgente viene automaticamente visualizzata nella relativa guida; nella guida non è comunque possibile modificare l'altezza o la durata delle note. Questo garantisce che le guide riflettano precisamente le note suonate da parte dello strumento della guida.

Nelle guide è possibile apportare delle modifiche alla musica a livello grafico senza che ciò abbia effetto sulla musica corrispondente nello strumento sorgente. È possibile ad esempio regolare il posizionamento delle legature di portamento e l'inclinazione delle linee dei glissandi, allungare/ accorciare i gambi nelle guide e ritrascrivere le alterazioni. È anche possibile modificare il fattore di scala della spaziatura delle guide per interi layout e a partire dalle posizioni ritmiche selezionate in avanti nei singoli layout.

#### **NOTA**

Le modifiche alle guide a livello grafico sono specifiche per i singoli layout. Se ad esempio si apportano delle modifiche a una guida all'interno di un layout di partitura completa contenente anche lo strumento sorgente, le modifiche alla guida hanno effetto sul materiale corrispondente nello strumento sorgente e negli altri strumenti con la stessa guida nel layout. Tuttavia, se si apportano delle modifiche a una guida nel layout di una parte che contiene solamente lo strumento di destinazione, il materiale corrispondente nel layout della parte relativa allo strumento sorgente non ne viene influenzato.

È anche possibile modificare la trascrizione enarmonica delle note nelle guide in modalità Tipografia, nello stesso modo in cui questa viene modificata per le note normali. Se si ritrascrivono le note nelle guide nel layout della parte relativa allo strumento di destinazione, la trascrizione delle note nello strumento sorgente non viene modificata. È possibile ad esempio modificare la trascrizione enarmonica delle note nelle guide nei layout degli strumenti traspositori per evitare le alterazioni doppie.

#### IMPORTANTE

Se si ritrascrivono delle note nelle guide in un layout che contiene anche lo strumento sorgente, la trascrizione enarmonica viene modificata anche nello strumento sorgente.

LINK CORRELATI [Ritrascrizione delle note](#page-525-0) a pag. 526 [Legature di portamento in modalità Tipografia](#page-1679-0) a pag. 1680 [Allungamento/accorciamento dei gambi](#page-1411-0) a pag. 1412 [Spaziatura delle note](#page-650-0) a pag. 651 [Finestra di dialogo Cambio di spaziatura delle note](#page-653-0) a pag. 654 [Modifica della spaziatura delle note a partire da specifiche posizioni ritmiche](#page-653-0) a pag. 654

# <span id="page-1205-0"></span>**Etichette delle guide**

Le etichette delle guide indicano generalmente lo strumento sorgente dal quale viene presa la musica, ma possono includere anche altre informazioni, come ad esempio l'intervallo di trasposizione per gli strumenti traspositori. Queste informazioni possono aiutare i musicisti a identificare da dove proviene il suono all'interno dell'ensemble e il tipo di suono da ascoltare.

Per impostazione predefinita, le etichette delle guide in Dorico Pro utilizzano dei nomi degli strumenti abbreviati, non includono le trasposizioni degli strumenti, includono le trasposizioni di ottava e non visualizzano un'etichetta supplementare alla fine delle guide a indicare dove i musicisti entrano dopo le guide. Nelle partiture jazz, dove è consuetudine non visualizzare le misure di pausa insieme alle guide, vengono talvolta utilizzate delle etichette supplementari che riportano la dicitura «Play» alla fine delle guide. La visualizzazione di etichette supplementari alla fine delle guide può essere utile anche nella musica per il cinema, in cui le guide sono spesso incluse nelle parti come un'opzione che il musicista potrebbe essere chiamato ad eseguire.

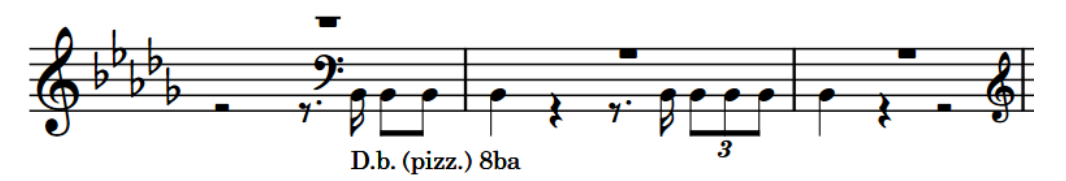

Etichetta di una guida di contrabbasso spostata di ottava, modificata per includere la dicitura "(pizz.)"

In Dorico Pro è possibile modificare le informazioni e il testo visualizzato nelle etichette delle guide, sia a livello del progetto, che su base individuale.

LINK CORRELATI [Spostamento degli elementi a livello grafico](#page-661-0) a pag. 662 [Cambi di strumento](#page-139-0) a pag. 140 [Etichette dei musicisti](#page-829-0) a pag. 830 [Etichette dei cambi di divisione](#page-1741-0) a pag. 1742 [Inserimento delle guide](#page-453-0) a pag. 454

## **Modifica delle informazioni incluse nelle etichette delle guide a livello del progetto**

È possibile modificare le informazioni incluse come testo nelle etichette delle guide a livello dell'intero progetto.

PROCEDIMENTO

- **1.** Premere **Ctrl/Cmd-Shift-E** per aprire le **Opzioni tipografiche**.
- **2.** Nell'elenco delle categorie, fare clic su **Guide**.
- **3.** Nella sezione **Etichette delle guide**, modificare le seguenti opzioni come desiderato:
	- **Nome degli strumenti nelle etichette**
	- **Altezza o trasposizione dello strumento**
	- **Trasposizione di ottava**
	- **Etichetta supplementare alla fine della guida**
- **4.** Fare clic su **Applica**, quindi su **Chiudi**.

#### <span id="page-1206-0"></span>RISULTATO

Le informazioni incluse nelle etichette delle guide vengono modificate a livello del progetto.

#### SUGGERIMENTO

È anche possibile modificare le etichette delle guide singolarmente. Se ad esempio due strumenti stanno suonando all'unisono, è possibile modificare l'etichetta della guida che visualizza il nome di uno degli strumenti, in modo da includere i nomi di entrambi gli strumenti.

### **Modifica del testo delle etichette delle guide**

È possibile modificare il testo visualizzato nelle etichette delle guide in maniera individuale. Se ad esempio due strumenti stanno suonando all'unisono, è possibile modificare l'etichetta della guida che visualizza il nome di uno degli strumenti, in modo da includere entrambi i nomi degli strumenti.

È possibile visualizzare delle etichette supplementari alle estremità delle singole guide, anche se le impostazioni a livello del progetto prevedono che non vengano mostrate etichette supplementari.

#### PREREQUISITI

- È visualizzata l'area inferiore.
- Le **Proprietà E** sono selezionate nella barra degli strumenti dell'area inferiore.
- Se ci si trova in modalità Tipografia, l'opzione **Modifiche grafiche** è selezionata nella casella degli strumenti Tipografia.

#### PROCEDIMENTO

- **1.** Selezionare le etichette delle guide per le quali si desidera modificare il testo. Questa operazione può essere eseguita in modalità Scrittura e in modalità Tipografia.
- **2.** Nel pannello delle proprietà, attivare una o più delle seguenti proprietà all'interno del gruppo **Guide**:
	- **Testo iniziale**
	- **Testo finale**
- **3.** Inserire il testo che si desidera venga visualizzato nelle etichette delle guide corrispondenti all'interno di ciascun campo valori.

Per indicare ad esempio che due violinisti stanno suonando lo stesso materiale, ma distante un'ottava, nel campo valori deve essere scritto **Vln.I & Vln.II coll'ottava** per il parametro **Testo iniziale**.

**4.** Premere **Invio** .

#### RISULTATO

Le etichette delle guide selezionate vengono modificate in modo da visualizzare il testo inserito. Disattivando le proprietà, viene ripristinato il testo predefinito delle etichette delle guide selezionate.

#### **NOTA**

La disattivazione delle proprietà rimuove in maniera permanente qualsiasi testo personalizzato inserito.

LINK CORRELATI [Casella degli strumenti Tipografia](#page-557-0) a pag. 558

# <span id="page-1207-0"></span>**Notazioni nelle guide**

È utile includere nelle guide le notazioni musicalmente significative dallo strumento sorgente, in quanto possono aiutare i musicisti a identificare più facilmente la musica indicata nelle guide stesse. Nelle guide vengono comunque incluse solamente determinate notazioni per evitare di sovraccaricare i musicisti con troppe informazioni.

Per impostazione predefinita, Dorico Pro include le seguenti notazioni nelle guide:

- Articolazioni
- Legature di portamento
- Tecniche di esecuzione
- Ornamenti
- Versi

È anche possibile includere nelle guide le dinamiche, le fermate, le linee orizzontali e il testo. Tuttavia, questi elementi non sono comunque inclusi per impostazione predefinita, poiché non risultano generalmente necessari per identificare il materiale presente nelle guide.

Per poter essere incluse nelle guide, le notazioni devono trovarsi interamente entro l'intervallo del materiale all'interno delle guide. Ad esempio, le legature di portamento devono avere inizio e fine entro l'intervallo del materiale nelle guide per poter essere incluse.

Analogamente, le indicazioni di *pizzicato* non sono visualizzate nelle guide se queste vengono inserite prima della prima nota della guida. Tuttavia, dato che le corde in *pizzicato* suonano in maniera considerevolmente diversa rispetto alle corde suonate con l'archetto, l'omissione di questa informazione potrebbe impedire al musicista di leggere e interpretare correttamente la guida.

#### **NOTA**

- Le tecniche di esecuzione che indicano solamente informazioni importanti per lo strumento sorgente, come ad esempio i segni di archeggio per i violinisti, non sono incluse nelle guide.
- Se vi sono importanti informazioni sulle tecniche di riproduzione che stanno al di fuori dell'intervallo del materiale nelle guide, si consiglia di includerle nelle etichette delle guide corrispondenti.

## **Modifica delle notazioni incluse nelle guide**

È possibile modificare le notazioni incluse nelle singole guide, come legature di portamento e tecniche di esecuzione, in maniera indipendente dalle impostazioni definite a livello del progetto.

#### PREREQUISITI

Se ci si trova in modalità Tipografia, l'opzione **Modifiche grafiche** è selezionata nella casella degli strumenti Tipografia.

#### PROCEDIMENTO

- **1.** Selezionare le etichette delle guide per le quali si intende modificare le notazioni incluse. Questa operazione può essere eseguita in modalità Scrittura e in modalità Tipografia.
- **2.** Nel gruppo **Guide** del pannello delle proprietà, attivare la proprietà relativa a ciascuna notazione che si intende includere o escludere dalle guide selezionate.

<span id="page-1208-0"></span>**3.** Attivare/disattivare le caselle di controllo corrispondenti.

#### RISULTATO

Le notazioni corrispondenti sono incluse nelle guide quando le rispettive caselle di controllo sono attivate, mentre sono escluse quando sono disattivate.

#### **NOTA**

- Le tecniche di esecuzione che indicano solamente informazioni importanti per lo strumento sorgente, come ad esempio i segni di archeggio per i violinisti, non sono incluse nelle guide.
- Nella pagina **Guide** delle **Opzioni tipografiche** è possibile definire a livello del progetto quali notazioni sono incluse in tutte le guide.

LINK CORRELATI

[Opzioni tipografiche per le guide a livello del progetto](#page-1197-0) a pag. 1198 [Finestra di dialogo Opzioni tipografiche](#page-922-0) a pag. 923 [Modifica del testo delle etichette delle guide](#page-1206-0) a pag. 1207 [Casella degli strumenti Tipografia](#page-557-0) a pag. 558

# **Direzione dei gambi nelle guide**

Le note nelle guide presentano generalmente la stessa direzione dei gambi, poiché le guide evidenziano di solito delle linee contenenti una sola voce. Le guide sono visualizzate per impostazione predefinita insieme a delle misure di pausa, a indicare che il musicista che sta leggendo la guida non deve suonare queste note.

Se le guide contengono della musica in più voci, vengono utilizzate le direzioni dei gambi originali della musica sorgente. Per le guide con una singola voce, Dorico Pro determina la direzione dei gambi predefinita, a seconda delle altezze nella guida. I gambi puntano verso il basso quando la maggior parte delle note nella guida si trova in posizioni al di sotto della linea centrale del rigo, mentre puntano verso l'alto quando la maggior parte delle note si trova al di sopra di essa.

#### SUGGERIMENTO

È possibile modificare la direzione dei gambi delle singole note nelle guide a voce singola.

### **Guide sovrapposte**

Talvolta risulta utile fornire ai musicisti più guide consecutive, in modo che possano seguire più facilmente i passaggi musicali. Dorico Pro consente la sovrapposizione delle guide per offrire la massima flessibilità su come fornire ai musicisti informazioni utili all'interno delle guide stesse.

Tuttavia, la direzione dei gambi delle guide non viene automaticamente regolata quando queste si trovano in corrispondenza della stessa posizione ritmica di altre guide. Se si desidera ad esempio visualizzare una melodia che passa dal violino 1 al violino 2 che richiede la sovrapposizione tra le due guide, ed entrambi gli strumenti sono visualizzati per impostazione predefinita in voci a gambo verso l'alto, le due guide sono visualizzate con le note a gambo verso l'alto.

È possibile modificare le direzioni predefinite dei singoli gambi delle guide, in modo da rendere più semplice la lettura delle guide sovrapposte.

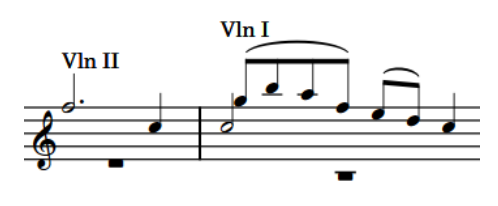

 $V<sub>ln</sub>1$ Vln Il

Direzioni dei gambi predefinite in due guide sovrapposte

Direzioni dei gambi modificate nella guida contenente le note più basse, in modo che le note in essa contenute abbiano il gambo verso il basso

#### **NOTA**

Non è possibile inserire più guide in corrispondenza della stessa posizione ritmica. È comunque possibile inserire le guide in corrispondenza di posizioni ritmiche diverse e quindi spostarle o allungarle/accorciarle in modo che si sovrappongano.

LINK CORRELATI [Inserimento delle guide](#page-453-0) a pag. 454 [Spostamento delle note/degli elementi a livello ritmico](#page-503-0) a pag. 504 [Allungamento/accorciamento degli elementi](#page-471-0) a pag. 472

## **Modifica della direzione dei gambi delle guide**

È possibile modificare le direzioni dei gambi predefinite nelle guide a voce singola in maniera individuale. Questo ad esempio nel caso in cui si desideri che alcune guide, che per impostazione predefinita presentano i gambi verso il basso, vengano invece visualizzate con i gambi verso l'alto, con le misure di pausa sotto le note guida.

PREREQUISITI

- È visualizzata l'area inferiore.
- Le **Proprietà B** sono selezionate nella barra degli strumenti dell'area inferiore.
- Se ci si trova in modalità Tipografia, l'opzione **Modifiche grafiche** è selezionata nella casella degli strumenti Tipografia.

#### PROCEDIMENTO

- **1.** Selezionare le etichette o i segnali delle guide di cui si desidera modificare la direzione dei gambi. Questa operazione può essere eseguita in modalità Scrittura e in modalità Tipografia.
- **2.** Nel pannello delle proprietà, attivare l'opzione **Direzione voce** nel gruppo **Guide**.
- **3.** Selezionare una delle seguenti opzioni:
	- **Forza i gambi verso l'alto**
	- **Forza i gambi verso il basso**

#### RISULTATO

La direzione dei gambi di tutte le note nelle guide selezionate viene modificata.

Disattivando l'opzione **Direzione voce** si ripristinano le direzioni predefinite dei gambi per le guide selezionate.

LINK CORRELATI [Casella degli strumenti Tipografia](#page-557-0) a pag. 558

# <span id="page-1210-0"></span>**Legature di valore nelle guide**

Se le guide iniziano a metà delle note sostenute, le legature di valore vengono visualizzate unite alla prima nota nelle guide. Analogamente, se le guide terminano a metà delle note sostenute, le legature di valore sono visualizzate procedendo dalle note finali nelle guide.

Per gli strumenti monofonici, queste legature di valore sono di solito posizionate correttamente per impostazione predefinita. Tuttavia, nei casi più complessi, come ad esempio quando le guide coinvolgono gli accordi, la posizione di queste legature di valore può richiedere alcuni aggiustamenti.

È possibile modificare le legature di valore che iniziano prima/dopo le guide in maniera analoga alle normali legature di valore in modalità Tipografia.

LINK CORRELATI [Modifica della forma e dell'inclinazione delle legature di valore](#page-1799-0) a pag. 1800

# **Pause nelle guide**

Se le guide iniziano/terminano a metà delle misure, esse vengono riempite con delle pause adattate alla dimensione delle guide fino ai bordi delle misure, o fino al prossimo elemento musicale, a seconda di quale di queste due condizioni si verifica per prima. Questo rende più chiaro per il musicista come il ritmo della guida si adatta nel tempo in chiave e come si relaziona con il materiale esistente.

Per impostazione predefinita, le misure di pausa intere vengono visualizzate lungo tutti i passaggi delle guide. Questo consente di rendere chiaro il fatto che il musicista non suona le note della guida.

Delle misure di pausa intere vengono automaticamente posizionate in conformità con la direzione dei gambi delle note nella guida. Se le guide utilizzano delle note a gambo verso l'alto, le misure di pausa sono posizionate sotto le note nelle guide. Se le guide utilizzano delle note a gambo verso il basso, le misure di pausa sono posizionate sopra le note nelle guide.

È possibile decidere di non visualizzare le misure di pausa insieme alle guide. Questa scelta può essere adatta ad esempio in alcune partiture jazz, oppure nelle partiture in cui le guide sono fornite come passaggi per potenziali doppiature.

#### SUGGERIMENTO

È possibile regolare la posizione verticale delle misure di pausa intere in maniera individuale, utilizzando il parametro **Pos. pausa** nel gruppo **Note e pause** del pannello delle proprietà.

LINK CORRELATI [Spostamento delle pause in verticale](#page-1645-0) a pag. 1646

## **Nascondere/visualizzare le pause di riempimento intorno alle guide**

È possibile nascondere/visualizzare le pause di riempimento prima/dopo rispetto alle singole guide. Le pause di riempimento riempiono le misure quando le guide iniziano/terminano a metà delle misure, in modo che la durata completa di ciascuna misura sia chiara.

PREREQUISITI

- È visualizzata l'area inferiore.
- Le **Proprietà <b>i** sono selezionate nella barra degli strumenti dell'area inferiore.

**•** Se ci si trova in modalità Tipografia, l'opzione **Modifiche grafiche f** è selezionata nella casella degli strumenti Tipografia.

#### PROCEDIMENTO

- **1.** Selezionare le etichette/i segnali delle guide per i quali si intende nascondere/visualizzare le pause di riempimento. Questa operazione può essere eseguita in modalità Scrittura e in modalità Tipografia.
- **2.** Nel pannello delle proprietà, attivare/disattivare l'opzione **Nascondi le pause intorno alla guida** nel gruppo **Guide**.

#### RISULTATO

Le pause di riempimento prima/dopo rispetto alle guide selezionate vengono nascoste quando è attivata l'opzione **Nascondi le pause intorno alla guida**, mentre vengono visualizzate quando è disattivata.

ESEMPIO

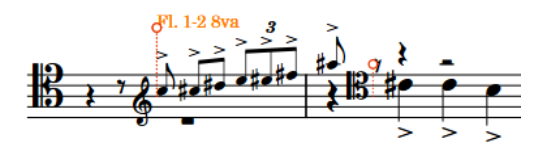

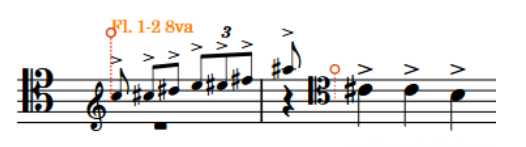

Pause di riempimento visualizzate prima/dopo la guida selezionata

Pause di riempimento nascoste prima/dopo la guida selezionata

LINK CORRELATI [Pause implicite e pause esplicite a confronto](#page-1641-0) a pag. 1642 [Casella degli strumenti Tipografia](#page-557-0) a pag. 558

### **Nascondere/visualizzare le misure di pausa nelle guide**

È possibile nascondere/visualizzare le misure di pausa parallelamente a tutte le guide in ciascun flusso del progetto.

PROCEDIMENTO

- **1.** Premere **Ctrl/Cmd-Shift-N** per aprire le **Opzioni di notazione**.
- **2.** Nell'elenco dei **Flussi**, selezionare i flussi nei quali si desidera nascondere/visualizzare le misure di pausa.

Per impostazione predefinita, quando si apre la finestra di dialogo viene selezionato solamente il flusso corrente. È possibile selezionare altri flussi facendo clic su **Seleziona tutto** nella barra delle azioni, facendo clic e trascinamento attraverso più flussi, facendo **Shift** -clic sui flussi adiacenti e facendo **Ctrl/Cmd** -clic sui singoli flussi.

- **3.** Nell'elenco delle categorie, fare clic su **Pause**.
- **4.** Nella sezione **Pause nelle voci aggiuntive**, selezionare una delle seguenti opzioni per il parametro **Misure di pausa nelle guide**:
	- **Visualizza le misure di pausa**
	- **Ometti le misure di pausa**

#### <span id="page-1212-0"></span>**5.** Fare clic su **Applica**, quindi su **Chiudi**.

#### RISULTATO

Le misure di pausa parallelamente alle guide vengono nascoste/visualizzate in tutti layout nei flussi selezionati all'interno del progetto.

# **Cambi di chiave nelle guide**

Se la musica dello strumento sorgente è in una chiave diversa rispetto allo strumento di destinazione, Dorico Pro inserisce automaticamente un cambio di chiave all'inizio delle guide per far coincidere la chiave utilizzata dallo strumento sorgente, e un cambio di chiave di ripristino alla fine delle guide per far coincidere la chiave originale utilizzata dallo strumento di destinazione.

I cambi di chiave all'inizio delle guide sono posizionati in maniera diversa rispetto ai normali cambi di chiave.

#### **Guide che partono dall'inizio delle misure**

I cambi di chiave sono visualizzati a destra delle stanghette di misura.

I cambi di chiave di ripristino alle estremità delle guide sono posizionati come i normali cambi di chiave.

#### **Guide che attraversano le interruzioni di accollatura**

Le chiavi originali delle parti di destinazione vengono visualizzate nelle rispettive posizioni consuete all'inizio delle nuove accollature.

Le chiavi necessarie per le guide vengono visualizzate immediatamente prima della prima nota della nuova accollatura, a destra delle indicazioni di tonalità e dei tempi in chiave.

Quando sono presenti più guide adiacenti, i cambi di chiave vengono creati come necessario:

- Se due guide adiacenti utilizzano la stessa chiave, diversa dalla chiave dello strumento di destinazione, viene visualizzato un singolo cambio di chiave all'inizio della prima guida, con un cambio di chiave di ripristino alla fine della seconda guida.
- Se le guide si sovrappongono e la seconda guida richiede una chiave diversa rispetto alla prima, Dorico Pro crea un cambio di chiave all'inizio della seconda guida.
- Se vi sono due quide adiacenti, la prima delle quali utilizza una chiave diversa rispetto allo strumento di destinazione e la proprietà della chiave della seconda guida è impostata su **Nessuna**, il cambio di chiave che ripristina la chiave originale dello strumento di destinazione viene visualizzato alla fine della prima guida.

È possibile sovrascrivere questo comportamento automatico per le singole chiavi utilizzando le proprietà **Chiave da concerto** o **Chiave di trasposizione** nel gruppo **Guide** del pannello delle proprietà, a seconda del fatto che il layout attualmente aperto nell'area musicale usi l'altezza da concerto o l'altezza trasposta.

Dorico Pro può visualizzare le seguenti chiavi nelle guide:

- **Nessuno**
- **Chiave di violino**
- **Chiave di contralto**
- **Chiave di tenore**
- **Chiave di basso**

#### **NOTA**

- Se si seleziona l'opzione **Nessuna**, la chiave dello strumento di destinazione viene utilizzata al posto della chiave dello strumento sorgente.
- Qualsiasi cambio di chiave presente nello strumento sorgente a metà dei passaggi nelle guide non viene incluso nella guida nello strumento di destinazione.

## **Modifica della chiave visualizzata nelle guide**

È possibile modificare la chiave visualizzata nelle singole guide, in maniera indipendente dalle impostazioni definite a livello del progetto.

È possibile visualizzare chiavi diverse per la stessa guida in ciascun layout in cui essa compare. Ad esempio, è possibile visualizzare una guida con una chiave di violino in un layout di partitura completa ma con una chiave di basso in Fa nel layout della parte corrispondente.

#### PREREQUISITI

- È visualizzata l'area inferiore.
- Le **Proprietà E** sono selezionate nella barra degli strumenti dell'area inferiore.
- Se ci si trova in modalità Tipografia, l'opzione **Modifiche grafiche** è selezionata nella casella degli strumenti Tipografia.

#### PROCEDIMENTO

- **1.** Nell'area musicale, aprire il layout in cui si desidera modificare la chiave visualizzata nelle guide. Questa operazione può essere eseguita in modalità Scrittura e in modalità Tipografia.
- **2.** Selezionare le etichette delle guide per le quali si desidera modificare la chiave.
- **3.** Nel pannello delle proprietà, attivare una delle seguenti proprietà nel gruppo **Guide**:
	- **Chiave da concerto**: visualizzata se il layout utilizza l'altezza da concerto
	- **Chiave di trasposizione**: visualizzata se il layout utilizza l'altezza trasposta
- **4.** Selezionare una delle seguenti chiavi dal menu:
	- **Nessuna**: utilizza la chiave dello strumento di destinazione al posto della chiave dello strumento sorgente.
	- **Chiave di violino**
	- **Chiave di contralto**
	- **Chiave di tenore**
	- **Chiave di basso**

Le stesse chiavi sono disponibili per ciascuna proprietà.

#### RISULTATO

La chiave visualizzata nelle guide selezionate viene modificata.

#### SUGGERIMENTO

Nella pagina **Guide** delle **Opzioni tipografiche** è possibile definire a livello del progetto se la chiave dello strumento sorgente o dello strumento di destinazione viene utilizzata in tutte le guide.

<span id="page-1214-0"></span>LINK CORRELATI [Opzioni tipografiche per le guide a livello del progetto](#page-1197-0) a pag. 1198 [Finestra di dialogo Opzioni tipografiche](#page-922-0) a pag. 923 [Casella degli strumenti Tipografia](#page-557-0) a pag. 558

# **Opzioni di visualizzazione per le guide**

È possibile evidenziare le guide e/o visualizzare il materiale delle guide in un colore diverso rispetto alle note normali del progetto, in modo da facilitarne l'identificazione mentre si lavora.

#### **NOTA**

Nei layout in cui le guide sono nascoste, queste sono indicate da dei segnali. È possibile visualizzare/nascondere i segnali selezionando **Visualizzazione** > **Segnali** > **Guide**.

LINK CORRELATI

[Nascondere/visualizzare le evidenziazioni dei suggerimenti per le guide](#page-1215-0) a pag. 1216 [Nascondere/visualizzare i colori delle guide](#page-1216-0) a pag. 1217 [Segnali](#page-490-0) a pag. 491

### **Nascondere/visualizzare le evidenziazioni delle guide**

È possibile nascondere/visualizzare le evidenziazioni nelle misure in cui sono presenti delle guide, una funzionalità utile per avere una panoramica complessiva su dove sono già state aggiunte le guide, oltre che sugli strumenti utilizzati come sorgente per le guide stesse.

Le misure contenenti delle guide sui righi degli strumenti di destinazione sono visualizzate con una evidenziazione giallo-semitrasparente, mentre le misure corrispondenti sui righi degli strumenti sorgente sono visualizzate con un colore blu-semitrasparente.

Riducendo lo zoom, le evidenziazioni diventano più opache. Questa funzionalità è particolarmente utile quando si visualizzano dei layout di partitura completa nella visualizzazione a scorrimento.

#### **NOTA**

Nella visualizzazione pagina, le evidenziazioni delle guide sono visibili solamente nei layout in cui è attivata la visualizzazione delle guide.

#### PROCEDIMENTO

**●** Selezionare **Visualizza** > **Evidenzia le guide**.

#### RISULTATO

Le evidenziazioni sulle misure contenenti le guide vengono nascoste/visualizzate.

<span id="page-1215-0"></span>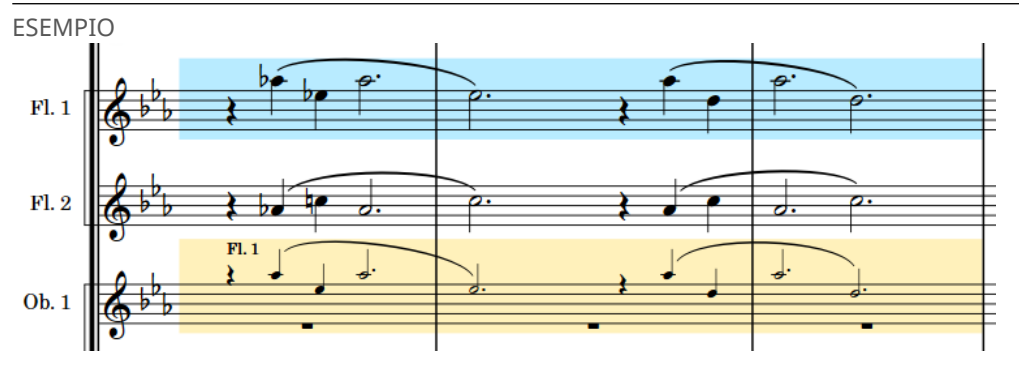

Evidenziazioni delle guide visualizzate su un rigo sorgente e su un rigo di destinazione

LINK CORRELATI [Nascondere/visualizzare le guide nei layout](#page-1201-0) a pag. 1202

## **Nascondere/visualizzare le evidenziazioni dei suggerimenti per le guide**

È possibile nascondere/visualizzare le evidenziazioni sulle misure dove vengono suggerite le guide, una funzionalità utile per individuare le posizioni adatte per le guide.

I suggerimenti per le guide vengono visualizzati con un'evidenziazione semitrasparente rossa. Riducendo lo zoom, le evidenziazioni diventano più opache. Questa funzionalità è particolarmente utile quando si visualizzano dei layout di partitura completa nella visualizzazione a scorrimento.

PROCEDIMENTO

- **1.** In modalità Scrittura, fare clic su **Pannelli <sup>®</sup>**, quindi su **Guide** *[*] nella casella degli strumenti Notazioni per visualizzare il pannello Guide.
- **2.** Nella sezione **Suggerisci le guide**, attivare/disattivare l'opzione **Evidenzia i suggerimenti**.

#### RISULTATO

Le evidenziazioni dei suggerimenti per le guide vengono nascoste/visualizzate.

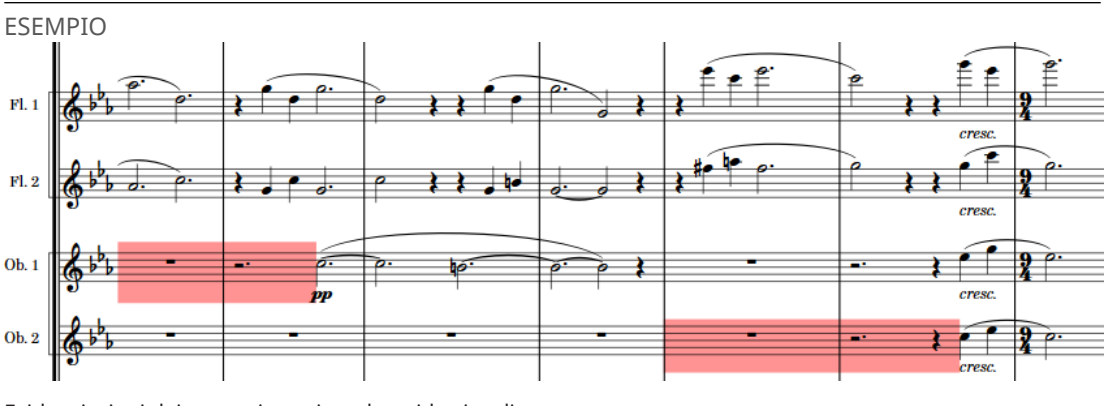

Evidenziazioni dei suggerimenti per le guide visualizzate

LINK CORRELATI [Casella degli strumenti Notazioni](#page-213-0) a pag. 214 [Pannello Guide](#page-455-0) a pag. 456 [Suggerimenti per le guide](#page-455-0) a pag. 456 [Inserimento delle guide utilizzando i suggerimenti per le guide](#page-457-0) a pag. 458

## <span id="page-1216-0"></span>**Nascondere/visualizzare i colori delle guide**

È possibile visualizzare in grigio il materiale nelle guide, incluse le note e le pause, per facilitare l'identificazione delle guide. Il materiale nelle guide non può essere modificato direttamente.

I colori delle note guida sono considerati annotazioni e non vengono stampati per impostazione predefinita.

#### **NOTA**

I colori delle note guida sono visualizzati solamente nei layout in cui è attivata la visualizzazione delle guide.

PROCEDIMENTO

**●** Selezionare **Visualizza** > **Colori di note e pause** > **Guide**.

#### RISULTATO

I colori delle note guida vengono nascosti/visualizzati.

ESEMPIO

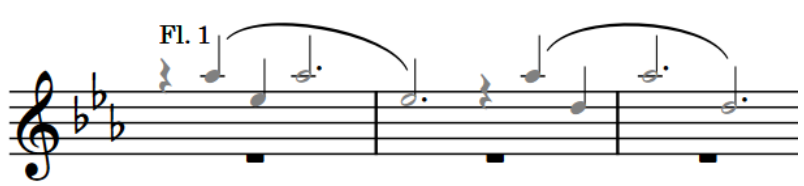

Colori delle note guida visualizzati

# **Dinamiche**

Le dinamiche indicano l'intensità della musica e possono essere combinate con il testo espressivo per fornire una maggiore chiarezza sul modo in cui deve essere eseguita la musica. Le dinamiche possono indicare un cambio immediato di volume o una variazione graduale lungo un arco di tempo specifico.

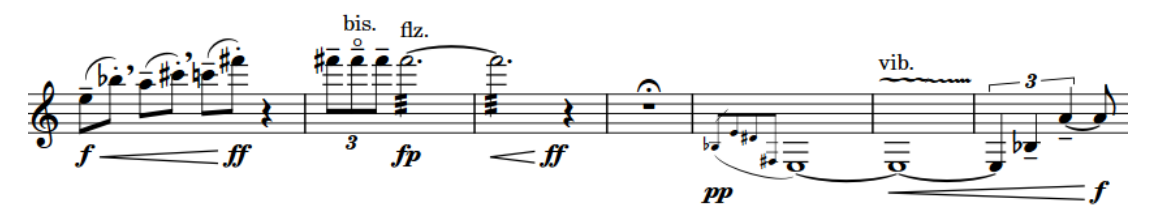

Una frase con più dinamiche differenti

È possibile aggiungere dei modificatori alle dinamiche, in modo da fornire ai musicisti indicazioni stilistiche insieme alle informazioni sul livello del volume; ad esempio, *espressivo* indica che un passaggio viene suonato con intensità, ma anche con una certa espressività.

Mentre quasi tutto il testo espressivo è scritto in corsivo, le dinamiche come  $f \in pp$  utilizzano un carattere grassetto corsivo.

LINK CORRELATI [Metodi di inserimento per le dinamiche](#page-332-0) a pag. 333 [Posizione delle dinamiche](#page-1218-0) a pag. 1219 [Dinamiche progressive](#page-1235-0) a pag. 1236 [Forcelle di dinamica messa di voce](#page-1244-0) a pag. 1245 [Indicazioni del niente](#page-1246-0) a pag. 1247 [Modificatori di dinamica](#page-1230-0) a pag. 1231 [Dinamiche voce-specifiche](#page-1230-0) a pag. 1231 [Gruppi di dinamiche](#page-1249-0) a pag. 1250 [Dinamiche collegate](#page-1251-0) a pag. 1252 [Editor delle dinamiche](#page-873-0) a pag. 874

# **Tipi di dinamiche**

Dorico Pro categorizza le dinamiche in gruppi diversi in base alla loro funzione.

#### **Dinamiche immediate**

Le dinamiche immediate si applicano alle note a cui queste sono collegate, fino al successivo segno di dinamica, e indicano un cambio immediato da qualsiasi dinamica precedente. Le dinamiche immediate includono i simboli di dinamica, come ad esempio *pp* of, e i modificatori di dinamica come *subito* o *molto*.

#### **Dinamiche progressive e forcelle di dinamica**

Le dinamiche progressive indicano una variazione di volume che avviene in maniera incrementale lungo una durata specifica. Esse vengono generalmente visualizzate sia sotto forma di forcelle di dinamica, che come istruzioni testuali, come ad esempio *cresc.*  o *dim.*.

<span id="page-1218-0"></span>Le dinamiche progressive possono inoltre avere dei modificatori di dinamica che precisano la variazione di volume, come ad esempio *poco*, *molto*, *poco a poco* e *niente*.

In Dorico Pro, una forcella di dinamica può essere visualizzata come una *messa di voce*  che mostra una coppia di forcelle di dinamica. In alcuni casi, questo risulta più semplice che avere delle linee separate per ciascuna metà della coppia.

#### **Forza/intensità dell'attacco**

Queste dinamiche, come ad esempio  $f z$  e  $\frac{f}{z}$ , indicano che una nota ha un attacco più forte rispetto a quanto solitamente atteso per la dinamica, in maniera analoga a un'articolazione di accento.

#### **Dinamiche combinate**

Le dinamiche combinate, come ad esempio  $f p \circ p$ -mf, specificano un improvviso cambio di dinamica.

In Dorico Pro, all'interno della sezione **Dinamiche combinate** del pannello Dinamiche, è possibile creare delle dinamiche combinate personalizzate e controllare l'intensità di ciascuna dinamica della coppia. È possibile ad esempio creare dinamiche come  $pppf$ ,

### $fff$ -mp  $e$   $fff$  pppp.

**NOTA** 

Le dinamiche combinate devono includere un livello  $f$  e un livello  $f$ .

```
LINK CORRELATI
Dinamiche progressive a pag. 1236
Forcelle di dinamica messa di voce a pag. 1245
Indicazioni del niente a pag. 1247
Modificatori di dinamica a pag. 1231
Nascondere/visualizzare le dinamiche immediate a pag. 1228
Modifica dell'aspetto/della posizione dei modificatori 'subito' a pag. 1233
Modifica dell'aspetto delle dinamiche sforzando/rinforzando a pag. 1230
Nascondere/visualizzare i separatori delle dinamiche combinate a pag. 1229
```
# **Opzioni tipografiche per le dinamiche a livello del progetto**

Le opzioni relative all'aspetto e alla posizione delle dinamiche a livello del progetto sono disponibili nella pagina **Dinamiche** delle **Opzioni tipografiche**.

La opzioni disponibili nella pagina **Dinamiche** consentono di modificare l'aspetto delle dinamiche e delle dinamiche progressive e le relative posizioni predefinite rispetto alle teste di nota, alle stanghette di misura, ai versi e alla fine delle accollature.

Molte delle opzioni disponibili sono accompagnate da esempi musicali che dimostrano visivamente l'impatto che ciascuna di esse ha sull'aspetto della musica.

LINK CORRELATI [Finestra di dialogo Opzioni tipografiche](#page-922-0) a pag. 923

# **Posizione delle dinamiche**

Per impostazione predefinita, le dinamiche vengono posizionate sotto i righi degli strumenti, dove possono essere lette insieme alle note, e sopra i righi vocali. In tal modo, esse non collidono con i versi posizionati sotto il rigo e restano comunque sufficientemente vicine alle note in modo da poter essere lette contemporaneamente.

Le dinamiche immediate, come ad esempio  $pp$  of, sono centrate sulla testa di nota a cui si applicano. L'inizio delle dinamiche progressive è centrato sulla testa di nota a partire dalla quale esse hanno inizio, oppure immediatamente dopo una dinamica immediata alla stessa posizione. La fine delle dinamiche progressive è centrata sulla testa di nota dove esse terminano, oppure immediatamente prima di una dinamica immediata alla stessa posizione.

Il posizionamento delle dinamiche rispetto al rigo varia a seconda della loro funzione e del tipo di musicista. Ad esempio, le dinamiche vengono posizionate per impostazione predefinita al di sotto dei righi strumentali e al di sopra dei righi vocali. Questo garantisce che le dinamiche vengano mantenute il più vicino possibile al rigo per una questione di leggibilità, ma che non si trovino tra le teste di nota e i versi nei righi vocali. Per gli strumenti a rigo doppio, come il pianoforte o l'arpa, le dinamiche vengono generalmente posizionate tra i due righi, ma possono essere posizionate sopra e sotto quando ciascun rigo necessita di dinamiche separate.

In generale, le dinamiche non vengono posizionate dentro il rigo, poiché alcune di esse, come ad esempio le forcelle di dinamica, diventano estremamente difficili da leggere. Solitamente non vengono posizionate nemmeno all'interno delle parentesi dei gruppi irregolari. Le dinamiche vengono posizionate esternamente rispetto a notazioni come le legature di portamento, le quali devono essere mantenute vicino alle teste di nota, ma internamente rispetto alle linee di pedale che possono essere invece posizionate lontano dalle teste di nota e rimanere comunque facilmente comprensibili.

È possibile spostare le dinamiche in diverse posizioni ritmiche in modalità Scrittura. Esse vengono posizionate per impostazione predefinita in conformità con le impostazioni definite nelle **Opzioni tipografiche**.

#### **NOTA**

Quando si utilizza il mouse, è possibile solamente muovere e allungare/accorciare le dinamiche sulle teste di nota. Quando si utilizza la tastiera, è possibile muovere e allungare/accorciare le dinamiche in base alla risoluzione della griglia ritmica corrente.

Le dinamiche possono essere spostate a livello grafico in modalità Tipografia, sebbene questo non modifichi le posizioni ritmiche a cui esse sono collegate.

È possibile modificare le posizioni predefinite di tutte le dinamiche a livello del progetto e le loro posizioni rispetto ai movimenti, alle stanghette di misura, alla fine delle accollature, al rigo e ad altri oggetti nella pagina **Dinamiche** delle **Opzioni tipografiche**.

#### LINK CORRELATI

[Finestra di dialogo Opzioni tipografiche](#page-922-0) a pag. 923 [Convenzioni generali per il posizionamento delle forcelle di dinamica rispetto alle stanghette di](#page-1222-0) [misura](#page-1222-0) a pag. 1223 [Modifica dell'allineamento delle dinamiche rispetto alle teste di nota](#page-1220-0) a pag. 1221 [Spostamento della parte centrale delle forcelle di dinamica messa di voce](#page-1244-0) a pag. 1245 [Modifica del posizionamento rispetto al rigo degli elementi](#page-476-0) a pag. 477 [Spostamento delle note/degli elementi a livello ritmico](#page-503-0) a pag. 504 [Allungamento/accorciamento degli elementi](#page-471-0) a pag. 472 [Spostamento degli elementi a livello grafico](#page-661-0) a pag. 662 [Dinamiche progressive in modalità Tipografia](#page-1236-0) a pag. 1237 [Dinamiche progressive](#page-1235-0) a pag. 1236 [Forcelle di dinamica messa di voce](#page-1244-0) a pag. 1245 [Indicazioni del niente](#page-1246-0) a pag. 1247

### <span id="page-1220-0"></span>**Modifica della posizione orizzontale delle dinamiche rispetto ai movimenti**

È possibile posizionare le singole dinamiche prima o dopo i movimenti. Ciò vale esclusivamente per il layout e la catena di cornici correnti, oppure per tutti i layout e tutte le catene di cornici.

PREREQUISITI

- È visualizzata l'area inferiore.
- Le **Proprietà E** sono selezionate nella barra degli strumenti dell'area inferiore.
- Se ci si trova in modalità Tipografia, l'opzione **Modifiche grafiche** è selezionata nella casella degli strumenti Tipografia.
- È stato scelto l'ambito appropriato per le proprietà locali.

PROCEDIMENTO

- **1.** Selezionare le dinamiche per le quali si desidera modificare la posizione rispetto ai movimenti. Questa operazione può essere eseguita in modalità Scrittura e in modalità Tipografia.
- **2.** Nel pannello delle proprietà, attivare l'opzione **Posizione rispetto ai movimenti** nel gruppo **Dinamiche**.
- **3.** Selezionare una delle seguenti opzioni:
	- **Prima**
	- **Dopo**

#### RISULTATO

La posizione delle dinamiche selezionate rispetto ai movimenti viene modificata. Se l'ambito delle proprietà era impostato su **Localmente**, questa modifica ha effetto solamente nel layout e nella catena di cornici correnti.

ESEMPIO

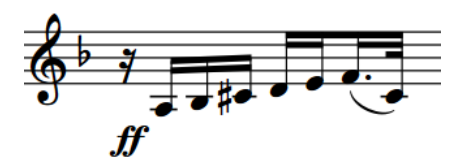

Una dinamica posizionata prima del movimento Una dinamica posizionata dopo il movimento

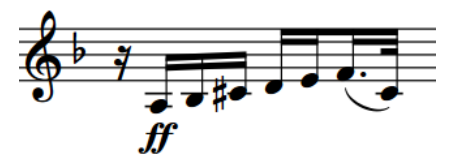

LINK CORRELATI [Cancellazione dello sfondo delle dinamiche](#page-1224-0) a pag. 1225 [Casella degli strumenti Tipografia](#page-557-0) a pag. 558 [Modifica dell'ambito delle proprietà](#page-842-0) a pag. 843 [Copia delle impostazioni delle proprietà in altri layout/in altre catene di cornici](#page-839-0) a pag. 840

## **Modifica dell'allineamento delle dinamiche rispetto alle teste di nota**

Le dinamiche immediate, come  $ff$  e  $mp$ , sono generalmente allineate in orizzontale con il centro ottico delle teste di nota. È comunque possibile modificare l'allineamento orizzontale delle singole dinamiche immediate, indipendentemente dalle impostazioni a livello di progetto. Ciò

> 1221 Dorico Pro 5.0.20

vale esclusivamente per il layout e la catena di cornici correnti, oppure per tutti i layout e tutte le catene di cornici.

#### PREREQUISITI

- È visualizzata l'area inferiore.
- Le **Proprietà i** sono selezionate nella barra degli strumenti dell'area inferiore.
- Se ci si trova in modalità Tipografia, l'opzione **Modifiche grafiche** è selezionata nella casella degli strumenti Tipografia.
- È stato scelto l'ambito appropriato per le proprietà locali.

#### PROCEDIMENTO

- **1.** Selezionare le dinamiche per le quali si desidera modificare l'allineamento rispetto alle teste di nota. Questa operazione può essere eseguita in modalità Scrittura e in modalità Tipografia.
- **2.** Nel pannello delle proprietà, attivare l'opzione **Allineamento del testo** nel gruppo **Dinamiche**.
- **3.** Selezionare una delle seguenti opzioni:
	- **• Allinea il centro ottico con la testa di nota**
	- **Allineamento a sinistra con la testa di nota**
	- **Allinea il centro ottico con il lato sinistro della testa di nota**

#### RISULTATO

L'allineamento delle dinamiche immediate selezionate viene modificato. Se l'ambito delle proprietà era impostato su **Localmente**, questa modifica ha effetto solamente nel layout e nella catena di cornici correnti.

#### SUGGERIMENTO

È possibile modificare a livello del progetto l'allineamento predefinito di tutte le dinamiche immediate rispetto alle teste di nota, all'interno della sezione **Posizione orizzontale** della pagina **Dinamiche** nelle **Opzioni tipografiche**.

### **Allineamento delle dinamiche**

È possibile allineare graficamente su una fila le dinamiche selezionate singolarmente, senza doverle raggruppare o rimuovere da un gruppo. Questo avviene ad esempio nel caso in cui le interruzioni di accollatura nei layout delle parti siano diverse rispetto alla partitura completa e richiedano dunque l'allineamento di parti di diversi gruppi di dinamiche. Ciò vale esclusivamente per il layout e la catena di cornici correnti, oppure per tutti i layout e tutte le catene di cornici.

PREREQUISITI

- L'opzione **Modifiche grafiche** è selezionata nella casella degli strumenti Tipografia.
- È stato scelto l'ambito appropriato per le proprietà locali.

#### PROCEDIMENTO

- **1.** In modalità Tipografia, selezionare le dinamiche che si desidera allineare.
- **2.** Selezionare **Modifica** > **Notazioni** > **Dinamiche** > **Allinea le dinamiche**. Questa opzione può essere inoltre selezionata dal menu contestuale.

#### <span id="page-1222-0"></span>RISULTATO

Le dinamiche selezionate vengono allineate su una fila con la dinamica all'interno della selezione che si trovava più lontano dal rigo. Se l'ambito delle proprietà era impostato su **Localmente**, questa modifica ha effetto solamente nel layout e nella catena di cornici correnti.

LINK CORRELATI [Gruppi di dinamiche](#page-1249-0) a pag. 1250 [Casella degli strumenti Tipografia](#page-557-0) a pag. 558

### **Convenzioni generali per il posizionamento delle forcelle di dinamica rispetto alle stanghette di misura**

In Dorico Pro, le estremità delle forcelle di dinamica vengono allineate con il bordo sinistro della nota alla loro destra. Questo vale anche per le forcelle di dinamica che si estendono attraverso le stanghette di misura.

Le forcelle di dinamica che terminano sulla prima nota di una misura si estendono oltre la stanghetta di misura precedente nei seguenti casi:

- Se non è presente una dinamica immediata sulla prima nota della misura successiva.
- Se è presente un cambio di tempo in chiave o di indicazione di tonalità in corrispondenza della stanghetta di misura, che aumenta la distanza tra la fine della misura corrente e la prima nota nella nuova misura.

Dorico Pro impedisce che le forcelle di dinamica si sovrappongano alle stanghette di misura per una questione di chiarezza visiva. Tuttavia, ciò significa che la stessa frase dinamica su righi differenti può essere visualizzata in maniera diversa se uno dei righi non presenta un'unione delle stanghette di misura sotto di esso.

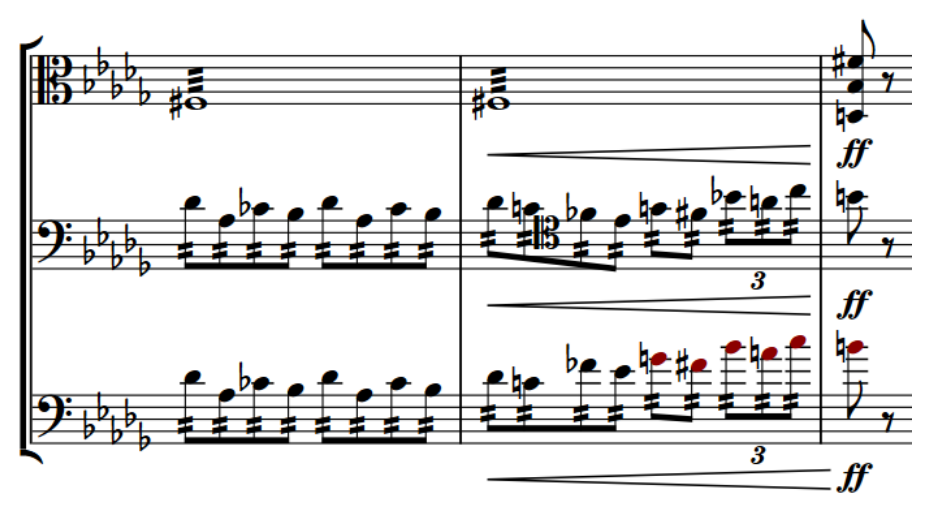

Le estremità delle forcelle di dinamica non sono allineate poiché la stanghetta di misura non si estende oltre il rigo inferiore

È possibile consentire/impedire l'attraversamento delle stanghette di misura da parte delle forcelle di dinamica quando queste terminano sulla prima nota nella misura successiva. Se si impedisce l'attraversamento delle stanghette di misura da parte delle forcelle di dinamica, queste avranno la stessa lunghezza su tutti i righi. È inoltre possibile modificare la distanza minima prima che le forcelle di dinamica possano estendersi oltre le stanghette di misura.

### **Consentire/impedire l'attraversamento delle stanghette di misura da parte delle forcelle di dinamica**

È possibile consentire/impedire l'attraversamento delle stanghette di misura da parte delle forcelle di dinamica quando queste terminano sulla prima nota nella misura successiva, in modo che ad esempio tutte le forcelle di dinamica abbiano la stessa lunghezza attraverso più righi che non presentano tutti le unioni delle stanghette di misura. Ciò vale esclusivamente per il layout e la catena di cornici correnti, oppure per tutti i layout e tutte le catene di cornici.

PREREQUISITI

- È visualizzata l'area inferiore.
- Le **Proprietà <b>in** sono selezionate nella barra degli strumenti dell'area inferiore.
- Se ci si trova in modalità Tipografia, l'opzione **Modifiche grafiche** è selezionata nella casella degli strumenti Tipografia.
- È stato scelto l'ambito appropriato per le proprietà locali.

PROCEDIMENTO

- **1.** Selezionare le forcelle di dinamica per le quali si desidera consentire/impedire l'attraversamento delle stanghette di misura. Questa operazione può essere eseguita in modalità Scrittura e in modalità Tipografia.
- **2.** Nel pannello delle proprietà, attivare l'opzione **Interazione delle stanghette di misura** nel gruppo **Dinamiche**.
- **3.** Selezionare una delle seguenti opzioni:
	- **Arresta prima**
	- **Continua**

#### RISULTATO

Per le forcelle di dinamica selezionate viene consentito l'attraversamento delle stanghette di misura quando si seleziona l'opzione **Continua**, mentre non viene consentito quando si seleziona **Arresta prima**. Se l'ambito delle proprietà era impostato su **Localmente**, questa modifica ha effetto solamente nel layout e nella catena di cornici correnti.

Disattivando la proprietà, le forcelle di dinamica selezionate vengono riportate alle impostazioni definite a livello del progetto.

#### SUGGERIMENTO

È possibile consentire/impedire a tutte le forcelle di dinamica a livello di progetto di attraversare le stanghette di misura in **Opzioni tipografiche** > **Dinamiche** > **Dinamiche progressive** > **Forcelle di dinamica** > **Opzioni avanzate**. È inoltre possibile modificare la distanza minima prima che le forcelle di dinamica possano estendersi oltre le stanghette di misura, nella sezione **Posizione orizzontale**.

LINK CORRELATI

[Casella degli strumenti Tipografia](#page-557-0) a pag. 558 [Modifica dell'ambito delle proprietà](#page-842-0) a pag. 843 [Copia delle impostazioni delle proprietà in altri layout/in altre catene di cornici](#page-839-0) a pag. 840 [Opzioni tipografiche per le dinamiche a livello del progetto](#page-1218-0) a pag. 1219 [Finestra di dialogo Opzioni tipografiche](#page-922-0) a pag. 923
## **Mettere tra parentesi le dinamiche**

È possibile visualizzare le singole dinamiche tra parentesi, ad esempio per indicare delle dinamiche editoriali che non erano presenti nel manoscritto originale. Ciò vale esclusivamente per il layout e la catena di cornici correnti, oppure per tutti i layout e tutte le catene di cornici.

PREREQUISITI

- È visualizzata l'area inferiore.
- Le **Proprietà E** sono selezionate nella barra degli strumenti dell'area inferiore.
- Se ci si trova in modalità Tipografia, l'opzione **Modifiche grafiche** è selezionata nella casella degli strumenti Tipografia.
- È stato scelto l'ambito appropriato per le proprietà locali.

PROCEDIMENTO

- **1.** Selezionare le dinamiche che si intende mettere tra parentesi. Questa operazione può essere eseguita in modalità Scrittura e in modalità Tipografia.
- **2.** Nel pannello delle proprietà, attivare l'opzione **Tra parentesi** nel gruppo **Dinamiche**.

### RISULTATO

Le parentesi vengono visualizzate intorno a ciascuna dinamica selezionata. Se l'ambito delle proprietà era impostato su **Localmente**, questa modifica ha effetto solamente nel layout e nella catena di cornici correnti.

Disattivando **Tra parentesi** si rimuovono le parentesi dalle dinamiche selezionate.

## **Cancellazione dello sfondo delle dinamiche**

È possibile cancellare lo sfondo delle singole dinamiche, ad esempio per fare in modo che rimangano leggibili anche quando incrociano le stanghette di misura. Ciò vale esclusivamente per il layout e la catena di cornici correnti, oppure per tutti i layout e tutte le catene di cornici.

PREREQUISITI

- È visualizzata l'area inferiore.
- Le **Proprietà E** sono selezionate nella barra degli strumenti dell'area inferiore.
- L'opzione **Modifiche grafiche** è selezionata nella casella degli strumenti Tipografia.
- È stato scelto l'ambito appropriato per le proprietà locali.

#### PROCEDIMENTO

- **1.** In modalità Tipografia, selezionare le dinamiche di cui si vogliono cancellare gli sfondi.
- **2.** Nel pannello delle proprietà, attivare l'opzione **Cancella lo sfondo** nel gruppo **Dinamiche**.

#### RISULTATO

Gli sfondi delle dinamiche selezionate vengono cancellati. Se l'ambito delle proprietà era impostato su **Localmente**, questa modifica ha effetto solamente nel layout e nella catena di cornici correnti.

Disattivando l'opzione **Cancella lo sfondo**, le dinamiche selezionate ritornano ad avere lo sfondo non cancellato predefinito.

### <span id="page-1225-0"></span>**NOTA**

Questo non ha effetto sulle forcelle di dinamica, inclusi i gambi attraversati dalle forcelle di dinamica.

ESEMPIO

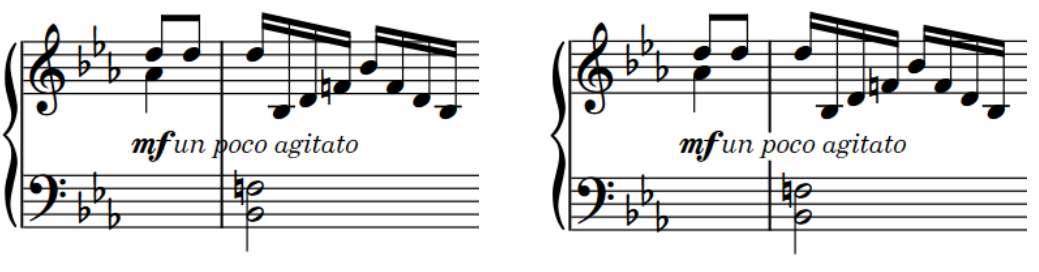

Dinamica con sfondo non cancellato Dinamica con sfondo cancellato

### DOPO IL COMPLETAMENTO DI QUESTA OPERAZIONE

È possibile modificare la spaziatura interna tra le dinamica e ogni lato delle loro aree cancellate.

### LINK CORRELATI

[Posizione delle dinamiche](#page-1218-0) a pag. 1219 [Casella degli strumenti Tipografia](#page-557-0) a pag. 558 [Cancellazione dello sfondo dei gambi](#page-1414-0) a pag. 1415 [Modifica dell'ambito delle proprietà](#page-842-0) a pag. 843 [Copia delle impostazioni delle proprietà in altri layout/in altre catene di cornici](#page-839-0) a pag. 840 [Modificatori di dinamica](#page-1230-0) a pag. 1231

### **Modifica della cancellazione della spaziatura interna delle dinamiche**

È possibile modificare la cancellazione della spaziatura interna delle singole dinamiche, inclusa la variazione della spaziatura interna tre le dinamiche e ciascun bordo delle rispettive aree cancellate, in maniera indipendente. Ciò vale esclusivamente per il layout e la catena di cornici correnti, oppure per tutti i layout e tutte le catene di cornici.

La spaziatura interna di cancellazione considera il prefisso/suffisso in maniera separata dalle dinamiche immediate e prende in considerazione anche i tratti ascendenti/discendenti nel testo. Questo può far sì che la spaziatura interna di cancellazione appaia più grande sotto la dinamica, invece che sopra, come accade ad esempio per «espressivo» a causa della «p». In questi casi, è possibile modificare la spaziatura interna del margine interessato per far apparire la spaziatura simmetrica.

PREREQUISITI

- È visualizzata l'area inferiore.
- Le **Proprietà <b>E** sono selezionate nella barra degli strumenti dell'area inferiore.
- L'opzione **Modifiche grafiche** <sup>p</sup>è selezionata nella casella degli strumenti Tipografia.
- È stato scelto l'ambito appropriato per le proprietà locali.

### PROCEDIMENTO

**1.** In modalità Tipografia, selezionare le dinamiche di cui si desidera modificare la cancellazione della spaziatura interna.

- <span id="page-1226-0"></span>**2.** Nel pannello delle proprietà, attivare individualmente o insieme le proprietà di **Spaziatura interna di cancellazione** nel gruppo **Dinamiche**.
	- **L** modifica la spaziatura tra le dinamiche e il loro lato sinistro.
	- **R** modifica la spaziatura tra le dinamiche e il loro lato destro.
	- **T** modifica la spaziatura tra le dinamiche e il loro lato superiore.
	- **B** modifica la spaziatura tra le dinamiche e il loro lato inferiore.
- **3.** Modificare i valori nei campi valori.

### RISULTATO

Valori più elevati aumentano la spaziatura interna, valori più bassi la riducono. Questo ha effetto anche sull'area considerata per l'impedimento delle collisioni. Se l'ambito delle proprietà era impostato su **Localmente**, questa modifica ha effetto solamente nel layout e nella catena di cornici correnti.

### SUGGERIMENTO

Le posizioni predefinite di tutte le dinamiche possono essere modificate a livello del progetto nella sezione **Aspetto** della pagina **Dinamiche** nelle **Opzioni tipografiche**. In ogni caso ciò non permette di modificare la spaziatura interna di ogni lato in maniera indipendente.

## **Modifica dei livelli di dinamica**

È possibile modificare i livelli delle dinamiche senza riaprire il riquadro di inserimento delle dinamiche e per più dinamiche contemporaneamente, ad esempio nel caso in cui si desideri aumentare il livello di tutte le dinamiche in una frase.

### PROCEDIMENTO

- **1.** In modalità Scrittura, selezionare le dinamiche di cui si intende modificare i livelli di dinamica.
- **2.** Modificare il livello di dinamica in uno dei modi seguenti:
	- Per aumentare il livello di dinamica, selezionare **Modifica** > **Notazioni** > **Dinamiche** > **Aumenta l'intensità dinamica**.
	- Per ridurre il livello di dinamica, selezionare **Modifica** > **Notazioni** > **Dinamiche** > **Riduci l'intensità dinamica**.

### SUGGERIMENTO

Queste opzioni possono anche essere selezionate dal menu contestuale.

#### RISULTATO

Il livello di dinamica delle dinamiche selezionate viene aumentato/ridotto. Ad esempio, aumentando il livello di dinamica di una dinamica  $m f$ , questa diventa  $f$ .

#### SUGGERIMENTO

Nella pagina **Scorciatoie da tastiera** delle **Preferenze** è possibile assegnare delle scorciatoie da tastiera per tali opzioni.

<span id="page-1227-0"></span>LINK CORRELATI [Metodi di inserimento per le dinamiche](#page-332-0) a pag. 333 [Editor delle dinamiche](#page-873-0) a pag. 874 [Modifica degli elementi esistenti](#page-474-0) a pag. 475 [Modificatori di dinamica](#page-1230-0) a pag. 1231 [Pagina Scorciatoie da tastiera nella finestra di dialogo Preferenze](#page-62-0) a pag. 63

## **Nascondere/visualizzare le dinamiche immediate**

È possibile nascondere/visualizzare le dinamiche immediate come  $f e_{\mathbf{p}p}$ , se si desidera ad esempio visualizzare solamente il modificatore della dinamica, come ad esempio «sim.», senza la dinamica immediata che lo accompagna. Ciò vale esclusivamente per il layout e la catena di cornici correnti, oppure per tutti i layout e tutte le catene di cornici.

PREREQUISITI

- È visualizzata l'area inferiore.
- Le **Proprietà i** sono selezionate nella barra degli strumenti dell'area inferiore.
- Se ci si trova in modalità Tipografia, l'opzione **Modifiche grafiche** è selezionata nella casella degli strumenti Tipografia.
- È stato scelto l'ambito appropriato per le proprietà locali.

PROCEDIMENTO

- **1.** Selezionare le dinamiche immediate che si intende nascondere o i segnali delle dinamiche immediate da visualizzare. Questa operazione può essere eseguita in modalità Scrittura e in modalità Tipografia.
- **2.** Nel pannello delle proprietà, attivare/disattivare **Nascondi i segni di intensità** nel gruppo **Dinamiche**.

### RISULTATO

Le dinamiche immediate selezionate sono nascoste quando è attivata la proprietà **Nascondi i segni di intensità** mentre sono visualizzate quando è disattivata. Se l'ambito delle proprietà era impostato su **Localmente**, questa modifica ha effetto solamente nel layout e nella catena di cornici correnti.

Se non esistono altre dinamiche in corrispondenza delle rispettive posizioni ritmiche, queste sono indicate da dei segnali. I segnali non vengono comunque stampati per impostazione predefinita.

LINK CORRELATI [Modificatori di dinamica](#page-1230-0) a pag. 1231 [Casella degli strumenti Tipografia](#page-557-0) a pag. 558 [Modifica dell'ambito delle proprietà](#page-842-0) a pag. 843 [Copia delle impostazioni delle proprietà in altri layout/in altre catene di cornici](#page-839-0) a pag. 840 [Segnali](#page-490-0) a pag. 491 [Annotazioni](#page-750-0) a pag. 751 [Metodi di inserimento per le dinamiche](#page-332-0) a pag. 333

## **Nascondere/visualizzare i separatori delle dinamiche combinate**

È possibile nascondere/visualizzare diversi separatori nelle dinamiche combinate a livello individuale. Un esempio è il caso in cui si desideri separare alcune dinamiche  $f_p$  con delle barre. Ciò vale esclusivamente per il layout e la catena di cornici correnti, oppure per tutti i layout e tutte le catene di cornici.

Per impostazione predefinita, solamente le dinamiche combinate con almeno una dinamica *mezzo* nella coppia, come ad esempio  $m f$ - $p$ , visualizzano un separatore.

PREREQUISITI

- È visualizzata l'area inferiore.
- Le **Proprietà** sono selezionate nella barra degli strumenti dell'area inferiore.
- Se ci si trova in modalità Tipografia, l'opzione **Modifiche grafiche** è selezionata nella casella degli strumenti Tipografia.
- È stato scelto l'ambito appropriato per le proprietà locali.

### PROCEDIMENTO

- **1.** Selezionare le dinamiche combinate delle quali si intende nascondere/visualizzare il separatore. Questa operazione può essere eseguita in modalità Scrittura e in modalità Tipografia.
- **2.** Nel pannello delle proprietà, attivare **Separatore visualizzato** nel gruppo **Dinamiche**.
- **3.** Attivare/disattivare la casella di controllo corrispondente.
- **4.** Facoltativo: se sono stati visualizzati i separatori, attivare **Separatore** e selezionare una delle seguenti opzioni dal menu:
	- **Trattino**
	- **Due punti**
	- **Spazio**
	- **Barra**

### RISULTATO

I separatori vengono visualizzati quando la casella di controllo **Separatore visualizzato** è attivata, mentre sono nascosti quando è disattivata. Il separatore visualizzato segue la selezione definita per la proprietà **Separatore**. Se l'ambito delle proprietà era impostato su **Localmente**, questa modifica ha effetto solamente nel layout e nella catena di cornici correnti.

Quando le opzioni **Separatore visualizzato** e **Separatore** sono disattivate, i separatori delle dinamiche combinate seguono le impostazioni globali del progetto che sono state definite.

### SUGGERIMENTO

È possibile modificare a livello del progetto il separatore predefinito per le dinamiche combinate e definire se i separatori sono visualizzati per tutte le dinamiche combinate o solamente per le dinamiche combinate con il segno dinamico *mezzo*, nella pagina **Dinamiche** delle **Opzioni tipografiche**.

LINK CORRELATI

[Opzioni tipografiche per le dinamiche a livello del progetto](#page-1218-0) a pag. 1219 [Finestra di dialogo Opzioni tipografiche](#page-922-0) a pag. 923

[Tipi di dinamiche](#page-1217-0) a pag. 1218 [Modifica dell'aspetto/della posizione dei modificatori 'subito'](#page-1232-0) a pag. 1233

## <span id="page-1229-0"></span>**Modifica dell'aspetto delle dinamiche sforzando/rinforzando**

È possibile modificare l'aspetto delle singole dinamiche  $r f z$  e  $s f z$ , in maniera indipendente dalle impostazioni definite a livello del progetto. Questo nel caso in cui ad esempio si desideri che alcune dinamiche  $s\hat{f}z$  appaiano come  $s\hat{f}z$ . Ciò vale esclusivamente per il layout e la catena di cornici correnti, oppure per tutti i layout e tutte le catene di cornici.

### **NOTA**

I passaggi descritti di seguito non si applicano alle dinamiche di forza/intensità dell'attacco con altri livelli di intensità, come ad esempio  $s$ ffz.

### PREREQUISITI

- È visualizzata l'area inferiore.
- Le **Proprietà <b>i** sono selezionate nella barra degli strumenti dell'area inferiore.
- Se ci si trova in modalità Tipografia, l'opzione **Modifiche grafiche** è selezionata nella casella degli strumenti Tipografia.
- È stato scelto l'ambito appropriato per le proprietà locali.

### PROCEDIMENTO

- **1.** Selezionare le dinamiche  $rfz$  e/o  $sfz$  di cui si intende modificare l'aspetto. Questa operazione può essere eseguita in modalità Scrittura e in modalità Tipografia.
- **2.** Nel pannello delle proprietà, attivare **Stile rfz/sfz** nel gruppo **Dinamiche**.
- **3.** Selezionare una delle seguenti opzioni:
	- $\bullet$  of  $\eta f$
	- *sfzrfz*

### RISULTATO

L'aspetto delle dinamiche  $rfz$  e/o  $sfz$  selezionate viene modificato. Se l'ambito delle proprietà era impostato su **Localmente**, questa modifica ha effetto solamente nel layout e nella catena di cornici correnti.

### SUGGERIMENTO

È possibile modificare l'aspetto predefinito di tutte le dinamiche  $r f z$  e  $s f z$  a livello del progetto nella pagina **Dinamiche** delle **Opzioni tipografiche**.

LINK CORRELATI [Opzioni tipografiche per le dinamiche a livello del progetto](#page-1218-0) a pag. 1219 [Finestra di dialogo Opzioni tipografiche](#page-922-0) a pag. 923 [Tipi di dinamiche](#page-1217-0) a pag. 1218 [Modifica dell'aspetto/della posizione dei modificatori 'subito'](#page-1232-0) a pag. 1233

## <span id="page-1230-0"></span>**Dinamiche voce-specifiche**

Le dinamiche voce-specifiche si applicano solamente a una singola voce su un rigo; questo consente di specificare dinamiche diverse per ciascuna voce nei contesti a voci multiple o per i singoli righi degli strumenti a rigo multiplo. Per impostazione predefinita, le dinamiche si applicano a tutte le voci appartenenti ai singoli strumenti, inclusi gli strumenti a rigo multiplo.

L'inserimento di dinamiche voce-specifiche consente di visualizzare dinamiche diverse per più voci su un rigo, oppure di evidenziare una melodia di voce all'interno di una parte di pianoforte. Analogamente, le dinamiche voce-specifiche permettono di assegnare dinamiche diverse a ciascun rigo per gli strumenti con righi extra. Le dinamiche voce-specifiche modificano le dinamiche di ciascuna voce in riproduzione in maniera indipendente.

### **NOTA**

- $\dot{E}$  possibile inserire le dinamiche voce-specifiche solamente quando è attivo il cursore di inserimento, come ad esempio durante l'inserimento delle note. Le dinamiche vocespecifiche si applicano alla voce indicata dal simbolo di nota da un quarto accanto al cursore di inserimento.
- Le dinamiche voce-specifiche agiscono automaticamente sulla riproduzione solamente per i suoni che utilizzano la velocity per controllare le dinamiche. Quando si utilizzano dei dispositivi di riproduzione che controllano le dinamiche in altri modi, come ad esempio tramite i CC, è necessario abilitare la riproduzione delle voci in maniera indipendente per sentire dinamiche differenti nelle diverse voci per lo stesso strumento.

LINK CORRELATI [Metodi di inserimento per le dinamiche](#page-332-0) a pag. 333 [Cursore di inserimento](#page-230-0) a pag. 231 [Abilitazione della riproduzione delle voci in maniera indipendente](#page-692-0) a pag. 693 [Editor delle dinamiche](#page-873-0) a pag. 874 [Righi extra](#page-1713-0) a pag. 1714

## **Modificatori di dinamica**

I modificatori aggiungono ulteriori dettagli alle dinamiche rispetto alla semplice indicazione del livello del volume e possono essere di aiuto per un musicista per comprendere come eseguire correttamente una nota o una frase. I modificatori includono le indicazioni *poco a poco*, *molto* e *subito*. Questi sono chiamati anche «testo espressivo».

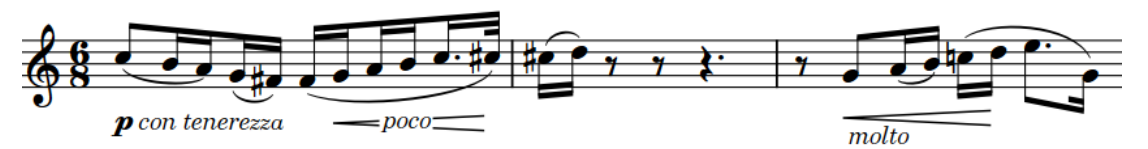

Modificatori di accompagnamento per le dinamiche immediate e progressive

In Dorico Pro, i modificatori devono accompagnare un livello dinamico, come  $p \circ f$ , o una dinamica progressiva.

I modificatori di dinamica possono essere inseriti digitandoli direttamente nel riquadro di inserimento delle dinamiche insieme a una dinamica immediata, oppure facendo clic sulle opzioni disponibili nel pannello Dinamiche. È anche possibile aggiungere dei modificatori di dinamica alle dinamiche esistenti.

<span id="page-1231-0"></span>È possibile aggiungere i modificatori sia prima che dopo le dinamiche immediate. I modificatori possono inoltre essere visualizzati sia all'interno delle forcelle di dinamica, che sopra/sotto l'inizio delle forcelle stesse.

### SUGGERIMENTO

- È possibile nascondere le dinamiche immediate se si desidera visualizzare solamente il modificatore.
- È possibile modificare l'aspetto e la posizione predefiniti dei modificatori come *subito* e *possibile* nella pagina **Dinamiche** delle **Opzioni tipografiche**.

### LINK CORRELATI

[Metodi di inserimento per le dinamiche](#page-332-0) a pag. 333 [Opzioni tipografiche per le dinamiche a livello del progetto](#page-1218-0) a pag. 1219 [Finestra di dialogo Opzioni tipografiche](#page-922-0) a pag. 923 [Nascondere/visualizzare le dinamiche immediate](#page-1227-0) a pag. 1228 [Aggiunta del testo poco a poco alle dinamiche progressive](#page-1242-0) a pag. 1243 [Modifica dell'aspetto delle dinamiche sforzando/rinforzando](#page-1229-0) a pag. 1230 [Visualizzazione delle forcelle di dinamica consecutive come prosecuzione](#page-1239-0) a pag. 1240

### **Aggiunta dei modificatori alle dinamiche esistenti**

È possibile aggiungere dei modificatori prima e dopo le dinamiche dopo che queste sono state inserite, ad esempio se si desidera aggiungere l'indicazione «sim.» anzichè ripetere le dinamiche su più frasi.

### PREREQUISITI

- È visualizzata l'area inferiore.
- Le **Proprietà E** sono selezionate nella barra degli strumenti dell'area inferiore.
- Se ci si trova in modalità Tipografia, l'opzione **Modifiche grafiche** è selezionata nella casella degli strumenti Tipografia.

#### PROCEDIMENTO

- **1.** Selezionare le dinamiche a cui si intende aggiungere dei modificatori. Questa operazione può essere eseguita in modalità Scrittura e in modalità Tipografia.
- **2.** Nel pannello delle proprietà, attivare una o più delle seguenti proprietà all'interno del gruppo **Dinamiche**:
	- Per aggiungere dei modificatori prima delle dinamiche, attivare **Prefisso**.
	- Per aggiungere dei modificatori dopo le dinamiche, attivare **Suffisso**.
- **3.** Inserire il testo desiderato nel campo valori corrispondente.
- **4.** Premere **Invio** .

#### RISULTATO

Il testo inserito viene aggiunto alle dinamiche selezionate come modificatore. Il testo inserito nel campo **Prefisso** viene visualizzato prima delle dinamiche immediate, mentre il testo inserito nel campo **Suffisso** viene visualizzato dopo le dinamiche immediate.

I modificatori sono visualizzati sotto le forcelle di dinamica posizionate sotto il rigo e sopra le forcelle di dinamica posizionate sopra il rigo e vengono allineati con l'inizio della forcella di dinamica.

<span id="page-1232-0"></span>Disattivando le proprietà, vengono eliminati i modificatori corrispondenti dalle dinamiche selezionate.

#### **NOTA**

La disattivazione delle proprietà rimuove in maniera permanente qualsiasi testo personalizzato inserito.

DOPO IL COMPLETAMENTO DI QUESTA OPERAZIONE

Se sono stati aggiunti dei modificatori alle forcelle di dinamica, è possibile visualizzarli centrati all'interno delle forcelle di dinamica stesse.

LINK CORRELATI [Casella degli strumenti Tipografia](#page-557-0) a pag. 558 [Indicazioni del niente](#page-1246-0) a pag. 1247 [Metodi di inserimento per le dinamiche](#page-332-0) a pag. 333 [Visualizzazione dei modificatori centrati all'interno delle forcelle di dinamica](#page-1233-0) a pag. 1234 [Aggiunta del testo poco a poco alle dinamiche progressive](#page-1242-0) a pag. 1243

### **Modifica dell'aspetto/della posizione dei modificatori 'subito'**

È possibile modificare l'aspetto e/o la posizione dei singoli modificatori *subito*, in maniera indipendente dalle impostazioni definite a livello del progetto. Un esempio è il caso in cui si desideri visualizzare i modificatori *subito* con la dicitura *sub.* a sinistra delle dinamiche, o le dinamiche *fp sub.* come *sfp*. Ciò vale esclusivamente per il layout e la catena di cornici correnti, oppure per tutti i layout e tutte le catene di cornici.

PREREQUISITI

- È visualizzata l'area inferiore.
- Le **Proprietà <b>i** sono selezionate nella barra degli strumenti dell'area inferiore.
- Se ci si trova in modalità Tipografia, l'opzione **Modifiche grafiche** è selezionata nella casella degli strumenti Tipografia.
- È stato scelto l'ambito appropriato per le proprietà locali.

#### PROCEDIMENTO

- **1.** Selezionare le dinamiche delle quali si desidera modificare l'aspetto e/o la posizione del modificatore *subito*. Questa operazione può essere eseguita in modalità Scrittura e in modalità Tipografia.
- **2.** Nel pannello delle proprietà, attivare **Stile del segno dinamico 'Subito'** nel gruppo **Dinamiche** e selezionare una delle seguenti opzioni:
	- *subito*
	- *sub.*
- **3.** Facoltativo: se sono state selezionate delle dinamiche che includono almeno un simbolo  $f$ , attivare **Stile del segno dinamico 'Subito forte'** e selezionare una delle seguenti opzioni:
	- $\bullet$  *sub.f*
	- sf
- **4.** Attivare **Posizione del segno dinamico 'Subito'** e selezionare una delle seguenti opzioni:
	- **A sinistra**

### <span id="page-1233-0"></span>● **A destra**

### RISULTATO

L'aspetto e/o la posizione dei modificatori *subito* selezionati vengono modificati. Se l'ambito delle proprietà era impostato su **Localmente**, questa modifica ha effetto solamente nel layout e nella catena di cornici correnti.

### **SUGGERIMENTO**

È possibile modificare l'aspetto predefinito dei modificatori *subito* e le relative posizioni rispetto alle dinamiche nella pagina **Dinamiche** delle **Opzioni tipografiche**.

LINK CORRELATI

[Opzioni tipografiche per le dinamiche a livello del progetto](#page-1218-0) a pag. 1219 [Finestra di dialogo Opzioni tipografiche](#page-922-0) a pag. 923 [Modifica dell'aspetto delle dinamiche sforzando/rinforzando](#page-1229-0) a pag. 1230 [Modifica dell'ambito delle proprietà](#page-842-0) a pag. 843 [Copia delle impostazioni delle proprietà in altri layout/in altre catene di cornici](#page-839-0) a pag. 840

### **Visualizzazione dei modificatori centrati all'interno delle forcelle di dinamica**

È possibile visualizzare i modificatori che sono stati aggiunti alle forcelle di dinamica, come ad esempio le indicazioni *poco a poco* o *molto*, centrati sia orizzontalmente che verticalmente all'interno delle forcelle di dinamica stesse. Ciò vale esclusivamente per il layout e la catena di cornici correnti, oppure per tutti i layout e tutte le catene di cornici. Per impostazione predefinita, i modificatori sono visualizzati all'inizio delle forcelle di dinamica e sopra o sotto di esse.

PREREQUISITI

- È visualizzata l'area inferiore.
- Le **Proprietà is** sono selezionate nella barra degli strumenti dell'area inferiore.
- Se ci si trova in modalità Tipografia, l'opzione **Modifiche grafiche** è selezionata nella casella degli strumenti Tipografia.
- È stato scelto l'ambito appropriato per le proprietà locali.

### PROCEDIMENTO

- **1.** Selezionare le forcelle di dinamica per le quali si intende visualizzare i modificatori centrati all'interno delle stesse. Questa operazione può essere eseguita in modalità Scrittura e in modalità Tipografia.
- **2.** Nel pannello delle proprietà, attivare l'opzione **Posizione del modificatore** nel gruppo **Dinamiche**.
- **3.** Selezionare una delle seguenti opzioni:
	- **Sopra o sotto**
	- **All'interno**

#### RISULTATO

I modificatori nelle forcelle di dinamica selezionate appaiono centrati all'interno delle forcelle di dinamica stesse. Essi causano la cancellazione automatica dei rispettivi sfondi, in modo che il

testo non collida con le linee delle forcelle di dinamica. Se l'ambito delle proprietà era impostato su **Localmente**, questa modifica ha effetto solamente nel layout e nella catena di cornici correnti.

#### SUGGERIMENTO

- È possibile modificare la posizione predefinita di tutti i modificatori rispetto alle forcelle di dinamica in **Opzioni tipografiche** > **Dinamiche** > **Dinamiche progressive**.
- È possibile modificare la spaziatura interna della cancellazione dei modificatori centrati all'interno delle forcelle di dinamica, sia in maniera individuale, che modificando le impostazioni predefinite.

ESEMPIO

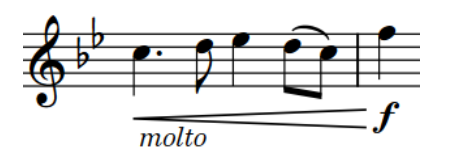

Modificatore (molto) sotto una forcella di dinamica Modificatore (molto) centrato all'interno della

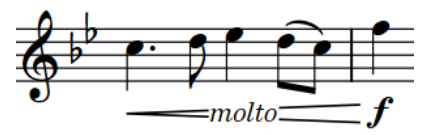

forcella di dinamica

#### LINK CORRELATI

[Aggiunta dei modificatori alle dinamiche esistenti](#page-1231-0) a pag. 1232 [Opzioni tipografiche per le dinamiche a livello del progetto](#page-1218-0) a pag. 1219 [Finestra di dialogo Opzioni tipografiche](#page-922-0) a pag. 923 [Modifica della cancellazione della spaziatura interna delle dinamiche](#page-1225-0) a pag. 1226 [Visualizzazione delle forcelle di dinamica consecutive come prosecuzione](#page-1239-0) a pag. 1240 [Casella degli strumenti Tipografia](#page-557-0) a pag. 558 [Modifica dell'ambito delle proprietà](#page-842-0) a pag. 843 [Copia delle impostazioni delle proprietà in altri layout/in altre catene di cornici](#page-839-0) a pag. 840

### **Spostamento a livello grafico dei modificatori delle dinamiche progressive**

È possibile spostare graficamente i singoli modificatori di dinamica, in maniera indipendente dalle dinamiche progressive a cui si applicano e dalle impostazioni globali del progetto. Questo ad esempio nel caso in cui si desideri che specifici modificatori vengano visualizzati più lontani di altri dalle forcelle di dinamica. Ciò vale esclusivamente per il layout e la catena di cornici correnti, oppure per tutti i layout e tutte le catene di cornici.

PREREQUISITI

- È visualizzata l'area inferiore.
- Le **Proprietà <b>i** sono selezionate nella barra degli strumenti dell'area inferiore.
- L'opzione **Modifiche grafiche** è selezionata nella casella degli strumenti Tipografia.
- È stato scelto l'ambito appropriato per le proprietà locali.

PROCEDIMENTO

**1.** In modalità Tipografia, selezionare le dinamiche progressive delle quali si desidera spostare i modificatori a livello grafico.

- **2.** Nel pannello delle proprietà, attivare l'opzione **Scostamento del modificatore** nel gruppo **Dinamiche**.
- **3.** Modificare i valori nei campi valori.

**X** sposta i modificatori orizzontalmente, **Y** li sposta verticalmente.

### RISULTATO

I modificatori di dinamica selezionati vengono spostati graficamente. Se l'ambito delle proprietà era impostato su **Localmente**, questa modifica ha effetto solamente nel layout e nella catena di cornici correnti.

#### SUGGERIMENTO

È possibile modificare a livello del progetto lo scostamento verticale predefinito per tutti i modificatori centrati all'interno delle forcelle di dinamica in **Opzioni tipografiche** > **Dinamiche** > **Dinamiche progressive**.

LINK CORRELATI [Casella degli strumenti Tipografia](#page-557-0) a pag. 558 [Modifica dell'ambito delle proprietà](#page-842-0) a pag. 843 [Copia delle impostazioni delle proprietà in altri layout/in altre catene di cornici](#page-839-0) a pag. 840 [Finestra di dialogo Opzioni tipografiche](#page-922-0) a pag. 923

## **Dinamiche progressive**

Le dinamiche progressive indicano una variazione di volume che avviene in maniera incrementale lungo una durata specifica. Esse vengono generalmente visualizzate sia sotto forma di forcelle di dinamica, che come istruzioni testuali, come ad esempio *cresc.* o *dim.*.

La variazione di volume indicata dalle singole forcelle di dinamica viene definita dalla distanza tra le due linee divergenti in corrispondenza delle rispettive aperture.

Le forcelle di dinamica presentano generalmente un'estremità chiusa e un'estremità aperta. Se la forcella di dinamica attraversa un'interruzione di accollatura o di cornice, l'estremità chiusa appare con un piccolo spazio tra le due linee, in modo che la forcella di dinamica non venga confusa con due forcelle di dinamica separate.

Una coppia di forcelle di dinamica senza una dinamica immediata al centro è chiamata *messa di voce*.

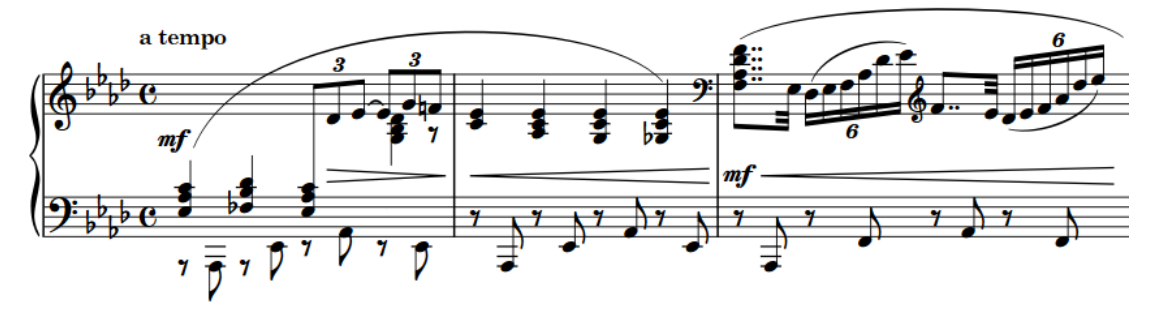

Una frase contenente più dinamiche progressive

In Dorico Pro, le dinamiche progressive sono visualizzate come forcelle di dinamica per impostazione predefinita. È possibile modificare l'aspetto delle singole dinamiche progressive e l'aspetto predefinito a livello del progetto. Ad esempio, nel caso in cui si desideri visualizzare un crescendo particolarmente lungo utilizzando il testo *cresc.* al posto di una forcella di dinamica.

<span id="page-1236-0"></span>È possibile visualizzare le dinamiche progressive come segue:

- *cresc.* o *dim.*: testo abbreviato senza linea di continuazione
- *cresc...* o *dim...*: testo abbreviato con una linea di continuazione tratteggiata
- *cre scen do* o *di-mi-nuen-do*: l'intera parola distribuita lungo la durata della dinamica progressiva

È anche possibile visualizzare due o più forcelle di dinamica consecutive aventi la stessa direzione e che sono separate da delle dinamiche immediate, come una singola forcella di dinamica continua.

In modalità Scrittura, le dinamiche progressive non raggruppate presentano ciascuna delle maniglie di inizio e di fine che ne visualizzano la durata.

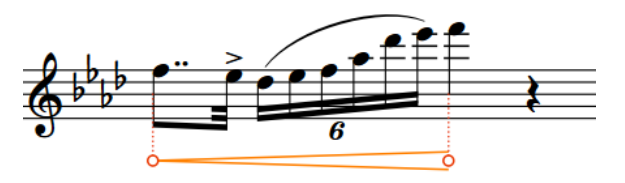

### **NOTA**

- Le coppie di forcelle di dinamica separate sono trattate diversamente rispetto alle forcella di dinamica *messa di voce*. Ad esempio, in modalità Scrittura ciascuna forcella di dinamica separata presenta delle maniglie di inizio e di fine, mentre le forcelle di dinamica *messa di voce* condividono una singola maniglia centrale.
- Le opzioni relative all'aspetto e alla posizione di tutte le dinamiche progressive a livello del progetto sono disponibili nella pagina **Dinamiche** delle **Opzioni tipografiche**.

### LINK CORRELATI

[Metodi di inserimento per le dinamiche](#page-332-0) a pag. 333 [Tipi di dinamiche](#page-1217-0) a pag. 1218 [Forcelle di dinamica messa di voce](#page-1244-0) a pag. 1245 [Indicazioni del niente](#page-1246-0) a pag. 1247 [Modificatori di dinamica](#page-1230-0) a pag. 1231 [Gruppi di dinamiche](#page-1249-0) a pag. 1250 Dinamiche progressive in modalità Tipografia a pag. 1237 [Modifica dell'aspetto delle dinamiche progressive](#page-1238-0) a pag. 1239 [Finestra di dialogo Opzioni tipografiche](#page-922-0) a pag. 923 [Spostamento degli elementi a livello grafico](#page-661-0) a pag. 662 [Convenzioni generali per il posizionamento delle forcelle di dinamica rispetto alle stanghette di](#page-1222-0) [misura](#page-1222-0) a pag. 1223 [Visualizzazione delle forcelle di dinamica consecutive come prosecuzione](#page-1239-0) a pag. 1240 [Spostamento della parte centrale delle forcelle di dinamica messa di voce](#page-1244-0) a pag. 1245 [Spostamento delle note/degli elementi a livello ritmico](#page-503-0) a pag. 504 [Allungamento/accorciamento degli elementi](#page-471-0) a pag. 472

### **Dinamiche progressive in modalità Tipografia**

In modalità Tipografia, ciascuna forcella di dinamica presenta più maniglie che è possibile spostare per regolare le rispettive posizioni grafiche, lunghezze, inclinazioni e aperture.

Le maniglie mediane all'inizio/alla fine delle forcelle di dinamica ne modificano le rispettive posizioni di scostamento iniziale/finale. Spostando una maniglia mediana viene modificata l'inclinazione della forcella di dinamica.

La coppia di maniglie più esterne all'inizio/alla fine delle forcelle di dinamica e al centro delle forcelle di dinamica *messa di voce* regola l'apertura corrispondente. Queste maniglie sono collegate tra loro e una riflette l'altra: ciò significa che spostando una maniglia viene spostata anche l'altra maniglia dello stesso valore, ma nella direzione opposta. Questo fa in modo che le forcelle di dinamica rimangano simmetriche.

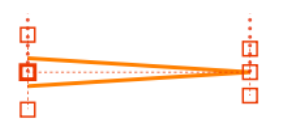

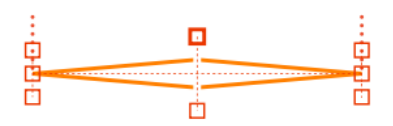

Una forcella di dinamica con la maniglia di inizio centrale selezionata in modalità Tipografia

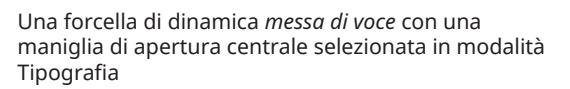

### **NOTA**

È anche possibile modificare l'apertura delle singole forcelle di dinamica attivando l'opzione **Apertura della forcella di dinamica di apertura** e/o **Apertura della forcella di dinamica di chiusura** nel gruppo **Dinamiche** del pannello delle proprietà.

Aumentando il valore, viene allargata l'apertura corrispondente. Riducendolo, l'apertura corrispondente viene ristretta.

Le coppie di forcelle di dinamica separate sono trattate diversamente rispetto alle forcella di dinamica *messa di voce*. Ad esempio, in modalità Scrittura ciascuna forcella di dinamica separata presenta delle maniglie di inizio e di fine, mentre le forcelle di dinamica *messa di voce* condividono una singola maniglia centrale.

È possibile spostare le forcelle di dinamica separate in maniera indipendente, ad esempio per regolare il picco grafico di una coppia di forcelle di dinamica. È possibile spostare il picco grafico delle forcelle di dinamica *messa di voce* spostandone il centro.

ESEMPIO

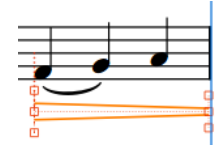

Un diminuendo che attraversa un'interruzione di accollatura: l'apertura all'inizio è aperta, mentre alla fine è chiusa. Quest'ultima appare leggermente aperta a indicare che il diminuendo continua dopo l'interruzione di accollatura.

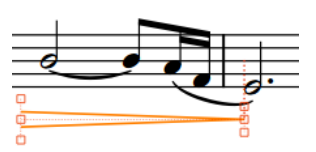

Il diminuendo continua su una nuova accollatura: l'apertura all'inizio è aperta, mentre alla fine è chiusa.

LINK CORRELATI [Metodi di inserimento per le dinamiche](#page-332-0) a pag. 333 [Gruppi di dinamiche](#page-1249-0) a pag. 1250 [Indicazioni del niente](#page-1246-0) a pag. 1247 [Forcelle di dinamica messa di voce](#page-1244-0) a pag. 1245 [Spostamento della parte centrale delle forcelle di dinamica messa di voce](#page-1244-0) a pag. 1245 [Spostamento degli elementi a livello grafico](#page-661-0) a pag. 662 [Spostamento delle note/degli elementi a livello ritmico](#page-503-0) a pag. 504 [Allungamento/accorciamento degli elementi](#page-471-0) a pag. 472

[Spaziatura delle note](#page-650-0) a pag. 651 [Regolazione della spaziatura delle note in corrispondenza di singole posizioni ritmiche](#page-656-0) a pag. 657

### <span id="page-1238-0"></span>**Modifica dell'aspetto delle dinamiche progressive**

È possibile modificare l'aspetto delle singole dinamiche progressive, ad esempio per visualizzare un crescendo particolarmente lungo utilizzando il testo «cresc.» anziché una forcella di dinamica. Ciò vale esclusivamente per il layout e la catena di cornici correnti, oppure per tutti i layout e tutte le catene di cornici.

PREREQUISITI

- È visualizzata l'area inferiore.
- Le **Proprietà i** sono selezionate nella barra degli strumenti dell'area inferiore.
- Se ci si trova in modalità Tipografia, l'opzione **Modifiche grafiche** è selezionata nella casella degli strumenti Tipografia.
- È stato scelto l'ambito appropriato per le proprietà locali.

### PROCEDIMENTO

- **1.** Selezionare le dinamiche progressive di cui si intende modificare l'aspetto. Questa operazione può essere eseguita in modalità Scrittura e in modalità Tipografia.
- **2.** Nel pannello delle proprietà, attivare l'opzione **Stile graduale** nel gruppo **Dinamiche**.
- **3.** Selezionare una delle seguenti opzioni dal menu:
	- **Forcella di dinamica**
	- **cresc./dim.**
	- **cresc...**
	- **cre scen do**
- **4.** Facoltativo: personalizzare l'aspetto delle dinamiche progressive selezionate in uno dei modi seguenti, a seconda del rispettivo **Stile graduale**:
	- Se è stata selezionata l'opzione **Forcella di dinamica**, attivare **Stile della linea della forcella di dinamica** e scegliere una delle opzioni disponibili.
	- Se è stata selezionata l'opzione **cresc./dim.**, **cresc...** o **cre scen do**, attivare **Stile del diminuendo** e scegliere una delle opzioni disponibili dal menu.
	- Se è stata selezionata l'opzione **cresc...**, attivare **Stile della riga di continuazione** e scegliere una delle opzioni disponibili.

### RISULTATO

L'aspetto delle dinamiche progressive selezionate viene modificato. Se l'ambito delle proprietà era impostato su **Localmente**, questa modifica ha effetto solamente nel layout e nella catena di cornici correnti.

### SUGGERIMENTO

È possibile modificare l'aspetto predefinito di tutte le dinamiche progressive a livello del progetto nella pagina **Dinamiche** delle **Opzioni tipografiche**.

<span id="page-1239-0"></span>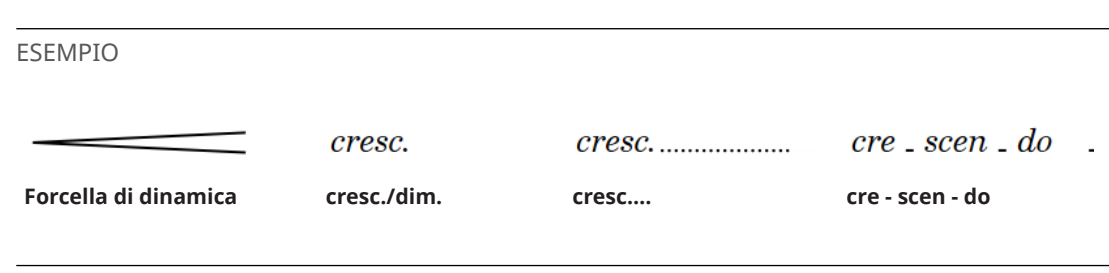

LINK CORRELATI

[Visualizzazione dei modificatori centrati all'interno delle forcelle di dinamica](#page-1233-0) a pag. 1234 [Trasformazione delle dinamiche progressive esistenti in forcelle di dinamica messa di voce](#page-1245-0) a pag. 1246

[Aggiunta di indicazioni del 'niente' a dinamiche progressive esistenti](#page-1247-0) a pag. 1248

### **Visualizzazione delle forcelle di dinamica consecutive come prosecuzione**

È possibile visualizzare due o più forcelle di dinamica consecutive aventi la stessa direzione e separate da delle dinamiche immediate, sotto forma di una singola forcella di dinamica che continua attraverso qualsiasi dinamica immediata, a indicare ad esempio una singola lieve variazione di dinamica anzichè più cambi separati. Ciò vale esclusivamente per il layout e la catena di cornici correnti, oppure per tutti i layout e tutte le catene di cornici.

PREREQUISITI

- Le forcelle di dinamica vengono raggruppate.
- È visualizzata l'area inferiore.
- Le **Proprietà E** sono selezionate nella barra degli strumenti dell'area inferiore.
- L'opzione **Modifiche grafiche** è selezionata nella casella degli strumenti Tipografia.
- È stato scelto l'ambito appropriato per le proprietà locali.

### PROCEDIMENTO

- **1.** In modalità Tipografia, selezionare almeno una forcella di dinamica in ciascun gruppo che si intende visualizzare come prosecuzione.
- **2.** Nel pannello delle proprietà, attivare l'opzione **Forcella di dinamica visualizzata come prosecuzione** nel gruppo **Dinamiche**.
- **3.** Attivare la casella di controllo corrispondente.

### RISULTATO

Le forcelle di dinamica consecutive aventi la stessa direzione nei gruppi selezionati appaiono come una singola forcella di dinamica continua. Se l'ambito delle proprietà era impostato su **Localmente**, questa modifica ha effetto solamente nel layout e nella catena di cornici correnti.

### SUGGERIMENTO

È possibile definire se tutte le forcelle di dinamica consecutive della stessa direzione, separate dalle dinamiche immediate, vengono o meno visualizzate in forma continua per impostazione predefinita, in **Opzioni tipografiche** > **Dinamiche** > **Dinamiche progressive** > **Forcelle di dinamica**.

### ESEMPIO

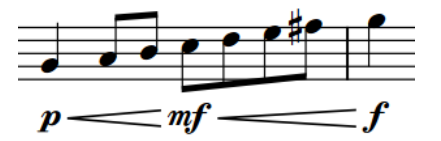

Forcella di dinamica non visualizzata come prosecuzione

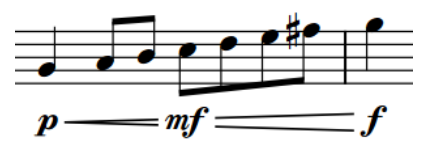

Forcella di dinamica visualizzata come prosecuzione

### LINK CORRELATI

[Opzioni tipografiche per le dinamiche a livello del progetto](#page-1218-0) a pag. 1219 [Raggruppamento delle dinamiche](#page-1250-0) a pag. 1251 [Finestra di dialogo Opzioni tipografiche](#page-922-0) a pag. 923 [Casella degli strumenti Tipografia](#page-557-0) a pag. 558 [Modifica dell'ambito delle proprietà](#page-842-0) a pag. 843 [Copia delle impostazioni delle proprietà in altri layout/in altre catene di cornici](#page-839-0) a pag. 840

### **Nascondere/visualizzare le estremità svasate sulle forcelle di dinamica**

Le estremità svasate vengono solitamente visualizzate al termine della forcella di dinamica del crescendo e indicano che in quel punto vi è un improvviso aumento di volume. È possibile nascondere/visualizzare le estremità svasate su qualsiasi forcella di dinamica.

#### **NOTA**

È possibile mostrare estremità svasate solo su forcelle di dinamica con linee continue.

PREREQUISITI

- È visualizzata l'area inferiore.
- Le **Proprietà s** sono selezionate nella barra degli strumenti dell'area inferiore.
- Se ci si trova in modalità Tipografia, l'opzione **Modifiche grafiche** è selezionata nella casella degli strumenti Tipografia.

PROCEDIMENTO

- **1.** Selezionare le forcelle di dinamica sulle quali si intende nascondere/visualizzare le estremità svasate. Questa operazione può essere eseguita in modalità Scrittura e in modalità Tipografia.
- **2.** Nel pannello delle proprietà, attivare/disattivare l'opzione **Estremità svasate** nel gruppo **Dinamiche**.

### RISULTATO

Un'estremità svasata viene mostrata sulle dinamiche selezionate quando l'opzione **Estremità svasate** è attivata, mentre viene nascosta quando è disattivata.

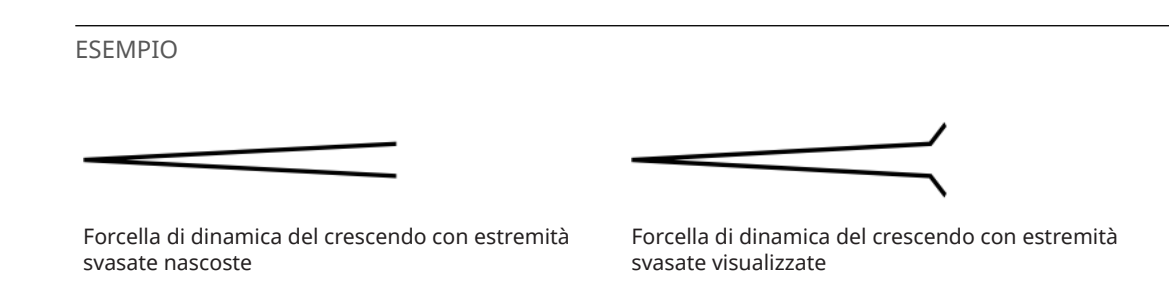

### **Modifica delle dimensioni delle estremità svasate sulle forcelle di dinamica**

È possibile modificare l'altezza e la larghezza delle estremità svasate nelle singole forcelle di dinamica. Ciò vale esclusivamente per il layout e la catena di cornici correnti, oppure per tutti i layout e tutte le catene di cornici.

PREREQUISITI

- È visualizzata l'area inferiore.
- Le **Proprietà** sono selezionate nella barra degli strumenti dell'area inferiore.
- L'opzione **Modifiche grafiche** <sup>j</sup> è selezionata nella casella degli strumenti Tipografia.
- È stato scelto l'ambito appropriato per le proprietà locali.

### PROCEDIMENTO

- **1.** In modalità Tipografia, selezionare le forcelle di dinamica svasate per le quali si intende modificare la dimensione dello svasamento.
- **2.** Nel pannello Proprietà, attivare **Dimensione dello svasamento** nel gruppo **Dinamiche**.
- **3.** Modificare la dimensione della svasatura delle forcelle di dinamica selezionate in uno dei seguenti modi:
	- Per modificare la larghezza delle estremità svasate, cambiare il valore del parametro **L**.
	- Per modificare l'altezza delle estremità svasate, cambiare il valore del parametro **A**.

### RISULTATO

La dimensione delle estremità svasate sulle forcelle di dinamica selezionate viene modificata. Se l'ambito delle proprietà era impostato su **Localmente**, questa modifica ha effetto solamente nel layout e nella catena di cornici correnti.

- L'aumento del valore del parametro **L** allarga le estremità svasate selezionate facendo iniziare prima il rispettivo angolo nella forcella di dinamica; la riduzione del valore restringe le estremità svasate selezionate.
- L'aumento del valore del parametro **A** rende più alte le estremità svasate selezionate; la riduzione del valore invece le rende più basse.
- La modifica dei valori in maniera indipendente l'uno dall'altro cambia l'angolo delle estremità svasate. Ad esempio, l'aumento del valore **W** senza la modifica del valore **H** rende l'angolo più acuto.

#### SUGGERIMENTO

È possibile modificare la presentazione e le dimensioni predefinite a livello di progetto di tutte le forcella di dinamica, nella sezione **Dinamiche progressive** della pagina **Dinamiche** nelle **Opzioni tipografiche**.

### <span id="page-1242-0"></span>LINK CORRELATI

[Opzioni tipografiche per le dinamiche a livello del progetto](#page-1218-0) a pag. 1219 [Finestra di dialogo Opzioni tipografiche](#page-922-0) a pag. 923 [Spostamento degli elementi a livello grafico](#page-661-0) a pag. 662 [Casella degli strumenti Tipografia](#page-557-0) a pag. 558 [Modifica dell'ambito delle proprietà](#page-842-0) a pag. 843 [Copia delle impostazioni delle proprietà in altri layout/in altre catene di cornici](#page-839-0) a pag. 840

### **Aggiunta del testo poco a poco alle dinamiche progressive**

È possibile aggiungere del testo *poco a poco* alle dinamiche progressive individuali, dopo che sono state inserite.

PREREQUISITI

- È visualizzata l'area inferiore.
- Le **Proprietà i** sono selezionate nella barra degli strumenti dell'area inferiore.
- Se ci si trova in modalità Tipografia, l'opzione **Modifiche grafiche** è selezionata nella casella degli strumenti Tipografia.

PROCEDIMENTO

- **1.** Selezionare le dinamiche progressive a cui si intende aggiungere il testo *poco a poco*. Questa operazione può essere eseguita in modalità Scrittura e in modalità Tipografia.
- **2.** Nel pannello delle proprietà, attivare l'opzione **Poco a poco** nel gruppo **Dinamiche**.

#### RISULTATO

L'indicazione *Poco a poco* viene visualizzata immediatamente dopo il testo della dinamica progressiva, sotto le forcelle di dinamica posizionate al di sotto del rigo e sopra le forcelle di dinamica posizionate al di sopra del rigo.

Disattivando l'opzione **Poco a poco**, viene rimosso il testo *poco a poco* dalle dinamiche progressive selezionate.

ESEMPIO

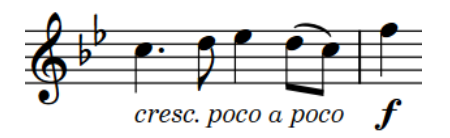

poco a poco

Dinamica progressiva testuale con testo 'poco a poco'

Dinamica progressiva a forcella di dinamica con testo 'poco a poco'

DOPO IL COMPLETAMENTO DI QUESTA OPERAZIONE È possibile visualizzare il testo *poco a poco* centrato all'interno delle forcelle di dinamica.

LINK CORRELATI [Modificatori di dinamica](#page-1230-0) a pag. 1231 [Visualizzazione dei modificatori centrati all'interno delle forcelle di dinamica](#page-1233-0) a pag. 1234 [Casella degli strumenti Tipografia](#page-557-0) a pag. 558

### **Spaziatura delle dinamiche progressive**

Dorico Pro fa in modo che le forcelle di dinamica siano sempre distinguibili in maniera chiara, assegnando loro una lunghezza minima predefinita. Questo può tuttavia influenzare anche la spaziatura delle note.

La lunghezza minima predefinita per le forcelle di dinamica è pari a tre spazi. Quando le forcelle di dinamica sono più corte rispetto a questo valore, possono essere talvolta confuse con dei segni di accento. Di conseguenza, se si aggiunge una forcella di dinamica a una nota che renderebbe la forcella più corta di tre spazi, la spaziatura della nota viene modificata in modo da garantire che la forcella di dinamica soddisfi la lunghezza minima.

È possibile modificare a livello di progetto la lunghezza minima di tutte le forcelle di dinamica in **Opzioni tipografiche** > **Dinamiche** > **Dinamiche progressive** > **Forcelle di dinamica** > **Opzioni avanzate**.

LINK CORRELATI

[Opzioni tipografiche per le dinamiche a livello del progetto](#page-1218-0) a pag. 1219 [Finestra di dialogo Opzioni tipografiche](#page-922-0) a pag. 923 [Dinamiche progressive in modalità Tipografia](#page-1236-0) a pag. 1237 [Spostamento della parte centrale delle forcelle di dinamica messa di voce](#page-1244-0) a pag. 1245

### **Dinamiche progressive troncate dalle dinamiche immediate**

Una forcella di dinamica viene automaticamente troncata se una dinamica immediata è posizionata entro il proprio intervallo, prima o dopo l'inserimento della forcella di dinamica stessa.

La forcella di dinamica rimane legata alla propria posizione ritmica originale, anche se appare graficamente più breve. Ciò significa che se la dinamica immediata che ha causato il troncamento viene eliminata, la forcella di dinamica si estende per tutta la propria lunghezza o fino alla successiva dinamica immediata entro il proprio intervallo.

Gli esempi illustrano una forcella di dinamica di crescendo che viene troncata da due dinamiche, ma che si estende per tutta la propria lunghezza quando le due dinamiche vengono eliminate. La linea di collegamento punteggiata mostra il collegamento tra la forcella di dinamica e la posizione ritmica a cui la propria estremità è collegata.

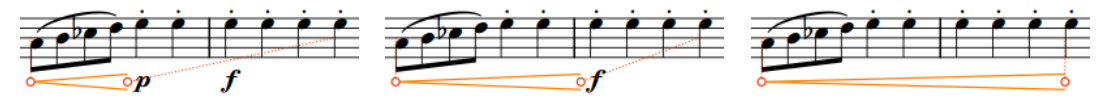

Una forcella di dinamica lunga troncata da una  $\boldsymbol{p}$ 

Dopo l'eliminazione della  $p$ , la forcella di dinamica viene adesso troncata dalla $f$ 

L'eliminazione di entrambe le dinamiche immediate permette alla forcella di dinamica di estendersi per la sua intera lunghezza

LINK CORRELATI

[Visualizzazione delle forcelle di dinamica consecutive come prosecuzione](#page-1239-0) a pag. 1240 [Allungamento/accorciamento degli elementi](#page-471-0) a pag. 472

## <span id="page-1244-0"></span>**Forcelle di dinamica messa di voce**

Le forcelle di dinamica *messa di voce* sono singole dinamiche progressive che vengono visualizzate come una coppia di forcelle di dinamica senza una dinamica immediata al centro. Esse indicano che entro la loro durata il volume aumenta e poi diminuisce, oppure diminuisce e poi aumenta.

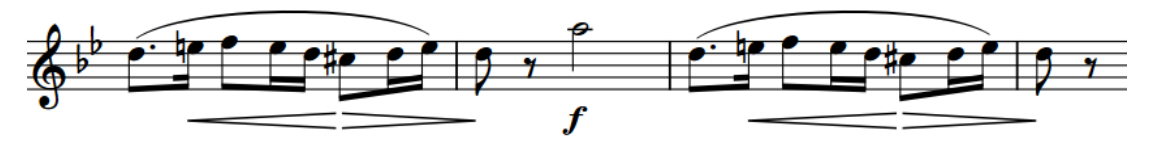

Una frase contenente due forcelle di dinamica *messa di voce*

In modalità Scrittura, le forcelle di dinamica *messa di voce* presentano tre maniglie: una all'inizio, una alla fine e una al centro. Questa caratteristica differisce delle singole forcelle di dinamica non raggruppate, che presentano ciascuna una maniglia all'inizio e una alla fine.

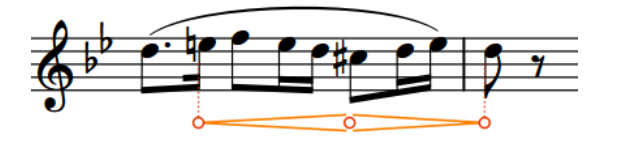

È possibile spostare il picco grafico delle forcelle di dinamica *messa di voce* spostandone il centro. In modalità Tipografia, è possibile utilizzare le maniglie centrali delle forcelle di dinamica *messa di voce* per controllarne l'apertura centrale.

LINK CORRELATI [Metodi di inserimento per le dinamiche](#page-332-0) a pag. 333 [Gruppi di dinamiche](#page-1249-0) a pag. 1250 [Dinamiche progressive in modalità Tipografia](#page-1236-0) a pag. 1237 [Spaziatura delle note](#page-650-0) a pag. 651

### **Spostamento della parte centrale delle forcelle di dinamica messa di voce**

È possibile spostare a livello ritmico il centro delle singole forcelle di dinamica *messa di voce*, ad esempio se si desidera che raggiungano il picco su note diverse.

PREREQUISITI

- È visualizzata l'area inferiore.
- Le **Proprietà E** sono selezionate nella barra degli strumenti dell'area inferiore.
- Se ci si trova in modalità Tipografia, l'opzione **Modifiche grafiche** è selezionata nella casella degli strumenti Tipografia.

### PROCEDIMENTO

- **1.** Selezionare le forcelle di dinamica *messa di voce* di cui si desidera spostare il centro. Questa operazione può essere eseguita in modalità Scrittura e in modalità Tipografia.
- **2.** Nel pannello delle proprietà, attivare l'opzione **Inflessione della messa di voce** nel gruppo **Dinamiche**.
- **3.** Spostare il centro delle forcelle di dinamica *messa di voce* selezionate in uno dei modi seguenti:
	- Per spostarle verso destra, aumentare il valore nel campo valori a sinistra.
- <span id="page-1245-0"></span>Per spostarle verso sinistra, ridurre il valore nel campo valori a sinistra.
- Per spostarle verso sinistra su degli abbellimenti alla posizione ritmica impostata dal campo valori a sinistra, ridurre il valore nel campo valori a destra.

### SUGGERIMENTO

**1** rappresenta una nota da un quarto.

### RISULTATO

I centri delle forcelle di dinamica *messa di voce* vengono spostati a livello ritmico.

### SUGGERIMENTO

In modalità Scrittura, è anche possibile fare clic e trascinare le maniglie centrali delle forcelle di dinamica *messa di voce* sulle teste di nota a destra/sinistra.

### ESEMPIO

Ad esempio, digitando **1 1/2** nel campo valori a sinistra e **-1/2** nel campo valori a destra, si spostano i centri delle forcelle di dinamica *messa di voce* di una nota da un quarto puntata a destra rispetto alla loro posizione iniziale, e al primo di due abbellimenti da un sedicesimo in quella posizione ritmica.

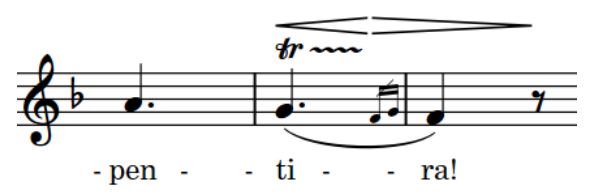

LINK CORRELATI [Nascondere/visualizzare le aree](#page-45-0) a pag. 46 [pannello delle proprietà](#page-840-0) a pag. 841 [Abbellimenti](#page-1317-0) a pag. 1318 [Visualizzazione degli abbellimenti prima/dopo le stanghette di misura](#page-1321-0) a pag. 1322 [Spostamento delle note/degli elementi a livello ritmico](#page-503-0) a pag. 504 [Allungamento/accorciamento degli elementi](#page-471-0) a pag. 472

### **Trasformazione delle dinamiche progressive esistenti in forcelle di dinamica messa di voce**

È possibile trasformare le dinamiche progressive esistenti in forcelle di dinamica *messa di voce*, ad esempio se si dovesse cambiare idea sul fraseggio delle dinamiche in alcune misure.

PROCEDIMENTO

- **1.** Selezionare le dinamiche progressive che si desidera trasformare in forcelle di dinamica *messa di voce*. Questa operazione può essere eseguita in modalità Scrittura e in modalità Tipografia.
- **2.** Nel pannello delle proprietà, selezionare **Messa di voce** per l'opzione **Tipo** nel gruppo **Dinamiche**.

#### <span id="page-1246-0"></span>RISULTATO

Le dinamiche progressive selezionate vengono trasformate in forcelle di dinamica *messa di voce*. La prima direzione segue la precedente direzione complessiva delle dinamiche progressive selezionate.

### SUGGERIMENTO

È anche possibile trasformare le dinamiche progressive esistenti in forcelle di dinamica *messa di voce* selezionandole e facendo clic sui pulsanti corrispondenti nella sezione **Dinamiche progressive** del pannello delle dinamiche.

È anche possibile premere **Alt/Opt-<** per una forcella di dinamica *messa di voce* del crescendo/ diminuendo, oppure **Shift-Alt/Opt-<** per una forcella di dinamica *messa di voce* del diminuendo/ crescendo.

LINK CORRELATI [Nascondere/visualizzare le aree](#page-45-0) a pag. 46 [pannello delle proprietà](#page-840-0) a pag. 841 [Pannello Dinamiche](#page-335-0) a pag. 336 [Inserimento delle dinamiche mediante il riquadro di inserimento](#page-336-0) a pag. 337 [Inserimento delle dinamiche con il rispettivo pannello](#page-339-0) a pag. 340 [Abbellimenti](#page-1317-0) a pag. 1318

### **Indicazioni del niente**

Le indicazioni del *niente* all'inizio/fine delle dinamiche progressive indicano che la dinamica aumenta da, o diminuisce fino al silenzio.

Questo effetto funziona molto bene con gli archi e le parti cantate con le vocali, ma vi sono delle limitazioni al suo utilizzo. Ad esempio, i cantanti che hanno parti vocali che iniziano con delle consonanti non possono cominciare dal silenzio; analogamente, questo non è possibile per gli strumenti ad ancia o per gli ottoni, per il fatto che è necessaria una certa pressione dell'aria prima che venga emessa una nota.

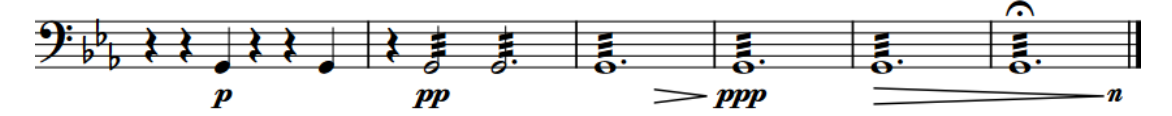

Le indicazioni del *niente* possono essere visualizzate nei modi seguenti, a seconda dello stile della dinamica progressiva:

- Per le forcelle di dinamica, le indicazioni del *niente* possono essere visualizzate come cerchio oppure come lettera «n».
- Per le dinamiche progressive testuali, le indicazioni del *niente* vengono visualizzate come «dal niente» per i crescendo e come «al niente» per i diminuendo.

È possibile inserire delle dinamiche progressive con indicazioni del *niente* con la stessa modalità con cui si inseriscono le altre dinamiche. È anche possibile aggiungere delle indicazioni del *niente*  a dinamiche progressive esistenti.

<span id="page-1247-0"></span>ESEMPIO  $dim.$  al niente ......  $\boldsymbol{\mathit{n}}$ Indicazione del *Niente* accanto a Indicazione del *niente* in forma di Indicazione del *niente* in forma di cerchio una dinamica progressiva testuale lettera LINK CORRELATI

[Metodi di inserimento per le dinamiche](#page-332-0) a pag. 333 [Modifica dell'aspetto delle forcelle di dinamica con notazione al niente](#page-1248-0) a pag. 1249 [Dinamiche progressive in modalità Tipografia](#page-1236-0) a pag. 1237 [Allungamento/accorciamento degli elementi](#page-471-0) a pag. 472 [Visualizzazione delle forcelle di dinamica consecutive come prosecuzione](#page-1239-0) a pag. 1240

### **Aggiunta di indicazioni del 'niente' a dinamiche progressive esistenti**

È possibile aggiungere/rimuovere le indicazioni del *niente* a/da dinamiche progressive esistenti, ad esempio nel caso in cui si dovesse cambiare idea su quali diminuendo debbano decrescere fino al silenzio.

PREREQUISITI

- È visualizzata l'area inferiore.
- Le **Proprietà** sono selezionate nella barra degli strumenti dell'area inferiore.
- Se ci si trova in modalità Tipografia, l'opzione **Modifiche grafiche** è selezionata nella casella degli strumenti Tipografia.

PROCEDIMENTO

- **1.** Selezionare le dinamiche progressive alle quali si intende aggiungere le indicazioni del *niente*. Questa operazione può essere eseguita in modalità Scrittura e in modalità Tipografia.
- **2.** Nel pannello delle proprietà, attivare l'opzione **Niente** nel gruppo **Dinamiche**.

#### RISULTATO

Le indicazioni del *niente* vengono aggiunte alle dinamiche progressive selezionate.

SUGGERIMENTO

- Disattivando questa proprietà, le indicazioni del *niente* vengono rimosse dalle dinamiche progressive selezionate.
- È anche possibile aggiungere e rimuovere le indicazioni del *niente* dalle dinamiche progressive esistenti, selezionandole e facendo clic su **niente** nella sezione **Dinamiche progressive** del pannello delle dinamiche.

### DOPO IL COMPLETAMENTO DI QUESTA OPERAZIONE

È possibile modificare l'aspetto delle singole forcelle di dinamica con notazione al *niente*, ad esempio se si desidera visualizzare alcune forcelle di dinamica con notazione al *niente* con un cerchio e altre con del testo.

LINK CORRELATI [Casella degli strumenti Tipografia](#page-557-0) a pag. 558 [Nascondere/visualizzare le aree](#page-45-0) a pag. 46

[pannello delle proprietà](#page-840-0) a pag. 841 [Pannello Dinamiche](#page-335-0) a pag. 336

### <span id="page-1248-0"></span>**Modifica dell'aspetto delle forcelle di dinamica con notazione al niente**

Le forcelle di dinamica con notazione al *niente* possono essere visualizzate in Dorico Pro in due modi, ed è possibile modificare il modo in cui esse vengono visualizzate in maniera individuale, indipendentemente dalle impostazioni definite a livello del progetto. Ciò vale esclusivamente per il layout e la catena di cornici correnti, oppure per tutti i layout e tutte le catene di cornici.

### PREREQUISITI

- È visualizzata l'area inferiore.
- Le **Proprietà E** sono selezionate nella barra degli strumenti dell'area inferiore.
- Se ci si trova in modalità Tipografia, l'opzione **Modifiche grafiche** è selezionata nella casella degli strumenti Tipografia.
- È stato scelto l'ambito appropriato per le proprietà locali.

### PROCEDIMENTO

- **1.** Selezionare le forcelle di dinamica per le quali si intende modificare lo stile del segno *niente*. Questa operazione può essere eseguita in modalità Scrittura e in modalità Tipografia.
- **2.** Nel pannello delle proprietà, attivare l'opzione **Stile del segno dinamico 'Niente'** nel gruppo **Dinamiche**.
- **3.** Selezionare una delle seguenti opzioni:
	- **Cerchio sulla forcella di dinamica**
	- $\bullet$  **Testo**  $\boxed{n}$

### RISULTATO

Lo stile del *niente* delle forcelle di dinamica selezionate viene modificato. Se l'ambito delle proprietà era impostato su **Localmente**, questa modifica ha effetto solamente nel layout e nella catena di cornici correnti.

### SUGGERIMENTO

È possibile modificare il modo in cui tutte le forcelle di dinamica con notazione al *niente*  vengono visualizzate a livello del progetto in **Opzioni tipografiche** > **Dinamiche** > **Dinamiche progressive**.

È possibile modificare la dimensione dei cerchi del *niente* e lo spazio tra i cerchi del *niente* e le forcelle di dinamica in **Opzioni tipografiche** > **Dinamiche** > **Dinamiche progressive** > **Opzioni avanzate**.

ESEMPIO

- M.

Un *niente* visualizzato come **Cerchio sulla forcella di**  Un *niente* visualizzato come **Testo dinamica**

### <span id="page-1249-0"></span>LINK CORRELATI

[Opzioni tipografiche per le dinamiche a livello del progetto](#page-1218-0) a pag. 1219 [Finestra di dialogo Opzioni tipografiche](#page-922-0) a pag. 923 [Casella degli strumenti Tipografia](#page-557-0) a pag. 558 [Nascondere/visualizzare le aree](#page-45-0) a pag. 46 [pannello delle proprietà](#page-840-0) a pag. 841 [Modifica dell'ambito delle proprietà](#page-842-0) a pag. 843 [Copia delle impostazioni delle proprietà in altri layout/in altre catene di cornici](#page-839-0) a pag. 840

## **Gruppi di dinamiche**

I gruppi di dinamiche vengono automaticamente allineati in una fila e possono essere spostati e modificati come un unico gruppo. Quando si spostano le dinamiche immediate all'interno di un gruppo, la lunghezza delle forcelle di dinamica su entrambi i lati viene automaticamente regolata a compensazione.

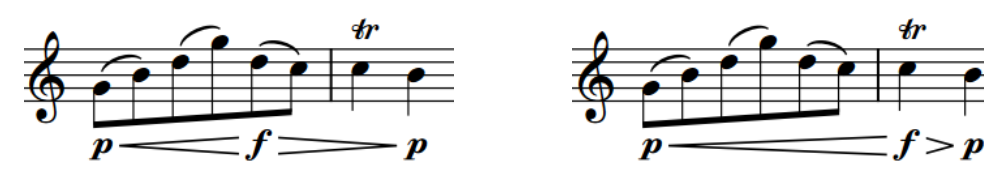

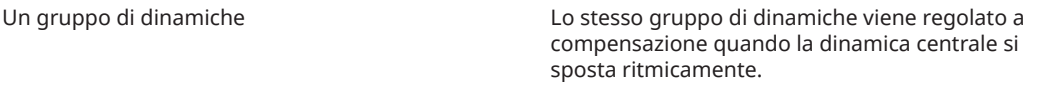

Una singola dinamica, immediata o progressiva, viene considerata un gruppo a sé.

Due o più dinamiche vengono automaticamente raggruppate se sono adiacenti in orizzontale sul rigo, se sono state inserite insieme o in sequenza e se si trovano delle dinamiche progressive tra le dinamiche immediate.

Tutte le dinamiche in un gruppo vengono evidenziate quando si seleziona una qualsiasi dinamica nello stesso gruppo.

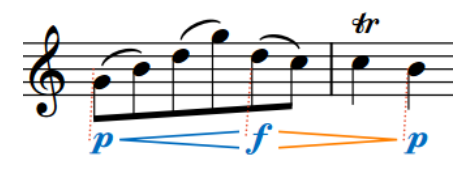

### **NOTA**

- I gruppi di dinamiche si applicano a livello del progetto, il che significa che non è possibile avere dinamiche raggruppate in un modo in certi layout e in un altro in altri layout. Tuttavia, è possibile allineare graficamente le dinamiche selezionate indipendentemente dai loro gruppi.
- Così come avviene con i gruppi orizzontali di dinamiche, è anche possibile collegare i gruppi di dinamiche verticalmente se si desidera che le stesse dinamiche vengano visualizzate su più righi. Questa funzionalità può essere utile quando più strumenti suonano le stesse dinamiche contemporaneamente e si desidera apportare le stesse modifiche in tutti i righi, ad esempio spostando il picco di un crescendo su un movimento successivo, oppure trasformando un  $f$  in un  $f$ .

LINK CORRELATI [Dinamiche collegate](#page-1251-0) a pag. 1252 [Allineamento delle dinamiche](#page-1221-0) a pag. 1222

### <span id="page-1250-0"></span>**Raggruppamento delle dinamiche**

È possibile raggruppare manualmente le dinamiche che non sono state raggruppate automaticamente al momento del loro inserimento. Le dinamiche raggruppate vengono automaticamente allineate in una fila e possono essere spostate e modificate come un unico gruppo.

PROCEDIMENTO

- **1.** In modalità Scrittura, selezionare le dinamiche che si intende raggruppare.
- **2.** Selezionare **Modifica** > **Notazioni** > **Dinamiche** > **Raggruppa le dinamiche**. Questa opzione può essere inoltre selezionata dal menu contestuale.

### RISULTATO

La dinamiche selezionate vengono raggruppate. Se la prima dinamica nel gruppo è collegata ad altri righi, tutte le dinamiche nel gruppo vengono aggiunte a questi righi. Questo si applica a tutti i layout in cui appaiono le dinamiche.

LINK CORRELATI [Dinamiche collegate](#page-1251-0) a pag. 1252

### **Annullamento del raggruppamento delle dinamiche e rimozione delle dinamiche dai gruppi**

È possibile separare le dinamiche in modo che tutte le dinamiche nel gruppo diventino indipendenti tra loro. È anche possibile rimuovere dai gruppi solamente le dinamiche selezionate, lasciando nel gruppo le altre dinamiche.

Questo si applica a tutti i layout in cui appaiono le dinamiche.

PROCEDIMENTO

- **1.** In modalità Scrittura, selezionare le dinamiche per le quali si desidera annullare il raggruppamento o che si intende rimuovere dai gruppi.
- **2.** Eseguire una delle seguenti operazioni:
	- Per annullare il raggruppamento di tutte le dinamiche nei gruppi selezionati, scegliere l'opzione **Modifica** > **Notazioni** > **Dinamiche** > **Annulla il raggruppamento delle dinamiche**.
	- Per rimuovere solamente le dinamiche selezionate dai rispettivi gruppi, selezionare **Modifica** > **Notazioni** > **Dinamiche** > **Rimuovi dal gruppo**.

SUGGERIMENTO

Queste opzioni possono anche essere selezionate dal menu contestuale.

## <span id="page-1251-0"></span>**Dinamiche collegate**

Le dinamiche identiche che si trovano alla stessa posizione ritmica su più righi possono essere collegate tra loro. Questo avviene automaticamente quando si copiano e incollano le dinamiche tra righi diversi.

Se si seleziona una dinamica in un gruppo collegato, tutte le altre dinamiche nel gruppo vengono evidenziate. Se una dinamica collegata viene spostata in una nuova posizione ritmica, si spostano tutte le dinamiche collegate.

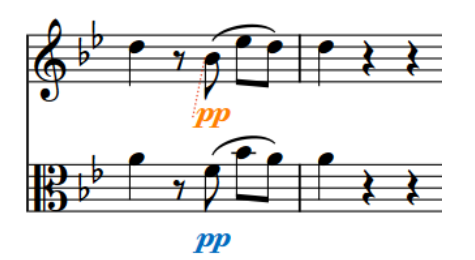

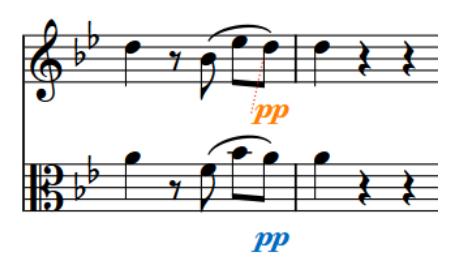

Due dinamiche collegate con solo la dinamica in cima selezionata

Spostando solo la dinamica in cima del gruppo collegato, vengono spostate automaticamente le altre dinamiche in modo da corrispondere alla rispettiva nuova posizione.

Analogamente, se si modifica una dinamica collegata, ad esempio da  $p$  a  $m f$ , vengono modificate anche tutte le dinamiche a essa collegate. Se si raggruppano altre dinamiche a una delle dinamiche collegate, ad esempio una forcella di dinamica, la forcella di dinamica viene aggiunta alla stessa posizione in tutti i righi collegati.

Se un rigo presenta un'altra dinamica immediata prima della fine della forcella di dinamica, la forcella di dinamica viene automaticamente troncata. Se si elimina questa dinamica, la forcella di dinamica si estende automaticamente fino alla dinamica immediata successiva o per la propria intera lunghezza, a seconda di quale di queste due condizioni si verifica per prima.

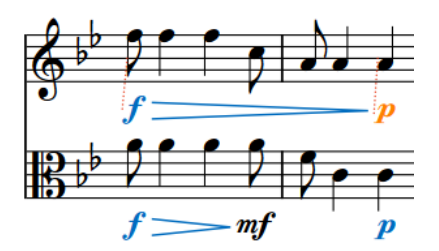

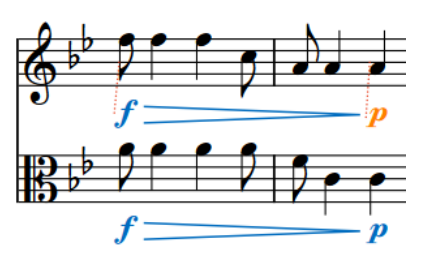

Due righi con dinamiche collegate, dove però il rigo inferiore presenta un'altra dinamica immediata che tronca la forcella di dinamica.

Se si elimina il segno **mf** alla fine della prima misura nel secondo rigo, la forcella di dinamica si estende fino a coincidere con l'intervallo del rigo superiore.

### **NOTA**

- Se si eliminano solo alcune dinamiche da un gruppo che è collegato ad altri righi, tali dinamiche vengono eliminate anche dai righi collegati. Se si elimina un intero gruppo di dinamiche da un rigo, ciò non influirà sulle dinamiche collegate su altri righi.
- Così come per le dinamiche collegate in verticale, è possibile raggruppare anche le dinamiche in orizzontale. Le dinamiche vengono in tal modo automaticamente allineate in una fila ed è possibile spostarle e modificarle come gruppo.

Il collegamento o lo scollegamento delle dinamiche si applica a livello di progetto, il che significa che non è possibile avere dinamiche collegate in un modo in alcuni layout e in un altro modo in altri layout.

LINK CORRELATI [Gruppi di dinamiche](#page-1249-0) a pag. 1250 [Legature di portamento collegate](#page-1676-0) a pag. 1677 [Disabilitazione del collegamento automatico delle dinamiche e delle legature di portamento](#page-502-0) [durante l'incollaggio](#page-502-0) a pag. 503

### **Collegamento delle dinamiche**

Quando si copiano e si incollano delle dinamiche identiche alla stessa posizione ritmica su altri righi, queste dinamiche vengono collegate tra loro automaticamente. È anche possibile collegare manualmente le dinamiche e i gruppi di dinamiche che non vengono automaticamente collegati, in modo da poterli modificare contemporaneamente.

### **NOTA**

I gruppi di dinamiche devono essere gli stessi per poter essere collegati. È possibile ad esempio collegare due dinamiche  $p$  se nessuna delle due fa parte di un gruppo, ma non è possibile collegarle se una di esse è raggruppata con una forcella di dinamica.

### PROCEDIMENTO

- **1.** In modalità Scrittura, selezionare le dinamiche che si intende collegare.
- **2.** Selezionare **Modifica** > **Notazioni** > **Dinamiche** > **Collega**. Questa opzione può essere inoltre selezionata dal menu contestuale.

### RISULTATO

Le dinamiche selezionate sono collegate fra loro. Se in seguito una di tali dinamiche venisse modificata, tutte le dinamiche collegate verrebbero cambiate per corrisponderle. Questo si applica a tutti i layout in cui appaiono le dinamiche.

LINK CORRELATI [Gruppi di dinamiche](#page-1249-0) a pag. 1250 [Copia e incollaggio delle note e degli elementi](#page-499-0) a pag. 500

## **Scollegamento delle dinamiche**

È possibile scollegare le dinamiche, incluse quelle che sono state in precedenza collegate automaticamente. Questo ad esempio nel caso in cui si desideri allungare/accorciare le dinamiche progressive in maniera indipendente l'una dall'altra.

#### PROCEDIMENTO

- **1.** In modalità Scrittura, selezionare una dinamica in ciascun gruppo collegato che si intende scollegare.
- **2.** Selezionare **Modifica** > **Notazioni** > **Dinamiche** > **Scollega**. Questa opzione può essere inoltre selezionata dal menu contestuale.

### RISULTATO

Tutte le dinamiche nei gruppi collegati vengono scollegate. Questo si applica a tutti i layout in cui appaiono le dinamiche.

LINK CORRELATI

[Disabilitazione del collegamento automatico delle dinamiche e delle legature di portamento](#page-502-0) [durante l'incollaggio](#page-502-0) a pag. 503

## **Stili dei caratteri per le dinamiche**

Sono disponibili diversi stili carattere per i diversi tipi di dinamiche. È possibile modificare vari aspetti di questi caratteri nella finestra di dialogo **Modifica gli stili dei caratteri**, aumentandone ad esempio la dimensione per fare apparire più grandi le dinamiche.

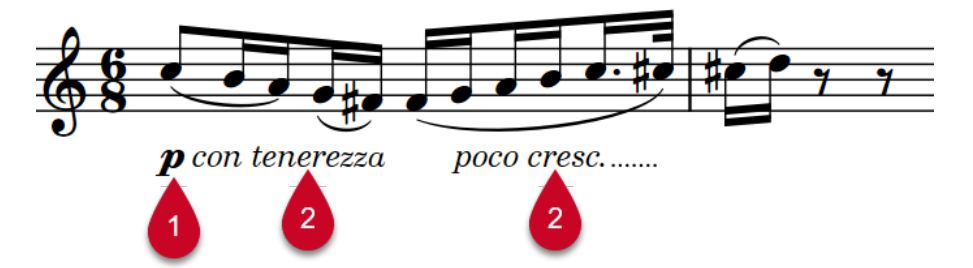

Per le dinamiche vengono utilizzati i seguenti stili carattere:

- **1 Carattere di testo musicale delle dinamiche**: Utilizzato per i glifi delle dinamiche, come ad esempio *pf* e *mp*. Questo carattere deve essere conforme con lo standard SMuFL.
- **2 Carattere di testo delle dinamiche**: utilizzato per i modificatori di dinamica, come *poco a poco* e *molto*, e le dinamiche progressive in forma testuale.

### **NOTA**

Le modifiche apportate agli stili dei caratteri si applicano all'intero progetto, inclusi i layout delle parti.

```
LINK CORRELATI
Finestra di dialogo Modifica gli stili dei caratteri a pag. 930
Tipi di dinamiche a pag. 1218
Modificatori di dinamica a pag. 1231
Modifica della famiglia di caratteri predefinita a pag. 938
Metodi di inserimento per le dinamiche a pag. 333
```
## **Dinamiche in riproduzione**

Le impostazioni di volume per gli strumenti con e senza sustain variano in termini di controllo delle dinamiche progressive.

### **Strumenti con sustain**

Gli strumenti con sustain includono gli archi, i legni e gli ottoni, per il fatto che sono in grado di tenere una nota e controllarne al contempo il volume.

Dorico Pro applica a questi strumenti delle dinamiche progressive durante la riproduzione.

### **Strumenti senza sustain**

Gli strumenti senza sustain, come il piano, l'arpa, la marimba e la maggior parte degli strumenti percussivi, non consentono un ulteriore controllo sulla dinamica delle note dopo che sono state suonate. Per tale ragione, gli strumenti software senza sustain utilizzano spesso la velocity delle note per le dinamiche, poiché questa viene impostata all'inizio della nota.

### SUGGERIMENTO

È possibile controllare le impostazioni di ciascuno strumento software nella finestra di dialogo **Expression Map**.

LINK CORRELATI [Finestra di dialogo Expression Map](#page-1003-0) a pag. 1004 [Editor delle dinamiche](#page-873-0) a pag. 874 [Editor dei controller continui MIDI](#page-881-0) a pag. 882

### **Opzioni di riproduzione per le dinamiche**

È possibile modificare le impostazioni relative a come vengono interpretate le dinamiche regolando la scala della curva grafica nella pagina **Dinamiche** delle **Opzioni di riproduzione**.

### **Curva dinamica**

Il grafico in cima alla pagina **Dinamiche** nelle **Opzioni di riproduzione** mappa una curva continua. Questa curva determina come il volume delle dinamiche cresce lungo l'intervallo predefinito da *pppppp* a fifther.

Una potenza della curva dinamica pari a 1 crea un linea retta, producendo un incremento dinamico costante. La differenza tra  $ppp$  e  $pp$  è la stessa che esiste tra  $p$  e  $m$ f.

Una potenza della curva dinamica superiore a 2 crea un linea curva, producendo un incremento dinamico più rapido a metà dell'intervallo. La differenza tra  $pppp$  e  $pp$  è molto più ridotta rispetto alla differenza tra  $p e m f$ .

Maggiore è la potenza della curva dinamica, più elevato è il contrasto tra le dinamiche a metà dell'intervallo e più ridotto il contrasto tra le dinamiche alle estremità.

Se il progetto utilizza un intervallo di dinamiche ampio, includendo dinamiche come  $pppp$  e  $ffff$ , potrebbe essere utilizzata una potenza della curva inferiore con differenze più marcate tra gli estremi dell'intervallo.

Se il proprio progetto presenta un intervallo di dinamiche più ridotto, come ad esempio da un minimo di  $pp$  a un massimo di $ff$ , potrebbe essere più indicata una potenza della curva maggiore, in modo che le differenze tra le dinamiche a metà dell'intervallo siano più distinguibili. Potrebbe essere inoltre preferibile un intervallo dei livelli di dinamica più ridotto, come ad esempio in questo caso da **-2** a **2**.

### **NOTA**

Modificando la curva dinamica, viene modificata la riproduzione di tutti gli strumenti nel progetto.

### **Umanizzazione**

La funzione **Umanizzazione** consente di definire una variazione casuale delle dinamiche per simulare le fluttuazioni naturali in una performance live.

Per le librerie di suoni che utilizzano il CC MIDI 1 per controllare le dinamiche, è possibile vedere l'effetto che l'umanizzazione ha sulle dinamiche nell'editor del CC MIDI 1.

### **Dinamiche delle note**

Nella sezione **Dinamiche delle note** della pagina **Dinamiche**, è possibile definire in quale misura il volume delle note nella riproduzione viene influenzato dai segni di accento e articolazione.

LINK CORRELATI [Finestra di dialogo Opzioni di riproduzione](#page-924-0) a pag. 925 [Editor dei controller continui MIDI](#page-881-0) a pag. 882 [Editor delle dinamiche](#page-873-0) a pag. 874 [Modifica dei livelli di dinamica](#page-1226-0) a pag. 1227 [Tecniche di riproduzione](#page-1029-0) a pag. 1030 [Expression map](#page-1002-0) a pag. 1003

### **Expression map VST per le tipologie di volume**

Se si sta utilizzando una libreria di suoni di terze parti, potrebbe essere necessario cambiare o modificare l'expression map per fare in modo che gli strumenti rispondano alle dinamiche progressive. In caso contrario, la libreria di suoni utilizza per impostazione predefinita la velocity.

L'impostazione dell'expression map per le dinamiche dipende da come è configurato lo strumento. Per maggiori informazioni, fare riferimento alla documentazione fornita con la libreria di suoni.

Dorico Pro offre le seguenti expression map predefinite:

- **Dinamiche CC11** per dinamiche prodotte modificando il livello di espressione del canale MIDI
- **Dinamiche della modulation wheel**: dinamiche prodotte modificando il controller MIDI 1

#### SUGGERIMENTO

È possibile modificare le expression map nella finestra di dialogo **Expression map**.

### **Abilitazione/disabilitazione dell'enfasi del profilo di intonazione**

L'enfasi del profilo di intonazione simula i sottili cambi di dinamica prodotti dai musicisti, consentendo di riprodurre in maniera più espressiva le melodie. È possibile abilitare/disabilitare l'enfasi del profilo di intonazione a livello del progetto e definire quanto ciò influisce sul livello di dinamica.

In generale, i musicisti aumentano le dinamiche quando le melodie crescono di altezza, mentre le riducono quando le melodie calano di altezza.

L'enfasi del profilo di intonazione considera l'altezza delle note, così come la loro durata e posizione rispetto ad altre note, su ciascun rigo in maniera indipendente per calcolare le variazioni dei livelli di dinamica.

### **NOTA**

L'enfasi del profilo di intonazione non ha effetto sugli strumenti percussivi non intonati.

● Al fine di produrre transizioni più omogenee tra le frasi, le enfasi dei profili di intonazione possono sia ridurre che aumentare i livelli di dinamica.

### PROCEDIMENTO

- **1.** Premere **Ctrl/Cmd-Shift-P** per aprire le **Opzioni di riproduzione**.
- **2.** Nell'elenco delle categorie, fare clic su **Dinamiche**.
- **3.** Nella sezione **Umanizzazione**, attivare/disattivare l'opzione **Usa l'enfasi del profilo di intonazione**.
- **4.** Facoltativo: se è stata attivata l'opzione **Usa l'enfasi del profilo di intonazione**, per cambiarne l'effetto sul livello di dinamica predefinito modificare i valori per le seguenti opzioni:
	- **Percentuale dell'effetto**
	- **Modifica massima della dinamica scritta**

**NOTA** 

Il parametro **Percentuale dell'effetto** non eccede mai il valore **Modifica massima della dinamica scritta**.

**5.** Fare clic su **Applica**, quindi su **Chiudi**.

LINK CORRELATI [Editor delle dinamiche](#page-873-0) a pag. 874 [Editor della velocity](#page-870-0) a pag. 871

# **Basso figurato**

Il basso figurato è un'abbreviazione che utilizza delle figure per specificare l'armonia sopra le note di basso annotate. È particolarmente comune nella musica barocca e nella prima musica classica, oltre che nelle parti degli strumenti di accompagnamento, come i clavicembali e le viole.

Il basso figurato indica ai musicisti l'armonia prevista, lasciando però spazio all'interpretazione, come le frasi arpeggiate improvvisate utilizzando le note degli accordi.

Le figure utilizzano una combinazione di numeri arabi, alterazioni e linee di continuazione orizzontali per specificare sia gli intervalli sopra la nota di basso che costituiscono l'accordo, che la relativa durata. Esse visualizzano ad esempio dove le sospensioni risolvono o quando la nota di basso cambia ma l'accordo rimane lo stesso.

Le indicazioni *Tasto solo* informano i musicisti che le sezioni dovrebbero essere eseguite senza armonia.

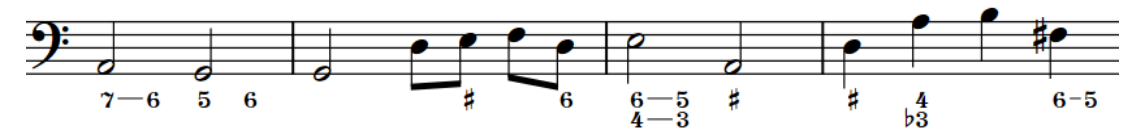

Una parte di basso continuo con il basso figurato sotto il rigo

In Dorico Pro, il basso figurato esiste a livello globale nelle posizioni ritmiche corrispondenti per impostazione predefinita, poiché la maggior parte della musica che include il basso figurato è tonale, cioè i musicisti suonano note dello stesso accordo. Di conseguenza, è sufficiente inserire le figure una sola volta, ma queste possono essere visualizzate sopra più righi o nessun rigo secondo necessità, e le figure si aggiornano automaticamente a seconda delle note su ciascun rigo. Tuttavia, in determinate circostanze è necessario specificare accordi differenti per i diversi musicisti in corrispondenza della stessa posizione ritmica. In questi casi, è possibile inserire un basso figurato locale.

Dorico Pro calcola e salva le altezze sottintese dalle figure inserite, in relazione alla nota più bassa in quella posizione ritmica. Questa comprensione semantica dell'armonia sottintesa dalle figure consente a Dorico Pro di aggiornare le figure visualizzate su righi diversi e nel caso in cui si traspone o si modifica l'altezza delle note.

Quando si traspone della musica che include un basso figurato, Dorico Pro traspone di conseguenza anche le figure.

Il basso figurato in Dorico Pro utilizza un carattere in numeri romani in grassetto per impostazione predefinita. È possibile modificare a livello del progetto il carattere utilizzato per il basso figurato e modificare la formattazione degli stili carattere del basso figurato. È possibile inoltre modificare lo stile paragrafo **Tasto solo del basso figurato** che viene utilizzato per le indicazioni *tasto solo*.

È possibile nascondere o visualizzare il basso figurato in ciascun layout, in maniera indipendente dagli altri layout e solamente sopra i righi di specifici musicisti. È anche possibile definire se il basso figurato appare per impostazione predefinita sopra o sotto i righi in ciascun layout, in maniera indipendente dagli altri layout. Le figure sono visualizzate come segnali se Dorico Pro normalmente non visualizza le figure (come gli intervalli di terza) o se non è in grado di identificare la rispettiva nota di basso (ad esempio su una pausa).

### **NOTA**

Il basso figurato non include ancora le notazioni comunemente utilizzate per l'analisi armonica, come i numeri romani. Questa funzionalità è comunque prevista nelle versioni future del programma.

LINK CORRELATI [Inserimento del basso figurato](#page-425-0) a pag. 426 [Linee di continuazione del basso figurato](#page-1262-0) a pag. 1263 [Visualizzazione del basso figurato sulle pause](#page-1260-0) a pag. 1261 [Visualizzazione di parentesi singole sul basso figurato](#page-1261-0) a pag. 1262 [Modifica del posizionamento rispetto al rigo del basso figurato](#page-1268-0) a pag. 1269 [Aspetto del basso figurato](#page-1270-0) a pag. 1271

## **Opzioni tipografiche per il basso figurato a livello del progetto**

Le opzioni relative all'aspetto e alla posizione del basso figurato a livello del progetto sono disponibili nella pagina **Basso figurato** delle **Opzioni tipografiche**.

Le opzioni nella pagina **Basso figurato** consentono di modificare l'aspetto e la posizione predefiniti del basso figurato in diverse circostanze e di definire il comportamento relativo all'impedimento delle collisioni. È possibile ad esempio impostare la combinazione predefinita di figure e alterazioni da visualizzare per i diversi intervalli, decidere se annotare le figure aumentate e diminuite con le alterazioni o con figure barrate, e definire se le alterazioni appaiono prima o dopo le figure.

È possibile modificare l'aspetto delle indicazioni *tasto solo* e le parentesi del basso figurato, incluso il relativo spessore e definire se si tratta di parentesi tonde o quadre.

È anche possibile scegliere in quali circostanze visualizzare le linee di continuazione, quante linee di continuazione visualizzare e dove posizionarle.

Le impostazioni nella sezione **Figure** vengono utilizzate quando l'inserimento del basso figurato è impostato su **Segui le opzioni tipografiche**.

Molte delle opzioni disponibili sono accompagnate da esempi musicali che dimostrano visivamente l'impatto che ciascuna di esse ha sull'aspetto della musica.

LINK CORRELATI [Modifica delle impostazioni di inserimento del basso figurato](#page-431-0) a pag. 432 [Modifica delle impostazioni per l'impedimento delle collisioni delle alterazioni del basso figurato](#page-1270-0) a pag. 1271 [Modifica degli stili delle parentesi del basso figurato](#page-1262-0) a pag. 1263 [Finestra di dialogo Opzioni tipografiche](#page-922-0) a pag. 923

## **Opzioni globali di inserimento delle note per il basso figurato**

Le opzioni relative alla gestione del basso figurato durante l'inserimento delle note a livello del progetto sono disponibili nella pagina **Basso figurato** delle **Opzioni di inserimento delle note**.

Le opzioni disponibili nella pagina **Basso figurato** consentono di scegliere se utilizzare letteralmente le immissioni digitate nel riquadro di inserimento del basso figurato o se applicare le opzioni tipografiche correnti, oltre che di definire come interpretare immissioni e intervalli specifici.

LINK CORRELATI [Finestra di dialogo Opzioni di inserimento delle note](#page-920-0) a pag. 921

## **Nascondere/visualizzare il basso figurato nei layout**

È possibile nascondere/visualizzare il basso figurato in ciascun layout, in maniera indipendente dagli altri layout e solamente sopra i righi di specifici musicisti. Il basso figurato può essere ad esempio visualizzato nei layout di partitura completa e nei layout delle parti di basso, ma nascosto nei layout di altre parti.

Qualsiasi musicista sul cui rigo viene inserito un basso figurato viene automaticamente impostato in modo da visualizzare il basso figurato nel layout corrente.

### PROCEDIMENTO

- **1.** Premere **Ctrl/Cmd-Shift-L** per aprire le **Opzioni di layout**.
- **2.** Nell'elenco dei **Layout**, selezionare i layout in cui si desidera nascondere/visualizzare il basso figurato.

Per impostazione predefinita, all'apertura della finestra di dialogo viene selezionato il layout attualmente aperto nell'area musicale. È possibile selezionare altri layout utilizzando le opzioni di selezione nella barra delle azioni, facendo clic e trascinamento attraverso più layout, facendo **Shift** -clic sui layout adiacenti e facendo **Ctrl/Cmd** -clic sui singoli layout.

- **3.** Nell'elenco delle categorie, fare clic su **Musicisti**.
- **4.** Nella sezione **Basso figurato**, attivare/disattivare ciascun musicista sopra/sotto il quale si desidera visualizzare il basso figurato.
- **5.** Fare clic su **Applica**, quindi su **Chiudi**.

#### RISULTATO

Il basso figurato viene visualizzato sopra/sotto tutti gli strumenti appartenenti ai musicisti corrispondenti nei layout selezionati quando le rispettive caselle di controllo sono attivate, mentre viene nascosto quando sono disattivate. Il basso figurato viene nascosto completamente quando non sono attivate le caselle di controllo.

DOPO IL COMPLETAMENTO DI QUESTA OPERAZIONE

- È possibile modificare il posizionamento rispetto al rigo del basso figurato.
- È possibile nascondere le figure di basso figurato in maniera individuale nei layout in cui il basso figurato è visualizzato.

### LINK CORRELATI

[Inserimento del basso figurato](#page-425-0) a pag. 426 [Modifica del posizionamento rispetto al rigo del basso figurato](#page-1268-0) a pag. 1269 [Linee di continuazione del basso figurato](#page-1262-0) a pag. 1263

### **Nascondere/visualizzare le figure di basso figurato a livello individuale**

È possibile nascondere/visualizzare le singole figure di basso figurato nei layout in cui la visualizzazione del basso figurato è attivata. Ciò vale esclusivamente per il layout e la catena
<span id="page-1260-0"></span>di cornici correnti, oppure per tutti i layout e tutte le catene di cornici. Non è invece possibile visualizzare le singole figure nei layout in cui non è attivata la visualizzazione del basso figurato.

#### PREREQUISITI

- È visualizzata l'area inferiore.
- Le **Proprietà E** sono selezionate nella barra degli strumenti dell'area inferiore.
- Se ci si trova in modalità Tipografia, l'opzione **Modifiche grafiche** è selezionata nella casella degli strumenti Tipografia.
- È stato scelto l'ambito appropriato per le proprietà locali.

#### PROCEDIMENTO

- **1.** Selezionare le figure di basso figurato che si intende nascondere o i segnali delle figure da visualizzare. Questa operazione può essere eseguita in modalità Scrittura e in modalità Tipografia.
- **2.** Nel pannello delle proprietà, attivare/disattivare **Nascosto** nel gruppo **Basso figurato**.

#### RISULTATO

Le figure di basso figurato selezionate sono nascoste quando è attivata la proprietà **Nascosto**  mentre sono visualizzate quando è disattivata. Se l'ambito delle proprietà era impostato su **Localmente**, questa modifica ha effetto solamente nel layout e nella catena di cornici correnti.

In corrispondenza della posizione di ciascuna figura nascosta vengono visualizzati dei segnali. I segnali non vengono comunque stampati per impostazione predefinita.

#### SUGGERIMENTO

- È possibile visualizzare/nascondere i segnali del basso figurato selezionando **Visualizzazione** > **Segnali** > **Basso figurato**.
- Nella pagina **Scorciatoie da tastiera** delle **Preferenze** è possibile assegnare una scorciatoia da tastiera per la funzione **Nascondi/Visualizza l'elemento**.

#### LINK CORRELATI [Segnali](#page-490-0) a pag. 491 [Casella degli strumenti Tipografia](#page-557-0) a pag. 558 [Modifica dell'ambito delle proprietà](#page-842-0) a pag. 843 [Copia delle impostazioni delle proprietà in altri layout/in altre catene di cornici](#page-839-0) a pag. 840 [Pagina Scorciatoie da tastiera nella finestra di dialogo Preferenze](#page-62-0) a pag. 63 [Annotazioni](#page-750-0) a pag. 751

# **Visualizzazione del basso figurato sulle pause**

Per impostazione predefinita, il basso figurato è nascosto sulle pause poiché le figure tipicamente indicano l'armonia in relazione a una nota di basso. È possibile visualizzare il basso figurato sulle singole pause, ad esempio se l'armonia cambia mentre il basso è in pausa. Ciò vale esclusivamente per il layout e la catena di cornici correnti, oppure per tutti i layout e tutte le catene di cornici.

PREREQUISITI

- È stato inserito un basso figurato alla posizione delle pause.
- È visualizzata l'area inferiore.
- Le **Proprietà E** sono selezionate nella barra degli strumenti dell'area inferiore.
- <span id="page-1261-0"></span>● Se ci si trova in modalità Tipografia, l'opzione **Modifiche grafiche** è selezionata nella casella degli strumenti Tipografia.
- È stato scelto l'ambito appropriato per le proprietà locali.

#### PROCEDIMENTO

- **1.** Selezionare le pause sulle quali si desidera visualizzare il basso figurato. Questa operazione può essere eseguita in modalità Scrittura e in modalità Tipografia.
- **2.** Nel pannello delle proprietà, attivare l'opzione **Visualizza il basso figurato** nel gruppo **Note e pause**.

#### RISULTATO

Il basso figurato viene visualizzato sulle pause selezionate. Se l'ambito delle proprietà era impostato su **Localmente**, questa modifica ha effetto solamente nel layout e nella catena di cornici correnti.

Disattivando **Visualizza il basso figurato**, il basso figurato viene nuovamente nascosto sulle pause selezionate.

# **Visualizzazione di parentesi singole sul basso figurato**

È possibile visualizzare solamente una singola parentesi destra o sinistra sulle singole figure di basso figurato tra parentesi. Questo ad esempio nel caso in cui si desideri indicare che tutte le figure tra due figure racchiuse tra parentesi sono facoltative. Ciò vale esclusivamente per il layout e la catena di cornici correnti, oppure per tutti i layout e tutte le catene di cornici.

#### PREREQUISITI

- Sono state inserite le figure di basso figurato con le parentesi.
- È visualizzata l'area inferiore.
- Le **Proprietà in** sono selezionate nella barra degli strumenti dell'area inferiore.
- Se ci si trova in modalità Tipografia, l'opzione **Modifiche grafiche** è selezionata nella casella degli strumenti Tipografia.
- È stato scelto l'ambito appropriato per le proprietà locali.

#### PROCEDIMENTO

- **1.** Selezionare le cifre racchiuse tra parentesi sulle quali si desidera visualizzare una singola parentesi quadra. Questa operazione può essere eseguita in modalità Scrittura e in modalità Tipografia.
- **2.** Nel pannello delle proprietà, attivare/disattivare **Nascondi singola parentesi** nel gruppo **Basso figurato**.
- **3.** Selezionare una delle seguenti opzioni:
	- **Inizio**
	- **Fine**

#### RISULTATO

Le parentesi vengono nascoste sul lato corrispondente delle figure selezionate, lasciando una parentesi singola sull'altro lato. Se l'ambito delle proprietà era impostato su **Localmente**, questa modifica ha effetto solamente nel layout e nella catena di cornici correnti.

<span id="page-1262-0"></span>ESEMPIO

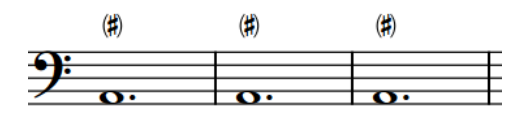

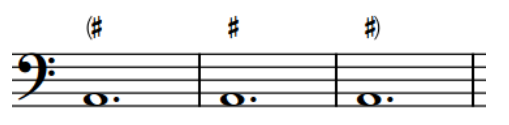

Parentesi visualizzate su entrambi i lati di tutte le figure

Parentesi visualizzate solamente all'inizio della prima figura e alla fine dell'ultima figura

#### LINK CORRELATI

[Inserimento del basso figurato](#page-425-0) a pag. 426 [Visualizzazione delle parentesi sulle linee di continuazione del basso figurato](#page-1265-0) a pag. 1266 [Teste di nota tra parentesi](#page-1394-0) a pag. 1395

# **Modifica degli stili delle parentesi del basso figurato**

È possibile definire se tutte le figure tra parentesi e le linee di continuazione/sospensione a livello di progetto presentano delle parentesi tonde o quadre, in maniera indipendente tra loro.

#### PROCEDIMENTO

- **1.** Premere **Ctrl/Cmd-Shift-E** per aprire le **Opzioni tipografiche**.
- **2.** Nell'elenco delle categorie, fare clic su **Basso figurato**.
- **3.** Nella sezione **Presentazione**, selezionare una delle seguenti opzioni per il parametro **Stile delle parentesi** nella sotto sezione **Parentesi**:
	- **Parentesi tonde**
	- **Parentesi quadre**
- **4.** Selezionare una delle seguenti opzioni per il parametro **Stile delle parentesi per le linee di continuazione e di sospensione**:
	- **Parentesi tonde**
	- **Parentesi quadre**
- **5.** Fare clic su **Applica**, quindi su **Chiudi**.

# **Linee di continuazione del basso figurato**

Le linee di continuazione del basso figurato indicano che gli accordi rimangono gli stessi cambiando le note nel basso.

Per impostazione predefinita, Dorico Pro visualizza le linee di continuazione per le figure che presentano una durata, ma nasconde le linee tra le sospensioni e le risoluzioni o dopo le risoluzioni. È possibile nascondere/visualizzare le linee di continuazione e di sospensione per le singole figure della sospensione. È anche possibile modificare a livello del progetto le circostanze in cui Dorico Pro visualizza automaticamente le linee di continuazione e la posizione e il numero rispettivi, nella pagina **Basso figurato** delle **Opzioni tipografiche**.

<span id="page-1263-0"></span>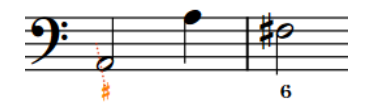

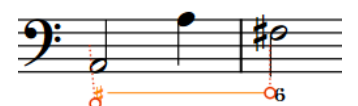

Figura (selezionata) senza durata Figura (selezionata) con durata e linea di continuazione

#### SUGGERIMENTO

È possibile spostare le figure a livello grafico in modalità Tipografia, compresa la modifica della lunghezza grafica delle linee di tenuta.

LINK CORRELATI [Finestra di dialogo Opzioni tipografiche](#page-922-0) a pag. 923 [Basso figurato in modalità Tipografia](#page-1267-0) a pag. 1268 [Spostamento degli elementi a livello grafico](#page-661-0) a pag. 662 [Abbellimenti](#page-1317-0) a pag. 1318

### **Nascondere/visualizzare le linee di continuazione/sospensione del basso figurato**

È possibile nascondere/visualizzare le linee di sospensione tra le figure della sospensione e della risoluzione e le linee di continuazione dopo le figure della risoluzione, in maniera indipendente l'una dall'altra e indipendentemente dalle impostazioni globali del progetto.

#### PREREQUISITI

- È visualizzata l'area inferiore.
- Le **Proprietà B** sono selezionate nella barra degli strumenti dell'area inferiore.
- Se ci si trova in modalità Tipografia, l'opzione **Modifiche grafiche** è selezionata nella casella degli strumenti Tipografia.

#### PROCEDIMENTO

- **1.** Selezionare le sospensioni del basso figurato delle quali si desidera nascondere/visualizzare le linee di continuazione/sospensione. Questa operazione può essere eseguita in modalità Scrittura e in modalità Tipografia.
- **2.** Nel pannello delle proprietà, attivare una o più delle seguenti proprietà all'interno del gruppo **Basso figurato**:
	- **Linea tra sospensione e risoluzione**
	- **Continua la linea dopo la risoluzione**
- **3.** Attivare/disattivare le caselle di controllo corrispondenti.

#### RISULTATO

Le linee di continuazione vengono visualizzate tra le figure delle sospensioni e delle risoluzioni e/o dopo le risoluzioni nelle sospensioni del basso figurato selezionate quando sono attivate le caselle di controllo corrispondenti, mentre vengono nascoste quando le caselle di controllo sono disattivate.

Quando le proprietà sono disattivate, le linee di continuazione/sospensione seguono le impostazioni globali definite a livello del progetto per nascondere/visualizzare le linee di continuazione.

<span id="page-1264-0"></span>È possibile nascondere/visualizzare per impostazione predefinita le linee di continuazione/ sospensione del basso figurato in diverse circostanze a livello del progetto, compresa la modifica delle rispettive posizioni finali predefinite, in **Opzioni tipografiche** > **Basso figurato** > **Presentazione**.

ESEMPIO

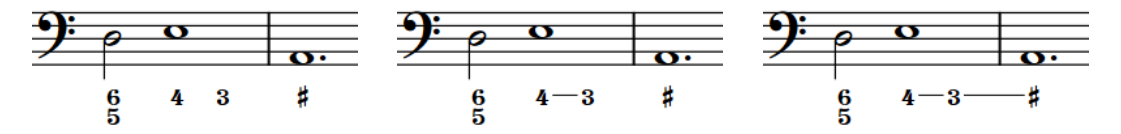

Linee di sospensione e di continuazione entrambe nascoste

Linea di sospensione tra sospensione e risoluzione visualizzata

Linea di sospensione tra sospensione e risoluzione e linea di continuazione dopo la risoluzione, entrambe visualizzate

LINK CORRELATI [Casella degli strumenti Tipografia](#page-557-0) a pag. 558 [Nascondere/visualizzare le aree](#page-45-0) a pag. 46 [pannello delle proprietà](#page-840-0) a pag. 841 [Visualizzazione del basso figurato sulle pause](#page-1260-0) a pag. 1261 [Spostamento delle risoluzioni del basso figurato](#page-1269-0) a pag. 1270

### **Allungamento/accorciamento delle linee di tenuta del basso figurato**

È possibile modificare la durata delle figure di basso figurato dopo che sono state inserite; questo modifica la lunghezza delle relative linee di tenuta. L'allungamento di una figura che era stata inserita senza una durata conferisce alla figura stessa una durata e visualizza una linea di tenuta. È anche possibile modificare le posizioni finali delle linee di tenuta del basso figurato rispetto alle note.

PREREQUISITI

- È visualizzata l'area inferiore.
- Le **Proprietà E** sono selezionate nella barra degli strumenti dell'area inferiore.
- Se ci si trova in modalità Tipografia, l'opzione **Modifiche grafiche** è selezionata nella casella degli strumenti Tipografia.

PROCEDIMENTO

- **1.** Selezionare le figure di basso figurato che si intende allungare/accorciare. Questa operazione può essere eseguita in modalità Scrittura e in modalità Tipografia.
- **2.** Nel pannello delle proprietà, attivare l'opzione **Durata** nel gruppo **Basso figurato**.
- **3.** Per allungare/accorciare le figure di basso figurato selezionate, eseguire una delle seguenti operazioni:
	- Per allungarle, aumentare il valore nel campo valori a sinistra.
	- Per accorciarle, ridurre il valore nel campo valori a sinistra.
	- Per spostarne l'estremità verso sinistra su un abbellimento alla posizione ritmica impostata mediante il campo valori a sinistra, ridurre il valore nel campo valori a destra.

<span id="page-1265-0"></span>**1** rappresenta una nota da un quarto.

- **4.** Eseguire una delle seguenti operazioni:
	- Per posizionare l'estremità delle linee di tenuta a destra delle teste di nota e attraverso gli abbellimenti, attivare l'opzione **Traccia la linea attraverso le cifre alla fine**.
	- Per posizionare le estremità delle linee di tenuta a sinistra delle teste di nota e prima degli abbellimenti, disattivare l'opzione **Traccia la linea attraverso le cifre alla fine**.

#### RISULTATO

La durata delle figure di basso figurato selezionate e la lunghezza delle rispettive linee di tenuta viene modificata.

#### SUGGERIMENTO

È anche possibile allungare/accorciare le figure di basso figurato in maniera analoga agli altri elementi.

#### ESEMPIO

Questi esempi hanno tutti una durata complessiva di una metà; ciò significa che è inserito il valore **2** nel campo valori a sinistra.

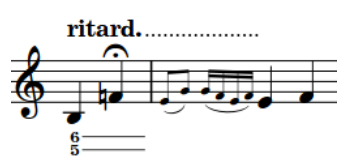

Opzione **Traccia la linea attraverso le cifre alla fine** disattivata

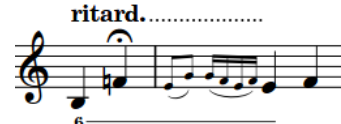

Opzione **Traccia la linea attraverso le cifre alla fine** attivata

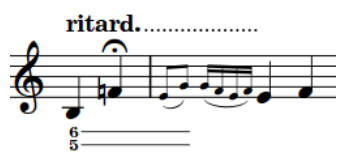

Valore **-1 1/4** inserito nel campo valori sulla destra e opzione **Traccia la linea attraverso le cifre alla fine** attivata

LINK CORRELATI [Basso figurato in modalità Tipografia](#page-1267-0) a pag. 1268 [Allungamento/accorciamento degli elementi](#page-471-0) a pag. 472

### **Visualizzazione delle parentesi sulle linee di continuazione del basso figurato**

È possibile visualizzare le parentesi sulle singole linee di continuazione e di sospensione del basso figurato, ad esempio per indicare delle linee di continuazione editoriali.

PREREQUISITI

- È visualizzata l'area inferiore.
- Le **Proprietà E** sono selezionate nella barra degli strumenti dell'area inferiore.
- Se ci si trova in modalità Tipografia, l'opzione **Modifiche grafiche** è selezionata nella casella degli strumenti Tipografia.

#### PROCEDIMENTO

- **1.** Selezionare le linee di continuazione/sospensione del basso figurato sulle quali si desidera visualizzare le parentesi. Questa operazione può essere eseguita in modalità Scrittura e in modalità Tipografia.
- **2.** Nel pannello delle proprietà, attivare una o più delle seguenti proprietà, singolarmente o insieme come è più appropriato per la propria selezione, all'interno del gruppo **Basso figurato**:
	- **Linee di sosp. delle parentesi**
	- **Linee di continuazione delle parentesi**
- **3.** Selezionare una delle seguenti opzioni da ciascun menu:
	- **Entrambe le estremità**
	- **Inizio**
	- **Fine**

#### RISULTATO

Le parentesi vengono visualizzate alle estremità corrispondenti delle linee di continuazione/ sospensione del basso figurato selezionate.

ESEMPIO

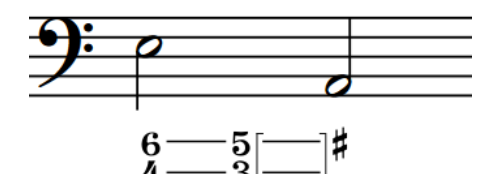

Parentesi a **Entrambe le estremità** sulle linee di continuazione

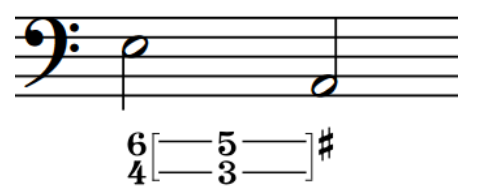

Parentesi quadre di **Inizio** sulle linee di sospensione e parentesi quadre di **Fine** sulle linee di continuazione

#### DOPO IL COMPLETAMENTO DI QUESTA OPERAZIONE

È possibile modificare lo stile delle parentesi delle linee di continuazione/sospensione del basso figurato, ad esempio per visualizzare delle parentesi tonde.

LINK CORRELATI

[Casella degli strumenti Tipografia](#page-557-0) a pag. 558 [Nascondere/visualizzare le aree](#page-45-0) a pag. 46 [pannello delle proprietà](#page-840-0) a pag. 841 [Inserimento del basso figurato](#page-425-0) a pag. 426 [Modifica degli stili delle parentesi del basso figurato](#page-1262-0) a pag. 1263

# **Posizione del basso figurato**

Il basso figurato viene automaticamente organizzato nel numero di file necessarie, in maniera indipendente in ciascuna accollatura. Per impostazione predefinita, le file sono allineate in cima quando il basso figurato si trova sotto il rigo e in fondo quando si trova sopra il rigo, per ridurre al minimo la distanza tra il basso figurato e il rigo.

<span id="page-1267-0"></span>La posizione verticale del basso figurato è determinata dai righi sopra i quali ne è impostata la visualizzazione e dalle impostazioni specifiche per i singoli layout relative al suo posizionamento rispetto al rigo.

È possibile spostare le singole figure di basso figurato in diverse posizioni ritmiche in modalità Scrittura. Esse vengono posizionate per impostazione predefinita in conformità con le impostazioni definite nelle **Opzioni tipografiche**. Ciò comprende anche la crenatura di Dorico Pro, che si applica sull'intera accollatura per garantire la piena leggibilità di tutte le figure e le alterazioni.

Le figure e le linee di continuazione possono essere spostate a livello grafico in modalità Tipografia, sebbene questo non modifichi le posizioni ritmiche a cui esse si applicano.

È possibile modificare la posizione predefinita di tutte le figure a livello del progetto e impostare dei valori per le distanze minime tra le file delle figure, tra le figure e il rigo e tra le figure e altri elementi, nella pagina **Basso figurato** nelle **Opzioni tipografiche**.

#### LINK CORRELATI

[Nascondere/visualizzare il basso figurato nei layout](#page-1259-0) a pag. 1260 [Nascondere/visualizzare le linee di continuazione/sospensione del basso figurato](#page-1263-0) a pag. 1264 [Allungamento/accorciamento delle linee di tenuta del basso figurato](#page-1264-0) a pag. 1265 [Spostamento delle risoluzioni del basso figurato](#page-1269-0) a pag. 1270 [Spostamento delle note/degli elementi a livello ritmico](#page-503-0) a pag. 504 [Spostamento degli elementi a livello grafico](#page-661-0) a pag. 662 [Finestra di dialogo Opzioni tipografiche](#page-922-0) a pag. 923

### **Basso figurato in modalità Tipografia**

In modalità Tipografia, ciascuna linea di continuazione del basso figurato presenta due maniglie quadrate, una all'inizio e una alla fine. È possibile spostare queste maniglie per regolare la posizione grafica e la lunghezza delle linee di continuazione del basso figurato.

È inoltre possibile spostare intere linee di continuazione del basso figurato a livello grafico.

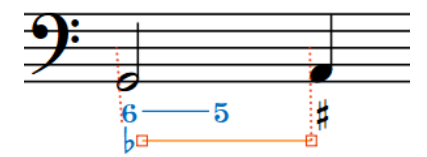

Maniglie in una linea di continuazione in modalità Tipografia

Se si spostano delle figure con linee di continuazione, vengono spostati entrambi gli elementi. Se si spostano le linee di continuazione o le relative maniglie, le linee di continuazione vengono spostate in maniera indipendente dalla figura. Dorico Pro allunga automaticamente le linee di continuazione tra le sospensioni e le risoluzioni quando si spostano le figure delle risoluzioni.

#### **NOTA**

- Una singola figura include tutti i numeri in quella posizione. Non è possibile ad esempio selezionare e spostare il **6** in una figura **6,4** in maniera indipendente dal **4**.
- Se si desidera spostare le maniglie all'inizio/alla fine delle linee di continuazione del basso figurato per modificarne la lunghezza, si consiglia anzitutto di allungare/accorciare le linee di continuazione a livello ritmico prima di rifinirne la lunghezza grafica.
- Più proprietà differenti nel gruppo **Basso figurato** del pannello delle proprietà vengono automaticamente attivate quando si sposta la figura, la linea di continuazione o la maniglia della linea di continuazione corrispondente.
- L'opzione **Scostamento della figura principale** sposta le figure. Il parametro **X** le sposta in orizzontale, mentre il parametro **Y** le sposta in verticale.
- L'opzione **Scostamento della risoluzione** sposta la figura della risoluzione nelle sospensioni. Il parametro **X** la sposta in orizzontale, mentre il parametro **Y** la sposta in verticale.
- **Scostamento della linea [n]** sposta le maniglie di inizio e di fine delle linee di continuazione nella fila del basso figurato corrispondente in orizzontale. **S** sposta le maniglie di inizio (sinistra), **D** sposta le maniglie di fine (destra).
- L'opzione Scostamento Y della linea [n] sposta intere linee di continuazione nella fila del basso figurato corrispondente in verticale.

### **Modifica del posizionamento rispetto al rigo del basso figurato**

È possibile modificare il posizionamento predefinito rispetto al rigo di tutte le figure di basso figurato in ciascun layout, in maniera indipendente dagli altri layout.

PROCEDIMENTO

- **1.** Premere **Ctrl/Cmd-Shift-L** per aprire le **Opzioni di layout**.
- **2.** Nell'elenco dei **Layout**, selezionare i layout in cui si desidera modificare il posizionamento rispetto al rigo del basso figurato.

Per impostazione predefinita, all'apertura della finestra di dialogo viene selezionato il layout attualmente aperto nell'area musicale. È possibile selezionare altri layout utilizzando le opzioni di selezione nella barra delle azioni, facendo clic e trascinamento attraverso più layout, facendo **Shift** -clic sui layout adiacenti e facendo **Ctrl/Cmd** -clic sui singoli layout.

- **3.** Nell'elenco delle categorie, fare clic su **Musicisti**.
- **4.** Nella sezione **Basso figurato**, scegliere una delle seguenti opzioni per il parametro **Posizionamento predefinito**:
	- **Sopra il rigo**
	- **Sotto il rigo**
- **5.** Fare clic su **Applica**, quindi su **Chiudi**.

#### RISULTATO

Il posizionamento predefinito rispetto al rigo di tutte le figure di basso figurato nei layout selezionati viene modificato.

#### SUGGERIMENTO

È anche possibile modificare il posizionamento rispetto al rigo delle singole figure di basso figurato, selezionandole e premendo **F** . Se l'ambito delle proprietà era impostato su **Localmente**, questa modifica ha effetto solamente nel layout e nella catena di cornici correnti. <span id="page-1269-0"></span>ESEMPIO

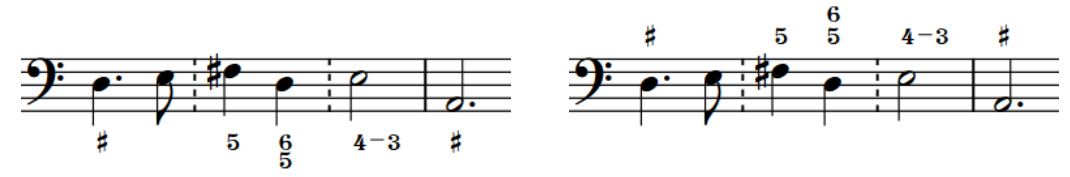

Basso figurato sotto il rigo di controllo di Basso figurato sopra il rigo

LINK CORRELATI

[Modifica dell'ambito delle proprietà](#page-842-0) a pag. 843 [Copia delle impostazioni delle proprietà in altri layout/in altre catene di cornici](#page-839-0) a pag. 840

# **Spostamento delle risoluzioni del basso figurato**

È possibile spostare le figure della risoluzione a livello ritmico, senza che ciò abbia effetto sulla posizione della figura di sospensione o sulla durata complessiva della sospensione del basso figurato, ad esempio nel caso in cui si desideri che una sospensione risolva su una nota diversa.

PREREQUISITI

- È visualizzata l'area inferiore.
- Le **Proprietà E** sono selezionate nella barra degli strumenti dell'area inferiore.
- Se ci si trova in modalità Tipografia, l'opzione **Modifiche grafiche** è selezionata nella casella degli strumenti Tipografia.

PROCEDIMENTO

- **1.** Selezionare le figure della risoluzione che si desidera spostare. Questa operazione può essere eseguita in modalità Scrittura e in modalità Tipografia.
- **2.** Nel pannello delle proprietà, attivare l'opzione **Pos. della risoluzione** nel gruppo **Basso figurato**.
- **3.** Spostare le figure della risoluzione selezionate in uno dei seguenti modi:
	- Per spostarle verso destra, aumentare il valore nel campo valori a sinistra.
	- Per spostarle verso sinistra, ridurre il valore nel campo valori a sinistra.
	- Per spostarle verso sinistra su degli abbellimenti alla posizione ritmica impostata dal campo valori a sinistra, ridurre il valore nel campo valori a destra.

SUGGERIMENTO

**1** rappresenta una nota da un quarto.

#### RISULTATO

Le figure della risoluzione selezionate vengono spostate a livello ritmico.

#### SUGGERIMENTO

In modalità Scrittura, è anche possibile fare clic e trascinare le maniglie della figura della risoluzione verso destra/sinistra, in base alla risoluzione della griglia ritmica corrente.

#### ESEMPIO

Ad esempio, digitando **1** nel campo valori a sinistra e **-1/2** nel campo valori a destra, si spostano le figure della risoluzione di una nota da un quarto a destra delle figure di sospensione e al primo di due abbellimenti da un sedicesimo in quella posizione ritmica.

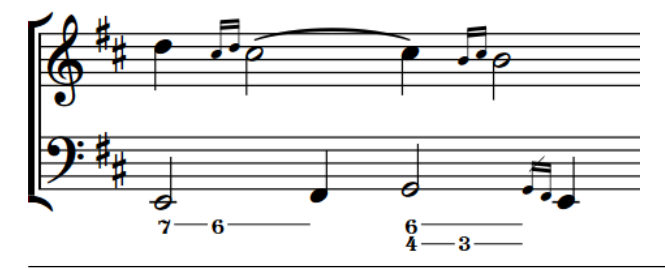

#### LINK CORRELATI

[Linee di continuazione del basso figurato](#page-1262-0) a pag. 1263 [Basso figurato in modalità Tipografia](#page-1267-0) a pag. 1268 [Spostamento delle note/degli elementi a livello ritmico](#page-503-0) a pag. 504 [Modifica della risoluzione della griglia ritmica](#page-230-0) a pag. 231 [Inserimento del basso figurato](#page-425-0) a pag. 426

### **Modifica delle impostazioni per l'impedimento delle collisioni delle alterazioni del basso figurato**

È possibile modificare le impostazioni predefinite relative al modo in cui Dorico Pro risolve le collisioni tra le singole figure su file multiple del basso figurato a livello del progetto. Ad esempio, in alcune pubblicazioni musicali, le alterazioni del basso figurato presentano uno scostamento orizzontale per evitare di aumentare la distanza verticale tra le file.

PROCEDIMENTO

- **1.** Premere **Ctrl/Cmd-Shift-E** per aprire le **Opzioni tipografiche**.
- **2.** Nell'elenco delle categorie, fare clic su **Basso figurato**.
- **3.** Nella sezione **Posizione verticale**, scegliere una delle seguenti opzioni per il parametro **Approccio per l'impedimento delle collisioni**:
	- **Separa le file in verticale**
	- **Sposta le alterazioni**
- **4.** Facoltativo: fare clic su **Opzioni avanzate** per visualizzare delle opzioni supplementari per l'impedimento delle collisioni e modificarne i rispettivi valori secondo necessità.
- **5.** Fare clic su **Applica**, quindi su **Chiudi**.

#### RISULTATO

L'approccio per l'impedimento delle collisioni del basso figurato viene modificato a livello del progetto.

# **Aspetto del basso figurato**

L'aspetto delle singole figure è determinato dalle opzioni tipografiche correnti o dall'immissione digitata nel riquadro di inserimento, a seconda delle impostazioni di inserimento del basso figurato attive.

Quando si inserisce il basso figurato, è possibile decidere se Dorico Pro debba interpretare le immissioni digitate e applicare ad esse le opzioni tipografiche correnti relative all'aspetto del basso figurato, oppure se debba seguire esattamente le immissioni, ad esempio nel caso in cui si stia riproducendo un brano musicale e si conosce esattamente in anticipo l'aspetto che devono avere le figure.

È possibile reinizializzare le singole figure inserite con l'impostazione di inserimento del basso figurato **Segui l'inserimento letteralmente**, in modo che queste seguano le impostazioni predefinite; può inoltre essere fissato l'aspetto corrente delle singole figure.

Il basso figurato in Dorico Pro utilizza un carattere in numeri romani in grassetto per impostazione predefinita. È possibile modificare a livello del progetto il carattere utilizzato per il basso figurato e modificare la formattazione degli stili carattere del basso figurato. È possibile inoltre modificare lo stile paragrafo **Tasto solo del basso figurato** che viene utilizzato per le indicazioni *tasto solo*.

Le figure sono visualizzate come segnali se Dorico Pro normalmente non visualizza le figure (come gli intervalli di terza) o se non è in grado di identificare la rispettiva nota di basso (ad esempio su una pausa).

#### SUGGERIMENTO

Le opzioni relative all'aspetto predefinito delle figure a livello del progetto sono disponibili nella pagina **Basso figurato** delle **Opzioni tipografiche**. Queste includono ad esempio dove posizionare il tratto negli intervalli di quinta o di sesta aumentata.

#### LINK CORRELATI

[Inserimento del basso figurato](#page-425-0) a pag. 426 [Modifica delle impostazioni di inserimento del basso figurato](#page-431-0) a pag. 432 [Linee di continuazione del basso figurato](#page-1262-0) a pag. 1263 [Visualizzazione del basso figurato sulle pause](#page-1260-0) a pag. 1261 [Visualizzazione di parentesi singole sul basso figurato](#page-1261-0) a pag. 1262 [Finestra di dialogo Opzioni tipografiche](#page-922-0) a pag. 923

### **Modifica del carattere utilizzato per il basso figurato a livello del progetto**

Per impostazione predefinita, il basso figurato viene scritto in numeri arabi in grassetto, simili nell'aspetto ai numeri dei tempi in chiave. È possibile modificare il carattere utilizzato per tutte le figure di basso figurato a livello del progetto, ad esempio se si preferisce visualizzare il basso figurato in un carattere normale.

PROCEDIMENTO

- **1.** Premere **Ctrl/Cmd-Shift-E** per aprire le **Opzioni tipografiche**.
- **2.** Nell'elenco delle categorie, fare clic su **Basso figurato**.
- **3.** Nella sezione **Presentazione**, scegliere una delle seguenti opzioni per il parametro **Aspetto del basso figurato**:
	- **Grassetto**
	- **Carattere normale**
- **4.** Facoltativo: se si seleziona **Carattere normale**, scegliere l'opzione **Usa sempre le alterazioni** per il parametro **Aspetto delle figure aumentate o diminuite** nella sezione **Alterazioni**.

Il carattere normale del basso figurato può visualizzare le figure aumentate/diminuite utilizzando solamente le alterazioni, poiché non contiene i glifi per gli aspetti alternativi delle alterazioni del basso figurato.

**5.** Fare clic su **Applica**, quindi su **Chiudi**.

#### RISULTATO

Lo stile del carattere utilizzato per il basso figurato a livello del progetto viene modificato.

#### SUGGERIMENTO

- Nella finestra di dialogo **Modifica gli stili dei caratteri** è possibile modificare diversi aspetti degli stili dei caratteri utilizzati per il basso figurato.
	- Le figure di basso figurato in grassetto utilizzano il **Carattere del basso figurato**.
	- Le figure di basso figurato in carattere normale utilizzano il **Carattere di testo del basso figurato**.
- Le indicazioni *Tasto solo* utilizzano lo stile paragrafo **Tasto solo del basso figurato**.
- È possibile modificare l'aspetto delle singole figure in grassetto nella finestra di dialogo **Modifica il simbolo musicale**.

LINK CORRELATI [Finestra di dialogo Modifica il simbolo musicale](#page-951-0) a pag. 952

### **Modifica degli stili carattere del basso figurato**

È possibile modificare a livello del progetto la formattazione degli stili carattere utilizzati per tutte le figure di basso figurato, se si desidera ad esempio utilizzare per impostazione predefinita dei caratteri più grandi.

#### **NOTA**

I passaggi descritti di seguito non si applicano alle indicazioni *tasto solo*, che utilizzano lo stile paragrafo **Tasto solo del basso figurato**.

#### PROCEDIMENTO

- **1.** Selezionare **Libreria** > **Stili dei caratteri** per aprire la finestra di dialogo **Modifica gli stili dei caratteri**.
- **2.** Nell'elenco degli stili dei caratteri, selezionare uno dei seguenti stili:
	- **Carattere del basso figurato**: utilizzato per le figure di basso figurato in grassetto
	- **Carattere di testo del basso figurato**: utilizzato per le figure di basso figurato in carattere normale
- **3.** Attivare le seguenti opzioni, singolarmente o complessivamente, per modificare l'aspetto corrispondente del carattere:
	- **Famiglia di caratteri**
	- **Dimensione**
	- **Stile**
	- **Sottolineato**

#### **NOTA**

Per lo stile **Carattere del basso figurato** è necessario selezionare una famiglia di caratteri conforme con lo standard SMuFL.

- **4.** Facoltativo: se è stato selezionato **Carattere del basso figurato**, attivare l'opzione **Sostituti**  e modificare i caratteri sostitutivi secondo necessità.
- **5.** Fare clic su **OK** per salvare le modifiche e chiudere la finestra di dialogo.

#### RISULTATO

La formattazione dello stile carattere del basso figurato selezionato viene modificata a livello del progetto.

LINK CORRELATI [Finestra di dialogo Modifica gli stili dei caratteri](#page-929-0) a pag. 930 [Finestra di dialogo Stili paragrafo](#page-932-0) a pag. 933 [Modifica della famiglia di caratteri predefinita](#page-937-0) a pag. 938

### **Nascondere/visualizzare le alterazioni di precauzione del basso figurato**

È possibile nascondere/visualizzare le alterazioni di precauzione sul basso figurato a livello del progetto, sia nella stessa misura dell'alterazione, che nella stessa misura e in quelle seguenti, per evitare ad esempio problemi di ambiguità.

#### PROCEDIMENTO

- **1.** Premere **Ctrl/Cmd-Shift-E** per aprire le **Opzioni tipografiche**.
- **2.** Nell'elenco delle categorie, fare clic su **Basso figurato**.
- **3.** Nella sezione **Alterazioni**, scegliere una delle seguenti opzioni per il parametro **Alterazioni di precauzione**:
	- **Non visualizzare**
	- **Visualizza nella stessa misura**
	- **Visualizza nella stessa misura e nella misura successiva**
- **4.** Fare clic su **Applica**, quindi su **Chiudi**.

#### RISULTATO

Le alterazioni di precauzione nel basso figurato sono nascoste quando si seleziona **Non visualizzare**, mentre sono visualizzate a livello del progetto nelle posizioni corrispondenti quando si seleziona **Visualizza nella stessa misura** o **Visualizza nella stessa misura e nella misura successiva**.

### **Semplificazione degli intervalli composti del basso figurato**

È possibile semplificare gli intervalli composti nelle singole figure di basso figurato, cioè le figure da 9 in su. Alcune edizioni musicali preferiscono semplificare gli intervalli composti, in modo che le figure riflettano la prima ottava e siano visualizzate fuori ordine nella pila.

PREREQUISITI

È visualizzata l'area inferiore.

- Le **Proprietà E** sono selezionate nella barra degli strumenti dell'area inferiore.
- Se ci si trova in modalità Tipografia, l'opzione **Modifiche grafiche** è selezionata nella casella degli strumenti Tipografia.

#### PROCEDIMENTO

- **1.** Selezionare le figure di basso figurato composte che si intende semplificare. Questa operazione può essere eseguita in modalità Scrittura e in modalità Tipografia.
- **2.** Nel pannello delle proprietà, attivare **Visualizza gli intervalli composti come intervalli semplici** nel gruppo **Basso figurato**.

#### RISULTATO

Le figure composte selezionate vengono semplificate. Disattivando la proprietà, le figure selezionate ritornano alla rispettiva ottava predefinita.

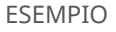

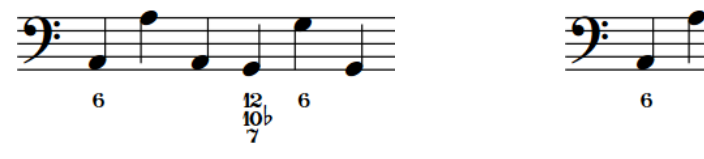

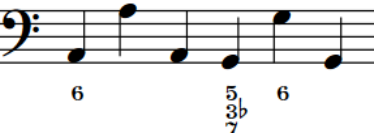

Figure con intervalli composti Figure con intervalli composti semplificati

LINK CORRELATI [Casella degli strumenti Tipografia](#page-557-0) a pag. 558 [pannello delle proprietà](#page-840-0) a pag. 841

### **Fissaggio dell'aspetto corrente del basso figurato**

È possibile fissare l'aspetto corrente delle singole figure di basso figurato, ad esempio se queste sono state inserite con l'impostazione **Segui le opzioni tipografiche** attivata, ma si desidera mantenerne l'aspetto attuale, indipendentemente dalle modifiche future che dovessero essere apportate alle opzioni tipografiche relative al basso figurato.

#### PREREQUISITI

Se ci si trova in modalità Tipografia, l'opzione **Modifiche grafiche** è selezionata nella casella degli strumenti Tipografia.

#### PROCEDIMENTO

- **1.** Selezionare le figure di basso figurato delle quali si desidera fissare l'aspetto corrente. Questa operazione può essere eseguita in modalità Scrittura e in modalità Tipografia.
- **2.** Selezionare **Modifica** > **Notazioni** > **Basso figurato** > **Forza l'aspetto corrente**.

#### RISULTATO

L'aspetto corrente delle figure selezionate viene fissato, di conseguenza, queste non vengono influenzate da eventuali modifiche future alle opzioni tipografiche relative al basso figurato.

Nella pagina **Scorciatoie da tastiera** delle **Preferenze** è possibile assegnare una scorciatoia da tastiera per la funzione **Forza l'aspetto corrente**.

### **Reinizializzazione del basso figurato**

È possibile reinizializzare le singole figure di basso figurato, ad esempio nel caso in cui queste siano state inserite con l'impostazione di inserimento del basso figurato **Segui l'inserimento letteralmente** attivata. La reinizializzazione delle figure segue le impostazioni definite nelle **Opzioni tipografiche** e si aggiorna se queste ultime vengono modificate.

#### PREREQUISITI

Se ci si trova in modalità Tipografia, l'opzione **Modifiche grafiche** è selezionata nella casella degli strumenti Tipografia.

#### PROCEDIMENTO

- **1.** Selezionare le figure di basso figurato che si intende reinizializzare. Questa operazione può essere eseguita in modalità Scrittura e in modalità Tipografia.
- **2.** Selezionare **Modifica** > **Notazioni** > **Basso figurato** > **Reinizializza il basso figurato**.

#### RISULTATO

Le figure di basso figurato selezionate vengono reinizializzate in modo da seguire le impostazioni correnti definite nella pagina **Basso figurato** delle **Opzioni tipografiche**. Questo può influenzarne l'aspetto e la durata della sospensione.

#### SUGGERIMENTO

Nella pagina **Scorciatoie da tastiera** delle **Preferenze** è possibile assegnare una scorciatoia da tastiera per la funzione **Reinizializza il basso figurato**.

LINK CORRELATI [Casella degli strumenti Tipografia](#page-557-0) a pag. 558 [Finestra di dialogo Opzioni tipografiche](#page-922-0) a pag. 923 [Inserimento del basso figurato](#page-425-0) a pag. 426 [Modifica delle impostazioni di inserimento del basso figurato](#page-431-0) a pag. 432 [Pagina Scorciatoie da tastiera nella finestra di dialogo Preferenze](#page-62-0) a pag. 63

# **Diteggiature**

Le diteggiature utilizzano i numeri e le lettere per suggerire ai musicisti le dita da utilizzare per suonare le note. Questo può essere utile per partiture musicali destinate alla didattica e per passaggi musicali estremamente complessi, in cui determinati schemi di diteggiatura rendono le note più semplici da suonare.

Le diteggiature vengono spesso utilizzate nella musica per strumenti a tastiera (poiché i musicisti possono utilizzare tutte e dieci le dita per suonare le note) e nella musica per chitarra, dove le diteggiature sono spesso utilizzate insieme alle posizioni sui tasti. Tuttavia, le diteggiature possono essere utili anche per altri strumenti, ad indicare ad esempio che un violinista deve cambiare il dito utilizzato per premere la corda mentre tiene la nota, oppure per istruire un flautista all'utilizzo di particolari note al fine di creare uno speciale effetto sonoro.

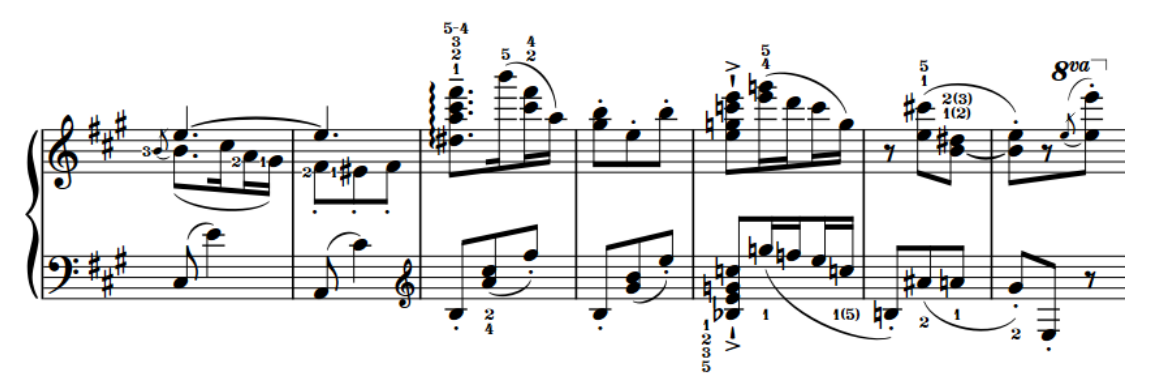

Musica per pianoforte che contiene più diteggiature, compresa una diteggiatura di sostituzione e diteggiature alternative

Dorico Pro fornisce le diteggiature anche per gli ottoni e gli strumenti a tasti. È possibile ad esempio specificare quali pistoni devono essere premuti da un trombettista, oppure indicare quale ramo del corno deve essere utilizzato per i corni doppi. Per gli strumenti a tasti, è possibile inserire le diteggiature per entrambe le mani.

Le diteggiature in Dorico Pro utilizzano per impostazione predefinita un carattere in grassetto, in conformità con le convenzioni comunemente accettate relative all'aspetto delle diteggiature. È possibile modificare a livello del progetto il carattere utilizzato per le diteggiature e modificare la formattazione degli stili carattere delle diteggiature.

#### LINK CORRELATI

[Inserimento delle diteggiature](#page-293-0) a pag. 294 [Riquadro di inserimento delle diteggiature](#page-295-0) a pag. 296 [Diteggiature per gli strumenti a tasti](#page-1289-0) a pag. 1290 [Diteggiature per gli ottoni a pistoni](#page-1300-0) a pag. 1301 [Scivolamenti delle diteggiature](#page-1296-0) a pag. 1297 [Stili dei caratteri per le diteggiature](#page-1286-0) a pag. 1287 [Nascondere/visualizzare le diteggiature](#page-1285-0) a pag. 1286 [Indicatori delle corde](#page-1305-0) a pag. 1306 [Nascondere/Visualizzare le diteggiature nei diagrammi degli accordi](#page-1169-0) a pag. 1170 [Consentire/impedire le diteggiature del pollice nei diagrammi degli accordi](#page-1170-0) a pag. 1171

# <span id="page-1277-0"></span>**Convenzioni generali per il posizionamento delle diteggiature**

Le diteggiature vengono posizionate più vicino possibile alle note a cui si applicano, in modo che il musicista le possa leggere in maniera semplice e chiara.

Nella musica per gli strumenti a rigo doppio, come ad esempio il pianoforte e l'arpa, è convenzione posizionare le diteggiature per la mano destra sopra il rigo superiore e le diteggiature per la mano sinistra sotto il rigo inferiore. Tuttavia, nel caso di musica contrappuntistica particolarmente densa relativa a questi strumenti, le diteggiature possono essere posizionate tra i righi per seguire la direzione delle voci a cui si applicano.

Alle diteggiature degli strumenti a tasti si applicano diverse convenzioni, poiché questa tipologia di strumenti necessita di diteggiature sia per la mano destra che per la mano sinistra.

#### **Posizionamento delle diteggiature della mano destra**

Per impostazione predefinita, tutte le diteggiature della mano destra sono posizionate al di fuori del rigo e sul lato della testa delle note, sia sopra che sotto il rigo a seconda della rispettiva direzione dei gambi. Quando sono visualizzate accanto alle note all'interno del rigo, Dorico Pro unisce automaticamente con una parentesi le note adiacenti aventi la stessa diteggiatura della mano destra.

### **Posizionamento delle diteggiature della mano sinistra**

Le diteggiature della mano sinistra sono posizionate generalmente all'interno del rigo e a sinistra delle note a cui si applicano. Tuttavia, queste non devono inoltre collidere con altri elementi come alterazioni e punti ritmici. Dorico Pro calcola automaticamente le posizioni più adatte per le diteggiature della mano sinistra e ne cancella gli sfondi per impostazione predefinita, aumentandone così la leggibilità quando sono posizionate sulle linee del rigo.

LINK CORRELATI [Diteggiature per gli strumenti a tasti](#page-1289-0) a pag. 1290

# **Opzioni tipografiche per le diteggiature a livello del progetto**

Le opzioni relative all'aspetto e alla posizione delle diteggiature a livello del progetto sono disponibili nella pagina **Diteggiature** delle **Opzioni tipografiche**.

Le opzioni disponibili nella pagina **Diteggiature** consentono di modificare il carattere, la dimensione, l'aspetto, il posizionamento e la posizione esatta delle diteggiature sulle note, negli accordi tra i righi e sugli abbellimenti standard e includono le regolazioni di precisione per i diversi gruppi di strumenti, come ad esempio gli ottoni, gli strumenti a tasti e l'aspetto dei riquadri attorno alle diteggiature e le linee sotto di esse. Sono disponibili delle opzioni separate per controllare la posizione delle diteggiature all'interno del rigo, ed è anche possibile modificare la posizione delle diteggiature rispetto alle legature di portamento, alle linee di ottava e ai gruppi irregolari.

Molte delle opzioni disponibili sono accompagnate da esempi musicali che dimostrano visivamente l'impatto che ciascuna di esse ha sull'aspetto della musica.

LINK CORRELATI [Finestra di dialogo Opzioni tipografiche](#page-922-0) a pag. 923

# **Trasformazione delle diteggiature in diteggiature di sostituzione**

Le diteggiature di sostituzione indicano dove i musicisti dovrebbero cambiare il dito utilizzato per la nota. È possibile trasformare le diteggiature esistenti in diteggiature di sostituzione.

PREREQUISITI

- È visualizzata l'area inferiore.
- Le **Proprietà E** sono selezionate nella barra degli strumenti dell'area inferiore.
- Se ci si trova in modalità Tipografia, l'opzione **Modifiche grafiche** è selezionata nella casella degli strumenti Tipografia.

PROCEDIMENTO

- **1.** Selezionare le diteggiature che si intende trasformare in diteggiature di sostituzione. Questa operazione può essere eseguita in modalità Scrittura e in modalità Tipografia.
- **2.** Nel pannello delle proprietà, attivare l'opzione **Sostituzione** nel gruppo **Diteggiatura e posizioni**.
- **3.** Inserire la diteggiatura desiderata per la sostituzione nel campo valori.
- **4.** Premere **Invio** .

#### RISULTATO

Le diteggiature selezionate vengono adesso visualizzate come diteggiature di sostituzione. La posizione differita della sostituzione è, per impostazione predefinita, la stessa della diteggiatura originale; è comunque possibile modificarne la posizione ritmica.

LINK CORRELATI [Casella degli strumenti Tipografia](#page-557-0) a pag. 558 [Inserimento delle diteggiature](#page-293-0) a pag. 294 [Riquadro di inserimento delle diteggiature](#page-295-0) a pag. 296

### **Modifica della posizione ritmica delle diteggiature di sostituzione**

Le diteggiature di sostituzione sono visualizzate per impostazione predefinita come diteggiature immediate, nel senso che la sostituzione ha luogo sulla stessa nota; è comunque possibile modificare la posizione ritmica in cui vengono collocate le singole sostituzioni.

PREREQUISITI

Se ci si trova in modalità Tipografia, l'opzione **Modifiche grafiche** è selezionata nella casella degli strumenti Tipografia.

#### PROCEDIMENTO

- **1.** Selezionare la diteggiatura di sostituzione per la quale si intende modificare la posizione ritmica differita. Questa operazione può essere eseguita in modalità Scrittura e in modalità Tipografia.
- **2.** Per modificare la posizione ritmica della diteggiatura di sostituzione, eseguire una delle seguenti operazioni:
	- In modalità Scrittura, fare clic sulla maniglia circolare ed eseguire un trascinamento verso destra/sinistra.

● In modalità Scrittura e in modalità Tipografia, attivare l'opzione **Scostamento delle sostituzioni** nel gruppo **Diteggiatura e posizioni** del pannello delle proprietà.

Modificare la posizione ritmica delle sostituzioni come frazioni di note da un quarto (semiminima), inserendo un valore nel campo valori di sinistra, oppure facendo clic sulle frecce accanto a esso. Aumentando il valore, le sostituzioni vengono spostate in posizioni più avanzate; riducendolo, le si sposta in posizioni più arretrate.

#### **NOTA**

Il campo valori di destra è relativo alla posizione degli abbellimenti in cui avvengono delle sostituzioni, se applicabile.

#### RISULTATO

La posizione ritmica delle diteggiature di sostituzione viene modificata.

Dorico Pro organizza automaticamente le sostituzioni differite, in modo che vengano disposte in maniera adeguata lungo qualsiasi diteggiatura coincidente con la sostituzione.

#### **NOTA**

È possibile modificare solamente la posizione delle singole diteggiature di sostituzione quando si trascinano le rispettive maniglie con il mouse. È comunque possibile modificare la posizione di più diteggiature di sostituzione utilizzando il parametro **Scostamento delle sostituzioni** nel gruppo **Diteggiatura e posizioni** del pannello delle proprietà.

Le sostituzioni differite vengono sempre visualizzate con delle linee orizzontali, anche se si è scelto di visualizzare le sostituzioni immediate con le legature di portamento.

# **Modifica delle diteggiature esistenti**

È possibile modificare le diteggiature dopo averle inserite, se ad esempio se ne preferisce una diversa.

PREREQUISITI

- È visualizzata l'area inferiore.
- Le **Proprietà E** sono selezionate nella barra degli strumenti dell'area inferiore.
- Se ci si trova in modalità Tipografia, l'opzione **Modifiche grafiche** è selezionata nella casella degli strumenti Tipografia.

#### PROCEDIMENTO

- **1.** Selezionare le diteggiature che si intende modificare. Questa operazione può essere eseguita in modalità Scrittura e in modalità Tipografia.
- **2.** Nel pannello delle proprietà, inserire le nuove diteggiature desiderate nel campo valori **Dito o posizione** nel gruppo **Diteggiatura e posizioni**.
- **3.** Premere **Invio** .

#### RISULTATO

La diteggiature selezionate vengono modificate.

È anche possibile modificare le diteggiature esistenti aprendo il riquadro delle diteggiature in modalità Scrittura. Qualsiasi diteggiatura esistente sulle note selezionate sarà mostrata nel riquadro.

LINK CORRELATI [Inserimento delle diteggiature](#page-293-0) a pag. 294 [Riquadro di inserimento delle diteggiature](#page-295-0) a pag. 296 [Casella degli strumenti Tipografia](#page-557-0) a pag. 558

# **Modifica del posizionamento rispetto al rigo delle diteggiature**

Dorico Pro segue automaticamente delle convenzioni per il posizionamento delle diteggiature, sebbene sia possibile visualizzare le singole diteggiature appartenenti agli strumenti non a tasti, sia sopra che sotto il rigo, in maniera indipendente dalle impostazioni definite a livello del progetto. Ciò vale esclusivamente per il layout e la catena di cornici correnti, oppure per tutti i layout e tutte le catene di cornici.

In conformità con le comuni convenzioni, le diteggiature degli strumenti a tastiera vengono posizionate sopra il rigo della mano destra e sotto il rigo della mano sinistra. Le diteggiature degli strumenti a corda e degli ottoni vengono sempre posizionate sopra il rigo.

#### **NOTA**

I passaggi descritti di seguito si applicano solamente agli strumenti non a tasti.

#### PREREQUISITI

- È visualizzata l'area inferiore.
- Le **Proprietà i** sono selezionate nella barra degli strumenti dell'area inferiore.
- Se ci si trova in modalità Tipografia, l'opzione **Modifiche grafiche** è selezionata nella casella degli strumenti Tipografia.
- È stato scelto l'ambito appropriato per le proprietà locali.

#### PROCEDIMENTO

- **1.** Selezionare le diteggiature per le quali si desidera modificare il posizionamento rispetto al rigo. Questa operazione può essere eseguita in modalità Scrittura e in modalità Tipografia.
- **2.** Nel pannello delle proprietà, attivare l'opzione **Posizione rispetto al rigo** nel gruppo **Diteggiatura e posizioni**.
- **3.** Selezionare una delle seguenti opzioni:
	- **Al di sopra**
	- **Al di sotto**

#### RISULTATO

Le diteggiature selezionate vengono visualizzate sopra/sotto il rigo. Se l'ambito delle proprietà era impostato su **Localmente**, questa modifica ha effetto solamente nel layout e nella catena di cornici correnti.

- $\dot{E}$  anche possibile modificare il posizionamento rispetto al rigo delle diteggiature, selezionandole in modalità Tipografia e premendo **F** .
- Nella pagina **Diteggiature** delle **Opzioni tipografiche** è possibile modificare a livello del progetto il posizionamento di tutte le diteggiature rispetto al rigo in modo che seguano la direzione delle voci.

Questa funzionalità può essere utile in particolare nella musica contrappuntistica a elevata complessità, dove le diteggiature potrebbero non essere chiare se si trovano solamente sopra il rigo superiore e sotto il rigo inferiore.

LINK CORRELATI

[Diteggiature per gli strumenti a tasti](#page-1289-0) a pag. 1290 [Finestra di dialogo Opzioni tipografiche](#page-922-0) a pag. 923 [Casella degli strumenti Tipografia](#page-557-0) a pag. 558 [Modifica dell'ambito delle proprietà](#page-842-0) a pag. 843 [Copia delle impostazioni delle proprietà in altri layout/in altre catene di cornici](#page-839-0) a pag. 840

### **Visualizzazione delle diteggiature all'interno del rigo**

È possibile visualizzare le singole diteggiature appartenenti agli strumenti non a tasti accanto alle teste di nota all'interno del rigo.

#### **NOTA**

- I passaggi descritti di seguito si applicano solamente agli strumenti non a tasti. Le diteggiature della mano sinistra per gli strumenti a tasti vengono visualizzate all'interno del rigo per impostazione predefinita.
- I passaggi che seguono non si applicano alle diteggiature di sostituzione.

#### PREREQUISITI

- È visualizzata l'area inferiore.
- Le **Proprietà E** sono selezionate nella barra degli strumenti dell'area inferiore.
- Se ci si trova in modalità Tipografia, l'opzione **Modifiche grafiche** è selezionata nella casella degli strumenti Tipografia.

PROCEDIMENTO

- **1.** Eseguire una delle seguenti operazioni:
	- In modalità Scrittura, selezionare le note delle quali si intende visualizzare le diteggiature all'interno del rigo.
	- In modalità Tipografia, selezionare le diteggiature che si intende visualizzare all'interno del rigo.
- **2.** Nel pannello delle proprietà, attivare l'opzione **Posiziona a sinistra della testa di nota** nel gruppo **Diteggiatura e posizioni**.

#### RISULTATO

Le diteggiature appartenenti alle note selezionate vengono visualizzate all'interno del rigo, direttamente accanto alle teste di nota. Per impostazione predefinita, se le diteggiature appartengono a una nota su una linea del rigo, esse causano la cancellazione di parte della linea del rigo per garantire la massima leggibilità.

È possibile modificare la spaziatura interna della cancellazione e la dimensione di tutte le diteggiature visualizzate all'interno del rigo a livello di progetto in **Opzioni tipografiche** > **Diteggiatura** > **Presentazione** > **Opzioni avanzate**. Nella sezione **Posizione** è anche possibile definire come le diteggiature visualizzate a sinistra delle note evitano le collisioni.

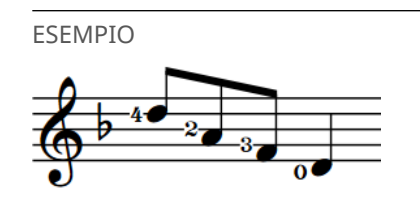

### **Modifica della posizione delle singole diteggiature rispetto alle legature di portamento, alle linee di ottava e alle parentesi dei gruppi irregolari**

Per impostazione predefinita, le diteggiature sono posizionate all'interno degli archi formati dalle legature di portamento, ma al di fuori delle relative estremità. È possibile modificare la posizione delle singole diteggiature rispetto alle legature di portamento, in maniera indipendente dalle impostazioni definite a livello del progetto. Ciò vale esclusivamente per il layout e la catena di cornici correnti, oppure per tutti i layout e tutte le catene di cornici.

#### PREREQUISITI

- È visualizzata l'area inferiore.
- Le **Proprietà B** sono selezionate nella barra degli strumenti dell'area inferiore.
- L'opzione **Modifiche grafiche** è selezionata nella casella degli strumenti Tipografia.
- È stato scelto l'ambito appropriato per le proprietà locali.

#### PROCEDIMENTO

- **1.** In modalità Tipografia, selezionare le diteggiature per le quali si intende modificare la posizione rispetto alle legature di portamento.
- **2.** Nel pannello delle proprietà, attivare l'opzione **Posizione rispetto alla legatura** nel gruppo **Diteggiatura e posizioni**.
- **3.** Selezionare una delle seguenti opzioni:
	- **All'interno**
	- **All'esterno**

#### RISULTATO

Viene modificata la posizione delle diteggiature selezionate rispetto alle legature di portamento, alle linee di ottava e alle parentesi dei gruppi irregolari. Se l'ambito delle proprietà era impostato su **Localmente**, questa modifica ha effetto solamente nel layout e nella catena di cornici correnti.

#### **NOTA**

Se le diteggiature coincidono anche con la prima o l'ultima nota delle legature di portamento, esse vengono posizionate esternamente rispetto a tutte queste notazioni. <span id="page-1283-0"></span>● Nella pagina **Diteggiature** delle **Opzioni tipografiche** è possibile modificare a livello del progetto la posizione di tutte le diteggiature rispetto alle legature di portamento, alle linee di ottava e alle parentesi dei gruppi irregolari.

LINK CORRELATI [Finestra di dialogo Opzioni tipografiche](#page-922-0) a pag. 923 [Casella degli strumenti Tipografia](#page-557-0) a pag. 558 [Modifica dell'ambito delle proprietà](#page-842-0) a pag. 843 [Copia delle impostazioni delle proprietà in altri layout/in altre catene di cornici](#page-839-0) a pag. 840

# **Modifica della dimensione delle diteggiature**

È possibile modificare la dimensione delle singole diteggiature, in maniera indipendente dalle teste di nota a cui esse si applicano. Ciò vale esclusivamente per il layout e la catena di cornici correnti, oppure per tutti i layout e tutte le catene di cornici.

PREREQUISITI

- È visualizzata l'area inferiore.
- Le **Proprietà E** sono selezionate nella barra degli strumenti dell'area inferiore.
- L'opzione **Modifiche grafiche** è selezionata nella casella degli strumenti Tipografia.
- È stato scelto l'ambito appropriato per le proprietà locali.

PROCEDIMENTO

- **1.** In modalità Tipografia, selezionare le diteggiature per le quali si intende modificare la dimensione.
- **2.** Nel pannello delle proprietà, attivare l'opzione **Scala** nel gruppo **Diteggiatura e posizioni**.
- **3.** Modificare il valore nel campo valori.
- **4.** Premere **Invio** .

#### RISULTATO

La dimensione delle diteggiature selezionate viene modificata. Ad esempio, portando il valore a **50**, le diteggiature selezionate saranno ridotte a metà della loro dimensione abituale. Se l'ambito delle proprietà era impostato su **Localmente**, questa modifica ha effetto solamente nel layout e nella catena di cornici correnti.

SUGGERIMENTO

- È possibile modificare la dimensione predefinita di tutte le diteggiature a livello del progetto cambiando la dimensione del **Carattere della diteggiatura** nella finestra di dialogo **Modifica gli stili dei caratteri**.
- È possibile modificare la dimensione delle diteggiature sugli abbellimenti in **Opzioni tipografiche** > **Diteggiature** > **Presentazione**.

LINK CORRELATI

[Finestra di dialogo Modifica gli stili dei caratteri](#page-929-0) a pag. 930 [Stili dei caratteri per le diteggiature](#page-1286-0) a pag. 1287

# **Visualizzazione di riquadri/sottolineature sulle diteggiature**

È possibile visualizzare le singole diteggiature appartenenti agli strumenti non a tasti, all'interno di un riquadro, o sottolineate.

#### **NOTA**

I passaggi descritti di seguito si applicano solamente agli strumenti non a tasti. Per gli strumenti a tasti, gli indicatori delle corde possono invece essere visualizzati all'interno del rigo, dentro un riquadro circolare.

#### PREREQUISITI

- È visualizzata l'area inferiore.
- Le **Proprietà E** sono selezionate nella barra degli strumenti dell'area inferiore.
- L'opzione **Modifiche grafiche** <sup>j</sup> è selezionata nella casella degli strumenti Tipografia.

#### PROCEDIMENTO

- **1.** In modalità Tipografia, selezionare le diteggiature che si intende visualizzare con un riquadro/sottolineatura.
- **2.** Nel pannello delle proprietà, attivare l'opzione **Decorazione** nel gruppo **Diteggiatura e posizioni**.
- **3.** Selezionare una delle seguenti opzioni:
	- **Circolare**
	- **Sottolineato**

#### RISULTATO

La diteggiature selezionate vengono mostrate con la decorazione selezionata.

#### SUGGERIMENTO

Le opzioni che controllano l'aspetto predefinito di tutte le decorazioni delle diteggiature a livello del progetto, come ad esempio lo spessore delle rispettive linee, sono disponibili in **Opzioni tipografiche** > **Diteggiature** > **Presentazione** > **Opzioni avanzate**.

#### ESEMPIO

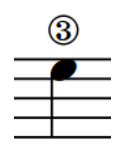

3

Diteggiatura con riguadro circolare **Diteggiatura con sottolineatura** 

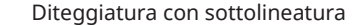

LINK CORRELATI [Finestra di dialogo Opzioni tipografiche](#page-922-0) a pag. 923 [Casella degli strumenti Tipografia](#page-557-0) a pag. 558 [Indicatori delle corde](#page-1305-0) a pag. 1306

# <span id="page-1285-0"></span>**Nascondere/visualizzare le diteggiature**

È possibile nascondere/visualizzare le diteggiature in ciascun layout, in maniera indipendente dagli altri layout. Possono essere ad esempio visualizzate le diteggiature nei layout delle parti ma nascoste nei layout di partitura completa, per il fatto che i direttori d'orchestra raramente hanno bisogno delle informazioni sulle diteggiature.

PROCEDIMENTO

- **1.** Premere **Ctrl/Cmd-Shift-L** per aprire le **Opzioni di layout**.
- **2.** Nell'elenco dei **Layout**, selezionare i layout in cui si desidera nascondere/visualizzare le diteggiature.

Per impostazione predefinita, all'apertura della finestra di dialogo viene selezionato il layout attualmente aperto nell'area musicale. È possibile selezionare altri layout utilizzando le opzioni di selezione nella barra delle azioni, facendo clic e trascinamento attraverso più layout, facendo **Shift** -clic sui layout adiacenti e facendo **Ctrl/Cmd** -clic sui singoli layout.

- **3.** Nell'elenco delle categorie, fare clic su **Musicisti**.
- **4.** Nella sezione **Diteggiature**, attivare/disattivare l'opzione **Visualizza la diteggiatura**.
- **5.** Fare clic su **Applica**, quindi su **Chiudi**.

#### RISULTATO

Tutte le diteggiature vengono visualizzate nei layout selezionati quando è attivata la casella di controllo, mentre vengono nascoste quando è disattivata.

LINK CORRELATI

[Modifica dell'aspetto delle diteggiature precauzionali](#page-1288-0) a pag. 1289 [Nascondere/Visualizzare le diteggiature nei diagrammi degli accordi](#page-1169-0) a pag. 1170

# **Eliminazione delle diteggiature**

È possibile eliminare le diteggiature dalle note dopo il loro inserimento. Tuttavia, poiché le diteggiature rappresentano in Dorico Pro delle proprietà delle note e non elementi separati, non è possibile selezionarle ed eliminarle come avviene per altri elementi.

PREREQUISITI

Se ci si trova in modalità Tipografia, l'opzione **Modifiche grafiche** è selezionata nella casella degli strumenti Tipografia.

PROCEDIMENTO

- **1.** Selezionare le note dalle quali si desidera rimuovere le diteggiature. Questa operazione può essere eseguita in modalità Scrittura e in modalità Tipografia.
- **2.** Selezionare **Modifica** > **Notazioni** > **Diteggiature** > **Reinizializza la diteggiatura**.

#### RISULTATO

Tutte le diteggiature vengono rimosse dalle note selezionate.

#### SUGGERIMENTO

Nella pagina **Scorciatoie da tastiera** delle **Preferenze** è possibile assegnare una scorciatoia da tastiera per la funzione **Reinizializza la diteggiatura**.

<span id="page-1286-0"></span>LINK CORRELATI [Selezioni ampie](#page-463-0) a pag. 464 [Assegnazione delle scorciatoie da tastiera](#page-65-0) a pag. 66 [Casella degli strumenti Tipografia](#page-557-0) a pag. 558

# **Stili dei caratteri per le diteggiature**

Sono disponibili diversi stili carattere per i diversi tipi di diteggiature. È possibile modificare diversi aspetti di questi caratteri nella finestra di dialogo **Modifica gli stili dei caratteri**, aumentandone ad esempio la dimensione per fare apparire più grandi le diteggiature.

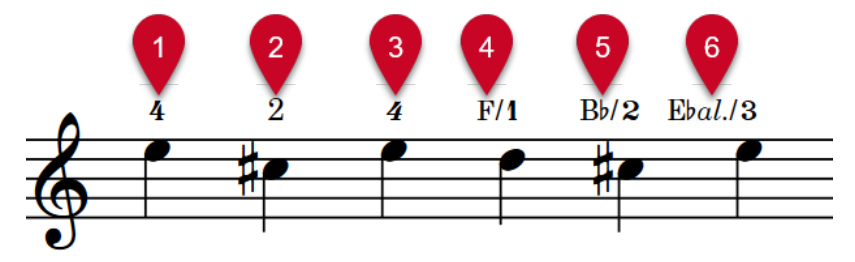

Per le diteggiature vengono utilizzati i seguenti stili carattere:

- **1 Carattere della diteggiatura**: utilizzato per le diteggiature in grassetto, comprese le diteggiature in grassetto corsivo. Questo carattere deve essere conforme con lo standard SMuFL.
- **2 Carattere di testo della diteggiatura**: utilizzato per le diteggiature in carattere normale.
- **3 Carattere di testo della diteggiatura corsivo**: utilizzato per le diteggiature in corsivo.
- **4 Carattere di testo della diteggiatura per i rami del corno**: utilizzato per i nomi delle note negli indicatori dei rami dei corni.
- **5 Carattere delle alterazioni della diteggiatura per i rami del corno**: utilizzato per le alterazioni negli indicatori dei rami dei corni. Questo carattere deve essere conforme con lo standard SMuFL.
- **6 Carattere di testo della diteggiatura per i rami del corno contralto**: utilizzato per l'abbreviazione di contralto negli indicatori dei rami dei corni tripli.

#### **NOTA**

Le modifiche apportate agli stili dei caratteri si applicano all'intero progetto, inclusi i layout delle parti.

LINK CORRELATI [Finestra di dialogo Modifica gli stili dei caratteri](#page-929-0) a pag. 930 [Modifica della dimensione delle diteggiature](#page-1283-0) a pag. 1284 [Indicatori delle corde](#page-1305-0) a pag. 1306 [Modifica dell'aspetto degli indicatori delle corde a vuoto](#page-1307-0) a pag. 1308 [Modifica della famiglia di caratteri predefinita](#page-937-0) a pag. 938

### **Modifica del carattere utilizzato per le diteggiature a livello del progetto**

Per impostazione predefinita, le diteggiature vengono scritte con dei numeri arabi in grassetto simili nell'aspetto alle cifre dei tempi in chiave. È possibile modificare il carattere usato per tutte le diteggiature a livello di progetto; questo influenza l'aspetto dei numeri di diteggiatura,

delle parentesi, delle parentesi quadre e degli indicatori delle corde a vuoto che appaiono come diteggiature con il numero zero.

#### PROCEDIMENTO

- **1.** Premere **Ctrl/Cmd-Shift-E** per aprire le **Opzioni tipografiche**.
- **2.** Nell'elenco delle categorie, fare clic su **Diteggiatura**.
- **3.** Nella sezione **Presentazione**, scegliere una delle seguenti opzioni per il parametro **Aspetto della diteggiatura**:
	- **Grassetto**
	- **Carattere normale**
- **4.** Fare clic su **Applica**, quindi su **Chiudi**.

#### RISULTATO

Viene modificato a livello del progetto lo stile del carattere utilizzato per le diteggiature e gli indicatori delle corde a vuoto che appaiono come diteggiature con il numero zero.

#### **NOTA**

- Il carattere utilizzato per l'indicatore del cursore, le linee di sostituzione, le legature di portamento e i separatori per le coulisse degli ottoni non viene modificato.
- È possibile modificare vari aspetti degli stili dei caratteri utilizzati per le diteggiature nella finestra di dialogo **Modifica gli stili dei caratteri**.
	- Le diteggiature in grassetto utilizzano il **Carattere della diteggiatura**.
	- Le diteggiature in carattere normale utilizzano il **Carattere di testo della diteggiatura**.

### **Visualizzazione delle singole diteggiature in corsivo**

Le diteggiature sono generalmente visualizzate in un carattere grassetto, non corsivo; è comunque possibile visualizzare le singole diteggiature in corsivo.

PREREQUISITI

- È visualizzata l'area inferiore.
- Le **Proprietà s** sono selezionate nella barra degli strumenti dell'area inferiore.
- L'opzione **Modifiche grafiche** è selezionata nella casella degli strumenti Tipografia.

#### PROCEDIMENTO

- **1.** In modalità Tipografia, selezionare le diteggiature che si intende visualizzare in corsivo.
- **2.** Nel pannello delle proprietà, attivare l'opzione **Corsivo** nel gruppo **Diteggiatura e posizioni**.

#### RISULTATO

Le diteggiature selezionate sono visualizzate in un carattere grassetto corsivo se a livello del progetto le diteggiature sono state impostate su un carattere grassetto, mentre sono visualizzate in corsivo normale se a livello del progetto sono impostate in corsivo normale.

#### **NOTA**

Le diteggiature in grassetto corsivo appaiono molto simili ai numeri dei gruppi irregolari, il che può creare una certa confusione.

# <span id="page-1288-0"></span>**Diteggiature precauzionali**

Le diteggiature precauzionali vengono utilizzate per ricordare ai musicisti che le diteggiature specificate a posizioni ritmiche precedenti continuano ad essere applicate alle note che stanno ancora suonando. Dorico Pro visualizza automaticamente le diteggiature precauzionali quando si aggiungono altre diteggiature a posizioni ritmiche dove stanno ancora suonando delle note con diteggiature esistenti.

Per impostazione predefinita, le diteggiature precauzionali sono visualizzate tra parentesi. È possibile decidere di visualizzare, a livello del progetto, le diteggiature precauzionali senza parentesi o di non visualizzarle del tutto, ed è possibile modificare l'aspetto delle diteggiature precauzionali a livello individuale, ad esempio se si vuole mostrare le diteggiature precauzionali manualmente sulle note legate che attraversano interruzioni di accollatura o di cornice.

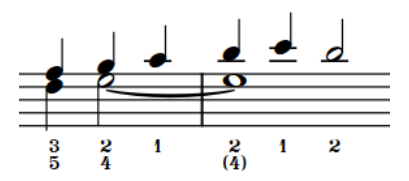

Diteggiature precauzionali visualizzate tra parentesi (impostazione predefinita)

LINK CORRELATI [Inserimento delle diteggiature](#page-293-0) a pag. 294 [Riquadro di inserimento delle diteggiature](#page-295-0) a pag. 296

### **Modifica dell'aspetto delle diteggiature precauzionali**

È possibile modificare l'aspetto delle singole diteggiature precauzionali, in maniera indipendente dalle impostazioni definite a livello del progetto, ad esempio se si desidera che particolari diteggiature appaiano senza parentesi o per nascondere specifiche diteggiature precauzionali. Ciò vale esclusivamente per il layout e la catena di cornici correnti, oppure per tutti i layout e tutte le catene di cornici.

#### **NOTA**

I passaggi descritti di seguito si applicano solamente alle diteggiature precauzionali.

#### PREREQUISITI

- È visualizzata l'area inferiore.
- Le **Proprietà sono selezionate nella barra degli strumenti dell'area inferiore.**
- L'opzione **Modifiche grafiche** è selezionata nella casella degli strumenti Tipografia.
- È stato scelto l'ambito appropriato per le proprietà locali.

#### PROCEDIMENTO

**1.** In modalità Tipografia, selezionare le teste di nota per le quali si intende modificare l'aspetto delle diteggiature precauzionali.

#### **NOTA**

Sarà necessario selezionare le testa di nota specifiche, a cui fanno riferimento le diteggiature precauzionali, e non le diteggiature stesse.

- <span id="page-1289-0"></span>**2.** Nel pannello delle proprietà, attivare l'opzione **Precauzionali** nel gruppo **Diteggiatura e posizioni**.
- **3.** Selezionare una delle seguenti opzioni dal menu:
	- **Predefinita**
	- **Tra parentesi**
	- **Senza parentesi**
	- **Elimina**

#### RISULTATO

L'aspetto delle diteggiature precauzionali sulle note selezionate viene modificato. Se l'ambito delle proprietà era impostato su **Localmente**, questa modifica ha effetto solamente nel layout e nella catena di cornici correnti.

#### SUGGERIMENTO

È possibile modificare l'aspetto predefinito di tutte le diteggiature precauzionali a livello del progetto nella sezione **Alternative, editoriali e precauzionali** nella pagina **Diteggiature** delle **Opzioni tipografiche**.

LINK CORRELATI [Finestra di dialogo Opzioni tipografiche](#page-922-0) a pag. 923 [Casella degli strumenti Tipografia](#page-557-0) a pag. 558 [Modifica dell'ambito delle proprietà](#page-842-0) a pag. 843 [Copia delle impostazioni delle proprietà in altri layout/in altre catene di cornici](#page-839-0) a pag. 840

# **Diteggiature per gli strumenti a tasti**

Gli strumenti a tasti, come la chitarra classica, richiedono delle istruzioni relative alle diteggiature per entrambe le mani e delle opzioni tipografiche aggiuntive, a causa della natura complessa della musica.

Le diteggiature degli strumenti a tasti utilizzano gli stessi caratteri delle diteggiature normali.

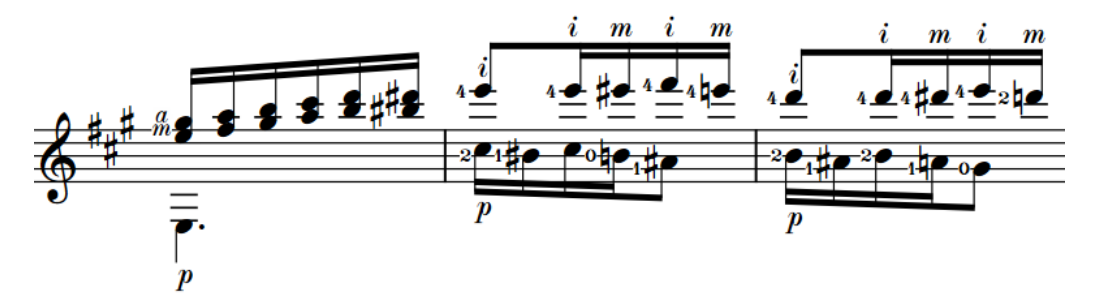

Un passaggio per chitarra con diteggiature della mano destra e della mano sinistra

#### **Diteggiature della mano destra**

Le diteggiature della mano destra informano il musicista su quale dito utilizzare per pizzicare la corda, cosa che solitamente avviene con la mano destra. Per impostazione predefinita, tutte le diteggiature della mano destra sono posizionate al di fuori del rigo, sul lato della testa delle note e seguono la direzione dei gambi delle voci nei contesti a voci multiple. Quando lo stesso dito suona più note in un accordo, è possibile visualizzare una singola diteggiatura con una parentesi per le note suonate da quel dito specifico.

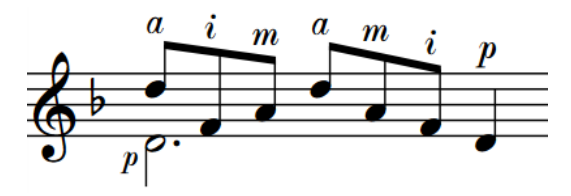

Per impostazione predefinita, Dorico Pro visualizza una «p» per le diteggiature del pollice della mano destra e una «e» per le diteggiature del mignolo della mano destra; vi sono comunque diverse convenzioni per queste lettere. È possibile modificare queste impostazioni predefinite per tutte le diteggiature a livello del progetto.

#### **Diteggiature della mano sinistra**

Le diteggiature della mano sinistra informano il musicista su quale dito utilizzare per premere la corda, cosa che solitamente avviene con la mano sinistra. In Dorico Pro, le diteggiature della mano sinistra sono posizionate all'interno del rigo e a sinistra delle note a cui si applicano.

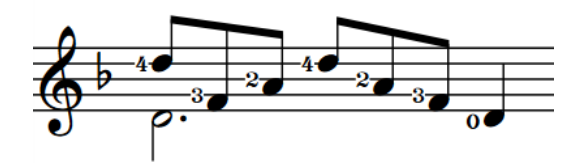

Quando sono visualizzate all'interno del rigo accanto alle note, le diteggiature della mano sinistra appaiono più piccole delle diteggiature visualizzate al di fuori del rigo. Il fattore di scala predefinito per le diteggiature della mano sinistra all'interno del rigo è pari al 95%. È possibile modificarlo selezionando **Opzioni tipografiche** > **Diteggiature** > **Presentazione** > **Opzioni avanzate**.

#### LINK CORRELATI

[Inserimento delle diteggiature](#page-293-0) a pag. 294 [Riquadro di inserimento delle diteggiature](#page-295-0) a pag. 296 [Stili dei caratteri per le diteggiature](#page-1286-0) a pag. 1287 [Modifica delle lettere visualizzate per le diteggiature degli strumenti a tasti](#page-1296-0) a pag. 1297 [Aggiunta delle diteggiature ai segni di arpeggio](#page-1294-0) a pag. 1295 [Scivolamenti delle diteggiature](#page-1296-0) a pag. 1297 [Indicatori delle corde](#page-1305-0) a pag. 1306 [Tapping](#page-1480-0) a pag. 1481 [Hammer-on e pull-off](#page-1481-0) a pag. 1482 [Finestra di dialogo Opzioni tipografiche](#page-922-0) a pag. 923

### **Nascondere/visualizzare le parentesi per le diteggiature della mano destra**

Quando più note nello stesso accordo vengono pizzicate dallo stesso dito della mano destra, è possibile visualizzare la stessa diteggiatura più volte, una per ciascuna nota, oppure visualizzare una singola diteggiatura per tutte le note, con una parentesi quadra che ricomprende tutte le note suonate da quel dito. Se si visualizza una diteggiatura separata per ciascuna nota, è anche possibile decidere di posizionare ciascuna diteggiatura sopra o sotto il rigo. Ciò vale esclusivamente per il layout e la catena di cornici correnti, oppure per tutti i layout e tutte le catene di cornici.

#### **NOTA**

I passaggi descritti di seguito si applicano solamente alle diteggiature della mano destra appartenenti agli strumenti a tasti.

#### PREREQUISITI

- È visualizzata l'area inferiore.
- Le **Proprietà E** sono selezionate nella barra degli strumenti dell'area inferiore.
- Se ci si trova in modalità Tipografia, l'opzione **Modifiche grafiche** è selezionata nella casella degli strumenti Tipografia.
- È stato scelto l'ambito appropriato per le proprietà locali.

#### PROCEDIMENTO

- **1.** Selezionare tutte le note per le quali si intende nascondere/visualizzare le parentesi per le diteggiature della mano destra. Questa operazione può essere eseguita in modalità Scrittura e in modalità Tipografia.
- **2.** Nel pannello delle proprietà, attivare l'opzione **Posizione verticale** nel gruppo **Finger picking**.
- **3.** Selezionare una delle seguenti opzioni dal menu:
	- Per nascondere le parentesi e visualizzare una diteggiatura separata per ciascuna nota selezionata, selezionare **Sopra il rigo** o **Sotto il rigo**.
	- Per visualizzare le parentesi e una singola diteggiatura per tutte le note in ciascuna parentesi, selezionare **Accanto alle note**.

#### RISULTATO

Le parentesi sulle diteggiature della mano destra selezionate vengono nascoste/visualizzate. Se è stata selezionata l'opzione **Sopra il rigo** o **Sotto il rigo**, il rispettivo posizionamento rispetto al rigo viene modificato di conseguenza. Se l'ambito delle proprietà era impostato su **Localmente**, questa modifica ha effetto solamente nel layout e nella catena di cornici correnti.

#### SUGGERIMENTO

È possibile modificare il posizionamento rispetto al rigo predefinito di tutte le diteggiature della mano destra nella sezione **Posizione** della pagina **Diteggiature** nelle **Opzioni tipografiche**.

ESEMPIO Diteggiature della mano destra visualizzate accanto alle note con una parentesi Diteggiature della mano destra visualizzate sopra il rigo Diteggiature della mano destra visualizzate sotto il rigo LINK CORRELATI

[Finestra di dialogo Opzioni tipografiche](#page-922-0) a pag. 923 [Casella degli strumenti Tipografia](#page-557-0) a pag. 558 [Modifica dell'ambito delle proprietà](#page-842-0) a pag. 843 [Copia delle impostazioni delle proprietà in altri layout/in altre catene di cornici](#page-839-0) a pag. 840

# **Modifica della posizione delle diteggiature della mano sinistra**

È possibile modificare la posizione delle singole diteggiature della mano sinistra. Ciò vale esclusivamente per il layout e la catena di cornici correnti, oppure per tutti i layout e tutte le catene di cornici. Per impostazione predefinita, esse sono posizionate all'interno del rigo e a sinistra delle note a cui si applicano.

#### **NOTA**

I passaggi descritti di seguito si applicano solamente alle diteggiature della mano sinistra appartenenti agli strumenti a tasti.

#### PREREQUISITI

- È visualizzata l'area inferiore.
- Le **Proprietà <b>E** sono selezionate nella barra degli strumenti dell'area inferiore.
- Se ci si trova in modalità Tipografia, l'opzione **Modifiche grafiche** è selezionata nella casella degli strumenti Tipografia.
- È stato scelto l'ambito appropriato per le proprietà locali.

#### PROCEDIMENTO

- **1.** Selezionare le diteggiature della mano sinistra per le quali si intende modificare la posizione. Questa operazione può essere eseguita in modalità Scrittura e in modalità Tipografia.
- **2.** Nel pannello delle proprietà, attivare l'opzione **Posizione del dito d'arresto** nel gruppo **Diteggiatura e posizioni**.
- **3.** Selezionare una delle seguenti opzioni dal menu:
	- **Al di fuori del rigo**
	- **A sinistra della nota**

#### ● **A destra della nota**

#### RISULTATO

La posizione delle diteggiature della mano sinistra selezionate viene modificata. Quando sono visualizzate al di fuori del rigo, le diteggiature della mano sinistra sono posizionate sopra il rigo per impostazione predefinita. Se l'ambito delle proprietà era impostato su **Localmente**, questa modifica ha effetto solamente nel layout e nella catena di cornici correnti.

#### SUGGERIMENTO

In **Opzioni tipografiche** > **Diteggiature** > **Posizione** è possibile definire a livello del progetto come tutte le diteggiature visualizzate a sinistra delle note evitano le collisioni.

ESEMPIO

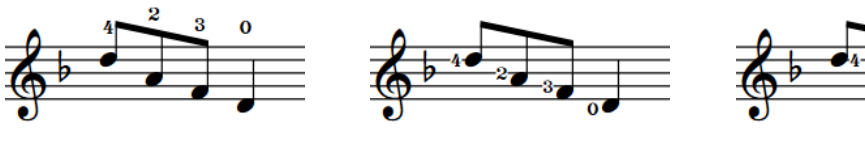

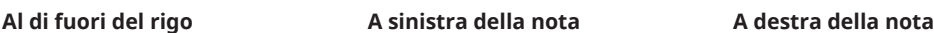

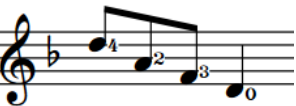

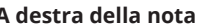

LINK CORRELATI [Convenzioni generali per il posizionamento delle diteggiature](#page-1277-0) a pag. 1278 [Finestra di dialogo Opzioni tipografiche](#page-922-0) a pag. 923 [Inserimento delle diteggiature](#page-293-0) a pag. 294

### **Cancellazione dello sfondo delle diteggiature della mano sinistra all'interno del rigo**

Per impostazione predefinita, in Dorico Pro le diteggiature della mano sinistra presentano uno sfondo cancellato per il fatto che sono spesso posizionate sulle linee del rigo. È possibile definire se le singole diteggiature della mano sinistra presentano o meno lo sfondo cancellato. Ciò vale esclusivamente per il layout e la catena di cornici correnti, oppure per tutti i layout e tutte le catene di cornici.

#### **NOTA**

I passaggi descritti di seguito si applicano solamente alle diteggiature della mano sinistra appartenenti agli strumenti a tasti posizionati all'interno del rigo.

#### PREREQUISITI

- È visualizzata l'area inferiore.
- Le **Proprietà E** sono selezionate nella barra degli strumenti dell'area inferiore.
- L'opzione **Modifiche grafiche** è selezionata nella casella degli strumenti Tipografia.
- È stato scelto l'ambito appropriato per le proprietà locali.

#### PROCEDIMENTO

**1.** In modalità Tipografia, selezionare le diteggiature della mano sinistra per le quali si intende modificare la cancellazione dello sfondo.

- <span id="page-1294-0"></span>**2.** Nel pannello delle proprietà, attivare l'opzione **Cancella lo sfondo** nel gruppo **Diteggiatura e posizioni**.
- **3.** Attivare/disattivare la casella di controllo corrispondente.

#### RISULTATO

Gli sfondi delle diteggiature della mano sinistra selezionate vengono cancellati quando la casella di controllo è attivata mentre non vengono cancellati quando è disattivata. Se l'ambito delle proprietà era impostato su **Localmente**, questa modifica ha effetto solamente nel layout e nella catena di cornici correnti.

Quando la proprietà è disattivata, le diteggiature della mano sinistra seguono le impostazioni globali definite a livello del progetto relativamente agli sfondi cancellati.

#### SUGGERIMENTO

È possibile modificare a livello di progetto l'impostazione predefinita per la cancellazione degli sfondi di tutte le diteggiature della mano sinistra in **Opzioni tipografiche** > **Diteggiatura** > **Presentazione** > **Opzioni avanzate** > **Diteggiature all'interno del rigo**.

ESEMPIO

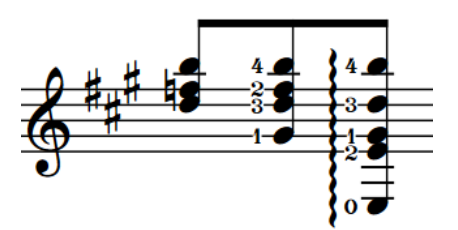

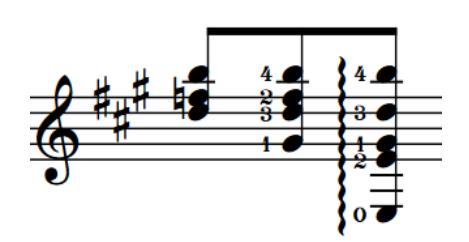

Diteggiature della mano sinistra con gli sfondi cancellati

Diteggiature della mano sinistra senza sfondi cancellati

# **Aggiunta delle diteggiature ai segni di arpeggio**

È possibile aggiungere delle diteggiature ai segni di arpeggio per indicare quale dito della mano destra deve essere utilizzato per suonare un accordo. Per impostazione predefinita, le diteggiature sono posizionate in fondo ai segni di arpeggio.

#### **NOTA**

I passaggi descritti di seguito si applicano solamente ai segni di arpeggio appartenenti agli strumenti a tasti.

#### PREREQUISITI

- Sono stati inseriti i segni di arpeggio ai quali si intende aggiungere delle diteggiature.
- È visualizzata l'area inferiore.
- Le **Proprietà E** sono selezionate nella barra degli strumenti dell'area inferiore.
- Se ci si trova in modalità Tipografia, l'opzione **Modifiche grafiche** è selezionata nella casella degli strumenti Tipografia.

#### PROCEDIMENTO

- **1.** Selezionare i segni di arpeggio appartenenti agli strumenti a tasti ai quali si intende aggiungere delle diteggiature. Questa operazione può essere eseguita in modalità Scrittura e in modalità Tipografia.
- **2.** Nel pannello delle proprietà, attivare l'opzione **Dito** nel gruppo **Finger picking**.
- **3.** Inserire la diteggiatura desiderata nel campo valori.

Ad esempio, per il pollice inserire **p**.

#### RISULTATO

La diteggiatura specificata viene aggiunta ai segni di arpeggio selezionati. Essa viene posizionata per impostazione predefinita alla base dei segni di arpeggio.

#### SUGGERIMENTO

Le opzioni relative alle diteggiature dei segni di arpeggio sono disponibili nella pagina **Diteggiature** delle **Opzioni tipografiche**. In questa pagina, facendo clic su **Opzioni avanzate**  nella sezione **Presentazione**, è disponibile ad esempio l'opzione relativa al fattore di scala predefinito rispetto alle diteggiature normali.

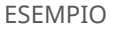

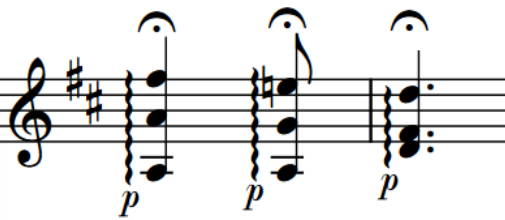

Segni di arpeggio suonati con il pollice

#### LINK CORRELATI

[Metodi di inserimento per ornamenti, segni di arpeggio, linee di glissando e articolazioni jazz](#page-366-0) a pag. 367

[Finestra di dialogo Opzioni tipografiche](#page-922-0) a pag. 923 [Casella degli strumenti Tipografia](#page-557-0) a pag. 558

### **Consentire/impedire le diteggiature dei segni di arpeggio nel rigo**

Per impostazione predefinita, le diteggiature dei segni di arpeggio sono sempre visualizzate al di fuori del rigo. È possibile decidere di consentirne la visualizzazione nel rigo quando i rispettivi segni di arpeggio terminano all'interno del rigo.

#### **NOTA**

I passaggi descritti di seguito si applicano solamente ai segni di arpeggio appartenenti agli strumenti a tasti.

#### PROCEDIMENTO

- **1.** Premere **Ctrl/Cmd-Shift-E** per aprire le **Opzioni tipografiche**.
- **2.** Nell'elenco delle categorie, fare clic su **Diteggiatura**.
- <span id="page-1296-0"></span>**3.** Nella sezione **Posizione**, selezionare una delle seguenti opzioni per il parametro **Posizione verticale per le diteggiature dei segni di arpeggio** nella sottosezione **Posizione verticale**:
	- **Forza al di fuori del rigo**
	- **Consenti nel rigo**
- **4.** Fare clic su **Applica**, quindi su **Chiudi**.

### **Modifica delle lettere visualizzate per le diteggiature degli strumenti a tasti**

È possibile definire quali lettere sono visualizzate per le diteggiature che indicano il pollice e il mignolo. Per impostazione predefinita, Dorico Pro visualizza «p» per il pollice ed «e» per il mignolo.

#### PROCEDIMENTO

- **1.** Premere **Ctrl/Cmd-Shift-E** per aprire le **Opzioni tipografiche**.
- **2.** Nell'elenco delle categorie, fare clic su **Diteggiatura**.
- **3.** Nella sezione **Presentazione**, scegliere una delle seguenti opzioni per il parametro **Indicatore del pollice** nella sottosezione **Diteggiatura del pizzicato con la mano destra**:
	- **P (Pulgar)**
	- **T (Thumb)**
- **4.** Selezionare una delle seguenti opzioni per il parametro **Indicatore del mignolo**:
	- **E**
	- **Q**
	- **C**
	- **S**
	- **O**
	- **X**
- **5.** Fare clic su **Applica**, quindi su **Chiudi**.

#### RISULTATO

Le lettere utilizzate per le diteggiature del pollice e del mignolo vengono modificate a livello del progetto.

LINK CORRELATI [Riquadro di inserimento delle diteggiature](#page-295-0) a pag. 296

# **Scivolamenti delle diteggiature**

Gli scivolamenti delle diteggiature indicano che il musicista dovrebbe far scivolare le dita verso l'alto/il basso lungo il manico dello strumento. Essi vengono annotati come una linea inclinata tra le diteggiature.

La nota all'inizio di uno scivolamento delle diteggiature è chiamata nota sorgente. La nota alla fine è chiamata nota di destinazione.

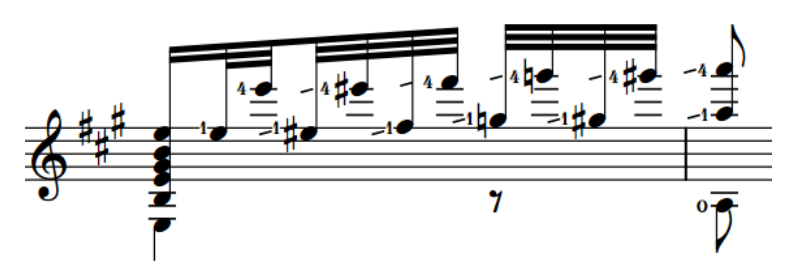

Un passaggio con degli scivolamenti delle diteggiature

Quando le note sorgente e di destinazione sono sufficientemente vicine in orizzontale, gli scivolamenti delle diteggiature sono visualizzati tra le diteggiature, unendole direttamente nelle rispettive posizioni esistenti senza spostarle. Quando le note sorgente e di destinazione sono lontane in senso orizzontale, gli scivolamenti delle diteggiature appaiono con una lunghezza fissa a sinistra della nota di destinazione. È possibile modificare la lunghezza dei singoli scivolamenti delle diteggiature.

Gli scivolamenti delle diteggiature evitano in automatico le ostruzioni con le teste di nota, le alterazioni e altre diteggiature.

**NOTA** 

- Dorico Pro regola automaticamente la lunghezza/l'angolazione degli scivolamenti delle diteggiature quando si spostano le diteggiature all'inizio/alla fine.
- In Dorico Pro, gli scivolamenti delle diteggiature possono essere visualizzati solamente sui righi appartenenti agli strumenti a tasti. Sui righi appartenenti ad altri tipi di strumenti a corda è possibile visualizzare gli indicatori di cambio di diteggiatura sulle corde.

LINK CORRELATI [Nascondere/visualizzare gli indicatori di spostamento della diteggiatura sulle corde](#page-1302-0) a pag. 1303 [Linee di glissando](#page-1453-0) a pag. 1454 [Articolazioni Jazz](#page-1488-0) a pag. 1489

### **Scivolamenti delle diteggiature in modalità Tipografia**

In modalità Tipografia, ciascuno scivolamento delle diteggiature presenta due maniglie quadrate, una all'inizio e una alla fine. È possibile spostare queste maniglie per regolare la posizione grafica, la lunghezza e l'inclinazione degli scivolamenti delle diteggiature.

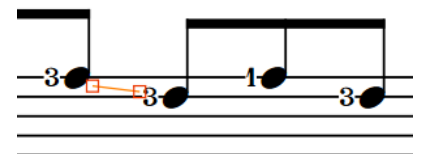

Maniglie su uno scivolamento delle diteggiature che unisce due note in modalità Tipografia

**NOTA** 

- Se si desidera modificare la lunghezza degli scivolamenti delle diteggiature, si consiglia di farlo modificandone prima la proprietà **Tipo di scivolamento** o spostando le diteggiature. Dorico Pro regola automaticamente la lunghezza/l'angolazione degli scivolamenti delle diteggiature quando si spostano le diteggiature all'inizio/alla fine.
- Non è possibile spostare gli scivolamenti delle diteggiature a livello ritmico. Per cambiare le note a cui si applicano gli scivolamenti delle diteggiature, è necessario nasconderli tra le

rispettive note originali e visualizzare dei nuovi scivolamenti delle diteggiature tra le nuove note.

- Gli scivolamenti delle diteggiature visualizzati solamente prima della nota di destinazione hanno una lunghezza fissa, di conseguenza non presentano maniglie all'inizio/alla fine.
- Non è possibile spostare interi scivolamenti delle diteggiature che uniscono le note. È possibile spostarne solamente le maniglie.

### **Nascondere/visualizzare gli scivolamenti delle diteggiature**

È possibile nascondere/visualizzare gli scivolamenti delle diteggiature tra le note suonate dallo stesso dito della mano sinistra sulla stessa corda di strumenti a tasti.

#### **NOTA**

I passaggi descritti di seguito si applicano solamente alle diteggiature appartenenti agli strumenti a tasti.

#### PREREQUISITI

- È stata inserita la stessa diteggiatura della mano sinistra per le note all'inizio e alla fine degli scivolamenti.
- È stata specificata la stessa corda per le note all'inizio e alla fine degli scivolamenti.
- È visualizzata l'area inferiore.
- Le **Proprietà i** sono selezionate nella barra degli strumenti dell'area inferiore.
- Se ci si trova in modalità Tipografia, l'opzione **Modifiche grafiche** è selezionata nella casella degli strumenti Tipografia.

#### PROCEDIMENTO

- **1.** Selezionare le note di destinazione prima delle quali si desidera nascondere/visualizzare gli scivolamenti delle diteggiature. Questa operazione può essere eseguita in modalità Scrittura e in modalità Tipografia.
- **2.** Nel pannello delle proprietà, attivare/disattivare l'opzione **Scivolamento** nel gruppo **Diteggiatura e posizioni**.

#### RISULTATO

Gli scivolamenti delle diteggiature sono visualizzati prima delle note selezionate quando è attivata la proprietà **Scivolamento** mentre sono nascosti quando è disattivata. Se la distanza tra le note sorgente e di destinazione è sufficientemente ridotta, gli scivolamenti delle diteggiature appaiono come una linea inclinata che unisce le diteggiature. Se la distanza è elevata, gli scivolamenti delle diteggiature appaiono come una linea inclinata di lunghezza fissa a sinistra delle note di destinazione.

#### SUGGERIMENTO

Per regolare il posizionamento o l'angolazione dello scivolamento, è possibile spostare graficamente le diteggiature o lo scivolamento stesso in modalità Tipografia. Dorico Pro regola automaticamente la lunghezza/l'angolazione degli scivolamenti delle diteggiature quando si spostano le diteggiature all'inizio/alla fine.

LINK CORRELATI [Casella degli strumenti Tipografia](#page-557-0) a pag. 558 [Inserimento delle diteggiature](#page-293-0) a pag. 294 [Modifica delle diteggiature esistenti](#page-1279-0) a pag. 1280 [Assegnazione delle note alle corde](#page-1385-0) a pag. 1386 [Spostamento degli elementi a livello grafico](#page-661-0) a pag. 662

### **Modifica della lunghezza degli scivolamenti delle diteggiature**

È possibile modificare la lunghezza dei singoli scivolamenti delle diteggiature e visualizzarli sia in modo che colleghino le diteggiature sorgente e di destinazione, oppure con una lunghezza fissa prima della nota di destinazione, indipendentemente dalla soglia di distanza massima definita a livello del progetto. Ciò vale esclusivamente per il layout e la catena di cornici correnti, oppure per tutti i layout e tutte le catene di cornici.

#### **NOTA**

I passaggi descritti di seguito si applicano solamente alle diteggiature appartenenti agli strumenti a tasti.

#### PREREQUISITI

- È visualizzata l'area inferiore.
- Le **Proprietà** sono selezionate nella barra degli strumenti dell'area inferiore.
- L'opzione **Modifiche grafiche** è selezionata nella casella degli strumenti Tipografia.
- È stato scelto l'ambito appropriato per le proprietà locali.

#### PROCEDIMENTO

- **1.** In modalità Tipografia, selezionare gli scivolamenti delle diteggiature per i quali si intende modificare la lunghezza.
- **2.** Nel pannello delle proprietà, attivare **Tipo di scivolamento** nel gruppo **Diteggiatura e posizioni**.
- **3.** Selezionare una delle seguenti opzioni:
	- Per visualizzare gli scivolamenti delle diteggiature tra le diteggiature all'inizio/alla fine, selezionare **Unisci**.
	- Per visualizzare degli scivolamenti delle diteggiature di lunghezza fissa prima delle diteggiature di destinazione, selezionare **Solo destinazione**.

#### RISULTATO

La lunghezza degli scivolamenti delle diteggiature selezionati viene modificata. Se l'ambito delle proprietà era impostato su **Localmente**, questa modifica ha effetto solamente nel layout e nella catena di cornici correnti.

#### SUGGERIMENTO

Nella sezione **Scivolamenti delle diteggiature** della pagina **Diteggiature** delle **Opzioni tipografiche**, è possibile modificare la soglia predefinita oltre la quale tutti gli scivolamenti delle diteggiature vengono visualizzati solamente prima della nota di destinazione, anziché unire le diteggiature all'inizio/alla fine.

ESEMPIO

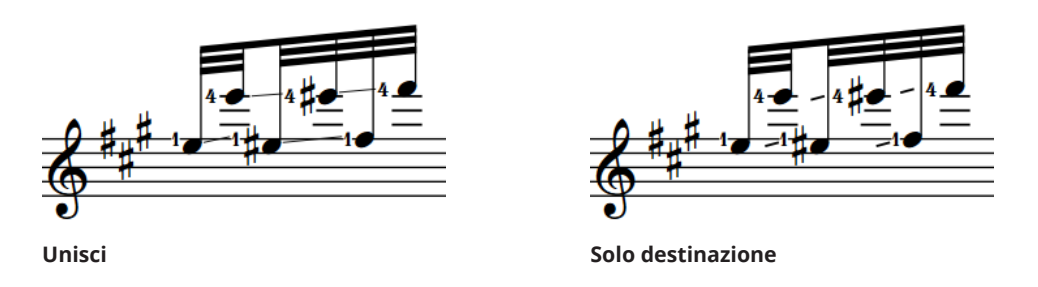

LINK CORRELATI [Diteggiature per gli strumenti a tasti](#page-1289-0) a pag. 1290 [Casella degli strumenti Tipografia](#page-557-0) a pag. 558 [Modifica dell'ambito delle proprietà](#page-842-0) a pag. 843 [Copia delle impostazioni delle proprietà in altri layout/in altre catene di cornici](#page-839-0) a pag. 840 [Finestra di dialogo Opzioni tipografiche](#page-922-0) a pag. 923

## **Diteggiature per gli ottoni a pistoni**

Per gli strumenti come la tromba e il corno, le diteggiature sono utilizzate per indicare quali pistoni devono essere premuti per produrre una nota specifica.

È possibile inserire le diteggiature per gli ottoni a pistoni nel riquadro di inserimento delle diteggiature, sotto forma di numeri, senza alcun separatore. Ad esempio, inserire **12** per un Do♯ su una tromba per indicare che devono essere premuti i primi due pistoni.

Per impostazione predefinita, Dorico Pro impila automaticamente in verticale le diteggiature aggiunte alle note sui righi degli ottoni. Per opzione predefinita, sono visualizzate senza separatore.

È possibile modificare l'aspetto delle diteggiature per gli ottoni a pistoni nella sezione **Ottoni**  della pagina **Diteggiature** nelle **Opzioni tipografiche**. È possibile ad esempio visualizzare le diteggiature per gli ottoni a pistoni in una singola riga, oppure impilate in verticale. È anche possibile modificare l'aspetto del separatore o non visualizzarlo del tutto.

È anche possibile modificare la formattazione dei caratteri utilizzati per le diverse parti delle diteggiature per ottoni a pistoni.

LINK CORRELATI [Stili dei caratteri per le diteggiature](#page-1286-0) a pag. 1287 [Inserimento delle diteggiature](#page-293-0) a pag. 294 [Riquadro di inserimento delle diteggiature](#page-295-0) a pag. 296 [Finestra di dialogo Opzioni tipografiche](#page-922-0) a pag. 923

### **Visualizzazione degli indicatori dei rami dei corni**

È possibile indicare il ramo sul quale vengono suonate le note per i corni doppi e tripli, aggiungendo degli indicatori dei rami sotto forma di prefissi alle diteggiature dei corni. Alcune pubblicazioni indicano semplicemente «T» per thumb (pollice), mentre altre indicano più esplicitamente il ramo da utilizzare, specificandone l'altezza.

#### **NOTA**

È possibile aggiungere degli indicatori dei rami solamente alle note appartenenti ai corni in Fa.

#### PREREQUISITI

- È visualizzata l'area inferiore.
- Le **Proprietà E** sono selezionate nella barra degli strumenti dell'area inferiore.
- Se ci si trova in modalità Tipografia, l'opzione **Modifiche grafiche** è selezionata nella casella degli strumenti Tipografia.

#### PROCEDIMENTO

- **1.** Selezionare le diteggiature dei corni a cui si intende aggiungere degli indicatori dei rami. Questa operazione può essere eseguita in modalità Scrittura e in modalità Tipografia.
- **2.** Nel pannello delle proprietà, attivare l'opzione **Rami del corno** nel gruppo **Diteggiatura e posizioni**.
- **3.** Selezionare uno dei seguenti rami dal menu:
	- **Fa**
	- **Si bemolle**
	- **Fa alto**
	- **Mi bemolle alto**
	- **Pistone del pollice**

#### RISULTATO

Gli indicatori dei rami vengono aggiunti alle diteggiature selezionate.

#### SUGGERIMENTO

È possibile modificare l'aspetto degli indicatori dei rami nella sezione **Ottoni** della pagina **Diteggiature** nelle **Opzioni tipografiche**.

### **Modifica dell'aspetto delle posizioni della coulisse per gli ottoni**

È possibile utilizzare i numeri arabi o i numeri romani per indicare le posizioni della coulisse per gli ottoni a coulisse come i tromboni. Per impostazione predefinita, Dorico Pro utilizza i numeri arabi.

#### **NOTA**

È necessario inserire le posizioni della coulisse utilizzando i numeri arabi nel riquadro di inserimento delle diteggiature, anche se nel progetto è stata impostata la visualizzazione delle posizioni della coulisse con i numeri romani.

#### PROCEDIMENTO

- **1.** Premere **Ctrl/Cmd-Shift-E** per aprire le **Opzioni tipografiche**.
- **2.** Nell'elenco delle categorie, fare clic su **Diteggiatura**.
- **3.** Nella sezione **Ottoni**, selezionare una delle seguenti opzioni per il parametro **Aspetto della posizione della coulisse** nella sotto sezione **Ottoni a coulisse**:
- <span id="page-1302-0"></span>● **Numeri arabi**
- **Numeri romani**
- **4.** Fare clic su **Applica**, quindi su **Chiudi**.

#### RISULTATO

Lo stile dei numeri utilizzati per le posizioni della coulisse negli ottoni a coulisse viene modificato a livello del progetto.

# **Nascondere/visualizzare gli indicatori di spostamento della diteggiatura sulle corde**

È possibile nascondere/visualizzare gli indicatori di spostamento dopo le singole diteggiature appartenenti agli strumenti a corda. Ciò vale esclusivamente per il layout e la catena di cornici correnti, oppure per tutti i layout e tutte le catene di cornici.

Gli indicatori di spostamento sono linee inclinate che indicano la direzione del movimento quando dei musicisti di strumenti a corde devono spostare la posizione del dito sulla tastiera per suonare una nota più alta/più bassa con lo stesso dito utilizzato per suonare la nota precedente.

#### **NOTA**

I passaggi descritti di seguito non si applicano alle diteggiature appartenenti agli strumenti a tasti, le quali possono invece visualizzare gli scivolamenti delle diteggiature.

#### PREREQUISITI

- È visualizzata l'area inferiore.
- Le **Proprietà <b>i** sono selezionate nella barra degli strumenti dell'area inferiore.
- Se ci si trova in modalità Tipografia, l'opzione **Modifiche grafiche** è selezionata nella casella degli strumenti Tipografia.
- È stato scelto l'ambito appropriato per le proprietà locali.

#### PROCEDIMENTO

- **1.** Selezionare le note o le diteggiature sui righi degli strumenti a corde a partire dal punto dove si intende indicare uno spostamento della diteggiatura. Questa operazione può essere eseguita in modalità Scrittura e in modalità Tipografia.
- **2.** Nel pannello delle proprietà, attivare/disattivare l'opzione **Indica lo spostamento alla nota successiva** nel gruppo **Diteggiatura e posizioni**.

#### RISULTATO

Gli indicatori di spostamento vengono visualizzati quando la proprietà è attivata, anche se nessuna delle note a ciascuna estremità presenta delle diteggiature esplicite, mentre sono nascosti quando la proprietà è disattivata. Essi vengono posizionati tra le note selezionate e le note immediatamente successive. Se l'ambito delle proprietà era impostato su **Localmente**, questa modifica ha effetto solamente nel layout e nella catena di cornici correnti.

#### SUGGERIMENTO

È possibile specificare che le diteggiature devono visualizzare gli indicatori di spostamento quando si inseriscono le diteggiature per gli strumenti a corda.

È possibile modificare la lunghezza, lo spessore, l'angolo e il posizionamento degli indicatori di spostamento nella sezione **Cambio di diteggiatura sulle corde** della pagina **Diteggiature** delle **Opzioni tipografiche**.

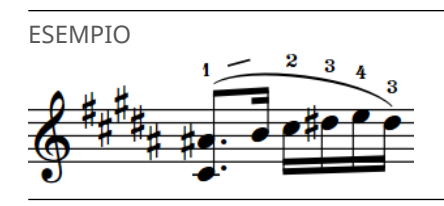

LINK CORRELATI

[Inserimento delle diteggiature](#page-293-0) a pag. 294 [Scivolamenti delle diteggiature](#page-1296-0) a pag. 1297 [Assegnazione delle note alle corde](#page-1385-0) a pag. 1386 [Finestra di dialogo Opzioni tipografiche](#page-922-0) a pag. 923 [Casella degli strumenti Tipografia](#page-557-0) a pag. 558 [Modifica dell'ambito delle proprietà](#page-842-0) a pag. 843

### **Modifica della direzione degli indicatori di spostamento della diteggiatura sulle corde**

È possibile modificare la direzione dei singoli indicatori di spostamento della diteggiatura sulle corde se questi non puntano nella direzione richiesta.

PREREQUISITI

- È visualizzata l'area inferiore.
- Le **Proprietà is** sono selezionate nella barra degli strumenti dell'area inferiore.
- Se ci si trova in modalità Tipografia, l'opzione **Modifiche grafiche** è selezionata nella casella degli strumenti Tipografia.

PROCEDIMENTO

- **1.** Selezionare gli indicatori di spostamento della diteggiatura per i quali si intende modificare la direzione. Questa operazione può essere eseguita in modalità Scrittura e in modalità Tipografia.
- **2.** Nel pannello delle proprietà, attivare l'opzione **Direzione di cambio** nel gruppo **Diteggiatura e posizioni**.
- **3.** Selezionare una delle seguenti opzioni:
	- **Verso l'alto**
	- **Verso il basso**

#### RISULTATO

Gli indicatori di spostamento della diteggiatura selezionati vengono angolati verso l'alto/il basso.

#### **NOTA**

È anche possibile modificare la direzione degli indicatori di spostamento specificando le corde sulle quali vengono suonate le note.

# **Diteggiature importate dai file MusicXML**

Dorico Pro importa le diteggiature specificate utilizzando il rispettivo elemento contenuto nei file MusicXML.

I file MusicXML esportati da Finale rappresentano solitamente le diteggiature nella maniera corretta. Invece, poiché Sibelius non utilizza l'elemento diteggiature, Dorico Pro non è in grado di importare le diteggiature dei file MusicXML importati da questo programma.

# **Indicatori delle corde**

Gli indicatori delle corde vengono comunemente utilizzati nella musica per chitarra per istruire i musicisti sulla corda su cui andrebbe suonata una nota, in particolare per le note che possono essere suonate su più corde.

Gli indicatori delle corde visualizzano il numero di corda all'interno di un riquadro circolare, facoltativamente con una linea tratteggiata a indicare che si applicano a un intervallo di note. Le altezze delle corde a vuoto appaiono con uno zero senza riquadro esterno.

In Dorico Pro, gli indicatori delle corde all'interno del rigo per le note premute sono visualizzati con un carattere normale, mentre gli indicatori delle corde a vuoto all'interno del rigo utilizzano il carattere delle diteggiature quando appaiono come diteggiatura con il numero zero. Nella finestra di dialogo **Modifica delle tecniche di esecuzione** è possibile modificare l'aspetto degli indicatori delle corde.

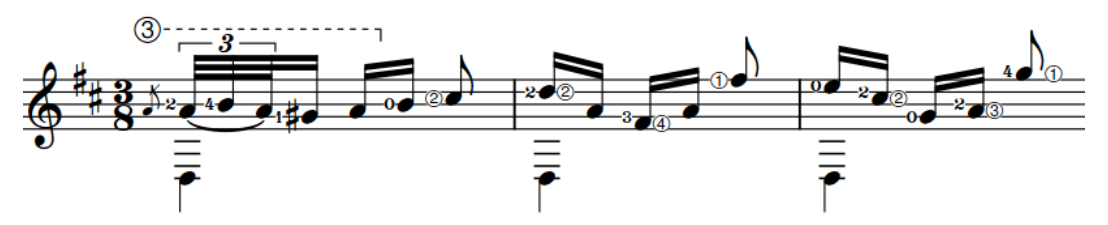

Una frase con indicatori delle corde e diteggiature della mano sinistra

Esistono due tipi di indicatori delle corde in Dorico Pro, inseribili con modalità differenti.

#### **Indicatori delle corde al di fuori del rigo**

Gli indicatori delle corde al di fuori del rigo sono sempre visualizzati all'interno di riquadri circolari. Questi tipi di indicatori visualizzano automaticamente delle linee della durata tratteggiate quando presentano una durata, a indicare che su quella corda vengono suonate più note.

In Dorico Pro, gli indicatori delle corde al di fuori del rigo sono considerati tecniche di esecuzione. È possibile selezionarli ed eliminarli in maniera indipendente dalle note a cui si applicano. È anche possibile modificare lo stile delle linee della durata degli indicatori delle corde al di fuori del rigo in maniera analoga alle linee di continuazione delle tecniche di esecuzione.

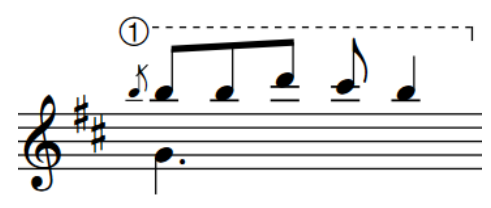

Indicatore delle corde al di fuori del rigo con una linea della durata

#### **Indicatori delle corde all'interno del rigo**

Gli indicatori delle corde all'interno del rigo sono visualizzati in un riquadro circolare, tranne quando visualizzano delle corde a vuoto (in tal caso appaiono come uno zero in grassetto senza riquadro). Essi cancellano automaticamente i rispettivi sfondi in modo da non collidere con le linee del rigo. Sono visualizzati a sinistra delle teste di nota per impostazione predefinita, ma appaiono automaticamente a destra se sono presenti delle diteggiature della mano sinistra.

Il numero di corda visualizzato negli indicatori delle corde all'interno del rigo viene calcolato automaticamente, ma è anche possibile specificare la corda manualmente.

Gli indicatori delle corde all'interno del rigo per le note premute sono versioni di dimensione ridotta degli indicatori delle corde al di fuori del rigo. Di conseguenza, la modifica dell'aspetto degli indicatori delle corde nella finestra di dialogo **Modifica delle tecniche di esecuzione** ha effetto anche sull'aspetto degli indicatori delle corde all'interno del rigo per le altezze premute.

In Dorico Pro, gli indicatori delle corde all'interno del rigo sono considerati proprietà delle note corrispondenti. È possibile selezionarli in maniera indipendente dalle note corrispondenti solamente in modalità Tipografia.

#### **NOTA**

È possibile visualizzare gli indicatori delle corde all'interno del rigo solamente sulle note appartenenti agli strumenti a tasti.

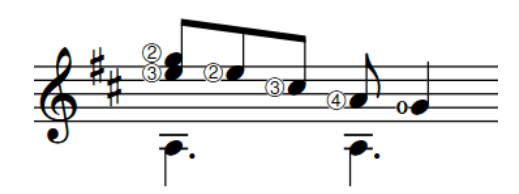

Indicatori delle corde all'interno del rigo, dove l'ultimo di essi è relativo a una corda a vuoto

#### LINK CORRELATI

[Diteggiature per gli strumenti a tasti](#page-1289-0) a pag. 1290 [Metodi di inserimento per le tecniche di esecuzione, le linee di pedale, gli indicatori delle corde e](#page-395-0) [i diagrammi dei pedali dell'arpa](#page-395-0) a pag. 396 [Tecniche di esecuzione](#page-1532-0) a pag. 1533 [Durata delle tecniche di esecuzione](#page-1540-0) a pag. 1541 [Righe di continuazione delle tecniche di esecuzione](#page-1539-0) a pag. 1540 [Allungamento/accorciamento degli elementi](#page-471-0) a pag. 472 [Finestra di dialogo Modifica delle tecniche di esecuzione](#page-963-0) a pag. 964 [Stili dei caratteri per le diteggiature](#page-1286-0) a pag. 1287 [Assegnazione delle note alle corde](#page-1385-0) a pag. 1386

# **Opzioni tipografiche per gli indicatori delle corde a livello del progetto**

Le opzioni relative all'aspetto e alla posizione degli indicatori delle corde a livello del progetto sono disponibili nella pagina **Indicatori delle corde** delle **Opzioni tipografiche**.

Le opzioni disponibili nella pagina **Indicatori delle corde** consentono di modificare l'aspetto degli indicatori delle corde a vuoto e la dimensione degli indicatori delle corde all'interno del rigo, di definire se le rispettive posizioni rispetto alle teste di nota devono cambiare se sono presenti delle diteggiature della mano sinistra e di impostare le posizioni esatte degli indicatori delle corde, sia rispetto agli altri indicatori delle corde, che ad altri elementi.

Le opzioni sono accompagnate da dei diagrammi, utili per visualizzare l'impatto che ciascuna di esse ha sull'aspetto della musica.

LINK CORRELATI [Finestra di dialogo Opzioni tipografiche](#page-922-0) a pag. 923

## **Modifica dell'aspetto degli indicatori delle corde a vuoto**

È possibile modificare a livello del progetto l'aspetto di tutti gli indicatori delle corde a vuoto. Per impostazione predefinita, gli indicatori delle corde all'interno del rigo per le corde a vuoto sono visualizzati come uno zero in grassetto senza riquadro circolare, in maniera simile alle diteggiature della mano sinistra.

PROCEDIMENTO

- **1.** Premere **Ctrl/Cmd-Shift-E** per aprire le **Opzioni tipografiche**.
- **2.** Nell'elenco delle categorie, fare clic su **Indicatori delle corde**.
- **3.** Nella sezione **Presentazione**, scegliere una delle seguenti opzioni per il parametro **Aspetto della corda a vuoto**:
	- **Diteggiatura zero**
	- **Numero di corda come indicatore**
	- **Zero come indicatore**
- **4.** Fare clic su **Applica**, quindi su **Chiudi**.

#### RISULTATO

L'aspetto di tutti gli indicatori delle corde a vuoto all'interno del rigo viene modificato a livello del progetto. Quando gli indicatori delle corde a vuoto sono visualizzati come **Diteggiatura zero**, essi utilizzano lo stile carattere delle diteggiature impostato per il progetto. Questo non ha effetto sull'aspetto degli indicatori delle corde al di fuori del rigo.

#### SUGGERIMENTO

Nella finestra di dialogo **Modifica delle tecniche di esecuzione** è possibile modificare l'aspetto di tutti gli indicatori delle corde.

### **Modifica della dimensione degli indicatori delle corde**

È possibile modificare a livello del progetto la dimensione di tutti gli indicatori delle corde all'interno del rigo, ad esempio se si desidera che appaiano con una dimensione più simile agli indicatori delle corde all'esterno del rigo. È anche possibile determinare se gli indicatori delle corde appaiono con una dimensione ridotta sugli abbellimenti.

Per impostazione predefinita, la dimensione degli indicatori delle corde all'interno del rigo viene diminuita per ridurne l'impatto sulla spaziatura delle note e sulla leggibilità in generale. Gli indicatori delle corde vengono ridimensionati ulteriormente sugli abbellimenti.

PROCEDIMENTO

- **1.** Premere **Ctrl/Cmd-Shift-E** per aprire le **Opzioni tipografiche**.
- **2.** Nell'elenco delle categorie, fare clic su **Indicatori delle corde**.
- **3.** Nella sezione **Presentazione**, modificare il valore del parametro **Fattore di scala per gli indicatori delle corde all'interno del rigo**.
- **4.** Attivare/disattivare **Ridimensiona gli indicatori delle corde sugli abbellimenti**.
- **5.** Fare clic su **Applica**, quindi su **Chiudi**.

#### RISULTATO

La dimensione degli indicatori delle corde all'interno del rigo viene modificata a livello del progetto. Essi appaiono più piccoli sugli abbellimenti quando è attivata l'opzione **Ridimensiona gli indicatori delle corde sugli abbellimenti**, mentre hanno sempre la stessa dimensione quando è disattivata.

### **Eliminazione degli indicatori delle corde**

È possibile eliminare dalle note gli indicatori delle corde all'interno del rigo dopo il loro inserimento. Ciò vale esclusivamente per il layout e la catena di cornici correnti, oppure per tutti i layout e tutte le catene di cornici. Tuttavia, poiché gli indicatori delle corde all'interno del rigo rappresentano delle proprietà delle note, e non elementi separati, non è possibile selezionarli ed eliminarli come avviene per altri elementi.

#### **NOTA**

I passaggi descritti di seguito si applicano solamente agli indicatori delle corde all'interno del rigo. Gli indicatori delle corde al di fuori del rigo possono essere eliminati in maniera analoga agli altri elementi.

#### PREREQUISITI

- È visualizzata l'area inferiore.
- Le **Proprietà E** sono selezionate nella barra degli strumenti dell'area inferiore.
- Se ci si trova in modalità Tipografia, l'opzione **Modifiche grafiche** è selezionata nella casella degli strumenti Tipografia.
- È stato scelto l'ambito appropriato per le proprietà locali.

#### PROCEDIMENTO

- **1.** Selezionare le note dalle quali si desidera rimuovere gli indicatori delle corde all'interno del rigo. Questa operazione può essere eseguita in modalità Scrittura e in modalità Tipografia.
- **2.** Nel pannello delle proprietà, disattivare **Visualizza** nel gruppo **Indicatori delle corde**.

#### RISULTATO

Gli indicatori delle corde all'interno del rigo vengono rimossi dalle note selezionate. Se l'ambito delle proprietà era impostato su **Localmente**, questa modifica ha effetto solamente nel layout e nella catena di cornici correnti.

LINK CORRELATI [Eliminazione delle note/degli elementi](#page-496-0) a pag. 497 [Inserimento degli indicatori delle corde all'interno del rigo](#page-412-0) a pag. 413 [Casella degli strumenti Tipografia](#page-557-0) a pag. 558 [Modifica dell'ambito delle proprietà](#page-842-0) a pag. 843 [Copia delle impostazioni delle proprietà in altri layout/in altre catene di cornici](#page-839-0) a pag. 840

### **Posizioni degli indicatori delle corde**

Gli indicatori delle corde al di fuori del rigo sono posizionati sopra il rigo per impostazione predefinita. Nei contesti a voci multiple, gli indicatori delle corde per le voci a gambo verso l'alto vengono posizionati al di sopra del rigo, mentre gli indicatori delle corde per le voci a gambo verso il basso sono posizionati al di sotto del rigo.

Gli indicatori delle corde all'interno del rigo cancellano automaticamente i rispettivi sfondi in modo da non collidere con le linee del rigo. Essi sono visualizzati a sinistra delle teste di nota per impostazione predefinita, ma appaiono automaticamente a destra se sono presenti delle diteggiature della mano sinistra. È possibile modificare il posizionamento rispetto alle teste di nota dei singoli indicatori delle corde.

Gli indicatori delle corde al di fuori del rigo possono essere spostati in diverse posizioni ritmiche in modalità Scrittura. Essi vengono posizionati per impostazione predefinita in conformità con le impostazioni definite nelle **Opzioni tipografiche**. È anche possibile modificare il posizionamento rispetto al rigo dei singoli indicatori delle corde al di fuori del rigo, in maniera analoga alle tecniche di esecuzione.

I singoli indicatori delle corde possono essere spostati a livello grafico in modalità Tipografia, sebbene questo non modifichi le posizioni ritmiche a cui essi sono collegati.

È possibile modificare le posizioni predefinite di tutti gli indicatori delle corde a livello del progetto nella pagina **Indicatori delle corde** delle **Opzioni tipografiche**.

#### LINK CORRELATI

[Righe di continuazione delle tecniche di esecuzione](#page-1539-0) a pag. 1540 [Allungamento/accorciamento degli elementi](#page-471-0) a pag. 472 [Spostamento delle note/degli elementi a livello ritmico](#page-503-0) a pag. 504 [Spostamento degli elementi a livello grafico](#page-661-0) a pag. 662 [Modifica del posizionamento rispetto al rigo degli elementi](#page-476-0) a pag. 477

### **Modifica del posizionamento rispetto alle teste di nota degli indicatori delle corde**

Per impostazione predefinita, gli indicatori delle corde all'interno del rigo sono visualizzati a sinistra delle teste di nota quando non vi sono diteggiature della mano sinistra e a destra delle teste di nota quando sono presenti diteggiature della mano sinistra. È possibile modificare la posizione degli indicatori delle corde all'interno del rigo rispetto alle teste di nota, in maniera indipendente dalle impostazioni definite a livello del progetto. Ciò vale esclusivamente per il layout e la catena di cornici correnti, oppure per tutti i layout e tutte le catene di cornici.

#### PREREQUISITI

- È visualizzata l'area inferiore.
- Le **Proprietà E** sono selezionate nella barra degli strumenti dell'area inferiore.
- Se ci si trova in modalità Tipografia, l'opzione **Modifiche grafiche** è selezionata nella casella degli strumenti Tipografia.
- È stato scelto l'ambito appropriato per le proprietà locali.

#### PROCEDIMENTO

- **1.** Selezionare gli indicatori delle corde all'interno del rigo per i quali si desidera modificare la posizione rispetto alle teste di nota. Questa operazione può essere eseguita in modalità Scrittura e in modalità Tipografia.
- **2.** Nel pannello delle proprietà, attivare **Pos. rispetto alle teste di nota** nel gruppo **Indicatori delle corde**.
- **3.** Selezionare una delle seguenti opzioni:
	- **A sinistra**
	- **A destra**

#### RISULTATO

La posizione rispetto alle teste di nota degli indicatori delle corde selezionati viene modificata. Se l'ambito delle proprietà era impostato su **Localmente**, questa modifica ha effetto solamente nel layout e nella catena di cornici correnti.

#### SUGGERIMENTO

È possibile modificare a livello del progetto la posizione predefinita rispetto alle teste di nota di tutti gli indicatori delle corde all'interno del rigo nella pagina **Indicatori delle corde** delle **Opzioni tipografiche**. Le opzioni disponibili includono la modifica automatica della posizione rispetto alle teste di nota se sono presenti delle diteggiature della mano sinistra.

ESEMPIO

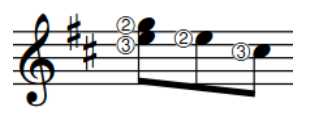

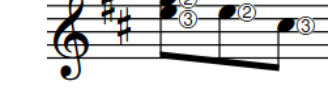

Indicatori delle corde a sinistra delle teste di nota Indicatori delle corde a destra delle teste di nota

# **Pagine preliminari**

Con il termine pagine preliminari in Dorico Pro si intendono tutte le informazioni incluse prima della prima misura di musica nelle partiture.

Le pagine preliminari includono le informazioni musicali che spesso vengono aggiunte nelle pagine prima delle prime pagine della partitura, come ad esempio una pagina del titolo, l'elenco degli strumenti, delle note di testo e le istruzioni di esecuzione.

Le pagine preliminari includono inoltre le informazioni che si trovano sopra la musica nella prima pagina delle partiture e delle parti, come ad esempio la dedica, il titolo, il sottotitolo, il compositore e il paroliere.

Tutte le informazioni del progetto che sono indipendenti dalla musica devono essere aggiunte all'interno di cornici, le quali possono essere inserite e modificate in modalità Tipografia. È possibile eseguire questa operazione sulle singole pagine nei layout o nei modelli di pagina; questo consente di applicare la stessa formattazione a più pagine in tutti i layout che utilizzano lo stesso insieme di modelli di pagina, ad esempio se si desidera che la cornice musicale per l'ultima pagina di tutti i layout delle parti appaia più piccola per il fatto che contiene solo poche accollature.

#### SUGGERIMENTO

Un modo efficiente di mantenere le informazioni coerenti attraverso tutti i layout consiste nell'utilizzo dei codici che fanno riferimento ai campi nella finestra di dialogo **Informazioni sul progetto**. I modelli di pagina predefiniti in Dorico Pro contengono i codici per il titolo del progetto, il paroliere e il compositore nelle prime pagine nei layout e il titolo del flusso (layout delle parti) o il nome del layout (layout delle parti) in cima alle pagine seguenti. I layout delle parti visualizzano automaticamente anche il nome del layout nella parte superiore-sinistra della prima pagina.

LINK CORRELATI [Finestra di dialogo Informazioni sul progetto](#page-78-0) a pag. 79 [Nomi e titoli dei flussi](#page-198-0) a pag. 199 [Codici](#page-623-0) a pag. 624 [Modelli di pagina](#page-571-0) a pag. 572 [Insiemi di modelli di pagina](#page-573-0) a pag. 574 [Tipi di modelli di pagina](#page-576-0) a pag. 577 [Creazione dei modelli di pagina](#page-579-0) a pag. 580 [Personalizzazione dei modelli di pagina](#page-586-0) a pag. 587 [Finestra di dialogo Stili paragrafo](#page-932-0) a pag. 933 [Cornici](#page-606-0) a pag. 607 [Formattazione delle pagine](#page-752-0) a pag. 753 [Nascondere/visualizzare le intestazioni di flusso](#page-772-0) a pag. 773 [Modifica del testo delle trasposizioni di layout](#page-1315-0) a pag. 1316

# **Aggiunta di dediche nei modelli di pagina**

È possibile visualizzare delle dediche in più layout aggiungendole ai modelli di pagina. Le dediche sono generalmente visualizzate sopra i titoli delle partiture, utilizzano un carattere di dimensione inferiore rispetto ai titoli, e sono in corsivo.

PREREQUISITI

- È visualizzata l'area destra.
- È stata inserita una dedica in uno dei campi **Dedica** della finestra di dialogo **Informazioni sul progetto**. È possibile inserire dediche diverse per l'intero progetto e per i singoli flussi.
- Se si intende utilizzare un nuovo stile paragrafo per le dediche, è necessario che sia stato creato un nuovo stile paragrafo.

#### PROCEDIMENTO

**1.** In modalità Tipografia, aprire nell'area musicale un layout che utilizza l'insieme di modelli di pagina contenente il modello di pagina al quale si desidera aggiungere una dedica.

**NOTA** 

È inoltre possibile selezionare l'insieme di modelli di pagina dal menu **Insieme corrente**  nella sezione **Modelli di pagina** del pannello delle pagine se un qualsiasi layout è aperto nell'area musicale; tuttavia, ciò va a modificare l'insieme di modelli di pagina applicato al layout.

- **2.** Nella sezione **Modelli di pagina** del pannello delle pagine, fare doppio-clic sul modello di pagina al quale si desidera aggiungere una dedica per aprire l'editor dei modelli di pagina.
- **3.** Per aprire l'editor di testo, fare doppio-clic sulla cornice di testo del titolo.

SUGGERIMENTO

Quando l'opzione **Cornici** è selezionata nella casella degli strumenti Tipografia, è anche possibile selezionare le cornici di testo e premere **Invio** .

- **4.** Posizionare il cursore all'inizio del codice del titolo.
- **5.** Premere **Invio** per inserire una nuova linea sopra il codice del titolo.
- **6.** Inserire uno dei seguenti codici nella nuova linea sopra il codice del titolo:
	- **{@flowDedication@}** visualizza la dedica del flusso.
	- **{@projectDedication@}** visualizza la dedica dell'intero progetto.
- **7.** Facoltativo: modificare l'aspetto del testo della dedica usando le opzioni dell'editor di testo.
- **8.** Premere **Esc** o **Ctrl/Cmd-Invio** per chiudere l'editor di testo.

#### RISULTATO

Se è stata inserita una dedica nel campo appropriato della finestra di dialogo **Informazioni sul progetto**, la dedica viene visualizzata sopra il titolo di tutte le pagine che utilizzano il modello di pagina selezionato.

LINK CORRELATI [Pannello delle pagine](#page-565-0) a pag. 566 [Nascondere/visualizzare le aree](#page-45-0) a pag. 46 [Finestra di dialogo Informazioni sul progetto](#page-78-0) a pag. 79 [Codici](#page-623-0) a pag. 624

[Finestra di dialogo Stili paragrafo](#page-932-0) a pag. 933 [Opzioni dell'editor di testo in modalità Tipografia](#page-631-0) a pag. 632 [Applicazione degli insiemi di modelli di pagina ai layout](#page-756-0) a pag. 757 [Assegnazione dei modelli di pagina alle pagine](#page-594-0) a pag. 595

# **Aggiunta di elenchi di musicisti**

È possibile aggiungere il codice dell'elenco dei musicisti in qualsiasi layout o modello di pagina. Questo mostra automaticamente i nomi di tutti i musicisti nel layout e include tutti gli strumenti di ciascuno di essi.

PREREQUISITI

- Se si desidera aggiungere un elenco di musicisti a un modello di pagina, è stato aperto il modello di pagina nell'editor dei modelli di pagina.
- Se si desidera aggiungere un elenco in una nuova cornice di testo, si è inserita la cornice di testo dove si intende che appaia l'elenco dei musicisti.

#### PROCEDIMENTO

**1.** Per aprire l'editor di testo, fare doppio-clic sulla cornice di testo a cui si intende aggiungere un elenco di musicisti.

#### SUGGERIMENTO

Quando l'opzione **Cornici** è selezionata nella casella degli strumenti Tipografia, è anche possibile selezionare le cornici di testo e premere **Invio** .

- **2.** Inserire **{@playerlist@}**.
- **3.** Premere **Esc** o **Ctrl/Cmd-Invio** per chiudere l'editor di testo.

#### RISULTATO

Il codice dell'elenco dei musicisti viene aggiunto. Questo viene popolato con un elenco di tutti i musicisti presenti nel layout. Se l'elenco è stato aggiunto a un modello di pagina, la cornice di testo e il codice vengono automaticamente aggiunti a tutte le pagine, in tutti i layout che utilizzano quel modello di pagina.

#### **NOTA**

Le pagine con delle sostituzioni non vengono aggiornate se si modifica il modello di pagina.

ESEMPIO

(@playerlist@}

Oboe & Oboe d'Amore Piano

Codice dell'elenco dei musicisti in una cornice testuale

Il codice dell'elenco dei musicisti è popolato con tutti i musicisti del layout

LINK CORRELATI [Inserimento delle cornici](#page-608-0) a pag. 609 [Modifiche del formato pagina](#page-587-0) a pag. 588 [Modelli di pagina](#page-571-0) a pag. 572 [Creazione dei modelli di pagina](#page-579-0) a pag. 580

# **Modifica delle intestazioni nei modelli di pagina**

L'insieme di modelli di pagina **Predefinito per le parti** visualizza il nome della parte in alto a sinistra nelle prime pagine dei flussi e in alto al centro nelle pagine successive come intestazione. È possibile modificare il testo visualizzato nelle intestazioni, ad esempio se si desidera includere il titolo del flusso nelle intestazioni delle parti o rimuoverlo dalle intestazioni della partitura completa.

PREREQUISITI

È visualizzata l'area destra.

PROCEDIMENTO

**1.** In modalità Tipografia, aprire un layout nell'area musicale che utilizza l'insieme di modelli di pagina contenente il modello di pagina del quale si desidera modificare l'intestazione.

**NOTA** 

È inoltre possibile selezionare l'insieme di modelli di pagina dal menu **Insieme corrente**  nella sezione **Modelli di pagina** del pannello delle pagine se un qualsiasi layout è aperto nell'area musicale; tuttavia, ciò va a modificare l'insieme di modelli di pagina applicato al layout.

- **2.** Nella sezione **Modelli di pagina** del pannello delle pagine, fare doppio-clic sul modello di pagina del quale si desidera modificare il testo dell'intestazione per aprire l'editor dei modelli di pagina.
- **3.** Per aprire l'editor di testo, fare doppio-clic sulla cornice di testo dell'intestazione.
- **4.** Modificare o eliminare il testo dell'intestazione.

Ad esempio, per visualizzare sia il nome della parte che il titolo del flusso nell'intestazione, separati da un trattino, digitare  **- {@flowTitle@}** dopo il codice del nome della parte nella cornice di testo.

**5.** Premere **Esc** o **Ctrl/Cmd-Invio** per chiudere l'editor di testo.

#### RISULTATO

L'intestazione viene modificata per tutti i layout che utilizzano il modello di pagina selezionato.

ESEMPIO

{@layoutName@} - {@flowTitle@}

Violin I - Allegro con moto

Codici aggiunti a una cornice di testo Codici popolati in un layout di una parte

LINK CORRELATI [Pannello delle pagine](#page-565-0) a pag. 566 [Nascondere/visualizzare le aree](#page-45-0) a pag. 46 [Modelli di pagina](#page-571-0) a pag. 572 [Tipi di modelli di pagina](#page-576-0) a pag. 577

<span id="page-1315-0"></span>[Editor dei modelli di pagina](#page-585-0) a pag. 586 [Modifica dell'allineamento verticale del testo nelle cornici di testo](#page-637-0) a pag. 638 [Modifica dell'allineamento orizzontale del testo nelle cornici di testo](#page-638-0) a pag. 639 [Modifica dello stile paragrafo degli elementi di testo](#page-1777-0) a pag. 1778 [Nascondere/visualizzare le intestazioni di flusso](#page-772-0) a pag. 773

## **Modifica del testo delle trasposizioni di layout**

È possibile sovrascrivere i codici testuali delle trasposizioni di layout, in maniera indipendente per ciascun layout, ad esempio nel caso in cui si desideri che alcuni layout visualizzino la dicitura «Altezza da concerto» mentre altri «Partitura completa in Do».

PROCEDIMENTO

- **1.** Premere **Ctrl/Cmd-Shift-L** per aprire le **Opzioni di layout**.
- **2.** Nell'elenco dei **Layout** selezionare i layout per i quali si intende modificare il testo delle trasposizioni.

Per impostazione predefinita, all'apertura della finestra di dialogo viene selezionato il layout attualmente aperto nell'area musicale. È possibile selezionare altri layout utilizzando le opzioni di selezione nella barra delle azioni, facendo clic e trascinamento attraverso più layout, facendo **Shift** -clic sui layout adiacenti e facendo **Ctrl/Cmd** -clic sui singoli layout.

- **3.** Nell'elenco delle categorie, fare clic su **Impostazioni di pagina**.
- **4.** Nella sezione **Token di testo**, attivare le seguenti opzioni, in maniera individuale o insieme:
	- **Testo personalizzato per il layout da concerto**
	- **Testo personalizzato per il layout ad altezza trasposta**
- **5.** Inserire il testo desiderato nei campi valori corrispondenti.
- **6.** Fare clic su **Applica**, quindi su **Chiudi**.

LINK CORRELATI [Codici](#page-623-0) a pag. 624 [Cornici di testo](#page-622-0) a pag. 623 [Inserimento del testo nelle cornici di testo](#page-630-0) a pag. 631 [Layout](#page-177-0) a pag. 178 [Altezza da concerto e altezza trasposta a confronto](#page-182-0) a pag. 183 [Impostazione dei layout ad altezza trasposta o ad altezza da concerto](#page-181-0) a pag. 182

### **Nascondere/visualizzare i bordi sui nomi dei layout**

È possibile nascondere/visualizzare i bordi su tutti i nomi dei layout a livello del progetto. Per impostazione predefinita, i nomi dei layout sono visualizzati con i bordi nella parte superiore delle pagine nei layout delle parti che utilizzano il modello della **Prima** pagina.

#### PROCEDIMENTO

- **1.** Selezionare **Libreria** > **Stili paragrafo** per aprire la finestra di dialogo **Stili paragrafo**.
- **2.** Nell'elenco degli stili paragrafo, selezionare **Nome del layout**.
- **3.** Attivare/disattivare la casella di controllo per l'opzione **Bordo**.
- **4.** Facoltativo: se è stata attivata la casella di controllo, attivare e modificare le opzioni disponibili secondo necessità.

È possibile ad esempio modificare lo stile e lo spessore del bordo.

**5.** Fare clic su **OK** per salvare le modifiche e chiudere la finestra di dialogo.

LINK CORRELATI

[Finestra di dialogo Stili paragrafo](#page-932-0) a pag. 933 [Musicisti, layout e nomi degli strumenti](#page-190-0) a pag. 191 [Rinomina dei layout](#page-193-0) a pag. 194 [Codici](#page-623-0) a pag. 624 [Tipi di modelli di pagina](#page-576-0) a pag. 577 [Aggiunta dei bordi alle cornici di testo](#page-634-0) a pag. 635 [Aggiunta dei bordi agli elementi di testo](#page-1780-0) a pag. 1781 [Modifica dello stile dei bordi degli elementi di testo](#page-1781-0) a pag. 1782

# **Abbellimenti**

Gli abbellimenti sono note senza una durata fissa, destinate a essere suonate rapidamente. Si tratta di versioni di dimensione ridotta delle note normali, generalmente visualizzate con una barra attraverso il gambo.

Gli abbellimenti con i gambi barrati sono chiamati «acciaccature» e vengono generalmente suonati in maniera estremamente rapida. Gli abbellimenti con i gambi non barrati sono chiamati «appoggiature» e vengono generalmente suonati in maniera più lenta delle acciaccature. Nella musica barocca, le appoggiature sono spesso intese per avere una durata specifica, basata sul metro prevalente e sul valore ritmico della testa di nota a cui sono collegate. Di conseguenza, in Dorico Pro gli abbellimenti barrati e non barrati vengono gestiti in maniera differente in riproduzione.

Gli abbellimenti non occupano spazio a livello ritmico, per il fatto che sono destinati ad adattarsi nello spazio prima della nota a cui sono collegati (la nota immediatamente alla loro destra).

Prima di una testa di nota possono esistere più abbellimenti. Se sono presenti due o più abbellimenti collegati alla stessa testa di nota e questi hanno un valore ritmico che visualizza una bandierina sul gambo, come ad esempio nel caso degli ottavi (crome) e dei sedicesimi (semicrome), questi vengono automaticamente collegati con un tratto d'unione.

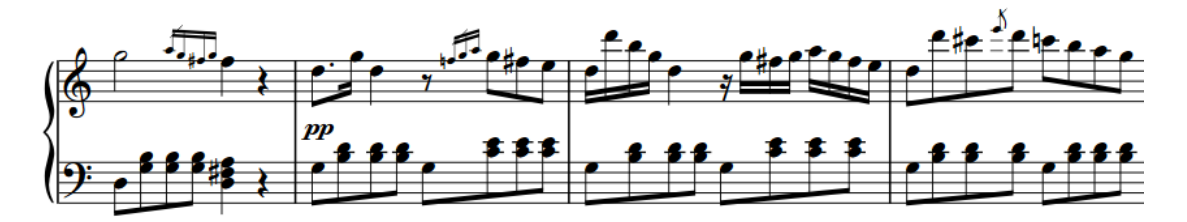

Abbellimenti multipli prima delle note

In Dorico Pro, gli abbellimenti hanno dimensione pari a 3/5 rispetto alla dimensione di una testa di nota normale, per impostazione predefinita, e sono influenzati dalle impostazioni di spaziatura delle note. Vi è un'opzione separata specifica per la spaziatura degli abbellimenti.

È possibile aggiungere delle notazioni, come legature di portamento e articolazioni, agli abbellimenti in maniera analoga a come avviene con le note normali ed è possibile trasporre gli abbellimenti dopo che sono stati inseriti.

LINK CORRELATI [Inserimento degli abbellimenti](#page-267-0) a pag. 268 [Trasformazione delle note esistenti in abbellimenti](#page-1319-0) a pag. 1320 [Barre degli abbellimenti](#page-1322-0) a pag. 1323 [Abbellimenti in riproduzione](#page-1325-0) a pag. 1326 [Posizionamento delle legature di portamento rispetto agli abbellimenti](#page-1658-0) a pag. 1659 [Modifica dell'altezza delle singole note](#page-519-0) a pag. 520 [Inserimento delle articolazioni](#page-290-0) a pag. 291 [Inserimento delle legature di portamento](#page-291-0) a pag. 292 [Spaziatura delle note](#page-650-0) a pag. 651

# **Convenzioni generali per il posizionamento degli abbellimenti**

Gli abbellimenti si comportano per molti aspetti come le note normali; esistono comunque alcune specifiche convenzioni riguardo alla direzione dei gambi, alla posizione rispetto alle teste di nota e al posizionamento delle barre sui gambi.

Gli abbellimenti sono sempre posizionati prima di una testa di nota, anche se devono essere suonati in corrispondenza del movimento anziché prima di esso. Essi si trovano generalmente dopo una stanghetta di misura, in modo da poter essere posizionati direttamente prima della testa di nota alla quale sono collegati. È possibile visualizzare gli abbellimenti prima delle stanghette di misura, ad esempio nel caso in cui vi sia un gruppo di tre o più abbellimenti e si desideri ridurre la distanza tra la stanghetta di misura e il primo movimento della misura.

Le barre sui gambi degli abbellimenti sono visualizzate all'inizio dei tratti d'unione degli abbellimenti. Se è presente un abbellimento singolo, la barra viene visualizzata sopra il rispettivo gambo e il rispettivo contrassegno, se applicabile, e si estende su entrambi i lati del gambo.

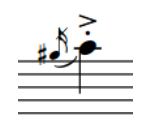

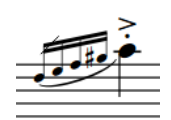

L'aggiunta delle alterazioni comporta l'adattamento della spaziatura degli abbellimenti in modo che le alterazioni siano chiaramente leggibili, in maniera analoga a come avviene con le note normali.

Le articolazioni possono essere aggiunte agli abbellimenti ovunque risultino più chiaramente leggibile, di solito cioè al di fuori del rigo. Dorico Pro le posiziona automaticamente sul lato del gambo degli abbellimenti e al di fuori del rigo se il gambo o il tratto d'unione si trovano sul rigo.

### **Abbellimenti nei contesti a voci multiple**

In conformità con le convenzioni di notazione comunemente accettate, gli abbellimenti sono visualizzati per impostazione predefinita con il gambo verso l'alto quando nel rigo è presente una sola voce, anche se la testa di nota a cui sono collegati ha il gambo verso il basso.

Tuttavia, quando sono presenti più voci sul rigo, tutte le note nelle voci superiori vengono visualizzate con il gambo verso l'alto e tutte le note nelle voci inferiori vengono visualizzate con il gambo verso il basso, inclusi gli abbellimenti. Questo agisce anche sulla direzione di curvatura delle legature di portamento.

Questa regolazione avviene automaticamente in Dorico Pro, ma è anche possibile modificare la direzione dei gambi degli abbellimenti manualmente.

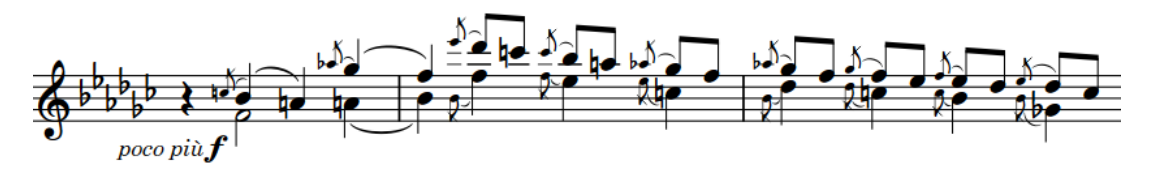

### **Legature di portamento rispetto agli abbellimenti**

Per impostazione predefinita, le legature di portamento che iniziano su abbellimenti e terminano su catene di legature, termineranno sulla prima nota della catena. È possibile modificare la

<span id="page-1319-0"></span>posizione delle singole legature di portamento rispetto alle catene di legature, incluse quelle che iniziano dagli abbellimenti.

È possibile modificare la posizione predefinita di tutte le legature di portamento rispetto agli abbellimenti, anche nei contesti a voci multiple, in **Opzioni tipografiche** > **Legature di portamento** > **Abbellimenti**.

Nella sezione **Note legate**, è possibile modificare la posizione predefinita delle legature di portamento rispetto alle catene di legature quando le legature iniziano su degli abbellimenti.

#### SUGGERIMENTO

- È possibile modificare il fattore di scala della spaziatura degli abbellimenti in maniera indipendente per ciascun layout nella pagina **Spaziatura delle note** delle **Opzioni di layout**.
- È possibile modificare la distanza predefinita tra gli abbellimenti e le teste di nota a cui essi si applicano, in **Opzioni tipografiche** > **Note** > **Abbellimenti**.

#### LINK CORRELATI

[Visualizzazione degli abbellimenti prima/dopo le stanghette di misura](#page-1321-0) a pag. 1322 [Posizionamento delle legature di portamento rispetto agli abbellimenti](#page-1658-0) a pag. 1659 [Posizione delle legature di portamento rispetto alle catene di legature](#page-1657-0) a pag. 1658 [Modifica della direzione dei gambi delle note](#page-1409-0) a pag. 1410 [Finestra di dialogo Opzioni di layout](#page-915-0) a pag. 916 [Finestra di dialogo Opzioni tipografiche](#page-922-0) a pag. 923

### **Trasformazione delle note esistenti in abbellimenti**

È possibile trasformare qualsiasi nota esistente in abbellimenti, ad esempio nel caso in cui si desideri modificare la musica inserita tramite una registrazione MIDI.

PROCEDIMENTO

- **1.** In modalità Scrittura, selezionare le note che si intende trasformare in abbellimenti.
- **2.** Facoltativo: modificare il tipo di abbellimento (barrato/non barrato) in uno dei modi seguenti:
	- Premere **Alt/Opt--** .
	- Nella casella degli strumenti delle note, fare clic e tenere premuto il pulsante del mouse su **Abbellimenti** , quindi fare clic su **Abbellimenti non barrati** o su **Abbellimenti barrati** .
- **3.** Eseguire una delle seguenti operazioni:
	- Premere -.
	- **Nella casella degli strumenti Note, fare clic su Abbellimenti .**

#### RISULTATO

Le note selezionate vengono trasformate in abbellimenti con la stessa durata annotata. Tutti i punti ritmici vengono comunque rimossi.

Per impostazione predefinita, gli abbellimenti barrati si collegano alla posizione ritmica seguente all'ultima nota selezionata in ciascun intervallo, mentre gli abbellimenti non barrati si collegano alla posizione ritmica della prima nota selezionata in ciascun intervallo.

#### SUGGERIMENTO

In **Preferenze** > **Inserimento e modifica delle note** > **Modifica** è possibile modificare la direzione predefinita quando si trasformano le note esistenti in abbellimenti.

DOPO IL COMPLETAMENTO DI QUESTA OPERAZIONE È possibile modificare la durata degli abbellimenti.

LINK CORRELATI [Casella degli strumenti delle note](#page-208-0) a pag. 209 [Inserimento degli abbellimenti](#page-267-0) a pag. 268 [Modifica della durata delle note](#page-277-0) a pag. 278 [Modifica del tipo di abbellimenti](#page-1322-0) a pag. 1323 [Trasformazione delle note esistenti in gruppi irregolari](#page-1840-0) a pag. 1841 [Finestra di dialogo Preferenze](#page-60-0) a pag. 61

### **Trasformazione degli abbellimenti in note normali**

È possibile trasformare tutti gli abbellimenti esistenti in note normali a partire dalla rispettiva posizione ritmica originale, ad esempio nel caso in cui si desideri trasformare una serie di abbellimenti all'inizio di un flusso in note normali all'interno di un'anacrusi.

#### PROCEDIMENTO

- **1.** In modalità Scrittura, selezionare gli abbellimenti che si desidera trasformare in note normali.
- **2.** Facoltativo: se si desidera che gli abbellimenti selezionati spingano le note successive in posizioni ritmiche più avanzate se necessario, premere **I** per attivare la di modalità di inserimento.
- **3.** Facoltativo: se è stata attivata la modalità di inserimento, selezionare l'ambito appropriato.
- **4.** Eseguire una delle seguenti operazioni:
	- Premere **-** .
	- Nella casella degli strumenti Note, fare clic su **Abbellimenti** .

#### RISULTATO

Gli abbellimenti selezionati vengono trasformati in note normali con la stessa durata annotata. Ad esempio, un abbellimento da un ottavo diventa una nota da un ottavo standard.

Se la modalità di inserimento era attivata, le note successive esistenti vengono spinte in posizioni ritmicamente più avanzate, in modo da fare spazio per le durate ritmiche extra, se necessario. Se la modalità di inserimento era disattivata, gli abbellimenti si espandono e sovrascrivono le note successive.

LINK CORRELATI [Conversione dei gruppi irregolari in note normali](#page-1841-0) a pag. 1842 [Anacrusi](#page-1811-0) a pag. 1812 [Modalità di inserimento](#page-491-0) a pag. 492 [Ambiti di applicazione della modalità di inserimento](#page-492-0) a pag. 493

# <span id="page-1321-0"></span>**Visualizzazione degli abbellimenti prima/dopo le stanghette di misura**

Per impostazione predefinita, gli abbellimenti sono posizionati dopo le stanghette di misura e appena prima della testa di nota a cui si applicano, compresa la prima nota in una misura. È possibile posizionare i singoli abbellimenti prima delle stanghette di misura, ad esempio in modo che la prima nota normale della misura non venga spinta troppo lontano dalla stanghetta di misura, oppure per indicare che gli abbellimenti sono suonati prima del movimento.

PREREQUISITI

- È visualizzata l'area inferiore.
- Le **Proprietà E** sono selezionate nella barra degli strumenti dell'area inferiore.
- Se ci si trova in modalità Tipografia, l'opzione **Modifiche grafiche** è selezionata nella casella degli strumenti Tipografia.

PROCEDIMENTO

- **1.** Selezionare gli abbellimenti per i quali si intende modificare la posizione rispetto alle stanghette di misura. Questa operazione può essere eseguita in modalità Scrittura e in modalità Tipografia.
- **2.** Nel pannello delle proprietà, attivare/disattivare l'opzione **Abbellimento prima della stanghetta di misura** nel gruppo **Abbellimenti**.

#### RISULTATO

Gli abbellimenti in corrispondenza delle posizioni ritmiche selezionate vengono posizionati prima delle stanghette di misura quando la proprietà è attivata e dopo le stanghette di misura quando è disattivata.

**NOTA** 

Questo ha effetto su tutti gli abbellimenti alle posizioni ritmiche selezionate.

LINK CORRELATI [Casella degli strumenti Tipografia](#page-557-0) a pag. 558 [Stanghette di misura](#page-1062-0) a pag. 1063 [Inserimento degli abbellimenti](#page-267-0) a pag. 268

# **Dimensione degli abbellimenti**

Gli abbellimenti sono versioni più piccole delle note normali, la cui dimensione viene ridotta in proporzione secondo un fattore di scala regolato per impostazione predefinita su 3/5 di una nota normale.

È possibile trovare il rapporto che controlla a livello del progetto la dimensione predefinita di tutti gli abbellimenti nella sezione **Abbellimenti** della pagina **Note** nelle **Opzioni tipografiche**.

È anche possibile modificare l'aspetto degli abbellimenti individualmente, come si fa per le note normali.

LINK CORRELATI [Finestra di dialogo Opzioni tipografiche](#page-922-0) a pag. 923 [Modifica della dimensione delle note/degli elementi](#page-475-0) a pag. 476

## <span id="page-1322-0"></span>**Barre degli abbellimenti**

Le barre mostrate diagonalmente attraverso i gambi degli abbellimenti sono spesso utilizzate per distinguere i vari tipi di abbellimento. Gli abbellimenti con i gambi barrati sono chiamati acciaccature e vengono generalmente suonati in maniera estremamente rapida. Gli abbellimenti con i gambi non barrati sono chiamati appoggiature e vengono generalmente suonati in maniera più lenta delle acciaccature.

In Dorico Pro, gli abbellimenti sono visualizzati con i gambi barrati per impostazione predefinita. È possibile modificare l'impostazione barrata o meno durante l'inserimento delle note, così come il tipo di abbellimenti esistenti.

#### SUGGERIMENTO

È possibile modificare spessore, lunghezza e posizione predefiniti di tutte le barre sui gambi degli abbellimenti in **Opzioni tipografiche** > **Note** > **Abbellimenti**.

### **Modifica del tipo di abbellimenti**

È possibile modificare il tipo dei singoli abbellimenti dopo che questi sono stati inseriti. Gli abbellimenti presentano gambi barrati per impostazione predefinita, ma è possibile modificarli, eliminando le barre.

#### PREREQUISITI

- È visualizzata l'area inferiore.
- Le **Proprietà E** sono selezionate nella barra degli strumenti dell'area inferiore.
- Se ci si trova in modalità Tipografia, l'opzione **Modifiche grafiche** è selezionata nella casella degli strumenti Tipografia.

#### PROCEDIMENTO

- **1.** Selezionare gli abbellimenti per i quali si intende modificare il tipo. Questa operazione può essere eseguita in modalità Scrittura e in modalità Tipografia.
- **2.** Nel pannello delle proprietà, selezionare una delle seguenti opzioni per il parametro **Tipo di abbellimento** nel gruppo **Abbellimenti**:
	- **Gambo barrato**
	- **Gambo non barrato**

#### RISULTATO

Gli abbellimenti selezionati sono visualizzati con i gambi con/senza barre.

#### SUGGERIMENTO

È anche possibile modificare il tipo degli abbellimenti selezionati premendo **Alt/Opt--** o facendo clic e tenendo premuto **Abbellimenti nella** casella degli strumenti delle note, quindi facendo clic su **Abbellimenti non barrati** . o su **Abbellimenti barrati** .

### **Spostamento delle barre sui gambi degli abbellimenti**

È possibile modificare la posizione verticale delle singole barre degli abbellimenti, in maniera indipendente dalle impostazioni definite a livello del progetto. Ciò vale esclusivamente per il layout e la catena di cornici correnti, oppure per tutti i layout e tutte le catene di cornici.

#### PREREQUISITI

- È visualizzata l'area inferiore.
- Le **Proprietà E** sono selezionate nella barra degli strumenti dell'area inferiore.
- L'opzione **Modifiche grafiche** è selezionata nella casella degli strumenti Tipografia.
- È stato scelto l'ambito appropriato per le proprietà locali.

#### PROCEDIMENTO

- **1.** In modalità Tipografia, selezionare gli abbellimenti per i quali si intende modificare la posizione delle barre.
- **2.** Nel pannello delle proprietà, attivare una o più delle seguenti proprietà all'interno del gruppo **Abbellimenti**:
	- **Spaziatura interna dall'intersezione della barra alla punta del gambo**
	- **Scostamento della barra a destra**
- **3.** Modificare i valori nei campi valori.

#### RISULTATO

Se si aumenta il valore del parametro **Spaziatura interna dall'intersezione della barra alla punta del gambo**, le barre degli abbellimenti vengono allontanate dalla punta dei gambi e avvicinate alle teste di nota. Riducendo il valore, le barre degli abbellimenti vengono avvicinate alla punta dei gambi e allontanate dalle teste di nota.

Aumentando il valore del parametro **Scostamento della barra a destra**, le barre degli abbellimenti vengono spostate verso destra; riducendolo, vengono spostate verso sinistra.

Se l'ambito delle proprietà era impostato su **Localmente**, questa modifica ha effetto solamente nel layout e nella catena di cornici correnti.

#### SUGGERIMENTO

È possibile modificare a livello del progetto la posizione predefinita di tutte le barre degli abbellimenti nella sezione **Abbellimenti** della pagina **Note** nelle **Opzioni tipografiche**.

LINK CORRELATI [Inserimento degli abbellimenti](#page-267-0) a pag. 268 [Casella degli strumenti Tipografia](#page-557-0) a pag. 558 [Modifica dell'ambito delle proprietà](#page-842-0) a pag. 843 [Copia delle impostazioni delle proprietà in altri layout/in altre catene di cornici](#page-839-0) a pag. 840

### **Modifica della lunghezza delle barre degli abbellimenti**

È possibile modificare la lunghezza delle singole barre degli abbellimenti, in maniera indipendente dalle impostazioni definite a livello del progetto. Ciò vale esclusivamente per il layout e la catena di cornici correnti, oppure per tutti i layout e tutte le catene di cornici.

#### PREREQUISITI

- È visualizzata l'area inferiore.
- Le **Proprietà s** sono selezionate nella barra degli strumenti dell'area inferiore.
- L'opzione **Modifiche grafiche** è selezionata nella casella degli strumenti Tipografia.
- È stato scelto l'ambito appropriato per le proprietà locali.

#### PROCEDIMENTO

- **1.** In modalità Tipografia, selezionare gli abbellimenti per i quali si intende modificare la lunghezza delle barre.
- **2.** Nel pannello delle proprietà, attivare una o più delle seguenti proprietà all'interno del gruppo **Abbellimenti**:
	- **Lunghezza delle barre**
	- **Sporgenza della barra dai tratti d'unione** (solo abbellimenti con tratti d'unione)

#### **NOTA**

Le barre degli abbellimenti sembrano scomparire quando si attiva l'opzione **Lunghezza delle barre**, poiché attivando la proprietà si porta il valore a **0**.

**3.** Modificare la lunghezza e/o la sporgenza delle barre selezionate cambiando i valori nei campi valori corrispondenti.

#### RISULTATO

Se si aumenta il valore del parametro **Lunghezza delle barre**, viene aumentata la lunghezza delle barre sia nei singoli abbellimenti, che negli abbellimenti con tratti d'unione; riducendolo, la lunghezza delle barre degli abbellimenti viene ridotta.

Aumentando il valore del parametro **Sporgenza della barra dai tratti d'unione**, viene incrementata la distanza con cui le barre si estendono oltre i tratti d'unione degli abbellimenti; riducendolo, questa distanza viene ridotta.

Se l'ambito delle proprietà era impostato su **Localmente**, questa modifica ha effetto solamente nel layout e nella catena di cornici correnti.

#### SUGGERIMENTO

È possibile modificare a livello del progetto l'aspetto predefinito di tutte le barre oblique degli abbellimenti nella sezione **Abbellimenti** della pagina **Note** nelle **Opzioni tipografiche**.

### **Gambi degli abbellimenti**

Gli abbellimenti sono note di dimensioni ridotte, di conseguenza la lunghezza dei relativi gambi viene determinata dalle impostazioni a livello del progetto sulla lunghezza dei gambi di tutte le note.

È possibile modificare a livello del progetto la lunghezza predefinita di tutti i gambi nella sezione **Gambi** della pagina **Note** nelle **Opzioni tipografiche**.

In accordo con le convenzioni comunemente accettate, gli abbellimenti in Dorico Pro presentano il gambo verso l'alto per impostazione predefinita, in qualsiasi chiave, indipendentemente dalla direzione del gambo della nota alla quale si applicano. Le direzioni dei gambi degli abbellimenti vengono modificate automaticamente quando su un rigo sono presenti più voci; è comunque possibile modificare manualmente la direzione dei gambi dei singoli abbellimenti. È anche possibile allungare/accorciare i gambi degli abbellimenti in maniera analoga a come avviene con i gambi delle note normali.

LINK CORRELATI [Gambi](#page-1405-0) a pag. 1406 [Modifica della direzione dei gambi delle note](#page-1409-0) a pag. 1410 [Allungamento/accorciamento dei gambi](#page-1411-0) a pag. 1412

[Nascondere/visualizzare i gambi](#page-1413-0) a pag. 1414

# <span id="page-1325-0"></span>**Tratti d'unione degli abbellimenti**

Dorico Pro crea automaticamente un tratto d'unione su più abbellimenti adiacenti, se sono di un ottavo (croma) di durata o inferiore.

Come per tutti i tratti d'unione, i tratti d'unione degli abbellimenti seguono idealmente gli standard riconosciuti per il posizionamento dei tratti d'unione rispetto alle linee del rigo, in modo da evitare i cunei. Tuttavia, poiché gli abbellimenti sono più piccoli delle note normali, i relativi tratti d'unione possono avere delle inclinazioni estreme.

È possibile regolare l'inclinazione di ogni tratto d'unione degli abbellimenti, in maniera analoga a come avviene con i tratti d'unione note normali. È inoltre possibile modificare il posizionamento delle inclinazioni di tutti tratti d'unione degli abbellimenti a livello del progetto, nella sezione **Posizione verticale** della pagina **Tratti d'unione** nelle **Opzioni tipografiche**.

#### **Inclinazioni dei tratti d'unione nei gruppi di abbellimenti di due note con tratti d'unione**

In presenza di due abbellimenti che coprono un ampio intervallo di altezze uniti da un tratto d'unione alla stessa posizione ritmica, l'inclinazione del tratto d'unione può apparire molto ripida.

È possibile definire se l'inclinazione dei tratti d'unione in questi casi rimane invariata, oppure se vengono utilizzate inclinazioni minori, in **Opzioni tipografiche** > **Tratti d'unione** > **Inclinazioni** > **Abbellimenti**.

LINK CORRELATI [Finestra di dialogo Opzioni tipografiche](#page-922-0) a pag. 923 [Tratti d'unione](#page-1096-0) a pag. 1097

# **Abbellimenti in riproduzione**

Gli abbellimenti barrati e non barrati vengono gestiti in maniera differente in riproduzione.

Gli abbellimenti barrati di qualsiasi durata e gli abbellimenti non barrati di durata pari a un sedicesimo o inferiore, vengono riprodotti prima del movimento con una singola durata di suono predefinita.

Gli abbellimenti non barrati di durata pari a un ottavo o superiore vengono riprodotti sul movimento. La durata di suono è pari alla metà della durata della nota a cui essi sono collegati. Ad esempio, se un abbellimento da un ottavo non barrato è collegato a una nota da un quarto, entrambe le note vengono riprodotte come se fossero ottavi.

Nella sezione **Abbellimenti** della pagina **Temporizzazione** nelle **Opzioni di riproduzione**, è possibile definire: se i singoli abbellimenti non barrati vengono riprodotti sul movimento o prima di esso; la durata massima delle note non barrate affinché vengano riprodotte come appoggiature brevi; la durata di suono predefinita degli abbellimenti.

LINK CORRELATI [Finestra di dialogo Opzioni di riproduzione](#page-924-0) a pag. 925 [Inserimento degli abbellimenti](#page-267-0) a pag. 268 [Barre degli abbellimenti](#page-1322-0) a pag. 1323

# **Fermate, segni di respiro e cesure**

Per visualizzare dove il flusso ritmico della musica stabilito viene interrotto vengono utilizzate diverse notazioni, a indicare un momento di arresto oppure un breve tratto di silenzio prima di riprendere l'esecuzione. L'effetto più lieve viene prodotto da un segno di tenuto, mentre effetti più evidenti si ottengono utilizzando diversi tipi di fermate, segni di respiro e cesure.

Non è necessario specificare la durata dell'interruzione nella musica prevista da fermate, segni di respiro e cesure. Questo lascia notevole spazio all'interpretazione, sebbene i diversi stili di questi elementi indicano in genere interruzioni più lunghe o più brevi.

In Dorico Pro, sono disponibili i seguenti tipi di fermate, segni di respiro e cesure:

#### **Fermate**

Le fermate indicano che una nota viene tenuta per un tempo maggiore rispetto alla propria durata annotata: questo si applica all'intero ensemble. In Dorico Pro, le fermate esistono globalmente alle posizioni ritmiche corrispondenti; vengono cioè automaticamente visualizzate su tutti i righi e tutte le voci.

La fermata viene anche chiamata «corona» o «punto coronato».

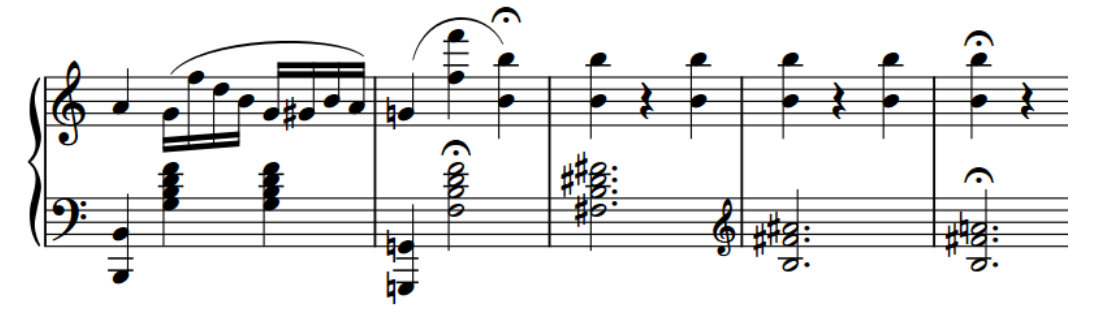

#### **Segni di respiro**

I segni di respiro indicano dei punti adatti ai musicisti per prendere fiato, oppure suggeriscono come è strutturata la musica per creare un effetto simile.

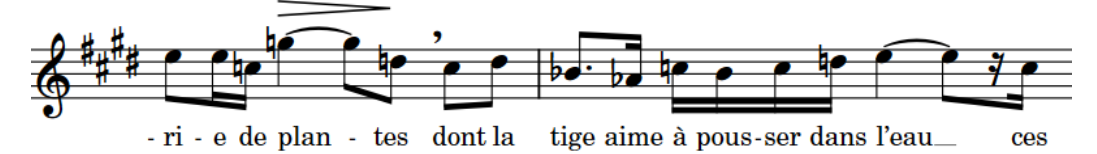

#### **Cesure**

Le cesure indicano che una nota è sostenuta per il proprio intero valore ed è seguita da un'interruzione nel suono prima di proseguire. In Dorico Pro, le cesure esistono globalmente alle posizioni ritmiche corrispondenti; vengono cioè automaticamente visualizzate su tutti i righi e tutte le voci.

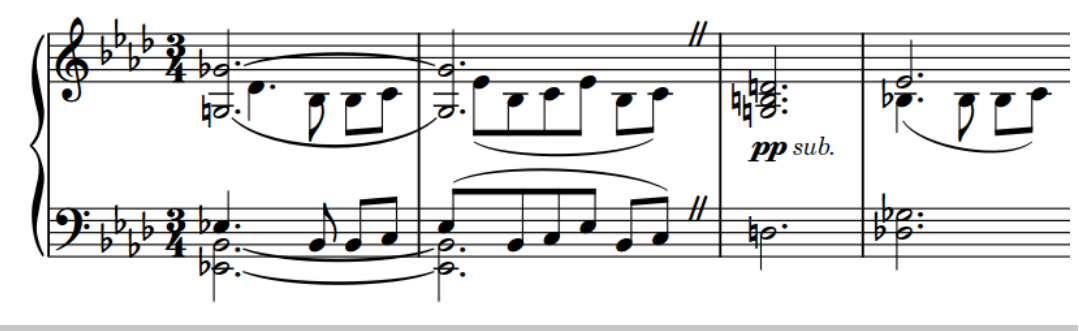

#### **NOTA**

Le fermate, i segni di respiro e le cesure non hanno, al momento della scrittura del presente manuale, alcun effetto sulla riproduzione; questa funzionalità è comunque in previsione nelle versioni future del programma.

LINK CORRELATI [Metodi di inserimento per fermate, segni di respiro e cesure](#page-361-0) a pag. 362 Tipi di fermate a pag. 1328 [Tipi di segni di respiro](#page-1328-0) a pag. 1329 [Tipi di cesure](#page-1329-0) a pag. 1330

# **Opzioni tipografiche per le fermate, i segni di respiro e le cesure a livello del progetto**

Nella pagina **Fermate, segni di respiro e cesure** delle **Opzioni tipografiche** sono disponibili alcune opzioni per definire la posizione di questi elementi a livello del progetto.

La opzioni disponibili nella pagina **Fermate, segni di respiro e cesure** consentono di modificare la posizione predefinita e il posizionamento di questi elementi, incluso il posizionamento delle fermate in contesti a voci multiple.

Le opzioni sono accompagnate da dei diagrammi, utili per visualizzare l'impatto che ciascuna di esse ha sull'aspetto della musica.

LINK CORRELATI [Finestra di dialogo Opzioni tipografiche](#page-922-0) a pag. 923

### **Tipi di fermate**

In Dorico Pro sono disponibili diversi tipi di fermate. Ciascuna fermata indica una modifica alla durata di arresto suggerita, lasciando comunque spazio all'interpretazione.

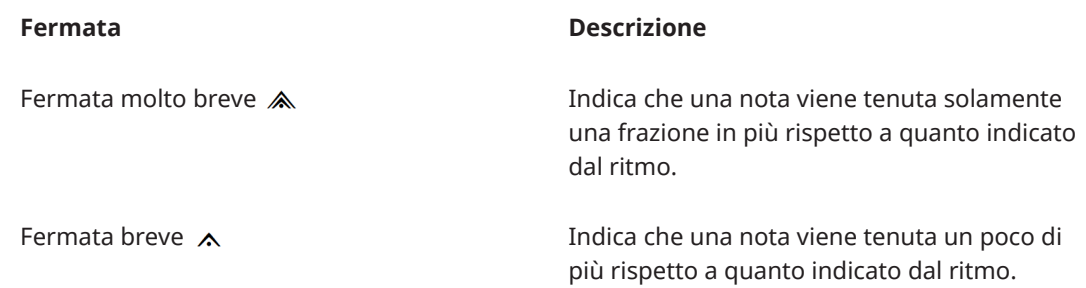

<span id="page-1328-0"></span>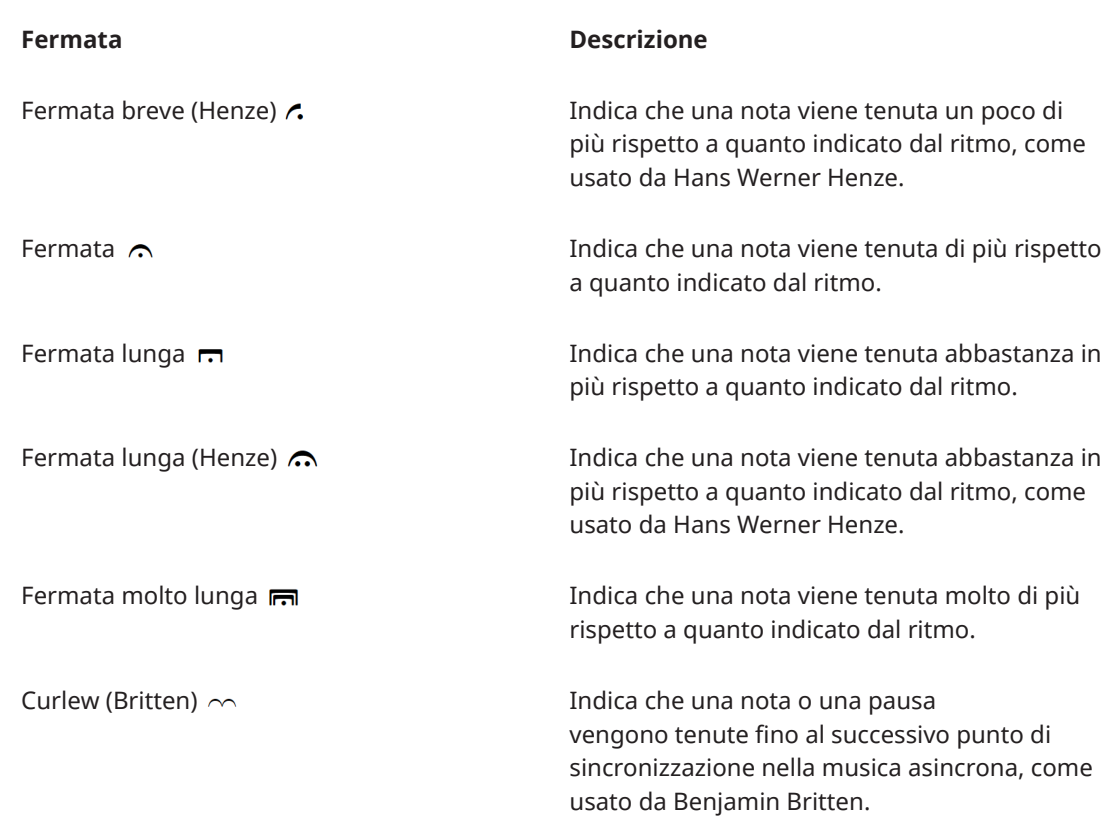

Le fermate possono essere divise in due stili. Poiché i rispettivi significati si sovrappongono, potrebbe essere fuorviante per i musicisti se entrambi gli stili sono utilizzati nello stesso progetto.

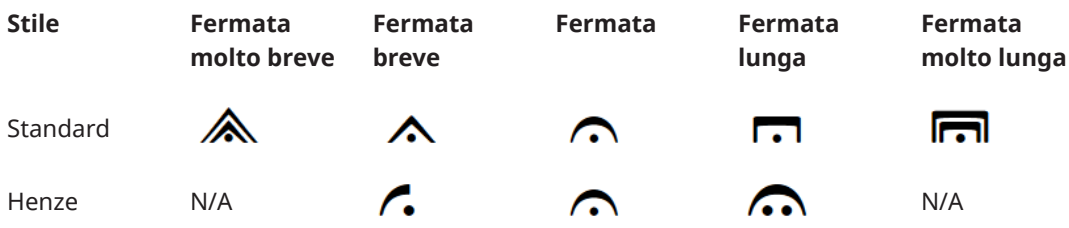

LINK CORRELATI [Metodi di inserimento per fermate, segni di respiro e cesure](#page-361-0) a pag. 362 [Modifica degli elementi esistenti](#page-474-0) a pag. 475 [Modifica della posizione verticale dei segni di respiro](#page-1333-0) a pag. 1334

# **Tipi di segni di respiro**

In Dorico Pro sono disponibili diversi tipi di segni di respiro. I segni di respiro indicano una posizione adatta affinché un musicista possa prendere fiato o creare un effetto musicale di respiro.

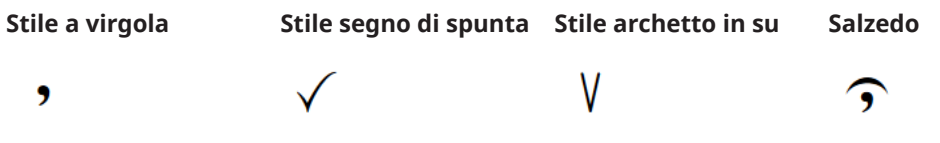

1329 Dorico Pro 5.0.20

# <span id="page-1329-0"></span>**Tipi di cesure**

In Dorico Pro sono disponibili diversi tipi di cesure. Tutte le cesure indicano un'interruzione del suono, ma spesso per i diversi stili di partiture musicali sono necessari tipi differenti di cesure.

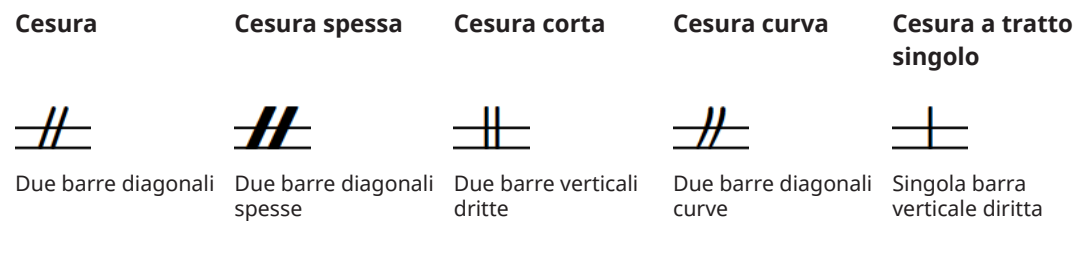

Se si intende comunicare una specifica durata di arresto o spazio vuoto con ciascun tipo di cesura, si consiglia di aggiungere una legenda, poiché diversi musicisti potrebbero interpretare questi simboli in maniera differente.

LINK CORRELATI [Metodi di inserimento per fermate, segni di respiro e cesure](#page-361-0) a pag. 362 [Modifica degli elementi esistenti](#page-474-0) a pag. 475

# **Posizione delle fermate, dei segni di respiro e delle cesure**

Fermate, segni di respiro e cesure vengono posizionati sopra al rigo nei contesti a voce singola per impostazione predefinita, e vengono mostrati su tutti i righi nella posizione ritmica disponibile più vicina; ad esempio se un rigo singolo presenta una fermata sull'ultimo movimento della misura, questo sarà mostrato sopra le misure di pausa o sugli altri righi vuoti. Per i righi con più voci, le fermate possono sono inoltre mostrate invertite sotto il rigo.

È possibile spostare le fermate, i segni di respiro e le cesure in diverse posizioni ritmiche in modalità Scrittura. Il posizionamento avviene per impostazione predefinita in conformità con le impostazioni definite nelle **Opzioni tipografiche**.

Le fermate, i segni di respiro e le cesure possono essere spostati a livello grafico in modalità Tipografia, sebbene questo non modifichi le posizioni ritmiche a cui essi sono collegati.

È possibile modificare la posizione predefinita di tutte le fermate, segni di respiro e cesure e i valori relativi alle distanze minime intorno ad essi, nella pagina **Fermate, segni di respiro e cesure** delle **Opzioni tipografiche**.

#### **Fermate**

Le fermate vengono posizionate in orizzontale in modo da essere centrate sulle teste di nota frontali nella prima colonna delle voci, indipendentemente dalla direzione dei gambi delle note.

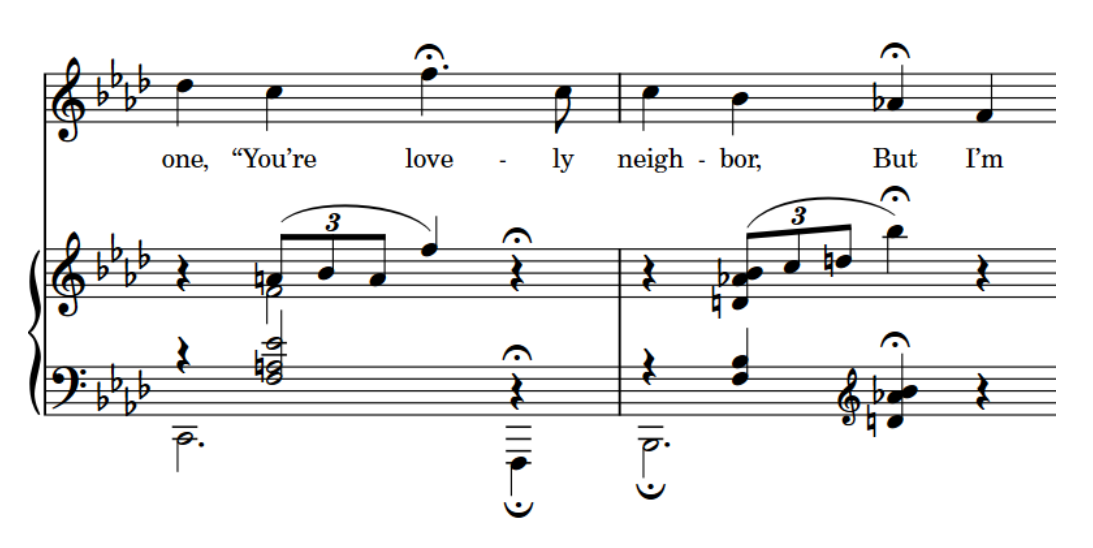

Le fermate hanno effetto sul tempo complessivo del brano, pertanto tutti i musicisti devono poter vedere chiaramente dove queste sono presenti. Di conseguenza, le fermate sono visualizzate su tutti i righi alla stessa posizione ritmica o alla posizione ritmica della nota, dell'accordo o della pausa corrispondenti alla fine della fermata (anche su una misura di pausa se un rigo non presenta note in quella misura).

#### **Segni di respiro**

I segni di respiro vengono posizionati al di sopra della linea superiore del rigo per impostazione predefinita, alla fine della nota a cui si applicano; sono cioè visualizzati appena prima della nota successiva.

Essi si applicano solamente al rigo a cui sono stati aggiunti, poiché non modificano il tempo complessivo, ma indicano solamente a un singolo musicista o gruppo di musicisti un punto adatto per interrompere la frase e prendere fiato.

#### **Cesure**

Le cesure vengono posizionate in cima al rigo, con la linea superiore del rigo che ne attraversa la metà e la base della cesura che poggia sulla seconda linea del rigo. Esse si trovano generalmente alla fine di una misura, prima della stanghetta di misura.

Le cesure vengono aggiunte automaticamente a tutti i righi alla stessa posizione ritmica, immediatamente a sinistra della testa di nota o della stanghetta di misura sulle quali sono state inserite. Esse non sono collegate alle teste di nota e adattano la spaziatura delle note in modo da creare uno spazio definito e ben visibile.

LINK CORRELATI [Finestra di dialogo Opzioni tipografiche](#page-922-0) a pag. 923 [Metodi di inserimento per fermate, segni di respiro e cesure](#page-361-0) a pag. 362 [Spostamento delle note/degli elementi a livello ritmico](#page-503-0) a pag. 504 [Spostamento degli elementi a livello grafico](#page-661-0) a pag. 662

### **Fermate, segni di respiro e cesure multipli alla stessa posizione ritmica**

Poiché le fermate si applicano a tutti i righi, alla stessa posizione ritmica può esistere un solo tipo di fermata. Non è possibile ad esempio avere una fermata breve su un rigo e una fermata lunga alla stessa posizione ritmica su un altro rigo.

Un simbolo curlew può essere utilizzato alla stessa posizione ritmica di qualsiasi altro tipo di fermata, ma non può coesistere contemporaneamente a un segno di respiro. Questa rappresenta l'unica eccezione in Dorico Pro.

Le cesure possono coesistere con qualsiasi tipo di segno di respiro, ma non è possibile avere una cesura e una fermata alla stessa posizione ritmica.

LINK CORRELATI [Metodi di inserimento per fermate, segni di respiro e cesure](#page-361-0) a pag. 362 [Spostamento delle note/degli elementi a livello ritmico](#page-503-0) a pag. 504 [Posizione ritmica](#page-23-0) a pag. 24

### **Modifica delle fermate sui singoli righi**

Se si modifica il tipo di fermata o di cesura su un rigo, ne viene automaticamente modificato il tipo su tutti i righi in quella posizione ritmica, poiché una fermata o una cesura in una specifica posizione ritmica possono essere di una sola durata.

Se tuttavia si modifica una particolare fermata su un rigo, ad esempio per trasformarla in un simbolo curlew (Britten) o in un segno di respiro, modificando la fermata esistente su un altro rigo non viene modificato il segno sul rigo modificato. Eliminando il segno sul rigo sovrascritto, viene ripristinato quel segno in modo che corrisponda alla fermata sugli altri righi.

Se ad esempio si trasforma una fermata in un segno di respiro, viene modificato il segno solo per quel rigo. Quella nota non viene modificata quando il tipo di fermata sugli altri righi in quella posizione ritmica cambia.

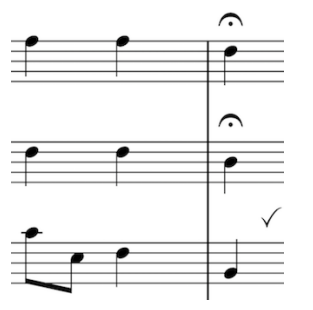

Il rigo inferiore viene modificato in La fermata viene trasformata modo da visualizzare un segno di respiro al posto di una fermata.

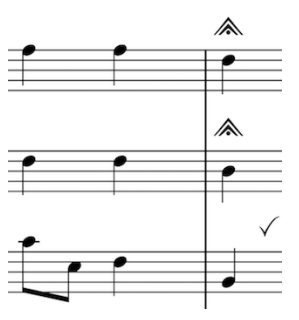

in una fermata molto breve, ma il rigo inferiore non viene modificato, poiché era stato impostato in modo da visualizzare un segno di respiro.

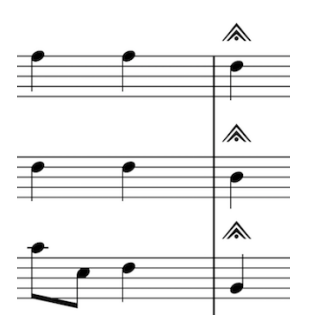

Se si elimina il segno di respiro dal rigo inferiore, su di esso viene ripristinata la visualizzazione della fermata attualmente scelta per quella posizione ritmica.

### **Modifica del numero di fermate per rigo**

È possibile modificare il numero massimo di fermate visualizzate in ciascun rigo nelle singole posizioni quando su un rigo sono presenti più voci.

PREREQUISITI

- È visualizzata l'area inferiore.
- Le **Proprietà E** sono selezionate nella barra degli strumenti dell'area inferiore.
- Se ci si trova in modalità Tipografia, l'opzione **Modifiche grafiche** è selezionata nella casella degli strumenti Tipografia.
#### PROCEDIMENTO

- **1.** Selezionare le fermate delle quali si desidera modificare il numero massimo per rigo. Questa operazione può essere eseguita in modalità Scrittura e in modalità Tipografia.
- **2.** Nel pannello delle proprietà, attivare l'opzione **N° max di fermate per rigo** nel gruppo **Fermate, segni di respiro e cesure**.
- **3.** Selezionare una delle seguenti opzioni dal menu:
	- **Una per voce**
	- **Una per ciascun lato del rigo**
	- **Una per rigo**

#### RISULTATO

Il numero di fermate visualizzate alle posizioni selezionate viene modificato.

#### SUGGERIMENTO

Nella pagina **Fermate, segni di respiro e cesure** delle **Opzioni tipografiche** è possibile modificare a livello del progetto il numero massimo di fermate che possono essere visualizzate su un singolo rigo.

#### LINK CORRELATI

[Opzioni tipografiche per le fermate, i segni di respiro e le cesure a livello del progetto](#page-1327-0) a pag. 1328 [Finestra di dialogo Opzioni tipografiche](#page-922-0) a pag. 923 [Casella degli strumenti Tipografia](#page-557-0) a pag. 558

### **Posizionamento delle fermate sulle stanghette di misura**

È possibile posizionare le singole fermate su una stanghetta di misura anzichè su una nota, per indicare uno spazio vuoto prima dell'inizio della misura successiva.

#### **NOTA**

Le fermate non possono essere posizionate sulle stanghette di misura se è attivata anche l'opzione **N° max di fermate per rigo**.

#### PREREQUISITI

- È visualizzata l'area inferiore.
- Le **Proprietà B** sono selezionate nella barra degli strumenti dell'area inferiore.
- Se ci si trova in modalità Tipografia, l'opzione **Modifiche grafiche** è selezionata nella casella degli strumenti Tipografia.

#### PROCEDIMENTO

- **1.** Selezionare le fermate che si intende posizionare sopra le stanghette di misura. Questa operazione può essere eseguita in modalità Scrittura e in modalità Tipografia.
- **2.** Nel pannello delle proprietà, attivare l'opzione **Collega alla stanghetta di misura** nel gruppo **Fermate, segni di respiro e cesure**.

#### RISULTATO

Le fermate selezionate vengono posizionate sopra la stanghetta di misura alla fine delle misure in cui si trovavano originariamente e sono visualizzate solamente sopra i righi che non sono

uniti dalla stanghetta di misura. A seconda della strumentazione, questo può significare che le fermate vengono visualizzate solamente in cima all'accollatura.

Disattivando l'opzione **Collega alla stanghetta di misura**, le fermate selezionate vengono riportate alle rispettive posizioni predefinite.

ESEMPIO

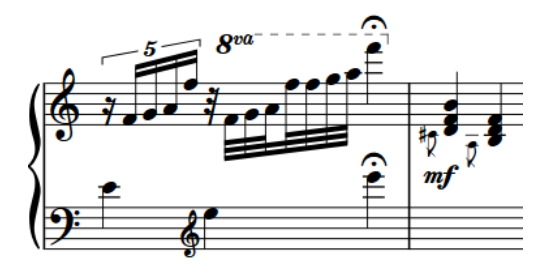

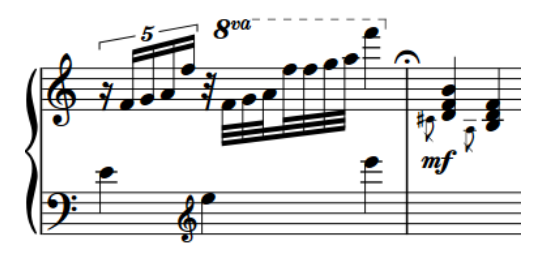

Fermata inserita sull'ultima nota da un quarto nella misura

Fermata posizionata sulla stanghetta di misura

### **Modifica della posizione verticale dei segni di respiro**

È possibile modificare la posizione verticale predefinita di tutti i segni di respiro a livello del progetto, ad esempio nel caso in cui si desideri posizionare tutti i segni di respiro immediatamente sopra il rigo. Per impostazione predefinita, i segni di respiro sono posizionati a metà tra le teste di nota su entrambi i lati.

PROCEDIMENTO

- **1.** Premere **Ctrl/Cmd-Shift-E** per aprire le **Opzioni tipografiche**.
- **2.** Nell'elenco delle categorie, fare clic su **Fermate, segni di respiro e cesure**.
- **3.** Nella sezione **Posizione verticale**, scegliere una delle seguenti opzioni per il parametro **Posizione verticale dei segni di respiro**:
	- **Al di fuori della linea più esterna del rigo**
	- **Sopra le teste di nota**
	- **A metà tra le teste di nota**
- **4.** Fare clic su **Applica**, quindi su **Chiudi**.

RISULTATO

La posizione verticale predefinita di tutti i segni di respiro a livello del progetto viene modificata.

ESEMPIO

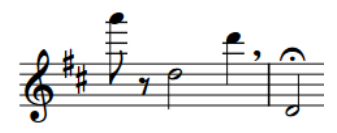

Segno di respiro posizionato al di fuori della linea del rigo più esterna

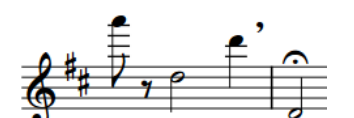

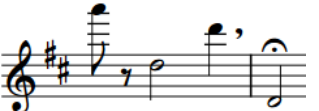

Segno di respiro posizionato sopra Segno di respiro posizionato a la testa di nota

metà tra le teste di nota

LINK CORRELATI [Finestra di dialogo Opzioni tipografiche](#page-922-0) a pag. 923 [Tipi di fermate](#page-1327-0) a pag. 1328 [Tipi di segni di respiro](#page-1328-0) a pag. 1329 [Tipi di cesure](#page-1329-0) a pag. 1330 [Posizione delle fermate, dei segni di respiro e delle cesure](#page-1329-0) a pag. 1330 [Metodi di inserimento per fermate, segni di respiro e cesure](#page-361-0) a pag. 362 [Spostamento degli elementi a livello grafico](#page-661-0) a pag. 662

# **Indicazioni di tonalità**

Le indicazioni di tonalità sono dei contrassegni che visualizzano la tonalità corrente della musica, indicando quali note nella scala per quella specifica tonalità sono in diesis o bemolle. Esse sono visualizzate all'inizio di ciascuna accollatura su tutti i righi in cui sono applicabili.

Tradizionalmente, le alterazioni sono organizzate seguendo lo schema del circolo delle quinte, diverso per le tonalità in diesis e per le tonalità in bemolle.

L'utilizzo delle indicazioni di tonalità consente di preservare spazio nella partitura, per il semplice fatto che esse, indicando quali note sono in diesis o in bemolle in un gruppo all'inizio di ciascuna accollatura, fanno in modo che tali note non necessitino di alterazioni ogni volta che sono presenti.

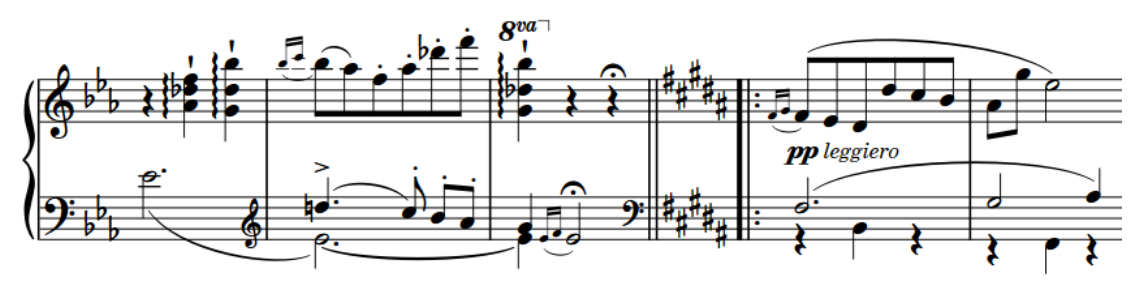

Una volta inserita un'indicazione di tonalità, tutte le note inserite successivamente seguono quella indicazione di tonalità; ad esempio se si inserisce un **F** dopo aver inserito un'indicazione di tonalità di Sol maggiore, viene inserito automaticamente un Fa♯.

Le indicazioni di tonalità che non visualizzano alterazioni, come il La minore o le indicazioni di tonalità aperte, sono indicate da dei segnali.

Gli strumenti che non presentano solitamente delle indicazioni di tonalità, come i timpani o il corno, hanno una propria versione **Nessuna indic. di ton.** in Dorico Pro che non visualizza mai le indicazioni di tonalità. È possibile selezionare il tipo di strumento appropriato dal selettore degli strumenti quando si aggiungono o si cambiano gli strumenti.

I flussi senza indicazioni di tonalità vengono trattati come se fosse presente un'indicazione di tonalità aperta/atonale, piuttosto che un'indicazione di tonalità di La minore o Do maggiore.

Per impostazione predefinita, le indicazioni di tonalità si applicano a tutti i righi. Vi sono tuttavia situazioni, come ad esempio nella musica politonale, in cui alcune parti necessitano di proprie indicazioni di tonalità, in maniera indipendente dal resto dell'ensemble. In Dorico Pro è possibile inserire indicazioni di tonalità che si applicano a tutti i righi oppure ai singoli righi.

In Dorico Pro, le indicazioni di tonalità esistono all'interno del sistema tonale complessivo del progetto. I due sistemi tonali che rappresentano lo standard in Dorico Pro sono il temperamento equabile a 12-EDO e il sistema a 24-EDO.

Una volta selezionato o creato un sistema tonale per il proprio progetto, è possibile creare delle indicazioni di tonalità e alterazioni personalizzate in quel sistema tonale.

#### **NOTA**

● Non è possibile nascondere le indicazioni di tonalità poiché esse forniscono informazioni fondamentali sull'altezza delle note. Se non si desidera visualizzare alcuna indicazione di

<span id="page-1336-0"></span>tonalità, è possibile inserire un'indicazione di tonalità aperta o eliminare tutte le indicazioni di tonalità dal flusso o dal progetto.

Se nella partitura sono presenti degli strumenti traspositori, non è necessario inserire più indicazioni di tonalità contemporaneamente. Dorico Pro gestisce automaticamente le trasposizioni.

LINK CORRELATI [Metodi di inserimento per le indicazioni di tonalità](#page-298-0) a pag. 299 [Tipi di indicazioni di tonalità](#page-1337-0) a pag. 1338 [Sistemi tonali](#page-1345-0) a pag. 1346 [Sistemi tonali personalizzati](#page-991-0) a pag. 992 [Selettore degli strumenti](#page-117-0) a pag. 118 [Inserimento delle note](#page-236-0) a pag. 237 [Eliminazione delle note/degli elementi](#page-496-0) a pag. 497 [Strumenti traspositori](#page-143-0) a pag. 144 [Altezza da concerto e altezza trasposta a confronto](#page-182-0) a pag. 183 [Finestra di dialogo Opzioni di importazione MIDI](#page-91-0) a pag. 92

# **Opzioni tipografiche per le indicazioni di tonalità a livello del progetto**

Le opzioni relative all'aspetto e alla spaziatura delle indicazioni di tonalità a livello del progetto sono disponibili nelle **Opzioni tipografiche**.

Le opzioni disponibili nella pagina **Indicazioni di tonalità** consentono di modificare lo stile dell'annullamento delle indicazioni di tonalità e la distanza tra le alterazioni nelle indicazioni di tonalità.

Nella pagina **Spaziatura** è disponibile una serie di opzioni che agiscono sulla spaziatura intorno alle indicazioni di tonalità, come ad esempio tra le stanghette di misura e le chiavi, le indicazioni di tonalità e i tempi in chiave.

#### SUGGERIMENTO

Se si desidera modificare la stanghetta di misura visualizzata in corrispondenza dei cambi di indicazione di tonalità, è disponibile una opzione specifica nella pagina **Stanghette di misura**  delle **Opzioni tipografiche**.

LINK CORRELATI [Finestra di dialogo Opzioni tipografiche](#page-922-0) a pag. 923 [Modifica della stanghetta di misura visualizzata in corrispondenza dei cambi di indicazione di](#page-1067-0) [tonalità](#page-1067-0) a pag. 1068

# **Disposizione delle indicazioni di tonalità**

Dorico Pro segue automaticamente delle convenzioni relative al posizionamento e all'aspetto delle indicazioni di tonalità, come ad esempio la visualizzazione delle alterazioni nell'ordine comunemente accettato del circolo delle quinte e il posizionamento delle indicazioni di tonalità tra le chiavi e i tempi in chiave.

L'ordine di visualizzazione delle alterazioni nelle indicazioni di tonalità è diverso per le tonalità in diesis e per le tonalità in bemolle.

- <span id="page-1337-0"></span>● Per i diesis: Fa♯, Do♯, Sol♯, Re♯, La♯, Mi♯, Si♯
- Per bemolli: Si♭, Mi♭, La♭, Re♭, Sol♭, Do♭, Fa♭

Le alterazioni vengono automaticamente disposte in questi ordini in Dorico Pro per tutte le indicazioni di tonalità degli standard occidentali. Esiste uno schema comunemente accettato per il posizionamento delle alterazioni in un'indicazione di tonalità, in modo tale che queste si adattino correttamente all'interno del rigo in conformità con la chiave corrente. Lo schema delle alterazioni è lo stesso in tutte le chiavi, tranne che nella chiave di tenore, dove le indicazioni di tonalità in diesis devono seguire uno schema diverso e ascendente per fare in modo che le alterazioni trovino spazio sul rigo.

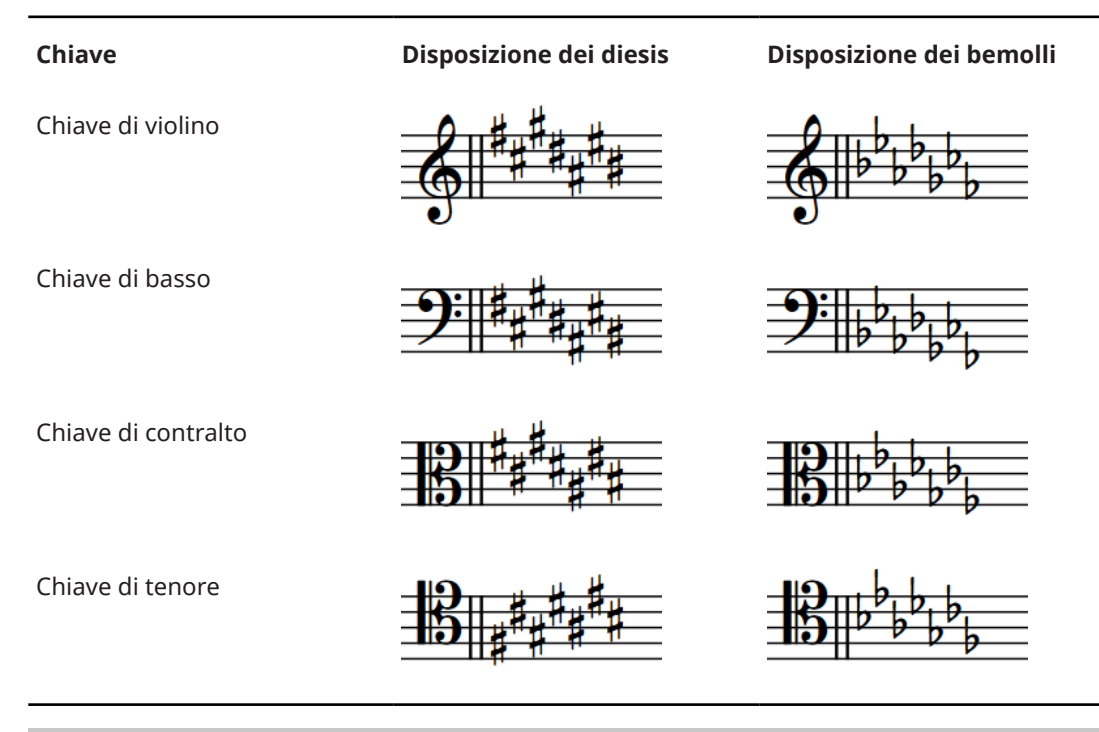

#### **NOTA**

Per le indicazioni di tonalità personalizzate non-standard, nella finestra di dialogo **Modifica le indicazioni di tonalità personalizzate** è possibile determinare l'ordine di apparizione delle alterazioni.

```
LINK CORRELATI
Indicazioni di tonalità personalizzate a pag. 1001
Modifica della stanghetta di misura visualizzata in corrispondenza dei cambi di indicazione di 
tonalità a pag. 1068
Posizione delle indicazioni di tonalità a pag. 1341
```
# **Tipi di indicazioni di tonalità**

In Dorico Pro sono disponibili vari tipi di indicazioni di tonalità, tutte inseribili, spostabili e modificabili nello stesso modo.

#### **Indicazioni di tonalità maggiori e minori**

Un'indicazione di tonalità maggiore viene visualizzata nello stesso modo di un'indicazione di tonalità per la relativa variante minore e viceversa. Ad esempio, il Si♭ maggiore ha due bemolli <span id="page-1338-0"></span>nella relativa indicazione di tonalità. Lo stesso numero di bemolli si ha per il Sol minore, che rappresenta la relativa tonalità minore del Si♭ maggiore. La differenza sta nel fatto che la musica in Sol minore presenta generalmente dei Fa diesis, poiché il settimo grado di scala viene aumentato nelle tonalità minori. Di conseguenza, se si inserisce un Fa♯/Sol♭ dopo un'indicazione di tonalità in Sol minore, Dorico Pro dà priorità al Fa♯ nella maggior parte dei casi, in modo da seguire la convenzione delle tonalità armoniche minori.

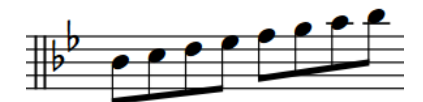

Una scala di Si bemolle maggiore che segue un'indicazione di tonalità in Si bemolle maggiore

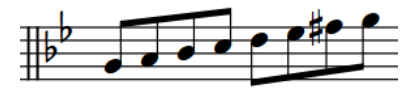

Una scala di Sol minore che segue un'indicazione di tonalità in Sol minore

### **Indicazioni di tonalità aperte**

Sebbene le indicazioni di tonalità aperte o atonali vengano visualizzate in maniera analoga alle indicazioni di tonalità in Do maggiore o La minore (in entrambi i casi infatti non sono visualizzate alterazioni), le indicazioni di tonalità aperte si comportano in maniera differente.

In un'indicazione di tonalità aperta, la scrittura delle alterazioni si basa sulla direzione corrente della musica. Se la musica sale, viene data priorità ai diesis, se scende, la priorità è per i bemolli. Non esiste alcuna gerarchia di altezze in un'indicazione di tonalità aperta, di conseguenza la stessa altezza potrebbe essere scritta in maniera diversa ogni volta che compare, a seconda del proprio contesto, anche in un numero ridotto di misure.

In un'indicazione di tonalità in Do maggiore o in La minore, le alterazioni vengono scritte in base al contesto della tonalità maggiore o minore considerata. Ad esempio, nel caso del Do maggiore i diesis vengono in genere preferiti, sia che la musica abbia direzione verso l'alto che verso il basso. Analogamente, nel La minore viene preferito in particolare il Sol♯, sia che la musica abbia direzione verso l'alto o verso il basso, poiché il Sol♯ rappresenta la sensibile nel La minore.

### **Nessuna indicazione di tonalità**

Per le parti di alcuni strumenti è consuetudine non visualizzare le indicazioni di tonalità, indipendentemente dalla tonalità complessiva del brano. Tra questi strumenti sono inclusi i timpani, le percussioni, il corno, la tromba e talvolta l'arpa. Se è stata aggiunta la versione **Nessuna indic. di ton.** di questi strumenti, nelle rispettive parti non viene visualizzata alcuna indicazione di tonalità, anche se si tratta di strumenti traspositori come il corno o la tromba.

In questi strumenti può essere inserita qualsiasi altezza e possono essere visualizzate le alterazioni se necessario.

LINK CORRELATI [Metodi di inserimento per le indicazioni di tonalità](#page-298-0) a pag. 299 [Selettore degli strumenti](#page-117-0) a pag. 118 [Aggiunta di strumenti ai musicisti](#page-143-0) a pag. 144

# **Nascondere/visualizzare le indicazioni di tonalità all'inizio delle accollature**

Per impostazione predefinita, le indicazioni di tonalità sono visualizzate all'inizio di tutte le accollature. È possibile nascondere/visualizzare le indicazioni di tonalità all'inizio dei sistemi a rigo singolo, dalla seconda accollatura in avanti, in maniera indipendente per ciascun flusso.

<span id="page-1339-0"></span>Nascondere le indicazioni di tonalità nei sistemi a rigo singolo dopo la prima accollatura è una convenzione usata nei lead sheet copiati a mano, generalmente in combinazione con l'operazione di nascondere le chiavi e di visualizzare le stanghette di misura di sistema.

#### PROCEDIMENTO

- **1.** Premere **Ctrl/Cmd-Shift-N** per aprire le **Opzioni di notazione**.
- **2.** Nell'elenco dei **Flussi**, selezionare i flussi nei quali si desidera nascondere/visualizzare le indicazioni di tonalità dopo la prima accollatura.

Per impostazione predefinita, quando si apre la finestra di dialogo viene selezionato solamente il flusso corrente. È possibile selezionare altri flussi facendo clic su **Seleziona tutto** nella barra delle azioni, facendo clic e trascinamento attraverso più flussi, facendo **Shift** -clic sui flussi adiacenti e facendo **Ctrl/Cmd** -clic sui singoli flussi.

- **3.** Nell'elenco delle categorie, fare clic su **Indicazioni di tonalità**.
- **4.** Selezionare una delle seguenti opzioni per il parametro **Indicazioni di tonalità all'inizio delle accollature che seguono la prima accollatura**:
	- **Visualizza le indicazioni di tonalità**
	- **Nascondi le indicazioni di tonalità**
- **5.** Fare clic su **Applica**, quindi su **Chiudi**.

#### RISULTATO

Le indicazioni di tonalità vengono nascoste o visualizzate all'inizio dei sistemi a rigo singolo, dalla seconda accollatura in avanti nei flussi selezionati.

#### **NOTA**

- I cambi di indicazione di tonalità che si verificano in corrispondenza delle interruzioni di accollatura dopo la prima accollatura sono sempre visualizzati.
- Le indicazioni di tonalità sono sempre visualizzate all'inizio delle accollature contenenti più di un rigo.

#### LINK CORRELATI

[Nascondere/visualizzare le stanghette di misura di sistema nelle accollature a rigo singolo](#page-1069-0) a pag. 1070

[Nascondere/visualizzare le chiavi all'inizio delle accollature](#page-1185-0) a pag. 1186

## **Nascondere/Visualizzare i bequadri d'annullamento prima dei cambi di indicazione di tonalità**

È possibile nascondere/visualizzare i bequadri d'annullamento prima di tutti i cambi di indicazione di tonalità a livello di progetto. Quando si visualizzano i bequadri d'annullamento, è possibile decidere di visualizzarli prima o dopo le stanghette di misura.

PROCEDIMENTO

- **1.** Premere **Ctrl/Cmd-Shift-E** per aprire le **Opzioni tipografiche**.
- **2.** Nell'elenco delle categorie, fare clic su **Indicazioni di tonalità**.
- **3.** Selezionare una delle seguenti opzioni per il parametro **Bequadri in corrispondenza dei cambi di indicazione di tonalità**:
	- **Pratica comune**
- <span id="page-1340-0"></span>● **Tradizionale**
- **Russo**
- **4.** Fare clic su **Applica**, quindi su **Chiudi**.

LINK CORRELATI [Finestra di dialogo Opzioni tipografiche](#page-922-0) a pag. 923 [Regole di durata delle alterazioni](#page-1043-0) a pag. 1044 [Modifica dell'annullamento delle alterazioni doppie](#page-1046-0) a pag. 1047 [Modifica della stanghetta di misura visualizzata in corrispondenza dei cambi di indicazione di](#page-1067-0) [tonalità](#page-1067-0) a pag. 1068

# **Posizione delle indicazioni di tonalità**

Le indicazioni di tonalità sono posizionate in maniera predefinita tra la chiave e i tempi in chiave e compaiono su ogni rigo per cui è richiesta un'indicazione di tonalità. Non compaiono sui righi per strumenti non intonati.

Le indicazioni di tonalità sono visualizzate all'inizio di un brano e all'inizio dei movimenti successivi, anche se la musica procede senza variazioni e nella stessa tonalità. A differenza dei tempi in chiave, le indicazioni di tonalità sono visualizzate all'inizio di ciascuna accollatura, anche se l'indicazione di tonalità non è cambiata. Queste si applicano fino alla fine del flusso o fino al successivo cambio di indicazione di tonalità, a seconda di quale delle due condizioni si verifica per prima.

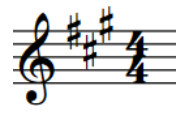

La posizione corretta delle indicazioni di tonalità è tra le chiavi e i tempi in chiave.

Se durante un brano o un movimento si trova un cambio di indicazione di tonalità, esso andrebbe posizionato subito dopo una stanghetta di misura. È consuetudine avere una stanghetta di misura doppia nel punto in cui si trova un cambio di indicazione di tonalità (questa è l'impostazione predefinita in Dorico Pro). È comunque possibile cambiare la stanghetta di misura predefinita visualizzata in corrispondenza dei cambi di indicazione di tonalità.

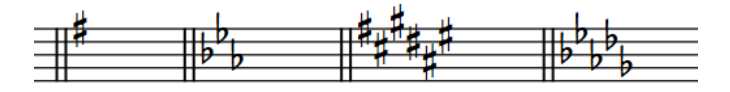

Esempi di indicazioni di tonalità posizionate dopo le stanghette di misura doppie

È possibile spostare le indicazioni di tonalità in nuove posizioni ritmiche in modalità Scrittura. Esse vengono posizionate in conformità con le impostazioni definite nelle pagine **Indicazioni di tonalità** e **Spaziatura** delle **Opzioni tipografiche**.

Se si ha necessità di spostare le singole indicazioni di tonalità a livello grafico, è possibile farlo in modalità Tipografia, senza che questo vada a modificarne le posizioni ritmiche.

Se si desidera modificare le posizioni predefinite delle indicazioni di tonalità rispetto alle note o alle stanghette di misura, è necessario modificare i valori di spaziatura a livello del progetto nella pagina **Spaziatura** delle **Opzioni tipografiche**.

LINK CORRELATI [Indicazioni di tonalità precauzionali](#page-1342-0) a pag. 1343 [Disposizione delle indicazioni di tonalità](#page-1336-0) a pag. 1337 [Finestra di dialogo Opzioni tipografiche](#page-922-0) a pag. 923 [Spostamento delle note/degli elementi a livello ritmico](#page-503-0) a pag. 504 Spostamento delle indicazioni di tonalità a livello grafico a pag. 1342 [Modifica della stanghetta di misura visualizzata in corrispondenza dei cambi di indicazione di](#page-1067-0) [tonalità](#page-1067-0) a pag. 1068

### **Spostamento delle indicazioni di tonalità a livello grafico**

È possibile apportare delle modifiche alla posizione grafica delle indicazioni di tonalità senza che ciò abbia effetto sulla posizione di qualsiasi altro elemento.

#### PREREQUISITI

L'opzione **Spaziatura delle note** è selezionata nella casella degli strumenti Tipografia.

#### PROCEDIMENTO

**1.** In modalità Tipografia, selezionare la maniglia quadrata di spaziatura delle note sopra l'indicazione di tonalità che si intende spostare.

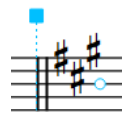

Una maniglia circolare più piccola viene visualizzata accanto all'indicazione di tonalità.

**2.** Premere **Tab** per selezionare la maniglia circolare.

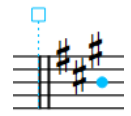

- **3.** Spostare la maniglia in uno dei modi seguenti:
	- Per eseguire uno spostamento verso destra o sinistra di un valore standard, premere **Alt/Opt** più il tasto freccia corrispondente. Ad esempio, premere **Alt/Opt-Freccia sinistra** per spostare le maniglie verso sinistra.
	- Per eseguire uno spostamento di un valore ampio, premere **Ctrl/Cmd** più la scorciatoia da tastiera standard, ad esempio **Ctrl/Cmd-Alt/Opt-Freccia sinistra** .
	- Per eseguire uno spostamento di un valore moderato, premere **Shift** più la scorciatoia da tastiera standard, ad esempio **Shift-Alt/Opt-Freccia sinistra** .
	- Per eseguire uno spostamento di un valore ridotto, premere **Ctrl/Cmd Shift** più il comando da tastiera standard, ad esempio **Ctrl/Cmd-Shift-Alt/Opt-Freccia sinistra** .

#### NOTA

Non è possibile spostare le maniglie relative alla spaziatura delle note con il mouse; è possibile farlo solamente usando la tastiera.

#### RISULTATO

L'indicazione di tonalità viene spostata a livello grafico verso destra/sinistra.

#### SUGGERIMENTO

Quando l'opzione **Modifiche grafiche <sup>e</sup> è** selezionata nella casella degli strumenti Tipografia, è anche possibile cambiare lo **Scostamento della spaziatura** nel gruppo **Indicazioni di tonalità** 

<span id="page-1342-0"></span>del pannello delle proprietà per spostare le indicazioni di tonalità in senso orizzontale. In questo modo viene comunque modificata anche la spaziatura globale delle note alla posizione ritmica dell'indicazione di tonalità, compreso lo spostamento dei bequadri.

Utilizzando la proprietà **Scostamento X dei bequadri** è anche possibile spostare i bequadri a livello grafico, in maniera indipendente dall'indicazione di tonalità successiva e senza che ciò abbia effetto sulla spaziatura di qualsiasi altro elemento.

LINK CORRELATI [Casella degli strumenti Tipografia](#page-557-0) a pag. 558 [Spaziatura delle note](#page-650-0) a pag. 651

# **Indicazioni di tonalità precauzionali**

Quando un cambio di indicazione di tonalità si trova in corrispondenza di un'interruzione di accollatura, in una partitura o in una parte, la nuova indicazione di tonalità viene visualizzata alla fine della prima accollatura e all'inizio della nuova.

Questa viene talvolta considerata un'«indicazione di tonalità precauzionale», poiché i musicisti sono abituati a vedere l'indicazione di tonalità all'inizio dell'accollatura e di conseguenza potrebbero non individuare un cambio di indicazione di tonalità se questo non è palesemente visualizzato alla fine delle accollature.

In Dorico Pro, le indicazioni di tonalità visualizzate alla fine di un'accollatura e all'inizio dell'accollatura successiva sono il medesimo elemento e non elementi separati. Non è possibile nascondere le indicazioni di tonalità precauzionali.

Se la musica è sufficientemente separata, tanto da non aver bisogno di visualizzare un'indicazione di tonalità alla fine di un'accollatura, e non è possibile modificare dove si trova l'interruzione di accollatura, è possibile dividere la musica creando un nuovo flusso in corrispondenza del punto dell'interruzione di accollatura.

LINK CORRELATI [Flussi](#page-174-0) a pag. 175 [Suddivisione dei flussi](#page-549-0) a pag. 550 [Nascondere/visualizzare le indicazioni di tonalità all'inizio delle accollature](#page-1338-0) a pag. 1339 [Nascondere/Visualizzare i bequadri d'annullamento prima dei cambi di indicazione di tonalità](#page-1339-0) a pag. 1340 [Interruzioni di accollatura](#page-800-0) a pag. 801 [Tempi in chiave precauzionali](#page-1811-0) a pag. 1812 [Chiavi](#page-1178-0) a pag. 1179

# **Indicazioni di tonalità enarmoniche equivalenti**

Le indicazioni di tonalità enarmoniche equivalenti sono tonalità con nomi diversi che includono le stesse altezze, come ad esempio Do♯ maggiore e Re♭ maggiore. Dorico Pro segue delle convenzioni per la trasposizione verso tonalità con lo stesso tipo di alterazioni rispetto alla tonalità precedente, tranne dove l'indicazione di tonalità enarmonica equivalente presenta un numero inferiore di alterazioni.

Quando si esegue la trasposizione di una selezione di note, Dorico Pro dà priorità alle tonalità con lo stesso tipo di alterazioni dell'indicazione di tonalità precedente. Quando si scelgono delle indicazioni di tonalità per gli strumenti traspositori, Dorico Pro dà priorità alle indicazioni di tonalità con lo stesso tipo di alterazioni dell'altezza da concerto corrente.

Tuttavia, vi sono situazioni in cui potrebbe essere preferibile eseguire la trasposizione verso una tonalità con un diverso tipo di alterazioni, per il fatto che questa presenta un numero di alterazioni inferiore rispetto alla tonalità enarmonica equivalente. Ad esempio, il Do♯ maggiore ha sette diesis, mentre la tonalità enarmonica equivalente del Re♭ maggiore ha solo cinque bemolli. Ciò significa che il musicista deve ricordare le alterazioni per un numero inferiore di note.

La trasposizione verso una tonalità enarmonica equivalente con meno alterazioni può avere come vantaggio una maggiore leggibilità, evitando i doppi diesis o i doppi bemolli. Ad esempio, trasponendo la musica dal Fa♯ al Sol♯, la nota principale deve essere il Fa; eseguendo invece la trasposizione verso un La♭, la sensibile è il Sol♮.

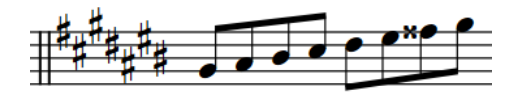

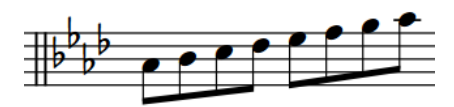

Il Sol♯ maggiore richiede una sensibile con doppio diesis

Un La♭ maggiore, l'equivalente enarmonico del Sol♯, non richiede una sensibile con doppio diesis

Per impostazione predefinita, Dorico Pro seleziona un'indicazione di tonalità enarmonica equivalente se questa presenta un numero di alterazioni inferiore. È possibile modificare questa impostazione in maniera indipendente per ciascun flusso.

### **Come le indicazioni di tonalità hanno effetto sugli strumenti traspositori**

Se nella partitura completa è presente un'indicazione di tonalità, essa viene trasposta per uno strumento traspositore dello stesso grado dell'intervallo di trasposizione dello strumento. Ad esempio, in un progetto in Mi maggiore, una parte di clarinetto in Si♭ ha una tonalità in Fa♯ maggiore, poiché un clarinetto in Si♭ suona un tono sotto rispetto alla propria altezza annotata.

### **Strumenti per i quali non sono visualizzate indicazioni di tonalità**

Per le parti di alcuni strumenti è consuetudine non visualizzare le indicazioni di tonalità, indipendentemente dalla tonalità complessiva del brano. Tra questi strumenti sono inclusi i timpani, le percussioni, il corno, la tromba e talvolta l'arpa. Se è stata inserita la versione **Nessuna indic. di ton.** di questi strumenti, nelle rispettive parti non viene visualizzata alcuna indicazione di tonalità, anche se si tratta di strumenti traspositori come il corno o la tromba.

È ancora possibile trasporre la musica nei righi di questi strumenti, ma essi visualizzano le alterazioni dove necessario, anzichè visualizzare un'indicazione di tonalità.

LINK CORRELATI [Finestra di dialogo Opzioni di notazione](#page-918-0) a pag. 919 [Finestra di dialogo Trasposizione](#page-522-0) a pag. 523 [Trasposizione delle selezioni](#page-521-0) a pag. 522 [Ritrascrizione delle note](#page-525-0) a pag. 526 [Aggiunta di strumenti ai musicisti](#page-143-0) a pag. 144 [Altezza da concerto e altezza trasposta a confronto](#page-182-0) a pag. 183 [Strumenti traspositori](#page-143-0) a pag. 144

### **Consentire/impedire le indicazioni di tonalità enarmoniche equivalenti**

Per impostazione predefinita, Dorico Pro seleziona le indicazioni di tonalità enarmoniche equivalenti nel caso in cui presentano un numero inferiore di alterazioni quando si traspongono delle selezioni che includono un'indicazione di tonalità e nei layout di trasposizione. È possibile modificare questa impostazione in maniera indipendente per ciascun flusso, ad esempio se si desidera che tutti i layout presentino dei bemolli nelle rispettive indicazioni di tonalità, indipendentemente dal numero di alterazioni.

PROCEDIMENTO

- **1.** Premere **Ctrl/Cmd-Shift-N** per aprire le **Opzioni di notazione**.
- **2.** Nell'elenco dei **Flussi**, selezionare i flussi nei quali si desidera consentire/impedire le indicazioni di tonalità enarmoniche equivalenti.

Per impostazione predefinita, quando si apre la finestra di dialogo viene selezionato solamente il flusso corrente. È possibile selezionare altri flussi facendo clic su **Seleziona tutto** nella barra delle azioni, facendo clic e trascinamento attraverso più flussi, facendo **Shift** -clic sui flussi adiacenti e facendo **Ctrl/Cmd** -clic sui singoli flussi.

- **3.** Nell'elenco delle categorie, fare clic su **Alterazioni**.
- **4.** Nella sezione **Trasposizione**, attivare/disattivare **Preferenza per le indicazioni di tonalità enarmoniche equivalenti con meno alterazioni**.
- **5.** Fare clic su **Applica**, quindi su **Chiudi**.

#### RISULTATO

Le indicazioni di tonalità enarmoniche equivalenti con meno alterazioni sono consentite quando l'opzione è attivata, mentre non sono consentite quando è disattivata. Questo ha effetto sulle indicazioni di tonalità risultanti quando si traspongono delle selezioni che includono un'indicazione di tonalità e nei layout di trasposizione.

# <span id="page-1345-0"></span>**Sistemi tonali**

Il termine «sistema tonale» viene utilizzato in Dorico Pro per ricomprendere tre elementi fondamentali che vanno insieme a costituire il concetto di tonalità.

I tre elementi che compongono i sistemi tonali sono:

- Un numero di divisioni dell'ottava in parti uguali, o EDO (Equal Division of the Octave). Ad esempio, le scale occidentali standard con intervalli di un semitono hanno 12-EDO.
- Un insieme di alterazioni. Questo consente di annotare quanto l'altezza di una nota viene aumentata o ridotta. Può trattarsi di un insieme di alterazioni tradizionali o personalizzate, selezionato tra i numerosi insiemi disponibili, oppure creato personalmente.
- Un'indicazione di tonalità. Può essere un'indicazione di tonalità occidentale tradizionale o un'indicazione di tonalità personalizzata.

Dorico Pro fornisce i seguenti sistemi tonali in ciascun progetto per impostazione predefinita:

- **Temperamento equabile (12-EDO)**: contiene dodici suddivisioni in semitoni
- **Temperamento equabile (24-EDO, notazione di Gould a frecce)**: contiene 24 suddivisioni in quarti di tono e utilizza le alterazioni dei quarti di tono di Gould a frecce
- **Temperamento equabile (24-EDO, Stein-Zimmermann)**: contiene 24 suddivisioni in quarti di tono e utilizza le alterazioni dei quarti di tono Stein-Zimmermann

È possibile trovare i sistemi tonali esistenti del progetto nella sezione **Sistema tonale** del pannello Indicazioni di tonalità, sistemi tonali e alterazioni.

#### LINK CORRELATI

[Sistemi tonali personalizzati](#page-991-0) a pag. 992 [Modifica del sistema tonale](#page-1346-0) a pag. 1347 [Riproduzione di sistemi tonali personalizzati](#page-1002-0) a pag. 1003 [Pannello Indicazioni di tonalità, sistemi tonali e alterazioni](#page-299-0) a pag. 300 [Finestra di dialogo Modifica il sistema tonale](#page-995-0) a pag. 996

# **Divisione dell'ottava in parti uguali (EDO)**

EDO è l'acronimo inglese di Equal Division of the Octave: il numero di parti uguali, o intervalli, in cui è divisa un'ottava. In Dorico Pro, è possibile creare un numero qualsiasi di divisioni di un'ottava e progettare delle indicazioni di tonalità e alterazioni personalizzate per ciascun sistema tonale.

Le regole armoniche della musica tradizionale occidentale si basano sul temperamento equabile, o 12-EDO. La scala tradizionale da Do a Do è costituita infatti da dodici semitoni uguali che si sviluppano sulle sette note della scala.

Quando si modifica il sistema tonale 12-EDO nella finestra di dialogo **Modifica il sistema tonale**, è possibile vedere come questi semitoni sono divisi attraverso ciascun intervallo della scala. Ad esempio, tra le note A (La) e B (Si) vi sono due divisioni, ma tra B (Si) e C (Do) se ne ha una sola. Questo perché nel sistema a 12-EDO, ciascuna divisione rappresenta un semitono e vi sono due semitoni tra il La e il Si in base allo standard del temperamento equabile, ma solamente un semitono tra il Si e il Do.

<span id="page-1346-0"></span>Per fare in modo che la divisione più piccola nel sistema tonale sia un quarto di tono anziché un semitono, l'ottava deve essere divisa in un numero doppio di divisioni uguali rispetto al sistema a 12-EDO. Di conseguenza, per poter utilizzare le alterazioni dei quarti di tono, è necessario passare a un sistema tonale a 24-EDO.

Sebbene sia possibile dividere l'ottava in un numero qualsiasi di divisioni, per poter visualizzare un'indicazione di tonalità occidentale standard, il numero di divisioni in parti uguali nell'ottava deve essere divisibile per 12.

Il sistema EDO (Equal Division of the Octave) consente inoltre di mappare delle altezze occidentali non convenzionali sui nomi delle sette note La-Sol e di creare una notazione lineare per esprimere ciò, poiché non vi sono limiti al modo in cui è possibile dividere l'ottava. Ad esempio, la musica turca è tradizionalmente divisa in 53-EDO, la cui divisione si sviluppa generalmente sulle note La-La, con il seguente numero di divisioni per ciascun intervallo: 9-4-9-9-9-4-9.

# **Modifica del sistema tonale**

È possibile modificare il sistema tonale utilizzato nel progetto in corrispondenza dei cambi di indicazione di tonalità (compreso l'inserimento di un sistema tonale personalizzato che è stato creato).

#### PREREQUISITI

Sono stati creati o importati tutti i sistemi tonali personalizzati che si intende utilizzare.

#### PROCEDIMENTO

- **1.** In modalità Scrittura, fare clic su **Pannelli** , quindi selezionare **Indicazioni di tonalità,**  sistemi tonali e alterazioni a nella casella degli strumenti Notazioni per visualizzare il pannello Indicazioni di tonalità, sistemi tonali e alterazioni.
- **2.** Nell'area musicale, selezionare un elemento alla posizione dalla quale si intende modificare il sistema tonale.
- **3.** Senza deselezionare l'elemento, selezionare il sistema tonale desiderato dal menu nella sezione **Sistema tonale** del pannello Indicazioni di tonalità, sistemi tonali e alterazioni.
- **4.** Inserire una nuova indicazione di tonalità.

#### **NOTA**

- Se non si desidera visualizzare un'indicazione di tonalità, è possibile inserire un'indicazione di tonalità atonale.
- Le indicazioni di tonalità nella sezione **In uso in questo flusso** del pannello Indicazioni di tonalità, sistemi tonali e alterazioni mantengono il rispettivo sistema tonale originale. Si consiglia di inserire una nuova indicazione di tonalità da zero quando si cambia il sistema tonale, utilizzando il riquadro di inserimento o la sezione **Indicazioni di tonalità**  del pannello Indicazioni di tonalità, sistemi tonali e alterazioni.

#### RISULTATO

Il sistema tonale viene modificato a partire dall'indicazione di tonalità inserita fino alla successiva indicazione di tonalità con un cambio di sistema tonale, oppure fino alla fine del flusso.

Se è stato selezionato un sistema tonale che consente le alterazioni microtonali, come il **Temperamento equabile (24-EDO, Stein-Zimmermann)**, le alterazioni microtonali diventano disponibili nella sezione **Alterazioni** del pannello Indicazioni di tonalità, sistemi tonali e alterazioni.

LINK CORRELATI

[Sistemi tonali personalizzati](#page-991-0) a pag. 992 [Metodi di inserimento per le indicazioni di tonalità](#page-298-0) a pag. 299 [Pannello Indicazioni di tonalità, sistemi tonali e alterazioni](#page-299-0) a pag. 300 [Inserimento delle alterazioni](#page-261-0) a pag. 262 [Inserimento delle alterazioni microtonali](#page-1043-0) a pag. 1044

# **Importazione dei sistemi tonali**

È possibile importare i sistemi tonali nel progetto, ad esempio nel caso in cui si desideri utilizzare un sistema tonale personalizzato creato su un altro computer. I sistemi tonali sono salvati sotto forma di file .doricolib.

PROCEDIMENTO

- **1.** In modalità Scrittura, fare clic su **Pannelli** , quindi selezionare **Indicazioni di tonalità,**  sistemi tonali e alterazioni **a** nella casella degli strumenti Notazioni per visualizzare il pannello Indicazioni di tonalità, sistemi tonali e alterazioni.
- **2.** Nella sezione **Sistema tonale**, fare clic su **Importa il sistema tonale e** per aprire Esplora file/macOS Finder.
- **3.** Individuare e selezionare il file del sistema tonale che si intende importare.
- **4.** Fare clic su **Apri**.

#### RISULTATO

Viene importato il sistema tonale selezionato. Questo diventa disponibile solamente nel progetto corrente.

#### SUGGERIMENTO

Per fare in modo che i sistemi tonali diventino disponibili in tutti i progetti futuri che vengono aperti sul proprio computer, è possibile salvarli come predefiniti nella finestra di dialogo **Modifica il sistema tonale**.

# **Esportazione dei sistemi tonali**

È possibile esportare i sistemi tonali, in modo da poterli inviare ad altri utenti o per utilizzarli in altri progetti. Per impostazione predefinita, tutti i sistemi tonali creati sono disponibili solamente nel progetto corrente.

#### PROCEDIMENTO

- **1.** In modalità Scrittura, fare clic su **Pannelli &**, quindi selezionare **Indicazioni di tonalità**, sistemi tonali e alterazioni **a** nella casella degli strumenti Notazioni per visualizzare il pannello Indicazioni di tonalità, sistemi tonali e alterazioni.
- **2.** Nella sezione **Sistema tonale**, selezionare dal menu il sistema tonale che si desidera esportare.
- **3.** Fare clic su **Esporta il sistema tonale d** per aprire Esplora file/macOS Finder.
- **4.** Specificare un nome e una posizione per il file del sistema tonale.
- **5.** Fare clic su **Salva**.

#### RISULTATO

Il sistema tonale selezionato viene esportato e salvato nella posizione selezionata sotto forma di file .doricolib.

#### SUGGERIMENTO

Per fare in modo che i sistemi tonali diventino disponibili in tutti i progetti futuri che vengono aperti sul proprio computer, è possibile salvarli come predefiniti nella finestra di dialogo **Modifica il sistema tonale**.

# <span id="page-1349-0"></span>**Versi**

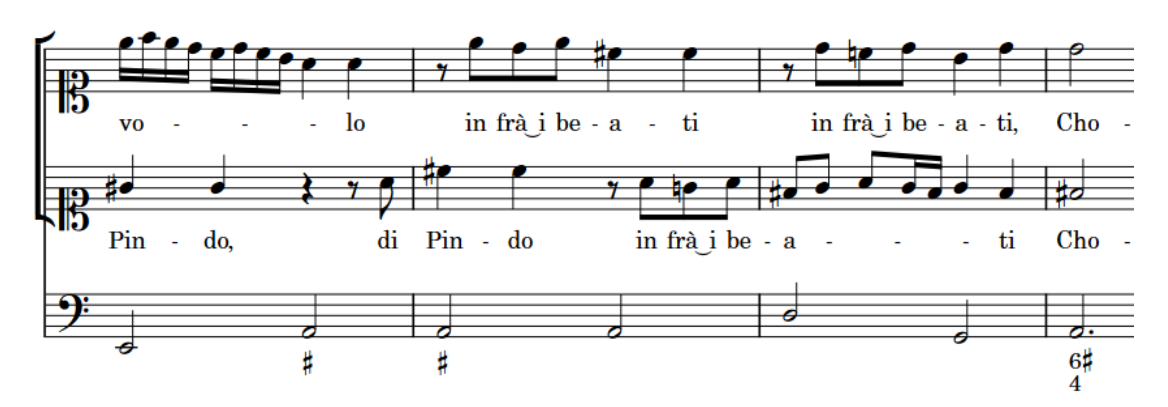

In Dorico Pro, il termine «versi» viene utilizzato per tutto il testo cantato.

I versi di un duetto di soprani con un accompagnamento continuo di basso

I versi sono organizzati in linee di parole, in modo da garantire un allineamento orizzontale coerente e da rendere più semplice e precisa la visualizzazione dei numeri di strofa. Sono disponibili diversi tipi di linee di parole per i versi, adatti a diversi scopi. L'aspetto dei versi cambia in base al rispettivo tipo di linea. Ad esempio, i versi nelle linee di ritornello e delle traduzioni sono visualizzati in un carattere corsivo per impostazione predefinita.

In Dorico Pro, i versi sono stati studiati in modo che sia estremamente semplice apportare modifiche ai versi esistenti senza doverne inserire ogni volta di nuovi. Ad esempio, è possibile modificare il tipo di sillabe dei versi per fare in modo che queste siano o meno seguite da un trattino.

Quando si inseriscono i versi, è possibile utilizzare le scorciatoie da tastiera per passare da una linea di parole all'altra, per definire su quale lato del rigo vengono inseriti i versi e per definirne lo stile, scegliendo tra versi normali, versi di ritornello o traduzioni. È anche possibile modificare la tipologia dei versi dopo che sono stati inseriti.

Possono essere inserite più linee di parole, linee di ritornello e traduzioni, sopra o sotto i righi. È possibile filtrare i versi esistenti in base al tipo e alla linea di parole.

LINK CORRELATI [Inserimento dei versi](#page-422-0) a pag. 423 [Posizione dei versi](#page-1356-0) a pag. 1357 [Numeri delle linee di parole](#page-1370-0) a pag. 1371 [Filtri per i versi](#page-1355-0) a pag. 1356 [Trattini e linee di estensione dei versi](#page-1368-0) a pag. 1369 [Modifica della famiglia di caratteri predefinita](#page-937-0) a pag. 938 [Stili paragrafo dei versi](#page-1363-0) a pag. 1364 [Esportazione dei versi](#page-1354-0) a pag. 1355

# **Opzioni tipografiche per i versi a livello del progetto**

Le opzioni relative all'aspetto e al posizionamento dei versi a livello del progetto sono disponibili nella pagina **Versi** delle **Opzioni tipografiche**.

<span id="page-1350-0"></span>Le opzioni disponibili nella pagina **Versi** consentono di modificare l'aspetto, la spaziatura e la posizione predefiniti dei versi, oltre che l'aspetto e la posizione predefiniti dei trattini e delle linee di estensione dei versi.

Molte delle opzioni disponibili sono accompagnate da esempi musicali che dimostrano visivamente l'impatto che ciascuna di esse ha sull'aspetto della musica.

LINK CORRELATI [Finestra di dialogo Opzioni tipografiche](#page-922-0) a pag. 923

# **Tipi di versi**

In Dorico Pro, i versi sono divisi in varie tipologie.

#### **Linee di parole**

Le linee di parole contengono i versi normali e possono essere visualizzate con dei numeri di strofa. Queste possono essere posizionate sia sotto che sopra il rigo.

#### **Linee di ritornello**

Le linee di ritornello contengono i versi in un carattere corsivo e vengono posizionate tra le linee di parole. Ad esempio, se vi sono due linee di parole, la linea di ritornello viene visualizzata tra la Linea 1 e la Linea 2.

Le linee di ritornello non hanno i numeri di strofa.

#### **Traduzioni delle linee di versi**

Le traduzioni delle linee di parole visualizzano il testo delle linee di parole o delle linee di ritornello in diverse lingue. Esse vengono posizionate direttamente sotto la linea di parole o la linea di ritornello di cui sono la traduzione. Le traduzioni sono visualizzate in un carattere corsivo.

Ciascuna linea di parole può avere la propria traduzione, comprese le linee di ritornello.

Le traduzioni delle linee di parole non presentano i numeri di strofa, poiché fanno parte della linea della quale rappresentano la traduzione.

È possibile inserire tutti i tipi di versi utilizzando il relativo riquadro di inserimento. L'icona visualizzata sul lato sinistro del riquadro di inserimento indica il tipo di versi attualmente in fase di inserimento.

LINK CORRELATI [Numeri delle linee di parole](#page-1370-0) a pag. 1371 [Inserimento dei versi](#page-422-0) a pag. 423 [Riquadro di inserimento dei versi](#page-423-0) a pag. 424

### **Modifica del tipo dei singoli versi**

È possibile modificare il tipo dei singoli versi dopo che questi sono stati inseriti. È possibile ad esempio trasformare dei versi normali in versi di un ritornello o in versi di traduzione.

#### PREREQUISITI

- È visualizzata l'area inferiore.
- Le **Proprietà B** sono selezionate nella barra degli strumenti dell'area inferiore.
- Se ci si trova in modalità Tipografia, l'opzione **Modifiche grafiche** è selezionata nella casella degli strumenti Tipografia.

#### <span id="page-1351-0"></span>PROCEDIMENTO

- **1.** Selezionare i singoli versi per i quali si intende modificare il tipo. Questa operazione può essere eseguita in modalità Scrittura e in modalità Tipografia.
- **2.** Nel pannello delle proprietà, attivare/disattivare una o più delle seguenti proprietà all'interno del gruppo **Versi**:
	- **Ritornello**
	- **È una traduzione**

#### RISULTATO

- Se si attiva la proprietà **Ritornello**, i singoli versi selezionati vengono trasformati in versi del ritornello.
- Se si attiva la proprietà **È una traduzione**, i versi selezionati vengono trasformati in versi di traduzione dello stesso numero della linea di parole. Ad esempio, selezionando i versi nella Linea 2 e attivando **È una traduzione**, questi vengono trasformati in versi di traduzione per la Linea 2.
- Se si attivano entrambe le proprietà, i versi selezionati vengono trasformati in versi di traduzione del ritornello.
- Se si disattivano entrambe le proprietà, i versi selezionati vengono trasformati in versi normali. Il relativo numero di linea è indicato dal numero visualizzato nel campo **Numero della linea** nel gruppo **Versi** del pannello delle proprietà.

#### **NOTA**

Se sullo stesso lato del rigo in cui si desidera trasformare la selezione corrente in linee di ritornello esistono già delle linee di ritornello, le due linee collidono. Per evitare che ciò accada, modificare il tipo dell'intera linea di parole in modo da evitare automaticamente le collisioni.

LINK CORRELATI [Visualizzazione dei versi in corsivo](#page-1364-0) a pag. 1365 [Casella degli strumenti Tipografia](#page-557-0) a pag. 558

## **Tipi di sillabe nei versi**

Sono disponibili diversi tipi di sillabe nei versi, a seconda della rispettiva posizione nelle parole. Il tasto premuto per far avanzare il riquadro di inserimento indica il tipo di sillaba per ciascun verso.

Dorico Pro definisce i versi come sillabe diverse a seconda di quanto si fa avanzare il riquadro di inserimento quando si inseriscono i versi.

#### **Parola intera**

I versi sono considerati una parola intera se compaiono dopo uno spazio vuoto e sono seguiti da un altro spazio vuoto o da un punto.

Non vengono visualizzati trattini su entrambi i lati dei versi costituiti da parole intere. Dopo i versi possono essere visualizzate delle linee di estensione.

#### **Iniziale**

I versi sono considerati la sillaba iniziale in una parola multi-sillabica se compaiono dopo uno spazio vuoto ma sono seguiti da un trattino.

Dopo i versi iniziali vengono visualizzati dei trattini; questi possono essere dei trattini di continuazione, a seconda della distanza prima del verso successivo nella stessa linea di parole.

#### **Centrale**

I versi sono considerati la sillaba centrale di una parola multi-sillabica se compaiono dopo un trattino e sono seguiti a loro volta da un altro trattino.

Dopo i versi centrali vengono visualizzati dei trattini; questi possono essere dei trattini di continuazione, a seconda della distanza prima del verso successivo nella stessa linea di parole.

#### **Finale**

I versi sono considerati la sillaba finale in una parola multi-sillabica se compaiono dopo un trattino ma sono seguiti da uno spazio vuoto o da un punto.

Dopo i versi finali possono essere visualizzate delle linee di estensione.

LINK CORRELATI [Inserimento dei versi](#page-422-0) a pag. 423 [Trattini e linee di estensione dei versi](#page-1368-0) a pag. 1369 [Posizione dei versi](#page-1356-0) a pag. 1357 [Modifica dell'allineamento dei versi rispetto alle note](#page-1358-0) a pag. 1359

### **Modifica del tipo di sillabe dei versi esistenti**

È possibile modificare il tipo di sillabe dei versi dopo il loro inserimento.

Ad esempio, se è stato fatto avanzare il riquadro di inserimento dei versi alla nota successiva mediante la pressione di **Barra spaziatrice** , ma si desidera in un secondo momento che il verso inserito debba essere seguito da un trattino, è possibile modificare il rispettivo tipo di sillaba.

#### **NOTA**

Un cambio del tipo di sillaba, modifica il fatto che un trattino venga o meno visualizzato dopo i versi selezionati e non prima di essi. Di conseguenza, se si desidera visualizzare un trattino prima di specifici versi, è necessario modificare il tipo di sillabe dei versi ad essi immediatamente precedenti.

#### PREREQUISITI

- È visualizzata l'area inferiore.
- Le **Proprietà E** sono selezionate nella barra degli strumenti dell'area inferiore.
- Se ci si trova in modalità Tipografia, l'opzione **Modifiche grafiche** è selezionata nella casella degli strumenti Tipografia.

#### PROCEDIMENTO

- **1.** Selezionare i versi per i quali si intende modificare il tipo di sillabe. Questa operazione può essere eseguita in modalità Scrittura e in modalità Tipografia.
- **2.** Nel pannello delle proprietà, selezionare una delle seguenti opzioni dal menu **Tipo di sillaba**  nel gruppo **Versi**:
	- **Parola intera**
	- **Inizio**
	- **Centrale**

#### ● **Fine**

#### RISULTATO

I versi con un una sillaba di tipo **Parola intera** o **Finale** sono seguiti da uno spazio. I versi con un una sillaba di tipo **Iniziale** o **Centrale** sono seguiti da un trattino.

LINK CORRELATI [Casella degli strumenti Tipografia](#page-557-0) a pag. 558

# **Copia e incollaggio dei versi**

È possibile copiare e incollare i versi sia dalle linee di parole esistenti in Dorico Pro, che dagli editor di testo esterni, ad esempio nel caso in cui si desideri copiare una linea di parole in un musicista che presenta dei ritmi diversi rispetto alla sorgente ma che utilizza gli stessi versi.

Quando si copia del testo da un contesto esterno a Dorico Pro, è necessario formattare il testo in modo che sia adeguatamente suddiviso in sillabe, ad esempio aggiungendo dei trattini nelle parole multi-sillabiche. Questo fa in modo che Dorico Pro possa identificare correttamente i caratteri necessari per ciascuna parola/sillaba e quindi formattare in maniera appropriata i versi risultanti. Esistono degli applicativi per l'inserimento automatico dei trattini, sebbene i risultati ottenuti in questo modo non siano sempre ottimali. Dorico Pro verifica il testo che è stato copiato negli appunti per accertarsi che contenga solamente singoli spazi e singoli trattini per l'inserimento corretto delle sillabe.

#### **NOTA**

Attualmente non è possibile copiare e incollare i versi contenenti caratteri cinesi, giapponesi o coreani. Questa funzionalità è comunque prevista nelle versioni future del programma.

#### PROCEDIMENTO

**1.** Selezionare i versi/il testo che si intende copiare. Questa operazione può essere eseguita all'interno di Dorico Pro o esternamente.

#### **NOTA**

- Se si stanno copiando dei versi/del testo esistenti in Dorico Pro, è necessario operare in modalità Scrittura.
- Se si desidera selezionare un numero elevato di versi esistenti in Dorico Pro, è possibile utilizzare i filtri per le linee di parole oppure selezionare un singolo verso e premere **Ctrl/Cmd-Shift-A** più volte per selezionare il resto dei versi nella linea di parole.
- **2.** Premere **Ctrl/Cmd-C** per copiare i versi/il testo selezionati.
- **3.** In modalità Scrittura, selezionare la prima nota nella voce in cui si intende copiare i versi.
- **4.** Aprire il riquadro di inserimento dei versi in uno dei modi seguenti:
	- Premere **Shift-L** .
	- Nella casella degli strumenti Notazioni, fare clic su **Riquadri di inserimento** , quindi selezionare **Versi** .
- **5.** Facoltativo: per modificare il tipo di versi in cui verranno incollate le parole, eseguire una delle seguenti operazioni:
	- Per modificare il numero della linea di parole, premere **Freccia giù**.
- <span id="page-1354-0"></span>● Per passare a una linea di parole sopra il rigo, premere **Shift** - **Freccia su** .
- Per passare a una linea di ritornello, premere **Freccia su** .
- Per passare a una linea di traduzione, premere **Alt/Opt Freccia giù** .
- **6.** Premere **Ctrl/Cmd-V** per incollare la prima parola/sillaba dei versi/del testo copiati.

Il riquadro di inserimento dei versi avanza automaticamente alla nota successiva nella voce selezionata, in conformità con il testo sorgente. Ad esempio, per le sillabe seguite dai trattini nella sorgente, il riquadro di inserimento avanza come se si fosse premuto **-** (trattino), visualizzando automaticamente i trattini dopo queste sillabe.

- **7.** Facoltativo: per le parole/sillabe che si intende applicare a due o più note, è necessario fare avanzare manualmente il riquadro di inserimento in uno dei modi seguenti:
	- Dopo delle parole complete o la sillaba finale di una parola multi-sillabica, premere **Barra spaziatrice** .
	- Dopo le sillabe che non rappresentano la sillaba finale di una parola multi-sillabica, premere **-** (trattino).
	- Dopo le sillabe che non si desidera che siano seguite da una linea di estensione o da un trattino, premere **Freccia destra** .
- **8.** Continuare a premere **Ctrl/Cmd-V** per ciascuna parola/sillaba che si intende incollare.

#### RISULTATO

Le parole/il testo selezionati vengono incollati nella linea di parole selezionata appartenente alla voce in cui è stata selezionata una nota.

#### **NOTA**

Le parole/sillabe vengono rimosse dagli appunti dopo che sono state incollate. Se si desidera incollare gli stessi versi/lo stesso testo in un'altra linea di parole o in un altro rigo, è necessario copiare nuovamente la sorgente.

LINK CORRELATI [Finestra di dialogo Modifica versi](#page-1366-0) a pag. 1367 [Numeri delle linee di parole](#page-1370-0) a pag. 1371 [Selezioni ampie](#page-463-0) a pag. 464 [Inserimento dei versi](#page-422-0) a pag. 423 [Riquadro di inserimento dei versi](#page-423-0) a pag. 424 [Copia e incollaggio delle note e degli elementi](#page-499-0) a pag. 500

## **Esportazione dei versi**

È possibile esportare tutti i versi da tutti i flussi del progetto in un file di testo semplice, ad esempio nel caso in cui si desideri creare un libretto per tutto il testo cantato in un progetto.

PROCEDIMENTO

- **1.** Selezionare **File** > **Esporta i versi** > **Versi** per aprire Esplora file/macOS Finder.
- **2.** Specificare un nome e una posizione per il file di testo.
- **3.** Fare clic su **Salva**.

#### <span id="page-1355-0"></span>RISULTATO

Tutti i versi di tutti i flussi del progetto vengono esportati in un file di testo semplice, che si apre automaticamente nell'editor di testo predefinito.

Dorico Pro rimuove automaticamente i trattini tra le sillabe e aggiunge delle informazioni di contesto per i versi, come ad esempio i rispettivi numeri di linea e lo strumento a cui appartengono.

LINK CORRELATI [Importazione ed esportazione di file](#page-83-0) a pag. 84 [Trattini e linee di estensione dei versi](#page-1368-0) a pag. 1369 [Tipi di versi](#page-1350-0) a pag. 1351 [Posizione dei versi](#page-1356-0) a pag. 1357 [Esportazione dei commenti](#page-555-0) a pag. 556

### **Filtri per i versi**

In Dorico Pro, i filtri per i versi consentono di selezionare tutti i versi di un tipo specifico nell'intero progetto o in una specifica selezione.

Sono disponibili i seguenti filtri per i versi:

#### **Tutti i versi**

Seleziona tutti i tipi di versi nella selezione corrente, con qualsiasi numero di linea di parole e qualsiasi posizionamento sopra/sotto il rigo.

#### **Linea 1**

Seleziona solamente i versi e le traduzioni della Linea 1 nella selezione corrente, inclusa la Linea 1 al di sotto del rigo e la Linea 1 al di sopra di esso.

#### **Linea 2**

Seleziona solamente i versi e le traduzioni della Linea 2 nella selezione corrente, inclusa la Linea 2 al di sotto del rigo e la Linea 2 al di sopra di esso.

#### **Linea 3**

Seleziona solamente i versi e le traduzioni della Linea 3 nella selezione corrente, inclusa la Linea 3 al di sotto del rigo e la Linea 3 al di sopra di esso.

#### **Linea 4**

Seleziona solamente i versi e le traduzioni della Linea 4 nella selezione corrente, inclusa la Linea 4 al di sotto del rigo e la Linea 4 al di sopra di esso.

#### **Linea 5**

Seleziona solamente i versi e le traduzioni della Linea 5 nella selezione corrente, inclusa la Linea 5 al di sotto del rigo e la Linea 5 al di sopra di esso.

#### **Sopra il rigo**

Seleziona tutti i versi al di sopra del rigo nella selezione corrente. Questo filtro può essere utilizzato in aggiunta agli altri filtri. È possibile ad esempio eseguire prima un filtraggio in base al numero della linea, quindi filtrare nuovamente il risultato sulla base del posizionamento rispetto al rigo.

#### **Sotto il rigo**

Seleziona tutti i versi al di sotto del rigo nella selezione corrente. Questo filtro può essere utilizzato in aggiunta agli altri filtri. È possibile ad esempio eseguire prima un filtraggio in base al numero della linea, quindi filtrare nuovamente il risultato sulla base del posizionamento rispetto al rigo.

#### <span id="page-1356-0"></span>**Ritornello**

Seleziona tutti i versi del ritornello nella selezione corrente.

#### **Traduzioni**

Seleziona tutte le traduzioni nella selezione corrente.

LINK CORRELATI [Filtri](#page-468-0) a pag. 469 [Modifica dei filtri per la selezione/deselezione](#page-469-0) a pag. 470 [Selezioni ampie](#page-463-0) a pag. 464

### **Selezione dei versi utilizzando i filtri**

I filtri dei versi possono essere utilizzati per selezionare tutti i versi di un tipo specifico nell'intero progetto o in una specifica selezione.

PREREQUISITI

Il filtro è impostato su **Seleziona solamente**.

#### PROCEDIMENTO

- **1.** Nell'area musicale, definire una selezione che includa tutti i versi che si intende selezionare. Ad esempio, premere **Ctrl/Cmd-A** per selezionare l'intero flusso.
- **2.** Selezionare **Modifica** > **Filtra** > **Versi** > **[Tipo di versi]**.

#### RISULTATO

Vengono selezionati tutti i versi del tipo selezionato all'interno della selezione. Ad esempio, se si seleziona **Modifica** > **Filtra** > **Versi** > **Ritornello**, vengono selezionati tutti i versi del ritornello contenuti nella selezione.

### **Posizione dei versi**

Dorico Pro posiziona automaticamente i versi ed effettua delle regolazioni in modo da adattarne le variazioni di lunghezza, inclusa la modifica all'allineamento orizzontale dei versi nella musica melismatica. È comunque possibile spostare manualmente i versi e modificarne le rispettive posizioni predefinite a livello del progetto.

È possibile spostare i versi in diverse posizioni ritmiche in modalità Scrittura. Essi vengono posizionati per impostazione predefinita in conformità con le impostazioni definite nelle **Opzioni tipografiche**.

I singoli versi possono essere spostati a livello grafico in modalità Tipografia, sebbene questo non modifichi le posizioni ritmiche a cui essi sono collegati.

Le posizioni predefinite di tutti i versi possono essere modificate a livello del progetto nella pagina **Versi** delle **Opzioni tipografiche**.

Le impostazioni predefinite dei versi sono ottimizzate per le partiture con una spaziatura piuttosto comoda. Se il proprio progetto richiede una spaziatura delle note più stretta, cioè con meno spazio disponibile per ciascuna nota, modificare queste impostazioni fino a raggiungere un risultato che sia chiaramente leggibile e che non necessiti di dover intervenire con eccessivi aggiustamenti in modalità Tipografia.

Per le partiture che hanno meno spazio in orizzontale, le seguenti modifiche consentono spesso di migliorare l'aspetto dei versi e lo spazio ritmico:

- Ridurre l'ampiezza degli spazi minimi, come ad esempio la distanza minima tra i versi e i trattini, in **Opzioni tipografiche** > **Versi** > **Trattini**.
- Aumentare l'entità della regolazione dei versi consentita in **Opzioni tipografiche** > **Versi** > **Spaziatura**.

### **Posizione delle sillabe**

I versi in genere coincidono con le note. Il numero di note cantate sulle sillabe o sulle parole determina l'allineamento dei versi rispetto alle note:

- Le singole sillabe, che rappresentano intere parole, o parti di parole più lunghe, e che sono cantate su un'unica nota, vengono centrate sulla nota corrispondente, a condizione che quest'ultima venga annotata utilizzando una testa di nota singola. Le singole sillabe sulle catene di legature sono allineate a sinistra con il lato sinistro della prima nota nella catena di legature.
- I melismi (sillabe o parole cantate su più di una nota), vengono allineati a sinistra con il lato sinistro della prima nota a cui si applicano.

La spaziatura orizzontale dei versi deve essere sufficientemente ampia in modo che le parole o le sillabe non si sovrappongano con le parole o le sillabe su entrambi i lati. Per questa ragione, la spaziatura delle note deve essere talvolta regolata affinché i versi possano essere inseriti correttamente.

Per ridurre l'entità delle modifiche alla spaziatura delle note (con il rischio conseguente di distorcere l'aspetto del ritmo) necessarie a lasciare lo spazio adeguato ai versi, Dorico Pro consente di modificare l'allineamento di alcuni versi rispetto alle note corrispondenti. Ad esempio, se una parola particolarmente lunga di una sola sillaba su una nota di durata elevata segue un'altra parola lunga di una sola sillaba su una nota di breve durata, la seconda parola viene spostata leggermente verso destra in modo da lasciare spazio sufficiente a entrambe le parole.

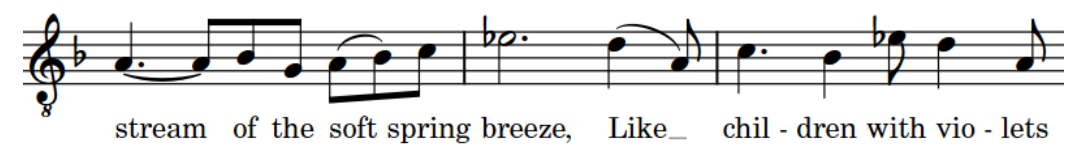

In questa frase musicale, il verso "breeze" è stato spostato verso destra per fare spazio al verso "spring" sulla nota precedente.

#### **NOTA**

Se si spostano i versi a livello grafico in modalità Tipografia, vengono modificate le impostazioni di spaziatura automatiche per i versi selezionati. Se si sposta un verso la cui posizione era stata automaticamente riadattata in precedenza, la spaziatura delle note in quella posizione ritmica potrebbe variare.

È possibile fare in modo che Dorico Pro non consideri i versi nei calcoli relativi alla spaziatura delle note utilizzando l'opzione **Crea lo spazio per i versi** nella pagina **Spaziatura delle note**  delle **Opzioni di layout** e nella finestra di dialogo **Cambio di spaziatura delle note**; si consiglia tuttavia di utilizzare questa opzione con cautela.

#### **Posizionamento delle linee di parole**

I versi vengono generalmente posizionati sotto il rigo a cui si applicano e in relazione alle altre linee di parole in base al rispettivo numero di linea. Ad esempio, i versi nella Linea 1 sono posizionati in cima, anche nel caso in cui sono presenti più linee di parole sopra il rigo.

<span id="page-1358-0"></span>Se una linea di parole risulta mancante lungo un'intera accollatura, non viene lasciato alcuno spazio supplementare tra le linee di parole rimanenti.

È anche possibile spostare verticalmente le singole linee di parole. In modalità Tipografia, quando si seleziona un qualsiasi verso in una linea di parole, appare una maniglia quadrata nella parte inferiore-sinistra della prima parola nella linea in quell'accollatura. Questo consente di regolare la posizione verticale delle linee di parole in maniera indipendente dalle altre linee di parole.

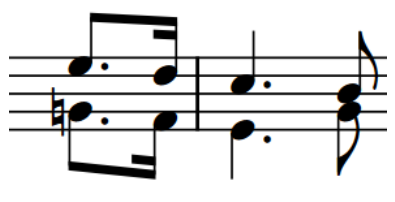

 $\Box$ And for bon - nie

Maniglia quadrata selezionata all'inizio di una linea di parole in modalità Tipografia

#### ESEMPIO

Si hanno tre linee di parole, ma un'accollatura non presenta una seconda linea di parole. In questa accollatura, la terza linea di parole viene spostata verso l'alto, vicino alla prima.

Se un'accollatura successiva non presenta una prima linea di parole, ma contiene una seconda e una terza linea di parole, la seconda e la terza linea vengono spostate verso l'alto. La seconda linea di parole prende quindi il posto della prima.

#### LINK CORRELATI

[Opzioni tipografiche per i versi a livello del progetto](#page-1349-0) a pag. 1350 [Finestra di dialogo Opzioni tipografiche](#page-922-0) a pag. 923 [Trattini e linee di estensione dei versi](#page-1368-0) a pag. 1369 [Spostamento delle note/degli elementi a livello ritmico](#page-503-0) a pag. 504 [Spostamento degli elementi a livello grafico](#page-661-0) a pag. 662 [Spostamento delle linee di parole verticalmente](#page-1361-0) a pag. 1362 [Modifica del numero e del tipo delle linee di parole](#page-1371-0) a pag. 1372 [Modifica del posizionamento rispetto al rigo delle linee di parole](#page-1360-0) a pag. 1361 [Finestra di dialogo Opzioni di layout](#page-915-0) a pag. 916 [Opzioni di spaziatura delle note layout-specifiche](#page-651-0) a pag. 652 [Finestra di dialogo Cambio di spaziatura delle note](#page-653-0) a pag. 654

### **Modifica dell'allineamento dei versi rispetto alle note**

È possibile modificare l'allineamento orizzontale dei singoli versi rispetto alle note, ad esempio se si desidera forzare i versi nella stessa posizione su più righi con allineamenti predefiniti diversi, in modo che abbiano lo stesso allineamento. Ciò vale esclusivamente per il layout e la catena di cornici correnti, oppure per tutti i layout e tutte le catene di cornici.

Non esistono dei valori predefiniti per l'allineamento dei versi rispetto alle note, poiché Dorico Pro regola automaticamente la posizione orizzontale dei versi per ridurre al minimo i cambi di spaziatura delle note. Per impostazione predefinita, i versi sulle singole teste di nota sono allineati al centro, mentre i versi che si estendono su più teste di nota sono allineati a sinistra.

#### **NOTA**

Modificando manualmente l'allineamento dei versi, viene sovrascritta la spaziatura automatica eseguita da Dorico Pro relativamente ai versi selezionati; ciò significa che la spaziatura delle note in corrispondenza delle posizioni ritmiche interessate potrebbe cambiare.

PREREQUISITI

- È visualizzata l'area inferiore.
- Le **Proprietà E** sono selezionate nella barra degli strumenti dell'area inferiore.
- Se ci si trova in modalità Tipografia, l'opzione **Modifiche grafiche** è selezionata nella casella degli strumenti Tipografia.
- È stato scelto l'ambito appropriato per le proprietà locali.

PROCEDIMENTO

- **1.** Selezionare i versi per i quali si desidera modificare l'allineamento. Questa operazione può essere eseguita in modalità Scrittura e in modalità Tipografia.
- **2.** Nel pannello delle proprietà, attivare l'opzione **Allineamento del testo dei versi** nel gruppo **Versi**.
- **3.** Selezionare una delle seguenti opzioni di allineamento dal menu:
	- **A sinistra**
	- **Al centro**
	- **A destra**

#### RISULTATO

L'allineamento dei versi selezionati viene modificato. La spaziatura delle note viene regolata automaticamente per evitare collisioni con i versi adiacenti.

Se l'ambito delle proprietà era impostato su **Localmente**, questa modifica ha effetto solamente nel layout e nella catena di cornici correnti.

#### SUGGERIMENTO

- È possibile definire se Dorico Pro considera la punteggiatura all'inizio/alla fine dei versi per il calcolo dell'allineamento in **Opzioni tipografiche** > **Versi** > **Spaziatura**.
- È possibile modificare l'allineamento predefinito di tutti i versi a livello del progetto in base al tipo di sillabe in **Opzioni tipografiche** > **Versi** > **Allineamento**.

ESEMPIO

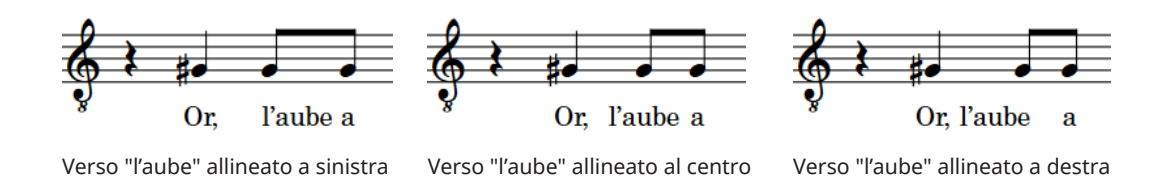

LINK CORRELATI [Tipi di sillabe nei versi](#page-1351-0) a pag. 1352 [Casella degli strumenti Tipografia](#page-557-0) a pag. 558 [Nascondere/visualizzare le aree](#page-45-0) a pag. 46 [Modifica dell'ambito delle proprietà](#page-842-0) a pag. 843 [Copia delle impostazioni delle proprietà in altri layout/in altre catene di cornici](#page-839-0) a pag. 840

## <span id="page-1360-0"></span>**Modifica del posizionamento rispetto al rigo delle linee di parole**

È possibile visualizzare intere linee di parole sia sopra che sotto il rigo dopo il loro inserimento.

#### PROCEDIMENTO

**1.** In modalità Scrittura, selezionare un verso in ciascuna linea di parole per la quale si intende modificare il posizionamento rispetto al rigo.

#### SUGGERIMENTO

È anche possibile definire una selezione e utilizzare i filtri dei versi per selezionare diverse linee di parole in base ai rispettivi numeri di linea e al posizionamento rispetto al rigo.

- **2.** Selezionare uno dei seguenti posizionamenti rispetto al rigo:
	- Selezionare **Modifica** > **Notazioni** > **Versi** > **Posizione** > **Al di sopra**.
	- Selezionare **Modifica** > **Notazioni** > **Versi** > **Posizione** > **Al di sotto**.

#### SUGGERIMENTO

Queste opzioni possono anche essere selezionate dal menu contestuale.

#### RISULTATO

Viene modificato il posizionamento rispetto al rigo delle intere linee di parole nelle quali sono stati selezionati dei versi.

#### **NOTA**

Se esistono altre linee di parole con lo stesso numero alla medesima posizione sul lato del rigo sul quale si intende modificare la selezione corrente, viene invertito il lato delle due linee. Ad esempio, se si trova già una Linea 2 sopra il rigo alla posizione in cui si desidera impostare il posizionamento della Linea 2 sotto il rigo, la Linea 2 esistente sopra il rigo viene posizionata sotto di esso, per adattare la preferenza più recente.

LINK CORRELATI [Numeri delle linee di parole](#page-1370-0) a pag. 1371 [Filtri per i versi](#page-1355-0) a pag. 1356

### **Modifica del posizionamento rispetto al rigo dei singoli versi**

È possibile visualizzare i singoli versi, sia sopra che sotto il rigo, in maniera indipendente dal posizionamento rispetto al rigo della rispettiva linea di parole. Questo per chiarire ad esempio i versi per ciascuna parte quando due voci sullo stesso rigo presentano ritmi diversi.

PREREQUISITI

- È visualizzata l'area inferiore.
- Le **Proprietà** sono selezionate nella barra degli strumenti dell'area inferiore.
- Se ci si trova in modalità Tipografia, l'opzione **Modifiche grafiche** è selezionata nella casella degli strumenti Tipografia.

#### <span id="page-1361-0"></span>PROCEDIMENTO

- **1.** Selezionare i versi per i quali si desidera modificare l'allineamento. Questa operazione può essere eseguita in modalità Scrittura e in modalità Tipografia.
- **2.** Nel pannello delle proprietà, selezionare una delle seguenti opzioni per il parametro **Posizionamento della linea** nel gruppo **Versi**:
	- **Al di sopra**
	- **Al di sotto**

#### RISULTATO

Il posizionamento rispetto al rigo dei versi selezionati viene modificato.

#### **NOTA**

Se altre linee di parole con lo stesso numero esistono già alla stessa posizione sullo stesso lato del rigo, le due linee collidono. Per evitare che ciò accada, è possibile ad esempio modificare il numero di una delle linee di parole.

### **Spostamento delle linee di parole verticalmente**

È possibile spostare le linee di parole a livello grafico verso l'alto/il basso a livello delle singole accollature, in maniera indipendente dagli altri layout e dalle impostazioni definite a livello del progetto. Questo ad esempio nel caso in cui le forme delle frasi in determinate accollature fanno apparire le linee di parole centrate in modo non uniforme tra i righi.

**NOTA** 

- Non è possibile spostare i singoli versi verso l'alto/il basso; è invece possibile modificare il rispettivo numero della linea di parole o il posizionamento rispetto al rigo.
- Si consiglia di aggiungere delle pagine supplementari e di concludere la stesura delle pagine prima di spostare le singole linee di parole in verticale, poiché gli scostamenti delle linee di parole vengono automaticamente eliminati se la cornice in cui hanno luogo cambia. Ad esempio, se si spostano le linee di parole singolarmente e poi si aggiunge una pagina vuota all'inizio del layout, tutti gli scostamenti delle singole linee di parole nel layout vengono eliminati.

#### PREREQUISITI

L'opzione **Modifiche grafiche** è selezionata nella casella degli strumenti Tipografia.

#### PROCEDIMENTO

- **1.** In modalità Tipografia, selezionare uno dei seguenti elementi in ciascuna accollatura, nel punto in cui si intende spostare verticalmente le linee di parole:
	- Qualsiasi verso in ciascuna linea di parole che si intende spostare verticalmente.
	- Le maniglie nella parte inferiore-sinistra del primo verso di ciascuna linea di parole che si intende spostare verticalmente.

#### **NOTA**

Quando si utilizza il mouse, devono essere selezionate solamente le maniglie all'inizio di ciascuna linea di parole.

**2.** Spostare le linee di parole selezionate verso l'alto/il basso in uno dei modi seguenti:

- Per eseguire uno spostamento di un valore standard, premere **Alt/Opt-Freccia su** /**Alt/ Opt-Freccia giù** . In questo modo le linee di parole vengono spostate di 1/4 di spazio per ciascuna pressione.
- Per eseguire uno spostamento di un valore ampio, premere **Ctrl/Cmd-Alt/Opt-Freccia su** / **Ctrl/Cmd-Alt/Opt-Freccia giù** . In questo modo le linee di parole vengono spostate di uno spazio per ciascuna pressione.
- Per eseguire uno spostamento di un valore moderato, premere **Shift-Alt/Opt-Freccia su** / **Shift-Alt/Opt-Freccia giù** . In questo modo le linee di parole vengono spostate di 1/2 spazio per ciascuna pressione.
- Per eseguire uno spostamento di un valore ridotto, premere **Ctrl/Cmd-Shift-Alt/Opt-Freccia su** / **Ctrl/Cmd-Shift-Alt/Opt-Freccia giù** . In questo modo le linee di parole vengono spostate di 1/32 di spazio per ciascuna pressione.
- Fare clic e trascinare le maniglie verso l'alto/il basso.

#### RISULTATO

Le linee di parole selezionate vengono spostate verso l'alto/il basso nelle accollature selezionate. Questo non ha effetto sullo scostamento verticale di qualsiasi altra linea di parole in queste accollature o nelle stesse linee di parole in altri layout.

#### SUGGERIMENTO

È possibile modificare a livello del progetto la posizione predefinita dei versi rispetto al rigo, alle altre linee di parole e ad altri oggetti, all'interno della sezione **Posizione verticale** della pagina **Versi** nelle **Opzioni tipografiche**.

#### ESEMPIO

A causa della forma della musica in questo esempio, l'allineamento verticale predefinito del ritornello a metà delle tre linee di parole dei versi nella misura precedente fa apparire il ritornello molto più vicino alle note sul rigo superiore rispetto al rigo inferiore. Se si sposta la linea del ritornello verso il basso, questa apparirà distribuita in maniera più uniforme tra i righi.

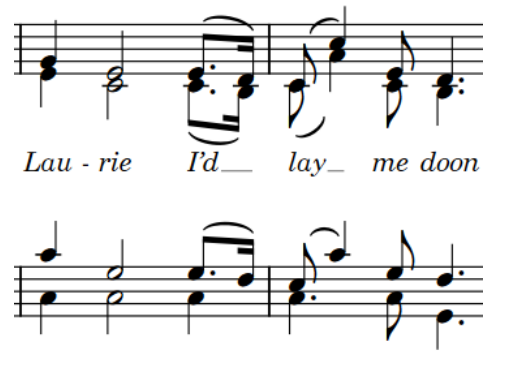

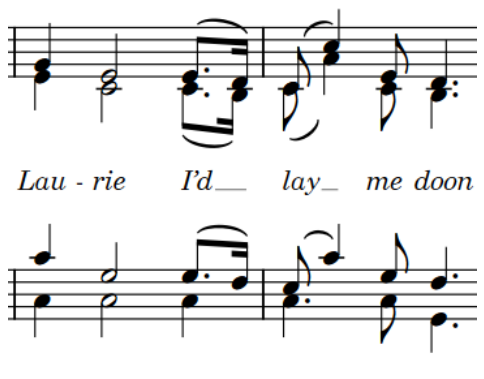

Posizionamento predefinito del ritornello Linea del ritornello spostata verso il basso

#### LINK CORRELATI

[Modifica del numero della linea di parole per i singoli versi](#page-1372-0) a pag. 1373 [Casella degli strumenti Tipografia](#page-557-0) a pag. 558 [Modifica del tipo dei singoli versi](#page-1350-0) a pag. 1351

### <span id="page-1363-0"></span>**Rimozione degli scostamenti verticali delle linee di parole**

È possibile rimuovere le modifiche apportate agli scostamenti verticali delle singole linee di parole e riportarli alle rispettive posizioni predefinite.

PREREQUISITI

L'opzione **Modifiche grafiche** è selezionata nella casella degli strumenti Tipografia.

#### PROCEDIMENTO

- **1.** In modalità Tipografia, selezionare:
	- Per rimuovere gli scostamenti da specifiche linee di parole in determinate accollature, selezionare un qualsiasi verso in ciascuna linea di parole e in ciascuna accollatura.
	- Per rimuovere gli scostamenti da tutte le linee di parole all'interno di specifiche cornici, selezionare un qualsiasi verso in ciascuna cornice.
	- Per rimuovere gli scostamenti da tutte le linee di parole nel layout, selezionare un verso qualsiasi in qualsiasi cornice.
- **2.** Rimuovere gli scostamenti delle linee di parole in uno dei seguenti modi:
	- Per rimuovere gli scostamenti da tutte le linee di parole nel layout corrente, selezionare **Tipografia** > **Scostamento dei versi** > **Reinizializza il layout**.
	- Per rimuovere gli scostamenti da tutte le linee di parole nelle cornici selezionate, scegliere **Tipografia** > **Scostamento dei versi** > **Reinizializza le cornici selezionate**.
	- Per rimuovere gli scostamenti solamente dalle linee di parole selezionate nelle accollature selezionate, scegliere **Tipografia** > **Scostamento dei versi** > **Reinizializza le accollature selezionate**.

# **Stili paragrafo dei versi**

Sono disponibili diversi stili paragrafo per i differenti tipi di versi. È possibile modificare diversi aspetti di questi stili paragrafo nella finestra di dialogo **Stili paragrafo**, aumentandone ad esempio la dimensione per fare apparire più grandi i versi.

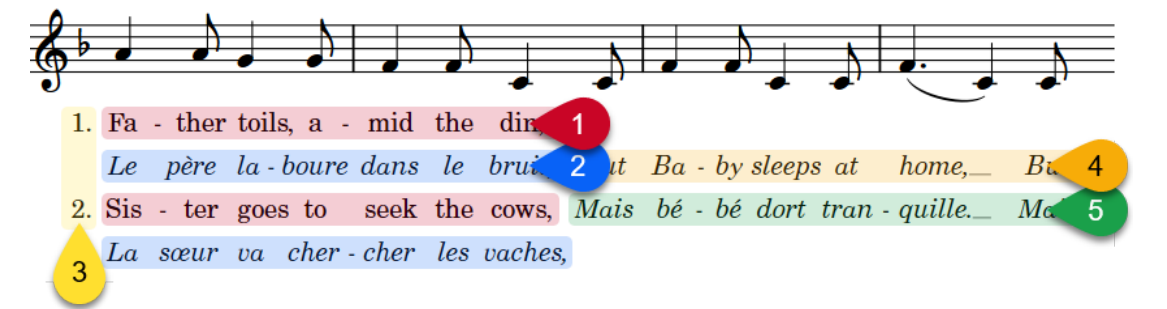

Per i versi vengono utilizzati i seguenti stili paragrafo:

- **1 Versi**: utilizzato per le linee di parole
- **2 Versi (Traduzione)**: utilizzato per le traduzioni delle linee di parole
- **3 Versi (Numeri di strofa)**: utilizzato per i numeri di strofa
- **4 Versi (Ritornello)**: utilizzato per le linee di ritornello
- **5 Versi (Traduzione del ritornello)**: utilizzato per le traduzioni delle linee di ritornello

<span id="page-1364-0"></span>LINK CORRELATI [Finestra di dialogo Stili paragrafo](#page-932-0) a pag. 933 [Tipi di versi](#page-1350-0) a pag. 1351 [Inserimento dei versi](#page-422-0) a pag. 423

### **Visualizzazione dei versi in corsivo**

È possibile visualizzare i singoli versi in un carattere corsivo senza modificarne lo stile paragrafo, il tipo o il posizionamento rispetto al rigo. Ciò vale esclusivamente per il layout e la catena di cornici correnti, oppure per tutti i layout e tutte le catene di cornici.

#### SUGGERIMENTO

- Se si desidera visualizzare i versi in un carattere corsivo per il fatto che si tratta di versi del ritornello o delle traduzioni, si consiglia di modificarne direttamente il tipo.
- È possibile utilizzare la finestra di dialogo **Modifica i versi** per visualizzare in corsivo i singoli caratteri nei versi.
- Per fare in modo che tutte le linee dei versi normali vengano visualizzate in un testo corsivo a livello del progetto, è possibile modificare lo stile paragrafo **Versi**.

#### PREREQUISITI

- È visualizzata l'area inferiore.
- Le **Proprietà E** sono selezionate nella barra degli strumenti dell'area inferiore.
- Se ci si trova in modalità Tipografia, l'opzione **Modifiche grafiche** è selezionata nella casella degli strumenti Tipografia.
- È stato scelto l'ambito appropriato per le proprietà locali.

#### PROCEDIMENTO

- **1.** Selezionare i versi che si intende visualizzare in un carattere corsivo. Questa operazione può essere eseguita in modalità Scrittura e in modalità Tipografia.
- **2.** Nel pannello delle proprietà, attivare l'opzione **Corsivo** nel gruppo **Versi**.

#### RISULTATO

I versi selezionati vengono visualizzati in un carattere corsivo. Se l'ambito delle proprietà era impostato su **Localmente**, questa modifica ha effetto solamente nel layout e nella catena di cornici correnti.

LINK CORRELATI [Tipi di versi](#page-1350-0) a pag. 1351 [Numeri delle linee di parole](#page-1370-0) a pag. 1371 [Trattini e linee di estensione dei versi](#page-1368-0) a pag. 1369 [Finestra di dialogo Modifica i versi](#page-1367-0) a pag. 1368 [Casella degli strumenti Tipografia](#page-557-0) a pag. 558 [Modifica dell'ambito delle proprietà](#page-842-0) a pag. 843 [Copia delle impostazioni delle proprietà in altri layout/in altre catene di cornici](#page-839-0) a pag. 840

# **Modifica dello stile paragrafo utilizzato per i versi**

È possibile modificare lo stile paragrafo utilizzato per i singoli versi, ad esempio nel caso in cui si desideri utilizzare stili paragrafo più stretti per i versi su accollature a spaziatura ridotta. Ciò

vale esclusivamente per il layout e la catena di cornici correnti, oppure per tutti i layout e tutte le catene di cornici.

#### PREREQUISITI

- È visualizzata l'area inferiore.
- Le **Proprietà i** sono selezionate nella barra degli strumenti dell'area inferiore.
- Se ci si trova in modalità Tipografia, l'opzione **Modifiche grafiche** è selezionata nella casella degli strumenti Tipografia.
- È stato scelto l'ambito appropriato per le proprietà locali.

#### PROCEDIMENTO

- **1.** Selezionare i versi per i quali si intende modificare lo stile paragrafo. Questa operazione può essere eseguita in modalità Scrittura e in modalità Tipografia.
- **2.** Nel pannello delle proprietà, attivare l'opzione **Stile paragrafo** nel gruppo **Versi**.
- **3.** Selezionare uno stile paragrafo dal menu.

#### RISULTATO

Lo stile paragrafo utilizzato per i versi selezionati viene modificato. Ciò influisce anche sui trattini visualizzati dopo i versi selezionati. Se l'ambito delle proprietà era impostato su **Localmente**, questa modifica ha effetto solamente nel layout e nella catena di cornici correnti.

#### SUGGERIMENTO

È possibile modificare la formattazione degli stili paragrafo utilizzati per i versi nella finestra di dialogo **Stili paragrafo**.

LINK CORRELATI [Stili paragrafo dei versi](#page-1363-0) a pag. 1364 [Tipi di versi](#page-1350-0) a pag. 1351 [Numeri delle linee di parole](#page-1370-0) a pag. 1371 [Trattini e linee di estensione dei versi](#page-1368-0) a pag. 1369

## **Modifica del testo dei versi**

La revisione dei versi può risultare spesso un'operazione complessa, per il fatto che essi presentano una spaziatura più ampia rispetto al testo regolare e che le parole sono spesso suddivise attraverso ampie distanze orizzontali. In Dorico Pro è possibile modificare il testo e la formattazione dei singoli versi, compresa la visualizzazione di intere linee di parole in un'unica finestra di dialogo.

### **Modifica del testo dei versi esistenti**

È possibile modificare il testo dei versi dopo il loro inserimento, ad esempio per correggere degli errori di ortografia.

**NOTA** 

È possibile modificare un solo verso alla volta quando si seguono questi passaggi. Per modificare più versi contemporaneamente, è possibile utilizzare la finestra di dialogo **Modifica versi**.

<span id="page-1366-0"></span>Se si desidera modificare la formattazione dei singoli versi, è possibile utilizzare la finestra di dialogo **Modifica i versi**. Tuttavia, tutte le modifiche apportate alla formattazione dei singoli versi vengono rimosse quando si modifica il rispettivo testo utilizzando il riquadro di inserimento.

PROCEDIMENTO

- **1.** In modalità Scrittura, selezionare i versi dei quali si intende modificare il testo.
- **2.** Premere **Invio** o **Shift-L** per aprire il riquadro di inserimento dei versi.
- **3.** Modificare il testo esistente nel riquadro di inserimento dei versi.
- **4.** Facoltativo: se si desidera modificare altri versi esistenti, far avanzare il riquadro di inserimento in uno dei modi seguenti:
	- Premere **Barra spaziatrice** per far avanzare il riquadro di inserimento alla nota successiva se è stata inserita una parola completa, oppure alla sillaba finale in una parola multi-sillabica.

I versi esistenti vengono automaticamente selezionati nel riquadro di inserimento quando si preme **Barra spaziatrice** .

- Premere **-** per far avanzare il riquadro di inserimento alla nota successiva se è stata inserita una sillaba di una parola multisillabica.
- Premere **Freccia destra** per spostare il cursore di un carattere verso destra.
- Premere **Freccia sinistra** per spostare il cursore di un carattere verso sinistra. Il cursore viene automaticamente spostato al verso o alla nota successivi se si tengono premuti i tasti freccia.
- **5.** Premere **Invio** o **Esc** per chiudere il riquadro di inserimento una volta terminata la modifica dei versi.

Il riquadro di inserimento si chiude automaticamente al raggiungimento dell'ultima nota sul rigo.

### **Finestra di dialogo Modifica versi**

La finestra di dialogo **Modifica versi** consente di visualizzare e modificare intere linee di parole in un'unica area del programma e con il testo visualizzato con una spaziatura coerente. Ciò risulta molto più comodo che modificare ciascuna parola/sillaba singolarmente lungo la musica, dove i versi possono spesso essere suddivisi su ampie distanze orizzontali.

● È possibile aprire la finestra di dialogo **Modifica versi** selezionando almeno un verso e scegliendo **Modifica** > **Notazioni** > **Versi** > **Modifica la linea di parole**. Questa opzione può essere inoltre selezionata dal menu contestuale.

La finestra di dialogo visualizza tutti i versi nella stessa linea di parole del verso selezionato e consente di modificarli (correggere cioè errori di ortografia, aggiungere virgole, o modificare il posizionamento dei trattini in una parola). Se erano stati selezionati più versi per aprire la finestra di dialogo, Dorico Pro popola la finestra con le linee di parole del primo verso nel rigo più in cima selezionato.

<span id="page-1367-0"></span>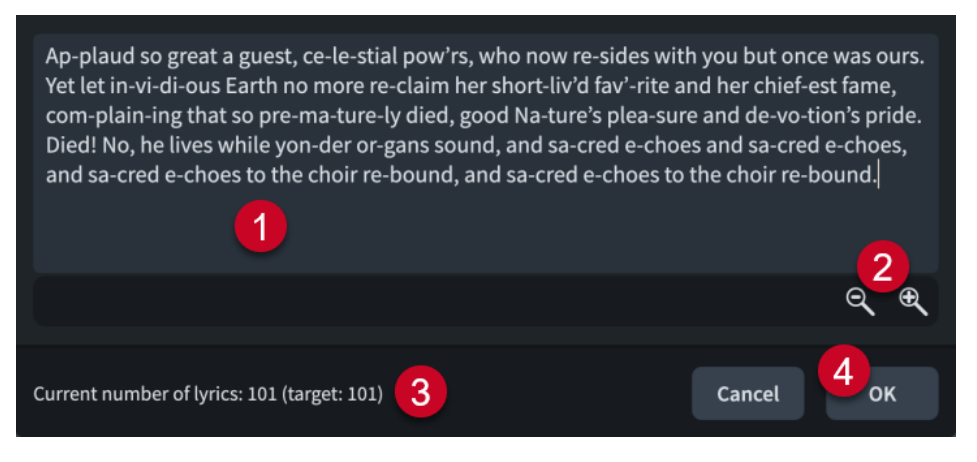

La finestra di dialogo **Modifica versi** contiene quanto segue:

#### **1 Editor di testo**

Consente di modificare tutti i versi nella linea di parole selezionata nel flusso corrente, con trattini e spazi appropriati. Ad esempio, è possibile aggiungere una virgola dopo la sillaba finale in una linea, oppure sostituire un trattino con uno spazio.

Gli spazi non interrotti vengono visualizzati come caratteri con un punto centrale. È possibile inserire degli spazi unificatori premendo **Shift-Alt/Opt-Barra spaziatrice** .

#### **NOTA**

Non è possibile aggiungere, eliminare o modificare la durata/posizione ritmica dei versi, come il numero di note a cui si applica ciascun verso.

#### **2 Controlli di zoom**

Consentono di aumentare/ridurre la dimensione del testo nella finestra di dialogo.

#### **3 Numero corrente di versi**

Mostra il numero di versi attualmente visualizzati nell'editor di testo e il numero di destinazione dei versi nella linea di parole. Il numero di destinazione è il numero di versi già esistenti nella linea di parole selezionata nel flusso.

Il numero corrente di versi viene aggiornato automaticamente mentre si lavora nella finestra di dialogo. Dorico Pro necessita che il numero corrente e il numero di destinazione di versi corrispondano prima di poter dare conferma nella finestra di dialogo.

#### **4 Pulsante OK**

Consente di confermare le modifiche e chiudere la finestra di dialogo. È possibile dare conferma nella finestra di dialogo solo quando il numero di versi corrente e di destinazione coincidono.

### **Finestra di dialogo Modifica i versi**

La finestra di dialogo **Modifica i versi** consente di modificare la formattazione dei singoli versi, rendendo ad esempio sottolineati i singoli caratteri.

● È possibile aprire la finestra di dialogo **Modifica i versi** selezionando un verso e scegliendo **Modifica** > **Notazioni** > **Versi** > **Modifica un singolo verso**. Questa opzione può essere inoltre selezionata dal menu contestuale.
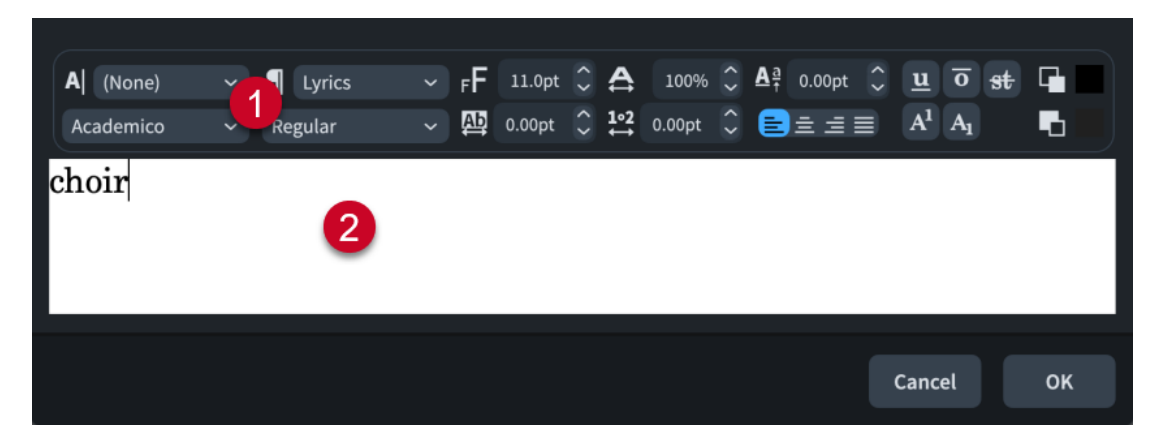

La finestra di dialogo **Modifica i versi** contiene quanto segue:

#### **1 Opzioni dell'editor di testo**

Consente di personalizzare il carattere, la dimensione e la formattazione della parte selezionata del verso.

#### **2 Area di modifica del testo**

Visualizza il testo corrente per il verso. È possibile selezionare qualsiasi parte del verso e modificarla in maniera indipendente dalle altre parti, ad esempio se si desidera che alcuni caratteri appaiano sottolineati.

#### LINK CORRELATI

[Stili paragrafo dei versi](#page-1363-0) a pag. 1364 [Opzioni dell'editor di testo in modalità Scrittura](#page-419-0) a pag. 420 [Modifica dello stile paragrafo utilizzato per i versi](#page-1364-0) a pag. 1365 [Ripristino dell'aspetto degli elementi](#page-478-0) a pag. 479

# **Trattini e linee di estensione dei versi**

I trattini indicano che i singoli versi rappresentano delle sillabe all'interno di una parola multisillabica, come ad esempio «Hal-le-lu-jah». Le linee di estensione dei versi indicano che i singoli versi (intere parole o le ultime sillabe nelle parole multi-sillabiche), si estendono su più note.

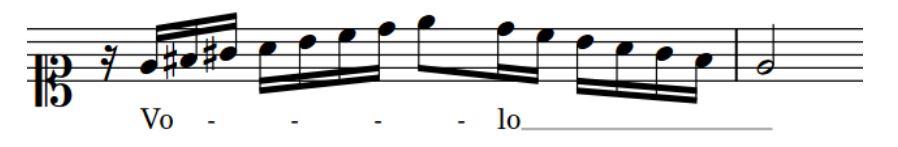

Una frase contenente dei trattini e una linea di estensione

Dorico Pro visualizza automaticamente i trattini dei versi quando si fa avanzare il riquadro di inserimento dei versi premendo **-** tra le sillabe. I trattini dei versi utilizzano lo stile paragrafo del verso precedente.

Dorico Pro visualizza automaticamente delle linee di estensione dei versi quando si fa avanzare il riquadro di inserimento dei versi premendo **Barra spaziatrice** , una sola volta per le note legate o ripetutamente per più note separate, questo a condizione che vi sia sufficiente spazio in orizzontale tra la fine del verso e la posizione finale della linea di estensione. Le linee di estensione dei versi terminano sul bordo destro dell'ultima testa di nota a cui si applicano.

In modalità Tipografia, i trattini e le linee di estensione dei versi presentano due maniglie quadrate, una all'inizio e una alla fine. È possibile spostare interamente i trattini e le linee di estensione dei versi, oltre che spostare le relative maniglie in maniera indipendente una dall'altra. Questo consente di allungare/accorciare i trattini dei versi e le linee di estensione. Per i trattini dei versi, viene aumentato/ridotto in questo modo lo spazio in cui essi sono visualizzati e si può ottenere come risultato un numero maggiore/inferiore di trattini, a seconda delle impostazioni definite per la dimensione degli spazi vuoti in relazione ai trattini in **Opzioni tipografiche** > **Versi** > **Trattini**.

 $Way_{\Box}$ 

Linea di estensione dei versi con le maniglie visualizzate

Trattino dei versi con le maniglie visualizzate

 $a_1 _{\text{way}}$ 

Le maniglie di inizio delle linee di estensione dei versi sono collegate ai versi da cui si estendono, mentre le maniglie di inizio e di fine dei trattini sono collegati ai versi su ciascun lato. Se si sposta uno di questi versi, le maniglie della linea di estensione o del trattino corrispondenti vengono anch'esse spostate.

#### **NOTA**

- Non è possibile spostare le linee di estensione o i trattini dei versi verso l'alto/il basso, poiché la relativa posizione verticale è determinata dal numero e dalla posizione verticale delle rispettive linee di parole, oltre che dalle impostazioni a livello del progetto definite nelle **Opzioni tipografiche**.
- È possibile modificare a livello del progetto la posizione di tutte le linee di estensione e di tutti i trattini, rispetto ai versi, alla fine delle accollature e alle altre linee di estensione e trattini, nelle sezioni **Linee di estensione** e **Trattini** della pagina **Versi** all'interno delle **Opzioni tipografiche**. È anche possibile modificare il trattino predefinito per i versi nella sezione **Trattini**.

#### LINK CORRELATI

[Inserimento dei versi](#page-422-0) a pag. 423 [Navigazione durante l'inserimento dei versi](#page-425-0) a pag. 426 [Finestra di dialogo Opzioni tipografiche](#page-922-0) a pag. 923 [Posizione dei versi](#page-1356-0) a pag. 1357 [Spostamento delle linee di parole verticalmente](#page-1361-0) a pag. 1362 [Spostamento degli elementi a livello grafico](#page-661-0) a pag. 662 [Modifica dello stile paragrafo utilizzato per i versi](#page-1364-0) a pag. 1365

### **Nascondere/visualizzare i trattini giapponesi**

È possibile definire a livello del progetto se tutte le estensioni dei versi sono visualizzate in corrispondenza di ciascuna testa di nota come linee di estensione o con trattini giapponesi.

#### PROCEDIMENTO

- **1.** Premere **Ctrl/Cmd-Shift-E** per aprire le **Opzioni tipografiche**.
- **2.** Nell'elenco delle categorie, fare clic su **Versi**.
- **3.** Nella sezione **Linee di estensione**, attivare/disattivare l'opzione **Usa i trattini giapponesi invece della linea di estensione**.
- **4.** Fare clic su **Applica**, quindi su **Chiudi**.

#### RISULTATO

I trattini giapponesi vengono visualizzati in corrispondenza di ciascuna testa di nota quando questa opzione è attivata. Le linee di estensione vengono visualizzate quando questa opzione è disattivata.

ESEMPIO **l** は z Z Trattini giapponesi Linea di estensione dei versi

LINK CORRELATI

[Finestra di dialogo Opzioni tipografiche](#page-922-0) a pag. 923 [Nascondere/visualizzare le elisioni con una legatura per le lingue orientali](#page-1374-0) a pag. 1375

# **Numeri delle linee di parole**

I numeri delle linee di parole vengono utilizzati per organizzare i versi nel caso in cui un singolo passaggio musicale può presentare più versi cantati, come ad esempio nel caso della musica contenente più strofe. In Dorico Pro è possibile specificare il numero della linea di parole al momento dell'inserimento dei versi, oltre che modificare il numero della linea dei versi esistenti.

Ad esempio, se si inseriscono dei versi nella Linea 3 ma si desidera successivamente trasformarli nella Linea 4 (per il fatto che si intende inserire dei versi differenti come Linea 3), è possibile trasformare l'attuale Linea 3 nella Linea 4, quindi inserire una nuova linea di parole come Linea 3. La spaziatura viene regolata automaticamente in modo da visualizzare le linee di parole nell'ordine corretto.

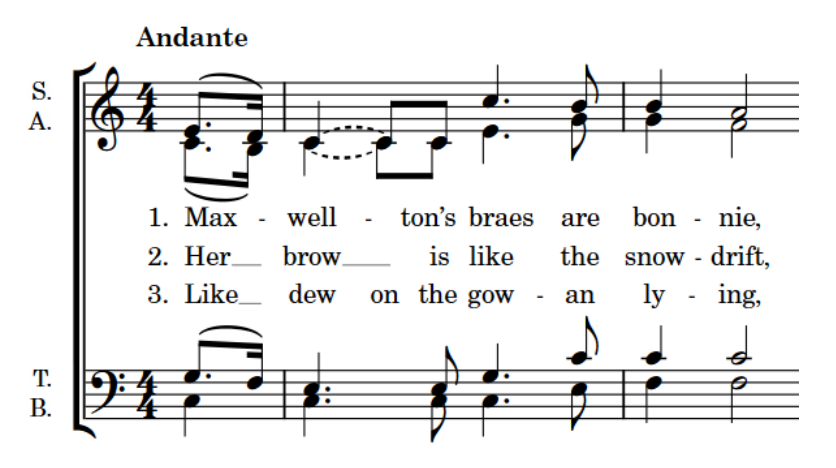

L'inizio di un brano corale con tre linee di parole per le rispettive tre strofe

In Dorico Pro è possibile avere più linee di parole sia sopra che sotto il rigo. Se si trasformano delle linee di parole in linee di ritornello o in traduzioni, ne viene modificato sia il posizionamento che l'aspetto, poiché i versi del ritornello utilizzano generalmente un carattere corsivo.

LINK CORRELATI [Numeri di strofa](#page-1372-0) a pag. 1373 [Filtri per i versi](#page-1355-0) a pag. 1356

[Posizione dei versi](#page-1356-0) a pag. 1357 [Visualizzazione dei versi in corsivo](#page-1364-0) a pag. 1365

### **Modifica del numero e del tipo delle linee di parole**

È possibile modificare il numero di intere linee di parole dopo che sono state inserite. È anche possibile trasformare intere linee di parole in linee di ritornello e in linee di traduzioni.

È possibile ad esempio trasformare la Linea 1 esistente in una traduzione della Linea 4, oppure trasformare la Linea 2 in una linea di ritornello.

#### SUGGERIMENTO

Per identificare la linea di parole su cui si sta lavorando, selezionare una sillaba nella linea di parole desiderata e controllare il numero nel campo valori **Numero della linea** nel gruppo **Versi**  del pannello delle proprietà. In alternativa, è possibile attivare i numeri dei versi nella pagina **Versi** delle **Opzioni tipografiche**.

#### PROCEDIMENTO

**1.** In modalità Scrittura, selezionare un verso per il quale si intende modificare il tipo di linea di parole. La linea di parole può trovarsi sopra o sotto il rigo.

#### SUGGERIMENTO

È anche possibile definire una selezione e utilizzare i filtri dei versi per selezionare diverse linee di parole in base ai rispettivi numeri.

- **2.** Modificare il numero e/o il tipo della linea di parole selezionata in uno dei modi seguenti:
	- Selezionare **Modifica** > **Notazioni** > **Versi** > **Linea** > **[Numero della linea]**.
	- Selezionare **Modifica** > **Notazioni** > **Versi** > **Linea** > **Ritornello**.
	- Selezionare **Modifica** > **Notazioni** > **Versi** > **Traduzioni** > **[Traduzione della linea (numero)]**.
	- Selezionare **Modifica** > **Notazioni** > **Versi** > **Traduzioni** > **Traduzione del ritornello**.

#### SUGGERIMENTO

Queste opzioni possono anche essere selezionate dal menu contestuale.

#### RISULTATO

Il numero o il tipo dell'intera linea di parole relativi al verso selezionato vengono modificati.

#### **NOTA**

Il posizionamento della linea di parole selezionata rispetto alle altre linee di parole alla stessa posizione potrebbe variare. Ad esempio, se erano presenti due linee di parole e la Linea 1 è stata trasformata nella Linea 3, questa viene adesso visualizzata sotto la Linea 2.

Se una linea di parole con lo stesso numero esiste già alla stessa posizione sullo stesso lato del rigo, le due linee vengono scambiate. Ad esempio, se alla posizione ritmica in cui si desidera trasformare la Linea 2 nella Linea 1 esiste già una Linea 1, la Linea 1 esistente diventa la Linea 2 per adattarsi alla preferenza più recente. Lo stesso vale per le linee di ritornello e per le traduzioni delle linee di parole.

<span id="page-1372-0"></span>LINK CORRELATI [Tipi di versi](#page-1350-0) a pag. 1351 [Filtri per i versi](#page-1355-0) a pag. 1356 [Finestra di dialogo Opzioni tipografiche](#page-922-0) a pag. 923

# **Modifica del numero della linea di parole per i singoli versi**

È possibile cambiare il numero della linea di parole dei singoli versi selezionati dopo che sono stati inseriti.

PREREQUISITI

- È visualizzata l'area inferiore.
- Le **Proprietà E** sono selezionate nella barra degli strumenti dell'area inferiore.
- Se ci si trova in modalità Tipografia, l'opzione **Modifiche grafiche** è selezionata nella casella degli strumenti Tipografia.

PROCEDIMENTO

- **1.** Selezionare i singoli versi per i quali si intende cambiare il numero della linea di parole. Questa operazione può essere eseguita in modalità Scrittura e in modalità Tipografia.
- **2.** Nel pannello delle proprietà, modificare il valore del parametro **Numero della linea** nel gruppo **Versi**.

#### RISULTATO

Il numero della linea di parole dei versi selezionati viene modificato in modo da coincidere con il valore presente nel campo valori.

#### **NOTA**

La posizione dei versi selezionati rispetto alle altre linee di parole potrebbe variare. Ad esempio, se erano presenti due linee di parole e i versi contenuti nella Linea 1 sono stati trasformati in versi della Linea 3, questi vengono adesso visualizzati sotto la Linea 2.

# **Numeri di strofa**

I numeri di strofa indicano l'ordine in cui i versi vengono cantati quando più linee di parole condividono lo stesso passaggio musicale. Essi sono comunemente utilizzati negli spartiti degli inni e delle canzoni.

A seconda del tipo di musica che si sta scrivendo, i numeri di strofa potrebbero non essere adatti o necessari. Di conseguenza, in Dorico Pro l'inserimento dei numeri di strofa è facoltativo. Per impostazione predefinita, i numeri di strofa non sono visualizzati. È possibile nascondere/ visualizzare i numeri di strofa su tutte le linee di parole a livello del progetto e sui singoli versi selezionati.

Quando i numeri di strofa sono visualizzati su tutte le linee di parole a livello del progetto, questi appaiono solamente prima del primo verso della linea per impostazione predefinita e non vengono ripetuti automaticamente nelle accollature successive. Di conseguenza, se si desidera visualizzare i numeri di strofa all'inizio delle accollature successive, è necessario mostrare i numeri di strofa sui singoli versi interessati.

#### **NOTA**

Le traduzioni delle linee di parole sono parte della linea di parole stessa di cui sono la traduzione, di conseguenza non presentano dei propri numeri di strofa.

### **Nascondere/visualizzare i numeri di strofa**

È possibile nascondere/visualizzare i numeri di strofa sui singoli versi, in maniera indipendente dalle impostazioni definite a livello del progetto, se si desidera ad esempio visualizzare il numero di strofa all'inizio di ciascuna accollatura.

PREREQUISITI

- È visualizzata l'area inferiore.
- Le **Proprietà i** sono selezionate nella barra degli strumenti dell'area inferiore.
- Se ci si trova in modalità Tipografia, l'opzione **Modifiche grafiche** è selezionata nella casella degli strumenti Tipografia.

PROCEDIMENTO

- **1.** Selezionare i versi prima dei quali si intende nascondere/visualizzare i numeri di strofa. Questa operazione può essere eseguita in modalità Scrittura e in modalità Tipografia.
- **2.** Nel pannello delle proprietà, attivare/disattivare l'opzione **Visualizza il numero di strofa** nel gruppo **Versi**.
- **3.** Attivare/disattivare la casella di controllo corrispondente.

#### RISULTATO

I numeri di strofa vengono visualizzati prima dei versi selezionati quando è attivata la casella di controllo, mentre vengono nascosti quando è disattivata.

Quando la proprietà è disattivata, i versi seguono le impostazioni globali definite a livello del progetto per nascondere/visualizzare i numeri di strofa.

#### SUGGERIMENTO

È possibile nascondere o visualizzare i numeri dei versi a livello del progetto nella pagina **Versi**  delle **Opzioni tipografiche**.

LINK CORRELATI

[Casella degli strumenti Tipografia](#page-557-0) a pag. 558 [Nascondere/visualizzare le aree](#page-45-0) a pag. 46 [Modifica dell'ambito delle proprietà](#page-842-0) a pag. 843 [Copia delle impostazioni delle proprietà in altri layout/in altre catene di cornici](#page-839-0) a pag. 840 [Finestra di dialogo Opzioni tipografiche](#page-922-0) a pag. 923

### **Modifica della punteggiatura dei numeri di strofa**

È possibile visualizzare tutti i numeri di strofa a livello del progetto con o senza punto.

PROCEDIMENTO

- **1.** Premere **Ctrl/Cmd-Shift-E** per aprire le **Opzioni tipografiche**.
- **2.** Nell'elenco delle categorie, fare clic su **Versi**.
- <span id="page-1374-0"></span>**3.** Nella sezione **Numeri di strofa**, selezionare una delle seguenti opzioni per il parametro **Punteggiatura per i numeri di strofa**:
	- **Aggiungi un punto finale**
	- **Non aggiungere un punto finale**
- **4.** Fare clic su **Applica**, quindi su **Chiudi**.

# **Elisioni con una legatura**

Le elisioni con una legatura vengono utilizzate per indicare che due o più sillabe o caratteri fanno parte dello stesso verso. Le elisioni con una legatura vengono talvolta utilizzate per indicare ai cantanti di non respirare tra i versi uniti.

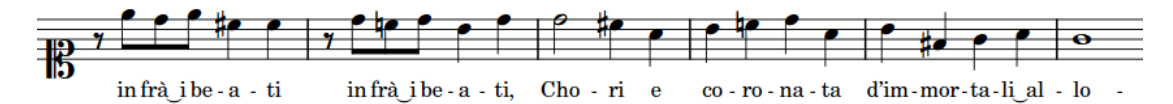

Una parte per soprano contenente più elisioni con una legatura

Dorico Pro mostra automaticamente le elisioni con una legatura nei versi che contengono il carattere di sottolineatura.

#### SUGGERIMENTO

È possibile modificare la distanza tra le sillabe elise e la dimensione corrispondente delle elisioni con un legatura, in **Opzioni tipografiche** > **Versi** > **Spaziatura**.

```
LINK CORRELATI
Inserimento dei versi a pag. 423
Navigazione durante l'inserimento dei versi a pag. 426
Legature di portamento a pag. 1657
```
### **Nascondere/visualizzare le elisioni con una legatura per le lingue orientali**

È possibile nascondere/visualizzare le elisioni con una legatura per le lingue orientali per i singoli versi selezionati, in maniera indipendente dalle impostazioni definite a livello del progetto. Ciò vale esclusivamente per il layout e la catena di cornici correnti, oppure per tutti i layout e tutte le catene di cornici.

PREREQUISITI

- È visualizzata l'area inferiore.
- Le **Proprietà i** sono selezionate nella barra degli strumenti dell'area inferiore.
- Se ci si trova in modalità Tipografia, l'opzione **Modifiche grafiche** è selezionata nella casella degli strumenti Tipografia.
- È stato scelto l'ambito appropriato per le proprietà locali.

#### PROCEDIMENTO

**1.** Selezionare i versi sui quali si intende visualizzare le elisioni con una legatura per le lingue orientali. Questa operazione può essere eseguita in modalità Scrittura e in modalità Tipografia.

- **2.** Nel pannello delle proprietà, attivare/disattivare l'opzione **Visualizza l'elisione con una legatura per le lingue orientali** nel gruppo **Versi**.
- **3.** Attivare/disattivare la casella di controllo corrispondente.

#### RISULTATO

Le elisioni con una legatura per le lingue orientali vengono visualizzate sui versi selezionati quando è attivata la casella di controllo, mentre vengono nascoste quando è disattivata. Se l'ambito delle proprietà era impostato su **Localmente**, questa modifica ha effetto solamente nel layout e nella catena di cornici correnti.

Quando la proprietà è disattivata, i versi seguono le impostazioni globali definite a livello del progetto.

#### SUGGERIMENTO

ESEMPIO

È possibile decidere di nascondere/visualizzare le elisioni con una legatura per le lingue orientali a livello del progetto su tutti i versi in cui ciò è applicabile, nella pagina **Versi** delle **Opzioni tipografiche**.

は る よ

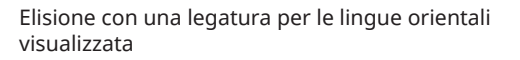

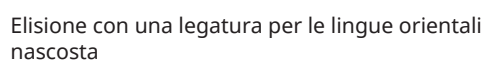

は

る

# <span id="page-1376-0"></span>**Note**

Le note sono dei segni grafici che vengono posizionati sui righi a indicare le altezze musicali. Le note presentano generalmente una testa di forma ovoidale, piena o vuota a seconda della durata. Esistono comunque diverse tipologie di teste di nota che è possibile utilizzare.

Le note possono presentare dei gambi che sono di aiuto per indicarne la durata.

In Dorico Pro, una sequenza di note adiacenti unite con delle legature di valore è considerata una singola nota della durata totale della catena di legature, anziché più note separate. Il raggruppamento delle note viene automaticamente regolato in conformità con il raggruppamento dei movimenti prevalente, generalmente determinato dal tempo in chiave.

LINK CORRELATI [Inserimento delle note](#page-237-0) a pag. 238 [Spaziatura delle note](#page-650-0) a pag. 651 [Gambi](#page-1405-0) a pag. 1406 Insiemi di teste di nota a pag. 1377 [Insiemi di teste di nota personalizzati](#page-954-0) a pag. 955 [Modifica della presentazione delle singole teste di nota](#page-1382-0) a pag. 1383 [Riquadro di inserimento degli strumenti delle note](#page-541-0) a pag. 542 [Aggiunta di note sopra/sotto le note esistenti](#page-276-0) a pag. 277 [Teste di nota tra parentesi](#page-1394-0) a pag. 1395 [Legature di valore](#page-1786-0) a pag. 1787 [Raggruppamento di note e pause](#page-1121-0) a pag. 1122 [Raggruppamenti dei tratti d'unione in base al metro](#page-1097-0) a pag. 1098

# **Opzioni tipografiche per le note a livello del progetto**

Nella pagina **Note** delle **Opzioni tipografiche** sono disponibili varie opzioni per l'impostazione dell'aspetto delle note e delle teste di nota a livello del progetto.

Le opzioni contenute in questa pagina consentono di modificare la presentazione, l'aspetto e la posizione delle teste di nota, dei tagli addizionali, delle bandierine dei gambi e dei punti ritmici. È anche possibile modificare l'aspetto dei doppi interi (brevi) e la dimensione degli abbellimenti rispetto alle note normali.

Molte delle opzioni disponibili sono accompagnate da esempi musicali che dimostrano visivamente l'impatto che ciascuna di esse ha sull'aspetto della musica.

LINK CORRELATI [Finestra di dialogo Opzioni tipografiche](#page-922-0) a pag. 923

# **Insiemi di teste di nota**

Un insieme di teste di nota è una raccolta di teste di nota correlate tra loro che permettono di rappresentare tutte le diverse durate richieste nella notazione musicale.

Un insieme di teste di nota tipico ne contiene almeno quattro:

● Una testa di nota nera per note da un quarto (semiminime) e per note più corte

- Una testa di nota bianca per le note da un mezzo (minime)
- Una testa di nota bianca più ampia per le note intere (semibrevi)
- Una testa di nota bianca più ampia con uno o due tratti verticali su ciascun lato, o una testa di nota bianca quadrata per le doppie intere (brevi)

Gli insiemi di teste di nota variabili in base all'altezza contengono teste di nota che cambiano a seconda dell'altezza delle note, piuttosto che della loro durata.

● Negli insiemi di teste di nota variabili per *altezza*, ci sono diverse teste di nota per differenti altezze.

Ad esempio, negli insiemi di teste di nota con i nomi delle note è visibile all'interno della testa della nota la lettera corrispondente al nome della nota e ogni alterazione applicata.

● Negli insiemi di teste di nota *gradi della scala* c'è una testa di nota diversa per ogni grado della scala, a seconda dell'indicazione di tonalità.

Ad esempio, l'insieme di teste di nota del sistema a 7 forme di Aikin utilizza una forma differente di testa di nota per ciascuna altezza.

#### **NOTA**

- Una singola testa di nota può comparire in diversi insiemi di teste di nota. Se si modifica una testa di nota in un insieme di teste di nota, le modifiche apportate influiscono sull'aspetto di quella testa di nota in tutti gli insiemi che la contengono.
- Gli insiemi di teste di nota possono contenere solamente teste di nota dello stesso tipo. Ad esempio, non è possibile utilizzare una testa di nota normale all'interno di un insieme di teste di nota che variano in base all'altezza.
- Non è possibile modificare il tipo di un insieme di teste di nota già esistente o un insieme di teste di nota già esistente.

#### LINK CORRELATI

[Presentazioni di insiemi di teste di nota variabili in base all'altezza](#page-1381-0) a pag. 1382 [Insiemi di teste di nota personalizzati](#page-954-0) a pag. 955 [Creazione di insiemi di teste di nota personalizzati](#page-960-0) a pag. 961 [Creazione di teste di nota personalizzate](#page-962-0) a pag. 963

### **Presentazione degli insiemi di teste di nota**

Sono disponibili diverse tipologie di presentazione delle teste di nota che è possibile utilizzare in Dorico Pro per le singole teste di nota.

I diversi tipi di presentazione delle teste di nota sono disponibili selezionando almeno una nota e scegliendo **Modifica** > **Notazioni** > **Teste di nota** > **[Tipo o presentazione delle teste di nota]** > **[Presentazione delle teste di nota]**. Queste opzioni possono anche essere selezionate dal menu contestuale.

#### **NOTA**

Dorico Pro non offre la possibilità di utilizzare delle teste di nota senza gambo. È possibile però nascondere i gambi delle note con qualsiasi tipo di presentazione delle teste di nota.

### **Teste di nota comuni**

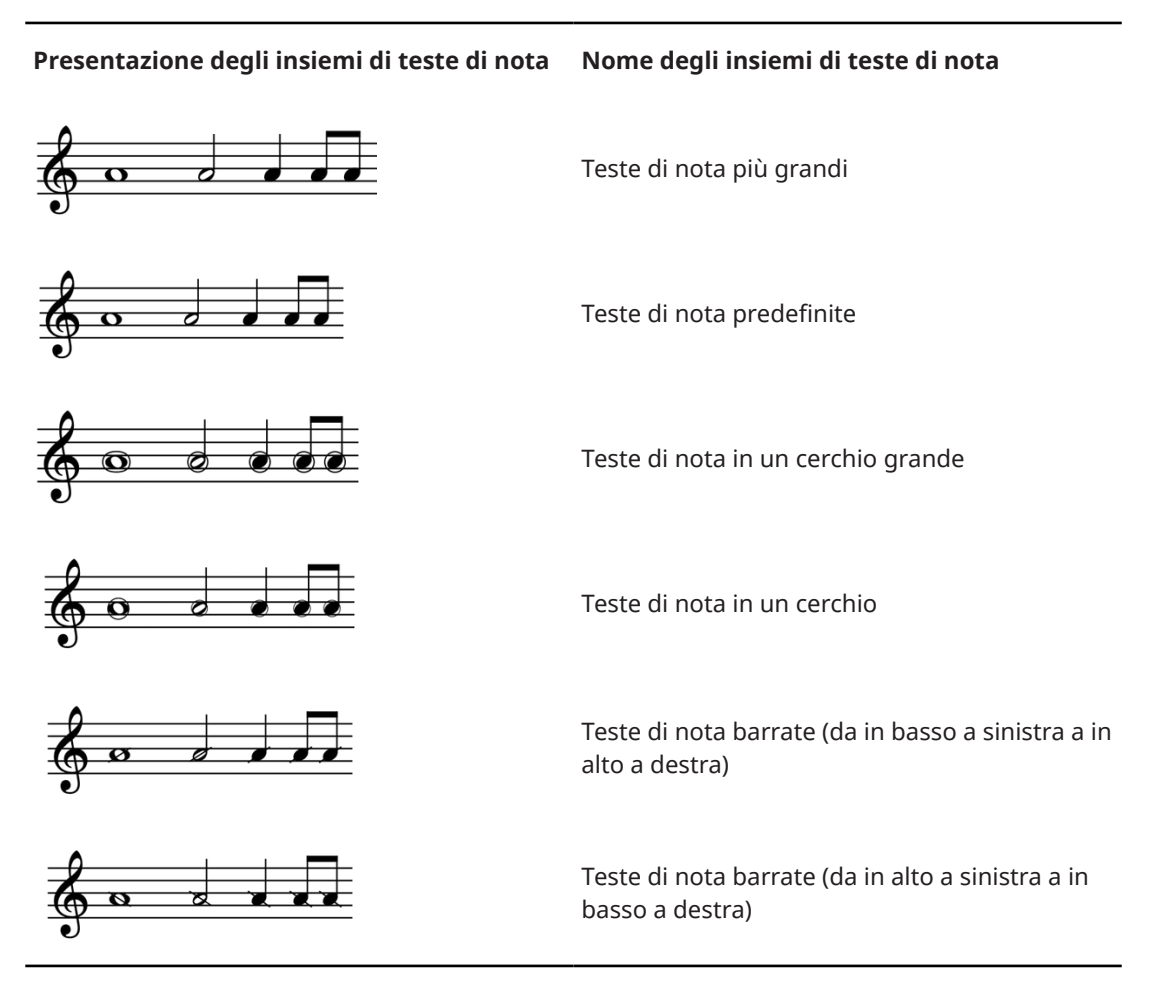

**Teste di nota a X**

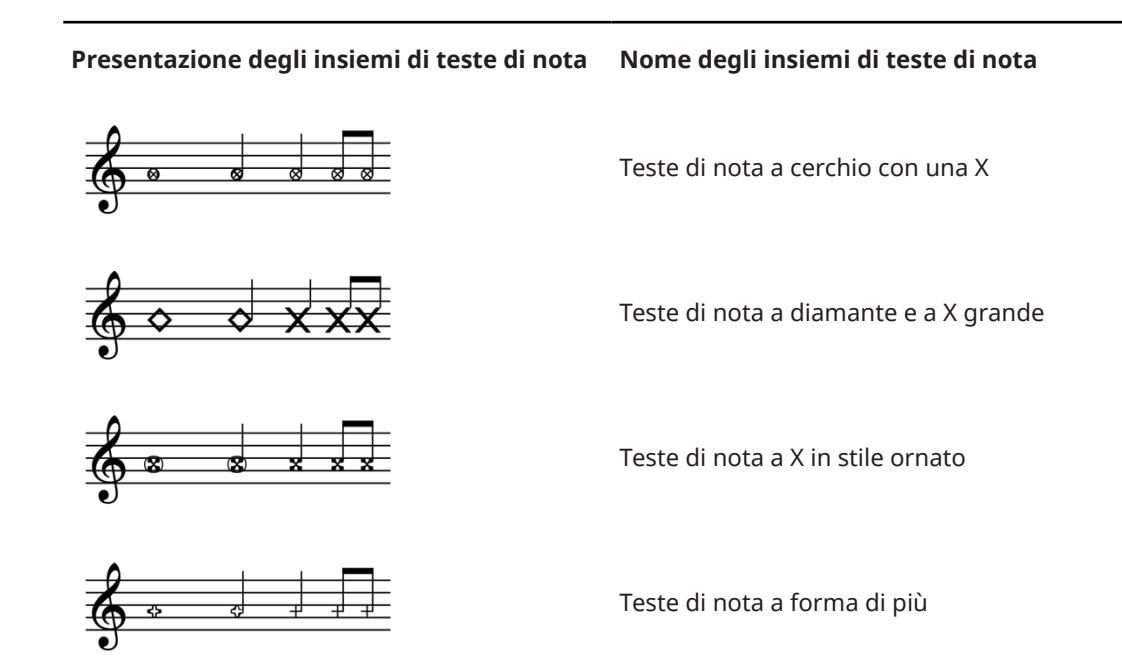

#### **Presentazione degli insiemi di teste di nota Nome degli insiemi di teste di nota**

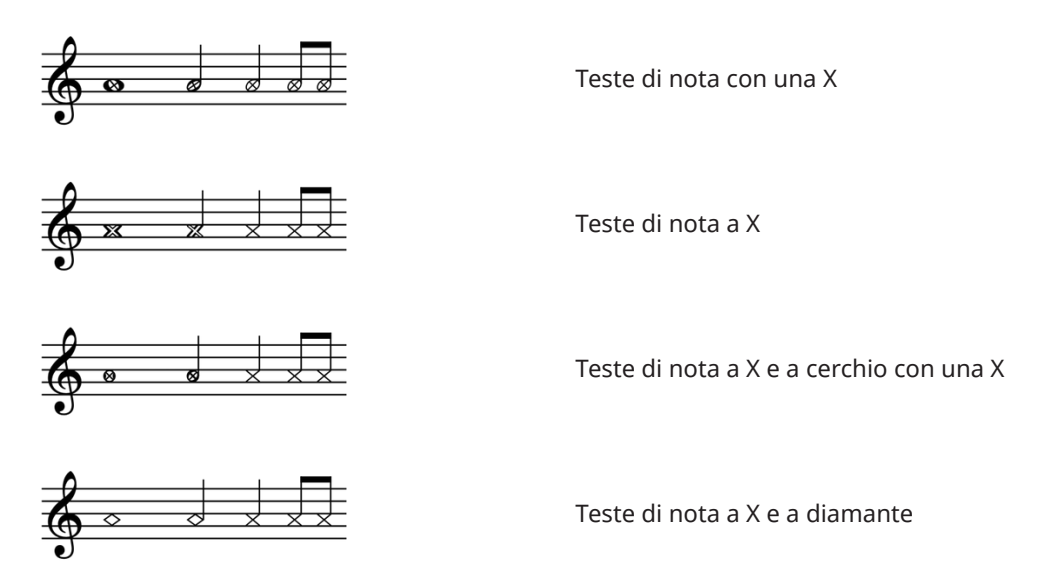

#### **Teste di nota triangolari**

**Presentazione degli insiemi di teste di nota Nome degli insiemi di teste di nota** Teste di nota a freccia in giù grande Teste di nota a freccia in su grande Teste di nota a triangolo invertito Teste di nota a triangolo verso sinistra Teste di nota a triangolo verso destra Teste di nota a triangolo verso l'alto

### **Teste di nota a diamante**

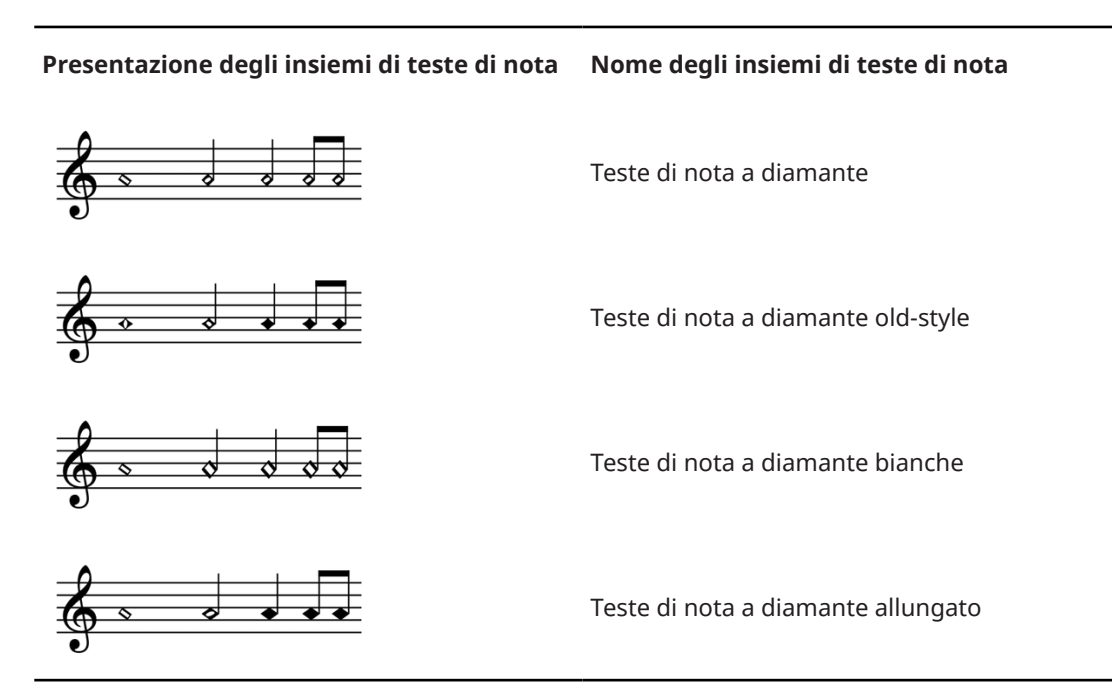

#### **Teste di nota a barre**

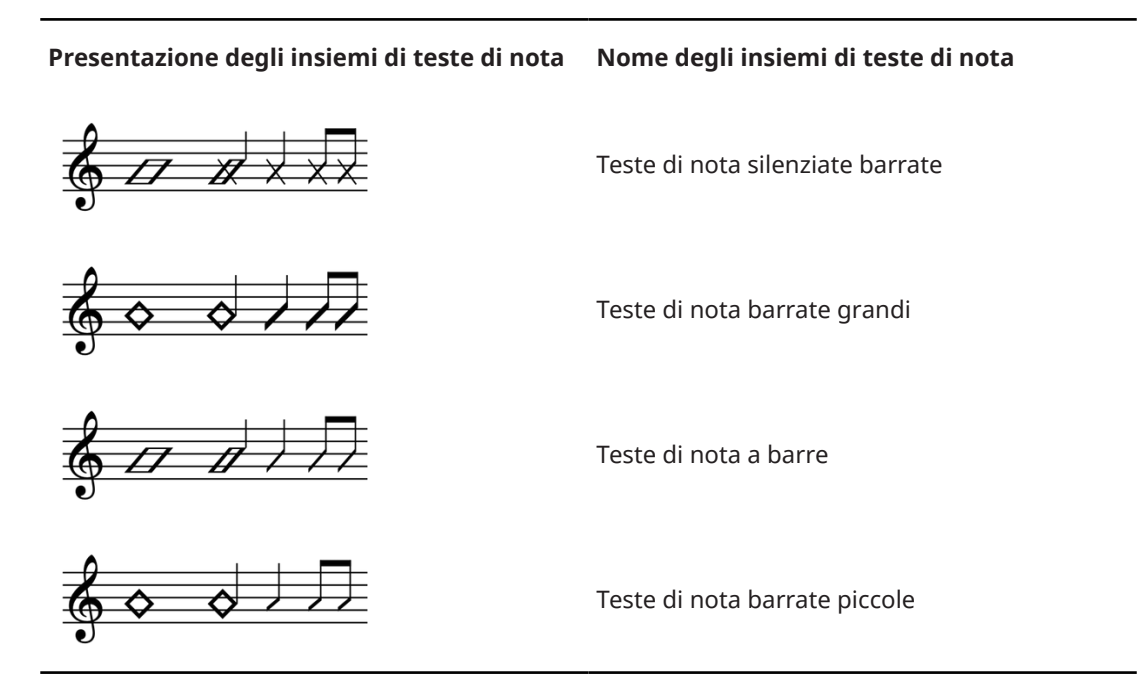

#### **Teste di nota rotonde e quadrate**

**Presentazione degli insiemi di teste di nota Nome degli insiemi di teste di nota**

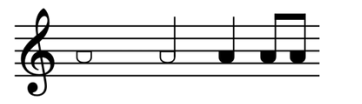

Teste di nota a mezzaluna

#### <span id="page-1381-0"></span>**Presentazione degli insiemi di teste di nota Nome degli insiemi di teste di nota**

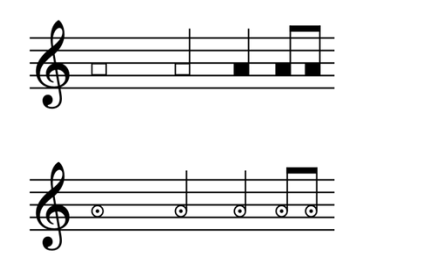

Teste di nota rettangolari

Teste di nota bianche rotonde col punto

#### LINK CORRELATI

[Modifica della presentazione delle singole teste di nota](#page-1382-0) a pag. 1383 [Nascondere/visualizzare i gambi](#page-1413-0) a pag. 1414 [Nascondere/visualizzare le teste di nota](#page-1388-0) a pag. 1389 [Insiemi di teste di nota personalizzati](#page-954-0) a pag. 955 [Creazione di insiemi di teste di nota personalizzati](#page-960-0) a pag. 961 [Creazione di teste di nota personalizzate](#page-962-0) a pag. 963

### **Presentazioni di insiemi di teste di nota variabili in base all'altezza**

Le teste di nota che variano in base all'altezza utilizzano diversi tipi di presentazione o colori differenti, a seconda dell'altezza delle note considerate. In Dorico Pro sono disponibili diversi tipi di presentazione di insiemi di teste di nota variabili in base all'altezza.

● I diversi tipi di presentazione delle teste di nota sono disponibili selezionando almeno una nota e scegliendo **Modifica** > **Notazioni** > **Teste di nota** > **[Tipo o presentazione delle teste di nota]** > **[Presentazione delle teste di nota]**. Queste opzioni possono anche essere selezionate dal menu contestuale.

#### SUGGERIMENTO

È possibile decidere di utilizzare un tipo di presentazione delle teste di nota variabile in base all'altezza per tutte le teste di nota a livello del progetto nella pagina **Note** delle **Opzioni tipografiche**.

#### **Teste di nota per grado di scala**

**Presentazione degli insiemi di teste di nota Nome degli insiemi di teste di nota**

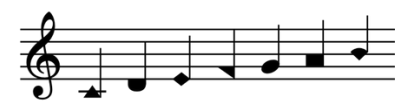

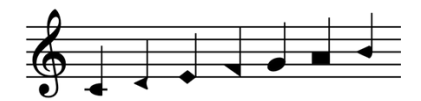

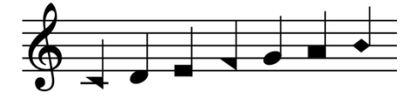

Sistema a 7 forme di teste di nota di Aikin

Sistema a 7 forme di teste di nota di Funk

Sistema a 4 forme di teste di nota di Walker

#### <span id="page-1382-0"></span>**Presentazione degli insiemi di teste di nota Nome degli insiemi di teste di nota**

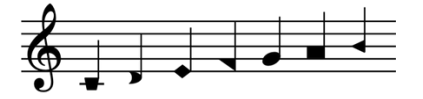

Sistema a 7 forme di teste di nota di Walker

#### **Teste di nota intonate**

**Presentazione degli insiemi di teste di nota Nome degli insiemi di teste di nota**

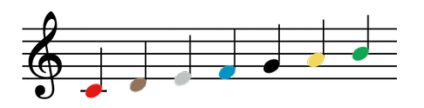

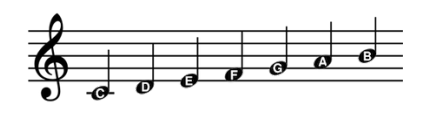

Teste di nota con i nomi delle note

Teste di nota Figurenotes©

LINK CORRELATI [Insiemi di teste di nota](#page-1376-0) a pag. 1377 Modifica della presentazione delle singole teste di nota a pag. 1383 [Nascondere/visualizzare i gambi](#page-1413-0) a pag. 1414 [Nascondere/visualizzare le teste di nota](#page-1388-0) a pag. 1389 [Visualizzazione di teste di nota di forma differente per ciascun grado di scala a livello del](#page-1384-0)  [progetto](#page-1384-0) a pag. 1385 [Visualizzazione dei nomi delle note nelle teste di nota a livello del progetto](#page-1385-0) a pag. 1386 [Finestra di dialogo Opzioni tipografiche](#page-922-0) a pag. 923 [Insiemi di teste di nota personalizzati](#page-954-0) a pag. 955

### **Modifica della presentazione delle singole teste di nota**

È possibile modificare la presentazione delle singole teste di nota, comprese le note ausiliarie di trillo. Ad esempio, potrebbero essere utilizzate le teste di nota a croce per indicare dove i musicisti devono produrre dei suoni non intonati, come dei suoni di respiro con i legni.

#### **NOTA**

- I seguenti passaggi non si applicano alle note nelle voci con teste di nota a barre.
- Se si desidera modificare la presentazione delle teste di nota per rappresentare tecniche di esecuzione diverse per le note appartenenti agli strumenti percussivi non intonati, è anche possibile modificare le rispettive tecniche di esecuzione.
- Se si desidera modificare la presentazione delle teste di nota per rappresentare degli armonici o delle barre ritmiche, è anche possibile trasformare le note in armonici o in una voce con teste di nota a barre. È anche possibile inserire delle regioni con teste di nota a barre.

#### PREREQUISITI

Se ci si trova in modalità Tipografia, l'opzione **Modifiche grafiche** è selezionata nella casella degli strumenti Tipografia.

#### PROCEDIMENTO

- **1.** Selezionare le teste di nota delle quali si intende modificare la presentazione. Questa operazione può essere eseguita in modalità Scrittura e in modalità Tipografia.
- **2.** Selezionare **Modifica** > **Notazioni** > **Teste di nota** > **[Tipo di testa di nota]** > **[Presentazione delle teste di nota]**.

Ad esempio, per trasformare le teste di nota selezionate in teste di nota a X, selezionare **Modifica** > **Notazioni** > **Teste di nota** > **A forma di X** > **Teste di nota a X**.

#### SUGGERIMENTO

Queste opzioni possono anche essere selezionate dal menu contestuale.

#### RISULTATO

La presentazione delle teste di nota selezionate viene modificata.

#### SUGGERIMENTO

- È anche possibile modificare la presentazione di tutte le teste di nota a livello del progetto.
- Nella pagina **Scorciatoie da tastiera** delle **Preferenze** è possibile assegnare una scorciatoia da tastiera per ciascun aspetto predefinito di fabbrica delle teste di nota o per gli aspetti personalizzati salvati come predefiniti.

#### LINK CORRELATI

[Casella degli strumenti Tipografia](#page-557-0) a pag. 558 [Opzioni tipografiche per le barre ritmiche a livello del progetto](#page-1625-0) a pag. 1626 [Barre ritmiche](#page-1625-0) a pag. 1626 [Voci con teste di nota a barre](#page-1636-0) a pag. 1637 [Regioni con teste di nota a barre](#page-1626-0) a pag. 1627 [Modifica della voce di note esistenti](#page-509-0) a pag. 510 [Armonici](#page-1415-0) a pag. 1416 [Trasformazione delle note in armonici](#page-1416-0) a pag. 1417 [Teste di nota specifiche per le tecniche di esecuzione](#page-1854-0) a pag. 1855 [Modifica delle teste di nota specifiche per le tecniche di esecuzione](#page-1857-0) a pag. 1858 [Nascondere/visualizzare i gambi](#page-1413-0) a pag. 1414 [Nascondere/visualizzare le teste di nota](#page-1388-0) a pag. 1389 [Insiemi di teste di nota personalizzati](#page-954-0) a pag. 955 [Pagina Scorciatoie da tastiera nella finestra di dialogo Preferenze](#page-62-0) a pag. 63 [Modifica della dimensione delle alterazioni](#page-1037-0) a pag. 1038

### **Modifica della presentazione delle teste di nota a livello del progetto**

È possibile modificare la presentazione di tutte le teste di nota a livello del progetto, ad esempio se si sta lavorando a un progetto didattico e si desidera mostrare i nomi delle note in ciascuna testa di nota.

#### PROCEDIMENTO

- **1.** Premere **Ctrl/Cmd-Shift-E** per aprire le **Opzioni tipografiche**.
- **2.** Nell'elenco delle categorie, fare clic su **Note**.
- **3.** Nella sezione **Teste di nota**, scegliere una delle seguenti opzioni per il parametro **Presentazione delle teste di nota**:
- <span id="page-1384-0"></span>● **Teste di nota di dimensione predefinita** (più piccole rispetto all'opzione **Teste di nota più grandi**)
- **Teste di nota più grandi** (impostazione predefinita)
- **Nomi delle note**
- **Colori Figurenotes©**
- **4.** Fare clic su **Applica**, quindi su **Chiudi**.

#### RISULTATO

La presentazione delle teste di tutte le note viene modificata a livello del progetto.

**NOTA** 

Questo non cambia la presentazione delle teste di nota che sono state modificate in maniera individuale (trasformandole ad esempio in teste di nota a diamante).

### **Visualizzazione di teste di nota di forma differente per ciascun grado di scala a livello del progetto**

È possibile visualizzare ciascun grado di scala con una presentazione delle teste di nota differente a livello del progetto.

#### PROCEDIMENTO

- **1.** Premere **Ctrl/Cmd-Shift-E** per aprire le **Opzioni tipografiche**.
- **2.** Nell'elenco delle categorie, fare clic su **Note**.
- **3.** Nella sezione **Teste di nota**, scegliere una delle seguenti opzioni per il parametro **Forme delle teste di nota a seconda del grado di scala**:
	- **Sistema a 4 forme di Walker**
	- **Sistema a 7 forme di Walker**
	- **Sistema a 7 forme di Funk**
	- **Sistema a 7 forme di Aikin**

#### RISULTATO

La presentazione di tutte le teste di nota viene modificata a livello del progetto, in modo da visualizzare una diversa testa di nota per ciascun grado di scala, a seconda della selezione.

#### **NOTA**

Questo non cambia la presentazione delle teste di nota che sono state modificate in maniera individuale (trasformandole ad esempio in teste di nota a diamante).

LINK CORRELATI

[Presentazioni di insiemi di teste di nota variabili in base all'altezza](#page-1381-0) a pag. 1382 [Modifica della presentazione delle singole teste di nota](#page-1382-0) a pag. 1383

### <span id="page-1385-0"></span>**Visualizzazione dei nomi delle note nelle teste di nota a livello del progetto**

È possibile visualizzare i nomi delle note sotto forma di lettere in tutte le teste di nota a livello del progetto, ad esempio per la preparazione di esercizi didattici.

PROCEDIMENTO

- **1.** Premere **Ctrl/Cmd-Shift-E** per aprire le **Opzioni tipografiche**.
- **2.** Nell'elenco delle categorie, fare clic su **Note**.
- **3.** Nella sezione **Teste di nota**, selezionare l'opzione **Nomi delle note** per il parametro **Presentazione delle teste di nota**.
- **4.** Fare clic su **Applica**, quindi su **Chiudi**.

#### RISULTATO

La presentazione di tutte le teste di nota che non sono state modificate singolarmente viene modificata in modo da visualizzare i nomi delle note all'interno delle teste di nota.

#### SUGGERIMENTO

Per garantire la facilità di lettura dei nomi delle note, è possibile aumentare la dimensione dei righi nei layout del progetto.

LINK CORRELATI [Modifica della presentazione delle singole teste di nota](#page-1382-0) a pag. 1383 [Dimensione del rigo](#page-782-0) a pag. 783 [Modifica della dimensione del rigo predefinita](#page-757-0) a pag. 758

### **Assegnazione delle note alle corde**

È possibile cambiare la corda su cui le singole note appartenenti agli strumenti a corde vengono suonate, ad esempio per poter specificare i corretti armonici. Su più corde possono essere suonate varie note, a seconda di dove viene premuta la corda.

L'assegnazione delle note alle corde può essere utile per le linee di glissando o gli spostamenti di diteggiatura, poiché la corda e la posizione delle dita necessarie per suonare le note hanno effetto sulla direzione di queste modifiche. Tuttavia, il numero di corda non è visualizzato nella musica. È possibile però inserire gli indicatori delle corde e/o le diteggiature che possono aiutare i musicisti a capire su quale corda dovrebbero suonare.

#### **NOTA**

È possibile cambiare la corda assegnata solamente delle note appartenenti a strumenti a corda come il violino, il violoncello o la chitarra.

#### PREREQUISITI

- È visualizzata l'area inferiore.
- Le **Proprietà** sono selezionate nella barra degli strumenti dell'area inferiore.
- Se ci si trova in modalità Tipografia, l'opzione **Modifiche grafiche** è selezionata nella casella degli strumenti Tipografia.

#### PROCEDIMENTO

**1.** Selezionare le note per le quali si desidera modificare la corda assegnata. Questa operazione può essere eseguita in modalità Scrittura e in modalità Tipografia.

**NOTA** 

Se si selezionano più note contemporaneamente, selezionare solamente le note nei righi relativi allo stesso tipo di strumento. Ad esempio, selezionare più Do nei righi del Violino 1 e del Violino 2.

- **2.** Nel pannello delle proprietà, attivare l'opzione **Corda** nel gruppo **Note e pause**.
- **3.** Selezionare la corda desiderata dal menu.

Viene visualizzato il numero di corda dello strumento, seguito dalla fondamentale e dal numero di ottava di quella corda tra parentesi. Ad esempio, la corda più bassa del violoncello è espressa come **4 (Do2)**.

**NOTA** 

Le opzioni effettivamente disponibili nel menu dipendono dalle altezze selezionate e dal tipo di strumento.

#### RISULTATO

La corda alla quale sono assegnate le note selezionate cambia.

#### **NOTA**

Se si modifica successivamente l'altezza delle note, l'opzione **Corda** viene automaticamente disattivata per tutte le note che non possono più essere suonate sulle rispettive corde assegnate.

LINK CORRELATI [Casella degli strumenti Tipografia](#page-557-0) a pag. 558 [Linee di glissando](#page-1453-0) a pag. 1454 [Modifica della direzione degli indicatori di spostamento della diteggiatura sulle corde](#page-1303-0) a pag. 1304 [Diteggiature per gli strumenti a tasti](#page-1289-0) a pag. 1290 [Indicatori delle corde](#page-1305-0) a pag. 1306 [Inserimento degli indicatori delle corde all'interno del rigo](#page-412-0) a pag. 413 [Trasformazione delle note in armonici](#page-1416-0) a pag. 1417 [Modifica delle parziali armoniche](#page-1417-0) a pag. 1418 [Cambio delle convenzioni per la numerazione del Do centrale](#page-53-0) a pag. 54

### **Modifica dell'ampiezza dei tagli addizionali**

È possibile modificare l'ampiezza dei tagli addizionali sulle singole note, ad esempio per fare in modo che le note di durata breve possano essere disposte in maniera più stretta e rimanere comunque leggibili. Ciò vale esclusivamente per il layout e la catena di cornici correnti, oppure per tutti i layout e tutte le catene di cornici.

#### PREREQUISITI

- È visualizzata l'area inferiore.
- Le **Proprietà E** sono selezionate nella barra degli strumenti dell'area inferiore.
- L'opzione **Modifiche grafiche** è selezionata nella casella degli strumenti Tipografia.

<span id="page-1387-0"></span>È stato scelto l'ambito appropriato per le proprietà locali.

#### PROCEDIMENTO

- **1.** In modalità Tipografia, selezionare le teste di nota per le quali si intende modificare l'ampiezza dei tagli addizionali.
- **2.** Nel pannello delle proprietà, attivare l'opzione **Taglio addizionale** nel gruppo **Note e pause**.
- **3.** Modifica i valori per **S** e **D**.

#### RISULTATO

Aumentando il valore **Taglio addizionale S**, il lato sinistro del taglio addizionale viene allungato; riducendolo, viene accorciato.

Aumentando il valore **Taglio addizionale D**, il lato destro del taglio addizionale viene allungato; riducendolo, viene accorciato.

Se l'ambito delle proprietà era impostato su **Localmente**, questa modifica ha effetto solamente nel layout e nella catena di cornici correnti.

#### SUGGERIMENTO

L'ampiezza di tutti i tagli addizionali può essere modificata a livello del progetto nella pagina **Note** delle **Opzioni tipografiche**.

LINK CORRELATI

[Opzioni tipografiche per le note a livello del progetto](#page-1376-0) a pag. 1377 [Finestra di dialogo Opzioni tipografiche](#page-922-0) a pag. 923 [Casella degli strumenti Tipografia](#page-557-0) a pag. 558 [Modifica dell'ambito delle proprietà](#page-842-0) a pag. 843 [Copia delle impostazioni delle proprietà in altri layout/in altre catene di cornici](#page-839-0) a pag. 840

### **Nascondere/visualizzare i tagli addizionali**

È possibile nascondere/visualizzare i tagli addizionali sulle singole note, ad esempio per indicare altezze approssimate utilizzando le posizioni verticali relative delle note. Ciò vale esclusivamente per il layout e la catena di cornici correnti, oppure per tutti i layout e tutte le catene di cornici.

#### PREREQUISITI

- È visualizzata l'area inferiore.
- Le **Proprietà E** sono selezionate nella barra degli strumenti dell'area inferiore.
- L'opzione **Modifiche grafiche** è selezionata nella casella degli strumenti Tipografia.
- È stato scelto l'ambito appropriato per le proprietà locali.

#### PROCEDIMENTO

**1.** In modalità Tipografia, selezionare le teste di nota di cui si intendono nascondere/ visualizzare i tagli addizionali.

#### **NOTA**

Per nascondere i tagli addizionali, occorre anche selezionare tutte le altre note nella stessa voce e nello stesso indice della colonna delle voci.

<span id="page-1388-0"></span>**2.** Nel pannello Proprietà, attivare/disattivare la voce **Nascondi i tagli addizionali** nel gruppo **Note e pause**.

#### RISULTATO

I tagli addizionali vengono nascosti/visualizzati per le note selezionate. Se l'ambito delle proprietà era impostato su **Localmente**, questa modifica ha effetto solamente nel layout e nella catena di cornici correnti.

Se è stata disattivata la voce **Nascondi i tagli addizionali** per alcune note di un accordo, i tagli addizionali vengono anch'essi mostrati su tutte le note tra le note selezionate e il rigo nella stessa voce e nello stesso indice della colonna delle voci.

LINK CORRELATI

[Indice della colonna delle voci](#page-1882-0) a pag. 1883

### **Nascondere/visualizzare le teste di nota**

È possibile nascondere/visualizzare le teste delle singole note con qualsiasi tipo di presentazione delle teste di nota, ad esempio nel caso in cui si desideri indicare le durate esatte delle linee di glissando utilizzando i gambi senza le teste di nota.

PREREQUISITI

- È visualizzata l'area inferiore.
- Le **Proprietà E** sono selezionate nella barra degli strumenti dell'area inferiore.
- L'opzione **Modifiche grafiche** è selezionata nella casella degli strumenti Tipografia.

PROCEDIMENTO

- **1.** In modalità Tipografia, selezionare le note per le quali si intende nascondere le teste di nota.
- **2.** Nel pannello delle proprietà, attivare/disattivare l'opzione **Nascondi la testa di nota** nel gruppo **Note e pause**.

#### RISULTATO

Le teste di nota selezionate sono nascoste quando è attivata la proprietà **Nascondi la testa di nota**, mentre sono visualizzate quando è disattivata.

Questa proprietà nasconde anche i punti ritmici, a condizione che tutte le teste di nota rappresentate da punti ritmici consolidati siano nascoste; non influisce tuttavia sulla visibilità delle alterazioni o dei tagli addizionali.

Le teste di nota nascoste vengono incluse nei calcoli relativi alla spaziatura delle note come se fossero visualizzate.

ESEMPIO

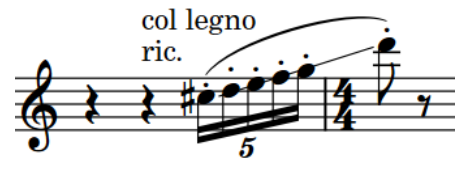

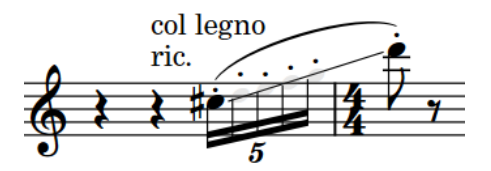

Teste di nota visualizzate Teste di nota centrali nascoste

LINK CORRELATI [pannello delle proprietà](#page-840-0) a pag. 841 [Nascondere/visualizzare le aree](#page-45-0) a pag. 46 [Nascondere/visualizzare le testa di nota nascoste](#page-1392-0) a pag. 1393 [Nascondere/visualizzare i tagli addizionali](#page-1387-0) a pag. 1388 [Nascondere/visualizzare i gambi](#page-1413-0) a pag. 1414 [Nascondere/visualizzare o mettere tra parentesi le alterazioni](#page-1036-0) a pag. 1037 [Spaziatura delle note](#page-650-0) a pag. 651 [Regioni di attivazione MIDI](#page-725-0) a pag. 726

# **Consolidamento dei punti ritmici**

Il consolidamento dei punti ritmici controlla quanti punti ritmici appaiono nella stessa posizione ritmica nei contesti a voci multiple. A seconda del numero di note e voci presenti e della rispettiva posizione sul rigo, potrebbe essere necessario visualizzare diversi punti ritmici in posizioni differenti. Ciò può influire anche sulla spaziatura delle note.

Nella sezione **Punti ritmici** della pagina **Note** nelle **Opzioni tipografiche** è possibile definire il modo in cui vengono consolidati i punti ritmici nelle voci multiple a livello del progetto. Ci sono opzioni separate per il consolidamento dei punti ritmici in generale, e relativi alle note a unisono in particolare.

#### **Consolidamento dei punti ritmici**

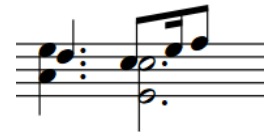

Note di qualsiasi durata hanno i punti ritmici consolidati

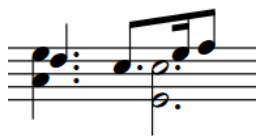

Solamente le note della stessa durata hanno i punti ritmici consolidati

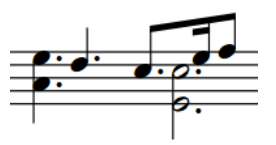

Nessun consolidamento dei punti ritmici

#### **Consolidamento dei punti ritmici su note all'unisono**

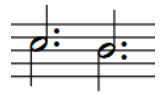

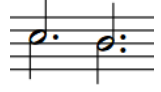

per testa di nota negli unisoni

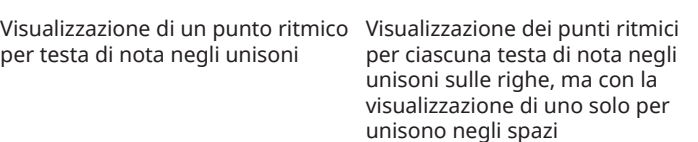

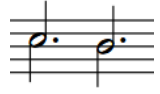

Visualizzazione di un solo punto ritmico per unisono

#### SUGGERIMENTO

È possibile anche definire il modo in cui vengono consolidati i singoli punti ritmici in voci multiple.

LINK CORRELATI

[Finestra di dialogo Opzioni tipografiche](#page-922-0) a pag. 923 [Raggruppamento di note e pause](#page-1121-0) a pag. 1122 [Raggruppamenti dei tratti d'unione in base al metro](#page-1097-0) a pag. 1098 [Posizioni delle note nei contesti a voci multiple](#page-1881-0) a pag. 1882 [Indice della colonna delle voci](#page-1882-0) a pag. 1883

### **Modifica del consolidamento dei punti ritmici**

È possibile definire il modo in cui i punti ritmici in voci multiple vengono consolidati alle singole posizioni ritmiche, in maniera indipendente dalle impostazioni definite a livello del progetto. Un esempio è il caso in cui si desideri visualizzare meno punti ritmici per un accordo molto denso. Ciò vale esclusivamente per il layout e la catena di cornici correnti, oppure per tutti i layout e tutte le catene di cornici.

PREREQUISITI

- È visualizzata l'area inferiore.
- Le **Proprietà is** sono selezionate nella barra degli strumenti dell'area inferiore.
- L'opzione **Modifiche grafiche** è selezionata nella casella degli strumenti Tipografia.
- È stato scelto l'ambito appropriato per le proprietà locali.

#### PROCEDIMENTO

- **1.** In modalità Tipografia, selezionare le note per le quali si intende modificare il consolidamento dei punti ritmici.
- **2.** Nel pannello delle proprietà, attivare l'opzione **Consolidamento dei punti ritmici** nel gruppo **Note e pause**.
- **3.** Attivare/disattivare la casella di controllo corrispondente.

#### RISULTATO

I punti ritmici per le note di qualunque durata vengono consolidati quando la casella di controllo è attivata, mentre non vengono consolidati quando è disattivata. Se l'ambito delle proprietà era impostato su **Localmente**, questa modifica ha effetto solamente nel layout e nella catena di cornici correnti.

Quando la proprietà è disattivata, i punti ritmici seguono le impostazioni globali definite a livello del progetto per quanto riguarda il consolidamento in relazione con la durata delle note.

#### SUGGERIMENTO

Nella pagina **Note** delle **Opzioni tipografiche** è possibile definire a livello del progetto il modo in cui vengono consolidati tutti i punti ritmici in voci multiple.

LINK CORRELATI [Finestra di dialogo Opzioni tipografiche](#page-922-0) a pag. 923 [Casella degli strumenti Tipografia](#page-557-0) a pag. 558 [Modifica dell'ambito delle proprietà](#page-842-0) a pag. 843 [Copia delle impostazioni delle proprietà in altri layout/in altre catene di cornici](#page-839-0) a pag. 840 [Posizioni delle note nei contesti a voci multiple](#page-1881-0) a pag. 1882 [Indice della colonna delle voci](#page-1882-0) a pag. 1883 [Consentire/impedire la sovrapposizione delle teste di nota nelle voci contrapposte](#page-1880-0) a pag. 1881

### **Spostamento dei punti ritmici**

È possibile spostare orizzontalmente i punti ritmici. Ciò vale esclusivamente per il layout e la catena di cornici correnti, oppure per tutti i layout e tutte le catene di cornici. Tuttavia, non è possibile spostare un singolo punto ritmico in maniera indipendente dagli altri punti ritmici in corrispondenza della stessa posizione ritmica.

PREREQUISITI

- È visualizzata l'area inferiore.
- Le **Proprietà i** sono selezionate nella barra degli strumenti dell'area inferiore.
- L'opzione **Modifiche grafiche** è selezionata nella casella degli strumenti Tipografia.
- È stato scelto l'ambito appropriato per le proprietà locali.

#### PROCEDIMENTO

- **1.** In modalità Tipografia, selezionare una testa di nota in ciascuna posizione ritmica nella quale si desidera spostare i punti ritmici.
- **2.** Nel pannello Proprietà, attivare l'opzione **Punto ritmico X** nel gruppo **Note e pause**.
- **3.** Modificare il valore nel campo valori.

#### RISULTATO

L'aumento del valore **Punto ritmico X** sposta tutti i punti ritmici alle posizioni ritmiche selezionate verso destra; la riduzione del valore li sposta verso sinistra. Se l'ambito delle proprietà era impostato su **Localmente**, questa modifica ha effetto solamente nel layout e nella catena di cornici correnti.

# **Opzioni di visualizzazione per le note e le pause**

È possibile visualizzare le note e le pause con colori differenti in diversi contesti, il modo da renderne più facile l'identificazione mentre si sta lavorando. La visualizzazione dei colori delle voci fa in modo ad esempio che le note e le pause vengano visualizzate con colori diversi a seconda della voce di appartenenza.

LINK CORRELATI

[Configurazione dei colori](#page-53-0) a pag. 54 [Nascondere/visualizzare i colori delle guide](#page-1216-0) a pag. 1217 [Nascondere/visualizzare i colori delle pause](#page-1644-0) a pag. 1645 [Nascondere/visualizzare i colori delle voci](#page-1879-0) a pag. 1880 [Nascondere/visualizzare i colori della musica condensata](#page-834-0) a pag. 835 [Nascondere/visualizzare i colori degli intervalli di unisono](#page-1736-0) a pag. 1737 [Nascondere/visualizzare i colori per le note e gli elementi silenziati](#page-696-0) a pag. 697

### **Nascondere/visualizzare i colori delle note fuori intervallo**

È possibile visualizzare i colori per le note che sono considerate fuori intervallo, come ad esempio le note troppo alte/basse per lo strumento da suonare o per il tipo di voce cantata, oppure per le altezze che non si adattano alle impostazioni correnti dei pedali dell'arpa. Quando i colori delle note fuori intervallo sono nascosti, tutte le note sono visualizzate di colore nero per impostazione predefinita.

I colori delle note fuori intervallo sono considerati annotazioni e non vengono stampati per impostazione predefinita.

#### <span id="page-1392-0"></span>**NOTA**

Non è possibile visualizzare contemporaneamente i colori per le voci e per le note fuori intervallo.

#### PROCEDIMENTO

- **●** Eseguire una delle seguenti operazioni:
	- Per visualizzare i colori delle note fuori intervallo, selezionare **Visualizza** > **Colori di note e pause** > **Note fuori intervallo**.
	- Per nascondere i colori delle note fuori intervallo, selezionare **Visualizza** > **Colori di note e pause** > **Nessuno**.

#### RISULTATO

I colori per le note fuori intervallo vengono nascosti/visualizzati.

Le note considerate di difficile riproduzione sono visualizzate in colore rosso più scuro, mentre le note impossibili o virtualmente impossibili sono in rosso brillante.

#### **NOTA**

Le note al di fuori dell'intervallo dei tasti della corda corrispondente nella tablatura vengono sempre visualizzati come punti interrogativi, anche se è disabilitata la funzione di visualizzazione dei colori per le note fuori intervallo.

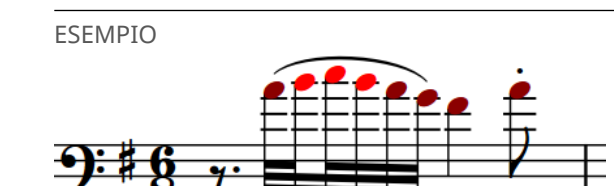

Colori delle note fuori intervallo visualizzati. Tre note a metà della frase sono in rosso brillante, mentre il resto delle note sono in rosso più scuro.

#### DOPO IL COMPLETAMENTO DI QUESTA OPERAZIONE

Se visualizzando i colori delle note fuori intervallo alcune note risultano non adattarsi alle impostazioni correnti dei pedali dell'arpa, è possibile inserire un nuovo diagramma per quel passaggio, o calcolare un diagramma adatto.

#### LINK CORRELATI

[Modifica dei colori nell'area musicale](#page-56-0) a pag. 57 [Inserimento dei diagrammi dei pedali dell'arpa](#page-408-0) a pag. 409 [Calcolo dei diagrammi dei pedali dell'arpa sulla base della musica esistente](#page-409-0) a pag. 410 [Nascondere/visualizzare i colori delle voci](#page-1879-0) a pag. 1880 [Annotazioni](#page-750-0) a pag. 751

### **Nascondere/visualizzare le testa di nota nascoste**

È possibile visualizzare le teste di nota nascoste in colore grigio semitrasparente, in modo da poterle identificare e selezionare più facilmente.

PROCEDIMENTO

**●** Selezionare **Visualizza** > **Colori di note e pause** > **Teste di nota nascoste**.

#### RISULTATO

Le teste di nota nascoste vengono nascoste/visualizzate.

ESEMPIO

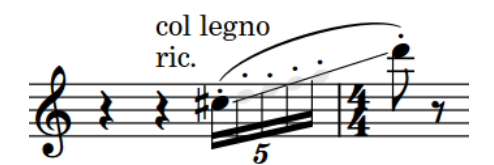

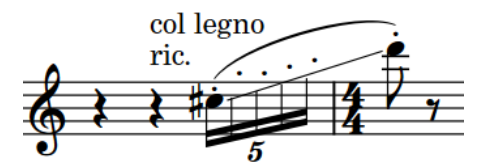

Teste di nota nascoste, visualizzate Teste di nota nascoste, nascoste

LINK CORRELATI [Nascondere/visualizzare le teste di nota](#page-1388-0) a pag. 1389

# <span id="page-1394-0"></span>**Teste di nota tra parentesi**

Le teste di nota tra parentesi vengono spesso utilizzate per indicare che le note sono facoltative, editoriali, non suonate in tutti i passaggi completi suonati nella musica con delle ripetizioni, oppure premute ma non completamente suonate sul pianoforte. In Dorico Pro, le parentesi possono essere visualizzate su qualsiasi testa di nota.

Le parentesi delle teste di nota si estendono di poco sopra e sotto le teste di nota, indicando chiaramente quali note sono incluse in ciascuna parentesi.

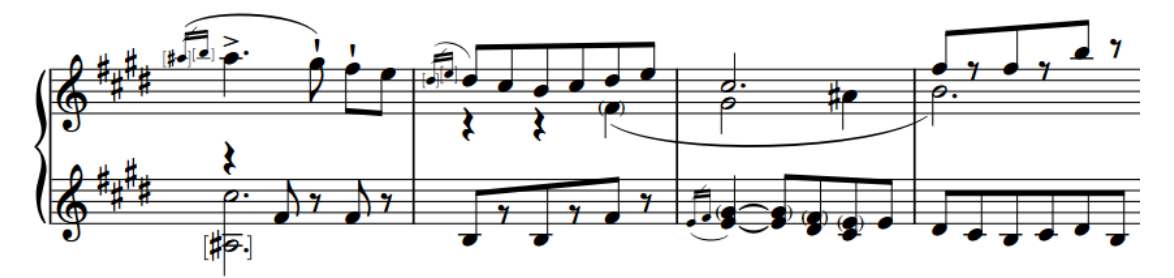

Una frase contenente parentesi tonde e quadre delle teste di nota

È anche possibile visualizzare le parentesi sulle teste di nota nei righi di notazione e nelle tablature in maniera indipendente tra loro.

Per impostazione predefinita, le note tra parentesi presentano una velocity ridotta e di conseguenza hanno un volume inferiore in riproduzione rispetto alle note normali.

In Dorico Pro sono disponibili i seguenti tipi di parentesi delle teste di nota:

#### **Parentesi tonde delle teste di nota**

Le parentesi tonde delle teste di nota hanno un aspetto simile alle legature di portamento, ma disposte in verticale.

Per impostazione predefinita, le parentesi tonde sulle singole teste di nota utilizzano il glifo per il carattere nei righi di notazione e una curva disegnata nella tablatura. In modalità Tipografia, le parentesi tonde delle teste di nota che utilizzano una curva disegnata presentano delle maniglie che consentono di modificarne la forma. Le parentesi tonde delle teste di nota che utilizzano il glifo per il carattere non presentano delle maniglie in modalità Tipografia.

#### **NOTA**

Nelle tablature, le parentesi tonde vengono automaticamente visualizzate intorno alla seconda nota/al secondo accordo e a tutte le note/tutti gli accordi successivi nelle catene di legature. Se si visualizzano le parentesi intorno a tutte le teste di nota nelle catene di legature nelle tablature, vengono incluse queste parentesi delle teste di nota automatiche.

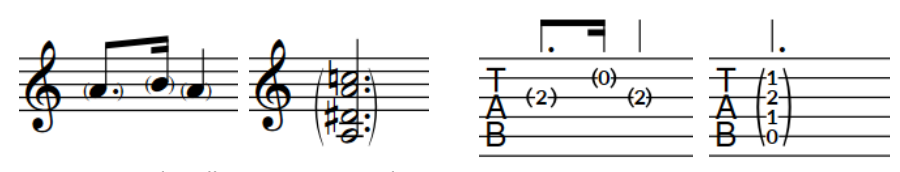

singole teste di nota in un rigo di notazione

Parentesi tonde sulle Parentesi tonda su un accordo in un rigo di notazione

Parentesi tonde sulle Parentesi tonda su singole teste di nota in una tablatura

un accordo in una tablatura

#### **Parentesi quadre delle teste di nota**

Le parentesi quadre delle teste di nota comprendono una linea retta verticale con uncini orizzontali in cima e in fondo. Dorico Pro regola automaticamente la lunghezza delle parentesi quadre in modo da garantire che non terminino sulle linee del rigo e che i rispettivi uncini rimangano visibili.

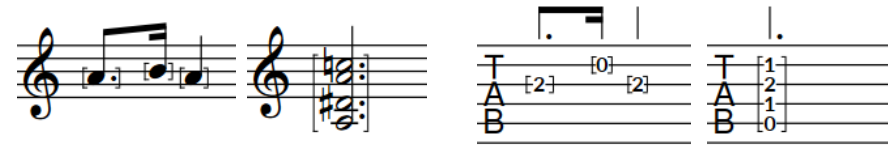

Parentesi quadre sulle singole teste di nota in un rigo di notazione

Parentesi quadra su un accordo in un rigo di notazione

Parentesi quadre sulle singole teste di nota in una tablatura tablatura

Parentesi quadra su un accordo in una

LINK CORRELATI

[Visualizzazione delle parentesi intorno a una/tutte le teste di nota nelle catene di legature](#page-1398-0) a pag. 1399

[Parentesi delle teste di nota in modalità Tipografia](#page-1401-0) a pag. 1402

[Visualizzazione delle note come dead note](#page-1483-0) a pag. 1484

[Inserimento delle note](#page-237-0) a pag. 238

[Legature di valore](#page-1786-0) a pag. 1787

[Modifica dell'aspetto delle parentesi tonde sulle singole teste di nota](#page-1400-0) a pag. 1401

[Bending di chitarra](#page-1460-0) a pag. 1461

[Pre-bending e pre-dive di chitarra](#page-1463-0) a pag. 1464

[Dive and return con la leva del vibrato](#page-1465-0) a pag. 1466

[Simboli di accordo tra parentesi](#page-1156-0) a pag. 1157

# **Opzioni tipografiche per le teste di nota tra parentesi a livello del progetto**

Le opzioni relative all'aspetto e alla posizione delle parentesi delle teste di nota a livello del progetto sono disponibili nella pagina **Teste di nota tra parentesi** delle **Opzioni tipografiche**.

Le opzioni disponibili nella pagina **Teste di nota tra parentesi** consentono di modificare le distanze predefinite tra le parentesi tonde e quadre delle teste di nota e le teste di nota stesse, lo spessore e la forma delle parentesi quadre e l'aspetto delle parentesi tonde, sia nei righi di notazione che nelle tablature.

#### <span id="page-1396-0"></span>**NOTA**

Le parentesi tonde sulle singole teste di nota che utilizzano un glifo per il carattere non visualizzano le maniglie in modalità Tipografia, di conseguenza non è possibile allungarle/ accorciarle o modificarne la forma/l'ampiezza.

È anche possibile modificare l'intervallo massimo tra gli accordi affinché Dorico Pro possa utilizzare una singola parentesi e affinché le corde adiacenti nelle tablature visualizzino una parentesi singola o parentesi separate.

Molte delle opzioni disponibili sono accompagnate da esempi musicali che dimostrano visivamente l'impatto che ciascuna di esse ha sull'aspetto della musica.

LINK CORRELATI [Finestra di dialogo Opzioni tipografiche](#page-922-0) a pag. 923

### **Visualizzazione delle parentesi sulle teste di nota**

È possibile visualizzare le parentesi tonde e quadre sulle singole teste di nota, sulle singole note degli accordi e su interi accordi. Questo per indicare ad esempio che specifiche note sono facoltative o rappresentano una modifica editoriale, oppure per visualizzare come ghost note le note appartenenti a strumenti percussivi non intonati.

#### **NOTA**

Se si desidera visualizzare le parentesi sulle teste di nota per rappresentare delle dead note, è possibile visualizzare direttamente le note appartenenti a strumenti a tasti come dead note.

#### PREREQUISITI

- È visualizzata l'area inferiore.
- Le **Proprietà** sono selezionate nella barra degli strumenti dell'area inferiore.
- Se ci si trova in modalità Tipografia, l'opzione **Modifiche grafiche** è selezionata nella casella degli strumenti Tipografia.

#### PROCEDIMENTO

**1.** Selezionare le teste di nota sulle quali si desidera visualizzare le parentesi. Questa operazione può essere eseguita in modalità Scrittura e in modalità Tipografia.

#### **NOTA**

- Per visualizzare le parentesi sulle singole teste di nota nelle catene di legature che non costituiscono la prima testa di nota, è necessario selezionarle in modalità Tipografia.
- Per visualizzare le parentesi su interi accordi, è necessario selezionare tutte le note negli accordi desiderati.
- Per visualizzare le parentesi sia nei righi di notazione che nelle tablature, è necessario selezionare le note su entrambe le tipologie di presentazione.
- **2.** Nel pannello delle proprietà, attivare **Stile della parentesi** nel gruppo **Teste di nota tra parentesi**.
- **3.** Selezionare una delle seguenti opzioni:
	- **Tonda**

#### ● **Quadra**

#### RISULTATO

Le parentesi delle teste di nota del tipo corrispondente vengono visualizzate sulle note selezionate. Se sono state selezionate delle note solamente nella tablatura, le parentesi non vengono visualizzate sulle note corrispondenti nel rigo di notazione e vice versa.

In modalità Scrittura, vengono messe tra parentesi solamente le prime teste di nota nelle catene di legature. In modalità Tipografia, solamente le teste di nota selezionate vengono messe tra parentesi, comprese le teste di nota nelle catene di legature.

Se sono state selezionate tutte le note negli accordi, Dorico Pro visualizza una singola parentesi per ciascun accordo, a meno che gli accordi non contengano degli spazi vuoti molto ampi; in tal caso Dorico Pro divide automaticamente le parentesi. Se sono state selezionate delle singole note all'interno degli accordi, ciascuna di esse viene visualizzata con delle parentesi separate.

Per impostazione predefinita, le note tra parentesi presentano una velocity ridotta e di conseguenza hanno un volume inferiore in riproduzione rispetto alle note normali.

SUGGERIMENTO

- Disattivando la proprietà **Stile della parentesi**, le parentesi sulle note selezionate vengono nascoste.
- È anche possibile nascondere/visualizzare le parentesi sulle teste di nota selezionando **Modifica** > **Notazioni** > **Teste di nota** > **Attiva/Disattiva le parentesi tonde** o **Modifica** > **Notazioni** > **Teste di nota** > **Attiva/Disattiva le parentesi quadre**. Queste opzioni possono anche essere selezionate dal menu contestuale.

Nella pagina **Scorciatoie da tastiera** delle **Preferenze** è possibile assegnare delle scorciatoie da tastiera per tali opzioni.

● In **Opzioni di riproduzione** > **Dinamiche** > **Dinamiche delle note** è possibile modificare la riduzione del volume delle note di percussioni non intonate racchiuse tra parentesi durante la riproduzione.

ESEMPIO

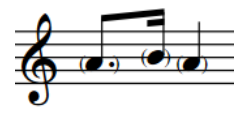

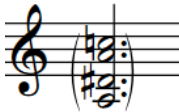

Parentesi tonde sulle singole teste di nota in un rigo di notazione

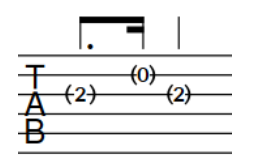

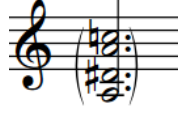

Parentesi tonda su un accordo in un rigo di notazione

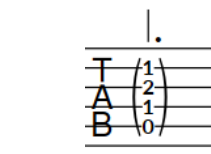

Parentesi tonde sulle singole teste di nota in una tablatura

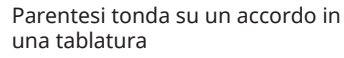

Parentesi tonda divisa su un accordo in un rigo di notazione

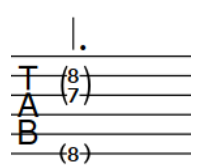

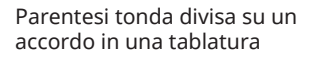

#### LINK CORRELATI

[Casella degli strumenti Tipografia](#page-557-0) a pag. 558 [Visualizzazione delle note come dead note](#page-1483-0) a pag. 1484 <span id="page-1398-0"></span>[Parentesi delle teste di nota in modalità Tipografia](#page-1401-0) a pag. 1402 [Inserimento delle note](#page-237-0) a pag. 238 [Editor della velocity](#page-870-0) a pag. 871 [Finestra di dialogo Opzioni di riproduzione](#page-924-0) a pag. 925

# **Visualizzazione delle parentesi intorno a una/tutte le teste di nota nelle catene di legature**

È possibile definire se le parentesi sono visualizzate solamente sulla prima testa di nota nelle catene di legature o se si estendono per l'intera durata della catena di legature, cioè con la parentesi sinistra sulla prima testa di nota e la parentesi destra sull'ultima testa di nota nella catena. Per impostazione predefinita, le parentesi sono visualizzate solamente sulla prima testa di nota nelle catene di legature.

PREREQUISITI

- Sono state visualizzate le parentesi per le note desiderate.
- È visualizzata l'area inferiore.
- Le **Proprietà E** sono selezionate nella barra degli strumenti dell'area inferiore.
- Se ci si trova in modalità Tipografia, l'opzione **Modifiche grafiche** è selezionata nella casella degli strumenti Tipografia.

#### PROCEDIMENTO

- **1.** Selezionare le note per le quali si desidera modificare la posizione delle parentesi delle teste di nota rispetto alle catene di legature. Questa operazione può essere eseguita in modalità Scrittura e in modalità Tipografia.
- **2.** Nel pannello delle proprietà, attivare/disattivare l'opzione **Parentesi fino alla fine della catena di legature** nel gruppo **Teste di nota tra parentesi**.

#### RISULTATO

Le parentesi sono visualizzate all'inizio e alla fine delle catene di legature selezionate quando l'opzione **Parentesi fino alla fine della catena di legature** è attivata, mentre sono visualizzate solamente intorno alla prima nota/accordo quando è disattivata.

Se è stata attivata l'opzione **Parentesi fino alla fine della catena di legature** per una singola nota in un accordo tra parentesi, la parentesi sul primo accordo non viene divisa ma viene visualizzata una parentesi supplementare alla fine della catena di legature solamente per la nota selezionata. Se è stata disattivata l'opzione **Parentesi fino alla fine della catena di legature** per una singola nota in un accordo tra parentesi le cui altre note sono unite tra parentesi fino alla fine della catena di legature, la parentesi alla fine della catena di legature viene divisa.

Se sono state selezionate delle note nella tablatura, le parentesi automatiche visualizzate intorno alla seconda nota/al secondo accordo e tutte le note/gli accordi successivi nella catena di legature vengono aggiornati in modo da seguire le impostazioni delle proprietà.

ESEMPIO

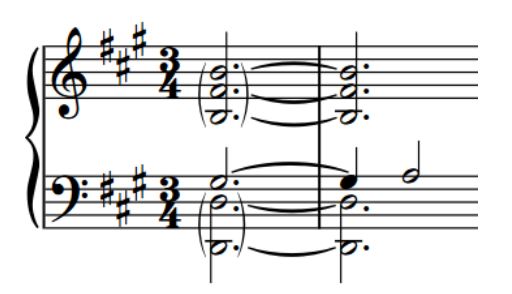

Parentesi intorno solo ai primi accordi nelle catene di Parentesi all'inizio e alla fine di intere catene di legature su un rigo di notazione

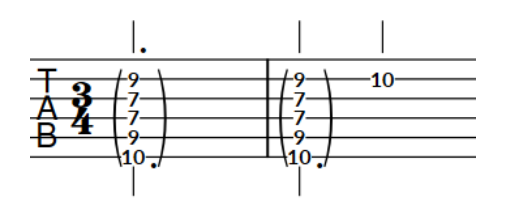

Parentesi intorno solo al primo accordo in una catena di legature, con parentesi automatiche visualizzate sul secondo accordo nella tablatura

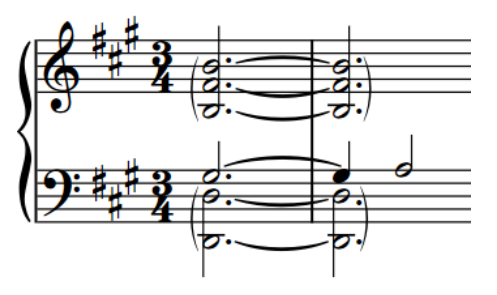

legature su un rigo di notazione

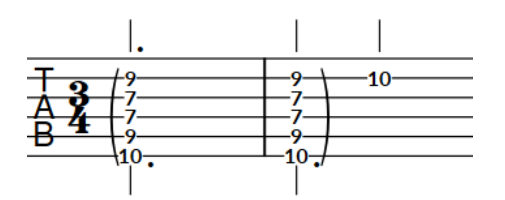

Parentesi intorno all'inizio e alla fine dell'intera catena di legature nella tablatura

LINK CORRELATI [Legature di valore](#page-1786-0) a pag. 1787 [Visualizzazione di parentesi singole sul basso figurato](#page-1261-0) a pag. 1262 [Casella degli strumenti Tipografia](#page-557-0) a pag. 558

# **Divisione delle parentesi sugli accordi**

È possibile dividere le parentesi su qualsiasi testa di nota all'interno di un accordo. Per impostazione predefinita, Dorico Pro visualizza automaticamente una singola parentesi per tutte le note di un accordo, a meno che questo non contenga degli spazi vuoti molto ampi; in tal caso Dorico Pro divide automaticamente le parentesi.

PREREQUISITI

- È visualizzata l'area inferiore.
- Le **Proprietà E** sono selezionate nella barra degli strumenti dell'area inferiore.
- Se ci si trova in modalità Tipografia, l'opzione **Modifiche grafiche** è selezionata nella casella degli strumenti Tipografia.

PROCEDIMENTO

- **1.** Selezionare le singole note negli accordi immediatamente sopra al punto in cui si desidera dividere le parentesi. Questa operazione può essere eseguita in modalità Scrittura e in modalità Tipografia.
- **2.** Nel pannello delle proprietà, attivare **Dividi la parentesi** nel gruppo **Teste di nota tra parentesi**.

#### <span id="page-1400-0"></span>RISULTATO

Le parentesi vengono divise immediatamente sotto le note selezionate.

#### SUGGERIMENTO

È possibile modificare l'intervallo predefinito tra le note sopra il quale Dorico Pro divide automaticamente le parentesi sugli accordi, nella sezione **Estensione in verticale** della pagina **Teste di nota tra parentesi** nelle **Opzioni tipografiche**.

ESEMPIO

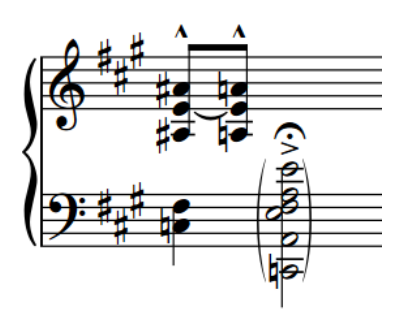

Accordo con una singola parentesi tonda Accordo con una parentesi tonda divisa

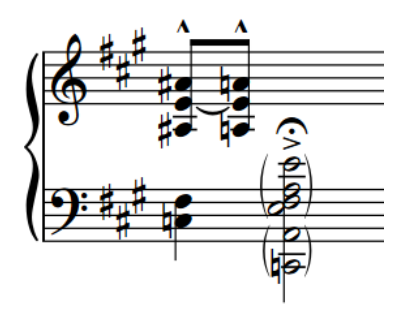

LINK CORRELATI [Inserimento degli accordi](#page-269-0) a pag. 270 [Finestra di dialogo Opzioni tipografiche](#page-922-0) a pag. 923 [Casella degli strumenti Tipografia](#page-557-0) a pag. 558 [Simboli di accordo tra parentesi](#page-1156-0) a pag. 1157

# **Modifica dell'aspetto delle parentesi tonde sulle singole teste di nota**

È possibile definire se le parentesi tonde sulle singole teste di nota vengono tracciate utilizzando il glifo per il carattere o una curva disegnata. Solamente le parentesi tonde delle teste di nota che utilizzano una curva disegnata presentano delle maniglie in modalità Tipografia che consentono di modificarne la forma.

PROCEDIMENTO

- **1.** Premere **Ctrl/Cmd-Shift-E** per aprire le **Opzioni tipografiche**.
- **2.** Nell'elenco delle categorie, fare clic su **Teste di nota tra parentesi**.
- **3.** Nella sezione **Presentazione**, scegliere una delle seguenti opzioni per il parametro **Aspetto delle parentesi tonde per le singole teste di nota**:
	- **Usa un glifo per il carattere**
	- **Usa una curva disegnata**
- **4.** Fare clic su **Applica**, quindi su **Chiudi**.

#### RISULTATO

L'aspetto delle parentesi tonde su tutte le singole teste di nota viene modificato a livello del progetto.

<span id="page-1401-0"></span>DOPO IL COMPLETAMENTO DI QUESTA OPERAZIONE

È possibile modificare la lunghezza e la forma delle singole parentesi tonde delle teste di nota che utilizzano una curva disegnata.

LINK CORRELATI [Modifica della forma delle parentesi tonde delle teste di nota](#page-1402-0) a pag. 1403

# **Parentesi delle teste di nota in modalità Tipografia**

In modalità Tipografia, ciascuna parentesi tonda delle teste di nota presenta più maniglie che è possibile spostare in maniera indipendente per regolare le rispettive posizioni e forme a livello grafico.

Le parentesi tonde delle teste di nota che utilizzano una curva disegnata presentano tre maniglie quadrate che è possibile spostare in maniera indipendente. Quando si sposta la maniglia di inizio o di fine, si sposta anche la maniglia centrale per mantenerne la posizione rispetto alle maniglie di inizio/fine.

#### **NOTA**

Le parentesi tonde sulle singole teste di nota che utilizzano un glifo per il carattere non visualizzano le maniglie in modalità Tipografia, di conseguenza non è possibile allungarle/ accorciarle o modificarne la forma/l'ampiezza.

Le parentesi quadre delle teste di nota presentano due maniglie, una superiore e una inferiore.

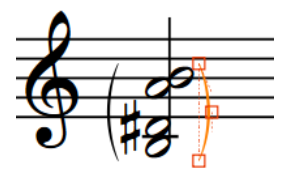

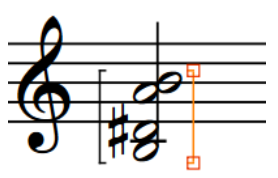

Maniglie delle parentesi tonde delle teste di nota in modalità Tipografia

Maniglie delle parentesi quadre delle teste di nota in modalità Tipografia

- Le maniglie superiore e inferiore spostano l'estremità corrispondente della parentesi delle teste di nota e ne controllano la lunghezza grafica.
- Le maniglie centrali controllano la forma delle parentesi tonde delle teste di nota. Spostandole in verticale ne viene regolata la rispettiva curva variando l'angolo con cui le estremità delle parentesi si avvicinano alle teste di nota, mentre spostandole in orizzontale cambia l'ampiezza delle parentesi.

È possibile spostare queste maniglie per modificare la lunghezza grafica delle parentesi quadre delle teste di nota e la forma delle parentesi tonde. Se necessario, altri elementi vicini come le legature di valore e di portamento vengono spostati automaticamente per evitare le collisioni.

#### SUGGERIMENTO

- Le seguenti proprietà nel gruppo Teste di nota tra parentesi del pannello delle proprietà vengono automaticamente attivate quando si sposta la parentesi o la maniglia della testa di nota corrispondente:
	- **Corpo della parentesi S** sposta le parentesi delle teste di nota di sinistra. Il parametro **X**  le sposta in orizzontale, mentre il parametro **Y** le sposta in verticale.
- <span id="page-1402-0"></span>● **Corpo della parentesi D** sposta le parentesi delle teste di nota di destra. Il parametro **X**  esegue uno spostamento in orizzontale, mentre il parametro **Y** in verticale.
- **Estensione della parentesi S** controlla l'altezza delle parentesi delle teste di nota di sinistra. **T** ne sposta le maniglie superiori, **B** ne sposta le maniglie inferiori.
- **Estensione della parentesi D** controlla l'altezza delle parentesi delle teste di nota di destra. **T** ne sposta le maniglie superiori, **B** ne sposta le maniglie inferiori.
- Nella pagina **Teste di nota tra parentesi** delle **Opzioni tipografiche** è possibile modificare le posizioni predefinite di tutte le parentesi delle teste di nota, incluse le distanze tra le parentesi e gli altri elementi, e definire di quanto le parentesi delle teste di nota si estendono oltre le note.

LINK CORRELATI [Visualizzazione delle parentesi sulle teste di nota](#page-1396-0) a pag. 1397 [Spostamento degli elementi a livello grafico](#page-661-0) a pag. 662 [Finestra di dialogo Opzioni tipografiche](#page-922-0) a pag. 923

### **Modifica della forma delle parentesi tonde delle teste di nota**

È possibile modificare la forma delle singole parentesi tonde delle teste di nota, se si desidera ad esempio che alcune parentesi risultino più ampie o per modificarne la curvatura, in modo che le rispettive estremità si avvicinino alle teste di nota con un angolo più acuto. Ciò vale esclusivamente per il layout e la catena di cornici correnti, oppure per tutti i layout e tutte le catene di cornici.

#### **NOTA**

È possibile modificare la forma delle parentesi tonde sulle singole teste di nota solamente se le parentesi utilizzano una curva disegnata e non il glifo per il carattere.

#### PREREQUISITI

- L'opzione **Modifiche grafiche F** è selezionata nella casella degli strumenti Tipografia.
- È stato scelto l'ambito appropriato per le proprietà locali.

#### PROCEDIMENTO

**1.** In modalità Tipografia, selezionare le maniglie centrali di ciascuna parentesi tonda delle teste di nota per le quali si intende modificare la forma.

#### SUGGERIMENTO

È possibile visualizzare le maniglie su tutti gli oggetti e non solo su quelli selezionati, selezionando **Tipografia** > **Visualizza le maniglie** > **Sempre**. Questo può rendere più semplice la selezione delle singole maniglie in più oggetti.

- **2.** Modificare la forma delle parentesi tonde delle teste di nota selezionate in uno dei modi seguenti:
	- Per allargare le parentesi di destra o restringere le parentesi di sinistra, premere **Alt/ Opt-Freccia destra** .
	- Per restringere le parentesi di destra o allargare le parentesi di sinistra, premere **Alt/ Opt-Freccia sinistra** .
	- Per aumentare l'angolo delle estremità delle parentesi, premere **Alt/Opt-Freccia su** .
	- Per ridurre l'angolo delle estremità delle parentesi, premere **Alt/Opt-Freccia giù** .

#### SUGGERIMENTO

- Per spostare le maniglie secondo incrementi ampi, premere **Ctrl/Cmd** più la scorciatoia da tastiera standard, ad esempio, **Ctrl/Cmd-Alt/Opt-Freccia sinistra** .
- Per spostare le maniglie secondo incrementi moderati, premere **Shift** più la scorciatoia da tastiera standard, ad esempio, **Shift-Alt/Opt-Freccia sinistra** .
- Per spostare le maniglie secondo incrementi ridotti, premere **Ctrl/Cmd Shift**  più la scorciatoia da tastiera standard, ad esempio, **Ctrl/Cmd-Shift-Alt/Opt-Freccia sinistra** .
- È anche possibile fare clic e trascinare le maniglie centrali nelle direzioni corrispondenti.

#### RISULTATO

La forma delle parentesi delle teste di nota selezionate viene modificata. Se l'ambito delle proprietà era impostato su **Localmente**, questa modifica ha effetto solamente nel layout e nella catena di cornici correnti.

Se necessario, altri elementi vicini come le legature di valore e di portamento vengono spostati automaticamente per evitare le collisioni. Questo potrebbe influenzare la spaziatura e la formattazione delle note.

#### SUGGERIMENTO

Le seguenti proprietà nel gruppo **Teste di nota tra parentesi** del pannello delle proprietà vengono automaticamente attivate quando si sposta la maniglia centrale delle parentesi delle teste di nota.

- La proprietà **Par. tonda S a metà** sposta le maniglie centrali della parentesi delle teste di nota di sinistra. Il parametro **X** le sposta in orizzontale, modificando l'ampiezza delle parentesi delle teste di nota, mentre il parametro **Y** le sposta in verticale, modificandone la curvatura.
- La proprietà **Par. tonda D a metà** sposta le maniglie centrali della parentesi delle teste di nota di destra. Il parametro **X** le sposta in orizzontale, modificando l'ampiezza delle parentesi delle teste di nota, mentre il parametro **Y** le sposta in verticale, modificandone la curvatura.

Queste proprietà possono essere utilizzate anche per modificare l'ampiezza e la forma delle parentesi tonde delle teste di nota, cambiando i valori nei campi valori.

Disattivando le proprietà, le parentesi delle teste di nota selezionate vengono riportate alle rispettive forme predefinite.

ESEMPIO

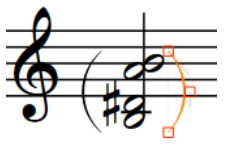

teste di nota allargate

Parentesi tonde delle Parentesi tonde delle

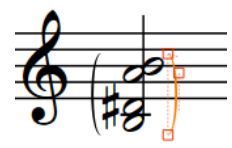

Angolo dell'estremità

aumentato

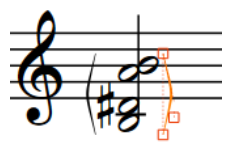

Angolo dell'estremità ridotto

LINK CORRELATI [Scostamento delle spalle delle legature di portamento](#page-1686-0) a pag. 1687

teste di nota ristrette
[Spostamento degli elementi a livello grafico](#page-661-0) a pag. 662 [Modifica dell'aspetto delle parentesi tonde sulle singole teste di nota](#page-1400-0) a pag. 1401 [Casella degli strumenti Tipografia](#page-557-0) a pag. 558 [Modifica dell'ambito delle proprietà](#page-842-0) a pag. 843 [Copia delle impostazioni delle proprietà in altri layout/in altre catene di cornici](#page-839-0) a pag. 840

# **Gambi**

I gambi sono linee verticali che si estendono dalle teste delle note di durata uguale o inferiore a una metà (minima). In combinazione con l'aspetto delle rispettive teste di nota, i gambi consentono di identificare in maniera chiara la durata di ciascuna nota.

Ad esempio, le note da un quarto (semiminime) e da un ottavo (crome) presentano entrambe dei gambi e delle teste di nota pieni di colore nero; le note da un ottavo hanno in più anche una bandierina sul gambo. Le note da un sedicesimo presentano due bandierine, le note da un trentaduesimo ne hanno tre, e così via. La lunghezza dei gambi viene determinata per impostazione predefinita in Dorico Pro, di conseguenza, i gambi adattano automaticamente la propria lunghezza in modo da alloggiare un numero maggiore/minore di bandierine.

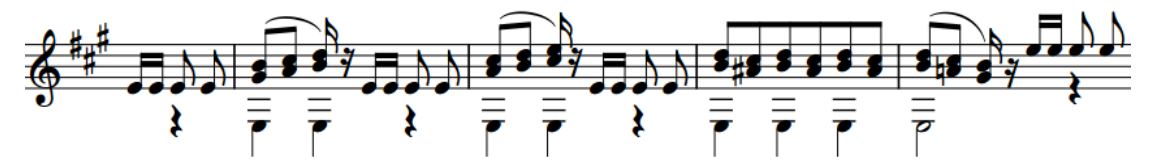

I gambi delle note e degli accordi possono puntare verso l'alto/il basso, a seconda delle convenzioni della tipografia musicale e del contesto. Ad esempio, nella musica corale su due righi, i gambi delle linee del soprano e del tenore puntano verso l'alto, mentre i gambi delle linee del contralto e del basso puntano verso il basso.

LINK CORRELATI [Raggruppamento di note e pause](#page-1121-0) a pag. 1122 [Unisoni alterati](#page-1041-0) a pag. 1042 [Voci](#page-1878-0) a pag. 1879 [Inserimento delle note](#page-237-0) a pag. 238

# **Opzioni tipografiche per i gambi a livello del progetto**

Le opzioni relative all'aspetto dei gambi a livello del progetto sono disponibili nella pagina **Note**  delle **Opzioni tipografiche**.

Le opzioni che si trovano nella pagina **Note** consentono di modificare la presentazione, la funzione di impedimento delle collisioni, la lunghezza e lo spessore dei gambi. È anche possibile definire quando i gambi sono verso l'alto o verso il basso, quando questi vengono accorciati in diversi contesti, oltre che modificarne la direzione predefinita quando si trovano sulla linea centrale del rigo.

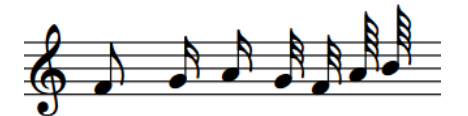

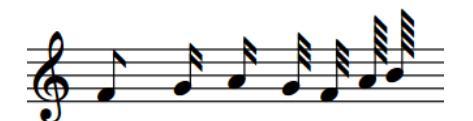

Presentazione predefinita delle bandierine Presentazione delle bandierine dritte

Molte delle opzioni disponibili sono accompagnate da esempi musicali che dimostrano visivamente l'impatto che ciascuna di esse ha sull'aspetto della musica.

### **NOTA**

I gambi con dei tratti di tremolo presentano delle opzioni specifiche, disponibili nella pagina **Tremoli** delle **Opzioni tipografiche**. È possibile ad esempio modificare la distanza predefinita tra i tratti di tremolo e le punte dei gambi/le diverse bandierine dei gambi.

LINK CORRELATI [Finestra di dialogo Opzioni tipografiche](#page-922-0) a pag. 923 [Opzioni tipografiche per i tremoli a livello del progetto](#page-1829-0) a pag. 1830

# **Direzione dei gambi**

In Dorico Pro, la direzione dei gambi di note e accordi segue delle regole basate sulle convenzioni della tipografia musicale.

La direzione dei gambi viene determinata automaticamente, ma è possibile modificare manualmente la direzione dei gambi di singoli accordi o singole note, oppure di un'intera voce. Le regole che vengono applicate dipendono da:

- Il numero di voci attive sul rigo.
- Il fatto che si stia agendo su note, accordi o gruppi di note con tratti d'unione.
- Il fatto che le note nello stesso accordo o all'interno del medesimo gruppo con tratti d'unione siano divise tra i righi.

### **Note singole nelle singole voci**

In un rigo a cinque linee con una sola voce attiva, la direzione predefinita dei gambi di una singola nota viene determinata dalla rispettiva posizione sul rigo.

- Se la nota si trova sopra la linea centrale, il rispettivo gambo punta verso il basso.
- Se la nota si trova sotto la linea centrale, il rispettivo gambo punta verso l'alto.
- Se la nota si trova sulla linea centrale del rigo, la direzione del gambo viene determinata dalla direzione dei gambi delle note, dei gruppi con tratti d'unione o degli accordi adiacenti. Se queste coincidono, la direzione dei gambi sarà la stessa. Se le note, i gruppi con tratti d'unione o gli accordi adiacenti hanno direzioni dei gambi diverse, oppure se non vi sono note, gruppi con tratti d'unione o accordi adiacenti, la nota segue la direzione del gambo predefinita.

La direzione predefinita dei gambi dipende dal tipo di strumento. Per impostazione predefinita, i gambi delle note sulle linee centrali dei righi puntano verso il basso nei righi strumentali e verso l'alto nei righi vocali, per evitare di collidere con i versi.

### SUGGERIMENTO

È possibile modificare la direzione predefinita dei gambi per le note e i gruppi con tratti d'unione sulle linee centrali dei righi e per gli accordi equamente bilanciati, nella sezione **Gambi** della pagina **Note** delle **Opzioni tipografiche**. È anche possibile decidere se i gambi seguono la direzione predefinita impostata o variano in base al contesto musicale.

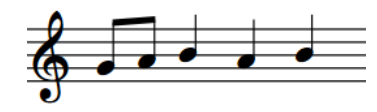

Le note sulla linea centrale sono a gambo verso l'alto, poiché la quarta nota ha il gambo verso l'alto

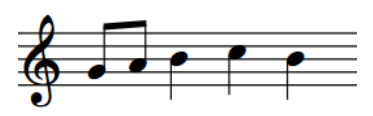

Le note sulla linea centrale sono a gambo verso il basso, poiché la quarta nota ha il gambo verso il basso

Per impostazione predefinita, le note vengono inserite prima in una voce a gambo verso l'alto e Dorico Pro tratta queste note come l'unica voce sul rigo fino a quando si inseriscono più voci.

### **Singole note in voci multiple**

Quando su un rigo vi sono più voci e tutte le voci contengono delle note, la direzione dei gambi delle note viene determinata dalla direzione dei gambi delle rispettive voci. Le note nelle voci a gambo verso l'alto presentano i gambi verso l'alto, mentre le note nelle voci a gambo verso il basso hanno i gambi verso il basso. Questo si applica anche quando i gambi delle note punterebbero normalmente nell'altra direzione in base alla rispettiva posizione sul rigo.

### **NOTA**

L'ordine in cui le note vengono visualizzate tra diverse voci a gambo verso l'alto e diverse voci a gambo verso il basso dipende dalla rispettiva altezza e dalle impostazioni definite nella pagina **Voci** delle **Opzioni di notazione**. È anche possibile modificare l'indice della colonna delle voci per le note in maniera individuale.

Quando vi sono delle note solamente in una voce per almeno un'intera misura, Dorico Pro modifica automaticamente la direzione dei gambi in modo che puntino nella direzione predefinita in base alla rispettiva altezza. Ad esempio, se un rigo contiene una singola voce a gambo verso l'alto e una singola voce a gambo verso il basso, ma solamente la voce a gambo verso il basso contiene note o pause, i gambi delle note nella voce a gambo verso il basso potrebbero puntare verso l'alto, a seconda della posizione delle note sul rigo. Tuttavia, se si visualizzano le pause o le pause implicite nelle voci vuote, la direzione dei gambi delle note viene forzata in modo da seguire la direzione dei gambi della rispettiva voce.

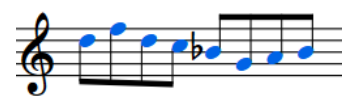

Note in una voce a gambo verso l'alto visualizzate in blu.

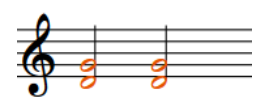

Note in una voce a gambo verso il basso visualizzate in arancione.

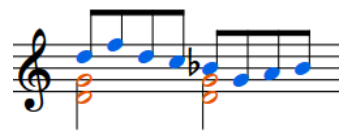

Quando le note nelle voci a gambo verso l'alto e nelle voci a gambo verso il basso si trovano nella stessa misura, la direzione dei gambi viene automaticamente modificata.

### **Accordi in voci singole**

La direzione del gambo di un accordo in una voce singola viene determinata dal bilanciamento delle note sopra/sotto la linea centrale del rigo.

- Se la nota più lontana dalla linea centrale si trova sopra di essa, il gambo dell'accordo punta verso il basso.
- Se la nota più lontana dalla linea centrale si trova sotto di essa, il gambo dell'accordo punta verso l'alto.

Se l'accordo è equamente bilanciato su entrambi i lati della linea centrale del rigo, la direzione del gambo viene determinata dalla direzione dei gambi delle note, dei gruppi con tratti d'unione o degli accordi adiacenti. Se queste coincidono, la direzione del gambo sarà la stessa. Se le note, i gruppi con tratti d'unione o gli accordi adiacenti hanno direzioni dei gambi diverse, gli accordi equamente bilanciati seguono la direzione del gambo predefinita.

La direzione predefinita dei gambi dipende dal tipo di strumento. Per impostazione predefinita, i gambi delle note sulle linee centrali dei righi puntano verso il basso nei righi strumentali e verso l'alto nei righi vocali, per evitare di collidere con i versi.

### SUGGERIMENTO

È possibile modificare la direzione predefinita dei gambi per le note e i gruppi con tratti d'unione sulle linee centrali dei righi e per gli accordi equamente bilanciati, nella sezione **Gambi** della pagina **Note** delle **Opzioni tipografiche**. È anche possibile decidere se i gambi seguono la direzione predefinita impostata o variano in base al contesto musicale.

### **Gruppi con tratti d'unione in voci singole**

La direzione dei gambi all'interno dei gruppi con tratti d'unione viene determinata dal bilanciamento delle note unite dai tratti d'unione che si trovano sopra/sotto la linea centrale del rigo.

- Se la maggior parte delle note nel gruppo con tratti d'unione si trova sopra la linea centrale del rigo, i rispettivi gambi puntano verso il basso.
- Se la maggior parte delle note nel gruppo con tratti d'unione si trova sotto la linea centrale del rigo, i rispettivi gambi puntano verso l'alto.
- Se il gruppo con tratti d'unione contiene un numero uguale di note su entrambi i lati della linea centrale del rigo, la direzione dei gambi viene determinata dalla direzione dei gambi delle note, dei gruppi con tratti d'unione o degli accordi adiacenti. Se queste coincidono, la direzione dei gambi sarà la stessa. Se le note, i gruppi con tratti d'unione o gli accordi adiacenti hanno direzioni dei gambi diverse, i gruppi con tratti d'unione equamente bilanciati seguono la direzione dei gambi predefinita.

La direzione predefinita dei gambi dipende dal tipo di strumento. Per impostazione predefinita, i gambi delle note sulle linee centrali dei righi puntano verso il basso nei righi strumentali e verso l'alto nei righi vocali, per evitare di collidere con i versi.

### SUGGERIMENTO

È possibile modificare la direzione predefinita dei gambi per le note e i gruppi con tratti d'unione sulle linee centrali dei righi e per gli accordi equamente bilanciati, nella sezione **Gambi** della pagina **Note** delle **Opzioni tipografiche**. È anche possibile decidere se i gambi seguono la direzione predefinita impostata o variano in base al contesto musicale.

LINK CORRELATI

[Opzioni di notazione per le voci per i singoli flussi](#page-1879-0) a pag. 1880 [Finestra di dialogo Opzioni di notazione](#page-918-0) a pag. 919 [Indice della colonna delle voci](#page-1882-0) a pag. 1883 [Pause implicite nei contesti a voci multiple](#page-1642-0) a pag. 1643 [Nascondere/visualizzare i colori delle voci](#page-1879-0) a pag. 1880 [Unisoni alterati](#page-1041-0) a pag. 1042

## **Modifica della direzione predefinita dei gambi delle note sulla linea centrale del rigo**

I gambi delle note sulle linee centrali dei righi possono puntare verso l'alto/il basso. È possibile modificarne la direzione predefinita e decidere se questa viene determinata dalla direzione dei gambi delle note, dei gruppi con tratti d'unione o degli accordi adiacenti, oppure se viene sempre utilizzata la direzione predefinita.

PROCEDIMENTO

- **1.** Premere **Ctrl/Cmd-Shift-E** per aprire le **Opzioni tipografiche**.
- **2.** Nell'elenco delle categorie, fare clic su **Note**.
- **3.** Nella sezione **Gambi**, selezionare una delle seguenti opzioni per il parametro **Direzione dei gambi per le note sulla linea centrale del rigo** nella sottosezione **Direzioni dei gambi**:
	- **Determina in base al contesto**
	- **Utilizza la direzione predefinita**
- **4.** Facoltativo: selezionare una delle seguenti opzioni per il parametro **Direzione predefinita dei gambi per le note sulla linea centrale del rigo**:
	- **Verso l'alto**
	- **Verso il basso**
- **5.** Fare clic su **Applica**, quindi su **Chiudi**.

### **Modifica della direzione dei gambi delle note**

È possibile modificare manualmente la direzione del gambo di qualsiasi nota. Ciò vale esclusivamente per il layout e la catena di cornici correnti, oppure per tutti i layout e tutte le catene di cornici.

PREREQUISITI

- Se ci si trova in modalità Tipografia, l'opzione **Modifiche grafiche** è selezionata nella casella degli strumenti Tipografia.
- È stato scelto l'ambito appropriato per le proprietà locali.

### PROCEDIMENTO

**1.** Selezionare le note per le quali si desidera modificare la direzione dei gambi. Questa operazione può essere eseguita in modalità Scrittura e in modalità Tipografia.

**NOTA** 

In modalità Scrittura è possibile selezionare solamente intere catene di legature. In modalità Tipografia possono essere selezionate le singole note all'interno delle catene di legature.

- **2.** Modificare la direzione dei gambi in uno dei modi seguenti:
	- Selezionare **Modifica** > **Notazioni** > **Gambi** > **Forza i gambi verso l'alto**.
	- Selezionare **Modifica** > **Notazioni** > **Gambi** > **Forza i gambi verso il basso**.

SUGGERIMENTO

Queste opzioni possono anche essere selezionate dal menu contestuale.

### RISULTATO

La direzione dei gambi delle note selezionate viene modificata. Le note selezionate seguono questa direzione per i gambi, anche se le si imposta successivamente su un'altezza che richiederebbe normalmente una direzione dei gambi diversa. Se l'ambito delle proprietà era impostato su **Localmente**, questa modifica ha effetto solamente nel layout e nella catena di cornici correnti.

### **NOTA**

- Questo non va a modificare la voce alla quale le note appartengono.
- La direzione dei gambi delle note può essere modificata anche selezionandole e premendo **F** .

ESEMPIO

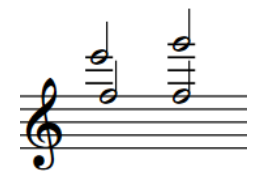

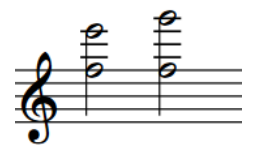

Gambi che puntano nella stessa direzione ma in voci differenti

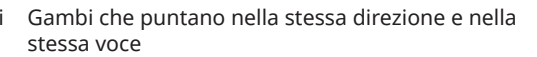

LINK CORRELATI [Modifica della voce di note esistenti](#page-509-0) a pag. 510 [Modifica del posizionamento rispetto al rigo degli elementi](#page-476-0) a pag. 477 [Casella degli strumenti Tipografia](#page-557-0) a pag. 558 [Modifica dell'ambito delle proprietà](#page-842-0) a pag. 843 [Copia delle impostazioni delle proprietà in altri layout/in altre catene di cornici](#page-839-0) a pag. 840

### **Modifica della direzione predefinita dei gambi delle voci**

È possibile modificare la direzione predefinita dei gambi delle voci dopo il loro inserimento, comprese le voci con teste di nota a barre.

### **NOTA**

Viene in tal modo modificata la direzione implicita dei gambi della voce; tuttavia, questo potrebbe non cambiare la direzione dei gambi di tutte le note nei contesti a voce singola. Le direzioni dei gambi vengono automaticamente modificate in Dorico Pro quando una sola voce contiene delle note.

PREREQUISITI

Se ci si trova in modalità Tipografia, l'opzione **Modifiche grafiche** è selezionata nella casella degli strumenti Tipografia.

### PROCEDIMENTO

**1.** Selezionare una nota o un accordo nella voce per cui si intende modificare la direzione del gambo. Questa operazione può essere eseguita in modalità Scrittura e in modalità Tipografia.

- **2.** Per modificare la direzione predefinita dei gambi della voce selezionata, eseguire una delle seguenti operazioni:
	- Selezionare **Modifica** > **Notazioni** > **Voci** > **Gambi verso l'alto come impostazione predefinita**.
	- Selezionare **Modifica** > **Notazioni** > **Voci** > **Gambi verso il basso come impostazione predefinita**.

### SUGGERIMENTO

Queste opzioni possono anche essere selezionate dal menu contestuale.

### **Rimozione delle modifiche alle direzioni dei gambi**

È possibile rimuovere le modifiche alle direzioni dei gambi e ripristinarne la direzione predefinita.

PREREQUISITI

Se ci si trova in modalità Tipografia, l'opzione **Modifiche grafiche** è selezionata nella casella degli strumenti Tipografia.

### PROCEDIMENTO

- **1.** Selezionare le note per le quali si desidera rimuovere le modifiche alle direzioni dei gambi. Questa operazione può essere eseguita in modalità Scrittura e in modalità Tipografia.
- **2.** Selezionare **Modifica** > **Notazioni** > **Gambi** > **Rimuovi i gambi forzati**. Questa opzione può essere inoltre selezionata dal menu contestuale.

### RISULTATO

Tutte le modifiche alle direzioni dei gambi vengono rimosse dalle note selezionate. I gambi delle note selezionate ritornano alle rispettive direzioni predefinite.

### **NOTA**

In alternativa, è possibile modificare la direzione dei gambi impostandola sulla direzione opposta. Tuttavia, le note con i gambi forzati non vengono adattate automaticamente se ad esempio se ne modifica successivamente l'altezza.

# **Lunghezza dei gambi**

La lunghezza dei gambi viene determinata in Dorico Pro automaticamente, in base a degli standard comunemente accettati relativi all'aspetto dei gambi delle note in diverse posizioni sui righi.

È possibile modificare le impostazioni predefinite relative alla lunghezza di tutti i gambi a livello del progetto ed è possibile allungare/accorciare i singoli gambi in modalità Tipografia.

### **Allungamento/accorciamento dei gambi**

È possibile allungare/accorciare i gambi delle singole note, in maniera indipendente dalle impostazioni definite a livello del progetto. Ciò vale esclusivamente per il layout e la catena di cornici correnti, oppure per tutti i layout e tutte le catene di cornici.

### PREREQUISITI

- L'opzione **Modifiche grafiche <sup>e</sup> è** selezionata nella casella degli strumenti Tipografia.
- È stato scelto l'ambito appropriato per le proprietà locali.

### PROCEDIMENTO

- **1.** In modalità Tipografia, selezionare i gambi che si intende allungare/accorciare.
- **2.** Per allungare/accorciare i gambi, spostare le maniglie selezionate in uno dei modi seguenti:
	- Per eseguire uno spostamento verso l'alto/il basso di un valore standard, premere **Alt/Opt** più il tasto freccia corrispondente. Ad esempio, premere **Alt/Opt-Freccia su**  per spostare le maniglie verso l'alto. In questo modo le maniglie vengono spostate di 1/8 di spazio per ciascuna pressione.
	- Per eseguire uno spostamento verso l'alto/il basso di un valore ampio, premere **Ctrl/Cmd** più la scorciatoia da tastiera standard, ad esempio **Ctrl/Cmd-Alt/Opt-Freccia su** . In questo modo le maniglie vengono spostate di 1 spazio per ciascuna pressione.
	- Per eseguire uno spostamento verso l'alto/il basso di un valore moderato, premere **Shift** più la scorciatoia da tastiera standard, ad esempio **Shift-Alt/Opt-Freccia su** . In questo modo le maniglie vengono spostate di 1/2 spazio per ciascuna pressione.
	- Per eseguire uno spostamento verso l'alto/il basso di un valore ridotto, premere **Ctrl/ Cmd** - **Shift** più la scorciatoia da tastiera standard, ad esempio **Ctrl/Cmd-Shift-Alt/Opt-Freccia su** . In questo modo le maniglie vengono spostate di 1/32 di spazio per ciascuna pressione.
	- Fare clic ed eseguire un trascinamento verso l'alto/il basso.

### RISULTATO

I gambi selezionati vengono allungati/accorciati. Ad esempio, spostando in su l'estremità dei gambi verso il basso, i gambi vengono accorciati. Se l'ambito delle proprietà era impostato su **Localmente**, questa modifica ha effetto solamente nel layout e nella catena di cornici correnti.

### SUGGERIMENTO

● Il parametro **Regol. gambi** nel gruppo **Note e pause** del pannello delle proprietà viene attivato quando si allungano/accorciano i gambi.

Questa proprietà può essere utilizzata anche per allungare/accorciare i gambi modificando il valore nel campo valori. Tuttavia, il gruppo **Note e pause** è disponibile solamente quando è selezionata la testa di nota anziché il gambo.

Disattivando la proprietà, i gambi selezionati vengono riportati alla rispettiva lunghezza predefinita.

È possibile modificare a livello del progetto la lunghezza predefinita di tutti i gambi nella sezione **Gambi** della pagina **Note** nelle **Opzioni tipografiche**. Sono disponibili opzioni differenti per i gambi in contesti diversi.

LINK CORRELATI

[Finestra di dialogo Opzioni tipografiche](#page-922-0) a pag. 923 [Casella degli strumenti Tipografia](#page-557-0) a pag. 558 [Modifica dell'ambito delle proprietà](#page-842-0) a pag. 843 [Copia delle impostazioni delle proprietà in altri layout/in altre catene di cornici](#page-839-0) a pag. 840

# **Nascondere/visualizzare i gambi**

È possibile nascondere/visualizzare i gambi delle note con qualsiasi tipo di presentazione delle teste di nota. Possono essere ad esempio nascosti i gambi nel caso in cui non si desideri visualizzare i ritmi esatti di un passaggio non misurato.

Dorico Pro consente di nascondere i gambi anziché utilizzare una presentazione delle teste di nota senza gambo; questo permette di nascondere il gambo di qualsiasi tipo di presentazione delle teste di nota.

PREREQUISITI

- È visualizzata l'area inferiore.
- Le **Proprietà E** sono selezionate nella barra degli strumenti dell'area inferiore.
- L'opzione **Modifiche grafiche** è selezionata nella casella degli strumenti Tipografia.

PROCEDIMENTO

- **1.** In modalità Tipografia, selezionare le note delle quali si intende nascondere i gambi.
- **2.** Nel pannello delle proprietà, attivare/disattivare l'opzione **Nascondi il gambo** nel gruppo **Note e pause**.

### RISULTATO

I gambi e tutte le bandierine applicabili alle note selezionate vengono nascosti quando è attivata la proprietà **Nascondi il gambo**, mentre sono visualizzati quando è disattivata.

### **NOTA**

- I tratti d'unione vengono nascosti solamente quando si nascondono i gambi di tutte le note nei gruppi con tratti d'unione.
- Nella pagina **Scorciatoie da tastiera** delle **Preferenze** è possibile assegnare una scorciatoia da tastiera per la funzione **Visualizza/Nascondi il gambo**.

ESEMPIO

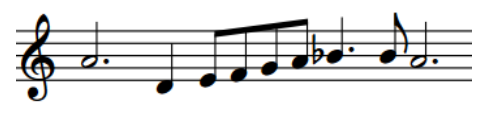

Gambi visualizzati Gambi nascosti

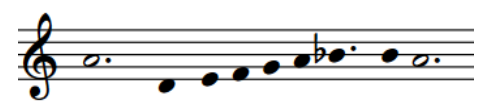

LINK CORRELATI

[Presentazione degli insiemi di teste di nota](#page-1377-0) a pag. 1378 [Inserimento delle note](#page-237-0) a pag. 238 [Nascondere/visualizzare le teste di nota](#page-1388-0) a pag. 1389 [Regioni di attivazione MIDI](#page-725-0) a pag. 726 [Finestra di dialogo Preferenze](#page-60-0) a pag. 61

# **Cancellazione dello sfondo dei gambi**

È possibile cancellare gli sfondi di tutti i gambi a livello di progetto, ad esempio per accertarsi che le forcelle di dinamica rimangano leggibili quando sono visualizzate vicino al rigo nelle partiture particolarmente strette.

PROCEDIMENTO

- **1.** Premere **Ctrl/Cmd-Shift-E** per aprire le **Opzioni tipografiche**.
- **2.** Nell'elenco delle categorie, fare clic su **Note**.
- **3.** Nella sezione **Gambi**, attivare/disattivare l'opzione **Cancella lo sfondo dietro i gambi, con una cancellatura di ampiezza pari a: [n] spazio/i**.
- **4.** Facoltativo: modificare il valore nel campo valori.
- **5.** Fare clic su **Applica**, quindi su **Chiudi**.

### RISULTATO

Gli sfondi di tutti i gambi a livello del progetto vengono cancellati quando l'opzione è attivata, mentre non vengono cancellati quando è disattivata. La spaziatura interna della cancellazione segue il valore inserito.

ESEMPIO

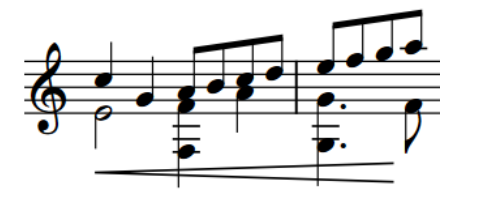

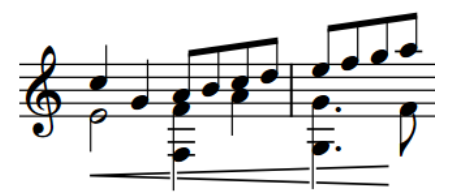

Gambi attraversati da una forcella di dinamica con sfondi non cancellati

Gambi attraversati da una forcella di dinamica con sfondi cancellati

LINK CORRELATI

[Cancellazione dello sfondo delle dinamiche](#page-1224-0) a pag. 1225 [Cancellazione dello sfondo delle tecniche di esecuzione testuali](#page-1534-0) a pag. 1535 [Cancellazione dello sfondo degli elementi di testo](#page-1783-0) a pag. 1784

# **Armonici**

Gli armonici sono altezze prodotte toccando delle corde risonanti in corrispondenza di posizioni specifiche lungo la loro lunghezza, consentendo così di suonare le corrispondenti parziali armoniche. Gli armonici hanno spesso un'altezza elevata con un suono più puro e cristallino rispetto alle altezze premute. Esistono due tipi diversi di armonici: naturali e artificiali.

Le parziali armoniche sono numerate in base al rispettivo ordine nelle serie armoniche, in relazione anche al nodo sulla corda che le produce. Ad esempio, la seconda parziale nelle serie armoniche viene prodotta dal nodo a metà della lunghezza di una corda, cioè il nodo che divide la corda in due parti uguali. La terza parziale viene prodotta dal nodo che divide la corda in tre parti uguali, ecc.

### **Armonici naturali**

Gli armonici naturali vengono prodotti toccando una corda a vuoto in corrispondenza di uno dei propri nodi e quindi suonando con l'archetto o pizzicando la corda stessa. L'altezza di suono dell'armonico risultante varia in base al nodo e alla parziale corrispondente nelle serie armoniche. Ad esempio, toccando il nodo a metà della lunghezza di una corda viene prodotta la seconda parziale, che ha un suono pari a un'ottava sopra rispetto all'altezza della corda a vuoto.

### **Armonici artificiali**

Gli armonici artificiali vengono prodotti premendo completamente una corda (come se si stesse suonando una nota normale) e toccando quindi la corda in corrispondenza di uno dei nodi lungo la propria lunghezza. L'altezza di suono dell'armonico risultante varia in base al nodo e alla parziale corrispondente nelle serie armoniche. Ad esempio, toccando il nodo che rappresenta l'equivalente di una quarta superiore rispetto all'altezza premuta viene prodotta la quarta parziale, la quale suona due ottave sopra rispetto all'altezza premuta.

Per produrre degli armonici artificiali, i musicisti devono sia premere completamente la corda che toccarla in corrispondenza del nodo corretto. Questo può risultare più complicato rispetto alla produzione degli armonici naturali.

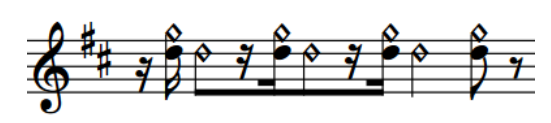

Un passaggio per violino che alterna armonici naturali e armonici artificiali sulla corda La

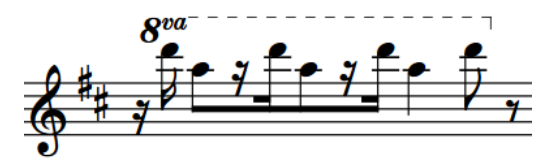

Le altezze di suono dello stesso passaggio

Dorico Pro supporta diverse convenzioni per la notazione degli armonici, sia naturali che artificiali, negli strumenti a corda e a tasti. Per gli armonici artificiali visualizzati utilizzando due teste di nota, una normale e una a diamante, Dorico Pro calcola automaticamente l'altezza corretta per la testa di nota a diamante relativa all'altezza toccata per le parziali dalla seconda alla sesta. Queste altezze si riflettono in riproduzione, utilizzando dei suoni dedicati per gli armonici se il dispositivo di riproduzione corrispondente li include.

# <span id="page-1416-0"></span>**Trasformazione delle note in armonici**

È possibile trasformare le note esistenti in armonici artificiali e naturali. Gli armonici possono rappresentare l'altezza di suono, l'altezza toccata o l'altezza premuta.

PREREQUISITI

- Sono state inserite le note che si desidera trasformare in armonici. L'altezza da inserire dipende comunque dal tipo di armonico che si intende utilizzare.
	- Per gli armonici naturali, si consiglia di inserire l'altezza di suono desiderata.
	- Per gli armonici artificiali, si consiglia di inserire l'altezza premuta.
- È visualizzata l'area inferiore.
- Le **Proprietà i** sono selezionate nella barra degli strumenti dell'area inferiore.
- Se ci si trova in modalità Tipografia, l'opzione **Modifiche grafiche** è selezionata nella casella degli strumenti Tipografia.

PROCEDIMENTO

- **1.** Selezionare le note che si intende trasformare in armonici. Questa operazione può essere eseguita in modalità Scrittura e in modalità Tipografia.
- **2.** Nel pannello delle proprietà, attivare l'opzione **Tipo** nel gruppo **Armonici**.
- **3.** Selezionare una delle seguenti opzioni:
	- **Artificiale**
	- **Naturale**

### RISULTATO

Le note selezionate vengono trasformate in armonici del tipo corrispondente. Se il dispositivo di riproduzione corrispondente presenta dei suoni dedicati per gli armonici, le note selezionate utilizzano automaticamente questi suoni. L'altezza di suono degli armonici artificiali in riproduzione viene anch'essa adattata di conseguenza.

- Gli armonici artificiali rappresentano la seconda parziale per impostazione predefinita. Essi sono visualizzati con una testa di nota a diamante che indica l'altezza toccata un'ottava sopra le note selezionate. Nelle tablature, il tasto premuto viene visualizzato a sinistra, mentre il tasto toccato è visualizzato a destra tra parentesi.
- Gli armonici naturali rappresentano l'altezza di suono per impostazione predefinita. Essi sono visualizzati con un simbolo di cerchio sopra le note selezionate. Nei righi di notazione degli strumenti a tasti, gli armonici naturali sono visualizzati come teste di nota a diamante nere. Nelle tablature, il tasto dell'altezza premuta viene visualizzato se può essere calcolato; in caso contrario, sopra la tablatura compare un punto interrogativo di colore rosa.

### ESEMPIO

I seguenti esempi mostrano l'aspetto predefinito degli armonici naturali e degli armonici artificiali sui diversi tipi di righi.

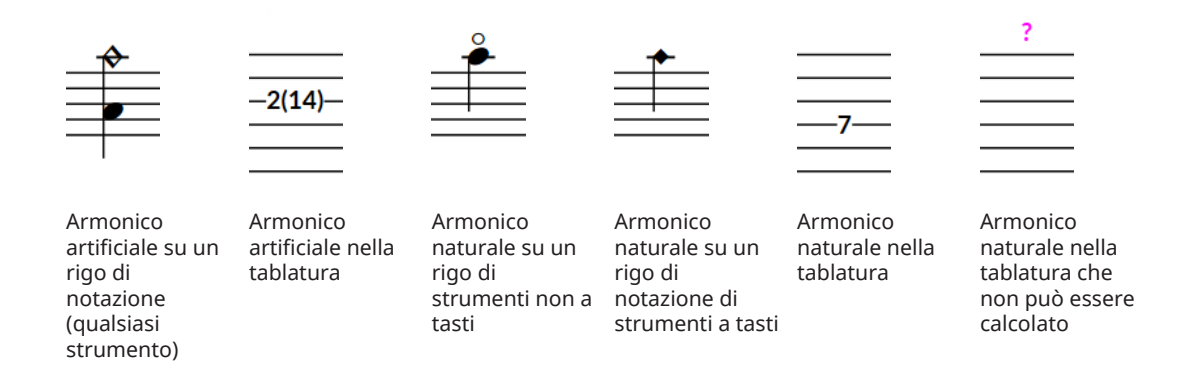

DOPO IL COMPLETAMENTO DI QUESTA OPERAZIONE

È possibile modificare le parziali degli armonici. Può essere modificato anche l'aspetto degli armonici naturali e lo stile degli armonici artificiali.

Se si desidera riportare gli armonici allo stato di note, disattivare la proprietà **Tipo** nel gruppo **Armonici**.

LINK CORRELATI [Inserimento delle note](#page-237-0) a pag. 238 [Casella degli strumenti Tipografia](#page-557-0) a pag. 558 [Aspetto/stile degli armonici](#page-1419-0) a pag. 1420 [Modifica dei colori nell'area musicale](#page-56-0) a pag. 57 [Assegnazione delle note alle corde](#page-1385-0) a pag. 1386 [Tablature](#page-1744-0) a pag. 1745

# **Modifica delle parziali armoniche**

Per impostazione predefinita, gli armonici indicano la seconda parziale nelle serie armoniche, che ha un'altezza di un'ottava sopra rispetto alla fondamentale. È possibile modificare le parziali per i singoli armonici, ad esempio per avere una parziale superiore.

**NOTA** 

Dorico Pro è in grado di calcolare correttamente solo le parziali degli armonici artificiali dal secondo al sesto nodo.

PREREQUISITI

- È visualizzata l'area inferiore.
- Le **Proprietà E** sono selezionate nella barra degli strumenti dell'area inferiore.
- Se ci si trova in modalità Tipografia, l'opzione **Modifiche grafiche** è selezionata nella casella degli strumenti Tipografia.

PROCEDIMENTO

- **1.** Selezionare gli armonici per i quali si desidera modificare la parziale. Questa operazione può essere eseguita in modalità Scrittura e in modalità Tipografia.
- **2.** Nel pannello delle proprietà, attivare l'opzione **Parziale** nel gruppo **Armonici**.
- **3.** Modificare il valore nel campo valori impostando il nodo in cui la corda dovrebbe essere toccata per produrre la parziale desiderata.

### RISULTATO

La parziale degli armonici selezionati viene modificata. Per gli armonici artificiali di tipo **Normale**, l'altezza della testa di nota a diamante/del numero di tasto tra parentesi viene aggiornata automaticamente. L'altezza di suono degli armonici artificiali in riproduzione viene anch'essa adattata di conseguenza.

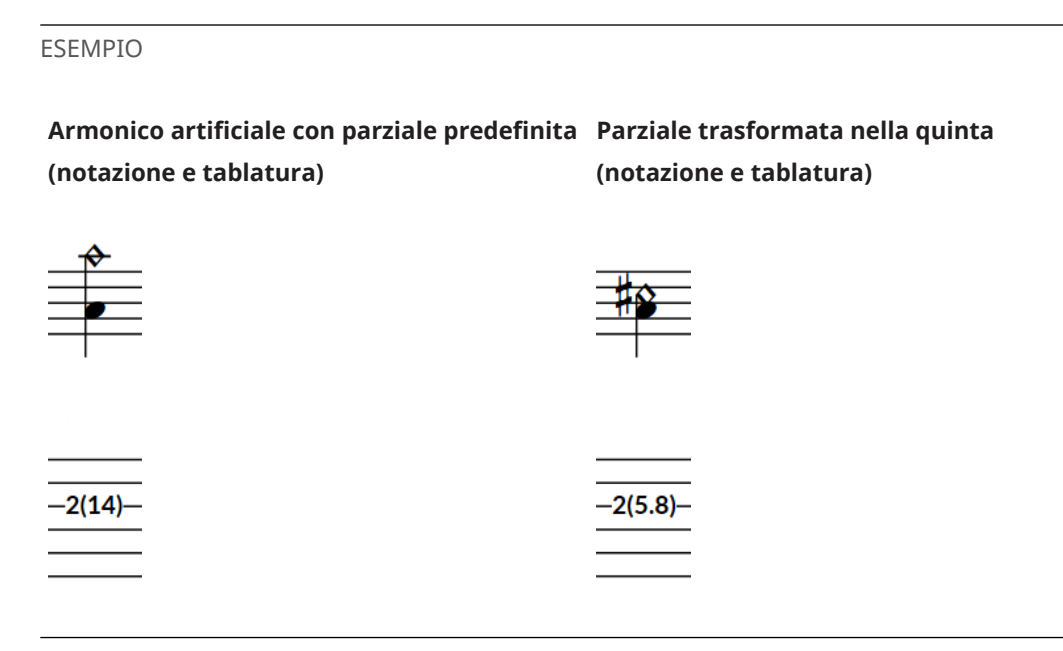

# **Nascondere/visualizzare o mettere tra parentesi le alterazioni degli armonici**

È possibile nascondere/visualizzare le alterazioni degli armonici, oppure visualizzarle tra parentesi tonde o quadre, in maniera indipendente dall'operazione di nascondere/visualizzare o mettere tra parentesi le alterazioni delle note premute. Ad esempio è possibile visualizzare le alterazioni di precauzione sulle note consecutive nelle catene di legature che attraversano le interruzioni di accollatura/cornice visualizzando le alterazioni tra parentesi tonde. Ciò vale esclusivamente per il layout e la catena di cornici correnti, oppure per tutti i layout e tutte le catene di cornici.

PREREQUISITI

- È visualizzata l'area inferiore.
- Le **Proprietà i** sono selezionate nella barra degli strumenti dell'area inferiore.
- Se ci si trova in modalità Tipografia, l'opzione **Modifiche grafiche** è selezionata nella casella degli strumenti Tipografia.
- È stato scelto l'ambito appropriato per le proprietà locali.

### PROCEDIMENTO

**1.** Selezionare gli armonici per i quali si intende nascondere/visualizzare o mettere tra parentesi le rispettive alterazioni. Questa operazione può essere eseguita in modalità Scrittura e in modalità Tipografia.

### **NOTA**

È possibile selezionare solamente le singole teste di nota all'interno delle catene di legature in modalità Tipografia.

- <span id="page-1419-0"></span>**2.** Nel pannello delle proprietà, attivare l'opzione **Alterazione** nel gruppo **Armonici**.
- **3.** Selezionare una delle seguenti opzioni dal menu:
	- **Nascondi**
	- **Visualizza**
	- **Parentesi tonde**
	- **Parentesi quadre**

### RISULTATO

Le alterazioni sugli armonici selezionati vengono nascoste, visualizzate o visualizzate tra parentesi tonde o quadre. Se l'ambito delle proprietà era impostato su **Localmente**, questa modifica ha effetto solamente nel layout e nella catena di cornici correnti.

### **NOTA**

- Nascondendo le alterazioni non viene modificata l'altezza delle note in riproduzione.
- Se si ha necessità di nascondere/visualizzare molte alterazioni, si consiglia di considerare la modifica delle regole di durata delle alterazioni.
- È possibile assegnare delle scorciatoie da tastiera per le funzioni **Nascondi l'alterazione**, **Visualizza l'alterazione**, **Visualizza l'alterazione tra parentesi tonde** e **Visualizza l'alterazione tra parentesi quadre** nella pagina **Scorciatoie da tastiera** delle **Preferenze**.

### DOPO IL COMPLETAMENTO DI QUESTA OPERAZIONE

È anche possibile nascondere/visualizzare o mettere tra parentesi le alterazioni sulle teste di nota normali che indicano l'altezza premuta per gli armonici artificiali visualizzati utilizzando le teste di nota a diamante.

### LINK CORRELATI

[Nascondere/visualizzare o mettere tra parentesi le alterazioni](#page-1036-0) a pag. 1037 [Casella degli strumenti Tipografia](#page-557-0) a pag. 558 [Modifica dell'ambito delle proprietà](#page-842-0) a pag. 843 [Copia delle impostazioni delle proprietà in altri layout/in altre catene di cornici](#page-839-0) a pag. 840 [Regole di durata delle alterazioni](#page-1043-0) a pag. 1044

# **Aspetto/stile degli armonici**

Sia gli armonici naturali che gli armonici artificiali possono essere annotati in diversi modi. In Dorico Pro, è possibile indicare l'altezza di suono desiderata, premuta o toccata, oppure sia l'altezza premuta che l'altezza toccata per i singoli armonici.

Nella presente documentazione si fa riferimento agli «stili» degli armonici artificiali (un determinato stile indica l'utilizzo di diverse tecniche di suono) e agli «aspetti» degli armonici naturali (i diversi aspetti non indicano tecniche di suono differenti).

### **Armonici naturali**

### **Cerchio sopra**

Visualizza un simbolo di cerchio sul lato della testa delle note. Indica generalmente l'altezza di suono desiderata dell'armonico. Viene utilizzato per impostazione predefinita per gli armonici naturali sui righi che non appartengono agli strumenti a tasti, come ad esempio il violino.

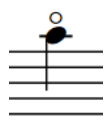

### **Testa di nota a diamante**

Rende la testa delle note a forma di diamante. La testa di nota a diamante risulta nera/piena quando la nota ha durata minore o uguale a un quarto, mentre è bianca/ vuota quando ha durata maggiore o uguale a una metà. Generalmente indica l'altezza toccata necessaria. Viene utilizzata per impostazione predefinita per gli armonici naturali sui righi degli strumenti a tasti.

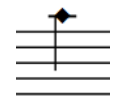

### **Testa di nota a diamante bianca**

Rende la testa delle note a forma di diamante, sempre vuoto, indipendentemente dalla durata delle note. Generalmente indica l'altezza toccata necessaria.

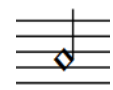

Nella tablatura, il tasto toccato è sempre visualizzato per gli armonici naturali, indipendentemente dall'aspetto selezionato. Se il tasto toccato non può essere calcolato, viene visualizzato un punto interrogativo di colore rosa.

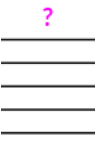

### **Armonici artificiali**

### **Normale**

Visualizza due teste di nota: una che indica l'altezza premuta, l'altra l'altezza toccata. L'altezza toccata viene calcolata automaticamente in base alla parziale; la parziale predefinita è la seconda parziale. Nelle tablature, il tasto premuto viene visualizzato a sinistra, mentre il tasto toccato è visualizzato a destra tra parentesi. Questo rappresenta l'aspetto predefinito degli armonici artificiali su tutti i righi.

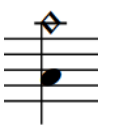

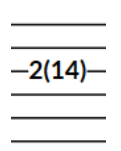

Armonico artificiale **Normale** sul rigo di notazione

Armonico artificiale **Normale** sulla tablatura

### **Pinch**

Visualizza due teste di nota: una che indica l'altezza premuta, l'altra l'altezza di suono. L'altezza di suono viene calcolata automaticamente in base alla parziale; la parziale predefinita è la seconda parziale. Nella tablatura viene visualizzato solamente il tasto premuto.

### **NOTA**

Questo tipo di armonico si riferisce solamente agli strumenti a tasti. Un pinch viene prodotto dal musicista catturando una corda risonante in corrispondenza di un nodo vicino ai pick-up, producendo uno stridio acuto.

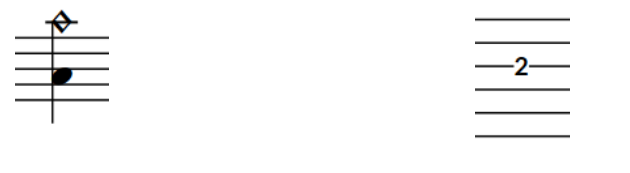

**Pinch** harmonic sul rigo di notazione **Pinch** harmonic sulla tablatura

### **Testa di nota singola (risonante)**

Visualizza una singola testa di nota che indica l'altezza di suono. Nelle tablature, il tasto premuto viene visualizzato a sinistra, mentre l'altezza di suono è visualizzata a destra tra parentesi.

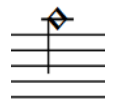

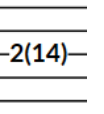

**(di suono)** sul rigo di notazione

Armonico artificiale a **Testa di nota singola**  Armonico artificiale a **Testa di nota singola (di suono)** sulla tablatura

### **Testa di nota singola (premuta)**

Visualizza una testa di nota singola che indica l'altezza premuta. Nelle tablature, il tasto premuto viene visualizzato a sinistra, mentre il tasto toccato è visualizzato a destra tra parentesi.

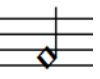

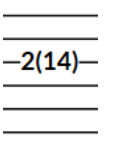

**(premuta)** sul rigo di notazione

Armonico artificiale a **Testa di nota singola**  Armonico artificiale a **Testa di nota singola (premuta)** sulla tablatura

LINK CORRELATI [Finestra di dialogo Modifica degli insiemi di teste di nota](#page-954-0) a pag. 955 [Modifica dei colori nell'area musicale](#page-56-0) a pag. 57

## **Modifica dell'aspetto degli armonici naturali**

Per impostazione predefinita, gli armonici naturali sono visualizzati come teste di nota normali con un cerchio sopra, a indicare l'altezza di suono desiderata. È possibile modificare l'aspetto dei singoli armonici naturali, ad esempio per visualizzarli come testa di nota a diamante bianche a indicare l'altezza toccata.

### **NOTA**

I seguenti passaggi si applicano solamente agli armonici di tipo **Naturale**.

PREREQUISITI

- È visualizzata l'area inferiore.
- Le **Proprietà B** sono selezionate nella barra degli strumenti dell'area inferiore.
- Se ci si trova in modalità Tipografia, l'opzione **Modifiche grafiche** è selezionata nella casella degli strumenti Tipografia.

### PROCEDIMENTO

- **1.** Selezionare gli armonici naturali di cui si intende modificare l'aspetto. Questa operazione può essere eseguita in modalità Scrittura e in modalità Tipografia.
- **2.** Nel pannello delle proprietà, attivare l'opzione **Stile** nel gruppo **Armonici**.
- **3.** Selezionare una delle seguenti opzioni dal menu:
	- **Cerchio sopra**
	- **Testa di nota a diamante**
	- **Testa di nota a diamante bianca**

### RISULTATO

L'aspetto degli armonici naturali selezionati viene modificato, anche nei righi di notazione degli strumenti a tasti. L'altezza toccata visualizzata nella tablatura non viene modificata automaticamente.

### **NOTA**

Modificando l'aspetto degli armonici naturali non viene modificata automaticamente la relativa altezza annotata. Di conseguenza, se si desidera trasformare un armonico con un **Cerchio sopra** in un armonico con **Testa di nota a diamante bianca**, è necessario modificare anche l'altezza della nota.

- Dorico Pro assegna automaticamente gli armonici naturali con lo stile **Testa di nota a diamante bianca** alla corda più bassa possibile per quell'armonico. Se necessario è possibile specificare corde diverse.
- È possibile modificare il posizionamento rispetto al rigo dei simboli di cerchio sopra gli armonici, attivando la proprietà **Posizionamento** nel gruppo **Armonici** del pannello delle proprietà e selezionando l'opzione desiderata.

### LINK CORRELATI

[Trasformazione delle note in armonici](#page-1416-0) a pag. 1417 [Modifica dell'altezza delle singole note](#page-519-0) a pag. 520 [Assegnazione delle note alle corde](#page-1385-0) a pag. 1386 [Casella degli strumenti Tipografia](#page-557-0) a pag. 558 [Tablature](#page-1744-0) a pag. 1745

### **Modifica dello stile degli armonici artificiali**

Per impostazione predefinita, gli armonici artificiali sono visualizzati come due teste di nota: una normale, che indica l'altezza premuta e una a diamante, che indica l'altezza toccata. È possibile modificare lo stile dei singoli armonici artificiali, ad esempio per indicare i pinch harmonic.

### **NOTA**

I seguenti passaggi si applicano solamente agli armonici di tipo **Artificiale**.

### PREREQUISITI

- È visualizzata l'area inferiore.
- Le **Proprietà B** sono selezionate nella barra degli strumenti dell'area inferiore.
- Se ci si trova in modalità Tipografia, l'opzione **Modifiche grafiche** è selezionata nella casella degli strumenti Tipografia.

### PROCEDIMENTO

- **1.** Selezionare gli armonici artificiali per i quali si intende modificare lo stile. Questa operazione può essere eseguita in modalità Scrittura e in modalità Tipografia.
- **2.** Nel pannello delle proprietà, attivare l'opzione **Stile** nel gruppo **Armonici**.
- **3.** Selezionare una delle seguenti opzioni dal menu:
	- **Normale**
	- **Pinch**
	- **Testa di nota singola (suonata)**
	- **Testa di nota singola (premuta)**

### RISULTATO

Lo stile degli armonici artificiali selezionati viene modificato.

### **NOTA**

Pinch indica l'utilizzo di una tecnica diversa per produrre l'armonico.

# **Ornamenti**

Gli ornamenti sono dei simboli che indicano che vengono suonate più note oltre all'altezza annotata. Sono utilizzati per decorare la musica come avviene ad esempio nello stile Barocco, ampiamente arricchito con trilli e altri tipi di ornamenti.

Nel corso del tempo, sono stati sviluppati dei modi specifici per indicare il modo in cui i musicisti devono suonare le note e i diversi simboli di ornamento indicano schemi differenti di note decorative. Ciononostante, gli ornamenti offrono ai musicisti una certa libertà per l'abbellimento della musica.

In Dorico Pro, il termine «ornamenti» fa riferimento ai simboli di ornamento, inclusi i mordenti e i gruppetti, e ai segni di trillo.

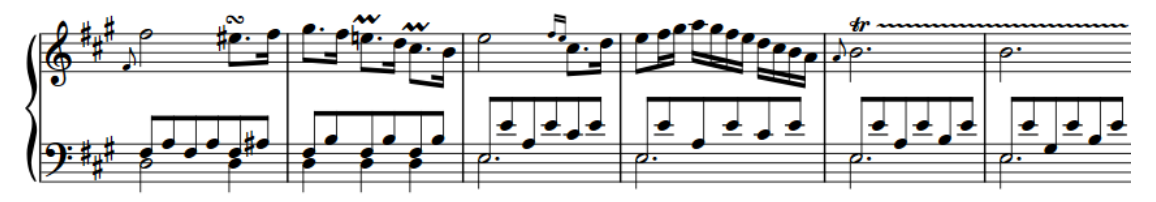

Una frase che contiene un gruppetto, trilli brevi e un trillo con una linea di estensione

### **NOTA**

Solamente i trilli si riflettono attualmente in riproduzione. La riproduzione di altri ornamenti è comunque prevista nelle versioni future del programma.

LINK CORRELATI [Metodi di inserimento per ornamenti, segni di arpeggio, linee di glissando e articolazioni jazz](#page-366-0) a pag. 367 [Abbellimenti](#page-1317-0) a pag. 1318 [Posizione degli ornamenti](#page-1426-0) a pag. 1427 [Trilli](#page-1429-0) a pag. 1430 [Trilli in riproduzione](#page-1441-0) a pag. 1442

# **Opzioni tipografiche per gli ornamenti a livello del progetto**

Le opzioni relative all'aspetto e alla posizione degli ornamenti e dei trilli a livello del progetto sono disponibili nella pagina **Ornamenti** delle **Opzioni tipografiche**.

Le opzioni disponibili nella pagina **Ornamenti** consentono di modificare la posizione dei trilli rispetto alle alterazioni, alle teste di nota e alle linee di estensione dei trilli. È anche possibile modificare l'aspetto predefinito dei segni di trillo nelle accollature seguenti, l'aspetto e la ridichiarazione degli intervalli dei trilli e impostare la distanza minima degli ornamenti rispetto al rigo e alle teste di nota.

Molte delle opzioni disponibili sono accompagnate da esempi musicali che dimostrano visivamente l'impatto che ciascuna di esse ha sull'aspetto della musica.

LINK CORRELATI [Finestra di dialogo Opzioni tipografiche](#page-922-0) a pag. 923

# <span id="page-1425-0"></span>**Modifica degli intervalli degli ornamenti**

È possibile modificare gli intervalli degli ornamenti, sia sopra che sotto l'altezza annotata, a indicare quali altezze sono suonate nell'ornamento. Gli intervalli degli ornamenti sono indicati dalle alterazioni.

Per alcuni ornamenti, è possibile modificare l'intervallo solo in un'unica direzione. Può essere ad esempio modificato l'intervallo solamente sopra i trilli brevi e sotto i mordenti.

### **NOTA**

I passaggi che seguono non si applicano ai trilli.

### PREREQUISITI

- È visualizzata l'area inferiore.
- Le **Proprietà B** sono selezionate nella barra degli strumenti dell'area inferiore.
- Se ci si trova in modalità Tipografia, l'opzione **Modifiche grafiche** è selezionata nella casella degli strumenti Tipografia.

### PROCEDIMENTO

- **1.** Selezionare gli ornamenti per i quali si intende modificare gli intervalli. Questa operazione può essere eseguita in modalità Scrittura e in modalità Tipografia.
- **2.** Nel pannello delle proprietà, attivare una o più delle seguenti proprietà all'interno del gruppo **Ornamenti**, come adatto per gli ornamenti selezionati:
	- **Intervallo sopra**
	- **Intervallo sotto**
- **3.** Modificare i valori nei campi valori in base agli intervalli desiderati.
	- I valori **0** o **4** e oltre non visualizzano alterazioni.
	- 1 visualizza un bemolle.
	- 2 visualizza un bequadro.
	- **3** visualizza un diesis.

### RISULTATO

Gli intervalli degli ornamenti selezionati vengono modificati.

### **NOTA**

- Alcuni ornamenti non visualizzano le alterazioni né sopra né sotto, a seconda del tipo.
- È possibile modificare a livello del progetto la posizione delle alterazioni degli ornamenti rispetto ai trilli nella pagina **Ornamenti** delle **Opzioni tipografiche**.

### ESEMPIO

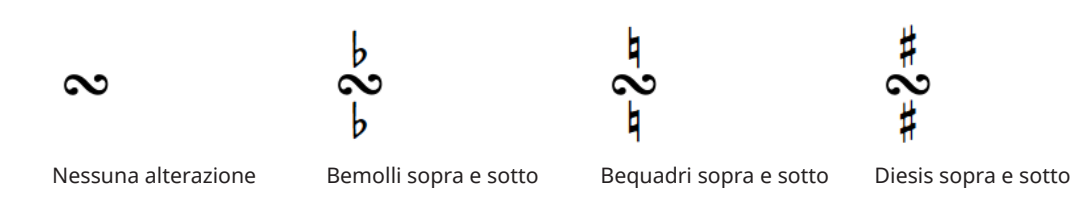

<span id="page-1426-0"></span>LINK CORRELATI [Casella degli strumenti Tipografia](#page-557-0) a pag. 558 [Intervalli dei trilli](#page-1432-0) a pag. 1433 [Modifica degli intervalli dei dip con la leva del vibrato](#page-1484-0) a pag. 1485

# **Posizione degli ornamenti**

Gli ornamenti, inclusi i trilli, vengono posizionati al di sopra delle note a cui si applicano. Questi elementi vengono posizionati solamente sotto il rigo per le voci a gambo verso il basso nei contesti a voci multiple.

Gli ornamenti e i trilli vengono posizionati al di fuori delle legature di portamento per impostazione predefinita. Analogamente, essi vengono posizionati più lontano dalle teste di nota rispetto alle articolazioni.

Il centro degli ornamenti è allineato con il centro della testa di nota a cui si applicano. I trilli vengono allineati in maniera differente, poiché il lato sinistro dei segni dei trilli dovrebbe allinearsi con il bordo sinistro della testa di nota a cui si applicano.

Dorico Pro posiziona automaticamente gli ornamenti in maniera corretta a seconda del tipo e li collega alle rispettive teste di nota.

È possibile spostare gli ornamenti in diverse posizioni ritmiche in modalità Scrittura. Essi vengono posizionati per impostazione predefinita in conformità con le impostazioni definite nelle **Opzioni tipografiche**.

Gli ornamenti possono essere spostati a livello grafico in modalità Tipografia, sebbene questo non modifichi le posizioni ritmiche a cui essi sono collegati.

Le posizioni predefinite di tutti gli ornamenti e i trilli possono essere modificate a livello del progetto nella pagina **Ornamenti** delle **Opzioni tipografiche**.

LINK CORRELATI [Trilli](#page-1429-0) a pag. 1430 [Nascondere/visualizzare i segni di trillo](#page-1429-0) a pag. 1430 [Spostamento delle note/degli elementi a livello ritmico](#page-503-0) a pag. 504 [Spostamento degli elementi a livello grafico](#page-661-0) a pag. 662

### **Modifica della posizione degli ornamenti rispetto alle legature di portamento**

Gli ornamenti vengono posizionati al di fuori delle legature di portamento per impostazione predefinita. È possibile modificare la posizione degli ornamenti rispetto alle legature di portamento in maniera individuale. Ciò vale esclusivamente per il layout e la catena di cornici correnti, oppure per tutti i layout e tutte le catene di cornici.

PREREQUISITI

- È visualizzata l'area inferiore.
- Le **Proprietà s** sono selezionate nella barra degli strumenti dell'area inferiore.
- L'opzione **Modifiche grafiche** è selezionata nella casella degli strumenti Tipografia.
- È stato scelto l'ambito appropriato per le proprietà locali.

### <span id="page-1427-0"></span>PROCEDIMENTO

- **1.** In modalità Tipografia, selezionare gli ornamenti per i quali si intende modificare la posizione rispetto alle legature di portamento.
- **2.** Nel pannello delle proprietà, attivare l'opzione **Posizione rispetto alla legatura** nel gruppo corrispondente per gli ornamenti selezionati:
	- **Ornamenti**
	- **Trilli**
- **3.** Selezionare una delle seguenti opzioni:
	- **All'interno**
	- **All'esterno**

### RISULTATO

Gli ornamenti selezionati vengono posizionati all'interno o all'esterno rispetto alle legature di portamento. Se l'ambito delle proprietà era impostato su **Localmente**, questa modifica ha effetto solamente nel layout e nella catena di cornici correnti.

### **Modifica della posizione iniziale dei trilli**

È possibile definire se la posizione iniziale dei singoli trilli è allineata con la testa di nota o con la relativa alterazione, in maniera indipendente dalle impostazioni definite a livello del progetto. Ciò vale esclusivamente per il layout e la catena di cornici correnti, oppure per tutti i layout e tutte le catene di cornici.

### PREREQUISITI

- È visualizzata l'area inferiore.
- Le **Proprietà B** sono selezionate nella barra degli strumenti dell'area inferiore.
- Se ci si trova in modalità Tipografia, l'opzione **Modifiche grafiche** è selezionata nella casella degli strumenti Tipografia.
- È stato scelto l'ambito appropriato per le proprietà locali.

#### PROCEDIMENTO

- **1.** Selezionare i trilli per i quali si intende modificare la posizione iniziale. Questa operazione può essere eseguita in modalità Scrittura e in modalità Tipografia.
- **2.** Nel pannello delle proprietà, attivare l'opzione **Posizione iniziale** nel gruppo **Trilli**.
- **3.** Selezionare una delle seguenti opzioni:
	- **Testa di nota**
	- **Alterazione**

#### RISULTATO

La posizione iniziale dei trilli selezionati viene modificata. Se l'ambito delle proprietà era impostato su **Localmente**, questa modifica ha effetto solamente nel layout e nella catena di cornici correnti.

### SUGGERIMENTO

Le posizioni iniziali di tutti i trilli possono essere modificate a livello del progetto nella pagina **Ornamenti** delle **Opzioni tipografiche**.

LINK CORRELATI

[Casella degli strumenti Tipografia](#page-557-0) a pag. 558

[Modifica dell'ambito delle proprietà](#page-842-0) a pag. 843

[Copia delle impostazioni delle proprietà in altri layout/in altre catene di cornici](#page-839-0) a pag. 840 [Nascondere/visualizzare le linee di estensione dei trilli](#page-1432-0) a pag. 1433

# <span id="page-1429-0"></span>**Trilli**

I trilli sono rapide alternanze tra due note, simili ai tremoli: esse erano decorazioni comuni nella musica barocca, classica e romantica. I segni di trillo di solito sono aggiunti a una sola nota, per indicare che le note eseguite sono l'altezza annotata e la nota un semitono o un intero tono sopra, inoltre possono avere linee di estensione che mostrano la durata del trillo.

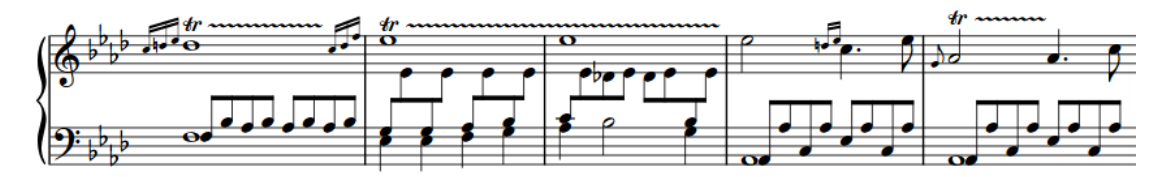

Una frase contenente molteplici trilli con linee di estensione

A causa del loro retaggio come ornamenti, molti musicisti interpretano i trilli in modo diverso dai tremoli: alcuni danno maggior enfasi all'altezza annotata in un trillo e meno enfasi alla nota più alta dell'oscillazione del trillo, mentre suonano le due note allo stesso modo nei tremoli.

I trilli più comuni utilizzano intervalli di seconda maggiore e minore verso l'alto, ma è anche possibile indicare altri intervalli per i trilli.

In Dorico Pro è possibile specificare qualsiasi intervallo dei trilli, cambiarne l'aspetto nei righi di notazione e ascoltarli in riproduzione.

Nella tablatura, la nota più alta dell'oscillazione del trillo appare sempre come un numero di tasto tra parentesi.

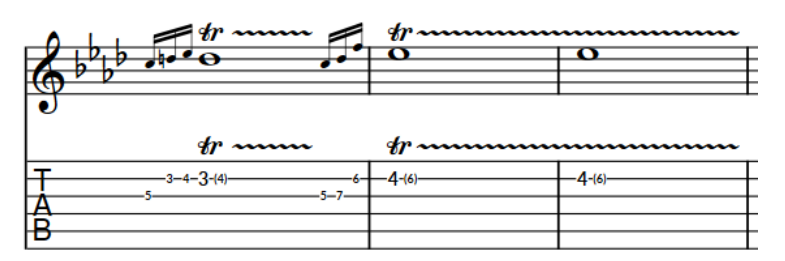

Trilli in un rigo di notazione e nella tablatura

LINK CORRELATI [Metodi di inserimento per ornamenti, segni di arpeggio, linee di glissando e articolazioni jazz](#page-366-0) a pag. 367 [Intervalli dei trilli](#page-1432-0) a pag. 1433 [Modifica della posizione iniziale dei trilli](#page-1427-0) a pag. 1428 [Trilli in riproduzione](#page-1441-0) a pag. 1442 [Tablature](#page-1744-0) a pag. 1745 [Finestra di dialogo Opzioni di importazione MIDI](#page-91-0) a pag. 92

# **Nascondere/visualizzare i segni di trillo**

È possibile nascondere/visualizzare i segni di trillo all'inizio di singoli trilli. Questa azione nasconde/visualizza anche i segni di trillo su tutte le accollature interessate dai trilli.

### <span id="page-1430-0"></span>PREREQUISITI

- È visualizzata l'area inferiore.
- Le **Proprietà E** sono selezionate nella barra degli strumenti dell'area inferiore.
- Se ci si trova in modalità Tipografia, l'opzione **Modifiche grafiche** è selezionata nella casella degli strumenti Tipografia.

### PROCEDIMENTO

- **1.** Selezionare i trilli dei quali si desidera nascondere/visualizzare i segni di trillo. Questa operazione può essere eseguita in modalità Scrittura e in modalità Tipografia.
- **2.** Nel pannello Proprietà, attivare **Visualizza il segno di trillo** nel gruppo **Trilli**.
- **3.** Attivare/disattivare la casella di controllo corrispondente.

### RISULTATO

I segni di trillo vengono visualizzati quando è attivata la casella di controllo, mentre vengono nascosti quando è disattivata.

Quando la proprietà è disattivata, i segni di trillo seguono le impostazioni globali definite a livello del progetto.

### LINK CORRELATI

[Aspetto degli intervalli dei trilli](#page-1438-0) a pag. 1439 [Nascondere/visualizzare le alterazioni come intervalli dei trilli](#page-1434-0) a pag. 1435 [Nascondere/visualizzare i cambi di velocità nelle linee di estensione dei trilli](#page-1431-0) a pag. 1432 [Nascondere/visualizzare le linee di estensione dei trilli](#page-1432-0) a pag. 1433 [Casella degli strumenti Tipografia](#page-557-0) a pag. 558

## **Modifica della velocità dei trilli**

È possibile indicare diverse velocità per i trilli, e anche definire un cambio di velocità all'interno di un singolo trillo, modificando l'altezza e la frequenza delle ondulature nelle rispettive linee di estensione.

PREREQUISITI

- È visualizzata l'area inferiore.
- Le **Proprietà E** sono selezionate nella barra degli strumenti dell'area inferiore.
- Se ci si trova in modalità Tipografia, l'opzione **Modifiche grafiche** è selezionata nella casella degli strumenti Tipografia.

### PROCEDIMENTO

- **1.** Selezionare i trilli per i quali si intende modificare la velocità. Questa operazione può essere eseguita in modalità Scrittura e in modalità Tipografia.
- **2.** Nel pannello delle proprietà, attivare una o più delle seguenti proprietà all'interno del gruppo **Trilli**:
	- **Velocità iniziale**
	- **Velocità finale**
- **3.** Selezionare una delle seguenti opzioni dal menu di ciascuna delle due proprietà sopra indicate:
	- **Lenta**
- <span id="page-1431-0"></span>● **Normale**
- **Veloce**

### RISULTATO

La velocità dei trilli selezionati viene modificata. Questo influenza sia la frequenza delle ondulature nelle loro linee di estensione sia la loro velocità di riproduzione.

Se è attivata solamente la proprietà **Velocità iniziale**, viene modificata la velocità dell'intera linea di estensione del trillo. Se è attivata solamente la proprietà **Velocità finale**, viene modificata la velocità della metà finale della linea di estensione del trillo.

ESEMPIO

$$
\pmb{\text{tr}\text{t}} \pmb{\sim}
$$

 $dr$  mun

Una linea di estensione di un trillo che inizia lenta e termina veloce

Trilli a velocità normale per tutto il tempo

DOPO IL COMPLETAMENTO DI QUESTA OPERAZIONE È possibile personalizzare la velocità di riproduzione dei singoli trilli.

LINK CORRELATI [Modifica della velocità dei trilli in riproduzione](#page-1443-0) a pag. 1444 [Casella degli strumenti Tipografia](#page-557-0) a pag. 558

# **Nascondere/visualizzare i cambi di velocità nelle linee di estensione dei trilli**

È possibile nascondere/visualizzare i cambi di velocità nelle linee di estensione di singoli trilli, ad esempio per sentire velocità diverse in riproduzione ma visualizzare linee di estensione con serpeggiamenti coerenti.

PREREQUISITI

- È visualizzata l'area inferiore.
- Le **Proprietà E** sono selezionate nella barra degli strumenti dell'area inferiore.
- Se ci si trova in modalità Tipografia, l'opzione **Modifiche grafiche** è selezionata nella casella degli strumenti Tipografia.

### PROCEDIMENTO

- **1.** Selezionare i trilli dei quali si intende nascondere/visualizzare i cambi di velocità. Questa operazione può essere eseguita in modalità Scrittura e in modalità Tipografia.
- **2.** Nel pannello Proprietà, attivare/disattivare **Elimina la visualizzazione di cambi di velocità**  nel gruppo **Trilli**.

### RISULTATO

I cambi di velocità vengono nascosti quando la proprietà è attivata e visualizzati quando è disattivata.

# <span id="page-1432-0"></span>**Nascondere/visualizzare le linee di estensione dei trilli**

È possibile nascondere/visualizzare le linee di estensione dei singoli trilli. Ciò vale esclusivamente per il layout e la catena di cornici correnti, oppure per tutti i layout e tutte le catene di cornici.

PREREQUISITI

- È visualizzata l'area inferiore.
- Le **Proprietà E** sono selezionate nella barra degli strumenti dell'area inferiore.
- Se ci si trova in modalità Tipografia, l'opzione **Modifiche grafiche** è selezionata nella casella degli strumenti Tipografia.
- È stato scelto l'ambito appropriato per le proprietà locali.

### PROCEDIMENTO

- **1.** Selezionare i trilli per i quali si intende nascondere/visualizzare le linee di estensione. Questa operazione può essere eseguita in modalità Scrittura e in modalità Tipografia.
- **2.** Nel pannello delle proprietà, attivare l'opzione **Con linea di trillo** nel gruppo **Trilli**.
- **3.** Attivare/disattivare la casella di controllo corrispondente.

#### RISULTATO

Le linee di estensione dei trilli vengono visualizzate quando è attivata la casella di controllo, mentre vengono nascoste quando è disattivata. Se l'ambito delle proprietà era impostato su **Localmente**, questa modifica ha effetto solamente nel layout e nella catena di cornici correnti.

Quando la proprietà è disattivata, i trilli seguono le impostazioni globali definite a livello del progetto.

### SUGGERIMENTO

È possibile nascondere/visualizzare le linee di estensione di tutti i trilli a livello del progetto nella pagina **Ornamenti** delle **Opzioni tipografiche**.

È anche possibile modificare la posizione finale delle linee di estensione dei trilli rispetto alle teste di nota finali nelle catene di legature.

### LINK CORRELATI

[Modifica della posizione iniziale dei trilli](#page-1427-0) a pag. 1428 [Modifica della velocità dei trilli](#page-1430-0) a pag. 1431 [Modifica della velocità dei trilli in riproduzione](#page-1443-0) a pag. 1444 [Finestra di dialogo Opzioni tipografiche](#page-922-0) a pag. 923 [Casella degli strumenti Tipografia](#page-557-0) a pag. 558 [Modifica dell'ambito delle proprietà](#page-842-0) a pag. 843 [Copia delle impostazioni delle proprietà in altri layout/in altre catene di cornici](#page-839-0) a pag. 840

## **Intervalli dei trilli**

Gli intervalli dei trilli dicono ai musicisti quali note suonare e incidono anche sulle altezze utilizzate in riproduzione in Dorico Pro. Ad esempio, un trillo con un diesis su un Mi indica che il trillo deve essere eseguito tra le note Mi e Fa♯, anziché tra il Mi e il Fa.

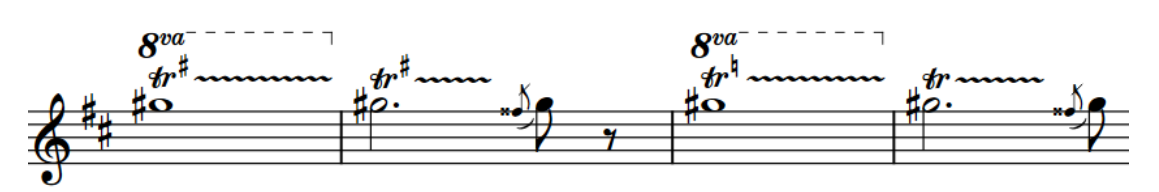

Le diverse alterazioni su tali trilli indicano variazioni nella nota più alta dell'oscillazione del trillo.

Se non si specifica un intervallo quando si inserisce un trillo, Dorico Pro calcola un intervallo adeguato in base alla nota superiore nella voce a cui appartiene il trillo, l'attuale indicazione di tonalità ed eventuali alterazioni nella parte precedente della battuta. Ad esempio, se si inserisce un trillo su un Mi♮ in Do maggiore, viene prodotto un intervallo di trillo di un semitono/di seconda minore in Fa♮. Se ci fosse un diesis sul Fa in precedenza nella misura, l'intervallo di trillo prodotto sarebbe di un tono/di seconda maggiore tra il Mi♮ e il Fa♯.

Nelle indicazioni di tonalità aperte/atonali, Dorico Pro produce intervalli dei trilli di un tono/di seconda maggiore per impostazione predefinita.

È possibile specificare gli intervalli dei trilli quando li si inserisce tramite il riquadro di inserimento, anche su teste di nota diverse nello stesso trillo, ed è possibile modificarne i singoli intervalli dopo il loro inserimento. Nel 12-EDO, è possibile descrivere intervalli dei trilli basati sulla loro qualità, come maggiore o minore.

Quando gli intervalli dei trilli non richiedono un indicatore, essi vengono indicati da dei segnali. I segnali degli intervalli dei trilli sono comunque nascosti per impostazione predefinita.

### **Trilli e alterazioni**

Se necessario, Dorico Pro mostra le alterazioni per chiarire gli intervalli dei trilli. Dorico Pro mostra anche automaticamente alterazioni su altre note nella battuta se hanno alterazioni diverse su eventuali note superiori dei trilli.

Per impostazione predefinita, i segni di trillo stessi mostrano gli intervalli, a meno che la nota superiore sia modificata da un'alterazione nell'indicazione di tonalità. Se la nota superiore è stata modificata da un'alterazione nella parte precedente della battuta, i trilli mostrano sempre l'intervallo. Se i trilli modificano le altezze modificate da un'alterazione nell'indicazione di tonalità, eventuali note successive di tale altezza mostrano automaticamente l'alterazione appropriata. Anche eventuali alterazioni di precauzione necessarie nell'attuale battuta e in quelle successive sono mostrate automaticamente.

### **Intervalli dei trilli microtonali**

Quando si utilizzano altri sistemi tonali rispetto al temperamento equabile (12-EDO), come ad esempio il sistema a 24-EDO, è necessario specificare gli intervalli dei trilli sotto forma di un grado dell'intervallo, espresso come numero di posizioni sul rigo, e del numero totale di divisioni dell'ottava dall'altezza annotata. Questo per il fatto che specificare solamente la qualità dell'intervallo non è sufficiente in questi casi.

LINK CORRELATI [Metodi di inserimento per ornamenti, segni di arpeggio, linee di glissando e articolazioni jazz](#page-366-0) a pag. 367 [Aspetto degli intervalli dei trilli](#page-1438-0) a pag. 1439 [Inserimento di ornamenti/trilli tramite il rispettivo riquadro di inserimento](#page-371-0) a pag. 372 [Riquadro di inserimento degli ornamenti](#page-366-0) a pag. 367 [Segnali](#page-490-0) a pag. 491 [Modifica degli intervalli degli ornamenti](#page-1425-0) a pag. 1426 [Modifica degli intervalli dei dip con la leva del vibrato](#page-1484-0) a pag. 1485

## <span id="page-1434-0"></span>**Nascondere/visualizzare le alterazioni come intervalli dei trilli**

È possibile nascondere/visualizzare le alterazioni per i singoli intervalli dei trilli, ad esempio nel caso in cui si desideri visualizzare l'alterazione per la prima nota di un trillo, ma nascondere le alterazioni per le note successive. Ciò vale esclusivamente per il layout e la catena di cornici correnti, oppure per tutti i layout e tutte le catene di cornici.

**NOTA** 

- Per poter visualizzare le alterazioni degli intervalli dei trilli, i trilli devono presentare degli intervalli che necessitano di alterazioni.
- Questi passaggi nascondono soltanto le alterazioni mostrate negli intervalli dei trilli, non nascondono note ausiliarie o segni in stile Hollywood.

### PREREQUISITI

- È visualizzata l'area inferiore.
- Le **Proprietà isono** selezionate nella barra degli strumenti dell'area inferiore.
- Se ci si trova in modalità Tipografia, l'opzione **Modifiche grafiche** è selezionata nella casella degli strumenti Tipografia.
- È stato scelto l'ambito appropriato per le proprietà locali.

### PROCEDIMENTO

**1.** Selezionare gli intervalli dei trilli o i relativi segnali, dei quali si desidera nascondere/ visualizzare le alterazioni. Questa operazione può essere eseguita in modalità Scrittura e in modalità Tipografia.

### **NOTA**

Per i trilli che si estendono su più note e presentano più alterazioni, è necessario selezionare ciascun segnale o alterazione in maniera individuale. Se si seleziona l'intero trillo, viene modificata solamente la prima alterazione dell'intervallo di trillo.

- **2.** Nel pannello delle proprietà, attivare l'opzione **Alterazione** nel gruppo **Trilli**.
- **3.** Selezionare una delle seguenti opzioni:
	- **Nascondi**
	- **Visualizza**

### RISULTATO

Le alterazioni negli intervalli dei trilli selezionati vengono nascoste quando si sceglie l'opzione **Nascondi**, mentre sono visualizzate quando si seleziona **Visualizza**. Se l'ambito delle proprietà era impostato su **Localmente**, questa modifica ha effetto solamente nel layout e nella catena di cornici correnti.

In corrispondenza della posizione di ciascuna alterazione nascosta nell'intervallo di trillo vengono visualizzati dei segnali. I segnali degli intervalli dei trilli sono comunque nascosti per impostazione predefinita.

### SUGGERIMENTO

È possibile scegliere di ripetere o di nascondere tutti gli intervalli dei trilli in stile Hollywood sulle note successive nella sezione **Intervalli dei trilli** della pagina **Ornamenti** nelle **Opzioni tipografiche**.

### LINK CORRELATI

[Modifica dell'aspetto degli intervalli dei trilli](#page-1439-0) a pag. 1440 [Casella degli strumenti Tipografia](#page-557-0) a pag. 558 [Modifica dell'ambito delle proprietà](#page-842-0) a pag. 843 [Copia delle impostazioni delle proprietà in altri layout/in altre catene di cornici](#page-839-0) a pag. 840 [Annotazioni](#page-750-0) a pag. 751 [Nascondere/visualizzare i segnali](#page-491-0) a pag. 492 [Finestra di dialogo Opzioni tipografiche](#page-922-0) a pag. 923

# **Modifica degli intervalli dei trilli**

L'intervallo predefinito dei trilli è una seconda, maggiore o minore, a seconda del contesto. Oltre a specificare l'intervallo quando si inseriscono dei trilli tramite il riquadro di inserimento degli ornamenti, è possibile modificare a livello individuale gli intervalli dei trilli e gli intervalli dei trilli esistenti entro la loro durata dopo che sono stati inseriti.

PREREQUISITI

- $\dot{F}$  visualizzata l'area inferiore.
- Le **Proprietà** sono selezionate nella barra degli strumenti dell'area inferiore.
- Se ci si trova in modalità Tipografia, l'opzione **Modifiche grafiche** è selezionata nella casella degli strumenti Tipografia.

### PROCEDIMENTO

**1.** Selezionare i trilli, gli intervalli dei trilli o i relativi segnali, dei quali si desidera modificare gli intervalli. Questa operazione può essere eseguita in modalità Scrittura e in modalità Tipografia; tuttavia, in modalità Tipografia è necessario selezionare gli intervalli dei trilli/i segnali degli intervalli dei trilli.

### **NOTA**

Per i trilli che si estendono su più note e che presentano più cambi di intervallo, è necessario selezionare singolarmente ciascun intervallo di trillo che si desidera modificare. Se si seleziona il contrassegno/la linea di estensione del trillo, viene modificato solamente il primo intervallo di trillo.

- **2.** Nel pannello Proprietà, attivare **Intervallo** nel gruppo **Trilli**.
- **3.** Modificare il grado dell'intervallo, espresso come numero di posizioni sul rigo, modificando il valore nel campo valori.
- **4.** Modificare la qualità dell'intervallo o il numero totale di divisioni dell'ottava dalla nota con trillo in uno dei modi seguenti:
	- Per i trilli nel sistema a 12-EDO, selezionare una qualità dell'intervallo dal menu.
	- Per i trilli in altri sistemi tonali, selezionare un numero totale di divisioni dell'ottava dal menu.

Insieme, il grado e la qualità dell'intervallo o il numero totale di divisioni dell'ottava specificano il nome della nota desiderata e l'alterazione per la nota più alta dell'oscillazione del trillo.

### RISULTATO

L'intervallo dei trilli selezionati viene modificato. Questo si applica a partire dagli intervalli dei trilli selezionati fino al successivo cambio di intervallo nel trillo o fino alla fine del trillo, a seconda di

quale di queste due condizioni si verifica per prima. Ad esempio, se è stato selezionato un trillo senza cambi di intervallo entro la propria durata, l'intervallo viene modificato per l'intero trillo.

Per impostazione predefinita, gli intervalli dei trilli appaiono come alterazioni quando l'intervallo è una seconda e come note ausiliarie per tutti gli altri intervalli. In corrispondenza della posizione di ciascun intervallo di trillo che non richiede un'alterazione o una nota ausiliaria vengono visualizzati dei segnali. I segnali degli intervalli dei trilli sono comunque nascosti per impostazione predefinita.

LINK CORRELATI [Reinizializzazione degli intervalli dei trilli](#page-1437-0) a pag. 1438 [Riquadro di inserimento degli ornamenti](#page-366-0) a pag. 367

## **Modifica degli intervalli nel mezzo dei trilli**

È possibile modificare gli intervalli dei trilli esistenti su qualsiasi testa di nota entro la loro durata, ad esempio, se si desidera che un trillo cambi senza soluzione di continuità da una seconda minore in una misura a una seconda maggiore in quella successiva.

PROCEDIMENTO

- **1.** In modalità Scrittura, eseguire una delle seguenti operazioni:
	- La nota della quale si intende modificare l'intervallo dei trilli.
	- Un elemento o una pausa sul rigo dove si desidera specificare gli intervalli dei trilli.
- **2.** Avviare l'inserimento delle note in uno dei modi seguenti:
	- Premere **Shift-N** .
	- Nella casella degli strumenti delle note, fare clic su **Avvia l'inserimento delle note** .
	- Fare doppio-clic sul rigo.
- **3.** Premere **Freccia destra** / **Freccia sinistra** per spostare il cursore di inserimento in conformità con la risoluzione della griglia ritmica corrente fino alla testa di nota dove si desidera cambiare l'intervallo del trillo.

### **NOTA**

È possibile modificare gli intervalli dei trilli solamente in corrispondenza delle teste di nota.

- **4.** Aprire il riquadro di inserimento degli ornamenti in uno dei modi seguenti:
	- Premere **Shift-O** .
	- Nella casella degli strumenti Notazioni, fare clic su **Riquadri di inserimento** , quindi selezionare **Ornamenti** ...
- **5.** Inserire l'intervallo di trillo desiderato nel riquadro di inserimento. Ad esempio, inserire **m3**  per una terza minore.
- **6.** Premere **Invio** per chiudere il riquadro di inserimento.
- **7.** Facoltativo: ripetere i passaggi da 3 a 6 per modificare l'intervallo di trillo su altre teste di nota nel trillo.
- **8.** Arrestare l'inserimento delle note in uno dei modi seguenti:
	- Premere **Esc** o **Invio** .
	- Nella casella degli strumenti delle note, fare clic su **Avvia l'inserimento delle note** .

### <span id="page-1437-0"></span>RISULTATO

L'intervallo del trillo cambia in corrispondenza delle rispettive teste di nota. Per impostazione predefinita, tutti gli intervalli nei trilli appaiono come alterazioni quando gli intervalli sono tutti di seconda, e come note ausiliarie quando il trillo contiene almeno un intervallo di trillo con un valore diverso.

In corrispondenza della posizione di ciascun intervallo di trillo che non richiede un'alterazione o una nota ausiliaria vengono visualizzati dei segnali. I segnali degli intervalli dei trilli sono comunque nascosti per impostazione predefinita.

ESEMPIO

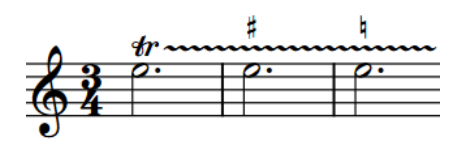

Trillo con cambi di intervallo visualizzati come alterazioni

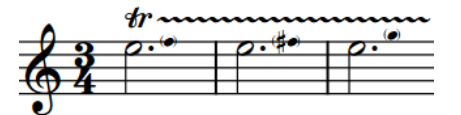

Trillo con cambi di intervallo visualizzati come note ausiliarie

LINK CORRELATI [Modifica dell'aspetto degli intervalli dei trilli](#page-1439-0) a pag. 1440 [Riquadro di inserimento degli ornamenti](#page-366-0) a pag. 367 [Segnali](#page-490-0) a pag. 491 [Nascondere/visualizzare i segnali](#page-491-0) a pag. 492 [Casella degli strumenti delle note](#page-208-0) a pag. 209 [Griglia ritmica](#page-229-0) a pag. 230

## **Reinizializzazione degli intervalli dei trilli**

È possibile riportare l'intervallo dei trilli al valore predefinito di una seconda, maggiore o minore a seconda del contesto, con la possibilità di reinizializzare gli intervalli dei trilli individualmente all'interno di un singolo trillo in maniera indipendente.

PREREQUISITI

- È visualizzata l'area inferiore.
- Le **Proprietà B** sono selezionate nella barra degli strumenti dell'area inferiore.
- Se ci si trova in modalità Tipografia, l'opzione **Modifiche grafiche** è selezionata nella casella degli strumenti Tipografia.

### PROCEDIMENTO

**1.** Selezionare i trilli, gli intervalli dei trilli o i relativi segnali, dei quali si desidera reinizializzare gli intervalli. Questa operazione può essere eseguita in modalità Scrittura e in modalità Tipografia; tuttavia, in modalità Tipografia è necessario selezionare gli intervalli dei trilli/i segnali degli intervalli dei trilli.

**NOTA** 

Per i trilli che si estendono su più note e presentano più cambi di intervallo, è necessario selezionare singolarmente ciascun intervallo di trillo che si intende reinizializzare. Se si seleziona il contrassegno/la linea di estensione del trillo, viene reinizializzato solamente il primo cambio di intervallo di trillo.

### <span id="page-1438-0"></span>**2.** Nel pannello delle proprietà, disattivare **Intervallo** nel gruppo **Trilli**.

### RISULTATO

L'intervallo dei trilli selezionati viene reinizializzato. Questo si applica a partire dagli intervalli dei trilli selezionati fino al successivo cambio di intervallo nel trillo o fino alla fine del trillo, a seconda di quale di queste due condizioni si verifica per prima. Ad esempio, se è stato selezionato un trillo senza cambi di intervallo entro la propria durata, l'intervallo viene reinizializzato per l'intero trillo.

Per impostazione predefinita, gli intervalli dei trilli appaiono come alterazioni quando l'intervallo è una seconda e come note ausiliarie per tutti gli altri intervalli. In corrispondenza della posizione di ciascun intervallo di trillo che non richiede un'alterazione o una nota ausiliaria vengono visualizzati dei segnali. I segnali degli intervalli dei trilli sono comunque nascosti per impostazione predefinita.

LINK CORRELATI [pannello delle proprietà](#page-840-0) a pag. 841 [Segnali](#page-490-0) a pag. 491

### **Aspetto degli intervalli dei trilli**

Esistono vari modi comunemente adottati per la presentazione degli intervalli dei trilli, compresi i simboli delle alterazioni e la convenzione "Hollywood" di mostrare l'indicazione «H.T.» per un semitono (seconda minore) e «W.T.» per un tono (seconda maggiore).

In Dorico Pro, gli intervalli dei trilli possono essere visualizzati nei seguenti modi nei righi di notazione:

### **Alterazione**

Indica l'intervallo del trillo utilizzando le alterazioni posizionate sopra, sotto o accanto il segno **tr**. Questo è l'aspetto predefinito degli intervalli dei trilli di seconda maggiore o minore in Dorico Pro.

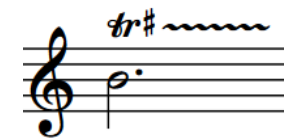

### **Stile Hollywood**

Indica l'intervallo del trillo utilizzando del testo.

- **H.T.** per trilli semitonali/di seconda minore
- W.T. per trilli tonali/di seconda maggiore

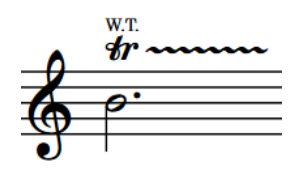

### **Nota ausiliaria**

Indica l'intervallo del trillo con una piccola testa di nota senza gambo tra parentesi che figura nel rigo subito a destra della prima nota a cui si riferisce il trillo, e nella posizione sul rigo corretta per la nota più alta dell'oscillazione del trillo. Le note ausiliarie servono per tutti gli intervalli dei trilli che non sono di seconda maggiore o minore, ma sono automaticamente nascoste per i trilli all'unisono se la presentazione della testa di nota della nota ausiliaria non è stata sovrascritta.

<span id="page-1439-0"></span>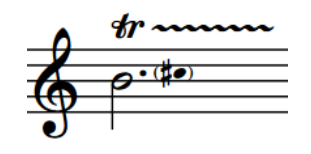

### **NOTA**

- Nella tablatura, la nota più alta dell'oscillazione del trillo appare sempre come un numero di tasto tra parentesi.
- Nella pagina **Ornamenti** delle **Opzioni tipografiche** sono disponibili alcune opzioni relative all'aspetto, alla posizione e alla ridichiarazione degli intervalli dei trilli.

### LINK CORRELATI

[Finestra di dialogo Opzioni tipografiche](#page-922-0) a pag. 923 [Metodi di inserimento per ornamenti, segni di arpeggio, linee di glissando e articolazioni jazz](#page-366-0) a pag. 367

### **Modifica dell'aspetto degli intervalli dei trilli**

È possibile modificare l'aspetto dei trilli con un intervallo di seconda sui righi di notazione, in maniera indipendente dalle impostazioni definite a livello del progetto, ad esempio per visualizzare le note ausiliarie su alcuni trilli per chiarire una modifica della nota più alta dell'oscillazione del trillo.

### **NOTA**

È possibile soltanto modificare l'aspetto dell'intervallo del trillo con un intervallo di seconda maggiore/minore.

### PREREQUISITI

- È visualizzata l'area inferiore.
- Le **Proprietà B** sono selezionate nella barra degli strumenti dell'area inferiore.
- Se ci si trova in modalità Tipografia, l'opzione **Modifiche grafiche** è selezionata nella casella degli strumenti Tipografia.

### PROCEDIMENTO

- **1.** Selezionare i trilli di cui si intende modificare l'aspetto dell'intervallo. Questa operazione può essere eseguita in modalità Scrittura e in modalità Tipografia.
- **2.** Nel pannello Proprietà, attivare l'opzione **Aspetto** nel gruppo **Trilli**.
- **3.** Selezionare una delle seguenti opzioni dal menu:
	- **Alterazione**
	- **Stile Hollywood**
	- **Nota ausiliaria**

### RISULTATO

L'aspetto degli intervalli dei trilli selezionati sui righi di notazione cambia. Questo non ne modifica l'aspetto nella tablatura.
#### SUGGERIMENTO

È possibile modificare l'aspetto di tutti i trilli con un intervallo di seconda a livello di progetto nella sezione **Intervalli dei trilli** della pagina **Ornamenti** nelle **Opzioni tipografiche**.

DOPO IL COMPLETAMENTO DI QUESTA OPERAZIONE

È possibile modificare la presentazione delle teste di nota di singole note ausiliarie, ad esempio per mostrare che la nota più alta dell'oscillazione del trillo è un armonico.

LINK CORRELATI [Opzioni tipografiche per gli ornamenti a livello del progetto](#page-1424-0) a pag. 1425 [Finestra di dialogo Opzioni tipografiche](#page-922-0) a pag. 923 [Modifica della presentazione delle singole teste di nota](#page-1382-0) a pag. 1383 [Casella degli strumenti Tipografia](#page-557-0) a pag. 558

### **Modifica della posizione degli indicatori degli intervalli dei trilli**

È possibile definire dove gli indicatori degli intervalli dei trilli, come ad esempio un'alterazione o un contrassegno W.T., vengono posizionati rispetto alle singole indicazioni di trillo in maniera indipendente dalle impostazioni definite a livello del progetto. Ciò vale esclusivamente per il layout e la catena di cornici correnti, oppure per tutti i layout e tutte le catene di cornici.

#### **NOTA**

Questo non ha effetto sulla posizione delle alterazioni degli intervalli dei trilli sulle note successive sulle quali si estendono i trilli.

#### PREREQUISITI

- È visualizzata l'area inferiore.
- Le **Proprietà <b>E** sono selezionate nella barra degli strumenti dell'area inferiore.
- Se ci si trova in modalità Tipografia, l'opzione **Modifiche grafiche** è selezionata nella casella degli strumenti Tipografia.
- È stato scelto l'ambito appropriato per le proprietà locali.

#### PROCEDIMENTO

- **1.** Selezionare i trilli per i quali si intende modificare la posizione dell'indicatore dell'intervallo. Questa operazione può essere eseguita in modalità Scrittura e in modalità Tipografia.
- **2.** Nel pannello delle proprietà, attivare **Posizione dell'intervallo** nel gruppo **Trilli**.
- **3.** Selezionare una delle seguenti opzioni dal menu:
	- **Al di sopra**
	- **Al di sotto**
	- **A destra**
	- **Apice**

#### RISULTATO

La posizione degli indicatori degli intervalli rispetto ai segni di trillo selezionati viene modificata. Se l'ambito delle proprietà era impostato su **Localmente**, questa modifica ha effetto solamente nel layout e nella catena di cornici correnti.

#### SUGGERIMENTO

È possibile modificare la posizione predefinita degli indicatori degli intervalli rispetto a tutti i segni di trillo a livello del progetto nella sezione **Intervalli dei trilli** della pagina **Ornamenti** nelle **Opzioni tipografiche**.

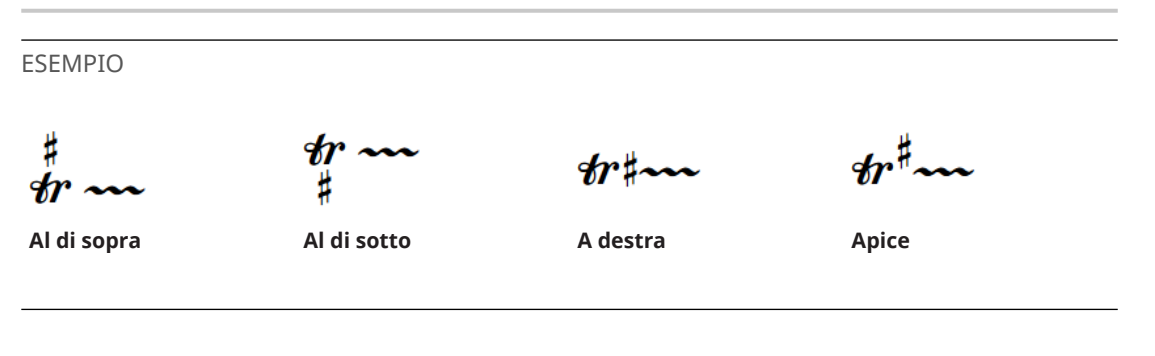

LINK CORRELATI [Finestra di dialogo Opzioni tipografiche](#page-922-0) a pag. 923 [Casella degli strumenti Tipografia](#page-557-0) a pag. 558 [Modifica dell'ambito delle proprietà](#page-842-0) a pag. 843 [Copia delle impostazioni delle proprietà in altri layout/in altre catene di cornici](#page-839-0) a pag. 840

### **Trilli in riproduzione**

Dorico Pro riproduce i trilli utilizzando una combinazione di trilli campionati, se disponibili, e facendo risuonare più note.

● Le opzioni relative alla riproduzione dei trilli sono disponibili nella pagina **Trilli** delle **Opzioni di riproduzione**.

Dorico Pro è in grado di riprodurre automaticamente i trilli campionati semitonali e tonali se le rispettive tecniche di esecuzione sono definite nell'expression map VST (come avviene per molti degli strumenti contenuti in HALion Symphonic Orchestra). Per le librerie di suoni che non includono dei trilli campionati, o per gli intervalli superiori a un tono, Dorico Pro genera dei trilli. Se il proprio progetto contiene alcuni intervalli dei trilli che possono solo essere generati, è possibile disabilitare i trilli campionati e utilizzare sempre i trilli generati per ottenere un risultato più omogeneo.

Quando si suonano i trilli generati, Dorico Pro include degli abbellimenti appena prima e dopo i trilli. Un singolo abbellimento senza linea diagonale sulla nota iniziale del trillo produce un'appoggiatura, mentre più abbellimenti sulla nota iniziale del trillo sono inclusi nel pattern del trillo. Il pattern del trillo include anche gli abbellimenti sulla nota immediatamente dopo un trillo.

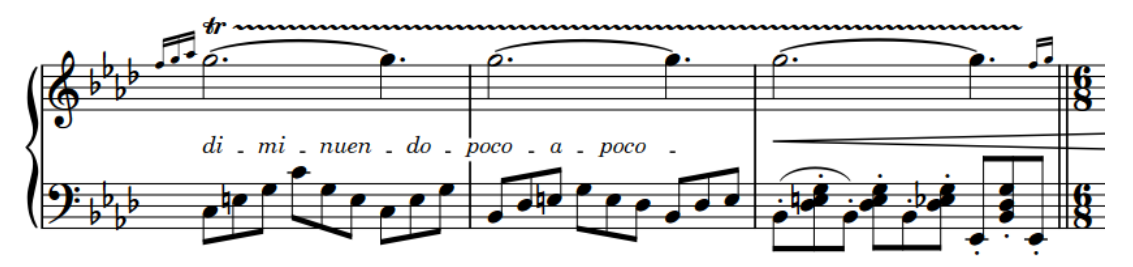

Un trillo con abbellimenti sia all'inizio che alla fine

La riproduzione comprende velocità variabili all'interno dei trilli. È possibile stabilire le velocità di riproduzione predefinite di trilli lenti, normali e veloci alla pagina **Trilli** nelle **Opzioni di riproduzione**, inoltre è possibile cambiare la velocità di riproduzione di singoli trilli. Inoltre, è

possibile nascondere/visualizzare i cambi di velocità dei trilli nelle linee di estensione dei trilli stessi, pur mantenendo i cambi di velocità in riproduzione.

Nella prassi delle esecuzioni contemporanee i trilli di solito vengono eseguiti partendo dalla nota scritta, mentre nella prassi storica delle ere barocca e classica i trilli erano solitamente eseguiti iniziando dalla nota più alta (altezza massima dell'oscillazione del trillo). È possibile modificare l'altezza iniziale predefinita dei trilli sia individualmente, che cambiando l'impostazione globale predefinita.

Un'altra prassi di esecuzione comune, in particolare per la musica per pianoforte di stampo romantico, è quella di eseguire tutti i trilli con un'accelerazione, partendo lentamente e aumentando gradualmente la velocità. È possibile selezionare questa impostazione nella pagina **Trilli** nelle **Opzioni di riproduzione**. Essa si applica a tutti i trilli la cui velocità è rimasta immutata.

LINK CORRELATI [Finestra di dialogo Opzioni di riproduzione](#page-924-0) a pag. 925 [Modifica della velocità dei trilli](#page-1430-0) a pag. 1431 [Nascondere/visualizzare i cambi di velocità nelle linee di estensione dei trilli](#page-1431-0) a pag. 1432 [Modifica dell'altezza iniziale dei trilli](#page-1444-0) a pag. 1445 [Tecniche di riproduzione](#page-1029-0) a pag. 1030 [Metodi di inserimento per ornamenti, segni di arpeggio, linee di glissando e articolazioni jazz](#page-366-0) a pag. 367

### **Trilli campionati e trilli generati a confronto**

I trilli campionati sono campioni registrati in loop, mentre i trilli generati sono prodotti suonando a mano note distinte.

Poiché utilizzano suoni fissi, i trilli campionati di solito non offrono parametri che consentono qualunque tipo di variazione nell'interpretazione, come ad esempio velocità diverse nel trillo oppure l'inclusione di abbellimenti e di note terminali nello schema delle note che compongono il trillo. D'altro canto, i trilli generati offrono maggiore flessibilità ma producono un suono meno naturale e realistico.

Se il progetto contiene alcuni intervalli dei trilli che possono solo essere generati, è possibile disabilitare i trilli campionati e utilizzare sempre i trilli generati per ottenere un risultato più omogeneo.

### **Abilitazione/disabilitazione dei campioni dei trilli in riproduzione**

È possibile abilitare/disabilitare l'utilizzo dei trilli campionati nel proprio progetto. Questa funzionalità può essere utile in particolare se il progetto contiene alcuni intervalli dei trilli che possono solo essere generati e si desidera utilizzare solamente dei trilli generati, oppure se si intende incorporare degli abbellimenti immediatamente prima/dopo i trilli.

**NOTA** 

Se si sta utilizzando NotePerformer per la riproduzione, consigliamo di disabilitare i trilli campionati per consentire a Dorico Pro di inviare le note corrette e i controller per NotePerformer per produrre la riproduzione dei trilli più realistica.

- **1.** Premere **Ctrl/Cmd-Shift-P** per aprire le **Opzioni di riproduzione**.
- **2.** Nell'elenco delle categorie, fare clic su **Trilli**.
- **3.** Selezionare una delle seguenti opzioni per il parametro **Approccio di riproduzione per i trilli**:
	- **Solo i trilli generati**
	- **Usa i campioni se possibile**
- **4.** Fare clic su **Applica**, quindi su **Chiudi**.

#### RISULTATO

I trilli campionati sono abilitati quando si sceglie l'opzione **Usa i campioni se possibile** mentre sono disabilitati quando si sceglie l'opzione **Solo i trilli generati**.

### **Modifica della velocità dei trilli in riproduzione**

Oltre a modificare la velocità dei trilli, che cambia sia la frequenza dei serpeggiamenti nelle loro linee di estensione e la loro velocità di riproduzione, è anche possibile cambiare la velocità di riproduzione di ogni variante di velocità in singoli trilli, ad esempio se si desidera accelerare la parte più veloce di un singolo trillo rispetto all'impostazione predefinita.

PREREQUISITI

- È visualizzata l'area inferiore.
- Le **Proprietà** sono selezionate nella barra degli strumenti dell'area inferiore.
- Se ci si trova in modalità Tipografia, l'opzione **Modifiche grafiche** è selezionata nella casella degli strumenti Tipografia.

PROCEDIMENTO

- **1.** Selezionare i trilli dei quali si intende modificare la velocità. Questa operazione può essere eseguita in modalità Scrittura e in modalità Tipografia.
- **2.** Nel pannello Proprietà, attivare una o più tra le seguenti proprietà che risultano adatte ai trilli selezionati:
	- **Velocità del trillo ridotta**
	- **Velocità del trillo normale**
	- **Velocità del trillo elevata**
- **3.** Modificare i valori nei campi valori.

#### RISULTATO

La velocità di riproduzione dei trilli selezionati viene modificata. I valori contenuti nei campi valori corrispondono al numero di note riprodotte al secondo.

#### SUGGERIMENTO

È possibile cambiare le velocità predefinite per ciascun livello nella pagina **Trilli** delle **Opzioni di riproduzione**.

LINK CORRELATI [Modifica della velocità dei trilli](#page-1430-0) a pag. 1431 [Nascondere/visualizzare i cambi di velocità nelle linee di estensione dei trilli](#page-1431-0) a pag. 1432 [Casella degli strumenti Tipografia](#page-557-0) a pag. 558 [Finestra di dialogo Opzioni di riproduzione](#page-924-0) a pag. 925

### <span id="page-1444-0"></span>**Modifica dell'altezza iniziale dei trilli**

Per impostazione predefinita in Dorico Pro i trilli iniziano sulla nota inferiore, che di solito è la nota scritta. Tuttavia, la prassi accettata nella musica Barocca e Classica prevede che i trilli inizino dalla nota superiore. È possibile modificare l'altezza iniziale dei singoli trilli.

PREREQUISITI

- È visualizzata l'area inferiore.
- Le **Proprietà E** sono selezionate nella barra degli strumenti dell'area inferiore.
- Se ci si trova in modalità Tipografia, l'opzione **Modifiche grafiche** è selezionata nella casella degli strumenti Tipografia.

#### PROCEDIMENTO

- **1.** Selezionare i trilli dei quali si intende modificare la nota iniziale. Questa operazione può essere eseguita in modalità Scrittura e in modalità Tipografia.
- **2.** Nel pannello delle proprietà, attivare l'opzione **Inizia sulla nota superiore** nel gruppo **Trilli**.
- **3.** Attivare/disattivare la casella di controllo corrispondente.

#### RISULTATO

I trilli selezionati iniziano dalla nota superiore quando è attivata la casella di controllo, e dalla nota inferiore quando è disattivata.

Quando la proprietà è disattivata, i trilli seguono le impostazioni globali definite a livello del progetto relative all'altezza iniziale dei trilli.

#### SUGGERIMENTO

È possibile cambiare l'altezza iniziale predefinita di tutti i trilli a livello di progetto nella pagina **Trilli** delle **Opzioni di riproduzione**.

# <span id="page-1445-0"></span>**Segni di arpeggio**

I segni di arpeggio sono linee verticali che indicano che gli accordi devono essere suonati arpeggiati, cioè che le relative note vengono suonate molto rapidamente una dopo l'altra. I segni di arpeggio vengono normalmente visualizzati come linee ondulate verticali.

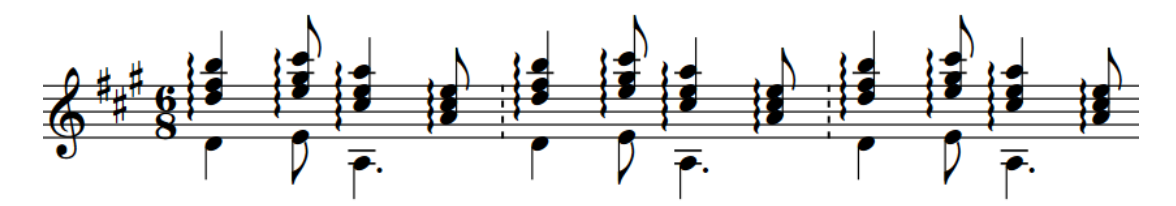

Gli accordi arpeggiati possono essere suonati in due direzioni:

- Verso l'alto, a partire dalla nota più bassa nell'accordo.
- Verso il basso, a partire dalla nota più alta nell'accordo.

È piuttosto comune che i segni di arpeggio verso l'alto non abbiano alcun segno all'estremità superiore, poiché gli accordi vengono generalmente arpeggiati in questa direzione; gli arpeggi verso il basso presentano invece una freccia in fondo: queste rappresentano le impostazioni predefinite in Dorico Pro. È comunque una prassi comunemente accettata anche quella di visualizzare i segni di arpeggio verso l'alto con una freccia in su, nel caso in cui nella parte musicale siano utilizzati anche dei segni di arpeggio verso il basso.

I segni di arpeggio in Dorico Pro si estendono automaticamente sull'intervallo di tutte le note nelle voci/nei righi a cui si applicano.

LINK CORRELATI [Metodi di inserimento per ornamenti, segni di arpeggio, linee di glissando e articolazioni jazz](#page-366-0) a pag. 367 [Linee di glissando](#page-1453-0) a pag. 1454 [Articolazioni Jazz](#page-1488-0) a pag. 1489 [Linee](#page-1548-0) a pag. 1549

## **Opzioni tipografiche per i segni di arpeggio a livello del progetto**

Le opzioni relative all'aspetto e alla posizione dei segni di arpeggio a livello del progetto sono disponibili nella pagina **Segni di arpeggio** delle **Opzioni tipografiche**.

Le opzioni disponibili in questa pagina consentono di modificare la presentazione, l'aspetto, e il posizionamento esatto dei segni di arpeggio, inclusa la possibilità di visualizzarli sulle note nelle voci con teste di nota a barre.

Molte delle opzioni disponibili sono accompagnate da esempi musicali che dimostrano visivamente l'impatto che ciascuna di esse ha sull'aspetto della musica.

LINK CORRELATI [Finestra di dialogo Opzioni tipografiche](#page-922-0) a pag. 923

# **Tipi di segni di arpeggio**

Esistono diversi tipi di segni di arpeggio per descrivere le differenti direzioni e tecniche di arpeggio.

#### **Arpeggio verso l'alto**

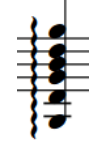

Una linea ondulata verticale che indica che gli accordi devono essere arpeggiati verso l'alto a partire dalla nota più bassa.

#### **Arpeggio verso il basso**

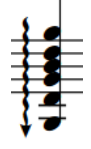

Una linea ondulata verticale che indica che gli accordi devono essere arpeggiati verso il basso a partire dalla nota più alta.

#### **Non arpeggio**

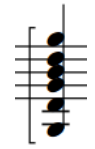

Una parentesi quadra costituita da linee rette che indica che tutte le note dell'accordo devono essere suonate insieme, non arpeggiate.

#### **Arpeggi curvi**

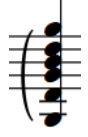

Una linea curva, simile a una legatura di portamento ma verticale, utilizzata da alcuni compositori per indicare arpeggi leggeri o parziali.

È possibile visualizzare sia i segni di arpeggio verso l'alto che i segni di arpeggio verso il basso con uno dei seguenti tipi di estremità in Dorico Pro:

- **Nulla**
- **Freccia**
- Glifo ornato

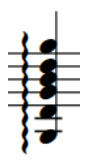

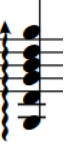

Segno di arpeggio verso l'alto con una freccia all'estremità

Segno di arpeggio verso l'alto con un glifo ornato all'estremità

Segno di arpeggio verso l'alto con nulla all'estremità

### **Modifica del tipo dei segni di arpeggio**

È possibile modificare il tipo dei segni di arpeggio dopo che sono stati inseriti.

PREREQUISITI

- È visualizzata l'area inferiore.
- Le **Proprietà E** sono selezionate nella barra degli strumenti dell'area inferiore.
- Se ci si trova in modalità Tipografia, l'opzione **Modifiche grafiche** è selezionata nella casella degli strumenti Tipografia.

#### PROCEDIMENTO

- **1.** Selezionare i segni di arpeggio per i quali si intende modificare il tipo. Questa operazione può essere eseguita in modalità Scrittura e in modalità Tipografia.
- **2.** Nel pannello delle proprietà, selezionare una delle seguenti opzioni dal menu **Tipo di arpeggio** nel gruppo **Arpeggi**:
	- **Non arpeggio**
	- **Arpeggio verso l'alto**
	- **Arpeggio verso il basso**
	- **Arpeggio verso l'alto (curvo)**

#### RISULTATO

Viene modificato il tipo dei segni di arpeggio selezionati.

#### SUGGERIMENTO

È anche possibile modificare il tipo di arpeggio aprendo il riquadro di inserimento degli ornamenti e modificandone la voce.

### **Modifica dell'aspetto delle estremità dei segni di arpeggio**

Per impostazione predefinita, i segni di arpeggio verso il basso presentano una punta di freccia alla base della linea, mentre i segni di arpeggio verso l'alto ne sono sprovvisti. È possibile modificare l'aspetto delle estremità dei singoli segni di arpeggio, in maniera indipendente dalle impostazioni definite a livello del progetto.

#### **NOTA**

I passaggi descritti di seguito si applicano solamente ai segni di arpeggio verso l'alto e verso il basso. Non si applicano ai segni di arpeggio curvi o ai segni di non arpeggio.

- È visualizzata l'area inferiore.
- Le **Proprietà s**ono selezionate nella barra degli strumenti dell'area inferiore.
- Se ci si trova in modalità Tipografia, l'opzione **Modifiche grafiche** è selezionata nella casella degli strumenti Tipografia.

PROCEDIMENTO

- **1.** Selezionare i segni di arpeggio verso l'alto/il basso per i quali si intende modificare le estremità. Questa operazione può essere eseguita in modalità Scrittura e in modalità Tipografia.
- **2.** Nel pannello delle proprietà, attivare l'opzione **Estremità del segno** nel gruppo **Arpeggi**.
- **3.** Selezionare l'estremità desiderata dal menu:
	- **Nulla**
	- **Freccia**
	- **Glifo ornato**

#### RISULTATO

L'aspetto delle estremità dei segni di arpeggio selezionati viene modificato.

#### SUGGERIMENTO

È possibile modificare l'aspetto predefinito delle estremità di tutti i segni di arpeggio a livello del progetto nella pagina **Segni di arpeggio** delle **Opzioni tipografiche**.

ESEMPIO

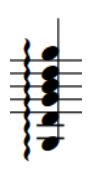

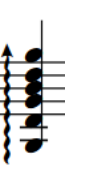

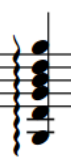

Segno di arpeggio verso l'alto con nulla all'estremità

Segno di arpeggio verso l'alto con una freccia all'estremità

Segno di arpeggio verso l'alto con un glifo ornato all'estremità

### **Lunghezza dei segni di arpeggio**

La lunghezza dei segni di arpeggio è determinata dall'intervallo di altezze delle note nelle voci/nei righi a cui si applica il segno di arpeggio. Dorico Pro regola automaticamente la lunghezza dei segni di arpeggio se le altezze cambiano o se si aggiungono o si eliminano delle note negli accordi.

In modalità Tipografia, ciascun segno di arpeggio presenta due maniglie quadrate, una in cima e una in basso. È possibile spostare queste maniglie per regolare la posizione grafica e la lunghezza dei segni di arpeggio. Ad esempio, si potrebbe allungare un segno di arpeggio su un accordo con un intervallo di altezze ridotto, in modo da risultare visibile in maniera più chiara.

Nella pagina **Segni di arpeggio** delle **Opzioni tipografiche** è possibile definire a livello del progetto di quanto i segni di arpeggio si estendono oltre le note più esterne in tutti gli accordi. È possibile impostare valori diversi per le situazioni in cui le note si trovano sulle linee del rigo o negli spazi.

LINK CORRELATI [Spostamento degli elementi a livello grafico](#page-661-0) a pag. 662 [Spostamento delle note/degli elementi a livello ritmico](#page-503-0) a pag. 504

# **Convenzioni generali per il posizionamento dei segni di arpeggio**

I segni di arpeggio sono posizionati a sinistra delle note (comprese tutte le alterazioni) a cui si applicano, ma si collocano tra gli abbellimenti e le note normali. Essi dovrebbero essere visualizzati entro la stessa misura delle note a cui si applicano e non dall'altro lato della stanghetta di misura.

Dorico Pro apporta delle regolazioni automatiche alla spaziatura delle note e del rigo, in modo da contenere adeguatamente i segni di arpeggio e garantirne un corretto posizionamento.

I segni di arpeggio dovrebbero abbracciare l'intero intervallo verticale di tutte le note dell'accordo a cui si applicano e sporgere leggermente a ciascuna estremità. Non è tuttavia necessario che coprano i gambi delle note. Dorico Pro crea automaticamente le lunghezze opportune per i segni di arpeggio in modo che si estendano lungo le note negli accordi e ne adatta la lunghezza nel caso in cui le note cambino o vengano modificate.

Se un accordo arpeggiato si estende su due righi, come ad esempio può accadere in una parte di pianoforte, il relativo segno di arpeggio può estendersi attraverso entrambi i righi.

È possibile spostare i segni di arpeggio in diverse posizioni ritmiche in modalità Scrittura. Essi vengono posizionati per impostazione predefinita in conformità con le impostazioni definite nelle **Opzioni tipografiche**.

I segni di arpeggio possono essere spostati a livello grafico in modalità Tipografia, sebbene questo non modifichi le posizioni ritmiche a cui essi sono collegati.

La posizione predefinita di tutti i segni di arpeggio può essere modificata a livello del progetto nella pagina **Segni di arpeggio** delle **Opzioni tipografiche**.

### **Visualizzazione dei segni di arpeggio prima/dopo gli abbellimenti**

È possibile visualizzare i singoli segni di arpeggio prima/dopo gli abbellimenti. Ciò vale esclusivamente per il layout e la catena di cornici correnti, oppure per tutti i layout e tutte le catene di cornici. Per impostazione predefinita, i segni di arpeggio sono posizionati immediatamente a sinistra delle note a cui si applicano, pertanto si collocano tra le note normali e gli abbellimenti.

PREREQUISITI

- È visualizzata l'area inferiore.
- Le **Proprietà E** sono selezionate nella barra degli strumenti dell'area inferiore.
- Se ci si trova in modalità Tipografia, l'opzione **Modifiche grafiche** è selezionata nella casella degli strumenti Tipografia.
- È stato scelto l'ambito appropriato per le proprietà locali.

- **1.** Selezionare i segni di arpeggio che si intende visualizzare prima degli abbellimenti. Questa operazione può essere eseguita in modalità Scrittura e in modalità Tipografia.
- **2.** Nel pannello delle proprietà, attivare/disattivare l'opzione **Arpeggio prima degli abbellimenti** nel gruppo **Arpeggi**.

#### RISULTATO

I segni di arpeggio selezionati vengono visualizzati prima degli abbellimenti quando la proprietà è attivata, dopo gli abbellimenti quando è disattivata. Se l'ambito delle proprietà era impostato su **Localmente**, questa modifica ha effetto solamente nel layout e nella catena di cornici correnti.

LINK CORRELATI

[Casella degli strumenti Tipografia](#page-557-0) a pag. 558 [Modifica dell'ambito delle proprietà](#page-842-0) a pag. 843

# **Arpeggi in riproduzione**

Le opzioni per controllare la riproduzione di tutti gli arpeggi a livello del progetto sono disponibili nella sezione **Segni di arpeggio** della pagina **Temporizzazione** nelle **Opzioni di riproduzione**.

È possibile ad esempio controllare la velocità dell'arpeggio e definire se un arpeggio inizia o termina in corrispondenza di un movimento.

Può essere impostata una durata predefinita per i segni di arpeggio ondulati o curvi in maniera separata, espressa come una frazione di una nota da un quarto (semiminima) a 120 bpm. Può essere utile impostare la durata degli arpeggi utilizzando questa misura anziché definirla come una frazione del ritmo annotato, poiché altrimenti gli arpeggi in passaggi musicali estremamente lenti verrebbero riprodotti molto più lentamente rispetto a quanto generalmente atteso.

Oltre che impostare una durata predefinita per gli arpeggi, è anche possibile definirne dei valori minimo e massimo di durata, espressi come una frazione del valore annotato dell'arpeggio. In tal modo si ha la certezza che tutte le note con dei segni di arpeggio possano essere suonate entro la rispettiva durata annotata.

#### SUGGERIMENTO

È anche possibile utilizzare le proprietà che si trovano nel gruppo **Riproduzione degli arpeggi**  del pannello delle proprietà per modificare le opzioni di riproduzione predefinite per i singoli segni di arpeggio.

### **Modifica della riproduzione degli arpeggi rispetto ai movimenti**

È possibile definire se i singoli arpeggi vengono riprodotti prima o dopo rispetto alla propria posizione annotata, in maniera indipendente dalle impostazioni definite a livello del progetto.

#### PREREQUISITI

- È visualizzata l'area inferiore.
- Le **Proprietà E** sono selezionate nella barra degli strumenti dell'area inferiore.
- Se ci si trova in modalità Tipografia, l'opzione **Modifiche grafiche** è selezionata nella casella degli strumenti Tipografia.

- **1.** Selezionare i segni di arpeggio per i quali si desidera modificare la riproduzione rispetto ai movimenti. Questa operazione può essere eseguita in modalità Scrittura e in modalità Tipografia.
- **2.** Nel pannello delle proprietà, attivare l'opzione **Posizione di riproduzione** nel gruppo **Riproduzione degli arpeggi**.
- **3.** Selezionare una delle seguenti opzioni:
- **Inizia in corrispondenza dei movimenti**
- **Termina in corrispondenza dei movimenti**

#### RISULTATO

La posizione degli arpeggi selezionati rispetto ai movimenti viene modificata.

#### SUGGERIMENTO

Nella pagina **Temporizzazione** delle **Opzioni di riproduzione** è possibile modificare a livello del progetto la riproduzione di tutti gli arpeggi rispetto ai movimenti.

ESEMPIO

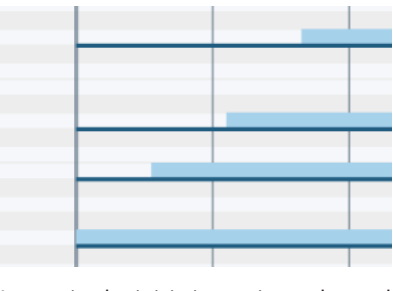

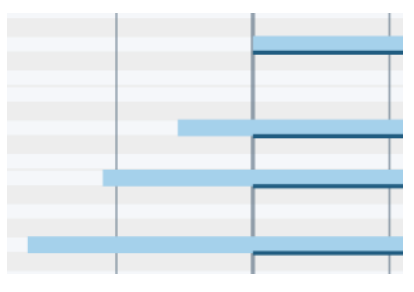

Arpeggio che inizia in corrispondenza del movimento

Arpeggio che termina in corrispondenza del movimento

LINK CORRELATI [Finestra di dialogo Opzioni di riproduzione](#page-924-0) a pag. 925

### **Modifica della durata in riproduzione degli arpeggi**

È possibile modificare la durata dei singoli segni di arpeggio in riproduzione, in maniera indipendente dalle impostazioni definite a livello del progetto.

La durata degli arpeggi viene espressa come una frazione del ritmo annotato degli accordi. Ad esempio, un arpeggio in un accordo di note da un quarto (semiminima) con un valore di scostamento di 1/2 ha durata pari a un ottavo (croma), mentre con un valore di scostamento di 1/8, l'arpeggio dura un trentaduesimo.

PREREQUISITI

- È visualizzata l'area inferiore.
- Le **Proprietà <b>E** sono selezionate nella barra degli strumenti dell'area inferiore.
- Se ci si trova in modalità Tipografia, l'opzione **Modifiche grafiche** è selezionata nella casella degli strumenti Tipografia.

- **1.** Selezionare i segni di arpeggio per i quali si intende modificare la durata della riproduzione. Questa operazione può essere eseguita in modalità Scrittura e in modalità Tipografia.
- **2.** Nel pannello delle proprietà, attivare l'opzione **Scostamento delle note** nel gruppo **Riproduzione degli arpeggi**.

**3.** Modificare la durata della riproduzione dei segni di arpeggio selezionati cambiando il valore nel campo valori.

#### **4.** Premere **Invio** .

#### RISULTATO

La durata in riproduzione degli arpeggi selezionati viene modificata. Per gli arpeggi selezionati vengono in tal modo sovrascritte le impostazioni globali del progetto relative alla durata degli arpeggi.

ESEMPIO

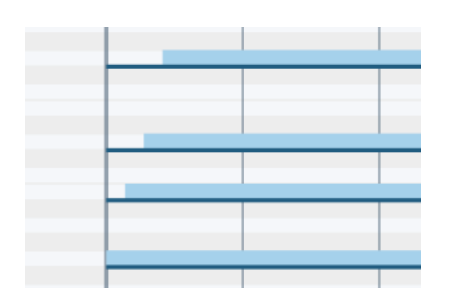

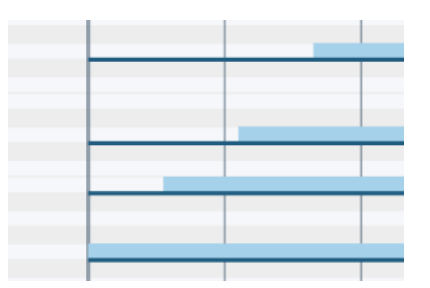

Accordi arpeggiati con un valore di scostamento delle note di 1/8

Accordi arpeggiati con un valore di scostamento delle note di 1/2

# <span id="page-1453-0"></span>**Linee di glissando**

Le linee di glissando indicano una transizione costante tra due note, che può essere omogenea oppure in step cromatici. Esse possono essere costituite da linee rette oppure ondulate e possono essere visualizzate con un'indicazione testuale o solo come linea senza testo.

Poiché le linee di glissando vengono posizionate tra le teste di nota, la ripidezza delle rispettive inclinazioni riflette l'intervallo tra le note: maggiore è la ripidezza, più ampio è l'intervallo.

Esistono varie convenzioni relative alle tecniche di esecuzione per i glissandi e i portamento. Per molti, le linee di glissando indicano una scala cromatica tra due note, verso l'alto o verso il basso in una serie di semitoni, mentre le linee di portamento indicano uno scivolamento omogeneo e continuo tra due note. Tuttavia, i termini glissando e portamento possono essere utilizzati in maniera intercambiabile in altri casi.

In Dorico Pro possono essere inserite sia le linee di glissando che le linee di portamento ed è possibile modificarne facilmente lo stile dopo il loro inserimento.

Le linee di glissando in Dorico Pro seguono automaticamente le note a ciascuna estremità; ciò significa che se si modifica l'altezza di una nota, le posizioni delle estremità della linea di glissando si spostano di conseguenza. Dorico Pro posiziona automaticamente le linee di glissando in modo che non collidano con le alterazioni.

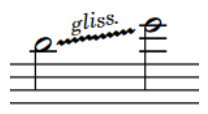

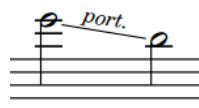

Una linea di glissando di esempio con del testo visualizzato e una linea ondulata

Una linea di portamento di esempio con del testo visualizzato e una linea retta

Le linee di glissando possono attraversare le interruzioni di accollatura e di pagina. Se è visualizzato del testo per le linee di glissando che si estendono attraverso interruzioni di accollatura o di pagina, quel testo viene visualizzato in ogni segmento della linea di glissando. Per impostazione predefinita, le posizioni iniziale e finale di ciascun segmento coincidono con i punti di inizio e di fine originali dell'intera linea di glissando.

In Dorico Pro, è possibile regolare nel dettaglio le posizioni predefinite delle linee di glissando nella pagina **Linee di glissando** delle **Opzioni tipografiche**. È anche possibile spostare le posizioni di inizio/fine delle singole linee di glissando in modalità Tipografia.

LINK CORRELATI [Metodi di inserimento per ornamenti, segni di arpeggio, linee di glissando e articolazioni jazz](#page-366-0) a pag. 367 [Modifica dello stile delle linee di glissando](#page-1454-0) a pag. 1455 [Linee di glissando in modalità Tipografia](#page-1457-0) a pag. 1458 [Segni di arpeggio](#page-1445-0) a pag. 1446 [Articolazioni Jazz](#page-1488-0) a pag. 1489 [Scivolamenti delle diteggiature](#page-1296-0) a pag. 1297 [Righe di continuazione delle tecniche di esecuzione](#page-1539-0) a pag. 1540 [Linee](#page-1548-0) a pag. 1549 [Modifica dell'altezza delle singole note](#page-519-0) a pag. 520

# <span id="page-1454-0"></span>**Opzioni tipografiche per le linee di glissando a livello del progetto**

Le opzioni relative all'aspetto e alla posizione delle linee di glissando a livello del progetto sono disponibili nella pagina **Linee di glissando** nelle **Opzioni tipografiche**.

Le opzioni disponibili nella pagina **Linee di glissando** consentono di modificare lo stile, l'aspetto e lo spessore delle linee di glissando. È anche possibile definire delle posizioni precise per le estremità delle linee di glissando rispetto alle teste di nota.

Molte delle opzioni disponibili sono accompagnate da esempi musicali che dimostrano visivamente l'impatto che ciascuna di esse ha sull'aspetto della musica.

LINK CORRELATI [Finestra di dialogo Opzioni tipografiche](#page-922-0) a pag. 923

## **Linee di glissando attraverso misure vuote**

In Dorico Pro, è possibile inserire delle linee di glissando tra due note qualsiasi, anche se vi sono delle pause o altre note tra di esse, comprese le note in voci differenti e su righi diversi.

Per le linee di glissando di lunghezza estremamente elevata che si estendono su più misure, potrebbe essere utile non visualizzare le altezze all'inizio di ciascuna misura, ad esempio per indicare che i musicisti non enfatizzano le note nel corso del glissando, oppure che possono suonare il glissando alla velocità desiderata. Per impostazione predefinita, Dorico Pro visualizza le note o le pause in ogni misura.

Una volta inserita una linea di glissando tra le note selezionate, è possibile eliminare qualsiasi pausa presente tra di esse.

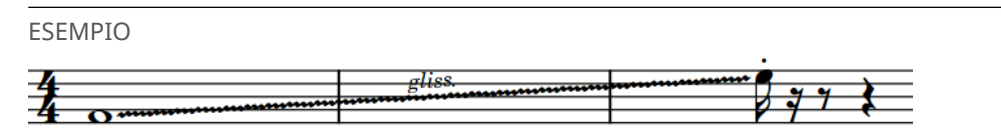

Una linea di glissando attraverso più misure, senza pause visualizzate tra le due note

LINK CORRELATI

[Metodi di inserimento per ornamenti, segni di arpeggio, linee di glissando e articolazioni jazz](#page-366-0) a pag. 367 [Nascondere/visualizzare le misure di pausa nelle misure vuote](#page-1647-0) a pag. 1648 [Eliminazione delle pause](#page-1646-0) a pag. 1647

[Trasformazione delle pause esplicite in pause implicite](#page-1643-0) a pag. 1644

# **Modifica dello stile delle linee di glissando**

Le linee di glissando possono essere visualizzate come linee rette o come linee ondulate. È possibile modificare lo stile delle singole linee di glissando, in maniera indipendente dalle impostazioni definite a livello del progetto.

- $\dot{F}$  visualizzata l'area inferiore.
- Le **Proprietà E** sono selezionate nella barra degli strumenti dell'area inferiore.

● Se ci si trova in modalità Tipografia, l'opzione **Modifiche grafiche** è selezionata nella casella degli strumenti Tipografia.

#### PROCEDIMENTO

- **1.** Selezionare le linee di glissando per le quali si intende modificare lo stile. Questa operazione può essere eseguita in modalità Scrittura e in modalità Tipografia.
- **2.** Nel pannello delle proprietà, attivare l'opzione **Stile di glissando** nel gruppo **Linee di glissando**.
- **3.** Selezionare una delle seguenti opzioni:
	- **Linea retta**
	- **Linea ondulata**

#### RISULTATO

Lo stile delle linee di glissando selezionate viene modificato.

#### SUGGERIMENTO

- Disattivando l'opzione **Stile di glissando** viene ripristinato lo stile predefinito per le linee di glissando selezionate.
- È anche possibile modificare lo stile del glissando aprendo il riguadro di inserimento degli ornamenti e modificando la rispettiva immissione.
- È possibile modificare lo stile predefinito per tutte le linee di glissando a livello del progetto nella pagina **Linee di glissando** delle **Opzioni tipografiche**.

#### LINK CORRELATI

[Opzioni tipografiche per le linee di glissando a livello del progetto](#page-1454-0) a pag. 1455 [Finestra di dialogo Opzioni tipografiche](#page-922-0) a pag. 923 [Casella degli strumenti Tipografia](#page-557-0) a pag. 558 [Riquadro di inserimento degli ornamenti](#page-366-0) a pag. 367 [Modifica degli elementi esistenti](#page-474-0) a pag. 475

# **Modifica del testo delle linee di glissando**

È possibile visualizzare le singole linee di glissando con il testo «gliss.», «port.», oppure senza testo, in maniera indipendente dalle impostazioni definite a livello del progetto. Ciò vale esclusivamente per il layout e la catena di cornici correnti, oppure per tutti i layout e tutte le catene di cornici.

Il testo delle linee di glissando viene nascosto automaticamente sui righi appartenenti agli strumenti a tasti.

- È visualizzata l'area inferiore.
- Le **Proprietà <b>E** sono selezionate nella barra degli strumenti dell'area inferiore.
- Se ci si trova in modalità Tipografia, l'opzione **Modifiche grafiche** è selezionata nella casella degli strumenti Tipografia.
- È stato scelto l'ambito appropriato per le proprietà locali.

#### PROCEDIMENTO

- **1.** Selezionare le linee di glissando per le quali si desidera modificare il testo. Questa operazione può essere eseguita in modalità Scrittura e in modalità Tipografia.
- **2.** Nel pannello delle proprietà, attivare l'opzione **Testo del glissando** nel gruppo **Linee di glissando**.
- **3.** Selezionare una delle seguenti opzioni dal menu:
	- **Gliss.**

gliss.

● **Port.**

 $port.$ 

● **Nessun testo**

#### RISULTATO

Il testo visualizzato sulle linee di glissando selezionate viene modificato. Se l'ambito delle proprietà era impostato su **Localmente**, questa modifica ha effetto solamente nel layout e nella catena di cornici correnti.

#### SUGGERIMENTO

Nella pagina **Linee di glissando** delle **Opzioni tipografiche** è possibile modificare il testo visualizzato in tutte le linee di glissando a livello del progetto.

LINK CORRELATI [Finestra di dialogo Opzioni tipografiche](#page-922-0) a pag. 923 [Casella degli strumenti Tipografia](#page-557-0) a pag. 558 [Modifica dell'ambito delle proprietà](#page-842-0) a pag. 843 [Copia delle impostazioni delle proprietà in altri layout/in altre catene di cornici](#page-839-0) a pag. 840 [Metodi di inserimento per ornamenti, segni di arpeggio, linee di glissando e articolazioni jazz](#page-366-0) a pag. 367

### **Visualizzazione del testo del glissando**

Per impostazione predefinita, il testo del glissando non viene visualizzato quando le linee di glissando sono troppo brevi per poter contenere del testo. È possibile decidere di visualizzare sempre il testo sulle singole linee di glissando, oppure solamente quando vi è lo spazio sufficiente. Ciò vale esclusivamente per il layout e la catena di cornici correnti, oppure per tutti i layout e tutte le catene di cornici.

Il testo delle linee di glissando viene nascosto automaticamente sui righi appartenenti agli strumenti a tasti.

- È visualizzata l'area inferiore.
- Le **Proprietà E** sono selezionate nella barra degli strumenti dell'area inferiore.
- <span id="page-1457-0"></span>● Se ci si trova in modalità Tipografia, l'opzione **Modifiche grafiche** è selezionata nella casella degli strumenti Tipografia.
- È stato scelto l'ambito appropriato per le proprietà locali.

#### PROCEDIMENTO

- **1.** Selezionare le linee di glissando per le quali si desidera modificare le impostazioni relative a quando viene visualizzato il testo. Questa operazione può essere eseguita in modalità Scrittura e in modalità Tipografia.
- **2.** Nel pannello delle proprietà, attivare l'opzione **Testo del glissando visualizzato** nel gruppo **Linee di glissando**.
- **3.** Selezionare una delle seguenti opzioni:
	- **Visualizza se lo spazio è sufficiente**
	- **Visualizza sempre**

#### RISULTATO

Quando è selezionata l'opzione **Visualizza se lo spazio è sufficiente**, il testo della linea di glissando non viene visualizzato se la linea è troppo breve.

Quando è selezionata l'opzione **Visualizza sempre**, il testo della linea di glissando viene visualizzato anche nel caso in cui la linea ha una lunghezza ridotta. Questo può tuttavia causare la collisione della linea di glissando con altri oggetti, come ad esempio le teste di nota o i gambi.

Se l'ambito delle proprietà era impostato su **Localmente**, questa modifica ha effetto solamente nel layout e nella catena di cornici correnti.

#### SUGGERIMENTO

È possibile aumentare le distanze predefinite tra le teste di nota, modificando la spaziatura predefinita delle note a livello globale, e tra le singole teste di nota regolando la spaziatura delle note in corrispondenza delle singole posizioni ritmiche, in modalità Tipografia.

LINK CORRELATI [Spaziatura delle note](#page-650-0) a pag. 651 [Modifica della spaziatura predefinita delle note](#page-651-0) a pag. 652 [Regolazione della spaziatura delle note in corrispondenza di singole posizioni ritmiche](#page-656-0) a pag. 657

## **Linee di glissando in modalità Tipografia**

In modalità Tipografia, ciascuna linea di glissando presenta due maniglie quadrate, una all'inizio e una alla fine. È possibile spostare queste maniglie per regolare la posizione grafica, la lunghezza e l'inclinazione delle linee di glissando.

È inoltre possibile spostare intere linee di glissando in maniera individuale a livello grafico. Se le linee di glissando attraversano delle interruzioni di accollatura e di cornice, è possibile spostarne i segmenti su ciascun lato dell'interruzione in maniera indipendente.

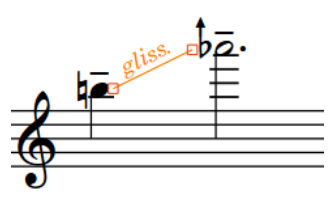

Maniglie in una linea di glissando in modalità Tipografia

#### **NOTA**

- Non è possibile spostare le linee di glissando a livello ritmico. Per modificare le posizioni ritmiche delle linee di glissando, è necessario eliminarle dalle rispettive posizioni originali e inserire delle nuove linee di glissando in corrispondenza delle nuove posizioni desiderate.
- Quando le linee di glissando coprono un intervallo di altezze ridotto, l'inclinazione della linea può essere parecchio accentuata. È possibile modificare a livello del progetto i valori relativi all'estensione minima delle linee di glissando che coprono un intervallo di altezze ridotto in diversi contesti nella sezione **Posizione verticale** della pagina **Linee di glissando** nelle **Opzioni tipografiche**.

#### LINK CORRELATI

[Opzioni tipografiche per le linee di glissando a livello del progetto](#page-1454-0) a pag. 1455 [Finestra di dialogo Opzioni tipografiche](#page-922-0) a pag. 923 [Spostamento degli elementi a livello grafico](#page-661-0) a pag. 662

### **Linee di glissando in riproduzione**

Le linee di glissando si riflettono nella riproduzione utilizzando una sequenza di note, tutte distanziate di un piccolo intervallo, tra le note iniziali e finali per ciascun glissando.

I glissandi relativi alle arpe considerano le indicazioni dei pedali dell'arpa correnti per determinare le altezze da utilizzare in riproduzione. I glissandi per tutti gli altri strumenti utilizzano la scala cromatica, indipendentemente dal sistema di tonalità corrente.

Quando le linee di glissando iniziano o terminano sulle catene di legature, la riproduzione ha inizio sull'ultima nota e termina sulla prima nota nelle catene di legature.

Per impostazione predefinita, in riproduzione i glissandi suonano per tutta la loro durata ma è possibile ritardarne l'inizio individualmente.

#### **NOTA**

La riproduzione delle linee di glissando sotto forma di uno scivolamento continuo e omogeneo non è al momento supportata. Questa funzionalità è comunque prevista nelle versioni future del programma.

LINK CORRELATI [Indicazioni dei pedali dell'arpa](#page-1499-0) a pag. 1500

### **Ritardare l'inizio dei glissandi in riproduzione**

È possibile ritardare l'inizio dei glissandi in riproduzione, in modo che partano a metà della loro durata. Per impostazione predefinita, i glissandi suonano per la loro intera durata in riproduzione.

- È visualizzata l'area inferiore.
- Le **Proprietà E** sono selezionate nella barra degli strumenti dell'area inferiore.
- Se ci si trova in modalità Tipografia, l'opzione **Modifiche grafiche** è selezionata nella casella degli strumenti Tipografia.

#### PROCEDIMENTO

- **1.** Selezionare le linee di glissando per le quali si intende ritardare l'inizio della riproduzione. Questa operazione può essere eseguita in modalità Scrittura e in modalità Tipografia.
- **2.** Nel pannello delle proprietà, attivare l'opzione **Inizio ritardato** nel gruppo **Linee di glissando**.
- **3.** Facoltativo: se si desidera specificare esattamente il punto lungo le linee di glissando in cui inizia la riproduzione, attivare l'opzione **Ritardo** e modificare il valore nel campo valori.

Il valore rappresenta delle frazioni di una nota da un quarto. Ad esempio, **1/2** ritarda l'inizio dei glissandi di un ottavo.

#### RISULTATO

Se è stata attivata solamente l'opzione **Inizio ritardato**, la riproduzione della linea di glissando selezionata inizia a metà della relativa durata.

Se è stata attivata anche l'opzione **Ritardo**, la riproduzione delle linee di glissando selezionate segue il valore impostato.

LINK CORRELATI [Casella degli strumenti Tipografia](#page-557-0) a pag. 558

# **Bending di chitarra**

Il bending di chitarra è una tecnica comunemente eseguita sulle chitarre elettriche, in cui il musicista spinge le corde al di fuori del loro normale allineamento dopo che le note iniziano a suonare. L'operazione di bending tende ulteriormente le corde, producendo la caratteristica fluttuazione dell'altezza.

L'esecuzione di un bending di chitarra include anche il sustain dell'altezza della nota prodotta dalla tensione della corda, prima di consentire alla corda stessa di tornare alla propria posizione naturale e all'altezza della corda non in tensione. In Dorico Pro, queste azioni sono chiamate rispettivamente «tenuta» (hold) e «rilascio» (release) del bending di chitarra.

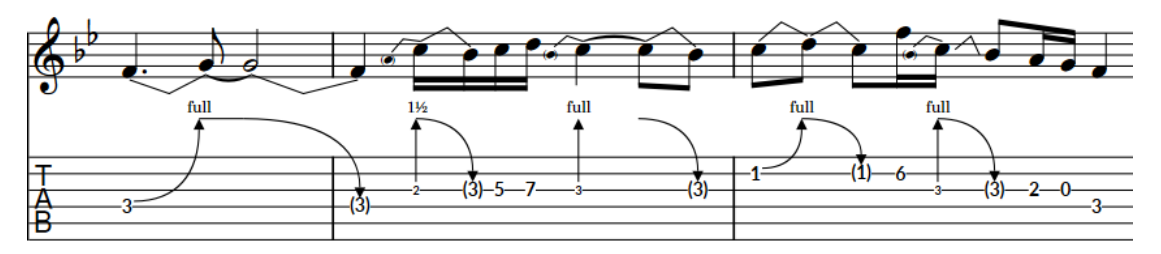

Una frase contenente dei bending di chitarra, una tenuta, dei pre-bending e dei rilasci, visualizzati sia su un rigo di notazione che su una tablatura

I bending di chitarra e i relativi rilasci con intervalli di bending fino a un tono si riflettono in riproduzione.

#### **Bending di chitarra**

I bending di chitarra indicano che il musicista deve tendere la corda dopo aver suonato una nota, in modo che l'altezza aumenti mentre la nota suona. In Dorico Pro, ciascun bending di chitarra unisce due note: l'altezza iniziale e l'altezza al culmine della tensione della corda.

Sui righi di notazione, i bending di chitarra sono annotati utilizzando una linea inclinata tra le teste di nota all'inizio e alla fine. Nella tablatura, i bending di chitarra sono annotati utilizzando una linea curva che punta verso l'alto con una punta di freccia in cima e un intervallo di bending sopra la punta di freccia. Il numero di tasto della nota finale viene nascosto automaticamente.

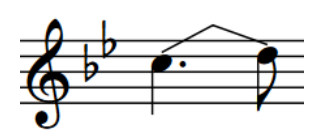

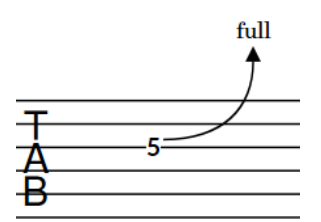

Bending di chitarra sul rigo di notazione Bending di chitarra sulla tablatura

Se si inseriscono dei bending di chitarra su più note negli accordi, le rispettive punte di freccia vengono automaticamente allineate nella tablatura.

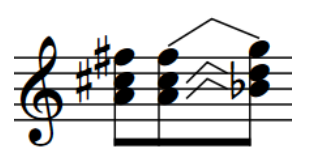

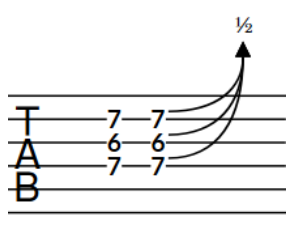

Bending di chitarra su un accordo sul rigo di Bending di chitarra su un accordo nella notazione

tablatura

Le sequenze di bending di chitarra consecutivi vengono annotate come serie di bending nelle tablature. In modalità Tipografia, le serie di bending funzionano come un gruppo.

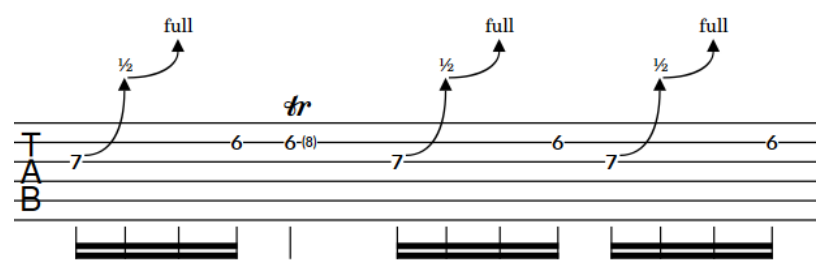

Serie di bending di chitarra nella tablatura

#### **Tenute dei bending di chitarra**

Le tenute indicano che il musicista deve mantenere l'altezza al culmine di un bending di chitarra. Esse sono generalmente visualizzate sulle note legate.

Nella tablatura, le tenute dei bending di chitarra sono annotate utilizzando una linea orizzontale. Non vengono invece annotate sui righi di notazione.

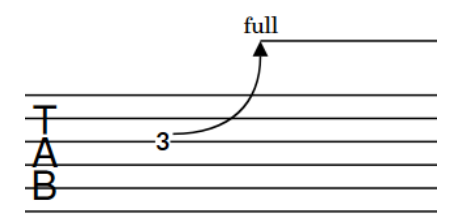

Tenuta di un bending di chitarra sulla tablatura

#### **Rilasci**

I rilasci (o release) indicano che il musicista deve lasciare che una corda tesa ritorni alla propria posizione naturale, riducendo di conseguenza l'altezza. In Dorico Pro, ciascun rilascio unisce due note: l'altezza al culmine del bending e l'altezza finale.

Sui righi di notazione, i rilasci sono annotati utilizzando una linea inclinata tra le teste di nota all'inizio e alla fine. Nella tablatura, i rilasci sono annotati utilizzando una linea curva che punta verso il basso con una punta di freccia alla base e dei numeri dei tasti tra parentesi sotto la punta di freccia a indicare le altezze finali. Il numero di tasto della nota iniziale viene nascosto automaticamente.

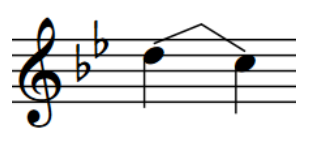

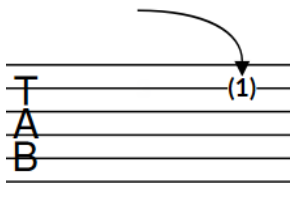

Rilascio sul rigo di notazione e controllo di Rilascio sulla tablatura

Se si inseriscono dei rilasci su più note negli accordi, questi vengono annotati con una singola linea curva che punta verso il basso nella tablatura. Se gli intervalli di bending sono gli stessi per tutte le note, le altezze finali vengono messe insieme tra parentesi.

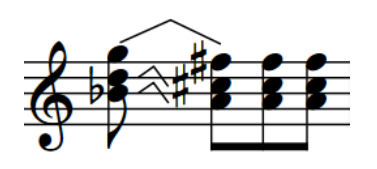

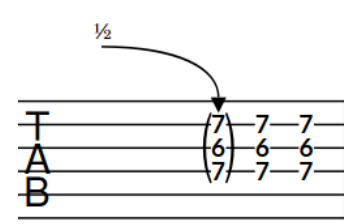

Rilasci su un accordo sul rigo di notazione Rilasci su un accordo nella tablatura

#### **NOTA**

- In aggiunta ai bending di chitarra, Dorico Pro supporta i pre-bending/pre-dive e i postbending di chitarra, i dive/return con la leva del vibrato e altre tecniche di chitarra.
- Poiché i rilasci vengono inseriti in maniera analoga ai bending di chitarra, nella presente documentazione il termine «bending di chitarra» fa riferimento a entrambi questi elementi nel progetto.
- È possibile modificare l'aspetto predefinito delle tenute dei bending di chitarra e dei numeri dei tasti dei rilasci nella pagina **Bending di chitarra** delle **Opzioni tipografiche**.
- Per impostazione predefinita, i gambi, le bandierine dei gambi e i raggruppamenti con i tratti d'unione appaiono a gambo verso l'alto nelle tablature nei contesti a voce singola; questo significa che possono collidere con i bending di chitarra, i pre-bending/pre-dive e i dive and return. Di conseguenza, nei progetti in cui si desidera visualizzare sia queste notazioni che i ritmi nella tablatura, si consiglia di impostare il parametro **Direzione predefinita dei gambi**  su **In basso**, nella pagina **Tablatura** delle **Opzioni tipografiche**.

LINK CORRELATI [Intervalli di bending](#page-1466-0) a pag. 1467 [Bending di chitarra in modalità Tipografia](#page-1471-0) a pag. 1472 [Tecniche di chitarra](#page-1478-0) a pag. 1479 [Metodi di inserimento per i bending di chitarra e le tecniche di chitarra](#page-380-0) a pag. 381 [Tablature](#page-1744-0) a pag. 1745 [Nascondere/visualizzare i righi di notazione e le tablature](#page-1746-0) a pag. 1747 [Teste di nota tra parentesi](#page-1394-0) a pag. 1395 [Indicatori delle corde](#page-1305-0) a pag. 1306 [Linee](#page-1548-0) a pag. 1549

# **Pre-bending e pre-dive di chitarra**

I pre-bending e i pre-dive di chitarra sono tecniche comunemente eseguite sulle chitarre elettriche, in cui il musicista cambia l'altezza di suono iniziale delle corde prima di suonare le note, sia eseguendo dei bending per tendere le corde che utilizzando la leva del vibrato per allentarle.

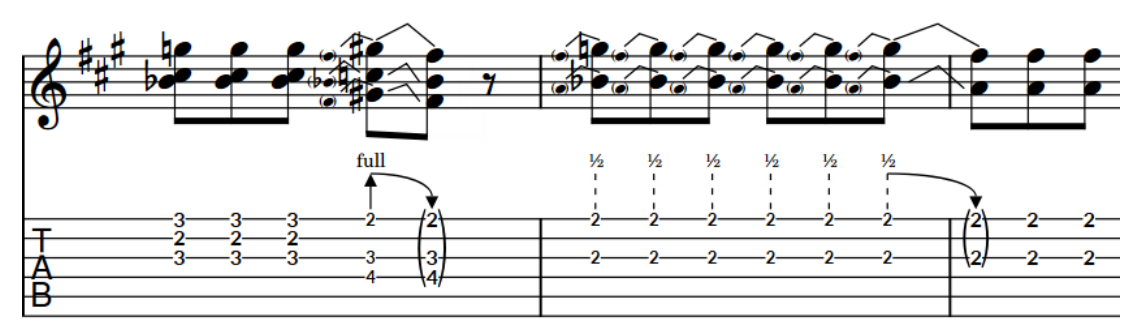

Una frase contenente un pre-bending di chitarra con rilascio e pre-dive di chitarra multipli con rilascio

In Dorico Pro, i pre-bending e i pre-dive di chitarra sono proprietà delle note appartenenti agli strumenti a tasti, si applicano cioè solamente alle singole note.

#### **Pre-bending di chitarra**

I pre-bending di chitarra indicano che il musicista deve tendere la corda prima di suonare la nota per aumentare l'altezza, ad esempio per ripetere una nota presente alla fine di un precedente bending di chitarra. L'altezza può quindi essere ridotta dopo aver iniziato a suonare.

Sui righi di notazione, i pre-bending di chitarra sono annotati utilizzando una linea inclinata tra le teste di nota all'inizio e alla fine. Tuttavia, a differenza dei bending di chitarra, la testa di nota ausiliaria tra parentesi all'inizio viene visualizzata automaticamente come parte del pre-bending. Nella tablatura, i pre-bending di chitarra sono annotati utilizzando una linea verticale continua con una punta di freccia in cima, un intervallo di bending sopra la punta di freccia e un piccolo numero di tasto sotto la linea a indicare l'altezza iniziale.

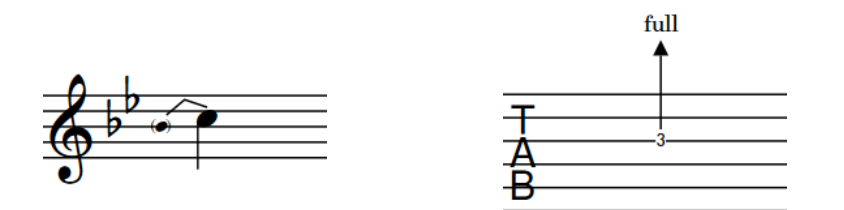

Pre-bending di chitarra sul rigo di notazione Pre-bending di chitarra nella tablatura

#### **Pre-dive di chitarra**

I pre-dive indicano che il musicista deve utilizzare la leva del vibrato per ridurre l'altezza prima di suonare la nota. L'altezza può quindi essere aumentata dopo aver iniziato a suonare.

Sui righi di notazione, i pre-dive di chitarra sono visualizzati esattamente come i prebending. Nella tablatura, i pre-dive di chitarra sono annotati utilizzando una linea verticale tratteggiata con una punta di freccia in cima, un intervallo di bending sopra la punta di freccia e un piccolo numero di tasto sotto la linea a indicare l'altezza iniziale.

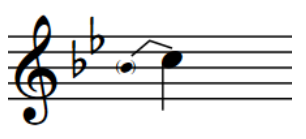

Pre-dive di chitarra sul rigo di notazione Pre-dive di chitarra nella tablatura

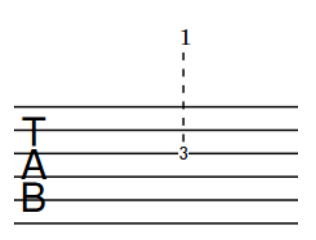

#### **NOTA**

- È possibile modificare l'aspetto di più bending/pre-dive di chitarra consecutivi nella pagina **Bending di chitarra** delle **Opzioni tipografiche**. Note consecutive con pre-bending/pre-dive di chitarra sono chiamate anche «re-strike».
- Per impostazione predefinita, i gambi, le bandierine dei gambi e i raggruppamenti con i tratti d'unione appaiono a gambo verso l'alto nelle tablature nei contesti a voce singola; questo significa che possono collidere con i bending di chitarra, i pre-bending/pre-dive e i dive and return. Di conseguenza, nei progetti in cui si desidera visualizzare sia queste notazioni che i ritmi nella tablatura, si consiglia di impostare il parametro **Direzione predefinita dei gambi**  su **In basso**, nella pagina **Tablatura** delle **Opzioni tipografiche**.

#### LINK CORRELATI

[Pre-bending/pre-dive di chitarra in modalità Tipografia](#page-1473-0) a pag. 1474 [Inserimento dei pre-bending/pre-dive di chitarra](#page-382-0) a pag. 383 [Tablature](#page-1744-0) a pag. 1745 [Finestra di dialogo Opzioni tipografiche](#page-922-0) a pag. 923

### **Post-bending di chitarra**

Il post-bending di chitarra è una tecnica comunemente eseguita sulle chitarre elettriche, in cui il musicista spinge le corde al di fuori del loro normale allineamento dopo che le note iniziano a suonare. L'operazione di bending tende ulteriormente le corde, producendo la caratteristica fluttuazione dell'altezza. I post-bending microtonali sono particolarmente idiomatici nella musica blues.

In Dorico Pro, i post-bending di chitarra sono proprietà delle note appartenenti agli strumenti a tasti, si applicano cioè solamente alle singole note. Essi vengono annotati in maniera identica nei righi di notazione e nella tablatura, utilizzando una linea curva che punta verso l'alto con una punta di freccia in cima, e un intervallo di bending sopra la punta di freccia.

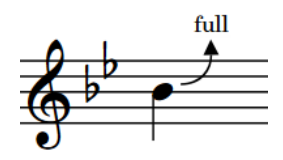

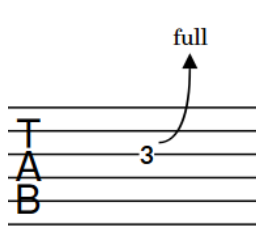

Post-bending di chitarra sul rigo di notazione Post-bending di chitarra sulla tablatura

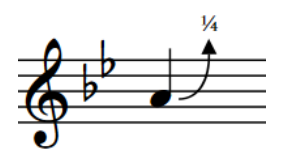

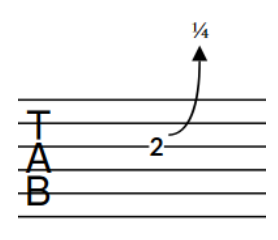

Post-bending microtonale sul rigo di notazione Post-bending microtonale nella tablatura

Se si inseriscono dei post-bending di chitarra su più note negli accordi, le rispettive punte di freccia vengono automaticamente allineate. Sui righi di notazione, viene visualizzato il numero appropriato di linee curve in base alle posizioni sul rigo delle note negli accordi.

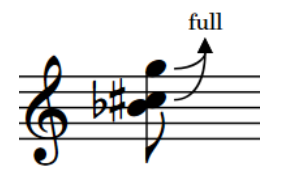

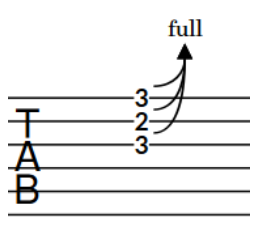

Post-bending di chitarra sugli accordi sul rigo di notazione

Post-bending di chitarra sugli accordi sulla tablatura

#### **NOTA**

I post-bending di chitarra non si riflettono attualmente sulla riproduzione. Questa funzionalità è comunque prevista nelle versioni future del programma.

LINK CORRELATI [Post-bending di chitarra in modalità Tipografia](#page-1474-0) a pag. 1475 [Inserimento dei post-bending di chitarra](#page-383-0) a pag. 384

### **Dive and return con la leva del vibrato**

Il dive and return con la leva del vibrato è una tecnica eseguita sulle chitarre elettriche per mezzo di una leva del vibrato, in cui il musicista utilizza la leva per allentare e quindi tendere le corde dopo che le note hanno iniziato a suonare. Questa tecnica produce la caratteristica fluttuazione dell'altezza verso il basso e poi verso l'alto.

In Dorico Pro, ciascun dive and return con la leva del vibrato comprende due elementi di innalzamento/abbassamento della leva, dove il primo termina sulla stessa nota in cui inizia il secondo. Ciascun innalzamento/abbassamento della leva unisce due note.

I dive and return con la leva del vibrato con un intervallo di innalzamento/abbassamento fino a un tono si riflettono in riproduzione.

Sui righi di notazione, i dive and return con la leva del vibrato sono annotati utilizzando una linea inclinata tra le teste di nota all'inizio e alla fine, sono cioè uguali ai bending di chitarra. Nella tablatura, i dive and return con la leva del vibrato sono annotati utilizzando due linee rette che formano una V e un intervallo di bending visualizzato in corrispondenza del punto di incontro delle linee. Il numero di tasto della nota centrale viene nascosto mentre il numero di tasto della nota finale viene messo tra parentesi automaticamente.

<span id="page-1466-0"></span>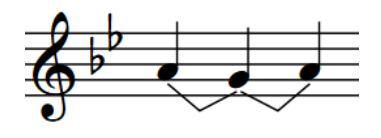

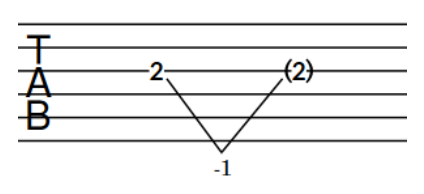

Dive and return con la leva del vibrato sul rigo di notazione

Dive and return con la leva del vibrato nella tablatura

Sequenze di bending con la leva del vibrato consecutivi sulle note con la stessa direzione dell'altezza, come ad esempio Mi-Re-Do, vengono annotate nella tablatura con una sporgenza della linea oltre il rigo e un intervallo di bending supplementari per ciascun innalzamento/ abbassamento della leva del vibrato.

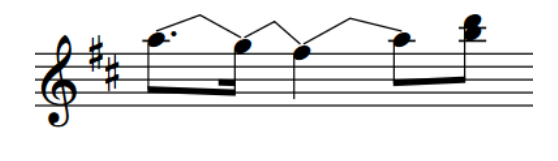

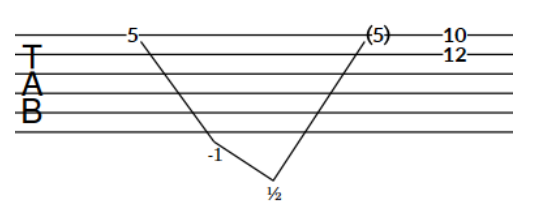

Innalzamenti/abbassamenti della leva del vibrato consecutivi sul rigo di notazione

Innalzamenti/abbassamenti della leva del vibrato consecutivi nella tablatura

Se si inseriscono dei dive and return con la leva del vibrato su più note negli accordi, nella tablatura viene visualizzata una singola V fino a che gli intervalli di bending sono gli stessi per tutte le note.

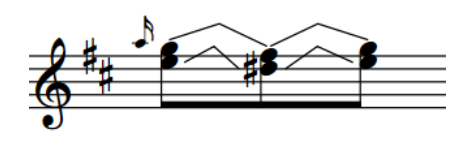

Dive and return con la leva del vibrato sugli accordi sul rigo di notazione

Dive and return con la leva del vibrato sugli accordi nella tablatura

LINK CORRELATI [Inserimento dei "dive and return" con la leva del vibrato tramite il riquadro di inserimento](#page-385-0) a pag. 386 [Inserimento dei "dive and return" con la leva del vibrato tramite il pannello](#page-386-0) a pag. 387 [Dive and return con la leva del vibrato in modalità Tipografia](#page-1475-0) a pag. 1476 [Tecniche con la leva del vibrato](#page-1478-0) a pag. 1479 [Teste di nota tra parentesi](#page-1394-0) a pag. 1395 [Tablature](#page-1744-0) a pag. 1745

## **Intervalli di bending**

Gli intervalli di bending indicano di quanto i bending e i pre-bending di chitarra, i pre-dive, i postdive e i dive and return modificano l'altezza, con un valore espresso in rapporto a intervalli di un tono utilizzando del testo o numeri/frazioni. Gli intervalli di bending sono visualizzati solamente

nella tablatura per la maggior parte delle tipologie di bending, tranne che per i post-bending di chitarra, i cui intervalli di bending sono visualizzati anche sui righi di notazione.

Ad esempio, **full** indica un bending, un pre-bending o un post-bending di chitarra di un tono, **1/2**  di un semitono e **1 1/2** di una terza minore.

Gli intervalli di bending per i pre-dive e i dive and return con la leva del vibrato sono sempre visualizzati come numeri/frazioni, ad esempio **1** per i dive and return di un tono.

Gli intervalli di bending microtonali sono visualizzati come frazioni in conformità con il sistema tonale prevalente, ad esempio **3/4**. Gli intervalli di bending per i post-bending microtonali sono visualizzati come **1/4**.

ESEMPIO

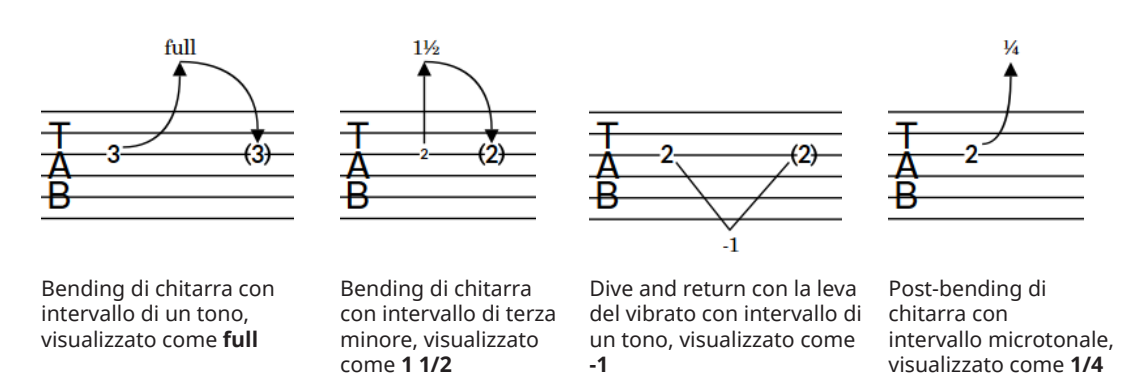

Gli intervalli di bending per i bending, i pre-bending, i pre-dive, e i post-dive di chitarra vengono posizionati sopra la punta di freccia/linea per la notazione corrispondente. Per i dive and return, gli intervalli di bending sono visualizzati nel punto della V, sopra o sotto il rigo in base alla direzione dell'altezza delle note nel dive and return.

Gli intervalli di bending sono visualizzati solo nella tablatura per i bending di chitarra, i prebending, i pre-dive e i dive and return. Sono invece visualizzati sia sui righi di notazione che nella tablatura per i post-bending di chitarra.

#### SUGGERIMENTO

È possibile modificare l'aspetto predefinito degli intervalli dei bending di chitarra, oltre che nascondere gli intervalli di post-bending microtonali, nella pagina **Bending di chitarra** delle **Opzioni tipografiche**.

LINK CORRELATI [Tablature](#page-1744-0) a pag. 1745 [Finestra di dialogo Opzioni tipografiche](#page-922-0) a pag. 923 [Modifica degli intervalli dei dip con la leva del vibrato](#page-1484-0) a pag. 1485 [Metodi di inserimento per i bending di chitarra e le tecniche di chitarra](#page-380-0) a pag. 381

# **Opzioni tipografiche a livello del progetto per i bending, pre-bending e post-bending di chitarra e i dive and return con la leva del vibrato**

Le opzioni relative all'aspetto e alla posizione dei bending, pre-bending, post-bending di chitarra e dive/return con la leva del vibrato a livello del progetto sono disponibili nella pagina **Bending di chitarra** delle **Opzioni tipografiche**.

Le opzioni disponibili nella pagina **Bending di chitarra** consentono di modificare l'altezza, i requisiti di spaziatura orizzontale minima richiesta e lo spessore dei bending, pre-bending e postbending di chitarra, sui righi di notazione e nelle tablature. Sono disponibili varie opzioni relative all'aspetto degli intervalli di bending, dei rilasci e delle linee di tenuta nella tablatura. È anche possibile definire delle posizioni precise per le estremità dei bending, pre-bending, post-bending di chitarra e dive and return con la leva del vibrato rispetto alle teste di nota, ai tratti d'unione e alle linee del rigo.

Molte delle opzioni disponibili sono accompagnate da esempi musicali che dimostrano visivamente l'impatto che ciascuna di esse ha sull'aspetto della musica.

LINK CORRELATI [Finestra di dialogo Opzioni tipografiche](#page-922-0) a pag. 923 [Tecniche di chitarra](#page-1478-0) a pag. 1479

# **Nascondere/visualizzare le linee di tenuta dei bending di chitarra**

Le linee di tenuta dei bending di chitarra indicano che il bending deve essere tenuto per tutta la durata della nota, generalmente una nota legata. È possibile nascondere/visualizzare le linee di tenuta dei bending di chitarra nelle tablature.

#### **NOTA**

I passaggi descritti di seguito si applicano solamente ai bending di chitarra. Non è possibile visualizzare le linee di tenuta sui pre-bending o sui rilasci.

#### PREREQUISITI

- È visualizzata l'area inferiore.
- Le **Proprietà B** sono selezionate nella barra degli strumenti dell'area inferiore.
- Se ci si trova in modalità Tipografia, l'opzione **Modifiche grafiche** è selezionata nella casella degli strumenti Tipografia.

#### PROCEDIMENTO

- **1.** Selezionare i bending di chitarra sui quali si desidera nascondere/visualizzare le linee di tenuta. Questa operazione può essere eseguita sui righi di notazione e nelle tablature in modalità Scrittura e in modalità Tipografia.
- **2.** Nel pannello delle proprietà, attivare/disattivare l'opzione **Visualizza la tenuta** nel gruppo **Bending di chitarra**.

#### RISULTATO

Le linee di tenuta vengono visualizzate sui bending selezionati nella tablatura quando la proprietà **Visualizza la tenuta** è attivata, mentre sono nascoste quando è disattivata.

#### SUGGERIMENTO

I bending di chitarra possono presentare delle linee di tenuta continue o tratteggiate. È possibile modificare il tipo di linea per tutte le tenute dei bending di chitarra nella sezione **Presentazione**  della pagina **Bending di chitarra** nelle **Opzioni tipografiche**.

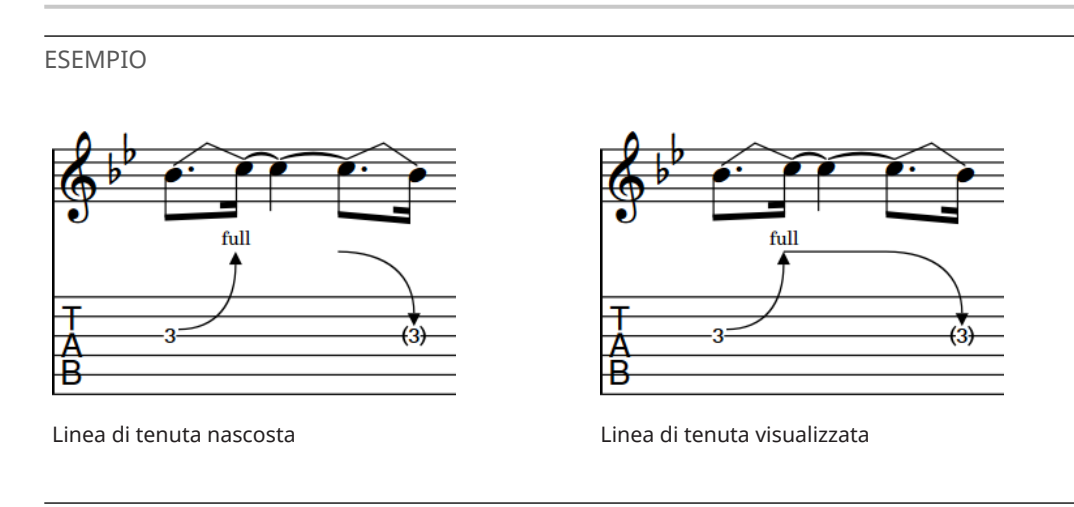

# **Modifica della direzione dei pre-bending/pre-dive di chitarra**

È possibile modificare la direzione dei singoli pre-bending/pre-dive di chitarra. Ciò vale esclusivamente per il layout e la catena di cornici correnti, oppure per tutti i layout e tutte le catene di cornici. Per impostazione predefinita, i pre-bending/pre-dive di chitarra sono posizionati sul lato della testa delle note nei contesti a voce singola. Nei contesti a voci multiple, essi sono posizionati sul lato del gambo delle note.

PREREQUISITI

- È visualizzata l'area inferiore.
- Le **Proprietà in** sono selezionate nella barra degli strumenti dell'area inferiore.
- Se ci si trova in modalità Tipografia, l'opzione **Modifiche grafiche** è selezionata nella casella degli strumenti Tipografia.
- È stato scelto l'ambito appropriato per le proprietà locali.

#### PROCEDIMENTO

- **1.** Selezionare i pre-bending/pre-dive di chitarra dei quali si intende modificare la direzione. Questa operazione può essere eseguita in modalità Scrittura e in modalità Tipografia.
- **2.** Nel pannello delle proprietà, attivare l'opzione **Direzione di pre-bending** nel gruppo **Prebending di chitarra**.
- **3.** Selezionare una delle seguenti opzioni:
	- **Verso l'alto**
	- **Verso il basso**

#### RISULTATO

La direzione dei pre-bending/pre-dive di chitarra selezionati viene modificata. Se l'ambito delle proprietà era impostato su **Localmente**, questa modifica ha effetto solamente nel layout e nella catena di cornici correnti.

#### SUGGERIMENTO

È possibile modificare la direzione dei bending di chitarra sui righi di notazione selezionandoli e premendo **F** . Non è invece possibile utilizzare questo comando da tastiera per i pre-bending/ pre-dive di chitarra.

#### LINK CORRELATI

[Modifica del posizionamento rispetto al rigo degli elementi](#page-476-0) a pag. 477 [Modifica degli intervalli dei dip con la leva del vibrato](#page-1484-0) a pag. 1485 [Modifica del posizionamento rispetto al rigo delle tecniche di chitarra](#page-1486-0) a pag. 1487 [Casella degli strumenti Tipografia](#page-557-0) a pag. 558 [Modifica dell'ambito delle proprietà](#page-842-0) a pag. 843 [Copia delle impostazioni delle proprietà in altri layout/in altre catene di cornici](#page-839-0) a pag. 840

# **Nascondere/visualizzare le alterazioni sui pre-bending/predive di chitarra**

È possibile nascondere/visualizzare le alterazioni sui singoli pre-bending/pre-dive di chitarra, ad esempio per preservare spazio in orizzontale in un layout che visualizza chiaramente l'intervallo anche sulla tablatura. Ciò vale esclusivamente per il layout e la catena di cornici correnti, oppure per tutti i layout e tutte le catene di cornici.

#### PREREQUISITI

- È visualizzata l'area inferiore.
- Le **Proprietà E** sono selezionate nella barra degli strumenti dell'area inferiore.
- Se ci si trova in modalità Tipografia, l'opzione **Modifiche grafiche** è selezionata nella casella degli strumenti Tipografia.
- È stato scelto l'ambito appropriato per le proprietà locali.

#### PROCEDIMENTO

- **1.** Selezionare i pre-bending/pre-dive di chitarra per i quali si intende nascondere/visualizzare le alterazioni. Questa operazione può essere eseguita in modalità Scrittura e in modalità Tipografia.
- **2.** Nel pannello delle proprietà, attivare **Alterazione del pre-bending** nel gruppo **Pre-bending di chitarra**.
- **3.** Selezionare una delle seguenti opzioni:
	- **Nascondi**
	- **Visualizza**

#### RISULTATO

Le alterazioni nei pre-bending di chitarra selezionati vengono nascoste quando si sceglie l'opzione **Nascondi**, mentre vengono visualizzate quando si sceglie l'opzione **Visualizza**. Questo non modifica l'intervallo visualizzato per i pre-bending di chitarra selezionati nella tablatura. Se l'ambito delle proprietà era impostato su **Localmente**, questa modifica ha effetto solamente nel layout e nella catena di cornici correnti.

# <span id="page-1471-0"></span>**Eliminazione dei pre-bending, pre-dive e post-bending di chitarra**

È possibile rimuovere i pre-bending, pre-dive e post-bending di chitarra dalle note dopo il loro inserimento. Tuttavia, poiché i pre-bending, i pre-dive e i post-bending di chitarra sono proprietà delle note e non elementi separati in Dorico Pro, è necessario selezionarli ed eliminarli in maniera differente dagli altri elementi.

PROCEDIMENTO

- **1.** In modalità Scrittura, selezionare le note dalle quali si desidera rimuovere i pre-bending, i pre-dive e/o i post-bending di chitarra.
- **2.** Eseguire una delle seguenti operazioni:
	- Per rimuovere i pre-bending/pre-dive di chitarra, disattivare **Intervallo di pre-bending**  nel gruppo **Pre-bending di chitarra** del pannello delle proprietà.
	- Per rimuovere i post-bending di chitarra, disattivare **Intervallo di post-bending** nel gruppo **Post-bending di chitarra** del pannello delle proprietà.

#### RISULTATO

I pre-bending, i pre-dive e/o i post-bending di chitarra vengono rimossi dalle note selezionate.

LINK CORRELATI [Inserimento dei pre-bending/pre-dive di chitarra](#page-382-0) a pag. 383 [Inserimento dei post-bending di chitarra](#page-383-0) a pag. 384

## **Bending di chitarra in modalità Tipografia**

In modalità Tipografia, ciascun bending di chitarra, rilascio e tenuta presenta più maniglie che è possibile spostare in maniera indipendente per regolare le rispettive posizioni e forme a livello grafico, nei righi di notazione e nella tablatura in maniera indipendente.

Sui righi di notazione, i bending di chitarra e i rilasci presentano tre maniglie quadrate. Quando si sposta la maniglia di inizio o di fine, si sposta anche la maniglia mediana per mantenerne la posizione rispetto alle maniglie di inizio/fine.

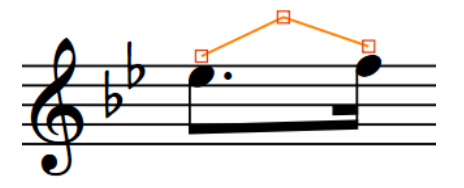

Maniglie dei bending di chitarra sul rigo di notazione in modalità Tipografia

#### **Bending di chitarra e tenute**

Nelle tablature, i bending di chitarra e le tenute presentano le seguenti maniglie:

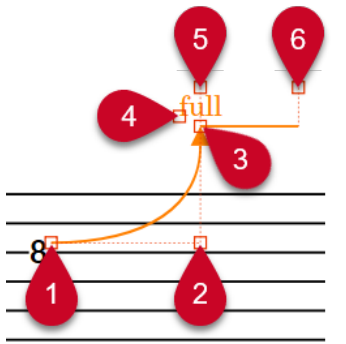

- **1** Maniglia di inizio del bending di chitarra
- **2** Maniglia mediana del bending di chitarra
- **3** Maniglia di fine del bending di chitarra
- **4** Maniglia dell'intervallo di bending
- **5** Maniglia di inizio della tenuta
- **6** Maniglia di fine della tenuta

#### **Rilasci**

Nelle tablature, i rilasci presentano le seguenti maniglie:

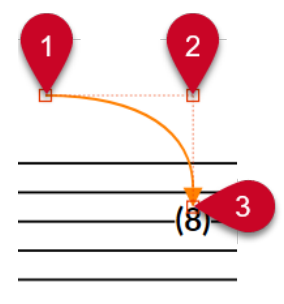

- **1** Maniglia di inizio del rilascio
- **2** Maniglia mediana del rilascio
- **3** Maniglia di fine del rilascio

È possibile spostare queste maniglie per modificare la forma dei bending di chitarra e dei rilasci, per modificare la lunghezza grafica e l'inclinazione delle tenute dei bending di chitarra e spostare gli intervalli di bending. Quando si spostano le maniglie di fine dei bending di chitarra, si sposta anche l'intervallo di bending per mantenerne la posizione rispetto alla maniglia di fine.

Se i bending di chitarra attraversano delle interruzioni di accollatura e di cornice, è possibile spostare il segmento del bending di chitarra su ciascun lato dell'interruzione in maniera indipendente.

#### **NOTA**

I bending di chitarra adiacenti, come le serie di bending o un bending che termina sulla stessa nota su cui inizia un rilascio, funzionano come un gruppo. Quando si utilizza il mouse, lo spostamento verso l'alto/il basso di un qualsiasi bending di chitarra nel gruppo causa lo spostamento di tutti gli altri. Quando si spostano le singole maniglie nel gruppo utilizzando il mouse, i bending di chitarra adiacenti si adattano automaticamente a compensazione.

<span id="page-1473-0"></span>Quando si spostano i singoli bending di chitarra in un gruppo o le singole maniglie utilizzando la tastiera, questo non ha alcun effetto sui bending di chitarra adiacenti.

- Non è possibile spostare intere tenute; è necessario spostarne le maniglie.
- Le seguenti proprietà nel gruppo **Bending di chitarra** del pannello delle proprietà vengono automaticamente attivate quando si sposta la maniglia del bending di chitarra corrispondente:
	- **Scostamento dell'inizio** sposta le maniglie di inizio della tenuta e del rilascio del bending di chitarra. Il parametro **X** esegue uno spostamento in orizzontale, mentre il parametro **Y** in verticale.
	- **Scostamento medio** sposta le maniglie mediane della tenuta e del rilascio del bending di chitarra. Il parametro **X** esegue uno spostamento in orizzontale, mentre il parametro **Y** in verticale.
	- **Scostamento della fine** sposta le maniglie di fine della tenuta e del rilascio del bending di chitarra. Il parametro **X** esegue uno spostamento in orizzontale, mentre il parametro **Y** in verticale.
	- **Scostamento dell'intervallo** sposta le maniglie dell'intervallo del bending di chitarra. Il parametro **X** esegue uno spostamento in orizzontale, mentre il parametro **Y** in verticale.
	- Il parametro **Scostamento dell'inizio della tenuta** sposta le maniglie dell'inizio della tenuta del bending di chitarra. Il parametro **X** le sposta in orizzontale, mentre il parametro **Y** le sposta in verticale.
	- Il parametro **Scostamento della fine della tenuta** sposta le maniglie della fine della tenuta del bending di chitarra. Il parametro **X** esegue uno spostamento in orizzontale, mentre il parametro **Y** in verticale.

LINK CORRELATI [Spostamento degli elementi a livello grafico](#page-661-0) a pag. 662 [Intervalli di bending](#page-1466-0) a pag. 1467 [Interruzioni di accollatura](#page-800-0) a pag. 801 [Interruzioni di cornice](#page-804-0) a pag. 805 [Metodi di inserimento per i bending di chitarra e le tecniche di chitarra](#page-380-0) a pag. 381

### **Pre-bending/pre-dive di chitarra in modalità Tipografia**

In modalità Tipografia, ciascun pre-bending/pre-dive di chitarra presenta più maniglie che è possibile spostare in maniera indipendente per regolare le rispettive posizioni e forme a livello grafico, nei righi di notazione e nella tablatura in maniera indipendente.

Sui righi di notazione, i pre-bending/pre-dive di chitarra presentano tre maniglie quadrate. Quando si sposta la maniglia di inizio o di fine, si sposta anche la maniglia mediana per mantenerne la posizione rispetto alle maniglie di inizio/fine.

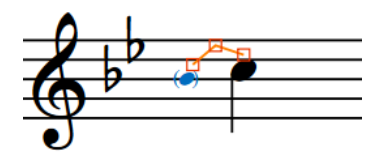

Maniglie dei pre-bending/pre-dive di chitarra sul rigo di notazione in modalità Tipografia

Nella tablatura, i pre-bending/pre-dive di chitarra presentano le seguenti maniglie:

<span id="page-1474-0"></span>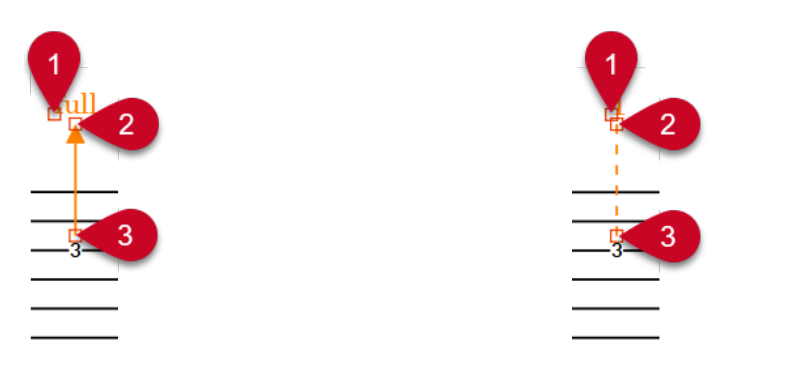

Maniglie del pre-bending di chitarra Maniglie del pre-dive di chitarra

- **1** Maniglia dell'intervallo di bending
- **2** Maniglia di fine del pre-bending/pre-dive di chitarra
- **3** Maniglia di inizio del pre-bending/pre-dive di chitarra

È possibile spostare queste maniglie per modificare la forma dei pre-bending/pre-dive di chitarra sui righi di notazione, per modificare la lunghezza grafica e l'inclinazione dei pre-bending/predive di chitarra nella tablatura e per spostare gli intervalli di bending. Quando si spostano le maniglie di fine dei pre-bending/pre-dive di chitarra, si sposta anche l'intervallo di bending per mantenere la propria posizione rispetto alla maniglia di fine.

#### **NOTA**

- Non è possibile spostare interi pre-bending/pre-dive di chitarra; è necessario spostarne le maniglie.
- Le seguenti proprietà nel gruppo Pre-bending di chitarra del pannello delle proprietà vengono automaticamente attivate quando si sposta la maniglia del pre-bending/pre-dive di chitarra corrispondente:
	- **Scostamento dell'inizio** sposta le maniglie di inizio del pre-bending/pre-dive di chitarra. Il parametro **X** esegue uno spostamento in orizzontale, mentre il parametro **Y** in verticale.
	- **Scostamento medio** sposta le maniglie mediane del pre-bending/pre-dive di chitarra. Il parametro **X** esegue uno spostamento in orizzontale, mentre il parametro **Y** in verticale.
	- **Scostamento della fine** sposta le maniglie di fine del pre-bending/pre-dive di chitarra. Il parametro **X** esegue uno spostamento in orizzontale, mentre il parametro **Y** in verticale.
	- **Scostamento dell'intervallo** sposta le maniglie dell'intervallo del pre-bending/pre-dive di chitarra. Il parametro **X** esegue uno spostamento in orizzontale, mentre il parametro **Y** in verticale.

LINK CORRELATI [Inserimento dei pre-bending/pre-dive di chitarra](#page-382-0) a pag. 383

### **Post-bending di chitarra in modalità Tipografia**

In modalità Tipografia, ciascun post-bending di chitarra presenta più maniglie che è possibile spostare in maniera indipendente per regolare le rispettive posizioni e forme a livello grafico, nei righi di notazione e nella tablatura in maniera indipendente.

Sia sui righi di notazione che nella tablatura, i post-bending di chitarra presentano le seguenti maniglie:

<span id="page-1475-0"></span>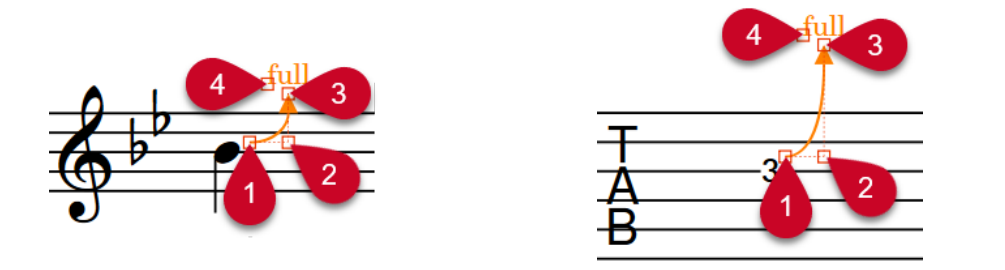

- **1** Maniglia di inizio del post-bending di chitarra
- **2** Maniglia mediana del post-bending di chitarra
- **3** Maniglia di fine del post-bending di chitarra
- **4** Maniglia dell'intervallo di bending

È possibile muovere queste maniglie per modificare la forma dei post-bending di chitarra e spostare gli intervalli di bending. Quando si spostano le maniglie di fine dei post-bending di chitarra, si sposta anche l'intervallo di bending per mantenere la propria posizione rispetto alla maniglia di fine.

#### **NOTA**

Le seguenti proprietà nel gruppo **Post-bending di chitarra** del pannello delle proprietà vengono automaticamente attivate quando si sposta la maniglia del post-bending di chitarra corrispondente:

- **Scostamento dell'inizio** sposta le maniglie di inizio del post-bending di chitarra. Il parametro **X** esegue uno spostamento in orizzontale, mentre il parametro **Y** in verticale.
- **Scostamento medio** sposta le maniglie mediane del post-bending di chitarra. Il parametro **X**  esegue uno spostamento in orizzontale, mentre il parametro **Y** in verticale.
- **Scostamento della fine** sposta le maniglie di fine del post-bending di chitarra. Il parametro **X** esegue uno spostamento in orizzontale, mentre il parametro **Y** in verticale.
- **Scostamento dell'intervallo** sposta le maniglie dell'intervallo del post-bending di chitarra. Il parametro **X** esegue uno spostamento in orizzontale, mentre il parametro **Y** in verticale.

LINK CORRELATI [Spostamento degli elementi a livello grafico](#page-661-0) a pag. 662 [Inserimento dei post-bending di chitarra](#page-383-0) a pag. 384

### **Dive and return con la leva del vibrato in modalità Tipografia**

In modalità Tipografia, ciascun dive and return con la leva del vibrato presenta più maniglie che è possibile spostare in maniera indipendente per modificarne la posizione grafica e la forma.

Sui righi di notazione, ciascun dive e ciascun return con la leva del vibrato presentano tre maniglie quadrate che è possibile spostare in maniera indipendente. Quando si sposta la maniglia di inizio o di fine, si sposta anche la maniglia mediana per mantenerne la posizione rispetto alle maniglie di inizio/fine.
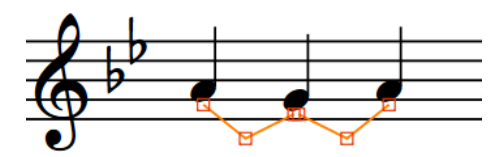

Maniglie di un dive and return con la leva del vibrato sul rigo di notazione in modalità Tipografia

Nella tablatura, i dive and return con la leva del vibrato presentano le seguenti maniglie:

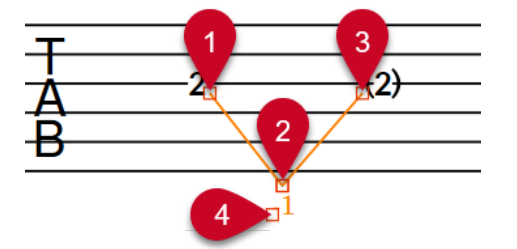

- **1** Maniglia di inizio del dive con la leva del vibrato
- **2** Maniglia di fine del dive/Maniglia di inizio del return con la leva del vibrato
- **3** Maniglia di fine del return con la leva del vibrato
- **4** Maniglia dell'intervallo di bending

È possibile spostare queste maniglie per modificare la forma o l'inclinazione dei dive and return con la leva del vibrato e spostare gli intervalli di bending. Quando si sposta la maniglia di fine del dive/maniglia di inizio del return con la leva del vibrato utilizzando il mouse, entrambe le maniglie si spostano insieme. Quando la maniglia viene spostata con la tastiera, per impostazione predefinita si sposta solamente la maniglia di fine del dive con la leva del vibrato. Lo stesso vale per gli innalzamenti/abbassamenti della leva del vibrato consecutivi con la stessa direzione dell'altezza.

Quando si sposta la maniglia di fine del dive con la leva del vibrato, si sposta anche l'intervallo di bending per mantenere la propria posizione rispetto alla maniglia di fine.

Se i dive and return con la leva del vibrato attraversano delle interruzioni di accollatura e di cornice, è possibile spostare il segmento del dive and return su ciascun lato dell'interruzione in maniera indipendente.

#### **NOTA**

Le seguenti proprietà nel gruppo **Bending di chitarra** del pannello delle proprietà vengono automaticamente attivate quando si sposta la maniglia del dive/return con la leva del vibrato corrispondente:

- **Scostamento dell'inizio** sposta le maniglie iniziali del dive/return con la leva del vibrato. Il parametro **X** esegue uno spostamento in orizzontale, mentre il parametro **Y** in verticale.
- **Scostamento medio** sposta le maniglie mediane del dive/return con la leva del vibrato. Il parametro **X** esegue uno spostamento in orizzontale, mentre il parametro **Y** in verticale.
- **Scostamento della fine** sposta le maniglie finali del dive/return con la leva del vibrato. Il parametro **X** esegue uno spostamento in orizzontale, mentre il parametro **Y** in verticale.
- **Scostamento dell'intervallo** sposta le maniglie dell'intervallo del dive/return con la leva del vibrato. Il parametro **X** esegue uno spostamento in orizzontale, mentre il parametro **Y** in verticale.

LINK CORRELATI [Tecniche con la leva del vibrato](#page-1478-0) a pag. 1479 [Metodi di inserimento per i bending di chitarra e le tecniche di chitarra](#page-380-0) a pag. 381 [Interruzioni di accollatura](#page-800-0) a pag. 801 [Interruzioni di cornice](#page-804-0) a pag. 805

# <span id="page-1478-0"></span>**Tecniche di chitarra**

Il termine «tecniche di chitarra» comprende una gamma di tecniche tipicamente associate con la musica per chitarra, come hammer-on, pull-off, e le alterazioni dell'altezza per mezzo della leva del vibrato sulle chitarre elettriche.

LINK CORRELATI [Metodi di inserimento per i bending di chitarra e le tecniche di chitarra](#page-380-0) a pag. 381 [Bending di chitarra](#page-1460-0) a pag. 1461 [Pre-bending e pre-dive di chitarra](#page-1463-0) a pag. 1464 [Post-bending di chitarra](#page-1464-0) a pag. 1465 [Dive and return con la leva del vibrato](#page-1465-0) a pag. 1466 [Intervalli di bending](#page-1466-0) a pag. 1467

### **Tecniche con la leva del vibrato**

Esistono numerose tecniche differenti che possono essere eseguite utilizzando la leva del vibrato sugli strumenti elettrici a tasti, tipicamente le chitarre. In Dorico Pro, le tecniche con la leva del vibrato disponibili sono categorizzate in maniera differente.

#### **Dive con la leva del vibrato**

I dive con la leva del vibrato indicano che il musicista deve utilizzare la leva del vibrato per ridurre l'altezza dopo aver suonato la nota, in modo che l'altezza cali dopo l'inizio del suono.

In Dorico Pro è possibile annotare i dive con la leva del vibrato utilizzando le articolazioni jazz per visualizzare le linee discendenti a destra delle teste di nota in combinazione con un'indicazione della leva del vibrato.

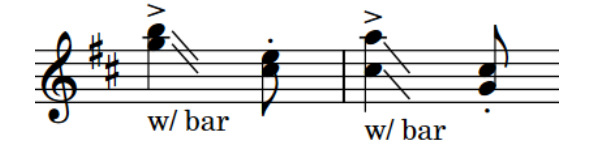

#### **Scoop con la leva del vibrato**

Gli scoop con la leva del vibrato indicano che il musicista deve premere la leva del vibrato appena prima di suonare la nota e quindi rilasciare la leva rapidamente, in modo che l'altezza salga dopo l'inizio del suono.

In Dorico Pro, gli scoop con la leva del vibrato sono proprietà delle note, si applicano cioè solamente alle singole note. Per impostazione predefinita, gli scoop con la leva del vibrato vengono visualizzati solamente sui righi di notazione e sono posizionati a sinistra delle teste di nota sul rigo. È possibile nascondere/visualizzare le tecniche di chitarra, compresi gli scoop con la leva del vibrato, solo sui righi di notazione, solo nella tablatura, oppure in entrambe le rappresentazioni.

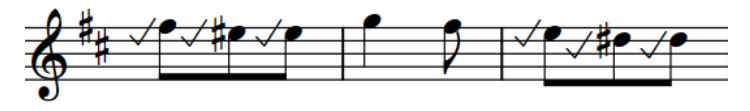

#### **Dip con la leva del vibrato**

I dip con la leva del vibrato indicano che il musicista deve utilizzare la leva del vibrato per ridurre e quindi aumentare l'altezza, dell'intervallo specificato dopo aver suonato la nota.

In Dorico Pro, i dip con la leva del vibrato sono considerati ornamenti. È possibile selezionarli ed eliminarli in maniera indipendente dalle note a cui si applicano. I dip con la leva del vibrato sono visualizzati sia sui righi di notazione che nella tablatura e sono posizionati sopra il rigo. È possibile modificare il posizionamento rispetto al rigo dei singoli dip con la leva del vibrato.

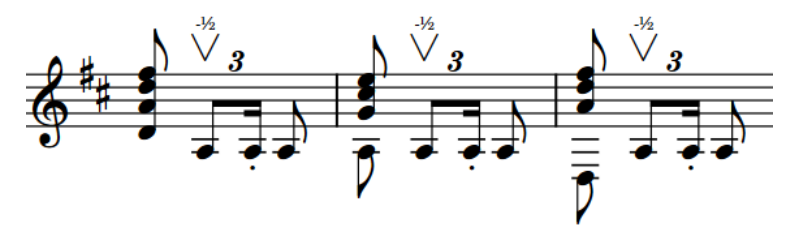

#### **Indicazioni/linee della leva del vibrato**

Le indicazioni della leva del vibrato sono istruzioni testuali che indicano che il musicista deve utilizzare la leva del vibrato. Quando si applicano a un intervallo di note, visualizzano generalmente delle linee tratteggiate.

In Dorico Pro, le indicazioni/linee della leva del vibrato sono considerate tecniche di esecuzione. Esse visualizzano delle linee quando presentano una durata. È possibile selezionarli ed eliminarli in maniera indipendente dalle note a cui si applicano. È anche possibile modificare lo stile delle linee della durata delle linee della leva del vibrato in maniera analoga alle linee di continuazione delle tecniche di esecuzione.

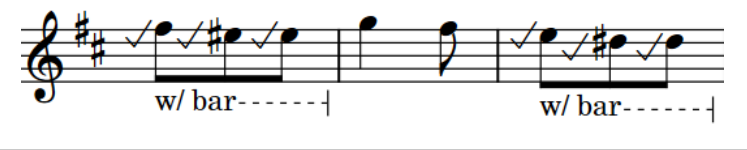

#### **NOTA**

Le tecniche della leva del vibrato non si riflettono attualmente sulla riproduzione. Questa funzionalità è comunque prevista nelle versioni future del programma.

#### LINK CORRELATI

[Metodi di inserimento per i bending di chitarra e le tecniche di chitarra](#page-380-0) a pag. 381 [Inserimento dei pre-bending/pre-dive di chitarra](#page-382-0) a pag. 383 [Pre-bending e pre-dive di chitarra](#page-1463-0) a pag. 1464 [Dive and return con la leva del vibrato](#page-1465-0) a pag. 1466 [Articolazioni Jazz](#page-1488-0) a pag. 1489 [Ornamenti](#page-1424-0) a pag. 1425 [Tecniche di esecuzione](#page-1532-0) a pag. 1533 [Righe di continuazione delle tecniche di esecuzione](#page-1539-0) a pag. 1540 [Durata delle tecniche di esecuzione](#page-1540-0) a pag. 1541 [Allungamento/accorciamento degli elementi](#page-471-0) a pag. 472 [Modifica dello stile delle righe di continuazione delle tecniche di esecuzione](#page-1543-0) a pag. 1544 [Modifica del posizionamento rispetto al rigo degli elementi](#page-476-0) a pag. 477 [Modifica del posizionamento rispetto al rigo delle tecniche di chitarra](#page-1486-0) a pag. 1487 [Nascondere/visualizzare le tecniche di chitarra sui righi di notazione e nella tablatura](#page-1485-0) a pag. 1486 [Opzioni tipografiche per le tecniche di chitarra a livello del progetto](#page-1483-0) a pag. 1484

# <span id="page-1480-0"></span>**Tapping**

La tecnica del tapping consiste nella pressione da parte di un musicista delle corde di strumenti a tasti, con sufficiente forza da far suonare l'altezza corrispondente senza dover agire ulteriormente sulla corda. Le indicazioni di tapping possono specificare se il musicista deve utilizzare la mano destra o sinistra per le singole note. Queste sono visualizzate generalmente con una lettera T, un segno più o un punto.

Secondo le convenzioni in uso, le indicazioni di tapping per la stessa mano e per le note consecutive sulla stessa corda con altezze diverse vengono annotate lungo le legature che si estendono sulla frase in tapping. Sono simili agli hammer-on e ai pull-off, tranne per il fatto che le indicazioni di tapping appaiono su ogni nota, mentre le indicazioni di hammer-on e pull-off sono generalmente centrate sulle legature.

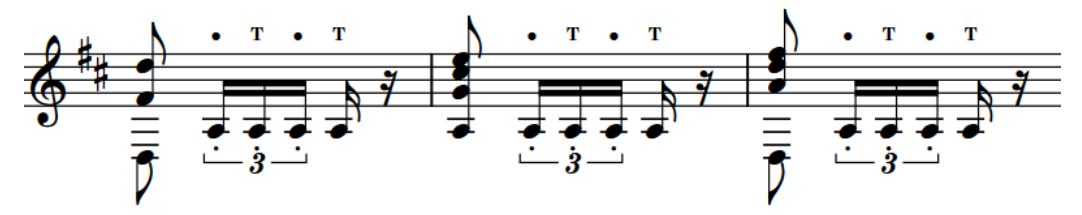

Una frase contenente il tapping con la mano destra e con la mano sinistra

Per impostazione predefinita, le indicazioni di tapping appaiono solamente sui righi di notazione e sono posizionate sopra il rigo. È possibile modificare il posizionamento rispetto al rigo delle singole indicazioni di tapping. È anche possibile nascondere/visualizzare le tecniche di chitarra, comprese le indicazioni di tapping, solo sui righi di notazione, solo nella tablatura, o in entrambe le rappresentazioni.

In Dorico Pro, le indicazioni di tapping sono considerate proprietà delle note. Sono disponibili i seguenti tipi di indicazioni di tapping:

#### **Tapping con la mano destra**

Le indicazioni di tapping con la mano destra specificano che il musicista deve premere la corda all'altezza specificata con la mano destra. In Dorico Pro, le indicazioni di tapping con la mano destra sono visualizzate con la lettera T per impostazione predefinita.

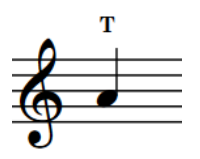

Tapping con la mano destra sul rigo di notazione Tapping con la mano destra nella tablatura

|            | т                      |  |
|------------|------------------------|--|
|            |                        |  |
| $\bm{\mp}$ |                        |  |
|            | $\dot{A}$ <sup>2</sup> |  |
| B          |                        |  |
|            |                        |  |

#### SUGGERIMENTO

È possibile modificare l'aspetto predefinito delle indicazioni di tapping con la mano destra nella pagina **Tecniche di chitarra** delle **Opzioni tipografiche**.

#### **Tapping con la mano sinistra**

Le indicazioni di tapping con la mano sinistra specificano che il musicista deve premere la corda all'altezza specificata con la mano sinistra. In Dorico Pro, le indicazioni di tapping con la mano sinistra sono visualizzate sotto forma di un punto.

<span id="page-1481-0"></span>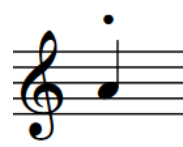

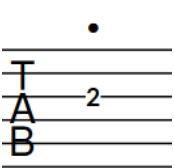

Tapping con la mano sinistra sul rigo di

Tapping con la mano sinistra nella tablatura

LINK CORRELATI [Inserimento del tapping](#page-394-0) a pag. 395 [Opzioni tipografiche per le tecniche di chitarra a livello del progetto](#page-1483-0) a pag. 1484 [Finestra di dialogo Opzioni tipografiche](#page-922-0) a pag. 923 [Modifica del posizionamento rispetto al rigo delle tecniche di chitarra](#page-1486-0) a pag. 1487 [Spostamento degli elementi a livello grafico](#page-661-0) a pag. 662 [Diteggiature per gli strumenti a tasti](#page-1289-0) a pag. 1290

### **Hammer-on e pull-off**

Hammer-on e pull-off sono due tecniche in cui i musicisti premono o pizzicano le corde di strumenti a tasti con la mano sinistra, con forza sufficiente affinché venga suonata la nota corrispondente senza agire ulteriormente sulle corde, producendo così un effetto legato. I legati sono una combinazione di almeno un hammer-on e un pull-off in una singola frase.

Le tecniche hammer-on e pull-off vengono annotate rispettivamente con le lettere H o P, combinate con una legatura che si estende sulle note corrispondenti. Dorico Pro centra automaticamente le indicazioni di hammer-on/pull-off sulle legature. Per i legati, ciascuna indicazione di hammer-on/pull-off viene centrata sull'intervallo di note nella direzione corrispondente. È possibile decidere di visualizzare le indicazioni di hammer-on/pull-off su ciascuna nota nella pagina **Tecniche di chitarra** delle **Opzioni tipografiche**.

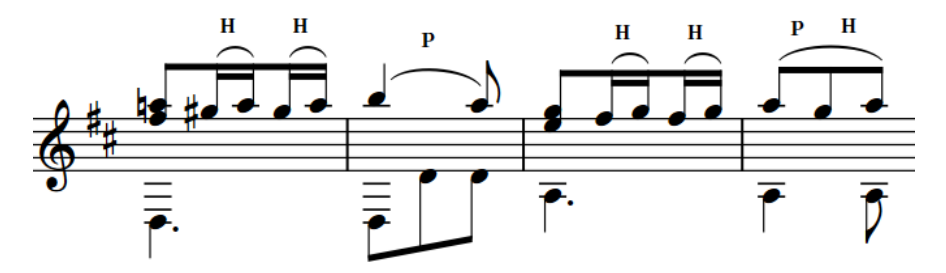

Una frase contenente degli hammer-on, un pull-off e un legato

Per impostazione predefinita, gli hammer-on e i pull-off sono visualizzati sia sui righi di notazione che nella tablatura e sono posizionati sopra il rigo. È possibile modificare il posizionamento rispetto al rigo delle singole indicazioni di hammer-on/pull-off. È anche possibile nascondere/ visualizzare le tecniche di chitarra, compresi gli hammer-on/i pull-off, solo sui righi di notazione, solo nella tablatura, oppure in entrambe le rappresentazioni.

In Dorico Pro, le indicazioni di hammer-on/pull-off sono considerate proprietà delle note.

#### **Hammer-on**

Gli hammer-on indicano che il musicista deve premere la corda all'altezza specificata con la mano sinistra, senza che la corda venga suonata nuovamente. Gli hammer-on necessitano di almeno due note sulla stessa corda con una direzione dell'altezza ascendente, ad esempio Do-Re. In Dorico Pro, gli hammer-on sono indicati con una H.

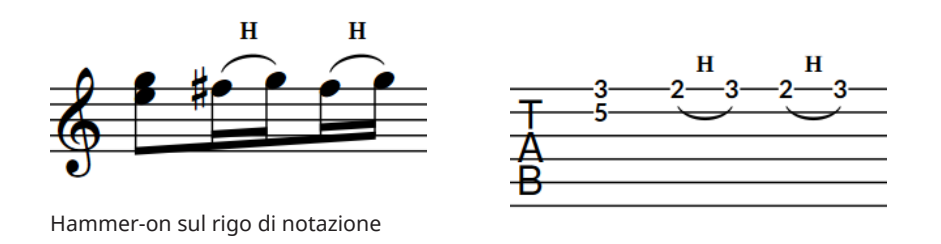

#### **Pull-off**

I pull-off indicano che il musicista deve "strappare" la corda in corrispondenza dell'altezza specificata con la mano sinistra, senza che la corda venga suonata nuovamente. I pull-off necessitano di almeno due note sulla stessa corda con una direzione dell'altezza discendente, ad esempio Re-Do. In Dorico Pro, i pull-off sono indicati con una P.

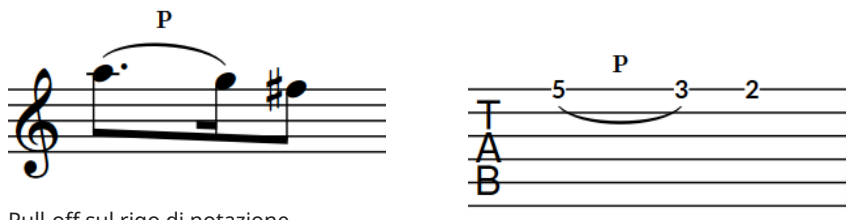

Pull-off sul rigo di notazione

Pull-off nella tablatura

Hammer-on nella tablatura

#### **Legato**

Il legato (chiamato anche ligados) indica che il musicista deve eseguire sia hammer-on che pull-off sulle note all'interno di una singola frase. Un legato richiede almeno tre note sulla stessa corda con direzione dell'altezza alternata, come ad esempio Do-Re-Do. In Dorico Pro il legato comprende almeno un hammer-on e un pull-off.

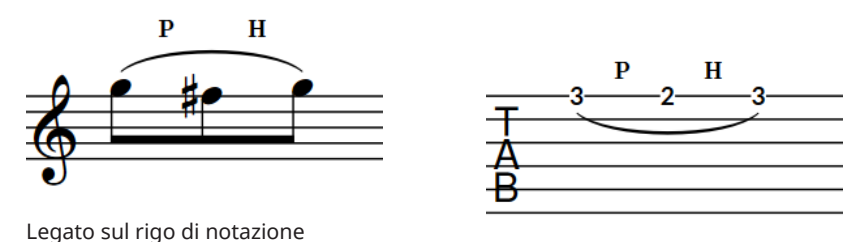

Legato nella tablatura

#### LINK CORRELATI

[Inserimento di hammer-on/pull-off](#page-392-0) a pag. 393 [Modifica del posizionamento rispetto al rigo delle tecniche di chitarra](#page-1486-0) a pag. 1487 [Spostamento degli elementi a livello grafico](#page-661-0) a pag. 662 [Diteggiature per gli strumenti a tasti](#page-1289-0) a pag. 1290 [Finestra di dialogo Opzioni tipografiche](#page-922-0) a pag. 923

### <span id="page-1483-0"></span>**Opzioni tipografiche per le tecniche di chitarra a livello del progetto**

Le opzioni relative all'aspetto e alla posizione dei dip e scoop con la leva del vibrato e delle indicazioni di tapping, hammer-on e pull-off a livello del progetto sono disponibili nella pagina **Tecniche di chitarra** delle **Opzioni tipografiche**.

Le opzioni disponibili nella pagina **Tecniche di chitarra** consentono di modificare l'aspetto e il posizionamento predefinito delle indicazioni di tapping, hammer-on e pull-off, le posizioni dei dip e degli scoop con la leva del vibrato e di definire se ciascuna tecnica di chitarra viene visualizzata solamente sui righi di notazione, nella tablatura o in entrambe le rappresentazioni.

Le opzioni sono accompagnate da dei diagrammi, utili per visualizzare l'impatto che ciascuna di esse ha sull'aspetto della musica.

LINK CORRELATI [Finestra di dialogo Opzioni tipografiche](#page-922-0) a pag. 923 [Nascondere/visualizzare le tecniche di chitarra sui righi di notazione e nella tablatura](#page-1485-0) a pag. 1486

### **Visualizzazione delle note come dead note**

È possibile visualizzare le singole note appartenenti agli strumenti a tasti sotto forma di dead note. Le dead note sono annotate con le teste di nota a crocetta sui righi di notazione e con una X nelle tablature.

PREREQUISITI

- È visualizzata l'area inferiore.
- Le **Proprietà** sono selezionate nella barra degli strumenti dell'area inferiore.
- Se ci si trova in modalità Tipografia, l'opzione **Modifiche grafiche** è selezionata nella casella degli strumenti Tipografia.

PROCEDIMENTO

- **1.** Selezionare le note appartenenti a degli strumenti a tasti che si intende visualizzare come dead note. Questa operazione può essere eseguita in modalità Scrittura e in modalità Tipografia.
- **2.** Nel pannello delle proprietà, attivare l'opzione **Dead note** nel gruppo **Note e pause**.

#### RISULTATO

Le note selezionate sono visualizzate come dead note.

#### **NOTA**

Al momento, questo non comporta una modifica al suono delle note. Questa funzionalità è prevista nelle versioni future del programma.

ESEMPIO

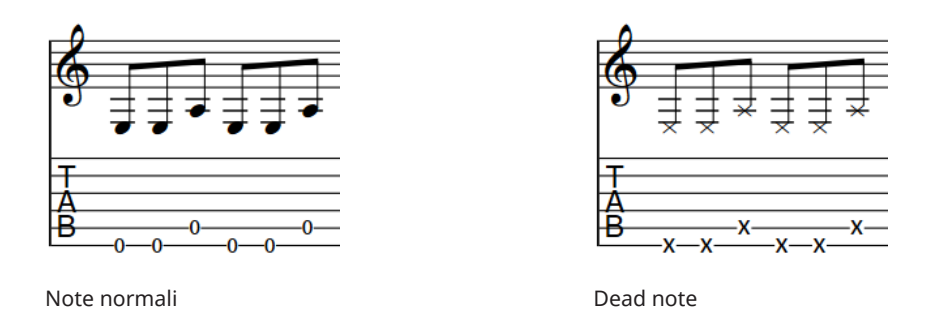

LINK CORRELATI [Casella degli strumenti Tipografia](#page-557-0) a pag. 558 [Inserimento delle note nella tablatura](#page-259-0) a pag. 260 [Teste di nota tra parentesi](#page-1394-0) a pag. 1395 [Tablature](#page-1744-0) a pag. 1745

### **Modifica degli intervalli dei dip con la leva del vibrato**

È possibile modificare gli intervalli dei dip con la leva del vibrato a livello individuale. Per impostazione predefinita, i dip con la leva del vibrato presentano degli intervalli di un semitono.

PREREQUISITI

- È visualizzata l'area inferiore.
- Le **Proprietà** sono selezionate nella barra degli strumenti dell'area inferiore.
- Se ci si trova in modalità Tipografia, l'opzione **Modifiche grafiche** è selezionata nella casella degli strumenti Tipografia.

#### PROCEDIMENTO

- **1.** Selezionare i dip con la leva del vibrato per i quali si intende modificare gli intervalli. Questa operazione può essere eseguita in modalità Scrittura e in modalità Tipografia.
- **2.** Nel pannello delle proprietà, modificare il valore del parametro **Intervallo sopra** nel gruppo **Ornamenti**.

Digitare ad esempio **1** per un intervallo di un semitono, **2** per un intervallo di un tono o **3** per un intervallo di terza minore.

RISULTATO

L'intervallo del dip con la leva del vibrato selezionato viene modificato.

<span id="page-1485-0"></span>ESEMPIO

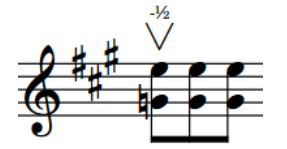

Dip con la leva del vibrato con un intervallo di un semitono

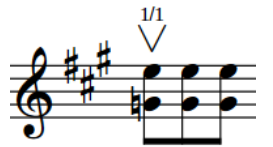

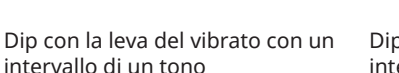

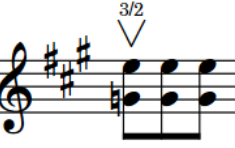

Dip con la leva del vibrato con un intervallo di terza minore

#### LINK CORRELATI

[Inserimento dei dip con la leva del vibrato tramite il riquadro di inserimento](#page-389-0) a pag. 390 [Inserimento dei dip con la leva del vibrato tramite il pannello](#page-390-0) a pag. 391 [Modifica degli intervalli degli ornamenti](#page-1425-0) a pag. 1426 [Intervalli dei trilli](#page-1432-0) a pag. 1433

### **Nascondere/visualizzare le tecniche di chitarra sui righi di notazione e nella tablatura**

Quando vengono visualizzati sia i righi di notazione che la tablatura, è possibile decidere a livello del progetto se le diverse tecniche di chitarra vengono mostrate solamente sui righi di notazione, solamente sulla tablatura o su entrambi. Ad esempio, potrebbe essere necessario visualizzare le indicazioni di tapping, hammer-on e pull-off in entrambe le tipologie di rappresentazione, ma visualizzare gli scoop e i dip con la leva del vibrato solamente sui righi di notazione.

Quando sono visualizzati solamente i righi di notazione o la tablatura, le tecniche di chitarra vengono sempre mostrate, indipendentemente dal tipo di rigo.

#### PROCEDIMENTO

- **1.** Premere **Ctrl/Cmd-Shift-E** per aprire le **Opzioni tipografiche**.
- **2.** Nell'elenco delle categorie, fare clic su **Tecniche di chitarra**.
- **3.** Nella sezione **Hammer-on e pull-off**, nascondere/visualizzare le indicazioni di tapping, hammer-on e pull-off selezionando una delle seguenti opzioni per il parametro **Visualizza le tecniche di chitarra**:
	- **Solo notazione**
	- **Notazione e tablatura**
	- **Solo tablatura**
- **4.** Nella sezione **Leva del vibrato**, selezionare una delle seguenti opzioni per il parametro **Visualizza gli scoop con la leva del vibrato**:
	- **Solo notazione**
	- **Notazione e tablatura**
	- **Solo tablatura**
- **5.** Selezionare una delle seguenti opzioni per il parametro **Visualizza i dip con la leva del vibrato**:
	- **Solo notazione**
	- **Notazione e tablatura**
- **Solo tablatura**
- <span id="page-1486-0"></span>**6.** Fare clic su **Applica**, quindi su **Chiudi**.

LINK CORRELATI [Finestra di dialogo Opzioni tipografiche](#page-922-0) a pag. 923 [Metodi di inserimento per i bending di chitarra e le tecniche di chitarra](#page-380-0) a pag. 381 [Tapping](#page-1480-0) a pag. 1481 [Hammer-on e pull-off](#page-1481-0) a pag. 1482 [Tecniche con la leva del vibrato](#page-1478-0) a pag. 1479 [Tablature](#page-1744-0) a pag. 1745 [Nascondere/visualizzare i righi di notazione e le tablature](#page-1746-0) a pag. 1747

### **Modifica del posizionamento rispetto al rigo delle tecniche di chitarra**

È possibile visualizzare le singole indicazioni di tapping, hammer-on e pull-off, in maniera indipendente dalle impostazioni definite a livello del progetto. Ciò vale esclusivamente per il layout e la catena di cornici correnti, oppure per tutti i layout e tutte le catene di cornici.

#### PREREQUISITI

- $\dot{F}$  visualizzata l'area inferiore.
- Le **Proprietà E** sono selezionate nella barra degli strumenti dell'area inferiore.
- Se ci si trova in modalità Tipografia, l'opzione **Modifiche grafiche** è selezionata nella casella degli strumenti Tipografia.
- È stato scelto l'ambito appropriato per le proprietà locali.

#### PROCEDIMENTO

- **1.** Selezionare le note delle quali si desidera modificare il posizionamento rispetto al rigo delle tecniche di chitarra. Questa operazione può essere eseguita in modalità Scrittura e in modalità Tipografia.
- **2.** Nel pannello delle proprietà, attivare l'opzione **Posizionamento della tecnica** nel gruppo **Tecniche di chitarra**.
- **3.** Selezionare una delle seguenti opzioni:
	- **Al di sopra**
	- **Al di sotto**

#### RISULTATO

Il posizionamento rispetto al rigo delle indicazioni di tapping, hammer-on e pull-off sulle note selezionate viene modificato. Se l'ambito delle proprietà era impostato su **Localmente**, questa modifica ha effetto solamente nel layout e nella catena di cornici correnti.

#### SUGGERIMENTO

È possibile modificare il posizionamento rispetto al rigo dei dip con la leva del vibrato e delle indicazioni/linee, oltre che la direzione dei bending di chitarra sui righi di notazione, selezionando gli elementi desiderati e premendo **F** .

● È possibile modificare il posizionamento predefinito delle indicazioni di hammer-on e pull-off sui righi di notazione e nella tablatura in maniera indipendente, nella pagina **Tecniche di chitarra** delle **Opzioni tipografiche**.

LINK CORRELATI [Modifica della direzione dei pre-bending/pre-dive di chitarra](#page-1469-0) a pag. 1470 [Spostamento degli elementi a livello grafico](#page-661-0) a pag. 662 [Modifica del posizionamento rispetto al rigo degli elementi](#page-476-0) a pag. 477 [Finestra di dialogo Opzioni tipografiche](#page-922-0) a pag. 923 [Casella degli strumenti Tipografia](#page-557-0) a pag. 558 [Modifica dell'ambito delle proprietà](#page-842-0) a pag. 843 [Copia delle impostazioni delle proprietà in altri layout/in altre catene di cornici](#page-839-0) a pag. 840

# **Eliminazione delle tecniche di chitarra**

È possibile rimuovere le indicazioni di scoop con la leva del vibrato, tapping, hammer-on e pulloff dalle note dopo il loro inserimento. Tuttavia, poiché queste tecniche di chitarra rappresentano delle proprietà delle note e non elementi separati in Dorico Pro, è necessario selezionarle ed eliminarle in maniera differente rispetto agli altri elementi.

PROCEDIMENTO

- **1.** In modalità Scrittura, selezionare le note dalle quali si desidera rimuovere le tecniche di chitarra.
- **2.** Rimuovere le tecniche di chitarra in uno dei seguenti modi:
	- Per rimuovere le indicazioni di tapping, hammer-on e pull-off, disattivare **Tecnica** nel gruppo **Tecniche di chitarra** del pannello delle proprietà.
	- Per rimuovere gli scoop con la leva del vibrato, disattivare **Scoop con la leva del vibrato**  nel gruppo **Tecniche di chitarra** del pannello delle proprietà.

#### RISULTATO

Le indicazioni di tapping, hammer-on e pull-off e/o gli scoop con la leva del vibrato vengono rimossi dalle note selezionate.

# <span id="page-1488-0"></span>**Articolazioni Jazz**

Le articolazioni jazz in Dorico Pro coprono una gamma di ornamenti delle note tipici della musica jazz e degli ottoni in particolare.

Nonostante siano spesso note come «articolazioni» jazz, queste tecniche fungono più da ornamenti che da articolazioni, in quanto modificano l'altezza, anziché la durata o l'attacco delle note. Per questo motivo, Dorico Pro le considera ornamenti. Queste sono disponibili nel pannello Ornamenti e possono essere inserite anche tramite il riquadro di inserimento degli ornamenti.

Le articolazioni jazz possono apparire come una linea curva simile a una legatura di portamento, chiamata «bend» in Dorico Pro, o come una linea retta che può essere continua, tratteggiata oppure ondulata, detta «smooth» in Dorico Pro.

Ogni nota può presentare una singola articolazione jazz per lato, una prima della nota e una dopo. Le articolazioni jazz dopo le note possono avere lunghezze diverse.

Le seguenti articolazioni jazz possono essere mostrate prima delle note:

#### **Plop**

Un avvicinamento alla nota dall'alto.

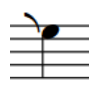

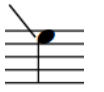

Plop (bend) Plop (smooth)

#### **Scoop/Lift**

Un avvicinamento alla nota dal basso. Un avvicinamento bend è uno scoop, un avvicinamento smooth è un lift.

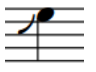

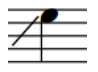

Scoop Lift (diritto)

Le seguenti articolazioni jazz possono essere mostrate dopo le note:

#### **Doit**

Un aumento d'altezza dopo la nota.

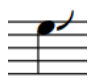

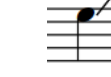

Doit (bend) Doit (smooth)

#### **Fall**

Una riduzione d'altezza dopo la nota.

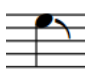

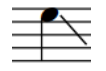

Fall (bend) Fall (smooth)

Inoltre, vi sono altri ornamenti jazz comunemente usati per gli ottoni, che possono essere aggiunti alle note, con la stessa procedura di inserimento delle articolazioni jazz.

Se la propria libreria di suoni include dei campioni per le articolazioni jazz, Dorico Pro carica i campioni necessari utilizzando le tecniche di riproduzione.

LINK CORRELATI [Metodi di inserimento per ornamenti, segni di arpeggio, linee di glissando e articolazioni jazz](#page-366-0) a pag. 367 [Tecniche di riproduzione](#page-1029-0) a pag. 1030 [Linee di glissando](#page-1453-0) a pag. 1454 [Segni di arpeggio](#page-1445-0) a pag. 1446 [Scivolamenti delle diteggiature](#page-1296-0) a pag. 1297 [Linee](#page-1548-0) a pag. 1549

### **Ornamenti jazz**

Gli ornamenti jazz sono notazioni comunemente usate nella musica jazz per gli ottoni, come ad esempio inversioni e sbavature (chiamate anche flip e smear), che vengono posizionate al di fuori del rigo, anziché a fianco della testa di nota come avviene per le articolazioni jazz.

Gli ornamenti jazz si comportano più come gli altri ornamenti, piuttosto che come le articolazioni jazz, poiché sono elementi separati dalle note e possono dunque essere selezionati in maniera indipendente dalle note in modalità Scrittura e aggiunti alle note oltre alle articolazioni jazz. Poiché vengono comunemente usati insieme alle articolazioni jazz, in Dorico Pro vengono anch'essi inclusi nella sezione **Jazz** del pannello Ornamenti.

È possibile inserire gli ornamenti jazz nello stesso modo in cui si inseriscono altri tipi di ornamenti, anziché con la procedura seguita per le articolazioni jazz.

I seguenti ornamenti sono considerati ornamenti jazz in Dorico Pro:

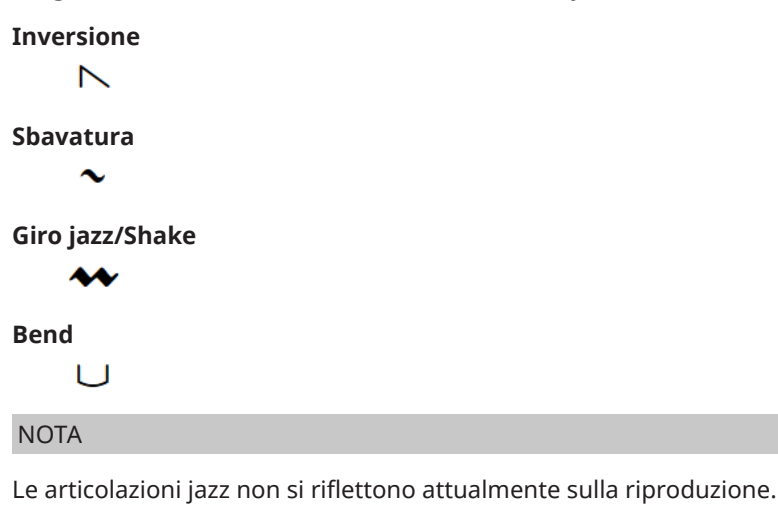

LINK CORRELATI [Ornamenti](#page-1424-0) a pag. 1425 [Metodi di inserimento per ornamenti, segni di arpeggio, linee di glissando e articolazioni jazz](#page-366-0) a pag. 367

# **Opzioni tipografiche per le articolazioni jazz a livello del progetto**

Le opzioni relative all'aspetto e alla posizione degli ornamenti a livello del progetto sono disponibili nella pagina **Articolazioni Jazz** delle **Opzioni tipografiche**.

Le opzioni della pagina **Articolazioni jazz** permettono di modificare la lunghezza predefinita dei bend e lo stile, l'aspetto e l'angolazione predefiniti delle linee delle articolazioni jazz smooth. È inoltre possibile modificare le posizioni predefinite delle articolazioni jazz rispetto alle teste di nota, alle linee del rigo, ai punti ritmici e alle articolazioni jazz che appartengono ad altre note, nelle stesse posizioni ritmiche.

Molte delle opzioni disponibili sono accompagnate da esempi musicali che dimostrano visivamente l'impatto che ciascuna di esse ha sull'aspetto della musica.

LINK CORRELATI [Finestra di dialogo Opzioni tipografiche](#page-922-0) a pag. 923

### **Posizioni delle articolazioni jazz**

In Dorico Pro, le articolazioni jazz vengono automaticamente posizionate rispetto alle teste di nota alle quali fanno riferimento, insieme a qualsiasi altra annotazione per tale nota, come punti ritmici o alterazioni.

Quando più note di un accordo presentano articolazioni jazz, Dorico Pro studia il modo migliore per allinearle a seconda di quanto vicino alle teste di nota possano essere posizionate, e di quante articolazioni vadano mostrate in totale. Dorico Pro ammette un massimo di una articolazione jazz per spazio, quindi è possibile che su accordi raggruppati vengano mostrate meno articolazioni di note.

Il posizionamento avviene per impostazione predefinita in conformità con le impostazioni definite nelle **Opzioni tipografiche**. È possibile modificare la posizione predefinita di ogni articolazione jazz rispetto alle altre e rispetto alle teste di nota, a livello di progetto, nella pagina **Articolazioni jazz** delle **Opzioni tipografiche**.

In modalità Tipografia, ciascuna articolazione jazz smooth presenta due maniglie quadrate, una all'inizio e una alla fine. È possibile spostare queste maniglie per regolare la posizione grafica, la lunghezza e l'inclinazione delle articolazioni jazz. È inoltre possibile spostare intere articolazioni jazz individualmente a livello grafico.

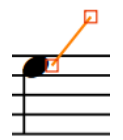

Maniglie su un doit smooth in modalità Tipografia

#### **NOTA**

- Non è possibile spostare ritmicamente le articolazioni jazz. Per cambiare le note alle quali si applicano le articolazioni jazz, è necessario eliminare le articolazioni desiderate dalle rispettive note originali e inserire delle nuove articolazioni jazz sulle nuove note scelte.
- Le seguenti proprietà nel gruppo **Articolazioni jazz** del pannello delle proprietà vengono automaticamente attivate quando si spostano le maniglie dell'articolazione jazz corrispondente:
	- **Scostamento di entrata lontano** sposta la maniglia iniziale delle articolazioni jazz mostrate prima delle note, ovvero la maniglia più lontana dalla nota. Il parametro **X**  esegue uno spostamento in orizzontale, mentre il parametro **Y** esegue uno spostamento in verticale.
	- **Scostamento di entrata** sposta la maniglia finale delle articolazioni jazz mostrate prima delle note, ovvero la maniglia più vicina alla nota. Il parametro **X** esegue uno spostamento in orizzontale, mentre il parametro **Y** esegue uno spostamento in verticale.
	- **Scostamento di uscita** sposta la maniglia iniziale delle articolazioni jazz mostrate dopo le note, ovvero la maniglia più vicina alla nota. Il parametro **X** esegue uno spostamento in orizzontale, mentre il parametro **Y** esegue uno spostamento in verticale.
	- **Scostamento di uscita lontano** sposta la maniglia finale delle articolazioni jazz mostrate dopo le note, ovvero la maniglia più lontana dalla nota. Il parametro **X** esegue uno spostamento in orizzontale, mentre il parametro **Y** esegue uno spostamento in verticale.

#### LINK CORRELATI

[Metodi di inserimento per ornamenti, segni di arpeggio, linee di glissando e articolazioni jazz](#page-366-0) a pag. 367 [Spostamento degli elementi a livello grafico](#page-661-0) a pag. 662 [Eliminazione delle articolazioni jazz](#page-1493-0) a pag. 1494

# **Modifica del tipo e della lunghezza delle articolazioni jazz esistenti**

È possibile modificare il tipo e la lunghezza delle articolazioni jazz dopo che sono state inserite, ad esempio se si desidera passare da un doit smooth a un lungo doit bend. È possibile specificare il tipo e la lunghezza delle articolazioni jazz quando si utilizza il pannello Ornamenti, ma non quando si utilizza il riquadro di inserimento degli ornamenti.

PROCEDIMENTO

- **1.** In modalità Scrittura, selezionare le note per le quali si intende modificare l'articolazione jazz.
- **2.** Nel pannello Ornamenti, fare clic sull'articolazione jazz desiderata, nella sezione **Jazz**.

#### RISULTATO

L'articolazione jazz mostrata sulle note selezionate viene modificata.

#### SUGGERIMENTO

È inoltre possibile modificare il tipo e la durata delle articolazioni jazz utilizzando le proprietà **Entrata** e **Uscita** nel gruppo **Articolazioni jazz** del pannello delle proprietà.

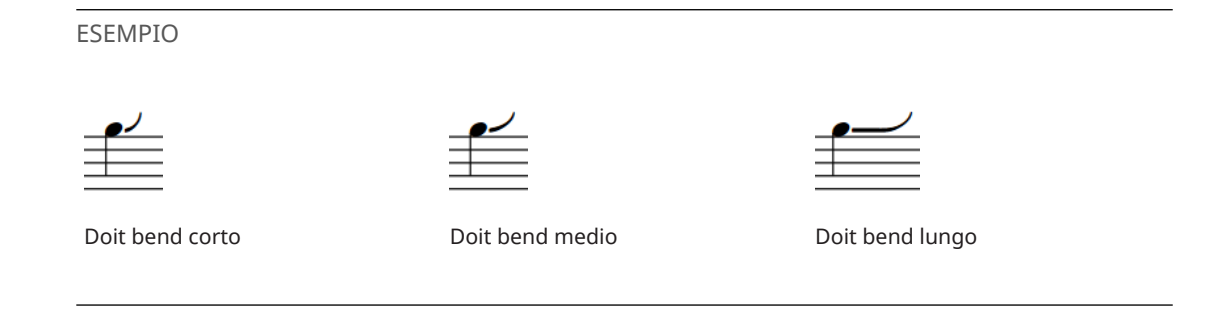

### **Modifica dello stile della linea delle articolazioni jazz smooth**

È possibile modificare lo stile delle singole linee delle articolazioni jazz, in maniera indipendente dalle impostazioni definite a livello del progetto. Le smooth fall selezionate possono esempio essere impostate in modo da presentare delle linee rette anziché ondulate.

PREREQUISITI

- È visualizzata l'area inferiore.
- Le **Proprietà is** sono selezionate nella barra degli strumenti dell'area inferiore.
- Se ci si trova in modalità Tipografia, l'opzione **Modifiche grafiche** è selezionata nella casella degli strumenti Tipografia.

#### PROCEDIMENTO

**1.** Selezionare le note con articolazioni jazz smooth per le quali si desidera modificare lo stile della linea. Questa operazione può essere eseguita in modalità Scrittura e in modalità Tipografia.

**NOTA** 

È necessario selezionare note con articolazioni jazz smooth sullo stesso lato, ad esempio, soltanto prima delle note.

- **2.** Nel pannello delle proprietà, selezionare uno dei seguenti stili delle linee dal menu **Stile della linea in entrata** e/o **Stile della linea in uscita** nel gruppo **Articolazioni jazz**:
	- **Dritta**
	- **Ondulata**
	- **Tratteggiata**

**NOTA** 

**Stile della linea in entrata** è disponibile quando vengono selezionate note con articolazioni jazz smooth prima di esse, mentre **Stile della linea in uscita** è disponibile quando vengono selezionate note con articolazioni jazz smooth dopo di esse. Entrambe le opzioni sono disponibili quando vengono selezionate note con articolazioni jazz smooth su entrambi i lati.

#### RISULTATO

Lo stile della linea delle articolazioni jazz smooth selezionate è cambiato.

#### <span id="page-1493-0"></span>SUGGERIMENTO

- È possibile riportare le articolazioni jazz allo stile di linea predefinito selezionandole e scegliendo **Modifica** > **Reinizializza l'aspetto**.
- È possibile modificare lo stile predefinito di ogni articolazione jazz smooth in modo indipendente nella pagina **Articolazioni jazz** delle **Opzioni tipografiche**.

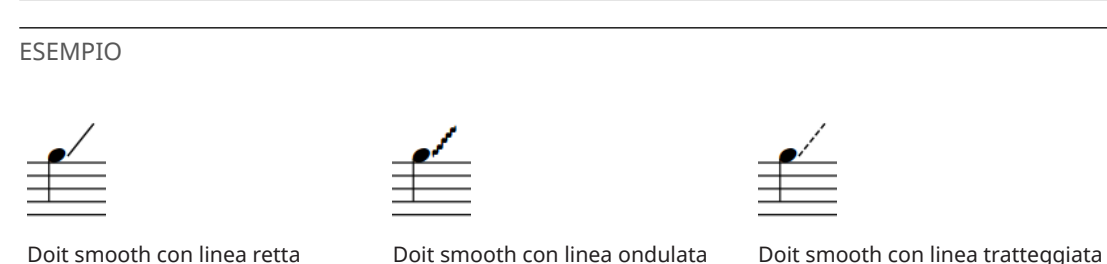

# **Eliminazione delle articolazioni jazz**

È possibile eliminare le articolazioni jazz dalle note dopo il loro inserimento. Tuttavia, poiché le articolazioni jazz rappresentano delle proprietà delle note e non elementi separati in Dorico Pro, è necessario selezionarle ed eliminarle in maniera differente rispetto agli altri elementi.

#### PROCEDIMENTO

- **1.** In modalità Scrittura, selezionare le note dalle quali si desidera rimuovere le articolazioni jazz.
- **2.** Nel pannello Ornamenti, fare clic su **Rimuovi** nella sezione **Jazz**.

#### RISULTATO

Tutte le articolazioni jazz vengono rimosse dalle note selezionate.

# **Numeri di pagina**

I numeri di pagina vengono utilizzati per assegnare a ciascuna pagina un numero unico e per indicarne la posizione rispetto alle altre pagine. Come avviene nelle riviste e nei libri, le partiture e le parti musicali utilizzano i numeri di pagina per fare in modo che la musica venga disposta nell'ordine corretto.

Poiché in Dorico Pro è possibile avere più flussi in un singolo progetto, nella maggior parte dei casi non è necessario cambiare i numeri di pagina manualmente. Tuttavia, se si hanno dei file separati che vanno a costituire insieme un unico brano, i cambi di numero di pagina sono necessari per fare in modo che i numeri di pagina continuino senza soluzione di continuità da un movimento all'altro.

In questi casi, è possibile modificare i numeri di pagina predefiniti. Ad esempio, se si desidera avere quattro pagine preliminari prima della prima pagina di musica nella partitura, facendo però in modo che quest'ultima venga visualizzata come pagina 1, è possibile inserire un cambio di numero di pagina in questa pagina.

I numeri di pagina in Dorico Pro sono specifici per i singoli layout; di conseguenza è possibile cambiare i numeri di pagina in ciascun layout in maniera indipendente dagli altri layout. È possibile ad esempio cambiare i numeri di pagina nella partitura ma visualizzare i numeri di pagina predefiniti nelle parti.

I numeri di pagina in Dorico Pro utilizzano un codice per garantire la correttezza dei numeri.

#### **NOTA**

È necessario che vi sia una cornice di testo contenente il codice del numero di pagina su ogni pagina in cui si desidera che vengano visualizzati i numeri di pagina.

I modelli di pagina **Predefinita** contengono delle cornici di testo con i codici dei numeri di pagina. È possibile modificare la posizione delle cornici di testo dei numeri di pagina nell'editor dei modelli di pagina; questo consente di modificare la posizione dei numeri di pagina in tutte le pagine che utilizzano quello specifico modello di pagina. È anche possibile spostare le cornici di testo dei numeri di pagina nelle singole pagine.

Può essere inoltre modificato il tipo di numero utilizzato per visualizzare i numeri di pagina in ciascun layout. Ad esempio, se si desidera che le pagine preliminari utilizzino i numeri romani mentre le pagine musicali i numeri arabi, è possibile modificare il tipo dei numeri desiderati insieme al numero di pagina.

LINK CORRELATI [Modelli di pagina](#page-571-0) a pag. 572 [Tipi di modelli di pagina](#page-576-0) a pag. 577 [Personalizzazione dei modelli di pagina](#page-586-0) a pag. 587 [Finestra di dialogo Cambio di numero di pagina](#page-592-0) a pag. 593 [Inserimento dei cambi dei numeri di pagina](#page-590-0) a pag. 591 [Modifiche del formato pagina](#page-587-0) a pag. 588 [Rimozione dei cambi dei numeri di pagina](#page-593-0) a pag. 594 [Inserimento delle cornici](#page-608-0) a pag. 609 [Spostamento delle cornici](#page-609-0) a pag. 610 [Codici](#page-623-0) a pag. 624

# **Stili paragrafo dei numeri di pagina**

Lo stile paragrafo dei numeri di pagina controlla tutti gli aspetti relativi alla loro visualizzazione, incluso il carattere, la dimensione e l'allineamento orizzontale. È possibile modificare lo stile paragrafo esistente dei numeri di pagina e creare degli stili aggiuntivi nella finestra di dialogo **Stili paragrafo**.

● È possibile aprire la finestra di dialogo **Stili paragrafo** selezionando **Libreria** > **Stili paragrafo**.

Dorico Pro offre per impostazione predefinita un singolo stile paragrafo per i numeri di pagina; è comunque possibile crearne altri in base alle proprie esigenze. Ad esempio, se si desidera che i numeri di pagina vengano visualizzati in grassetto e centrati in cima alle pagine nei layout di partitura completa, ma che siano invece in corsivo e sui bordi esterni delle pagine nei layout delle parti, è possibile creare un nuovo stile paragrafo basato sullo stile paragrafo **Numero di pagina**  esistente, rinominandolo e modificandone le impostazioni.

LINK CORRELATI [Finestra di dialogo Stili paragrafo](#page-932-0) a pag. 933 [Opzioni dell'editor di testo in modalità Tipografia](#page-631-0) a pag. 632 [Modifica dello stile paragrafo nelle cornici di testo](#page-633-0) a pag. 634 [Creazione degli stili paragrafo](#page-934-0) a pag. 935

# **Modifica dello stile dei numeri di pagina**

I numeri di pagina possono essere visualizzati come numeri arabi o come numeri romani. È possibile modificare lo stile dei numeri di pagina in maniera indipendente per ciascun layout.

PROCEDIMENTO

- **1.** Premere **Ctrl/Cmd-Shift-L** per aprire le **Opzioni di layout**.
- **2.** Nell'elenco dei **Layout**, selezionare i layout per i quali si desidera modificare lo stile dei numeri di pagina.

Per impostazione predefinita, all'apertura della finestra di dialogo viene selezionato il layout attualmente aperto nell'area musicale. È possibile selezionare altri layout utilizzando le opzioni di selezione nella barra delle azioni, facendo clic e trascinamento attraverso più layout, facendo **Shift** -clic sui layout adiacenti e facendo **Ctrl/Cmd** -clic sui singoli layout.

- **3.** Nell'elenco delle categorie, fare clic su **Impostazioni di pagina**.
- **4.** Nella sezione **Numeri di pagina**, selezionare una delle seguenti opzioni dal menu **Utilizza**:
	- **Numeri in cifre**
	- **Numeri romani**
- **5.** Fare clic su **Applica**, quindi su **Chiudi**.

#### RISULTATO

Lo stile dei numeri di pagina viene modificato nei layout selezionati.

### **Modifica dello stile dei numeri di pagina per le singole pagine**

I numeri di pagina possono essere visualizzati come numeri arabi o come numeri romani. È possibile modificare lo stile dei singoli numeri di pagina.

#### PREREQUISITI

È visualizzata l'area destra.

#### PROCEDIMENTO

- **1.** In modalità Tipografia, aprire il layout per il quale si intende modificare lo stile dei numeri di pagina.
- **2.** Nella sezione **Pagine** del pannello delle pagine, selezionare una pagina.
- **3.** Aprire la finestra di dialogo **Cambio di numero di pagina** in uno dei modi seguenti:
	- Fare clic-destro nella sezione **Pagine** e selezionare **Inserisci un cambio di numero di pagina** dal menu contestuale.
	- **•** Fare clic su **Inserisci un cambio di numero di pagina**
- **4.** Nella finestra di dialogo **Cambio di numero di pagina**, digitare il numero di pagina dal quale si desidera modificare lo stile dei numeri di pagina nel campo **Da pagina**.
- **5.** Selezionare lo stile dei numeri desiderato, scegliendo una delle seguenti opzioni per il parametro **Tipo di sequenza**:
	- **Numeri in cifre**
	- **Numeri romani**
- **6.** Fare clic su **OK** per salvare le modifiche e chiudere la finestra di dialogo.

#### RISULTATO

Lo stile dei numeri di pagina viene modificato fino al cambio di numero di pagina successivo o fino alla fine del progetto, a seconda di quale di queste due condizioni si verifica per prima.

LINK CORRELATI [Pannello delle pagine](#page-565-0) a pag. 566 [Nascondere/visualizzare le aree](#page-45-0) a pag. 46 [Passaggio da un layout a un altro](#page-44-0) a pag. 45 [Inserimento dei cambi dei numeri di pagina](#page-590-0) a pag. 591

### **Nascondere/visualizzare i numeri di pagina nelle singole pagine**

È possibile nascondere/visualizzare i numeri di pagina indipendentemente in ciascun layout, e specificare se nascondere/visualizzare un numero di pagina nella prima pagina. Possono essere ad esempio visualizzati i numeri di pagina in ciascuna pagina della partitura, ma nascosti nella prima pagina delle parti.

**NOTA** 

Per visualizzare i numeri di pagina, deve essere presente una cornice di testo contenente il codice dei numeri di pagina all'interno della pagina. I modelli della **Prima** pagina negli insiemi di modelli di pagina predefiniti non contengono le cornici di testo con i codici dei numeri di pagina, di conseguenza è necessario aggiungerli se si desidera visualizzare i numeri di pagina nelle pagine che utilizzano questi modelli di pagina.

PROCEDIMENTO

**1.** Premere **Ctrl/Cmd-Shift-L** per aprire le **Opzioni di layout**.

**2.** Nell'elenco dei **Layout**, selezionare i layout in cui si desidera nascondere/visualizzare i numeri di pagina.

Per impostazione predefinita, all'apertura della finestra di dialogo viene selezionato il layout attualmente aperto nell'area musicale. È possibile selezionare altri layout utilizzando le opzioni di selezione nella barra delle azioni, facendo clic e trascinamento attraverso più layout, facendo **Shift** -clic sui layout adiacenti e facendo **Ctrl/Cmd** -clic sui singoli layout.

- **3.** Nell'elenco delle categorie, fare clic su **Impostazioni di pagina**.
- **4.** Nella sezione **Numeri di pagina**, selezionare una delle seguenti opzioni dal menu **Visibilità**:
	- **Sempre visualizzato**
	- **Sempre nascosto**
	- **Non sulla prima pagina**
- **5.** Fare clic su **Applica**, quindi su **Chiudi**.

RISULTATO

- Se si seleziona **Sempre visualizzato**, i numeri di pagina sono visualizzati su tutte le pagine che hanno una cornice di testo che contiene il codice del numero di pagina nei layout selezionati.
- Se si seleziona **Sempre nascosto**, i numeri di pagina sono nascosti su tutte le pagine nei layout selezionati, comprese le pagine con una cornice di testo che contiene il codice del numero di pagina.
- Se si seleziona **Non sulla prima pagina**, i numeri di pagina sono nascosti sulla prima pagina nei layout selezionati, ma sono visibili su tutte le altre pagine con una cornice di testo che contiene il codice del numero di pagina.

#### **NOTA**

L'impostazione per il singolo layout relativa ai numeri di pagina nascosti/visualizzati sopra le intestazioni di flusso influiscono sulla visualizzazione dei numeri di pagina su pagine dove sono più in alto rispetto alle intestazioni di flusso.

LINK CORRELATI [Finestra di dialogo Cambio di numero di pagina](#page-592-0) a pag. 593 [Inserimento dei cambi dei numeri di pagina](#page-590-0) a pag. 591 [Inserimento delle cornici](#page-608-0) a pag. 609 [Spostamento delle cornici](#page-609-0) a pag. 610 [Codici](#page-623-0) a pag. 624 [Intestazioni di flusso](#page-599-0) a pag. 600 [Nascondere/visualizzare le informazioni delle intestazioni sopra le intestazioni di flusso](#page-773-0) a pag. 774

### **Nascondere/visualizzare i numeri di pagina nelle singole pagine**

È possibile definire quando vengono visualizzati i numeri di pagina nelle singole pagine, in maniera indipendente dalle impostazioni relative alla visualizzazione dei numeri di pagina per ciascun layout.

#### **NOTA**

Per visualizzare i numeri di pagina, deve essere presente una cornice di testo contenente il codice dei numeri di pagina all'interno della pagina. I modelli della **Prima** pagina negli insiemi di modelli di pagina predefiniti non contengono le cornici di testo con i codici dei numeri di

pagina, di conseguenza è necessario aggiungerli se si desidera visualizzare i numeri di pagina nelle pagine che utilizzano questi modelli di pagina.

#### PREREQUISITI

È visualizzata l'area destra.

#### PROCEDIMENTO

- **1.** In modalità Tipografia, aprire il layout in cui si desidera nascondere/visualizzare i numeri di pagina.
- **2.** Nella sezione **Pagine** del pannello delle pagine, selezionare una pagina.
- **3.** Aprire la finestra di dialogo **Cambio di numero di pagina** in uno dei modi seguenti:
	- Fare clic-destro nella sezione **Pagine** e selezionare **Inserisci un cambio di numero di pagina** dal menu contestuale.
	- Fare clic su **Inserisci un cambio di numero di pagina** ...
- **4.** Nel campo **Dalla pagina** inserire il numero della pagina dalla quale si desidera nascondere/ visualizzare i numeri di pagina.
- **5.** Facoltativo: modificare il valore **Numero della prima pagina**.

Il parametro **Numero della prima pagina** è impostato su **1** per impostazione predefinita. Se non si intende modificare il numero di pagina insieme alla modifica della visibilità dei numeri di pagina, digitare il numero di pagina esistente in questo campo.

- **6.** Selezionare una delle seguenti opzioni dal menu **Visibilità**:
	- **Sempre visualizzato**
	- **Sempre nascosto**
	- **Non sulla prima pagina**
- **7.** Fare clic su **OK** per salvare le modifiche e chiudere la finestra di dialogo.

#### RISULTATO

La visibilità dei numeri di pagina viene modificata nel layout aperto nell'area musicale a partire dal numero di pagina specificato fino al cambio di numero di pagina successivo che presenta un'impostazione diversa, o fino alla fine del progetto, a seconda di quale di queste due condizioni si verifica per prima.

#### ESEMPIO

Se si desidera visualizzare i numeri di pagina fino alla pagina 3 e nasconderli a partire dalla pagina 4, inserire **4** per il parametro **Da pagina**, **4** per il parametro **Numero della prima pagina**  e selezionare **Sempre nascosto** per il parametro **Visibilità**.

#### LINK CORRELATI

- [Pannello delle pagine](#page-565-0) a pag. 566
- [Nascondere/visualizzare le aree](#page-45-0) a pag. 46

[Passaggio da un layout a un altro](#page-44-0) a pag. 45

[Inserimento dei cambi dei numeri di pagina](#page-590-0) a pag. 591

[Inserimento delle cornici](#page-608-0) a pag. 609

[Nascondere/visualizzare le informazioni delle intestazioni sopra le intestazioni di flusso](#page-773-0) a pag. 774

[Modelli di pagina](#page-571-0) a pag. 572

# **Indicazioni dei pedali dell'arpa**

Con la dicitura 'indicazioni dei pedali dell'arpa' si intendono i requisiti necessari per la notazione della musica per arpa. Sono coinvolti in primis i diagrammi dei pedali dell'arpa, spesso necessari a causa del modo in cui le moderne arpe da concerto cambiano la propria accordatura.

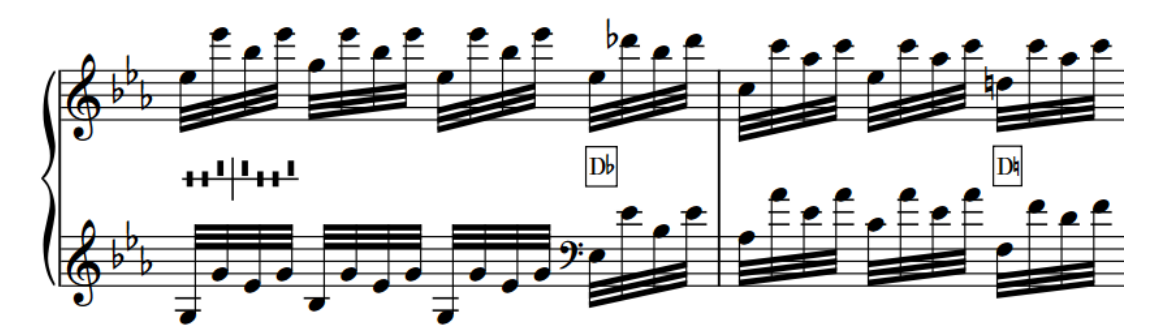

Un passaggio con un diagramma dei pedali dell'arpa completo all'inizio e due cambi di pedale parziali consecutivi

Le arpe presentano sette corde in ciascuna ottava, una per ciascuna altezza diatonica Do-Si, a differenza dei pianoforti, i quali sono costituiti da dodici tasti per ottava, uno per ogni semitono tra Do-Si. Di conseguenza, le arpe dispongono di un'azione meccanica per poterne variare l'intonazione, che include sette pedali, ciascuno dei quali controlla l'altezza della nota corrispondente in tutte le ottave. Questi pedali sono organizzati in due gruppi, uno per ciascun piede: tre pedali per il piede sinistro e quattro pedali per il piede destro.

Ciascun pedale dell'arpa presenta tre possibili posizioni:

- **1.** Bemolle o posizione più alta: riduce di un semitono l'altezza della nota corrispondente
- **2.** Posizione naturale o centrale
- **3.** Diesis o posizione più bassa: aumenta di un semitono l'altezza della nota corrispondente

#### **NOTA**

Le due corde dell'arpa più basse, Do e Re, non sono influenzate dalle posizioni dei pedali Do e Re.

Esistono diversi modi per annotare le impostazioni dei pedali necessarie per un brano musicale o per un passaggio di un brano. In Dorico Pro, è possibile visualizzare le indicazioni dei pedali dell'arpa come segue:

**Diagramma**

╅╉┸<mark>┼┸</mark>╋╉┸

Indica le posizioni fisiche dei sette pedali. La linea verticale rappresenta la separazione tra i pedali del piede sinistro e i pedali del piede destro, mentre la linea orizzontale rappresenta la posizione naturale.

- I pedali sotto la linea orizzontale indicano le note in diesis.
- I pedali sopra la linea orizzontale indicano le note in bemolle.

#### <span id="page-1500-0"></span>**Nomi delle note**

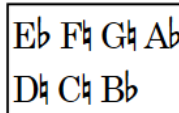

Indica le alterazioni necessarie per le sette tonalità diatoniche, organizzate in due file. I pedali del piede destro sono visualizzati in alto mentre i pedali del piede sinistro sono visualizzati in basso.

Qualsiasi altezza inserita che non si adatta al diagramma dei pedali dell'arpa corrente viene considerata fuori intervallo e appare di colore rosso (quando sono visualizzati i colori per le note fuori intervallo). Se non si inserisce alcuna indicazione dei pedali dell'arpa, Dorico Pro suppone che tutti i pedali dell'arpa siano alle rispettive impostazioni naturali, come avverrebbe con la tonalità di Do maggiore.

In Dorico Pro è possibile inserire i diagrammi dei pedali dell'arpa utilizzando il riquadro di inserimento delle tecniche di esecuzione e generare automaticamente dei diagrammi dei pedali dell'arpa accurati basati su un intero flusso per uno specifico passaggio musicale. È comunque possibile inserire e visualizzare i diagrammi dei pedali dell'arpa solamente sui righi appartenenti alle arpe; se si copia del materiale dai righi per arpa ad altri strumenti, le indicazioni dei pedali dell'arpa vengono automaticamente rimosse.

Per impostazione predefinita, le indicazioni dei pedali dell'arpa sono nascoste nei layout di partitura completa/personalizzata e visualizzati nei layout delle parti. Nei layout in cui le indicazioni dei pedali dell'arpa sono nascoste, i diagrammi dei pedali dell'arpa vengono indicati da dei segnali. È possibile nascondere/visualizzare le indicazioni dei pedali dell'arpa in ciascun layout, in maniera indipendente dagli altri layout, e nascondere i singoli diagrammi dei pedali dell'arpa nei layout in cui le indicazioni dei pedali dell'arpa sono visualizzate. È anche possibile determinare quando visualizzare le indicazioni dei pedali dell'arpa parziali, ad esempio nel caso in cui deve essere variata la posizione di un singolo pedale alla volta.

I diagrammi dei pedali dell'arpa in Dorico Pro influenzano le altezze riprodotte nelle linee di glissando.

#### LINK CORRELATI

[Indicazioni dei pedali dell'arpa parziali](#page-1507-0) a pag. 1508 [Inserimento dei diagrammi dei pedali dell'arpa](#page-408-0) a pag. 409 [Nascondere/visualizzare le indicazioni dei pedali dell'arpa nei layout](#page-1502-0) a pag. 1503 [Calcolo dei diagrammi dei pedali dell'arpa sulla base della musica esistente](#page-409-0) a pag. 410 [Nascondere/visualizzare i colori delle note fuori intervallo](#page-1391-0) a pag. 1392 [Linee di glissando in riproduzione](#page-1458-0) a pag. 1459

### **Opzioni tipografiche per le indicazioni dei pedali dell'arpa a livello del progetto**

Le opzioni relative all'aspetto e alla posizione dei diagrammi dei pedali dell'arpa a livello del progetto sono disponibili nella pagina **Indicazioni dei pedali dell'arpa** delle **Opzioni tipografiche**.

Le opzioni disponibili nella pagina **Indicazioni dei pedali dell'arpa** consentono di modificare la dimensione delle linee, degli indicatori dei pedali e degli spazi nei diagrammi dei pedali dell'arpa, l'ordine dei pedali sul lato sinistro quando si utilizzano i nomi delle note e il numero massimo di variazioni dei pedali sotto cui i diagrammi dei pedali parziali possono essere visualizzati. È anche possibile modificare la posizione predefinita dei diagrammi dei pedali dell'arpa, inclusa la definizione di valori precisi per le distanze tra i diagrammi e il rigo o altri oggetti.

Le opzioni sono accompagnate da dei diagrammi, utili per visualizzare l'impatto che ciascuna di esse ha sull'aspetto della musica.

LINK CORRELATI [Finestra di dialogo Opzioni tipografiche](#page-922-0) a pag. 923

### **Modifica dell'aspetto dei diagrammi dei pedali dell'arpa**

Le indicazioni dei pedali dell'arpa possono essere visualizzate sotto forma di diagramma oppure utilizzando i nomi delle note. È possibile modificare l'aspetto dei singoli diagrammi dei pedali dell'arpa, in maniera indipendente dalle impostazioni definite a livello del progetto. Ciò vale esclusivamente per il layout e la catena di cornici correnti, oppure per tutti i layout e tutte le catene di cornici.

PREREQUISITI

- Le indicazioni dei pedali dell'arpa sono visualizzate nel layout corrente.
- È visualizzata l'area inferiore.
- Le **Proprietà E** sono selezionate nella barra degli strumenti dell'area inferiore.
- Se ci si trova in modalità Tipografia, l'opzione **Modifiche grafiche** è selezionata nella casella degli strumenti Tipografia.
- È stato scelto l'ambito appropriato per le proprietà locali.

#### PROCEDIMENTO

- **1.** Selezionare i diagrammi dei pedali dell'arpa di cui si intende modificare l'aspetto. Questa operazione può essere eseguita in modalità Scrittura e in modalità Tipografia.
- **2.** Nel pannello delle proprietà, attivare il parametro **Aspetto** nel gruppo **Pedali dell'arpa**.
- **3.** Selezionare una delle seguenti opzioni:
	- **Diagramma**
	- **Nomi delle note**

#### RISULTATO

L'aspetto dei diagrammi dei pedali dell'arpa selezionati viene modificato nel layout corrente. Se l'ambito delle proprietà era impostato su **Localmente**, questa modifica ha effetto solamente nel layout e nella catena di cornici correnti.

#### SUGGERIMENTO

Nella sezione **Indicazioni dei pedali dell'arpa** della pagina **Musicisti** nelle **Opzioni di layout** è possibile modificare l'aspetto predefinito delle indicazioni dei pedali dell'arpa in ciascun layout, in maniera indipendente dagli altri layout.

<span id="page-1502-0"></span>ESEMPIO

 $E\flat$   $F\sharp$   $G\sharp$   $Ab$  $\mathop{\rm Dh}\nolimits\mathrm{C}$ h  $\mathop{\rm Bh}\nolimits$ 

Indicazioni dei pedali dell'arpa visualizzate come diagramma

Indicazioni dei pedali dell'arpa visualizzati utilizzando i nomi delle note

LINK CORRELATI

[Finestra di dialogo Opzioni di layout](#page-915-0) a pag. 916 [Indicazioni dei pedali dell'arpa parziali](#page-1507-0) a pag. 1508 [Inserimento dei diagrammi dei pedali dell'arpa](#page-408-0) a pag. 409 [Casella degli strumenti Tipografia](#page-557-0) a pag. 558 [Modifica dell'ambito delle proprietà](#page-842-0) a pag. 843 [Copia delle impostazioni delle proprietà in altri layout/in altre catene di cornici](#page-839-0) a pag. 840

# **Nascondere/visualizzare le indicazioni dei pedali dell'arpa nei layout**

È possibile inserire e calcolare le indicazioni dei pedali dell'arpa in qualsiasi layout, sebbene per impostazione predefinita esse non vengono visualizzate nei layout di partitura completa, in quanto sono generalmente utili solamente per il singolo musicista. È possibile nascondere/ visualizzare le indicazioni dei pedali dell'arpa in ciascun layout, in maniera indipendente dagli altri layout.

#### PROCEDIMENTO

- **1.** Premere **Ctrl/Cmd-Shift-L** per aprire le **Opzioni di layout**.
- **2.** Nell'elenco dei **Layout**, selezionare i layout in cui si desidera nascondere/visualizzare le indicazioni dei pedali dell'arpa.

Per impostazione predefinita, all'apertura della finestra di dialogo viene selezionato il layout attualmente aperto nell'area musicale. È possibile selezionare altri layout utilizzando le opzioni di selezione nella barra delle azioni, facendo clic e trascinamento attraverso più layout, facendo **Shift** -clic sui layout adiacenti e facendo **Ctrl/Cmd** -clic sui singoli layout.

- **3.** Nell'elenco delle categorie, fare clic su **Musicisti**.
- **4.** Nella sezione **Indicazioni dei pedali dell'arpa**, attivare/disattivare l'opzione **Visualizza le indicazioni dei pedali dell'arpa**.
- **5.** Fare clic su **Applica**, quindi su **Chiudi**.

#### RISULTATO

Le indicazioni dei pedali dell'arpa vengono visualizzate nei layout selezionati quando è attivata la casella di controllo, mentre sono nascoste quando è disattivata.

Nei layout in cui le indicazioni dei pedali dell'arpa sono nascoste, i diagrammi dei pedali dell'arpa vengono indicati da dei segnali.

#### **NOTA**

- È possibile nascondere i singoli diagrammi dei pedali dell'arpa nei layout in cui attivata la visualizzazione delle indicazioni dei pedali dell'arpa, ma non è possibile visualizzare i singoli diagrammi nei layout in cui le indicazioni sono nascoste.
- È possibile visualizzare/nascondere i segnali delle indicazioni dei pedali dell'arpa selezionando **Visualizza** > **Segnali** > **Pedali dell'arpa**.

### **Nascondere/visualizzare i diagrammi dei pedali dell'arpa in maniera individuale**

È possibile nascondere/visualizzare i singoli diagrammi dei pedali dell'arpa nei layout in cui è attivata la visualizzazione delle indicazioni dei pedali dell'arpa. Ciò vale esclusivamente per il layout e la catena di cornici correnti, oppure per tutti i layout e tutte le catene di cornici.

#### PREREQUISITI

- Le indicazioni dei pedali dell'arpa sono visualizzate nel layout corrente.
- È visualizzata l'area inferiore.
- Le **Proprietà i** sono selezionate nella barra degli strumenti dell'area inferiore.
- Se ci si trova in modalità Tipografia, l'opzione **Modifiche grafiche** è selezionata nella casella degli strumenti Tipografia.
- È stato scelto l'ambito appropriato per le proprietà locali.

#### PROCEDIMENTO

- **1.** Nell'area musicale, aprire il layout in cui si desidera nascondere/visualizzare i singoli diagrammi dei pedali dell'arpa. Questa operazione può essere eseguita in modalità Scrittura e in modalità Tipografia.
- **2.** Selezionare i diagrammi dei pedali dell'arpa che si intende nascondere o i segnali dei diagrammi dei pedali dell'arpa da visualizzare.
- **3.** Nel pannello delle proprietà, attivare/disattivare **Nascondi** nel gruppo **Pedali dell'arpa**.

#### RISULTATO

I diagrammi dei pedali dell'arpa selezionati vengono nascosti quando è attivata la proprietà **Nascondi**, mentre sono visualizzati quando è disattivata. Se l'ambito delle proprietà era impostato su **Localmente**, questa modifica ha effetto solamente nel layout e nella catena di cornici correnti.

In corrispondenza delle posizioni di ciascun diagramma nascosto vengono visualizzati dei segnali. I segnali non vengono comunque stampati per impostazione predefinita.

LINK CORRELATI [Casella degli strumenti Tipografia](#page-557-0) a pag. 558 [Modifica dell'ambito delle proprietà](#page-842-0) a pag. 843 [Copia delle impostazioni delle proprietà in altri layout/in altre catene di cornici](#page-839-0) a pag. 840 [Segnali](#page-490-0) a pag. 491 [Annotazioni](#page-750-0) a pag. 751

## **Nascondere/visualizzare i bordi nei diagrammi dei pedali dell'arpa**

È possibile nascondere/visualizzare i bordi nei singoli diagrammi dei pedali dell'arpa che utilizzano i nomi delle note, in maniera indipendente dalle impostazioni definite a livello del progetto. Ad esempio, nelle accollature con una spaziatura verticale estremamente stretta, nascondendo i bordi dei diagrammi dei pedali dell'arpa è possibile ottenere un piccolo spazio extra.

#### **NOTA**

I passaggi descritti di seguito si applicano solo ai diagrammi dei pedali dell'arpa che utilizzano i nomi delle note.

#### PREREQUISITI

- Le indicazioni dei pedali dell'arpa sono visualizzate nel layout corrente.
- È visualizzata l'area inferiore.
- Le **Proprietà E** sono selezionate nella barra degli strumenti dell'area inferiore.
- Se ci si trova in modalità Tipografia, l'opzione **Modifiche grafiche** è selezionata nella casella degli strumenti Tipografia.

#### PROCEDIMENTO

- **1.** Selezionare i diagrammi dei pedali dell'arpa che utilizzano i nomi delle note per i quali si desidera nascondere/visualizzare i bordi. Questa operazione può essere eseguita in modalità Scrittura e in modalità Tipografia.
- **2.** Nel pannello delle proprietà, attivare **Bordo** nel gruppo **Pedali dell'arpa**.
- **3.** Attivare/disattivare la casella di controllo corrispondente.

#### RISULTATO

I bordi vengono visualizzati nei diagrammi dei pedali dell'arpa che utilizzano i nomi delle note selezionati quando è attivata la casella di controllo, mentre sono nascosti quando è disattivata.

Quando la proprietà è disattivata, i diagrammi dei pedali dell'arpa selezionati seguono le impostazioni definite a livello del progetto relative alla visualizzazione dei bordi.

#### SUGGERIMENTO

È possibile nascondere/visualizzare i bordi di tutti i diagrammi dei pedali dell'arpa che utilizzano i nomi delle note a livello del progetto in **Opzioni tipografiche** > **Pedali dell'arpa** > **Nomi delle note**.

ESEMPIO

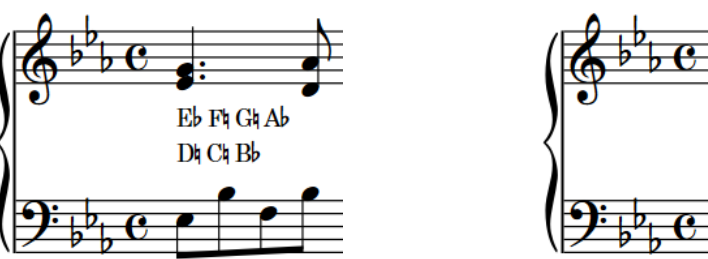

**Eb Fh Gh Ab** Dh Ch Bb

Diagramma dei pedali dell'arpa con il bordo nascosto Diagramma dei pedali dell'arpa con il bordo

visualizzato

### **Modifica dello spessore dei bordi dei diagrammi dei pedali dell'arpa**

È possibile modificare lo spessore dei bordi dei singoli diagrammi dei pedali dell'arpa che utilizzano i nomi delle note, in maniera indipendente dalle impostazioni definite a livello del progetto.

#### **NOTA**

I passaggi descritti di seguito si applicano solo ai diagrammi dei pedali dell'arpa che utilizzano i nomi delle note.

#### PREREQUISITI

- Le indicazioni dei pedali dell'arpa sono visualizzate nel layout corrente.
- È visualizzata l'area inferiore.
- Le **Proprietà** sono selezionate nella barra degli strumenti dell'area inferiore.
- L'opzione **Modifiche grafiche F** è selezionata nella casella degli strumenti Tipografia.

#### PROCEDIMENTO

- **1.** In modalità Tipografia, selezionare i diagrammi dei pedali dell'arpa che utilizzano i nomi delle note per i quali si intende modificare lo spessore del bordo.
- **2.** Nel pannello delle proprietà, attivare il parametro **Spessore del bordo** nel gruppo **Pedali dell'arpa**.
- **3.** Modificare il valore nel campo valori.

#### RISULTATO

Lo spessore dei bordi nei diagrammi dei pedali dell'arpa selezionati viene modificato.

#### SUGGERIMENTO

È possibile modificare lo spessore predefinito del bordo di tutti i diagrammi dei pedali dell'arpa a livello del progetto in **Opzioni tipografiche** > **Pedali dell'arpa** > **Nomi delle note**.

### **Modifica della spaziatura interna attorno ai diagrammi dei pedali dell'arpa**

È possibile modificare la spaziatura interna attorno ai singoli diagrammi dei pedali dell'arpa e per ciascun bordo in maniera indipendente. Questo influisce sulla distanza tra i diagrammi dei pedali dell'arpa e gli sfondi cancellati e i bordi. Ciò vale esclusivamente per il layout e la catena di cornici correnti, oppure per tutti i layout e tutte le catene di cornici.

PREREQUISITI

- Le indicazioni dei pedali dell'arpa sono visualizzate nel layout corrente.
- È visualizzata l'area inferiore.
- Le **Proprietà E** sono selezionate nella barra degli strumenti dell'area inferiore.
- L'opzione **Modifiche grafiche** è selezionata nella casella degli strumenti Tipografia.
- È stato scelto l'ambito appropriato per le proprietà locali.

#### PROCEDIMENTO

- **1.** In modalità Tipografia, selezionare i diagrammi dei pedali dell'arpa per i quali si desidera modificare la spaziatura interna.
- **2.** Nel pannello delle proprietà, attivare una o più delle seguenti proprietà all'interno del gruppo **Pedali dell'arpa**:
	- **Spaziatura interna sinistra**
	- **Spaziatura interna destra**
	- **Spaziatura interna superiore**
	- **Spaziatura interna inferiore**
- **3.** Modificare i valori nei campi valori.

#### RISULTATO

La spaziatura interna attorno ai diagrammi dei pedali dell'arpa selezionati viene modificata. Valori più elevati aumentano la spaziatura interna, valori più bassi la riducono. Se l'ambito delle proprietà era impostato su **Localmente**, questa modifica ha effetto solamente nel layout e nella catena di cornici correnti.

#### SUGGERIMENTO

È possibile modificare la spaziatura interna predefinita intorno a tutti i diagrammi dei pedali dell'arpa a livello del progetto in **Opzioni tipografiche** > **Pedali dell'arpa** > **Nomi delle note**. Tuttavia, questo non consente di modificare la spaziatura interna di ciascun bordo in maniera indipendente.

LINK CORRELATI [Finestra di dialogo Opzioni tipografiche](#page-922-0) a pag. 923 [Casella degli strumenti Tipografia](#page-557-0) a pag. 558 [Modifica dell'ambito delle proprietà](#page-842-0) a pag. 843 [Copia delle impostazioni delle proprietà in altri layout/in altre catene di cornici](#page-839-0) a pag. 840

### **Posizione dei diagrammi dei pedali dell'arpa**

Per impostazione predefinita, i diagrammi dei pedali dell'arpa sono centrati in verticale tra i due righi generalmente visualizzati per le arpe.

<span id="page-1507-0"></span>È possibile spostare i diagrammi dei pedali dell'arpa in diverse posizioni ritmiche in modalità Scrittura. Essi vengono posizionati per impostazione predefinita in conformità con le impostazioni definite nelle **Opzioni tipografiche**.

I diagrammi dei pedali dell'arpa possono essere spostati a livello grafico in modalità Tipografia, sebbene questo non modifichi le posizioni ritmiche a cui essi sono collegati.

Le posizioni predefinite di tutti i diagrammi dei pedali dell'arpa possono essere modificate a livello del progetto nella pagina **Indicazioni dei pedali dell'arpa** delle **Opzioni tipografiche**.

LINK CORRELATI [Opzioni tipografiche per le indicazioni dei pedali dell'arpa a livello del progetto](#page-1500-0) a pag. 1501 [Finestra di dialogo Opzioni tipografiche](#page-922-0) a pag. 923 [Spostamento delle note/degli elementi a livello ritmico](#page-503-0) a pag. 504 [Spostamento degli elementi a livello grafico](#page-661-0) a pag. 662

# **Indicazioni dei pedali dell'arpa parziali**

I diagrammi dei pedali dell'arpa parziali visualizzano solamente le note le cui impostazioni dei pedali devono variare in quella determinata posizione, anziché visualizzare le impostazioni relative a tutti i pedali. Questo consente di rendere tali cambi immediatamente chiari al musicista, per il semplice fatto che è presente un numero inferiore di pedali da leggere.

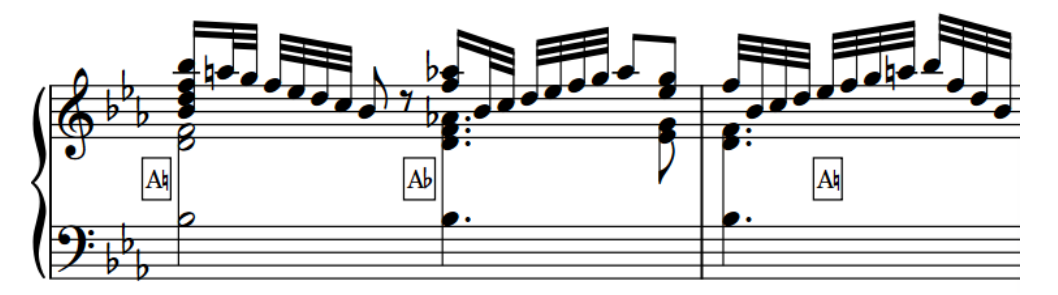

Diagrammi dei pedali parziali per una sequenza contenente diversi rapidi cambi di pedale

È possibile consentire le indicazioni dei pedali dell'arpa parziali per i singoli diagrammi dei pedali dell'arpa e impostare una soglia massima del numero di cambi di pedale in corrispondenza di una singola posizione, sopra la quale tutti i diagrammi devono visualizzare tutti i pedali. Questo per il fatto che i musicisti sono abituati alla sequenza dei nomi delle note nei diagrammi dei pedali dell'arpa completi e nel caso di numerosi cambi in un diagramma parziale, questo potrebbe essere di difficile lettura rispetto a un diagramma completo.

Per impostazione predefinita, Dorico Pro visualizza le note nei diagrammi dei pedali dell'arpa parziali su due file, con i pedali del piede destro in alto e i pedali del piede sinistro in basso.

#### **NOTA**

Solamente i diagrammi dei pedali dell'arpa che utilizzano i nomi delle note possono essere visualizzati come parziali.

### **Consentire/impedire le indicazioni dei pedali dell'arpa parziali**

È possibile consentire/impedire le indicazioni dei pedali dell'arpa parziali per i singoli diagrammi dei pedali dell'arpa che utilizzano i nomi delle note, in maniera indipendente dalle impostazioni a livello del progetto. Questa funzionalità è utile ad esempio nel caso in cui le proprie impostazioni predefinite consentono le indicazioni dei pedali dell'arpa parziali fino a due cambi di pedale, ma

si desidera visualizzare un diagramma parziale con tre cambi di pedale. Ciò vale esclusivamente per il layout e la catena di cornici correnti, oppure per tutti i layout e tutte le catene di cornici.

#### **NOTA**

- I passaggi descritti di seguito si applicano solo ai diagrammi dei pedali dell'arpa che utilizzano i nomi delle note.
- I diagrammi dei pedali dell'arpa posizionati all'inizio di un flusso possono apparire solamente come diagrammi completi.

#### PREREQUISITI

- Le indicazioni dei pedali dell'arpa sono visualizzate nel layout corrente.
- È visualizzata l'area inferiore.
- Le **Proprietà i** sono selezionate nella barra degli strumenti dell'area inferiore.
- Se ci si trova in modalità Tipografia, l'opzione **Modifiche grafiche** è selezionata nella casella degli strumenti Tipografia.
- È stato scelto l'ambito appropriato per le proprietà locali.

#### PROCEDIMENTO

- **1.** Selezionare i diagrammi dei pedali dell'arpa che utilizzano i nomi delle note per i quali si desidera consentire/impedire le indicazioni dei pedali parziali. Questa operazione può essere eseguita in modalità Scrittura e in modalità Tipografia.
- **2.** Nel pannello delle proprietà, attivare il parametro **Indicazioni dei pedali parziali** nel gruppo **Pedali dell'arpa**.
- **3.** Attivare/disattivare la casella di controllo corrispondente.

#### RISULTATO

Le indicazioni dei pedali dell'arpa parziali sono consentite per i diagrammi dei pedali dell'arpa che utilizzano i nomi delle note selezionati quando la casella di controllo è attivata, mentre non sono consentite quando la casella di controllo è disattivata. Se l'ambito delle proprietà era impostato su **Localmente**, questa modifica ha effetto solamente nel layout e nella catena di cornici correnti.

Quando la proprietà è disattivata, i diagrammi dei pedali dell'arpa selezionati seguono le impostazioni per le indicazioni dei pedali dell'arpa parziali definite a livello del progetto.

#### SUGGERIMENTO

È possibile consentire/impedire i diagrammi dei pedali parziali a livello del progetto e modificare la soglia del numero di cambi di pedale predefinita sotto la quale i diagrammi parziali sono consentiti, in **Opzioni tipografiche** > **Pedali dell'arpa** > **Nomi delle note**.

ESEMPIO

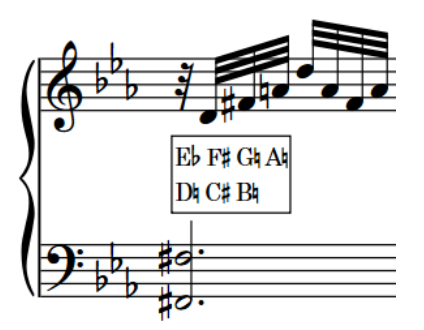

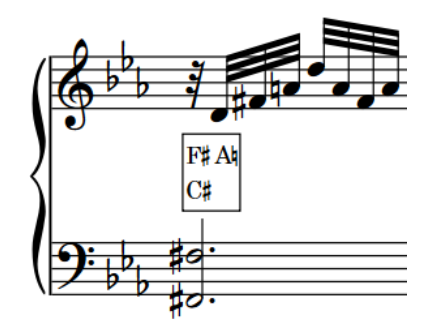

Diagramma dei pedali dell'arpa che visualizza tutti i pedali

#### Diagramma dei pedali dell'arpa parziale

#### LINK CORRELATI

[Nascondere/visualizzare le indicazioni dei pedali dell'arpa nei layout](#page-1502-0) a pag. 1503 [Inserimento dei diagrammi dei pedali dell'arpa](#page-408-0) a pag. 409 [Finestra di dialogo Opzioni tipografiche](#page-922-0) a pag. 923 [Casella degli strumenti Tipografia](#page-557-0) a pag. 558 [Modifica dell'ambito delle proprietà](#page-842-0) a pag. 843 [Copia delle impostazioni delle proprietà in altri layout/in altre catene di cornici](#page-839-0) a pag. 840

# **Linee di pedale**

Le linee di pedale indicano ai musicisti quali pedali del pianoforte utilizzare e possono fornire anche istruzioni di esecuzione, come ad esempio l'entità di pressione dei pedali e quando rilasciare un pedale per azzerare la risonanza.

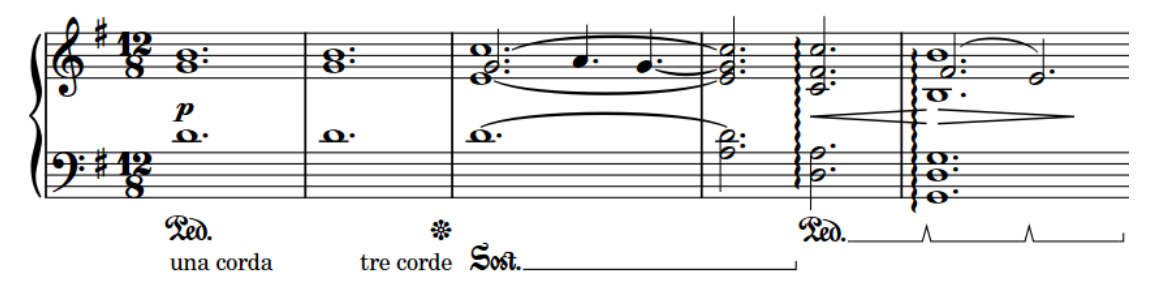

La maggior parte dei pianoforti dispone di due o tre pedali. I pedali sono:

#### **Pedale di risonanza**

Il pedale di risonanza controlla gli smorzatori delle corde del pianoforte, motivo per cui è chiamato anche «pedale damper». Si tratta del pedale più comunemente utilizzato. Mediante la pressione del pedale di risonanza vengono rimossi gli smorzatori, consentendo alle corde di risuonare più a lungo. I pedali di risonanza si trovano generalmente a destra.

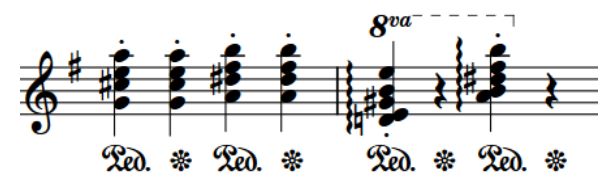

#### **Pedale tonale**

Il pedale *tonale* consente la risonanza solo delle corde relative alle note attualmente premute sulla tastiera. Questo pedale è chiamato anche «pedale centrale», poiché si trova generalmente al centro, tra gli altri pedali.

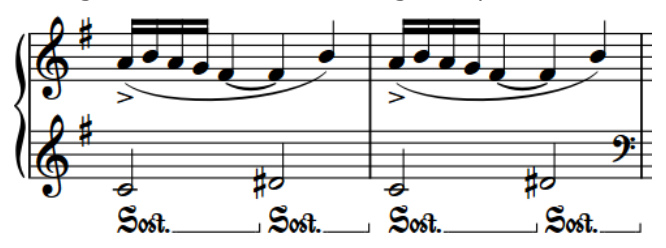

#### **Pedale una corda**

Il pedale *una corda* sposta l'azione all'interno del pianoforte in modo che i martelletti colpiscano un numero di corde inferiore rispetto alla situazione normale. Storicamente, questo pedale consentiva di colpire una sola corda e non le tre come avviene solitamente: da qui deriva il nome. Poiché in questo modo viene ridotto il volume e l'impatto del suono, questo pedale è chiamato anche «pedale piano».

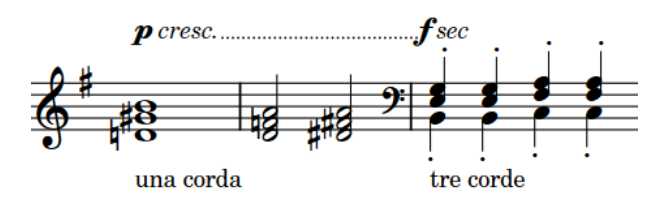

Dorico Pro offre un supporto completo per la notazione e la riproduzione delle linee di pedale del pianoforte. È possibile creare delle linee per i pedali di risonanza, *tonale* e *una corda*, usufruendo del supporto per le moderne tecniche di notazione, incluso il cambio di livello del pedale nell'arco di una singola istruzione.

È possibile modificare l'aspetto delle linee di pedale, incluse le modifiche dei relativi segni iniziali e del tipo di continuazione. Un esempio è il caso in cui si desideri visualizzare alcune linee di pedale con una linea di continuazione e alcune con un segno alla fine.

In Dorico Pro, le linee di pedale sono considerate tecniche di esecuzione, poiché vanno ad alterare il suono prodotto dallo strumento. Di conseguenza, esse sono incluse nel pannello Tecniche di esecuzione in modalità Scrittura e possono quindi essere inserite utilizzando il rispettivo riquadro di inserimento. Tuttavia, le linee di pedale presentano dei requisiti unici che non si applicano alle altre tecniche di esecuzione, come ad esempio le riprese, i cambi di livello, i segni iniziali e finali e le linee di continuazione.

#### LINK CORRELATI

[Metodi di inserimento per le tecniche di esecuzione, le linee di pedale, gli indicatori delle corde e](#page-395-0) [i diagrammi dei pedali dell'arpa](#page-395-0) a pag. 396 [Segni iniziali, uncini e linee di continuazione delle linee di pedale](#page-1521-0) a pag. 1522 [Testo come segno iniziale delle linee di pedale](#page-1527-0) a pag. 1528 [Linee di pedale in riproduzione](#page-1530-0) a pag. 1531 [Righe di continuazione delle tecniche di esecuzione](#page-1539-0) a pag. 1540 [Linee](#page-1548-0) a pag. 1549 [Finestra di dialogo Opzioni di importazione MIDI](#page-91-0) a pag. 92

### **Opzioni tipografiche per le linee di pedale a livello del progetto**

Le opzioni relative all'aspetto e alla posizione delle linee di pedale a livello del progetto sono disponibili nella pagina **Linee di pedale** delle **Opzioni tipografiche**.

Le opzioni disponibili nella pagina **Linee di pedale** consentono di modificare il simbolo visualizzato all'inizio di ciascun tipo di linea di pedale, l'aspetto dei simboli delle linee di pedale nelle accollature successive, l'aspetto delle linee di continuazione delle linee di pedale e l'ampiezza delle tacche delle riprese. È anche possibile definire dei valori precisi per le distanze tra le linee di pedale e il rigo o altri oggetti e modificare la posizione predefinita delle linee di pedale, dei segni iniziali, delle riprese e delle estremità delle linee di pedale rispetto alle teste di nota e agli abbellimenti.

Molte delle opzioni disponibili sono accompagnate da esempi musicali che dimostrano visivamente l'impatto che ciascuna di esse ha sull'aspetto della musica.

LINK CORRELATI [Finestra di dialogo Opzioni tipografiche](#page-922-0) a pag. 923
# <span id="page-1512-0"></span>**Riprese e cambi di livello del pedale di risonanza**

Le riprese del pedale indicano dove un musicista dovrebbe sollevare il pedale, in modo da attenuare le corde del pianoforte e azzerare la risonanza, prima di premerlo nuovamente. I cambi di livello del pedale indicano un cambio dell'intensità di pressione del pedale.

Dorico Pro offre una rappresentazione chiara delle riprese e dei cambi di livello dei pedali per le linee di pedale con la linea come tipo di continuazione.

#### **NOTA**

È possibile aggiungere le riprese e i cambi di livello solamente alle linee del pedale di risonanza.

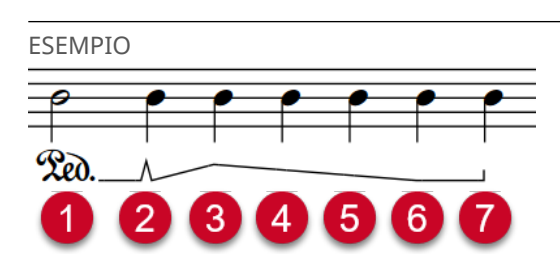

- **1** Glifo Ped.
- **2** Ripresa
- **3** Pedale premuto per un quarto
- **4** Pedale premuto a metà
- **5** Pedale premuto per tre quarti
- **6** Pedale completamente premuto
- **7** Uncino finale della linea

#### LINK CORRELATI

[Modifica del tipo di continuazione delle linee di pedale](#page-1524-0) a pag. 1525 [Posizione delle linee di pedale](#page-1517-0) a pag. 1518 [Modifica dei livelli delle linee di pedale](#page-1515-0) a pag. 1516 [Rimozione delle riprese e dei cambi di livello dei pedali](#page-1517-0) a pag. 1518 [Metodi di inserimento per le tecniche di esecuzione, le linee di pedale, gli indicatori delle corde e](#page-395-0) [i diagrammi dei pedali dell'arpa](#page-395-0) a pag. 396

### **Linee del pedale di risonanza in modalità Tipografia**

Quando si selezionano delle linee del pedale di risonanza in modalità Tipografia, compaiono delle maniglie all'inizio/alla fine di ciascuna linea di pedale e in corrispondenza di ogni ripresa o cambio di livello del pedale. Queste maniglie consentono di spostare ciascuna parte della linea di pedale in maniera indipendente e di modificarne i livelli all'inizio, alla fine e in corrispondenza di ciascuna ripresa o cambio di livello.

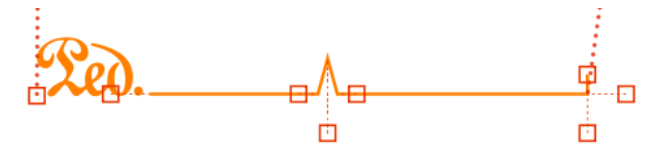

Un pedale di risonanza con una ripresa in modalità Tipografia

Sono disponibili due maniglie per l'inizio delle linee di pedale, tre per le riprese e i cambi di livello e tre per la fine delle linee di pedale.

#### **NOTA**

- I pedali non possono avere un livello inferiore a **0** o superiore a **1**, come indicato sia nel gruppo **Linee di pedale** che nel gruppo **Riprese delle linee di pedale** del pannello delle proprietà.
	- Il valore 1 corrisponde al pedale completamente premuto.
	- Il valore 0 corrisponde al pedale non premuto.
- Le linee dei pedali *tonale* e *una corda* presentano una singola maniglia all'inizio/alla fine; questa maniglia consente di spostarne le posizioni di inizio/fine a livello grafico, ma solo in senso orizzontale.

#### **Inizio delle linee del pedale di risonanza**

All'inizio delle linee del pedale di risonanza si trovano due maniglie.

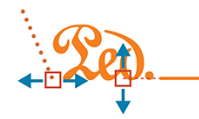

- La maniglia di sinistra consente di spostare il punto iniziale della linea di pedale. Questa maniglia può essere spostata verso destra/sinistra.
- La maniglia di destra consente di modificare il livello iniziale della linea di pedale. Questa maniglia può essere spostata verso l'alto/il basso. Viene in tal modo modificata l'inclinazione della linea di continuazione della linea di pedale rispetto alla ripresa o al cambio di livello successivi, oppure alla fine della linea di pedale.

#### **Cambi di livello e riprese del pedale**

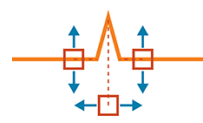

- La maniglia di sinistra modifica il livello del pedale prima della ripresa o del cambio di livello del pedale. Questa maniglia può essere spostata verso l'alto/il basso.
- La maniglia di destra modifica il livello del pedale dopo la ripresa o del cambio di livello del pedale. Questa maniglia può essere spostata verso l'alto/il basso.
- La maniglia inferiore corrisponde alla posizione della ripresa o del cambio di livello del pedale. Questa maniglia può essere spostata verso destra/sinistra.

#### **Fine delle linee del pedale di risonanza**

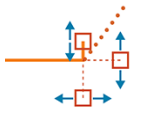

- La maniglia superiore consente di modificare la lunghezza dell'uncino. Questa maniglia può essere spostata verso l'alto/il basso.
- La maniglia di destra consente di modificare il livello alla fine della linea di pedale. Questa maniglia può essere spostata verso l'alto/il basso.
- La maniglia inferiore consente di spostare il punto finale della linea di pedale. Questa maniglia può essere spostata verso destra/sinistra.

LINK CORRELATI [Segni iniziali, uncini e linee di continuazione delle linee di pedale](#page-1521-0) a pag. 1522 [Spostamento degli elementi a livello grafico](#page-661-0) a pag. 662

### **Modifica del tipo di ripresa delle linee di pedale**

È possibile trasformare le riprese esistenti nelle linee del pedale di risonanza in cambi di livello del pedale, e viceversa.

Ad esempio, se si desidera che il pedale non venga rilasciato completamente tra il livello vecchio e quello nuovo, impostare il tipo su **Modifica il livello** anziché su **Ripresa**.

PREREQUISITI

- È visualizzata l'area inferiore.
- Le **Proprietà** sono selezionate nella barra degli strumenti dell'area inferiore.
- L'opzione **Modifiche grafiche <sup>e</sup> è** selezionata nella casella degli strumenti Tipografia.

#### PROCEDIMENTO

- **1.** In modalità Tipografia, selezionare la ripresa o il cambio di livello del pedale per il quale si intende modificare il tipo.
- **2.** Nel pannello delle proprietà, attivare l'opzione **Tipo di ripresa** nel gruppo **Riprese delle linee di pedale**.
- **3.** Selezionare il tipo desiderato dalle seguenti opzioni:
	- **Ripresa**
	- **Modifica del livello**

#### RISULTATO

Il tipo di ripresa della linea di pedale viene modificato.

#### **NOTA**

L'aspetto del nuovo tipo di ripresa della linea di pedale dipende dai livelli del pedale già impostati su ciascun lato. Ad esempio, una tacca di una ripresa viene visualizzata solamente su un lato della ripresa stessa se il livello del pedale sull'altro lato è impostato a **0**.

### **Modifica del livello globale delle linee di pedale**

È possibile modificare il livello globale delle singole linee del pedale di risonanza e visualizzare il livello sotto forma di un prefisso prima del segno iniziale della linea di pedale, come «1/2 Ped.». Questo per indicare ad esempio che un pianista deve premere solo per metà il pedale di risonanza in un brano.

Per impostazione predefinita, il livello globale delle linee del pedale di risonanza è 'completamente premuto'.

PREREQUISITI

- È visualizzata l'area inferiore.
- Le **Proprietà E** sono selezionate nella barra degli strumenti dell'area inferiore.
- L'opzione **Modifiche grafiche** <sup>p</sup>è selezionata nella casella degli strumenti Tipografia.

#### <span id="page-1515-0"></span>PROCEDIMENTO

- **1.** In modalità Tipografia, selezionare le linee di pedale delle quali si intende modificare il livello globale.
- **2.** Nel pannello delle proprietà, attivare l'opzione **Livello globale** nel gruppo **Linee di pedale**.
- **3.** Selezionare una delle seguenti opzioni dal menu:
	- **1/8**
	- **1/4**
	- **1/2**
	- **3/4**

#### RISULTATO

Il livello globale delle linee di pedale selezionate viene modificato e il livello selezionato compare sotto forma di un prefisso prima dei rispettivi segni iniziali.

#### **NOTA**

I prefissi del livello non sono visualizzati per le linee di pedale con i segni iniziali a uncino.

ESEMPIO

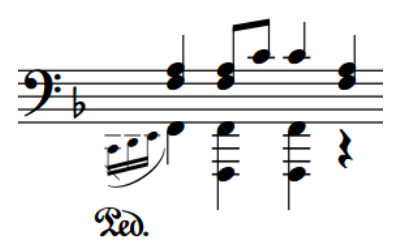

Linea di pedale con livello del pedale predefinito completamente premuto

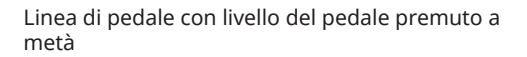

#### LINK CORRELATI

[Segni iniziali, uncini e linee di continuazione delle linee di pedale](#page-1521-0) a pag. 1522 [Modifica dell'aspetto dei segni iniziali delle linee di pedale](#page-1522-0) a pag. 1523

# **Modifica dei livelli delle linee di pedale**

È possibile modificare il livello all'inizio e alla fine delle singole linee del pedale di risonanza e in corrispondenza di ciascuna ripresa o cambio di livello del pedale. Ad esempio, per specificare l'entità della pressione del pedale a specifiche posizioni ritmiche.

#### **NOTA**

È possibile modificare il livello delle linee di pedale solamente con il tipo di continuazione impostato sulla linea.

#### PREREQUISITI

L'opzione **Modifiche grafiche** è selezionata nella casella degli strumenti Tipografia.

#### PROCEDIMENTO

- **1.** In modalità Tipografia, selezionare una delle seguenti maniglie su ciascuna linea di pedale della quale si intende modificare i livelli:
	- Per modificare il livello iniziale del pedale, selezionare le maniglie di destra sui segni iniziali.
	- Per modificare il livello del pedale immediatamente prima delle riprese/dei cambi di livello, selezionare la maniglia sinistra delle riprese/dei cambi di livello.
	- Per modificare il livello del pedale immediatamente dopo le riprese/i cambi di livello, selezionare la maniglia destra delle riprese/dei cambi di livello.
	- Per modificare il livello finale del pedale, selezionare le maniglie di destra sugli uncini finali.

#### SUGGERIMENTO

È possibile visualizzare le maniglie su tutti gli oggetti e non solo su quelli selezionati, selezionando **Tipografia** > **Visualizza le maniglie** > **Sempre**. Questo può rendere più semplice la selezione delle singole maniglie in più oggetti.

- **2.** Spostare le maniglie in uno dei modi seguenti:
	- Premere **Alt/Opt-Freccia su** per eseguire uno spostamento verso l'alto.
	- Premere **Alt/Opt-Freccia giù** per eseguire uno spostamento verso il basso.
	- Premere **Ctrl/Cmd-Alt/Opt-Freccia su** per portare il livello a 0 (non premuto).
	- Premere **Ctrl/Cmd-Alt/Opt-Freccia giù** per portare il livello a 1 (completamente premuto).
	- Fare clic e trascinare le maniglie verso l'alto/verso il basso fino al livello desiderato.

#### RISULTATO

I livelli del pedale alle posizioni selezionate sulle linee di pedale corrispondenti vengono modificati.

#### SUGGERIMENTO

Le seguenti proprietà nel gruppo **Linee di pedale** del pannello delle proprietà vengono attivate quando si modifica il livello della linea di pedale corrispondente:

- **Livello iniziale**
- **Livello iniziale della ripresa**
- **Livello finale della ripresa**
- **Livello finale**

Queste proprietà possono essere utilizzate anche per modificare il livello della linea di pedale alle posizioni corrispondenti, modificando i valori nei campi valori. Ad esempio, il valore **1** indica che il pedale è completamente premuto, mentre **0** che non è premuto.

Disattivando le proprietà, le linee di pedale selezionate vengono riportate ai rispettivi livelli predefiniti.

#### LINK CORRELATI

[Casella degli strumenti Tipografia](#page-557-0) a pag. 558 [Modifica del tipo di continuazione delle linee di pedale](#page-1524-0) a pag. 1525

### <span id="page-1517-0"></span>**Rimozione delle riprese e dei cambi di livello dei pedali**

È possibile rimuovere le riprese e i cambi di livello dei pedali senza eliminare le rispettive linee del pedale di risonanza o modificarne la posizione ritmica.

#### PROCEDIMENTO

- **1.** In modalità Scrittura, selezionare un elemento su ciascun rigo e a ciascuna posizione ritmica in cui si intende rimuovere le riprese o i cambi di livello del pedale.
- **2.** Rimuovere le riprese o i cambi di livello del pedale in uno dei seguenti modi:
	- Aprire il riquadro di inserimento delle tecniche di esecuzione, digitare **nonotch**, quindi premere **Invio** .

NOTA

**nonotch** deve essere scritto come un'unica parola, senza spazi.

● Selezionare **Modifica** > **Notazioni** > **Linee di pedale** > **Rimuovi la ripresa**. Questa opzione può essere inoltre selezionata dal menu contestuale.

#### RISULTATO

Le riprese o i cambi di livello del pedale, in corrispondenza di ciascuna posizione ritmica selezionata su ognuno dei righi selezionati, vengono rimosse. Le linee del pedale di risonanza corrispondenti vengono riportate ai rispettivi livelli precedenti, così come impostato all'inizio della linea di pedale, oppure in corrispondenza della ripresa o del cambio di livello del pedale immediatamente precedenti a quelli rimossi.

#### LINK CORRELATI

[Riquadro di inserimento delle tecniche di esecuzione](#page-396-0) a pag. 397 [Aggiunta di riprese e di cambi di livello del pedale con il riquadro di inserimento](#page-405-0) a pag. 406 [Aggiunta di riprese e di cambi di livello del pedale mediante il pannello](#page-408-0) a pag. 409 [Fusione delle linee di pedale](#page-1520-0) a pag. 1521

# **Posizione delle linee di pedale**

Le linee di pedale sono posizionate per impostazione predefinita sotto il rigo inferiore, anche se sono presenti solamente delle note sul rigo superiore relativo alla mano destra. Esse vengono posizionate esternamente rispetto a tutte le altre notazioni, incluse le linee di ottava, le legature di portamento e le articolazioni.

Se si utilizza un solo pedale, questo viene posizionato più vicino possibile alla base del rigo, restando comunque al di fuori di tutte le altre notazioni.

Se si utilizzano più pedali contemporaneamente, essi vengono organizzati al di sotto della base del rigo come segue:

- **1.** Pedale di risonanza: più vicino possibile al rigo
- **2.** Pedale *tonale*: sotto la linea del pedale di risonanza
- **3.** Pedale *una corda*: più lontano dal rigo rispetto agli altri pedali

L'inizio del glifo/testo che indica la posizione iniziale delle linee di pedale si allinea con la nota a cui esso si applica. Se si sta utilizzando un uncino per indicare la fine delle linee di pedale, questo si allinea con la nota o con la posizione ritmica a cui si applica.

È possibile spostare le linee di pedale in diverse posizioni ritmiche in modalità Scrittura. Il posizionamento avviene per impostazione predefinita in conformità con le impostazioni definite nelle **Opzioni tipografiche**.

#### **NOTA**

Non è possibile spostare le riprese o i cambi di livello del pedale a livello ritmico. È necessario rimuoverli e inserire una nuova ripresa o un nuovo cambio di livello alla posizione desiderata.

Le linee di pedale possono essere spostate graficamente in modalità Tipografia. Tuttavia, questo non va a modificare le posizioni ritmiche a cui essi sono collegati. È possibile spostare più linee di pedale insieme, ma solamente verso l'alto/il basso. Analogamente, è possibile spostare contemporaneamente le maniglie su più linee di pedale, ma solo verso destra/sinistra.

È possibile modificare le posizioni predefinite di tutte le linee di pedale a livello del progetto nella pagina **Linee di pedale** delle **Opzioni tipografiche**. Possono essere ad esempio modificati i valori delle distanze minime tra le linee di pedale e i righi e tra le linee di pedale e altre linee di pedale; è possibile inoltre modificare la posizione delle linee di pedale rispetto alle teste di nota e agli abbellimenti.

#### LINK CORRELATI

[Finestra di dialogo Opzioni tipografiche](#page-922-0) a pag. 923 [Testo come segno iniziale delle linee di pedale](#page-1527-0) a pag. 1528 [Segni iniziali, uncini e linee di continuazione delle linee di pedale](#page-1521-0) a pag. 1522 [Riprese e cambi di livello del pedale di risonanza](#page-1512-0) a pag. 1513 [Spostamento degli elementi a livello grafico](#page-661-0) a pag. 662 [Spostamento delle note/degli elementi a livello ritmico](#page-503-0) a pag. 504 [Allungamento/accorciamento degli elementi](#page-471-0) a pag. 472 [Metodi di inserimento per le tecniche di esecuzione, le linee di pedale, gli indicatori delle corde e](#page-395-0) [i diagrammi dei pedali dell'arpa](#page-395-0) a pag. 396

### **Modifica della posizione delle linee di pedale rispetto agli abbellimenti**

È possibile modificare le posizioni di inizio/fine delle singole linee di pedale rispetto agli abbellimenti, in maniera indipendente dalle impostazioni definite a livello del progetto.

#### PREREQUISITI

- È visualizzata l'area inferiore.
- Le **Proprietà E** sono selezionate nella barra degli strumenti dell'area inferiore.
- Se ci si trova in modalità Tipografia, l'opzione **Modifiche grafiche** è selezionata nella casella degli strumenti Tipografia.

#### PROCEDIMENTO

- **1.** Selezionare le linee di pedale per le quali si intende modificare la posizione rispetto agli abbellimenti. Questa operazione può essere eseguita in modalità Scrittura e in modalità Tipografia.
- **2.** Nel pannello delle proprietà, attivare una delle seguenti proprietà nel gruppo **Linee di pedale**:
	- **Inizia prima degli abbellimenti**
	- **Termina prima degli abbellimenti**

**3.** Attivare/disattivare le caselle di controllo corrispondenti.

#### RISULTATO

Quando le caselle di controllo sono attivate, le parti corrispondenti delle linee di pedale selezionate vengono posizionate prima degli abbellimenti.

Quando le caselle di controllo sono disattivate, le parti corrispondenti delle linee di pedale selezionate vengono posizionate dopo gli abbellimenti.

#### SUGGERIMENTO

- $\dot{E}$  possibile regolare la posizione esatta delle linee di pedale con un livello di precisione ancora maggiore in modalità Tipografia.
- È possibile modificare la posizione di tutte le linee di pedale rispetto agli abbellimenti a livello del progetto nella pagina **Linee di pedale** delle **Opzioni tipografiche**.

ESEMPIO

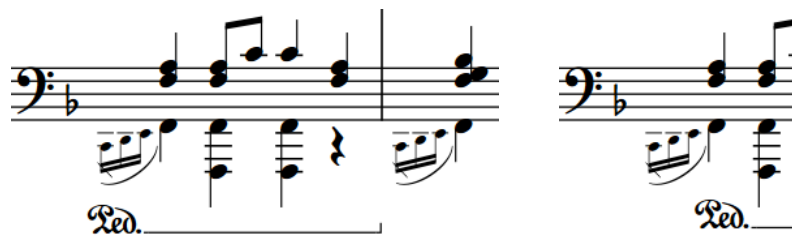

Linea di pedale che inizia/termina prima degli abbellimenti

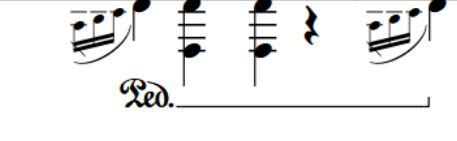

Linea di pedale che inizia/termina dopo gli abbellimenti

# **Suddivisione delle linee di pedale**

È possibile suddividere le linee del pedale di risonanza in due linee di pedale separate, in corrispondenza di una qualsiasi posizione ritmica con un elemento esistente lungo la loro durata.

#### **NOTA**

I passaggi descritti di seguito si applicano solamente alle linee del pedale di risonanza.

#### PREREQUISITI

Se ci si trova in modalità Tipografia, l'opzione **Modifiche grafiche** è selezionata nella casella degli strumenti Tipografia.

#### PROCEDIMENTO

**1.** Selezionare un elemento sul rigo, alla posizione ritmica in cui si desidera suddividere la linea del pedale di risonanza. Questa operazione può essere eseguita in modalità Scrittura e in modalità Tipografia.

**NOTA** 

È possibile suddividere una sola linea di pedale alla volta.

<span id="page-1520-0"></span>**2.** Selezionare **Modifica** > **Notazioni** > **Linee di pedale** > **Dividi la linea di pedale**. Questa opzione può essere inoltre selezionata dal menu contestuale.

#### RISULTATO

La linea di pedale nel rigo selezionato viene suddivisa in corrispondenza della posizione ritmica selezionata.

ESEMPIO

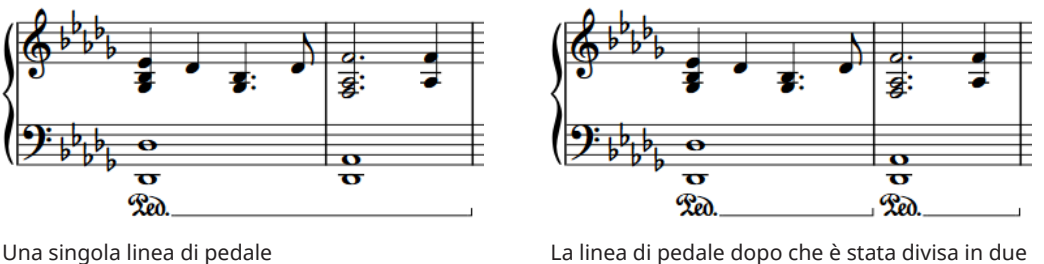

#### DOPO IL COMPLETAMENTO DI QUESTA OPERAZIONE

È possibile spostare, allungare/accorciare e modificare entrambe le linee di pedale in maniera indipendente.

#### LINK CORRELATI

[Casella degli strumenti Tipografia](#page-557-0) a pag. 558 [Spostamento delle note/degli elementi a livello ritmico](#page-503-0) a pag. 504 [Selezione/deselezione di note ed elementi in maniera individuale](#page-461-0) a pag. 462 [Segni iniziali, uncini e linee di continuazione delle linee di pedale](#page-1521-0) a pag. 1522 [Modifica del tipo di continuazione delle linee di pedale](#page-1524-0) a pag. 1525 [Testo come segno iniziale delle linee di pedale](#page-1527-0) a pag. 1528 [Metodi di inserimento per le tecniche di esecuzione, le linee di pedale, gli indicatori delle corde e](#page-395-0) [i diagrammi dei pedali dell'arpa](#page-395-0) a pag. 396

### **Fusione delle linee di pedale**

È possibile fondere delle linee del pedale di risonanza esistenti, ad esempio nel caso in cui si desideri riempire lo spazio vuoto tra due linee di pedale.

#### **NOTA**

I passaggi descritti di seguito si applicano solamente alle linee del pedale di risonanza.

#### PREREQUISITI

Se ci si trova in modalità Tipografia, l'opzione **Modifiche grafiche** è selezionata nella casella degli strumenti Tipografia.

PROCEDIMENTO

**1.** Selezionare le linee del pedale di risonanza sullo stesso rigo, che si intende fondere. Questa operazione può essere eseguita in modalità Scrittura e in modalità Tipografia.

#### <span id="page-1521-0"></span>**NOTA**

È possibile fondere le linee di pedale su un solo rigo alla volta.

**2.** Selezionare **Modifica** > **Notazioni** > **Linee di pedale** > **Fondi le linee di pedale**. Questa opzione può essere inoltre selezionata dal menu contestuale.

#### RISULTATO

Le linee di pedale selezionate vengono fuse in un'unica linea di pedale.

Per le linee del pedale di risonanza con le linee come tipo di continuazione, delle riprese vengono aggiunte alla posizione iniziale di ciascuna linea di pedale unita.

# **Segni iniziali, uncini e linee di continuazione delle linee di pedale**

Le linee di pedale includono normalmente un segno iniziale, una linea di continuazione e un uncino finale. Questi elementi indicano chiaramente ai musicisti il punto in cui devono premere ciascun tipo di pedale, la durata della pressione e dove eseguire il rilascio.

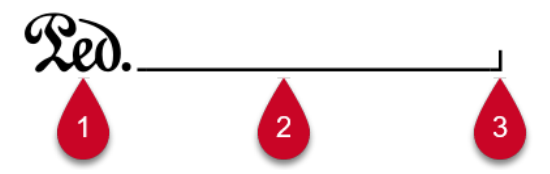

- **1** Segno iniziale
- **2** Linea di continuazione
- **3** Uncino finale

In Dorico Pro è possibile modificare l'aspetto di ciascuna parte delle linee di pedale, sia singolarmente che per tutte le linee di pedale a livello del progetto. Ad esempio, possono essere visualizzate tutte le linee di pedale con un glifo come segno iniziale, ma modificare l'inizio di una singola linea di pedale in modo che visualizzi invece del testo.

È possibile selezionare intere linee di pedale in modalità Scrittura e modificare la maggior parte delle componenti che ne regolano l'aspetto in base al tipo di linea di pedale, come ad esempio le rispettive linee di continuazione o il segno iniziale.

Solamente per i pedali di risonanza, è possibile selezionare ciascun segmento di una linea di pedale in maniera indipendente in modalità Tipografia e impostare diverse proprietà per ciascun segmento. Le linee dei pedali di risonanza presentano dei segmenti indipendenti in ciascuna singola accollatura in cui esse compaiono.

#### SUGGERIMENTO

Se si intende modificare l'aspetto di più linee di pedale, potrebbe essere più semplice modificare le impostazioni corrispondenti a livello di progetto nella pagina **Linee di pedale** delle **Opzioni tipografiche**.

LINK CORRELATI [Finestra di dialogo Opzioni tipografiche](#page-922-0) a pag. 923 [Linee del pedale di risonanza in modalità Tipografia](#page-1512-0) a pag. 1513 [Metodi di inserimento per le tecniche di esecuzione, le linee di pedale, gli indicatori delle corde e](#page-395-0) [i diagrammi dei pedali dell'arpa](#page-395-0) a pag. 396

# <span id="page-1522-0"></span>**Modifica dell'aspetto dei segni iniziali delle linee di pedale**

È possibile modificare l'aspetto dell'inizio delle singole linee di pedale, in maniera indipendente dalle impostazioni definite a livello del progetto. I segni iniziali delle linee di pedale possono essere visualizzati come variazioni del glifo della linea di pedale tradizionale, sotto forma di altri simboli o come testo.

PREREQUISITI

- È visualizzata l'area inferiore.
- Le **Proprietà** sono selezionate nella barra degli strumenti dell'area inferiore.
- Se ci si trova in modalità Tipografia, l'opzione **Modifiche grafiche** è selezionata nella casella degli strumenti Tipografia.

#### PROCEDIMENTO

**1.** Selezionare le linee di pedale per le quali si intende modificare l'aspetto dell'inizio. Questa operazione può essere eseguita in modalità Scrittura e in modalità Tipografia.

**NOTA** 

Le linee di pedale selezionate devono essere dello stesso tipo (ad esempio, solo linee del pedale di risonanza).

- **2.** Nel pannello delle proprietà, attivare **Aspetto del simbolo** nel gruppo **Linee di pedale**.
- **3.** Selezionare una delle opzioni dal menu.

Le opzioni effettivamente disponibili variano a seconda del tipo di linea di pedale selezionata.

#### RISULTATO

L'aspetto dell'inizio delle linee di pedale selezionate viene modificato.

#### SUGGERIMENTO

- I segni finali delle linee del pedale una corda corrispondono automaticamente ai relativi segni iniziali.
- Disattivando **Aspetto del simbolo**, per le linee di pedale selezionate vengono ripristinate le impostazioni predefinite relative all'aspetto dei segni iniziali.
- È possibile modificare l'aspetto predefinito dell'inizio di tutte le linee di pedale a livello del progetto nella pagina **Linee di pedale** delle **Opzioni tipografiche**.

#### ESEMPIO

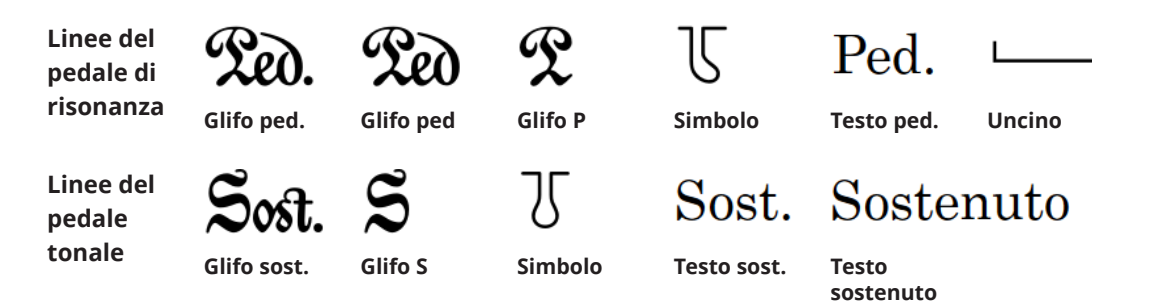

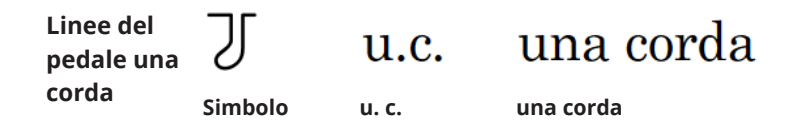

DOPO IL COMPLETAMENTO DI QUESTA OPERAZIONE

Se è stato selezionato un simbolo in forma di testo, è possibile modificare il testo visualizzato.

LINK CORRELATI [Modifica del testo iniziale delle linee di pedale](#page-1528-0) a pag. 1529

### **Modifica del tipo di uncini all'inizio/alla fine delle linee di pedale**

È possibile modificare il tipo dei singoli uncini visualizzati all'inizio/alla fine delle linee di pedale.

**NOTA** 

È possibile modificare il tipo di uncino iniziale solamente per le linee di pedale che presentano un uncino come segno iniziale, mentre è possibile modificare il tipo di uncino finale solamente per le linee di pedale che hanno una linea di continuazione.

#### PREREQUISITI

- È visualizzata l'area inferiore.
- Le **Proprietà i** sono selezionate nella barra degli strumenti dell'area inferiore.
- Se ci si trova in modalità Tipografia, l'opzione **Modifiche grafiche** è selezionata nella casella degli strumenti Tipografia.

#### PROCEDIMENTO

- **1.** Selezionare le linee di pedale per le quali si intende modificare il tipo di uncino. Questa operazione può essere eseguita in modalità Scrittura e in modalità Tipografia.
- **2.** Nel pannello delle proprietà, attivare una o più tra le seguenti proprietà all'interno del gruppo **Linee di pedale**:
	- **Uncino iniziale della linea**
	- **Uncino finale della linea**
- **3.** Selezionare una delle seguenti opzioni da ciascun menu:
	- **Nessun uncino**
	- **Uncino verticale**
	- **Uncino inclinato**
	- **Uncino inverso**

#### RISULTATO

Il tipo di uncino all'inizio/alla fine delle linee di pedale selezionate viene modificato.

#### SUGGERIMENTO

È possibile modificare l'aspetto predefinito di tutte le linee di pedale a livello del progetto nella pagina **Linee di pedale** delle **Opzioni tipografiche**.

<span id="page-1524-0"></span>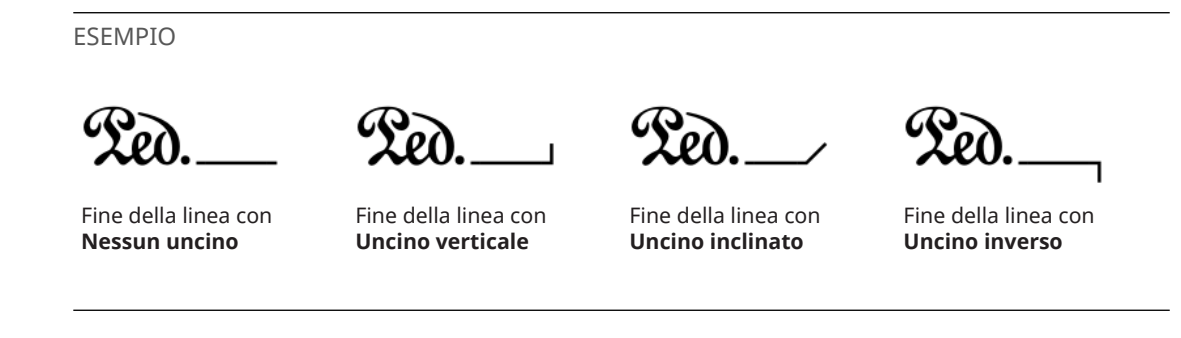

# **Modifica del tipo di continuazione delle linee di pedale**

È possibile modificare il tipo di continuazione utilizzato per le singole linee di pedale, in maniera indipendente dalle impostazioni a livello del progetto. Questo nel caso ad esempio in cui si desidera che alcune linee di pedale visualizzino una linea tratteggiata e un simbolo alla fine, mentre altre visualizzino una linea e un uncino finale.

PREREQUISITI

- È visualizzata l'area inferiore.
- Le **Proprietà E** sono selezionate nella barra degli strumenti dell'area inferiore.
- Se ci si trova in modalità Tipografia, l'opzione **Modifiche grafiche** è selezionata nella casella degli strumenti Tipografia.

#### PROCEDIMENTO

- **1.** Selezionare le linee di pedale delle quali si intende modificare il tipo di continuazione. Questa operazione può essere eseguita in modalità Scrittura e in modalità Tipografia.
- **2.** Nel pannello delle proprietà, attivare **Tipo di continuazione** all'interno del gruppo **Linee di pedale**.
- **3.** Selezionare uno dei seguenti tipi di continuazione dal menu:
	- **Sulle linee**
	- **Simbolo alla fine**
	- **Simbolo alla fine e linea tratteggiata**
	- **Nessuno**

#### RISULTATO

Il tipo di continuazione delle linee di pedale selezionate viene modificato.

#### SUGGERIMENTO

È possibile modificare il tipo di continuazione per tutte le linee di pedale a livello del progetto nella pagina **Linee di pedale** delle **Opzioni tipografiche**. Possono essere selezionati diversi tipi di continuazione per ciascuna tipologia di pedale. È possibile ad esempio avere una linea per le linee del pedale di risonanza e semplicemente un simbolo alla fine per le linee del pedale *una corda*.

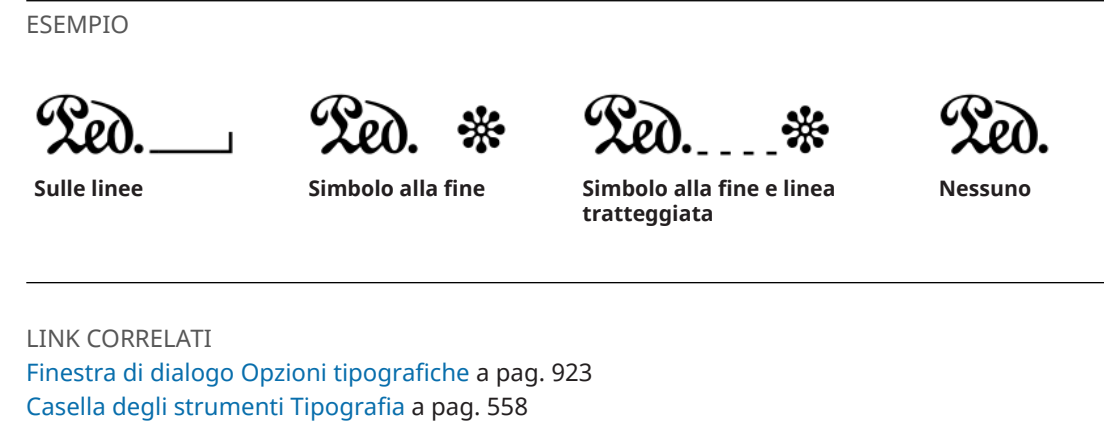

[pannello delle proprietà](#page-840-0) a pag. 841 [Riprese e cambi di livello del pedale di risonanza](#page-1512-0) a pag. 1513 [Modifica dei livelli delle linee di pedale](#page-1515-0) a pag. 1516 [Inserimento delle linee di pedale con il riquadro di inserimento](#page-404-0) a pag. 405 [Modifica del testo di ripristino della linea del pedale una corda](#page-1529-0) a pag. 1530

### **Allungamento/accorciamento degli spazi e dei trattini nelle linee di continuazione tratteggiate delle linee di pedale**

È possibile modificare la lunghezza dei trattini e degli spazi tra di essi, nelle singole linee di continuazione tratteggiate delle linee di pedale, in maniera indipendente dalle impostazioni definite a livello del progetto. Ciò vale esclusivamente per il layout e la catena di cornici correnti, oppure per tutti i layout e tutte le catene di cornici.

#### **NOTA**

I passaggi descritti di seguito si applicano solamente alle linee di pedale con delle linee di continuazione tratteggiate.

#### PREREQUISITI

- È visualizzata l'area inferiore.
- Le **Proprietà s** sono selezionate nella barra degli strumenti dell'area inferiore.
- L'opzione **Modifiche grafiche** è selezionata nella casella degli strumenti Tipografia.
- È stato scelto l'ambito appropriato per le proprietà locali.

#### PROCEDIMENTO

- **1.** In modalità Tipografia, selezionare le linee di pedale per le quali si intende modificare i trattini.
- **2.** Nel pannello delle proprietà, attivare una o più tra le seguenti proprietà all'interno del gruppo **Linee di pedale**:
	- **Lunghezza dei trattini**
	- **Lunghezza dello spazio tra i trattini**
- **3.** Modificare i valori nei campi valori.

#### RISULTATO

Se si aumenta il valore del parametro **Lunghezza dei trattini**, i trattini delle linee di continuazione delle linee di pedale vengono allungati; riducendolo, i trattini vengono accorciati. Se si aumenta il valore del parametro **Lunghezza dello spazio tra i trattini**, gli spazi tra i trattini delle linee di continuazione delle linee di pedale vengono allungati; riducendolo, gli spazi vengono accorciati.

Se l'ambito delle proprietà era impostato su **Localmente**, questa modifica ha effetto solamente nel layout e nella catena di cornici correnti.

#### SUGGERIMENTO

È possibile modificare a livello del progetto la lunghezza predefinita dei trattini e degli spazi per tutte le linee di continuazione tratteggiate delle linee di pedale in **Opzioni tipografiche** > **Linee di pedale** > **Progettazione** > **Opzioni avanzate**.

LINK CORRELATI [Modifica dell'ambito delle proprietà](#page-842-0) a pag. 843 [Copia delle impostazioni delle proprietà in altri layout/in altre catene di cornici](#page-839-0) a pag. 840

### **Modifica dello spessore delle linee di pedale**

È possibile modificare lo spessore delle singole linee di continuazione, in maniera indipendente dalle impostazioni definite a livello del progetto. Ciò vale esclusivamente per il layout e la catena di cornici correnti, oppure per tutti i layout e tutte le catene di cornici.

#### PREREQUISITI

- È visualizzata l'area inferiore.
- Le **Proprietà B** sono selezionate nella barra degli strumenti dell'area inferiore.
- L'opzione **Modifiche grafiche** *i* è selezionata nella casella degli strumenti Tipografia.
- È stato scelto l'ambito appropriato per le proprietà locali.

#### PROCEDIMENTO

- **1.** In modalità Tipografia, selezionare le linee di pedale per le quali si intende modificare lo spessore delle linee di continuazione.
- **2.** Nel pannello delle proprietà, attivare l'opzione **Larghezza della linea** nel gruppo **Linee di pedale**.

Il valore viene riportato automaticamente a **0** quando si attiva la proprietà per la prima volta.

**3.** Modificare il valore nel campo valori.

#### RISULTATO

Aumentando il valore del parametro **Larghezza della linea**, le linee di continuazione diventano più spesse; riducendolo, diventano più sottili. Se l'ambito delle proprietà era impostato su **Localmente**, questa modifica ha effetto solamente nel layout e nella catena di cornici correnti.

#### SUGGERIMENTO

È possibile modificare a livello del progetto lo spessore predefinito di tutte le linee di continuazione delle linee di pedale nella sezione **Presentazione** della pagina **Linee di pedale**  nelle **Opzioni tipografiche**.

### <span id="page-1527-0"></span>**Aggiunta delle parentesi ai simboli di continuazione delle linee di pedale**

È possibile visualizzare i singoli simboli di continuazione delle linee di pedale con/senza parentesi, in maniera indipendente dalle impostazioni definite a livello del progetto. Ciò vale esclusivamente per il layout e la catena di cornici correnti, oppure per tutti i layout e tutte le catene di cornici.

I simboli di continuazione delle linee di pedale sono visualizzati per impostazione predefinita all'inizio delle nuove accollature quando le linee di pedale continuano attraverso le interruzioni di accollatura/cornice.

#### PREREQUISITI

- È visualizzata l'area inferiore.
- Le **Proprietà B** sono selezionate nella barra degli strumenti dell'area inferiore.
- Se ci si trova in modalità Tipografia, l'opzione **Modifiche grafiche** è selezionata nella casella degli strumenti Tipografia.
- È stato scelto l'ambito appropriato per le proprietà locali.

#### PROCEDIMENTO

- **1.** Selezionare le linee di pedale per le quali si intende modificare l'aspetto dei simboli di continuazione. Questa operazione può essere eseguita in modalità Scrittura e in modalità Tipografia.
- **2.** Nel pannello delle proprietà, attivare l'opzione **Visualizza il simbolo di continuazione tra parentesi** nel gruppo **Linee di pedale**.
- **3.** Attivare/disattivare la casella di controllo corrispondente.

#### RISULTATO

I simboli di continuazione vengono visualizzati tra parentesi quando la casella di controllo è attivata, senza parentesi quando è disattivata. Se l'ambito delle proprietà era impostato su **Localmente**, questa modifica ha effetto solamente nel layout e nella catena di cornici correnti.

Quando la proprietà è disattivata, le linee di pedale seguono le impostazioni globali definite a livello del progetto.

#### SUGGERIMENTO

È possibile modificare a livello del progetto l'aspetto predefinito di tutti i simboli di continuazione delle linee di pedale nella sezione **Presentazione** della pagina **Linee di pedale** nelle **Opzioni tipografiche**.

# **Testo come segno iniziale delle linee di pedale**

Tutti i tipi di linee di pedale possono visualizzare del testo come segno iniziale, al posto dei glifi o degli uncini. È possibile modificare il testo visualizzato all'inizio delle linee di pedale, modificare il testo di continuazione visualizzato all'inizio delle nuove accollature e modificare il testo di ripristino visualizzato alla fine delle linee del pedale *una corda*.

È possibile modificare la presentazione di tutte le linee di pedale a livello del progetto in base al rispettivo tipo, nella sezione **Presentazione** della pagina **Linee di pedale** delle **Opzioni tipografiche**; può essere inoltre modificato l'aspetto delle singole linee di pedale, in maniera indipendente dalle impostazioni definite a livello del progetto.

#### <span id="page-1528-0"></span>**Linee di pedale che utilizzano un'indicazione testuale al posto di un simbolo**

Per le linee del pedale *una corda* o di risonanza che presentano un testo come segno iniziale, come ad esempio **Testo ped.**, piuttosto che un simbolo più decorato, è possibile sovrascrivere il testo visualizzato all'inizio della linea di pedale e sostituirlo con la propria indicazione di esecuzione preferita.

#### **Simbolo/testo di continuazione**

Quando le linee di pedale continuano su delle accollature successive, viene visualizzato un simbolo/del testo di continuazione tra parentesi per impostazione predefinita. Se la linea di pedale presenta un testo come segno iniziale, ad esempio **Testo ped.**, piuttosto che un simbolo più decorato, è possibile modificare il testo visualizzato all'inizio della linea di pedale e sostituirlo con l'indicazione di esecuzione preferita.

#### **Linee del pedale una corda**

L'equivalente dell'indicazione di rilascio finale per il pedale *una corda* è rappresentato dall'indicazione di ritorno alle *tre corde*. È possibile modificare il testo *tre corde* visualizzato alla fine della linea di pedale e sostituirlo con l'indicazione di esecuzione preferita.

#### LINK CORRELATI

[Modifica dell'aspetto dei segni iniziali delle linee di pedale](#page-1522-0) a pag. 1523 [Metodi di inserimento per le tecniche di esecuzione, le linee di pedale, gli indicatori delle corde e](#page-395-0) [i diagrammi dei pedali dell'arpa](#page-395-0) a pag. 396

### **Modifica del testo iniziale delle linee di pedale**

È possibile modificare il testo visualizzato all'inizio delle singole linee di pedale che utilizzano del testo come segno iniziale.

#### PREREQUISITI

- È visualizzata l'area inferiore.
- Le **Proprietà E** sono selezionate nella barra degli strumenti dell'area inferiore.
- Se ci si trova in modalità Tipografia, l'opzione **Modifiche grafiche** è selezionata nella casella degli strumenti Tipografia.

#### PROCEDIMENTO

- **1.** Selezionare le linee di pedale per le quali si intende modificare il testo iniziale. Questa operazione può essere eseguita in modalità Scrittura e in modalità Tipografia.
- **2.** Nel pannello delle proprietà, attivare l'opzione **Testo** nel gruppo **Linee di pedale**.
- **3.** Inserire il testo desiderato nel campo valori.
- **4.** Premere **Invio** .

#### RISULTATO

Il testo visualizzato all'inizio delle linee di pedale selezionate viene modificato.

Disattivando l'opzione **Testo**, viene ripristinato il testo iniziale predefinito per le linee di pedale selezionate.

#### <span id="page-1529-0"></span>**NOTA**

La disattivazione delle proprietà rimuove in maniera permanente qualsiasi testo personalizzato inserito.

LINK CORRELATI [Casella degli strumenti Tipografia](#page-557-0) a pag. 558

# **Modifica del testo di continuazione delle linee di pedale**

È possibile modificare il testo visualizzato all'inizio delle accollature successive quando le linee di pedale continuano attraverso le interruzioni di accollatura/cornice.

#### **NOTA**

I passaggi descritti di seguito si applicano solamente alle linee di pedale che utilizzano del testo come segno iniziale.

PREREQUISITI

- È visualizzata l'area inferiore.
- Le **Proprietà is** sono selezionate nella barra degli strumenti dell'area inferiore.
- Se ci si trova in modalità Tipografia, l'opzione **Modifiche grafiche** è selezionata nella casella degli strumenti Tipografia.

PROCEDIMENTO

- **1.** Selezionare le linee di pedale per le quali si intende modificare il testo di continuazione. Questa operazione può essere eseguita in modalità Scrittura e in modalità Tipografia.
- **2.** Nel pannello delle proprietà, attivare l'opzione **Testo di continuazione** nel gruppo **Linee di pedale**.
- **3.** Inserire il testo desiderato nel campo valori.
- **4.** Premere **Invio** .

#### RISULTATO

Il testo di continuazione visualizzato all'inizio delle accollature successive per le linee di pedale selezionate viene modificato.

Disattivando l'opzione **Testo di continuazione** viene ripristinato il testo di continuazione predefinito per le linee di pedale selezionate.

**NOTA** 

La disattivazione delle proprietà rimuove in maniera permanente qualsiasi testo personalizzato inserito.

### **Modifica del testo di ripristino della linea del pedale una corda**

L'equivalente dell'indicazione di rilascio finale per le linee del pedale *una corda* è rappresentato dall'indicazione di ritorno alle *tre corde*. È possibile modificare il testo *tre corde* visualizzato alla fine delle singole linee del pedale *una corda*.

#### **NOTA**

I passaggi descritti di seguito si applicano solamente alle linee del pedale *una corda* che utilizzano del testo come segno iniziale.

PREREQUISITI

- È visualizzata l'area inferiore.
- Le **Proprietà E** sono selezionate nella barra degli strumenti dell'area inferiore.
- Se ci si trova in modalità Tipografia, l'opzione **Modifiche grafiche** è selezionata nella casella degli strumenti Tipografia.

#### PROCEDIMENTO

- **1.** Selezionare le linee del pedale *una corda* per le quali si desidera modificare il testo di ripristino. Questa operazione può essere eseguita in modalità Scrittura e in modalità Tipografia.
- **2.** Nel pannello delle proprietà, attivare l'opzione **Testo di ripristino** nel gruppo **Linee di pedale**.
- **3.** Inserire il testo desiderato nel campo valori.
- **4.** Premere **Invio** .

#### RISULTATO

Il testo di ripristino visualizzato alla fine delle linee del pedale *una corda* selezionate viene modificato.

Disattivando la proprietà **Testo di ripristino** viene ripristinato il testo di ripristino predefinito per le linee di pedale selezionate.

#### **NOTA**

La disattivazione delle proprietà rimuove in maniera permanente qualsiasi testo personalizzato inserito.

# **Linee di pedale in riproduzione**

Le linee di pedale vengono automaticamente riprodotte in Dorico Pro.

I tre pedali del pianoforte consentono di inviare i dati dei controller MIDI come descritto di seguito:

- Le linee del pedale di risonanza inviano i dati del controller MIDI 64 (Sustain).
- Le linee del pedale *tonale* inviano i dati del controller MIDI 66 (Sostenuto).
- Le linee del pedale *una corda* inviano i dati del controller MIDI 67 (Soft Pedal).

Alcuni VST instrument di pianoforte, come Pianoteq e Garritan CFX Concert Grand, supportano la pressione parziale del pedale di risonanza. Per maggiori informazioni, fare riferimento alla documentazione fornita dal produttore.

#### **Opzioni di riproduzione**

Le opzioni che consentono di regolare come Dorico Pro gestisce la dei pedali sono disponibili nella pagina **Linee di pedale** delle **Opzioni di riproduzione**.

È possibile controllare i seguenti parametri della riproduzione delle linee di pedale:

- La durata della pressione iniziale del pedale
- La durata di una ripresa del pedale a metà di una linea di pedale
- La durata della fase di rilascio finale del pedale
- Se le pressioni iniziali e le riprese del pedale vengono suonate prima o dopo rispetto all'attacco delle note o degli accordi in corrispondenza delle rispettive posizioni ritmiche

LINK CORRELATI [Finestra di dialogo Opzioni di riproduzione](#page-924-0) a pag. 925 [Editor dei controller continui MIDI](#page-881-0) a pag. 882

# **Linee di pedale importate dai file MusicXML**

Le linee del pedale di risonanza possono essere importate dai file MusicXML. Il formato MusicXML è in grado di descrivere solamente il pedale di risonanza e non può indicare le modifiche al livello di pressione del pedale.

# <span id="page-1532-0"></span>**Tecniche di esecuzione**

La dicitura «tecniche di esecuzione» racchiude un'ampia gamma di istruzioni utilizzate per indicare ai musicisti di modificare il suono delle note suonate, ad esempio variando l'imboccatura di uno strumento a fiato, la posizione dell'archetto del violino, oppure premendo un pedale del pianoforte, ecc.

In Dorico Pro, sono disponibili i seguenti tipi di tecniche di esecuzione:

#### **Tecniche di esecuzione in forma di glifo**

Tecniche di esecuzione che visualizzano dei simboli, come ad esempio le indicazioni di archetto in su  $V$  o in giù  $\blacksquare$ .

#### **Tecniche di esecuzione testuali**

Tecniche di esecuzione che visualizzano del testo, come ad esempio *pizz.* o *con sordino*.

Tutte le tecniche di esecuzione disponibili si trovano nel pannello Tecniche di esecuzione in modalità Scrittura, organizzate per famiglia di strumenti. Ad esempio, le linee di pedale si trovano nella sezione **Strumenti a tastiera** del pannello Tecniche di esecuzione.

#### **NOTA**

Poiché le linee di pedale presentano dei requisiti unici che non si applicano alle altre tecniche di esecuzione, come ad esempio le riprese, i segni iniziali e le linee di continuazione, vengono trattate in una sezione separata della presente documentazione. Le linee di pedale dispongono inoltre di un proprio gruppo nel pannello delle proprietà, separato dal gruppo **Tecniche di esecuzione**.

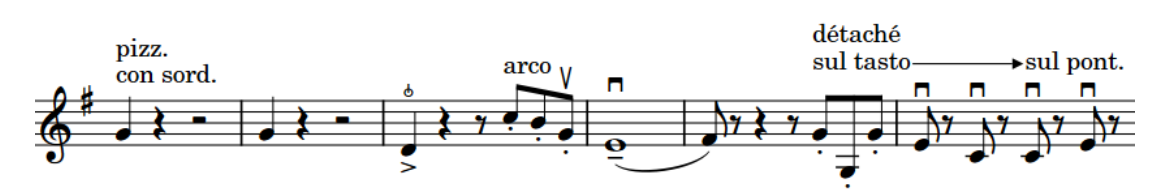

Frase musicale con tecniche di esecuzione testuali e in forma di glifo, incluse le tecniche di esecuzione testuali raggruppate con una linea di continuazione

Le tecniche di esecuzione possono modificare il modo in cui vengono riprodotti gli strumenti. Ad esempio, se si inserisce una tecnica di esecuzione *pizz.* su un rigo di violino, viene attivato un key switch che modifica il suono prodotto dal VST instrument. Dorico Pro utilizza le tecniche di riproduzione per produrre i suoni necessari in riproduzione per le tecniche di esecuzione inserite, a condizione che la propria libreria di suoni includa i campioni corrispondenti.

Molte delle tecniche di esecuzione che compaiono solo una volta nella musica implicano nondimeno che la tecnica di esecuzione continui. Ad esempio, il *pizzicato* generalmente compare una volta sola ma si applica fino alla tecnica di esecuzione successiva, come ad esempio *con l'archetto*. In Dorico Pro è possibile visualizzare le righe di continuazione dopo e tra le tecniche di esecuzione, in modo da indicare chiaramente ai musicisti a quali note si intende applicarle. È anche possibile raggruppare insieme più tecniche di esecuzione.

Per il testo delle tecniche di esecuzione viene utilizzato un carattere normale (e non grassetto o corsivo), in modo da non essere confuse con le dinamiche e il testo espressivo.

#### <span id="page-1533-0"></span>SUGGERIMENTO

- È possibile creare delle tecniche di esecuzione personalizzate utilizzando i glifi e il testo esistenti e le proprie immagini personalizzate. È anche possibile definire come queste debbano agire sulla riproduzione e se devono o meno visualizzare le linee di continuazione.
- È possibile modificare vari aspetti dello stile del **Carattere per le tecniche di esecuzione**  nella finestra di dialogo **Modifica gli stili dei caratteri**. Le linee di pedale utilizzano uno stile carattere separato rispetto alle altre tecniche di esecuzione.

LINK CORRELATI

[Metodi di inserimento per le tecniche di esecuzione, le linee di pedale, gli indicatori delle corde e](#page-395-0) [i diagrammi dei pedali dell'arpa](#page-395-0) a pag. 396 [Tecniche di riproduzione](#page-1029-0) a pag. 1030 [Tecniche di esecuzione personalizzate](#page-963-0) a pag. 964 [Linee di pedale](#page-1510-0) a pag. 1511 [Indicatori delle corde](#page-1305-0) a pag. 1306 [Righe di continuazione delle tecniche di esecuzione](#page-1539-0) a pag. 1540 [Gruppi di tecniche di esecuzione](#page-1545-0) a pag. 1546 [Posizione delle tecniche di esecuzione](#page-1537-0) a pag. 1538 [Finestra di dialogo Modifica gli stili dei caratteri](#page-929-0) a pag. 930 [Modifica della famiglia di caratteri predefinita](#page-937-0) a pag. 938 [Finestra di dialogo Opzioni di importazione MIDI](#page-91-0) a pag. 92

# **Opzioni tipografiche per le tecniche di esecuzione a livello del progetto**

Le opzioni relative all'aspetto e alla posizione delle tecniche di esecuzione a livello del progetto sono disponibili nella pagina **Tecniche di esecuzione** delle **Opzioni tipografiche**.

Le opzioni disponibili nella pagina **Tecniche di esecuzione** consentono di modificare la distanza tra le tecniche di esecuzione e il rigo, la disposizione di più tecniche di esecuzione testuali in corrispondenza della stessa posizione ritmica e lo stile della continuazione delle tecniche di esecuzione. È anche possibile definire se le tecniche di esecuzione negli abbellimenti debbano apparire più piccole.

Molte delle opzioni disponibili sono accompagnate da esempi musicali che dimostrano visivamente l'impatto che ciascuna di esse ha sull'aspetto della musica.

LINK CORRELATI [Finestra di dialogo Opzioni tipografiche](#page-922-0) a pag. 923 [Tecniche di esecuzione personalizzate](#page-963-0) a pag. 964

# **Aggiunta del testo alle tecniche di esecuzione**

È possibile aggiungere del testo alle tecniche di esecuzione dopo che queste sono state inserite, ad esempio per chiarirne l'intenzione. Ciò vale esclusivamente per il layout e la catena di cornici correnti, oppure per tutti i layout e tutte le catene di cornici.

**NOTA** 

I passaggi che seguono non si applicano alle linee di pedale.

#### PREREQUISITI

- È visualizzata l'area inferiore.
- Le **Proprietà E** sono selezionate nella barra degli strumenti dell'area inferiore.
- Se ci si trova in modalità Tipografia, l'opzione **Modifiche grafiche** è selezionata nella casella degli strumenti Tipografia.
- È stato scelto l'ambito appropriato per le proprietà locali.

#### PROCEDIMENTO

- **1.** Selezionare le tecniche di esecuzione alle quali si intende aggiungere del testo. Questa operazione può essere eseguita in modalità Scrittura e in modalità Tipografia.
- **2.** Nel pannello delle proprietà, attivare **Suffisso** nel gruppo **Tecniche di esecuzione**.
- **3.** Inserire il testo desiderato nel campo valori.
- **4.** Premere **Invio** .

#### RISULTATO

Il testo inserito viene aggiunto alle tecniche di esecuzione selezionate e appare dopo di esse. Se l'ambito delle proprietà era impostato su **Localmente**, questa modifica ha effetto solamente nel layout e nella catena di cornici correnti.

ESEMPIO

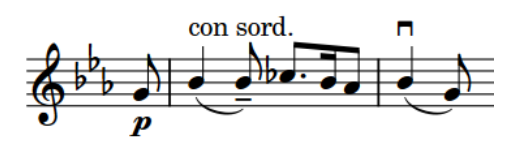

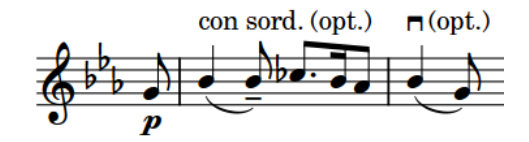

Tecniche di esecuzione senza suffissi surfissi surffissi aggiunti alle tecniche di esecuzione

#### LINK CORRELATI

[Testo come segno iniziale delle linee di pedale](#page-1527-0) a pag. 1528 [Casella degli strumenti Tipografia](#page-557-0) a pag. 558 [Modifica dell'ambito delle proprietà](#page-842-0) a pag. 843 [Copia delle impostazioni delle proprietà in altri layout/in altre catene di cornici](#page-839-0) a pag. 840 [Tecniche di esecuzione personalizzate](#page-963-0) a pag. 964 [Metodi di inserimento per le tecniche di esecuzione, le linee di pedale, gli indicatori delle corde e](#page-395-0) [i diagrammi dei pedali dell'arpa](#page-395-0) a pag. 396

# **Cancellazione dello sfondo delle tecniche di esecuzione testuali**

È possibile cancellare lo sfondo delle singole tecniche di esecuzione testuali, ad esempio per fare in modo che rimangano leggibili anche quando attraversano le stanghette di misura. Ciò vale esclusivamente per il layout e la catena di cornici correnti, oppure per tutti i layout e tutte le catene di cornici.

PREREQUISITI

È visualizzata l'area inferiore.

- Le **Proprietà E** sono selezionate nella barra degli strumenti dell'area inferiore.
- L'opzione **Modifiche grafiche** è selezionata nella casella degli strumenti Tipografia.
- È stato scelto l'ambito appropriato per le proprietà locali.

#### PROCEDIMENTO

- **1.** In modalità Tipografia, selezionare le tecniche di esecuzione di cui si vogliono cancellare gli sfondi.
- **2.** Nel pannello delle proprietà, attivare l'opzione **Cancella lo sfondo** nel gruppo **Tecniche di esecuzione**.

#### RISULTATO

Gli sfondi delle tecniche di esecuzione selezionate vengono cancellati. Se l'ambito delle proprietà era impostato su **Localmente**, questa modifica ha effetto solamente nel layout e nella catena di cornici correnti.

Disattivando l'opzione **Cancella lo sfondo**, le tecniche di esecuzione selezionate ritornano ad avere lo sfondo non cancellato predefinito.

ESEMPIO

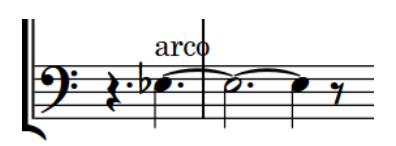

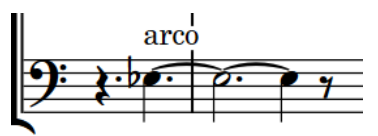

Tecnica di esecuzione testuale con sfondo non cancellato

Tecnica di esecuzione testuale con sfondo cancellato

#### DOPO IL COMPLETAMENTO DI QUESTA OPERAZIONE

È possibile modificare la spaziatura interna tra le tecniche di esecuzione e ogni lato delle loro aree cancellate.

LINK CORRELATI [Casella degli strumenti Tipografia](#page-557-0) a pag. 558

### **Modifica della cancellazione della spaziatura interna del testo nelle tecniche di esecuzione**

È possibile modificare la cancellazione della spaziatura interna delle singole tecniche di esecuzione, inclusa la variazione della spaziatura interna tre le tecniche di esecuzione e ciascun bordo delle rispettive aree cancellate, in maniera indipendente. Ciò vale esclusivamente per il layout e la catena di cornici correnti, oppure per tutti i layout e tutte le catene di cornici.

PREREQUISITI

- È visualizzata l'area inferiore.
- Le **Proprietà E** sono selezionate nella barra degli strumenti dell'area inferiore.
- L'opzione **Modifiche grafiche** <sup>F</sup> è selezionata nella casella degli strumenti Tipografia.
- È stato scelto l'ambito appropriato per le proprietà locali.

#### PROCEDIMENTO

- **1.** In modalità Tipografia, selezionare le tecniche di esecuzione di cui si desidera modificare la cancellazione della spaziatura interna.
- **2.** Nel pannello delle proprietà, attivare individualmente o insieme le proprietà della **Spaziatura interna di cancellazione** nel gruppo **Tecniche di esecuzione**.
	- **L** modifica la spaziatura tra le tecniche di esecuzione e il rispettivo bordo sinistro.
	- **R** modifica la spaziatura tra le tecniche di esecuzione e il rispettivo bordo destro.
	- **T** modifica la spaziatura tra le tecniche di esecuzione e il rispettivo bordo superiore.
	- **B** modifica la spaziatura tra le tecniche di esecuzione e il rispettivo bordo inferiore.
- **3.** Modificare i valori nei campi valori.

#### RISULTATO

Valori più elevati aumentano la spaziatura interna, valori più bassi la riducono. Se l'ambito delle proprietà era impostato su **Localmente**, questa modifica ha effetto solamente nel layout e nella catena di cornici correnti.

#### SUGGERIMENTO

Le posizioni predefinite di tutte le tecniche di esecuzione possono essere modificate a livello del progetto nella sezione **Presentazione** della pagina **Tecniche di esecuzione** nelle **Opzioni tipografiche**. In ogni caso, ciò non permette di modificare la spaziatura interna di ciascun lato in maniera indipendente.

# **Nascondere/visualizzare le tecniche di esecuzione**

È possibile nascondere/visualizzare le singole tecniche di esecuzione, ad esempio nel caso in cui l'expression map richieda l'inserimento di una tecnica di esecuzione per attivare la corretta riproduzione, ma non si desidera che tale tecnica compaia nella musica scritta.Ciò vale esclusivamente per il layout e la catena di cornici correnti, oppure per tutti i layout e tutte le catene di cornici.

PREREQUISITI

- È visualizzata l'area inferiore.
- Le **Proprietà E** sono selezionate nella barra degli strumenti dell'area inferiore.
- Se ci si trova in modalità Tipografia, l'opzione **Modifiche grafiche** è selezionata nella casella degli strumenti Tipografia.
- È stato scelto l'ambito appropriato per le proprietà locali.

#### PROCEDIMENTO

- **1.** Selezionare le tecniche di esecuzione che si intende nascondere o i segnali delle tecniche di esecuzione da visualizzare. Questa operazione può essere eseguita in modalità Scrittura e in modalità Tipografia.
- **2.** Nel pannello delle proprietà, attivare/disattivare l'opzione **Nascosto** nel gruppo **Tecniche di esecuzione**.

<span id="page-1537-0"></span>Le tecniche di esecuzione selezionate vengono nascoste quando è attivata la proprietà **Nascosto**, mentre sono visualizzate quando è disattivata. Se l'ambito delle proprietà era impostato su **Localmente**, questa modifica ha effetto solamente nel layout e nella catena di cornici correnti. In corrispondenza della posizione di ciascuna tecnica di esecuzione nascosta vengono visualizzati dei segnali. I segnali non vengono comunque stampati per impostazione predefinita.

#### SUGGERIMENTO

- $\dot{E}$  possibile nascondere/visualizzare i segnali delle tecniche di esecuzione selezionando **Visualizzazione** > **Segnali** > **Tecniche di esecuzione**.
- Nella pagina **Scorciatoie da tastiera** delle **Preferenze** è possibile assegnare una scorciatoia da tastiera per la funzione **Nascondi/Visualizza l'elemento**.

LINK CORRELATI [Expression map](#page-1002-0) a pag. 1003 [Segnali](#page-490-0) a pag. 491 [Casella degli strumenti Tipografia](#page-557-0) a pag. 558 [Nascondere/visualizzare le aree](#page-45-0) a pag. 46 [Modifica dell'ambito delle proprietà](#page-842-0) a pag. 843 [Copia delle impostazioni delle proprietà in altri layout/in altre catene di cornici](#page-839-0) a pag. 840 [Pagina Scorciatoie da tastiera nella finestra di dialogo Preferenze](#page-62-0) a pag. 63 [Annotazioni](#page-750-0) a pag. 751

# **Posizione delle tecniche di esecuzione**

Le tecniche di esecuzione, sia testuali che in forma di simbolo, vengono posizionate al di sopra del rigo per impostazione predefinita. Nei righi vocali, esse sono posizionate al di sopra del rigo e sotto le dinamiche. Nei contesti a voci multiple, le tecniche di esecuzione per le voci a gambo verso l'alto vengono posizionate al di sopra del rigo, mentre le tecniche di esecuzione per le voci a gambo verso il basso sono posizionate automaticamente al di sotto del rigo.

Le tecniche di esecuzione in forma di glifo sono allineate al centro sulle teste di nota. Le tecniche di esecuzione testuali sono allineate a sinistra con le teste di nota.

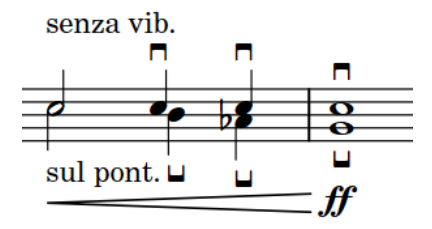

Posizionamento delle tecniche di esecuzione con due voci sullo stesso rigo

È possibile spostare le tecniche di esecuzione in diverse posizioni ritmiche in modalità Scrittura. Esse vengono posizionate per impostazione predefinita in conformità con le impostazioni definite nelle **Opzioni tipografiche**.

Le tecniche di esecuzione possono essere spostate a livello grafico in modalità Tipografia, sebbene questo non modifichi le posizioni ritmiche a cui esse sono collegate.

In modalità Tipografia, ciascuna riga di continuazione delle tecniche di esecuzione presenta due maniglie quadrate, una all'inizio e una alla fine. È possibile spostare queste maniglie per regolare la posizione grafica, la lunghezza e l'inclinazione delle linee di continuazione delle tecniche di esecuzione.

Se le linee di continuazione delle tecniche di esecuzione attraversano delle interruzioni di accollatura e di cornice, è possibile spostarne i segmenti su ciascun lato dell'interruzione in maniera indipendente.

# $\text{sub}$  tasto——

Se si spostano le tecniche di esecuzione con delle righe di continuazione, queste vengono spostate insieme, inclusa qualsiasi tecnica di esecuzione e linea di continuazione adiacente nello stesso gruppo. Spostando le righe di continuazione o le rispettive maniglie vengono spostate le righe di continuazione in maniera indipendente dalla tecnica di esecuzione.

Le posizioni predefinite di tutte le tecniche di esecuzione possono essere modificate a livello del progetto nella pagina **Tecniche di esecuzione** delle **Opzioni tipografiche**.

LINK CORRELATI [Tecniche di esecuzione](#page-1532-0) a pag. 1533 [Metodi di inserimento per le tecniche di esecuzione, le linee di pedale, gli indicatori delle corde e](#page-395-0) [i diagrammi dei pedali dell'arpa](#page-395-0) a pag. 396 [Testo come segno iniziale delle linee di pedale](#page-1527-0) a pag. 1528 [Opzioni tipografiche per le tecniche di esecuzione a livello del progetto](#page-1533-0) a pag. 1534 [Finestra di dialogo Opzioni tipografiche](#page-922-0) a pag. 923 [Righe di continuazione delle tecniche di esecuzione](#page-1539-0) a pag. 1540 [Componenti delle righe di continuazione delle tecniche di esecuzione](#page-1541-0) a pag. 1542 [Gruppi di tecniche di esecuzione](#page-1545-0) a pag. 1546 [Spostamento delle note/degli elementi a livello ritmico](#page-503-0) a pag. 504 [Spostamento degli elementi a livello grafico](#page-661-0) a pag. 662 [Modifica del posizionamento rispetto al rigo degli elementi](#page-476-0) a pag. 477

### **Modifica dell'ordine verticale delle tecniche di esecuzione**

È possibile modificare l'ordine verticale delle tecniche di esecuzione quando sono presenti più tecniche di esecuzione in corrispondenza della stessa posizione ritmica. Ciò vale esclusivamente per il layout e la catena di cornici correnti, oppure per tutti i layout e tutte le catene di cornici. Per impostazione predefinita, le tecniche di esecuzione in forma di glifo sono posizionate più vicino al rigo rispetto alle tecniche di esecuzione testuali e le tecniche di esecuzione senza linee sono posizionate più vicino al rigo rispetto alle tecniche di esecuzione testuali con delle linee.

PREREQUISITI

- È visualizzata l'area inferiore.
- Le **Proprietà i** sono selezionate nella barra degli strumenti dell'area inferiore.
- L'opzione **Modifiche grafiche** è selezionata nella casella degli strumenti Tipografia.
- È stato scelto l'ambito appropriato per le proprietà locali.

PROCEDIMENTO

- **1.** In modalità Tipografia, selezionare le tecniche di esecuzione di cui si intende modificare l'ordine verticale.
- **2.** Nel pannello delle proprietà, attivare **Indice di posizionamento** all'interno del gruppo **Tecniche di esecuzione**.
- **3.** Modificare il valore nel campo valori.

<span id="page-1539-0"></span>Viene modificato l'ordine delle tecniche di esecuzione selezionate rispetto a qualsiasi altra tecnica di esecuzione in corrispondenza della stessa posizione ritmica, o lungo la rispettiva durata. Questo agisce anche sulle altre tecniche di esecuzione negli stessi gruppi. Le tecniche di esecuzione con un valore dell'**Indice di posizionamento** più elevato sono posizionate più lontane dal rigo, mentre le tecniche di esecuzione con un valore più ridotto sono posizionate più vicine.

Se l'ambito delle proprietà era impostato su **Localmente**, questa modifica ha effetto solamente nel layout e nella catena di cornici correnti.

#### LINK CORRELATI

[Proprietà dell'indice di posizionamento](#page-1192-0) a pag. 1193

# **Righe di continuazione delle tecniche di esecuzione**

Le righe di continuazione delle tecniche di esecuzione mostrano esattamente quali tecniche di esecuzione si applicano alle note e possono anche indicare una transizione graduale tra diverse tecniche di esecuzione.

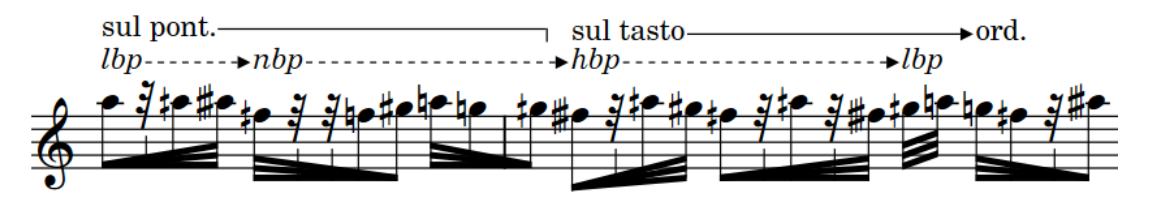

Una frase con più righe di continuazione delle tecniche di esecuzione

In Dorico Pro, sono disponibili i seguenti tipi di righe di continuazione delle tecniche di esecuzione:

#### **Linea della durata**

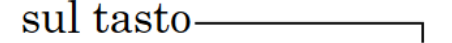

Indica una durata specifica alla quale si applica la tecnica di esecuzione. La linea della durata, per la maggior parte delle tecniche di esecuzione è rappresentata da una linea continua con un uncino all'estremità.

Le tecniche di esecuzione visualizzano le linee della durata quando sono soddisfatte le seguenti condizioni:

- La tecnica di esecuzione ha una durata.
- Il tipo di continuazione per la tecnica di esecuzione è impostato in modo da visualizzare le linee.
- La tecnica di esecuzione non è raggruppata con altre tecniche di esecuzione o rappresenta la tecnica finale in un gruppo.

#### **Linea di transizione**

# sul tasto

Indica che la tecnica di esecuzione all'inizio deve trasformarsi gradualmente nella tecnica di esecuzione alla fine, lungo la durata specificata dalla linea. La linea di transizione, per la maggior parte delle tecniche di esecuzione è rappresentata da una linea continua con una freccia all'estremità.

<span id="page-1540-0"></span>Le linee di transizione vengono automaticamente visualizzate tra le tecniche di esecuzione nei gruppi.

È possibile modificare il tipo di continuazione e specificare il tipo di linea della durata e di linea di transizione predefiniti per ciascuna tecnica di esecuzione nella finestra di dialogo **Modifica delle tecniche di esecuzione**.

**NOTA** 

Le righe di continuazione delle tecniche di esecuzione non hanno effetto sulla riproduzione. Il suono prodotto in riproduzione si basa sulla tecnica di riproduzione associata con la tecnica di esecuzione, sulle impostazioni delle expression map e sulle librerie di suoni caricate nel progetto.

LINK CORRELATI

[Metodi di inserimento per le tecniche di esecuzione, le linee di pedale, gli indicatori delle corde e](#page-395-0) [i diagrammi dei pedali dell'arpa](#page-395-0) a pag. 396 [Posizione delle tecniche di esecuzione](#page-1537-0) a pag. 1538 [Gruppi di tecniche di esecuzione](#page-1545-0) a pag. 1546 [Componenti delle righe di continuazione delle tecniche di esecuzione](#page-1541-0) a pag. 1542 [Finestra di dialogo Modifica delle tecniche di esecuzione](#page-963-0) a pag. 964 [Allungamento/accorciamento degli elementi](#page-471-0) a pag. 472 [Tecniche di esecuzione personalizzate](#page-963-0) a pag. 964 [Creazione di tecniche di esecuzione personalizzate](#page-969-0) a pag. 970 [Spostamento degli elementi a livello grafico](#page-661-0) a pag. 662 [Linee](#page-1548-0) a pag. 1549 [Componenti delle linee](#page-1550-0) a pag. 1551

### **Durata delle tecniche di esecuzione**

In Dorico Pro, le tecniche di esecuzione presentano una durata esplicita quando si applicano a uno specifico intervallo, piuttosto che da una singola posizione ritmica in avanti. Le tecniche di esecuzione con una durata hanno effetto sulla riproduzione solamente entro la rispettiva durata e possono mostrare delle righe di continuazione.

In modalità Scrittura, le tecniche di esecuzione che hanno una durata presentano delle maniglie di inizio e di fine che ne visualizzano la durata.

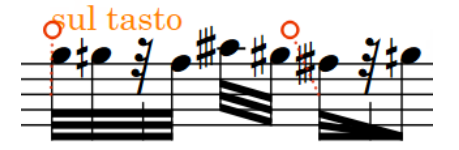

Maniglie di inizio e di fine su una tecnica di esecuzione con una durata

È possibile assegnare una durata a qualsiasi tecnica di esecuzione, come segue:

- Raggruppando tra loro le tecniche di esecuzione
- Inserendo delle tecniche di esecuzione con un'estremità aperta durante l'inserimento delle note ed estendendole
- Aggiungendo delle tecniche di esecuzione a un intervallo di note
- Allungando le tecniche di esecuzione

<span id="page-1541-0"></span>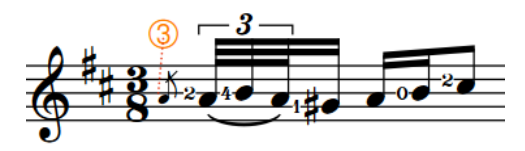

Indicatore delle corde (selezionato) senza durata Indicatore delle corde (selezionato) con una durata e una linea della durata

LINK CORRELATI [Metodi di inserimento per le tecniche di esecuzione, le linee di pedale, gli indicatori delle corde e](#page-395-0) [i diagrammi dei pedali dell'arpa](#page-395-0) a pag. 396 [Allungamento/accorciamento degli elementi](#page-471-0) a pag. 472 [Nascondere/visualizzare le linee della durata delle tecniche di esecuzione](#page-1542-0) a pag. 1543 [Raggruppamento delle tecniche di esecuzione](#page-1546-0) a pag. 1547 [Tecniche con la leva del vibrato](#page-1478-0) a pag. 1479 [Indicatori delle corde](#page-1305-0) a pag. 1306

### **Componenti delle righe di continuazione delle tecniche di esecuzione**

In Dorico Pro, le linee di continuazione delle tecniche di esecuzione sono costituite da più componenti che funzionano insieme con un unico elemento. La linea della durata e la linea di transizione per la stessa tecnica di esecuzione possono presentare diverse componenti predefinite.

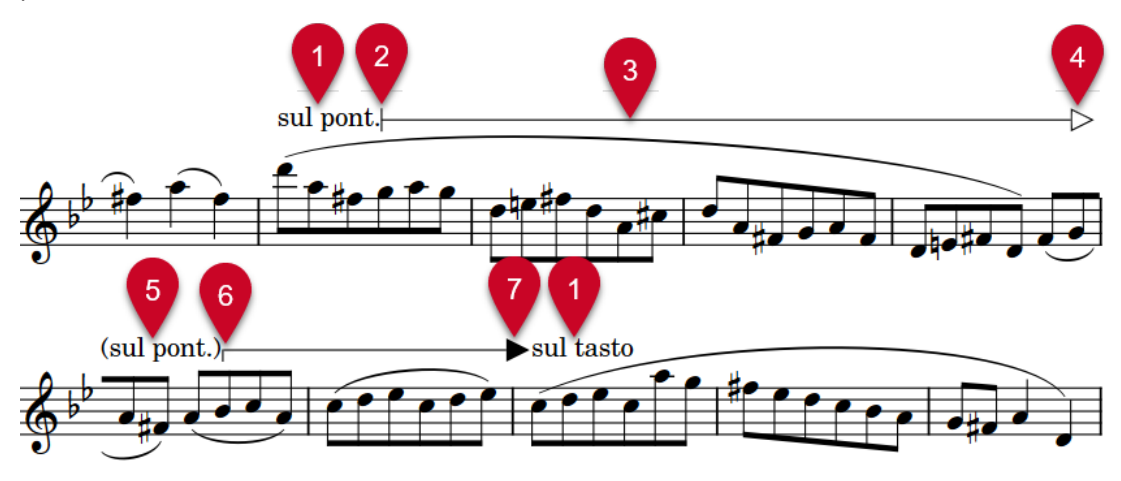

#### **1 Tecnica di esecuzione**

Controlla l'aspetto predefinito della linea successiva.

**2 Estremità iniziale**

Simbolo visualizzato all'inizio delle linee di continuazione delle tecniche di esecuzione.

**3 Corpo della linea**

Linea orizzontale, pattern o cuneo che costituisce la parte principale di una linea di continuazione delle tecniche di esecuzione e che si estende per tutta la sua lunghezza.

#### **4 Simbolo di fine della continuazione**

Simbolo visualizzato alla fine dei segmenti delle linee di continuazione delle tecniche di esecuzione che continua attraverso più accollature.

**5 Simbolo di continuazione delle tecniche di esecuzione**

<span id="page-1542-0"></span>Promemoria tra parentesi della tecnica di esecuzione corrente visualizzato all'inizio dei segmenti successivi delle linee di continuazione delle tecniche di esecuzione che continua attraverso più accollature. Non è possibile nascondere i simboli di continuazione delle tecniche di esecuzione in maniera indipendente dalle tecniche di esecuzione stesse.

#### **6 Simbolo di continuazione**

Simbolo visualizzato all'inizio dei segmenti successivi delle linee di continuazione delle tecniche di esecuzione che continua attraverso più accollature.

#### **7 Simbolo di fine**

Simbolo visualizzato alla fine delle linee di continuazione delle tecniche di esecuzione.

#### LINK CORRELATI

[Modifica dello stile delle righe di continuazione delle tecniche di esecuzione](#page-1543-0) a pag. 1544 [Modifica delle estremità delle righe di continuazione delle tecniche di esecuzione](#page-1544-0) a pag. 1545 [Tecniche di esecuzione personalizzate](#page-963-0) a pag. 964 [Linee](#page-1548-0) a pag. 1549

### **Nascondere/visualizzare le linee della durata delle tecniche di esecuzione**

È possibile nascondere/visualizzare le linee della durata delle singole tecniche di esecuzione. Quando si nascondono le linee della durata, è possibile non visualizzare nulla o visualizzare la dicitura *sim.*. Quando queste sono visualizzate, è possibile mostrare una linea o ripetere i segni delle tecniche di esecuzione in forma di glifo. Ciò vale esclusivamente per il layout e la catena di cornici correnti, oppure per tutti i layout e tutte le catene di cornici.

#### **NOTA**

I passaggi descritti di seguito si applicano solamente alle linee della durata delle tecniche di esecuzione. Non si applicano alle linee di transizione. È possibile comunque modificare lo stile delle linee di transizione.

#### PREREQUISITI

- Le tecniche di esecuzione delle quali si intende nascondere/visualizzare le linee della durata presentano una durata.
- È visualizzata l'area inferiore.
- Le **Proprietà is** sono selezionate nella barra degli strumenti dell'area inferiore.
- È stato scelto l'ambito appropriato per le proprietà locali.

#### PROCEDIMENTO

- **1.** In modalità Scrittura, selezionare le tecniche di esecuzione delle quali si intende nascondere/ visualizzare le linee della durata.
- **2.** Nel pannello delle proprietà, attivare **Tipo di continuazione** all'interno del gruppo **Tecniche di esecuzione**.
- **3.** Selezionare una delle seguenti opzioni dal menu:
	- **Nessuno**
	- **sim.**
	- **Linea**
	- **Ripeti i segni** (solo tecniche di esecuzione in forma di glifo)

<span id="page-1543-0"></span>Le linee della durata vengono nascoste dopo le tecniche di esecuzione selezionate quando si seleziona **Nessuno**. Se si seleziona **sim.**, le linee della durata vengono nascoste e viene visualizzata la dicitura *sim.*, una volta, dopo ciascuna tecnica di esecuzione selezionata.

Le linee della durata vengono visualizzate dopo le tecniche di esecuzione selezionate quando si seleziona **Linee**.

Per le tecniche di esecuzione in forma di glifo, la tecnica di esecuzione viene ripetuta automaticamente per ciascuna nota entro la durata quando si seleziona **Ripeti i segni**.

Se l'ambito delle proprietà era impostato su **Localmente**, questa modifica ha effetto solamente nel layout e nella catena di cornici correnti.

#### SUGGERIMENTO

È possibile modificare il tipo di continuazione predefinito per ciascuna tecnica di esecuzione nella finestra di dialogo **Modifica delle tecniche di esecuzione**.

ESEMPIO

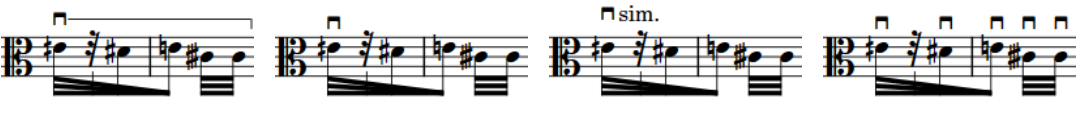

Linea della durata visualizzata

Linea della durata nascosta

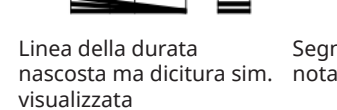

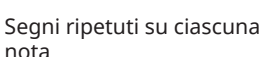

DOPO IL COMPLETAMENTO DI QUESTA OPERAZIONE

È possibile modificare lo stile delle linee della durata.

LINK CORRELATI [Modifica dell'ambito delle proprietà](#page-842-0) a pag. 843 [Copia delle impostazioni delle proprietà in altri layout/in altre catene di cornici](#page-839-0) a pag. 840

### **Modifica dello stile delle righe di continuazione delle tecniche di esecuzione**

È possibile modificare lo stile delle singole linee della durata e linee di transizione delle tecniche di esecuzione, ad esempio nel caso in cui si desideri visualizzare una singola linea della durata come linea ondulata. Può essere modificato lo stile dell'intera linea, incluse le estremità, o solamente lo stile del corpo, senza modificare le estremità.

PREREQUISITI

- È visualizzata l'area inferiore.
- Le **Proprietà i** sono selezionate nella barra degli strumenti dell'area inferiore.
- L'opzione **Modifiche grafiche** è selezionata nella casella degli strumenti Tipografia.

#### PROCEDIMENTO

**1.** In modalità Tipografia, selezionare le righe di continuazione delle tecniche di esecuzione delle quali si intende modificare lo stile.

- <span id="page-1544-0"></span>**2.** Nel pannello delle proprietà, attivare una delle seguenti proprietà nel gruppo **Tecniche di esecuzione**:
	- Per modificare lo stile dell'intera linea, incluse le estremità, attivare l'opzione **Stile della linea**.
	- Per modificare solamente lo stile del corpo, escluse le estremità, attivare l'opzione **Stile del corpo della linea**.
- **3.** Selezionare lo stile desiderato dal menu.

Lo stile corrispondente delle righe di continuazione delle tecniche di esecuzione selezionate viene modificato.

#### SUGGERIMENTO

È possibile modificare il tipo predefinito di linea della durata e di linea di transizione per ciascuna tecnica di esecuzione nella finestra di dialogo **Modifica delle tecniche di esecuzione**. In tal modo viene modificato solamente lo stile dell'intera linea.

#### DOPO IL COMPLETAMENTO DI QUESTA OPERAZIONE

È possibile modificare le estremità delle singole righe di continuazione delle tecniche di esecuzione.

LINK CORRELATI [Casella degli strumenti Tipografia](#page-557-0) a pag. 558 [Finestra di dialogo Modifica delle tecniche di esecuzione](#page-963-0) a pag. 964 [Componenti delle righe di continuazione delle tecniche di esecuzione](#page-1541-0) a pag. 1542 [Modifica dello stile del corpo delle linee](#page-1560-0) a pag. 1561

### **Modifica delle estremità delle righe di continuazione delle tecniche di esecuzione**

È possibile modificare le estremità delle singole righe di continuazione delle tecniche di esecuzione in maniera indipendente dal rispettivo stile del corpo. È anche possibile modificare le estremità di singoli segmenti delle righe di continuazione delle tecniche di esecuzione che continuano attraverso più accollature.

#### PREREQUISITI

- È visualizzata l'area inferiore.
- Le **Proprietà B** sono selezionate nella barra degli strumenti dell'area inferiore.
- L'opzione **Modifiche grafiche** è selezionata nella casella degli strumenti Tipografia.

#### PROCEDIMENTO

- **1.** In modalità Tipografia, selezionare le righe di continuazione delle tecniche di esecuzione delle quali si intende modificare le estremità.
- **2.** Nel pannello delle proprietà, attivare individualmente o insieme le seguenti proprietà nel gruppo **Tecniche di esecuzione**:
	- Per modificare l'estremità all'inizio delle righe selezionate, attivare l'opzione **Estremità iniziale**.
	- Per modificare l'estremità alla fine delle righe selezionate, attivare l'opzione **Simbolo di fine**.
- <span id="page-1545-0"></span>● Per modificare l'estremità all'inizio dei segmenti delle linee selezionate sulle accollature successive, attivare l'opzione **Simbolo di continuazione**.
- Per modificare l'estremità alla fine dei segmenti delle linee selezionate sulle accollature successive, attivare l'opzione **Simbolo di fine della continuazione**.
- **3.** Selezionare lo stile desiderato da ciascun menu.

Le estremità corrispondenti delle righe di continuazione delle tecniche di esecuzione selezionate vengono modificate.

#### SUGGERIMENTO

È possibile modificare le estremità predefinite delle linee della durata e di transizione per ciascuna tecnica di esecuzione, nella finestra di dialogo **Modifica delle tecniche di esecuzione**.

DOPO IL COMPLETAMENTO DI QUESTA OPERAZIONE È possibile modificare lo stile delle singole righe di continuazione delle tecniche di esecuzione.

LINK CORRELATI [Modifica delle estremità delle linee](#page-1560-0) a pag. 1561

# **Gruppi di tecniche di esecuzione**

I gruppi di tecniche di esecuzione vengono automaticamente allineati in una fila e possono essere spostati e modificati come un unico gruppo. Quando si spostano le singole tecniche di esecuzione all'interno di un gruppo, la lunghezza di qualsiasi riga di continuazione su entrambi i lati viene automaticamente regolata a compensazione.

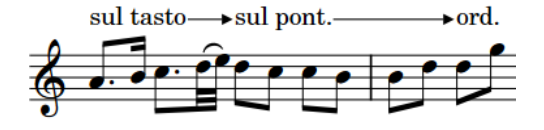

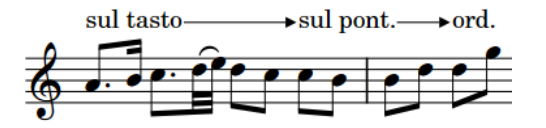

Un gruppo di tecniche di esecuzione Lo stesso gruppo di tecniche di esecuzione con delle linee di transizione adattate dopo la tecnica di esecuzione mediana spostata a livello ritmico

Due o più tecniche di esecuzione vengono automaticamente raggruppate se sono adiacenti con la durata tra di esse e sono state aggiunte insieme a della musica esistente o inserite in sequenza durante l'inserimento delle note.

Le linee di transizione vengono automaticamente visualizzate tra le tecniche di esecuzione nei gruppi. La tecnica di esecuzione finale nei gruppi di tecniche di esecuzione può visualizzare una linea della durata (se la tecnica di esecuzione presenta una durata).

Tutte le tecniche di esecuzione in un gruppo vengono evidenziate quando si seleziona una tecnica di esecuzione qualsiasi presente nel gruppo.

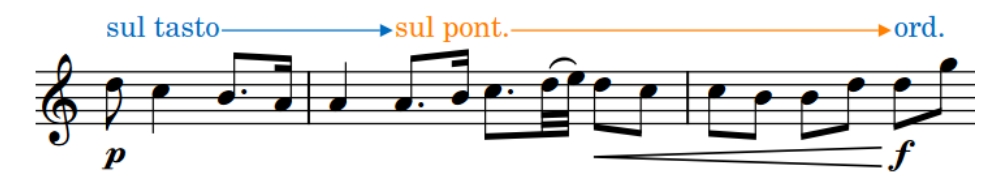

1546 Dorico Pro 5.0.20 <span id="page-1546-0"></span>In modalità Tipografia è possibile spostare ciascuna tecnica di esecuzione e riga di continuazione all'interno di un gruppo in maniera individuale. Le tecniche di esecuzione nei gruppi sono collegate alle righe di continuazione; ciò significa che se si sposta una tecnica di esecuzione, qualsiasi riga di continuazione adiacente si sposta automaticamente con essa. I gruppi di tecniche di esecuzione presentano una maniglia all'inizio del gruppo che controlla la posizione verticale dell'intero gruppo.

# $\mathfrak{g}$ ul tasto  $\longrightarrow$ sul pont.

#### **NOTA**

- Non è possibile raggruppare un gruppo di tecniche di esecuzione con un altro gruppo di tecniche di esecuzione. È possibile solamente raggruppare le singole tecniche di esecuzione tra di loro o con un gruppo esistente.
- I gruppi di tecniche di esecuzione si applicano a livello del progetto, il che significa che non è possibile avere delle tecniche di esecuzione raggruppate in un modo in certi layout e in un altro in altri layout. È comunque possibile spostare le tecniche di esecuzione a livello grafico in ciascun layout, in maniera indipendente dagli altri layout e dai rispettivi gruppi.

#### LINK CORRELATI

[Metodi di inserimento per le tecniche di esecuzione, le linee di pedale, gli indicatori delle corde e](#page-395-0) [i diagrammi dei pedali dell'arpa](#page-395-0) a pag. 396 [Righe di continuazione delle tecniche di esecuzione](#page-1539-0) a pag. 1540 [Durata delle tecniche di esecuzione](#page-1540-0) a pag. 1541 [Allungamento/accorciamento degli elementi](#page-471-0) a pag. 472 [Spostamento delle note/degli elementi a livello ritmico](#page-503-0) a pag. 504 [Spostamento degli elementi a livello grafico](#page-661-0) a pag. 662

# **Raggruppamento delle tecniche di esecuzione**

È possibile raggruppare manualmente delle tecniche di esecuzione che non erano state raggruppate automaticamente al momento del loro inserimento. Le tecniche di esecuzione raggruppate vengono automaticamente allineate in una fila, visualizzano delle linee di transizione tra di esse e possono essere spostate e modificate come un unico gruppo.

#### **NOTA**

Non è possibile raggruppare un gruppo di tecniche di esecuzione con un altro gruppo di tecniche di esecuzione. È possibile solamente raggruppare le singole tecniche di esecuzione tra di loro o con un gruppo esistente.

Se si desidera raggruppare un gruppo di tecniche di esecuzione con un altro gruppo di tecniche di esecuzione, è necessario prima separare i gruppi.

#### PROCEDIMENTO

- **1.** In modalità Scrittura, selezionare le tecniche di esecuzione che si intende raggruppare.
- **2.** Selezionare **Modifica** > **Notazioni** > **Tecniche di esecuzione** > **Raggruppa le tecniche di esecuzione**. Questa opzione può essere inoltre selezionata dal menu contestuale.

#### RISULTATO

Le tecniche di esecuzione selezionate vengono raggruppate. Le rispettive durate vengono estese per raggiungere la tecnica di esecuzione successiva nel gruppo e vengono visualizzate delle linee di transizione tra le tecniche di esecuzione nel gruppo. Ciascuna linea di transizione nel gruppo utilizza il tipo di linea adatto definito per la rispettiva tecnica di esecuzione all'inizio della linea nella finestra di dialogo **Modifica delle tecniche di esecuzione**.

LINK CORRELATI [Finestra di dialogo Modifica delle tecniche di esecuzione](#page-963-0) a pag. 964 [Righe di continuazione delle tecniche di esecuzione](#page-1539-0) a pag. 1540

### **Separazione delle tecniche di esecuzione e rimozione delle tecniche di esecuzione dai gruppi**

È possibile separare le tecniche di esecuzione in modo che tutte le tecniche di esecuzione nel gruppo diventino indipendenti tra loro. È anche possibile rimuovere dai gruppi solamente le tecniche di esecuzione selezionate, lasciando nel gruppo le altre tecniche di esecuzione.

Questo si applica a tutti i layout in cui appaiono le tecniche di esecuzione.

#### PROCEDIMENTO

- **1.** In modalità Scrittura, selezionare le tecniche di esecuzione per le quali si desidera annullare il raggruppamento o che si intende rimuovere dai gruppi.
- **2.** Eseguire una delle seguenti operazioni:
	- Per separare tutte le tecniche di esecuzione nei gruppi selezionati, selezionare **Modifica** > **Notazioni** > **Tecniche di esecuzione** > **Separa le tecniche di esecuzione**.
	- Per rimuovere solamente le tecniche di esecuzione selezionate dai rispettivi gruppi, selezionare **Modifica** > **Notazioni** > **Tecniche di esecuzione** > **Rimuovi la tecnica di esecuzione dal gruppo**.

#### SUGGERIMENTO

Queste opzioni possono anche essere selezionate dal menu contestuale.

#### RISULTATO

Tutte le tecniche di esecuzione o solo quelle selezionate vengono rimosse dai gruppi selezionati. Le tecniche di esecuzione che presentavano in precedenza delle linee di transizione appaiono adesso con delle linee della durata, come definito per le tecniche di esecuzione nella finestra di dialogo **Modifica delle tecniche di esecuzione**.
# **Linee**

Le linee possono avere diversi significati e scopi nella musica, come ad esempio indicare la mano da utilizzare nella musica per pianoforte o un cambio progressivo nella pressione dell'archetto del violino. In Dorico Pro, le linee possono essere verticali, orizzontali o inclinate tra le note e presentare diversi stili e aspetti.

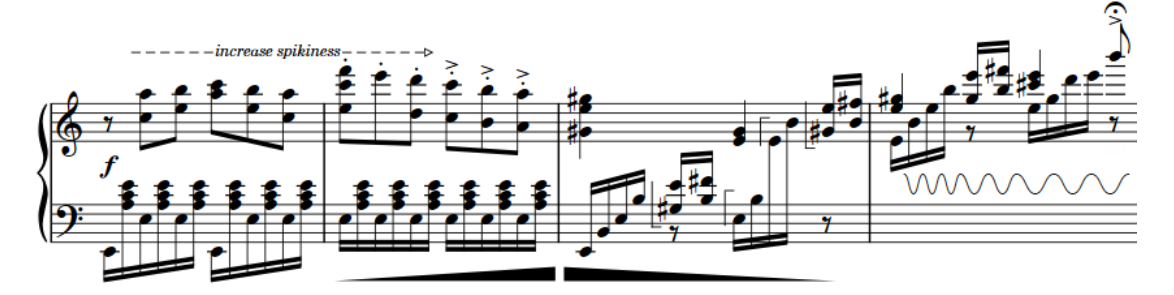

Una frase contenente linee orizzontali e verticali con svariati significati

#### **NOTA**

A causa delle molteplici tipologie di presentazioni possibili (come ad esempio una linea tratteggiata con estremità a freccia), le linee in Dorico Pro non possiedono un significato musicale definitivo e hanno una funzione principalmente grafica, non coinvolgendo di fatto la riproduzione. Dorico Pro include una serie di funzioni dedicate per specifiche notazioni che agiscono sulla riproduzione (se applicabile), come ad esempio le dinamiche, gli arpeggi, i glissandi e i trilli.

In Dorico Pro sono disponibili i seguenti tipi di linee:

#### **Linee orizzontali**

Le linee orizzontali si estendono su una durata specifica, iniziano cioè a una determinata posizione ritmica e terminano in corrispondenza di una posizione ritmica successiva. Esse potrebbero indicare una variazione nel tempo, con l'inserimento ad esempio di un cuneo che rappresenta la pressione dell'archetto, oppure suggerire un collegamento tra le note come una parentesi quadra che si estende lungo il tema in una fuga, o una linea retta tra le note che indica dove una melodia si sposta su un rigo diverso.

Per impostazione predefinita, le linee orizzontali si applicano solamente ai singoli righi. Tuttavia, vi sono determinate situazioni in cui si ha necessità che una linea orizzontale debba essere visualizzata in tutti i layout delle parti, ma solamente in corrispondenza delle posizioni degli oggetti di sistema nel layout di partitura completa. In Dorico Pro è possibile inserire delle linee orizzontali che si applicano a tutti i righi oppure a dei righi singoli.

I diversi tipi di collegamento controllano la posizione delle linee orizzontali e determinati aspetti della loro funzionalità. Le linee orizzontali possono presentare diversi tipi di collegamento all'inizio e alla fine.

#### **NOTA**

Non è possibile modificare il tipo di collegamento delle linee orizzontali dopo che queste sono state inserite.

In Dorico Pro, ciascuna estremità delle linee orizzontali può presentare i seguenti tipi di collegamento:

#### ● **Collegamento alle teste di nota**

Le linee sono collegate a una singola nota indipendentemente dalla rispettiva posizione ritmica; ciò significa che le estremità delle linee collegate alle teste di nota si spostano con le note se queste vengono spostate a livello ritmico o se ne modifica l'altezza. Le linee collegate alle teste di nota possono essere sia inclinate che orizzontali; le rispettive posizioni finali e le inclinazioni risultanti sono determinate infatti dall'intervallo tra le note iniziali e finali.

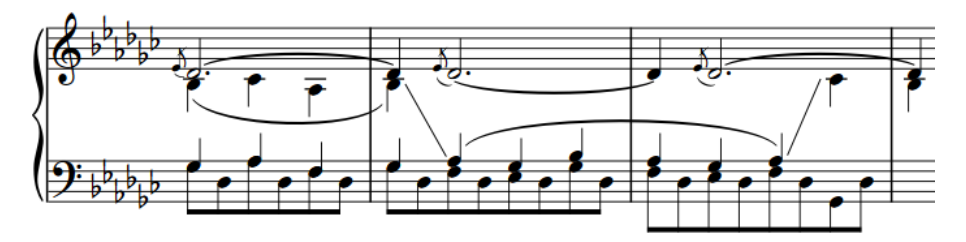

Una frase contenente due linee collegate alle teste di nota che indicano dove la melodia si sposta tra i righi di pianoforte

#### ● **Collegamento alle stanghette di misura**

Le linee sono collegate a una posizione ritmica e allineate con le stanghette di misura, se le rispettive posizioni ritmiche coincidono con le posizioni delle stanghette di misura. Le linee collegate alle stanghette di misura sono sempre orizzontali.

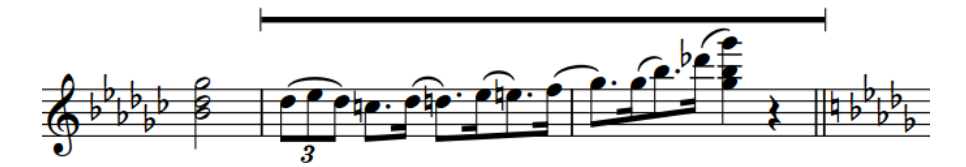

Una linea collegata alle stanghette di misura che si estende su due misure intere

#### ● **Collegamento alle posizioni ritmiche**

Linee collegate a una determinata posizione ritmica e posizionate rispetto alle note, agli accordi o alle pause in quelle posizioni ritmiche.

Le linee collegate alle posizioni ritmiche sono orizzontali e vengono posizionate sopra il rigo per impostazione predefinita. Le estremità delle linee iniziano a sinistra e terminano a destra delle note, degli accordi o delle pause alle posizioni ritmiche corrispondenti.

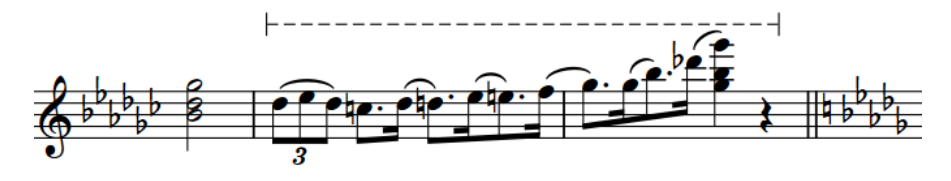

Una linea collegata alle posizioni ritmiche che si estende su due misure intere

#### <span id="page-1550-0"></span>**Linee verticali**

Le linee verticali esistono in corrispondenza di una singola posizione ritmica e sono posizionate rispetto alle note o agli accordi in quella specifica posizione. Queste possono indicare dei dettagli relativi a uno specifico momento, mostrando ad esempio la mano da utilizzare per delle note specifiche nella musica per pianoforte.

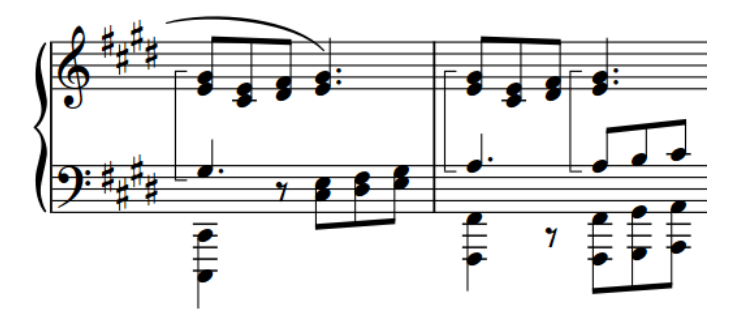

Linee verticali che indicano quali note suonare con la mano destra

LINK CORRELATI [Metodi di inserimento delle linee](#page-413-0) a pag. 414 [Pannello Linee](#page-414-0) a pag. 415 [Linee personalizzate](#page-971-0) a pag. 972 [Aggiunta del testo alle linee](#page-1562-0) a pag. 1563 [Modifica del posizionamento delle linee orizzontali](#page-1554-0) a pag. 1555 [Segni di arpeggio](#page-1445-0) a pag. 1446 [Linee di glissando](#page-1453-0) a pag. 1454 [Articolazioni Jazz](#page-1488-0) a pag. 1489 [Linee di ottava](#page-1188-0) a pag. 1189 [Trilli](#page-1429-0) a pag. 1430 [Righe di continuazione delle tecniche di esecuzione](#page-1539-0) a pag. 1540 [Linee di pedale](#page-1510-0) a pag. 1511 [Finali delle ripetizioni](#page-1589-0) a pag. 1590 [Bending di chitarra](#page-1460-0) a pag. 1461 [Parentesi dei gruppi irregolari](#page-1844-0) a pag. 1845

## **Componenti delle linee**

In Dorico Pro, le linee sono costituite da più componenti che funzionano insieme con un unico elemento.

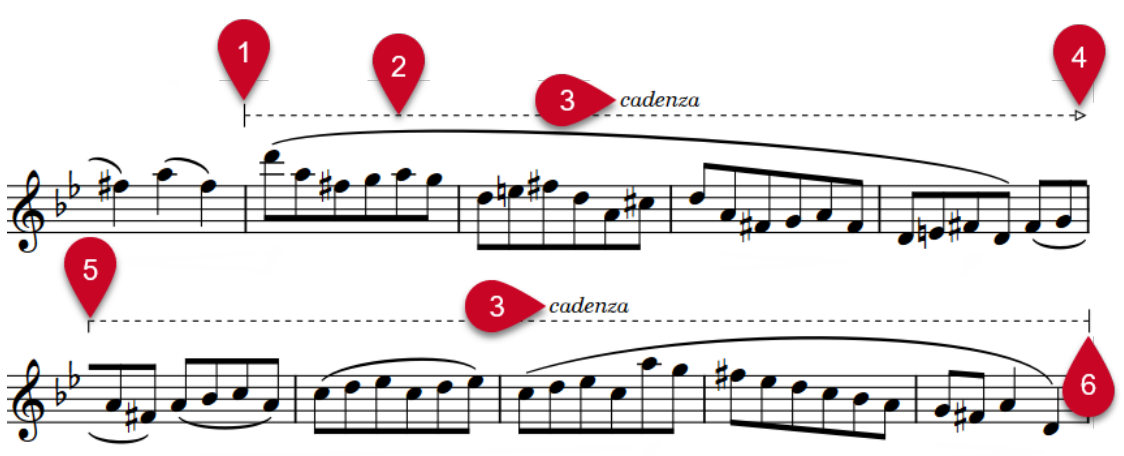

#### **1 Estremità iniziale**

Simbolo visualizzato all'inizio delle linee. Le estremità possono essere costituite da punte di freccia, uncini, linee terminali, simboli musicali o testo.

#### **2 Corpo della linea**

Linea orizzontale o verticale, simboli ripetuti, schema di trattini/punti o cuneo che costituisce la parte principale di una linea e che si estende per tutta la sua lunghezza o altezza.

#### **3 Annotazione**

Testo o simbolo musicale visualizzato in aggiunta alle estremità. Le annotazioni possono essere visualizzate centrate a metà di ciascun segmento della linea, solamente all'inizio o alla fine delle linee, o come simboli ripetuti/testo sillabato lungo la durata delle linee. Sulle linee verticali, il testo è disposto verso l'alto per impostazione predefinita.

#### **4 Simbolo di fine della continuazione**

Simbolo visualizzato alla fine dei segmenti delle linee che continua attraverso più accollature. Le estremità possono essere costituite da punte di freccia, uncini, linee terminali, simboli musicali o testo.

#### **5 Simbolo di continuazione**

Simbolo visualizzato all'inizio dei segmenti successivi delle linee che continua attraverso più accollature. Le estremità possono essere costituite da punte di freccia, uncini, linee terminali, simboli musicali o testo.

#### **6 Simbolo di fine**

Simbolo visualizzato alla fine delle linee. Le estremità possono essere costituite da punte di freccia, uncini, linee terminali, simboli musicali o testo.

#### LINK CORRELATI

[Metodi di inserimento delle linee](#page-413-0) a pag. 414 [Linee personalizzate](#page-971-0) a pag. 972 [Modifica dello stile del corpo delle linee](#page-1560-0) a pag. 1561 [Modifica delle estremità delle linee](#page-1560-0) a pag. 1561 [Aggiunta del testo alle linee](#page-1562-0) a pag. 1563 [Modifica della posizione del testo rispetto alle linee orizzontali](#page-1564-0) a pag. 1565 [Modifica della posizione del testo rispetto alle linee verticali](#page-1565-0) a pag. 1566 [Righe di continuazione delle tecniche di esecuzione](#page-1539-0) a pag. 1540 [Finestra di dialogo Modifica le linee](#page-976-0) a pag. 977 [Finestra di dialogo Modifica i corpi delle linee](#page-979-0) a pag. 980 [Finestra di dialogo Modifica le annotazioni di linea](#page-982-0) a pag. 983 [Finestra di dialogo Modifica i simboli ripetibili](#page-987-0) a pag. 988

## **Opzioni tipografiche per le linee a livello del progetto**

Nella pagina **Linee** delle **Opzioni tipografiche** sono disponibili varie opzioni relative alle distanze predefinite all'inizio e alla fine delle linee orizzontali e tra le linee orizzontali e altri elementi.

Le opzioni sono accompagnate da dei diagrammi, utili per visualizzare l'impatto che ciascuna di esse ha sull'aspetto della musica.

LINK CORRELATI [Finestra di dialogo Opzioni tipografiche](#page-922-0) a pag. 923 [Lunghezza delle linee](#page-1556-0) a pag. 1557

# <span id="page-1552-0"></span>**Posizione delle linee**

La posizione delle linee rispetto alle note e ai righi dipende dal tipo di linea e, per le linee orizzontali, dal tipo del rispettivo collegamento.

#### **Linee orizzontali collegate alle teste di nota**

Le linee orizzontali collegate alle teste di nota vengono posizionate in relazione alle teste di nota corrispondenti, iniziano cioè a destra della nota iniziale e terminano a sinistra della nota finale. Esse seguono automaticamente le note a ciascuna estremità, di conseguenza se si modifica l'altezza di una delle note o le si sposta ritmicamente, la posizione finale delle linee si sposta di conseguenza. Poiché le posizioni delle linee dipendono dalle altezze delle note, le linee possono essere visualizzate sia all'interno che all'esterno del rigo. Se sono collegate alle teste di nota a una sola estremità, le linee rimangono orizzontali ma seguono la posizione sul rigo della nota a cui sono collegate.

#### **Linee orizzontali collegate alle stanghette di misura**

Le linee orizzontali collegate alle stanghette di misura vengono posizionate per impostazione predefinita sopra il rigo. Le rispettive estremità si allineano con le stanghette di misura se la durata delle linee coincide con le posizioni delle stanghette di misura. Se le estremità non coincidono con le stanghette di misura, le linee vengono posizionate come linee collegate alle posizioni ritmiche.

#### **Linee orizzontali collegate alle posizioni ritmiche**

Le linee orizzontali collegate alle posizioni ritmiche vengono posizionate sopra il rigo per impostazione predefinita. Le estremità delle linee iniziano a sinistra e terminano a destra delle note, degli accordi o delle pause alle posizioni ritmiche corrispondenti.

#### **Linee verticali**

Le linee verticali sono posizionate a sinistra delle note a cui si applicano (comprese tutte le eventuali alterazioni), ma si collocano tra gli abbellimenti e le note normali. Se più linee verticali esistono alla stessa posizione ritmica, la linea più recente viene posizionata all'estrema destra, cioè direttamente a sinistra delle note o degli accordi.

È possibile modificare la posizione/il posizionamento delle linee in diversi modi, ad esempio visualizzando le linee verticali a destra delle note o modificando il posizionamento delle linee orizzontali per visualizzarle all'interno del rigo.

#### LINK CORRELATI

[Modifica dell'ordine orizzontale delle linee verticali](#page-1553-0) a pag. 1554 [Visualizzazione delle linee verticali prima degli abbellimenti](#page-1554-0) a pag. 1555 [Modifica del posizionamento delle linee orizzontali](#page-1554-0) a pag. 1555 [Spostamento degli elementi a livello grafico](#page-661-0) a pag. 662 [Linee personalizzate](#page-971-0) a pag. 972 [Metodi di inserimento delle linee](#page-413-0) a pag. 414

### **Visualizzazione delle linee verticali a destra/sinistra delle note**

È possibile cambiare il lato delle note in cui sono visualizzate le linee verticali, ad esempio per visualizzare le linee verticali selezionate sul lato destro delle note.

#### PREREQUISITI

- È visualizzata l'area inferiore.
- Le **Proprietà E** sono selezionate nella barra degli strumenti dell'area inferiore.

<span id="page-1553-0"></span>● Se ci si trova in modalità Tipografia, l'opzione **Modifiche grafiche** è selezionata nella casella degli strumenti Tipografia.

#### PROCEDIMENTO

- **1.** Selezionare le linee verticali delle quali si desidera modificare la posizione orizzontale. Questa operazione può essere eseguita in modalità Scrittura e in modalità Tipografia.
- **2.** Nel pannello delle proprietà, attivare **Lato** nel gruppo **Linee verticali**.
- **3.** Selezionare una delle seguenti opzioni:
	- **A sinistra**
	- **A destra**

#### RISULTATO

Le linee selezionate vengono visualizzate sul lato corrispondente delle note.

ESEMPIO

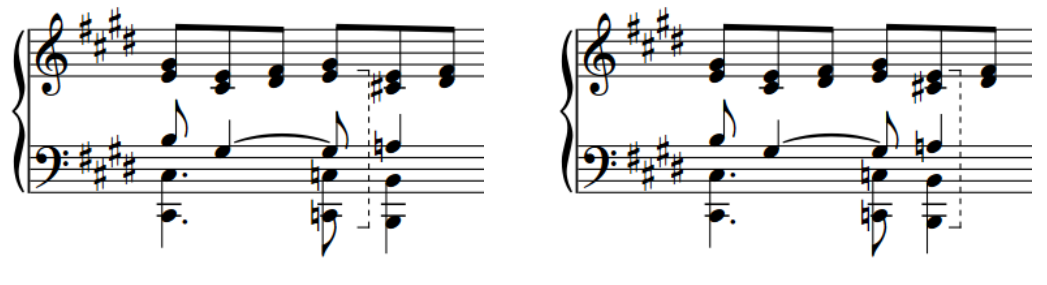

Linea verticale a sinistra delle note Linea verticale a destra delle note

#### DOPO IL COMPLETAMENTO DI QUESTA OPERAZIONE

È possibile modificare l'ordine delle linee verticali quando ne esiste più di una in corrispondenza della stessa posizione ritmica e sullo stesso lato delle note.

### **Modifica dell'ordine orizzontale delle linee verticali**

È possibile modificare l'ordine orizzontale delle linee verticali quando ne esiste più di una in corrispondenza della stessa posizione ritmica e sullo stesso lato delle note.

PREREQUISITI

- È visualizzata l'area inferiore.
- Le **Proprietà E** sono selezionate nella barra degli strumenti dell'area inferiore.
- Se ci si trova in modalità Tipografia, l'opzione **Modifiche grafiche** è selezionata nella casella degli strumenti Tipografia.

#### PROCEDIMENTO

- **1.** Selezionare le linee verticali delle quali si desidera modificare l'ordine. Questa operazione può essere eseguita in modalità Scrittura e in modalità Tipografia.
- **2.** Nel pannello delle proprietà, attivare **Colonna** nel gruppo **Linee verticali**.
- **3.** Modificare il valore nel campo valori.

#### <span id="page-1554-0"></span>RISULTATO

Viene modificato l'ordine delle linee verticali selezionate rispetto a qualsiasi altra linea verticale in corrispondenza della stessa posizione ritmica. Le linee con valori della proprietà **Colonna** più elevati sono posizionati all'estrema sinistra, mentre le linee con valori più bassi vengono collocati all'estrema destra.

### **Visualizzazione delle linee verticali prima degli abbellimenti**

È possibile posizionare le singole linee verticali in modo che vengano visualizzate a sinistra degli abbellimenti. Per impostazione predefinita, le linee verticali sono posizionate dopo gli abbellimenti, cioè tra gli abbellimenti e le note normali.

PREREQUISITI

- È visualizzata l'area inferiore.
- Le **Proprietà <b>E** sono selezionate nella barra degli strumenti dell'area inferiore.
- Se ci si trova in modalità Tipografia, l'opzione **Modifiche grafiche** è selezionata nella casella degli strumenti Tipografia.

PROCEDIMENTO

- **1.** Selezionare le linee verticali che si intende visualizzare prima degli abbellimenti. Questa operazione può essere eseguita in modalità Scrittura e in modalità Tipografia.
- **2.** Nel pannello delle proprietà, attivare **Linea prima degli abbellimenti** nel gruppo **Linee verticali**.

#### RISULTATO

Le linee verticali selezionate vengono posizionate prima degli abbellimenti.

Se si disattiva **Linea prima degli abbellimenti**, le linee verticali selezionate vengono nuovamente visualizzate dopo gli abbellimenti.

ESEMPIO

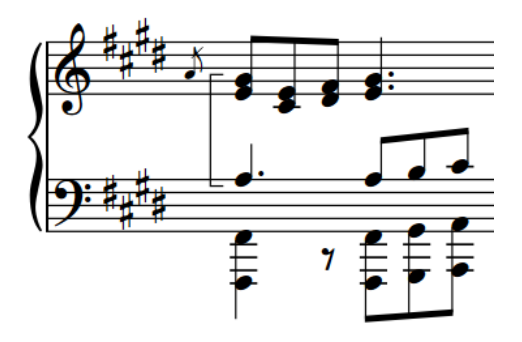

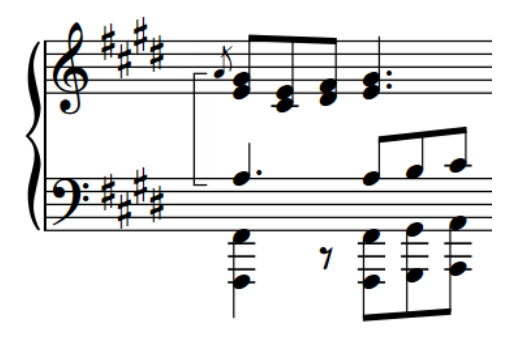

Linea verticale dopo gli abbellimenti Linea verticale prima degli abbellimenti

### **Modifica del posizionamento delle linee orizzontali**

È possibile visualizzare le singole linee orizzontali sopra, sotto, o all'interno del rigo. Per impostazione predefinita, le linee orizzontali sono posizionate sopra il rigo.

#### <span id="page-1555-0"></span>**NOTA**

I passaggi descritti di seguito si applicano solamente alle linee orizzontali collegate alle stanghette di misura/alle posizioni ritmiche.

PREREQUISITI

- È visualizzata l'area inferiore.
- Le **Proprietà E** sono selezionate nella barra degli strumenti dell'area inferiore.
- Se ci si trova in modalità Tipografia, l'opzione **Modifiche grafiche** è selezionata nella casella degli strumenti Tipografia.

#### PROCEDIMENTO

- **1.** Selezionare le linee orizzontali delle quali si desidera modificare il posizionamento. Questa operazione può essere eseguita in modalità Scrittura e in modalità Tipografia.
- **2.** Nel pannello delle proprietà, attivare l'opzione **Posizionamento** nel gruppo **Linee orizzontali**.
- **3.** Selezionare una delle seguenti opzioni dal menu:
	- **Al di sopra**
	- **Al di sotto**
	- **All'interno del rigo**

#### RISULTATO

Il posizionamento delle linee orizzontali selezionate viene modificato. Le linee orizzontali all'interno del rigo vengono centrate sulla linea centrale del rigo per impostazione predefinita.

#### SUGGERIMENTO

È anche possibile scorrere tra le diverse opzioni di posizionamento per le linee orizzontali selezionate premendo **F** .

DOPO IL COMPLETAMENTO DI QUESTA OPERAZIONE

- È possibile modificare la posizione sul rigo delle linee visualizzate all'interno del rigo.
- È possibile cancellare lo sfondo del testo sulle linee visualizzate all'interno del rigo.

#### LINK CORRELATI

[Casella degli strumenti Tipografia](#page-557-0) a pag. 558 [Spostamento degli elementi a livello grafico](#page-661-0) a pag. 662 [Modifica del posizionamento rispetto al rigo degli elementi](#page-476-0) a pag. 477

#### **Modifica della posizione sul rigo delle linee orizzontali all'interno del rigo**

È possibile modificare la posizione sul rigo delle linee orizzontali visualizzate all'interno del rigo, compresa la variazione della posizione sul rigo dell'inizio/della fine delle linee in maniera indipendente tra loro, per visualizzare ad esempio delle linee inclinate.

#### PREREQUISITI

Le linee orizzontali delle quali si intende modificare la posizione sul rigo sono collocate all'interno del rigo e presentano almeno un'estremità collegata alle stanghette di misura/alle posizioni ritmiche.

- <span id="page-1556-0"></span>È visualizzata l'area inferiore.
- Le **Proprietà E** sono selezionate nella barra degli strumenti dell'area inferiore.
- Se ci si trova in modalità Tipografia, l'opzione **Modifiche grafiche** è selezionata nella casella degli strumenti Tipografia.

#### PROCEDIMENTO

- **1.** Selezionare le linee orizzontali posizionate all'interno del rigo delle quali si intende modificare la posizione sul rigo. Questa operazione può essere eseguita in modalità Scrittura e in modalità Tipografia.
- **2.** Nel pannello delle proprietà, attivare una o più delle seguenti proprietà all'interno del gruppo **Linee orizzontali**:
	- **Posizione iniziale**
	- **Posizione finale**
- **3.** Modificare i valori nei campi valori.

#### RISULTATO

La posizione sul rigo delle estremità corrispondenti delle linee selezionate viene modificata in conformità con i nuovi valori. Ad esempio, **0** è la linea centrale del rigo, **4** è la linea superiore, mentre **-4** è la linea inferiore.

ESEMPIO

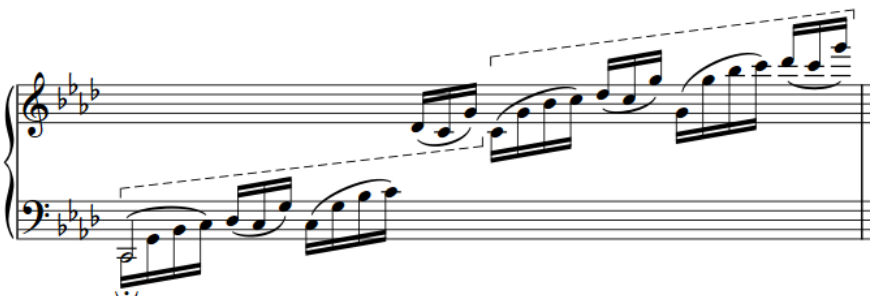

Linee orizzontali all'interno del rigo con diverse posizioni sul rigo alle rispettive estremità iniziali/finali

### **Lunghezza delle linee**

Dorico Pro calcola automaticamente la lunghezza appropriata per le linee sia orizzontali che verticali.

- La lunghezza delle linee orizzontali è determinata dalla durata ritmica della linea. Le linee orizzontali con tipologie di collegamenti diversi vengono posizionate in maniera differente; questo può avere effetto sulla rispettiva lunghezza grafica. Ad esempio, le linee collegate alle stanghette di misura possono apparire più lunghe delle linee collegate alle posizioni ritmiche con la stessa durata.
- La lunghezza delle linee verticali è determinata dall'intervallo di altezze delle note nelle voci/nei righi a cui si applicano le linee. Dorico Pro regola automaticamente la lunghezza delle linee verticali se le altezze cambiano o se si aggiungono o si eliminano delle note negli accordi.

È possibile allungare/accorciare le linee sia orizzontali che verticali, se si desidera ad esempio che una singola linea verticale si estenda sopra la nota superiore in un accordo.

Nella pagina **Linee** delle **Opzioni tipografiche** è possibile modificare le distanze predefinite all'inizio e alla fine delle linee orizzontali e tra le linee orizzontali e altri elementi.

### <span id="page-1557-0"></span>**Allungamento/accorciamento delle linee orizzontali**

È possibile allungare/accorciare le linee orizzontali a livello ritmico dopo che sono state inserite.

**NOTA** 

I passaggi descritti di seguito si applicano solamente alle linee orizzontali collegate alle stanghette di misura/alle posizioni ritmiche. Non è possibile allungare/accorciare le linee orizzontali collegate alle teste di nota, tranne che mediante l'allungamento/accorciamento delle note a cui esse sono collegate.

#### PROCEDIMENTO

**1.** In modalità Scrittura, selezionare le linee orizzontali che si intende allungare/accorciare.

**NOTA** 

Quando si utilizza il mouse, è possibile allungare/accorciare una sola linea alla volta.

- **2.** Per allungare/accorciare le linee selezionate, eseguire una delle seguenti operazioni:
	- Per eseguire un allungamento in base alla risoluzione della griglia ritmica corrente, premere **Shift-Alt/Opt-Freccia destra** .
	- Per eseguire un accorciamento in base alla risoluzione della griglia ritmica corrente, premere **Shift-Alt/Opt-Freccia sinistra** .
	- Premere **Ctrl/Cmd-Shift-Alt/Opt-Freccia destra** per agganciare l'estremità di una singola linea alla testa di nota successiva.
	- Premere **Ctrl/Cmd-Shift-Alt/Opt-Freccia sinistra** per agganciare l'estremità di una singola linea alla testa di nota precedente.

#### **NOTA**

- Quando sono selezionate più linee, è possibile allungarle/accorciarle solamente in conformità con la risoluzione della griglia ritmica corrente.
- Quando si utilizza la tastiera, l'allungamento/accorciamento delle linee ne sposta solamente le estremità. L'inizio delle linee può essere spostato muovendole a livello ritmico, oppure facendo clic e trascinando la maniglia di inizio di una singola linea.
- Fare clic e trascinare la maniglia circolare all'inizio/alla fine verso destra/sinistra.

#### RISULTATO

Le singole linee vengono allungate/accorciate in conformità con la risoluzione della griglia ritmica corrente, oppure fino alla testa di nota successiva/precedente, a seconda di quale di queste due condizioni si verifica per prima.

Più linee vengono allungate/accorciate in conformità con la risoluzione della griglia ritmica corrente.

#### SUGGERIMENTO

È possibile spostare a livello grafico le linee in modalità Tipografia (modificandone anche la rispettiva lunghezza grafica).

<span id="page-1558-0"></span>LINK CORRELATI [Inserimento delle linee orizzontali](#page-414-0) a pag. 415 [Spostamento delle note/degli elementi a livello ritmico](#page-503-0) a pag. 504 [Spostamento degli elementi a livello grafico](#page-661-0) a pag. 662 [Griglia ritmica](#page-229-0) a pag. 230

### **Allungamento/accorciamento delle linee verticali**

È possibile allungare/accorciare le singole linee verticali su diverse posizioni del rigo. Ciò vale esclusivamente per il layout e la catena di cornici correnti, oppure per tutti i layout e tutte le catene di cornici. Per impostazione predefinita le linee verticali si estendono automaticamente lungo l'intervallo di altezze delle note nelle voci a cui si applicano.

PREREQUISITI

- È visualizzata l'area inferiore.
- Le **Proprietà e** sono selezionate nella barra degli strumenti dell'area inferiore.
- Se ci si trova in modalità Tipografia, l'opzione **Modifiche grafiche** è selezionata nella casella degli strumenti Tipografia.
- È stato scelto l'ambito appropriato per le proprietà locali.

#### PROCEDIMENTO

- **1.** Selezionare le linee verticali che si intende allungare/accorciare. Questa operazione può essere eseguita in modalità Scrittura e in modalità Tipografia.
- **2.** Nel pannello delle proprietà, attivare una o più delle seguenti proprietà all'interno del gruppo **Linee verticali**:
	- **Posizione superiore**
	- **Posizione inferiore**
- **3.** Modificare i valori nei campi valori.

#### RISULTATO

La lunghezza in verticale delle linee selezionate viene modificata. Aumentando i valori, l'estremità corrispondente viene spostata verso l'alto delle rispettive posizioni sul rigo, mentre riducendoli viene spostata analogamente verso il basso. Se l'ambito delle proprietà era impostato su **Localmente**, questa modifica ha effetto solamente nel layout e nella catena di cornici correnti.

#### SUGGERIMENTO

È possibile spostare a livello grafico le linee in modalità Tipografia (modificandone anche la rispettiva lunghezza grafica).

LINK CORRELATI [Spostamento degli elementi a livello grafico](#page-661-0) a pag. 662 [Inserimento delle linee verticali](#page-416-0) a pag. 417 [Casella degli strumenti Tipografia](#page-557-0) a pag. 558 [Modifica dell'ambito delle proprietà](#page-842-0) a pag. 843 [Copia delle impostazioni delle proprietà in altri layout/in altre catene di cornici](#page-839-0) a pag. 840

### **Modifica delle posizioni di inizio/fine delle linee orizzontali**

Per impostazione predefinita, le linee orizzontali collegate alle posizioni ritmiche iniziano prima delle note/alterazioni e terminano immediatamente dopo l'ultima nota, l'ultima pausa o l'ultimo accordo alle rispettive posizioni ritmiche finali. È possibile modificare le posizioni iniziale e finale delle singole linee orizzontali collegate alle posizioni ritmiche in maniera indipendente, per fare in modo ad esempio che queste inizino prima delle teste di nota piuttosto che delle alterazioni e terminino immediatamente prima della nota, dell'accordo o della pausa successivi.

#### **NOTA**

I passaggi descritti di seguito si applicano solamente alle linee orizzontali collegate alle posizioni ritmiche.

#### PREREQUISITI

- È visualizzata l'area inferiore.
- Le **Proprietà** sono selezionate nella barra degli strumenti dell'area inferiore.
- Se ci si trova in modalità Tipografia, l'opzione **Modifiche grafiche** è selezionata nella casella degli strumenti Tipografia.

#### PROCEDIMENTO

- **1.** Selezionare le linee orizzontali collegate alle posizioni ritmiche per le quali si intende modificare la posizione iniziale e/o finale. Questa operazione può essere eseguita in modalità Scrittura e in modalità Tipografia.
- **2.** Nel pannello delle proprietà, attivare l'opzione **Posizione orizzontale iniziale** nel gruppo **Linee orizzontali**.
- **3.** Selezionare una delle seguenti opzioni dal menu:
	- **Testa di nota**
	- **Centro della testa di nota**
	- **Alterazione**
- **4.** Attivare l'opzione **Posizione finale orizzontale** nel gruppo **Linee orizzontali**.
- **5.** Selezionare una delle seguenti opzioni dal menu:
	- **Termina sul lato destro della nota finale**
	- **Termina al centro della nota finale**
	- **Termina immediatamente prima della nota successiva**

#### RISULTATO

La posizione iniziale e/o finale delle linee orizzontali collegate alle posizioni ritmiche selezionate viene modificata.

ESEMPIO

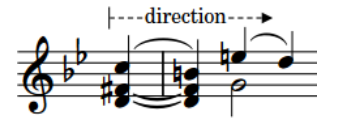

Linea orizzontale che inizia prima della testa di nota

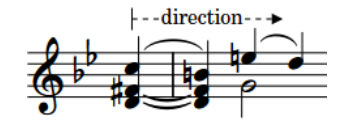

Linea orizzontale con inizio centrato sulla testa di nota

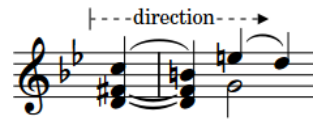

Linea orizzontale che inizia prima dell'alterazione

<span id="page-1560-0"></span>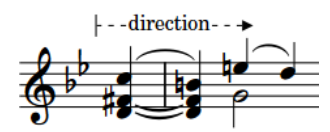

Linea orizzontale che termina dopo la nota finale

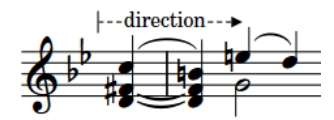

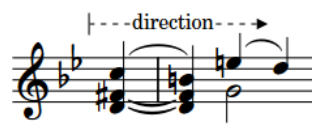

Linea orizzontale con termine centrato sulla testa di nota finale

Linea orizzontale che termina prima della nota successiva

# **Modifica dello stile del corpo delle linee**

È possibile modificare lo stile del corpo delle singole linee senza modificarne le estremità.

PREREQUISITI

- È visualizzata l'area inferiore.
- Le **Proprietà i** sono selezionate nella barra degli strumenti dell'area inferiore.
- Se ci si trova in modalità Tipografia, l'opzione **Modifiche grafiche** è selezionata nella casella degli strumenti Tipografia.

#### PROCEDIMENTO

**1.** Selezionare le linee per le quali si intende modificare lo stile del corpo. Questa operazione può essere eseguita in modalità Scrittura e in modalità Tipografia.

**NOTA** 

È necessario selezionare solo linee orizzontali o solo linee verticali.

- **2.** Nel pannello delle proprietà, attivare **Stile del corpo della linea** nel gruppo **Linee orizzontali** o **Linee verticali**.
- **3.** Selezionare lo stile desiderato dal menu.

#### RISULTATO

Lo stile del corpo delle linee selezionate viene modificato.

#### **NOTA**

- Questo non ha alcun effetto sulle estremità delle linee selezionate.
- È anche possibile creare delle linee personalizzate con i corpi, le estremità e le annotazioni desiderate per impostazione predefinita.

LINK CORRELATI [Componenti delle linee](#page-1550-0) a pag. 1551 [Linee personalizzate](#page-971-0) a pag. 972 [Pannello Linee](#page-414-0) a pag. 415 [Metodi di inserimento delle linee](#page-413-0) a pag. 414 [Casella degli strumenti Tipografia](#page-557-0) a pag. 558

# **Modifica delle estremità delle linee**

È possibile modificare le estremità delle singole linee senza modificarne lo stile del corpo.

<span id="page-1561-0"></span>PREREQUISITI

- È visualizzata l'area inferiore.
- Le **Proprietà E** sono selezionate nella barra degli strumenti dell'area inferiore.
- Se ci si trova in modalità Tipografia, l'opzione **Modifiche grafiche** è selezionata nella casella degli strumenti Tipografia.

#### PROCEDIMENTO

**1.** Selezionare le linee per le quali si intende modificare l'estremità. Questa operazione può essere eseguita in modalità Scrittura e in modalità Tipografia.

#### **NOTA**

È necessario selezionare solo linee orizzontali o solo linee verticali.

- **2.** Nel pannello delle proprietà, attivare una o più tra le seguenti proprietà nel gruppo **Linee orizzontali** o **Linee verticali**:
	- Per modificare l'estremità all'inizio/alla base delle linee selezionate, attivare l'opzione **Estremità iniziale**.
	- Per modificare l'estremità alla fine/in cima delle linee selezionate, attivare l'opzione **Simbolo di fine**.
	- Per modificare l'estremità iniziale del segmento delle linee orizzontali selezionate sulle accollature successive, attivare l'opzione **Simbolo di continuazione**.
	- Per modificare l'estremità finale del segmento delle linee orizzontali selezionate nelle accollature precedenti sul punto in cui terminano le linee, attivare l'opzione **Estremità della fine della continuazione**.
- **3.** Selezionare lo stile desiderato da ciascun menu.

#### RISULTATO

Le estremità corrispondenti delle linee selezionate vengono modificate.

#### **NOTA**

- Questo non ha alcun effetto sullo stile del corpo delle linee selezionate.
- È anche possibile creare delle linee personalizzate con i corpi, le estremità e le annotazioni desiderate per impostazione predefinita.

## **Modifica della direzione delle linee**

È possibile modificare la direzione delle linee sia orizzontali che verticali, facendo ad esempio in modo che una linea orizzontale con estremità a freccia punti verso sinistra, oppure che una linea verticale con del testo appaia sottosopra, con il testo disposto verso il basso.

#### PREREQUISITI

- È visualizzata l'area inferiore.
- Le **Proprietà s** sono selezionate nella barra degli strumenti dell'area inferiore.
- Se ci si trova in modalità Tipografia, l'opzione **Modifiche grafiche** è selezionata nella casella degli strumenti Tipografia.

<span id="page-1562-0"></span>PROCEDIMENTO

**1.** Selezionare le linee delle quali si intende modificare la direzione. Questa operazione può essere eseguita in modalità Scrittura e in modalità Tipografia.

**NOTA** 

È necessario selezionare solo linee orizzontali o solo linee verticali.

**2.** Nel pannello delle proprietà, attivare l'opzione **Inverti** nel gruppo **Linee orizzontali** o **Linee verticali**.

#### RISULTATO

La direzione delle linee selezionate viene modificata. Il testo sulle linee verticali è disposto adesso verso il basso.

Disattivando l'opzione **Inverti**, le linee selezionate ritornano alle rispettive direzioni predefinite.

ESEMPIO

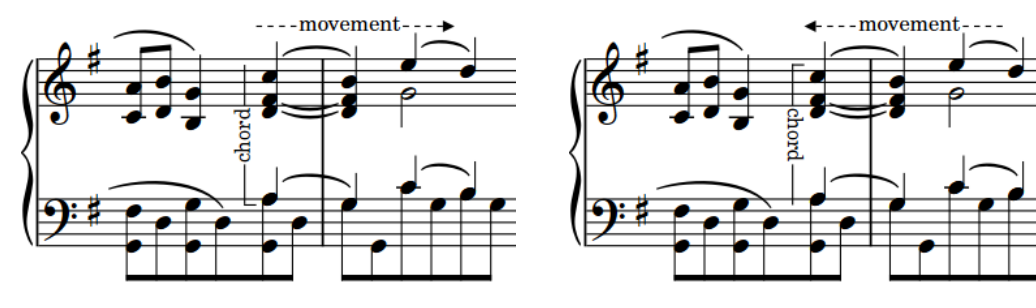

Linee orizzontali e verticali con direzioni predefinite Linee orizzontali e verticali invertite

## **Aggiunta del testo alle linee**

È possibile aggiungere del testo alle linee sia orizzontali che verticali, ad esempio per chiarire l'intenzione di una linea.

#### PREREQUISITI

- È visualizzata l'area inferiore.
- Le **Proprietà E** sono selezionate nella barra degli strumenti dell'area inferiore.
- Se ci si trova in modalità Tipografia, l'opzione **Modifiche grafiche** è selezionata nella casella degli strumenti Tipografia.

#### PROCEDIMENTO

**1.** Selezionare le linee a cui si intende aggiungere del testo. Questa operazione può essere eseguita in modalità Scrittura e in modalità Tipografia.

**NOTA** 

È necessario selezionare solo linee orizzontali o solo linee verticali.

- **2.** Nel pannello delle proprietà, attivare **Testo** nel gruppo **Linee orizzontali** o **Linee verticali**.
- **3.** Inserire il testo desiderato nel campo valori.

#### **4.** Premere **Invio** .

#### RISULTATO

Il testo inserito nel campo valori viene visualizzato centrato a metà delle linee selezionate. Nelle linee verticali, il testo è disposto verso l'alto.

#### SUGGERIMENTO

È anche possibile creare delle linee personalizzate con i corpi, le estremità e le annotazioni desiderate per impostazione predefinita, oltre che definire dove devono apparire le annotazioni.

ESEMPIO

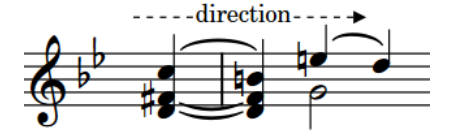

Testo su una linea orizzontale

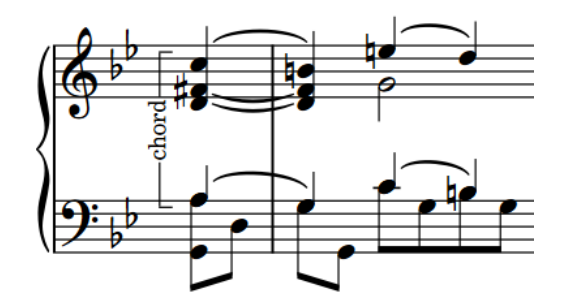

Testo su una linea verticale

#### DOPO IL COMPLETAMENTO DI QUESTA OPERAZIONE

- Per fare in modo che il testo sulle linee verticali sia disposto verso il basso, è possibile rovesciare le linee.
- È possibile cancellare lo sfondo del testo sulle linee.

LINK CORRELATI [Casella degli strumenti Tipografia](#page-557-0) a pag. 558 [Componenti delle linee](#page-1550-0) a pag. 1551 [Linee personalizzate](#page-971-0) a pag. 972 [Metodi di inserimento delle linee](#page-413-0) a pag. 414

### **Stili dei caratteri per il testo delle linee**

Sono disponibili diversi stili carattere per il testo delle linee, a seconda del tipo di linea. È possibile modificare vari aspetti di questi caratteri nella finestra di dialogo **Modifica gli stili dei caratteri**, aumentando ad esempio la dimensione del testo delle linee.

Per il testo delle linee vengono utilizzati i seguenti stili carattere:

- **Carattere delle linee orizzontali**: utilizzato per il testo sulle linee orizzontali.
- **Carattere delle linee verticali**: utilizzato per il testo sulle linee verticali.

**NOTA** 

Le modifiche apportate agli stili dei caratteri si applicano all'intero progetto, inclusi i layout delle parti.

LINK CORRELATI [Finestra di dialogo Modifica gli stili dei caratteri](#page-929-0) a pag. 930 [Modifica della famiglia di caratteri predefinita](#page-937-0) a pag. 938

### <span id="page-1564-0"></span>**Modifica della posizione del testo rispetto alle linee orizzontali**

È possibile modificare la posizione del testo rispetto alle linee orizzontali in maniera individuale, per visualizzare ad esempio il testo sopra le linee orizzontali.

PREREQUISITI

- È visualizzata l'area inferiore.
- Le **Proprietà is** sono selezionate nella barra degli strumenti dell'area inferiore.
- Se ci si trova in modalità Tipografia, l'opzione **Modifiche grafiche** è selezionata nella casella degli strumenti Tipografia.

#### PROCEDIMENTO

- **1.** Selezionare le linee orizzontali delle quali si desidera modificare la posizione del testo. Questa operazione può essere eseguita in modalità Scrittura e in modalità Tipografia.
- **2.** Nel pannello delle proprietà, attivare **Posizione del testo** nel gruppo **Linee orizzontali**.
- **3.** Selezionare una delle seguenti opzioni dal menu:
	- **Al di sopra**
	- **Centrato**
	- **Al di sotto**
	- **All'interno**
	- **All'esterno**

#### RISULTATO

La posizione del testo rispetto alle linee orizzontali selezionate viene modificata. Quando le annotazioni sono posizionate **All'interno** o **All'esterno**, le loro posizioni rispetto alla linea cambiano a seconda del posizionamento rispetto al rigo della linea.

#### SUGGERIMENTO

È possibile modificare la posizione predefinita del testo rispetto alle linee nella finestra di dialogo **Modifica le linee**.

#### ESEMPIO

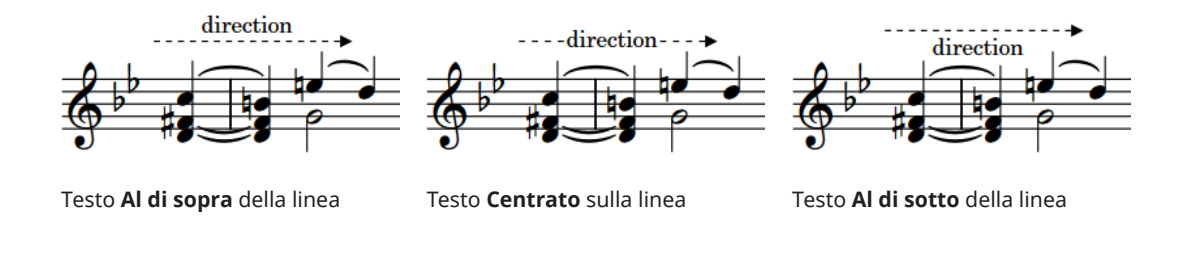

LINK CORRELATI [Casella degli strumenti Tipografia](#page-557-0) a pag. 558 [Modifica del posizionamento del testo rispetto alle linee](#page-1566-0) a pag. 1567 [Creazione di tecniche di esecuzione personalizzate](#page-969-0) a pag. 970 [Finestra di dialogo Modifica le linee](#page-976-0) a pag. 977

### <span id="page-1565-0"></span>**Modifica della posizione del testo rispetto alle linee verticali**

È possibile modificare la posizione del testo rispetto alle linee verticali in maniera individuale, per visualizzare ad esempio il testo a sinistra delle linee verticali.

PREREQUISITI

- È visualizzata l'area inferiore.
- Le **Proprietà i** sono selezionate nella barra degli strumenti dell'area inferiore.
- Se ci si trova in modalità Tipografia, l'opzione **Modifiche grafiche** è selezionata nella casella degli strumenti Tipografia.

PROCEDIMENTO

- **1.** Selezionare le linee verticali delle quali si desidera modificare la posizione del testo. Questa operazione può essere eseguita in modalità Scrittura e in modalità Tipografia.
- **2.** Nel pannello delle proprietà, attivare **Posizione del testo** nel gruppo **Linee verticali**.
- **3.** Selezionare una delle seguenti opzioni dal menu:
	- **A sinistra**
	- **Centrato**
	- **A destra**

RISULTATO

La posizione del testo rispetto alle linee verticali selezionate viene modificata.

#### SUGGERIMENTO

È possibile modificare la posizione predefinita del testo rispetto alle linee nella finestra di dialogo **Modifica le linee**.

ESEMPIO

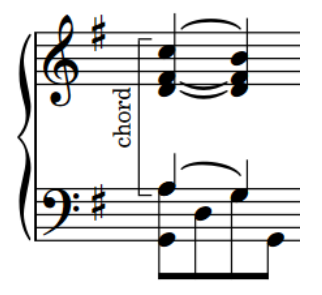

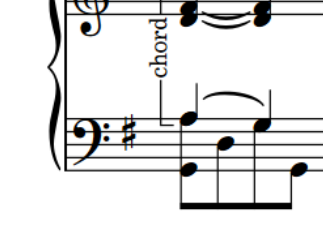

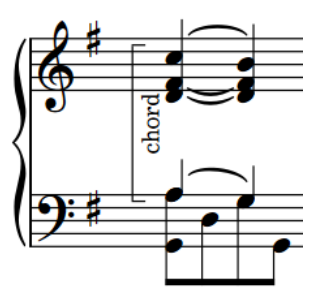

Testo **A sinistra** della linea Testo **Centrato** sulla linea Testo **A destra** della linea

### <span id="page-1566-0"></span>**Modifica del posizionamento del testo rispetto alle linee**

È possibile modificare il posizionamento del testo rispetto alle linee a livello individuale, per visualizzare ad esempio del testo all'inizio delle linee orizzontali o in cima alle linee verticali.

PREREQUISITI

- È visualizzata l'area inferiore.
- Le **Proprietà E** sono selezionate nella barra degli strumenti dell'area inferiore.
- Se ci si trova in modalità Tipografia, l'opzione **Modifiche grafiche** è selezionata nella casella degli strumenti Tipografia.

#### PROCEDIMENTO

**1.** Selezionare le linee per le quali si intende modificare il posizionamento del testo. Questa operazione può essere eseguita in modalità Scrittura e in modalità Tipografia.

**NOTA** 

È necessario selezionare solo linee orizzontali o solo linee verticali.

- **2.** Nel pannello delle proprietà, attivare l'opzione **Posizionamento del testo** nel gruppo **Linee orizzontali** o **Linee verticali**.
- **3.** Selezionare una delle seguenti opzioni dal menu:
	- **Inizio**
	- **Al centro**
	- **Fine**
- **4.** Facoltativo: se si seleziona **Inizio** o **Fine** e si desidera modificare lo scostamento dalla fine corrispondente della linea, attivare **Spaziatura iniziale/finale** nel gruppo **Linee orizzontali**  o **Linee verticali** e modificare il valore nel campo valori.

#### RISULTATO

Il posizionamento del testo rispetto alle linee verticali selezionate viene modificato. Per le linee verticali, l'opzione **Inizio** posiziona il testo in fondo alla linea, **Fine** lo posiziona in cima.

Se è stata attivata inoltre l'opzione **Spaziatura iniziale/finale**, la distanza tra il testo nelle linee selezionate e l'estremità corrispondente viene modificata.

#### SUGGERIMENTO

È possibile modificare il posizionamento predefinito del testo rispetto alle linee nella finestra di dialogo **Modifica le linee**, compresa la possibilità di visualizzare il testo ripetuto o sillabato lungo la durata delle linee.

LINK CORRELATI [Casella degli strumenti Tipografia](#page-557-0) a pag. 558 [Modifica della direzione delle linee](#page-1561-0) a pag. 1562 [Linee personalizzate](#page-971-0) a pag. 972 [Finestra di dialogo Modifica le linee](#page-976-0) a pag. 977

### **Forzatura in orizzontale del testo delle linee**

È possibile forzare il testo delle singole linee in modo che venga sempre visualizzato in orizzontale, per rendere ad esempio di più semplice lettura il testo sulle linee verticali.

#### PREREQUISITI

- È visualizzata l'area inferiore.
- Le **Proprietà E** sono selezionate nella barra degli strumenti dell'area inferiore.
- Se ci si trova in modalità Tipografia, l'opzione **Modifiche grafiche** è selezionata nella casella degli strumenti Tipografia.

#### PROCEDIMENTO

**1.** Selezionare le linee per le quali si desidera tenere il testo in orizzontale. Questa operazione può essere eseguita in modalità Scrittura e in modalità Tipografia.

#### **NOTA**

È necessario selezionare solo linee orizzontali o solo linee verticali.

**2.** Nel pannello delle proprietà, attivare l'opzione **Mantieni il testo orizzontale** nel gruppo **Linee orizzontali** o **Linee verticali**.

#### RISULTATO

Il testo sulle linee selezionate viene sempre visualizzato in orizzontale, anche se la linea è inclinata o verticale.

#### SUGGERIMENTO

È possibile forzare il testo in orizzontale per impostazione predefinita per ciascuna linea in maniera indipendente nella finestra di dialogo **Modifica le linee**.

### **Aggiunta dei bordi al testo delle linee**

È possibile aggiungere dei bordi al testo visualizzato sulle singole linee e modificare lo spessore del bordo, ad esempio per rendere chiaro il bordo del testo rispetto alla linea. Ciò vale esclusivamente per il layout e la catena di cornici correnti, oppure per tutti i layout e tutte le catene di cornici.

PREREQUISITI

- È visualizzata l'area inferiore.
- Le **Proprietà s** sono selezionate nella barra degli strumenti dell'area inferiore.
- L'opzione **Modifiche grafiche** <sup>j</sup> è selezionata nella casella degli strumenti Tipografia.
- È stato scelto l'ambito appropriato per le proprietà locali.

#### PROCEDIMENTO

**1.** In modalità Tipografia, selezionare le linee per le quali si intende aggiungere dei bordi al testo.

**NOTA** 

È necessario selezionare solo linee orizzontali o solo linee verticali.

- **2.** Nel pannello delle proprietà, attivare l'opzione **Spessore del bordo** nel gruppo **Linee orizzontali** o **Linee verticali**.
- **3.** Modificare il valore nel campo valori.

#### RISULTATO

Al testo sulle linee selezionate vengono aggiunti dei bordi con lo spessore corrispondente. Se l'ambito delle proprietà era impostato su **Localmente**, questa modifica ha effetto solamente nel layout e nella catena di cornici correnti.

#### SUGGERIMENTO

Nella finestra di dialogo **Modifica le annotazioni di linea** è possibile aggiungere dei bordi alle annotazioni di testo per impostazione predefinita.

#### LINK CORRELATI

[Linee personalizzate](#page-971-0) a pag. 972 [Finestra di dialogo Modifica le annotazioni di linea](#page-982-0) a pag. 983 [Modifica del posizionamento del testo rispetto alle linee](#page-1566-0) a pag. 1567 [Aggiunta dei bordi agli elementi di testo](#page-1780-0) a pag. 1781 [Casella degli strumenti Tipografia](#page-557-0) a pag. 558 [Modifica dell'ambito delle proprietà](#page-842-0) a pag. 843 [Copia delle impostazioni delle proprietà in altri layout/in altre catene di cornici](#page-839-0) a pag. 840

### **Cancellazione dello sfondo del testo delle linee**

È possibile cancellare lo sfondo del testo visualizzato sulle singole linee, per garantirne ad esempio la leggibilità nel caso in cui il testo si trovi all'interno del rigo. Ciò vale esclusivamente per il layout e la catena di cornici correnti, oppure per tutti i layout e tutte le catene di cornici.

#### PREREQUISITI

- È visualizzata l'area inferiore.
- Le **Proprietà E** sono selezionate nella barra degli strumenti dell'area inferiore.
- L'opzione **Modifiche grafiche** è selezionata nella casella degli strumenti Tipografia.
- È stato scelto l'ambito appropriato per le proprietà locali.

#### PROCEDIMENTO

**1.** In modalità Tipografia, selezionare le linee delle quali si intende cancellare lo sfondo.

**NOTA** 

È necessario selezionare solo linee orizzontali o solo linee verticali.

**2.** Nel pannello delle proprietà, attivare **Cancella lo sfondo** nel gruppo **Linee orizzontali** o **Linee verticali**.

#### RISULTATO

Lo sfondo del testo nelle linee selezionate viene cancellato. Se l'ambito delle proprietà era impostato su **Localmente**, questa modifica ha effetto solamente nel layout e nella catena di cornici correnti.

Disattivando l'opzione **Cancella lo sfondo**, il testo sulle linee selezionate ritorna ad avere lo sfondo non cancellato predefinito.

ESEMPIO

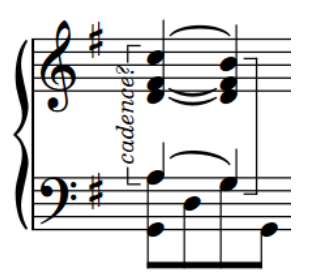

Testo delle linee con sfondo non cancellato Testo delle linee con sfondo cancellato

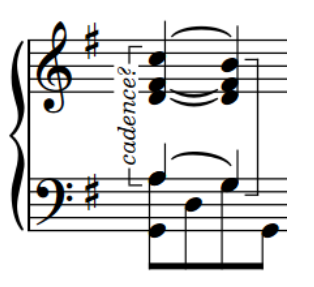

### **Modifica della cancellazione della spaziatura interna del testo delle linee**

È possibile modificare la cancellazione della spaziatura interna del testo delle singole linee, inclusa la spaziatura interna tra il testo delle linee e ciascun bordo delle rispettive aree cancellate in maniera indipendente. Ciò vale esclusivamente per il layout e la catena di cornici correnti, oppure per tutti i layout e tutte le catene di cornici.

PREREQUISITI

- È visualizzata l'area inferiore.
- Le **Proprietà E** sono selezionate nella barra degli strumenti dell'area inferiore.
- L'opzione **Modifiche grafiche** è selezionata nella casella degli strumenti Tipografia.
- È stato scelto l'ambito appropriato per le proprietà locali.

#### PROCEDIMENTO

**1.** In modalità Tipografia, selezionare le linee di cui si desidera modificare la cancellazione della spaziatura interna del testo.

#### **NOTA**

È necessario selezionare solo linee orizzontali o solo linee verticali.

- **2.** Nel pannello delle proprietà, attivare la proprietà **Spaziatura interna di cancellazione** nel gruppo **Linee orizzontali** o **Linee verticali**, insieme o in maniera individuale.
	- **L** modifica la spaziatura tra il testo delle linee e il rispettivo bordo sinistro.
	- **R** modifica la spaziatura tra il testo delle linee e il rispettivo bordo destro.
	- **T** modifica la spaziatura tra il testo delle linee e il rispettivo bordo superiore.
	- **B** modifica la spaziatura tra il testo delle linee e il rispettivo bordo inferiore.
- **3.** Modificare i valori nei campi valori.

#### RISULTATO

Valori più elevati aumentano la spaziatura interna, valori più bassi la riducono. Se l'ambito delle proprietà era impostato su **Localmente**, questa modifica ha effetto solamente nel layout e nella catena di cornici correnti.

LINK CORRELATI [Casella degli strumenti Tipografia](#page-557-0) a pag. 558 [Modifica dell'ambito delle proprietà](#page-842-0) a pag. 843 [Copia delle impostazioni delle proprietà in altri layout/in altre catene di cornici](#page-839-0) a pag. 840

# **Linee in modalità Tipografia**

In modalità Tipografia, ciascuna linea presenta due maniglie quadrate, una all'inizio e una alla fine delle linee orizzontali e una in cima e una alla base delle linee verticali. È possibile spostare queste maniglie per regolare la posizione grafica, la lunghezza e l'inclinazione delle linee.

È inoltre possibile spostare intere singole linee a livello grafico. Se le linee orizzontali attraversano delle interruzioni di accollatura e di cornice, è possibile spostarne i segmenti su ciascun lato dell'interruzione in maniera indipendente.

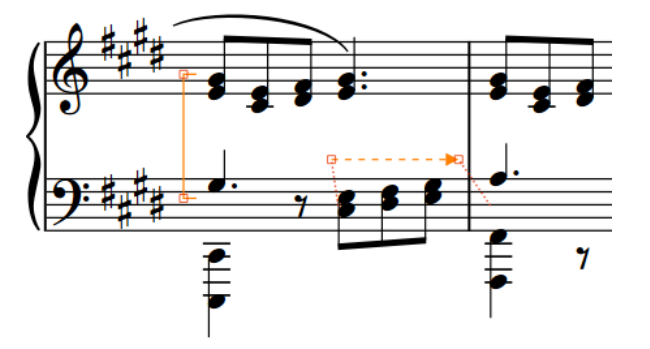

Maniglie su una linea verticale e su una linea orizzontale in modalità Tipografia

LINK CORRELATI [Componenti delle linee](#page-1550-0) a pag. 1551 [Linee personalizzate](#page-971-0) a pag. 972 [Posizione delle linee](#page-1552-0) a pag. 1553 [Allungamento/accorciamento delle linee orizzontali](#page-1557-0) a pag. 1558 [Allungamento/accorciamento delle linee verticali](#page-1558-0) a pag. 1559 [Visualizzazione delle linee verticali a destra/sinistra delle note](#page-1552-0) a pag. 1553 [Modifica dell'ordine orizzontale delle linee verticali](#page-1553-0) a pag. 1554 [Modifica del posizionamento delle linee orizzontali](#page-1554-0) a pag. 1555 [Modifica della posizione sul rigo delle linee orizzontali all'interno del rigo](#page-1555-0) a pag. 1556 [Spostamento degli elementi a livello grafico](#page-661-0) a pag. 662

# <span id="page-1571-0"></span>**Segni di prova**

I segni di prova sono sequenze ordinate di lettere o numeri che forniscono utili punti di riferimento, indicando ad esempio dei cambi significativi nella musica. Essi consentono ai musicisti di coordinarsi facilmente durante le prove e di rendere chiara la sequenza cronologica della musica.

In Dorico Pro, i segni di prova seguono una sequenza automatica in cui ciascun segno di prova dispone di un indice unico, per garantire che non vi siano mai dei duplicati.

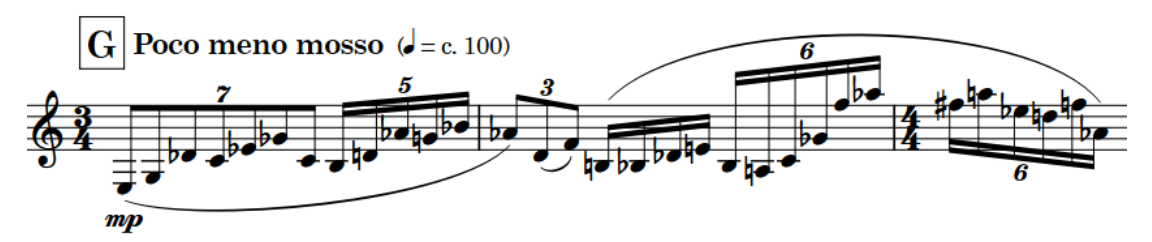

Un segno di prova che visualizza la lettera G

Per impostazione predefinita, i segni di prova in Dorico Pro sono visualizzati come lettere, ma è possibile modificare il tipo di sequenza in modo da visualizzare lettere, numeri o numeri di misura. È possibile utilizzare tutti e tre i tipi di sequenze dei segni di prova contemporaneamente.

Per garantire che i segni di prova siano facilmente visibili e non vengano confusi con i numeri di misura (quando per i segni di prova si utilizzano i numeri), essi vengono visualizzati all'interno di un riquadro rettangolare. È possibile modificare la forma e la dimensione di tutti i riquadri dei segni di prova a livello del progetto.

In Dorico Pro, i segni di prova sono categorizzati come oggetti di sistema. Di conseguenza, i segni di prova seguono le impostazioni layout-specifiche relative alla visibilità e al posizionamento degli oggetti di sistema.

LINK CORRELATI [Inserimento dei segni di prova](#page-432-0) a pag. 433 [Modifica dell'indice dei segni di prova](#page-1574-0) a pag. 1575 [Modifica del tipo di sequenza dei segni di prova](#page-1575-0) a pag. 1576 [Modifica del tipo di riquadro dei segni di prova](#page-1572-0) a pag. 1573 [Raggiungere i segni di prova](#page-483-0) a pag. 484 [Finestra di dialogo Opzioni di layout](#page-915-0) a pag. 916 [Oggetti di sistema](#page-1725-0) a pag. 1726 [Modifica della posizione degli oggetti di sistema](#page-1726-0) a pag. 1727 [Indicazioni di tempo](#page-1752-0) a pag. 1753 [Numeri di misura](#page-1078-0) a pag. 1079

### **Opzioni tipografiche per i segni di prova a livello del progetto**

Le opzioni relative all'aspetto e alla posizione dei segni di prova a livello del progetto sono disponibili nella pagina **Segni di prova** delle **Opzioni tipografiche**.

<span id="page-1572-0"></span>È possibile ad esempio modificare il tipo di sequenza dei segni di prova e definire se essi vengono visualizzati all'interno di riquadri, oltre che impostare le relative posizioni predefinite rispetto alle stanghette di misura, all'inizio delle accollature e ad altri elementi. È inoltre possibile modificare lo spessore delle linee, la dimensione e i valori di spaziatura interna per i contorni dei segni di prova.

Molte delle opzioni disponibili sono accompagnate da esempi musicali che dimostrano visivamente l'impatto che ciascuna di esse ha sull'aspetto della musica.

LINK CORRELATI [Finestra di dialogo Opzioni tipografiche](#page-922-0) a pag. 923

# **Modifica del tipo di riquadro dei segni di prova**

I segni di prova sono generalmente visualizzati all'interno di un riquadro, che può essere di forma rettangolare, rettangolare arrotondata o circolare. È possibile modificare il tipo di riquadro di tutti i segni di prova a livello del progetto.

PROCEDIMENTO

- **1.** Premere **Ctrl/Cmd-Shift-E** per aprire le **Opzioni tipografiche**.
- **2.** Nell'elenco delle categorie, fare clic su **Segni di prova**.
- **3.** Nella sezione **Riquadro**, selezionare una delle seguenti opzioni per il parametro **Tipo di riquadro**:
	- **Rettangolare**
	- **Rettangolo arrotondato**
	- **Circolare**
	- **Nessun riquadro**
- **4.** Fare clic su **Applica**, quindi su **Chiudi**.

#### RISULTATO

Viene modificato il tipo di riquadro di tutti i segni di prova a livello del progetto. La dimensione e la forma dei contorni dipendono dai rispettivi valori di spaziatura interna e dalla dimensione del carattere dei segni di prova.

#### SUGGERIMENTO

È possibile cambiare lo spessore delle linee, la dimensione e i valori di spaziatura interna per tutti i riquadri dei segni di prova a livello di progetto nella pagina **Segni di prova** delle **Opzioni tipografiche**.

ESEMPIO

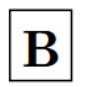

Segno di prova con un riquadro rettangolare

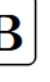

Segno di prova con un riquadro a rettangolo arrotondato

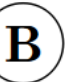

Segno di prova con un riquadro circolare

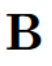

Segno di prova senza riquadro

LINK CORRELATI [Inserimento dei segni di prova](#page-432-0) a pag. 433 [Modifica dello stile dei caratteri dello stile paragrafo](#page-1576-0) a pag. 1577

# **Posizione dei segni di prova**

I segni di prova sono posizionati al di fuori della musica, sopra il rigo, e allo stesso livello di altri oggetti di sistema in modo da poter essere visti facilmente.

Per impostazione predefinita, i segni di prova sono posizionati sopra le stanghette di misura e a destra di chiavi o indicazioni di tonalità all'inizio delle accollature. Sebbene in Dorico Pro sia possibile inserire i segni di prova in corrispondenza delle posizioni ritmiche all'interno di una misura, questa rappresenta una pratica poco utilizzata.

Quando i segni di prova coincidono con i cambi di tempo, Dorico Pro posiziona automaticamente le indicazioni di tempo a destra dei segni di prova. Dorico Pro regola automaticamente la spaziatura del rigo in modo da garantire il corretto posizionamento dei segni di prova.

È possibile spostare i segni di prova in diverse posizioni ritmiche in modalità Scrittura. Il posizionamento avviene per impostazione predefinita in conformità con le impostazioni definite nelle **Opzioni tipografiche**.

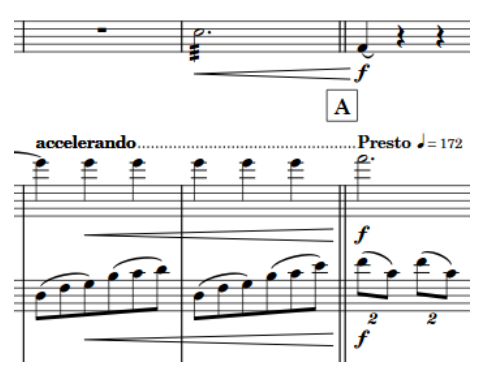

La spaziatura verticale tra i due righi in cima viene aumentata in modo da lasciare spazio per il segno di prova e per le indicazioni di tempo.

I segni di prova possono essere spostati graficamente in modalità Tipografia, sebbene questo non modifichi le posizioni ritmiche a cui essi sono collegati.

Nella pagina **Segni di prova** delle **Opzioni tipografiche** è possibile modificare le posizioni predefinite di tutti i segni di prova a livello del progetto e impostare dei valori per le distanze minime tra i segni di prova e i righi e tra i segni di prova e gli altri oggetti. È possibile ad esempio modificare l'allineamento predefinito tra i segni di prova e le indicazioni di tempo a destra delle posizioni dei segni di prova rispetto alle stanghette di misura e all'inizio delle accollature.

I segni di prova sono categorizzati come oggetti di sistema in Dorico Pro, i quali possono essere visualizzati sopra la prima parentesi quadra delle famiglie di strumenti selezionate. È possibile definire in ciascun layout le famiglie di strumenti sopra le quali vengono visualizzati gli oggetti di sistema, in maniera indipendente dagli altri layout, ad esempio nel caso in cui si desideri che i segni di prova siano visualizzati in più posizioni verticali in ciascuna accollatura solamente nella partitura completa.

LINK CORRELATI [Inserimento dei segni di prova](#page-432-0) a pag. 433 [Metodi di inserimento per misure, movimenti e stanghette di misura](#page-323-0) a pag. 324 [Opzioni tipografiche per i segni di prova a livello del progetto](#page-1571-0) a pag. 1572 [Finestra di dialogo Opzioni tipografiche](#page-922-0) a pag. 923

[Spostamento degli elementi a livello grafico](#page-661-0) a pag. 662 [Modifica del tipo di riquadro dei segni di prova](#page-1572-0) a pag. 1573 [Modifica della posizione degli oggetti di sistema](#page-1726-0) a pag. 1727

# <span id="page-1574-0"></span>**Modifica dell'indice dei segni di prova**

Per impostazione predefinita, la sequenza dei segni di prova viene ripristinata all'inizio di ciascun flusso. Per fare in modo che la sequenza dei segni di prova continui attraverso i flussi, per evitare ad esempio che nello stesso progetto siano presenti più segni di prova con la stessa lettera, è possibile modificare la posizione dell'indice dei singoli segni di prova.

Se si modifica la posizione dell'indice, vengono modificati il numero o la lettera visualizzati. Ad esempio, la posizione 1 dell'indice è visualizzata come segno di prova A o 1, la posizione 2 come B o 2, ecc.

È anche possibile modificare la posizione dell'indice di un segno di prova per evitare che venga visualizzata una lettera che potrebbe essere facilmente confusa con un'altra lettera o con un altro numero, come ad esempio I oppure O.

#### **NOTA**

I passaggi descritti di seguito non si applicano ai segni di prova che utilizzano il tipo di sequenza dei numeri di misura.

#### PREREQUISITI

- È visualizzata l'area inferiore.
- Le **Proprietà ia sono selezionate nella barra degli strumenti dell'area inferiore.**
- Se ci si trova in modalità Tipografia, l'opzione **Modifiche grafiche** è selezionata nella casella degli strumenti Tipografia.

#### PROCEDIMENTO

- **1.** Selezionare il segno di prova per il quale si desidera modificare la posizione dell'indice. Questa operazione può essere eseguita in modalità Scrittura e in modalità Tipografia.
- **2.** Nel pannello delle proprietà, attivare l'opzione **Indice** nel gruppo **Segni di prova**.
- **3.** Modificare il valore nel campo valori.

#### RISULTATO

Il segno di prova selezionato viene modificato in conformità con il valore del parametro **Indice** e in base al relativo tipo di sequenza.

Qualsiasi segno di prova successivo senza modifiche dell'indice nella stessa sequenza segue automaticamente il nuovo indice. Ad esempio, se è stato modificato un segno di prova da A a P, il segno di prova successivo cambia da B a Q.

#### SUGGERIMENTO

È anche possibile modificare il tipo di sequenza dei segni di prova, ad esempio se si desidera che il segno di prova C venga visualizzato come segno di prova 3.

# <span id="page-1575-0"></span>**Modifica del tipo di sequenza dei segni di prova**

I segni di prova possono essere costituiti da lettere, numeri o numeri di misura. È possibile modificare il tipo di sequenza dei singoli segni di prova e creare delle sequenze secondarie.

In Dorico Pro, è possibile utilizzare tutti e tre i tipi di sequenze dei segni di prova contemporaneamente. Ad esempio, è possibile avere la sequenza principale di segni di prova che visualizza le lettere, ma anche una sequenza secondaria di numeri per contrassegnare momenti diversi (come ad esempio dei punti di entrata per una linea solista) ed evidenziare inoltre dei numeri di misura importanti all'interno di queste sezioni.

PREREQUISITI

- È visualizzata l'area inferiore.
- Le **Proprietà B** sono selezionate nella barra degli strumenti dell'area inferiore.
- Se ci si trova in modalità Tipografia, l'opzione **Modifiche grafiche** è selezionata nella casella degli strumenti Tipografia.

#### PROCEDIMENTO

- **1.** Selezionare il segno di prova per il quale si intende modificare il tipo di sequenza. Questa operazione può essere eseguita in modalità Scrittura e in modalità Tipografia.
- **2.** Nel pannello delle proprietà, attivare l'opzione **Tipo di sequenza** nel gruppo **Segni di prova**.
- **3.** Selezionare una delle seguenti opzioni dal menu:
	- **Lettere**
	- **Numeri**
	- **Numeri di misura**

#### RISULTATO

Il segno di prova selezionato visualizza ora una lettera, un numero o il numero di misura corrente.

Se si tratta del primo segno di prova nella sequenza di lettere o di numeri del flusso, viene visualizzata una A o un 1. Se nel flusso esistono già dei segni di prova sia nella sequenza di lettere che nella sequenza di numeri, viene visualizzata la lettera o il numero successivo in conformità con l'indice.

#### **NOTA**

- È possibile cambiare i tipi di sequenza utilizzati per tutti i segni di prova livello di progetto nella pagina **Segni di prova** nelle **Opzioni tipografiche**.
- È possibile modificare l'indice di una sequenza di segni di prova in maniera indipendente dalle altre sequenze. Non è tuttavia possibile modificare l'indice dei segni di prova utilizzando il tipo di sequenza dei numeri di misura.

#### LINK CORRELATI

[Opzioni tipografiche per i segni di prova a livello del progetto](#page-1571-0) a pag. 1572 [Inserimento dei segni di prova](#page-432-0) a pag. 433 [Aggiunta dei cambi di numero di misura](#page-1089-0) a pag. 1090 [Casella degli strumenti Tipografia](#page-557-0) a pag. 558

# <span id="page-1576-0"></span>**Aggiunta di prefissi/suffissi ai segni di prova**

È possibile aggiungere dei prefissi e dei suffissi ai singoli segni di prova.

PREREQUISITI

- $\dot{F}$  visualizzata l'area inferiore.
- Le **Proprietà E** sono selezionate nella barra degli strumenti dell'area inferiore.
- Se ci si trova in modalità Tipografia, l'opzione **Modifiche grafiche** è selezionata nella casella degli strumenti Tipografia.

#### PROCEDIMENTO

- **1.** Selezionare i segni di prova ai quali si intende aggiungere un prefisso o un suffisso. Questa operazione può essere eseguita in modalità Scrittura e in modalità Tipografia.
- **2.** Nel pannello delle proprietà, attivare una o più delle seguenti proprietà all'interno del gruppo **Segni di prova**:
	- **Prefisso**
	- **Suffisso**
- **3.** Inserire il testo desiderato nel campo valori.
- **4.** Premere **Invio** .

#### RISULTATO

Il testo inserito nel campo valori viene aggiunto ai segni di prova selezionati come prefisso o suffisso.

#### SUGGERIMENTO

È possibile aggiungere un prefisso/suffisso personalizzato a tutti i segni di prova a livello del progetto, all'interno della pagina **Segni di prova** nelle **Opzioni tipografiche**.

# **Modifica dello stile dei caratteri dello stile paragrafo**

È possibile modificare la formattazione dello stile paragrafo utilizzato per i segni di prova, ad esempio nel caso in cui si desideri modificare la dimensione dei segni di prova nei layout di partitura completa senza che ciò abbia effetto sulla relativa dimensione nei layout delle parti.

PROCEDIMENTO

- **1.** Selezionare **Libreria** > **Stili paragrafo** per aprire la finestra di dialogo **Stili paragrafo**.
- **2.** Nell'elenco degli stili paragrafo, selezionare **Segni di prova**.
- **3.** Facoltativo: selezionare uno degli stili disponibili nel menu **Stile genitore**.

Se viene selezionato uno stile genitore, un interruttore attivato verrà mostrato a fianco di tutte le opzioni che differiscono per stile paragrafo rispetto allo stile genitore.

- **4.** Attivare e modificare le opzioni disponibili come richiesto.
- **5.** Fare clic su **OK** per salvare le modifiche e chiudere la finestra di dialogo.

#### RISULTATO

La formattazione dello stile paragrafo dei segni di prova viene modificata.

LINK CORRELATI [Finestra di dialogo Stili paragrafo](#page-932-0) a pag. 933 [Opzioni tipografiche per i segni di prova a livello del progetto](#page-1571-0) a pag. 1572

# **Indicatori**

Gli indicatori sono etichette legate a una particolare posizione temporale, di solito usati per dei video. Solitamente indicano un momento importante dal punto di vista musicale, e i compositori li usano spesso come aiuto per modellare il processo di scrittura.

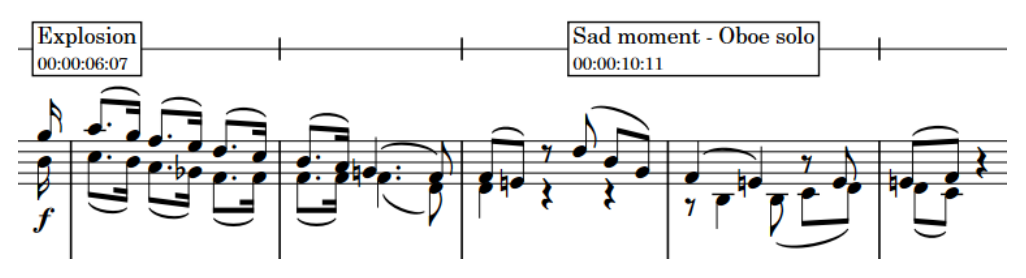

Indicatori su un rigo del timecode che mostrano del testo personalizzato e i timecode

Per impostazione predefinita, gli indicatori in Dorico Pro mostrano l'«Indicatore» di testo predefinito e includono anche il timecode della loro posizione fissata nel tempo.

In Dorico Pro è possibile usare indicatori in qualsiasi progetto. Tuttavia, dato che sono comunemente usati in ambito video, gli indicatori sono inclusi nel pannello Video nella modalità Scrittura. In modalità Riproduzione è anche presente una traccia Indicatori che mostra gli indicatori e permette di inserirne di nuovi.

È possibile usare gli indicatori per aiutare a trovare i tempi più adatti per il proprio progetto, dato che Dorico Pro può calcolare i possibili tempi tra gli indicatori più importanti, affinché essi cadano sui tempi forti del tempo in chiave.

È possibile visualizzare degli indicatori sopra/sotto l'inizio di ciascuna accollatura o sotto il rigo del timecode (se presente), in ciascun layout in maniera indipendente. È anche possibile nascondere/visualizzare i timecode negli indicatori.

Qualsiasi indicatore inserito viene automaticamente incluso quando si esportano i dati MIDI.

LINK CORRELATI [Inserimento degli indicatori e del timecode](#page-433-0) a pag. 434 [Modifica del testo degli indicatori](#page-1580-0) a pag. 1581 [Pannello Video](#page-434-0) a pag. 435 [Modifica dei timecode degli indicatori](#page-1582-0) a pag. 1583 [Definizione di specifici indicatori come indicatori importanti](#page-1582-0) a pag. 1583 [Timecode](#page-1584-0) a pag. 1585 [Traccia indicatori](#page-679-0) a pag. 680

## **Opzioni tipografiche per gli indicatori a livello del progetto**

Nella pagina **Indicatori** delle **Opzioni tipografiche** è disponibile una serie di opzioni per definire la presentazione, la posizione e l'aspetto degli indicatori a livello del progetto.

Ad esempio, è possibile decidere se gli indicatori includano il timecode della loro posizione, se gli indicatori siano mostrati sopra o sotto i timecode, lo spessore delle linee dei riquadri e la posizione verticale preimpostata degli indicatori.

Le opzioni sono accompagnate da dei diagrammi, utili per visualizzare l'impatto che ciascuna di esse ha sull'aspetto della musica.

LINK CORRELATI [Finestra di dialogo Opzioni tipografiche](#page-922-0) a pag. 923

# **Nascondere/visualizzare gli indicatori**

Per impostazione predefinita, gli indicatori sono visualizzati nei layout di partitura completa e sono nascosti nei layout delle parti. È possibile nascondere e visualizzare gli indicatori in ciascun layout, in maniera indipendente dagli altri layout, ad esempio nel caso in cui gli indicatori siano utili da visualizzare per il direttore d'orchestra, ma non per i musicisti.

PROCEDIMENTO

- **1.** Premere **Ctrl/Cmd-Shift-L** per aprire le **Opzioni di layout**.
- **2.** Nell'elenco dei **Layout**, selezionare i layout in cui si desidera nascondere/visualizzare gli indicatori.

Per impostazione predefinita, all'apertura della finestra di dialogo viene selezionato il layout attualmente aperto nell'area musicale. È possibile selezionare altri layout utilizzando le opzioni di selezione nella barra delle azioni, facendo clic e trascinamento attraverso più layout, facendo **Shift** -clic sui layout adiacenti e facendo **Ctrl/Cmd** -clic sui singoli layout.

- **3.** Nell'elenco delle categorie, fare clic su **Marker e timecode**.
- **4.** Attivare/Disattivare **Visualizza gli indicatori**.
- **5.** Fare clic su **Applica**, quindi su **Chiudi**.

#### RISULTATO

Gli indicatori sono nascosti/visibili nei layout selezionati.

# **Modifica della posizione verticale degli indicatori**

È possibile visualizzare gli indicatori sopra o sotto l'accollatura, oppure su un rigo del timecode a linea singola separato sopra un gruppo di famiglie di strumenti tra parentesi selezionato; questo consente di rendere gli indicatori più evidenti nella partitura. Quando gli indicatori sono visualizzati su un rigo del timecode, i timecode vengono anch'essi visualizzati automaticamente sotto il rigo del timecode.

#### **NOTA**

Non è possibile visualizzare più righi del timecode in un'accollatura.

#### PROCEDIMENTO

- **1.** Premere **Ctrl/Cmd-Shift-L** per aprire le **Opzioni di layout**.
- **2.** Nell'elenco dei **Layout**, selezionare i layout nei quali si desidera cambiare la posizione verticale degli indicatori.

Per impostazione predefinita, all'apertura della finestra di dialogo viene selezionato il layout attualmente aperto nell'area musicale. È possibile selezionare altri layout utilizzando le opzioni di selezione nella barra delle azioni, facendo clic e trascinamento attraverso più layout, facendo **Shift** -clic sui layout adiacenti e facendo **Ctrl/Cmd** -clic sui singoli layout.

**3.** Nell'elenco delle categorie, fare clic su **Marker e timecode**.

- <span id="page-1580-0"></span>**4.** Nella sottosezione **Indicatori**, selezionare una delle seguenti opzioni per il parametro **Posizione verticale**:
	- **Sopra l'accollatura**
	- **Sotto l'accollatura**
	- **Rigo del timecode**
- **5.** Facoltativo: se è stata selezionata l'opzione **Rigo del timecode**, selezionare la famiglia raggruppata di strumenti sopra i quali si desidera visualizzare il rigo del timecode dal menu **Posiziona il rigo del timecode sopra la parentesi**.
- **6.** Fare clic su **Applica**, quindi su **Chiudi**.

#### RISULTATO

La posizione verticale degli indicatori viene modificata nei layout selezionati.

#### **NOTA**

Se gli indicatori sono visualizzati sul rigo dei timecode, come impostazione predefinita sono visibili sullo stesso rigo anche i timecode. Per visualizzare solamente gli indicatori su un rigo separato, escludendo i timecode, è necessario impostare il parametro **Frequenza del timecode sul rigo del timecode** su **Mai**.

È anche possibile modificare la posizione verticale dei timecode in modo che vengano visualizzati sopra/sotto l'inizio delle accollature anziché sul rigo del timecode.

È possibile modificare la distanza predefinita tra il rigo del timecode e gli altri righi nella pagina **Spaziatura verticale** delle **Opzioni di layout**.

#### DOPO IL COMPLETAMENTO DI QUESTA OPERAZIONE

- È possibile modificare il carattere utilizzato per gli indicatori e i timecode visualizzati su un rigo del timecode.
- È possibile modificare la frequenza dei timecode nel rigo del timecode.

#### LINK CORRELATI

[Inserimento degli indicatori e del timecode](#page-433-0) a pag. 434 [Modifica della posizione verticale dei timecode](#page-1585-0) a pag. 1586 [Modifica della frequenza del timecode](#page-1587-0) a pag. 1588 [Nascondere/visualizzare i timecode negli indicatori](#page-1586-0) a pag. 1587 [Finestra di dialogo Opzioni di layout](#page-915-0) a pag. 916

## **Modifica del testo degli indicatori**

Il testo predefinito visualizzato nei nuovi indicatori è «Indicatore». È possibile modificare il testo visualizzato in ciascuno dei singoli indicatori.

PREREQUISITI

- È visualizzata l'area inferiore.
- Le **Proprietà sono selezionate nella barra degli strumenti dell'area inferiore.**
- Se ci si trova in modalità Tipografia, l'opzione **Modifiche grafiche** è selezionata nella casella degli strumenti Tipografia.

#### PROCEDIMENTO

- **1.** Selezionare gli indicatori per i quali si desidera modificare il testo. Questa operazione può essere eseguita in modalità Scrittura e in modalità Tipografia.
- **2.** Nel pannello delle proprietà, attivare l'opzione **Testo dell'indicatore** nel gruppo **Indicatori**.
- **3.** Inserire il testo desiderato nel campo valori.
- **4.** Premere **Invio** .

#### RISULTATO

Il testo visualizzato negli indicatori selezionati cambia. Viene utilizzato il **Carattere di testo degli indicatori** come stile carattere.

#### SUGGERIMENTO

È anche possibile inserire del testo personalizzato per gli indicatori quando questi vengono aggiunti utilizzando la finestra di dialogo **Aggiungi un indicatore**, e modificare il testo dell'indicatore nella sezione **Indicatori** del pannello Video in modalità Scrittura.

LINK CORRELATI [Finestra di dialogo Aggiungi un indicatore](#page-434-0) a pag. 435 [Casella degli strumenti Tipografia](#page-557-0) a pag. 558

### **Modifica degli stili dei caratteri degli indicatori/del timecode**

È possibile modificare a livello del progetto la formattazione dello stile del carattere utilizzato per tutti gli indicatori e i timecode, ad esempio per fare in modo che gli indicatori siano in grassetto corsivo. I caratteri di indicatori e timecode sono diversi ed è quindi possibile utilizzarli indipendentemente gli uni dagli altri.

#### PROCEDIMENTO

- **1.** Selezionare **Libreria** > **Stili dei caratteri** per aprire la finestra di dialogo **Modifica gli stili dei caratteri**.
- **2.** Nell'elenco degli stili dei caratteri, selezionare uno dei seguenti stili:
	- **Carattere di testo degli indicatori**: utilizzato per gli indicatori
	- **Carattere del timecode degli indicatori**: utilizzato per i timecode visualizzati negli indicatori
	- **Carattere del timecode**: utilizzato per i timecode visualizzati su un rigo del timecode
- **3.** Attivare le seguenti opzioni, singolarmente o complessivamente, per modificare l'aspetto corrispondente del carattere:
	- **Famiglia di caratteri**
	- **Dimensione**
	- **Stile**
	- **Sottolineato**
- **4.** Facoltativo: se necessario, ripetere i passaggi 2 e 3 per modificare gli altri caratteri.
- **5.** Fare clic su **OK** per salvare le modifiche e chiudere la finestra di dialogo.

#### <span id="page-1582-0"></span>RISULTATO

La formattazione degli stili dei caratteri selezionati viene modificata a livello del progetto.

LINK CORRELATI [Finestra di dialogo Modifica gli stili dei caratteri](#page-929-0) a pag. 930

# **Modifica dei timecode degli indicatori**

È possibile modificare i timecode dei singoli indicatori dopo il loro inserimento, ad esempio nel caso in cui il video sia stato modificato e un indicatore si trovi adesso dieci secondi dopo.

#### **NOTA**

Poiché questo cambia la posizione degli indicatori nel progetto, sposta anche gli indicatori relativi alla musica annotata.

#### PROCEDIMENTO

- **1.** In modalità Scrittura, selezionare un elemento nel flusso contenente gli indicatori dei quali si intende modificare i timecode.
- **2.** Nella casella degli strumenti Notazioni, fare clic su **Pannelli &**, quindi su **Video e** per visualizzare il pannello Video.
- **3.** Nella sezione **Indicatori** fare doppio clic sul timecode che si desidera modificare.
- **4.** Inserire il nuovo timecode desiderato nel campo valori.
- **5.** Premere **Invio** .

#### RISULTATO

Il timecode dell'indicatore è stato cambiato. L'indicatore si muove automaticamente in relazione alla musica per riflettere la sua nuova posizione temporale.

LINK CORRELATI [Pannello Video](#page-434-0) a pag. 435 [Modifica del valore iniziale del timecode](#page-1585-0) a pag. 1586

### **Definizione di specifici indicatori come indicatori importanti**

È possibile definire singoli indicatori come indicatori importanti; questo consente di considerarli quando si cercano dei tempi adatti nella finestra di dialogo **Individuazione del tempo**.

#### PROCEDIMENTO

- **1.** In modalità Scrittura, fare clic su **Video** nella casella degli strumenti Notazioni per visualizzare il pannello Video.
- **2.** Nella sezione **Indicatori**, attivare la casella di controllo nella colonna **Imp.** a fianco di ciascun indicatore da definire come importante.

#### RISULTATO

Gli indicatori con le caselle di controllo attivate sono definiti importanti. Il bottone **Individuazione del tempo** diventa disponibile in fondo alla sezione **Indicatori**.

LINK CORRELATI [Finestra di dialogo Individuazione del tempo](#page-435-0) a pag. 436
# **Timecode**

I timecode indicano una posizione esatta nel tempo, di solito nei contesti video. Permettono una precisa sincronizzazione tra diversi elementi, come la musica e le immagini in movimento, e possono essere utilizzati come strumento di riferimento.

I timecode sono visualizzati nel formato hh:mm:ss:ff, con due cifre per le ore, i minuti, i secondi e i fotogrammi.

# 00:24:09:07

Un timecode su un rigo del timecode

In Dorico Pro, è possibile specificare uno dei seguenti tipi di timecode:

#### **Timecode non-drop frame**

Ogni fotogramma viene numerato sequenzialmente rispetto al precedente, senza saltare alcun numero di fotogramma.

I timecode non-drop frame sono visualizzati con il suffisso **fps** e usano i due punti come separatore tra i secondi e i fotogrammi, ad esempio 00:00:01:05.

#### **Timecode drop frame**

Alcuni numeri dei fotogrammi vengono saltati per adattare la differenza della frequenza di fotogrammi al secondo che esiste tra i valori 29,97 fps e 30 fps. Ogni minuto (tranne ogni decimo minuto), due numeri di timecode vengono scartati (dropped) dal conteggio dei fotogrammi.

I timecode drop frame sono visualizzati con il suffisso **dfps** e utilizzano il punto e virgola come separatore tra i secondi e i fotogrammi, ad esempio 00:00:01;05.

I timecode in Dorico Pro sono specifici per il flusso, cioè è possibile determinare per ciascun flusso timecode che sono completamente indipendenti dai time code degli altri flussi. È possibile regolare i timecode nella finestra di dialogo **Proprietà video**, anche per i flussi senza un video.

#### **NOTA**

I timecode visualizzati nelle schede di flusso, nel pannello **Flussi** in modalità Configurazione riflettono il timecode all'inizio del flusso, che può essere diverso dal timecode definito nella finestra di dialogo **Proprietà video**. Ad esempio, se si regola l'**Inizio del timecode** a **02:00:00:00**, ma si regolano anche la **Posizione di collegamento del flusso** su **8** movimenti di note da un quarto e il tempo è pari a 60 bpm, il timecode visualizzato nella scheda del flusso è 01:59:52:00.

# 01:59:52:00

Per impostazione predefinita, i timecode sono visualizzati negli indicatori. È possibile visualizzare gli indicatori sopra/sotto l'inizio di ciascuna accollatura o sotto il rigo del timecode (se presente), in ciascun layout in maniera indipendente. È anche possibile nascondere/visualizzare i timecode negli indicatori.

In aggiunta, è possibile modificare il tempo visualizzato nella finestra **Trasporto** affinché venga rappresentato il timecode e non il tempo trascorso (l'opzione predefinita).

<span id="page-1585-0"></span>LINK CORRELATI [Inserimento degli indicatori e del timecode](#page-433-0) a pag. 434 [Frequenze dei fotogrammi](#page-205-0) a pag. 206 [Finestra di dialogo Proprietà video](#page-201-0) a pag. 202 [Modifica degli stili dei caratteri degli indicatori/del timecode](#page-1581-0) a pag. 1582 [Modifica della frequenza del timecode](#page-1587-0) a pag. 1588 [Modifica del contenuto visualizzato nel riquadro trasporto](#page-709-0) a pag. 710 [Indicatori](#page-1578-0) a pag. 1579 [Nascondere/visualizzare gli indicatori](#page-1579-0) a pag. 1580 [Modifica della posizione verticale degli indicatori](#page-1579-0) a pag. 1580 Modifica della posizione verticale dei timecode a pag. 1586 [Nascondere/visualizzare i timecode negli indicatori](#page-1586-0) a pag. 1587

# **Modifica del valore iniziale del timecode**

È possibile modificare il timecode al quale inizia ogni flusso del progetto, ad esempio se si sta utilizzando un progetto separato per il secondo rullo di un film. È anche possibile modificare il timecode iniziale in progetti senza video.

#### PROCEDIMENTO

- **1.** In modalità Scrittura, selezionare un elemento nel flusso del quale si desidera modificare il valore iniziale del timecode.
- **2.** Nella casella degli strumenti Notazioni, fare clic su **Pannelli &**, quindi su **Video e** per visualizzare il pannello Video.
- **3.** Nel pannello video, fare clic su **Proprietà** per aprire la finestra di dialogo **Proprietà video**.
- **4.** Modificare il valore del parametro **Inizio del timecode**.
- **5.** Fare clic su **OK** per salvare le modifiche e chiudere la finestra di dialogo.

#### RISULTATO

Viene modificato il timecode iniziale per il flusso di cui è stato selezionato un elemento.

LINK CORRELATI [Pannello Video](#page-434-0) a pag. 435 [Modifica della posizione iniziale dei video](#page-203-0) a pag. 204 [Modifica dei timecode degli indicatori](#page-1582-0) a pag. 1583

### **Modifica della posizione verticale dei timecode**

È possibile visualizzare i timecode sia sopra che sotto l'inizio delle accollature, o su un rigo a linea singola separato, in maniera indipendente per ciascun layout. È possibile ad esempio visualizzare i timecode e gli indicatori su un rigo separato del timecode nei layout di partitura completa ma visualizzare solamente i timecode sopra l'inizio delle accollature nei layout delle parti.

**NOTA** 

Non è possibile visualizzare i timecode su più righi in una accollatura.

#### **PREREQUISITI**

Se si desidera visualizzare i timecode su un rigo separato, è stata modificata la posizione verticale degli indicatori in modo che appaiano su un rigo separato.

#### <span id="page-1586-0"></span>PROCEDIMENTO

- **1.** Premere **Ctrl/Cmd-Shift-L** per aprire le **Opzioni di layout**.
- **2.** Nell'elenco dei **Layout**, selezionare i layout nei quali si desidera cambiare la posizione verticale dei timecode.

Per impostazione predefinita, all'apertura della finestra di dialogo viene selezionato il layout attualmente aperto nell'area musicale. È possibile selezionare altri layout utilizzando le opzioni di selezione nella barra delle azioni, facendo clic e trascinamento attraverso più layout, facendo **Shift** -clic sui layout adiacenti e facendo **Ctrl/Cmd** -clic sui singoli layout.

- **3.** Nell'elenco delle categorie, fare clic su **Marker e timecode**.
- **4.** Nella sottosezione **Timecode**, selezionare una delle seguenti opzioni per il parametro **Visualizza il timecode**:
	- **Sopra o sotto l'inizio dell'accollatura**
	- **Sotto il rigo del timecode**
- **5.** Facoltativo: se si seleziona **Sopra o sotto l'inizio dell'accollatura**, selezionare una delle seguenti opzioni per il parametro **Posizione del timecode rispetto all'accollatura**:
	- **Sopra l'accollatura**
	- **Sotto l'accollatura**
- **6.** Facoltativo: se si seleziona **Sopra o sotto l'inizio dell'accollatura** e si desidera modificare la distanza tra i timecode e il rigo, modificare i valori nei campi valori **Scostamento all'inizio dell'accollatura**.
- **7.** Fare clic su **Applica**, quindi su **Chiudi**.

#### RISULTATO

La posizione verticale dei timecode viene modificata nei layout selezionati.

#### **NOTA**

Le impostazioni del parametro **Frequenza del timecode sul rigo del timecode** si applicano anche quando i timecode sono visualizzati sopra/sotto l'inizio delle accollature.

LINK CORRELATI [Modifica della posizione verticale degli indicatori](#page-1579-0) a pag. 1580 [Modifica della frequenza del timecode](#page-1587-0) a pag. 1588

### **Nascondere/visualizzare i timecode negli indicatori**

È possibile nascondere/visualizzare i timecode in tutti gli indicatori a livello del progetto e visualizzarli sopra o sotto il testo dell'indicatore, ad esempio per assicurarsi che le posizioni precise dei momenti chiave siano chiaramente indicate. Questo si aggiunge alle impostazioni per i singoli layout relative alla visualizzazione dei timecode su un rigo separato.

PROCEDIMENTO

- **1.** Premere **Ctrl/Cmd-Shift-E** per aprire le **Opzioni tipografiche**.
- **2.** Nell'elenco delle categorie, fare clic su **Indicatori**.
- **3.** Selezionare una delle seguenti opzioni per il parametro **Timecode negli indicatori**:
	- **Visualizza il timecode**
	- **Non visualizzare il timecode**
- <span id="page-1587-0"></span>**4.** Facoltativo: selezionare una delle seguenti opzioni per il parametro **Ordine delle informazioni (se il timecode è visualizzato)**:
	- **Testo sopra il timecode**
	- **Timecode sopra il testo**
- **5.** Fare clic su **Applica**, quindi su **Chiudi**.

LINK CORRELATI [Indicatori](#page-1578-0) a pag. 1579 [Modifica della posizione verticale dei timecode](#page-1585-0) a pag. 1586 [Modifica della posizione verticale degli indicatori](#page-1579-0) a pag. 1580 [Inserimento degli indicatori e del timecode](#page-433-0) a pag. 434 [Modifica del testo degli indicatori](#page-1580-0) a pag. 1581

# **Modifica della frequenza del timecode**

Nei layout dove i timecode sono visualizzati su un rigo separato, questi sono visualizzabili a intervalli diversi. È possibile ad esempio visualizzare i numeri di misura in ogni misura nei layout di partitura completa, ma solamente all'inizio di ciascuna accollatura nei layout delle parti.

#### **NOTA**

Non è consigliato visualizzare i timecode in ogni misura nei layout con battute d'aspetto, poiché il risultato sarebbe una sovrapposizione illeggibile di timecode. Se si desidera visualizzare i timecode nei layout di parte con battute d'aspetto, è consigliabile o visualizzare i timecode solo all'inizio di ciascuna accollatura o non visualizzare le battute d'aspetto nel layout.

#### PREREQUISITI

Gli indicatori sono visualizzati nei layout selezionati.

#### PROCEDIMENTO

- **1.** Premere **Ctrl/Cmd-Shift-L** per aprire le **Opzioni di layout**.
- **2.** Nell'elenco dei **Layout**, selezionare i layout in cui si desidera modificare la frequenza del timecode.

Per impostazione predefinita, all'apertura della finestra di dialogo viene selezionato il layout attualmente aperto nell'area musicale. È possibile selezionare altri layout utilizzando le opzioni di selezione nella barra delle azioni, facendo clic e trascinamento attraverso più layout, facendo **Shift** -clic sui layout adiacenti e facendo **Ctrl/Cmd** -clic sui singoli layout.

- **3.** Nell'elenco delle categorie, fare clic su **Marker e timecode**.
- **4.** Facoltativo: se i layout selezionati non visualizzano i timecode su un rigo separato, selezionare **Rigo del timecode** per il parametro **Posizione verticale**.
- **5.** Selezionare una delle seguenti opzioni per il parametro **Frequenza del timecode sul rigo del timecode**:
	- **All'inizio dell'accollatura**
	- **Ogni misura**
	- **Mai**
- **6.** Fare clic su **Applica**, quindi su **Chiudi**.

LINK CORRELATI [Nascondere/visualizzare gli indicatori](#page-1579-0) a pag. 1580 [Nascondere/Visualizzare le battute d'aspetto](#page-1650-0) a pag. 1651

# <span id="page-1589-0"></span>**Finali delle ripetizioni**

Per la musica che presenta dei passaggi ripetuti, i finali delle ripetizioni consentono di visualizzare quali misure vengono suonate alla fine di ciascuna ripetizione, con dei finali ogni volta diversi se necessario. Questi sono conosciuti anche come «linee di volta», oppure come «prima e seconda ripetizione»; tuttavia, nella presente documentazione vengono semplicemente chiamati «finali delle ripetizioni».

I finali delle ripetizioni comprendono due o più segmenti, ciascuno dei quali contiene un diverso finale possibile. Quando si inseriscono dei finali delle ripetizioni, Dorico Pro inserisce automaticamente una stanghetta di misura di fine ripetizione alla fine del primo segmento. I segmenti nei finali delle ripetizioni sono chiaramente indicati con delle linee continue sopra e con dei numeri che indicano i passaggi completi suonati in cui viene utilizzato il segmento.

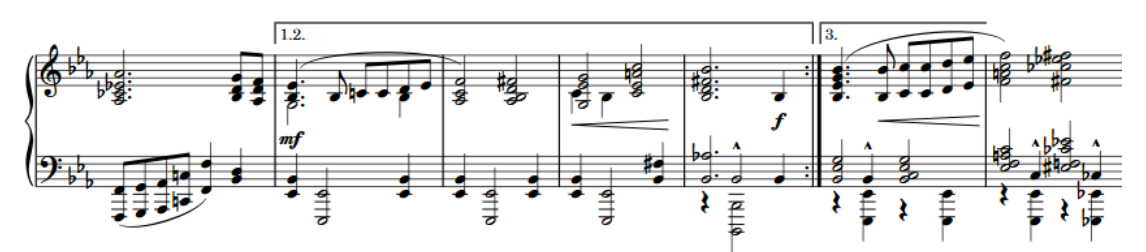

Un finale di una ripetizione con tre passaggi completi suonati divisi tra due finali

Dorico Pro consente di creare dei finali delle ripetizioni contenenti un numero qualsiasi di segmenti e consente di controllare quali segmenti vengono utilizzati per ciascun passaggio completo suonato (cioè dall'inizio del brano al finale). Ad esempio, si potrebbe avere un finale di una ripetizione con due segmenti ma quattro passaggi totali, dove i primi due passaggi completi suonati utilizzano il primo segmento e i due passaggi finali utilizzano il secondo segmento.

In Dorico Pro, i finali delle ripetizioni sono categorizzati come oggetti di sistema. Seguono di conseguenza le impostazioni specifiche per i singoli layout relative alla visibilità e al posizionamento degli oggetti di sistema.

LINK CORRELATI [Metodi di inserimento per le ripetizioni e i tremoli](#page-437-0) a pag. 438 [Finestra di dialogo Opzioni di layout](#page-915-0) a pag. 916 [Oggetti di sistema](#page-1725-0) a pag. 1726 [Ripetizioni in riproduzione](#page-697-0) a pag. 698 [Modifica del numero di passaggi completi suonati in corrispondenza delle stanghette di](#page-699-0)  [ripetizione](#page-699-0) a pag. 700 [Tipi di stanghette di misura](#page-1063-0) a pag. 1064 [Linee](#page-1548-0) a pag. 1549

# **Opzioni tipografiche per i finali delle ripetizioni a livello del progetto**

Nella pagina **Finali delle ripetizioni** delle **Opzioni tipografiche** è disponibile una serie di opzioni per definire la presentazione, la posizione e l'aspetto dei finali delle ripetizioni a livello del progetto.

<span id="page-1590-0"></span>Le opzioni disponibili nella pagina **Finali delle ripetizioni** consentono di modificare le posizioni predefinite dei finali delle ripetizioni, le estremità delle linee e l'aspetto dei numeri e degli uncini.

Molte delle opzioni disponibili sono accompagnate da esempi musicali che dimostrano visivamente l'impatto che ciascuna di esse ha sull'aspetto della musica.

LINK CORRELATI [Finestra di dialogo Opzioni tipografiche](#page-922-0) a pag. 923

# **Modifica del numero totale di passaggi completi suonati nei finali delle ripetizioni**

Per impostazione predefinita, ciascun segmento nei finali delle ripetizioni viene suonato una volta, di conseguenza, ogni segmento visualizza una singola cifra che indica il passaggio completo suonato per cui viene utilizzato. È possibile aumentare il numero totale di passaggi completi suonati per i singoli finali delle ripetizioni, in modo che i segmenti vengano riprodotti più di una volta.

PREREQUISITI

- È visualizzata l'area inferiore.
- Le **Proprietà i** sono selezionate nella barra degli strumenti dell'area inferiore.
- Se ci si trova in modalità Tipografia, l'opzione **Modifiche grafiche** è selezionata nella casella degli strumenti Tipografia.

PROCEDIMENTO

- **1.** Selezionare i finali delle ripetizioni per i quali si desidera modificare il numero totale di passaggi completi suonati. Questa operazione può essere eseguita in modalità Scrittura e in modalità Tipografia.
- **2.** Nel pannello delle proprietà, attivare l'opzione **N° di ripetizioni suonate** nel gruppo **Finali delle ripetizioni**.
- **3.** Modificare il valore nel campo valori.

**NOTA** 

Non è possibile avere un numero di passaggi completi suonati inferiore rispetto al numero di segmenti.

#### RISULTATO

Il numero totale di passaggi completi suonati nei finali delle ripetizioni selezionati viene modificato. Dorico Pro aggiunge dei passaggi completi suonati supplementari all'ultimo segmento chiuso nel finale di una ripetizione.

#### DOPO IL COMPLETAMENTO DI QUESTA OPERAZIONE

Una volta impostato il numero totale di passaggi completi suonati, è possibile definire quale segmento viene utilizzato per ciascun passaggio completo suonato.

LINK CORRELATI [Ripetizioni in riproduzione](#page-697-0) a pag. 698 [Modifica del numero di passaggi completi suonati in corrispondenza delle stanghette di](#page-699-0)  [ripetizione](#page-699-0) a pag. 700 [Silenziare singole note/elementi](#page-695-0) a pag. 696

[Casella degli strumenti Tipografia](#page-557-0) a pag. 558 [Metodi di inserimento per le ripetizioni e i tremoli](#page-437-0) a pag. 438

### <span id="page-1591-0"></span>**Divisione dei passaggi completi suonati tra i segmenti dei finali delle ripetizioni**

È possibile controllare come viene diviso il numero totale di passaggi completi suonati tra i diversi segmenti nei singoli finali delle ripetizioni. Ad esempio, in un finale di una ripetizione con sei passaggi completi suonati, si potrebbe includere i passaggi da 1 a 3 nel primo finale e i passaggi da 4 a 6 nel secondo finale.

PREREQUISITI

- È visualizzata l'area inferiore.
- Le **Proprietà E** sono selezionate nella barra degli strumenti dell'area inferiore.
- L'opzione **Modifiche grafiche** è selezionata nella casella degli strumenti Tipografia.

#### PROCEDIMENTO

- **1.** In modalità Tipografia, selezionare un singolo segmento nella struttura del finale di una ripetizione per cui si intende modificare i passaggi completi suonati inclusi.
- **2.** Nel pannello delle proprietà, attivare l'opzione **Ripetizioni suonate per il segmento** nel gruppo **Finali delle ripetizioni**.
- **3.** Inserire il numero di ciascun passaggio completo suonato che si intende includere nel segmento selezionato, con ciascun passaggio completo suonato separato da una virgola.

Ad esempio, per un finale di una ripetizione con sei passaggi completi suonati, digitare **4,5,6**  per includere il quarto, quinto e sesto passaggio nel secondo segmento.

#### RISULTATO

I passaggi completi suonati inclusi nel segmento selezionato vengono modificati.

ESEMPIO

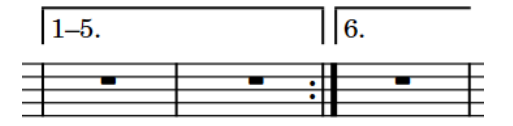

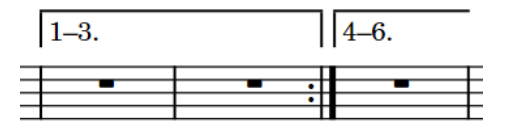

Distribuzione predefinita dei passaggi completi suonati

Distribuzione personalizzata dei passaggi completi suonati

# **Allungamento/accorciamento dei segmenti nei finali delle ripetizioni**

È possibile aumentare/ridurre il numero di misure incluse in ciascun segmento dei finali delle ripetizioni, allungando/accorciando i segmenti in maniera indipendente.

PROCEDIMENTO

**1.** In modalità Scrittura, selezionare il finale della ripetizione che si intende allungare/ accorciare.

#### **NOTA**

È possibile allungare/accorciare un solo segmento di un finale di una ripetizione alla volta.

**2.** Selezionare la maniglia circolare alla fine del segmento che si intende allungare/accorciare.

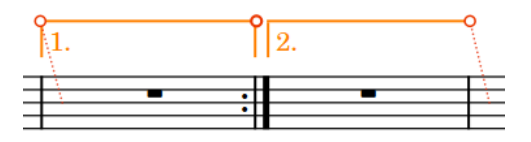

La maniglia selezionata a metà presenta una linea più spessa.

**3.** Fare clic e trascinare la maniglia verso destra/sinistra per agganciarla alla stanghetta di misura successiva/precedente.

**NOTA** 

I segmenti devono contenere almeno una misura.

**4.** Facoltativo: ripetere i passaggi da 1 a 3 per ciascun segmento.

#### RISULTATO

Il segmento selezionato viene allungato/accorciato.

#### **NOTA**

- Questo non comporta l'inserimento o lo spostamento automatico delle stanghette di ripetizione. È necessario inserire ed eliminare manualmente le stanghette di ripetizione come opportuno.
- È anche possibile allungare/accorciare il segmento finale in un singolo finale di una ripetizione selezionando il finale desiderato e utilizzando le seguenti scorciatoie da tastiera:
	- Premere **Shift-Alt/Opt-Freccia destra** per allungare il segmento finale.
	- Premere **Shift-Alt/Opt-Freccia sinistra** per accorciare il segmento finale.

LINK CORRELATI

[Metodi di inserimento per misure, movimenti e stanghette di misura](#page-323-0) a pag. 324 [Eliminazione delle note/degli elementi](#page-496-0) a pag. 497 [Spostamento degli elementi a livello grafico](#page-661-0) a pag. 662

### **Posizione dei finali delle ripetizioni**

I finali delle ripetizioni vengono posizionati sopra il rigo alla stessa posizione degli altri oggetti di sistema e i rispettivi uncini si allineano con le stanghette di misura. Essi vengono comunemente posizionati al di fuori delle altre notazioni; tuttavia, alcuni elementi particolarmente lunghi, come ad esempio i cambi di tempo graduali, possono essere posizionati al di sopra dei finali delle ripetizioni.

È possibile spostare i finali delle ripetizioni in diverse posizioni ritmiche in modalità Scrittura. Essi vengono posizionati per impostazione predefinita in conformità con le impostazioni definite nelle **Opzioni tipografiche**.

Ciascun segmento di un finale di una ripetizione può essere spostato a livello grafico in modalità Tipografia in maniera indipendente dagli altri segmenti, sebbene questo non modifichi le posizioni ritmiche a cui i diversi segmenti sono collegati.

In modalità Tipografia, ciascun segmento dei finali delle ripetizioni presenta due maniglie quadrate, una all'inizio e una alla fine.

Se i segmenti dei finali delle ripetizioni attraversano delle interruzioni di accollatura e di cornice, è possibile spostare i segmenti su ciascun lato dell'interruzione in maniera indipendente.

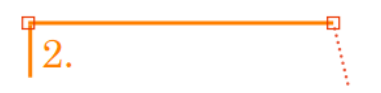

È possibile modificare l'aspetto e la posizione predefiniti di tutti i finali delle ripetizioni a livello del progetto nella pagina **Finali delle ripetizioni** delle **Opzioni tipografiche**.

I finali delle ripetizioni sono categorizzati come oggetti di sistema in Dorico Pro, i quali possono essere visualizzati sopra la prima parentesi quadra delle famiglie di strumenti selezionate. È possibile definire in ciascun layout le famiglie di strumenti sopra le quali vengono visualizzati gli oggetti di sistema, in maniera indipendente dagli altri layout, ad esempio se si desidera che i finali delle ripetizioni siano visualizzati in più posizioni verticali in ciascuna accollatura solamente nella partitura completa.

#### LINK CORRELATI

[Finestra di dialogo Opzioni tipografiche](#page-922-0) a pag. 923 [Spostamento delle note/degli elementi a livello ritmico](#page-503-0) a pag. 504 [Spostamento degli elementi a livello grafico](#page-661-0) a pag. 662 [Oggetti di sistema](#page-1725-0) a pag. 1726 [Metodi di inserimento per le ripetizioni e i tremoli](#page-437-0) a pag. 438

### **Modifica del testo dei finali delle ripetizioni**

È possibile sostituire il testo visualizzato nei singoli segmenti dei finali delle ripetizioni con del testo personalizzato. Per impostazione predefinita viene visualizzato il numero di passaggi completi suonati per il segmento.

PREREQUISITI

- È visualizzata l'area inferiore.
- Le **Proprietà E** sono selezionate nella barra degli strumenti dell'area inferiore.
- L'opzione **Modifiche grafiche** è selezionata nella casella degli strumenti Tipografia.

#### PROCEDIMENTO

- **1.** In modalità Tipografia, selezionare i segmenti dei finali delle ripetizioni per i quali si intende modificare il testo.
- **2.** Nel pannello delle proprietà, attivare l'opzione **Testo personalizzato** nel gruppo **Finali delle ripetizioni**.
- **3.** Inserire il testo desiderato nel campo valori.
- **4.** Premere **Invio** .

#### RISULTATO

Il testo visualizzato nei segmenti selezionati viene modificato.

Disattivando la proprietà **Testo personalizzato** viene ripristinato il testo predefinito per i segmenti dei finali delle ripetizioni selezionati.

#### **NOTA**

- La disattivazione delle proprietà rimuove in maniera permanente qualsiasi testo personalizzato inserito.
- È possibile modificare la formattazione del **Carattere dei finali delle ripetizioni** nella finestra di dialogo **Modifica gli stili dei caratteri**. Questo ad esempio nel caso in cui si desideri che tutto il testo dei finali delle ripetizioni a livello del progetto appaia in corsivo.

#### LINK CORRELATI

[Casella degli strumenti Tipografia](#page-557-0) a pag. 558 [Finestra di dialogo Modifica gli stili dei caratteri](#page-929-0) a pag. 930 [Modifica del numero totale di passaggi completi suonati nei finali delle ripetizioni](#page-1590-0) a pag. 1591 [Divisione dei passaggi completi suonati tra i segmenti dei finali delle ripetizioni](#page-1591-0) a pag. 1592

## **Modifica dell'aspetto dei singoli segmenti dei finali delle ripetizioni**

È possibile modificare l'aspetto delle estremità delle linee nei segmenti finali dei singoli finali delle ripetizioni, in maniera indipendente dalle impostazioni definite a livello del progetto.

#### PREREQUISITI

- È visualizzata l'area inferiore.
- Le **Proprietà E** sono selezionate nella barra degli strumenti dell'area inferiore.
- Se ci si trova in modalità Tipografia, l'opzione **Modifiche grafiche** è selezionata nella casella degli strumenti Tipografia.

#### PROCEDIMENTO

**1.** Selezionare i finali delle ripetizioni per i quali si desidera modificare l'aspetto del segmento finale. Questa operazione può essere eseguita in modalità Scrittura e in modalità Tipografia.

#### **NOTA**

In modalità Tipografia, è possibile selezionare qualsiasi segmento in un finale di una ripetizione.

- **2.** Nel pannello delle proprietà, attivare l'opzione **Fine della linea** nel gruppo **Finali delle ripetizioni**.
- **3.** Selezionare una delle seguenti opzioni dal menu:
	- **Aperta, breve**
	- **Aperta, completa**
	- **Chiusa**

#### RISULTATO

La fine della linea del segmento finale nei finali delle ripetizioni selezionati viene modificata.

#### SUGGERIMENTO

È possibile modificare l'aspetto dei segmenti finali in tutti i finali delle ripetizioni a livello del progetto, all'interno della sezione **Segmenti** della pagina **Finali delle ripetizioni** nelle **Opzioni tipografiche**.

# **Allungamento/accorciamento degli uncini nei finali delle ripetizioni**

È possibile allungare/accorciare la lunghezza dei singoli uncini nei finali delle ripetizioni, in maniera indipendente dalle impostazioni definite a livello del progetto. Ciò vale esclusivamente per il layout e la catena di cornici correnti, oppure per tutti i layout e tutte le catene di cornici.

#### **NOTA**

Non è possibile modificare la lunghezza dell'uncino di un singolo segmento in un finale di una ripetizione. La modifica della lunghezza di un uncino va a modificare l'intero finale della ripetizione.

#### PREREQUISITI

- È visualizzata l'area inferiore.
- Le **Proprietà is** sono selezionate nella barra degli strumenti dell'area inferiore.
- L'opzione **Modifiche grafiche** è selezionata nella casella degli strumenti Tipografia.
- È stato scelto l'ambito appropriato per le proprietà locali.

#### PROCEDIMENTO

- **1.** In modalità Tipografia, selezionare i finali delle ripetizioni per i quali si intende allungare/ accorciare gli uncini.
- **2.** Nel pannello delle proprietà, attivare l'opzione **Lunghezza dell'uncino** nel gruppo **Finali delle ripetizioni**.
- **3.** Modificare il valore nel campo valori.

#### RISULTATO

Se si aumenta il valore, gli uncini dei finali delle ripetizioni vengono allungati. Se si riduce il valore, gli uncini vengono accorciati. Se l'ambito delle proprietà era impostato su **Localmente**, questa modifica ha effetto solamente nel layout e nella catena di cornici correnti.

#### SUGGERIMENTO

È possibile modificare la lunghezza predefinita di tutti gli uncini dei finali delle ripetizioni a livello del progetto nella pagina **Finali delle ripetizioni** delle **Opzioni tipografiche**.

LINK CORRELATI [Finestra di dialogo Opzioni tipografiche](#page-922-0) a pag. 923 [Casella degli strumenti Tipografia](#page-557-0) a pag. 558 [Modifica dell'ambito delle proprietà](#page-842-0) a pag. 843 [Copia delle impostazioni delle proprietà in altri layout/in altre catene di cornici](#page-839-0) a pag. 840

### **Finali delle ripetizioni nei file MusicXML**

Tutti gli aspetti dei finali delle ripetizioni possono essere importati ed esportati attraverso i file MusicXML.

Tuttavia, sebbene i file MusicXML possono essere utilizzati a questo scopo, i segmenti a metà degli insiemi di finali non possono avere in Dorico Pro un'estremità aperta sulla destra.

# **Indicatori di ripetizione**

Gli indicatori di ripetizione indicano il materiale musicale da ripetere, ma, a differenza dei finali delle ripetizioni, gli indicatori di ripetizione spesso contemplano il saltare a differenti posizioni e sezioni nella musica, invece di muoversi all'interno di essa in modo consecutivo.

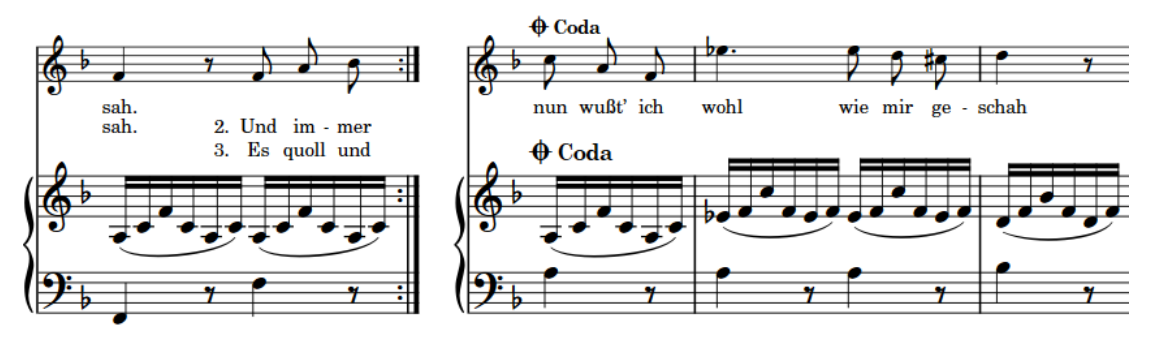

Una sezione di coda a metà dell'accollatura

In Dorico Pro, gli indicatori di ripetizione sono suddivisi nei tipi seguenti:

#### **Salti di ripetizione**

Specificano la posizione dalla quale devono saltare i musicisti o la riproduzione, come *D.C. al Coda* o *D.S. al Fine*.

I salti di ripetizione vengono allineati a destra con la rispettiva posizione ritmica: il relativo testo o simbolo termina cioè in quella posizione ritmica e si estende verso sinistra.

#### D.C. al Coda D.S. al Fine

#### **Sezioni di ripetizione**

Specificano le destinazioni per i salti, come *segno* o *coda*, oppure dove la musica dovrebbe concludersi, come *Fine*. In Dorico Pro, le sezioni di coda che iniziano a metà accollatura sono automaticamente separati con uno spazio dalla musica che le precede. Le sezioni di coda all'inizio delle accollature vengono rientrate dello stesso valore.

I salti di ripetizione sono allineati a destra della loro posizione ritmica, cioè il loro testo o simbolo finisce a quella posizione ritmica e si estende a sinistra.

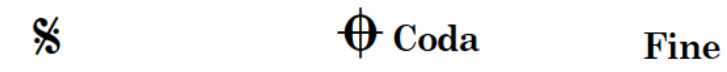

Per impostazione predefinita, gli indicatori di ripetizione sono visualizzati su una sola linea, ma se necessario possono essere visualizzati singolarmente su due linee per ridurne la lunghezza orizzontale. È anche possibile personalizzarne gli stili paragrafo, compresa la modifica della dimensione carattere, nella finestra di dialogo **Stili paragrafo** e usare le opzioni della pagina **Indicatori di ripetizione** nelle **Opzioni tipografiche** per personalizzarne l'aspetto.

<span id="page-1597-0"></span>LINK CORRELATI [Metodi di inserimento per le ripetizioni e i tremoli](#page-437-0) a pag. 438 [Visualizzazione degli indicatori di ripetizione su una/due linee](#page-1601-0) a pag. 1602 [Nascondere/visualizzare gli indicatori di ripetizione](#page-1602-0) a pag. 1603 [Modifica dell'indice per gli indicatori di ripetizione](#page-1599-0) a pag. 1600 [Finestra di dialogo Stili paragrafo](#page-932-0) a pag. 933 [Ripetizioni in riproduzione](#page-697-0) a pag. 698 [Numeri delle ripetizioni](#page-1605-0) a pag. 1606 [Modifica dello spazio vuoto prima delle code](#page-1605-0) a pag. 1606 [Tipi di stanghette di misura](#page-1063-0) a pag. 1064 [Finestra di dialogo Opzioni tipografiche](#page-922-0) a pag. 923

# **Opzioni tipografiche per gli indicatori di ripetizione a livello del progetto**

Nella pagina **Indicatori di ripetizione** delle **Opzioni tipografiche** sono disponibili varie opzioni per definire la presentazione, la posizione e l'aspetto degli indicatori di ripetizione a livello del progetto.

Le opzioni disponibili nella pagina **Indicatori di ripetizione** consentono di modificare l'aspetto, la presentazione e la lunghezza degli indicatori di ripetizione, lo spazio predefinito prima delle sezioni di coda e la rispettiva posizione predefinita. È anche possibile cambiare l'ordine dei simboli e del testo negli indicatori di ripetizione, le dimensioni in scala dei simboli rispetto al testo e la definizione del maiuscolo/minuscolo per il testo dell'indicatore di ripetizione.

I seguenti preset dell'aspetto si trovano nella sezione **Preset degli indicatori di ripetizione**:

- **Standard**: basato sulle convenzioni di più comune utilizzo nelle pubblicazioni di spartiti rock/pop contemporanei, dove sono fornite istruzioni più corte e abbreviate.
- Gould: basato sulle raccomandazioni contenute nel libro di Elaine Gould «Behind Bars», più adatto alla musica classica e da concerto, poiché fornisce indicazioni più estese ed esplicite.

**NOTA** 

Gould suggerisce inoltre di posizionare gli indicatori di ripetizione sotto il rigo anziché sopra di esso.

● **Personalizzato**: un insieme di impostazioni in base alle proprie preferenze. Questo preset viene selezionato automaticamente quando un preset dell'aspetto viene sovrascritto modificando le singole opzioni.

Molte delle opzioni disponibili sono accompagnate da esempi musicali che dimostrano visivamente l'impatto che ciascuna di esse ha sull'aspetto della musica.

LINK CORRELATI [Finestra di dialogo Opzioni tipografiche](#page-922-0) a pag. 923 [Modifica del posizionamento rispetto al rigo degli indicatori di ripetizione](#page-1604-0) a pag. 1605 [Modifica dello spazio vuoto prima delle code](#page-1605-0) a pag. 1606

### **Stili paragrafo dell'indicatore di ripetizione**

Gli indicatori di ripetizione utilizzano degli stili paragrafo per formattare i rispettivi caratteri, inclusi dimensione, spaziatura, allineamento e altre opzioni di formattazione. Poiché i tipi diversi di indicatori di ripetizione richiedono diverse formattazioni, per impostazione predefinita, ognuno ha un suo stile paragrafo.

Dorico Pro offre i seguenti stili di paragrafo per gli indicatori di ripetizione:

- **Salti degli indicatori di ripetizione**: lo stile paragrafo predefinito utilizzato per i salti di ripetizione, come *D.C. al Coda* o *D.S. al Fine*.
- **Sezioni degli indicatori di ripetizione**: lo stile paragrafo predefinito utilizzato per le sezioni di ripetizione, come *coda* o *Fine*.

Per impostazione predefinita, la formattazione di questi stili paragrafo è la stessa, ma è possibile modificare gli stili paragrafo in maniera indipendente l'uno dall'altro nella finestra di dialogo **Stili paragrafo**, ad esempio se si desidera ridurre la dimensione dei salti di ripetizione, ma lasciare quella predefinita per le sezioni di ripetizione.

**NOTA** 

Lo stile paragrafo **Salti degli indicatori di ripetizione** acquisisce i parametri dello stile **Sezioni degli indicatori di ripetizione**. Se si cambia lo stile paragrafo delle **Sezioni degli indicatori di ripetizione**, questo influisce anche su ogni opzione corrispondente dello stile paragrafo **Salti degli indicatori di ripetizione** che non sia stata sovrascritta.

LINK CORRELATI [Finestra di dialogo Stili paragrafo](#page-932-0) a pag. 933 [Modifica del testo degli indicatori di ripetizione](#page-1600-0) a pag. 1601 [Visualizzazione degli indicatori di ripetizione su una/due linee](#page-1601-0) a pag. 1602

### **Modifica della dimensione dei simboli di coda/segno**

È possibile modificare la dimensione predefinita di tutti i simboli di coda e di segno in tutto il progetto e indipendentemente gli uni dagli altri. Questo non ha effetto sulla dimensione del testo nei marcatori di ripetizione.

PROCEDIMENTO

- **1.** Premere **Ctrl/Cmd-Shift-E** per aprire le **Opzioni tipografiche**.
- **2.** Nell'elenco delle categorie, fare clic su **Indicatori di ripetizione**.
- **3.** Nella sezione **Presentazione**, modificare il valore del parametro **Fattore di scala per i simboli di coda**.
- **4.** Modificare il valore del parametro **Fattore di scala per i simboli di segno**.
- **5.** Fare clic su **Applica**, quindi su **Chiudi**.

#### RISULTATO

La dimensione dei simboli di coda e segno rispetto al testo dell'indicatore di ripetizione viene modificata a livello del progetto.

# **Nascondere/Visualizzare i simboli negli indicatori di ripetizione**

È possibile decidere di visualizzare solamente i simboli di coda/segno, solamente il testo, o sia il testo che i simboli nei diversi tipi di indicatori di ripetizione. Se si visualizzano sia il testo che i simboli negli indicatori di ripetizione, è inoltre possibile cambiarne l'ordine e l'allineamento.

#### <span id="page-1599-0"></span>PROCEDIMENTO

- **1.** Premere **Ctrl/Cmd-Shift-E** per aprire le **Opzioni tipografiche**.
- **2.** Nell'elenco delle categorie, fare clic su **Indicatori di ripetizione**.
- **3.** Nella sezione **Salti di ripetizione**, selezionare uno degli aspetti disponibili per le seguenti opzioni:
	- **Aspetto dei salti di ripetizione 'Al coda'**
	- **Aspetto dei salti di ripetizione dal segno**
	- **Aspetto della coda nei salti di ripetizione**
- **4.** Nella sezione **Sezioni di ripetizione**, selezionare uno degli aspetti disponibili per l'opzione **Aspetto delle sezioni di ripetizione della coda**.
- **5.** Fare clic su **Applica**, quindi su **Chiudi**.

#### RISULTATO

I simboli Coda/Segno vengono nascosti/visualizzati in corrispondenza degli indicatori di ripetizione a livello del progetto. A seconda delle scelte effettuate, potrebbero essere modificati altri aspetti della presentazione degli indicatori corrispondenti, come ad esempio l'allineamento del testo e dei simboli.

#### LINK CORRELATI [Finestra di dialogo Opzioni tipografiche](#page-922-0) a pag. 923

# **Modifica dell'indice per gli indicatori di ripetizione**

È possibile modificare l'indice dei singoli indicatori di ripetizione, ad esempio se un flusso richiede due code differenti con simboli diversi, affinché i musicisti possano distinguerle.

Per impostazione predefinita, tutti gli indicatori di ripetizione dello stesso tipo hanno lo stesso aspetto, anche quando nel flusso sono presenti più indicatori.

#### **NOTA**

Non è possibile modificare l'indice degli indicatori di ripetizione *Fine* o *D.C.*.

#### PREREQUISITI

- È visualizzata l'area inferiore.
- Le **Proprietà i** sono selezionate nella barra degli strumenti dell'area inferiore.
- Se ci si trova in modalità Tipografia, l'opzione **Modifiche grafiche** è selezionata nella casella degli strumenti Tipografia.

#### PROCEDIMENTO

- **1.** Selezionare gli indicatori per i quali si desidera modificare l'indice. Questa operazione può essere eseguita in modalità Scrittura e in modalità Tipografia.
- **2.** Nel pannello delle proprietà, attivare una o più delle seguenti proprietà, singolarmente o insieme come è più appropriato per la propria selezione, all'interno del gruppo **Indicatori di ripetizione**:
	- **Indice degli indicatori**
	- **Indice 'salta a'**

<span id="page-1600-0"></span>**3.** Modificare i valori nei campi valori.

**NOTA** 

È possibile inserire solamente i valori tra 1 e 3.

#### RISULTATO

L'**Indice degli indicatori** modifica l'ordine degli indicatori di ripetizione selezionati relativo ad altri indicatori di ripetizione dello stesso tipo.

L'**Indice degli indicatori** modifica l'ordine degli indicatori di ripetizione selezionati relativo ad altri indicatori di ripetizione dello stesso tipo.

#### SUGGERIMENTO

È possibile modificare l'aspetto predefinito di tutti gli indicatori di ripetizione a livello del progetto nella sezione **Sezioni di ripetizione** della pagina **Indicatori di ripetizione** nelle **Opzioni tipografiche**.

#### ESEMPIO

Se un flusso presenta due code con due differenti indicatori D.S. al Coda, è possibile impostare l'**Indice degli indicatori** su **1** per la prima coda e su **2** per la seconda, e quindi impostare l'**Indice 'salta a'** su **1** per il primo indicatore D.S. al Coda e su **2** per il secondo.

### D.S.  $%al \oplus$

### D.S.  $\frac{8}{3}$ al  $\bigoplus$  2

Indicatore D.S. al Coda con indici predefiniti Indicatore D.S. al Coda con entrambi gli indici regolati su 2

LINK CORRELATI [Finestra di dialogo Opzioni tipografiche](#page-922-0) a pag. 923 [Ripetizioni in riproduzione](#page-697-0) a pag. 698 [Casella degli strumenti Tipografia](#page-557-0) a pag. 558 [Metodi di inserimento per le ripetizioni e i tremoli](#page-437-0) a pag. 438

### **Modifica del testo degli indicatori di ripetizione**

È possibile modificare il testo visualizzato nei singoli indicatori di ripetizione, ad esempio se si sta lavorando alla composizione tipografica di una partitura con un'istruzione inusuale degli indicatori di ripetizione.

PREREQUISITI

- È visualizzata l'area inferiore.
- Le **Proprietà s** sono selezionate nella barra degli strumenti dell'area inferiore.
- Se ci si trova in modalità Tipografia, l'opzione **Modifiche grafiche** è selezionata nella casella degli strumenti Tipografia.

#### PROCEDIMENTO

**1.** Selezionare gli indicatori di ripetizione per i quali si desidera modificare il testo. Questa operazione può essere eseguita in modalità Scrittura e in modalità Tipografia.

- <span id="page-1601-0"></span>**2.** Nel pannello delle proprietà, attivare l'opzione **Testo personalizzato** nel gruppo **Indicatori di ripetizione**.
- **3.** Inserire il testo desiderato nel campo valori.
- **4.** Premere **Invio** .

#### RISULTATO

Viene modificato il testo visualizzato negli indicatori di ripetizione. I simboli di segno e di coda nei salti di ripetizione *D.C.*/*D.S.* vengono rimossi e sostituiti dal proprio testo personalizzato.

LINK CORRELATI

[Opzioni tipografiche per gli indicatori di ripetizione a livello del progetto](#page-1597-0) a pag. 1598 [Casella degli strumenti Tipografia](#page-557-0) a pag. 558

### **Visualizzazione degli indicatori di ripetizione su una/due linee**

È possibile visualizzare i singoli indicatori di ripetizione su una sola linea o su due linee, in maniera indipendente dalle impostazioni dei singoli layout, ad esempio se un singolo indicatore di ripetizione lungo si estende oltre i margini di pagina in un layout di una parte. Ciò vale esclusivamente per il layout e la catena di cornici correnti, oppure per tutti i layout e tutte le catene di cornici.

#### **NOTA**

È possibile modificare il comportamento della funzione "a capo automatico" solamente dei salti di ripetizione, come *D.C. al Fine* e *D.S. al Coda*, che non presentano un testo personalizzato.

#### PREREQUISITI

- È visualizzata l'area inferiore.
- Le **Proprietà i** sono selezionate nella barra degli strumenti dell'area inferiore.
- L'opzione **Modifiche grafiche** è selezionata nella casella degli strumenti Tipografia.
- È stato scelto l'ambito appropriato per le proprietà locali.

#### PROCEDIMENTO

- **1.** In modalità Tipografia, selezionare gli indicatori di ripetizione dei quali si intende modificare il ritorno a capo.
- **2.** Nel pannello delle proprietà, attivare **Disposizione delle parole** nel gruppo **Indicatori di ripetizione**.
- **3.** Attivare/disattivare la casella di controllo corrispondente.

#### RISULTATO

Gli indicatori di ripetizione selezionati vengono visualizzati su due linee quando è attivata la casella di controllo, su una linea sola quando è disattivata. Se l'ambito delle proprietà era impostato su **Localmente**, questa modifica ha effetto solamente nel layout e nella catena di cornici correnti.

Quando la proprietà è disattivata, gli indicatori di ripetizione seguono le impostazioni definite a livello del layout relative al ritorno a capo.

#### <span id="page-1602-0"></span>SUGGERIMENTO

- In **Opzioni di layout** > **Righi e accollature** > **Indicatori di ripetizione** è possibile visualizzare tutti gli indicatori di ripetizione su due linee, in maniera indipendente per ciascun layout. Ad esempio, è possibile visualizzarli su una linea nei layout di partitura completa, ma su due linee nei layout delle parti.
- Nella pagina **Indicatori di ripetizione** delle **Opzioni tipografiche** è possibile modificare a livello di progetto la disposizione del testo e dei simboli in tutti gli indicatori di ripetizione, inclusa la visualizzazione dei simboli sotto il testo.

ESEMPIO

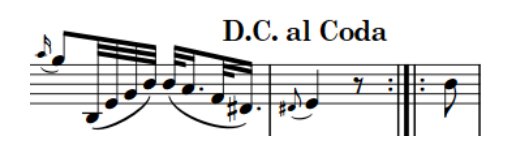

D.C. al Coda

Indicatore di ripetizione senza a capo automatico Indicatore di ripetizione con a capo automatico

LINK CORRELATI [Finestra di dialogo Opzioni di layout](#page-915-0) a pag. 916

[Casella degli strumenti Tipografia](#page-557-0) a pag. 558 [Modifica dell'ambito delle proprietà](#page-842-0) a pag. 843 [Copia delle impostazioni delle proprietà in altri layout/in altre catene di cornici](#page-839-0) a pag. 840

# **Nascondere/visualizzare gli indicatori di ripetizione**

È possibile nascondere/visualizzare gli indicatori di ripetizione a livello individuale, ad esempio nel caso in cui si desideri avere una sezione di coda separata senza visualizzarne il simbolo e il testo della coda.

PREREQUISITI

- $\dot{F}$  visualizzata l'area inferiore.
- Le **Proprietà B** sono selezionate nella barra degli strumenti dell'area inferiore.
- Se ci si trova in modalità Tipografia, l'opzione **Modifiche grafiche** è selezionata nella casella degli strumenti Tipografia.

PROCEDIMENTO

- **1.** Selezionare gli indicatori di ripetizione che si intende nascondere o i segnali degli indicatori di ripetizione da visualizzare. Questa operazione può essere eseguita in modalità Scrittura e in modalità Tipografia.
- **2.** Nel pannello delle proprietà, attivare/disattivare **Nascondi** nel gruppo **Indicatori di ripetizione**.

#### RISULTATO

Gli indicatori di ripetizione selezionati sono nascosti quando è attivata la proprietà **Nascondi**  mentre sono visualizzati quando è disattivata.

In corrispondenza della posizione di ciascun indicatore di ripetizione nascosto vengono visualizzati dei segnali. I segnali non vengono comunque stampati per impostazione predefinita.

#### SUGGERIMENTO

È possibile nascondere/visualizzare i segnali degli indicatori di ripetizione selezionando **Visualizzazione** > **Segnali** > **Indicatori di ripetizione**.

LINK CORRELATI [Segnali](#page-490-0) a pag. 491 [Casella degli strumenti Tipografia](#page-557-0) a pag. 558 [Nascondere/visualizzare le aree](#page-45-0) a pag. 46 [Annotazioni](#page-750-0) a pag. 751 [Metodi di inserimento per le ripetizioni e i tremoli](#page-437-0) a pag. 438

# **Modifica della stanghetta di misura visualizzata prima delle code**

È possibile modificare a livello globale la stanghetta di misura predefinita visualizzata prima di tutte le code che sono precedute da un salto di ripetizione, ad esempio se in questi casi si desidera visualizzare stanghette di misura doppie anziché quelle normali.

PROCEDIMENTO

- **1.** Premere **Ctrl/Cmd-Shift-E** per aprire le **Opzioni tipografiche**.
- **2.** Nell'elenco delle categorie, fare clic su **Stanghette di misura**.
- **3.** Nella sezione **Ripetizioni**, selezionare una delle seguenti opzioni per **Stanghetta di misura coincidente con il salto di ripetizione prima della Coda**:
	- **Stanghetta di misura doppia**
	- **Stanghetta di misura singola**
- **4.** Fare clic su **Applica**, quindi su **Chiudi**.

#### RISULTATO

La stanghetta di misura mostrata automaticamente prima delle code e immediatamente preceduta da un salto di ripetizione viene modificata a livello del progetto.

### **Posizioni degli indicatori di ripetizione**

Gli indicatori di ripetizione sono posizionati sopra il rigo e nelle stesse posizioni degli altri oggetti di sistema. Le sezioni di coda sono separate con uno spazio dalla musica che le precede.

È possibile spostare gli indicatori di ripetizione in diverse posizioni ritmiche in modalità Scrittura. Essi vengono posizionati per impostazione predefinita in conformità con le impostazioni definite nelle **Opzioni tipografiche**.

Gli indicatori di ripetizione possono essere spostati a livello grafico in modalità Tipografia, sebbene questo non modifichi le posizioni ritmiche a cui essi sono collegati. È possibile modificare la dimensione dei singoli spazi vuoti a metà accollatura prima delle code, regolando la spaziatura delle note in corrispondenza delle rispettive posizioni ritmiche in modalità Tipografia.

Nella pagina **Indicatori di ripetizione** delle **Opzioni tipografiche** è possibile modificare le posizioni predefinite di tutti gli indicatori di ripetizione a livello del progetto, impostare dei valori per le distanze minime tra gli indicatori di ripetizione, i righi e gli altri oggetti e stabilire la distanza predefinita che precede le sezioni di coda. Dorico Pro utilizza la stessa distanza

<span id="page-1604-0"></span>prima dell'inizio delle code, sia che si trovino a metà delle accollature, che all'inizio di una nuova accollatura.

Nella sezione **Indicatori di ripetizione** della pagina **Righi e accollature** nelle **Opzioni di layout**, è possibile modificare singolarmente per ciascun layout la posizione predefinita rispetto al rigo degli indicatori di ripetizione.

Gli indicatori di ripetizione sono categorizzati come oggetti di sistema in Dorico Pro e possono essere visualizzati sopra la prima parentesi quadra delle famiglie di strumenti selezionate. È possibile definire in ciascun layout le famiglie di strumenti sopra le quali vengono visualizzati gli oggetti di sistema, in maniera indipendente dagli altri layout, ad esempio se si desidera che gli indicatori di ripetizione siano visualizzati in più posizioni verticali in ciascuna accollatura solamente nella partitura completa.

LINK CORRELATI

[Metodi di inserimento per le ripetizioni e i tremoli](#page-437-0) a pag. 438 [Opzioni tipografiche per i finali delle ripetizioni a livello del progetto](#page-1589-0) a pag. 1590 [Finestra di dialogo Opzioni tipografiche](#page-922-0) a pag. 923 [Finestra di dialogo Opzioni di layout](#page-915-0) a pag. 916 [Modifica della posizione degli oggetti di sistema](#page-1726-0) a pag. 1727 [Modifica dello spazio vuoto prima delle code](#page-1605-0) a pag. 1606 Modifica del posizionamento rispetto al rigo degli indicatori di ripetizione a pag. 1605 [Spostamento delle note/degli elementi a livello ritmico](#page-503-0) a pag. 504 [Spostamento degli elementi a livello grafico](#page-661-0) a pag. 662 [Regolazione della spaziatura delle note in corrispondenza di singole posizioni ritmiche](#page-656-0) a pag. 657 [Ripetizioni in riproduzione](#page-697-0) a pag. 698

### **Modifica del posizionamento rispetto al rigo degli indicatori di ripetizione**

È possibile visualizzare gli indicatori di ripetizione sia sopra che sotto il rigo o in entrambe le posizioni, in ciascun layout in maniera indipendente dagli altri layout.

PROCEDIMENTO

- **1.** Premere **Ctrl/Cmd-Shift-L** per aprire le **Opzioni di layout**.
- **2.** Nell'elenco dei **Layout**, selezionare i layout nei quali si desidera modificare il posizionamento rispetto al rigo degli indicatori di ripetizione.

Per impostazione predefinita, all'apertura della finestra di dialogo viene selezionato il layout attualmente aperto nell'area musicale. È possibile selezionare altri layout utilizzando le opzioni di selezione nella barra delle azioni, facendo clic e trascinamento attraverso più layout, facendo **Shift** -clic sui layout adiacenti e facendo **Ctrl/Cmd** -clic sui singoli layout.

- **3.** Nell'elenco delle categorie, fare clic su **Righi e accollature**.
- **4.** Nella sezione **Indicatori di ripetizione**, selezionare una delle seguenti opzioni per il parametro **Posizionamento predefinito per i salti di ripetizione e il simbolo 'Fine'**:
	- **Sopra il rigo**
	- **Sotto il rigo**
	- **Sopra e sotto il rigo inferiore**
- **5.** Fare clic su **Applica**, quindi su **Chiudi**.

#### RISULTATO

Viene modificato il posizionamento rispetto al rigo di tutti gli indicatori di ripetizione nei layout selezionati.

### <span id="page-1605-0"></span>**Modifica dello spazio vuoto prima delle code**

È possibile modificare lo spazio vuoto predefinito che precede tutte le sezioni di coda a livello del progetto.

PROCEDIMENTO

- **1.** Premere **Ctrl/Cmd-Shift-E** per aprire le **Opzioni tipografiche**.
- **2.** Nell'elenco delle categorie, fare clic su **Indicatori di ripetizione**.
- **3.** Nella sezione **Sezioni di ripetizione**, modificare il valore del parametro **Distanza predefinita prima della sezione di coda a metà accollatura**.
- **4.** Fare clic su **Applica**, quindi su **Chiudi**.

#### RISULTATO

Lo spazio vuoto prima di tutte le sezioni di coda viene modificato a livello del progetto. Dorico Pro utilizza lo stesso spazio prima dell'inizio delle code, sia che queste si trovino a metà delle accollature, o all'inizio di una nuova accollatura.

#### **NOTA**

Non è possibile spostare ulteriormente verso sinistra l'inizio delle accollature che cominciano con delle code, rispetto al valore impostato per il parametro **Distanza predefinita prima della sezione di coda a metà accollatura**.

#### LINK CORRELATI

[Spostamento dell'inizio/della fine delle accollature](#page-660-0) a pag. 661 [Modifica del rientro della prima accollatura](#page-1728-0) a pag. 1729 [Modifica della spaziatura delle note a partire da specifiche posizioni ritmiche](#page-653-0) a pag. 654 [Metodi di inserimento per le ripetizioni e i tremoli](#page-437-0) a pag. 438

### **Numeri delle ripetizioni**

I numeri delle ripetizioni in corrispondenza delle stanghette di misura di fine ripetizione indicano ai musicisti quante volte devono suonare le sezioni musicali. Ciò è particolarmente utile per le sezioni suonate tre o più volte, poiché le stanghette di fine ripetizione solitamente indicano che la musica che le precede viene suonata due volte.

Per impostazione predefinita, Dorico Pro visualizza i numeri delle ripetizioni in corrispondenza delle posizioni degli oggetti di sistema per le stanghette di fine ripetizione impostate per avere tre o più passaggi completi suonati quando le ripetizioni sono incluse nella riproduzione.

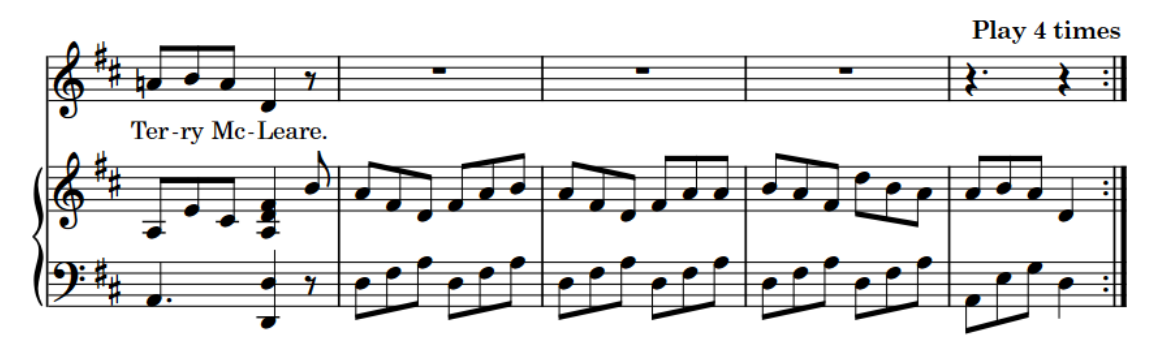

Numero delle ripetizioni alla fine di una sezione, a indicare che andrebbe suonata quattro volte

Per impostazione predefinita, i numeri delle ripetizioni sono allineati a destra con la rispettiva stanghetta di misura di fine ripetizione. È possibile modificare la posizione dei numeri delle ripetizioni, ad esempio nel caso in cui si desideri visualizzarli sia all'inizio che alla fine delle selezioni ripetute, o nasconderli completamente. I numeri delle ripetizioni visualizzati all'inizio delle sezioni ripetute sono allineati a sinistra con le stanghette di inizio ripetizione.

È anche possibile modificare la lingua utilizzata per gli indicatori di ripetizione.

#### SUGGERIMENTO

- È possibile modificare l'aspetto, il contenuto e la posizione dei numeri delle ripetizioni in **Opzioni tipografiche** > **Indicatori di ripetizione** > **Numero di ripetizioni**. Un esempio è il caso in cui si desideri utilizzare del testo personalizzato o visualizzare i numeri delle ripetizioni all'inizio delle sezioni ripetute.
- I numeri delle ripetizioni utilizzano lo stile paragrafo **Numero di ripetizioni**, modificabile nella finestra di dialogo **Stili paragrafo**.

#### LINK CORRELATI

[Modifica del numero di passaggi completi suonati in corrispondenza delle stanghette di](#page-699-0)  [ripetizione](#page-699-0) a pag. 700 [Ripetizioni in riproduzione](#page-697-0) a pag. 698 [Inclusione/esclusione delle ripetizioni in riproduzione](#page-697-0) a pag. 698 [Metodi di inserimento per misure, movimenti e stanghette di misura](#page-323-0) a pag. 324 [Oggetti di sistema](#page-1725-0) a pag. 1726 [Cambio della lingua dell'applicazione](#page-58-0) a pag. 59 [Finestra di dialogo Opzioni tipografiche](#page-922-0) a pag. 923 [Finestra di dialogo Stili paragrafo](#page-932-0) a pag. 933 [Numeri delle ripetizioni delle misure](#page-1612-0) a pag. 1613 [Numeri delle regioni con teste di nota a barre](#page-1632-0) a pag. 1633 [Numeri delle regioni di misure numerate](#page-1619-0) a pag. 1620

### **Modifica della posizione dei numeri delle ripetizioni**

É possibile modificare la posizione dei singoli numeri delle ripetizioni rispetto alla sezione ripetuta, in maniera indipendente dalle impostazioni definite a livello del progetto. Un esempio è il caso in cui si desideri visualizzare alcuni numeri delle ripetizioni all'inizio delle sezioni ripetute o nascondere completamente alcuni numeri delle ripetizioni. Ciò vale esclusivamente per il layout e la catena di cornici correnti, oppure per tutti i layout e tutte le catene di cornici.

#### PREREQUISITI

- Le ripetizioni sono incluse nella riproduzione.
- È visualizzata l'area inferiore.
- Le **Proprietà E** sono selezionate nella barra degli strumenti dell'area inferiore.
- Se ci si trova in modalità Tipografia, l'opzione **Modifiche grafiche** è selezionata nella casella degli strumenti Tipografia.
- È stato scelto l'ambito appropriato per le proprietà locali.

PROCEDIMENTO

- **1.** Selezionare le stanghette di misura di fine ripetizione o i numeri delle ripetizioni di cui si desidera modificare la posizione dei numeri. Questa operazione può essere eseguita in modalità Scrittura e in modalità Tipografia.
- **2.** Nel pannello delle proprietà, attivare l'opzione **Posizione del numero** nel gruppo **Tempi in chiave**.
- **3.** Selezionare una delle seguenti opzioni dal menu:
	- **Inizio**
	- **Fine**
	- **Nessuno**
	- **Entrambi**

#### RISULTATO

La posizione dei numeri delle ripetizioni selezionati viene modificata. I numeri delle ripetizioni visualizzati all'inizio delle sezioni ripetute sono allineati a sinistra con le stanghette di misura di inizio ripetizione che corrispondono alle stanghette di misura di fine ripetizione selezionate.

Se l'ambito delle proprietà era impostato su **Localmente**, questa modifica ha effetto solamente nel layout e nella catena di cornici correnti.

#### SUGGERIMENTO

È possibile modificare la posizione predefinita di tutti i numeri delle ripetizioni a livello del progetto in **Opzioni tipografiche** > **Indicatori di ripetizione** > **Numero di ripetizioni**.

ESEMPIO

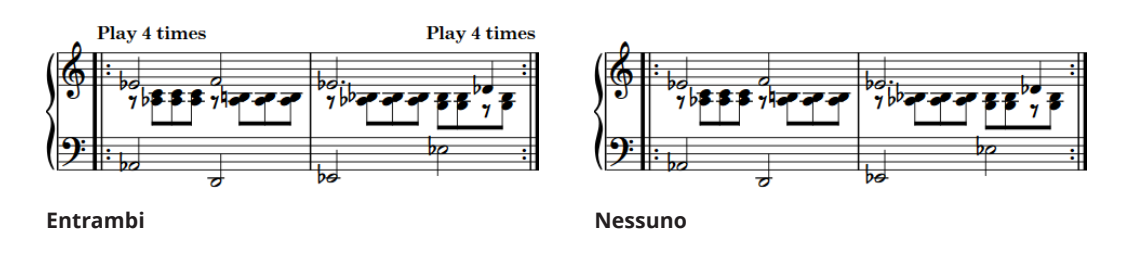

#### LINK CORRELATI

[Ripetizioni in riproduzione](#page-697-0) a pag. 698 [Casella degli strumenti Tipografia](#page-557-0) a pag. 558 [Nascondere/visualizzare le aree](#page-45-0) a pag. 46 [Modifica dell'ambito delle proprietà](#page-842-0) a pag. 843 [Copia delle impostazioni delle proprietà in altri layout/in altre catene di cornici](#page-839-0) a pag. 840 [Spostamento degli elementi a livello grafico](#page-661-0) a pag. 662 [Finestra di dialogo Opzioni tipografiche](#page-922-0) a pag. 923

### **Modifica della lingua per i numeri delle ripetizioni**

È possibile modificare a livello del progetto la lingua utilizzata per tutti i numeri delle ripetizioni, ad esempio nel caso in cui si stia scrivendo della musica per un ensemble in cui si predilige l'utilizzo di numeri delle ripetizioni in lingua tedesca.

PROCEDIMENTO

- **1.** Premere **Ctrl/Cmd-Shift-E** per aprire le **Opzioni tipografiche**.
- **2.** Nell'elenco delle categorie, fare clic su **Lingua**.
- **3.** Selezionare la lingua che si desidera utilizzare dal menu **Lingua del numero di ripetizioni**.
- **4.** Fare clic su **Applica**, quindi su **Chiudi**.

LINK CORRELATI [Finestra di dialogo Opzioni tipografiche](#page-922-0) a pag. 923 [Impostazione della lingua](#page-58-0) a pag. 59

# <span id="page-1609-0"></span>**Ripetizioni delle misure**

Le ripetizioni delle misure indicano che il materiale musicale delle misure precedenti va ripetuto esattamente, ma senza una nuova notazione del materiale. Le ripetizioni delle misure possono comprendere gruppi di una, due o quattro battute.

Ad esempio, una ripetizione da una misura indica che il materiale contenuto in una misura viene ripetuto, ovvero ogni misura della regione ripete lo stesso materiale. Una ripetizione da quattro misure indica che viene ripetuto il materiale contenuto nelle quattro precedenti misure.

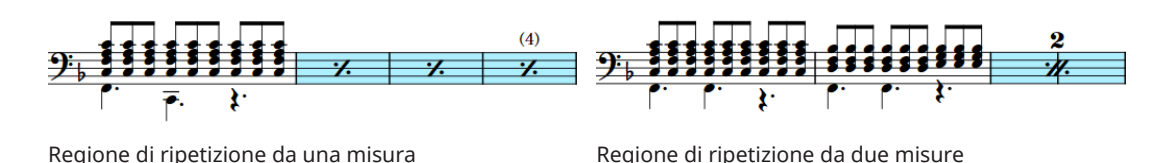

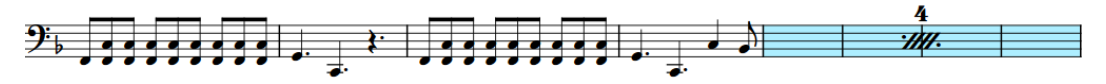

Regione di ripetizione da quattro misure

Questa abbreviazione di notazione può facilitare la lettura di musica che si ripete, poiché i musicisti devono leggere la frase ripetuta una sola volta e poi contare semplicemente quante volte deve essere ripetuta. Le ripetizioni delle misure possono inoltre far risparmiare spazio in orizzontale, poiché i simboli di ripetizione delle misure sono spesso più stretti rispetto alle misure complete equivalenti.

In Dorico Pro, le regioni di ripetizione delle misure vengono utilizzate per mostrare le ripetizioni delle misure; vengono cioè visualizzati automaticamente tutti i simboli di ripetizione necessari per riempire la regione.

In modalità Scrittura, ciascuna regione presenta una maniglia all'inizio e alla fine, le quali possono essere utilizzate per spostare e allungare/accorciare le regioni.

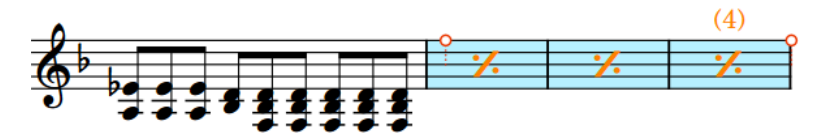

Per impostazione predefinita, le regioni di ripetizione delle misure vengono evidenziate con uno sfondo colorato. Riducendo lo zoom, gli sfondi colorati diventano più opachi, una funzionalità particolarmente utile quando si visualizzano dei layout di partitura completa nella visualizzazione a scorrimento. Queste evidenziazioni sono considerate annotazioni, non vengono stampate per impostazione predefinita e possono essere nascoste/visualizzate.

È inoltre possibile visualizzare le regioni di ripetizione delle misure adiacenti, se ad esempio si intende utilizzare una ripetizione da due misure nella prima iterazione di una frase e successivamente una ripetizione da quattro misure per indicare che l'intera frase viene ripetuta. Quando due diverse regioni di ripetizione sono adiacenti, i colori di evidenziazione si alternano per assicurarsi che le diverse regioni siano sempre identificabili.

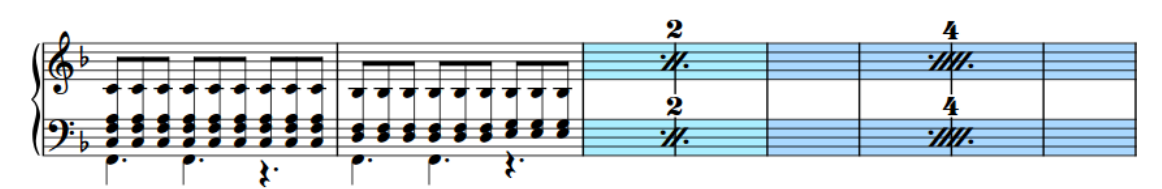

Frase contenente due regioni di ripetizione delle misure adiacenti

LINK CORRELATI [Inserimento delle ripetizioni delle misure](#page-451-0) a pag. 452 [Riquadro delle ripetizioni](#page-438-0) a pag. 439 [Numeri delle ripetizioni delle misure](#page-1612-0) a pag. 1613 [Raggruppamento delle ripetizioni delle misure](#page-1616-0) a pag. 1617 [Regioni di misure numerate](#page-1618-0) a pag. 1619 [Regioni con teste di nota a barre](#page-1626-0) a pag. 1627 [Numeri delle ripetizioni](#page-1605-0) a pag. 1606 [Spostamento delle note/degli elementi a livello ritmico](#page-503-0) a pag. 504 [Allungamento/accorciamento degli elementi](#page-471-0) a pag. 472 [Nascondere/Visualizzare le battute d'aspetto](#page-1650-0) a pag. 1651 [Tipi di stanghette di misura](#page-1063-0) a pag. 1064 [Modifica del numero di passaggi completi suonati in corrispondenza delle stanghette di](#page-699-0)  [ripetizione](#page-699-0) a pag. 700 [Annotazioni](#page-750-0) a pag. 751

## **Opzioni tipografiche per le ripetizioni delle misure a livello del progetto**

Le opzioni relative all'aspetto e alla presentazione delle ripetizioni delle misure a livello del progetto sono disponibili nella pagina **Ripetizioni delle misure** delle **Opzioni tipografiche**.

Le opzioni presenti nella sezione **Ripetizioni delle misure** permettono di modificare la frequenza e l'aspetto dei numeri di ripetizioni delle misure, oltre al modo in cui le ripetizioni sono raggruppate quando una frase da quattro misure contiene una singola misura seguita da una ripetizione da tre misure.

Le opzioni sono accompagnate da dei diagrammi, utili per visualizzare l'impatto che ciascuna di esse ha sull'aspetto della musica.

LINK CORRELATI [Finestra di dialogo Opzioni tipografiche](#page-922-0) a pag. 923

# **Modifica della lunghezza della frase ripetuta nelle regioni di ripetizione della misura**

È possibile modificare il numero di misure che compongono la frase ripetuta nelle singole ripetizioni delle misure dopo che queste sono state inserite, ad esempio se si desidera che la regione ripeta le due precedenti misure invece che le quattro precedenti.

#### **NOTA**

Non è possibile ripetere più misure di quante ne esistano prima della regione di ripetizione delle misure. Ad esempio, se una regione di ripetizione fa seguito alla prima misura annotata in un flusso, non sarà possibile aumentare il numero di battute nella frase ripetuta.

#### <span id="page-1611-0"></span>PREREQUISITI

- È visualizzata l'area inferiore.
- Le **Proprietà E** sono selezionate nella barra degli strumenti dell'area inferiore.
- Se ci si trova in modalità Tipografia, l'opzione **Modifiche grafiche** è selezionata nella casella degli strumenti Tipografia.

#### PROCEDIMENTO

- **1.** Selezionare le regioni di ripetizione della misura la cui lunghezza della frase si desidera cambiare. Questa operazione può essere eseguita in modalità Scrittura e in modalità Tipografia.
- **2.** Nel pannello delle proprietà, selezionare una delle seguenti opzioni dal menu **N° di misure**  nel gruppo **Regioni di ripetizione della misura**:
	- **Una misura**
	- **Due misure**
	- **Quattro misure**

#### RISULTATO

Il numero di misure che compongono la frase ripetuta nelle regioni di ripetizione della misura selezionate è cambiato. Questo si riflette anche nella riproduzione.

#### SUGGERIMENTO

- Qualsiasi dinamica aggiunta alle regioni di ripetizione della barra influisce sulla riproduzione della musica ripetuta.
- È anche possibile modificare il tipo di frase ripetuta aprendo il riquadro delle ripetizioni e modificandone la voce.

#### LINK CORRELATI

[Raggruppamento delle ripetizioni delle misure](#page-1616-0) a pag. 1617 [Inserimento delle ripetizioni delle misure](#page-451-0) a pag. 452 [Riquadro delle ripetizioni](#page-438-0) a pag. 439 [Modifica degli elementi esistenti](#page-474-0) a pag. 475 [Casella degli strumenti Tipografia](#page-557-0) a pag. 558

### **Nascondere/visualizzare le evidenziazioni delle regioni**

È possibile nascondere/visualizzare le evidenziazioni colorate per le regioni di ripetizione delle misure e per le regioni di misure numerate in qualsiasi momento, ad esempio se si desidera visualizzarle durante l'inserimento della musica, ma nasconderle nella fase delle modifiche tipografiche.

PROCEDIMENTO

**●** Selezionare **Visualizzazione** > **Evidenzia le regioni di ripetizione delle misure**.

LINK CORRELATI [Regioni di misure numerate](#page-1618-0) a pag. 1619

# <span id="page-1612-0"></span>**Numeri delle ripetizioni delle misure**

I numeri delle ripetizioni delle misure sono numeri visualizzati a intervalli regolari sopra o sotto le ripetizioni delle misure, per aiutare i musicisti a tener traccia di quante misure sono passate. Gli intervalli si basano solitamente su tipiche frasi musicali, ovvero ogni quattro o otto misure.

#### **NOTA**

I numeri delle ripetizioni delle misure sono visualizzati solamente sulle regioni di ripetizione da una misura.

Poiché le ripetizioni delle misure devono iniziare con una frase di almeno una misura completamente annotata, il conteggio delle ripetizioni inizierà dalla misura annotata, piuttosto che dalla prima misura nella regione di ripetizione delle misure. Ad esempio, la terza battuta in una regione di ripetizione delle misure mostra il numero 4, poiché è la quarta volta che la battuta originariamente annotata viene suonata. Ciascuna regione di ripetizione delle misure dispone di un proprio conteggio separato.

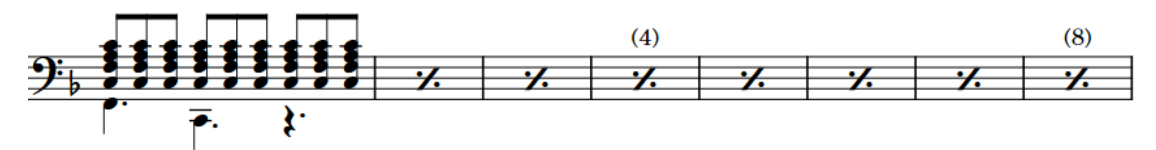

Regione di ripetizione delle misure con i conteggi mostrati ogni quattro misure

In Dorico Pro, è possibile modificare l'inizio della numerazione di ciascuna regione di ripetizione delle misure, la frequenza con cui i numeri sono visualizzati e se questi appaiono o meno fra parentesi o sono nascosti. È possibile inoltre personalizzare lo stile carattere dei numeri.

**NOTA** 

I numeri delle regioni di ripetizione delle misure, delle regioni con teste di nota a barre e delle regioni di misure numerate utilizzano lo stesso stile carattere.

LINK CORRELATI [Modifica dello stile carattere dei numeri](#page-1615-0) a pag. 1616 [Riquadro delle ripetizioni](#page-438-0) a pag. 439 [Inserimento delle ripetizioni delle misure](#page-451-0) a pag. 452 [Raggruppamento delle ripetizioni delle misure](#page-1616-0) a pag. 1617 [Nascondere/visualizzare gli intervalli dei numeri di misura sulle battute d'aspetto](#page-1081-0) a pag. 1082 [Nascondere/Visualizzare le battute d'aspetto](#page-1650-0) a pag. 1651 [Numeri delle ripetizioni](#page-1605-0) a pag. 1606 [Numeri delle regioni con teste di nota a barre](#page-1632-0) a pag. 1633 [Numeri delle regioni di misure numerate](#page-1619-0) a pag. 1620

### **Modifica del numero iniziale delle ripetizioni delle misure**

È possibile modificare il numero di inizio delle singole ripetizioni delle misure, ad esempio se si desidera annotare la prima misura in una frase ripetuta all'inizio di ogni accollatura ma mostrare una numerazione continua lungo più ripetizioni delle misure.

#### **NOTA**

Il conteggio iniziale si applica alla prima misura nella ripetizione, che è la battuta annotata. Ad esempio, modificando con **5** il conteggio iniziale di una regione di ripetizione da una

misura, che dura per tre misure e con conteggi di ripetizione mostrati ogni quattro battute, il conteggio al termine della regione di ripetizione delle misure mostrerà il numero 8.

I numeri delle ripetizioni delle misure sono visualizzati solamente sulle regioni di ripetizione da una misura.

#### PREREQUISITI

- È visualizzata l'area inferiore.
- Le **Proprietà <b>E** sono selezionate nella barra degli strumenti dell'area inferiore.
- Se ci si trova in modalità Tipografia, l'opzione **Modifiche grafiche** è selezionata nella casella degli strumenti Tipografia.

#### PROCEDIMENTO

- **1.** Selezionare le ripetizioni da una misura delle quali si vuole modificare il conteggio iniziale. Questa operazione può essere eseguita in modalità Scrittura e in modalità Tipografia.
- **2.** Nel pannello delle proprietà, attivare l'opzione **Conteggio a partire da** nel gruppo **Regioni di ripetizione della misura**.
- **3.** Modificare il valore nel campo valori.

#### RISULTATO

Il numero iniziale delle regioni di ripetizione delle misure selezionate viene modificato. Se la frequenza dei numeri è ogni due misure o più, i numeri sono visualizzati su misure differenti. Ad esempio, modificando da 1 a 2 il numero iniziale, con dei numeri visualizzati ogni quattro misure, il numero appare sulla seconda misura nella regione di ripetizione delle misure anziché sulla terza.

ESEMPIO

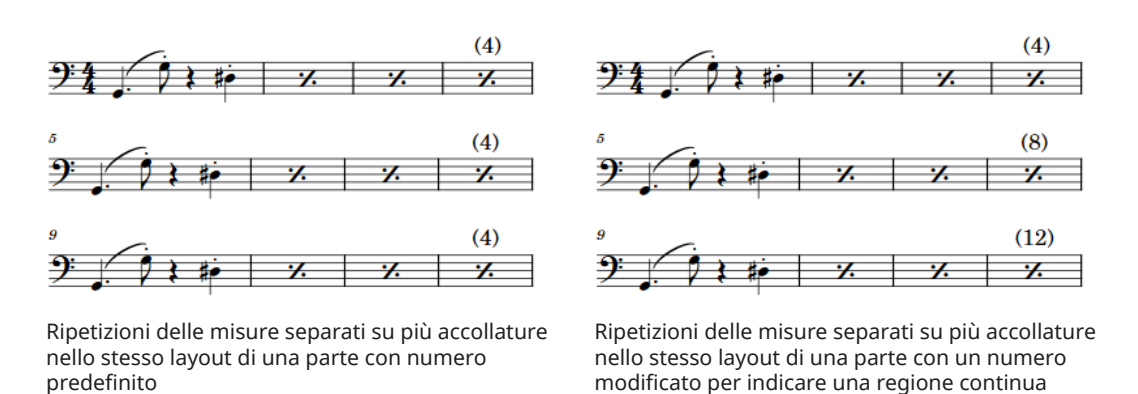

**Modifica della frequenza dei numeri delle ripetizioni delle misure**

È possibile definire la frequenza con cui i numeri vengono visualizzati nelle singole regioni di ripetizione di una misura, in maniera indipendente dalle impostazioni definite a livello del progetto, se si desidera ad esempio visualizzare il numero dopo otto misure in una regione di ripetizione di una misura.

#### **NOTA**

I numeri delle ripetizioni delle misure sono visualizzati solamente sulle regioni di ripetizione da una misura.

PREREQUISITI

- È visualizzata l'area inferiore.
- Le **Proprietà E** sono selezionate nella barra degli strumenti dell'area inferiore.
- Se ci si trova in modalità Tipografia, l'opzione **Modifiche grafiche** è selezionata nella casella degli strumenti Tipografia.

#### PROCEDIMENTO

- **1.** Selezionare le ripetizioni da una misura di cui si desidera modificare la frequenza di conteggio. Questa operazione può essere eseguita in modalità Scrittura e in modalità Tipografia.
- **2.** Nel pannello delle proprietà, attivare l'opzione **Frequenza dei numeri** nel gruppo **Regioni di ripetizione delle misure**.
- **3.** Modificare il valore nel campo valori.

#### RISULTATO

La frequenza dei numeri nelle regioni di ripetizione delle misure selezionate è cambiata.

#### SUGGERIMENTO

È inoltre possibile modificare la frequenza dei numeri predefinita per tutte le regioni di ripetizione delle misure a livello del progetto, in **Opzioni tipografiche** > **Ripetizioni delle misure** > **Ripetizioni delle misure**.

LINK CORRELATI [Numeri delle ripetizioni delle misure](#page-1612-0) a pag. 1613 [Finestra di dialogo Opzioni tipografiche](#page-922-0) a pag. 923 [Casella degli strumenti Tipografia](#page-557-0) a pag. 558 [Nascondere/visualizzare gli intervalli dei numeri di misura sulle battute d'aspetto](#page-1081-0) a pag. 1082

### **Nascondere/visualizzare o mettere tra parentesi i numeri di ripetizioni delle misure**

È possibile nascondere o visualizzare i numeri con o senza parentesi per le singole regioni di ripetizione delle misure, in maniera indipendente dalle impostazioni definite a livello del progetto. Ciò vale esclusivamente per il layout e la catena di cornici correnti, oppure per tutti i layout e tutte le catene di cornici.

#### **NOTA**

I numeri delle ripetizioni delle misure sono visualizzati solamente sulle regioni di ripetizione da una misura.

PREREQUISITI

- È visualizzata l'area inferiore.
- Le **Proprietà E** sono selezionate nella barra degli strumenti dell'area inferiore.
- <span id="page-1615-0"></span>● Se ci si trova in modalità Tipografia, l'opzione **Modifiche grafiche** è selezionata nella casella degli strumenti Tipografia.
- È stato scelto l'ambito appropriato per le proprietà locali.

#### PROCEDIMENTO

- **1.** Selezionare le ripetizioni da una misura delle quali si desidera nascondere/visualizzare o mettere tra parentesi i numeri. Questa operazione può essere eseguita in modalità Scrittura e in modalità Tipografia.
- **2.** Nel pannello delle proprietà, attivare **Aspetto dei numeri** nel gruppo **Regioni di ripetizione della misura**.
- **3.** Selezionare una delle seguenti opzioni dal menu:
	- **Tra parentesi**
	- **Senza parentesi**
	- **Non visualizzare**

#### RISULTATO

I numeri nelle regioni di ripetizione delle misure selezionate vengono visualizzati tra parentesi, senza parentesi, o nascosti. Se l'ambito delle proprietà era impostato su **Localmente**, questa modifica ha effetto solamente nel layout e nella catena di cornici correnti.

#### SUGGERIMENTO

È inoltre possibile modificare l'aspetto predefinito di tutti i numeri di ripetizioni delle misure a livello del progetto in **Opzioni tipografiche** > **Ripetizioni delle misure** > **Ripetizioni delle misure**.

LINK CORRELATI [Modifica dell'ambito delle proprietà](#page-842-0) a pag. 843 [Copia delle impostazioni delle proprietà in altri layout/in altre catene di cornici](#page-839-0) a pag. 840

### **Modifica dello stile carattere dei numeri**

È possibile modificare a livello del progetto la formattazione dello stile carattere utilizzato per tutti i numeri di ripetizioni delle misure, delle barre oblique e delle regioni di misure numerate, se ad esempio si desidera che appaiano in grassetto e corsivo.

PROCEDIMENTO

- **1.** Selezionare **Libreria** > **Stili dei caratteri** per aprire la finestra di dialogo **Modifica gli stili dei caratteri**.
- **2.** Nell'elenco degli stili dei caratteri, selezionare **Numero di ripetizioni delle misure**.
- **3.** Attivare le seguenti opzioni, singolarmente o complessivamente, per modificare l'aspetto corrispondente del carattere:
	- **Famiglia di caratteri**
	- **Dimensione**
	- **Stile**
	- **Sottolineato**
- **4.** Fare clic su **OK** per salvare le modifiche e chiudere la finestra di dialogo.

#### <span id="page-1616-0"></span>RISULTATO

La formattazione dello stile carattere utilizzato per i numeri sulle ripetizioni delle misure, sulle regioni con teste di nota a barre e sulle regioni di misure numerate viene modificata a livello del progetto.

LINK CORRELATI

[Finestra di dialogo Modifica gli stili dei caratteri](#page-929-0) a pag. 930 [Numeri delle regioni con teste di nota a barre](#page-1632-0) a pag. 1633 [Numeri delle regioni di misure numerate](#page-1619-0) a pag. 1620

### **Raggruppamento delle ripetizioni delle misure**

Il raggruppamento delle ripetizioni delle misure permette di consolidare le regioni di ripetizione delle misure più lunghe, procedura particolarmente utile nella musica molto regolare, poiché semplifica la definizione complessiva del fraseggio musicale.

I simboli mostrati sul rigo sono diversi a seconda dei raggruppamenti, e le ripetizioni da una o due misure sono ugualmente mostrate con un numero che indica quante battute sono incluse nel gruppo.

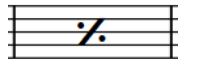

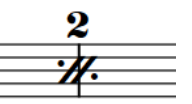

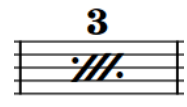

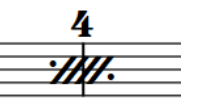

una misura

due misure

tre misure

Simbolo per ripetizioni da Simbolo per ripetizioni da Simbolo per ripetizioni da Simbolo per ripetizioni da quattro misure

È possibile specificare i raggruppamenti quando si inseriscono le ripetizioni delle misure ed è possibile modificare il raggruppamento di ripetizioni delle misure dopo l'inserimento. A seconda di dove si trovano l'inizio e la fine di una regione di ripetizione rispetto al materiale scritto, Dorico Pro regolerà automaticamente i simboli mostrati per ottenere un risultato accurato. Ad esempio, una frase di otto misure che contiene una sola misura annotata, seguita da sette ripetizioni da una misura raggruppate ogni quattro battute sarà mostrata automaticamente con una ripetizione da una misura, una ripetizione da due misure e quindi una ripetizione da quattro misure per riempire le sette battute.

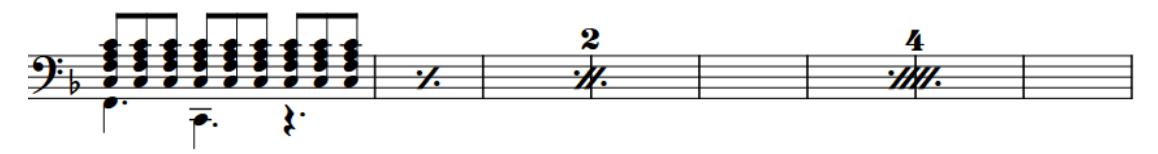

Una frase di otto misure con sette ripetizioni da una misura raggruppate ogni quattro misure

#### SUGGERIMENTO

- Quando si visualizzano le battute d'aspetto, è inoltre possibile decidere di consolidare le regioni di ripetizione di una misura.
- È inoltre possibile scegliere di mostrare una ripetizione da tre misure per completare una frase di quattro misure nella pagina **Ripetizioni delle misure** delle **Opzioni tipografiche**; si tratta tuttavia di un'opzione meno usata rispetto a una combinazione di ripetizioni da una misura e da due misure.

LINK CORRELATI [Riquadro delle ripetizioni](#page-438-0) a pag. 439 [Inserimento delle ripetizioni delle misure](#page-451-0) a pag. 452 [Nascondere/Visualizzare le battute d'aspetto](#page-1650-0) a pag. 1651 [Finestra di dialogo Opzioni tipografiche](#page-922-0) a pag. 923

### **Modifica del raggruppamento delle ripetizioni delle misure**

È possibile modificare il modo in cui le ripetizioni delle misure sono raggruppate dopo essere state inserite, ad esempio se si desidera raggruppare una regione di ripetizioni da una misura ogni due misure.

PREREQUISITI

- È visualizzata l'area inferiore.
- Le **Proprietà E** sono selezionate nella barra degli strumenti dell'area inferiore.
- Se ci si trova in modalità Tipografia, l'opzione **Modifiche grafiche** è selezionata nella casella degli strumenti Tipografia.

PROCEDIMENTO

- **1.** Selezionare le regioni delle ripetizioni delle misure il cui raggruppamento si desidera cambiare. Questa operazione può essere eseguita in modalità Scrittura e in modalità Tipografia.
- **2.** Nel pannello delle proprietà, selezionare una delle seguenti opzioni dal menu **Raggruppa ogni** nel gruppo **Regioni di ripetizione delle misure**:
	- **Una misura**
	- **Due misure**
	- **Quattro misure**

**NOTA** 

Le opzioni disponibili dipendono dalla lunghezza minima delle regioni di ripetizione delle misure selezionate. Ad esempio, se si selezionano regioni di ripetizione che durano almeno tre misure, solo **Una misura** e **Due misure** saranno disponibili nel menu.

#### RISULTATO

Il raggruppamento nelle regioni di ripetizione delle misure selezionate è cambiato. Dorico Pro calcola automaticamente il modo più chiaro per raggruppare la regione. Ad esempio, una frase di otto misure che contiene una sola misura annotata, seguita da sette ripetizioni da una misura raggruppate ogni quattro battute sarà mostrata automaticamente con una ripetizione da una misura, una ripetizione da due misure e quindi una ripetizione da quattro misure per riempire le sette battute.

# <span id="page-1618-0"></span>**Regioni di misure numerate**

Le regioni di misure numerate consentono di visualizzare i numeri di misure in specifiche regioni senza notazioni aggiuntive. Questo può aiutare i musicisti a tenere traccia di quante misure sono passate durante la riproduzione di musica ripetitiva.

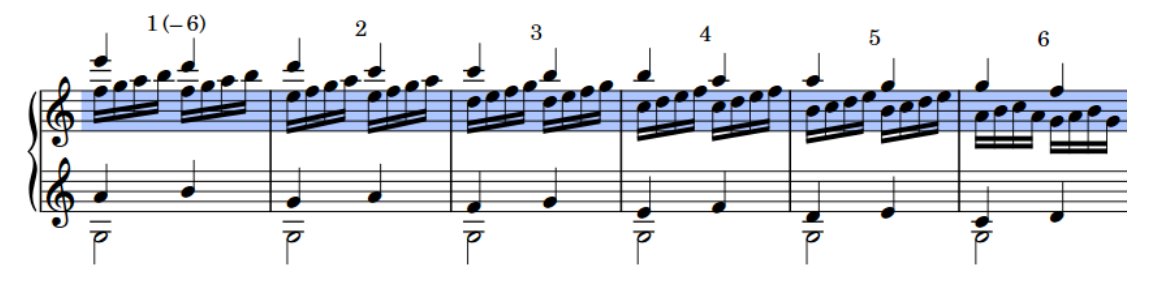

Regioni di misure numerate che si estendono su sei misure

Per impostazione predefinita, le regioni di misure numerate sono nascoste nei layout di partitura completa/personalizzata e visualizzate nei layout delle parti. È possibile nascondere/visualizzare le regioni di misure numerate in ciascun layout, in maniera indipendente dagli altri layout.

In modalità Scrittura, ciascuna regione presenta una maniglia all'inizio e alla fine, le quali possono essere utilizzate per spostare e allungare/accorciare le regioni.

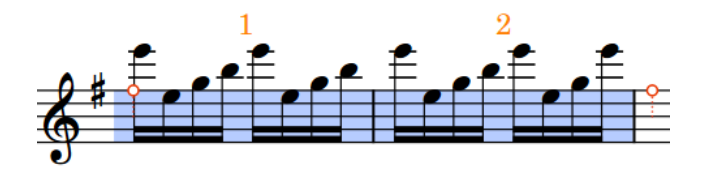

Per impostazione predefinita, le regioni di misure numerate vengono evidenziate con uno sfondo colorato. Riducendo lo zoom, gli sfondi colorati diventano più opachi, una funzionalità particolarmente utile quando si visualizzano dei layout di partitura completa nella visualizzazione a scorrimento. Queste evidenziazioni sono considerate annotazioni, non vengono stampate per impostazione predefinita e possono essere nascoste/visualizzate.

Quando due diverse regioni di misure numerate sono adiacenti, i colori di evidenziazione si alternano per garantire che le regioni separate siano sempre identificabili.

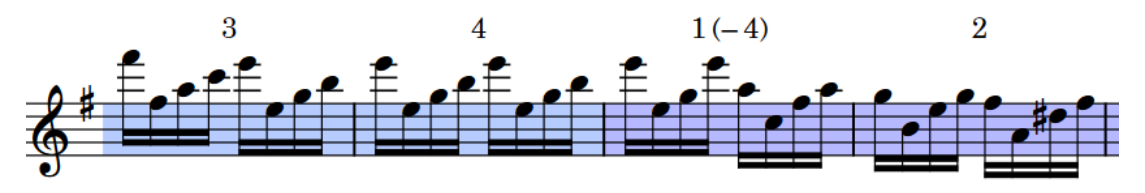

Frase contenente due regioni di misure numerate adiacenti

LINK CORRELATI [Inserimento di regioni di misure numerate](#page-452-0) a pag. 453 [Nascondere/visualizzare le evidenziazioni delle regioni](#page-1611-0) a pag. 1612 [Allungamento/accorciamento degli elementi](#page-471-0) a pag. 472 [Ripetizioni delle misure](#page-1609-0) a pag. 1610 [Regioni con teste di nota a barre](#page-1626-0) a pag. 1627 [Numeri delle ripetizioni](#page-1605-0) a pag. 1606

[Numeri di misura](#page-1078-0) a pag. 1079

# <span id="page-1619-0"></span>**Opzioni tipografiche per le regioni di misure numerate a livello del progetto**

Le opzioni relative all'aspetto e alla presentazione delle regioni di misure numerate a livello del progetto sono disponibili nella pagina **Ripetizioni delle misure** delle **Opzioni tipografiche**.

Le opzioni disponibili nella sezione **Regioni di misure numerate** consentono di modificare il posizionamento rispetto al rigo, l'allineamento, la frequenza e l'aspetto dei numeri delle regioni di misure numerate predefiniti, compresi gli intervalli nella prima misura in ciascuna regione e i numeri nell'ultima misura in ciascuna accollatura. È inoltre possibile modificare il numero minimo di misure necessarie per visualizzare gli intervalli.

Le opzioni sono accompagnate da dei diagrammi, utili per visualizzare l'impatto che ciascuna di esse ha sull'aspetto della musica.

LINK CORRELATI [Finestra di dialogo Opzioni tipografiche](#page-922-0) a pag. 923

### **Nascondere/visualizzare le regioni di misure numerate**

È possibile inserire le regioni di misure numerate in qualsiasi layout; tuttavia, per impostazione predefinita esse non vengono visualizzate nei layout di partitura completa, essendo normalmente più utili nei layout delle parti. È possibile nascondere/visualizzare le regioni di misure numerate in ciascun layout, in maniera indipendente dagli altri layout.

PROCEDIMENTO

- **1.** Premere **Ctrl/Cmd-Shift-L** per aprire le **Opzioni di layout**.
- **2.** Nell'elenco dei **Layout**, selezionare i layout in cui si desidera nascondere/visualizzare le regioni di misure numerate.

Per impostazione predefinita, all'apertura della finestra di dialogo viene selezionato il layout attualmente aperto nell'area musicale. È possibile selezionare altri layout utilizzando le opzioni di selezione nella barra delle azioni, facendo clic e trascinamento attraverso più layout, facendo **Shift** -clic sui layout adiacenti e facendo **Ctrl/Cmd** -clic sui singoli layout.

- **3.** Nell'elenco delle categorie, fare clic su **Musicisti**.
- **4.** Nella sezione **Regioni di misure numerate**, attivare/disattivare l'opzione **Visualizza il numero di misure nelle regioni di misure numerate**.
- **5.** Fare clic su **Applica**, quindi su **Chiudi**.

#### RISULTATO

Le regioni di misure numerate vengono visualizzate nei layout selezionati quando è attivata la casella di controllo, mentre vengono nascoste quando è disattivata.

### **Numeri delle regioni di misure numerate**

I numeri delle regioni di misure numerate sono numeri visualizzati a intervalli regolari sopra o sotto il rigo, per aiutare i musicisti a tener traccia di quante misure sono passate.

Per impostazione predefinita, i numeri di misure vengono visualizzati su ogni misura nelle regioni di misure numerate. Essi vengono visualizzati anche sull'ultima misura di ciascuna
accollatura e sulla prima e sull'ultima misura di ogni regione, indipendentemente dalla frequenza dei numeri.

Quando le regioni di misure numerate hanno durata pari a quattro o più misure, Dorico Pro aggiunge l'intervallo totale tra parentesi al numero sulla prima misura, visualizzando ad esempio «1 (-8)» sulla prima misura in una regione di misure numerate che dura otto misure.

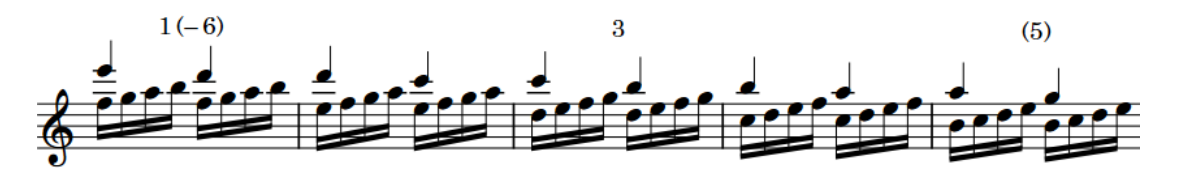

Regione di misure numerate con i numeri visualizzati ogni tre misure, numeri e intervalli visualizzati all'inizio e numeri tra parentesi visualizzati alla fine dell'accollatura

In Dorico Pro, è possibile modificare l'inizio della numerazione di ciascuna regione di misure numerate, la frequenza con cui i numeri sono visualizzati, il loro posizionamento rispetto al rigo e se i numeri e gli intervalli appaiono o meno fra parentesi o sono nascosti. È possibile inoltre personalizzare lo stile carattere dei numeri.

#### **NOTA**

I numeri delle regioni di ripetizione delle misure, delle regioni con teste di nota a barre e delle regioni di misure numerate utilizzano lo stesso stile carattere.

LINK CORRELATI [Inserimento di regioni di misure numerate](#page-452-0) a pag. 453 [Modifica dello stile carattere dei numeri](#page-1615-0) a pag. 1616 [Numeri delle ripetizioni](#page-1605-0) a pag. 1606 [Numeri delle ripetizioni delle misure](#page-1612-0) a pag. 1613 [Numeri delle regioni con teste di nota a barre](#page-1632-0) a pag. 1633

### **Modifica del numero iniziale delle regioni di misure numerate**

È possibile modificare il numero a partire dal quale iniziano le singole regioni di misure numerate, ad esempio nel caso in cui si desideri visualizzare una numerazione continua su più regioni di misure numerate.

#### PREREQUISITI

- È visualizzata l'area inferiore.
- Le **Proprietà E** sono selezionate nella barra degli strumenti dell'area inferiore.
- Se ci si trova in modalità Tipografia, l'opzione **Modifiche grafiche** è selezionata nella casella degli strumenti Tipografia.

#### PROCEDIMENTO

- **1.** Selezionare le regioni di misure numerate delle quali si intende modificare il numero iniziale. Questa operazione può essere eseguita in modalità Scrittura e in modalità Tipografia.
- **2.** Nel pannello delle proprietà, attivare l'opzione **Conteggio a partire da** nel gruppo **Regioni di ripetizione della misura**.
- **3.** Modificare il valore nel campo valori.

#### RISULTATO

Il numero iniziale delle regioni di misure numerate selezionate viene modificato. Se la frequenza dei numeri è ogni due misure o più, i numeri sono visualizzati su misure differenti. Ad esempio, modificando da 1 a 2 il numero iniziale, con dei numeri visualizzati ogni quattro misure, il numero appare sulla terza misura nella regione anziché sulla quarta.

# **Modifica della frequenza dei numeri nelle regioni di misure numerate**

È possibile definire la frequenza con cui i numeri vengono mostrati nelle singole regioni di misure numerate, in maniera indipendente dalle impostazioni definite a livello del progetto, se si desidera ad esempio visualizzare il numero dopo otto misure in una singola regione di misure numerate.

PREREQUISITI

- È visualizzata l'area inferiore.
- Le **Proprietà i** sono selezionate nella barra degli strumenti dell'area inferiore.
- Se ci si trova in modalità Tipografia, l'opzione **Modifiche grafiche** è selezionata nella casella degli strumenti Tipografia.

PROCEDIMENTO

- **1.** Selezionare le regioni di misure numerate per le quali si desidera modificare la frequenza dei numeri. Questa operazione può essere eseguita in modalità Scrittura e in modalità Tipografia.
- **2.** Nel pannello delle proprietà, attivare l'opzione **Frequenza dei numeri** nel gruppo **Regioni di ripetizione della misura**.
- **3.** Modificare il valore nel campo valori.

#### RISULTATO

La frequenza dei numeri nelle regioni di misure numerate selezionate viene modificata.

#### SUGGERIMENTO

È inoltre possibile modificare la frequenza dei numeri predefinita per tutte le regioni di misure numerate a livello del progetto, in **Opzioni tipografiche** > **Ripetizioni delle misure** > **Regioni di misure numerate**.

LINK CORRELATI [Finestra di dialogo Opzioni tipografiche](#page-922-0) a pag. 923 [Casella degli strumenti Tipografia](#page-557-0) a pag. 558 [Nascondere/visualizzare gli intervalli dei numeri di misura sulle battute d'aspetto](#page-1081-0) a pag. 1082

## **Nascondere/visualizzare o mettere tra parentesi i numeri delle regioni di misure numerate**

É possibile visualizzare i numeri con o senza parentesi per le singole regioni di misure numerate, in maniera indipendente dalle impostazioni definite a livello del progetto. È inoltre possibile nascondere/visualizzare o mettere tra parentesi i numeri alla fine delle accollature e sulla prima e l'ultima misura in ciascuna regione, in maniera indipendente l'una dall'altra. Ciò vale esclusivamente per il layout e la catena di cornici correnti, oppure per tutti i layout e tutte le catene di cornici.

#### PREREQUISITI

- È visualizzata l'area inferiore.
- Le **Proprietà E** sono selezionate nella barra degli strumenti dell'area inferiore.
- Se ci si trova in modalità Tipografia, l'opzione **Modifiche grafiche** è selezionata nella casella degli strumenti Tipografia.
- È stato scelto l'ambito appropriato per le proprietà locali.

#### PROCEDIMENTO

- **1.** Selezionare le regioni di misure numerate delle quali si desidera nascondere/visualizzare o mettere tra parentesi i numeri. Questa operazione può essere eseguita in modalità Scrittura e in modalità Tipografia.
- **2.** Nel pannello delle proprietà, attivare **Aspetto dei numeri** nel gruppo **Regioni di ripetizione della misura**.
- **3.** Selezionare una delle seguenti opzioni dal menu:
	- **Senza parentesi**
	- **Tra parentesi**
- **4.** Attivare l'opzione **Aspetto dell'intervallo** e selezionare una delle seguenti opzioni dal menu:
	- **Tra parentesi**
	- **Senza parentesi**
	- **Nessun intervallo**
- **5.** Attivare una o più delle seguenti proprietà, per modificare l'aspetto dei numeri corrispondenti:
	- **Visualizza nella prima misura**
	- **Visualizza nella misura finale**
	- **Visualizza alle estremità delle accollature**
- **6.** Selezionare una delle seguenti opzioni da ciascun menu:
	- **Tra parentesi**
	- **Senza parentesi**
	- **Non visualizzare**

#### RISULTATO

I numeri e gli intervalli corrispondenti nelle regioni di misure numerate vengono visualizzati tra parentesi, senza parentesi, o nascosti. Se l'ambito delle proprietà era impostato su **Localmente**, questa modifica ha effetto solamente nel layout e nella catena di cornici correnti.

#### SUGGERIMENTO

È anche possibile modificare l'aspetto predefinito di tutte le regioni di misure numerate a livello del progetto, incluso il numero minimo di misure necessarie per visualizzare gli intervalli, in **Opzioni tipografiche** > **Ripetizioni delle misure** > **Regioni di misure numerate**.

ESEMPIO

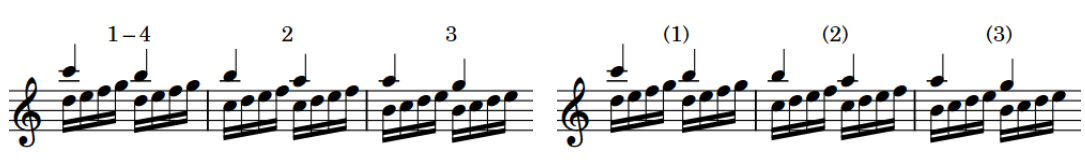

Numeri e intervallo visualizzati senza parentesi Intervallo nascosto e numeri visualizzati tra

parentesi

LINK CORRELATI

[Numeri delle regioni di misure numerate](#page-1619-0) a pag. 1620 [Inserimento di regioni di misure numerate](#page-452-0) a pag. 453 [Modifica dell'ambito delle proprietà](#page-842-0) a pag. 843 [Copia delle impostazioni delle proprietà in altri layout/in altre catene di cornici](#page-839-0) a pag. 840

# **Modifica del posizionamento rispetto al rigo dei numeri delle regioni di misure numerate**

È possibile visualizzare i numeri delle singole regioni di misure numerate sopra o sotto il rigo, in maniera indipendente dalle impostazioni definite a livello del progetto. Ciò vale esclusivamente per il layout e la catena di cornici correnti, oppure per tutti i layout e tutte le catene di cornici.

#### **NOTA**

La modifica del posizionamento rispetto al rigo dei numeri ha effetto su tutti i numeri nella regione. Non è possibile modificare il posizionamento di un singolo numero in maniera indipendente dagli altri numeri nella stessa regione.

PREREQUISITI

- È visualizzata l'area inferiore.
- Le **Proprietà is** sono selezionate nella barra degli strumenti dell'area inferiore.
- Se ci si trova in modalità Tipografia, l'opzione **Modifiche grafiche** è selezionata nella casella degli strumenti Tipografia.
- È stato scelto l'ambito appropriato per le proprietà locali.

PROCEDIMENTO

- **1.** Selezionare le regioni di misure numerate per le quali si desidera modificare la posizione del numero rispetto al rigo. Questa operazione può essere eseguita in modalità Scrittura e in modalità Tipografia.
- **2.** Nel pannello delle proprietà, attivare l'opzione **Posizione rispetto al rigo** nel gruppo **Regioni di ripetizione della misura**.
- **3.** Selezionare una delle seguenti opzioni:
	- **Al di sopra**
	- **Al di sotto**

#### RISULTATO

Viene modificato il posizionamento rispetto al rigo di tutte le regioni di misure numerate selezionate. Se l'ambito delle proprietà era impostato su **Localmente**, questa modifica ha effetto solamente nel layout e nella catena di cornici correnti.

#### SUGGERIMENTO

È possibile modificare il posizionamento predefinito di tutti i numeri delle regioni di misure numerate a livello del progetto, in **Opzioni tipografiche** > **Ripetizioni delle misure** > **Regioni di misure numerate**.

### **Allineamento dei numeri nelle regioni di misure numerate**

Per impostazione predefinita, i numeri nelle regioni di misure numerate non sono allineati tra le accollature per consentire ai singoli numeri di essere posizionati il più vicino possibile al rigo. È possibile allineare verticalmente tutti i numeri delle regioni di misure numerate a livello di progetto all'interno di ciascuna accollatura, dove la posizione viene determinata dal numero più lontano dal rigo.

PROCEDIMENTO

- **1.** Premere **Ctrl/Cmd-Shift-E** per aprire le **Opzioni tipografiche**.
- **2.** Nell'elenco delle categorie, fare clic su **Ripetizioni delle misure**.
- **3.** Nella sezione **Regioni di misure numerate**, attivare l'opzione **Allinea i numeri di misure sull'ampiezza dell'accollatura**.
- **4.** Fare clic su **Applica**, quindi su **Chiudi**.

LINK CORRELATI [Modifica della distanza tra i numeri di misura e il rigo/altri oggetti](#page-1086-0) a pag. 1087

# <span id="page-1625-0"></span>**Barre ritmiche**

Le barre ritmiche sono linee diagonali posizionate sui righi utilizzate per indicare ai musicisti che devono suonare qualcosa, senza specificare con esattezza ritmi e altezza delle note. Sono spesso accompagnate dai simboli di accordo per indicare l'insieme di note che il musicista dovrebbe usare.

Esistono due tipi diversi di barre ritmiche:

#### **Barre con i gambi**

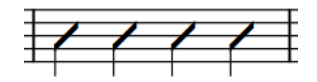

Le barre con i gambi solitamente indicano il ritmo da suonare, ma non le altezze. Questo tipo di rappresentazione è chiamata anche «notazione ritmica».

#### **Barre senza i gambi**

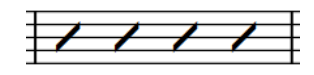

Le barre senza i gambi solitamente non indicano né i ritmi né le altezze. Questo tipo di rappresentazione è chiamata anche «notazione a barre».

In Dorico Pro, è possibile presentare simultaneamente entrambi i tipi di barre ritmiche usando una combinazione di regioni e voci con teste di nota a barre.

LINK CORRELATI [Voci con teste di nota a barre](#page-1636-0) a pag. 1637 [Inserimento delle note nelle voci con teste di nota a barre](#page-249-0) a pag. 250 [Simboli di accordo](#page-1140-0) a pag. 1141 [Nascondere/visualizzare i simboli di accordo](#page-1144-0) a pag. 1145 [Inclusione/esclusione delle voci con teste di nota a barre in riproduzione](#page-1639-0) a pag. 1640

# **Opzioni tipografiche per le barre ritmiche a livello del progetto**

Nella sezione **Barre ritmiche** della pagina **Note** nelle **Opzioni tipografiche** è disponibile una serie di opzioni per definire a livello di progetto la presentazione e l'aspetto delle barre ritmiche. Queste opzioni agiscono sia sulle voci che sulle regioni con teste di nota a barre.

Le opzioni disponibili nella sezione **Barre ritmiche** della pagina **Note** consentono: di modificare la presentazione delle barre, con e senza i gambi; di definire se visualizzare le barre con i punti ritmici nei tempi in chiave composti; di impostare la frequenza, l'aspetto e la posizione dei numeri delle regioni con teste di nota a barre. Ad esempio, è possibile scegliere di visualizzare i numeri delle regioni con teste di nota a barre su ogni misura.

Gli esempi musicali dimostrano l'effetto che ciascuna opzione ha sull'aspetto della musica.

LINK CORRELATI [Finestra di dialogo Opzioni tipografiche](#page-922-0) a pag. 923

# <span id="page-1626-0"></span>**Regioni con teste di nota a barre**

Le regioni con teste di nota a barre visualizzano automaticamente le barre ritmiche appropriate per il metro considerato, per tutta la loro durata, visualizzando ad esempio per impostazione predefinita quattro barre per misura in un tempo in 4/4 e due in 6/8. Una singola regione con teste di nota a barre si può estendere su più metri differenti.

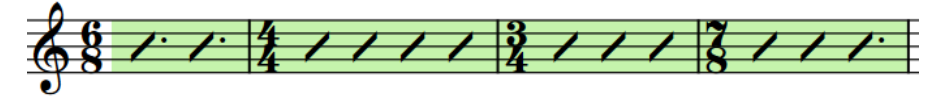

Una singola regione con teste di nota a barre che copre più metri diversi

Nelle stesse posizioni ritmiche possono esserci allo stesso tempo più regioni con teste di nota a barre. Quando le regioni con teste di nota a barre si sovrappongono, Dorico Pro considera questo come un contesto a voci multiple e modifica automaticamente la posizione delle barre sul rigo.

In modalità Scrittura, ciascuna regione presenta una maniglia all'inizio e alla fine, le quali possono essere utilizzate per spostare e allungare/accorciare le regioni.

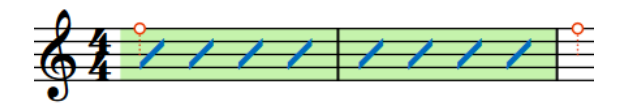

Per impostazione predefinita, le regioni con teste di nota a barre vengono evidenziate con uno sfondo colorato. Riducendo lo zoom, gli sfondi colorati diventano più opachi, una funzionalità particolarmente utile quando si visualizzano dei layout di partitura completa nella visualizzazione a scorrimento. Queste evidenziazioni sono considerate annotazioni, non vengono stampate per impostazione predefinita e possono essere nascoste/visualizzate.

Quando due diverse regioni con teste di nota a barre sono adiacenti, i colori di evidenziazione si alternano per garantire che le diverse regioni siano sempre identificabili.

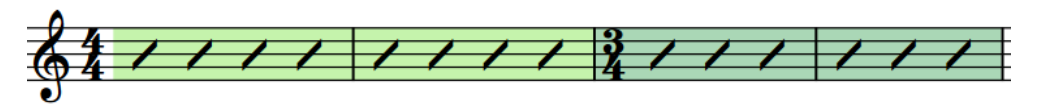

Due regioni con teste di nota a barre adiacenti con colori di evidenziazione diversi

È possibile utilizzare le regioni e le voci con teste di nota a barre nello stesso progetto e in corrispondenza delle stesse posizioni ritmiche; può essere ad esempio inserita una regione con teste di nota a barre dove non è richiesto un ritmo definito e quindi inserire le note in una voce con teste di nota a barre per una singola misura, nella quale si intende definire un ritmo specifico.

#### SUGGERIMENTO

Poiché le barre ritmiche sono spesso accompagnate dai simboli di accordo per indicare l'insieme di note che il musicista dovrebbe utilizzare, è possibile nascondere/visualizzare i simboli di accordo nelle regioni con teste di nota a barre/dei simboli di accordo sui righi degli strumenti in cui i simboli di accordo sono nascosti.

LINK CORRELATI [Inserimento delle regioni con teste di nota a barre](#page-450-0) a pag. 451 [Voci con teste di nota a barre](#page-1636-0) a pag. 1637 [Numeri delle regioni con teste di nota a barre](#page-1632-0) a pag. 1633

<span id="page-1627-0"></span>Barre nei contesti a voci multiple a pag. 1628 [Spostamento delle note/degli elementi a livello ritmico](#page-503-0) a pag. 504 [Allungamento/accorciamento degli elementi](#page-471-0) a pag. 472 [Nascondere/visualizzare le note insieme alle regioni con teste di nota a barre](#page-1630-0) a pag. 1631 [Nascondere/visualizzare i simboli di accordo](#page-1144-0) a pag. 1145 [Regioni dei simboli di accordo](#page-1149-0) a pag. 1150 [Regioni di misure numerate](#page-1618-0) a pag. 1619 [Ripetizioni delle misure](#page-1609-0) a pag. 1610 [Numeri delle ripetizioni](#page-1605-0) a pag. 1606 [Regioni di attivazione MIDI](#page-725-0) a pag. 726 [Annotazioni](#page-750-0) a pag. 751

### **Raggruppamento delle note nelle regioni con teste di nota a barre**

In **Opzioni di notazione** > **Raggruppamento delle note** > **Barre ritmiche** sono disponibili alcune opzioni per controllare il raggruppamento e la durata delle barre ritmiche nelle regioni con teste di nota a barre, in maniera indipendente per ciascun flusso.

Le opzioni disponibili includono la possibilità di definire se le barre ritmiche seguono il raggruppamento dei movimenti o il denominatore del tempo in chiave e di impostare la durata per le barre ritmiche nella metrica aperta. È possibile ad esempio visualizzare sei barre in 6/8 anziché due barre col punto.

Gli esempi musicali dimostrano l'effetto che ciascuna opzione ha sull'aspetto della musica.

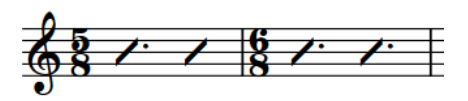

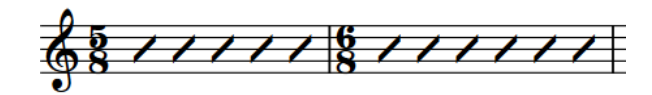

dei movimenti

Barre ritmiche che seguono il raggruppamento Barre ritmiche che seguono il denominatore del tempo in chiave

LINK CORRELATI [Finestra di dialogo Opzioni di notazione](#page-918-0) a pag. 919 [Raggruppamento di note e pause](#page-1121-0) a pag. 1122 [Tempi in chiave](#page-1807-0) a pag. 1808

# **Nascondere/visualizzare le evidenziazioni della regione con teste di nota a barre**

È possibile nascondere/visualizzare le evidenziazioni colorate per le regioni con teste di nota a barre in qualsiasi momento, ad esempio se si desidera mostrarle durante l'inserimento della musica, ma nasconderle nella fase delle modifiche tipografiche.

PROCEDIMENTO

**●** Selezionare **Visualizza** > **Evidenzia le regioni con barre**.

# **Barre nei contesti a voci multiple**

In corrispondenza delle stesse posizioni ritmiche possono esistere più regioni e voci con teste di nota a barre. Nei contesti a voci multiple per le voci con teste di nota a barre e quando le regioni con teste di nota a barre si sovrappongono, Dorico Pro ne modifica automaticamente la posizione sul rigo e lo scostamento, affinché tutte le barre risultino adeguatamente leggibili.

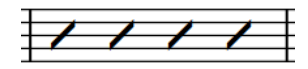

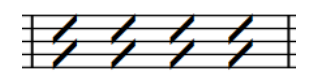

Singola regione con teste di nota a barre Due regioni con teste di nota a barre, una con il gambo in su e una in giù

È possibile determinare le impostazioni predefinite a livello di flusso relative alla posizione e allo scostamento delle barre ritmiche rispetto alle altre barre ritmiche in corrispondenza della stessa posizione ritmica, nella pagina **Voci** nelle **Opzioni di notazione**.

**NOTA** 

Queste opzioni influiscono su tutte le barre ritmiche, comprese le note nelle voci con teste di nota a barre e le regioni con teste di nota a barre.

È anche possibile controllare manualmente le posizioni relative delle barre ritmiche cambiando la direzione di gambo/voce e la loro posizione sul rigo.

LINK CORRELATI [Finestra di dialogo Opzioni di notazione](#page-918-0) a pag. 919 [Posizioni delle note nei contesti a voci multiple](#page-1881-0) a pag. 1882 [Modifica della voce di note esistenti](#page-509-0) a pag. 510

# **Modifica della direzione delle voci delle regioni con teste di nota a barre**

È possibile cambiare la direzione delle voci per le singole regioni con teste di nota a barre. Quando più regioni con teste di nota a barre si sovrappongono, questo influisce sulla direzione del gambi.

PREREQUISITI

- È visualizzata l'area inferiore.
- Le **Proprietà B** sono selezionate nella barra degli strumenti dell'area inferiore.
- Se ci si trova in modalità Tipografia, l'opzione **Modifiche grafiche** è selezionata nella casella degli strumenti Tipografia.

#### PROCEDIMENTO

- **1.** Selezionare qualsiasi parte di ognuna delle regioni con teste di nota a barre per cui si desidera modificare la direzione delle voci. Questa operazione può essere eseguita in modalità Scrittura e in modalità Tipografia.
- **2.** Nel pannello delle proprietà, attivare l'opzione **Direzione voce** nel gruppo **Regioni con teste di nota a barre**.
- **3.** Selezionare una delle seguenti opzioni:
	- **Verso l'alto**
	- **Verso il basso**

#### RISULTATO

Viene modificata la direzione delle voci, e quindi dei gambi, delle regioni con teste di nota a barre selezionate.

#### **NOTA**

Ciò influisce solamente sulla direzione dei gambi nelle regioni con teste di nota a barre sulla linea centrale del rigo e quando esistono più regioni con teste di nota a barre nella stessa posizione ritmica. Ad esempio, se si cambia la direzione della voce di una regione con teste di nota a barre sulla linea inferiore del rigo **Verso il basso**, la direzione dei suoi gambi non si modifica se non si sovrappone a un'altra regione con teste di nota a barre.

LINK CORRELATI [Direzione dei gambi](#page-1406-0) a pag. 1407 [Casella degli strumenti Tipografia](#page-557-0) a pag. 558

### **Modifica della posizione sul rigo delle barre ritmiche**

È possibile modificare la posizione sul rigo delle barre ritmiche sia nelle voci con teste di nota a barre, che nelle regioni con teste di nota a barre, ad esempio per adattare in maniera più corretta altre note in corrispondenza delle stesse posizioni ritmiche. Le guide degli strumenti sorgente appartenenti alla categoria delle percussioni non intonate sono posizionate sulla linea centrale del rigo per impostazione predefinita.

#### PREREQUISITI

- È visualizzata l'area inferiore.
- Le **Proprietà E** sono selezionate nella barra degli strumenti dell'area inferiore.
- Se ci si trova in modalità Tipografia, l'opzione **Modifiche grafiche** è selezionata nella casella degli strumenti Tipografia.

#### PROCEDIMENTO

- **1.** Selezionare le barre ritmiche per la quali si intende modificare la posizione sul rigo. Questa operazione può essere eseguita in modalità Scrittura e in modalità Tipografia.
	- Per le note nelle voci con teste di nota a barre, è necessario selezionare ogni nota di cui si desidera cambiare la posizione sul rigo.
	- Per le regioni con teste di nota a barre, è possibile selezionare qualsiasi parte di ciascuna delle regioni di cui si desidera cambiare la posizione sul rigo.
- **2.** Nel pannello delle proprietà, attivare l'opzione **Pos. barre** nel gruppo corrispondente per il tipo di barre ritmiche di cui si desidera cambiare la posizione sul rigo:
	- Note e pause per le note nelle voci con teste di nota a barre
	- Regioni con teste di nota a barre per le regioni con teste di nota a barre
- **3.** Modificare il valore nel campo valori.

#### RISULTATO

Viene modificata la posizione sul rigo delle barre ritmiche selezionate. Ad esempio, impostando il valore **Pos. barre** a **4**, posiziona le barre ritmiche sulla linea superiore di un rigo a cinque linee, mentre selezionando **-4**, le posiziona su quella inferiore.

Se qualcuna delle barre ritmiche ha un gambo, la direzione del gambo si aggiusta automaticamente.

# <span id="page-1630-0"></span>**Nascondere/visualizzare le note insieme alle regioni con teste di nota a barre**

È possibile nascondere/visualizzare le note alle stesse posizioni ritmiche delle regioni con teste di nota a barre, ad esempio se si desidera inserire delle note da ascoltare in riproduzione ma visualizzare solo la regione con teste di nota a barre, oppure se si desidera annotare le note suggerite in aggiunta alla regione con teste di nota a barre.

PREREQUISITI

- È visualizzata l'area inferiore.
- Le **Proprietà E** sono selezionate nella barra degli strumenti dell'area inferiore.
- Se ci si trova in modalità Tipografia, l'opzione **Modifiche grafiche** è selezionata nella casella degli strumenti Tipografia.

PROCEDIMENTO

- **1.** Selezionare una parte qualsiasi di ciascuna regione con teste di nota a barre insieme a cui si desidera nascondere/visualizzare altre note. Questa operazione può essere eseguita in modalità Scrittura e in modalità Tipografia.
- **2.** Nel pannello delle proprietà, attivare/disattivare l'opzione **Visualizza le altre voci** nel gruppo **Regioni con teste di nota a barre**.

#### RISULTATO

Quando l'opzione **Visualizza le altre voci** è attivata, tutte le note in altre voci presenti insieme alle regioni a barre selezionate sono visibili, mentre non lo sono quando l'opzione è disattivata.

ESEMPIO

Swing  $J = 108$ 

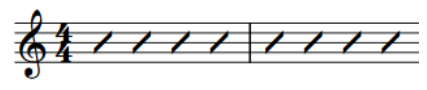

Note nascoste insieme a una regione con teste di nota a barre

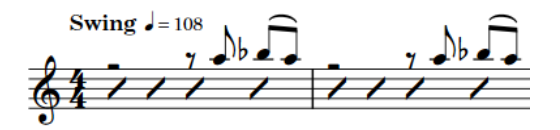

Note visualizzate insieme a una regione con teste di nota a barre

LINK CORRELATI [Regioni con teste di nota a barre](#page-1626-0) a pag. 1627 [Voci con teste di nota a barre](#page-1636-0) a pag. 1637 [Nascondere/visualizzare le evidenziazioni della regione con teste di nota a barre](#page-1627-0) a pag. 1628 [Inserimento delle regioni con teste di nota a barre](#page-450-0) a pag. 451

# **Nascondere/visualizzare le pause di riempimento prima/dopo le regioni con teste di nota a barre**

È possibile nascondere/visualizzare a livello individuale le pause di riempimento prima/dopo le regioni con teste di nota a barre che iniziano a metà delle misure, ad esempio se si hanno altre note in quelle posizioni e le pause potrebbero risultare fuorvianti. Ciò vale esclusivamente per il layout e la catena di cornici correnti, oppure per tutti i layout e tutte le catene di cornici.

<span id="page-1631-0"></span>Per impostazione predefinita, Dorico Pro visualizza automaticamente le pause di riempimento implicite intorno alle regioni con teste di nota a barre che iniziano/terminano a metà delle misure, affinché sia chiara la durata effettiva di ciascuna misura.

#### PREREQUISITI

- È visualizzata l'area inferiore.
- Le **Proprietà i** sono selezionate nella barra degli strumenti dell'area inferiore.
- Se ci si trova in modalità Tipografia, l'opzione **Modifiche grafiche** è selezionata nella casella degli strumenti Tipografia.
- È stato scelto l'ambito appropriato per le proprietà locali.

#### PROCEDIMENTO

- **1.** Selezionare una qualsiasi parte di ciascuna regione con teste di nota a barre di cui si desidera nascondere/visualizzare le pause di riempimento. Questa operazione può essere eseguita in modalità Scrittura e in modalità Tipografia.
- **2.** Nel pannello delle proprietà, attivare una o più delle seguenti proprietà all'interno del gruppo **Regioni con teste di nota a barre**:
	- **Nascondi le pause prima dell'inizio**
	- **Nascondi le pause dopo la fine**

#### RISULTATO

Le pause di riempimento sono nascoste sul lato corrispondente delle regioni con teste di nota a barre selezionate. Ad esempio, l'attivazione di entrambe le proprietà nasconde le pause di riempimento prima e dopo le regioni con teste di nota a barre selezionate. Se l'ambito delle proprietà era impostato su **Localmente**, questa modifica ha effetto solamente nel layout e nella catena di cornici correnti.

LINK CORRELATI [Pause implicite e pause esplicite a confronto](#page-1641-0) a pag. 1642 [Casella degli strumenti Tipografia](#page-557-0) a pag. 558 [Modifica dell'ambito delle proprietà](#page-842-0) a pag. 843 [Copia delle impostazioni delle proprietà in altri layout/in altre catene di cornici](#page-839-0) a pag. 840

# **Suddivisione delle regioni con teste di nota a barre**

È possibile suddividere le regioni con teste di nota a barre dopo che sono state inserite, ad esempio se si desidera inserire più tardi una notazione più precisa nel mezzo di una regione con teste di nota a barre esistente.

#### PROCEDIMENTO

- **1.** Nella modalità Scrittura, selezionare una barra in ciascuna delle regioni con teste di nota a barre che desidera suddividere, immediatamente a destra di dove si desidera che avvenga la suddivisione.
- **2.** Per suddividere le regioni con teste di nota a barre, eseguire una delle seguenti operazioni:
	- Premere **U**.
	- Nella casella degli strumenti delle note, fare clic su **Forbici** ...

#### <span id="page-1632-0"></span>RISULTATO

Vengono suddivise le regioni con teste di nota a barre che sono subito a sinistra delle barre selezionate. Ognuna delle parti ha ora le sue maniglie di inizio/fine che possono essere usate per allungare/accorciare ogni parte in maniera indipendente.

LINK CORRELATI [Casella degli strumenti delle note](#page-208-0) a pag. 209 [Regioni con teste di nota a barre](#page-1626-0) a pag. 1627 [Modifica della frequenza dei numeri delle regioni con teste di nota a barre](#page-1634-0) a pag. 1635 [Allungamento/accorciamento degli elementi](#page-471-0) a pag. 472 [Spostamento delle note/degli elementi a livello ritmico](#page-503-0) a pag. 504

# **Nascondere/visualizzare i gambi nelle regioni con teste di nota a barre**

È possibile nascondere/visualizzare i gambi e i tratti d'unione, dove applicabile, sulle barre oblique nelle singole regioni con teste di nota a barre. Per impostazione predefinita, le barre nelle regioni con teste di nota a barre sono visualizzate senza gambi.

PREREQUISITI

- È visualizzata l'area inferiore.
- Le **Proprietà <b>E** sono selezionate nella barra degli strumenti dell'area inferiore.
- Se ci si trova in modalità Tipografia, l'opzione **Modifiche grafiche** è selezionata nella casella degli strumenti Tipografia.

PROCEDIMENTO

- **1.** Selezionare qualsiasi parte di ognuna delle regioni a barre insieme a cui si desiderano nascondere/visualizzare i gambi. Questa operazione può essere eseguita in modalità Scrittura e in modalità Tipografia.
- **2.** Nel pannello delle proprietà, attivare l'opzione **Tipo di barra** nel gruppo **Regioni con teste di nota a barre**.
- **3.** Selezionare una delle seguenti opzioni:
	- **Con i gambi**
	- **Senza i gambi**

#### RISULTATO

Quando nelle regioni con teste di nota a barre selezionate si sceglie l'opzione **Senza i gambi**, questi vengono nascosti, mentre sono visibili con l'opzione **Con i gambi**. Se appropriato per il metro prevalente, ad esempio 3/8, i tratti d'unione vengono visualizzati in aggiunta ai gambi.

# **Numeri delle regioni con teste di nota a barre**

I numeri delle regioni con teste di nota a barre sono dei numeri visualizzati a intervalli regolari sopra o sotto le regioni con teste di nota a barre, per aiutare i musicisti a tener traccia di quante misure sono trascorse. Gli intervalli si basano solitamente su tipiche frasi musicali, ovvero ogni quattro o otto misure.

Per impostazione predefinita, i numeri delle regioni con teste di nota a barre vengono visualizzati tra parentesi ogni quattro misure e sono posizionati sotto al rigo. Ciascuna regione con teste di nota a barre possiede un proprio numero separato.

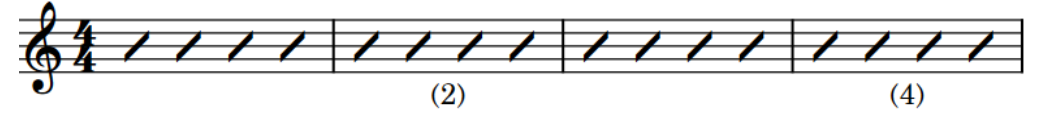

Regione con teste di nota a barre con i numeri visualizzati ogni due misure

In Dorico Pro, è possibile modificare l'inizio della numerazione di ciascuna regione con teste di nota a barre, la frequenza con cui i numeri sono visualizzati, il loro posizionamento rispetto al rigo e se i numeri appaiono o meno fra parentesi o sono nascosti. È possibile inoltre personalizzare lo stile carattere dei numeri.

**NOTA** 

I numeri delle regioni di ripetizione delle misure, delle regioni con teste di nota a barre e delle regioni di misure numerate utilizzano lo stesso stile carattere.

LINK CORRELATI [Regioni con teste di nota a barre](#page-1626-0) a pag. 1627 [Modifica dello stile carattere dei numeri](#page-1615-0) a pag. 1616 [Numeri delle ripetizioni](#page-1605-0) a pag. 1606 [Numeri delle ripetizioni delle misure](#page-1612-0) a pag. 1613 [Numeri delle regioni di misure numerate](#page-1619-0) a pag. 1620

### **Modifica del numero iniziale delle regioni con teste di nota a barre**

È possibile cambiare il numero dal quale comincia il conteggio delle singole regioni con teste di nota a barre, ad esempio se si desidera inserire una notazione più precisa tra due regioni con teste di nota a barre, mantenendo il conteggio continuo tra le regioni.

PREREQUISITI

- È visualizzata l'area inferiore.
- Le **Proprietà E** sono selezionate nella barra degli strumenti dell'area inferiore.
- Se ci si trova in modalità Tipografia, l'opzione **Modifiche grafiche** è selezionata nella casella degli strumenti Tipografia.

PROCEDIMENTO

- **1.** Selezionare qualsiasi parte di ognuna delle regioni con teste di nota a barre per cui si desidera modificare l'inizio del conteggio. Questa operazione può essere eseguita in modalità Scrittura e in modalità Tipografia.
- **2.** Nel pannello delle proprietà, attivare **Conteggio a partire da** nel gruppo **Regioni con teste di nota a barre**.
- **3.** Modificare il valore nel campo valori.

#### RISULTATO

Il numero iniziale delle regioni con teste di nota a barre selezionate viene modificato. Se la frequenza dei numeri è ogni due misure o più, i numeri sono visualizzati su misure differenti. Ad esempio, modificando da 1 a 2 il numero iniziale, con dei numeri visualizzati ogni quattro misure, il numero appare sulla terza misura nella regione anziché sulla quarta.

<span id="page-1634-0"></span>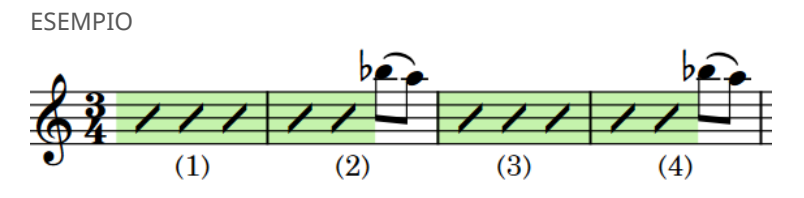

Due regioni con teste di nota a barre separate, dove il numero iniziale nella seconda regione è stato modificato affinché appaia in continuazione con la prima.

# **Modifica della frequenza dei numeri delle regioni con teste di nota a barre**

È possibile definire la frequenza con cui i numeri vengono mostrati nelle singole regioni con teste di nota a barre, in maniera indipendente dalle impostazioni definite a livello del progetto, se si desidera ad esempio visualizzare il numero dopo otto misure in una singola regione con teste di nota a barre. Per impostazione predefinita, i numeri delle regioni con teste di nota a barre vengono visualizzati ogni quattro misure.

PREREQUISITI

- È visualizzata l'area inferiore.
- Le **Proprietà E** sono selezionate nella barra degli strumenti dell'area inferiore.
- Se ci si trova in modalità Tipografia, l'opzione **Modifiche grafiche** è selezionata nella casella degli strumenti Tipografia.

PROCEDIMENTO

- **1.** Selezionare qualsiasi parte di ognuna delle regioni con teste di nota a barre per cui si desidera modificare la frequenza dei numeri. Questa operazione può essere eseguita in modalità Scrittura e in modalità Tipografia.
- **2.** Nel pannello delle proprietà, attivare **Frequenza dei numeri** nel gruppo **Regioni con teste di nota a barre**.
- **3.** Modificare il valore nel campo valori.

#### RISULTATO

Viene modificata la frequenza dei numeri nelle regioni con teste di nota a barre.

#### SUGGERIMENTO

È inoltre possibile modificare a livello del progetto la frequenza predefinita dei numeri di tutte le regioni con teste di nota a barre in **Opzioni tipografiche** > **Note** > **Barre ritmiche**.

LINK CORRELATI [Finestra di dialogo Opzioni tipografiche](#page-922-0) a pag. 923 [Casella degli strumenti Tipografia](#page-557-0) a pag. 558 [Suddivisione delle regioni con teste di nota a barre](#page-1631-0) a pag. 1632 [Nascondere/visualizzare gli intervalli dei numeri di misura sulle battute d'aspetto](#page-1081-0) a pag. 1082

## **Nascondere/visualizzare o mettere tra parentesi i numeri delle regioni con teste di nota a barre**

È possibile nascondere o visualizzare i numeri con o senza parentesi per le singole regioni con teste di nota a barre, in maniera indipendente dalle impostazioni definite a livello del progetto. Ciò vale esclusivamente per il layout e la catena di cornici correnti, oppure per tutti i layout e tutte le catene di cornici.

PREREQUISITI

- È visualizzata l'area inferiore.
- Le **Proprietà E** sono selezionate nella barra degli strumenti dell'area inferiore.
- Se ci si trova in modalità Tipografia, l'opzione **Modifiche grafiche** è selezionata nella casella degli strumenti Tipografia.
- È stato scelto l'ambito appropriato per le proprietà locali.

#### PROCEDIMENTO

- **1.** Selezionare qualsiasi parte di ciascuna delle regioni con teste di nota a barre per cui si desidera nascondere/visualizzare o mettere tra parentesi i numeri. Questa operazione può essere eseguita in modalità Scrittura e in modalità Tipografia.
- **2.** Nel pannello delle proprietà, attivare **Aspetto dei numeri** nel gruppo **Regioni con teste di nota a barre**.
- **3.** Selezionare una delle seguenti opzioni dal menu:
	- **Tra parentesi**
	- **Senza parentesi**
	- **Non visualizzare**

#### RISULTATO

I numeri nelle regioni con teste di nota a barre selezionate vengono visualizzati tra parentesi, senza parentesi, o nascosti. Se l'ambito delle proprietà era impostato su **Localmente**, questa modifica ha effetto solamente nel layout e nella catena di cornici correnti.

#### SUGGERIMENTO

È possibile modificare a livello del progetto l'aspetto predefinito di tutte le regioni con teste di nota a barre in **Opzioni tipografiche** > **Note** > **Barre ritmiche**.

LINK CORRELATI [Modifica dell'ambito delle proprietà](#page-842-0) a pag. 843 [Copia delle impostazioni delle proprietà in altri layout/in altre catene di cornici](#page-839-0) a pag. 840

## **Modifica del posizionamento rispetto al rigo dei numeri delle regioni con teste di nota a barre**

È possibile visualizzare i numeri delle singole regioni con teste di nota a barre sopra o sotto il rigo, in maniera indipendente dalle impostazioni definite a livello del progetto. Ciò vale esclusivamente per il layout e la catena di cornici correnti, oppure per tutti i layout e tutte le catene di cornici.

#### <span id="page-1636-0"></span>**NOTA**

La modifica del posizionamento rispetto al rigo dei numeri ha effetto su tutti i numeri nella regione. Non è possibile modificare il posizionamento di un singolo numero in maniera indipendente dagli altri numeri nella stessa regione.

PREREQUISITI

- È visualizzata l'area inferiore.
- Le **Proprietà E** sono selezionate nella barra degli strumenti dell'area inferiore.
- Se ci si trova in modalità Tipografia, l'opzione **Modifiche grafiche** è selezionata nella casella degli strumenti Tipografia.
- È stato scelto l'ambito appropriato per le proprietà locali.

PROCEDIMENTO

- **1.** Selezionare qualsiasi parte di ognuna delle regioni con teste di nota a barre per cui si desidera modificare la posizione del numero rispetto al rigo. Questa operazione può essere eseguita in modalità Scrittura e in modalità Tipografia.
- **2.** Nel pannello delle proprietà, attivare l'opzione **Posizione del numero** nel gruppo **Regioni con teste di nota a barre**.
- **3.** Selezionare una delle seguenti opzioni:
	- **Al di sopra**
	- **Al di sotto**

#### RISULTATO

Viene modificato il posizionamento rispetto al rigo di tutte le regioni con teste di nota a barre selezionate. Se l'ambito delle proprietà era impostato su **Localmente**, questa modifica ha effetto solamente nel layout e nella catena di cornici correnti.

#### SUGGERIMENTO

È possibile modificare il posizionamento predefinito di tutti i numeri delle regioni con teste di nota a barre a livello del progetto, in **Opzioni tipografiche** > **Note** > **Barre ritmiche**.

LINK CORRELATI [Finestra di dialogo Opzioni tipografiche](#page-922-0) a pag. 923 [Spostamento degli elementi a livello grafico](#page-661-0) a pag. 662

# **Voci con teste di nota a barre**

Le voci con teste di nota a barre consentono di annotare specifici ritmi per le barre ritmiche. Esse si comportano in maniera analoga alle voci normali, poiché è necessario inserire manualmente note e ritmi, ma tutte le note nelle voci con teste di nota a barre sono posizionate per impostazione predefinita sulla linea mediana del rigo, indipendentemente dall'altezza inserita.

Se successivamente si modifica il tempo in chiave, per esempio da 3/4 a 6/8, Dorico Pro modifica solamente il raggruppamento delle note affinché possano essere contenute nel metro impostato, come per le altre note; questo non modifica la presentazione del rimo nelle voci con teste di nota a barre come invece avviene nelle regioni con teste di nota a barre.

#### **NOTA**

- Poiché le note nelle voci con teste di nota a barre possono essere trasformate in voci normali e viceversa, le altezze inserite vengono mantenute.
- Per impostazione predefinita, le note nelle voci con teste di nota a barre non vengono riprodotte.

Più voci con teste di nota a barre possono essere attive contemporaneamente. Per sistemare tutte le voci con teste di nota a barre nei contesti a voci multiple, Dorico Pro cambia automaticamente la loro posizione sul rigo. Tuttavia, è anche possibile modificare manualmente la posizione sul rigo delle barre ritmiche.

È possibile utilizzare le regioni e le voci con teste di nota a barre nello stesso progetto e in corrispondenza delle stesse posizioni ritmiche; può essere ad esempio inserita una regione con teste di nota a barre dove non è richiesto un ritmo definito e quindi inserire le note in una voce con teste di nota a barre per una singola misura, nella quale si intende definire un ritmo specifico.

LINK CORRELATI [Barre ritmiche](#page-1625-0) a pag. 1626 [Regioni con teste di nota a barre](#page-1626-0) a pag. 1627 [Barre nei contesti a voci multiple](#page-1627-0) a pag. 1628 [Pause implicite nei contesti a voci multiple](#page-1642-0) a pag. 1643 [Inserimento delle note nelle voci con teste di nota a barre](#page-249-0) a pag. 250 [Modifica della voce di note esistenti](#page-509-0) a pag. 510 [Inclusione/esclusione delle voci con teste di nota a barre in riproduzione](#page-1639-0) a pag. 1640 [Copia e incollaggio di note in voci diverse](#page-500-0) a pag. 501

### **Modifica del tipo di voce con teste di nota a barre**

È possibile modificare il tipo di voce delle voci con teste di nota a barre, ad esempio per trasformare una voce con teste di nota a barre con i gambi in una voce con teste di nota a barre senza gambi. È anche possibile ritrasformarle in note normali, ripristinando le altezze originali inserite, e modificare le note da normali a barre ritmiche.

#### **NOTA**

Questo ha effetto su tutte le note nella stessa voce. Se si desidera solamente modificare il tipo di voce con teste di nota a barre di alcune note, è necessario prima modificare la voce di tali note.

#### PREREQUISITI

Se ci si trova in modalità Tipografia, l'opzione **Modifiche grafiche** è selezionata nella casella degli strumenti Tipografia.

#### PROCEDIMENTO

- **1.** Selezionare una nota nella voce per cui si intende modificare il tipo di barra obliqua. Questa operazione può essere eseguita in modalità Scrittura e in modalità Tipografia.
- **2.** Selezionare **Modifica** > **Notazioni** > **Voci** > **Barre ritmiche** > **[Tipo di voce]**.

Ad esempio, per impostare una voce normale su una voce con teste di nota a barre senza gambi, selezionare **Modifica** > **Notazioni** > **Voci** > **Barre ritmiche** > **Barre senza i gambi**.

#### SUGGERIMENTO

Queste opzioni possono anche essere selezionate dal menu contestuale.

#### RISULTATO

Viene modificato il tipo di voce con teste di nota a barre di tutte le note nella stessa voce e nel medesimo flusso, in base alla nota selezionata.

Se si trasformano delle note normali in una voce con teste di nota a barre, queste vengono automaticamente posizionate su una sola linea del rigo. Nei contesti a voce singola, per impostazione predefinita, questa è la linea mediana del rigo.

Se si trasformano le barre ritmiche in note normali, vengono ripristinate le rispettive altezze normali; ciò significa che le posizioni sul rigo riflettono le altezze.

LINK CORRELATI [Inserimento delle note nelle voci con teste di nota a barre](#page-249-0) a pag. 250 [Modifica della voce di note esistenti](#page-509-0) a pag. 510 [Casella degli strumenti Tipografia](#page-557-0) a pag. 558

### **Aggiunta delle voci con teste di nota a barre ai kit di percussioni**

È possibile aggiungere voci con teste di nota a barre ai kit di percussioni, ad esempio per visualizzare il ritmo desiderato per un passaggio senza specificare gli strumenti da suonare. È possibile aggiungere più voci con teste di nota a barre allo stesso kit, comprese le voci con teste di nota a barre con e senza gambi.

#### **NOTA**

Le barre ritmiche compaiono nei kit di percussioni solo quando viene utilizzata la presentazione sotto forma di rigo a cinque linee. Non appaiono nelle presentazioni a griglia o in quelle degli strumenti a linea singola.

#### PROCEDIMENTO

- **1.** In modalità Configurazione, nel pannello **Musicisti**, espandere la scheda del musicista che suona il kit di percussioni al quale si intende aggiungere le voci con teste di nota a barre.
- **2.** Nell'etichetta dello strumento del kit, fare clic sul menu degli strumenti **e selezionare Modifica il kit di percussioni** per aprire la finestra di dialogo **Modifica il kit di percussioni**.
- **3.** Nella barra delle azioni sotto l'editor del rigo a cinque linee, fare clic sul pulsante che corrisponde al tipo di voce con teste di nota a barre che si intende aggiungere.
	- Barre con i gambi Z
	- Barre senza i gambi Z

#### RISULTATO

Il tipo di voce con teste di nota a barre corrispondente viene aggiunta al kit. Questa voce viene posizionata sulla linea centrale del rigo per impostazione predefinita.

Durante l'inserimento delle note, è possibile spostare il cursore sulle voci con teste di nota a barre proprio come lo si sposterebbe su altri strumenti del kit, ed è possibile inserire le note nelle voci con teste di nota a barre esattamente come avverrebbe nei kit di strumenti percussivi.

#### DOPO IL COMPLETAMENTO DI QUESTA OPERAZIONE

È possibile modificare la posizione rispetto al rigo delle voci con teste di nota a barre nel kit.

<span id="page-1639-0"></span>LINK CORRELATI [Tipi di presentazione dei kit di percussioni](#page-1867-0) a pag. 1868 [Voci nei kit di percussioni](#page-1874-0) a pag. 1875 [Pannello Musicisti](#page-114-0) a pag. 115 [Finestra di dialogo Modifica il kit di percussioni](#page-162-0) a pag. 163 [Inserimento delle note per le percussioni non intonate](#page-254-0) a pag. 255 [Modifica della posizione degli strumenti all'interno dei kit di percussioni](#page-168-0) a pag. 169

# **Inclusione/esclusione delle voci con teste di nota a barre in riproduzione**

Per impostazione predefinita, le note nelle voci con teste di nota a barre non vengono riprodotte. È possibile includere/escludere in riproduzione tutte le note nelle voci con teste di nota a barre a livello del progetto.

#### PROCEDIMENTO

- **1.** Premere **Ctrl/Cmd-Shift-P** per aprire le **Opzioni di riproduzione**.
- **2.** Nell'elenco delle categorie, fare clic su **Ripetizioni**.
- **3.** Nella sezione **Barre ritmiche**, attivare/disattivare l'opzione **Suona le voci con teste di nota a barre**.
- **4.** Fare clic su **Applica**, quindi su **Chiudi**.

#### RISULTATO

Tutte le note nelle voci con teste di nota a barre sono incluse nella riproduzione a livello del progetto quando l'opzione **Suona le voci con teste di nota a barre** è attivata, mentre sono escluse quando è disattivata. Quando le voci con teste di nota a barre sono incluse nella riproduzione, le relative note vengono riprodotte con la rispettiva altezza inserita.

LINK CORRELATI [Finestra di dialogo Opzioni di riproduzione](#page-924-0) a pag. 925 [Ripetizioni in riproduzione](#page-697-0) a pag. 698 [Inserimento delle note nelle voci con teste di nota a barre](#page-249-0) a pag. 250

# **Pause**

Le pause sono dei segni grafici caratterizzati da uno specifico valore ritmico che indicano che per la durata corrispondente non vengono suonate note. La durata di ciascuna nota ha una pausa equivalente (una pausa da un quarto è infatti diversa da una pausa da un sedicesimo, ecc.).

Tutte le note e le pause all'interno di un misura devono sommarsi alla durata della misura, in relazione al tempo in chiave prevalente. Dorico Pro riempie automaticamente gli spazi vuoti tra le note con delle pause implicite della durata appropriata. Di conseguenza, generalmente non è necessario inserire le pause in Dorico Pro.

La tabella che segue mostra alcuni esempi di note e pause con valore ritmico equivalente.

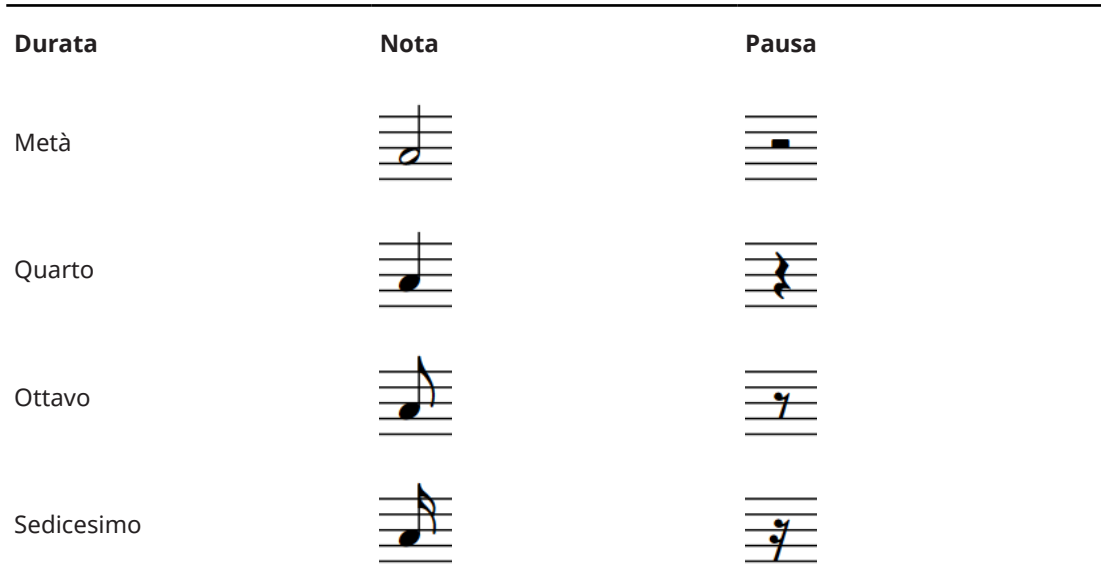

LINK CORRELATI

[Inserimento delle pause](#page-263-0) a pag. 264 [Eliminazione delle pause](#page-1646-0) a pag. 1647 [Inserimento delle note](#page-237-0) a pag. 238 [Pause all'interno dei tratti d'unione](#page-1116-0) a pag. 1117 [Raggruppamento di note e pause](#page-1121-0) a pag. 1122 [Pause implicite nei contesti a voci multiple](#page-1642-0) a pag. 1643 [Visualizzazione del basso figurato sulle pause](#page-1260-0) a pag. 1261

# **Convenzioni generali per il posizionamento delle pause**

Le pause vengono posizionate in corrispondenza delle posizioni ritmiche all'inizio della rispettiva durata e non a metà dei movimenti, poiché ciò potrebbe generare confusione riguardo a dove inizia e termina una pausa. Le pause vengono allineate con gli altri elementi alla stessa posizione ritmica.

La sola eccezione è rappresentata dalle misure di pausa da un intero, le quali vengono posizionate in corrispondenza del centro visivo delle misure. In tal modo, queste risultano <span id="page-1641-0"></span>chiaramente distinguibili dalle pause delle minime e semibrevi che sono seguite dalle note nella stessa misura.

Le pause rimangono entro il rigo ove possibile. Non si spostano sopra o sotto di esso quando le note intorno sono molto alte o molto basse.

Tuttavia, nei righi con voci multiple, le pause vengono posizionate più in alto sul rigo o sopra il rigo stesso per le voci a gambo verso l'alto, o più in basso sul rigo o sotto il rigo stesso per le voci a gambo verso il basso.

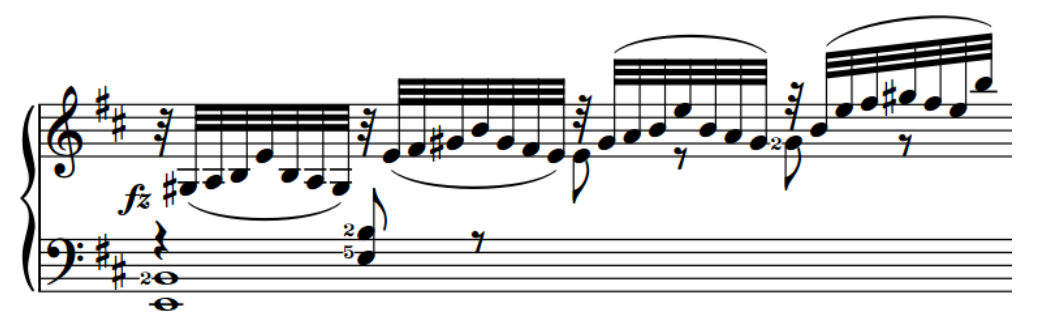

Esempio di posizionamento delle pause in un contesto a voci multiple

Le pause nelle voci multiple non si sovrappongono. È possibile consolidare le pause in modo che ne venga visualizzata solo una quando più voci presentano una pausa della stessa durata alla stessa posizione ritmica.

Il posizionamento preciso in verticale delle pause è circoscritto entro determinati limiti, poiché le forme delle pause richiedono specifiche posizioni rispetto alle linee e agli spazi del rigo.

LINK CORRELATI [Voci](#page-1878-0) a pag. 1879 [Inserimento delle note in voci multiple](#page-246-0) a pag. 247 [Creazione di tratti d'unione/tremoli tra i righi](#page-1108-0) a pag. 1109 [Spostamento delle pause in verticale](#page-1645-0) a pag. 1646

# **Pause implicite e pause esplicite a confronto**

Le pause implicite vengono visualizzate automaticamente tra le note inserite e la loro durata segue in automatico il tempo in chiave e la rispettiva posizione nella misura. Le pause esplicite sono pause che vengono inserite esplicitamente durante l'inserimento delle note forzandone la durata, oppure sono pause importate da un file MusicXML.

Dorico Pro annota le pause implicite in base al tempo in chiave prevalente (ad esempio, in un tempo in chiave di 6/8 vengono visualizzate delle pause implicite diverse rispetto a un tempo in 4/4). Questo vale anche se si modifica successivamente il tempo in chiave per le note e le pause esistenti.

Di conseguenza, non è necessario inserire le pause in Dorico Pro, poiché intorno alle note inserite vengono visualizzate automaticamente delle pause implicite. È possibile trasformare le pause implicite in pause esplicite forzandone la durata.

<span id="page-1642-0"></span>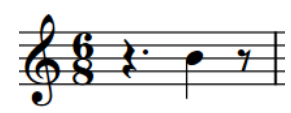

Una nota da un quarto inserita in corrispondenza della quarta nota da un ottavo della misura in un tempo in chiave da 6/8 presenta una pausa implicita del valore di un quarto col punto all'inizio della misura.

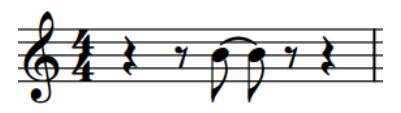

Una nota da un quarto inserita in corrispondenza della quarta nota da un ottavo della misura in un tempo in chiave da 4/4 presenta due pause implicite del valore di un quarto e di un ottavo all'inizio della misura.

Le pause esplicite non possono essere soppresse quando si utilizzano le proprietà **Avvia la voce**  e **Termina la voce** per nascondere le pause prima della prima nota e dopo l'ultima nota nelle voci.

È possibile visualizzare dei colori per le pause per distinguere le pause implicite dalle pause esplicite all'interno del proprio progetto.

LINK CORRELATI [Inserimento delle pause](#page-263-0) a pag. 264 [Inserimento delle note](#page-237-0) a pag. 238 [Eliminazione delle pause](#page-1646-0) a pag. 1647 [Forzare la durata di note/pause](#page-280-0) a pag. 281 [Trasformazione delle pause esplicite in pause implicite](#page-1643-0) a pag. 1644 [Nascondere/visualizzare i colori delle pause](#page-1644-0) a pag. 1645

# **Pause implicite nei contesti a voci multiple**

In Dorico Pro, le pause implicite vengono visualizzate automaticamente in modo da riempire le posizioni ritmiche intorno alle note, anche quando ci sono voci multiple sul rigo. Tuttavia, in questi contesti potrebbe essere necessario avere un controllo maggiore su quando e dove vengono visualizzate le pause.

Generalmente, le pause o le note vengono visualizzate per le misure nella loro interezza quando le voci contengono almeno una nota nella misura. Questo è utile per rendere immediatamente chiara la posizione ritmica di ogni nota in tutte le voci nella misura.

Quando un rigo contiene voci multiple, le pause implicite vengono visualizzate in ogni misura in cui vi sono delle note di qualsiasi durata in più di una voce. Le misure di pausa vengono sempre visualizzate per la prima voce su un rigo, anche nelle misure che contengono delle note solamente in una voce con teste di nota a barre.

Tuttavia, potrebbero esserci situazioni in cui è preferibile non visualizzare le pause prima della prima nota o dopo l'ultima nota in una voce quando sono presenti più voci sul rigo. Ad esempio, potrebbe essere utile nascondere delle pause quando una voce è in uso, al fine di visualizzare le note che passano in una misura che contiene altrimenti una singola linea melodica.

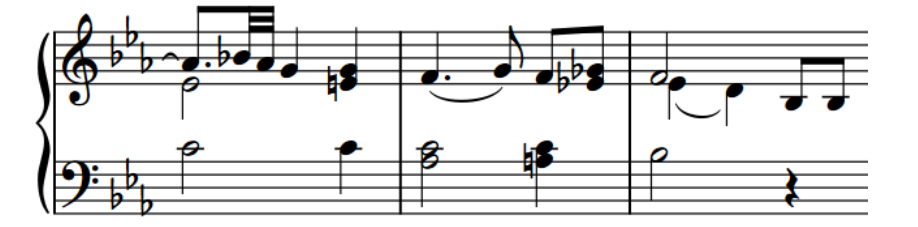

Una seconda voce utilizzata per annotare le note di passaggio

Nella pagina **Pause** delle **Opzioni di notazione** è possibile definire quando le pause vengono visualizzate in più contesti a voci multiple in maniera indipendente per ciascun flusso.

<span id="page-1643-0"></span>Le pause possono anche essere eliminate dai passaggi selezionati.

#### SUGGERIMENTO

Per impostazione predefinita, Dorico Pro consolida le pause quando più voci presentano delle pause della stessa durata alla stessa posizione ritmica.

È possibile visualizzare più pause in corrispondenza delle singole posizioni ritmiche modificando la posizione verticale delle pause. È anche possibile modificare le impostazioni flusso-specifiche relative al consolidamento delle pause nei contesti a voci multiple, all'interno della pagina **Pause**  delle **Opzioni di notazione**.

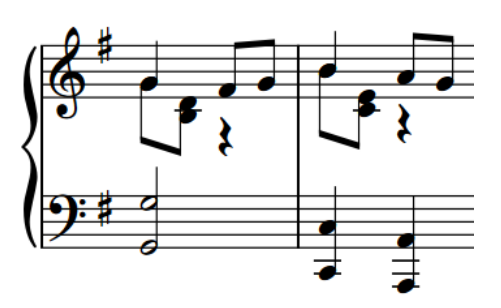

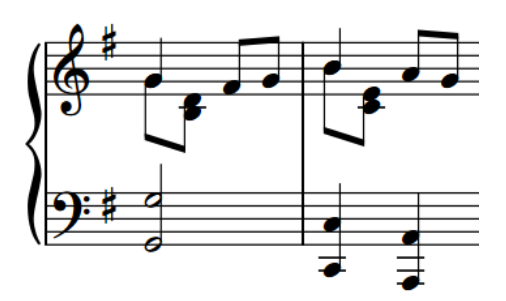

Una frase con voci multiple che visualizza le pause implicite.

La stessa frase senza pause implicite.

LINK CORRELATI [Finestra di dialogo Opzioni di notazione](#page-918-0) a pag. 919 [Opzioni di notazione per le pause per i singoli flussi](#page-1644-0) a pag. 1645 [Spostamento delle pause in verticale](#page-1645-0) a pag. 1646 [Eliminazione delle pause](#page-1646-0) a pag. 1647 [Voci con teste di nota a barre](#page-1636-0) a pag. 1637

## **Trasformazione delle pause esplicite in pause implicite**

Le pause implicite e le pause esplicite si comportano in maniera differente tra loro. È possibile ad esempio nascondere le pause implicite utilizzando il pannello delle proprietà, ma non è possibile nascondere le pause esplicite o le pause con durate forzate.

#### **NOTA**

È possibile nascondere le pause implicite solamente utilizzando le opzioni **Avvia la voce** e **Termina la voce** nel gruppo **Note e pause** del pannello delle proprietà.

#### PROCEDIMENTO

- **1.** In modalità Scrittura, selezionare le pause esplicite che si intende trasformare in pause implicite.
- **2.** Premere **Backspace o Canc** .

#### RISULTATO

Le pause esplicite selezionate sono ora pause implicite. Per verificarlo, attivare la visualizzazione dei colori delle pause.

LINK CORRELATI Nascondere/visualizzare i colori delle pause a pag. 1645 [Eliminazione delle pause](#page-1646-0) a pag. 1647

# <span id="page-1644-0"></span>**Opzioni di notazione per le pause per i singoli flussi**

Nella pagina **Pause** delle **Opzioni di notazione** sono disponibili una serie di opzioni flussospecifiche che controllano come le pause vengono posizionate e annotate e quando vengono visualizzate le pause.

È possibile ad esempio definire se le misure di pausa vengono o meno visualizzate nelle voci supplementari, stabilire quando sono consentite le pause col punto e regolare le posizioni predefinite delle pause in diversi contesti. È anche possibile definire se le pause della stessa durata e alla stessa posizione ritmica in voci diverse vengono consolidate in una singola pausa.

Gli esempi musicali dimostrano l'effetto che ciascuna opzione ha sull'aspetto della musica.

LINK CORRELATI [Finestra di dialogo Opzioni di notazione](#page-918-0) a pag. 919 [Voci](#page-1878-0) a pag. 1879 [Opzioni di notazione per le voci per i singoli flussi](#page-1879-0) a pag. 1880 [Direzione dei gambi](#page-1406-0) a pag. 1407

# **Opzioni tipografiche per le pause a livello del progetto**

Le opzioni relative all'aspetto delle pause a livello del progetto sono disponibili nella pagina **Pause** delle **Opzioni tipografiche**.

Le opzioni disponibili nella pagina **Pause** consentono di modificare lo stile, l'aspetto, l'ampiezza e la posizione esatta delle pause. È anche possibile modificare l'aspetto e la presentazione delle battute d'aspetto, decidendo ad esempio se nascondere o visualizzare le misure H e i numeri di misure sulle singole misure di pausa e definendo come visualizzare le battute d'aspetto alla fine dei flussi. Ad esempio, le battute d'aspetto alla fine dei flussi visualizzano per impostazione predefinita un «tacet al fine», sebbene sia possibile visualizzare invece il numero totale di misure.

Molte delle opzioni disponibili sono accompagnate da esempi musicali che dimostrano visivamente l'impatto che ciascuna di esse ha sull'aspetto della musica.

LINK CORRELATI [Finestra di dialogo Opzioni tipografiche](#page-922-0) a pag. 923

# **Nascondere/visualizzare i colori delle pause**

È possibile nascondere/visualizzare i colori delle pause, così da visualizzare le pause implicite e le pause esplicite con colori diversi.

Quando i colori delle pause sono visualizzati, le pause implicite appaiono in grigio mentre le pause esplicite in nero. Questa funzionalità può essere utile ad esempio per comprendere il motivo per cui le pause non scompaiono quando si attivano le opzioni **Avvia la voce** e **Termina la voce**, poiché queste proprietà consentono di nascondere solo le pause implicite.

```
PROCEDIMENTO
```
**●** Selezionare **Visualizza** > **Colori di note e pause** > **Pause implicite**.

#### <span id="page-1645-0"></span>RISULTATO

I colori delle pause vengono nascosti/visualizzati.

ESEMPIO

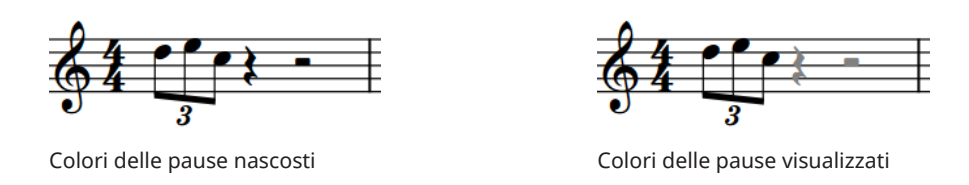

DOPO IL COMPLETAMENTO DI QUESTA OPERAZIONE

È possibile eliminare le pause che sono state identificate come pause esplicite. Le pause implicite che le sostituiscono rispettano ora le proprietà **Avvia la voce** e **Termina la voce**.

# **Spostamento delle pause in verticale**

È possibile modificare la posizione verticale delle singole pause, ad esempio per cambiare la linea del rigo dalla quale è apposta una misura di un intero, o per visualizzare le pause per tutte le voci in una specifica posizione ritmica. Ciò vale esclusivamente per il layout e la catena di cornici correnti, oppure per tutti i layout e tutte le catene di cornici.

Se si spostano le pause in senso verticale, vengono visualizzate più pause in quella specifica posizione ritmica se più di una voce nel rigo presenta una pausa della stessa durata. Per impostazione predefinita, Dorico Pro consolida le pause coincidenti della stessa durata nei contesti a più voci e posiziona automaticamente le pause nei contesti a più voci per evitare collisioni.

#### PREREQUISITI

- È visualizzata l'area inferiore.
- Le **Proprietà E** sono selezionate nella barra degli strumenti dell'area inferiore.
- Se ci si trova in modalità Tipografia, l'opzione **Modifiche grafiche** è selezionata nella casella degli strumenti Tipografia.
- È stato scelto l'ambito appropriato per le proprietà locali.

#### PROCEDIMENTO

- **1.** Selezionare le pause per le quali si desidera modificare la posizione verticale, oppure le pause in corrispondenza delle posizioni ritmiche in cui si desidera vedere le pause per ciascuna voce. Questa operazione può essere eseguita in modalità Scrittura e in modalità Tipografia.
- **2.** Nel pannello delle proprietà, attivare **Pos. pausa** all'interno del gruppo **Note e pause**.
- **3.** Modificare il valore nel campo valori.

#### RISULTATO

Aumentando il valore, le pause vengono spostate verso l'alto, riducendolo, si spostano verso il basso. La posizione 0 rappresenta la linea centrale del rigo. Se vi sono più voci sul rigo con pause della stessa durata alla stessa posizione ritmica, vengono ora visualizzate delle battute d'aspetto.

Se l'ambito delle proprietà era impostato su **Localmente**, questa modifica ha effetto solamente nel layout e nella catena di cornici correnti.

#### <span id="page-1646-0"></span>SUGGERIMENTO

- Disattivando **Pos. pausa**, le pause selezionate ritornano alle rispettive posizioni predefinite.
- È possibile decidere di visualizzare le pause coincidenti della stessa durata in ciascuna voce o solamente una pausa per tutte le voci in **Opzioni di notazione** > **Pause** > **Posizionamento delle pause**.
- È possibile scegliere di allineare verticalmente le pause nella stessa voce in **Opzioni di notazione** > **Pause** > **Posizionamento delle pause**.
- In modalità Tipografia è possibile modificare la posizione orizzontale delle pause e la spaziatura intorno ad esse quando è attivata l'opzione Spaziatura delle note **dal**, nello stesso modo in cui viene modificata la posizione delle note.

LINK CORRELATI [Finestra di dialogo Opzioni di notazione](#page-918-0) a pag. 919 [Spaziatura delle note](#page-650-0) a pag. 651 [Casella degli strumenti Tipografia](#page-557-0) a pag. 558 [Modifica dell'ambito delle proprietà](#page-842-0) a pag. 843 [Copia delle impostazioni delle proprietà in altri layout/in altre catene di cornici](#page-839-0) a pag. 840

# **Eliminazione delle pause**

È possibile eliminare sia le pause implicite che le pause esplicite, ad esempio se si desidera nascondere le pause prima/dopo le note in un'altra voce utilizzata per visualizzare le note di passaggio.

#### SUGGERIMENTO

- Se si desidera eliminare le pause per rimuovere la corrispondente durata dal flusso, è possibile in alternativa eliminare direttamente le misure/i movimenti.
- Se si desidera eliminare le pause per fare in modo che le misure di pausa non siano visibili nelle misure vuote, è invece possibile nascondere le misure di pausa.
- Se si desidera eliminare delle pause per il fatto che più pause della stessa durata sono visualizzate in corrispondenza della stessa posizione in contesti a più voci, è possibile decidere di consolidare queste pause in **Opzioni di notazione** > **Pause** > **Posizionamento delle pause**.

#### PROCEDIMENTO

**1.** In modalità Scrittura, selezionare le pause che si intende eliminare.

#### SUGGERIMENTO

È possibile selezionare le pause singolarmente, oppure definire una selezione più ampia contenente le pause che si intende eliminare.

**2.** Selezionare **Modifica** > **Rimuovi le pause**.

#### RISULTATO

Tutte le pause nella selezione vengono eliminate. Questa operazione viene eseguita automaticamente attivando le opzioni **Avvia la voce** e **Termina la voce** nel gruppo **Note e pause** del pannello delle proprietà, sulle note o sulle pause immediatamente a destra/sinistra delle pause eliminate, in modo che nessuna pausa venga visualizzata nelle regioni selezionate.

#### **NOTA**

- È possibile visualizzare nuovamente le pause in un secondo momento selezionando le note o le pause immediatamente a destra/sinistra delle pause eliminate, quindi disattivando le proprietà **Avvia la voce** o **Termina la voce** corrispondenti nel gruppo **Note e pause** del pannello delle proprietà.
- Nella pagina **Scorciatoie da tastiera** delle **Preferenze** è possibile assegnare una scorciatoia da tastiera per la funzione **Rimuovi le pause**.
- Nei layout in cui non sono presenti altre note, pause o elementi con durata nelle posizioni ritmiche in cui sono state eliminate le pause, Dorico Pro non ha elementi per calcolare la spaziatura orizzontale. Di conseguenza, tali misure o movimenti vuoti possono apparire più stretti.

#### ESEMPIO

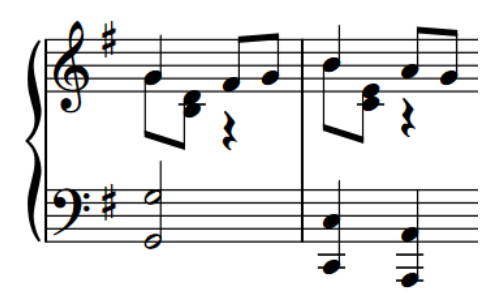

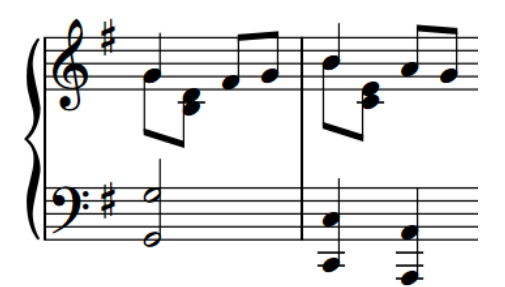

Una frase con voci multiple che visualizza le pause implicite.

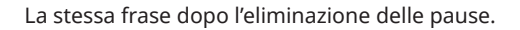

LINK CORRELATI [Finestra di dialogo Opzioni di notazione](#page-918-0) a pag. 919 [Pause implicite e pause esplicite a confronto](#page-1641-0) a pag. 1642 [Selezioni ampie](#page-463-0) a pag. 464 [Eliminazione di misure/movimenti](#page-1056-0) a pag. 1057 [Modifica dell'ampiezza delle misure vuote](#page-1059-0) a pag. 1060 [Spaziatura delle note](#page-650-0) a pag. 651 [Modifica della giustificazione orizzontale delle accollature finali](#page-774-0) a pag. 775 [Pause nelle guide](#page-1210-0) a pag. 1211

# **Nascondere/visualizzare le misure di pausa nelle misure vuote**

È possibile nascondere/visualizzare le misure di pausa nelle misure vuote, in ciascun layout, in maniera indipendente dagli altri layout. È possibile ad esempio nascondere le misure di pausa nei layout di partitura completa, ma visualizzarle nei layout delle parti.

Le misure di pausa vengono generalmente visualizzate nelle misure vuote per indicare ai musicisti che non devono suonare in quelle misure. Tuttavia, in determinati contesti è preferibile nascondere le misure di pausa nelle misure vuote e lasciare invece la misura completamente vuota.

Ad esempio, nascondere le misure di pausa nelle misure vuote può essere preferibile a livello estetico nelle partiture particolarmente ampie, in modo da risultare più semplice identificare le misure che contengono effettivamente della musica. È anche possibile nascondere le misure di pausa nei layout in cui si desidera includere altre istruzioni, come ad esempio indicazioni verbali per i musicisti nel caso in cui debbano eseguire altro rispetto alle altezze annotate.

#### PROCEDIMENTO

- **1.** Premere **Ctrl/Cmd-Shift-L** per aprire le **Opzioni di layout**.
- **2.** Nell'elenco dei **Layout**, selezionare i layout in cui si desidera nascondere/visualizzare le misure di pausa nelle misure vuote.

Per impostazione predefinita, all'apertura della finestra di dialogo viene selezionato il layout attualmente aperto nell'area musicale. È possibile selezionare altri layout utilizzando le opzioni di selezione nella barra delle azioni, facendo clic e trascinamento attraverso più layout, facendo **Shift** -clic sui layout adiacenti e facendo **Ctrl/Cmd** -clic sui singoli layout.

- **3.** Nell'elenco delle categorie, fare clic su **Musicisti**.
- **4.** Nella sezione **Misure di pausa e battute d'aspetto**, attivare/disattivare l'opzione **Visualizza le misure di pausa nelle misure vuote**.
- **5.** Fare clic su **Applica**, quindi su **Chiudi**.

#### RISULTATO

Tutte le misure di pausa nelle misure vuote nei layout selezionati vengono visualizzate quando è attivata la casella di controllo, mentre vengono nascoste quando è disattivata.

LINK CORRELATI

[Nascondere/Visualizzare le battute d'aspetto](#page-1650-0) a pag. 1651 [Nascondere/visualizzare le misure di pausa nelle guide](#page-1211-0) a pag. 1212

## **Nascondere/visualizzare le misure di pausa nelle voci supplementari**

È possibile nascondere/visualizzare le misure di pausa tra le note o le pause esplicite nelle voci supplementari su base dei singoli flussi; si potrebbe ad esempio visualizzare le misure di pausa nella musica contrappuntistica per garantire che ciascuna voce possa essere seguita con facilità.

PROCEDIMENTO

- **1.** Premere **Ctrl/Cmd-Shift-N** per aprire le **Opzioni di notazione**.
- **2.** Nell'elenco dei **Flussi**, selezionare i flussi nei quali si desidera nascondere/visualizzare le misure di pausa nelle voci supplementari.

Per impostazione predefinita, quando si apre la finestra di dialogo viene selezionato solamente il flusso corrente. È possibile selezionare altri flussi facendo clic su **Seleziona tutto** nella barra delle azioni, facendo clic e trascinamento attraverso più flussi, facendo **Shift** -clic sui flussi adiacenti e facendo **Ctrl/Cmd** -clic sui singoli flussi.

- **3.** Nell'elenco delle categorie, fare clic su **Pause**.
- **4.** Nella sezione **Pause nelle voci aggiuntive**, selezionare una delle seguenti opzioni per il parametro **Misure di pausa nelle voci aggiuntive**:
	- **Visualizza le misure di pausa**
	- **Ometti le misure di pausa**
- **5.** Facoltativo: per visualizzare le misure di pausa per ciascuna voce nelle misure vuote, nella sezione **Posizionamento delle pause** selezionare **Visualizza tutte le pause in ciascuna voce** per il parametro **Pause coincidenti della stessa durata in voci contrapposte**.
- **6.** Fare clic su **Applica**, quindi su **Chiudi**.

#### RISULTATO

Le misure di pausa vengono visualizzate tra le note e le pause esplicite in tutte le voci nei flussi selezionati quando si seleziona **Visualizza le misure di pausa**, mentre vengono nascoste quando si seleziona **Ometti le misure di pausa**.

#### **NOTA**

L'opzione **Visualizza le misure di pausa** non visualizza automaticamente le misure di pausa nelle misure vuote prima della prima nota o le pause esplicite nelle voci supplementari. Per le voci supplementari che non iniziano nella prima misura, è necessario inserire manualmente una misura di pausa nella prima misura.

#### LINK CORRELATI

[Opzioni di notazione per le pause per i singoli flussi](#page-1644-0) a pag. 1645 [Pause implicite e pause esplicite a confronto](#page-1641-0) a pag. 1642 [Inserimento delle note in voci multiple](#page-246-0) a pag. 247 [Inserimento delle misure di pausa in voci specifiche](#page-264-0) a pag. 265

### **Battute d'aspetto**

Le battute d'aspetto raggruppano due o più misure vuote consecutive in una singola unità, solitamente visualizzata con una spessa linea orizzontale posizionata sulla linea centrale del rigo, nota come «Misura H». Esse consentono di ridurre lo spazio orizzontale necessario per più misure vuote e facilitano l'orientamento sullo spartito da parte dei musicisti.

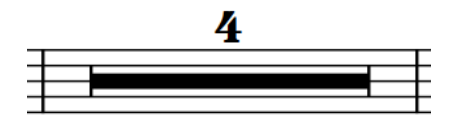

Una battuta d'aspetto che rappresenta quattro misure vuote

#### **NOTA**

Le battute d'aspetto vengono automaticamente suddivise dagli elementi posizionati all'interno del proprio intervallo, come il testo collegato all'accollatura, i segni di prova, le fermate, i segni di respiro e le cesure. Tuttavia, se gli elementi sono posizionati all'inizio della prima misura in una battuta d'aspetto, quella misura rimane parte della battuta d'aspetto successiva.

In Dorico Pro è possibile nascondere/visualizzare le battute d'aspetto in ciascun layout del progetto in maniera indipendente dagli altri layout ed è possibile nascondere/visualizzare gli intervalli dei numeri di misure sotto di essi.

Per impostazione predefinita, i numeri di misura delle battute d'aspetto appaiono solo una volta tra i righi degli strumenti a rigo multiplo.

Le opzioni relative all'aspetto, alla presentazione e al contenuto delle battute d'aspetto a livello del progetto sono disponibili nella pagina **Pause** delle **Opzioni tipografiche**.

LINK CORRELATI

[Nascondere/visualizzare gli intervalli dei numeri di misura sulle battute d'aspetto](#page-1081-0) a pag. 1082 [Suddivisione delle battute d'aspetto](#page-1654-0) a pag. 1655 [Finestra di dialogo Opzioni tipografiche](#page-922-0) a pag. 923

# <span id="page-1650-0"></span>**Nascondere/Visualizzare le battute d'aspetto**

È possibile nascondere/visualizzare le battute d'aspetto in ciascun layout, in maniera indipendente dagli altri layout, e definire se consolidare o meno le ripetizioni di una misura. È possibile ad esempio nascondere le battute d'aspetto nei layout di partitura completa, ma visualizzarle nei layout delle parti.

PROCEDIMENTO

- **1.** Premere **Ctrl/Cmd-Shift-L** per aprire le **Opzioni di layout**.
- **2.** Nell'elenco dei **Layout**, selezionare i layout in cui si desidera nascondere/visualizzare le battute d'aspetto.

Per impostazione predefinita, all'apertura della finestra di dialogo viene selezionato il layout attualmente aperto nell'area musicale. È possibile selezionare altri layout utilizzando le opzioni di selezione nella barra delle azioni, facendo clic e trascinamento attraverso più layout, facendo **Shift** -clic sui layout adiacenti e facendo **Ctrl/Cmd** -clic sui singoli layout.

- **3.** Nell'elenco delle categorie, fare clic su **Musicisti**.
- **4.** Nella sezione **Misure di pausa e battute d'aspetto**, selezionare una delle seguenti opzioni per il parametro **Consolida**:
	- **Nessuno**
	- **Battute d'aspetto**
	- **Battute d'aspetto e ripetizioni delle misure**
- **5.** Fare clic su **Applica**, quindi su **Chiudi**.

#### RISULTATO

- Selezionando **Nessuna**, nei layout selezionati non vengono visualizzate le battute d'aspetto. Ogni misura vuota viene visualizzata separatamente.
- Selezionando **Battute d'aspetto**, nei layout selezionati tutte le misure vuote adiacenti vengono consolidate in battute d'aspetto. Comunque, le battute di ripetizione evitano il consolidamento delle battute d'aspetto, anche se in quelle misure non ci sono altre note.
- Se si seleziona **Battute d'aspetto e ripetizioni delle misure**, nei layout selezionati tutte le misure vuote adiacenti o le misure che contengono solamente delle ripetizioni di una misura vengono consolidate in battute d'aspetto. I numeri delle battute d'aspetto sono visualizzati anche sopra le ripetizioni di una misura consolidate.

#### SUGGERIMENTO

Nella sezione **Battute d'aspetto** della pagina **Pause** nelle **Opzioni tipografiche**, è anche possibile nascondere/visualizzare a livello del progetto le misure H e i numeri di misure su tutte le singole misure di pausa.

LINK CORRELATI [Ripetizioni delle misure](#page-1609-0) a pag. 1610 [Nascondere/visualizzare gli intervalli dei numeri di misura sulle battute d'aspetto](#page-1081-0) a pag. 1082 [Finestra di dialogo Opzioni tipografiche](#page-922-0) a pag. 923

# **Nascondere/visualizzare i tacet al fine nelle battute d'aspetto alla fine dei flussi**

È possibile modificare a livello del progetto l'aspetto delle battute d'aspetto che si estendono fino alla fine dei flussi in tutti i layout. Per impostazione predefinita, le battute d'aspetto che si estendono fino alla fine dei flussi visualizzano un «tacet al fine» sopra il rigo anziché il numero di misure totali.

PROCEDIMENTO

- **1.** Premere **Ctrl/Cmd-Shift-E** per aprire le **Opzioni tipografiche**.
- **2.** Nell'elenco delle categorie, fare clic su **Pause**.
- **3.** Nella sezione **Battute d'aspetto**, selezionare una delle seguenti opzioni per il parametro **Battute d'aspetto che si estendono fino alla fine del flusso** all'interno della sotto sezione **Aspetto**:
	- **Visualizza 'tacet al fine'**
	- **Visualizza il numero di misure**
- **4.** Facoltativo: modificare il valore del parametro **Numero minimo di battute d'aspetto alla fine del flusso affinché venga visualizzato un 'tacet al fine'**.
- **5.** Fare clic su **Applica**, quindi su **Chiudi**.

#### RISULTATO

L'aspetto di tutte le battute d'aspetto alla fine dei flussi viene modificato a livello del progetto. Modificando il valore del parametro **Numero minimo di battute d'aspetto alla fine del flusso affinché venga visualizzato un 'tacet al fine'** è possibile definire quando il «tacet al fine» viene visualizzato solo nelle battute d'aspetto che contengono il numero di misure impostato o maggiore.

LINK CORRELATI [Finestra di dialogo Opzioni tipografiche](#page-922-0) a pag. 923 [Tacet](#page-807-0) a pag. 808

# **Nascondere/visualizzare i numeri di misure sulle pause di una misura**

Per impostazione predefinita, Dorico Pro visualizza un numero di misure sulle pause di una misura nello stesso stile delle battute d'aspetto. È possibile nascondere/visualizzare i numeri di misure su tutte le pause di una misura a livello del progetto.

PROCEDIMENTO

- **1.** Premere **Ctrl/Cmd-Shift-E** per aprire le **Opzioni tipografiche**.
- **2.** Nell'elenco delle categorie, fare clic su **Pause**.
- **3.** Nella sezione **Battute d'aspetto**, scegliere una delle seguenti opzioni per il parametro **Numero di misure per le pause di una misura** nella sotto sezione **Aspetto**:
	- **Visualizza il numero di misure**
	- **Senza numero di misure**
- **4.** Fare clic su **Applica**, quindi su **Chiudi**.

# **Modifica dell'ampiezza delle misure H nelle battute d'aspetto**

É possibile modificare l'ampiezza delle singole misure H delle battute d'aspetto, in maniera indipendente dalle impostazioni definite a livello di progetto. Questo consente di controllare le posizioni esatte delle battute d'aspetto, ad esempio in presenza di cambi di chiave alla fine delle battute d'aspetto stesse.

PREREQUISITI

- È visualizzata l'area inferiore.
- Le **Proprietà** sono selezionate nella barra degli strumenti dell'area inferiore.
- L'opzione **Modifiche grafiche** è selezionata nella casella degli strumenti Tipografia.

PROCEDIMENTO

- **1.** In modalità Tipografia, selezionare le battute d'aspetto delle quali si intende modificare l'ampiezza.
- **2.** Nel pannello delle proprietà, attivare **Delta di ampiezza della misura H** all'interno del gruppo **Battute d'aspetto**.
- **3.** Modificare il valore nel campo valori.

#### RISULTATO

L'ampiezza delle misure H selezionate viene modificata. Aumentando il valore, la rispettiva ampiezza aumenta; diminuendolo, l'ampiezza si riduce.

#### SUGGERIMENTO

È possibile modificare l'ampiezza predefinita di tutte le misure H a livello di progetto, inclusa la scelta di definire se le misure H risultano inserite dalle stanghette di misura o utilizzano un'ampiezza fissa, indipendentemente dall'ampiezza delle misure, in **Opzioni tipografiche** > **Pause** > **Battute d'aspetto** > **Presentazione**.

LINK CORRELATI [Casella degli strumenti Tipografia](#page-557-0) a pag. 558 [pannello delle proprietà](#page-840-0) a pag. 841 [Calibrazione](#page-795-0) a pag. 796

## **Spostamento delle misure H delle battute d'aspetto**

É possibile spostare le singole misure H delle battute d'aspetto orizzontalmente, in maniera indipendente dalle impostazioni definite a livello di progetto. Questo consente di controllare le posizioni esatte delle battute d'aspetto, ad esempio in presenza di cambi di chiave alla fine delle battute d'aspetto stesse.

PREREQUISITI

- È visualizzata l'area inferiore.
- Le **Proprietà E** sono selezionate nella barra degli strumenti dell'area inferiore.
- L'opzione **Modifiche grafiche** *i* è selezionata nella casella degli strumenti Tipografia.

#### PROCEDIMENTO

**1.** In modalità Tipografia, selezionare le battute d'aspetto che si intende spostare.

- **2.** Nel pannello delle proprietà, attivare **Scostamento X della misura H** all'interno del gruppo **Battute d'aspetto**.
- **3.** Modificare il valore nel campo valori.

#### RISULTATO

Le misure H selezionate vengono spostate orizzontalmente. Aumentando il valore, le misure H vengono spostate verso destra, riducendolo, si spostano verso sinistra.

#### SUGGERIMENTO

È possibile modificare l'ampiezza e la posizione predefinite di tutte le misure H a livello di progetto, inclusa la scelta di definire se gli elementi all'inizio/alla fine delle battute d'aspetto influiscono sulla relativa posizione orizzontale, in **Opzioni tipografiche** > **Pause** > **Battute d'aspetto**.

# **Modifica del posizionamento del numero di misure delle battute d'aspetto**

È possibile modificare il posizionamento del numero di misure delle battute d'aspetto, in modo che appaia sopra o sotto il rigo. Per gli strumenti a rigo multiplo è anche possibile decidere di visualizzare il numero di misure solamente una volta tra i righi o sopra/sotto ciascun rigo.

#### PROCEDIMENTO

- **1.** Premere **Ctrl/Cmd-Shift-E** per aprire le **Opzioni tipografiche**.
- **2.** Nell'elenco delle categorie, fare clic su **Pause**.
- **3.** Nella sezione **Battute d'aspetto**, selezionare una delle seguenti opzioni per il parametro **Posizionamento del numero di misure per gli strumenti a rigo singolo** nella sotto sezione **Aspetto**:
	- **Al di sopra**
	- **Al di sotto**
- **4.** Selezionare una delle seguenti opzioni per il parametro **Numero di misure negli strumenti a doppio rigo**:
	- **Visualizza tra i righi**
	- **Visualizza sopra o sotto ciascun rigo**
- **5.** Fare clic su **Applica**, quindi su **Chiudi**.

### **Modifica del carattere utilizzato per il numero delle misure delle battute d'aspetto**

Per impostazione predefinita, i numeri delle misure delle battute d'aspetto utilizzano un carattere in numeri arabi in grassetto, simile nell'aspetto alle cifre dei tempi in chiave. È possibile modificare a livello del progetto il carattere utilizzato per i numeri delle misure delle battute d'aspetto.

#### PROCEDIMENTO

- **1.** Premere **Ctrl/Cmd-Shift-E** per aprire le **Opzioni tipografiche**.
- **2.** Nell'elenco delle categorie, fare clic su **Pause**.
- <span id="page-1654-0"></span>**3.** Nella sezione **Battute d'aspetto**, scegliere una delle seguenti opzioni per il parametro **Aspetto del numero di misure** nella sotto sezione **Presentazione**:
	- **Carattere musicale**
	- **Carattere normale**
- **4.** Fare clic su **Applica**, quindi su **Chiudi**.

#### RISULTATO

Lo stile carattere utilizzato per i numeri delle misure delle battute d'aspetto viene modificato a livello del progetto.

#### SUGGERIMENTO

È possibile modificare diversi aspetti degli stili dei caratteri utilizzati per il numero delle misure delle battute d'aspetto nella finestra di dialogo **Modifica gli stili dei caratteri**, ad esempio per rendere corsivo il carattere o per modificarne la dimensione.

- I numeri delle misure in carattere musicale utilizzano il **Carattere del numero delle battute d'aspetto**, che deve essere conforme con lo standard SMuFL.
- I numeri delle misure in carattere normale utilizzano il **Carattere normale del numero delle battute d'aspetto**.

#### LINK CORRELATI

[Finestra di dialogo Modifica gli stili dei caratteri](#page-929-0) a pag. 930

# **Suddivisione delle battute d'aspetto**

È possibile suddividere manualmente le battute d'aspetto senza visualizzare nessun'altra notazione extra nella musica. La suddivisione delle battute d'aspetto agisce su tutti i layout del progetto, compresi i layout di partitura completa e delle parti.

#### **NOTA**

Le battute d'aspetto vengono automaticamente suddivise dagli elementi posizionati all'interno del proprio intervallo, come il testo collegato all'accollatura, i segni di prova, le fermate, i segni di respiro e le cesure.

#### PREREQUISITI

- È stato aperto un layout nell'area musicale che presenta degli elementi nelle misure dove si intende suddividere le battute d'aspetto, oppure in cui le battute d'aspetto sono nascoste. Non è possibile selezionare le posizioni ritmiche all'interno delle battute d'aspetto.
- L'opzione **Modifiche grafiche** è selezionata nella casella degli strumenti Tipografia.

#### PROCEDIMENTO

- **1.** In modalità Tipografia, selezionare un elemento alla posizione ritmica in cui si desidera separare le battute d'aspetto.
- **2.** Selezionare **Tipografia** > **Separa le battute d'aspetto**.

#### RISULTATO

Tutte le battute d'aspetto in tutti i layout vengono suddivise in corrispondenza della posizione selezionata. Alla posizione di separazione delle battute d'aspetto viene visualizzato un segnale. LINK CORRELATI

[Casella degli strumenti Tipografia](#page-557-0) a pag. 558 [Nascondere/visualizzare i segnali](#page-491-0) a pag. 492 [Nascondere/Visualizzare le battute d'aspetto](#page-1650-0) a pag. 1651 [Passaggio da un layout a un altro](#page-44-0) a pag. 45
# **Legature di portamento**

Le legature di portamento sono linee curve affusolate che uniscono più note, a indicare un legato e un fraseggio.

A seconda del contesto e dello strumento a cui si applicano, le legature di portamento possono avere dei significati aggiuntivi per semplificare l'indicazione delle frasi musicali. Ad esempio, per i legni una legatura di portamento indica che tutte le note della frase sono suonate nello stesso respiro e senza riarticolare nessuna nota. Per gli archi, una legatura di portamento indica che tutte le note della frase sono suonate in legato e con un unico movimento di archetto. Per i cantanti, indicano che per la stessa sillaba viene suonata più di una nota.

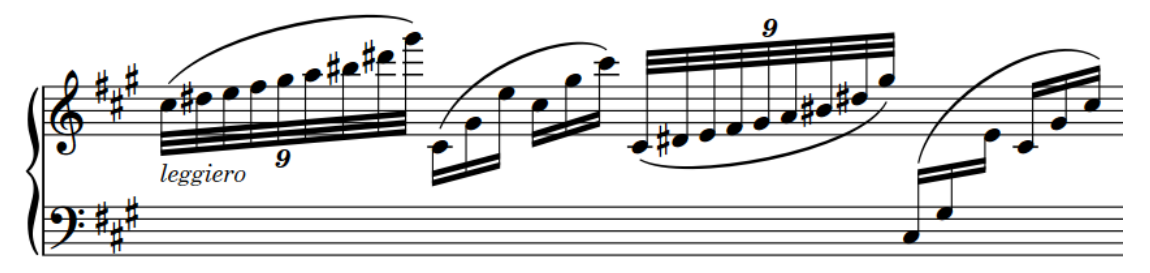

Legature di portamento sopra e sotto il rigo, con una legatura di portamento tra i righi

Dorico Pro determina automaticamente la posizione appropriata delle estremità e la direzione di curvatura delle legature di portamento in base alle note ricomprese entro la loro estensione; è comunque possibile modificare questo comportamento manualmente.

È possibile inserire un numero qualsiasi di legature di portamento nidificate.

### **NOTA**

Le legature di portamento non vanno confuse con le legature di valore, che potrebbero apparire simili a prima vista, ma che invece uniscono note della stessa altezza a indicare che queste vengono suonate come una singola nota. In tal senso, le legature di valore fanno parte della notazione ritmica, mentre le legature di portamento sono considerate articolazioni.

### LINK CORRELATI

[Inserimento delle legature di portamento](#page-291-0) a pag. 292 [Inserimento delle legature di portamento nidificate](#page-1674-0) a pag. 1675 [Confronto tra legature di valore e legature di portamento](#page-1788-0) a pag. 1789 [Legature di portamento tra i righi e tra le voci](#page-1672-0) a pag. 1673 [Elisioni con una legatura](#page-1374-0) a pag. 1375 [Legature di portamento in riproduzione](#page-1688-0) a pag. 1689 [Posizione delle estremità delle legature di portamento](#page-1660-0) a pag. 1661 [Direzione di curvatura delle legature di portamento](#page-1670-0) a pag. 1671 [Modifica della posizione delle legature di portamento rispetto alle catene di legature](#page-1658-0) a pag. 1659 [Opzioni tipografiche per le articolazioni a livello del progetto](#page-1048-0) a pag. 1049 [Finestra di dialogo Opzioni di importazione MIDI](#page-91-0) a pag. 92

# <span id="page-1657-0"></span>**Opzioni tipografiche per le legature di portamento a livello del progetto**

Le opzioni relative all'aspetto e alla posizione delle legature di portamento a livello del progetto sono disponibili nella pagina **Legature di portamento** delle **Opzioni tipografiche**.

Le opzioni nella pagina **Legature di portamento** consentono di modificare la direzione, lo stile, l'altezza e lo spessore delle legature di portamento. È anche possibile definire dei valori precisi per la posizione delle legature di portamento rispetto alle teste di nota, ai gambi, alle bandierine dei gambi, agli abbellimenti e alle legature di valore, oltre che modificare il comportamento di impedimento delle collisioni delle legature di portamento tra righi diversi.

Molte delle opzioni disponibili sono accompagnate da esempi musicali che dimostrano visivamente l'impatto che ciascuna di esse ha sull'aspetto della musica.

LINK CORRELATI [Finestra di dialogo Opzioni tipografiche](#page-922-0) a pag. 923

# **Convenzioni generali per il posizionamento delle legature di portamento**

Esistono diverse convenzioni che regolano il posizionamento, la posizione delle estremità, la forma e la direzione di curvatura delle legature di portamento in diversi contesti.

### LINK CORRELATI

[Posizione delle estremità delle legature di portamento](#page-1660-0) a pag. 1661 [Legature di portamento corte che si estendono su ampi intervalli di altezze](#page-1664-0) a pag. 1665 [Legature di portamento attraverso le interruzioni di accollatura e di cornice](#page-1662-0) a pag. 1663 [Direzione di curvatura delle legature di portamento](#page-1670-0) a pag. 1671

### **Posizione delle legature di portamento rispetto alle catene di legature**

Esistono diverse convenzioni che regolano la posizione delle legature di portamento rispetto alle catene di legature nella musica contemporanea e nelle edizioni storiche.

Nella musica contemporanea le legature di portamento iniziano sulla prima nota e terminano sull'ultima nota nelle catene di legature. Questo rende l'intera durata della frase visivamente chiara per i musicisti, facilitandone l'esecuzione, ed è un'impostazione predefinita in Dorico Pro.

Tuttavia, nelle edizioni storiche le legature di portamento talvolta possono terminare sulla prima nota in una catena di legature e iniziare sull'ultima. In entrambi i casi viene preservato spazio in verticale, poiché le legature di portamento più corte non si estendono molto al di sopra/al di sotto del rigo.

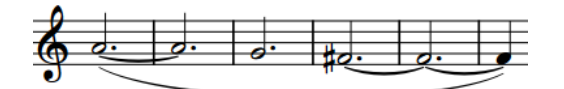

Legatura di portamento che inizia sulla prima nota e termina sull'ultima nota nelle catene di legature

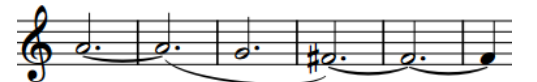

Legatura di portamento che inizia sull'ultima nota e termina sulla prima nota nelle catene di legature

### <span id="page-1658-0"></span>**Modifica della posizione delle legature di portamento rispetto alle catene di legature**

È possibile modificare la posizione delle singole legature di portamento rispetto alle catene di legature, incluse le legature che iniziano sugli abbellimenti. Ad esempio, le legature di portamento che iniziano sull'ultima nota e terminano sulla prima nota nelle catene di legature sono più corte e richiedono meno spazio in verticale.

PREREQUISITI

- È visualizzata l'area inferiore.
- Le **Proprietà s** sono selezionate nella barra degli strumenti dell'area inferiore.
- Se ci si trova in modalità Tipografia, l'opzione **Modifiche grafiche** è selezionata nella casella degli strumenti Tipografia.

PROCEDIMENTO

- **1.** Selezionare le legature di portamento per le quali si desidera modificare la posizione rispetto alle catene di legature. Questa operazione può essere eseguita in modalità Scrittura e in modalità Tipografia.
- **2.** Nel pannello delle proprietà, attivare una o più delle seguenti proprietà all'interno del gruppo **Legature di portamento**:
	- **Pos. iniziale nella catena di note legate**
	- **Pos. finale nella catena di note legate**
- **3.** Selezionare una delle seguenti opzioni per ciascuna proprietà:
	- **Prima nota**
	- **Ultima nota**

### RISULTATO

La posizione delle legature di portamento selezionate rispetto alle catene di legature viene modificata.

### SUGGERIMENTO

Le posizione predefinita di tutte le legature di portamento rispetto alle catene di legature può essere modificata a livello del progetto nella pagina **Legature di portamento** delle **Opzioni tipografiche**. Sono disponibili diverse opzioni per le legature di portamento tra le note normali e le legature di portamento che iniziano sugli abbellimenti.

### **Posizionamento delle legature di portamento rispetto agli abbellimenti**

Esistono delle specifiche regole di posizionamento per le legature di portamento quando queste iniziano a partire da un abbellimento e terminano su una nota normale che segue immediatamente l'abbellimento.

Queste regole sono:

- Le legature di portamento collegano le teste di nota piuttosto che i gambi.
- Le dimensioni delle legature di portamento vengono scalate in modo da adattarsi alle proporzioni degli abbellimenti.
- Le legature di portamento non devono offuscare i tagli addizionali.

Le legature di portamento sono posizionate sopra le note nel caso in cui, posizionandole sotto, andrebbero a collidere con l'alterazione di una nota standard.

È possibile modificare i valori dei diversi parametri delle regole speciali di posizionamento. Ad esempio, possono essere modificati i valori di scostamento verticale e orizzontale per l'estremità destra di una legatura di un abbellimento rispetto alla testa di nota standard di dimensioni normali a cui essa è collegata, nella sezione **Abbellimenti** della pagina **Legature di portamento**  nelle **Opzioni tipografiche**.

### **NOTA**

Queste regole non si applicano quando le legature di portamento si collegano a una nota standard in qualsiasi posizione ritmica oltre la nota che segue immediatamente l'abbellimento.

In linea con le convenzioni generali per il posizionamento degli abbellimenti, le legature di portamento in Dorico Pro sono visualizzate sotto gli abbellimenti e curvano verso il basso per impostazione predefinita. Le legature di portamento che iniziano dagli abbellimenti sono visualizzate sopra le note e curvano verso l'alto nelle voci a gambo verso l'alto nei contesti a voci multiple.

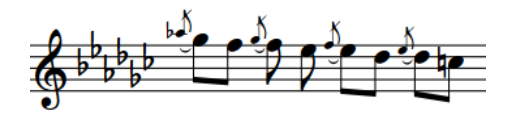

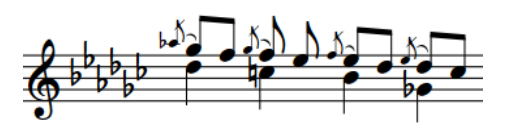

Direzione di curvatura delle legature di portamento sugli abbellimenti in un contesto a voce singola

Direzione di curvatura delle legature di portamento sugli abbellimenti in un contesto a voci multiple

È possibile modificare il posizionamento automatico delle legature di portamento degli abbellimenti modificando la direzione del gambo di un abbellimento, la direzione di una legatura, e utilizzando le maniglie delle legature di portamento in modalità Tipografia per regolarne con precisione la posizione.

### LINK CORRELATI

[Modifica della direzione di curvatura delle legature di portamento](#page-1671-0) a pag. 1672 [Modifica della direzione dei gambi delle note](#page-1409-0) a pag. 1410 [Convenzioni generali per il posizionamento degli abbellimenti](#page-1318-0) a pag. 1319 [Legature di portamento in modalità Tipografia](#page-1679-0) a pag. 1680 [Modifica della forma e dell'inclinazione delle legature di portamento](#page-1681-0) a pag. 1682

### **Posizione delle legature di portamento rispetto alle linee del rigo**

Le estremità delle legature di portamento non devono toccare le linee del rigo e il punto superiore degli archi da esse formati non dovrebbe terminare sulle linee del rigo.

Questa convenzione deriva dal fatto che se l'arco di una legatura di portamento raggiunge il proprio apice su una linea del rigo, può crearsi l'effetto di un cuneo triangolare tra la linea del rigo e la curva della legatura. Se una legatura di portamento raggiunge il proprio apice su una linea del rigo, è possibile regolarne l'altezza in modo che l'apice vada a posizionarsi sopra/sotto di esso.

<span id="page-1660-0"></span>Sebbene Dorico Pro garantisca automaticamente che le estremità delle legature di portamento non tocchino le linee del rigo, potrebbero essere necessarie delle regolazioni manuali per il corretto posizionamento degli archi delle legature di portamento.

È possibile impostare un valore per la distanza minima tra le estremità delle legature di portamento e le linee del rigo nella sezione **Impedimento delle collisioni** della pagina **Legature di portamento** nelle **Opzioni tipografiche**. La posizione predefinita delle estremità delle legature di portamento rispetto alle linee del rigo è di 1/4 di spazio sopra/sotto, in modo da garantire che i punti iniziale/finale non tocchino il rigo.

LINK CORRELATI [Finestra di dialogo Opzioni tipografiche](#page-922-0) a pag. 923 [Modifica dell'altezza delle legature di portamento](#page-1685-0) a pag. 1686

### **Posizione delle estremità delle legature di portamento**

Per evitare collisioni, la posizione predefinita delle estremità delle legature di portamento varia in base al fatto che queste siano posizionate sul lato della testa o del gambo delle note, alla rispettiva posizione rispetto alle linee del rigo, e alla presenza di articolazioni, legature di valore e altre legature di portamento in corrispondenza della stessa posizione ritmica.

### **Estremità delle legature di portamento rispetto alle teste di nota e ai gambi**

La posizione predefinita delle estremità delle legature di portamento rispetto alle teste di nota è di mezzo spazio sopra una testa di nota che si trova in uno spazio del rigo e di un quarto di spazio sopra una testa di nota su una linea del rigo.

Le legature di portamento vengono visualizzate tra i gambi delle note senza tratti d'unione quando sono posizionate sul lato del gambo e sono configurate per impostazione predefinita in modo che le rispettive estremità si colleghino a breve distanza dall'estremità del gambo.

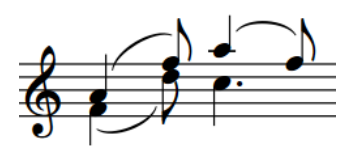

Legature di portamento tra i gambi delle note senza tratti d'unione

È possibile modificare lo scostamento verticale e orizzontale per le estremità di tutte le legature di portamento a livello del progetto nella sezione **Posizionamento delle estremità** della pagina **Legature di portamento** delle **Opzioni tipografiche**. Potrebbe inoltre essere necessario ridurre il valore del parametro **Spaziatura minima all'interno della curvatura delle legature di portamento per evitare le collisioni** nella sezione **Impedimento delle collisioni**, poiché le estremità non possono essere più vicine alle teste di nota rispetto a questo valore.

### **Legature di portamento rispetto alle note con direzioni dei gambi differenti**

Per le legature di portamento tra le note con direzioni dei gambi differenti, Dorico Pro posiziona le rispettive estremità vicino alla testa di nota per impostazione predefinita, in modo che la forma e la direzione di curvatura delle legature riflettano il contorno dell'altezza ascendente o discendente della frase, anche quando si estendono su più righi.

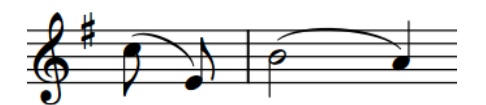

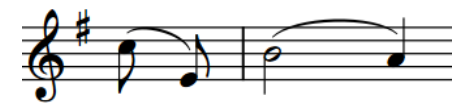

Estremità delle legature di portamento vicino alle teste di nota

Estremità delle legature di portamento vicino alle estremità dei gambi

È possibile definire se Dorico Pro posiziona le estremità delle legature di portamento vicino alle teste di nota o alle estremità dei gambi nella sezione **Posizionamento delle estremità** della pagina **Legature di portamento** nelle **Opzioni tipografiche**.

### **Estremità delle legature di portamento rispetto alle articolazioni**

Per impostazione predefinita, le articolazioni di forza e accento vengono posizionate esternamente rispetto alle estremità delle legature di portamento, mentre le articolazioni di durata sono posizionate all'interno; questo comporta l'innalzamento automatico delle estremità. Ad esempio i segni di accentato/non accentato sono posizionati esternamente rispetto alle estremità delle legature di portamento, mentre i segni di staccato e tenuto sono collocati all'interno.

Le legature di portamento vengono posizionate esternamente rispetto alle articolazioni sulle note a metà delle legature.

### SUGGERIMENTO

- È possibile posizionare le estremità delle legature di portamento più vicino a tutte le articolazioni a livello del progetto, riducendo il valore del parametro **Spaziatura minima all'interno della curvatura delle legature di portamento per evitare le collisioni** nella sezione **Impedimento delle collisioni** della pagina **Legature di portamento** delle **Opzioni tipografiche**. È anche possibile spostare le singole estremità delle legature di portamento in modalità Tipografia.
- È possibile modificare a livello del progetto il posizionamento predefinito di tutte le articolazioni rispetto alle estremità delle legature di portamento nella sezione **Legature di portamento** della pagina **Articolazioni** nelle **Opzioni tipografiche**.

### **Estremità delle legature di portamento rispetto alle legature di valore e alle altre legature di portamento**

La posizione predefinita delle estremità delle legature di portamento è di un quarto di spazio sopra una legatura di portamento esistente che inizia/termina sulla stessa nota.

È possibile modificare questa impostazione aumentando/riducendo il valore del parametro **Spaziatura minima verticale tra due legature di portamento che iniziano o terminano sulla stessa nota** nella sezione **Impedimento delle collisioni** della pagina **Legature di portamento**  all'interno delle **Opzioni tipografiche**.

Per fare in modo che le legature di portamento appaiano più vicino alle note legate, è possibile regolare i valori relativi alla posizione delle estremità delle legature di portamento rispetto alle teste di nota.

### LINK CORRELATI

[Finestra di dialogo Opzioni tipografiche](#page-922-0) a pag. 923 [Legature di portamento in modalità Tipografia](#page-1679-0) a pag. 1680 [Modifica della forma e dell'inclinazione delle legature di portamento](#page-1681-0) a pag. 1682 [Legature di portamento tra i righi e tra le voci](#page-1672-0) a pag. 1673 [Legature di portamento nidificate](#page-1673-0) a pag. 1674

[Direzione dei gambi](#page-1406-0) a pag. 1407 [Articolazioni](#page-1047-0) a pag. 1048 [Modifica del posizionamento delle articolazioni rispetto alle legature di portamento](#page-1052-0) a pag. 1053

# <span id="page-1662-0"></span>**Legature di portamento attraverso le interruzioni di accollatura e di cornice**

Le legature di portamento attraversano automaticamente le interruzioni di accollatura e di cornice e sono visualizzate in due parti su entrambi i lati dell'interruzione.

Per impostazione predefinita, le estremità delle legature di portamento che attraversano le interruzioni di accollatura/cornice sono posizionate almeno mezzo spazio al di fuori della linea più esterna del rigo, in una posizione adatta in base al profilo delle altezze della frase prima/ dopo l'interruzione, a indicare cioè se la frase è ascendente o discendente dopo l'interruzione stessa.

Se più legature di portamento attraversano la stessa interruzione di accollatura o di cornice, come nel caso di una frase divisa da un'interruzione contenente delle legature di portamento nidificate, le estremità delle legature vengono automaticamente impilate e distanziate tra loro di un minimo di mezzo spazio in verticale.

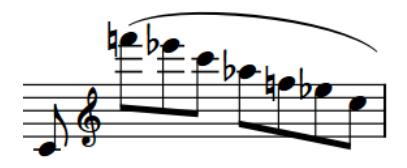

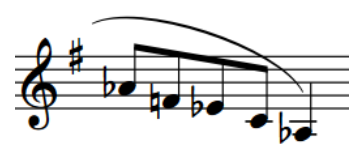

La fine di un'accollatura che visualizza la prima parte della legatura; l'estremità di destra indica una continuazione sull'accollatura successiva.

L'inizio dell'accollatura successiva che visualizza la seconda parte della legatura; l'estremità di sinistra indica una continuazione dall'accollatura precedente.

È possibile determinare se Dorico Pro regola o meno la posizione verticale delle estremità delle legature a seconda dei profili della frase nella sezione **Posizionamento delle estremità** della pagina **Legature di portamento** nelle **Opzioni tipografiche**.

In modalità Tipografia è possibile spostare e modificare separatamente ciascuna parte delle legature di portamento. Questo consente di regolare l'altezza iniziale/finale di ogni parte della legatura in maniera indipendente in ciascuna accollatura.

# **Impedimento delle collisioni per le legature di portamento**

Per impostazione predefinita, Dorico Pro regola automaticamente la forma e la posizione delle legature di portamento, in modo da evitare collisioni con gli elementi che insistono sotto il proprio arco.

Ciò significa che se una testa di nota sotto una legatura di portamento è più in alto rispetto ad altre teste di nota sotto una legatura che curva verso l'alto, oppure più in basso rispetto ad altre teste di nota sotto una legatura che curva verso il basso, la curvatura della legatura di portamento viene regolata in modo da evitare collisioni e mantenere la testa di nota sotto di essa. È possibile disabilitare manualmente la funzione di impedimento delle collisioni per le singole legature di portamento.

In **Opzioni tipografiche** > **Legature di portamento** > **Evitare le collisioni** è possibile definire come vengono regolate le legature di portamento per evitare le collisioni, come ad esempio la selezione di un bilanciamento tra la modifica della forma delle legature a compensazione,

oppure lo spostamento delle rispettive estremità, oltre che la definizione del livello di asimmetria consentito per le legature stesse.

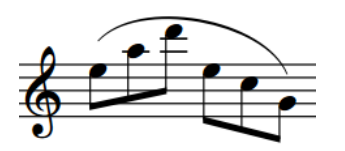

Legatura di portamento con la funzione di impedimento delle collisioni attivata (impostazione predefinita)

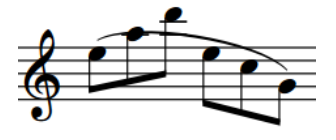

Legatura di portamento con la funzione di impedimento delle collisioni disattivata

### **Evitare le collisioni per le legature di portamento tra i righi**

È possibile attivare/disattivare la funzione che consente di evitare le collisioni per le legature di portamento tra i righi in **Opzioni tipografiche** > **Legature di portamento** > **Evitare le collisioni**. Quando è attivata la funzione di impedimento delle collisioni per le legature di portamento tra i righi, è possibile consentire/impedire a Dorico Pro di utilizzare il punto in cui le note passano sull'altro rigo per determinare la curvatura delle legature di portamento tra i righi; questo consente nella maggior parte dei casi di produrre delle forme migliori.

### **NOTA**

- A causa della maggiore complessità nel posizionamento delle legature di portamento tra righi diversi, potrebbe essere necessario eseguire ulteriori aggiustamenti manuali in modalità Tipografia.
- Queste impostazioni non si applicano alle legature di portamento a forma di S tra i righi, per le quali non esiste alcun impedimento delle collisioni.

### **Legature di portamento che intersecano i bemolli**

In conformità con le convenzioni dell'editoria musicale, le legature di portamento possono intersecare i gambi dei bemolli (ma non dei diesis o dei bequadri) per preservare spazio in verticale.

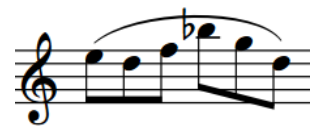

È possibile decidere di non consentire del tutto l'intersezione delle legature di portamento con i bemolli, oppure definire la sporgenza massima dei gambi dei segni di bemolle al di sopra delle legature di portamento, nella pagina **Legature di portamento** delle **Opzioni tipografiche**.

LINK CORRELATI [Legature di portamento tra i righi e tra le voci](#page-1672-0) a pag. 1673 [Alterazioni](#page-1034-0) a pag. 1035

### **Attivazione/disattivazione della funzione di impedimento delle collisioni per le legature di portamento**

È possibile attivare o disattivare la funzione di adattamento automatico per evitare le collisioni delle singole legature di portamento, in maniera indipendente dalle impostazioni definite a livello del progetto. Ciò vale esclusivamente per il layout e la catena di cornici correnti, oppure per tutti i layout e tutte le catene di cornici.

### <span id="page-1664-0"></span>PREREQUISITI

- È visualizzata l'area inferiore.
- Le **Proprietà E** sono selezionate nella barra degli strumenti dell'area inferiore.
- L'opzione **Modifiche grafiche <sup>e</sup> è** selezionata nella casella degli strumenti Tipografia.
- È stato scelto l'ambito appropriato per le proprietà locali.

### PROCEDIMENTO

- **1.** In modalità Tipografia, selezionare le legature di portamento per le quali si intende attivare o disattivare la funzione per evitare le collisioni.
- **2.** Nel pannello delle proprietà, attivare/disattivare l'opzione **Evita le collisioni** nel gruppo **Legature di portamento**.
- **3.** Attivare/disattivare la casella di controllo corrispondente.

### RISULTATO

Quando la casella di controllo è attivata, le legature di portamento selezionate evitano le collisioni; non le evitano quando è disattivata. Se l'ambito delle proprietà era impostato su **Localmente**, questa modifica ha effetto solamente nel layout e nella catena di cornici correnti.

Quando la proprietà è disattivata, le legature di portamento seguono le impostazioni definite a livello del progetto relativamente all'impedimento delle collisioni.

### SUGGERIMENTO

In **Opzioni tipografiche** > **Legature di portamento** > **Evitare le collisioni** è possibile attivare/ disattivare la funzione che consente di evitare le collisioni per tutte le legature di portamento tra i righi a livello di progetto.

In questa sezione è anche possibile personalizzare le impostazioni predefinite relative alla forma e alle posizioni delle estremità delle legature di portamento che evitano le collisioni.

LINK CORRELATI [Finestra di dialogo Opzioni tipografiche](#page-922-0) a pag. 923 [Casella degli strumenti Tipografia](#page-557-0) a pag. 558 [Modifica dell'ambito delle proprietà](#page-842-0) a pag. 843 [Copia delle impostazioni delle proprietà in altri layout/in altre catene di cornici](#page-839-0) a pag. 840

### **Legature di portamento corte che si estendono su ampi intervalli di altezze**

Quando delle legature di portamento corte si estendono su intervalli ampi di altezze, esse subiscono una rotazione significativa. Questo potrebbe far apparire le estremità delle legature troppo angolate.

È possibile spostare le maniglie dei punti di controllo delle legature di portamento per aumentarne la curvatura.

Dei tre esempi che seguono, la legatura di portamento centrale ha la curva più omogenea. Le maniglie nella legatura sulla destra sono state spostate di poco, rendendo così la curva troppo spigolosa.

Nella riga più in basso, le posizioni delle maniglie sono visualizzate a indicare come è stata creata la rispettiva curva sopra.

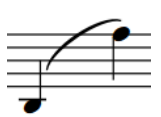

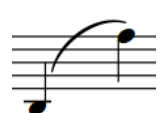

Legatura di portamento corta che si estende su un ampio intervallo di altezze, senza regolazioni La stessa legatura con alcune regolazioni della forma che rendono la curva più morbida

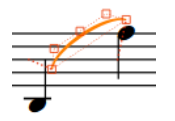

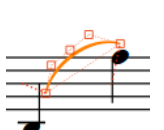

Ancora una volta la stessa legatura, con poche regolazioni che rendono la curva troppo spigolosa

Posizionamento predefinito delle maniglie delle legature di portamento

Posizionamento delle maniglie per creare la legatura di portamento corrispondente sopra

Posizionamento delle maniglie per creare la legatura di portamento corrispondente sopra

### SUGGERIMENTO

Quando si regolano le estremità delle legature di portamento, per ottenere i migliori risultati seguire le seguenti linee guida:

- Il punto di controllo all'estremità inferiore della legatura non si estende oltre l'ampiezza della legatura stessa, come indicato dalla rispettiva estremità adiacente.
- Il punto di controllo all'estremità superiore della legatura non forma un angolo maggiore di 90 gradi rispetto alle estremità. È possibile utilizzare le linee tratteggiate per valutare meglio questi aspetti.

La forma delle estremità delle legature di portamento corte può essere regolata in vari modi:

- A livello di progetto, aumentando il valore del parametro **Scostamento delle spalle di una frazione di metà della lunghezza delle legature di portamento corte** in **Opzioni tipografiche** > **Legature di portamento** > **Presentazione** > **Opzioni avanzate**.
- Singolarmente, attivando le opzioni **Scostamento della maniglia di inizio** e **Scostamento della maniglia di fine** nel pannello delle proprietà in modalità Tipografia e modificando i rispettivi valori **X**.
- Singolarmente, spostando le maniglie delle legature di portamento in modalità Tipografia.

#### LINK CORRELATI

[Legature di portamento in modalità Tipografia](#page-1679-0) a pag. 1680 [Scostamento delle spalle delle legature di portamento](#page-1686-0) a pag. 1687 [Modifica della forma e dell'inclinazione delle legature di portamento](#page-1681-0) a pag. 1682

# **Stili delle legature di portamento**

In Dorico Pro sono disponibili diversi stili per le legature di portamento, ciascuno dei quali indica significati diversi e presenta casi di utilizzo differenti.

Le seguenti opzioni relative allo stile delle legature di portamento sono disponibili quando si attiva l'opzione **Stile** nel gruppo **Legature di portamento** del pannello delle proprietà:

### **Continua**

Si tratta dello stile predefinito delle legature di portamento. Le legature di portamento sono visualizzate come linee continue affusolate: più sottili alle estremità e più spesse nel centro.

$$
\overbrace{\phantom{aaaaa}}
$$

### **Tratteggiata**

Le legature di portamento sono visualizzate come linee affusolate tratteggiate. Questa tipologia può essere utilizzata per indicare una legatura di portamento facoltativa, ad esempio per consigliare dei pattern di respiro/di archeggio.

$$
\mathcal{P}^{(n+1)(n+1)}
$$

#### **Punteggiata**

Le legature di portamento sono visualizzate come linee punteggiate. I punti hanno la stessa dimensione e la stessa distanza relativa, per tutta la lunghezza della legatura.

an Summary<br>Cardinal Corporation Corporation Corporation Corporation Corporation Corporation Corporation Corporation Corporation Corporation Corporation Corporation Corporation Corporation Corporation Corporation Corporatio

#### **Inizio semi-tratteggiato**

La prima metà delle legature di portamento è visualizzata come una linea tratteggiata, la seconda metà come una linea continua. Questa tipologia viene utilizzata nelle edizioni critiche per indicare che una legatura è stata scritta in maniera incompleta all'origine.

$$
\sim
$$

#### **Fine semi-tratteggiata**

La prima metà delle legature di portamento è visualizzata come una linea continua, la seconda metà come una linea tratteggiata. Questa tipologia viene utilizzata nelle edizioni critiche per indicare che una legatura è stata scritta in maniera incompleta all'origine.

......

#### **Editoriale**

Le legature di portamento sono visualizzate come linee nere continue, ma con una linea verticale più piccola che le interseca esattamente a metà della propria lunghezza, in modo perpendicolare rispetto alla curva della legatura di portamento. Questa tipologia viene utilizzata per indicare che le legature sono state aggiunte dall'editor e che non erano presenti nella versione originale.

#### SUGGERIMENTO

Per ciascuna di queste opzioni è possibile impostare dei parametri precisi a livello del progetto nella pagina **Legature di portamento** delle **Opzioni tipografiche**. È possibile ad esempio modificare la lunghezza e la larghezza dei tratti nelle legature di portamento di tipo **Editoriale**, il diametro dei punti e la lunghezza dei trattini, oltre che la dimensione degli spazi tra i punti e i trattini.

# **Modifica dello stile delle legature di portamento**

È possibile modificare lo stile delle singole legature di portamento dopo il loro inserimento. Ciò vale esclusivamente per il layout e la catena di cornici correnti, oppure per tutti i layout e tutte le catene di cornici.

PREREQUISITI

- È visualizzata l'area inferiore.
- Le **Proprietà E** sono selezionate nella barra degli strumenti dell'area inferiore.
- Se ci si trova in modalità Tipografia, l'opzione **Modifiche grafiche** è selezionata nella casella degli strumenti Tipografia.
- È stato scelto l'ambito appropriato per le proprietà locali.

### PROCEDIMENTO

- **1.** Selezionare le legature di portamento per le quali si intende modificare lo stile. Questa operazione può essere eseguita in modalità Scrittura e in modalità Tipografia.
- **2.** Nel pannello delle proprietà, attivare l'opzione **Stile** nel gruppo **Legature di portamento**.
- **3.** Selezionare una delle seguenti opzioni dal menu:
	- **Continua**
	- **Tratteggiata**
	- **Punteggiata**
	- **Inizio semi-tratteggiato**
	- **Fine semi-tratteggiata**
	- **Editoriale**

### RISULTATO

Lo stile delle legature di portamento selezionate viene modificato. Se l'ambito delle proprietà era impostato su **Localmente**, questa modifica ha effetto solamente nel layout e nella catena di cornici correnti.

LINK CORRELATI [Casella degli strumenti Tipografia](#page-557-0) a pag. 558 [Modifica dell'ambito delle proprietà](#page-842-0) a pag. 843 [Copia delle impostazioni delle proprietà in altri layout/in altre catene di cornici](#page-839-0) a pag. 840

### **Modifica della dimensione dei trattini/puntini nelle legature di portamento**

È possibile modificare la dimensione degli spazi nelle singole legature di portamento tratteggiate/punteggiate, in maniera indipendente dalle impostazioni definite a livello del progetto. Ciò vale esclusivamente per il layout e la catena di cornici correnti, oppure per tutti i layout e tutte le catene di cornici.

### **NOTA**

I passaggi descritti di seguito si applicano solamente alle legature di portamento tratteggiate/ punteggiate.

### PREREQUISITI

- È visualizzata l'area inferiore.
- Le **Proprietà E** sono selezionate nella barra degli strumenti dell'area inferiore.
- L'opzione **Modifiche grafiche** è selezionata nella casella degli strumenti Tipografia.
- È stato scelto l'ambito appropriato per le proprietà locali.

### PROCEDIMENTO

- **1.** In modalità Tipografia, selezionare le legature di portamento tratteggiate/punteggiate per le quali si intende modificare la lunghezza dei trattini o la dimensione dei punti.
- **2.** Nel pannello delle proprietà, attivare una delle seguenti proprietà nel gruppo **Legature di portamento**:
	- Per le legature di portamento tratteggiate attivare **Lunghezza dei trattini**.
	- Per le legature punteggiate, attivare **Dimensione dei punti**.
- **3.** Modificare il valore nel campo valori.

### RISULTATO

Se si aumenta il valore, i trattini diventano più lunghi e i punti più grandi; riducendolo, i trattini diventano più corti e i punti più piccoli. Se l'ambito delle proprietà era impostato su **Localmente**, questa modifica ha effetto solamente nel layout e nella catena di cornici correnti.

### SUGGERIMENTO

È possibile modificare la dimensione predefinita dei trattini/punti di tutte le legature di portamento tratteggiate/punteggiate a livello del progetto in **Opzioni tipografiche** > **Legature di portamento** > **Presentazione** > **Opzioni avanzate**.

LINK CORRELATI [Finestra di dialogo Opzioni tipografiche](#page-922-0) a pag. 923

### **Modifica della dimensione degli spazi nelle legature di portamento tratteggiate/punteggiate**

È possibile modificare la dimensione degli spazi nelle singole legature di portamento tratteggiate/punteggiate, in maniera indipendente dalle impostazioni definite a livello del progetto. Ciò vale esclusivamente per il layout e la catena di cornici correnti, oppure per tutti i layout e tutte le catene di cornici.

PREREQUISITI

- È visualizzata l'area inferiore.
- Le **Proprietà i s**ono selezionate nella barra degli strumenti dell'area inferiore.
- L'opzione **Modifiche grafiche** è selezionata nella casella degli strumenti Tipografia.
- È stato scelto l'ambito appropriato per le proprietà locali.

### PROCEDIMENTO

- **1.** In modalità Tipografia, selezionare le legature di portamento per le quali si intende modificare la lunghezza dello spazio.
- **2.** Nel pannello delle proprietà, attivare una delle seguenti proprietà nel gruppo **Legature di portamento**:
- Per le legature di portamento tratteggiate attivare Lunghezza dello spazio tra i **trattini**.
- Per le legature tratteggiate, attivare **Lunghezza dello spazio tra i punti**.
- **3.** Modificare i valori nei campi valori.

### RISULTATO

Se si aumentano i valori, gli spazi tra i trattini/puntini diventano più ampi. Se si riducono i valori, gli spazi tra i trattini/puntini diventano più brevi. Se l'ambito delle proprietà era impostato su **Localmente**, questa modifica ha effetto solamente nel layout e nella catena di cornici correnti.

### SUGGERIMENTO

È possibile modificare la dimensione predefinita degli spazi tra i trattini/punti di tutte le legature di portamento tratteggiate/punteggiate a livello del progetto in **Opzioni tipografiche** > **Legature di portamento** > **Presentazione** > **Opzioni avanzate**.

### **Trasformazione delle singole legature di portamento in legature di portamento piane**

Sebbene non vengano utilizzate molto comunemente, le legature di portamento piane sono impiegate da alcuni editori per ridurre lo spazio in verticale utilizzato. È possibile trasformare le singole legature di portamento in legature di portamento piane, in maniera indipendente dalle impostazioni definite a livello del progetto. Ciò vale esclusivamente per il layout e la catena di cornici correnti, oppure per tutti i layout e tutte le catene di cornici.

### **NOTA**

Le legature di portamento corte, cioè le legature che si estendono su un numero ridotto di note, possono apparire strane come legature piane, pertanto potrebbe non essere appropriato selezionare una curvatura piana a livello del progetto. Tuttavia, potrebbe al contempo risultare inusuale utilizzare le legature piane solamente una o due volte in un progetto. Si consiglia pertanto di evitare di modificare lo stile di curvatura per solo una o due legature di portamento all'interno di un unico progetto.

Potrebbe essere più efficace modificarne la struttura piuttosto che lo stile di curvatura, ad esempio rendendo le singole legature più spesse/più sottili, regolando lo scostamento delle spalle, oppure modificandone l'altezza utilizzando le rispettive maniglie in modalità Tipografia.

#### PREREQUISITI

- È visualizzata l'area inferiore.
- Le **Proprietà s**ono selezionate nella barra degli strumenti dell'area inferiore.
- Se ci si trova in modalità Tipografia, l'opzione **Modifiche grafiche** è selezionata nella casella degli strumenti Tipografia.
- È stato scelto l'ambito appropriato per le proprietà locali.

#### PROCEDIMENTO

- **1.** Selezionare le legature di portamento per le quali si desidera modificare lo stile di curvatura. Questa operazione può essere eseguita in modalità Scrittura e in modalità Tipografia.
- **2.** Nel pannello delle proprietà, attivare l'opzione **Tipo di curvatura** nel gruppo **Legature di portamento**.
- <span id="page-1670-0"></span>**3.** Selezionare una delle seguenti opzioni:
	- **Normale (curva)**
	- **Piana**

#### RISULTATO

Lo stile di curvatura delle legature di portamento selezionate viene modificato. Se l'ambito delle proprietà era impostato su **Localmente**, questa modifica ha effetto solamente nel layout e nella catena di cornici correnti.

#### SUGGERIMENTO

È possibile modificare lo stile della curvatura di tutte le legature di portamento a livello del progetto nella sezione **Presentazione** della pagina **Legature di portamento** nelle **Opzioni tipografiche**.

### LINK CORRELATI

[Modifica dello spessore delle legature di portamento](#page-1683-0) a pag. 1684 [Modifica dell'altezza delle legature di portamento](#page-1685-0) a pag. 1686 [Modifica dello scostamento delle spalle delle legature di portamento](#page-1686-0) a pag. 1687 [Finestra di dialogo Opzioni tipografiche](#page-922-0) a pag. 923 [Casella degli strumenti Tipografia](#page-557-0) a pag. 558 [Modifica dell'ambito delle proprietà](#page-842-0) a pag. 843 [Copia delle impostazioni delle proprietà in altri layout/in altre catene di cornici](#page-839-0) a pag. 840

### **Direzione di curvatura delle legature di portamento**

Le legature di portamento possono curvare verso l'alto, verso il basso, oppure presentare una forma a S multi-segmentata. Dorico Pro determina automaticamente la direzione di curvatura appropriata per le legature di portamento in base alle note presenti entro i relativi intervalli; è comunque possibile modificarla manualmente.

Una legatura di portamento su un singolo rigo curva sempre verso l'alto e viene posizionata sopra le note, a meno che tutte le note sotto la legatura abbiano il gambo verso l'alto; in tal caso, la legatura curva verso il basso e viene posizionata sotto le note. Se una legatura di portamento si applica a un insieme di note a gambo verso l'alto e a gambo verso il basso, essa viene posizionata sopra il rigo e curva verso l'alto.

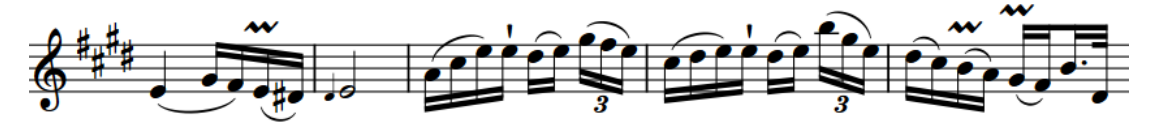

Alcuni esempi di direzione delle legature di portamento che cambia in base alla direzione dei gambi

Le seguenti opzioni relative alla direzione di curvatura delle legature di portamento sono disponibili quando si attiva la proprietà **Direzione** nel gruppo **Legature di portamento** del pannello delle proprietà:

### **Verso l'alto**

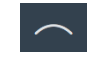

Forza le legature di portamento a curvare verso l'alto e a comparire sopra le note.

### <span id="page-1671-0"></span>**Verso il basso**

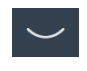

Forza le legature di portamento a curvare verso il basso e a comparire sotto le note.

### **Verso l'alto/il basso**

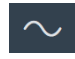

Forza le legature di portamento a includere due segmenti: il primo che curva verso l'alto, il secondo che curva verso il basso a creare una forma a S speculare. Questa funzionalità viene generalmente utilizzata quando le frasi iniziano sul rigo inferiore e terminano sul rigo superiore, ad esempio nelle parti di pianoforte.

### **Verso il basso/l'alto**

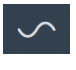

Forza le legature di portamento a includere due segmenti: il primo che curva verso il basso, il secondo che curva verso l'alto a creare una forma a S. Questa funzionalità viene generalmente utilizzata quando le frasi iniziano sul rigo superiore e terminano sul rigo inferiore, ad esempio nelle parti di pianoforte.

### SUGGERIMENTO

- Nella pagina **Legature di portamento** delle **Opzioni tipografiche** è possibile impostare le preferenze in modo che le legature di portamento seguano la direzione dei gambi o vengano sempre visualizzate sopra le note.
- In modalità Tipografia è possibile regolare con precisione la forma delle singole legature di portamento e di ciascun segmento che le compone, utilizzando le maniglie quadrate presenti in ciascuna legatura.
- Nelle partiture jazz, le legature di portamento vengono talvolta trattate come un'articolazione, pertanto è da preferire il posizionamento di tutte le legature sopra il rigo.

#### LINK CORRELATI

[Finestra di dialogo Opzioni tipografiche](#page-922-0) a pag. 923 [Legature di portamento attraverso le interruzioni di accollatura e di cornice](#page-1662-0) a pag. 1663 [Legature di portamento tra i righi e tra le voci](#page-1672-0) a pag. 1673 [Legature di portamento in modalità Tipografia](#page-1679-0) a pag. 1680

### **Modifica della direzione di curvatura delle legature di portamento**

È possibile modificare la direzione di curvatura delle singole legature di portamento in maniera indipendente dalle impostazioni definite a livello del progetto, in modo che curvino verso l'alto, verso il basso, oppure che abbiano una forma a S multi-segmentata. Ciò vale esclusivamente per il layout e la catena di cornici correnti, oppure per tutti i layout e tutte le catene di cornici.

PREREQUISITI

- È visualizzata l'area inferiore.
- Le **Proprietà E** sono selezionate nella barra degli strumenti dell'area inferiore.
- Se ci si trova in modalità Tipografia, l'opzione **Modifiche grafiche** è selezionata nella casella degli strumenti Tipografia.
- È stato scelto l'ambito appropriato per le proprietà locali.

### <span id="page-1672-0"></span>PROCEDIMENTO

- **1.** Selezionare le legature di portamento per le quali si intende modificare la direzione di curvatura. Questa operazione può essere eseguita in modalità Scrittura e in modalità Tipografia.
- **2.** Nel pannello delle proprietà, attivare l'opzione **Direzione** nel gruppo **Legature di portamento**.
- **3.** Selezionare una delle seguenti opzioni:
	- **Verso l'alto**
	- **Verso il basso**
	- **Verso l'alto/il basso** △ (forma a S speculare)
	- **Verso il basso/l'alto ←** (forma a S)

### RISULTATO

La direzione di curvatura delle legature di portamento selezionate viene modificata. Se l'ambito delle proprietà era impostato su **Localmente**, questa modifica ha effetto solamente nel layout e nella catena di cornici correnti.

### SUGGERIMENTO

- In modalità Tipografia è possibile regolare con precisione la forma delle legature di portamento e di ciascun segmento che le compone, utilizzando le maniglie presenti in ciascuna legatura.
- È possibile modificare il comportamento predefinito della direzione di curvatura di tutte le legature di portamento a livello del progetto nella pagina **Legature di portamento** delle **Opzioni tipografiche**.

### LINK CORRELATI

[Legature di portamento in modalità Tipografia](#page-1679-0) a pag. 1680 [Modifica della forma e dell'inclinazione delle legature di portamento](#page-1681-0) a pag. 1682 [Finestra di dialogo Opzioni tipografiche](#page-922-0) a pag. 923 [Casella degli strumenti Tipografia](#page-557-0) a pag. 558 [Modifica dell'ambito delle proprietà](#page-842-0) a pag. 843 [Copia delle impostazioni delle proprietà in altri layout/in altre catene di cornici](#page-839-0) a pag. 840

# **Legature di portamento tra i righi e tra le voci**

Le legature di portamento tra i righi iniziano su un rigo e terminano su un altro rigo, mentre le legature di portamento tra le voci iniziano in una voce e terminano in un'altra voce.

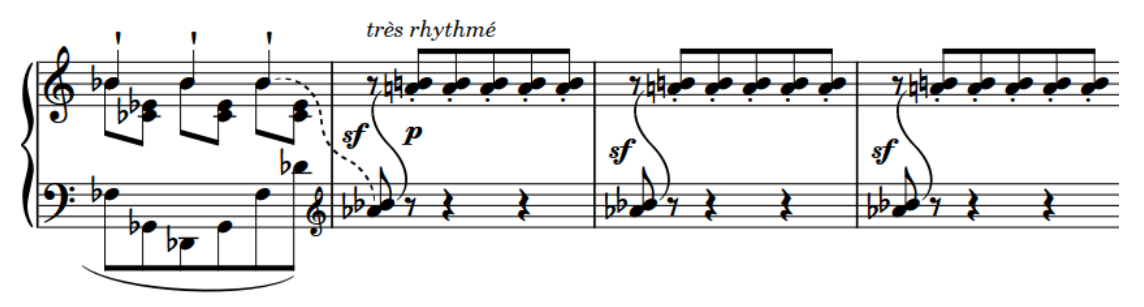

Legature di portamento tra due righi di pianoforte

<span id="page-1673-0"></span>Dorico Pro posiziona le legature di portamento tra i righi e tra le voci in maniera analoga alle legature di portamento standard. È possibile spostare e allungare/accorciare le legature di portamento tra i righi e tra le voci in maniera analoga alle legature di portamento standard; tuttavia, le due tipologie di legature si comportano in maniera differente. Ad esempio, non è possibile spostare o allungare le legature di portamento tra le voci sulle note nello stesso rigo in altre voci. Non possono essere inoltre allungate/accorciate le legature di portamento tra le voci sulle note in voci diverse rispetto a quelle in cui la legatura iniziava/terminava.

È possibile spostare e allungare/accorciare le legature di portamento tra i righi solamente sulle note nello stesso rigo dell'estremità corrispondente. Ad esempio, se una legatura di portamento tra i righi si estende su una frase che inizia sul rigo inferiore e termina sul rigo superiore, è possibile accorciare la legatura di portamento tra i righi solamente fino alla prima nota sul rigo superiore; non è possibile accorciarla fino a una nota del rigo inferiore.

Le diverse voci possono trovarsi sullo stesso rigo o su righi differenti.

Per impostazione predefinita, Dorico Pro adatta le legature di portamento tra i righi in modo da evitare le collisioni. È possibile modificare il comportamento di impedimento delle collisioni per le legature di portamento tra i righi nella sezione **Impedimento delle collisioni** della pagina **Legature di portamento** nelle **Opzioni tipografiche**.

### LINK CORRELATI

[Inserimento delle legature di portamento](#page-291-0) a pag. 292 [Allungamento/accorciamento degli elementi](#page-471-0) a pag. 472 [Impedimento delle collisioni per le legature di portamento](#page-1662-0) a pag. 1663 [Posizione delle estremità delle legature di portamento](#page-1660-0) a pag. 1661 [Spostamento delle note/degli elementi a livello ritmico](#page-503-0) a pag. 504

# **Legature di portamento nidificate**

Le legature di portamento nidificate sono due o più legature utilizzate contemporaneamente, dove la legatura che forma un arco sopra mostra la struttura della frase, mentre le legature più interne visualizzano l'articolazione all'interno della stessa frase. Queste sono chiamate anche «legature all'interno delle legature».

A seconda della direzione dei gambi all'interno della legatura più esterna sopra e delle impostazioni definite nella pagina **Legature di portamento** delle **Opzioni tipografiche**, le legature interne potrebbero apparire sul lato opposto del rigo rispetto alla legatura più esterna.

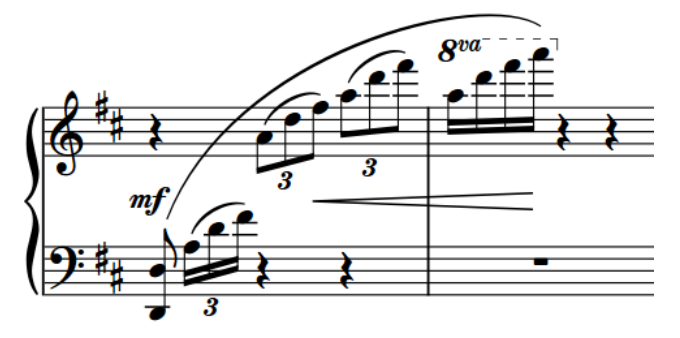

Una frase con delle legature di portamento nidificate

Se si desidera modificare la distanza predefinita tra le estremità delle legature di portamento nidificate, è possibile aumentare/ridurre a livello del progetto il valore del parametro **Spaziatura minima verticale tra due legature di portamento che iniziano o terminano sulla stessa nota**  nella sezione **Impedimento delle collisioni** della pagina **Legature di portamento** all'interno delle **Opzioni tipografiche**.

<span id="page-1674-0"></span>È possibile inserire delle legature di portamento nidificate nello stesso modo in cui si inseriscono le legature di portamento standard. Per impostazione predefinita, Dorico Pro apporta delle regolazioni automatiche al posizionamento delle legature per evitare le collisioni.

LINK CORRELATI [Impedimento delle collisioni per le legature di portamento](#page-1662-0) a pag. 1663 [Finestra di dialogo Opzioni tipografiche](#page-922-0) a pag. 923

### **Inserimento delle legature di portamento nidificate**

È possibile inserire le legature di portamento nidificate sia durante l'inserimento delle note, che in aggiunta a note esistenti. È anche possibile aggiungere delle legature di portamento nidificate alle note esistenti su più righi contemporaneamente e a note in voci differenti o su righi diversi appartenenti allo stesso strumento, ad esempio quando le frasi si estendono su entrambi i righi degli strumenti a rigo multiplo.

#### PROCEDIMENTO

- **1.** In modalità Scrittura, eseguire una delle seguenti operazioni:
	- Avviare l'inserimento delle note.
	- Selezionare le note che si intende includere nella legatura più esterna.

### SUGGERIMENTO

- Se viene selezionata solo una singola nota, la legatura di portamento collega quella nota alla nota successiva nella stessa voce sul rigo. Per inserire le legature di portamento tra note in voci diverse, è necessario selezionare entrambe le note, ad esempio selezionando la prima nota e quindi facendo **Ctrl/Cmd** -clic sulla seconda nota.
- Per gli strumenti con righi multipli, come il pianoforte o l'arpa, è possibile selezionare le note esistenti su più righi per creare delle legature di portamento tra i righi. Tuttavia, non è possibile creare delle legature di portamento tra i righi tra strumenti diversi.
- È possibile selezionare le note su più righi per inserire delle legature di portamento su questi righi contemporaneamente.
- **2.** Facoltativo: per inserire le legature di portamento su più righi contemporaneamente, estendere il cursore di inserimento sui righi desiderati.
- **3.** Per inserire o avviare le legature più esterne, eseguire una delle seguenti operazioni:
	- Premere **S** .
	- Nel pannello delle note, fare clic su **Legatura di portamento** .
	- Nella barra degli strumenti del pannello della tastiera di pianoforte, fare clic su **Legatura di portamento** .
- **4.** Inserire la legatura più interna in uno dei seguenti modi:
	- Quando si aggiungono delle legature di portamento nidificate alle note esistenti: selezionare le note all'interno della legatura più esterna che si intende posizionare sotto una legatura interna e premere **S** o fare clic su **Legatura di portamento** nel pannello delle note.
	- Per fare iniziare la legatura più interna sulla stessa nota della legatura più esterna durante l'inserimento delle note, premere **S** o fare clic su **Legatura di portamento** nel pannello delle note.

Per fare iniziare la legatura più interna su una nota successiva durante l'inserimento delle note, inserire le note o fare avanzare il cursore di inserimento manualmente fino al punto in cui si desidera che la legatura più interna abbia inizio, quindi premere **S** o fare clic su **Legatura di portamento** nel pannello delle note.

### **NOTA**

Se sono state aggiunte delle legature di portamento nidificate alle note esistenti, fermarsi qui.

**5.** Durante l'inserimento delle note, aggiungere le note che si desidera includere nella legatura più interna.

Le legature di portamento si estendono automaticamente fino a quando si continua l'inserimento delle note, anche se tra le note inserite si trovano delle pause.

- **6.** Far terminare la legatura più interna sulla nota attualmente selezionata in uno dei modi seguenti:
	- Premere **Shift-S** .
	- Nella barra degli strumenti del pannello della tastiera di pianoforte, fare clic su **Legatura di portamento** .
- **7.** Proseguire l'inserimento delle note.
- **8.** Facoltativo: avviare/terminare l'inserimento di altre legature interne.
- **9.** Far terminare la legatura più esterna sulla nota attualmente selezionata in uno dei modi seguenti:
	- Premere **Shift-S** .
	- Nella barra degli strumenti del pannello della tastiera di pianoforte, fare clic su **Legatura di portamento** .

### RISULTATO

Durante l'inserimento delle note, le legature di portamento iniziano a partire dalla nota attualmente selezionata su tutti i righi attraverso i quali si estende il cursore di inserimento, e non dalla posizione del cursore stesso. Le legature di portamento si estendono automaticamente man mano che si inseriscono le note e terminano sulla nota attualmente selezionata.

Quando si aggiungono delle legature a note esistenti, le note selezionate vengono collegate dalle legature. Ad esempio, se si selezionano due note appartenenti a uno strumento e due note appartenenti a un altro strumento, vengono inserite due legature di portamento che collegano le note su ciascun rigo selezionato. Se sono state selezionate delle note su righi diversi appartenenti allo stesso strumento, viene inserita una legatura di portamento tra i righi.

Le legature di portamento vengono posizionate sopra o sotto le note, a seconda della direzione dei gambi delle note entro la selezione. Le legature più interne possono presentare direzioni di curvatura diverse rispetto alle legature più esterne. Per impostazione predefinita, Dorico Pro apporta delle regolazioni automatiche al posizionamento delle legature per evitare le collisioni.

### SUGGERIMENTO

È possibile inserire la legatura esterna e le legature interne in qualsiasi ordine desiderato, poiché Dorico Pro esegue delle regolazioni automatiche per fare in modo che le legature più brevi vengano posizionate all'interno delle legature più lunghe, assicurandosi che queste non collidano tra loro.

LINK CORRELATI [Inserimento delle legature di portamento](#page-291-0) a pag. 292 [Modifica della direzione di curvatura delle legature di portamento](#page-1671-0) a pag. 1672

# **Legature di portamento collegate**

Le legature di portamento della stessa durata, alla stessa posizione ritmica e che si trovano su più righi, possono essere collegate tra loro. Questo avviene automaticamente quando si copiano e si incollano delle legature di portamento o del materiale che include delle legature di portamento tra i righi, oppure quando questi vengono inseriti simultaneamente.

Se le legature di portamento sono collegate tra loro, spostandone una nel gruppo collegato vengono spostate allo stesso modo anche tutte le altre legature ad essa collegate. Analogamente, allungando o accorciando una legatura di portamento in un gruppo collegato, viene allungata o accorciata nello stesso modo qualsiasi altra legatura ad essa collegata. Tuttavia, se si elimina una legatura in un gruppo collegato viene eliminata solamente la legatura selezionata e non l'intero gruppo.

Le legature di portamento collegate vengono evidenziate quando è selezionata una qualsiasi delle legature nel gruppo collegato.

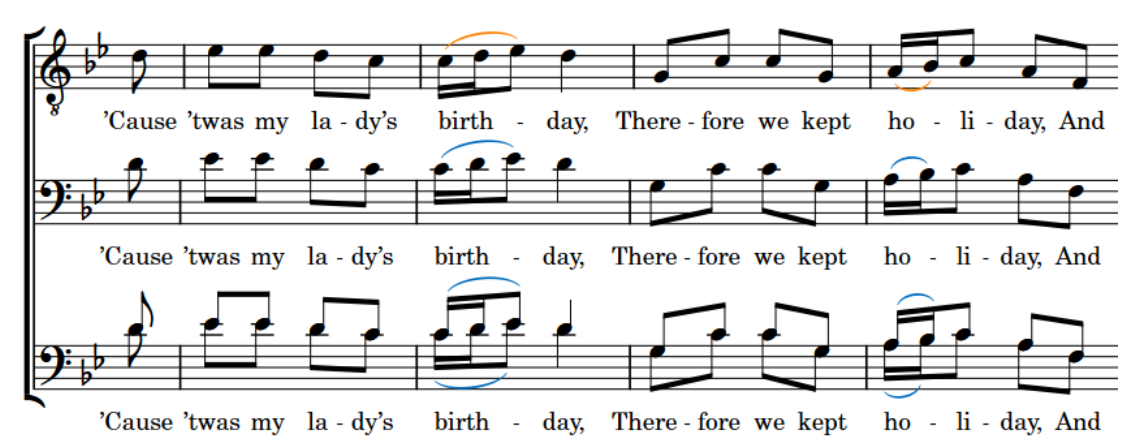

Legature di portamento collegate, con le legature superiori selezionate

È anche possibile collegare e scollegare manualmente le legature di portamento.

LINK CORRELATI [Inserimento delle legature di portamento](#page-291-0) a pag. 292 [Dinamiche collegate](#page-1251-0) a pag. 1252 [Disabilitazione del collegamento automatico delle dinamiche e delle legature di portamento](#page-502-0) [durante l'incollaggio](#page-502-0) a pag. 503

### **Collegamento delle legature di portamento**

Dorico Pro collega automaticamente tra loro le legature di portamento della stessa durata alle stesse posizioni ritmiche quando si copiano e incollano delle legature di portamento o del materiale che include delle legature tra i righi, oppure quando queste vengono inserite contemporaneamente. È comunque possibile collegare le legature di portamento manualmente.

PROCEDIMENTO

**1.** In modalità Scrittura, selezionare le legature di portamento che si intende collegare.

È possibile collegare solamente le legature che hanno la stessa durata e che iniziano alla stessa posizione.

**2.** Selezionare **Modifica** > **Notazioni** > **Legature di portamento** > **Collega**. Questa opzione può essere inoltre selezionata dal menu contestuale.

### RISULTATO

Le legature di portamento selezionate vengono collegate tra loro.

### **Scollegamento delle legature di portamento**

È possibile scollegare le legature di portamento, incluse le legature che sono state collegate automaticamente. Questo ad esempio nel caso in cui si desideri allungare/accorciare le legature di portamento in maniera indipendente l'una dall'altra.

### PROCEDIMENTO

- **1.** In modalità Scrittura, selezionare una legatura di portamento in ciascun gruppo collegato che si intende scollegare.
- **2.** Selezionare **Modifica** > **Notazioni** > **Legature di portamento** > **Scollega**. Questa opzione può essere inoltre selezionata dal menu contestuale.

### RISULTATO

Tutte le legature di portamento nei gruppi collegati vengono scollegate. Questo si applica a tutti i layout in cui compaiono le legature di portamento.

# **Segmenti delle legature di portamento**

Una legatura standard è costituita da un unico segmento curvo. È possibile creare delle forme più elaborate tramite le legature a segmenti multipli rispetto alle legature costituite da un unico segmento curvo.

L'aggiunta di più segmenti a una legatura di portamento crea per impostazione predefinita delle onde di ugual misura per tutta la sua lunghezza. Di conseguenza, in presenza di più segmenti, ciascuna singola onda diventa più breve.

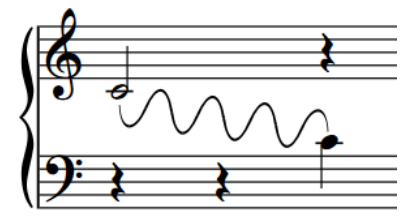

Legatura di portamento con otto segmenti

In modalità Tipografia, è possibile spostare ciascun segmento a livello grafico, grazie al fatto che ognuno dispone di un proprio insieme di cinque maniglie quadrate. Questo consente di creare delle legature di portamento di forma complessa e inusuale.

- Potrebbe capitare di aver bisogno di un numero maggiore di segmenti rispetto al numero di curve presenti nella forma che si ha in mente di ottenere, poiché in molti casi serve un segmento per ciascun cambio significativo di angolazione. In Dorico Pro è possibile aumentare/ridurre il numero di segmenti nelle legature di portamento esistenti.
- Le maniglie nelle legature di portamento multi-segmentate sono collegate tra i segmenti adiacenti. Lo spostamento di un punto di controllo collegato causa lo spostamento del punto di controllo all'inizio/alla fine del segmento successivo/precedente, della stessa entità, in direzione opposta.

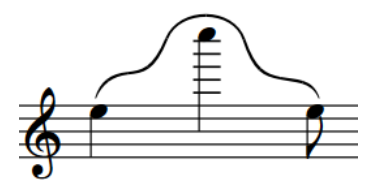

Una legatura di portamento di forma inusuale creata La stessa legatura di portamento, in cui sono utilizzando cinque segmenti.

visualizzate le posizioni delle maniglie di tutti e cinque i segmenti.

# **Modifica del numero di segmenti nelle singole legature di portamento**

È possibile modificare il numero di segmenti nelle singole legature di portamento, ad esempio per consentire la creazione di legature di forma inusuale. Ciò vale esclusivamente per il layout e la catena di cornici correnti, oppure per tutti i layout e tutte le catene di cornici.

PREREQUISITI

- È visualizzata l'area inferiore.
- Le **Proprietà E** sono selezionate nella barra degli strumenti dell'area inferiore.
- L'opzione **Modifiche grafiche** è selezionata nella casella degli strumenti Tipografia.
- È stato scelto l'ambito appropriato per le proprietà locali.

### PROCEDIMENTO

- **1.** In modalità Tipografia, selezionare le legature di portamento per le quali si intende modificare il numero di segmenti.
- **2.** Nel pannello delle proprietà, attivare l'opzione **Numero di segmenti** nel gruppo **Legature di portamento**.
- **3.** Modificare il valore nel campo valori.

### RISULTATO

Se si aumenta il valore, viene aumentato il numero di segmenti delle legature. Riducendolo, il numero di segmenti viene ridotto. Se l'ambito delle proprietà era impostato su **Localmente**, questa modifica ha effetto solamente nel layout e nella catena di cornici correnti.

### DOPO IL COMPLETAMENTO DI QUESTA OPERAZIONE

La forma dei segmenti delle legature può essere regolata con maggior precisione utilizzando le relative maniglie.

<span id="page-1679-0"></span>Le maniglie nelle legature di portamento multi-segmentate sono collegate al tipo di maniglia corrispondente nei segmenti adiacenti. Spostando le maniglie, qualsiasi maniglia collegata viene spostata dello stesso valore nella direzione opposta.

LINK CORRELATI [Modifica della forma e dell'inclinazione delle legature di portamento](#page-1681-0) a pag. 1682 [Casella degli strumenti Tipografia](#page-557-0) a pag. 558 [Modifica dell'ambito delle proprietà](#page-842-0) a pag. 843 [Copia delle impostazioni delle proprietà in altri layout/in altre catene di cornici](#page-839-0) a pag. 840

# **Legature di portamento in modalità Tipografia**

In modalità Tipografia, ciascuna legatura di portamento presenta cinque maniglie quadrate, ognuna delle quali può essere spostata in maniera indipendente dalle altre. Alcune maniglie sono collegate alle altre, di conseguenza lo spostamento di una potrebbe modificare la posizione delle maniglie attigue.

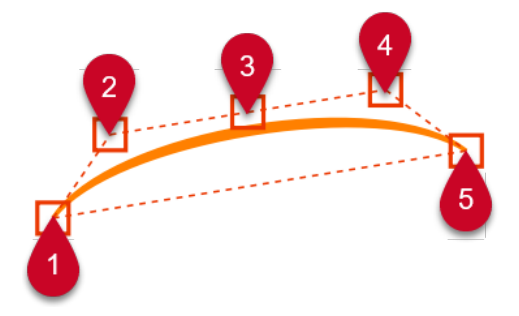

Le legature di portamento presentano le seguenti maniglie in modalità Tipografia:

- **1** Estremità sinistra
- **2** Punto di controllo sinistro
- **3** Altezza della legatura
- **4** Punto di controllo destro
- **5** Estremità destra

Ad esempio, spostando l'estremità sinistra, sia l'inizio di una legatura di portamento che le altre maniglie vengono allontanate dall'estremità destra. Se invece si sposta solo il punto di controllo destro, viene spostata anche la maniglia relativa all'altezza della legatura di portamento. Questo consente di avere il pieno controllo sulla forma delle legature, garantendo comunque che il risultato finale rimanga una curva morbida e omogenea.

#### **NOTA**

Le legature di portamento multi-segmentate presentano dei collegamenti supplementari tra le maniglie dei punti di controllo, che agiscono sul modo in cui esse vengono spostate in relazione allo spostamento delle altre maniglie.

Queste maniglie possono essere spostate per modificare la forma delle legature di portamento con la tastiera, con il mouse e utilizzando le proprietà nel gruppo **Legature di portamento** del pannello delle proprietà. È anche possibile modificare l'inclinazione delle legature di portamento senza alterarne la forma complessiva.

LINK CORRELATI [Altezza della legatura](#page-1684-0) a pag. 1685 [Scostamento delle spalle delle legature di portamento](#page-1686-0) a pag. 1687

### **Legature di portamento multi-segmentate in modalità Tipografia**

In modalità Tipografia, ciascun segmento delle legature di portamento multi-segmentate, come ad esempio le legature a S, presentano delle maniglie esattamente come le legature standard. Questo consente di modificare ciascun segmento delle legature di portamento multi-segmentate in maniera indipendente, come se si trattasse di legature separate; tuttavia, per mantenere una forma coerente, lo spostamento di determinate maniglie causa lo spostamento contemporaneo di altre maniglie.

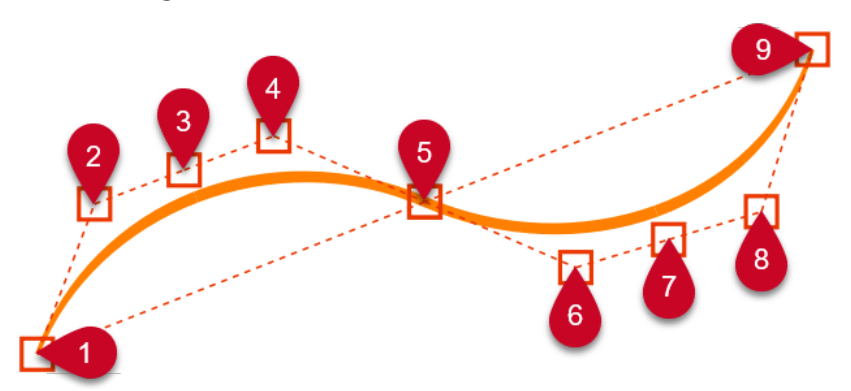

Le legature di portamento multi-segmentate presentano le seguenti maniglie in modalità Tipografia:

- **1** Estremità sinistra
- **2** Punto di controllo sinistro
- **3** Altezza della legatura
- **4** Punto di controllo destro
- **5** Punto di controllo centrale
- **6** Punto di controllo sinistro
- **7** Altezza della legatura
- **8** Punto di controllo destro
- **9** Estremità destra

È possibile selezionare e spostare ciascuna maniglia in maniera analoga alle legature standard; tuttavia, le maniglie nelle legature di portamento multi-segmentate sono collegate tra i segmenti adiacenti. Lo spostamento di un punto di controllo collegato causa lo spostamento del punto di controllo all'inizio/alla fine del segmento successivo/precedente, dello stesso valore, nella direzione opposta. Questo avviene per evitare la formazione di angoli stretti e fare in modo che le legature di portamento multi-segmentate siano sempre curvate nel modo più simmetrico e omogeneo possibile.

Nelle legature di portamento multi-segmentate, i punti di controllo di destra sono collegati al punto di controllo di sinistra nei segmenti adiacenti. Se non vi sono segmenti adiacenti, i punti di controllo destro/sinistro accanto alle estremità destra/sinistra possono essere spostati in maniera indipendente. Ad esempio, nel diagramma precedente il punto di controllo 4 è collegato al punto di controllo 6, mentre i punti di controllo 2 e 8 non sono collegati ad altri punti di controllo.

<span id="page-1681-0"></span>Analogamente, spostando la maniglia dell'altezza della legatura, la stessa maniglia su qualsiasi segmento adiacente viene spostata dello stesso valore in direzione opposta. Ad esempio, se si sposta la maniglia dell'altezza nel segmento centrale di una legatura con tre segmenti, vengono spostate tutte e tre le maniglie dell'altezza della legatura.

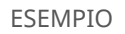

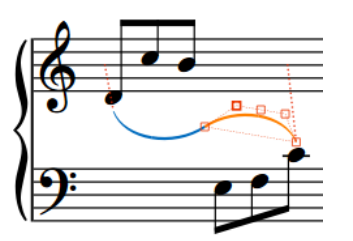

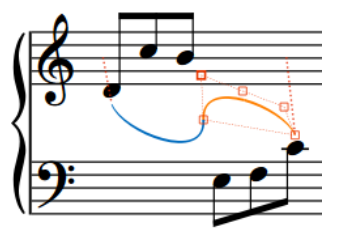

Il punto di controllo sinistro è selezionato. Se si sposta il punto di controllo sinistro selezionato verso l'alto e a sinistra, il punto di controllo destro sul segmento adiacente viene spostato verso il basso e a destra.

### **Modifica della forma e dell'inclinazione delle legature di portamento**

È possibile spostare le legature di portamento e le relative maniglie a livello grafico; ciò consente di modificare la forma e/o l'inclinazione delle singole legature di portamento, ad esempio per regolare un'estremità rispetto a una singola testa di nota. Ciò vale esclusivamente per il layout e la catena di cornici correnti, oppure per tutti i layout e tutte le catene di cornici.

La modifica dell'inclinazione delle legature di portamento è utile, ad esempio, se si desidera che un'estremità di una legatura di portamento inizi più in alto dopo un'interruzione di accollatura rispetto alla propria posizione predefinita; ciò è possibile grazie al fatto che la rotazione della legatura può essere modificata mantenendo le posizioni relative di tutte le maniglie della legatura stessa.

PREREQUISITI

- L'opzione **Modifiche grafiche** <sup>p</sup>è selezionata nella casella degli strumenti Tipografia.
- È stato scelto l'ambito appropriato per le proprietà locali.

### PROCEDIMENTO

- **1.** In modalità Tipografia, selezionare l'intera legatura o le singole maniglie che si intende spostare, in uno dei modi seguenti:
	- Fare **Ctrl/Cmd** -clic su più legature di portamento.
	- Fare **Ctrl/Cmd** -clic sulle singole maniglie in più legature di portamento.
	- Selezionare un'intera legatura e premere **Tab** per scorrere le maniglie fino a quando è selezionata la maniglia desiderata.
	- Fare clic sulla maniglia che si intende spostare.

**NOTA** 

Per modificare l'inclinazione delle legature di portamento, selezionarne solamente le estremità.

- È possibile visualizzare le maniglie su tutti gli oggetti e non solo su quelli selezionati, selezionando **Tipografia** > **Visualizza le maniglie** > **Sempre**. Questo può rendere più semplice la selezione delle singole maniglie in più oggetti.
- Non è possibile spostare intere legature di portamento verso sinistra/destra; è possibile spostarle solamente verso l'alto/il basso.
- **2.** Spostare le legature o le maniglie in uno dei modi seguenti:
	- Per spostarle di un valore standard verso destra, sinistra, in su o in giù, premere **Alt/Opt** più il tasto freccia corrispondente. Ad esempio, premere **Alt/Opt-Freccia sinistra** per spostare le legature di portamento/le maniglie verso sinistra. In questo modo, le legature di portamento/le maniglie vengono spostate di 1/8 di spazio per ciascuna pressione.
	- Per eseguire uno spostamento di un valore ampio, premere **Ctrl/Cmd** più il comando da tastiera standard, ad esempio **Ctrl/Cmd-Alt/Opt-Freccia sinistra** . In questo modo le legature di portamento/le maniglie vengono spostate di 1 spazio per ciascuna pressione.
	- Per eseguire uno spostamento di un valore moderato, premere **Shift** più il comando da tastiera standard, ad esempio **Shift-Alt/Opt-Freccia sinistra** . In questo modo le legature di portamento/le maniglie vengono spostate di 1/2 spazio per ciascuna pressione.
	- Per eseguire uno spostamento di un valore ridotto, premere **Ctrl/Cmd Shift** più il comando da tastiera standard, ad esempio **Ctrl/Cmd-Shift-Alt/Opt-Freccia sinistra** . In questo modo le legature di portamento/le maniglie vengono spostate di 1/32 di spazio per ciascuna pressione.
	- Fare clic e trascinare intere legature verso l'alto/il basso.
	- Fare clic e trascinare le maniglie in qualsiasi direzione.

### RISULTATO

Le legature di portamento o le maniglie selezionate vengono spostate. A seconda delle maniglie selezionate e delle direzioni in cui sono state spostate, questo potrebbe modificare la forma, l'inclinazione e/o la dimensione in proporzione delle legature corrispondenti. Se l'ambito delle proprietà era impostato su **Localmente**, questa modifica ha effetto solamente nel layout e nella catena di cornici correnti.

### SUGGERIMENTO

Le seguenti proprietà nel gruppo **Legature di portamento** del pannello delle proprietà vengono automaticamente attivate quando si spostano le maniglie corrispondenti:

- Il parametro **Scostamento dell'inizio** consente di spostare le estremità di sinistra delle legature di portamento. Il parametro **X** esegue uno spostamento in orizzontale, mentre il parametro **Y** esegue uno spostamento in verticale.
- Il parametro **Scostamento della fine** consente di spostare le estremità di destra delle legature di portamento. Il parametro **X** esegue uno spostamento in orizzontale, mentre il parametro **Y** esegue uno spostamento in verticale.
- Il parametro **Scostamento della maniglia di inizio** consente di spostare i punti di controllo di sinistra delle legature di portamento. Il parametro **X** esegue uno spostamento in orizzontale, mentre il parametro **Y** esegue uno spostamento in verticale.
- Il parametro **Scostamento della maniglia di fine** consente di spostare i punti di controllo di destra delle legature di portamento. Il parametro **X** esegue uno spostamento in orizzontale, mentre il parametro **Y** esegue uno spostamento in verticale.

<span id="page-1683-0"></span>Se ad esempio si sposta un'intera legatura di portamento verso l'alto e verso destra, vengono spostate tutte le rispettive maniglie e attivate tutte le proprietà. Queste proprietà possono essere utilizzate anche per modificare la forma delle singole legature di portamento, cambiando i valori nei campi valori.

Disattivando le proprietà, le maniglie corrispondenti nelle legature di portamento selezionate vengono riportate alle rispettive posizioni predefinite.

ESEMPIO

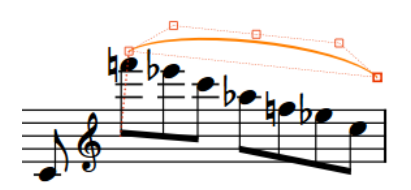

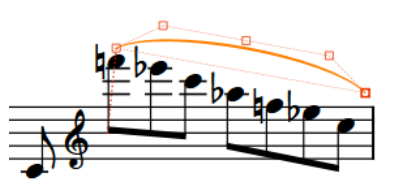

Legatura di portamento con angolazione predefinita ed estremità destra selezionata

Legatura di portamento con angolazione modificata dopo lo spostamento dell'estremità destra verso il basso

LINK CORRELATI [Inserimento delle legature di portamento](#page-291-0) a pag. 292 [Scostamento delle spalle delle legature di portamento](#page-1686-0) a pag. 1687 [Legature di portamento attraverso le interruzioni di accollatura e di cornice](#page-1662-0) a pag. 1663 [Allungamento/accorciamento degli elementi](#page-471-0) a pag. 472 [Casella degli strumenti Tipografia](#page-557-0) a pag. 558 [Modifica dell'ambito delle proprietà](#page-842-0) a pag. 843 [Copia delle impostazioni delle proprietà in altri layout/in altre catene di cornici](#page-839-0) a pag. 840

# **Modifica dello spessore delle legature di portamento**

È possibile modificare lo spessore delle singole legature di portamento, compreso lo spessore della sezione centrale, in maniera indipendente dalle estremità e dalle impostazioni definite a livello di progetto. Ciò vale esclusivamente per il layout e la catena di cornici correnti, oppure per tutti i layout e tutte le catene di cornici.

PREREQUISITI

- È visualizzata l'area inferiore.
- Le **Proprietà <b>i** sono selezionate nella barra degli strumenti dell'area inferiore.
- L'opzione **Modifiche grafiche** è selezionata nella casella degli strumenti Tipografia.
- È stato scelto l'ambito appropriato per le proprietà locali.

PROCEDIMENTO

- **1.** In modalità Tipografia, selezionare le legature di portamento per le quali si intende modificare lo spessore.
- **2.** Nel pannello delle proprietà, attivare una o più delle seguenti proprietà all'interno del gruppo **Legature di portamento**:
	- **Spessore delle estremità**
	- **Spessore al centro**

<span id="page-1684-0"></span>**3.** Modificare i valori nei campi valori.

### RISULTATO

Se si aumentano i valori, la parte corrispondente delle legature di portamento selezionate diventa più spessa; riducendoli, la parte corrispondente diventa più sottile. Se l'ambito delle proprietà era impostato su **Localmente**, questa modifica ha effetto solamente nel layout e nella catena di cornici correnti.

### SUGGERIMENTO

- Disattivando le proprietà viene ripristinato lo spessore predefinito della parte corrispondente delle legature di portamento selezionate.
- È possibile modificare lo spessore predefinito di tutte le legature di portamento a livello del progetto nella pagina **Legature di portamento** delle **Opzioni tipografiche**.

#### LINK CORRELATI

[Opzioni tipografiche per le legature di portamento a livello del progetto](#page-1657-0) a pag. 1658 [Finestra di dialogo Opzioni tipografiche](#page-922-0) a pag. 923 [Casella degli strumenti Tipografia](#page-557-0) a pag. 558 [Modifica dell'ambito delle proprietà](#page-842-0) a pag. 843 [Copia delle impostazioni delle proprietà in altri layout/in altre catene di cornici](#page-839-0) a pag. 840

# **Altezza della legatura**

L'altezza delle legature di portamento determina di quanto esse si estendono in verticale sopra/ sotto le note.

Aumentando l'altezza delle legature, queste si estendono maggiormente rispetto al rigo. In tal modo le legature assumono una forma più arrotondata, occupando più spazio in verticale. Dove lo spazio in verticale è limitato, è utile trovare il giusto bilanciamento tra la curvatura delle legature di portamento (così da aiutare la leggibilità da parte dei musicisti), facendo al contempo in modo che i righi non si sovrappongano.

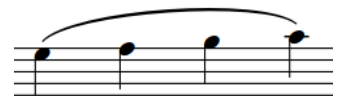

Una legatura di portamento lunga con altezza predefinita

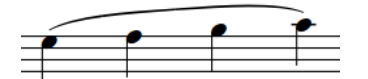

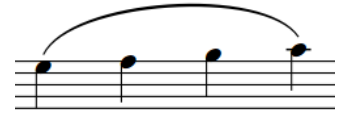

Una legatura di portamento lunga con altezza aumentata

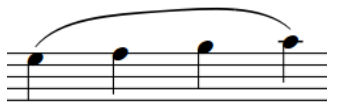

Una legatura di portamento piana lunga con altezza predefinita

Una legatura di portamento piana lunga con altezza aumentata

#### SUGGERIMENTO

È possibile modificare l'altezza predefinita di tutte le legature di portamento a livello del progetto in **Opzioni tipografiche** > **Legature di portamento** > **Presentazione** > **Opzioni avanzate**. Sono disponibili impostazioni separate per le legature di portamento corte e lunghe.

<span id="page-1685-0"></span>È possibile modificare l'altezza delle singole legature di portamento in modalità Tipografia.

LINK CORRELATI

[Legature di portamento attraverso le interruzioni di accollatura e di cornice](#page-1662-0) a pag. 1663 [Finestra di dialogo Opzioni tipografiche](#page-922-0) a pag. 923

### **Modifica dell'altezza delle legature di portamento**

È possibile modificare l'altezza delle singole legature di portamento in maniera indipendente dalle impostazioni definite a livello del progetto, ad esempio per ridurre l'altezza di una legatura particolarmente lunga. Ciò vale esclusivamente per il layout e la catena di cornici correnti, oppure per tutti i layout e tutte le catene di cornici.

PREREQUISITI

- L'opzione **Modifiche grafiche** è selezionata nella casella degli strumenti Tipografia.
- È stato scelto l'ambito appropriato per le proprietà locali.

#### PROCEDIMENTO

**1.** In modalità Tipografia, selezionare la maniglia dell'altezza (centrale) delle legature di portamento per le quali si intende modificare l'altezza.

#### SUGGERIMENTO

È possibile visualizzare le maniglie su tutti gli oggetti e non solo su quelli selezionati, selezionando **Tipografia** > **Visualizza le maniglie** > **Sempre**. Questo può rendere più semplice la selezione delle singole maniglie in più oggetti.

- **2.** Spostare le maniglie in uno dei modi seguenti:
	- Per eseguire uno spostamento verso l'alto/il basso di un valore standard, premere **Alt/Opt** più il tasto freccia corrispondente. Ad esempio, premere **Alt/Opt-Freccia su**  per spostare le maniglie verso l'alto. In questo modo le maniglie vengono spostate di 1/8 di spazio per ciascuna pressione.
	- Per eseguire uno spostamento verso l'alto/il basso di un valore ampio, premere **Ctrl/Cmd** più la scorciatoia da tastiera standard, ad esempio **Ctrl/Cmd-Alt/Opt-Freccia su** . In questo modo le maniglie vengono spostate di 1 spazio per ciascuna pressione.
	- Per eseguire uno spostamento verso l'alto/il basso di un valore moderato, premere **Shift** più la scorciatoia da tastiera standard, ad esempio **Shift-Alt/Opt-Freccia su** . In questo modo le maniglie vengono spostate di 1/2 spazio per ciascuna pressione.
	- Per eseguire uno spostamento verso l'alto/il basso di un valore ridotto, premere **Ctrl/ Cmd** - **Shift** più la scorciatoia da tastiera standard, ad esempio **Ctrl/Cmd-Shift-Alt/Opt-Freccia su** . In questo modo le maniglie vengono spostate di 1/32 di spazio per ciascuna pressione.
	- Fare clic ed eseguire un trascinamento verso l'alto/il basso.

### RISULTATO

L'altezza delle legature di portamento selezionate viene modificata. Se l'ambito delle proprietà era impostato su **Localmente**, questa modifica ha effetto solamente nel layout e nella catena di cornici correnti.

- <span id="page-1686-0"></span>Per mantenere una curva simmetrica e visivamente piacevole quando si modifica manualmente l'altezza delle legature di portamento, potrebbe essere necessario spostare leggermente le maniglie dell'altezza delle legature verso destra/sinistra, così come verso l'alto/il basso.
- Spostando le maniglie dell'altezza verso destra/sinistra viene modificata la forma dell'intera legatura.
- È possibile modificare l'altezza predefinita di tutte le legature di portamento a livello del progetto in **Opzioni tipografiche** > **Legature di portamento** > **Presentazione** > **Opzioni avanzate**. Sono disponibili impostazioni separate per le legature di portamento corte e lunghe.

LINK CORRELATI

[Modifica della forma e dell'inclinazione delle legature di portamento](#page-1681-0) a pag. 1682 [Casella degli strumenti Tipografia](#page-557-0) a pag. 558 [Modifica dell'ambito delle proprietà](#page-842-0) a pag. 843 [Copia delle impostazioni delle proprietà in altri layout/in altre catene di cornici](#page-839-0) a pag. 840

# **Scostamento delle spalle delle legature di portamento**

Le spalle delle legature di portamento agiscono sull'angolazione delle curve, per il fatto che le estremità affusolate delle legature spesso si avvicinano alle teste di nota con un'angolazione più accentuata rispetto a quella dell'arco delle stesse legature.

Aumentando lo scostamento delle spalle, l'inizio della curva diventa più piatto, mentre riducendolo, l'inizio diventa più ripido. Lo scostamento delle spalle deve pertanto essere bilanciato con l'altezza della legatura in modo da ottenere una forma curva ideale.

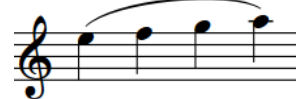

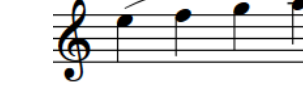

Una legatura di portamento lunga Una legatura di portamento lunga Una legatura di portamento lunga spalle predefinito di 1/3

spalle aumentato di 1,5

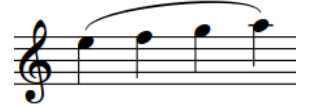

con un valore di scostamento delle con un valore di scostamento delle con un valore di scostamento delle spalle ridotto di -1/2

È possibile modificare lo scostamento delle spalle predefinito di tutte le legature di portamento a livello del progetto in **Opzioni tipografiche** > **Legature di portamento** > **Presentazione** > **Opzioni avanzate**. Sono disponibili impostazioni separate per le legature di portamento corte, lunghe e piane.

È possibile regolare le spalle delle singole legature di portamento in modalità Tipografia.

### **Modifica dello scostamento delle spalle delle legature di portamento**

È possibile regolare lo scostamento delle spalle delle singole legature di portamento, in maniera indipendente dalle impostazioni definite a livello del progetto, spostando le maniglie dei relativi punti di controllo. Ciascun punto di controllo può essere spostato in maniera indipendente. Ciò vale esclusivamente per il layout e la catena di cornici correnti, oppure per tutti i layout e tutte le catene di cornici.

PREREQUISITI

● L'opzione **Modifiche grafiche** è selezionata nella casella degli strumenti Tipografia.

È stato scelto l'ambito appropriato per le proprietà locali.

### PROCEDIMENTO

- **1.** In modalità Tipografia, selezionare una delle maniglie dei punti di controllo di ciascuna legatura di portamento per la quale si desidera regolare le spalle, in uno dei modi seguenti:
	- Selezionare un'intera legatura di portamento e premere **Tab** per scorrere le maniglie fino a quando è selezionata la maniglia desiderata.
	- Fare clic sulla maniglia che si intende spostare.
	- Fare **Ctrl/Cmd** -clic sulle singole maniglie in più legature di portamento.

### SUGGERIMENTO

È possibile visualizzare le maniglie su tutti gli oggetti e non solo su quelli selezionati, selezionando **Tipografia** > **Visualizza le maniglie** > **Sempre**. Questo può rendere più semplice la selezione delle singole maniglie in più oggetti.

- **2.** Spostare le maniglie in uno dei modi seguenti:
	- Per spostarle di un valore standard verso destra, sinistra, in su o in giù, premere **Alt/Opt** più il tasto freccia corrispondente. Ad esempio, premere **Alt/Opt-Freccia sinistra** per spostare le maniglie verso sinistra. In questo modo le maniglie vengono spostate di 1/8 di spazio per ciascuna pressione.
	- Per eseguire uno spostamento di un valore ampio, premere **Ctrl/Cmd** più il comando da tastiera standard, ad esempio **Ctrl/Cmd-Alt/Opt-Freccia sinistra** . In questo modo le maniglie vengono spostate di 1 spazio per ciascuna pressione.
	- Per eseguire uno spostamento di un valore moderato, premere **Shift** più il comando da tastiera standard, ad esempio **Shift-Alt/Opt-Freccia sinistra** . In questo modo le maniglie vengono spostate di 1/2 di spazio per ciascuna pressione.
	- Per eseguire uno spostamento di un valore ridotto, premere **Ctrl/Cmd Shift** più il comando da tastiera standard, ad esempio **Ctrl/Cmd-Shift-Alt/Opt-Freccia sinistra** . In questo modo le maniglie vengono spostate di 1/32 spazio per ciascuna pressione.
	- Cliccarci sopra ed eseguire un trascinamento in qualsiasi direzione.
- **3.** Facoltativo: ripetere i passaggi 1 e 2 per le altre maniglie dei punti di controllo delle legature di portamento per le quali si desidera regolare le spalle.

### RISULTATO

Lo scostamento delle spalle delle legature di portamento selezionate viene modificato. Se l'ambito delle proprietà era impostato su **Localmente**, questa modifica ha effetto solamente nel layout e nella catena di cornici correnti.

### SUGGERIMENTO

- Le seguenti proprietà nel gruppo **Legature di portamento** del pannello delle proprietà vengono automaticamente attivate quando si spostano le maniglie corrispondenti:
	- Il parametro **Scostamento della maniglia di inizio** consente di spostare i punti di controllo di sinistra delle legature di portamento. Il parametro **X** esegue uno spostamento in orizzontale, mentre il parametro **Y** esegue uno spostamento in verticale.
	- Il parametro **Scostamento della maniglia di fine** consente di spostare i punti di controllo di destra delle legature di portamento. Il parametro **X** esegue uno spostamento in orizzontale, mentre il parametro **Y** esegue uno spostamento in verticale.

<span id="page-1688-0"></span>Queste proprietà possono essere utilizzate anche per modificare lo scostamento delle spalle delle singole legature di portamento, cambiando i valori nei campi valori.

Disattivando le proprietà, le maniglie corrispondenti nelle legature di portamento selezionate vengono riportate alle rispettive posizioni predefinite.

È possibile modificare lo scostamento delle spalle di tutte le legature di portamento a livello del progetto in **Opzioni tipografiche** > **Legature di portamento** > **Presentazione** > **Opzioni avanzate**. Sono disponibili impostazioni separate per le legature di portamento corte, lunghe e piane.

LINK CORRELATI [Finestra di dialogo Opzioni tipografiche](#page-922-0) a pag. 923 [Legature di portamento in modalità Tipografia](#page-1679-0) a pag. 1680

# **Legature di portamento in riproduzione**

Le legature di portamento attivano la tecnica di esecuzione legato in riproduzione. Per impostazione predefinita, questo comporta un aumento della durata delle note MIDI senza che ciò abbia effetto sulla notazione della musica.

Le note legate suonano per il 105% della lunghezza indicata dal rispettivo ritmo annotato, a differenza delle note non legate che suonano per il 95% in relazione al rispettivo ritmo annotato.

La nota finale di una legatura di portamento suona per il 95% del proprio ritmo annotato, per il fatto che dopo di essa non vi sono legature e la tecnica del legato non è più necessaria.

SUGGERIMENTO

- È possibile modificare i valori predefiniti per la durata di suono delle note legate nella pagina **Temporizzazione** delle **Opzioni di riproduzione**.
- È possibile abilitare la riproduzione delle voci in maniera indipendente per i singoli strumenti, in modo da poter ascoltare suoni diversi in voci diverse simultaneamente, ad esempio se sono presenti legature di portamento in una voce e staccati in un'altra.

L'esempio che segue mostra come la durata delle note MIDI, indicata dai rettangoli pieni colorati, aumenta quando vengono utilizzate delle legature di portamento. La striscia sottile più scura mostra la durata annotata di ciascuna nota. Le prime tre note non sono legate, quindi il rettangolo che indica la durata MIDI è più breve rispetto alla linea del ritmo annotato. Le ultime quattro note sono legate, di conseguenza la lunghezza MIDI è maggiore rispetto alla durata annotata, in modo da creare il suono legato. Tuttavia, l'ultima nota di un gruppo di note legate non è più lunga del normale, poiché l'ultima nota di una frase legata viene trattata come una nota standard non legata.

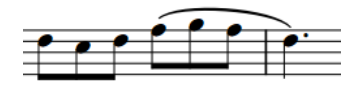

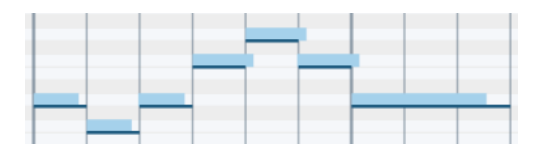

Una frase in un rigo strumentale La stessa frase nell'editor piano roll

LINK CORRELATI [Finestra di dialogo Opzioni di riproduzione](#page-924-0) a pag. 925 [Durate di suono e durate annotate delle note a confronto](#page-866-0) a pag. 867 [Editor piano roll](#page-856-0) a pag. 857

[Abilitazione della riproduzione delle voci in maniera indipendente](#page-692-0) a pag. 693

# **Etichette dei righi**

Le etichette dei righi vengono utilizzate per identificare gli strumenti che suonano la musica sui righi corrispondenti e sono posizionate a sinistra delle accollature, prima della stanghetta di misura iniziale di ciascuna accollatura. Le etichette dei righi vengono generalmente utilizzate nella musica contenente più musicisti.

Generalmente, i nomi degli strumenti vengono visualizzati per esteso nelle etichette dei righi per le prime accollature in ciascun flusso, mentre vengono abbreviati nelle etichette dei righi delle accollature successive. L'utilizzo dei nomi degli strumenti abbreviati consente di preservare spazio in orizzontale, così da poter includere una quantità maggiore di elementi musicali in ciascuna accollatura.

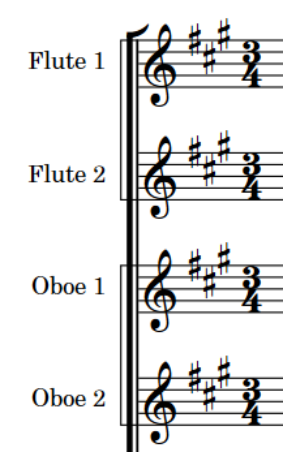

Esempi di etichette dei righi nella prima accollatura di un flusso

In Dorico Pro, per impostazione predefinita le etichette dei righi visualizzano i nomi degli strumenti impostati per ciascuno strumento. È possibile comunque visualizzare i nomi dei musicisti nelle etichette dei righi per ogni musicista, in maniera indipendente per ciascun layout, ad esempio per i percussionisti che suonano più strumenti.

Per i musicisti che suonano più strumenti e mostrano i nomi degli strumenti nelle etichette dei righi, queste visualizzano automaticamente lo strumento che stanno attualmente suonando. Se un musicista cambia strumento a metà di un'accollatura, il nome del nuovo strumento viene visualizzato al momento del cambio e l'etichetta viene aggiornata all'inizio della nuova accollatura.

Dorico Pro include per impostazione predefinita il valore di trasposizione o l'altezza degli strumenti nelle etichette dei righi per gli strumenti traspositori. Gli strumenti traspositori sono strumenti la cui altezza di suono è diversa rispetto all'altezza scritta.

Per impostazione predefinita, i layout delle parti non visualizzano le etichette dei righi, poiché la maggior parte di essi contiene un singolo rigo, la cui identità è chiaramente rilevabile dal contesto e dal nome del layout. Il nome del layout è visualizzato per impostazione predefinita nella parte superiore-sinistra delle prime pagine nei layout delle parti.

È possibile definire quando nelle etichette dei righi sono visualizzate i valori di trasposizione o le altezze degli strumenti. È anche possibile scegliere se la trasposizione viene visualizzata prima o dopo il nome degli strumenti nelle etichette dei righi.

- Non è necessario numerare manualmente gli strumenti nelle etichette dei righi, poiché Dorico Pro numera automaticamente gli strumenti in presenza di più musicisti dello stesso tipo che suonano strumenti con nomi identici.
- I nomi dei layout sono diversi dai nomi degli strumenti utilizzati per le etichette dei righi.
- Le etichette dei righi non visualizzano tutti gli strumenti suonati dai musicisti (ad esempio nell'etichetta della prima accollatura). Nel fronte della partitura andrebbe quindi incluso un elenco completo degli strumenti che indichi qualsiasi strumento doppio suonato dallo stesso musicista.

### **Etichette dei righi importate dai file MusicXML**

Quando si esportano dei file MusicXML da Cubase e li si importa in Dorico Pro, è possibile migliorare la precisione della selezione automatica degli strumenti, trasformando i nomi degli strumenti nell'**Editor delle partiture** di Cubase negli stessi nomi inglesi utilizzati da Dorico Pro prima dell'esportazione dei file.

LINK CORRELATI [Musicisti, layout e nomi degli strumenti](#page-190-0) a pag. 191 [Strumenti traspositori](#page-143-0) a pag. 144 [Numerazione degli strumenti](#page-137-0) a pag. 138 [Modifica dei nomi degli strumenti](#page-194-0) a pag. 195 [Rinomina dei musicisti](#page-192-0) a pag. 193 [Etichette dei righi dei passaggi divisi](#page-1738-0) a pag. 1739 [Etichette dei righi sui righi condensati](#page-1706-0) a pag. 1707

# **Opzioni tipografiche per le etichette dei righi a livello del progetto**

Le opzioni relative all'aspetto e alla posizione delle etichette dei righi a livello del progetto sono disponibili nella pagina **Etichette dei righi** delle **Opzioni tipografiche**.

È possibile ad esempio modificare la distanza tra le etichette dei righi e la stanghetta di misura di sistema e definire se gli strumenti sono numerati utilizzando numeri arabi o romani. È anche possibile determinare se il nome di uno strumento per gli strumenti identici adiacenti viene raggruppato e visualizzato giustificato tra i rispettivi righi, oppure se viene mostrato su ciascun rigo; può essere inoltre definito se le etichette dei righi vocali utilizzano le lettere in maiuscolo o solo le iniziali maiuscole. Sono disponibili anche delle opzioni specifiche per le etichette dei righi degli ossia e per le etichette dei righi condensati.

Molte delle opzioni disponibili sono accompagnate da esempi musicali che dimostrano visivamente l'impatto che ciascuna di esse ha sull'aspetto della musica.

#### SUGGERIMENTO

È possibile modificare la lunghezza delle etichette dei righi visualizzate sulle accollature in maniera indipendente per ciascun singolo layout nella pagina **Righi e accollature** delle **Opzioni di layout**.

LINK CORRELATI [Finestra di dialogo Opzioni tipografiche](#page-922-0) a pag. 923 [Finestra di dialogo Opzioni di layout](#page-915-0) a pag. 916
# <span id="page-1692-0"></span>**Nascondere/visualizzare le etichette dei righi**

È possibile visualizzare i nomi degli strumenti completi o abbreviati nelle etichette dei righi, oppure nascondere completamente tutte le etichette dei righi in ciascun layout, in maniera indipendente dagli altri layout. La prima accollatura in ciascun flusso e tutte le accollature successive possono presentare una lunghezza delle etichette dei righi diversa.

Nei layout di partitura completa, per impostazione predefinita nella prima accollatura di ciascun flusso vengono visualizzate le etichette dei righi intere, mentre nelle accollature successive sono visualizzate le etichette abbreviate. Nei layout delle parti invece, le etichette dei righi non sono visualizzate in nessuna accollatura per impostazione predefinita.

PROCEDIMENTO

- **1.** Premere **Ctrl/Cmd-Shift-L** per aprire le **Opzioni di layout**.
- **2.** Nell'elenco dei **Layout**, selezionare i layout in cui si desidera nascondere/visualizzare le etichette dei righi.

Per impostazione predefinita, all'apertura della finestra di dialogo viene selezionato il layout attualmente aperto nell'area musicale. È possibile selezionare altri layout utilizzando le opzioni di selezione nella barra delle azioni, facendo clic e trascinamento attraverso più layout, facendo **Shift** -clic sui layout adiacenti e facendo **Ctrl/Cmd** -clic sui singoli layout.

- **3.** Nell'elenco delle categorie, fare clic su **Righi e accollature**.
- **4.** Nella sezione **Etichette dei righi**, scegliere una delle seguenti opzioni per il parametro **Etichette dei righi sulla prima accollatura**:
	- **Intere**
	- **Abbreviate**
	- **Nessuna**
- **5.** Selezionare una delle seguenti opzioni per il parametro **Etichette dei righi sulle accollature successive**:
	- **Intere**
	- **Abbreviate**
	- **Nessuna**
- **6.** Fare clic su **Applica**, quindi su **Chiudi**.

#### RISULTATO

Le etichette dei righi vengono nascoste/visualizzate nei righi corrispondenti nei layout selezionati.

- L'opzione **Nessuna** nasconde le etichette dei righi.
- Le opzioni **Intere** e **Abbreviate** visualizzano le etichette dei righi utilizzando la lunghezza del nome dello strumento corrispondente.

#### SUGGERIMENTO

Queste impostazioni si applicano a ciascun flusso nel layout e non all'intero progetto. Se ad esempio si desidera visualizzare le etichette dei righi complete nella prima accollatura e nel primo flusso del progetto, ma visualizzare le etichette dei righi abbreviate nelle prime accollature di tutti i flussi successivi, si consiglia di selezionare l'impostazione adeguata per la maggior parte dei flussi nel layout, modificando quindi la lunghezza delle etichette dei righi in corrispondenza delle altre posizioni secondo necessità.

DOPO IL COMPLETAMENTO DI QUESTA OPERAZIONE

- È possibile modificare i nomi interi e i nomi abbreviati per ciascuno strumento.
- È possibile definire se le etichette dei righi visualizzano i nomi degli strumenti o i nomi dei musicisti per ciascun musicista in ciascun layout, in maniera indipendente dagli altri layout.

LINK CORRELATI [Contenuti delle etichette dei righi](#page-1695-0) a pag. 1696 [Modifica dei nomi degli strumenti](#page-194-0) a pag. 195 [Musicisti, layout e nomi degli strumenti](#page-190-0) a pag. 191 [Nascondere/visualizzare i numeri delle sezioni dei passaggi divisi nelle etichette dei righi](#page-1739-0) a pag. 1740 [Etichette dei righi dei passaggi divisi](#page-1738-0) a pag. 1739 [Etichette dei righi sui righi condensati](#page-1706-0) a pag. 1707 [Etichette dei righi per i kit di percussioni](#page-1705-0) a pag. 1706

### **Modifica del rientro minimo per le accollature con le etichette dei righi**

È possibile modificare in ciascun layout, in maniera indipendente dagli altri layout, il rientro minimo per tutte le accollature che visualizzano le etichette dei righi in modo da ottimizzare lo spazio in orizzontale.

PROCEDIMENTO

- **1.** Premere **Ctrl/Cmd-Shift-L** per aprire le **Opzioni di layout**.
- **2.** Nell'elenco dei **Layout**, selezionare i layout per i quali si intende modificare il rientro minimo per le accollature con le etichette dei righi.

Per impostazione predefinita, all'apertura della finestra di dialogo viene selezionato il layout attualmente aperto nell'area musicale. È possibile selezionare altri layout utilizzando le opzioni di selezione nella barra delle azioni, facendo clic e trascinamento attraverso più layout, facendo **Shift** -clic sui layout adiacenti e facendo **Ctrl/Cmd** -clic sui singoli layout.

- **3.** Nell'elenco delle categorie, fare clic su **Righi e accollature**.
- **4.** Nella sezione **Etichette dei righi**, modificare il valore del parametro **Rientro minimo per le accollature con le etichette dei righi**.
- **5.** Fare clic su **Applica**, quindi su **Chiudi**.

#### RISULTATO

Viene modificato il rientro minimo in tutte le accollature che visualizzano le etichette dei righi nei layout selezionati.

LINK CORRELATI [Modifica del rientro della prima accollatura](#page-1728-0) a pag. 1729 [Spostamento dell'inizio/della fine delle accollature](#page-660-0) a pag. 661

# **Nascondere/visualizzare le etichette dei righi in corrispondenza delle interruzioni di accollatura/cornice**

È possibile definire se le etichette dei righi in corrispondenza delle singole interruzioni di accollatura/cornice visualizzano i nomi degli strumenti interi, abbreviati o non li visualizzano del tutto, in maniera indipendente dalle impostazioni definite per i singoli layout. Un tipico esempio è quando si desidera che vengano visualizzate le etichette dei righi intere all'inizio del primo flusso e abbreviate all'inizio dei flussi successivi, oppure per visualizzare le etichette dei righi nella musica corale solamente nelle accollature che contengono delle parti più complicate, linee soliste o linee dei divisi.

#### PREREQUISITI

- Sono state inserite delle interruzioni di accollatura/cornice nelle posizioni a partire dalle quali si desidera modificare la lunghezza dei nomi degli strumenti nelle etichette dei righi.
- Per le interruzioni di accollatura/cornice sono visualizzati dei segnali.
- È visualizzata l'area inferiore.
- Le **Proprietà** sono selezionate nella barra degli strumenti dell'area inferiore.
- L'opzione **Modifiche grafiche <sup>e</sup> è** selezionata nella casella degli strumenti Tipografia.

#### PROCEDIMENTO

- **1.** In modalità Tipografia, selezionare i segnali relativi alle interruzioni di accollatura/di cornice alla posizione in cui si desidera nascondere/visualizzare le etichette dei righi.
- **2.** Nel pannello delle proprietà, attivare l'opzione **Etichette dei righi** nel gruppo **Formato**.
- **3.** Selezionare una delle seguenti opzioni dal menu:
	- **Intere**
	- **Abbreviate**
	- **Nessuno**

#### RISULTATO

Le etichette dei righi vengono nascoste/visualizzate nelle accollature corrispondenti per le interruzioni di accollatura/cornice selezionate. La spaziatura orizzontale viene automaticamente regolata in modo che l'accollatura si estenda per l'intera ampiezza della cornice musicale.

- L'opzione Nessuna nasconde le etichette dei righi.
- Le opzioni **Intere** e **Abbreviate** visualizzano le etichette dei righi utilizzando la lunghezza del nome dello strumento corrispondente.

Disattivando la proprietà, i segnali delle interruzioni di accollatura selezionati vengono riportati alle impostazioni definite per i singoli layout.

#### ESEMPIO

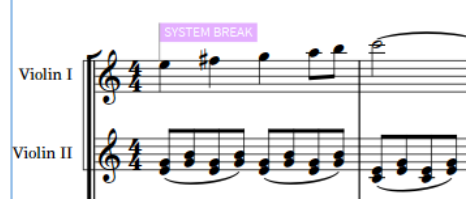

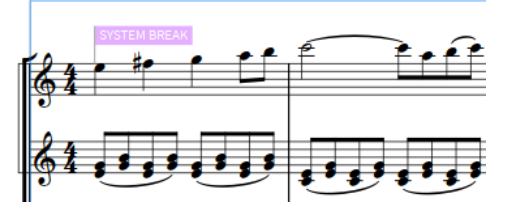

Etichette dei righi complete visualizzate Etichette dei righi non visualizzate

#### LINK CORRELATI

[Casella degli strumenti Tipografia](#page-557-0) a pag. 558 [Inserimento delle interruzioni di accollatura](#page-801-0) a pag. 802 [Inserimento delle interruzioni di cornice](#page-805-0) a pag. 806

[Nascondere/visualizzare i segnali delle interruzioni di accollatura](#page-803-0) a pag. 804 [Nascondere/visualizzare i segnali di interruzione di cornice](#page-807-0) a pag. 808

# <span id="page-1695-0"></span>**Contenuti delle etichette dei righi**

Le etichette dei righi possono visualizzare i nomi degli strumenti impostati per ciascuno strumento o il nome del musicista corrispondente. Le etichette dei righi possono visualizzare i nomi completi o abbreviati.

I numeri degli strumenti vengono automaticamente visualizzati nelle etichette dei righi sia complete che abbreviate che utilizzano i nomi degli strumenti.

- Le etichette dei righi **Intere** utilizzano i nomi completi degli strumenti/dei musicisti.
- Le etichette dei righi **Abbreviate** utilizzano i nomi abbreviati degli strumenti/dei musicisti.
- L'opzione **Nessuna** non visualizza le etichette dei righi.

#### **NOTA**

- $\dot{E}$  possibile modificare i nomi completi e abbreviati per ciascuno strumento e musicista.
- Se si rinominano gli strumenti e i musicisti, non viene modificato il nome visualizzato in cima a ciascun layout delle parti se questi sono già stati rinominati. I layout possono essere rinominati in maniera separata.
- È possibile decidere di visualizzare i punti dopo tutti i nomi abbreviati nelle etichette dei righi in **Opzioni tipografiche** > **Etichette dei righi** > **Maiuscolo/minuscolo**. Tradizionalmente, solo le abbreviazioni che non terminano con la lettera finale dei nomi degli strumenti sono seguite da un punto.

#### LINK CORRELATI

[Musicisti, layout e nomi degli strumenti](#page-190-0) a pag. 191 [Numerazione degli strumenti](#page-137-0) a pag. 138 [Modifica dei nomi degli strumenti](#page-194-0) a pag. 195 [Rinomina dei musicisti](#page-192-0) a pag. 193 [Rinomina dei layout](#page-193-0) a pag. 194 [Cambi di strumento](#page-139-0) a pag. 140 [Finestra di dialogo Opzioni di layout](#page-915-0) a pag. 916 [Finestra di dialogo Opzioni tipografiche](#page-922-0) a pag. 923

### **Visualizzazione dei nomi degli strumenti/dei musicisti nelle etichette dei righi**

È possibile definire se le etichette dei righi visualizzano i nomi degli strumenti o i nomi dei musicisti per ciascun musicista in ciascun layout, in maniera indipendente dagli altri layout, e se vengono visualizzati su tutte le accollature oppure solo sulla prima accollatura di ciascun flusso. Possono essere ad esempio visualizzati i nomi dei musicisti per i percussionisti nei layout di partitura completa e i nomi degli strumenti nei layout delle parti di percussioni.

#### PROCEDIMENTO

- **1.** Premere **Ctrl/Cmd-Shift-L** per aprire le **Opzioni di layout**.
- **2.** Nell'elenco dei **Layout**, selezionare i layout in cui si desidera modificare il contenuto delle etichette dei righi.

Per impostazione predefinita, all'apertura della finestra di dialogo viene selezionato il layout attualmente aperto nell'area musicale. È possibile selezionare altri layout utilizzando le

opzioni di selezione nella barra delle azioni, facendo clic e trascinamento attraverso più layout, facendo **Shift** -clic sui layout adiacenti e facendo **Ctrl/Cmd** -clic sui singoli layout.

- **3.** Nell'elenco delle categorie, fare clic su **Righi e accollature**.
- **4.** Nella sezione **Etichette dei righi**, nell'elenco **Visualizza il nome del musicista anziché i nomi degli strumenti**, attivare la casella di controllo per ciascun musicista del quale si intende visualizzare il nome nelle etichette dei righi.
- **5.** Selezionare una delle seguenti opzioni per il parametro **Visualizza i nomi dei musicisti**:
	- **Su tutte le accollature**
	- **Solo sulla prima accollatura**
- **6.** Fare clic su **Applica**, quindi su **Chiudi**.

#### RISULTATO

I nomi dei musicisti sono visualizzati per i musicisti quando la rispettiva casella di controllo è attivata. I nomi degli strumenti sono visualizzati per i musicisti quando la rispettiva casella di controllo è disattivata.

A seconda delle impostazioni definite per le etichette dei righi, vengono utilizzati i nomi dei musicisti completi o abbreviati.

Se si seleziona l'opzione **Solo sulla prima accollatura**, i nomi dei musicisti attivati vengono visualizzati solamente sulla prima accollatura di ciascun flusso, mentre su tutte le altre accollature vengono visualizzati i nomi degli strumenti.

DOPO IL COMPLETAMENTO DI QUESTA OPERAZIONE

È possibile modificare i nomi completi e abbreviati per ciascuno strumento e musicista.

LINK CORRELATI [Tipi di presentazione dei kit di percussioni](#page-1867-0) a pag. 1868 [Rinomina dei gruppi nei kit di percussioni con presentazione a griglia](#page-167-0) a pag. 168 [Stili paragrafo delle etichette dei righi](#page-1704-0) a pag. 1705

### **Trasposizioni degli strumenti nelle etichette dei righi**

Le trasposizioni degli strumenti indicano l'intervallo tra la nota suonata da uno strumento e la nota effettivamente prodotta. Gli strumenti traspositori, come ad esempio il corno in Fa e il clarinetto in Si♭, sono comunemente visualizzati con le rispettive trasposizioni, chiamate anche «altezza dello strumento», come parte del nome dello strumento o del layout.

A seconda delle opzioni impostate per il parametro **Visualizza le trasposizioni** nella finestra di dialogo **Modifica i nomi degli strumenti** per ciascuno strumento traspositore, le trasposizioni nelle etichette dei righi potrebbero essere visualizzate anche se queste sono state nascoste nei rispettivi layout.

Dorico Pro configura gli strumenti traspositori comuni, come ad esempio il clarinetto in Si♭ e la tromba in Si♭, in modo che seguano le impostazioni specifiche per i singoli layout per nascondere/visualizzare le trasposizioni degli strumenti nelle etichette dei righi.

Per ridurre il rischio di confusione, gli strumenti traspositori non comuni, come ad esempio il clarinetto in La o la tromba in Mi, sono impostati in modo da visualizzare sempre le rispettive trasposizioni nelle etichette dei righi, anche se le trasposizioni degli strumenti sono state nascoste nel layout.

LINK CORRELATI [Strumenti traspositori](#page-143-0) a pag. 144 [Musicisti, layout e nomi degli strumenti](#page-190-0) a pag. 191 [Modifica dei nomi degli strumenti](#page-194-0) a pag. 195 [Modifica della lingua per i nomi degli strumenti](#page-59-0) a pag. 60 [Nascondere/visualizzare le etichette dei righi](#page-1692-0) a pag. 1693

# **Nascondere/visualizzare le trasposizioni degli strumenti nelle etichette dei righi**

È possibile nascondere/visualizzare le trasposizioni degli strumenti nelle etichette dei righi in ciascun layout, in maniera indipendente dagli altri layout. È possibile ad esempio nascondere le trasposizioni degli strumenti nelle etichette dei righi nei layout di partitura completa, ma visualizzarle nei layout delle parti.

PROCEDIMENTO

- **1.** Premere **Ctrl/Cmd-Shift-L** per aprire le **Opzioni di layout**.
- **2.** Nell'elenco dei **Layout**, selezionare i layout in cui si desidera nascondere/visualizzare le trasposizioni degli strumenti nelle etichette dei righi.

Per impostazione predefinita, all'apertura della finestra di dialogo viene selezionato il layout attualmente aperto nell'area musicale. È possibile selezionare altri layout utilizzando le opzioni di selezione nella barra delle azioni, facendo clic e trascinamento attraverso più layout, facendo **Shift** -clic sui layout adiacenti e facendo **Ctrl/Cmd** -clic sui singoli layout.

- **3.** Nell'elenco delle categorie, fare clic su **Righi e accollature**.
- **4.** Nella sezione **Etichette dei righi,**, attivare/disattivare le seguenti opzioni per **Altezza o trasposizione dello strumento**:
	- **Visualizza nelle etichette dei righi complete**
	- **Visualizza nelle etichette dei righi abbreviate**
- **5.** Fare clic su **Applica**, quindi su **Chiudi**.

#### RISULTATO

Le trasposizioni degli strumenti vengono visualizzate nelle etichette dei righi della lunghezza corrispondente nei layout selezionati quando è attivata la relativa casella di controllo, mentre vengono nascoste quando è disattivata.

#### **NOTA**

A seconda delle opzioni impostate per il parametro **Visualizza le trasposizioni** nella finestra di dialogo **Modifica i nomi degli strumenti** per ciascuno strumento traspositore, le trasposizioni nelle etichette dei righi potrebbero essere visualizzate anche se queste sono state nascoste nei rispettivi layout.

# **Modifica dell'aspetto/della posizione delle trasposizioni degli strumenti nelle etichette dei righi**

È possibile modificare l'aspetto e la posizione delle trasposizioni degli strumenti nelle etichette dei righi in ciascun layout, in maniera indipendente dagli altri layout. Questo ad esempio nel caso in cui si desideri visualizzare le trasposizioni degli strumenti su una linea separata nei layout delle parti, ma sulla stessa linea e tra parentesi nei layout di partitura completa.

PROCEDIMENTO

**1.** Premere **Ctrl/Cmd-Shift-L** per aprire le **Opzioni di layout**.

**2.** Nell'elenco dei **Layout** selezionare i layout per i quali si intende modificare l'aspetto/la posizione delle trasposizioni degli strumenti.

Per impostazione predefinita, all'apertura della finestra di dialogo viene selezionato il layout attualmente aperto nell'area musicale. È possibile selezionare altri layout utilizzando le opzioni di selezione nella barra delle azioni, facendo clic e trascinamento attraverso più layout, facendo **Shift** -clic sui layout adiacenti e facendo **Ctrl/Cmd** -clic sui singoli layout.

- **3.** Nell'elenco delle categorie, fare clic su **Righi e accollature**.
- **4.** Nella sezione **Etichette dei righi**, selezionare una delle seguenti opzioni per il parametro **Posizione dell'altezza degli strumenti nelle etichette dei righi complete**:
	- **Inizio**
	- **Fine**
- **5.** Facoltativo: se si seleziona **Inizio**, digitare i caratteri che si desidera vengano visualizzati come separatori nel campo **Separatore tra l'altezza dello strumento all'inizio e il nome**.
- **6.** Facoltativo: se si seleziona **Fine**, attivare/disattivare le seguenti opzioni:
	- **Visualizza su una linea separata**
	- **Visualizza tra parentesi**
	- **Visualizza il numero dello strumento prima della trasposizione**
- **7.** Fare clic su **Applica**, quindi su **Chiudi**.

#### RISULTATO

L'aspetto e la posizione delle trasposizioni nelle etichette dei righi vengono modificate nei layout selezionati.

ESEMPIO

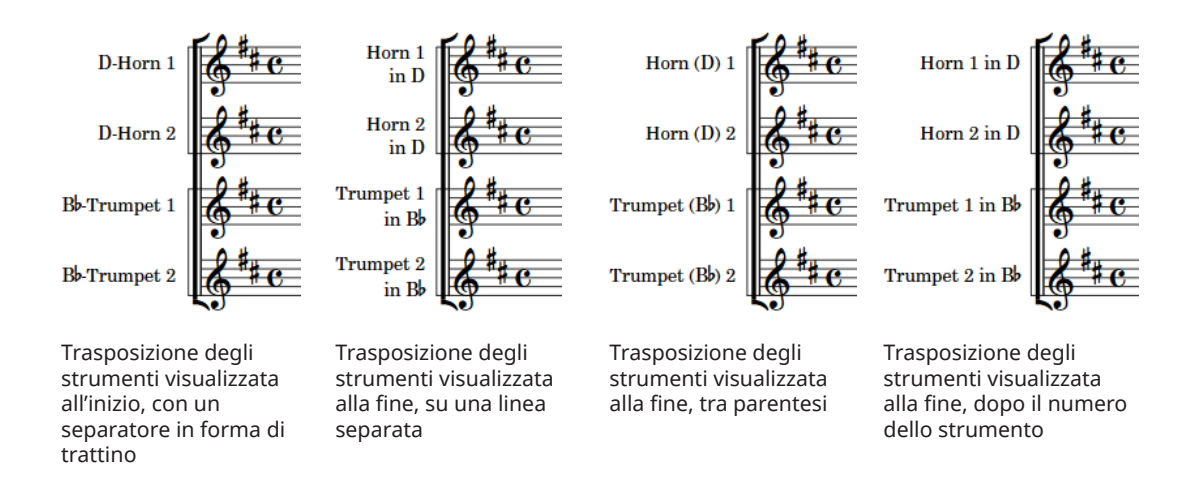

LINK CORRELATI

[Modifica della lingua per i nomi degli strumenti](#page-59-0) a pag. 60 [Numerazione degli strumenti](#page-137-0) a pag. 138

### **Numerazione degli strumenti con diversi valori di trasposizione in maniera separata/congiunta**

È possibile definire se gli strumenti vengono numerati insieme o separatamente in tutte le etichette dei righi a livello del progetto quando si hanno più strumenti dello stesso tipo ma con valori di trasposizione diversi, come due corni in Fa e due corni in Re. Per impostazione predefinita, Dorico Pro assegna i numeri agli strumenti con valori di trasposizione diversi in maniera separata.

PROCEDIMENTO

- **1.** Premere **Ctrl/Cmd-Shift-E** per aprire le **Opzioni tipografiche**.
- **2.** Nell'elenco delle categorie, fare clic su **Etichette dei righi**.
- **3.** Nella sezione **Numerazione**, selezionare una delle seguenti opzioni per il parametro **Numerazione per strumenti simili con diverse trasposizioni**:
	- **Numera separatamente**
	- **Numera insieme**
- **4.** Fare clic su **Applica**, quindi su **Chiudi**.

# **Nascondere/visualizzare le etichette dei cambi di strumento all'inizio dei flussi**

È possibile nascondere/visualizzare le etichette dei cambi di strumento all'inizio di ciascuno flusso in maniera indipendentemente in ciascun layout. Queste etichette possono essere utili per i musicisti che suonano più strumenti come un modo per chiarire lo strumento richiesto nei loro layout di parte, che normalmente non mostrano le etichette dei righi.

PROCEDIMENTO

- **1.** Premere **Ctrl/Cmd-Shift-L** per aprire le **Opzioni di layout**.
- **2.** Nell'elenco dei **Layout**, selezionare i layout in cui si desidera nascondere/visualizzare le etichette dei cambi di strumento all'inizio dei flussi.

Per impostazione predefinita, all'apertura della finestra di dialogo viene selezionato il layout attualmente aperto nell'area musicale. È possibile selezionare altri layout utilizzando le opzioni di selezione nella barra delle azioni, facendo clic e trascinamento attraverso più layout, facendo **Shift** -clic sui layout adiacenti e facendo **Ctrl/Cmd** -clic sui singoli layout.

- **3.** Nell'elenco delle categorie, fare clic su **Musicisti**.
- **4.** Nella sezione **Cambi di strumento**, attivare/disattivare **Visualizza l'etichetta di cambio di strumento all'inizio del flusso**.
- **5.** Fare clic su **Applica**, quindi su **Chiudi**.

#### RISULTATO

Le etichette dei cambi di strumento sono visualizzate nella prima misura di ciascun flusso nei layout selezionati quando è attivata l'opzione **Visualizza gli ossia**, mentre sono nascosti quando è disattivata.

LINK CORRELATI [Cambi di strumento](#page-139-0) a pag. 140

# <span id="page-1700-0"></span>**Raggruppamento delle etichette dei righi di strumenti identici adiacenti**

Quando più musicisti adiacenti suonano lo stesso strumento, è possibile raggrupparli affinché vi sia un solo nome dello strumento per tutti i righi, con il numero dello strumento visualizzato sotto ogni singolo rigo. È possibile raggruppare i nomi degli strumenti dei singoli musicisti, in maniera indipendente dai musicisti di sezione.

Per impostazione predefinita, ogni rigo viene visualizzato con la propria etichetta che comprende il nome dello strumento appropriato.

#### PROCEDIMENTO

- **1.** Premere **Ctrl/Cmd-Shift-E** per aprire le **Opzioni tipografiche**.
- **2.** Nell'elenco delle categorie, fare clic su **Etichette dei righi**.
- **3.** Nella sezione **Numerazione**, selezionare **Raggruppa tra i righi** per le seguenti opzioni, in maniera individuale o insieme:
	- **Etichette dei righi per strumenti identici adiacenti suonati da musicisti singoli**
	- **Etichette dei righi per strumenti identici adiacenti suonati da musicisti di sezione**
- **4.** Selezionare una delle seguenti opzioni per il parametro **Posizione dei nomi degli strumenti per le etichette dei righi raggruppati**:
	- **Centra il nome dello strumento in verticale**
	- **Allinea il nome dello strumento con il primo rigo**
- **5.** Fare clic su **Applica**, quindi su **Chiudi**.

#### RISULTATO

Viene visualizzato un nome dello strumento per tutti gli strumenti identici adiacenti suonati dal tipo di musicisti corrispondente, in tutti i layout a livello del progetto. Il nome è giustificato tra i righi, oppure allineato con il primo rigo.

ESEMPIO

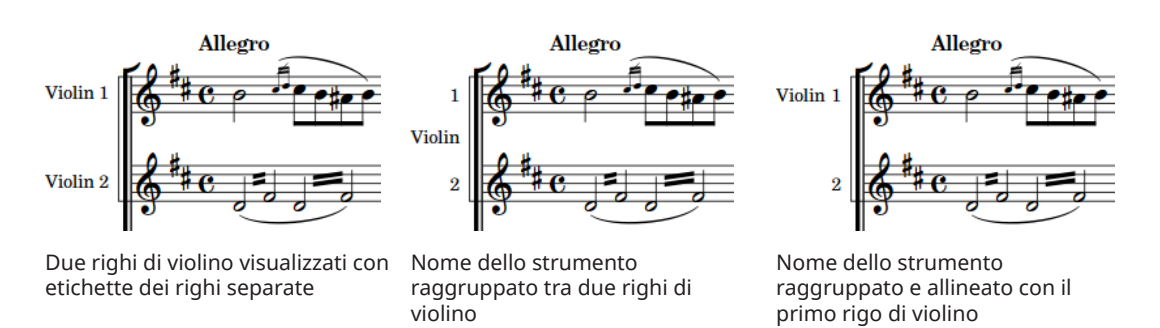

# **Modifica dello stile di numerazione delle etichette dei righi**

È possibile modificare lo stile di numerazione delle etichette dei righi dei musicisti singoli e dei musicisti di sezione in maniera indipendente, ad esempio nel caso in cui si desideri che i musicisti singoli utilizzino i numeri arabi, come «2», e i musicisti di sezione utilizzino i numeri romani, come «II».

> 1701 Dorico Pro 5.0.20

#### PROCEDIMENTO

- **1.** Premere **Ctrl/Cmd-Shift-E** per aprire le **Opzioni tipografiche**.
- **2.** Nell'elenco delle categorie, fare clic su **Etichette dei righi**.
- **3.** Nella sezione **Numerazione**, selezionare una delle seguenti opzioni per il parametro **Stile di numerazione per i musicisti singoli**:
	- **Numeri arabi**
	- **Numeri romani**
- **4.** Selezionare una delle seguenti opzioni per il parametro **Stile di numerazione per i musicisti di sezione**:
	- **Numeri arabi**
	- **Numeri romani**
- **5.** Fare clic su **Applica**, quindi su **Chiudi**.

#### RISULTATO

Gli strumenti suonati dai musicisti singoli e dai musicisti di sezione utilizzano lo stile di numerazione selezionato in tutti i layout a livello del progetto.

LINK CORRELATI [Numerazione degli strumenti](#page-137-0) a pag. 138 [Etichette dei righi sui righi condensati](#page-1706-0) a pag. 1707 [Condensazione](#page-811-0) a pag. 812

# **Visualizzazione delle etichette dei righi vocali in maiuscolo/con le iniziali in maiuscolo**

È possibile visualizzare le etichette dei righi vocali interamente in maiuscolo o con le iniziali in maiuscolo. Molti editori europei preferiscono che le etichette dei righi vocali siano visualizzate interamente in maiuscolo, sebbene questa regola non valga per tutti gli editori.

PROCEDIMENTO

- **1.** Premere **Ctrl/Cmd-Shift-E** per aprire le **Opzioni tipografiche**.
- **2.** Nell'elenco delle categorie, fare clic su **Etichette dei righi**.
- **3.** Nella sezione **Maiuscolo/minuscolo**, selezionare una delle opzioni seguenti per il parametro **Etichette dei righi vocali**:
	- **In maiuscolo**
	- **Iniziali maiuscole**
- **4.** Fare clic su **Applica**, quindi su **Chiudi**.

#### RISULTATO

Le etichette di tutti i righi vocali utilizzano a livello del progetto le lettere in maiuscolo o con le iniziali in maiuscolo.

# <span id="page-1702-0"></span>**Etichette dei gruppi di musicisti**

Le etichette dei gruppi di musicisti visualizzano i nomi dei gruppi di musicisti sotto forma di testo verticale su delle parentesi verticali a sinistra delle etichette dei righi. Esse consentono di identificare i gruppi di righi e vengono solitamente utilizzate in lavori su larga scala, come ad esempio quelli per orchestra e coro doppio.

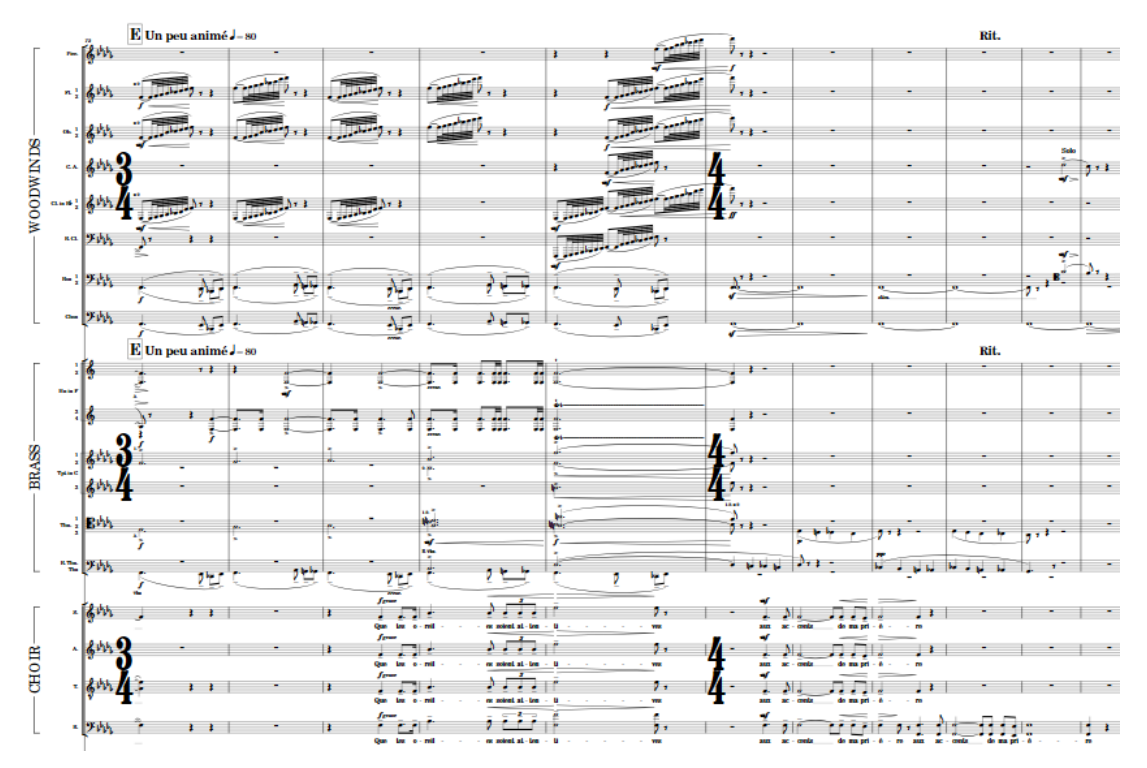

Etichette dei gruppi di musicisti a sinistra delle etichette dei righi, che visualizzano le sezioni in un'orchestra

Le etichette dei gruppi di musicisti mostrano i nomi dei gruppi di musicisti completi per impostazione predefinita. I nomi corti dei gruppi di musicisti vengono utilizzati quando il nome completo è più lungo della parentesi quadra.

È possibile visualizzare le etichette dei gruppi di musicisti, in maniera indipendente per ciascun layout.

#### SUGGERIMENTO

- È possibile modificare l'aspetto e la posizione delle parentesi sulle etichette dei gruppi di musicisti in **Opzioni tipografiche** > **Etichette dei righi** > **Etichette dei gruppi di musicisti**.
- Le etichette dei gruppi di musicisti utilizzano lo stile paragrafo **Etichette dei gruppi di musicisti**, modificabile nella finestra di dialogo **Stili paragrafo**.

LINK CORRELATI [Gruppi di musicisti](#page-170-0) a pag. 171 [Rinomina dei gruppi di musicisti](#page-172-0) a pag. 173 [Parentesi quadre e graffe](#page-1125-0) a pag. 1126 [Stili paragrafo delle etichette dei righi](#page-1704-0) a pag. 1705 [Finestra di dialogo Stili paragrafo](#page-932-0) a pag. 933 [Finestra di dialogo Opzioni tipografiche](#page-922-0) a pag. 923

# **Nascondere/Visualizzare le etichette dei gruppi di musicisti**

È possibile nascondere/visualizzare le etichette dei gruppi di musicisti, in maniera indipendente per ciascun layout. Un esempio è il caso in cui si desideri visualizzare le etichette dei gruppi di musicisti per i cori nel layout di partitura completa ma nasconderle nel layout di partitura vocale.

PROCEDIMENTO

- **1.** Premere **Ctrl/Cmd-Shift-L** per aprire le **Opzioni di layout**.
- **2.** Nell'elenco dei **Layout**, selezionare i layout in cui si desidera nascondere/visualizzare le etichette dei gruppi di musicisti.

Per impostazione predefinita, all'apertura della finestra di dialogo viene selezionato il layout attualmente aperto nell'area musicale. È possibile selezionare altri layout utilizzando le opzioni di selezione nella barra delle azioni, facendo clic e trascinamento attraverso più layout, facendo **Shift** -clic sui layout adiacenti e facendo **Ctrl/Cmd** -clic sui singoli layout.

- **3.** Nell'elenco delle categorie, fare clic su **Righi e accollature**.
- **4.** Nella sezione **Etichette dei righi**, attivare/disattivare l'opzione **Visualizza i nomi dei gruppi di musicisti**.
- **5.** Fare clic su **Applica**, quindi su **Chiudi**.

#### RISULTATO

Le etichette dei gruppi di musicisti sono visualizzate nei layout selezionati quando è attivata l'opzione **Visualizza i nomi dei gruppi di musicisti**, mentre sono nascosti quando è disattivata.

### **Nascondere/visualizzare le parentesi per le etichette dei gruppi di musicisti**

È possibile nascondere/visualizzare le parentesi per tutte le etichette dei gruppi di musicisti a livello di progetto, ad esempio nel caso in cui si desideri visualizzare le etichette dei gruppi di musicisti senza parentesi.

PROCEDIMENTO

- **1.** Premere **Ctrl/Cmd-Shift-E** per aprire le **Opzioni tipografiche**.
- **2.** Nell'elenco delle categorie, fare clic su **Etichette dei righi**.
- **3.** Nella sezione **Etichette dei gruppi di musicisti**, selezionare una delle opzioni seguenti per il parametro **Aspetto delle etichette dei gruppi di musicisti**:
	- **Visualizza parentesi quadra**
	- **Non visualizzare le parentesi**
- **4.** Fare clic su **Applica**, quindi su **Chiudi**.

### **Modifica della posizione dei nomi dei gruppi di musicisti rispetto alle parentesi**

È possibile modificare la posizione dei nomi dei gruppi di musicisti rispetto alle parentesi quando le etichette dei gruppi di musicisti sono visualizzate. I nomi dei gruppi di musicisti possono essere visualizzati sovrapposti sulle parentesi o all'interno delle parentesi, cioè a destra delle stesse.

#### <span id="page-1704-0"></span>PROCEDIMENTO

- **1.** Premere **Ctrl/Cmd-Shift-E** per aprire le **Opzioni tipografiche**.
- **2.** Nell'elenco delle categorie, fare clic su **Etichette dei righi**.
- **3.** Nella sezione **Etichette dei gruppi di musicisti**, selezionare una delle seguenti opzioni per il parametro **Posizione delle etichette dei gruppi di musicisti rispetto alle parentesi**:
	- **Sovrapposizione sulla parentesi**
	- **All'interno della parentesi**
- **4.** Fare clic su **Applica**, quindi su **Chiudi**.

# **Stili paragrafo delle etichette dei righi**

Le etichette dei righi utilizzano gli stili paragrafo per formattare i rispettivi caratteri, inclusi dimensione, spaziatura, allineamento e altre opzioni di formattazione. Quando le etichette dei righi contengono più parti separate, ad esempio nel caso in cui il nome e il numero dello strumento presentano posizioni verticali differenti, è possibile formattare ciascuna parte separatamente.

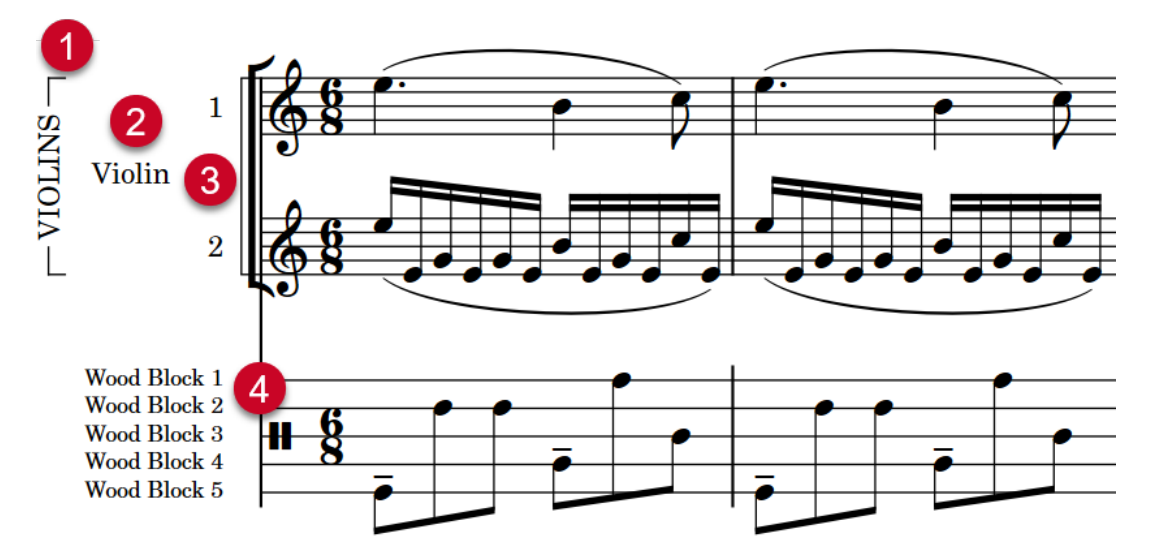

Per le etichette dei righi vengono utilizzati i seguenti stili paragrafo:

- **1 Etichette dei gruppi di musicisti**: utilizzato per le etichette dei gruppi di musicisti.
- **2 Etichette dei righi**: lo stile predefinito utilizzato per le etichette dei righi, in cui il nome e il numero dello strumento/del musicista sono allineati e posizionati uno accanto all'altro. Questo stile viene anche utilizzato per le etichette dei gruppi nei righi dei divisi, per i gruppi nei kit di percussioni con la rappresentazione in griglia e per i nomi degli strumenti/dei musicisti raggruppati tra più strumenti identici, oppure tra i numeri dei musicisti nelle etichette dei righi condensati.
- **3 Etichette dei righi (interne)**: utilizzato per i singoli righi all'interno dei gruppi dei divisi, per i numeri degli strumenti quando i rispettivi nomi sono allineati tra più strumenti identici e per i numeri dei musicisti nelle etichette dei righi condensati.
- **4 Etichette dei righi (griglia delle percussioni)**: utilizzata per i singoli strumenti nei kit di percussioni con la rappresentazione in griglia.

All'interno della finestra di dialogo **Stili paragrafo** è possibile modificare ciascuno stile paragrafo in maniera indipendente dagli altri, ad esempio nel caso in cui si desideri che le etichette dei righi esterne siano allineate a sinistra mentre le etichette dei righi interne siano allineate a destra.

#### <span id="page-1705-0"></span>SUGGERIMENTO

È possibile modificare ulteriormente l'aspetto e l'allineamento delle etichette dei righi nei righi dei divisi in corrispondenza di ciascun singolo cambio di divisione.

LINK CORRELATI [Finestra di dialogo Stili paragrafo](#page-932-0) a pag. 933 [Etichette dei righi dei passaggi divisi](#page-1738-0) a pag. 1739 [Etichette dei cambi di divisione](#page-1741-0) a pag. 1742 [Etichette dei musicisti](#page-829-0) a pag. 830 [Etichette dei gruppi di musicisti](#page-1702-0) a pag. 1703

# **Etichette dei righi per i kit di percussioni**

Il tipo di etichette visualizzate per i righi dei kit di percussioni dipende dal tipo di presentazione dei relativi kit di percussioni.

Per il tipo di presentazione del kit di percussioni corrispondente vengono visualizzate le seguenti etichette dei righi:

#### **Rigo a 5-linee**

Nome dello strumento singolo che utilizza il nome del kit di percussioni.

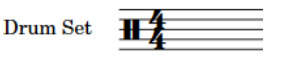

#### **Griglia**

Nomi degli strumenti multipli: uno per ciascuno strumento del kit, collocati alla posizione del rigo dello strumento corrispondente.

I nomi dei gruppi sono centrati tra gli strumenti in ciascun gruppo.

Le etichette dei righi per i singoli strumenti nelle griglie utilizzano un carattere più piccolo e uno stile paragrafo diverso rispetto alle etichette dei righi standard. I gruppi nelle griglie utilizzano lo stile paragrafo delle etichette dei righi standard.

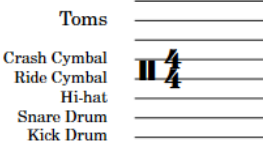

#### **Strumenti a linea singola**

Nomi degli strumenti multipli: uno per ciascuno strumento del kit, collocati accanto al rigo a linea singola corrispondente.

Le etichette dei righi per gli strumenti a linea singola utilizzano lo stesso carattere delle etichette dei righi standard.

<span id="page-1706-0"></span>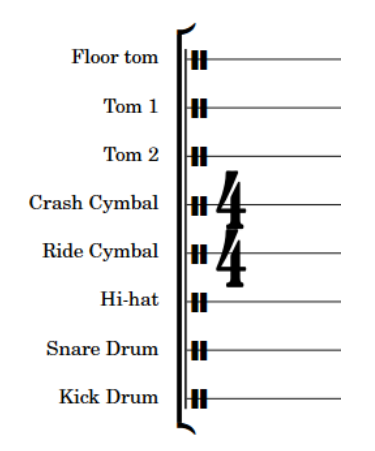

È possibile modificare i nomi dei musicisti, i nomi dei layout e i nomi degli strumenti o dei kit di percussioni in maniera analoga agli altri musicisti o strumenti. Tuttavia, per modificare le etichette dei righi per i kit di percussioni è necessario modificare i nomi degli strumenti dei kit, in maniera diversa in base al tipo di presentazione del kit di percussioni:

- Rigo a 5 linee: Per modificare il nome del kit, aprire la finestra di dialogo **Modifica i nomi degli strumenti** dal pannello **Musicisti** in modalità Configurazione, oppure utilizzare il campo **Nome** nella finestra di dialogo **Modifica il kit di percussioni**.
- Griglia/Strumenti a linea singola: Per cambiare i nomi dei singoli strumenti, aprire la finestra di dialogo **Modifica i nomi degli strumenti** dalla finestra di dialogo **Modifica il kit di percussioni** in modalità Configurazione.

Gli stessi campi dei nomi e le stesse opzioni sono disponibili sia per gli strumenti dei kit che per strumenti intonati standard.

#### **NOTA**

Le etichette dei righi più piccole per ciascuna linea nelle presentazioni a griglia utilizzano lo stile paragrafo **Etichette dei righi (griglia delle percussioni)**. Questo stile paragrafo può essere modificato nella finestra di dialogo **Stili paragrafo**.

LINK CORRELATI [Finestra di dialogo Modifica i nomi degli strumenti](#page-195-0) a pag. 196 [Musicisti, layout e nomi degli strumenti](#page-190-0) a pag. 191 [Rinomina dei gruppi nei kit di percussioni con presentazione a griglia](#page-167-0) a pag. 168 [Creazione di gruppi di strumenti all'interno dei kit di percussioni con presentazione a griglia](#page-166-0) a pag. 167 [Finestra di dialogo Modifica il kit di percussioni](#page-162-0) a pag. 163 [Percussioni non intonate](#page-1853-0) a pag. 1854 [Tipi di presentazione dei kit di percussioni](#page-1867-0) a pag. 1868

# **Etichette dei righi sui righi condensati**

Le etichette sui righi condensati devono riflettere tutti i musicisti inclusi nel rigo. Dorico Pro consolida automaticamente i nomi degli strumenti identici nelle etichette dei righi condensati, ma visualizza sempre tutti i numeri dei musicisti necessari.

Nei righi condensati contenenti diversi tipi di strumenti o strumenti con nomi diversi, sono visualizzati tutti i nomi degli strumenti necessari.

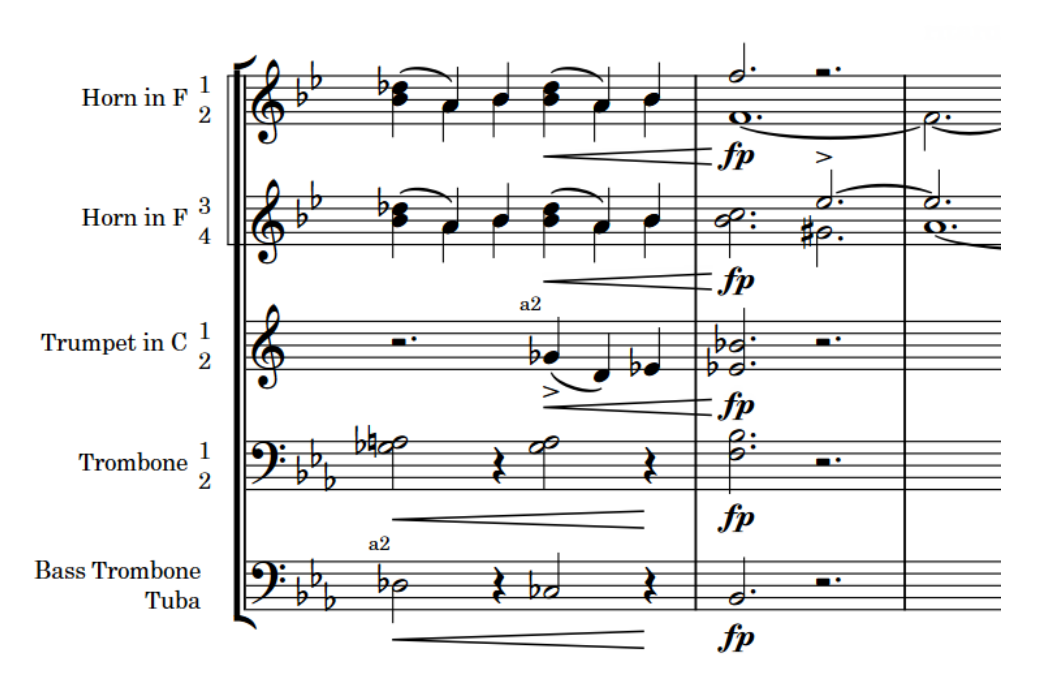

Etichette dei righi sui righi condensati degli ottoni

Poiché la condensazione può cambiare di frequente, le etichette dei righi condensati possono variare da un'accollatura a un'altra. Le etichette dei righi dei passaggi divisi condensati riflettono le divisioni all'inizio dell'accollatura e visualizzano i nomi degli strumenti. È possibile decidere di visualizzare i nomi dei gruppi dei passaggi divisi anziché i nomi degli strumenti e definire come i numeri dei musicisti vengono impilati nelle etichette su tutti i righi condensati a livello del progetto.

Dorico Pro visualizza le etichette dei musicisti anche sopra/sotto i righi condensati per identificare i musicisti a cui appartengono le note nei righi condensati, poiché la condensazione può variare all'interno di una singola accollatura. Per i righi dei passaggi divisi condensati, Dorico Pro visualizza le etichette dei musicisti «div.», con tutte le qualifiche necessarie e le indicazioni di unisono impostate nel punto in cui ciascuna divisione inizia e termina rispettivamente.

#### **NOTA**

Le impostazioni per il raggruppamento delle etichette dei righi di strumenti identici adiacenti si applicano ai righi condensati adiacenti con gli stessi strumenti e ai righi dei passaggi divisi condensati, come se si avesse un rigo condensato per i flauti 1 e 2 e un rigo separato per il flauto 3.

Le impostazioni relative agli stili di numerazione delle etichette dei righi si applicano anche ai righi condensati.

LINK CORRELATI [Nascondere/visualizzare le etichette dei righi](#page-1692-0) a pag. 1693 [Etichette dei musicisti](#page-829-0) a pag. 830 [Etichette dei cambi di divisione](#page-1741-0) a pag. 1742 [Condensazione](#page-811-0) a pag. 812 [Abilitazione/disabilitazione della condensazione](#page-775-0) a pag. 776 [Modifica dello stile di numerazione delle etichette dei righi](#page-1700-0) a pag. 1701 [Raggruppamento delle etichette dei righi di strumenti identici adiacenti](#page-1700-0) a pag. 1701 [Modifica delle indicazioni "a"/di unisono predefinite](#page-832-0) a pag. 833 [Musicisti, layout e nomi degli strumenti](#page-190-0) a pag. 191

### **Modifica dell'impilamento dei numeri nelle etichette dei righi condensati**

È possibile definire come vengono impilati i numeri dei musicisti nei righi condensati, ad esempio per fare in modo che siano sempre impilati in verticale, anche nelle accollature in cui i musicisti sono condensati in una singola voce.

PROCEDIMENTO

- **1.** Premere **Ctrl/Cmd-Shift-E** per aprire le **Opzioni tipografiche**.
- **2.** Nell'elenco delle categorie, fare clic su **Etichette dei righi**.
- **3.** Nella sezione **Numerazione**, selezionare una delle seguenti opzioni per il parametro **Numeri dei musicisti per i musicisti condensati**:
	- **Impila in verticale**
	- **Impila in orizzontale**
- **4.** Facoltativo: se si seleziona **Impila in verticale**, selezionare una delle seguenti opzioni per il parametro **Impilamento dei numeri dei musicisti per i musicisti condensati in verticale**:
	- **Considera l'assegnazione dei gambi**
	- **Ignora l'assegnazione dei gambi**
- **5.** Fare clic su **Applica**, quindi su **Chiudi**.

#### RISULTATO

L'impilamento dei numeri dei musicisti in tutte le etichette dei righi condensati viene modificato a livello globale.

### **Visualizzazione dei nomi dei gruppi/degli strumenti dei passaggi divisi nelle etichette dei righi condensati**

Per impostazione predefinita, le etichette dei righi dei passaggi divisi condensati visualizzano i nomi degli strumenti. È possibile invece visualizzare i nomi dei gruppi dei passaggi divisi in tutte le etichette dei righi condensati a livello del progetto dove esistono dei gruppi dei passaggi divisi, ad esempio nel caso in cui i nomi dei gruppi dei passaggi divisi descrivono meglio i musicisti inclusi nel rigo condensato.

#### PROCEDIMENTO

- **1.** Premere **Ctrl/Cmd-Shift-E** per aprire le **Opzioni tipografiche**.
- **2.** Nell'elenco delle categorie, fare clic su **Etichette dei righi**.
- **3.** Nella sezione **Numerazione**, selezionare una delle seguenti opzioni per il parametro **Etichette dei righi per le sezioni dei divisi condensate**:
	- **Usa i nomi dei gruppi se disponibili**
	- **Usa i nomi degli strumenti**
- **4.** Fare clic su **Applica**, quindi su **Chiudi**.

#### **RISULTATO**

Il nome visualizzato nelle etichette dei righi dei passaggi divisi condensati viene modificato a livello del progetto.

LINK CORRELATI [Divisi](#page-1729-0) a pag. 1730 [Etichette dei righi dei passaggi divisi](#page-1738-0) a pag. 1739

# **Righi**

Un rigo è costituito da una linea o da un gruppo di linee su cui vengono annotate le note a indicare l'altezza e il ritmo della musica. Gli strumenti intonati utilizzano il rigo a cinque linee tradizionale, mentre gli strumenti non intonati usano spesso un rigo a linea singola.

Le note vengono posizionate sulle linee e negli spazi nei righi a cinque linee; è anche possibile utilizzare dei tagli addizionali sopra/sotto il rigo per rappresentare altezze che non possono essere indicate sul rigo.

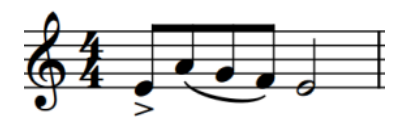

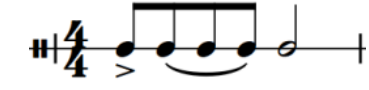

Una frase su un rigo a cinque linee Lastessa frase su un rigo a linea singola

L'altezza e il registro delle note sui righi a cinque linee vengono determinati dalle chiavi, le quali possono inoltre essere combinate con le linee di ottava a indicare le altezze suonate dai musicisti.

Nei righi a cinque linee per le percussioni non intonate, le diverse posizioni sul rigo corrispondono a diversi strumenti percussivi.

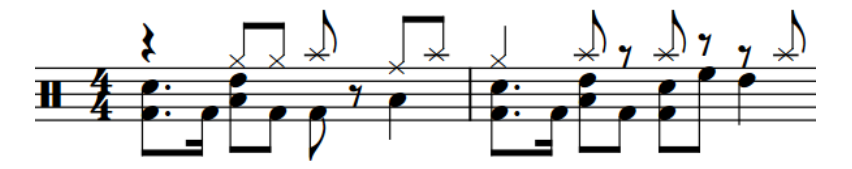

Poiché è spesso necessario avere righi di dimensioni differenti in diversi layout in base al tipo (ad esempio righi più piccoli nei layout di partitura completa rispetto ai layout delle parti), in Dorico Pro è possibile modificare diversi aspetti dei righi nelle **Opzioni di layout**.

LINK CORRELATI [Formattazione delle pagine](#page-752-0) a pag. 753 [Finestra di dialogo Opzioni di layout](#page-915-0) a pag. 916 [Chiavi](#page-1178-0) a pag. 1179 [Linee di ottava](#page-1188-0) a pag. 1189 [Tipi di presentazione dei kit di percussioni](#page-1867-0) a pag. 1868 [Nascondere/visualizzare i righi vuoti](#page-760-0) a pag. 761 [Nascondere/visualizzare i righi vuoti dopo i flussi](#page-763-0) finali a pag. 764 [Righi extra](#page-1713-0) a pag. 1714 [Righi degli ossia](#page-1717-0) a pag. 1718 [Aggiunta di righi extra](#page-1714-0) a pag. 1715 [Eliminazione dei righi](#page-1712-0) a pag. 1713 [Aggiunta di musicisti](#page-129-0) a pag. 130 [Aggiunta di strumenti ai musicisti](#page-143-0) a pag. 144 [Condensazione](#page-811-0) a pag. 812 [Divisi](#page-1729-0) a pag. 1730 [Indicatori di divisione fra accollature](#page-1723-0) a pag. 1724 [Oggetti di sistema](#page-1725-0) a pag. 1726

[Rientri delle accollature](#page-1727-0) a pag. 1728

# **Impostazioni dei righi specifiche per i singoli layout**

È possibile modificare le impostazioni che agiscono sui righi, in ciascun layout, in maniera indipendente dagli altri layout.

È possibile modificare la dimensione dei righi in ciascun layout all'interno della sezione **Spaziatura** nella pagina **Impostazioni di pagina** delle **Opzioni di layout**.

Altri aspetti dei righi possono essere modificati nella pagina **Righi e accollature** delle **Opzioni di layout**. Ad esempio, è possibile definire quali etichette dei righi sono visualizzate nelle accollature, regolare il rientro della prima accollatura di ciascun flusso e definire il numero di misure incluse in ciascuna accollatura. È anche possibile selezionare i righi sopra i quali vengono visualizzati gli oggetti di sistema, in conformità con le rispettive famiglie di strumenti di appartenenza.

**NOTA** 

- Se la dimensione degli stili dei caratteri degli oggetti di sistema è impostata su **Relativa al rigo**, la dimensione del rigo superiore in ciascuna famiglia di strumenti influenza la dimensione degli oggetti di sistema se questi sono visualizzati sopra quel gruppo tra parentesi. Gli stili dei caratteri che sono impostati su **Assoluta** non vengono influenzati dalla dimensione del rigo.
- Gli oggetti di sistema vengono visualizzati solamente sopra i gruppi tra parentesi all'interno del progetto. Se non vi sono parentesi, gli oggetti di sistema appariranno solamente in cima alle accollature.

#### LINK CORRELATI

[Formattazione delle pagine](#page-752-0) a pag. 753 [Finestra di dialogo Opzioni di layout](#page-915-0) a pag. 916 [Dimensione del rigo](#page-782-0) a pag. 783 [Oggetti di sistema](#page-1725-0) a pag. 1726 [Nascondere/visualizzare i righi vuoti](#page-760-0) a pag. 761 [Nascondere/visualizzare gli indicatori di divisione tra accollature](#page-1724-0) a pag. 1725 [Etichette dei righi](#page-1690-0) a pag. 1691 [Stili paragrafo delle etichette dei righi](#page-1704-0) a pag. 1705 [Finestra di dialogo Stili paragrafo](#page-932-0) a pag. 933 [Finestra di dialogo Modifica gli stili dei caratteri](#page-929-0) a pag. 930 [Parentesi quadre e graffe](#page-1125-0) a pag. 1126

# **Modifica dello spessore delle linee del rigo**

È possibile modificare lo spessore delle linee del rigo a livello del progetto.

PROCEDIMENTO

- **1.** Premere **Ctrl/Cmd-Shift-E** per aprire le **Opzioni tipografiche**.
- **2.** Nell'elenco delle categorie, fare clic su **Righi**.
- **3.** Nella sezione **Linee dei righi**, modificare il valore del parametro **Spessore delle linee del rigo**.
- **4.** Fare clic su **Applica**, quindi su **Chiudi**.

#### <span id="page-1712-0"></span>RISULTATO

Lo spessore delle linee del rigo viene modificato a livello del progetto. Se si aumenta il valore del parametro **Spessore delle linee dei righi**, le linee del rigo diventano più spesse; riducendolo, le linee del rigo diventano più sottili.

# **Eliminazione dei righi**

È possibile eliminare i righi da qualsiasi posizione ritmica in modo che non siano più visualizzati in tutti i layout, ad esempio per terminare un passaggio con un rigo supplementare e tornare al numero standard di righi.

PROCEDIMENTO

**1.** In modalità Scrittura, selezionare un elemento sul rigo che si desidera eliminare, alla posizione ritmica a partire dalla quale si desidera eliminarlo.

**NOTA** 

È possibile eliminare un solo rigo per volta.

**2.** Selezionare **Modifica** > **Notazioni** > **Rigo** > **Elimina rigo**. Questa opzione può essere inoltre selezionata dal menu contestuale.

#### RISULTATO

Il rigo selezionato è eliminato dalla posizione ritmica selezionata e appare un segnale che indica la modifica di rigo. Il rigo è cancellato fino al segnale di modifica di rigo successivo che si applica al rigo o fino alla fine del flusso, a seconda di quale di queste due condizioni si verifica per prima.

#### **NOTA**

- Se si eliminano dei righi senza eliminare la musica in essi presente, questa musica continuerà ad esistere e viene inclusa in riproduzione. Se in seguito si aggiungono dei righi alla stessa posizione, la musica riapparirà.
- Non è possibile eliminare tutti i righi di uno strumento: almeno uno di essi deve apparire sempre. Se non si desidera vedere alcun rigo di un particolare strumento in un layout, si possono sempre nascondere i righi vuoti di quel layout.

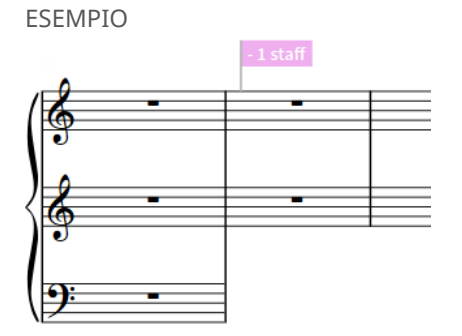

Un pianoforte a tre righi con il rigo inferiore eliminato nella seconda misura

LINK CORRELATI [Righi extra](#page-1713-0) a pag. 1714 [Aggiunta di righi extra](#page-1714-0) a pag. 1715 [Nascondere/visualizzare i righi vuoti](#page-760-0) a pag. 761 [Condensazione](#page-811-0) a pag. 812 [Divisi](#page-1729-0) a pag. 1730

# <span id="page-1713-0"></span>**Eliminazione dei righi supplementari/dei righi degli ossia**

È possibile rimuovere i righi supplementari e i righi degli ossia in modo che non siano più visualizzati in alcun layout, ma senza eliminare automaticamente la musica in essi contenuta. Questo nel caso ad esempio in cui sono stati aggiunti dei righi supplementari per un passaggio ma non se ne ha più bisogno.

PROCEDIMENTO

- **1.** In modalità Scrittura, selezionare i segnali all'inizio/alla fine dei righi supplementari/degli ossia che si desidera eliminare.
- **2.** Premere **Backspace o Canc** .

#### RISULTATO

I righi supplementari/degli ossia selezionati vengono rimossi e non appaiono più in alcun layout in cui è visualizzato quel musicista.

#### **NOTA**

Se si eliminano dei righi senza eliminare la musica in essi presente, questa musica continuerà ad esistere e viene inclusa in riproduzione. Se in seguito si aggiungono dei righi alla stessa posizione, la musica riapparirà.

LINK CORRELATI [Aggiunta di righi extra](#page-1714-0) a pag. 1715 [Righi degli ossia](#page-1717-0) a pag. 1718 [Aggiunta di righi degli ossia](#page-1718-0) a pag. 1719 [Nascondere/visualizzare i righi degli ossia](#page-1721-0) a pag. 1722

### **Righi extra**

In Dorico Pro, è possibile aggiungere dei righi supplementari a qualsiasi strumento, ad esempio per rendere più facile da leggere la musica contrappuntistica distribuita lungo un numero di righi maggiore rispetto alla situazione normale per un dato strumento.

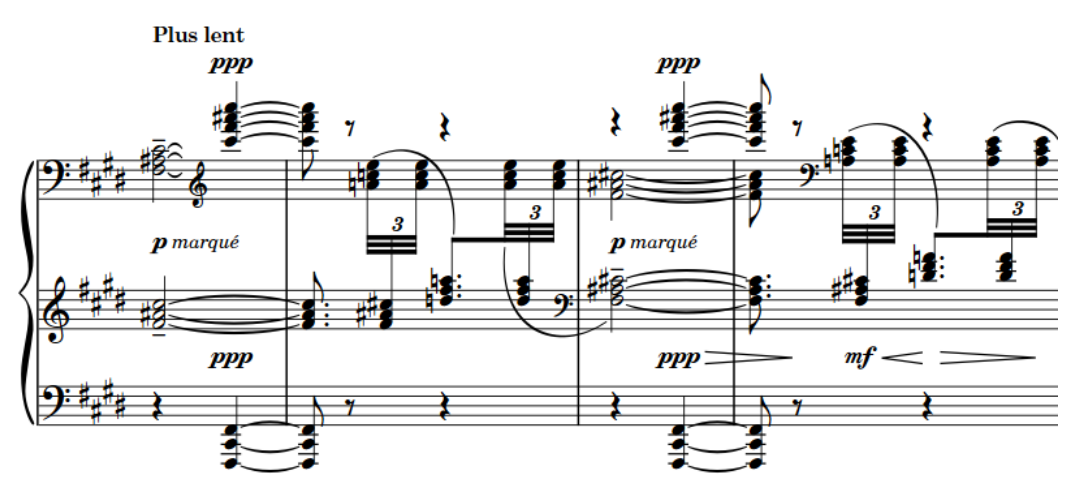

Un estratto del preludio per pianoforte di Claude Debussy "Feuilles mortes" con tre righi

<span id="page-1714-0"></span>Quando si aggiungono righi extra, questi esistono per l'intero flusso. Tuttavia, è possibile controllare esattamente dove appaiono, poiché spesso i righi extra servono solo per brevi sezioni. I righi extra possono finire immediatamente, e quindi sono seguiti da uno spazio bianco fino alla fine dell'accollatura, oppure possono riempire tutta l'ampiezza dell'accollatura, anche se non contengono musica per parte dell'accollatura.

I segnali sono aggiunti automaticamente quando si aggiungono o rimuovono righi extra, e indicano il numero di righi aggiunti o rimossi in quella posizione. Se più cambi di rigo avvengono nella stessa posizione ritmica, sono tutti visualizzati nello stesso segnale.

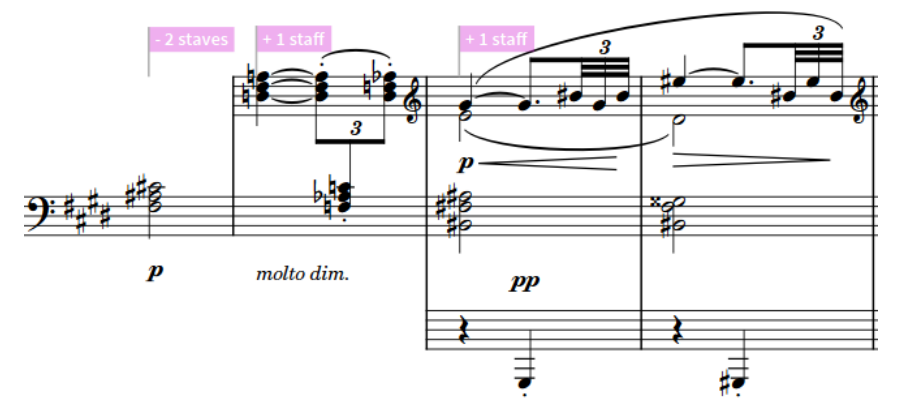

Un estratto del preludio per pianoforte di Claude Debussy "Feuilles mortes" con tre segnali di cambio rigo

È possibile utilizzare questi segnali per modificare le posizioni di inizio/fine dei righi extra, ad esempio se si desidera allungare o accorciare la regione dove è visualizzato un rigo extra. È possibile utilizzare questi segnali anche per eliminare righi extra.

Dorico Pro permette anche di cambiare il numero dei righi in modi diversi, a seconda dello scopo dei righi, con funzionalità dedicate per ogni tipo.

- I righi extra sono righi a dimensione piena che appartengono a un musicista singolo.
- I righi degli ossia sono righi a dimensione ridotta che appartengono a qualsiasi tipo di musicista.
- I righi dei divisi sono righi a dimensione piena che appartengono a un musicista di sezione.

#### **NOTA**

I righi extra impediscono la condensazione degli strumenti nelle accollature in cui sono presenti.

```
LINK CORRELATI
Visualizzazione di righi extra in tutta l'accollatura a pag. 1717
Righi degli ossia a pag. 1718
Divisi a pag. 1730
Condensazione a pag. 812
Dinamiche voce-specifiche a pag. 1231
Nascondere/visualizzare i righi vuoti a pag. 761
Segnali a pag. 491
```
### **Aggiunta di righi extra**

È possibile aggiungere dei righi extra sia sopra che sotto gli strumenti assegnati ai musicisti singoli e visualizzarli per entrambe le sezioni limitate o per l'intero flusso. Ad esempio, alcune complesse musiche per pianoforte richiedono tre righi anziché due affinché la partitura sia visualizzata con chiarezza.

#### **NOTA**

- Se si desidera aggiungere dei righi extra per annotare dei passaggi divisi o per visualizzare un'interpretazione alternativa, è invece possibile utilizzare le funzionalità dedicate per i passaggi divisi e i righi degli ossia.
- È possibile aggiungere quanti righi si desiderano sopra/sotto gli strumenti, ma solo uno alla volta. Per aggiungere dei righi extra, è inoltre necessario selezionare un elemento su uno dei righi originali dello strumento, non su eventuali righi extra che sono stati aggiunti.
- $\dot{E}$  possibile aggiungere i righi extra solo agli strumenti gestiti dai musicisti singoli. Non è possibile aggiungere righi extra a strumenti che appartengono a musicisti di sezione o ai kit di percussioni.
- I righi extra impediscono la condensazione degli strumenti nelle accollature in cui sono presenti.

#### PROCEDIMENTO

- **1.** In modalità Scrittura, selezionare un elemento su uno dei righi originali dello strumento, alla posizione ritmica in cui si desidera aggiungere un rigo extra.
- **2.** Aggiungere un rigo extra in uno dei modi seguenti:
	- Selezionare **Modifica** > **Notazioni** > **Rigo** > **Aggiungi rigo sopra**.
	- Selezionare **Modifica** > **Notazioni** > **Rigo** > **Aggiungi rigo sotto**.

#### SUGGERIMENTO

Queste opzioni possono anche essere selezionate dal menu contestuale.

**3.** Facoltativo: ripetere i passaggi 1 e 2 quante volte si desidera.

#### RISULTATO

Viene aggiunto un rigo a dimensioni intere sopra o sotto il rigo selezionato, che parte alla prima posizione ritmica che è stata selezionata e continua fino alla fine del flusso. Alla posizione iniziale appare un segnale che indica il numero di righi aggiunti.

#### SUGGERIMENTO

Per impostazione predefinita, i righi extra non si estendono fino all'inizio/fine delle accollature, cioè iniziano/finiscono a metà di esse.

Se si desidera che i righi extra si estendano automaticamente fino all'inizio/fine delle accollature, a prescindere dalle loro posizioni ritmiche di inizio/fine, è possibile visualizzare i righi extra in tutte le accollature, indipendentemente in ciascun layout.

<span id="page-1716-0"></span>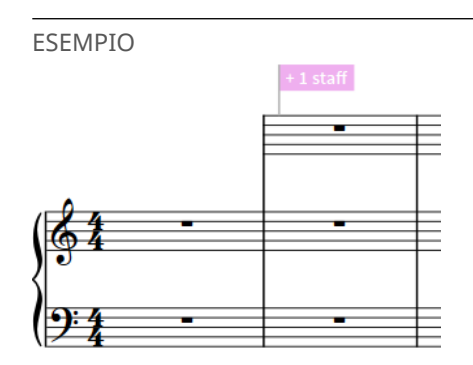

Parte di pianoforte con un rigo extra aggiunto sopra il rigo superiore nella seconda misura

LINK CORRELATI [Righi degli ossia](#page-1717-0) a pag. 1718 [Nascondere/visualizzare i righi vuoti dopo i flussi](#page-763-0) finali a pag. 764 [Visualizzazione dei righi vuoti nelle cornici](#page-765-0) a pag. 766 [Eliminazione dei righi](#page-1712-0) a pag. 1713 [Eliminazione dei righi supplementari/dei righi degli ossia](#page-1713-0) a pag. 1714

### **Visualizzazione di righi extra in tutta l'accollatura**

Per impostazione predefinita, i righi extra sono visualizzati solamente da dove iniziano fino a dove terminano. È comunque possibile modificare questa impostazione facendo in modo che i righi extra riempiano tutta l'ampiezza di ogni accollatura in cui sono visualizzati, in maniera indipendente per ciascun layout.

PROCEDIMENTO

- **1.** Premere **Ctrl/Cmd-Shift-L** per aprire le **Opzioni di layout**.
- **2.** Nell'elenco dei **Layout**, selezionare i layout in cui si desidera visualizzare i righi extra in tutta la larghezza delle accollature.

Per impostazione predefinita, all'apertura della finestra di dialogo viene selezionato il layout attualmente aperto nell'area musicale. È possibile selezionare altri layout utilizzando le opzioni di selezione nella barra delle azioni, facendo clic e trascinamento attraverso più layout, facendo **Shift** -clic sui layout adiacenti e facendo **Ctrl/Cmd** -clic sui singoli layout.

- **3.** Nell'elenco delle categorie, fare clic su **Righi e accollature**.
- **4.** Nella sezione **Ossia e righi extra**, attivare **Visualizza dei righi supplementari su tutta l'accollatura all'avvio o all'arresto**.
- **5.** Fare clic su **Applica**, quindi su **Chiudi**.

#### RISULTATO

I righi extra nei layout selezionati riempiono sempre completamente la larghezza di ognuna delle accollature dove appaiono.

Disattivando questa opzione, i layout visualizzano i righi extra solo per la durata specificata dai rispettivi segnali.

#### <span id="page-1717-0"></span>ESEMPIO

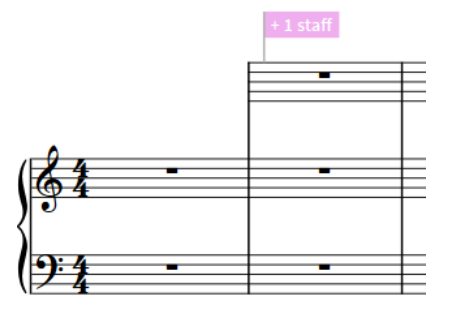

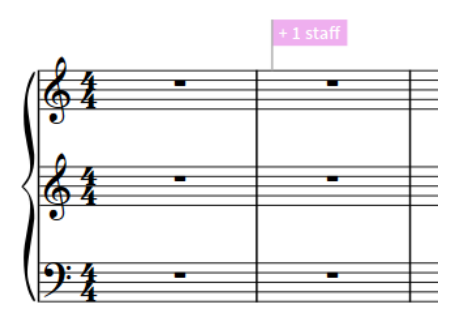

Rigo extra non visualizzato sulla larghezza totale del sistema

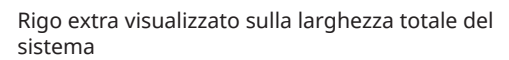

LINK CORRELATI

[Spostamento delle note/degli elementi a livello ritmico](#page-503-0) a pag. 504 [Nascondere/visualizzare i righi vuoti](#page-760-0) a pag. 761 [Segnali](#page-490-0) a pag. 491

# **Righi degli ossia**

I righi degli ossia sono righi più piccoli visualizzati sopra/sotto il rigo principale di uno strumento. Sono utilizzati per visualizzare frasi alternative che possono essere eseguite al posto di quella originale, come ad esempio suggerimenti di ornamenti, notazioni alternative da altre fonti, o versioni più semplici.

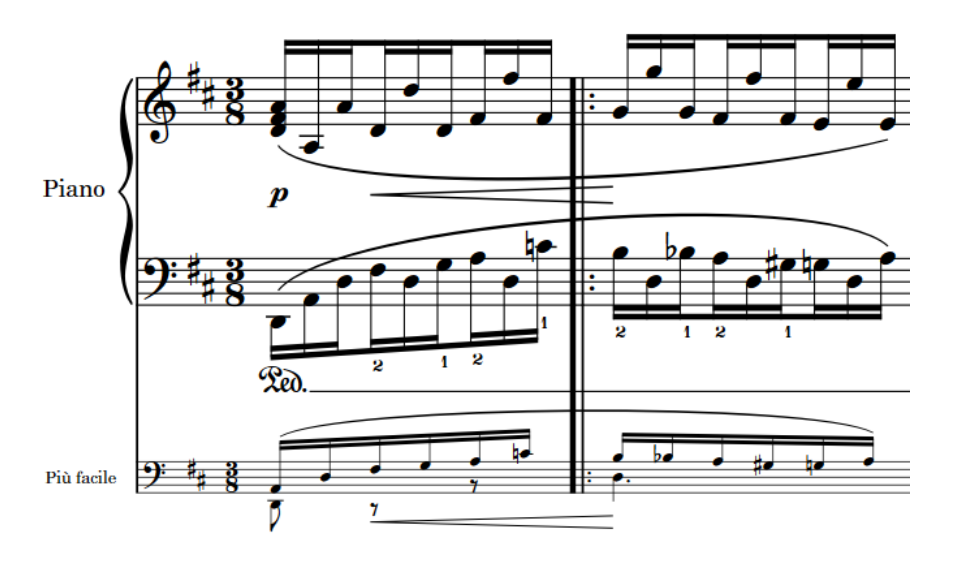

Un rigo di ossia sotto il rigo della mano sinistra del pianoforte che mostra un'alternativa più semplice

In Dorico Pro, è possibile aggiungere righi degli ossia sia sotto che sopra i righi strumentali solo per durate specifiche, e la loro formattazione è gestita automaticamente. La spaziatura verticale si regola automaticamente intorno ai righi degli ossia.

I segnali sono aggiunti automaticamente quando si aggiungono o rimuovono righi degli ossia, e indicano il numero di righi aggiunti o rimossi in quella posizione. Se più cambi di rigo avvengono nella stessa posizione ritmica, sono tutti visualizzati nello stesso segnale.

<span id="page-1718-0"></span>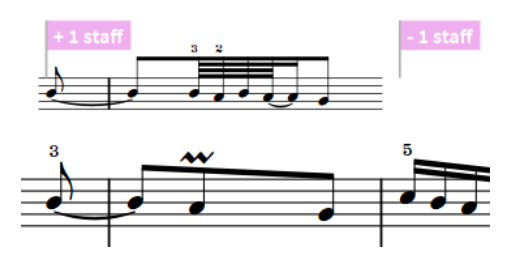

Un rigo dell'ossia con i segnali visualizzati

Per impostazione predefinita, i righi degli ossia hanno dimensioni pari a due terzi di un rigo normale. Poiché si tratta di un fattore di scala e non di un valore fisso, i righi degli ossia vengono regolati automaticamente in relazione alle dimensioni del rigo, che possono essere determinate per i singoli layout, le singole sezioni e i singoli musicisti.

#### **NOTA**

- La musica presente nei righi degli ossia non viene riprodotta.
- I righi degli ossia impediscono la condensazione degli strumenti nelle accollature in cui sono presenti.

#### LINK CORRELATI

[Righi extra](#page-1713-0) a pag. 1714 [Eliminazione dei righi supplementari/dei righi degli ossia](#page-1713-0) a pag. 1714 [Modifica della dimensione dei righi degli ossia](#page-1719-0) a pag. 1720 [Etichette dei righi degli ossia](#page-1722-0) a pag. 1723 [Nascondere/visualizzare i righi degli ossia nel preambolo](#page-1720-0) a pag. 1721 [Nascondere/visualizzare i righi degli ossia](#page-1721-0) a pag. 1722 [Modifica del posizionamento degli oggetti di sistema rispetto ai righi degli ossia](#page-1727-0) a pag. 1728 [Condensazione](#page-811-0) a pag. 812

### **Aggiunta di righi degli ossia**

È possibile aggiungere dei righi degli ossia per i musicisti singoli e di sezione, sia sopra che sotto i righi esistenti. Per gli strumenti a rigo multiplo è possibile aggiungere degli ossia contenenti fino a due righi.

#### **NOTA**

- Non è possibile aggiungere righi degli ossia a strumenti del kit di percussioni.
- Sebbene gli strumenti possono visualizzare gli ossia sia sopra che sotto i righi, solo un rigo ossia può esistere su entrambi i lati del rigo nello stesso momento.
- I righi degli ossia impediscono la condensazione degli strumenti nelle accollature in cui sono presenti.

#### PROCEDIMENTO

**1.** In modalità Scrittura, selezionare gli elementi sul rigo che si estendono per la durata sopra/ sotto cui si desidera aggiungere un rigo dell'ossia.

**NOTA** 

Se si desidera aggiungere un ossia a rigo doppio, è necessario selezionare gli elementi su entrambi i righi.

- <span id="page-1719-0"></span>**2.** Aggiungere un rigo dell'ossia in uno dei seguenti modi:
	- Selezionare **Modifica** > **Notazioni** > **Rigo** > **Crea un ossia sopra**.
	- Selezionare **Modifica** > **Notazioni** > **Rigo** > **Crea un ossia sotto**.

#### SUGGERIMENTO

Queste opzioni possono anche essere selezionate dal menu contestuale.

#### RISULTATO

Viene aggiunto un ossia sopra/sotto il rigo selezionato, che dura per l'intervallo selezionato. Un segnale appare alla fine del passaggio ossia e un altro dove il rigo ossia finisce.

#### SUGGERIMENTO

È possibile selezionare questi segnali e spostarli per modificare le posizioni di inizio/fine dei righi degli ossia.

### **Modifica della dimensione dei righi degli ossia**

Per impostazione predefinita, i righi degli ossia hanno dimensioni pari a due terzi di un rigo normale. È possibile modificare il fattore di scala predefinito di tutti i righi degli ossia a livello del progetto.

PROCEDIMENTO

- **1.** Premere **Ctrl/Cmd-Shift-E** per aprire le **Opzioni tipografiche**.
- **2.** Nell'elenco delle categorie, fare clic su **Righi**.
- **3.** Nella sezione **Ossia**, modificare il valore del parametro **Fattore di scala degli ossia**.
- **4.** Fare clic su **Applica**, quindi su **Chiudi**.

#### RISULTATO

Viene modificato in tutti i layout a livello del progetto il fattore di scala dei righi degli ossia in relazione alla dimensione di rigo prevalente.

LINK CORRELATI [Dimensione del rigo](#page-782-0) a pag. 783

### **Modifica della spaziatura interna degli ossia che iniziano/terminano a metà misura**

È possibile definire quanto le linee del rigo possano estendersi a destra/sinistra dei righi degli ossia che iniziano/terminano a metà delle misure. La regolazione della spaziatura interna di questi righi degli ossia assicura che note, alterazioni, punti ritmici e altri elementi siano sempre visibili sulle linee del rigo.

#### PROCEDIMENTO

- **1.** Premere **Ctrl/Cmd-Shift-E** per aprire le **Opzioni tipografiche**.
- **2.** Nell'elenco delle categorie, fare clic su **Righi**.
- **3.** Nella sezione **Ossia**, modificare i valori per le seguenti opzioni, singolarmente o insieme:
	- **Estensione delle linee del rigo all'inizio dell'ossia**
- **Estensione delle linee del rigo alla fine dell'ossia**
- <span id="page-1720-0"></span>**4.** Fare clic su **Applica**, quindi su **Chiudi**.

#### RISULTATO

La spaziatura interna prima e/o dopo i righi degli ossia che iniziano/finiscono a metà misura viene cambiata in tutto il progetto.

ESEMPIO

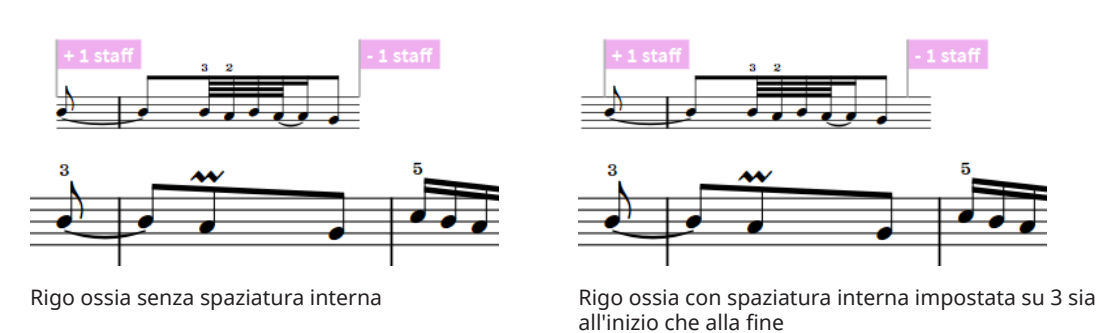

### **Nascondere/visualizzare i righi degli ossia nel preambolo**

È possibile includere o escludere i righi degli ossia dal preambolo quando essi attraversano le interruzioni di accollatura/cornice, in ciascun layout, in maniera indipendente dagli altri layout.

Visualizzare i righi degli ossia nel preambolo fissato significa che le loro chiavi e indicazioni di tempo appaiono a fianco di tutti i righi regolari all'inizio di ciascuna accollatura. Poiché questo potrebbe suggerire che il rigo ossia sia uno strumento aggiuntivo, è pratica comune escludere i righi degli ossia dal preambolo fissato.

PROCEDIMENTO

- **1.** Premere **Ctrl/Cmd-Shift-L** per aprire le **Opzioni di layout**.
- **2.** Nell'elenco dei **Layout**, selezionare i layout in cui si desidera nascondere/visualizzare i righi degli ossia nel preambolo.

Per impostazione predefinita, all'apertura della finestra di dialogo viene selezionato il layout attualmente aperto nell'area musicale. È possibile selezionare altri layout utilizzando le opzioni di selezione nella barra delle azioni, facendo clic e trascinamento attraverso più layout, facendo **Shift** -clic sui layout adiacenti e facendo **Ctrl/Cmd** -clic sui singoli layout.

- **3.** Nell'elenco delle categorie, fare clic su **Righi e accollature**.
- **4.** Nella sezione **Ossia e righi extra**, selezionare una delle seguenti opzioni per il parametro **Ossia attraverso un'interruzione di accollatura**:
	- **Includi nel preambolo**
	- **Escludi dal preambolo**
- **5.** Fare clic su **Applica**, quindi su **Chiudi**.

#### RISULTATO

Quando si seleziona **Escludi dal preambolo**, le notazioni per i righi degli ossia sono nascosti nel preambolo principale dei layout selezionati, e sono visibili quando si seleziona **Includi nel preambolo**.

> 1721 Dorico Pro 5.0.20

<span id="page-1721-0"></span>ESEMPIO

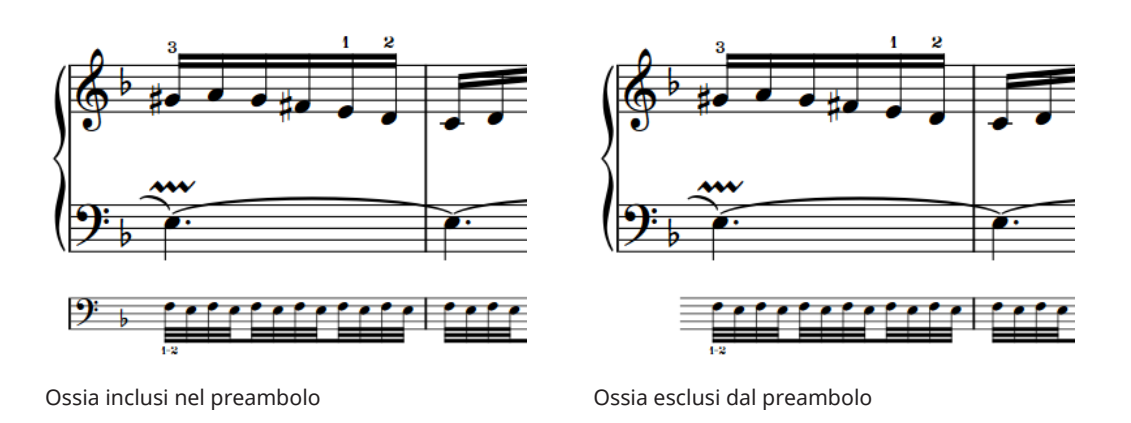

# **Nascondere/visualizzare i righi degli ossia**

Per impostazione predefinita, i righi degli ossia appaiono in tutti i layout. È possibile definire in quali layout sono visualizzati i righi degli ossia, ad esempio se si desidera che questi appaiano nei layout delle parti, ma non nella partitura completa.

#### PROCEDIMENTO

- **1.** Premere **Ctrl/Cmd-Shift-L** per aprire le **Opzioni di layout**.
- **2.** Nell'elenco dei **Layout**, selezionare i layout in cui si desidera nascondere/visualizzare i righi degli ossia.

Per impostazione predefinita, all'apertura della finestra di dialogo viene selezionato il layout attualmente aperto nell'area musicale. È possibile selezionare altri layout utilizzando le opzioni di selezione nella barra delle azioni, facendo clic e trascinamento attraverso più layout, facendo **Shift** -clic sui layout adiacenti e facendo **Ctrl/Cmd** -clic sui singoli layout.

- **3.** Nell'elenco delle categorie, fare clic su **Righi e accollature**.
- **4.** Nella sezione **Ossia e righi extra**, attivare/disattivare **Visualizza gli ossia**.
- **5.** Fare clic su **Applica**, quindi su **Chiudi**.

#### RISULTATO

Gli ossia sono visualizzati nei layout selezionati quando è attivata l'opzione **Visualizza gli ossia**, mentre sono nascosti quando è disattivata.

### **Stanghette di misura sui righi degli ossia**

Esistono diverse convenzioni in caso gli ossia siano connessi ai loro righi corrispondenti tramite stanghette di misura, e, in tal caso, a proposito del tipo di stanghetta di misura da utilizzare.

Se un ossia inizia e finisce con le stanghette di misura, esistono le seguenti convenzioni accettate dai diversi editori:

- Le stanghette di misura si uniscono all'ossia al rigo principale sia all'inizio che alla fine
- Una stanghetta di misura si unisce all'ossia al rigo principale solo alla fine
- L'ossia non si unisce affatto al rigo principale

<span id="page-1722-0"></span>Quando un ossia si unisce al rigo principale, alcuni editori usano lo stesso tipo di stanghetta di misura utilizzata per altri righi, che è di solito una stanghetta di misura singola, mentre altri adottano una stanghetta di misura tratteggiata.

Dorico Pro fornisce le opzioni necessarie a soddisfare tutte queste convenzioni nella sezione **Ossia** della pagina **Stanghette di misura** nelle **Opzioni tipografiche**.

**NOTA** 

Quando un'ossia appare tra i righi principali di un strumento, ad esempio sotto il rigo della mano destra di un pianoforte, l'ossia si unisce con la stessa stanghetta di misura dei righi principali, senza considerare le impostazioni scelte nella pagina **Stanghette di misura** in **Opzioni tipografiche**.

LINK CORRELATI [Stanghette di misura](#page-1062-0) a pag. 1063 [Opzioni tipografiche per le stanghette di misura a livello del progetto](#page-1063-0) a pag. 1064 [Finestra di dialogo Opzioni tipografiche](#page-922-0) a pag. 923

### **Etichette dei righi degli ossia**

Gli ossia possono visualizzare le etichette dei righi come i righi normali, con la sola differenza che le etichette dei righi degli ossia solitamente sono disegnate all'interno dell'accollatura a sinistra rispetto all'inizio dell'ossia, invece che dietro la stanghetta di misura iniziale.

Le etichette dei righi degli ossia utilizzano lo stile carattere **Etichetta del rigo dell'ossia**, che può essere modificata nella finestra di dialogo **Modifica gli stili dei caratteri**.

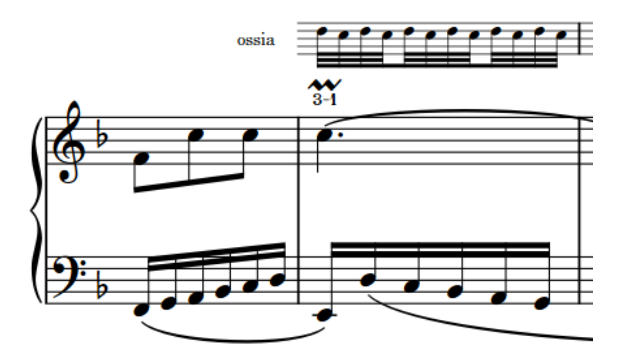

Un rigo ossia con l'etichetta di rigo predefinita

Le etichette dei righi degli ossia vengono posizionate in conformità con le distanze definite nella sezione **Ossia** della pagina **Righi** nelle **Opzioni tipografiche**. Sono disponibili opzioni separate per le etichette prima dei singoli ossia e degli ossia a due righi uniti da parentesi.

LINK CORRELATI [Finestra di dialogo Modifica gli stili dei caratteri](#page-929-0) a pag. 930 [Finestra di dialogo Opzioni tipografiche](#page-922-0) a pag. 923

### **Nascondere/visualizzare le etichette dei righi sui righi degli ossia**

È possibile nascondere/visualizzare le etichette dei righi sui righi degli ossia, in ciascun layout in maniera indipendente dagli altri layout. Può essere visualizzata l'etichetta predefinita o inserita un'etichetta personalizzata.

L'etichetta di rigo predefinita sui righi degli ossia è «ossia».

#### <span id="page-1723-0"></span>PROCEDIMENTO

- **1.** Premere **Ctrl/Cmd-Shift-L** per aprire le **Opzioni di layout**.
- **2.** Nell'elenco dei **Layout**, selezionare i layout in cui si desidera nascondere/visualizzare le etichette sui righi degli ossia.

Per impostazione predefinita, all'apertura della finestra di dialogo viene selezionato il layout attualmente aperto nell'area musicale. È possibile selezionare altri layout utilizzando le opzioni di selezione nella barra delle azioni, facendo clic e trascinamento attraverso più layout, facendo **Shift** -clic sui layout adiacenti e facendo **Ctrl/Cmd** -clic sui singoli layout.

- **3.** Nell'elenco delle categorie, fare clic su **Righi e accollature**.
- **4.** Nella sezione **Ossia e righi extra**, attivare/disattivare **Visualizza l'etichetta prima dell'ossia**.
- **5.** Facoltativo: se è stata attivata l'opzione **Visualizza l'etichetta prima dell'ossia**, selezionare una delle seguenti opzioni relative all'etichetta del rigo:
	- **Predefinita**
	- **Personalizzata**
- **6.** Facoltativo: se si seleziona **Personalizzata**, inserire l'etichetta desiderata nel campo **Etichetta dell'ossia personalizzata**.
- **7.** Fare clic su **Applica**, quindi su **Chiudi**.

#### RISULTATO

Le etichette dei righi sono nascoste/visibili nei layout selezionati.

LINK CORRELATI [Etichette dei righi degli ossia](#page-1722-0) a pag. 1723

# **Indicatori di divisione fra accollature**

Gli indicatori di divisione fra accollature vengono utilizzati per chiarire la separazione delle diverse accollature quando compaiono sulla stessa pagina. Di solito vengono visualizzati come due linee angolate parallele posizionate a sinistra delle misure iniziali.

In Dorico Pro, i bordi esterni degli indicatori di divisione fra accollature sono allineati con i bordi corrispondenti delle cornici musicali.

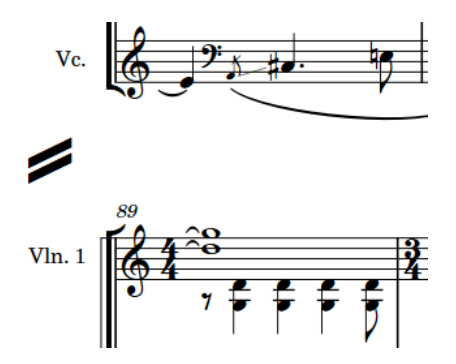

Un indicatore di divisione tra due accollature in una partitura per quartetto d'archi

È possibile visualizzare gli indicatori di divisione fra accollature in diverse circostanze e modificarne l'aspetto in maniera indipendente in ciascun layout. È inoltre possibile modificarne la spaziatura interna predefinita in tutti i layout a livello del progetto nella pagina **Indicatori di divisione fra accollature** delle **Opzioni tipografiche**.

> 1724 Dorico Pro 5.0.20

## <span id="page-1724-0"></span>**Nascondere/visualizzare gli indicatori di divisione tra accollature**

È possibile definire le circostanze in cui gli indicatori di divisione tra accollature vengono visualizzati, in maniera indipendente per ciascun layout, inclusa la specifica del numero minimo di musicisti richiesto per visualizzarli. Questo ad esempio nel caso in cui si desideri visualizzare solamente degli indicatori di divisione tra accollature che contengono numeri diversi di righi.

PROCEDIMENTO

- **1.** Premere **Ctrl/Cmd-Shift-L** per aprire le **Opzioni di layout**.
- **2.** Nell'elenco dei **Layout**, selezionare i layout in cui si desidera nascondere/visualizzare gli indicatori di divisione fra accollature.

Per impostazione predefinita, all'apertura della finestra di dialogo viene selezionato il layout attualmente aperto nell'area musicale. È possibile selezionare altri layout utilizzando le opzioni di selezione nella barra delle azioni, facendo clic e trascinamento attraverso più layout, facendo **Shift** -clic sui layout adiacenti e facendo **Ctrl/Cmd** -clic sui singoli layout.

- **3.** Nell'elenco delle categorie, fare clic su **Righi e accollature**.
- **4.** Nella sezione **Indicatori di divisione fra accollature**, attivare/disattivare l'opzione **Visualizza gli indicatori di divisione fra accollature**.
- **5.** Se è stata attivata l'opzione **Visualizza gli indicatori di divisione fra accollature**, selezionare una delle seguenti opzioni:
	- Per visualizzare gli indicatori di divisione fra accollature solamente tra le accollature contenenti più di un numero determinato di righi, selezionare l'opzione **Quando si supera il numero min. di righi**.
	- Per visualizzare gli indicatori di divisione fra accollature tra tutte le accollature nei flussi contenenti un numero di musicisti superiore a un determinato valore, selezionare l'opzione **Quando si supera il numero min. di musicisti**.
	- Per visualizzare gli indicatori di divisione fra accollature solamente tra le accollature contenenti numeri di righi diversi, selezionare **Quando il numero di righi è diverso**.
- **6.** Facoltativo: eseguire una delle seguenti operazioni:
	- Se si seleziona **Quando si supera il numero min. di righi**, modificare il valore per la funzione **Numero minimo di righi nell'accollatura**.
	- Se si seleziona **Quando si supera il numero min. di musicisti**, modificare il valore per la funzione **Numero minimo di musicisti**.
- **7.** Fare clic su **Applica**, quindi su **Chiudi**.

#### RISULTATO

- Se è stata disattivata l'opzione **Visualizza gli indicatori di divisione fra accollature**, gli indicatori di divisione fra accollature nei layout selezionati vengono nascosti.
- Se è stata attivata l'opzione **Visualizza gli indicatori di divisione fra accollature**, gli indicatori di divisione fra accollature vengono visualizzati nelle circostanze corrispondenti nei layout selezionati.

LINK CORRELATI [Nascondere/visualizzare i righi vuoti](#page-760-0) a pag. 761

### <span id="page-1725-0"></span>**Modifica della lunghezza degli indicatori di divisione fra accollature**

È possibile modificare la lunghezza degli indicatori di divisione fra accollature in ogni layout in modo indipendente, ad esempio, se si desidera visualizzare indicatori di divisione fra accollature più lunghi nei layout che mostrano le etichette dei righi complete.

PROCEDIMENTO

- **1.** Premere **Ctrl/Cmd-Shift-L** per aprire le **Opzioni di layout**.
- **2.** Nell'elenco dei **Layout**, selezionare i layout in cui si desidera visualizzare gli indicatori di divisione.

Per impostazione predefinita, all'apertura della finestra di dialogo viene selezionato il layout attualmente aperto nell'area musicale. È possibile selezionare altri layout utilizzando le opzioni di selezione nella barra delle azioni, facendo clic e trascinamento attraverso più layout, facendo **Shift** -clic sui layout adiacenti e facendo **Ctrl/Cmd** -clic sui singoli layout.

- **3.** Nell'elenco delle categorie, fare clic su **Righi e accollature**.
- **4.** Nella sezione **Indicatori di divisione fra accollature**, selezionare una delle opzioni seguenti per il parametro **Aspetto**:
	- **Predefinita**
	- **Lungo**
	- **Molto lungo**
- **5.** Fare clic su **Applica**, quindi su **Chiudi**.

# **Oggetti di sistema**

Gli oggetti di sistema sono elementi che si applicano a tutti i righi nell'accollatura e che appaiono in tutti i layout, ma che non è necessario visualizzare su tutti i righi nei layout di partitura completa. Ad esempio, le indicazioni di tempo e i segni di prova sono elementi che è importante che vengano visti da tutti i musicisti nelle rispettive parti; tuttavia, se fossero visualizzati su ogni rigo, renderebbero una partitura orchestrale estremamente fitta.

In Dorico Pro, i seguenti elementi sono considerati oggetti di sistema:

- Segni di prova
- Finali delle ripetizioni
- Indicatori di ripetizione
- Testo collegato all'accollatura
- Indicazioni di tempo
- Tempi in chiave visualizzati sopra il rigo
- Linee orizzontali che si applicano a tutti i righi

Gli oggetti di sistema sono visualizzati automaticamente almeno una volta in tutti i layout. È possibile visualizzare gli oggetti di sistema in più posizioni in ciascuna accollatura, collocandoli sopra più famiglie di strumenti. Ad esempio, possono essere visualizzati sopra le famiglie dei legni, degli ottoni, delle percussioni e degli archi. In una partitura orchestrale completa, questo garantirebbe una distribuzione uniforme degli oggetti di sistema attraverso la pagina, facendo in modo che nessun rigo risulti troppo lontano da queste importanti indicazioni. È anche possibile visualizzare i segni di prova e i finali delle ripetizioni sotto il rigo inferiore.

#### **NOTA**

- Gli oggetti di sistema sono visualizzati solamente sopra le famiglie di strumenti tra parentesi quadre o graffe. È possibile modificare il raggruppamento tra parentesi in ciascun layout in maniera indipendente. È anche possibile unire con delle parentesi quadre o graffe specifici righi, utilizzando le funzionalità di raggruppamento personalizzato tra parentesi quadre/ graffe.
- Se la dimensione degli stili dei caratteri degli oggetti di sistema è impostata su **Relativa al rigo**, la dimensione del rigo superiore in ciascuna famiglia di strumenti influenza la dimensione degli oggetti di sistema se questi sono visualizzati sopra quel gruppo tra parentesi. Gli stili dei caratteri che sono impostati su **Assoluta** non vengono influenzati dalla dimensione del rigo.

LINK CORRELATI

[Modifica del raggruppamento tra parentesi in base al tipo di ensemble](#page-1127-0) a pag. 1128 [Raggruppamento personalizzato dei righi](#page-1134-0) a pag. 1135 [Finestra di dialogo Stili paragrafo](#page-932-0) a pag. 933 [Finestra di dialogo Modifica gli stili dei caratteri](#page-929-0) a pag. 930 [Parentesi quadre e graffe](#page-1125-0) a pag. 1126 [Segni di prova](#page-1571-0) a pag. 1572 [Indicazioni di tempo](#page-1752-0) a pag. 1753 [Finali delle ripetizioni](#page-1589-0) a pag. 1590 [Tempi in chiave ampi](#page-1813-0) a pag. 1814 [Inserimento degli elementi di testo](#page-417-0) a pag. 418

### **Modifica della posizione degli oggetti di sistema**

È possibile visualizzare gli oggetti di sistema sopra le diverse famiglie di strumenti in ciascun layout, in maniera indipendente dagli altri layout. Molti elementi rientrano nella categoria degli oggetti di sistema, tra cui il testo collegato all'accollatura, i segni di prova, le indicazioni di tempo, gli indicatori di ripetizione e i finali delle ripetizioni.

PROCEDIMENTO

- **1.** Premere **Ctrl/Cmd-Shift-L** per aprire le **Opzioni di layout**.
- **2.** Nell'elenco dei **Layout**, selezionare i layout in cui si desidera modificare le famiglie di strumenti sopra cui visualizzare gli oggetti di sistema.

Per impostazione predefinita, all'apertura della finestra di dialogo viene selezionato il layout attualmente aperto nell'area musicale. È possibile selezionare altri layout utilizzando le opzioni di selezione nella barra delle azioni, facendo clic e trascinamento attraverso più layout, facendo **Shift** -clic sui layout adiacenti e facendo **Ctrl/Cmd** -clic sui singoli layout.

- **3.** Nell'elenco delle categorie, fare clic su **Righi e accollature**.
- **4.** Nella sezione **Oggetti di sistema**, attivare le caselle di controllo relative alle famiglie di strumenti sopra cui si intende visualizzare gli oggetti di sistema.
- **5.** Attivare/disattivare le seguenti opzioni per il parametro **Visualizza anche sotto il rigo inferiore**:
	- **Finali delle ripetizioni**
	- **Segni di prova**
- **6.** Fare clic su **Applica**, quindi su **Chiudi**.

#### <span id="page-1727-0"></span>RISULTATO

Gli oggetti di sistema vengono visualizzati sopra il rigo superiore in ciascun gruppo tra parentesi selezionato, a condizione che nei layout selezionati sia incluso un gruppo tra parentesi per quella famiglia di strumenti. Se sono state attivate delle opzioni per il parametro **Visualizza anche sotto il rigo inferiore**, le notazioni corrispondenti vengono visualizzate anche sotto il rigo inferiore.

#### **NOTA**

Gli oggetti di sistema sono visualizzati solamente sopra le famiglie di strumenti che sono messe tra parentesi quadre o graffe. È possibile modificare il raggruppamento tra parentesi in ciascun layout in maniera indipendente. È anche possibile unire con delle parentesi quadre o graffe specifici righi, utilizzando le funzionalità di raggruppamento personalizzato tra parentesi quadre/ graffe.

LINK CORRELATI [Oggetti di sistema](#page-1725-0) a pag. 1726

### **Modifica del posizionamento degli oggetti di sistema rispetto ai righi degli ossia**

È possibile definire in ciascun layout, in maniera indipendente dagli altri layout, se gli oggetti di sistema sono posizionati tra i righi principali e i relativi righi degli ossia oppure sopra i righi degli ossia.

PROCEDIMENTO

- **1.** Premere **Ctrl/Cmd-Shift-L** per aprire le **Opzioni di layout**.
- **2.** Nell'elenco dei **Layout**, selezionare i layout nei quali si desidera cambiare il posizionamento rispetto ai righi degli ossia degli oggetti di sistema.

Per impostazione predefinita, all'apertura della finestra di dialogo viene selezionato il layout attualmente aperto nell'area musicale. È possibile selezionare altri layout utilizzando le opzioni di selezione nella barra delle azioni, facendo clic e trascinamento attraverso più layout, facendo **Shift** -clic sui layout adiacenti e facendo **Ctrl/Cmd** -clic sui singoli layout.

- **3.** Nell'elenco delle categorie, fare clic su **Righi e accollature**.
- **4.** Nella sezione **Ossia e righi extra**, selezionare una delle seguenti opzioni per il parametro **Posizione degli oggetti di sistema rispetto all'ossia sopra il rigo**:
	- **All'interno dell'ossia**
	- **All'esterno dell'ossia**
- **5.** Fare clic su **Applica**, quindi su **Chiudi**.

# **Rientri delle accollature**

I rientri delle accollature regolano la distanza tra il margine di pagina sinistro e l'inizio delle accollature. Secondo la tradizione, la prima accollatura nei layout delle parti è rientrata, sebbene in epoca moderna questo non sempre risulta necessario.

In base alle convenzioni comunemente adottate, le sezioni di coda all'inizio delle nuove accollature presentano anch'esse un rientro. Dorico Pro utilizza lo stesso spazio prima dell'inizio delle code, sia che queste si trovino a metà delle accollature, che all'inizio di una nuova accollatura.
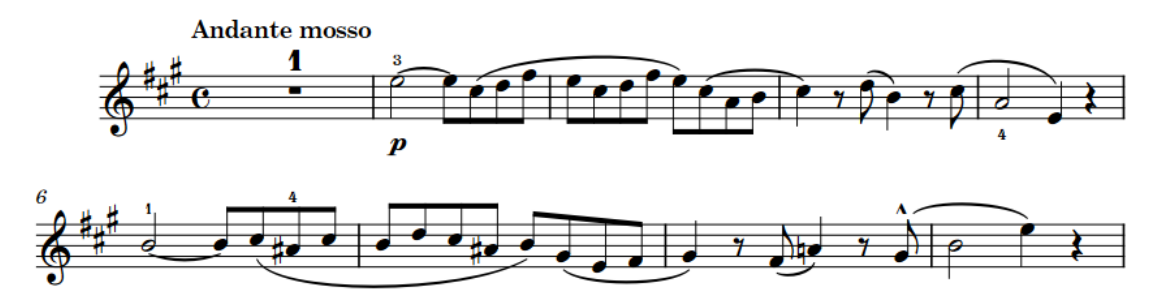

Una parte per violino con la prima accollatura rientrata

In Dorico Pro, i rientri delle accollature vengono automaticamente regolati in modo da fare spazio alle etichette dei righi. Ad esempio, se un'accollatura contiene un'etichetta di un rigo significativamente più lunga rispetto al valore di rientro minimo dell'accollatura, Dorico Pro aumenta il rientro in quella accollatura in modo da garantire che l'etichetta rimanga leggibile e non venga tagliata dal bordo sinistro o collida con la musica.

È possibile modificare sia il rientro minimo nelle accollature con le etichette dei righi che il rientro della prima accollatura, in ciascun layout in maniera indipendente dagli altri layout. È anche possibile regolare il rientro dell'accollatura all'inizio e alla fine delle singole accollature, in maniera indipendente dalle impostazioni definite per i singoli layout.

#### LINK CORRELATI

[Modifica del rientro minimo per le accollature con le etichette dei righi](#page-1693-0) a pag. 1694 [Modifica dello spazio vuoto prima delle code](#page-1605-0) a pag. 1606 [Nascondere/visualizzare le etichette dei righi](#page-1692-0) a pag. 1693 [Spostamento dell'inizio/della fine delle accollature](#page-660-0) a pag. 661 [Modifica della giustificazione orizzontale delle accollature finali](#page-774-0) a pag. 775

### **Modifica del rientro della prima accollatura**

Per impostazione predefinita, in Dorico Pro la prima accollatura di ciascun flusso nei layout delle parti presenta un rientro. È possibile modificare il rientro per la prima accollatura di tutti i flussi in ciascun layout in maniera indipendente.

PROCEDIMENTO

- **1.** Premere **Ctrl/Cmd-Shift-L** per aprire le **Opzioni di layout**.
- **2.** Nell'elenco dei **Layout**, selezionare i layout per i quali si intende modificare il rientro della prima accollatura.

Per impostazione predefinita, all'apertura della finestra di dialogo viene selezionato il layout attualmente aperto nell'area musicale. È possibile selezionare altri layout utilizzando le opzioni di selezione nella barra delle azioni, facendo clic e trascinamento attraverso più layout, facendo **Shift** -clic sui layout adiacenti e facendo **Ctrl/Cmd** -clic sui singoli layout.

- **3.** Nell'elenco delle categorie, fare clic su **Righi e accollature**.
- **4.** Nella sezione **Etichette dei righi** modificare il valore del parametro **Fai rientrare la prima accollatura del flusso di**.
- **5.** Fare clic su **Applica**, quindi su **Chiudi**.

#### RISULTATO

Il rientro della prima accollatura di tutti i flussi viene modificato nei layout selezionati.

# **Divisi**

Si usa l'espressione "divisi" quando i musicisti si separano o si «dividono», per suonare più linee di musica, solitamente per un breve passaggio, prima di tornare a suonare insieme, ovvero in modalità «tutti». I passaggi divisi possono essere annotati tutti sullo stesso rigo, oppure su molteplici righi.

La tecnica dei divisi viene utilizzata solitamente nella scrittura di musica per archi orchestrali, poiché le accollature degli archi tipicamente includono un gran numero di musicisti rispetto al numero di righi. Ad esempio, le grandi orchestre dispongono solitamente di dodici primi violini, che suonano tutti la stessa parte per la maggior parte del tempo. Dividere tali musicisti in più parti permette ai compositori di scrivere musica contrappuntistica più complessa.

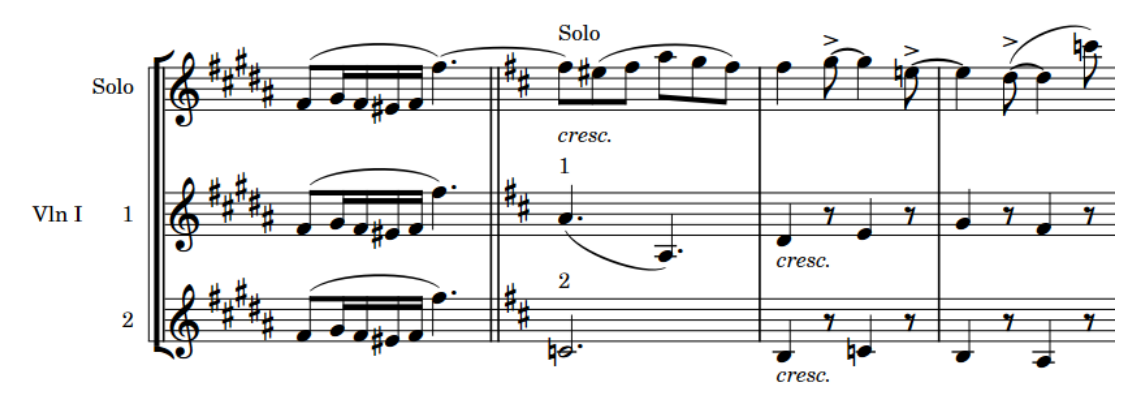

Un esempio di cambio di divisioni in una parte per violini primi, suddivisa in due sezioni e una linea solista

Se la divisione è relativamente semplice, è possibile scrivere tutte le parti sullo stesso rigo, etichettando la sezione e aggiungendo un'indicazione di quanti musicisti siano richiesti per ciascuna linea, se necessario. Se le parti presentano talvolta ritmi diversi, è possibile inserirli in voci separate sullo stesso rigo.

Tuttavia, quando una sezione è suddivisa in più parti molto diverse le une dalle altre, tanto da non poter essere scritte in maniera chiara su un singolo rigo, è necessario dividerle in più righi. In Dorico Pro, è possibile creare dei cambi di divisioni per regioni specifiche. Questo permette non solo di dividere le sezioni in un numero di parti con qualsiasi numero di righi, ma anche di includere linee soliste e gruppi di righi a piacimento. È possibile inserire dei cambi di divisioni in qualsiasi rigo che appartiene a un musicista di sezione.

#### **NOTA**

- Non è possibile inserire dei cambi di divisioni sui righi appartenenti a musicisti singoli. Per annotare la musica per un musicista singolo su più righi, è necessario aggiungere dei righi supplementari.
- Il numero di righi in una accollatura è definito dal primo cambio di divisioni presente nell'accollatura stessa, inclusi i cambi di divisioni prevalenti dalle accollature precedenti. Se si inserisce un nuovo cambio di divisioni lungo un'accollatura, con un cambio di divisioni esistente attivo all'inizio, il numero di righi non viene modificato per riflettere la nuova divisione fino all'accollatura successiva.

Quando i passaggi divisi iniziano/terminano a metà delle accollature, Dorico Pro estende automaticamente i righi extra fino all'inizio o alla fine dell'accollatura e duplica automaticamente <span id="page-1730-0"></span>le regioni in cui la sezione è suonata insieme da tutti i musicisti (tutti) utilizzando gli intervalli di unisono.

I cambi di divisioni si applicano a tutti i layout, ma è possibile condensare i righi dei passaggi divisi in maniera diversa in ciascun layout.

#### SUGGERIMENTO

Se si desidera visualizzare le parti per più musicisti singoli sullo stesso rigo, è possibile utilizzare la funzione di condensazione.

LINK CORRELATI [Intervalli di unisono](#page-1735-0) a pag. 1736 [Etichette dei righi dei passaggi divisi](#page-1738-0) a pag. 1739 [Etichette dei cambi di divisione](#page-1741-0) a pag. 1742 [Righi extra](#page-1713-0) a pag. 1714 [Inserimento delle note in voci multiple](#page-246-0) a pag. 247 [Condensazione](#page-811-0) a pag. 812 [Abilitazione/disabilitazione della condensazione](#page-775-0) a pag. 776

# **Finestra di dialogo Modifica le divisioni**

La finestra di dialogo **Modifica le divisioni** consente di modificare il modo in cui i musicisti di sezione sono suddivisi e di variare l'aspetto e il raggruppamento delle etichette dei righi.

● È possibile aprire la finestra di dialogo **Modifica le divisioni** selezionando un elemento su un rigo di un musicista di sezione e selezionando **Modifica** > **Notazioni** > **Rigo** > **Modifica le divisioni**.

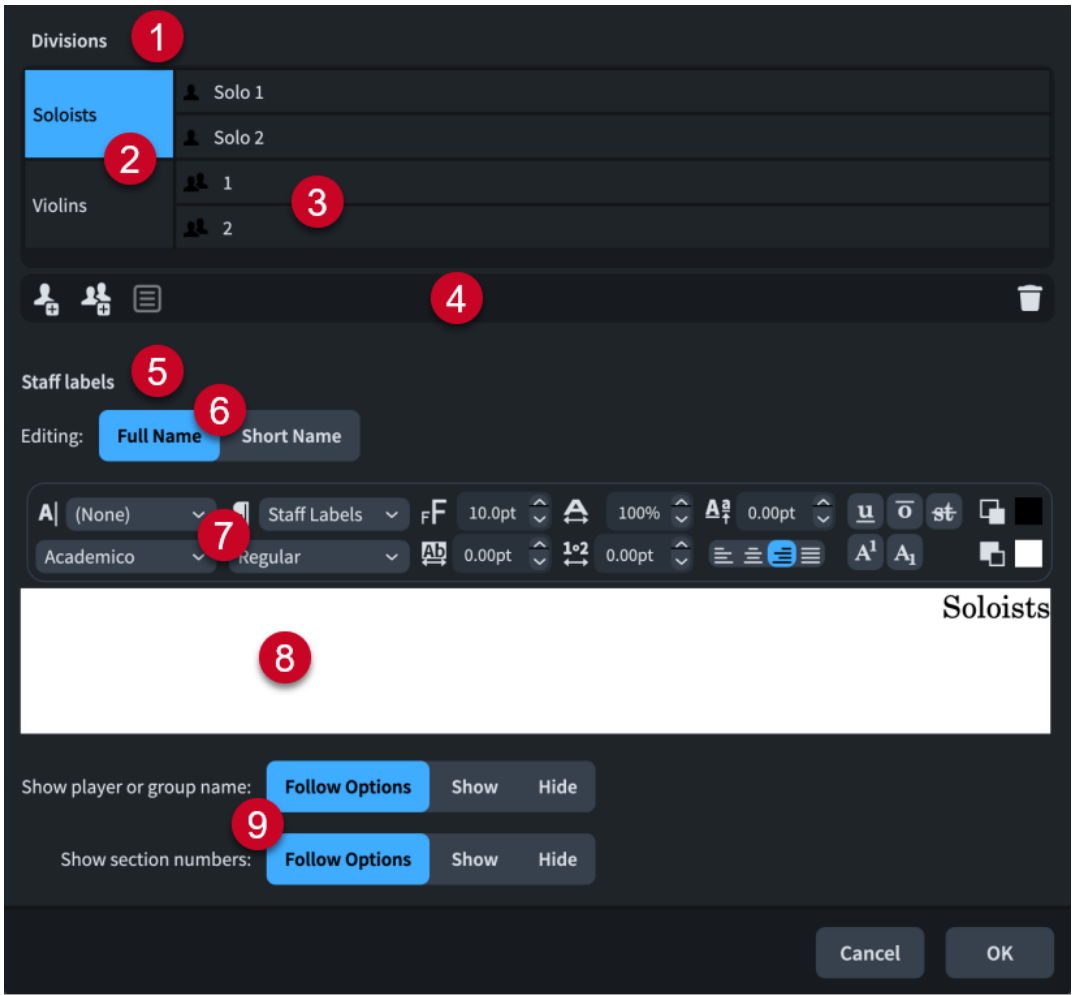

La finestra di dialogo **Modifica le divisioni** contiene le seguenti sezioni e opzioni:

#### **1 Sezione Divisioni**

Mostra le divisioni attuali e i gruppi per il musicista di sezione selezionato alla posizione ritmica selezionata.

**2 Gruppi**

Mostra qualsiasi gruppo di divisioni creato. Raggruppare insieme le sezioni permette più flessibilità nell'etichettatura dei righi.

#### **3 Divisioni**

Mostra ogni singola divisione attuale. A ogni divisione corrisponde un rigo separato.

#### **4 Barra delle azioni**

Contiene opzioni che permettono di modificare il numero e la disposizione delle divisioni.

- **Aggiungi una divisione solista** : aggiunge un rigo solista. Dorico Pro aggiunge automaticamente i righi solisti sopra i righi delle sezioni.
- **Aggiungi una divisione della sezione <sup>1</sup> aggiunge una divisione della sezione.** Dorico Pro aggiunge automaticamente le nuove divisioni delle sezioni sotto alle sezioni esistenti.
- Aggiungi un gruppo **i**: raggruppa le divisioni soliste o di sezione selezionate.
- **Elimina la divisione o il gruppo :** elimina le divisioni o i gruppi selezionati.

#### **NOTA**

Se si elimina un cambio di divisioni senza eliminare la musica che contiene, quella musica non verrà più visualizzata ma sarà ancora presente. Se in seguito viene ricreata una divisione dello stesso tipo e alla stessa posizione, la musica riappare.

#### **5 Sezione Etichette dei righi**

Mostra l'etichetta corrente per la divisione o il gruppo selezionati e permette di modificarla, indipendentemente dalle impostazioni predefinite dello stile paragrafo per le etichette dei righi.

#### **6 Modifica**

Opzione disponibile solo per i gruppi, che permette di passare dalla modifica del **Nome completo** a quella del **Nome abbreviato** del gruppo selezionato.

Il **Nome completo** è usato per le etichette dei righi **Intere**, mentre il **Nome abbreviato** è usato per le etichette dei righi **Abbreviate**.

#### **7 Opzioni dell'editor di testo**

Consentono di personalizzare il carattere, la dimensione e la formattazione dell'etichetta della divisione o del gruppo selezionati, in maniera indipendente dalla formattazione dello stile paragrafo corrispondente.

#### **8 Area di modifica del testo**

Mostra l'etichetta di rigo corrente per la divisione o il gruppo selezionati. È possibile selezionare qualsiasi parte dell'etichetta di rigo e modificarla indipendentemente dalle altre parti, ad esempio se si desidera che i numeri abbiano un carattere diverso dal nome dello strumento.

Le etichette dei righi dei passaggi divisi sono allineate a destra per impostazione predefinita e vengono quindi visualizzate sul bordo destro dell'area di modifica del testo.

#### **9 Opzioni di visibilità delle etichette dei righi**

Consentono di definire quando le diverse parti delle etichette dei righi dei passaggi divisi vengono visualizzate, in maniera indipendente dalle impostazioni definite per i singoli layout relative a nascondere/visualizzare le etichette dei righi e i numeri delle sezioni dei passaggi divisi nelle etichette dei righi.

- Segui le opzioni: la parte corrispondente delle etichette dei righi dei passaggi divisi segue le impostazioni specifiche per i singoli layout relative alle etichette dei righi.
- **Visualizza**: la parte corrispondente delle etichette dei righi dei passaggi divisi viene sempre visualizzata, in maniera indipendente dalle impostazioni definite per i singoli layout.
- **Nascondi**: la parte corrispondente delle etichette dei righi dei passaggi divisi viene sempre nascosta, in maniera indipendente dalle impostazioni definite per i singoli layout.

LINK CORRELATI [Stili paragrafo delle etichette dei righi](#page-1704-0) a pag. 1705 [Etichette dei righi dei passaggi divisi](#page-1738-0) a pag. 1739 [Nascondere/visualizzare le etichette dei righi](#page-1692-0) a pag. 1693 [Nascondere/visualizzare i numeri delle sezioni dei passaggi divisi nelle etichette dei righi](#page-1739-0) a pag. 1740 [Opzioni dell'editor di testo in modalità Scrittura](#page-419-0) a pag. 420

# **Inserimento di cambi di divisioni**

È possibile inserire dei cambi di divisioni in qualsiasi rigo di un musicista di sezione. I cambi di divisioni possono permanere per qualsiasi durata e includere il numero desiderato di righi.

#### **NOTA**

- Non è possibile inserire dei cambi di divisioni sui righi appartenenti a musicisti singoli. Per annotare la musica per un musicista singolo su più righi, è necessario aggiungere dei righi supplementari.
- I cambi di divisioni si applicano in tutti i layout in cui ciò è applicabile. È comunque possibile condensare i cambi di divisioni in ciascun layout, in maniera indipendente dagli altri layout.

#### PROCEDIMENTO

- **1.** In modalità Scrittura, eseguire una delle seguenti operazioni:
	- Avviare l'inserimento delle note.
	- Selezionare un elemento sul rigo desiderato, alla posizione ritmica da cui si intende eseguire le divisioni.
- **2.** Selezionare **Modifica** > **Notazioni** > **Rigo** > **Modifica le divisioni** per aprire la finestra di dialogo **Modifica le divisioni**. Questa opzione può essere inoltre selezionata dal menu contestuale.
- **3.** Nella finestra di dialogo **Modifica le divisioni**, creare la divisione desiderata. Ad esempio, se si desidera dividere il musicista in due sezioni, fare clic su **Aggiungi una divisione della sezione**.
- **4.** Facoltativo: modificare le etichette dei righi.
- **5.** Fare clic su **OK**.

#### RISULTATO

Il rigo selezionato viene suddiviso nel numero e nei tipi di righi specificati nella finestra di dialogo **Modifica le divisioni**, dalla posizione del cursore durante l'inserimento delle note o a partire dall'elemento selezionato. Alla posizione del cambio di divisioni viene visualizzato un segnale.

Il cambio di divisioni si applica a partire dall'elemento selezionato fino al successivo cambio di divisioni esistente o fino alla fine del flusso (a seconda di quale di queste due condizioni si verifica per prima). Esso appare in tutti i layout in cui ciò è applicabile.

Se il cambio di divisioni avviene a metà di un'accollatura, eventuali righi extra vengono visualizzati automaticamente lungo l'intera accollatura. Un intervallo di unisono viene creato automaticamente per replicare qualsiasi materiale suonato insieme (tutti) su tutti i righi aggiunti come conseguenza del cambio di divisioni.

I cambi di divisioni avviano delle nuove frasi per la condensazione a partire dalle rispettive posizioni ritmiche.

#### **NOTA**

Il numero di righi in una accollatura è definito dal primo cambio di divisioni presente nell'accollatura stessa, inclusi i cambi di divisioni prevalenti dalle accollature precedenti. Se si inserisce un nuovo cambio di divisioni lungo un'accollatura, con un cambio di divisioni esistente attivo all'inizio, il numero di righi non viene modificato per riflettere la nuova divisione fino all'accollatura successiva.

<span id="page-1734-0"></span>DOPO IL COMPLETAMENTO DI QUESTA OPERAZIONE

- È possibile aggiungere ulteriori cambi di divisioni in qualsiasi posizione o al termine di un passaggio diviso.
- È possibile abilitare la condensazione per i layout selezionati, compresi i righi dei passaggi divisi.

#### LINK CORRELATI

[Etichette dei righi dei passaggi divisi](#page-1738-0) a pag. 1739 [Conclusione dei passaggi divisi](#page-1735-0) a pag. 1736 [Abilitazione/disabilitazione della condensazione](#page-775-0) a pag. 776 [Calcoli e considerazioni necessari per la condensazione](#page-816-0) a pag. 817 [Etichette dei righi sui righi condensati](#page-1706-0) a pag. 1707

## **Modifica dei cambi di divisioni esistenti**

È possibile modificare i cambi di divisioni dopo il loro inserimento, ad esempio se si desidera aggiungere una linea solista alle divisioni di sezione esistenti.

#### PROCEDIMENTO

- **1.** In modalità Scrittura, fare doppio-clic sul simbolo del cambio di divisioni esistente che si desidera modificare per aprire la finestra di dialogo **Modifica le divisioni**.
- **2.** Nella finestra di dialogo **Modifica le divisioni**, cambiare la modifica di divisione.
- **3.** Facoltativo: modificare le etichette dei righi.
- **4.** Fare clic su **OK**.

#### RISULTATO

Il cambio di divisioni selezionato viene aggiornato.

Se sono state aggiunge delle divisioni supplementari ai cambi di divisioni, tali righi vengono aggiunti alla regione a cui si applica il cambio di divisioni.

Se sono state rimosse delle divisioni dal cambio di divisioni, tali righi vengono rimossi dalla regione a cui si applica il cambio di divisioni.

#### **NOTA**

La rimozione delle sezioni dei passaggi divisi non elimina automaticamente la musica precedentemente contenuta nel rigo. Anche se i righi rimossi non appaiono più, le note presenti su di essi vengono ancora suonate. Se il rigo dovesse venire in seguito ripristinato, anche le note tornerebbero ad apparire.

Se non si desidera ascoltare le note presenti sui righi dei passaggi divisi rimossi, si consiglia di eliminare prima tutta la musica da tali righi.

LINK CORRELATI [Finestra di dialogo Modifica le divisioni](#page-1730-0) a pag. 1731 [Etichette dei righi dei passaggi divisi](#page-1738-0) a pag. 1739 [Selezioni ampie](#page-463-0) a pag. 464 [Etichette dei righi sui righi condensati](#page-1706-0) a pag. 1707

# <span id="page-1735-0"></span>**Conclusione dei passaggi divisi**

È possibile concludere i passaggi divisi ripristinando una sezione all'unisono su un singolo rigo in qualsiasi posizione, anche a metà delle accollature.

#### PROCEDIMENTO

- **1.** In modalità Scrittura, selezionare un elemento su un rigo di un passaggio diviso alla posizione ritmica in cui si desidera che esso termini.
- **2.** Selezionare **Modifica** > **Notazioni** > **Rigo** > **Ripristina l'unisono**. Questa opzione può essere inoltre selezionata dal menu contestuale.

#### RISULTATO

Un cambio di divisioni predefinito con una singola sezione di unisono viene inserita alla posizione selezionata, terminando così il precedente passaggio diviso. Nella posizione del cambio di divisioni viene visualizzato un segnale.

Il ripristino dell'unisono si applica a partire dall'elemento selezionato fino al successivo cambio di divisioni esistente o fino alla fine del flusso, a seconda di quale di queste due condizioni si verifica per prima. Esso appare in tutti i layout in cui ciò è applicabile.

Se il ripristino dell'unisono avviene a metà di un'accollatura, tutti i righi dal precedente cambio di divisioni continuano automaticamente fino al termine dell'accollatura. Un intervallo di unisono viene creato automaticamente per replicare qualsiasi materiale dell'unisono su tutti i righi a partire dal cambio di divisioni.

#### **NOTA**

Il numero di righi in una accollatura è definito dal primo cambio di divisioni presente nell'accollatura stessa, inclusi i cambi di divisioni prevalenti dalle accollature precedenti. Se si inserisce un nuovo cambio di divisioni lungo un'accollatura, con un cambio di divisioni esistente attivo all'inizio, il numero di righi non viene modificato per riflettere la nuova divisione fino all'accollatura successiva.

### **Intervalli di unisono**

Gli intervalli di unisono sono passaggi di musica suonata da tutti i musicisti (tutti) che vengono replicati automaticamente su tutti i righi quando i passaggi divisi iniziano o terminano a metà delle accollature, cioè quando si passa da unisono a divisi, o viceversa. Ciò assicura che non vi sia ambiguità su quando i musicisti devono suonare in qualsiasi punto della partitura.

Per replicare la musica, Dorico Pro si serve del rigo superiore nella sezione come rigo fonte, e replica tutte le note e le notazioni presenti su quel rigo in tutti i righi della sezione.

Non è possibile modificare le note negli intervalli di unisono in modo indipendente su ciascun rigo. Quando si seleziona una nota o un elemento su un rigo di un intervallo di unisono, questi vengono selezionati su tutti i righi della sezione. Di conseguenza, se si modificano le note o altri elementi negli intervalli di unisono, vengono contemporaneamente modificate le stesse note o gli stessi elementi su tutti i righi della sezione. In modo analogo, quando si inseriscono delle note su un rigo di un intervallo di unisono, Dorico Pro le inserisce anche su tutti i righi della sezione.

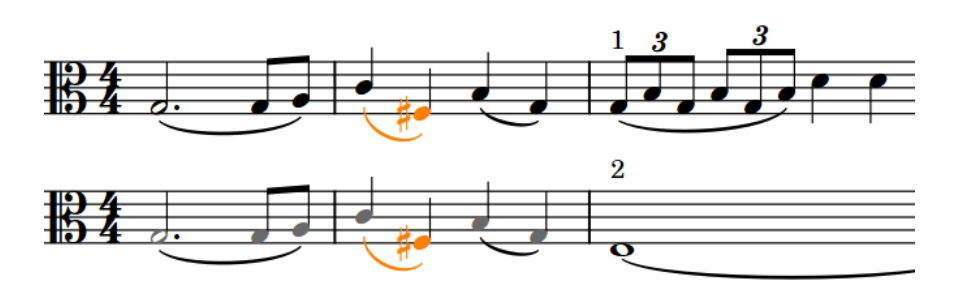

Una nota e una legatura di portamento selezionate simultaneamente su tutti i righi nell'intervallo di unisono, con i colori dell'intervallo di unisono visualizzati

#### **NOTA**

La procedura di replicazione della musica dal rigo sorgente a tutti gli altri righi della sezione è estremamente complessa e vi sono dei limiti relativamente a ciò che Dorico Pro è in grado di calcolare, in particolare per quanto riguarda le notazioni che iniziano prima dei cambi di divisioni o che terminano dopo di essi. Ad esempio, le legature di portamento che iniziano prima di un cambio di divisioni e proseguono al suo interno, non vengono replicate negli intervalli di unisono. In tali casi, si consiglia di spostare il cambio di divisioni prima/dopo la legatura di portamento e di copiare manualmente il materiale dell'unisono, se necessario.

Se i righi nelle divisioni utilizzano chiavi diverse rispetto al rigo principale in corrispondenza del punto di ripristino della modalità di esecuzione in modalità "tutti", Dorico Pro inserirà automaticamente la chiave corretta.

#### **NOTA**

La spaziatura predefinita per le modifiche di chiave al termine delle divisioni può essere ridotta, con la chiave molto vicina alle note precedenti. In tal caso, consigliamo di regolare la spaziatura delle note in quella posizione.

LINK CORRELATI [Regolazione della spaziatura delle note in corrispondenza di singole posizioni ritmiche](#page-656-0) a pag. 657

### **Nascondere/visualizzare i colori degli intervalli di unisono**

È possibile visualizzare gli intervalli di unisono con colori diversi, per una più semplice identificazione di tali passaggi.

Quando i colori degli intervalli di unisono sono visualizzati, le note negli intervalli di unisono sono di colore grigio. Le note sul rigo superiore rimangono di colore nero, poiché Dorico Pro annota le note reali nelle sezioni "tutti" sul rigo superiore della sezione per impostazione predefinita.

PROCEDIMENTO

**●** Selezionare **Visualizza** > **Colori di note e pause** > **Intervalli divisi-unisoni**.

#### RISULTATO

I colori degli intervalli di unisono vengono nascosti/visualizzati.

ESEMPIO

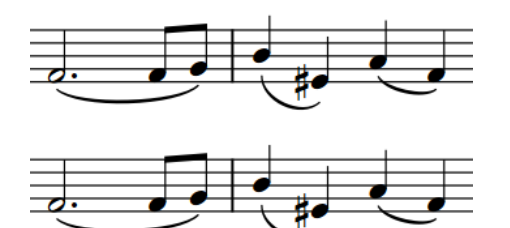

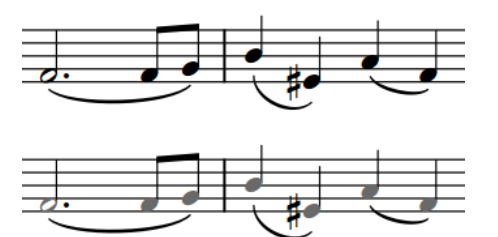

Un passaggio suonato in modalità "tutti" con i colori degli intervalli di unisono non visualizzati

Lo stesso passaggio suonato in modalità "tutti" con i colori degli intervalli di unisono visualizzati

#### LINK CORRELATI

[Opzioni di visualizzazione per le note e le pause](#page-1391-0) a pag. 1392

# **Divisi nei righi vocali**

Quando i righi vocali si dividono per mostrare diverse linee su righi separati, si è soliti mostrare delle frecce al termine dell'accollatura per enfatizzare il cambiamento, e ancora al termine della divisione per mostrare che i righi si riuniscono.

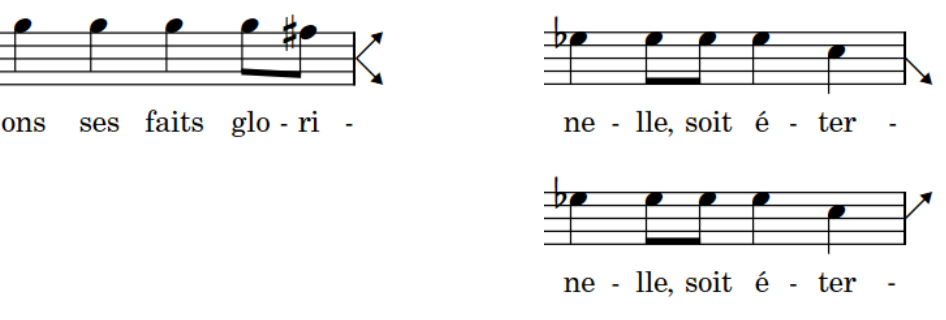

Frecce di divisione che indicano la partizione del rigo Frecce di divisione che indicano la riunione di due in due nella prossima accollatura

righi nella prossima accollatura

Le frecce all'inizio e alla fine dei passaggi divisi sui righi vocali sono note in Dorico Pro come "frecce di divisione". Dorico Pro le mostra sui righi vocali come opzione predefinita, ma è possibile nasconderle su tutti i righi, a livello di progetto.

### **Nascondere/visualizzare le frecce di divisione sui righi vocali**

È possibile nascondere/visualizzare a livello di progetto le frecce di divisione su tutti i righi vocali.

PROCEDIMENTO

- **1.** Premere **Ctrl/Cmd-Shift-E** per aprire le **Opzioni tipografiche**.
- **2.** Nell'elenco delle categorie, fare clic su **Divisi**.
- **3.** Selezionare una delle seguenti opzioni per il parametro **Indica i divisi alla fine delle accollature nei righi vocali**:
	- **Visualizza le frecce di divisione**
	- **Non visualizzare le frecce di divisione**

**4.** Fare clic su **Applica**, quindi su **Chiudi**.

# <span id="page-1738-0"></span>**Etichette dei righi dei passaggi divisi**

Le etichette dei righi sopra ai righi dei passaggi divisi spesso richiedono ulteriori dettagli rispetto alle normali etichette dei righi. Di conseguenza, Dorico Pro permette un controllo maggiore sull'aspetto e la formattazione delle etichette dei righi dei passaggi divisi.

Per impostazione predefinita, le etichette dei righi dei passaggi divisi utilizzano lo stesso stile paragrafo per la formattazione del testo dei righi normali; le opzioni per le etichette dei righi normali si applicano anche ai righi dei passaggi divisi. Tuttavia, è possibile modificare ciascuna singola etichetta dei righi nei cambi di divisione, indipendentemente dalle impostazioni definite nella finestra di dialogo **Modifica le divisioni**, compresa la modifica del carattere, dello stile e dell'allineamento. È anche possibile nascondere e visualizzare i nomi dei musicisti/gruppi e i numeri delle sezioni sui righi appartenenti a quello specifico cambio di divisioni, in maniera indipendente dalle impostazioni specifiche per i singoli layout per nascondere/visualizzare le etichette dei righi.

La creazione dei gruppi personalizzati di righi nei cambi di divisioni consente di modificare l'etichetta del gruppo di righi in maniera indipendente da ciascuna etichetta dei righi. È possibile modificare sia le etichette complete che abbreviate dei righi dei gruppi.

#### **NOTA**

- Se si modificano le singole etichette dei righi dei passaggi divisi, vengono sovrascritte le impostazioni definite per lo stile paragrafo. Se in seguito si modifica lo stile paragrafo delle etichette dei righi, le etichette dei righi dei passaggi divisi modificate non vengono aggiornate.
- È anche possibile visualizzare le etichette dei cambi di divisione sopra i righi dei passaggi divisi, in maniera indipendente per ciascun layout.

LINK CORRELATI [Finestra di dialogo Modifica le divisioni](#page-1730-0) a pag. 1731 [Etichette dei righi](#page-1690-0) a pag. 1691 [Etichette dei righi sui righi condensati](#page-1706-0) a pag. 1707 [Stili paragrafo delle etichette dei righi](#page-1704-0) a pag. 1705 [Etichette dei cambi di divisione](#page-1741-0) a pag. 1742

### **Modifica delle etichette dei righi dei passaggi divisi**

È possibile modificare il testo visualizzato nelle etichette dei righi mostrato a ogni cambio di divisioni in maniera individuale, ad esempio nel caso in cui una singola divisione nel progetto è significativamente diversa dalle altre e necessita di ulteriori chiarimenti. Quando si modificano le etichette dei righi dei passaggi divisi singolarmente, è inoltre possibile personalizzare il carattere di ciascuna etichetta nel cambio di divisione.

#### **NOTA**

Le modifiche apportate alle etichette dei righi nella finestra di dialogo **Modifica le divisioni**  si applicano a tutti i layout. Esse influenzano anche il testo visualizzato in ognuna delle corrispondenti etichette di cambi di divisione sopra i righi, anche se il testo di queste etichette è stato già modificato.

<span id="page-1739-0"></span>PROCEDIMENTO

- **1.** Aprire la finestra di dialogo **Modifica le divisioni** in uno dei modi seguenti:
	- Fare doppio clic sul simbolo della modifica delle divisioni esistente di cui si desiderano cambiare le etichette dei righi.
	- Inserire un nuovo cambio di divisioni.
- **2.** Nella sezione **Divisioni**, selezionare un gruppo o una sezione di cui si desidera cambiare l'etichetta di rigo.
- **3.** Facoltativo: se è stato selezionato un gruppo, selezionare una delle seguenti etichette dei righi da cambiare:
	- **Nome completo**
	- **Nome abbreviato**
- **4.** Nella sezione **Etichette dei righi**, modificare l'etichetta di rigo selezionata.
- **5.** Selezionare una delle seguenti opzioni per il parametro **Visualizza il nome del musicista o del gruppo** e **Visualizza i numeri delle sezioni**:
	- **Segui le opzioni**
	- **Visualizza**
	- **Nascondi**

#### **NOTA**

Entrambe le opzioni **Visualizza** e **Nascondi** sovrascrivono le impostazioni specifiche per i singoli layout relative alle etichette dei righi in tutti i layout.

- **6.** Facoltativo: ripetere i passaggi da 2 a 5 per altre sezioni o gruppi nel cambio di divisioni.
- **7.** Fare clic su **OK**.

#### RISULTATO

L'aspetto, la lunghezza e il comportamento delle etichette dei righi nel cambio di divisioni vengono modificati in tutti i layout in cui ciò è applicabile.

LINK CORRELATI [Finestra di dialogo Modifica le divisioni](#page-1730-0) a pag. 1731 [Modifica dei cambi di divisioni esistenti](#page-1734-0) a pag. 1735 [Etichette dei cambi di divisione](#page-1741-0) a pag. 1742 [Nascondere/visualizzare le etichette dei righi](#page-1692-0) a pag. 1693 [Visualizzazione dei nomi dei gruppi/degli strumenti dei passaggi divisi nelle etichette dei righi](#page-1708-0) [condensati](#page-1708-0) a pag. 1709

### **Nascondere/visualizzare i numeri delle sezioni dei passaggi divisi nelle etichette dei righi**

È possibile nascondere/visualizzare i numeri delle sezioni dei passaggi divisi nelle etichette dei righi prima delle stanghette di misura iniziali, in ciascun layout, in maniera indipendente dagli altri layout. È possibile ad esempio visualizzare i numeri delle sezioni dei passaggi divisi nelle etichette dei righi nei layout delle parti, ma nasconderli nei layout di partitura completa.

#### **NOTA**

I passaggi descritti di seguito si applicano solamente ai cambi di divisioni i cui numeri delle sezioni sono impostati su **Segui le opzioni** nella finestra di dialogo **Modifica le divisioni**.

I passaggi descritti di seguito non si applicano ai gruppi dei passaggi divisi o ai nomi degli strumenti, i quali seguono le impostazioni specifiche per i singoli layout relative alla visualizzazione delle etichette dei righi o le impostazioni definite nella finestra di dialogo **Modifica le divisioni**.

PROCEDIMENTO

- **1.** Premere **Ctrl/Cmd-Shift-L** per aprire le **Opzioni di layout**.
- **2.** Nell'elenco dei **Layout**, selezionare i layout in cui si desidera nascondere/visualizzare i numeri delle sezioni dei passaggi divisi.

Per impostazione predefinita, all'apertura della finestra di dialogo viene selezionato il layout attualmente aperto nell'area musicale. È possibile selezionare altri layout utilizzando le opzioni di selezione nella barra delle azioni, facendo clic e trascinamento attraverso più layout, facendo **Shift** -clic sui layout adiacenti e facendo **Ctrl/Cmd** -clic sui singoli layout.

- **3.** Nell'elenco delle categorie, fare clic su **Righi e accollature**.
- **4.** Nella sezione **Etichette dei righi**, attivare/disattivare le seguenti opzioni:
	- **Visualizza i nomi delle sezioni sulla prima accollatura**
	- **Visualizza i nomi delle sezioni sulle accollature successive**
- **5.** Fare clic su **Applica**, quindi su **Chiudi**.

#### RISULTATO

I numeri delle sezioni dei passaggi divisi vengono visualizzati prima della stanghetta di misura iniziale nella prima accollatura di ciascun passaggio dei divisi quando l'opzione **Visualizza i nomi delle sezioni sulla prima accollatura** è attivata, mentre sono nascosti quando è disattivata.

I numeri delle sezioni dei passaggi divisi vengono visualizzati prima della stanghetta di misura iniziale in tutte le accollature successive nei passaggi dei divisi quando l'opzione **Visualizza i nomi delle sezioni sulle accollature successive** è attivata, mentre sono nascosti quando è disattivata.

ESEMPIO

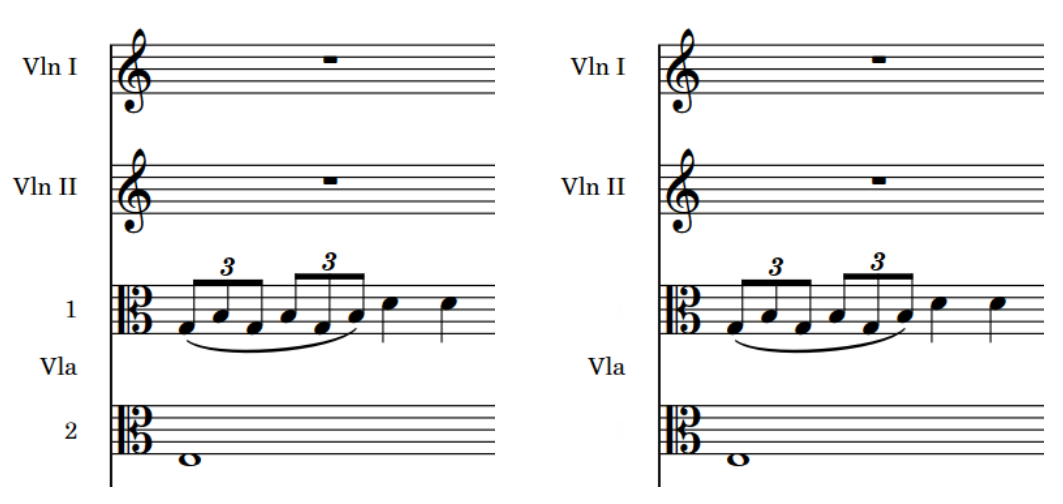

Numeri delle sezioni dei passaggi divisi ed etichette dei righi entrambi visualizzati

Numeri delle sezioni dei passaggi divisi nascosti ma etichette dei righi visualizzate

<span id="page-1741-0"></span>LINK CORRELATI [Etichette dei righi dei passaggi divisi](#page-1738-0) a pag. 1739 [Finestra di dialogo Modifica le divisioni](#page-1730-0) a pag. 1731 [Nascondere/visualizzare le etichette dei righi](#page-1692-0) a pag. 1693

# **Etichette dei cambi di divisione**

Le etichette dei cambi di divisione identificano le divisioni su ciascun rigo dei passaggi divisi. Queste si dimostrano particolarmente utili quando il cambio di divisione avviene a metà di un'accollatura e la divisione esatta della sezione apparirebbe altrimenti ambigua.

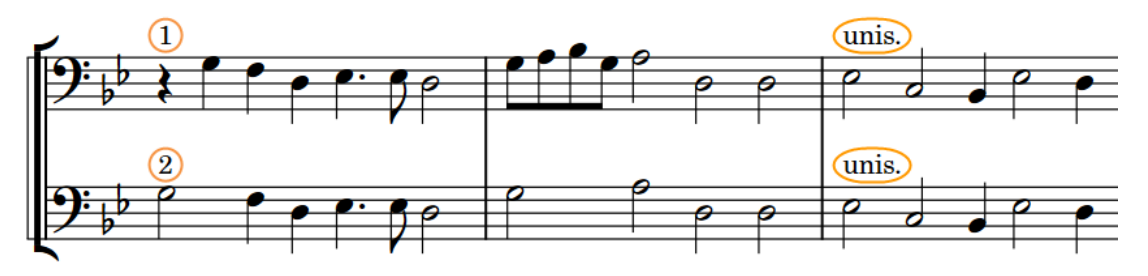

Etichette dei cambi di divisione (circolari) a indicare un cambio di divisioni che comprende due sezioni seguite da un ripristino dell'unisono

Per impostazione predefinita, le etichette dei cambi di divisione contengono le stesse informazioni delle etichette dei righi dei passaggi divisi, vengono posizionate sopra a ciascun rigo e sono allineate alla posizione dei cambi di divisioni.

Le etichette dei cambi di divisione che indicano la fine di un passaggio diviso visualizzano un'indicazione di unisono, ad esempio «unis.».

È possibile visualizzare o nascondere le etichette dei cambi di divisione sopra i righi dei passaggi divisi, in maniera indipendente per ciascun layout. L'indicazione di unisono predefinita può essere modificata sia per i cambi di divisioni che per le etichette dei musicisti; è possibile inoltre modificare le singole etichette di cambi di divisione.

#### SUGGERIMENTO

Le etichette di cambi di divisione utilizzano lo stile paragrafo **Etichette dei musicisti**, modificabile nella finestra di dialogo **Stili paragrafo**.

LINK CORRELATI [Finestra di dialogo Stili paragrafo](#page-932-0) a pag. 933 [Etichette dei righi dei passaggi divisi](#page-1738-0) a pag. 1739 [Etichette dei musicisti](#page-829-0) a pag. 830 [Etichette dei righi sui righi condensati](#page-1706-0) a pag. 1707 [Modifica delle indicazioni "a"/di unisono predefinite](#page-832-0) a pag. 833

### **Modifica delle etichette dei cambi di divisione**

È possibile visualizzare del testo personalizzato nelle singole etichette dei cambi di divisione al di sopra dei righi. Ciò vale esclusivamente per il layout e la catena di cornici correnti, oppure per tutti i layout e tutte le catene di cornici. Ciò non influisce sul contenuto delle etichette dei righi dei passaggi divisi.

PREREQUISITI

È visualizzata l'area inferiore.

- Le **Proprietà E** sono selezionate nella barra degli strumenti dell'area inferiore.
- L'opzione **Modifiche grafiche <sup>p</sup>e** è selezionata nella casella degli strumenti Tipografia.
- È stato scelto l'ambito appropriato per le proprietà locali.

PROCEDIMENTO

- **1.** In modalità Tipografia, selezionare le etichette dei cambi di divisione che si intende modificare.
- **2.** Nel pannello delle proprietà, attivare l'opzione **Testo personalizzato** nel gruppo **Divisi**.
- **3.** Inserire il testo desiderato nel campo valori.
- **4.** Premere **Invio** .

#### RISULTATO

Il testo visualizzato nelle etichette dei cambi di divisione selezionate viene modificato. Se l'ambito delle proprietà era impostato su **Localmente**, questa modifica ha effetto solamente nel layout e nella catena di cornici correnti.

#### SUGGERIMENTO

È possibile modificare l'indicazione di unisono predefinita, sia per i cambi di divisioni, che per le etichette dei musicisti nella pagina **Condensazione** delle **Opzioni tipografiche**.

LINK CORRELATI [Modifica delle indicazioni "a"/di unisono predefinite](#page-832-0) a pag. 833 [Finestra di dialogo Opzioni tipografiche](#page-922-0) a pag. 923 [Casella degli strumenti Tipografia](#page-557-0) a pag. 558 [Modifica dell'ambito delle proprietà](#page-842-0) a pag. 843 [Copia delle impostazioni delle proprietà in altri layout/in altre catene di cornici](#page-839-0) a pag. 840

### **Nascondere/visualizzare le etichette dei cambi di divisioni sopra i righi**

È possibile nascondere/visualizzare i numeri di sezione sopra ai righi nelle sezioni dei passaggi divisi, in maniera indipendente per ciascun layout. Questo è utile ad esempio per chiarire quali righi corrispondono alle sezioni dei passaggi divisi, nel caso in cui i cambi di divisione si verificano a metà delle accollature, oppure per mostrare una modifica tra i righi.

PROCEDIMENTO

- **1.** Premere **Ctrl/Cmd-Shift-L** per aprire le **Opzioni di layout**.
- **2.** Nell'elenco dei **Layout**, selezionare i layout in cui si desidera nascondere/visualizzare le etichette dei cambi di divisioni sopra i righi.

Per impostazione predefinita, all'apertura della finestra di dialogo viene selezionato il layout attualmente aperto nell'area musicale. È possibile selezionare altri layout utilizzando le opzioni di selezione nella barra delle azioni, facendo clic e trascinamento attraverso più layout, facendo **Shift** -clic sui layout adiacenti e facendo **Ctrl/Cmd** -clic sui singoli layout.

- **3.** Nell'elenco delle categorie, fare clic su **Righi e accollature**.
- **4.** Nella sezione **Etichette dei righi**, attivare/disattivare l'opzione **Visualizza le etichette dei cambi di divisioni sopra i righi**.
- **5.** Fare clic su **Applica**, quindi su **Chiudi**.

#### RISULTATO

I numeri delle sezioni vengono visualizzati al di sopra righi nella divisione quando l'opzione **Visualizza le etichette dei cambi di divisioni sopra i righi** è attivata, mentre sono nascosti quando è disattivata.

#### **NOTA**

Questo non influisce sul fatto che i numeri delle sezioni dei passaggi divisi siano o meno visualizzati nelle etichette dei righi prima della stanghetta di misura iniziale in ciascuna accollatura.

ESEMPIO

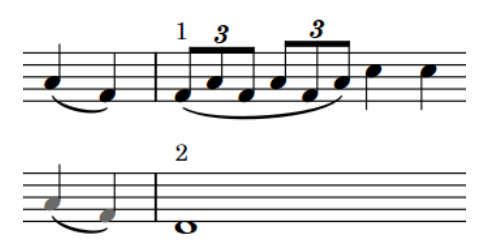

Nomi delle sezioni dei passaggi divisi visualizzati sopra a ciascun rigo

Nomi delle sezioni dei passaggi divisi nascosti sopra a ciascun rigo

### **Passaggi divisi in riproduzione**

Tutte le note presenti sui righi dei passaggi divisi vengono riprodotte, indipendentemente dal numero di righi. Per impostazione predefinita, poiché i righi dei passaggi divisi appartengono a un singolo musicista di sezione, tutti i righi sono riprodotti sullo stesso canale.

Se si desidera ascoltare suoni diversi per i diversi righi dei passaggi divisi in riproduzione, è possibile abilitare la funzione di riproduzione delle voci in maniera indipendente. Questo nel caso ad esempio in cui un rigo è impostato sulla tecnica del *pizzicato* e un altro su *archetto*.

LINK CORRELATI [Abilitazione della riproduzione delle voci in maniera indipendente](#page-692-0) a pag. 693

# **Tablature**

La tablatura è una tipologia di notazione alternativa al rigo a cinque linee o pentagramma, che viene utilizzata per gli strumenti a tasti. Nella tablatura, le altezze sono indicate dai numeri dei tasti posizionati sulle linee, ciascuna delle quali rappresenta una corda dello strumento. Poiché la tablatura viene comunemente utilizzata per le chitarre, sono visualizzate generalmente sei linee.

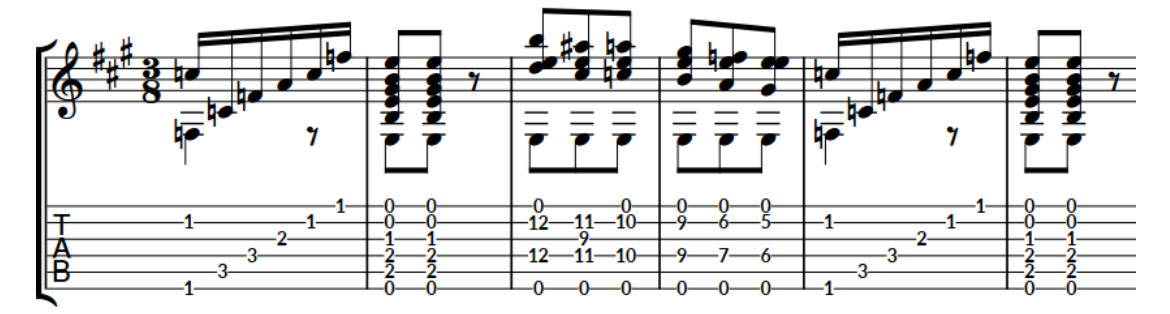

Un estratto di musica per chitarra visualizzato sia su un rigo di notazione che in una tablatura

In Dorico Pro è possibile visualizzare la musica per gli strumenti a tasti, come la chitarra o il basso, su un rigo di notazione standard e in una tablatura contemporaneamente, oppure visualizzare solo una o l'altra tipologia di presentazione. Le note e le notazioni sono collegate tra le due presentazioni; ciò significa che tutte le modifiche apportate a una presentazione, incluso l'inserimento delle note, comportano l'aggiornamento automatico dell'altra.

Nelle tablature, le legature di valore sono automaticamente annotate come parentesi tonde intorno alla seconda nota/al secondo accordo e a tutte le note/tutti gli accordi successivi nelle catene di legature.

Qualsiasi nota al di fuori dell'intervallo dello strumento o impossibile da calcolare (come ad esempio le note sotto il capotasto nella corda più grave, oppure un armonico naturale senza un nodo adatto) viene visualizzata nella tablatura sotto forma di punti interrogativi di colore rosa. Se due note sono allocate alla stessa corda alla medesima posizione ritmica, vengono visualizzate una accanto all'altra e appaiono colorate di verde.

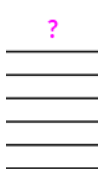

Note sulla tablatura che non possono essere calcolate

Per ciascuno strumento viene automaticamente visualizzata la tablatura appropriata, in relazione alla rispettiva configurazione delle corde e delle accordature. In Dorico Pro sono disponibili delle accordature predefinite per ciascun tipo di strumento, personalizzabili all'interno della finestra di dialogo **Modifica le corde e l'accordatura**.

LINK CORRELATI [Nascondere/visualizzare i righi di notazione e le tablature](#page-1746-0) a pag. 1747 [Accordatura degli strumenti a tasti](#page-148-0) a pag. 149 [Finestra di dialogo Modifica le corde e l'accordatura](#page-149-0) a pag. 150 [Inserimento delle note nella tablatura](#page-259-0) a pag. 260

<span id="page-1745-0"></span>[Modifica dei colori nell'area musicale](#page-56-0) a pag. 57 [Armonici](#page-1415-0) a pag. 1416 [Bending di chitarra](#page-1460-0) a pag. 1461 [Tecniche di chitarra](#page-1478-0) a pag. 1479 [Legature di valore](#page-1786-0) a pag. 1787 [Trilli](#page-1429-0) a pag. 1430

# **Opzioni tipografiche per le tablature a livello del progetto**

Le opzioni relative alla presentazione delle tablature a livello del progetto sono disponibili nelle pagine **Tablatura** e **Righi** delle **Opzioni tipografiche**.

Le opzioni disponibili nella pagina **Tablatura** consentono di modificare la direzione predefinita, la posizione e l'allineamento dei gambi, la posizione dei punti ritmici e i contorni per gli accordi nella tablatura. Molte di queste opzioni derivano dalle convenzioni stabilite da diversi editori.

Nella pagina **Righi** è possibile modificare il fattore di scala che determina la distanza tra le linee delle corde nelle tablature.

Molte delle opzioni disponibili sono accompagnate da esempi musicali che dimostrano visivamente l'impatto che ciascuna di esse ha sull'aspetto della musica.

LINK CORRELATI [Finestra di dialogo Opzioni tipografiche](#page-922-0) a pag. 923

# **Ritmi nelle tablature**

Quando sono visualizzati sia i righi di notazione che la tablatura, è consuetudine annotare i ritmi solo sul rigo di notazione. Tuttavia, quando è visualizzata solamente la tablatura, è necessario che questa indichi anche i ritmi.

I seguenti elementi vengono visualizzati per indicare i ritmi nella tablatura:

- Tempi in chiave
- Gambi, bandierine e tratti d'unione
- Punti ritmici

È possibile definire come questi elementi vengono visualizzati nella tablatura all'interno della pagina **Tablatura** delle **Opzioni tipografiche**.

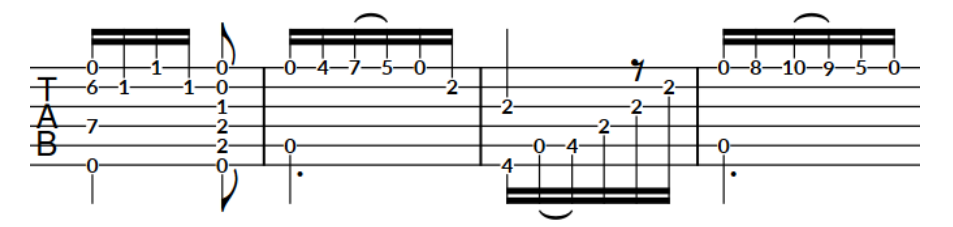

Ritmi visualizzati nella tablatura

#### **NOTA**

Per impostazione predefinita, i gambi, le bandierine dei gambi e i raggruppamenti con i tratti d'unione appaiono a gambo verso l'alto nelle tablature nei contesti a voce singola; questo significa che possono collidere con i bending di chitarra, i pre-bending/pre-dive e i dive and return. Di conseguenza, nei progetti in cui si desidera visualizzare sia queste notazioni che i ritmi <span id="page-1746-0"></span>nella tablatura, si consiglia di impostare il parametro **Direzione predefinita dei gambi** su **In basso**, nella pagina **Tablatura** delle **Opzioni tipografiche**.

LINK CORRELATI [Inserimento delle note nella tablatura](#page-259-0) a pag. 260 [Modifica del posizionamento dei punti ritmici nelle tablature](#page-1750-0) a pag. 1751

# **Nascondere/visualizzare i righi di notazione e le tablature**

È possibile visualizzare solamente i righi di notazione, la tablatura, o entrambe le rappresentazioni, in maniera indipendente in ciascun layout e per ciascun musicista che suona almeno uno strumento a tasti. Possono essere ad esempio visualizzati solamente i righi di notazione nel layout di partitura completa, mentre il rigo di notazione e la tablatura in un layout di una parte di chitarra.

Quando è visualizzata la tablatura, essa può apparire con o senza i ritmi.

#### PROCEDIMENTO

- **1.** Premere **Ctrl/Cmd-Shift-L** per aprire le **Opzioni di layout**.
- **2.** Nell'elenco dei **Layout**, selezionare i layout in cui si desidera nascondere/visualizzare la tablatura.

Per impostazione predefinita, all'apertura della finestra di dialogo viene selezionato il layout attualmente aperto nell'area musicale. È possibile selezionare altri layout utilizzando le opzioni di selezione nella barra delle azioni, facendo clic e trascinamento attraverso più layout, facendo **Shift** -clic sui layout adiacenti e facendo **Ctrl/Cmd** -clic sui singoli layout.

- **3.** Nell'elenco delle categorie, fare clic su **Musicisti**.
- **4.** Nella sezione **Strumenti a tasti**, selezionare una delle seguenti opzioni per ciascun musicista che suona almeno uno strumento a tasti nel progetto:
	- Per visualizzare solamente i righi di notazione e nascondere la tablatura, selezionare **Solo notazione**.
	- Per visualizzare sia i righi di notazione che la tablatura, selezionare **Notazione e tablatura**.
	- Per visualizzare solamente la tablatura e nascondere i righi di notazione, selezionare **Solo tablatura**.
- **5.** Facoltativo: se si seleziona **Notazione e tablatura** o **Solo tablatura**, attivare/disattivare l'opzione **Visualizza i ritmi nella tablatura**.
- **6.** Fare clic su **Applica**, quindi su **Chiudi**.

#### RISULTATO

I righi di notazione e la tablatura vengono nascosti/visualizzati per i musicisti corrispondenti nei layout selezionati.

Se è visualizzata la tablatura, essa appare con i ritmi quando è attivata l'opzione **Visualizza i ritmi nella tablatura** e senza ritmi quando è disattivata.

ESEMPIO **Solo notazione Notazione e tablatura** con i ritmi **Notazione e tablatura** senza i ritmi **Solo tablatura** con i ritmi **Solo tablatura**  senza i ritmi LINK CORRELATI [Musicisti](#page-128-0) a pag. 129 [Accordatura degli strumenti a tasti](#page-148-0) a pag. 149 [Inserimento delle note nella tablatura](#page-259-0) a pag. 260 [Bending di chitarra](#page-1460-0) a pag. 1461 [Tecniche di chitarra](#page-1478-0) a pag. 1479 [Nascondere/visualizzare le tecniche di chitarra sui righi di notazione e nella tablatura](#page-1485-0) a pag. 1486

**Modifica delle corde allocate per le note nella tablatura**

[Nascondere/visualizzare i righi vuoti](#page-760-0) a pag. 761

[Cambio degli strumenti](#page-146-0) a pag. 147

È possibile modificare manualmente le corde a cui le singole note sono allocate, ad esempio nel caso in cui si inseriscono delle note nel rigo di notazione e si desidera modificarne l'allocazione delle corde predefinita.

#### NOTA

In determinati casi risulta impossibile allocare le note a una corda, ad esempio quando la nota è più bassa dell'altezza della corda a vuoto.

#### PREREQUISITI

- È visualizzata l'area inferiore.
- Le **Proprietà E** sono selezionate nella barra degli strumenti dell'area inferiore.
- Se ci si trova in modalità Tipografia, l'opzione **Modifiche grafiche** è selezionata nella casella degli strumenti Tipografia.

#### PROCEDIMENTO

**1.** Nella tablatura, selezionare i numeri dei tasti relativi alle note per le quali si intende modificare la corda allocata. Questa operazione può essere eseguita in modalità Scrittura e in modalità Tipografia.

#### **NOTA**

È necessario selezionare i numeri dei tasti nella tablatura; non è possibile selezionare le note nei righi di notazione.

- **2.** Per modificare la rispettiva corda allocata, eseguire una delle seguenti operazioni:
	- Per spostare le note in su di una corda, premere **N** .
	- Per spostarle in giù di una corda, premere **M**.
	- Nel pannello delle proprietà, selezionare una corda dal menu **Corda** nel gruppo **Note e pause**.

#### RISULTATO

La corda alla quale sono allocate le note selezionate cambia. Utilizzando le scorciatoie da tastiera, la corda delle note selezionate cambia proporzionalmente, mentre selezionando una corda dal menu **Corda**, tutte le note selezionate vengono allocate alla corda selezionata.

#### **NOTA**

- Se le note sono adesso allocate alla stessa corda di un'altra nota a quella posizione ritmica, le note vengono visualizzate una accanto all'altra e appaiono colorate di verde.
- Disattivando la proprietà, le note selezionate vengono riportate alla rispettiva corda predefinita.

#### ESEMPIO

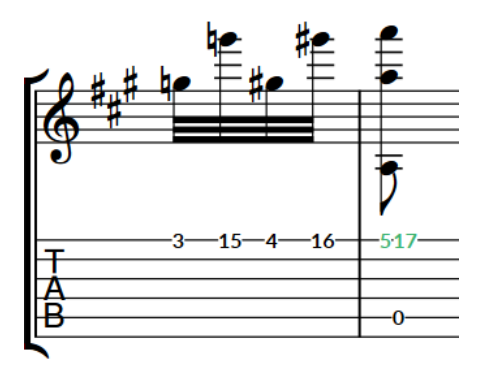

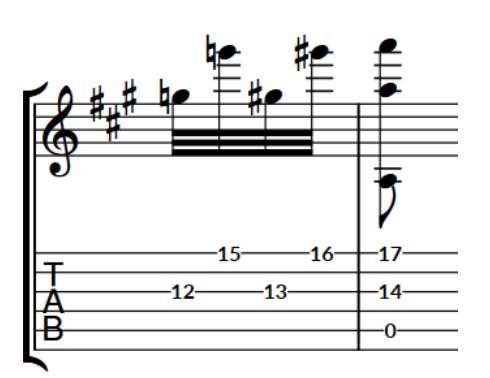

Note allocate sulla stessa corda Situazione dopo la modifica delle corde per alcune note per ridurre la distanza tra i tasti

LINK CORRELATI [Inserimento delle note nella tablatura](#page-259-0) a pag. 260 [Casella degli strumenti Tipografia](#page-557-0) a pag. 558

### **Nascondere/visualizzare i contorni intorno alle note nelle tablature**

È possibile nascondere/visualizzare nelle tablature dei contorni intorno a tutti gli accordi di durata pari o maggiore a una metà (cioè le durate visualizzate con teste di nota vuote nei righi di notazione).

#### PROCEDIMENTO

- **1.** Premere **Ctrl/Cmd-Shift-E** per aprire le **Opzioni tipografiche**.
- **2.** Nell'elenco delle categorie, fare clic su **Tablatura**.
- **3.** Nella sezione **Contorni**, selezionare una delle seguenti opzioni per il parametro **Contorni delle note e degli accordi più lunghi di un quarto (semiminima)**:
	- **Nessuno**
	- **Ellisse**
	- **Rettangolo arrotondato**
- **4.** Fare clic su **Applica**, quindi su **Chiudi**.

#### RISULTATO

I contorni vengono nascosti intorno alle note di durata pari o superiore a una metà quando si seleziona l'opzione **Nessuno**, mentre sono visualizzati utilizzando la forma corrispondente quando si seleziona l'opzione **Ellisse** o **Rettangolo arrotondato**.

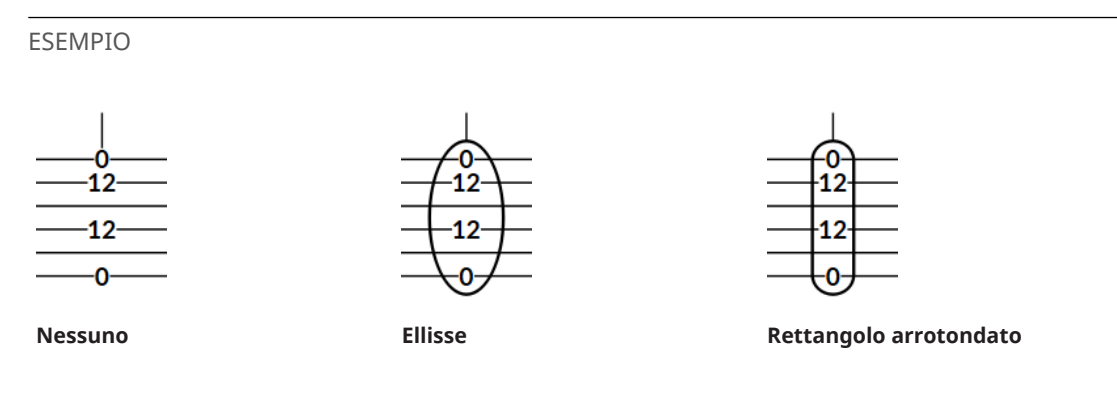

LINK CORRELATI

[Visualizzazione delle note come dead note](#page-1483-0) a pag. 1484 [Nascondere/visualizzare le tecniche di chitarra sui righi di notazione e nella tablatura](#page-1485-0) a pag. 1486

### **Modifica della forma dei contorni delle singole note nelle tablature**

Le singole note nella tablatura necessitano di contorni diversi rispetto agli accordi in quanto le loro dimensioni complessive possono essere molto diverse (come ad esempio i numeri dei tasti a doppia cifra che risultano spesso più larghi della loro altezza). È possibile visualizzare tutte le singole note in contorni circolari, oppure i numeri dei tasti a cifra singola in contorni di forma ellittica.

PROCEDIMENTO

- **1.** Premere **Ctrl/Cmd-Shift-E** per aprire le **Opzioni tipografiche**.
- **2.** Nell'elenco delle categorie, fare clic su **Tablatura**.
- **3.** Nella sezione **Contorni**, selezionare una delle seguenti opzioni per il parametro **Forma del contorno delle singole note**:
	- **Preferenza per il cerchio**
	- **Consenti l'ellisse**
- **4.** Fare clic su **Applica**, quindi su **Chiudi**.

#### RISULTATO

L'opzione **Preferenza per il cerchio** visualizza tutte le singole note, con i numeri dei tasti sia a cifra singola che a doppia cifra, con dei contorni circolari.

<span id="page-1750-0"></span>L'opzione **Consenti l'ellisse** visualizza i numeri dei tasti a cifra singola con dei contorni ellittici, mentre i numeri dei tasti a doppia cifra con dei contorni circolari.

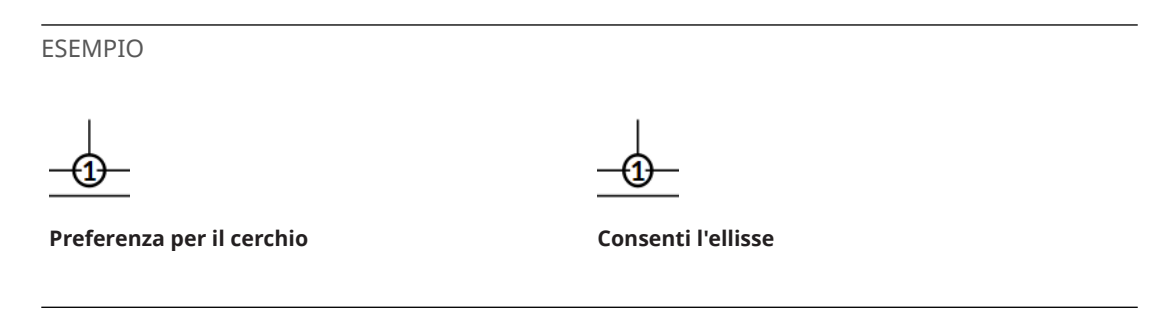

# **Modifica del posizionamento dei punti ritmici nelle tablature**

Per impostazione predefinita, i punti ritmici visualizzati nella tablatura compaiono una sola volta per ciascun accordo e sono posizionati sopra la linea della corda più in cima. È possibile modificarne il posizionamento e visualizzare più punti ritmici accanto alle note.

PROCEDIMENTO

- **1.** Premere **Ctrl/Cmd-Shift-E** per aprire le **Opzioni tipografiche**.
- **2.** Nell'elenco delle categorie, fare clic su **Tablatura**.
- **3.** Nella sezione **Punti ritmici**, selezionare una delle seguenti opzioni per il parametro **Posizione dei punti ritmici**:
	- **Accanto alle note**
	- **Al di fuori del rigo**
- **4.** Fare clic su **Applica**, quindi su **Chiudi**.

LINK CORRELATI [Ritmi nelle tablature](#page-1745-0) a pag. 1746

## **Modifica dello stile del carattere dei numeri nelle tablature**

È possibile modificare a livello del progetto la formattazione del carattere utilizzato per tutti i numeri nelle tablature, se si desidera ad esempio utilizzare dei caratteri più grandi per impostazione predefinita.

PROCEDIMENTO

- **1.** Selezionare **Libreria** > **Stili dei caratteri** per aprire la finestra di dialogo **Modifica gli stili dei caratteri**.
- **2.** Nell'elenco degli stili dei caratteri, selezionare **Carattere dei numeri delle tablature**.
- **3.** Attivare le seguenti opzioni, singolarmente o complessivamente, per modificare l'aspetto corrispondente del carattere:
	- **Famiglia di caratteri**
	- **Dimensione**
	- **Stile**
	- **Sottolineato**

**4.** Fare clic su **OK** per salvare le modifiche e chiudere la finestra di dialogo.

#### RISULTATO

La formattazione del carattere utilizzato per i numeri nelle tablature viene modificata a livello del progetto.

LINK CORRELATI

[Finestra di dialogo Modifica gli stili dei caratteri](#page-929-0) a pag. 930

# **Indicazioni di tempo**

Le indicazioni di tempo indicano la velocità con cui è suonata la musica, spesso con una combinazione di istruzioni testuali e indicazioni di metronomo. Sono chiamate anche «cambi di tempo», «indicazioni di tempo» e «segni di tempo».

Un'indicazione di tempo può visualizzare delle istruzioni testuali, un'indicazione di metronomo, o una combinazione delle due.

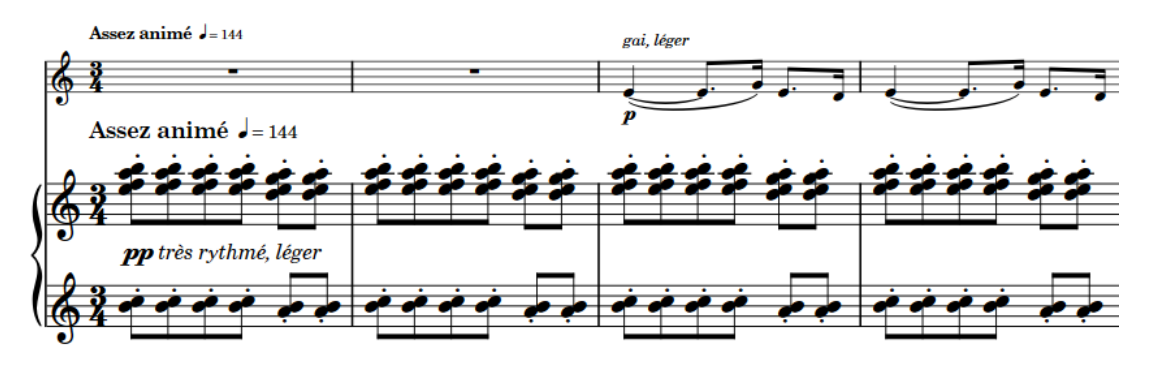

Indicazione di tempo che contiene istruzioni testuali in francese e un'indicazione di metronomo

Le istruzioni testuali sono generalmente indicate in italiano, come ad esempio *largo*, *allegretto*, sebbene altre lingue come l'inglese, il francese e il tedesco sono ormai ampiamente accettate. Un'istruzione testuale è in grado di esprimere in maniera semplice la velocità di riproduzione della musica e può suggerirne anche il carattere. Ad esempio, *grave* indica un incedere lento ma anche solenne e triste, mentre *vivo* significa veloce ma anche vivace e allegro.

Le indicazioni di metronomo visualizzano la velocità della musica, indicata in battiti al minuto o «bpm». Le indicazioni di metronomo possono visualizzare un valore fisso in bpm o indicare un intervallo di valori possibili o accettabili.

I cambi di tempo progressivi indicano una variazione del tempo lungo un intervallo temporale definito. Questi possono essere visualizzati in vari modi, ad esempio con/senza una linea di continuazione o con il testo suddiviso in sillabe e disposto lungo la propria intera durata.

Le indicazioni di tempo utilizzano un carattere grassetto con un'ampia dimensione in punti, in modo da essere chiaramente visibili all'interno della pagina. Non viene generalmente utilizzato un carattere corsivo. È possibile modificare la formattazione dei caratteri utilizzati per le indicazioni di tempo, modificandone ad esempio la dimensione in modo da rendere più grandi le indicazioni di tempo stesse.

In Dorico Pro, le indicazioni di tempo sono categorizzate come oggetti di sistema. Di conseguenza, le indicazioni di tempo seguono le impostazioni specifiche per i singoli layout relative alla visibilità e al posizionamento degli oggetti di sistema.

Per impostazione predefinita, le indicazioni di tempo inserite definiscono il tempo per la riproduzione e la registrazione MIDI; è comunque possibile modificare la modalità del tempo se si desidera utilizzare ad esempio un singolo tempo fisso quando si registrano i dati MIDI. I cambi di tempo progressivi agiscono anche sul tempo in riproduzione ed è possibile modificare il tempo finale al termine di essi, ad esempio nel caso in cui si desideri raggiungere uno specifico valore in bpm alla fine. Se nel progetto non viene inserita alcuna indicazione di tempo, il tempo di riproduzione predefinito è di 120 bpm.

<span id="page-1753-0"></span>LINK CORRELATI [Indicazioni di metronomo](#page-1759-0) a pag. 1760 [Cambi di tempo progressivi](#page-1765-0) a pag. 1766 [Stili carattere delle indicazioni di tempo](#page-1757-0) a pag. 1758 [Traccia tempo](#page-678-0) a pag. 679 [Editor del tempo](#page-886-0) a pag. 887 [Metodi di inserimento per le indicazioni di tempo](#page-314-0) a pag. 315 [Posizione delle indicazioni di tempo](#page-1754-0) a pag. 1755 [Oggetti di sistema](#page-1725-0) a pag. 1726 [Modifica della posizione degli oggetti di sistema](#page-1726-0) a pag. 1727 [Cambio della modalità di tempo](#page-690-0) a pag. 691 [Finestra di dialogo Opzioni di layout](#page-915-0) a pag. 916

# **Opzioni tipografiche per le indicazioni di tempo a livello del progetto**

Le opzioni relative all'aspetto delle indicazioni di tempo a livello del progetto sono disponibili nella pagina **Tempo** delle **Opzioni tipografiche**.

Le opzioni che si trovano nella pagina **Tempo** consentono di modificare l'aspetto delle indicazioni di tempo, compreso il numero di posizioni dei decimali visualizzate per il metronomo, e la rispettiva posizione rispetto al rigo, ai cambi di tempo in chiave e ad altri elementi. È anche possibile modificare l'aspetto, lo spessore e la posizione delle linee di continuazione rispetto alle stanghette di misura per i cambi di tempo progressivi.

Molte delle opzioni disponibili sono accompagnate da esempi musicali che dimostrano visivamente l'impatto che ciascuna di esse ha sull'aspetto della musica.

LINK CORRELATI [Finestra di dialogo Opzioni tipografiche](#page-922-0) a pag. 923 [Nascondere/visualizzare le posizioni dei decimali per le indicazioni di metronomo](#page-1764-0) a pag. 1765

# **Tipi di indicazioni di tempo**

Dorico Pro raggruppa le indicazioni di tempo in diverse tipologie, in base alla rispettiva funzione e all'effetto che queste hanno sulla musica.

In Dorico Pro sono disponibili i seguenti tipi di indicazioni di tempo:

#### **Cambio di tempo assoluto**

Indica un cambio di tempo definito ed è spesso visualizzato con un'indicazione di metronomo. Ad esempio, «Adagio =76».

I cambi di tempo assoluti possono visualizzare il testo del tempo e le indicazioni di metronomo, sia singolarmente che insieme.

#### **Cambio di tempo progressivo**

Indica un cambio di tempo lungo un intervallo temporale definito, come ad esempio *rallentando* (riduzione della velocità) o *accelerando* (aumento della velocità).

#### **Cambio di tempo relativo**

Indica un cambio di tempo rispetto al tempo precedente, come ad esempio *mosso*  (movimento).

I cambi di tempo relativi includono spesso dei modificatori che precisano il tipo di modifica, come ad esempio *poco meno mosso* (un po' meno di movimento) e che non <span id="page-1754-0"></span>sono definiti da un'indicazione di metronomo. È comunque possibile impostare un cambio di indicazione di metronomo relativo, sotto forma di un valore in percentuale dell'indicazione di metronomo precedente, che si aggiorna automaticamente se l'indicazione di metronomo precedente cambia.

#### **Reinizializza il tempo**

Riporta il tempo al tempo precedente, come ad esempio *A tempo*, o a un tempo precedentemente definito, come ad esempio *Tempo primo* (ripristino del primo tempo del brano).

#### **Equazione del tempo**

Indica un cambio nell'unità di movimento su cui si basano le indicazioni di metronomo. Ad esempio, se il tempo in chiave passa da 3/4 a 6/8, un'equazione del tempo di  $J=J$ indica che lo stesso valore indicato dal metronomo che valeva per il movimento con note da un quarto puntate in 3/4 ora si applica all'unità di movimento costituita da note da un quarto in 6/8.

#### LINK CORRELATI

[Indicazioni di metronomo](#page-1759-0) a pag. 1760 [Cambi di tempo progressivi](#page-1765-0) a pag. 1766 [Equazioni del tempo](#page-1770-0) a pag. 1771 [Metodi di inserimento per le indicazioni di tempo](#page-314-0) a pag. 315 [Pannello Tempo](#page-318-0) a pag. 319 [Riquadro del tempo](#page-314-0) a pag. 315 [Stili carattere delle indicazioni di tempo](#page-1757-0) a pag. 1758 [Modifica del valore delle indicazioni di tempo relative](#page-1763-0) a pag. 1764

## **Posizione delle indicazioni di tempo**

Le indicazioni di tempo sono posizionate sopra il rigo e allo stesso livello di altri oggetti di sistema, perché di solito si applicano a tutti i righi. Le indicazioni di tempo vengono posizionate sopra le notazioni come le legature di portamento, le legature di valore e le linee di ottava e sono spesso allineate con i segni di prova, in modo da garantire una chiara leggibilità.

Per impostazione predefinita in Dorico Pro, le indicazioni di tempo si allineano con un tempo in chiave o con la testa di nota/la pausa alla posizione ritmica a cui si applicano. Ad esempio, se in corrispondenza della posizione ritmica di un'indicazione di tempo si trova una testa di nota con un'alterazione, di norma l'indicazione di tempo viene allineata con l'alterazione.

Se un indicatore di ripetizione si trova a metà accollatura e non viene trattato come una stanghetta di misura, le indicazioni di tempo vengono allineate con l'indicatore di ripetizione.

Quando un'indicazione di tempo include sia del testo che un'indicazione di metronomo, il testo viene visualizzato per primo, seguito dall'indicazione di metronomo.

È possibile spostare le indicazioni di tempo in diverse posizioni ritmiche in modalità Scrittura. Esse vengono posizionate per impostazione predefinita in conformità con le impostazioni definite nelle **Opzioni tipografiche**.

Le singole indicazioni di tempo possono essere spostate a livello grafico in modalità Tipografia, sebbene questo non modifichi le posizioni ritmiche a cui esse sono collegate.

In modalità Tipografia, ciascun cambio di tempo progressivo presenta due maniglie quadrate, una all'inizio e una alla fine. È possibile spostare queste maniglie per regolare la posizione grafica e la lunghezza dei cambi di tempo progressivi. Non è possibile modificare l'inclinazione dei cambi di tempo progressivi.

Se i cambi di tempo progressivi attraversano delle interruzioni di accollatura e di cornice, è possibile spostarne i segmenti su ciascun lato dell'interruzione in maniera indipendente.

Le posizioni e l'aspetto predefiniti delle indicazioni di tempo possono essere modificati a livello del progetto nella pagina **Tempo** delle **Opzioni tipografiche**.

Le indicazioni di tempo sono categorizzate come oggetti di sistema in Dorico Pro, e questi possono essere visualizzati sopra la prima parentesi quadra delle famiglie di strumenti selezionate. È possibile definire in ciascun layout le famiglie di strumenti sopra le quali vengono visualizzati gli oggetti di sistema, in maniera indipendente dagli altri layout, ad esempio se si desidera che le indicazioni di tempo siano visualizzate in più posizioni verticali in ciascuna accollatura solamente nella partitura completa.

#### LINK CORRELATI

[Opzioni tipografiche per le indicazioni di tempo a livello del progetto](#page-1753-0) a pag. 1754 [Finestra di dialogo Opzioni tipografiche](#page-922-0) a pag. 923 [Metodi di inserimento per le indicazioni di tempo](#page-314-0) a pag. 315 [Modifica dell'ordine delle indicazioni di metronomo](#page-1764-0) a pag. 1765 [Oggetti di sistema](#page-1725-0) a pag. 1726 [Modifica della posizione degli oggetti di sistema](#page-1726-0) a pag. 1727 [Spostamento delle note/degli elementi a livello ritmico](#page-503-0) a pag. 504 [Spostamento degli elementi a livello grafico](#page-661-0) a pag. 662

### **Modifica della posizione finale dei cambi di tempo progressivi rispetto alle stanghette di misura**

È possibile modificare il modo in cui le estremità delle singole continuazioni dei cambi di tempo progressivi vengono posizionate rispetto alle stanghette di misura, in maniera indipendente dalle impostazioni definite a livello del progetto. Ciò vale esclusivamente per il layout e la catena di cornici correnti, oppure per tutti i layout e tutte le catene di cornici.

#### **NOTA**

Questo non va a modificare l'aspetto dei cambi di tempo progressivi con stile solo testuale.

#### PREREQUISITI

- È visualizzata l'area inferiore.
- Le **Proprietà E** sono selezionate nella barra degli strumenti dell'area inferiore.
- L'opzione **Modifiche grafiche** <sup>j</sup> è selezionata nella casella degli strumenti Tipografia.
- È stato scelto l'ambito appropriato per le proprietà locali.

#### PROCEDIMENTO

- **1.** In modalità Tipografia, selezionare i cambi di tempo progressivi per i quali si intende modificare la posizione finale rispetto alle stanghette di misura.
- **2.** Nel pannello delle proprietà, attivare l'opzione **Interazione delle stanghette di misura** nel gruppo **Tempo**.
- **3.** Selezionare una delle seguenti opzioni:
	- **Arresta prima**
	- **Continua**

#### RISULTATO

La posizione finale dei cambi di tempo progressivi selezionati viene modificata. Se l'ambito delle proprietà era impostato su **Localmente**, questa modifica ha effetto solamente nel layout e nella catena di cornici correnti.

#### SUGGERIMENTO

È possibile modificare a livello del progetto la posizione predefinita di tutti i cambi di tempo progressivi nella sezione **Posizione orizzontale** della pagina **Tempo** nelle **Opzioni tipografiche**.

#### LINK CORRELATI

[Opzioni tipografiche per le indicazioni di tempo a livello del progetto](#page-1753-0) a pag. 1754 [Finestra di dialogo Opzioni tipografiche](#page-922-0) a pag. 923 [Modifica dello stile dei cambi di tempo progressivi](#page-1766-0) a pag. 1767 [Casella degli strumenti Tipografia](#page-557-0) a pag. 558 [Modifica dell'ambito delle proprietà](#page-842-0) a pag. 843 [Copia delle impostazioni delle proprietà in altri layout/in altre catene di cornici](#page-839-0) a pag. 840

## **Modifica del testo del tempo**

È possibile modificare il testo delle singole indicazioni di tempo esistenti. Un esempio è il caso in cui si desideri aggiungere «al fine» a un *ritardando* alla fine di un flusso.

#### PREREQUISITI

- È visualizzata l'area inferiore.
- Le **Proprietà s** sono selezionate nella barra degli strumenti dell'area inferiore.
- Se ci si trova in modalità Tipografia, l'opzione **Modifiche grafiche** è selezionata nella casella degli strumenti Tipografia.

#### PROCEDIMENTO

- **1.** Selezionare le indicazioni di tempo per le quali si intende modificare il testo. Questa operazione può essere eseguita in modalità Scrittura e in modalità Tipografia.
- **2.** Nel pannello delle proprietà, inserire il testo del tempo desiderato nel campo valori **Testo**  all'interno del gruppo **Tempo**.
- **3.** Premere **Invio** .

#### RISULTATO

Il testo del tempo per le indicazioni di tempo selezionate viene modificato.

#### SUGGERIMENTO

È anche possibile modificare il testo del tempo aprendo il riquadro del tempo e modificandone la voce.

LINK CORRELATI [Casella degli strumenti Tipografia](#page-557-0) a pag. 558 [pannello delle proprietà](#page-840-0) a pag. 841 [Metodi di inserimento per le indicazioni di tempo](#page-314-0) a pag. 315 [Riquadro del tempo](#page-314-0) a pag. 315 [Modifica degli elementi esistenti](#page-474-0) a pag. 475

[Modifica dell'ordine delle indicazioni di metronomo](#page-1764-0) a pag. 1765

### <span id="page-1757-0"></span>**Visualizzazione del testo del tempo abbreviato**

È possibile visualizzare le singole indicazioni di tempo con un testo personalizzato abbreviato in alcuni layout, ad esempio nel caso in cui un'indicazione di tempo lunga si estende oltre il bordo della pagina in alcuni layout delle parti, ma la rispettiva versione abbreviata si adatta entro il bordo.

PREREQUISITI

- È visualizzata l'area inferiore.
- Le **Proprietà i sono selezionate nella barra degli strumenti dell'area inferiore.**
- Se ci si trova in modalità Tipografia, l'opzione **Modifiche grafiche** è selezionata nella casella degli strumenti Tipografia.
- È stato scelto l'ambito appropriato per le proprietà locali.

#### PROCEDIMENTO

- **1.** Nell'area musicale, aprire il layout in cui si desidera visualizzare il testo del tempo abbreviato. Questa operazione può essere eseguita in modalità Scrittura e in modalità Tipografia.
- **2.** Selezionare le indicazioni di tempo che si intende visualizzare con un testo abbreviato.
- **3.** Nel pannello delle proprietà, attivare l'opzione **Abbreviazione** nel gruppo **Tempo**.
- **4.** Inserire il testo desiderato nel campo valori.
- **5.** Attivare l'opzione **Abbrevia** nel gruppo **Tempo**.
- **6.** Attivare la casella di controllo corrispondente.

#### RISULTATO

Le indicazioni di tempo selezionate vengono visualizzate con un testo abbreviato quando la proprietà **Abbreviazione** è attivata e la proprietà **Abbrevia** è disattivata, oppure quando la proprietà **Abbreviazione** e la proprietà **Abbrevia** insieme alla rispettiva casella di controllo sono attivate. Questo consente di attivare/disattivare la visualizzazione del testo abbreviato/completo nei diversi layout, senza che venga eliminato il testo abbreviato dal campo valori **Abbreviazione**.

LINK CORRELATI [Casella degli strumenti Tipografia](#page-557-0) a pag. 558 [Modifica dell'ambito delle proprietà](#page-842-0) a pag. 843 [Copia delle impostazioni delle proprietà in altri layout/in altre catene di cornici](#page-839-0) a pag. 840

## **Stili carattere delle indicazioni di tempo**

Sono disponibili diversi stili carattere per i diversi tipi di indicazioni di tempo e di componenti delle indicazioni di tempo. È possibile modificare diversi aspetti di questi caratteri nella finestra di dialogo **Modifica gli stili dei caratteri**, aumentandone ad esempio la dimensione per fare apparire più grandi le indicazioni di tempo.

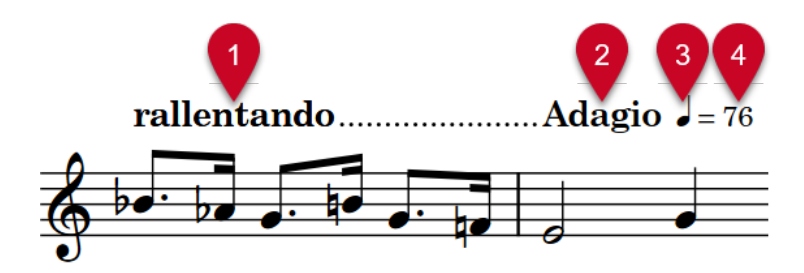

Per le indicazioni di tempo vengono utilizzati i seguenti stili carattere:

- **1 Carattere di testo del tempo progressivo**: utilizzato per i cambi di tempo progressivi, come ad esempio "*rallentando*".
- **2 Carattere di testo del tempo immediato**: utilizzato per i cambi di tempo assoluti, come «Adagio».
- **3 Carattere di testo musicale del metronomo**: utilizzato per i glifi dei valori delle note nelle indicazioni di metronomo, come "♩". Questo carattere deve essere conforme con lo standard SMuFL.
- **4 Carattere di testo del metronomo**: utilizzato per i segni di uguale e per i numeri nelle indicazioni di metronomo, come «=76».

**NOTA** 

Le modifiche apportate agli stili dei caratteri si applicano all'intero progetto, inclusi i layout delle parti.

```
LINK CORRELATI
Finestra di dialogo Modifica gli stili dei caratteri a pag. 930
Modifica della famiglia di caratteri predefinita a pag. 938
```
# **Nascondere/visualizzare le indicazioni di tempo**

È possibile nascondere/visualizzare le differenti componenti nelle singole indicazioni di tempo senza modificare la velocità di riproduzione. Ciò influenza il loro aspetto in tutti i layout.

PREREQUISITI

- È visualizzata l'area inferiore.
- Le **Proprietà E** sono selezionate nella barra degli strumenti dell'area inferiore.
- Se ci si trova in modalità Tipografia, l'opzione **Modifiche grafiche** è selezionata nella casella degli strumenti Tipografia.

PROCEDIMENTO

- **1.** Selezionare le indicazioni di tempo che si intende nascondere o i segnali delle indicazioni di tempo da visualizzare. Questa operazione può essere eseguita in modalità Scrittura e in modalità Tipografia.
- **2.** Nel pannello delle proprietà, attivare/disattivare le seguenti proprietà nel gruppo **Tempo**:
	- **Testo visualizzato**
	- **Indicazione di metronomo visualizzata**

#### <span id="page-1759-0"></span>RISULTATO

Quando è attivata almeno una delle proprietà, vengono visualizzate le indicazioni di tempo selezionate. Le componenti vengono visualizzate in base alle proprietà che sono attivate.

Se non è attivata nessuna proprietà, le indicazioni di tempo selezionate vengono nascoste. In corrispondenza della posizione di ciascuna indicazione di tempo nascosta sono visualizzati dei segnali, poiché le indicazioni di tempo, anche se nascoste, agiscono ancora sulla velocità di riproduzione.

LINK CORRELATI [Segnali](#page-490-0) a pag. 491 [Casella degli strumenti Tipografia](#page-557-0) a pag. 558 [pannello delle proprietà](#page-840-0) a pag. 841 [Nascondere/visualizzare le aree](#page-45-0) a pag. 46 [Cambio della modalità di tempo](#page-690-0) a pag. 691 [Silenziare singole note/elementi](#page-695-0) a pag. 696

# **Indicazioni di tempo tra parentesi**

È possibile visualizzare tra parentesi le singole indicazioni di tempo assolute, ad esempio per indicare le indicazioni di metronomo suggerite.

#### PREREQUISITI

- È visualizzata l'area inferiore.
- Le **Proprietà is** sono selezionate nella barra degli strumenti dell'area inferiore.
- Se ci si trova in modalità Tipografia, l'opzione **Modifiche grafiche** è selezionata nella casella degli strumenti Tipografia.

#### PROCEDIMENTO

- **1.** Selezionare le indicazioni di tempo assolute che si desidera mettere tra parentesi. Questa operazione può essere eseguita in modalità Scrittura e in modalità Tipografia.
- **2.** Nel pannello delle proprietà, attivare l'opzione **Tra parentesi** nel gruppo **Tempo**.

#### RISULTATO

Le indicazioni di tempo selezionate vengono visualizzate tra parentesi.

- Quando sono visualizzati solamente il testo del tempo o le indicazioni di metronomo, il componente visibile viene messo tra parentesi.
- Quando sono visualizzati sia il testo del tempo che le indicazioni di metronomo, le indicazioni di metronomo vengono messe tra parentesi.

### **Indicazioni di metronomo**

Le indicazioni di tempo spesso includono un valore per l'indicazione di metronomo. Le indicazioni di metronomo visualizzano la velocità della musica, indicata in battiti al minuto o «bpm». Ad esempio, un valore in bpm di 60 indica un battito al secondo. Maggiori sono i battiti al minuto, più elevata è la velocità della musica.

# $= 176 - 184$

Un'indicazione di metronomo visualizzata sotto forma di intervallo

Le indicazioni di metronomo possono essere precise, come ad esempio J = 176, oppure possono indicare un intervallo accettabile, ad esempio  $J = 152-176$ . Esse possono essere visualizzate anche tra parentesi, utile nel caso in cui l'indicazione di metronomo rappresenti una guida piuttosto che un valore definito e fisso.

Per impostazione predefinita, le indicazioni di metronomo sono visualizzate come interi e non mostrano le posizioni dei decimali. Se si inserisce un'indicazione di metronomo con una posizione decimale, questa viene arrotondata all'intero più vicino. Le indicazioni di metronomo che si inseriscono nell'editor del tempo vengono visualizzate sotto forma di segnali per impostazione predefinita.

L'unità di movimento utilizzata nelle indicazioni di metronomo solitamente si riferisce alla metrica. Ad esempio, l'unità di movimento è spesso una nota da un quarto in 4/4, mentre in 6/8 è rappresentata da una nota da un quarto puntata.

In Dorico Pro, le indicazioni di metronomo possono comparire come valore individuale o come intervallo. A seconda del tipo e dell'aspetto delle indicazioni di metronomo, il valore in bpm può indicare un tempo fisso o un tempo approssimativo.

LINK CORRELATI [Metodi di inserimento per le indicazioni di tempo](#page-314-0) a pag. 315 [Modifica dell'ordine delle indicazioni di metronomo](#page-1764-0) a pag. 1765 [Nascondere/visualizzare le posizioni dei decimali per le indicazioni di metronomo](#page-1764-0) a pag. 1765 [Stili carattere delle indicazioni di tempo](#page-1757-0) a pag. 1758 [Equazioni del tempo](#page-1770-0) a pag. 1771 [Traccia tempo](#page-678-0) a pag. 679 [Editor del tempo](#page-886-0) a pag. 887

### **Modifica del valore dell'indicazione di metronomo**

È possibile modificare il valore dell'indicazione di metronomo nelle singole indicazioni di tempo assolute dopo il loro inserimento, incluso il cambio dell'unità di movimento.

#### **NOTA**

I seguenti passaggi non si applicano ai cambi di tempo progressivi o alle indicazioni di tempo relative o di ripristino.

#### PREREQUISITI

- È visualizzata l'area inferiore.
- Le **Proprietà E** sono selezionate nella barra degli strumenti dell'area inferiore.
- Se ci si trova in modalità Tipografia, l'opzione **Modifiche grafiche** è selezionata nella casella degli strumenti Tipografia.

#### PROCEDIMENTO

- **1.** Selezionare le indicazioni di tempo assolute per le quali si desidera modificare i valori dell'indicazione di metronomo. Questa operazione può essere eseguita in modalità Scrittura e in modalità Tipografia.
- **2.** Nel pannello delle proprietà, modificare il valore del parametro **Tempo (bpm)** nel gruppo **Tempo**.
- **3.** Premere **Invio** .

**4.** Selezionare l'appropriata durata della nota e il punto ritmico, se necessario, per **Unità di movimento**.

#### RISULTATO

Il valore dell'indicazione di metronomo viene modificato per le indicazioni di tempo assolute selezionate. Questo va a modificare il tempo della riproduzione, anche se per quelle indicazioni di tempo non è visualizzata alcuna componente dell'indicazione di metronomo.

**NOTA** 

- Per impostazione predefinita, qualsiasi decimale inserito viene nascosto e il valore dell'indicazione di metronomo visualizzato rappresenta il numero intero più prossimo. Tuttavia, le indicazioni di metronomo riflettono sempre i rispettivi valori esatti in riproduzione.
- È anche possibile modificare il valore dell'indicazione di metronomo aprendo il riquadro del tempo e modificandone la voce.

#### LINK CORRELATI

[Riquadro del tempo](#page-314-0) a pag. 315 [Modifica degli elementi esistenti](#page-474-0) a pag. 475 [Casella degli strumenti Tipografia](#page-557-0) a pag. 558 [Nascondere/visualizzare le aree](#page-45-0) a pag. 46 [pannello delle proprietà](#page-840-0) a pag. 841

### **Visualizzazione del valore dell'indicazione di metronomo sotto forma di intervallo**

È possibile visualizzare il valore dell'indicazione di metronomo delle singole indicazioni di tempo assolute sotto forma di intervallo. L'indicazione di metronomo può essere ad esempio utilizzata per indicare che una qualsiasi velocità entro un determinato intervallo è musicalmente adatta per quel brano.

#### **NOTA**

I seguenti passaggi non si applicano ai cambi di tempo progressivi o alle indicazioni di tempo relative o di ripristino.

PREREQUISITI

- È visualizzata l'area inferiore.
- Le **Proprietà <b>i** sono selezionate nella barra degli strumenti dell'area inferiore.
- Se ci si trova in modalità Tipografia, l'opzione **Modifiche grafiche** è selezionata nella casella degli strumenti Tipografia.

#### PROCEDIMENTO

- **1.** Selezionare le indicazioni di tempo assolute per le quali si desidera visualizzare i valori dell'indicazione di metronomo sotto forma di intervallo. Questa operazione può essere eseguita in modalità Scrittura e in modalità Tipografia.
- **2.** Nel pannello delle proprietà, attivare l'opzione **Intervallo di tempo (bpm)** nel gruppo **Tempo**.
- **3.** Modificare il valore nel campo valori.

#### RISULTATO

L'intervallo temporale, espresso in battiti al minuto, viene modificato per le indicazioni di tempo selezionate. Per impostazione predefinita, gli intervalli delle indicazioni di metronomo usano un trattino separatore.

#### **NOTA**

- A seconda dei valori impostati per ciascuna proprietà, entrambi i valori **Tempo (bpm)** e **Intervallo di tempo (bpm)** possono costituire il tempo massimo/minimo nell'intervallo, poiché Dorico Pro dispone automaticamente gli intervalli delle indicazioni di metronomo con il valore più basso per primo. Tuttavia, l'indicazione di metronomo utilizzata per la riproduzione è sempre quella indicata dal parametro **Tempo (bpm)**, indipendentemente dal fatto che rappresenti il valore massimo/minimo nell'intervallo.
- È possibile modificare il separatore predefinito utilizzato per gli intervalli delle indicazioni di metronomo nella sezione **Cambi assoluti** della pagina **Tempo** nelle **Opzioni tipografiche**.

### **Visualizzazione delle indicazioni di metronomo come valore approssimativo**

È possibile visualizzare le singole indicazioni di metronomo come valore approssimativo e modificare l'aspetto dell'indicazione approssimativa.

#### PREREQUISITI

- È visualizzata l'area inferiore.
- Le **Proprietà E** sono selezionate nella barra degli strumenti dell'area inferiore.
- Se ci si trova in modalità Tipografia, l'opzione **Modifiche grafiche** è selezionata nella casella degli strumenti Tipografia.

PROCEDIMENTO

- **1.** Selezionare le indicazioni di metronomo che si intende visualizzare come valore approssimativo. Questa operazione può essere eseguita in modalità Scrittura e in modalità Tipografia.
- **2.** Nel pannello delle proprietà, attivare l'opzione **È approssimativo** nel gruppo **Tempo**.
- **3.** Facoltativo: modificare l'aspetto dell'indicazione approssimata in uno dei modi seguenti:
	- Attivare l'opzione **Aspetto del tempo approssimativo**, quindi selezionare l'aspetto del tempo approssimativo desiderato dal menu.
	- Attivare l'opzione **Visualizza i segni di uguale**, quindi attivare/disattivare la casella di controllo corrispondente.

#### RISULTATO

Le indicazioni di metronomo selezionate vengono visualizzate come valori approssimativi.

#### SUGGERIMENTO

È possibile modificare l'aspetto predefinito di tutte le indicazioni di metronomo approssimative a livello del progetto nella pagina **Tempo** delle **Opzioni tipografiche**.

### <span id="page-1763-0"></span>**Modifica del valore delle indicazioni di tempo relative**

È possibile modificare il tempo delle singole indicazioni di tempo relative, espresse come un valore percentuale dell'indicazione di tempo precedente.

PREREQUISITI

- È visualizzata l'area inferiore.
- Le **Proprietà E** sono selezionate nella barra degli strumenti dell'area inferiore.
- Se ci si trova in modalità Tipografia, l'opzione **Modifiche grafiche** è selezionata nella casella degli strumenti Tipografia.

PROCEDIMENTO

- **1.** Selezionare le indicazioni di tempo relative che si intende modificare. Questa operazione può essere eseguita in modalità Scrittura e in modalità Tipografia.
- **2.** Nel pannello delle proprietà, modificare il valore del parametro **% relativa** nel gruppo **Tempo**.
- **3.** Premere **Invio** .

#### RISULTATO

Il tempo in corrispondenza dell'indicazione di tempo relativa viene modificato. Ad esempio, se il tempo precedente era 100 bpm e si imposta un'indicazione di tempo relativa a 90, il nuovo tempo sarà il 90% di 100 bpm, cioè 90 bpm.

LINK CORRELATI [Casella degli strumenti Tipografia](#page-557-0) a pag. 558 [Nascondere/visualizzare le aree](#page-45-0) a pag. 46 [pannello delle proprietà](#page-840-0) a pag. 841

### **Modifica del tempo finale al termine dei cambi di tempo progressivi**

È possibile definire il grado con cui i cambi di tempo progressivi hanno effetto sul tempo in riproduzione, espresso come valore percentuale del tempo all'inizio di un cambio di tempo progressivo.

PREREQUISITI

- È visualizzata l'area inferiore.
- Le **Proprietà <b>E** sono selezionate nella barra degli strumenti dell'area inferiore.
- Se ci si trova in modalità Tipografia, l'opzione **Modifiche grafiche** è selezionata nella casella degli strumenti Tipografia.

PROCEDIMENTO

- **1.** Selezionare i cambi di tempo progressivi per i quali si intende modificare il tempo finale. Questa operazione può essere eseguita in modalità Scrittura e in modalità Tipografia.
- **2.** Nel pannello delle proprietà, modificare il valore del parametro **% del tempo finale** nel gruppo **Tempo**.
- **3.** Premere **Invio** .

#### RISULTATO

Il tempo finale al termine dei cambi di tempo progressivi selezionati viene modificato.
Ad esempio, se si imposta il valore su 20 in un cambio di tempo progressivo che iniziava a 100 bpm, il tempo finale sarà il 20% di 100 bpm, cioè 20 bpm. Se si imposta il valore su 120 in un cambio di tempo progressivo che iniziava a 100 bpm, il tempo finale sarà il 120% di 100 bpm, cioè 120 bpm.

### **Nascondere/visualizzare le posizioni dei decimali per le indicazioni di metronomo**

È possibile modificare il numero massimo di posizioni dei decimali visualizzate per tutte le indicazioni di metronomo a livello del progetto, ad esempio se si ha necessità di avere dei valori estremamente precisi delle indicazioni di metronomo quando si scrive musica per il cinema, ma si desidera visualizzare solamente una posizione dei decimali per le indicazioni di metronomo nella musica.

Per impostazione predefinita, le posizioni dei decimali sono nascoste per le indicazioni di metronomo e vengono arrotondate al numero intero più vicino. Tuttavia, le indicazioni di metronomo riflettono sempre i rispettivi valori esatti in riproduzione.

#### PROCEDIMENTO

- **1.** Premere **Ctrl/Cmd-Shift-E** per aprire le **Opzioni tipografiche**.
- **2.** Nell'elenco delle categorie, fare clic su **Tempo**.
- **3.** Nella sezione **Cambi assoluti**, modificare il valore del parametro **Numero di posizioni decimali per la visualizzazione del tempo**.
- **4.** Fare clic su **Applica**, quindi su **Chiudi**.

### **Modifica dell'ordine delle indicazioni di metronomo**

É possibile modificare l'ordine delle indicazioni di metronomo rispetto al testo del tempo per le singole indicazioni di tempo, in maniera indipendente dalle impostazioni definite a livello del progetto. Un esempio è il caso in cui si desideri visualizzare le indicazioni di metronomo prima del testo del tempo in alcune indicazioni di tempo e dopo il testo del tempo in altre.

PREREQUISITI

- È visualizzata l'area inferiore.
- Le **Proprietà i** sono selezionate nella barra degli strumenti dell'area inferiore.
- Se ci si trova in modalità Tipografia, l'opzione **Modifiche grafiche** è selezionata nella casella degli strumenti Tipografia.

#### PROCEDIMENTO

- **1.** Selezionare le indicazioni di tempo per le quali si desidera modificare l'ordine delle indicazioni di metronomo. Questa operazione può essere eseguita in modalità Scrittura e in modalità Tipografia.
- **2.** Nel pannello delle proprietà, attivare l'opzione **Ordine delle indicazioni di metronomo** nel gruppo **Tempo**.
- **3.** Selezionare una delle seguenti opzioni:
	- **Prima**
	- **Dopo**

#### RISULTATO

L'ordine delle indicazioni di metronomo rispetto al testo del tempo nelle indicazioni di tempo selezionate viene modificato.

#### SUGGERIMENTO

È possibile modificare l'ordine predefinito delle indicazioni di metronomo rispetto al testo del tempo in tutte le indicazioni di tempo a livello di progetto nella pagina **Tempo** delle **Opzioni tipografiche**.

ESEMPIO

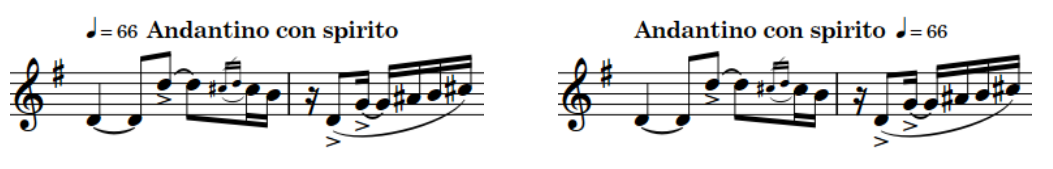

Indicazione di metronomo prima del testo del tempo Indicazione di metronomo dopo il testo del tempo

LINK CORRELATI [Casella degli strumenti Tipografia](#page-557-0) a pag. 558 [Nascondere/visualizzare le aree](#page-45-0) a pag. 46 [pannello delle proprietà](#page-840-0) a pag. 841 [Tipi di indicazioni di tempo](#page-1753-0) a pag. 1754 [Indicazioni di metronomo](#page-1759-0) a pag. 1760 [Posizione delle indicazioni di tempo](#page-1754-0) a pag. 1755 [Nascondere/visualizzare le indicazioni di tempo](#page-1758-0) a pag. 1759

## **Cambi di tempo progressivi**

I cambi di tempo progressivi indicano una variazione del tempo lungo un arco temporale definito, come ad esempio *rallentando* che indica una riduzione di velocità e *accelerando* che indica un aumento di velocità.

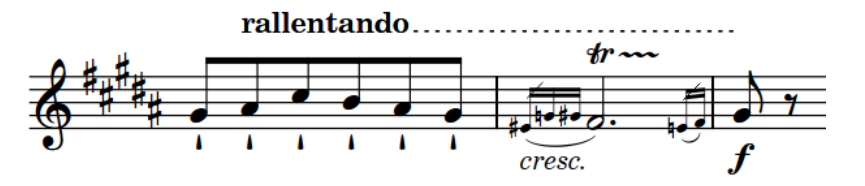

*Rallentando* con una linea tratteggiata

I cambi di tempo progressivi sono considerati in Dorico Pro un tipo di indicazione di tempo, di conseguenza è possibile inserirli in maniera analoga alle indicazioni di tempo.

Poiché i cambi di tempo progressivi presentano un diverso valore di indicazione di metronomo all'inizio/alla fine, è possibile modificare il tempo finale alla fine dei singoli cambi di tempo progressivi.

In Dorico Pro è possibile visualizzare i cambi di tempo progressivi con stili diversi, come ad esempio con una linea di continuazione o con le sillabe estese lungo la loro durata. È anche possibile visualizzare i cambi di tempo progressivi con linee di stile diverso, ad esempio tratteggiate o punteggiate.

#### **NOTA**

Non è possibile modificare l'inclinazione dei cambi di tempo progressivi.

LINK CORRELATI

[Metodi di inserimento per le indicazioni di tempo](#page-314-0) a pag. 315 [Opzioni tipografiche per le indicazioni di tempo a livello del progetto](#page-1753-0) a pag. 1754 [Allungamento/accorciamento degli elementi](#page-471-0) a pag. 472 [Modifica dello stile delle linee dei cambi di tempo progressivi](#page-1767-0) a pag. 1768 [Modifica del tempo finale al termine dei cambi di tempo progressivi](#page-1763-0) a pag. 1764 [Stili carattere delle indicazioni di tempo](#page-1757-0) a pag. 1758

### **Aggiunta del testo poco a poco ai cambi di tempo progressivi**

È possibile aggiungere il testo *poco a poco* immediatamente dopo i cambi di tempo progressivi.

PREREQUISITI

- È visualizzata l'area inferiore.
- Le **Proprietà s** sono selezionate nella barra degli strumenti dell'area inferiore.
- Se ci si trova in modalità Tipografia, l'opzione **Modifiche grafiche** è selezionata nella casella degli strumenti Tipografia.

#### PROCEDIMENTO

- **1.** Selezionare i cambi di tempo progressivi a cui si intende aggiungere il testo *poco a poco*. Questa operazione può essere eseguita in modalità Scrittura e in modalità Tipografia.
- **2.** Nel pannello delle proprietà, attivare l'opzione **Poco a poco** nel gruppo **Tempo**.

#### RISULTATO

Il testo *Poco a poco* viene visualizzato immediatamente dopo il testo nei cambi di tempo progressivi selezionati.

Disattivando l'opzione **Poco a poco**, viene rimosso il testo *poco a poco* dai cambi di tempo progressivi selezionati.

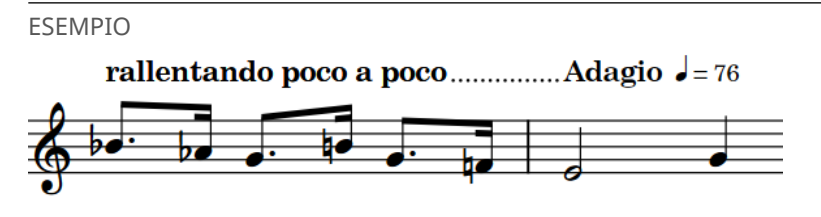

*Rallentando* con il testo *poco a poco*

### **Modifica dello stile dei cambi di tempo progressivi**

È possibile modificare lo stile dei singoli cambi di tempo progressivi, in maniera indipendente dalle impostazioni definite a livello del progetto. I cambi di tempo progressivi possono essere visualizzati sotto forma di solo testo senza linea di continuazione, sotto forma di testo con una linea di continuazione, oppure con la parola estesa lungo la propria durata.

PREREQUISITI

È visualizzata l'area inferiore.

- <span id="page-1767-0"></span>Le **Proprietà E** sono selezionate nella barra degli strumenti dell'area inferiore.
- Se ci si trova in modalità Tipografia, l'opzione **Modifiche grafiche** è selezionata nella casella degli strumenti Tipografia.

#### PROCEDIMENTO

- **1.** Selezionare i cambi di tempo progressivi per i quali si intende modificare lo stile. Questa operazione può essere eseguita in modalità Scrittura e in modalità Tipografia.
- **2.** Nel pannello delle proprietà, attivare l'opzione **Stile graduale** nel gruppo **Tempo**.
- **3.** Selezionare una delle seguenti opzioni dal menu:
	- **rit.**
	- **rit...**
	- **rit ar dan do**

#### RISULTATO

Lo stile dei cambi di tempo progressivi selezionati viene modificato.

#### **NOTA**

- Solamente i cambi di tempo progressivi con un testo valido appaiono suddivisi in sillabe (ad esempio *ritenuto* o *accelerando*). I cambi di tempo progressivi presentano automaticamente un testo valido quando vengono inseriti utilizzando il pannello o quando si seleziona un'immissione suggerita dal menu se si utilizza il riquadro di inserimento. È anche possibile modificare il testo dei cambi di tempo progressivi esistenti, con la possibilità di aggiungere manualmente i trattini per definire il modo in cui questo viene suddiviso in sillabe.
- È possibile modificare lo stile di tutti i cambi di tempo progressivi a livello del progetto nella pagina **Tempo** delle **Opzioni tipografiche**.

la durata

#### ESEMPIO

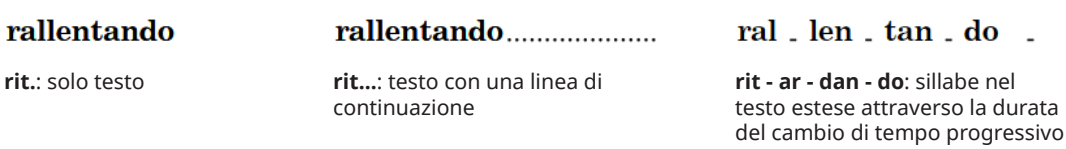

LINK CORRELATI [Opzioni tipografiche per le indicazioni di tempo a livello del progetto](#page-1753-0) a pag. 1754 [Finestra di dialogo Opzioni tipografiche](#page-922-0) a pag. 923 [Modifica del testo del tempo](#page-1756-0) a pag. 1757 [Casella degli strumenti Tipografia](#page-557-0) a pag. 558

### **Modifica dello stile delle linee dei cambi di tempo progressivi**

È possibile modificare lo stile della linea dei singoli cambi di tempo progressivi che includono una linea di continuazione, in maniera indipendente dalle impostazioni definite a livello del progetto.

**NOTA** 

Questo non va a modificare l'aspetto dei cambi di tempo progressivi con stile solo testuale.

#### PREREQUISITI

- È visualizzata l'area inferiore.
- Le **Proprietà E** sono selezionate nella barra degli strumenti dell'area inferiore.
- Se ci si trova in modalità Tipografia, l'opzione **Modifiche grafiche** è selezionata nella casella degli strumenti Tipografia.

#### PROCEDIMENTO

- **1.** Selezionare i cambi di tempo progressivi per i quali si intende modificare lo stile della linea. Questa operazione può essere eseguita in modalità Scrittura e in modalità Tipografia.
- **2.** Nel pannello delle proprietà, attivare l'opzione **Stile della linea** nel gruppo **Tempo**.
- **3.** Selezionare una delle seguenti opzioni dal menu:
	- **Continua**
	- **Punteggiata**
	- **Tratteggiata**

#### RISULTATO

Lo stile della linea dei cambi di tempo progressivi selezionati viene modificato.

#### SUGGERIMENTO

È possibile modificare lo stile predefinito della linea di tutti i cambi di tempo progressivi a livello del progetto nella pagina **Tempo** delle **Opzioni tipografiche**.

### **Allungamento/accorciamento degli spazi e dei trattini nei cambi di tempo progressivi**

È possibile modificare la lunghezza dei trattini e degli spazi tra di essi nei singoli cambi di tempo progressivi, in maniera indipendente dalle impostazioni definite a livello del progetto. Ciò vale esclusivamente per il layout e la catena di cornici correnti, oppure per tutti i layout e tutte le catene di cornici.

#### **NOTA**

I passaggi descritti di seguito si applicano solamente ai cambi di tempo progressivi che presentano delle linee tratteggiate.

#### PREREQUISITI

- È visualizzata l'area inferiore.
- Le **Proprietà E** sono selezionate nella barra degli strumenti dell'area inferiore.
- L'opzione **Modifiche grafiche** è selezionata nella casella degli strumenti Tipografia.
- È stato scelto l'ambito appropriato per le proprietà locali.

PROCEDIMENTO

- **1.** In modalità Tipografia, selezionare i cambi di tempo progressivi con linee tratteggiate per i quali si intende modificare la lunghezza dei trattini.
- **2.** Nel pannello delle proprietà, attivare una o più delle seguenti proprietà all'interno del gruppo **Tempo**:
- **Lunghezza dei trattini della linea**
- **Distanza tra i trattini della linea**
- **3.** Modificare i valori nei campi valori.

#### RISULTATO

Se si aumenta il valore del parametro **Lunghezza dei trattini della linea**, i trattini dei cambi di tempo progressivi vengono allungati; riducendolo, i trattini vengono accorciati.

Se si aumenta il valore del parametro **Distanza tra i trattini della linea**, gli spazi tra i trattini nelle linee dei cambi di tempo progressivi vengono allungati; riducendolo, gli spazi vengono accorciati.

Se l'ambito delle proprietà era impostato su **Localmente**, questa modifica ha effetto solamente nel layout e nella catena di cornici correnti.

#### SUGGERIMENTO

È possibile modificare a livello del progetto la lunghezza predefinita dei trattini per tutti i cambi di tempo progressivi in **Opzioni tipografiche** > **Tempo** > **Cambi progressivi** > **Opzioni avanzate**.

È possibile ad esempio modificare in maniera separata la lunghezza predefinita dei trattini per le linee tratteggiate che seguono del testo e per le linee tratteggiate tra le parole unite con un trattino.

LINK CORRELATI [Finestra di dialogo Opzioni tipografiche](#page-922-0) a pag. 923 [Casella degli strumenti Tipografia](#page-557-0) a pag. 558 [Modifica dell'ambito delle proprietà](#page-842-0) a pag. 843 [Copia delle impostazioni delle proprietà in altri layout/in altre catene di cornici](#page-839-0) a pag. 840

### **Modifica dello spessore delle linee dei cambi di tempo progressivi**

È possibile modificare lo spessore delle linee tratteggiate e continue dei singoli cambi di tempo progressivi, in maniera indipendente dalle impostazioni definite a livello del progetto. Ciò vale esclusivamente per il layout e la catena di cornici correnti, oppure per tutti i layout e tutte le catene di cornici.

**NOTA** 

I passaggi descritti di seguito si applicano solamente ai cambi di tempo progressivi che presentano delle linee tratteggiate e continue.

PREREQUISITI

- È visualizzata l'area inferiore.
- Le **Proprietà B** sono selezionate nella barra degli strumenti dell'area inferiore.
- L'opzione **Modifiche grafiche** è selezionata nella casella degli strumenti Tipografia.
- È stato scelto l'ambito appropriato per le proprietà locali.

PROCEDIMENTO

- **1.** In modalità Tipografia, selezionare i cambi di tempo progressivi per i quali si intende modificare lo spessore.
- **2.** Nel pannello delle proprietà, attivare **Spessore della linea** nel gruppo **Tempo**.

**3.** Modificare il valore nel campo valori.

#### RISULTATO

Se si aumenta il valore, le linee tratteggiate e continue diventano più spesse; riducendolo, diventano più sottili. Se l'ambito delle proprietà era impostato su **Localmente**, questa modifica ha effetto solamente nel layout e nella catena di cornici correnti.

#### SUGGERIMENTO

È possibile modificare lo spessore di tutte le linee tratteggiate e continue dei cambi di tempo progressivi a livello del progetto nella pagina **Tempo** delle **Opzioni tipografiche**.

```
LINK CORRELATI
Modifica dello stile delle linee dei cambi di tempo progressivi a pag. 1768
Modifica dell'ambito delle proprietà a pag. 843
```
### **Equazioni del tempo**

Le equazioni del tempo indicano un cambio nell'unità di movimento su cui si basano i segni del metronomo. Spesso sono utilizzate per mantenere un andamento coerente nel caso di più metri diversi.

Ad esempio, se il tempo in chiave passa da 6/8 a 3/4, un'equazione del tempo di J=J indica che lo stesso valore indicato dall'indicazione di metronomo che si applicava all'unità di movimento con note da un quarto puntate in 6/8 si applica adesso all'unità di movimento costituita da note da un quarto in 3/4.

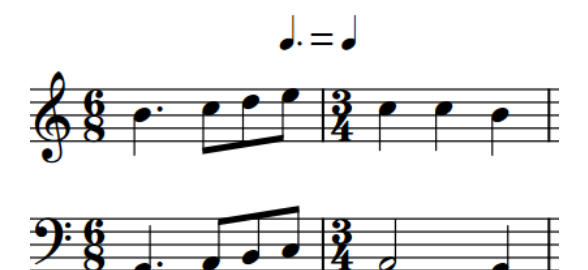

Le equazioni del tempo sono considerate in Dorico Pro un tipo di indicazione di tempo, di conseguenza è possibile inserirle in maniera analoga alle indicazioni di tempo.

#### **NOTA**

Le equazioni del tempo non includono ancora le durate dei gruppi irregolari. Questa funzionalità è comunque prevista nelle versioni future del programma.

LINK CORRELATI [Metodi di inserimento per le indicazioni di tempo](#page-314-0) a pag. 315

### **Nascondere/visualizzare le frecce sulle equazioni del tempo**

È possibile nascondere/visualizzare le frecce su ogni lato di tutte le equazioni del tempo a livello del progetto, ad esempio per fare in modo che le equazioni del tempo vengano visualizzate in modo diverso rispetto alle indicazioni di metronomo.

#### PROCEDIMENTO

- **1.** Premere **Ctrl/Cmd-Shift-E** per aprire le **Opzioni tipografiche**.
- **2.** Nell'elenco delle categorie, fare clic su **Tempo**.
- **3.** Nella sezione **Cambi assoluti**, scegliere una delle seguenti opzioni per il parametro **Equazioni del tempo**:
	- **Visualizza le frecce**
	- **Ometti le frecce**
- **4.** Fare clic su **Applica**, quindi su **Chiudi**.

ESEMPIO

╼┙

**Visualizza le frecce Ometti le frecce**

LINK CORRELATI [Finestra di dialogo Opzioni tipografiche](#page-922-0) a pag. 923

# <span id="page-1772-0"></span>**Elementi di testo**

Gli elementi di testo esistono in corrispondenza delle posizioni ritmiche nei flussi e consentono di visualizzare del testo generico nella musica.

È possibile personalizzare la formattazione del testo negli elementi di testo utilizzando le opzioni dell'editor di testo disponibili, applicando ad esempio diversi stili paragrafo a ciascuna linea di testo e diversi stili carattere a ciascun carattere.

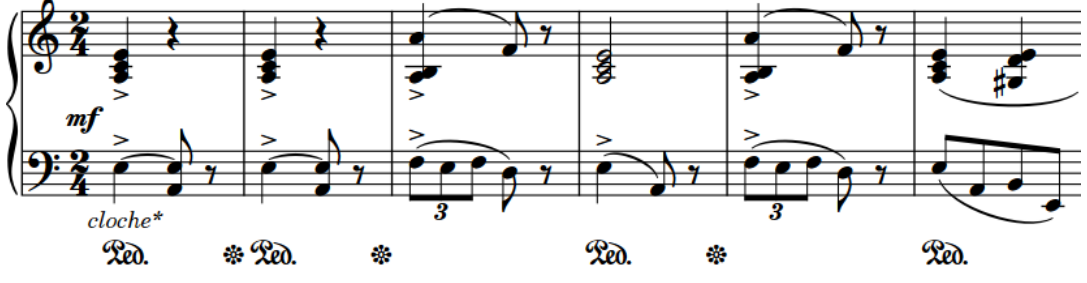

\* Il faut bien fair ressortir la cloche dans tout le morceau.

Un elemento di testo sotto un rigo di pianoforte

In Dorico Pro, sono disponibili i seguenti tipi di elemento di testo:

#### **Testo collegato al rigo**

Elementi di testo che si applicano ai singoli righi e che compaiono solamente su tali righi.

#### **Testo collegato all'accollatura**

Elementi di testo che si applicano a tutti i righi e vengono visualizzati in tutti i layout in cui sono applicabili. In Dorico Pro, il testo collegato all'accollatura è categorizzato come oggetto di sistema. Di conseguenza, il testo collegato all'accollatura segue le impostazioni specifiche per i singoli layout relative alla visibilità e al posizionamento degli oggetti di sistema.

#### **NOTA**

- È possibile utilizzare i codici solamente nelle cornici di testo. Non è possibile utilizzarli negli elementi di testo.
- Esistono delle funzioni dedicate per altri tipi di testo che spesso appaiono nelle partiture musicali, come ad esempio le indicazioni di tempo e le dinamiche.

#### LINK CORRELATI

[Cornici di testo](#page-622-0) a pag. 623 [Codici](#page-623-0) a pag. 624 [Inserimento degli elementi di testo](#page-417-0) a pag. 418 [Opzioni dell'editor di testo in modalità Scrittura](#page-419-0) a pag. 420 [Aggiunta dei bordi agli elementi di testo](#page-1780-0) a pag. 1781 [Nascondere/visualizzare gli elementi di testo](#page-1784-0) a pag. 1785 [Allineamento degli elementi di testo con l'inizio delle accollature](#page-1778-0) a pag. 1779 [Oggetti di sistema](#page-1725-0) a pag. 1726 [Modifica della posizione degli oggetti di sistema](#page-1726-0) a pag. 1727

[Modifica della famiglia di caratteri predefinita](#page-937-0) a pag. 938 [Finestra di dialogo Stili paragrafo](#page-932-0) a pag. 933

## **Tipi di testo**

Il testo generico in Dorico Pro può esistere sotto forma di elementi di testo, sia collegati al rigo che all'accollatura, oppure nelle cornici di testo, le quali sono vincolate alla pagina anziché alla musica. Esistono delle funzioni dedicate per altri tipi di testo che spesso appaiono nelle partiture musicali, come ad esempio le indicazioni di tempo e le dinamiche.

In Dorico Pro, sono disponibili i seguenti tipi di testo:

#### **Elementi di testo**

Gli elementi di testo esistono alle posizioni ritmiche all'interno dei flussi. Essi possono visualizzare qualsiasi tipo di testo inserito, tranne i codici. È possibile personalizzare la formattazione del testo negli elementi di testo utilizzando le opzioni dell'editor di testo disponibili, applicando ad esempio diversi stili paragrafo a ciascuna linea di testo e diversi stili carattere a ciascun carattere.

Gli elementi di testo possono applicarsi ai singoli righi («testo collegato al rigo»), o a tutti i righi («testo collegato all'accollatura»).

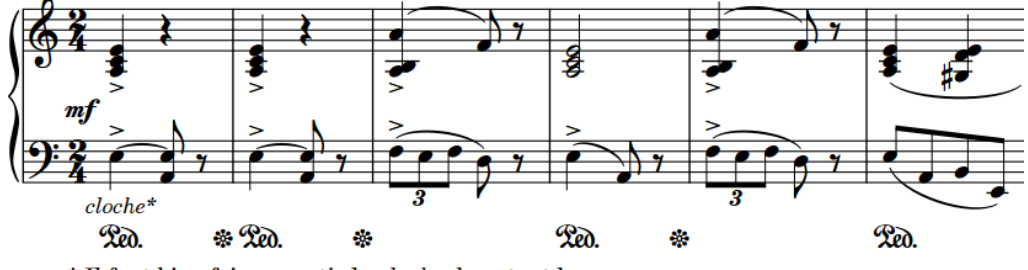

\* Il faut bien fair ressortir la cloche dans tout le morceau.

Un elemento di testo sotto un rigo di pianoforte

#### **Testo nelle cornici di testo**

Le cornici di testo esistono nelle pagine in maniera indipendente dalle posizioni ritmiche nei flussi. Esse possono visualizzare qualsiasi tipo di testo inserito, compresi i codici. È possibile personalizzare la formattazione del testo nelle cornici di testo utilizzando le opzioni dell'editor di testo disponibili, applicando ad esempio diversi stili paragrafo a ciascuna linea di testo e diversi stili carattere a ciascun carattere.

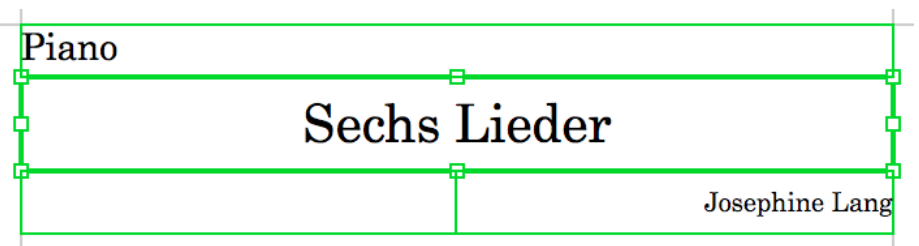

Cornici di testo nella prima pagina in un layout di una parte di pianoforte, con la cornice del titolo del progetto selezionata

#### **Indicazioni di tempo**

Le indicazioni di tempo indicano la velocità con cui è suonata la musica, spesso con una combinazione di istruzioni testuali e indicazioni di metronomo.

Ad esempio, *A tempo*, *Larghetto*, *ritardando*, e *accelerando* sono tutte indicazioni di tempo.

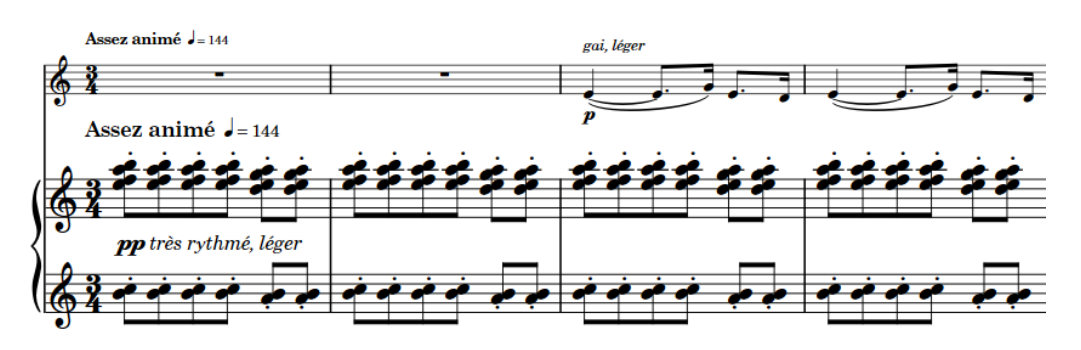

Indicazione di tempo che contiene istruzioni testuali in francese e un'indicazione di metronomo

#### **Segni di prova**

I segni di prova sono sequenze ordinate di lettere o numeri che forniscono utili punti di riferimento. Essi vengono spesso visualizzati in un riquadro rettangolare.

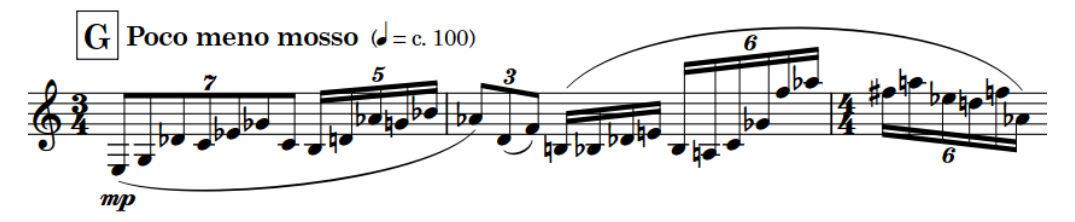

Un segno di prova che visualizza la lettera G

#### **Tecniche di esecuzione**

La dicitura «tecniche di esecuzione» racchiude un'ampia gamma di istruzioni utilizzate per indicare ai musicisti di modificare il suono delle note suonate, ad esempio variando l'imboccatura di uno strumento a fiato, la posizione dell'archetto del violino, oppure premendo un pedale del pianoforte, ecc.

Ad esempio, *pizzicato*, *flutter-tongue*, *con sordino* e «rullante - azione cordiera attivata» sono tutte tecniche di esecuzione.

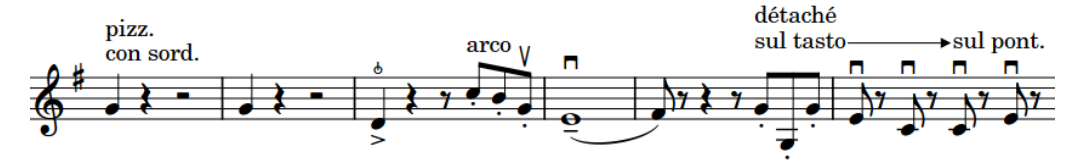

#### **Dinamiche**

Le dinamiche indicano l'intensità della musica e possono essere combinate con il testo espressivo per fornire una maggiore chiarezza sul modo in cui deve essere eseguita la musica. Le dinamiche possono indicare un cambio immediato di volume o una variazione graduale lungo un arco di tempo specifico.

Ad esempio,  $pp, f$  e «crescendo» sono tutte dinamiche.

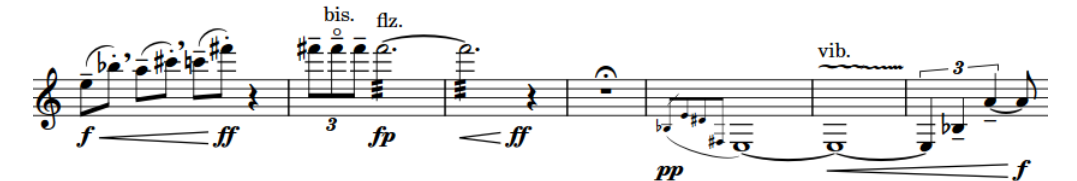

Una frase con più dinamiche differenti

#### **Versi**

In Dorico Pro, il termine «versi» viene utilizzato per tutto il testo cantato. I versi sono organizzati in linee di parole; i diversi tipi di linee di parole disponibili per i versi

hanno scopi diversi. Ad esempio, i versi in una linea di ritornello sono visualizzati in un carattere corsivo per impostazione predefinita.

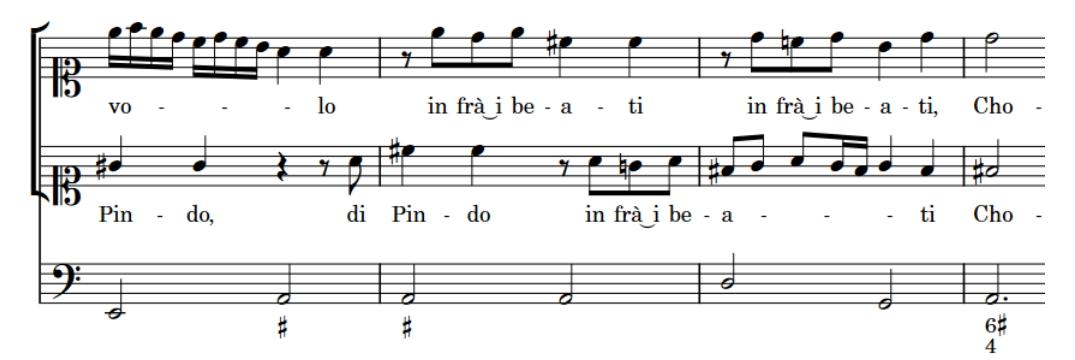

I versi di un duetto di soprani con un accompagnamento continuo di basso

#### **Diteggiature**

Le diteggiature utilizzano i numeri e le lettere per suggerire ai musicisti le dita da utilizzare per suonare le note.

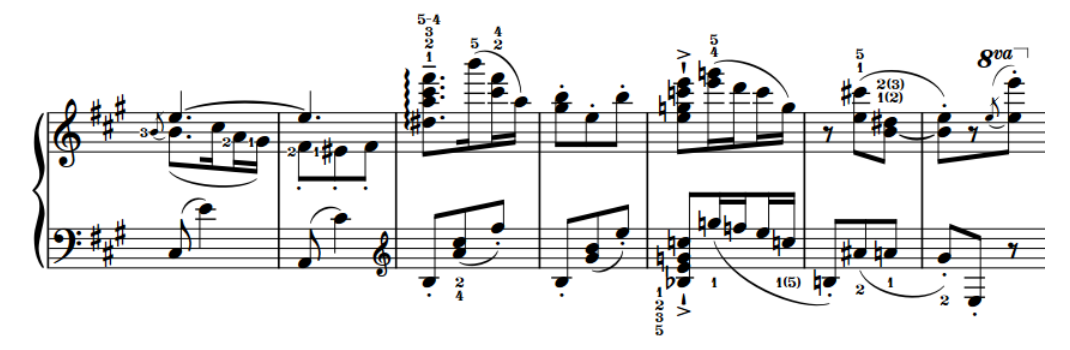

Musica per pianoforte che contiene più diteggiature, compresa una diteggiatura di sostituzione e diteggiature alternative

#### **Basso figurato**

Il basso figurato è un'abbreviazione che utilizza delle figure per specificare l'armonia sopra le note di basso annotate. Le figure utilizzano una combinazione di numeri arabi, alterazioni e linee di continuazione orizzontali per specificare sia gli intervalli sopra la nota di basso che costituiscono l'accordo, che la relativa durata.

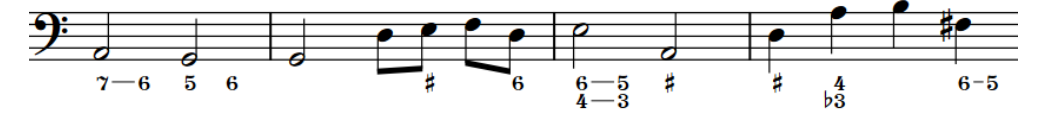

Una parte di basso continuo con il basso figurato sotto il rigo

#### **Simboli di accordo**

I simboli di accordo descrivono l'armonia verticale della musica in un momento specifico. I simboli di accordo vengono utilizzati di frequente nella musica jazz e pop, in cui gli artisti spesso improvvisano intorno alle progressioni di accordi.

Ad esempio, «Solm7», «Resus4» e «Do6/9» sono tutti simboli di accordo.

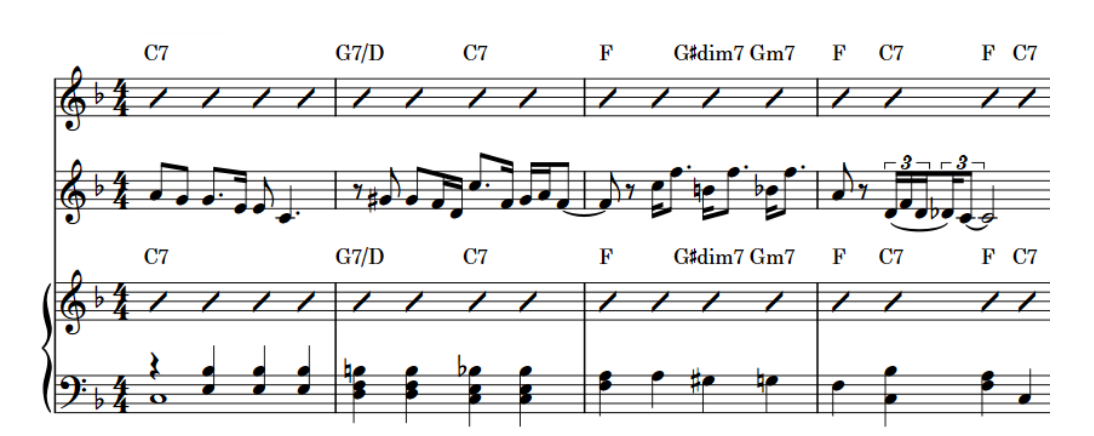

Simboli di accordo visualizzati sopra le barre ritmiche nei righi di clarinetto e pianoforte, utili per i musicisti per improvvisare sulla melodia di cornetta annotata.

#### **Indicatori di ripetizione**

Gli indicatori di ripetizione indicano che il materiale musicale deve essere ripetuto. Essi spesso implicano il salto a posizioni e sezioni differenti nella musica, anziché lo spostamento in modo consecutivo.

Ad esempio, *D.C. al Coda*, *D.S.* e *Fine* sono tutti indicatori di ripetizione.

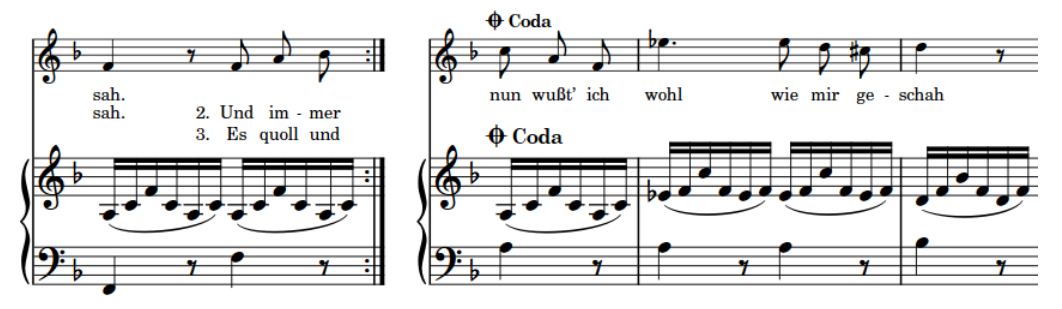

Una sezione di coda a metà dell'accollatura

#### **Commenti**

I commenti sono note testuali o istruzioni aggiunte in corrispondenza di precise posizioni in un progetto senza che abbiano effetto sulla musica. I commenti sono considerati annotazioni in Dorico Pro, di conseguenza non vengono stampati per impostazione predefinita.

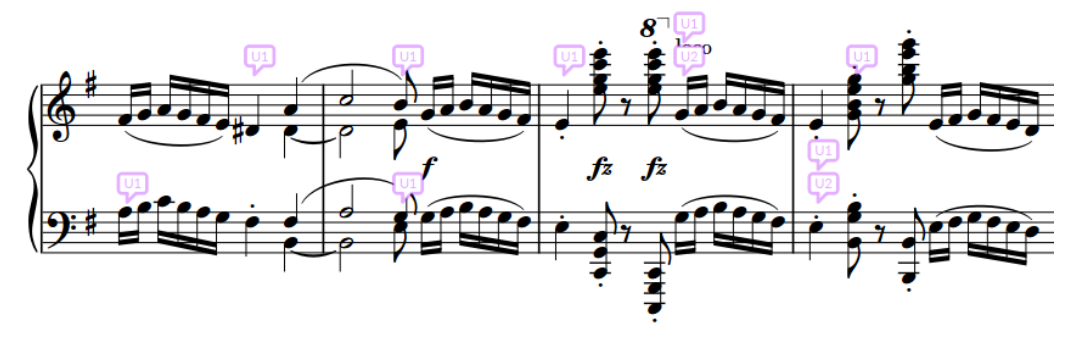

Un passaggio con commenti e risposte

LINK CORRELATI [Codici](#page-623-0) a pag. 624 [Formattazione del testo](#page-929-0) a pag. 930 [Modifica del testo negli elementi di testo](#page-421-0) a pag. 422 [Inserimento del testo nelle cornici di testo](#page-630-0) a pag. 631 [Opzioni dell'editor di testo in modalità Scrittura](#page-419-0) a pag. 420 [Opzioni dell'editor di testo in modalità Tipografia](#page-631-0) a pag. 632 [Nascondere/visualizzare gli elementi di testo](#page-1784-0) a pag. 1785 [Modifica della famiglia di caratteri predefinita](#page-937-0) a pag. 938 [Elementi di testo](#page-1772-0) a pag. 1773 [Cornici di testo](#page-622-0) a pag. 623 [Intestazioni di flusso](#page-599-0) a pag. 600 [Numeri di pagina](#page-1494-0) a pag. 1495 [Tacet](#page-807-0) a pag. 808 [Indicazioni di tempo](#page-1752-0) a pag. 1753 [Segni di prova](#page-1571-0) a pag. 1572 [Tecniche di esecuzione](#page-1532-0) a pag. 1533 [Dinamiche](#page-1217-0) a pag. 1218 [Versi](#page-1349-0) a pag. 1350 [Diteggiature](#page-1276-0) a pag. 1277 [Basso figurato](#page-1257-0) a pag. 1258 [Simboli di accordo](#page-1140-0) a pag. 1141 [Indicatori di ripetizione](#page-1596-0) a pag. 1597 [Commenti](#page-549-0) a pag. 550

# **Modifica dello stile paragrafo degli elementi di testo**

È possibile modificare lo stile paragrafo applicato ai singoli elementi di testo, ad esempio se si desidera utilizzare stili paragrafo diversi in base alle informazioni incluse nei diversi elementi di testo.

PROCEDIMENTO

- **1.** In modalità Scrittura, selezionare gli elementi di testo dei quali si intende modificare lo stile paragrafo.
- **2.** Selezionare **Modifica** > **Notazioni** > **Testo** > **Cambia lo stile paragrafo** per aprire la finestra di dialogo **Cambia lo stile paragrafo**. Questa opzione può essere inoltre selezionata dal menu contestuale.
- **3.** Selezionare uno stile paragrafo dal menu **Stile paragrafo**.
- **4.** Fare clic su **OK** per salvare le modifiche e chiudere la finestra di dialogo.

#### RISULTATO

Lo stile paragrafo applicato agli elementi di testo selezionati viene modificato. La formattazione degli elementi di testo selezionati segue adesso lo stile paragrafo, come la dimensione e lo stile del carattere o l'allineamento orizzontale.

#### **NOTA**

Se si sostituisce lo stile paragrafo del testo in un singolo elemento di testo o in una cornice di testo, ad esempio applicando il grassetto, tutte le modifiche apportate successivamente ai corrispondenti parametri dello stile paragrafo non vengono applicate al testo sostituito. Tuttavia, le sostituzioni della dimensione del carattere vengono combinate con la dimensione del carattere nello stile paragrafo.

LINK CORRELATI [Finestra di dialogo Stili paragrafo](#page-932-0) a pag. 933 [Editor dei modelli di pagina](#page-585-0) a pag. 586 [Creazione dei modelli di pagina](#page-579-0) a pag. 580

<span id="page-1778-0"></span>[Modifica della famiglia di caratteri predefinita](#page-937-0) a pag. 938 [Rimozione delle sostituzioni dei modelli di pagina](#page-590-0) a pag. 591 [Modifica dello stile paragrafo nelle cornici di testo](#page-633-0) a pag. 634 [Selezione di più elementi dello stesso tipo](#page-461-0) a pag. 462

# **Allineamento degli elementi di testo con l'inizio delle accollature**

È possibile allineare i singoli elementi di testo, la cui posizione ritmica si trova all'inizio delle accollature, con la stanghetta di misura di sistema anziché con la prima nota/pausa, in maniera indipendente dalle impostazioni di allineamento delle accollature per i rispettivi stili paragrafo. Ciò vale esclusivamente per il layout e la catena di cornici correnti, oppure per tutti i layout e tutte le catene di cornici.

#### PREREQUISITI

- È visualizzata l'area inferiore.
- Le **Proprietà ia sono selezionate nella barra degli strumenti dell'area inferiore.**
- Se ci si trova in modalità Tipografia, l'opzione **Modifiche grafiche** è selezionata nella casella degli strumenti Tipografia.
- È stato scelto l'ambito appropriato per le proprietà locali.

#### PROCEDIMENTO

- **1.** Selezionare gli elementi di testo che si desidera allineare con l'inizio delle accollature. Questa operazione può essere eseguita in modalità Scrittura e in modalità Tipografia.
- **2.** Nel pannello delle proprietà, attivare **Allinea con l'inizio dell'accollatura** nel gruppo **Testo**.
- **3.** Attivare/disattivare la casella di controllo corrispondente.

#### RISULTATO

Gli elementi di testo selezionati vengono allineati con l'inizio delle accollature quando la casella di controllo è attivata, mentre vengono allineati con la prima nota/pausa nelle accollature quando è disattivata. Se l'ambito delle proprietà era impostato su **Localmente**, questa modifica ha effetto solamente nel layout e nella catena di cornici correnti.

Quando la proprietà è disattivata, gli elementi di testo seguono le impostazioni di allineamento delle accollature del relativo stile paragrafo.

#### SUGGERIMENTO

È possibile modificare l'allineamento predefinito di ciascuno stile paragrafo rispetto all'inizio delle accollature nella finestra di dialogo **Stili paragrafo**.

ESEMPIO

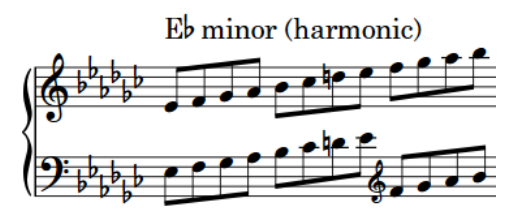

Testo allineato con la prima nota nell'accollatura Testo allineato con l'inizio dell'accollatura

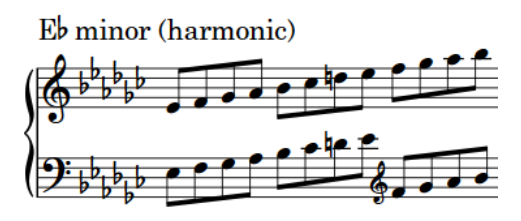

LINK CORRELATI [Inserimento degli elementi di testo](#page-417-0) a pag. 418 [Spostamento degli elementi a livello grafico](#page-661-0) a pag. 662 [Casella degli strumenti Tipografia](#page-557-0) a pag. 558 [Nascondere/visualizzare le aree](#page-45-0) a pag. 46 [pannello delle proprietà](#page-840-0) a pag. 841 [Modifica dell'ambito delle proprietà](#page-842-0) a pag. 843 [Copia delle impostazioni delle proprietà in altri layout/in altre catene di cornici](#page-839-0) a pag. 840

# **Abilitazione/disabilitazione della funzione di impedimento delle collisioni del testo**

È possibile impostare quando devono essere spostati automaticamente i singoli elementi di testo per evitare collisioni, in maniera indipendente dalle impostazioni definite a livello del progetto. Ciò vale esclusivamente per il layout e la catena di cornici correnti, oppure per tutti i layout e tutte le catene di cornici.

Gli elementi di testo con la funzione di impedimento delle collisioni disabilitata non sono inclusi nel calcolo automatico della spaziatura dei righi.

#### **NOTA**

I passaggi che seguono non si applicano al testo contenuto nelle cornici di testo.

PREREQUISITI

- È visualizzata l'area inferiore.
- Le **Proprietà** sono selezionate nella barra degli strumenti dell'area inferiore.
- L'opzione **Modifiche grafiche <sup>p</sup>e** è selezionata nella casella degli strumenti Tipografia.
- È stato scelto l'ambito appropriato per le proprietà locali.

#### PROCEDIMENTO

- **1.** In modalità Tipografia, selezionare gli elementi di testo per i quali si intende attivare o disattivare la funzione di impedimento delle collisioni.
- **2.** Nel pannello delle proprietà, attivare l'opzione **Evita le collisioni** nel gruppo **Testo**.
- **3.** Attivare/disattivare la casella di controllo corrispondente.

#### <span id="page-1780-0"></span>RISULTATO

Quando la casella di controllo è attivata, gli elementi di testo selezionati evitano le collisioni; non evitano le collisioni quando è disattivata. Se l'ambito delle proprietà era impostato su **Localmente**, questa modifica ha effetto solamente nel layout e nella catena di cornici correnti. Quando la proprietà è disattivata, gli elementi di testo seguono le impostazioni globali definite a

SUGGERIMENTO

È possibile abilitare/disabilitare l'impedimento delle collisioni per tutti gli elementi di testo a livello del progetto nella pagina **Testo** delle **Opzioni tipografiche**.

LINK CORRELATI [Finestra di dialogo Opzioni tipografiche](#page-922-0) a pag. 923

livello del progetto per l'impedimento delle collisioni del testo.

# **Aggiunta dei bordi agli elementi di testo**

È possibile aggiungere dei bordi ai singoli elementi di testo, ad esempio se si desidera che i limiti degli elementi di testo siano chiaramente visibili. È possibile visualizzare i bordi negli elementi di testo, oltre a poterne cancellare gli sfondi.

PREREQUISITI

- È visualizzata l'area inferiore.
- Le **Proprietà E** sono selezionate nella barra degli strumenti dell'area inferiore.
- Se ci si trova in modalità Tipografia, l'opzione **Modifiche grafiche** è selezionata nella casella degli strumenti Tipografia.

PROCEDIMENTO

- **1.** Selezionare gli elementi di testo a cui si intende aggiungere dei bordi. Questa operazione può essere eseguita in modalità Scrittura e in modalità Tipografia.
- **2.** Nel pannello delle proprietà, attivare **Bordo** nel gruppo **Testo**.

#### RISULTATO

I bordi vengono aggiunti agli elementi di testo selezionati.

SUGGERIMENTO

- La disattivazione della proprietà **Bordo** causa la rimozione dei bordi dagli elementi di testo selezionati.
- È possibile visualizzare automaticamente i bordi sugli elementi di testo utilizzando gli stili paragrafo impostati in modo da visualizzare i bordi per impostazione predefinita.

ESEMPIO

Text

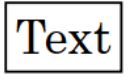

Testo senza bordi Testo senza bordi visualizzati

#### DOPO IL COMPLETAMENTO DI QUESTA OPERAZIONE

- È possibile modificare lo stile e lo spessore dei bordi degli elementi di testo.
- È possibile modificare la spaziatura interna tra gli elementi di testo e ciascun lato dei relativi bordi.

#### LINK CORRELATI

[Casella degli strumenti Tipografia](#page-557-0) a pag. 558 [Nascondere/visualizzare le aree](#page-45-0) a pag. 46 [pannello delle proprietà](#page-840-0) a pag. 841 [Finestra di dialogo Stili paragrafo](#page-932-0) a pag. 933 [Cancellazione dello sfondo degli elementi di testo](#page-1783-0) a pag. 1784 [Aggiunta dei bordi alle cornici di testo](#page-634-0) a pag. 635 [Modifica del colore dei bordi delle cornici di testo](#page-635-0) a pag. 636 [Nascondere/visualizzare i bordi sui nomi dei layout](#page-1315-0) a pag. 1316

### **Modifica dello stile dei bordi degli elementi di testo**

È possibile modificare lo stile dei bordi visualizzati sui singoli elementi di testo, ad esempio nel caso in cui si desideri visualizzare bordi rettangolari su alcuni elementi di testo e bordi con angoli arrotondati su altri. Ciò vale esclusivamente per il layout e la catena di cornici correnti, oppure per tutti i layout e tutte le catene di cornici.

#### PREREQUISITI

- È visualizzata l'area inferiore.
- Le **Proprietà i** sono selezionate nella barra degli strumenti dell'area inferiore.
- Se ci si trova in modalità Tipografia, l'opzione **Modifiche grafiche El** è selezionata nella casella degli strumenti Tipografia.
- È stato scelto l'ambito appropriato per le proprietà locali.

#### PROCEDIMENTO

- **1.** Selezionare gli elementi di testo dei quali si intende modificare lo stile del bordo. Questa operazione può essere eseguita in modalità Scrittura e in modalità Tipografia.
- **2.** Nel pannello delle proprietà, attivare l'opzione **Stile del bordo** nel gruppo **Testo**.
- **3.** Selezionare una delle seguenti opzioni dal menu:
	- **Rettangolare**
	- **Rettangolo arrotondato**
	- **Capsula**
	- **Rettangolo con estremità angolate**

#### RISULTATO

Lo stile del bordo dell'elemento di testo selezionato viene modificato. Se l'ambito delle proprietà era impostato su **Localmente**, questa modifica ha effetto solamente nel layout e nella catena di cornici correnti.

#### SUGGERIMENTO

È possibile modificare lo stile dei bordi utilizzato per impostazione predefinita da ciascuno stile paragrafo nella finestra di dialogo **Stili paragrafo**.

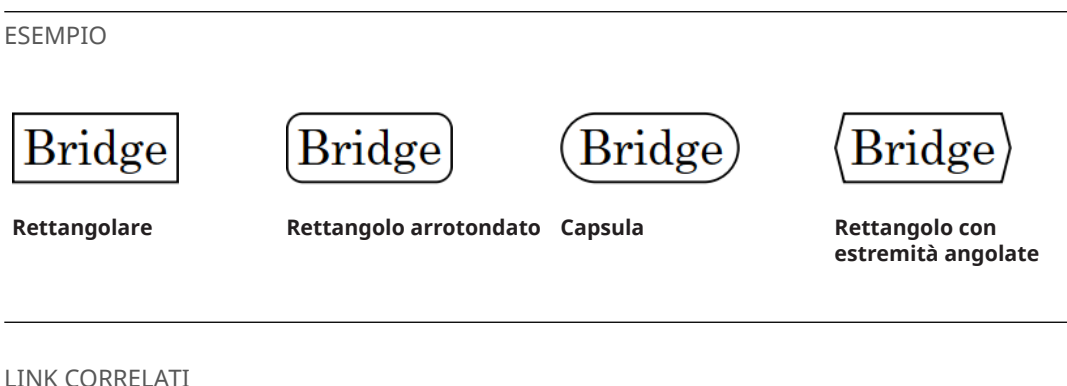

[Casella degli strumenti Tipografia](#page-557-0) a pag. 558 [Nascondere/visualizzare le aree](#page-45-0) a pag. 46 [pannello delle proprietà](#page-840-0) a pag. 841 [Modifica dell'ambito delle proprietà](#page-842-0) a pag. 843 [Copia delle impostazioni delle proprietà in altri layout/in altre catene di cornici](#page-839-0) a pag. 840 [Finestra di dialogo Stili paragrafo](#page-932-0) a pag. 933 Modifica della spaziatura interna attorno agli elementi di testo a pag. 1783

## **Modifica dello spessore dei bordi degli elementi di testo**

È possibile modificare lo spessore dei bordi intorno ai singoli elementi di testo, in maniera indipendente dalle impostazioni definite a livello del progetto.

#### PREREQUISITI

- È visualizzata l'area inferiore.
- Le **Proprietà B** sono selezionate nella barra degli strumenti dell'area inferiore.
- L'opzione **Modifiche grafiche** è selezionata nella casella degli strumenti Tipografia.

#### PROCEDIMENTO

- **1.** In modalità Tipografia, selezionare gli elementi di testo per i quali si intende modificare lo spessore del bordo.
- **2.** Nel pannello delle proprietà, attivare l'opzione **Spessore del bordo** nel gruppo **Testo**.
- **3.** Modificare il valore nel campo valori.

#### RISULTATO

Lo spessore dei bordi attorno agli elementi di testo selezionati viene modificato.

#### SUGGERIMENTO

È possibile modificare lo spessore predefinito per tutti i bordi degli elementi di testo a livello di progetto nella pagina **Testo** delle **Opzioni tipografiche**.

LINK CORRELATI [Finestra di dialogo Opzioni tipografiche](#page-922-0) a pag. 923 [Modifica dello spessore dei bordi delle cornici di testo](#page-635-0) a pag. 636

### **Modifica della spaziatura interna attorno agli elementi di testo**

È possibile modificare la spaziatura interna attorno ai singoli elementi di testo e per ciascun bordo in maniera indipendente. Ciò influisce sulla distanza tra il testo e gli sfondi cancellati e i

> 1783 Dorico Pro 5.0.20

<span id="page-1783-0"></span>bordi. Ciò vale esclusivamente per il layout e la catena di cornici correnti, oppure per tutti i layout e tutte le catene di cornici.

#### PREREQUISITI

- È visualizzata l'area inferiore.
- Le **Proprietà i** sono selezionate nella barra degli strumenti dell'area inferiore.
- L'opzione **Modifiche grafiche** è selezionata nella casella degli strumenti Tipografia.
- È stato scelto l'ambito appropriato per le proprietà locali.

#### PROCEDIMENTO

- **1.** In modalità Tipografia, selezionare gli elementi di testo dei quali si desidera modificare la spaziatura interna.
- **2.** Nel pannello delle proprietà, attivare individualmente o insieme le proprietà di **Spaziatura interna di cancellazione** nel gruppo **Testo**.
	- L modifica la spaziatura tra gli elementi di testo e il rispettivo bordo sinistro.
	- **R** modifica la spaziatura tra gli elementi di testo e il rispettivo bordo destro.
	- **T** modifica la spaziatura tra gli elementi di testo e il rispettivo bordo superiore.
	- **B** modifica la spaziatura tra gli elementi di testo e il rispettivo bordo inferiore.
- **3.** Modificare la spaziatura interna dei bordi cambiando i valori nei campi valori.

#### RISULTATO

La spaziatura interna attorno agli elementi di testo selezionati viene modificata. Valori più elevati aumentano la spaziatura interna, valori più bassi la riducono. Se l'ambito delle proprietà era impostato su **Localmente**, questa modifica ha effetto solamente nel layout e nella catena di cornici correnti.

#### SUGGERIMENTO

È possibile modificare la spaziatura interna predefinita per tutti gli elementi di testo nella pagina **Testo** delle **Opzioni tipografiche**. Tuttavia, questo non consente di modificare la spaziatura interna di ciascun bordo in maniera indipendente.

È possibile modificare la spaziatura interna predefinita tra il testo e ciascun bordo per i singoli stili paragrafo nella finestra di dialogo **Stili paragrafo**. Tuttavia, le impostazioni di spaziatura interna del bordo degli stili paragrafo vengono utilizzate solamente quando è attivata l'opzione **Bordo** per lo stile paragrafo corrispondente.

LINK CORRELATI [Casella degli strumenti Tipografia](#page-557-0) a pag. 558 [Modifica dell'ambito delle proprietà](#page-842-0) a pag. 843 [Copia delle impostazioni delle proprietà in altri layout/in altre catene di cornici](#page-839-0) a pag. 840 [Finestra di dialogo Stili paragrafo](#page-932-0) a pag. 933

# **Cancellazione dello sfondo degli elementi di testo**

È possibile cancellare lo sfondo dei singoli elementi di testo, per garantirne ad esempio la piena leggibilità anche quando incrociano le stanghette di misura. Ciò vale esclusivamente per il layout e la catena di cornici correnti, oppure per tutti i layout e tutte le catene di cornici.

#### <span id="page-1784-0"></span>PREREQUISITI

- È visualizzata l'area inferiore.
- Le **Proprietà <b>E** sono selezionate nella barra degli strumenti dell'area inferiore.
- L'opzione **Modifiche grafiche** <sup>p</sup>è selezionata nella casella degli strumenti Tipografia.
- È stato scelto l'ambito appropriato per le proprietà locali.

#### PROCEDIMENTO

- **1.** In modalità Tipografia, selezionare gli elementi di testo dei quali si intende cancellare gli sfondi.
- **2.** Nel pannello delle proprietà, attivare l'opzione **Cancella sfondo** nel gruppo **Testo**.

#### RISULTATO

Gli sfondi degli elementi di testo selezionati vengono cancellati. Se l'ambito delle proprietà era impostato su **Localmente**, questa modifica ha effetto solamente nel layout e nella catena di cornici correnti.

#### SUGGERIMENTO

- È possibile visualizzare dei bordi negli elementi di testo, oltre a poterne cancellare gli sfondi.
- Disattivando l'opzione **Cancella lo sfondo**, gli elementi di testo selezionati ritornano ad avere lo sfondo non cancellato predefinito.

#### ESEMPIO

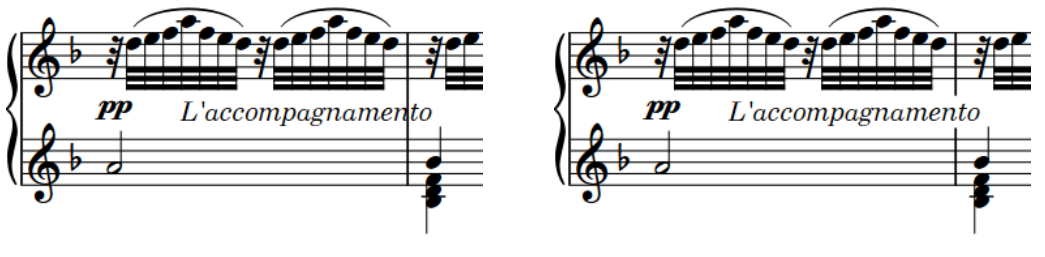

Testo con sfondo non cancellato Testo con sfondo cancellato

#### DOPO IL COMPLETAMENTO DI QUESTA OPERAZIONE

È possibile modificare la spaziatura interna tra gli elementi di testo e ciascun lato delle rispettive aree cancellate.

LINK CORRELATI [Aggiunta dei bordi agli elementi di testo](#page-1780-0) a pag. 1781 [Cancellazione dello sfondo dei gambi](#page-1414-0) a pag. 1415

## **Nascondere/visualizzare gli elementi di testo**

È possibile nascondere/visualizzare i singoli elementi di testo. Ciò vale esclusivamente per il layout e la catena di cornici correnti, oppure per tutti i layout e tutte le catene di cornici. È possibile ad esempio visualizzare specifici elementi di testo nei layout delle parti, ma nasconderli nei layout di partitura completa.

#### PREREQUISITI

- È visualizzata l'area inferiore.
- Le **Proprietà E** sono selezionate nella barra degli strumenti dell'area inferiore.
- Se ci si trova in modalità Tipografia, l'opzione **Modifiche grafiche** è selezionata nella casella degli strumenti Tipografia.
- È stato scelto l'ambito appropriato per le proprietà locali.

#### PROCEDIMENTO

- **1.** Selezionare gli elementi di testo che si intende nascondere o i segnali degli elementi di testo da visualizzare. Questa operazione può essere eseguita in modalità Scrittura e in modalità Tipografia.
- **2.** Nel pannello delle proprietà, attivare/disattivare **Nascondi** nel gruppo **Testo**.

#### RISULTATO

Gli elementi di testo selezionati sono nascosti quando è attivata la proprietà **Nascondi**, mentre sono visualizzati quando è disattivata. Se l'ambito delle proprietà era impostato su **Localmente**, questa modifica ha effetto solamente nel layout e nella catena di cornici correnti.

In corrispondenza della posizione di ciascun elemento di testo nascosto vengono visualizzati dei segnali. I segnali non vengono comunque stampati per impostazione predefinita.

#### SUGGERIMENTO

- È possibile nascondere/visualizzare i segnali del testo selezionando **Visualizzazione** > **Segnali** > **Testo**.
- Nella pagina **Scorciatoie da tastiera** delle **Preferenze** è possibile assegnare una scorciatoia da tastiera per la funzione **Nascondi/Visualizza l'elemento**.

LINK CORRELATI [Segnali](#page-490-0) a pag. 491 [Casella degli strumenti Tipografia](#page-557-0) a pag. 558 [Nascondere/visualizzare le aree](#page-45-0) a pag. 46 [Modifica dell'ambito delle proprietà](#page-842-0) a pag. 843 [Copia delle impostazioni delle proprietà in altri layout/in altre catene di cornici](#page-839-0) a pag. 840 [Pagina Scorciatoie da tastiera nella finestra di dialogo Preferenze](#page-62-0) a pag. 63 [Annotazioni](#page-750-0) a pag. 751

# **Legature di valore**

Una legatura di valore è una linea curva che unisce due note della stessa altezza. Quando le note hanno durata maggiore rispetto alla durata massima di una misura nel tempo in chiave prevalente, queste sono automaticamente visualizzate in Dorico Pro sotto forma di catene di legature, cioè una sequenza di note adiacenti unite tramite delle legature di valore.

Ciascuna sequenza di legature di valore, sia che unisca due o dieci note, costituisce una singola nota, la cui durata è pari a tutte le note legate combinate tra loro. Un musicista suona tutte le note come fossero un'unica entità, senza mai risuonare la nota in qualsiasi punto entro la durata ritmica della catena di legature.

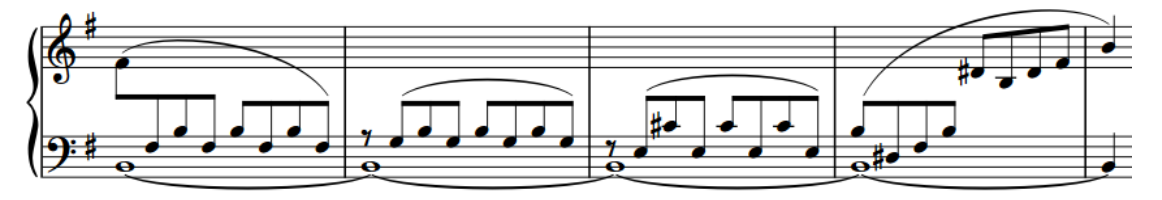

Una catena di legature che attraversa più misure nel rigo inferiore di pianoforte

Nelle tablature, le legature di valore sono automaticamente annotate come parentesi tonde intorno alle note/agli accordi nelle misure successive. Quando la tablatura è visualizzata con i ritmi, le legature di valore all'interno della stessa misura sono indicate con i gambi anziché con le teste di nota tra parentesi.

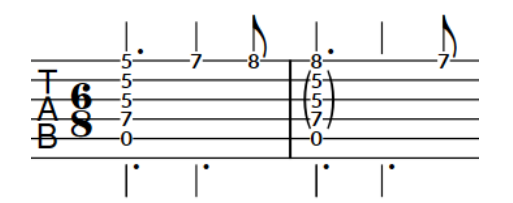

Una frase nella tablatura con alcune legature di valore all'interno delle misure e un accordo legato tra due misure

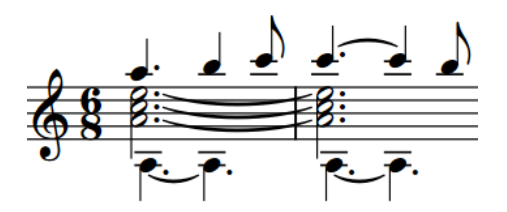

La stessa frase su un rigo di notazione

In Dorico Pro, la maggior parte delle legature di valore vengono create automaticamente. I ritmi vengono annotati in conformità con il raggruppamento dei movimenti prevalente, generalmente determinato dal tempo in chiave. Di conseguenza, le note che non possono essere annotate utilizzando una singola durata vengono automaticamente inserite come catene di legature. Ad esempio, se si inserisce una nota da un intero col punto all'inizio di una misura in un tempo in chiave da 4/4, essa viene automaticamente annotata come un intero legato a una metà nella misura successiva. Se il tempo in chiave cambia, le catene di legature vengono regolate automaticamente in modo da rimanere corrette nel nuovo metro.

Dorico Pro determina automaticamente, in base al contesto e alle impostazioni globali del progetto, la posizione delle estremità e la direzione di curvatura più appropriate per le legature, in modo da evitare collisioni.

#### **NOTA**

Le legature di portamento non vanno confuse con le legature di valore, che potrebbero apparire simili a prima vista, ma che invece uniscono note della stessa altezza a indicare <span id="page-1787-0"></span>che queste vengono suonate come una singola nota. In tal senso, le legature di valore fanno parte della notazione ritmica, mentre le legature di portamento sono considerate articolazioni.

In modalità Scrittura è possibile selezionare solamente intere catene di legature, poiché Dorico Pro considera ciascuna catena di legature come fosse una singola nota. È comunque possibile inserire delle notazioni, come le dinamiche, a metà delle catene di legature attivando il cursore di inserimento e spostandolo fino alla posizione ritmica desiderata all'interno della catena.

In modalità Tipografia è possibile selezionare le singole note e legature all'interno delle catene di legature e modificarle in maniera indipendente.

- Quando si legano delle note esistenti, queste potrebbero venire consolidate in un numero inferiore o maggiore di note all'interno di una catena di legature, a seconda del contesto musicale, del tempo in chiave e della posizione di inizio della nota nella misura.
- Le articolazioni possono essere visualizzate una sola volta in ciascuna catena di legature, all'inizio o alla fine della catena, a seconda del tipo di articolazione. Ad esempio, i segni di staccato appaiono alla fine, mentre gli accenti all'inizio. È possibile modificare la posizione delle articolazioni rispetto alle catene di legature a livello del progetto e per le singole catene di legature.

#### LINK CORRELATI

[Raggruppamento di note e pause](#page-1121-0) a pag. 1122 [Raggruppamenti dei tratti d'unione in base al metro](#page-1097-0) a pag. 1098 [Inserimento delle note](#page-237-0) a pag. 238 [Forzare la durata di note/pause](#page-280-0) a pag. 281 [Inserimento delle legature di valore](#page-265-0) a pag. 266 [Suddivisione delle catene di legature](#page-1798-0) a pag. 1799 [Direzione di curvatura delle legature di valore](#page-1792-0) a pag. 1793 [Tempi in chiave](#page-1807-0) a pag. 1808 [Note](#page-1376-0) a pag. 1377 [Teste di nota tra parentesi](#page-1394-0) a pag. 1395 [Posizioni delle articolazioni](#page-1049-0) a pag. 1050 [Modifica della posizione delle articolazioni nelle catene di legature](#page-1050-0) a pag. 1051 [Nascondere/visualizzare o mettere tra parentesi le alterazioni](#page-1036-0) a pag. 1037 [Tablature](#page-1744-0) a pag. 1745 [Cursore di inserimento](#page-230-0) a pag. 231 [Metodi di inserimento per le dinamiche](#page-332-0) a pag. 333 [Regioni di misure numerate](#page-1618-0) a pag. 1619

# **Opzioni tipografiche per le legature di valore a livello del progetto**

Le opzioni relative all'aspetto e alla posizione delle legature di valore a livello del progetto sono disponibili nella pagina **Legature di valore** delle **Opzioni tipografiche**.

Le opzioni presenti nella pagina **Legature di valore** consentono di modificare la direzione di curvatura, la forma e l'aspetto predefiniti delle legature di valore, la loro lunghezza minima e la posizione rispetto alle teste di nota e alle altre legature di valore nelle catene di legature.

Molte delle opzioni disponibili sono accompagnate da esempi musicali che dimostrano visivamente l'impatto che ciascuna di esse ha sull'aspetto della musica.

LINK CORRELATI [Finestra di dialogo Opzioni tipografiche](#page-922-0) a pag. 923 [Direzione di curvatura delle legature di valore](#page-1792-0) a pag. 1793 [Altezza delle legature di valore](#page-1802-0) a pag. 1803 [Scostamento delle spalle delle legature di valore](#page-1804-0) a pag. 1805

# **Confronto tra legature di valore e legature di portamento**

Le legature di valore e le legature di portamento appaiono simili nell'aspetto ma sono decisamente diverse nel significato.

Le legature di valore indicano che una nota non deve essere risuonata. Vengono utilizzate per unire tra loro note della stessa altezza. Queste possono essere ad esempio utilizzate per estendere le note su più misure. Sebbene in una singola catena di legature possono essere incluse più note, ciascuna legatura di valore nella catena unisce solamente una testa di nota alla testa di nota successiva sul rigo.

Le articolazioni sulle note legate hanno effetto solamente sull'attacco all'inizio della catena di legature e sul rilascio alla fine della stessa.

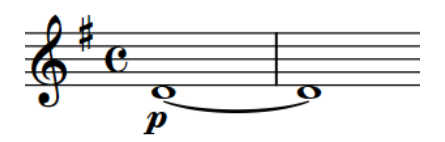

Due note lunghe unite con una legatura di valore

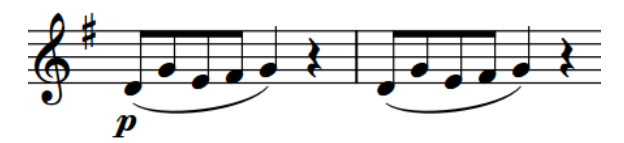

Due frasi con legature di portamento

Le legature di portamento indicano un'articolazione, come ad esempio un archeggio o un respiro, e generalmente raggruppano note di altezza diversa. Le legature di portamento possono unire tra loro due teste di nota separate da qualsiasi altezza. Spesso indicano la forma delle frasi.

Anche le legature di portamento possono essere utilizzate insieme alle articolazioni. A differenza di quanto avviene con le legature di valore, le articolazioni all'interno delle legature di portamento possono modificare il suono lungo la frase. Ad esempio, le articolazioni di staccato sulle note ripetute della stessa altezza all'interno di una legatura di portamento indicano che le note devono essere suonate con uno strumento a corde utilizzando la stessa direzione dell'archetto, stoppando però quest'ultimo tra ogni nota.

LINK CORRELATI [Legature di portamento](#page-1656-0) a pag. 1657 [Inserimento delle legature di valore](#page-265-0) a pag. 266 [Inserimento delle legature di portamento](#page-291-0) a pag. 292

# **Stili di legature di valore**

In Dorico Pro sono disponibili diversi stili di legature di valore che possono essere utilizzati per indicare diversi significati.

#### **Continua**

Si tratta dello stile predefinito. Le legature di valore sono visualizzate come linee continue affusolate: più sottili alle estremità e più spesse nel centro.

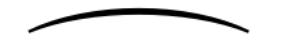

#### **Tratteggiata**

Le legature di valore sono visualizzate come linee affusolate tratteggiate. Queste possono essere utilizzate per indicare legature di valore facoltative o suggerite, ad esempio nella musica vocale in cui alcuni versi presentano un numero maggiore di sillabe rispetto ad altri e quindi richiedono più note.

June 1994 and

#### **Punteggiata**

Le legature di valore sono visualizzate come linee punteggiate. I punti hanno la stessa dimensione e la stessa distanza relativa, per tutta la lunghezza della legatura. Queste possono inoltre essere utilizzate per indicare delle legature di valore facoltative o suggerite.

. . . . . . . . . . . . . <u>.</u> .

#### **Inizio semi-tratteggiato**

La prima metà delle legature di valore è visualizzata come una linea tratteggiata, la seconda metà come una linea continua. Questa tipologia viene utilizzata nelle edizioni critiche per indicare che una legatura di valore è stata scritta in maniera incompleta all'origine.

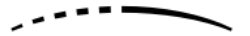

#### **Fine semi-tratteggiata**

La prima metà delle legature di valore è visualizzata come una linea continua, la seconda metà come una linea tratteggiata. Questa tipologia viene utilizzata nelle edizioni critiche per indicare che una legatura di valore è stata scritta in maniera incompleta all'origine.

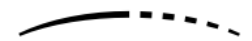

#### **Editoriale**

Le legature di valore sono visualizzate come linee nere continue, ma con una linea verticale più piccola che le interseca esattamente a metà della propria lunghezza. Questa tipologia viene utilizzata per indicare che le legature sono state aggiunte dall'editore e che non erano presenti nella versione sorgente.

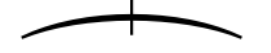

LINK CORRELATI [Cancellazione dello sfondo dei tempi in chiave](#page-1826-0) a pag. 1827

### **Modifica dello stile delle legature di valore**

È possibile modificare lo stile delle singole legature di valore. Ciò vale esclusivamente per il layout e la catena di cornici correnti, oppure per tutti i layout e tutte le catene di cornici. Per impostazione predefinita, tutte le legature di valore sono continue.

PREREQUISITI

- È visualizzata l'area inferiore.
- Le **Proprietà** sono selezionate nella barra degli strumenti dell'area inferiore.
- Se ci si trova in modalità Tipografia, l'opzione **Modifiche grafiche** è selezionata nella casella degli strumenti Tipografia.

È stato scelto l'ambito appropriato per le proprietà locali.

#### PROCEDIMENTO

**1.** Selezionare le legature di valore per le quali si intende modificare lo stile. Questa operazione può essere eseguita in modalità Scrittura e in modalità Tipografia.

**NOTA** 

In modalità Scrittura è possibile selezionare solamente intere catene di legature. In modalità Tipografia possono essere selezionate le singole legature all'interno delle catene di legature.

- **2.** Nel pannello delle proprietà, attivare l'opzione **Stile** nel gruppo **Legature di valore**.
- **3.** Selezionare una delle seguenti opzioni dal menu:
	- **Continua**
	- **Tratteggiata**
	- **Punteggiata**
	- **Inizio semi-tratteggiato**
	- **Fine semi-tratteggiata**
	- **Editoriale**

#### RISULTATO

Lo stile delle legature di valore selezionate viene modificato. Se l'ambito delle proprietà era impostato su **Localmente**, questa modifica ha effetto solamente nel layout e nella catena di cornici correnti.

#### SUGGERIMENTO

Per ciascuna di queste opzioni è possibile impostare dei parametri precisi a livello del progetto nella pagina **Legature di valore** delle **Opzioni tipografiche**. È possibile ad esempio modificare la lunghezza e la larghezza dei tratti nelle legature di valore di tipo **Editoriale**, il diametro dei punti e la lunghezza dei trattini, oltre che la dimensione degli spazi tra i punti e i trattini nelle legature di valore punteggiate e tratteggiate.

LINK CORRELATI [Finestra di dialogo Opzioni tipografiche](#page-922-0) a pag. 923 [Casella degli strumenti Tipografia](#page-557-0) a pag. 558 [Modifica dell'ambito delle proprietà](#page-842-0) a pag. 843 [Copia delle impostazioni delle proprietà in altri layout/in altre catene di cornici](#page-839-0) a pag. 840

### **Modifica della dimensione dei trattini/puntini nelle legature di valore**

È possibile modificare la dimensione dei trattini/puntini nelle singole legature di valore, in maniera indipendente dalle impostazioni definite a livello del progetto. Ciò vale esclusivamente per il layout e la catena di cornici correnti, oppure per tutti i layout e tutte le catene di cornici.

#### **NOTA**

I passaggi descritti di seguito si applicano solamente alle legature di valore tratteggiate/ punteggiate.

#### PREREQUISITI

- È visualizzata l'area inferiore.
- Le **Proprietà E** sono selezionate nella barra degli strumenti dell'area inferiore.
- Se ci si trova in modalità Tipografia, l'opzione **Modifiche grafiche** è selezionata nella casella degli strumenti Tipografia.
- È stato scelto l'ambito appropriato per le proprietà locali.

#### PROCEDIMENTO

**1.** Selezionare le legature di valore tratteggiate/punteggiate per le quali si intende modificare la dimensione dei trattini/puntini. Questa operazione può essere eseguita in modalità Scrittura e in modalità Tipografia.

#### **NOTA**

In modalità Scrittura è possibile selezionare solamente intere catene di legature. In modalità Tipografia possono essere selezionate le singole legature all'interno delle catene di legature.

- **2.** Nel pannello delle proprietà, attivare l'opzione **Trattino/puntino** nel gruppo **Legature di valore**.
- **3.** Modificare il valore nel campo valori.

#### RISULTATO

Se si aumenta il valore, i trattini/puntini diventano più grandi, riducendolo diventano più piccoli. Se l'ambito delle proprietà era impostato su **Localmente**, questa modifica ha effetto solamente nel layout e nella catena di cornici correnti.

#### SUGGERIMENTO

È possibile modificare la dimensione predefinita dei trattini/punti di tutte le legature di valore tratteggiate/punteggiate a livello del progetto in **Opzioni tipografiche** > **Legature di valore** > **Presentazione** > **Opzioni avanzate**.

In questa pagina è anche possibile modificare lo spessore di tutti gli stili di legature di valore. Non è tuttavia possibile modificare lo spessore delle singole legature di valore.

LINK CORRELATI [Opzioni tipografiche per le legature di valore a livello del progetto](#page-1787-0) a pag. 1788 [Finestra di dialogo Opzioni tipografiche](#page-922-0) a pag. 923 [Casella degli strumenti Tipografia](#page-557-0) a pag. 558 [Modifica dell'ambito delle proprietà](#page-842-0) a pag. 843 [Copia delle impostazioni delle proprietà in altri layout/in altre catene di cornici](#page-839-0) a pag. 840

### **Modifica della dimensione degli spazi nelle legature di valore tratteggiate/punteggiate**

È possibile modificare la dimensione degli spazi nelle singole legature di valore tratteggiate/ punteggiate, in maniera indipendente dalle impostazioni definite a livello del progetto. Ciò vale esclusivamente per il layout e la catena di cornici correnti, oppure per tutti i layout e tutte le catene di cornici.

PREREQUISITI

È visualizzata l'area inferiore.

- <span id="page-1792-0"></span>Le **Proprietà E** sono selezionate nella barra degli strumenti dell'area inferiore.
- L'opzione **Modifiche grafiche <sup>p</sup>e** è selezionata nella casella degli strumenti Tipografia.
- È stato scelto l'ambito appropriato per le proprietà locali.

#### PROCEDIMENTO

- **1.** In modalità Tipografia, selezionare le singole legature di valore tratteggiate/punteggiate per le quali si intende modificare la dimensione degli spazi vuoti.
- **2.** Nel pannello delle proprietà, attivare l'opzione **Distanza** nel gruppo **Legature di valore**.
- **3.** Modificare il valore nel campo valori.

#### RISULTATO

Se si aumenta il valore, gli spazi tra i trattini/puntini (cioè la loro distanza) diventano più ampi. Se si riduce il valore, gli spazi tra i trattini/puntini vengono ridotti. Se l'ambito delle proprietà era impostato su **Localmente**, questa modifica ha effetto solamente nel layout e nella catena di cornici correnti.

#### SUGGERIMENTO

È possibile modificare la dimensione predefinita degli spazi vuoti tra i trattini/punti di tutte le legature di valore tratteggiate/punteggiate a livello del progetto in **Opzioni tipografiche** > **Legature di valore** > **Presentazione** > **Opzioni avanzate**.

LINK CORRELATI [Finestra di dialogo Opzioni tipografiche](#page-922-0) a pag. 923 [Casella degli strumenti Tipografia](#page-557-0) a pag. 558 [Cancellazione dello sfondo dei tempi in chiave](#page-1826-0) a pag. 1827

# **Direzione di curvatura delle legature di valore**

La direzione di curvatura delle legature di valore è determinata dalla direzione dei gambi delle note/degli accordi a ciascuna estremità della legatura di valore, dal numero di note negli accordi alle estremità della legatura di valore e dal numero di voci nel rigo.

### **Singole note legate nei contesti a voce singola**

Se è attiva una voce singola e una legatura di valore unisce due note, la direzione di curvatura della legatura è determinata dalla direzione dei gambi delle note a ciascuna estremità della legatura di valore.

- Se la direzione dei gambi è la stessa, la legatura di valore curva verso l'esterno rispetto alle note e viene posizionata sul lato delle teste di nota.
- Se la direzione dei gambi è diversa, la legatura di valore curva verso l'alto per impostazione predefinita.

### **Accordi legati nei contesti a voce singola**

Se una legatura di valore unisce due accordi, la direzione della legatura viene determinata dal numero di note legate note negli accordi.

Se il numero di note è pari, le legature sono equamente ripartite tra la curvatura verso le teste di nota e la curvatura verso i gambi.

Con un numero dispari di note, la maggior parte delle legature curva verso le teste di nota.

#### **Note legate nei contesti a voci multiple**

Le legature di valore vengono posizionate sul lato dei gambi delle note e curvano come descritto di seguito:

- Per le voci a gambo verso l'alto, le legature di valore curvano verso l'alto.
- Per le voci a gambo verso il basso, le legature di valore curvano verso il basso.
- Per le altezze sovrapposte/a incastro in più voci, si applicano le regole per gli accordi legati nei contesti a voce singola. Tutte le note in tutte le voci vengono trattate come se appartenessero a una singola voce.

#### SUGGERIMENTO

Nella pagina **Legature di valore** delle **Opzioni tipografiche** è possibile modificare la direzione di curvatura predefinita delle legature di valore tra note con direzioni dei gambi diverse.

È anche possibile modificare la direzione di curvatura delle singole legature di valore.

LINK CORRELATI [Altezza delle legature di valore](#page-1802-0) a pag. 1803 [Scostamento delle spalle delle legature di valore](#page-1804-0) a pag. 1805 [Cancellazione dello sfondo dei gambi](#page-1414-0) a pag. 1415

### **Modifica della direzione di curvatura delle legature di valore**

È possibile modificare la direzione di curvatura delle legature di valore a livello individuale, incluse le singole legature nelle catene di legature. Ciò vale esclusivamente per il layout e la catena di cornici correnti, oppure per tutti i layout e tutte le catene di cornici.

PREREQUISITI

- È visualizzata l'area inferiore.
- Le **Proprietà E** sono selezionate nella barra degli strumenti dell'area inferiore.
- Se ci si trova in modalità Tipografia, l'opzione **Modifiche grafiche** è selezionata nella casella degli strumenti Tipografia.
- È stato scelto l'ambito appropriato per le proprietà locali.

#### PROCEDIMENTO

**1.** Selezionare le legature di valore per le quali si intende modificare la direzione di curvatura. Questa operazione può essere eseguita in modalità Scrittura e in modalità Tipografia.

**NOTA** 

In modalità Scrittura è possibile selezionare solamente intere catene di legature. In modalità Tipografia possono essere selezionate le singole legature all'interno delle catene di legature.

- **2.** Nel pannello delle proprietà, attivare l'opzione **Direzione** nel gruppo **Legature di valore**.
- **3.** Selezionare una delle seguenti opzioni:
	- **Verso l'alto**
	- **Verso il basso**

#### RISULTATO

La direzione di curvatura delle legature di valore selezionate viene modificata. Se l'ambito delle proprietà era impostato su **Localmente**, questa modifica ha effetto solamente nel layout e nella catena di cornici correnti.

#### SUGGERIMENTO

In modalità Tipografia è possibile regolare la forma precisa delle catene di legature e di ciascuna legatura che fa parte della catena, utilizzando le rispettive maniglie quadrate.

#### LINK CORRELATI

[Casella degli strumenti Tipografia](#page-557-0) a pag. 558 [Modifica dell'ambito delle proprietà](#page-842-0) a pag. 843 [Copia delle impostazioni delle proprietà in altri layout/in altre catene di cornici](#page-839-0) a pag. 840 [Modifica della forma e dell'inclinazione delle legature di valore](#page-1799-0) a pag. 1800

## **Legature di valore non standard**

Generalmente, le legature di valore uniscono due note della stessa altezza nello stesso rigo. Esse possono attraversare le interruzioni di accollatura e di cornice, i cambi di chiave o i cambi di tempo in chiave. Questi tipi di legature di valore vengono tutti posizionati automaticamente in Dorico Pro.

Le legature di valore uniscono anche note non adiacenti, note in voci differenti, oppure note su righi diversi. In Dorico Pro, questi tipi di legature di valore devono essere inseriti manualmente.

#### **Legature di valore attraverso le interruzioni di accollatura/cornice**

Le estremità delle legature di valore che attraversano le interruzioni di accollatura/cornice vengono posizionate automaticamente in Dorico Pro.

Le rispettive posizioni in verticale rimangono le stesse, poiché entrambe le estremità sono centrate sulle teste di nota alle quali esse sono collegate. Rimane uguale anche il loro comportamento, infatti selezionando una nota in una catena di legature che attraversa un'interruzione di accollatura/cornice in modalità Scrittura vengono selezionate tutte le note nella catena di legature.

Lo spazio orizzontale per le parti delle legature di valore visualizzate a sinistra delle note all'inizio delle nuove accollature/cornici potrebbe non essere sufficiente per visualizzare una curva ideale per la legatura. In questi casi, è possibile utilizzare l'opzione **Spaziatura delle note** in modalità Tipografia per regolare la spaziatura delle singole note all'inizio delle accollature/cornici per consentire di avere più spazio per le legature di valore.

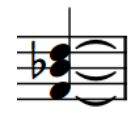

L'inizio di una catena di legature prima di un'interruzione di accollatura

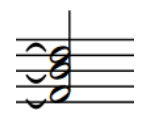

La fine della stessa catena di legature dopo un'interruzione di accollatura

### **Note legate con alterazioni attraverso le interruzioni di accollatura/ cornice**

Le estremità delle legature di valore per le note legate con delle alterazioni attraverso le interruzioni di accollatura/di cornice vengono anch'esse posizionate automaticamente.

Poiché le note legate in Dorico Pro vengono trattate come un'unica nota annotata per adattarsi ai tempi in chiave, le alterazioni di precauzione all'inizio delle nuove accollature/cornici non vengono visualizzate per impostazione predefinita. Se si sceglie di visualizzare le alterazioni accanto alle note nelle catene di legature all'inizio delle nuove accollature/cornici, la posizione delle note viene modificata in modo da lasciare spazio alle alterazioni. Tuttavia, questo posizionamento automatico potrebbe non lasciare lo spazio sufficiente affinché la parte della legatura di valore a sinistra delle note venga visualizzata con una curva ideale.

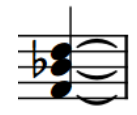

accollatura

prima di un'interruzione di

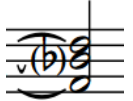

L'inizio di una catena di legature La fine della stessa catena di legature con un'alterazione di precauzione tra parentesi

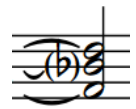

La fine della stessa catena di legature dopo la regolazione della spaziatura delle note per lasciare più spazio alla legatura di valore accanto all'alterazione

### **Legature di valore attraverso i cambi di tempo in chiave**

Le legature di valore vengono automaticamente posizionate tra le note che si estendono lungo un cambio di tempo in chiave. Se le legature di valore che si estendono lungo un cambio di tempo in chiave uniscono delle note al centro di un rigo, la parte superiore o inferiore del cambio di tempo in chiave ne viene parzialmente oscurato. Tuttavia, poiché le legature di valore sono curve, è improbabile che il tempo in chiave venga completamente oscurato.

### **Legature di valore attraverso i cambi di chiave**

Le legature di valore vengono automaticamente posizionate tra le note che si estendono lungo un cambio di chiave. Le legature di valore attraverso i cambi di chiave non sono orizzontali, per il fatto che la stessa altezza si trova in posizioni diverse in ciascuna chiave.

Le legature di valore tra chiavi diverse possono risultare visivamente e musicalmente fuorvianti, poiché potrebbero essere scambiate per legature di portamento. In questo caso, si può valutare di spostare il cambio di chiave prima/dopo la nota legata.

### **Legature di valore tra note non adiacenti**

È possibile inserire delle legature di valore tra note della stessa altezza che non si trovano direttamente una accanto all'altra e tra gli abbellimenti e le note normali. Questo può essere utile quando si inseriscono ad esempio delle legature di valore tra più note prima di un accordo.

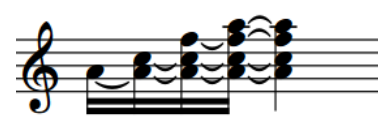

Note legate che creano un accordo Note legate all'accordo che segue Abbellimenti multipli legati

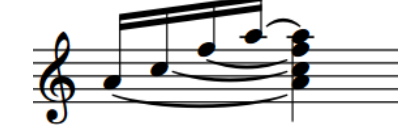

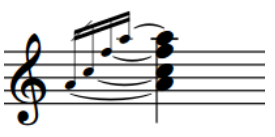

all'accordo che segue

### **Legature di valore tra voci differenti**

È possibile inserire delle legature di valore tra note della stessa altezza in voci diverse appartenenti allo stesso strumento.

### **Legature di valore tra note su righi diversi**

È possibile inserire delle legature di valore tra note della stessa altezza in righi diversi appartenenti allo stesso strumento, come ad esempio i due righi di pianoforte.

### **Legature di valore laissez vibrer**

Le legature *laissez vibrer* sono legature di valore corte che indicano che una nota deve essere lasciata risuonare senza che venga interrotta. Queste legature si estendono per un breve tratto a destra della nota a cui si applicano, ma non si collegano ad un'altra nota.

Le legature di valore *laissez vibrer* possono essere aggiunte a qualsiasi nota. È possibile modificare le legature *laissez vibrer* in modalità Tipografia esattamente come avviene con qualsiasi altra legatura di valore.

LINK CORRELATI [Inserimento delle legature di valore](#page-265-0) a pag. 266 [Nascondere/visualizzare o mettere tra parentesi le alterazioni](#page-1036-0) a pag. 1037 [Interruzioni di accollatura](#page-800-0) a pag. 801 [Interruzioni di cornice](#page-804-0) a pag. 805 [Spaziatura delle note](#page-650-0) a pag. 651 [Regolazione della spaziatura delle note in corrispondenza di singole posizioni ritmiche](#page-656-0) a pag. 657

# **Nascondere/visualizzare le legature di valore laissez vibrer**

È possibile aggiungere le legature di valore *laissez vibrer* per specificare ad esempio quali note non devono essere arrestate dopo che sono state suonate ma che devono invece essere lasciate risuonare.

PREREQUISITI

- È visualizzata l'area inferiore.
- Le **Proprietà E** sono selezionate nella barra degli strumenti dell'area inferiore.
- Se ci si trova in modalità Tipografia, l'opzione **Modifiche grafiche** è selezionata nella casella degli strumenti Tipografia.

#### PROCEDIMENTO

- **1.** Selezionare le note sulle quali si intende aggiungere una legatura di valore *laissez vibrer*. Questa operazione può essere eseguita in modalità Scrittura e in modalità Tipografia.
- **2.** Nel pannello delle proprietà, attivare/disattivare l'opzione **Legatura 'laissez vibrer'** nel gruppo **Note e pause**.

#### RISULTATO

Le legature di valore *laissez vibrer* vengono aggiunte alle note selezionate quando la proprietà è attivata e vengono rimosse quando è disattivata. Le legature di valore *laissez vibrer* vengono posizionate automaticamente.

#### SUGGERIMENTO

- È possibile modificare la lunghezza e la forma delle singole legature di valore *laissez vibrer*  esattamente come avviene con qualsiasi altra legatura di valore in modalità Tipografia. È anche possibile modificare la lunghezza minima predefinita di tutte le legature di valore *laissez vibrer* a livello del progetto, nella sezione **Lunghezza** della pagina **Legature di valore**  nelle **Opzioni tipografiche**.
- Nella pagina **Scorciatoie da tastiera** delle **Preferenze** è possibile assegnare una scorciatoia da tastiera per la funzione **Alterna la legatura 'laissez vibrer'**.

ESEMPIO

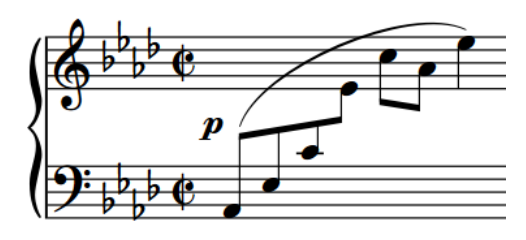

Frase senza legature di valore laissez vibrer Frase con legature di valore laissez vibrer

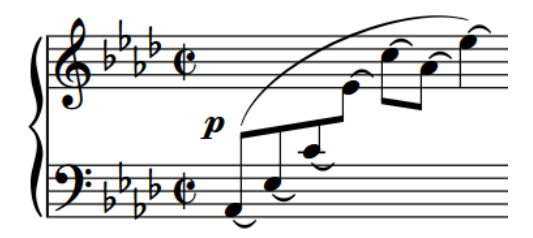

#### LINK CORRELATI

[Modifica della forma e dell'inclinazione delle legature di valore](#page-1799-0) a pag. 1800 [Finestra di dialogo Opzioni tipografiche](#page-922-0) a pag. 923 [Casella degli strumenti Tipografia](#page-557-0) a pag. 558

# **Eliminazione delle legature di valore**

È possibile eliminare le legature di valore senza eliminare le note a cui esse sono collegate.

#### **NOTA**

Se si eliminano delle legature di valore dalle catene di legature, vengono rimosse tutte le legature di valore nella rispettiva catena di legature. Se si desidera rimuovere delle singole legature di valore dalle catene di legature più lunghe, queste possono essere suddivise.

#### PROCEDIMENTO

- **1.** In modalità Scrittura, selezionare le catene di legature dalle quali si intende eliminare tutte le legature di valore.
- **2.** Eliminare tutte le legature di valore in uno dei seguenti modi:
	- Premere **U** .
	- Nella casella degli strumenti delle note, fare clic su **Forbici** .

#### RISULTATO

Tutte le legature di valore nella catena di legature selezionata vengono eliminate. Le note che si trovavano precedentemente nella catena di legature rimangono alle rispettive posizioni ritmiche. LINK CORRELATI [Casella degli strumenti delle note](#page-208-0) a pag. 209 [Modifica della durata delle note](#page-277-0) a pag. 278

# <span id="page-1798-0"></span>**Suddivisione delle catene di legature**

È possibile suddividere le catene di legature in posizioni specifiche, ad esempio se si desidera modificare l'altezza a metà di una catena, oppure eliminare singole legature all'interno della catena stessa. Questo non comporta la rimozione di nessun'altra legatura di valore nella catena di legature.

#### **NOTA**

Se si desidera suddividere delle legature di valore a causa del fatto che Dorico Pro le ha annotate in maniera differente rispetto a quanto atteso, è possibile modificare le impostazioni predefinite di raggruppamento di note e pause, in conformità con i diversi metri. È anche possibile impostare dei raggruppamenti dei movimenti personalizzati per i singoli tempi in chiave.

PROCEDIMENTO

- **1.** In modalità Scrittura, fare doppio-clic sul rigo dove si desidera suddividere una catena di legature per avviare l'inserimento delle note a partire da quella posizione.
- **2.** Facoltativo: spostare il cursore di inserimento nel punto in cui si desidera suddividere la catena di legature.
	- Premere **Freccia destra** / **Freccia sinistra** per spostare il cursore di inserimento in conformità con la risoluzione della griglia ritmica corrente.
	- Per fare avanzare il cursore di inserimento in base al valore della nota attualmente selezionato, premere **Barra spaziatrice** o fare clic su **Sposta avanti il cursore** nella barra degli strumenti del pannello della tastiera di pianoforte, della tastiera degli strumenti a tasti o del pannello dei drum pad.
	- Premere **Ctrl/Cmd-Freccia destra** / **Ctrl/Cmd-Freccia sinistra** per spostare il cursore di inserimento alla misura successiva/precedente.
- **3.** Suddividere la catena di legature in uno dei modi seguenti:
	- Premere **U** .
	- Nella casella degli strumenti delle note, fare clic su **Forbici** ...
- **4.** Facoltativo: se si desidera suddividere la stessa catena di legature in più punti, spostare il cursore di inserimento alla posizione ritmica successiva in cui si desidera eseguire la suddivisione e ripetere il passaggio 3.
- **5.** Arrestare l'inserimento delle note in uno dei modi seguenti:
	- Premere **Esc** o **Invio** .
	- Nella casella degli strumenti delle note, fare clic su **Avvia l'inserimento delle note** .

#### RISULTATO

La catena di legature viene suddivisa alla posizione del cursore di inserimento.

#### LINK CORRELATI

[Raggruppamento di note e pause](#page-1121-0) a pag. 1122 [Raggruppamenti dei tratti d'unione in base al metro](#page-1097-0) a pag. 1098 [Creazione di raggruppamenti dei movimenti personalizzati in base alla metrica](#page-1122-0) a pag. 1123 <span id="page-1799-0"></span>[Suddivisione delle note in base alla durata](#page-279-0) a pag. 280 [Casella degli strumenti delle note](#page-208-0) a pag. 209 [Cursore di inserimento](#page-230-0) a pag. 231 [Spostamento manuale del cursore di inserimento](#page-236-0) a pag. 237 [Griglia ritmica](#page-229-0) a pag. 230 [Cancellazione dello sfondo dei tempi in chiave](#page-1826-0) a pag. 1827 [pannello della tastiera di pianoforte](#page-219-0) a pag. 220 [pannello della tastiera degli strumenti a tasti](#page-221-0) a pag. 222 [Pannello dei drum pad](#page-222-0) a pag. 223

# **Legature di valore in modalità Tipografia**

In modalità Tipografia, ciascuna legatura di valore presenta cinque maniglie quadrate, ognuna delle quali può essere spostata in maniera indipendente dalle altre. Alcune maniglie sono collegate alle altre, di conseguenza lo spostamento di una potrebbe modificare la posizione delle maniglie attigue.

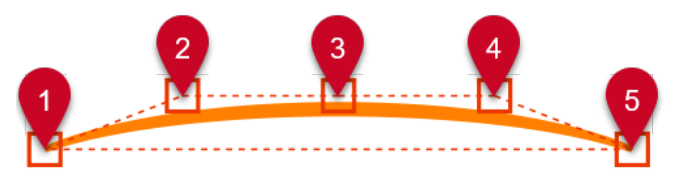

Le Legature di valore presentano le seguenti maniglie in modalità Tipografia:

- **1** Estremità sinistra
- **2** Punto di controllo sinistro
- **3** Altezza delle legature di valore
- **4** Punto di controllo destro
- **5** Estremità destra

Ad esempio, spostando l'estremità sinistra, sia l'inizio di una legatura di valore che le altre maniglie vengono allontanate dall'estremità destra. Se invece si sposta solo il punto di controllo destro, viene spostata anche la maniglia relativa all'altezza della legatura di valore. Questo consente di avere il pieno controllo sulla forma delle legature, garantendo comunque che il risultato finale rimanga una curva omogenea.

Queste maniglie possono essere spostate per modificare la forma/l'angolazione delle legature di valore con la tastiera, con il mouse e utilizzando le proprietà nel gruppo **Legature di valore** del pannello delle proprietà.

LINK CORRELATI [Altezza delle legature di valore](#page-1802-0) a pag. 1803 [Scostamento delle spalle delle legature di valore](#page-1804-0) a pag. 1805

### **Modifica della forma e dell'inclinazione delle legature di valore**

È possibile modificare le legature di valore e le relative maniglie a livello grafico; ciò consente di modificare la forma e/o l'inclinazione delle singole legature di valore, ad esempio per regolare un'estremità rispetto a una singola testa di nota. Ciò vale esclusivamente per il layout e la catena di cornici correnti, oppure per tutti i layout e tutte le catene di cornici.

PREREQUISITI

● L'opzione **Modifiche grafiche** è selezionata nella casella degli strumenti Tipografia.
È stato scelto l'ambito appropriato per le proprietà locali.

#### PROCEDIMENTO

- **1.** In modalità Tipografia, selezionare intere legature di valore o le singole maniglie che si intende spostare, in uno dei modi seguenti:
	- Fare **Ctrl/Cmd** -clic su più legature.
	- Fare **Ctrl/Cmd**-clic sulle singole maniglie in più legature.
	- Selezionare un'intera legatura e premere **Tab** per scorrere le relative maniglie fino a quando è selezionata la maniglia desiderata.
	- Fare clic sulla maniglia che si intende spostare.

#### **NOTA**

- Per modificare l'angolazione delle legature di valore, selezionarne solamente le estremità.
- È possibile visualizzare le maniglie su tutti gli oggetti e non solo su quelli selezionati, selezionando **Tipografia** > **Visualizza le maniglie** > **Sempre**. Questo può rendere più semplice la selezione delle singole maniglie in più oggetti.
- Non è possibile spostare intere legature di valore verso sinistra/destra; è possibile spostarle solamente verso l'alto/il basso.
- **2.** Spostare le legature di valore o le maniglie in uno dei modi seguenti:
	- Per spostarle di un valore standard verso destra, sinistra, in su o in giù, premere **Alt/Opt** più il tasto freccia corrispondente. Ad esempio, premere **Alt/Opt-Freccia sinistra** per spostare le maniglie verso sinistra. In questo modo le legature di valore/le maniglie vengono spostate di 1/8 di spazio per ciascuna pressione.
	- Per eseguire uno spostamento di un valore ampio, premere **Ctrl/Cmd** più il comando da tastiera standard, ad esempio **Ctrl/Cmd-Alt/Opt-Freccia sinistra** . In questo modo le maniglie vengono spostate di 1 spazio per ciascuna pressione.
	- Per eseguire uno spostamento di un valore moderato, premere **Shift** più il comando da tastiera standard, ad esempio **Shift-Alt/Opt-Freccia sinistra** . In questo modo le maniglie vengono spostate di 1/2 spazio per ciascuna pressione.
	- Per eseguire uno spostamento di un valore ridotto, premere **Ctrl/Cmd Shift** più il comando da tastiera standard, ad esempio **Ctrl/Cmd-Shift-Alt/Opt-Freccia sinistra** . In questo modo le maniglie vengono spostate di 1/32 di spazio per ciascuna pressione.
	- Fare clic e trascinare intere legature di valore verso l'alto/il basso.
	- Cliccarci sopra e trascinarle in qualsiasi direzione.

#### RISULTATO

Le legature di valore o le rispettive maniglie selezionate vengono spostate. A seconda delle maniglie selezionate e delle direzioni in cui sono state spostate, questo potrebbe modificare la forma, l'inclinazione e/o la dimensione in proporzione delle legature di valore corrispondenti. Se l'ambito delle proprietà era impostato su **Localmente**, questa modifica ha effetto solamente nel layout e nella catena di cornici correnti.

#### SUGGERIMENTO

Le seguenti proprietà nel gruppo **Legature di valore** del pannello delle proprietà vengono automaticamente attivate quando si spostano le maniglie corrispondenti:

- Il parametro **Scostamento dell'inizio** consente di spostare le estremità di sinistra delle legature di valore. Il parametro **X** esegue uno spostamento in orizzontale, mentre il parametro **Y** esegue uno spostamento in verticale.
- Il parametro **Scostamento della fine** consente di spostare le estremità di destra delle legature di valore. Il parametro **X** esegue uno spostamento in orizzontale, mentre il parametro **Y** esegue uno spostamento in verticale.
- Il parametro **Scostamento della maniglia di inizio** consente di spostare i punti di controllo di sinistra delle legature di valore. Il parametro **X** esegue uno spostamento in orizzontale, mentre il parametro **Y** esegue uno spostamento in verticale.
- Il parametro **Scostamento della maniglia di fine** consente di spostare i punti di controllo di destra delle legature di valore. Il parametro **X** esegue uno spostamento in orizzontale, mentre il parametro **Y** esegue uno spostamento in verticale.

Queste proprietà possono essere utilizzate anche per modificare la forma delle singole legature di valore, cambiando i valori nei campi valori.

Disattivando le proprietà, le maniglie corrispondenti nelle legature di valore selezionate vengono riportate alle rispettive posizioni predefinite.

#### ESEMPIO

Spostando l'estremità sinistra, sia l'inizio di una legatura di valore che le altre maniglie vengono allontanate dall'estremità destra. Questo consente di modificare l'inclinazione e/o l'ampiezza della legatura senza modificarne la forma complessiva.

Spostando il punto di controllo sinistro, la maniglia dell'altezza della legatura viene spostata ma non viene modificata la posizione delle estremità sinistra e destra o del punto di controllo destro. Questo consente di avere il pieno controllo sulla forma delle legature, garantendo comunque che il risultato finale rimanga una curva omogenea.

LINK CORRELATI [Opzioni tipografiche per le legature di valore a livello del progetto](#page-1787-0) a pag. 1788 [Casella degli strumenti Tipografia](#page-557-0) a pag. 558 [Modifica dell'ambito delle proprietà](#page-842-0) a pag. 843 [Copia delle impostazioni delle proprietà in altri layout/in altre catene di cornici](#page-839-0) a pag. 840

### **Modifica dello spessore delle legature di valore**

È possibile modificare lo spessore delle singole legature di valore, compreso lo spessore della sezione centrale, in maniera indipendente dalle estremità e dalle impostazioni definite a livello di progetto. Ciò vale esclusivamente per il layout e la catena di cornici correnti, oppure per tutti i layout e tutte le catene di cornici.

PREREQUISITI

- È visualizzata l'area inferiore.
- Le **Proprietà E** sono selezionate nella barra degli strumenti dell'area inferiore.
- L'opzione **Modifiche grafiche** è selezionata nella casella degli strumenti Tipografia.
- È stato scelto l'ambito appropriato per le proprietà locali.

#### PROCEDIMENTO

**1.** In modalità Tipografia, selezionare le legature di valore per le quali si intende modificare lo spessore.

- **2.** Nel pannello delle proprietà, attivare una o più delle seguenti proprietà all'interno del gruppo **Legature di valore**:
	- **Spessore delle estremità**
	- **Spessore al centro**
- **3.** Modificare i valori nei campi valori.

#### RISULTATO

Se si aumentano i valori, la parte corrispondente delle legature di valore selezionate diventa più spessa; riducendoli, la parte corrispondente diventa più sottile. Se l'ambito delle proprietà era impostato su **Localmente**, questa modifica ha effetto solamente nel layout e nella catena di cornici correnti.

#### SUGGERIMENTO

- Disattivando le proprietà viene ripristinato lo spessore predefinito della parte corrispondente delle legature di valore selezionate.
- È possibile modificare lo spessore predefinito di tutte le legature di valore a livello del progetto nella pagina **Legature di valore** delle **Opzioni tipografiche**.

#### LINK CORRELATI

[Opzioni tipografiche per le legature di valore a livello del progetto](#page-1787-0) a pag. 1788 [Finestra di dialogo Opzioni tipografiche](#page-922-0) a pag. 923 [Casella degli strumenti Tipografia](#page-557-0) a pag. 558 [Modifica dell'ambito delle proprietà](#page-842-0) a pag. 843 [Copia delle impostazioni delle proprietà in altri layout/in altre catene di cornici](#page-839-0) a pag. 840

# **Altezza delle legature di valore**

L'altezza delle legature di valore determina di quanto queste si estendono in verticale sopra/sotto rispetto alle loro estremità.

Per evitare che i punti terminali o gli apici curvi delle legature di valore inizino o terminino sulle linee del rigo, Dorico Pro automaticamente apporta delle piccole modifiche alla forma delle curvature, all'altezza e alla posizione verticale delle legature di valore. Queste modifiche sono di scarsa entità, ma il posizionamento delle legature varia leggermente in base alla posizione delle note rispetto alle linee del rigo.

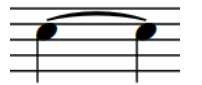

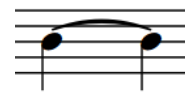

Una legatura di valore al di fuori delle teste di nota Quando viene trasposta di una nota verso il basso,

la legatura di valore appare con una curvatura più marcata per evitare che essa raggiunga il proprio apice sulla linea del rigo.

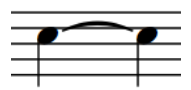

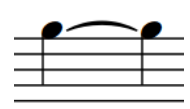

Una legatura di valore tra le teste di nota, con le estremità leggermente sopra il centro verticale delle teste di nota per evitare che le estremità o l'apice della legatura siano troppo vicini alla linea del rigo.

Quando le note vengono trasposte verso l'alto, le estremità della legatura di valore vengono quindi posizionate in corrispondenza del centro verticale della testa di nota, poiché non è presente alcuna linea del rigo con cui la legatura potrebbe collidere.

È possibile modificare l'altezza predefinita di tutte le legature di valore a livello del progetto in **Opzioni tipografiche** > **Legature di valore** > **Presentazione** > **Opzioni avanzate**. Sono disponibili impostazioni separate per le legature di valore corte e lunghe.

Può essere modificata l'altezza delle singole legature di valore in modalità Tipografia.

Se si aumenta l'altezza delle legature di valore, queste si allontanano ulteriormente dalla posizione verticale delle rispettive estremità, assumendo una forma più arrotondata e andando ad occupare più spazio in verticale. In genere non è necessario che le legature di valore abbiano una curvatura pari a quella delle legature di portamento, per il fatto che esse uniscono note della stessa altezza e la loro forma non deve adattarsi a ricomprendere un intervallo di più altezze.

Nei casi in cui lo spazio in verticale è ridotto, è importante trovare un buon bilanciamento tra la curvatura delle legature di valore ed evitare che i righi si sovrappongano.

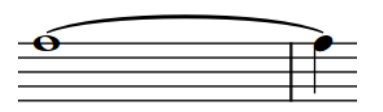

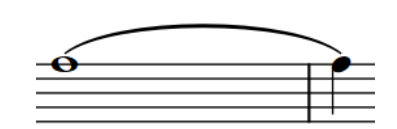

Una legatura di valore lunga con altezza predefinita Una legatura di valore lunga con altezza aumentata

### **Modifica dell'altezza delle legature di valore**

È possibile modificare l'altezza delle singole legature di valore, in maniera indipendente dalle impostazioni definite a livello del progetto, ad esempio per risparmiare spazio in verticale nelle pagine con spaziatura ridotta. Ciò vale esclusivamente per il layout e la catena di cornici correnti, oppure per tutti i layout e tutte le catene di cornici.

PREREQUISITI

- L'opzione **Modifiche grafiche** <sup>p</sup>è selezionata nella casella degli strumenti Tipografia.
- È stato scelto l'ambito appropriato per le proprietà locali.

#### PROCEDIMENTO

**1.** In modalità Tipografia, selezionare la maniglia dell'altezza (centrale) delle legature di valore per le quali si intende modificare l'altezza.

SUGGERIMENTO

È possibile visualizzare le maniglie su tutti gli oggetti e non solo su quelli selezionati, selezionando **Tipografia** > **Visualizza le maniglie** > **Sempre**. Questo può rendere più semplice la selezione delle singole maniglie in più oggetti.

**2.** Spostare le maniglie in uno dei modi seguenti:

- Per eseguire uno spostamento verso l'alto/il basso di un valore standard, premere **Alt/Opt** più il tasto freccia corrispondente. Ad esempio, premere **Alt/Opt-Freccia su**  per spostare le maniglie verso l'alto. In questo modo le maniglie vengono spostate di 1/8 di spazio per ciascuna pressione.
- Per eseguire uno spostamento verso l'alto/il basso di un valore ampio, premere **Ctrl/Cmd** più la scorciatoia da tastiera standard, ad esempio **Ctrl/Cmd-Alt/Opt-Freccia su** . In questo modo le maniglie vengono spostate di 1 spazio per ciascuna pressione.
- Per eseguire uno spostamento verso l'alto/il basso di un valore moderato, premere **Shift** più la scorciatoia da tastiera standard, ad esempio **Shift-Alt/Opt-Freccia su** . In questo modo le maniglie vengono spostate di 1/2 spazio per ciascuna pressione.
- Per eseguire uno spostamento verso l'alto/il basso di un valore ridotto, premere **Ctrl/ Cmd** - **Shift** più la scorciatoia da tastiera standard, ad esempio **Ctrl/Cmd-Shift-Alt/Opt-Freccia su** . In questo modo le maniglie vengono spostate di 1/32 di spazio per ciascuna pressione.
- Fare clic ed eseguire un trascinamento verso l'alto/il basso.

#### RISULTATO

L'altezza delle legature di valore selezionate viene modificata. Se l'ambito delle proprietà era impostato su **Localmente**, questa modifica ha effetto solamente nel layout e nella catena di cornici correnti.

#### **NOTA**

- Per mantenere una curva simmetrica e visivamente piacevole quando si modifica manualmente l'altezza di una legatura di valore, potrebbe essere necessario spostare leggermente le maniglie dell'altezza della legatura verso destra/sinistra, così come verso l'alto/il basso.
- Spostando le maniglie dell'altezza verso destra/sinistra viene modificata la forma dell'intera legatura.
- È possibile modificare l'altezza predefinita di tutte le legature di valore a livello del progetto in **Opzioni tipografiche** > **Legature di valore** > **Presentazione** > **Opzioni avanzate**. Sono disponibili impostazioni separate per le legature di valore corte e lunghe.

LINK CORRELATI

[Opzioni tipografiche per le legature di valore a livello del progetto](#page-1787-0) a pag. 1788 [Finestra di dialogo Opzioni tipografiche](#page-922-0) a pag. 923 [Casella degli strumenti Tipografia](#page-557-0) a pag. 558 [Modifica dell'ambito delle proprietà](#page-842-0) a pag. 843 [Copia delle impostazioni delle proprietà in altri layout/in altre catene di cornici](#page-839-0) a pag. 840

# **Scostamento delle spalle delle legature di valore**

Le spalle delle legature di valore agiscono sull'angolazione delle rispettive curve, per il fatto che le estremità affusolate delle legature spesso si avvicinano alle teste di nota con un'angolazione più accentuata rispetto a quella dell'arco delle stesse legature.

Aumentando lo scostamento delle spalle, l'inizio della curva diventa più piatto, mentre riducendolo, l'inizio diventa più ripido.

È possibile modificare lo scostamento delle spalle predefinito di tutte le legature di valore a livello del progetto in **Opzioni tipografiche** > **Legature di valore** > **Presentazione** > **Opzioni avanzate**. Sono disponibili impostazioni separate per le legature di valore corte e lunghe.

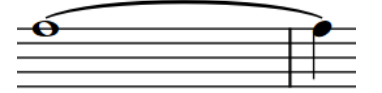

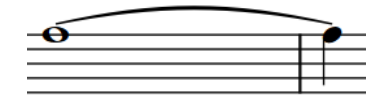

Una legatura di valore lunga con uno scostamento delle spalle predefinito

Una legatura di valore lunga con uno scostamento delle spalle aumentato

È anche possibile modificare lo scostamento delle spalle delle singole legature di valore spostando le maniglie dei rispettivi punti di controllo in modalità Tipografia.

# **Modifica dello scostamento delle spalle delle legature di valore**

È possibile modificare lo scostamento delle spalle delle singole legature di valore, in maniera indipendente dalle impostazioni definite a livello del progetto. Potrebbe ad esempio essere necessario modificare lo scostamento delle spalle di alcune legature di valore molto brevi o molto lunghe, per migliorarne la forma complessiva. Ciò vale esclusivamente per il layout e la catena di cornici correnti, oppure per tutti i layout e tutte le catene di cornici.

#### PREREQUISITI

- L'opzione **Modifiche grafiche** è selezionata nella casella degli strumenti Tipografia.
- È stato scelto l'ambito appropriato per le proprietà locali.

#### PROCEDIMENTO

- **1.** In modalità Tipografia, selezionare una delle maniglie dei punti di controllo di ciascuna legatura di valore per la quale si desidera regolare le spalle, in uno dei modi seguenti:
	- Selezionare un'intera legatura di valore e premere **Tab** per scorrere le maniglie fino a quando è selezionata la maniglia desiderata.
	- Fare clic sulla maniglia che si intende spostare.
	- Fare **Ctrl/Cmd** -clic sulle singole maniglie in più legature di valore.

#### SUGGERIMENTO

È possibile visualizzare le maniglie su tutti gli oggetti e non solo su quelli selezionati, selezionando **Tipografia** > **Visualizza le maniglie** > **Sempre**. Questo può rendere più semplice la selezione delle singole maniglie in più oggetti.

- **2.** Spostare le maniglie in uno dei modi seguenti:
	- Per spostarle di un valore standard verso destra, sinistra, in su o in giù, premere **Alt/Opt** più il tasto freccia corrispondente. Ad esempio, premere **Alt/Opt-Freccia sinistra** per spostare le maniglie verso sinistra. In questo modo le maniglie vengono spostate di 1/8 di spazio per ciascuna pressione.
	- Per eseguire uno spostamento di un valore ampio, premere **Ctrl/Cmd** più il comando da tastiera standard, ad esempio **Ctrl/Cmd-Alt/Opt-Freccia sinistra** . In questo modo le maniglie vengono spostate di 1 spazio per ciascuna pressione.
	- Per eseguire uno spostamento di un valore moderato, premere **Shift** più il comando da tastiera standard, ad esempio **Shift-Alt/Opt-Freccia sinistra** . In questo modo le maniglie vengono spostate di 1/2 spazio per ciascuna pressione.
- Per eseguire uno spostamento di un valore ridotto, premere **Ctrl/Cmd Shift** più il comando da tastiera standard, ad esempio **Ctrl/Cmd-Shift-Alt/Opt-Freccia sinistra** . In questo modo le maniglie vengono spostate di 1/32 di spazio per ciascuna pressione.
- Cliccarci sopra ed eseguire un trascinamento in qualsiasi direzione.
- **3.** Facoltativo: ripetere i passaggi 1 e 2 per le altre maniglie dei punti di controllo delle legature di valore per le quali si desidera regolare le spalle.

#### RISULTATO

Allontanando le maniglie viene ridotto lo scostamento delle spalle, mentre avvicinandole, lo scostamento delle spalle viene aumentato. Se l'ambito delle proprietà era impostato su **Localmente**, questa modifica ha effetto solamente nel layout e nella catena di cornici correnti.

#### SUGGERIMENTO

- Le seguenti proprietà nel gruppo **Legature di valore** del pannello delle proprietà vengono automaticamente attivate quando si spostano le maniglie corrispondenti:
	- Il parametro **Scostamento della maniglia di inizio** consente di spostare i punti di controllo di sinistra delle legature di valore. Il parametro **X** esegue uno spostamento in orizzontale, mentre il parametro **Y** esegue uno spostamento in verticale.
	- Il parametro **Scostamento della maniglia di fine** consente di spostare i punti di controllo di destra delle legature di valore. Il parametro **X** esegue uno spostamento in orizzontale, mentre il parametro **Y** esegue uno spostamento in verticale.

Queste proprietà possono essere utilizzate anche per modificare lo scostamento delle spalle delle singole legature di valore, cambiando i valori nei campi valori.

Disattivando le proprietà, le maniglie corrispondenti nelle legature di valore selezionate vengono riportate alle rispettive posizioni predefinite.

È possibile modificare lo scostamento delle spalle predefinito di tutte le legature di valore a livello del progetto in **Opzioni tipografiche** > **Legature di valore** > **Presentazione** > **Opzioni avanzate**. Sono disponibili impostazioni separate per le legature di valore corte e lunghe.

LINK CORRELATI

[Opzioni tipografiche per le legature di valore a livello del progetto](#page-1787-0) a pag. 1788 [Finestra di dialogo Opzioni tipografiche](#page-922-0) a pag. 923 [Casella degli strumenti Tipografia](#page-557-0) a pag. 558 [Modifica dell'ambito delle proprietà](#page-842-0) a pag. 843 [Copia delle impostazioni delle proprietà in altri layout/in altre catene di cornici](#page-839-0) a pag. 840

# <span id="page-1807-0"></span>**Tempi in chiave**

I tempi in chiave indicano il metro della musica e si applicano a tutte le misure a partire dal punto in cui essi compaiono per la prima volta, fino a un successivo cambio di tempo in chiave. Il metro descrive l'andamento ritmico della musica e la rispettiva divisione in movimenti e misure.

Un tempo in chiave è costituito da due parti: un numeratore in alto e un denominatore in basso. Si tratta degli stessi termini matematici impiegati per le frazioni, avendo una disposizione analoga. A seconda delle impostazioni definite a livello del progetto per lo stile del tempo in chiave, i numeratori e i denominatori possono presentare un aspetto differente.

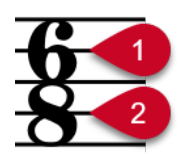

#### **1 Numeratore**

Specifica il numero di movimenti in ciascuna misura del tempo in chiave. La durata dei movimenti viene specificata dal denominatore.

#### **2 Denominatore**

Specifica la durata dei movimenti del tempo in chiave. Il denominatore viene raddoppiato per ciascun dimezzamento della durata del movimento: 1 rappresenta un intero (breve), 2 una metà (minima), 4 un quarto (semiminima), 8 un ottavo (croma), ecc.

Ad esempio, un tempo in chiave di 4/4 indica che la misura è costituita da quattro movimenti e che ciascuno di essi ha una durata pari a una nota da un quarto. Un tempo in chiave di 4/2 contiene quattro metà in ciascuna misura, mentre un tempo di 4/8 contiene quattro ottavi (crome) in ciascuna misura. Entrambi i tempi in chiave di 3/4 e 6/8 contengono sei note da un ottavo, ma una misura da 3/4 contiene tre movimenti da un quarto, mentre una misura da 6/8 contiene due movimenti da un quarto col punto.

Le misure rappresentano dei gruppi ritmici, divisi in base al tempo in chiave, che rendono più semplice e pratica la lettura della musica. Le note vengono unite con i tratti d'unione in maniera differente nei diversi tempi in chiave per le stesse ragioni.

Per impostazione predefinita, i tempi in chiave si applicano a tutti i righi. Vi sono tuttavia situazioni, come ad esempio nella musica polimetrica, in cui alcune parti necessitano di tempi in chiave specifici, in maniera indipendente dal resto dell'ensemble. In Dorico Pro è possibile inserire dei tempi in chiave che si applicano a tutti i righi oppure a dei righi singoli.

I tempi in chiave si applicano fino al successivo cambio di tempo in chiave o fino alla fine del flusso (a seconda di quale di queste due condizioni si verifica per prima).

I tempi in chiave utilizzano tradizionalmente un unico carattere particolarmente spesso che ne garantisce la piena visibilità rispetto alle linee del rigo e che consente di riempire l'altezza di un singolo rigo. Per alcuni tipi di musica, in particolare per la musica per le produzioni cinematografiche, è prassi comune utilizzare dei tempi in chiave ampi che si estendono su più righi.

#### **NOTA**

È possibile inserire le note senza inserire un tempo in chiave.

- <span id="page-1808-0"></span>La durata dei movimenti è fissa per tutti i righi del progetto, indipendentemente dal tempo in chiave. Se ad esempio si ha un tempo in chiave di 2/4 su un rigo e un tempo in chiave di 6/8 su un altro rigo, una nota da un quarto si equivale in entrambi i tempi in chiave, quindi le rispettive stanghette di misura non coincidono.
- Dorico Pro non aggiunge automaticamente dei movimenti per riempire le misure quando si inseriscono i tempi in chiave, a meno che non sia attivata la modalità di inserimento.

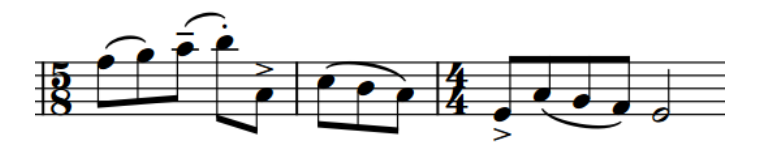

Un tempo in chiave da 5/8 inserito prima di un tempo in chiave da 4/4 esistente, senza che sia attivata la modalità di inserimento, che lascia solamente tre movimenti da un ottavo nella seconda misura da 5/8.

LINK CORRELATI [Metodi di inserimento per i tempi in chiave e le anacrusi](#page-304-0) a pag. 305 [Tipi di tempi in chiave](#page-1809-0) a pag. 1810 [Stili dei tempi in chiave](#page-1816-0) a pag. 1817 [Anacrusi](#page-1811-0) a pag. 1812 [Tempi in chiave ampi](#page-1813-0) a pag. 1814 [Stili del carattere del tempo in chiave](#page-1826-0) a pag. 1827 [Raggruppamenti dei tratti d'unione in base al metro](#page-1097-0) a pag. 1098 [Raggruppamento di note e pause](#page-1121-0) a pag. 1122 [Pannello Tempi in chiave](#page-306-0) a pag. 307 [Creazione di raggruppamenti dei movimenti personalizzati in base alla metrica](#page-1122-0) a pag. 1123 [Misure](#page-1056-0) a pag. 1057 [Modalità di inserimento](#page-491-0) a pag. 492 [Inserimento delle note](#page-237-0) a pag. 238

# **Opzioni tipografiche per i tempi in chiave a livello del progetto**

Le opzioni relative all'aspetto dei tempi in chiave a livello del progetto sono disponibili nella pagina **Tempi in chiave** delle **Opzioni tipografiche**.

Le opzioni che si trovano in questa pagina consentono di modificare l'aspetto di tutti i numeratori e i denominatori a livello del progetto, dei tempi in chiave senza metro e di definire come vengono separati i tempi in chiave intercambiabili.

È anche possibile modificare la spaziatura predefinita nei tempi in chiave, ad esempio regolando la distanza tra i tempi in chiave intercambiabili e il relativo separatore.

Quando i tempi in chiave ampi sono visualizzati una volta sola per gruppo tra parentesi e nelle posizioni degli oggetti di sistema, sezioni separate ne controllano l'aspetto e la posizione, comprese la modalità per evitare collisioni con altri elementi nella stessa posizione, come tempi in chiave visualizzati nelle posizioni degli oggetti di sistema.

Molte delle opzioni disponibili sono accompagnate da esempi musicali che dimostrano visivamente l'impatto che ciascuna di esse ha sull'aspetto della musica.

LINK CORRELATI [Finestra di dialogo Opzioni tipografiche](#page-922-0) a pag. 923 [Tempi in chiave](#page-1807-0) a pag. 1808 [Tempi in chiave ampi](#page-1813-0) a pag. 1814

[Posizione dei tempi in chiave](#page-1821-0) a pag. 1822

# <span id="page-1809-0"></span>**Tipi di tempi in chiave**

Sono disponibili diversi tipi di tempi in chiave, che possono indicare metri vari e complessi.

**NOTA** 

Dorico Pro utilizza le definizioni metriche comunemente utilizzate in inglese americano. Queste definizioni, che indicano ad esempio quali metri sono considerati semplici e quali composti, potrebbero variare nelle altre lingue.

#### **Semplice**

Nei tempi in chiave semplici, ciascun movimento è diviso per due, in gruppi uguali di note. I tempi in chiave semplici possono essere binari come 2/4, tripli come 3/4, o quadrupli come 4/4.

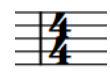

#### **Composto**

Nei tempi in chiave composti, ciascun movimento è diviso per tre, in gruppi uguali di note col punto, come ad esempio 6/8 che contiene due movimenti di note da un quarto col punto, oppure 9/4 che contiene tre movimenti da una metà col punto.

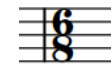

#### **Irregolare**

I tempi in chiave irregolari, come ad esempio 5/4 o 7/8, non possono essere suddivisi in gruppi uguali. A causa del fatto che il numeratore è un numero dispari, questi tempi in chiave devono essere divisi in gruppi di movimenti non uguali. Ad esempio, un 5/4 contiene generalmente un movimento da una metà e un movimento da una metà col punto.

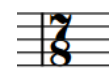

#### **Additivo**

I tempi in chiave additivi indicano come le misure sono suddivise in gruppi di movimenti. È possibile visualizzare i numeratori come gruppi di movimenti per qualsiasi tipo di tempo in chiave. Ad esempio, al posto di 7/8 potrebbe essere visualizzato un tempo in chiave come sommatoria di 2+3+2/8.

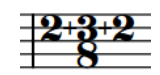

#### **Alternato**

Un tempo in chiave alternato indica un pattern regolare che, in ogni misura, alterna due o più tempi in chiave, nell'ordine indicato. Ad esempio, per una frase con dodici note da un ottavo che deve essere enfatizzata secondo lo schema 3+3+2+2+2, un tempo in chiave alternato di 6/8+3/4 potrebbe consentire una lettura più chiara dei due metri.

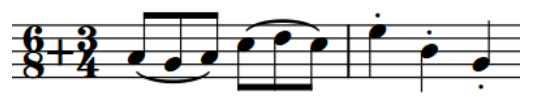

#### **Intercambiabile**

Un tempo in chiave intercambiabile indica un insieme di tempi in chiave all'inizio del brano che possono essere utilizzati nel brano stesso, come ad esempio 3/4– 2/4. A differenza dei tempi in chiave alternati, i tempi in chiave intercambiabili non necessitano di un pattern fisso; ciascuna misura nel brano può seguire uno qualsiasi dei tempi in chiave dell'insieme definito, senza dover riscrivere il tempo in chiave.

#### **NOTA**

È necessario inserire manualmente i tempi in chiave appropriati ove desiderato, poiché, a differenza dei tempi in chiave alternati, per questo tipo di tempi in chiave non esiste un pattern definito. Tutti i tempi in chiave inseriti dopo un tempo in chiave intercambiabile che sono specificati nel tempo in chiave intercambiabile stesso, vengono nascosti automaticamente, fino all'arresto del tempo in chiave intercambiabile.

Questi possono presentare in Dorico Pro diversi stili di separatore, definibili a livello del progetto e modificabili anche singolarmente.

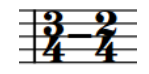

#### **Aggregato**

Un tempo in chiave aggregato visualizza due o più metri nella stessa misura, come ad esempio 2/4+3/8+5/4. Dorico Pro visualizza automaticamente delle stanghette di misura tratteggiate a indicare le divisioni tra i diversi metri, ma è anche possibile specificare che non vengano visualizzate le stanghette di misura tratteggiate quando si inseriscono dei tempi in chiave aggregati con il rispettivo riquadro di inserimento.

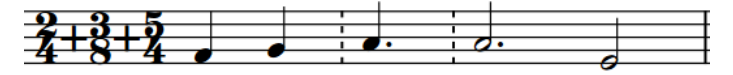

#### **Aperto**

Un tempo in chiave aperto non presenta restrizioni per quanto riguarda il metro, i tratti d'unione o i movimenti. È possibile infatti aggiungere qualsiasi nota senza alcun tratto d'unione. Ad esempio, i tempi in chiave aperti potrebbero essere utilizzati per i passaggi di una cadenza.

#### **NOTA**

Nei metri aperti è necessario inserire le stanghette di misura e aggiungere i movimenti manualmente. È possibile anche estendere le misure con metro aperto inserendo le note con la modalità di inserimento attivata e impostata sull'ambito globale.

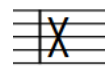

#### **Non potenza di due**

Un tempo in chiave non potenza di due è ad esempio un tempo in 5/6, che indica cinque sestine da un quarto (semiminime), dove le sestine durano complessivamente quanto un intero (semibreve). Esempi di questo tipo di tempi in chiave possono essere trovati nella musica di Adès.

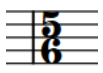

#### <span id="page-1811-0"></span>**NOTA**

Alcuni compositori come Boulez hanno scritto dei tempi in chiave frazionari. Dorico Pro attualmente non supporta questo tipo di tempi in chiave.

LINK CORRELATI [Stili dei tempi in chiave](#page-1816-0) a pag. 1817 [Tempi in chiave ampi](#page-1813-0) a pag. 1814 [Raggruppamento di note e pause](#page-1121-0) a pag. 1122 [Metodi di inserimento per i tempi in chiave e le anacrusi](#page-304-0) a pag. 305 [Metodi di inserimento per misure, movimenti e stanghette di misura](#page-323-0) a pag. 324 [Interruzione dei tempi in chiave intercambiabili](#page-1825-0) a pag. 1826 [Modalità di inserimento](#page-491-0) a pag. 492

# **Tempi in chiave precauzionali**

Quando un cambio di tempo in chiave si trova in corrispondenza di un'interruzione di accollatura, in una partitura o in una parte, il nuovo tempo in chiave viene visualizzato alla fine della prima accollatura e all'inizio della nuova.

Questo viene talvolta considerato un «tempo in chiave precauzionale», per il fatto che avverte i musicisti di un imminente cambio di tempo in chiave prima che questo abbia effetto.

In Dorico Pro, i tempi in chiave visualizzati alla fine di un'accollatura e all'inizio dell'accollatura successiva sono il medesimo elemento e non elementi separati. Non è possibile nascondere i tempi in chiave precauzionali.

Se la musica è sufficientemente separata, tanto da non aver bisogno di visualizzare un tempo in chiave alla fine di un'accollatura, e non è possibile modificare dove si trova l'interruzione di accollatura, è possibile separare la musica creando un nuovo flusso in corrispondenza del punto dell'interruzione di accollatura.

LINK CORRELATI [Flussi](#page-174-0) a pag. 175 [Aggiunta dei flussi](#page-175-0) a pag. 176 [Suddivisione dei flussi](#page-549-0) a pag. 550 [Interruzioni di accollatura](#page-800-0) a pag. 801 [Inserimento delle interruzioni di accollatura](#page-801-0) a pag. 802 [Indicazioni di tonalità precauzionali](#page-1342-0) a pag. 1343 [Chiavi](#page-1178-0) a pag. 1179

# **Anacrusi**

Gli anacrusi consentono di includere della musica prima della prima misura completa. Gli anacrusi comprendono spesso solo un numero ridotto di movimenti, il cui scopo principale è introdurre l'inizio del brano.

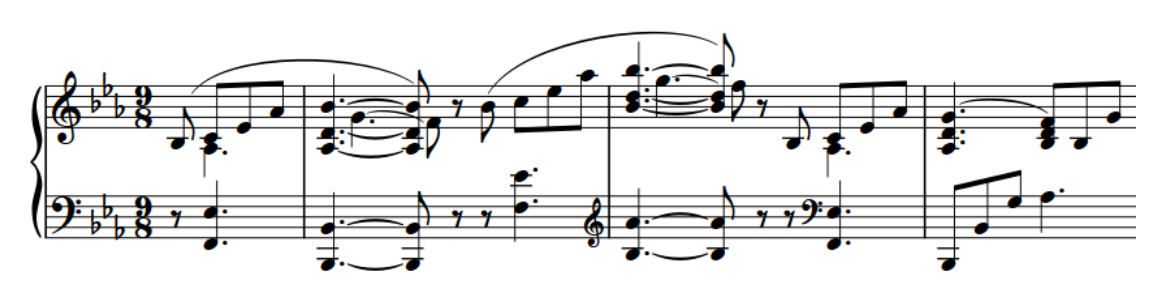

Anacrusi di quattro note da un ottavo all'inizio di un brano in 9/8

I tempi in chiave dei brani che iniziano con un anacrusi sono posizionati all'inizio dell'accollatura come avviene normalmente. Tuttavia, la prima misura completa del tempo in chiave si trova dopo la prima stanghetta di misura e non prima di essa. Di conseguenza, le anacrusi non vengono considerati per il calcolo del numero di misure. I numeri di misura vengono calcolati a partire dalla prima misura completa nel flusso.

Poiché le anacrusi sono collegate al numero di note/pause nella musica, in Dorico Pro esse sono legate ai tempi in chiave. È comunque possibile nascondere i tempi in chiave che non si desidera vengano visualizzati nella partitura.

#### SUGGERIMENTO

È possibile utilizzare l'ambito della modalità di inserimento **Regolazione globale della misura corrente** per creare ed eliminare le anacrusi eliminando le note/pause nella prima misura del flusso. Può essere utilizzato anche per accorciare l'ultima misura nei flussi che iniziano con un'anacrusi.

LINK CORRELATI [Metodi di inserimento per i tempi in chiave e le anacrusi](#page-304-0) a pag. 305 [Nascondere/visualizzare i tempi in chiave](#page-1824-0) a pag. 1825 [Ambiti di applicazione della modalità di inserimento](#page-492-0) a pag. 493 [Eliminazione delle note/degli elementi](#page-496-0) a pag. 497 [Misure](#page-1056-0) a pag. 1057 [Numeri di misura](#page-1078-0) a pag. 1079 [Vista d'insieme delle tracce](#page-667-0) a pag. 668 [Trasformazione delle note esistenti in abbellimenti](#page-1319-0) a pag. 1320 [Trasformazione degli abbellimenti in note normali](#page-1320-0) a pag. 1321

### **Definizione di misure parziali come anacrusi o misure irregolari**

È possibile scegliere se visualizzare le misure irregolari all'inizio dei tempi in chiave come anacrusi. Ciò influenza il modo in cui le note nelle misure vengono unite ai tratti d'unione e raggruppate.

Le note in misure irregolari definite come anacrusi sono unite ai tratti d'unione o raggruppate a ritroso dalla fine della misura, mentre le note in misure irregolari non definite come anacrusi sono unite a partire dall'inizio della misura in avanti.

#### **NOTA**

È necessario inserire misure irregolari esplicite e anacrusi come parte di un tempo in chiave, ad esempio inserendo **4/4,1.5** nel riquadro di inserimento dei tempi in chiave per immettere un tempo in chiave in 4/4 con un anacrusi che contiene 1,5 movimenti da un quarto, o tre note da un ottavo.

#### <span id="page-1813-0"></span>PREREQUISITI

- È visualizzata l'area inferiore.
- Le **Proprietà E** sono selezionate nella barra degli strumenti dell'area inferiore.
- Se ci si trova in modalità Tipografia, l'opzione **Modifiche grafiche** è selezionata nella casella degli strumenti Tipografia.

#### PROCEDIMENTO

- **1.** Selezionare i tempi in chiave o i segnali dei tempi in chiave che iniziano con una misura irregolare esplicita di cui si intende modificare la definizione di anacrusi. Questa operazione può essere eseguita in modalità Scrittura e in modalità Tipografia.
- **2.** Nel pannello delle proprietà, attivare l'opzione **Raggruppa la prima misura come un anacrusi** nel gruppo **Tempi in chiave**.
- **3.** Attivare/disattivare la casella di controllo corrispondente.

#### RISULTATO

Le misure irregolari all'inizio dei tempi in chiave selezionate sono definite come anacrusi quando **Raggruppa la prima misura come un anacrusi** e la relativa casella di controllo sono entrambe attivate e sono definite come normali misure irregolari quando la casella di controllo corrispondente è disattivata.

Quando la proprietà è disattivata, Dorico Pro utilizza le sue funzioni euristiche interne per definirle automaticamente come anacrusi o normali misure irregolari.

ESEMPIO

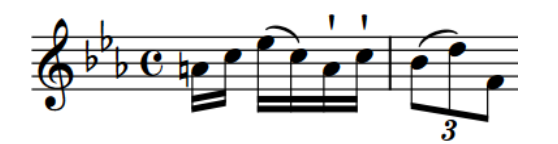

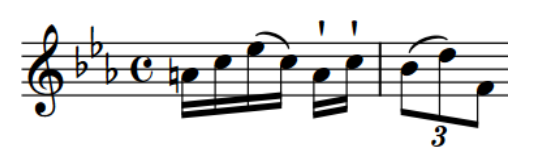

Misura irregolare definita come anacrusi nel quattro quarti

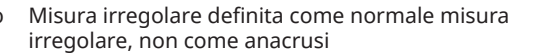

## **Tempi in chiave ampi**

I tempi in chiave ampi sono tempi in chiave ingranditi, molto più grandi del normale in relazione alla dimensione del rigo. Questo tipo di tempo in chiave può essere utile nelle partiture orchestrali, poiché la dimensione più piccola del rigo di queste partiture significa tempi in chiave standard più piccoli e quindi più difficili da leggere per i direttori d'orchestra.

I tempi in chiave ampi sono molto comuni anche nelle partiture per colonna sonora cinematografica, poiché è raro che i direttori d'orchestra abbiano molto tempo per preparare gli spartiti prima delle registrazioni. L'utilizzo di tempi in chiave ampi rende visivamente più chiari sulla pagina i cambi di metro, specialmente quando la musica ne contiene diversi.

In Dorico Pro, è possibile visualizzare i tempi in chiave ampi nelle seguenti posizioni:

- Solo una volta per gruppo tra parentesi
- Sopra il rigo e allo stesso livello di altri oggetti di sistema

### **Tempi in chiave visualizzati solo una volta per ciascun gruppo tra parentesi**

Invece di visualizzare su ogni rigo un tempo in chiave della stessa altezza del rigo, è possibile visualizzare un singolo tempo in chiave ampio su ciascun gruppo di righi tra parentesi. Quando sono visualizzati una sola volta per ciascun gruppo tra parentesi, i tempi in chiave vengono ingranditi in base al numero di righi presenti nel gruppo tra parentesi. I tempi in chiave più ampi sono visualizzati sui gruppi tra parentesi che contengono quattro righi o più. Quando sono visualizzati sui singoli righi, essi si estendono leggermente sopra e sotto il rigo, una pratica molto comune nelle parti per le sessioni di registrazione di colonne sonore cinematografiche.

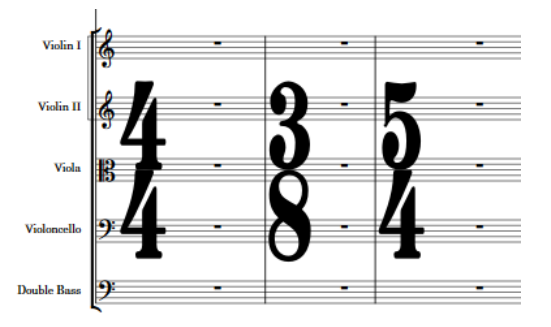

Tempi in chiave in formato **Stretto, serif** visualizzati una volta per ciascun gruppo tra parentesi

È possibile modificare la dimensione dei tempi in chiave in diversi gruppi tra parentesi nella pagina **Tempi in chiave** delle **Opzioni tipografiche**. È possibile anche determinare se tutti i righi tra le parentesi degli ottoni e degli archi, che spesso includono percussioni, arpa e pianoforte, siano trattati come una parentesi singola o in modo separato, con l'obiettivo di visualizzare tempi in chiave di grandi dimensioni.

I tempi in chiave di grandi dimensioni visualizzati sui gruppi tra parentesi occupano spazio orizzontale: questo spazio può essere significativo quando sono particolarmente ampi e usano la presentazione standard dei tempi in chiave. Quindi, nei layout che visualizzano dei tempi in chiave di grandi dimensioni sui gruppi tra parentesi è consigliato l'utilizzo di uno dei tipi di presentazione più ridotti.

### **Tempi in chiave visualizzati alle posizioni degli oggetti di sistema**

In maniera analoga alla visualizzazione dei tempi in chiave una sola volta per ciascun gruppo tra parentesi, è anche possibile visualizzare i tempi in chiave solo alle posizioni degli oggetti di sistema e sopra il rigo. Di conseguenza, le rispettive posizioni in ciascuna accollatura sono regolate dalle stesse opzioni che controllano le posizioni degli altri oggetti di sistema, come i segni di prova e le indicazioni di tempo.

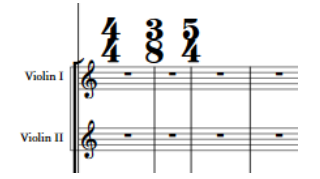

Tempi in chiave **Normali** visualizzati alle posizioni degli oggetti di sistema

I tempi in chiave visualizzati nelle posizioni degli oggetti di sistema non occupano spazio orizzontale, quindi è meno importante utilizzare uno stile carattere stretto. Ciò riduce anche la distanza orizzontale tra le note in entrambi i lati dei tempi in chiave. A causa di questo disturbo ridotto, questa posizione dei tempi in chiave si è diffusa nell'arte contemporanea musicale dal ventesimo secolo.

<span id="page-1815-0"></span>Quando per i tempi in chiave visualizzati nelle posizioni degli oggetti di sistema si utilizza lo stile di nota del denominatore, la nota viene visualizzata a destra del denominatore invece che sotto.

Per impostazione predefinita, i tempi in chiave nelle posizioni degli oggetti di sistema sono due volte più grandi dei tempi in chiave normali, e costringono gli altri elementi nella stessa posizione ad apparire a destra. Nella pagina **Tempi in chiave** delle **Opzioni tipografiche** è possibile modificare il fattore di scala e la posizione predefinita di altri elementi nella stessa posizione. È anche possibile modificare il loro allineamento relativo alle stanghette di misura.

LINK CORRELATI [Metodi di inserimento per i tempi in chiave e le anacrusi](#page-304-0) a pag. 305 [Stili del carattere del tempo in chiave](#page-1826-0) a pag. 1827 [Modifica della presentazione dei tempi in chiave](#page-1825-0) a pag. 1826 [Modifica delle posizioni dei tempi in chiave in gruppi tra parentesi](#page-1823-0) a pag. 1824 [Oggetti di sistema](#page-1725-0) a pag. 1726 [Modifica della posizione degli oggetti di sistema](#page-1726-0) a pag. 1727 [Nascondere i numeri di misura in corrispondenza dei tempi in chiave visualizzati nelle posizioni](#page-1087-0) [degli oggetti di sistema](#page-1087-0) a pag. 1088 [Finestra di dialogo Opzioni tipografiche](#page-922-0) a pag. 923

### **Modifica della dimensione e della posizione dei tempi in chiave**

È possibile modificare la dimensione dei tempi in chiave in ciascun layout, in maniera indipendente dagli altri layout, compresa la loro posizione verticale. Ad esempio, possono essere visualizzati tempi in chiave ampi centrati su ogni parentesi nei layout di partitura completa, ma tempi in chiave di dimensioni standard su ogni rigo nei layout di parte.

#### PROCEDIMENTO

- **1.** Premere **Ctrl/Cmd-Shift-L** per aprire le **Opzioni di layout**.
- **2.** Nell'elenco dei **Layout**, selezionare i layout in cui si desidera modificare la presentazione dei tempi in chiave.

Per impostazione predefinita, all'apertura della finestra di dialogo viene selezionato il layout attualmente aperto nell'area musicale. È possibile selezionare altri layout utilizzando le opzioni di selezione nella barra delle azioni, facendo clic e trascinamento attraverso più layout, facendo **Shift** -clic sui layout adiacenti e facendo **Ctrl/Cmd** -clic sui singoli layout.

- **3.** Nell'elenco delle categorie, fare clic su **Tempi in chiave**.
- **4.** Selezionare una delle seguenti opzioni per il parametro **Posizione e dimensione dei tempi in chiave**:
	- **Visualizza su tutti i righi**
	- **Visualizza una volta per ciascuna parentesi**
	- **Visualizza in corrispondenza delle posizioni degli oggetti di sistema**
- **5.** Fare clic su **Applica**, quindi su **Chiudi**.

#### RISULTATO

Viene modificata la dimensione e la posizione dei tempi in chiave nei layout selezionati.

Visualizzare tempi in chiave ampi sopra il rigo nelle posizioni degli oggetti di sistema significa che non occupano alcuno spazio ritmico o orizzontale, mentre le altre opzioni fanno sì che i tempi in chiave occupino spazio orizzontale.

#### <span id="page-1816-0"></span>DOPO IL COMPLETAMENTO DI QUESTA OPERAZIONE

È possibile determinare se i tempi in chiave ampi siano posizionati verticalmente nel mezzo o in cima ai gruppi tra parentesi nella pagina **Tempi in chiave** delle **Opzioni tipografiche**.

LINK CORRELATI [Tempi in chiave ampi](#page-1813-0) a pag. 1814 [Posizione dei tempi in chiave](#page-1821-0) a pag. 1822 [Modifica della presentazione dei tempi in chiave](#page-1825-0) a pag. 1826 [Nascondere i numeri di misura in corrispondenza dei tempi in chiave visualizzati nelle posizioni](#page-1087-0) [degli oggetti di sistema](#page-1087-0) a pag. 1088 [Cancellazione dello sfondo dei tempi in chiave](#page-1826-0) a pag. 1827 [Opzioni tipografiche per i tempi in chiave a livello del progetto](#page-1808-0) a pag. 1809 [Finestra di dialogo Opzioni tipografiche](#page-922-0) a pag. 923

# **Stili dei tempi in chiave**

Dorico Pro consente di visualizzare i tempi in chiave in una varietà di stili diversi. È possibile ad esempio visualizzare i denominatori come numeri o come valori delle note.

#### **Stili del numeratore**

Il numeratore è sempre costituito da uno o più numeri e può visualizzare il numero totale di movimenti nella misura sotto forma di un numero singolo, oppure indicare il modo in cui è suddivisa la durata totale della misura in gruppi di movimenti.

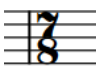

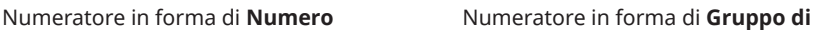

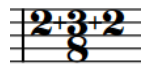

**movimenti**

#### **Stili del denominatore**

Il denominatore può essere visualizzato come numero o sotto forma di una nota di durata equivalente, oppure non comparire del tutto.

Se visualizzato sotto forma di testa di nota, il denominatore può indicare la durata di ciascun movimento nella misura, oppure la durata della misura. Quando si visualizza la durata dei movimenti, il numeratore può cambiare. Ad esempio, il numeratore 6 in un tempo in chiave da 6/8 diventa un 2 a riflettere i due movimenti, ciascuno di durata pari a una nota da un quarto col punto, che costituiscono una misura da 6/8.

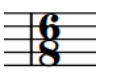

Denominatore in forma di **Numero**

Denominatore in forma di **Nota**  (durata dei movimenti)

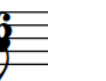

Denominatore in forma di **Nota**  (durata delle note)

**Nessuno** (nessun denominatore)

#### **Stili della metrica aperta**

I tempi in chiave aperti possono essere visualizzati con una X, un simbolo Penderecki, oppure essere nascosti senza simboli. I tempi in chiave aperti senza simboli sono indicati da dei segnali.

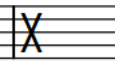

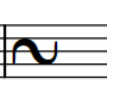

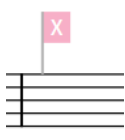

Stile aperto in forma di X<sup>Stile</sup> aperto in forma di

**Simbolo di Penderecki**

Stile aperto con **Nessun simbolo**

#### **Stili del separatore dei tempi in chiave intercambiabili**

I tempi in chiave intercambiabili possono presentare diversi stili del separatore. È possibile specificare lo stile del separatore quando si inseriscono dei tempi in chiave intercambiabili utilizzando il riquadro di inserimento e per i singoli tempi in chiave intercambiabili dopo che sono stati inseriti.

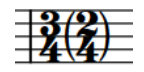

Separatore in forma di **Parentesi**

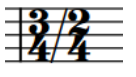

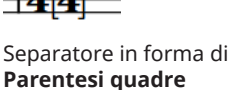

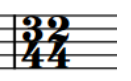

Separatore in forma di **Barra**  Separatore in forma di **obliqua Spazio**

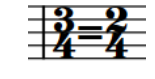

Separatore in forma di **Segno di uguale**

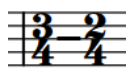

Separatore in forma di **Trattino**

È possibile modificare lo stile di tutti i tempi in chiave a livello del progetto in base al rispettivo tipo, nella pagina **Tempi in chiave** delle **Opzioni tipografiche**; può anche essere modificato lo stile dei singoli tempi in chiave in maniera indipendente dalle impostazioni definite a livello del progetto.

#### LINK CORRELATI

[Opzioni tipografiche per i tempi in chiave a livello del progetto](#page-1808-0) a pag. 1809 [Finestra di dialogo Opzioni tipografiche](#page-922-0) a pag. 923 [Tipi di tempi in chiave](#page-1809-0) a pag. 1810 [Inserimento dei tempi in chiave mediante il riquadro di inserimento](#page-308-0) a pag. 309 [Riquadro dei tempi in chiave](#page-304-0) a pag. 305 [Modifica della presentazione dei tempi in chiave](#page-1825-0) a pag. 1826 [Modifica dello stile dei tempi in chiave aperti](#page-1819-0) a pag. 1820 [Modifica dello stile del separatore dei tempi in chiave intercambiabili](#page-1819-0) a pag. 1820 [Modifica dell'aspetto dei tempi in chiave comuni/alla breve](#page-1821-0) a pag. 1822 [Segnali](#page-490-0) a pag. 491

### **Modifica dello stile del numeratore dei tempi in chiave**

È possibile definire se i numeratori dei singoli tempi in chiave mostrano il numero totale di movimenti in ciascuna misura, oppure se indicano la suddivisione dei movimenti nelle misure, in maniera indipendente dalle impostazioni definite a livello del progetto.

#### PREREQUISITI

- È visualizzata l'area inferiore.
- Le **Proprietà E** sono selezionate nella barra degli strumenti dell'area inferiore.
- Se ci si trova in modalità Tipografia, l'opzione **Modifiche grafiche** è selezionata nella casella degli strumenti Tipografia.

#### PROCEDIMENTO

- **1.** Selezionare i tempi in chiave per i quali si intende modificare lo stile del numeratore. Questa operazione può essere eseguita in modalità Scrittura e in modalità Tipografia.
- **2.** Nel pannello delle proprietà, attivare l'opzione **Stile del numeratore** nel gruppo **Tempi in chiave**.
- **3.** Selezionare una delle seguenti opzioni:
	- **Numeri in cifre**
	- **Gruppo di movimenti**

#### RISULTATO

Lo stile del numeratore dei tempi in chiave selezionati viene modificato.

#### SUGGERIMENTO

È possibile modificare lo stile predefinito del numeratore di tutti i tempi in chiave a livello del progetto nella pagina **Tempi in chiave** delle **Opzioni tipografiche**.

LINK CORRELATI [Opzioni tipografiche per i tempi in chiave a livello del progetto](#page-1808-0) a pag. 1809 [Finestra di dialogo Opzioni tipografiche](#page-922-0) a pag. 923 [Casella degli strumenti Tipografia](#page-557-0) a pag. 558

### **Modifica dello stile del denominatore dei tempi in chiave**

È possibile modificare lo stile del denominatore dei singoli tempi in chiave, in maniera indipendente dalle impostazioni definite a livello del progetto, ad esempio nel caso in cui si desideri visualizzare il denominatore sotto forma di una nota anzichè di un numero.

PREREQUISITI

- È visualizzata l'area inferiore.
- Le **Proprietà E** sono selezionate nella barra degli strumenti dell'area inferiore.
- Se ci si trova in modalità Tipografia, l'opzione **Modifiche grafiche** è selezionata nella casella degli strumenti Tipografia.

#### PROCEDIMENTO

- **1.** Selezionare i tempi in chiave per i quali si intende modificare lo stile del denominatore. Questa operazione può essere eseguita in modalità Scrittura e in modalità Tipografia.
- **2.** Nel pannello delle proprietà, attivare l'opzione **Stile del denominatore** nel gruppo **Tempi in chiave**.
- **3.** Selezionare una delle seguenti opzioni:
	- **Numeri in cifre**
	- **Nota**
	- **Nessuno**

#### RISULTATO

Lo stile del denominatore dei tempi in chiave selezionati viene modificato.

#### <span id="page-1819-0"></span>SUGGERIMENTO

È possibile modificare lo stile del denominatore di tutti i tempi in chiave a livello del progetto nella pagina **Tempi in chiave** delle **Opzioni tipografiche**; ciò comprende la scelta per i denominatori di tipo **Nota** di visualizzare la lunghezza dei movimenti o la durata delle note.

### **Modifica dello stile dei tempi in chiave aperti**

È possibile modificare lo stile dei singoli tempi in chiave aperti, in maniera indipendente dalle impostazioni definite a livello del progetto.

PREREQUISITI

- È visualizzata l'area inferiore.
- Le **Proprietà E** sono selezionate nella barra degli strumenti dell'area inferiore.
- Se ci si trova in modalità Tipografia, l'opzione **Modifiche grafiche** è selezionata nella casella degli strumenti Tipografia.

#### PROCEDIMENTO

- **1.** Selezionare i tempi in chiave aperti per i quali si intende modificare lo stile. Questa operazione può essere eseguita in modalità Scrittura e in modalità Tipografia.
- **2.** Nel pannello delle proprietà, selezionare una delle seguenti opzioni per il parametro **Stile aperto** nel gruppo **Tempi in chiave**:
	- **Nessun simbolo**
	- **X**
	- **•** Simbolo di Penderecki N

#### RISULTATO

Lo stile dei tempi in chiave aperti selezionati viene modificato. I tempi in chiave aperti con **Nessun simbolo** sono indicati da dei segnali.

#### SUGGERIMENTO

È possibile modificare lo stile di tutti i tempi in chiave aperti a livello del progetto nella pagina **Tempi in chiave** delle **Opzioni tipografiche**.

LINK CORRELATI [Stili dei tempi in chiave](#page-1816-0) a pag. 1817 [Metodi di inserimento per i tempi in chiave e le anacrusi](#page-304-0) a pag. 305 [Opzioni tipografiche per i tempi in chiave a livello del progetto](#page-1808-0) a pag. 1809 [Finestra di dialogo Opzioni tipografiche](#page-922-0) a pag. 923 [Casella degli strumenti Tipografia](#page-557-0) a pag. 558 [Segnali](#page-490-0) a pag. 491

### **Modifica dello stile del separatore dei tempi in chiave intercambiabili**

È possibile modificare il separatore visualizzato nei singoli tempi in chiave intercambiabili, in maniera indipendente dalle impostazioni definite a livello del progetto.

#### PREREQUISITI

- È visualizzata l'area inferiore.
- Le **Proprietà E** sono selezionate nella barra degli strumenti dell'area inferiore.
- Se ci si trova in modalità Tipografia, l'opzione **Modifiche grafiche** è selezionata nella casella degli strumenti Tipografia.

#### PROCEDIMENTO

**1.** Selezionare i tempi in chiave intercambiabili per i quali si intende modificare il separatore. Questa operazione può essere eseguita in modalità Scrittura e in modalità Tipografia.

#### **NOTA**

Nel pannello delle proprietà, per i tempi in chiave intercambiabili viene automaticamente attivata la proprietà **Separatore** nel gruppo **Tempi in chiave**.

- **2.** Selezionare una delle seguenti opzioni dal menu **Separatore**:
	- **Parentesi**
	- **Parentesi quadre**
	- **Segno di uguale**
	- **Barra**
	- **Spazio**
	- **Trattino**

#### RISULTATO

Lo stile del separatore dei tempi in chiave intercambiabili selezionati viene modificato.

#### SUGGERIMENTO

- È possibile specificare lo stile del separatore quando si inseriscono dei tempi in chiave intercambiabili utilizzando il riquadro di inserimento.
- È possibile modificare il separatore predefinito di tutti i tempi in chiave intercambiabili a livello del progetto nella pagina **Tempi in chiave** delle **Opzioni tipografiche**.
- Sebbene possano apparire simili ai tempi in chiave intercambiabili, i tempi in chiave aggregati si comportano in maniera differente. I tempi in chiave aggregati sono separati da un segno +, mentre i tempi in chiave intercambiabili possono essere visualizzati con sei diversi tipi di separatori, ma non con un segno +.

Di conseguenza, sebbene sia possibile attivare l'opzione **Separatore** e scegliere una delle opzioni disponibili per i tempi in chiave aggregati, la proprietà agisce solamente sull'aspetto dei separatori dei tempi in chiave intercambiabili.

LINK CORRELATI [Stili dei tempi in chiave](#page-1816-0) a pag. 1817 [Inserimento dei tempi in chiave mediante il riquadro di inserimento](#page-308-0) a pag. 309 [Riquadro dei tempi in chiave](#page-304-0) a pag. 305 [Opzioni tipografiche per i tempi in chiave a livello del progetto](#page-1808-0) a pag. 1809 [Finestra di dialogo Opzioni tipografiche](#page-922-0) a pag. 923 [Casella degli strumenti Tipografia](#page-557-0) a pag. 558

## <span id="page-1821-0"></span>**Modifica dell'aspetto dei tempi in chiave comuni/alla breve**

È possibile visualizzare i singoli tempi in chiave comuni/alla breve con i simboli comuni/alla breve oppure con un numeratore e denominatore, come ad esempio 2/2 o 4/4.

PREREQUISITI

- È visualizzata l'area inferiore.
- Le **Proprietà E** sono selezionate nella barra degli strumenti dell'area inferiore.
- Se ci si trova in modalità Tipografia, l'opzione **Modifiche grafiche** è selezionata nella casella degli strumenti Tipografia.

PROCEDIMENTO

- **1.** Selezionare i tempi in chiave comuni/alla breve di cui si desidera modificare l'aspetto. Questa operazione può essere eseguita in modalità Scrittura e in modalità Tipografia.
- **2.** Nel pannello delle proprietà, attivare/disattivare l'opzione **Comune/Alla breve** nel gruppo **Tempi in chiave**.

#### RISULTATO

I tempi in chiave selezionati vengono visualizzati come simboli comuni/alla breve quando è attivata l'opzione **Comune/Alla breve** e con un numeratore e denominatore quando è disattivata.

ESEMPIO

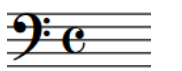

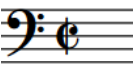

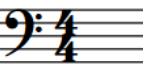

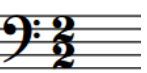

Simbolo di tempo in chiave comune

Simbolo di tempo in chiave alla breve

Tempo in chiave comune visualizzato come 4/4

Tempo in chiave alla breve visualizzato come 2/2

LINK CORRELATI [Metodi di inserimento per i tempi in chiave e le anacrusi](#page-304-0) a pag. 305 [Raggruppamento di note e pause](#page-1121-0) a pag. 1122 [Modifica del raggruppamento dei movimenti per i tempi in chiave alla breve](#page-1123-0) a pag. 1124

# **Posizione dei tempi in chiave**

I tempi in chiave standard sono posizionati sui righi con la linea centrale, o solo sulla linea nei righi singoli, passando per il loro centro. I tempi in chiave ampi possono essere posizionati nel mezzo o in cima ai gruppi tra parentesi, oppure sopra i righi nelle posizioni degli oggetti del sistema.

Dorico Pro posiziona automaticamente i tempi in chiave dopo le chiavi, le indicazioni di tonalità e le stanghette di misura.

È possibile spostare i tempi in chiave in diverse posizioni ritmiche in modalità Scrittura. Essi vengono posizionati per impostazione predefinita in conformità con le impostazioni definite nelle **Opzioni tipografiche**.

I singoli tempi in chiave possono essere spostati a livello grafico in modalità Tipografia, sebbene questo non modifichi le posizioni ritmiche a cui essi sono collegati.

È possibile modificare le posizioni predefinite di tutti tempi in chiave a livello del progetto, comprese le loro posizioni orizzontali e verticali, nelle pagine **Spaziatura** e **Tempi in chiave**  nelle **Opzioni tipografiche**. È possibile modificare l'allineamento predefinito di tutti i tempi in chiave visualizzati alle posizioni degli oggetti di sistema nella sezione **Tempi in chiave in corrispondenza delle posizioni degli oggetti di sistema** della pagina **Tempi in chiave**.

È anche possibile modificare la posizione dei tempi in chiave indipendentemente in ciascun layout, ad esempio in alcuni layout se si desidera visualizzare i tempi in chiave sopra il rigo e nelle posizioni degli oggetti di sistema, ma in altri layout solo una volta per parentesi.

LINK CORRELATI [Oggetti di sistema](#page-1725-0) a pag. 1726 [Tempi in chiave precauzionali](#page-1811-0) a pag. 1812 [Tempi in chiave ampi](#page-1813-0) a pag. 1814 [Modifica della posizione degli oggetti di sistema](#page-1726-0) a pag. 1727 [Spostamento degli elementi a livello grafico](#page-661-0) a pag. 662 [Cancellazione dello sfondo dei tempi in chiave](#page-1826-0) a pag. 1827 [Opzioni tipografiche per i tempi in chiave a livello del progetto](#page-1808-0) a pag. 1809 [Finestra di dialogo Opzioni tipografiche](#page-922-0) a pag. 923 [Metodi di inserimento per i tempi in chiave e le anacrusi](#page-304-0) a pag. 305

## **Spostamento dei tempi in chiave a livello grafico**

È possibile spostare i singoli tempi in chiave in nuove posizioni grafiche senza che ciò abbia effetto sulle posizioni degli altri elementi.

#### **NOTA**

- Questi passaggi non si applicano ai tempi in chiave visualizzati alle posizioni degli oggetti di sistema, che possono essere spostati quando è selezionata l'opzione **Modifiche grafiche** nella casella degli strumenti delle note.
- Non è possibile spostare i tempi in chiave visualizzati all'inizio delle accollature. Possono essere spostati solamente i cambi di tempo in chiave che si trovano a metà o alla fine delle accollature.

#### PREREQUISITI

L'opzione **Spaziatura delle note** è selezionata nella casella degli strumenti Tipografia.

#### PROCEDIMENTO

**1.** In modalità Tipografia, selezionare una maniglia quadrata di spaziatura delle note in corrispondenza della posizione ritmica del tempo in chiave che si desidera spostare.

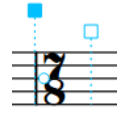

Accanto al tempo in chiave appare una maniglia circolare.

**2.** Premere **Tab** per selezionare la maniglia circolare.

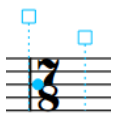

**3.** Spostare la maniglia in uno dei modi seguenti:

- <span id="page-1823-0"></span>Per eseguire uno spostamento verso destra o sinistra di un valore standard, premere **Alt/Opt** più il tasto freccia corrispondente. Ad esempio, premere **Alt/Opt-Freccia sinistra** per spostare le maniglie verso sinistra.
- Per eseguire uno spostamento di un valore ampio, premere **Ctrl/Cmd** più la scorciatoia da tastiera standard, ad esempio **Ctrl/Cmd-Alt/Opt-Freccia sinistra** .
- Per eseguire uno spostamento di un valore moderato, premere **Shift** più la scorciatoia da tastiera standard, ad esempio **Shift-Alt/Opt-Freccia sinistra** .
- Per eseguire uno spostamento di un valore ridotto, premere **Ctrl/Cmd Shift** più il comando da tastiera standard, ad esempio **Ctrl/Cmd-Shift-Alt/Opt-Freccia sinistra** .

#### **NOTA**

Non è possibile spostare le maniglie relative alla spaziatura delle note con il mouse; è possibile farlo solamente usando la tastiera.

#### RISULTATO

Il tempo in chiave viene spostato a livello grafico verso destra/sinistra.

#### SUGGERIMENTO

Per spostare i tempi in chiave in senso orizzontale è anche possibile modificare il valore **Scostamento della spaziatura** nel gruppo **Tempi in chiave** del pannello delle proprietà. In questo modo viene comunque modificata anche la spaziatura globale delle note intorno alla posizione ritmica del tempo in chiave.

Il valore **Scostamento della spaziatura** è indipendente dai cambi di spaziatura delle note.

LINK CORRELATI [Casella degli strumenti Tipografia](#page-557-0) a pag. 558 [Spaziatura delle note](#page-650-0) a pag. 651 [Spostamento degli elementi a livello grafico](#page-661-0) a pag. 662

### **Modifica delle posizioni dei tempi in chiave in gruppi tra parentesi**

Per impostazione predefinita, i tempi in chiave visualizzati una sola volta per parentesi sono posizionati al centro di ogni gruppo tra parentesi. È possibile modificare la loro posizione verticale nei gruppi tra parentesi per tutti i layout a livello del progetto. Ad esempio, nelle partiture delle colonne sonore per il cinema, è comune che la parte superiore di ampi tempi in chiave sia visualizzata allineata con la parte superiore di ognuno dei gruppi tra parentesi.

PROCEDIMENTO

- **1.** Premere **Ctrl/Cmd-Shift-E** per aprire le **Opzioni tipografiche**.
- **2.** Nell'elenco delle categorie, fare clic su **Tempi in chiave**.
- **3.** Nella sezione **Tempi in chiave centrati sulle parentesi**, selezionare una delle seguenti opzioni per il parametro **Allineamento verticale rispetto alle parentesi**:
	- **Superiore**
	- **Centrale**
- **4.** Fare clic su **Applica**, quindi su **Chiudi**.

#### <span id="page-1824-0"></span>RISULTATO

Viene modificato l'allineamento verticale di ampi tempi in chiave rispetto ai gruppi tra parentesi in tutti i layout a livello del progetto.

LINK CORRELATI [Posizione dei tempi in chiave](#page-1821-0) a pag. 1822 [Tempi in chiave ampi](#page-1813-0) a pag. 1814 [Modifica della dimensione e della posizione dei tempi in chiave](#page-1815-0) a pag. 1816

# **Nascondere/visualizzare i tempi in chiave**

È possibile nascondere/visualizzare i tempi in chiave senza che questi vengano rimossi dal progetto. Questo li nasconde/visualizza in tutti i layout, non solo in quello attualmente aperto nell'area musicale.

PREREQUISITI

- È visualizzata l'area inferiore.
- Le **Proprietà** sono selezionate nella barra degli strumenti dell'area inferiore.
- Se ci si trova in modalità Tipografia, l'opzione **Modifiche grafiche** è selezionata nella casella degli strumenti Tipografia.

PROCEDIMENTO

- **1.** Selezionare i tempi in chiave che si intende nascondere o i segnali dei tempi in chiave da visualizzare. Questa operazione può essere eseguita in modalità Scrittura e in modalità Tipografia.
- **2.** Nel pannello delle proprietà, attivare/disattivare l'opzione **Nascondi il tempo in chiave** nel gruppo **Tempi in chiave**.

#### RISULTATO

I tempi in chiave selezionati vengono nascosti in tutti i layout quando l'opzione **Nascondi il tempo in chiave** è attivata, mentre sono visualizzati quando è disattivata.

In corrispondenza della posizione di ciascun tempo in chiave nascosto vengono visualizzati dei segnali. I segnali non vengono comunque stampati per impostazione predefinita.

#### **NOTA**

- I tempi in chiave nascosti non occupano alcuno spazio orizzontale, di conseguenza nascondere/visualizzare i tempi in chiave modifica la spaziatura delle note.
- I segnali dei tempi in chiave possono essere nascosti/visualizzati selezionando **Visualizzazione** > **Segnali** > **Tempi in chiave**.
- Nella pagina **Scorciatoie da tastiera** delle **Preferenze** è possibile assegnare una scorciatoia da tastiera per la funzione **Nascondi/Visualizza l'elemento**.

LINK CORRELATI [Spaziatura delle note](#page-650-0) a pag. 651 [Segnali](#page-490-0) a pag. 491 [Casella degli strumenti Tipografia](#page-557-0) a pag. 558 [Metodi di inserimento per i tempi in chiave e le anacrusi](#page-304-0) a pag. 305 [Annotazioni](#page-750-0) a pag. 751

# <span id="page-1825-0"></span>**Interruzione dei tempi in chiave intercambiabili**

Tutti i tempi in chiave inseriti dopo un tempo in chiave intercambiabile che sono specificati nel tempo in chiave intercambiabile stesso, vengono nascosti automaticamente. È possibile interrompere i tempi in chiave intercambiabili dai tempi in chiave selezionati (visualizzati nel tempo in chiave intercambiabile).

PREREQUISITI

- È visualizzata l'area inferiore.
- Le **Proprietà B** sono selezionate nella barra degli strumenti dell'area inferiore.
- Se ci si trova in modalità Tipografia, l'opzione **Modifiche grafiche** è selezionata nella casella degli strumenti Tipografia.

PROCEDIMENTO

- **1.** Selezionare le stanghette di misura o i segnali dei tempi in chiave a partire dai quali si desidera interrompere i tempi in chiave intercambiabili. Questa operazione può essere eseguita in modalità Scrittura e in modalità Tipografia.
- **2.** Nel pannello delle proprietà, attivare l'opzione **Finale intercambiabile** nel gruppo **Tempi in chiave**.

#### RISULTATO

I tempi in chiave intercambiabili vengono interrotti in corrispondenza dei tempi in chiave selezionati. I tempi in chiave selezionati e tutti i successivi tempi in chiave specificati nel tempo in chiave intercambiabile prevalente vengono visualizzati fino al successivo tempo in chiave intercambiabile esistente o fino alla fine del flusso, a seconda di quale di queste due condizioni si verifica per prima.

# **Modifica della presentazione dei tempi in chiave**

È possibile modificare la presentazione dei tempi in chiave indipendentemente in ciascun layout, compreso lo stile carattere utilizzato. Ad esempio, se si desidera utilizzare un carattere normale per i tempi in chiave nei layout di partitura completa, ma il carattere standard dei tempi in chiave per i layout di parte.

PROCEDIMENTO

- **1.** Premere **Ctrl/Cmd-Shift-L** per aprire le **Opzioni di layout**.
- **2.** Nell'elenco dei **Layout**, selezionare i layout in cui si desidera modificare la presentazione dei tempi in chiave.

Per impostazione predefinita, all'apertura della finestra di dialogo viene selezionato il layout attualmente aperto nell'area musicale. È possibile selezionare altri layout utilizzando le opzioni di selezione nella barra delle azioni, facendo clic e trascinamento attraverso più layout, facendo **Shift** -clic sui layout adiacenti e facendo **Ctrl/Cmd** -clic sui singoli layout.

- **3.** Nell'elenco delle categorie, fare clic su **Tempi in chiave**.
- **4.** Selezionare una delle seguenti opzioni per il parametro **Presentazione dei tempi in chiave**:
	- **Normale**
	- Stretto, serif
	- **Stretto, sans serif**
	- **Carattere normale**

<span id="page-1826-0"></span>**5.** Fare clic su **Applica**, quindi su **Chiudi**.

#### RISULTATO

Viene modificata la presentazione dei tempi in chiave nei layout selezionati. Se viene selezionato **Carattere normale**, i tempi in chiave utilizzano uno stile del carattere diverso invece di quello utilizzato per altre opzioni.

LINK CORRELATI [Tempi in chiave ampi](#page-1813-0) a pag. 1814

### **Stili del carattere del tempo in chiave**

Le diverse presentazioni del tempo in chiave utilizzano stili carattere diversi. È possibile modificare la formattazione dei caratteri utilizzati per i tempi in chiave nella finestra di dialogo **Modifica gli stili dei caratteri**.

Per i tempi in chiave vengono utilizzati i seguenti stili carattere:

- **Carattere del tempo in chiave**: utilizzato per i tempi in chiave standard e per i tempi in chiave ampi che utilizzano i tipi di presentazione **Normale**, **Stretto, serif**, o **Stretto, sans serif**. È necessario utilizzare una famiglia di caratteri compatibile con il sistema SMuFL (Standard Music Font Layout).
- **Carattere normale del tempo in chiave**: usato per i tempi in chiave che utilizzano il tipo di presentazione **Carattere normale**. È possibile utilizzare una qualsiasi famiglia di caratteri, ma si consiglia di usare dei caratteri stretti per i tempi in chiave ampi.

#### **NOTA**

Le modifiche apportate agli stili dei caratteri si applicano all'intero progetto, inclusi i layout delle parti.

LINK CORRELATI [Finestra di dialogo Modifica gli stili dei caratteri](#page-929-0) a pag. 930 [Tempi in chiave ampi](#page-1813-0) a pag. 1814 [Modifica della famiglia di caratteri predefinita](#page-937-0) a pag. 938

# **Cancellazione dello sfondo dei tempi in chiave**

È possibile cancellare a livello del progetto lo sfondo di tutti i tempi in chiave nei singoli righi che sono attraversati da delle legature di valore. Questo può migliorare la leggibilità dei tempi in chiave in tali circostanze.

PROCEDIMENTO

- **1.** Premere **Ctrl/Cmd-Shift-E** per aprire le **Opzioni tipografiche**.
- **2.** Nell'elenco delle categorie, fare clic su **Tempi in chiave**.
- **3.** Nella sezione **Presentazione**, attivare/disattivare l'opzione **Cancella lo sfondo dietro il tempo in chiave all'interno del rigo, con una cancellatura di ampiezza pari a: [n] spazio/i**.
- **4.** Facoltativo: modificare il valore nel campo valori.
- **5.** Fare clic su **Applica**, quindi su **Chiudi**.

#### RISULTATO

Gli sfondi di tutti i tempi in chiave sui singoli righi che sono attraversati da delle legature di valore vengono cancellati a livello del progetto quando l'opzione è attivata, mentre non vengono cancellati quando è disattivata. La spaziatura interna della cancellazione segue il valore inserito.

ESEMPIO

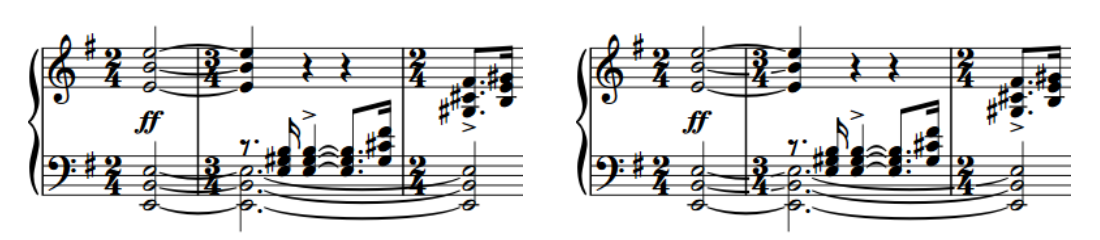

Tempi in chiave con sfondi non cancellati Tempi in chiave con sfondi cancellati

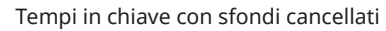

LINK CORRELATI [Legature di valore](#page-1786-0) a pag. 1787 [Cancellazione dello sfondo delle dinamiche](#page-1224-0) a pag. 1225 [Cancellazione dello sfondo delle tecniche di esecuzione testuali](#page-1534-0) a pag. 1535

# **Tremoli**

I tremoli sono costituiti da linee spesse inclinate che intersecano i singoli gambi o che sono posizionate tra più gambi. Essi vengono utilizzati per indicare che le note sono ripetute, individualmente o in sequenze di più note.

L'utilizzo dei tratti di tremolo al posto della notazione di ciascuna testa di nota può far risparmiare spazio in orizzontale e rendere di più facile lettura i passaggi veloci.

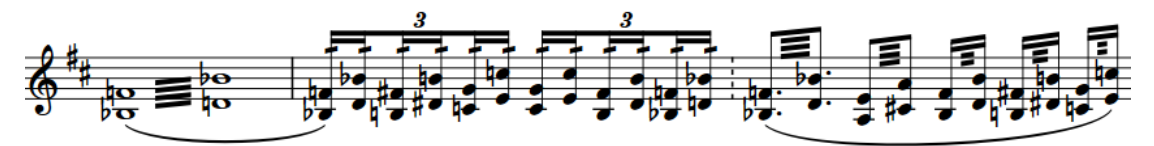

Il numero di tratti di tremolo indica sia quante volte vengono ripetute le note, che la loro velocità. Nei tremoli misurati ad esempio, un tratto di tremolo sul gambo di una nota da un quarto (semiminima) indica che vengono suonate due note da un ottavo (crome), mentre tre tratti di tremolo sul gambo di una nota da un quarto indicano che vengono suonate otto note da un trentaduesimo.

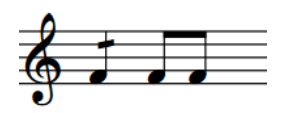

Nota da un quarto con un tremolo di una nota a tratto singolo e la rispettiva notazione equivalente

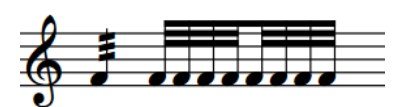

Nota da un quarto con un tremolo di una nota a tre tratti e la rispettiva notazione equivalente

Esistono diversi tipi di tremoli:

#### **Tremoli di una nota**

Vengono ripetute le singole note. I tremoli di una nota vengono posizionati sui gambi delle note.

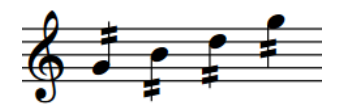

Tremoli di una nota con due tratti aggiunti a quattro note da un quarto

#### **Tremoli di più note**

Vengono suonate in sequenza più note (generalmente due), in maniera simile a un trillo. I trilli tuttavia indicano generalmente un'alternanza rapida tra due note adiacenti, come ad esempio Sol e La, mentre i tremoli di più note possono esistere tra qualsiasi nota, limitatamente solo al tipo di strumento considerato.

Tutte le note nei tremoli di più note indicano la durata totale del tremolo. Ad esempio, due note da un quarto unite da un tremolo di più note sono visualizzate entrambe come metà (minime).

I tremoli di più note sono posizionati tra i gambi di due o più note.

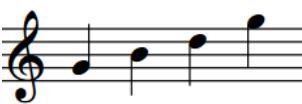

Quattro note da un quarto senza tremoli Tremoli di più note inseriti tra queste note da un quarto, in due coppie

#### **Tremoli dei gruppi irregolari**

Più note nei gruppi irregolari vengono ripetute nella sequenza annotata. I tremoli dei gruppi irregolari vengono posizionati in mezzo a tutte le note del gruppo irregolare.

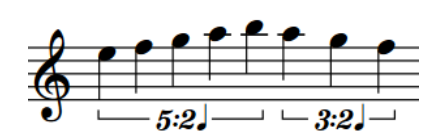

Note da un quarto in due diversi gruppi irregolari senza tremoli

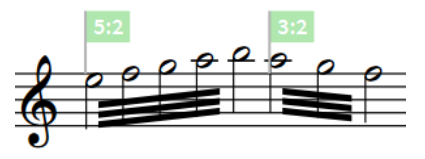

Tremoli di gruppi irregolari di più note inseriti attraverso questi gruppi irregolari

A seconda del contesto musicale, i tremoli possono essere misurati o non misurati. Non esiste alcuna differenza visibile tra i tremoli misurati e non misurati, pertanto i compositori e gli arrangiatori spesso specificano il modo in cui desiderano che questi vengano suonati, ad esempio sotto forma di indicazione nelle pagine preliminari o come istruzione testuale nella partitura.

#### **Tremoli misurati**

Il numero di tratti di tremolo corrisponde a un ritmo preciso nel tempo e nella metrica prevalenti.

#### **Tremoli non misurati**

Non esiste alcun collegamento tra il numero di tratti e il ritmo. I tremoli non misurati vengono infatti suonati il più velocemente possibile, qualunque sia il tempo.

I tremoli non misurati spesso utilizzano tre o più tratti di tremolo e possono essere accompagnati da un'indicazione di testo «trem.».

LINK CORRELATI [Metodi di inserimento per le ripetizioni e i tremoli](#page-437-0) a pag. 438 [Eliminazione dei tremoli](#page-1833-0) a pag. 1834 [Tremoli nelle catene di legature](#page-1830-0) a pag. 1831 [Modifica della velocità dei tremoli](#page-1832-0) a pag. 1833 [Tremoli in riproduzione](#page-1836-0) a pag. 1837 [Finestra di dialogo Opzioni di importazione MIDI](#page-91-0) a pag. 92

# **Opzioni tipografiche per i tremoli a livello del progetto**

Le opzioni relative all'aspetto e alla posizione dei tremoli a livello del progetto sono disponibili nella pagina **Tremoli** delle **Opzioni tipografiche**.

Le opzioni disponibili nella pagina **Tremoli** consentono di modificare l'aspetto dei tratti di tremolo e le rispettive posizioni rispetto alle estremità di gambi, alle bandierine dei gambi, alle teste di nota e ai tratti d'unione.

<span id="page-1830-0"></span>Molte delle opzioni disponibili sono accompagnate da esempi musicali che dimostrano visivamente l'impatto che ciascuna di esse ha sull'aspetto della musica.

LINK CORRELATI [Finestra di dialogo Opzioni tipografiche](#page-922-0) a pag. 923 [Opzioni tipografiche per i gambi a livello del progetto](#page-1405-0) a pag. 1406

# **Convenzioni generali per il posizionamento dei tremoli**

I tremoli di una nota vengono posizionati sui gambi delle note, mentre i tremoli di più note sono posizionati tra i gambi di due o più note. Quando i tremoli di più note si estendono su tre o più note, i tratti di tremolo vengono posizionati tra tutte le note.

I tratti di tremolo sono leggermente più sottili dei tratti d'unione, in modo tale che i tratti siano sufficientemente distanziati tra loro e che il loro numero possa essere immediatamente identificato.

Dorico Pro evita automaticamente le collisioni tra i tratti di tremolo e i tagli addizionali o le bandierine dei gambi.

I tratti di tremolo che si trovano sul rigo vengono posizionati in modo da essere distanziati almeno di uno spazio rispetto alle teste di nota e da trovarsi in posizioni valide rispetto alle linee del rigo e agli spazi. Ciò significa che i tratti di tremolo potrebbero non venire spostati ogni volta che si modifica l'altezza delle note.

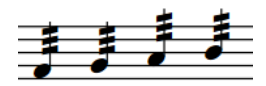

Le posizioni dei tratti di tremolo nelle prime due note e nelle ultime due note solo le stesse, sebbene le altezze siano tutte diverse.

In Dorico Pro, l'angolazione dei tratti dei tremoli di una nota è sempre la stessa, indipendentemente dalla direzione della frase. L'angolazione dei tratti dei tremoli di più note viene determinata dall'altezza dei gambi a cui essi si applicano. È possibile modificare l'angolazione dei singoli tratti dei tremoli di più note allungando/accorciando i gambi all'inizio/ alla fine del tremolo.

Le posizioni predefinite di tutti i tratti di tremolo possono essere modificate a livello del progetto nella pagina **Tremoli** delle **Opzioni tipografiche**.

# **Tremoli nelle catene di legature**

Per impostazione predefinita, i tremoli di una nota vengono visualizzati su tutte le note nelle catene di legature, oppure su tutte le note ad eccezione della prima o dell'ultima nota. Se si eliminano i tratti di tremolo dalle note legate, questi vengono rimossi da tutte le note nelle catene di legature.

In Dorico Pro, si utilizzano le diciture «tremolo con attacco» e «tremolo con rilascio» per fare riferimento ai tremoli di una nota che sono visualizzati su tutte le note nelle catene di legature, a eccezione, rispettivamente, della prima e dell'ultima nota.

<span id="page-1831-0"></span>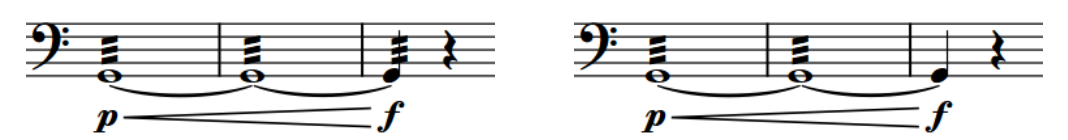

Tremoli di una nota aggiunti alle catene di legature Tremoli con rilascio aggiunti alla catena di legature

In Dorico Pro, i tremoli sono considerati misurati per impostazione predefinita, di conseguenza il numero di tratti di tremolo visualizzati viene regolato automaticamente come necessario sulle note successive nelle catene di legature. Ad esempio, se una nota da un ottavo con due tratti di tremolo è legata a una nota da un quarto, la nota da un quarto presenta tre tratti di tremolo. Questo per il fatto che i tratti di tremolo funzionano come i tratti d'unione, quindi due tratti di tremolo e la bandierina del gambo di una nota da un ottavo sono l'equivalente di tre tratti di tremolo.

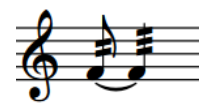

Il numero predefinito di tratti di tremolo in una catena di legature dove la seconda nota ha durata maggiore della prima.

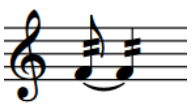

Il numero di tratti di tremolo sulla seconda nota è stato modificato in modo da coincidere con la prima nota.

In alcuni casi può essere tuttavia necessario che tutte le note abbiano lo stesso numero di tratti di tremolo, indipendentemente dalla rispettiva durata. È anche possibile avviare o interrompere i tremoli a metà delle catene di legature.

In modalità Tipografia è possibile modificare il numero di tratti di tremolo visualizzati sulle singole note in maniera indipendente dalle altre note.

LINK CORRELATI [Legature di valore](#page-1786-0) a pag. 1787 [Inserimento dei tremoli mediante il rispettivo riquadro di inserimento](#page-447-0) a pag. 448 [Inserimento dei tremoli con il rispettivo pannello](#page-449-0) a pag. 450 [Eliminazione dei tremoli](#page-1833-0) a pag. 1834

### **Modifica del numero di tratti di tremolo sulle singole note nelle catene di legature**

Dorico Pro modifica automaticamente il numero di tratti di tremolo sulle note successive nelle catene di legature in conformità con la rispettiva durata; è comunque possibile modificare manualmente il numero dei tratti di tremolo di una nota visualizzati su ciascuna nota nelle catene di legature, in modo da rappresentare il ritmo desiderato. Questo ad esempio per fare in modo che tutte le note in una catena di legature abbiano lo stesso numero di tratti di tremolo, indipendentemente dalla rispettiva durata.

#### SUGGERIMENTO

Se si desidera rimuovere i tratti di tremolo dalle prime o dalle ultime note nelle catene di legature, è possibile inserire i tremoli rispettivamente con un attacco o un rilascio.

#### PREREQUISITI

- È visualizzata l'area inferiore.
- Le **Proprietà i** sono selezionate nella barra degli strumenti dell'area inferiore.

<span id="page-1832-0"></span>L'opzione **Modifiche grafiche <sup>e</sup> è** selezionata nella casella degli strumenti Tipografia.

#### PROCEDIMENTO

- **1.** In modalità Tipografia, selezionare le teste delle note per le quali si intende modificare il numero di tratti di tremolo.
- **2.** Nel pannello delle proprietà, attivare l'opzione **Tremolo a gambo singolo** nel gruppo **Note e pause**.
- **3.** Selezionare una delle seguenti opzioni dal menu:
	- **Nessuno**
	- **Un tratto**
	- **Due tratti**
	- **Tre tratti**
	- **Quattro tratti**
	- **Rullata buzz**

#### RISULTATO

Il numero di tratti di tremolo visualizzati sulle note selezionate viene modificato.

ESEMPIO

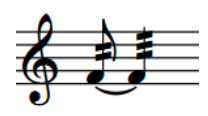

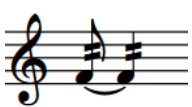

Il numero predefinito di tratti di tremolo in una catena di legature dove la seconda nota ha durata maggiore della prima.

Il numero di tratti di tremolo sulla seconda nota è stato modificato in modo da coincidere con la prima nota.

LINK CORRELATI [Casella degli strumenti Tipografia](#page-557-0) a pag. 558 Modifica della velocità dei tremoli a pag. 1833 [Metodi di inserimento per le ripetizioni e i tremoli](#page-437-0) a pag. 438

# **Modifica della velocità dei tremoli**

È possibile modificare la velocità dei tremoli dopo il loro inserimento, modificando il numero di tratti.

PROCEDIMENTO

**1.** In modalità Scrittura, selezionare le note con i tremoli dei quali si intende modificare la velocità.

I pulsanti con il numero di tratti di tremolo corrispondenti alla selezione effettuata vengono evidenziati nella sezione **Tremoli** del pannello Strutture di ripetizione.

**NOTA** 

Selezionare i tremoli di una nota e i tremoli di più note separatamente.

<span id="page-1833-0"></span>**2.** Fare clic sul pulsante con il numero di tratti di tremolo desiderati nella sezione **Tremoli** del pannello Strutture di ripetizione.

Ad esempio, fare clic su **Tremolo di una nota con due tratti** o su **Tremolo di più note con tre tratti p**er inserire le rispettive tipologie di tremoli.

#### RISULTATO

Il numero di tratti di tremolo nelle note selezionate viene modificato, cambiando così la velocità dei rispettivi tremoli.

LINK CORRELATI [Tremoli in riproduzione](#page-1836-0) a pag. 1837 [Modifica del numero di tratti di tremolo sulle singole note nelle catene di legature](#page-1831-0) a pag. 1832

# **Modifica dell'aspetto dei tremoli di più note da una metà**

Esistono vari modi comunemente accettati per la notazione dei tremoli di più note da una metà. È possibile modificare il modo in cui essi vengono annotati a livello del progetto, ad esempio nel caso in cui si desideri che siano visualizzati con delle linee che uniscono i gambi.

PROCEDIMENTO

- **1.** Premere **Ctrl/Cmd-Shift-E** per aprire le **Opzioni tipografiche**.
- **2.** Nell'elenco delle categorie, fare clic su **Tremoli**.
- **3.** Nella sezione **Tremoli di più note**, scegliere una delle seguenti opzioni per il parametro **Aspetto dei tremoli delle metà (minime)**:
	- **Tutte le linee collegano i gambi**
	- **Solo la linea più esterna collega i gambi**
	- **Nessuna linea collega i gambi**
- **4.** Fare clic su **Applica**, quindi su **Chiudi**.

#### RISULTATO

L'aspetto di tutti i tremoli di più note da una metà viene modificato a livello del progetto.

ESEMPIO

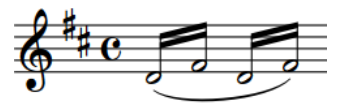

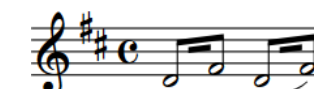

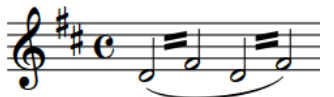

**Tutte le linee collegano i gambi Solo la linea più esterna collega i Nessuna linea collega i gambi gambi**

# **Eliminazione dei tremoli**

È possibile rimuovere dalle note in maniera separata i tremoli di una nota e i tremoli di più note, senza che ciò abbia effetto sulle note a cui si applicano.

PROCEDIMENTO

- **1.** In modalità Scrittura, selezionare le note per le quali si intende eliminare i tratti di tremolo.
- 2. Nella casella degli strumenti Notazioni, fare clic su **Pannelli &** quindi selezionare **Strutture di ripetizione** per visualizzare il pannello Strutture di ripetizione.
- **3.** Nella sezione **Tremoli**, fare clic su uno o su entrambi i pulsanti seguenti, a seconda dei tipi di tremoli selezionati:
	- **Rimuovi il tremolo di una nota**
	- **Rimuovi il tremolo di più note**

#### RISULTATO

I tipi di tratti di tremolo corrispondenti vengono eliminati.

#### SUGGERIMENTO

È anche possibile eliminare i tremoli digitando **0** o **clear** nel riquadro di inserimento delle ripetizioni.

LINK CORRELATI [Casella degli strumenti Notazioni](#page-213-0) a pag. 214 [Pannello Strutture di ripetizione](#page-441-0) a pag. 442 [Riquadro delle ripetizioni](#page-438-0) a pag. 439 [Modifica del numero di tratti di tremolo sulle singole note nelle catene di legature](#page-1831-0) a pag. 1832

### **Posizioni ritmiche delle note con i tremoli**

È possibile spostare le note che presentano dei tremoli di una nota e dei tremoli di più note in nuove posizioni ritmiche, in maniera analoga alle note normali. Tuttavia, se si spostano dei tremoli di più note attraverso le stanghette di misura, i tratti di tremolo vengono automaticamente eliminati.

I tremoli di una nota possono essere spostati in nuove posizioni ritmiche e attraverso le stanghette di misura senza che ciò abbia effetto sui relativi tratti di tremolo. Le note vengono automaticamente riscritte come catene di legature se richiesto dalle rispettive nuove posizioni ritmiche e dal tempo in chiave, in maniera analoga alle note normali.

#### **NOTA**

Se le catene di legature con dei tremoli di una nota contengono delle note di durate differenti, il numero di tratti di tremolo su ciascuna nota nella catena di legature sarà diverso. È possibile modificare il numero di tratti di tremolo visualizzati su ciascuna nota nelle catene di legature.

LINK CORRELATI [Spostamento delle note/degli elementi a livello ritmico](#page-503-0) a pag. 504

# **Spostamento dei tratti di tremolo**

È possibile spostare i tratti di tremolo verso l'alto/il basso a livello grafico. Ciò vale esclusivamente per il layout e la catena di cornici correnti, oppure per tutti i layout e tutte le catene di cornici.

#### **NOTA**

- Non è possibile spostare i tratti di tremolo verso destra/sinistra.
- I tratti di tremolo non possono essere spostati a livello ritmico, per il fatto che si applicano a note specifiche; è comunque possibile spostare le note con i tremoli in diverse posizioni ritmiche. Le note con dei tremoli di una nota possono attraversare le stanghette di misura, mentre i tratti dei tremoli di più note vengono automaticamente eliminati quando le rispettive note attraversano le stanghette di misura.

#### PREREQUISITI

- È visualizzata l'area inferiore.
- Le **Proprietà <b>E** sono selezionate nella barra degli strumenti dell'area inferiore.
- L'opzione **Modifiche grafiche** è selezionata nella casella degli strumenti Tipografia.
- È stato scelto l'ambito appropriato per le proprietà locali.

#### PROCEDIMENTO

- **1.** In modalità Tipografia, selezionare i tratti di tremolo che si intende spostare.
- **2.** Spostare i tratti di tremolo in uno dei modi seguenti:
	- Per eseguire uno spostamento verso l'alto/il basso di un valore standard, premere **Alt/Opt** più il tasto freccia corrispondente. Ad esempio, premere **Alt/Opt-Freccia su**  per spostare i tratti di tremolo verso l'alto. In questo modo i tratti di tremolo vengono spostati di 1/8 di spazio per ciascuna pressione.
	- Per eseguire uno spostamento verso l'alto/il basso di un valore ampio, premere **Ctrl/Cmd** più la scorciatoia da tastiera standard, ad esempio **Ctrl/Cmd-Alt/Opt-Freccia su** . In questo modo i tratti di tremolo vengono spostati di 1 spazio per ciascuna pressione.
	- Per eseguire uno spostamento verso l'alto/il basso di un valore moderato, premere **Shift** più la scorciatoia da tastiera standard, ad esempio **Shift-Alt/Opt-Freccia su** . In questo modo i tratti di tremolo vengono spostati di 1/2 spazio per ciascuna pressione.
	- Per eseguire uno spostamento verso l'alto/il basso di un valore ridotto, premere **Ctrl/ Cmd** - **Shift** più la scorciatoia da tastiera standard, ad esempio **Ctrl/Cmd-Shift-Alt/Opt-Freccia su** . In questo modo i tratti di tremolo vengono spostati di 1/32 di spazio per ciascuna pressione.
	- Fare clic ed eseguire un trascinamento verso l'alto/il basso.

#### RISULTATO

I tratti di tremolo selezionati vengono spostati verso l'alto/il basso. Se l'ambito delle proprietà era impostato su **Localmente**, questa modifica ha effetto solamente nel layout e nella catena di cornici correnti.

#### **NOTA**

- Lo spostamento dei tratti dei tremoli di più note va a modificare anche la lunghezza dei gambi a cui essi sono collegati. È possibile modificare l'angolazione dei singoli tratti dei tremoli di più note allungando/accorciando i gambi all'inizio/alla fine del tremolo.
- Quando si spostano per la prima volta dei tratti di tremolo a livello grafico, potrebbe sembrare che questi si stiano muovendo nella direzione sbagliata o secondo incrementi più ampi rispetto a quanto atteso. Questo a causa del fatto che le rispettive posizioni vengono reinizializzate a seguito dello spostamento.
- Le seguenti proprietà nel gruppo **Tratti d'unione** del pannello delle proprietà vengono automaticamente attivate quando si sposta l'inizio/la fine dei tratti dei tremoli di più note:
	- Il parametro **Scostamento dell'inizio Y** sposta l'inizio dei tratti dei tremoli di più note verticalmente, spostando l'estremità del gambo corrispondente.
	- Il parametro **Scostamento della fine Y** sposta la fine dei tratti dei tremoli di più note verticalmente, spostando l'estremità del gambo corrispondente.

Il parametro **Tremolo Y** nel gruppo **Note e pause** del pannello delle proprietà viene automaticamente attivato quando si spostano i tratti dei tremoli di una nota. Questo parametro sposta i tratti dei tremoli di una nota verticalmente.

Se si sposta ad esempio un intero tratto di tremolo di più note verso l'alto, vengono spostate entrambe le maniglie dei gambi e attivate entrambe le proprietà. Queste proprietà possono essere utilizzate anche per spostare i tratti di tremolo modificando i valori nei campi valori. È necessario tuttavia selezionare le teste di nota anziché i tratti di tremolo per poter visualizzare i gruppi pertinenti nel pannello delle proprietà.

Disattivando le proprietà, le maniglie dei gambi selezionate e quindi anche i tratti di tremolo, vengono riportati alle rispettive posizioni predefinite.

LINK CORRELATI [Opzioni tipografiche per i tremoli a livello del progetto](#page-1829-0) a pag. 1830 [Casella degli strumenti Tipografia](#page-557-0) a pag. 558 [Modifica dell'ambito delle proprietà](#page-842-0) a pag. 843 [Copia delle impostazioni delle proprietà in altri layout/in altre catene di cornici](#page-839-0) a pag. 840 [Metodi di inserimento per le ripetizioni e i tremoli](#page-437-0) a pag. 438 [Eliminazione dei tremoli](#page-1833-0) a pag. 1834

# **Tremoli in riproduzione**

È possibile controllare la riproduzione dei tremoli non misurati specificando il numero minimo di tratti di tremolo che vengono interpretati come tremoli non misurati. Vengono considerati sia il numero di tratti di tremolo che il numero di linee dei tratti d'unione che verrebbero utilizzati per la nota.

● Questa operazione può essere eseguita nella pagina **Temporizzazione** delle **Opzioni di riproduzione**.

Ad esempio, se l'opzione è impostata in modo da richiedere tre tratti di tremolo, una nota da un ottavo con due tratti di tremolo viene riprodotta come non misurata, poiché il tratto d'unione singolo della nota da un ottavo è inclusa nel calcolo.

È anche possibile specificare la durata predefinita delle note nei tremoli non misurati. La durata delle note viene espressa sotto forma di frazione della durata di una nota da un quarto suonata a 120 battiti al minuto nella sezione **Tremoli**.

Il numero di tratti di tremolo determina il valore delle note ripetute. Ad esempio, un tratto indica una nota da un ottavo, due tratti una nota da un sedicesimo, ecc.

Se la propria libreria di suoni include dei campioni per la riproduzione dei tremoli non misurati, Dorico Pro carica i campioni necessari utilizzando le tecniche di riproduzione. Per le librerie di suoni che non forniscono dei campioni per i tremoli non misurati, Dorico Pro genera dei tremoli.

### SUGGERIMENTO

È possibile abilitare la riproduzione delle voci in maniera indipendente per i singoli strumenti, in modo da poter ascoltare suoni diversi in voci diverse simultaneamente, ad esempio se sono presenti tremoli in una voce e legature di portamento in un'altra.

LINK CORRELATI [Tecniche di riproduzione](#page-1029-0) a pag. 1030 [Finestra di dialogo Opzioni di riproduzione](#page-924-0) a pag. 925 [Abilitazione della riproduzione delle voci in maniera indipendente](#page-692-0) a pag. 693

### **Modifica della durata dei tremoli in riproduzione**

È possibile modificare sia la durata predefinita di ciascuna nota nei tremoli non misurati in riproduzione, che il numero minimo di tratti di tremolo necessari per indicare che i tremoli devono essere non misurati in riproduzione.

PROCEDIMENTO

- **1.** Premere **Ctrl/Cmd-Shift-P** per aprire le **Opzioni di riproduzione**.
- **2.** Nell'elenco delle categorie, fare clic su **Temporizzazione**.
- **3.** Facoltativo: nella sezione **Tremoli** modificare il valore del parametro **Numero minimo di tratti per la riproduzione dei tremoli non misurati**.
- **4.** Modificare il valore del parametro **Lunghezza predefinita dei tremoli non misurati**. Ad esempio, per impostare la lunghezza predefinita delle note dei tremoli non misurati su 0,5 impostare il valore su **1**.

#### SUGGERIMENTO

Se si porta il mouse sopra una delle frecce accanto al campo valori, compare un piccolo riquadro che mostra la frazione corrente come decimale.

**5.** Fare clic su **Applica**, quindi su **Chiudi**.

#### RISULTATO

La durata di suono di ciascuna nota nei tremoli non misurati in riproduzione viene modificata a livello del progetto.

Modificando il valore del parametro **Numero minimo di tratti per la riproduzione dei tremoli non misurati** cambia il numero minimo di tratti di tremolo necessari affinché i tremoli siano non misurati in riproduzione.

# <span id="page-1838-0"></span>**Gruppi irregolari**

I gruppi irregolari indicano dove un movimento è diviso in un numero diverso di suddivisioni rispetto a quanto generalmente atteso in base alla metrica corrente. Essi possono essere utilizzati per inserire un numero maggiore o minore di note in un movimento rispetto a quante ne esistono solitamente in relazione alla suddivisione classica dei pattern.

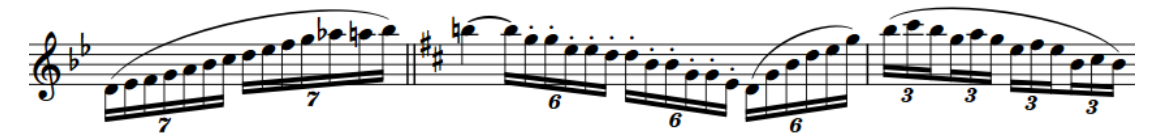

Poiché queste suddivisioni non sono standard ma le note dei gruppi irregolari utilizzano la stessa notazione ritmica delle note normali, i gruppi irregolari devono essere chiaramente indicati per evidenziare che la durata ritmica è differente. I numeri/rapporti dei gruppi irregolari indicano il numero di note nei gruppi irregolari, mentre le parentesi dei gruppi irregolari visualizzano la durata dei gruppi irregolari che non sono uniti da tratti d'unione.

In Dorico Pro, i gruppi irregolari funzionano come dei contenitori in cui è possibile inserire note di qualsiasi durata, ad esempio una nota da un quarto all'inizio di una terzina di ottavi.

Quando i gruppi irregolari si estendono attraverso le stanghette di misura, Dorico Pro li annota automaticamente in maniera corretta, visualizzando ad esempio una sestina come due terzine. È anche possibile consentire l'estensione dei gruppi irregolari sulle stanghette di misura senza divisione.

Durante l'inserimento dei gruppi irregolari, questi restano 'bloccati' quando si inseriscono le note con la tastiera; ciò significa che Dorico Pro continua a inserire le note in base al gruppo irregolare specificato, fino a quando si arresta l'inserimento del gruppo irregolare o delle note.

È possibile visualizzare i gruppi irregolari con diverse combinazioni di parentesi e numeri/ rapporti. È anche possibile visualizzare dei simboli delle note a indicare il valore del gruppo irregolare insieme ai numeri/rapporti.

LINK CORRELATI [Inserimento dei gruppi irregolari](#page-272-0) a pag. 273 [Parentesi dei gruppi irregolari](#page-1844-0) a pag. 1845 [Numeri/rapporti dei gruppi irregolari](#page-1848-0) a pag. 1849 [Consentire/impedire l'estensione dei gruppi irregolari attraverso le stanghette di misura](#page-1842-0) a pag. 1843 [Spostamento delle note/degli elementi a livello ritmico](#page-503-0) a pag. 504

# **Opzioni tipografiche per i gruppi irregolari a livello del progetto**

Le opzioni relative all'aspetto dei gruppi irregolari, delle loro parentesi e dei numeri/rapporti dei gruppi irregolari a livello del progetto sono disponibili nella pagina **Gruppi irregolari** delle **Opzioni tipografiche**.

Le opzioni disponibili nella pagina **Gruppi irregolari** consentono di modificare l'aspetto e l'inclinazione delle parentesi e la posizione delle parentesi e dei numeri/rapporti dei gruppi irregolari rispetto al rigo e alle teste di nota.

Molte delle opzioni disponibili sono accompagnate da esempi musicali che dimostrano visivamente l'impatto che ciascuna di esse ha sull'aspetto della musica.

LINK CORRELATI [Finestra di dialogo Opzioni tipografiche](#page-922-0) a pag. 923

# **Gruppi irregolari nidificati**

I gruppi irregolari nidificati sono gruppi irregolari spesso utilizzati per creare ritmi complessi. In Dorico Pro, non c'è limite ai livelli che si possono avere nei gruppi irregolari nidificati.

ESEMPIO

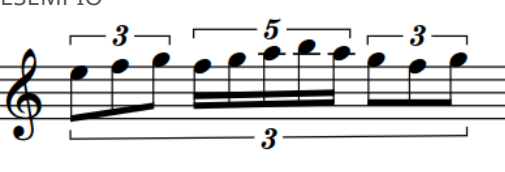

Gruppi irregolari nidificati

## **Inserimento dei gruppi irregolari nidificati**

È possibile inserire i gruppi irregolari nidificati sui righi vuoti e selezionare dei gruppi irregolari esistenti e inserire al loro interno dei gruppi irregolari nidificati.

### PROCEDIMENTO

- **1.** In modalità Scrittura, avviare l'inserimento delle note.
- **2.** Aprire il riquadro di inserimento dei gruppi irregolari in uno dei modi seguenti:
	- Premere **Ò** .
	- Nella casella degli strumenti delle note, fare clic e tenere premuto su **Gruppi irregolari azz**, quindi fare clic su x:y xxy.

Durante l'inserimento dei gruppi irregolari per mezzo della tastiera, Dorico Pro continua automaticamente a inserire note del tipo di gruppo irregolare specificato.

### **NOTA**

Se si stanno inserendo dei gruppi irregolari nidificati all'interno di gruppi irregolari esistenti è possibile saltare i passaggi 3 e 4.

- **3.** Facoltativo: se si inseriscono dei gruppi irregolari nidificati su un rigo vuoto, inserire il rapporto del gruppo irregolare più esterno nel riquadro di inserimento. Ad esempio, digitare **3:2q** per inserire delle terzine di note da un quarto.
- **4.** Facoltativo: premere **Invio** per chiudere il riquadro di inserimento e inserire il gruppo irregolare più esterno.
- **5.** Premere **Ò** per aprire nuovamente il riquadro dei gruppi irregolari.
- **6.** Inserire il rapporto del gruppo irregolare più interno nel riquadro di inserimento. Ad esempio, digitare **5:4e** per inserire delle quintine di note da un ottavo.
- **7.** Premere **Invio** per chiudere il riquadro di inserimento e inserire il gruppo irregolare più interno.
- **8.** Inserire le note desiderate.

Durante l'inserimento dei gruppi irregolari per mezzo della tastiera, Dorico Pro continua automaticamente a inserire note del tipo di gruppo irregolare specificato.

- **9.** Per interrompere l'inserimento dei gruppi irregolari nidificati, eseguire una delle seguenti operazioni:
	- Per interrompere l'inserimento del gruppo irregolare più interno e continuare l'inserimento del gruppo irregolare più esterno, premere una volta **Ç** .
	- Per interrompere entrambi i gruppi irregolari e tornare alla modalità di inserimento delle note normali, premere due volte **Ç** o spostare il cursore di inserimento con le frecce direzionali.
	- Per interrompere completamente l'inserimento delle note, premere **Esc** .

### RISULTATO

Le note vengono inserite come gruppi irregolari nidificati, a partire dalla posizione del cursore di inserimento.

Se dei multipli del gruppo irregolare più interno si adattano esattamente nel gruppo irregolare più esterno, è possibile continuare a inserire le note come il gruppo irregolare nidificato specificato fino all'arresto manuale dei gruppi irregolari.

Se dei multipli del gruppo irregolare più interno non si adattano esattamente nel gruppo irregolare più esterno, il gruppo irregolare più interno termina automaticamente alla fine dell'ultimo gruppo irregolare che si adatta nel gruppo irregolare più esterno. Dopo ciò, il gruppo irregolare più esterno continua fino a quando lo si interrompe manualmente.

### **NOTA**

È anche possibile inserire i gruppi irregolari nidificati facendo clic e tenendo premuto il pulsante del mouse su **Gruppi irregolari** nella casella degli strumenti delle note e facendo clic sul gruppo irregolare desiderato. Tuttavia, il gruppo irregolare più interno su cui si fa clic deve adattarsi all'interno del gruppo irregolare più esterno, in base alla durata delle note attualmente selezionata.

LINK CORRELATI [Riquadro dei gruppi irregolari](#page-274-0) a pag. 275 [Casella degli strumenti delle note](#page-208-0) a pag. 209 [Inserimento delle note](#page-237-0) a pag. 238 [Selezionare le durate di note/pause](#page-277-0) a pag. 278

# **Trasformazione delle note esistenti in gruppi irregolari**

È possibile trasformare qualsiasi nota esistente in un gruppo irregolare, ad esempio se si ha necessità di inserire note aggiuntive in una durata esistente.

### PROCEDIMENTO

- **1.** In modalità Scrittura, selezionare le note su un singolo rigo che si intende convertire in gruppi irregolari.
- **2.** Aprire il riquadro di inserimento dei gruppi irregolari in uno dei modi seguenti:
	- Premere **Ò** .
	- Nella casella degli strumenti delle note, fare clic e tenere premuto su **Gruppi irregolari azz**, quindi fare clic su x:y xxy.

Nel riquadro di inserimento viene automaticamente suggerito un rapporto basato sulla selezione.

- **3.** Facoltativo: modificare il rapporto nel riquadro di inserimento. Ad esempio, digitare **3:2** per inserire delle terzine.
- **4.** Premere **Invio** per chiudere il riquadro di inserimento.

### RISULTATO

Le note selezionate vengono trasformate in terzine in conformità con il rapporto presente nel riquadro di inserimento. Ad esempio, se si selezionano cinque note da un ottavo e si digita **5:4**  nel riquadro di inserimento, le note selezionate diventano ottavi di una quintina.

Se le note selezionate possono essere contenute in un singolo gruppo irregolare del rapporto specificato, viene creato un solo gruppo irregolare. Se le note selezionate non possono essere contenute in un singolo gruppo irregolare, vengono automaticamente creati tanti gruppi irregolari quanti ne sono necessari.

### SUGGERIMENTO

È anche possibile trasformare le note esistenti in gruppi irregolari facendo clic e tenendo premuto il pulsante del mouse su **Gruppi irregolari** nella casella degli strumenti delle note e facendo clic sul gruppo irregolare desiderato.

LINK CORRELATI [Riquadro dei gruppi irregolari](#page-274-0) a pag. 275 [Inserimento dei gruppi irregolari](#page-272-0) a pag. 273 [Casella degli strumenti delle note](#page-208-0) a pag. 209 [Trasformazione delle note esistenti in abbellimenti](#page-1319-0) a pag. 1320

# **Conversione dei gruppi irregolari in note normali**

È possibile trasformare le note di qualsiasi gruppo irregolare esistente in note normali, ad esempio se si desidera convertire le note da un ottavo di un gruppo irregolare in ottavi standard.

#### PROCEDIMENTO

**1.** In modalità Scrittura, selezionare le parentesi, i numeri/rapporti o i segnali dei gruppi irregolari che si desidera convertire in note normali.

**NOTA** 

Non deve essere selezionata alcuna testa di nota nei gruppi irregolari.

- **2.** Facoltativo: per fare in modo che i gruppi irregolari selezionati spingano le note successive in posizioni ritmiche più avanzate se necessario, premere **I** per attivare la modalità di inserimento.
- **3.** Facoltativo: se è stata attivata la modalità di inserimento, selezionare l'ambito di applicazione della modalità di inserimento appropriato.
- **4.** Premere **Backspace o Canc** .

### RISULTATO

I gruppi irregolari selezionati vengono eliminati. Tutte le note precedentemente presenti nei gruppi irregolari vengono ridimensionate e appaiono come note normali con la stessa durata <span id="page-1842-0"></span>annotata. Una nota da un quarto del gruppo irregolare diventa ad esempio una nota da un quarto standard.

Quando è attivata la modalità di Inserimento, tutte le note nel gruppo irregolare vengono mantenute e ogni nota successiva viene spostata in posizioni ritmiche più avanzate per adattare le durate ritmiche supplementari necessarie. Quando la modalità di Inserimento è disattivata, il primo gruppo irregolare selezionato si espande e sovrascrive le note e i gruppi irregolari successivi.

LINK CORRELATI [Numeri/rapporti dei gruppi irregolari](#page-1848-0) a pag. 1849 [Parentesi dei gruppi irregolari](#page-1844-0) a pag. 1845 [Inserimento delle note](#page-237-0) a pag. 238 [Trasformazione degli abbellimenti in note normali](#page-1320-0) a pag. 1321 [Modalità di inserimento](#page-491-0) a pag. 492 [Ambiti di applicazione della modalità di inserimento](#page-492-0) a pag. 493

# **Consentire/impedire l'estensione dei gruppi irregolari attraverso le stanghette di misura**

È possibile consentire l'estensione dei gruppi irregolari attraverso le stanghette di misura. Nella musica rinascimentale ad esempio, potrebbe essere necessario che i gruppi irregolari si estendano attraverso le stanghette di misura di tipo tick senza che ciò abbia effetto sulla rispettiva notazione. Per impostazione predefinita, Dorico Pro suddivide automaticamente i gruppi irregolari lungo le stanghette di misura, in modo che sia le durate delle misure, che le divisioni nei gruppi irregolari siano chiari.

### PREREQUISITI

- È visualizzata l'area inferiore.
- Le **Proprietà E** sono selezionate nella barra degli strumenti dell'area inferiore.
- Se ci si trova in modalità Tipografia, l'opzione **Modifiche grafiche** è selezionata nella casella degli strumenti Tipografia.

### PROCEDIMENTO

- **1.** Selezionare le parentesi o i numeri/rapporti dei gruppi irregolari per i quali si desidera consentire/impedire l'estensione attraverso le stanghette di misura. Questa operazione può essere eseguita in modalità Scrittura e in modalità Tipografia.
- **2.** Nel pannello delle proprietà, attivare/disattivare l'opzione **Attraverso la stanghetta di misura** nel gruppo **Gruppi irregolari**.

### RISULTATO

I gruppi irregolari selezionati si estendono attraverso le stanghette di misura quando l'opzione **Attraverso la stanghetta di misura** è attivata, mentre vengono automaticamente suddivisi in corrispondenza delle stanghette di misura quando è disattivata.

ESEMPIO

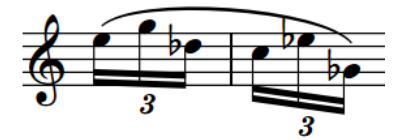

Una sestina di sedicesimi attraverso una stanghetta di misura, annotata come due terzine

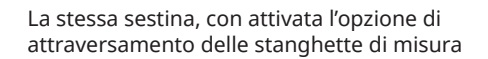

### DOPO IL COMPLETAMENTO DI QUESTA OPERAZIONE

È possibile unire con i tratti d'unione le note nei gruppi irregolari selezionati.

LINK CORRELATI [Stanghette di misura](#page-1062-0) a pag. 1063 [Raggruppamento manuale delle note con tratti d'unione](#page-1098-0) a pag. 1099 [Parentesi dei gruppi irregolari](#page-1844-0) a pag. 1845 [Numeri/rapporti dei gruppi irregolari](#page-1848-0) a pag. 1849 [Casella degli strumenti Tipografia](#page-557-0) a pag. 558

# **Tratti d'unione dei gruppi irregolari**

I tratti d'unione dei gruppi irregolari uniscono le note dei gruppi irregolari esattamente come avviene con le note standard. È possibile eseguire le stesse modifiche ai tratti d'unione dei gruppi irregolari applicabili a qualsiasi altro tratto d'unione.

Ad esempio, le duine da un ottavo non necessitano di una parentesi quadra, in quanto possono essere unite da un tratto d'unione e annotate utilizzando solamente un numero/rapporto dei gruppi irregolari.

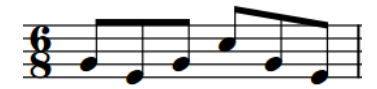

Una misura da 6/8 con la suddivisione standard di sei note da un ottavo

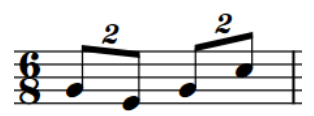

Una misura da 6/8 con una suddivisione di quattro note da un ottavo organizzate in duine nello spazio di sei note da un ottavo regolari

LINK CORRELATI [Tratti d'unione](#page-1096-0) a pag. 1097 [Gruppi irregolari all'interno dei tratti d'unione](#page-1115-0) a pag. 1116 [Raggruppamento manuale delle note con tratti d'unione](#page-1098-0) a pag. 1099 [Rimozione dei tratti d'unione dalle note](#page-1099-0) a pag. 1100 [Suddivisione dei gruppi con tratti d'unione](#page-1100-0) a pag. 1101 [Modifica della direzione dei tratti d'unione parziali](#page-1113-0) a pag. 1114 [Modifica dell'inclinazione dei tratti d'unione](#page-1104-0) a pag. 1105

# <span id="page-1844-0"></span>**Parentesi dei gruppi irregolari**

Le parentesi dei gruppi irregolari visualizzano la durata dei gruppi irregolari che non sono uniti da dei tratti d'unione, come ad esempio le terzine con note da un quarto, mostrando le note del gruppo irregolare sotto una parentesi.

ESEMPIO

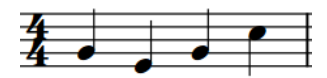

Una misura da 4/4 con la suddivisione standard di quattro note da un quarto

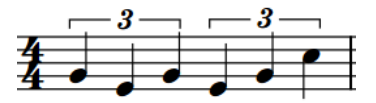

Una misura da 4/4 con una suddivisione di sei note da un quarto organizzate in terzine nello spazio di quattro note da un quarto regolari

È possibile modificare le posizioni esatte e la forma delle singole parentesi dei gruppi irregolari in modalità Tipografia.

Ciascuna parentesi di un gruppo irregolare possiede quattro maniglie che possono essere spostate a livello grafico.

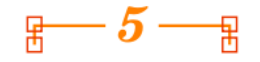

- Le due maniglie superiori consentono di impostare la posizione dell'inizio e della fine delle parentesi. Queste maniglie possono essere spostate in maniera indipendente tra loro in modo da creare delle parentesi dei gruppi irregolari inclinate anche se queste sono state configurate a livello globale come **Parentesi quadre sempre orizzontali** nella pagina **Gruppi irregolari** delle **Opzioni tipografiche**.
- Le due maniglie inferiori consentono di definire la lunghezza degli uncini delle parentesi dei gruppi irregolari. Spostando entrambe le maniglie si modifica la lunghezza di entrambi gli uncini.

È possibile modificare a livello del progetto la posizione predefinita di tutte le parentesi dei gruppi irregolari nella sezione **Posizione orizzontale** della pagina **Gruppi irregolari** nelle **Opzioni tipografiche**.

### **NOTA**

È possibile utilizzare le proprietà disponibili nel gruppo **Gruppi irregolari** del pannello delle proprietà per modificare le singole parentesi dei gruppi irregolari; tuttavia, il gruppo **Gruppi irregolari** viene visualizzato solamente se si selezionano i numeri/rapporti dei gruppi irregolari o le relative parentesi. Non viene visualizzato se si selezionano le note nel gruppo irregolare, oppure le note nel gruppo irregolare e il numero/rapporto del gruppo irregolare o la relativa parentesi.

LINK CORRELATI [Opzioni tipografiche per i gruppi irregolari a livello del progetto](#page-1838-0) a pag. 1839 [Finestra di dialogo Opzioni tipografiche](#page-922-0) a pag. 923 [Spostamento degli elementi a livello grafico](#page-661-0) a pag. 662 [Linee](#page-1548-0) a pag. 1549

### <span id="page-1845-0"></span>**Nascondere/visualizzare le parentesi dei gruppi irregolari**

È possibile nascondere/visualizzare le parentesi dei gruppi irregolari per i singoli gruppi irregolari e in maniera indipendente dai numeri/rapporti dei gruppi irregolari. Ciò vale esclusivamente per il layout e la catena di cornici correnti, oppure per tutti i layout e tutte le catene di cornici.

PREREQUISITI

- È visualizzata l'area inferiore.
- Le **Proprietà** sono selezionate nella barra degli strumenti dell'area inferiore.
- Se ci si trova in modalità Tipografia, l'opzione **Modifiche grafiche** è selezionata nella casella degli strumenti Tipografia.
- È stato scelto l'ambito appropriato per le proprietà locali.

### PROCEDIMENTO

- **1.** Selezionare le parentesi dei gruppi irregolari che si intende nascondere o i segnali dei gruppi irregolari di cui si desidera visualizzare le parentesi. Questa operazione può essere eseguita in modalità Scrittura e in modalità Tipografia.
- **2.** Nel pannello delle proprietà, attivare l'opzione **Parentesi** nel gruppo **Gruppi irregolari**.
- **3.** Selezionare una delle seguenti opzioni:
	- **Nascoste**
	- **Visualizzate**

### RISULTATO

Le parentesi sui gruppi irregolari selezionati vengono nascoste/visualizzate. Se l'ambito delle proprietà era impostato su **Localmente**, questa modifica ha effetto solamente nel layout e nella catena di cornici correnti.

Dei segnali vengono visualizzati in corrispondenza della posizione di ciascun gruppo irregolare nascosto, cioè dei gruppi irregolari dei quali non sono visualizzati i numeri/rapporti o le parentesi.

### DOPO IL COMPLETAMENTO DI QUESTA OPERAZIONE

Se si desidera nascondere interamente le indicazioni dei gruppi irregolari, potrebbe anche essere necessario nascondere i numeri/rapporti dei gruppi irregolari.

LINK CORRELATI [Segnali](#page-490-0) a pag. 491 [Nascondere/visualizzare i numeri/rapporti dei gruppi irregolari](#page-1849-0) a pag. 1850 [Casella degli strumenti Tipografia](#page-557-0) a pag. 558 [Modifica dell'ambito delle proprietà](#page-842-0) a pag. 843 [Copia delle impostazioni delle proprietà in altri layout/in altre catene di cornici](#page-839-0) a pag. 840

### **Modifica del posizionamento rispetto al rigo delle parentesi dei gruppi irregolari**

È possibile visualizzare le singole parentesi e i singoli numeri/rapporti dei gruppi irregolari sopra, sotto o tra i righi. Ciò vale esclusivamente per il layout e la catena di cornici correnti, oppure per tutti i layout e tutte le catene di cornici.

### PREREQUISITI

- È visualizzata l'area inferiore.
- Le **Proprietà E** sono selezionate nella barra degli strumenti dell'area inferiore.
- Se ci si trova in modalità Tipografia, l'opzione **Modifiche grafiche** è selezionata nella casella degli strumenti Tipografia.
- È stato scelto l'ambito appropriato per le proprietà locali.

### PROCEDIMENTO

- **1.** Selezionare le parentesi e i numeri/rapporti dei gruppi irregolari per i quali si intende modificare il posizionamento rispetto al rigo. Questa operazione può essere eseguita in modalità Scrittura e in modalità Tipografia.
- **2.** Nel pannello delle proprietà, attivare l'opzione **Posizionamento** nel gruppo **Gruppi irregolari**.
- **3.** Selezionare una delle seguenti opzioni:
	- **Al di sopra**
	- **Al di sotto**
	- **Tra i righi sopra**
	- **Tra i righi sotto**

### RISULTATO

Il posizionamento delle parentesi dei gruppi irregolari selezionate viene modificato. Se l'ambito delle proprietà era impostato su **Localmente**, questa modifica ha effetto solamente nel layout e nella catena di cornici correnti.

### SUGGERIMENTO

- Disattivando il parametro **Posizionamento**, viene ripristinato il posizionamento predefinito dei gruppi irregolari selezionati.
- $\dot{E}$  anche possibile impostare i gruppi irregolari selezionati sopra/sotto il rigo o tra i righi sopra/tra i righi sotto premendo **F** .
- È possibile modificare il posizionamento di tutte le parentesi dei gruppi irregolari rispetto ai righi vocali a livello del progetto, all'interno della sezione **Posizionamento** della pagina **Gruppi irregolari** nelle **Opzioni tipografiche**.

### LINK CORRELATI

[Proprietà dell'indice di posizionamento](#page-1192-0) a pag. 1193 [Finestra di dialogo Opzioni tipografiche](#page-922-0) a pag. 923 [Casella degli strumenti Tipografia](#page-557-0) a pag. 558 [Modifica dell'ambito delle proprietà](#page-842-0) a pag. 843 [Copia delle impostazioni delle proprietà in altri layout/in altre catene di cornici](#page-839-0) a pag. 840

### **Modifica della posizione ritmica finale delle parentesi dei gruppi irregolari**

È possibile modificare la posizione ritmica finale delle parentesi dei gruppi irregolari rispetto alle singole note. Ciò vale esclusivamente per il layout e la catena di cornici correnti, oppure per tutti i layout e tutte le catene di cornici.

### PREREQUISITI

- È visualizzata l'area inferiore.
- Le **Proprietà E** sono selezionate nella barra degli strumenti dell'area inferiore.
- Se ci si trova in modalità Tipografia, l'opzione **Modifiche grafiche** è selezionata nella casella degli strumenti Tipografia.
- È stato scelto l'ambito appropriato per le proprietà locali.

### PROCEDIMENTO

- **1.** Selezionare le parentesi dei gruppi irregolari per le quali si intende modificare la posizione finale. Questa operazione può essere eseguita in modalità Scrittura e in modalità Tipografia.
- **2.** Nel pannello delle proprietà, attivare l'opzione **Posizione finale** nel gruppo **Gruppi irregolari**.
- **3.** Selezionare una delle seguenti opzioni:
	- **Termina sul lato destro della nota finale**
	- **Termina immediatamente prima della nota successiva**
	- **Termina alla posizione della divisione finale del gruppo irregolare**

### RISULTATO

La posizione finale delle parentesi dei gruppi irregolari selezionate viene modificata. Se l'ambito delle proprietà era impostato su **Localmente**, questa modifica ha effetto solamente nel layout e nella catena di cornici correnti.

#### SUGGERIMENTO

- Disattivando la proprietà, i gruppi irregolari selezionati vengono riportati alle rispettive impostazioni predefinite.
- Nella sezione **Posizione orizzontale** della pagina **Gruppi irregolari** nelle **Opzioni tipografiche**, è possibile definire a livello del progetto la posizione orizzontale dei numeri/ rapporti di tutti i gruppi irregolari.

### LINK CORRELATI

[Opzioni tipografiche per i gruppi irregolari a livello del progetto](#page-1838-0) a pag. 1839 [Finestra di dialogo Opzioni tipografiche](#page-922-0) a pag. 923 [Casella degli strumenti Tipografia](#page-557-0) a pag. 558 [Modifica dell'ambito delle proprietà](#page-842-0) a pag. 843 [Copia delle impostazioni delle proprietà in altri layout/in altre catene di cornici](#page-839-0) a pag. 840 [Spostamento degli elementi a livello grafico](#page-661-0) a pag. 662

### **Forzatura delle parentesi dei gruppi irregolari in senso orizzontale**

È possibile modificare l'inclinazione delle singole parentesi dei gruppi irregolari in modo che appaiano orizzontali, in maniera indipendente dalle impostazioni definite a livello del progetto. Ciò vale esclusivamente per il layout e la catena di cornici correnti, oppure per tutti i layout e tutte le catene di cornici.

#### PREREQUISITI

- È visualizzata l'area inferiore.
- Le **Proprietà E** sono selezionate nella barra degli strumenti dell'area inferiore.
- <span id="page-1848-0"></span>● Se ci si trova in modalità Tipografia, l'opzione **Modifiche grafiche** è selezionata nella casella degli strumenti Tipografia.
- È stato scelto l'ambito appropriato per le proprietà locali.

### PROCEDIMENTO

- **1.** Selezionare le parentesi dei gruppi irregolari per le quali si desidera modificare l'inclinazione. Questa operazione può essere eseguita in modalità Scrittura e in modalità Tipografia.
- **2.** Nel pannello delle proprietà, attivare l'opzione **Forza in senso orizzontale** nel gruppo **Gruppi irregolari**.

#### RISULTATO

Le parentesi dei gruppi irregolari selezionate vengono visualizzate in orizzontale quando la proprietà è attivata. Se l'ambito delle proprietà era impostato su **Localmente**, questa modifica ha effetto solamente nel layout e nella catena di cornici correnti.

Quando è disattivata, le parentesi dei gruppi irregolari selezionate seguono le impostazioni definite a livello del progetto.

#### SUGGERIMENTO

Nella sezione **Parentesi quadre** della pagina **Gruppi irregolari** nelle **Opzioni tipografiche**, è possibile definire a livello del progetto se tutte le parentesi dei gruppi irregolari possono essere inclinate o se devono sempre apparire orizzontali.

# **Numeri/rapporti dei gruppi irregolari**

I numeri e i rapporti dei gruppi irregolari sono molto simili tra loro: entrambi indicano il numero di note uguali incluse nel gruppo irregolare, come ad esempio un 3 per le terzine, ma i rapporti dei gruppi irregolari includono anche il numero di note normali nella cui durata si adatta il gruppo irregolare, ad esempio 3:2 per le terzine.

Inoltre, i rapporti dei gruppi irregolari possono includere un glifo di una nota che indica la durata delle note nel gruppo irregolare.

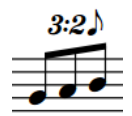

Una terzina con l'indicazione di un rapporto e di un valore nota

I numeri/rapporti dei gruppi irregolari sono di aiuto per i musicisti per identificare rapidamente il tipo di gruppo irregolare e per comprendere come far adattare il numero di note indicate nel tempo e nel metro prevalenti.

In Dorico Pro è possibile modificare l'aspetto di tutti i numeri/rapporti dei gruppi irregolari a livello del progetto nella pagina **Gruppi irregolari** delle **Opzioni tipografiche**, ad esempio modificare il carattere usato, anche per i singoli gruppi irregolari indipendentemente da questa impostazione.

### **NOTA**

È possibile utilizzare le proprietà disponibili nel gruppo **Gruppi irregolari** del pannello delle proprietà per modificare i singoli numeri/rapporti dei gruppi irregolari; tuttavia, il gruppo **Gruppi irregolari** viene visualizzato solamente se si selezionano i numeri/rapporti dei gruppi irregolari o le relative parentesi. Non viene visualizzato se si selezionano le note nel gruppo irregolare,

oppure le note nel gruppo irregolare e il numero/rapporto del gruppo irregolare o la relativa parentesi.

### <span id="page-1849-0"></span>**Nascondere/visualizzare i numeri/rapporti dei gruppi irregolari**

È possibile nascondere/visualizzare i numeri/rapporti dei singoli gruppi irregolari, in maniera indipendente dalle parentesi dei gruppi irregolari. Ciò vale esclusivamente per il layout e la catena di cornici correnti, oppure per tutti i layout e tutte le catene di cornici. Quando si visualizzano i numeri/rapporti dei gruppi irregolari, è possibile scegliere un tipo diverso per ciascun singolo gruppo irregolare, in maniera indipendente dalle impostazioni definite a livello del progetto.

### PREREQUISITI

- È visualizzata l'area inferiore.
- Le **Proprietà E** sono selezionate nella barra degli strumenti dell'area inferiore.
- Se ci si trova in modalità Tipografia, l'opzione **Modifiche grafiche** è selezionata nella casella degli strumenti Tipografia.
- È stato scelto l'ambito appropriato per le proprietà locali.

### PROCEDIMENTO

- **1.** Selezionare le parentesi dei gruppi irregolari dei quali si intende nascondere/modificare i numeri/rapporti o i segnali dei gruppi irregolari di cui si desidera visualizzare i numeri/ rapporti. Questa operazione può essere eseguita in modalità Scrittura e in modalità Tipografia.
- **2.** Nel pannello delle proprietà, attivare l'opzione **Numero** nel gruppo **Gruppi irregolari**.
- **3.** Selezionare una delle seguenti opzioni:
	- **Nessuno**
	- **Numeri in cifre**
	- Rapporto<sub>r321</sub>
	- **Rapporto+nota**

### RISULTATO

Il numero/rapporto visualizzato per i gruppi irregolari selezionati viene modificato. Se è stata selezionata l'opzione **Nessuno**, i numeri/rapporti dei gruppi irregolari selezionati vengono nascosti. Se l'ambito delle proprietà era impostato su **Localmente**, questa modifica ha effetto solamente nel layout e nella catena di cornici correnti.

Dei segnali vengono visualizzati in corrispondenza della posizione di ciascun gruppo irregolare nascosto, cioè dei gruppi irregolari dei quali non sono visualizzati i numeri/rapporti o le parentesi.

### SUGGERIMENTO

- Disattivando l'opzione **Numero**, i gruppi irregolari selezionati vengono riportati alle rispettive impostazioni predefinite.
- Nella sezione **Numero e rapporto** della pagina **Gruppi irregolari** nelle **Opzioni tipografiche** è possibile definire a livello del progetto quale numero/rapporto viene visualizzato su tutti i gruppi irregolari.

### DOPO IL COMPLETAMENTO DI QUESTA OPERAZIONE

Se si desidera nascondere interamente le indicazioni dei gruppi irregolari, potrebbe anche essere necessario nascondere le parentesi dei gruppi irregolari.

LINK CORRELATI [Nascondere/visualizzare le parentesi dei gruppi irregolari](#page-1845-0) a pag. 1846 [Finestra di dialogo Opzioni tipografiche](#page-922-0) a pag. 923 [Casella degli strumenti Tipografia](#page-557-0) a pag. 558 [Modifica dell'ambito delle proprietà](#page-842-0) a pag. 843 [Copia delle impostazioni delle proprietà in altri layout/in altre catene di cornici](#page-839-0) a pag. 840

### **Modifica della posizione dei numeri/rapporti dei gruppi irregolari**

È possibile visualizzare i singoli numeri/rapporti dei gruppi irregolari sia al centro visivo, che al centro ritmico orizzontale dei gruppi irregolari, in maniera indipendente dalle impostazioni definite a livello del progetto. Ciò vale esclusivamente per il layout e la catena di cornici correnti, oppure per tutti i layout e tutte le catene di cornici.

PREREQUISITI

- È visualizzata l'area inferiore.
- Le **Proprietà <b>i** sono selezionate nella barra degli strumenti dell'area inferiore.
- Se ci si trova in modalità Tipografia, l'opzione **Modifiche grafiche** è selezionata nella casella degli strumenti Tipografia.
- È stato scelto l'ambito appropriato per le proprietà locali.

### PROCEDIMENTO

- **1.** Selezionare i gruppi irregolari o i segnali dei gruppi irregolari dei quali si desidera modificare la posizione orizzontale dei numeri/rapporti. Questa operazione può essere eseguita in modalità Scrittura e in modalità Tipografia.
- **2.** Nel pannello delle proprietà, attivare l'opzione **Al centro** nel gruppo **Gruppi irregolari**.
- **3.** Selezionare una delle seguenti opzioni:
	- **Visivo**
	- **Ritmico**

### RISULTATO

La posizione orizzontale dei numeri/rapporti dei gruppi irregolari selezionati viene modificata. Se l'ambito delle proprietà era impostato su **Localmente**, questa modifica ha effetto solamente nel layout e nella catena di cornici correnti.

- La proprietà **Visivo** posiziona i numeri/rapporti dei gruppi irregolari in corrispondenza del centro visivo del gruppo irregolare.
- La proprietà **Ritmico** posiziona i numeri/rapporti in corrispondenza del centro ritmico del gruppo irregolare, che potrebbe essere visivamente non centrato.

### SUGGERIMENTO

Disattivando la proprietà, per i gruppi irregolari vengono ripristinate le impostazioni definite a livello del progetto.

● Nella sezione **Numero e rapporto** della pagina **Gruppi irregolari** delle **Opzioni tipografiche**, è possibile definire a livello del progetto la posizione orizzontale dei numeri/ rapporti di tutti i gruppi irregolari.

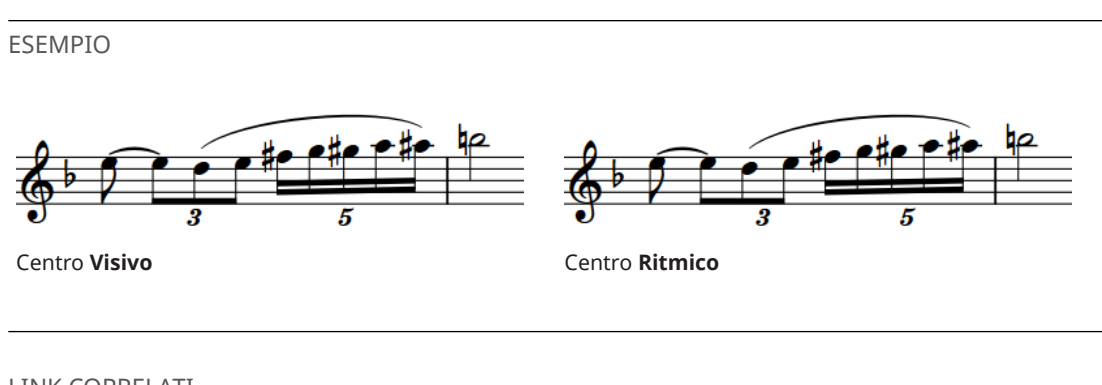

LINK CORRELATI [Parentesi dei gruppi irregolari](#page-1844-0) a pag. 1845 [Spostamento degli elementi a livello grafico](#page-661-0) a pag. 662 [Segnali](#page-490-0) a pag. 491

### **Modifica del carattere utilizzato per i numeri/rapporti dei gruppi irregolari**

Per impostazione predefinita i numeri/rapporti dei gruppi irregolari sono scritti con numeri arabi in grassetto corsivo simili nell'aspetto alle diteggiature. È possibile modificare il carattere utilizzato per i numeri/rapporti dei gruppi irregolari a livello del progetto. Ciò influisce anche sull'aspetto delle indicazioni del valore delle note.

PROCEDIMENTO

- **1.** Premere **Ctrl/Cmd-Shift-E** per aprire le **Opzioni tipografiche**.
- **2.** Nell'elenco delle categorie, fare clic su **Gruppi irregolari**.
- **3.** Nella sezione **Numero e rapporto**, selezionare una delle opzioni seguenti per il parametro **Stile delle cifre dei gruppi irregolari**:
	- **Grassetto**
	- **Regolare**
	- **Carattere normale**
- **4.** Fare clic su **Applica**, quindi su **Chiudi**.

### RISULTATO

Il carattere utilizzato per i numeri/rapporti dei gruppi irregolari viene modificato a livello del progetto.

### SUGGERIMENTO

È possibile modificare vari aspetti degli stili dei caratteri utilizzati per i gruppi irregolari, come ad esempio la loro dimensione, nella finestra di dialogo **Modifica gli stili dei caratteri**.

- Le opzioni **Grassetto** e **Regolare** sono entrambe basate sullo stile **Carattere dei gruppi irregolari**, che deve essere compatibile con il sistema SMuFL (Standard Music Font Layout).
- Il **Carattere normale** utilizza lo stile **Carattere normale dei gruppi irregolari** che può essere costituito da qualsiasi tipo di carattere di testo.

LINK CORRELATI [Finestra di dialogo Modifica gli stili dei caratteri](#page-929-0) a pag. 930

# <span id="page-1853-0"></span>**Percussioni non intonate**

Il termine «percussioni non intonate» comprende tutti gli strumenti percussivi che non sono accordati su delle altezze specifiche. Sono inclusi strumenti come la grancassa, il guiro, le maracas, i piatti e gli shaker.

Dorico Pro fornisce un supporto completo per la notazione delle percussioni non intonate e offre una serie di opzioni flessibili per combinare la musica per più strumenti in kit di percussioni, i quali possono quindi essere visualizzati in maniera differente nei diversi layout. È anche possibile impostare dei kit di percussioni come set di batteria, il che va a modificare la direzione predefinita dei gambi delle note.

È anche possibile personalizzare e creare delle nuove teste di nota specifiche per le singole tecniche di esecuzione per le percussioni non intonate. Questo consente di indicare il modo in cui le note vengono suonate utilizzando teste di nota differenti per diverse tecniche di esecuzione in ciascuno strumento dei kit di percussioni.

### LINK CORRELATI

[Kit di percussioni e set di batteria](#page-1862-0) a pag. 1863 [Tipi di presentazione dei kit di percussioni](#page-1867-0) a pag. 1868 [Etichette dei righi per i kit di percussioni](#page-1705-0) a pag. 1706 [Definizione di kit di percussioni come set di batteria](#page-166-0) a pag. 167 [Inserimento delle note per le percussioni non intonate](#page-254-0) a pag. 255 Tecniche di esecuzione per gli strumenti percussivi non intonati a pag. 1854 [Teste di nota specifiche per le tecniche di esecuzione](#page-1854-0) a pag. 1855 [Visualizzazione delle parentesi sulle teste di nota](#page-1396-0) a pag. 1397 [Editor delle percussioni](#page-858-0) a pag. 859

# **Tecniche di esecuzione per gli strumenti percussivi non intonati**

Le tecniche di esecuzione per gli strumenti percussivi non intonati, sia come singoli strumenti che all'interno dei kit di percussioni, possono essere annotate in diversi modi, anche utilizzando diversi tipi di presentazione e posizioni delle teste di nota.

È possibile indicare le tecniche di esecuzione per gli strumenti percussivi non intonati in uno dei modi seguenti:

- Utilizzare le teste di nota specifiche per le tecniche di esecuzione, compreso il posizionamento delle note sopra/sotto la rispettiva linea del rigo normale
- Aggiungere le articolazioni o i tremoli di una nota
- Aggiungere le tecniche di esecuzione in maniera analoga a come avviene con gli strumenti intonati

Ad esempio, è possibile aggiungere le tecniche per il charleston chiuso e aperto come tecniche di esecuzione e utilizzare le teste di nota a crocetta specifiche per le tecniche di esecuzione per le note di side stick del rullante.

È possibile selezionare le teste di nota specifiche per le tecniche di esecuzione per gli strumenti percussivi non intonati quando si inseriscono le note e modificare le teste di nota specifiche per <span id="page-1854-0"></span>le tecniche di esecuzione delle note esistenti. È possibile inserire le tecniche di esecuzione sia durante l'inserimento delle note, che in aggiunta a musica esistente.

LINK CORRELATI [Tecniche di esecuzione](#page-1532-0) a pag. 1533 [Articolazioni](#page-1047-0) a pag. 1048 [Tremoli](#page-1828-0) a pag. 1829 [Finestra di dialogo Modifica il kit di percussioni](#page-162-0) a pag. 163 [Inserimento delle note per le percussioni non intonate](#page-254-0) a pag. 255 [Modifica delle teste di nota specifiche per le tecniche di esecuzione](#page-1857-0) a pag. 1858 [Modifica della distanza sopra/sotto i righi di percussioni a linea singola](#page-1860-0) a pag. 1861 [Impostazione del comportamento in riproduzione delle combinazioni di articolazioni e tremoli di](#page-1028-0)  [una nota](#page-1028-0) a pag. 1029 [Esportazione dei kit di percussioni](#page-1863-0) a pag. 1864 [Importazione dei kit di percussioni](#page-1864-0) a pag. 1865 [Metodi di inserimento per le tecniche di esecuzione, le linee di pedale, gli indicatori delle corde e](#page-395-0) [i diagrammi dei pedali dell'arpa](#page-395-0) a pag. 396

### **Teste di nota specifiche per le tecniche di esecuzione**

Le teste di nota specifiche per le tecniche di esecuzione utilizzano la presentazione e la posizione delle teste di nota per indicare tecniche di esecuzione differenti per gli strumenti percussivi non intonati, sia singolarmente, che all'interno dei kit di percussioni.

Ad esempio, le note di side stick sulle note di rullante vengono generalmente annotate utilizzando le teste di nota a crocetta. Altre tecniche potrebbero utilizzare le posizioni sopra o sotto il rigo a linea singola per indicare diverse tecniche di esecuzione.

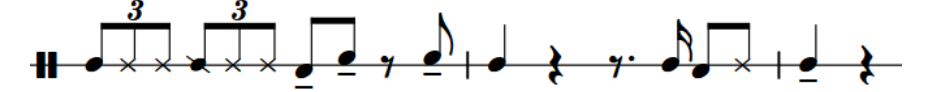

Più teste di nota specifiche per le tecniche di esecuzione per il rullante

È possibile modificare l'insieme di teste di nota specifiche per le tecniche di esecuzione e le posizioni sul rigo definite per ciascuno strumento percussivo non intonato, nella finestra di dialogo **Tecniche di esecuzione degli strumenti percussivi**.

È possibile selezionare le teste di nota specifiche per le tecniche di esecuzione per gli strumenti percussivi non intonati quando si inseriscono le note e modificare le teste di nota specifiche per le tecniche di esecuzione delle note esistenti.

### LINK CORRELATI

[Creazione di nuove teste di nota specifiche per le tecniche di esecuzione](#page-1858-0) a pag. 1859 [Modifica delle teste di nota specifiche per le tecniche di esecuzione](#page-1857-0) a pag. 1858 [Inserimento delle note per le percussioni non intonate](#page-254-0) a pag. 255

### **Finestra di dialogo Tecniche di esecuzione degli strumenti percussivi**

La finestra di dialogo **Tecniche di esecuzione degli strumenti percussivi** permette di modificare l'insieme di teste di nota specifiche per le tecniche di esecuzione definite per ciascuno strumento percussivo non intonato.

Per aprire la finestra di dialogo **Tecniche di esecuzione degli strumenti percussivi**, eseguire una delle seguenti operazioni in modalità Configurazione:

- Per un singolo strumento percussivo: nel pannello **Musicisti**, fare clic sul menu dello strumento nell'etichetta dello strumento e selezionare **Modifica le tecniche di esecuzione delle percussioni** dal menu.
- Per gli strumenti percussivi che fanno parte di un kit di percussioni: nel pannello **Musicisti**, fare clic sul menu degli strumenti m nell'etichetta dello strumento del kit e selezionare **Modifica il kit di percussioni** per aprire la finestra di dialogo **Modifica il kit di percussioni**. Nell'area di modifica principale, selezionare lo strumento per il quale si intende modificare le tecniche di esecuzione, quindi fare clic su **Modifica le tecniche di esecuzione delle percussioni**.

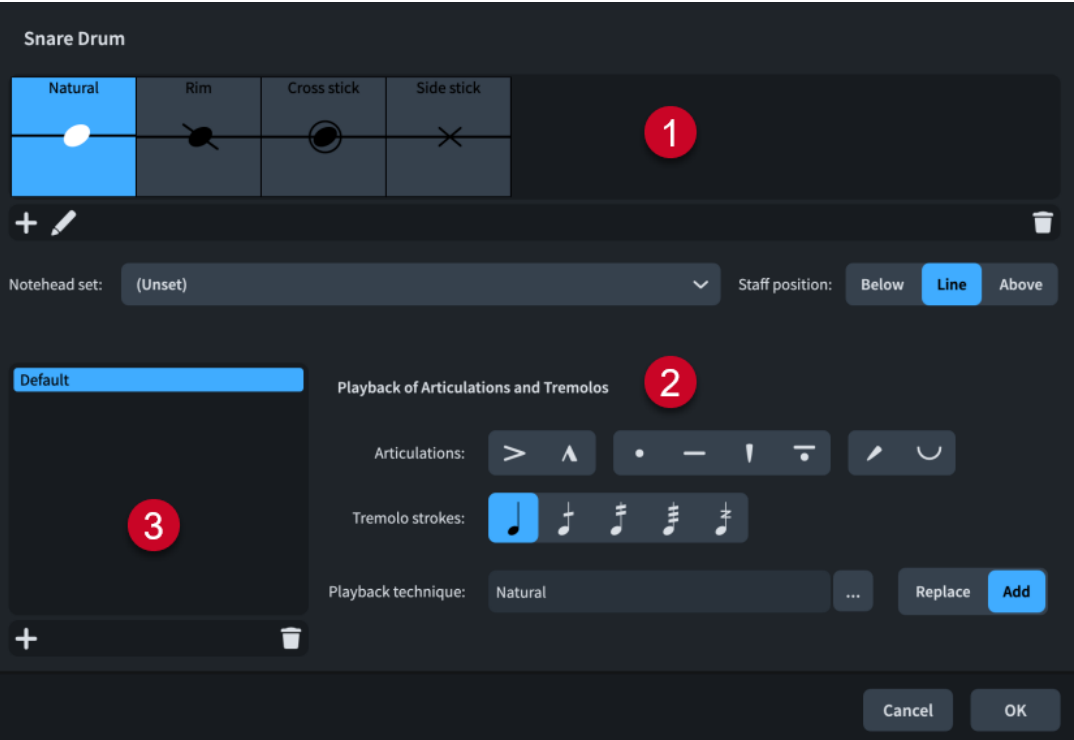

### **1 Elenco delle teste di nota specifiche per le tecniche di esecuzione**

Contiene le principali teste di nota specifiche per le singole tecniche di esecuzione attualmente definite per lo strumento percussivo selezionato e mostra l'insieme di teste di nota e la posizione sul rigo corrispondente alla tecnica di esecuzione a seconda dei casi.

È possibile aggiungere delle nuove teste di nota specifiche per le tecniche di esecuzione per gli strumenti percussivi non intonati. Normalmente, gli strumenti percussivi definiscono almeno la tecnica di esecuzione **Naturale**, che viene generalmente visualizzata utilizzando l'insieme di teste di nota predefinito.

### **2 Riproduzione delle articolazioni e dei tremoli**

Consente di definire il modo in cui le combinazioni di articolazioni e tratti di tremolo influenzano la riproduzione delle tecniche di esecuzione.

Ad esempio, è possibile definire una tecnica di esecuzione completamente diversa per una testa di nota specifica quando a essa viene aggiunto un accento.

### **3 Elenco di sostituzioni di articolazioni e tremoli**

Visualizza qualsiasi sostituzione di articolazioni e tremoli che è stata definita.

<span id="page-1856-0"></span>ESEMPIO

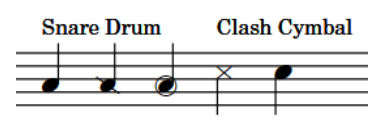

Tre diverse teste di nota specifiche per le tecniche di esecuzione del rullante, seguite da due teste di nota specifiche per le tecniche di esecuzione dei piatti orchestrali

Tutte queste impostazioni vengono salvate nello strumento percussivo all'interno del progetto ed è possibile esportarle da un progetto e importarle in altri progetti.

**NOTA** 

Le sostituzioni per le articolazioni e i tremoli non si riflettono ad oggi sulla riproduzione, tuttavia questa funzionalità verrà implementata nelle versioni future del programma.

### LINK CORRELATI

[Modifica delle teste di nota specifiche per le tecniche di esecuzione](#page-1857-0) a pag. 1858 [Creazione di nuove teste di nota specifiche per le tecniche di esecuzione](#page-1858-0) a pag. 1859 [Sostituzione dell'aspetto delle teste di nota specifiche per le tecniche di esecuzione](#page-1859-0) a pag. 1860 [Impostazione del comportamento in riproduzione delle combinazioni di articolazioni e tremoli di](#page-1028-0)  [una nota](#page-1028-0) a pag. 1029 [Inserimento delle note per le percussioni non intonate](#page-254-0) a pag. 255 [Esportazione dei kit di percussioni](#page-1863-0) a pag. 1864

[Importazione dei kit di percussioni](#page-1864-0) a pag. 1865

### **Finestra di dialogo Sostituisci le teste delle note delle percussioni**

La finestra di dialogo **Sostituisci le teste delle note delle percussioni** elenca le teste di nota specifiche per le singole tecniche di esecuzione definite per lo strumento selezionato nella finestra di dialogo **Tecniche di esecuzione degli strumenti percussivi**, mostra i tipi di teste di nota mappati per ciascuna tecnica e permette di sostituire queste teste di nota solamente presentazioni dei kit sotto forma di rigo a cinque linee.

Ad esempio, la stessa testa di nota può indicare diverse tecniche di esecuzione per diversi strumenti. Se questi strumenti sono presentati sullo stesso rigo a cinque linee, ciò può causare confusione: perciò è possibile utilizzare la finestra di dialogo **Sostituisci le teste delle note delle percussioni** per distinguere le note di uno strumento da quelle di un altro solamente nelle presentazioni dei kit sotto forma di rigo a cinque linee.

● È possibile la finestra di dialogo **Sostituisci le teste delle note delle percussioni**  selezionando uno strumento nella finestra di dialogo **Modifica il kit di percussioni** e facendo clic su **Modifica le teste di nota**.

<span id="page-1857-0"></span>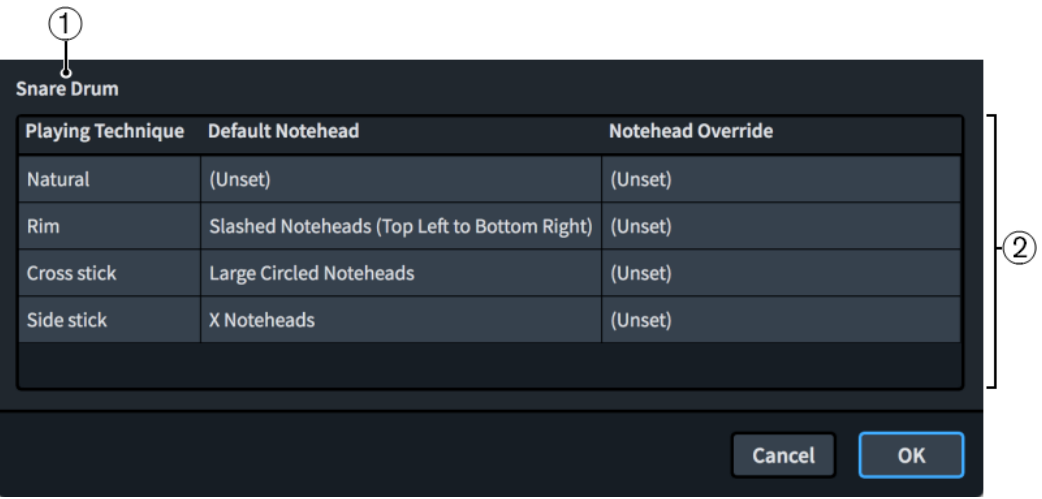

La finestra di dialogo **Sostituisci le teste delle note delle percussioni** comprende:

### **1 Nome dello strumento**

Mostra il nome dello strumento percussivo le cui teste di nota sono elencate nella finestra di dialogo.

### **2 Tabella delle tecniche di esecuzione**

Contiene le teste di nota per lo strumento percussivo selezionato, disposte nelle seguenti colonne:

- **Tecnica di esecuzione**: visualizza la tecnica di esecuzione associata con la testa di nota nella riga corrispondente della tabella.
- **Testa di nota predefinita**: visualizza la testa di nota utilizzata in maniera predefinita per la tecnica di esecuzione nella riga corrispondente della tabella.
- **Sostituzione delle teste di nota**: visualizza la testa di nota sostituita utilizzata nelle presentazioni sotto forma di rigo a cinque linee per la tecnica di esecuzione nella riga corrispondente della tabella. È possibile cambiare la sostituzione delle teste di nota cliccandoci sopra e selezionando un'altra testa di nota dal menu.

### LINK CORRELATI

[Sostituzione dell'aspetto delle teste di nota specifiche per le tecniche di esecuzione](#page-1859-0) a pag. 1860 Modifica delle teste di nota specifiche per le tecniche di esecuzione a pag. 1858 [Inserimento delle note per le percussioni non intonate](#page-254-0) a pag. 255 [Tipi di presentazione dei kit di percussioni](#page-1867-0) a pag. 1868

### **Modifica delle teste di nota specifiche per le tecniche di esecuzione**

È possibile modificare le teste di nota specifiche per le tecniche di esecuzione delle note appartenenti agli strumenti percussivi non intonati dopo il loro inserimento, ad esempio per impostare le note di rullante selezionate sulla tecnica side stick e sulla testa di nota corrispondente.

### PREREQUISITI

Gli strumenti percussivi non intonati per i quali si intende modificare le tecniche di esecuzione hanno almeno due teste di nota specifiche per le tecniche di esecuzione definite nella finestra di dialogo **Tecniche di esecuzione degli strumenti percussivi**.

### <span id="page-1858-0"></span>PROCEDIMENTO

**1.** In modalità Scrittura, selezionare le note per le quali si intende modificare le teste di nota specifiche per le singole tecniche di esecuzione.

### SUGGERIMENTO

Se si seleziona una singola nota nei kit di percussioni che utilizzano le presentazioni come rigo a cinque linee o come griglia, la tecnica di esecuzione corrente viene visualizzata sopra la griglia ritmica.

- **2.** Per scorrere le diverse tecniche di esecuzione disponibili per gli strumenti percussivi non intonati selezionati, eseguire una delle seguenti operazioni:
	- Premere **Shift-Alt/Opt-Freccia su** per scorrere in ciclo verso l'alto.
	- Premere **Shift-Alt/Opt-Freccia giù** per scorrere in ciclo verso il basso.

### RISULTATO

Le tecniche di esecuzione delle note delle percussioni non intonate selezionate vengono modificate. La presentazione e/o la posizione sul rigo delle rispettive teste di nota potrebbero cambiare.

### LINK CORRELATI

[Teste di nota specifiche per le tecniche di esecuzione](#page-1854-0) a pag. 1855 [Tecniche di esecuzione per gli strumenti percussivi non intonati](#page-1853-0) a pag. 1854 [Finestra di dialogo Tecniche di esecuzione degli strumenti percussivi](#page-1854-0) a pag. 1855 [Inserimento delle note per le percussioni non intonate](#page-254-0) a pag. 255 [Spostamento delle note in strumenti diversi nei kit di percussioni](#page-1864-0) a pag. 1865 [Editor delle percussioni](#page-858-0) a pag. 859 [Inserimento delle note mediante lo strumento di lavoro Bacchetta](#page-860-0) a pag. 861 [Spostamento delle note delle percussioni tra strumenti/tecniche di esecuzione](#page-864-0) a pag. 865 [Impostazione del comportamento in riproduzione delle combinazioni di articolazioni e tremoli di](#page-1028-0)  [una nota](#page-1028-0) a pag. 1029 [Tecniche di esecuzione](#page-1532-0) a pag. 1533 [Metodi di inserimento per le tecniche di esecuzione, le linee di pedale, gli indicatori delle corde e](#page-395-0) [i diagrammi dei pedali dell'arpa](#page-395-0) a pag. 396 [Visualizzazione delle parentesi sulle teste di nota](#page-1396-0) a pag. 1397 [Modifica della presentazione delle singole teste di nota](#page-1382-0) a pag. 1383 [Modifica della distanza sopra/sotto i righi di percussioni a linea singola](#page-1860-0) a pag. 1861

### **Creazione di nuove teste di nota specifiche per le tecniche di esecuzione**

È possibile definire delle nuove teste di nota specifiche per le tecniche di esecuzione per gli strumenti percussivi non intonati, le quali vengono salvate per quel determinato tipo di strumento percussivo nel progetto. Queste possono quindi essere esportate dal progetto e importate in altri progetti.

### PREREQUISITI

Se si intende utilizzare un insieme di teste di nota personalizzato, è stato creato l'insieme di teste di nota desiderato.

### <span id="page-1859-0"></span>PROCEDIMENTO

- **1.** In modalità Configurazione, aprire la finestra di dialogo **Tecniche di esecuzione degli strumenti percussivi** in uno dei modi seguenti:
	- Per un singolo strumento percussivo: nel pannello **Musicisti**, fare clic sul menu dello strumento nell'etichetta dello strumento e selezionare **Modifica le tecniche di esecuzione delle percussioni** dal menu.
	- Per gli strumenti percussivi che fanno parte di un kit di percussioni: nel pannello **Musicisti**, fare clic sul menu degli strumenti **noti la prell'etichetta dello strumento del kit e** selezionare **Modifica il kit di percussioni** per aprire la finestra di dialogo **Modifica il kit di percussioni**. Nell'area di modifica principale, selezionare lo strumento per il quale si intende modificare le tecniche di esecuzione, quindi fare clic su **Modifica le tecniche di esecuzione delle percussioni**.
- **2.** Nell'elenco delle teste di nota specifiche per le tecniche di esecuzione, fare clic su **Aggiungi una tecnica di esecuzione**
- **3.** Selezionare la tecnica di riproduzione che si intende utilizzare nella finestra di dialogo che si apre.
- **4.** Fare clic su **OK** per aggiungere la tecnica di riproduzione selezionata sotto forma di una nuova testa di nota specifica per la tecnica di esecuzione.
- **5.** Dal menu **Insieme di teste di nota**, selezionare la testa di nota specifica per la tecnica di esecuzione desiderata.

#### **NOTA**

Per utilizzare l'insieme di teste di nota predefinito impostato nella pagina **Note** delle **Opzioni tipografiche**, lasciare l'opzione **Insieme di teste di nota** su **(Non definito)**.

- **6.** Selezionare una delle seguenti opzioni per il parametro **Posizione rispetto al rigo**:
	- **Al di sotto**
	- **Sulle linee**
	- **Al di sopra**

#### RISULTATO

Una nuova testa di nota specifica per la tecnica di esecuzione viene aggiunta allo strumento percussivo non intonato selezionato.

### LINK CORRELATI

[Impostazione del comportamento in riproduzione delle combinazioni di articolazioni e tremoli di](#page-1028-0)  [una nota](#page-1028-0) a pag. 1029

[Creazione di insiemi di teste di nota personalizzati](#page-960-0) a pag. 961

[Finestra di dialogo Opzioni tipografiche](#page-922-0) a pag. 923

[Metodi di inserimento per le tecniche di esecuzione, le linee di pedale, gli indicatori delle corde e](#page-395-0) [i diagrammi dei pedali dell'arpa](#page-395-0) a pag. 396

[Modifica della distanza sopra/sotto i righi di percussioni a linea singola](#page-1860-0) a pag. 1861

### **Sostituzione dell'aspetto delle teste di nota specifiche per le tecniche di esecuzione**

Potrebbe essere necessario sostituire l'aspetto delle teste di nota specifiche per le tecniche di esecuzione allo scopo di disambiguare le note di uno strumento rispetto a un altro, nel caso in <span id="page-1860-0"></span>cui questi strumenti condividono una posizione sul rigo nelle presentazioni dei kit sotto forma di rigo a cinque linee.

#### PROCEDIMENTO

- **1.** In modalità Configurazione, nel pannello **Musicisti** espandere la scheda del musicista che suona il kit per il quale si intende sostituire le teste di nota specifiche per le tecniche di esecuzione.
- **2.** Nell'etichetta dello strumento del kit, fare clic sul menu degli strumenti **e** e selezionare **Modifica il kit di percussioni** per aprire la finestra di dialogo **Modifica il kit di percussioni**.
- **3.** Selezionare lo strumento per il quale si desidera sostituire le teste di nota nell'area di modifica principale della finestra di dialogo.
- **4.** Fare clic su **Modifica le teste di nota** per aprire la finestra di dialogo **Sostituisci le teste delle note delle percussioni**.
- **5.** Fare clic sulla colonna **Sostituzione delle teste di nota** per la tecnica di esecuzione appropriata e selezionare un nuovo tipo di teste di nota dal menu, in modo da sostituire la rispettiva testa di nota.
- **6.** Fare clic su **OK** per salvare le modifiche e chiudere la finestra di dialogo.

#### RISULTATO

Le teste di nota specifiche per le tecniche di esecuzione vengono sostituite per lo strumento selezionato nelle presentazioni dei kit sotto forma di rigo a cinque linee.

#### **NOTA**

Questo non va a modificare l'aspetto delle teste di nota specifiche per le tecniche di esecuzione nei tipi di presentazione dei kit a griglia e come singola linea.

LINK CORRELATI [Pannello Musicisti](#page-114-0) a pag. 115 [Finestra di dialogo Sostituisci le teste delle note delle percussioni](#page-1856-0) a pag. 1857

### **Righi di percussioni a linea singola**

Le note appartenenti agli strumenti percussivi non intonati, sia strumenti singoli che strumenti contenuti nei kit, possono essere visualizzate sui righi di percussioni a linea singola.

Per impostazione predefinita, le note vengono posizionate sulla linea del rigo, ma è possibile posizionarle sopra/sotto di essa utilizzando le teste di nota specifiche per le tecniche di esecuzione.

LINK CORRELATI [Tipi di presentazione dei kit di percussioni](#page-1867-0) a pag. 1868 [Teste di nota specifiche per le tecniche di esecuzione](#page-1854-0) a pag. 1855 [Finestra di dialogo Modifica il kit di percussioni](#page-162-0) a pag. 163

### **Modifica della distanza sopra/sotto i righi di percussioni a linea singola**

È possibile modificare la distanza tra le teste di nota specifiche per le tecniche di esecuzione posizionate sopra/sotto i righi delle percussioni a linea singola e la linea del rigo. Distanze maggiori rendono più evidente la differenza tra le note sulla linea e le note sopra/sotto di essa. PROCEDIMENTO

- **1.** Premere **Ctrl/Cmd-Shift-E** per aprire le **Opzioni tipografiche**.
- **2.** Nell'elenco delle categorie, fare clic su **Percussioni**.
- **3.** Nella sezione **Percussioni a linea singola**, modificare il valore per il parametro **Distanza delle note sopra/sotto dalla linea**.
- **4.** Fare clic su **Applica**, quindi su **Chiudi**.

### LINK CORRELATI

[Finestra di dialogo Opzioni tipografiche](#page-922-0) a pag. 923 [Tecniche di esecuzione per gli strumenti percussivi non intonati](#page-1853-0) a pag. 1854 [Creazione di nuove teste di nota specifiche per le tecniche di esecuzione](#page-1858-0) a pag. 1859

### **Modifica della direzione predefinita dei gambi delle note sui righi di percussioni a linea singola**

È possibile modificare a livello del progetto la direzione predefinita dei gambi di tutte le note sui righi di percussioni a linea singola, inclusi gli abbellimenti.

PROCEDIMENTO

- **1.** Premere **Ctrl/Cmd-Shift-E** per aprire le **Opzioni tipografiche**.
- **2.** Nell'elenco delle categorie, fare clic su **Percussioni**.
- **3.** Nella sezione **Percussioni a linea singola**, scegliere una delle seguenti opzioni per il parametro **Direzione predefinita dei gambi**:
	- **Verso l'alto**
	- **Verso il basso**
- **4.** Attivare/disattivare **Gli abbellimenti seguono la direzione predefinita dei gambi**.
- **5.** Fare clic su **Applica**, quindi su **Chiudi**.

#### LINK CORRELATI

[Finestra di dialogo Opzioni tipografiche](#page-922-0) a pag. 923 [Direzione dei gambi](#page-1406-0) a pag. 1407 [Modifica della direzione predefinita dei gambi delle note sulla linea centrale del rigo](#page-1409-0) a pag. 1410 [Abbellimenti](#page-1317-0) a pag. 1318

## **Kit di percussioni e singoli strumenti percussivi a confronto**

I kit di percussioni consentono di visualizzare in modi diversi più strumenti percussivi non intonati suonati contemporaneamente da un singolo musicista. Più strumenti percussivi non combinati in kit vengono visualizzati su una singola linea che mostra, per impostazione predefinita, esclusivamente lo strumento che viene suonato.

Un tipo comune di kit di percussioni è rappresentato da un set di batteria. Un set di batteria è costituito da vari strumenti separati montati insieme su una struttura fissa e viene generalmente scritto su un rigo a cinque linee standard. Ciascuno strumento ha una propria posizione sul rigo e spesso anche uno specifico tipo di testa di nota. Analogamente, una coppia di bonghi costituisce per impostazione predefinita un kit di percussioni in Dorico Pro, costituito dai due tamburi, generalmente scritto su una griglia con due linee: il tamburo più piccolo è visualizzato sulla linea superiore, mentre il tamburo più grande sulla linea inferiore.

<span id="page-1862-0"></span>La visualizzazione dei singoli strumenti percussivi in maniera separata può essere appropriata se un musicista ha solamente uno o due strumenti. Tuttavia, combinando gli strumenti percussivi in un kit si ottiene una flessibilità maggiore sulla presentazione della musica, che è possibile variare in ciascun layout in maniera indipendente dagli altri layout. I kit offrono inoltre un controllo decisamente maggiore sull'assegnazione delle etichette agli strumenti.

Se i cambi di strumento sono abilitati nella pagina **Musicisti** delle **Opzioni di layout**, Dorico Pro passa da uno strumento al successivo, esattamente come avviene con gli strumenti intonati.

### **NOTA**

Gli strumenti che fanno parte dei kit appaiono di colore verde nelle schede dei musicisti all'interno del pannello **Musicisti** in modalità Configurazione, mentre i singoli strumenti percussivi che non fanno parte di alcun kit di percussioni sono di colore azzurro come tutti gli altri strumenti.

# **Opzioni di notazione per le percussioni non intonate per i singoli flussi**

Le opzioni relative alla notazione delle note nei kit di percussioni indipendentemente nei singoli flussi sono disponibili nella pagina **Percussioni** delle **Opzioni di notazione**.

È possibile ad esempio decidere di annotare tutte le note di un kit di percussioni in una singola voce anziché in voci multiple.

LINK CORRELATI [Finestra di dialogo Opzioni di notazione](#page-918-0) a pag. 919

# **Kit di percussioni e set di batteria**

Un kit di percussioni rappresenta una collezione di strumenti percussivi non intonati suonati da un singolo musicista. I set di batteria sono dei particolari tipi di kit di percussioni utilizzati spesso nella musica pop e rock.

### **NOTA**

Nella presente documentazione, il termine «kit di percussioni» fa riferimento sia ai kit di percussioni che ai set di batteria.

In Dorico Pro è possibile presentare i kit di percussioni in diversi modi, ad esempio sotto forma di rigo a cinque linee e in una griglia. Per fare in modo che i kit di percussioni si comportino come set di batteria, è possibile impostarli specificamente come set di batteria. Sono ad esempio disponibili alcune opzioni nella pagina **Percussioni** delle **Opzioni di notazione** per la gestione delle voci che si applicano solamente ai set di batteria.

È possibile aggiungere dei kit di percussioni ai progetti nei modi seguenti:

- È possibile aggiungere dei kit di percussioni ai musicisti con le stesse modalità con cui si aggiungono gli strumenti.
- È possibile combinare in un kit gli strumenti percussivi non intonati esistenti gestiti da un singolo musicista.
- È possibile aggiungere dei kit vuoti ai musicisti, ai quali aggiungere successivamente degli strumenti percussivi non intonati.
- È possibile importare i kit esistenti che sono stati precedentemente esportati e salvati.

<span id="page-1863-0"></span>Gli strumenti percussivi possono essere spostati tra i diversi musicisti, senza che ciò abbia effetto sulla musica già aggiunta a quello strumento.

### **NOTA**

Se lo strumento che si intende spostare viene combinato in un kit di percussioni, è necessario prima rimuovere lo strumento dal kit prima di poterlo spostare a un altro musicista.

I singoli strumenti percussivi possono essere modificati esattamente come avviene con qualsiasi altro strumento. È comunque possibile trasformare gli strumenti percussivi non intonati solamente in altri strumenti percussivi non intonati e modificare gli strumenti percussivi contenuti nei kit solo all'interno della finestra di dialogo **Modifica il kit di percussioni**.

LINK CORRELATI [Impostazioni di inserimento delle note per i kit di percussioni](#page-257-0) a pag. 258 [Tipi di presentazione dei kit di percussioni](#page-1867-0) a pag. 1868 [Etichette dei righi per i kit di percussioni](#page-1705-0) a pag. 1706 [Universal Indian Drum Notation](#page-1876-0) a pag. 1877 [Finestra di dialogo Modifica il kit di percussioni](#page-162-0) a pag. 163 [Aggiunta di strumenti ai musicisti](#page-143-0) a pag. 144 [Combinazione di singoli strumenti percussivi in kit](#page-145-0) a pag. 146 [Aggiunta di kit di percussioni vuoti ai musicisti](#page-145-0) a pag. 146 [Aggiunta di strumenti ai kit di percussioni](#page-165-0) a pag. 166 [Eliminazione di singoli strumenti dai kit di percussioni](#page-170-0) a pag. 171 [Definizione di kit di percussioni come set di batteria](#page-166-0) a pag. 167 [Importazione dei kit di percussioni](#page-1864-0) a pag. 1865 [Spostamento degli strumenti](#page-147-0) a pag. 148 [Inserimento delle note per le percussioni non intonate](#page-254-0) a pag. 255 [Importazione dei pattern per i set di batteria da Groove Agent SE](#page-100-0) a pag. 101 [Opzioni di notazione per le percussioni non intonate per i singoli flussi](#page-1862-0) a pag. 1863

### **Esportazione dei kit di percussioni**

È possibile esportare i kit di percussioni sotto forma di file .doricolib. Questo consente di utilizzare nuovamente i kit senza doverli creare da zero.

#### PROCEDIMENTO

- **1.** In modalità Configurazione, nel pannello **Musicisti** espandere la scheda del musicista per il quale si intende esportare il kit di percussioni.
- **2.** Nell'etichetta dello strumento del kit, fare clic sul menu degli strumenti **e** e selezionare **Modifica il kit di percussioni** per aprire la finestra di dialogo **Modifica il kit di percussioni**.
- **3.** Fare clic su **Esporta kit** in fondo alla finestra di dialogo per aprire Esplora file/macOS Finder.
- **4.** In Esplora file/macOS Finder, specificare un nome e una posizione per il file di libreria.
- **5.** Fare clic su **Salva**.

### RISULTATO

Il kit viene esportato e salvato sotto forma di file .doricolib.

### <span id="page-1864-0"></span>SUGGERIMENTO

È possibile successivamente importare il file .doricolib in altri progetti per riutilizzare il kit di percussioni.

### **Importazione dei kit di percussioni**

È possibile importare i file .doricolib contenenti dei kit di percussioni, in modo da poterli utilizzare nuovamente senza doverli creare da zero.

#### PREREQUISITI

Il progetto contiene almeno un musicista singolo o un musicista di sezione senza strumenti.

#### PROCEDIMENTO

- **1.** In modalità Configurazione, nel pannello **Musicisti**, aprire il selettore degli strumenti per il musicista a cui si intende assegnare il kit di percussioni importato, eseguendo una delle seguenti operazioni:
	- Selezionare il musicista e premere **Shift-I**.
	- **•** Fare clic sul simbolo più  $\frac{1}{1}$  nella scheda del musicista.
	- Selezionare il musicista, quindi fare clic su **Configurazione dei musicisti** nella barra delle azioni e selezionare **Aggiungi uno strumento al musicista**. È anche possibile fare clic-destro sui musicisti e selezionare questa opzione dal menu contestuale.
- **2.** Fare clic su **Importa kit** nel selettore degli strumenti per aprire il Esplora file/macOS Finder.
- **3.** Individuare e selezionare il file del kit di percussioni .doricolib che si intende importare.
- **4.** Fare clic su **Apri**.

#### RISULTATO

Il file .doricolib selezionato viene importato come kit di percussioni. Esso viene assegnato al musicista dalla cui scheda è stato aperto il selettore degli strumenti.

LINK CORRELATI [Pannello Musicisti](#page-114-0) a pag. 115 [Aggiunta di musicisti](#page-129-0) a pag. 130

### **Spostamento delle note in strumenti diversi nei kit di percussioni**

Le note, dopo che sono state inserite possono essere spostate in strumenti diversi all'interno dello stesso kit di percussioni.

### **NOTA**

I passaggi descritti di seguito non si applicano ai layout che utilizzano il tipo di presentazione degli strumenti nei kit a linea singola. In questi layout, è possibile trasferire o spostare le note su altri righi.

#### PROCEDIMENTO

- **1.** In modalità Scrittura, selezionare le note che si intende spostare a un diverso strumento nel kit di percussioni.
- **2.** Spostare le note a un altro strumento in uno dei modi seguenti:
- Per eseguire uno spostamento sullo strumento sopra, premere **Alt/Opt-Freccia su** .
- Per eseguire uno spostamento sullo strumento sotto, premere **Alt/Opt-Freccia giù** .

### RISULTATO

Le note vengono spostate in un altro strumento del kit.

DOPO IL COMPLETAMENTO DI QUESTA OPERAZIONE È possibile modificare la posizione di ogni strumento del kit.

### LINK CORRELATI

[Finestra di dialogo Modifica il kit di percussioni](#page-162-0) a pag. 163 [Modifica della posizione degli strumenti all'interno dei kit di percussioni](#page-168-0) a pag. 169 [Modifica delle teste di nota specifiche per le tecniche di esecuzione](#page-1857-0) a pag. 1858 [Tipi di presentazione dei kit di percussioni](#page-1867-0) a pag. 1868 [Modifica del tipo di presentazione per i kit di percussioni](#page-1868-0) a pag. 1869 [Creazione di tratti d'unione/tremoli tra i righi](#page-1108-0) a pag. 1109 [Spostamento delle note/degli elementi su altri righi](#page-507-0) a pag. 508

# **Notazioni sulle note nei kit di percussioni**

È possibile aggiungere delle notazioni alle note e utilizzare ritmi diversi nei kit di percussioni, in maniera analoga alle note normali, sebbene il comportamento possa risultare differente.

### **Articolazioni**

È possibile aggiungere delle articolazioni agli strumenti percussivi in tutti i tipi di presentazione dei kit, in maniera analoga agli altri tipi di strumenti.

Tuttavia, nei tipi di presentazione a griglia e sotto forma di rigo a cinque linee, qualsiasi articolazione aggiunta si applica a tutti gli strumenti nella stessa voce che presenta delle note in quella posizione ritmica. Ad esempio, se una nota di rullante e una nota di tom si trovano alla stessa posizione ritmica e si aggiunge un accento, l'accento viene aggiunto a entrambi gli strumenti per il fatto che sono entrambi visualizzati per impostazione predefinita nella stessa voce a gambo verso il basso.

È possibile visualizzare l'accento applicato a ciascuna nota se si passa al tipo di presentazione degli strumenti a linea singola.

### **Gruppi irregolari**

Quando si lavora nei tipi di presentazione a griglia e sotto forma di rigo a cinque linee, i gruppi irregolari vengono aggiunti a tutti gli strumenti nella stessa voce.

È possibile passare al tipo di presentazione degli strumenti a linea singola per inserire dei ritmi incrociati su ciascuno strumento in maniera separata. Quando si torna alla presentazione dei kit come griglia o sotto forma di rigo a cinque linee, Dorico Pro tenta di risolvere i conflitti ritmici.

- Gruppi irregolari in conflitto: un gruppo irregolare viene spostato in una voce supplementare per tutta la durata del conflitto.
- Note dei gruppi irregolari in uno strumento e note non appartenenti a gruppi irregolari in un altro strumento, che iniziano alla stessa posizione ritmica: la nota che non fa parte del gruppo irregolare viene visualizzata come se ne facesse parte. Questo a causa del fatto che l'attacco della nota si trova alla stessa posizione dell'inizio del gruppo irregolare, di conseguenza questa suona in maniera uguale alla notazione originale.

Note dei gruppi irregolari in uno strumento e note non appartenenti a gruppi irregolari in un altro strumento, che non iniziano alla stessa posizione ritmica, oppure altre note non appartenenti a gruppi irregolari che iniziano a metà del gruppo irregolare: le note che non fanno parte dei gruppi irregolari vengono spostate in una voce supplementare per tutta la durata del conflitto.

### **NOTA**

Se si elimina un gruppo irregolare dai tipi di presentazione dei kit come griglia e sotto forma di rigo a cinque linee, viene eliminato il gruppo irregolare da tutti gli strumenti le cui note contribuiscono alla stessa voce condivisa.

### **Tecniche di esecuzione**

È possibile inserire le tecniche di esecuzione (come ad esempio **+** per il charleston chiuso e **o** per il charleston aperto) durante l'inserimento delle note, oppure aggiungerle successivamente alla musica esistente, in maniera analoga agli altri strumenti.

Le tecniche di esecuzione vengono aggiunte solamente allo strumento al quale appartiene la nota selezionata, anche se nella stessa voce sono presenti altri strumenti.

### **Indicazione della corretta scelta delle mani per le percussioni**

Dorico Pro non dispone ancora di una funzione dedicata all'indicazione della corretta scelta delle mani per le percussioni. È comunque possibile utilizzare i versi per indicare la mano suggerita (destra-sinistra) in tutti i tipi di presentazione dei kit:

- Tipi di presentazione come griglia/sotto forma di rigo a cinque linee: selezionare una nota nello strumento in cui si desidera visualizzare l'indicazione della corretta scelta delle mani per le percussioni.
- Tipo di presentazione degli strumenti a linea singola: inserire i versi direttamente negli strumenti in cui si desidera visualizzare l'indicazione della corretta scelta delle mani per le percussioni.

### LINK CORRELATI

[Inserimento delle articolazioni](#page-290-0) a pag. 291 [Inserimento dei gruppi irregolari](#page-272-0) a pag. 273 [Modifica dell'altezza delle singole note](#page-519-0) a pag. 520 [Metodi di inserimento per le tecniche di esecuzione, le linee di pedale, gli indicatori delle corde e](#page-395-0) [i diagrammi dei pedali dell'arpa](#page-395-0) a pag. 396 [Inserimento dei versi](#page-422-0) a pag. 423

### **Dinamiche nei kit di percussioni**

A differenza degli altri elementi, le dinamiche non vengono condivise tra i tipi di presentazione degli strumenti a griglia/a rigo a cinque linee e a linea singola. Qualsiasi dinamica aggiunta agli strumenti nel tipo di presentazione a linea singola non viene visualizzata quando si passa alla presentazione di tipo griglia/rigo a cinque linee.

Questo a causa della complessità nel combinare un ampio numero di dinamiche diverse in corrispondenza della stessa posizione ritmica (come può avvenire nella presentazione degli strumenti a linea singola) nella singola posizione necessaria per i tipi di presentazione a griglia/ sotto forma di rigo a cinque linee. Di conseguenza, è possibile aggiungere delle dinamiche nei tipi di presentazione a griglia e a cinque linee in maniera indipendente dal tipo di presentazione a linea singola.

LINK CORRELATI [Metodi di inserimento per le dinamiche](#page-332-0) a pag. 333

# <span id="page-1867-0"></span>**Tipi di presentazione dei kit di percussioni**

È possibile visualizzare i kit di percussioni in tre differenti tipi di presentazione, i quali possono essere diversi in ciascun layout del progetto.

### **NOTA**

Le dinamiche non vengono condivise tra i tipi di presentazione a griglia/sotto forma di rigo a cinque linee e il tipo di presentazione a linea singola. Qualsiasi dinamica aggiunta agli strumenti nel tipo di presentazione a linea singola non viene visualizzata quando si passa alla presentazione di tipo griglia/rigo a cinque linee.

È possibile modificare l'aspetto e la struttura di ciascun tipo di presentazione in maniera indipendente nella finestra di dialogo **Modifica il kit di percussioni**. Ad esempio, se si modifica l'ordine degli strumenti nella presentazione sotto forma di rigo a cinque linee, non cambia l'ordine degli strumenti nel tipo di presentazione a griglia dello stesso kit di percussioni.

### **Rigo a 5-linee**

Gli strumenti nei kit sono visualizzati su un rigo a cinque linee. È possibile determinare quali strumenti vengono visualizzati su ciascuna linea e in ciascuno spazio del rigo. Viene mostrata una singola etichetta contenente il nome del kit.

Il numero sotto il lato sinistro dell'area di modifica nella finestra di dialogo **Modifica il kit di percussioni** corrisponde alle posizioni sul rigo. Ad esempio, la posizione 0 corrisponde alla linea centrale del rigo a cinque linee, la posizione 1 è lo spazio immediatamente sopra la linea di metà rigo, la posizione -2 è la linea sotto la linea di metà rigo, ecc.

Le linee nere in grassetto mostrano le cinque linee del rigo, mentre le linee grigie sopra e sotto di esso indicano le posizioni nominali delle linee del rigo. Ciascuno strumento viene visualizzato sulla rispettiva posizione del rigo.

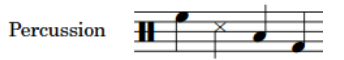

### **Griglia**

Gli strumenti contenuti nei kit sono visualizzati su una griglia, dove ciascuno strumento si trova sulla propria linea. È possibile personalizzare la distanza tra ciascuna linea. Le etichette dei righi sono visualizzate per ciascuno strumento in un carattere più piccolo rispetto alle etichette normali.

Il numero sotto il lato destro dell'area di modifica nella finestra di dialogo **Modifica il kit di percussioni** corrisponde al numero di spazi tra la linea di ciascuno strumento. Per impostazione predefinita, tutti gli strumenti disposti in una griglia distano tra loro due spazi.

L'ordine di elencazione degli strumenti riflette il rispettivo ordine di apparizione nella partitura.

Ciascuno strumento in una griglia visualizza la propria etichetta per impostazione predefinita, allineata verticalmente con la rispettiva linea; è comunque possibile raggruppare gli strumenti adiacenti e visualizzare una singola etichetta per ciascun gruppo.

<span id="page-1868-0"></span>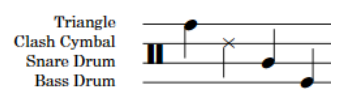

### **Strumenti a linea singola**

Gli strumenti contenuti nei kit sono visualizzati come strumenti singoli con le proprie linee. Per ciascuno strumento sono visualizzate le etichette dei righi a dimensione normale.

L'area di modifica nella finestra di dialogo **Modifica il kit di percussioni** elenca tutti gli strumenti nell'ordine in cui questi appaiono nella partitura.

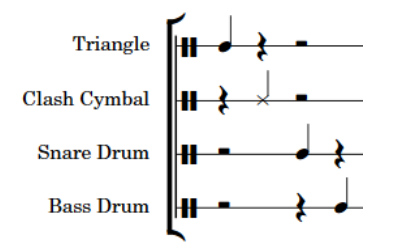

LINK CORRELATI [Kit di percussioni e set di batteria](#page-1862-0) a pag. 1863 [Finestra di dialogo Modifica il kit di percussioni](#page-162-0) a pag. 163 [Etichette dei righi per i kit di percussioni](#page-1705-0) a pag. 1706 [Sostituzione dell'aspetto delle teste di nota specifiche per le tecniche di esecuzione](#page-1859-0) a pag. 1860 [Finestra di dialogo Sostituisci le teste delle note delle percussioni](#page-1856-0) a pag. 1857 [Finestra di dialogo Opzioni di layout](#page-915-0) a pag. 916

### **Modifica del tipo di presentazione per i kit di percussioni**

È possibile modificare il tipo di presentazione dei kit di percussioni in ciascun layout, in maniera indipendente dagli altri layout e separatamente per ciascun kit. Ad esempio, è possibile utilizzare un rigo a cinque linee nel layout di partitura completa e una griglia nel layout della parte di percussioni, oppure avere due kit di percussioni con diversi tipi di presentazione nello stesso layout di partitura completa.

### PROCEDIMENTO

- **1.** Premere **Ctrl/Cmd-Shift-L** per aprire le **Opzioni di layout**.
- **2.** Nell'elenco dei **Layout**, selezionare il layout in cui si desidera modificare il tipo di presentazione dei kit di percussioni.

Per impostazione predefinita, all'apertura della finestra di dialogo viene selezionato il layout attualmente aperto nell'area musicale. È possibile selezionare altri layout utilizzando le opzioni di selezione nella barra delle azioni, facendo clic e trascinamento attraverso più layout, facendo **Shift** -clic sui layout adiacenti e facendo **Ctrl/Cmd** -clic sui singoli layout.

- **3.** Nell'elenco delle categorie, fare clic su **Musicisti**.
- **4.** Nella sezione **Percussioni**, selezionare una delle seguenti opzioni per ciascun kit di percussioni nel progetto:
	- **Rigo a 5 linee**
	- **Griglia**
	- **Strumenti a linea singola**
- **5.** Fare clic su **Applica**, quindi su **Chiudi**.

### RISULTATO

Il tipo di presentazione viene modificato per i kit di percussioni selezionati nei layout selezionati.

# <span id="page-1869-0"></span>**Legende delle percussioni**

Le legende delle percussioni elencano gli strumenti percussivi in uso quando si utilizza il tipo di presentazione a cinque linee. Le legende delle percussioni possono includere tutti gli strumenti che sono rappresentati sul rigo, oppure solamente quelli che suonano effettivamente in un determinato intervallo, al fine di ricordare ai musicisti quali strumenti suonare in determinati punti.

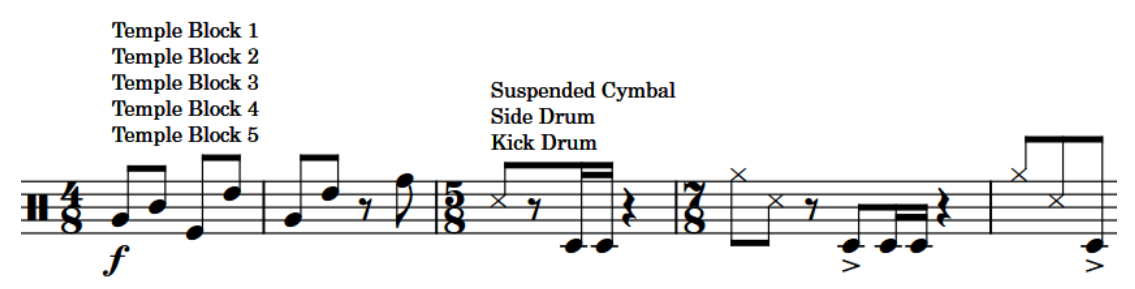

Due legende delle percussioni degli strumenti suonati

Per impostazione predefinita, le legende delle percussioni sono visualizzate sopra il rigo. È possibile modificare il posizionamento rispetto al rigo delle legende delle percussioni a livello individuale. È anche possibile modificare le distanze predefinite tra le legende delle percussioni e altri elementi a livello del progetto nella pagina **Percussioni** delle **Opzioni tipografiche**.

All'interno della finestra di dialogo **Stili paragrafo** possono essere modificati diversi aspetti dello stile paragrafo per le legende delle percussioni, come ad esempio la dimensione e lo stile del carattere.

Le legende delle percussioni appaiono come segnali se alle rispettive posizioni non vi sono degli strumenti che suonano, oppure quando i layout utilizzano il tipo di presentazione a griglia. Le legende delle percussioni non vengono visualizzate nei layout che utilizzano il tipo di presentazione per gli strumenti a linea singola.

### **NOTA**

- Le legende delle percussioni vengono visualizzate solamente nel layout in cui sono state aggiunte. Per visualizzare le legende delle percussioni in più layout, è necessario aggiungerle in ciascun layout desiderato.
- È possibile visualizzare/nascondere i segnali delle legende delle percussioni selezionando **Visualizza** > **Segnali** > **Legende delle percussioni**. I segnali delle legende delle percussioni sono visualizzati quando nel menu, accanto all'opzione **Legende delle percussioni**, è visualizzato un segno di spunta, mentre sono nascosti quando il segno di spunta non è visualizzato.

LINK CORRELATI

[Modifica del posizionamento rispetto al rigo degli elementi](#page-476-0) a pag. 477 [Finestra di dialogo Opzioni tipografiche](#page-922-0) a pag. 923 [Finestra di dialogo Stili paragrafo](#page-932-0) a pag. 933 [Opzioni di notazione per le percussioni non intonate per i singoli flussi](#page-1862-0) a pag. 1863 [Finestra di dialogo Modifica il kit di percussioni](#page-162-0) a pag. 163 [Tipi di presentazione dei kit di percussioni](#page-1867-0) a pag. 1868 [Nascondere/visualizzare le etichette dei cambi di strumento all'inizio dei flussi](#page-1699-0) a pag. 1700 [Etichette dei righi per i kit di percussioni](#page-1705-0) a pag. 1706

### <span id="page-1870-0"></span>**Aggiunta delle legende delle percussioni alle presentazioni dei kit sotto forma di rigo a cinque linee**

È possibile aggiungere delle legende delle percussioni in corrispondenza di specifiche posizioni ritmiche per indicare gli strumenti contenuti in un kit. Le legende delle percussioni possono visualizzare tutti gli strumenti nel kit o solamente gli strumenti che suonano entro l'intervallo specificato.

**NOTA** 

Le legende delle percussioni sono visualizzate solamente quando i kit utilizzano il tipo di presentazione come rigo a cinque linee e solo nel layout in cui sono stati aggiunti. Per visualizzare le legende delle percussioni in più layout, è necessario aggiungerle in ciascun layout desiderato.

### PROCEDIMENTO

- **1.** In modalità Scrittura, selezionare:
	- Un oggetto sul rigo in corrispondenza della posizione ritmica in cui si desidera aggiungere una legenda delle percussioni per tutti gli strumenti.
	- L'intervallo di note/oggetti per il quale si desidera visualizzare una legenda delle percussioni per gli strumenti suonati.
- **2.** Per aggiungere una legenda delle percussioni, eseguire una delle seguenti operazioni:
	- Selezionare **Modifica** > **Notazioni** > **Percussioni** > **Legenda per tutti gli strumenti**.
	- Selezionare **Modifica** > **Notazioni** > **Percussioni** > **Legenda per gli strumenti suonati**.

SUGGERIMENTO

Queste opzioni possono anche essere selezionate dal menu contestuale.

### RISULTATO

Una legenda delle percussioni viene aggiunta al kit. Questa viene visualizzata sopra il rigo quando il kit utilizza il rigo a cinque linee come tipo di presentazione. La legenda elenca gli strumenti (tutti o solo quelli con delle note entro l'intervallo selezionato), nell'ordine in cui questi compaiono nel rigo a cinque linee, dal più alto al più basso.

LINK CORRELATI [Tipi di presentazione dei kit di percussioni](#page-1867-0) a pag. 1868 [Modifica del testo delle legende delle percussioni](#page-1872-0) a pag. 1873

### **Modifica del tipo di legenda delle percussioni**

È possibile modificare il tipo delle legende delle percussioni in modo che visualizzino tutti gli strumenti oppure solo gli strumenti effettivamente suonati nelle presentazioni sotto forma di rigo a cinque linee.

PREREQUISITI

- $\dot{F}$  visualizzata l'area inferiore.
- Le **Proprietà E** sono selezionate nella barra degli strumenti dell'area inferiore.
- Se ci si trova in modalità Tipografia, l'opzione **Modifiche grafiche** è selezionata nella casella degli strumenti Tipografia.

### PROCEDIMENTO

- **1.** Selezionare le legende delle percussioni per le quali si intende modificare il tipo. Questa operazione può essere eseguita in modalità Scrittura e in modalità Tipografia.
- **2.** Nel pannello delle proprietà, attivare l'opzione **Tipo di legenda** nel gruppo **Legende delle percussioni**.

**NOTA** 

La proprietà è già attivata per le legende delle percussioni degli strumenti suonati.

- **3.** Selezionare una delle seguenti opzioni:
	- **Legenda**
	- **Strumenti suonati**

#### RISULTATO

Viene modificato il tipo delle legende selezionate.

LINK CORRELATI [Legende delle percussioni](#page-1869-0) a pag. 1870 [Tipi di presentazione dei kit di percussioni](#page-1867-0) a pag. 1868 [Aggiunta delle legende delle percussioni alle presentazioni dei kit sotto forma di rigo a cinque](#page-1870-0) [linee](#page-1870-0) a pag. 1871 [Casella degli strumenti Tipografia](#page-557-0) a pag. 558

### **Modifica dell'intervallo delle legende delle percussioni per gli strumenti suonati**

È possibile modificare l'intervallo ritmico delle legende delle percussioni per gli strumenti suonati, in modo che queste includano un numero maggiore/minore di strumenti; questo tipo di legende visualizza infatti solamente gli strumenti effettivamente suonati nelle posizioni ritmiche incluse nell'intervallo.

PROCEDIMENTO

- **1.** In modalità Scrittura, selezionare la legenda delle percussioni per gli strumenti suonati per la quale si intende modificare l'intervallo.
- **2.** Modificare l'intervallo in uno dei modi seguenti, in conformità con la risoluzione della griglia ritmica corrente:
	- Premere **Alt/Opt-Freccia destra** per spostare l'intero intervallo verso destra.
	- Premere **Alt/Opt-Freccia sinistra** per spostare l'intero intervallo verso sinistra.
	- Premere **Shift-Alt/Opt-Freccia destra** per allungare l'intervallo.
	- Premere **Shift-Alt/Opt-Freccia sinistra** per accorciare l'intervallo.

#### **NOTA**

Le scorciatoie da tastiera consentono di allungare/accorciare gli elementi selezionati spostandone solo le estremità.

● Fare clic e trascinare la maniglia circolare all'inizio/alla fine verso destra/sinistra.
## RISULTATO

L'intervallo ritmico coperto dalla legenda delle percussioni selezionata per gli strumenti suonati viene modificato in conformità con la risoluzione della griglia ritmica corrente.

Gli strumenti inclusi nella legenda delle percussioni vengono automaticamente aggiornati in modo da riflettere gli strumenti effettivamente suonati entro l'intervallo.

LINK CORRELATI [Griglia ritmica](#page-229-0) a pag. 230

# **Visualizzazione dei nomi corti degli strumenti nelle legende delle percussioni**

Le legende delle percussioni utilizzano i nomi completi per impostazione predefinita; tuttavia è possibile decidere di usare dei nomi corti o abbreviati per preservare spazio.

PREREQUISITI

- È visualizzata l'area inferiore.
- Le **Proprietà E** sono selezionate nella barra degli strumenti dell'area inferiore.
- Se ci si trova in modalità Tipografia, l'opzione **Modifiche grafiche** è selezionata nella casella degli strumenti Tipografia.

PROCEDIMENTO

- **1.** Selezionare le legende delle percussioni per le quali si intende modificare la lunghezza dei nomi degli strumenti. Questa operazione può essere eseguita in modalità Scrittura e in modalità Tipografia.
- **2.** Nel pannello delle proprietà, attivare l'opzione **Usa i nomi corti** nel gruppo **Legende delle percussioni**.

#### RISULTATO

Nelle legende delle percussioni selezionate sono visualizzati i nomi degli strumenti corti. Disattivando la proprietà **Usa i nomi corti**, le legende delle percussioni selezionate vengono impostate in modo da visualizzare ancora i nomi degli strumenti completi.

LINK CORRELATI [Etichette dei righi per i kit di percussioni](#page-1705-0) a pag. 1706 [Legende delle percussioni](#page-1869-0) a pag. 1870 [Tipi di presentazione dei kit di percussioni](#page-1867-0) a pag. 1868 [Aggiunta delle legende delle percussioni alle presentazioni dei kit sotto forma di rigo a cinque](#page-1870-0) [linee](#page-1870-0) a pag. 1871 [Casella degli strumenti Tipografia](#page-557-0) a pag. 558

# **Modifica del testo delle legende delle percussioni**

Per impostazione predefinita, le legende delle percussioni visualizzano i nomi degli strumenti percussivi nelle presentazioni sotto forma di rigo a cinque linee, impilati in verticale. È possibile modificare il testo visualizzato nelle legende delle percussioni inserendo del testo personalizzato.

PREREQUISITI

- È visualizzata l'area inferiore.
- Le **Proprietà E** sono selezionate nella barra degli strumenti dell'area inferiore.

● Se ci si trova in modalità Tipografia, l'opzione **Modifiche grafiche** è selezionata nella casella degli strumenti Tipografia.

#### PROCEDIMENTO

- **1.** Selezionare le legende delle percussioni che si intende modificare. Questa operazione può essere eseguita in modalità Scrittura e in modalità Tipografia.
- **2.** Nel pannello delle proprietà, attivare l'opzione **Testo personalizzato** nel gruppo **Legende delle percussioni**.
- **3.** Inserire il testo desiderato nel campo valori.
- **4.** Premere **Invio** .

## RISULTATO

Il testo visualizzato nelle legende delle percussioni selezionate viene modificato.

LINK CORRELATI [Casella degli strumenti Tipografia](#page-557-0) a pag. 558 [Nascondere/visualizzare le aree](#page-45-0) a pag. 46 [pannello delle proprietà](#page-840-0) a pag. 841

# **Cancellazione dello sfondo delle legende delle percussioni**

È possibile cancellare lo sfondo delle singole legende delle percussioni, ad esempio per fare in modo che rimangano leggibili anche quando attraversano le stanghette di misura. Ciò vale esclusivamente per il layout e la catena di cornici correnti, oppure per tutti i layout e tutte le catene di cornici.

PREREQUISITI

- È visualizzata l'area inferiore.
- Le **Proprietà E** sono selezionate nella barra degli strumenti dell'area inferiore.
- L'opzione **Modifiche grafiche** è selezionata nella casella degli strumenti Tipografia.
- È stato scelto l'ambito appropriato per le proprietà locali.

# PROCEDIMENTO

- **1.** In modalità Tipografia, selezionare le legende delle percussioni delle quali si intende cancellare gli sfondi.
- **2.** Nel pannello delle proprietà, attivare l'opzione **Cancella lo sfondo** nel gruppo **Legende delle percussioni**.

#### RISULTATO

Gli sfondi delle legende delle percussioni selezionate vengono cancellati. Se l'ambito delle proprietà era impostato su **Localmente**, questa modifica ha effetto solamente nel layout e nella catena di cornici correnti.

Disattivando l'opzione **Cancella lo sfondo**, le legende delle percussioni selezionate ritornano ad avere lo sfondo non cancellato predefinito.

#### DOPO IL COMPLETAMENTO DI QUESTA OPERAZIONE

È possibile modificare la spaziatura interna tra le legende delle percussioni e ciascun lato delle rispettive aree cancellate.

<span id="page-1874-0"></span>LINK CORRELATI [Casella degli strumenti Tipografia](#page-557-0) a pag. 558 [pannello delle proprietà](#page-840-0) a pag. 841 [Modifica dell'ambito delle proprietà](#page-842-0) a pag. 843 [Copia delle impostazioni delle proprietà in altri layout/in altre catene di cornici](#page-839-0) a pag. 840

# **Modifica della cancellazione della spaziatura interna delle legende delle percussioni**

È possibile modificare la cancellazione della spaziatura interna delle singole legende delle percussioni, inclusa la variazione della spaziatura interna tre le legende delle percussioni e ciascun bordo delle rispettive aree cancellate, in maniera indipendente. Ciò vale esclusivamente per il layout e la catena di cornici correnti, oppure per tutti i layout e tutte le catene di cornici.

PREREQUISITI

- È visualizzata l'area inferiore.
- Le **Proprietà E** sono selezionate nella barra degli strumenti dell'area inferiore.
- L'opzione **Modifiche grafiche** è selezionata nella casella degli strumenti Tipografia.
- È stato scelto l'ambito appropriato per le proprietà locali.

# PROCEDIMENTO

- **1.** In modalità Tipografia, selezionare le legende delle percussioni delle quali si desidera modificare la cancellazione della spaziatura interna.
- **2.** Nel pannello delle proprietà, attivare individualmente o insieme le proprietà di **Spaziatura interna di cancellazione** nel gruppo **Legende delle percussioni**.
	- **L** modifica la spaziatura tra le legende delle percussioni e il rispettivo bordo sinistro.
	- **R** modifica la spaziatura tra le legende delle percussioni e il rispettivo bordo destro.
	- **T** modifica la spaziatura tra le legende delle percussioni e il rispettivo bordo superiore.
	- **B** modifica la spaziatura interna tra le legende delle percussioni e il rispettivo bordo inferiore.
- **3.** Modificare i valori nei campi valori.

#### RISULTATO

Valori più elevati aumentano la spaziatura interna, valori più bassi la riducono. Se l'ambito delle proprietà era impostato su **Localmente**, questa modifica ha effetto solamente nel layout e nella catena di cornici correnti.

# **Voci nei kit di percussioni**

Dorico Pro combina automaticamente la musica in un numero più ridotto di voci quando più strumenti percussivi sono presentati su un rigo a cinque linee o sotto forma di griglia, anche se questi contengono ritmi differenti. Per impostazione predefinita, la musica viene combinata in una voce a gambo verso l'alto e in una voce a gambo verso il basso.

In alternativa, è possibile decidere di annotare tutte le note relative a un kit di percussioni in una singola voce quando il kit è definito come un set di batteria nella pagina **Percussioni** delle **Opzioni di notazione**. Questa convenzione viene utilizzata meno di frequente per le percussioni orchestrali.

È anche possibile ignorare questa opzione per le singole note e interi strumenti nei singoli kit di percussioni.

Le note nella stessa voce non possono essere annotate utilizzando durate diverse, ma vengono scritte usando delle legature di valore per impostazione predefinita. Nella pagina **Percussioni**  delle **Opzioni di notazione** è possibile eliminare l'utilizzo delle legature di valore scegliendo di troncare le note di durata maggiore in modo che vengano visualizzati solo i rispettivi attacchi.

Se uno degli strumenti in un kit di percussioni presenta un ritmo di un gruppo irregolare, altri strumenti possono condividere la voce se le rispettive notazioni sono compatibili (ad esempio se la struttura del gruppo irregolare è la stessa, oppure se questi strumenti hanno una singola nota che coincide con l'inizio del gruppo irregolare). In questo caso, la singola nota non appartenente al gruppo irregolare viene annotata con la stessa durata della prima nota del gruppo irregolare.

Se la musica dei diversi strumenti nella stessa voce non è compatibile, Dorico Pro crea dinamicamente un'altra voce e annota in essa la musica rimanente fino a quando questa torna a essere compatibile.

LINK CORRELATI [Finestra di dialogo Modifica il kit di percussioni](#page-162-0) a pag. 163 [Notazioni sulle note nei kit di percussioni](#page-1865-0) a pag. 1866 [Definizione di kit di percussioni come set di batteria](#page-166-0) a pag. 167 [Aggiunta delle voci con teste di nota a barre ai kit di percussioni](#page-1638-0) a pag. 1639

# **Specifica della direzione dei gambi/della voce degli strumenti nei kit di percussioni**

È possibile specificare la direzione dei gambi per ciascuno strumento contenuto nei singoli kit di percussioni. Può anche essere definita la voce in cui si trovano gli strumenti, potendo così controllare quali strumenti condividono le voci nei kit di percussioni.

PROCEDIMENTO

- **1.** In modalità Configurazione, nel pannello **Musicisti** espandere la scheda del musicista che suona il kit contenente gli strumenti per i quali si intende specificare la direzione dei gambi e le voci.
- **2.** Nell'etichetta dello strumento del kit, fare clic sul menu degli strumenti **e selezionare Modifica il kit di percussioni** per aprire la finestra di dialogo **Modifica il kit di percussioni**.
- **3.** Nella finestra di dialogo, selezionare uno strumento per il quale si intende specificare la direzione dei gambi e la voce.
- **4.** Selezionare una delle seguenti direzioni dei gambi per il parametro **Direzione dei gambi e voce**:
	- **Gambo verso l'alto**
	- **Gambo verso il basso**
- **5.** Specificare una voce modificando il valore del parametro **Direzione dei gambi e voce**.

**NOTA** 

Non è necessario modificare il numero della voce se si alternano voci a gambo verso l'alto e voci a gambo verso il basso, poiché il numero corrisponde al numero di voce per ciascuna direzione dei gambi.

**6.** Fare clic su **Applica**, quindi su **Chiudi**.

# RISULTATO

La direzione dei gambi e la voce predefinite dello strumento selezionato vengono modificate.

LINK CORRELATI [Pannello Musicisti](#page-114-0) a pag. 115 [Finestra di dialogo Modifica il kit di percussioni](#page-162-0) a pag. 163

# **Modifica della voce delle singole note nei kit di percussioni**

È possibile sostituire la voce predefinita per le singole note nei kit di percussioni, inclusi i set di batteria.

PREREQUISITI

Se ci si trova in modalità Tipografia, l'opzione **Modifiche grafiche** è selezionata nella casella degli strumenti Tipografia.

#### PROCEDIMENTO

- **1.** Selezionare le note per le quali si intende sostituire la voce. Questa operazione può essere eseguita in modalità Scrittura e in modalità Tipografia.
- **2.** Selezionare **Modifica** > **Notazioni** > **Percussioni** > **Cambia voce** > **[Voce]**.

Ad esempio, per impostare le note sulla seconda voce a gambo verso il basso, selezionare l'opzione **Modifica** > **Notazioni** > **Percussioni** > **Cambia voce** > **Voce 2 con gambi verso il basso**. Questa opzione può essere inoltre selezionata dal menu contestuale.

# RISULTATO

La voce delle note selezionate viene cambiata, indipendentemente dalla voce predefinita del rispettivo strumento e indipendentemente dalle impostazioni definite per le voci nei set di batteria.

# SUGGERIMENTO

È possibile reinizializzare la voce delle singole note selezionandole e scegliendo **Modifica** > **Notazioni** > **Percussioni** > **Cambia voce** > **Reinizializza la voce di destinazione della nota**. Questa opzione può essere inoltre selezionata dal menu contestuale.

**LINK CORRELATI** [Casella degli strumenti Tipografia](#page-557-0) a pag. 558

# **Universal Indian Drum Notation**

Dorico Pro supporta il sistema Universal Indian Drum Notation sviluppato da Keda Music Ltd.

Il sistema Universal Indian Drum Notation è stato progettato in particolare per le tabla, ma può essere applicato anche ad altre percussioni indiane a due teste, come nagara, dhol, dholak, mridangam, e pakhawaj.

Le chiavi di percussioni indiane vengono automaticamente visualizzate sui righi delle tabla e dei kit di percussioni delle tabla; è comunque possibile inserire le chiavi di percussioni indiane manualmente.

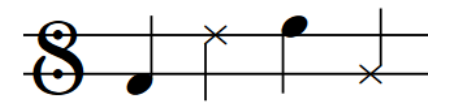

LINK CORRELATI [Aggiunta di musicisti](#page-129-0) a pag. 130 [Aggiunta di strumenti ai musicisti](#page-143-0) a pag. 144 [Inserimento delle chiavi con il rispettivo pannello](#page-357-0) a pag. 358 [Kit di percussioni e set di batteria](#page-1862-0) a pag. 1863 [Mappe di percussioni](#page-1022-0) a pag. 1023

# <span id="page-1878-0"></span>**Voci**

Per molti strumenti, come ad esempio il flauto o il trombone, ciascun rigo contiene generalmente una singola linea musicale in una singola voce che viene letta da sinistra a destra lungo il rigo. Quando in un singolo rigo devono essere visualizzate più linee indipendenti, ciascuna linea può essere una voce separata.

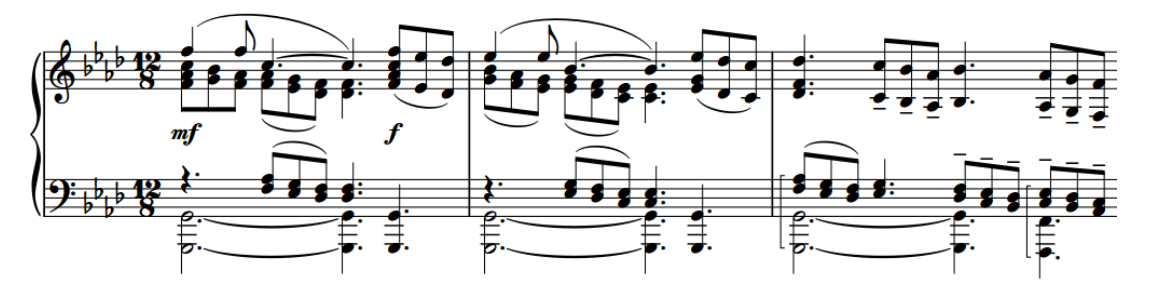

Un estratto di musica per pianoforte con due voci attive su ciascun rigo

Un comune utilizzo per la visualizzazione di voci multiple in un rigo singolo è rappresentato dalla musica vocale, quando le linee del soprano e del contralto condividono un singolo rigo e le linee del tenore e del basso ne condividono un altro. La visualizzazione di ciascuna linea vocale nella propria voce è utile per separare le linee, rendendo così più semplice la lettura della musica e lasciando più pulita la forma di ciascuna linea melodica.

In Dorico Pro, le note appartengono alle voci. È possibile creare tutte le voci desiderate su ciascun rigo degli strumenti intonati. Ciascuna voce dispone di un proprio colore, visibile se si visualizzano i colori delle voci. Questa funzionalità può essere utile per tenere traccia di quali note si trovano in ciascuna voce, nel caso in cui nel progetto vi siano più linee musicali che si sovrappongono.

Le voci in Dorico Pro sono divise in voci a gambo verso l'alto e voci a gambo verso il basso. I gambi delle note nelle voci a gambo verso l'alto puntano verso l'alto, mentre i gambi delle note nelle voci a gambo verso il basso puntano verso il basso. Tuttavia, nelle misure in cui solamente una voce contiene delle note, le direzioni dei gambi vengono automaticamente impostate sulle direzioni che avrebbero se nel rigo ci fosse una sola voce. Per impostazione predefinita, la prima voce sul rigo è a gambo verso l'alto.

In conformità con la maggior parte delle convenzioni di notazione, le pause vengono visualizzate nelle misure per tutte le voci che presentano delle note nella misura. Se due o più voci presentano una pausa della stessa durata ritmica alla stessa posizione ritmica, tale pausa viene consolidata per impostazione predefinita: anziché visualizzare due pause identiche, ne viene cioè visualizzata solo una.

# LINK CORRELATI

[Inserimento delle note in voci multiple](#page-246-0) a pag. 247 [Modifica della voce di note esistenti](#page-509-0) a pag. 510 [Scambiare il contenuto delle voci](#page-510-0) a pag. 511 [Voci nei kit di percussioni](#page-1874-0) a pag. 1875 [Voci con teste di nota a barre](#page-1636-0) a pag. 1637 [Aggiunta di note sopra/sotto le note esistenti](#page-276-0) a pag. 277 [Direzione dei gambi](#page-1406-0) a pag. 1407 [Indice della colonna delle voci](#page-1882-0) a pag. 1883

<span id="page-1879-0"></span>[Voci non utilizzate](#page-1884-0) a pag. 1885 [Pause implicite nei contesti a voci multiple](#page-1642-0) a pag. 1643 [Spostamento delle pause in verticale](#page-1645-0) a pag. 1646 [Eliminazione delle pause](#page-1646-0) a pag. 1647

# **Opzioni di notazione per le voci per i singoli flussi**

Nella pagina **Voci** delle **Opzioni di notazione** sono disponibili alcune opzioni che controllano il modo in cui vengono posizionate le note in più voci per ciascun flusso, in maniera indipendente dagli altri flussi.

Le opzioni presenti in questa pagina consentono di modificare la posizione e l'ordine delle note nei contesti a voci multiple e di definire quando le teste di nota in voci diverse possono sovrapporsi.

Gli esempi musicali dimostrano l'effetto che ciascuna opzione ha sull'aspetto della musica.

LINK CORRELATI [Finestra di dialogo Opzioni di notazione](#page-918-0) a pag. 919 [Opzioni di notazione per le pause per i singoli flussi](#page-1644-0) a pag. 1645

# **Nascondere/visualizzare i colori delle voci**

È possibile visualizzare le note in colori differenti in base alla rispettiva voce, ad esempio per verificare quali note si trovano in una specifica voce. Quando i colori delle voci sono nascosti, tutte le note sono visualizzate di colore nero per impostazione predefinita.

I colori delle voci sono considerati annotazioni e non vengono stampati per impostazione predefinita.

#### **NOTA**

Non è possibile visualizzare contemporaneamente i colori per le voci e per le note fuori intervallo.

#### PROCEDIMENTO

- **●** Eseguire una delle seguenti operazioni:
	- Per visualizzare i colori delle voci, selezionare **Visualizza** > **Colori di note e pause** > **Colori delle voci**.
	- Per nascondere i colori delle voci, selezionare **Visualizza** > **Colori di note e pause** > **Colori delle voci**.

# RISULTATO

I colori delle voci vengono nascosti/visualizzati. Le prime otto voci su ciascun rigo utilizzano i colori impostati in **Preferenze** > **Colori** > **Colori delle voci**. I colori delle voci vengono assegnati automaticamente alle voci successive.

# SUGGERIMENTO

È anche possibile identificare le voci selezionando le singole note e osservando il display nella barra di stato.

<span id="page-1880-0"></span>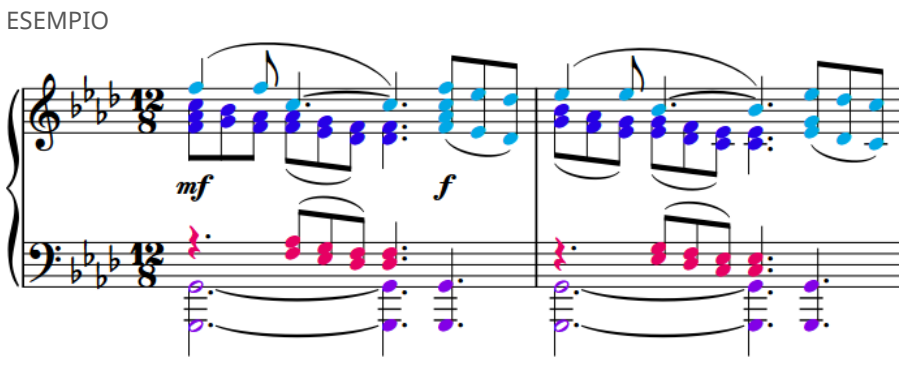

Colori delle voci visualizzati

# DOPO IL COMPLETAMENTO DI QUESTA OPERAZIONE

Se attivando la visualizzazione dei colori delle voci alcune note non si trovano nella voce desiderata, è possibile modificare la rispettiva voce.

LINK CORRELATI [Finestra di dialogo Preferenze](#page-60-0) a pag. 61 [Modifica dei colori nell'area musicale](#page-56-0) a pag. 57 [Modifica della voce di note esistenti](#page-509-0) a pag. 510 [Direzione dei gambi](#page-1406-0) a pag. 1407 [Opzioni di visualizzazione per le note e le pause](#page-1391-0) a pag. 1392 [Nascondere/visualizzare i colori delle note fuori intervallo](#page-1391-0) a pag. 1392 [Annotazioni](#page-750-0) a pag. 751 [Barra di stato](#page-40-0) a pag. 41

# **Consentire/impedire la sovrapposizione delle teste di nota nelle voci contrapposte**

È possibile consentire/impedire la sovrapposizione delle teste di nota degli unisoni nelle voci contrapposte in diversi contesti, in maniera indipendente per ciascun flusso. Un esempio è il caso in cui si desideri consentire la sovrapposizione delle note con e senza punti ritmici, ma non consentirla per le note da una metà con note di durata inferiore.

PROCEDIMENTO

- **1.** Premere **Ctrl/Cmd-Shift-N** per aprire le **Opzioni di notazione**.
- **2.** Nell'elenco delle categorie, fare clic su **Voci**.
- **3.** Nella sezione **Ordinamento di voci multiple**, selezionare una delle seguenti opzioni per il parametro **Note da una metà (minime) e note più brevi all'unisono in voci contrapposte**:
	- **Sovrapposizione tra le teste di nota consentita**
	- **Sovrapposizione tra le teste di nota non consentita**
- **4.** Selezionare una delle seguenti opzioni per il parametro **Note con e senza il punto all'unisono in voci contrapposte**:
	- **Sovrapposizione tra le teste di nota consentita**
	- **Sovrapposizione tra le teste di nota non consentita**
- **5.** Fare clic su **Applica**, quindi su **Chiudi**.

LINK CORRELATI [Finestra di dialogo Opzioni di notazione](#page-918-0) a pag. 919 [Inversione dell'ordine delle voci](#page-1882-0) a pag. 1883 [Modifica della colonna delle voci delle note](#page-1883-0) a pag. 1884 [Inserimento delle note in voci multiple](#page-246-0) a pag. 247 [Raggruppamento di note e pause](#page-1121-0) a pag. 1122

# **Posizioni delle note nei contesti a voci multiple**

Le note vengono generalmente posizionate direttamente una sopra l'altra e alla stessa posizione orizzontale, in modo che sia immediatamente chiaro quali note vengono suonate insieme. L'allineamento orizzontale delle note può comunque essere diverso nei contesti a voci multiple.

Esistono delle circostanze in cui alcune note devono essere posizionate leggermente spostate su un lato in una diversa colonna delle voci, per garantire che la divisione delle note tra le voci sia chiara. Ad esempio, quando si hanno tre o più voci in un singolo rigo, o quando le note in due voci sono distanziate di un intervallo di seconda.

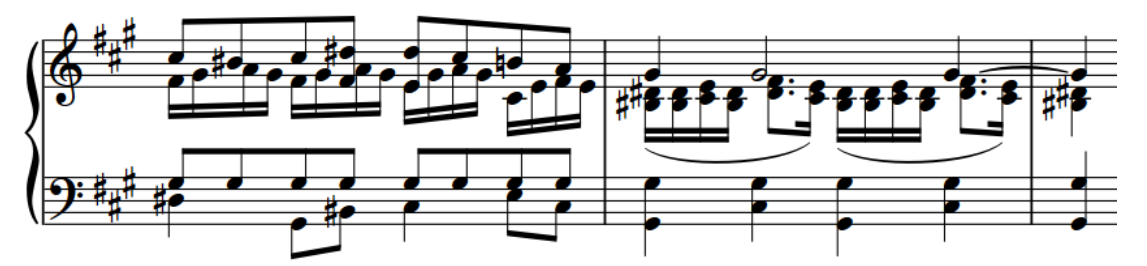

Una frase con più colonne delle voci per alcuni movimenti sul rigo superiore

Le note a incastro in voci differenti possono essere posizionate in due modi:

**1.** Testa di nota a testa di nota, in cui le teste di nota possono sovrapporsi parzialmente. Questo ordine delle voci occupa spesso meno spazio orizzontale rispetto al posizionamento delle note gambo a gambo, poiché le note possono sovrapporsi.

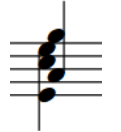

**2.** Gambo a gambo, senza possibilità di sovrapposizione tra le teste di nota. Questo ordine delle voci mantiene separate le note in voci differenti.

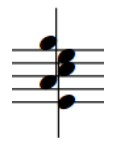

Dorico Pro, per impostazione predefinita, posiziona le note con le teste di nota parzialmente sovrapposte, in modo da minimizzare lo spazio orizzontale che occupano e mantenere la chiarezza del ritmo. L'ordine e la posizione delle note in voci differenti vengono inoltre regolate automaticamente in modo che ciascuna posizione ritmica utilizzi il minor spazio in orizzontale possibile, restando al contempo chiara e leggibile.

- Nella pagina **Voci** delle **Opzioni di notazione** è possibile modificare l'ordine predefinito delle note in voci multiple a livello del progetto.
- È anche possibile modificare le distanze minime tra le note in voci differenti nella sezione **Voci** della pagina **Note** nelle **Opzioni tipografiche**.
- <span id="page-1882-0"></span>È possibile scambiare manualmente l'ordine di posizionamento in senso orizzontale delle voci contrapposte e modificare la colonna delle voci delle singole note.
- Le note possono essere spostate graficamente in modalità Tipografia modificandone la spaziatura. È possibile spostare le note singolarmente e in maniera indipendente da tutti gli altri elementi in una determinata posizione ritmica o spostare tutto alla stessa posizione ritmica.

#### LINK CORRELATI

[Direzione dei gambi](#page-1406-0) a pag. 1407 [Barre nei contesti a voci multiple](#page-1627-0) a pag. 1628 [Pause implicite nei contesti a voci multiple](#page-1642-0) a pag. 1643 [Consolidamento dei punti ritmici](#page-1389-0) a pag. 1390 [Opzioni di notazione per le voci per i singoli flussi](#page-1879-0) a pag. 1880 [Finestra di dialogo Opzioni di notazione](#page-918-0) a pag. 919 [Finestra di dialogo Opzioni tipografiche](#page-922-0) a pag. 923 [Spaziatura delle note](#page-650-0) a pag. 651

# **Indice della colonna delle voci**

L'indice della colonna delle voci viene utilizzato per determinare le posizioni delle note quando sono necessarie più colonne, ad esempio quando le note in due voci sono separate da un intervallo di seconda e non possono quindi essere posizionate direttamente una sopra l'altra in verticale ma devono sovrapporsi parzialmente.

Dorico Pro modifica automaticamente la colonna delle voci in base al numero di voci attive e all'altezza delle note. Dorico Pro dà priorità alla visualizzazione delle voci separate da un intervallo di altezze più ampio a sinistra della posizione ritmica e delle voci con un intervallo di altezze più ridotto a destra, dato che questo genera il risultato più bilanciato, specialmente quando si è in presenza di più alterazioni.

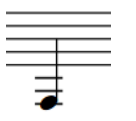

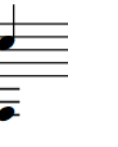

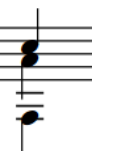

Una voce Due voci allineate orizzontalmente nella stessa colonna orizzontalmente Tre voci tutte ancora allineate

Quattro voci con due colonne delle voci

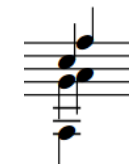

Cinque voci con due colonne delle voci

LINK CORRELATI [Consolidamento dei punti ritmici](#page-1389-0) a pag. 1390

delle voci

# **Inversione dell'ordine delle voci**

Dorico Pro posiziona automaticamente le note con le teste di nota parzialmente sovrapposte, in modo da minimizzare lo spazio che occupano e mantenere la chiarezza del ritmo. È possibile scambiare manualmente l'ordine di posizionamento in senso orizzontale delle voci contrapposte. Ciò vale esclusivamente per il layout e la catena di cornici correnti, oppure per tutti i layout e tutte le catene di cornici.

## <span id="page-1883-0"></span>PREREQUISITI

- Se ci si trova in modalità Tipografia, l'opzione **Modifiche grafiche** è selezionata nella casella degli strumenti Tipografia.
- È stato scelto l'ambito appropriato per le proprietà locali.

#### PROCEDIMENTO

- **1.** Selezionare le note delle quali si desidera modificare l'ordine. Questa operazione può essere eseguita in modalità Scrittura e in modalità Tipografia.
- **2.** Selezionare **Modifica** > **Notazioni** > **Voci** > **Scambia l'ordine delle voci**. Questa opzione può essere inoltre selezionata dal menu contestuale.

#### RISULTATO

L'ordine delle voci delle note selezionate cambia modificando il rispettivo indice della colonna delle voci. Se l'ambito delle proprietà era impostato su **Localmente**, questa modifica ha effetto solamente nel layout e nella catena di cornici correnti.

### **NOTA**

Se si desidera ripristinare l'ordine delle voci predefinito, si consiglia di reinizializzare la rispettiva colonna delle voci disattivando **Indice della colonna delle voci** nel gruppo **Note e pause** del pannello delle proprietà, anziché scambiare nuovamente l'ordine delle voci.

ESEMPIO

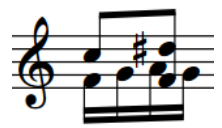

Note intrecciate in voci contrapposte, posizionate testa di nota a testa di nota.

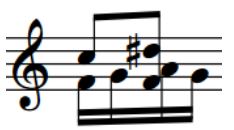

Note intrecciate in voci contrapposte, posizionate gambo a gambo.

LINK CORRELATI [Direzione dei gambi](#page-1406-0) a pag. 1407 [Pause implicite nei contesti a voci multiple](#page-1642-0) a pag. 1643 [Scambiare il contenuto delle voci](#page-510-0) a pag. 511 [Modifica della voce di note esistenti](#page-509-0) a pag. 510 [Casella degli strumenti Tipografia](#page-557-0) a pag. 558 [Modifica dell'ambito delle proprietà](#page-842-0) a pag. 843 [Copia delle impostazioni delle proprietà in altri layout/in altre catene di cornici](#page-839-0) a pag. 840

# **Modifica della colonna delle voci delle note**

È possibile modificare la colonna delle voci, e di conseguenza l'ordine orizzontale, di tutte le note nelle voci selezionate in corrispondenza delle singole posizioni ritmiche, indipendentemente dalle impostazioni flusso-specifiche. Ciò vale esclusivamente per il layout e la catena di cornici correnti, oppure per tutti i layout e tutte le catene di cornici.

PREREQUISITI

È visualizzata l'area inferiore.

- <span id="page-1884-0"></span>Le **Proprietà E** sono selezionate nella barra degli strumenti dell'area inferiore.
- L'opzione **Modifiche grafiche <sup>p</sup>e** è selezionata nella casella degli strumenti Tipografia.
- È stato scelto l'ambito appropriato per le proprietà locali.

#### PROCEDIMENTO

- **1.** In modalità Tipografia, selezionare almeno una nota in ciascuna voce della quale si intende modificare la colonna delle voci.
- **2.** Nel pannello delle proprietà, attivare **Indice della colonna delle voci** all'interno del gruppo **Note e pause**.
- **3.** Modificare il valore nel campo valori.

#### RISULTATO

La colonna delle voci selezionate viene modificata. Se l'ambito delle proprietà era impostato su **Localmente**, questa modifica ha effetto solamente nel layout e nella catena di cornici correnti.

Disattivando la proprietà, la voce selezionata viene riportata al rispettivo ordine, in conformità con le impostazioni flusso-specifiche definite.

#### SUGGERIMENTO

La proprietà **Indice della colonna delle voci** nel gruppo **Note e pause** del pannello delle proprietà viene attivata automaticamente quando si scambia l'ordine delle voci manualmente.

# **Voci non utilizzate**

Una voce non utilizzata è una voce che non contiene alcuna nota nel progetto. Tutte le voci non utilizzate vengono automaticamente eliminate alla chiusura di un progetto; tuttavia, non è possibile eliminare manualmente le voci una volta che sono state create. È possibile creare tutte le voci desiderate in ciascun rigo.

#### **NOTA**

L'eliminazione di tutte le note in una voce non comporta l'immediata eliminazione della voce.

Se si desidera inserire successivamente delle note in una voce che era stata automaticamente eliminata all'ultima chiusura del progetto, è possibile creare una nuova voce a qualsiasi posizione ritmica.

# **Note trasferite su dei righi con note esistenti in altre voci**

Quando si creano dei tratti di unione tra i righi trasferendo delle note su righi che contengono già altre note, la direzione dei gambi delle note esistenti potrebbe cambiare. Questo a causa di come Dorico Pro gestisce le voci multiple in corrispondenza della stessa posizione ritmica.

Se ad esempio una parte di pianoforte contiene delle note in voci a gambo verso l'alto su entrambi i righi, la direzione dei gambi delle note in ambedue le voci può variare se le note sul rigo superiore vengono trasferite sul rigo inferiore. In questa situazione, le note dei due righi non vengono combinate ma sono trattate come due voci a gambo verso l'alto in un contesto a voci multiple.

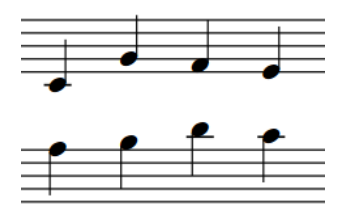

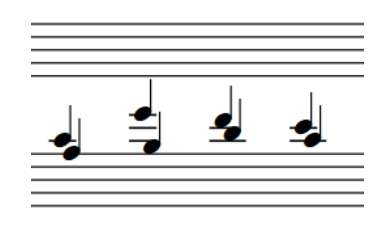

Due righi di piano, ciascuno con note in una singola voce a gambo verso l'alto.

Quando le note nel rigo superiore vengono trasferite al rigo inferiore, la direzione dei gambi delle note che si trovano già nel rigo inferiore cambia in modo da puntare verso l'alto.

È possibile modificare la direzione dei gambi delle note che si trovavano in origine nel rigo inferiore, in uno dei modi seguenti:

- Selezionare le note che erano nel rigo inferiore e modificarne la voce, ad esempio impostandola su una voce a gambo verso il basso.
- Selezionare le note che erano nel rigo inferiore e modificarne la direzione dei gambi.

In alternativa, è possibile spostare nel rigo inferiore in maniera permanente le note che si trovano nel rigo superiore.

# LINK CORRELATI

[Creazione di tratti d'unione/tremoli tra i righi](#page-1108-0) a pag. 1109 [Spostamento delle note/degli elementi su altri righi](#page-507-0) a pag. 508 [Inserimento delle note in voci multiple](#page-246-0) a pag. 247 [Modifica della voce di note esistenti](#page-509-0) a pag. 510 [Direzione dei gambi](#page-1406-0) a pag. 1407

# <span id="page-1886-0"></span>**Glossario**

# **A**

# **abbellimento**

Una nota di piccole dimensioni, spesso utilizzata per mostrare un ornamento o una fioritura, che non viene calcolata in termini di numero di movimenti compresi nella misura; quando viene eseguito, un abbellimento sottrae la durata dalle note ritmiche precedenti o successive. Nella pratica comune, un abbellimento con una linea diagonale sul gambo rappresenta un'«acciaccatura», che va suonata più rapidamente possibile, immediatamente prima della posizione ritmica della nota o dell'accordo successivo o in corrispondenza della stessa. Un abbellimento senza linea diagonale sul gambo rappresenta invece un'«appoggiatura», la quale va suonata per la metà della durata scritta della nota o dell'accordo successivi.

#### **accollatura**

Una porzione orizzontale di musica che viene suonata insieme. La maggior parte della musica stampata visualizza le accollature che si estendono sull'intera ampiezza delle pagine. Un'accollatura può contenere un numero qualsiasi di righi. Ad esempio, nelle partiture orchestrali complete, le accollature contengono tipicamente i righi per tutti gli strumenti dell'orchestra; ciò significa che una singola accollatura occupa spesso l'intera altezza della pagina. Nei layout delle parti, ciascuna accollatura contiene solamente i righi necessari per quel musicista, spesso cioè un singolo rigo; di conseguenza, più accollature possono adattarsi in ciascuna pagina. Vedere anche [interruzione di accollatura,](#page-1892-0) [interruzione di pagina](#page-1892-0), [ingombro.](#page-1891-0)

#### **accordo**

Due o più note della stessa durata che iniziano nella medesima posizione ritmica e condividono un gambo.

# **allineamento rispetto alle teste di nota**

Quando si calcola l'allineamento orizzontale degli elementi rispetto alle teste di nota, Dorico Pro utilizza la testa di nota frontale nella prima colonna delle voci alla posizione ritmica corrispondente. La testa di nota frontale è la testa di nota posizionata sul lato corretto del gambo, cioè, alla sinistra dei gambi verso l'alto e alla destra dei gambi verso il basso. Gli elementi che possono essere allineati rispetto alle teste di nota includono i testi, i simboli di accordo e le tecniche di esecuzione.

#### **alterazione di precauzione**

Una ripetizione di un'alterazione precedente volta a eliminare eventuali ambiguità, ad esempio quando una nota legata con un'alterazione prosegue su un'altra pagina.

#### **altezza da concerto**

Tutte le note sono scritte come suonano. Le partiture complete spesso sono scritte in altezza da concerto affinché sia più semplice riconoscere le armonie e i temi. Vedere anche altezza trasposta, [trasposizione degli strumenti.](#page-1899-0)

#### **altezza trasposta**

In altezza trasposta, le altezze annotate sono le altezze suonate dallo strumento, piuttosto che le altezze desiderate. Le parti strumentali sono sempre ad altezza trasposta in modo che i musicisti possano semplicemente suonare le note scritte, un aspetto particolarmente importante per gli strumenti traspositori. Vedere anche altezza da concerto, [trasposizione degli strumenti](#page-1899-0).

#### **altezze incrociate**

Una possibile situazione sui righi contenenti più voci o parti, come i righi condensati, dove le note nelle voci a gambo verso il basso presentano un'altezza maggiore delle note nelle voci a gambo verso l'alto. Vedere anche [condensazione](#page-1888-0).

#### <span id="page-1887-0"></span>**area di anteprima di stampa**

La parte principale della finestra in modalità Stampa che consente di visualizzare un'anteprima di ciò che sta per essere stampato o esportato sotto forma di immagine. Vedere anche [modalità](#page-1893-0)  [Stampa.](#page-1893-0)

#### **area musicale**

La parte principale della finestra nelle modalità Configurazione, Scrittura e Tipografia, in cui è possibile inserire e modificare la propria musica.

#### **articolazione (librerie di suoni)**

Un termine che si riferisce in generale alle tecniche di esecuzione.

#### **articolazione (notazione musicale)**

Un simbolo che indica il modo in cui deve essere suonata una nota. Un'articolazione incide solitamente sull'inizio (attacco), sul rilascio o sulla durata della nota stessa. Un esempio sono i segni di staccato e gli accenti.

#### **azione (arpa)**

Il meccanismo che aumenta o riduce l'altezza delle corde dell'arpa, in base alla posizione di ciascun pedale.

#### **azione (expression map)**

Un controllo nelle expression map che determina come vengono controllati i singoli switch per l'attivazione della tecnica di riproduzione o della combinazione di tecniche di riproduzione necessarie.

#### **azione (pianoforti)**

Il meccanismo che consente ai martelletti del pianoforte di colpire le corde con diversi livelli di forza a seconda dell'energia con cui il musicista preme il tasto corrispondente. Grazie a esso, questi strumenti possono utilizzare un intervallo dinamico più ampio; da qui deriva il nome di «pianoforte».

# **B**

#### **battuta d'aspetto**

Una fusione di più misure adiacenti vuote in un'unità più piccola, visualizzata solitamente sotto forma di una singola misura con il numero totale di misure di pausa riportato sopra al rigo. Una battuta d'aspetto viene normalmente visualizzata con il simbolo di una misura H, cioè una spessa linea orizzontale con linee verticali a entrambe le estremità. In alcune partiture di vecchia pubblicazione, una pausa multipla di lunghezza fino a nove misure viene visualizzata utilizzando una combinazione di pause di breve e di semibreve.

#### **battuta d'attacco**

Una o più note suonate prima della prima misura completa di un brano. Gli anacrusi comprendono spesso solo uno o due movimenti, il cui scopo principale è quello di introdurre l'inizio del brano.

#### **bequadro**

Un segno musicale posizionato immediatamente prima di un cambio di indicazione di tonalità o prima di una singola nota sul rigo. Indica che la precedente alterazione non si applica più; può essere seguito immediatamente da una nuova alterazione, se applicabile. L'inserimento dei bequadri prima delle singole alterazioni che seguono delle alterazioni doppie è anche noto come «annullamento arcaico». I bequadri situati prima di un cambio di indicazione di tonalità sono noti come «tradizionali» se posizionati dopo la stanghetta di misura, mentre sono chiamati «Russi» se posizionati prima di essa.

#### **blocco della durata**

Funzionalità che consente di modificare le altezze della musica già presente, mantenendo invariati i ritmi preesistenti.

# <span id="page-1888-0"></span>**C**

## **cambio di livello del pedale**

Una variazione della pressione del pedale di risonanza di un pianoforte, compresa tra 1 (completamente premuto) e 0 (non premuto). È annotato come modifica dell'altezza di una linea di pedale.

## **canale**

Nel linguaggio MIDI, un canale definisce quale nota, controller o altro dato vengono suonati con un determinato suono, su un determinato dispositivo. In Dorico Pro, le note presenti su un singolo rigo possono essere riprodotte da diversi canali a seconda delle tecniche di riproduzione fornite dalla patch assegnata a ciascun canale. Vedere anche [MIDI,](#page-1893-0) [patch](#page-1895-0).

## **CC**

Acronimo di «controller continuo» o «control change»; si tratta di un messaggio MIDI che combina un numero di controller e un valore. Il valore per un singolo controller può variare nel tempo, consentendo una manipolazione incrementale del suono o dell'effetto corrispondenti (ad esempio l'aumento/la riduzione dell'intensità del vibrato di una corda). È possibile specificare il suono o l'effetto attivati da ciascuno switch control change in ciascuna libreria di suoni utilizzando le expression map. In Dorico Pro, ciascuna traccia degli strumenti dispone di 127 controller continui MIDI, ciascuno con un intervallo di valori compreso tra 0 e 127. Poiché i controller continui MIDI non utilizzano le note presenti su una tastiera MIDI, è possibile utilizzare l'intervallo completo di tasti delle tastiere MIDI per l'inserimento delle note. Tuttavia, è difficile attivare un CC MIDI durante la registrazione delle note. Vedere anche [MIDI](#page-1893-0), [PC](#page-1896-0).

#### **codice**

Un codice, chiamato anche token, utilizzato in una stringa di testo che viene automaticamente sostituito da un'informazione proveniente da un'altra posizione qualsiasi del progetto, come ad esempio il titolo del flusso corrente, il nome del musicista o il numero di pagina.

#### **collegamento**

La posizione ritmica in cui si trova o a cui si applica un elemento musicale. Nella modalità Tipografia di Dorico Pro, viene visualizzata una linea di collegamento tra un elemento selezionato e la sua posizione ritmica.

#### **colonna**

Una linea verticale che rappresenta la stessa posizione orizzontale in tutti i righi del sistema. Serve a stabilire la posizione delle note e degli accordi al fine di definire la spaziatura della musica con precisione. È possibile utilizzare più colonne per la stessa posizione ritmica per contenere molteplici voci, in modo che le note o gli accordi di alcune voci vengano spostate orizzontalmente rispetto alle note o agli accordi di altre voci.

#### **condensazione**

Il processo che consente di visualizzare la musica per più musicisti su un numero di righi inferiore al normale, generalmente per consentire la condivisione di un rigo da parte di più strumenti dello stesso tipo, come ad esempio i flauti 1-2 o i corni 1-4. La condensazione viene utilizzata più comunemente per le partiture orchestrali di ampie dimensioni, per il fatto che in presenza di un numero inferiore di righi in una pagina è possibile utilizzare dimensioni del rigo maggiori, rendendo così più facile la lettura da parte dei direttori d'orchestra. Vedere anche [divisi,](#page-1889-0) [altezze incrociate,](#page-1886-0) [riduzione](#page-1897-0).

#### **cornice**

Un riquadro di forma rettangolare per la musica, il testo o gli elementi grafici in una pagina.

#### **cursore**

La linea verticale lampeggiante che compare quando si inserisce o si modifica del testo. Vedere anche cursore di inserimento, [puntatore del mouse.](#page-1896-0)

#### **cursore di inserimento**

Visualizzato durante l'inserimento delle note, il cursore di inserimento è la linea verticale che si estende sopra e sotto il rigo e che indica la posizione ritmica in cui si inseriscono gli elementi. In Dorico Pro, il cursore di inserimento, il cursore e il puntatore del mouse sono collegati ma hanno scopi differenti. Vedere anche [griglia ritmica, inserimento delle note,](#page-1891-0) cursore, [puntatore](#page-1896-0)  [del mouse.](#page-1896-0)

# <span id="page-1889-0"></span>**D**

# **dead note**

Una nota suonata su uno strumenti a tasti, il cui suono viene silenziato per produrre un suono che risulta più percussivo che intonato. Questi vengono generalmente prodotti appoggiando delicatamente una mano sulla corda. In Dorico Pro, solamente le note appartenenti agli strumenti a tasti, come la chitarra o il banjo, possono definirsi dead note.

# **delta di altezza**

Il numero di divisioni dell'ottava in base a cui le alterazioni aumentano o riducono l'altezza delle note. Ad esempio, nel sistema a 12-EDO, un delta di altezza di 1 aumenta le note di un semitono e viene comunemente annotato utilizzando i diesis (♯). Vedere anche EDO.

# **dimensione del rastrum**

La dimensione di un intero rigo a cinque linee, misurata dalla linea inferiore alla linea superiore. Il termine proviene dai rastra, utensili usati storicamente per disegnare pentagrammi su fogli di carta bianchi. Dato che il rastrum è un oggetto fisso, i musicisti si abituarono alle sue dimensioni ben definite, e Dorico Pro prosegue questa tradizione offrendo agli utenti una selezione di dimensioni di pentagrammi tracciati con il rastrum.

# **divisi**

Un'istruzione che indica ai musicisti di «dividersi» in più gruppi, ciascuno dei quali suona una linea separata di una parte musicale. Di solito questo comporta che una sezione, come i Violini I, si divide in sottosezioni e utilizza due righi invece di uno per un passaggio limitato. I passaggi divisi possono essere annotati tutti sullo stesso rigo utilizzando più voci se necessario, oppure su più righi. Vedere anche [tutti](#page-1899-0), [condensazione](#page-1888-0), esplosione, [riduzione](#page-1897-0).

# **divisioni dell'ottava**

Un singolo step in un'ottava il cui intervallo dipende dal numero totale di divisioni dell'ottava. Ad esempio, nel sistema a 12-EDO sono presenti 12 divisioni dell'ottava, distanti tra loro un semitono. Vedere anche EDO, delta di altezza.

# **E**

# **EDO**

Abbreviazione di Equal Division of the Octave (divisione dell'ottava in parti uguali). Si tratta di un'unità utilizzata per descrivere il modo in cui un'ottava può essere divisa in parti uguali, spesso allo scopo di definire una scala microtonale o un sistema tonale microtonale. La musica europea occidentale tradizionale utilizza il sistema a 12 EDO, cioè ciascuna ottava è divisa in 12 semitoni uguali. La musica che utilizza quarti di tono uguali adotta il sistema a 24 EDO. Vedere anche delta di altezza.

# **elemento**

Termine generico che indica qualsiasi nota, pausa, accordo, notazione o qualsiasi altro oggetto selezionabile che compare nella partitura in Dorico Pro. Vedere anche [frammento,](#page-1890-0) [segmento.](#page-1897-0)

# **enarmoniche equivalenti**

Scrittura alternativa di una nota che utilizza un grado di scala e un'alterazione diversi ma che produce la stessa altezza di suono, come Sol♯ e La♭.

# **ensemble**

Un insieme predefinito di musicisti che suonano strumenti spesso utilizzati insieme, come ad esempio un quartetto d'archi, un quintetto di legni, un quintetto di ottoni, un ensemble d'archi e legni doppi.

# **esplosione**

Il processo di assegnazione della musica a un numero di strumenti maggiore rispetto a quelli per cui è stata scritta in origine. Si tratta spesso di una fase cruciale dell'arrangiamento e dell'orchestrazione della musica, come nel caso in cui ad esempio un brano di pianoforte viene arrangiato per un quartetto d'archi. Vedere anche [riduzione,](#page-1897-0) divisi.

# <span id="page-1890-0"></span>**F**

# **famiglia**

Strumenti simili per tipologia, generalmente raggruppati mediante parentesi in una partitura, come i legni, gli ottoni, le percussioni e gli archi.

# **fermata**

Una notazione che indica che tutte le note in quella posizione vengono tenute più a lungo rispetto alla loro lunghezza annotata. Di solito è rappresentata come una linea curva con un punto sotto la curva, ma può anche essere indicata con un arco appuntito o una forma quadrata.

# **flusso**

Una porzione indipendente di musica di qualsiasi tipologia, ad esempio un movimento in una sinfonia, una canzone di un album, un numero di un musical o un breve esercizio in un foglio di lavoro di teoria musicale. Un flusso può contenere gli stessi musicisti di altri flussi nel progetto o appositi musicisti per quel flusso. Vedere anche [musicista](#page-1894-0).

# **forcella di dinamica**

Una notazione che esprime la dinamica e utilizza una coppia di linee inclinate che divergono da o convergono verso un unico punto, che consente di visualizzare un graduale aumento o una graduale riduzione del livello di dinamica, cioè un crescendo o un diminuendo.

# **formattazione**

L'operazione che stabilisce il numero di misure in un'accollatura, il numero di accollature in una pagina e le distanze tra i righi e le accollature.

# **formattazione delle accollature**

La distribuzione delle misure in accollature e delle accollature in cornici. Quando si copia la formattazione delle parti tra layout, Dorico Pro considera la posizione delle interruzioni di accollatura, delle interruzioni di cornice e le modifiche di spaziatura delle note, aspetti della formattazione delle accollature.

# **fps**

Unità di misura, acronimo di «frames per second», cioè fotogrammi al secondo, che si riferisce al numero di fotogrammi video che vengono visualizzati ogni secondo.

# **frammento**

Parte di un elemento di notazione. Ad esempio, i frammenti di una nota comprendono la sua testa, i suoi punti ritmici, le sue alterazioni, la punta del suo gambo e il tratto d'unione. In modalità Scrittura, selezionando qualsiasi parte di un elemento si selezionano anche tutti i suoi frammenti, perciò qualsiasi modifica apportata inciderà sull'intero elemento. In modalità Tipografia, è possibile selezionare ciascun singolo frammento in modo da ottimizzarne la posizione o l'aspetto. Vedere anche [elemento,](#page-1889-0) [segmento](#page-1897-0).

# **freccia di apertura**

Una piccola freccia che compare su tutti i bordi della finestra principale di Dorico Pro. Consente di nascondere/visualizzare la barra degli strumenti e i singoli pannelli.

# **G**

# **gambo diviso**

Un tipo di rappresentazione degli unisoni alterati in cui ogni alterazione è riportata subito accanto alla testa di nota a cui si riferisce.

# **giustificazione**

L'allineamento del contenuto musicale ai bordi della cornice, in senso sia orizzontale che verticale. Vedere anche [cornice,](#page-1888-0) giustificazione orizzontale, [giustificazione verticale.](#page-1891-0)

# **giustificazione orizzontale**

L'allineamento del contenuto musicale ai bordi sinistro e destro della cornice. Per fare in modo che tutti i righi raggruppati in un'accollatura abbiano la stessa ampiezza, tutto lo spazio residuo dopo l'avvenuta spaziatura della musica viene distribuito uniformemente tra tutte le colonne dell'accollatura. Talvolta l'accollatura finale di un flusso non risulta completamente giustificata

<span id="page-1891-0"></span>ed è consentito che termini all'incirca a metà dell'ampiezza della cornice. Vedere anche [cornice](#page-1888-0), [giustificazione](#page-1890-0).

#### **giustificazione verticale**

La distribuzione di righi e accollature attraverso l'altezza completa delle cornici, con una distribuzione di spazio il più equa possibile. Se la musica nella cornice richiede meno spazio verticale di quanto ne sia disponibile, lo spazio rimanente sarà distribuito equamente tra le accollature, e tra i righi delle accollature. Vedere anche [cornice](#page-1888-0), [giustificazione.](#page-1890-0)

#### **griglia ritmica**

Un'unità di durata ritmica il cui valore influenza alcuni aspetti dell'inserimento e della modifica, ad esempio l'entità di spostamento degli elementi. Il suo attuale valore è indicato dal valore della nota nella barra di stato e dagli indicatori sul righello che mostrano le divisioni e sottodivisioni dei movimenti sopra al rigo su cui è attivo il cursore di inserimento. Vedere anche [cursore di](#page-1888-0)  [inserimento.](#page-1888-0)

#### **gruppo di musicisti**

Un insieme di musicisti che comprende un sotto insieme dell'ensemble principale, come ad esempio un coro all'interno di un'orchestra, oppure un gruppo separato, ad esempio un gruppo di ottoni fuori palco o una seconda orchestra. A ciascun gruppo di musicisti viene assegnato un apposito nome all'interno della partitura completa e ognuno di essi viene raggruppato e numerato insieme in base all'ordine degli strumenti. Vedere anche [musicista](#page-1894-0).

#### **gruppo irregolare**

Un ritmo eseguito a una frazione della sua normale durata scritta. Ad esempio, una terzina è costituita da tre note di un dato valore suonate nell'intervallo di tempo in cui normalmente vengono suonate due note di quel determinato valore.

# **I**

#### **impedimento delle collisioni**

Regolazione automatica apportata da Dorico Pro che impedisce a più elementi presenti nella stessa posizione di sovrapporsi, mantenendo per tutti gli elementi la piena leggibilità. Comprende la modifica della forma degli elementi, come le legature di portamento, e la modifica della posizione verticale e/o orizzontale, come le alterazioni negli accordi.

#### **indicatore di riproduzione**

Una linea verticale che si sposta insieme alla musica durante la riproduzione e la registrazione, mostrando la posizione ritmica corrente.

#### **indicatore di spostamento sulle corde**

Una linea inclinata che indica la direzione del movimento quando musicisti di strumenti a corde devono cambiare posizione sulla tastiera per suonare una nota più alta/più bassa con lo stesso dito usato per suonare la nota precedente.

#### **ingombro**

L'operazione di fissare il layout delle pagine di musica, definendo ad esempio un determinato numero di accollature per pagina o il numero di misure per accollatura.

#### **inserimento degli accordi**

Una variazione dell'inserimento delle note, dove ciascuna nota viene impilata sopra la precedente in modo da costruire un accordo anziché essere inserita in sequenza dopo la nota precedente. Le note vengono inserite in corrispondenza della posizione del cursore, il quale non avanza automaticamente. Vedere anche [cursore di inserimento,](#page-1888-0) inserimento delle note, [modalità](#page-1893-0) [di inserimento.](#page-1893-0)

## **inserimento delle note**

Il metodo tradizionale di aggiunta delle note in sequenza nei righi, che è possibile quando il cursore di inserimento è attivo. Il cursore di inserimento avanza automaticamente alla successiva posizione ritmica dopo l'inserimento di ciascuna nota. Durante l'inserimento delle note, è inoltre possibile inserire altri elementi in corrispondenza della posizione del cursore. Vedere anche [cursore di inserimento](#page-1888-0), inserimento degli accordi, [modalità di inserimento.](#page-1893-0)

#### <span id="page-1892-0"></span>**interruzione di accollatura**

La terminazione forzata di un'accollatura musicale in corrispondenza di una particolare posizione ritmica, solitamente una stanghetta di misura. In Dorico Pro è indicata con dei segnali. Vedere anche interruzione di pagina.

#### **interruzione di pagina**

La terminazione forzata di una pagina musicale in corrispondenza di una particolare posizione ritmica, solitamente una stanghetta di misura. Spesso utilizzata per consentire di cambiare comodamente pagina in una data parte. In Dorico Pro, le interruzioni di pagina possono essere ottenute utilizzando le interruzioni di cornice, le quali sono indicate da dei segnali. Vedere anche interruzione di accollatura.

#### **inviluppo**

Una modifica del suono lungo un arco temporale che comprende più stadi, come l'attacco, il sustain e il decadimento. Nell'editor delle dinamiche, gli inviluppi sono rappresentati da regioni evidenziate e da più punti separati, ciascuno dei quali controlla un diverso parametro dell'inviluppo complessivo. Vedere anche [punto \(Editor dei tasti\),](#page-1896-0) [punto continuo,](#page-1896-0) [punto lineare](#page-1897-0), linea del valore.

## **L**

#### **layout**

Presentazione su pagina della musica per uno o più musicisti in uno o più flussi, ad esempio una partitura completa che contiene tutti i musicisti o una parte strumentale che ne contiene solo uno. Vedere anche [flusso,](#page-1890-0) [musicista](#page-1894-0).

#### **leva del vibrato**

Un dispositivo presente sugli strumenti elettrici a tasti, in genere le chitarre, che consente al musicista di aggiungere del vibrato alle note e di regolarne l'altezza, in maniera simile all'effetto ottenibile con un bending.

#### **linea del valore**

Una rappresentazione visiva del valore lungo un arco temporale. In Dorico Pro, le linee del valore si trovano generalmente nell'Editor dei tasti. Linee del valore completamente orizzontali indicano un valore costante, mentre linee inclinate indicano una variazione di valore omogenea entro una data durata, generalmente tra due punti. Vedere anche [punto \(Editor dei tasti\)](#page-1896-0), [punto continuo](#page-1896-0), [punto lineare](#page-1897-0).

#### **M**

## **maniglia**

Un elemento selezionabile che indica la fine delle linee, gli angoli delle cornici e altre posizioni spostabili, come le riprese delle linee di pedale e i punti di controllo delle legature di portamento. In modalità Scrittura le maniglie sono circolari e contrassegnano delle posizioni ritmiche. In modalità Tipografia le maniglie sono quadrate e contrassegnano delle posizioni grafiche.

#### **maniglia di spaziatura dell'accollatura**

La maniglia quadrata posta nell'angolo in alto a sinistra di ogni accollatura quando l'opzione **Spaziatura dei righi** è attivata in modalità Tipografia. Le maniglie di spaziatura delle accollature cambiano la posizione verticale del rigo superiore delle accollature, spostando di conseguenza anche tutti i righi contenuti nelle accollature stesse. Vedere anche maniglia di spaziatura del rigo.

#### **maniglia di spaziatura del rigo**

La maniglia quadrata che compare nell'angolo in basso a sinistra di ogni rigo quando l'opzione **Spaziatura dei righi** è attivata in modalità Tipografia. Le maniglie di spaziatura del rigo modificano soltanto la posizione verticale di un unico rigo. Vedere anche maniglia di spaziatura dell'accollatura.

#### <span id="page-1893-0"></span>**menu contestuale**

Un menu accessibile facendo clic con il tasto destro del mouse o con un doppio tocco su un touchpad. Le opzioni in esso contenute variano a seconda della posizione del puntatore del mouse e da ciò che è selezionato al momento dell'accesso al menu, ma normalmente contiene delle opzioni presenti anche nel menu **Modifica**.

#### **metà misura**

La posizione ritmica che divide le misure in due sezioni uguali quando i tempi in chiave prevalenti sono divisibili in quattro movimenti uguali. In Dorico Pro, specifiche impostazioni relative al raggruppamento dei tratti d'unione e delle note si riferiscono a battute con una metà misura. Tra i tempi in chiave con metà misura possono essere citati i 4/4 e i 12/8.

#### **MIDI**

Abbreviazione di Musical Instrument Digital Interface, uno standard utilizzato per gestire la connessione e la comunicazione reciproca di strumenti musicali elettronici, computer e strumenti virtuali. In Dorico Pro, i dati MIDI possono essere inviati a uno dei 16 canali disponibili, i quali consentono a uno specifico strumento, o una specifica patch di quest'ultimo di ricevere dati e di reagire ad essi. Vedere anche [canale](#page-1888-0), [patch,](#page-1895-0) [CC,](#page-1888-0) [PC.](#page-1896-0)

#### **misura**

Intervallo di musica comprendente uno specifico numero di movimenti definito dal tempo in chiave prevalente. La misura è delimitata dalle stanghette di misura.

#### **modalità**

Aree di lavoro selezionabili nella finestra di progetto che rappresentano fasi diverse nel processo di preparazione di una partitura. Fare inoltre riferimento a modalità Configurazione, modalità Scrittura, modalità Tipografia, modalità Riproduzione, modalità Stampa.

#### **modalità Configurazione**

Una modalità di Dorico che consente di configurare gli elementi fondamentali del progetto: gli strumenti e i musicisti che li suonano, i flussi, i layout e i video. È anche possibile determinare come questi interagiscono tra loro, cambiando ad esempio i musicisti assegnati ai layout. Vedere anche modalità.

#### **modalità di inserimento**

Una modalità che permette di modificare il modo in cui le note vengono inserite. Quando la modalità di inserimento è attivata, le nuove note spingono in avanti tutte le note successive nella stessa voce di un valore pari alla durata dell'inserimento, anziché sostituire le note esistenti. Analogamente, la riduzione della durata delle note con la modalità di inserimento attivata trascina e avvicina tra di loro le note senza lasciare pause tra di esse. Questo ha effetto anche sulle modifiche apportate al di fuori dell'inserimento delle note, come ad esempio l'eliminazione delle note, la modifica della loro durata o l'inserimento dei tempi in chiave. Vedere anche [inserimento delle note,](#page-1891-0) [inserimento degli accordi.](#page-1891-0)

#### **modalità Riproduzione**

Una modalità di Dorico in cui è possibile determinare come viene riprodotta la musica, ad esempio modificando il modello per la riproduzione e assegnando dei VST instrument, inserendo l'automazione, regolando il mix e modificando la durata di suono delle note in riproduzione senza incidere sulla rispettiva durata annotata. Vedere anche modalità.

### **modalità Scrittura**

Una modalità di Dorico in cui è possibile inserire e modificare la propria musica, modificare la posizione ritmica degli elementi musicali, cambiare l'altezza delle note ed eliminare le note e altri elementi. Vedere anche modalità.

#### **modalità Stampa**

Una modalità di Dorico che consente di stampare ed esportare i layout del progetto. Vedere anche modalità.

#### **modalità Tipografia**

Una modalità di Dorico che consente di manipolare e modificare qualsiasi elemento del progetto, senza che questi vengano eliminati, spostati a livello ritmico, oppure che venga modificata l'altezza delle note. È possibile inoltre determinare il modo in cui vengono formattate le pagine del progetto in ciascun layout, per la stampa o per l'esportazione. Vedere anche modalità.

#### <span id="page-1894-0"></span>**musicista**

Un musicista che suona uno o più strumenti. I musicisti sono definiti musicisti singoli o musicisti di sezione e sono assegnati ai flussi e ai layout. Vedere anche musicista singolo, musicista di sezione, [flusso](#page-1890-0), [layout](#page-1892-0).

#### **musicista di sezione**

Più musicisti che suonano tutti lo stesso strumento e leggono lo stesso layout della parte, ad esempio i Violini primi. I musicisti di sezione possono anche non suonare più strumenti diversi, ma possono dividersi. Vedere anche musicista, musicista singolo.

#### **musicista singolo**

Un singolo musicista in grado di suonare uno o più strumenti, ad esempio un flautista che suona anche l'ottavino. Vedere anche musicista, musicista di sezione.

#### **MusicXML**

Un formato file aperto e non proprietario utilizzato per lo scambio e l'archiviazione di dati di notazione musicale. Questo formato è utile per lo scambio di partiture tra applicazioni musicali diverse.

# **N**

#### **nodo**

Una posizione lungo l'estensione di una corda che contrassegna una divisione uguale della corda, come un quarto della sua lunghezza. Toccando, ma non premendo del tutto una corda in corrispondenza di un nodo, viene prodotta una parziale armonica. Vedere anche [parziale,](#page-1895-0) [serie](#page-1897-0)  [armoniche](#page-1897-0).

# **O**

#### **oggetto di sistema**

Un elemento che si applica a tutti i righi compresi nell'accollatura, ma che non è necessario mostrare su ogni rigo, come le indicazioni di tempo e i segni di prova. In Dorico Pro è possibile visualizzare gli oggetti di sistema in diverse posizioni all'interno di ciascuna accollatura, sopra più famiglie di strumenti.

# **opzioni di layout**

Opzioni che definiscono la configurazione di un singolo layout, come, ad esempio, le dimensioni della pagina e del rigo. Tali opzioni possono essere impostate autonomamente in ogni layout nella finestra di dialogo **Opzioni di layout**. Vedere anche [layout.](#page-1892-0)

# **opzioni di notazione**

Opzioni che consentono di definire come viene annotata la musica, in particolare il modo in cui vengono raggruppate le note e le pause in base al tempo in chiave: queste includono le regole di durata delle alterazioni e le opzioni relative alla trasposizione. Queste opzioni possono essere definite in maniera indipendente per ciascun flusso nella finestra di dialogo **Opzioni di notazione**.

#### **opzioni tipografiche**

Opzioni che definiscono l'aspetto grafico della notazione, tra cui la scelta dei simboli, lo spessore delle linee e le distanze. Tali opzioni si riferiscono all'intero progetto, compresi tutti i flussi e i layout, e possono essere impostate nella finestra di dialogo **Opzioni tipografiche**.

#### **P**

# **pannello**

Ampie tavolozze di strumenti di lavoro sui bordi sinistro, destro e inferiore della finestra del programma disponibili in tutte le modalità, ma il cui contenuto cambia in ciascuna di esse.

#### <span id="page-1895-0"></span>**parte**

Musica relativa agli strumenti suonati da uno o più musicisti, visualizzata da sola, piuttosto che in una partitura completa. I musicisti che non hanno necessità di vedere la musica dell'intero ensemble possono utilizzare le parti per leggere esclusivamente la musica che devono suonare. Vedere anche partitura completa, [layout.](#page-1892-0)

# **partitura**

Vedere partitura completa, parte, [layout](#page-1892-0), [progetto.](#page-1896-0)

#### **partitura completa**

Una partitura contenente tutta la musica per tutti i musicisti e per i rispettivi strumenti, in genere disposta secondo un ordine specifico. L'ordine utilizzato varia a seconda dell'ensemble per il quale è scritta la musica. Nelle partiture complete per orchestra, i musicisti sono in genere ordinati a partire dallo strumento a fiato con il registro più alto in cima alla pagina, ad esempio l'ottavino, fino allo strumento ad archi con il registro più basso in fondo, come il contrabbasso. Nel mezzo sono riportati gli ottoni, gli strumenti a tastiera, le voci e le percussioni.

#### **parziale**

Una singola altezza o frequenza nelle serie armoniche, la cui altezza varia a seconda dell'altezza della fondamentale, ma che si trova sempre a un intervallo costante sopra di essa, in base al rispettivo numero nelle serie armoniche. Ad esempio, la seconda parziale è un'ottava sopra la fondamentale, la terza parziale è un'ottava e una quinta sopra la fondamentale, mentre la quarta parziale è due ottave sopra. Vedere anche [serie armoniche](#page-1897-0).

## **passaggio completo suonato**

Un'unica riproduzione dell'intero brano, dall'inizio alla fine. La musica contenente più finali possibili, ad esempio quella con finali delle ripetizioni o code, richiede la presenza di più passaggi completi suonati.

#### **patch**

Un termine piuttosto vecchio che indica un suono distinto prodotto da una periferica MIDI o da uno strumento virtuale. Vedere anche [canale](#page-1888-0), [MIDI,](#page-1893-0) [PC.](#page-1896-0)

#### **pausa**

Un'indicazione con un valore ritmico che indica che per la durata corrispondente non vengono suonate note. Questo elemento di notazione, che presenta talvolta nomi differenti, nella presente documentazione viene sempre chiamato «pausa». Vedere anche pausa.

#### **pausa**

Un'indicazione con un valore ritmico che indica che per la durata corrispondente non vengono suonate note. Vedere anche pausa implicita, pausa esplicita, pausa di riempimento, [battuta](#page-1887-0)  [d'aspetto,](#page-1887-0) pausa (tenuta).

#### **pausa (tenuta)**

Un elemento di notazione che indica dove il flusso ritmico stabilito della musica viene interrotto, con un momento di arresto oppure con un breve tratto di silenzio, prima di riprendere l'esecuzione. La pausa è conosciuta anche come «tenuta», «fermata», «segno di respiro» e «cesura». Vedere anche [fermata](#page-1890-0).

#### **pausa di riempimento**

Una pausa che riempie lo spazio ritmico aggiuntivo prima o dopo le guide che iniziano o terminano in mezzo alle misure. Questo consente di mostrare chiaramente come il ritmo della guida si adatta nel tempo in chiave e come si relaziona con il materiale esistente del musicista. Vedere anche pausa implicita.

#### **pausa esplicita**

Una pausa che è stata volutamente inserita durante l'inserimento delle pause o importata da un file MusicXML. Le pause esplicite non possono essere eliminate tra le note in una voce specifica. Vedere anche pausa, pausa implicita.

#### **pausa implicita**

Una pausa che viene visualizzata automaticamente tra le note inserite. La sua durata annotata viene regolata automaticamente in base all'attuale tempo in chiave e alla posizione nella misura. Le pause implicite possono essere eliminate tra le note in una voce specifica, e vengono

<span id="page-1896-0"></span>conseguentemente nascoste. Vedere anche [pausa, pausa esplicita, pausa di riempimento,](#page-1895-0) [battuta d'aspetto](#page-1887-0).

#### **PC**

Acronimo di «program change» o «patch change». Si tratta di un messaggio MIDI che consente di accedere a suoni diversi attivando i programmi corrispondenti. Poiché i programmi possono includere anche dei preset di effetti, essi consentono di passare a specifici suoni in maniera rapida, una funzionalità particolarmente utile nelle performance dal vivo. È possibile specificare i programmi attivati da ciascuno switch program change in ciascuna libreria di suoni utilizzando le expression map. Vedere anche [MIDI](#page-1893-0), [CC](#page-1888-0), [patch.](#page-1895-0)

## **plug-in**

Un software in grado di operare all'interno di un altro programma software. Dorico Pro supporta i VST instrument e gli effetti VST, oltre agli script scritti in Lua.

# **polimetria**

Musica contenente più metri simultaneamente, ad esempio quando uno strumento dell'ensemble suona in 6/8 e un altro suona in 7/4.

#### **posizionamento rispetto al rigo**

La posizione verticale degli elementi rispetto ai righi musicali, cioè sopra o sotto gli stessi.

#### **preambolo**

Le notazioni inserite solitamente prima della prima nota o pausa su ogni accollatura di musica. Il preambolo di solito comprende chiavi, indicazioni di tonalità e tempi in chiave. In Dorico Pro, il preambolo viene tracciato automaticamente, perciò non è possibile selezionare nessuno degli elementi in esso contenuti.

#### **progetto**

Un file di Dorico Pro che può contenere molteplici flussi e layout. Vedere anche [flusso](#page-1890-0), [layout](#page-1892-0).

#### **proprietà**

Le caratteristiche di singoli elementi e frammenti di elementi nel proprio progetto che è possibile modificare attraverso il pannello delle proprietà. Esistono due tipi di proprietà: locali e globali. Le proprietà locali sono specifiche per i layout e per le catene di cornici; ciò significa che, per impostazione predefinita, se si modificano le proprietà locali per un elemento in un layout, non si ha alcun effetto sullo stesso elemento in altri layout o in altre catene di cornici.

#### **puntatore del mouse**

L'icona sullo schermo che consente di interagire con gli elementi e con l'interfaccia utente, generalmente tramite un clic. La posizione del puntatore è solitamente controllata da un mouse esterno o da un touchpad. Il suo aspetto varia a seconda del contesto; appare ad esempio sotto forma di una mano quando passa sopra un collegamento ipertestuale, ma più comunemente è indicato come una freccia che punta verso l'angolo superiore-sinistro dello schermo. Nella presente documentazione, il termine «puntatore del mouse» viene utilizzato per fare distinzione con il cursore e il cursore di inserimento. Vedere anche [cursore](#page-1888-0), [cursore di inserimento,](#page-1888-0) [touchpad.](#page-1899-0)

#### **punto (dimensione)**

Un'unità di misura in tipografia che descrive la dimensione dei caratteri.

#### **punto (Editor dei tasti)**

Un cambio di valore nell'Editor dei tasti. I punti vengono visualizzati sotto forma di quadrati che è possibile selezionare e modificare, ad esempio mediante trascinamento. I punti possono essere continui o lineari. Vedere anche punto continuo, [punto lineare,](#page-1897-0) [linea del valore.](#page-1892-0)

#### **punto continuo**

Un cambio di valore nell'Editor dei tasti che definisce un valore fisso fino al punto successivo. Vedere anche punto (Editor dei tasti), [punto lineare](#page-1897-0), [linea del valore.](#page-1892-0)

#### **punto di terminazione**

L'esclusiva combinazione di ingressi e uscite che insieme consentono di riprodurre i suoni corretti di ciascuno strumento.

#### <span id="page-1897-0"></span>**punto lineare**

Un cambio di valore nell'Editor dei tasti che agisce come un punto in una curva, che definisce uno specifico valore esclusivamente per la propria posizione e che consente una variazione omogenea del valore a partire da quella posizione fino al successivo punto. Vedere anche [punto](#page-1896-0)  [\(Editor dei tasti\)](#page-1896-0), [punto continuo,](#page-1896-0) [linea del valore.](#page-1892-0)

# **Q**

# **quantizzazione**

In musica, l'atto di adeguare la posizione e la durata delle note in modo che si allineino al battito più vicino definito. Questa procedura elimina le piccole variazioni di ritmo e di durata prodotte naturalmente dai musicisti dal vivo, e può risultare utile quando si importano/esportano dei dati MIDI, in quanto la musica quantizzata produce una notazione più ordinata.

# **R**

#### **riduzione**

La procedura con cui si prende della musica per più di uno strumento e la si assegna a un numero inferiore di strumenti, ad esempio è comune la riduzione per tastiera di un brano corale. Un brano musicale che è stato ridotto è chiamato «riduzione». Vedere anche [esplosione,](#page-1889-0) [condensazione](#page-1888-0), [divisi](#page-1889-0).

#### **riquadro di inserimento**

Un campo valori temporaneo che viene richiamato utilizzando una scorciatoia da tastiera e che consente di inserire degli elementi utilizzando voci di testo. È possibile aprire i riquadri di inserimento in modalità Scrittura durante l'inserimento delle note o durante la selezione di elementi nell'area musicale. Esistono riquadri dedicati per diversi tipi di elementi.

# **S**

### **scala minore**

Sequenza di note contenente le altezze di una tonalità minore. Esistono tre tipi di scale minori: naturale, armonica e melodica. Le scale minori naturali seguono la distribuzione degli intervalli del modo eolio, che su una tastiera corrisponde a tutte le note bianche dal La al La. Le scale minori armoniche seguono anch'esse la distribuzione degli intervalli del modo eolio, ma il settimo grado della scala è innalzato di un semitono, ad esempio So⊯ in una scala minore armonica di La. Le scale minori melodiche seguono distribuzioni di intervalli diversi quando salgono/scendono: in fase ascendente le scale minori melodiche hanno il sesto e il settimo grado aumentati di un semitono, ma in fase discendente quei due gradi ritornano al loro stato naturale. Vedere anche [tonalità minore.](#page-1898-0)

#### **scorciatoia da tastiera**

Una serie di tasti che eseguono una determinata operazione se premuti insieme.

#### **segmento**

Parte di un elemento di notazione che funziona in maniera autonoma in modalità Tipografia. I segmenti possono esistere indipendentemente dalla rispettiva posizione, come le singole parentesi finali all'interno di un finale di una ripetizione, oppure solamente quando un singolo elemento è suddiviso attraverso un'interruzione di accollatura o di cornice, come ad esempio le linee di glissando. Vedere anche [elemento,](#page-1889-0) [frammento](#page-1890-0).

#### **serie armoniche**

Un insieme di frequenze prodotte in maniera naturale relative tutte a una singola altezza, chiamata «fondamentale». Quando viene suonata un'altezza fondamentale, la nota prodotta contiene svariate note diverse all'interno delle serie armoniche. Queste note supplementari sono chiamate «parziali» o «ipertoni». È anche possibile mettere in evidenza il suono delle singole parziali suonandole come armonici. Esiste uno schema coerente di intervalli tra le parziali all'interno delle serie armoniche; questi intervalli diventano progressivamente più piccoli quanto più si verificano in alto nelle serie armoniche. Ad esempio, l'intervallo tra la prima e la seconda parziale è un'ottava, mentre l'intervallo tra la settima e l'ottava parziale è solo

<span id="page-1898-0"></span>approssimativamente una seconda maggiore. All'estremità superiore delle serie armoniche, la maggior parte delle parziali è rappresentata da microtoni. Vedere anche [parziale.](#page-1895-0)

#### **set di batteria**

Un particolare tipo di kit di percussioni utilizzati spesso nella musica pop e rock. I set di batteria utilizzano spesso una diversa disposizione delle voci rispetto ai kit di percussioni. Nella presente documentazione, i riferimenti ai «kit di percussioni» si applicano anche ai set di batteria, in quanto questi ultimi rappresentano un tipo specifico di kit di percussioni.

#### **SMuFL**

Abbreviazione di «Standard Music Font Layout», è una specifica dei caratteri che mappa tutti i diversi simboli necessari per la notazione musicale su un layout standard. Dorico Pro necessita di caratteri conformi allo standard SMuFL per determinate aree del programma, come per le chiavi e i glifi delle dinamiche, in modo da garantire il corretto posizionamento dei simboli. I caratteri conformi allo standard SMuFL includono le famiglie di font Bravura, Petaluma e November 2.0.

#### **spaziatura**

L'operazione di misura della distanza orizzontale tra colonne successive per la formattazione della musica. La spaziatura orizzontale in Dorico Pro tiene conto della forma grafica e delle dimensioni delle note, nonché di altri elementi come i punti ritmici, le alterazioni e i valori di spaziatura delle note impostati. Le accollature complete sono giustificate orizzontalmente in automatico.

#### **spaziatura interna**

La distanza/spaziatura minima tra due elementi, come un testo e il rispettivo riquadro. I valori di spaziatura interna possono essere indipendenti da altri valori impostati, come l'altezza o l'ampiezza minima.

#### **spazio**

Unità di misura utilizzata nella tipografia musicale e basata sulla distanza tra il centro di due linee del rigo adiacenti. In pratica, tutti gli elementi di notazione sono dimensionati in proporzione a uno spazio, ad esempio la testa di una nota normalmente è alta uno spazio.

#### **strumenti a tasti**

Un tipo di strumento musicale che nella maggior parte dei casi è dotato di più corde e di un manico con dei tasti, e che viene suonato premendo con una mano, generalmente la sinistra, le corde in corrispondenza delle diverse posizioni dei tasti sul manico e pizzicando le corde corrispondenti con l'altra mano, generalmente la destra. Gli strumenti a tasti più comuni sono la chitarra, l'ukulele e il banjo.

#### **strumento (musicale)**

Qualsiasi oggetto che richieda almeno un rigo per rappresentare i suoni o la musica che produce. Gli strumenti musicali più usati comprendono il violino, il flauto, la tuba e la grancassa. Tuttavia anche la voce umana, un computer che riproduce campioni e le registrazioni su nastro possono essere considerati strumenti.

#### **strumento a rigo doppio**

Uno strumento che solitamente utilizza due o più righi uniti da una parentesi graffa per visualizzare le rispettive note. Gli strumenti a rigo doppio più comuni sono il pianoforte, l'organo e l'arpa. I righi superiori solitamente indicano le note più alte e utilizzano la chiave di violino, mentre i righi inferiori indicano le note più gravi e utilizzano la chiave di basso.

#### **SVG**

SVG sta per Scalable Vector Graphics (immagini vettoriali scalabili): si tratta di una tecnica di visualizzazione e di modifica degli elementi grafici basata sul protocollo XML. Grazie alla sua tipologia di codifica, consente di modificare gli elementi grafici con grande flessibilità rispetto ad altri formati.

# **T**

#### **tonalità minore**

Un'indicazione di tonalità basata su una scala minore, in cui gli intervalli sono distribuiti diversamente rispetto a una scala maggiore. Vedere anche [scala minore.](#page-1897-0)

# <span id="page-1899-0"></span>**touchpad**

Dispositivo piatto dotato di sensore tattile che funge da alternativa al tradizionale mouse. Normalmente è integrato nei computer portatili, ma può essere anche costituito da un'unità separata collegata in wireless o via cavo.

## **traccia tempo**

Le informazioni di temporizzazione contenute nei dati MIDI che incidono sul tempo (offset SMTPE, tempi in chiave, timecode ed evidenziatori) e che è possibile importare a prescindere dal resto dei dati contenuti nei file MIDI.

## **trascrizione**

Il modo in cui una nota di una data altezza viene indicata per mezzo di una lettera dell'alfabeto più un'alterazione. Ad esempio, partendo dal sistema convenzionale per la costruzione della scala in cui l'ottava è divisa in 12 semitoni (12-EDO), la trascrizione per la nota MIDI 61 può essere Do#, Re♭ e Si∗. La medesima altezza normalmente viene trascritta in un determinato modo a seconda della tonalità: ad esempio, la nota MIDI 61 avrà generalmente come trascrizione Do# in Re maggiore, ma viene trascritta come Re♭ in La♭ maggiore. Vedere anche [EDO,](#page-1889-0) [MIDI](#page-1893-0).

#### **trasporto**

Comprende tutte le opzioni relative alla riproduzione e alla registrazione.

# **trasposizione degli strumenti**

La differenza di intervallo tra l'altezza suonata dallo strumento e l'altezza del suono che ne deriva, che spesso costituisce parte del nome dello strumento. Ad esempio, quando un clarinetto in Si♭ suona un Do, l'altezza prodotta è un Si♭ da concerto. Vedere anche [altezza da concerto,](#page-1886-0) [altezza trasposta.](#page-1886-0)

### **tratto**

La linea breve che divide in due parti uguali le legature di portamento e di valore di tipo editoriale.

# **tutti**

Indica che un passaggio musicale deve essere suonato da tutti i musicisti che leggono quella parte o quel rigo. Solitamente serve a indicare la fine di un passaggio diviso, oppure funge da chiarimento nei casi in cui un rigo può indicare sia assoli che passaggi suonati da tutti i musicisti in momenti diversi. Vedere anche [divisi.](#page-1889-0)

# **U**

# **uncino**

Una linea breve che si estende da altre linee, di solito formando un angolo retto, che aiuta a chiarire la posizione finale delle linee. In Dorico Pro, gli uncini sono utilizzabili alla fine delle linee di pedale, delle linee di ottava, dei finali delle ripetizioni e delle parentesi dei gruppi irregolari.

# **V**

# **verso**

Qualsiasi parte di testo destinata a essere cantata o recitata da un singolo o da un gruppo di interpreti. Un verso può essere rappresentato da un'intera parola o da una singola sillaba in una parola poli sillabica. I versi sono visualizzati in corrispondenza di ciascuna posizione ritmica in cui inizia una nuova parola o sillaba. In genere, i versi sono riportati sotto al rigo, ma talvolta si trovano al di sopra di esso, ad esempio nel caso di una breve partitura.

#### **visualizzazione a scorrimento**

Opzione di visualizzazione che mostra la musica disposta come un unico sistema di ampiezza infinita.

# **visualizzazione pagina**

Un'opzione di visualizzazione che mostra la musica disposta su una pagina di ampiezza e altezza fisse, così come appare una volta stampata. Vedere anche visualizzazione a scorrimento.

# **voce**

In Dorico Pro, una serie di note, accordi, pause e altre notazioni che formano una singola linea musicale e che normalmente sono eseguite dallo stesso strumento. Assegnare note ed elementi a voci diverse consente di rappresentare molteplici linee di musica sullo stesso rigo con la maggior chiarezza possibile, come nella musica vocale, dove la linea del soprano utilizza una voce con il gambo orientato verso l'alto e la linea del contralto utilizza una voce con il gambo orientato verso il basso. Dorico Pro consente di inserire su un singolo rigo tutte le voci desiderate e le spazia automaticamente. Vedere anche [strumento \(musicale\)](#page-1898-0).

# **VST instrument**

Abbreviazione di «Virtual Studio Technology Instrument», indica un plug-in digitale che converte i dati MIDI in un flusso audio. È in grado di emulare un'unità hardware da studio esistente oppure può rappresentare una creazione completamente nuova.

# <span id="page-1901-0"></span>**Indice analitico**

# **A**

a linea singola direzione dei gambi [1862](#page-1861-0) kit di percussioni [1868,](#page-1867-0) [1869](#page-1868-0) righi [1711](#page-1710-0), [1861](#page-1860-0), [1862](#page-1861-0) a2*. Vedere* [etichette dei musicisti](#page-1931-0) abbellimenti [1318](#page-1317-0) altezza [520](#page-519-0) aspetto [1325](#page-1324-0) barre oblique [1319,](#page-1318-0) [1323](#page-1322-0), [1324](#page-1323-0) basso figurato [1265](#page-1264-0), [1270](#page-1269-0) bending di chitarra [381](#page-380-0), [382](#page-381-0) chiavi [1180](#page-1179-0) cursore di inserimento [231](#page-230-0), [268](#page-267-0) dimensione [476](#page-475-0), [1322](#page-1321-0) diteggiature [1278,](#page-1277-0) [1284](#page-1283-0) durata [268,](#page-267-0) [1326](#page-1325-0) eliminazione [497](#page-496-0), [1321](#page-1320-0) forcelle di dinamica [1245](#page-1244-0) gambi [1319](#page-1318-0), [1323,](#page-1322-0) [1325](#page-1324-0), [1862](#page-1861-0) impostazioni predefinite [1319](#page-1318-0) indicatori delle corde [1308](#page-1307-0) inserimento [100,](#page-99-0) [209,](#page-208-0) [268,](#page-267-0) [1320](#page-1319-0) inversione [531](#page-530-0), [1319](#page-1318-0) legature di portamento [292](#page-291-0), [1319,](#page-1318-0) [1658,](#page-1657-0) [1659](#page-1658-0) legature di valore [266,](#page-265-0) [1796](#page-1795-0) linee [1555](#page-1554-0) linee di glissando [376,](#page-375-0) [377](#page-376-0) linee di pedale [1512](#page-1511-0), [1519](#page-1518-0) mappatura delle altezze [536](#page-535-0) mappatura delle scale [539](#page-538-0) messa di voce [1245](#page-1244-0) percussioni [1862](#page-1861-0) posizionamento [1319](#page-1318-0) posizione [1319,](#page-1318-0) [1322](#page-1321-0) quantizzazione [100](#page-99-0) registro [520](#page-519-0) ridimensionamento [1321](#page-1320-0) riprese [1512](#page-1511-0) riproduzione [692,](#page-691-0) [1326](#page-1325-0) rotazione [534](#page-533-0) rovesciamento [532](#page-531-0)*. Vedere anche* [retrogrado](#page-1986-0) scrubbing [690](#page-689-0) segni di arpeggio [1450](#page-1449-0) spaziatura [652](#page-651-0), [654,](#page-653-0) [1319](#page-1318-0) spostamento [504](#page-503-0), [508](#page-507-0), [532](#page-531-0), [534,](#page-533-0) [1320](#page-1319-0), [1322](#page-1321-0) stanghette di misura [1322](#page-1321-0) tecniche di esecuzione [1534](#page-1533-0) tipi [1323](#page-1322-0) trasformazioni [530](#page-529-0), [1320,](#page-1319-0) [1321](#page-1320-0) trasposizione [522](#page-521-0) tratti d'unione [1326](#page-1325-0) trilli [1442](#page-1441-0) velocità [1326](#page-1325-0) voci [1319](#page-1318-0)

abbreviate date [628](#page-627-0) dinamiche [1218](#page-1217-0) etichette dei musicisti [830](#page-829-0) etichette dei righi [163,](#page-162-0) [1694,](#page-1693-0) [1696](#page-1695-0), [1731](#page-1730-0) indicatori di ripetizione [1598](#page-1597-0) nomi degli strumenti [195](#page-194-0) testo del tempo [1758](#page-1757-0) abbreviati dinamiche [1233](#page-1232-0) etichette dei righi [1693](#page-1692-0) nomi degli strumenti [191](#page-190-0), [196](#page-195-0), [490](#page-489-0), [830,](#page-829-0) [1696](#page-1695-0) abbreviazione di contralto diteggiature per corno [1287](#page-1286-0) abilitazione etichette dei musicisti [832](#page-831-0) plug-in [676](#page-675-0) riproduzione [689](#page-688-0) viste che seguono l'indicatore di riproduzione [687](#page-686-0) accelerando*. Vedere* [cambi di tempo progressivi](#page-1911-0)*. Vedere anche* [indicazioni di tempo](#page-1944-0) accenti*. Vedere* [articolazioni](#page-1907-0) acciaccature*. Vedere* abbellimenti accollature allineamento [759,](#page-758-0) [775](#page-774-0) altezza [758,](#page-757-0) [759](#page-758-0) ampiezza [661](#page-660-0), [775](#page-774-0) calibrazione [796](#page-795-0)–[800](#page-799-0) chiavi [1182,](#page-1181-0) [1186](#page-1185-0) converti in accollatura [803](#page-802-0) dimensione del rigo [784](#page-783-0) distanza dalla coda [1606](#page-1605-0) divisi [1730,](#page-1729-0) [1734](#page-1733-0) durata [661](#page-660-0), [775](#page-774-0) etichette dei musicisti*. Vedere* [etichette dei](#page-1931-0)  [musicisti](#page-1931-0) etichette dei righi [1693,](#page-1692-0) [1694](#page-1693-0), [1707](#page-1706-0), [1729](#page-1728-0) fissaggio [796](#page-795-0), [797,](#page-796-0) [799](#page-798-0) fissazione [798](#page-797-0) formattazione [561](#page-560-0) giustificazione [759](#page-758-0), [775](#page-774-0) indicatori di divisione*. Vedere* [indicatori di divisione](#page-1943-0) [fra accollature](#page-1943-0) indicazioni di tonalità [1339](#page-1338-0) indicazioni di trillo [1430](#page-1429-0) interruzioni*. Vedere* [interruzioni di accollatura](#page-1948-0) livello di riempimento*. Vedere* [indicatore di](#page-1942-0) [riempimento dell'accollatura](#page-1942-0) margini [775](#page-774-0), [1693,](#page-1692-0) [1694,](#page-1693-0) [1729](#page-1728-0) modifica dei rientri [1729](#page-1728-0) numeri di misura [1080](#page-1079-0), [1086](#page-1085-0), [1088,](#page-1087-0) [1620](#page-1619-0) posizione finale [661](#page-660-0) posizione iniziale [661](#page-660-0) posizione verticale*. Vedere* [spaziatura](#page-2000-0)  [dell'accollatura](#page-2000-0) preambolo [1721](#page-1720-0)

accollature *(continuazione)* regioni di misure numerate [1620](#page-1619-0) reinizializzazione [800](#page-799-0) rientri [661](#page-660-0), [775,](#page-774-0) [1693,](#page-1692-0) [1694](#page-1693-0), [1712,](#page-1711-0) [1728,](#page-1727-0) [1729](#page-1728-0) righi condensati*. Vedere* [condensazione](#page-1916-0) segni di prova [1574](#page-1573-0) selezione [462,](#page-461-0) [464](#page-463-0) sezioni [1597](#page-1596-0) simboli di accordo [1147,](#page-1146-0) [1148](#page-1147-0) spazi [759,](#page-758-0) [1597](#page-1596-0), [1729](#page-1728-0) spaziatura*. Vedere* [spaziatura dell'accollatura](#page-2000-0) spazio di coda [1604](#page-1603-0) spostamento [791](#page-790-0), [794](#page-793-0), [802](#page-801-0), [803,](#page-802-0) [806](#page-805-0) stanghette di misura [1069](#page-1068-0), [1070](#page-1069-0) stanghette di ripetizione [1069](#page-1068-0) suddivisione [1597](#page-1596-0) testo*. Vedere* [testo collegato all'accollatura](#page-2012-0) timecode [1586](#page-1585-0), [1588](#page-1587-0) tonali [1346](#page-1345-0) traccia*. Vedere* [traccia di sistema](#page-2014-0) versi [1358,](#page-1357-0) [1359,](#page-1358-0) [1362](#page-1361-0), [1371,](#page-1370-0) [1373](#page-1372-0) accoppiatori [964](#page-963-0) accordatura accollature*. Vedere* [sistemi tonali](#page-1998-0) altezze delle corde a vuoto [152](#page-151-0) capotasti*. Vedere* [capotasti](#page-1912-0) chitarra [118](#page-117-0), [149,](#page-148-0) [150,](#page-149-0) [153](#page-152-0) corde [152](#page-151-0) diagrammi degli accordi [1168,](#page-1167-0) [1172](#page-1171-0), [1173](#page-1172-0) esportazione [153](#page-152-0) finestra di dialogo [150](#page-149-0) importazione [152](#page-151-0) modifica [118,](#page-117-0) [150](#page-149-0), [152](#page-151-0), [187](#page-186-0) personalizzata [150,](#page-149-0) [152,](#page-151-0) [153,](#page-152-0) [939](#page-938-0), [1165,](#page-1164-0) [1168](#page-1167-0) riproduzione [693](#page-692-0) strumenti a tasti [118,](#page-117-0) [149](#page-148-0), [150](#page-149-0), [153](#page-152-0) accordi [270](#page-269-0) alterazioni [1038,](#page-1037-0) [1040](#page-1039-0), [1041](#page-1040-0) anteprima [472](#page-471-0) arpeggiato*. Vedere* [segni di arpeggio](#page-1994-0) basso figurato [426](#page-425-0), [429,](#page-428-0) [1258,](#page-1257-0) [1274](#page-1273-0) bending di chitarra [1461](#page-1460-0), [1465](#page-1464-0) costruzione [277,](#page-276-0) [543](#page-542-0) cursore di inserimento [231](#page-230-0), [237](#page-236-0), [270](#page-269-0) denso [1039](#page-1038-0) direzioni dei gambi [1408](#page-1407-0)*. Vedere anche* [voci](#page-2019-0) diteggiature [1295](#page-1294-0) dive and return con la leva del vibrato [1466](#page-1465-0) esplosione [252,](#page-251-0) [513](#page-512-0), [514](#page-513-0) impedimento delle collisioni [1038](#page-1037-0), [1041](#page-1040-0) inserimento [209,](#page-208-0) [252,](#page-251-0) [270,](#page-269-0) [277](#page-276-0), [543](#page-542-0) inversione [531](#page-530-0) legature di valore [266,](#page-265-0) [1793](#page-1792-0) linee [252,](#page-251-0) [374](#page-373-0), [376](#page-375-0), [377](#page-376-0), [415,](#page-414-0) [417,](#page-416-0) [512](#page-511-0)[–514](#page-513-0) mappatura delle altezze [536](#page-535-0) mappatura delle scale [539](#page-538-0) parentesi [1157](#page-1156-0) post-bending [1465](#page-1464-0) riproduzione [682,](#page-681-0) [683](#page-682-0), [688](#page-687-0), [693](#page-692-0), [696](#page-695-0) riquadri [1749](#page-1748-0) rotazione [534](#page-533-0) rovesciamento [532](#page-531-0)*. Vedere anche* [retrogrado](#page-1986-0) segni di arpeggio [1450](#page-1449-0)

accordi *(continuazione)* selezione [462](#page-461-0) selezione del registro [242](#page-241-0) spostamento [532](#page-531-0), [534](#page-533-0) tablatura [242](#page-241-0), [260](#page-259-0), [1746](#page-1745-0) teste di nota tra parentesi [1395,](#page-1394-0) [1397](#page-1396-0), [1400](#page-1399-0) traccia*. Vedere* [traccia accordi](#page-2014-0) trasformazioni [530](#page-529-0) velocity [872](#page-871-0)*. Vedere anche* [editor della velocity](#page-1927-0) voci [247](#page-246-0), [517](#page-516-0), [519](#page-518-0), [1879](#page-1878-0) accordi a elevata densità impilamento delle alterazioni [1039](#page-1038-0) accordi arpeggiati*. Vedere* [segni di arpeggio](#page-1994-0) adagio*. Vedere* [indicazioni di tempo](#page-1944-0) adatta al formato [747](#page-746-0)*. Vedere anche* [dimensione del](#page-1921-0) [rigo](#page-1921-0) affianca disposizione delle pagine [43,](#page-42-0) [743](#page-742-0) aggiunta flussi [84](#page-83-0) numeri dei musicisti [832](#page-831-0) numeri di strofa [1374](#page-1373-0) subito [1233](#page-1232-0) alette parentesi [1131](#page-1130-0) stanghette di misura [1071](#page-1070-0) alias barra di salto [71](#page-70-0), [72](#page-71-0) alla breve [1810](#page-1809-0) aspetto [1822](#page-1821-0) raggruppamento dei movimenti [1124](#page-1123-0) allegretto*. Vedere* [indicazioni di tempo](#page-1944-0) allineamento [923](#page-922-0) accollature [759,](#page-758-0) [775,](#page-774-0) [788](#page-787-0), [1694](#page-1693-0), [1729](#page-1728-0) basso figurato [1259](#page-1258-0) cifre delle linee di ottava [1190,](#page-1189-0) [1191](#page-1190-0) cornici [610](#page-609-0) dinamiche [1219,](#page-1218-0) [1221](#page-1220-0), [1222](#page-1221-0), [1250–](#page-1249-0)[1253](#page-1252-0) dinamiche progressive [1223](#page-1222-0) diteggiature [1278](#page-1277-0) elementi [665](#page-664-0) etichette dei righi [196,](#page-195-0) [1694,](#page-1693-0) [1701](#page-1700-0), [1705](#page-1704-0) fermate [1330](#page-1329-0), [1332,](#page-1331-0) [1333](#page-1332-0) finali delle ripetizioni [1593](#page-1592-0) indicatori di ripetizione [1598,](#page-1597-0) [1599](#page-1598-0) indicazioni di tempo [1755](#page-1754-0) linee [1553,](#page-1552-0) [1560](#page-1559-0) linee di pedale [1512](#page-1511-0), [1518](#page-1517-0) mirini [665](#page-664-0) misure [775,](#page-774-0) [1064](#page-1063-0), [1073](#page-1072-0), [1729](#page-1728-0) nomi degli strumenti [196](#page-195-0), [1701](#page-1700-0) note [1390,](#page-1389-0) [1881](#page-1880-0)–[1884](#page-1883-0)*. Vedere anche* [indice della](#page-1945-0) [colonna delle voci](#page-1945-0) numeri delle ripetizioni [1606](#page-1605-0), [1607](#page-1606-0) numeri di misura [1085](#page-1084-0), [1087](#page-1086-0), [1625](#page-1624-0) numeri di pagina [1496](#page-1495-0) numero [1606](#page-1605-0), [1607,](#page-1606-0) [1625](#page-1624-0) ornamenti [1427](#page-1426-0) pause [1641](#page-1640-0), [1645](#page-1644-0), [1646](#page-1645-0) punti ritmici [1390,](#page-1389-0) [1391](#page-1390-0), [1883](#page-1882-0) righi [759,](#page-758-0) [775](#page-774-0), [782](#page-781-0), [788](#page-787-0), [1694,](#page-1693-0) [1729](#page-1728-0) segni di arpeggio [1450](#page-1449-0) segni di prova [1572](#page-1571-0)

allineamento *(continuazione)* segni di respiro [1334](#page-1333-0) simboli [1599](#page-1598-0) simboli di accordo [1142,](#page-1141-0) [1143,](#page-1142-0) [1145](#page-1144-0), [1147,](#page-1146-0) [1148](#page-1147-0) stanghette di misura [1064](#page-1063-0), [1073](#page-1072-0) tecniche di esecuzione [1538,](#page-1537-0) [1547](#page-1546-0) tempi in chiave [1822](#page-1821-0) testo [420,](#page-419-0) [632,](#page-631-0) [638](#page-637-0), [639](#page-638-0), [933,](#page-932-0) [936,](#page-935-0) [1779](#page-1778-0) trilli [1428](#page-1427-0) versi [1357,](#page-1356-0) [1359](#page-1358-0) voci [1390](#page-1389-0), [1881–](#page-1880-0)[1884](#page-1883-0)*. Vedere anche* [indice della](#page-1945-0)  [colonna delle voci](#page-1945-0) allineamento delle altezze altezze [536,](#page-535-0) [537,](#page-536-0) [547](#page-546-0) scale [539,](#page-538-0) [547](#page-546-0) allineamento orizzontale accollature [775](#page-774-0) dinamiche [1222,](#page-1221-0) [1250](#page-1249-0), [1251](#page-1250-0) diteggiature [1278](#page-1277-0) elementi [665](#page-664-0) etichette dei righi [196](#page-195-0) mirini [665](#page-664-0) nomi degli strumenti [196](#page-195-0) ornamenti [1427](#page-1426-0) righi [775](#page-774-0) simboli di accordo [1154](#page-1153-0) testo [639,](#page-638-0) [933,](#page-932-0) [936](#page-935-0), [1779](#page-1778-0) versi [1357,](#page-1356-0) [1359](#page-1358-0) allineamento verticale dinamiche [1222,](#page-1221-0) [1250](#page-1249-0)–[1253](#page-1252-0) diteggiature [1278](#page-1277-0) elementi [665](#page-664-0) linee [1546](#page-1545-0) mirini [665](#page-664-0) pause [1645](#page-1644-0), [1646](#page-1645-0) simboli di accordo [1148](#page-1147-0) tecniche di esecuzione [1546](#page-1545-0) testo [638](#page-637-0) alterazioni [1035](#page-1034-0) accordi [1038](#page-1037-0) altezza prima della durata [229](#page-228-0) annullamento [1044,](#page-1043-0) [1047](#page-1046-0), [1340](#page-1339-0) armonici [1419](#page-1418-0) aspetto [1037,](#page-1036-0) [1046](#page-1045-0) basso figurato [431](#page-430-0), [1259](#page-1258-0) codici [626](#page-625-0) componenti [998](#page-997-0) crenatura [1040](#page-1039-0) di precauzione [1044,](#page-1043-0) [1274](#page-1273-0) diagrammi degli accordi [1165](#page-1164-0) dimensione [1038](#page-1037-0), [1144](#page-1143-0) divisioni dell'ottava [1346](#page-1345-0) editor piano roll [857](#page-856-0), [860](#page-859-0) eliminazione [1036](#page-1035-0) enarmoniche equivalenti [264,](#page-263-0) [526,](#page-525-0) [528,](#page-527-0) [529](#page-528-0) etichette dei righi [60](#page-59-0) filtri [469](#page-468-0), [996](#page-995-0) frecce [998,](#page-997-0) [1346](#page-1345-0), [1347](#page-1346-0) frecce di Gould [1346](#page-1345-0), [1347](#page-1346-0) impedimento delle collisioni [1038](#page-1037-0), [1040,](#page-1039-0) [1041](#page-1040-0) impostazioni predefinite [1035](#page-1034-0) indicatori dei rami dei corni [1287](#page-1286-0)

alterazioni *(continuazione)* indicazioni dei pedali dell'arpa*. Vedere* [indicazioni](#page-1944-0) [dei pedali dell'arpa](#page-1944-0) indicazioni di tonalità [1035](#page-1034-0), [1336,](#page-1335-0) [1337,](#page-1336-0) [1340](#page-1339-0), [1343](#page-1342-0) inserimento [229](#page-228-0), [262,](#page-261-0) [300,](#page-299-0) [1044](#page-1043-0) inserimento MIDI [263](#page-262-0) intervalli [368,](#page-367-0) [542](#page-541-0), [1436](#page-1435-0) legature di portamento [1664](#page-1663-0) legature di valore attraverso le interruzioni [1037,](#page-1036-0) [1796](#page-1795-0) linee [1560](#page-1559-0) linee di glissando [1454](#page-1453-0) microtonale [1043](#page-1042-0), [1044,](#page-1043-0) [1347](#page-1346-0) modifica [262,](#page-261-0) [300](#page-299-0) mostrare [1035](#page-1034-0), [1037,](#page-1036-0) [1046](#page-1045-0), [1340](#page-1339-0), [1419,](#page-1418-0) [1435](#page-1434-0) nascondere [1035](#page-1034-0), [1037](#page-1036-0), [1046,](#page-1045-0) [1047](#page-1046-0), [1340](#page-1339-0), [1419,](#page-1418-0) [1435](#page-1434-0) nessuna [299,](#page-298-0) [1037](#page-1036-0), [1339,](#page-1338-0) [1340,](#page-1339-0) [1419](#page-1418-0) nome delle parti [194](#page-193-0) nomi degli strumenti [60](#page-59-0) nomi dei layout [194](#page-193-0) opzioni tipografiche [1035](#page-1034-0) ordine [1035](#page-1034-0) ordine di impilamento [1038](#page-1037-0), [1040](#page-1039-0) ornamenti [1426,](#page-1425-0) [1441](#page-1440-0) ornamenti jazz [372](#page-371-0) pannello [213](#page-212-0), [303](#page-302-0) parentesi [1037](#page-1036-0), [1046,](#page-1045-0) [1419](#page-1418-0) personalizzate [992,](#page-991-0) [994,](#page-993-0) [998](#page-997-0)*. Vedere anche* [sistemi](#page-1998-0) [tonali personalizzati](#page-1998-0) posizione [1035](#page-1034-0) pre-bending di chitarra [1471](#page-1470-0) precauzionali [1046,](#page-1045-0) [1340](#page-1339-0) punti di collegamento [998](#page-997-0) quarti di tono [1043](#page-1042-0), [1346,](#page-1345-0) [1347](#page-1346-0) regole di durata*. Vedere* [regole di durata delle](#page-1986-0)  [alterazioni](#page-1986-0) ridichiarazione [1044](#page-1043-0)–[1046](#page-1045-0) ritrascrizione [264,](#page-263-0) [526,](#page-525-0) [528](#page-527-0), [529](#page-528-0) segnali [491](#page-490-0) simboli di accordo [154](#page-153-0), [159,](#page-158-0) [162,](#page-161-0) [344,](#page-343-0) [346](#page-345-0), [1142](#page-1141-0)–[1144](#page-1143-0), [1151–](#page-1150-0)[1153,](#page-1152-0) [1157](#page-1156-0) sistemi tonali [992](#page-991-0) spazi [1337](#page-1336-0) spaziatura [1040](#page-1039-0) spostamento [1040](#page-1039-0), [1041](#page-1040-0) stanghette di misura [1340](#page-1339-0) Stein-Zimmermann [1346](#page-1345-0), [1347](#page-1346-0) tagli addizionali [1035](#page-1034-0) testo [418,](#page-417-0) [422,](#page-421-0) [626](#page-625-0), [631](#page-630-0) titoli [626](#page-625-0) trasposizione [523,](#page-522-0) [1343](#page-1342-0), [1345](#page-1344-0) trilli [1433,](#page-1432-0) [1435](#page-1434-0), [1436](#page-1435-0), [1439,](#page-1438-0) [1441](#page-1440-0) unisoni alterati*. Vedere* [unisoni alterati](#page-2017-0) alterazioni di precauzione [1044](#page-1043-0) basso figurato [1274](#page-1273-0) catene di legature [1037,](#page-1036-0) [1419](#page-1418-0), [1796](#page-1795-0) moderniste [1045](#page-1044-0) mostrare [1037](#page-1036-0), [1046,](#page-1045-0) [1340](#page-1339-0), [1419](#page-1418-0) nascondere [1037](#page-1036-0), [1046](#page-1045-0), [1340,](#page-1339-0) [1419](#page-1418-0) parentesi [1044](#page-1043-0), [1046](#page-1045-0)

alterazioni di precauzione *(continuazione)* pratica comune [1046](#page-1045-0) trilli [1434](#page-1433-0) alterazioni Stein-Zimmermann [300,](#page-299-0) [1346](#page-1345-0), [1347](#page-1346-0) alternativa modelli per la riproduzione [713](#page-712-0) alternative tecniche di riproduzione [1031](#page-1030-0) alternativi stili dei caratteri musicali [930](#page-929-0) altezza accollature [759,](#page-758-0) [788](#page-787-0) alterazioni [262,](#page-261-0) [1035](#page-1034-0) armonici [1416](#page-1415-0)[–1418](#page-1417-0) articolazioni jazz [1489](#page-1488-0) barre ritmiche [250,](#page-249-0) [1640](#page-1639-0) bending*. Vedere* [bending dell'altezza](#page-1910-0) bending di chitarra [1469](#page-1468-0) canali [906](#page-905-0) chiavi [186,](#page-185-0) [187,](#page-186-0) [189,](#page-188-0) [357](#page-356-0), [358](#page-357-0), [1179](#page-1178-0) click [286,](#page-285-0) [680](#page-679-0) click del metronomo [286,](#page-285-0) [680](#page-679-0) corde [150](#page-149-0), [152,](#page-151-0) [939,](#page-938-0) [1173](#page-1172-0), [1174,](#page-1173-0) [1386](#page-1385-0) corde a vuoto [150](#page-149-0), [152](#page-151-0) corde degli strumenti a tasti [152](#page-151-0) corde della chitarra [152](#page-151-0) cornici [611](#page-610-0), [641](#page-640-0) da concerto [183](#page-182-0) diagrammi degli accordi [939,](#page-938-0) [1173](#page-1172-0), [1174](#page-1173-0), [1177](#page-1176-0) dip [1485](#page-1484-0) Do centrale [54](#page-53-0) drum pad [223](#page-222-0) editor [852](#page-851-0) Editor dei tasti [848,](#page-847-0) [852,](#page-851-0) [853](#page-852-0) editor delle percussioni [852](#page-851-0), [853](#page-852-0) editor piano roll [852](#page-851-0), [853](#page-852-0), [857](#page-856-0), [864](#page-863-0) expression map [1004,](#page-1003-0) [1018](#page-1017-0) filtri [469](#page-468-0) forcelle di dinamica [1237](#page-1236-0), [1242](#page-1241-0) forcelle di dinamica svasate [1242](#page-1241-0) graffe [1127](#page-1126-0), [1130](#page-1129-0) guide [1206](#page-1205-0) incrociata [813,](#page-812-0) [825](#page-824-0) indicazioni di tonalità [1336](#page-1335-0) inserimento [229](#page-228-0) inserimento delle note [241,](#page-240-0) [262](#page-261-0) intervalli [1392](#page-1391-0) inversione [531](#page-530-0), [533,](#page-532-0) [544](#page-543-0) legature di portamento [1685](#page-1684-0), [1686](#page-1685-0) legature di valore [1803–](#page-1802-0)[1805](#page-1804-0) linee [1559](#page-1558-0) linee di ottava [359,](#page-358-0) [361](#page-360-0), [1189](#page-1188-0) linee di pedale [1513](#page-1512-0), [1516](#page-1515-0) maniglie [1680](#page-1679-0), [1681,](#page-1680-0) [1686,](#page-1685-0) [1800](#page-1799-0) mappatura [536,](#page-535-0) [539](#page-538-0) microtonale [1043](#page-1042-0), [1346](#page-1345-0) microtonali [542](#page-541-0) misure [758,](#page-757-0) [759,](#page-758-0) [788](#page-787-0) mixer [899,](#page-898-0) [901,](#page-900-0) [906](#page-905-0) modifica [54,](#page-53-0) [152](#page-151-0), [520](#page-519-0), [523](#page-522-0)–[525](#page-524-0), [864](#page-863-0) modifica della corda [1748](#page-1747-0) ornamenti [1426](#page-1425-0)

altezza *(continuazione)* parentesi [1127](#page-1126-0)–[1129](#page-1128-0), [1135,](#page-1134-0) [1136](#page-1135-0), [1138](#page-1137-0), [1160,](#page-1159-0) [1703](#page-1702-0) parentesi delle teste di nota [1402](#page-1401-0) parziali [1416](#page-1415-0), [1418](#page-1417-0) regioni di attivazione MIDI [460](#page-459-0), [726](#page-725-0) righi [758,](#page-757-0) [759](#page-758-0), [778](#page-777-0), [781](#page-780-0), [783,](#page-782-0) [788](#page-787-0) ripetizione [536](#page-535-0), [546](#page-545-0) riproduzione [693](#page-692-0) riquadri [1081](#page-1080-0), [1573](#page-1572-0) riquadro di inserimento [542](#page-541-0) rotazione [534](#page-533-0), [535,](#page-534-0) [546](#page-545-0) rovesciamento [532,](#page-531-0) [533](#page-532-0)*. Vedere anche* [retrogrado](#page-1986-0) segni di respiro [1334](#page-1333-0) sezioni grafiche [646](#page-645-0) simboli di accordo [1148,](#page-1147-0) [1154,](#page-1153-0) [1160](#page-1159-0) strumenti [144,](#page-143-0) [147](#page-146-0), [186](#page-185-0), [187](#page-186-0), [189,](#page-188-0) [190](#page-189-0) tastiera [220](#page-219-0) tecniche di chitarra [1485](#page-1484-0) teste di nota [1377](#page-1376-0), [1382,](#page-1381-0) [1385](#page-1384-0), [1386](#page-1385-0) tracce [684](#page-683-0), [853](#page-852-0) trasposizione*. Vedere* [trasposizione](#page-2015-0)*. Vedere anche*  altezza trasposta trasposta [144](#page-143-0), [183](#page-182-0), [186,](#page-185-0) [187,](#page-186-0) [190](#page-189-0) trilli [1433,](#page-1432-0) [1436](#page-1435-0), [1437](#page-1436-0), [1440,](#page-1439-0) [1442](#page-1441-0), [1445](#page-1444-0) altezza da concerto [183](#page-182-0) chiavi [356,](#page-355-0) [1183,](#page-1182-0) [1185](#page-1184-0), [1186,](#page-1185-0) [1213](#page-1212-0) codici [625,](#page-624-0) [1316](#page-1315-0) esportazione [737](#page-736-0) etichette dei righi [1691,](#page-1690-0) [1697](#page-1696-0) filtri [469](#page-468-0) guide [1213](#page-1212-0) inserimento dell'altezza [229](#page-228-0) layout [178,](#page-177-0) [182,](#page-181-0) [625](#page-624-0), [733](#page-732-0), [737](#page-736-0), [1316](#page-1315-0) riquadro di visualizzazione dello stato [41](#page-40-0) stampa [733](#page-732-0) trasposizioni degli strumenti [1697](#page-1696-0) visualizzazione [182](#page-181-0) altezza delle corde modifica [152,](#page-151-0) [1386](#page-1385-0) strumenti a tasti [152](#page-151-0) altezza di suono [183](#page-182-0), [1416](#page-1415-0) armonici [1420](#page-1419-0) inserimento dell'altezza [229](#page-228-0) layout [182](#page-181-0) riproduzione [693](#page-692-0) altezza premuta [1416](#page-1415-0) armonici [1420](#page-1419-0) pannello della tastiera degli strumenti a tasti [222](#page-221-0) altezza prima della durata [242](#page-241-0) alterazioni [229](#page-228-0) articolazioni [229](#page-228-0) attivazione [209](#page-208-0) punti ritmici [229](#page-228-0) altezza toccata [1416](#page-1415-0) armonici [1420](#page-1419-0) altezza trasposta [183,](#page-182-0) [520](#page-519-0) chiavi [186,](#page-185-0) [189,](#page-188-0) [356,](#page-355-0) [1183](#page-1182-0), [1185,](#page-1184-0) [1186](#page-1185-0) codici [625,](#page-624-0) [1316](#page-1315-0) esportazione [737](#page-736-0) etichette dei righi [1691,](#page-1690-0) [1697](#page-1696-0) filtri [469](#page-468-0) importazione MIDI [95](#page-94-0)

altezza trasposta *(continuazione)* inserimento dell'altezza [229](#page-228-0) inserimento delle note [229](#page-228-0) layout [182,](#page-181-0) [186,](#page-185-0) [187](#page-186-0), [190](#page-189-0), [625](#page-624-0), [1316](#page-1315-0) layout delle parti [178,](#page-177-0) [182,](#page-181-0) [733,](#page-732-0) [737](#page-736-0) layout di partitura [733,](#page-732-0) [737](#page-736-0) modifica [190](#page-189-0) mostrare [182](#page-181-0) numerazione degli strumenti [1700](#page-1699-0) riquadro di visualizzazione dello stato [41](#page-40-0) simboli di accordo [154](#page-153-0), [182,](#page-181-0) [1152,](#page-1151-0) [1153](#page-1152-0) stampa [733](#page-732-0) trasposizioni degli strumenti [1697](#page-1696-0) visualizzazione [182](#page-181-0) altezze degli strumenti*. Vedere* [trasposizioni degli](#page-2015-0)  [strumenti](#page-2015-0) altezze incrociate [813](#page-812-0)*. Vedere anche* [condensazione](#page-1916-0) ambito barra di salto [69](#page-68-0) mirini [665](#page-664-0) modalità di inserimento [495](#page-494-0) proprietà [843](#page-842-0) ambito di applicazione modalità di inserimento [493](#page-492-0) ampie selezioni [464](#page-463-0) ampiezza accollature [661,](#page-660-0) [775,](#page-774-0) [1729](#page-1728-0) alterazioni [1040](#page-1039-0) battute d'aspetto [1653](#page-1652-0) bending di chitarra [1469](#page-1468-0) bordi del testo [1568](#page-1567-0) bordi delle linee [1568](#page-1567-0) bordi di testo [636,](#page-635-0) [1783](#page-1782-0) colonne [78](#page-77-0) cornici [611](#page-610-0), [641](#page-640-0) durate delle note [651,](#page-650-0) [867](#page-866-0)*. Vedere anche*  [spaziatura delle note](#page-2000-0) Editor dei tasti [853](#page-852-0) editor delle percussioni [853](#page-852-0) editor piano roll [853](#page-852-0) elisioni con una legatura [1350](#page-1349-0), [1357,](#page-1356-0) [1375](#page-1374-0) forcelle di dinamica [1219](#page-1218-0), [1224](#page-1223-0), [1237,](#page-1236-0) [1244](#page-1243-0) forcelle di dinamica svasate [1242](#page-1241-0) graffe [1127](#page-1126-0), [1131](#page-1130-0) immagini [947](#page-946-0), [952,](#page-951-0) [967,](#page-966-0) [998](#page-997-0) indicatori di divisione fra accollature [1726](#page-1725-0) legature di valore [1788,](#page-1787-0) [1800](#page-1799-0) legature di valore laissez vibrer [1797](#page-1796-0) linee [775](#page-774-0) messa di voce [1219,](#page-1218-0) [1244](#page-1243-0) misure [651,](#page-650-0) [657,](#page-656-0) [775](#page-774-0), [1060](#page-1059-0), [1647,](#page-1646-0) [1729](#page-1728-0) misure H [1650,](#page-1649-0) [1653](#page-1652-0) misure vuote [1060](#page-1059-0), [1647](#page-1646-0) note [853](#page-852-0) parentesi [1127](#page-1126-0), [1131,](#page-1130-0) [1134](#page-1133-0) parentesi delle teste di nota [1396](#page-1395-0), [1403](#page-1402-0) righi degli ossia [1720](#page-1719-0) righi supplementari [1717](#page-1716-0) riquadri [1081](#page-1080-0), [1573](#page-1572-0) sezioni grafiche [646](#page-645-0) stanghette di misura [1064](#page-1063-0) tagli addizionali [1035](#page-1034-0), [1387](#page-1386-0)

ampiezza *(continuazione)* tempi in chiave [1826](#page-1825-0) teste di nota [1381](#page-1380-0) tracce [684](#page-683-0), [853](#page-852-0) tratti d'unione [1102](#page-1101-0), [1116](#page-1115-0) AmpSimulator [904](#page-903-0), [910](#page-909-0) anacrusi [1810](#page-1809-0), [1812](#page-1811-0) cambiare le misure in [1813](#page-1812-0) eliminazione dei movimenti [325](#page-324-0), [493](#page-492-0), [1057,](#page-1056-0) [1058](#page-1057-0) inserimento [305](#page-304-0), [307,](#page-306-0) [312,](#page-311-0) [313](#page-312-0), [493](#page-492-0) trasformare le misure in [493](#page-492-0) analisi armonica*. Vedere* [basso figurato](#page-1910-0) ance [178](#page-177-0) aggiunta [118](#page-117-0), [120](#page-119-0), [130,](#page-129-0) [144](#page-143-0) cambi di strumento [140](#page-139-0) etichette dei righi [1696](#page-1695-0) nomi delle parti [191](#page-190-0), [194](#page-193-0) trasposizione [144,](#page-143-0) [186](#page-185-0), [190](#page-189-0) andamento ritmico [701](#page-700-0) eliminazione delle modifiche [705](#page-704-0) impostazioni predefinite [701](#page-700-0) modifica [703](#page-702-0) riquadro di inserimento [318](#page-317-0) segnali [491,](#page-490-0) [703,](#page-702-0) [705](#page-704-0) angolazione linee di glissando [1454,](#page-1453-0) [1458](#page-1457-0) linee di ottava [1196](#page-1195-0) tratti d'unione [1120](#page-1119-0), [1121](#page-1120-0) tratti d'unione a ventaglio [1120](#page-1119-0), [1121](#page-1120-0) tremoli [1831](#page-1830-0) angoli linee di ottava [1195](#page-1194-0), [1196](#page-1195-0) ritagli delle alterazioni [998](#page-997-0) segni di taglio [751](#page-750-0) tratti d'unione [1113](#page-1112-0) angoli nei tratti d'unione [1113](#page-1112-0) annotazioni [550](#page-549-0), [751](#page-750-0), [1551](#page-1550-0) colori [986](#page-985-0) colori delle note/pause [57](#page-56-0), [1880](#page-1879-0) colori delle voci [57](#page-56-0), [1880](#page-1879-0) colori di note e pause [58,](#page-57-0) [697](#page-696-0), [835](#page-834-0), [1217,](#page-1216-0) [1392](#page-1391-0), [1645](#page-1644-0) commenti [550](#page-549-0) evidenziazioni [727,](#page-726-0) [1150](#page-1149-0), [1151,](#page-1150-0) [1215,](#page-1214-0) [1216](#page-1215-0), [1610,](#page-1609-0) [1612](#page-1611-0), [1627,](#page-1626-0) [1628](#page-1627-0) linee [973,](#page-972-0) [975,](#page-974-0) [983](#page-982-0), [986](#page-985-0), [1551](#page-1550-0) modifica [983,](#page-982-0) [986](#page-985-0) ornamenti*. Vedere* [ornamenti](#page-1974-0) segnali [491](#page-490-0) annulla [31](#page-30-0) annullamento alterazioni [1044,](#page-1043-0) [1047](#page-1046-0), [1340](#page-1339-0) alterazioni doppie [1047](#page-1046-0) bequadri [1340,](#page-1339-0) [1342](#page-1341-0) indicazioni di tonalità [1340](#page-1339-0), [1342](#page-1341-0) annullamento arcaico delle alterazioni [1047](#page-1046-0) annullamento del raggruppamento dinamiche [1251](#page-1250-0) tecniche di esecuzione [1548](#page-1547-0) annullamento moderno delle alterazioni [1047](#page-1046-0) anteprima accordi [460](#page-459-0), [472](#page-471-0), [690](#page-689-0) anteprima di stampa [37](#page-36-0), [728](#page-727-0)

anteprima *(continuazione)* colore [55,](#page-54-0) [56](#page-55-0) dispositivi MIDI [283,](#page-282-0) [460](#page-459-0) immagini [79](#page-78-0), [110](#page-109-0) linee [977,](#page-976-0) [983](#page-982-0), [988](#page-987-0) nomi dei file [741](#page-740-0) note [283,](#page-282-0) [460,](#page-459-0) [471](#page-470-0), [472](#page-471-0), [690](#page-689-0) progetti [79](#page-78-0), [110](#page-109-0) riproduzione in scrubbing [690](#page-689-0) spaziatura delle note [652,](#page-651-0) [654](#page-653-0) stili carattere [930,](#page-929-0) [933](#page-932-0) tecniche di esecuzione [964](#page-963-0) aperte corde*. Vedere* [corde a vuoto](#page-1918-0) indicazioni di tonalità [1339](#page-1338-0) aperti tempi in chiave [305,](#page-304-0) [309,](#page-308-0) [310,](#page-309-0) [1810](#page-1809-0), [1817,](#page-1816-0) [1820](#page-1819-0) aperto metro [305](#page-304-0), [309](#page-308-0), [310,](#page-309-0) [1810,](#page-1809-0) [1817](#page-1816-0), [1820](#page-1819-0) apertura [76](#page-75-0) aree [46](#page-45-0) documentazione [73](#page-72-0) editor [854,](#page-853-0) [898](#page-897-0) editor dei modelli di pagina [587](#page-586-0) Editor dei tasti [846,](#page-845-0) [854,](#page-853-0) [898](#page-897-0) editor delle intestazioni di flusso [605](#page-604-0) file [76](#page-75-0), [111](#page-110-0), [112](#page-111-0) file MIDI [76](#page-75-0), [92](#page-91-0) file MusicXML [76](#page-75-0) file salvati automaticamente [111,](#page-110-0) [112](#page-111-0) finestra trasporto [708](#page-707-0) finestra video [205](#page-204-0) finestre [51](#page-50-0) flussi [669](#page-668-0) forcelle di dinamica [1236](#page-1235-0), [1237](#page-1236-0), [1245](#page-1244-0) layout [45](#page-44-0) messa di voce [1237,](#page-1236-0) [1245](#page-1244-0) mixer [899–](#page-898-0)[901](#page-900-0) modelli [75](#page-74-0) pannelli [46](#page-45-0) progetti [75](#page-74-0)–[77](#page-76-0), [111](#page-110-0), [112](#page-111-0) schede [47](#page-46-0), [48](#page-47-0) video tutorial [73](#page-72-0) apice etichette dei righi [196](#page-195-0) intervalli dei trilli [1441](#page-1440-0) nomi degli strumenti [196](#page-195-0) simboli di accordo [1142,](#page-1141-0) [1143](#page-1142-0) testo [420,](#page-419-0) [632,](#page-631-0) [936](#page-935-0) apostrofi [627](#page-626-0) appoggiature*. Vedere* [abbellimenti](#page-1901-0) archeggio*. Vedere* [tecniche di esecuzione](#page-2008-0)*. Vedere anche*  [legature di portamento](#page-1952-0) archetto in giù*. Vedere* [tecniche di esecuzione](#page-2008-0) archetto in su*. Vedere* [tecniche di esecuzione](#page-2008-0) arco*. Vedere* [tecniche di esecuzione](#page-2008-0) area destra [39](#page-38-0), [40](#page-39-0) modalità Configurazione [123](#page-122-0) modalità Scrittura [218](#page-217-0) modalità Stampa [731](#page-730-0) modalità Tipografia [566](#page-565-0) mostrare [46](#page-45-0) nascondere [46](#page-45-0)

area di anteprima di stampa [37](#page-36-0) navigazione [37,](#page-36-0) [728](#page-727-0) area di avvio [35](#page-34-0) area in basso*. Vedere* area inferiore area inferiore [31,](#page-30-0) [39,](#page-38-0) [219](#page-218-0) Editor dei tasti*. Vedere* [Editor dei tasti](#page-1927-0) modalità Configurazione [126](#page-125-0) modalità Riproduzione [846](#page-845-0), [899](#page-898-0) modalità Scrittura [841](#page-840-0), [846](#page-845-0), [899](#page-898-0) modalità Tipografia [841](#page-840-0), [899](#page-898-0) mostrare [46](#page-45-0) nascondere [46](#page-45-0) pannello del mixer*. Vedere* [pannello del mixer](#page-1975-0) pannello delle proprietà*. Vedere* [pannello delle](#page-1975-0) [proprietà](#page-1975-0) scorciatoie da tastiera [46](#page-45-0) area musicale [36](#page-35-0) apertura dei flussi [669](#page-668-0) apertura dei layout [35,](#page-34-0) [45](#page-44-0), [49](#page-48-0) disposizione delle pagine [43,](#page-42-0) [52](#page-51-0) editor dei modelli di pagina [586](#page-585-0) editor delle intestazioni dei flussi [602](#page-601-0) modalità Riproduzione*. Vedere* [vista d'insieme](#page-2019-0)  [delle tracce](#page-2019-0) molteplici finestre [51](#page-50-0) navigazione*. Vedere* [navigazione](#page-1966-0) opzioni di ingrandimento [44,](#page-43-0) [485](#page-484-0) opzioni di visualizzazione [42](#page-41-0), [43](#page-42-0), [52](#page-51-0) pannelli [46](#page-45-0) selezionando [464](#page-463-0) spostamento della musica [482](#page-481-0)–[484,](#page-483-0) [687](#page-686-0) area sinistra [39](#page-38-0), [40](#page-39-0) modalità Configurazione [115](#page-114-0) modalità Scrittura [213](#page-212-0) modalità Stampa [729](#page-728-0) modalità Tipografia [560](#page-559-0), [563](#page-562-0), [564](#page-563-0) mostrare [46](#page-45-0) nascondere [46](#page-45-0) aree [30](#page-29-0), [39](#page-38-0) anteprima di stampa [37](#page-36-0) avvio del progetto [35](#page-34-0) grafici [894](#page-893-0) inferiore [841](#page-840-0) modalità Configurazione [114,](#page-113-0) [115,](#page-114-0) [123](#page-122-0), [126](#page-125-0) modalità Riproduzione [667](#page-666-0), [846,](#page-845-0) [899](#page-898-0) modalità Scrittura [208](#page-207-0), [213](#page-212-0), [218–](#page-217-0)[220](#page-219-0), [222,](#page-221-0) [223,](#page-222-0) [841](#page-840-0), [846](#page-845-0), [899](#page-898-0) modalità Stampa [728](#page-727-0), [729,](#page-728-0) [731](#page-730-0) modalità Tipografia [557](#page-556-0), [566](#page-565-0), [841](#page-840-0) Modalità Tipografia [560](#page-559-0) modifica [39,](#page-38-0) [163,](#page-162-0) [1868](#page-1867-0) mostrare [46](#page-45-0) musicali [36](#page-35-0) nascondere [46](#page-45-0) selezione [464,](#page-463-0) [465,](#page-464-0) [467](#page-466-0), [468](#page-467-0), [855,](#page-854-0) [896](#page-895-0) strumenti [841](#page-840-0) strumenti di lavoro [39](#page-38-0) aree bianche*. Vedere* [sfondi cancellati](#page-1996-0) aree di lavoro [19](#page-18-0) configurazione [45](#page-44-0), [59](#page-58-0) opzioni [31](#page-30-0), [32](#page-31-0) preferenze [61](#page-60-0) scorciatoie da tastiera [27,](#page-26-0) [66](#page-65-0)

<span id="page-1907-0"></span>armonici [1416](#page-1415-0) alterazioni [1419](#page-1418-0) altezza [1418](#page-1417-0) artificiali [1416](#page-1415-0) aspetto [1420,](#page-1419-0) [1423,](#page-1422-0) [1424](#page-1423-0) inserimento [1417](#page-1416-0) mostrare [1417](#page-1416-0) nascondere [1417](#page-1416-0) naturali [1416](#page-1415-0) numero della corda [1386](#page-1385-0), [1748](#page-1747-0) parziali [1418](#page-1417-0) punti interrogativi [1417](#page-1416-0) riproduzione [1416](#page-1415-0)–[1418](#page-1417-0) stili [1420](#page-1419-0), [1424](#page-1423-0) tablatura [1417](#page-1416-0), [1420](#page-1419-0) teste di nota [955](#page-954-0), [1383,](#page-1382-0) [1417,](#page-1416-0) [1420](#page-1419-0) armonici artificiali [1416](#page-1415-0) alterazioni [1419](#page-1418-0) altezza [1418](#page-1417-0) modifica [1424](#page-1423-0) mostrare [1417](#page-1416-0) nascondere [1417](#page-1416-0) parziali [1418](#page-1417-0) riproduzione [1416](#page-1415-0)–[1418](#page-1417-0) stili [1420](#page-1419-0), [1424](#page-1423-0) armonici naturali [1416](#page-1415-0) aspetto [1420,](#page-1419-0) [1423](#page-1422-0) mostrare [1417](#page-1416-0) nascondere [1417](#page-1416-0) arpeggi*. Vedere* [tremoli](#page-2016-0)*. Vedere anche* [gruppi irregolari](#page-1940-0) arrangiatore [79](#page-78-0) aggiunta [79](#page-78-0), [587](#page-586-0) codici [626](#page-625-0) articolazioni [1048,](#page-1047-0) [1533](#page-1532-0) al di fuori del rigo [1055](#page-1054-0) altezza prima della durata [229](#page-228-0) copia [1049](#page-1048-0) dinamiche [1256](#page-1255-0) durata [1048,](#page-1047-0) [1055](#page-1054-0) eliminazione [1049](#page-1048-0) formattazione [952](#page-951-0) gambi [1051](#page-1050-0) gambi divisi [1049](#page-1048-0) gruppi irregolari [291](#page-290-0) guide [1208](#page-1207-0) impedimento delle collisioni [1053](#page-1052-0) importazione MIDI [95](#page-94-0) impostazioni predefinite [1049](#page-1048-0) inserimento [220,](#page-219-0) [229,](#page-228-0) [291,](#page-290-0) [292](#page-291-0) inversione [1053,](#page-1052-0) [1054](#page-1053-0) jazz*. Vedere* articolazioni jazz kit [1866](#page-1865-0) legature di portamento [1051](#page-1050-0), [1053,](#page-1052-0) [1662](#page-1661-0) legature di valore [1051,](#page-1050-0) [1055](#page-1054-0), [1787](#page-1786-0) modifica [291](#page-290-0) mostrare [1208](#page-1207-0) nascondere [1208](#page-1207-0) note [1051](#page-1050-0) opzioni tipografiche [1049](#page-1048-0) ordine [1051](#page-1050-0) pannello [213](#page-212-0) percussioni [1029](#page-1028-0), [1054](#page-1053-0), [1854,](#page-1853-0) [1855](#page-1854-0), [1866](#page-1865-0) posizionamento [1051,](#page-1050-0) [1053](#page-1052-0)[–1055](#page-1054-0)

articolazioni *(continuazione)* posizione [662,](#page-661-0) [1049](#page-1048-0)[–1052](#page-1051-0), [1055](#page-1054-0) posizione verticale [1054](#page-1053-0) righi [1055](#page-1054-0) riproduzione [693,](#page-692-0) [694,](#page-693-0) [925](#page-924-0), [1004,](#page-1003-0) [1029](#page-1028-0)[–1031,](#page-1030-0) [1055](#page-1054-0), [1256](#page-1255-0) scorciatoie da tastiera [292](#page-291-0) simboli [952](#page-951-0) sovrapposizione [1053](#page-1052-0) spazi [1054](#page-1053-0) spaziatura [662](#page-661-0) spostamento [662](#page-661-0), [1051](#page-1050-0)–[1054](#page-1053-0) teste di nota specifiche per le tecniche di esecuzione [1029](#page-1028-0) tipi [1048](#page-1047-0) tremoli [1029](#page-1028-0) unisoni alterati [1049](#page-1048-0) articolazioni jazz [1489](#page-1488-0), [1490](#page-1489-0) aspetto [1491](#page-1490-0)–[1493](#page-1492-0) bend [1489](#page-1488-0) copia [1049](#page-1048-0) durata [1492](#page-1491-0) eliminazione [1494](#page-1493-0) impostazioni predefinite [1491](#page-1490-0) inserimento [367](#page-366-0), [369,](#page-368-0) [378,](#page-377-0) [380](#page-379-0) lunghezza [662,](#page-661-0) [1491,](#page-1490-0) [1492](#page-1491-0) maniglie [1491](#page-1490-0) modifica [1492](#page-1491-0) opzioni tipografiche [1491](#page-1490-0) ornamenti*. Vedere* [ornamenti jazz](#page-1974-0) pannello [372](#page-371-0), [380](#page-379-0) posizione [1491](#page-1490-0) riproduzione [1030,](#page-1029-0) [1031](#page-1030-0), [1489](#page-1488-0) riquadro di inserimento [369,](#page-368-0) [378](#page-377-0) smooth [1489](#page-1488-0) spostamento [662](#page-661-0), [1491](#page-1490-0) stili delle linee [1493](#page-1492-0) tipi [369,](#page-368-0) [1489](#page-1488-0), [1492](#page-1491-0) aspetto elementi [841](#page-840-0) impostazioni predefinite [916](#page-915-0), [919,](#page-918-0) [923](#page-922-0) reinizializzazione [479](#page-478-0) assegnazione comandi MIDI [67](#page-66-0) cornici alle catene di cornici [619](#page-618-0) expression map ai punti di terminazione [726](#page-725-0) flussi a layout [182](#page-181-0) flussi ai layout [127](#page-126-0) flussi alle catene di cornici [621](#page-620-0) mappe di percussioni ai punti di terminazione [726](#page-725-0) modelli di pagina [595](#page-594-0), [757](#page-756-0) musicisti a flussi [127](#page-126-0), [177](#page-176-0) musicisti a layout [127](#page-126-0), [181](#page-180-0) musicisti alle catene di cornici [622](#page-621-0) note sulle corde [1386](#page-1385-0) presentazione delle teste di nota [1383](#page-1382-0), [1384](#page-1383-0) scorciatoie da tastiera [66](#page-65-0) strumenti ai punti di terminazione [724](#page-723-0) voci ai punti di terminazione [724](#page-723-0) assegnazioni [670](#page-669-0), [678](#page-677-0), [724,](#page-723-0) [726](#page-725-0) attacca [693,](#page-692-0) [1068](#page-1067-0)
<span id="page-1908-0"></span>attacco articolazioni [1048,](#page-1047-0) [1789](#page-1788-0) delay [1012](#page-1011-0) dinamiche [336,](#page-335-0) [1218](#page-1217-0) riproduzione [1003](#page-1002-0) tremoli [440,](#page-439-0) [448](#page-447-0), [450](#page-449-0), [1831](#page-1830-0) attivazione [236](#page-235-0) altezza prima della durata [209](#page-208-0) cambi di strumento [141](#page-140-0) cambio di modalità con doppio-clic [208](#page-207-0) click in fase di riproduzione [688](#page-687-0) collegamento delle dinamiche [503](#page-502-0), [504](#page-503-0) collegamento delle legature di portamento [503](#page-502-0) condensazione [776,](#page-775-0) [823](#page-822-0) copia dei dati MIDI [504](#page-503-0) cornici [558](#page-557-0) cursore di inserimento [236](#page-235-0) dispositivi MIDI [290,](#page-289-0) [350](#page-349-0) effetti dei canali [904,](#page-903-0) [910](#page-909-0) equalizzazione [904](#page-903-0) filtri degli strumenti [489](#page-488-0) flussi [482](#page-481-0)–[484](#page-483-0), [669](#page-668-0) forbici [209](#page-208-0) forza la durata [209](#page-208-0) impedimento delle collisioni del testo [1780](#page-1779-0) impedimento delle collisioni per le legature di portamento [1664](#page-1663-0) importazione MIDI [94](#page-93-0) indicazioni dei pedali dell'arpa parziali [1508](#page-1507-0) inserimento con il mouse [209](#page-208-0), [227](#page-226-0) inserimento degli abbellimenti [209](#page-208-0) inserimento degli accordi [209,](#page-208-0) [270](#page-269-0) inserimento dei gruppi irregolari [209](#page-208-0) inserimento dei simboli di accordo [350](#page-349-0) inserimento delle note [236,](#page-235-0) [238](#page-237-0), [242](#page-241-0) inserimento delle pause [209](#page-208-0) insert [910](#page-909-0) layout [31,](#page-30-0) [49](#page-48-0) maniglie [612](#page-611-0), [659](#page-658-0) maniglie delle sezioni grafiche [647](#page-646-0) MIDI thru [283](#page-282-0) modalità di inserimento [209](#page-208-0), [253](#page-252-0) modalità Scrittura con doppio-clic [208](#page-207-0) modifica con il mouse [227](#page-226-0) modifiche grafiche [558](#page-557-0) note [512,](#page-511-0) [659,](#page-658-0) [1865](#page-1864-0), [1883](#page-1882-0) note puntate [209](#page-208-0) ordinamento dei musicisti [132](#page-131-0) ordine delle note [1884](#page-1883-0) pagine [600](#page-599-0) plug-in [676](#page-675-0) righi [512](#page-511-0) riproduzione [31,](#page-30-0) [688,](#page-687-0) [689](#page-688-0), [711](#page-710-0), [716](#page-715-0) riproduzione dei simboli di accordo [682](#page-681-0) riproduzione delle voci in maniera indipendente [693](#page-692-0), [694](#page-693-0) riproduzione swing [318,](#page-317-0) [703](#page-702-0), [705](#page-704-0) salvataggio automatico [112](#page-111-0) schede [49](#page-48-0) segni di prova [1575](#page-1574-0) selezione [462,](#page-461-0) [481](#page-480-0), [612](#page-611-0), [659](#page-658-0) sezioni grafiche [558](#page-557-0) spaziatura del rigo [558](#page-557-0), [791](#page-790-0)

attivazione *(continuazione)* spaziatura delle note [558,](#page-557-0) [657](#page-656-0) strumenti*. Vedere* [cambi di strumento](#page-1911-0) tipo di visualizzazione [52](#page-51-0) tracce [94](#page-93-0) traccia di sistema [467](#page-466-0) trilli campionati in riproduzione [1443](#page-1442-0) vincola alla durata [209](#page-208-0) visualizzazione a scorrimento [52](#page-51-0) visualizzazione pagina [52](#page-51-0) voci [511](#page-510-0) VST instrument [673](#page-672-0), [676](#page-675-0), [689](#page-688-0) audio avviso [41](#page-40-0) configurazione dei dispositivi [61](#page-60-0) dimensione del buffer [288,](#page-287-0) [289](#page-288-0) esportazione [107](#page-106-0), [109](#page-108-0) finestra di dialogo [109](#page-108-0) mixer [899,](#page-898-0) [900](#page-899-0) posizionamento nel panorama [908](#page-907-0) ripetizioni [698](#page-697-0) riproduzione [711,](#page-710-0) [716](#page-715-0) uscite nel mixer [720](#page-719-0) video [206](#page-205-0) volume [206,](#page-205-0) [899,](#page-898-0) [900](#page-899-0), [907](#page-906-0) aumentata scale [539](#page-538-0), [547](#page-546-0) aumentate alterazioni [1044](#page-1043-0) aumentati [542](#page-541-0) intervalli [368,](#page-367-0) [523](#page-522-0), [542](#page-541-0), [1044,](#page-1043-0) [1259,](#page-1258-0) [1436](#page-1435-0), [1437](#page-1436-0) simboli di accordo [345](#page-344-0), [519,](#page-518-0) [1142,](#page-1141-0) [1143](#page-1142-0) trilli [368,](#page-367-0) [1436,](#page-1435-0) [1437](#page-1436-0) aumentato basso figurato [1259](#page-1258-0) AutoPan [904](#page-903-0), [910](#page-909-0) avanti veloce [686](#page-685-0), [690,](#page-689-0) [708](#page-707-0) avanzamento cursore di inserimento [237](#page-236-0) forcelle di dinamica [472](#page-471-0) legature di portamento [472](#page-471-0) riquadro dei versi [426](#page-425-0) riquadro di inserimento dei simboli di accordo [348](#page-347-0) riquadro di inserimento del basso figurato [432](#page-431-0) avvio [236](#page-235-0) area [35](#page-34-0) aree di lavoro [45](#page-44-0) Hub [73](#page-72-0) inserimento delle note [236,](#page-235-0) [238,](#page-237-0) [242](#page-241-0) musicisti [35](#page-34-0) progetti [35](#page-34-0), [75](#page-74-0) registrazione MIDI [283](#page-282-0) riproduzione [688](#page-687-0) tempi in chiave intercambiabili [305,](#page-304-0) [309](#page-308-0), [310](#page-309-0), [1810](#page-1809-0), [1826](#page-1825-0) avvisi caratteri mancanti [78](#page-77-0) eliminazione dei musicisti [115,](#page-114-0) [134](#page-133-0) esportazione [737](#page-736-0) inserimento MIDI [41](#page-40-0) motore audio [41](#page-40-0) stampa [733](#page-732-0)

<span id="page-1909-0"></span>avvisi *(continuazione)* trasposizione [733,](#page-732-0) [737](#page-736-0) versioni diverse di Dorico [77](#page-76-0) azioni [1009,](#page-1008-0) [1017](#page-1016-0) azioni channel change [720,](#page-719-0) [726,](#page-725-0) [1017](#page-1016-0) azioni channel change assolute [1017](#page-1016-0) azioni channel change relative [1017](#page-1016-0) azioni control change [1009](#page-1008-0), [1017](#page-1016-0) azioni program change [1003,](#page-1002-0) [1009,](#page-1008-0) [1017](#page-1016-0)

# **B**

backup [113](#page-112-0) numero [113](#page-112-0) posizione [113](#page-112-0) salvataggio automatico*. Vedere* [salvataggio](#page-1992-0)  [automatico](#page-1992-0) balalaika*. Vedere* [strumenti a tasti](#page-2006-0) banda da concerto*. Vedere* bande*. Vedere anche* [modelli](#page-1963-0) [di progetto](#page-1963-0) bande [82](#page-81-0) aggiunta [75](#page-74-0), [120](#page-119-0) equalizzazione [904](#page-903-0) modelli [75,](#page-74-0) [82](#page-81-0) ordine dei musicisti [115,](#page-114-0) [132](#page-131-0) raggruppamento di righi [1129](#page-1128-0) bandierine formattazione [952](#page-951-0) gambi [1406](#page-1405-0) indicatori*. Vedere* [indicatori](#page-1943-0) nascondere [1414](#page-1413-0) note [1406](#page-1405-0) presentazione [1406](#page-1405-0) simboli [952](#page-951-0) sopra i righi*. Vedere* [segnali](#page-1994-0) banjo*. Vedere* [strumenti a tasti](#page-2006-0) barbershop quartet*. Vedere* [modelli di progetto](#page-1963-0) Barocco accordatura [693](#page-692-0) appoggiature [1318](#page-1317-0), [1326](#page-1325-0) basso figurato*. Vedere* [basso figurato](#page-1910-0) ornamenti [372,](#page-371-0) [1425](#page-1424-0) trilli [1442,](#page-1441-0) [1445](#page-1444-0) barra degli strumenti [31](#page-30-0) Editor dei tasti [848](#page-847-0) mixer [901](#page-900-0) nascondere [31](#page-30-0) opzioni dell'area di lavoro [31,](#page-30-0) [32](#page-31-0) opzioni di trasporto [31](#page-30-0), [33](#page-32-0) barra di salto [69](#page-68-0) alias [71](#page-70-0), [72](#page-71-0) Comandi [69](#page-68-0), [71](#page-70-0) immissioni [69](#page-68-0) mostrare [70](#page-69-0), [71](#page-70-0) Vai a (modalità) [69,](#page-68-0) [70](#page-69-0) barra di stato [41](#page-40-0) strumenti di selezione [42](#page-41-0) tipi di visualizzazione [42](#page-41-0) barré [1533](#page-1532-0) aggiunta [1173](#page-1172-0) aspetto [1165](#page-1164-0) diagrammi degli accordi [939,](#page-938-0) [1164](#page-1163-0), [1174](#page-1173-0)

barré *(continuazione)* inserimento [397](#page-396-0), [401,](#page-400-0) [403](#page-402-0) nascondere [1537](#page-1536-0) barre oblique [1626](#page-1625-0) abbellimenti [1318](#page-1317-0), [1319,](#page-1318-0) [1323](#page-1322-0), [1324](#page-1323-0), [1326](#page-1325-0) accollature*. Vedere* [indicatori di divisione fra](#page-1943-0)  [accollature](#page-1943-0) basso figurato [429](#page-428-0), [1259](#page-1258-0) cesure*. Vedere* [cesure](#page-1913-0) dinamiche [333,](#page-332-0) [1229](#page-1228-0) diteggiature [1278](#page-1277-0) doppie [1724](#page-1723-0), [1829](#page-1828-0) gambi*. Vedere* [tratti di tremolo](#page-2016-0) misure di pausa [1643](#page-1642-0) note*. Vedere* [voci con teste di nota a barre](#page-2020-0)*. Vedere anche* [tratti di tremolo](#page-2016-0) pause [1330](#page-1329-0), [1643](#page-1642-0) percussioni [1855](#page-1854-0) regioni*. Vedere* [regioni con teste di nota a barre](#page-1985-0) segni di arpeggio [1446](#page-1445-0) senza gambo [1638](#page-1637-0) simboli di accordo [1142,](#page-1141-0) [1143,](#page-1142-0) [1154](#page-1153-0) tempi in chiave [1817,](#page-1816-0) [1820](#page-1819-0) teste di nota [1378](#page-1377-0), [1381,](#page-1380-0) [1626](#page-1625-0), [1637](#page-1636-0), [1855](#page-1854-0) tremoli*. Vedere* [tratti di tremolo](#page-2016-0) triple [1829](#page-1828-0) voci*. Vedere* [voci con teste di nota a barre](#page-2020-0) barre ritmiche [1626,](#page-1625-0) [1627](#page-1626-0), [1637](#page-1636-0) altezza [250,](#page-249-0) [1640](#page-1639-0) aspetto [1626](#page-1625-0), [1628](#page-1627-0) cursore di inserimento [231](#page-230-0), [250](#page-249-0) direzione dei gambi [1411](#page-1410-0), [1629](#page-1628-0) eliminazione [497](#page-496-0) evidenziazioni [1627](#page-1626-0), [1628](#page-1627-0) filtro [469](#page-468-0) frequenza [1635](#page-1634-0) gambi [1633](#page-1632-0) impostazioni predefinite [1626](#page-1625-0) incollare le note [501](#page-500-0) inserimento [250](#page-249-0), [442,](#page-441-0) [451](#page-450-0) kit di percussioni [163,](#page-162-0) [169,](#page-168-0) [255](#page-254-0), [1639](#page-1638-0) misure di pausa [1643](#page-1642-0) modifica del numero [1634](#page-1633-0) nascondere le pause [1631](#page-1630-0) numero [1633](#page-1632-0), [1634,](#page-1633-0) [1636](#page-1635-0) opzioni di visualizzazione [1628](#page-1627-0) opzioni tipografiche [1626](#page-1625-0) pannello [442](#page-441-0) parentesi [1636](#page-1635-0) pause [1631](#page-1630-0), [1643](#page-1642-0) posizionamento [1636](#page-1635-0) posizionamento rispetto al rigo [1636](#page-1635-0) posizione sul rigo [169,](#page-168-0) [1630](#page-1629-0) posizione verticale [1630](#page-1629-0) presentazione [1626](#page-1625-0) punti ritmici [1626,](#page-1625-0) [1628](#page-1627-0) raggruppamento delle note [1122,](#page-1121-0) [1628](#page-1627-0) regioni [1626](#page-1625-0), [1627,](#page-1626-0) [1633](#page-1632-0) riproduzione [1640](#page-1639-0) riquadro di inserimento [441,](#page-440-0) [451](#page-450-0) segni di arpeggio [1446](#page-1445-0) senza gambo [231,](#page-230-0) [250](#page-249-0) spostamento [504](#page-503-0), [508](#page-507-0), [1630](#page-1629-0)

<span id="page-1910-0"></span>barre ritmiche *(continuazione)* spostamento dei numeri [662](#page-661-0) stile del carattere [1616,](#page-1615-0) [1633](#page-1632-0) suddivisione [1632](#page-1631-0) tipo [1638](#page-1637-0) tratti d'unione [1633](#page-1632-0) voci [250](#page-249-0), [510](#page-509-0), [1629,](#page-1628-0) [1637,](#page-1636-0) [1638](#page-1637-0) basata su modelli di pagina [580](#page-579-0) basate su intestazioni di flusso [604](#page-603-0) basati su modelli di pagina [581](#page-580-0), [587](#page-586-0) basso figurato [1258](#page-1257-0), [1263,](#page-1262-0) [1264](#page-1263-0) abbellimenti [1265](#page-1264-0), [1270](#page-1269-0) allineamento [1259](#page-1258-0) alterazioni [431,](#page-430-0) [1259](#page-1258-0) alterazioni di precauzione [1274](#page-1273-0) altezze [520](#page-519-0) aspetto [1259,](#page-1258-0) [1271,](#page-1270-0) [1272](#page-1271-0), [1275,](#page-1274-0) [1276](#page-1275-0) barre oblique [429,](#page-428-0) [1259](#page-1258-0) carattere [1271](#page-1270-0)[–1273](#page-1272-0) crenatura [1271](#page-1270-0) dimensione [1273](#page-1272-0) durata [472,](#page-471-0) [1263,](#page-1262-0) [1265](#page-1264-0), [1270](#page-1269-0) eliminazione [497](#page-496-0) file [1259](#page-1258-0), [1267](#page-1266-0) fissaggio [432](#page-431-0), [1275](#page-1274-0) globale [426](#page-425-0) impedimento delle collisioni [1259](#page-1258-0), [1271](#page-1270-0) impostazioni predefinite [1259](#page-1258-0) inserimento [426,](#page-425-0) [429,](#page-428-0) [432](#page-431-0) inversione [1269](#page-1268-0) linee di continuazione [1259](#page-1258-0), [1263,](#page-1262-0) [1264](#page-1263-0) locale [426](#page-425-0), [1258](#page-1257-0) lunghezza [472,](#page-471-0) [662,](#page-661-0) [1263](#page-1262-0), [1265](#page-1264-0), [1268,](#page-1267-0) [1270](#page-1269-0) maniglie [472](#page-471-0), [1263](#page-1262-0), [1268,](#page-1267-0) [1270](#page-1269-0) mirini [665](#page-664-0) mostrare [426](#page-425-0), [1260](#page-1259-0) musicisti [426,](#page-425-0) [1260](#page-1259-0) nascondere [1260](#page-1259-0) navigazione durante l'inserimento [432](#page-431-0) opzioni di inserimento [432,](#page-431-0) [1259](#page-1258-0), [1275,](#page-1274-0) [1276](#page-1275-0) opzioni tipografiche [1259](#page-1258-0) ottave [1274](#page-1273-0) parentesi [429](#page-428-0), [1259,](#page-1258-0) [1262,](#page-1261-0) [1263](#page-1262-0), [1266](#page-1265-0) pause [426](#page-425-0), [1258](#page-1257-0), [1261,](#page-1260-0) [1271](#page-1270-0) posizionamento [1267,](#page-1266-0) [1269](#page-1268-0) posizionamento rispetto al rigo [1269](#page-1268-0) posizione [1267](#page-1266-0) posizione verticale [1260](#page-1259-0) reinizializzazione [1276](#page-1275-0) righi [426](#page-425-0) riquadro di inserimento [429](#page-428-0) risoluzioni [426](#page-425-0), [429](#page-428-0), [1264,](#page-1263-0) [1270](#page-1269-0) segnali [426,](#page-425-0) [491,](#page-490-0) [1258](#page-1257-0), [1260,](#page-1259-0) [1271](#page-1270-0) semplificazione [1274](#page-1273-0) sospensioni [429,](#page-428-0) [1259](#page-1258-0), [1263](#page-1262-0), [1264](#page-1263-0) spazi [1259](#page-1258-0) spostamento [504](#page-503-0), [662](#page-661-0), [1263,](#page-1262-0) [1265,](#page-1264-0) [1268](#page-1267-0), [1270](#page-1269-0) strumenti [426](#page-425-0) trasposizione [522,](#page-521-0) [524](#page-523-0) tratti [1259](#page-1258-0)

batti il tempo [319](#page-318-0) battute*. Vedere* [misure](#page-1960-0) battute d'aspetto [808](#page-807-0), [1610](#page-1609-0), [1650,](#page-1649-0) [1651](#page-1650-0) ampiezza [1653](#page-1652-0) aspetto [1645](#page-1644-0), [1652](#page-1651-0) carattere del numero di misure [1654](#page-1653-0) chiavi [1653](#page-1652-0) fine dei flussi [1652](#page-1651-0) formattazione [952](#page-951-0) indicazioni di tonalità [1653](#page-1652-0) misure singole [1651,](#page-1650-0) [1652](#page-1651-0) mostrare [1651](#page-1650-0) nascondere [1651](#page-1650-0) numeri [952](#page-951-0) numeri di misura [1080](#page-1079-0), [1082](#page-1081-0) posizionamento [1654](#page-1653-0) righi [1654](#page-1653-0) segnali [491,](#page-490-0) [1655](#page-1654-0) simboli [952](#page-951-0) spostamento [1653](#page-1652-0) stanghette di misura [330](#page-329-0) suddivisione [1650](#page-1649-0), [1651,](#page-1650-0) [1655](#page-1654-0) tacet [808](#page-807-0), [810](#page-809-0) tacet al fine [1652](#page-1651-0) tempi in chiave [1653](#page-1652-0) bending chitarra*. Vedere* bending di chitarra*. Vedere anche*  [dive](#page-1925-0) jazz*. Vedere* [articolazioni jazz](#page-1907-0)*. Vedere anche*  [ornamenti jazz](#page-1974-0) vibrato*. Vedere* [leva del vibrato](#page-1954-0) bending dell'altezza [1454,](#page-1453-0) [1461](#page-1460-0) chitarra*. Vedere* bending di chitarra bending di chitarra [1461](#page-1460-0), [1466](#page-1465-0) accordi [1461](#page-1460-0), [1465](#page-1464-0) altezza [1469](#page-1468-0) aspetto [1469](#page-1468-0) direzione [477](#page-476-0) dive [1466](#page-1465-0) eliminazione [497](#page-496-0) fermate [1461](#page-1460-0), [1469,](#page-1468-0) [1472,](#page-1471-0) [1476](#page-1475-0) forma [1472](#page-1471-0), [1476](#page-1475-0) gruppi [1461,](#page-1460-0) [1472](#page-1471-0) impostazioni predefinite [1469](#page-1468-0) inserimento [370](#page-369-0), [381,](#page-380-0) [382](#page-381-0) intervalli*. Vedere* [intervalli di bending](#page-1949-0) linee [1469](#page-1468-0) linee di tenuta [1469](#page-1468-0) lunghezza [662](#page-661-0) maniglie [1472](#page-1471-0), [1476](#page-1475-0) microtonali [384](#page-383-0), [1465,](#page-1464-0) [1467](#page-1466-0) mirini [665](#page-664-0) opzioni tipografiche [1469](#page-1468-0) parentesi [1461](#page-1460-0) posizione [1469](#page-1468-0) post-bending [384,](#page-383-0) [1465](#page-1464-0) pre-bending [1464](#page-1463-0) rilasci [1461,](#page-1460-0) [1469](#page-1468-0) riproduzione [1461](#page-1460-0) riquadro di inserimento [370,](#page-369-0) [381,](#page-380-0) [382](#page-381-0) segmenti [1472](#page-1471-0), [1476](#page-1475-0) serie [1461](#page-1460-0), [1472](#page-1471-0) spaziatura [1469](#page-1468-0)

<span id="page-1911-0"></span>bending di chitarra *(continuazione)* spessore [1469](#page-1468-0) spostamento [662](#page-661-0) tablatura [1746](#page-1745-0) tenute [1469](#page-1468-0) bending leggeri*. Vedere* [bending di chitarra](#page-1910-0) bequadri indicazioni di tonalità [1340](#page-1339-0) inserimento [262](#page-261-0) mostrare [1037](#page-1036-0), [1046,](#page-1045-0) [1047](#page-1046-0), [1340](#page-1339-0), [1419](#page-1418-0) nascondere [1037](#page-1036-0), [1046,](#page-1045-0) [1047,](#page-1046-0) [1340](#page-1339-0), [1419](#page-1418-0) parentesi [1037](#page-1036-0), [1046,](#page-1045-0) [1419](#page-1418-0) bianco pagine [55](#page-54-0), [57](#page-56-0) righi [57](#page-56-0) teste di nota [1377](#page-1376-0), [1378,](#page-1377-0) [1383](#page-1382-0) bianco e nero [749](#page-748-0) big band*. Vedere* [bande](#page-1909-0)*. Vedere anche* [jazz](#page-1950-0) bilanciamento mix*. Vedere* [mixer](#page-1961-0) blocco accollature [561,](#page-560-0) [799,](#page-798-0) [800](#page-799-0), [803](#page-802-0) cornici [561](#page-560-0), [641,](#page-640-0) [642,](#page-641-0) [799](#page-798-0), [800](#page-799-0) durata*. Vedere* [vincola alla durata](#page-2019-0) Editor dei tasti [850](#page-849-0) layout [799,](#page-798-0) [800](#page-799-0) blog [73](#page-72-0) bonghi*. Vedere* [percussioni non intonate](#page-1978-0) bordi [751,](#page-750-0) [1781](#page-1780-0) annotazioni di linea [983](#page-982-0) colori*. Vedere* [modifiche del formato pagina](#page-1963-0) cornici [607](#page-606-0), [611,](#page-610-0) [612,](#page-611-0) [635](#page-634-0), [636](#page-635-0) diteggiature [1285](#page-1284-0) esportazione [737](#page-736-0) etichette dei cambi di strumento [933](#page-932-0) forma [933](#page-932-0), [1081,](#page-1080-0) [1782](#page-1781-0) fotogrammi [600](#page-599-0), [641](#page-640-0) indicazioni dei pedali dell'arpa [1505](#page-1504-0)–[1507](#page-1506-0) linee [1568](#page-1567-0) margini [778](#page-777-0) nomi dei layout [1316](#page-1315-0) nomi delle parti [933](#page-932-0) numeri di misura [1081](#page-1080-0) pagine [588,](#page-587-0) [778](#page-777-0) simboli di accordo [1156](#page-1155-0) spaziatura interna [933](#page-932-0), [1156,](#page-1155-0) [1507](#page-1506-0), [1783](#page-1782-0) spessore [636](#page-635-0), [1506](#page-1505-0), [1568,](#page-1567-0) [1783](#page-1782-0) stampa [733](#page-732-0) stile [933,](#page-932-0) [1782](#page-1781-0) tacet [808](#page-807-0), [933](#page-932-0) testo [635,](#page-634-0) [933,](#page-932-0) [983](#page-982-0), [1568,](#page-1567-0) [1781,](#page-1780-0) [1782](#page-1781-0) bpm [1760](#page-1759-0) modifica [890,](#page-889-0) [1761](#page-1760-0) riproduzione swing [706](#page-705-0) brani*. Vedere* [flussi](#page-1935-0) Brickwall Limiter [904](#page-903-0), [910](#page-909-0) buffer audio [288](#page-287-0), [289](#page-288-0) bypass [910](#page-909-0)*. Vedere anche* [silenziare](#page-1997-0) bypassare [904](#page-903-0)*. Vedere anche* [silenziare](#page-1997-0)

#### **C**

cadenze [305](#page-304-0), [327](#page-326-0), [329,](#page-328-0) [493,](#page-492-0) [495](#page-494-0), [1057](#page-1056-0), [1810](#page-1809-0) indicatori di divisione fra accollature [1725](#page-1724-0) calando*. Vedere* cambi di tempo progressivi*. Vedere anche* [indicazioni di tempo](#page-1944-0) calcolo indicazioni dei pedali dell'arpa [410](#page-409-0) simboli di accordo [351](#page-350-0), [352,](#page-351-0) [514,](#page-513-0) [520](#page-519-0) calibrazione [654](#page-653-0), [796](#page-795-0) accollature per cornice [797,](#page-796-0) [807](#page-806-0) blocco [797,](#page-796-0) [799](#page-798-0) condensazione [817](#page-816-0) copia in altri layout [836,](#page-835-0) [837](#page-836-0) flussi [550](#page-549-0), [654,](#page-653-0) [771](#page-770-0) misure per accollatura [797](#page-796-0), [803](#page-802-0) reinizializzazione [800](#page-799-0) spaziatura del rigo [759](#page-758-0), [787](#page-786-0), [788](#page-787-0) spaziatura delle note [651,](#page-650-0) [652,](#page-651-0) [654](#page-653-0) spostamento delle misure [798](#page-797-0) cambi di livello del pedale [1513](#page-1512-0), [1515,](#page-1514-0) [1516](#page-1515-0) inserimento [399](#page-398-0), [405,](#page-404-0) [406,](#page-405-0) [408](#page-407-0), [409](#page-408-0), [1515](#page-1514-0) livello finale [1516](#page-1515-0) livello iniziale [1515](#page-1514-0), [1516](#page-1515-0) maniglie [1513](#page-1512-0) rimozione [1518](#page-1517-0) cambi di pagina*. Vedere* [interruzioni di cornice](#page-1948-0) cambi di strumento [140](#page-139-0), [141](#page-140-0) consentire [141](#page-140-0) etichette*. Vedere* [etichette dei cambi di strumento](#page-1931-0) impedire [141](#page-140-0) inserimento [144](#page-143-0), [238,](#page-237-0) [242](#page-241-0) lingua [60,](#page-59-0) [140,](#page-139-0) [1609](#page-1608-0) cambi di tempo*. Vedere* [indicazioni di tempo](#page-1944-0) cambi di tempo assoluti [1754](#page-1753-0) parentesi [1760](#page-1759-0) cambi di tempo progressivi [1442](#page-1441-0), [1754,](#page-1753-0) [1766](#page-1765-0) disegno [887](#page-886-0) editor del tempo [887](#page-886-0) formattazione [1767](#page-1766-0)–[1770](#page-1769-0) inserimento [315](#page-314-0), [319,](#page-318-0) [321,](#page-320-0) [322](#page-321-0), [889](#page-888-0) linee [1766](#page-1765-0)[–1768](#page-1767-0) lunghezza [472,](#page-471-0) [662](#page-661-0) modalità Riproduzione [679](#page-678-0), [887](#page-886-0) poco a poco [1767](#page-1766-0) posizione [1756](#page-1755-0) righe di continuazione [1766](#page-1765-0)–[1768](#page-1767-0) riquadro di inserimento [315](#page-314-0) sillabe [1767](#page-1766-0) spazi [1769](#page-1768-0) spessore [1770](#page-1769-0) spostamento [662](#page-661-0) stanghette di misura [1756](#page-1755-0) stile [1767,](#page-1766-0) [1770](#page-1769-0) tempo finale [1764](#page-1763-0) testo [1757](#page-1756-0) trattini [1767](#page-1766-0), [1769](#page-1768-0) cambi di tempo relativi [1754](#page-1753-0), [1764](#page-1763-0) campana del ride*. Vedere* [percussioni non intonate](#page-1978-0)*. Vedere anche* [teste di nota specifiche per le tecniche](#page-2011-0)  [di esecuzione](#page-2011-0)

<span id="page-1912-0"></span>campanaccio*. Vedere* [percussioni non intonate](#page-1978-0)*. Vedere anche* [teste di nota specifiche per le tecniche di](#page-2011-0)  [esecuzione](#page-2011-0) campi valori [844](#page-843-0) campi valori numerici [844](#page-843-0) canale alfa [648,](#page-647-0) [739,](#page-738-0) [749](#page-748-0) canali [899](#page-898-0), [902](#page-901-0), [903](#page-902-0) aggiunta [908](#page-907-0) altezza [906](#page-905-0) bypass degli insert [910](#page-909-0) configurazione [720](#page-719-0) controlli [902](#page-901-0), [904](#page-903-0) effetti*. Vedere* canali degli effetti expression map [720,](#page-719-0) [726,](#page-725-0) [1017](#page-1016-0)*. Vedere anche*  [azioni channel change](#page-1909-0) FX*. Vedere* canali degli effetti importazione [98](#page-97-0) indicatore [902](#page-901-0) insert [904,](#page-903-0) [910,](#page-909-0) [911](#page-910-0) mappe di percussioni [720](#page-719-0), [726](#page-725-0) MIDI [98](#page-97-0), [902](#page-901-0), [903](#page-902-0) mixer [899,](#page-898-0) [900,](#page-899-0) [902](#page-901-0)–[904,](#page-903-0) [909](#page-908-0) modifica [724](#page-723-0) mostrare [906](#page-905-0) nascondere [906](#page-905-0) nomi [909](#page-908-0) plug-in [720](#page-719-0) posizionamento nel panorama [908](#page-907-0) punti di terminazione [719](#page-718-0) rinomina [909](#page-908-0) riproduzione [719](#page-718-0) riverbero [911](#page-910-0) scorrimento [906](#page-905-0) silenziare [695](#page-694-0) solo [695](#page-694-0) strumenti [724,](#page-723-0) [902](#page-901-0), [903](#page-902-0) video [903](#page-902-0) volume [907](#page-906-0) canali degli effetti [902–](#page-901-0)[904](#page-903-0) aggiunta [908](#page-907-0) eliminazione [909](#page-908-0) insert [910](#page-909-0) mixer [899,](#page-898-0) [900](#page-899-0) nomi [909](#page-908-0) riverbero [911](#page-910-0) volume [907](#page-906-0) canali degli strumenti [899](#page-898-0), [900](#page-899-0), [902](#page-901-0), [903](#page-902-0) canali MIDI [899](#page-898-0), [900](#page-899-0), [902,](#page-901-0) [903](#page-902-0) cantabile*. Vedere* [modificatori di dinamica](#page-1963-0) capotasti [153](#page-152-0) aggiunta [155](#page-154-0), [156](#page-155-0) allineamento [1147](#page-1146-0), [1148](#page-1147-0) corsivo [154,](#page-153-0) [1142,](#page-1141-0) [1143](#page-1142-0) definizione [155](#page-154-0)–[157,](#page-156-0) [159](#page-158-0), [162](#page-161-0) eliminazione [156](#page-155-0), [159](#page-158-0) nascondere [159](#page-158-0), [161](#page-160-0), [162](#page-161-0) parentesi [154](#page-153-0), [1142,](#page-1141-0) [1143](#page-1142-0) parziale [155,](#page-154-0) [156](#page-155-0) posizione [159,](#page-158-0) [1148](#page-1147-0) righi di notazione [157](#page-156-0) simboli di accordo [153](#page-152-0), [154,](#page-153-0) [157,](#page-156-0) [159,](#page-158-0) [161](#page-160-0), [162](#page-161-0), [1142](#page-1141-0), [1143,](#page-1142-0) [1147,](#page-1146-0) [1148](#page-1147-0)

capotasti *(continuazione)* spazi [154,](#page-153-0) [1142](#page-1141-0), [1143](#page-1142-0) tablatura [153](#page-152-0), [155](#page-154-0), [156](#page-155-0) capotasto diagrammi degli accordi [1164](#page-1163-0) strumenti a tasti [150](#page-149-0) tablatura [153](#page-152-0), [155](#page-154-0), [1745](#page-1744-0) carattere Academico [929](#page-928-0) carattere jolly*. Vedere* [codici](#page-1914-0) carattere musicale Bravura [929](#page-928-0) carattere musicale November [929](#page-928-0) carattere musicale Petaluma [929](#page-928-0) carattere normale [930,](#page-929-0) [933,](#page-932-0) [1774](#page-1773-0) basso figurato [1272](#page-1271-0), [1273](#page-1272-0) battute d'aspetto [1654](#page-1653-0) diteggiature [1176,](#page-1175-0) [1287](#page-1286-0) gruppi irregolari [1852](#page-1851-0) indicatori delle corde [1306](#page-1305-0) indicazioni del niente [1249](#page-1248-0) indicazioni di tempo [1758](#page-1757-0) numeri di misura [1083](#page-1082-0) segni di prova [1577](#page-1576-0) simboli di accordo [1144](#page-1143-0) tablatura [1751](#page-1750-0) tasto solo [1272,](#page-1271-0) [1273](#page-1272-0) tecniche di esecuzione [1533](#page-1532-0) tempi in chiave [1826,](#page-1825-0) [1827](#page-1826-0) caratteri musicali [73](#page-72-0) sostituti [930](#page-929-0) caratteri musicali di Finale [927,](#page-926-0) [929](#page-928-0) caratteri musicali Golden Age [927,](#page-926-0) [929](#page-928-0) caratteri musicali Leipzig [927](#page-926-0), [929](#page-928-0) caratteri musicali Leland [927,](#page-926-0) [929](#page-928-0) caratteri musicali November [927](#page-926-0) caratteri musicali Petaluma [927](#page-926-0) caratteri musicali Sebastian [927](#page-926-0), [929](#page-928-0) caricamento file video [203](#page-202-0) modelli per la riproduzione [716](#page-715-0) strumenti MIDI [675](#page-674-0), [689](#page-688-0), [711](#page-710-0), [716](#page-715-0) suoni [675,](#page-674-0) [689,](#page-688-0) [711,](#page-710-0) [716](#page-715-0), [908](#page-907-0), [910,](#page-909-0) [911](#page-910-0) VST instrument [675](#page-674-0), [689](#page-688-0), [711,](#page-710-0) [716](#page-715-0) carta colore [55](#page-54-0) dimensione [746](#page-745-0), [747](#page-746-0), [755](#page-754-0) orientamento [747](#page-746-0) stampa fronte retro [745](#page-744-0) carta manoscritta [764,](#page-763-0) [766](#page-765-0), [767](#page-766-0) cartelle backup [113](#page-112-0) percorso di esportazione [649](#page-648-0), [740](#page-739-0) casella degli strumenti delle note [209](#page-208-0) casella degli strumenti Notazioni [214](#page-213-0) caselle degli strumenti [40](#page-39-0) Editor dei tasti [848](#page-847-0) Notazioni [208,](#page-207-0) [214](#page-213-0) Note [208](#page-207-0), [209](#page-208-0) Tipografia [558](#page-557-0) categorie ensemble [120,](#page-119-0) [122,](#page-121-0) [136](#page-135-0) linee [415,](#page-414-0) [973](#page-972-0)[–977,](#page-976-0) [980](#page-979-0), [983](#page-982-0), [988](#page-987-0), [1549](#page-1548-0) modelli [75,](#page-74-0) [82,](#page-81-0) [1129](#page-1128-0)

<span id="page-1913-0"></span>categorie *(continuazione)* tecniche di esecuzione [964](#page-963-0), [970](#page-969-0) teste di nota [955](#page-954-0), [961](#page-960-0), [1378,](#page-1377-0) [1382](#page-1381-0) catene cornici [616](#page-615-0) legature di valore [1787](#page-1786-0) catene di cornici collegamento [619](#page-618-0) cornici [619](#page-618-0) flussi [621](#page-620-0) layout [617](#page-616-0) modelli di pagina [616](#page-615-0) musica*. Vedere* catene di cornici musicali musicisti [622](#page-621-0) ordine [620](#page-619-0) proprietà [840](#page-839-0), [841](#page-840-0), [843](#page-842-0) reinizializzare la spaziatura delle note [656](#page-655-0) righi vuoti [766](#page-765-0) scollegamento [620](#page-619-0) spaziatura delle note [654,](#page-653-0) [656](#page-655-0) catene di cornici di layout [617](#page-616-0) catene di cornici musicali [616](#page-615-0) assegnazione alle cornici [619](#page-618-0) flussi [621](#page-620-0) layout [616,](#page-615-0) [617](#page-616-0) modelli di pagina [582](#page-581-0), [615,](#page-614-0) [616](#page-615-0) modelli di pagina importati [582](#page-581-0) musicisti [622](#page-621-0) propagazione della formattazione delle parti [836,](#page-835-0) [837](#page-836-0) righi vuoti [766](#page-765-0) scollegamento delle cornici [620](#page-619-0) selettori [618](#page-617-0) catene di legature [1787](#page-1786-0) accenti [1051](#page-1050-0) articolazioni [1051,](#page-1050-0) [1787](#page-1786-0) direzione dei gambi [1410](#page-1409-0) eliminazione [1798](#page-1797-0) legature di portamento [1658](#page-1657-0), [1659](#page-1658-0) linee di glissando [1459](#page-1458-0) numerazione delle misure*. Vedere* [regioni di](#page-1985-0)  [misure numerate](#page-1985-0) selezione [1787](#page-1786-0) staccato [1051](#page-1050-0) suddivisione [280](#page-279-0), [1799](#page-1798-0) tablatura [1787](#page-1786-0) tenuto [1051](#page-1050-0) teste di nota tra parentesi [1399](#page-1398-0) tremoli [1831](#page-1830-0), [1832](#page-1831-0)  $CCA$ linee di pedale [98,](#page-97-0) [288,](#page-287-0) [290](#page-289-0) cembali*. Vedere* [percussioni non intonate](#page-1978-0) centimetri spaziatura del rigo [791](#page-790-0) unità di misura [53](#page-52-0) cerchio armonici [1420](#page-1419-0) contorni delle note [1750](#page-1749-0) indicatori delle corde [1306](#page-1305-0) tapping [1481](#page-1480-0), [1484](#page-1483-0) teste di nota [1383](#page-1382-0)

cesure [1327,](#page-1326-0) [1330](#page-1329-0) aspetto [475](#page-474-0) colori [58](#page-57-0) eliminazione [497](#page-496-0) inserimento [363](#page-362-0)–[366](#page-365-0) multipli alla stessa posizione [1331](#page-1330-0) posizionamento [1331](#page-1330-0) posizione [366,](#page-365-0) [1331](#page-1330-0) spazi [1331](#page-1330-0) spostamento [504](#page-503-0), [662](#page-661-0) tipi [475,](#page-474-0) [1330](#page-1329-0) cesure a tratto singolo [363](#page-362-0), [1330](#page-1329-0) channel strip [899,](#page-898-0) [900,](#page-899-0) [904](#page-903-0) charleston*. Vedere* [percussioni non intonate](#page-1978-0) che si restringono*. Vedere* [dimensione](#page-1920-0) chiave di basso*. Vedere* chiavi chiave di contralto*. Vedere* chiavi chiave di Do*. Vedere* chiavi chiave di Fa*. Vedere* chiavi chiave di Sol*. Vedere* chiavi chiave di soprano*. Vedere* chiavi chiave di tenore*. Vedere* chiavi chiave di violino*. Vedere* chiavi chiavi [1179](#page-1178-0) abbellimenti [1180](#page-1179-0) battute d'aspetto [1653](#page-1652-0) codici [626](#page-625-0) colori [58](#page-57-0) di ripristino [357](#page-356-0), [358](#page-357-0), [1197,](#page-1196-0) [1213](#page-1212-0) dimensione [1182](#page-1181-0) eliminazione [497](#page-496-0) filtro [469](#page-468-0) formattazione [952](#page-951-0) guide [1198,](#page-1197-0) [1213,](#page-1212-0) [1214](#page-1213-0) Indian drum [1877](#page-1876-0) indicatori dell'ottava [356,](#page-355-0) [1186](#page-1185-0)–[1188](#page-1187-0) indicazioni di tonalità [1341](#page-1340-0) inserimento [354](#page-353-0), [357,](#page-356-0) [358](#page-357-0) layout [186,](#page-185-0) [187,](#page-186-0) [189](#page-188-0), [1183](#page-1182-0)–[1185](#page-1184-0) legature di valore [1796](#page-1795-0) modifica [187](#page-186-0) mostrare [1184](#page-1183-0)–[1186](#page-1185-0) nascondere [357,](#page-356-0) [358](#page-357-0), [1184–](#page-1183-0)[1186](#page-1185-0) numeri di misura [1079](#page-1078-0), [1087](#page-1086-0) pannello [358](#page-357-0) percussioni indiane [358](#page-357-0) posizione [228,](#page-227-0) [1180](#page-1179-0) precauzionali [1179](#page-1178-0) righi [187,](#page-186-0) [189](#page-188-0) ripristino [191](#page-190-0) riquadro di inserimento [354,](#page-353-0) [357](#page-356-0) segnali [491,](#page-490-0) [1184,](#page-1183-0) [1185](#page-1184-0) simboli [952](#page-951-0) spazi [1179](#page-1178-0), [1181](#page-1180-0), [1337](#page-1336-0) spaziatura [1181](#page-1180-0) spostamento [504](#page-503-0), [508](#page-507-0), [1180,](#page-1179-0) [1181](#page-1180-0) stanghette di misura [1064](#page-1063-0) strumenti [118](#page-117-0) strumenti traspositori [118](#page-117-0) tipi [354](#page-353-0) trasposizione [356,](#page-355-0) [1183](#page-1182-0), [1185–](#page-1184-0)[1188](#page-1187-0) chiavi di precauzione [1179](#page-1178-0)

<span id="page-1914-0"></span>chitarra [1469,](#page-1468-0) [1479](#page-1478-0) accordatura [118](#page-117-0), [149](#page-148-0), [150,](#page-149-0) [152](#page-151-0) altezze delle corde a vuoto [152](#page-151-0) armonici [1416,](#page-1415-0) [1418](#page-1417-0), [1420](#page-1419-0) bending*. Vedere* [bending di chitarra](#page-1910-0) capotasti*. Vedere* [capotasti](#page-1912-0) corde [152](#page-151-0) dead note [1484](#page-1483-0) diagrammi degli accordi*. Vedere* [diagrammi degli](#page-1920-0) [accordi](#page-1920-0) dip [390,](#page-389-0) [391](#page-390-0), [1479](#page-1478-0) diteggiature [1290](#page-1289-0) dive [384,](#page-383-0) [386](#page-385-0), [387](#page-386-0), [1466,](#page-1465-0) [1474](#page-1473-0), [1476](#page-1475-0), [1479](#page-1478-0) emulazione di amplificatori [904](#page-903-0), [910](#page-909-0), [911](#page-910-0) hammer-on [393,](#page-392-0) [1482](#page-1481-0) indicatori delle corde*. Vedere* [indicatori delle corde](#page-1943-0) inserimento delle note [260](#page-259-0) leva del vibrato*. Vedere* [leva del vibrato](#page-1954-0) linee [392,](#page-391-0) [393](#page-392-0), [1461](#page-1460-0), [1466,](#page-1465-0) [1472](#page-1471-0), [1474](#page-1473-0)–[1476](#page-1475-0), [1479](#page-1478-0) modifica della corda per le note [1748](#page-1747-0) note fuori intervallo [1392](#page-1391-0) pre-bending*. Vedere* [pre-bending di chitarra](#page-1982-0) pre-dive*. Vedere* [pre-bending di chitarra](#page-1982-0) pull-off [393,](#page-392-0) [1482](#page-1481-0) riproduzione [683,](#page-682-0) [1461](#page-1460-0), [1466,](#page-1465-0) [1479,](#page-1478-0) [1484](#page-1483-0) scivolamenti [1297](#page-1296-0) scoop [388,](#page-387-0) [389,](#page-388-0) [1479](#page-1478-0) simboli di accordo*. Vedere* [simboli di accordo](#page-1997-0) strimpellata [1295](#page-1294-0) tablatura*. Vedere* [tablatura](#page-2007-0) tapping [395](#page-394-0), [1481](#page-1480-0) tecniche*. Vedere* [tecniche di chitarra](#page-2008-0) chitarra basso*. Vedere* [strumenti a tasti](#page-2006-0) chitarra classica*. Vedere* [strumenti a tasti](#page-2006-0) chitarra elettrica*. Vedere* [strumenti a tasti](#page-2006-0) chiusura*. Vedere* [apertura](#page-1906-0) Chorus [904,](#page-903-0) [910](#page-909-0) circa indicazioni di tempo [1763](#page-1762-0) circolari altezze [534,](#page-533-0) [535,](#page-534-0) [546](#page-545-0) armonici [1423](#page-1422-0) diteggiature [1285](#page-1284-0) forcelle di dinamica*. Vedere* [niente](#page-1966-0) indicatori delle corde [1308](#page-1307-0) riquadri dei numeri di misura [1081](#page-1080-0) riquadri dei segni di prova [1573](#page-1572-0) ritmi [534](#page-533-0), [535,](#page-534-0) [546](#page-545-0) simboli [964](#page-963-0), [983](#page-982-0), [988](#page-987-0) simboli di accordo [1142,](#page-1141-0) [1143](#page-1142-0) tecniche di esecuzione [400](#page-399-0), [964,](#page-963-0) [1533](#page-1532-0) teste di nota [1378](#page-1377-0), [1855,](#page-1854-0) [1858](#page-1857-0), [1859](#page-1858-0) clarinetto*. Vedere* [strumenti](#page-2005-0)*. Vedere anche* [strumenti](#page-2006-0) [traspositori](#page-2006-0) Classico ornamenti [372](#page-371-0) trilli [1442,](#page-1441-0) [1445](#page-1444-0) clic registrazione MIDI [283](#page-282-0) click [286,](#page-285-0) [708](#page-707-0) attivazione [688](#page-687-0) disattivazione [688](#page-687-0) impostazioni [286](#page-285-0)

click *(continuazione)* mixer [899,](#page-898-0) [900](#page-899-0) preconteggio [287](#page-286-0) riproduzione [286,](#page-285-0) [679,](#page-678-0) [680](#page-679-0), [688](#page-687-0) suoni [679](#page-678-0) suono [286,](#page-285-0) [680](#page-679-0) volume [907](#page-906-0) click del metronomo*. Vedere* click coda [1597](#page-1596-0) aspetto [1598](#page-1597-0) carattere [1598](#page-1597-0) dimensione [1598](#page-1597-0), [1599](#page-1598-0) inserimento [446](#page-445-0), [447](#page-446-0) mostrare [1599](#page-1598-0), [1603](#page-1602-0) multiple [1598](#page-1597-0), [1600](#page-1599-0) nascondere [1599](#page-1598-0), [1603](#page-1602-0) rientro [661](#page-660-0), [1604,](#page-1603-0) [1606](#page-1605-0), [1728](#page-1727-0) sezioni [1597](#page-1596-0) spazio [661](#page-660-0), [1604,](#page-1603-0) [1606,](#page-1605-0) [1728](#page-1727-0) spazio di metà accollatura [1597](#page-1596-0), [1604,](#page-1603-0) [1606](#page-1605-0) stanghette di misura [1604](#page-1603-0) code*. Vedere* [gambi](#page-1938-0) codec [202](#page-201-0) codici [624,](#page-623-0) [1774](#page-1773-0) alterazioni [626](#page-625-0) chiavi [626](#page-625-0) data [628](#page-627-0) etichette dei righi [625](#page-624-0) flussi [199](#page-198-0), [600,](#page-599-0) [602,](#page-601-0) [605,](#page-604-0) [626](#page-625-0), [627](#page-626-0) informazioni sul progetto [79,](#page-78-0) [199,](#page-198-0) [626](#page-625-0) inserimento [624](#page-623-0), [631](#page-630-0) intestazioni di pagina [577](#page-576-0) lingua [61](#page-60-0) modelli di pagina [577](#page-576-0), [1312](#page-1311-0) nomi dei file [624,](#page-623-0) [741](#page-740-0) numeri di pagina [628](#page-627-0) numeri romani [627](#page-626-0) prime pagine [577](#page-576-0) simboli musicali [626](#page-625-0) SMuFL [626](#page-625-0) tempo [628](#page-627-0), [1585](#page-1584-0) titoli [199](#page-198-0) coerenza [517](#page-516-0) col legno*. Vedere* [tecniche di esecuzione](#page-2008-0) col punto tremoli [448,](#page-447-0) [450](#page-449-0) collegamento dinamiche [503,](#page-502-0) [504,](#page-503-0) [1252](#page-1251-0), [1253](#page-1252-0) Editor dei tasti [850](#page-849-0) gruppi di dinamiche [1250](#page-1249-0), [1251](#page-1250-0) intestazioni di flusso [604](#page-603-0) legature di portamento [503](#page-502-0), [1677,](#page-1676-0) [1678](#page-1677-0) mappe di percussioni a VST/MIDI [726](#page-725-0) MIDI [504](#page-503-0), [886](#page-885-0) modelli di pagina [580](#page-579-0), [581,](#page-580-0) [587](#page-586-0) musica alle cornici [619,](#page-618-0) [620](#page-619-0) nomi dei flussi [199](#page-198-0) righi*. Vedere* [parentesi](#page-1976-0)*. Vedere anche* [graffe](#page-1939-0) titoli dei flussi [199](#page-198-0) tracce [850](#page-849-0) colonne alterazioni [1038,](#page-1037-0) [1040](#page-1039-0) basso figurato [1258](#page-1257-0)

<span id="page-1915-0"></span>colonne *(continuazione)* caratteri mancanti [78](#page-77-0) chiavi [187](#page-186-0) indicatori [435](#page-434-0) linee [1554](#page-1553-0) trasposizione [187](#page-186-0) video [435](#page-434-0) voci [1881](#page-1880-0)–[1883](#page-1882-0) colonne sonore audio [206](#page-205-0) volume [206](#page-205-0) colori [54](#page-53-0) angoli [588](#page-587-0) bordi [588](#page-587-0) cesure [58](#page-57-0) chiavi [58](#page-57-0) commenti [58](#page-57-0) cornici [637](#page-636-0) cursore di inserimento [57](#page-56-0) diagrammi degli accordi [1173,](#page-1172-0) [1174](#page-1173-0) dinamiche [58](#page-57-0) editor piano roll [857](#page-856-0), [859](#page-858-0) esportazione [648](#page-647-0), [739](#page-738-0) etichette dei righi [196,](#page-195-0) [1705](#page-1704-0) fermate [58](#page-57-0) finestre [54](#page-53-0) griglia ritmica [57](#page-56-0) gruppi irregolari [58](#page-57-0) guide [1215–](#page-1214-0)[1217](#page-1216-0) immagini [648](#page-647-0), [739,](#page-738-0) [749](#page-748-0) indicatore di riproduzione [57](#page-56-0) indicatori [58](#page-57-0) indicazioni di tempo [58](#page-57-0) intervalli di note [57,](#page-56-0) [1392](#page-1391-0) intervalli di unisono [1737](#page-1736-0) inversione [57](#page-56-0) legature di portamento [58](#page-57-0) linee [58,](#page-57-0) [588,](#page-587-0) [986](#page-985-0), [990](#page-989-0) linee di pedale [58](#page-57-0) mixer [903](#page-902-0) modalità Riproduzione [678](#page-677-0) monocromatiche [749](#page-748-0) musica condensata [835](#page-834-0) nomi degli strumenti [196](#page-195-0), [1705](#page-1704-0) note [57,](#page-56-0) [58,](#page-57-0) [697,](#page-696-0) [1215](#page-1214-0), [1217,](#page-1216-0) [1880](#page-1879-0) numeri di misura [58](#page-57-0) ornamenti [58](#page-57-0) pagine [55](#page-54-0), [57](#page-56-0), [588](#page-587-0) pause [58,](#page-57-0) [1645](#page-1644-0) regioni con teste di nota a barre [1627](#page-1626-0), [1628](#page-1627-0) regioni di attivazione MIDI [727](#page-726-0) reinizializzazione [55–](#page-54-0)[58](#page-57-0) ripetizioni delle misure [58,](#page-57-0) [1612](#page-1611-0) segni di prova [58,](#page-57-0) [1577](#page-1576-0) segni di respiro [58](#page-57-0) sfondo [56,](#page-55-0) [57](#page-56-0) silenziate [697](#page-696-0) simboli di accordo [58](#page-57-0), [942](#page-941-0), [947,](#page-946-0) [1151](#page-1150-0) simboli musicali [952](#page-951-0) strumenti [678,](#page-677-0) [857](#page-856-0), [859](#page-858-0) tablatura [57](#page-56-0), [58](#page-57-0), [1392](#page-1391-0), [1745,](#page-1744-0) [1748](#page-1747-0) tecniche di esecuzione [58](#page-57-0), [967](#page-966-0) tema chiaro [54](#page-53-0)

colori *(continuazione)* tema scuro [54](#page-53-0) teste di nota [58](#page-57-0), [958](#page-957-0), [1382](#page-1381-0) testo [58,](#page-57-0) [420,](#page-419-0) [632,](#page-631-0) [636](#page-635-0), [637](#page-636-0), [933,](#page-932-0) [936](#page-935-0) tracce [678](#page-677-0), [857](#page-856-0), [859](#page-858-0) trilli [58](#page-57-0) versi [58](#page-57-0), [1364](#page-1363-0) voci [57,](#page-56-0) [678](#page-677-0), [857](#page-856-0), [859](#page-858-0), [1879,](#page-1878-0) [1880](#page-1879-0) colori degli strumenti [678](#page-677-0) editor dei controller continui MIDI [882](#page-881-0), [886](#page-885-0) editor del pitch bend MIDI [881,](#page-880-0) [886](#page-885-0) Editor della velocity [871](#page-870-0) editor delle dinamiche [874,](#page-873-0) [879](#page-878-0) editor delle percussioni [859](#page-858-0) editor delle tecniche di esecuzione [870](#page-869-0) editor piano roll [857](#page-856-0) colori delle voci esportazione [751](#page-750-0) modifica [57](#page-56-0) mostrare [1880](#page-1879-0) nascondere [480,](#page-479-0) [1880](#page-1879-0) stampa [751](#page-750-0) colori di note e pause [58,](#page-57-0) [1392](#page-1391-0), [1645](#page-1644-0) esportazione [737](#page-736-0), [751](#page-750-0) guide [1217](#page-1216-0) insiemi di teste di nota [1382](#page-1381-0) intervalli di unisono [1737](#page-1736-0) inversione [57](#page-56-0) modifica [57,](#page-56-0) [58](#page-57-0) musica condensata [835](#page-834-0) nascondere [480,](#page-479-0) [697](#page-696-0), [1392,](#page-1391-0) [1880](#page-1879-0) note fuori intervallo [57](#page-56-0), [1392](#page-1391-0), [1745](#page-1744-0) pause [1645](#page-1644-0) silenziate [697](#page-696-0) stampa [733](#page-732-0), [751](#page-750-0) tablatura [1745](#page-1744-0) voci [57,](#page-56-0) [1880](#page-1879-0) colori in primo piano [420](#page-419-0), [632](#page-631-0), [933,](#page-932-0) [936](#page-935-0) comandi barra di salto [69](#page-68-0), [71](#page-70-0) MIDI [63](#page-62-0), [67](#page-66-0) scorciatoie da tastiera [63,](#page-62-0) [66](#page-65-0) combinare*. Vedere* [consolidamento](#page-1916-0) combinazioni layout delle parti [181](#page-180-0) tecniche di riproduzione [1015,](#page-1014-0) [1019](#page-1018-0), [1029](#page-1028-0) tremoli [1029](#page-1028-0) commenti [491](#page-490-0), [550](#page-549-0) aggiunta [553](#page-552-0), [554](#page-553-0) autori [550,](#page-549-0) [555](#page-554-0) colori [58](#page-57-0) elenco [552](#page-551-0) eliminazione [497](#page-496-0), [552](#page-551-0) esportazione [552](#page-551-0), [556,](#page-555-0) [737,](#page-736-0) [751](#page-750-0) finestra di dialogo [551](#page-550-0) iniziali [550,](#page-549-0) [555](#page-554-0) modifica [555](#page-554-0) mostrare [556](#page-555-0) nascondere [556](#page-555-0) numeri di misura [552,](#page-551-0) [553](#page-552-0) pannello [552](#page-551-0) risposta [554](#page-553-0)

<span id="page-1916-0"></span>commenti *(continuazione)* stampa [556](#page-555-0), [733](#page-732-0), [751](#page-750-0) strumenti [552](#page-551-0) componenti [741](#page-740-0) alterazioni [998](#page-997-0) annotazioni di linea [986](#page-985-0) articolazioni [1050](#page-1049-0) diagrammi degli accordi [1164](#page-1163-0) indicazioni di tempo [1758](#page-1757-0) linee [1551](#page-1550-0) righe di continuazione delle tecniche di esecuzione [1542](#page-1541-0) simboli di accordo [344](#page-343-0), [942,](#page-941-0) [947,](#page-946-0) [1142](#page-1141-0) simboli musicali [986](#page-985-0) tecniche di esecuzione [967](#page-966-0) teste di nota [955](#page-954-0), [958](#page-957-0) componenti dei simboli di accordo [1142](#page-1141-0) aspetto [1142,](#page-1141-0) [1143](#page-1142-0) inserimento [344](#page-343-0) maniglie [943](#page-942-0), [946](#page-945-0), [947](#page-946-0) personalizzati [942,](#page-941-0) [947](#page-946-0) punti di collegamento [947](#page-946-0) riquadro di inserimento [344](#page-343-0) tipi [1142](#page-1141-0), [1143](#page-1142-0) compositore [73,](#page-72-0) [79](#page-78-0) aggiunta [79](#page-78-0) caratteri [933](#page-932-0) codici [626](#page-625-0) intestazioni di flusso [600,](#page-599-0) [602,](#page-601-0) [605](#page-604-0) prime pagine [577,](#page-576-0) [1312](#page-1311-0) Compressor [904](#page-903-0), [910](#page-909-0) con sordino*. Vedere* [tecniche di esecuzione](#page-2008-0) concerti cadenze [493](#page-492-0), [495,](#page-494-0) [1810](#page-1809-0) movimenti*. Vedere* [flussi](#page-1935-0) solisti [134](#page-133-0) condensazione [512,](#page-511-0) [759](#page-758-0), [761](#page-760-0), [812,](#page-811-0) [813,](#page-812-0) [823,](#page-822-0) [1730](#page-1729-0) attivazione [776](#page-775-0) calcoli [817,](#page-816-0) [819](#page-818-0) caratteri [830](#page-829-0), [933](#page-932-0), [1705,](#page-1704-0) [1707](#page-1706-0) colori [835](#page-834-0) disattivazione [776](#page-775-0) divisi [776,](#page-775-0) [827](#page-826-0), [1707](#page-1706-0) eliminazione delle modifiche [830](#page-829-0) esclusione dei gruppi [823](#page-822-0) etichette*. Vedere* [etichette dei musicisti](#page-1931-0) etichette dei musicisti*. Vedere* [etichette dei](#page-1931-0)  [musicisti](#page-1931-0) etichette dei righi [813,](#page-812-0) [825,](#page-824-0) [1701](#page-1700-0), [1705,](#page-1704-0) [1707,](#page-1706-0) [1709](#page-1708-0) filtro [469](#page-468-0) finestra di dialogo [825](#page-824-0) frasi [817,](#page-816-0) [819](#page-818-0), [823](#page-822-0), [825](#page-824-0) gruppi*. Vedere* [gruppi di condensazione](#page-1939-0) impostazioni predefinite [813](#page-812-0), [819,](#page-818-0) [830](#page-829-0) inclusione dei gruppi [823](#page-822-0) indicazioni "a" [833](#page-832-0) linee [813](#page-812-0) manuale [827](#page-826-0) modifica [813,](#page-812-0) [822](#page-821-0), [823](#page-822-0), [825,](#page-824-0) [827,](#page-826-0) [829](#page-828-0) nascondere le etichette dei musicisti [832](#page-831-0) pause [813](#page-812-0), [817](#page-816-0), [825](#page-824-0) percussioni*. Vedere* [kit di percussioni](#page-1950-0) punti [832](#page-831-0)

condensazione *(continuazione)* reinizializzazione [825,](#page-824-0) [829](#page-828-0) righi degli ossia [817,](#page-816-0) [1718](#page-1717-0) righi supplementari [817,](#page-816-0) [1714](#page-1713-0) risultato [819,](#page-818-0) [823](#page-822-0) segnali [491](#page-490-0) segni di respiro [817](#page-816-0) selezione dei segnali [469](#page-468-0) sfondi cancellati [835](#page-834-0) stili paragrafo [830](#page-829-0), [1705,](#page-1704-0) [1707](#page-1706-0) trilli [813,](#page-812-0) [825](#page-824-0) unisoni [819,](#page-818-0) [830,](#page-829-0) [833](#page-832-0) voci [817](#page-816-0), [819](#page-818-0) condivisione dei righi*. Vedere* condensazione*. Vedere anche* [divisi](#page-1925-0) condizioni expression map [1011,](#page-1010-0) [1019](#page-1018-0) configurazione aree di lavoro [45](#page-44-0) dispositivi audio [61,](#page-60-0) [288,](#page-287-0) [289](#page-288-0) finestre [45](#page-44-0) inserimento delle note dei kit di percussioni [258](#page-257-0) kit di percussioni [163](#page-162-0) registrazione MIDI [288](#page-287-0) scorciatoie da tastiera [66](#page-65-0) set di batteria [163](#page-162-0) sistemi tonali [992,](#page-991-0) [1347](#page-1346-0) stampa fronte retro [733](#page-732-0) configurazioni alterazioni [1040,](#page-1039-0) [1044](#page-1043-0), [1337](#page-1336-0) Editor dei tasti [854](#page-853-0), [897,](#page-896-0) [898](#page-897-0) indicazioni di tonalità [1337](#page-1336-0) punti di terminazione [720](#page-719-0), [722](#page-721-0)–[724](#page-723-0) riproduzione [61,](#page-60-0) [711](#page-710-0) consentire*. Vedere* [attivazione](#page-1908-0)*. Vedere anche* [attivazione](#page-1908-0) consolidamento [812](#page-811-0) etichette dei righi [167,](#page-166-0) [168,](#page-167-0) [1692](#page-1691-0), [1700,](#page-1699-0) [1701,](#page-1700-0) [1706](#page-1705-0), [1707](#page-1706-0) flussi [84](#page-83-0) gambi [163](#page-162-0), [1875–](#page-1874-0)[1877,](#page-1876-0) [1879](#page-1878-0) layout delle parti [181](#page-180-0) misure [497](#page-496-0) musicisti [172,](#page-171-0) [181,](#page-180-0) [812](#page-811-0) note [272,](#page-271-0) [510,](#page-509-0) [1881](#page-1880-0) pause [919,](#page-918-0) [1643](#page-1642-0), [1645,](#page-1644-0) [1649](#page-1648-0)[–1651](#page-1650-0) punti ritmici [1390,](#page-1389-0) [1391](#page-1390-0) righi*. Vedere* condensazione ripetizioni delle misure [1651](#page-1650-0) voci [163](#page-162-0), [510](#page-509-0), [812](#page-811-0), [1390,](#page-1389-0) [1875](#page-1874-0)–[1877](#page-1876-0), [1879,](#page-1878-0) [1881](#page-1880-0)–[1884](#page-1883-0) conteggi numeri di misura [1093](#page-1092-0)–[1095](#page-1094-0) ripetizioni delle misure [1613,](#page-1612-0) [1615](#page-1614-0) contenuto guide [1205,](#page-1204-0) [1206,](#page-1205-0) [1208](#page-1207-0) indicatori di ripetizione [1598,](#page-1597-0) [1599](#page-1598-0) indicazioni di tempo [1757,](#page-1756-0) [1759](#page-1758-0), [1765](#page-1764-0) linee [1542,](#page-1541-0) [1551](#page-1550-0) misure [1060](#page-1059-0) pagine preliminari [1312](#page-1311-0) tabella [1312](#page-1311-0) tecniche di esecuzione [1542](#page-1541-0)

<span id="page-1917-0"></span>contesti a voce singola [1879](#page-1878-0) abbellimenti [1319](#page-1318-0) articolazioni [1050](#page-1049-0) direzione dei gambi [1319](#page-1318-0), [1407](#page-1406-0) direzione di curvatura delle legature di valore [1793](#page-1792-0) pre-bending di chitarra [1470](#page-1469-0) contesti a voci multiple [1879](#page-1878-0) abbellimenti [1319](#page-1318-0), [1659](#page-1658-0) allineamento delle note [1882](#page-1881-0) articolazioni [1050](#page-1049-0) barre oblique [1628,](#page-1627-0) [1631](#page-1630-0) consolidamento dei punti ritmici [1390,](#page-1389-0) [1391](#page-1390-0) dinamiche [477,](#page-476-0) [1231](#page-1230-0) direzione dei gambi [1319](#page-1318-0), [1408,](#page-1407-0) [1885](#page-1884-0) fermate [1330](#page-1329-0), [1332](#page-1331-0) guide [1209](#page-1208-0) indice della colonna delle voci [1883](#page-1882-0) inserimento delle note [247](#page-246-0) legature di portamento [1659](#page-1658-0) legature di valore [1794](#page-1793-0) note [1885](#page-1884-0) ornamenti [477,](#page-476-0) [1427](#page-1426-0) pause [1641](#page-1640-0), [1643](#page-1642-0), [1645,](#page-1644-0) [1646](#page-1645-0) pre-bending di chitarra [1470](#page-1469-0) continua visualizzazione [42,](#page-41-0) [52,](#page-51-0) [846](#page-845-0), [857](#page-856-0), [859](#page-858-0) continue forcelle di dinamica [1240](#page-1239-0) indicazioni di tempo [1768](#page-1767-0) legature di portamento [1666](#page-1665-0) legature di valore [1789](#page-1788-0) continui controller [1017](#page-1016-0) numeri di misure [1613](#page-1612-0), [1621](#page-1620-0) segni di prova [1575](#page-1574-0) tratti d'unione tra i righi [1109](#page-1108-0) contrabbasso*. Vedere* [strumenti](#page-2005-0) contrappuntistica*. Vedere* contrappunto contrappunto [265](#page-264-0) importazione MIDI [95](#page-94-0) misure di pausa [265,](#page-264-0) [1649](#page-1648-0) registrazione MIDI [283](#page-282-0) voci [247](#page-246-0), [1879](#page-1878-0) contrarre*. Vedere* [espandere](#page-1930-0) controller expression map [1003](#page-1002-0) MIDI*. Vedere* controller MIDI controller MIDI [882,](#page-881-0) [1256](#page-1255-0) copia [504](#page-503-0), [856](#page-855-0), [886](#page-885-0) dinamiche [1256](#page-1255-0) editor*. Vedere* [editor dei controller continui MIDI](#page-1927-0)*. Vedere anche* [editor del pitch bend MIDI](#page-1927-0) inserimento [854,](#page-853-0) [883,](#page-882-0) [886](#page-885-0) linee di pedale [1531](#page-1530-0) strumento di lavoro Trasforma [895](#page-894-0) trasformazioni*. Vedere* [strumento di lavoro](#page-2007-0)  [Trasforma](#page-2007-0)*. Vedere anche* [strumento di lavoro](#page-2006-0) [Istogramma](#page-2006-0) valori [885,](#page-884-0) [891](#page-890-0)–[893](#page-892-0), [895](#page-894-0), [896](#page-895-0) convenzioni abbellimenti [1319](#page-1318-0) alterazioni [1035,](#page-1034-0) [1044](#page-1043-0), [1337,](#page-1336-0) [1346](#page-1345-0)

convenzioni *(continuazione)* cesure [1331](#page-1330-0) dinamiche [1219](#page-1218-0) diteggiature [1278](#page-1277-0) Do centrale [54](#page-53-0) ensemble [82](#page-81-0) fermate [1330](#page-1329-0) guide [1197](#page-1196-0) indicazioni dei pedali dell'arpa [1507](#page-1506-0) indicazioni di tempo [1755](#page-1754-0) indicazioni di tonalità [1337](#page-1336-0), [1341](#page-1340-0) linee di pedale [1518](#page-1517-0) ornamenti [1427](#page-1426-0) pause [1330](#page-1329-0), [1641](#page-1640-0) segni di arpeggio [1450](#page-1449-0) segni di prova [1574](#page-1573-0) segni di respiro [1331](#page-1330-0) tecniche di esecuzione [1538](#page-1537-0) tremoli [1831](#page-1830-0) trilli [1427](#page-1426-0) versi [1357](#page-1356-0) voci [1882](#page-1881-0) conversione abbellimenti in note normali [1321](#page-1320-0) gruppi irregolari in note normali [1842](#page-1841-0) layout in file immagine [737](#page-736-0) note in gruppi irregolari [1841](#page-1840-0) note negli abbellimenti [1320](#page-1319-0) PDF [737](#page-736-0) converti in accollatura [561,](#page-560-0) [803](#page-802-0) cornice [561](#page-560-0), [807](#page-806-0) copia [497](#page-496-0), [500](#page-499-0), [502](#page-501-0) altezze [536,](#page-535-0) [546](#page-545-0) articolazioni [1049](#page-1048-0) cornici [572](#page-571-0), [575,](#page-574-0) [577,](#page-576-0) [582,](#page-581-0) [587](#page-586-0), [595](#page-594-0), [613](#page-612-0) dinamiche [500,](#page-499-0) [503,](#page-502-0) [504,](#page-503-0) [856](#page-855-0), [879](#page-878-0), [1252](#page-1251-0) divisi [1736](#page-1735-0) esplosione [513,](#page-512-0) [514](#page-513-0), [520](#page-519-0) flussi [84](#page-83-0), [176](#page-175-0) formattazione delle pagine [587](#page-586-0), [838](#page-837-0) formattazione delle parti [837](#page-836-0) forme dei diagrammi degli accordi [1172](#page-1171-0) indicazioni di tempo [500,](#page-499-0) [856](#page-855-0) layout [184](#page-183-0) legature di portamento [503](#page-502-0), [1049](#page-1048-0) MIDI [504](#page-503-0), [856](#page-855-0), [886](#page-885-0) modalità Accordi [272](#page-271-0) modalità di inserimento [492](#page-491-0) modelli di pagina [572](#page-571-0), [575,](#page-574-0) [577,](#page-576-0) [582,](#page-581-0) [587](#page-586-0), [595](#page-594-0) musicisti [131](#page-130-0) note [500,](#page-499-0) [502,](#page-501-0) [866](#page-865-0), [1049](#page-1048-0), [1113](#page-1112-0) note nelle voci [501](#page-500-0) oggetti di sistema [465](#page-464-0), [1727](#page-1726-0) proprietà [840](#page-839-0) punti [856](#page-855-0) riduzione [512](#page-511-0) righi [1736](#page-1735-0) simboli di accordo [465](#page-464-0), [1145–](#page-1144-0)[1148](#page-1147-0) spaziatura del rigo [795](#page-794-0) stanghette di misura [176](#page-175-0) strumenti [131](#page-130-0) tecniche di esecuzione [1543](#page-1542-0)

copia *(continuazione)* tratti d'unione [1113](#page-1112-0) tremoli [1113](#page-1112-0) versi [1354](#page-1353-0) copie stampa multipla [733](#page-732-0) corali frecce di divisione [1738](#page-1737-0) numeri di strofa [1373](#page-1372-0) tecniche di esecuzione [400](#page-399-0) versi [1350](#page-1349-0) corde accordatura [118](#page-117-0), [149](#page-148-0), [150,](#page-149-0) [693,](#page-692-0) [1386](#page-1385-0) aggiunta [150](#page-149-0) altezze [150,](#page-149-0) [1386](#page-1385-0) armonici [1416](#page-1415-0) assegnazione delle note a [1386](#page-1385-0) bending*. Vedere* [bending di chitarra](#page-1910-0) capotasti*. Vedere* [capotasti](#page-1912-0) colore [57](#page-56-0) diagrammi degli accordi [939,](#page-938-0) [1164](#page-1163-0), [1171](#page-1170-0), [1174](#page-1173-0) diteggiature [1290,](#page-1289-0) [1386](#page-1385-0)*. Vedere anche* [indicatori](#page-1943-0) [delle corde](#page-1943-0) eliminazione [150](#page-149-0) hammer-on*. Vedere* [hammer-on](#page-1941-0) indicatori*. Vedere* [indicatori delle corde](#page-1943-0) intervalli [150](#page-149-0) legature*. Vedere* [hammer-on](#page-1941-0) modifica [1386](#page-1385-0), [1748](#page-1747-0) modifica dell'altezza [150](#page-149-0) note fuori intervallo [1392](#page-1391-0), [1748](#page-1747-0) numeri*. Vedere* [indicatori delle corde](#page-1943-0) pull-off*. Vedere* [hammer-on](#page-1941-0) reinizializzazione [1748](#page-1747-0) strumenti a tasti [118,](#page-117-0) [149](#page-148-0), [150](#page-149-0) tapping*. Vedere* [tapping](#page-2008-0) corde a vuoto [1416](#page-1415-0) altezze [150,](#page-149-0) [152](#page-151-0) armonici [1416](#page-1415-0) aspetto [1308](#page-1307-0) diagrammi degli accordi [939,](#page-938-0) [1164](#page-1163-0), [1174](#page-1173-0) indicatori delle corde [1308](#page-1307-0) corni [137](#page-136-0) chiavi [118,](#page-117-0) [147,](#page-146-0) [186,](#page-185-0) [187](#page-186-0), [189](#page-188-0), [356,](#page-355-0) [1186](#page-1185-0) diteggiature [1287,](#page-1286-0) [1301](#page-1300-0) indicatori dei rami [1287](#page-1286-0), [1301](#page-1300-0) indicazioni di tonalità [118](#page-117-0), [147](#page-146-0) trasposizione [118,](#page-117-0) [144](#page-143-0), [147](#page-146-0), [186,](#page-185-0) [187,](#page-186-0) [190](#page-189-0) cornici [607](#page-606-0), [1781](#page-1780-0) accollature [759,](#page-758-0) [775,](#page-774-0) [797](#page-796-0) ampiezza [641](#page-640-0) bordi [635,](#page-634-0) [641](#page-640-0) codici [624](#page-623-0) colori [636](#page-635-0), [637](#page-636-0) copia [572](#page-571-0), [575](#page-574-0), [577,](#page-576-0) [582,](#page-581-0) [587,](#page-586-0) [595](#page-594-0), [605](#page-604-0), [613](#page-612-0) creazione a partire dalla selezione [807](#page-806-0) dimensione [611](#page-610-0), [641](#page-640-0), [642](#page-641-0) editor dei modelli di pagina [586](#page-585-0) editor delle intestazioni dei flussi [602](#page-601-0) eliminazione [614](#page-613-0) esportazione*. Vedere* [sezioni grafiche](#page-1996-0) forma [611](#page-610-0), [642](#page-641-0) formattazione [563](#page-562-0)

cornici *(continuazione)* immagini*. Vedere* cornici grafiche inserimento [609](#page-608-0) interruzioni [753,](#page-752-0) [805](#page-804-0) intestazioni [774](#page-773-0) intestazioni di flusso [600,](#page-599-0) [774,](#page-773-0) [780](#page-779-0) livello di riempimento [571](#page-570-0) maniglie [623](#page-622-0), [647](#page-646-0) modifica [558,](#page-557-0) [588](#page-587-0) musicali*. Vedere* cornici musicali nascondere [480](#page-479-0) ordine [620](#page-619-0) reinizializzazione [591](#page-590-0) righi [759,](#page-758-0) [775](#page-774-0) righi vuoti [618](#page-617-0), [766,](#page-765-0) [767](#page-766-0) selezione [558](#page-557-0) simboli musicali [422](#page-421-0) spazi [781,](#page-780-0) [782](#page-781-0) spaziatura interna [637](#page-636-0), [753](#page-752-0), [781,](#page-780-0) [782](#page-781-0) spostamento [611](#page-610-0), [641](#page-640-0), [642](#page-641-0) testo*. Vedere* cornici di testo tratteggiate [600](#page-599-0) vincoli [641](#page-640-0), [642](#page-641-0) cornici di testo [623](#page-622-0), [933](#page-932-0), [1316,](#page-1315-0) [1774](#page-1773-0), [1781](#page-1780-0), [1782](#page-1781-0) allineamento [638,](#page-637-0) [639](#page-638-0) allineamento orizzontale [639](#page-638-0) allineamento verticale [638](#page-637-0) alterazioni [422](#page-421-0) bordi [635,](#page-634-0) [636](#page-635-0) codici [624](#page-623-0) colore di sfondo [637](#page-636-0) colori [636,](#page-635-0) [637](#page-636-0) eccezioni [623](#page-622-0) glifi [422](#page-421-0) identificazione [1774](#page-1773-0) inserimento [609](#page-608-0) intestazioni [774](#page-773-0) intestazioni di flusso [774](#page-773-0) modifica del testo [631](#page-630-0) selezione [612](#page-611-0) simboli musicali [422](#page-421-0) spaziatura interna [637](#page-636-0) stili paragrafo [634](#page-633-0) testo inserito [631](#page-630-0) cornici grafiche [640](#page-639-0) caricamento delle immagini [640](#page-639-0) formati dei file [640](#page-639-0) inserimento [609](#page-608-0) modelli di pagina [586](#page-585-0), [640](#page-639-0) selezione [612](#page-611-0) cornici musicali [607](#page-606-0), [615](#page-614-0) catene di cornici [616](#page-615-0), [619](#page-618-0), [620](#page-619-0) eccezioni [615](#page-614-0) eliminazione [614](#page-613-0) evidenziazioni [557,](#page-556-0) [791](#page-790-0) flussi [621](#page-620-0) giustificazione verticale [788](#page-787-0) inserimento [609](#page-608-0) layout [616](#page-615-0) livello di riempimento [571](#page-570-0) margini [778](#page-777-0), [781](#page-780-0), [782,](#page-781-0) [791](#page-790-0) modelli di pagina [615](#page-614-0) musicisti [622](#page-621-0)

<span id="page-1919-0"></span>cornici musicali *(continuazione)* ordine [620](#page-619-0) selettori [618](#page-617-0) selezione [612](#page-611-0) spaziatura interna [571](#page-570-0), [778,](#page-777-0) [781,](#page-780-0) [782,](#page-781-0) [791](#page-790-0) corno inglese*. Vedere* [strumenti](#page-2005-0)*. Vedere anche*  [strumenti traspositori](#page-2006-0) corpo linee [974,](#page-973-0) [977](#page-976-0), [980](#page-979-0), [1549,](#page-1548-0) [1551,](#page-1550-0) [1561](#page-1560-0) modifica [1561](#page-1560-0) righe di continuazione delle tecniche di esecuzione [1542,](#page-1541-0) [1544](#page-1543-0) corrispondenze ricerca delle opzioni [61,](#page-60-0) [916,](#page-915-0) [919,](#page-918-0) [921](#page-920-0), [923](#page-922-0), [925](#page-924-0) corsie*. Vedere* [editor](#page-1926-0)*. Vedere anche* [tracce](#page-2014-0) corsie dell'automazione*. Vedere* [editor dei controller](#page-1927-0) [continui MIDI](#page-1927-0)*. Vedere anche* [Editor dei tasti](#page-1927-0) corsie della velocity*. Vedere* [Editor della velocity](#page-1927-0) corsie delle dinamiche*. Vedere* [editor delle dinamiche](#page-1927-0) corsie delle tecniche di esecuzione*. Vedere* [editor delle](#page-1928-0)  [tecniche di esecuzione](#page-1928-0) corsivo basso figurato [1272](#page-1271-0), [1273](#page-1272-0) diagrammi degli accordi [1176](#page-1175-0) dinamiche [1218](#page-1217-0) diteggiature [1176,](#page-1175-0) [1287](#page-1286-0), [1288](#page-1287-0) etichette dei gruppi di musicisti [1703](#page-1702-0), [1705](#page-1704-0) etichette dei righi [196,](#page-195-0) [933,](#page-932-0) [1705](#page-1704-0) finali delle ripetizioni [1594](#page-1593-0) gruppi irregolari [1852](#page-1851-0) indicazioni di tempo [1758](#page-1757-0) nomi degli strumenti [1705](#page-1704-0) segni di prova [1577](#page-1576-0) simboli di accordo [154](#page-153-0), [1142](#page-1141-0)[–1144](#page-1143-0) tasto solo [1272,](#page-1271-0) [1273](#page-1272-0) testo [420,](#page-419-0) [632,](#page-631-0) [933](#page-932-0), [936](#page-935-0) versi [1365,](#page-1364-0) [1368](#page-1367-0) corte gambi piccoli [1117](#page-1116-0) note [100,](#page-99-0) [238,](#page-237-0) [242](#page-241-0), [247](#page-246-0), [252,](#page-251-0) [253,](#page-252-0) [255,](#page-254-0) [260](#page-259-0), [268](#page-267-0), [270](#page-269-0), [273](#page-272-0), [278,](#page-277-0) [280,](#page-279-0) [652,](#page-651-0) [654](#page-653-0), [861](#page-860-0), [1011,](#page-1010-0) [1318,](#page-1317-0) [1326](#page-1325-0) partiture*. Vedere* [condensazione](#page-1916-0)*. Vedere anche*  [layout](#page-1951-0) stanghette di misura [326](#page-325-0), [330](#page-329-0), [331,](#page-330-0) [1064,](#page-1063-0) [1067](#page-1066-0), [1069](#page-1068-0) costruzione degli ensemble [120,](#page-119-0) [136](#page-135-0) creazione*. Vedere* [inserimento](#page-1945-0) crenatura alterazioni [1040](#page-1039-0) basso figurato [1267](#page-1266-0), [1271](#page-1270-0) crescendo*. Vedere* [dinamiche progressive](#page-1922-0) cross stick*. Vedere* [percussioni non intonate](#page-1978-0)*. Vedere anche* [teste di nota specifiche per le tecniche di](#page-2011-0)  [esecuzione](#page-2011-0) Cubase etichette dei righi [1692](#page-1691-0) expression map [1003,](#page-1002-0) [1022](#page-1021-0) nomi degli strumenti [1692](#page-1691-0) cursore basso figurato [432](#page-431-0) cursore di inserimento [231](#page-230-0) diteggiature [294](#page-293-0) simboli di accordo [348](#page-347-0)

cursore *(continuazione)* testo [624,](#page-623-0) [631](#page-630-0) versi [426](#page-425-0), [1366](#page-1365-0) cursore di inserimento [231](#page-230-0) abbellimenti [231](#page-230-0), [268](#page-267-0) accordi [231](#page-230-0), [270](#page-269-0) attivazione [209,](#page-208-0) [236](#page-235-0) avanzamento [237](#page-236-0) barre oblique [250](#page-249-0) colore [57](#page-56-0) disattivazione [209,](#page-208-0) [236](#page-235-0) estendere [236](#page-235-0), [252](#page-251-0) griglia ritmica [230,](#page-229-0) [231](#page-230-0) indicatore della voce [231](#page-230-0), [247](#page-246-0), [1231](#page-1230-0) inserimento e modifica a confronto [225](#page-224-0) kit di percussioni [255](#page-254-0) modalità di inserimento [231](#page-230-0), [253](#page-252-0) righi multipli [236](#page-235-0), [252](#page-251-0) spostamento [230](#page-229-0), [237](#page-236-0), [1840](#page-1839-0) tablatura [231](#page-230-0) tipi [231](#page-230-0) vincola alla durata [231](#page-230-0) voci con teste di nota a barre [231](#page-230-0) curva dinamiche [1255](#page-1254-0) curva dinamica [1255](#page-1254-0)

## **D**

```
da capo
    a capo automatico 1602
    al coda 1597
    al fine 1597
    al segno 1597
    carattere 1598
    dimensione 1598
    inserimento 446, 447
    mostrare 1603
    nascondere 1603
dal segno 1597
    mostrare 1603
    nascondere 1603
data e ora 
    annotazioni 751
    codici 61, 628
    commenti 550
    esportazione 737
    lingua 61
    progetti salvati automaticamente 111
    stampa 733
dati
    expression map 1004
    libreria 913
dead note 1484
decorazioni. Vedere ornamenti
decrescendo. Vedere dinamiche progressive
dediche 79, 1312, 1313
    codici 626
delay
    expression map 1012
    insert 904, 910
delta 892, 893, 895
```
<span id="page-1920-0"></span>delta di altezza [998](#page-997-0) alterazioni [994](#page-993-0) modifica [994](#page-993-0) riproduzione microtonale [1003](#page-1002-0) sistemi tonali [996](#page-995-0) denominatori stili [1817](#page-1816-0), [1819](#page-1818-0) tempi in chiave [1808,](#page-1807-0) [1809](#page-1808-0) deselezione*. Vedere* [selezione](#page-1995-0) destinazione esportazione di file [649,](#page-648-0) [740](#page-739-0) note [536,](#page-535-0) [537,](#page-536-0) [539](#page-538-0), [547](#page-546-0), [1297](#page-1296-0) strumenti [1197](#page-1196-0) détaché*. Vedere* [tecniche di esecuzione](#page-2008-0)*. Vedere anche*  [articolazioni](#page-1907-0) di avvio valori del timecode [1586](#page-1585-0) di ripristino chiavi [357,](#page-356-0) [358,](#page-357-0) [1197](#page-1196-0), [1213](#page-1212-0) linee di pedale [1528](#page-1527-0), [1530](#page-1529-0) testo [1528,](#page-1527-0) [1530](#page-1529-0) di suono altezza*. Vedere* [altezza di suono](#page-1904-0)*. Vedere anche*  [altezza da concerto](#page-1904-0) durata [867,](#page-866-0) [1326,](#page-1325-0) [1838](#page-1837-0)*. Vedere anche* [durata di](#page-1926-0)  [suono](#page-1926-0) intervalli delle legende delle percussioni [1870,](#page-1869-0) [1872](#page-1871-0) diadi*. Vedere* [accordi](#page-1902-0)*. Vedere anche* [simboli di accordo](#page-1997-0) diagonale impilamento delle alterazioni [1038](#page-1037-0) linee [415](#page-414-0) simboli di accordo [1142,](#page-1141-0) [1143,](#page-1142-0) [1154](#page-1153-0) diagonali linee [1120,](#page-1119-0) [1454](#page-1453-0), [1489](#page-1488-0) diagrammi accordi*. Vedere* diagrammi degli accordi indicazioni dei pedali dell'arpa*. Vedere* [indicazioni](#page-1944-0) [dei pedali dell'arpa](#page-1944-0)*. Vedere anche* diagrammi dei pedali dell'arpa diagrammi degli accordi [1141,](#page-1140-0) [1163](#page-1162-0) accordatura [150](#page-149-0), [152](#page-151-0), [939,](#page-938-0) [1168](#page-1167-0), [1172](#page-1171-0) barré [939](#page-938-0), [1164,](#page-1163-0) [1174](#page-1173-0) capotasto [1164](#page-1163-0) colori [939](#page-938-0), [1173](#page-1172-0), [1174](#page-1173-0) componenti [1164](#page-1163-0) copia delle forme [1172](#page-1171-0) corde a vuoto [939](#page-938-0), [1164,](#page-1163-0) [1174](#page-1173-0) corde omesse [939](#page-938-0), [1164,](#page-1163-0) [1174](#page-1173-0) dimensione [1168](#page-1167-0), [1177](#page-1176-0) diteggiature [939,](#page-938-0) [1164,](#page-1163-0) [1170](#page-1169-0), [1171,](#page-1170-0) [1173,](#page-1172-0) [1174](#page-1173-0) file [1168](#page-1167-0), [1170,](#page-1169-0) [1171](#page-1170-0) formattazione [939](#page-938-0), [1173,](#page-1172-0) [1174](#page-1173-0) forme [519](#page-518-0), [939](#page-938-0), [1171–](#page-1170-0)[1174](#page-1173-0) generare le note [519](#page-518-0) griglia [1168](#page-1167-0), [1170](#page-1169-0) impostazioni predefinite [1165](#page-1164-0) inserimento [1165,](#page-1164-0) [1167](#page-1166-0) linee [1165](#page-1164-0) modifica [1172](#page-1171-0), [1173](#page-1172-0) mostrare [1165](#page-1164-0), [1167,](#page-1166-0) [1168](#page-1167-0) nascondere [1165](#page-1164-0), [1167,](#page-1166-0) [1168](#page-1167-0) note omesse [921](#page-920-0)

diagrammi degli accordi *(continuazione)* numeri dei tasti [939,](#page-938-0) [1170](#page-1169-0), [1171,](#page-1170-0) [1173,](#page-1172-0) [1174](#page-1173-0), [1176,](#page-1175-0) [1177](#page-1176-0) opzioni di inserimento [1165](#page-1164-0) opzioni tipografiche [1165](#page-1164-0) orientamento [1178](#page-1177-0) orizzontali [1178](#page-1177-0) personalizzati [1173](#page-1172-0) pollice [939,](#page-938-0) [1170](#page-1169-0), [1171](#page-1170-0), [1174](#page-1173-0) punti [939,](#page-938-0) [1165,](#page-1164-0) [1173](#page-1172-0), [1174](#page-1173-0) reinizializzazione [939,](#page-938-0) [1171](#page-1170-0), [1174](#page-1173-0) simboli*. Vedere* [simboli di accordo](#page-1997-0) spazi [1168](#page-1167-0) stili dei caratteri [1176](#page-1175-0) verticali [1178](#page-1177-0) diagrammi degli accordi di nona [921](#page-920-0) diagrammi degli accordi di quinta [921](#page-920-0) diagrammi degli accordi orizzontali [1178](#page-1177-0) diagrammi degli accordi verticali [1178](#page-1177-0) diagrammi dei pedali dell'arpa [1500,](#page-1499-0) [1502](#page-1501-0) mostrare [1502](#page-1501-0) posizionamento [1507](#page-1506-0) posizione [1507](#page-1506-0) diesis*. Vedere* [alterazioni](#page-1903-0) dimensione [783](#page-782-0) abbellimenti [476](#page-475-0), [1318,](#page-1317-0) [1322](#page-1321-0) accollature [775](#page-774-0) alterazioni [1038,](#page-1037-0) [1144](#page-1143-0) assoluta [930,](#page-929-0) [933](#page-932-0) basso figurato [1273](#page-1272-0) battute d'aspetto [1653](#page-1652-0) buffer audio [288,](#page-287-0) [289](#page-288-0) cambi di chiave [1182](#page-1181-0) canali [906](#page-905-0) carta [746,](#page-745-0) [747](#page-746-0) cerchi del niente [1249](#page-1248-0) cornici [611](#page-610-0), [641](#page-640-0) diagrammi degli accordi [1168,](#page-1167-0) [1176](#page-1175-0), [1177](#page-1176-0) dinamiche [476,](#page-475-0) [1254](#page-1253-0) diteggiature [1176,](#page-1175-0) [1278](#page-1277-0), [1284](#page-1283-0), [1287,](#page-1286-0) [1295](#page-1294-0), [1751](#page-1750-0) diteggiature dei segni di arpeggio [1295](#page-1294-0) diteggiature della mano sinistra [1290](#page-1289-0) Editor dei tasti [852](#page-851-0), [853](#page-852-0) editor delle percussioni [852](#page-851-0), [853](#page-852-0) editor piano roll [852](#page-851-0), [853](#page-852-0) elisioni con una legatura [1350](#page-1349-0), [1357,](#page-1356-0) [1375](#page-1374-0) etichette dei gruppi di musicisti [1703](#page-1702-0), [1705](#page-1704-0) etichette dei righi [1705,](#page-1704-0) [1706](#page-1705-0) finali delle ripetizioni [1592](#page-1591-0), [1594](#page-1593-0) finestra video [205](#page-204-0) forcelle di dinamica [1219](#page-1218-0) forcelle di dinamica svasate [1242](#page-1241-0) gruppi irregolari [1839](#page-1838-0), [1852](#page-1851-0) guide [1197,](#page-1196-0) [1198](#page-1197-0) indicatori delle corde [1307](#page-1306-0), [1308](#page-1307-0) indicatori di ripetizione [1598](#page-1597-0) indicazioni di metronomo [1758](#page-1757-0) indicazioni di tempo [1758](#page-1757-0) legature di portamento [1682](#page-1681-0) legature di valore [1800](#page-1799-0) legature di valore laissez vibrer [1797](#page-1796-0) linee di ottava [476](#page-475-0) messa di voce [1219](#page-1218-0)

<span id="page-1921-0"></span>dimensione *(continuazione)* misure [492,](#page-491-0) [493,](#page-492-0) [651](#page-650-0), [758](#page-757-0), [759,](#page-758-0) [775,](#page-774-0) [788,](#page-787-0) [1057](#page-1056-0), [1729](#page-1728-0) misure H [1653](#page-1652-0) mixer [906](#page-905-0) nomi degli strumenti [1705](#page-1704-0) note [476,](#page-475-0) [1197](#page-1196-0), [1198](#page-1197-0) numeri dei tasti [1176](#page-1175-0) numeri di misura [1081](#page-1080-0), [1083](#page-1082-0), [1084](#page-1083-0) numeri di pagina [1496](#page-1495-0) oggetti di sistema [758](#page-757-0), [784](#page-783-0), [785](#page-784-0) ornamenti [952](#page-951-0) pagine [746,](#page-745-0) [755,](#page-754-0) [916](#page-915-0) parentesi [1127](#page-1126-0)–[1129,](#page-1128-0) [1135,](#page-1134-0) [1136](#page-1135-0), [1138,](#page-1137-0) [1160,](#page-1159-0) [1703](#page-1702-0) rastrum [783](#page-782-0) righi [758,](#page-757-0) [783](#page-782-0)–[785](#page-784-0), [916](#page-915-0) righi degli ossia [1720](#page-1719-0) rispetto al rigo [930](#page-929-0), [933](#page-932-0) segni di prova [476,](#page-475-0) [1573](#page-1572-0), [1577](#page-1576-0) sezioni grafiche [646](#page-645-0) simboli di accordo [476](#page-475-0), [1144,](#page-1143-0) [1157](#page-1156-0), [1160](#page-1159-0), [1177](#page-1176-0) simboli di coda [1599](#page-1598-0) simboli di segno [1599](#page-1598-0) simboli musicali [952](#page-951-0) spazi [170,](#page-169-0) [1669](#page-1668-0), [1792](#page-1791-0) spazio [783](#page-782-0) stanghette di misura [1071](#page-1070-0), [1073,](#page-1072-0) [1075](#page-1074-0) stanghette di misura di tipo 'tick' [1071](#page-1070-0) stili carattere [420,](#page-419-0) [632,](#page-631-0) [634](#page-633-0), [930](#page-929-0), [933](#page-932-0), [1778](#page-1777-0) stili paragrafo [933](#page-932-0) tablatura [1751](#page-1750-0) tasto solo [1273](#page-1272-0) tecniche di esecuzione [476](#page-475-0), [1534](#page-1533-0) tempi in chiave [1814,](#page-1813-0) [1816](#page-1815-0), [1826](#page-1825-0) teste di nota [955](#page-954-0), [958](#page-957-0), [961,](#page-960-0) [963,](#page-962-0) [1197](#page-1196-0), [1198](#page-1197-0), [1378](#page-1377-0) testo [420,](#page-419-0) [632,](#page-631-0) [634](#page-633-0), [930](#page-929-0), [933,](#page-932-0) [1778](#page-1777-0) testo delle linee [1564](#page-1563-0) tracce [684](#page-683-0), [852](#page-851-0), [853](#page-852-0) tratti d'unione [1102](#page-1101-0), [1104,](#page-1103-0) [1116](#page-1115-0) unità di misura [53](#page-52-0) versi [1364,](#page-1363-0) [1365,](#page-1364-0) [1367](#page-1366-0), [1368](#page-1367-0) dimensione carattere assoluta [930](#page-929-0), [933](#page-932-0) dimensione dei caratteri rispetto al rigo [930,](#page-929-0) [933](#page-932-0) dimensione del rastrum [783](#page-782-0) dimensione del rigo [747,](#page-746-0) [758,](#page-757-0) [783](#page-782-0) dimensione del rastrum [783](#page-782-0) file MusicXML [88](#page-87-0) finestra di dialogo [786](#page-785-0) layout [1712](#page-1711-0) modifica [758,](#page-757-0) [784](#page-783-0)–[786](#page-785-0) personalizzata [786](#page-785-0) righi degli ossia [1720](#page-1719-0) singoli righi [785](#page-784-0) spaziatura [783](#page-782-0) dimensione della pagina [746](#page-745-0), [747](#page-746-0) file immagine [737](#page-736-0) file MusicXML [88](#page-87-0) modifica [755](#page-754-0) opzioni di layout [916](#page-915-0) dimensioni dimensione della pagina [746](#page-745-0) formato carta [746](#page-745-0)

dimezzare*. Vedere* [raddoppiare](#page-1984-0) diminuendo*. Vedere* [dinamiche progressive](#page-1922-0) diminuita semitono/tono scale [539](#page-538-0), [547](#page-546-0) simboli di accordo [347](#page-346-0) diminuita tono/semitono*. Vedere* [scale](#page-1992-0)*. Vedere anche*  [intervalli](#page-1949-0) diminuiti*. Vedere* [aumentati](#page-1908-0)*. Vedere anche* [intervalli](#page-1949-0) dinamiche [1218](#page-1217-0) allineamento [1219](#page-1218-0), [1221](#page-1220-0)–[1223](#page-1222-0), [1250](#page-1249-0)[–1253](#page-1252-0) annullamento del raggruppamento [1251](#page-1250-0) articolazioni [1256](#page-1255-0) aspetto [1219](#page-1218-0), [1230](#page-1229-0) collegamento [503](#page-502-0), [504](#page-503-0), [1252,](#page-1251-0) [1253](#page-1252-0) colori [58](#page-57-0) combinate [1218](#page-1217-0) convenzioni [1219](#page-1218-0) copia [500](#page-499-0), [503](#page-502-0), [504](#page-503-0), [856,](#page-855-0) [879,](#page-878-0) [1252](#page-1251-0) crescendo*. Vedere* [dinamiche progressive](#page-1922-0) curva dinamica [1255](#page-1254-0) dimensione [476](#page-475-0), [1254](#page-1253-0) diminuendo*. Vedere* [dinamiche progressive](#page-1922-0) eccezioni [876](#page-875-0), [879](#page-878-0) editor*. Vedere* [editor delle dinamiche](#page-1927-0)*. Vedere anche*  [editor della velocity](#page-1927-0) eliminazione [497](#page-496-0) expression map [1012](#page-1011-0) filtri [469](#page-468-0) forcelle di dinamica*. Vedere* [dinamiche progressive](#page-1922-0) forcelle di dinamica come prosecuzione [1240](#page-1239-0) forcelle di dinamica svasate [1241,](#page-1240-0) [1242](#page-1241-0) formattazione [952](#page-951-0) forza [1218](#page-1217-0) guide [1208](#page-1207-0) immediate [1218](#page-1217-0) impostazioni predefinite [1219](#page-1218-0) indicazioni di tempo [1757](#page-1756-0) inserimento [333](#page-332-0), [336,](#page-335-0) [337,](#page-336-0) [340](#page-339-0), [876](#page-875-0), [879](#page-878-0) intensità [475](#page-474-0), [878](#page-877-0), [1227](#page-1226-0) kit di percussioni [1867](#page-1866-0) legature di valore [337,](#page-336-0) [340,](#page-339-0) [504,](#page-503-0) [1219](#page-1218-0) livelli*. Vedere* [livelli di dinamica](#page-1958-0) lunghezza [472,](#page-471-0) [662,](#page-661-0) [878,](#page-877-0) [1237](#page-1236-0) maniglie [472](#page-471-0), [1236](#page-1235-0), [1237,](#page-1236-0) [1245](#page-1244-0) messa di voce*. Vedere* [messa di voce](#page-1959-0) mirini [665](#page-664-0) modifica [475,](#page-474-0) [878](#page-877-0), [1227](#page-1226-0) modificatori*. Vedere* [modificatori di dinamica](#page-1963-0) mostrare [1208](#page-1207-0), [1228](#page-1227-0) nascondere [1208](#page-1207-0), [1228](#page-1227-0)–[1230,](#page-1229-0) [1233](#page-1232-0) niente*. Vedere* [niente](#page-1966-0) opzioni tipografiche [1219](#page-1218-0) pannello [340](#page-339-0) parentesi [1225](#page-1224-0) poco a poco [1234,](#page-1233-0) [1243](#page-1242-0) posizionamento [1219](#page-1218-0) posizionamento rispetto al rigo [477](#page-476-0) posizione [1219,](#page-1218-0) [1221](#page-1220-0) posizione delle estremità [1223](#page-1222-0) progressive*. Vedere* [dinamiche progressive](#page-1922-0) raggruppamento [1250](#page-1249-0), [1251](#page-1250-0) rfz [1230](#page-1229-0) righe di continuazione [1218](#page-1217-0), [1236](#page-1235-0)

<span id="page-1922-0"></span>dinamiche *(continuazione)* ripetizioni [698](#page-697-0) ripetizioni delle misure [1611](#page-1610-0) riproduzione [471,](#page-470-0) [693](#page-692-0), [694](#page-693-0), [698](#page-697-0), [874,](#page-873-0) [882,](#page-881-0) [1012](#page-1011-0), [1030](#page-1029-0), [1031,](#page-1030-0) [1231,](#page-1230-0) [1254](#page-1253-0)–[1256](#page-1255-0) riquadro di inserimento [333,](#page-332-0) [337](#page-336-0) rotazione [534](#page-533-0) rovesciamento [532](#page-531-0)*. Vedere anche* [retrogrado](#page-1986-0) scollegamento [503,](#page-502-0) [504,](#page-503-0) [1253](#page-1252-0) segnali [491,](#page-490-0) [1228](#page-1227-0) selezione [462,](#page-461-0) [469](#page-468-0) separatori [333,](#page-332-0) [1229](#page-1228-0) sfondi [1225,](#page-1224-0) [1415](#page-1414-0) sfondi cancellati [1225,](#page-1224-0) [1226](#page-1225-0), [1415](#page-1414-0) sfz [1230](#page-1229-0) silenziare durante la riproduzione [471,](#page-470-0) [696](#page-695-0) simboli [952](#page-951-0) spaziatura [1244](#page-1243-0) spaziatura interna [1226](#page-1225-0), [1415](#page-1414-0) spostamento [504](#page-503-0), [508](#page-507-0), [532](#page-531-0), [534,](#page-533-0) [662,](#page-661-0) [878](#page-877-0), [1219](#page-1218-0), [1222](#page-1221-0), [1233,](#page-1232-0) [1235,](#page-1234-0) [1237](#page-1236-0), [1245,](#page-1244-0) [1250](#page-1249-0)[–1253](#page-1252-0) stanghette di misura [1221](#page-1220-0), [1223–](#page-1222-0)[1225](#page-1224-0) stili dei caratteri [1254](#page-1253-0) strumenti a rigo doppio [337,](#page-336-0) [340](#page-339-0), [1231](#page-1230-0) strumenti con sustain [1254](#page-1253-0) strumenti senza sustain [1254](#page-1253-0) subito [1233](#page-1232-0) swell*. Vedere* [messa di voce](#page-1959-0) testo [1239,](#page-1238-0) [1254](#page-1253-0) testo espressivo*. Vedere* [modificatori di dinamica](#page-1963-0) tipi [333,](#page-332-0) [1218](#page-1217-0) tracce*. Vedere* [editor delle dinamiche](#page-1927-0)*. Vedere anche*  [editor della velocity](#page-1927-0) trattini [333](#page-332-0), [1229](#page-1228-0), [1239](#page-1238-0) umanizzazione [874,](#page-873-0) [1256](#page-1255-0) velocity [871](#page-870-0), [872,](#page-871-0) [1227,](#page-1226-0) [1255](#page-1254-0), [1256](#page-1255-0) versi [1219](#page-1218-0) voce-specifiche [337,](#page-336-0) [340,](#page-339-0) [874](#page-873-0), [876](#page-875-0), [1231](#page-1230-0) volume [1227](#page-1226-0), [1254](#page-1253-0)–[1256](#page-1255-0) dinamiche combinate*. Vedere* [dinamiche](#page-1921-0) dinamiche della rotella di modulazione [1256](#page-1255-0) dinamiche immediate*. Vedere* [dinamiche](#page-1921-0) dinamiche progressive [1218,](#page-1217-0) [1236](#page-1235-0) abbellimenti [1245](#page-1244-0) allineamento [1222](#page-1221-0), [1223](#page-1222-0), [1250–](#page-1249-0)[1253](#page-1252-0) ampiezza [1237](#page-1236-0) angolazione [662](#page-661-0), [1237](#page-1236-0) annullamento del raggruppamento [1251](#page-1250-0) apertura [1237](#page-1236-0) aspetto [1239](#page-1238-0) collegamento [1252](#page-1251-0), [1253](#page-1252-0) forcelle di dinamica come prosecuzione [1240](#page-1239-0) forcelle di dinamica svasate [1241,](#page-1240-0) [1242](#page-1241-0) indicazioni di tempo [1757](#page-1756-0) inserimento [333,](#page-332-0) [336,](#page-335-0) [337,](#page-336-0) [340](#page-339-0) interruzioni di accollatura [1237](#page-1236-0) legature di valore [337,](#page-336-0) [340,](#page-339-0) [504](#page-503-0) lunghezza [472](#page-471-0) maniglie [472](#page-471-0), [1237](#page-1236-0) messa di voce [1245](#page-1244-0) niente*. Vedere* [niente](#page-1966-0) poco a poco [1234,](#page-1233-0) [1243](#page-1242-0) posizione [1244](#page-1243-0)

dinamiche progressive *(continuazione)* posizione finale [1223,](#page-1222-0) [1237](#page-1236-0) posizione iniziale [1237](#page-1236-0) punteggiate [1239](#page-1238-0) raggruppamento [1250](#page-1249-0), [1251](#page-1250-0) righe di continuazione [1239](#page-1238-0) riproduzione [1254](#page-1253-0) rotazione [662](#page-661-0), [1237](#page-1236-0) scollegamento [1253](#page-1252-0) sfondi [1415](#page-1414-0) sillabe [1239](#page-1238-0) spaziatura [1244](#page-1243-0) spostamento [504](#page-503-0), [1219](#page-1218-0), [1222,](#page-1221-0) [1237](#page-1236-0), [1245](#page-1244-0), [1250,](#page-1249-0) [1252](#page-1251-0) stanghette di misura [1223](#page-1222-0), [1224](#page-1223-0) stile della linea [1239](#page-1238-0) stili carattere [1254](#page-1253-0) testo centrato [1234](#page-1233-0) tratteggiate [1239](#page-1238-0) trattini [1239](#page-1238-0) troncate [1244](#page-1243-0) volume [1254](#page-1253-0) dip [1479](#page-1478-0) inserimento [390](#page-389-0), [391](#page-390-0) intervalli [1485](#page-1484-0) mostrare [1486](#page-1485-0) nascondere [1486](#page-1485-0) posizione [1484](#page-1483-0) riquadro di inserimento [370](#page-369-0) spazi [1484](#page-1483-0) spostamento [662](#page-661-0) tablatura [1486](#page-1485-0) direzione abbellimenti [1320](#page-1319-0) audio*. Vedere* [posizionamento nel panorama](#page-1980-0) barre ritmiche [1629](#page-1628-0) bending di chitarra [477](#page-476-0) curvatura delle legature di portamento [1671](#page-1670-0), [1672](#page-1671-0) curvatura delle legature di valore [1788](#page-1787-0), [1793,](#page-1792-0) [1794](#page-1793-0) dinamiche progressive [1236,](#page-1235-0) [1245,](#page-1244-0) [1246](#page-1245-0) forcelle di dinamica [1236,](#page-1235-0) [1245](#page-1244-0), [1246](#page-1245-0) gambi [1407](#page-1406-0), [1410](#page-1409-0)[–1412,](#page-1411-0) [1862](#page-1861-0) indicatori di spostamento sulle corde [1304,](#page-1303-0) [1386](#page-1385-0) linee [1562](#page-1561-0) linee di glissando [1386](#page-1385-0) note su una singola linea [1862](#page-1861-0) note sulla linea centrale [1410](#page-1409-0) orientamento della carta [747](#page-746-0) posizionamento nel panorama [908](#page-907-0) pre-bending di chitarra [1470](#page-1469-0) segni di arpeggio [1447](#page-1446-0), [1448](#page-1447-0) tecniche di riproduzione [1030,](#page-1029-0) [1031](#page-1030-0) trasposizione [522,](#page-521-0) [523](#page-522-0) tratti d'unione [1103](#page-1102-0), [1104](#page-1103-0), [1114](#page-1113-0) tratti d'unione a ventaglio [1120](#page-1119-0), [1121](#page-1120-0) tratti d'unione parziali [1114](#page-1113-0) direzione dei gambi [1407](#page-1406-0) abbellimenti [1319](#page-1318-0), [1325,](#page-1324-0) [1862](#page-1861-0) accordi [1408](#page-1407-0) altezze incrociate [813](#page-812-0), [825](#page-824-0) barre ritmiche [1411,](#page-1410-0) [1629](#page-1628-0) condensazione [813,](#page-812-0) [825](#page-824-0), [827](#page-826-0) contesti a voce singola [1407](#page-1406-0), [1411](#page-1410-0)

direzione dei gambi *(continuazione)* contesti a voci multiple [1408](#page-1407-0) filtri [469](#page-468-0) gruppi con tratti d'unione [1409](#page-1408-0) guide [1209,](#page-1208-0) [1210](#page-1209-0) impostazioni predefinite [1410,](#page-1409-0) [1862](#page-1861-0) kit di percussioni [163,](#page-162-0) [167,](#page-166-0) [259](#page-258-0), [919](#page-918-0), [1875–](#page-1874-0)[1877](#page-1876-0) legature di portamento [1661](#page-1660-0), [1671](#page-1670-0) legature di valore [1410](#page-1409-0) linea centrale [1407,](#page-1406-0) [1410](#page-1409-0) linea singola [1862](#page-1861-0) modifica [510,](#page-509-0) [1210](#page-1209-0), [1410,](#page-1409-0) [1411,](#page-1410-0) [1629](#page-1628-0) note sulla linea centrale del rigo [1407,](#page-1406-0) [1410](#page-1409-0) note trasferite su altri righi [1109](#page-1108-0), [1113](#page-1112-0), [1885](#page-1884-0) percussioni [1862](#page-1861-0) posizionamento dei tratti d'unione [1103,](#page-1102-0) [1111](#page-1110-0) posizionamento rispetto al rigo [1103](#page-1102-0) pre-bending di chitarra [1470](#page-1469-0) reinizializzazione [1104,](#page-1103-0) [1412](#page-1411-0) set di batteria [167](#page-166-0) tablatura [1746](#page-1745-0) tratti d'unione centrati [1107](#page-1106-0) tratti d'unione tra i righi [1109](#page-1108-0) voci [510](#page-509-0), [1407](#page-1406-0), [1411,](#page-1410-0) [1879](#page-1878-0) direzione di curvatura abbellimenti [1659](#page-1658-0) bending di chitarra [477](#page-476-0) legature di portamento [1658](#page-1657-0), [1659,](#page-1658-0) [1671](#page-1670-0), [1672](#page-1671-0), [1687](#page-1686-0) legature di valore [1788,](#page-1787-0) [1793](#page-1792-0), [1794](#page-1793-0), [1803](#page-1802-0) parentesi delle teste di nota [1402](#page-1401-0), [1403](#page-1402-0) pre-bending di chitarra [1470](#page-1469-0) diritti d'autore [79](#page-78-0) aggiunta [79](#page-78-0) caratteri [933](#page-932-0) codici [626](#page-625-0) prime pagine [577](#page-576-0) disattivazione cambio di modalità con doppio-clic [208](#page-207-0) cursore di inserimento [236](#page-235-0) dispositivi MIDI [350](#page-349-0) inserimento con il mouse [227](#page-226-0) inserimento degli accordi [270](#page-269-0) inserimento dei simboli di accordo [350](#page-349-0) inserimento delle note [238,](#page-237-0) [242](#page-241-0) modalità di inserimento [253](#page-252-0) modifica con il mouse [227](#page-226-0) ordinamento dei musicisti [132](#page-131-0) riproduzione [689](#page-688-0) ritrascrizione delle note [264](#page-263-0) tracce in solo [696](#page-695-0), [899](#page-898-0)–[901](#page-900-0) tracce silenziate [696,](#page-695-0) [899](#page-898-0)–[901](#page-900-0) viste che seguono l'indicatore di riproduzione [687](#page-686-0) disegnare evidenziazioni [277](#page-276-0), [504](#page-503-0), [508](#page-507-0), [520](#page-519-0) griglia ritmica [230](#page-229-0), [277](#page-276-0), [504](#page-503-0), [508,](#page-507-0) [520](#page-519-0) scrubbing [690](#page-689-0) disegno [42](#page-41-0), [227](#page-226-0), [484](#page-483-0), [848,](#page-847-0) [855](#page-854-0) dinamiche [876](#page-875-0) evidenziazioni [500](#page-499-0) griglia ritmica [500](#page-499-0) MIDI [883](#page-882-0) mirini [665](#page-664-0)

disegno *(continuazione)* modifica con il mouse [227](#page-226-0) note [860](#page-859-0)*. Vedere anche* [inserimento delle note](#page-1947-0) selezioni con lo strumento Cornice intermittente [855](#page-854-0), [896](#page-895-0) tempo [679](#page-678-0), [887](#page-886-0) velocity [872](#page-871-0) dispersione alterazioni [1038](#page-1037-0) dispositivi audio [61](#page-60-0), [288](#page-287-0), [289,](#page-288-0) [693](#page-692-0) dispositivi MIDI [290](#page-289-0) attivazione [290,](#page-289-0) [350](#page-349-0) attività [41](#page-40-0) avviso [41](#page-40-0) disattivazione [290,](#page-289-0) [350](#page-349-0) expression map [1003,](#page-1002-0) [1018](#page-1017-0), [1019](#page-1018-0) impostazione dell'inserimento delle note [258](#page-257-0) impostazioni [921](#page-920-0) kit di percussioni [258](#page-257-0) mappe di percussioni [1023](#page-1022-0), [1026](#page-1025-0) modelli per la riproduzione [711,](#page-710-0) [712](#page-711-0) navigazione [921](#page-920-0) policordi [342](#page-341-0) simboli di accordo [342](#page-341-0), [350,](#page-349-0) [670,](#page-669-0) [682,](#page-681-0) [683](#page-682-0), [921](#page-920-0) trascrizione delle note [921](#page-920-0) disposizione [497,](#page-496-0) [500](#page-499-0) alterazioni nelle indicazioni di tonalità [1337](#page-1336-0) condensazione*. Vedere* [condensazione](#page-1916-0) copia [500](#page-499-0)–[502](#page-501-0) eliminazione dei righi [512](#page-511-0) esplosione [513,](#page-512-0) [514](#page-513-0), [520](#page-519-0) filtri [469](#page-468-0), [470,](#page-469-0) [486](#page-485-0) flussi [175](#page-174-0) importazione MIDI [92](#page-91-0) incolla [502](#page-501-0) modifica degli strumenti [147](#page-146-0) movimenti [175](#page-174-0) pagine [43](#page-42-0), [52](#page-51-0) riduzione [512](#page-511-0), [812](#page-811-0) simboli di accordo [351](#page-350-0), [352,](#page-351-0) [514,](#page-513-0) [520,](#page-519-0) [1142](#page-1141-0), [1143,](#page-1142-0) [1154](#page-1153-0) strumenti [497,](#page-496-0) [530](#page-529-0) trasformazione delle note*. Vedere* [trasformazioni](#page-2015-0) trasposizione*. Vedere* [trasposizione](#page-2015-0) voci [501](#page-500-0), [508](#page-507-0), [510](#page-509-0), [511](#page-510-0) disposizione a reticolo alterazioni [1038](#page-1037-0) disposizione delle pagine [42,](#page-41-0) [43,](#page-42-0) [52](#page-51-0) disposizione delle pagine 2 in su [743](#page-742-0) distanza bordi del testo [933](#page-932-0) bordi delle pagine [756,](#page-755-0) [781](#page-780-0), [782](#page-781-0) bordi di testo [637,](#page-636-0) [1783](#page-1782-0) diagrammi degli accordi [1168](#page-1167-0) etichette dei righi [1692,](#page-1691-0) [1694](#page-1693-0) fermate [1330](#page-1329-0) gambi [1110](#page-1109-0) graffe [1131](#page-1130-0) guide [1200](#page-1199-0) intestazioni di flusso [778,](#page-777-0) [780](#page-779-0) margini [756](#page-755-0), [778](#page-777-0), [780–](#page-779-0)[782](#page-781-0) numeri di misura [1087](#page-1086-0), [1625](#page-1624-0)

distanza *(continuazione)* numero [1625](#page-1624-0) parentesi [1131](#page-1130-0), [1134](#page-1133-0) percussioni [1861](#page-1860-0) rientri delle accollature [1694,](#page-1693-0) [1729](#page-1728-0) righi*. Vedere* [spaziatura del rigo](#page-2000-0) riquadri dei segni di prova [1573](#page-1572-0) segni di respiro [1331](#page-1330-0) tecniche di chitarra [1484](#page-1483-0) teste di nota [1110](#page-1109-0) tratti d'unione [1104](#page-1103-0), [1117](#page-1116-0) Distortion [904,](#page-903-0) [910](#page-909-0) distribuisci controlli dell'istogramma [892,](#page-891-0) [893,](#page-892-0) [895](#page-894-0) disposizione delle pagine [52](#page-51-0) distribuzione accollature per cornice [797](#page-796-0) dinamiche [1239](#page-1238-0) divisioni per ottava [997](#page-996-0) misure per accollatura [797](#page-796-0) movimenti nelle misure [1123](#page-1122-0) righi per cornice [759](#page-758-0) valori [891](#page-890-0) velocity [891](#page-890-0) diteggiature [1277](#page-1276-0) abbellimenti [1278](#page-1277-0), [1284](#page-1283-0) accordi tra i righi [1278](#page-1277-0) all'interno del rigo [1282](#page-1281-0) allineamento [1278](#page-1277-0) aspetto [1176,](#page-1175-0) [1278,](#page-1277-0) [1285](#page-1284-0), [1287,](#page-1286-0) [1289](#page-1288-0) bordi [1285](#page-1284-0) carattere [1176,](#page-1175-0) [1287](#page-1286-0), [1288](#page-1287-0) cerchi [1285](#page-1284-0) corde [1386](#page-1385-0) corsivo [1288](#page-1287-0) diagrammi degli accordi [939,](#page-938-0) [1163](#page-1162-0), [1164](#page-1163-0), [1170,](#page-1169-0) [1171](#page-1170-0), [1173,](#page-1172-0) [1174](#page-1173-0) dimensione [1176](#page-1175-0), [1278,](#page-1277-0) [1284,](#page-1283-0) [1287](#page-1286-0) eliminazione [1286](#page-1285-0) formattazione [952](#page-951-0) gruppi irregolari [1278](#page-1277-0) hammer-on*. Vedere* [hammer-on](#page-1941-0) impedimento delle collisioni [1278](#page-1277-0) Importazione di file MusicXML [1305](#page-1304-0) impostazioni predefinite [1278](#page-1277-0) indicatori dei rami dei corni [1301](#page-1300-0) indicatori delle corde [1307](#page-1306-0), [1310](#page-1309-0) indicatori di spostamento sulle corde [1303,](#page-1302-0) [1304](#page-1303-0) inserimento [294,](#page-293-0) [296](#page-295-0) inversione [1281](#page-1280-0) legature di portamento [1278](#page-1277-0), [1283](#page-1282-0) lettera per il mignolo [1297](#page-1296-0) lettera per il pollice [939](#page-938-0), [1170,](#page-1169-0) [1171](#page-1170-0), [1174](#page-1173-0), [1297](#page-1296-0) lettere [1297](#page-1296-0) linee di ottava [1278](#page-1277-0) maniglie [1279](#page-1278-0) modifica [939,](#page-938-0) [1171](#page-1170-0), [1174,](#page-1173-0) [1280](#page-1279-0) mostrare [1286](#page-1285-0), [1289](#page-1288-0) nascondere [1170](#page-1169-0), [1286,](#page-1285-0) [1289](#page-1288-0) opzioni tipografiche [1278](#page-1277-0) ottoni a pistoni [1301](#page-1300-0) parentesi [294](#page-293-0), [296](#page-295-0), [1278,](#page-1277-0) [1289](#page-1288-0), [1291](#page-1290-0) posizionamento [1278,](#page-1277-0) [1282,](#page-1281-0) [1291](#page-1290-0), [1293](#page-1292-0)

diteggiature *(continuazione)* posizionamento rispetto al rigo [1281](#page-1280-0) posizione [1170,](#page-1169-0) [1278](#page-1277-0) posizioni della coulisse [1302](#page-1301-0) precauzionali [1289](#page-1288-0) presentazione [1285](#page-1284-0) pull-off*. Vedere* [hammer-on](#page-1941-0) reinizializzazione [480](#page-479-0) riquadri [1285](#page-1284-0) riquadro di inserimento [294,](#page-293-0) [296](#page-295-0) scivolamenti*. Vedere* [scivolamenti delle](#page-1993-0) [diteggiature](#page-1993-0) segni di arpeggio [1295](#page-1294-0), [1296](#page-1295-0) separatori [1301](#page-1300-0) sfondi [1294](#page-1293-0) sfondi cancellati [1294](#page-1293-0) simboli [952](#page-951-0) sostituzione [1279](#page-1278-0) sottolineature [1285](#page-1284-0) spazi [1278](#page-1277-0) spostamento [662](#page-661-0), [1170](#page-1169-0), [1293](#page-1292-0) stile di numerazione [1302](#page-1301-0) stili dei caratteri [1289](#page-1288-0) strumenti a tasti [1290](#page-1289-0)*. Vedere anche* [tapping](#page-2008-0) tapping*. Vedere* [tapping](#page-2008-0) tipi [296,](#page-295-0) [1301](#page-1300-0) diteggiature della mano destra [1290](#page-1289-0) impostazioni predefinite [1278](#page-1277-0) inserimento [294](#page-293-0) lettere [1297](#page-1296-0) opzioni tipografiche [1278](#page-1277-0) parentesi [1291](#page-1290-0) posizionamento [1278](#page-1277-0) riquadro di inserimento [298](#page-297-0) segni di arpeggio [1295](#page-1294-0), [1296](#page-1295-0) tapping*. Vedere* [tapping](#page-2008-0) diteggiature della mano sinistra [1290](#page-1289-0) dimensione [1290](#page-1289-0) hammer-on*. Vedere* [hammer-on](#page-1941-0) impostazioni predefinite [1278](#page-1277-0) indicatori delle corde [1308](#page-1307-0) inserimento [294](#page-293-0), [298](#page-297-0) lettere [1297](#page-1296-0) opzioni tipografiche [1278](#page-1277-0) posizionamento [1278](#page-1277-0) posizione [1293](#page-1292-0) pull-off*. Vedere* [hammer-on](#page-1941-0) riquadro di inserimento [298](#page-297-0) scivolamenti [1297,](#page-1296-0) [1299](#page-1298-0) sfondi cancellati [1294](#page-1293-0) tapping*. Vedere* [tapping](#page-2008-0) diteggiature di sostituzione [1279](#page-1278-0) aspetto [1278](#page-1277-0) linee [1278](#page-1277-0) maniglie [1279](#page-1278-0) posizione [1279](#page-1278-0) diteggiature precauzionali [1289](#page-1288-0) aspetto [1278](#page-1277-0) mostrare [1289](#page-1288-0) nascondere [1289](#page-1288-0) parentesi [1278](#page-1277-0), [1289](#page-1288-0) dito d'arresto*. Vedere* diteggiature della mano sinistra

<span id="page-1925-0"></span>dive [1461](#page-1460-0), [1466](#page-1465-0), [1479](#page-1478-0) inserimento [383,](#page-382-0) [384,](#page-383-0) [386,](#page-385-0) [387](#page-386-0) leva del vibrato*. Vedere* [leva del vibrato](#page-1954-0)*. Vedere anche* [bending di chitarra](#page-1910-0) maniglie [1474](#page-1473-0), [1476](#page-1475-0) pre-dive*. Vedere* [pre-bending di chitarra](#page-1982-0) riquadro di inserimento [370](#page-369-0) spostamento [662](#page-661-0) divisi [812,](#page-811-0) [1730](#page-1729-0) accorciamento [504,](#page-503-0) [508](#page-507-0) allungamento [504,](#page-503-0) [508](#page-507-0) caratteri [1705](#page-1704-0), [1739,](#page-1738-0) [1742](#page-1741-0) colori [1737](#page-1736-0) condensazione [776,](#page-775-0) [812](#page-811-0), [827](#page-826-0), [1707,](#page-1706-0) [1709](#page-1708-0), [1730](#page-1729-0) dimensione del rigo [785](#page-784-0) etichette degli unisoni [833](#page-832-0), [1742](#page-1741-0) etichette dei cambi [1742](#page-1741-0), [1743](#page-1742-0) etichette dei righi [1693,](#page-1692-0) [1707](#page-1706-0), [1709,](#page-1708-0) [1731,](#page-1730-0) [1739](#page-1738-0), [1740](#page-1739-0), [1743](#page-1742-0) finale [1736](#page-1735-0) finestra di dialogo [1731](#page-1730-0) frecce [1738](#page-1737-0) gruppi [1709,](#page-1708-0) [1734](#page-1733-0), [1735](#page-1734-0), [1739](#page-1738-0) guide [454](#page-453-0) inserimento [1731,](#page-1730-0) [1734](#page-1733-0) inserimento delle note [1736](#page-1735-0) intervalli di unisono [1736,](#page-1735-0) [1737](#page-1736-0) modifica [1731](#page-1730-0), [1735](#page-1734-0) nascondere i righi vuoti [761](#page-760-0)[–763](#page-762-0) nascondere le etichette [1740](#page-1739-0), [1743](#page-1742-0) nascondere le etichette dei righi [1693](#page-1692-0) parentesi [1128](#page-1127-0), [1129,](#page-1128-0) [1132](#page-1131-0), [1133](#page-1132-0), [1549,](#page-1548-0) [1730](#page-1729-0) righi [761](#page-760-0)[–763,](#page-762-0) [1734](#page-1733-0), [1736](#page-1735-0) righi vocali [1738](#page-1737-0) riproduzione [693,](#page-692-0) [694](#page-693-0), [724](#page-723-0), [1744](#page-1743-0) segnali [491](#page-490-0) spaziatura del rigo [759](#page-758-0) spostamento [504](#page-503-0), [508](#page-507-0) stili paragrafo [1705](#page-1704-0), [1739,](#page-1738-0) [1742](#page-1741-0) testo [1742](#page-1741-0) tutti [1736](#page-1735-0) divisione parentesi [1400](#page-1399-0) parentesi delle teste di nota [1400](#page-1399-0) divisione dell'ottava in parti uguali [1346](#page-1345-0) divisioni dell'ottava [1346](#page-1345-0) EDO [1346](#page-1345-0) modifica [992,](#page-991-0) [997](#page-996-0) personalizzate [997](#page-996-0) riproduzione [1003](#page-1002-0), [1006](#page-1005-0), [1459](#page-1458-0) sistemi tonali [992,](#page-991-0) [997](#page-996-0) trasposizione [522,](#page-521-0) [523](#page-522-0) DJ-EQ [904](#page-903-0), [910](#page-909-0) djembe*. Vedere* [percussioni non intonate](#page-1978-0) do etichette dei righi in francese [60](#page-59-0) Do centrale [54](#page-53-0) chiavi [187,](#page-186-0) [189,](#page-188-0) [1179](#page-1178-0) expression map [1009](#page-1008-0) Groove Agent [101](#page-100-0) inversioni [533,](#page-532-0) [544](#page-543-0) layout [187](#page-186-0) mappatura delle altezze [537,](#page-536-0) [547](#page-546-0)

Do centrale *(continuazione)* mappe di percussioni [1023](#page-1022-0) modifica [54](#page-53-0) riproduzione [54,](#page-53-0) [693,](#page-692-0) [1009](#page-1008-0), [1023](#page-1022-0) strumenti a tasti [150](#page-149-0) documentazione [14](#page-13-0), [73](#page-72-0) doit*. Vedere* [articolazioni jazz](#page-1907-0) dolce*. Vedere* [modificatori di dinamica](#page-1963-0) doppi gambi [1042](#page-1041-0), [1879](#page-1878-0)*. Vedere anche* [voci](#page-2019-0) interi [247,](#page-246-0) [252,](#page-251-0) [253](#page-252-0), [255](#page-254-0), [260](#page-259-0), [270](#page-269-0) doppie alterazioni [262,](#page-261-0) [300,](#page-299-0) [350](#page-349-0), [523](#page-522-0), [526](#page-525-0), [528,](#page-527-0) [529,](#page-528-0) [1047](#page-1046-0) altezze [519](#page-518-0) barre oblique [1724,](#page-1723-0) [1829](#page-1828-0) cadenza*. Vedere* [ornamenti](#page-1974-0) durate delle note [278](#page-277-0) linee [980](#page-979-0) note intere [213,](#page-212-0) [238](#page-237-0), [242](#page-241-0), [278,](#page-277-0) [280](#page-279-0) note puntate [23](#page-22-0), [246](#page-245-0), [1122](#page-1121-0) ottave [519](#page-518-0), [542](#page-541-0) stanghette di misura [326](#page-325-0), [330](#page-329-0), [331,](#page-330-0) [1064,](#page-1063-0) [1067](#page-1066-0)–[1069](#page-1068-0), [1604](#page-1603-0) doppio basso*. Vedere* [strumenti](#page-2005-0)*. Vedere anche* [strumenti](#page-2006-0) [traspositori](#page-2006-0) dorica scale [539](#page-538-0) dorico simboli di accordo [347](#page-346-0), [547,](#page-546-0) [1152](#page-1151-0) DoricoBeep [286,](#page-285-0) [670,](#page-669-0) [679](#page-678-0) suoni [680](#page-679-0) download [73](#page-72-0) dpi [749](#page-748-0) drop*. Vedere* [articolazioni jazz](#page-1907-0) drum roll*. Vedere* [tremoli](#page-2016-0) DualFilter [904](#page-903-0), [910](#page-909-0) due punti dinamiche [333,](#page-332-0) [1229](#page-1228-0) gruppi irregolari [1849](#page-1848-0) duine*. Vedere* [gruppi irregolari](#page-1940-0) duplicazione altezze [536,](#page-535-0) [546](#page-545-0) copia*. Vedere* [copia](#page-1917-0) cornici [613](#page-612-0) dinamiche [500,](#page-499-0) [879](#page-878-0) elementi [500,](#page-499-0) [502](#page-501-0) esplosione [513](#page-512-0) expression map [1018](#page-1017-0) finali delle ripetizioni [1727](#page-1726-0) flussi [176](#page-175-0) indicazioni di tempo [500,](#page-499-0) [856,](#page-855-0) [1727](#page-1726-0) intestazioni di flusso [575,](#page-574-0) [576](#page-575-0) layout [184](#page-183-0) mappe di percussioni [1026](#page-1025-0) MIDI [856](#page-855-0), [886](#page-885-0) modelli di pagina [575](#page-574-0), [576,](#page-575-0) [580,](#page-579-0) [582](#page-581-0) modelli per la riproduzione [717](#page-716-0) musicisti [131](#page-130-0) note [500–](#page-499-0)[502,](#page-501-0) [866](#page-865-0) punti [856,](#page-855-0) [879,](#page-878-0) [886](#page-885-0) segni di prova [1727](#page-1726-0) stili carattere [938](#page-937-0)

<span id="page-1926-0"></span>duplicazione *(continuazione)* stili paragrafo [935](#page-934-0) switch [1019](#page-1018-0) tecniche di esecuzione [964](#page-963-0), [970,](#page-969-0) [1543](#page-1542-0) teste di nota [961](#page-960-0), [963](#page-962-0) durata [472,](#page-471-0) [1541,](#page-1540-0) [1641](#page-1640-0) abbellimenti [1326](#page-1325-0) accollature [661,](#page-660-0) [775](#page-774-0) alterazioni [1044,](#page-1043-0) [1045](#page-1044-0) annotata [867](#page-866-0) articolazioni [1048,](#page-1047-0) [1055](#page-1054-0) articolazioni jazz [1492](#page-1491-0) audio [107](#page-106-0), [109](#page-108-0) basso figurato [472](#page-471-0), [1263,](#page-1262-0) [1265](#page-1264-0), [1270](#page-1269-0) blocco [525](#page-524-0) di suono [867](#page-866-0) fermate [475](#page-474-0) finali delle ripetizioni [1592](#page-1591-0) flussi [627](#page-626-0), [693,](#page-692-0) [1057](#page-1056-0)[–1059](#page-1058-0) forzatura [281](#page-280-0) legature di portamento [1689](#page-1688-0) linee*. Vedere* [linee della durata](#page-1956-0) linee della leva del vibrato [1479](#page-1478-0) linee di pedale [1531](#page-1530-0) linee orizzontali [1558](#page-1557-0) misure [24,](#page-23-0) [493,](#page-492-0) [1057](#page-1056-0) modifica [278,](#page-277-0) [281](#page-280-0), [472](#page-471-0) note [24,](#page-23-0) [213,](#page-212-0) [278](#page-277-0), [280](#page-279-0), [860](#page-859-0), [861,](#page-860-0) [863,](#page-862-0) [867,](#page-866-0) [868](#page-867-0) pause [278](#page-277-0), [281](#page-280-0), [1641](#page-1640-0) percussioni [861](#page-860-0) pre-roll [692](#page-691-0) preconteggio per la registrazione MIDI [287](#page-286-0) progetto [624](#page-623-0) segni di arpeggio [1451](#page-1450-0), [1452](#page-1451-0) tecniche di esecuzione [397](#page-396-0), [401,](#page-400-0) [403,](#page-402-0) [472](#page-471-0), [1541](#page-1540-0), [1547](#page-1546-0) tremoli [1837](#page-1836-0), [1838](#page-1837-0) durata annotata [867](#page-866-0), [868](#page-867-0) durata suonata [867](#page-866-0) riquantizzazione [286](#page-285-0) strumento di lavoro [848](#page-847-0) durata di suono [867](#page-866-0), [1838](#page-1837-0) durata suonata [867](#page-866-0), [1326](#page-1325-0) durata annotata [867](#page-866-0) eccezioni [868](#page-867-0), [869](#page-868-0) legature di portamento [1689](#page-1688-0) modifica [868,](#page-867-0) [869](#page-868-0) reinizializzazione [869](#page-868-0) scorciatoie da tastiera [868](#page-867-0) strumento di lavoro [848](#page-847-0) durate delle note [213,](#page-212-0) [278](#page-277-0), [867](#page-866-0), [868](#page-867-0) accordi [270](#page-269-0) annotate [868](#page-867-0) consolidamento dei punti ritmici [1391](#page-1390-0) di suono [867](#page-866-0) diverse [247](#page-246-0) Editor dei tasti [861,](#page-860-0) [863](#page-862-0) equazioni del tempo [318](#page-317-0) expression map [1004,](#page-1003-0) [1019](#page-1018-0) forzatura [281](#page-280-0) gruppi irregolari [273](#page-272-0), [276](#page-275-0) indicazioni di metronomo [317](#page-316-0) inserimento [238,](#page-237-0) [242,](#page-241-0) [278,](#page-277-0) [281](#page-280-0)

durate delle note *(continuazione)* inserimento dei movimenti [325](#page-324-0) modifica [278,](#page-277-0) [863](#page-862-0) mostrare [213](#page-212-0) nascondere [213](#page-212-0) percussioni [255,](#page-254-0) [861](#page-860-0), [863](#page-862-0) quantizzazione [100](#page-99-0) regioni con teste di nota a barre [1628](#page-1627-0) riproduzione [925,](#page-924-0) [1012](#page-1011-0) selezione [278,](#page-277-0) [280](#page-279-0) suddivisione [280](#page-279-0) tablatura [260](#page-259-0) trasformazioni [530](#page-529-0) voci [247](#page-246-0)

#### **E**

eccezioni chiavi [118,](#page-117-0) [189,](#page-188-0) [356,](#page-355-0) [1183](#page-1182-0)–[1186](#page-1185-0) condensazione [823](#page-822-0) cornici musicali [615](#page-614-0) dinamiche [876,](#page-875-0) [879](#page-878-0) durata delle note [868,](#page-867-0) [869](#page-868-0) intestazioni di flusso [600](#page-599-0) layout [190](#page-189-0) linee di ottava [1192](#page-1191-0) modelli di pagina*. Vedere* [sostituzioni dei modelli](#page-1999-0)  [di pagina](#page-1999-0) modelli per la riproduzione [711](#page-710-0)[–713,](#page-712-0) [716](#page-715-0), [722](#page-721-0) posizionamento [477](#page-476-0) punti di terminazione [722](#page-721-0) punti MIDI [886](#page-885-0) rimozione [639](#page-638-0) scambiare [600](#page-599-0) simboli di accordo [942](#page-941-0), [943,](#page-942-0) [950,](#page-949-0) [951](#page-950-0) stanghette di misura [330](#page-329-0), [331](#page-330-0), [491,](#page-490-0) [1069](#page-1068-0) stili paragrafo [634](#page-633-0), [639](#page-638-0), [1778](#page-1777-0) testo [623,](#page-622-0) [634,](#page-633-0) [639](#page-638-0), [1778](#page-1777-0) trasposizione [118,](#page-117-0) [186](#page-185-0), [187](#page-186-0), [190](#page-189-0), [356,](#page-355-0) [1183](#page-1182-0)[–1186](#page-1185-0), [1192](#page-1191-0) velocity [869](#page-868-0) editor [846](#page-845-0) aggiunta [854](#page-853-0), [898](#page-897-0) chiusura [854](#page-853-0) configurazioni [897,](#page-896-0) [898](#page-897-0) controller continui MIDI*. Vedere* [editor dei](#page-1927-0) [controller continui MIDI](#page-1927-0)*. Vedere anche* [editor del](#page-1927-0) [pitch bend MIDI](#page-1927-0) dinamiche*. Vedere* [editor delle dinamiche](#page-1927-0) Editor dei tasti*. Vedere* [Editor dei tasti](#page-1927-0) intestazioni di flusso [602](#page-601-0) istogramma*. Vedere* [strumento di lavoro](#page-2006-0) [Istogramma](#page-2006-0) modelli [897,](#page-896-0) [898](#page-897-0) modelli di pagina [586](#page-585-0) percussioni*. Vedere* [editor delle percussioni](#page-1927-0) piano roll*. Vedere* [editor piano roll](#page-1928-0) pitch bend*. Vedere* [editor del pitch bend MIDI](#page-1927-0)*. Vedere anche* [editor dei controller continui MIDI](#page-1927-0) salvataggio [897](#page-896-0) scorrimento [853](#page-852-0) tecniche di esecuzione*. Vedere* [editor delle](#page-1928-0)  [tecniche di esecuzione](#page-1928-0)

<span id="page-1927-0"></span>editor *(continuazione)* tempo*. Vedere* editor del tempo testo [420,](#page-419-0) [632](#page-631-0) velocity*. Vedere* Editor della velocity editor dei controller continui MIDI [881](#page-880-0), [882](#page-881-0) aggiunta [854](#page-853-0), [882](#page-881-0) altezza [852](#page-851-0) chiusura [854,](#page-853-0) [882](#page-881-0) comandi di trasformazione [895](#page-894-0) controlli dell'istogramma [892](#page-891-0) copia dei punti [856](#page-855-0) eliminazione dei punti [857](#page-856-0) filtro [893](#page-892-0) inserimento dei punti [883](#page-882-0) linee di pedale [1531](#page-1530-0) punti continui [884](#page-883-0) punti lineari [884](#page-883-0) selezione dei punti [855](#page-854-0) spostamento dei punti [885](#page-884-0) trasformazioni*. Vedere* [strumento di lavoro](#page-2007-0)  [Trasforma](#page-2007-0)*. Vedere anche* [strumento di lavoro](#page-2006-0) [Istogramma](#page-2006-0) valori [885,](#page-884-0) [891](#page-890-0), [893](#page-892-0), [895](#page-894-0), [896](#page-895-0) zoom [853](#page-852-0) editor dei modelli di pagina [586](#page-585-0) apertura [587](#page-586-0) Editor dei tasti [846,](#page-845-0) [848,](#page-847-0) [882](#page-881-0) altezza [852](#page-851-0) barra degli strumenti [848](#page-847-0) blocco [850](#page-849-0) configurazioni [854,](#page-853-0) [897](#page-896-0), [898](#page-897-0) controller continui MIDI*. Vedere* editor dei controller continui MIDI controlli [891](#page-890-0), [892](#page-891-0), [895](#page-894-0) copia [856](#page-855-0), [866](#page-865-0) dinamiche*. Vedere* editor delle dinamiche durata delle note [860,](#page-859-0) [861](#page-860-0), [863](#page-862-0), [867](#page-866-0) eliminazione delle note [867](#page-866-0) griglia ritmica [848](#page-847-0), [854](#page-853-0) gruppi irregolari [857](#page-856-0) indicatore di riproduzione [687](#page-686-0) inserimento delle note [860](#page-859-0) istogramma*. Vedere* [strumento di lavoro](#page-2006-0)  [Istogramma](#page-2006-0)*. Vedere anche* [strumento di lavoro](#page-2007-0)  [Trasforma](#page-2007-0) note legate [1689](#page-1688-0) pannello [846](#page-845-0), [848](#page-847-0) percussioni*. Vedere* editor delle percussioni piano roll*. Vedere* [editor piano roll](#page-1928-0) pitch bend*. Vedere* editor del pitch bend MIDI scorciatoie da tastiera [46](#page-45-0), [850](#page-849-0), [852](#page-851-0), [853](#page-852-0) scorrimento [687](#page-686-0), [846](#page-845-0), [853](#page-852-0) selezione [855](#page-854-0) selezione delle barre della velocity [896](#page-895-0) spostamento delle note [862](#page-861-0) strumenti [850](#page-849-0) strumento di lavoro Trasforma*. Vedere* [strumento](#page-2007-0)  [di lavoro Trasforma](#page-2007-0)*. Vedere anche* [strumento di](#page-2006-0) [lavoro Istogramma](#page-2006-0) tecniche di esecuzione*. Vedere* [editor delle](#page-1928-0)  [tecniche di esecuzione](#page-1928-0) tempo [887](#page-886-0) trasposizione delle note [864](#page-863-0), [865](#page-864-0)

Editor dei tasti *(continuazione)* velocity*. Vedere* Editor della velocity voci [693](#page-692-0), [848](#page-847-0), [850](#page-849-0) zoom [846,](#page-845-0) [853](#page-852-0) editor del pitch bend MIDI [881,](#page-880-0) [882](#page-881-0) aggiunta [854](#page-853-0) altezza [852](#page-851-0) chiusura [854](#page-853-0) copia dei punti [856](#page-855-0) eliminazione dei punti [857](#page-856-0) selezione dei punti [855](#page-854-0) spostamento dei punti [885](#page-884-0) trasformazioni*. Vedere* [strumento di lavoro](#page-2007-0)  [Trasforma](#page-2007-0)*. Vedere anche* [strumento di lavoro](#page-2006-0) [Istogramma](#page-2006-0) valori [885,](#page-884-0) [893](#page-892-0), [896](#page-895-0) zoom [853](#page-852-0) editor del tempo [679](#page-678-0), [887](#page-886-0) aggiunta [850](#page-849-0), [854](#page-853-0) altezza [852](#page-851-0) chiusura [850,](#page-849-0) [854](#page-853-0) copia dei punti [856](#page-855-0) eliminazione dei punti [857](#page-856-0) inserimento dei cambi di tempo [889](#page-888-0) modifica del tempo [890](#page-889-0) selezione dei punti [855](#page-854-0) spostamento dei cambi di tempo [890](#page-889-0) zoom [853](#page-852-0) editor della velocity aggiunta [854](#page-853-0) altezza [852](#page-851-0) chiusura [854](#page-853-0) comandi di trasformazione [895](#page-894-0) controlli dell'istogramma [892](#page-891-0) filtro [893](#page-892-0) modifica della velocity [872,](#page-871-0) [891](#page-890-0)[–893,](#page-892-0) [895](#page-894-0) reinizializzazione della velocity [873](#page-872-0) zoom [853](#page-852-0) Editor della velocity [871](#page-870-0) aggiunta [871](#page-870-0) chiusura [871](#page-870-0) editor delle dinamiche [333,](#page-332-0) [871](#page-870-0), [874](#page-873-0), [1218,](#page-1217-0) [1252](#page-1251-0) aggiunta [854](#page-853-0) altezza [852,](#page-851-0) [853](#page-852-0) chiusura [854](#page-853-0) copia dei punti [856](#page-855-0) eliminazione dei punti [857](#page-856-0) inserimento dei punti [876](#page-875-0) mostrare [874](#page-873-0) nascondere [874](#page-873-0) punti continui [877](#page-876-0) punti lineari [877](#page-876-0) selezione dei punti [855](#page-854-0) spostamento dei punti [878](#page-877-0) editor delle intestazioni dei flussi [602,](#page-601-0) [605](#page-604-0) editor delle percussioni [859](#page-858-0) altezza [852,](#page-851-0) [853](#page-852-0) copia delle note [866](#page-865-0) durata delle note [861,](#page-860-0) [863](#page-862-0), [867](#page-866-0), [868](#page-867-0) durate di suono e durate annotate a confronto [867](#page-866-0) eliminazione delle note [867](#page-866-0) indicatore di riproduzione [687](#page-686-0)

<span id="page-1928-0"></span>editor delle percussioni *(continuazione)* inserimento delle note [860](#page-859-0) navigazione [853](#page-852-0) scorrimento [687](#page-686-0), [853](#page-852-0) selezione delle note [855](#page-854-0) spostamento delle note [862](#page-861-0), [865](#page-864-0) strumenti [848](#page-847-0) tecniche di esecuzione [859](#page-858-0) tracce [677](#page-676-0) zoom [853](#page-852-0) editor delle tecniche di esecuzione [870](#page-869-0) mostrare [870](#page-869-0) nascondere [870](#page-869-0) editor di testo [420,](#page-419-0) [422](#page-421-0) apertura [631](#page-630-0) commenti [551](#page-550-0), [553](#page-552-0)–[555](#page-554-0) cornici di testo [631](#page-630-0) modalità Scrittura [420](#page-419-0) modalità Tipografia [632](#page-631-0) versi [1367,](#page-1366-0) [1368](#page-1367-0) editor piano roll [857](#page-856-0) altezza [54](#page-53-0), [852,](#page-851-0) [853,](#page-852-0) [857](#page-856-0), [860](#page-859-0), [864](#page-863-0) copia delle note [866](#page-865-0) Do centrale [54](#page-53-0) durata delle note [860,](#page-859-0) [863](#page-862-0), [867](#page-866-0), [868](#page-867-0) durate di suono e durate annotate a confronto [867](#page-866-0) eliminazione delle note [867](#page-866-0) gruppi irregolari [857](#page-856-0) indicatore di riproduzione [687](#page-686-0) inserimento delle note [860](#page-859-0) navigazione [853](#page-852-0) riproduzione delle voci in maniera indipendente [857](#page-856-0) scorrimento [687](#page-686-0), [853](#page-852-0) selezione delle note [855](#page-854-0) spostamento delle note [862](#page-861-0) strumenti [848](#page-847-0) tracce [677](#page-676-0) trasposizione delle note [864](#page-863-0) zoom [853](#page-852-0) editoriale basso figurato [1262](#page-1261-0), [1266](#page-1265-0) editoriali alterazioni [1038](#page-1037-0) dinamiche [1225](#page-1224-0) diteggiature [1278](#page-1277-0) legature di portamento [1666](#page-1665-0) legature di valore [1789](#page-1788-0) note [1395,](#page-1394-0) [1397](#page-1396-0) simboli di accordo [1157–](#page-1156-0)[1159](#page-1158-0) EDO [1346](#page-1345-0) elementi [225,](#page-224-0) [462](#page-461-0) copia [500](#page-499-0) deselezione [470](#page-469-0) dietro altri elementi [462](#page-461-0) impostazioni*. Vedere* [proprietà](#page-1983-0) modifica [475,](#page-474-0) [841](#page-840-0) reinizializzazione [479,](#page-478-0) [480](#page-479-0) selezione [225,](#page-224-0) [462](#page-461-0), [464](#page-463-0), [470](#page-469-0), [481](#page-480-0) elementi di testo [1773,](#page-1772-0) [1774](#page-1773-0) colori [58,](#page-57-0) [420](#page-419-0), [632](#page-631-0), [933](#page-932-0) filtro [469](#page-468-0)

elementi di testo *(continuazione)* identificazione [1774](#page-1773-0) inserimento [418](#page-417-0) mirini [665](#page-664-0) modifica [422](#page-421-0) mostrare [1785](#page-1784-0) nascondere [1785](#page-1784-0) segnali [1785](#page-1784-0) selezione [462,](#page-461-0) [469](#page-468-0) spostamento [504](#page-503-0) elenchi commenti [552](#page-551-0) Hub [73](#page-72-0) musicisti [191,](#page-190-0) [625,](#page-624-0) [1314](#page-1313-0) elenco degli strumenti [625](#page-624-0), [1312](#page-1311-0) aggiunta [1314](#page-1313-0) modelli di pagina [572](#page-571-0), [577,](#page-576-0) [580](#page-579-0) eliminazione [497](#page-496-0), [557](#page-556-0) abbellimenti [1321](#page-1320-0) alias della barra di salto [72](#page-71-0) alterazioni [1036,](#page-1035-0) [1340](#page-1339-0) anacrusi [493](#page-492-0) articolazioni [1049](#page-1048-0) articolazioni jazz [1494](#page-1493-0) bordi [635,](#page-634-0) [933](#page-932-0), [1316](#page-1315-0), [1781](#page-1780-0) cambi dei modelli di pagina [596](#page-595-0) cambi del numero di pagina [594](#page-593-0) cambi di condensazione [830](#page-829-0) cambi di intestazione dei flussi [599](#page-598-0) cambi di livello del pedale [1518](#page-1517-0) cambi di numero di misura [1091](#page-1090-0) cambi di velocity [873](#page-872-0) canali degli effetti [909](#page-908-0) capotasti [156,](#page-155-0) [159](#page-158-0) commenti [552](#page-551-0) configurazioni dell'Editor dei tasti [898](#page-897-0) corde [150](#page-149-0) cornici [597](#page-596-0), [614,](#page-613-0) [773](#page-772-0) dinamiche [857](#page-856-0) diteggiature [1286](#page-1285-0) eccezioni di riproduzione [869](#page-868-0) editor [854](#page-853-0) effetti [911](#page-910-0) etichette dei righi [1693](#page-1692-0) fermate [1332](#page-1331-0) file [73](#page-72-0) filtri degli strumenti [491](#page-490-0) flussi [178](#page-177-0), [182](#page-181-0) gambi piccoli [1119](#page-1118-0) graffe [1135](#page-1134-0), [1139](#page-1138-0), [1140](#page-1139-0) gruppi dai kit di percussioni [169](#page-168-0) gruppi irregolari [1842](#page-1841-0) indicatori [435](#page-434-0) indicatori delle corde [1309](#page-1308-0) indicazioni del niente [1248](#page-1247-0) indicazioni di tempo [857](#page-856-0) insert [911](#page-910-0) insiemi di modelli di pagina [577](#page-576-0) interruzioni di accollatura [800](#page-799-0), [804](#page-803-0) interruzioni di cornice [800,](#page-799-0) [808](#page-807-0) intervalli dei trilli [1438](#page-1437-0) intestazione [587](#page-586-0) intestazioni di flusso [587,](#page-586-0) [597,](#page-596-0) [607](#page-606-0), [773](#page-772-0) <span id="page-1929-0"></span>eliminazione *(continuazione)* layout [186](#page-185-0) legature di valore [510,](#page-509-0) [1122](#page-1121-0)[–1124](#page-1123-0), [1798](#page-1797-0), [1799,](#page-1798-0) [1875](#page-1874-0), [1876](#page-1875-0) linee di pedale [1518](#page-1517-0) mappatura delle altezze [537](#page-536-0) misure [324,](#page-323-0) [493,](#page-492-0) [1057](#page-1056-0)–[1060](#page-1059-0) modalità di inserimento [492](#page-491-0) modelli [83,](#page-82-0) [585,](#page-584-0) [898](#page-897-0) modelli di pagina [585](#page-584-0) modelli di progetto [83](#page-82-0) modifica dell'andamento ritmico [705](#page-704-0) modifiche alla direzione dei gambi [1412](#page-1411-0) modifiche di spaziatura del rigo [793](#page-792-0) modifiche di spaziatura delle note [657](#page-656-0), [660](#page-659-0) movimenti [325,](#page-324-0) [493,](#page-492-0) [1057](#page-1056-0), [1059](#page-1058-0) musicisti [134,](#page-133-0) [174,](#page-173-0) [175,](#page-174-0) [177](#page-176-0), [181](#page-180-0) nomi degli strumenti [1693](#page-1692-0) note [493,](#page-492-0) [867,](#page-866-0) [1057](#page-1056-0), [1389,](#page-1388-0) [1393](#page-1392-0) note all'unisono [512](#page-511-0) note duplicate [512](#page-511-0) note in sovrapposizione [278](#page-277-0) numeri [1607](#page-1606-0), [1652](#page-1651-0) numeri dei flussi [605](#page-604-0) numeri delle battute d'aspetto [1652](#page-1651-0) numeri di flusso [602](#page-601-0) numeri di pagina [587,](#page-586-0) [1495](#page-1494-0) pagine [591,](#page-590-0) [770](#page-769-0) pagine vuote [26](#page-25-0) parentesi [1037](#page-1036-0), [1046,](#page-1045-0) [1135](#page-1134-0), [1139](#page-1138-0), [1140,](#page-1139-0) [1158](#page-1157-0), [1159](#page-1158-0), [1225,](#page-1224-0) [1262,](#page-1261-0) [1266](#page-1265-0), [1397](#page-1396-0) parentesi delle teste di nota [1397](#page-1396-0) pause [278](#page-277-0), [1057](#page-1056-0), [1211,](#page-1210-0) [1212](#page-1211-0), [1647](#page-1646-0), [1648](#page-1647-0) posizioni di arresto [496](#page-495-0) post-bending di chitarra [1472](#page-1471-0) pre-bending di chitarra [1472](#page-1471-0) progetti [73](#page-72-0) progetti salvati automaticamente [110](#page-109-0), [111](#page-110-0) punti di terminazione [722](#page-721-0), [724](#page-723-0) punti MIDI [857](#page-856-0) punti ritmici [1389](#page-1388-0)[–1391,](#page-1390-0) [1393](#page-1392-0) riduzione [512](#page-511-0) rientri [1729](#page-1728-0) rientri delle accollature [1729](#page-1728-0) righi [761,](#page-760-0) [762](#page-761-0), [1713](#page-1712-0), [1714,](#page-1713-0) [1717](#page-1716-0) righi degli ossia [1714](#page-1713-0) righi supplementari [1714](#page-1713-0) riprese [1518](#page-1517-0) scivolamenti delle diteggiature [1299](#page-1298-0) scoop [1488](#page-1487-0) scorciatoie da tastiera [68](#page-67-0) sezioni grafiche [651](#page-650-0) simboli di accordo [1145](#page-1144-0) sostituzioni dei modelli di pagina [591](#page-590-0) sostituzioni della trasposizione [191](#page-190-0) sostituzioni di chiave [191](#page-190-0) spazi tra le note [278](#page-277-0) stanghette di misura [1075](#page-1074-0)–[1077](#page-1076-0) strumenti [134,](#page-133-0) [148](#page-147-0), [171](#page-170-0) tapping [1488](#page-1487-0) tecniche di chitarra [1488](#page-1487-0) tecniche di riproduzione [1021](#page-1020-0), [1031](#page-1030-0) tempo [492](#page-491-0), [493](#page-492-0), [1057–](#page-1056-0)[1059](#page-1058-0)

eliminazione *(continuazione)* titoli [587](#page-586-0), [597,](#page-596-0) [773](#page-772-0) trasposizioni degli strumenti [196](#page-195-0), [1698](#page-1697-0) tratti d'unione [1100](#page-1099-0), [1101](#page-1100-0) tratti d'unione centrati [1109](#page-1108-0) tre corde [1530](#page-1529-0) tremoli [1834](#page-1833-0) unioni delle stanghette di misura [1077](#page-1076-0) video [205](#page-204-0) voci [1885](#page-1884-0) elisione con una legatura per le lingue orientali [1375](#page-1374-0) elisioni con una legatura [1375](#page-1374-0) ampiezza [1357](#page-1356-0) dimensione [1350](#page-1349-0), [1375](#page-1374-0) inserimento [423](#page-422-0), [426](#page-425-0) ellisse contorni degli accordi [1749](#page-1748-0) contorni delle note [1749,](#page-1748-0) [1750](#page-1749-0) emiolia forzare la durata delle note [281](#page-280-0) tempi in chiave indipendenti [309](#page-308-0), [310,](#page-309-0) [312,](#page-311-0) [313](#page-312-0) emulazione di amplificatori [904](#page-903-0), [910](#page-909-0) enfasi del profilo di intonazione [1256](#page-1255-0) ensemble [115,](#page-114-0) [135](#page-134-0) aggiunta [120](#page-119-0), [135](#page-134-0) divisi [1730,](#page-1729-0) [1731](#page-1730-0) filtri [488](#page-487-0) gruppi*. Vedere* [gruppi di musicisti](#page-1940-0) lingua [120](#page-119-0) modelli [75,](#page-74-0) [82](#page-81-0) parentesi [1128](#page-1127-0), [1129,](#page-1128-0) [1703](#page-1702-0) personalizzati [120,](#page-119-0) [122](#page-121-0), [136](#page-135-0) raggruppamento di righi [1129](#page-1128-0), [1703](#page-1702-0) salvataggio [122,](#page-121-0) [136](#page-135-0) EnvelopeShaper [904,](#page-903-0) [910](#page-909-0) eolia scale [539](#page-538-0), [547](#page-546-0) eolio simboli di accordo [347](#page-346-0), [1152](#page-1151-0) equalizzazione [904](#page-903-0) modifica [910](#page-909-0) equazioni indicazioni di tempo [319,](#page-318-0) [1771](#page-1770-0) equazioni del tempo [1771](#page-1770-0) frecce [1771](#page-1770-0) inserimento [318](#page-317-0), [319,](#page-318-0) [321,](#page-320-0) [322](#page-321-0) pannello [319](#page-318-0) riquadro di inserimento [318](#page-317-0) esadecimale [418,](#page-417-0) [631](#page-630-0) esatonale scale [539](#page-538-0), [547](#page-546-0) esatonali simboli di accordo [347](#page-346-0) esclusione [127](#page-126-0) cambio di tempo dalla riproduzione [691](#page-690-0) flussi da layout [127,](#page-126-0) [182](#page-181-0) gruppi di condensazione [823](#page-822-0) musicisti [177](#page-176-0) musicisti da flussi [127](#page-126-0) musicisti dai layout [127](#page-126-0), [181](#page-180-0) passaggi completi suonati dai numeri di misura [1094](#page-1093-0)

<span id="page-1930-0"></span>esclusione *(continuazione)* ripetizioni dalla riproduzione [698](#page-697-0) riproduzione [696](#page-695-0) esecuzione di batteria rudimentale*. Vedere* [percussioni](#page-1978-0)  [non intonate](#page-1978-0) esercizi*. Vedere* [flussi](#page-1935-0) espandere [472](#page-471-0) abbellimenti [1320](#page-1319-0), [1321](#page-1320-0) accollature [759,](#page-758-0) [775,](#page-774-0) [790](#page-789-0) corde [150](#page-149-0) cursore di inserimento [236](#page-235-0), [252](#page-251-0) durata [278,](#page-277-0) [472](#page-471-0) elementi [472](#page-471-0) griglie delle percussioni [170](#page-169-0) gruppi irregolari [1841](#page-1840-0), [1842](#page-1841-0) intervalli [150](#page-149-0) intestazioni di flusso [778,](#page-777-0) [780](#page-779-0) legature di portamento [1658](#page-1657-0), [1659](#page-1658-0) margini [756](#page-755-0), [778,](#page-777-0) [780–](#page-779-0)[782](#page-781-0) menu [44](#page-43-0) misure [327,](#page-326-0) [329,](#page-328-0) [493](#page-492-0), [495](#page-494-0) note [278,](#page-277-0) [513,](#page-512-0) [1320](#page-1319-0), [1321,](#page-1320-0) [1841,](#page-1840-0) [1842](#page-1841-0) opzioni [44](#page-43-0) pagine [755](#page-754-0) righi [170,](#page-169-0) [759](#page-758-0), [790](#page-789-0), [1868](#page-1867-0) selezioni [462](#page-461-0), [464](#page-463-0) spaziatura [759](#page-758-0), [778](#page-777-0) stanghette di misura [1064](#page-1063-0), [1071,](#page-1070-0) [1073](#page-1072-0), [1075](#page-1074-0)–[1077](#page-1076-0) stanghette di misura di tipo 'tick' [1071](#page-1070-0) espansione editor [852,](#page-851-0) [853](#page-852-0) Editor dei tasti [852,](#page-851-0) [853](#page-852-0) esplosione [236,](#page-235-0) [252](#page-251-0), [513](#page-512-0) accordi [252](#page-251-0), [513](#page-512-0), [514](#page-513-0) importazione MIDI [95](#page-94-0) inserimento delle note [236,](#page-235-0) [252](#page-251-0) modalità di inserimento [272](#page-271-0), [492](#page-491-0) simboli di accordo [514](#page-513-0), [520](#page-519-0) esportazione [84](#page-83-0), [913](#page-912-0) accordature degli strumenti a tasti [153](#page-152-0) annotazioni [751](#page-750-0) audio [107](#page-106-0), [109](#page-108-0) bordi [751](#page-750-0) colori delle note [751](#page-750-0) colori delle voci [751](#page-750-0) commenti [552](#page-551-0), [556](#page-555-0), [751](#page-750-0) configurazioni dell'Editor dei tasti [897](#page-896-0) data $\overline{7}51$ disposizione [743](#page-742-0) ensemble [82,](#page-81-0) [83,](#page-82-0) [122](#page-121-0) expression map [1022](#page-1021-0) File FLAC [107,](#page-106-0) [109](#page-108-0) file MP3 [107](#page-106-0), [109](#page-108-0) file MusicXML [89](#page-88-0), [90](#page-89-0), [1596](#page-1595-0) file WAV [107,](#page-106-0) [109](#page-108-0) filigrana [751](#page-750-0) flussi [86](#page-85-0), [87](#page-86-0), [735](#page-734-0), [736](#page-735-0) formato di output [737](#page-736-0) gambi [107](#page-106-0), [109](#page-108-0) immagini a colori [749](#page-748-0) immagini in bianco e nero (monocromatiche) [749](#page-748-0) impostazioni [913,](#page-912-0) [916](#page-915-0) insiemi di modelli di pagina [576](#page-575-0)

esportazione *(continuazione)* intervalli di pagine [735,](#page-734-0) [736,](#page-735-0) [743](#page-742-0) intestazioni di flusso [576](#page-575-0) kit di percussioni [1864](#page-1863-0) layout [737](#page-736-0) librerie [916](#page-915-0) linee [913,](#page-912-0) [977](#page-976-0) mappe di percussioni [1028](#page-1027-0) MIDI [103](#page-102-0) modelli di pagina [913](#page-912-0), [916](#page-915-0) modelli di progetto [83](#page-82-0) modelli per la riproduzione [718](#page-717-0) musicisti [86](#page-85-0) nomi dei file [647,](#page-646-0) [741](#page-740-0) opzioni [564](#page-563-0), [731](#page-730-0), [913,](#page-912-0) [916](#page-915-0) PDF [648](#page-647-0), [650](#page-649-0), [737](#page-736-0), [739](#page-738-0) percorso [649,](#page-648-0) [740](#page-739-0) PNG [648](#page-647-0), [650](#page-649-0), [737,](#page-736-0) [739](#page-738-0) ripetizioni [698](#page-697-0) scorciatoie da tastiera [63](#page-62-0) segnali [751](#page-750-0) segni di taglio [751](#page-750-0) simboli di accordo [913](#page-912-0) sistemi tonali [913,](#page-912-0) [1348](#page-1347-0) stili carattere [913,](#page-912-0) [916,](#page-915-0) [930](#page-929-0) stili paragrafo [913](#page-912-0), [916](#page-915-0), [933](#page-932-0) SVG [648](#page-647-0), [650](#page-649-0), [737,](#page-736-0) [739](#page-738-0) tecniche di esecuzione [913](#page-912-0), [971](#page-970-0) tempo [751](#page-750-0) teste di nota [913](#page-912-0), [955](#page-954-0) TIFF [648,](#page-647-0) [650,](#page-649-0) [737](#page-736-0), [739](#page-738-0) tracce tempo [106](#page-105-0), [107](#page-106-0) versi [1355](#page-1354-0) espressivo*. Vedere* [modificatori di dinamica](#page-1963-0) estendere*. Vedere* espandere estratti*. Vedere* [flussi](#page-1935-0)*. Vedere anche* [sezioni grafiche](#page-1996-0) estremità [1540,](#page-1539-0) [1551](#page-1550-0) continuazione [977](#page-976-0), [1551](#page-1550-0) frecce [1545](#page-1544-0), [1561](#page-1560-0) linee [973,](#page-972-0) [975,](#page-974-0) [977](#page-976-0), [983](#page-982-0), [986,](#page-985-0) [1551](#page-1550-0) linee di glissando [1455,](#page-1454-0) [1458](#page-1457-0) modifica [975,](#page-974-0) [983](#page-982-0), [1545](#page-1544-0), [1561](#page-1560-0) parentesi delle teste di nota [1403](#page-1402-0) presentazione [983](#page-982-0) righe di continuazione delle tecniche di esecuzione [1542,](#page-1541-0) [1545](#page-1544-0) estremità della continuazione modifica [983](#page-982-0) etichette cambi di strumento [140](#page-139-0), [142](#page-141-0), [143](#page-142-0) condensazione*. Vedere* [etichette dei musicisti](#page-1931-0) divisi [1739,](#page-1738-0) [1742](#page-1741-0), [1743](#page-1742-0) gruppi di musicisti [168](#page-167-0), [1703,](#page-1702-0) [1704](#page-1703-0) guide*. Vedere* [etichette delle guide](#page-1931-0) indicatori [1579](#page-1578-0) kit di percussioni [168,](#page-167-0) [1706](#page-1705-0), [1868](#page-1867-0) parentesi [1703](#page-1702-0) righi*. Vedere* [etichette dei righi](#page-1931-0) righi degli ossia [1723](#page-1722-0) strumenti [168,](#page-167-0) [196](#page-195-0), [1691](#page-1690-0) etichette degli strumenti guida [52,](#page-51-0) [193,](#page-192-0) [194](#page-193-0)

<span id="page-1931-0"></span>etichette dei cambi condensazione*. Vedere* etichette dei musicisti divisi [1742](#page-1741-0) strumenti [140,](#page-139-0) [142](#page-141-0), [143](#page-142-0) etichette dei cambi di strumento [137](#page-136-0), [140](#page-139-0) bordi [140,](#page-139-0) [933](#page-932-0) modifica [142,](#page-141-0) [143](#page-142-0) mostrare [1700](#page-1699-0) nascondere [1700](#page-1699-0) prefissi [142](#page-141-0) stile carattere [140](#page-139-0) stile del carattere [933](#page-932-0) suffissi [142](#page-141-0) etichette dei gruppi di musicisti [1691](#page-1690-0), [1703](#page-1702-0) caratteri [1703](#page-1702-0), [1705](#page-1704-0) mostrare [1704](#page-1703-0) nascondere [1704](#page-1703-0) parentesi [1704](#page-1703-0) posizione del testo [1704](#page-1703-0) etichette dei musicisti [830](#page-829-0), [832](#page-831-0) a capo automatico [834](#page-833-0) carattere [830,](#page-829-0) [1742](#page-1741-0) etichette dei righi [1691,](#page-1690-0) [1696](#page-1695-0), [1703,](#page-1702-0) [1707,](#page-1706-0) [1709](#page-1708-0) impostazioni predefinite [832](#page-831-0) indicazioni "a" [833](#page-832-0) linee [834](#page-833-0) modifica [832,](#page-831-0) [833](#page-832-0) mostrare [832](#page-831-0), [1700,](#page-1699-0) [1704](#page-1703-0) nascondere [832](#page-831-0), [1700](#page-1699-0), [1704](#page-1703-0) opzioni tipografiche [832](#page-831-0) posizione [830](#page-829-0) punti [832](#page-831-0) segnali [832](#page-831-0) separatori [832](#page-831-0) sfondi [835](#page-834-0) sfondi cancellati [835](#page-834-0) spostamento [662](#page-661-0) stile paragrafo [830](#page-829-0), [1742](#page-1741-0) unisoni [830,](#page-829-0) [833](#page-832-0) etichette dei righi [191,](#page-190-0) [1691](#page-1690-0) accollature [1694](#page-1693-0) allineamento [196,](#page-195-0) [1694](#page-1693-0) apice [196](#page-195-0) caratteri [933](#page-932-0), [1705](#page-1704-0) codici [625](#page-624-0) colori [196](#page-195-0), [1705](#page-1704-0) corsivo [196,](#page-195-0) [933](#page-932-0) Cubase [1692](#page-1691-0) dimensione [1705](#page-1704-0), [1706](#page-1705-0) divisi [1707,](#page-1706-0) [1709](#page-1708-0), [1731,](#page-1730-0) [1739,](#page-1738-0) [1740](#page-1739-0), [1742,](#page-1741-0) [1743](#page-1742-0) etichette dei cambi di strumento [1700](#page-1699-0) etichette dei musicisti [830](#page-829-0) formattazione [1692](#page-1691-0) gruppi di musicisti*. Vedere* etichette dei gruppi di musicisti Importazione di file MusicXML [1692](#page-1691-0) impostazioni predefinite [82](#page-81-0), [1692](#page-1691-0) interruzioni di linea [1698](#page-1697-0) linea sopra [196](#page-195-0) lingua [60](#page-59-0) lunghezza [1693,](#page-1692-0) [1694](#page-1693-0), [1696](#page-1695-0) maiuscolo [1702](#page-1701-0) modelli di progetto [82](#page-81-0)

etichette dei righi *(continuazione)* modifica [195,](#page-194-0) [1696](#page-1695-0), [1698,](#page-1697-0) [1701,](#page-1700-0) [1702](#page-1701-0), [1709](#page-1708-0) modifica del rientro della prima accollatura [1729](#page-1728-0) mostrare [1693](#page-1692-0), [1694](#page-1693-0) nascondere [1693](#page-1692-0), [1694](#page-1693-0) nomi degli strumenti [60,](#page-59-0) [167](#page-166-0), [168](#page-167-0), [191,](#page-190-0) [195,](#page-194-0) [196,](#page-195-0) [199](#page-198-0), [625](#page-624-0), [1693,](#page-1692-0) [1696,](#page-1695-0) [1709](#page-1708-0) nomi dei musicisti [193,](#page-192-0) [1696](#page-1695-0) numerazione [138](#page-137-0), [140,](#page-139-0) [1692,](#page-1691-0) [1696](#page-1695-0), [1700,](#page-1699-0) [1701,](#page-1700-0) [1707](#page-1706-0), [1709](#page-1708-0) opzioni tipografiche [1692](#page-1691-0) parentesi [1698](#page-1697-0), [1703,](#page-1702-0) [1704](#page-1703-0) pedice [196](#page-195-0) percussioni [163,](#page-162-0) [167](#page-166-0), [168](#page-167-0), [1696,](#page-1695-0) [1706,](#page-1705-0) [1868](#page-1867-0), [1873](#page-1872-0) punto [1696](#page-1695-0) raggruppamento [167](#page-166-0), [168,](#page-167-0) [1701,](#page-1700-0) [1703](#page-1702-0), [1706,](#page-1705-0) [1707](#page-1706-0) reinizializzazione [199](#page-198-0) rientri [1694,](#page-1693-0) [1728](#page-1727-0) righi condensati [813,](#page-812-0) [825,](#page-824-0) [830](#page-829-0), [1701](#page-1700-0), [1705,](#page-1704-0) [1707](#page-1706-0), [1709](#page-1708-0) righi degli ossia [1723](#page-1722-0) scostamento rispetto alla linea di base [196](#page-195-0) separatori [1698](#page-1697-0) solisti [134](#page-133-0) sottolineato [196](#page-195-0) spazi [1692](#page-1691-0) stili paragrafo [933](#page-932-0), [1705](#page-1704-0) stiramento [196](#page-195-0) strumenti traspositori [1691,](#page-1690-0) [1697](#page-1696-0), [1698,](#page-1697-0) [1700](#page-1699-0) visualizzazione a scorrimento [42](#page-41-0) etichette delle guide [1206](#page-1205-0) contenuto [1206](#page-1205-0) modifica [1207](#page-1206-0) posizionamento rispetto al rigo [477](#page-476-0) spostamento [662](#page-661-0) testo [1206](#page-1205-0) trasposizioni di ottava [1198](#page-1197-0), [1204](#page-1203-0) eventi indicatori [680](#page-679-0), [681](#page-680-0) evidenziazioni bandierine*. Vedere* [segnali](#page-1994-0) cambi di tempo [679](#page-678-0), [887](#page-886-0), [889](#page-888-0) commenti [556](#page-555-0) cornici musicali [557](#page-556-0), [791](#page-790-0) corrispondenze di ricerca [61](#page-60-0), [916](#page-915-0), [919](#page-918-0), [921,](#page-920-0) [923,](#page-922-0) [925](#page-924-0) dinamiche [874,](#page-873-0) [876,](#page-875-0) [877,](#page-876-0) [879](#page-878-0) esportazione [751](#page-750-0) guide [1215–](#page-1214-0)[1217](#page-1216-0) MIDI [881](#page-880-0)–[883](#page-882-0), [886](#page-885-0) modifica con il mouse [277,](#page-276-0) [500,](#page-499-0) [504](#page-503-0), [508](#page-507-0), [520](#page-519-0) nascondere [480](#page-479-0) note [277,](#page-276-0) [500,](#page-499-0) [504](#page-503-0), [508](#page-507-0), [520](#page-519-0) posizioni di arresto [495](#page-494-0) regioni con teste di nota a barre [1627,](#page-1626-0) [1628](#page-1627-0) regioni dei simboli di accordo [1150](#page-1149-0), [1151](#page-1150-0) regioni di attivazione MIDI [726](#page-725-0), [727](#page-726-0) regioni di misure numerate [1612](#page-1611-0) ripetizioni delle misure [1610,](#page-1609-0) [1612](#page-1611-0) stampa [751](#page-750-0) tracce [668](#page-667-0), [679](#page-678-0)

<span id="page-1932-0"></span>expression map [1003,](#page-1002-0) [1004](#page-1003-0) altezza [1004,](#page-1003-0) [1018](#page-1017-0) azioni [1009,](#page-1008-0) [1019](#page-1018-0) condizioni [1011,](#page-1010-0) [1019](#page-1018-0) creazione [1018](#page-1017-0), [1019,](#page-1018-0) [1021](#page-1020-0) dinamiche [1012](#page-1011-0) esportazione [1022](#page-1021-0) filtri [1004](#page-1003-0) finestra di dialogo [1004](#page-1003-0), [1015](#page-1014-0) formato file [1003](#page-1002-0), [1022](#page-1021-0) gruppi di esclusione reciproca [1013](#page-1012-0), [1018,](#page-1017-0) [1021](#page-1020-0) importazione [1022](#page-1021-0) MIDI [1256](#page-1255-0) nascondere le tecniche di esecuzione [1537](#page-1536-0) ordine [1004](#page-1003-0) punti di terminazione [719](#page-718-0), [722](#page-721-0), [726](#page-725-0) reinizializzazione [1015](#page-1014-0) switch [1008](#page-1007-0), [1017,](#page-1016-0) [1019](#page-1018-0) tecniche di esecuzione [1030,](#page-1029-0) [1537](#page-1536-0) tecniche di riproduzione [1004](#page-1003-0), [1015](#page-1014-0), [1019](#page-1018-0) trasposizione [1005](#page-1004-0), [1008](#page-1007-0), [1012](#page-1011-0) trilli [1442](#page-1441-0) volume [1256](#page-1255-0)

# **F**

fader [899,](#page-898-0) [900](#page-899-0), [902](#page-901-0) reinizializzazione [907](#page-906-0) spostamento [907](#page-906-0) fagotto*. Vedere* [strumenti](#page-2005-0) fall*. Vedere* [articolazioni jazz](#page-1907-0) famiglie caratteri [78,](#page-77-0) [938](#page-937-0) strumenti [94,](#page-93-0) [118,](#page-117-0) [713](#page-712-0), [964](#page-963-0), [1533](#page-1532-0) feedback commenti*. Vedere* [commenti](#page-1915-0) fermata*. Vedere* [avvio](#page-1908-0) fermata Britten*. Vedere* fermate fermata Curlew*. Vedere* fermate fermate [1327](#page-1326-0), [1328](#page-1327-0) aspetto [475](#page-474-0) colori [58](#page-57-0) durata [475](#page-474-0) eliminazione [497](#page-496-0), [1332](#page-1331-0) gambi [1330](#page-1329-0) guide [1208](#page-1207-0) inserimento [362,](#page-361-0) [364,](#page-363-0) [365](#page-364-0) mirini [665](#page-664-0) modifica [1332](#page-1331-0) mostrare [1208](#page-1207-0), [1332](#page-1331-0) multipli alla stessa posizione [1331](#page-1330-0) nascondere [1208](#page-1207-0), [1332](#page-1331-0) numero per rigo [1332](#page-1331-0) posizionamento [1330](#page-1329-0) posizionamento rispetto al rigo [477](#page-476-0) posizione [1330](#page-1329-0) righi singoli [1332](#page-1331-0) spostamento [504](#page-503-0), [662](#page-661-0), [1333](#page-1332-0) stanghette di misura [1333](#page-1332-0) tipi [475,](#page-474-0) [1328](#page-1327-0), [1332](#page-1331-0) voci [1332](#page-1331-0) fermate Henze*. Vedere* fermate

file [84](#page-83-0) apertura [76](#page-75-0) basso figurato [1259](#page-1258-0), [1267,](#page-1266-0) [1268](#page-1267-0) caratteri mancanti [78](#page-77-0) caricamento all'interno delle cornici [640](#page-639-0) diagrammi degli accordi [1168,](#page-1167-0) [1170](#page-1169-0) dinamiche [1222,](#page-1221-0) [1250](#page-1249-0), [1251](#page-1250-0) diverse versioni di Dorico [77](#page-76-0) esportazione [84](#page-83-0), [648](#page-647-0)–[650](#page-649-0), [737,](#page-736-0) [739,](#page-738-0) [740](#page-739-0) importazione [84](#page-83-0) numeri di misura [1087](#page-1086-0), [1625](#page-1624-0) numero [1625](#page-1624-0) pulsanti*. Vedere* [barra degli strumenti](#page-1909-0)*. Vedere anche* [area inferiore](#page-1906-0) simboli di accordo [154](#page-153-0), [159,](#page-158-0) [161,](#page-160-0) [162,](#page-161-0) [1142](#page-1141-0), [1143](#page-1142-0) video [203](#page-202-0) File FLAC esportazione [107](#page-106-0), [109](#page-108-0) file HTML commenti [556](#page-555-0) file immagine [737](#page-736-0), [748](#page-747-0) caratteri [750](#page-749-0) colori [749](#page-748-0) esportazione [648](#page-647-0)–[650](#page-649-0), [737,](#page-736-0) [739,](#page-738-0) [740](#page-739-0) formati [640,](#page-639-0) [643,](#page-642-0) [748](#page-747-0) monocromatiche [749](#page-748-0) nomi dei file [741](#page-740-0) risoluzione dell'immagine [749](#page-748-0) file JPEG cornici grafiche [640](#page-639-0) file MIDI [91](#page-90-0) abbellimenti [100](#page-99-0) apertura [76](#page-75-0) controller del pedale di risonanza [290](#page-289-0) eccezioni di riproduzione [869](#page-868-0) esportazione [103](#page-102-0) finestra di dialogo [92,](#page-91-0) [103](#page-102-0) gruppi irregolari [100](#page-99-0) importazione [91,](#page-90-0) [92](#page-91-0) indicazioni di tonalità [98](#page-97-0) legature di portamento [98](#page-97-0) linee di pedale [91,](#page-90-0) [98,](#page-97-0) [290](#page-289-0) mappe di percussioni [95](#page-94-0) percussioni non intonate [92](#page-91-0) quantizzazione [91,](#page-90-0) [100](#page-99-0) ripetizioni [698](#page-697-0) riquantizzazione [286](#page-285-0) tecniche di esecuzione [98](#page-97-0) tremoli [98](#page-97-0) trilli [98](#page-97-0) file MP3 esportazione [107](#page-106-0), [109](#page-108-0) file PDF [748](#page-747-0) anteprima del progetto [79](#page-78-0) caratteri [750](#page-749-0) colore [749](#page-748-0) dimensione della pagina [737](#page-736-0) esportazione [648](#page-647-0), [650,](#page-649-0) [737,](#page-736-0) [739](#page-738-0) layout [737,](#page-736-0) [739](#page-738-0) numeri dei layout [185](#page-184-0) scorciatoie da tastiera [63](#page-62-0) sezioni grafiche [648,](#page-647-0) [650](#page-649-0)

file PNG [748](#page-747-0) anteprima del progetto [79](#page-78-0) colore [749](#page-748-0) cornici grafiche [640](#page-639-0) esportazione [648](#page-647-0), [650,](#page-649-0) [737,](#page-736-0) [739](#page-738-0) layout [737,](#page-736-0) [739](#page-738-0) numeri dei layout [185](#page-184-0) risoluzione [749](#page-748-0) sezioni grafiche [648,](#page-647-0) [650](#page-649-0) file SVG [748](#page-747-0) caratteri [750](#page-749-0) colore [749](#page-748-0) cornici grafiche [640](#page-639-0) esportazione [648](#page-647-0), [650,](#page-649-0) [737,](#page-736-0) [739](#page-738-0) layout [737,](#page-736-0) [739](#page-738-0) numeri dei layout [185](#page-184-0) sezioni grafiche [648,](#page-647-0) [650](#page-649-0) file TIFF [748](#page-747-0) colore [749](#page-748-0) esportazione [648](#page-647-0), [650,](#page-649-0) [737,](#page-736-0) [739](#page-738-0) layout [737,](#page-736-0) [739](#page-738-0) numeri dei layout [185](#page-184-0) risoluzione [749](#page-748-0) sezioni grafiche [648,](#page-647-0) [650](#page-649-0) file WAV esportazione [107](#page-106-0), [109](#page-108-0) filigrana [751](#page-750-0) filigrane esportazione [737](#page-736-0) stampa [733](#page-732-0) stile carattere [930](#page-929-0) film*. Vedere* [video](#page-2019-0) filtri [469](#page-468-0), [486](#page-485-0) alterazioni [469,](#page-468-0) [996](#page-995-0) altezza [469](#page-468-0) batteria [163](#page-162-0) catene di cornici [621](#page-620-0), [622](#page-621-0) cornici musicali [618](#page-617-0) deselezionare [470](#page-469-0) dinamiche [469](#page-468-0) direzione dei gambi [469](#page-468-0) Editor dei tasti [893](#page-892-0) effetti [904,](#page-903-0) [910,](#page-909-0) [911](#page-910-0) elementi di testo [469](#page-468-0) ensemble [120,](#page-119-0) [135](#page-134-0), [136](#page-135-0) equalizzazione [904](#page-903-0), [910,](#page-909-0) [911](#page-910-0) expression map [1004](#page-1003-0) flussi [621](#page-620-0) frequenze [904](#page-903-0), [910,](#page-909-0) [911](#page-910-0) indicazioni dei pedali dell'arpa [469](#page-468-0) indicazioni di tempo [469](#page-468-0) insert [904,](#page-903-0) [910,](#page-909-0) [911](#page-910-0) key switch [98](#page-97-0) mappe di percussioni [1023](#page-1022-0) mixer [904,](#page-903-0) [906,](#page-905-0) [910](#page-909-0), [911](#page-910-0) musicisti [622](#page-621-0) note [469](#page-468-0) opzioni [916](#page-915-0), [919](#page-918-0), [921,](#page-920-0) [923,](#page-922-0) [925](#page-924-0) percussioni [163](#page-162-0) proprietà [841](#page-840-0) righi*. Vedere* filtri degli strumenti selezionare [470](#page-469-0)

filtri *(continuazione)* strumenti [118,](#page-117-0) [120](#page-119-0), [486](#page-485-0)*. Vedere anche* filtri degli strumenti strumento di lavoro Istogramma [893](#page-892-0) versi [469](#page-468-0), [1356,](#page-1355-0) [1357](#page-1356-0) voci [469](#page-468-0), [848](#page-847-0), [893](#page-892-0) filtri degli strumenti [118](#page-117-0), [120,](#page-119-0) [486,](#page-485-0) [487](#page-486-0) aggiunta [490](#page-489-0) attivazione [489](#page-488-0) disattivazione [489](#page-488-0) eliminazione [491](#page-490-0) nomi [488](#page-487-0), [490](#page-489-0) ordine [488](#page-487-0) scorciatoie da tastiera [486](#page-485-0), [488](#page-487-0) strumenti [488,](#page-487-0) [490](#page-489-0) finali passaggi completi suonati [1591](#page-1590-0) ripetizione*. Vedere* finali delle ripetizioni segni di arpeggio [1447](#page-1446-0), [1448](#page-1447-0) supplementari [443](#page-442-0), [445](#page-444-0) finali delle ripetizioni [1590](#page-1589-0) allineamento [1593](#page-1592-0) aspetto [1590](#page-1589-0), [1595](#page-1594-0) dimensione [1592](#page-1591-0), [1594](#page-1593-0) eliminazione [497](#page-496-0) esportazione [698](#page-697-0) file MusicXML [1596](#page-1595-0) filtro [469](#page-468-0) finali aggiuntivi [443](#page-442-0), [445](#page-444-0) impostazioni predefinite [1590](#page-1589-0) inserimento [439](#page-438-0), [442–](#page-441-0)[445](#page-444-0) interruzioni di accollatura [1593](#page-1592-0) interruzioni di cornice [1593](#page-1592-0) lunghezza [662,](#page-661-0) [1592](#page-1591-0) maniglie [1592](#page-1591-0), [1593](#page-1592-0) mirini [665](#page-664-0) note facoltative*. Vedere* [teste di nota tra parentesi](#page-2011-0) numeri di misura [1093](#page-1092-0)–[1096](#page-1095-0) numero di passaggi completi suonati [1591](#page-1590-0) opzioni tipografiche [1590](#page-1589-0) pannello [442](#page-441-0), [444](#page-443-0), [445](#page-444-0) passaggi completi suonati [1591](#page-1590-0), [1592](#page-1591-0) posizione [1590,](#page-1589-0) [1593](#page-1592-0) posizioni multiple [1593](#page-1592-0), [1726,](#page-1725-0) [1727](#page-1726-0) posizioni verticali [1726](#page-1725-0) registrazione MIDI [286](#page-285-0) riproduzione [698](#page-697-0) riquadro di inserimento [439,](#page-438-0) [443](#page-442-0) segmenti [1590](#page-1589-0), [1593](#page-1592-0) segmenti finali [1595](#page-1594-0) selezione [462,](#page-461-0) [465,](#page-464-0) [467](#page-466-0), [468](#page-467-0) spostamento [504](#page-503-0), [662](#page-661-0), [1592](#page-1591-0) stile carattere [1594](#page-1593-0) testo [1594](#page-1593-0) tipi [439](#page-438-0) uncini [1596](#page-1595-0) fine carattere [1598](#page-1597-0) d.c. al [1597](#page-1596-0) dimensione [1598](#page-1597-0) inserimento [446](#page-445-0), [447](#page-446-0) mostrare [1603](#page-1602-0) nascondere [1603](#page-1602-0)

fine *(continuazione)* sezioni [1597](#page-1596-0) stanghette di misura [1069](#page-1068-0) tacet al [1652](#page-1651-0) finestra di dialogo Aggiungi un indicatore [435](#page-434-0) finestra di dialogo Andamento ritmico [706](#page-705-0) finestra di dialogo Applica retrogrado ai ritmi [533](#page-532-0) finestra di dialogo Applica retrogrado e rivolto alle altezze [533](#page-532-0) finestra di dialogo Applica rivolto alle altezze [533](#page-532-0) finestra di dialogo Aspetti dei simboli di accordo predefiniti del progetto [943](#page-942-0) Finestra di dialogo Cambia lo stile paragrafo [1778](#page-1777-0) finestra di dialogo Cambio di condensazione [825](#page-824-0) finestra di dialogo Cambio di numero di pagina [593](#page-592-0) finestra di dialogo Cambio di spaziatura delle note [654](#page-653-0) finestra di dialogo Caratteri mancanti [78](#page-77-0) finestra di dialogo Caratteri musicali [929](#page-928-0) finestra di dialogo Combinazioni di tecniche di riproduzione [1015](#page-1014-0) finestra di dialogo Commento [551](#page-550-0) finestra di dialogo Configurazione dei punti di terminazione [720](#page-719-0) finestra di dialogo Copia la spaziatura dei righi [795](#page-794-0) finestra di dialogo Definizione dei simboli di accordo con capotasto [159](#page-158-0) finestra di dialogo Definizione del capotasto [156](#page-155-0) finestra di dialogo Dimensione personalizzata del rigo [786](#page-785-0) finestra di dialogo Esporta audio [109](#page-108-0) finestra di dialogo Esporta flussi [87](#page-86-0) finestra di dialogo Esporta la traccia tempo [107](#page-106-0) finestra di dialogo Esporta MIDI [103](#page-102-0) finestra di dialogo Esporta MusicXML [90](#page-89-0) finestra di dialogo Expression Map [1004](#page-1003-0) finestra di dialogo Genera dei simboli di accordo dalla selezione [352](#page-351-0) finestra di dialogo Gestione dei filtri degli strumenti [488](#page-487-0) finestra di dialogo Importa la traccia tempo [105](#page-104-0) finestra di dialogo Importa un modello di pagina [584](#page-583-0) finestra di dialogo Individuazione del tempo indicatori importanti [1583](#page-1582-0) Finestra di dialogo Individuazione del tempo [436](#page-435-0) finestra di dialogo Informazioni sul progetto [79](#page-78-0) finestra di dialogo Inserisci il testo della musica [422](#page-421-0) finestra di dialogo Inserisci pagine [769](#page-768-0) finestra di dialogo Inserisci un cambio di intestazione di flusso [598](#page-597-0) finestra di dialogo Inserisci un cambio di numero di misura [1089](#page-1088-0) finestra di dialogo Mappa la scala [539](#page-538-0) finestra di dialogo Mappa le altezze [537](#page-536-0) finestra di dialogo Mappe di percussioni [1023](#page-1022-0) Finestra di dialogo Modifica degli insiemi di teste di nota [955](#page-954-0) finestra di dialogo Modifica dell'aspetto dei simboli di accordo [946](#page-945-0) finestra di dialogo Modifica delle alterazioni [998](#page-997-0) finestra di dialogo Modifica delle tecniche di esecuzione [964](#page-963-0) finestra di dialogo Modifica delle tecniche di riproduzione [1031](#page-1030-0)

finestra di dialogo Modifica gli stili dei caratteri [930](#page-929-0) finestra di dialogo Modifica i componenti dei simboli di accordo [947](#page-946-0)

finestra di dialogo Modifica i corpi delle linee [980](#page-979-0) finestra di dialogo Modifica i diagrammi degli accordi [939](#page-938-0)

finestra di dialogo Modifica i nomi degli strumenti [196](#page-195-0) finestra di dialogo Modifica i simboli ripetibili [990](#page-989-0) finestra di dialogo Modifica il diagramma degli accordi [1174](#page-1173-0)

finestra di dialogo Modifica il gruppo di condensazione personalizzato [822](#page-821-0)

finestra di dialogo Modifica il kit di percussioni [163](#page-162-0) Finestra di dialogo Modifica il simbolo musicale [952](#page-951-0) finestra di dialogo Modifica il sistema tonale [996](#page-995-0) finestra di dialogo Modifica l'annotazione di linea [986](#page-985-0) finestra di dialogo Modifica la tecnica di esecuzione [967](#page-966-0)

finestra di dialogo Modifica la testa di nota [958](#page-957-0) Finestra di dialogo Modifica le annotazioni di linea [983](#page-982-0) finestra di dialogo Modifica le configurazioni dei punti di terminazione [724](#page-723-0)

finestra di dialogo Modifica le divisioni [1731](#page-1730-0) finestra di dialogo Modifica le indicazioni di tonalità personalizzate [1002](#page-1001-0)

finestra di dialogo Modifica le linee [977](#page-976-0) finestra di dialogo Nomi dei file esportati [741](#page-740-0) finestra di dialogo Nuova intestazione di flusso [604](#page-603-0) finestra di dialogo Nuovo modello di pagina [581](#page-580-0) finestra di dialogo Opzioni di importazione dei flussi [85](#page-84-0)

finestra di dialogo Opzioni di importazione MIDI [92](#page-91-0) finestra di dialogo Opzioni di inserimento delle note [921](#page-920-0)

basso figurato [1259](#page-1258-0) diagrammi degli accordi [1165](#page-1164-0) simboli di accordo [350](#page-349-0) finestra di dialogo Opzioni di layout [916](#page-915-0) finestra di dialogo Opzioni di notazione [919](#page-918-0) finestra di dialogo Opzioni di quantizzazione MIDI [100](#page-99-0) finestra di dialogo Opzioni di riproduzione [925](#page-924-0) finestra di dialogo Opzioni tipografiche [923](#page-922-0) finestra di dialogo Preferenze [61](#page-60-0) finestra di dialogo Propaga la formattazione delle parti [838](#page-837-0) finestra di dialogo Proprietà video [202](#page-201-0) finestra di dialogo Recupera i progetti salvati automaticamente [111](#page-110-0) finestra di dialogo Rinomina il gruppo di musicisti [173](#page-172-0) finestra di dialogo Rinomina il musicista [193](#page-192-0) finestra di dialogo Ripeti le altezze [536](#page-535-0) finestra di dialogo Salva come modello di progetto [83](#page-82-0) finestra di dialogo Salva la configurazione dei punti di terminazione [723](#page-722-0) finestra di dialogo Scegli il diagramma degli accordi [1173](#page-1172-0) finestra di dialogo Sostituisci le teste delle note delle percussioni [1857](#page-1856-0) Finestra di dialogo Sostituzioni di chiavi e trasposizioni

[187](#page-186-0) finestra di dialogo Stili carattere [936](#page-935-0) finestra di dialogo Stili paragrafo [933](#page-932-0)

<span id="page-1935-0"></span>finestra di dialogo Tecniche di esecuzione degli strumenti percussivi [1855](#page-1854-0) finestra di dialogo Trasposizione [522](#page-521-0), [523](#page-522-0) finestra di dialogo Tratti d'unione centrati personalizzati [1107](#page-1106-0) finestra di dialogo Vai al segno di prova [484](#page-483-0) finestra di dialogo Vai alla misura [484](#page-483-0) finestra di dialogo Vai alla pagina [483](#page-482-0) finestra di progetto [30](#page-29-0) apertura di molteplici [51](#page-50-0) chiara [54](#page-53-0) modalità Configurazione [114](#page-113-0) modalità Riproduzione [667](#page-666-0) modalità Scrittura [208](#page-207-0) modalità Stampa [728](#page-727-0) modalità Tipografia [557](#page-556-0) scura [54](#page-53-0), [57](#page-56-0) suddivisione [50](#page-49-0) tema [54](#page-53-0) finestre apertura [51](#page-50-0) aree di lavoro [45](#page-44-0) mixer [900,](#page-899-0) [901](#page-900-0) multiple [47](#page-46-0), [50](#page-49-0), [51](#page-50-0) progetto [30](#page-29-0) riproduzione [51,](#page-50-0) [687](#page-686-0) schede [50](#page-49-0) schermo intero [51](#page-50-0) spostamento delle schede [50](#page-49-0) strumenti MIDI [670](#page-669-0) suddivisione [50](#page-49-0) trasporto [708](#page-707-0) video [205](#page-204-0) VST instrument [670](#page-669-0), [673](#page-672-0) finestre di dialogo [28](#page-27-0) fissaggio accollature [797,](#page-796-0) [803](#page-802-0) ampiezza delle battute d'aspetto [1653](#page-1652-0) basso figurato [432](#page-431-0), [1275](#page-1274-0) cornici [807](#page-806-0) durate delle note [278,](#page-277-0) [281](#page-280-0) layout [799](#page-798-0) misure [797,](#page-796-0) [807](#page-806-0) pagine [797,](#page-796-0) [807](#page-806-0) fissazione durate delle note [266](#page-265-0) Flanger [904](#page-903-0), [910](#page-909-0) flauto*. Vedere* [strumenti](#page-2005-0) flussi [20](#page-19-0), [127](#page-126-0), [175](#page-174-0) accollature [775](#page-774-0) aggiungere a layout [182](#page-181-0) aggiunta [176](#page-175-0), [550](#page-549-0) aggiunta di musicisti [177](#page-176-0) apertura [669](#page-668-0) attacca [693](#page-692-0) attivazione [669](#page-668-0) audio [107](#page-106-0), [109](#page-108-0) calibrazione [654](#page-653-0)*. Vedere anche* [calibrazione](#page-1911-0) catene di cornici [618](#page-617-0), [621](#page-620-0) codici [626,](#page-625-0) [627](#page-626-0) copia [84,](#page-83-0) [176](#page-175-0) dimensione del rigo [785](#page-784-0) duplicazione [176](#page-175-0)

flussi *(continuazione)* durata [627](#page-626-0), [1057](#page-1056-0)[–1059](#page-1058-0) eliminazione [178](#page-177-0) eliminazione delle misure vuote [1059](#page-1058-0) esportazione [86](#page-85-0), [87](#page-86-0), [735,](#page-734-0) [736](#page-735-0) etichette dei cambi di strumento [1700](#page-1699-0) etichette dei righi [1693](#page-1692-0) file MusicXML [90](#page-89-0) fusione [84,](#page-83-0) [91,](#page-90-0) [92,](#page-91-0) [771](#page-770-0) giustificazione [775](#page-774-0) importa MIDI [91](#page-90-0) importazione [84,](#page-83-0) [85,](#page-84-0) [88,](#page-87-0) [91,](#page-90-0) [92](#page-91-0) importazione MIDI [92](#page-91-0) impostazioni predefinite [919](#page-918-0) indicatori di divisione fra accollature [1725](#page-1724-0) indicazioni di tonalità [1336](#page-1335-0) intestazioni*. Vedere* [intestazioni di flusso](#page-1949-0) intestazioni di pagina [1315](#page-1314-0) layout [127](#page-126-0) modelli di pagina [772](#page-771-0) modelli di progetto [82](#page-81-0), [83](#page-82-0) mostrare [182](#page-181-0) multipli nelle pagine [771](#page-770-0) musicisti [127,](#page-126-0) [177](#page-176-0) nascondere [182,](#page-181-0) [621](#page-620-0) navigazione [482](#page-481-0) nomi [199](#page-198-0), [200](#page-199-0) numeri*. Vedere* [numeri dei flussi](#page-1970-0) numeri di pagina [627,](#page-626-0) [628,](#page-627-0) [774](#page-773-0) opzioni di condensazione [813](#page-812-0), [825](#page-824-0) opzioni di notazione [919](#page-918-0) ordinamento [177](#page-176-0) ordine [79,](#page-78-0) [177](#page-176-0) pannello [126](#page-125-0) pre-roll [692](#page-691-0) raggiungimento [482](#page-481-0) regole di durata delle alterazioni [1044,](#page-1043-0) [1045](#page-1044-0) rientri [661](#page-660-0), [1728,](#page-1727-0) [1729](#page-1728-0) rimozione dei musicisti [177](#page-176-0) rimuovere da layout [182](#page-181-0) riproduzione [692,](#page-691-0) [693,](#page-692-0) [724](#page-723-0) ritaglio [324](#page-323-0), [330,](#page-329-0) [331,](#page-330-0) [1059](#page-1058-0) schede [126](#page-125-0) segni di prova [1575](#page-1574-0) selezione [464](#page-463-0) spazi [693](#page-692-0) spaziatura delle note [654](#page-653-0) spostamento [806](#page-805-0), [807](#page-806-0) stampa [735](#page-734-0), [736](#page-735-0) stanghette di misura alla fine [1068](#page-1067-0) suddivisione [550](#page-549-0), [771](#page-770-0) tacet [808](#page-807-0), [810](#page-809-0) timecode [126](#page-125-0) titoli [199](#page-198-0), [201,](#page-200-0) [774](#page-773-0) tracce tempo [104](#page-103-0) trasposizione [522,](#page-521-0) [523](#page-522-0) video [126](#page-125-0), [201,](#page-200-0) [203,](#page-202-0) [204](#page-203-0) voci [724](#page-723-0) flusso di lavoro commenti [550](#page-549-0) flutter-tongue*. Vedere* [tecniche di esecuzione](#page-2008-0) flz*. Vedere* [tecniche di esecuzione](#page-2008-0)

fogli di lavoro allineamento del testo [1779](#page-1778-0) colori [58,](#page-57-0) [1382](#page-1381-0) estratti*. Vedere* [flussi](#page-1935-0)*. Vedere anche* [sezioni grafiche](#page-1996-0) righi vuoti [766](#page-765-0), [767](#page-766-0) teste di nota con i nomi delle note [1382](#page-1381-0), [1386](#page-1385-0) fondamentale altezza delle corde [150](#page-149-0) armonici [1416](#page-1415-0) fondamentali diagrammi degli accordi [1165](#page-1164-0) simboli di accordo [342](#page-341-0), [345,](#page-344-0) [346,](#page-345-0) [350,](#page-349-0) [1142](#page-1141-0), [1143,](#page-1142-0) [1154](#page-1153-0) forbici [209](#page-208-0) attivazione [209](#page-208-0) barre oblique [1632](#page-1631-0) legature di valore [1799](#page-1798-0) forcelle di dinamica*. Vedere* [dinamiche progressive](#page-1922-0) forcelle di dinamica esponenziali*. Vedere* forcelle di dinamica svasate forcelle di dinamica svasate [1241](#page-1240-0) dimensione [1242](#page-1241-0) forma bending di chitarra [1472](#page-1471-0), [1474–](#page-1473-0)[1476](#page-1475-0) bordi [933,](#page-932-0) [1081](#page-1080-0), [1573,](#page-1572-0) [1782](#page-1781-0) cornici [611](#page-610-0) diagrammi degli accordi [515,](#page-514-0) [939](#page-938-0), [1163](#page-1162-0), [1171](#page-1170-0)–[1174](#page-1173-0) legature di portamento [1663](#page-1662-0), [1665,](#page-1664-0) [1678](#page-1677-0), [1680](#page-1679-0)–[1682](#page-1681-0), [1687](#page-1686-0) legature di portamento multi-segmentate [1681](#page-1680-0) legature di valore [1800](#page-1799-0) parentesi [1160](#page-1159-0), [1263,](#page-1262-0) [1266](#page-1265-0), [1397](#page-1396-0) parentesi dei gruppi irregolari [1845,](#page-1844-0) [1846](#page-1845-0), [1848](#page-1847-0) parentesi del basso figurato [1259,](#page-1258-0) [1263](#page-1262-0), [1266](#page-1265-0) parentesi delle teste di nota [1397](#page-1396-0), [1401–](#page-1400-0)[1403](#page-1402-0) riquadri dei numeri di misura [1081](#page-1080-0) riquadri dei segni di prova [1573](#page-1572-0) riquadri di testo [933](#page-932-0), [1782](#page-1781-0) sezioni grafiche [646](#page-645-0) teste di nota [955](#page-954-0), [1378,](#page-1377-0) [1382](#page-1381-0) tratti d'unione [1102](#page-1101-0), [1104,](#page-1103-0) [1107,](#page-1106-0) [1109](#page-1108-0), [1113,](#page-1112-0) [1116,](#page-1115-0) [1120](#page-1119-0) formati*. Vedere* formati dei file formati carta lettera [746](#page-745-0) formati dei file [748](#page-747-0) audio [107](#page-106-0), [109](#page-108-0) backup [113](#page-112-0) cornici [640](#page-639-0) expression map [1003,](#page-1002-0) [1022](#page-1021-0) file immagine [748](#page-747-0) mappe di percussioni [1028](#page-1027-0) MIDI [91](#page-90-0) modelli per la riproduzione [711](#page-710-0) MusicXML [88](#page-87-0) PDF [748](#page-747-0) sezioni grafiche [643](#page-642-0) sistemi tonali [992](#page-991-0) video [202](#page-201-0) formato Broadcast WAVE [109](#page-108-0) formattazione abbellimenti [1321](#page-1320-0) accollature [561,](#page-560-0) [836](#page-835-0)

formattazione *(continuazione)* barre ritmiche [1626](#page-1625-0) cambi di divisioni [1735](#page-1734-0) carattere delle tablature [1751](#page-1750-0) caratteri [930](#page-929-0) cornici [561](#page-560-0), [563,](#page-562-0) [836](#page-835-0) diagrammi degli accordi [939,](#page-938-0) [1173](#page-1172-0), [1176](#page-1175-0) dinamiche [1239,](#page-1238-0) [1254](#page-1253-0) dinamiche progressive [1239](#page-1238-0) eccezioni [588](#page-587-0) estremità [1545,](#page-1544-0) [1561](#page-1560-0) etichette dei cambi di strumento [142,](#page-141-0) [143](#page-142-0) etichette dei gruppi di musicisti [1703](#page-1702-0), [1705](#page-1704-0) etichette dei musicisti [833](#page-832-0) etichette dei righi [196,](#page-195-0) [1692,](#page-1691-0) [1705](#page-1704-0) etichette dei righi dei divisi [1739,](#page-1738-0) [1740](#page-1739-0), [1743](#page-1742-0) etichette delle guide [1207](#page-1206-0) forcelle di dinamica [1239](#page-1238-0) forcelle di dinamica con notazione al niente [1249](#page-1248-0) formattazione delle pagine [574](#page-573-0), [588,](#page-587-0) [796](#page-795-0) graffe [562](#page-561-0) gruppi irregolari [1842](#page-1841-0), [1850](#page-1849-0) indicatori [434](#page-433-0), [1581,](#page-1580-0) [1582](#page-1581-0) indicatori di ripetizione [1598](#page-1597-0) indicazioni di tempo [1767](#page-1766-0)[–1770](#page-1769-0) intestazioni di flusso [602,](#page-601-0) [605](#page-604-0) layout [757,](#page-756-0) [836](#page-835-0)[–838](#page-837-0) legature di portamento [1668](#page-1667-0)–[1670](#page-1669-0), [1682,](#page-1681-0) [1684](#page-1683-0) legature di valore [1790–](#page-1789-0)[1792,](#page-1791-0) [1800](#page-1799-0), [1802](#page-1801-0) linee [973,](#page-972-0) [977,](#page-976-0) [980](#page-979-0), [988](#page-987-0), [990,](#page-989-0) [1544,](#page-1543-0) [1545](#page-1544-0), [1561](#page-1560-0) linee di glissando [1455](#page-1454-0) linee di pedale [1523](#page-1522-0)–[1525](#page-1524-0), [1527](#page-1526-0) maniglie [665](#page-664-0) modelli di pagina [572](#page-571-0), [586,](#page-585-0) [587](#page-586-0) nomi dei file [741](#page-740-0) numeri di misura [1080](#page-1079-0), [1083](#page-1082-0)–[1085](#page-1084-0) pagine [753](#page-752-0), [836–](#page-835-0)[838,](#page-837-0) [1312](#page-1311-0) pagine preliminari [1312](#page-1311-0) parentesi [562](#page-561-0), [1131](#page-1130-0) parentesi delle teste di nota [1401](#page-1400-0)–[1403](#page-1402-0) ripetizioni delle misure [1616](#page-1615-0) segni di arpeggio [1448](#page-1447-0) simboli [951](#page-950-0), [952](#page-951-0), [988](#page-987-0), [990](#page-989-0) simboli di accordo [942](#page-941-0), [943,](#page-942-0) [946,](#page-945-0) [947](#page-946-0) simboli musicali [951](#page-950-0), [952](#page-951-0) stanghette di misura [562](#page-561-0), [1068](#page-1067-0) tacet [808](#page-807-0), [810](#page-809-0) tecniche di esecuzione [964](#page-963-0), [967](#page-966-0) tempi in chiave [1827](#page-1826-0) teste di nota [955](#page-954-0), [958](#page-957-0), [1383](#page-1382-0) testo [420,](#page-419-0) [422,](#page-421-0) [632](#page-631-0), [634](#page-633-0), [930](#page-929-0), [933,](#page-932-0) [935,](#page-934-0) [936](#page-935-0), [938](#page-937-0), [1774](#page-1773-0), [1778](#page-1777-0) timecode [1582](#page-1581-0) tremoli [1834](#page-1833-0) unisoni alterati [1042](#page-1041-0) versi [1364,](#page-1363-0) [1365,](#page-1364-0) [1368](#page-1367-0) vincoli delle cornici [641](#page-640-0) formattazione delle accollature [753](#page-752-0) calibrazione*. Vedere* [calibrazione](#page-1911-0) condensazione*. Vedere* [condensazione](#page-1916-0) copia in altri layout [836,](#page-835-0) [837](#page-836-0) etichette dei righi [1693](#page-1692-0)

formattazione delle accollature *(continuazione)* indicatori di divisione fra accollature*. Vedere*  [indicatori di divisione fra accollature](#page-1943-0) interruzioni di accollatura*. Vedere* [interruzioni di](#page-1948-0)  [accollatura](#page-1948-0) interruzioni di cornice*. Vedere* [interruzioni di](#page-1948-0) [cornice](#page-1948-0) oggetti di sistema*. Vedere* [oggetti di sistema](#page-1971-0) rientri [1693,](#page-1692-0) [1728,](#page-1727-0) [1729](#page-1728-0) spaziatura delle note*. Vedere* [spaziatura delle note](#page-2000-0) formattazione delle pagine [753](#page-752-0) accollature [661,](#page-660-0) [759,](#page-758-0) [797](#page-796-0) aggiunta nelle cornici [807](#page-806-0) battute d'aspetto [1655](#page-1654-0) blocco [799](#page-798-0) calibrazione [796](#page-795-0) carta manoscritta [766,](#page-765-0) [767](#page-766-0) converti in accollatura [803](#page-802-0) copia [795](#page-794-0) dediche [1313](#page-1312-0) dimensione del rigo [783](#page-782-0) dimensione della pagina [755](#page-754-0) divisi [1730,](#page-1729-0) [1731](#page-1730-0) fissaggio [796](#page-795-0), [797,](#page-796-0) [799,](#page-798-0) [807,](#page-806-0) [836](#page-835-0)–[838](#page-837-0), [840](#page-839-0) flussi multipli [771](#page-770-0) formattazione [574](#page-573-0), [588](#page-587-0) intestazioni di flusso [597,](#page-596-0) [599,](#page-598-0) [600](#page-599-0), [753](#page-752-0) misure per accollatura [797](#page-796-0) modelli di pagina [572](#page-571-0), [574,](#page-573-0) [577,](#page-576-0) [586](#page-585-0), [587](#page-586-0), [596](#page-595-0), [757](#page-756-0) pagine di sinistra [771](#page-770-0) reinizializzazione [591,](#page-590-0) [596,](#page-595-0) [599](#page-598-0), [800](#page-799-0) righi [762,](#page-761-0) [763](#page-762-0) righi vuoti [761](#page-760-0), [764,](#page-763-0) [766,](#page-765-0) [767](#page-766-0) spaziatura del rigo [759](#page-758-0), [787](#page-786-0), [795](#page-794-0), [1780](#page-1779-0) spostamento delle accollature [794](#page-793-0) tacet [810](#page-809-0) testo [929,](#page-928-0) [930,](#page-929-0) [933](#page-932-0), [936](#page-935-0), [938,](#page-937-0) [1780](#page-1779-0) titoli [572](#page-571-0), [600](#page-599-0) vincoli delle cornici [641](#page-640-0) formattazione delle parti [836](#page-835-0)–[838](#page-837-0) formattazione delle accollature [836](#page-835-0) forte*. Vedere* [dinamiche](#page-1921-0) forum [73](#page-72-0) forza articolazioni [1048](#page-1047-0) dinamiche [1218](#page-1217-0) forza la durata [209](#page-208-0), [281](#page-280-0) attivazione [209](#page-208-0) inserire note con [281](#page-280-0) inserire pause con [281](#page-280-0) forzando*. Vedere* [dinamiche](#page-1921-0) forzatura accollature [803](#page-802-0) aspetto del basso figurato [432,](#page-431-0) [1275](#page-1274-0), [1276](#page-1275-0) cornici [807](#page-806-0) durata*. Vedere* forza la durata orizzontale [1567](#page-1566-0), [1848](#page-1847-0) visibilità dei righi [762](#page-761-0) fotogrammi [607](#page-606-0) altezza [641](#page-640-0) intestazioni di flusso [778](#page-777-0) maniglie [612](#page-611-0) margini [778](#page-777-0), [781,](#page-780-0) [782](#page-781-0)

fotogrammi *(continuazione)* spazi [610,](#page-609-0) [641](#page-640-0), [778](#page-777-0), [780](#page-779-0) spostamento [610](#page-609-0), [778](#page-777-0), [780](#page-779-0) vincoli [778](#page-777-0) fps [206](#page-205-0) Francese etichette dei righi [60](#page-59-0) numeri delle ripetizioni [1609](#page-1608-0) frasi [817,](#page-816-0) [819](#page-818-0) condensazione [817,](#page-816-0) [819](#page-818-0), [825](#page-824-0) legature di portamento [1657](#page-1656-0) regioni dei simboli di accordo [1150](#page-1149-0) ripetizioni delle misure [475,](#page-474-0) [1611](#page-1610-0) segni di respiro [1334](#page-1333-0) suddivisione [823](#page-822-0), [825](#page-824-0) frazioni basso figurato [429](#page-428-0) bending di chitarra [1467](#page-1466-0) diteggiature [1279](#page-1278-0) indicazioni di tempo [321,](#page-320-0) [322,](#page-321-0) [436](#page-435-0), [1760](#page-1759-0), [1761,](#page-1760-0) [1765](#page-1764-0) linee [980](#page-979-0) linee di glissando [1459](#page-1458-0) segni di arpeggio [1451](#page-1450-0), [1452](#page-1451-0) simboli di accordo [1142,](#page-1141-0) [1143](#page-1142-0) tempi in chiave [305](#page-304-0), [1808,](#page-1807-0) [1810](#page-1809-0) tremoli [1837](#page-1836-0), [1838](#page-1837-0) frecce [1549](#page-1548-0) alterazioni [998,](#page-997-0) [1346](#page-1345-0) apertura [44](#page-43-0) aree [41](#page-40-0), [46](#page-45-0), [114](#page-113-0) equazioni del tempo [1771](#page-1770-0) estremità [1545,](#page-1544-0) [1561](#page-1560-0) indicatori di divisione [1738](#page-1737-0) linee [975,](#page-974-0) [983,](#page-982-0) [1551](#page-1550-0) pannelli [41](#page-40-0), [46](#page-45-0), [114](#page-113-0) personalizzate [975,](#page-974-0) [983](#page-982-0) presentazione [1544](#page-1543-0) righi vocali [1738](#page-1737-0) segni di arpeggio [1447](#page-1446-0) teste di nota [1380](#page-1379-0), [1383](#page-1382-0) frecce di apertura [44](#page-43-0) finestra di dialogo Expression Map [1004](#page-1003-0) pannello delle proprietà [41](#page-40-0) frecce di divisione [1724](#page-1723-0), [1738](#page-1737-0) frequenza altezze in riproduzione [693](#page-692-0) armonici [1416](#page-1415-0) numeri delle regioni con teste di nota a barre [1635](#page-1634-0) numeri delle regioni di misure numerate [1622](#page-1621-0) numeri delle ripetizioni delle misure [1611,](#page-1610-0) [1614](#page-1613-0) numeri di misura [1080](#page-1079-0), [1622](#page-1621-0) regioni di misure numerate [1620](#page-1619-0) salvataggio automatico [112](#page-111-0) timecode [1588](#page-1587-0) trilli [1431](#page-1430-0) frequenza di campionamento [41](#page-40-0), [288](#page-287-0), [289](#page-288-0) frequenze fotogrammi [206](#page-205-0) frequenze dei fotogrammi [206](#page-205-0) finestra di dialogo [202](#page-201-0) finestra trasporto [708,](#page-707-0) [710](#page-709-0)

<span id="page-1938-0"></span>frequenze dei fotogrammi *(continuazione)* modifica [202,](#page-201-0) [207](#page-206-0) timecode drop frame [1585](#page-1584-0) timecode non-drop frame [1585](#page-1584-0) frigia scale [539,](#page-538-0) [547](#page-546-0) frigio simboli di accordo [347](#page-346-0), [1152](#page-1151-0) fumetti commenti*. Vedere* [commenti](#page-1915-0) funzioni rimozione delle scorciatoie da tastiera [68](#page-67-0) scorciatoie da tastiera [66](#page-65-0) fusione flussi [84](#page-83-0), [91](#page-90-0), [92](#page-91-0), [771](#page-770-0) gambi [1109](#page-1108-0), [1113](#page-1112-0) impostazioni [913](#page-912-0) linee di pedale [1521](#page-1520-0) musicisti [84](#page-83-0), [85](#page-84-0), [88,](#page-87-0) [91,](#page-90-0) [92,](#page-91-0) [95,](#page-94-0) [98](#page-97-0) note [98,](#page-97-0) [270,](#page-269-0) [272](#page-271-0), [512](#page-511-0), [812](#page-811-0) progetti [84](#page-83-0), [913](#page-912-0) righi [512,](#page-511-0) [812](#page-811-0)*. Vedere anche* [condensazione](#page-1916-0) righi con le stanghette di misura [1075](#page-1074-0) righi degli ossia [1722](#page-1721-0) stanghette di misura [1064](#page-1063-0), [1073,](#page-1072-0) [1076](#page-1075-0), [1077](#page-1076-0), [1129](#page-1128-0), [1139,](#page-1138-0) [1722](#page-1721-0) tratti d'unione [1099](#page-1098-0)–[1101](#page-1100-0), [1109,](#page-1108-0) [1113](#page-1112-0) voci [95,](#page-94-0) [98](#page-97-0), [512](#page-511-0), [812](#page-811-0)

#### **G**

gambi [1097](#page-1096-0), [1406](#page-1405-0) abbellimenti [1323](#page-1322-0), [1325](#page-1324-0) articolazioni [1053,](#page-1052-0) [1054](#page-1053-0) bandierine [952](#page-951-0), [1406](#page-1405-0) barre oblique [1829](#page-1828-0) barre ritmiche [1629,](#page-1628-0) [1633](#page-1632-0), [1638](#page-1637-0) combinare*. Vedere* [voci](#page-2019-0) direzione*. Vedere* [direzione dei gambi](#page-1922-0) direzione sulla linea centrale [1410](#page-1409-0) direzione sulla linea singola [1862](#page-1861-0) doppi [247,](#page-246-0) [1042](#page-1041-0), [1879](#page-1878-0)*. Vedere anche* [voci](#page-2019-0) durate [213,](#page-212-0) [238,](#page-237-0) [278,](#page-277-0) [280](#page-279-0) eliminazione dei tremoli [1834](#page-1833-0) fermate [1330](#page-1329-0) formattazione [952](#page-951-0) gambi divisi [1042](#page-1041-0) gambi piccoli*. Vedere* gambi piccoli guide [1209](#page-1208-0) impostazioni predefinite [1406](#page-1405-0) inserimento [247,](#page-246-0) [1879](#page-1878-0)*. Vedere anche* [voci](#page-2019-0) inversione [1107,](#page-1106-0) [1109,](#page-1108-0) [1113](#page-1112-0), [1407,](#page-1406-0) [1410](#page-1409-0)[–1412](#page-1411-0) kit di percussioni [163,](#page-162-0) [167,](#page-166-0) [259](#page-258-0), [919](#page-918-0), [1875–](#page-1874-0)[1877](#page-1876-0) legature di portamento [1658](#page-1657-0), [1661](#page-1660-0) legature di valore [1410,](#page-1409-0) [1415](#page-1414-0) lunghezza [1104,](#page-1103-0) [1325](#page-1324-0), [1406](#page-1405-0), [1412](#page-1411-0) maniglie [1412](#page-1411-0), [1835](#page-1834-0) mostrare [1414](#page-1413-0) nascondere [1414](#page-1413-0), [1415](#page-1414-0) opzioni tipografiche [1406](#page-1405-0) posizionamento dei tratti d'unione [1111](#page-1110-0) posizione dello staccato [1052](#page-1051-0) presentazione delle bandierine [1406](#page-1405-0)

gambi *(continuazione)* punti di collegamento [958](#page-957-0) rimozione dei tratti d'unione [1100](#page-1099-0) rimozione delle modifiche alla direzione [1412](#page-1411-0) rovesciamento [1107](#page-1106-0) sfondi [1415](#page-1414-0) sfondi cancellati [1415](#page-1414-0) simboli [952](#page-951-0) spazi [1110](#page-1109-0)*. Vedere anche* [spaziatura delle note](#page-2000-0) spaziatura interna [1415](#page-1414-0) spessore [1406](#page-1405-0) tablatura [1746](#page-1745-0), [1747](#page-1746-0) teste di nota [958](#page-957-0) teste di nota personalizzate [958](#page-957-0) tra i righi [1109,](#page-1108-0) [1113](#page-1112-0) tratti d'unione [1100](#page-1099-0), [1104](#page-1103-0), [1110](#page-1109-0) tremoli [1829](#page-1828-0), [1832](#page-1831-0), [1835](#page-1834-0) tremoli di più note [1834](#page-1833-0) unisoni alterati [1042](#page-1041-0) voci [1407](#page-1406-0), [1411,](#page-1410-0) [1883,](#page-1882-0) [1884](#page-1883-0) gambi divisi [1042](#page-1041-0) articolazioni [1049](#page-1048-0) aspetto [1042](#page-1041-0) gambi piccoli [1117](#page-1116-0), [1118](#page-1117-0) lunghezza [1117](#page-1116-0) mostrare [1118](#page-1117-0) rimozione [1119](#page-1118-0) spazi [1117](#page-1116-0) Gate [904](#page-903-0), [910](#page-909-0) General MIDI [92,](#page-91-0) [98,](#page-97-0) [1003](#page-1002-0), [1017](#page-1016-0) generare indicazioni dei pedali dell'arpa [410](#page-409-0) note dai simboli di accordo [514](#page-513-0), [520](#page-519-0) simboli di accordo [351](#page-350-0), [352](#page-351-0) ghost note [1395](#page-1394-0), [1397](#page-1396-0) chitarra*. Vedere* [dead note](#page-1919-0)*. Vedere anche* [teste di](#page-2011-0)  [nota tra parentesi](#page-2011-0) Giapponese coda [1598](#page-1597-0) segno [1598](#page-1597-0) simboli di accordo [1143](#page-1142-0) giapponesi trattini dei versi [1370](#page-1369-0) giustificazione accollature [661,](#page-660-0) [759,](#page-758-0) [775](#page-774-0), [788](#page-787-0), [1729](#page-1728-0) righi [759,](#page-758-0) [775](#page-774-0), [788](#page-787-0), [1717,](#page-1716-0) [1729](#page-1728-0) testo [638,](#page-637-0) [639](#page-638-0) verticale [759](#page-758-0), [788](#page-787-0) giustificazione orizzontale accollature [775](#page-774-0) righi [775](#page-774-0) testo [639,](#page-638-0) [933](#page-932-0) giustificazione verticale accollature [759,](#page-758-0) [788](#page-787-0) righi [759,](#page-758-0) [788](#page-787-0) testo [638](#page-637-0) gli altri*. Vedere* [divisi](#page-1925-0) glifi alterazioni [526,](#page-525-0) [528,](#page-527-0) [529](#page-528-0), [998](#page-997-0) caratteri [927](#page-926-0), [929](#page-928-0), [930](#page-929-0), [1254](#page-1253-0) caratteri sostitutivi [930](#page-929-0) dinamiche [1254](#page-1253-0) formattazione [952](#page-951-0)

<span id="page-1939-0"></span>glifi *(continuazione)* linee [986,](#page-985-0) [990](#page-989-0) linee di pedale [1522](#page-1521-0) personalizzati [964,](#page-963-0) [967](#page-966-0), [983](#page-982-0), [988](#page-987-0) simboli di accordo [942](#page-941-0), [947](#page-946-0) simboli musicali [418](#page-417-0), [422](#page-421-0), [626](#page-625-0), [631,](#page-630-0) [951,](#page-950-0) [952](#page-951-0) simboli ripetibili [990](#page-989-0) tecniche di esecuzione [964](#page-963-0), [967,](#page-966-0) [970,](#page-969-0) [1533](#page-1532-0) teste di nota [955](#page-954-0), [958](#page-957-0), [961,](#page-960-0) [963](#page-962-0) teste di nota tra parentesi [1396,](#page-1395-0) [1401](#page-1400-0), [1402](#page-1401-0) testo [418,](#page-417-0) [422,](#page-421-0) [626](#page-625-0), [631](#page-630-0) trilli [1425,](#page-1424-0) [1427](#page-1426-0) glifi delle dinamiche [1218](#page-1217-0) stili dei caratteri [1254](#page-1253-0) glissando cromatico [1454](#page-1453-0) riproduzione [1459](#page-1458-0) globale basso figurato [426](#page-425-0) livello del pedale [1515](#page-1514-0) spaziatura delle note [652,](#page-651-0) [654](#page-653-0) globali basso figurato [1258](#page-1257-0) fermate [1327](#page-1326-0) opzioni [28](#page-27-0) proprietà [840](#page-839-0), [841](#page-840-0), [843](#page-842-0) scorciatoie da tastiera [65](#page-64-0) simboli di accordo [342](#page-341-0), [1141](#page-1140-0) spaziatura delle note [657](#page-656-0) glockenspiel*. Vedere* [strumenti](#page-2005-0)*. Vedere anche* [strumenti](#page-2006-0) [traspositori](#page-2006-0) gong*. Vedere* [percussioni non intonate](#page-1978-0) Gould alterazioni [300,](#page-299-0) [998,](#page-997-0) [1346](#page-1345-0), [1347](#page-1346-0) indicatori di ripetizione [1598](#page-1597-0) gradi di scala diagrammi degli accordi [1165](#page-1164-0) mappatura [539](#page-538-0) numeri Nashville [345](#page-344-0) riquadro di inserimento [542](#page-541-0) simboli di accordo [344](#page-343-0), [1142,](#page-1141-0) [1143](#page-1142-0) teste di nota [1382](#page-1381-0), [1385](#page-1384-0) trilli [1433,](#page-1432-0) [1436](#page-1435-0), [1437](#page-1436-0) graffe [1126](#page-1125-0) aspetto [1127](#page-1126-0) eliminazione [1139](#page-1138-0), [1140](#page-1139-0) formattazione [562](#page-561-0), [952](#page-951-0) inserimento [1136](#page-1135-0) lunghezza [1138](#page-1137-0) mostrare [1130](#page-1129-0), [1132](#page-1131-0) nascondere [1130](#page-1129-0), [1132](#page-1131-0) parentesi secondarie [1131](#page-1130-0), [1133](#page-1132-0) presentazione [1127](#page-1126-0) raggruppamento [1135](#page-1134-0) raggruppamento personalizzato [1135](#page-1134-0), [1136](#page-1135-0) reinizializzazione [1139,](#page-1138-0) [1140](#page-1139-0) segnali [491,](#page-490-0) [1136](#page-1135-0) simboli [952](#page-951-0) spaziatura del rigo [759](#page-758-0), [788](#page-787-0) suddivisione [1136](#page-1135-0) grafici [894](#page-893-0) grafici come misure [894](#page-893-0) grancassa*. Vedere* [percussioni non intonate](#page-1978-0)

grandi tempi in chiave*. Vedere* [tempi in chiave grandi](#page-2010-0) teste di nota [1381](#page-1380-0) griglia ritmica [41,](#page-40-0) [230](#page-229-0) colore [57](#page-56-0) Editor dei tasti [848](#page-847-0), [854](#page-853-0) modifica [231](#page-230-0) risoluzione [41,](#page-40-0) [231](#page-230-0) scorciatoie da tastiera [63,](#page-62-0) [66](#page-65-0) selezione della musica [468](#page-467-0) griglie diagrammi degli accordi [1168,](#page-1167-0) [1170](#page-1169-0) etichette dei righi [1693,](#page-1692-0) [1696](#page-1695-0) gruppi [168](#page-167-0) Hub [73](#page-72-0) kit di percussioni [167,](#page-166-0) [168,](#page-167-0) [170](#page-169-0), [1706](#page-1705-0), [1868,](#page-1867-0) [1869](#page-1868-0) righi [1706](#page-1705-0), [1868](#page-1867-0) ritmiche [230](#page-229-0), [231](#page-230-0) spazi [170](#page-169-0) Groove Agent caricamento [675,](#page-674-0) [711](#page-710-0), [716](#page-715-0) Do centrale [54](#page-53-0) modelli per la riproduzione [711,](#page-710-0) [712](#page-711-0), [716](#page-715-0) pattern [101,](#page-100-0) [726](#page-725-0) regioni di attivazione MIDI [460](#page-459-0), [726](#page-725-0) gruppetti [1425](#page-1424-0) intervalli [1426](#page-1425-0) jazz*. Vedere* [ornamenti jazz](#page-1974-0) pagine*. Vedere* [interruzioni di cornice](#page-1948-0) gruppi bending di chitarra [1461](#page-1460-0), [1472](#page-1471-0) condensazione [817,](#page-816-0) [821](#page-820-0) dinamiche [1250–](#page-1249-0)[1252](#page-1251-0) divisi [1709,](#page-1708-0) [1734](#page-1733-0), [1735,](#page-1734-0) [1739](#page-1738-0) etichette dei righi [1692,](#page-1691-0) [1701](#page-1700-0), [1707](#page-1706-0) graffe [1126](#page-1125-0), [1135](#page-1134-0) kit di percussioni [163,](#page-162-0) [167](#page-166-0)[–169,](#page-168-0) [1706](#page-1705-0) musicisti*. Vedere* [gruppi di musicisti](#page-1940-0) note*. Vedere* [raggruppamento delle note](#page-1984-0) parentesi [1126](#page-1125-0), [1135](#page-1134-0) pause*. Vedere* [raggruppamento delle note](#page-1984-0) righi [1073](#page-1072-0), [1075](#page-1074-0)–[1077](#page-1076-0), [1135,](#page-1134-0) [1136](#page-1135-0), [1138](#page-1137-0)–[1140](#page-1139-0) ripetizioni delle misure [1611,](#page-1610-0) [1617](#page-1616-0), [1618](#page-1617-0) schede [50](#page-49-0) spaziatura del rigo [759](#page-758-0), [788](#page-787-0) strumenti*. Vedere* [gruppi di strumenti](#page-1940-0) tecniche di esecuzione [1540,](#page-1539-0) [1541,](#page-1540-0) [1546](#page-1545-0), [1547](#page-1546-0) tratti d'unione*. Vedere* gruppi con tratti d'unione gruppi con tratti d'unione [23](#page-22-0), [1097](#page-1096-0), [1098,](#page-1097-0) [1122](#page-1121-0) alla breve [1124](#page-1123-0) anacrusi [1813](#page-1812-0) creazione [1099](#page-1098-0) definizione [1098](#page-1097-0), [1123](#page-1122-0) direzioni dei gambi [1409](#page-1408-0) impostazioni predefinite [919](#page-918-0), [1098](#page-1097-0) metà misura [1098](#page-1097-0) opzioni di notazione [1098](#page-1097-0) reinizializzazione [1102](#page-1101-0) selezione [462](#page-461-0) tempi in chiave [1098](#page-1097-0) gruppi di condensazione [821](#page-820-0) calcoli [817](#page-816-0) condensazione manuale [827](#page-826-0)

<span id="page-1940-0"></span>gruppi di condensazione *(continuazione)* creazione [822](#page-821-0) esclusione [823](#page-822-0) impostazioni predefinite [813](#page-812-0) inclusione [823](#page-822-0) modifica delle impostazioni [823](#page-822-0), [825](#page-824-0), [827](#page-826-0) gruppi di esclusione expression map [1004](#page-1003-0) gruppi di esclusione reciproca [1013](#page-1012-0) modifica [1021](#page-1020-0) gruppi di movimenti [23](#page-22-0), [1097,](#page-1096-0) [1122](#page-1121-0) alla breve [1124](#page-1123-0) barre ritmiche [1628](#page-1627-0) definizione [305](#page-304-0), [1123](#page-1122-0) legature di valore [1787](#page-1786-0) numeratori [1817](#page-1816-0) tempi in chiave [1817,](#page-1816-0) [1818](#page-1817-0) gruppi di musicisti [115](#page-114-0), [171](#page-170-0) aggiunta di musicisti [172](#page-171-0) assegnazione dei nomi [173](#page-172-0) creazione [98](#page-97-0), [172](#page-171-0) eliminazione [174](#page-173-0) ensemble [120](#page-119-0) etichette*. Vedere* [etichette dei gruppi di musicisti](#page-1931-0) filtri [488](#page-487-0) importazione MIDI [98](#page-97-0) raggruppamento di parentesi quadre [1074](#page-1073-0) rimozione dei musicisti [175](#page-174-0) spostamento dei musicisti [174](#page-173-0) gruppi di strumenti [167,](#page-166-0) [171](#page-170-0) assegnazione dei nomi [168](#page-167-0) eliminazione [169](#page-168-0) etichette [1703,](#page-1702-0) [1704](#page-1703-0) filtri [488](#page-487-0) kit di percussioni [167,](#page-166-0) [1706](#page-1705-0) gruppi irregolari [1318](#page-1317-0), [1829,](#page-1828-0) [1839](#page-1838-0) alterazioni [262](#page-261-0) articolazioni [291,](#page-290-0) [1051](#page-1050-0) aspetto [1839,](#page-1838-0) [1846,](#page-1845-0) [1849](#page-1848-0), [1850](#page-1849-0) colori [58](#page-57-0) dimensione [1839](#page-1838-0) diteggiature [1278](#page-1277-0) Editor dei tasti [857](#page-856-0) editor piano roll [857](#page-856-0) eliminazione [1842](#page-1841-0) filtro [469](#page-468-0) formattazione [952](#page-951-0), [1850](#page-1849-0) gruppi irregolari nidificati [1840](#page-1839-0) impostazioni predefinite [1839](#page-1838-0) indice di posizionamento [1193](#page-1192-0) inserimento [100,](#page-99-0) [273,](#page-272-0) [1840](#page-1839-0), [1841](#page-1840-0) inversione [1846](#page-1845-0) kit di percussioni [1866](#page-1865-0) legature di portamento [292](#page-291-0) maniglie [1845](#page-1844-0) mostrare [1850](#page-1849-0) nascondere [1839](#page-1838-0), [1846,](#page-1845-0) [1850](#page-1849-0) note [1841](#page-1840-0) numeri*. Vedere* [numeri dei gruppi irregolari](#page-1970-0) opzioni tipografiche [1839](#page-1838-0) parentesi*. Vedere* [parentesi dei gruppi irregolari](#page-1976-0) parentesi orizzontali [1848](#page-1847-0) posizionamento [1193](#page-1192-0)

gruppi irregolari *(continuazione)* posizionamento rispetto al rigo [1846](#page-1845-0) posizione [1193,](#page-1192-0) [1839](#page-1838-0) posizione finale [1847](#page-1846-0) quantizzazione [100](#page-99-0) rapporti*. Vedere* [numeri dei gruppi irregolari](#page-1970-0) ridimensionamento [1842](#page-1841-0) riproduzione swing [701](#page-700-0) riquadro di inserimento [273,](#page-272-0) [275](#page-274-0) rotazione [534](#page-533-0) rovesciamento [532](#page-531-0)*. Vedere anche* [retrogrado](#page-1986-0) segnali [491,](#page-490-0) [1846,](#page-1845-0) [1850](#page-1849-0) simboli [952](#page-951-0) spazi [1839](#page-1838-0) spostamento [504](#page-503-0), [508](#page-507-0), [532](#page-531-0), [534,](#page-533-0) [662,](#page-661-0) [1839](#page-1838-0), [1851](#page-1850-0) stanghette di misura [1843](#page-1842-0) stili carattere [1852](#page-1851-0) tipi [275,](#page-274-0) [1839](#page-1838-0) trasformazioni [530](#page-529-0), [1841,](#page-1840-0) [1842](#page-1841-0) tratti d'unione [1098](#page-1097-0), [1116](#page-1115-0), [1122,](#page-1121-0) [1844](#page-1843-0) tremoli [1829](#page-1828-0) uncini [1845](#page-1844-0) unità di movimento [276](#page-275-0) guide [1197](#page-1196-0) articolazioni [1208](#page-1207-0) aspetto [1205](#page-1204-0) chiavi [1198,](#page-1197-0) [1213](#page-1212-0), [1214](#page-1213-0) contenuto [1205](#page-1204-0) dimensione [1198](#page-1197-0) dinamiche [1208](#page-1207-0) direzione dei gambi [1209](#page-1208-0), [1210](#page-1209-0) eliminazione [497](#page-496-0) etichette*. Vedere* [etichette delle guide](#page-1931-0) evidenziazioni [1215](#page-1214-0)–[1217](#page-1216-0) fermate [1208](#page-1207-0) filtro [469](#page-468-0) impostazioni predefinite [1198](#page-1197-0) inserimento [454](#page-453-0), [456,](#page-455-0) [458](#page-457-0) legature di portamento [1208](#page-1207-0) legature di valore [1211](#page-1210-0) linee [1208](#page-1207-0) linee di ottava [1203](#page-1202-0) lunghezza [472](#page-471-0) misure di pausa [919,](#page-918-0) [1212](#page-1211-0), [1645](#page-1644-0) mostrare [1202](#page-1201-0) multiple [1209](#page-1208-0) nascondere [1202](#page-1201-0) nomi degli strumenti [1206](#page-1205-0) notazioni incluse [1208](#page-1207-0) opzioni di visualizzazione [1215–](#page-1214-0)[1217](#page-1216-0) opzioni tipografiche [1198](#page-1197-0) ornamenti [1208](#page-1207-0) pannello [456](#page-455-0), [458](#page-457-0), [1216](#page-1215-0) pause [919,](#page-918-0) [1211](#page-1210-0) posizionamento [1205](#page-1204-0) posizione [1200,](#page-1199-0) [1201](#page-1200-0) posizione sul rigo [1201](#page-1200-0) posizione verticale [1198,](#page-1197-0) [1200](#page-1199-0) registrazione [1203](#page-1202-0) righi [785](#page-784-0) riquadro di inserimento [454,](#page-453-0) [455](#page-454-0) ritmiche*. Vedere* [guide ritmiche](#page-1941-0) ritrascrizione delle note [1205](#page-1204-0)

<span id="page-1941-0"></span>guide *(continuazione)* segnali [491,](#page-490-0) [1197,](#page-1196-0) [1202](#page-1201-0), [1215–](#page-1214-0)[1217](#page-1216-0) sovrapposizione [1209](#page-1208-0) spaziatura [652](#page-651-0), [654](#page-653-0) spostamento [504](#page-503-0), [508](#page-507-0), [662](#page-661-0), [1200,](#page-1199-0) [1201](#page-1200-0) strumenti [455](#page-454-0) strumenti non intonati [1198](#page-1197-0) suggerimenti [456](#page-455-0), [1216](#page-1215-0) tecniche di esecuzione [1208](#page-1207-0) testo [1208](#page-1207-0) trasformazione in guide ritmiche [1199](#page-1198-0) trasposizione [1206](#page-1205-0) trasposizioni degli strumenti [1206](#page-1205-0) versi [1208](#page-1207-0) visualizzazione a scorrimento [1202](#page-1201-0) visualizzazione pagina [1202](#page-1201-0) voci [1209](#page-1208-0) guide ritmiche [1198](#page-1197-0) posizione [1198,](#page-1197-0) [1200](#page-1199-0) posizione sul rigo [1201](#page-1200-0) spostamento [1200](#page-1199-0) trasformazione delle guide in [1199](#page-1198-0)

#### **H**

HALion Sonic SE caricamento [675,](#page-674-0) [711](#page-710-0), [716](#page-715-0) modelli per la riproduzione [711](#page-710-0), [712](#page-711-0), [716](#page-715-0) punti di terminazione [724](#page-723-0) riproduzione delle voci in maniera indipendente [693](#page-692-0) HALion Symphonic Orchestra caricamento [675,](#page-674-0) [711](#page-710-0), [716](#page-715-0) modelli per la riproduzione [711](#page-710-0), [712](#page-711-0), [716](#page-715-0) punti di terminazione [724](#page-723-0) riproduzione delle voci in maniera indipendente [693](#page-692-0) hammer-on [1482](#page-1481-0) eliminazione [1488](#page-1487-0) inserimento [393](#page-392-0) legature di portamento [1482](#page-1481-0) mostrare [1486](#page-1485-0) nascondere [1486](#page-1485-0) posizionamento rispetto al rigo [1487](#page-1486-0) posizione [1484](#page-1483-0) riquadro di inserimento [370](#page-369-0) spostamento [662](#page-661-0), [1487](#page-1486-0) tablatura [1486](#page-1485-0) house style*. Vedere* [librerie](#page-1954-0) Hub [73](#page-72-0) apertura dei progetti [76,](#page-75-0) [77](#page-76-0) avvio dei progetti [75](#page-74-0) video tutorial [73](#page-72-0) Hz intonazione della riproduzione [693](#page-692-0)

## **I**

illustrazioni cornici [640](#page-639-0) esportazione [648](#page-647-0), [650,](#page-649-0) [737,](#page-736-0) [739](#page-738-0)

immagini alterazioni [998](#page-997-0) cornici [640](#page-639-0) esportazione [648](#page-647-0), [650,](#page-649-0) [737,](#page-736-0) [739](#page-738-0) file*. Vedere* [file immagine](#page-1932-0) inserimento [640](#page-639-0) linee [986,](#page-985-0) [990](#page-989-0) risoluzione [648,](#page-647-0) [737,](#page-736-0) [739](#page-738-0), [749](#page-748-0) simboli [990](#page-989-0) simboli di accordo [942](#page-941-0), [947](#page-946-0) tecniche di esecuzione [967](#page-966-0) teste di nota [955](#page-954-0), [958](#page-957-0) video [201](#page-200-0) immagini in bianco e nero (monocromatiche) [749](#page-748-0) immissione editor [898](#page-897-0) MIDI [283](#page-282-0) punti MIDI [886](#page-885-0) impedimento delle collisioni alterazioni [1038,](#page-1037-0) [1040](#page-1039-0), [1041](#page-1040-0) articolazioni [1053](#page-1052-0) basso figurato [1259](#page-1258-0), [1271](#page-1270-0) chiavi [1079,](#page-1078-0) [1087](#page-1086-0) dinamiche [1219,](#page-1218-0) [1221](#page-1220-0), [1225](#page-1224-0) diteggiature [1278](#page-1277-0) intestazioni di flusso [778](#page-777-0) legature di portamento [1663](#page-1662-0), [1664,](#page-1663-0) [1674](#page-1673-0) legature di valore [1787,](#page-1786-0) [1788](#page-1787-0), [1803](#page-1802-0), [1827](#page-1826-0) margini [778](#page-777-0) numeri di misura [1079](#page-1078-0), [1087](#page-1086-0), [1625](#page-1624-0) numero [1625](#page-1624-0) parentesi delle teste di nota [1402](#page-1401-0) righi [759,](#page-758-0) [788](#page-787-0), [790](#page-789-0), [791](#page-790-0) simboli di accordo [1156](#page-1155-0) stanghette di misura [1156](#page-1155-0), [1225](#page-1224-0) tecniche di esecuzione [1539](#page-1538-0) tempi in chiave [1827](#page-1826-0) teste di nota tra parentesi [1396](#page-1395-0) testo [1780](#page-1779-0) titoli [778](#page-777-0) visualizzazione a scorrimento [790](#page-789-0) importazione [84,](#page-83-0) [913](#page-912-0) accordature degli strumenti a tasti [152](#page-151-0) configurazioni dell'Editor dei tasti [898](#page-897-0) dati di Cubase [1003](#page-1002-0), [1022](#page-1021-0) expression map [1003,](#page-1002-0) [1022](#page-1021-0) file MIDI [91](#page-90-0), [92](#page-91-0) file MusicXML [88](#page-87-0), [89](#page-88-0), [1596](#page-1595-0) flussi [84](#page-83-0), [85](#page-84-0), [91](#page-90-0), [92](#page-91-0) house style*. Vedere* [librerie](#page-1954-0) impostazioni [913,](#page-912-0) [915](#page-914-0) intestazioni di flusso [575](#page-574-0) kit di percussioni [101,](#page-100-0) [1865](#page-1864-0) librerie [915](#page-914-0) linee [913,](#page-912-0) [977](#page-976-0) linee di pedale [91,](#page-90-0) [98,](#page-97-0) [290](#page-289-0) mappe di percussioni [1028](#page-1027-0) modelli di pagina [575](#page-574-0), [582,](#page-581-0) [584,](#page-583-0) [913,](#page-912-0) [915](#page-914-0) modelli per la riproduzione [718](#page-717-0) opzioni [913](#page-912-0), [915](#page-914-0) percussioni non intonate [89](#page-88-0), [92](#page-91-0) set di batteria [101,](#page-100-0) [1865](#page-1864-0) simboli di accordo [913](#page-912-0)

importazione *(continuazione)* sistemi tonali [913,](#page-912-0) [1348](#page-1347-0) stili carattere [913,](#page-912-0) [915,](#page-914-0) [930](#page-929-0) stili paragrafo [913](#page-912-0), [915,](#page-914-0) [933](#page-932-0) tecniche di esecuzione [94](#page-93-0), [98](#page-97-0), [913,](#page-912-0) [971](#page-970-0) teste di nota [913](#page-912-0), [955](#page-954-0) tracce [91,](#page-90-0) [92](#page-91-0) tracce tempo [104](#page-103-0), [105](#page-104-0) impostazioni [28,](#page-27-0) [913](#page-912-0) a livello del progetto [923](#page-922-0) audio [61](#page-60-0) condivisione [913](#page-912-0) copia delle proprietà [840](#page-839-0) elementi individuali*. Vedere* [proprietà](#page-1983-0) esportazione [913](#page-912-0), [916](#page-915-0) flusso-specifiche [919](#page-918-0) importazione [913,](#page-912-0) [915](#page-914-0) importazione MIDI [92](#page-91-0) inserimento con il mouse [226](#page-225-0) inserimento delle notazioni [228](#page-227-0) inserimento delle note [229,](#page-228-0) [242](#page-241-0), [921](#page-920-0) layout-specifiche [916](#page-915-0) pedali dell'arpa [1500](#page-1499-0) predefinite [61,](#page-60-0) [916,](#page-915-0) [919](#page-918-0), [921](#page-920-0), [923,](#page-922-0) [925](#page-924-0) preferenze [61](#page-60-0) proprietà [841](#page-840-0), [843](#page-842-0) reinizializzazione [913](#page-912-0) video [202](#page-201-0) impostazioni predefinite [18](#page-17-0), [28](#page-27-0), [61](#page-60-0), [841,](#page-840-0) [913,](#page-912-0) [916,](#page-915-0) [919](#page-918-0), [921](#page-920-0), [923](#page-922-0), [925](#page-924-0) alterazioni [229,](#page-228-0) [1035](#page-1034-0) articolazioni [229](#page-228-0) articolazioni jazz [1491](#page-1490-0) basso figurato [432](#page-431-0), [1259](#page-1258-0) condensazione [813,](#page-812-0) [825](#page-824-0) condivisione [913](#page-912-0) corde delle tablature [238](#page-237-0), [242](#page-241-0) diagrammi degli accordi [1165](#page-1164-0) dinamiche [503,](#page-502-0) [504](#page-503-0) esportazione [83](#page-82-0), [913,](#page-912-0) [916](#page-915-0) etichette dei musicisti [832](#page-831-0) etichette dei righi [60,](#page-59-0) [195,](#page-194-0) [196,](#page-195-0) [199](#page-198-0) finestre di dialogo [28](#page-27-0) flussi [919](#page-918-0) importazione [913,](#page-912-0) [915](#page-914-0) inserimento con il mouse [226](#page-225-0) inserimento delle notazioni [228](#page-227-0) intestazioni di flusso [600](#page-599-0) layout [186,](#page-185-0) [800,](#page-799-0) [916](#page-915-0) legature di portamento [503](#page-502-0) libreria [913](#page-912-0) linee [977](#page-976-0) MIDI [504](#page-503-0) modelli di progetto [82](#page-81-0), [83](#page-82-0) nomi degli strumenti [60,](#page-59-0) [195](#page-194-0), [196](#page-195-0), [199](#page-198-0) nomi dei file [741](#page-740-0) note in sovrapposizione [919](#page-918-0) numeri delle ripetizioni [1609](#page-1608-0) opzioni di inserimento delle note [229](#page-228-0), [921](#page-920-0) ordine delle voci [919](#page-918-0) punti ritmici [229](#page-228-0) raggruppamento dei tratti d'unione [919,](#page-918-0) [1102](#page-1101-0) raggruppamento delle note [919](#page-918-0)

impostazioni predefinite *(continuazione)* raggruppamento di righi [1129](#page-1128-0) reinizializzazione [913,](#page-912-0) [916,](#page-915-0) [919](#page-918-0), [921](#page-920-0), [923](#page-922-0), [925](#page-924-0) riproduzione [711,](#page-710-0) [716,](#page-715-0) [907](#page-906-0), [925](#page-924-0) riproduzione swing [706](#page-705-0) scorciatoie da tastiera [27,](#page-26-0) [63,](#page-62-0) [66](#page-65-0) simboli di accordo [1142–](#page-1141-0)[1144](#page-1143-0) spaziatura del rigo [759](#page-758-0), [788](#page-787-0) spaziatura delle note [652](#page-651-0) stanghette di misura [1067](#page-1066-0), [1068](#page-1067-0) stili carattere [938](#page-937-0) strumenti di selezione [42](#page-41-0) strumento Cornice intermittente [42](#page-41-0) strumento Mano [42](#page-41-0) tecniche di esecuzione [1540](#page-1539-0) teste di nota [1384](#page-1383-0) testo [936,](#page-935-0) [938,](#page-937-0) [1780](#page-1779-0) volume [907](#page-906-0) in avanti*. Vedere* [indietro](#page-1945-0) in solo [899](#page-898-0), [900](#page-899-0) disattivazione [696,](#page-695-0) [899,](#page-898-0) [900](#page-899-0) inclinazione bordi [933,](#page-932-0) [1782](#page-1781-0) forcelle di dinamica [662](#page-661-0) indicatori di spostamento sulle corde [1303](#page-1302-0) linee [662,](#page-661-0) [1556](#page-1555-0) linee di glissando [662,](#page-661-0) [1455](#page-1454-0) linee di ottava [1195](#page-1194-0) parentesi dei gruppi irregolari [662](#page-661-0) tratti d'unione [1104](#page-1103-0) inclinazioni articolazioni jazz [1491](#page-1490-0) forcelle di dinamica [1237](#page-1236-0) indicatori di spostamento sulle corde [1278](#page-1277-0) legature di portamento [1663](#page-1662-0), [1682](#page-1681-0) legature di valore [1800](#page-1799-0) linee [415,](#page-414-0) [1549](#page-1548-0), [1571](#page-1570-0) linee di ottava [1195](#page-1194-0), [1196](#page-1195-0) linee di pedale [1513](#page-1512-0), [1516](#page-1515-0), [1518](#page-1517-0) parentesi dei gruppi irregolari [1845](#page-1844-0) scivolamenti delle diteggiature [1297](#page-1296-0) tratti d'unione [1104](#page-1103-0), [1105](#page-1104-0), [1326](#page-1325-0) uncini delle linee di pedale [1524](#page-1523-0) inclinazioni dei tratti d'unione [1104](#page-1103-0) abbellimenti [1326](#page-1325-0) modifica [1105](#page-1104-0) inclinazioni leggere dei tratti d'unione [1104](#page-1103-0) inclusione*. Vedere* [esclusione](#page-1929-0) incolla*. Vedere* [copia](#page-1917-0) incollaggio multiplo [502](#page-501-0) Indian drum notation [1877](#page-1876-0) indicatore [1808](#page-1807-0) gruppi irregolari [1839](#page-1838-0) livelli dei canali [899,](#page-898-0) [900](#page-899-0) modifica [475](#page-474-0) raggruppamento dei tratti d'unione [1098,](#page-1097-0) [1123](#page-1122-0) raggruppamento delle note [1098](#page-1097-0) raggruppamento delle pause [1098](#page-1097-0), [1122](#page-1121-0), [1124](#page-1123-0) tempi in chiave*. Vedere* [tempi in chiave](#page-2009-0) tempi in chiave senza metro [1809](#page-1808-0) tremoli [1829](#page-1828-0) indicatore di riempimento dell'accollatura [570](#page-569-0) indicatore di riempimento delle cornici [571](#page-570-0)

<span id="page-1943-0"></span>indicatore di riproduzione [685](#page-684-0) avanti veloce [686](#page-685-0) colore [57](#page-56-0) in pausa [690](#page-689-0) indietro veloce [686](#page-685-0) mostrare [687](#page-686-0), [690](#page-689-0) nascondere [687](#page-686-0), [690](#page-689-0) posizione [688](#page-687-0) ripetizioni [698](#page-697-0) riproduzione [688,](#page-687-0) [708](#page-707-0) seguire [41,](#page-40-0) [687](#page-686-0) spostamento [484](#page-483-0), [686](#page-685-0), [687](#page-686-0), [690](#page-689-0) trasporto [708](#page-707-0), [710](#page-709-0) zoom [684](#page-683-0), [853](#page-852-0) indicatori [1579](#page-1578-0), [1585](#page-1584-0) aspetto [1579](#page-1578-0) chiavi [1187,](#page-1186-0) [1188](#page-1187-0) colori [58](#page-57-0) commenti*. Vedere* [commenti](#page-1915-0) condensazione [830](#page-829-0) cursore di inserimento [1231](#page-1230-0) diteggiature [296,](#page-295-0) [1301](#page-1300-0) diteggiature sulle corde [1303](#page-1302-0), [1304](#page-1303-0), [1386](#page-1385-0) divisi [1742](#page-1741-0) eliminazione [435](#page-434-0), [497](#page-496-0) esportazione [103](#page-102-0), [109](#page-108-0) filtro [469](#page-468-0) finestra di dialogo [435](#page-434-0) importanti [436](#page-435-0), [1583](#page-1582-0) importazione [105](#page-104-0) impostazioni predefinite [1579](#page-1578-0) indicatori dei rami dei corni [1301](#page-1300-0) inserimento [434,](#page-433-0) [435,](#page-434-0) [681](#page-680-0) inserimento MIDI [41](#page-40-0) intervalli dei trilli [1433,](#page-1432-0) [1441](#page-1440-0) mostrare [1580](#page-1579-0), [1603](#page-1602-0) motore audio [41](#page-40-0) musicisti [830](#page-829-0) nascondere [1580](#page-1579-0), [1603](#page-1602-0) opzioni tipografiche [1579](#page-1578-0) ottave [1187](#page-1186-0), [1188](#page-1187-0) pannello [435](#page-434-0) pollici [296](#page-295-0) posizione [1579](#page-1578-0) posizione verticale [759,](#page-758-0) [788,](#page-787-0) [1579](#page-1578-0), [1580](#page-1579-0) riempimento dell'accollatura [570](#page-569-0) riempimento delle cornici [571](#page-570-0) rigo [1580](#page-1579-0) ripetizioni [439,](#page-438-0) [1597](#page-1596-0) segnali*. Vedere* [segnali](#page-1994-0) spaziatura del rigo [759](#page-758-0), [788](#page-787-0) spostamento [504](#page-503-0), [1583](#page-1582-0) stile del carattere [1582](#page-1581-0) tempo*. Vedere* [indicazioni di tempo](#page-1944-0) testo [105,](#page-104-0) [434,](#page-433-0) [435](#page-434-0), [1581](#page-1580-0) timecode [435,](#page-434-0) [1583](#page-1582-0), [1587](#page-1586-0) traccia [680](#page-679-0), [684](#page-683-0) unisoni [833](#page-832-0) voci [1231](#page-1230-0) indicatori delle corde [1290](#page-1289-0), [1306,](#page-1305-0) [1386](#page-1385-0) a vuoto [1308](#page-1307-0) abbellimenti [1308](#page-1307-0) al di fuori del rigo [411](#page-410-0), [412](#page-411-0), [1306](#page-1305-0)

indicatori delle corde *(continuazione)* all'interno del rigo [413](#page-412-0), [1306,](#page-1305-0) [1309](#page-1308-0) aspetto [964](#page-963-0), [1287](#page-1286-0) carattere [964,](#page-963-0) [1287](#page-1286-0), [1306](#page-1305-0) dimensione [1307](#page-1306-0), [1308](#page-1307-0) diteggiature [1307,](#page-1306-0) [1310](#page-1309-0) durata [472](#page-471-0), [1540,](#page-1539-0) [1541](#page-1540-0) eliminazione [1309](#page-1308-0) impostazioni predefinite [1307](#page-1306-0) inserimento [397](#page-396-0), [400,](#page-399-0) [411](#page-410-0)[–413](#page-412-0) linee [411,](#page-410-0) [412,](#page-411-0) [472](#page-471-0), [1540](#page-1539-0), [1541](#page-1540-0) lunghezza [1538,](#page-1537-0) [1540](#page-1539-0) maniglie [1538](#page-1537-0) numero della corda [1386](#page-1385-0) opzioni tipografiche [1307](#page-1306-0) ordine [1539](#page-1538-0) pannello [400](#page-399-0), [412](#page-411-0) posizionamento [1309](#page-1308-0) posizione [1309](#page-1308-0) posizione orizzontale [1310](#page-1309-0) riquadro di inserimento [397,](#page-396-0) [400,](#page-399-0) [411](#page-410-0) spostamento [504](#page-503-0), [508](#page-507-0), [662](#page-661-0), [1310,](#page-1309-0) [1538](#page-1537-0), [1539](#page-1538-0) indicatori di divisione*. Vedere* indicatori di divisione fra accollature indicatori di divisione fra accollature [1724](#page-1723-0) ampiezza [1726](#page-1725-0) formattazione [952](#page-951-0) mostrare [1725](#page-1724-0) nascondere [1725](#page-1724-0) simboli [952](#page-951-0) indicatori di ripetizione [1597](#page-1596-0) abbreviazione [1598](#page-1597-0) aspetto [1598](#page-1597-0) caratteri [1598](#page-1597-0) dimensione [1598](#page-1597-0), [1599](#page-1598-0) eliminazione [497](#page-496-0) esportazione [698](#page-697-0) filtro [469](#page-468-0) impostazioni predefinite [1598](#page-1597-0) indice [1600](#page-1599-0) inserimento [439](#page-438-0), [442,](#page-441-0) [446,](#page-445-0) [447](#page-446-0) linee [1602](#page-1601-0) maiuscolo [1598](#page-1597-0) minuscolo [1598](#page-1597-0) mirini [665](#page-664-0) modifica [475](#page-474-0) mostrare [1603](#page-1602-0) multipli [1600](#page-1599-0) nascondere [1603](#page-1602-0) note facoltative*. Vedere* [teste di nota tra parentesi](#page-2011-0) numeri di misura [1093](#page-1092-0)–[1096](#page-1095-0) numero di passaggi completi suonati [700](#page-699-0) opzioni tipografiche [1598](#page-1597-0) ordine [1600](#page-1599-0) pannello [442](#page-441-0), [447](#page-446-0) posizionamento rispetto al rigo [1605](#page-1604-0) posizione [1598,](#page-1597-0) [1604](#page-1603-0) posizioni multiple [1604](#page-1603-0), [1726,](#page-1725-0) [1727](#page-1726-0) posizioni verticali [1726](#page-1725-0) registrazione MIDI [286](#page-285-0) riproduzione [698,](#page-697-0) [699](#page-698-0) riquadro di inserimento [439,](#page-438-0) [446](#page-445-0) ritorno a capo [1602](#page-1601-0)
<span id="page-1944-0"></span>indicatori di ripetizione *(continuazione)* simboli di coda [1599](#page-1598-0) simboli di segno [1599](#page-1598-0) spostamento [504](#page-503-0), [662](#page-661-0) stanghette di misura [1069](#page-1068-0), [1604](#page-1603-0) stili paragrafo [1598](#page-1597-0) testo [1601](#page-1600-0) tipi [439](#page-438-0) indicatori di spostamento sulle corde [1303](#page-1302-0) angolazione [1303](#page-1302-0) direzione [1304,](#page-1303-0) [1386](#page-1385-0) inclinazione [1278](#page-1277-0) inserimento [294,](#page-293-0) [296,](#page-295-0) [1303](#page-1302-0) spessore [1278](#page-1277-0), [1303](#page-1302-0) indicatori importanti [436,](#page-435-0) [1583](#page-1582-0) indicazione della corretta scelta delle mani per le percussioni [1867](#page-1866-0) indicazioni "a"*. Vedere* [etichette dei musicisti](#page-1931-0) indicazioni dei pedali dell'arpa [1500](#page-1499-0) aspetto [1500–](#page-1499-0)[1502](#page-1501-0) bordi [1505](#page-1504-0), [1506](#page-1505-0) calcolo [410](#page-409-0) diagrammi*. Vedere* [diagrammi dei pedali dell'arpa](#page-1920-0) filtro [469](#page-468-0) impostazioni predefinite [1501](#page-1500-0) inserimento [399,](#page-398-0) [409,](#page-408-0) [410](#page-409-0) linee di glissando [1459,](#page-1458-0) [1500](#page-1499-0) mirini [665](#page-664-0) mostrare [1503](#page-1502-0) nascondere [1503](#page-1502-0), [1504](#page-1503-0) nomi delle note [1501,](#page-1500-0) [1502](#page-1501-0) note fuori intervallo [1392](#page-1391-0) opzioni tipografiche [1501](#page-1500-0) parziali [1508](#page-1507-0) riproduzione [1500](#page-1499-0) riquadro di inserimento [399](#page-398-0) segnali [491,](#page-490-0) [1500,](#page-1499-0) [1503](#page-1502-0), [1504](#page-1503-0) sfondi cancellati [1507](#page-1506-0) spaziatura interna [1507](#page-1506-0) spostamento [504](#page-503-0), [508](#page-507-0), [662](#page-661-0) indicazioni di metronomo [1753,](#page-1752-0) [1754](#page-1753-0), [1760](#page-1759-0) approssimative [1763](#page-1762-0) aspetto [1763](#page-1762-0) cambi di tempo relativi [1764](#page-1763-0) caratteri [1758](#page-1757-0) click [286,](#page-285-0) [680](#page-679-0) componenti [1763](#page-1762-0) dimensione [1758](#page-1757-0) equazioni [319,](#page-318-0) [1771](#page-1770-0) inserimento [315,](#page-314-0) [321,](#page-320-0) [322,](#page-321-0) [889](#page-888-0) intervallo [1762](#page-1761-0) modifica [475,](#page-474-0) [890](#page-889-0), [1761](#page-1760-0), [1764](#page-1763-0) mostrare [1759](#page-1758-0) nascondere [1759](#page-1758-0) ordine [1765](#page-1764-0) parentesi [1760](#page-1759-0), [1763](#page-1762-0) posizioni dei decimali [321,](#page-320-0) [322](#page-321-0), [1761](#page-1760-0), [1765](#page-1764-0) posizioni multiple [1726](#page-1725-0) posizioni verticali [1726](#page-1725-0) punto [1763](#page-1762-0) riproduzione [286,](#page-285-0) [680](#page-679-0), [708](#page-707-0), [1762,](#page-1761-0) [1765](#page-1764-0) riquadro di inserimento [315](#page-314-0) selezione [462](#page-461-0)

indicazioni di metronomo *(continuazione)* spostamento [504](#page-503-0), [662](#page-661-0), [1765](#page-1764-0) unità di movimento [317](#page-316-0), [475](#page-474-0), [1760,](#page-1759-0) [1761](#page-1760-0) valori [475,](#page-474-0) [890](#page-889-0), [1761](#page-1760-0) indicazioni di tempo [887,](#page-886-0) [1753,](#page-1752-0) [1766](#page-1765-0) abbreviate [1758](#page-1757-0) allineamento [1755](#page-1754-0) approssimative [1763](#page-1762-0) aspetto [1754](#page-1753-0), [1763](#page-1762-0) cambi di tempo assoluti [319](#page-318-0), [1754](#page-1753-0) cambi di tempo progressivi [319](#page-318-0), [1754,](#page-1753-0) [1764](#page-1763-0), [1766](#page-1765-0) cambi di tempo relativi [319](#page-318-0), [1754,](#page-1753-0) [1764](#page-1763-0) caratteri [1758](#page-1757-0) colori [58](#page-57-0) componenti [1758](#page-1757-0), [1759,](#page-1758-0) [1763](#page-1762-0), [1765](#page-1764-0) copia [500](#page-499-0), [856](#page-855-0) dimensione [1758](#page-1757-0) eliminazione [497](#page-496-0) equazioni*. Vedere* [equazioni del tempo](#page-1929-0) filtri [469](#page-468-0) formattazione [952](#page-951-0), [1767–](#page-1766-0)[1770](#page-1769-0) frecce [1771](#page-1770-0) impostazioni predefinite [1754](#page-1753-0) indicazioni di metronomo*. Vedere* indicazioni di metronomo individuazione [436,](#page-435-0) [1583](#page-1582-0) inserimento [315](#page-314-0), [319,](#page-318-0) [321,](#page-320-0) [322](#page-321-0) linee [1766](#page-1765-0)[–1768](#page-1767-0) lunghezza [472,](#page-471-0) [662,](#page-661-0) [1755](#page-1754-0) maniglie [472](#page-471-0), [1755](#page-1754-0) mirini [665](#page-664-0) modifica [475,](#page-474-0) [1757](#page-1756-0), [1758,](#page-1757-0) [1761,](#page-1760-0) [1763](#page-1762-0), [1764](#page-1763-0) mostrare [1759](#page-1758-0) nascondere [1759](#page-1758-0) numeri interi [321,](#page-320-0) [322,](#page-321-0) [1765](#page-1764-0) opzioni tipografiche [1754](#page-1753-0) ordine [1765](#page-1764-0) pannello [319](#page-318-0) parentesi [1760](#page-1759-0), [1763](#page-1762-0) poco a poco [1767](#page-1766-0) posizionamento [1755](#page-1754-0) posizione [1754,](#page-1753-0) [1755](#page-1754-0) posizioni dei decimali [321,](#page-320-0) [322](#page-321-0), [1761](#page-1760-0), [1765](#page-1764-0) posizioni multiple [1726](#page-1725-0), [1727,](#page-1726-0) [1755](#page-1754-0) posizioni verticali [1726](#page-1725-0) punto [1763](#page-1762-0) reinizializzazione del tempo [319](#page-318-0), [1754](#page-1753-0) righe di continuazione [1753](#page-1752-0), [1766](#page-1765-0)–[1768](#page-1767-0) ripetizioni [698](#page-697-0) riproduzione [497,](#page-496-0) [698,](#page-697-0) [1753](#page-1752-0), [1762,](#page-1761-0) [1764,](#page-1763-0) [1765](#page-1764-0) riquadro di inserimento [315](#page-314-0) segnali [491,](#page-490-0) [1759,](#page-1758-0) [1760](#page-1759-0), [1763](#page-1762-0) segni di prova [1574](#page-1573-0) selezione [462,](#page-461-0) [465,](#page-464-0) [467](#page-466-0)–[469](#page-468-0) silenziare durante la riproduzione [696](#page-695-0) simboli [952](#page-951-0) spazi [1769](#page-1768-0) spostamento [504](#page-503-0), [662](#page-661-0), [890](#page-889-0), [1765](#page-1764-0) stanghette di misura [1756](#page-1755-0) stile [1767,](#page-1766-0) [1770](#page-1769-0) testo [475,](#page-474-0) [1754](#page-1753-0), [1757](#page-1756-0), [1758](#page-1757-0) tipi [315,](#page-314-0) [319](#page-318-0), [1754](#page-1753-0)

<span id="page-1945-0"></span>indicazioni di tempo *(continuazione)* trattini [1767](#page-1766-0), [1769](#page-1768-0) unità di movimento [317](#page-316-0), [475](#page-474-0), [1761](#page-1760-0) indicazioni di tonalità [1336](#page-1335-0), [1346](#page-1345-0) alterazioni [998,](#page-997-0) [1035](#page-1034-0), [1337](#page-1336-0), [1340](#page-1339-0) annotazioni [751](#page-750-0) aperte [1339](#page-1338-0) aspetto [1337](#page-1336-0) atonali [1339](#page-1338-0) battute d'aspetto [1653](#page-1652-0) bequadri [1340](#page-1339-0) cambi [1068](#page-1067-0), [1069,](#page-1068-0) [1337,](#page-1336-0) [1341](#page-1340-0) chiavi [1341](#page-1340-0) divisioni dell'ottava [997,](#page-996-0) [1346](#page-1345-0) eliminazione [497](#page-496-0) enarmoniche equivalenti [1343,](#page-1342-0) [1345](#page-1344-0) filtro [469](#page-468-0) finestra di dialogo [996,](#page-995-0) [998](#page-997-0), [1002](#page-1001-0) importazione MIDI [98](#page-97-0) impostazioni predefinite [1337](#page-1336-0) indicazioni di tonalità*. Vedere* indicazioni di tonalità inserimento [299,](#page-298-0) [300,](#page-299-0) [302,](#page-301-0) [303](#page-302-0) maggiori [1338](#page-1337-0) minori [1338](#page-1337-0) modifica [302,](#page-301-0) [303](#page-302-0), [475](#page-474-0) mostrare [1339](#page-1338-0) multiple [1336](#page-1335-0) nascondere [118](#page-117-0), [147](#page-146-0), [299](#page-298-0), [302,](#page-301-0) [303,](#page-302-0) [1336](#page-1335-0), [1339](#page-1338-0) nessuna [1339](#page-1338-0) opzioni tipografiche [1337](#page-1336-0) pannello [300](#page-299-0), [303](#page-302-0) personalizzate [992,](#page-991-0) [995,](#page-994-0) [997](#page-996-0), [998](#page-997-0), [1001,](#page-1000-0) [1002](#page-1001-0) politonalità [302](#page-301-0), [303,](#page-302-0) [1336](#page-1335-0) posizionamento [1341](#page-1340-0) posizione [302,](#page-301-0) [1341](#page-1340-0) precauzionali [1343](#page-1342-0) riproduzione [1003](#page-1002-0) riquadro di inserimento [299,](#page-298-0) [302](#page-301-0) ritrascrizione [1345](#page-1344-0) scale [1338](#page-1337-0) segnali [302,](#page-301-0) [303,](#page-302-0) [491](#page-490-0), [1336](#page-1335-0) selezione [462,](#page-461-0) [465](#page-464-0), [467](#page-466-0), [468](#page-467-0) sistemi tonali [992,](#page-991-0) [996,](#page-995-0) [1346](#page-1345-0), [1347](#page-1346-0) spazi [1337](#page-1336-0) spaziatura [1337](#page-1336-0) spostamento [504](#page-503-0), [508](#page-507-0), [1342](#page-1341-0) stampa [751](#page-750-0) stanghette di inizio ripetizione [1069](#page-1068-0) stanghette di misura [1064](#page-1063-0), [1068,](#page-1067-0) [1069](#page-1068-0), [1340](#page-1339-0), [1341](#page-1340-0) stile dell'annullamento [1340](#page-1339-0) strumenti che ne sono privi [118](#page-117-0), [147](#page-146-0), [1336,](#page-1335-0) [1344](#page-1343-0) strumenti traspositori [183,](#page-182-0) [919](#page-918-0), [1344](#page-1343-0) tempi in chiave*. Vedere* [tempi in chiave](#page-2009-0) tipi [299,](#page-298-0) [1338](#page-1337-0) trasposizione [190,](#page-189-0) [522](#page-521-0), [523](#page-522-0), [1345](#page-1344-0) indicazioni di tonalità atonali [1339](#page-1338-0) trascrizione delle note [523](#page-522-0), [526](#page-525-0) indicazioni di tonalità precauzionali [1343](#page-1342-0) bequadri [1340](#page-1339-0) indice codici [624](#page-623-0) colonna delle voci*. Vedere* indice della colonna delle voci

indice *(continuazione)* impilamento verticale [1193](#page-1192-0), [1539](#page-1538-0) segni di prova [1575](#page-1574-0) indice della colonna delle voci [1390](#page-1389-0), [1881](#page-1880-0)–[1884](#page-1883-0) impostazioni predefinite [919](#page-918-0) ordine [1883](#page-1882-0), [1884](#page-1883-0) punti ritmici [1390,](#page-1389-0) [1391](#page-1390-0), [1883](#page-1882-0) reinizializzazione [1884](#page-1883-0) spaziatura delle note [659](#page-658-0) tagli addizionali [1388](#page-1387-0) indice di posizionamento [1193](#page-1192-0) dinamiche [1219](#page-1218-0) indicatori delle corde [1539](#page-1538-0) linee [1554](#page-1553-0) modifica [1194](#page-1193-0), [1539](#page-1538-0), [1554](#page-1553-0) simboli di accordo [159](#page-158-0), [161,](#page-160-0) [162](#page-161-0) tecniche di esecuzione [1539](#page-1538-0) versi [1219](#page-1218-0) indietro [481](#page-480-0) altezze [532,](#page-531-0) [533,](#page-532-0) [545,](#page-544-0) [546](#page-545-0) navigazione [348](#page-347-0), [426](#page-425-0), [432,](#page-431-0) [481](#page-480-0) riproduzione*. Vedere* [scrubbing](#page-1994-0) ritmi [532](#page-531-0), [533,](#page-532-0) [545,](#page-544-0) [546](#page-545-0) spostamento delle misure [801](#page-800-0), [805](#page-804-0) indietro veloce [686,](#page-685-0) [708](#page-707-0) individuazione abbellimenti [100](#page-99-0) corde [413](#page-412-0) gruppi irregolari [100](#page-99-0) inversioni [352](#page-351-0) informazioni*. Vedere* informazioni sul progetto informazioni sul progetto [79](#page-78-0) codici [79,](#page-78-0) [199,](#page-198-0) [626](#page-625-0) esportazione [82](#page-81-0), [83](#page-82-0) modelli di pagina [577](#page-576-0), [1312](#page-1311-0) modelli di progetto [82](#page-81-0), [83](#page-82-0) titoli dei flussi [199](#page-198-0) iniziali commenti [550](#page-549-0), [555](#page-554-0) iniziali in maiuscolo etichette dei righi [1702](#page-1701-0) testo dell'indicatore di ripetizione [1598](#page-1597-0) inni spaziatura delle note [652](#page-651-0) stanghette di misura di tipo 'tick' [1064,](#page-1063-0) [1067,](#page-1066-0) [1071](#page-1070-0) stanghette di ripetizione [1064](#page-1063-0) versi [652](#page-651-0), [1364](#page-1363-0) inserimento [225](#page-224-0), [228](#page-227-0) abbellimenti [100](#page-99-0), [268](#page-267-0), [1320](#page-1319-0) accordi [209](#page-208-0), [270](#page-269-0), [277](#page-276-0), [543](#page-542-0) alterazioni [229,](#page-228-0) [262,](#page-261-0) [300](#page-299-0), [1035](#page-1034-0) alterazioni microtonali [1044](#page-1043-0) alterazioni personalizzate [262](#page-261-0), [992](#page-991-0), [994](#page-993-0) anacrusi [305](#page-304-0), [307](#page-306-0), [312,](#page-311-0) [313,](#page-312-0) [493](#page-492-0) andamenti ritmici [315](#page-314-0), [703](#page-702-0), [705](#page-704-0) annotazioni [975](#page-974-0) annotazioni personalizzate [975](#page-974-0) armonici [1417](#page-1416-0) articolazioni [229,](#page-228-0) [291,](#page-290-0) [292](#page-291-0) articolazioni jazz [367,](#page-366-0) [369](#page-368-0), [378](#page-377-0), [380](#page-379-0) barre ritmiche [441,](#page-440-0) [442,](#page-441-0) [451](#page-450-0) basso figurato [426](#page-425-0), [429](#page-428-0), [432,](#page-431-0) [1259](#page-1258-0) bending di chitarra [370,](#page-369-0) [381](#page-380-0), [382](#page-381-0)

inserimento *(continuazione)* cambi dei modelli di pagina [595](#page-594-0) cambi del numero di pagina [591](#page-590-0) cambi di intestazione dei flussi [597,](#page-596-0) [598](#page-597-0) cambi di livello [405](#page-404-0), [406](#page-405-0), [409](#page-408-0) cambi di numero di misura [1090](#page-1089-0), [1091](#page-1090-0) cambi di strumento [238](#page-237-0), [242](#page-241-0) cambi di tempo progressivi [315](#page-314-0), [319,](#page-318-0) [321,](#page-320-0) [322,](#page-321-0) [889](#page-888-0) canali [908](#page-907-0) canali degli effetti [908](#page-907-0) capotasti [155,](#page-154-0) [156](#page-155-0) cesure [362](#page-361-0)–[365](#page-364-0) chiavi [354,](#page-353-0) [357,](#page-356-0) [358](#page-357-0) codici [624,](#page-623-0) [631](#page-630-0) commenti [551](#page-550-0), [553](#page-552-0), [554](#page-553-0) corde [150](#page-149-0) cornici [609](#page-608-0) cursore di inserimento [231](#page-230-0), [236](#page-235-0) diagrammi degli accordi [1145,](#page-1144-0) [1165](#page-1164-0), [1167](#page-1166-0) dinamiche [333,](#page-332-0) [336,](#page-335-0) [337](#page-336-0), [340](#page-339-0), [876](#page-875-0), [879,](#page-878-0) [1232](#page-1231-0) dinamiche progressive [333](#page-332-0), [336,](#page-335-0) [337,](#page-336-0) [340](#page-339-0) dip [390,](#page-389-0) [391](#page-390-0) dip con la leva del vibrato [390,](#page-389-0) [391](#page-390-0) dip di chitarra [370](#page-369-0), [390](#page-389-0), [391](#page-390-0) direzione dei gambi [259](#page-258-0) diteggiature [294](#page-293-0) diteggiature della mano destra [298](#page-297-0) diteggiature della mano sinistra [298](#page-297-0) dive [383,](#page-382-0) [384](#page-383-0), [386](#page-385-0), [387](#page-386-0) dive con la leva del vibrato [386](#page-385-0), [387](#page-386-0) dive di chitarra [370](#page-369-0), [384,](#page-383-0) [386,](#page-385-0) [387](#page-386-0) divisi [1734,](#page-1733-0) [1736](#page-1735-0) editor [854](#page-853-0) Editor dei tasti [850,](#page-849-0) [854,](#page-853-0) [860,](#page-859-0) [876](#page-875-0), [883](#page-882-0), [889](#page-888-0), [898](#page-897-0) elenchi dei musicisti [1314](#page-1313-0) elisioni con una legatura [423](#page-422-0), [426](#page-425-0) ensemble [120,](#page-119-0) [135](#page-134-0), [136](#page-135-0) equazioni del tempo [315,](#page-314-0) [319](#page-318-0), [321](#page-320-0), [322](#page-321-0) expression map [1018,](#page-1017-0) [1019](#page-1018-0), [1021](#page-1020-0) fermate [362](#page-361-0), [364](#page-363-0), [365](#page-364-0) filtri degli strumenti [490](#page-489-0) finali delle ripetizioni [439](#page-438-0), [442](#page-441-0)–[445](#page-444-0) finali delle ripetizioni aggiuntivi [443,](#page-442-0) [445](#page-444-0) flussi [84](#page-83-0), [176](#page-175-0), [177,](#page-176-0) [550](#page-549-0) forme dei diagrammi degli accordi [1173](#page-1172-0) gambi [247](#page-246-0), [1879](#page-1878-0)*. Vedere anche* [voci](#page-2019-0) gambi piccoli [1118](#page-1117-0) graffe [1136](#page-1135-0) griglia ritmica [230](#page-229-0), [231](#page-230-0) gruppi di condensazione [822](#page-821-0) gruppi di esclusione reciproca [1021](#page-1020-0) gruppi di musicisti [172](#page-171-0) gruppi irregolari [100](#page-99-0), [273](#page-272-0), [1840,](#page-1839-0) [1841](#page-1840-0) gruppi irregolari nidificati [1840](#page-1839-0) guide [454–](#page-453-0)[456](#page-455-0), [458](#page-457-0) hammer-on [370,](#page-369-0) [393](#page-392-0) impostazioni [226,](#page-225-0) [228,](#page-227-0) [229](#page-228-0) indicatori [434](#page-433-0), [435](#page-434-0), [681](#page-680-0) indicatori delle corde [400](#page-399-0), [411–](#page-410-0)[413](#page-412-0) indicatori di ripetizione [439,](#page-438-0) [442,](#page-441-0) [446](#page-445-0), [447](#page-446-0) indicazioni dei pedali dell'arpa [399](#page-398-0), [409](#page-408-0), [410](#page-409-0) indicazioni di metronomo [315,](#page-314-0) [321,](#page-320-0) [322](#page-321-0) indicazioni di tempo [315,](#page-314-0) [319,](#page-318-0) [321](#page-320-0), [322](#page-321-0), [889](#page-888-0)

inserimento *(continuazione)* indicazioni di tonalità [299](#page-298-0), [300](#page-299-0), [302,](#page-301-0) [303,](#page-302-0) [1035](#page-1034-0) indicazioni di tonalità personalizzate [303,](#page-302-0) [992,](#page-991-0) [995](#page-994-0) inserimento con il mouse [226](#page-225-0), [227](#page-226-0) inserimento e modifica a confronto [225](#page-224-0) insiemi di modelli di pagina [575](#page-574-0) interruzioni di accollatura [799](#page-798-0), [802,](#page-801-0) [803](#page-802-0) interruzioni di cornice [799,](#page-798-0) [806,](#page-805-0) [807](#page-806-0) intervalli [542](#page-541-0) intervalli dei trilli [1437](#page-1436-0) intestazioni di flusso [603,](#page-602-0) [604](#page-603-0) kit di percussioni [101,](#page-100-0) [144,](#page-143-0) [146](#page-145-0), [163](#page-162-0), [255](#page-254-0), [860,](#page-859-0) [861,](#page-860-0) [865](#page-864-0), [1858](#page-1857-0), [1859](#page-1858-0) layout [180,](#page-179-0) [184,](#page-183-0) [186](#page-185-0) legature [393](#page-392-0) legature di portamento [292](#page-291-0), [1675](#page-1674-0) legature di portamento nidificate [1675](#page-1674-0) legature di valore [209,](#page-208-0) [266](#page-265-0) legende delle percussioni [1871](#page-1870-0) leva del vibrato [381,](#page-380-0) [383,](#page-382-0) [384](#page-383-0) linee [397,](#page-396-0) [401,](#page-400-0) [403](#page-402-0), [414](#page-413-0), [415,](#page-414-0) [417](#page-416-0) linee degli indicatori delle corde [472](#page-471-0) linee della leva del vibrato [392](#page-391-0), [393](#page-392-0), [472](#page-471-0) linee di chitarra [370](#page-369-0), [392](#page-391-0), [393](#page-392-0) linee di continuazione [472](#page-471-0), [1263](#page-1262-0)–[1265](#page-1264-0) linee di continuazione del basso figurato [426,](#page-425-0) [429,](#page-428-0) [472](#page-471-0), [1263](#page-1262-0)–[1265](#page-1264-0) linee di glissando [367,](#page-366-0) [370,](#page-369-0) [376](#page-375-0), [377](#page-376-0), [1455](#page-1454-0) linee di ottava [354,](#page-353-0) [356](#page-355-0), [357](#page-356-0), [359](#page-358-0), [361](#page-360-0) linee di pedale [396,](#page-395-0) [399](#page-398-0), [405](#page-404-0), [406](#page-405-0), [408,](#page-407-0) [409](#page-408-0) linee di tenuta dei bending di chitarra [1469](#page-1468-0) linee personalizzate [973](#page-972-0)–[976](#page-975-0) mappatura delle altezze [536,](#page-535-0) [537,](#page-536-0) [547](#page-546-0) messa di voce [333,](#page-332-0) [336,](#page-335-0) [337,](#page-336-0) [340](#page-339-0), [1245](#page-1244-0), [1246](#page-1245-0) MIDI [91](#page-90-0), [92](#page-91-0), [283](#page-282-0), [290,](#page-289-0) [675,](#page-674-0) [711,](#page-710-0) [712](#page-711-0), [716](#page-715-0) misure [324,](#page-323-0) [327](#page-326-0)[–329](#page-328-0) misure di pausa [265,](#page-264-0) [324](#page-323-0) modalità di inserimento [253](#page-252-0) modelli di pagina [580](#page-579-0), [581](#page-580-0) modelli di progetto [83](#page-82-0) modelli per la riproduzione [717,](#page-716-0) [718](#page-717-0) modificatori di dinamica [333,](#page-332-0) [336,](#page-335-0) [337](#page-336-0), [340](#page-339-0), [1232](#page-1231-0) movimenti [325,](#page-324-0) [327,](#page-326-0) [329](#page-328-0) musicisti [120,](#page-119-0) [130,](#page-129-0) [136](#page-135-0) niente [333](#page-332-0), [336](#page-335-0), [337,](#page-336-0) [340,](#page-339-0) [1248](#page-1247-0) nota di basso alterata simboli di accordo [342](#page-341-0) note [229,](#page-228-0) [237,](#page-236-0) [238](#page-237-0), [242](#page-241-0), [252](#page-251-0), [253,](#page-252-0) [260,](#page-259-0) [277](#page-276-0), [281](#page-280-0), [283](#page-282-0), [514](#page-513-0), [520](#page-519-0), [543,](#page-542-0) [860,](#page-859-0) [861](#page-860-0) note in voci multiple [247](#page-246-0) note nei kit di percussioni [101,](#page-100-0) [255,](#page-254-0) [258](#page-257-0), [861](#page-860-0) note nei righi dei passaggi divisi [1736](#page-1735-0) numeri delle ripetizioni delle misure [441](#page-440-0), [453](#page-452-0) ornamenti [367,](#page-366-0) [368,](#page-367-0) [372](#page-371-0), [374](#page-373-0) ornamenti jazz [368,](#page-367-0) [372](#page-371-0), [374](#page-373-0) ottave [542](#page-541-0) pagine [768](#page-767-0), [769](#page-768-0) pagine vuote [768,](#page-767-0) [769](#page-768-0) pannelli [214](#page-213-0) parentesi [342](#page-341-0), [348](#page-347-0), [426,](#page-425-0) [429,](#page-428-0) [1037](#page-1036-0), [1136](#page-1135-0), [1158,](#page-1157-0) [1225](#page-1224-0), [1262,](#page-1261-0) [1266,](#page-1265-0) [1397](#page-1396-0), [1419](#page-1418-0) parentesi dei simboli di accordo [342,](#page-341-0) [348,](#page-347-0) [1158](#page-1157-0) parentesi delle teste di nota [1397](#page-1396-0) parentesi terziarie [1136](#page-1135-0)

<span id="page-1947-0"></span>inserimento *(continuazione)* pause [209](#page-208-0), [220](#page-219-0), [238](#page-237-0), [264,](#page-263-0) [281,](#page-280-0) [362,](#page-361-0) [364](#page-363-0), [365](#page-364-0) percussioni non intonate [860,](#page-859-0) [861](#page-860-0) posizione [225](#page-224-0) post-bending [384](#page-383-0) post-bending di chitarra [384](#page-383-0) pre-bending di chitarra [383](#page-382-0) pre-dive di chitarra [383](#page-382-0) pull-off [370,](#page-369-0) [393](#page-392-0) punti MIDI [883](#page-882-0) punti ritmici [229,](#page-228-0) [238,](#page-237-0) [242](#page-241-0), [246](#page-245-0) regioni con teste di nota a barre [441,](#page-440-0) [451](#page-450-0) regioni dei simboli di accordo [348](#page-347-0) regioni di attivazione MIDI [460](#page-459-0) regioni di misure numerate [441](#page-440-0), [453](#page-452-0) righi [130,](#page-129-0) [135](#page-134-0), [144](#page-143-0), [766](#page-765-0), [767,](#page-766-0) [1715](#page-1714-0), [1719](#page-1718-0), [1730,](#page-1729-0) [1731](#page-1730-0), [1734](#page-1733-0) righi degli ossia [1719](#page-1718-0) ripetizioni delle misure [441,](#page-440-0) [442](#page-441-0), [452](#page-451-0) riprese [405](#page-404-0), [406](#page-405-0), [409,](#page-408-0) [1521](#page-1520-0) riproduzione swing [318](#page-317-0) riquadri di inserimento [22,](#page-21-0) [214](#page-213-0) scoop [388,](#page-387-0) [389](#page-388-0) scoop con la leva del vibrato [388,](#page-387-0) [389](#page-388-0) scoop di chitarra [370,](#page-369-0) [388](#page-387-0), [389](#page-388-0) scorciatoie da tastiera [66](#page-65-0) segni di arpeggio [367](#page-366-0), [369](#page-368-0), [374](#page-373-0) segni di prova [433](#page-432-0) segni di respiro [362](#page-361-0)[–365](#page-364-0) selezione del registro [241](#page-240-0) set di batteria [101,](#page-100-0) [144](#page-143-0) sezioni grafiche [644](#page-643-0) simboli [975](#page-974-0) simboli di accordo [342](#page-341-0), [344,](#page-343-0) [348,](#page-347-0) [350](#page-349-0)[–352,](#page-351-0) [921](#page-920-0) simboli musicali [970](#page-969-0), [975](#page-974-0), [976](#page-975-0) simboli musicali personalizzati [975](#page-974-0) sistemi tonali [992,](#page-991-0) [1347](#page-1346-0) sistemi tonali personalizzati [992](#page-991-0) solisti [134](#page-133-0) sotto-parentesi [1136](#page-1135-0) stanghette di misura [324](#page-323-0), [326](#page-325-0), [327,](#page-326-0) [330,](#page-329-0) [331,](#page-330-0) [1076](#page-1075-0) stili carattere [938](#page-937-0) stili dei caratteri [935](#page-934-0), [938](#page-937-0) stili paragrafo [935](#page-934-0) strumenti [118,](#page-117-0) [130](#page-129-0), [144](#page-143-0) strumenti nei kit di percussioni [166](#page-165-0) switch [1019](#page-1018-0) tablatura [260](#page-259-0), [1747](#page-1746-0) tapping [370](#page-369-0), [395](#page-394-0) tapping di chitarra [370,](#page-369-0) [395](#page-394-0) tecniche di esecuzione [396](#page-395-0), [397,](#page-396-0) [401,](#page-400-0) [403](#page-402-0), [860](#page-859-0), [861](#page-860-0), [865](#page-864-0), [1858,](#page-1857-0) [1859](#page-1858-0) tecniche di esecuzione personalizzate [401,](#page-400-0) [403](#page-402-0), [970](#page-969-0) tecniche di riproduzione [1019](#page-1018-0), [1031](#page-1030-0) tempi in chiave [305,](#page-304-0) [309,](#page-308-0) [310](#page-309-0) teste di nota [865](#page-864-0), [961](#page-960-0), [963,](#page-962-0) [1858,](#page-1857-0) [1859](#page-1858-0) teste di nota personalizzate [961,](#page-960-0) [963](#page-962-0) teste di nota tra parentesi [1397](#page-1396-0) testo [418,](#page-417-0) [631,](#page-630-0) [1563](#page-1562-0) testo alle linee [1563](#page-1562-0) testo collegato all'accollatura [418](#page-417-0) timecode [434,](#page-433-0) [1580](#page-1579-0), [1586](#page-1585-0)

inserimento *(continuazione)* tratti d'unione [238](#page-237-0), [1099](#page-1098-0) tratti d'unione a ventaglio [1120](#page-1119-0) tratti d'unione centrati [1107](#page-1106-0) tremoli [440,](#page-439-0) [442](#page-441-0), [448](#page-447-0), [450](#page-449-0) trilli [368,](#page-367-0) [372,](#page-371-0) [374](#page-373-0) Unicode [418](#page-417-0), [631](#page-630-0) unioni delle stanghette di misura [1076](#page-1075-0) velocity [872](#page-871-0) versi [423](#page-422-0), [426](#page-425-0) video [203](#page-202-0) voci [247](#page-246-0), [250](#page-249-0) voci con teste di nota a barre [250,](#page-249-0) [1639](#page-1638-0) VST instrument [675](#page-674-0), [711](#page-710-0), [712,](#page-711-0) [716](#page-715-0) inserimento con il mouse [225](#page-224-0) attivazione [209,](#page-208-0) [227](#page-226-0) disattivazione [209,](#page-208-0) [227](#page-226-0) impostazioni [226](#page-225-0) inserimento degli accordi [272](#page-271-0) attivazione [209,](#page-208-0) [270](#page-269-0) cursore di inserimento [231](#page-230-0) esplosione [252](#page-251-0) righi multipli [252](#page-251-0) segni di arpeggio [374](#page-373-0) selezione del registro [242](#page-241-0) tablatura [260](#page-259-0), [270](#page-269-0) inserimento dell'altezza [229](#page-228-0) inserimento delle note [237,](#page-236-0) [238,](#page-237-0) [242](#page-241-0), [860](#page-859-0) abbellimenti [268](#page-267-0) accordi [231](#page-230-0), [270](#page-269-0), [514](#page-513-0), [520](#page-519-0) aggiunta delle note [277,](#page-276-0) [543](#page-542-0) altezza [229](#page-228-0) avvio [236](#page-235-0) corde [222](#page-221-0) cursore di inserimento [231](#page-230-0), [237](#page-236-0) direzione dei gambi [259](#page-258-0) griglia ritmica [231](#page-230-0) gruppi irregolari [273](#page-272-0) inserimento con il mouse [227](#page-226-0) inserimento dell'altezza [229](#page-228-0) inserimento e modifica a confronto [225](#page-224-0) legature di valore [266](#page-265-0) MIDI [283](#page-282-0), [285](#page-284-0), [288](#page-287-0) modalità di inserimento [231](#page-230-0) modifica dell'altezza delle note [525](#page-524-0) opzioni [28](#page-27-0) pannello dei drum pad [223](#page-222-0) pannello della tastiera degli strumenti a tasti [222](#page-221-0) pannello della tastiera di pianoforte [220](#page-219-0) pause [1642](#page-1641-0) percussioni [101,](#page-100-0) [255](#page-254-0), [258](#page-257-0), [259](#page-258-0), [861](#page-860-0) registrazione retrospettiva [285](#page-284-0) righi multipli [236](#page-235-0), [252](#page-251-0) riproduzione delle note [471](#page-470-0) selezione del registro [241](#page-240-0) silenziamento delle note [471](#page-470-0) strumenti a tasti [222](#page-221-0) tablatura [242](#page-241-0), [260](#page-259-0) tastiera di pianoforte [220](#page-219-0) vincola alla durata [525](#page-524-0) voci [247](#page-246-0) inserimento delle note con la durata prima dell'altezza [238](#page-237-0)

<span id="page-1948-0"></span>inserimento passo a passo*. Vedere* [inserimento delle](#page-1947-0)  [note](#page-1947-0) insert [904](#page-903-0) caricamento [910](#page-909-0) modifica [910,](#page-909-0) [911](#page-910-0) rimozione [911](#page-910-0) insiemi modelli di pagina*. Vedere* insiemi di modelli di pagina set di batteria*. Vedere* [set di batteria](#page-1996-0) insiemi di modelli di pagina [574](#page-573-0) applicazione [757](#page-756-0) assegnazione dei nomi [577](#page-576-0) creazione [575](#page-574-0) eliminazione [577](#page-576-0) esportazione [576](#page-575-0) importazione [575](#page-574-0) intestazioni di flusso [574,](#page-573-0) [600,](#page-599-0) [603](#page-602-0), [604](#page-603-0) layout [757](#page-756-0) insiemi di teste di nota [955](#page-954-0), [958](#page-957-0), [1377,](#page-1376-0) [1378,](#page-1377-0) [1382](#page-1381-0), [1385](#page-1384-0) colori [1382](#page-1381-0) creazione [961](#page-960-0) duplicazione [961](#page-960-0) finestra di dialogo [955](#page-954-0) grado di scala [1382](#page-1381-0) importazione [913](#page-912-0) personalizzati [955,](#page-954-0) [961](#page-960-0) presentazione [1378,](#page-1377-0) [1382](#page-1381-0) reinizializzazione [913,](#page-912-0) [955](#page-954-0) tagli addizionali [1388](#page-1387-0) tipi [1377](#page-1376-0) variabile in base all'altezza [1382](#page-1381-0) insiemi di teste di nota personalizzati [955](#page-954-0) aspetto [958](#page-957-0) creazione [961](#page-960-0), [963](#page-962-0) esportazione [913](#page-912-0), [955](#page-954-0) importazione [913,](#page-912-0) [955](#page-954-0) modifica [955,](#page-954-0) [958](#page-957-0) percussioni [1855](#page-1854-0), [1857](#page-1856-0)–[1859](#page-1858-0) presentazione [955,](#page-954-0) [958](#page-957-0) Inspector della traccia [667,](#page-666-0) [670](#page-669-0) intensità dinamiche [337,](#page-336-0) [340,](#page-339-0) [475](#page-474-0), [874](#page-873-0), [1218,](#page-1217-0) [1227,](#page-1226-0) [1228](#page-1227-0), [1255](#page-1254-0), [1256](#page-1255-0) interfaccia [30](#page-29-0) interfaccia utente [30](#page-29-0) colori [54](#page-53-0)[–57](#page-56-0) finestre [30](#page-29-0) lingua [59,](#page-58-0) [67](#page-66-0) opzioni di trasporto [33](#page-32-0) interi [242,](#page-241-0) [252,](#page-251-0) [253](#page-252-0) accordi [270](#page-269-0) gruppi irregolari [273](#page-272-0) pause [264](#page-263-0), [1641](#page-1640-0) percussioni [255,](#page-254-0) [861](#page-860-0) tablatura [260](#page-259-0) tremoli [448,](#page-447-0) [450](#page-449-0), [1829](#page-1828-0) voci [247](#page-246-0) interlinea [634,](#page-633-0) [933,](#page-932-0) [935](#page-934-0), [1778](#page-1777-0) interruzione di pagina*. Vedere* interruzioni di cornice

interruzioni accollatura [801](#page-800-0) cornice [805](#page-804-0) pagina [805](#page-804-0) interruzioni di accollatura [561](#page-560-0), [753,](#page-752-0) [801](#page-800-0) automatico [797,](#page-796-0) [799](#page-798-0) chiavi [1179](#page-1178-0) condensazione [817](#page-816-0) converti in accollatura [803](#page-802-0) copia in altri layout [836](#page-835-0)[–838](#page-837-0) dimensione del rigo [784](#page-783-0) dinamiche [1237](#page-1236-0) divisi [1730](#page-1729-0) eliminazione [800](#page-799-0), [804](#page-803-0) etichette dei righi [1694](#page-1693-0) filtro [469](#page-468-0) finali delle ripetizioni [1593](#page-1592-0) forcelle di dinamica [1237](#page-1236-0) indicazioni di tonalità [1343](#page-1342-0) inserimento [798](#page-797-0), [799,](#page-798-0) [802](#page-801-0) legature di portamento [1663](#page-1662-0) legature di valore [1795](#page-1794-0) linee [1551,](#page-1550-0) [1571](#page-1570-0) linee di glissando [1458](#page-1457-0) linee di ottava [1193](#page-1192-0) nascondere i righi [762](#page-761-0) righe delle tecniche di esecuzione [1542](#page-1541-0) ripetizioni delle misure [797,](#page-796-0) [802](#page-801-0) segnali [491,](#page-490-0) [801,](#page-800-0) [804](#page-803-0) spaziatura del rigo [759](#page-758-0) spostamento [800](#page-799-0) stanghette di misura [800](#page-799-0), [1069](#page-1068-0) tecniche di esecuzione [1538](#page-1537-0) tempi in chiave [1812](#page-1811-0) visibilità dei righi [762](#page-761-0) interruzioni di cornice [561,](#page-560-0) [753,](#page-752-0) [796](#page-795-0), [805](#page-804-0) chiavi [1179](#page-1178-0) condensazione [817](#page-816-0) copia in altri layout [836](#page-835-0)[–838](#page-837-0) dimensione del rigo [784](#page-783-0) divisi [1730](#page-1729-0) eliminazione [800](#page-799-0), [808](#page-807-0) etichette dei righi [1694](#page-1693-0) filtro [469](#page-468-0) finali delle ripetizioni [1593](#page-1592-0) indicazioni di tonalità [1343](#page-1342-0) inserimento [798](#page-797-0), [799,](#page-798-0) [806](#page-805-0) legature di portamento [1663](#page-1662-0) legature di valore [1795](#page-1794-0) linee [1571](#page-1570-0) linee di glissando [1458](#page-1457-0) linee di ottava [1193](#page-1192-0) nascondere i righi [762](#page-761-0) prima pagina a sinistra [771](#page-770-0) ripetizioni delle misure [806](#page-805-0) segnali [491,](#page-490-0) [808](#page-807-0) spaziatura del rigo [759](#page-758-0) spostamento [800](#page-799-0) stanghette di misura [800](#page-799-0) tecniche di esecuzione [1538](#page-1537-0) tempi in chiave [1812](#page-1811-0) visibilità dei righi [762](#page-761-0)

<span id="page-1949-0"></span>interruzioni di linea etichette dei musicisti [834](#page-833-0) etichette dei righi [196,](#page-195-0) [1698](#page-1697-0) indicatori di ripetizione [1602](#page-1601-0) testo [418,](#page-417-0) [631](#page-630-0) intervalli aggiunta [270](#page-269-0), [277,](#page-276-0) [543](#page-542-0) alterazioni [368,](#page-367-0) [542,](#page-541-0) [1436](#page-1435-0) armonici [1416](#page-1415-0)[–1418,](#page-1417-0) [1420](#page-1419-0), [1424](#page-1423-0) basso figurato [1259](#page-1258-0), [1274](#page-1273-0) bending di chitarra*. Vedere* intervalli di bending cambi dei modelli di pagina [595](#page-594-0) cambi del numero di pagina [593](#page-592-0) cambi di intestazione dei flussi [598](#page-597-0) colori [57,](#page-56-0) [58,](#page-57-0) [1392](#page-1391-0) copia di note [502](#page-501-0) corde [150](#page-149-0) dimensione [518](#page-517-0), [519](#page-518-0) dinamiche in riproduzione [1255,](#page-1254-0) [1256](#page-1255-0) dip [1485](#page-1484-0) dive and return con la leva del vibrato [1466](#page-1465-0) divisioni dell'ottava [1346](#page-1345-0) flussi [735](#page-734-0), [736](#page-735-0) generare le note [518,](#page-517-0) [519](#page-518-0) guide [1197](#page-1196-0) indicazioni di metronomo [1760,](#page-1759-0) [1762](#page-1761-0) inserimento delle note [241](#page-240-0) legature di portamento [1665](#page-1664-0) legende delle percussioni [1872](#page-1871-0) linee [417,](#page-416-0) [1449](#page-1448-0), [1557](#page-1556-0) linee di glissando [1454,](#page-1453-0) [1458](#page-1457-0) maniglie [1472](#page-1471-0), [1474–](#page-1473-0)[1476](#page-1475-0) mappatura delle altezze [536,](#page-535-0) [537,](#page-536-0) [547](#page-546-0) microtonali [542](#page-541-0) note [150,](#page-149-0) [1392](#page-1391-0) numeri di misura [1082](#page-1081-0), [1620](#page-1619-0)–[1622](#page-1621-0) numero [1620](#page-1619-0)–[1622](#page-1621-0) ornamenti [1426](#page-1425-0) pagine [733,](#page-732-0) [735,](#page-734-0) [736](#page-735-0) regioni di misure numerate [1620](#page-1619-0)–[1622](#page-1621-0) riquadro di inserimento [542](#page-541-0) salvataggio automatico [112](#page-111-0) scambiare [512](#page-511-0) segni di arpeggio [374](#page-373-0), [376](#page-375-0), [1450](#page-1449-0) selezione [464](#page-463-0) semplificazione [1274](#page-1273-0) simboli di accordo [346](#page-345-0), [518,](#page-517-0) [519,](#page-518-0) [1142](#page-1141-0) strumenti [137,](#page-136-0) [150](#page-149-0) strumenti a tasti [150](#page-149-0) tasti [220](#page-219-0) trasposizione [522,](#page-521-0) [523](#page-522-0), [544](#page-543-0) trilli [368,](#page-367-0) [372,](#page-371-0) [1433](#page-1432-0), [1435–](#page-1434-0)[1437,](#page-1436-0) [1441](#page-1440-0) unisono [1736,](#page-1735-0) [1737](#page-1736-0) intervalli composti del basso figurato [426,](#page-425-0) [429](#page-428-0), [1274](#page-1273-0) intervalli dei trilli [1433,](#page-1432-0) [1435](#page-1434-0), [1441](#page-1440-0) alterazioni [1436,](#page-1435-0) [1439](#page-1438-0) aspetto [1425,](#page-1424-0) [1439,](#page-1438-0) [1440](#page-1439-0) condensazione [813,](#page-812-0) [825](#page-824-0) eliminazione [1438](#page-1437-0) indicatori [1433](#page-1432-0) inserimento [372](#page-371-0) microtonali [1434,](#page-1433-0) [1436](#page-1435-0), [1437](#page-1436-0) modifica [1436](#page-1435-0), [1437](#page-1436-0)

intervalli dei trilli *(continuazione)* mostrare [1435](#page-1434-0) nascondere [1435](#page-1434-0) note ausiliarie [1439](#page-1438-0) posizione [1441](#page-1440-0) reinizializzazione [1438](#page-1437-0) ridichiarazione [1425](#page-1424-0) segnali [491,](#page-490-0) [1435](#page-1434-0) Stile Hollywood [1439](#page-1438-0) intervalli di bending [1467](#page-1466-0) aspetto [1469](#page-1468-0) maniglie [1472](#page-1471-0), [1474](#page-1473-0)–[1476](#page-1475-0) microtonali [1467](#page-1466-0) mostrare [1469](#page-1468-0) nascondere [1467](#page-1466-0), [1469](#page-1468-0) intervalli di pagine esportazione [735](#page-734-0), [736](#page-735-0) flussi [735](#page-734-0), [736](#page-735-0) selezione [743](#page-742-0) stampa [735](#page-734-0), [736](#page-735-0) intervalli di unisono [1736](#page-1735-0) colori [1737](#page-1736-0) intervalli perfetti [522–](#page-521-0)[524,](#page-523-0) [542](#page-541-0) intestazioni caratteri [933](#page-932-0) editor [854](#page-853-0) editor dei controller continui MIDI [882](#page-881-0) Editor dei tasti [846](#page-845-0) editor del pitch bend MIDI [881](#page-880-0) editor del tempo [887](#page-886-0) Editor della velocity [871](#page-870-0) editor delle dinamiche [874](#page-873-0) editor delle percussioni [859](#page-858-0) editor piano roll [850](#page-849-0), [857](#page-856-0) flussi [600](#page-599-0) intestazioni di flusso [774](#page-773-0) intestazioni di pagina [1315](#page-1314-0) nascondere [774](#page-773-0) tracce [668](#page-667-0), [670](#page-669-0), [678](#page-677-0)–[680](#page-679-0), [682](#page-681-0) vincoli delle cornici [641](#page-640-0) intestazioni dei flussi margini [778](#page-777-0), [780](#page-779-0), [1168](#page-1167-0) numeri di pagina [1497](#page-1496-0) spazi [1168](#page-1167-0) intestazioni di flusso [79,](#page-78-0) [572,](#page-571-0) [574,](#page-573-0) [577](#page-576-0), [600](#page-599-0), [605](#page-604-0) aggiunta di nuove [603,](#page-602-0) [604](#page-603-0) allineamento del testo [638,](#page-637-0) [639](#page-638-0) assegnazione dei nomi [606](#page-605-0) basate su [604](#page-603-0) collegamenti [604](#page-603-0) disposizione [605](#page-604-0) eliminazione [607](#page-606-0) esportazione [576](#page-575-0) fotogrammi [600](#page-599-0) importazione [575](#page-574-0) inserimento [598](#page-597-0) modelli di pagina [772](#page-771-0) modifica [597,](#page-596-0) [598](#page-597-0), [602](#page-601-0), [605](#page-604-0) mostrare [73](#page-72-0), [597](#page-596-0), [773](#page-772-0) nascondere [73,](#page-72-0) [597](#page-596-0), [773](#page-772-0) numeri di pagina [774](#page-773-0) pannello [566](#page-565-0) personalizzate [602–](#page-601-0)[604](#page-603-0)

<span id="page-1950-0"></span>intestazioni di flusso *(continuazione)* predefinite [600,](#page-599-0) [603](#page-602-0), [604](#page-603-0) reinizializzazione [605,](#page-604-0) [913](#page-912-0) rimozione dei cambi [599](#page-598-0) rimozione delle sostituzioni [591](#page-590-0) spazi [778,](#page-777-0) [780](#page-779-0) spostamento [768](#page-767-0), [780](#page-779-0), [791](#page-790-0) titoli [774](#page-773-0) titoli dei flussi [774](#page-773-0) vincoli [602](#page-601-0) intestazioni di flusso predefinite [574,](#page-573-0) [600](#page-599-0) sostituzione [603,](#page-602-0) [604](#page-603-0) intestazioni di pagina [577,](#page-576-0) [1315](#page-1314-0) modelli di pagina [578](#page-577-0) intonazione enfasi del profilo [1256](#page-1255-0) inversione [477](#page-476-0), [531,](#page-530-0) [533,](#page-532-0) [1490](#page-1489-0), [1672](#page-1671-0) altezze [531,](#page-530-0) [533,](#page-532-0) [544](#page-543-0) articolazioni [1053,](#page-1052-0) [1054](#page-1053-0) basso figurato [1269](#page-1268-0) colori [57](#page-56-0) diteggiature [1281](#page-1280-0) gambi [1109](#page-1108-0), [1407,](#page-1406-0) [1410](#page-1409-0)–[1412](#page-1411-0) gambi degli abbellimenti [1319](#page-1318-0) gruppi irregolari [1846](#page-1845-0) legature di portamento [1659](#page-1658-0), [1671,](#page-1670-0) [1672](#page-1671-0) legature di valore [1794](#page-1793-0) riproduzione*. Vedere* [scrubbing](#page-1994-0) stampa [744](#page-743-0), [745](#page-744-0) tratti d'unione [1103](#page-1102-0) inversioni altezze [531,](#page-530-0) [533,](#page-532-0) [544](#page-543-0) basso figurato [426](#page-425-0), [429,](#page-428-0) [1258,](#page-1257-0) [1259](#page-1258-0) riproduzione [683](#page-682-0) simboli di accordo [342](#page-341-0), [350,](#page-349-0) [683](#page-682-0) inviluppi dinamiche [874,](#page-873-0) [878](#page-877-0) invisibile*. Vedere* [nascondere](#page-1965-0) ionica scale [539,](#page-538-0) [547](#page-546-0) ionico simboli di accordo [347](#page-346-0), [1152](#page-1151-0) ipertoni*. Vedere* [parziali](#page-1977-0) irregolari misure come anacrusi [1813](#page-1812-0) tempi in chiave [1810](#page-1809-0) istanze aggiunta [675](#page-674-0) plug-in [670](#page-669-0), [673](#page-672-0) simboli di accordo [942](#page-941-0), [1141](#page-1140-0) istruzioni di interpretazione [572](#page-571-0), [577](#page-576-0), [1312,](#page-1311-0) [1774](#page-1773-0) aggiunta [418](#page-417-0), [580](#page-579-0) estratti musicali [643](#page-642-0) parti [418](#page-417-0) tecniche di esecuzione*. Vedere* [tecniche di](#page-2008-0) [esecuzione](#page-2008-0)

# **J**

jazz articolazioni*. Vedere* [articolazioni jazz](#page-1907-0) caratteri musicali [927](#page-926-0), [929](#page-928-0) glifi [927](#page-926-0), [929](#page-928-0)

jazz *(continuazione)* modelli di banda [75,](#page-74-0) [82](#page-81-0) raggruppamento di righi [1129](#page-1128-0), [1701](#page-1700-0) simboli di accordo [1143](#page-1142-0) jeté*. Vedere* [tecniche di esecuzione](#page-2008-0)

### **K**

key click*. Vedere* [tecniche di esecuzione](#page-2008-0) key switch [1017](#page-1016-0) expression map [1003,](#page-1002-0) [1009](#page-1008-0) importazione MIDI [98](#page-97-0) mappe di percussioni [1023](#page-1022-0) kit*. Vedere* kit di percussioni kit di batteria*. Vedere* kit di percussioni*. Vedere anche*  [set di batteria](#page-1996-0) kit di percussioni [1854,](#page-1853-0) [1863](#page-1862-0) aggiunta ai musicisti [118](#page-117-0), [144](#page-143-0) aggiunta di strumenti [166](#page-165-0) area di modifica [163](#page-162-0), [1868](#page-1867-0) assegnazione dei nomi [163](#page-162-0), [167](#page-166-0), [168](#page-167-0) assegnazioni [724](#page-723-0) barre ritmiche [1639](#page-1638-0) cambio degli strumenti [166](#page-165-0) configurazione [163,](#page-162-0) [258](#page-257-0) creazione [118](#page-117-0), [144](#page-143-0), [146,](#page-145-0) [163,](#page-162-0) [166,](#page-165-0) [1863](#page-1862-0) cursore di inserimento [255](#page-254-0) dinamiche [1867](#page-1866-0) direzione dei gambi [163](#page-162-0), [259](#page-258-0), [919](#page-918-0), [1875,](#page-1874-0) [1876](#page-1875-0) distanze [170](#page-169-0) eliminazione di strumenti [171](#page-170-0) esportazione [1864](#page-1863-0) etichette dei righi [163,](#page-162-0) [167,](#page-166-0) [168](#page-167-0), [1693](#page-1692-0), [1706,](#page-1705-0) [1868](#page-1867-0) filtraggio degli strumenti [163](#page-162-0) griglie [167](#page-166-0)–[170](#page-169-0), [1868](#page-1867-0) Groove Agent [726](#page-725-0) gruppi [167–](#page-166-0)[169](#page-168-0) importazione [1865](#page-1864-0) inserimento delle note [101,](#page-100-0) [255,](#page-254-0) [258](#page-257-0), [259](#page-258-0), [860,](#page-859-0) [861](#page-860-0) legende [1870](#page-1869-0) notazioni [1866](#page-1865-0) opzioni di notazione [1863](#page-1862-0) ordine degli strumenti [169](#page-168-0) pattern [726](#page-725-0) pause [919](#page-918-0) posizionamento delle legende rispetto al rigo [477](#page-476-0) posizione sul rigo [169,](#page-168-0) [258,](#page-257-0) [1855](#page-1854-0) righi [163,](#page-162-0) [1862](#page-1861-0), [1868,](#page-1867-0) [1869](#page-1868-0) rigo a cinque linee [1711](#page-1710-0), [1868](#page-1867-0) scelta delle mani [1867](#page-1866-0) set di batteria*. Vedere* [set di batteria](#page-1996-0) singoli strumenti e kit a confronto [1862](#page-1861-0) spaziatura [170](#page-169-0) spostamento delle note [1865](#page-1864-0) strumenti a linea singola [1868](#page-1867-0) tecniche di esecuzione [865](#page-864-0), [1854,](#page-1853-0) [1855](#page-1854-0), [1858](#page-1857-0) teste di nota [865](#page-864-0), [1855,](#page-1854-0) [1857,](#page-1856-0) [1858](#page-1857-0) tipi di presentazione [163](#page-162-0), [1862,](#page-1861-0) [1868](#page-1867-0), [1869](#page-1868-0) tracce [668](#page-667-0), [678](#page-677-0) voci [163](#page-162-0), [919](#page-918-0), [1875,](#page-1874-0) [1877](#page-1876-0)

## <span id="page-1951-0"></span>**L**

larghezza diagrammi degli accordi [1177](#page-1176-0) linee [980](#page-979-0) tasti [220](#page-219-0) largo*. Vedere* [indicazioni di tempo](#page-1944-0) latenza modifica del valore [289](#page-288-0) registrazione MIDI [283](#page-282-0), [288](#page-287-0) layer*. Vedere* [voci](#page-2019-0) layout [25,](#page-24-0) [123,](#page-122-0) [127,](#page-126-0) [178](#page-177-0), [812](#page-811-0) adatta al formato [747](#page-746-0) aggiungere flussi [182](#page-181-0) aggiunta di musicisti [181](#page-180-0) aggiunta di pagine [768,](#page-767-0) [769](#page-768-0) alterazioni [526,](#page-525-0) [529](#page-528-0) altezza da concerto [183](#page-182-0), [625](#page-624-0), [1316](#page-1315-0) apertura [35](#page-34-0), [45](#page-44-0) apertura di molteplici [47](#page-46-0), [50](#page-49-0) assegnazione dei nomi [194](#page-193-0)*. Vedere anche* [nomi dei](#page-1967-0)  [layout](#page-1967-0) basso figurato [1260](#page-1259-0) battute d'aspetto [1082](#page-1081-0), [1651,](#page-1650-0) [1652,](#page-1651-0) [1655](#page-1654-0) blocco [797,](#page-796-0) [799](#page-798-0) bordi [1316](#page-1315-0)*. Vedere anche* [margini](#page-1959-0) calibrazione [796](#page-795-0), [797,](#page-796-0) [799,](#page-798-0) [800](#page-799-0) cambi di pagina [805](#page-804-0) catene di cornici*. Vedere* [catene di cornici musicali](#page-1913-0) chiavi [186,](#page-185-0) [187,](#page-186-0) [189,](#page-188-0) [191](#page-190-0), [356](#page-355-0), [1183–](#page-1182-0)[1186,](#page-1185-0) [1192](#page-1191-0) codici [625,](#page-624-0) [1316](#page-1315-0) condensazione [776,](#page-775-0) [812](#page-811-0) confronto [50](#page-49-0) copia della formattazione [184](#page-183-0), [836](#page-835-0)–[838](#page-837-0) copia delle cornici [613](#page-612-0) copia delle proprietà [840](#page-839-0) copie [733](#page-732-0) cornici [613](#page-612-0), [615](#page-614-0) cornici musicali [616](#page-615-0) creazione [98](#page-97-0), [180](#page-179-0), [184](#page-183-0), [186](#page-185-0) dimensione carattere [930,](#page-929-0) [933](#page-932-0) dimensione del rigo [758](#page-757-0) dimensione della pagina [746](#page-745-0), [755](#page-754-0) dinamiche [1222](#page-1221-0) diteggiature [1286](#page-1285-0) divisi [1730,](#page-1729-0) [1731](#page-1730-0) duplicazione [184](#page-183-0) elenchi dei musicisti [1314](#page-1313-0) eliminazione [186](#page-185-0) eliminazione delle pagine [770](#page-769-0) esportazione [737](#page-736-0), [743](#page-742-0) esportazione dell'audio [107](#page-106-0) esportazione MIDI [103](#page-102-0) etichette dei cambi di strumento [1700](#page-1699-0) etichette dei musicisti [830](#page-829-0) etichette dei righi [625,](#page-624-0) [1693](#page-1692-0), [1740](#page-1739-0), [1743](#page-1742-0) etichette dei righi dei divisi [1740,](#page-1739-0) [1743](#page-1742-0) etichette della condensazione*. Vedere* [etichette dei](#page-1931-0)  [musicisti](#page-1931-0) file immagine [737](#page-736-0), [748](#page-747-0) file MusicXML [90](#page-89-0) filtri degli strumenti*. Vedere* [filtri degli strumenti](#page-1933-0) filtri del rigo*. Vedere* [filtri degli strumenti](#page-1933-0)

layout *(continuazione)* fissaggio [797](#page-796-0), [799](#page-798-0) flussi [127](#page-126-0), [182,](#page-181-0) [621,](#page-620-0) [771,](#page-770-0) [772](#page-771-0) formati carta [746](#page-745-0) formattazione [836](#page-835-0), [837](#page-836-0) formattazione delle accollature [759,](#page-758-0) [775,](#page-774-0) [788](#page-787-0), [801](#page-800-0), [836](#page-835-0) giustificazione [759](#page-758-0), [775](#page-774-0), [788](#page-787-0) giustificazione verticale [759](#page-758-0) graffe [1128](#page-1127-0)–[1130](#page-1129-0), [1132](#page-1131-0), [1135](#page-1134-0)*. Vedere anche*  [raggruppamento dei righi](#page-1984-0) guide [454](#page-453-0), [1197](#page-1196-0) importazione MIDI [98](#page-97-0) impostazioni [916](#page-915-0) indicatori [1580](#page-1579-0) indicatori di divisione fra accollature [1724](#page-1723-0), [1725](#page-1724-0) indicazioni dei pedali dell'arpa [1503](#page-1502-0) insiemi di modelli di pagina [574](#page-573-0), [757](#page-756-0) interruzioni di cornice [805](#page-804-0) intervalli di flussi [735](#page-734-0), [736](#page-735-0) intervalli di pagine [735,](#page-734-0) [736,](#page-735-0) [743](#page-742-0) intestazioni [774](#page-773-0), [1315](#page-1314-0) intestazioni di flusso [597,](#page-596-0) [600,](#page-599-0) [602](#page-601-0), [605](#page-604-0), [773](#page-772-0), [774](#page-773-0) intestazioni di pagina [1315](#page-1314-0) legende delle percussioni [1870](#page-1869-0) margini [756](#page-755-0), [778](#page-777-0), [781](#page-780-0) modalità colore [739](#page-738-0) modelli di pagina [572](#page-571-0), [586,](#page-585-0) [595](#page-594-0) modifica [588](#page-587-0) molteplici finestre [51](#page-50-0) musicisti [127,](#page-126-0) [181,](#page-180-0) [622](#page-621-0) nascondere i righi [761](#page-760-0)–[763](#page-762-0) nascondere i righi degli ossia [1722](#page-1721-0) navigazione [481](#page-480-0)–[484](#page-483-0) nomi dei file [741](#page-740-0) numeri*. Vedere* [numeri dei layout](#page-1970-0) numeri di misura [1079](#page-1078-0), [1082](#page-1081-0)–[1085](#page-1084-0), [1095](#page-1094-0) numeri di pagina [1495](#page-1494-0) oggetti di sistema [1726](#page-1725-0)–[1728](#page-1727-0) ordinamento [185](#page-184-0) ordine [185](#page-184-0) ordine dei musicisti [132–](#page-131-0)[134,](#page-133-0) [171,](#page-170-0) [1703](#page-1702-0), [1704](#page-1703-0) ordine dell'orchestra [132](#page-131-0)–[134](#page-133-0), [171](#page-170-0), [1703,](#page-1702-0) [1704](#page-1703-0) ordine delle cornici [620](#page-619-0) orientamento [747,](#page-746-0) [755](#page-754-0) pagine di sinistra [771](#page-770-0) pagine preliminari [1312](#page-1311-0) pagine vuote [768,](#page-767-0) [769](#page-768-0) pannello in modalità Configurazione [123](#page-122-0), [178](#page-177-0) pannello in modalità Stampa [729](#page-728-0) pannello Layout [123](#page-122-0) parentesi [1128](#page-1127-0), [1129,](#page-1128-0) [1132](#page-1131-0), [1135](#page-1134-0)*. Vedere anche*  [raggruppamento di righi](#page-1984-0) parti [178](#page-177-0), [181](#page-180-0), [836](#page-835-0) partiture complete [178](#page-177-0) partiture personalizzate [178](#page-177-0) passaggi completi suonati [1095](#page-1094-0) passare [45](#page-44-0) presentazione dei kit di percussioni [1869](#page-1868-0) propagazione delle parti [836–](#page-835-0)[838](#page-837-0) proprietà [840,](#page-839-0) [841](#page-840-0), [843](#page-842-0) raggruppamento di righi [1135](#page-1134-0) regioni di misure numerate [1620](#page-1619-0)

layout *(continuazione)* ridimensionamento [747](#page-746-0) rientri [1728,](#page-1727-0) [1729](#page-1728-0) righi [761](#page-760-0)[–763](#page-762-0) righi degli ossia [1722,](#page-1721-0) [1723](#page-1722-0) righi vuoti [761](#page-760-0), [764](#page-763-0) rimozione dei flussi [182](#page-181-0) rimozione dei musicisti [181](#page-180-0) rimozione delle sostituzioni delle pagine [591](#page-590-0) rinumerazione [185](#page-184-0) ripristino [186](#page-185-0) risoluzione dell'immagine [739](#page-738-0) schede [35](#page-34-0), [47](#page-46-0), [123](#page-122-0) segni di prova [1574](#page-1573-0), [1577](#page-1576-0), [1727](#page-1726-0) selezione [32](#page-31-0) simboli di accordo [1146](#page-1145-0) spaziatura del rigo [759](#page-758-0), [788](#page-787-0), [1780](#page-1779-0) spaziatura delle note [651,](#page-650-0) [652](#page-651-0) stampa [733](#page-732-0), [743](#page-742-0), [747](#page-746-0) tacet [808](#page-807-0), [810,](#page-809-0) [811](#page-810-0) tacet al fine [1652](#page-1651-0) tastiera [65](#page-64-0), [67](#page-66-0) tempi in chiave [1814,](#page-1813-0) [1816](#page-1815-0), [1826](#page-1825-0) tempi in chiave grandi [1814,](#page-1813-0) [1816](#page-1815-0) testo [418,](#page-417-0) [577,](#page-576-0) [1773](#page-1772-0), [1780,](#page-1779-0) [1785](#page-1784-0) testo dell'indicatore di ripetizione [1602](#page-1601-0) timecode [1580](#page-1579-0), [1586](#page-1585-0), [1588](#page-1587-0) tipi di visualizzazione [42](#page-41-0) titoli [572](#page-571-0), [577,](#page-576-0) [600](#page-599-0) trascrizione delle note [526](#page-525-0), [529](#page-528-0) trascrizione enarmonica [526,](#page-525-0) [529](#page-528-0) trasposizione [144,](#page-143-0) [178](#page-177-0), [182](#page-181-0), [183,](#page-182-0) [186,](#page-185-0) [187,](#page-186-0) [190](#page-189-0), [191](#page-190-0), [625](#page-624-0), [1316](#page-1315-0) zoom [485](#page-484-0) layout delle parti*. Vedere* [layout](#page-1951-0) layout di contrappunto [45](#page-44-0) layout di pagine dispari libretti [744](#page-743-0) stampa [733](#page-732-0), [744](#page-743-0) layout di partitura completa*. Vedere* [layout](#page-1951-0) layout di partitura personalizzati*. Vedere* [layout](#page-1951-0) layout non di trasposizione [182](#page-181-0) lead sheet accollature per cornice [797](#page-796-0) chiavi [1186](#page-1185-0) griglia dei diagrammi degli accordi [1168](#page-1167-0), [1170](#page-1169-0) indicazioni di tonalità [1339](#page-1338-0) misure per accollatura [797](#page-796-0) modello di progetto [82](#page-81-0) simboli di accordo [1141](#page-1140-0) simboli di accordo con capotasto [159](#page-158-0), [161](#page-160-0), [162](#page-161-0) stanghette di misura [1070](#page-1069-0) legato durate delle note [278](#page-277-0) legature di portamento [1657](#page-1656-0), [1689](#page-1688-0) riproduzione [925,](#page-924-0) [1012](#page-1011-0), [1689](#page-1688-0) tecnica di esecuzione*. Vedere* [tecniche di](#page-2008-0)  [esecuzione](#page-2008-0)*. Vedere anche* [tecniche di riproduzione](#page-2009-0) legature hammer-on [393,](#page-392-0) [1482,](#page-1481-0) [1484](#page-1483-0) inserimento [393](#page-392-0) pull-off [393,](#page-392-0) [1482](#page-1481-0), [1484](#page-1483-0) tecniche di chitarra [393](#page-392-0)

legature di portamento [1533](#page-1532-0), [1657,](#page-1656-0) [1789](#page-1788-0) abbellimenti [292](#page-291-0), [1319,](#page-1318-0) [1658,](#page-1657-0) [1659](#page-1658-0) all'interno delle legature [1674](#page-1673-0), [1675](#page-1674-0) alterazioni [1664](#page-1663-0) altezza [1685,](#page-1684-0) [1686](#page-1685-0) angolazione [1663](#page-1662-0), [1682](#page-1681-0) articolazioni [1051,](#page-1050-0) [1053](#page-1052-0), [1662](#page-1661-0) bandierine dei gambi [1658](#page-1657-0) collegamento [503](#page-502-0), [1677](#page-1676-0) colori [58](#page-57-0) confronto tra legature di valore e legature di portamento [1789](#page-1788-0) copia [500](#page-499-0), [503](#page-502-0), [1049](#page-1048-0) corte [1665](#page-1664-0) curvatura [1658](#page-1657-0), [1659,](#page-1658-0) [1670](#page-1669-0)[–1672](#page-1671-0), [1687](#page-1686-0) dimensione degli spazi [1669](#page-1668-0) direzione dei gambi [1661](#page-1660-0), [1671](#page-1670-0) diteggiature [1278,](#page-1277-0) [1283](#page-1282-0) durata [1689](#page-1688-0) editoriali [1666](#page-1665-0) eliminazione [497](#page-496-0) elisione [1375](#page-1374-0) elisione per le lingue orientali [1375](#page-1374-0) elisioni per le lingue orientali [1375](#page-1374-0) estremità [1661,](#page-1660-0) [1663](#page-1662-0), [1680,](#page-1679-0) [1682](#page-1681-0) filtro [469](#page-468-0) forma [1663](#page-1662-0), [1665,](#page-1664-0) [1678,](#page-1677-0) [1679](#page-1678-0), [1681,](#page-1680-0) [1682,](#page-1681-0) [1687](#page-1686-0) formattazione [1668](#page-1667-0)–[1670,](#page-1669-0) [1682,](#page-1681-0) [1684](#page-1683-0) guide [1208](#page-1207-0) impedimento delle collisioni [1663](#page-1662-0), [1664,](#page-1663-0) [1674](#page-1673-0) importazione MIDI [98](#page-97-0) impostazioni predefinite [1658](#page-1657-0) indice di posizionamento [1193](#page-1192-0) inserimento [220](#page-219-0), [292,](#page-291-0) [1675](#page-1674-0) interruzioni di accollatura [1663](#page-1662-0) interruzioni di cornice [1663](#page-1662-0) intervalli [1665](#page-1664-0) intervalli ampi di altezze [1665](#page-1664-0) inversione [1659,](#page-1658-0) [1671,](#page-1670-0) [1672](#page-1671-0) legature di portamento nidificate [1674,](#page-1673-0) [1675](#page-1674-0) legature di portamento piane [1670](#page-1669-0) legature di valore [1658,](#page-1657-0) [1659](#page-1658-0), [1662](#page-1661-0) linee del rigo [1660](#page-1659-0) lunghezza [472,](#page-471-0) [1658,](#page-1657-0) [1659](#page-1658-0) maniglie [1665](#page-1664-0), [1678](#page-1677-0), [1680,](#page-1679-0) [1681](#page-1680-0) mirini [665](#page-664-0) modalità Tipografia [1680](#page-1679-0) mostrare [1208](#page-1207-0) multi-segmentate [1681](#page-1680-0) nascondere [1208](#page-1207-0) nidificate [1662](#page-1661-0) opzioni tipografiche [1658](#page-1657-0) ornamenti [1427](#page-1426-0) pannello [213](#page-212-0) parentesi delle teste di nota [1402](#page-1401-0) posizionamento [1193,](#page-1192-0) [1658,](#page-1657-0) [1659](#page-1658-0), [1661,](#page-1660-0) [1663,](#page-1662-0) [1671](#page-1670-0), [1672](#page-1671-0) posizione [1193,](#page-1192-0) [1658](#page-1657-0), [1660](#page-1659-0), [1661,](#page-1660-0) [1663](#page-1662-0), [1671](#page-1670-0) puntate [1666,](#page-1665-0) [1668](#page-1667-0), [1669](#page-1668-0) punti di controllo [1680](#page-1679-0) registrazione MIDI [288](#page-287-0) riproduzione [292,](#page-291-0) [693,](#page-692-0) [694](#page-693-0), [925](#page-924-0), [1689](#page-1688-0) rotazione [1682](#page-1681-0)

<span id="page-1953-0"></span>legature di portamento *(continuazione)* scollegamento [503,](#page-502-0) [1678](#page-1677-0) scostamento delle spalle [1687](#page-1686-0) segmenti*. Vedere* [segmenti delle legature](#page-1994-0) segni di arpeggio*. Vedere* [segni di arpeggio curvi](#page-1994-0) selezione [462,](#page-461-0) [481](#page-480-0) silenziare [696](#page-695-0) sovrapposizione [1663](#page-1662-0), [1664](#page-1663-0) spazi [1658](#page-1657-0), [1663](#page-1662-0) spessore [1658](#page-1657-0), [1684](#page-1683-0) spostamento [504](#page-503-0), [508](#page-507-0), [1682](#page-1681-0) stili [1666](#page-1665-0), [1668](#page-1667-0) tra i righi [292,](#page-291-0) [1664](#page-1663-0), [1673](#page-1672-0) tra le voci [292](#page-291-0), [1673](#page-1672-0) tratteggiate [1666,](#page-1665-0) [1668](#page-1667-0), [1669](#page-1668-0) legature di portamento multi-segmentate [1678](#page-1677-0), [1679](#page-1678-0), [1681](#page-1680-0) legature di valore [23](#page-22-0), [1122,](#page-1121-0) [1787](#page-1786-0), [1789](#page-1788-0), [1795](#page-1794-0) abbellimenti [266](#page-265-0), [1796](#page-1795-0) accenti [1051](#page-1050-0) accordi [1793](#page-1792-0) alterazioni [1796](#page-1795-0) alterazioni di precauzione [1037](#page-1036-0), [1419](#page-1418-0) altezza [1803,](#page-1802-0) [1804](#page-1803-0) ampiezza [1800](#page-1799-0) articolazioni [1051,](#page-1050-0) [1055](#page-1054-0), [1787](#page-1786-0) aspetto [1789](#page-1788-0) bending di chitarra [1469](#page-1468-0) cambi di chiave [1796](#page-1795-0) catene*. Vedere* [catene di legature](#page-1913-0) catene di legature*. Vedere* [catene di legature](#page-1913-0) confronto tra legature di portamento e legature di valore [1789](#page-1788-0) continue [1789](#page-1788-0) dimensione degli spazi [1792](#page-1791-0) dinamiche [337,](#page-336-0) [340,](#page-339-0) [504](#page-503-0), [1219](#page-1218-0), [1245](#page-1244-0) direzione di curvatura [1788](#page-1787-0), [1793](#page-1792-0), [1794](#page-1793-0) editoriali [1789](#page-1788-0) eliminazione [510](#page-509-0), [1122,](#page-1121-0) [1798,](#page-1797-0) [1799](#page-1798-0), [1875,](#page-1874-0) [1876](#page-1875-0) forcelle di dinamica [337,](#page-336-0) [340](#page-339-0), [504](#page-503-0), [1219](#page-1218-0) forma [1800](#page-1799-0) formattazione [1790–](#page-1789-0)[1792,](#page-1791-0) [1800,](#page-1799-0) [1802](#page-1801-0) forzatura [281](#page-280-0) gambi [1410](#page-1409-0), [1415](#page-1414-0) guide [1211](#page-1210-0) impedimento delle collisioni [1787](#page-1786-0), [1788,](#page-1787-0) [1803](#page-1802-0) impostazioni predefinite [1788](#page-1787-0) inserimento [209,](#page-208-0) [266](#page-265-0) interruzioni di accollatura [1795](#page-1794-0) interruzioni di cornice [1795](#page-1794-0) inversione [1794](#page-1793-0) laissez vibrer [1797](#page-1796-0) legature di portamento [1658](#page-1657-0), [1659,](#page-1658-0) [1662](#page-1661-0) linee del rigo [1788,](#page-1787-0) [1803](#page-1802-0) linee di pedale [406](#page-405-0) lunghezza [1788](#page-1787-0) maniglie [1800](#page-1799-0), [1803–](#page-1802-0)[1805](#page-1804-0) messa di voce [1245](#page-1244-0) metà misura [919,](#page-918-0) [1122](#page-1121-0), [1124](#page-1123-0) modalità Tipografia [1800](#page-1799-0) nascondere [1827](#page-1826-0) note non adiacenti [266,](#page-265-0) [1796](#page-1795-0)

legature di valore *(continuazione)* numerazione delle misure*. Vedere* [regioni di](#page-1985-0)  [misure numerate](#page-1985-0) opzioni tipografiche [1788](#page-1787-0) parentesi [1399](#page-1398-0) parentesi delle teste di nota [1402](#page-1401-0) posizionamento [1793](#page-1792-0) posizione [1659,](#page-1658-0) [1788](#page-1787-0), [1800](#page-1799-0), [1803](#page-1802-0) puntate [1789,](#page-1788-0) [1791](#page-1790-0), [1792](#page-1791-0) punti di controllo [1800](#page-1799-0) punti di terminazione [1800](#page-1799-0) raggruppamento dei movimenti [1122](#page-1121-0)–[1124](#page-1123-0) raggruppamento delle note [281](#page-280-0) rotazione [1800](#page-1799-0) scostamento delle spalle [1805,](#page-1804-0) [1806](#page-1805-0) semi-tratteggiate [1789](#page-1788-0) sfondi cancellati [1415,](#page-1414-0) [1827](#page-1826-0) spessore [1802](#page-1801-0) spezzare [1799](#page-1798-0) staccato [1051](#page-1050-0) stile [1789,](#page-1788-0) [1790](#page-1789-0) suddivisione [280](#page-279-0), [281](#page-280-0), [1122,](#page-1121-0) [1799](#page-1798-0) tablatura [1787](#page-1786-0) tecniche di esecuzione [401](#page-400-0), [403](#page-402-0) tempi in chiave [1787,](#page-1786-0) [1796,](#page-1795-0) [1827](#page-1826-0) tenuto [1051](#page-1050-0) teste di nota tra parentesi [1399](#page-1398-0) tipologie non-standard [1795](#page-1794-0) tra i righi [266,](#page-265-0) [1797](#page-1796-0) tra le voci [266](#page-265-0), [1797](#page-1796-0) tratteggiate [1789,](#page-1788-0) [1791](#page-1790-0), [1792](#page-1791-0) tremoli [1831](#page-1830-0), [1832](#page-1831-0) versi [423](#page-422-0), [1358,](#page-1357-0) [1369](#page-1368-0), [1370](#page-1369-0) voci [266](#page-265-0), [1793](#page-1792-0), [1884](#page-1883-0) legature di valore l.v.*. Vedere* legature di valore laissez vibrer legature di valore laissez vibrer [1533,](#page-1532-0) [1797](#page-1796-0) ampiezza [1797](#page-1796-0) angolo [1800](#page-1799-0) forma [1800](#page-1799-0) larghezza [1800](#page-1799-0) legende delle percussioni [1870](#page-1869-0) aggiunta [1871](#page-1870-0) intervalli [1870](#page-1869-0), [1872](#page-1871-0) layout [1870](#page-1869-0) lunghezza [1872,](#page-1871-0) [1873](#page-1872-0) maniglie [1872](#page-1871-0) mirini [665](#page-664-0) modifica [1871](#page-1870-0) nomi degli strumenti [1873](#page-1872-0) posizionamento rispetto al rigo [477](#page-476-0) posizione [1870](#page-1869-0) segnali [491,](#page-490-0) [1870](#page-1869-0) sfondi [1874](#page-1873-0) sfondi cancellati [1874,](#page-1873-0) [1875](#page-1874-0) spaziatura interna [1875](#page-1874-0) strumenti suonati [1872](#page-1871-0) testo [1873](#page-1872-0) tipi [1870,](#page-1869-0) [1871](#page-1870-0) leggiero*. Vedere* [modificatori di dinamica](#page-1963-0) legni [137](#page-136-0) aggiunta [118](#page-117-0), [120](#page-119-0), [130,](#page-129-0) [135,](#page-134-0) [144](#page-143-0) gruppi [171](#page-170-0)

<span id="page-1954-0"></span>legni *(continuazione)* ordine dei musicisti [115,](#page-114-0) [132](#page-131-0) parentesi [1129](#page-1128-0), [1703](#page-1702-0) simboli di accordo [1145](#page-1144-0) tecniche di esecuzione [400](#page-399-0) trasposizione [118,](#page-117-0) [144](#page-143-0), [186](#page-185-0) lentando*. Vedere* [cambi di tempo progressivi](#page-1911-0)*. Vedere anche* [indicazioni di tempo](#page-1944-0) lento*. Vedere* [indicazioni di tempo](#page-1944-0) lettere diteggiature della mano destra [1297](#page-1296-0) segni di prova [1576](#page-1575-0) lettere maiuscole etichette dei righi [1702](#page-1701-0) leva del vibrato [1461,](#page-1460-0) [1466](#page-1465-0), [1479](#page-1478-0) accordi [1466](#page-1465-0) aspetto [1469](#page-1468-0) dip [390,](#page-389-0) [391](#page-390-0), [1479](#page-1478-0), [1485](#page-1484-0) dive [1466](#page-1465-0), [1476](#page-1475-0), [1479](#page-1478-0) durata [472,](#page-471-0) [1541](#page-1540-0) eliminazione [497](#page-496-0), [1488](#page-1487-0) inserimento [383,](#page-382-0) [384,](#page-383-0) [386,](#page-385-0) [387](#page-386-0), [392](#page-391-0), [393](#page-392-0) intervalli [1467](#page-1466-0), [1485](#page-1484-0) linee [392,](#page-391-0) [393](#page-392-0), [472](#page-471-0), [1479,](#page-1478-0) [1541](#page-1540-0) lunghezza [472](#page-471-0) maniglie [1474](#page-1473-0), [1476](#page-1475-0) posizione [1469](#page-1468-0) pre-dive*. Vedere* [pre-bending di chitarra](#page-1982-0) return [1466](#page-1465-0), [1476,](#page-1475-0) [1479](#page-1478-0) riproduzione [1466](#page-1465-0) scoop [1479](#page-1478-0) spostamento [662](#page-661-0), [1474](#page-1473-0), [1476](#page-1475-0) leve vibrato*. Vedere* leva del vibrato*. Vedere anche*  [chitarra](#page-1914-0) librerie [913](#page-912-0) accordature degli strumenti a tasti [152](#page-151-0), [153](#page-152-0) diagrammi degli accordi [939](#page-938-0) esportazione [916](#page-915-0) finestra di dialogo [913](#page-912-0) importazione [913,](#page-912-0) [915](#page-914-0) modelli di progetto [82](#page-81-0), [83](#page-82-0) percussioni [1023](#page-1022-0) suoni [670,](#page-669-0) [673,](#page-672-0) [676](#page-675-0), [711](#page-710-0), [1003,](#page-1002-0) [1004,](#page-1003-0) [1023](#page-1022-0) librerie di campioni*. Vedere* librerie di suoni librerie di suoni [711](#page-710-0), [1023](#page-1022-0) caricamento dei suoni [675,](#page-674-0) [689,](#page-688-0) [711](#page-710-0), [716](#page-715-0) delay [1012](#page-1011-0) documentazione [73](#page-72-0) expression map [1004](#page-1003-0) mappe di percussioni [1026](#page-1025-0) modifica [716,](#page-715-0) [717](#page-716-0) riproduzione [1003](#page-1002-0), [1004](#page-1003-0), [1023](#page-1022-0) suoni mancanti [716](#page-715-0) trilli [1442](#page-1441-0) libretti [744](#page-743-0) stampa [743](#page-742-0), [744](#page-743-0) stampa fronte retro [745](#page-744-0) libretto esportazione [1355](#page-1354-0) librettista [79,](#page-78-0) [626](#page-625-0) lidia scale [539,](#page-538-0) [547](#page-546-0)

lidio simboli di accordo [347](#page-346-0), [1152](#page-1151-0) Limiter [904](#page-903-0), [910](#page-909-0) limiti [892](#page-891-0), [893,](#page-892-0) [895](#page-894-0) controlli dell'istogramma [892,](#page-891-0) [893,](#page-892-0) [895](#page-894-0) limiti inferiori*. Vedere* limiti limiti superiori*. Vedere* limiti Lin One Dither [904,](#page-903-0) [910](#page-909-0) linea centrale direzione dei gambi [1407](#page-1406-0), [1410](#page-1409-0) linea del valore dinamiche [874,](#page-873-0) [877](#page-876-0) MIDI [882](#page-881-0), [884](#page-883-0) tempo [679](#page-678-0), [887](#page-886-0) linea di base divisi [1731](#page-1730-0) etichette dei righi [196,](#page-195-0) [1731](#page-1730-0) nomi degli strumenti [196](#page-195-0) punti di collegamento [947,](#page-946-0) [952](#page-951-0), [958](#page-957-0), [967,](#page-966-0) [990,](#page-989-0) [998](#page-997-0) simboli di accordo [1142,](#page-1141-0) [1143](#page-1142-0) testo [420,](#page-419-0) [632,](#page-631-0) [936](#page-935-0) versi [1362,](#page-1361-0) [1364,](#page-1363-0) [1368](#page-1367-0) linea sopra [420](#page-419-0), [632](#page-631-0), [933](#page-932-0), [936](#page-935-0) etichette dei righi [196](#page-195-0) nomi degli strumenti [196](#page-195-0) linee [1454,](#page-1453-0) [1533](#page-1532-0), [1540,](#page-1539-0) [1549,](#page-1548-0) [1551](#page-1550-0) abbellimenti [1323](#page-1322-0), [1555](#page-1554-0) accordi [252](#page-251-0), [374](#page-373-0), [376](#page-375-0), [377,](#page-376-0) [415,](#page-414-0) [417,](#page-416-0) [512](#page-511-0)–[514](#page-513-0) addizionali [1387](#page-1386-0) allineamento [665,](#page-664-0) [1560](#page-1559-0) alterazioni [1560](#page-1559-0) ampiezza [775](#page-774-0) annotazioni [973](#page-972-0), [975](#page-974-0), [977,](#page-976-0) [983,](#page-982-0) [986,](#page-985-0) [1551](#page-1550-0) articolazioni jazz [1489](#page-1488-0), [1493](#page-1492-0) aspetto [964](#page-963-0), [972–](#page-971-0)[976](#page-975-0), [1544,](#page-1543-0) [1561](#page-1560-0) attraverso le teste di nota [1378,](#page-1377-0) [1855](#page-1854-0) basso figurato*. Vedere* [basso figurato](#page-1910-0) bending di chitarra*. Vedere* [bending di chitarra](#page-1910-0)*. Vedere anche* leva del vibrato cambi di tempo progressivi [1770](#page-1769-0) caratteri [1564](#page-1563-0) cesure*. Vedere* [cesure](#page-1913-0) collegamenti [415](#page-414-0), [1549](#page-1548-0), [1553](#page-1552-0) colonne [1554](#page-1553-0) colori [58,](#page-57-0) [588](#page-587-0), [986](#page-985-0), [990](#page-989-0) componenti [1551](#page-1550-0) condensazione [813](#page-812-0) corpi [974,](#page-973-0) [976,](#page-975-0) [977](#page-976-0), [988](#page-987-0) cuneo [973](#page-972-0), [974,](#page-973-0) [977,](#page-976-0) [980](#page-979-0) diagonale [415](#page-414-0) diagrammi degli accordi [1165](#page-1164-0) dimensione [1557](#page-1556-0), [1564](#page-1563-0) dinamiche [874,](#page-873-0) [876,](#page-875-0) [879](#page-878-0) disegno [889](#page-888-0) diteggiature [1303](#page-1302-0) durata [1558,](#page-1557-0) [1559](#page-1558-0) eliminazione [497](#page-496-0) estremità [973,](#page-972-0) [975,](#page-974-0) [977](#page-976-0), [983](#page-982-0), [986,](#page-985-0) [1545,](#page-1544-0) [1551](#page-1550-0), [1561](#page-1560-0) etichette dei musicisti [834](#page-833-0) fermate*. Vedere* [linee di tenuta](#page-1957-0) finali delle ripetizioni*. Vedere* [finali delle ripetizioni](#page-1933-0) frecce di divisione [1738](#page-1737-0)

linee *(continuazione)* gambi piccoli*. Vedere* [gambi piccoli](#page-1938-0) glissando*. Vedere* [linee di glissando](#page-1956-0) gruppi [1703](#page-1702-0) gruppi di musicisti*. Vedere* [etichette dei gruppi di](#page-1931-0)  [musicisti](#page-1931-0) guide [1208](#page-1207-0) importazione [913](#page-912-0) impostazioni predefinite [977](#page-976-0), [1552](#page-1551-0) inclinate [415](#page-414-0), [1549,](#page-1548-0) [1556](#page-1555-0) indicatori [1580](#page-1579-0) indicatori delle corde [411](#page-410-0), [412,](#page-411-0) [472](#page-471-0) indicatori di divisione fra accollature*. Vedere*  [indicatori di divisione fra accollature](#page-1943-0) indicatori di spostamento sulle corde [1304](#page-1303-0) indicazioni dei pedali dell'arpa [1500](#page-1499-0), [1508](#page-1507-0) indicazioni di tempo [679,](#page-678-0) [887,](#page-886-0) [1766](#page-1765-0), [1768](#page-1767-0) inserimento [414,](#page-413-0) [415,](#page-414-0) [417](#page-416-0) interruzioni di accollatura [1551,](#page-1550-0) [1571](#page-1570-0) interruzioni di cornice [1571](#page-1570-0) larghezza [980](#page-979-0) legature di portamento [1657](#page-1656-0), [1668](#page-1667-0) legature di valore [1789,](#page-1788-0) [1791](#page-1790-0) leva del vibrato*. Vedere* [leva del vibrato](#page-1954-0) linee di ottava*. Vedere* [linee di ottava](#page-1956-0) linee terminali [983](#page-982-0) lunghezza [662,](#page-661-0) [1557](#page-1556-0)[–1560,](#page-1559-0) [1571](#page-1570-0) maniglie [1571](#page-1570-0) MIDI [882](#page-881-0), [883](#page-882-0), [886](#page-885-0) mirini [665](#page-664-0) modalità di inserimento [495](#page-494-0), [496](#page-495-0) modifica [1544](#page-1543-0), [1561](#page-1560-0) mostrare [472](#page-471-0), [1208,](#page-1207-0) [1264,](#page-1263-0) [1543](#page-1542-0) nascondere [472](#page-471-0), [1208](#page-1207-0), [1264,](#page-1263-0) [1543](#page-1542-0) note*. Vedere* [gambi](#page-1938-0)*. Vedere anche* [tratti d'unione](#page-2015-0) numeri di misura [1085](#page-1084-0)–[1087](#page-1086-0) opzioni tipografiche [1552](#page-1551-0) ordine [1539](#page-1538-0), [1554](#page-1553-0) orizzontali [415](#page-414-0), [1549,](#page-1548-0) [1553](#page-1552-0), [1554](#page-1553-0) parentesi [1126](#page-1125-0), [1131,](#page-1130-0) [1134](#page-1133-0), [1703](#page-1702-0) parentesi dei gruppi irregolari*. Vedere* [parentesi](#page-1976-0) [dei gruppi irregolari](#page-1976-0) parentesi secondarie [1131](#page-1130-0), [1134](#page-1133-0) pause*. Vedere* [cesure](#page-1913-0)*. Vedere anche* [pause](#page-1977-0) pedale*. Vedere* [linee di pedale](#page-1956-0) personalizzate [972–](#page-971-0)[977,](#page-976-0) [980,](#page-979-0) [988,](#page-987-0) [990](#page-989-0) posizionamento [1553,](#page-1552-0) [1555,](#page-1554-0) [1556](#page-1555-0) posizionamento rispetto al rigo [1555,](#page-1554-0) [1556](#page-1555-0) posizione [1552,](#page-1551-0) [1553](#page-1552-0) posizione di arresto [495,](#page-494-0) [496](#page-495-0) posizione finale [1560](#page-1559-0) posizione iniziale [1560](#page-1559-0) posizione verticale [1539,](#page-1538-0) [1553](#page-1552-0), [1555](#page-1554-0) reinizializzazione [977,](#page-976-0) [980,](#page-979-0) [983](#page-982-0), [988](#page-987-0) righi [1711](#page-1710-0), [1712](#page-1711-0) riproduzione*. Vedere* [indicatore di riproduzione](#page-1943-0) riquadri [1081](#page-1080-0), [1573](#page-1572-0) rovesciamento [1562](#page-1561-0) segmenti [1571](#page-1570-0) segni di arpeggio*. Vedere* [segni di arpeggio](#page-1994-0) serpeggianti [1431,](#page-1430-0) [1446](#page-1445-0) sfondi [1569](#page-1568-0) sfondi cancellati [1569,](#page-1568-0) [1570](#page-1569-0)

linee *(continuazione)* simboli [983](#page-982-0), [986](#page-985-0) simboli ripetibili [974](#page-973-0), [976](#page-975-0), [980,](#page-979-0) [988,](#page-987-0) [990](#page-989-0) spazi [977,](#page-976-0) [980](#page-979-0), [983](#page-982-0), [1552](#page-1551-0) spaziatura interna [1570](#page-1569-0) spessore [923](#page-922-0), [980](#page-979-0), [1142,](#page-1141-0) [1143](#page-1142-0) spostamento [504](#page-503-0), [508](#page-507-0), [662](#page-661-0), [1553](#page-1552-0)[–1555,](#page-1554-0) [1571](#page-1570-0) stanghette di misura*. Vedere* [stanghette di misura](#page-2003-0) tablatura [1745](#page-1744-0), [1746](#page-1745-0) tecniche di esecuzione*. Vedere* [righe delle tecniche](#page-1987-0) [di esecuzione](#page-1987-0) teste di nota [1378](#page-1377-0), [1560,](#page-1559-0) [1855](#page-1854-0) testo [933,](#page-932-0) [983,](#page-982-0) [1551](#page-1550-0), [1563–](#page-1562-0)[1570,](#page-1569-0) [1704](#page-1703-0), [1781](#page-1780-0) testo dell'indicatore di ripetizione [1602](#page-1601-0) testo orizzontale [1567](#page-1566-0) timecode [1580](#page-1579-0) tipi [1544,](#page-1543-0) [1549](#page-1548-0), [1553](#page-1552-0) tra i righi [417](#page-416-0) tratti d'unione*. Vedere* [tratti d'unione](#page-2015-0) tratti d'unione secondari [1115](#page-1114-0) trilli [1431](#page-1430-0)[–1433](#page-1432-0) uncini [983](#page-982-0) unione delle note*. Vedere* [tratti d'unione](#page-2015-0) velocity [872](#page-871-0) versi [423](#page-422-0), [424,](#page-423-0) [426,](#page-425-0) [1350](#page-1349-0), [1369](#page-1368-0), [1371](#page-1370-0)*. Vedere anche*  [linee di estensione dei versi](#page-1956-0) verticale [417](#page-416-0), [1549](#page-1548-0), [1553](#page-1552-0) linee a cuneo [415](#page-414-0), [1549](#page-1548-0) inserimento [415](#page-414-0) mostrare [1541](#page-1540-0), [1543,](#page-1542-0) [1544](#page-1543-0), [1561](#page-1560-0) nascondere [1543](#page-1542-0) personalizzate [973,](#page-972-0) [974,](#page-973-0) [977,](#page-976-0) [980](#page-979-0) linee collegate alle posizioni ritmiche*. Vedere* [linee](#page-1954-0) linee collegate alle stanghette di misura*. Vedere* [linee](#page-1954-0) linee collegate alle teste di nota*. Vedere* [linee](#page-1954-0) linee dei tratti d'unione direzione [1114](#page-1113-0) numero [1115](#page-1114-0) spazi [1116](#page-1115-0) spessore [1102](#page-1101-0) linee dei trilli [1431,](#page-1430-0) [1433](#page-1432-0) lunghezza [472,](#page-471-0) [662](#page-661-0) mostrare [1433](#page-1432-0) nascondere [1433](#page-1432-0) velocità [1431,](#page-1430-0) [1432](#page-1431-0) linee del rigo cancellazione [835](#page-834-0), [1156](#page-1155-0), [1225,](#page-1224-0) [1282](#page-1281-0), [1294](#page-1293-0), [1306,](#page-1305-0) [1535](#page-1534-0), [1569,](#page-1568-0) [1784,](#page-1783-0) [1874](#page-1873-0) direzione dei gambi [1410](#page-1409-0), [1862](#page-1861-0) diteggiature [1294](#page-1293-0) etichette dei musicisti [835](#page-834-0) indicatori delle corde [1306](#page-1305-0) legature di portamento [1660](#page-1659-0) legature di valore [1803](#page-1802-0) numero [163](#page-162-0), [764](#page-763-0), [766](#page-765-0), [1868,](#page-1867-0) [1869](#page-1868-0) percussioni [163,](#page-162-0) [170](#page-169-0), [1869](#page-1868-0) righi degli ossia [1720](#page-1719-0) spaziatura [163](#page-162-0), [170,](#page-169-0) [1869](#page-1868-0) spessore [1712](#page-1711-0) tablatura [150](#page-149-0), [1745](#page-1744-0) testo [1569,](#page-1568-0) [1784](#page-1783-0)

<span id="page-1956-0"></span>linee della durata [1540](#page-1539-0), [1549](#page-1548-0) aspetto [964](#page-963-0), [1544](#page-1543-0) basso figurato [1263](#page-1262-0)[–1265,](#page-1264-0) [1270](#page-1269-0) impostazioni predefinite [964](#page-963-0) indicatori delle corde [411](#page-410-0), [412,](#page-411-0) [1306,](#page-1305-0) [1540](#page-1539-0) inserimento [397,](#page-396-0) [401,](#page-400-0) [403](#page-402-0) maniglie [1538](#page-1537-0), [1541](#page-1540-0) mostrare [472](#page-471-0), [1541,](#page-1540-0) [1543,](#page-1542-0) [1544](#page-1543-0) nascondere [472](#page-471-0), [1541](#page-1540-0), [1543,](#page-1542-0) [1544](#page-1543-0) tecniche di esecuzione [970](#page-969-0), [1541,](#page-1540-0) [1546](#page-1545-0) linee di collegamento [24](#page-23-0), [504](#page-503-0), [662](#page-661-0) cesure [366](#page-365-0) dinamiche [1244](#page-1243-0) mirini [665](#page-664-0) nascondere [480](#page-479-0) tecniche di esecuzione [1538,](#page-1537-0) [1541,](#page-1540-0) [1546](#page-1545-0) testo [1774](#page-1773-0) linee di continuazione [1461](#page-1460-0) basso figurato [472](#page-471-0), [1259,](#page-1258-0) [1263](#page-1262-0)–[1265](#page-1264-0), [1268](#page-1267-0), [1270](#page-1269-0) bending di chitarra [1472](#page-1471-0) lunghezza [1264](#page-1263-0) maniglie [1268](#page-1267-0) nascondere [1263](#page-1262-0), [1264](#page-1263-0) parentesi [1263](#page-1262-0), [1266](#page-1265-0) linee di estensione trilli [1430,](#page-1429-0) [1431](#page-1430-0), [1433](#page-1432-0) versi [426](#page-425-0), [1352,](#page-1351-0) [1369](#page-1368-0), [1370](#page-1369-0) linee di estensione dei versi [423,](#page-422-0) [424](#page-423-0), [426](#page-425-0), [1350–](#page-1349-0)[1352,](#page-1351-0) [1369](#page-1368-0), [1371](#page-1370-0) estendere [423](#page-422-0) inserimento [423,](#page-422-0) [426](#page-425-0) maniglie [1369](#page-1368-0) spostamento [662](#page-661-0), [1369](#page-1368-0) trattini giapponesi [1370](#page-1369-0) linee di glissando [1454,](#page-1453-0) [1489](#page-1488-0), [1549](#page-1548-0) alterazioni [1454](#page-1453-0) angolazione [1454](#page-1453-0), [1455,](#page-1454-0) [1458](#page-1457-0) aspetto [1455](#page-1454-0) bending di chitarra*. Vedere* [bending di chitarra](#page-1910-0) catene di legature [1459](#page-1458-0) direzione [1386](#page-1385-0) eliminazione [497](#page-496-0) estremità [1454,](#page-1453-0) [1455](#page-1454-0), [1458](#page-1457-0) filtro [469](#page-468-0) formattazione [1455](#page-1454-0) impostazioni predefinite [1455](#page-1454-0) indicazioni dei pedali dell'arpa [1459](#page-1458-0), [1500](#page-1499-0) inserimento [367,](#page-366-0) [370,](#page-369-0) [376,](#page-375-0) [377](#page-376-0), [1455](#page-1454-0) interruzioni di accollatura [1458](#page-1457-0) interruzioni di cornice [1458](#page-1457-0) lunghezza [662,](#page-661-0) [1458](#page-1457-0) maniglie [1458](#page-1457-0) modifica [475](#page-474-0) mostrare [1456](#page-1455-0), [1457](#page-1456-0) nascondere [1456](#page-1455-0), [1457](#page-1456-0) opzioni tipografiche [1455](#page-1454-0) pannello [372](#page-371-0), [377](#page-376-0) posizionamento [1455](#page-1454-0) posizione [1455](#page-1454-0) riproduzione [1459](#page-1458-0), [1500](#page-1499-0) riquadro di inserimento [370,](#page-369-0) [376](#page-375-0) segmenti [1458](#page-1457-0) spessore [1455](#page-1454-0)

linee di glissando *(continuazione)* spostamento [662](#page-661-0), [1458](#page-1457-0) stili [1455](#page-1454-0) stili delle linee [1455](#page-1454-0) testo [1456,](#page-1455-0) [1457](#page-1456-0) tipi [370](#page-369-0) una nota [1489](#page-1488-0) linee di ottava [1189](#page-1188-0) allineamento [1190](#page-1189-0), [1191](#page-1190-0) angolazione [1195](#page-1194-0), [1196](#page-1195-0) aspetto [1190](#page-1189-0) dimensione [476](#page-475-0) diteggiature [1278](#page-1277-0) eliminazione [497](#page-496-0) filtro [469](#page-468-0) formattazione [952](#page-951-0) guide [1203](#page-1202-0) impostazioni predefinite [1190](#page-1189-0) indice di posizionamento [1193](#page-1192-0) inserimento [354](#page-353-0), [356,](#page-355-0) [357,](#page-356-0) [359](#page-358-0), [361](#page-360-0) interruzioni di accollatura [1193](#page-1192-0) interruzioni di cornice [1193](#page-1192-0) layout [1192](#page-1191-0) lunghezza [472,](#page-471-0) [662,](#page-661-0) [1193](#page-1192-0) maniglie [1193](#page-1192-0) mirini [665](#page-664-0) modalità Tipografia [1193](#page-1192-0) mostrare [1192](#page-1191-0) nascondere [1192](#page-1191-0) opzioni tipografiche [1190](#page-1189-0) ordine di impilamento [1194](#page-1193-0) pannello [361](#page-360-0) posizionamento [1193](#page-1192-0) posizionamento rispetto al rigo [477](#page-476-0) posizione [1190,](#page-1189-0) [1191](#page-1190-0), [1193](#page-1192-0) riquadro di inserimento [354,](#page-353-0) [356,](#page-355-0) [359](#page-358-0) segnali [1192](#page-1191-0) selezione [462](#page-461-0) simboli [952](#page-951-0) spostamento [504](#page-503-0), [508](#page-507-0), [662](#page-661-0) tipi [356,](#page-355-0) [1189](#page-1188-0) uncini [1193](#page-1192-0) linee di parole [424](#page-423-0), [1350,](#page-1349-0) [1351](#page-1350-0), [1371](#page-1370-0) aggiunta [423](#page-422-0), [424](#page-423-0) copia [1354](#page-1353-0) eliminazione [497](#page-496-0) modifica [1351](#page-1350-0), [1372](#page-1371-0), [1373](#page-1372-0) navigazione [426](#page-425-0) numeri [1371](#page-1370-0)–[1373](#page-1372-0) posizionamento [1358](#page-1357-0) posizione [1358,](#page-1357-0) [1362](#page-1361-0) reinizializzazione [1364](#page-1363-0) scostamenti [1362,](#page-1361-0) [1364](#page-1363-0) spostamento [1362](#page-1361-0) linee di pedale [1511](#page-1510-0) abbellimenti [1512](#page-1511-0), [1519](#page-1518-0) allineamento [1512](#page-1511-0), [1518](#page-1517-0) aspetto [1522](#page-1521-0), [1523,](#page-1522-0) [1525](#page-1524-0), [1529](#page-1528-0), [1530](#page-1529-0) colori [58](#page-57-0) controller MIDI [1531](#page-1530-0) durata [1531](#page-1530-0) eliminazione [497](#page-496-0) filtro [469](#page-468-0)

<span id="page-1957-0"></span>linee di pedale *(continuazione)* formattazione [952](#page-951-0), [1523–](#page-1522-0)[1525,](#page-1524-0) [1527](#page-1526-0) fusione [1521](#page-1520-0) importa MIDI [91](#page-90-0), [98](#page-97-0), [290](#page-289-0) Importazione di file MusicXML [1532](#page-1531-0) impostazioni predefinite [1512](#page-1511-0) indicazioni dei pedali dell'arpa*. Vedere* [indicazioni](#page-1944-0) [dei pedali dell'arpa](#page-1944-0) inserimento [396,](#page-395-0) [399,](#page-398-0) [405,](#page-404-0) [408](#page-407-0) livelli*. Vedere* [cambi di livello del pedale](#page-1911-0) lunghezza [472,](#page-471-0) [662,](#page-661-0) [1513](#page-1512-0), [1518](#page-1517-0), [1521](#page-1520-0) maniglie [1513](#page-1512-0) mirini [665](#page-664-0) modalità Tipografia [1513](#page-1512-0) modifica [475](#page-474-0) nascondere [1523](#page-1522-0)–[1525](#page-1524-0) note [1518](#page-1517-0) opzioni tipografiche [1512](#page-1511-0) ordine [1518](#page-1517-0) pannello [400](#page-399-0), [408](#page-407-0) parentesi [1528](#page-1527-0) percussioni [1533](#page-1532-0) posizionamento rispetto al rigo [1518](#page-1517-0) posizione [1512,](#page-1511-0) [1518](#page-1517-0), [1519](#page-1518-0) registrazione MIDI [288](#page-287-0), [290](#page-289-0) righe di continuazione [1511](#page-1510-0), [1522](#page-1521-0), [1525–](#page-1524-0)[1527](#page-1526-0) rilasci [1513,](#page-1512-0) [1522](#page-1521-0) rimozione delle riprese [1518](#page-1517-0) riprese*. Vedere* [riprese del pedale](#page-1990-0) riproduzione [1531](#page-1530-0) riquadro di inserimento [399,](#page-398-0) [405](#page-404-0) segnali [491](#page-490-0) segni finali [1524](#page-1523-0), [1525](#page-1524-0) segni iniziali [1512](#page-1511-0), [1522,](#page-1521-0) [1523,](#page-1522-0) [1528](#page-1527-0) silenziare durante la riproduzione [696](#page-695-0) simboli [952](#page-951-0) spazi [1526](#page-1525-0) spessore [1527](#page-1526-0) spostamento [98,](#page-97-0) [504](#page-503-0), [662](#page-661-0), [1513,](#page-1512-0) [1518](#page-1517-0) suddivisione [1520](#page-1519-0) testo [1528](#page-1527-0)[–1530](#page-1529-0) tipi [399,](#page-398-0) [1511](#page-1510-0) tratteggiate [1525](#page-1524-0) trattini [1526](#page-1525-0) uncini [1513](#page-1512-0), [1522,](#page-1521-0) [1524](#page-1523-0) linee di pedale premute a metà [1515](#page-1514-0) linee di pedale premute per metà [1513,](#page-1512-0) [1516](#page-1515-0) linee di pedale premute per tre quarti [1513,](#page-1512-0) [1515](#page-1514-0), [1516](#page-1515-0) linee di pedale premute per un quarto [1513](#page-1512-0), [1515](#page-1514-0), [1516](#page-1515-0) linee di tenuta [1469](#page-1468-0) aspetto [1469](#page-1468-0) bending di chitarra [1469](#page-1468-0) lunghezza [1265,](#page-1264-0) [1270](#page-1269-0), [1469](#page-1468-0), [1472](#page-1471-0) maniglie [1472](#page-1471-0) mostrare [1263](#page-1262-0), [1264,](#page-1263-0) [1469](#page-1468-0) nascondere [1469](#page-1468-0) posizione [1469](#page-1468-0) spostamento [662](#page-661-0), [1472](#page-1471-0) tratteggiate [1469](#page-1468-0)

linee di transizione [1540](#page-1539-0), [1549](#page-1548-0) aspetto [964](#page-963-0), [1544](#page-1543-0) dinamiche [877](#page-876-0) durata [1541](#page-1540-0) impostazioni predefinite [964](#page-963-0) inserimento [397](#page-396-0), [401,](#page-400-0) [403](#page-402-0) MIDI [884](#page-883-0) mostrare [1544](#page-1543-0), [1547](#page-1546-0) nascondere [1544](#page-1543-0) tecniche di esecuzione [970](#page-969-0), [1546](#page-1545-0) tempo [887](#page-886-0), [889](#page-888-0) linee di volta*. Vedere* [finali delle ripetizioni](#page-1933-0) linee ondulate*. Vedere* linee serpeggianti*. Vedere anche*  [linee](#page-1954-0) linee orizzontali*. Vedere* [linee](#page-1954-0)*. Vedere anche* [linee di](#page-1956-0) [glissando](#page-1956-0) linee personalizzate [972](#page-971-0) annotazioni [975](#page-974-0), [983](#page-982-0), [986](#page-985-0) corpi [980](#page-979-0) creazione [973](#page-972-0)–[976](#page-975-0) inserimento [415](#page-414-0), [417](#page-416-0) modifica [977,](#page-976-0) [990](#page-989-0) salvataggio come predefinite [973](#page-972-0), [977](#page-976-0) simboli ripetibili [976](#page-975-0), [988](#page-987-0), [990](#page-989-0) linee punteggiate [662](#page-661-0) collegamento [504](#page-503-0), [662](#page-661-0) indicazioni di tempo [1766,](#page-1765-0) [1768](#page-1767-0) linee [1549](#page-1548-0) linee di ottava [1189](#page-1188-0) mirini [665](#page-664-0) posizioni di arresto [496](#page-495-0) linee rette [1549](#page-1548-0) articolazioni jazz [1493](#page-1492-0) bending di chitarra [1461](#page-1460-0) durata [624](#page-623-0), [627](#page-626-0) linee di glissando [1454](#page-1453-0) linee di pedale [1511](#page-1510-0) virgolette [624,](#page-623-0) [627](#page-626-0) linee serpeggianti [1454,](#page-1453-0) [1489,](#page-1488-0) [1549](#page-1548-0) articolazioni jazz [369,](#page-368-0) [372](#page-371-0), [378](#page-377-0), [380,](#page-379-0) [1489,](#page-1488-0) [1493](#page-1492-0) inserimento [374](#page-373-0), [376–](#page-375-0)[378,](#page-377-0) [380,](#page-379-0) [415](#page-414-0) linee di glissando [1454,](#page-1453-0) [1455](#page-1454-0) mostrare [1541](#page-1540-0), [1543,](#page-1542-0) [1561](#page-1560-0) nascondere [1543](#page-1542-0) personalizzate [973,](#page-972-0) [977](#page-976-0) personalizzato [980](#page-979-0) tecniche di esecuzione [1544](#page-1543-0) trilli [1431](#page-1430-0)[–1433](#page-1432-0) linee terminali [975](#page-974-0), [983](#page-982-0), [1551](#page-1550-0) linee tratteggiate [662](#page-661-0) collegamento [504](#page-503-0), [662](#page-661-0) indicazioni di tempo [1766,](#page-1765-0) [1768](#page-1767-0) linee [415,](#page-414-0) [974,](#page-973-0) [977](#page-976-0), [980](#page-979-0), [1549](#page-1548-0) linee di ottava [1189](#page-1188-0) mirini [665](#page-664-0) tra i righi [486](#page-485-0) versi [423](#page-422-0), [1369,](#page-1368-0) [1370](#page-1369-0) linee verticali*. Vedere* [linee](#page-1954-0)*. Vedere anche* [segni di](#page-1994-0)  [arpeggio](#page-1994-0) lingue [59](#page-58-0) applicazione [59](#page-58-0) codici [61](#page-60-0) data e ora [61](#page-60-0)

lingue *(continuazione)* ensemble [120](#page-119-0) etichette dei righi [60](#page-59-0) numeri delle ripetizioni [1609](#page-1608-0) scorciatoie da tastiera [27](#page-26-0), [65](#page-64-0), [67](#page-66-0) strumenti [60,](#page-59-0) [118,](#page-117-0) [120](#page-119-0), [140](#page-139-0), [196,](#page-195-0) [199](#page-198-0) liuto*. Vedere* [strumenti a tasti](#page-2006-0) livelli canali [899](#page-898-0), [900](#page-899-0), [907](#page-906-0) dinamiche*. Vedere* livelli di dinamica gruppi irregolari nidificati [1840](#page-1839-0) linee di pedale [1513](#page-1512-0), [1515](#page-1514-0), [1516](#page-1515-0)*. Vedere anche*  [cambi di livello del pedale](#page-1911-0) livelli di dinamica [333,](#page-332-0) [336](#page-335-0), [337](#page-336-0), [340](#page-339-0), [1227,](#page-1226-0) [1255](#page-1254-0) aumento [1227](#page-1226-0) modifica [878,](#page-877-0) [1227](#page-1226-0) riduzione [1227](#page-1226-0) riproduzione [874,](#page-873-0) [1255](#page-1254-0), [1256](#page-1255-0) livello di riempimento accollature [570](#page-569-0) cornici [571](#page-570-0) pagine [571,](#page-570-0) [758,](#page-757-0) [759,](#page-758-0) [775](#page-774-0), [783](#page-782-0), [784](#page-783-0) locale basso figurato [426](#page-425-0), [1258](#page-1257-0) locali proprietà [840](#page-839-0), [841](#page-840-0), [843](#page-842-0) simboli di accordo [342](#page-341-0), [1141](#page-1140-0) loco*. Vedere* [linee di ottava](#page-1956-0) locria scale [539,](#page-538-0) [547](#page-546-0) locrio simboli di accordo [347](#page-346-0), [1152](#page-1151-0) lunghezza [472,](#page-471-0) [662](#page-661-0) articolazioni jazz [1491](#page-1490-0), [1492](#page-1491-0) audio [109](#page-108-0) barre degli abbellimenti [1324](#page-1323-0) basso figurato [1263](#page-1262-0)[–1265,](#page-1264-0) [1268](#page-1267-0) battute d'aspetto [1653](#page-1652-0) bending di chitarra [1472](#page-1471-0), [1474,](#page-1473-0) [1476](#page-1475-0) coda del riverbero [109](#page-108-0) dinamiche [472,](#page-471-0) [878,](#page-877-0) [1237](#page-1236-0) durata annotata delle note [867](#page-866-0) durata suonata delle note [867](#page-866-0), [868](#page-867-0) etichette dei righi [1693,](#page-1692-0) [1696](#page-1695-0), [1739,](#page-1738-0) [1740](#page-1739-0) finali delle ripetizioni [1592](#page-1591-0), [1596](#page-1595-0) forcelle di dinamica [1219](#page-1218-0), [1224](#page-1223-0), [1244](#page-1243-0) frasi con ripetizioni delle misure [475](#page-474-0), [1611](#page-1610-0) gambi [1104](#page-1103-0), [1406,](#page-1405-0) [1412](#page-1411-0) gambi piccoli [1117](#page-1116-0) graffe [1130](#page-1129-0), [1138](#page-1137-0) indicatori delle corde [1538](#page-1537-0), [1540](#page-1539-0) indicatori di divisione fra accollature [1726](#page-1725-0) indicazioni di tempo [1755,](#page-1754-0) [1769](#page-1768-0) legature di portamento [1658](#page-1657-0), [1659,](#page-1658-0) [1673](#page-1672-0) legature di valore [1788](#page-1787-0) legature di valore laissez vibrer [1797](#page-1796-0) legende delle percussioni [1872](#page-1871-0), [1873](#page-1872-0) linee [415,](#page-414-0) [417](#page-416-0), [472](#page-471-0), [1538,](#page-1537-0) [1540,](#page-1539-0) [1541](#page-1540-0), [1546,](#page-1545-0) [1557](#page-1556-0)–[1560](#page-1559-0), [1571](#page-1570-0) linee di continuazione [1263](#page-1262-0), [1264](#page-1263-0) linee di estensione dei versi [1369](#page-1368-0) linee di glissando [1458](#page-1457-0) linee di ottava [472,](#page-471-0) [1193](#page-1192-0)

lunghezza *(continuazione)* linee di pedale [1513](#page-1512-0), [1518](#page-1517-0), [1521,](#page-1520-0) [1526](#page-1525-0) linee di tenuta [1265](#page-1264-0), [1268,](#page-1267-0) [1270,](#page-1269-0) [1469](#page-1468-0), [1472](#page-1471-0) messa di voce [1219,](#page-1218-0) [1244](#page-1243-0) misure [493,](#page-492-0) [1057](#page-1056-0) misure H [1653](#page-1652-0) nomi degli strumenti [142](#page-141-0), [143](#page-142-0), [195](#page-194-0), [1693](#page-1692-0) nomi dei gruppi di musicisti [173](#page-172-0) nomi dei musicisti [193](#page-192-0) note [278](#page-277-0) parentesi [1138](#page-1137-0), [1402](#page-1401-0) parentesi dei gruppi irregolari [1845](#page-1844-0) parentesi dei simboli di accordo [1160](#page-1159-0) parentesi delle teste di nota [1402](#page-1401-0) passaggi divisi [504,](#page-503-0) [508](#page-507-0) righe di continuazione [1538](#page-1537-0), [1540](#page-1539-0), [1546](#page-1545-0) scivolamenti delle diteggiature [1300](#page-1299-0) segni di arpeggio [374,](#page-373-0) [376](#page-375-0), [1449](#page-1448-0) stanghette di misura [1064](#page-1063-0), [1071,](#page-1070-0) [1073,](#page-1072-0) [1075](#page-1074-0)–[1077](#page-1076-0) stanghette di misura di tipo 'tick' [1071](#page-1070-0) tecniche di esecuzione [1538,](#page-1537-0) [1540,](#page-1539-0) [1546](#page-1545-0) trattini dei versi [1369](#page-1368-0) uncini [662](#page-661-0), [1513](#page-1512-0), [1596](#page-1595-0)

### **M**

MacOS stampa [737](#page-736-0) maggiore intervalli [522](#page-521-0)[–524,](#page-523-0) [542](#page-541-0) scale [1338](#page-1337-0) tonalità [1338](#page-1337-0) maggiori scale [539](#page-538-0), [547](#page-546-0) simboli di accordo [345](#page-344-0), [346,](#page-345-0) [1142,](#page-1141-0) [1143](#page-1142-0) maiuscolo etichette dei righi [60,](#page-59-0) [1702](#page-1701-0) numeri di flusso [627](#page-626-0) numeri di misura [1093](#page-1092-0) numeri romani [627](#page-626-0) simboli di accordo [1142,](#page-1141-0) [1143](#page-1142-0) testo dell'indicatore di ripetizione [1598](#page-1597-0) mandate [904](#page-903-0) caricamento [910](#page-909-0) mixer [899,](#page-898-0) [900](#page-899-0) rimozione [911](#page-910-0) mandolino*. Vedere* [strumenti a tasti](#page-2006-0) maniglie articolazioni jazz [1491](#page-1490-0) basso figurato [1263](#page-1262-0), [1268,](#page-1267-0) [1270](#page-1269-0) bending di chitarra [1472](#page-1471-0), [1474](#page-1473-0)–[1476](#page-1475-0) cornici [611](#page-610-0), [612,](#page-611-0) [618,](#page-617-0) [623,](#page-622-0) [641](#page-640-0) dinamiche [1236,](#page-1235-0) [1237](#page-1236-0), [1245](#page-1244-0) diteggiature [1279,](#page-1278-0) [1298](#page-1297-0) durata [472](#page-471-0) finali delle ripetizioni [1592](#page-1591-0), [1593](#page-1592-0) forcelle di dinamica [1237,](#page-1236-0) [1245](#page-1244-0) gambi [1412](#page-1411-0), [1835](#page-1834-0) indicatori delle corde [1538](#page-1537-0) indicazioni di tempo [1755](#page-1754-0) intervalli di bending [1472,](#page-1471-0) [1474](#page-1473-0)–[1476](#page-1475-0) legature di portamento [1665](#page-1664-0), [1678,](#page-1677-0) [1680](#page-1679-0), [1681](#page-1680-0) legature di valore [1800,](#page-1799-0) [1803](#page-1802-0)–[1805](#page-1804-0)

<span id="page-1959-0"></span>maniglie *(continuazione)* legende delle percussioni [1872](#page-1871-0) linee [1571](#page-1570-0) linee di glissando [1458](#page-1457-0) linee di ottava [1193](#page-1192-0) linee di pedale [1513](#page-1512-0) lunghezza [472](#page-471-0) parentesi [1402](#page-1401-0) parentesi dei gruppi irregolari [1845](#page-1844-0) parentesi delle teste di nota [1401](#page-1400-0), [1402](#page-1401-0) regioni di attivazione MIDI [726](#page-725-0) regioni di misure numerate [1619](#page-1618-0) rilasci [1472,](#page-1471-0) [1476](#page-1475-0) segni di arpeggio [1449](#page-1448-0) selezione [659,](#page-658-0) [665](#page-664-0) sezioni grafiche [646,](#page-645-0) [647](#page-646-0) simboli di accordo [943](#page-942-0), [946,](#page-945-0) [947,](#page-946-0) [1150](#page-1149-0) spaziatura del rigo [791](#page-790-0) spaziatura dell'accollatura [791](#page-790-0) spaziatura delle note [657,](#page-656-0) [659](#page-658-0) spostamento [611](#page-610-0), [662](#page-661-0), [1245](#page-1244-0) tecniche di esecuzione [1538,](#page-1537-0) [1541,](#page-1540-0) [1546](#page-1545-0) tratti d'unione [1105](#page-1104-0) versi [1358,](#page-1357-0) [1362,](#page-1361-0) [1369](#page-1368-0) mappa interattiva delle scorciatoie da tastiera [65](#page-64-0) mappatura delle altezze [536,](#page-535-0) [537,](#page-536-0) [547](#page-546-0) mappatura delle scale [539,](#page-538-0) [547](#page-546-0) mappe altezze*. Vedere* mappatura delle altezze espressione*. Vedere* [expression map](#page-1932-0) percussioni*. Vedere* mappe di percussioni scale*. Vedere* mappatura delle scale scorciatoie da tastiera [65](#page-64-0) mappe di percussioni [1023](#page-1022-0) collegamento [726](#page-725-0) creazione [1026](#page-1025-0) esportazione [1028](#page-1027-0) filtri [1023](#page-1022-0) finestra di dialogo [1023](#page-1022-0) formato file [1028](#page-1027-0) importazione [1028](#page-1027-0) importazione MIDI [95](#page-94-0) inserimento delle note [258](#page-257-0) personalizzate [1026](#page-1025-0) punti di terminazione [719](#page-718-0), [726](#page-725-0) reinizializzazione [1023](#page-1022-0) tecniche di riproduzione [1023](#page-1022-0) marcato*. Vedere* [articolazioni](#page-1907-0) margini [778](#page-777-0), [1316](#page-1315-0) cornici musicali [778](#page-777-0), [781,](#page-780-0) [782,](#page-781-0) [791](#page-790-0) diagrammi degli accordi [1168](#page-1167-0) file MusicXML [88](#page-87-0) intestazioni di flusso [597,](#page-596-0) [598,](#page-597-0) [780](#page-779-0) modifica [661,](#page-660-0) [756](#page-755-0) nascondere [480](#page-479-0) nomi degli strumenti*. Vedere* [etichette dei righi](#page-1931-0) pagine [753,](#page-752-0) [756,](#page-755-0) [778](#page-777-0) righi [661,](#page-660-0) [775](#page-774-0), [778](#page-777-0), [781](#page-780-0), [782,](#page-781-0) [1693](#page-1692-0), [1694](#page-1693-0), [1729](#page-1728-0) tacet [811](#page-810-0) margini di pagina [753,](#page-752-0) [778](#page-777-0) cornici [609](#page-608-0) modifica [756,](#page-755-0) [781](#page-780-0), [782](#page-781-0)

margini di pagina *(continuazione)* nascondere [480](#page-479-0) sezioni grafiche [644](#page-643-0) mark-up*. Vedere* [commenti](#page-1915-0)*. Vedere anche* [annotazioni](#page-1905-0) martelé*. Vedere* [articolazioni](#page-1907-0) materiali di apprendimento [73](#page-72-0) Maximizer [904](#page-903-0), [910](#page-909-0) melodica minore*. Vedere* [scale](#page-1992-0)*. Vedere anche* [indicazioni](#page-1945-0) [di tonalità](#page-1945-0) meno*. Vedere* [indicazioni di tempo](#page-1944-0)*. Vedere anche*  [modificatori di dinamica](#page-1963-0) Mensurstriche [1074](#page-1073-0) menu dei candidati riquadro delle tecniche di esecuzione [397](#page-396-0) riquadro di inserimento del tempo [315](#page-314-0) riquadro di inserimento delle guide [455](#page-454-0) messa di voce [1245](#page-1244-0) abbellimenti [1245](#page-1244-0) apertura [1237](#page-1236-0) inserimento [333](#page-332-0), [336,](#page-335-0) [337,](#page-336-0) [340](#page-339-0), [1246](#page-1245-0) legature di valore [337,](#page-336-0) [340,](#page-339-0) [504](#page-503-0) lunghezza [1219,](#page-1218-0) [1244](#page-1243-0) maniglie [1237](#page-1236-0), [1245](#page-1244-0) mostrare [1246](#page-1245-0) spazi [1219](#page-1218-0), [1244](#page-1243-0) spostamento [504](#page-503-0), [1219](#page-1218-0), [1237,](#page-1236-0) [1245](#page-1244-0) metà [213](#page-212-0), [252](#page-251-0) accordi [270](#page-269-0) pause [264,](#page-263-0) [1641](#page-1640-0) percussioni [255,](#page-254-0) [861](#page-860-0) tablatura [260](#page-259-0) tremoli [448,](#page-447-0) [450](#page-449-0), [1829](#page-1828-0) voci [247](#page-246-0) metà misura alla breve [1124](#page-1123-0) legature di valore [919,](#page-918-0) [1122,](#page-1121-0) [1124](#page-1123-0) raggruppamento dei tratti d'unione [1098,](#page-1097-0) [1123](#page-1122-0) raggruppamento delle note [919,](#page-918-0) [1122,](#page-1121-0) [1124](#page-1123-0) metro alla breve [1124](#page-1123-0) aperto [1810,](#page-1809-0) [1817,](#page-1816-0) [1820](#page-1819-0) barre ritmiche [1628](#page-1627-0) irregolare [1057](#page-1056-0), [1061](#page-1060-0) raggruppamento delle note [1122,](#page-1121-0) [1124](#page-1123-0), [1628](#page-1627-0) mezzo chiave di soprano*. Vedere* [chiavi](#page-1913-0) dinamiche*. Vedere* [dinamiche](#page-1921-0) microtoni [992](#page-991-0), [1043](#page-1042-0) alterazioni [998](#page-997-0) bending di chitarra [384,](#page-383-0) [1465](#page-1464-0), [1467](#page-1466-0) divisioni dell'ottava [997](#page-996-0) EDO [1346](#page-1345-0) indicazioni di tonalità [1001](#page-1000-0) inserimento [1044](#page-1043-0) intervalli [542,](#page-541-0) [543](#page-542-0) riproduzione [1003,](#page-1002-0) [1006](#page-1005-0) sistemi tonali personalizzati [992](#page-991-0) trasposizione [544](#page-543-0) trilli [1434,](#page-1433-0) [1436](#page-1435-0), [1437](#page-1436-0) MIDI apertura [76](#page-75-0) canali [670](#page-669-0), [720](#page-719-0), [899](#page-898-0), [900,](#page-899-0) [902,](#page-901-0) [903](#page-902-0) caricamento di strumenti [675,](#page-674-0) [689](#page-688-0), [711](#page-710-0), [716](#page-715-0)

MIDI *(continuazione)* collegamento [504](#page-503-0) comandi [63,](#page-62-0) [67](#page-66-0) controller*. Vedere* [controller MIDI](#page-1917-0) copia [504](#page-503-0), [856](#page-855-0), [886](#page-885-0) dispositivi*. Vedere* [dispositivi MIDI](#page-1923-0) Do centrale [54](#page-53-0) eccezioni [886](#page-885-0) editor*. Vedere* [editor dei controller continui MIDI](#page-1927-0)*. Vedere anche* [editor del pitch bend MIDI](#page-1927-0) Editor dei tasti [882](#page-881-0) editor del tempo [887](#page-886-0) editor piano roll [857](#page-856-0) eliminazione [857](#page-856-0) esportazione [107](#page-106-0) expression map [1003,](#page-1002-0) [1004](#page-1003-0), [1018,](#page-1017-0) [1019](#page-1018-0) fader [900](#page-899-0) file*. Vedere* [file MIDI](#page-1932-0) finestra di dialogo [92,](#page-91-0) [100,](#page-99-0) [103](#page-102-0) immissione [886](#page-885-0) importazione [91,](#page-90-0) [92,](#page-91-0) [100,](#page-99-0) [101](#page-100-0) indicatori [680](#page-679-0) inserimento [883](#page-882-0) inserimento delle note [237,](#page-236-0) [252](#page-251-0), [263](#page-262-0), [264](#page-263-0) intervallo [137](#page-136-0) intervallo di note [137](#page-136-0) legature di portamento [1689](#page-1688-0) linee di pedale [1531](#page-1530-0) mappe di percussioni [726](#page-725-0), [1023](#page-1022-0), [1026](#page-1025-0) mixer [899,](#page-898-0) [900,](#page-899-0) [902](#page-901-0), [903](#page-902-0) navigazione [67](#page-66-0) note in sovrapposizione [278](#page-277-0) ordine [1009](#page-1008-0) pan [908](#page-907-0) panorama [900](#page-899-0), [902](#page-901-0) pattern [101](#page-100-0) pitch bend [882,](#page-881-0) [1006](#page-1005-0) porte [670](#page-669-0), [720](#page-719-0) punti di terminazione [719](#page-718-0), [722](#page-721-0), [724](#page-723-0) quantizzazione [100](#page-99-0) registrazione*. Vedere* [registrazione MIDI](#page-1985-0) riproduzione [678,](#page-677-0) [719](#page-718-0), [1023](#page-1022-0) ritrascrizione [264](#page-263-0) scollegamento [504](#page-503-0) strumenti [670,](#page-669-0) [674](#page-673-0), [678](#page-677-0)*. Vedere anche* [strumenti](#page-2006-0) [MIDI](#page-2006-0) strumento di lavoro Istogramma [891,](#page-890-0) [893](#page-892-0) tempo [679](#page-678-0), [691](#page-690-0), [887](#page-886-0) thru [283](#page-282-0) tracce tempo [104](#page-103-0)–[107](#page-106-0) traccia tempo [679](#page-678-0) trascrizione delle alterazioni [263](#page-262-0) valori [885,](#page-884-0) [891](#page-890-0), [892](#page-891-0), [895](#page-894-0) volume [1256](#page-1255-0) MIDI thru [283](#page-282-0) mignolo [1290](#page-1289-0) inserimento [298](#page-297-0) lettera [1297](#page-1296-0) riquadro di inserimento [298](#page-297-0) millimetri spaziatura del rigo [791](#page-790-0) unità di misura [53](#page-52-0)

millisecondi [33,](#page-32-0) [708](#page-707-0) delay [1012](#page-1011-0) minore scale [539](#page-538-0), [547,](#page-546-0) [1338](#page-1337-0) tonalità [1338](#page-1337-0) minore armonica*. Vedere* [scale](#page-1992-0)*. Vedere anche*  [indicazioni di tonalità](#page-1945-0) minore naturale*. Vedere* [scale](#page-1992-0)*. Vedere anche* [indicazioni](#page-1945-0) [di tonalità](#page-1945-0) minori intervalli [522](#page-521-0)[–524,](#page-523-0) [542](#page-541-0) simboli di accordo [345](#page-344-0), [346,](#page-345-0) [1142,](#page-1141-0) [1143](#page-1142-0) minuscolo etichette dei righi [60](#page-59-0) numeri di misura [1093](#page-1092-0) numeri romani [627](#page-626-0) simboli di accordo [1142,](#page-1141-0) [1143](#page-1142-0) testo dell'indicatore di ripetizione [1598](#page-1597-0) titoli dei flussi [627](#page-626-0) minuti [33,](#page-32-0) [708,](#page-707-0) [1585](#page-1584-0) codici della durata [624,](#page-623-0) [627](#page-626-0) mirini [665](#page-664-0) misolidia scale [539](#page-538-0), [547](#page-546-0) misolidio simboli di accordo [347](#page-346-0), [1152](#page-1151-0) misura unità [53](#page-52-0) misure [1057](#page-1056-0) allineamento [775,](#page-774-0) [1064](#page-1063-0), [1073,](#page-1072-0) [1646,](#page-1645-0) [1729](#page-1728-0) allineamento delle pause [1646](#page-1645-0) alterazioni di precauzione [1274](#page-1273-0) altezza [758,](#page-757-0) [759,](#page-758-0) [788](#page-787-0) ampiezza [651](#page-650-0), [652](#page-651-0), [654,](#page-653-0) [657,](#page-656-0) [775](#page-774-0), [1060](#page-1059-0), [1647,](#page-1646-0) [1729](#page-1728-0) anacrusi [1812](#page-1811-0), [1813](#page-1812-0) barre ritmiche [1627,](#page-1626-0) [1628](#page-1627-0) battute d'aspetto [1650](#page-1649-0), [1651](#page-1650-0) combinare [497](#page-496-0) dimensione [492](#page-491-0), [493](#page-492-0), [651](#page-650-0), [758,](#page-757-0) [759,](#page-758-0) [775,](#page-774-0) [788](#page-787-0), [1057](#page-1056-0), [1729](#page-1728-0) divisioni [1061](#page-1060-0) durata [1057](#page-1056-0) eliminazione [324](#page-323-0), [493](#page-492-0), [1057–](#page-1056-0)[1059](#page-1058-0) eliminazione del contenuto [1060](#page-1059-0) espandere [327](#page-326-0), [329](#page-328-0), [493,](#page-492-0) [495](#page-494-0) fissaggio del numero [797,](#page-796-0) [803,](#page-802-0) [807](#page-806-0) grafici [894](#page-893-0) gruppi irregolari [1843](#page-1842-0) inserimento [324](#page-323-0), [327–](#page-326-0)[329,](#page-328-0) [492](#page-491-0) interruzioni di accollatura [800](#page-799-0), [801](#page-800-0) interruzioni di cornice [800,](#page-799-0) [805](#page-804-0) linee di glissando [1455](#page-1454-0) lunghezza [493,](#page-492-0) [1057](#page-1056-0) metà misura [919,](#page-918-0) [1122](#page-1121-0), [1124](#page-1123-0) misure di pausa*. Vedere* [misure di pausa](#page-1961-0) modalità di inserimento [492](#page-491-0) navigazione [484](#page-483-0) numeri [1080](#page-1079-0) pannello [327](#page-326-0), [328](#page-327-0) pause*. Vedere* [misure di pausa](#page-1961-0) preconteggio [287](#page-286-0) raggiungimento [484](#page-483-0)

<span id="page-1961-0"></span>misure *(continuazione)* raggruppamento*. Vedere* [ripetizioni delle misure](#page-1989-0)*. Vedere anche* [battute d'aspetto](#page-1910-0) raggruppamento dei tratti d'unione [24](#page-23-0), [1122](#page-1121-0)[–1124](#page-1123-0) raggruppamento delle note [24,](#page-23-0) [1122](#page-1121-0)[–1124,](#page-1123-0) [1628](#page-1627-0) ripetizione [1590](#page-1589-0), [1597,](#page-1596-0) [1610](#page-1609-0) riproduzione [688,](#page-687-0) [708](#page-707-0) riquadro [708](#page-707-0), [710](#page-709-0) riquadro di inserimento [324,](#page-323-0) [327](#page-326-0) rosse [495](#page-494-0), [496](#page-495-0) selezione [462,](#page-461-0) [464](#page-463-0), [467](#page-466-0) simboli di accordo [1150](#page-1149-0) spazi [1606](#page-1605-0), [1729](#page-1728-0) spaziatura [651](#page-650-0), [652,](#page-651-0) [654,](#page-653-0) [657](#page-656-0), [1060](#page-1059-0), [1647](#page-1646-0) spostamento [798](#page-797-0), [800](#page-799-0)–[803](#page-802-0), [805](#page-804-0), [806](#page-805-0) suddivisione [800](#page-799-0)–[802](#page-801-0), [805](#page-804-0), [806,](#page-805-0) [1061](#page-1060-0) timecode [1588](#page-1587-0) misure di pausa [1648](#page-1647-0) barre oblique [1643](#page-1642-0) battute d'aspetto [1651](#page-1650-0) eliminazione [1643](#page-1642-0), [1647](#page-1646-0) guide [919,](#page-918-0) [1197,](#page-1196-0) [1211](#page-1210-0), [1212,](#page-1211-0) [1645](#page-1644-0) inserimento [265,](#page-264-0) [324](#page-323-0) mostrare [1212](#page-1211-0), [1645,](#page-1644-0) [1648](#page-1647-0), [1649](#page-1648-0) nascondere [1212](#page-1211-0), [1643,](#page-1642-0) [1645,](#page-1644-0) [1647](#page-1646-0)–[1649](#page-1648-0) numero [1651](#page-1650-0) spostamento [1646](#page-1645-0) voci [1643](#page-1642-0), [1645,](#page-1644-0) [1649](#page-1648-0) misure di pausa singole misure H [1651](#page-1650-0) mostrare [1648](#page-1647-0) nascondere [1648](#page-1647-0) numeri di misure [1651](#page-1650-0) misure H*. Vedere* [battute d'aspetto](#page-1910-0) misure suonate*. Vedere* [finali delle ripetizioni](#page-1933-0) misure vuote ampiezza [1060](#page-1059-0) battute d'aspetto [1650](#page-1649-0), [1651](#page-1650-0) eliminazione [1059](#page-1058-0) guide [1211](#page-1210-0) inserimento [327,](#page-326-0) [328](#page-327-0) mostrare [1651](#page-1650-0) pause*. Vedere* misure di pausa mixer [899,](#page-898-0) [900](#page-899-0) altezza [901,](#page-900-0) [906](#page-905-0) barra degli strumenti [901](#page-900-0) canali [899](#page-898-0), [900](#page-899-0), [902](#page-901-0), [903,](#page-902-0) [906,](#page-905-0) [909](#page-908-0) channel strip [904](#page-903-0) colonne sonore [206](#page-205-0) filtri [904](#page-903-0), [906](#page-905-0) messa in solo delle tracce [695](#page-694-0), [696,](#page-695-0) [899–](#page-898-0)[901](#page-900-0) mostrare [901](#page-900-0) mute delle tracce [695](#page-694-0), [696,](#page-695-0) [899](#page-898-0)[–901](#page-900-0) nascondere [899](#page-898-0)–[901](#page-900-0) nascondere le uscite audio [720](#page-719-0) porte [899](#page-898-0), [900](#page-899-0) posizionamento nel panorama [902,](#page-901-0) [908](#page-907-0) reinizializzazione [696,](#page-695-0) [899,](#page-898-0) [907](#page-906-0) scorrimento [906](#page-905-0) video [206](#page-205-0) visualizzare [899](#page-898-0), [900](#page-899-0) volume [907](#page-906-0)

mock-up esportazione [107](#page-106-0) modali scale [539](#page-538-0), [547](#page-546-0) simboli di accordo [347](#page-346-0), [1152](#page-1151-0) sistemi tonali [992](#page-991-0) modalità [19,](#page-18-0) [31](#page-30-0) accordi [231](#page-230-0), [1152](#page-1151-0) barra di salto [69](#page-68-0)–[71](#page-70-0) Configurazione [114](#page-113-0) Inserimento [231](#page-230-0), [253](#page-252-0), [272,](#page-271-0) [492](#page-491-0) mappatura delle scale [539,](#page-538-0) [547](#page-546-0) Riproduzione [667](#page-666-0) Scrittura [208](#page-207-0) Stampa [728](#page-727-0) tempo [691](#page-690-0) Tipografia [557](#page-556-0) trasposizione [539,](#page-538-0) [547](#page-546-0) modalità a tempo fisso [691](#page-690-0) modalità Configurazione [19,](#page-18-0) [114](#page-113-0) aggiunta di musicisti [135](#page-134-0) attivazione [114](#page-113-0) ensemble [135](#page-134-0) flussi*. Vedere* [flussi](#page-1935-0) gruppi di musicisti [171](#page-170-0) layout*. Vedere* [layout](#page-1951-0) musicisti*. Vedere* [musicisti](#page-1964-0) pannelli [39](#page-38-0), [114](#page-113-0), [115](#page-114-0), [123,](#page-122-0) [126](#page-125-0) percussioni [163](#page-162-0) segnali [491](#page-490-0) strumenti*. Vedere* [strumenti](#page-2005-0) modalità di adattamento ai cambi di tempo [691](#page-690-0) modalità di inserimento [209](#page-208-0), [225,](#page-224-0) [492](#page-491-0) ambito [493](#page-492-0), [495,](#page-494-0) [921](#page-920-0) attivazione [209,](#page-208-0) [253](#page-252-0) cursore di inserimento [231](#page-230-0), [253](#page-252-0) disattivazione [253](#page-252-0) gruppi irregolari [497](#page-496-0) inserimento delle note [253](#page-252-0) posizioni di arresto [492,](#page-491-0) [495](#page-494-0), [496](#page-495-0) tempi in chiave [309](#page-308-0), [310,](#page-309-0) [312,](#page-311-0) [313](#page-312-0), [493](#page-492-0), [921](#page-920-0), [1808](#page-1807-0) modalità Riproduzione [19](#page-18-0), [667](#page-666-0) canali*. Vedere* [canali](#page-1912-0)*. Vedere anche* [tracce](#page-2014-0) caricamento dei suoni [675,](#page-674-0) [676,](#page-675-0) [711](#page-710-0), [716](#page-715-0) caselle degli strumenti [667](#page-666-0) durate delle note [861,](#page-860-0) [863](#page-862-0), [867](#page-866-0), [868](#page-867-0) eccezioni [869](#page-868-0) editor delle percussioni [859](#page-858-0) editor piano roll [857](#page-856-0) elementi della finestra [667](#page-666-0) eliminazione delle note [867](#page-866-0) esportazione delle expression map [1022](#page-1021-0) expression map [1003,](#page-1002-0) [1015](#page-1014-0) finestra di dialogo Configurazione dei punti di terminazione [720](#page-719-0) indicatore di riproduzione*. Vedere* [indicatore di](#page-1943-0)  [riproduzione](#page-1943-0) inserimento delle note [860](#page-859-0) mappe di percussioni [1023](#page-1022-0) mixer*. Vedere* mixer pannelli [39](#page-38-0), [667](#page-666-0), [670](#page-669-0) pannello VST e MIDI [673](#page-672-0) passare [667](#page-666-0)

<span id="page-1962-0"></span>modalità Riproduzione *(continuazione)* riproduzione [688,](#page-687-0) [925](#page-924-0) spostamento delle note [862](#page-861-0) strumenti MIDI [670](#page-669-0), [674](#page-673-0), [675](#page-674-0), [711,](#page-710-0) [716](#page-715-0) tracce [677](#page-676-0) trasporto [33,](#page-32-0) [708](#page-707-0) vista d'insieme delle tracce [668](#page-667-0) VST instrument [670](#page-669-0), [673](#page-672-0), [675,](#page-674-0) [676,](#page-675-0) [711,](#page-710-0) [716](#page-715-0) zoom [684](#page-683-0), [853](#page-852-0) modalità Scrittura [19](#page-18-0), [208](#page-207-0) attivazione [208](#page-207-0) caselle degli strumenti [40,](#page-39-0) [208,](#page-207-0) [209](#page-208-0), [214](#page-213-0) cursore di inserimento [236](#page-235-0) editor di testo [420](#page-419-0) finestra di dialogo Trasposizione [523](#page-522-0) indicatore di riproduzione [687](#page-686-0) inserimento delle notazioni [291](#page-290-0) inserimento delle note [237](#page-236-0) inserimento e modifica a confronto [225](#page-224-0) navigazione*. Vedere* [navigazione](#page-1966-0) opzioni di notazione [919](#page-918-0) pannelli [39](#page-38-0), [208](#page-207-0), [213](#page-212-0), [218,](#page-217-0) [841](#page-840-0) riquadri di inserimento [22](#page-21-0) segnali [491](#page-490-0) selezione [461,](#page-460-0) [462](#page-461-0), [464](#page-463-0), [467](#page-466-0), [468](#page-467-0) selezione delle note [481](#page-480-0) spaziatura [790](#page-789-0) traccia di sistema [465](#page-464-0) Modalità Scrittura opzioni di inserimento delle note [921](#page-920-0) modalità Stampa [19](#page-18-0), [728](#page-727-0) attivazione [728](#page-727-0) impostazioni di pagina [747](#page-746-0) orientamento paesaggio [743](#page-742-0) orientamento ritratto [743](#page-742-0) pannelli [39](#page-38-0), [728](#page-727-0), [729](#page-728-0), [731](#page-730-0) stampanti [742](#page-741-0) modalità Tipografia [19](#page-18-0), [557](#page-556-0) calibrazione [796](#page-795-0) casella degli strumenti [558](#page-557-0) catene di cornici [616](#page-615-0) conversione in accollatura [803](#page-802-0) converti in cornice [807](#page-806-0) cornici [607](#page-606-0) cornici di testo [623](#page-622-0) cornici grafiche [640](#page-639-0) cornici musicali [615](#page-614-0) editor di testo [632](#page-631-0) finestra di dialogo Opzioni tipografiche [923](#page-922-0) formattazione delle pagine [753](#page-752-0) indicatore di riproduzione [687](#page-686-0) interruzione di pagina*. Vedere* [interruzioni di](#page-1948-0) [cornice](#page-1948-0) interruzioni di accollatura [801](#page-800-0) interruzioni di cornice [805](#page-804-0) pannelli [39](#page-38-0), [557](#page-556-0), [560](#page-559-0), [563,](#page-562-0) [566,](#page-565-0) [841](#page-840-0) passare [557](#page-556-0) segnali [491](#page-490-0) selezione elementi [558](#page-557-0) spaziatura del rigo [787](#page-786-0) spostamento degli elementi [662](#page-661-0) Modalità Tipografia spaziatura delle note [651](#page-650-0)

modelli categorie [75](#page-74-0) Editor dei tasti [854](#page-853-0), [897,](#page-896-0) [898](#page-897-0) eliminazione [83,](#page-82-0) [585](#page-584-0), [898](#page-897-0) ensemble [120,](#page-119-0) [122,](#page-121-0) [135](#page-134-0), [136](#page-135-0) intestazioni di flusso [600,](#page-599-0) [602](#page-601-0) librerie [913](#page-912-0), [915,](#page-914-0) [916](#page-915-0) musicisti [120,](#page-119-0) [122,](#page-121-0) [135,](#page-134-0) [136](#page-135-0) nuovi progetti [73](#page-72-0) pagine*. Vedere* modelli di pagina parentesi [82](#page-81-0) progetti*. Vedere* [modelli di progetto](#page-1963-0) raggruppamento di righi [1129](#page-1128-0) righi [82,](#page-81-0) [120,](#page-119-0) [136](#page-135-0), [1129](#page-1128-0) riproduzione [673,](#page-672-0) [711](#page-710-0) titoli [600](#page-599-0) modelli dei cori raggruppamento di righi [1129](#page-1128-0) modelli della prima pagina [577](#page-576-0) assegnazione alle pagine [595](#page-594-0), [772](#page-771-0) formattazione [577](#page-576-0), [587](#page-586-0) numeri di pagina [1497](#page-1496-0) personalizzazione [587](#page-586-0) sostituzione [580](#page-579-0), [581](#page-580-0) modelli di coro [75](#page-74-0), [82](#page-81-0) modelli di pagina [26](#page-25-0), [572](#page-571-0), [577,](#page-576-0) [586](#page-585-0) aggiunta [580](#page-579-0), [581](#page-580-0) allineamento del testo [638,](#page-637-0) [639](#page-638-0) assegnazione alle pagine [595](#page-594-0), [772](#page-771-0) assegnazione dei nomi [585](#page-584-0) basati su [580](#page-579-0), [581](#page-580-0), [587](#page-586-0) catene di cornici [582](#page-581-0), [616](#page-615-0), [619,](#page-618-0) [620](#page-619-0) collegamenti [580](#page-579-0), [581](#page-580-0), [587](#page-586-0) compositore [577](#page-576-0) copia [572](#page-571-0), [575](#page-574-0), [577](#page-576-0), [582,](#page-581-0) [595](#page-594-0) copia dei layout [587](#page-586-0) cornici [609](#page-608-0)–[611](#page-610-0) cornici grafiche [586](#page-585-0), [640](#page-639-0) cornici musicali [615](#page-614-0) dediche [1313](#page-1312-0) eliminazione [585](#page-584-0) esportazione [83](#page-82-0), [576](#page-575-0), [913,](#page-912-0) [916](#page-915-0) importazione [582,](#page-581-0) [584,](#page-583-0) [913](#page-912-0), [915](#page-914-0) insiemi*. Vedere* [insiemi di modelli di pagina](#page-1948-0) intestazioni di flusso*. Vedere* [intestazioni di flusso](#page-1949-0) intestazioni di pagina [1315](#page-1314-0) modelli di progetto [82](#page-81-0) modifica [586,](#page-585-0) [587](#page-586-0) numeri di pagina [578,](#page-577-0) [610,](#page-609-0) [1495](#page-1494-0) pannello [566](#page-565-0) personalizzati [577,](#page-576-0) [580](#page-579-0), [581](#page-580-0) predefiniti [577](#page-576-0) prima [772](#page-771-0) primo [577](#page-576-0) reinizializzazione [913](#page-912-0) rimozione dei cambi [596](#page-595-0) rimozione dei cambi di intestazione dei flussi [599](#page-598-0) salvataggio [83,](#page-82-0) [576](#page-575-0) sostituzioni*. Vedere* [sostituzioni dei modelli di](#page-1999-0) [pagina](#page-1999-0) spaziatura interna delle cornici musicali [782](#page-781-0) spostamento [768](#page-767-0) tipi [577](#page-576-0)

<span id="page-1963-0"></span>modelli di pagina *(continuazione)* titoli [577](#page-576-0) vincoli delle cornici [641](#page-640-0) modelli di pagina predefiniti [574,](#page-573-0) [577](#page-576-0) codici [1312](#page-1311-0) compositore [1312](#page-1311-0) paroliere [1312](#page-1311-0) personalizzazione [581,](#page-580-0) [587](#page-586-0) sostituzione [580](#page-579-0) titolo [1312](#page-1311-0) modelli di progetto [75](#page-74-0), [82](#page-81-0) avvio dei progetti [75](#page-74-0) categorie [82](#page-81-0) eliminazione [83](#page-82-0) Hub [73](#page-72-0) importazione MIDI [92](#page-91-0) salvataggio [83](#page-82-0) modelli di quartetto [75](#page-74-0), [82](#page-81-0) raggruppamento di righi [1129](#page-1128-0) modelli di quintetto [75,](#page-74-0) [82](#page-81-0) raggruppamento di righi [1129](#page-1128-0) modelli per la riproduzione [711](#page-710-0), [712](#page-711-0) alternativi [713](#page-712-0) click del metronomo [286,](#page-285-0) [680](#page-679-0) configurazioni dei punti di terminazione [673](#page-672-0), [720](#page-719-0), [722](#page-721-0) creazione [717](#page-716-0) eccezioni [711](#page-710-0) esportazione [718](#page-717-0) finestra di dialogo [712,](#page-711-0) [713](#page-712-0) formato file [711](#page-710-0) importazione [718](#page-717-0) Inspector della traccia [670](#page-669-0) modifica [716](#page-715-0) personalizzato [711](#page-710-0), [713](#page-712-0), [717](#page-716-0) predefiniti di fabbrica [712](#page-711-0) reinizializzazione [716](#page-715-0) modelli per la riproduzione di fabbrica predefiniti [712](#page-711-0) modelli per la riproduzione predefiniti [712](#page-711-0) moderato*. Vedere* [indicazioni di tempo](#page-1944-0) modifica [225,](#page-224-0) [472](#page-471-0), [475](#page-474-0) area [163](#page-162-0), [1868](#page-1867-0) durate delle note [278,](#page-277-0) [472](#page-471-0) elementi [475,](#page-474-0) [665,](#page-664-0) [841](#page-840-0) griglia ritmica [230](#page-229-0), [231](#page-230-0) inserimento con il mouse [226](#page-225-0) inserimento e modifica a confronto [225](#page-224-0) intestazioni di flusso [605](#page-604-0) maniglie [665](#page-664-0) modelli di pagina [587](#page-586-0) modifica con il mouse [227](#page-226-0) note [209](#page-208-0) spostamento*. Vedere* [spostamento](#page-2001-0) testo dei versi [1366–](#page-1365-0)[1368](#page-1367-0) modifica con il mouse attivazione [227](#page-226-0) disattivazione [227](#page-226-0) modifica del testo etichette dei musicisti [834](#page-833-0) indicatori di ripetizione [1602](#page-1601-0) modifica dell'altezza delle note [525](#page-524-0) modificatori*. Vedere* modificatori di dinamica

modificatori di dinamica [1218,](#page-1217-0) [1231](#page-1230-0), [1753,](#page-1752-0) [1766](#page-1765-0) aspetto [1219](#page-1218-0), [1233](#page-1232-0) centrato [1234](#page-1233-0) forcelle di dinamica [1234](#page-1233-0) inserimento [333](#page-332-0), [336,](#page-335-0) [337,](#page-336-0) [340](#page-339-0), [1232](#page-1231-0) mostrare [1228](#page-1227-0) poco a poco [1243](#page-1242-0) spostamento [1235](#page-1234-0) stili dei caratteri [1254](#page-1253-0) subito [1233](#page-1232-0) modifiche del formato pagina [588,](#page-587-0) [600](#page-599-0) modulazione del metro gruppi irregolari [1842](#page-1841-0) moltiplicazione della scala [892](#page-891-0), [893,](#page-892-0) [895](#page-894-0) molto centrato [1234](#page-1233-0) dinamiche [333,](#page-332-0) [336,](#page-335-0) [1231](#page-1230-0), [1234](#page-1233-0) indicazioni di tempo [315,](#page-314-0) [319](#page-318-0) marcato*. Vedere* [articolazioni](#page-1907-0) spostamento [1235](#page-1234-0) stile carattere [1254](#page-1253-0) MonoDelay [904,](#page-903-0) [910](#page-909-0) monofonia*. Vedere* [polifonia](#page-1979-0) MonoToStereo [904,](#page-903-0) [910](#page-909-0) mordenti*. Vedere* [ornamenti](#page-1974-0) morendo*. Vedere* [cambi di tempo progressivi](#page-1911-0)*. Vedere anche* modificatori di dinamica MorphFilter [904](#page-903-0), [910](#page-909-0) mosso*. Vedere* [indicazioni di tempo](#page-1944-0) mostrare*. Vedere* [nascondere](#page-1965-0) motori*. Vedere* [tecniche di esecuzione](#page-2008-0) movimenti [20,](#page-19-0) [175](#page-174-0) aggiunta [176](#page-175-0) attacco*. Vedere* [anacrusi](#page-1905-0) eliminazione [325](#page-324-0), [493](#page-492-0), [1057–](#page-1056-0)[1059](#page-1058-0) esportazione [86](#page-85-0), [87](#page-86-0) generare le note [514](#page-513-0) importazione [85](#page-84-0) inserimento [325](#page-324-0), [327,](#page-326-0) [329,](#page-328-0) [492](#page-491-0), [493](#page-492-0) intestazioni di flusso [600](#page-599-0) latenza di registrazione [288,](#page-287-0) [289](#page-288-0) modalità di inserimento [492](#page-491-0), [493](#page-492-0) multipli nelle pagine [771](#page-770-0) per minuto [1760](#page-1759-0) posizione relativa [480](#page-479-0) riquadro [708](#page-707-0), [710](#page-709-0) riquadro di inserimento [325](#page-324-0) selezione [468](#page-467-0) tacet [808](#page-807-0) movimento contrario [519](#page-518-0) movimento passo passo riproduzione in scrubbing [690](#page-689-0) mp*. Vedere* [dinamiche](#page-1921-0) multiple code [1598,](#page-1597-0) [1600](#page-1599-0) flussi nelle pagine [771](#page-770-0) guide [1209](#page-1208-0) numeri di misura per accollatura [1086](#page-1085-0) multipli bounce roll*. Vedere* [tremoli](#page-2016-0) inserimento sui righi [236,](#page-235-0) [252](#page-251-0) movimenti [175](#page-174-0) segni [1598](#page-1597-0), [1600](#page-1599-0)

<span id="page-1964-0"></span>musica assegnazione alle cornici [619](#page-618-0) condensazione*. Vedere* [condensazione](#page-1916-0) converti in accollatura [803](#page-802-0) disposizione*. Vedere* [disposizione](#page-1923-0) eliminazione [134](#page-133-0), [148](#page-147-0), [178,](#page-177-0) [493,](#page-492-0) [497,](#page-496-0) [1057](#page-1056-0)–[1060](#page-1059-0) estratti*. Vedere* [flussi](#page-1935-0)*. Vedere anche* [sezioni grafiche](#page-1996-0) fissaggio nelle cornici [807](#page-806-0) modifica [225](#page-224-0) simboli*. Vedere* [simboli musicali](#page-1998-0) trasformazione*. Vedere* [trasformazioni](#page-2015-0) musica turca divisioni dell'ottava [1346](#page-1345-0) musicisti [21](#page-20-0), [127,](#page-126-0) [129](#page-128-0) aggiungere a flussi [177](#page-176-0) aggiunta [118](#page-117-0), [120,](#page-119-0) [130,](#page-129-0) [135,](#page-134-0) [136](#page-135-0), [144](#page-143-0), [172](#page-171-0) aggiunta dei righi [1715](#page-1714-0) aggiunta di righi degli ossia [1719](#page-1718-0) altezza [144,](#page-143-0) [186,](#page-185-0) [187](#page-186-0), [189](#page-188-0), [190](#page-189-0) assegnazione dei nomi [191](#page-190-0), [193–](#page-192-0)[195](#page-194-0), [1696](#page-1695-0) basso figurato [426](#page-425-0), [1260](#page-1259-0) cambio di trasposizione [147,](#page-146-0) [190](#page-189-0) catene di cornici [618](#page-617-0), [622](#page-621-0) chiavi [186,](#page-185-0) [189,](#page-188-0) [1183](#page-1182-0)–[1185](#page-1184-0) codici [625](#page-624-0) colori [678](#page-677-0), [857](#page-856-0), [859](#page-858-0) condensazione [776,](#page-775-0) [812](#page-811-0), [821](#page-820-0), [822](#page-821-0) copia [131](#page-130-0) dimensione del rigo [785](#page-784-0) divisi [1730,](#page-1729-0) [1731](#page-1730-0), [1734](#page-1733-0) duplicazione [131](#page-130-0) elenchi [191,](#page-190-0) [580,](#page-579-0) [625](#page-624-0), [1314](#page-1313-0) eliminazione [134](#page-133-0), [148](#page-147-0), [174](#page-173-0) eliminazione dei righi [1713](#page-1712-0), [1714](#page-1713-0) ensemble [115,](#page-114-0) [135](#page-134-0) esportazione [86](#page-85-0) esportazione dell'audio [107](#page-106-0) esportazione MIDI [103](#page-102-0) etichette dei cambi di strumento [1700](#page-1699-0) etichette dei righi [1696](#page-1695-0) filtri [622](#page-621-0) flussi [127](#page-126-0), [177](#page-176-0) fusione [84,](#page-83-0) [85,](#page-84-0) [88,](#page-87-0) [91,](#page-90-0) [92,](#page-91-0) [95,](#page-94-0) [98](#page-97-0) gruppi*. Vedere* [gruppi di musicisti](#page-1940-0) importazione [84,](#page-83-0) [85](#page-84-0) importazione MIDI [92](#page-91-0) in solo [696](#page-695-0), [899](#page-898-0) indicatori di divisione fra accollature [1725](#page-1724-0) intervalli di unisono [1736,](#page-1735-0) [1737](#page-1736-0) kit di percussioni [146](#page-145-0) layout [127,](#page-126-0) [181,](#page-180-0) [194](#page-193-0) layout delle parti*. Vedere* [layout](#page-1951-0) linee di ottava [1192](#page-1191-0) modifica dei cambi di divisioni [1735](#page-1734-0) mostrare [177](#page-176-0), [181](#page-180-0) musicisti di sezione [115](#page-114-0), [129](#page-128-0), [130](#page-129-0) musicisti singoli [115,](#page-114-0) [129,](#page-128-0) [130](#page-129-0) mute [695,](#page-694-0) [696,](#page-695-0) [899](#page-898-0) nascondere [177](#page-176-0), [181](#page-180-0) nomi dei musicisti [193,](#page-192-0) [194](#page-193-0) numerazione degli strumenti [138](#page-137-0), [140](#page-139-0) ordinamento [132](#page-131-0) ordine degli strumenti [148](#page-147-0)

musicisti *(continuazione)* pannello [114](#page-113-0), [115](#page-114-0) parentesi [1128](#page-1127-0), [1129,](#page-1128-0) [1703](#page-1702-0) parti combinate [181](#page-180-0) posizionamento nel panorama [908](#page-907-0) posizione nella partitura [132](#page-131-0), [133](#page-132-0) righi [762,](#page-761-0) [763](#page-762-0), [1713](#page-1712-0), [1715](#page-1714-0) righi degli ossia [1718](#page-1717-0) righi supplementari [1714](#page-1713-0) righi vuoti [761](#page-760-0) rimozione dai gruppi [175](#page-174-0) rimuovere da flussi [177](#page-176-0) riproduzione swing [703,](#page-702-0) [705](#page-704-0) salvataggio [122](#page-121-0) schede [115](#page-114-0) simboli di accordo [342](#page-341-0), [1145](#page-1144-0) solisti [134](#page-133-0) solo [695](#page-694-0) spostamento [132](#page-131-0), [133](#page-132-0), [175](#page-174-0) spostamento di strumenti tra [148](#page-147-0) spostamento tra gruppi [174](#page-173-0) strumenti [22,](#page-21-0) [52,](#page-51-0) [137,](#page-136-0) [144](#page-143-0), [147](#page-146-0) strumenti multipli [52](#page-51-0), [144](#page-143-0), [193](#page-192-0), [194,](#page-193-0) [1696](#page-1695-0) tablatura [1745](#page-1744-0), [1747](#page-1746-0) trasposizione [144,](#page-143-0) [186](#page-185-0), [187](#page-186-0), [190](#page-189-0) volume [907,](#page-906-0) [1231](#page-1230-0) musicisti di sezione [129](#page-128-0) aggiunta [130](#page-129-0), [135](#page-134-0), [136](#page-135-0) condensazione [776,](#page-775-0) [821](#page-820-0) divisi [1730,](#page-1729-0) [1731](#page-1730-0), [1734](#page-1733-0) ensemble [120,](#page-119-0) [135,](#page-134-0) [136](#page-135-0) etichette dei righi [1691](#page-1690-0) importazione MIDI [92](#page-91-0) intervalli di unisono [1736,](#page-1735-0) [1737](#page-1736-0) modifica dei cambi di divisioni [1735](#page-1734-0) righi [762,](#page-761-0) [763](#page-762-0) righi degli ossia [1718,](#page-1717-0) [1719](#page-1718-0) righi vuoti [761](#page-760-0) musicisti singoli [129,](#page-128-0) [134](#page-133-0) aggiunta [130](#page-129-0), [135](#page-134-0), [136](#page-135-0) aggiunta dei righi [1715](#page-1714-0) condensazione [776,](#page-775-0) [821](#page-820-0) dimensione del rigo [785](#page-784-0) ensemble [120,](#page-119-0) [135,](#page-134-0) [136](#page-135-0) etichette dei righi [1691,](#page-1690-0) [1692](#page-1691-0) importazione MIDI [92](#page-91-0) righi [762,](#page-761-0) [763](#page-762-0) righi degli ossia [1718,](#page-1717-0) [1719](#page-1718-0) righi supplementari [1714](#page-1713-0), [1715](#page-1714-0) righi vuoti [761](#page-760-0) MusicXML apertura [76](#page-75-0) esportazione [89](#page-88-0), [90](#page-89-0) etichette dei righi [1692](#page-1691-0) finali delle ripetizioni [1596](#page-1595-0) finestra di dialogo [90](#page-89-0) importazione [88](#page-87-0) linee di pedale [1532](#page-1531-0) percussioni [89](#page-88-0) reinizializzazione dei tratti d'unione [1102](#page-1101-0) simboli di accordo [1162](#page-1161-0) MusicXML compresso [89,](#page-88-0) [90](#page-89-0) MusicXML non compresso [89,](#page-88-0) [90](#page-89-0)

#### <span id="page-1965-0"></span>mute

canali [695](#page-694-0), [902](#page-901-0) disattivazione [696,](#page-695-0) [899](#page-898-0)[–901](#page-900-0) strumenti [695](#page-694-0)

### **N**

nascondere [46,](#page-45-0) [497](#page-496-0), [895](#page-894-0), [1785](#page-1784-0) alette [1131](#page-1130-0) alterazioni [1035,](#page-1034-0) [1037](#page-1036-0), [1046,](#page-1045-0) [1047,](#page-1046-0) [1340](#page-1339-0), [1419,](#page-1418-0) [1435](#page-1434-0), [1471](#page-1470-0) alterazioni dei pre-bending di chitarra [1471](#page-1470-0) alterazioni di precauzione [1037](#page-1036-0), [1046,](#page-1045-0) [1274,](#page-1273-0) [1340](#page-1339-0), [1419](#page-1418-0) aree [32](#page-31-0), [46](#page-45-0) armonici [1417](#page-1416-0) articolazioni [1208](#page-1207-0) barra degli strumenti [31](#page-30-0) barra di salto [70](#page-69-0), [71](#page-70-0) basso figurato [429](#page-428-0), [1259–](#page-1258-0)[1261,](#page-1260-0) [1263](#page-1262-0), [1264](#page-1263-0) battute d'aspetto [1651](#page-1650-0) bordi [480,](#page-479-0) [635](#page-634-0), [933](#page-932-0), [1081,](#page-1080-0) [1316,](#page-1315-0) [1505](#page-1504-0), [1568,](#page-1567-0) [1573,](#page-1572-0) [1781](#page-1780-0) bordi del testo [635,](#page-634-0) [933](#page-932-0), [1316](#page-1315-0) bordi di testo [1568,](#page-1567-0) [1781](#page-1780-0) cambi di strumento [141](#page-140-0), [143](#page-142-0) canali [906](#page-905-0) capotasti [159,](#page-158-0) [161](#page-160-0), [162](#page-161-0) cerchi [1081,](#page-1080-0) [1248](#page-1247-0), [1573](#page-1572-0) chiavi [357,](#page-356-0) [358,](#page-357-0) [1184](#page-1183-0)–[1186](#page-1185-0) coda [1599,](#page-1598-0) [1603](#page-1602-0) colori [697](#page-696-0), [727](#page-726-0), [835](#page-834-0), [1215–](#page-1214-0)[1217,](#page-1216-0) [1392](#page-1391-0), [1612,](#page-1611-0) [1628,](#page-1627-0) [1645](#page-1644-0), [1737,](#page-1736-0) [1880](#page-1879-0) colori dei passaggi divisi [480](#page-479-0) colori della condensazione [480,](#page-479-0) [835](#page-834-0) colori delle divisioni [1737](#page-1736-0) colori delle guide [1217](#page-1216-0) colori delle note [480](#page-479-0), [751,](#page-750-0) [1392](#page-1391-0) colori delle pause [1645](#page-1644-0) colori delle voci [480,](#page-479-0) [751,](#page-750-0) [1880](#page-1879-0) commenti [556](#page-555-0) cursore di inserimento [236](#page-235-0) da capo [1603](#page-1602-0) dal segno [1603](#page-1602-0) dead note [1484](#page-1483-0) diagrammi degli accordi [1165,](#page-1164-0) [1167](#page-1166-0), [1168](#page-1167-0) dinamiche [1208,](#page-1207-0) [1228](#page-1227-0)–[1230](#page-1229-0), [1233](#page-1232-0) diteggiature [1170,](#page-1169-0) [1286](#page-1285-0), [1289](#page-1288-0) diteggiature dei diagrammi degli accordi [939,](#page-938-0) [1170](#page-1169-0), [1174](#page-1173-0) editor dei controller continui MIDI [854](#page-853-0), [882](#page-881-0) editor del pitch bend MIDI [854](#page-853-0) editor del tempo [854](#page-853-0) editor della velocity [854](#page-853-0) Editor della velocity [871](#page-870-0) editor delle dinamiche [854,](#page-853-0) [874](#page-873-0) editor delle tecniche di esecuzione [870](#page-869-0) elisioni con una legatura [1375](#page-1374-0) estremità [1545](#page-1544-0) etichette dei cambi di strumento [1700](#page-1699-0) etichette dei gruppi di musicisti [1704](#page-1703-0) etichette dei musicisti [832](#page-831-0)

nascondere *(continuazione)* etichette dei passaggi divisi [1693,](#page-1692-0) [1731](#page-1730-0), [1740](#page-1739-0), [1743](#page-1742-0) etichette dei righi [1693,](#page-1692-0) [1694](#page-1693-0), [1731](#page-1730-0), [1739,](#page-1738-0) [1740](#page-1739-0), [1743](#page-1742-0) evidenziazioni [480](#page-479-0) fermate [1208](#page-1207-0), [1332](#page-1331-0) fine [1603](#page-1602-0) finestra trasporto [708](#page-707-0) finestra video [205](#page-204-0) flussi [182](#page-181-0), [621,](#page-620-0) [808](#page-807-0) fondamentale nei simboli di accordo [1142,](#page-1141-0) [1143,](#page-1142-0) [1154](#page-1153-0) forcelle di dinamica svasate [1241](#page-1240-0) frecce [1771](#page-1770-0) frecce di divisione [1738](#page-1737-0) gambi [1414](#page-1413-0), [1415,](#page-1414-0) [1633](#page-1632-0) graffe [1128](#page-1127-0), [1130](#page-1129-0), [1132,](#page-1131-0) [1135](#page-1134-0), [1136](#page-1135-0), [1138–](#page-1137-0)[1140](#page-1139-0) gruppi irregolari [1839](#page-1838-0), [1846,](#page-1845-0) [1850](#page-1849-0) guide [1202](#page-1201-0) indicatore di riproduzione [687,](#page-686-0) [690](#page-689-0) indicatori [1580](#page-1579-0) indicatori delle corde [413](#page-412-0), [472](#page-471-0) indicatori di divisione fra accollature [1725](#page-1724-0) indicatori di ripetizione [1603](#page-1602-0) indicazioni "a" [832](#page-831-0) indicazioni dei pedali dell'arpa [1503](#page-1502-0), [1504,](#page-1503-0) [1508](#page-1507-0) indicazioni dei pedali dell'arpa parziali [1508](#page-1507-0) indicazioni di metronomo [1765](#page-1764-0) indicazioni di tempo [1759,](#page-1758-0) [1767](#page-1766-0) indicazioni di tonalità [118](#page-117-0), [147](#page-146-0), [299,](#page-298-0) [302,](#page-301-0) [303,](#page-302-0) [1336](#page-1335-0), [1339,](#page-1338-0) [1343](#page-1342-0) indicazioni di trillo [1425](#page-1424-0), [1430](#page-1429-0) intervalli dei trilli [1435](#page-1434-0) intervalli di bending [1467,](#page-1466-0) [1469](#page-1468-0) intervalli di bending di chitarra [1469](#page-1468-0) intestazioni [774](#page-773-0) intestazioni di flusso [73,](#page-72-0) [597,](#page-596-0) [773](#page-772-0) legature di valore [1827](#page-1826-0) legature di valore laissez vibrer [1797](#page-1796-0) linee [472,](#page-471-0) [480,](#page-479-0) [1264](#page-1263-0), [1543,](#page-1542-0) [1544,](#page-1543-0) [1704](#page-1703-0), [1767](#page-1766-0) linee del rigo [835](#page-834-0), [1156,](#page-1155-0) [1225](#page-1224-0), [1294](#page-1293-0), [1535,](#page-1534-0) [1569](#page-1568-0), [1784](#page-1783-0), [1874](#page-1873-0) linee della leva del vibrato [472](#page-471-0) linee di continuazione [1263](#page-1262-0), [1264](#page-1263-0) linee di estensione dei trilli [1432](#page-1431-0), [1433](#page-1432-0) linee di ottava [1192](#page-1191-0) linee di pedale [1523](#page-1522-0)–[1525](#page-1524-0) linee di tenuta [1469](#page-1468-0) linee di tenuta dei bending di chitarra [1469](#page-1468-0) margini [480](#page-479-0) misure di pausa [1212,](#page-1211-0) [1643](#page-1642-0), [1645,](#page-1644-0) [1647](#page-1646-0)[–1649](#page-1648-0) mixer [899–](#page-898-0)[901,](#page-900-0) [906](#page-905-0) musicisti [177,](#page-176-0) [181](#page-180-0) niente [1248](#page-1247-0) nomi degli strumenti [1693](#page-1692-0), [1694,](#page-1693-0) [1696,](#page-1695-0) [1701](#page-1700-0) note [726,](#page-725-0) [961,](#page-960-0) [1389](#page-1388-0), [1393,](#page-1392-0) [1631](#page-1630-0) numeri dei flussi [605](#page-604-0) numeri delle regioni con teste di nota a barre [1636](#page-1635-0) numeri delle ripetizioni [1607](#page-1606-0) numeri delle ripetizioni delle misure [1615](#page-1614-0)

<span id="page-1966-0"></span>nascondere *(continuazione)* numeri di misura [1080](#page-1079-0), [1082](#page-1081-0), [1083,](#page-1082-0) [1088](#page-1087-0), [1091](#page-1090-0), [1652](#page-1651-0) numeri di pagina [593,](#page-592-0) [774,](#page-773-0) [1497](#page-1496-0), [1498](#page-1497-0) numeri di pagina di flusso [774](#page-773-0) numeri di pagina iniziali [1497](#page-1496-0) numeri di strofa [1374](#page-1373-0) numero [1082](#page-1081-0), [1607,](#page-1606-0) [1615,](#page-1614-0) [1622](#page-1621-0), [1636,](#page-1635-0) [1652](#page-1651-0) ornamenti [1208](#page-1207-0) pannelli [32](#page-31-0), [41](#page-40-0), [44](#page-43-0), [46](#page-45-0), [115](#page-114-0), [123](#page-122-0) pannello Flussi [126](#page-125-0) parentesi [1037](#page-1036-0), [1046,](#page-1045-0) [1128](#page-1127-0), [1132](#page-1131-0), [1135,](#page-1134-0) [1136](#page-1135-0), [1138](#page-1137-0)–[1140](#page-1139-0), [1158,](#page-1157-0) [1159](#page-1158-0), [1225](#page-1224-0), [1262,](#page-1261-0) [1266](#page-1265-0), [1397](#page-1396-0), [1704](#page-1703-0) parentesi dei simboli di accordo [1158,](#page-1157-0) [1159](#page-1158-0) parentesi del basso figurato [1262,](#page-1261-0) [1266](#page-1265-0) parentesi secondarie [1132](#page-1131-0) parentesi sulle teste di nota [1397](#page-1396-0) pause [1211](#page-1210-0), [1212](#page-1211-0), [1643,](#page-1642-0) [1647](#page-1646-0)–[1649](#page-1648-0), [1651](#page-1650-0) pause di riempimento [1211,](#page-1210-0) [1631](#page-1630-0) posizioni dei decimali [1765](#page-1764-0) prefissi [143](#page-142-0) punti ritmici [1389](#page-1388-0)[–1391,](#page-1390-0) [1393](#page-1392-0) qualità nei simboli di accordo [1154](#page-1153-0) regioni di misure numerate [1620](#page-1619-0), [1622](#page-1621-0) rettangolari [1081,](#page-1080-0) [1573](#page-1572-0) righe di continuazione [1543](#page-1542-0), [1544](#page-1543-0) righi [127,](#page-126-0) [177](#page-176-0), [181](#page-180-0), [182](#page-181-0), [486,](#page-485-0) [489,](#page-488-0) [761](#page-760-0)–[763](#page-762-0), [1713](#page-1712-0), [1717](#page-1716-0), [1747](#page-1746-0) righi degli ossia [1721,](#page-1720-0) [1722](#page-1721-0) righi dei passaggi divisi [761](#page-760-0)[–763](#page-762-0) righi vuoti [761](#page-760-0) schede [32](#page-31-0) scivolamenti delle diteggiature [1299](#page-1298-0) segnali [480,](#page-479-0) [492,](#page-491-0) [804](#page-803-0), [808](#page-807-0) segnali delle legende delle percussioni [1870](#page-1869-0) segni di arpeggio [1446](#page-1445-0) segno [1599,](#page-1598-0) [1603](#page-1602-0) separatori [1229](#page-1228-0) sezioni grafiche [643](#page-642-0) sfondi [1156,](#page-1155-0) [1225](#page-1224-0), [1415,](#page-1414-0) [1535,](#page-1534-0) [1569](#page-1568-0), [1784,](#page-1783-0) [1874](#page-1873-0) simboli [1184](#page-1183-0), [1192,](#page-1191-0) [1537,](#page-1536-0) [1599](#page-1598-0) simboli di accordo [350](#page-349-0), [1145](#page-1144-0)[–1147,](#page-1146-0) [1150](#page-1149-0), [1154,](#page-1153-0) [1167](#page-1166-0) stanghette di misura [305](#page-304-0), [1064,](#page-1063-0) [1068](#page-1067-0)[–1070,](#page-1069-0) [1156](#page-1155-0), [1225](#page-1224-0), [1535,](#page-1534-0) [1569,](#page-1568-0) [1784](#page-1783-0), [1810,](#page-1809-0) [1874](#page-1873-0) stanghette di misura di sistema [1070](#page-1069-0) strumento di lavoro Istogramma [891](#page-890-0) tablatura [1747](#page-1746-0) tacet [810](#page-809-0) tagli addizionali [1388](#page-1387-0) tecniche di chitarra [1486](#page-1485-0) tecniche di esecuzione [1208,](#page-1207-0) [1537,](#page-1536-0) [1543](#page-1542-0) tempi in chiave [493,](#page-492-0) [1825,](#page-1824-0) [1826](#page-1825-0) tempi in chiave intercambiabili [1810](#page-1809-0) testo [1208,](#page-1207-0) [1785](#page-1784-0) testo delle linee di glissando [1456](#page-1455-0), [1457](#page-1456-0) testo sulle linee [1563](#page-1562-0) timecode [1587](#page-1586-0), [1588](#page-1587-0) titoli dei flussi [774,](#page-773-0) [1315](#page-1314-0) tracce [684](#page-683-0), [850](#page-849-0) traccia di sistema [467,](#page-466-0) [480](#page-479-0) trasposizioni degli strumenti [196](#page-195-0), [1698](#page-1697-0)

nascondere *(continuazione)* trasposizioni di ottava nelle etichette delle guide [1204](#page-1203-0) tratti d'unione [1414](#page-1413-0), [1633](#page-1632-0) trattini [1229](#page-1228-0) tre corde [1530](#page-1529-0) uscite audio nel mixer [720](#page-719-0) versi [1208](#page-1207-0) VST instrument [673](#page-672-0) Nashville numeri [344](#page-343-0) simboli di accordo [345](#page-344-0), [1142,](#page-1141-0) [1143](#page-1142-0) naturale*. Vedere* [tecniche di esecuzione](#page-2008-0) navigazione [69,](#page-68-0) [481](#page-480-0) area di anteprima di stampa [37,](#page-36-0) [728](#page-727-0) area musicale [481](#page-480-0) barra di salto [69](#page-68-0), [70](#page-69-0) corde [150](#page-149-0) cornici [612](#page-611-0) cursore di inserimento [237](#page-236-0) Editor dei tasti [853](#page-852-0) editor delle percussioni [853](#page-852-0) elementi [481](#page-480-0) flussi [482](#page-481-0) griglia ritmica [230](#page-229-0) inserimento delle note [238,](#page-237-0) [241,](#page-240-0) [242](#page-241-0), [260](#page-259-0) layout [45](#page-44-0), [49](#page-48-0) layout delle parti [45](#page-44-0), [49](#page-48-0), [669](#page-668-0) maniglie [612](#page-611-0), [647](#page-646-0), [659](#page-658-0), [665,](#page-664-0) [791](#page-790-0) misure [484](#page-483-0) mixer [906](#page-905-0) modalità Scrittura [481](#page-480-0) note [481](#page-480-0) pagine [483](#page-482-0), [484,](#page-483-0) [687](#page-686-0) piano roll [853](#page-852-0) riproduzione [686,](#page-685-0) [688,](#page-687-0) [690](#page-689-0) riquadro dei versi [426](#page-425-0) riquadro delle diteggiature [294](#page-293-0) riquadro di inserimento dei simboli di accordo [348](#page-347-0) riquadro di inserimento del basso figurato [432](#page-431-0) segni di prova [484](#page-483-0) sezioni grafiche [647](#page-646-0) nero effettivo [749](#page-748-0) nero intenso [749](#page-748-0) nidificate legature di portamento [1662](#page-1661-0), [1674,](#page-1673-0) [1675](#page-1674-0) nidificati gruppi irregolari [1840](#page-1839-0) niente [1247](#page-1246-0) cerchio [1247](#page-1246-0), [1249](#page-1248-0) dimensione [1249](#page-1248-0) eliminazione [1248](#page-1247-0) inserimento [333](#page-332-0), [336,](#page-335-0) [337,](#page-336-0) [340](#page-339-0), [1248](#page-1247-0) spazio [1249](#page-1248-0) spostamento [1219](#page-1218-0), [1237](#page-1236-0) stili [1249](#page-1248-0) testo [1247,](#page-1246-0) [1249](#page-1248-0) nodi [1416](#page-1415-0) modifica [1418](#page-1417-0) nome dell'autore [550](#page-549-0) modifica [555](#page-554-0) nome delle parti [191](#page-190-0)

<span id="page-1967-0"></span>nome utente commenti [550](#page-549-0), [555](#page-554-0) nomi canali [909](#page-908-0) codici [624](#page-623-0) etichette dei righi*. Vedere* [etichette dei righi](#page-1931-0)*. Vedere anche* nomi degli strumenti filtri degli strumenti [488](#page-487-0), [490](#page-489-0) flussi [199](#page-198-0), [200](#page-199-0) gruppi [168,](#page-167-0) [1739](#page-1738-0) gruppi di musicisti [171](#page-170-0), [173,](#page-172-0) [1703,](#page-1702-0) [1704](#page-1703-0) insiemi di modelli di pagina [577](#page-576-0) intestazioni di flusso [600,](#page-599-0) [602](#page-601-0)[–604,](#page-603-0) [606](#page-605-0) kit di percussioni [163,](#page-162-0) [168](#page-167-0) layout [191,](#page-190-0) [194](#page-193-0) mixer [902,](#page-901-0) [909](#page-908-0) modelli di pagina [581](#page-580-0), [585](#page-584-0) musicisti [191,](#page-190-0) [193](#page-192-0)[–195,](#page-194-0) [625,](#page-624-0) [1696](#page-1695-0) set di batteria [163](#page-162-0) sezioni grafiche [647](#page-646-0) strumenti*. Vedere* nomi degli strumenti teste di nota [1382](#page-1381-0), [1386](#page-1385-0) nomi degli strumenti [191](#page-190-0), [1691](#page-1690-0) abbreviati [195,](#page-194-0) [196,](#page-195-0) [830](#page-829-0), [1696](#page-1695-0) allineamento [196,](#page-195-0) [1705](#page-1704-0) apice [196](#page-195-0) bordi [1316](#page-1315-0) caratteri [1705](#page-1704-0) codici [625](#page-624-0) colori [196](#page-195-0), [1705](#page-1704-0) dimensione [1705](#page-1704-0) etichette dei musicisti [830](#page-829-0) etichette dei righi [196,](#page-195-0) [625,](#page-624-0) [1693](#page-1692-0), [1696](#page-1695-0) finestra di dialogo Configurazione dei punti di terminazione [720](#page-719-0) guide*. Vedere* [etichette delle guide](#page-1931-0) linea sopra [196](#page-195-0) lunghezza [196,](#page-195-0) [1693](#page-1692-0) mixer [899,](#page-898-0) [900](#page-899-0) modalità Riproduzione [678](#page-677-0), [720,](#page-719-0) [900](#page-899-0) modifica [195](#page-194-0) mostrare [1693](#page-1692-0) nascondere [1693](#page-1692-0), [1694,](#page-1693-0) [1696,](#page-1695-0) [1701](#page-1700-0) numerazione [138](#page-137-0), [140,](#page-139-0) [1696,](#page-1695-0) [1700](#page-1699-0) pedice [196](#page-195-0) reinizializzazione [196,](#page-195-0) [199](#page-198-0) salvataggio come predefiniti [196](#page-195-0) scostamento rispetto alla linea di base [196](#page-195-0) solisti [134](#page-133-0) sottolineati [196](#page-195-0) stiramento [196](#page-195-0) tracce [678](#page-677-0)*. Vedere anche* [tracce degli strumenti](#page-2014-0) nomi dei file [741](#page-740-0) codici [624](#page-623-0) componenti [741](#page-740-0) impostazione [741](#page-740-0) sezioni grafiche [647](#page-646-0) struttura [741](#page-740-0) nomi dei layout [191](#page-190-0), [194](#page-193-0) alterazioni [194](#page-193-0) bordi [1316](#page-1315-0) codici [625](#page-624-0) modifica [194](#page-193-0)

nomi dei layout *(continuazione)* prime pagine [577](#page-576-0) reinizializzazione [194](#page-193-0) nomi dei musicisti [191](#page-190-0) codici [625](#page-624-0) etichette dei righi [1696](#page-1695-0) gruppi*. Vedere* [etichette dei gruppi di musicisti](#page-1931-0) modifica [193](#page-192-0) reinizializzazione [193,](#page-192-0) [194](#page-193-0) tracce degli strumenti [678](#page-677-0) nomi delle note [547](#page-546-0) Do centrale [54](#page-53-0) editor piano roll [857](#page-856-0) indicatori dei rami dei corni [1287](#page-1286-0) indicazioni dei pedali dell'arpa [1500](#page-1499-0), [1502,](#page-1501-0) [1508](#page-1507-0) inversione [544](#page-543-0) lingua [60](#page-59-0) maiuscolo/minuscolo [60](#page-59-0) mappatura delle altezze [547](#page-546-0) regioni di attivazione MIDI [460](#page-459-0), [726](#page-725-0) simboli di accordo [345](#page-344-0)–[347](#page-346-0), [942](#page-941-0), [1144](#page-1143-0) teste di nota [1382](#page-1381-0), [1384,](#page-1383-0) [1386](#page-1385-0) nomi delle parti [194](#page-193-0) non smorzate*. Vedere* [tecniche di esecuzione](#page-2008-0)*. Vedere anche* [legature di valore laissez vibrer](#page-1953-0) nonupline*. Vedere* [gruppi irregolari](#page-1940-0) normale testo dell'indicatore di ripetizione [1598](#page-1597-0) notazione a barre [1626](#page-1625-0) notazione delle percussioni indiane [1179](#page-1178-0) notazione delle tabla [1877](#page-1876-0) notazione ritmica [24,](#page-23-0) [1626](#page-1625-0) notazioni aspetto [841](#page-840-0), [923](#page-922-0) copia [500](#page-499-0), [502](#page-501-0) guide [1198,](#page-1197-0) [1208](#page-1207-0) impostazioni [916,](#page-915-0) [919,](#page-918-0) [923](#page-922-0) indice di posizionamento [1193](#page-1192-0) inserimento [22](#page-21-0), [291](#page-290-0) kit di percussioni [1866](#page-1865-0) modifica [475,](#page-474-0) [841](#page-840-0) opzioni di ingrandimento [44,](#page-43-0) [485](#page-484-0) ordine di impilamento [1193](#page-1192-0) pannelli [208](#page-207-0) posizione [841,](#page-840-0) [923](#page-922-0) proprietà [841](#page-840-0) riquadri di inserimento [22](#page-21-0) selezione [462,](#page-461-0) [464](#page-463-0) note [23,](#page-22-0) [1377](#page-1376-0) abbellimenti [268](#page-267-0), [1318,](#page-1317-0) [1320](#page-1319-0) accordi [270](#page-269-0), [272](#page-271-0), [351](#page-350-0), [352,](#page-351-0) [514,](#page-513-0) [520](#page-519-0) aggiunta alle note esistenti [277](#page-276-0) allineamento [1221](#page-1220-0) allineamento dei simboli di accordo [1147](#page-1146-0) allineamento dei versi [1359](#page-1358-0) allineamento delle dinamiche [1221](#page-1220-0) alterazioni [213,](#page-212-0) [262,](#page-261-0) [1035](#page-1034-0) altezza [520,](#page-519-0) [525](#page-524-0) anteprima [471](#page-470-0), [472](#page-471-0) armonici*. Vedere* [armonici](#page-1907-0) articolazioni [213,](#page-212-0) [1049](#page-1048-0), [1051](#page-1050-0) articolazioni jazz*. Vedere* [articolazioni jazz](#page-1907-0) aspetto [841](#page-840-0), [1377,](#page-1376-0) [1746](#page-1745-0)

note *(continuazione)* ausiliarie [1439](#page-1438-0) bandierine [952](#page-951-0) barre oblique [1626,](#page-1625-0) [1637](#page-1636-0) barre ritmiche [1638](#page-1637-0) bending di chitarra [381](#page-380-0), [382](#page-381-0), [1461](#page-1460-0) caratteri [927](#page-926-0), [929](#page-928-0) col punto [1124](#page-1123-0) colori [57,](#page-56-0) [58,](#page-57-0) [697](#page-696-0), [835](#page-834-0), [1382,](#page-1381-0) [1392,](#page-1391-0) [1880](#page-1879-0) condensazione*. Vedere* [condensazione](#page-1916-0) contesti a voci multiple [1881,](#page-1880-0) [1885](#page-1884-0) copia [500](#page-499-0)–[502](#page-501-0), [866](#page-865-0), [1049](#page-1048-0) corde [1748](#page-1747-0) dead note [1484](#page-1483-0) deselezione [470](#page-469-0) diagrammi degli accordi [1165](#page-1164-0) dimensione [476](#page-475-0), [1197](#page-1196-0), [1198](#page-1197-0) dinamiche [333,](#page-332-0) [871,](#page-870-0) [874](#page-873-0), [1218](#page-1217-0)*. Vedere anche* [editor](#page-1927-0)  [delle dinamiche](#page-1927-0) direzione dei gambi [510](#page-509-0), [1407](#page-1406-0), [1410,](#page-1409-0) [1411](#page-1410-0), [1876](#page-1875-0) diteggiature per ottoni [1301](#page-1300-0) diteggiature sulle corde [1303](#page-1302-0), [1304](#page-1303-0), [1386](#page-1385-0) durata [861,](#page-860-0) [863](#page-862-0) durata annotata [24,](#page-23-0) [868](#page-867-0) durata di suono [867](#page-866-0) durata suonata [868](#page-867-0), [869](#page-868-0) durate [213,](#page-212-0) [278,](#page-277-0) [280,](#page-279-0) [861](#page-860-0), [863](#page-862-0), [867](#page-866-0) eccezioni [868](#page-867-0), [869](#page-868-0) Editor dei tasti [846,](#page-845-0) [857](#page-856-0) editor delle percussioni [855](#page-854-0), [859](#page-858-0)–[863](#page-862-0), [865](#page-864-0) editor piano roll [846](#page-845-0), [855](#page-854-0), [857](#page-856-0), [860,](#page-859-0) [862](#page-861-0)[–864](#page-863-0) editoriali*. Vedere* [teste di nota tra parentesi](#page-2011-0) eliminazione [493](#page-492-0), [497](#page-496-0), [867,](#page-866-0) [1057,](#page-1056-0) [1834](#page-1833-0) esplosione [513,](#page-512-0) [514](#page-513-0), [520](#page-519-0) filtri [469](#page-468-0) fissaggio della durata [281](#page-280-0) formattazione [952](#page-951-0) fuori intervallo [57](#page-56-0), [1392,](#page-1391-0) [1748](#page-1747-0) gambi*. Vedere* [gambi](#page-1938-0) gambi piccoli [1117](#page-1116-0) generare dai simboli di accordo [514,](#page-513-0) [520](#page-519-0) ghost note [1397](#page-1396-0) griglia ritmica [230](#page-229-0) gruppi irregolari [1839](#page-1838-0), [1841](#page-1840-0) guide*. Vedere* [guide](#page-1940-0) hammer-on [1484](#page-1483-0) impostazioni predefinite [1377,](#page-1376-0) [1746](#page-1745-0) incollare nelle voci [501](#page-500-0) indicatori dei rami dei corni [1301](#page-1300-0) indicatori delle corde*. Vedere* [indicatori delle corde](#page-1943-0) indicazioni dei pedali dell'arpa [1500](#page-1499-0)–[1502](#page-1501-0) inserimento [229,](#page-228-0) [237,](#page-236-0) [238,](#page-237-0) [242](#page-241-0), [246](#page-245-0), [253](#page-252-0), [255,](#page-254-0) [270,](#page-269-0) [281](#page-280-0), [514](#page-513-0), [520,](#page-519-0) [860,](#page-859-0) [861](#page-860-0) insiemi di teste di nota [1377](#page-1376-0) intervalli [57,](#page-56-0) [1392](#page-1391-0) intervalli dei trilli [1436,](#page-1435-0) [1437](#page-1436-0) inversione [531](#page-530-0), [533,](#page-532-0) [544](#page-543-0) kit di percussioni [255,](#page-254-0) [861,](#page-860-0) [1855](#page-1854-0), [1862,](#page-1861-0) [1863,](#page-1862-0) [1868](#page-1867-0), [1875](#page-1874-0), [1876](#page-1875-0) legature di portamento [213](#page-212-0), [1049,](#page-1048-0) [1661](#page-1660-0) legature di valore [24](#page-23-0), [266,](#page-265-0) [1051,](#page-1050-0) [1796](#page-1795-0) legature di valore laissez vibrer [1797](#page-1796-0) linea centrale [1410](#page-1409-0)

note *(continuazione)* linea singola [1862](#page-1861-0) linee*. Vedere* [linee](#page-1954-0)*. Vedere anche* [linee di glissando](#page-1956-0) linee di glissando*. Vedere* [linee di glissando](#page-1956-0) linee di pedale [1512](#page-1511-0), [1518](#page-1517-0) lunghezza [278](#page-277-0) lunghezza del gambo [1412](#page-1411-0) mappatura delle altezze [536](#page-535-0) mappatura delle scale [539](#page-538-0) mappe di percussioni [1023](#page-1022-0) modalità di inserimento [253](#page-252-0), [492](#page-491-0) modalità Riproduzione [860](#page-859-0) modifica [209,](#page-208-0) [841](#page-840-0) modifica dell'altezza [520](#page-519-0), [525](#page-524-0) mostrare [1389](#page-1388-0), [1393,](#page-1392-0) [1631](#page-1630-0) nascondere [726,](#page-725-0) [1389](#page-1388-0), [1393,](#page-1392-0) [1631](#page-1630-0) nascondere i gambi [1414](#page-1413-0) nascondere i tagli addizionali [1388](#page-1387-0) navigazione [481](#page-480-0) non smorzate [1797](#page-1796-0) opzioni tipografiche [1377,](#page-1376-0) [1746](#page-1745-0) ordine [1883](#page-1882-0), [1884](#page-1883-0) parentesi [1395](#page-1394-0), [1397](#page-1396-0) parziali [1416](#page-1415-0) pause [1642](#page-1641-0) post-bending di chitarra [384](#page-383-0), [1465](#page-1464-0) pre-bending di chitarra [383](#page-382-0), [1464](#page-1463-0) presentazione delle teste di nota [955](#page-954-0), [958,](#page-957-0) [1378](#page-1377-0) proprietà [841](#page-840-0) puntate [246,](#page-245-0) [1098](#page-1097-0), [1122](#page-1121-0) punti ritmici [246,](#page-245-0) [1390,](#page-1389-0) [1391](#page-1390-0), [1883](#page-1882-0) raggruppamento [1098](#page-1097-0), [1122](#page-1121-0) regioni con teste di nota a barre [1631](#page-1630-0) registro [241,](#page-240-0) [520,](#page-519-0) [525](#page-524-0) reinizializzazione [869](#page-868-0) ridimensionamento [1321,](#page-1320-0) [1842](#page-1841-0) rimozione dei tratti d'unione [1100](#page-1099-0) rimozione delle modifiche alla direzione dei gambi [1412](#page-1411-0) riprese [1512](#page-1511-0), [1518](#page-1517-0) riproduzione [688,](#page-687-0) [693,](#page-692-0) [695](#page-694-0), [696](#page-695-0), [1003](#page-1002-0) riquadri [1749](#page-1748-0), [1750](#page-1749-0) riquadro di inserimento [542](#page-541-0) riquantizzazione [286](#page-285-0) roll*. Vedere* [tremoli](#page-2016-0) rotazione [534](#page-533-0) rovesciamento [532](#page-531-0)*. Vedere anche* [retrogrado](#page-1986-0) scala personalizzata [476](#page-475-0) scalabilità [476](#page-475-0) scambiare [512](#page-511-0) segni di arpeggio*. Vedere* [segni di arpeggio](#page-1994-0) selezione [462,](#page-461-0) [464,](#page-463-0) [470](#page-469-0), [481](#page-480-0), [855](#page-854-0) silenziare [695](#page-694-0), [696,](#page-695-0) [1484,](#page-1483-0) [1533](#page-1532-0) simboli [952](#page-951-0) sopra i righi [277,](#page-276-0) [520](#page-519-0), [1109](#page-1108-0), [1141,](#page-1140-0) [1189](#page-1188-0), [1198](#page-1197-0), [1388](#page-1387-0), [1718,](#page-1717-0) [1719](#page-1718-0) sotto i righi [277,](#page-276-0) [520,](#page-519-0) [1109](#page-1108-0), [1141](#page-1140-0), [1189,](#page-1188-0) [1198](#page-1197-0), [1388](#page-1387-0), [1718,](#page-1717-0) [1719](#page-1718-0) sovrapposizione [278](#page-277-0), [1881](#page-1880-0), [1883](#page-1882-0) sovrapposte [1880](#page-1879-0) spaziatura*. Vedere* [spaziatura delle note](#page-2000-0) spaziatura del rigo [759](#page-758-0) spaziatura delle note [651,](#page-650-0) [652,](#page-651-0) [654](#page-653-0)

note *(continuazione)* spaziatura orizzontale*. Vedere* [spaziatura delle](#page-2000-0) [note](#page-2000-0) spostamento [532](#page-531-0), [534](#page-533-0), [1390,](#page-1389-0) [1391,](#page-1390-0) [1855](#page-1854-0), [1858,](#page-1857-0) [1881](#page-1880-0), [1883](#page-1882-0) spostamento a livello grafico*. Vedere* [spaziatura](#page-2000-0) [delle note](#page-2000-0) spostamento a livello ritmico [504](#page-503-0), [862](#page-861-0) spostamento in altri righi [512](#page-511-0), [865](#page-864-0) spostamento in altri strumenti [865](#page-864-0), [1865](#page-1864-0) spostamento su altre corde [1748](#page-1747-0) spostamento su altri righi [508](#page-507-0), [1109](#page-1108-0), [1113](#page-1112-0) suddivisione [209](#page-208-0), [280,](#page-279-0) [1799](#page-1798-0) tablatura [1746](#page-1745-0), [1748](#page-1747-0) tagli addizionali [1387](#page-1386-0), [1388](#page-1387-0) tempi in chiave [1819](#page-1818-0) teste di nota variabili in base all'altezza [1382](#page-1381-0) tipi [213](#page-212-0) trascrizione [264,](#page-263-0) [526,](#page-525-0) [528](#page-527-0), [529](#page-528-0) trascrizione enarmonica [264,](#page-263-0) [526,](#page-525-0) [528,](#page-527-0) [529](#page-528-0) trasferimento su altri righi [508,](#page-507-0) [1109](#page-1108-0), [1113](#page-1112-0) trasformazione [530](#page-529-0) trasposizione [520,](#page-519-0) [522](#page-521-0)–[524](#page-523-0), [544](#page-543-0), [864](#page-863-0) tratti d'unione [1097](#page-1096-0), [1099](#page-1098-0) tratti d'unione secondari [1113](#page-1112-0) tremoli*. Vedere* [tremoli](#page-2016-0) trilli [1430](#page-1429-0) unisoni [1881](#page-1880-0) velocità [278,](#page-277-0) [280](#page-279-0), [1120](#page-1119-0), [1753](#page-1752-0) velocity [871](#page-870-0)*. Vedere anche* [Editor della velocity](#page-1927-0) vincola alla durata [525](#page-524-0) voci [247](#page-246-0), [510](#page-509-0), [511](#page-510-0) note aggiunte simboli di accordo [346](#page-345-0) note ausiliarie [1439](#page-1438-0) mostrare [1440](#page-1439-0) posizione [1441](#page-1440-0) presentazione delle teste di nota [1383](#page-1382-0) note con punto triplo [246](#page-245-0) note da un intero gruppi irregolari [276](#page-275-0) indicazioni di metronomo [317](#page-316-0) note da un ottavo [213,](#page-212-0) [238,](#page-237-0) [242,](#page-241-0) [252](#page-251-0), [253](#page-252-0), [278](#page-277-0) abbellimenti [268](#page-267-0) accordi [270](#page-269-0) equazioni del tempo [1771](#page-1770-0) gruppi irregolari [273](#page-272-0), [276](#page-275-0) indicazioni di metronomo [317](#page-316-0) movimenti [325](#page-324-0) pause [264](#page-263-0), [1641](#page-1640-0) percussioni [255](#page-254-0) riproduzione swing [318,](#page-317-0) [701](#page-700-0), [705](#page-704-0), [706](#page-705-0) suddivisione delle note [280](#page-279-0) tablatura [260](#page-259-0) tratti d'unione [1098](#page-1097-0) tremoli [448,](#page-447-0) [450](#page-449-0), [1829](#page-1828-0) voci [247](#page-246-0) note da un quarto [213](#page-212-0), [238](#page-237-0), [242](#page-241-0), [252,](#page-251-0) [253,](#page-252-0) [278](#page-277-0) abbellimenti [268](#page-267-0) accordi [270](#page-269-0) equazioni del tempo [1771](#page-1770-0) gruppi irregolari [273](#page-272-0), [276](#page-275-0) indicazioni di metronomo [317](#page-316-0)

note da un quarto *(continuazione)* movimenti [325](#page-324-0) pause [264,](#page-263-0) [1641](#page-1640-0) riproduzione swing [701](#page-700-0) suddivisione delle note [280](#page-279-0) tablatura [260](#page-259-0) tremoli [448,](#page-447-0) [450](#page-449-0), [1829](#page-1828-0) voci [247](#page-246-0) note da un sedicesimo [213,](#page-212-0) [238,](#page-237-0) [242,](#page-241-0) [252](#page-251-0), [253](#page-252-0), [278](#page-277-0) abbellimenti [268](#page-267-0) accordi [270](#page-269-0) gruppi irregolari [273](#page-272-0), [276](#page-275-0) indicazioni di metronomo [317](#page-316-0) movimenti [325](#page-324-0) pause [264,](#page-263-0) [1641](#page-1640-0) riproduzione swing [318,](#page-317-0) [701](#page-700-0), [705](#page-704-0), [706](#page-705-0) suddivisione delle note [280](#page-279-0) tablatura [260](#page-259-0) tremoli [448,](#page-447-0) [450](#page-449-0), [1829](#page-1828-0) voci [247](#page-246-0) note da una metà [238](#page-237-0), [242](#page-241-0), [253,](#page-252-0) [278](#page-277-0) equazioni del tempo [1771](#page-1770-0) gruppi irregolari [273](#page-272-0), [276](#page-275-0) indicazioni di metronomo [317](#page-316-0) movimenti [325](#page-324-0) suddivisione delle note [280](#page-279-0) note di basso alterate [346](#page-345-0) alterati [342](#page-341-0) basso figurato [1258](#page-1257-0), [1259](#page-1258-0) note dai simboli di accordo [517](#page-516-0) note di basso alterate [346,](#page-345-0) [350](#page-349-0), [1142](#page-1141-0), [1154](#page-1153-0) disposizione [1142,](#page-1141-0) [1154](#page-1153-0) inserimento [342](#page-341-0), [346](#page-345-0) separatore [1142–](#page-1141-0)[1144,](#page-1143-0) [1154](#page-1153-0) note facoltative*. Vedere* [teste di nota tra parentesi](#page-2011-0)*. Vedere anche* [simboli di accordo tra parentesi](#page-1998-0) note inferiori percussioni [255,](#page-254-0) [1855](#page-1854-0), [1858](#page-1857-0) trilli [1445](#page-1444-0) note iniziali del trillo [1442](#page-1441-0) note intere [213,](#page-212-0) [238](#page-237-0), [278](#page-277-0) movimenti [325](#page-324-0) suddivisione delle note [280](#page-279-0) note ombra [225](#page-224-0) colore [57](#page-56-0) note piccole [476](#page-475-0) abbellimenti*. Vedere* [abbellimenti](#page-1901-0) armonici*. Vedere* [armonici](#page-1907-0) gruppi irregolari [1839](#page-1838-0)*. Vedere anche* [numeri dei](#page-1970-0) [gruppi irregolari](#page-1970-0) guide*. Vedere* [guide](#page-1940-0) righi*. Vedere* [dimensione del rigo](#page-1921-0) trilli*. Vedere* [trilli](#page-2016-0) note puntate [246](#page-245-0), [1122](#page-1121-0) barre ritmiche [1628](#page-1627-0) consolidamento [1390,](#page-1389-0) [1391,](#page-1390-0) [1881](#page-1880-0) doppie [246](#page-245-0) equazioni del tempo [1771](#page-1770-0) forzatura [281](#page-280-0) inserimento [209](#page-208-0), [246](#page-245-0) raggruppamento delle note [23,](#page-22-0) [1122,](#page-1121-0) [1124](#page-1123-0), [1628](#page-1627-0) riproduzione swing [701](#page-700-0)

<span id="page-1970-0"></span>note puntate *(continuazione)* spostamento dei punti [1391](#page-1390-0) tremoli [448,](#page-447-0) [450](#page-449-0) triple [246](#page-245-0) voci [1881](#page-1880-0) note smorzate*. Vedere* [dead note](#page-1919-0) note sorgente [1297](#page-1296-0) mappatura delle altezze [536,](#page-535-0) [537,](#page-536-0) [547](#page-546-0) mappatura delle scale [539,](#page-538-0) [547](#page-546-0) note superiori percussioni [255,](#page-254-0) [1855](#page-1854-0), [1858](#page-1857-0) trilli [1445](#page-1444-0) note verdi editor delle dinamiche [874](#page-873-0) tablatura [1748](#page-1747-0) NotePerformer riproduzione microtonale [1003](#page-1002-0) trilli [1443](#page-1442-0) numeratori stili [1817](#page-1816-0), [1818](#page-1817-0) tempi in chiave [1808,](#page-1807-0) [1809](#page-1808-0) numerazione degli strumenti [138](#page-137-0), [140,](#page-139-0) [1698,](#page-1697-0) [1700](#page-1699-0) numeri [1613](#page-1612-0) accollature per cornice [797](#page-796-0) anacrusi [1812](#page-1811-0) backup [113](#page-112-0) barre ritmiche [1634](#page-1633-0) basso figurato*. Vedere* [basso figurato](#page-1910-0) battute d'aspetto [1650](#page-1649-0), [1652,](#page-1651-0) [1654](#page-1653-0) campi valori [844](#page-843-0) condensazione [830,](#page-829-0) [1707](#page-1706-0), [1709](#page-1708-0) corde*. Vedere* [indicatori delle corde](#page-1943-0) cornici [1585](#page-1584-0) diagrammi degli accordi [939,](#page-938-0) [1170](#page-1169-0), [1171](#page-1170-0), [1173,](#page-1172-0) [1174](#page-1173-0) diteggiature [1302](#page-1301-0) etichette dei musicisti [830](#page-829-0) etichette dei righi [1692,](#page-1691-0) [1698](#page-1697-0), [1700,](#page-1699-0) [1701,](#page-1700-0) [1707](#page-1706-0), [1709](#page-1708-0) flussi*. Vedere* numeri dei flussi gruppi irregolari [1849](#page-1848-0) istanze dei plug-in [670,](#page-669-0) [673,](#page-672-0) [674](#page-673-0) layout [185](#page-184-0) linee dei tratti d'unione [1115](#page-1114-0) linee del rigo [764](#page-763-0), [766,](#page-765-0) [1868,](#page-1867-0) [1869](#page-1868-0) linee di parole [1371–](#page-1370-0)[1373](#page-1372-0) lingua [1609](#page-1608-0) misure [1079,](#page-1078-0) [1613](#page-1612-0), [1633,](#page-1632-0) [1652](#page-1651-0) misure per accollatura [797](#page-796-0) nascondere [1622](#page-1621-0) note per accordo [514](#page-513-0) numeri delle regioni con teste di nota a barre [1633](#page-1632-0) numeri di misura [1812](#page-1811-0) pagine [593,](#page-592-0) [1495,](#page-1494-0) [1496](#page-1495-0) posizionamento rispetto al rigo [1624,](#page-1623-0) [1636](#page-1635-0) regioni di misure numerate [1619](#page-1618-0)–[1622](#page-1621-0) righi [761,](#page-760-0) [767](#page-766-0), [1714](#page-1713-0), [1715,](#page-1714-0) [1718](#page-1717-0), [1719](#page-1718-0) ripetizioni [700,](#page-699-0) [1093,](#page-1092-0) [1591](#page-1590-0) ripetizioni delle misure [1613](#page-1612-0) segmenti delle legature [1679](#page-1678-0) segni di prova [1575](#page-1574-0), [1576](#page-1575-0) spazi [1620](#page-1619-0)

numeri *(continuazione)* spostamento [662](#page-661-0) stanghette di misura [700](#page-699-0), [1591](#page-1590-0) strofe [1373](#page-1372-0), [1374](#page-1373-0) strumenti [134,](#page-133-0) [138](#page-137-0), [140](#page-139-0), [830](#page-829-0), [1698,](#page-1697-0) [1700](#page-1699-0) tablatura*. Vedere* [tablatura](#page-2007-0) tasti*. Vedere* [tasti](#page-2008-0)*. Vedere anche* [tablatura](#page-2007-0) tempi in chiave [1818](#page-1817-0) timecode [1585](#page-1584-0) numeri a cifra singola tablatura [1750](#page-1749-0) numeri arabi diagrammi degli accordi [1165](#page-1164-0) diteggiature [1302](#page-1301-0) numeri dei tasti [1165](#page-1164-0) numeri di pagina [593,](#page-592-0) [1496](#page-1495-0) Numeri arabi etichette dei righi [1701](#page-1700-0) numeri dei flussi [177](#page-176-0) codici [627](#page-626-0) eliminazione [605](#page-604-0) intestazioni di flusso [600,](#page-599-0) [602,](#page-601-0) [605](#page-604-0) modifica [79,](#page-78-0) [177](#page-176-0) nascondere [605](#page-604-0) numeri dei gruppi irregolari [1839,](#page-1838-0) [1849,](#page-1848-0) [1850](#page-1849-0) aspetto [1850](#page-1849-0), [1852](#page-1851-0) carattere [1852](#page-1851-0) dimensione [1852](#page-1851-0) mostrare [1839](#page-1838-0) nascondere [1839](#page-1838-0), [1850](#page-1849-0) posizione orizzontale [1851](#page-1850-0) numeri dei layout [123](#page-122-0) modifica [185](#page-184-0) ordine [185](#page-184-0) numeri dei musicisti*. Vedere* [etichette dei musicisti](#page-1931-0) numeri delle ripetizioni [1606](#page-1605-0) lingua [1609](#page-1608-0) modifica [700,](#page-699-0) [1591](#page-1590-0) mostrare [1607](#page-1606-0) nascondere [1607](#page-1606-0) posizione [1607](#page-1606-0) spostamento [1607](#page-1606-0) numeri di misura [1079](#page-1078-0) allineamento [1087](#page-1086-0) alternativa [1093](#page-1092-0) anacrusi [1812](#page-1811-0) aspetto [1080](#page-1079-0), [1083,](#page-1082-0) [1093](#page-1092-0), [1095](#page-1094-0), [1096](#page-1095-0) battute d'aspetto [1080](#page-1079-0), [1082,](#page-1081-0) [1654](#page-1653-0) carattere [1083](#page-1082-0)[–1085,](#page-1084-0) [1093](#page-1092-0) chiavi [1079,](#page-1078-0) [1087](#page-1086-0) colori [58](#page-57-0) commenti [550](#page-549-0), [552](#page-551-0), [553](#page-552-0) dimensione [1081](#page-1080-0), [1083,](#page-1082-0) [1084](#page-1083-0) eliminazione [1091](#page-1090-0) esclusione delle ripetizioni [1094](#page-1093-0) frequenza [1080](#page-1079-0) guida [1083](#page-1082-0) impostazioni predefinite [1079](#page-1078-0) inclusione delle ripetizioni [1094](#page-1093-0) intervalli [1082](#page-1081-0), [1619](#page-1618-0)*. Vedere anche* [regioni di](#page-1985-0)  [misure numerate](#page-1985-0) layout delle parti [1083](#page-1082-0) modifica [1090](#page-1089-0), [1091](#page-1090-0)

<span id="page-1971-0"></span>numeri di misura *(continuazione)* modifiche alle sequenze [1089](#page-1088-0) mostrare [1080](#page-1079-0), [1083,](#page-1082-0) [1091](#page-1090-0) nascondere [1080](#page-1079-0), [1083,](#page-1082-0) [1088,](#page-1087-0) [1091](#page-1090-0) numero [1620](#page-1619-0) opzioni di layout [1079](#page-1078-0) opzioni tipografiche [1079](#page-1078-0) parentesi [1093](#page-1092-0), [1096](#page-1095-0) posizionamento rispetto al rigo [1086,](#page-1085-0) [1624](#page-1623-0) posizionamento rispetto all'accollatura [1088](#page-1087-0) posizione [1085,](#page-1084-0) [1087](#page-1086-0), [1624](#page-1623-0) posizioni multiple [1086](#page-1085-0) prefissi [1096](#page-1095-0) ripetizioni successive [1093](#page-1092-0), [1095,](#page-1094-0) [1096](#page-1095-0) ripristino della sequenza primaria [1092](#page-1091-0) riquadri [1081](#page-1080-0) segnali [491](#page-490-0) segni di prova [1576](#page-1575-0) sezioni di ripetizione [1093](#page-1092-0), [1095](#page-1094-0) sfondi cancellati [1081](#page-1080-0) spazi [1079](#page-1078-0), [1087](#page-1086-0) spostamento [662](#page-661-0), [1085](#page-1084-0), [1087](#page-1086-0) stanghette di misura [1085](#page-1084-0) stili paragrafo [1084](#page-1083-0), [1085](#page-1084-0) subordinati [1091](#page-1090-0), [1093](#page-1092-0) suffissi [1096](#page-1095-0) tempi in chiave [1088](#page-1087-0) totale*. Vedere* [numeri](#page-1970-0) visualizzazione a scorrimento [42](#page-41-0) numeri di misura guida [52](#page-51-0), [1083](#page-1082-0) nascondere [480](#page-479-0) numeri di misura subordinati [1091](#page-1090-0) aggiunta [1091](#page-1090-0) aspetto [1093](#page-1092-0) modifica [1091](#page-1090-0) numeri di misure battute d'aspetto [1082](#page-1081-0), [1654](#page-1653-0) stile del carattere [1654](#page-1653-0) numeri di pagina [578,](#page-577-0) [1495](#page-1494-0) allineamento orizzontale [1496](#page-1495-0) aspetto [1496](#page-1495-0) codici [627,](#page-626-0) [628](#page-627-0) dimensione [1496](#page-1495-0) eliminazione [587](#page-586-0), [1495](#page-1494-0) flussi [627](#page-626-0) iniziali [771,](#page-770-0) [1497](#page-1496-0) intestazioni dei flussi [774,](#page-773-0) [1497](#page-1496-0) modelli di pagina [578](#page-577-0) modifica [591,](#page-590-0) [593](#page-592-0) modifiche alle sequenze [591](#page-590-0), [593](#page-592-0) mostrare [774](#page-773-0), [1498](#page-1497-0) nascondere [593](#page-592-0), [774](#page-773-0), [1497,](#page-1496-0) [1498](#page-1497-0) numero [628](#page-627-0) posizione nella pagina [610](#page-609-0) rimuovere i cambi [594](#page-593-0) spostamento [587](#page-586-0), [610](#page-609-0), [768](#page-767-0) stile di numerazione [593](#page-592-0), [1496](#page-1495-0) stili dei caratteri [1496](#page-1495-0) stili paragrafo [1496](#page-1495-0) totale [628](#page-627-0) numeri di pagina subordinati [593](#page-592-0) stile di numerazione [591](#page-590-0), [593](#page-592-0)

numeri di strofa [1373](#page-1372-0) esportazione [1355](#page-1354-0) mostrare [1374](#page-1373-0) nascondere [1374](#page-1373-0) numeri delle linee di parole [1371](#page-1370-0) punteggiatura [1374](#page-1373-0) stili carattere [1364](#page-1363-0) numeri interi indicazioni di metronomo [1765](#page-1764-0) numeri romani analisi armonica [1258](#page-1257-0) codici [627](#page-626-0) diteggiature [1302](#page-1301-0) etichette dei righi [1701](#page-1700-0) numeri dei flussi [627](#page-626-0) numeri di pagina [593,](#page-592-0) [1496](#page-1495-0) numero allineamento [1625](#page-1624-0) barre ritmiche [1626,](#page-1625-0) [1633](#page-1632-0)–[1636](#page-1635-0) battute d'aspetto [1651](#page-1650-0), [1652,](#page-1651-0) [1654](#page-1653-0) intervalli [1082](#page-1081-0), [1620](#page-1619-0), [1622](#page-1621-0) misure [453,](#page-452-0) [1619](#page-1618-0), [1620](#page-1619-0), [1622,](#page-1621-0) [1652](#page-1651-0) nascondere [1607](#page-1606-0), [1615](#page-1614-0), [1636](#page-1635-0) numeri di misura [1082](#page-1081-0) numeri di pagina [628](#page-627-0) pause [1652](#page-1651-0) posizionamento [1624,](#page-1623-0) [1636](#page-1635-0) regioni di misure numerate [453](#page-452-0), [1620](#page-1619-0)–[1622](#page-1621-0) ripetizioni [700,](#page-699-0) [1606,](#page-1605-0) [1607](#page-1606-0) ripetizioni delle misure [1611,](#page-1610-0) [1614](#page-1613-0) spazi [1611](#page-1610-0), [1625](#page-1624-0), [1626](#page-1625-0) spostamento [1607](#page-1606-0), [1624,](#page-1623-0) [1636](#page-1635-0) stanghette di misura [1606](#page-1605-0) tacet al fine [1652](#page-1651-0) versi [1367](#page-1366-0) numero di volte suonate [1606](#page-1605-0) lingua [1609](#page-1608-0) nuovi progetti [75](#page-74-0)

### **O**

oboe*. Vedere* [strumenti](#page-2005-0) Octaver [904](#page-903-0), [910](#page-909-0) oggetti di sistema [1726](#page-1725-0) copia [465](#page-464-0) dimensione [758](#page-757-0), [784](#page-783-0), [785](#page-784-0), [1712](#page-1711-0) finali delle ripetizioni [1590](#page-1589-0), [1593](#page-1592-0) indicatori di ripetizione [1604](#page-1603-0) indicazioni di tempo [1753,](#page-1752-0) [1755](#page-1754-0) layout [1726](#page-1725-0) linee [415,](#page-414-0) [1549](#page-1548-0) numeri delle ripetizioni [1606](#page-1605-0) posizioni [1727](#page-1726-0), [1728](#page-1727-0) segni di prova [1572](#page-1571-0), [1574](#page-1573-0) selezione [462,](#page-461-0) [465,](#page-464-0) [467](#page-466-0), [468](#page-467-0) tempi in chiave [1815,](#page-1814-0) [1822](#page-1821-0) testo [418](#page-417-0) omissioni diagrammi degli accordi [921,](#page-920-0) [1164](#page-1163-0), [1165](#page-1164-0), [1174](#page-1173-0) simboli di accordo [346](#page-345-0), [350](#page-349-0) omogenee dinamiche [877](#page-876-0) forme delle legature di valore [1800](#page-1799-0)

omogenei MIDI [884](#page-883-0) opacità [491](#page-490-0), [648,](#page-647-0) [739,](#page-738-0) [749](#page-748-0) opzioni [28](#page-27-0), [841](#page-840-0) aree di lavoro [31](#page-30-0), [32](#page-31-0) barra degli strumenti [31](#page-30-0) dimensioni pagina [747](#page-746-0) elementi [841](#page-840-0) formattazione del testo [420](#page-419-0), [632](#page-631-0) inserimento delle note [921](#page-920-0) layout [916](#page-915-0) notazione [841](#page-840-0), [919](#page-918-0) preferenze [61](#page-60-0) proprietà [841](#page-840-0) ricerca [61,](#page-60-0) [916,](#page-915-0) [919](#page-918-0), [921](#page-920-0), [923,](#page-922-0) [925](#page-924-0) riproduzione [925](#page-924-0) tipografiche [923](#page-922-0) trasporto [31,](#page-30-0) [33](#page-32-0) zoom [41,](#page-40-0) [44,](#page-43-0) [485](#page-484-0) opzioni avanzate mostrare [44](#page-43-0) nascondere [44](#page-43-0) opzioni di layout [28,](#page-27-0) [916](#page-915-0) copia in altri layout [836,](#page-835-0) [837](#page-836-0) finestra di dialogo [916](#page-915-0) numeri di misura [1079](#page-1078-0)–[1082](#page-1081-0), [1085](#page-1084-0) ricerca [916](#page-915-0) salvataggio come predefinite [916](#page-915-0) opzioni di notazione [28,](#page-27-0) [919](#page-918-0) condensazione [813,](#page-812-0) [825](#page-824-0) finestra di dialogo [919](#page-918-0) kit di percussioni [1863](#page-1862-0) pause [1645](#page-1644-0) ricerca [919](#page-918-0) salvataggio come predefinite [919](#page-918-0) stanghette di misura [1064](#page-1063-0), [1068](#page-1067-0) tratti d'unione [1098](#page-1097-0) voci [1880](#page-1879-0) opzioni di riproduzione [28](#page-27-0), [925](#page-924-0) dinamiche [1255,](#page-1254-0) [1256](#page-1255-0) finestra di dialogo [925](#page-924-0) legature di portamento [1689](#page-1688-0) linee di pedale [1531](#page-1530-0) ricerca [925](#page-924-0) ripetizioni [698](#page-697-0) riproduzione swing [703](#page-702-0) salvataggio come predefinite [925](#page-924-0) temporizzazione [1055,](#page-1054-0) [1451](#page-1450-0) tremoli [1837](#page-1836-0) trilli [1442](#page-1441-0) opzioni di visualizzazione [30](#page-29-0), [42](#page-41-0), [751](#page-750-0) anteprima di stampa [37](#page-36-0), [480,](#page-479-0) [728](#page-727-0) area musicale [36,](#page-35-0) [43,](#page-42-0) [52](#page-51-0) aree [39](#page-38-0) basso figurato [1271](#page-1270-0) colore di sfondo [56](#page-55-0) colore pagina [55](#page-54-0) colori [54](#page-53-0)[–58](#page-57-0) commenti [550](#page-549-0), [556](#page-555-0) condensazione [835](#page-834-0) cornici [586](#page-585-0), [602,](#page-601-0) [616,](#page-615-0) [753](#page-752-0) data [628](#page-627-0) diagrammi degli accordi [1165,](#page-1164-0) [1167](#page-1166-0), [1168](#page-1167-0) opzioni di visualizzazione *(continuazione)* disposizione delle pagine [41,](#page-40-0) [43,](#page-42-0) [52](#page-51-0) divisi [1737](#page-1736-0) Editor dei tasti [846](#page-845-0), [850,](#page-849-0) [852](#page-851-0)[–854,](#page-853-0) [894](#page-893-0) editor delle percussioni [859](#page-858-0) esportazione [751](#page-750-0) finestra di progetto [35](#page-34-0) finestra video [205](#page-204-0) finestre [51](#page-50-0) flussi [669](#page-668-0) guide [1215–](#page-1214-0)[1217](#page-1216-0) Hub [73](#page-72-0) indicatore di riproduzione [687,](#page-686-0) [710](#page-709-0) indicazioni dei pedali dell'arpa [1392](#page-1391-0) intervalli di unisono [1737](#page-1736-0) layout [35](#page-34-0), [45,](#page-44-0) [49](#page-48-0) legende delle percussioni [1870](#page-1869-0) lingua [59,](#page-58-0) [67](#page-66-0) mixer [899,](#page-898-0) [901,](#page-900-0) [906](#page-905-0) modalità a schermo intero [51](#page-50-0) modifica [41,](#page-40-0) [894](#page-893-0) nascondere [480](#page-479-0) note [697,](#page-696-0) [835,](#page-834-0) [1392](#page-1391-0), [1880](#page-1879-0) note fuori intervallo [57](#page-56-0), [1392](#page-1391-0) numeri di misura [1083](#page-1082-0) pagine [753](#page-752-0) pannelli [39](#page-38-0), [46](#page-45-0) pause [1392](#page-1391-0), [1645](#page-1644-0) piano roll [846](#page-845-0), [850,](#page-849-0) [852](#page-851-0)[–854,](#page-853-0) [857](#page-856-0) progetti recenti [73](#page-72-0) regioni con teste di nota a barre [1628](#page-1627-0) regioni di attivazione MIDI [727](#page-726-0) regioni di misure numerate [1612](#page-1611-0) ripetizioni delle misure [1612](#page-1611-0) riproduzione [710](#page-709-0) risoluzione dell'immagine [749](#page-748-0) schede [35](#page-34-0), [45](#page-44-0), [47](#page-46-0), [49](#page-48-0) segnali [492](#page-491-0) segnali dei tempi in chiave [1825](#page-1824-0) segnali delle interruzioni di accollatura [804](#page-803-0) segnali di interruzione di cornice [808](#page-807-0) sezioni grafiche [643](#page-642-0) simboli di accordo [159](#page-158-0), [161,](#page-160-0) [162,](#page-161-0) [1145](#page-1144-0)–[1147](#page-1146-0), [1149](#page-1148-0), [1151](#page-1150-0), [1167](#page-1166-0) spostamento della musica [482](#page-481-0)–[484,](#page-483-0) [687](#page-686-0) stampa [751](#page-750-0) strumento di lavoro Istogramma [894](#page-893-0) tempo [33,](#page-32-0) [628](#page-627-0), [710](#page-709-0) timecode [710](#page-709-0) tipi [42](#page-41-0) tracce [684](#page-683-0), [853](#page-852-0) traccia di sistema [467](#page-466-0) trasporto [33,](#page-32-0) [710](#page-709-0) visualizzazione a scorrimento [42](#page-41-0), [52](#page-51-0) visualizzazione pagina [42](#page-41-0), [52](#page-51-0) voci [1879](#page-1878-0), [1880](#page-1879-0) zoom [44,](#page-43-0) [485,](#page-484-0) [684](#page-683-0), [853](#page-852-0) opzioni tipografiche [28,](#page-27-0) [923](#page-922-0) alterazioni [1035](#page-1034-0) articolazioni [1049](#page-1048-0) articolazioni jazz [1491](#page-1490-0) barre ritmiche [1626](#page-1625-0) basso figurato [1259](#page-1258-0)

opzioni tipografiche *(continuazione)* bending di chitarra [1469](#page-1468-0) caratteri musicali [929](#page-928-0) cesure [1328](#page-1327-0) dinamiche [1219](#page-1218-0) diteggiature [1278](#page-1277-0) esportazione [82](#page-81-0), [83](#page-82-0), [913](#page-912-0) etichette dei righi [1692](#page-1691-0) fermate [1328](#page-1327-0) finali delle ripetizioni [1590](#page-1589-0) finestra di dialogo [923](#page-922-0) gambi [1377](#page-1376-0), [1406,](#page-1405-0) [1746](#page-1745-0) gruppi irregolari [1839](#page-1838-0) guide [1198](#page-1197-0) indicatori [1579](#page-1578-0), [1587](#page-1586-0) indicatori di ripetizione [1598](#page-1597-0) indicazioni di tempo [1754](#page-1753-0) indicazioni di tonalità [1337](#page-1336-0) legature di portamento [1658](#page-1657-0) legature di valore [1788](#page-1787-0) linee [1552](#page-1551-0) linee di glissando [1455](#page-1454-0) linee di ottava [1190](#page-1189-0) linee di pedale [1512](#page-1511-0) modelli di progetto [82](#page-81-0), [83](#page-82-0) note [1377,](#page-1376-0) [1406](#page-1405-0) numeri di misura [1079](#page-1078-0) opzioni avanzate [44](#page-43-0) ornamenti [1425](#page-1424-0) pause [1328](#page-1327-0), [1645](#page-1644-0) percussioni [1870](#page-1869-0) regioni di misure numerate [1620](#page-1619-0) ricerca [923](#page-922-0) righi degli ossia [1722,](#page-1721-0) [1723](#page-1722-0) ripetizioni delle misure [1611](#page-1610-0) salvataggio come predefinite [923](#page-922-0) segni di arpeggio [1446](#page-1445-0) segni di prova [1572](#page-1571-0) segni di respiro [1328](#page-1327-0) simboli di accordo [1142,](#page-1141-0) [1143](#page-1142-0) stanghette di misura [1064](#page-1063-0), [1722](#page-1721-0) tablatura [1746](#page-1745-0) tagli addizionali [1377](#page-1376-0) tecniche di esecuzione [1534](#page-1533-0) tempi in chiave [1809](#page-1808-0) teste di nota tra parentesi [1396](#page-1395-0) testo [418](#page-417-0) timecode [1587](#page-1586-0) tremoli [1830](#page-1829-0) trilli [1425](#page-1424-0) versi [1350](#page-1349-0) ora e data*. Vedere* [data e ora](#page-1919-0) orchestra di fiati*. Vedere* [bande](#page-1909-0)*. Vedere anche* [modelli di](#page-1963-0) [progetto](#page-1963-0) orchestra di ottoni*. Vedere* [bande](#page-1909-0)*. Vedere anche* [modelli](#page-1963-0) [di progetto](#page-1963-0) orchestrale abbreviazione [120](#page-119-0) modelli [75,](#page-74-0) [82,](#page-81-0) [120](#page-119-0) ordine [132](#page-131-0), [133](#page-132-0), [148](#page-147-0), [171,](#page-170-0) [185,](#page-184-0) [1703](#page-1702-0), [1704](#page-1703-0) posizionamento nel panorama [908](#page-907-0) raggruppamento di righi [1703](#page-1702-0)

orchestrali filtri degli strumenti*. Vedere* [filtri degli strumenti](#page-1933-0) guide*. Vedere* [guide](#page-1940-0) raggruppamento di righi [1129](#page-1128-0) orchestrazione*. Vedere* [disposizione](#page-1923-0) ordinamento flussi [177](#page-176-0) layout [185](#page-184-0) musicisti [132,](#page-131-0) [134](#page-133-0) ordine alterazioni [1038,](#page-1037-0) [1040](#page-1039-0), [1337](#page-1336-0) articolazioni [1051](#page-1050-0) azioni [1009](#page-1008-0) banda [132](#page-131-0) catene di cornici [616](#page-615-0), [619](#page-618-0), [620](#page-619-0) dinamiche [1219](#page-1218-0) etichette dei gruppi di musicisti [1704](#page-1703-0) etichette dei righi [1698](#page-1697-0) expression map [1004](#page-1003-0) filtri degli strumenti [488](#page-487-0) flussi [79](#page-78-0), [177](#page-176-0) indicatori delle corde [1539](#page-1538-0) indicatori di ripetizione [1599,](#page-1598-0) [1600](#page-1599-0) indicazioni di metronomo [1765](#page-1764-0) indicazioni di tempo [1765](#page-1764-0) indicazioni di tonalità [1337](#page-1336-0) layout [185](#page-184-0) linee [1554](#page-1553-0) messaggi MIDI [1009](#page-1008-0) musicisti [132–](#page-131-0)[134](#page-133-0), [171,](#page-170-0) [1703](#page-1702-0), [1704](#page-1703-0) nomi [148](#page-147-0), [193](#page-192-0), [194](#page-193-0) note [1883,](#page-1882-0) [1884](#page-1883-0) orchestrale [132](#page-131-0)–[134](#page-133-0), [148](#page-147-0), [171](#page-170-0), [1703,](#page-1702-0) [1704](#page-1703-0) pagine [43](#page-42-0), [52](#page-51-0) partitura [132](#page-131-0)[–134,](#page-133-0) [171,](#page-170-0) [1703](#page-1702-0), [1704](#page-1703-0) punti ritmici [1390,](#page-1389-0) [1391](#page-1390-0), [1883](#page-1882-0) schede [49](#page-48-0) segni di prova [1575](#page-1574-0) simboli di accordo [1154](#page-1153-0) strumenti [134,](#page-133-0) [138](#page-137-0), [140](#page-139-0), [148](#page-147-0), [169,](#page-168-0) [193,](#page-192-0) [194](#page-193-0), [1698](#page-1697-0) tecniche di esecuzione [1539](#page-1538-0) versi [1219](#page-1218-0) voci [919](#page-918-0), [1390](#page-1389-0), [1880,](#page-1879-0) [1883](#page-1882-0) ordine di impilamento [1193](#page-1192-0) alterazioni [1038,](#page-1037-0) [1040](#page-1039-0) gruppi irregolari [1193](#page-1192-0) indicatori delle corde [1307](#page-1306-0), [1539](#page-1538-0) indicatori di ripetizione [1599](#page-1598-0) legature di portamento [1193](#page-1192-0) linee [1554](#page-1553-0) linee di ottava [1193](#page-1192-0) modifica [1194](#page-1193-0) numeri nelle etichette dei righi [1709](#page-1708-0) segnali [491](#page-490-0) simboli di accordo [159](#page-158-0), [161,](#page-160-0) [162,](#page-161-0) [1142](#page-1141-0), [1143](#page-1142-0), [1154](#page-1153-0) tecniche di esecuzione [1539](#page-1538-0) ordine di impilamento verticale*. Vedere* ordine di impilamento ore [33](#page-32-0), [708,](#page-707-0) [1585](#page-1584-0) orientamento diagrammi degli accordi [1178](#page-1177-0) esportazione [747](#page-746-0) modifica [755](#page-754-0)

<span id="page-1974-0"></span>orientamento *(continuazione)* paesaggio [747](#page-746-0) ritratto [747](#page-746-0) stampa [733](#page-732-0), [747](#page-746-0) orientamento paesaggio [747,](#page-746-0) [755](#page-754-0) orientamento ritratto [747,](#page-746-0) [755](#page-754-0) originale riverbero [911](#page-910-0) ornamenti [1425](#page-1424-0) acciaccature*. Vedere* [abbellimenti](#page-1901-0) allineamento [1427](#page-1426-0) alterazioni [1426,](#page-1425-0) [1441](#page-1440-0) appoggiature*. Vedere* [abbellimenti](#page-1901-0) colori [58](#page-57-0) dimensione [952](#page-951-0) eliminazione [497](#page-496-0) filtro [469](#page-468-0) formattazione [952](#page-951-0) guide [1208](#page-1207-0) impostazioni predefinite [1425](#page-1424-0) inserimento [367,](#page-366-0) [368,](#page-367-0) [372,](#page-371-0) [374](#page-373-0) intervalli [1426](#page-1425-0) jazz [1490](#page-1489-0)*. Vedere anche* [articolazioni jazz](#page-1907-0) legature di portamento [1427](#page-1426-0) lunghezza [472](#page-471-0) mirini [665](#page-664-0) modifica [475](#page-474-0) mostrare [1208](#page-1207-0) nascondere [1208](#page-1207-0) opzioni tipografiche [1425](#page-1424-0) pagine [588](#page-587-0) pannello [372](#page-371-0), [374](#page-373-0) posizionamento [1427](#page-1426-0) posizionamento rispetto al rigo [477](#page-476-0) posizione [1425,](#page-1424-0) [1427](#page-1426-0) riquadro di inserimento [367,](#page-366-0) [368](#page-367-0), [372](#page-371-0) rotazione [534](#page-533-0) rovesciamento [532](#page-531-0)*. Vedere anche* [retrogrado](#page-1986-0) selezione [462](#page-461-0) simboli [952](#page-951-0) spostamento [504](#page-503-0), [508](#page-507-0), [532](#page-531-0), [534,](#page-533-0) [662,](#page-661-0) [1427](#page-1426-0) tipi [368](#page-367-0) trilli*. Vedere* [trilli](#page-2016-0) ornamenti jazz [1489](#page-1488-0), [1490](#page-1489-0) inserimento [368,](#page-367-0) [372,](#page-371-0) [374](#page-373-0) riquadro di inserimento [368](#page-367-0) tipi [368](#page-367-0) ottavi percussioni [861](#page-860-0) riproduzione [925,](#page-924-0) [1012](#page-1011-0) ottavino*. Vedere* [strumenti](#page-2005-0)*. Vedere anche* [strumenti](#page-2006-0)  [traspositori](#page-2006-0) ottoni [137](#page-136-0) aggiunta [118](#page-117-0), [120,](#page-119-0) [130,](#page-129-0) [135,](#page-134-0) [144](#page-143-0) diteggiature [1277,](#page-1276-0) [1278](#page-1277-0), [1287](#page-1286-0), [1301](#page-1300-0) gruppi [171](#page-170-0) indicatori dei rami dei corni [1287](#page-1286-0), [1301](#page-1300-0) modelli di progetto [82](#page-81-0) oggetti di sistema [1727](#page-1726-0) ordine dei musicisti [115,](#page-114-0) [132](#page-131-0) parentesi [1129](#page-1128-0), [1703](#page-1702-0) parti [186](#page-185-0) posizioni della coulisse [1302](#page-1301-0)

ottoni *(continuazione)* simboli di accordo [1145](#page-1144-0) tecniche di esecuzione [400](#page-399-0) trasposizione [118,](#page-117-0) [144](#page-143-0), [186](#page-185-0) ottotonica scale [539](#page-538-0) ottotonico simboli di accordo [347](#page-346-0) ottupline*. Vedere* [gruppi irregolari](#page-1940-0) overscroll [484](#page-483-0)

### **P**

pagine aggiunta [768](#page-767-0), [769](#page-768-0) assegnazione dei modelli di pagina [595](#page-594-0) assegnazione delle intestazioni di flusso [597](#page-596-0) blocco [799](#page-798-0) bordi*. Vedere* [margini di pagina](#page-1959-0) cambio di visualizzazione [52](#page-51-0) codici [628](#page-627-0) colore [55,](#page-54-0) [57](#page-56-0) colore di sfondo [56](#page-55-0), [57](#page-56-0) configurazione [747](#page-746-0) copia [572](#page-571-0), [575](#page-574-0), [577](#page-576-0), [582,](#page-581-0) [595](#page-594-0) cornici*. Vedere* [cornici](#page-1918-0) creazione a partire dalla selezione [807](#page-806-0) dimensione*. Vedere* [dimensione della pagina](#page-1921-0) disposizione [43,](#page-42-0) [52](#page-51-0) eliminazione [591](#page-590-0), [770](#page-769-0) esportazione [650](#page-649-0), [735–](#page-734-0)[737,](#page-736-0) [743](#page-742-0) estratti*. Vedere* [sezioni grafiche](#page-1996-0) flussi multipli [771](#page-770-0) formattazione [588](#page-587-0), [1312](#page-1311-0) gruppetti*. Vedere* [interruzioni di cornice](#page-1948-0) interruzioni*. Vedere* [interruzioni di cornice](#page-1948-0) intervalli [743](#page-742-0) intestazioni di flusso [602](#page-601-0) layout [572,](#page-571-0) [586,](#page-585-0) [753](#page-752-0), [796](#page-795-0), [797](#page-796-0) livello di riempimento [571](#page-570-0), [758,](#page-757-0) [759,](#page-758-0) [783](#page-782-0), [784](#page-783-0) margini [753](#page-752-0), [756](#page-755-0), [778,](#page-777-0) [780](#page-779-0)[–782](#page-781-0) modelli [572,](#page-571-0) [586](#page-585-0), [602](#page-601-0) modelli di pagina [572](#page-571-0), [586,](#page-585-0) [595,](#page-594-0) [753](#page-752-0) modifica [588,](#page-587-0) [591](#page-590-0) nascondere i righi vuoti [762](#page-761-0) navigazione [483](#page-482-0), [484](#page-483-0) numeri*. Vedere* [numeri di pagina](#page-1971-0) numero totale [628](#page-627-0) opzioni di visualizzazione [41](#page-40-0) ordine [620](#page-619-0) orientamento [755](#page-754-0) pannello [566](#page-565-0) raggiungimento [483](#page-482-0) reinizializzazione [770](#page-769-0) rettangolari*. Vedere* [cornici](#page-1918-0)*. Vedere anche* [sezioni](#page-1996-0) [grafiche](#page-1996-0) scambiare [600](#page-599-0) sezioni grafiche [643,](#page-642-0) [645](#page-644-0) spaziatura del rigo [795](#page-794-0) spostamento [600](#page-599-0), [768](#page-767-0) stampa [735](#page-734-0), [736](#page-735-0), [743](#page-742-0), [747](#page-746-0) trascinamento [484](#page-483-0)

pagine del titolo [572](#page-571-0), [577](#page-576-0), [1312](#page-1311-0) aggiunta [580](#page-579-0), [595,](#page-594-0) [768,](#page-767-0) [769](#page-768-0) codici [624](#page-623-0) esportazione [576](#page-575-0) importazione [575,](#page-574-0) [582](#page-581-0) modifica [587](#page-586-0) pagine di destra a partire da [771](#page-770-0) formattazione [586](#page-585-0) pagine di sinistra a partire da [771](#page-770-0) formattazione [586](#page-585-0) pagine iniziali numeri di pagina [771,](#page-770-0) [1497](#page-1496-0) pagina della facciata sinistra [771](#page-770-0) pagine master*. Vedere* [modelli di pagina](#page-1962-0) pagine preliminari [1312](#page-1311-0) compositore [577](#page-576-0) dediche [1313](#page-1312-0) diritti d'autore [577](#page-576-0) elenco dei musicisti [624](#page-623-0) intestazioni di pagina [1315](#page-1314-0) istruzioni di interpretazione [572](#page-571-0), [577](#page-576-0), [580](#page-579-0) modelli di pagina [572](#page-571-0), [577,](#page-576-0) [580](#page-579-0) paroliere [577](#page-576-0) titolo [572](#page-571-0), [577,](#page-576-0) [580](#page-579-0) pagine vuote [588,](#page-587-0) [770](#page-769-0) eliminazione [26](#page-25-0), [591](#page-590-0), [770](#page-769-0), [1774](#page-1773-0) inserimento [768,](#page-767-0) [769](#page-768-0) modifiche di spaziatura del rigo [791](#page-790-0) palm mute*. Vedere* [tecniche di esecuzione](#page-2008-0)*. Vedere anche* [tecniche di chitarra](#page-2008-0) pannelli [39](#page-38-0), [214](#page-213-0) alterazioni [303](#page-302-0) articolazioni jazz [372,](#page-371-0) [380](#page-379-0) barre ritmiche [442](#page-441-0) chiavi [357,](#page-356-0) [358,](#page-357-0) [361](#page-360-0) cornici [563](#page-562-0) dinamiche [336,](#page-335-0) [340](#page-339-0) drum pad [223](#page-222-0) Editor dei tasti [846](#page-845-0) fermate [365](#page-364-0) finali delle ripetizioni [442](#page-441-0) flussi [114](#page-113-0), [126](#page-125-0) formattazione [560](#page-559-0) guide [456,](#page-455-0) [458,](#page-457-0) [1216](#page-1215-0) indicatori di ripetizione [442](#page-441-0) indicazioni di tonalità [300](#page-299-0), [303](#page-302-0) layout [114,](#page-113-0) [123,](#page-122-0) [729](#page-728-0) linee di glissando [372,](#page-371-0) [377](#page-376-0) linee di ottava [361](#page-360-0) linee di pedale [400,](#page-399-0) [408](#page-407-0) misure [327,](#page-326-0) [328](#page-327-0) mixer [899](#page-898-0) modalità Configurazione [114](#page-113-0) modalità Riproduzione [667](#page-666-0) modalità Scrittura [208](#page-207-0), [213](#page-212-0), [218,](#page-217-0) [841](#page-840-0) modalità Stampa [728](#page-727-0) modalità Tipografia [557](#page-556-0), [841](#page-840-0) mostrare [32](#page-31-0), [44](#page-43-0), [46](#page-45-0) musicisti [114,](#page-113-0) [115](#page-114-0) nascondere [32,](#page-31-0) [44,](#page-43-0) [46](#page-45-0) notazioni [218](#page-217-0)

pannelli *(continuazione)* note [213](#page-212-0) opzioni di stampa [731](#page-730-0) ornamenti [372,](#page-371-0) [374,](#page-373-0) [376](#page-375-0), [377](#page-376-0), [380](#page-379-0) pagine [566](#page-565-0) pause [365](#page-364-0) proprietà [841](#page-840-0) ripetizioni delle misure [442](#page-441-0) segni di arpeggio [372,](#page-371-0) [376](#page-375-0) sezioni grafiche [564](#page-563-0) sistemi tonali [303](#page-302-0) stanghette di misura [327](#page-326-0), [331](#page-330-0) strumenti MIDI*. Vedere* [Inspector della traccia](#page-1948-0) tastiera [220](#page-219-0) tastiera degli strumenti a tasti [222](#page-221-0) tecniche di chitarra [372](#page-371-0), [382,](#page-381-0) [387,](#page-386-0) [389,](#page-388-0) [391](#page-390-0), [393](#page-392-0) tecniche di esecuzione [400](#page-399-0), [403,](#page-402-0) [408](#page-407-0) tempi in chiave [307](#page-306-0), [310,](#page-309-0) [313](#page-312-0) tempo [319](#page-318-0), [322](#page-321-0) tremoli [442,](#page-441-0) [450](#page-449-0) visualizzare [219](#page-218-0), [560](#page-559-0) VST instrument*. Vedere* [Inspector della traccia](#page-1948-0) pannello Chiavi [357](#page-356-0), [358](#page-357-0) pannello Cornici [563](#page-562-0) pannello dei drum pad [223](#page-222-0) scorciatoie da tastiera [46](#page-45-0) pannello del mixer [899](#page-898-0) scorciatoie da tastiera [46](#page-45-0) pannello della tastiera degli strumenti a tasti [222](#page-221-0) scorciatoie da tastiera [46](#page-45-0) pannello della tastiera di pianoforte [220](#page-219-0) scorciatoie da tastiera [46](#page-45-0) pannello delle note [208](#page-207-0) Pannello delle note [213](#page-212-0) pannello delle pagine [566](#page-565-0) Pannello delle pagine [557](#page-556-0) pannello delle proprietà [841](#page-840-0) freccia di apertura [41](#page-40-0) modalità Scrittura [208](#page-207-0) scorciatoie da tastiera [46](#page-45-0) pannello di formattazione [557](#page-556-0) pannello Dinamiche [336,](#page-335-0) [340](#page-339-0) pannello Fermate, segni di respiro e cesure [365](#page-364-0) pannello Flussi [114](#page-113-0), [126](#page-125-0) pannello Formattazione [560](#page-559-0) pannello Guide [456,](#page-455-0) [1216](#page-1215-0) pannello Indicazioni di tonalità, sistemi tonali e alterazioni [300,](#page-299-0) [303](#page-302-0) pannello Layout modalità Configurazione [114,](#page-113-0) [123](#page-122-0) modalità Stampa [728](#page-727-0), [729](#page-728-0) pannello Misure e stanghette di misura [327](#page-326-0), [328](#page-327-0), [331](#page-330-0) pannello Musicisti [114,](#page-113-0) [115](#page-114-0) pannello Opzioni di stampa [728](#page-727-0), [731](#page-730-0) pannello Ornamenti [374,](#page-373-0) [376,](#page-375-0) [377](#page-376-0) Pannello Sezioni grafiche [564](#page-563-0) pannello Strutture di ripetizione [442](#page-441-0) Pannello Tecniche di esecuzione [403,](#page-402-0) [408](#page-407-0) pannello Tempi in chiave [307](#page-306-0) pannello Tempo [319](#page-318-0) pannello VST e MIDI [667,](#page-666-0) [673](#page-672-0) panorama stereo [900](#page-899-0), [902](#page-901-0) modifica [908](#page-907-0)

<span id="page-1976-0"></span>parallele linee [1097,](#page-1096-0) [1113](#page-1112-0), [1330,](#page-1329-0) [1454,](#page-1453-0) [1540](#page-1539-0), [1724](#page-1723-0) paralleli accordi [514](#page-513-0), [519](#page-518-0) intervalli [514,](#page-513-0) [519](#page-518-0) parallelo movimento [514,](#page-513-0) [519](#page-518-0) parentesi [1126](#page-1125-0), [1136,](#page-1135-0) [1611](#page-1610-0) alette [1131](#page-1130-0) alterazioni [1037,](#page-1036-0) [1046](#page-1045-0), [1419](#page-1418-0) armonici [1419](#page-1418-0) aspetto [1127,](#page-1126-0) [1131](#page-1130-0) basso figurato [429](#page-428-0), [1259,](#page-1258-0) [1262](#page-1261-0), [1263](#page-1262-0), [1266](#page-1265-0) bending di chitarra [1461](#page-1460-0), [1464](#page-1463-0) catene di legature [1399](#page-1398-0) cifre delle linee di ottava [1189](#page-1188-0) dimensione [1160](#page-1159-0) dinamiche [1225](#page-1224-0) diteggiature [294,](#page-293-0) [296,](#page-295-0) [1278](#page-1277-0), [1289](#page-1288-0), [1291](#page-1290-0) dive and return con la leva del vibrato [1466](#page-1465-0) divisi [1128,](#page-1127-0) [1129](#page-1128-0), [1132,](#page-1131-0) [1133,](#page-1132-0) [1549](#page-1548-0), [1730](#page-1729-0) eliminazione [1139](#page-1138-0), [1140](#page-1139-0) estremità [1131](#page-1130-0) etichette dei righi [1698](#page-1697-0) forma [1160](#page-1159-0), [1263,](#page-1262-0) [1266](#page-1265-0), [1397](#page-1396-0) formattazione [562](#page-561-0), [952](#page-951-0) ghost note*. Vedere* [teste di nota tra parentesi](#page-2011-0) gruppi di musicisti [171](#page-170-0), [1074,](#page-1073-0) [1703](#page-1702-0), [1704](#page-1703-0) gruppi irregolari [1846](#page-1845-0) indicatori di spostamento sulle corde [1386](#page-1385-0) indicazioni di metronomo [1760,](#page-1759-0) [1763](#page-1762-0) indicazioni di tempo [1760,](#page-1759-0) [1763](#page-1762-0) inserimento [342,](#page-341-0) [348,](#page-347-0) [426,](#page-425-0) [429](#page-428-0), [1037](#page-1036-0), [1136,](#page-1135-0) [1158](#page-1157-0), [1225](#page-1224-0), [1262,](#page-1261-0) [1266,](#page-1265-0) [1397](#page-1396-0), [1419](#page-1418-0) layout [1128](#page-1127-0) linee di continuazione [1263](#page-1262-0), [1266](#page-1265-0) linee di pedale [1528](#page-1527-0) lunghezza [1138](#page-1137-0) modelli [82](#page-81-0) modelli di progetto [82](#page-81-0) mostrare [1128](#page-1127-0), [1132,](#page-1131-0) [1135](#page-1134-0), [1136](#page-1135-0), [1138](#page-1137-0)[–1140,](#page-1139-0) [1159](#page-1158-0), [1704](#page-1703-0) nascondere [1128](#page-1127-0), [1132,](#page-1131-0) [1135,](#page-1134-0) [1136](#page-1135-0), [1138–](#page-1137-0)[1140,](#page-1139-0) [1159](#page-1158-0), [1704](#page-1703-0) note delle percussioni*. Vedere* [teste di nota tra](#page-2011-0) [parentesi](#page-2011-0) numeri dei tasti [1461](#page-1460-0), [1466](#page-1465-0) numeri di misura [1093](#page-1092-0), [1096](#page-1095-0) numero [1615](#page-1614-0), [1620,](#page-1619-0) [1622,](#page-1621-0) [1633](#page-1632-0), [1636](#page-1635-0) orizzontali*. Vedere* [linee](#page-1954-0) parentesi terziarie [1134](#page-1133-0) presentazione [1127](#page-1126-0) raggruppamento [171](#page-170-0), [562,](#page-561-0) [1128,](#page-1127-0) [1129](#page-1128-0), [1135,](#page-1134-0) [1703](#page-1702-0) raggruppamento personalizzato [1135](#page-1134-0), [1136](#page-1135-0) regioni con teste di nota a barre [1633](#page-1632-0), [1636](#page-1635-0) regioni di misure numerate [1620](#page-1619-0), [1622](#page-1621-0) reinizializzazione [1139,](#page-1138-0) [1140](#page-1139-0) righi [1128](#page-1127-0), [1129](#page-1128-0), [1703](#page-1702-0) rilasci dei bending di chitarra [1469](#page-1468-0) ripetizioni delle misure [1613](#page-1612-0), [1615](#page-1614-0), [1620,](#page-1619-0) [1622](#page-1621-0) secondarie [1131](#page-1130-0), [1133](#page-1132-0) segnali [491,](#page-490-0) [1136](#page-1135-0) segni di arpeggio [1447](#page-1446-0)

parentesi *(continuazione)* simboli [952](#page-951-0) simboli di accordo*. Vedere* [simboli di accordo tra](#page-1998-0)  [parentesi](#page-1998-0) simboli di accordo con capotasto [154](#page-153-0), [1142](#page-1141-0), [1143](#page-1142-0) simboli di continuazione delle linee di pedale [1528](#page-1527-0) sotto-parentesi [562,](#page-561-0) [1131](#page-1130-0), [1133](#page-1132-0) spaziatura del rigo [759](#page-758-0), [788](#page-787-0) spaziatura interna [1161](#page-1160-0) spessore [1160](#page-1159-0) spostamento [1161](#page-1160-0), [1402](#page-1401-0) stanghette di misura [1071](#page-1070-0), [1073,](#page-1072-0) [1075](#page-1074-0) stanghette di ripetizione [1071](#page-1070-0) stile [1160](#page-1159-0) suddivisione [1136](#page-1135-0) tablatura [1420](#page-1419-0), [1461,](#page-1460-0) [1464,](#page-1463-0) [1466](#page-1465-0) tecniche di esecuzione [1542](#page-1541-0) tempi in chiave [305](#page-304-0), [309,](#page-308-0) [1815](#page-1814-0)[–1817](#page-1816-0), [1820](#page-1819-0), [1824](#page-1823-0) teste di nota*. Vedere* [teste di nota tra parentesi](#page-2011-0) tipi di ensemble [82,](#page-81-0) [1129](#page-1128-0) trasposizioni degli strumenti [1698](#page-1697-0) trilli [1425,](#page-1424-0) [1439](#page-1438-0) parentesi degli accordi*. Vedere* [teste di nota tra](#page-2011-0) [parentesi](#page-2011-0)*. Vedere anche* [simboli di accordo tra](#page-1998-0)  [parentesi](#page-1998-0) parentesi dei gruppi irregolari [1845](#page-1844-0) angolo [662,](#page-661-0) [1845](#page-1844-0) lunghezza [662,](#page-661-0) [1845](#page-1844-0) maniglie [1845](#page-1844-0) mostrare [1839](#page-1838-0), [1846](#page-1845-0) nascondere [1839](#page-1838-0), [1846](#page-1845-0) orizzontali [1848](#page-1847-0) posizione finale [1847](#page-1846-0) spostamento [662](#page-661-0) uncini [1845](#page-1844-0) parentesi delle note*. Vedere* [teste di nota tra parentesi](#page-2011-0) parentesi secondarie [1131](#page-1130-0), [1134](#page-1133-0) aspetto [1127](#page-1126-0) eliminazione [1139](#page-1138-0), [1140](#page-1139-0) formattazione [562](#page-561-0) graffe [1133](#page-1132-0) impostazioni predefinite [1127](#page-1126-0) inserimento [1136](#page-1135-0) lunghezza [1138](#page-1137-0) mostrare [1132](#page-1131-0) nascondere [1132](#page-1131-0) parentesi terziarie [1134](#page-1133-0) presentazione [1127](#page-1126-0) raggruppamento personalizzato [1135](#page-1134-0), [1136](#page-1135-0) reinizializzazione [1139,](#page-1138-0) [1140](#page-1139-0) segnali [1136](#page-1135-0) sotto-parentesi [1133](#page-1132-0) parentesi terziarie*. Vedere* parentesi secondarie parole*. Vedere* [versi](#page-2018-0)*. Vedere anche* [testo](#page-2011-0) paroliere [79](#page-78-0) caratteri [933](#page-932-0) codici [626](#page-625-0) prime pagine [577,](#page-576-0) [1312](#page-1311-0) parti*. Vedere* [layout](#page-1951-0) parti strumentali*. Vedere* [layout](#page-1951-0) partitura del direttore d'orchestra*. Vedere*  [condensazione](#page-1916-0)*. Vedere anche* [layout](#page-1951-0) partiture*. Vedere* [layout](#page-1951-0)

<span id="page-1977-0"></span>partiture vocali*. Vedere* [layout](#page-1951-0) parziale [1418](#page-1417-0) capotasti [155,](#page-154-0) [156](#page-155-0) nascondere*. Vedere* [sfondi cancellati](#page-1996-0) parziali [1416](#page-1415-0) indicazioni dei pedali dell'arpa [1508](#page-1507-0) tratti d'unione [1114](#page-1113-0) passaggi completi suonati [698,](#page-697-0) [1590](#page-1589-0) divisione [1592](#page-1591-0) modifica [700,](#page-699-0) [1591](#page-1590-0), [1592](#page-1591-0) note facoltative*. Vedere* [teste di nota tra parentesi](#page-2011-0) numeri di misura [1093](#page-1092-0)–[1096](#page-1095-0) numero totale [700,](#page-699-0) [1591](#page-1590-0) registrazione MIDI [286](#page-285-0) ripetizioni [698–](#page-697-0)[700,](#page-699-0) [1591,](#page-1590-0) [1592](#page-1591-0) silenziare [696](#page-695-0) passare layout [45](#page-44-0) maniglie [665](#page-664-0) maniglie di spaziatura del rigo [791](#page-790-0) patch punti di terminazione [719](#page-718-0) riproduzione [719,](#page-718-0) [1003](#page-1002-0), [1023](#page-1022-0) pattern altezze [536,](#page-535-0) [546](#page-545-0) diagrammi degli accordi [939,](#page-938-0) [1163](#page-1162-0), [1172](#page-1171-0)[–1174](#page-1173-0) Groove Agent [101](#page-100-0) inversione [533](#page-532-0) mappatura [536,](#page-535-0) [537,](#page-536-0) [539,](#page-538-0) [547](#page-546-0) regioni di attivazione MIDI [460](#page-459-0), [726](#page-725-0) retrogrado [532,](#page-531-0) [533](#page-532-0) ripetizione [500](#page-499-0), [536,](#page-535-0) [546](#page-545-0) rivolto [531](#page-530-0) rotazione [534](#page-533-0), [535](#page-534-0) scale [539,](#page-538-0) [547](#page-546-0) set di batteria [101](#page-100-0) pause [23,](#page-22-0) [1327](#page-1326-0), [1330,](#page-1329-0) [1641](#page-1640-0) allineamento [1641](#page-1640-0), [1645](#page-1644-0), [1646](#page-1645-0) ampiezza [1653](#page-1652-0) aspetto [475](#page-474-0) basso figurato [426](#page-425-0), [1258,](#page-1257-0) [1261](#page-1260-0), [1271](#page-1270-0) battute d'aspetto*. Vedere* [battute d'aspetto](#page-1910-0) carattere del numero di misure [1654](#page-1653-0) cesure*. Vedere* [cesure](#page-1913-0) collegati [1332](#page-1331-0) colori [58,](#page-57-0) [1645](#page-1644-0) condensazione [813,](#page-812-0) [817](#page-816-0), [825](#page-824-0) consolidamento [919,](#page-918-0) [1643,](#page-1642-0) [1650](#page-1649-0), [1651](#page-1650-0) durata [475](#page-474-0) durate [278](#page-277-0) eliminazione [278](#page-277-0), [493](#page-492-0), [497,](#page-496-0) [1057](#page-1056-0)[–1059,](#page-1058-0) [1211](#page-1210-0), [1212](#page-1211-0), [1647,](#page-1646-0) [1648](#page-1647-0) esplicite [1641](#page-1640-0), [1642](#page-1641-0), [1644](#page-1643-0) fermate [1328](#page-1327-0), [1332](#page-1331-0) filtro [469](#page-468-0) formattazione [952](#page-951-0) forzare la durata [281](#page-280-0) gambi piccoli*. Vedere* [gambi piccoli](#page-1938-0) guide [1211,](#page-1210-0) [1212](#page-1211-0) implicite [1641](#page-1640-0), [1642,](#page-1641-0) [1644](#page-1643-0) impostazioni predefinite [1328,](#page-1327-0) [1330,](#page-1329-0) [1645](#page-1644-0) inserimento [209,](#page-208-0) [220,](#page-219-0) [238,](#page-237-0) [264](#page-263-0), [265](#page-264-0), [281](#page-280-0), [362,](#page-361-0) [364,](#page-363-0) [365](#page-364-0)

pause *(continuazione)* kit di percussioni [919](#page-918-0) mirini [665](#page-664-0) misure di pausa*. Vedere* [misure di pausa](#page-1961-0) misure H*. Vedere* [battute d'aspetto](#page-1910-0) misure vuote [1648](#page-1647-0) modifica [1332](#page-1331-0) modifica del tipo [1644](#page-1643-0) mostrare [1211](#page-1210-0), [1212,](#page-1211-0) [1647](#page-1646-0)–[1649](#page-1648-0), [1651](#page-1650-0) multipli alla stessa posizione [1331](#page-1330-0) nascondere [1211](#page-1210-0), [1212](#page-1211-0), [1631,](#page-1630-0) [1647](#page-1646-0)–[1649](#page-1648-0), [1651](#page-1650-0) numero [1652](#page-1651-0) opzioni di notazione [1645](#page-1644-0) opzioni tipografiche [1328,](#page-1327-0) [1645](#page-1644-0) pannello [365](#page-364-0) posizionamento [1641,](#page-1640-0) [1645,](#page-1644-0) [1646](#page-1645-0) posizionamento rispetto al rigo [477,](#page-476-0) [1330](#page-1329-0) posizione [1328,](#page-1327-0) [1330](#page-1329-0), [1641](#page-1640-0), [1645,](#page-1644-0) [1646](#page-1645-0) puntate [919](#page-918-0) raggruppamento*. Vedere* [raggruppamento delle](#page-1984-0)  [note](#page-1984-0) riempimento [278](#page-277-0) righi singoli [1332](#page-1331-0) ripristino [1647](#page-1646-0) riproduzione [690,](#page-689-0) [1327](#page-1326-0) riquadro di inserimento [362,](#page-361-0) [364](#page-363-0) segni di respiro*. Vedere* [segni di respiro](#page-1995-0) selezione [462,](#page-461-0) [469](#page-468-0) simboli [952](#page-951-0) spaziatura*. Vedere* [spaziatura delle note](#page-2000-0) spaziatura interna [1211](#page-1210-0), [1631](#page-1630-0) spostamento [504](#page-503-0), [651](#page-650-0), [662](#page-661-0), [1333,](#page-1332-0) [1646](#page-1645-0), [1653](#page-1652-0) stanghette di misura [1333](#page-1332-0) tacet al fine [1652](#page-1651-0) tipi [362,](#page-361-0) [1327](#page-1326-0) tratti d'unione [1098](#page-1097-0), [1099](#page-1098-0), [1117](#page-1116-0) voci [1641](#page-1640-0), [1643,](#page-1642-0) [1645,](#page-1644-0) [1646](#page-1645-0), [1649](#page-1648-0) pause di riempimento [1211,](#page-1210-0) [1641](#page-1640-0) guide [1211](#page-1210-0) nascondere [1211](#page-1210-0), [1631](#page-1630-0) regioni con teste di nota a barre [1631](#page-1630-0) pause esplicite [1641,](#page-1640-0) [1642](#page-1641-0) colori [1645](#page-1644-0) eliminazione [1647](#page-1646-0) mostrare [1647](#page-1646-0) nascondere [1647](#page-1646-0) pause implicite [1644](#page-1643-0) pause implicite [23](#page-22-0), [1641](#page-1640-0), [1642](#page-1641-0) colori [1645](#page-1644-0) eliminazione [1647](#page-1646-0) mostrare [1647](#page-1646-0) nascondere [1643](#page-1642-0), [1647](#page-1646-0) pause esplicite [1644](#page-1643-0) voci [1643](#page-1642-0) pause multiple*. Vedere* [battute d'aspetto](#page-1910-0) pedale di risonanza [1511](#page-1510-0) cambi di livello [406,](#page-405-0) [409](#page-408-0), [1513](#page-1512-0), [1515](#page-1514-0) controller MIDI [290,](#page-289-0) [1531](#page-1530-0) fusione [1521](#page-1520-0) Importazione di file MusicXML [1532](#page-1531-0) inserimento [399](#page-398-0), [405,](#page-404-0) [408](#page-407-0) maniglie [1513](#page-1512-0) modalità Tipografia [1513](#page-1512-0)

pedale di risonanza *(continuazione)* righe di continuazione [1525](#page-1524-0) rimozione delle riprese/dei cambi di livello [1518](#page-1517-0) riprese [406](#page-405-0), [409](#page-408-0), [1513,](#page-1512-0) [1515](#page-1514-0) riquadro di inserimento [399,](#page-398-0) [405](#page-404-0) segni iniziali [1523](#page-1522-0) suddivisione [1520](#page-1519-0) testo [1528](#page-1527-0)[–1530](#page-1529-0) pedale tonale [1511](#page-1510-0) controller MIDI [1531](#page-1530-0) segni iniziali [1523](#page-1522-0) testo [1528](#page-1527-0)[–1530](#page-1529-0) pedale una corda [1511](#page-1510-0), [1528](#page-1527-0) aspetto [1530](#page-1529-0) controller MIDI [1531](#page-1530-0) nascondere [1530](#page-1529-0) segni iniziali [1523](#page-1522-0) testo [1529,](#page-1528-0) [1530](#page-1529-0) pedali indicazioni dei pedali dell'arpa*. Vedere* [indicazioni](#page-1944-0) [dei pedali dell'arpa](#page-1944-0) pianoforte*. Vedere* [linee di pedale](#page-1956-0) pedice etichette dei righi [196](#page-195-0) nomi degli strumenti [196](#page-195-0) simboli di accordo [1142,](#page-1141-0) [1143](#page-1142-0) testo [420,](#page-419-0) [632,](#page-631-0) [936](#page-935-0) pellicole*. Vedere* [video](#page-2019-0) percentuali durata delle note [1012](#page-1011-0), [1689](#page-1688-0) indicazioni di tempo [1754,](#page-1753-0) [1764](#page-1763-0) ridimensionamento [476,](#page-475-0) [733](#page-732-0), [747](#page-746-0), [1160,](#page-1159-0) [1290](#page-1289-0) spaziatura orizzontale [570](#page-569-0), [652,](#page-651-0) [775](#page-774-0) spaziatura verticale [571](#page-570-0), [759,](#page-758-0) [788](#page-787-0) percorso esportazione [86](#page-85-0), [89](#page-88-0), [103,](#page-102-0) [106,](#page-105-0) [107,](#page-106-0) [649](#page-648-0), [740](#page-739-0) percussioni aggiunta [118](#page-117-0), [120,](#page-119-0) [130,](#page-129-0) [144,](#page-143-0) [146](#page-145-0) articolazioni [1054,](#page-1053-0) [1855](#page-1854-0) cambi di strumento [140](#page-139-0), [144](#page-143-0) direzione dei gambi [1862](#page-1861-0) etichette dei righi [1696,](#page-1695-0) [1703](#page-1702-0), [1706](#page-1705-0) gruppi [171,](#page-170-0) [1703](#page-1702-0) inserimento delle note [101,](#page-100-0) [255](#page-254-0), [258](#page-257-0), [259](#page-258-0), [860,](#page-859-0) [861](#page-860-0) kit*. Vedere* [kit di percussioni](#page-1950-0) legature di valore laissez vibrer [1797](#page-1796-0) legende*. Vedere* [legende delle percussioni](#page-1953-0) nomi delle parti [191](#page-190-0), [194](#page-193-0) oggetti di sistema [1727](#page-1726-0) percussioni intonate*. Vedere* [strumenti](#page-2005-0) percussioni non intonate*. Vedere* percussioni non intonate pittogrammi [964](#page-963-0) posizione sul rigo [1861](#page-1860-0) rudimenti [238](#page-237-0), [278](#page-277-0), [1318,](#page-1317-0) [1829](#page-1828-0), [1837](#page-1836-0), [1839,](#page-1838-0) [1861](#page-1860-0), [1862](#page-1861-0) set di batteria*. Vedere* [set di batteria](#page-1996-0) tecniche di esecuzione [1029](#page-1028-0) teste di nota [865](#page-864-0), [1855,](#page-1854-0) [1857](#page-1856-0)[–1859](#page-1858-0) tremoli [1029](#page-1028-0), [1855](#page-1854-0)

percussioni non intonate [1854](#page-1853-0) articolazioni [1029,](#page-1028-0) [1054](#page-1053-0), [1855,](#page-1854-0) [1866](#page-1865-0) assegnazione dei nomi ai gruppi [168](#page-167-0) barre ritmiche [163,](#page-162-0) [1639](#page-1638-0) dinamiche nei kit [1867](#page-1866-0) direzione dei gambi [163](#page-162-0), [259](#page-258-0), [1862,](#page-1861-0) [1875,](#page-1874-0) [1876](#page-1875-0) Editor dei tasti*. Vedere* [editor delle percussioni](#page-1927-0) esportazione dei kit [1864](#page-1863-0) etichette dei righi [167,](#page-166-0) [168,](#page-167-0) [1706](#page-1705-0) file MusicXML [89](#page-88-0) ghost note*. Vedere* [teste di nota tra parentesi](#page-2011-0) gruppi [167,](#page-166-0) [1706](#page-1705-0) gruppi irregolari [1866](#page-1865-0) guide [1198,](#page-1197-0) [1199](#page-1198-0) importazione dei kit [1865](#page-1864-0) importazione MIDI [92](#page-91-0) Indian drum notation [1877](#page-1876-0) inserimento delle note [101,](#page-100-0) [255,](#page-254-0) [258](#page-257-0), [259](#page-258-0), [860,](#page-859-0) [861](#page-860-0) kit*. Vedere* [kit di percussioni](#page-1950-0) legature di valore laissez vibrer [1797](#page-1796-0) legende [1870–](#page-1869-0)[1873](#page-1872-0) mappe di percussioni [726,](#page-725-0) [1023](#page-1022-0) modalità Riproduzione*. Vedere* [editor delle](#page-1927-0) [percussioni](#page-1927-0) notazioni [1866](#page-1865-0) opzioni di notazione [1863](#page-1862-0) ordine degli strumenti [169](#page-168-0) parentesi*. Vedere* [teste di nota tra parentesi](#page-2011-0) posizione sul rigo [865,](#page-864-0) [1855,](#page-1854-0) [1858](#page-1857-0), [1859,](#page-1858-0) [1861](#page-1860-0) presentazione a griglia del kit [167](#page-166-0)–[170,](#page-169-0) [1706](#page-1705-0) righi [163,](#page-162-0) [1868](#page-1867-0), [1869](#page-1868-0) riproduzione [726,](#page-725-0) [1023](#page-1022-0), [1029](#page-1028-0), [1854](#page-1853-0) rudimenti [238](#page-237-0), [278](#page-277-0), [1318,](#page-1317-0) [1829](#page-1828-0), [1837](#page-1836-0), [1839,](#page-1838-0) [1861](#page-1860-0), [1862](#page-1861-0) scelta delle mani [1867](#page-1866-0) set di batteria*. Vedere* [set di batteria](#page-1996-0) singoli strumenti [1862](#page-1861-0) spostamento delle note [1865](#page-1864-0) strisciamenti*. Vedere* [tecniche di esecuzione](#page-2008-0) tecniche*. Vedere* [tecniche di esecuzione](#page-2008-0) tecniche di esecuzione [865](#page-864-0), [1029,](#page-1028-0) [1854](#page-1853-0), [1855](#page-1854-0), [1857](#page-1856-0), [1858,](#page-1857-0) [1867](#page-1866-0) teste di nota [1855](#page-1854-0), [1859](#page-1858-0) tipi di presentazione [163](#page-162-0), [1862,](#page-1861-0) [1868](#page-1867-0), [1869](#page-1868-0) tremoli [1029](#page-1028-0), [1855](#page-1854-0) voci nei kit [1875](#page-1874-0), [1877](#page-1876-0) personalizzata accordatura [150](#page-149-0), [152](#page-151-0), [153,](#page-152-0) [939,](#page-938-0) [1165](#page-1164-0), [1168](#page-1167-0) condensazione [821,](#page-820-0) [822](#page-821-0), [825](#page-824-0), [827](#page-826-0) dimensione del rigo [786](#page-785-0) dimensione della pagina [746](#page-745-0) personalizzate alterazioni [992,](#page-991-0) [994,](#page-993-0) [998](#page-997-0) dimensioni delle note [476](#page-475-0) divisioni dell'ottava [997](#page-996-0) indicazioni di tonalità [992](#page-991-0), [995](#page-994-0), [1001,](#page-1000-0) [1002](#page-1001-0) intestazioni di flusso [603,](#page-602-0) [604](#page-603-0) linee*. Vedere* [linee personalizzate](#page-1957-0) scorciatoie da tastiera [63,](#page-62-0) [66,](#page-65-0) [67](#page-66-0), [71](#page-70-0) tecniche delle percussioni [1855](#page-1854-0), [1857](#page-1856-0)[–1859](#page-1858-0) tecniche di esecuzione*. Vedere* [tecniche di](#page-2009-0) [esecuzione personalizzate](#page-2009-0)

<span id="page-1979-0"></span>personalizzate *(continuazione)* teste di nota*. Vedere* [insiemi di teste di nota](#page-1948-0) [personalizzati](#page-1948-0) unioni delle stanghette di misura [1074](#page-1073-0), [1076](#page-1075-0), [1077](#page-1076-0) personalizzati diagrammi degli accordi [1173](#page-1172-0) ensemble [120,](#page-119-0) [136](#page-135-0) finali delle ripetizioni [1594](#page-1593-0) indicatori [434](#page-433-0), [1581](#page-1580-0) indicatori di ripetizione [1601](#page-1600-0) modelli di pagina [577](#page-576-0), [580,](#page-579-0) [581](#page-580-0) modelli di progetto [83](#page-82-0) modelli per la riproduzione [711](#page-710-0) simboli [952](#page-951-0) simboli di accordo [942](#page-941-0), [943,](#page-942-0) [946,](#page-945-0) [947,](#page-946-0) [950](#page-949-0), [951](#page-950-0), [1143](#page-1142-0) sistemi tonali*. Vedere* [sistemi tonali personalizzati](#page-1998-0) personalizzato andamenti ritmici [705](#page-704-0), [706](#page-705-0) configurazioni dei punti di terminazione [722](#page-721-0) formato carta [746](#page-745-0) layout [127](#page-126-0) layout di partitura*. Vedere* [layout](#page-1951-0) modelli per la riproduzione [713](#page-712-0), [717](#page-716-0) ordine dei musicisti [133](#page-132-0) ordine dei righi [133](#page-132-0) raggruppamento di parentesi graffe [1135](#page-1134-0) raggruppamento di parentesi quadre [1135](#page-1134-0) raggruppamento di righi [1135](#page-1134-0) testo del tempo [1757](#page-1756-0) velocità dei trilli [1444](#page-1443-0) Phaser [904,](#page-903-0) [910](#page-909-0) piane alterazioni*. Vedere* [alterazioni](#page-1903-0) graffe [1127](#page-1126-0) legature di portamento [1670](#page-1669-0) piani tratti d'unione [1104](#page-1103-0), [1105](#page-1104-0) piano dinamiche*. Vedere* [dinamiche](#page-1921-0) riproduzione dei simboli di accordo [683](#page-682-0) pianoforte [137](#page-136-0) cambi di livello [1513](#page-1512-0), [1518](#page-1517-0) diteggiature di sostituzione [1279](#page-1278-0) graffe [1130](#page-1129-0) indicazioni delle mani*. Vedere* [linee](#page-1954-0) legature di portamento [292](#page-291-0) linee di pedale*. Vedere* [linee di pedale](#page-1956-0) note premute*. Vedere* [teste di nota tra parentesi](#page-2011-0) riduzione*. Vedere* [riduzione](#page-1987-0)*. Vedere anche*  [condensazione](#page-1916-0) riprese [1513](#page-1512-0), [1518,](#page-1517-0) [1521](#page-1520-0) riproduzione [1531](#page-1530-0) picco [907](#page-906-0) pincé*. Vedere* [ornamenti](#page-1974-0) pinch harmonic [1420,](#page-1419-0) [1424](#page-1423-0) PingPongDelay [904,](#page-903-0) [910](#page-909-0) pistoni diteggiature [1301](#page-1300-0) pit band*. Vedere* [bande](#page-1909-0)*. Vedere anche* [modelli di](#page-1963-0) [progetto](#page-1963-0)

pitch bend controller MIDI [881,](#page-880-0) [883](#page-882-0) expression map [1006](#page-1005-0) microtonali [1006](#page-1005-0) più*. Vedere* [indicazioni di tempo](#page-1944-0)*. Vedere anche*  [modificatori di dinamica](#page-1963-0) pizzicato*. Vedere* [tecniche di esecuzione](#page-2008-0) pizzicato Bartók*. Vedere* [tecniche di esecuzione](#page-2008-0) plop*. Vedere* [articolazioni jazz](#page-1907-0) plug-in [711](#page-710-0) bloccare [676](#page-675-0) caricamento [675,](#page-674-0) [689](#page-688-0), [711](#page-710-0), [716,](#page-715-0) [908,](#page-907-0) [910,](#page-909-0) [911](#page-910-0) configurazioni [713,](#page-712-0) [720](#page-719-0), [722](#page-721-0)–[724](#page-723-0) consentire [676](#page-675-0) expression map [726,](#page-725-0) [1004](#page-1003-0) istanze [670](#page-669-0), [673](#page-672-0) mappe di percussioni [726](#page-725-0) mixer [720,](#page-719-0) [900,](#page-899-0) [904](#page-903-0) modifica [711,](#page-710-0) [911](#page-910-0) punti di terminazione [711](#page-710-0), [719](#page-718-0), [724,](#page-723-0) [726](#page-725-0) riferimento [73](#page-72-0) riproduzione [670,](#page-669-0) [673,](#page-672-0) [711](#page-710-0), [900](#page-899-0) riverbero [911](#page-910-0) salvataggio [722,](#page-721-0) [723](#page-722-0) Plug-in di tremolo [904](#page-903-0), [910](#page-909-0) Plug-in di vibrato [904](#page-903-0), [910](#page-909-0) poco a poco centrato [1234](#page-1233-0) dinamiche [333,](#page-332-0) [336,](#page-335-0) [1231](#page-1230-0), [1234](#page-1233-0), [1243](#page-1242-0) indicazioni di tempo [1767](#page-1766-0) spostamento [1235](#page-1234-0) stile del carattere [1254](#page-1253-0) polifonia [1879](#page-1878-0) aggiunta di voci [247](#page-246-0) cambio delle voci [510](#page-509-0) condensazione*. Vedere* [condensazione](#page-1916-0) esplosione [513](#page-512-0) importazione MIDI [95](#page-94-0) registrazione MIDI [283](#page-282-0) riduzione [512](#page-511-0) polimetria [309,](#page-308-0) [310](#page-309-0), [1808](#page-1807-0) politonalità [302](#page-301-0), [303](#page-302-0), [1336](#page-1335-0) pollici [1290](#page-1289-0) diagrammi degli accordi [939,](#page-938-0) [1170](#page-1169-0), [1171](#page-1170-0), [1174](#page-1173-0) diteggiature [1290,](#page-1289-0) [1297](#page-1296-0) inserimento [298](#page-297-0) riquadro di inserimento [296,](#page-295-0) [298](#page-297-0) spaziatura del rigo [791](#page-790-0) unità di misura [53](#page-52-0) port de voix*. Vedere* [ornamenti](#page-1974-0) portamento*. Vedere* [linee di glissando](#page-1956-0) porte [670](#page-669-0), [679,](#page-678-0) [720,](#page-719-0) [887](#page-886-0) configurazione [720](#page-719-0) editor del tempo [887](#page-886-0) expression map [720,](#page-719-0) [726](#page-725-0) mappe di percussioni [720,](#page-719-0) [726](#page-725-0) mixer [900](#page-899-0) modifica [724](#page-723-0) strumenti [724](#page-723-0) traccia accordi [670](#page-669-0) traccia tempo [679](#page-678-0)
posizionamento abbellimenti [1319](#page-1318-0) articolazioni [1053,](#page-1052-0) [1054](#page-1053-0) cesure [1331](#page-1330-0) diagrammi dei pedali dell'arpa [1507](#page-1506-0) dinamiche [1219](#page-1218-0) diteggiature [1278,](#page-1277-0) [1282](#page-1281-0) fermate [1330](#page-1329-0) indicazioni di tempo [1755](#page-1754-0) indice di posizionamento [1193](#page-1192-0), [1194](#page-1193-0) legature di portamento [1658](#page-1657-0), [1661,](#page-1660-0) [1671](#page-1670-0) legature di valore [1788,](#page-1787-0) [1793](#page-1792-0), [1803](#page-1802-0) linee [1553,](#page-1552-0) [1555](#page-1554-0), [1556](#page-1555-0) linee di glissando [1455](#page-1454-0) linee di ottava [1194](#page-1193-0) linee di pedale [1518](#page-1517-0) modifica [477](#page-476-0) ordine [1193](#page-1192-0) ornamenti [1427](#page-1426-0) pause [1330](#page-1329-0), [1641](#page-1640-0), [1645,](#page-1644-0) [1646](#page-1645-0) punti ritmici [1751](#page-1750-0) segni di prova [1574](#page-1573-0) segni di respiro [1331](#page-1330-0) simboli di accordo [1149](#page-1148-0) tecniche di esecuzione [477](#page-476-0), [1538](#page-1537-0) tremoli [1831](#page-1830-0) versi [1357](#page-1356-0) voci [1882](#page-1881-0) posizionamento nel panorama [900,](#page-899-0) [902](#page-901-0), [908](#page-907-0) posizionamento rispetto al rigo armonici [1423](#page-1422-0) articolazioni [1053](#page-1052-0)[–1055](#page-1054-0) basso figurato [1269](#page-1268-0) battute d'aspetto [1654](#page-1653-0) bending di chitarra [477](#page-476-0) dinamiche [477,](#page-476-0) [1219](#page-1218-0) diteggiature [1278,](#page-1277-0) [1281](#page-1280-0), [1282](#page-1281-0), [1291,](#page-1290-0) [1296](#page-1295-0) diteggiature della mano sinistra [1293](#page-1292-0) etichette dei musicisti [830](#page-829-0) etichette delle guide [477](#page-476-0) fermate [477](#page-476-0) hammer-on [1487](#page-1486-0) indicatori delle corde [411](#page-410-0)–[413](#page-412-0), [1306,](#page-1305-0) [1309](#page-1308-0) indicatori di ripetizione [1605](#page-1604-0) legature di portamento [1672](#page-1671-0) legende delle percussioni [477](#page-476-0) linee [1555,](#page-1554-0) [1556](#page-1555-0) linee di ottava [477,](#page-476-0) [1190](#page-1189-0) linee di pedale [1518](#page-1517-0) modifica [477](#page-476-0) numeri delle regioni con teste di nota a barre [1636](#page-1635-0) numeri delle regioni di misure numerate [1624](#page-1623-0) numeri di misura [1088](#page-1087-0) ornamenti [477](#page-476-0) parentesi dei gruppi irregolari [1846](#page-1845-0) pre-bending di chitarra [1470](#page-1469-0) pull-off [1487](#page-1486-0) reinizializzazione [480](#page-479-0) segni di prova [1574](#page-1573-0) tapping [1487](#page-1486-0) tecniche di esecuzione [477](#page-476-0) testo [477](#page-476-0)

posizionamento rispetto al rigo *(continuazione)* tratti d'unione [1103](#page-1102-0) trilli [477](#page-476-0) versi [1361](#page-1360-0) posizione abbellimenti [1319](#page-1318-0) arresto [492,](#page-491-0) [495](#page-494-0), [496](#page-495-0) articolazioni [1049](#page-1048-0)[–1052,](#page-1051-0) [1055](#page-1054-0) articolazioni jazz [1491](#page-1490-0) basso figurato [1267](#page-1266-0) chiavi [228,](#page-227-0) [1179,](#page-1178-0) [1180](#page-1179-0) dinamiche [1219](#page-1218-0) dinamiche progressive [1244](#page-1243-0) diteggiature [1278](#page-1277-0) elementi [480,](#page-479-0) [841](#page-840-0) forcelle di dinamica [1244](#page-1243-0) guide [1200,](#page-1199-0) [1201](#page-1200-0) indicatori delle corde [1309](#page-1308-0) indicazioni di tonalità [1341](#page-1340-0) indice di posizionamento [1193](#page-1192-0) inserimento [225](#page-224-0) intervalli dei trilli [1441](#page-1440-0) legature di portamento [1658](#page-1657-0), [1661,](#page-1660-0) [1671](#page-1670-0) linee [1553](#page-1552-0) linee di glissando [1455](#page-1454-0) linee di ottava [1190](#page-1189-0), [1191](#page-1190-0) linee di pedale [1519](#page-1518-0) modalità di inserimento [492](#page-491-0), [495,](#page-494-0) [496](#page-495-0) note nei contesti a voci multiple [1882](#page-1881-0) numeri dei tasti [1177](#page-1176-0) nuovi elementi [225](#page-224-0) ordine [1193](#page-1192-0) ordine verticale [1193](#page-1192-0) pause [1330](#page-1329-0) punti ritmici [1751](#page-1750-0) reinizializzazione [480](#page-479-0) ritmica [24](#page-23-0) segni di arpeggio [1450](#page-1449-0) staccato [1052](#page-1051-0) strumenti nei kit di percussioni [169](#page-168-0) video [204](#page-203-0) posizione delle estremità dinamiche [1223](#page-1222-0) finali delle ripetizioni [1595](#page-1594-0) legature di portamento [1053](#page-1052-0), [1658,](#page-1657-0) [1660](#page-1659-0), [1661](#page-1660-0), [1663](#page-1662-0), [1680–](#page-1679-0)[1682](#page-1681-0) legature di valore [1788,](#page-1787-0) [1800](#page-1799-0), [1803](#page-1802-0) linee [1553,](#page-1552-0) [1557](#page-1556-0), [1560](#page-1559-0) linee del rigo [1660](#page-1659-0) linee di ottava [1190](#page-1189-0), [1191](#page-1190-0) linee di pedale [1519](#page-1518-0) parentesi dei gruppi irregolari [1847](#page-1846-0) segni di arpeggio [1449](#page-1448-0) trilli [1428](#page-1427-0) posizione iniziale accollature [796,](#page-795-0) [801](#page-800-0) cornici [796](#page-795-0), [805](#page-804-0) linee [1560](#page-1559-0) pagine [796](#page-795-0), [805](#page-804-0) riproduzione [686](#page-685-0) trilli [1428](#page-1427-0) video [204](#page-203-0)

<span id="page-1981-0"></span>posizione orizzontale [662,](#page-661-0) [923](#page-922-0) accollature [661,](#page-660-0) [775](#page-774-0) alterazioni [1038,](#page-1037-0) [1040](#page-1039-0), [1041](#page-1040-0) articolazioni [1052](#page-1051-0) basso figurato [1259](#page-1258-0), [1271](#page-1270-0) battute d'aspetto [1653](#page-1652-0) chiavi [1180,](#page-1179-0) [1181](#page-1180-0) cornici [610](#page-609-0) diagrammi degli accordi [1177](#page-1176-0) dinamiche [1219,](#page-1218-0) [1221](#page-1220-0), [1234](#page-1233-0), [1235](#page-1234-0) diteggiature [1278](#page-1277-0) etichette dei gruppi di musicisti [1704](#page-1703-0) etichette dei righi [196](#page-195-0) gruppi irregolari [1851](#page-1850-0) guide [1198](#page-1197-0) indicatori delle corde [1310](#page-1309-0) indicazioni di tempo [1755](#page-1754-0) legature di valore [1788](#page-1787-0) linee [504,](#page-503-0) [508](#page-507-0), [1553](#page-1552-0)–[1555](#page-1554-0), [1560,](#page-1559-0) [1571](#page-1570-0) misure H [1653](#page-1652-0) modificatori [1234](#page-1233-0) nomi degli strumenti [196](#page-195-0) note [570,](#page-569-0) [651,](#page-650-0) [1390](#page-1389-0), [1391,](#page-1390-0) [1881](#page-1880-0)[–1884](#page-1883-0) numeri dei tasti [1177](#page-1176-0) numeri di misura [1085](#page-1084-0) ornamenti [1427](#page-1426-0) parentesi dei gruppi irregolari [1847](#page-1846-0) pause [1641](#page-1640-0), [1647](#page-1646-0), [1653](#page-1652-0) poco a poco [1234](#page-1233-0) punti ritmici [1391](#page-1390-0) righi [775,](#page-774-0) [1717](#page-1716-0) segni di arpeggio [1450](#page-1449-0) segni di prova [1574](#page-1573-0) simboli di accordo [1145,](#page-1144-0) [1147](#page-1146-0) staccato [1052](#page-1051-0) stanghette di misura [1064](#page-1063-0) tecniche di esecuzione [1534](#page-1533-0) tempi in chiave [1822](#page-1821-0) testo [933,](#page-932-0) [1704](#page-1703-0), [1779](#page-1778-0) trilli [1427](#page-1426-0) versi [1357,](#page-1356-0) [1359](#page-1358-0) posizione ritmica [24](#page-23-0) riproduzione [685](#page-684-0) posizione sul rigo guide [1198,](#page-1197-0) [1201](#page-1200-0) inserimento delle note [258](#page-257-0) kit di percussioni [169,](#page-168-0) [258](#page-257-0) linee [1449,](#page-1448-0) [1556](#page-1555-0), [1557,](#page-1556-0) [1559](#page-1558-0) percussioni [865,](#page-864-0) [1854](#page-1853-0), [1855,](#page-1854-0) [1858,](#page-1857-0) [1859](#page-1858-0), [1861](#page-1860-0) posizione verticale [662,](#page-661-0) [923](#page-922-0) accollature [759,](#page-758-0) [788](#page-787-0) articolazioni [1049,](#page-1048-0) [1051](#page-1050-0), [1053,](#page-1052-0) [1054](#page-1053-0) barre ritmiche [1630](#page-1629-0) basso figurato [1259](#page-1258-0), [1260,](#page-1259-0) [1269](#page-1268-0), [1271](#page-1270-0) capovolgimento degli elementi [477](#page-476-0) cesure [1331](#page-1330-0) cornici [610](#page-609-0) diagrammi dei pedali dell'arpa [1507](#page-1506-0) dinamiche [1219,](#page-1218-0) [1234](#page-1233-0), [1235](#page-1234-0) diteggiature [1278,](#page-1277-0) [1291](#page-1290-0), [1293](#page-1292-0), [1295,](#page-1294-0) [1296](#page-1295-0) fermate [1330](#page-1329-0) finali delle ripetizioni [1593](#page-1592-0), [1726–](#page-1725-0)[1728](#page-1727-0) guide [1198,](#page-1197-0) [1200,](#page-1199-0) [1201](#page-1200-0)

posizione verticale *(continuazione)* indicatori [1579](#page-1578-0), [1580](#page-1579-0) indicatori delle corde [1307](#page-1306-0), [1539](#page-1538-0) indicatori di ripetizione [1604,](#page-1603-0) [1605](#page-1604-0), [1727](#page-1726-0), [1728](#page-1727-0) indicazioni di tempo [1726](#page-1725-0)[–1728,](#page-1727-0) [1755](#page-1754-0) intestazioni di flusso [600,](#page-599-0) [774,](#page-773-0) [778](#page-777-0), [780](#page-779-0) layout [185](#page-184-0) legature di portamento [1663](#page-1662-0), [1671](#page-1670-0) legature di valore [1788,](#page-1787-0) [1793](#page-1792-0), [1803](#page-1802-0) linee [1539,](#page-1538-0) [1553](#page-1552-0), [1555,](#page-1554-0) [1556,](#page-1555-0) [1559](#page-1558-0), [1571](#page-1570-0) linee di pedale [1518](#page-1517-0) modifica [477](#page-476-0) modificatori [1234](#page-1233-0) musicisti [132–](#page-131-0)[134](#page-133-0) numeri di misura [1086](#page-1085-0)–[1088](#page-1087-0), [1624](#page-1623-0), [1625](#page-1624-0) numeri nelle etichette dei righi [1709](#page-1708-0) numero [1624](#page-1623-0), [1625,](#page-1624-0) [1636](#page-1635-0) oggetti di sistema [1727](#page-1726-0), [1728](#page-1727-0) ordine di impilamento*. Vedere* [ordine di](#page-1973-0) [impilamento](#page-1973-0) ornamenti [1427](#page-1426-0) pause [1330](#page-1329-0), [1641](#page-1640-0), [1645,](#page-1644-0) [1646](#page-1645-0) poco a poco [1234](#page-1233-0) righi [132](#page-131-0)[–134,](#page-133-0) [759](#page-758-0), [788](#page-787-0), [791](#page-790-0) segni di prova [1574](#page-1573-0), [1726](#page-1725-0)–[1728](#page-1727-0) segni di respiro [1331,](#page-1330-0) [1334](#page-1333-0) simboli di accordo [159](#page-158-0), [1142,](#page-1141-0) [1143](#page-1142-0), [1145](#page-1144-0), [1147](#page-1146-0)–[1149](#page-1148-0), [1154,](#page-1153-0) [1167](#page-1166-0) simboli di accordo con capotasto [159](#page-158-0) strumenti [132](#page-131-0)[–134](#page-133-0) tacet [811](#page-810-0) tecniche di esecuzione [477](#page-476-0), [1538,](#page-1537-0) [1539](#page-1538-0) tempi in chiave [1726,](#page-1725-0) [1814,](#page-1813-0) [1816](#page-1815-0), [1822,](#page-1821-0) [1824](#page-1823-0) testo [477,](#page-476-0) [638,](#page-637-0) [1726](#page-1725-0)–[1728](#page-1727-0), [1780](#page-1779-0) timecode [1579,](#page-1578-0) [1580](#page-1579-0), [1586](#page-1585-0) tremoli [1831](#page-1830-0) trilli [1427](#page-1426-0) versi [1219,](#page-1218-0) [1351,](#page-1350-0) [1357](#page-1356-0), [1361,](#page-1360-0) [1362,](#page-1361-0) [1364](#page-1363-0), [1371](#page-1370-0)–[1373](#page-1372-0) posizioni cartella di backup [113](#page-112-0) posizioni dei decimali indicazioni di metronomo [321,](#page-320-0) [322,](#page-321-0) [1761](#page-1760-0), [1765](#page-1764-0) posizioni delle estremità trilli [1433](#page-1432-0) posizioni di arresto [492](#page-491-0) aggiunta [495](#page-494-0) eliminazione [496](#page-495-0) spostamento [495](#page-494-0) possibile*. Vedere* [modificatori di dinamica](#page-1963-0) post-bending*. Vedere* post-bending di chitarra post-bending di chitarra [1465](#page-1464-0) accordi [1465](#page-1464-0) eliminazione [1472](#page-1471-0) forma [1475](#page-1474-0) inserimento [384](#page-383-0) intervalli di bending [1467,](#page-1466-0) [1469](#page-1468-0) maniglie [1475](#page-1474-0) microtonali [384](#page-383-0), [1465](#page-1464-0) spostamento [662](#page-661-0), [1475](#page-1474-0) post-bending di chitarra blues [1465](#page-1464-0)

<span id="page-1982-0"></span>pratica comune bequadri [1340](#page-1339-0) regole di durata delle alterazioni [1044](#page-1043-0) pre-bending*. Vedere* pre-bending di chitarra pre-bending di chitarra [1464](#page-1463-0) alterazioni [1471](#page-1470-0) direzione [1470](#page-1469-0) eliminazione [1472](#page-1471-0) forma [1474](#page-1473-0) inserimento [383](#page-382-0) intervalli di bending [1467](#page-1466-0) lunghezza [662,](#page-661-0) [1474](#page-1473-0) maniglie [1474](#page-1473-0) spostamento [662](#page-661-0), [1474](#page-1473-0) pre-dive*. Vedere* pre-bending di chitarra pre-dive di chitarra*. Vedere* pre-bending di chitarra pre-roll [692](#page-691-0) durata [692](#page-691-0) flussi [693](#page-692-0) preambolo [1312](#page-1311-0) chiavi [1186](#page-1185-0) indicazioni di tonalità [1339](#page-1338-0) modelli di pagina [572](#page-571-0) righi degli ossia [1721](#page-1720-0) stanghette di misura [1070](#page-1069-0) precipitando*. Vedere* [cambi di tempo progressivi](#page-1911-0)*. Vedere anche* [indicazioni di tempo](#page-1944-0) preconteggio click del metronomo [287](#page-286-0) durata [287](#page-286-0) preferenze caratteri mancanti [78](#page-77-0) colori [54](#page-53-0) controller del pedale di risonanza [290](#page-289-0) inserimento con il mouse [226](#page-225-0) inserimento delle notazioni [228](#page-227-0) inserimento delle note [229,](#page-228-0) [242](#page-241-0), [921](#page-920-0) linee di pedale [290](#page-289-0) MIDI [290](#page-289-0) scorciatoie da tastiera [63](#page-62-0), [66](#page-65-0) strumenti di selezione [42](#page-41-0) tema [54](#page-53-0) prefissi diagrammi degli accordi [1165](#page-1164-0) dinamiche [1231,](#page-1230-0) [1232](#page-1231-0) diteggiature [1301](#page-1300-0) etichette dei cambi di strumento [60,](#page-59-0) [142](#page-141-0), [143](#page-142-0) nascondere [143](#page-142-0) numeri dei tasti [1165](#page-1164-0) numeri di misura [1096](#page-1095-0) segni di prova [1577](#page-1576-0) presentazione annotazioni di linea [983](#page-982-0), [986](#page-985-0) bandierine dei gambi [952,](#page-951-0) [1406](#page-1405-0) barre degli abbellimenti [1323](#page-1322-0) barre ritmiche [1626](#page-1625-0) bending di chitarra [1469](#page-1468-0) cunei [980](#page-979-0) diteggiature [952,](#page-951-0) [1285](#page-1284-0) frecce [975,](#page-974-0) [980](#page-979-0), [983](#page-982-0), [1544,](#page-1543-0) [1545](#page-1544-0), [1549](#page-1548-0), [1561](#page-1560-0) legature di portamento [1666](#page-1665-0), [1670](#page-1669-0) linee [964,](#page-963-0) [973](#page-972-0)–[977,](#page-976-0) [980](#page-979-0), [988](#page-987-0), [990,](#page-989-0) [1544,](#page-1543-0) [1545](#page-1544-0), [1549](#page-1548-0), [1561](#page-1560-0)

presentazione *(continuazione)* simboli [976](#page-975-0), [988](#page-987-0), [990](#page-989-0) simboli musicali [952](#page-951-0), [986](#page-985-0) tecniche di esecuzione [964](#page-963-0), [967](#page-966-0) tempi in chiave [1826,](#page-1825-0) [1827](#page-1826-0) teste di nota [955](#page-954-0), [958](#page-957-0), [961,](#page-960-0) [963,](#page-962-0) [1378](#page-1377-0), [1382](#page-1381-0)–[1384](#page-1383-0) preset colore di sfondo [56](#page-55-0) dimensione del rigo [783](#page-782-0) effetti [1017](#page-1016-0) filtri degli strumenti [488](#page-487-0) indicatori di ripetizione [1598](#page-1597-0) simboli di accordo [1143](#page-1142-0) zoom [44](#page-43-0) pressione*. Vedere* [tecniche di esecuzione](#page-2008-0)*. Vedere anche*  [linee](#page-1954-0) presto*. Vedere* [indicazioni di tempo](#page-1944-0) primari strumenti [850,](#page-849-0) [879](#page-878-0), [883](#page-882-0), [886](#page-885-0) tratti d'unione [1113](#page-1112-0) prime accollature etichette dei righi [1693](#page-1692-0) numeri di pagina [1497](#page-1496-0) rientri [1729](#page-1728-0) primi [624,](#page-623-0) [627](#page-626-0) primi passi [73](#page-72-0) primo e secondo finale*. Vedere* [finali delle ripetizioni](#page-1933-0) processamento CMYK [749](#page-748-0) prodotti*. Vedere* [risultato](#page-1991-0) profondità audio [908](#page-907-0) gruppi irregolari nidificati [1840](#page-1839-0) legature di portamento nidificate [1674](#page-1673-0) progetti [19](#page-18-0), [79](#page-78-0), [84](#page-83-0) aggiunta di immagini [640](#page-639-0) anteprima [79](#page-78-0) apertura [51](#page-50-0), [76](#page-75-0), [77](#page-76-0), [111](#page-110-0), [112](#page-111-0) area di avvio [35](#page-34-0) aree di lavoro [45](#page-44-0) audio [107](#page-106-0) avvio [75](#page-74-0) backup [113](#page-112-0) caratteri mancanti [78](#page-77-0) codici [624,](#page-623-0) [626](#page-625-0) diverse versioni di Dorico [77](#page-76-0) durata [624](#page-623-0) esportazione [89](#page-88-0), [90](#page-89-0), [103,](#page-102-0) [106](#page-105-0) esportazione dei flussi [86,](#page-85-0) [87](#page-86-0) file MIDI [103](#page-102-0) file MusicXML [89](#page-88-0), [90](#page-89-0) file PDF [737](#page-736-0), [748](#page-747-0) finestra [30](#page-29-0) flussi [84](#page-83-0)–[87,](#page-86-0) [175](#page-174-0), [176](#page-175-0), [201,](#page-200-0) [550](#page-549-0) frequenze dei fotogrammi [207](#page-206-0) fusione [84,](#page-83-0) [913](#page-912-0) Hub [73](#page-72-0) importazione di flussi [84](#page-83-0), [85](#page-84-0), [88](#page-87-0) impostazioni [28](#page-27-0), [913,](#page-912-0) [916,](#page-915-0) [919](#page-918-0), [921](#page-920-0), [923](#page-922-0), [925](#page-924-0) layout*. Vedere* [layout](#page-1951-0) modalità a schermo intero [51](#page-50-0) modelli*. Vedere* [modelli di progetto](#page-1963-0) molteplici finestre [51](#page-50-0) movimenti [175](#page-174-0)

<span id="page-1983-0"></span>progetti *(continuazione)* posizione di backup [113](#page-112-0) recenti [77](#page-76-0) recupero [111,](#page-110-0) [112](#page-111-0) salvataggio automatico [110](#page-109-0)–[112](#page-111-0) schede [50](#page-49-0) stili carattere [938](#page-937-0) stili dei caratteri predefiniti [938](#page-937-0) suddivisione dei flussi [550](#page-549-0) titoli [201](#page-200-0) video [201](#page-200-0), [203](#page-202-0) progetti demo [73](#page-72-0) progetti recenti [73,](#page-72-0) [77](#page-76-0) propagazione formattazione delle parti [836](#page-835-0), [837](#page-836-0) proprietà [840](#page-839-0) proprietà [841](#page-840-0) ambito [841](#page-840-0), [843](#page-842-0) copia in altri layout [840](#page-839-0) elementi selezionati [841](#page-840-0) globali [843](#page-842-0) locali [843](#page-842-0) notazioni [841](#page-840-0) note [841](#page-840-0) ricerca [841](#page-840-0) valori [844](#page-843-0) video [202](#page-201-0) pulgar*. Vedere* [pollici](#page-1979-0) pull-off*. Vedere* [hammer-on](#page-1941-0) puntate dinamiche [1218](#page-1217-0) indicazioni di tempo [1766,](#page-1765-0) [1768](#page-1767-0) legature di portamento [1666](#page-1665-0), [1668,](#page-1667-0) [1669](#page-1668-0) legature di valore [1789,](#page-1788-0) [1791](#page-1790-0), [1792](#page-1791-0) linee*. Vedere* [linee punteggiate](#page-1957-0) linee di ottava [1189](#page-1188-0) note*. Vedere* [note puntate](#page-1969-0) pause [209](#page-208-0), [919](#page-918-0) teste di nota [1381](#page-1380-0) unità di movimento [319](#page-318-0) punteggiate forcelle di dinamica [1239](#page-1238-0) punteggiatura durata [624,](#page-623-0) [627](#page-626-0) numeri di strofa [1374](#page-1373-0) timecode [1585](#page-1584-0) versi [1359](#page-1358-0) punti cambi di tempo [887](#page-886-0), [889](#page-888-0) continui [877,](#page-876-0) [884](#page-883-0) copia [856](#page-855-0), [879](#page-878-0), [886](#page-885-0) diagrammi degli accordi [939,](#page-938-0) [1163](#page-1162-0)–[1165](#page-1164-0), [1173,](#page-1172-0) [1174](#page-1173-0) dinamiche [874,](#page-873-0) [876](#page-875-0)[–878](#page-877-0) eliminazione [857](#page-856-0) etichette dei righi [1696](#page-1695-0) lineari [877,](#page-876-0) [884](#page-883-0) MIDI [882](#page-881-0)–[885](#page-884-0) pannello della tastiera di pianoforte [220](#page-219-0) registri della fisarmonica [964](#page-963-0) ritmo*. Vedere* punti ritmici*. Vedere anche* [note](#page-1969-0)  [puntate](#page-1969-0) selezione [855](#page-854-0)

punti *(continuazione)* spaziatura del rigo [791](#page-790-0) stanghette di misura*. Vedere* [stanghette di](#page-2003-0) [ripetizione](#page-2003-0) tapping di chitarra [1481,](#page-1480-0) [1484](#page-1483-0) unità di misura [53](#page-52-0) punti continui [877](#page-876-0), [884,](#page-883-0) [887](#page-886-0) inserimento [876](#page-875-0), [883,](#page-882-0) [889](#page-888-0) punti di collegamento annotazioni di linea [986](#page-985-0) componenti dei simboli di accordo [947](#page-946-0) componenti delle alterazioni [998](#page-997-0) elementi [504,](#page-503-0) [662](#page-661-0) gambi [958](#page-957-0) linee [415,](#page-414-0) [417,](#page-416-0) [1549](#page-1548-0), [1553](#page-1552-0) simboli [990](#page-989-0) simboli musicali [986](#page-985-0) tecniche di esecuzione [967](#page-966-0) teste di nota [955](#page-954-0), [958](#page-957-0) punti di controllo legature di portamento [1680](#page-1679-0), [1681](#page-1680-0) legature di valore [1800,](#page-1799-0) [1805](#page-1804-0) maniglie [1665](#page-1664-0), [1687](#page-1686-0), [1806](#page-1805-0) punti di terminazione [719](#page-718-0) configurazione [720](#page-719-0) configurazioni [722](#page-721-0) eliminazione [724](#page-723-0) expression map [720,](#page-719-0) [726](#page-725-0) linee di glissando [1454](#page-1453-0) mappe di percussioni [720,](#page-719-0) [726](#page-725-0) modifica [724,](#page-723-0) [726](#page-725-0) personalizzato [723,](#page-722-0) [724](#page-723-0) plug-in [711](#page-710-0) rinomina [724](#page-723-0) salvataggio [723](#page-722-0) spostamento [472](#page-471-0), [504](#page-503-0), [662](#page-661-0) strumenti [724](#page-723-0) voci [724](#page-723-0) punti interrogativi armonici [1417](#page-1416-0) tablatura [520](#page-519-0), [1745](#page-1744-0) punti lineari [877](#page-876-0), [884,](#page-883-0) [887](#page-886-0) inserimento [876](#page-875-0), [883,](#page-882-0) [889](#page-888-0) punti MIDI collegamento [504](#page-503-0) copia [504](#page-503-0) scollegamento [504](#page-503-0) punti ritmici [246,](#page-245-0) [1122,](#page-1121-0) [1123](#page-1122-0) altezza prima della durata [229](#page-228-0) articolazioni jazz [1491](#page-1490-0) barre ritmiche [1626,](#page-1625-0) [1628](#page-1627-0) consolidamento [1390,](#page-1389-0) [1391](#page-1390-0) eliminazione [1389](#page-1388-0), [1393](#page-1392-0) inserimento [229](#page-228-0), [238,](#page-237-0) [242,](#page-241-0) [246](#page-245-0), [278](#page-277-0) modalità Accordi [272](#page-271-0) modalità di inserimento [492](#page-491-0) mostrare [1390](#page-1389-0), [1391](#page-1390-0) nascondere [1389](#page-1388-0)–[1391](#page-1390-0), [1393](#page-1392-0) numero [246](#page-245-0), [278](#page-277-0) posizionamento [1751](#page-1750-0) spostamento [1390](#page-1389-0), [1391,](#page-1390-0) [1883](#page-1882-0) suddivisione delle note [280](#page-279-0) tablatura [1746](#page-1745-0), [1751](#page-1750-0)

<span id="page-1984-0"></span>punti ritmici *(continuazione)* tempi in chiave alla breve [1124](#page-1123-0) tempi in chiave composti [1626](#page-1625-0), [1628](#page-1627-0) tremoli [448,](#page-447-0) [450](#page-449-0) voci [1390](#page-1389-0), [1391,](#page-1390-0) [1881,](#page-1880-0) [1883](#page-1882-0) punto dinamiche [1233](#page-1232-0) etichette dei musicisti [832](#page-831-0) etichette dei righi [1696](#page-1695-0) indicatori di ripetizione [1598](#page-1597-0) indicazioni di tempo [1763](#page-1762-0) numeri di strofa [1374](#page-1373-0) punti ritmici [209,](#page-208-0) [246](#page-245-0) senza suonare [456](#page-455-0) subito [1233](#page-1232-0) versi [1352,](#page-1351-0) [1359,](#page-1358-0) [1374](#page-1373-0) punto di divisione [98](#page-97-0) punto di inserimento [231](#page-230-0)

## **Q**

quadrate parentesi [1131](#page-1130-0), [1133,](#page-1132-0) [1134](#page-1133-0), [1549](#page-1548-0) parentesi del basso figurato [1259,](#page-1258-0) [1263](#page-1262-0), [1266](#page-1265-0) parentesi delle alterazioni [1037,](#page-1036-0) [1419](#page-1418-0) teste di nota [1381](#page-1380-0) teste di nota tra parentesi [1395](#page-1394-0)[–1397,](#page-1396-0) [1402](#page-1401-0) qualificatori [333,](#page-332-0) [336](#page-335-0) qualità intervalli [542,](#page-541-0) [543](#page-542-0) simboli di accordo [342](#page-341-0), [345,](#page-344-0) [1142,](#page-1141-0) [1143](#page-1142-0), [1154](#page-1153-0) trasposizione [522,](#page-521-0) [523](#page-522-0), [544](#page-543-0) quantizzazione [100](#page-99-0) abbellimenti [100](#page-99-0) gruppi irregolari [100](#page-99-0) importa MIDI [91](#page-90-0) importazione MIDI [98,](#page-97-0) [100](#page-99-0) modifica [286](#page-285-0) registrazione MIDI [100](#page-99-0), [283](#page-282-0), [288](#page-287-0) riquantizzazione [286](#page-285-0) suddivisione delle note [280](#page-279-0) quarti percussioni [255,](#page-254-0) [861](#page-860-0) riproduzione [925,](#page-924-0) [1012](#page-1011-0) quarti di tono [992](#page-991-0), [1043](#page-1042-0), [1346](#page-1345-0) alterazioni [998,](#page-997-0) [1043](#page-1042-0), [1346](#page-1345-0), [1347](#page-1346-0) bending di chitarra [384](#page-383-0), [1465](#page-1464-0), [1467](#page-1466-0) divisioni dell'ottava [997,](#page-996-0) [1346](#page-1345-0), [1347](#page-1346-0) indicazioni di tonalità [1001](#page-1000-0) sistemi tonali [1346,](#page-1345-0) [1347](#page-1346-0) trasposizione [544](#page-543-0) quintine*. Vedere* [gruppi irregolari](#page-1940-0)

## **R**

rack*. Vedere* [pannello VST e MIDI](#page-1975-0) raddoppiare [844](#page-843-0) valori [844](#page-843-0) raddoppiare gli strumenti [129](#page-128-0) aggiunta [144](#page-143-0) cambi di strumento [140](#page-139-0)–[143](#page-142-0) etichette [1700](#page-1699-0) inserimento delle note [238,](#page-237-0) [242](#page-241-0)

raddoppiare gli strumenti *(continuazione)* spostamento [148](#page-147-0) visualizzazione dei righi [52](#page-51-0) raggiungere*. Vedere* [navigazione](#page-1966-0) raggruppamento dei righi reinizializzazione [1139,](#page-1138-0) [1140](#page-1139-0) raggruppamento delle note [23,](#page-22-0) [1122](#page-1121-0) alla breve [1124](#page-1123-0) anacrusi [1813](#page-1812-0) barre ritmiche [1628](#page-1627-0) emiolia [281](#page-280-0) indicatore [1098](#page-1097-0) inserimento delle note [23,](#page-22-0) [24](#page-23-0) legature di valore [266](#page-265-0) metro [1123](#page-1122-0) modifica [281](#page-280-0) pause [23](#page-22-0) tempi in chiave [24](#page-23-0) tratti d'unione [1098](#page-1097-0)–[1102](#page-1101-0), [1122](#page-1121-0) raggruppamento delle pause*. Vedere* raggruppamento delle note raggruppamento di righi [171](#page-170-0), [1128,](#page-1127-0) [1129,](#page-1128-0) [1135](#page-1134-0) graffe [1135](#page-1134-0), [1136](#page-1135-0), [1138](#page-1137-0) gruppi di musicisti [171](#page-170-0) impostazioni predefinite [82](#page-81-0), [1128,](#page-1127-0) [1129](#page-1128-0) modifica [1128](#page-1127-0) parentesi [1135](#page-1134-0), [1136,](#page-1135-0) [1138](#page-1137-0) personalizzato [1135](#page-1134-0) tipi di ensemble [1128,](#page-1127-0) [1129](#page-1128-0) unioni delle stanghette di misura [1073](#page-1072-0), [1075](#page-1074-0)–[1077](#page-1076-0), [1135](#page-1134-0) rallentando*. Vedere* [cambi di tempo progressivi](#page-1911-0)*. Vedere anche* [indicazioni di tempo](#page-1944-0) randomizzazione [892,](#page-891-0) [893,](#page-892-0) [895](#page-894-0) rapporti abbellimenti [1322](#page-1321-0) gruppi irregolari [1849](#page-1848-0)–[1852](#page-1851-0) riproduzione swing [701](#page-700-0) spaziatura delle note [652,](#page-651-0) [654](#page-653-0) rapporti dei gruppi irregolari*. Vedere* [numeri dei](#page-1970-0) [gruppi irregolari](#page-1970-0) rasterizzazione*. Vedere* [dimensione del rigo](#page-1921-0) re-strike*. Vedere* [pre-bending di chitarra](#page-1982-0) recupero [285](#page-284-0) backup [113](#page-112-0) file [110](#page-109-0)–[113](#page-112-0) note [285](#page-284-0) regioni barre oblique [1627,](#page-1626-0) [1632](#page-1631-0)*. Vedere anche* [barre](#page-1909-0) [ritmiche](#page-1909-0) dinamiche [874](#page-873-0) guide [456](#page-455-0), [458,](#page-457-0) [1215,](#page-1214-0) [1216](#page-1215-0) misure*. Vedere* [regioni di misure numerate](#page-1985-0) modalità Riproduzione*. Vedere* [regioni colorate](#page-1985-0) note MIDI*. Vedere* [regioni di attivazione MIDI](#page-1985-0) numeri [1613](#page-1612-0), [1620,](#page-1619-0) [1633](#page-1632-0) ripetizioni delle misure*. Vedere* [ripetizioni delle](#page-1989-0)  [misure](#page-1989-0) simboli di accordo*. Vedere* [regioni dei simboli di](#page-1985-0)  [accordo](#page-1985-0)

<span id="page-1985-0"></span>regioni colorate [678](#page-677-0), [727](#page-726-0), [1151,](#page-1150-0) [1215](#page-1214-0), [1216](#page-1215-0), [1612,](#page-1611-0) [1627](#page-1626-0), [1628](#page-1627-0) editor dei controller continui MIDI [882](#page-881-0) editor del pitch bend MIDI [881](#page-880-0) editor del tempo [887](#page-886-0), [889](#page-888-0) editor delle dinamiche [874](#page-873-0) editor delle percussioni [859](#page-858-0) editor delle tecniche di esecuzione [870](#page-869-0) editor piano roll [857](#page-856-0) esportazione [751](#page-750-0) nascondere [480](#page-479-0) stampa [751](#page-750-0) strumento di lavoro Trasforma [895](#page-894-0) traccia tempo [679](#page-678-0) regioni con teste di nota a barre [1627](#page-1626-0) direzione dei gambi [1629](#page-1628-0) eliminazione [497](#page-496-0) evidenziazioni [1627](#page-1626-0), [1628](#page-1627-0) filtro [469](#page-468-0) gambi [1633](#page-1632-0) impostazioni predefinite [1626,](#page-1625-0) [1628](#page-1627-0) inserimento [451](#page-450-0) lunghezza [472](#page-471-0) maniglie [472](#page-471-0) multiple [1628](#page-1627-0) nascondere altre note [1631](#page-1630-0) nascondere le pause [1631](#page-1630-0) numero [1633](#page-1632-0), [1636](#page-1635-0) opzioni di visualizzazione [1628](#page-1627-0) opzioni tipografiche [1626](#page-1625-0) parentesi [1636](#page-1635-0) pause [1631](#page-1630-0) posizionamento [1636](#page-1635-0) posizionamento rispetto al rigo [1636](#page-1635-0) posizione sul rigo [1630](#page-1629-0) posizione verticale [1630](#page-1629-0) raggruppamento dei movimenti [1628](#page-1627-0) raggruppamento delle note [1122,](#page-1121-0) [1628](#page-1627-0) riquadro di inserimento [441,](#page-440-0) [451](#page-450-0) simboli di accordo [1145,](#page-1144-0) [1150,](#page-1149-0) [1627](#page-1626-0) sovrapposizione [1628](#page-1627-0) spostamento [504](#page-503-0), [508](#page-507-0), [1630](#page-1629-0) spostamento dei numeri [662](#page-661-0) stile carattere [1616](#page-1615-0) tempi in chiave composti [1628](#page-1627-0) tratti d'unione [1633](#page-1632-0) visualizzare altre note [1631](#page-1630-0) voci [1629](#page-1628-0), [1637](#page-1636-0) regioni dei simboli di accordo [1150](#page-1149-0) evidenziazioni [1151](#page-1150-0) inserimento [348,](#page-347-0) [350](#page-349-0) lunghezza [472](#page-471-0) maniglie [472](#page-471-0), [1150](#page-1149-0) mostrare [1145](#page-1144-0), [1147](#page-1146-0) nascondere [1145](#page-1144-0), [1147](#page-1146-0) riquadro di inserimento [348](#page-347-0) spostamento [504](#page-503-0), [508](#page-507-0) regioni di attivazione MIDI [726](#page-725-0) altezza [54](#page-53-0) evidenziazioni [727](#page-726-0) inserimento [460](#page-459-0) lunghezza [472](#page-471-0) maniglie [726](#page-725-0)

regioni di attivazione MIDI *(continuazione)* modifica [475](#page-474-0) opzioni di visualizzazione [727](#page-726-0) riquadro di inserimento [460](#page-459-0) spostamento [504](#page-503-0) velocity [460](#page-459-0), [726](#page-725-0) regioni di misure numerate [1082](#page-1081-0), [1619](#page-1618-0) accollature [1620](#page-1619-0) allineamento [1625](#page-1624-0) evidenziazioni [1612](#page-1611-0) frequenza [1620](#page-1619-0), [1622](#page-1621-0) impostazioni predefinite [1620](#page-1619-0) inserimento [453](#page-452-0) lunghezza [472](#page-471-0) maniglie [472](#page-471-0), [1619](#page-1618-0) modifica del numero [1621](#page-1620-0) mostrare [1620](#page-1619-0) nascondere [1620](#page-1619-0) numeri [1620](#page-1619-0)–[1622](#page-1621-0) opzioni tipografiche [1620](#page-1619-0) pannello [442](#page-441-0) parentesi [1620](#page-1619-0), [1622](#page-1621-0) posizionamento [1624](#page-1623-0) posizionamento rispetto al rigo [1624](#page-1623-0) posizione [1625](#page-1624-0) riquadro di inserimento [441](#page-440-0) spazi [1620](#page-1619-0), [1625](#page-1624-0) spostamento [504](#page-503-0), [1625](#page-1624-0) stile carattere [1616](#page-1615-0), [1620](#page-1619-0) registrazione audio [107](#page-106-0) dispositivi [290](#page-289-0) fisarmonica [964](#page-963-0) impostazioni del click [286](#page-285-0), [680](#page-679-0) inserimento dell'altezza [229](#page-228-0) linee di pedale [288](#page-287-0) MIDI*. Vedere* registrazione MIDI plug-in [676](#page-675-0) preconteggio [287](#page-286-0) registrazione retrospettiva [285,](#page-284-0) [708](#page-707-0) tecniche di esecuzione [288](#page-287-0) tempo [691](#page-690-0) registrazione MIDI [283](#page-282-0) abbellimenti [100](#page-99-0), [1320](#page-1319-0) altezza [229](#page-228-0) avvio [283](#page-282-0) configurazione [288](#page-287-0) controller del pedale di risonanza [290](#page-289-0) dimensione del buffer audio [288,](#page-287-0) [289](#page-288-0) dispositivi [290](#page-289-0)*. Vedere anche* [dispositivi MIDI](#page-1923-0) fermata [283](#page-282-0) finestra di dialogo [100](#page-99-0) finestra trasporto [708](#page-707-0) impostazioni del click [286](#page-285-0), [680](#page-679-0) inserimento dell'altezza [229](#page-228-0) latenza [289](#page-288-0) legature di portamento [288](#page-287-0) linee di pedale [288,](#page-287-0) [290](#page-289-0) modalità del tempo [691](#page-690-0) note in sovrapposizione [278](#page-277-0) ottimizzazione [288](#page-287-0) preconteggio [287](#page-286-0) quantizzazione [100,](#page-99-0) [283](#page-282-0)

<span id="page-1986-0"></span>registrazione MIDI *(continuazione)* registrazione retrospettiva [285](#page-284-0) ripetizioni [286](#page-285-0) riquantizzazione [286](#page-285-0) tempi in chiave [283](#page-282-0) tremoli [288](#page-287-0) trilli [288](#page-287-0) voci [283](#page-282-0) registrazione retrospettiva [285,](#page-284-0) [708](#page-707-0) registri della fisarmonica [964](#page-963-0) registro chiavi [357,](#page-356-0) [358,](#page-357-0) [1179](#page-1178-0), [1187](#page-1186-0), [1188](#page-1187-0) guide [1203,](#page-1202-0) [1206](#page-1205-0) inserimento delle note [241](#page-240-0) linee di ottava [359,](#page-358-0) [361](#page-360-0), [1189](#page-1188-0) modifica [520,](#page-519-0) [523](#page-522-0), [524](#page-523-0) trasposizione [524,](#page-523-0) [1187](#page-1186-0), [1188](#page-1187-0) regolazioni a livello grafico [662](#page-661-0) regole di durata delle alterazioni [1044](#page-1043-0) Modernista [1045](#page-1044-0) modifica [1045](#page-1044-0) pratica comune [1044](#page-1043-0) Seconda scuola viennese [1045](#page-1044-0) regole di durata delle alterazioni della pratica comune [1045](#page-1044-0) regole di durata delle alterazioni della seconda scuola viennese [1045](#page-1044-0) regole di durata delle alterazioni moderniste [1045](#page-1044-0) regole di durata delle alterazioni viennesi [1045](#page-1044-0) reinizializzazione [497](#page-496-0) accollature [791,](#page-790-0) [800](#page-799-0) alterazioni [1036](#page-1035-0) andamento ritmico [706](#page-705-0) angolazione delle linee di ottava [1196](#page-1195-0) aspetto [479](#page-478-0) basso figurato [1276](#page-1275-0) calibrazione [800](#page-799-0) capotasti [156,](#page-155-0) [157](#page-156-0), [159](#page-158-0) chiavi [191](#page-190-0) colore di sfondo [56](#page-55-0) colore pagina [55](#page-54-0) colori [57,](#page-56-0) [58](#page-57-0) condensazione [825,](#page-824-0) [829](#page-828-0), [830](#page-829-0) diagrammi degli accordi [939,](#page-938-0) [1171](#page-1170-0), [1174](#page-1173-0) dinamiche [857](#page-856-0) diteggiature [1171,](#page-1170-0) [1293](#page-1292-0) durata suonata [869](#page-868-0) eccezioni di riproduzione [869](#page-868-0) elementi [479,](#page-478-0) [480](#page-479-0) etichette dei righi [199](#page-198-0) expression map [1015](#page-1014-0) gambi [1412](#page-1411-0) gambi piccoli [1119](#page-1118-0) graffe [1139](#page-1138-0), [1140](#page-1139-0) intervalli dei trilli [1438](#page-1437-0) intestazioni di flusso [599,](#page-598-0) [605,](#page-604-0) [913](#page-912-0) layout [186,](#page-185-0) [800](#page-799-0) layout delle parti [186](#page-185-0) linee [977,](#page-976-0) [980](#page-979-0), [983](#page-982-0), [988](#page-987-0) linee di parole [1364](#page-1363-0) mappe di percussioni [1023](#page-1022-0) modelli di pagina [596](#page-595-0), [772,](#page-771-0) [913](#page-912-0) modelli per la riproduzione [716](#page-715-0)

reinizializzazione *(continuazione)* nomi degli strumenti [196](#page-195-0), [199](#page-198-0) nomi dei canali [909](#page-908-0) nomi dei layout [194](#page-193-0) nomi dei musicisti [193,](#page-192-0) [194](#page-193-0) numeri di misura [1091](#page-1090-0), [1092](#page-1091-0) numeri di pagina [594](#page-593-0) opzioni [61](#page-60-0), [913](#page-912-0), [916](#page-915-0), [919,](#page-918-0) [921,](#page-920-0) [923](#page-922-0), [925](#page-924-0) ordine delle voci [1884](#page-1883-0) pagine [596](#page-595-0), [770](#page-769-0) parentesi [1139](#page-1138-0), [1140](#page-1139-0) pause [1647](#page-1646-0) posizione [480,](#page-479-0) [1193](#page-1192-0) preferenze [61](#page-60-0) raggruppamento dei righi [1140](#page-1139-0) righi [762,](#page-761-0) [763](#page-762-0), [791](#page-790-0), [800](#page-799-0) riproduzione swing [706](#page-705-0) scivolamenti delle diteggiature [1298](#page-1297-0) scorciatoie da tastiera [68](#page-67-0) simboli di accordo [951](#page-950-0), [1153](#page-1152-0) simboli musicali [952](#page-951-0) spaziatura del rigo [793](#page-792-0) spaziatura delle note [656,](#page-655-0) [657,](#page-656-0) [660](#page-659-0) spaziatura verticale [793](#page-792-0) stanghette di misura [1139](#page-1138-0) stati di mute [696](#page-695-0), [899](#page-898-0) stati di solo [696,](#page-695-0) [899](#page-898-0) stili carattere [930,](#page-929-0) [933,](#page-932-0) [936](#page-935-0) stili paragrafo [634](#page-633-0), [933](#page-932-0), [1778](#page-1777-0) tecniche di esecuzione [964](#page-963-0) tecniche di riproduzione [1031](#page-1030-0) tempo [1754](#page-1753-0) teste di nota [955](#page-954-0) testo [634,](#page-633-0) [1778](#page-1777-0) trasposizione [191](#page-190-0) tratti d'unione [1102](#page-1101-0), [1104](#page-1103-0), [1109,](#page-1108-0) [1113](#page-1112-0), [1115](#page-1114-0), [1119](#page-1118-0) tratti d'unione secondari [1115](#page-1114-0) tratti d'unione tra i righi [1109,](#page-1108-0) [1113](#page-1112-0) velocity [873](#page-872-0) velocity delle note [873](#page-872-0) voicing [683](#page-682-0) voicing dei simboli di accordo [683](#page-682-0) volume [907](#page-906-0) retrogrado [532,](#page-531-0) [533,](#page-532-0) [545](#page-544-0) rettangolari bordi [933,](#page-932-0) [1782](#page-1781-0) colorati*. Vedere* [segnali](#page-1994-0) contorni degli accordi [1749](#page-1748-0) contorni delle note [1749](#page-1748-0) musica*. Vedere* [cornici musicali](#page-1918-0)*. Vedere anche*  [cornici](#page-1918-0) note [857,](#page-856-0) [859,](#page-858-0) [867](#page-866-0) riquadri dei numeri di misura [1081](#page-1080-0) riquadri dei segni di prova [1573](#page-1572-0) riquadri di testo [933](#page-932-0), [1316](#page-1315-0), [1781,](#page-1780-0) [1782](#page-1781-0)*. Vedere anche* [cornici di testo](#page-1918-0) teste di nota [1381](#page-1380-0) rettangolo sopra le accollature*. Vedere* [traccia di sistema](#page-2014-0) rettangolo arrotondato bordi [933,](#page-932-0) [1782](#page-1781-0) riquadri di testo [933](#page-932-0), [1782](#page-1781-0) segni di prova [1573](#page-1572-0)

<span id="page-1987-0"></span>REVerence [904](#page-903-0), [910](#page-909-0), [911](#page-910-0) revisione anteprima di stampa [37](#page-36-0), [480,](#page-479-0) [728](#page-727-0) commenti [550](#page-549-0) rfz*. Vedere* [dinamiche](#page-1921-0) riavvolgimento [690](#page-689-0) ricerca [61](#page-60-0) ensemble [120](#page-119-0) note [469](#page-468-0) opzioni di inserimento delle note [921](#page-920-0) opzioni di layout [916](#page-915-0) opzioni di notazione [919](#page-918-0) opzioni di riproduzione [925](#page-924-0) opzioni tipografiche [923](#page-922-0) preferenze [61](#page-60-0) proprietà [841](#page-840-0) scorciatoie da tastiera [63](#page-62-0), [65](#page-64-0), [66](#page-65-0) strumenti [118](#page-117-0) riconversione*. Vedere* [reinizializzazione](#page-1986-0) ridichiarazione alterazioni [1044](#page-1043-0)[–1046](#page-1045-0) intervalli dei trilli [1425](#page-1424-0) ridimensionamento abbellimenti [652](#page-651-0), [654](#page-653-0), [1318,](#page-1317-0) [1321](#page-1320-0) cambi di chiave [1182](#page-1181-0) cerchi del niente [1249](#page-1248-0) componenti dei simboli di accordo [942,](#page-941-0) [943](#page-942-0), [946](#page-945-0), [947](#page-946-0) gruppi irregolari [1842](#page-1841-0) guide [652,](#page-651-0) [654,](#page-653-0) [1198](#page-1197-0) righi [783,](#page-782-0) [785](#page-784-0), [786](#page-785-0), [788](#page-787-0) spaziatura delle note [652,](#page-651-0) [654](#page-653-0) stampa [733](#page-732-0), [746](#page-745-0), [747](#page-746-0) riduzione [178](#page-177-0), [510](#page-509-0), [512,](#page-511-0) [783](#page-782-0) condensazione*. Vedere* [condensazione](#page-1916-0) durate delle note [278,](#page-277-0) [280](#page-279-0) note nei simboli di accordo [351](#page-350-0), [352](#page-351-0) rientri [1728,](#page-1727-0) [1729](#page-1728-0) accollature [661,](#page-660-0) [775,](#page-774-0) [1693](#page-1692-0), [1694,](#page-1693-0) [1729](#page-1728-0) accollature finali [775](#page-774-0) code [661,](#page-660-0) [1604](#page-1603-0), [1606,](#page-1605-0) [1728](#page-1727-0) etichette dei righi [1694](#page-1693-0) prime accollature [1729](#page-1728-0) rimozione [1729](#page-1728-0) testo [933](#page-932-0) riferimento sulla notazione [1034](#page-1033-0) righe delle tecniche di esecuzione [1540,](#page-1539-0) [1546](#page-1545-0) aspetto [1543,](#page-1542-0) [1544](#page-1543-0) componenti [1542](#page-1541-0) durata [472,](#page-471-0) [1541,](#page-1540-0) [1543](#page-1542-0) estremità [1545](#page-1544-0) impostazioni predefinite [1540](#page-1539-0) interruzioni di accollatura [1542](#page-1541-0) modifica [1544](#page-1543-0), [1548](#page-1547-0) mostrare [1543](#page-1542-0), [1544,](#page-1543-0) [1547](#page-1546-0) nascondere [1543](#page-1542-0), [1544](#page-1543-0) righe di continuazione [973,](#page-972-0) [977](#page-976-0), [1540](#page-1539-0), [1549,](#page-1548-0) [1551](#page-1550-0) angolazione [1513](#page-1512-0) aspetto [964](#page-963-0) basso figurato [1263](#page-1262-0) dinamiche [333,](#page-332-0) [1218,](#page-1217-0) [1224](#page-1223-0), [1236,](#page-1235-0) [1239,](#page-1238-0) [1240](#page-1239-0) durata [1541](#page-1540-0) estremità [1545](#page-1544-0)

righe di continuazione *(continuazione)* impostazioni predefinite [964](#page-963-0) indicazioni di tempo [1756,](#page-1755-0) [1766](#page-1765-0)–[1768](#page-1767-0) inserimento [397](#page-396-0), [401,](#page-400-0) [403](#page-402-0) legature di portamento attraverso le interruzioni [1663](#page-1662-0) linee di ottava [1190](#page-1189-0) linee di pedale [1511](#page-1510-0), [1513](#page-1512-0), [1522,](#page-1521-0) [1525](#page-1524-0)–[1527](#page-1526-0), [1530](#page-1529-0) nascondere [1767](#page-1766-0) spessore [1527](#page-1526-0), [1770](#page-1769-0) tecniche di esecuzione [1540,](#page-1539-0) [1543](#page-1542-0)[–1547](#page-1546-0) tecniche di esecuzione personalizzate [970](#page-969-0) righelli griglia ritmica [230](#page-229-0) mirini [665](#page-664-0) modalità Riproduzione [668](#page-667-0) righi [1711](#page-1710-0) a cinque linee [1706](#page-1705-0), [1711](#page-1710-0), [1868](#page-1867-0) a linea singola [1580](#page-1579-0), [1586](#page-1585-0), [1588,](#page-1587-0) [1706](#page-1705-0), [1711](#page-1710-0), [1868](#page-1867-0) aggiunta [130](#page-129-0), [135](#page-134-0), [144,](#page-143-0) [766,](#page-765-0) [767](#page-766-0), [1714](#page-1713-0), [1715,](#page-1714-0) [1730](#page-1729-0), [1731,](#page-1730-0) [1734](#page-1733-0) aggiunta di ossia [1719](#page-1718-0) altezza [758,](#page-757-0) [759,](#page-758-0) [778,](#page-777-0) [781](#page-780-0)–[783](#page-782-0) ampiezza [775](#page-774-0), [1717](#page-1716-0) anacrusi*. Vedere* [anacrusi](#page-1905-0) articolazioni [1055](#page-1054-0) basso figurato [426](#page-425-0), [1258](#page-1257-0) battute d'aspetto [1654](#page-1653-0) bianco [57](#page-56-0) calibrazione [796](#page-795-0)–[799](#page-798-0) cambi di strumento [140](#page-139-0), [142](#page-141-0), [143](#page-142-0) carta manoscritta*. Vedere* [righi vuoti](#page-1989-0) chiavi [187,](#page-186-0) [189,](#page-188-0) [1187](#page-1186-0), [1188](#page-1187-0) collegamento delle dinamiche [503](#page-502-0), [1252](#page-1251-0) collegamento delle legature di portamento [503](#page-502-0) colore [57](#page-56-0) commenti [550](#page-549-0), [552](#page-551-0) conclusione dei passaggi divisi [1736](#page-1735-0) condensazione*. Vedere* [condensazione](#page-1916-0) copia [1736](#page-1735-0) copia di elementi [500,](#page-499-0) [502](#page-501-0) dimensione*. Vedere* [dimensione del rigo](#page-1921-0) dinamiche [337,](#page-336-0) [340,](#page-339-0) [477,](#page-476-0) [1231](#page-1230-0) direzione dei gambi [1410](#page-1409-0), [1862](#page-1861-0) diteggiature [1282,](#page-1281-0) [1294](#page-1293-0), [1296](#page-1295-0) divisi [1730,](#page-1729-0) [1731](#page-1730-0), [1734–](#page-1733-0)[1736,](#page-1735-0) [1739](#page-1738-0), [1742](#page-1741-0), [1744](#page-1743-0) eliminazione [1713](#page-1712-0), [1714](#page-1713-0) esplosione [513,](#page-512-0) [514](#page-513-0), [520](#page-519-0) etichette*. Vedere* [etichette dei righi](#page-1931-0) etichette dei cambi di strumento [1700](#page-1699-0) etichette dei musicisti*. Vedere* [etichette dei](#page-1931-0)  [musicisti](#page-1931-0) etichette dei passaggi divisi [1743](#page-1742-0) etichette dei righi*. Vedere* [etichette dei righi](#page-1931-0) etichette dei righi in maiuscolo [1702](#page-1701-0) extra [766](#page-765-0), [767](#page-766-0), [1714](#page-1713-0) fermate [1332](#page-1331-0) filtraggio*. Vedere* [filtri degli strumenti](#page-1933-0)*. Vedere anche* [filtri](#page-1933-0) finali delle ripetizioni [1726](#page-1725-0), [1727](#page-1726-0) finestra di dialogo [786](#page-785-0) fissaggio [796](#page-795-0)–[799](#page-798-0) frecce di divisione [1738](#page-1737-0)

righi *(continuazione)* graffe [1136](#page-1135-0), [1138](#page-1137-0) griglie [1706](#page-1705-0), [1868](#page-1867-0) gruppi [171,](#page-170-0) [1074](#page-1073-0), [1129](#page-1128-0)*. Vedere anche*  [raggruppamento di righi](#page-1984-0) guide [1198,](#page-1197-0) [1201](#page-1200-0) impedimento delle collisioni [759](#page-758-0), [788](#page-787-0), [790](#page-789-0), [791](#page-790-0) indicatori [1580](#page-1579-0) indicatori delle corde*. Vedere* [indicatori delle corde](#page-1943-0) indicatori di divisione*. Vedere* [indicatori di divisione](#page-1943-0) [fra accollature](#page-1943-0)*. Vedere anche* [frecce di divisione](#page-1937-0) indicatori di divisione fra accollature [1724](#page-1723-0), [1725](#page-1724-0) indicatori di ripetizione [1605](#page-1604-0) indicazioni di tempo [1726](#page-1725-0) indicazioni di tonalità [302](#page-301-0), [303](#page-302-0), [1336](#page-1335-0) inserimento delle note [236,](#page-235-0) [252](#page-251-0) inserimento su più righi [228](#page-227-0), [236](#page-235-0), [252](#page-251-0) interruzioni di accollatura [801](#page-800-0) intervalli di unisono [1736,](#page-1735-0) [1737](#page-1736-0) legature di portamento [1673](#page-1672-0), [1677](#page-1676-0) legature di valore [266,](#page-265-0) [1797,](#page-1796-0) [1803](#page-1802-0) linee di glissando [376,](#page-375-0) [377](#page-376-0) lingua [60](#page-59-0) lunghezza del gambo [1412](#page-1411-0) margini [775](#page-774-0), [778,](#page-777-0) [781,](#page-780-0) [782,](#page-781-0) [1693](#page-1692-0), [1694,](#page-1693-0) [1729](#page-1728-0) misure di pausa*. Vedere* [misure di pausa](#page-1961-0) mostrare [52](#page-51-0), [177](#page-176-0), [181,](#page-180-0) [486,](#page-485-0) [487,](#page-486-0) [489](#page-488-0), [491](#page-490-0), [762](#page-761-0), [763](#page-762-0), [767](#page-766-0) nascondere [127](#page-126-0), [177](#page-176-0), [181](#page-180-0), [182,](#page-181-0) [486,](#page-485-0) [487,](#page-486-0) [489](#page-488-0), [490](#page-489-0), [761](#page-760-0)–[764](#page-763-0), [1713](#page-1712-0), [1717,](#page-1716-0) [1747](#page-1746-0) nomi*. Vedere* [etichette dei righi](#page-1931-0)*. Vedere anche* [nomi](#page-1967-0)  [degli strumenti](#page-1967-0) notazione [1745,](#page-1744-0) [1747](#page-1746-0) note [508](#page-507-0) numeri di misura [1083](#page-1082-0), [1085](#page-1084-0), [1086](#page-1085-0) numero [761](#page-760-0), [764](#page-763-0), [767,](#page-766-0) [1714,](#page-1713-0) [1715](#page-1714-0), [1718,](#page-1717-0) [1719](#page-1718-0) oggetti di sistema [1726](#page-1725-0)–[1728](#page-1727-0) opzioni di layout [1712](#page-1711-0) ordine [132](#page-131-0)–[134](#page-133-0) parentesi [82](#page-81-0), [1128](#page-1127-0), [1129,](#page-1128-0) [1136](#page-1135-0), [1138](#page-1137-0), [1703](#page-1702-0) pause [1330](#page-1329-0) percussioni [1868](#page-1867-0), [1869](#page-1868-0) preambolo [1721](#page-1720-0) rasterizzazione*. Vedere* [dimensione del rigo](#page-1921-0) reinizializzazione del raggruppamento tra parentesi quadre/graffe [1139,](#page-1138-0) [1140](#page-1139-0) reinizializzazione delle unioni delle stanghette di misura [1139](#page-1138-0) riduzione [512](#page-511-0), [812](#page-811-0) rientri [661](#page-660-0), [775,](#page-774-0) [1693,](#page-1692-0) [1694](#page-1693-0), [1712,](#page-1711-0) [1728,](#page-1727-0) [1729](#page-1728-0) righi degli ossia*. Vedere* righi degli ossia rinomina [195](#page-194-0) riproduzione [688](#page-687-0) riproduzione swing [703](#page-702-0) scambiare il contenuto [512](#page-511-0) segni di prova [1726](#page-1725-0), [1727](#page-1726-0) segni di respiro [1334](#page-1333-0) selezione [464](#page-463-0) simboli di accordo [182](#page-181-0), [342,](#page-341-0) [1145,](#page-1144-0) [1147](#page-1146-0)–[1150](#page-1149-0) spazi [661,](#page-660-0) [759](#page-758-0), [1597](#page-1596-0), [1598,](#page-1597-0) [1729](#page-1728-0) spaziatura*. Vedere* [spaziatura del rigo](#page-2000-0) spaziatura verticale*. Vedere* [spaziatura del rigo](#page-2000-0)

righi *(continuazione)* spessore delle linee [1712](#page-1711-0)*. Vedere anche* [linee del](#page-1955-0)  [rigo](#page-1955-0) spostamento [661](#page-660-0), [758](#page-757-0), [759](#page-758-0), [778,](#page-777-0) [781,](#page-780-0) [782](#page-781-0), [791](#page-790-0) stanghette di misura [562](#page-561-0), [1073](#page-1072-0), [1075,](#page-1074-0) [1722](#page-1721-0) strumenti per la modifica della disposizione [497](#page-496-0) strumenti traspositori [144,](#page-143-0) [186,](#page-185-0) [187](#page-186-0), [190](#page-189-0) suddivisione [446](#page-445-0), [447](#page-446-0), [1597](#page-1596-0) tablatura [1745](#page-1744-0), [1747](#page-1746-0) tacet [808](#page-807-0) tempi in chiave [309](#page-308-0), [310,](#page-309-0) [312,](#page-311-0) [313](#page-312-0), [1726](#page-1725-0), [1808,](#page-1807-0) [1814](#page-1813-0)–[1816](#page-1815-0), [1822,](#page-1821-0) [1824](#page-1823-0) tempi in chiave grandi [1816](#page-1815-0) testo [418,](#page-417-0) [1726](#page-1725-0) timecode [1580,](#page-1579-0) [1586](#page-1585-0), [1588](#page-1587-0) trasferimento delle note [1109](#page-1108-0), [1113](#page-1112-0) tratti d'unione [1109](#page-1108-0)–[1111](#page-1110-0), [1113](#page-1112-0) tremoli [1109](#page-1108-0), [1113](#page-1112-0) visualizzare [761](#page-760-0), [764](#page-763-0), [766](#page-765-0), [1717](#page-1716-0) visualizzazione a scorrimento [52](#page-51-0) visualizzazione pagina [52](#page-51-0) vocale [1738](#page-1737-0) voci [247](#page-246-0) voci multiple [247](#page-246-0), [812](#page-811-0) vuoti*. Vedere* [righi vuoti](#page-1989-0)*. Vedere anche* [righi vuoti](#page-1989-0) righi degli ossia [1718](#page-1717-0) aggiunta [1719](#page-1718-0) condensazione [817,](#page-816-0) [1718](#page-1717-0) dimensione [1720](#page-1719-0) eliminazione [1714](#page-1713-0) etichette dei righi [1723](#page-1722-0) guide [454](#page-453-0) mostrare [1722](#page-1721-0) nascondere [1722](#page-1721-0) oggetti di sistema [1728](#page-1727-0) preambolo [1721](#page-1720-0) riproduzione [1718](#page-1717-0) segnali [491,](#page-490-0) [1718](#page-1717-0) spaziatura del rigo [759](#page-758-0), [788](#page-787-0) spaziatura interna [1720](#page-1719-0) spaziatura verticale [759](#page-758-0), [787,](#page-786-0) [788](#page-787-0) spostamento [504](#page-503-0), [508](#page-507-0) stanghette di misura [1722](#page-1721-0) righi di notazione [1745](#page-1744-0) mostrare [1747](#page-1746-0) nascondere [1747](#page-1746-0) righi in bozza [118,](#page-117-0) [120](#page-119-0) righi ottimizzati [759](#page-758-0), [761](#page-760-0)*. Vedere anche* [condensazione](#page-1916-0) righi supplementari [1714](#page-1713-0) aggiunta [1715](#page-1714-0) condensazione [817,](#page-816-0) [1714](#page-1713-0) divisi*. Vedere* [divisi](#page-1925-0) eliminazione [1713](#page-1712-0), [1714](#page-1713-0) guide [454](#page-453-0) larghezza [1717](#page-1716-0) legature di valore [266](#page-265-0) mostrare [762](#page-761-0), [1717](#page-1716-0) nascondere [761](#page-760-0)[–763,](#page-762-0) [1717](#page-1716-0) righi degli ossia*. Vedere* righi degli ossia segnali [491,](#page-490-0) [1714](#page-1713-0) spostamento [504](#page-503-0), [508](#page-507-0) visualizzare [761](#page-760-0), [763](#page-762-0)

<span id="page-1989-0"></span>righi vocali [82](#page-81-0), [118](#page-117-0), [120](#page-119-0) collegamento sillabico [1100](#page-1099-0) etichette dei righi [1692,](#page-1691-0) [1702](#page-1701-0) frecce di divisione [1738](#page-1737-0) gruppi [171](#page-170-0) iniziali in maiuscolo [1702](#page-1701-0) maiuscolo [1702](#page-1701-0) parentesi [1129](#page-1128-0), [1703](#page-1702-0) raggruppamento di righi [1129,](#page-1128-0) [1703](#page-1702-0) stanghette di misura [1064](#page-1063-0), [1073,](#page-1072-0) [1075](#page-1074-0) righi vuoti [761](#page-760-0), [766](#page-765-0) aggiunta [130](#page-129-0), [135,](#page-134-0) [144,](#page-143-0) [767](#page-766-0) cornici [618](#page-617-0), [766,](#page-765-0) [767](#page-766-0) dopo i flussi [764](#page-763-0) indicatori di divisione fra accollature [1725](#page-1724-0) mostrare [761](#page-760-0)–[763](#page-762-0), [1717](#page-1716-0) nascondere [761](#page-760-0)–[764,](#page-763-0) [788](#page-787-0), [1717](#page-1716-0) tacet [808](#page-807-0) visualizzare [761](#page-760-0), [764](#page-763-0), [766,](#page-765-0) [788](#page-787-0) rigo a cinque linee [1711](#page-1710-0) kit di percussioni [163,](#page-162-0) [1868](#page-1867-0), [1869](#page-1868-0) legende delle percussioni [1871](#page-1870-0) teste di nota [1857](#page-1856-0), [1860](#page-1859-0) rigo a sei linee tablatura*. Vedere* [tablatura](#page-2007-0) rilasci articolazioni jazz*. Vedere* [articolazioni jazz](#page-1907-0) bending di chitarra [1461](#page-1460-0), [1469](#page-1468-0) linee di pedale*. Vedere* [riprese del pedale](#page-1990-0) maniglie [1472](#page-1471-0), [1476](#page-1475-0) tremoli [440,](#page-439-0) [448](#page-447-0), [450](#page-449-0), [1831](#page-1830-0) rim shot*. Vedere* [percussioni non intonate](#page-1978-0)*. Vedere anche* [teste di nota specifiche per le tecniche di](#page-2011-0)  [esecuzione](#page-2011-0) rimozione*. Vedere* [eliminazione](#page-1928-0) rinforzando*. Vedere* [dinamiche](#page-1921-0) rinomina canali [909](#page-908-0) divisi [1709,](#page-1708-0) [1739](#page-1738-0), [1742](#page-1741-0) file [73](#page-72-0) filtri degli strumenti [488](#page-487-0), [490](#page-489-0) flussi [199](#page-198-0) gruppi [168,](#page-167-0) [1739](#page-1738-0) gruppi di musicisti [173](#page-172-0) insiemi di modelli di pagina [577](#page-576-0) intestazioni di flusso [606](#page-605-0) kit di percussioni [163,](#page-162-0) [168](#page-167-0) layout [191,](#page-190-0) [194](#page-193-0) modelli di pagina [585](#page-584-0) musicisti [191,](#page-190-0) [193,](#page-192-0) [194](#page-193-0) punti di terminazione [724](#page-723-0) righi [191,](#page-190-0) [195](#page-194-0) set di batteria [163](#page-162-0) sezioni grafiche [647](#page-646-0) strumenti [191,](#page-190-0) [195](#page-194-0) titoli [199](#page-198-0) rinumerazione filtri degli strumenti [488](#page-487-0), [490](#page-489-0) flussi [177](#page-176-0) layout [185](#page-184-0) misure [1089](#page-1088-0)[–1091](#page-1090-0) pagine [591,](#page-590-0) [593,](#page-592-0) [594](#page-593-0) strumenti [140](#page-139-0)

rip*. Vedere* [articolazioni jazz](#page-1907-0)*. Vedere anche* [linee di](#page-1956-0) [glissando](#page-1956-0) ripeti [31](#page-30-0) ripetizione stanghette di misura*. Vedere* [stanghette di](#page-2003-0) [ripetizione](#page-2003-0) ripetizioni alette [1071](#page-1070-0) dinamiche [698](#page-697-0) esportazione [698](#page-697-0) finali*. Vedere* [finali delle ripetizioni](#page-1933-0) frequenza [1614](#page-1613-0), [1622](#page-1621-0) indicatori*. Vedere* [indicatori di ripetizione](#page-1943-0) indicazioni di tempo [698](#page-697-0) lunghezza [475,](#page-474-0) [1611](#page-1610-0) misure [1610,](#page-1609-0) [1619](#page-1618-0) note*. Vedere* [tremoli](#page-2016-0)*. Vedere anche* ripetizioni delle misure note facoltative*. Vedere* [teste di nota tra parentesi](#page-2011-0) numeri [700](#page-699-0), [1591](#page-1590-0), [1600,](#page-1599-0) [1613](#page-1612-0), [1620](#page-1619-0), [1633](#page-1632-0) opzioni tipografiche [1064,](#page-1063-0) [1590](#page-1589-0), [1598,](#page-1597-0) [1611](#page-1610-0) raggruppamento [1617](#page-1616-0), [1618](#page-1617-0) riproduzione [698](#page-697-0)[–700,](#page-699-0) [1591](#page-1590-0) spostamento dei numeri [662](#page-661-0) stile del carattere [1616](#page-1615-0) tecniche di esecuzione [1543](#page-1542-0) ripetizioni delle misure [1610,](#page-1609-0) [1829](#page-1828-0) battute d'aspetto [1651](#page-1650-0) calibrazione [797](#page-796-0) colori [58](#page-57-0) consolidamento [1651](#page-1650-0) conteggi [1611,](#page-1610-0) [1613](#page-1612-0)[–1616](#page-1615-0) dinamiche [1611](#page-1610-0) eliminazione [497](#page-496-0) evidenziazioni [1610](#page-1609-0), [1612](#page-1611-0) filtro [469](#page-468-0) formattazione [952](#page-951-0) frequenza [1611](#page-1610-0), [1614](#page-1613-0) impostazioni predefinite [1611](#page-1610-0) inserimento [441](#page-440-0), [442,](#page-441-0) [452](#page-451-0) interruzioni di accollatura [802](#page-801-0) interruzioni di cornice [806](#page-805-0) lunghezza [472](#page-471-0) lunghezza della frase [475,](#page-474-0) [1611](#page-1610-0) maniglie [472](#page-471-0) modifica [475,](#page-474-0) [1611](#page-1610-0) modifica del numero [1613](#page-1612-0) numeri di misura [1082](#page-1081-0) opzioni di visualizzazione [1612](#page-1611-0) opzioni tipografiche [1611](#page-1610-0) pannello [442](#page-441-0) parentesi [1613](#page-1612-0), [1615](#page-1614-0) raggruppamento [1611](#page-1610-0), [1617,](#page-1616-0) [1618](#page-1617-0) regioni [1610](#page-1609-0) riproduzione [475,](#page-474-0) [1611](#page-1610-0) riquadro di inserimento [441](#page-440-0) sfondi cancellati [1610](#page-1609-0) simboli [952](#page-951-0), [1617](#page-1616-0) spazi [1611](#page-1610-0) spostamento [504](#page-503-0), [508](#page-507-0) spostamento dei numeri [662](#page-661-0) stile del carattere [1613,](#page-1612-0) [1616](#page-1615-0) tipi [441](#page-440-0)

<span id="page-1990-0"></span>ripetizioni successive numeri di misura [1093](#page-1092-0), [1096](#page-1095-0) riprese*. Vedere* riprese del pedale riprese del pedale [1513](#page-1512-0) abbellimenti [1512](#page-1511-0) allineamento [1512](#page-1511-0) inserimento [399,](#page-398-0) [405,](#page-404-0) [406,](#page-405-0) [408](#page-407-0), [409](#page-408-0), [1521](#page-1520-0) livello del pedale [1516](#page-1515-0) maniglie [1513](#page-1512-0) note [1512,](#page-1511-0) [1518](#page-1517-0) posizione [1512](#page-1511-0) rimozione [1518](#page-1517-0) tipi [1515](#page-1514-0) ripristino*. Vedere* [reinizializzazione](#page-1986-0)*. Vedere anche*  [nascondere](#page-1965-0) riproduzione [688,](#page-687-0) [1030](#page-1029-0), [1730](#page-1729-0) abbellimenti [1326](#page-1325-0) accenti [1055](#page-1054-0) accordatura [693](#page-692-0) accordi [472](#page-471-0) adattamento ai cambi di tempo [691](#page-690-0) alterazioni [1003](#page-1002-0) altezza [693](#page-692-0) andamento ritmico [705,](#page-704-0) [706](#page-705-0) armonici [1416](#page-1415-0)[–1418](#page-1417-0) articolazioni [693,](#page-692-0) [694](#page-693-0), [925](#page-924-0), [1004,](#page-1003-0) [1055](#page-1054-0) articolazioni jazz [1030](#page-1029-0), [1489](#page-1488-0) attivazione [31](#page-30-0), [688,](#page-687-0) [689](#page-688-0) avanti veloce [686](#page-685-0) avvio [688](#page-687-0) barre oblique [510,](#page-509-0) [1631,](#page-1630-0) [1637](#page-1636-0), [1640](#page-1639-0) bending di chitarra [1461](#page-1460-0) bypass degli insert [910](#page-909-0) canali*. Vedere* [canali](#page-1912-0)*. Vedere anche* [tracce](#page-2014-0) click [286,](#page-285-0) [679,](#page-678-0) [680,](#page-679-0) [688](#page-687-0), [708](#page-707-0), [887](#page-886-0) click del metronomo [680](#page-679-0) controller MIDI [882](#page-881-0) curva dinamica [1255](#page-1254-0) dead note [1484](#page-1483-0) delay [904](#page-903-0), [908](#page-907-0), [910](#page-909-0), [1012,](#page-1011-0) [1459](#page-1458-0) dimensione del buffer audio [288](#page-287-0), [289](#page-288-0) dinamiche [471,](#page-470-0) [693,](#page-692-0) [694](#page-693-0), [874](#page-873-0), [1012,](#page-1011-0) [1231,](#page-1230-0) [1254](#page-1253-0)–[1256](#page-1255-0) disattivazione [689](#page-688-0) distanza tra i flussi [693](#page-692-0) dive and return con la leva del vibrato [1466](#page-1465-0) divisi [1744](#page-1743-0) durate delle note [867,](#page-866-0) [925](#page-924-0), [1012](#page-1011-0) eccezioni [869](#page-868-0) equazioni del tempo [1771](#page-1770-0) esclusione degli elementi [696](#page-695-0) esportazione dell'audio [107,](#page-106-0) [109](#page-108-0) expression map [1003,](#page-1002-0) [1004](#page-1003-0) fader [899,](#page-898-0) [900](#page-899-0), [907](#page-906-0) flussi [724](#page-723-0) ghost note [1397](#page-1396-0) gruppi di esclusione reciproca [1021](#page-1020-0) impostazioni predefinite [716](#page-715-0) indicatore di riproduzione*. Vedere* [indicatore di](#page-1943-0)  [riproduzione](#page-1943-0) indietro veloce [686](#page-685-0) legato [925](#page-924-0), [1012](#page-1011-0), [1689](#page-1688-0) legature di portamento [292](#page-291-0), [693](#page-692-0), [694,](#page-693-0) [925,](#page-924-0) [1689](#page-1688-0)

riproduzione *(continuazione)* linea [685,](#page-684-0) [687](#page-686-0) linee di glissando [1459,](#page-1458-0) [1500](#page-1499-0) linee di pedale [1531](#page-1530-0) marcato [1055](#page-1054-0) metronomo [708](#page-707-0), [1765](#page-1764-0) microtoni [1003](#page-1002-0), [1006](#page-1005-0) mixer*. Vedere* [mixer](#page-1961-0) modelli*. Vedere* [modelli per la riproduzione](#page-1963-0) modello per la riproduzione Silence [711](#page-710-0), [712](#page-711-0) modifica delle librerie di suoni [717](#page-716-0) molteplici finestre [51](#page-50-0) nascondere note [1631](#page-1630-0) note [471,](#page-470-0) [472,](#page-471-0) [693](#page-692-0), [694](#page-693-0) numero di volte che viene suonata [700](#page-699-0), [1591](#page-1590-0) opzioni*. Vedere* [opzioni di riproduzione](#page-1972-0) ornamenti [1425](#page-1424-0) pannello della tastiera di pianoforte [220](#page-219-0) passaggi completi suonati [696,](#page-695-0) [698](#page-697-0)–[700](#page-699-0), [1591](#page-1590-0) patch [719](#page-718-0) pause [1327](#page-1326-0) percussioni [726,](#page-725-0) [859](#page-858-0), [865](#page-864-0), [1023,](#page-1022-0) [1854,](#page-1853-0) [1855](#page-1854-0), [1857,](#page-1856-0) [1858](#page-1857-0) plug-in [900](#page-899-0) posizionamento nel panorama [908](#page-907-0) pre-roll [692](#page-691-0) preferenze [61](#page-60-0) punti di terminazione [719](#page-718-0), [720](#page-719-0), [722,](#page-721-0) [724,](#page-723-0) [726](#page-725-0) registrazione [285](#page-284-0) reinizializzazione del volume [907](#page-906-0) righi degli ossia [1718](#page-1717-0) righi nascosti [1713](#page-1712-0) ripetizioni [698–](#page-697-0)[700](#page-699-0), [1591](#page-1590-0) ripetizioni delle misure [1611](#page-1610-0) riverbero [902,](#page-901-0) [903,](#page-902-0) [911](#page-910-0) scrubbing [690](#page-689-0) segni di arpeggio [1451](#page-1450-0), [1452](#page-1451-0) selezioni [688](#page-687-0) silenziare [695](#page-694-0), [696,](#page-695-0) [899](#page-898-0) simboli di accordo [670](#page-669-0), [682,](#page-681-0) [683](#page-682-0) sistemi tonali personalizzati [1003](#page-1002-0) solo [695,](#page-694-0) [696](#page-695-0), [899](#page-898-0) staccato [1055](#page-1054-0) strumenti [693,](#page-692-0) [694](#page-693-0), [1003](#page-1002-0), [1023](#page-1022-0) swing [701](#page-700-0), [703](#page-702-0), [705,](#page-704-0) [706](#page-705-0) tecniche di esecuzione [693](#page-692-0), [694,](#page-693-0) [1019,](#page-1018-0) [1030](#page-1029-0), [1031](#page-1030-0) tempo [679](#page-678-0), [708](#page-707-0), [887,](#page-886-0) [1761,](#page-1760-0) [1762](#page-1761-0), [1764,](#page-1763-0) [1765](#page-1764-0) tempo fisso [691](#page-690-0) tempo predefinito [497](#page-496-0), [1753](#page-1752-0) tempo trascorso [708,](#page-707-0) [710](#page-709-0) tenuto [1055](#page-1054-0) teste di nota tra parentesi [1397](#page-1396-0) timecode [708,](#page-707-0) [710](#page-709-0), [1579](#page-1578-0), [1585](#page-1584-0) trasporto [708](#page-707-0), [710](#page-709-0) tremoli [693,](#page-692-0) [694](#page-693-0), [1029](#page-1028-0), [1837,](#page-1836-0) [1838](#page-1837-0) trilli [1442](#page-1441-0)[–1444](#page-1443-0) velocity [871](#page-870-0) velocity delle note [871](#page-870-0) voci [693](#page-692-0), [694](#page-693-0), [724](#page-723-0) volume [471,](#page-470-0) [899,](#page-898-0) [900](#page-899-0), [907](#page-906-0) riproduzione convenzionale*. Vedere* [riproduzione](#page-1991-0) [swing](#page-1991-0)

<span id="page-1991-0"></span>riproduzione delle voci in maniera indipendente [670,](#page-669-0) [693](#page-692-0) attivazione [693](#page-692-0) disattivazione [694](#page-693-0) editor piano roll [857](#page-856-0) inserimento delle note [860](#page-859-0) modifica dei punti di terminazione [724](#page-723-0) tecniche di esecuzione [401](#page-400-0), [403](#page-402-0) riproduzione swing [701](#page-700-0) andamento ritmico [705,](#page-704-0) [706](#page-705-0) andamento ritmico personalizzato [705](#page-704-0) attivazione [318,](#page-317-0) [703](#page-702-0) disattivazione [705](#page-704-0) modifica [706](#page-705-0) rapporti [701](#page-700-0) reinizializzazione [706](#page-705-0) riquadro di inserimento [318](#page-317-0) tempo [706](#page-705-0) terzine [701](#page-700-0) unità [706](#page-705-0) riquadri annotazioni di linea [983](#page-982-0) diteggiature [1285](#page-1284-0) indicatori delle corde [1308](#page-1307-0) linee [1568](#page-1567-0) nomi dei layout [1316](#page-1315-0) numeri di misura [1081](#page-1080-0) segni di prova [1572](#page-1571-0), [1573](#page-1572-0) spessore delle linee [1081,](#page-1080-0) [1573](#page-1572-0) tablatura [1746](#page-1745-0), [1749,](#page-1748-0) [1750](#page-1749-0) testo [933,](#page-932-0) [983,](#page-982-0) [1568](#page-1567-0), [1781–](#page-1780-0)[1783](#page-1782-0) valori di spaziatura interna [1081](#page-1080-0), [1573](#page-1572-0) riquadri di inserimento [22,](#page-21-0) [214](#page-213-0) aggiunta intervalli*. Vedere* riquadro di inserimento degli strumenti di lavoro delle note articolazioni jazz [369,](#page-368-0) [378](#page-377-0) barre ritmiche [441](#page-440-0) basso figurato [429](#page-428-0), [432](#page-431-0) chiavi [354,](#page-353-0) [357](#page-356-0) comandi*. Vedere* [barra di salto](#page-1909-0) dinamiche [333,](#page-332-0) [337](#page-336-0) diteggiature [294,](#page-293-0) [296](#page-295-0) ensemble*. Vedere* [selettore degli ensemble](#page-1995-0) fermate [362](#page-361-0), [364](#page-363-0) filtri degli strumenti [487](#page-486-0) finali delle ripetizioni [439](#page-438-0) gruppi irregolari [273](#page-272-0), [275](#page-274-0) guide [454,](#page-453-0) [455](#page-454-0) indicatori delle corde [400](#page-399-0) indicatori di ripetizione [439](#page-438-0) indicazioni dei pedali dell'arpa [399](#page-398-0) indicazioni di metronomo [315](#page-314-0) indicazioni di tonalità [299](#page-298-0), [302](#page-301-0) linee di glissando [370,](#page-369-0) [376](#page-375-0) linee di ottava [354,](#page-353-0) [356](#page-355-0), [359](#page-358-0) linee di pedale [399,](#page-398-0) [405](#page-404-0) misure [324,](#page-323-0) [327](#page-326-0) modifica di elementi [475](#page-474-0) movimenti [325](#page-324-0) ornamenti [367,](#page-366-0) [368](#page-367-0), [372](#page-371-0), [374](#page-373-0), [376,](#page-375-0) [378](#page-377-0) pause [362](#page-361-0), [364](#page-363-0) regioni di attivazione MIDI [460](#page-459-0) regioni di misure numerate [441](#page-440-0)

riquadri di inserimento *(continuazione)* ripetizioni [439,](#page-438-0) [448,](#page-447-0) [452](#page-451-0) ripetizioni delle misure [441,](#page-440-0) [452](#page-451-0) segni di arpeggio [369,](#page-368-0) [374](#page-373-0) simboli di accordo [344](#page-343-0), [348,](#page-347-0) [921](#page-920-0) stanghette di misura [324](#page-323-0), [326](#page-325-0), [327,](#page-326-0) [330,](#page-329-0) [331](#page-330-0) strumenti*. Vedere* [selettore degli strumenti](#page-1995-0) strumenti di lavoro delle note [277](#page-276-0), [524](#page-523-0), [542](#page-541-0) tecniche di chitarra [370](#page-369-0), [381,](#page-380-0) [384,](#page-383-0) [386,](#page-385-0) [388](#page-387-0), [390](#page-389-0), [392](#page-391-0), [393](#page-392-0), [395](#page-394-0) tecniche di esecuzione [397](#page-396-0), [401,](#page-400-0) [405](#page-404-0) tempi in chiave [305](#page-304-0), [309,](#page-308-0) [312](#page-311-0) tempo [315](#page-314-0), [321](#page-320-0) trasposizione [544](#page-543-0) tremoli [440,](#page-439-0) [448](#page-447-0) trilli [368,](#page-367-0) [1437](#page-1436-0) versi [423](#page-422-0), [424,](#page-423-0) [426](#page-425-0) riquadro di aggiunta degli intervalli*. Vedere* riquadro di inserimento degli strumenti di lavoro delle note riquadro di inserimento degli strumenti di lavoro delle note [542](#page-541-0) aggiunta delle note [277](#page-276-0) trasposizione di note [524](#page-523-0) riquadro di inserimento delle ripetizioni [439](#page-438-0) riquadro di visualizzazione degli eventi*. Vedere* [vista](#page-2019-0) [d'insieme delle tracce](#page-2019-0) riquadro di visualizzazione dello stato [41](#page-40-0) riquantizzazione delle note [286](#page-285-0) risoluzione basso figurato [426](#page-425-0), [429](#page-428-0), [1264,](#page-1263-0) [1270](#page-1269-0) generare le note [519](#page-518-0) griglia ritmica [41,](#page-40-0) [231,](#page-230-0) [854](#page-853-0) immagini [749](#page-748-0) modifica [648,](#page-647-0) [739](#page-738-0) simboli di accordo [519](#page-518-0) risoluzioni in bit [107,](#page-106-0) [109](#page-108-0) risposta commenti [550](#page-549-0), [552](#page-551-0), [554](#page-553-0) risultato [819](#page-818-0) condensazione [819,](#page-818-0) [825](#page-824-0) ritaglio [907](#page-906-0) ritaglio dei flussi [324,](#page-323-0) [1059](#page-1058-0) ritardando*. Vedere* [cambi di tempo progressivi](#page-1911-0)*. Vedere anche* [indicazioni di tempo](#page-1944-0) ritardo riproduzione delle linee di glissando [1459](#page-1458-0) ritenuto*. Vedere* [cambi di tempo progressivi](#page-1911-0)*. Vedere anche* [indicazioni di tempo](#page-1944-0) ritmo barre oblique*. Vedere* [barre ritmiche](#page-1909-0) blocco [525](#page-524-0) generare le note [514](#page-513-0), [520](#page-519-0) riquantizzazione [286](#page-285-0) rotazione [534](#page-533-0), [535,](#page-534-0) [546](#page-545-0) rovesciamento [532,](#page-531-0) [533,](#page-532-0) [545](#page-544-0)*. Vedere anche*  [retrogrado](#page-1986-0) simboli di accordo [351](#page-350-0), [352,](#page-351-0) [514,](#page-513-0) [520](#page-519-0) tablatura [1746](#page-1745-0), [1747](#page-1746-0) ritrascrizione alterazioni [220,](#page-219-0) [264,](#page-263-0) [526](#page-525-0), [528](#page-527-0), [529](#page-528-0) indicazioni di tonalità [1345](#page-1344-0) note [220,](#page-219-0) [264,](#page-263-0) [526](#page-525-0), [528](#page-527-0), [529](#page-528-0), [536,](#page-535-0) [537,](#page-536-0) [539](#page-538-0), [547](#page-546-0)

<span id="page-1992-0"></span>ritrascrizione *(continuazione)* note nelle guide [1205](#page-1204-0) simboli di accordo [154](#page-153-0), [1152,](#page-1151-0) [1153](#page-1152-0) riverbero [902–](#page-901-0)[904](#page-903-0) aggiunta [908](#page-907-0) canali [900](#page-899-0) coda [109](#page-108-0) eliminazione [909](#page-908-0) mixer [900](#page-899-0) modifica [911](#page-910-0) mostrare [906](#page-905-0) nascondere [906](#page-905-0) Romantico trilli [1442](#page-1441-0) RoomWorks SE [904](#page-903-0), [910](#page-909-0) Rotary [904](#page-903-0), [910](#page-909-0) rotazione [534](#page-533-0) altezze [534,](#page-533-0) [535,](#page-534-0) [546](#page-545-0) forcelle di dinamica [662,](#page-661-0) [1237](#page-1236-0) legature di portamento [1682](#page-1681-0) legature di valore [1800](#page-1799-0) ritmi [534](#page-533-0), [535,](#page-534-0) [546](#page-545-0) testo [1703](#page-1702-0) rovesciamento altezze [532,](#page-531-0) [533,](#page-532-0) [545](#page-544-0) gambi [1107](#page-1106-0), [1113](#page-1112-0) linee [1562](#page-1561-0) ritmi [532](#page-531-0), [533,](#page-532-0) [545](#page-544-0) rubato indicazioni di tempo [315,](#page-314-0) [1753](#page-1752-0) testo [418,](#page-417-0) [933](#page-932-0) testo collegato all'accollatura [418,](#page-417-0) [933](#page-932-0) testo espressivo [333,](#page-332-0) [1231](#page-1230-0), [1232](#page-1231-0) rullante*. Vedere* [percussioni non intonate](#page-1978-0) Russo bequadri [1340](#page-1339-0) nomi degli strumenti [60](#page-59-0) numeri delle ripetizioni [1609](#page-1608-0)

## **S**

salti inserimento [446,](#page-445-0) [447](#page-446-0) mostrare [1603](#page-1602-0) nascondere [1603](#page-1602-0) ripetizione [1597](#page-1596-0) riproduzione [699](#page-698-0) segni di prova [484,](#page-483-0) [1575](#page-1574-0) salti delle ripetizioni*. Vedere* [indicatori di ripetizione](#page-1943-0) salvataggio [73,](#page-72-0) [110](#page-109-0) audio [103](#page-102-0), [107,](#page-106-0) [109](#page-108-0) backup [113](#page-112-0) commenti [556](#page-555-0) configurazioni dei punti di terminazione [722](#page-721-0), [723](#page-722-0) configurazioni dell'Editor dei tasti [897](#page-896-0) editor [897](#page-896-0) ensemble [122](#page-121-0) ensemble personalizzati [122](#page-121-0) expression map [1022](#page-1021-0) file immagine [649](#page-648-0), [650,](#page-649-0) [737,](#page-736-0) [740](#page-739-0) file MIDI [92](#page-91-0), [103](#page-102-0) file MusicXML [89](#page-88-0) file PDF [737](#page-736-0)

salvataggio *(continuazione)* file PNG [737](#page-736-0) file SVG [737](#page-736-0) file TIFF [737](#page-736-0) forme dei diagrammi degli accordi [1173](#page-1172-0) impostazioni come predefinite [83,](#page-82-0) [92,](#page-91-0) [916](#page-915-0), [919](#page-918-0), [921](#page-920-0), [923](#page-922-0), [925](#page-924-0), [930,](#page-929-0) [933](#page-932-0) impostazioni di importazione [92](#page-91-0) insiemi di modelli di pagina [576](#page-575-0) istanze dei plug-in [722](#page-721-0) kit di percussioni [1864](#page-1863-0) librerie [916](#page-915-0) linee come predefinite [973](#page-972-0), [977](#page-976-0), [980](#page-979-0) linee personalizzate [973](#page-972-0) mappe di percussioni [1028](#page-1027-0) modelli di progetto [83](#page-82-0), [92](#page-91-0) modelli per la riproduzione [718](#page-717-0) musicisti [122](#page-121-0) nomi degli strumenti come predefiniti [196](#page-195-0) note suonate [285](#page-284-0) opzioni di inserimento delle note come predefinite [921](#page-920-0) opzioni di layout predefinite [916](#page-915-0) opzioni di notazione come predefinite [919](#page-918-0) opzioni di riproduzione come predefinite [925](#page-924-0) opzioni tipografiche come predefinite [923](#page-922-0) posizione della cartella [113](#page-112-0) salvataggio automatico*. Vedere* salvataggio automatico simboli di accordo come predefiniti [950](#page-949-0) sistemi tonali [992,](#page-991-0) [996,](#page-995-0) [1348](#page-1347-0) stili carattere come predefiniti [930](#page-929-0), [936](#page-935-0) stili paragrafo come predefiniti [933](#page-932-0) tecniche di esecuzione [971](#page-970-0) tecniche di esecuzione personalizzate [970](#page-969-0) teste di nota personalizzate [961,](#page-960-0) [963](#page-962-0) versi [1355](#page-1354-0) salvataggio automatico [110](#page-109-0)–[112](#page-111-0) data e ora [111](#page-110-0) disattivazione [112](#page-111-0) eliminazione di progetti [110](#page-109-0) intervallo [112](#page-111-0) recupero dei progetti [112](#page-111-0) sassofono*. Vedere* [strumenti](#page-2005-0)*. Vedere anche* [strumenti](#page-2006-0)  [traspositori](#page-2006-0) scalabilità abbellimenti [1322](#page-1321-0) alterazioni [1038](#page-1037-0) diagrammi degli accordi [1168,](#page-1167-0) [1177](#page-1176-0) diteggiature [1278,](#page-1277-0) [1284](#page-1283-0), [1290](#page-1289-0) indicatori delle corde [1308](#page-1307-0) note [476](#page-475-0) righi degli ossia [1720](#page-1719-0) stanghette di misura [1064](#page-1063-0), [1067,](#page-1066-0) [1069](#page-1068-0) tablatura [1746](#page-1745-0) scale [1346](#page-1345-0) divisioni dell'ottava [1346](#page-1345-0) EDO [1346](#page-1345-0) esercizi*. Vedere* [flussi](#page-1935-0) gradi [519](#page-518-0), [1142,](#page-1141-0) [1382](#page-1381-0), [1385](#page-1384-0) indicazioni di tonalità [1336](#page-1335-0), [1338](#page-1337-0) maggiori [539,](#page-538-0) [547,](#page-546-0) [1338](#page-1337-0) mappatura [539](#page-538-0), [547](#page-546-0)

<span id="page-1993-0"></span>scale *(continuazione)* minore [539,](#page-538-0) [547](#page-546-0) minori [1338](#page-1337-0) modali [539,](#page-538-0) [547](#page-546-0) trasposizione [523,](#page-522-0) [539](#page-538-0), [547](#page-546-0) valori*. Vedere* [moltiplicazione della scala](#page-1963-0)*. Vedere anche* [strumento di lavoro Istogramma](#page-2006-0) scale superlocrie [539](#page-538-0), [547](#page-546-0) scelta delle mani [1867](#page-1866-0) schede apertura [47](#page-46-0) attivazione [49](#page-48-0) battuta [35](#page-34-0) chiusura [48](#page-47-0) flussi [126](#page-125-0) frecce di apertura [44](#page-43-0) gruppi [50](#page-49-0) layout [45,](#page-44-0) [47,](#page-46-0) [49,](#page-48-0) [123](#page-122-0) mostrare [32](#page-31-0) musicisti [115](#page-114-0) nascondere [32](#page-31-0) opzioni di visualizzazione [47](#page-46-0) ordine [49](#page-48-0) spostamento [50](#page-49-0) timecode [126](#page-125-0) visualizzazione di molteplici [50](#page-49-0) schede dei flussi [127](#page-126-0) schede dei layout [123](#page-122-0), [127](#page-126-0) apertura [123](#page-122-0) frecce di apertura [44](#page-43-0) numeri [123](#page-122-0)*. Vedere anche* [numeri dei layout](#page-1970-0) schede dei musicisti [115](#page-114-0), [127](#page-126-0) frecce di apertura [44](#page-43-0) schemi di assegnazione dei nomi nomi dei file [741](#page-740-0) schermo intero [51](#page-50-0) schiocchi di lingua*. Vedere* [tecniche di esecuzione](#page-2008-0) scivolamenti altezza*. Vedere* [linee di glissando](#page-1956-0)*. Vedere anche*  [bending dell'altezza](#page-1910-0) chitarra [1454](#page-1453-0) diteggiature*. Vedere* scivolamenti delle diteggiature Editor dei tasti [846](#page-845-0) jazz*. Vedere* [articolazioni jazz](#page-1907-0) tempo [33](#page-32-0) zoom [846](#page-845-0) scivolamenti delle diteggiature [1297](#page-1296-0) eliminazione [1299](#page-1298-0) lunghezza [1300](#page-1299-0) maniglie [1297](#page-1296-0), [1298](#page-1297-0) mostrare [1299](#page-1298-0) nascondere [1299](#page-1298-0) reinizializzazione [1298](#page-1297-0) spostamento [662](#page-661-0), [1298](#page-1297-0) scivolamenti di chitarra [1454](#page-1453-0) testo [1456,](#page-1455-0) [1457](#page-1456-0) scollegamento cornici musicali [620](#page-619-0) dinamiche [1253](#page-1252-0) Editor dei tasti [850](#page-849-0) legature di portamento [1678](#page-1677-0) tracce [850](#page-849-0)

scoop eliminazione [1488](#page-1487-0) inserimento [378](#page-377-0), [380,](#page-379-0) [388,](#page-387-0) [389](#page-388-0) jazz*. Vedere* [articolazioni jazz](#page-1907-0) leva del vibrato [1479,](#page-1478-0) [1484](#page-1483-0), [1486](#page-1485-0) riquadro di inserimento [369,](#page-368-0) [370](#page-369-0) scorciatoie*. Vedere* scorciatoie da tastiera scorciatoie da tastiera [16,](#page-15-0) [27,](#page-26-0) [63](#page-62-0), [69](#page-68-0) area inferiore [46](#page-45-0) articolazioni [292](#page-291-0) assegnazione [66,](#page-65-0) [67,](#page-66-0) [71](#page-70-0) definizione [61](#page-60-0) durata suonata [868](#page-867-0) Editor dei tasti [850](#page-849-0) filtri degli strumenti [486](#page-485-0), [488](#page-487-0) formattazione del testo [420](#page-419-0), [632](#page-631-0) individuazione [66,](#page-65-0) [69](#page-68-0) inserimento con il mouse [209](#page-208-0) insiemi di teste di nota [1383](#page-1382-0) layout della tastiera [67](#page-66-0) lingue [67](#page-66-0) mappe [65](#page-64-0) MIDI [67](#page-66-0) mute [695,](#page-694-0) [696](#page-695-0) navigazione [37,](#page-36-0) [482](#page-481-0), [484](#page-483-0) pannelli [46](#page-45-0) reinizializzazione [68](#page-67-0) ricerca [65,](#page-64-0) [66](#page-65-0) rimozione [68](#page-67-0) riproduzione [688](#page-687-0) solo [695,](#page-694-0) [696](#page-695-0) visualizzazione a scorrimento [52](#page-51-0) visualizzazione pagina [52](#page-51-0) scordatura [150](#page-149-0), [152](#page-151-0) scorrimento [484](#page-483-0) Editor dei tasti [846](#page-845-0), [853](#page-852-0) editor delle percussioni [853](#page-852-0) editor piano roll [853](#page-852-0) mixer [906](#page-905-0) riproduzione [687,](#page-686-0) [690](#page-689-0) scorrimento della visualizzazione*. Vedere*  [visualizzazione a scorrimento](#page-2019-0) scostamenti [662,](#page-661-0) [844](#page-843-0) alterazioni [1041](#page-1040-0) battute d'aspetto [1653](#page-1652-0) colonna delle voci [1390,](#page-1389-0) [1883](#page-1882-0), [1884](#page-1883-0) cornici [610](#page-609-0), [611](#page-610-0) durata suonata [868](#page-867-0), [869](#page-868-0) etichette dei musicisti [830](#page-829-0) gruppi irregolari [1851](#page-1850-0) guide [1200,](#page-1199-0) [1201](#page-1200-0) linee di parole [1362,](#page-1361-0) [1364](#page-1363-0) numeri dei tasti [939,](#page-938-0) [1173](#page-1172-0), [1174](#page-1173-0) numeri di misura [1085](#page-1084-0)–[1091](#page-1090-0) punti ritmici [1390,](#page-1389-0) [1883](#page-1882-0) reinizializzazione [480](#page-479-0) segni di prova [1575](#page-1574-0) simboli di accordo [1149,](#page-1148-0) [1161](#page-1160-0) tecniche di esecuzione [1534](#page-1533-0) timecode [202,](#page-201-0) [1586](#page-1585-0) video [202](#page-201-0)

<span id="page-1994-0"></span>scostamento delle spalle legature di portamento [1687](#page-1686-0) legature di valore [1805,](#page-1804-0) [1806](#page-1805-0) parentesi delle teste di nota [1403](#page-1402-0) scrubbing [33,](#page-32-0) [690,](#page-689-0) [708](#page-707-0) seconde voci aggiunta [247](#page-246-0) misure di pausa [265,](#page-264-0) [1649](#page-1648-0) secondi [33,](#page-32-0) [708](#page-707-0), [1585](#page-1584-0) codici della durata [624,](#page-623-0) [627](#page-626-0) sedicesimi percussioni [255,](#page-254-0) [861](#page-860-0) segmenti bending di chitarra [1472](#page-1471-0), [1476](#page-1475-0) estremità [1561](#page-1560-0) finali [1595](#page-1594-0) finali delle ripetizioni [443](#page-442-0), [445](#page-444-0), [1592,](#page-1591-0) [1593](#page-1592-0) forcelle di dinamica [1219](#page-1218-0), [1237](#page-1236-0) gruppi irregolari [1843](#page-1842-0) legature di portamento [1678](#page-1677-0), [1679](#page-1678-0) linee [1571](#page-1570-0) linee di glissando [1458](#page-1457-0) messa di voce [1219](#page-1218-0) passaggi completi suonati [1592](#page-1591-0) righe di continuazione delle tecniche di esecuzione [1545](#page-1544-0) spostamento [662](#page-661-0) segmenti delle legature [1678,](#page-1677-0) [1681](#page-1680-0) numero [1679](#page-1678-0) segnale acustico*. Vedere* [click](#page-1914-0) segnali [491](#page-490-0) basso figurato [426](#page-425-0), [1258,](#page-1257-0) [1260](#page-1259-0), [1271](#page-1270-0) battute d'aspetto [1655](#page-1654-0) cambi di condensazione [823](#page-822-0) cambi di rigo [1714](#page-1713-0) chiavi [1184,](#page-1183-0) [1185](#page-1184-0) dinamiche [1228](#page-1227-0) esportazione [737](#page-736-0), [751](#page-750-0) etichette dei musicisti [832](#page-831-0) gruppi irregolari [1846](#page-1845-0), [1850](#page-1849-0) guide [1197,](#page-1196-0) [1202,](#page-1201-0) [1215](#page-1214-0)–[1217](#page-1216-0) indicazioni dei pedali dell'arpa [1500](#page-1499-0), [1503,](#page-1502-0) [1504](#page-1503-0) indicazioni di tempo [1759,](#page-1758-0) [1760](#page-1759-0), [1763](#page-1762-0) indicazioni di tonalità [302](#page-301-0), [303](#page-302-0), [1336](#page-1335-0) interruzioni di accollatura [801](#page-800-0), [804](#page-803-0) interruzioni di cornice [808](#page-807-0) legende delle percussioni [1870](#page-1869-0) linee di ottava [1192](#page-1191-0) misure [1061](#page-1060-0) modifiche alle parentesi e alle stanghette di misura [1135,](#page-1134-0) [1136](#page-1135-0) modifiche di spaziatura delle note [654](#page-653-0) mostrare [492](#page-491-0) nascondere [480](#page-479-0), [492](#page-491-0) righi [504,](#page-503-0) [508](#page-507-0) righi degli ossia [504,](#page-503-0) [508](#page-507-0), [1718](#page-1717-0) righi supplementari [1714](#page-1713-0) simboli di accordo [1141,](#page-1140-0) [1145,](#page-1144-0) [1150](#page-1149-0) sotto-parentesi [1136](#page-1135-0) stampa [733](#page-732-0), [751](#page-750-0) stanghette di misura [330](#page-329-0), [331](#page-330-0), [497,](#page-496-0) [1061,](#page-1060-0) [1135](#page-1134-0), [1826](#page-1825-0) tecniche di esecuzione [1537](#page-1536-0)

segnali *(continuazione)* tempi in chiave [1061,](#page-1060-0) [1817,](#page-1816-0) [1820](#page-1819-0), [1825,](#page-1824-0) [1826](#page-1825-0) testo [1785](#page-1784-0) trilli [1433,](#page-1432-0) [1435](#page-1434-0)–[1437](#page-1436-0) segni prova*. Vedere* segni di prova tempo*. Vedere* [indicazioni di tempo](#page-1944-0) trilli [1425,](#page-1424-0) [1427](#page-1426-0), [1430](#page-1429-0), [1441](#page-1440-0) segni di accento*. Vedere* [articolazioni](#page-1907-0) segni di arpeggio [1446](#page-1445-0), [1450](#page-1449-0), [1549](#page-1548-0) abbellimenti [1450](#page-1449-0) allineamento [1450](#page-1449-0) aspetto [1446](#page-1445-0)–[1448](#page-1447-0) barre ritmiche [1446](#page-1445-0) curvi [369](#page-368-0) direzione [1447](#page-1446-0) diteggiature [1278,](#page-1277-0) [1295](#page-1294-0), [1296](#page-1295-0) durata [1451,](#page-1450-0) [1452](#page-1451-0) eliminazione [497](#page-496-0) estremità [1448](#page-1447-0) filtro [469](#page-468-0) formattazione [952](#page-951-0), [1448](#page-1447-0) glifo ornato [1447](#page-1446-0) impostazioni predefinite [1446](#page-1445-0) inserimento [367](#page-366-0), [369,](#page-368-0) [374,](#page-373-0) [376](#page-375-0) legature di valore [266](#page-265-0) lunghezza [374,](#page-373-0) [376,](#page-375-0) [662,](#page-661-0) [1449](#page-1448-0) maniglie [1449](#page-1448-0) mirini [665](#page-664-0) modifica [475](#page-474-0) opzioni tipografiche [1446](#page-1445-0) pannello [372](#page-371-0), [376](#page-375-0) parentesi [1447](#page-1446-0) posizione [1446,](#page-1445-0) [1449](#page-1448-0), [1450](#page-1449-0) riproduzione [1451,](#page-1450-0) [1452](#page-1451-0) riproduzione rispetto ai movimenti [1451](#page-1450-0) riquadro di inserimento [369,](#page-368-0) [374](#page-373-0) silenziare durante la riproduzione [696](#page-695-0) simboli [952](#page-951-0) spaziatura [1450](#page-1449-0) spostamento [504](#page-503-0), [508](#page-507-0), [662](#page-661-0) tipi [369,](#page-368-0) [1448](#page-1447-0) tra i righi [374,](#page-373-0) [376](#page-375-0) voci [374](#page-373-0), [376](#page-375-0) segni di arpeggio curvi [1447](#page-1446-0) durata [1451,](#page-1450-0) [1452](#page-1451-0) inserimento [369](#page-368-0) riproduzione [1451,](#page-1450-0) [1452](#page-1451-0) riquadro di inserimento [369](#page-368-0) segni di arpeggio ornati [1447,](#page-1446-0) [1448](#page-1447-0) segni di arpeggio verso il basso*. Vedere* segni di arpeggio segni di arpeggio verso l'alto*. Vedere* segni di arpeggio segni di non-arpeggio*. Vedere* segni di arpeggio segni di prova [1572](#page-1571-0) allineamento [1572](#page-1571-0) carattere [1577](#page-1576-0) colori [58,](#page-57-0) [1577](#page-1576-0) dimensione [476](#page-475-0), [1577](#page-1576-0) eliminazione [497](#page-496-0) filtro [469](#page-468-0) guide [456](#page-455-0) impostazioni predefinite [1572](#page-1571-0)

<span id="page-1995-0"></span>segni di prova *(continuazione)* indicazioni di tempo [1574](#page-1573-0) indice [1575](#page-1574-0) inserimento [433](#page-432-0) mirini [665](#page-664-0) navigazione [484](#page-483-0) numero iniziale [1575](#page-1574-0) opzioni tipografiche [1572](#page-1571-0) ordine [1575](#page-1574-0) posizionamento [1574](#page-1573-0) posizionamento rispetto al rigo [1574](#page-1573-0) posizione [1574](#page-1573-0) posizioni multiple [1574](#page-1573-0), [1726,](#page-1725-0) [1727](#page-1726-0) posizioni verticali [1726](#page-1725-0) prefissi [1577](#page-1576-0) riquadri [1572](#page-1571-0), [1573](#page-1572-0) selezione [462,](#page-461-0) [465](#page-464-0), [467](#page-466-0), [468](#page-467-0) sequenze [1575](#page-1574-0), [1576](#page-1575-0) spostamento [504](#page-503-0), [662](#page-661-0) spostarsi sui [484](#page-483-0) stanghette di misura [1574](#page-1573-0) suffissi [1577](#page-1576-0) tipi [1576](#page-1575-0) valori di spaziatura interna [1573](#page-1572-0) segni di respiro [1327,](#page-1326-0) [1329](#page-1328-0) aspetto [475](#page-474-0) colori [58](#page-57-0) condensazione [817](#page-816-0) eliminazione [497](#page-496-0) inserimento [363–](#page-362-0)[365](#page-364-0) multipli alla stessa posizione [1331](#page-1330-0) posizionamento [1331](#page-1330-0) posizione [1331](#page-1330-0) posizione verticale [1334](#page-1333-0) spostamento [504](#page-503-0), [508](#page-507-0), [662](#page-661-0), [1334](#page-1333-0) tipi [475,](#page-474-0) [1329](#page-1328-0) segni di respiro salzedo*. Vedere* segni di respiro segni di respiro stile archetto in su*. Vedere* segni di respiro segni di taglio [751](#page-750-0) esportazione [737](#page-736-0) stampa [733](#page-732-0) segni iniziali linee [983,](#page-982-0) [1542](#page-1541-0), [1551](#page-1550-0) linee di pedale [1522](#page-1521-0), [1523](#page-1522-0), [1528,](#page-1527-0) [1529](#page-1528-0) segno [1597](#page-1596-0) carattere [1598](#page-1597-0) dimensione [1598](#page-1597-0) inserimento [446,](#page-445-0) [447](#page-446-0) mostrare [1599](#page-1598-0), [1603](#page-1602-0) multiplo [1598,](#page-1597-0) [1600](#page-1599-0) nascondere [1599](#page-1598-0), [1603](#page-1602-0) sezioni [1597](#page-1596-0) segno più cursore di inserimento [231](#page-230-0) rim shot*. Vedere* [tecniche di esecuzione](#page-2008-0)*. Vedere anche* [teste di nota specifiche per le tecniche di](#page-2011-0)  [esecuzione](#page-2011-0) simboli di accordo [1142,](#page-1141-0) [1143](#page-1142-0) sordine*. Vedere* [tecniche di esecuzione](#page-2008-0) tapping [1481](#page-1480-0), [1484](#page-1483-0) tempi in chiave [305,](#page-304-0) [1810](#page-1809-0)

seguire l'indicatore di riproduzione [687](#page-686-0) scrubbing [690](#page-689-0) selettore degli ensemble [120](#page-119-0) selettore degli strumenti [118](#page-117-0) selettore dei layout [32](#page-31-0) ordine dei layout [185](#page-184-0) passare da un layout a un altro [45](#page-44-0) selettore rapido degli strumenti di lavoro [848](#page-847-0) selettori cornici musicali [618](#page-617-0) layout [31](#page-30-0), [32](#page-31-0) pannelli [214](#page-213-0), [218](#page-217-0), [219,](#page-218-0) [560](#page-559-0) selezione [42,](#page-41-0) [461,](#page-460-0) [462](#page-461-0), [464](#page-463-0), [470](#page-469-0), [481](#page-480-0) accordi [472](#page-471-0) barre della velocity [896](#page-895-0) blu [1252,](#page-1251-0) [1677](#page-1676-0) cornice intermittente [42](#page-41-0), [464,](#page-463-0) [855,](#page-854-0) [896](#page-895-0) dinamiche [462,](#page-461-0) [469](#page-468-0) Editor dei tasti [855](#page-854-0) elementi [225,](#page-224-0) [462,](#page-461-0) [464,](#page-463-0) [481](#page-480-0), [558](#page-557-0), [855](#page-854-0) elementi dietro altri elementi [462](#page-461-0) estendere la selezione [462](#page-461-0), [464](#page-463-0) filtri [469](#page-468-0), [470](#page-469-0) finali delle ripetizioni [465](#page-464-0), [467](#page-466-0), [468](#page-467-0) flussi [464](#page-463-0) indicazioni di tempo [465,](#page-464-0) [467,](#page-466-0) [468](#page-467-0) indicazioni di tonalità [465](#page-464-0), [467](#page-466-0), [468](#page-467-0) maniglie [665](#page-664-0) maniglie delle sezioni grafiche [647](#page-646-0) maniglie di cornice [612](#page-611-0) maniglie di spaziatura del rigo [791](#page-790-0) maniglie di spaziatura dell'accollatura [791](#page-790-0) maniglie di spaziatura delle note [659](#page-658-0) misure [462,](#page-461-0) [465,](#page-464-0) [467](#page-466-0) modalità Scrittura [209](#page-208-0) modifica della selezione*. Vedere* [navigazione](#page-1966-0) movimenti [468](#page-467-0) notazioni [42](#page-41-0), [464,](#page-463-0) [481](#page-480-0) note [42,](#page-41-0) [462,](#page-461-0) [464,](#page-463-0) [469](#page-468-0), [471](#page-470-0), [472,](#page-471-0) [481,](#page-480-0) [855](#page-854-0) oggetti di sistema [465](#page-464-0), [467](#page-466-0), [468](#page-467-0) pannelli [214](#page-213-0), [218](#page-217-0), [219,](#page-218-0) [560](#page-559-0) più [462,](#page-461-0) [464](#page-463-0) punti [855](#page-854-0) righi [464](#page-463-0) riproduzione [688,](#page-687-0) [708](#page-707-0) riquadro di visualizzazione dello stato [41](#page-40-0) segni di prova [465,](#page-464-0) [467](#page-466-0), [468](#page-467-0) simboli di accordo [465](#page-464-0), [467,](#page-466-0) [468](#page-467-0) strumenti [41,](#page-40-0) [42,](#page-41-0) [209](#page-208-0) strumenti di lavoro [848](#page-847-0) tempi in chiave [465](#page-464-0), [467,](#page-466-0) [468](#page-467-0) testo collegato all'accollatura [465](#page-464-0), [467](#page-466-0), [468](#page-467-0) tracce [94](#page-93-0) traccia di sistema [465](#page-464-0) trasposizione delle selezioni [522](#page-521-0) tutto [464](#page-463-0), [465](#page-464-0), [467,](#page-466-0) [468](#page-467-0) versi [462](#page-461-0), [469,](#page-468-0) [1357](#page-1356-0) voci [462](#page-461-0), [469](#page-468-0), [510](#page-509-0), [850,](#page-849-0) [855](#page-854-0) selezione del centro [52](#page-51-0) selezioni blu [1252,](#page-1251-0) [1677](#page-1676-0) semidiminuita*. Vedere* [scale](#page-1992-0)*. Vedere anche* [intervalli](#page-1949-0)

<span id="page-1996-0"></span>semitoni alterazioni [262,](#page-261-0) [1035](#page-1034-0) altezza delle corde [150](#page-149-0) basso figurato [431](#page-430-0) indicazioni dei pedali dell'arpa [1500](#page-1499-0) intervalli di bending [1467,](#page-1466-0) [1485](#page-1484-0) linee di glissando [1454](#page-1453-0) pitch bend [881](#page-880-0) sistemi tonali [1346](#page-1345-0) trilli*. Vedere* [trilli semitonali](#page-2017-0) semplificazione delle alterazioni [528](#page-527-0) senza gambo barre ritmiche [231,](#page-230-0) [250,](#page-249-0) [1638](#page-1637-0) teste di nota [1414](#page-1413-0) separatori accollature*. Vedere* [indicatori di divisione fra](#page-1943-0)  [accollature](#page-1943-0) codici [624,](#page-623-0) [627](#page-626-0) codici della durata [627](#page-626-0) condensazione [832](#page-831-0) dinamiche [333,](#page-332-0) [1229](#page-1228-0) diteggiature [1301](#page-1300-0) etichette dei righi [1698](#page-1697-0) intervalli [1082](#page-1081-0) numeri dei musicisti [832](#page-831-0) numeri di misura [1082](#page-1081-0) simboli di accordo [1144,](#page-1143-0) [1154](#page-1153-0) tempi in chiave [1809,](#page-1808-0) [1817](#page-1816-0), [1820](#page-1819-0) timecode [1585](#page-1584-0) tratti d'unione [1116](#page-1115-0), [1123](#page-1122-0) sequenza dei numeri di misura primaria [1089](#page-1088-0) modifica [1090](#page-1089-0), [1091](#page-1090-0) tornare a [1092](#page-1091-0) sequenze etichette dei righi [138,](#page-137-0) [140,](#page-139-0) [1700](#page-1699-0) numeri di misura [1089](#page-1088-0)–[1091](#page-1090-0) numeri di pagina [591,](#page-590-0) [593,](#page-592-0) [771](#page-770-0) riproduzione [690,](#page-689-0) [698](#page-697-0) segni di prova [1575](#page-1574-0) subordinati [1091](#page-1090-0) tipi [1576](#page-1575-0) serie bending di chitarra [1461](#page-1460-0), [1472](#page-1471-0) sestine*. Vedere* [gruppi irregolari](#page-1940-0) set di batteria [163,](#page-162-0) [1854](#page-1853-0), [1863](#page-1862-0) aggiunta [144](#page-143-0) assegnazione dei nomi [163](#page-162-0) configurazione [163,](#page-162-0) [258](#page-257-0) cursore di inserimento [255](#page-254-0) definizione di kit come [167](#page-166-0) direzione dei gambi [167](#page-166-0) esportazione [1864](#page-1863-0) filtraggio degli strumenti [163](#page-162-0) importazione [1865](#page-1864-0) inserimento delle note [101,](#page-100-0) [255](#page-254-0), [258](#page-257-0), [861](#page-860-0) legature di valore laissez vibrer [1797](#page-1796-0) pattern [101](#page-100-0) voci [167](#page-166-0), [1875](#page-1874-0) settimine*. Vedere* [gruppi irregolari](#page-1940-0) sezione del trasporto in miniatura [31](#page-30-0), [33](#page-32-0)

sezione ritmica parentesi [1129](#page-1128-0), [1703](#page-1702-0) raggruppamento di righi [1129](#page-1128-0), [1703](#page-1702-0) simboli di accordo [1145,](#page-1144-0) [1146](#page-1145-0) sezioni coda [1597](#page-1596-0) fine [1597](#page-1596-0) mostrare [44](#page-43-0), [1603](#page-1602-0) nascondere [44,](#page-43-0) [1603](#page-1602-0) ripetizione [1597](#page-1596-0) sezioni di ripetizione*. Vedere* [indicatori di ripetizione](#page-1943-0) sezioni grafiche [175,](#page-174-0) [607,](#page-606-0) [643](#page-642-0) dimensione [646](#page-645-0) eliminazione [651](#page-650-0) esportazione [649](#page-648-0), [650](#page-649-0) forma [646](#page-645-0) formati file [643](#page-642-0) inserimento [644](#page-643-0) maniglie [646](#page-645-0) modalità colore [648](#page-647-0) mostrare [643](#page-642-0) nomi dei file [647](#page-646-0) rinomina [647](#page-646-0) risoluzione dell'immagine [648](#page-647-0) spostamento [645](#page-644-0), [646](#page-645-0) sfondi [54](#page-53-0) cancellazione [835](#page-834-0), [1156](#page-1155-0), [1225,](#page-1224-0) [1294](#page-1293-0), [1306](#page-1305-0), [1415,](#page-1414-0) [1535](#page-1534-0), [1569,](#page-1568-0) [1784,](#page-1783-0) [1874](#page-1873-0) colori [55,](#page-54-0) [56,](#page-55-0) [933](#page-932-0), [936](#page-935-0) dinamiche [1225](#page-1224-0) diteggiature [1294](#page-1293-0) etichette dei musicisti [835](#page-834-0) forcelle di dinamica [1415](#page-1414-0) gambi [1415](#page-1414-0) gradienti [56](#page-55-0) legature di valore [1827](#page-1826-0) legende delle percussioni [1874](#page-1873-0) linee [1569](#page-1568-0) pagine [55](#page-54-0) simboli di accordo [1156](#page-1155-0) tecniche di esecuzione [1535](#page-1534-0) tempi in chiave [1827](#page-1826-0) testo [420,](#page-419-0) [632,](#page-631-0) [637](#page-636-0), [933](#page-932-0), [936](#page-935-0), [1569,](#page-1568-0) [1784](#page-1783-0) sfondi cancellati [1784](#page-1783-0) dinamiche [1225,](#page-1224-0) [1226](#page-1225-0) diteggiature [1294](#page-1293-0) etichette dei musicisti [835](#page-834-0) forcelle di dinamica [1415](#page-1414-0) gambi [1415](#page-1414-0) indicatori delle corde [1306](#page-1305-0) indicazioni dei pedali dell'arpa [1507](#page-1506-0) legature di valore [1827](#page-1826-0) legende delle percussioni [1874](#page-1873-0), [1875](#page-1874-0) linee [977,](#page-976-0) [983,](#page-982-0) [1569](#page-1568-0), [1570](#page-1569-0) linee del rigo [835](#page-834-0), [1156,](#page-1155-0) [1225](#page-1224-0), [1282](#page-1281-0), [1294,](#page-1293-0) [1535](#page-1534-0), [1569](#page-1568-0), [1784,](#page-1783-0) [1874](#page-1873-0) numeri di misura [1081](#page-1080-0) ripetizioni delle misure [1610](#page-1609-0) simboli di accordo [1142,](#page-1141-0) [1143,](#page-1142-0) [1156](#page-1155-0) spaziatura interna [933](#page-932-0), [1156,](#page-1155-0) [1226,](#page-1225-0) [1415](#page-1414-0), [1507,](#page-1506-0) [1536](#page-1535-0), [1570,](#page-1569-0) [1783,](#page-1782-0) [1875](#page-1874-0) tecniche di esecuzione [1535,](#page-1534-0) [1536](#page-1535-0)

sfondi cancellati *(continuazione)* tempi in chiave [1827](#page-1826-0) testo [933,](#page-932-0) [1570](#page-1569-0), [1783](#page-1782-0), [1784](#page-1783-0) sfondo a gradiente [56](#page-55-0) sfz*. Vedere* [dinamiche](#page-1921-0) shake*. Vedere* [ornamenti jazz](#page-1974-0) side stick*. Vedere* [percussioni non intonate](#page-1978-0)*. Vedere anche* [teste di nota specifiche per le tecniche di](#page-2011-0)  [esecuzione](#page-2011-0) Silence messa in mute di elementi [696](#page-695-0) modello per la riproduzione [711](#page-710-0), [712](#page-711-0), [716](#page-715-0) suoni mancanti [716](#page-715-0) silenziare canali [910](#page-909-0) colori [697](#page-696-0) effetti [910](#page-909-0) elementi [696,](#page-695-0) [697](#page-696-0) insert [910](#page-909-0) note [471,](#page-470-0) [696,](#page-695-0) [697](#page-696-0) note con teste di nota a barre [510](#page-509-0), [1637,](#page-1636-0) [1640](#page-1639-0) tracce [695](#page-694-0), [899](#page-898-0), [900](#page-899-0) voci [695](#page-694-0) silenziate colori [697](#page-696-0) note*. Vedere* [dead note](#page-1919-0) silenzio forcelle di dinamica*. Vedere* [niente](#page-1966-0) note [1484](#page-1483-0) sillabe dinamiche [1239](#page-1238-0) indicazioni di tempo [1767](#page-1766-0) posizione [1357](#page-1356-0) tipi [1353](#page-1352-0) tratti d'unione [1100](#page-1099-0) versi [1352,](#page-1351-0) [1358,](#page-1357-0) [1359](#page-1358-0) simboli accordi*. Vedere* simboli di accordo*. Vedere anche*  [diagrammi degli accordi](#page-1920-0) annotazioni [975](#page-974-0), [983](#page-982-0), [986](#page-985-0) coda [1599,](#page-1598-0) [1601](#page-1600-0) cursore di inserimento [231](#page-230-0) finestra di dialogo [952](#page-951-0) fumetti*. Vedere* [commenti](#page-1915-0) inserimento [975,](#page-974-0) [976](#page-975-0) leva del vibrato [1479](#page-1478-0) linee [974](#page-973-0)[–976,](#page-975-0) [983,](#page-982-0) [986](#page-985-0), [988](#page-987-0), [990](#page-989-0) linee di pedale [1513](#page-1512-0), [1522](#page-1521-0), [1525,](#page-1524-0) [1528](#page-1527-0) misure di pausa [1646](#page-1645-0) modifica [952](#page-951-0) musica [951](#page-950-0), [952](#page-951-0) ornamenti [1425](#page-1424-0) personalizzati [964,](#page-963-0) [967](#page-966-0), [983](#page-982-0), [986](#page-985-0), [988](#page-987-0) registri della fisarmonica [964](#page-963-0) ripetizione [974](#page-973-0), [976,](#page-975-0) [988,](#page-987-0) [990](#page-989-0) ripetizioni*. Vedere* [indicatori di ripetizione](#page-1943-0)*. Vedere anche* [stanghette di ripetizione](#page-2003-0) ripetizioni delle misure [1610](#page-1609-0), [1617](#page-1616-0), [1618](#page-1617-0) segno [1599,](#page-1598-0) [1601](#page-1600-0) tecniche di esecuzione [964](#page-963-0), [967,](#page-966-0) [1533](#page-1532-0) testo [418,](#page-417-0) [422,](#page-421-0) [631](#page-630-0)

simboli di accordo [270](#page-269-0), [1141](#page-1140-0) accollature [1147,](#page-1146-0) [1148](#page-1147-0) allineamento [1142](#page-1141-0), [1143](#page-1142-0), [1145,](#page-1144-0) [1147](#page-1146-0), [1148](#page-1147-0), [1154](#page-1153-0) alterazioni [154,](#page-153-0) [159,](#page-158-0) [162](#page-161-0), [344](#page-343-0), [1142–](#page-1141-0)[1144,](#page-1143-0) [1151,](#page-1150-0) [1152](#page-1151-0) altezza [182,](#page-181-0) [1148,](#page-1147-0) [1154](#page-1153-0) aspetto [942](#page-941-0), [943,](#page-942-0) [946,](#page-945-0) [947,](#page-946-0) [1142](#page-1141-0), [1143](#page-1142-0) basso figurato [426](#page-425-0), [429](#page-428-0) capotasti [153,](#page-152-0) [154](#page-153-0), [159](#page-158-0), [161,](#page-160-0) [162,](#page-161-0) [1143](#page-1142-0) caratteri [1144](#page-1143-0) colori [58,](#page-57-0) [947](#page-946-0) componenti*. Vedere* [componenti dei simboli di](#page-1916-0)  [accordo](#page-1916-0) copia [465](#page-464-0), [1145](#page-1144-0)–[1148](#page-1147-0) corsivo [154,](#page-153-0) [1142](#page-1141-0)[–1144](#page-1143-0) diagrammi*. Vedere* [diagrammi degli accordi](#page-1920-0) dimensione [476](#page-475-0), [1144](#page-1143-0), [1154,](#page-1153-0) [1160](#page-1159-0), [1177](#page-1176-0) disposizione [1154](#page-1153-0) eliminazione [497](#page-496-0), [1145](#page-1144-0) esplosione [514,](#page-513-0) [520](#page-519-0) esportazione [913](#page-912-0) evidenziazioni [1151](#page-1150-0) filtro [469](#page-468-0) finestra di dialogo [942,](#page-941-0) [943](#page-942-0), [946](#page-945-0), [947](#page-946-0) fondamentali [342](#page-341-0), [345](#page-344-0), [1142,](#page-1141-0) [1143,](#page-1142-0) [1154](#page-1153-0) generare [351](#page-350-0), [352](#page-351-0), [514](#page-513-0), [520](#page-519-0) globali [1141](#page-1140-0) importazione [913](#page-912-0) importazione di file MusicXML [1162](#page-1161-0) impostazioni predefinite [921](#page-920-0), [1142,](#page-1141-0) [1143](#page-1142-0) inserimento [342](#page-341-0), [344,](#page-343-0) [348,](#page-347-0) [350](#page-349-0)–[352,](#page-351-0) [921](#page-920-0), [1145](#page-1144-0) inserimento MIDI [342,](#page-341-0) [350](#page-349-0) intervalli [346,](#page-345-0) [519](#page-518-0) inversioni [342,](#page-341-0) [350](#page-349-0) layout [1146](#page-1145-0) locali [1141](#page-1140-0) mirini [665](#page-664-0) modali [347,](#page-346-0) [1152](#page-1151-0) modifica [475,](#page-474-0) [1142](#page-1141-0), [1143](#page-1142-0) mostrare [342](#page-341-0), [350](#page-349-0), [1145–](#page-1144-0)[1147,](#page-1146-0) [1150](#page-1149-0), [1154](#page-1153-0), [1167](#page-1166-0) musicisti [342,](#page-341-0) [1145,](#page-1144-0) [1147](#page-1146-0) nascondere [350,](#page-349-0) [1145](#page-1144-0)–[1147](#page-1146-0), [1150,](#page-1149-0) [1154](#page-1153-0), [1167](#page-1166-0) navigazione durante l'inserimento [348](#page-347-0) navigazione MIDI [67](#page-66-0), [921](#page-920-0) nessun accordo [347](#page-346-0) note aggiunte [346](#page-345-0) note di basso alterate [342,](#page-341-0) [1144](#page-1143-0), [1154](#page-1153-0) omissioni [346](#page-345-0) opzioni di visualizzazione [1151](#page-1150-0) opzioni tipografiche [1142,](#page-1141-0) [1143](#page-1142-0) parentesi*. Vedere* [simboli di accordo tra parentesi](#page-1998-0) personalizzati [942,](#page-941-0) [943](#page-942-0), [946](#page-945-0), [947](#page-946-0), [950,](#page-949-0) [951](#page-950-0) policordi [342](#page-341-0), [347](#page-346-0), [1154](#page-1153-0) posizionamento [1149](#page-1148-0) posizionamento rispetto al rigo [1149](#page-1148-0) posizione [1142,](#page-1141-0) [1143](#page-1142-0), [1145](#page-1144-0), [1147,](#page-1146-0) [1148](#page-1147-0), [1154](#page-1153-0) principali [154](#page-153-0) qualità [342,](#page-341-0) [1142,](#page-1141-0) [1143](#page-1142-0), [1154](#page-1153-0) regioni*. Vedere* [regioni dei simboli di accordo](#page-1985-0) regioni con teste di nota a barre [1145,](#page-1144-0) [1150](#page-1149-0), [1627](#page-1626-0) reinizializzazione dell'aspetto [951](#page-950-0) righi [342,](#page-341-0) [1145](#page-1144-0), [1147](#page-1146-0) riproduzione [670,](#page-669-0) [682,](#page-681-0) [683](#page-682-0)

<span id="page-1998-0"></span>simboli di accordo *(continuazione)* riquadro di inserimento [344,](#page-343-0) [921](#page-920-0) salvataggio come predefiniti [950](#page-949-0) segnali [491,](#page-490-0) [1141,](#page-1140-0) [1150](#page-1149-0) selezione [462,](#page-461-0) [465](#page-464-0), [467](#page-466-0)–[469](#page-468-0) separatori [1144,](#page-1143-0) [1154](#page-1153-0) sfondi [1156](#page-1155-0) sfondi cancellati [1142,](#page-1141-0) [1143](#page-1142-0), [1156](#page-1155-0) sospensioni [346](#page-345-0) spazi [154,](#page-153-0) [1142](#page-1141-0), [1143](#page-1142-0) spaziatura [1147,](#page-1146-0) [1148](#page-1147-0) spaziatura delle note [1147](#page-1146-0) spaziatura interna [1142](#page-1141-0), [1143,](#page-1142-0) [1156](#page-1155-0), [1161](#page-1160-0) spostamento [504](#page-503-0), [662](#page-661-0), [1147–](#page-1146-0)[1149](#page-1148-0) stanghette di misura [1147](#page-1146-0), [1156](#page-1155-0) strumenti [342,](#page-341-0) [1145](#page-1144-0), [1147](#page-1146-0) strumenti traspositori [154,](#page-153-0) [182](#page-181-0), [1152](#page-1151-0), [1153](#page-1152-0) tipi [344,](#page-343-0) [1142](#page-1141-0), [1143](#page-1142-0) traccia*. Vedere* [traccia accordi](#page-2014-0) trascrizione [153,](#page-152-0) [154,](#page-153-0) [159](#page-158-0), [161](#page-160-0), [162](#page-161-0), [921,](#page-920-0) [1142,](#page-1141-0) [1143](#page-1142-0), [1152,](#page-1151-0) [1153](#page-1152-0) trascrizione enarmonica [153,](#page-152-0) [154,](#page-153-0) [159,](#page-158-0) [161](#page-160-0), [162](#page-161-0), [921](#page-920-0), [1142](#page-1141-0), [1143,](#page-1142-0) [1152](#page-1151-0), [1153](#page-1152-0) trasposizione [154,](#page-153-0) [157](#page-156-0), [159](#page-158-0), [161,](#page-160-0) [162,](#page-161-0) [182,](#page-181-0) [522](#page-521-0), [523](#page-522-0), [1141](#page-1140-0), [1151](#page-1150-0) voicing [342,](#page-341-0) [517,](#page-516-0) [519,](#page-518-0) [683](#page-682-0) simboli di accordo Boston [1143](#page-1142-0) simboli di accordo Brandt-Roemer [1143](#page-1142-0) simboli di accordo Indiana [1143](#page-1142-0) simboli di accordo New York [1143](#page-1142-0) simboli di accordo per solfeggio [345](#page-344-0) simboli di accordo principali [153,](#page-152-0) [154,](#page-153-0) [159](#page-158-0), [161](#page-160-0), [162](#page-161-0) trasposizione [157](#page-156-0) simboli di accordo Ross [1143](#page-1142-0) simboli di accordo Standard Jazz [1143](#page-1142-0) simboli di accordo stile solfeggio [1142,](#page-1141-0) [1143](#page-1142-0) simboli di accordo tra parentesi [1157,](#page-1156-0) [1395](#page-1394-0) capotasti [154,](#page-153-0) [1142](#page-1141-0), [1143](#page-1142-0) dimensione [1157](#page-1156-0), [1160](#page-1159-0) mostrare [1158](#page-1157-0) singole [1159](#page-1158-0) spaziatura interna [1161](#page-1160-0) spostamento [1161](#page-1160-0) stile [1160](#page-1159-0) simboli di continuazione [1528](#page-1527-0) linee [1551](#page-1550-0) parentesi [1528](#page-1527-0) righe di continuazione delle tecniche di esecuzione [1542](#page-1541-0) testo [1530](#page-1529-0) simboli di nessun accordo [347](#page-346-0) simboli di policordo [347,](#page-346-0) [1141](#page-1140-0) disposizione [1142](#page-1141-0), [1154](#page-1153-0) inserimento [342](#page-341-0) simboli musicali [951](#page-950-0) codici [626](#page-625-0) finestra di dialogo [952](#page-951-0) inserimento [418,](#page-417-0) [422,](#page-421-0) [626,](#page-625-0) [631](#page-630-0), [975](#page-974-0), [976](#page-975-0) linee [975,](#page-974-0) [976](#page-975-0), [983](#page-982-0), [986](#page-985-0), [988,](#page-987-0) [990](#page-989-0) modifica [952](#page-951-0) personalizzati [986](#page-985-0) stili carattere [936](#page-935-0) testo [418,](#page-417-0) [422,](#page-421-0) [626](#page-625-0), [631](#page-630-0)

simboli ripetibili [976](#page-975-0), [988](#page-987-0), [990](#page-989-0) colori [990](#page-989-0) corpi delle linee [973](#page-972-0), [974](#page-973-0), [977](#page-976-0), [980](#page-979-0) simile dinamiche [333,](#page-332-0) [336,](#page-335-0) [1231](#page-1230-0) mostrare [1543](#page-1542-0) nascondere [1543](#page-1542-0) tecniche di esecuzione [1543](#page-1542-0) sincope gambi piccoli [1117](#page-1116-0) generare le note [518](#page-517-0) raggruppamento dei movimenti [1122](#page-1121-0) simboli di accordo [518](#page-517-0) sincronizzazione dei video con la musica [204](#page-203-0) dinamiche [879](#page-878-0) Editor dei tasti [848](#page-847-0) MIDI [886](#page-885-0) strumenti [848,](#page-847-0) [879](#page-878-0), [886](#page-885-0) tracce [848](#page-847-0) sinfonia*. Vedere* [flussi](#page-1935-0) sistema tonale occidentale divisioni dell'ottava [1346](#page-1345-0) indicazioni di tonalità [1337](#page-1336-0) sistemi tonali [1346](#page-1345-0) alterazioni [994,](#page-993-0) [998](#page-997-0) creazione [992](#page-991-0) divisioni dell'ottava [997,](#page-996-0) [1346](#page-1345-0) esportazione [913](#page-912-0), [1348](#page-1347-0) importazione [913,](#page-912-0) [1348](#page-1347-0) indicazioni di tonalità [995](#page-994-0), [1001,](#page-1000-0) [1002](#page-1001-0) mappatura delle scale [539,](#page-538-0) [547](#page-546-0) modifica [1347](#page-1346-0) pannello [300](#page-299-0), [303](#page-302-0) personalizzati*. Vedere* sistemi tonali personalizzati riproduzione [1003](#page-1002-0) sistemi tonali personalizzati [992](#page-991-0), [994,](#page-993-0) [998](#page-997-0) alterazioni [994,](#page-993-0) [998](#page-997-0) creazione [992](#page-991-0) divisioni dell'ottava [997](#page-996-0) esportazione [913](#page-912-0), [1348](#page-1347-0) importazione [913,](#page-912-0) [1348](#page-1347-0) indicazioni di tonalità [995](#page-994-0), [1001,](#page-1000-0) [1002](#page-1001-0) modifica [992,](#page-991-0) [996](#page-995-0) pannello [300](#page-299-0) riproduzione [1003](#page-1002-0) slap tongue*. Vedere* [tecniche di esecuzione](#page-2008-0) slot [670,](#page-669-0) [904](#page-903-0) smear*. Vedere* [ornamenti jazz](#page-1974-0) smooth articolazioni jazz [1489](#page-1488-0) forme delle legature di portamento [1680](#page-1679-0), [1681](#page-1680-0) forme delle legature di valore [1800](#page-1799-0) linee di glissando [1454](#page-1453-0) smorzamento*. Vedere* [tecniche di esecuzione](#page-2008-0) smorzando*. Vedere* [cambi di tempo progressivi](#page-1911-0)*. Vedere anche* [indicazioni di tempo](#page-1944-0) SMPTE*. Vedere* [timecode](#page-2013-0)*. Vedere anche* [indicatori](#page-1943-0) SMuFL [927](#page-926-0), [929](#page-928-0) alterazioni [422,](#page-421-0) [998](#page-997-0) basso figurato [1273](#page-1272-0) battute d'aspetto [1654](#page-1653-0) codici [626](#page-625-0)

SMuFL *(continuazione)* dinamiche [1254](#page-1253-0) diteggiature [1287](#page-1286-0) gruppi irregolari [1852](#page-1851-0) indicazioni di metronomo [1758](#page-1757-0) indicazioni di tempo [1758](#page-1757-0) linee [986,](#page-985-0) [990](#page-989-0) simboli di accordo [1144](#page-1143-0) simboli musicali [422](#page-421-0), [952](#page-951-0) tecniche di esecuzione [967](#page-966-0) tempi in chiave [1827](#page-1826-0) teste di nota [422](#page-421-0), [958](#page-957-0) snap pizzicato*. Vedere* [tecniche di esecuzione](#page-2008-0) snare roll*. Vedere* [tremoli](#page-2016-0) soglia del livello di riempimento giustificazione orizzontale [775](#page-774-0) giustificazione verticale [759](#page-758-0), [788](#page-787-0) solisti [134](#page-133-0) etichette dei righi [134](#page-133-0) indicazione [418](#page-417-0), [970](#page-969-0) musicisti*. Vedere* solisti*. Vedere anche* [musicisti](#page-1964-0) [singoli](#page-1964-0) solo canali [695](#page-694-0), [902](#page-901-0) disattivazione [901](#page-900-0) riproduzione [690,](#page-689-0) [693](#page-692-0), [694](#page-693-0) scrubbing [690](#page-689-0) strumenti [690,](#page-689-0) [695](#page-694-0) tracce [695](#page-694-0) voci [695](#page-694-0) sonata*. Vedere* [flussi](#page-1935-0) soppressione della riproduzione [696](#page-695-0), [697](#page-696-0) sordina*. Vedere* [tecniche di esecuzione](#page-2008-0) sordine*. Vedere* [tecniche di esecuzione](#page-2008-0) sordino*. Vedere* [tecniche di esecuzione](#page-2008-0) sospensioni basso figurato [426](#page-425-0), [429,](#page-428-0) [1259,](#page-1258-0) [1263](#page-1262-0), [1264,](#page-1263-0) [1268,](#page-1267-0) [1270](#page-1269-0) parentesi [1263](#page-1262-0), [1266](#page-1265-0) simboli di accordo [346](#page-345-0), [350](#page-349-0) sostituzione [475](#page-474-0) caratteri [78,](#page-77-0) [930](#page-929-0) configurazioni dell'Editor dei tasti [897](#page-896-0) intestazioni di flusso [603,](#page-602-0) [604](#page-603-0) modelli di pagina [580](#page-579-0), [581](#page-580-0) sostituzioni chiavi [186,](#page-185-0) [187,](#page-186-0) [191](#page-190-0) durata suonata [869](#page-868-0) intestazioni di flusso [591](#page-590-0) layout [186,](#page-185-0) [187,](#page-186-0) [189](#page-188-0), [191](#page-190-0) rimozione [191,](#page-190-0) [869](#page-868-0) trasposizione [191](#page-190-0) sostituzioni dei modelli di pagina [588](#page-587-0), [1774](#page-1773-0) eliminazione delle pagine [770](#page-769-0) rimozione [591](#page-590-0) spostamento [768](#page-767-0) testo [623](#page-622-0) sotto-parentesi*. Vedere* [parentesi secondarie](#page-1976-0) sottolineature diteggiature [1285](#page-1284-0) etichette dei righi [196](#page-195-0) nomi degli strumenti [196](#page-195-0)

sottolineature *(continuazione)* testo [420,](#page-419-0) [632,](#page-631-0) [930](#page-929-0), [933](#page-932-0), [936](#page-935-0) versi [1368](#page-1367-0) sottotitoli [79,](#page-78-0) [572](#page-571-0), [577](#page-576-0), [600](#page-599-0), [605](#page-604-0)*. Vedere anche*  [intestazioni di flusso](#page-1949-0) sovraincisione registrazione MIDI [286](#page-285-0) sovrapposizione alterazioni [1038,](#page-1037-0) [1040](#page-1039-0) articolazioni [1053](#page-1052-0) dinamiche [1223](#page-1222-0) graffe [1136](#page-1135-0), [1138](#page-1137-0) guide [1209](#page-1208-0) legature di portamento [1663](#page-1662-0) note [272,](#page-271-0) [278,](#page-277-0) [491](#page-490-0), [790](#page-789-0), [1390,](#page-1389-0) [1391,](#page-1390-0) [1880](#page-1879-0), [1881,](#page-1880-0) [1883](#page-1882-0) parentesi [1136](#page-1135-0), [1138](#page-1137-0) regioni con teste di nota a barre [1628](#page-1627-0) righi [755,](#page-754-0) [758](#page-757-0), [759](#page-758-0), [783](#page-782-0), [790](#page-789-0) stanghette di misura [1077](#page-1076-0), [1223](#page-1222-0) testo [491,](#page-490-0) [790](#page-789-0) voci [1390](#page-1389-0), [1391,](#page-1390-0) [1880,](#page-1879-0) [1881](#page-1880-0), [1883](#page-1882-0) sovrapposto testo [1780](#page-1779-0) spazi [662,](#page-661-0) [778](#page-777-0), [923](#page-922-0) accollature [759,](#page-758-0) [1597](#page-1596-0) alterazioni [1337](#page-1336-0) articolazioni [1050,](#page-1049-0) [1053](#page-1052-0)–[1055](#page-1054-0) basso figurato [1259](#page-1258-0) battute d'aspetto [1653](#page-1652-0) bending di chitarra [1469](#page-1468-0) capotasti [150,](#page-149-0) [154](#page-153-0), [155](#page-154-0), [157,](#page-156-0) [159,](#page-158-0) [162,](#page-161-0) [1142](#page-1141-0), [1143](#page-1142-0) cerchi del niente [1249](#page-1248-0) cesure [1331](#page-1330-0) chiavi [1179,](#page-1178-0) [1181](#page-1180-0), [1337](#page-1336-0) code [661,](#page-660-0) [1598](#page-1597-0), [1604](#page-1603-0), [1606,](#page-1605-0) [1728](#page-1727-0) diagrammi degli accordi [1168](#page-1167-0) dinamiche [1219,](#page-1218-0) [1226](#page-1225-0), [1229](#page-1228-0) diteggiature [1278](#page-1277-0) elisioni con una legatura [1350](#page-1349-0), [1375](#page-1374-0) etichette dei righi [1692,](#page-1691-0) [1694](#page-1693-0) forcelle di dinamica [1237,](#page-1236-0) [1415](#page-1414-0) fotogrammi [610](#page-609-0), [641](#page-640-0), [778](#page-777-0), [780–](#page-779-0)[782](#page-781-0) gambi [1110](#page-1109-0), [1415](#page-1414-0) gambi piccoli [1117](#page-1116-0) graffe [1127](#page-1126-0) gruppi irregolari [1839](#page-1838-0) guide [1200,](#page-1199-0) [1201](#page-1200-0) impedimento delle collisioni del testo [1780](#page-1779-0) indicatori delle corde [1307](#page-1306-0) indicazioni dei pedali dell'arpa [1501](#page-1500-0) indicazioni di tempo [1769](#page-1768-0) indicazioni di tonalità [1337](#page-1336-0) intestazioni di flusso [598,](#page-597-0) [780](#page-779-0) intorno agli elementi*. Vedere* [sfondi cancellati](#page-1996-0) legature di portamento [1658](#page-1657-0), [1661,](#page-1660-0) [1663](#page-1662-0), [1669](#page-1668-0) legature di valore [1792,](#page-1791-0) [1827](#page-1826-0) legende delle percussioni [1874](#page-1873-0), [1875](#page-1874-0) linee [977,](#page-976-0) [980,](#page-979-0) [983](#page-982-0), [1552](#page-1551-0), [1567](#page-1566-0) linee di estensione [1357](#page-1356-0), [1369](#page-1368-0) linee di pedale [1520](#page-1519-0), [1521](#page-1520-0) margini [778](#page-777-0) messa di voce [1219](#page-1218-0)

<span id="page-2000-0"></span>spazi *(continuazione)* misure [1606,](#page-1605-0) [1729](#page-1728-0) misure H [1653](#page-1652-0) note*. Vedere* spaziatura delle note numeri di misura [1079](#page-1078-0), [1087](#page-1086-0), [1625](#page-1624-0) numero [1611](#page-1610-0), [1620,](#page-1619-0) [1625,](#page-1624-0) [1626](#page-1625-0) paragrafi [933](#page-932-0), [935](#page-934-0) parentesi [1127](#page-1126-0), [1161](#page-1160-0) pause [1117](#page-1116-0) percussioni [1861](#page-1860-0) quantizzazione [100](#page-99-0) rientri delle accollature [1694,](#page-1693-0) [1728](#page-1727-0), [1729](#page-1728-0) righi [170,](#page-169-0) [661](#page-660-0), [759](#page-758-0), [787](#page-786-0), [788,](#page-787-0) [1597](#page-1596-0), [1729](#page-1728-0), [1861](#page-1860-0) righi degli ossia [759,](#page-758-0) [788](#page-787-0) rimozione [278](#page-277-0) riproduzione [693](#page-692-0) scivolamenti delle diteggiature [1297](#page-1296-0) sfondi cancellati*. Vedere* [sfondi cancellati](#page-1996-0) simboli di accordo [1142,](#page-1141-0) [1143,](#page-1142-0) [1156](#page-1155-0), [1161](#page-1160-0) stanghette di misura [1156](#page-1155-0), [1225,](#page-1224-0) [1337](#page-1336-0), [1535](#page-1534-0), [1536](#page-1535-0), [1569,](#page-1568-0) [1784,](#page-1783-0) [1874](#page-1873-0), [1875](#page-1874-0) stanghette di ripetizione [1337](#page-1336-0) tablatura [1746](#page-1745-0) tacet [811](#page-810-0) tecniche di chitarra [1484](#page-1483-0) tecniche di esecuzione [1534–](#page-1533-0)[1536](#page-1535-0) tempi in chiave [1809,](#page-1808-0) [1822](#page-1821-0), [1827](#page-1826-0) teste di nota tra parentesi [1396](#page-1395-0) testo [933,](#page-932-0) [935,](#page-934-0) [936](#page-935-0), [1567,](#page-1566-0) [1783](#page-1782-0) tratti d'unione [1104](#page-1103-0), [1116,](#page-1115-0) [1117](#page-1116-0) trattini [1357](#page-1356-0), [1369](#page-1368-0) versi [1350,](#page-1349-0) [1357,](#page-1356-0) [1369](#page-1368-0) visualizzazione a scorrimento [790](#page-789-0) spazi di metà accollatura code [1597,](#page-1596-0) [1604](#page-1603-0), [1606](#page-1605-0) spazi unificatori [423](#page-422-0), [426](#page-425-0), [1367](#page-1366-0) spaziatura [651](#page-650-0), [758,](#page-757-0) [759,](#page-758-0) [783](#page-782-0)–[785,](#page-784-0) [787](#page-786-0), [788](#page-787-0), [923](#page-922-0) abbellimenti [652](#page-651-0) accollature*. Vedere* spaziatura dell'accollatura*. Vedere anche* spaziatura del rigo alterazioni [1038,](#page-1037-0) [1040](#page-1039-0), [1041,](#page-1040-0) [1337](#page-1336-0) articolazioni [1049](#page-1048-0) bending di chitarra [1469](#page-1468-0) capotasti [154,](#page-153-0) [1142](#page-1141-0), [1143](#page-1142-0) cesure [366](#page-365-0) chiavi [1179,](#page-1178-0) [1181](#page-1180-0) colonna delle voci [1390,](#page-1389-0) [1883](#page-1882-0), [1884](#page-1883-0) condensazione [776,](#page-775-0) [812](#page-811-0) diagrammi degli accordi [1165,](#page-1164-0) [1168](#page-1167-0) dinamiche progressive [1244](#page-1243-0) gambi [1110](#page-1109-0) guide [652,](#page-651-0) [1198](#page-1197-0) indicazioni di tonalità [1337](#page-1336-0) intestazioni di flusso [780](#page-779-0) linee del rigo [163](#page-162-0), [170,](#page-169-0) [1869](#page-1868-0) misure [651,](#page-650-0) [652,](#page-651-0) [654](#page-653-0), [657](#page-656-0), [1060,](#page-1059-0) [1647](#page-1646-0) mixer [906](#page-905-0) note*. Vedere* spaziatura delle note opzioni di layout [916](#page-915-0) pause*. Vedere* spaziatura delle note percussioni [163,](#page-162-0) [170](#page-169-0), [1869](#page-1868-0) punteggiatura [1359](#page-1358-0) punti ritmici [1390,](#page-1389-0) [1883](#page-1882-0)

spaziatura *(continuazione)* riempimento delle cornici [571](#page-570-0) righi*. Vedere* spaziatura del rigo segni di arpeggio [1450](#page-1449-0) segni di prova [1574](#page-1573-0) simboli di accordo [1142,](#page-1141-0) [1143,](#page-1142-0) [1147](#page-1146-0), [1148,](#page-1147-0) [1154,](#page-1153-0) [1156](#page-1155-0), [1161](#page-1160-0) spazi [651](#page-650-0) stanghette di misura [1064](#page-1063-0) stanghette di ripetizione [1064](#page-1063-0) tablatura [1746](#page-1745-0) tacet [811](#page-810-0) tasti [150](#page-149-0) tempi in chiave [1822](#page-1821-0) teste di nota tra parentesi [1396](#page-1395-0) testo [634,](#page-633-0) [933,](#page-932-0) [936](#page-935-0), [1778](#page-1777-0) tratti d'unione tra i righi [1110](#page-1109-0) versi [652](#page-651-0), [654,](#page-653-0) [1357,](#page-1356-0) [1359](#page-1358-0), [1362,](#page-1361-0) [1364,](#page-1363-0) [1365](#page-1364-0), [1368](#page-1367-0) visualizzazione a scorrimento [42](#page-41-0) spaziatura del rigo [558](#page-557-0), [758](#page-757-0), [787](#page-786-0) accollature [570](#page-569-0) accollature finali [775](#page-774-0) attivazione [558](#page-557-0) condensazione [776,](#page-775-0) [812](#page-811-0) copia [795](#page-794-0) divisi [759](#page-758-0) giustificazione [571](#page-570-0), [759](#page-758-0), [775,](#page-774-0) [788](#page-787-0) impedimento delle collisioni del testo [1780](#page-1779-0) impostazioni predefinite [759](#page-758-0), [788](#page-787-0) intestazioni di flusso [780](#page-779-0) layout [759](#page-758-0) livello di riempimento [571](#page-570-0) maniglie [791](#page-790-0) modifica [759,](#page-758-0) [787](#page-786-0), [791](#page-790-0) nascondere i righi [761](#page-760-0)–[763](#page-762-0) opzioni di layout [916](#page-915-0) orizzontale [570](#page-569-0), [775](#page-774-0) riempimento dell'accollatura [570](#page-569-0) ripristino [793](#page-792-0) segni di prova [1574](#page-1573-0) spostamento delle accollature [794](#page-793-0) visualizzazione a scorrimento [788](#page-787-0), [790](#page-789-0) spaziatura del rigo uniforme [759](#page-758-0) spaziatura dell'accollatura [558](#page-557-0), [759](#page-758-0), [787](#page-786-0) giustificazione [759](#page-758-0), [788](#page-787-0) impostazioni predefinite [759](#page-758-0), [788](#page-787-0) maniglie [659](#page-658-0), [791](#page-790-0) modifica [759,](#page-758-0) [791](#page-790-0) spaziatura delle linee [634,](#page-633-0) [758,](#page-757-0) [933](#page-932-0), [935](#page-934-0), [1778](#page-1777-0)*. Vedere anche* spaziatura del rigo spaziatura delle note [558,](#page-557-0) [651,](#page-650-0) [652](#page-651-0), [654](#page-653-0), [867](#page-866-0), [1110,](#page-1109-0) [1646](#page-1645-0), [1653,](#page-1652-0) [1882](#page-1881-0) abbellimenti [1319](#page-1318-0) accollature [570,](#page-569-0) [775](#page-774-0) alterazioni [1041](#page-1040-0) attivazione [558](#page-557-0) bending di chitarra [1469](#page-1468-0) copia in altri layout [837](#page-836-0) eliminazione delle modifiche [657](#page-656-0) filtro [469](#page-468-0) finestra di dialogo [654](#page-653-0) flussi [654](#page-653-0) gambi [1110](#page-1109-0)

spaziatura delle note *(continuazione)* giustificazione [570](#page-569-0), [775](#page-774-0) indicazioni di tonalità [1342](#page-1341-0) layout [652](#page-651-0) livello di riempimento [570](#page-569-0) maniglie [657](#page-656-0), [659](#page-658-0) modifica [651,](#page-650-0) [654](#page-653-0), [657](#page-656-0), [1647,](#page-1646-0) [1883](#page-1882-0) note singole [657,](#page-656-0) [659](#page-658-0) opzioni di layout [652](#page-651-0), [916](#page-915-0) pause [1647](#page-1646-0) predefinita [652](#page-651-0) punti ritmici [1390,](#page-1389-0) [1883](#page-1882-0) reinizializzazione [656,](#page-655-0) [657](#page-656-0) riconversione [660](#page-659-0) segnali [491,](#page-490-0) [654](#page-653-0) simboli di accordo [1147](#page-1146-0) stanghette di misura [1072](#page-1071-0) tratti d'unione tra i righi [1110](#page-1109-0) versi [652](#page-651-0), [654,](#page-653-0) [1357,](#page-1356-0) [1359](#page-1358-0) visualizzazione a scorrimento [42](#page-41-0) voci [1390](#page-1389-0), [1883](#page-1882-0) spaziatura delle parole [420,](#page-419-0) [632,](#page-631-0) [933,](#page-932-0) [936](#page-935-0) etichette dei righi [196](#page-195-0) nomi degli strumenti [196](#page-195-0) versi [1364,](#page-1363-0) [1365,](#page-1364-0) [1368](#page-1367-0) spaziatura interna alterazioni [1337](#page-1336-0) chiavi [1181](#page-1180-0) cornici [637](#page-636-0), [753](#page-752-0) cornici musicali [571](#page-570-0), [778,](#page-777-0) [781,](#page-780-0) [782](#page-781-0) diagrammi degli accordi [1168](#page-1167-0) dinamiche [1226](#page-1225-0) etichette dei musicisti [835](#page-834-0) forcelle di dinamica [1415](#page-1414-0) gambi [1415](#page-1414-0) guide [1198](#page-1197-0) indicazioni dei pedali dell'arpa [1507](#page-1506-0) indicazioni di tonalità [1337](#page-1336-0) legature di valore [1827](#page-1826-0) legende delle percussioni [1875](#page-1874-0) linee [1570](#page-1569-0) numeri di misura [1081](#page-1080-0) pause*. Vedere* [pause di riempimento](#page-1977-0) righi degli ossia [1720](#page-1719-0) riquadri [1081](#page-1080-0), [1573](#page-1572-0) segni di prova [1573](#page-1572-0) Silence [109](#page-108-0) simboli di accordo [1142,](#page-1141-0) [1143,](#page-1142-0) [1156](#page-1155-0), [1161](#page-1160-0) stanghette di misura [1064](#page-1063-0) tecniche di esecuzione [1536](#page-1535-0) tempi in chiave [1822,](#page-1821-0) [1827](#page-1826-0) testo [637,](#page-636-0) [933,](#page-932-0) [1570](#page-1569-0), [1783](#page-1782-0) spaziatura ottica tratti d'unione tra i righi [1110](#page-1109-0) spaziatura verticale accollature*. Vedere* [spaziatura dell'accollatura](#page-2000-0) articolazioni [1049](#page-1048-0) diagrammi degli accordi [1168](#page-1167-0) indicatore di riempimento delle cornici [571](#page-570-0) kit di percussioni [170](#page-169-0) righi*. Vedere* [spaziatura del rigo](#page-2000-0) righi degli ossia [1718](#page-1717-0) tacet [811](#page-810-0)

spaziatura verticale *(continuazione)* teste di nota tra parentesi [1396,](#page-1395-0) [1397](#page-1396-0), [1400](#page-1399-0) testo [933,](#page-932-0) [935](#page-934-0) versi [1362,](#page-1361-0) [1364](#page-1363-0) spessore barre degli abbellimenti [1323](#page-1322-0) bending di chitarra [1469](#page-1468-0) bordi [636,](#page-635-0) [933](#page-932-0), [1506](#page-1505-0), [1568,](#page-1567-0) [1783](#page-1782-0) bordi del testo [636,](#page-635-0) [1568](#page-1567-0), [1783](#page-1782-0) bordi delle linee [1568](#page-1567-0) cambi di tempo progressivi [1770](#page-1769-0) caratteri [942](#page-941-0), [947](#page-946-0), [952](#page-951-0), [958,](#page-957-0) [967,](#page-966-0) [990](#page-989-0), [998](#page-997-0) diagrammi degli accordi [1165](#page-1164-0) gambi [1406](#page-1405-0) indicatori di spostamento sulle corde [1303](#page-1302-0) legature di portamento [1658](#page-1657-0), [1668,](#page-1667-0) [1684](#page-1683-0) legature di valore [1788,](#page-1787-0) [1791](#page-1790-0), [1802](#page-1801-0) linee [923,](#page-922-0) [980,](#page-979-0) [1142](#page-1141-0), [1143](#page-1142-0) linee del rigo [1712](#page-1711-0) linee di glissando [1455](#page-1454-0) linee di pedale [1527](#page-1526-0) numeri di misura [1081](#page-1080-0), [1083](#page-1082-0) numeri/rapporti dei gruppi irregolari [1852](#page-1851-0) parentesi [1127](#page-1126-0), [1131,](#page-1130-0) [1160](#page-1159-0) parentesi del basso figurato [1259](#page-1258-0) parentesi delle teste di nota [1396](#page-1395-0) segni di prova [1573](#page-1572-0), [1577](#page-1576-0) simboli di accordo [1142,](#page-1141-0) [1143,](#page-1142-0) [1160](#page-1159-0) stanghette di misura [1064](#page-1063-0) tacet [933](#page-932-0) tempi in chiave [1826](#page-1825-0) tratti d'unione [1102](#page-1101-0), [1116](#page-1115-0) uncini [983](#page-982-0) spezzare battute d'aspetto [1650](#page-1649-0), [1655](#page-1654-0) catene di legature [280,](#page-279-0) [1799](#page-1798-0) note [280](#page-279-0) spiccato*. Vedere* [tecniche di esecuzione](#page-2008-0) spostamenti altezze*. Vedere* [rotazione](#page-1992-0) chiavi [356,](#page-355-0) [1186](#page-1185-0) guide [1203](#page-1202-0) importazione [84](#page-83-0) ottave [356](#page-355-0), [520](#page-519-0), [522](#page-521-0)–[524](#page-523-0), [530,](#page-529-0) [1186,](#page-1185-0) [1203](#page-1202-0) ritmi*. Vedere* [rotazione](#page-1992-0) suddivisione [550](#page-549-0) spostamento [481](#page-480-0), [504](#page-503-0), [508](#page-507-0), [662,](#page-661-0) [923](#page-922-0) abbellimenti [1320](#page-1319-0), [1322,](#page-1321-0) [1323](#page-1322-0) accenti [1051](#page-1050-0) accollature [791,](#page-790-0) [794,](#page-793-0) [802](#page-801-0), [803](#page-802-0), [806,](#page-805-0) [807](#page-806-0) alterazioni [1040,](#page-1039-0) [1041](#page-1040-0) articolazioni [1051](#page-1050-0)[–1054](#page-1053-0) articolazioni jazz [1491](#page-1490-0) barre oblique [1323](#page-1322-0) barre ritmiche [1630](#page-1629-0) basso figurato [1263](#page-1262-0), [1268,](#page-1267-0) [1270](#page-1269-0) battute d'aspetto [1653](#page-1652-0) bending di chitarra [1472](#page-1471-0), [1474](#page-1473-0)–[1476](#page-1475-0) bequadri [1342](#page-1341-0) canali [906](#page-905-0) cesure [1331](#page-1330-0) chiavi [504,](#page-503-0) [508,](#page-507-0) [1180](#page-1179-0), [1181](#page-1180-0) cornici [610](#page-609-0), [611,](#page-610-0) [778,](#page-777-0) [780](#page-779-0)

spostamento *(continuazione)* cursore [294,](#page-293-0) [348,](#page-347-0) [426,](#page-425-0) [432](#page-431-0) cursore di inserimento [237](#page-236-0), [273](#page-272-0) diagrammi degli accordi [1170,](#page-1169-0) [1177](#page-1176-0) dinamiche [504,](#page-503-0) [878,](#page-877-0) [1219](#page-1218-0), [1222](#page-1221-0), [1233,](#page-1232-0) [1235](#page-1234-0), [1237](#page-1236-0), [1245](#page-1244-0), [1250–](#page-1249-0)[1253](#page-1252-0) dinamiche progressive [504](#page-503-0), [1219,](#page-1218-0) [1237](#page-1236-0) diteggiature [1170,](#page-1169-0) [1293](#page-1292-0), [1298](#page-1297-0), [1300](#page-1299-0) dive [1474](#page-1473-0), [1476](#page-1475-0) Editor dei tasti [853](#page-852-0) fermate [1330](#page-1329-0), [1333](#page-1332-0) flussi [177](#page-176-0), [806,](#page-805-0) [807](#page-806-0) forcelle di dinamica [504,](#page-503-0) [1219](#page-1218-0), [1237,](#page-1236-0) [1245](#page-1244-0) graffe [1128](#page-1127-0), [1129](#page-1128-0), [1135,](#page-1134-0) [1136](#page-1135-0), [1138](#page-1137-0)–[1140](#page-1139-0) gruppi irregolari [508](#page-507-0), [1839](#page-1838-0), [1851](#page-1850-0) guide [1200](#page-1199-0) hammer-on [1487](#page-1486-0) indicatore di riproduzione [484,](#page-483-0) [686](#page-685-0), [687](#page-686-0), [690](#page-689-0) indicatori [1583](#page-1582-0) indicatori delle corde [1310](#page-1309-0), [1538,](#page-1537-0) [1539](#page-1538-0) indicazioni di tempo [890](#page-889-0) indicazioni di tonalità [1342](#page-1341-0) interruzioni di accollatura [800](#page-799-0), [802,](#page-801-0) [803](#page-802-0) interruzioni di cornice [800](#page-799-0) intestazioni di flusso [780,](#page-779-0) [791](#page-790-0) layout [185](#page-184-0) legature di portamento [1673](#page-1672-0), [1682](#page-1681-0) leva del vibrato [1476,](#page-1475-0) [1538](#page-1537-0) linee [1553](#page-1552-0)[–1555](#page-1554-0), [1571](#page-1570-0) linee di estensione dei versi [1369](#page-1368-0) linee di glissando [1458](#page-1457-0) linee di ottava [1193](#page-1192-0) linee di pedale [98,](#page-97-0) [1513](#page-1512-0), [1518](#page-1517-0) linee di tenuta [1472](#page-1471-0) marcato [1051](#page-1050-0) messa di voce [504,](#page-503-0) [1237,](#page-1236-0) [1245](#page-1244-0) mirini [665](#page-664-0) misure [798,](#page-797-0) [802,](#page-801-0) [803](#page-802-0), [805](#page-804-0), [806](#page-805-0) misure di pausa [1646](#page-1645-0) misure H [1653](#page-1652-0) modificatori [1235](#page-1234-0) modifiche del formato pagina [600](#page-599-0) musicisti [132–](#page-131-0)[134,](#page-133-0) [174,](#page-173-0) [175](#page-174-0) navigazione*. Vedere* [navigazione](#page-1966-0) note [504,](#page-503-0) [510,](#page-509-0) [520](#page-519-0), [651](#page-650-0), [862,](#page-861-0) [864,](#page-863-0) [865,](#page-864-0) [1390](#page-1389-0), [1391,](#page-1390-0) [1861](#page-1860-0), [1881,](#page-1880-0) [1883,](#page-1882-0) [1884](#page-1883-0) note nelle tablature [1748](#page-1747-0) note su altre corde [1748](#page-1747-0) note su altri righi [508,](#page-507-0) [864,](#page-863-0) [865](#page-864-0), [1109,](#page-1108-0) [1113,](#page-1112-0) [1865](#page-1864-0) numeri [1607](#page-1606-0), [1624,](#page-1623-0) [1636](#page-1635-0) numeri dei tasti [1177](#page-1176-0) numeri delle regioni con teste di nota a barre [1636](#page-1635-0) numeri delle regioni di misure numerate [1624](#page-1623-0) numeri delle ripetizioni [1607](#page-1606-0) numeri di misura [1085](#page-1084-0), [1087](#page-1086-0), [1625](#page-1624-0) numeri di pagina [587,](#page-586-0) [610](#page-609-0) numero [1625](#page-1624-0) ornamenti [1427](#page-1426-0) pagine [484,](#page-483-0) [687,](#page-686-0) [768](#page-767-0) parentesi [1128](#page-1127-0), [1129,](#page-1128-0) [1135](#page-1134-0), [1136](#page-1135-0), [1138](#page-1137-0)[–1140,](#page-1139-0) [1159](#page-1158-0), [1161,](#page-1160-0) [1402](#page-1401-0) parentesi delle teste di nota [1402](#page-1401-0), [1403](#page-1402-0)

spostamento *(continuazione)* pause [651,](#page-650-0) [1646](#page-1645-0) percussioni [1861](#page-1860-0) piano roll [853](#page-852-0) posizionamento nel panorama [908](#page-907-0) posizioni di arresto [495](#page-494-0) pull-off [1487](#page-1486-0) punti MIDI [885](#page-884-0) punti ritmici [1390,](#page-1389-0) [1391](#page-1390-0), [1883](#page-1882-0) righi [132](#page-131-0)[–134,](#page-133-0) [661](#page-660-0), [758](#page-757-0), [759](#page-758-0), [778,](#page-777-0) [781,](#page-780-0) [791](#page-790-0) risoluzioni [1270](#page-1269-0) schede [50](#page-49-0) segni di accento [1051](#page-1050-0) segni di arpeggio [1449](#page-1448-0) segni di respiro [1331,](#page-1330-0) [1334](#page-1333-0) selezione*. Vedere* [navigazione](#page-1966-0) sezioni grafiche [645,](#page-644-0) [646](#page-645-0) simboli di accordo [1147–](#page-1146-0)[1149,](#page-1148-0) [1159,](#page-1158-0) [1161](#page-1160-0) staccato [1051](#page-1050-0) stanghette di misura [497](#page-496-0), [1072](#page-1071-0) strumenti [140,](#page-139-0) [148](#page-147-0), [174](#page-173-0) subito [1233](#page-1232-0) tacet [811](#page-810-0) tapping [1487](#page-1486-0) tecniche di esecuzione [1538,](#page-1537-0) [1539](#page-1538-0) tempi in chiave [1822,](#page-1821-0) [1823](#page-1822-0) tenuto [1051](#page-1050-0) testo [638,](#page-637-0) [639,](#page-638-0) [662](#page-661-0), [923](#page-922-0), [1779](#page-1778-0) testo sulle linee [1565–](#page-1564-0)[1567,](#page-1566-0) [1704](#page-1703-0) trattini dei versi [1369](#page-1368-0) tremoli [1835](#page-1834-0) versi [1219,](#page-1218-0) [1359,](#page-1358-0) [1361](#page-1360-0), [1362,](#page-1361-0) [1372,](#page-1371-0) [1373](#page-1372-0) vista [482](#page-481-0)[–484,](#page-483-0) [687](#page-686-0) visualizzazione [853](#page-852-0), [906](#page-905-0) squeeze*. Vedere* [ornamenti jazz](#page-1974-0) staccatissimo*. Vedere* [articolazioni](#page-1907-0) staccato*. Vedere* [articolazioni](#page-1907-0)*. Vedere anche* [tecniche di](#page-2009-0)  [riproduzione](#page-2009-0) stampa [728](#page-727-0), [733](#page-732-0) affianca [743](#page-742-0) annotazioni [751](#page-750-0) anteprima [37](#page-36-0), [480](#page-479-0) bordi [751](#page-750-0) colori delle note [751](#page-750-0) colori delle voci [751](#page-750-0) commenti [556](#page-555-0), [751](#page-750-0) copie [733](#page-732-0) data [751](#page-750-0) dimensioni pagina [746,](#page-745-0) [747](#page-746-0) disposizione [743](#page-742-0) file PDF [737](#page-736-0) filigrana [751](#page-750-0) flussi [735](#page-734-0), [736](#page-735-0) formati carta [746](#page-745-0) fronte retro [733,](#page-732-0) [745](#page-744-0) intervalli [733,](#page-732-0) [735](#page-734-0), [736](#page-735-0) layout [733](#page-732-0) libretti [744](#page-743-0) opzioni [731](#page-730-0) opzioni macOS [737](#page-736-0) orientamento [747](#page-746-0) paesaggio [743](#page-742-0), [747](#page-746-0) ridimensionamento [733](#page-732-0)

<span id="page-2003-0"></span>stampa *(continuazione)* ritratto [743](#page-742-0), [747](#page-746-0) scorciatoie da tastiera [63](#page-62-0) segnali [751](#page-750-0) segni di taglio [751](#page-750-0) tempo [751](#page-750-0) tipi di lavoro [743](#page-742-0) versi [1355](#page-1354-0) stampa fronte retro [733,](#page-732-0) [745](#page-744-0) libretti [744](#page-743-0) stampa su un solo lato [733](#page-732-0) stampanti [742](#page-741-0) selezione [733](#page-732-0) stanghette di fine ripetizione [326](#page-325-0), [1064,](#page-1063-0) [1067](#page-1066-0) finali delle ripetizioni [1590](#page-1589-0) inserimento [324,](#page-323-0) [327,](#page-326-0) [330,](#page-329-0) [331](#page-330-0) numero*. Vedere* [numeri delle ripetizioni](#page-1970-0) passaggi completi suonati [698,](#page-697-0) [700](#page-699-0), [1591,](#page-1590-0) [1606](#page-1605-0) stanghette di inizio ripetizione [326](#page-325-0), [1064,](#page-1063-0) [1067](#page-1066-0) indicazioni di tonalità [1069](#page-1068-0) inserimento [324,](#page-323-0) [327,](#page-326-0) [330,](#page-329-0) [331](#page-330-0) interruzioni di accollatura [1069](#page-1068-0) numero*. Vedere* [numeri delle ripetizioni](#page-1970-0) passaggi completi suonati [698,](#page-697-0) [1606](#page-1605-0) stanghette di misura [1063](#page-1062-0) abbellimenti [1322](#page-1321-0) alette [1071](#page-1070-0) allineamento [1064](#page-1063-0), [1073](#page-1072-0) alterazioni [1340](#page-1339-0) aspetto [1064](#page-1063-0) attraverso i righi [562](#page-561-0), [1073,](#page-1072-0) [1075,](#page-1074-0) [1076](#page-1075-0) battute d'aspetto [330](#page-329-0) cambi di tempo progressivi [1756](#page-1755-0) cesure [366](#page-365-0) chiavi [1064](#page-1063-0) coda [1604](#page-1603-0) collegate*. Vedere* [unioni delle stanghette di misura](#page-2017-0) copia [176](#page-175-0) corte [1064](#page-1063-0), [1067,](#page-1066-0) [1069](#page-1068-0) di sistema [1070](#page-1069-0) dinamiche [1221,](#page-1220-0) [1223](#page-1222-0)–[1225](#page-1224-0) doppie [1064](#page-1063-0), [1067](#page-1066-0), [1069,](#page-1068-0) [1604](#page-1603-0) eliminazione [497](#page-496-0), [1075–](#page-1074-0)[1077](#page-1076-0) fermate [1333](#page-1332-0) finali*. Vedere* stanghette di misura finali formattazione [562](#page-561-0), [952](#page-951-0) fusione*. Vedere* [unioni delle stanghette di misura](#page-2017-0) gruppi irregolari [1843](#page-1842-0) impostazioni predefinite [1064](#page-1063-0) indicazioni di tonalità [1064](#page-1063-0), [1068,](#page-1067-0) [1069](#page-1068-0), [1340](#page-1339-0), [1341](#page-1340-0) iniziali*. Vedere* stanghette di misura di sistema inserimento [324,](#page-323-0) [326,](#page-325-0) [327,](#page-326-0) [330](#page-329-0), [331](#page-330-0), [1061](#page-1060-0) interruzioni di accollatura [800](#page-799-0), [1069](#page-1068-0) interruzioni di cornice [800](#page-799-0) lunghezza [1064,](#page-1063-0) [1071](#page-1070-0), [1073](#page-1072-0), [1075–](#page-1074-0)[1077](#page-1076-0) metro aperto [1810](#page-1809-0) modifica [330,](#page-329-0) [331](#page-330-0), [1064](#page-1063-0), [1067](#page-1066-0)[–1069](#page-1068-0) nascondere [305](#page-304-0), [1068](#page-1067-0), [1069,](#page-1068-0) [1156](#page-1155-0), [1225](#page-1224-0), [1535,](#page-1534-0) [1569](#page-1568-0), [1784,](#page-1783-0) [1810,](#page-1809-0) [1874](#page-1873-0) nessuna [305,](#page-304-0) [1068](#page-1067-0), [1069,](#page-1068-0) [1810](#page-1809-0) numeri di misura [1085](#page-1084-0) numero*. Vedere* [numeri delle ripetizioni](#page-1970-0)

stanghette di misura *(continuazione)* opzioni di notazione [1064](#page-1063-0) opzioni tipografiche [1064](#page-1063-0) pannello [327](#page-326-0), [331](#page-330-0) parentesi [1071](#page-1070-0) predefinite [1067](#page-1066-0), [1068](#page-1067-0) raggruppamento di righi [562](#page-561-0), [1073–](#page-1072-0)[1075,](#page-1074-0) [1129](#page-1128-0), [1135](#page-1134-0) reinizializzazione [1139](#page-1138-0) righi degli ossia [1722](#page-1721-0) righi vocali [1064](#page-1063-0), [1073,](#page-1072-0) [1075](#page-1074-0) ripetizione*. Vedere* stanghette di ripetizione riquadro di inserimento [324,](#page-323-0) [326,](#page-325-0) [330](#page-329-0) scalabilità [1064](#page-1063-0), [1067](#page-1066-0) segnali [330,](#page-329-0) [331,](#page-330-0) [491,](#page-490-0) [497](#page-496-0) segni di prova [1574](#page-1573-0) simboli [952](#page-951-0) simboli di accordo [1147,](#page-1146-0) [1156](#page-1155-0) singole [1064](#page-1063-0), [1067](#page-1066-0), [1069](#page-1068-0) spazi [1156](#page-1155-0), [1225](#page-1224-0), [1337,](#page-1336-0) [1535](#page-1534-0), [1569](#page-1568-0), [1784,](#page-1783-0) [1874](#page-1873-0) spaziatura [1064,](#page-1063-0) [1337](#page-1336-0) spessore [1064](#page-1063-0), [1067,](#page-1066-0) [1069](#page-1068-0) spostamento [497](#page-496-0), [1072](#page-1071-0) stanghette di misura finali [1068](#page-1067-0), [1069](#page-1068-0) stile innario [1064](#page-1063-0) strumenti a rigo doppio [1073,](#page-1072-0) [1075](#page-1074-0) tempi in chiave [1064,](#page-1063-0) [1075,](#page-1074-0) [1822](#page-1821-0) tick [1064](#page-1063-0), [1067,](#page-1066-0) [1069](#page-1068-0) tipi [326,](#page-325-0) [1064](#page-1063-0) tratteggiate [1064,](#page-1063-0) [1067](#page-1066-0), [1069](#page-1068-0) triple [326](#page-325-0) unioni personalizzate [1073,](#page-1072-0) [1076](#page-1075-0), [1139](#page-1138-0) stanghette di misura di sistema [1070](#page-1069-0) allineamento del testo [933,](#page-932-0) [1779](#page-1778-0) graffe [1126](#page-1125-0), [1127](#page-1126-0) mostrare [1070](#page-1069-0) nascondere [1070](#page-1069-0) parentesi [1126](#page-1125-0), [1127](#page-1126-0) parentesi secondarie [1131](#page-1130-0), [1133](#page-1132-0) parentesi terziarie [1134](#page-1133-0) sotto-parentesi [1131,](#page-1130-0) [1133](#page-1132-0) stanghette di misura finali [326](#page-325-0), [1064](#page-1063-0), [1067](#page-1066-0)[–1069](#page-1068-0) fine delle accollature [1069](#page-1068-0) inserimento [324](#page-323-0), [327,](#page-326-0) [330,](#page-329-0) [331](#page-330-0), [1068](#page-1067-0) numero di passaggi completi suonati [700](#page-699-0), [1591](#page-1590-0) stanghette di ripetizione [1069](#page-1068-0) stanghette di misura singole [330](#page-329-0), [331](#page-330-0), [1064,](#page-1063-0) [1067,](#page-1066-0) [1069](#page-1068-0) stanghette di misura spesse [326](#page-325-0), [1064](#page-1063-0), [1067](#page-1066-0)[–1069](#page-1068-0) inserimento [324](#page-323-0), [327,](#page-326-0) [330,](#page-329-0) [331](#page-330-0) stanghette di misura triple [326,](#page-325-0) [1064](#page-1063-0), [1067](#page-1066-0), [1069](#page-1068-0) inserimento [324](#page-323-0), [327,](#page-326-0) [330,](#page-329-0) [331](#page-330-0) stanghette di ripetizione [1064,](#page-1063-0) [1067](#page-1066-0), [1597](#page-1596-0) alette [1071](#page-1070-0) aspetto [1064](#page-1063-0) esportazione [698](#page-697-0) fine delle accollature [1069](#page-1068-0) inizio delle accollature [1069](#page-1068-0) inserimento [324](#page-323-0), [326,](#page-325-0) [327,](#page-326-0) [330](#page-329-0), [331](#page-330-0) numero*. Vedere* [numeri delle ripetizioni](#page-1970-0) numero di volte che viene suonata [700](#page-699-0), [1591](#page-1590-0) pannello [327](#page-326-0), [331](#page-330-0) parentesi [1071](#page-1070-0)

stanghette di ripetizione *(continuazione)* passaggi completi suonati [700,](#page-699-0) [1591](#page-1590-0) punti [1064](#page-1063-0) registrazione MIDI [286](#page-285-0) riproduzione [698](#page-697-0) riquadro di inserimento [324,](#page-323-0) [326](#page-325-0), [330](#page-329-0) spazi [1337](#page-1336-0) spaziatura [1064](#page-1063-0) testo*. Vedere* [numeri delle ripetizioni](#page-1970-0) stelle linee di pedale [1511](#page-1510-0), [1525](#page-1524-0) stem audio [107](#page-106-0), [109](#page-108-0) StereoEnhancer [904,](#page-903-0) [910](#page-909-0) stili articolazioni jazz [1493](#page-1492-0) aspetto [479](#page-478-0) caratteri [930](#page-929-0) cesure [1330](#page-1329-0) fermate [1328](#page-1327-0) forcelle di dinamica con notazione al niente [1249](#page-1248-0) indicazioni di tempo [1754,](#page-1753-0) [1766](#page-1765-0) legature di portamento [1666](#page-1665-0), [1668](#page-1667-0) legature di valore [1789,](#page-1788-0) [1790](#page-1789-0) linee di estensione dei versi [1370](#page-1369-0) linee di glissando [1454,](#page-1453-0) [1455](#page-1454-0) margini [753](#page-752-0) numerazione [1701](#page-1700-0) numeri di pagina [1496](#page-1495-0) parentesi [1160](#page-1159-0), [1263,](#page-1262-0) [1266](#page-1265-0), [1397](#page-1396-0) reinizializzazione [479](#page-478-0) segni di respiro [1329](#page-1328-0) tempi in chiave [1817,](#page-1816-0) [1819](#page-1818-0), [1822](#page-1821-0) testo [930,](#page-929-0) [933,](#page-932-0) [936](#page-935-0) trattini dei versi [1370](#page-1369-0) stili carattere [930,](#page-929-0) [933,](#page-932-0) [936](#page-935-0), [1774](#page-1773-0) barre ritmiche [1616](#page-1615-0) bordi [933](#page-932-0) caratteri mancanti [78](#page-77-0) condensazione [830,](#page-829-0) [933](#page-932-0), [1705](#page-1704-0), [1707](#page-1706-0) creazione [938](#page-937-0) diagrammi degli accordi [1176](#page-1175-0) dimensione [930](#page-929-0), [933](#page-932-0) diteggiature [1176,](#page-1175-0) [1288](#page-1287-0) divisi [1705,](#page-1704-0) [1742](#page-1741-0) eliminazione [936](#page-935-0) esportazione [930](#page-929-0) etichette dei musicisti [830](#page-829-0), [1742](#page-1741-0) etichette dei righi [1705](#page-1704-0) famiglia [938](#page-937-0) file PDF [750](#page-749-0) file SVG [750](#page-749-0) finestra di dialogo [930,](#page-929-0) [936](#page-935-0) gruppi irregolari [1852](#page-1851-0) importazione [913,](#page-912-0) [930](#page-929-0) indicatori delle corde [964](#page-963-0) modifica [930,](#page-929-0) [938](#page-937-0) musica [927](#page-926-0), [929](#page-928-0) notazioni [927,](#page-926-0) [929](#page-928-0) note [927,](#page-926-0) [929](#page-928-0) predefiniti [938](#page-937-0) regioni di misure numerate [1616](#page-1615-0), [1620](#page-1619-0) reinizializzazione [913,](#page-912-0) [930,](#page-929-0) [933](#page-932-0)

stili carattere *(continuazione)* salvataggio come predefiniti [936](#page-935-0) simboli di accordo [1144](#page-1143-0) sostituti [930](#page-929-0) stili carattere [936](#page-935-0) stili paragrafo*. Vedere* stili paragrafo versi [1365,](#page-1364-0) [1368](#page-1367-0) stili carattere delle sostituzioni [930](#page-929-0) stili dei caratteri barre ritmiche [1633](#page-1632-0) basso figurato [1271](#page-1270-0)–[1273](#page-1272-0) battute d'aspetto [1654](#page-1653-0) bordi [1316](#page-1315-0) dediche [1313](#page-1312-0) dinamiche [1254](#page-1253-0) diteggiature [1287](#page-1286-0) esportazione [913](#page-912-0) etichette dei gruppi di musicisti [1703](#page-1702-0), [1705](#page-1704-0) etichette dei righi [1706](#page-1705-0) etichette dei righi degli ossia [1723](#page-1722-0) etichette dei righi dei divisi [1739](#page-1738-0) glifi [927](#page-926-0), [929](#page-928-0), [1254](#page-1253-0) indicatori [1582](#page-1581-0) indicatori delle corde [1287](#page-1286-0), [1306](#page-1305-0) indicatori di ripetizione [1598](#page-1597-0) indicazioni di tempo [1758](#page-1757-0) kit di percussioni [1706](#page-1705-0) nomi degli strumenti [1705](#page-1704-0) nomi dei layout [1316](#page-1315-0) numeri di misura*. Vedere* stili paragrafo numeri di pagina [1496](#page-1495-0) ripetizioni delle misure [1613,](#page-1612-0) [1616](#page-1615-0) segni di prova*. Vedere* stili paragrafo tablatura [1751](#page-1750-0) tasto solo [1272,](#page-1271-0) [1273](#page-1272-0) tecniche di esecuzione [1538](#page-1537-0) tempi in chiave [1826,](#page-1825-0) [1827](#page-1826-0) testo delle linee [1564](#page-1563-0) timecode [1582](#page-1581-0) versi [1351,](#page-1350-0) [1364,](#page-1363-0) [1365](#page-1364-0) stili di testo [930](#page-929-0) stili genitore stili paragrafo [933](#page-932-0), [935](#page-934-0) stili paragrafo [930](#page-929-0), [933](#page-932-0), [1083,](#page-1082-0) [1577](#page-1576-0) allineamento orizzontale [936](#page-935-0) bordi [933](#page-932-0) caratteri mancanti [78](#page-77-0) condensazione [830,](#page-829-0) [1705](#page-1704-0) cornici di testo [634](#page-633-0) creazione [935](#page-934-0) divisi [1705,](#page-1704-0) [1739](#page-1738-0), [1742](#page-1741-0) eccezioni [634](#page-633-0), [639](#page-638-0), [1778](#page-1777-0) eliminazione [933](#page-932-0) esportazione [913](#page-912-0), [933](#page-932-0) etichette dei gruppi di musicisti [1703](#page-1702-0), [1705](#page-1704-0) etichette dei musicisti [830](#page-829-0), [1742](#page-1741-0) etichette dei righi [1705,](#page-1704-0) [1706](#page-1705-0) finestra di dialogo [933](#page-932-0) importazione [913,](#page-912-0) [933](#page-932-0) indicatori di ripetizione [1598](#page-1597-0) inserimento del testo [418](#page-417-0) kit di percussioni [1706](#page-1705-0) modifica [634,](#page-633-0) [935](#page-934-0), [936](#page-935-0), [938](#page-937-0), [1778](#page-1777-0)

<span id="page-2005-0"></span>stili paragrafo *(continuazione)* nomi degli strumenti [1705](#page-1704-0) numeri di misura [1083](#page-1082-0)–[1085](#page-1084-0), [1093](#page-1092-0) numeri di pagina [1496](#page-1495-0) predefiniti [938](#page-937-0) reinizializzazione [634,](#page-633-0) [913,](#page-912-0) [1778](#page-1777-0) salvataggio come predefiniti [933](#page-932-0) segni di prova [1577](#page-1576-0) tacet [808](#page-807-0) versi [1364,](#page-1363-0) [1365](#page-1364-0) stiramento accollature [570,](#page-569-0) [759,](#page-758-0) [775](#page-774-0), [788](#page-787-0) diagrammi degli accordi [519](#page-518-0) etichette dei righi [196](#page-195-0) nomi degli strumenti [196](#page-195-0) pagine [759,](#page-758-0) [788](#page-787-0) spaziatura delle note [651](#page-650-0) testo [420,](#page-419-0) [632,](#page-631-0) [933](#page-932-0), [936](#page-935-0) versi [1364,](#page-1363-0) [1365,](#page-1364-0) [1368](#page-1367-0) strimpellata arpeggi*. Vedere* [segni di arpeggio](#page-1994-0) diteggiature [1295](#page-1294-0) stringendo*. Vedere* [cambi di tempo progressivi](#page-1911-0)*. Vedere anche* [indicazioni di tempo](#page-1944-0) strisciamenti*. Vedere* [tecniche di esecuzione](#page-2008-0) strumenti [22,](#page-21-0) [40,](#page-39-0) [137](#page-136-0) a tasti [149](#page-148-0) accordatura [118](#page-117-0), [149](#page-148-0) aggiungere a flussi [177](#page-176-0) aggiungere a parti [181](#page-180-0) aggiunta [118](#page-117-0), [120,](#page-119-0) [135,](#page-134-0) [144](#page-143-0) aggiunta a kit di percussioni [166](#page-165-0) aggiunta dei righi [1715](#page-1714-0) altezza*. Vedere* [trasposizioni degli strumenti](#page-2015-0) assegnazione ai punti di terminazione [724](#page-723-0) basso figurato [426](#page-425-0) cambi*. Vedere* [cambi di strumento](#page-1911-0) cambio di trasposizione [190](#page-189-0) canali [899](#page-898-0), [900](#page-899-0), [902](#page-901-0), [903](#page-902-0) caricamento [675,](#page-674-0) [689](#page-688-0), [711](#page-710-0), [716](#page-715-0) chiavi [118,](#page-117-0) [147,](#page-146-0) [187,](#page-186-0) [189](#page-188-0), [191](#page-190-0), [1183](#page-1182-0) colori [678](#page-677-0), [857](#page-856-0), [859](#page-858-0) combinazione in kit [146](#page-145-0) commenti [550](#page-549-0), [552](#page-551-0) copia [131](#page-130-0) corde [149](#page-148-0) dimensione del rigo [785](#page-784-0) dinamiche [874,](#page-873-0) [1231,](#page-1230-0) [1252](#page-1251-0), [1254](#page-1253-0)*. Vedere anche*  [editor delle dinamiche](#page-1927-0) disposizione*. Vedere* [disposizione](#page-1923-0) diteggiature degli strumenti a corde pizzicate [1290](#page-1289-0) diteggiature degli strumenti a tasti [1290](#page-1289-0) divisi [1730,](#page-1729-0) [1731](#page-1730-0), [1734](#page-1733-0) eliminare da parti [177](#page-176-0), [181](#page-180-0) eliminazione [134](#page-133-0), [148](#page-147-0) eliminazione dai kit [171](#page-170-0) eliminazione dei righi [1713](#page-1712-0), [1714](#page-1713-0) ensemble [135](#page-134-0) etichette [52](#page-51-0), [140–](#page-139-0)[143,](#page-142-0) [168,](#page-167-0) [193](#page-192-0), [194](#page-193-0) etichette dei righi [196,](#page-195-0) [1692](#page-1691-0), [1696](#page-1695-0), [1698,](#page-1697-0) [1701](#page-1700-0) expression map [720,](#page-719-0) [1004](#page-1003-0) filtri*. Vedere* [filtri degli strumenti](#page-1933-0)

strumenti *(continuazione)* gruppi*. Vedere* [gruppi di strumenti](#page-1940-0) importazione [92](#page-91-0) importazione MIDI [92](#page-91-0) indicazioni di tonalità [1338](#page-1337-0), [1339,](#page-1338-0) [1343](#page-1342-0)[–1345](#page-1344-0) inserimento delle note [238,](#page-237-0) [242](#page-241-0) intervalli [1392](#page-1391-0) layout delle parti*. Vedere* [layout](#page-1951-0) legende delle percussioni [1870](#page-1869-0), [1872](#page-1871-0) lingua [60,](#page-59-0) [118,](#page-117-0) [120,](#page-119-0) [199](#page-198-0), [1609](#page-1608-0) mappe di percussioni [720](#page-719-0) MIDI [670](#page-669-0), [674](#page-673-0), [675](#page-674-0) mixer [899,](#page-898-0) [900,](#page-899-0) [902,](#page-901-0) [903](#page-902-0), [907](#page-906-0) modalità Riproduzione [678](#page-677-0) modelli [75,](#page-74-0) [120,](#page-119-0) [122](#page-121-0) modifica della trasposizione [147](#page-146-0) modifica delle diteggiature esistenti [166](#page-165-0) modifica esistenti [147](#page-146-0) mostrare [177](#page-176-0), [181](#page-180-0), [486](#page-485-0) musicisti [129](#page-128-0) mute [695,](#page-694-0) [696,](#page-695-0) [899](#page-898-0), [901](#page-900-0) nascondere [177,](#page-176-0) [181](#page-180-0), [486](#page-485-0) nomi*. Vedere* [nomi degli strumenti](#page-1967-0) numerazione [138](#page-137-0), [140,](#page-139-0) [1700](#page-1699-0) numerazione automatica [138](#page-137-0) ordine [132](#page-131-0)[–134,](#page-133-0) [148](#page-147-0), [169](#page-168-0), [171](#page-170-0) pannello Musicisti [115](#page-114-0) parentesi [1128](#page-1127-0), [1129](#page-1128-0) percussioni [169,](#page-168-0) [1023](#page-1022-0), [1868](#page-1867-0) posizionamento nel panorama [908](#page-907-0) punti di terminazione [719](#page-718-0), [720](#page-719-0), [724](#page-723-0) raddoppio [52](#page-51-0), [144](#page-143-0) raggruppamento di righi [1129](#page-1128-0) registrazione MIDI [283](#page-282-0) ricerca [118,](#page-117-0) [120](#page-119-0) righi [52,](#page-51-0) [762,](#page-761-0) [763](#page-762-0), [1231](#page-1230-0), [1713](#page-1712-0)[–1715,](#page-1714-0) [1717](#page-1716-0), [1868](#page-1867-0) righi vuoti [761](#page-760-0) riproduzione [693,](#page-692-0) [694,](#page-693-0) [711](#page-710-0)–[713](#page-712-0), [716](#page-715-0), [719](#page-718-0), [724,](#page-723-0) [1003](#page-1002-0), [1023](#page-1022-0) riproduzione swing [703](#page-702-0) riquadro di inserimento delle guide [455](#page-454-0) selezione [41,](#page-40-0) [42](#page-41-0) senza sustain [1254](#page-1253-0) simboli di accordo [342](#page-341-0), [1145](#page-1144-0) solo [695,](#page-694-0) [696](#page-695-0), [899](#page-898-0), [901](#page-900-0) spostamento [148](#page-147-0), [175](#page-174-0) strumenti per la modifica della disposizione [497](#page-496-0) sustain [1254](#page-1253-0) tablatura [1745](#page-1744-0), [1747](#page-1746-0) timecode [1585](#page-1584-0) tracce*. Vedere* [tracce degli strumenti](#page-2014-0) traspositori*. Vedere* [strumenti traspositori](#page-2006-0)*. Vedere anche* [trasposizioni degli strumenti](#page-2015-0) trasposizione [182](#page-181-0) unioni delle stanghette di misura*. Vedere* [unioni](#page-2017-0)  [delle stanghette di misura](#page-2017-0) velocity [871](#page-870-0)*. Vedere anche* [Editor della velocity](#page-1927-0) visualizzazione dei righi [52](#page-51-0) volume [907,](#page-906-0) [1231](#page-1230-0) VST [670,](#page-669-0) [673,](#page-672-0) [675](#page-674-0) strumenti a corda [137,](#page-136-0) [149](#page-148-0) aggiunta [118](#page-117-0), [120](#page-119-0), [130,](#page-129-0) [135,](#page-134-0) [144](#page-143-0) cambio di diteggiatura [1303](#page-1302-0)

<span id="page-2006-0"></span>strumenti a corda *(continuazione)* diteggiature di sostituzione [1279](#page-1278-0) gruppi [171](#page-170-0) numero della corda [1386](#page-1385-0) oggetti di sistema [1727](#page-1726-0) ordine dei musicisti [115,](#page-114-0) [132](#page-131-0) parentesi [1129](#page-1128-0), [1703](#page-1702-0) simboli di accordo [1145](#page-1144-0) tecniche di esecuzione*. Vedere* [tecniche di](#page-2008-0) [esecuzione](#page-2008-0) strumenti a corde pizzicate accordatura [149](#page-148-0) corde [1386](#page-1385-0) diteggiature [294,](#page-293-0) [1278,](#page-1277-0) [1290](#page-1289-0) diteggiature degli arpeggi [1295](#page-1294-0), [1296](#page-1295-0) indicatori delle corde*. Vedere* [indicatori delle corde](#page-1943-0) riquadro di inserimento [298](#page-297-0) scivolamenti [1297,](#page-1296-0) [1299](#page-1298-0) tablatura*. Vedere* [tablatura](#page-2007-0) strumenti a fiato*. Vedere* [legni](#page-1953-0) strumenti a pentagramma doppio simboli di accordo [1145,](#page-1144-0) [1149](#page-1148-0) tratti d'unione tra i righi [1109,](#page-1108-0) [1111](#page-1110-0), [1113](#page-1112-0) strumenti a righi multipli [1714](#page-1713-0) aggiunta dei righi [1715](#page-1714-0) ampiezza [1717](#page-1716-0) eliminazione dei righi [1713](#page-1712-0), [1714](#page-1713-0) legature di portamento [292](#page-291-0) riquadro di inserimento delle guide [455](#page-454-0) tratti d'unione tra i righi [1109,](#page-1108-0) [1113](#page-1112-0) strumenti a rigo doppio battute d'aspetto [1650](#page-1649-0), [1654](#page-1653-0) dinamiche [337,](#page-336-0) [340,](#page-339-0) [1219](#page-1218-0), [1231](#page-1230-0) giustificazione verticale [788](#page-787-0) graffe [1126](#page-1125-0) importazione MIDI [98](#page-97-0) legature di portamento [292](#page-291-0) legature di valore [266](#page-265-0) nascondere i righi [761](#page-760-0)–[763](#page-762-0), [788](#page-787-0) parentesi [1129](#page-1128-0) punto di divisione [98](#page-97-0) raggruppamento di righi [1129](#page-1128-0) registrazione MIDI [283](#page-282-0) righi [1073](#page-1072-0) riproduzione swing [703](#page-702-0) riquadro di inserimento delle guide [455](#page-454-0) stanghette di misura [1073](#page-1072-0), [1075](#page-1074-0) tratti d'unione centrati [1107](#page-1106-0) voci [231](#page-230-0), [247](#page-246-0), [1879](#page-1878-0) strumenti a rigo multiplo nascondere i righi [761](#page-760-0)–[763](#page-762-0), [788](#page-787-0) tratti d'unione tra i righi [1110,](#page-1109-0) [1111](#page-1110-0) strumenti a tasti [149](#page-148-0) accordatura [147](#page-146-0), [149](#page-148-0), [150,](#page-149-0) [153,](#page-152-0) [154](#page-153-0), [157](#page-156-0), [1152](#page-1151-0) aggiunta [118](#page-117-0), [144](#page-143-0) altezze delle corde a vuoto [152](#page-151-0) armonici [1416](#page-1415-0)[–1418,](#page-1417-0) [1420](#page-1419-0) bending di chitarra [1461](#page-1460-0) capotasti*. Vedere* [capotasti](#page-1912-0) corde [149](#page-148-0), [150,](#page-149-0) [152,](#page-151-0) [153](#page-152-0), [1386](#page-1385-0) diagrammi degli accordi [939,](#page-938-0) [1163](#page-1162-0), [1165](#page-1164-0) diteggiature [294,](#page-293-0) [1278,](#page-1277-0) [1290](#page-1289-0) diteggiature degli arpeggi [1295](#page-1294-0), [1296](#page-1295-0)

strumenti a tasti *(continuazione)* esportazione delle accordature [153](#page-152-0) generare le note [514](#page-513-0) importazione delle accordature [152](#page-151-0) indicatori delle corde*. Vedere* [indicatori delle corde](#page-1943-0) inserimento delle note [222](#page-221-0) modifica dell'accordatura [118,](#page-117-0) [147,](#page-146-0) [150](#page-149-0), [152](#page-151-0) pinch harmonic [1424](#page-1423-0) pollici [939](#page-938-0), [1170](#page-1169-0), [1171,](#page-1170-0) [1174](#page-1173-0) riquadro di inserimento [298](#page-297-0) scivolamenti [1297,](#page-1296-0) [1299](#page-1298-0) scordati [153](#page-152-0), [157](#page-156-0) simboli di accordo [154](#page-153-0), [157,](#page-156-0) [1152](#page-1151-0) tablatura*. Vedere* [tablatura](#page-2007-0) tasti [150](#page-149-0) tecniche di chitarra*. Vedere* [tecniche di chitarra](#page-2008-0) trasposizione [144,](#page-143-0) [150](#page-149-0), [155](#page-154-0)–[157](#page-156-0) strumenti a tasti scordati [153,](#page-152-0) [157](#page-156-0) strumenti con sustain [1254](#page-1253-0) strumenti di lavoro modifica*. Vedere* [proprietà](#page-1983-0)*. Vedere anche*  [impostazioni predefinite](#page-1942-0) strumenti di lavoro tipografici*. Vedere* [proprietà](#page-1983-0)*. Vedere anche* [impostazioni predefinite](#page-1942-0) strumenti MIDI [670](#page-669-0), [674](#page-673-0) caricamento [675,](#page-674-0) [689](#page-688-0), [711](#page-710-0), [716](#page-715-0) istanze [674](#page-673-0) numerazione [674](#page-673-0) pannello [673](#page-672-0) punti di terminazione [722](#page-721-0) strumenti non assegnati caricamento dei suoni [716](#page-715-0) strumenti secondari [850,](#page-849-0) [879,](#page-878-0) [883,](#page-882-0) [886](#page-885-0) strumenti senza sustain [1254](#page-1253-0) velocity [871](#page-870-0)*. Vedere anche* [Editor della velocity](#page-1927-0) strumenti sorgente [1197](#page-1196-0) etichette delle guide [1206](#page-1205-0) generare le note [515](#page-514-0) strumenti traspositori [137,](#page-136-0) [144,](#page-143-0) [182](#page-181-0), [1691](#page-1690-0) altezza da concerto [182,](#page-181-0) [183](#page-182-0), [186](#page-185-0), [187,](#page-186-0) [190](#page-189-0) altezza trasposta [182,](#page-181-0) [183,](#page-182-0) [186](#page-185-0), [187](#page-186-0), [190](#page-189-0) chiavi [118,](#page-117-0) [186,](#page-185-0) [187,](#page-186-0) [189](#page-188-0), [1183](#page-1182-0), [1185,](#page-1184-0) [1188](#page-1187-0) eccezioni [186](#page-185-0), [187](#page-186-0), [189](#page-188-0), [190](#page-189-0) etichette dei righi [1691,](#page-1690-0) [1697](#page-1696-0), [1698](#page-1697-0) guide [1203](#page-1202-0) indicazioni di tonalità [183](#page-182-0), [919](#page-918-0), [1336,](#page-1335-0) [1338](#page-1337-0), [1344](#page-1343-0) layout [182,](#page-181-0) [183,](#page-182-0) [186](#page-185-0), [187](#page-186-0), [189](#page-188-0), [190](#page-189-0) nomi dei layout [194](#page-193-0) numerazione degli strumenti [1700](#page-1699-0) registro nelle guide [1203](#page-1202-0) simboli di accordo [154](#page-153-0), [1152,](#page-1151-0) [1153](#page-1152-0) strumenti a tasti [144,](#page-143-0) [157](#page-156-0) trasposizioni degli strumenti [186](#page-185-0), [187](#page-186-0), [190](#page-189-0), [1697,](#page-1696-0) [1698](#page-1697-0) strumento Cornice intermittente [42](#page-41-0) Editor dei tasti [855](#page-854-0) utilizzo [464](#page-463-0), [855](#page-854-0), [896](#page-895-0) strumento di lavoro Istogramma [891](#page-890-0), [892,](#page-891-0) [895](#page-894-0) comandi [892](#page-891-0) controlli [893](#page-892-0) filtro [893](#page-892-0) grafico come area [894](#page-893-0) grafico come misure [894](#page-893-0)

<span id="page-2007-0"></span>strumento di lavoro Istogramma *(continuazione)* modifica dei valori [872](#page-871-0), [893](#page-892-0) mostrare [891](#page-890-0) nascondere [891](#page-890-0) tipo di grafico [894](#page-893-0) strumento di lavoro Trasforma [891,](#page-890-0) [895](#page-894-0) mostrare [896](#page-895-0) nascondere [896](#page-895-0) strumento Mano [42](#page-41-0) trascinamento delle pagine [484](#page-483-0) struttura [741](#page-740-0) strutture documentazione [14](#page-13-0) metri [305](#page-304-0), [1097,](#page-1096-0) [1122,](#page-1121-0) [1628](#page-1627-0), [1808,](#page-1807-0) [1810](#page-1809-0) ripetizione [442](#page-441-0), [698,](#page-697-0) [1590,](#page-1589-0) [1597](#page-1596-0), [1610](#page-1609-0) subito*. Vedere* [modificatori di dinamica](#page-1963-0) suddivisione alla breve [1124](#page-1123-0) battute d'aspetto [1650](#page-1649-0), [1651,](#page-1650-0) [1655](#page-1654-0) etichette dei musicisti [834](#page-833-0) finestra di progetto [50](#page-49-0) flussi [550](#page-549-0) frasi [510,](#page-509-0) [823](#page-822-0), [825](#page-824-0), [1730,](#page-1729-0) [1734](#page-1733-0) graffe [1136](#page-1135-0) gruppi irregolari [1843](#page-1842-0) legature di valore [280,](#page-279-0) [281,](#page-280-0) [919,](#page-918-0) [1122](#page-1121-0), [1123,](#page-1122-0) [1799](#page-1798-0) linee di pedale [1520](#page-1519-0) misure [800](#page-799-0)[–802,](#page-801-0) [805,](#page-804-0) [806](#page-805-0), [1061](#page-1060-0), [1122](#page-1121-0)[–1124,](#page-1123-0) [1628](#page-1627-0) note [209,](#page-208-0) [280,](#page-279-0) [281](#page-280-0), [510](#page-509-0), [513,](#page-512-0) [919,](#page-918-0) [1122](#page-1121-0), [1123](#page-1122-0), [1628](#page-1627-0), [1799,](#page-1798-0) [1875,](#page-1874-0) [1876](#page-1875-0) parentesi [1136](#page-1135-0) pause [281](#page-280-0) regioni con teste di nota a barre [1628](#page-1627-0), [1632](#page-1631-0) righi [446,](#page-445-0) [447](#page-446-0), [801](#page-800-0), [802](#page-801-0), [805,](#page-804-0) [806,](#page-805-0) [812](#page-811-0), [1597](#page-1596-0), [1730,](#page-1729-0) [1734](#page-1733-0) tempi in chiave [305,](#page-304-0) [1123,](#page-1122-0) [1817](#page-1816-0), [1818](#page-1817-0) testo dell'indicatore di ripetizione [1602](#page-1601-0) tratti d'unione [919](#page-918-0), [1098](#page-1097-0), [1101,](#page-1100-0) [1113](#page-1112-0), [1117](#page-1116-0), [1122,](#page-1121-0) [1123](#page-1122-0) unioni delle stanghette di misura [1075](#page-1074-0)–[1077](#page-1076-0) voci [510](#page-509-0), [513](#page-512-0), [1875,](#page-1874-0) [1876](#page-1875-0) suddivisioni equazioni del tempo [1771](#page-1770-0) suffissi cambi di strumento [60](#page-59-0), [142](#page-141-0) diagrammi degli accordi [1165](#page-1164-0) dinamiche [1231,](#page-1230-0) [1232](#page-1231-0) numeri dei tasti [1165](#page-1164-0) numeri di misura [1096](#page-1095-0) segni di prova [1577](#page-1576-0) tecniche di esecuzione [1534](#page-1533-0) timecode [1585](#page-1584-0) suggerimenti guide [456,](#page-455-0) [1216](#page-1215-0) sul ponticello*. Vedere* [tecniche di esecuzione](#page-2008-0) sul tasto*. Vedere* [tecniche di esecuzione](#page-2008-0) suoni*. Vedere* [riproduzione](#page-1990-0) suoni di aria*. Vedere* [tecniche di esecuzione](#page-2008-0)*. Vedere anche* [teste di nota a diamante](#page-2011-0) suoni mancanti caricamento [716](#page-715-0) SuperVision [904,](#page-903-0) [910](#page-909-0)

supplementari finali [443](#page-442-0), [445](#page-444-0), [1591](#page-1590-0) voci [247](#page-246-0), [1649](#page-1648-0), [1879](#page-1878-0) swell*. Vedere* [messa di voce](#page-1959-0) swing leggero [701](#page-700-0), [706](#page-705-0) swing medio [701](#page-700-0), [706](#page-705-0) swing pesante [701](#page-700-0), [706](#page-705-0) switch [1008](#page-1007-0), [1017](#page-1016-0) creazione [1018](#page-1017-0), [1019](#page-1018-0) proprietà [841](#page-840-0) switch complementari [1008](#page-1007-0), [1017](#page-1016-0) switch di base [1008,](#page-1007-0) [1017](#page-1016-0) switch iniziali [1008](#page-1007-0), [1017](#page-1016-0)

## **T**

tabelle azioni [1009](#page-1008-0) caratteri [78](#page-77-0) commenti [556](#page-555-0) condizioni [1011](#page-1010-0) configurazione dei punti di terminazione [720](#page-719-0) contenuto*. Vedere* [pagine preliminari](#page-1975-0) guide [456](#page-455-0) importazione MIDI [94](#page-93-0) indicatori [435](#page-434-0) mappe di percussioni [1023](#page-1022-0) sezioni grafiche [564](#page-563-0) sostituzioni di chiavi e trasposizioni [187](#page-186-0) switch [1008](#page-1007-0) tracce [94](#page-93-0) tablatura [1745](#page-1744-0) accordatura [149](#page-148-0), [150](#page-149-0), [152,](#page-151-0) [153,](#page-152-0) [155](#page-154-0), [156](#page-155-0) accordi [242](#page-241-0), [260](#page-259-0), [1746](#page-1745-0) altezze delle corde a vuoto [152](#page-151-0) armonici [1417,](#page-1416-0) [1420](#page-1419-0) aspetto [1751](#page-1750-0) bending*. Vedere* [bending di chitarra](#page-1910-0) bending di chitarra [1461](#page-1460-0), [1746](#page-1745-0) capotasti [153,](#page-152-0) [155](#page-154-0), [156](#page-155-0) chiavi [1179](#page-1178-0) colore [57](#page-56-0) colori [58](#page-57-0) corde [150](#page-149-0), [152,](#page-151-0) [238,](#page-237-0) [242,](#page-241-0) [1748](#page-1747-0) cursore di inserimento [231](#page-230-0) dead note [1484](#page-1483-0) dimensione [1751](#page-1750-0) dive [1466](#page-1465-0), [1476](#page-1475-0) gambi [1746](#page-1745-0), [1747](#page-1746-0) hammer-on [1484,](#page-1483-0) [1486](#page-1485-0) inserimento delle note [242,](#page-241-0) [260](#page-259-0) intervalli [1467](#page-1466-0) intervalli di bending [1467](#page-1466-0) legature di valore [1787](#page-1786-0) linee [1746](#page-1745-0) linee di continuazione [1461](#page-1460-0) linee di tenuta [1469](#page-1468-0) modifica della corda per le note [1748](#page-1747-0) mostrare [1747](#page-1746-0) nascondere [1747](#page-1746-0) notazione predefinita [238](#page-237-0), [242](#page-241-0) note fuori intervallo [520](#page-519-0), [1392,](#page-1391-0) [1745,](#page-1744-0) [1748](#page-1747-0) note verdi [1745](#page-1744-0), [1748](#page-1747-0)

<span id="page-2008-0"></span>tablatura *(continuazione)* numeri [1745](#page-1744-0), [1748,](#page-1747-0) [1751](#page-1750-0) numeri dei tasti tra parentesi [1461](#page-1460-0), [1466](#page-1465-0) post-bending*. Vedere* [post-bending di chitarra](#page-1981-0) pre-bending*. Vedere* [pre-bending di chitarra](#page-1982-0) pull-off [1484,](#page-1483-0) [1486](#page-1485-0) punti interrogativi [520](#page-519-0), [1745](#page-1744-0) punti ritmici [1746,](#page-1745-0) [1751](#page-1750-0) reinizializzazione delle corde [1748](#page-1747-0) riquadri [1746](#page-1745-0), [1749,](#page-1748-0) [1750](#page-1749-0) ritmi [1746,](#page-1745-0) [1747](#page-1746-0) scoop [1484,](#page-1483-0) [1486](#page-1485-0) spazi [1746](#page-1745-0) spaziatura [1746](#page-1745-0) spostamento delle note su altre corde [1748](#page-1747-0) stile carattere [1751](#page-1750-0) tasti [150,](#page-149-0) [155,](#page-154-0) [156](#page-155-0) teste di nota tra parentesi [1395](#page-1394-0)[–1397,](#page-1396-0) [1461](#page-1460-0), [1466](#page-1465-0) tratti d'unione [1747](#page-1746-0) trilli [1430](#page-1429-0) tacche legature di portamento [1666](#page-1665-0) legature di valore [1789](#page-1788-0) linee di ottava [1195](#page-1194-0) linee di pedale*. Vedere* [riprese del pedale](#page-1990-0) tacet [20](#page-19-0), [808](#page-807-0) bordi [933](#page-932-0) esportazione [86](#page-85-0) formattazione [808](#page-807-0) margini [811](#page-810-0) mostrare [810](#page-809-0), [1651](#page-1650-0) nascondere [810](#page-809-0), [1651](#page-1650-0) rimozione di musicisti dai flussi [177](#page-176-0) spessore [933](#page-932-0) spostamento [811](#page-810-0) stile paragrafo [808](#page-807-0) testo [810](#page-809-0) tacet al fine [1645,](#page-1644-0) [1652](#page-1651-0) tagli addizionali [1377](#page-1376-0), [1387](#page-1386-0) alterazioni [1035](#page-1034-0) ampiezza [1387](#page-1386-0) nascondere [1388](#page-1387-0) tagliare catene di legature [280,](#page-279-0) [1799](#page-1798-0) misure [1057](#page-1056-0)[–1060](#page-1059-0) movimenti [493,](#page-492-0) [1057](#page-1056-0) note [280](#page-279-0) regioni con teste di nota a barre [1632](#page-1631-0) selezioni [500](#page-499-0), [1057](#page-1056-0)–[1060](#page-1059-0) taglio selezioni [550](#page-549-0) tamburello*. Vedere* [percussioni non intonate](#page-1978-0) tanto*. Vedere* [indicazioni di tempo](#page-1944-0) tapping [1290](#page-1289-0), [1481](#page-1480-0) aspetto [1484](#page-1483-0) eliminazione [1488](#page-1487-0) inserimento [395](#page-394-0) mostrare [1486](#page-1485-0) nascondere [1486](#page-1485-0) posizionamento rispetto al rigo [1487](#page-1486-0) punto [1484](#page-1483-0) riquadro di inserimento [370](#page-369-0) segno più [1484](#page-1483-0)

tapping *(continuazione)* spazi [1484](#page-1483-0) spostamento [662](#page-661-0), [1487](#page-1486-0) tablatura [1486](#page-1485-0) tapping con le dita*. Vedere* tapping tasti [149,](#page-148-0) [1745](#page-1744-0) aggiunta [150](#page-149-0), [260](#page-259-0), [939,](#page-938-0) [1174](#page-1173-0) capotasti*. Vedere* [capotasti](#page-1912-0) diagrammi degli accordi*. Vedere* [diagrammi degli](#page-1920-0) [accordi](#page-1920-0) dimensione [1176](#page-1175-0), [1751](#page-1750-0) eliminazione [150](#page-149-0), [939](#page-938-0), [1174](#page-1173-0) generare le note [519](#page-518-0) inserimento delle note [222,](#page-221-0) [260](#page-259-0) intervalli [150](#page-149-0) modifica [1748](#page-1747-0) note fuori intervallo [1748](#page-1747-0) numeri [1177](#page-1176-0) numero della corda [1386](#page-1385-0) numero iniziale [939,](#page-938-0) [1164,](#page-1163-0) [1173](#page-1172-0), [1174,](#page-1173-0) [1176](#page-1175-0) parentesi*. Vedere* [teste di nota tra parentesi](#page-2011-0) posizione [150,](#page-149-0) [1177](#page-1176-0) spaziatura [150](#page-149-0) stili carattere [1176,](#page-1175-0) [1751](#page-1750-0) tasti di scelta rapida*. Vedere* [scorciatoie da tastiera](#page-1993-0) tasti modificatori ricerca [65](#page-64-0) scorciatoie da tastiera [65](#page-64-0) tasti premuti [220](#page-219-0) tastiere inserimento dei simboli di accordo [921](#page-920-0) inserimento delle note [237](#page-236-0) layout [67](#page-66-0) mappe delle scorciatoie da tastiera [65](#page-64-0) MIDI [921](#page-920-0) tasto solo [426,](#page-425-0) [429,](#page-428-0) [933,](#page-932-0) [1258](#page-1257-0), [1259,](#page-1258-0) [1272,](#page-1271-0) [1273](#page-1272-0) tecniche [1533](#page-1532-0) chitarra [1479](#page-1478-0) combinazioni [1015](#page-1014-0), [1019](#page-1018-0) configurazioni dei punti di terminazione [722](#page-721-0) expression map [1004](#page-1003-0) gruppi di esclusione [1013](#page-1012-0) percussioni [1023,](#page-1022-0) [1029](#page-1028-0), [1855,](#page-1854-0) [1857](#page-1856-0) riproduzione [1015,](#page-1014-0) [1019](#page-1018-0), [1030,](#page-1029-0) [1031](#page-1030-0) tecniche di chitarra [1479](#page-1478-0), [1481,](#page-1480-0) [1482](#page-1481-0), [1533](#page-1532-0) dead note [1484](#page-1483-0) eliminazione [1488](#page-1487-0) impostazioni predefinite [1484](#page-1483-0) inserimento [370](#page-369-0), [381,](#page-380-0) [384,](#page-383-0) [386](#page-385-0)–[393,](#page-392-0) [395](#page-394-0) intervalli [1485](#page-1484-0) mostrare [1486](#page-1485-0) nascondere [1486](#page-1485-0) pannello [372](#page-371-0) posizionamento rispetto al rigo [1487](#page-1486-0) posizione [1484](#page-1483-0) riquadro di inserimento [370](#page-369-0) spazi [1484](#page-1483-0) spostamento [662](#page-661-0), [1487](#page-1486-0) tablatura [1486](#page-1485-0) tecniche di esecuzione [1533](#page-1532-0) abbellimenti [1534](#page-1533-0) aggiunta del testo [1534](#page-1533-0) allineamento orizzontale [1534](#page-1533-0)

<span id="page-2009-0"></span>tecniche di esecuzione *(continuazione)* annullamento del raggruppamento [1548](#page-1547-0) armonici*. Vedere* [armonici](#page-1907-0) carattere [1533](#page-1532-0) chitarra*. Vedere* [tecniche di chitarra](#page-2008-0)*. Vedere anche*  [leva del vibrato](#page-1954-0) colori [58,](#page-57-0) [967](#page-966-0) combinazioni [1015](#page-1014-0), [1019](#page-1018-0), [1029](#page-1028-0) configurazioni dei punti di terminazione [722](#page-721-0) creazione [970](#page-969-0), [1859](#page-1858-0) dimensione [476](#page-475-0), [1534](#page-1533-0) divisi [1730](#page-1729-0) duplicazione [964,](#page-963-0) [970,](#page-969-0) [1543](#page-1542-0) durata [472,](#page-471-0) [1541,](#page-1540-0) [1543](#page-1542-0), [1547](#page-1546-0) editor*. Vedere* [editor delle tecniche di esecuzione](#page-1928-0) eliminazione [497](#page-496-0) expression map [1003,](#page-1002-0) [1004](#page-1003-0), [1030](#page-1029-0) filtro [469](#page-468-0) finestra di dialogo [967,](#page-966-0) [1031](#page-1030-0) guide [1208](#page-1207-0) impedimento delle collisioni [1539](#page-1538-0) importazione [913](#page-912-0) importazione MIDI [94,](#page-93-0) [95,](#page-94-0) [98](#page-97-0) impostazioni predefinite [1534](#page-1533-0) inserimento [396,](#page-395-0) [397,](#page-396-0) [401,](#page-400-0) [403](#page-402-0) interruzioni di accollatura [1538](#page-1537-0) interruzioni di cornice [1538](#page-1537-0) legature di valore [401,](#page-400-0) [403](#page-402-0) linee*. Vedere* [righe delle tecniche di esecuzione](#page-1987-0) lunghezza [472,](#page-471-0) [662,](#page-661-0) [1538](#page-1537-0), [1540](#page-1539-0) maniglie [1538](#page-1537-0), [1541,](#page-1540-0) [1546](#page-1545-0) mirini [665](#page-664-0) modifica [475,](#page-474-0) [865](#page-864-0), [967](#page-966-0), [1858](#page-1857-0) mostrare [1208](#page-1207-0), [1537](#page-1536-0) nascondere [1208](#page-1207-0), [1537](#page-1536-0) opzioni tipografiche [1534](#page-1533-0) ordine [1539](#page-1538-0) pannello [400](#page-399-0), [403](#page-402-0) parentesi [1542](#page-1541-0) percussioni [1029](#page-1028-0), [1854](#page-1853-0), [1855,](#page-1854-0) [1857](#page-1856-0), [1867](#page-1866-0) personalizzate [964,](#page-963-0) [970,](#page-969-0) [971](#page-970-0) posizionamento [1538](#page-1537-0) posizionamento rispetto al rigo [477](#page-476-0) posizione [1534,](#page-1533-0) [1538](#page-1537-0) posizione verticale [1539](#page-1538-0) presentazione [964,](#page-963-0) [967](#page-966-0) punti di collegamento [967](#page-966-0) raggruppamento [1540,](#page-1539-0) [1546,](#page-1545-0) [1547](#page-1546-0) reinizializzazione [964](#page-963-0) righe di continuazione [1534](#page-1533-0), [1540](#page-1539-0), [1544–](#page-1543-0)[1547](#page-1546-0) ripetizione [964](#page-963-0), [1543](#page-1542-0) riproduzione [693,](#page-692-0) [694](#page-693-0), [1003](#page-1002-0), [1004,](#page-1003-0) [1030](#page-1029-0), [1031](#page-1030-0) riquadro di inserimento [397,](#page-396-0) [401](#page-400-0) rotazione [534](#page-533-0) rovesciamento [532](#page-531-0)*. Vedere anche* [retrogrado](#page-1986-0) segnali [491,](#page-490-0) [1537](#page-1536-0) selezione [462](#page-461-0) sfondi [1535](#page-1534-0) sfondi cancellati [1535,](#page-1534-0) [1536](#page-1535-0) silenziare [696](#page-695-0) spaziatura interna [1536](#page-1535-0) spostamento [504](#page-503-0), [508](#page-507-0), [532](#page-531-0), [534,](#page-533-0) [662,](#page-661-0) [1538](#page-1537-0), [1539](#page-1538-0) teste di nota [865](#page-864-0), [961](#page-960-0), [963,](#page-962-0) [1029,](#page-1028-0) [1855](#page-1854-0), [1857–](#page-1856-0)[1860](#page-1859-0)

tecniche di esecuzione *(continuazione)* testo [1533,](#page-1532-0) [1534](#page-1533-0) tipi [397,](#page-396-0) [1533](#page-1532-0) tracce*. Vedere* [editor delle tecniche di esecuzione](#page-1928-0) voci [401](#page-400-0), [403](#page-402-0), [693](#page-692-0), [694](#page-693-0) tecniche di esecuzione personalizzate [964](#page-963-0) creazione [970](#page-969-0) esportazione [913](#page-912-0), [971](#page-970-0) importazione [913,](#page-912-0) [971](#page-970-0) inserimento [401](#page-400-0), [403](#page-402-0) modifica [967](#page-966-0) percussioni [1855,](#page-1854-0) [1857](#page-1856-0)–[1859](#page-1858-0) presentazione [967](#page-966-0) riproduzione [1030](#page-1029-0) salvataggio come predefiniti [971](#page-970-0) tecniche di riproduzione [719,](#page-718-0) [1019](#page-1018-0), [1030](#page-1029-0), [1031,](#page-1030-0) [1048](#page-1047-0), [1533](#page-1532-0) alternative [1031](#page-1030-0) attributo [1031](#page-1030-0) combinazioni [1015](#page-1014-0), [1019](#page-1018-0) creazione [1031](#page-1030-0) direzione [1031](#page-1030-0) eliminazione [1021](#page-1020-0), [1031](#page-1030-0) expression map [1003,](#page-1002-0) [1004](#page-1003-0) gruppi di esclusione reciproca [1021](#page-1020-0) mappe di percussioni [1023](#page-1022-0) modelli per la riproduzione [711](#page-710-0) modifica [1031](#page-1030-0) percussioni [1029](#page-1028-0) punti di terminazione [719](#page-718-0) reinizializzazione [1031](#page-1030-0) tecniche di riproduzione di attributo [1030,](#page-1029-0) [1031](#page-1030-0) inserimento [401](#page-400-0), [1031](#page-1030-0) tecniche estese simboli [964](#page-963-0) tecniche di esecuzione [964](#page-963-0) teste di nota [955](#page-954-0), [1378](#page-1377-0) Tedesco etichette dei righi [60](#page-59-0) numeri delle ripetizioni [1609](#page-1608-0) tema [54](#page-53-0) tema chiaro [54](#page-53-0) tema scuro [54,](#page-53-0) [57](#page-56-0) tempi in chiave [1808,](#page-1807-0) [1810](#page-1809-0) additivi [1810](#page-1809-0) aggregati [1810](#page-1809-0) alla breve [305](#page-304-0), [307](#page-306-0), [1822](#page-1821-0) alternati [1810](#page-1809-0) anacrusi [307](#page-306-0), [312](#page-311-0), [313,](#page-312-0) [1810](#page-1809-0), [1812](#page-1811-0), [1813](#page-1812-0) aperti [1810,](#page-1809-0) [1817,](#page-1816-0) [1820](#page-1819-0) aspetto [1809](#page-1808-0), [1826](#page-1825-0) barre ritmiche [1626,](#page-1625-0) [1628](#page-1627-0) battute d'aspetto [1653](#page-1652-0) clic [283](#page-282-0) composti [1810](#page-1809-0) comuni [305](#page-304-0), [307](#page-306-0), [1822](#page-1821-0) denominatori [1808](#page-1807-0), [1809,](#page-1808-0) [1817,](#page-1816-0) [1819](#page-1818-0) dimensione [1816](#page-1815-0), [1826](#page-1825-0) eliminazione [497](#page-496-0) filtro [469](#page-468-0) formattazione [952](#page-951-0) grandi [1814](#page-1813-0) gruppi di movimenti [24](#page-23-0), [919](#page-918-0), [1818](#page-1817-0)

<span id="page-2010-0"></span>tempi in chiave *(continuazione)* gruppi tra parentesi [1815](#page-1814-0) impostazioni predefinite [1809](#page-1808-0) inserimento [305,](#page-304-0) [309,](#page-308-0) [310](#page-309-0) intercambiabili [1810,](#page-1809-0) [1826](#page-1825-0) irregolari [1810](#page-1809-0) legature di valore [1787,](#page-1786-0) [1796](#page-1795-0), [1827](#page-1826-0) modalità di inserimento [253](#page-252-0), [492,](#page-491-0) [493,](#page-492-0) [495](#page-494-0), [921](#page-920-0) modifica [253,](#page-252-0) [475](#page-474-0), [492](#page-491-0), [493,](#page-492-0) [495,](#page-494-0) [1061](#page-1060-0) mostrare [1825](#page-1824-0), [1826](#page-1825-0) nascondere [493](#page-492-0), [1825](#page-1824-0), [1826](#page-1825-0) non potenza di due [1810](#page-1809-0) numeratori [1808,](#page-1807-0) [1809,](#page-1808-0) [1817](#page-1816-0), [1818](#page-1817-0) numeri di misura [1088](#page-1087-0) oggetti di sistema [1815](#page-1814-0) opzioni tipografiche [1809](#page-1808-0) pannello [307](#page-306-0) parentesi [305](#page-304-0), [309](#page-308-0), [1817,](#page-1816-0) [1820](#page-1819-0) personalizzati [1810](#page-1809-0) polimetria [309,](#page-308-0) [310](#page-309-0), [312](#page-311-0), [313](#page-312-0), [1808](#page-1807-0) posizione [309,](#page-308-0) [310,](#page-309-0) [1816](#page-1815-0), [1822,](#page-1821-0) [1824](#page-1823-0) posizione verticale [1726,](#page-1725-0) [1727](#page-1726-0), [1814,](#page-1813-0) [1816,](#page-1815-0) [1824](#page-1823-0) posizioni multiple [1726](#page-1725-0), [1727](#page-1726-0) precauzionali [1812](#page-1811-0) presentazione [1826,](#page-1825-0) [1827](#page-1826-0) raggruppamento dei tratti d'unione [24](#page-23-0), [919,](#page-918-0) [1098,](#page-1097-0) [1123](#page-1122-0) raggruppamento delle note [24,](#page-23-0) [1098,](#page-1097-0) [1122](#page-1121-0), [1124,](#page-1123-0) [1628](#page-1627-0) raggruppamento delle pause [1098](#page-1097-0), [1122](#page-1121-0), [1124](#page-1123-0) registrazione MIDI [283](#page-282-0) righi [1814](#page-1813-0), [1816](#page-1815-0) riquadro di inserimento [305](#page-304-0) segnali [491,](#page-490-0) [1061,](#page-1060-0) [1817](#page-1816-0), [1820,](#page-1819-0) [1825](#page-1824-0) selezione [462,](#page-461-0) [465](#page-464-0), [467](#page-466-0), [468](#page-467-0) semplici [1810](#page-1809-0) separatori [1809,](#page-1808-0) [1817](#page-1816-0), [1820](#page-1819-0) sfondi cancellati [1827](#page-1826-0) simboli [952](#page-951-0) sopra il rigo [1815](#page-1814-0) spazi [1822](#page-1821-0) spostamento [504](#page-503-0), [508](#page-507-0), [662](#page-661-0), [1822](#page-1821-0)[–1824](#page-1823-0) stanghette di misura [1063](#page-1062-0), [1064,](#page-1063-0) [1075](#page-1074-0), [1822](#page-1821-0) stili [1817](#page-1816-0), [1820](#page-1819-0) stili dei caratteri [1826](#page-1825-0), [1827](#page-1826-0) teste di nota [1819](#page-1818-0) tipi [305,](#page-304-0) [1810](#page-1809-0) tempi in chiave additivi*. Vedere* [tempi in chiave](#page-2009-0) tempi in chiave aggregati [305,](#page-304-0) [1810](#page-1809-0) inserimento [305,](#page-304-0) [307,](#page-306-0) [309,](#page-308-0) [310](#page-309-0) stanghette di misura tratteggiate [305,](#page-304-0) [1810](#page-1809-0) tempi in chiave alternati*. Vedere* [tempi in chiave](#page-2009-0) tempi in chiave composti [1810](#page-1809-0) barre ritmiche [1626,](#page-1625-0) [1628](#page-1627-0) inserimento [305,](#page-304-0) [307,](#page-306-0) [309,](#page-308-0) [310](#page-309-0) raggruppamento dei tratti d'unione [1098,](#page-1097-0) [1628](#page-1627-0) raggruppamento delle note [1122,](#page-1121-0) [1628](#page-1627-0) tempi in chiave grandi [1814,](#page-1813-0) [1816](#page-1815-0) numeri di misura [1088](#page-1087-0) posizione verticale [1824](#page-1823-0) tempi in chiave intercambiabili [1810](#page-1809-0) inserimento [305,](#page-304-0) [307,](#page-306-0) [309,](#page-308-0) [310](#page-309-0) interruzione [1826](#page-1825-0)

tempi in chiave non potenza di due*. Vedere* [tempi in](#page-2009-0) [chiave](#page-2009-0) tempi in chiave precauzionali [1812](#page-1811-0) tempi in chiave semplici*. Vedere* [tempi in chiave](#page-2009-0) tempi in chiave stretti [1826](#page-1825-0) tempo [1753](#page-1752-0) adattamento ai cambi di tempo [691](#page-690-0), [708](#page-707-0) bpm [1760](#page-1759-0) codici [628](#page-627-0)*. Vedere anche* [data e ora](#page-1919-0) disegno [887](#page-886-0) eliminazione [492](#page-491-0), [493](#page-492-0), [1057–](#page-1056-0)[1059](#page-1058-0) eliminazione delle modifiche [857](#page-856-0) equazioni*. Vedere* [equazioni del tempo](#page-1929-0) finestra trasporto [708,](#page-707-0) [710](#page-709-0) impostazioni del click [286](#page-285-0), [680](#page-679-0) indicatori [1579](#page-1578-0) indicazioni di metronomo [1760](#page-1759-0) indicazioni di tonalità*. Vedere* [tempi in chiave](#page-2009-0) individuazione [436,](#page-435-0) [1583](#page-1582-0) inserimento [253](#page-252-0), [327–](#page-326-0)[329,](#page-328-0) [492,](#page-491-0) [493,](#page-492-0) [889](#page-888-0) intervallo [1762](#page-1761-0) latenza [283,](#page-282-0) [288](#page-287-0), [289](#page-288-0) lingua [61](#page-60-0) modalità Riproduzione [679](#page-678-0), [887](#page-886-0) modifica [890](#page-889-0) posizione ritmica [24](#page-23-0) predefinito [497](#page-496-0), [1753](#page-1752-0) registrazione [691](#page-690-0) registrazione MIDI [691](#page-690-0) riproduzione swing [706](#page-705-0) riquadro [708](#page-707-0), [710](#page-709-0) segni*. Vedere* [indicazioni di tempo](#page-1944-0) silenziare durante la riproduzione [696](#page-695-0) tempo fisso [691,](#page-690-0) [708](#page-707-0) tracce*. Vedere* [tracce tempo](#page-2014-0) traccia*. Vedere* [traccia tempo](#page-2014-0)*. Vedere anche* [editor](#page-1927-0) [del tempo](#page-1927-0) video [204](#page-203-0) tempo comune*. Vedere* [tempi in chiave](#page-2009-0) tempo finale [1764](#page-1763-0) tenuto*. Vedere* [articolazioni](#page-1907-0) terzine [1839](#page-1838-0) inserimento [209](#page-208-0), [273,](#page-272-0) [275](#page-274-0) riproduzione swing [701](#page-700-0) teste di nota [1378](#page-1377-0) aikin [1382](#page-1381-0) armonici [955,](#page-954-0) [1417,](#page-1416-0) [1420](#page-1419-0) articolazioni [1053](#page-1052-0)[–1055](#page-1054-0) barre oblique [1381,](#page-1380-0) [1626](#page-1625-0), [1637](#page-1636-0), [1855](#page-1854-0) circolare [1378](#page-1377-0) colori [58,](#page-57-0) [1382](#page-1381-0) creazione [961](#page-960-0), [963](#page-962-0) croci [1379](#page-1378-0) cunei [1380](#page-1379-0) diamante [955,](#page-954-0) [1379](#page-1378-0), [1381](#page-1380-0), [1417,](#page-1416-0) [1420](#page-1419-0) dimensione [476](#page-475-0), [955](#page-954-0), [958](#page-957-0), [961,](#page-960-0) [963,](#page-962-0) [1197](#page-1196-0), [1198](#page-1197-0), [1378](#page-1377-0) duplicazione [961,](#page-960-0) [963](#page-962-0) fermate [1330](#page-1329-0) finestra di dialogo [955,](#page-954-0) [958](#page-957-0) forme [955](#page-954-0), [958](#page-957-0), [1378,](#page-1377-0) [1382](#page-1381-0), [1385](#page-1384-0)*. Vedere anche*  [insiemi di teste di nota](#page-1948-0) frecce [1380](#page-1379-0)

<span id="page-2011-0"></span>teste di nota *(continuazione)* funk [1382](#page-1381-0) grandi [1381](#page-1380-0) guide*. Vedere* [guide](#page-1940-0) importazione [913](#page-912-0) insiemi*. Vedere* [insiemi di teste di nota](#page-1948-0) linee [1560](#page-1559-0) luna [1381](#page-1380-0) modifica [958,](#page-957-0) [1383](#page-1382-0)–[1386](#page-1385-0) mostrare [1389](#page-1388-0), [1393](#page-1392-0) nascondere [961](#page-960-0), [1389](#page-1388-0), [1393](#page-1392-0) nomi delle note [1382,](#page-1381-0) [1386](#page-1385-0) parentesi*. Vedere* teste di nota tra parentesi percussioni [255,](#page-254-0) [861](#page-860-0), [865](#page-864-0), [1855,](#page-1854-0) [1857,](#page-1856-0) [1858](#page-1857-0), [1860](#page-1859-0) percussioni non intonate [1855,](#page-1854-0) [1857](#page-1856-0) personalizzate [955,](#page-954-0) [958,](#page-957-0) [961](#page-960-0), [963](#page-962-0) posizione dello staccato [1052](#page-1051-0) presentazione [955,](#page-954-0) [958,](#page-957-0) [1378](#page-1377-0), [1382](#page-1381-0) presentazione predefinita [1384](#page-1383-0) presentazioni [1383](#page-1382-0) puntate [1381](#page-1380-0) punti di collegamento [955](#page-954-0), [958](#page-957-0) quadrate [1381](#page-1380-0) reinizializzazione [955](#page-954-0) rettangolari [1381](#page-1380-0) rigo a cinque linee [1857](#page-1856-0) senza gambo [1414](#page-1413-0) silenziate [1381](#page-1380-0) sovrapposizione [1881](#page-1880-0) tagli addizionali [1388](#page-1387-0) tecniche di esecuzione [865](#page-864-0), [1855,](#page-1854-0) [1857](#page-1856-0)–[1859](#page-1858-0) tempi in chiave [1819](#page-1818-0) tipi [1378](#page-1377-0) triangolari [1380](#page-1379-0) variabile in base all'altezza [1382](#page-1381-0) walker [1382](#page-1381-0) teste di nota a crocetta [1379](#page-1378-0), [1383](#page-1382-0) dead note [1484](#page-1483-0) percussioni [1855](#page-1854-0), [1858](#page-1857-0), [1859](#page-1858-0) teste di nota a diamante [1379](#page-1378-0), [1381,](#page-1380-0) [1383](#page-1382-0), [1533](#page-1532-0) alterazioni [1419](#page-1418-0) armonici [1417,](#page-1416-0) [1420](#page-1419-0), [1423](#page-1422-0), [1424](#page-1423-0) percussioni [1855](#page-1854-0), [1858](#page-1857-0), [1859](#page-1858-0) teste di nota a mezzaluna [1381,](#page-1380-0) [1383](#page-1382-0) teste di nota a X [1379](#page-1378-0), [1383](#page-1382-0) dead note [1484](#page-1483-0) percussioni [255,](#page-254-0) [861](#page-860-0), [1855](#page-1854-0), [1857–](#page-1856-0)[1859](#page-1858-0) teste di nota aikin [1382,](#page-1381-0) [1383](#page-1382-0) teste di nota con cunei [1380](#page-1379-0), [1383](#page-1382-0) teste di nota funk [1382,](#page-1381-0) [1383](#page-1382-0) teste di nota nere [1377](#page-1376-0), [1378](#page-1377-0) teste di nota piene [1378](#page-1377-0) teste di nota specifiche per le tecniche di esecuzione [1533](#page-1532-0), [1854,](#page-1853-0) [1855,](#page-1854-0) [1857](#page-1856-0) articolazioni [1029](#page-1028-0) aspetto [1860](#page-1859-0) creazione [1859](#page-1858-0) inserimento [255,](#page-254-0) [861](#page-860-0) modifica [865,](#page-864-0) [1858](#page-1857-0) riproduzione [1029](#page-1028-0) teste di nota tra parentesi [1395,](#page-1394-0) [1397](#page-1396-0), [1484](#page-1483-0) accordi [1395](#page-1394-0), [1397,](#page-1396-0) [1400](#page-1399-0) ampiezza [1403](#page-1402-0)

teste di nota tra parentesi *(continuazione)* aspetto [1401](#page-1400-0) bending di chitarra [1461](#page-1460-0), [1464](#page-1463-0) catene di legature [1399](#page-1398-0) curva disegnata [1396,](#page-1395-0) [1401](#page-1400-0) curve [1403](#page-1402-0) dive and return con la leva del vibrato [1466](#page-1465-0) divisione [1400](#page-1399-0) forma [1401](#page-1400-0)–[1403](#page-1402-0) formattazione [1403](#page-1402-0) ghost note [1397](#page-1396-0) glifo per il carattere [1396,](#page-1395-0) [1401](#page-1400-0) impostazioni predefinite [1396](#page-1395-0) inserimento [1397](#page-1396-0) legature di portamento [1402](#page-1401-0) legature di valore [1402](#page-1401-0) legature di valore nelle tablature [1399](#page-1398-0), [1787](#page-1786-0) lunghezza [662,](#page-661-0) [1402](#page-1401-0) maniglie [1402](#page-1401-0) modifica del tipo [1397](#page-1396-0) mostrare [1397](#page-1396-0) nascondere [1397](#page-1396-0) opzioni tipografiche [1396](#page-1395-0) percussioni [1397](#page-1396-0) riproduzione [1397](#page-1396-0) spazi [1396](#page-1395-0) spostamento [662](#page-661-0), [1402](#page-1401-0), [1403](#page-1402-0) tablatura [1395](#page-1394-0)–[1397](#page-1396-0), [1461,](#page-1460-0) [1466](#page-1465-0) trilli [1439](#page-1438-0) teste di nota walker [1382,](#page-1381-0) [1383](#page-1382-0) testo [930,](#page-929-0) [1773](#page-1772-0), [1774](#page-1773-0) a capo automatico [834,](#page-833-0) [1602](#page-1601-0) allineamento [420,](#page-419-0) [632](#page-631-0), [639](#page-638-0), [933](#page-932-0), [936,](#page-935-0) [1779](#page-1778-0) allineamento orizzontale [639,](#page-638-0) [933](#page-932-0), [1779](#page-1778-0) allineamento verticale [638](#page-637-0) alterazioni [418,](#page-417-0) [422,](#page-421-0) [631](#page-630-0) annotazioni [983](#page-982-0), [1551](#page-1550-0) apice [420,](#page-419-0) [632](#page-631-0) aspetto [420](#page-419-0), [632,](#page-631-0) [930,](#page-929-0) [933,](#page-932-0) [936](#page-935-0) barrato [420](#page-419-0), [632](#page-631-0) bordi [635,](#page-634-0) [636](#page-635-0), [933](#page-932-0), [1316,](#page-1315-0) [1568,](#page-1567-0) [1781](#page-1780-0)–[1783](#page-1782-0) caratteri mancanti [78](#page-77-0) caratteri musicali [927](#page-926-0), [929](#page-928-0) codici*. Vedere* [codici](#page-1914-0) colore di sfondo [420,](#page-419-0) [632,](#page-631-0) [637,](#page-636-0) [933](#page-932-0), [936](#page-935-0) colori [58,](#page-57-0) [420](#page-419-0), [632](#page-631-0), [636](#page-635-0), [637,](#page-636-0) [933,](#page-932-0) [936](#page-935-0) commenti [550](#page-549-0), [555](#page-554-0) cornici*. Vedere* [cornici di testo](#page-1918-0) dediche [1313](#page-1312-0) di ripristino [1528](#page-1527-0), [1530](#page-1529-0) dinamiche [1231,](#page-1230-0) [1232](#page-1231-0), [1239](#page-1238-0) distanza dal rigo [662](#page-661-0) diteggiature [1288](#page-1287-0) divisi [1739,](#page-1738-0) [1742](#page-1741-0) editor*. Vedere* [editor di testo](#page-1928-0) espressivo [1218](#page-1217-0), [1231](#page-1230-0) etichette dei musicisti [830](#page-829-0), [833,](#page-832-0) [834](#page-833-0) etichette dei righi*. Vedere* [etichette dei righi](#page-1931-0)*. Vedere anche* [etichette dei gruppi di musicisti](#page-1931-0) etichette dei righi in maiuscolo [1702](#page-1701-0) etichette delle guide [1206,](#page-1205-0) [1207](#page-1206-0) filtro [469](#page-468-0) finali delle ripetizioni [1594](#page-1593-0)

testo *(continuazione)* finestra di dialogo Modifica gli stili dei caratteri [930](#page-929-0) formattazione [73](#page-72-0), [420](#page-419-0), [632,](#page-631-0) [634,](#page-633-0) [930,](#page-929-0) [933](#page-932-0), [938](#page-937-0), [1778](#page-1777-0) glifi [418](#page-417-0), [422](#page-421-0), [626](#page-625-0), [631](#page-630-0) guide [1208](#page-1207-0) impedimento delle collisioni [1780](#page-1779-0) impostazioni predefinite [418](#page-417-0), [938,](#page-937-0) [1780](#page-1779-0) indicatori [105](#page-104-0), [434](#page-433-0), [435,](#page-434-0) [1579](#page-1578-0), [1581](#page-1580-0) indicatori di ripetizione [1598,](#page-1597-0) [1601](#page-1600-0), [1602](#page-1601-0) indicazioni di tempo [475,](#page-474-0) [1753](#page-1752-0), [1757](#page-1756-0)–[1759](#page-1758-0), [1766](#page-1765-0) inserimento [418,](#page-417-0) [609,](#page-608-0) [631,](#page-630-0) [1563](#page-1562-0) interlinea [634,](#page-633-0) [933,](#page-932-0) [935](#page-934-0), [1778](#page-1777-0) legende delle percussioni [1873](#page-1872-0) linea sopra [420](#page-419-0), [632](#page-631-0), [933](#page-932-0) linee [983,](#page-982-0) [1551](#page-1550-0), [1563](#page-1562-0)–[1570,](#page-1569-0) [1704](#page-1703-0) linee di glissando [1456,](#page-1455-0) [1457](#page-1456-0) linee di pedale [1528](#page-1527-0)–[1530](#page-1529-0) mirini [665](#page-664-0) modifica [422,](#page-421-0) [631](#page-630-0), [1757](#page-1756-0), [1774](#page-1773-0) mostrare [1208](#page-1207-0), [1607,](#page-1606-0) [1785](#page-1784-0) nascondere [1208](#page-1207-0), [1607,](#page-1606-0) [1785](#page-1784-0) nomi dei layout [1316](#page-1315-0) numeri di misura*. Vedere* [numeri di misura](#page-1970-0) opzioni tipografiche [418](#page-417-0) orizzontale [1567](#page-1566-0) pedice [420](#page-419-0), [632](#page-631-0) posizionamento rispetto al rigo [477](#page-476-0) posizioni multiple [1726](#page-1725-0), [1727](#page-1726-0) reinizializzazione [634,](#page-633-0) [1778](#page-1777-0), [1780](#page-1779-0) scostamento rispetto alla linea di base [420](#page-419-0), [632](#page-631-0) segnali [491,](#page-490-0) [1785](#page-1784-0) segni di prova [1572](#page-1571-0) selezione [462,](#page-461-0) [469](#page-468-0) sfondi [1784](#page-1783-0) sfondi cancellati [1570,](#page-1569-0) [1784](#page-1783-0) simboli musicali [418](#page-417-0), [422](#page-421-0), [626](#page-625-0), [631](#page-630-0) sottolineato [420](#page-419-0), [632](#page-631-0), [933](#page-932-0) sovrapposto [1780](#page-1779-0) spaziatura [420](#page-419-0), [632,](#page-631-0) [634,](#page-633-0) [933](#page-932-0), [936](#page-935-0), [1778](#page-1777-0) spaziatura interna [637](#page-636-0), [933,](#page-932-0) [1570,](#page-1569-0) [1783](#page-1782-0) spostamento [504](#page-503-0), [638](#page-637-0), [639](#page-638-0), [662,](#page-661-0) [923,](#page-922-0) [1779](#page-1778-0) stili [930](#page-929-0) stili carattere [936,](#page-935-0) [938](#page-937-0) stili paragrafo [634](#page-633-0), [933,](#page-932-0) [935,](#page-934-0) [1778](#page-1777-0) stiramento [420,](#page-419-0) [632,](#page-631-0) [933](#page-932-0) tacet [808](#page-807-0), [810](#page-809-0)*. Vedere anche* [battute d'aspetto](#page-1910-0) tecniche di esecuzione [1533,](#page-1532-0) [1534](#page-1533-0) testo collegato all'accollatura [418](#page-417-0), [1726](#page-1725-0) testo del tempo abbreviato [1758](#page-1757-0) timecode [1581](#page-1580-0), [1587](#page-1586-0) tipi [1774](#page-1773-0) titoli dei flussi [201](#page-200-0) versi [1352,](#page-1351-0) [1366](#page-1365-0)[–1368](#page-1367-0) verticale*. Vedere* [etichette dei gruppi di musicisti](#page-1931-0) testo barrato [420,](#page-419-0) [632,](#page-631-0) [933](#page-932-0), [936](#page-935-0) testo centrato cornici [638](#page-637-0), [639](#page-638-0) forcelle di dinamica [1234](#page-1233-0) numeri di misura [1085](#page-1084-0)

testo collegato al rigo [1773](#page-1772-0), [1774](#page-1773-0) allineamento [933,](#page-932-0) [1779](#page-1778-0) bordi [933,](#page-932-0) [1781](#page-1780-0) formattazione [420](#page-419-0), [422,](#page-421-0) [634,](#page-633-0) [933,](#page-932-0) [1778](#page-1777-0) inserimento [418](#page-417-0) mostrare [1785](#page-1784-0) nascondere [1785](#page-1784-0) posizionamento rispetto al rigo [477](#page-476-0) rotazione [534](#page-533-0) rovesciamento [532](#page-531-0)*. Vedere anche* [retrogrado](#page-1986-0) segnali [491](#page-490-0) selezione [462](#page-461-0) sfondi [1784](#page-1783-0) sfondi cancellati [1784](#page-1783-0) spaziatura interna [933](#page-932-0), [1783](#page-1782-0) spostamento [532](#page-531-0), [534](#page-533-0), [662](#page-661-0), [1779](#page-1778-0) stili paragrafo [634](#page-633-0), [1778](#page-1777-0) testo collegato all'accollatura [1726](#page-1725-0), [1773,](#page-1772-0) [1774](#page-1773-0) allineamento [1779](#page-1778-0) bordi [1781](#page-1780-0) formattazione [420](#page-419-0), [422,](#page-421-0) [634,](#page-633-0) [1778](#page-1777-0) inserimento [418](#page-417-0) mostrare [1785](#page-1784-0) nascondere [1785](#page-1784-0) posizionamento rispetto al rigo [477](#page-476-0) posizione dei righi [1726](#page-1725-0) posizioni multiple [1727](#page-1726-0) segnali [491](#page-490-0) selezione [462,](#page-461-0) [467,](#page-466-0) [468](#page-467-0) sfondi [1784](#page-1783-0) sfondi cancellati [1784](#page-1783-0) spaziatura interna [1783](#page-1782-0) spostamento [1779](#page-1778-0) stili paragrafo [634](#page-633-0), [1778](#page-1777-0) testo collegato all'accollatura allineamento [933](#page-932-0) bordi [933](#page-932-0) copia [465](#page-464-0) formattazione [933](#page-932-0) indicatori [105](#page-104-0) posizionamento rispetto al rigo [1728](#page-1727-0) selezione [465](#page-464-0) spaziatura interna [933](#page-932-0) spostamento [662](#page-661-0) tracce tempo [105](#page-104-0) testo espressivo*. Vedere* [modificatori di dinamica](#page-1963-0) testo in grassetto [420](#page-419-0), [632](#page-631-0), [930,](#page-929-0) [933,](#page-932-0) [936,](#page-935-0) [1774](#page-1773-0) basso figurato [1272](#page-1271-0), [1273](#page-1272-0) diteggiature [1278,](#page-1277-0) [1287](#page-1286-0) finali delle ripetizioni [1594](#page-1593-0) gruppi irregolari [1852](#page-1851-0) indicazioni del niente [1249](#page-1248-0) indicazioni di tempo [1758](#page-1757-0) segni di prova [1577](#page-1576-0) simboli di accordo [1144](#page-1143-0) tasto solo [1272,](#page-1271-0) [1273](#page-1272-0) testo personalizzato [1773](#page-1772-0) cambi di strumento [143](#page-142-0) condensazione [833](#page-832-0) dinamiche [1231](#page-1230-0) divisi [1742](#page-1741-0) etichette dei musicisti [833](#page-832-0) finali delle ripetizioni [1594](#page-1593-0)

<span id="page-2013-0"></span>testo personalizzato *(continuazione)* indicatori [435](#page-434-0), [1581](#page-1580-0) indicatori di ripetizione [1601](#page-1600-0) legende delle percussioni [1873](#page-1872-0) ripetizioni [1606](#page-1605-0) theorbo*. Vedere* [strumenti a tasti](#page-2006-0) thru MIDI [283](#page-282-0) tick durata di suono [867](#page-866-0) durata suonata [868](#page-867-0), [869](#page-868-0) segni di respiro*. Vedere* [segni di respiro](#page-1995-0) stanghette di misura [324](#page-323-0), [326](#page-325-0), [327,](#page-326-0) [330,](#page-329-0) [331,](#page-330-0) [1064](#page-1063-0), [1067,](#page-1066-0) [1069,](#page-1068-0) [1071](#page-1070-0) timecode [1585](#page-1584-0) drop frame [1585](#page-1584-0) esportazione [109](#page-108-0) finestra di dialogo [202](#page-201-0) finestra trasporto [708,](#page-707-0) [710](#page-709-0) flussi [126](#page-125-0) frequenza [1588](#page-1587-0) indicatori [435](#page-434-0), [436](#page-435-0), [1587](#page-1586-0) inserimento [434](#page-433-0) modifica [202,](#page-201-0) [1583](#page-1582-0), [1586](#page-1585-0) nascondere [1587](#page-1586-0) non-drop frame [1585](#page-1584-0) pannello [435](#page-434-0) posizione verticale [1586](#page-1585-0) rigo [1580,](#page-1579-0) [1586](#page-1585-0) scostamento [1586](#page-1585-0) spaziatura del rigo [759](#page-758-0), [788](#page-787-0) stile carattere [1582](#page-1581-0) tempo [436](#page-435-0) testo [1581,](#page-1580-0) [1587](#page-1586-0) valori iniziali [1586](#page-1585-0) visualizzare [1587](#page-1586-0) timecode drop frame [1585](#page-1584-0) timecode non-drop frame [1585](#page-1584-0) timpani [137](#page-136-0) indicazioni di tonalità [118](#page-117-0) legature di valore laissez vibrer [1797](#page-1796-0) rullata*. Vedere* [tremoli](#page-2016-0)*. Vedere anche* [trilli](#page-2016-0) timpano*. Vedere* [percussioni non intonate](#page-1978-0) tipi abbellimenti [1323](#page-1322-0) articolazioni [1490](#page-1489-0) articolazioni jazz [368,](#page-367-0) [369](#page-368-0), [1489,](#page-1488-0) [1490,](#page-1489-0) [1492](#page-1491-0) aspetto [479](#page-478-0) barre ritmiche [1638](#page-1637-0) cesure [363](#page-362-0), [1330](#page-1329-0) chiavi [354](#page-353-0) cursore di inserimento [231](#page-230-0) dinamiche [333,](#page-332-0) [1218](#page-1217-0) diteggiature [296,](#page-295-0) [1301](#page-1300-0) fermate [362](#page-361-0), [1327](#page-1326-0), [1328](#page-1327-0) finali delle ripetizioni [439](#page-438-0) gruppi irregolari [275](#page-274-0), [1839](#page-1838-0) indicatori di ripetizione [439](#page-438-0) indicazioni di tempo [315,](#page-314-0) [319,](#page-318-0) [1754](#page-1753-0) indicazioni di tonalità [299](#page-298-0) insiemi di teste di nota [1377](#page-1376-0) legature di valore [1789](#page-1788-0) legende delle percussioni [1871](#page-1870-0)

tipi *(continuazione)* linee [1549,](#page-1548-0) [1551](#page-1550-0) linee di glissando [370](#page-369-0) linee di ottava [356,](#page-355-0) [1189](#page-1188-0) linee di pedale [399,](#page-398-0) [1511](#page-1510-0) modelli [82](#page-81-0) modelli di pagina [577](#page-576-0) musicisti [92](#page-91-0), [129,](#page-128-0) [134](#page-133-0) note [213](#page-212-0) ornamenti [368,](#page-367-0) [1490](#page-1489-0) pause [362,](#page-361-0) [1327](#page-1326-0) reinizializzazione [479](#page-478-0) righe delle tecniche di esecuzione [1542,](#page-1541-0) [1544](#page-1543-0) ripetizioni delle misure [441](#page-440-0) riquadri [1081](#page-1080-0), [1573](#page-1572-0) segni di arpeggio [369](#page-368-0) segni di prova [1576](#page-1575-0) segni di respiro [363,](#page-362-0) [1329](#page-1328-0) sillabe [1352](#page-1351-0), [1353](#page-1352-0) simboli di accordo [344](#page-343-0), [1142,](#page-1141-0) [1143](#page-1142-0) stanghette di misura [1064](#page-1063-0) tecniche di esecuzione [397](#page-396-0), [1533](#page-1532-0) tempi in chiave [305](#page-304-0), [1810,](#page-1809-0) [1817](#page-1816-0), [1820](#page-1819-0) teste di nota [955](#page-954-0), [1378,](#page-1377-0) [1382](#page-1381-0) testo [1774](#page-1773-0) tracce [677](#page-676-0) tremoli [440,](#page-439-0) [1829](#page-1828-0) versi [424](#page-423-0), [1351](#page-1350-0) tipi di lavoro [731,](#page-730-0) [743](#page-742-0) intervalli di pagine [735,](#page-734-0) [736](#page-735-0) selezione [743](#page-742-0) stampa [743](#page-742-0) tipi di presentazione [163](#page-162-0) area di modifica [163](#page-162-0), [1868](#page-1867-0) dinamiche [1867](#page-1866-0) kit di percussioni [1862,](#page-1861-0) [1868](#page-1867-0) modifica [1869](#page-1868-0) titoli [79](#page-78-0), [199](#page-198-0) aggiunta [73](#page-72-0), [79](#page-78-0) alterazioni [626](#page-625-0) caratteri [933](#page-932-0) codici [624](#page-623-0) flussi [199](#page-198-0), [200,](#page-199-0) [600](#page-599-0) intestazioni [587](#page-586-0), [774](#page-773-0) intestazioni di flusso [600,](#page-599-0) [602,](#page-601-0) [605](#page-604-0), [774](#page-773-0) intestazioni di pagina [577](#page-576-0) modelli [600](#page-599-0) modelli di pagina [577](#page-576-0) modifica [79,](#page-78-0) [201](#page-200-0) mostrare [73](#page-72-0), [597](#page-596-0), [773](#page-772-0), [774](#page-773-0) movimenti [600](#page-599-0) nascondere [73,](#page-72-0) [597](#page-596-0), [773](#page-772-0), [774](#page-773-0) prime pagine [577,](#page-576-0) [587](#page-586-0), [1312](#page-1311-0) progetti [199](#page-198-0) toccare percussioni*. Vedere* [abbellimenti](#page-1901-0)*. Vedere anche*  [gruppi irregolari](#page-1940-0) tom*. Vedere* [percussioni non intonate](#page-1978-0) tonalità indicazioni di tonalità*. Vedere* [indicazioni di tonalità](#page-1945-0) maggiore [1338](#page-1337-0) minore [1338](#page-1337-0) trasposizione [522,](#page-521-0) [523](#page-522-0)

<span id="page-2014-0"></span>tonde parentesi dei simboli di accordo [1157,](#page-1156-0) [1160](#page-1159-0) parentesi del basso figurato [1259,](#page-1258-0) [1263](#page-1262-0), [1266](#page-1265-0) parentesi delle teste di nota [1395](#page-1394-0), [1397](#page-1396-0) ToneBooster [904](#page-903-0), [910](#page-909-0) toni altezza delle corde [150](#page-149-0) intervalli di bending [1467,](#page-1466-0) [1485](#page-1484-0) microtoni*. Vedere* [microtoni](#page-1959-0)*. Vedere anche* [quarti di](#page-1984-0)  [tono](#page-1984-0) pitch bend [881](#page-880-0) riproduzione*. Vedere* [click](#page-1914-0) sistemi tonali [1346](#page-1345-0) strumenti traspositori [144,](#page-143-0) [1344](#page-1343-0) trilli*. Vedere* [trilli tonali](#page-2017-0) toni di fischietto*. Vedere* [tecniche di esecuzione](#page-2008-0)*. Vedere anche* [teste di nota a diamante](#page-2011-0) tra i righi diteggiature [1278](#page-1277-0) gambi [1109](#page-1108-0), [1113](#page-1112-0) legature di portamento [292](#page-291-0), [472](#page-471-0), [504,](#page-503-0) [508,](#page-507-0) [1664](#page-1663-0), [1673](#page-1672-0) legature di valore [266,](#page-265-0) [1797](#page-1796-0) linee [415,](#page-414-0) [417](#page-416-0) reinizializzazione [1113](#page-1112-0) segni di arpeggio [374](#page-373-0), [376](#page-375-0) spaziatura [1110](#page-1109-0) tratti d'unione [1109](#page-1108-0)–[1111](#page-1110-0), [1113](#page-1112-0) tremoli [1109](#page-1108-0), [1113](#page-1112-0) tra le voci legature di portamento [292](#page-291-0), [472](#page-471-0), [504,](#page-503-0) [508,](#page-507-0) [1673](#page-1672-0) legature di valore [266,](#page-265-0) [1797](#page-1796-0) linee [415,](#page-414-0) [417](#page-416-0) segni di arpeggio [374](#page-373-0), [376](#page-375-0) tracce [677](#page-676-0), [846](#page-845-0), [899](#page-898-0) accollatura*. Vedere* traccia di sistema accordi*. Vedere* traccia accordi aggiunta [854](#page-853-0) altezza [684,](#page-683-0) [852](#page-851-0) ampiezza [684](#page-683-0), [853](#page-852-0) assegnazioni [670](#page-669-0), [724](#page-723-0) automazione*. Vedere* [editor dei controller continui](#page-1927-0)  [MIDI](#page-1927-0) blocco [850](#page-849-0) colori [678](#page-677-0), [857](#page-856-0), [859](#page-858-0) dinamiche*. Vedere* [editor delle dinamiche](#page-1927-0) Editor dei tasti [846](#page-845-0) importazione [92](#page-91-0) importazione MIDI [92](#page-91-0) indicatori [680](#page-679-0), [681](#page-680-0) inserimento delle note [860](#page-859-0) insert [899,](#page-898-0) [900,](#page-899-0) [904](#page-903-0), [910](#page-909-0), [911](#page-910-0) MIDI*. Vedere* [editor dei controller continui MIDI](#page-1927-0) mostrare [684](#page-683-0), [850](#page-849-0), [854](#page-853-0) nascondere [684](#page-683-0), [850](#page-849-0), [854](#page-853-0) nomi [92](#page-91-0) percussioni*. Vedere* [editor delle percussioni](#page-1927-0) piano roll*. Vedere* [editor piano roll](#page-1928-0) riproduzione delle voci in maniera indipendente [693](#page-692-0), [694](#page-693-0), [724](#page-723-0) sblocco [850](#page-849-0) selezione [94](#page-93-0) silenziare [695](#page-694-0)

tracce *(continuazione)* solo [695](#page-694-0) strumenti*. Vedere* tracce degli strumenti tecniche di esecuzione*. Vedere* [editor delle](#page-1928-0)  [tecniche di esecuzione](#page-1928-0) tempo*. Vedere* tracce tempo tipi [677](#page-676-0) velocity*. Vedere* [Editor della velocity](#page-1927-0) voci [678](#page-677-0), [693](#page-692-0), [694](#page-693-0) volume [907](#page-906-0) zoom [684,](#page-683-0) [852](#page-851-0), [853](#page-852-0) tracce degli strumenti [677,](#page-676-0) [678](#page-677-0) automazione*. Vedere* [editor dei controller continui](#page-1927-0)  [MIDI](#page-1927-0) dinamiche*. Vedere* [editor delle dinamiche](#page-1927-0) editor piano roll [857](#page-856-0) MIDI*. Vedere* [editor dei controller continui MIDI](#page-1927-0) velocity*. Vedere* [Editor della velocity](#page-1927-0) tracce tempo [104](#page-103-0)–[107](#page-106-0), [887](#page-886-0) esportazione [106](#page-105-0), [107](#page-106-0) finestra di dialogo [105,](#page-104-0) [107](#page-106-0) importazione [104,](#page-103-0) [105](#page-104-0) modalità Riproduzione*. Vedere* traccia tempo*. Vedere anche* [editor del tempo](#page-1927-0) traccia accordi [682](#page-681-0) mostrare [684](#page-683-0) nascondere [684](#page-683-0) traccia di sistema [465](#page-464-0) eliminazione della musica [1058](#page-1057-0) inserimento di misure [329](#page-328-0) inserimento di movimenti [329](#page-328-0) nascondere [467,](#page-466-0) [480](#page-479-0) posizioni di arresto [495,](#page-494-0) [496](#page-495-0) selezione della musica [467,](#page-466-0) [468](#page-467-0) traccia tempo [679](#page-678-0), [887](#page-886-0) editor*. Vedere* [editor del tempo](#page-1927-0) modifica*. Vedere* [editor del tempo](#page-1927-0) mostrare [684](#page-683-0), [854](#page-853-0), [887](#page-886-0) nascondere [684,](#page-683-0) [854](#page-853-0), [887](#page-886-0) tradizionale caratteri musicali [927](#page-926-0), [929](#page-928-0) dimensione del rastrum [783](#page-782-0) tradizionali bequadri [1340](#page-1339-0) sistemi tonali [1346](#page-1345-0) trascinamento [42,](#page-41-0) [227,](#page-226-0) [484,](#page-483-0) [520](#page-519-0), [690](#page-689-0), [855](#page-854-0)*. Vedere anche* [disegnare](#page-1923-0) trascinamento a fisarmonica [794](#page-793-0) trascrizione alterazioni [263,](#page-262-0) [526,](#page-525-0) [528](#page-527-0), [529](#page-528-0) importazione MIDI [95,](#page-94-0) [98](#page-97-0) note [263,](#page-262-0) [526,](#page-525-0) [528](#page-527-0), [529](#page-528-0) registrazione MIDI [283](#page-282-0), [288](#page-287-0) simboli di accordo [153](#page-152-0), [154,](#page-153-0) [1141,](#page-1140-0) [1151](#page-1150-0), [1152](#page-1151-0) voci [283](#page-282-0) trascrizione delle alterazioni [263](#page-262-0) disattivazione della ritrascrizione [264,](#page-263-0) [921](#page-920-0) modifica [526,](#page-525-0) [528](#page-527-0), [529](#page-528-0) reinizializzazione [529](#page-528-0) trascrizione delle note [526,](#page-525-0) [528](#page-527-0) aggiunta delle note [543](#page-542-0) automatico [528](#page-527-0) disattivazione della ritrascrizione [921](#page-920-0)

<span id="page-2015-0"></span>trascrizione delle note *(continuazione)* layout [529](#page-528-0) reinizializzazione [529](#page-528-0) trasposizione [544](#page-543-0) trascrizione enarmonica alterazioni [263,](#page-262-0) [264,](#page-263-0) [526](#page-525-0), [528](#page-527-0), [529](#page-528-0) indicazioni di tonalità [1343](#page-1342-0), [1345](#page-1344-0) mappatura delle altezze [536,](#page-535-0) [537,](#page-536-0) [547](#page-546-0) MIDI [91](#page-90-0), [264](#page-263-0), [283](#page-282-0) modalità [1152](#page-1151-0) note [263,](#page-262-0) [264,](#page-263-0) [526](#page-525-0), [528](#page-527-0), [529](#page-528-0) ritrascrizione [220,](#page-219-0) [264,](#page-263-0) [526](#page-525-0), [528](#page-527-0), [529](#page-528-0) simboli di accordo [154](#page-153-0), [1142,](#page-1141-0) [1143](#page-1142-0), [1152](#page-1151-0), [1153](#page-1152-0) trasformazioni [530](#page-529-0) controller continui MIDI [892](#page-891-0) Editor dei tasti [891,](#page-890-0) [892,](#page-891-0) [895](#page-894-0) inversione [531](#page-530-0) mappatura delle altezze [536](#page-535-0) mappatura delle scale [539](#page-538-0) retrogrado [532](#page-531-0) ripetizione [536](#page-535-0) riquadro di inserimento [542](#page-541-0) rotazione [534](#page-533-0) selezioni [896](#page-895-0) velocity [891](#page-890-0), [892,](#page-891-0) [895](#page-894-0) trasporto [708](#page-707-0) attivazione [689](#page-688-0) disattivazione [689](#page-688-0) finestra [708](#page-707-0) indicatore di riproduzione [686](#page-685-0) mostrare [708](#page-707-0) nascondere [708](#page-707-0) opzioni di base [31,](#page-30-0) [33](#page-32-0) posizione dell'indicatore di riproduzione [708,](#page-707-0) [710](#page-709-0) ripetizioni [698](#page-697-0) trasposizione [520,](#page-519-0) [523](#page-522-0) alterazioni [523,](#page-522-0) [1343](#page-1342-0), [1345](#page-1344-0) altezza*. Vedere* [altezza trasposta](#page-1904-0) basso figurato [522](#page-521-0), [524](#page-523-0) chiavi [118,](#page-117-0) [186,](#page-185-0) [187,](#page-186-0) [189](#page-188-0), [1187,](#page-1186-0) [1213](#page-1212-0) codici [625,](#page-624-0) [1316](#page-1315-0) corde [153](#page-152-0) etichette dei righi [1698](#page-1697-0) expression map [1003,](#page-1002-0) [1005](#page-1004-0), [1008,](#page-1007-0) [1012](#page-1011-0) finestra di dialogo [523](#page-522-0) flussi [522](#page-521-0), [523](#page-522-0) guide [1206,](#page-1205-0) [1213](#page-1212-0) importazione MIDI [95](#page-94-0) indicazioni di tonalità [190](#page-189-0), [522](#page-521-0), [523,](#page-522-0) [1336,](#page-1335-0) [1343](#page-1342-0), [1345](#page-1344-0) layout [41,](#page-40-0) [178,](#page-177-0) [182,](#page-181-0) [183](#page-182-0), [187](#page-186-0), [190](#page-189-0), [194,](#page-193-0) [625,](#page-624-0) [1316](#page-1315-0) note [520,](#page-519-0) [522](#page-521-0)[–525,](#page-524-0) [536](#page-535-0), [537](#page-536-0), [539](#page-538-0), [544,](#page-543-0) [547,](#page-546-0) [864](#page-863-0), [865](#page-864-0) ottave [520](#page-519-0) riquadro di inserimento [544](#page-543-0) scale [539,](#page-538-0) [547](#page-546-0) selezioni [522](#page-521-0) simboli di accordo [153](#page-152-0), [154,](#page-153-0) [157,](#page-156-0) [159,](#page-158-0) [162](#page-161-0), [182](#page-181-0), [522](#page-521-0), [523](#page-522-0), [1141,](#page-1140-0) [1147,](#page-1146-0) [1151](#page-1150-0) strumenti*. Vedere* [strumenti traspositori](#page-2006-0) strumenti a tasti [149,](#page-148-0) [150](#page-149-0), [152](#page-151-0), [153](#page-152-0)

trasposizioni degli strumenti [144](#page-143-0), [186](#page-185-0), [1697](#page-1696-0) chiavi [189,](#page-188-0) [1185](#page-1184-0) etichette dei righi [196,](#page-195-0) [1697,](#page-1696-0) [1698](#page-1697-0) etichette delle guide*. Vedere* [etichette delle guide](#page-1931-0) layout [186,](#page-185-0) [189,](#page-188-0) [190](#page-189-0), [194](#page-193-0) modifica [118,](#page-117-0) [147](#page-146-0), [187](#page-186-0), [190](#page-189-0) mostrare [196](#page-195-0), [1698](#page-1697-0) nascondere [196,](#page-195-0) [1698](#page-1697-0) nomi dei layout [194](#page-193-0) numerazione [1700](#page-1699-0) ordine [1698](#page-1697-0) parentesi [1698](#page-1697-0) ripristino [191](#page-190-0) trasposizioni di ottava [520](#page-519-0), [522](#page-521-0), [523](#page-522-0) basso figurato [1274](#page-1273-0) chiavi [354,](#page-353-0) [356,](#page-355-0) [1186](#page-1185-0)–[1188](#page-1187-0) guide [1198,](#page-1197-0) [1203,](#page-1202-0) [1204](#page-1203-0) inversioni [531,](#page-530-0) [533,](#page-532-0) [544](#page-543-0) linee di ottava [356,](#page-355-0) [1189](#page-1188-0) mappatura delle altezze [536,](#page-535-0) [537,](#page-536-0) [547](#page-546-0) mappatura delle scale [539,](#page-538-0) [547](#page-546-0) tratteggiate articolazioni jazz [1493](#page-1492-0) continuazione delle linee di pedale [1526](#page-1525-0) etichette dei righi [1698](#page-1697-0) forcelle di dinamica [1239](#page-1238-0) indicazioni di tempo [1766,](#page-1765-0) [1768](#page-1767-0), [1769](#page-1768-0) legature di portamento [1666](#page-1665-0), [1668,](#page-1667-0) [1669](#page-1668-0) legature di valore [1789,](#page-1788-0) [1791](#page-1790-0), [1792](#page-1791-0) linee*. Vedere* [linee tratteggiate](#page-1957-0) linee degli indicatori delle corde [1306](#page-1305-0), [1541](#page-1540-0) linee della leva del vibrato [392](#page-391-0), [393](#page-392-0), [1479](#page-1478-0) linee di ottava [1189](#page-1188-0) linee di pedale [1525](#page-1524-0) linee di tenuta dei bending di chitarra [1469](#page-1468-0) stanghette di misura [305](#page-304-0), [326](#page-325-0), [330,](#page-329-0) [331,](#page-330-0) [1064](#page-1063-0), [1067](#page-1066-0)–[1069](#page-1068-0), [1722,](#page-1721-0) [1810](#page-1809-0)*. Vedere anche* [tempi in](#page-2010-0) [chiave aggregati](#page-2010-0) tratteggiati versi [423](#page-422-0), [426,](#page-425-0) [1369,](#page-1368-0) [1370](#page-1369-0) tratteggiato basso figurato [1263](#page-1262-0) tratti basso figurato [429](#page-428-0), [1259](#page-1258-0) legature di portamento [1666](#page-1665-0) legature di valore [1789](#page-1788-0) tremoli [1829](#page-1828-0), [1831](#page-1830-0)–[1833](#page-1832-0), [1835](#page-1834-0) tratti d'unione [1097](#page-1096-0), [1099](#page-1098-0), [1120](#page-1119-0) a ventaglio [1120](#page-1119-0), [1121](#page-1120-0) abbellimenti [1325](#page-1324-0), [1326](#page-1325-0) alterazioni [1045](#page-1044-0) angoli [1113](#page-1112-0) barre oblique [1633](#page-1632-0) direzione [1103–](#page-1102-0)[1105,](#page-1104-0) [1114](#page-1113-0), [1121](#page-1120-0) direzione dei gambi [1103](#page-1102-0), [1107,](#page-1106-0) [1109,](#page-1108-0) [1111](#page-1110-0) gambi piccoli*. Vedere* [gambi piccoli](#page-1938-0) gruppi irregolari [1098](#page-1097-0), [1116,](#page-1115-0) [1122,](#page-1121-0) [1844](#page-1843-0) impostazioni predefinite [1098](#page-1097-0) inclinazione [1104](#page-1103-0) inclinazioni [1104,](#page-1103-0) [1105](#page-1104-0), [1120,](#page-1119-0) [1121,](#page-1120-0) [1326](#page-1325-0) indicatore [1123](#page-1122-0) intervalli ampi di altezze [1326](#page-1325-0) inversione [1103](#page-1102-0)
<span id="page-2016-0"></span>tratti d'unione *(continuazione)* legature di valore [266](#page-265-0) maniglie [1105](#page-1104-0) metà misura [1098](#page-1097-0), [1123](#page-1122-0) nascondere [1414](#page-1413-0) note [1099](#page-1098-0) opzioni di notazione [1098](#page-1097-0) parziale [1114](#page-1113-0) pause [1098](#page-1097-0), [1099](#page-1098-0), [1117](#page-1116-0) posizionamento [1103,](#page-1102-0) [1104,](#page-1103-0) [1109](#page-1108-0), [1113](#page-1112-0) posizionamento rispetto al rigo [1103](#page-1102-0) raggruppamento [1097,](#page-1096-0) [1099,](#page-1098-0) [1122](#page-1121-0), [1124](#page-1123-0)*. Vedere anche* [gruppi di movimenti](#page-1940-0) reinizializzazione [1102,](#page-1101-0) [1104](#page-1103-0), [1109,](#page-1108-0) [1113](#page-1112-0) ridichiarare le alterazioni [1045](#page-1044-0) righi multipli*. Vedere* tratti d'unione tra i righi righi vocali [1100](#page-1099-0) rimozione dei tratti d'unione [1100](#page-1099-0) spazi [1104](#page-1103-0), [1116](#page-1115-0) spaziatura [1110](#page-1109-0) spaziatura ottica tra i righi [1110](#page-1109-0) spessore [1102](#page-1101-0) suddivisione [919](#page-918-0), [1098,](#page-1097-0) [1101](#page-1100-0), [1122](#page-1121-0), [1124](#page-1123-0) tablatura [1747](#page-1746-0) tempi in chiave [1098,](#page-1097-0) [1123](#page-1122-0) tra i righi*. Vedere* tratti d'unione tra i righi tratti d'unione primari [1113](#page-1112-0) tratti d'unione centrati [1107](#page-1106-0) tratti d'unione secondari [1113,](#page-1112-0) [1115](#page-1114-0) tremoli [1834](#page-1833-0) versi [1100](#page-1099-0) tratti d'unione a ventaglio [1120](#page-1119-0) angolazione [1121](#page-1120-0) creazione [1120](#page-1119-0) direzione [1120,](#page-1119-0) [1121](#page-1120-0) tratti d'unione centrati [1107](#page-1106-0) creazione [1107](#page-1106-0) rimozione [1109](#page-1108-0) tratti d'unione concavi [1104](#page-1103-0) tratti d'unione piumati*. Vedere* tratti d'unione a ventaglio tratti d'unione secondari [1113](#page-1112-0) direzione [1114](#page-1113-0) linee [1115](#page-1114-0) modifica [1115](#page-1114-0) pause [1117](#page-1116-0) reinizializzazione [1115](#page-1114-0) suddivisione [1101](#page-1100-0) tratti di tremolo [1637](#page-1636-0), [1829,](#page-1828-0) [1833](#page-1832-0) formattazione [952](#page-951-0) modifica del numero [1832](#page-1831-0), [1833](#page-1832-0) simboli [952](#page-951-0) spostamento [1835](#page-1834-0) trattini dinamiche [333,](#page-332-0) [1229](#page-1228-0) etichette dei righi [1698](#page-1697-0) giapponesi [1370](#page-1369-0) indicazioni di tempo [1767](#page-1766-0) tempi in chiave [1817,](#page-1816-0) [1820](#page-1819-0) versi [423](#page-422-0), [426,](#page-425-0) [1352,](#page-1351-0) [1369](#page-1368-0), [1370](#page-1369-0) trattini dei versi [1352,](#page-1351-0) [1369](#page-1368-0) estendere [423](#page-422-0) giapponesi [1370](#page-1369-0)

trattini dei versi *(continuazione)* inserimento [423](#page-422-0) maniglie [1369](#page-1368-0) spostamento [662](#page-661-0), [1369](#page-1368-0) stili paragrafo [1365](#page-1364-0), [1369](#page-1368-0) tre corde*. Vedere* [pedale una corda](#page-1978-0)*. Vedere anche* [linee](#page-1956-0)  [di pedale](#page-1956-0) tremblement*. Vedere* [ornamenti](#page-1974-0) tremoli [1829](#page-1828-0) angolazione [1831](#page-1830-0) articolazioni [1029](#page-1028-0) aspetto [1830](#page-1829-0), [1834](#page-1833-0) attacco [440](#page-439-0), [448](#page-447-0), [450](#page-449-0), [1831](#page-1830-0) catene di legature [1831](#page-1830-0) durata [1837](#page-1836-0) eliminazione [1834](#page-1833-0) formattazione [952](#page-951-0), [1834](#page-1833-0) gruppi irregolari [1829](#page-1828-0) importazione MIDI [95,](#page-94-0) [98](#page-97-0) impostazioni predefinite [1830](#page-1829-0) inserimento [440](#page-439-0), [442,](#page-441-0) [448,](#page-447-0) [450](#page-449-0) misurati [1829](#page-1828-0) non misurati [1829](#page-1828-0) nota singola [440,](#page-439-0) [1829](#page-1828-0) note multiple [440,](#page-439-0) [1829](#page-1828-0), [1834](#page-1833-0) numero di tratti [1832](#page-1831-0) opzioni tipografiche [1830](#page-1829-0) pannello [442](#page-441-0), [450](#page-449-0) percussioni [1854,](#page-1853-0) [1855](#page-1854-0) posizionamento [1831](#page-1830-0) posizione [1830,](#page-1829-0) [1831](#page-1830-0), [1835](#page-1834-0) registrazione MIDI [288](#page-287-0) rilascio [440](#page-439-0), [448](#page-447-0), [450,](#page-449-0) [1831](#page-1830-0) riproduzione [693,](#page-692-0) [694,](#page-693-0) [1029](#page-1028-0)–[1031](#page-1030-0), [1837,](#page-1836-0) [1838](#page-1837-0) riquadro di inserimento [440,](#page-439-0) [448](#page-447-0) simboli [952](#page-951-0) spostamento dei tratti [1835](#page-1834-0) tipi [440,](#page-439-0) [1829](#page-1828-0) tra i righi [1109,](#page-1108-0) [1113](#page-1112-0) tratti*. Vedere* tratti di tremolo tratti d'unione [1834](#page-1833-0) velocità [1833](#page-1832-0) voci [1837](#page-1836-0) tremoli di più note*. Vedere* tremoli tremoli di una nota*. Vedere* tremoli tremoli misurati*. Vedere* tremoli tremoli non misurati*. Vedere* tremoli triadi*. Vedere* [accordi](#page-1902-0)*. Vedere anche* [simboli di accordo](#page-1997-0) triangoli annotazioni di linea [983](#page-982-0) pagine [588](#page-587-0) percussioni*. Vedere* [percussioni non intonate](#page-1978-0) riproduzione [1023](#page-1022-0) simboli di accordo [1142,](#page-1141-0) [1143](#page-1142-0) teste di nota [1380](#page-1379-0), [1383,](#page-1382-0) [1855](#page-1854-0), [1858](#page-1857-0), [1859](#page-1858-0) tratti d'unione [1104](#page-1103-0) trigger MIDI [101](#page-100-0), [726](#page-725-0) trilli [1425,](#page-1424-0) [1430](#page-1429-0), [1439](#page-1438-0), [1442,](#page-1441-0) [1829](#page-1828-0) abbellimenti [1442](#page-1441-0) allineamento [1428](#page-1427-0), [1433](#page-1432-0) alterazioni [1436,](#page-1435-0) [1439](#page-1438-0), [1441](#page-1440-0) altezza [1436,](#page-1435-0) [1437](#page-1436-0), [1445](#page-1444-0)

trilli *(continuazione)* altezza iniziale [1445](#page-1444-0) aspetto [1439,](#page-1438-0) [1440](#page-1439-0) campionati [1443](#page-1442-0) colori [58](#page-57-0) condensazione [813,](#page-812-0) [825](#page-824-0) eliminazione [497](#page-496-0) eliminazione degli intervalli [1438](#page-1437-0) filtro [469](#page-468-0) generati [1443](#page-1442-0) importazione MIDI [95,](#page-94-0) [98](#page-97-0) inserimento [368,](#page-367-0) [372,](#page-371-0) [374](#page-373-0) intervalli [368,](#page-367-0) [1433](#page-1432-0), [1435–](#page-1434-0)[1437,](#page-1436-0) [1439](#page-1438-0), [1441](#page-1440-0) linee*. Vedere* [linee dei trilli](#page-1955-0) linee di estensione*. Vedere* [linee dei trilli](#page-1955-0) lunghezza [472](#page-471-0) maniglie [472](#page-471-0) mirini [665](#page-664-0) nascondere i segni [1430](#page-1429-0) note ausiliarie [1439](#page-1438-0) NotePerformer [1443](#page-1442-0) pannello [372](#page-371-0), [374](#page-373-0) parentesi [1425](#page-1424-0) posizionamento [1427](#page-1426-0) posizionamento rispetto al rigo [477](#page-476-0) posizione [1427,](#page-1426-0) [1428](#page-1427-0), [1433](#page-1432-0) posizione finale [1433](#page-1432-0) posizione iniziale [1428](#page-1427-0) registrazione MIDI [288](#page-287-0) reinizializzazione [1438](#page-1437-0) riproduzione [1030](#page-1029-0), [1031](#page-1030-0), [1442–](#page-1441-0)[1444](#page-1443-0) riquadro di inserimento [368](#page-367-0) segnali [491,](#page-490-0) [1433,](#page-1432-0) [1435](#page-1434-0)–[1437](#page-1436-0) spostamento [504](#page-503-0), [508](#page-507-0), [662](#page-661-0), [1427](#page-1426-0) Stile Hollywood [1439](#page-1438-0) tablatura [1430](#page-1429-0) velocità [1431,](#page-1430-0) [1442](#page-1441-0), [1444](#page-1443-0) trilli campionati [1442](#page-1441-0), [1443](#page-1442-0) attivazione [1443](#page-1442-0) disattivazione [1443](#page-1442-0) trilli generati [1442,](#page-1441-0) [1443](#page-1442-0) riproduzione [1443](#page-1442-0) trilli in stile Hollywood [1439](#page-1438-0) intervalli [1441](#page-1440-0) mostrare [1440](#page-1439-0) posizione [1441](#page-1440-0) trilli semitonali [1433](#page-1432-0), [1442](#page-1441-0) aspetto [1439](#page-1438-0) inserimento [368,](#page-367-0) [372,](#page-371-0) [374](#page-373-0) mostrare [1430](#page-1429-0), [1435](#page-1434-0) nascondere [1430](#page-1429-0), [1435](#page-1434-0) posizione [1441](#page-1440-0) trilli tonali [1433](#page-1432-0), [1442](#page-1441-0) aspetto [1439](#page-1438-0) inserimento [368,](#page-367-0) [374](#page-373-0) mostrare [1430](#page-1429-0), [1435](#page-1434-0) nascondere [1430](#page-1429-0), [1435](#page-1434-0) posizione [1441](#page-1440-0) triple alterazioni inserimento [262,](#page-261-0) [300](#page-299-0) ritrascrizione [526,](#page-525-0) [528,](#page-527-0) [529](#page-528-0) simboli di accordo [350](#page-349-0) trasposizione [523](#page-522-0)

tromba*. Vedere* [strumenti](#page-2005-0)*. Vedere anche* [strumenti](#page-2006-0) [traspositori](#page-2006-0) trombone*. Vedere* [strumenti](#page-2005-0) troppo*. Vedere* [indicazioni di tempo](#page-1944-0) tuba*. Vedere* [strumenti](#page-2005-0) Tube Compressor [904](#page-903-0), [910](#page-909-0) tutorial [73](#page-72-0) tutti [1730](#page-1729-0), [1736](#page-1735-0) ripristino [1736](#page-1735-0)

### **U**

ukulele*. Vedere* [strumenti a tasti](#page-2006-0) umanizzazione dinamiche [874,](#page-873-0) [1256](#page-1255-0) uncini finali delle ripetizioni [1596](#page-1595-0) gruppi irregolari [1845](#page-1844-0) linee [975,](#page-974-0) [983](#page-982-0) linee di ottava [1193](#page-1192-0) linee di pedale [1513](#page-1512-0), [1516](#page-1515-0), [1522,](#page-1521-0) [1524](#page-1523-0) lunghezza [1596](#page-1595-0) spessore [983](#page-982-0) tecniche di esecuzione [1540,](#page-1539-0) [1543](#page-1542-0) uncini di destra*. Vedere* [linee](#page-1954-0) uncini di sinistra*. Vedere* [linee](#page-1954-0) Unicode alterazioni [998](#page-997-0) inserimento [418](#page-417-0), [631](#page-630-0) linee [986,](#page-985-0) [990](#page-989-0) simboli musicali [952](#page-951-0) tecniche di esecuzione [967](#page-966-0) teste di nota [958](#page-957-0) testo [418,](#page-417-0) [631](#page-630-0) unioni delle stanghette di misura [1073](#page-1072-0)–[1076](#page-1075-0), [1129,](#page-1128-0) [1135](#page-1134-0) eliminazione [1077](#page-1076-0) inserimento [562](#page-561-0), [1076](#page-1075-0) lunghezza [1077](#page-1076-0) predefinite [1075](#page-1074-0) reinizializzazione [1139](#page-1138-0) righi vocali [1064](#page-1063-0) suddivisione [1077](#page-1076-0) unisoni [1730](#page-1729-0) alterati*. Vedere* unisoni alterati condensazione [819,](#page-818-0) [830](#page-829-0), [833](#page-832-0) disposizione [512](#page-511-0) divisi [1736,](#page-1735-0) [1742](#page-1741-0) eliminazione [512](#page-511-0) etichette dei musicisti [830](#page-829-0), [833,](#page-832-0) [1742](#page-1741-0) gambi [247](#page-246-0) punti ritmici [1390](#page-1389-0) ripristino [1736](#page-1735-0) voci [247](#page-246-0), [1390](#page-1389-0), [1880,](#page-1879-0) [1881](#page-1880-0), [1883](#page-1882-0) unisoni alterati [1042](#page-1041-0) articolazioni [1049](#page-1048-0) aspetto [1042](#page-1041-0) formattazione [1042](#page-1041-0) gambi divisi [1042](#page-1041-0) unità griglia ritmica [230](#page-229-0) gruppi irregolari [275](#page-274-0) indicazioni di metronomo [475,](#page-474-0) [1761](#page-1760-0)

unità *(continuazione)* misura [53](#page-52-0) movimenti [202,](#page-201-0) [319,](#page-318-0) [436](#page-435-0), [475](#page-474-0), [1760,](#page-1759-0) [1761](#page-1760-0) quantizzazione [100](#page-99-0) riproduzione swing [701](#page-700-0) swing [706](#page-705-0) tempo [202](#page-201-0), [319](#page-318-0), [436,](#page-435-0) [708](#page-707-0) traccia di sistema [465](#page-464-0) video [202](#page-201-0) unità di movimento [1760](#page-1759-0) eliminazione dei movimenti [325](#page-324-0) gruppi irregolari [276](#page-275-0) impostazione [319](#page-318-0) indicazioni di metronomo [475,](#page-474-0) [1761](#page-1760-0) indicazioni di tempo [317](#page-316-0) inserimento dei movimenti [325](#page-324-0) Universal Indian Drum Notation [1877](#page-1876-0) uscite esportazione audio [61](#page-60-0) mixer [720,](#page-719-0) [899,](#page-898-0) [900](#page-899-0) plug-in [720](#page-719-0) volume [907](#page-906-0) ut

etichette dei righi in francese [60](#page-59-0)

## **V**

valori cambi di tempo progressivi [1764](#page-1763-0) cambi di tempo relativi [1764](#page-1763-0) compensazione di latenza [289](#page-288-0) controller continui MIDI [885](#page-884-0), [891–](#page-890-0)[893,](#page-892-0) [895,](#page-894-0) [896](#page-895-0) controlli dell'istogramma [893](#page-892-0) fader [902,](#page-901-0) [907](#page-906-0) frequenze dei fotogrammi [202](#page-201-0) griglia ritmica [41,](#page-40-0) [231](#page-230-0), [860](#page-859-0) indicazioni di metronomo [475,](#page-474-0) [1761](#page-1760-0), [1762](#page-1761-0), [1764,](#page-1763-0) [1765](#page-1764-0) note*. Vedere* [durate delle note](#page-1926-0) proprietà [844](#page-843-0) timecode [202,](#page-201-0) [1586](#page-1585-0) velocity [871](#page-870-0)–[873](#page-872-0), [891](#page-890-0)–[893](#page-892-0), [895](#page-894-0) valori delle note*. Vedere* [durate delle note](#page-1926-0) vamping [352](#page-351-0) velocità abbellimenti [1326](#page-1325-0) bpm [1760](#page-1759-0) frequenze dei fotogrammi [206](#page-205-0) indicazioni di tempo [1753,](#page-1752-0) [1761](#page-1760-0), [1764,](#page-1763-0) [1766](#page-1765-0) modifica [321,](#page-320-0) [322](#page-321-0), [691](#page-690-0), [889,](#page-888-0) [890,](#page-889-0) [1761](#page-1760-0), [1764](#page-1763-0) riproduzione [691,](#page-690-0) [1753](#page-1752-0) riproduzione swing [701,](#page-700-0) [705](#page-704-0), [706](#page-705-0) segni di arpeggio [1451](#page-1450-0), [1452](#page-1451-0) tratti d'unione*. Vedere* [tratti d'unione a ventaglio](#page-2016-0) tremoli [1833](#page-1832-0) trilli [1431,](#page-1430-0) [1442](#page-1441-0), [1444](#page-1443-0) video [206](#page-205-0) velocity controlli [872](#page-871-0), [891](#page-890-0)–[893](#page-892-0), [895](#page-894-0) editor*. Vedere* [Editor della velocity](#page-1927-0) expression map [1012](#page-1011-0) importazione MIDI [98](#page-97-0) modifica [460,](#page-459-0) [475](#page-474-0), [872](#page-871-0), [873,](#page-872-0) [891–](#page-890-0)[893,](#page-892-0) [895](#page-894-0)

velocity *(continuazione)* regioni di attivazione MIDI [460](#page-459-0), [726](#page-725-0) registrazione MIDI [288](#page-287-0) reinizializzazione [873](#page-872-0) selezione [896](#page-895-0) strumento di lavoro Istogramma [891](#page-890-0), [892](#page-891-0) strumento di lavoro Trasforma [895](#page-894-0) teste di nota tra parentesi [1397](#page-1396-0) velocity delle note importazione MIDI [98,](#page-97-0) [288](#page-287-0) versi [1350,](#page-1349-0) [1774](#page-1773-0) allineamento [1357](#page-1356-0), [1359](#page-1358-0) aspetto [1350](#page-1349-0) colori [58,](#page-57-0) [1364](#page-1363-0) copia [1354](#page-1353-0) corsivo [1365,](#page-1364-0) [1368](#page-1367-0) dimensione [1364](#page-1363-0), [1365,](#page-1364-0) [1368](#page-1367-0) dinamiche [1219](#page-1218-0) eliminazione [497](#page-496-0) elisione con una legatura per le lingue orientali [1375](#page-1374-0) elisioni con una legatura [423](#page-422-0), [426](#page-425-0), [1375](#page-1374-0) elisioni con una legatura per le lingue orientali [1375](#page-1374-0) esportazione [1355](#page-1354-0) filtri [469](#page-468-0), [1356,](#page-1355-0) [1357](#page-1356-0) guide [1208](#page-1207-0) impostazioni predefinite [1350](#page-1349-0) inserimento [423](#page-422-0), [426](#page-425-0) legature di valore [423,](#page-422-0) [1358,](#page-1357-0) [1369](#page-1368-0), [1370](#page-1369-0) linee*. Vedere* [linee di parole](#page-1956-0)*. Vedere anche* [linee di](#page-1956-0)  [estensione dei versi](#page-1956-0) linee di estensione*. Vedere* [linee di estensione dei](#page-1956-0)  [versi](#page-1956-0) maniglie [1358](#page-1357-0), [1362](#page-1361-0), [1369](#page-1368-0) melismatici [423,](#page-422-0) [426,](#page-425-0) [1357](#page-1356-0), [1369](#page-1368-0) mirini [665](#page-664-0) modifica [1351](#page-1350-0), [1366](#page-1365-0)–[1368](#page-1367-0), [1372](#page-1371-0) mostrare [1208](#page-1207-0) nascondere [1208](#page-1207-0) numeri di strofa [1373,](#page-1372-0) [1374](#page-1373-0) numero [1367](#page-1366-0) opzioni tipografiche [1350](#page-1349-0) posizionamento [1357](#page-1356-0) posizionamento rispetto al rigo [1361](#page-1360-0) posizione [1350,](#page-1349-0) [1357](#page-1356-0) posizione verticale [1219,](#page-1218-0) [1351](#page-1350-0), [1361,](#page-1360-0) [1371](#page-1370-0)[–1373](#page-1372-0) punteggiatura [1359](#page-1358-0) punti [1359](#page-1358-0) reinizializzazione [1364](#page-1363-0) riquadro di inserimento [423,](#page-422-0) [424,](#page-423-0) [426](#page-425-0) ritornello [424,](#page-423-0) [1351,](#page-1350-0) [1372](#page-1371-0) salvataggio [1355](#page-1354-0) scostamenti [1362,](#page-1361-0) [1364](#page-1363-0) selezione [462,](#page-461-0) [469,](#page-468-0) [1357](#page-1356-0) spazi [423,](#page-422-0) [426](#page-425-0), [1350](#page-1349-0), [1357,](#page-1356-0) [1367](#page-1366-0) spazi unificatori [423](#page-422-0), [426](#page-425-0), [1367](#page-1366-0) spaziatura [652](#page-651-0), [654,](#page-653-0) [1357,](#page-1356-0) [1359](#page-1358-0), [1362,](#page-1361-0) [1364,](#page-1363-0) [1365](#page-1364-0), [1368](#page-1367-0) spaziatura delle note [652,](#page-651-0) [654,](#page-653-0) [1357](#page-1356-0), [1359](#page-1358-0) spostamento [504](#page-503-0), [508](#page-507-0), [662](#page-661-0), [1219,](#page-1218-0) [1359](#page-1358-0), [1361](#page-1360-0), [1362](#page-1361-0), [1372,](#page-1371-0) [1373](#page-1372-0) stampa [1355](#page-1354-0)

<span id="page-2019-0"></span>versi *(continuazione)* stili dei caratteri [1364](#page-1363-0), [1365,](#page-1364-0) [1368](#page-1367-0) stili paragrafo [1364](#page-1363-0), [1365](#page-1364-0) testo [1366](#page-1365-0)[–1368](#page-1367-0) tipi [424,](#page-423-0) [1351](#page-1350-0), [1352](#page-1351-0) tipi di sillabe [426](#page-425-0), [1352,](#page-1351-0) [1353](#page-1352-0) traduzioni [424](#page-423-0), [1351,](#page-1350-0) [1372](#page-1371-0) tratti d'unione [1100](#page-1099-0) trattini*. Vedere* [trattini dei versi](#page-2016-0) virgole [1359](#page-1358-0) zoom [1367](#page-1366-0) versi del ritornello [1351](#page-1350-0) riquadro di inserimento [424](#page-423-0) stili dei caratteri [1364](#page-1363-0) trasformazione dei versi in [1351](#page-1350-0) trasformazione delle linee in [1372](#page-1371-0) versi delle traduzioni [1351](#page-1350-0) riquadro di inserimento [424](#page-423-0) stili carattere [1364](#page-1363-0) trasformazione dei versi in [1351](#page-1350-0) trasformazione delle linee in [1372](#page-1371-0) versi melismatici [423,](#page-422-0) [426](#page-425-0), [1357](#page-1356-0), [1369](#page-1368-0) versioni file [77](#page-76-0) versioni precedenti [77](#page-76-0) vibrato*. Vedere* [tecniche di esecuzione](#page-2008-0) video [73](#page-72-0), [201](#page-200-0) aggiunta [203](#page-202-0) audio [206](#page-205-0), [899,](#page-898-0) [900,](#page-899-0) [902,](#page-901-0) [906](#page-905-0) canale [899,](#page-898-0) [900](#page-899-0), [902](#page-901-0), [906](#page-905-0) dimensione [205](#page-204-0) finestra [205](#page-204-0) finestra di dialogo [202](#page-201-0) flussi [126](#page-125-0) formati [202](#page-201-0) frequenze dei fotogrammi [206,](#page-205-0) [207](#page-206-0) indicatori [680](#page-679-0), [1579](#page-1578-0) localizzazione [203](#page-202-0) mixer [899,](#page-898-0) [900,](#page-899-0) [902](#page-901-0), [906](#page-905-0) nascondere [205](#page-204-0) pannello [435](#page-434-0) posizione iniziale [204](#page-203-0) ricaricamento [203](#page-202-0) rimozione [205](#page-204-0) sincronizzazione [204](#page-203-0) timecode [1585](#page-1584-0), [1586](#page-1585-0) tutorial [73](#page-72-0) volume [206](#page-205-0) vincola alla durata [209,](#page-208-0) [525](#page-524-0) vincoli cornici [641](#page-640-0) definizione [642](#page-641-0) intestazioni di flusso [602](#page-601-0) VintageCompressor [904](#page-903-0), [910](#page-909-0) violino*. Vedere* [strumenti](#page-2005-0) violoncello*. Vedere* [strumenti](#page-2005-0) virgola etichette dei musicisti [832](#page-831-0) segni di respiro*. Vedere* [segni di respiro](#page-1995-0) versi [1359](#page-1358-0) virgolette [624,](#page-623-0) [627](#page-626-0) virgolette curve [624,](#page-623-0) [627](#page-626-0) visibilità manuale dei righi [762](#page-761-0), [763](#page-762-0)

vista d'insieme delle tracce [668](#page-667-0) automazione*. Vedere* [editor dei controller continui](#page-1927-0)  [MIDI](#page-1927-0) controller continui MIDI*. Vedere* [editor dei](#page-1927-0) [controller continui MIDI](#page-1927-0) dinamiche*. Vedere* [editor delle dinamiche](#page-1927-0) editor del tempo [887](#page-886-0) pitch bend*. Vedere* [editor del pitch bend MIDI](#page-1927-0)*. Vedere anche* [editor dei controller continui MIDI](#page-1927-0) pitch bend MIDI*. Vedere* [editor del pitch bend](#page-1927-0)  [MIDI](#page-1927-0)*. Vedere anche* [editor dei controller continui](#page-1927-0) [MIDI](#page-1927-0) traccia accordi [682](#page-681-0) traccia indicatori [680](#page-679-0) traccia tempo [679](#page-678-0)*. Vedere anche* [editor del tempo](#page-1927-0) visualizzazione a scorrimento [42](#page-41-0), [52](#page-51-0) cambi di strumento [140](#page-139-0) etichette degli strumenti [52](#page-51-0) etichette dei righi [42](#page-41-0) filtri degli strumenti [487](#page-486-0), [488](#page-487-0) flussi [550](#page-549-0) guide [1202](#page-1201-0) numeri di misura [42,](#page-41-0) [1083](#page-1082-0) spaziatura del rigo [788](#page-787-0), [790](#page-789-0) trascinamento delle pagine [484](#page-483-0) visualizzazione pagina [42](#page-41-0), [52](#page-51-0) disposizione [43,](#page-42-0) [52](#page-51-0) flussi [550](#page-549-0) guide [1202](#page-1201-0) navigazione [483](#page-482-0), [484](#page-483-0) vivace*. Vedere* [indicazioni di tempo](#page-1944-0) voci [247](#page-246-0), [1042](#page-1041-0), [1879](#page-1878-0) abbellimenti [1319](#page-1318-0) accordi [270](#page-269-0), [517](#page-516-0), [519](#page-518-0) aggiunta [247](#page-246-0) allineamento [1881](#page-1880-0)–[1884](#page-1883-0) altezze incrociate [813](#page-812-0), [825](#page-824-0) articolazioni [1050](#page-1049-0) barra di stato [41](#page-40-0) barre oblique [250,](#page-249-0) [510,](#page-509-0) [1628](#page-1627-0), [1637](#page-1636-0), [1638](#page-1637-0) barre ritmiche [250,](#page-249-0) [1629](#page-1628-0) colori [57,](#page-56-0) [678](#page-677-0), [857](#page-856-0), [859](#page-858-0), [1879,](#page-1878-0) [1880](#page-1879-0) copia [501](#page-500-0), [866](#page-865-0) creazione nuova [247](#page-246-0) cursore di inserimento [231](#page-230-0), [247](#page-246-0) dinamiche [337,](#page-336-0) [340,](#page-339-0) [874,](#page-873-0) [1231](#page-1230-0) direzione [1629](#page-1628-0) direzione dei gambi [1407](#page-1406-0), [1411,](#page-1410-0) [1875,](#page-1874-0) [1876](#page-1875-0), [1879,](#page-1878-0) [1885](#page-1884-0) divisi*. Vedere* [divisi](#page-1925-0)*. Vedere anche* [condensazione](#page-1916-0) editor dei controller continui MIDI [882](#page-881-0) Editor dei tasti [693](#page-692-0), [850,](#page-849-0) [860](#page-859-0) editor piano roll [850](#page-849-0), [857](#page-856-0), [860](#page-859-0) eliminazione [1885](#page-1884-0) fermate [1330](#page-1329-0), [1332](#page-1331-0) filtri [469](#page-468-0), [848,](#page-847-0) [893](#page-892-0) flussi [724](#page-723-0) frecce di divisione [1738](#page-1737-0) fusione [512](#page-511-0) gambi [1883](#page-1882-0), [1884](#page-1883-0) generare le note [517](#page-516-0), [519](#page-518-0) guide [1197,](#page-1196-0) [1209,](#page-1208-0) [1210](#page-1209-0) identificazione [41,](#page-40-0) [1880](#page-1879-0)

voci *(continuazione)* importazione MIDI [95,](#page-94-0) [98](#page-97-0) incollaggio delle note [866](#page-865-0) incollare le note [501](#page-500-0) indice della colonna [1883](#page-1882-0) inserimento [247,](#page-246-0) [270,](#page-269-0) [860](#page-859-0) kit di percussioni [163,](#page-162-0) [167,](#page-166-0) [1863](#page-1862-0), [1875–](#page-1874-0)[1877](#page-1876-0) legature di portamento [1661](#page-1660-0), [1671,](#page-1670-0) [1673](#page-1672-0) legature di valore [266,](#page-265-0) [1793,](#page-1792-0) [1797](#page-1796-0) linee di glissando [376,](#page-375-0) [377](#page-376-0) linee di ottava [359,](#page-358-0) [361](#page-360-0) misure di pausa [265,](#page-264-0) [1645](#page-1644-0), [1649](#page-1648-0) mixer [899,](#page-898-0) [900,](#page-899-0) [907](#page-906-0) modalità di inserimento [253](#page-252-0), [492](#page-491-0) modifica [501,](#page-500-0) [510](#page-509-0), [511](#page-510-0), [1638](#page-1637-0) mostrare [1631](#page-1630-0) movimento parallelo [517,](#page-516-0) [519](#page-518-0) nascondere [1631](#page-1630-0) opzioni di notazione [1880](#page-1879-0) ordine [919](#page-918-0), [1390](#page-1389-0), [1883,](#page-1882-0) [1884](#page-1883-0) ordine di impilamento delle alterazioni [1038,](#page-1037-0) [1040](#page-1039-0) parti*. Vedere* [layout](#page-1951-0) passare da una a un'altra [247](#page-246-0) pause [1641](#page-1640-0), [1643](#page-1642-0), [1645,](#page-1644-0) [1646](#page-1645-0) posizionamento [1882](#page-1881-0) posizionamento nel panorama [908,](#page-907-0) [1231](#page-1230-0) posizione [1882](#page-1881-0) punti di terminazione [724](#page-723-0) punti ritmici [1390,](#page-1389-0) [1391](#page-1390-0), [1883](#page-1882-0) regioni con teste di nota a barre [1631](#page-1630-0) registrazione MIDI [283](#page-282-0), [286](#page-285-0), [288](#page-287-0) righi condensati [813,](#page-812-0) [817,](#page-816-0) [819](#page-818-0), [825](#page-824-0), [827](#page-826-0), [1709](#page-1708-0) riproduzione [693,](#page-692-0) [694](#page-693-0), [724](#page-723-0) riproduzione dei simboli di accordo [342](#page-341-0), [682,](#page-681-0) [683](#page-682-0) riproduzione in scrubbing [690](#page-689-0) scambiare il contenuto [511](#page-510-0) scambiare l'ordine [1883](#page-1882-0) selezione [462,](#page-461-0) [464](#page-463-0), [469](#page-468-0), [510](#page-509-0), [850,](#page-849-0) [855,](#page-854-0) [860](#page-859-0) set di batteria [167,](#page-166-0) [1863](#page-1862-0), [1875–](#page-1874-0)[1877](#page-1876-0) silenziare [695](#page-694-0) solo [695](#page-694-0) sovrapposizione [1390](#page-1389-0), [1883](#page-1882-0) sovrapposte [1881](#page-1880-0) spaziatura*. Vedere* [spaziatura delle note](#page-2000-0) spaziatura delle note [659](#page-658-0) spostamento delle note [508](#page-507-0) strumento di lavoro Istogramma [891,](#page-890-0) [893](#page-892-0) tagli addizionali [1388](#page-1387-0) tecniche di esecuzione [401](#page-400-0), [403,](#page-402-0) [870](#page-869-0) tracce [670](#page-669-0), [678](#page-677-0), [693](#page-692-0) tratti d'unione [1409](#page-1408-0) tremoli [1837](#page-1836-0) velocity [871](#page-870-0)–[873](#page-872-0), [891](#page-890-0), [893](#page-892-0) volume [907](#page-906-0) voci con il gambo verso il basso*. Vedere* [voci](#page-2019-0) voci con il gambo verso l'alto*. Vedere* [voci](#page-2019-0) voci con teste di nota a barre [1637,](#page-1636-0) [1829](#page-1828-0) contesti a voci multiple [1628](#page-1627-0) cursore di inserimento [231](#page-230-0), [250](#page-249-0) direzione dei gambi [1411](#page-1410-0) impostazioni predefinite [1626](#page-1625-0) inserimento [250](#page-249-0) kit di percussioni [163,](#page-162-0) [255,](#page-254-0) [1639](#page-1638-0)

voci con teste di nota a barre *(continuazione)* misure di pausa [1643](#page-1642-0) modifica [510,](#page-509-0) [1638](#page-1637-0) nascondere i gambi [1414](#page-1413-0) opzioni tipografiche [1626](#page-1625-0) pause [1643](#page-1642-0) posizione sul rigo [1630](#page-1629-0) posizione verticale [1630](#page-1629-0) riproduzione [1637,](#page-1636-0) [1640](#page-1639-0) riquadro di inserimento [441](#page-440-0) senza gambo [231,](#page-230-0) [250](#page-249-0) spostamento [1630](#page-1629-0) voci vuote [1885](#page-1884-0) voicing diagrammi degli accordi [1163,](#page-1162-0) [1168](#page-1167-0), [1172,](#page-1171-0) [1173](#page-1172-0) kit di percussioni [163,](#page-162-0) [167](#page-166-0) note [247,](#page-246-0) [270,](#page-269-0) [512](#page-511-0), [517](#page-516-0) riduzione [512](#page-511-0) simboli di accordo [342](#page-341-0), [517,](#page-516-0) [519,](#page-518-0) [682,](#page-681-0) [683](#page-682-0) volte suonate modifica [700,](#page-699-0) [1591](#page-1590-0) volume audio del video [206](#page-205-0) click [907](#page-906-0) click del metronomo [286](#page-285-0) dinamiche [878,](#page-877-0) [1218,](#page-1217-0) [1227](#page-1226-0), [1247,](#page-1246-0) [1254](#page-1253-0)[–1256](#page-1255-0) indicatori dei canali [899](#page-898-0), [900,](#page-899-0) [907](#page-906-0) MIDI [1256](#page-1255-0) mixer [899,](#page-898-0) [900,](#page-899-0) [907](#page-906-0) modello per la riproduzione Silence [711](#page-710-0), [712](#page-711-0) reinizializzazione [907](#page-906-0) riproduzione [907,](#page-906-0) [1012](#page-1011-0), [1255](#page-1254-0), [1256](#page-1255-0) swell*. Vedere* [messa di voce](#page-1959-0) teste di nota tra parentesi [1397](#page-1396-0) tracce [899](#page-898-0), [900](#page-899-0), [907](#page-906-0) velocity [871](#page-870-0)–[873](#page-872-0), [891](#page-890-0), [895,](#page-894-0) [1012](#page-1011-0) volume di uscita master [899](#page-898-0), [900](#page-899-0), [902,](#page-901-0) [903,](#page-902-0) [907](#page-906-0) VST Amp Rack [904,](#page-903-0) [910](#page-909-0) VST Bass Amp [904,](#page-903-0) [910](#page-909-0) VST instrument [670](#page-669-0), [673](#page-672-0) attivazione [673,](#page-672-0) [689](#page-688-0) bloccare [676](#page-675-0) caricamento [675,](#page-674-0) [676](#page-675-0), [689](#page-688-0), [711,](#page-710-0) [716](#page-715-0) click [680](#page-679-0) consentire [676](#page-675-0) disattivazione [673,](#page-672-0) [689](#page-688-0) expression map [1004](#page-1003-0) istanze [673](#page-672-0) mappe di percussioni [726](#page-725-0) modifica [673](#page-672-0) nomi [720](#page-719-0) numerazione [673](#page-672-0) pannello [673](#page-672-0) porte [670](#page-669-0), [720](#page-719-0) punti di terminazione [719](#page-718-0), [722](#page-721-0) riproduzione [711,](#page-710-0) [712,](#page-711-0) [719](#page-718-0), [1003,](#page-1002-0) [1023](#page-1022-0) riproduzione microtonale [1003](#page-1002-0) simboli di accordo [683](#page-682-0) VSTDynamics [904,](#page-903-0) [910](#page-909-0)

#### **W**

w/ bar*. Vedere* [leva del vibrato](#page-1954-0)

```
WahWah 904, 910
wood block 1854, 1862, 1863
    aggiunta 130, 144
    click 286, 680
```
## **X**

xilofono*. Vedere* [strumenti](#page-2005-0)*. Vedere anche* [strumenti](#page-2006-0) [traspositori](#page-2006-0)

# **Z**

```
zero
    diagrammi degli accordi 939, 1163, 1174
    diteggiature 1287, 1308
    indicatori delle corde 413, 1306, 1308
    numeri di misura 1812
zig-zag
    alterazioni 1038
    linee. Vedere linee
zoom 41
    Editor dei tasti 846, 852, 853
    editor delle percussioni 852–854
    editor piano roll 852–854
    guide 1215–1217
    modifica 485
    opzioni 41, 44, 485
    regioni con teste di nota a barre 1627, 1628
    regioni di attivazione MIDI 727
    regioni di misure numerate 1612
    ripetizioni delle misure 1612
    simboli di accordo 1151
    tracce 684, 852, 853
    versi 1367
zufolo. Vedere armonici
```